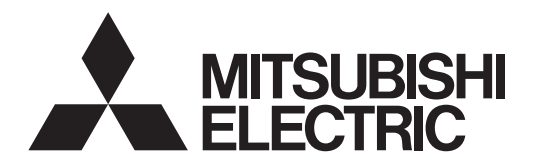

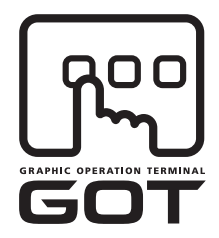

#### **GRAPHIC OPERATION TERMINAL**

# GOTIOOO

# GT11 Handy GOT User's Manual

(Hardware · Utility)

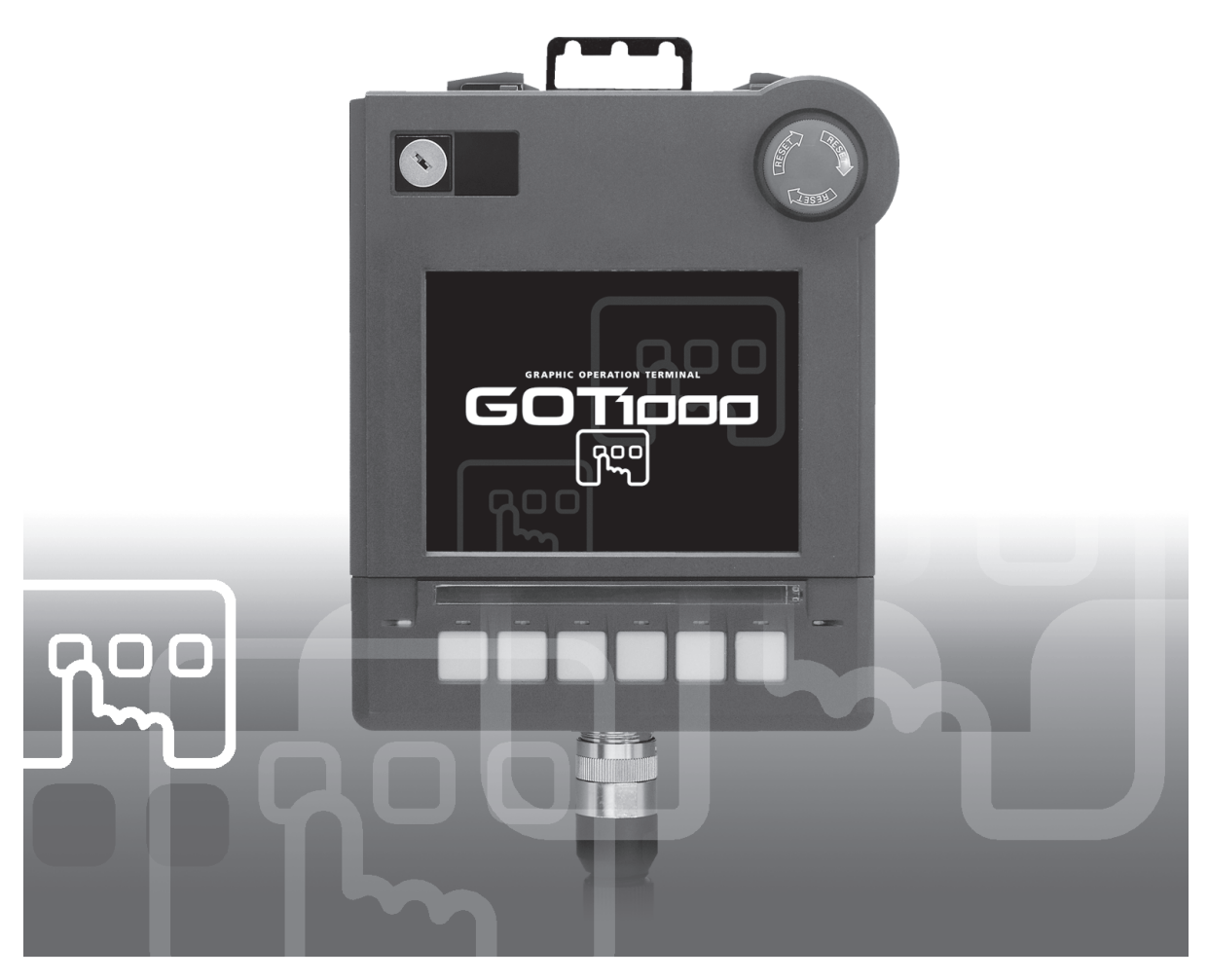

SAFETY PRECAUTION

(Read these precautions before using.)

<span id="page-2-0"></span>Before using this product, please read this manual and the relevant manuals introduced in this manual carefully and pay full attention to safety to handle the product correctly. The precautions given in this manual are concerned with this product. In this manual, the safety precautions are ranked as "WARNING" and "CAUTION"

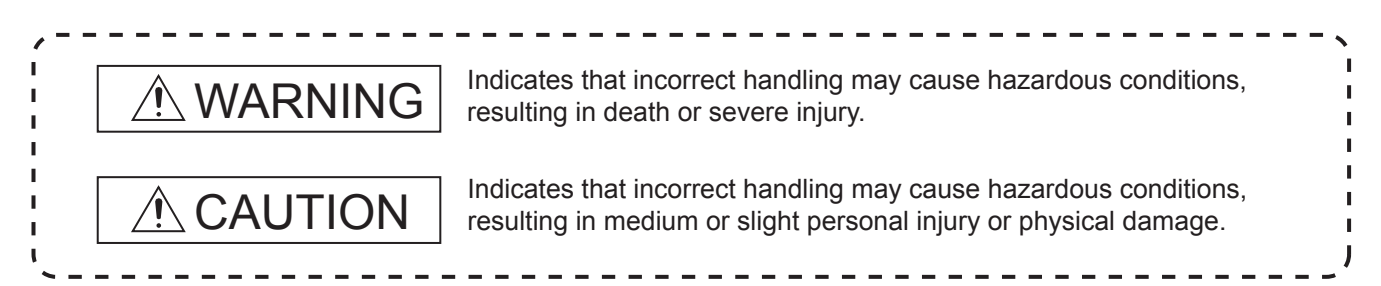

Depending on circumstances, procedures indicated by "CAUTION" may also be linked to serious results. In any case, it is important to follow the directions for usage.

### **[DESIGN PRECAUTIONS]**

#### **WARNING**

● Some failures of the GOT or cable may keep the outputs on or off. Some failures of a touch panel may cause malfunction of the input objects such as a touch switch. An external monitoring circuit should be provided to check for output signals which may lead to a serious accident.

Not doing so can cause an accident due to false output or malfunction.

If a communication fault (including cable disconnection) occurs during monitoring on the GOT, communication between the GOT and PLC CPU is suspended and the GOT becomes inoperative. A system where the GOT is used should be configured to perform any significant operation to the system by using the switches of a device other than the GOT on the assumption that a GOT communication fault will occur.

Not doing so can cause an accident due to false output or malfunction.

Do not use the GOT as the warning device that may cause a serious accident. An independent and redundant hardware or mechanical interlock is required to configure the device that displays and outputs serious warning. Failure to observe this instruction may result in an accident due to incorrect output or malfunction.

### **[DESIGN PRECAUTIONS]**

#### **WARNING**

 $\bullet$  Incorrect operation of the touch switch(s) may lead to a serious accident if the GOT backlight is gone out.

When the GOT backlight goes out, the POWER LED blinks (green/orange) and the display section dims, while the input of the touch switch(s) remains active.

This may confuse an operator in thinking that the GOT is in "screensaver" mode, who then tries to release the GOT from this mode by touching the display section, which may cause a touch switch to operate.

Note that the following occurs on the GOT when the backlight goes out.

The POWER LED flickers (green/orange) and the monitor screen appears blank.

### **CAUTION**

- Do not bundle the control and communication cables with main-circuit, power or other wiring. Run the above cables separately from such wiring and keep them a minimum of 100mm (3.94in.) apart. Not doing so noise can cause a malfunction.
- Do not press the GOT display section with a pointed material as a pen or driver. Doing so can result in a damage or failure of the display section.
- $\bullet$  Before connecting to GOT, turn ON the controller to enable the communication. When the communication of controller is not available, a communication error may occur in GOT.

### **[MOUNTING PRECAUTIONS]**

#### **WARNING**

- Be sure to shut off all phases of the external power supply used by the system before mounting or removing the GOT to/from the panel .
- Always turn off the power ON/OFF switch on the connector conversion box before connecting or disconnecting the GOT to it. Connecting or disconnecting the GOT with the power being turned on may result in damage to the unit or malfunctions.
- Be sure to shut off all phases of the external power supply used by the system before mounting or removing the relay cable onto/from the GOT.
- Be sure to shut off all phases of the external power supply used by the system before mounting or removing the option function board onto/from the GOT. Not doing so can cause the unit to fail or malfunction.
- When installing the option function board or battery, or operating the reset switch, wear an earth band etc. to avoid the static electricity.

The static electricity can cause the unit to fail or malfunction.

### **[MOUNTING PRECAUTIONS]**

#### **CAUTION**

- Use the GOT in the environment that satisfies the general specifications described in this manual. Not doing so can cause an electric shock, fire, malfunction or product damage or deterioration.
- Never drop cutting chips and electric wire chips into the ventilation window of the Handy GOT when you drill screw holes or perform wiring. Otherwise, fire, failure or malfunction may be caused.
- Connect connection cables securely to the specified connectors while the power is turned OFF. Imperfect connection may cause malfunction or failure.
- When connecting cables, pay attention to the contents described in this section. Especially, attach the rear cover so that PCBs inside the Handy GOT are not interfered with connection cables.
- Securely connect the option function board to the connector provided for the board.
- When inserting/removing a CF card into/from the GOT, turn the CF card access switch off in advance. Failure to do so may corrupt data within the CF card.
- When inserting a CF card into the GOT, push it into the insertion slot until the CF card eject button will pop out. Failure to do so may cause a malfunction due to poor contact.
- When removing a CF card from the GOT, make sure to support the CF card by hand, as it may pop out. Failure to do so may cause the CF card to drop from the GOT and break.

### **[WIRING PRECAUTIONS]**

#### **WARNING**

- Make sure to attach the back cover to the Handy GOT before turning on the power and starting operation after the installation or wiring work. Otherwise, electrical shock may be caused.
- Be sure to shut off all phases of the external power supply used by the system before wiring. Failure to do so may result in an electric shock, product damage or malfunctions.
- Please make sure to ground FG terminal of the GOT power supply section by applying 100 or less which is used exclusively for the GOT. Not doing so may cause an electric shock or malfunction.
- Correctly wire the GOT power supply section after confirming the rated voltage and terminal arrangement of the product. Not doing so can cause a fire or failure.
- Exercise care to avoid foreign matter such as chips and wire offcuts entering the GOT. Not doing so can cause a fire, failure or malfunction.

### **[WIRING PRECAUTIONS]**

#### **CAUTION**

The cables connected to the unit must be run in ducts or clamped. Not doing so can cause the unit or cable to be damaged due to the dangling, motion or accidental pulling of the cables or can cause a malfunction due to a cable connection fault.

- When unplugging the cable connected to the unit, do not hold and pull the cable portion. Doing so can cause the unit or cable to be damaged or can cause a malfunction due to a cable connection fault.
- Plug the communication cable into the connector of the connected unit and tighten the mounting and terminal screws in the specified torque range. Undertightening can cause a short circuit or malfunction. Overtightening can cause a short circuit or malfunction due to the damage of the screws or unit.

### **[TEST OPERATION PRECAUTIONS]**

#### **WARNING**

Before performing the test operations of the user creation monitor screen (such as turning ON or OFF bit device, changing the word device current value, changing the settings or current values of the timer or counter, and changing the buffer memory current value), read through the manual carefully and make yourself familiar with the operation method.

During test operation, never change the data of the devices which are used to perform significant operation for the system. False output or malfunction can cause an accident.

#### **[STARTUP/MAINTENANCE PRECAUTIONS]**

#### **WARNING**

- When power is on, do not touch the terminals. Doing so can cause an electric shock or malfunction.
- Connect the battery correctly. Do not discharge, disassemble, heat, short, solder or throw the battery into the fire. Incorrect handling may cause the battery to generate heat, burst or take fire, resulting in injuries or fires.
- Before starting cleaning or terminal screw retightening, always switch off the power externally in all phases. Not switching the power off in all phases can cause a unit failure or malfunction. Undertightening can cause a short circuit or malfunction. Overtightening can cause a short circuit or malfunction due to the damage of the screws or unit.

#### **[STARTUP/MAINTENANCE PRECAUTIONS**

#### **CAUTION**

- Do not disassemble or modify the unit. Doing so can cause a failure, malfunction, injury or fire
- Do not touch the conductive and electronic parts of the unit directly. Doing so can cause a unit malfunction or failure.
- The cables connected to the unit must be run in ducts or clamped. Not doing so can cause the unit or cable to be damaged due to the dangling, motion or accidental pulling of the cables or can cause a malfunction due to a cable connection fault.
- When unplugging the cable connected to the unit, do not hold and pull the cable portion. Doing so can cause the unit or cable to be damaged or can cause a malfunction due to a cable connection fault.
- Replace battery with GT11-50BAT by Mitsubishi electric Co. only. Use of another battery may present a risk of fire or explosion.
- Dispose of used battery promptly. Keep away from children. Do not disassemble and do not dispose of in fire.

#### **[DISPOSAL PRECAUTIONS]**

### **CAUTION**

When disposing of the product, handle it as industrial waste. When disposing of batteries, separate them from other wastes according to the local regulations.

(For details of the battery directive in EU member states, refer to [18.4](#page-334-0) 2.)

### **[TRANSPORTATION PRECAUTIONS]**

### **CAUTION**

When transporting lithium batteries, make sure to treat them based on the transport regulations.

Before transporting the GOT, turn the GOT power on and check that the battery voltage status is normal on the Time setting & display screen (utilities screen). In addition, confirm that the adequate battery life remains on the rating plate.

Transporting the GOT with the low battery voltage or the battery the reached battery life may unstabilize the backup data unstable during transportation.

Make sure to transport the GOT main unit and/or relevant unit(s) in the manner they will not be exposed to the impact exceeding the impact resistance described in the general specifications of this manual, as they are precision devices. Failure to do so may cause the unit to fail. Check if the unit operates correctly after transportation.

<span id="page-8-0"></span>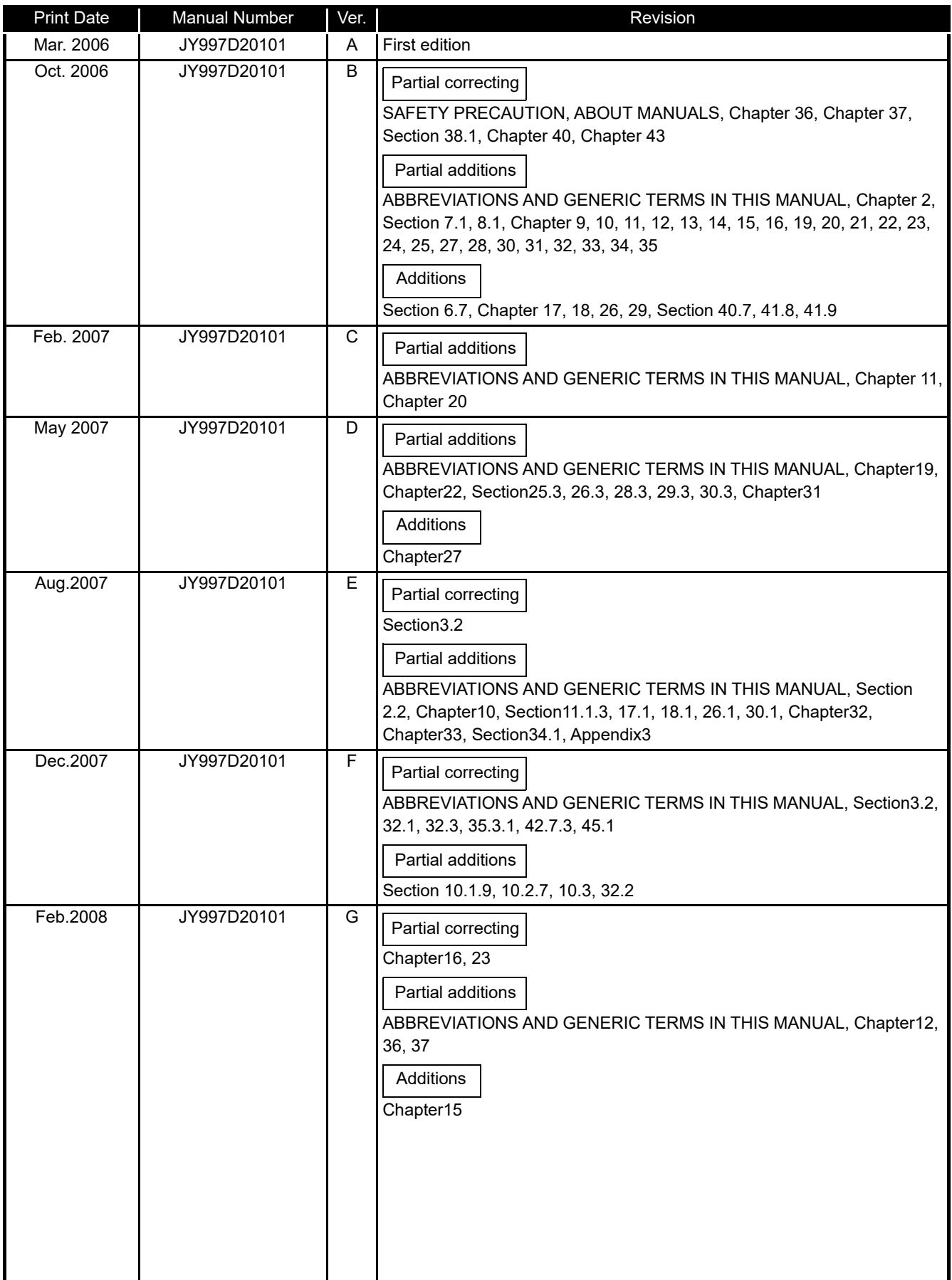

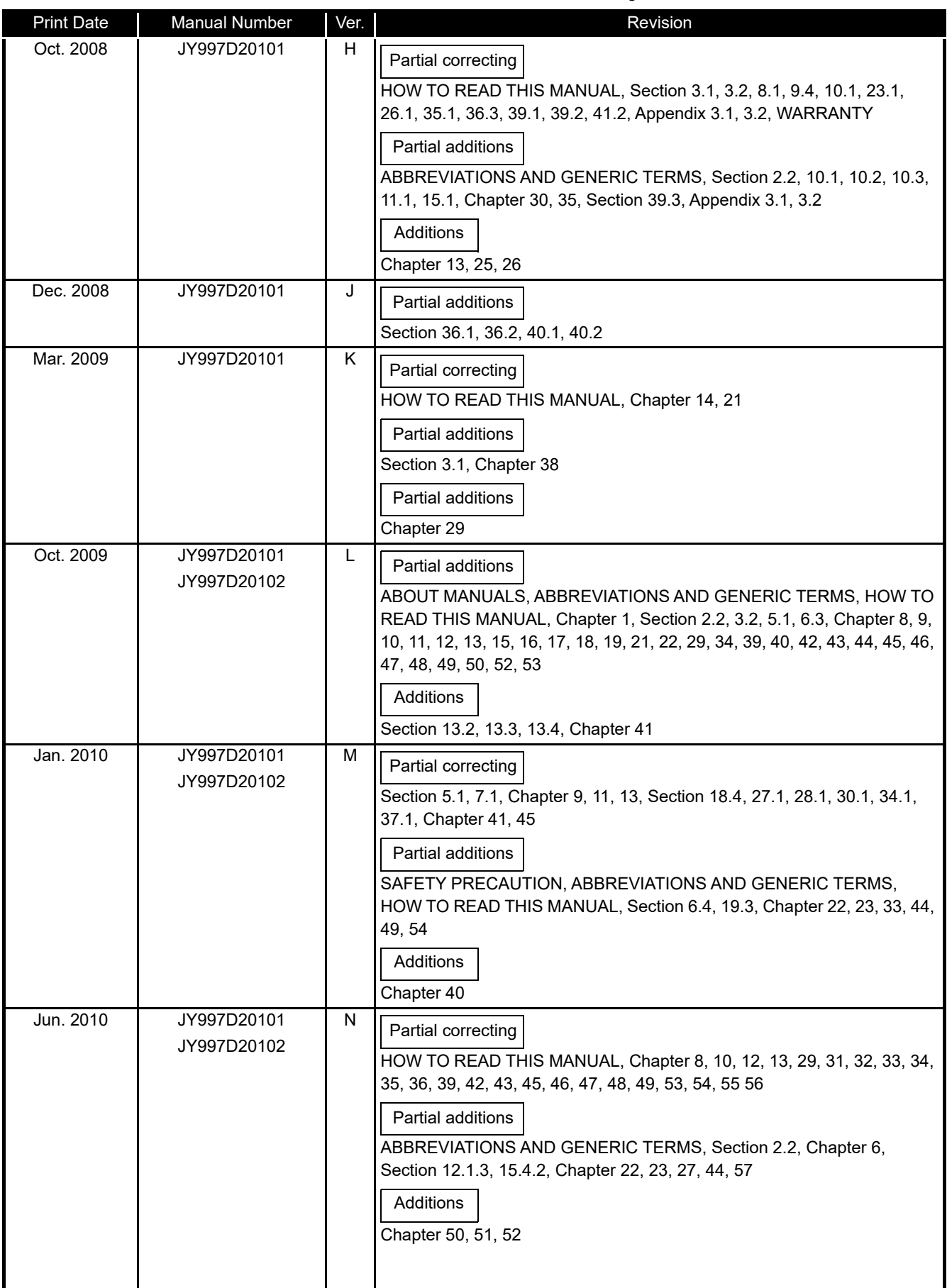

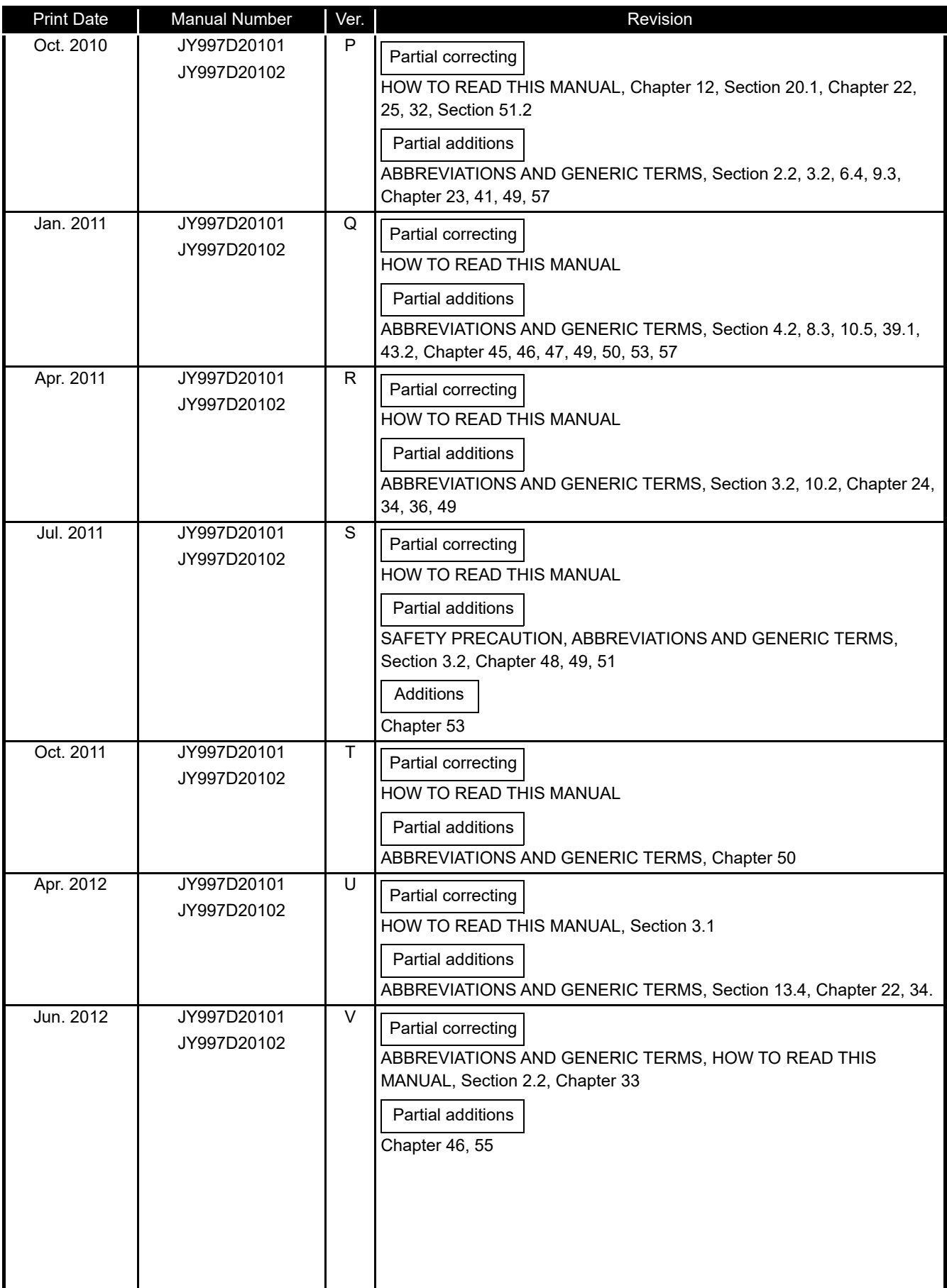

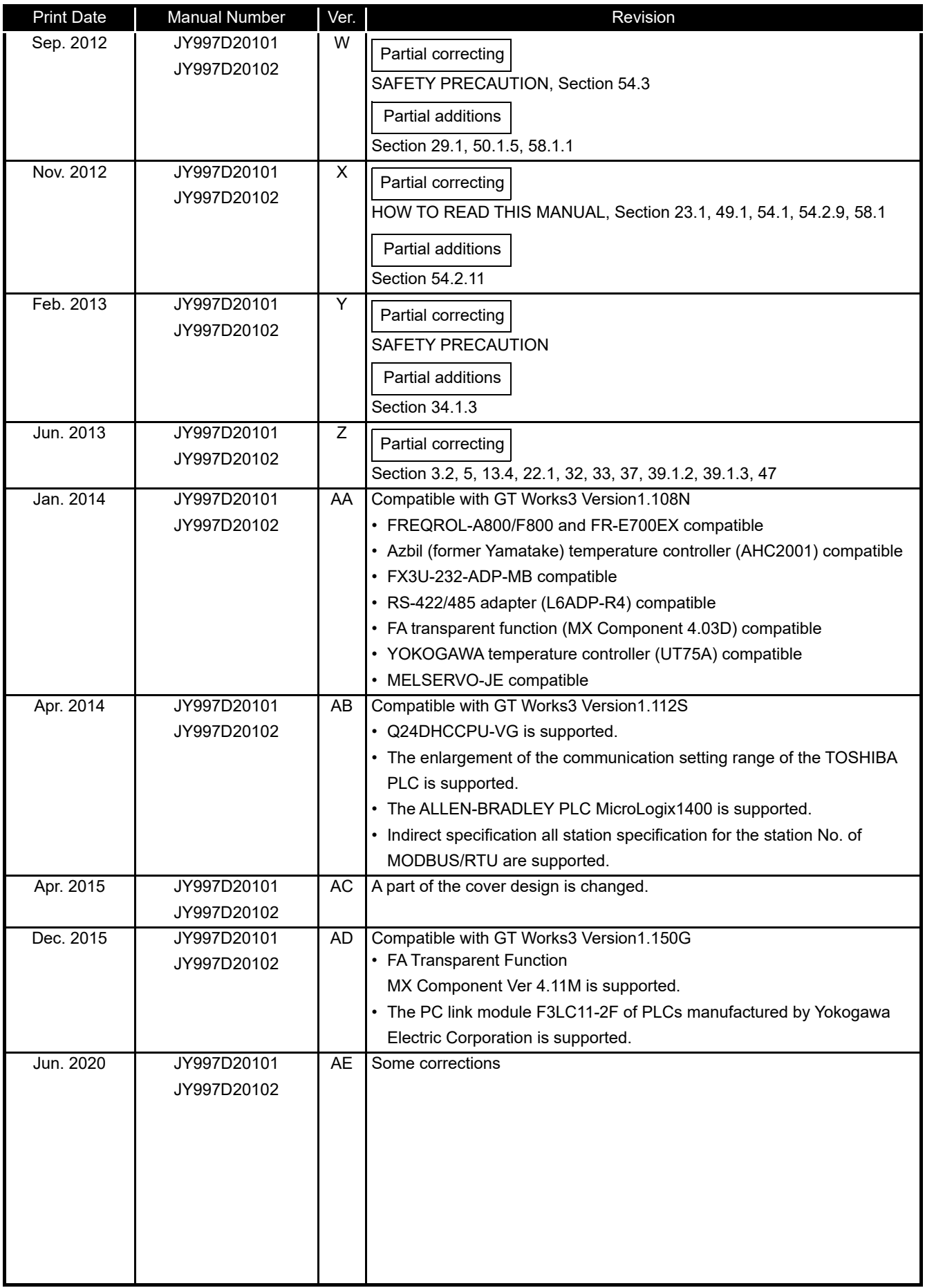

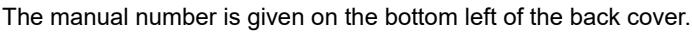

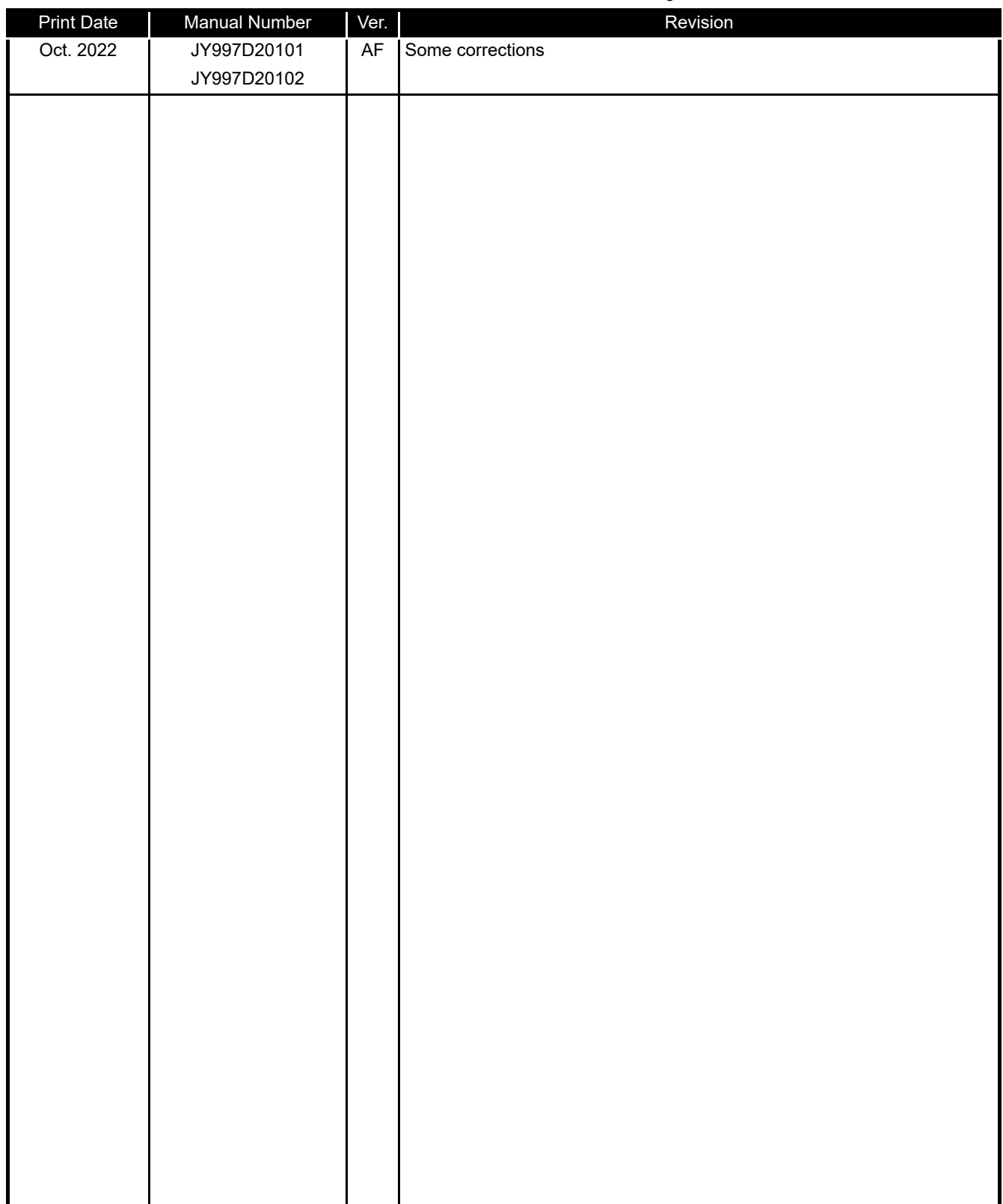

This manual confers no industrial property rights or any rights of any other kind, nor does it confer any patent licenses. Mitsubishi Electric Corporation cannot be held responsible for any problems involving industrial property rights which may occur as a result of using the contents noted in this manual.

© 2006 MITSUBISHI ELECTRIC CORPORATION

# MEMO

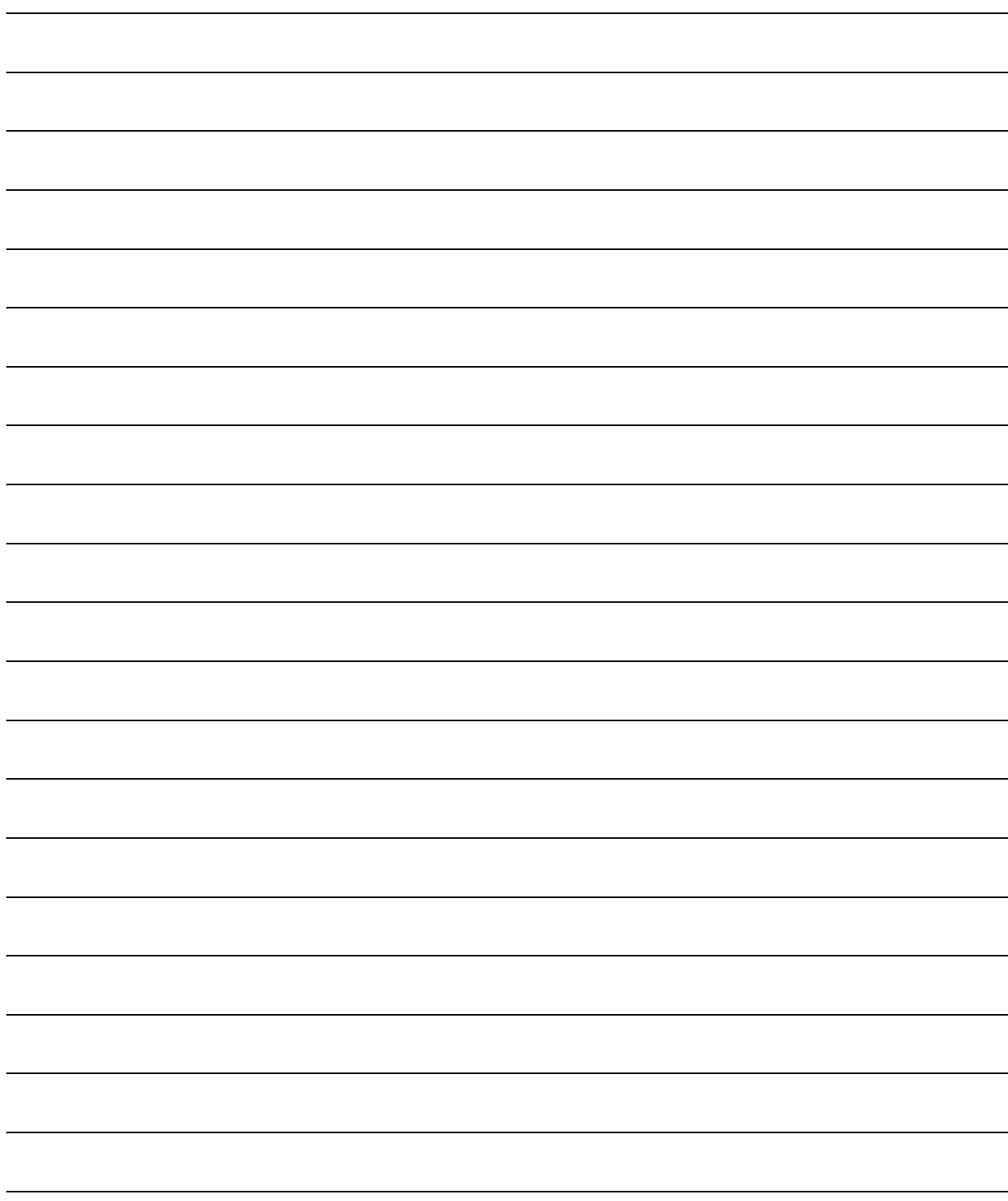

#### <span id="page-14-0"></span>INTRODUCTION

Thank you for choosing the Mitsubishi Electric Graphic Operation Terminal. Before using the equipment, please read this manual carefully to use the equipment to its optimum.

#### <span id="page-14-1"></span>OUTLINE PRECAUTIONS

- This manual provides information for the use of the graphic operation terminal. The manual has been written to be used by trained and competent personnel. The definition of such a person or persons is as follows;
	- 1) Any engineer who is responsible for the planning, design and construction of automatic equipment using the product associated with this manual should be of a competent nature, trained and qualified to the local and national standards required to fulfill that role. These engineers should be fully aware of all aspects of safety with regards to automated equipment.
	- 2) Any commissioning or service engineer must be of a competent nature, trained and qualified to the local and national standards required to fulfill that job. These engineers should also be trained in the use and maintenance of the completed product. This includes being completely familiar with all associated documentation for the said product. All maintenance should be carried out in accordance with established safety practices.
	- 3) All operators of the completed equipment should be trained to use that product in a safe and coordinated manner in compliance to established safety practices. The operators should also be familiar with documentation which is connected with the actual operation of the completed equipment.
	- Note: the term 'completed equipment' refers to a third party constructed device which contains or uses the product associated with this manual.
- This product has been manufactured as a general-purpose part for general industries, and has not been designed or manufactured to be incorporated in a device or system used in purposes related to human life.
- Before using the product for special purposes such as nuclear power, electric power, aerospace, medicine or passenger movement vehicles, consult with Mitsubishi Electric.
- This product has been manufactured under strict quality control. However when installing the product where major accidents or losses could occur if the product fails, install appropriate backup or failsafe functions in the system.
- When using this product combining other products, please confirm the standard and the code, or regulation which a user should suit. Moreover, please confirm the compatibility of this product to the system, machine, and apparatus with which a user is used for user itself.
- If in doubt at any stage of the installation of the product always consult a professional electrical engineer who is qualified and trained to the local and national standards. If in doubt about the operation or use, please consult the nearest Mitsubishi Electric distributor.
- Since the example indicated by this manual, technical bulletin, the catalog, etc. is reference, please use it after confirming the function and safety of equipment and system when employing. Mitsubishi Electric will accept no responsibility for actual use of the product based on these illustrative examples.
- About this manual content, specification etc. may be changed without a notice for improvement.
- The information in this manual has been carefully checked and is believed to be accurate; however, you have noticed a doubtful point, a doubtful error, etc., please contact the nearest Mitsubishi Electric distributor.

#### <span id="page-15-0"></span>**CONTENTS**

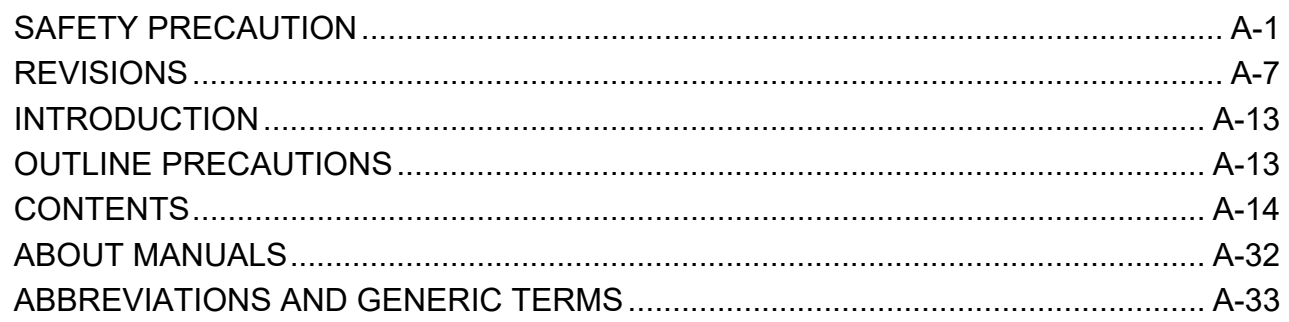

# GT11 Handy GOT User's Manual 1/2

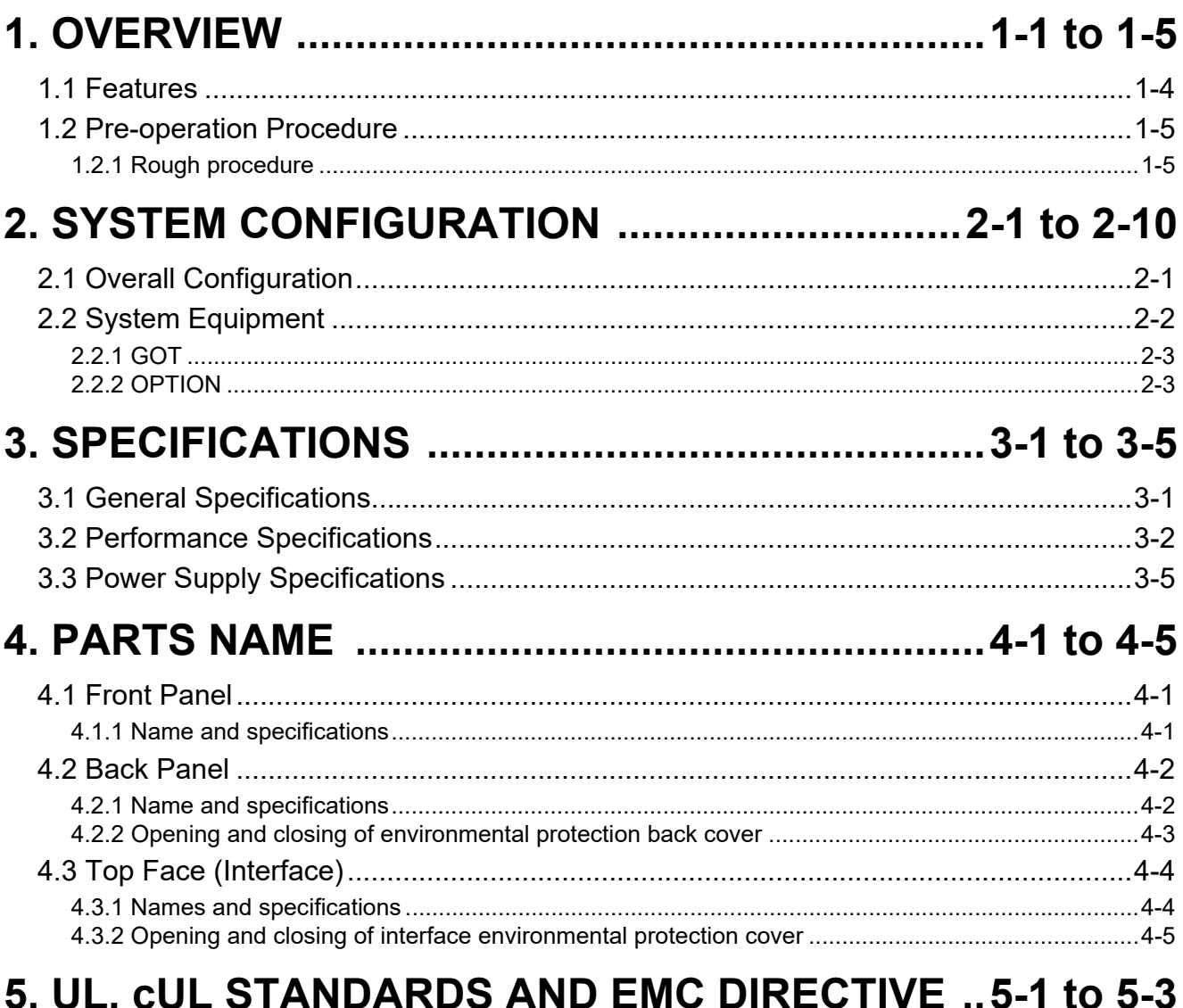

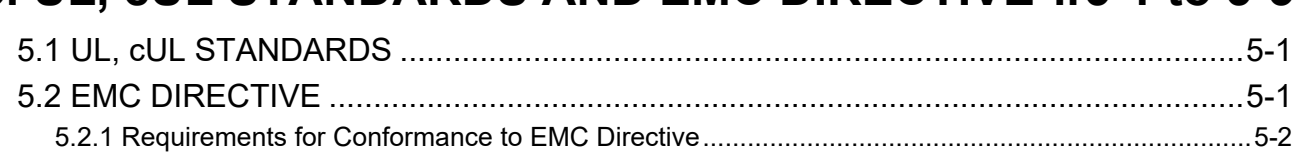

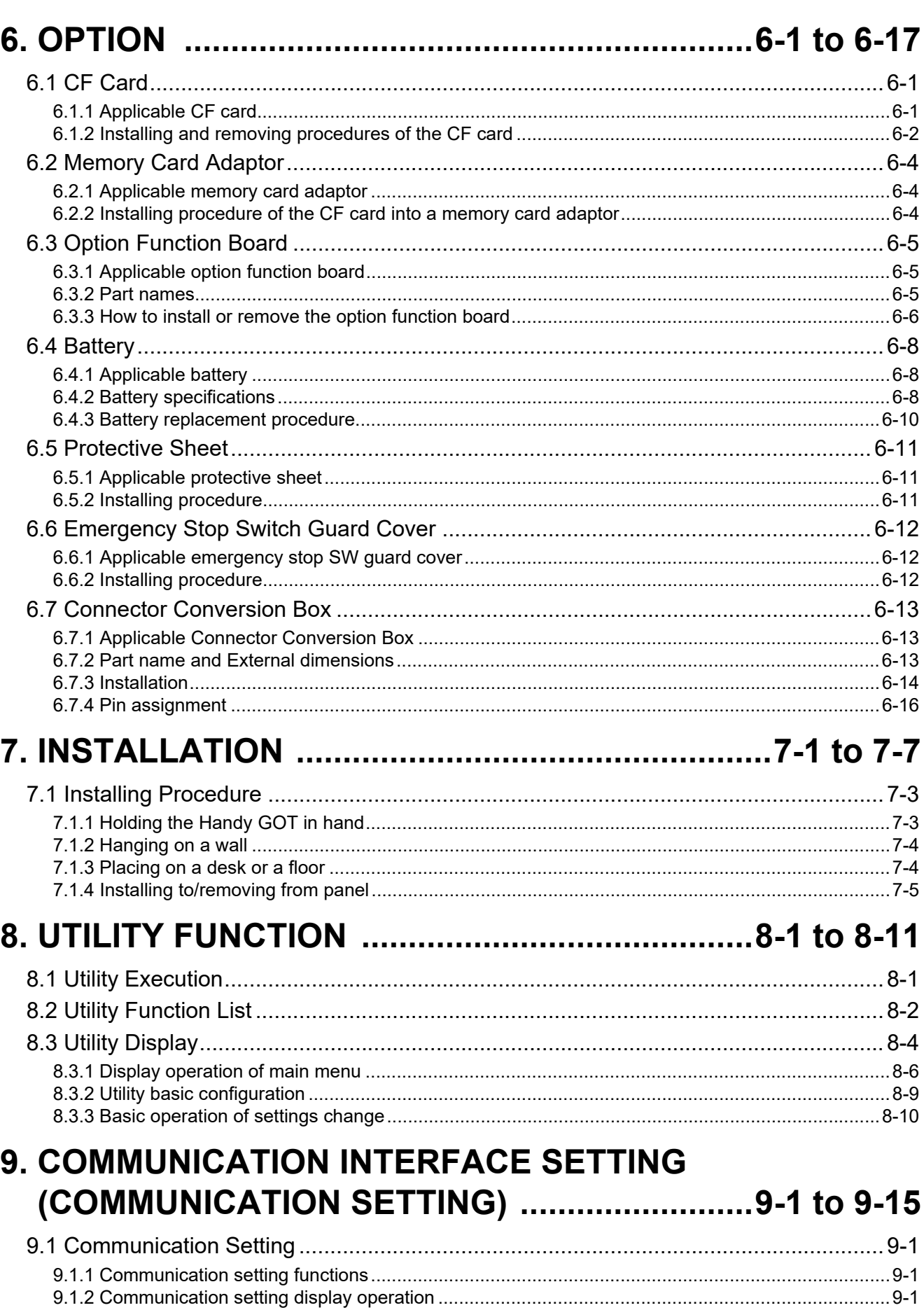

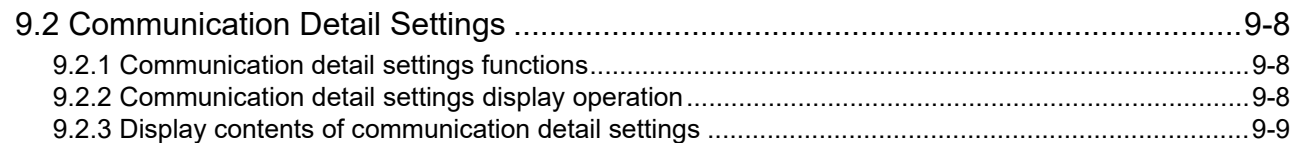

# **10. DISPLAY AND OPERATION SETTINGS**

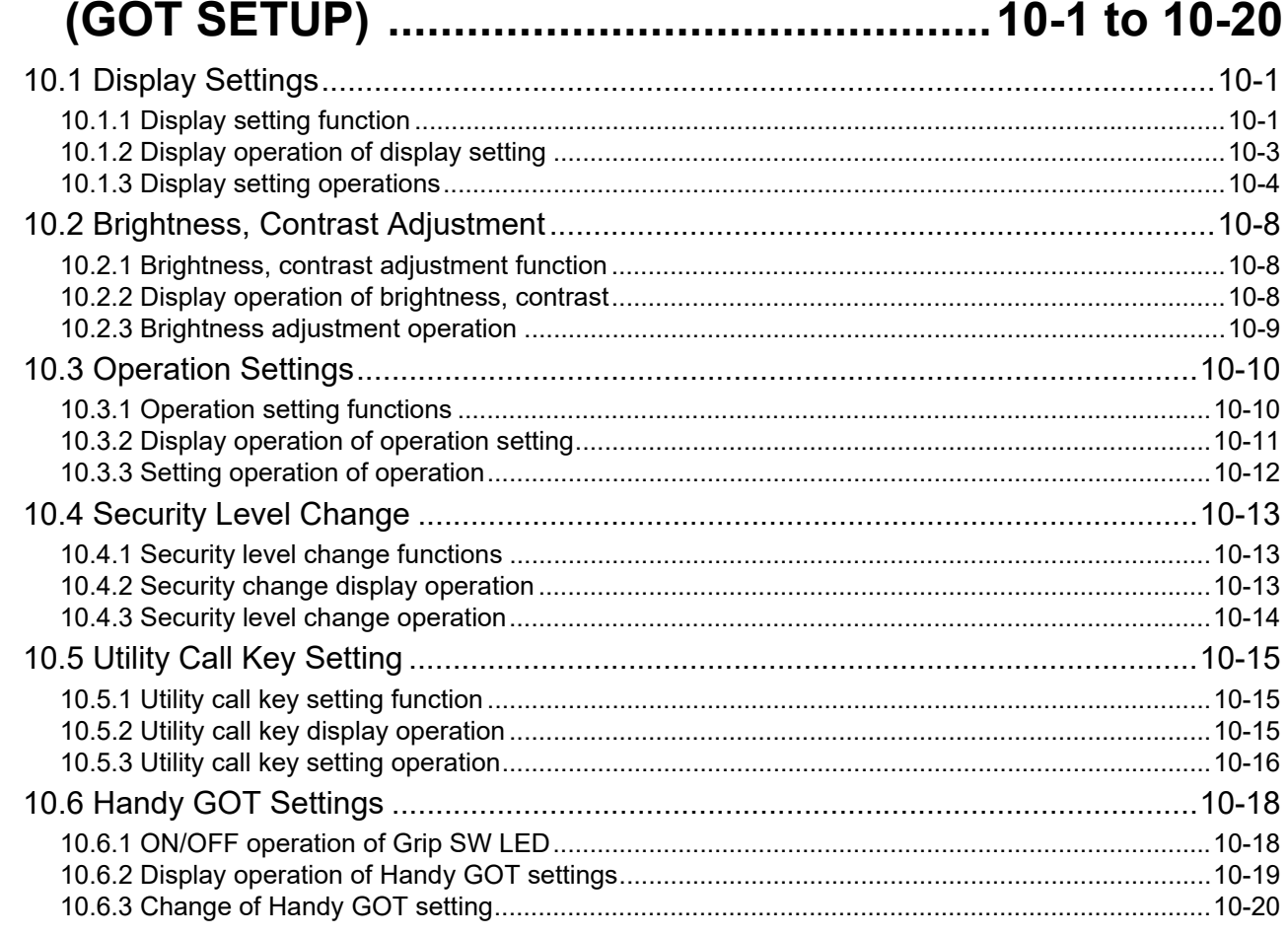

### **11. CLOCK SETTINGS AND BATTERY STATUS DISPLAY** (TIME SETTING AND DISPLAY) .................. 11-1 to 11-5

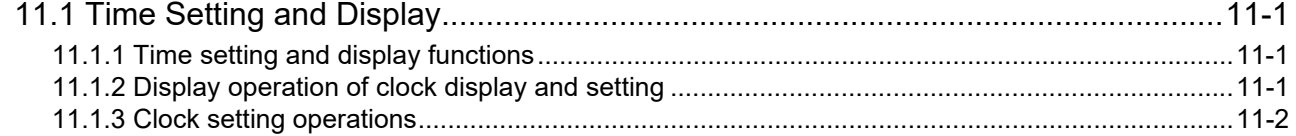

### **12. FILE DISPLAY AND COPY** (PROGRAM/DATA CONTROL) .................. 12-1 to 12-37

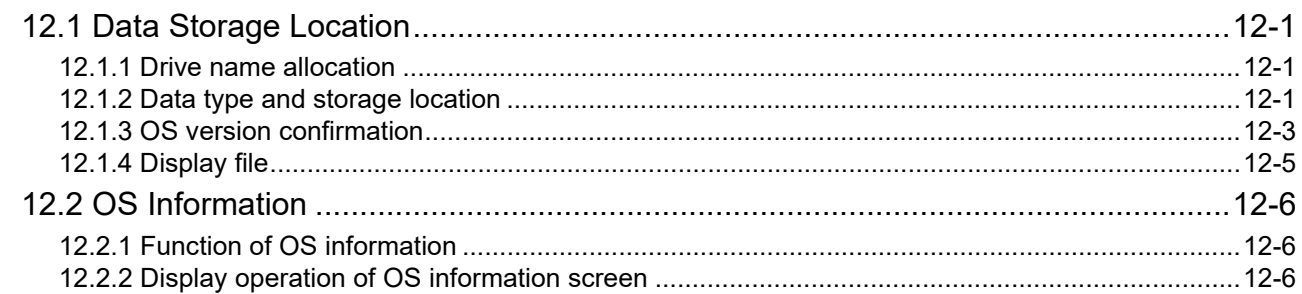

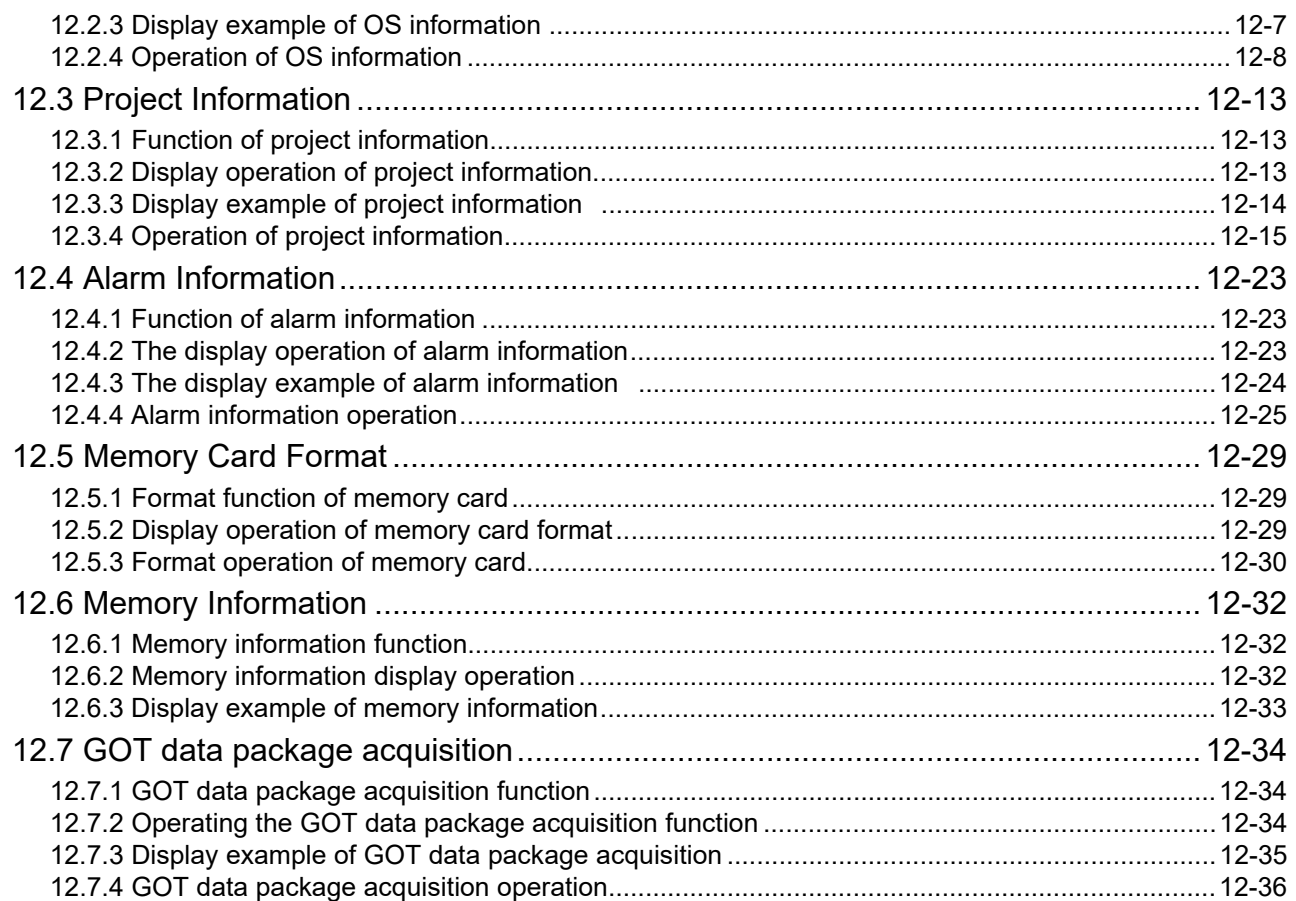

### **13. GOT SELF CHECK (DEBUG & SELF CHECK)  [....................................................................13-1 to 13-134](#page-180-0)**

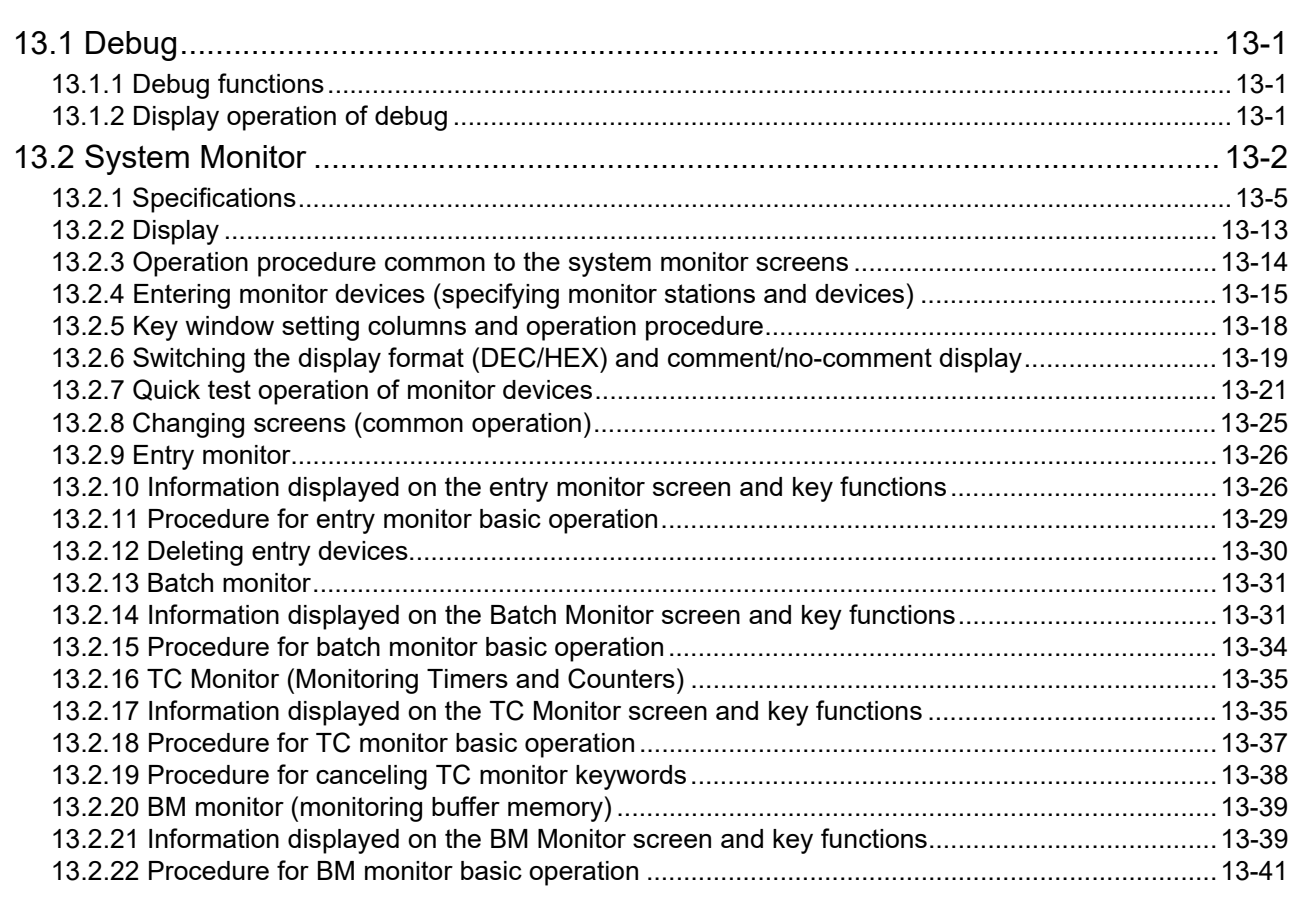

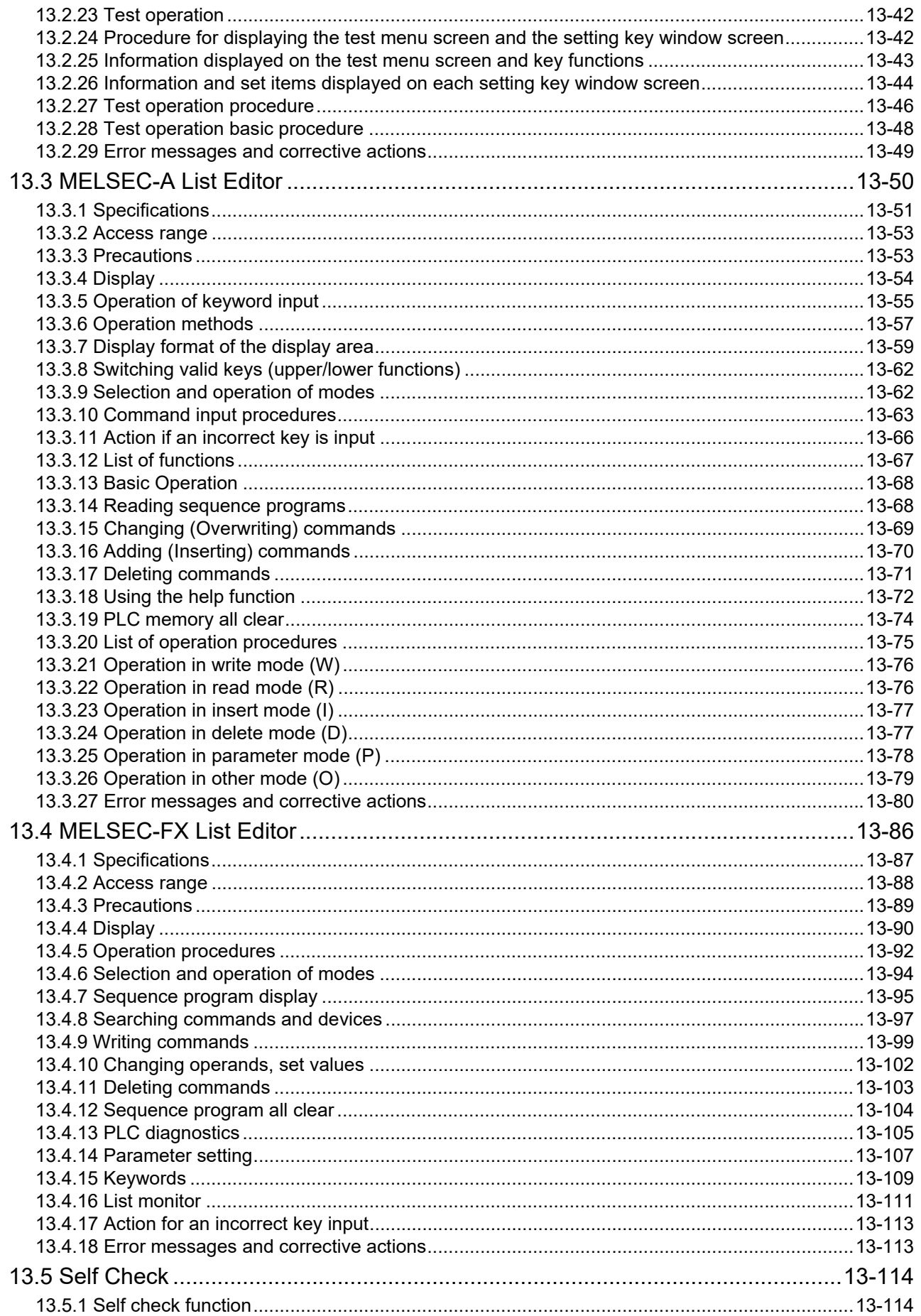

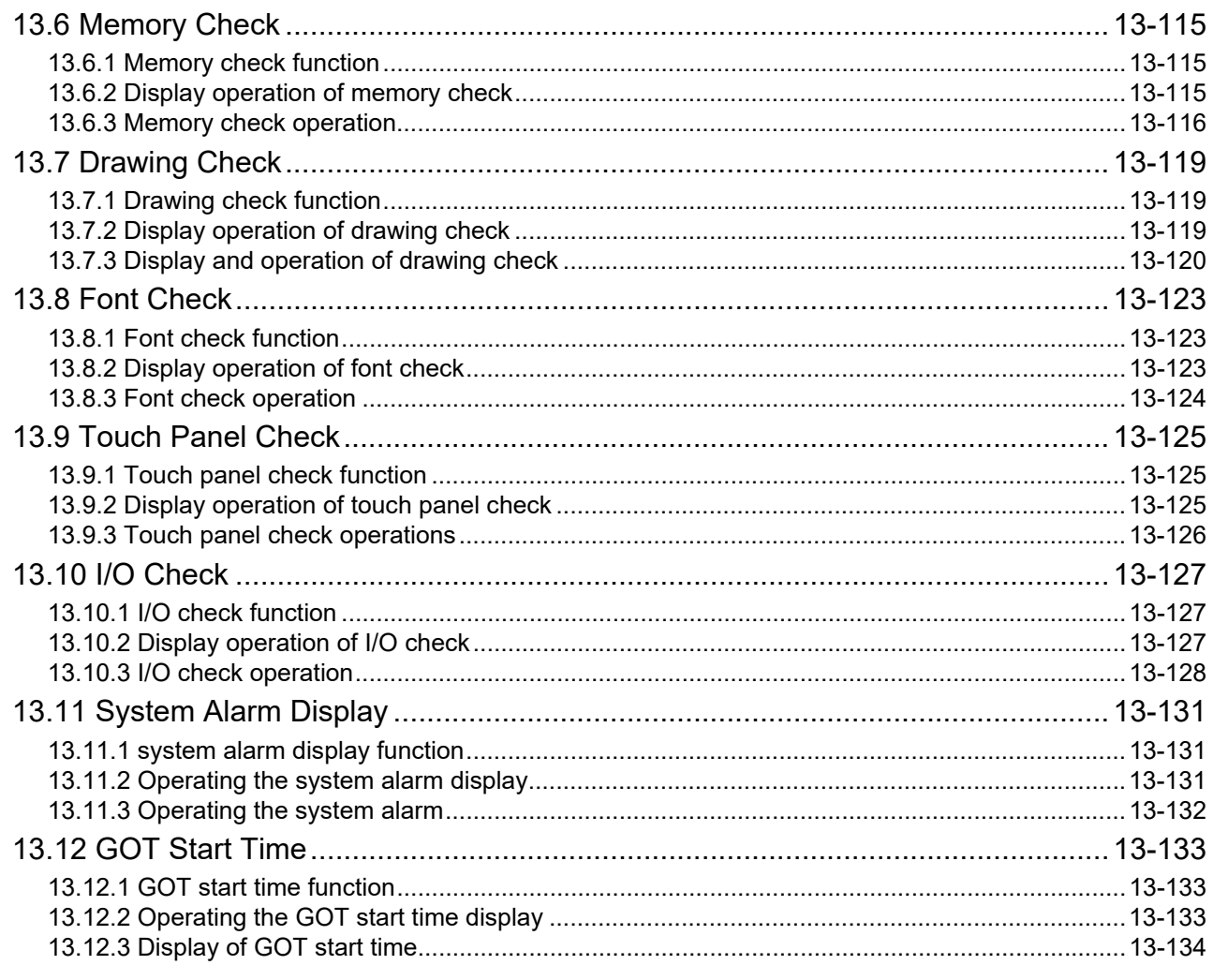

# 14. CLEANING OF DISPLAY SECTION (CLEAN) ......... 14-1

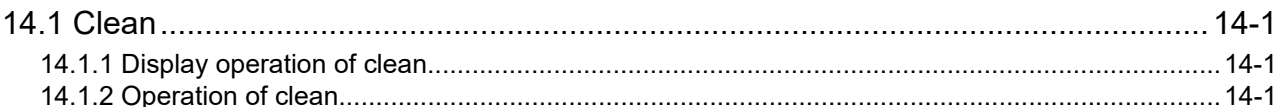

#### 15. INSTALLATION OF CoreOS, BootOS AND STANDARD

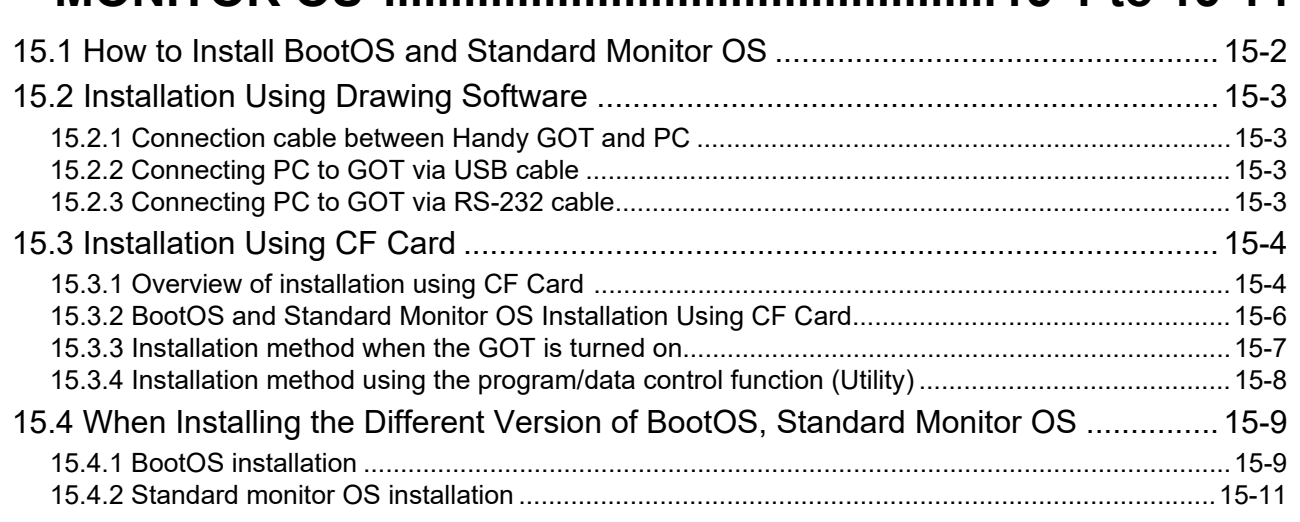

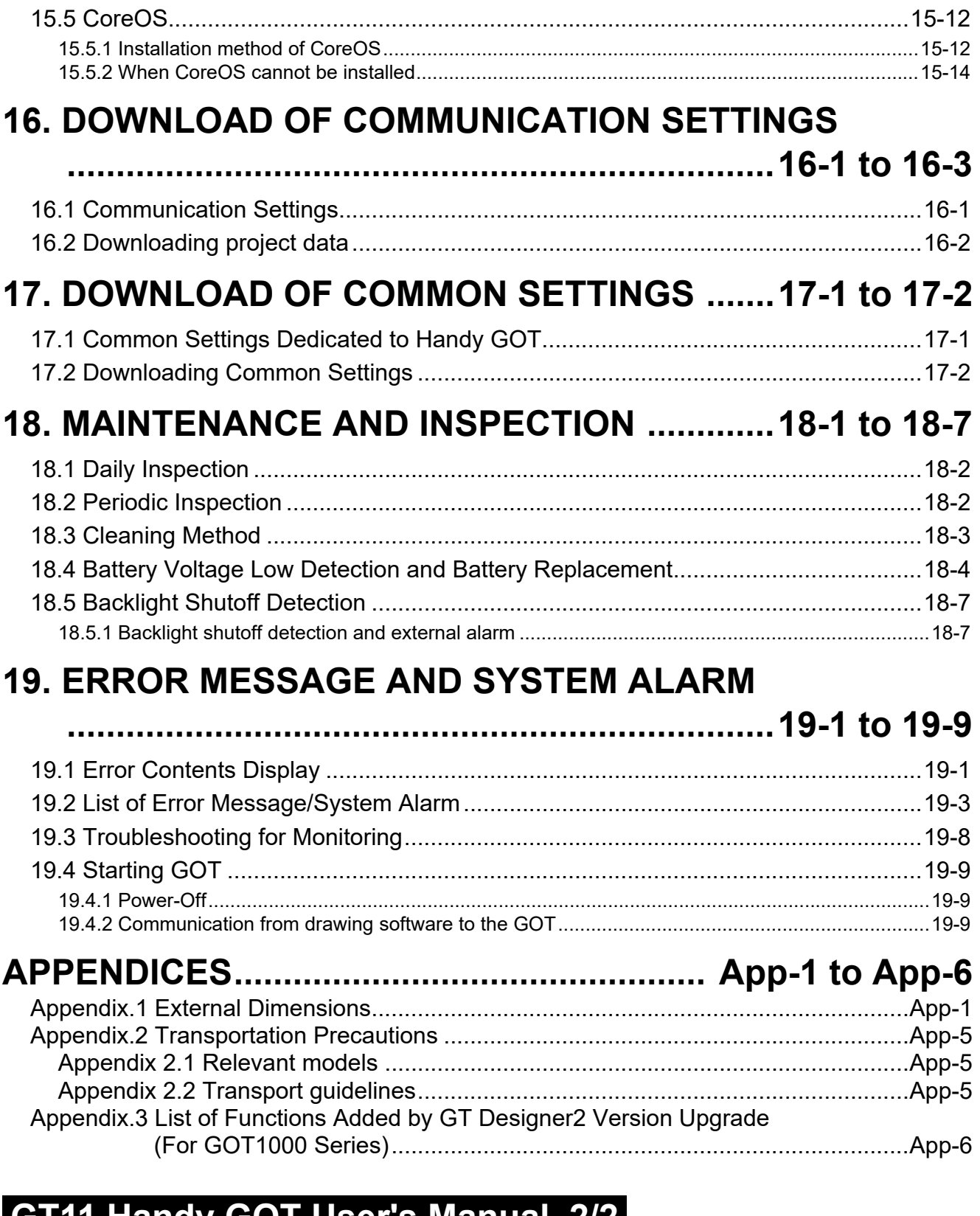

# **GT11 Handy GOT User's Manual 2/2**

# **[20. COMMUNICATION CABLE ..........................20-1 to 20-9](#page-400-0)**

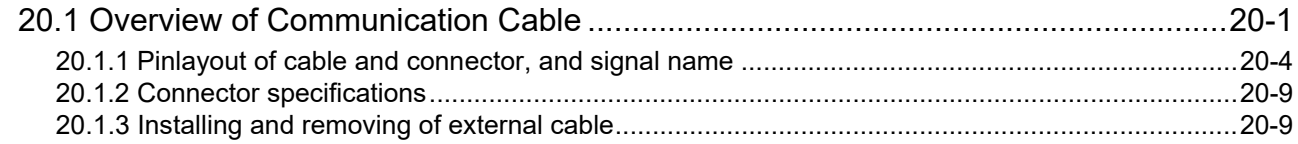

### 21. HANDLING OF POWER WIRING AND SWITCH

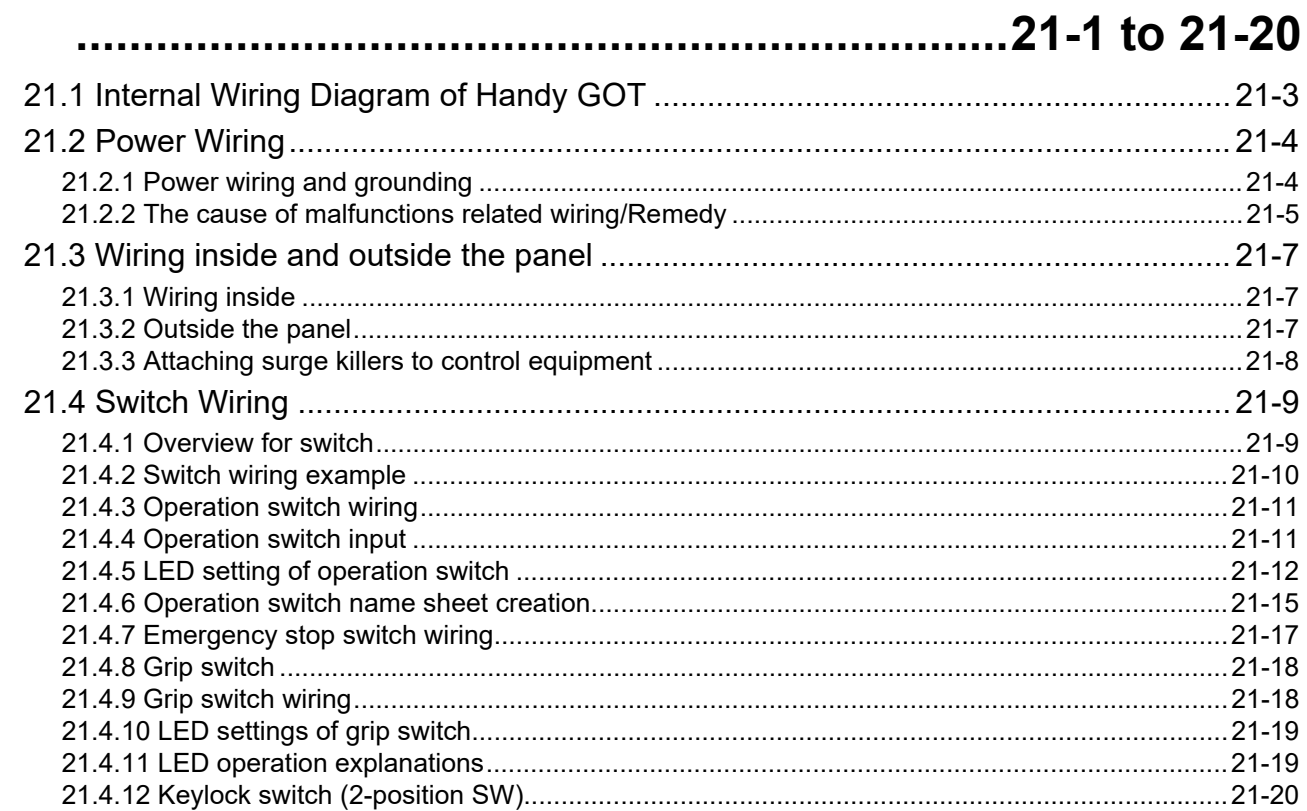

### 22. CONNECTION TO MITSUBISHI PLC ........22-1 to 22-65

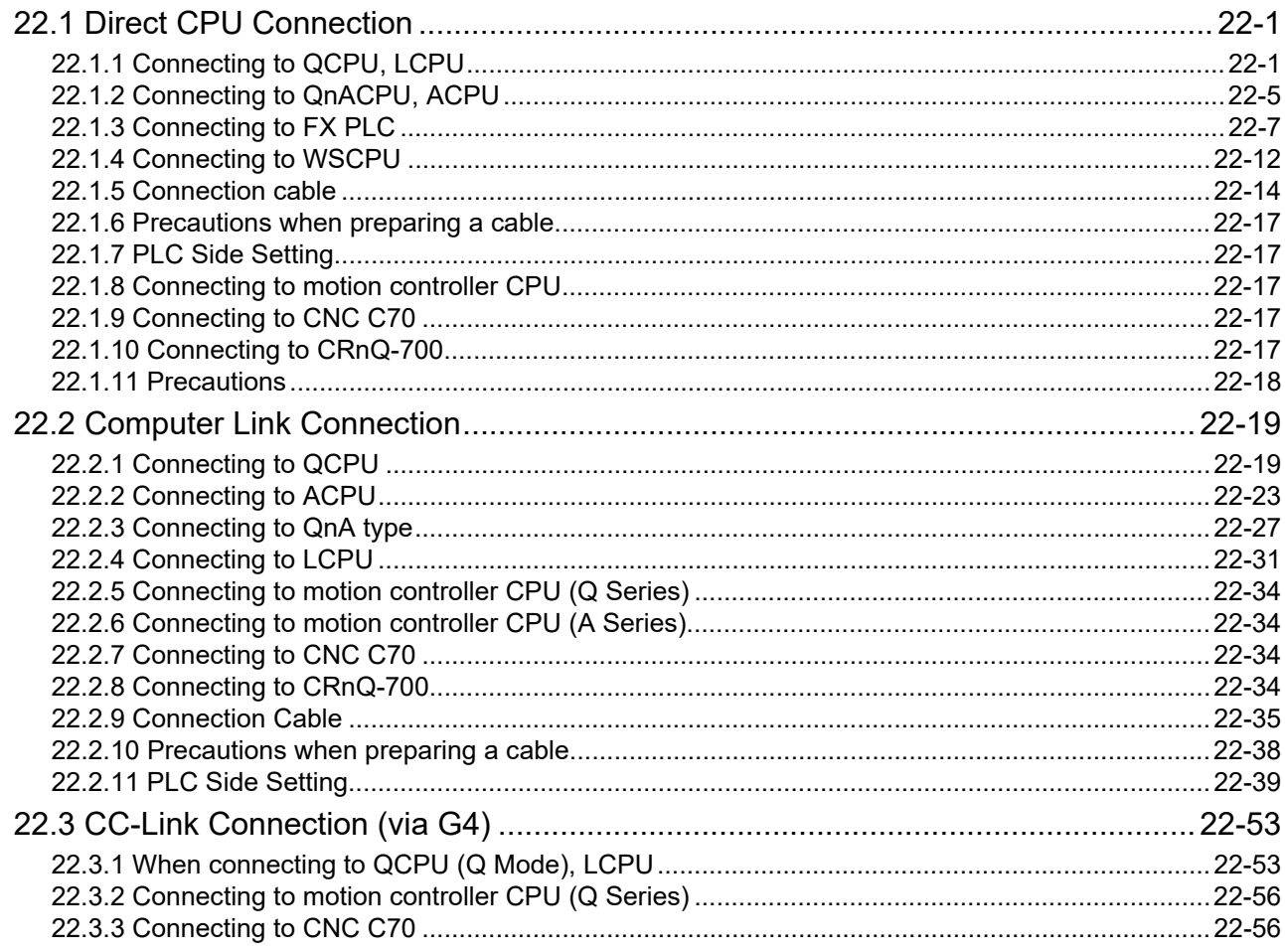

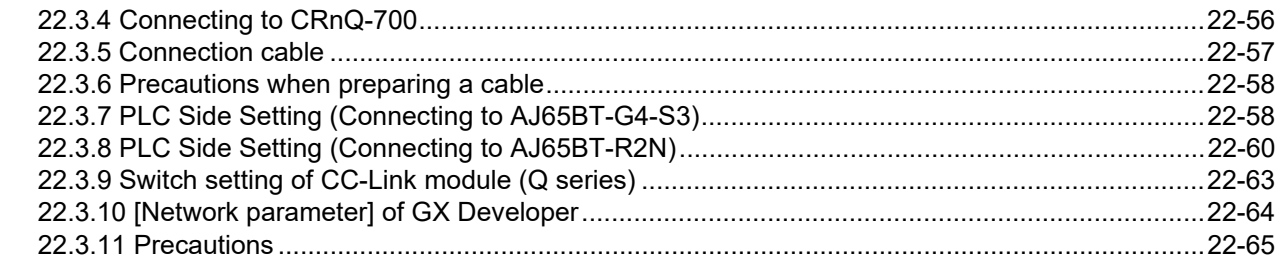

## 23. CONNECTION TO OMRON PLC ...............23-1 to 23-28

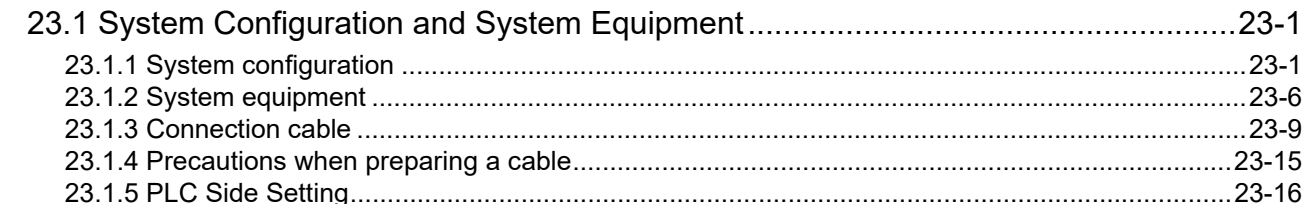

### 24. CONNECTION TO KEYENCE PLC ............24-1 to 24-10

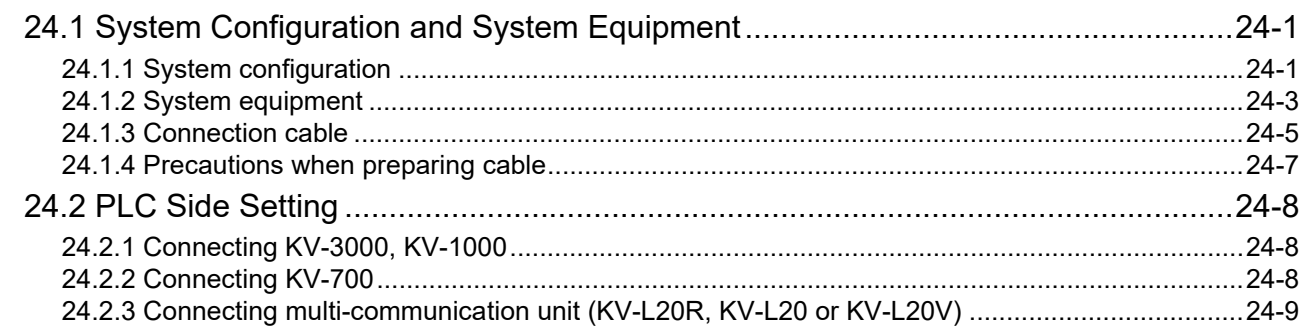

# 25. CONNECTION TO KOYO EI PLC ...............25-1 to 25-22

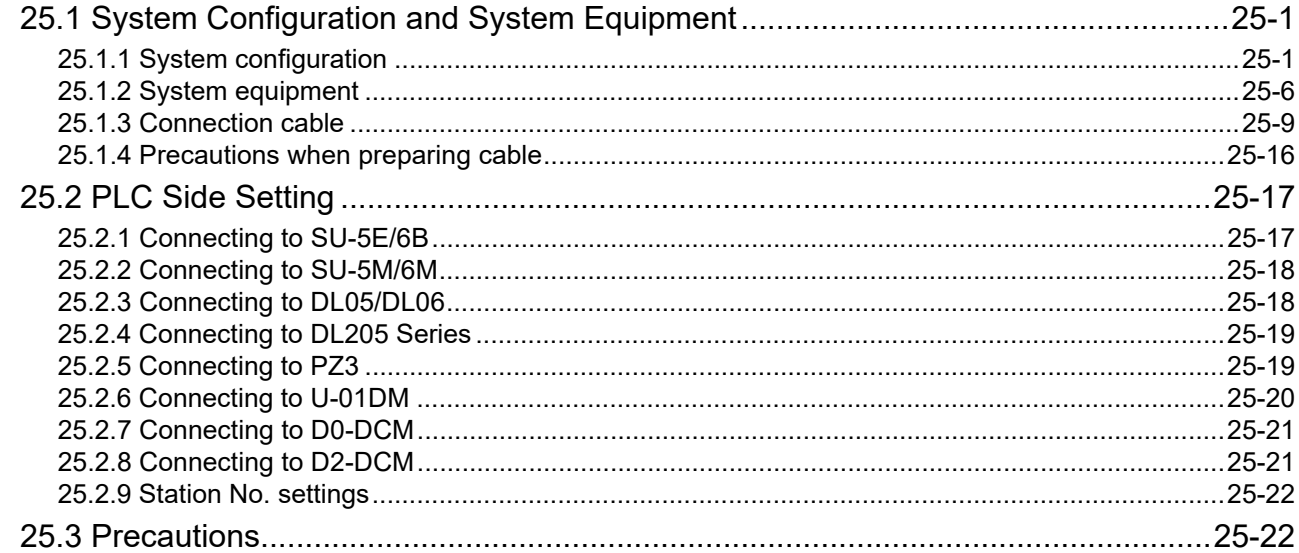

### **26. CONNECTION TO SHARP MANUFACTURING**

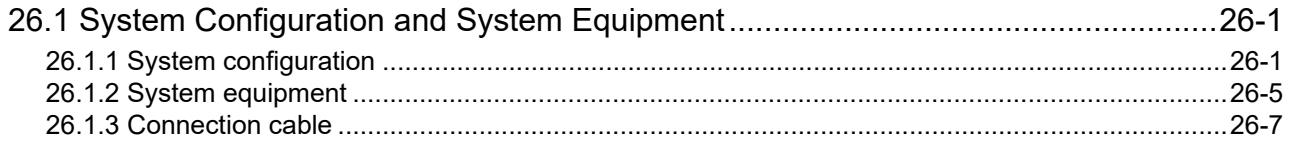

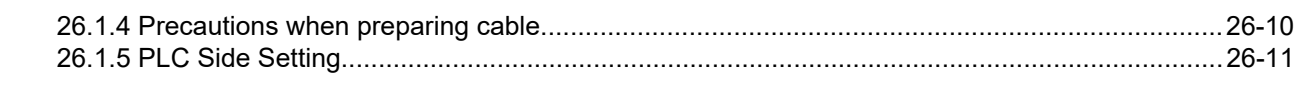

### 27. CONNECTION TO TOSHIBA PLC ..............27-1 to 27-10

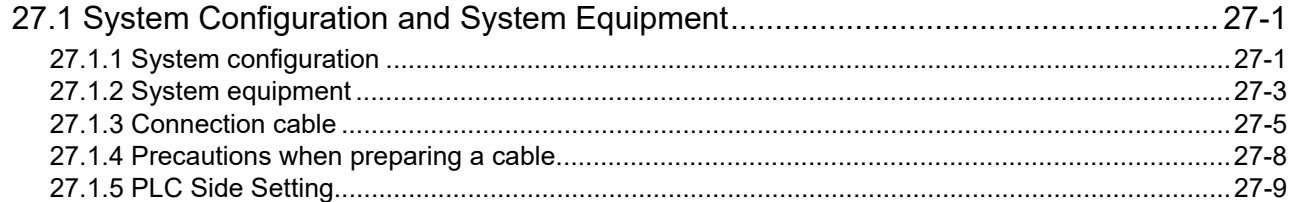

### 28. CONNECTION TO TOSHIBA MACHINE PLC

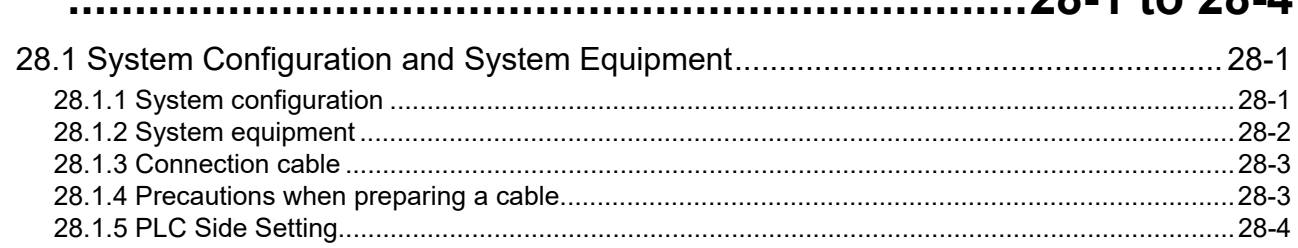

### 29. CONNECTION TO JTEKT PLC ..................29-1 to 29-24

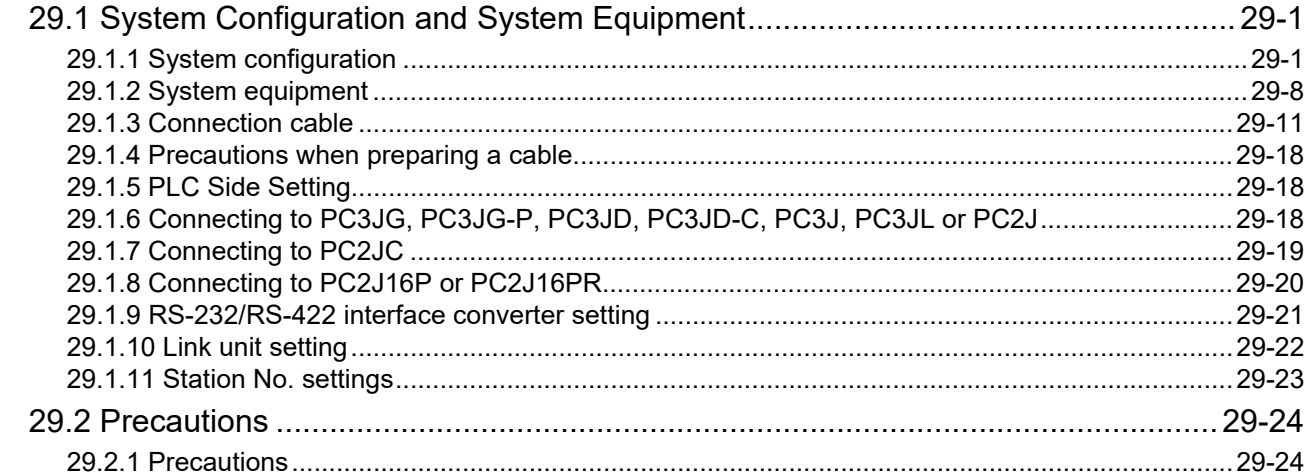

### 30. CONNECTION TO HITACHI IES PLC ........30-1 to 30-10

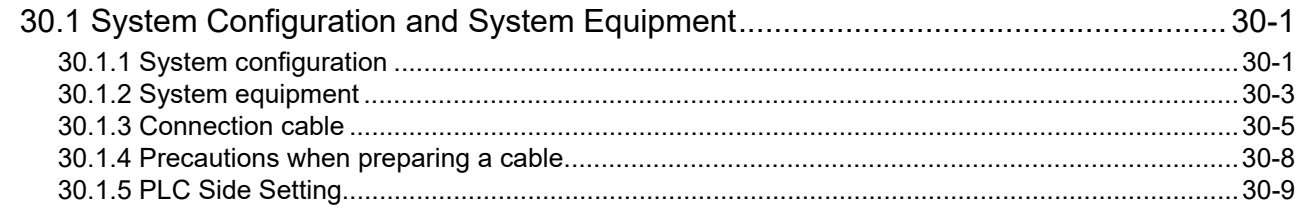

### 31. CONNECTION TO HITACHI PLC .................31-1 to 31-9

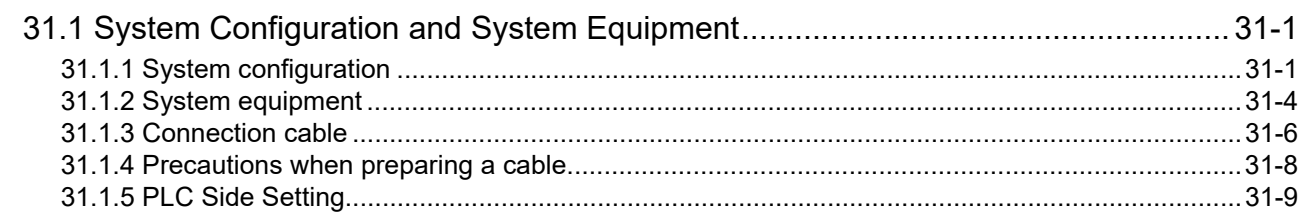

 $2811021$ 

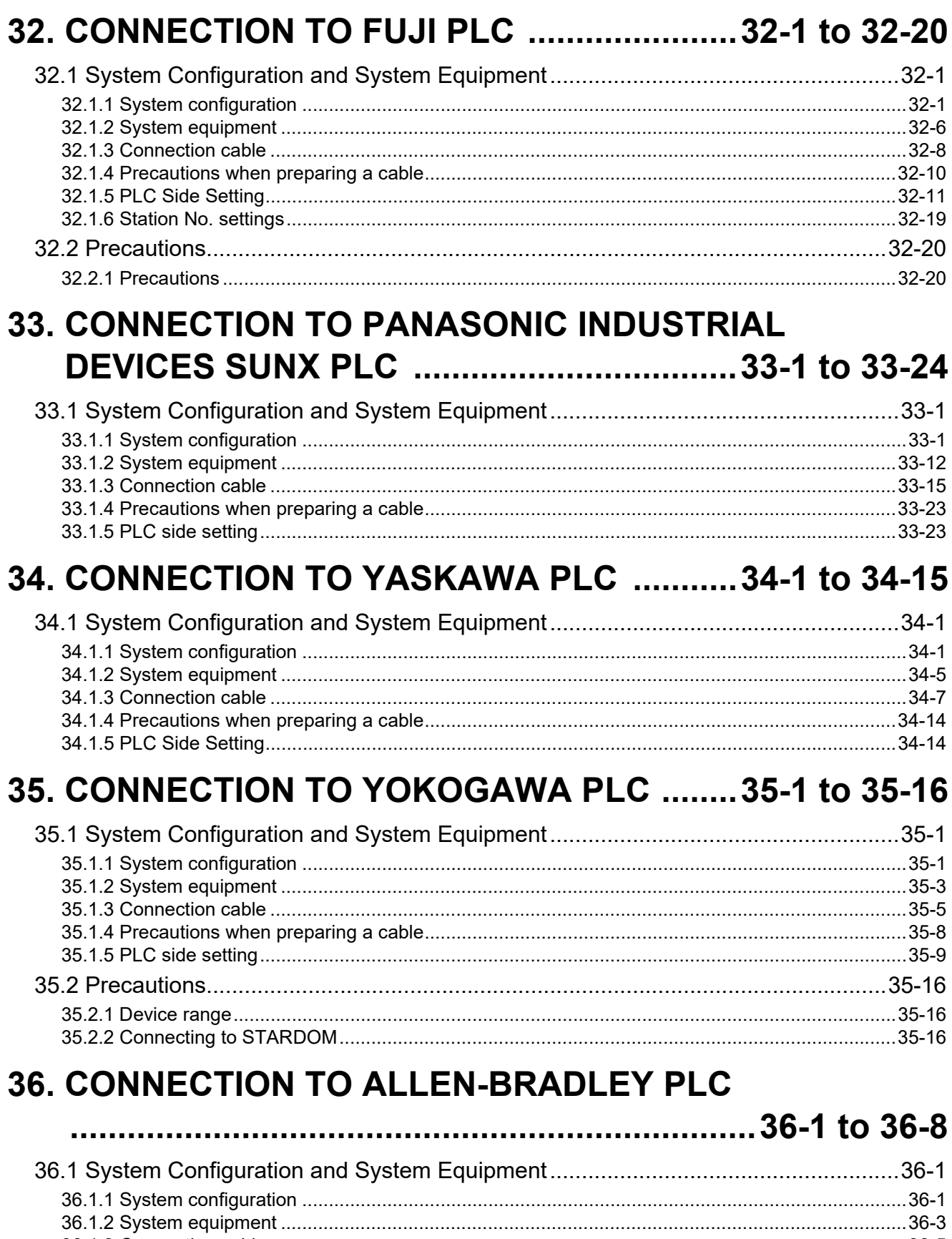

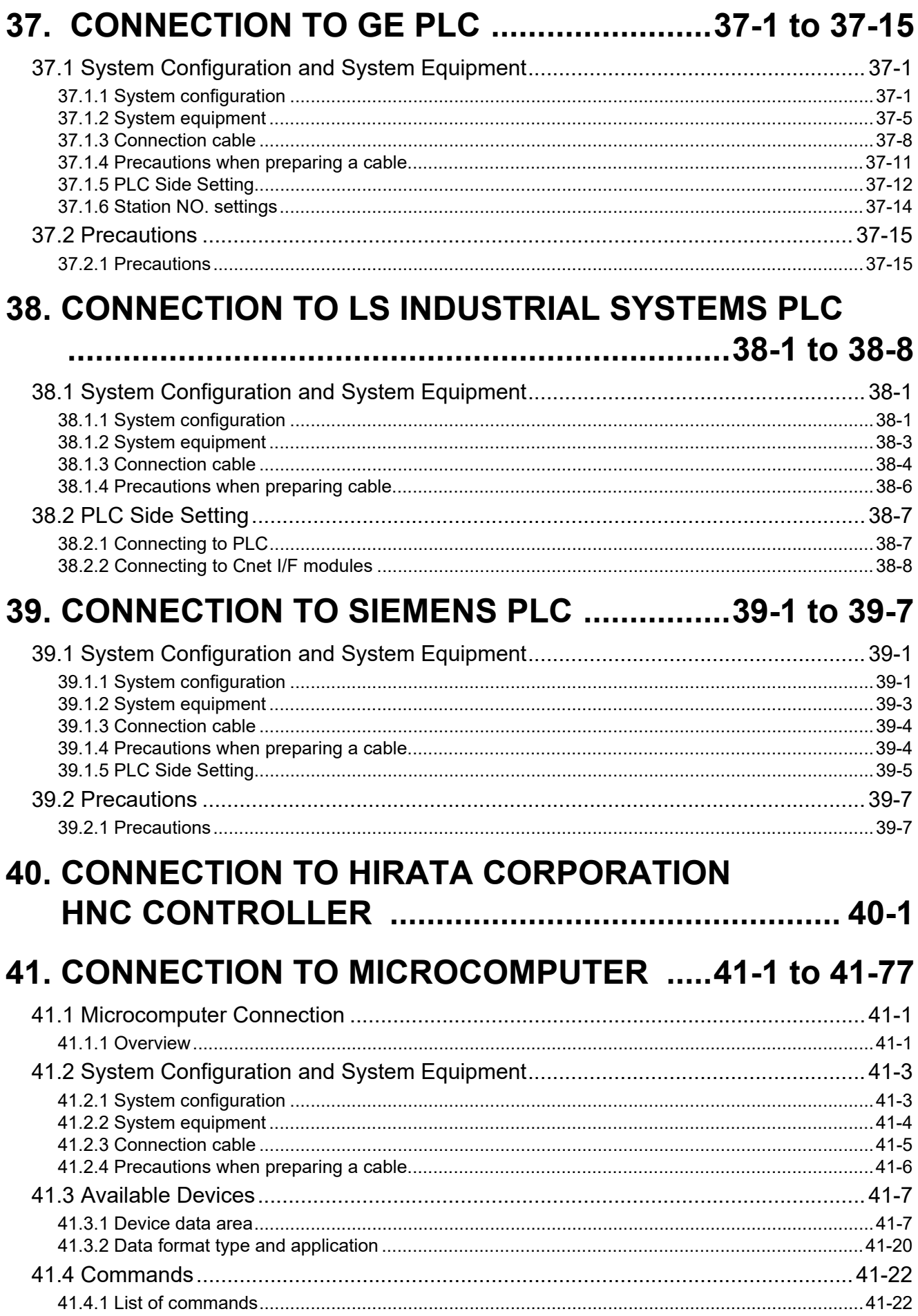

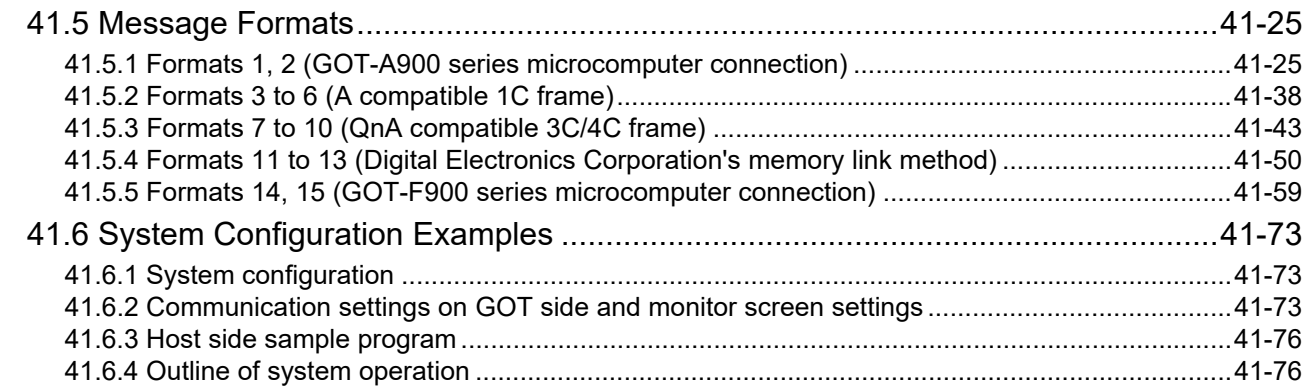

### 42. CONNECTION TO MODBUS(R)/RTU ..........42-1 to 42-9

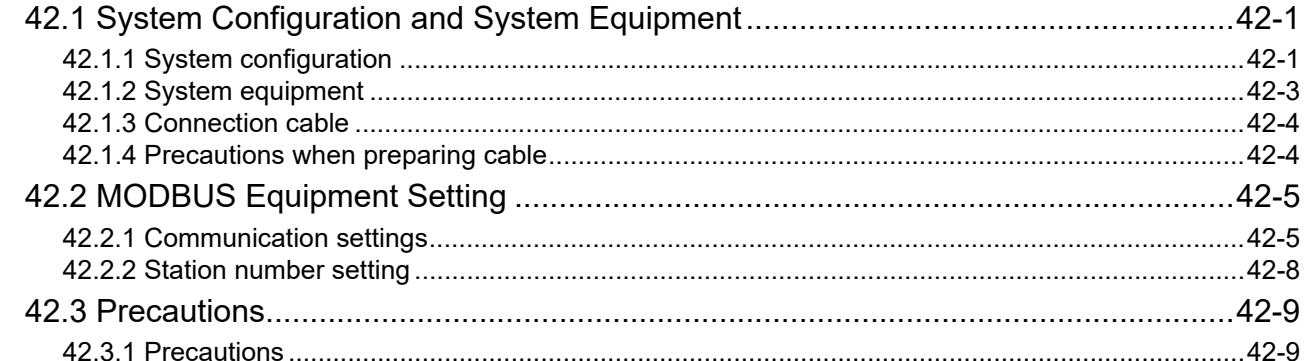

### **43. CONNECTION TO OMRON TEMPERATURE**

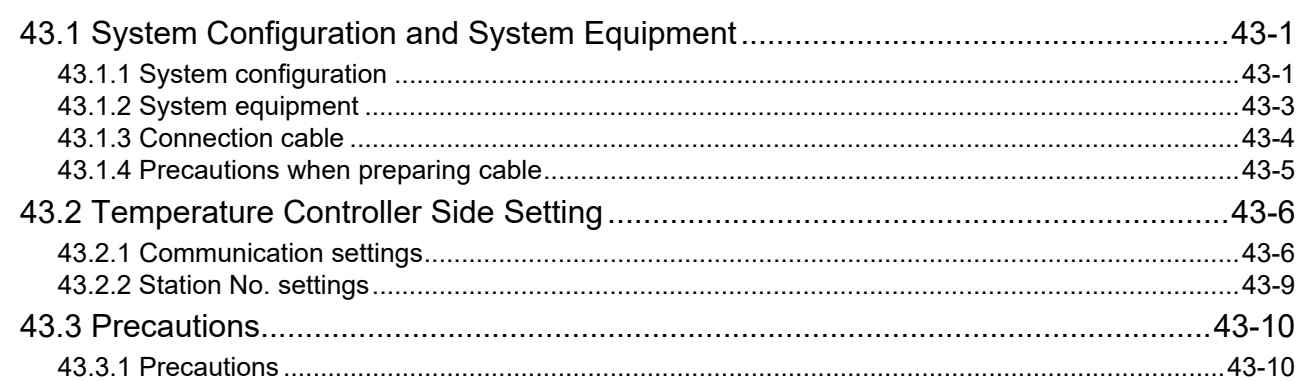

### **44. CONNECTION TO SHINKO TECHNOS INDICATING**

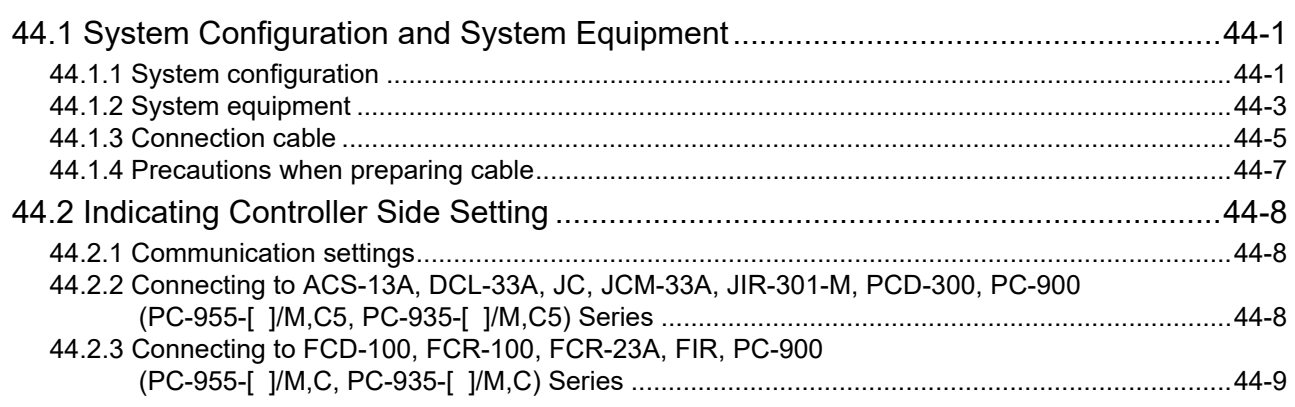

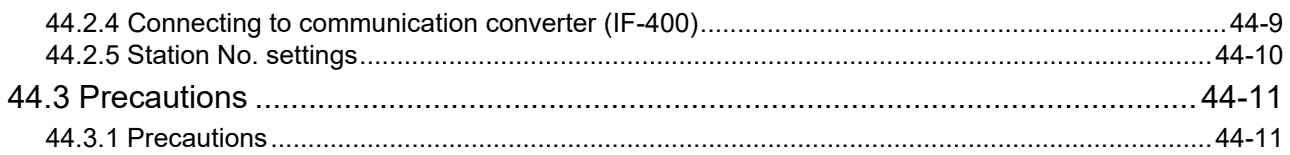

# **45. CONNECTION TO CHINO CONTROLLER**

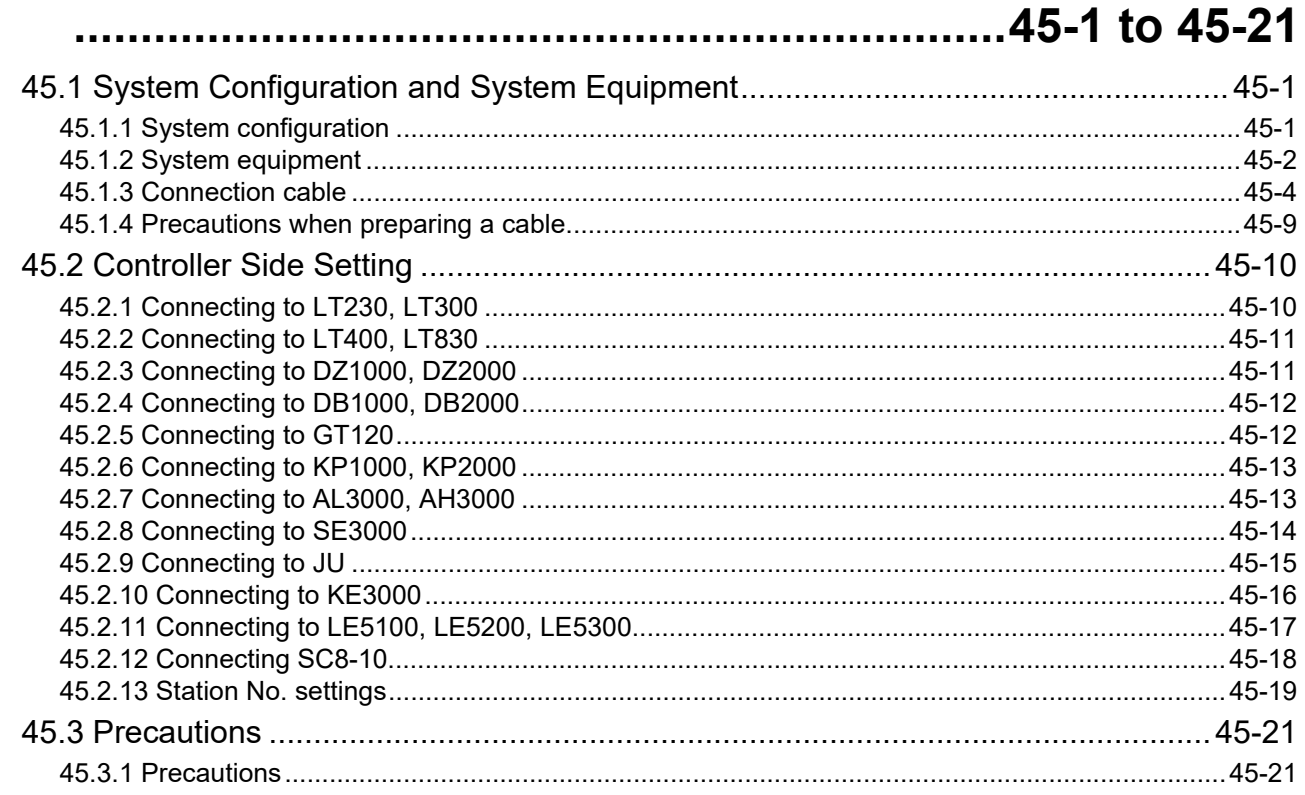

#### **46. CONNECTION TO AZBIL CONTROL EQUIPMENT** 16.1 to 46.29

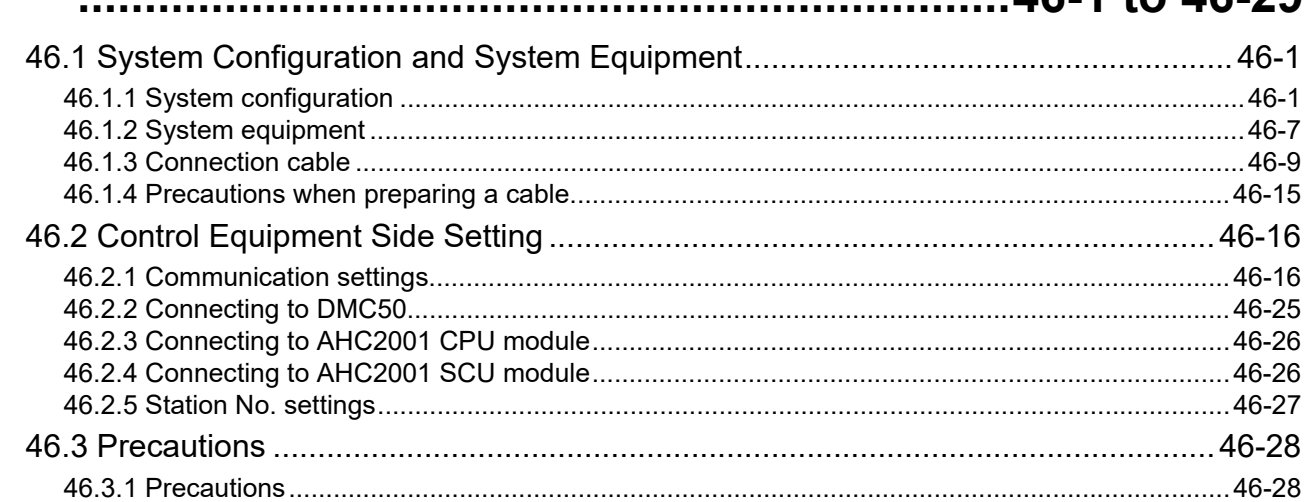

### **47. CONNECTION TO FUJI TEMPERATURE**

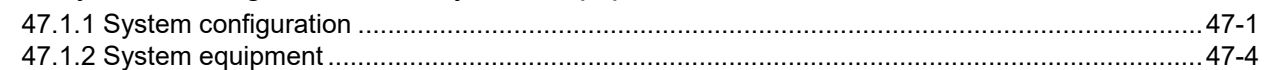

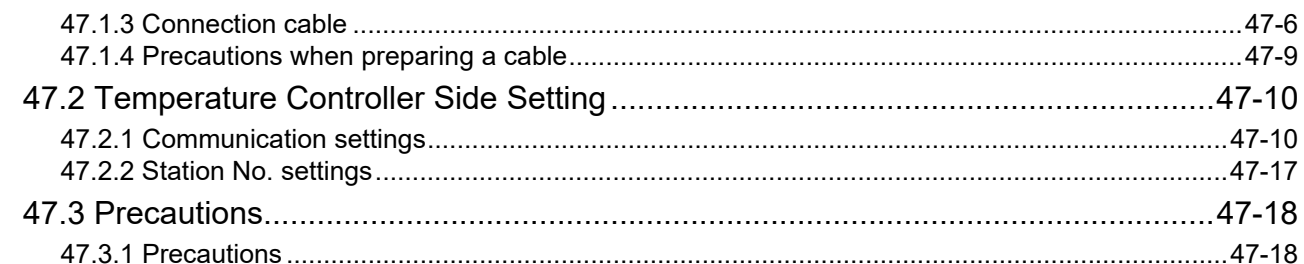

#### **48. CONNECTION TO YOKOGAWA TEMPERATURE** 10.1 Cuptom Configuration and Cuptom Equipment  $10<sub>1</sub>$

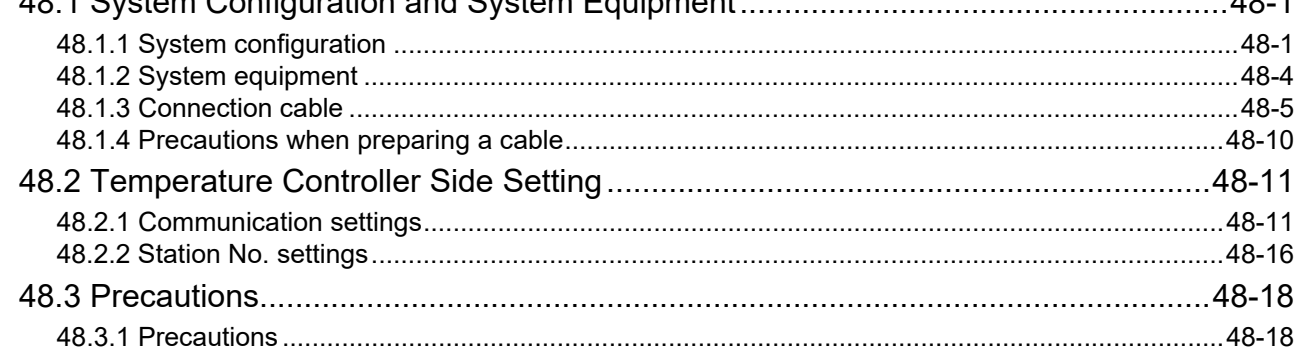

### **49. CONNECTION TO RKC TEMPERATURE CONTROLLER**

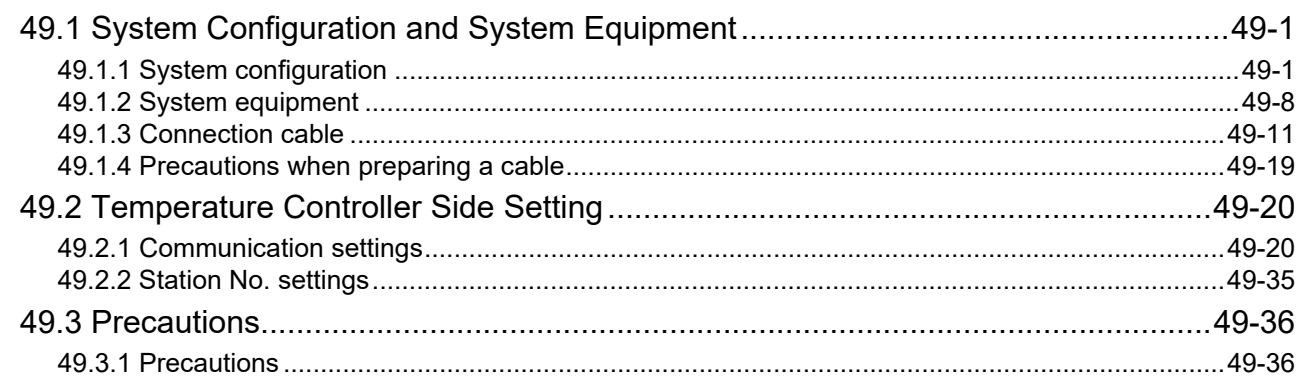

### 50. CONNECTION TO IAI ROBOT CONTROLLER

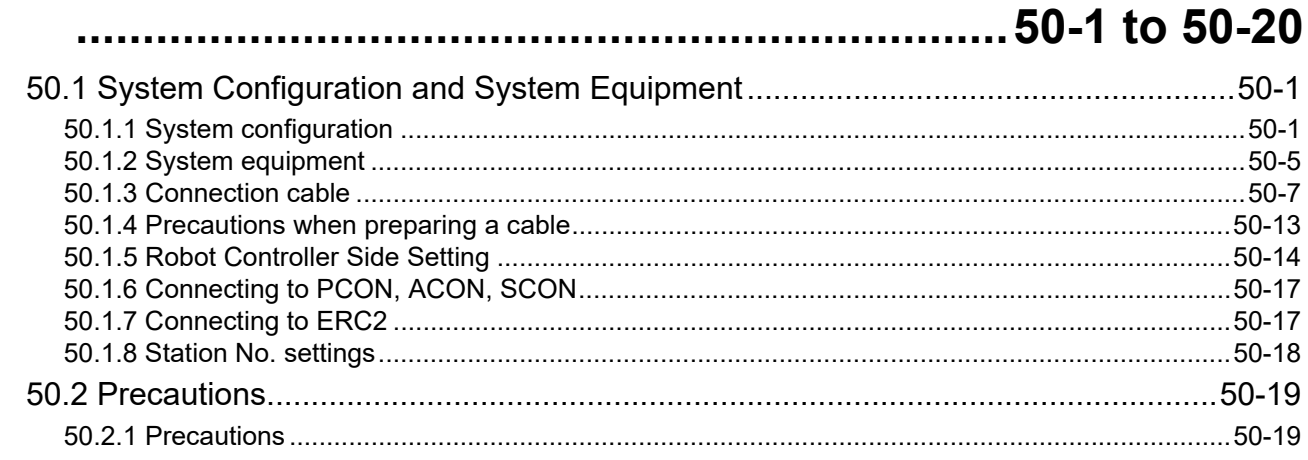

### 51. CONNECTION TO PANASONIC SERVO AMPLIFIER

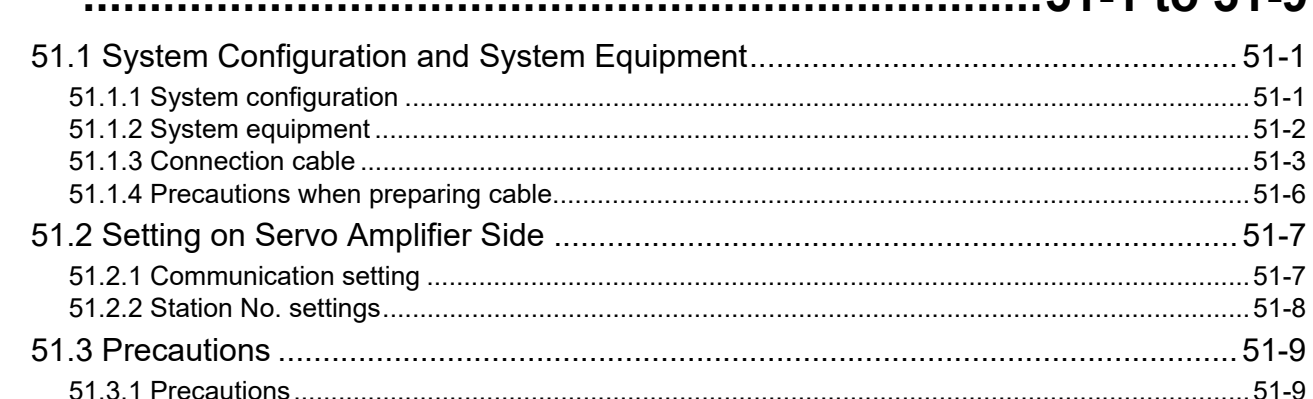

#### 52. CONNECTION TO SICK SAFETY CONTROLLER  $\sim$   $\sim$   $\sim$

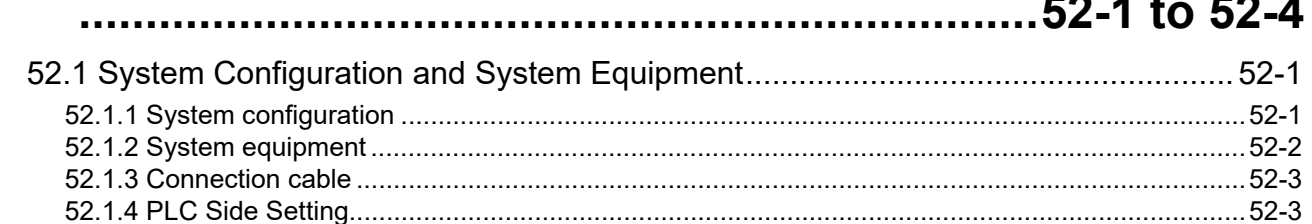

### **53. CONNECTION TO MURATEC CONTROLLER**

# 54. CONNECTION TO INVERTER ....................54-1 to 54-37

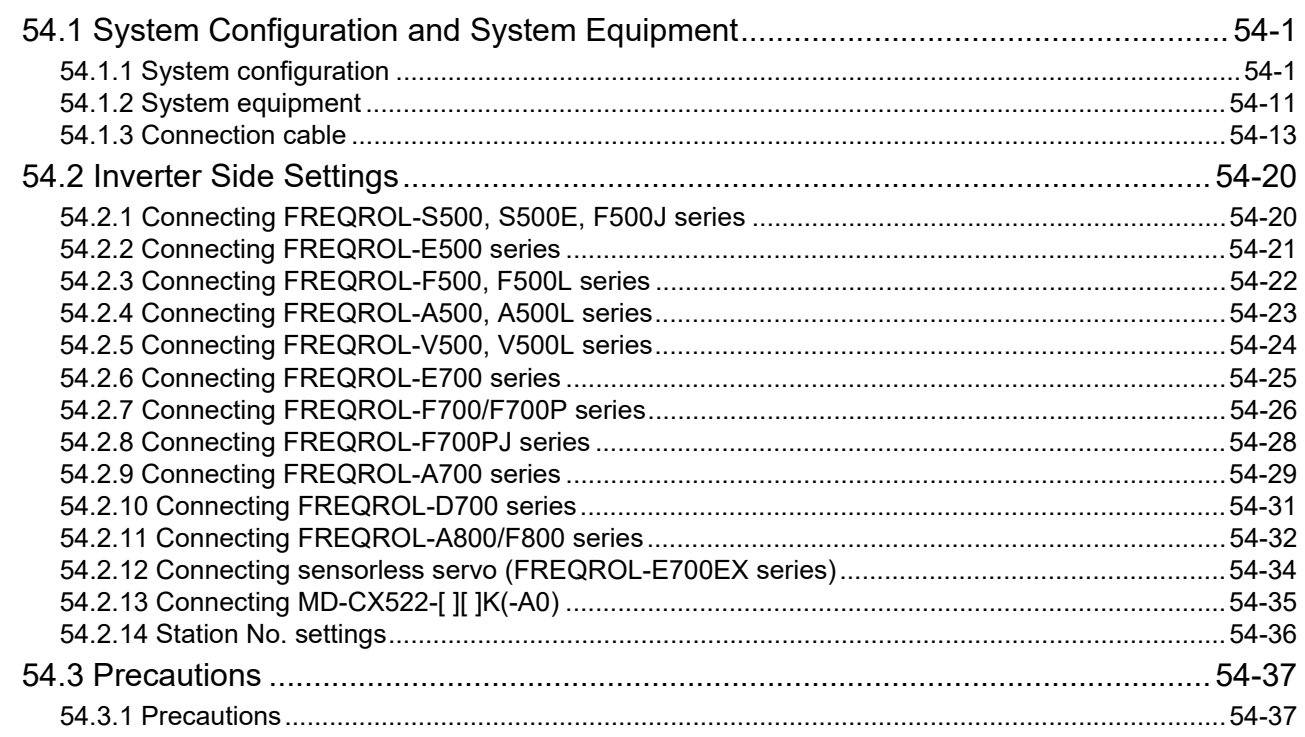

 $51 - 1$  to  $51 - 9$ 

### 55. CONNECTION TO SERVO AMPLIFIER ..... 55-1 to 55-17

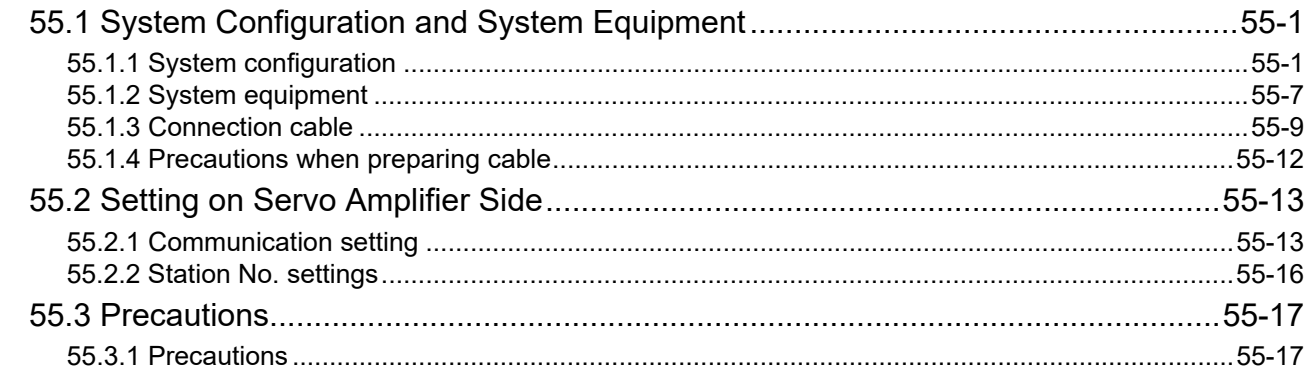

#### 

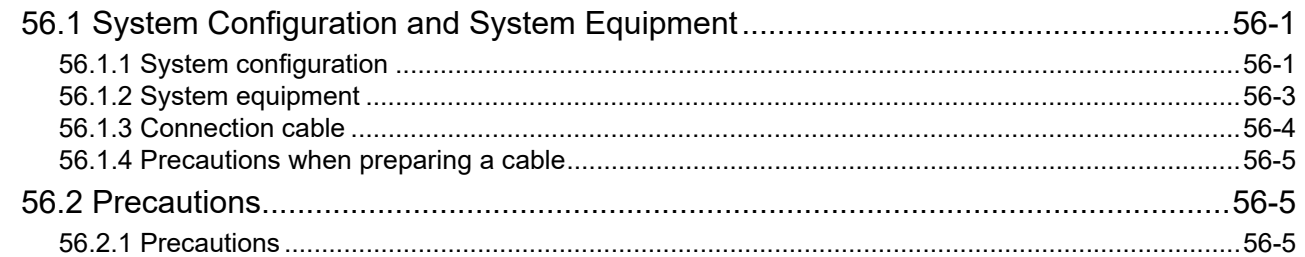

### 57. MULTIPLE-GT11 CONNECTION FUNCTION

### 

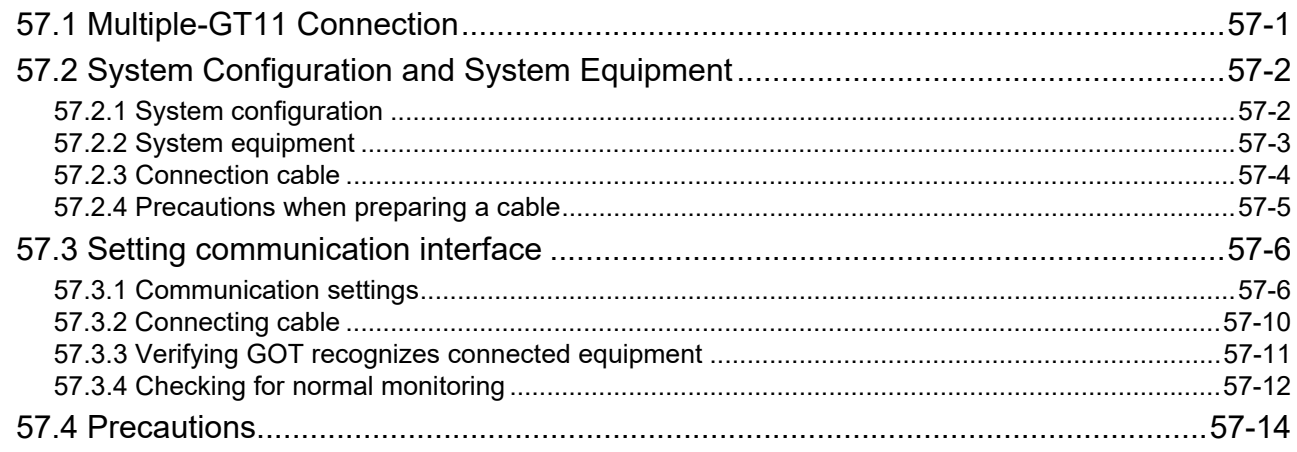

### 58. FA TRANSPARENT FUNCTION ................58-1 to 58-29

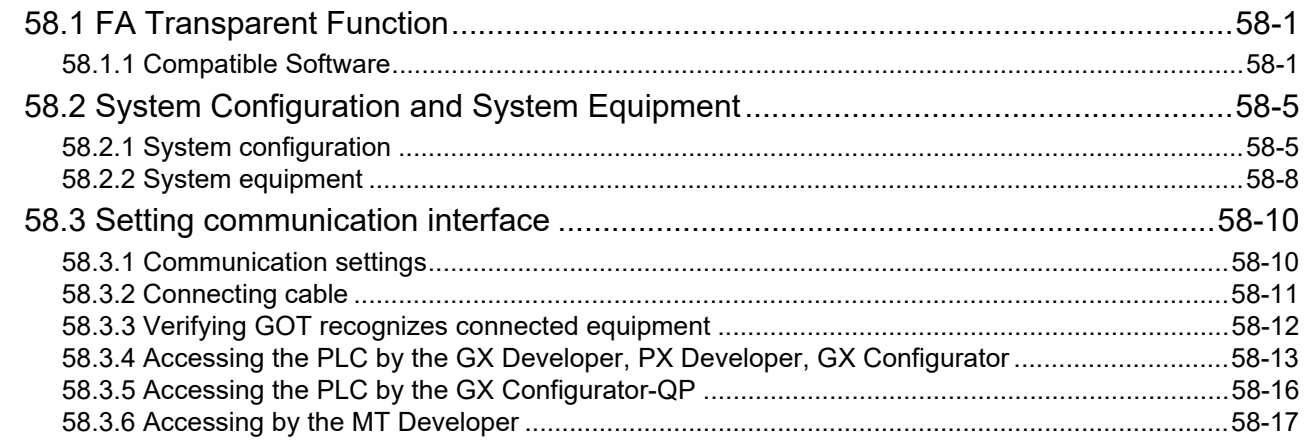

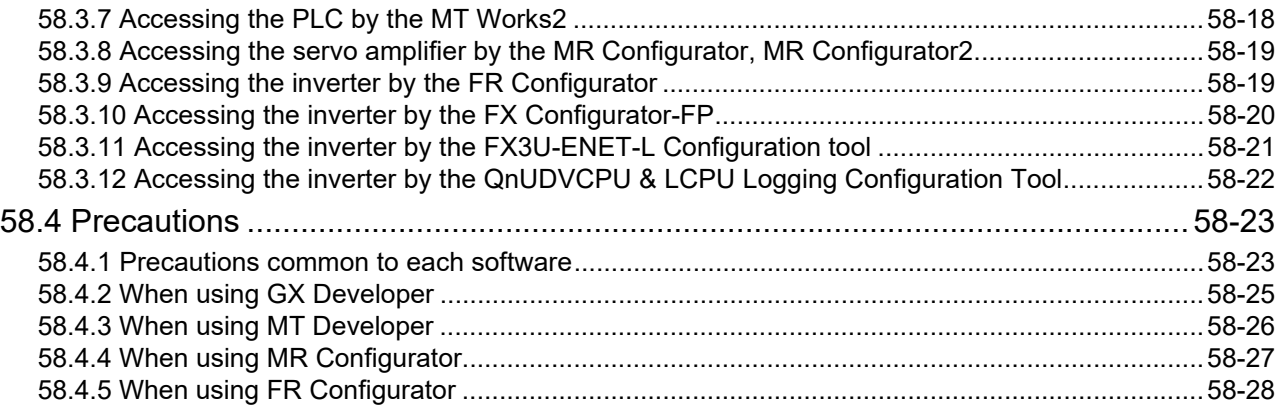

#### <span id="page-33-0"></span>ABOUT MANUALS

#### The following manuals are also related to this product. In necessary, order them by quoting the details in the tables below.

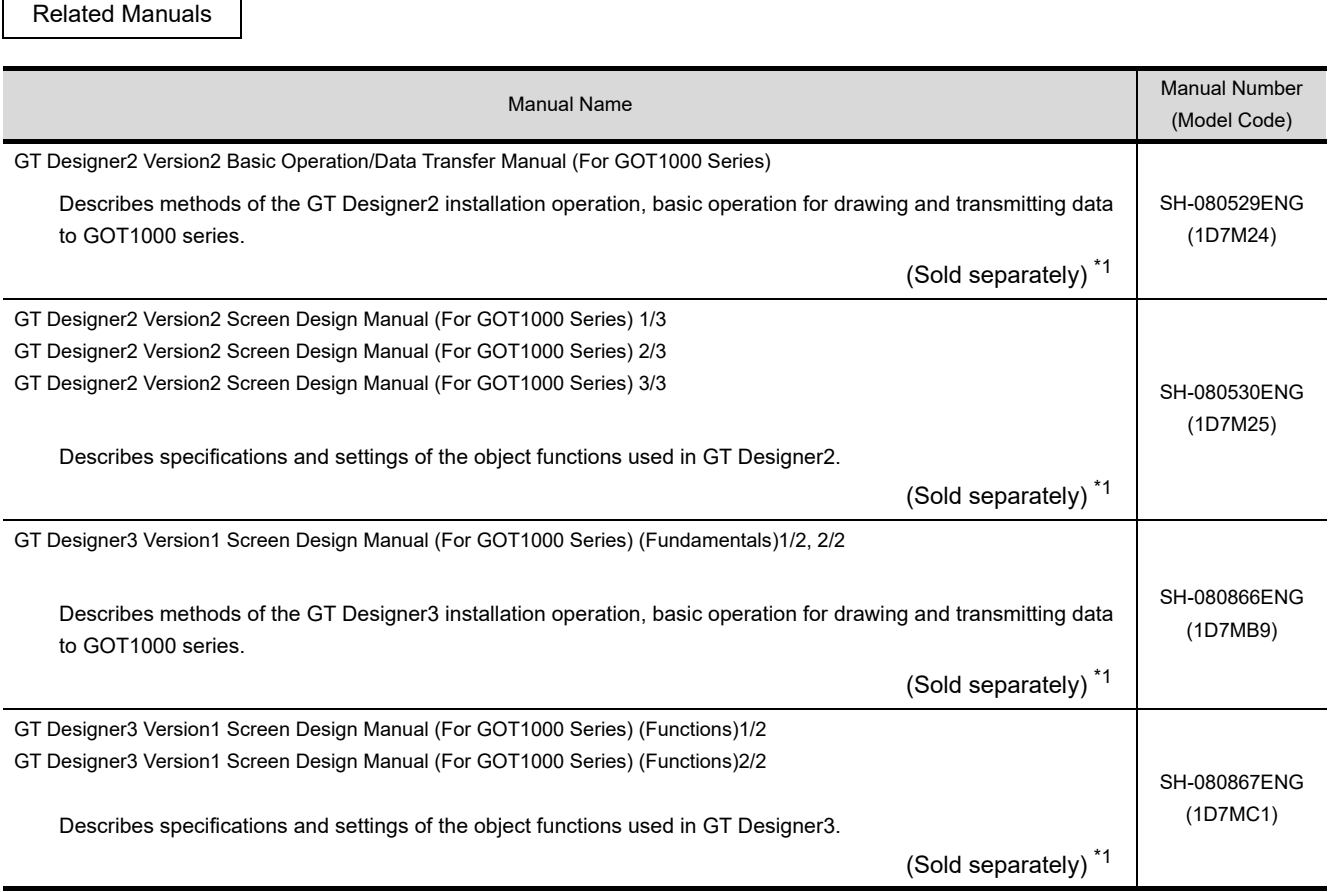

\*1 The manual in PDF-format is included in the GT Works2, GT Designer2, GT Works3 and GT Designer3 products.

#### <span id="page-34-0"></span>ABBREVIATIONS AND GENERIC TERMS

#### **GOT**

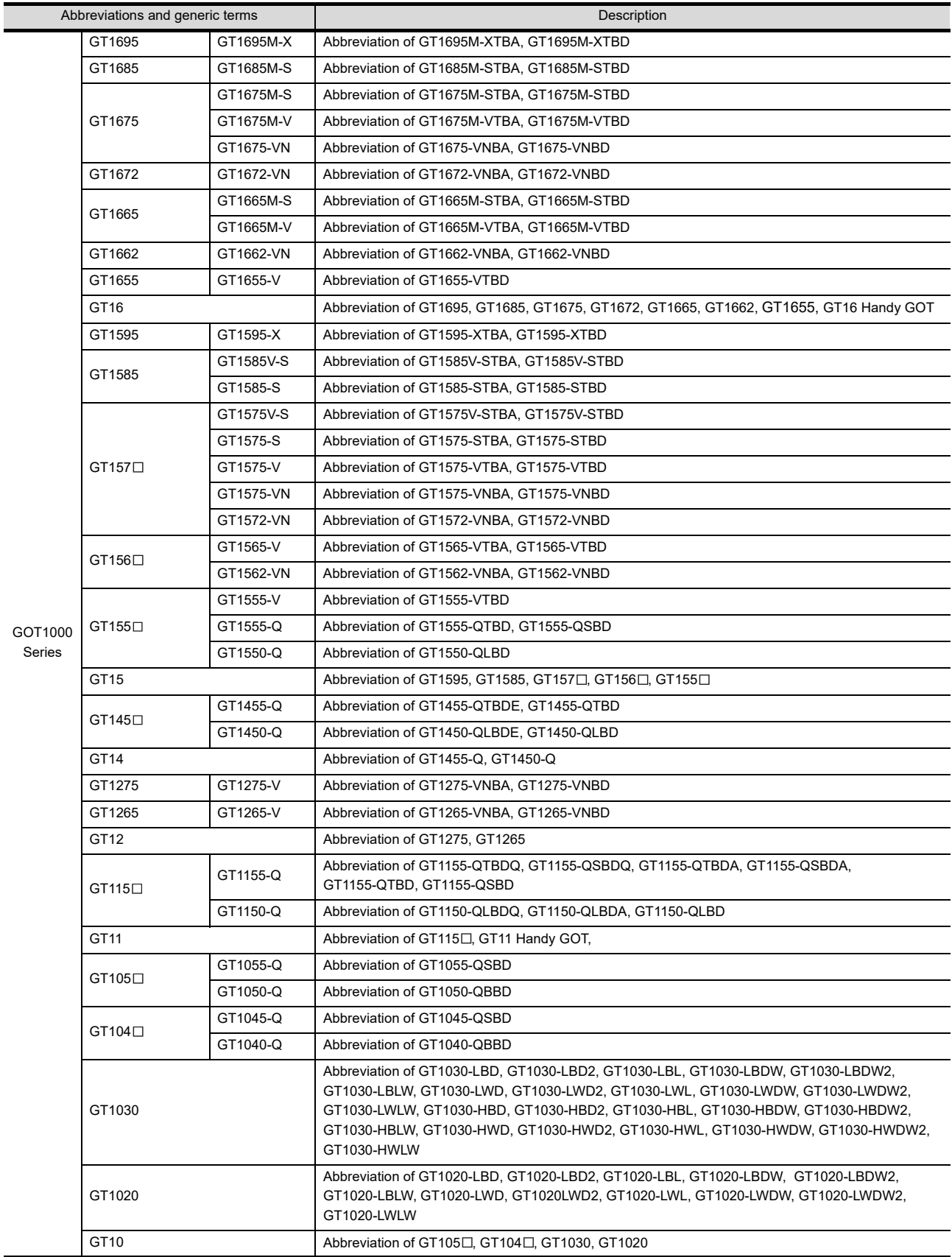

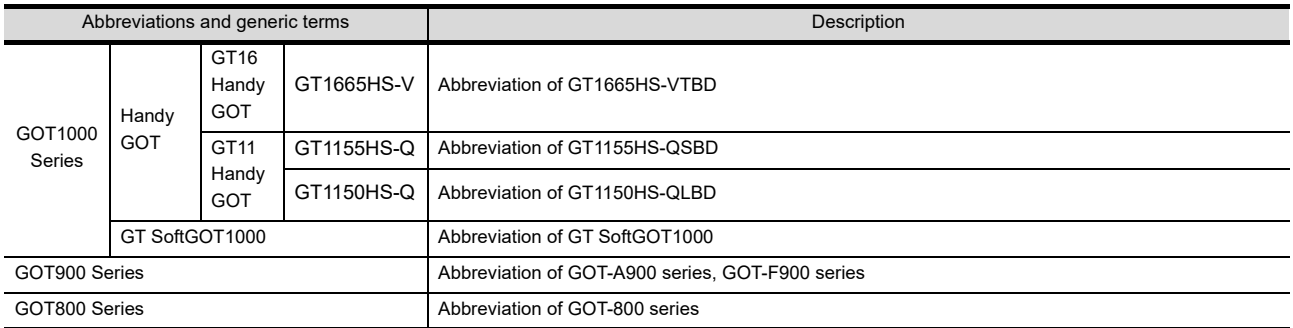

#### **Communication unit**

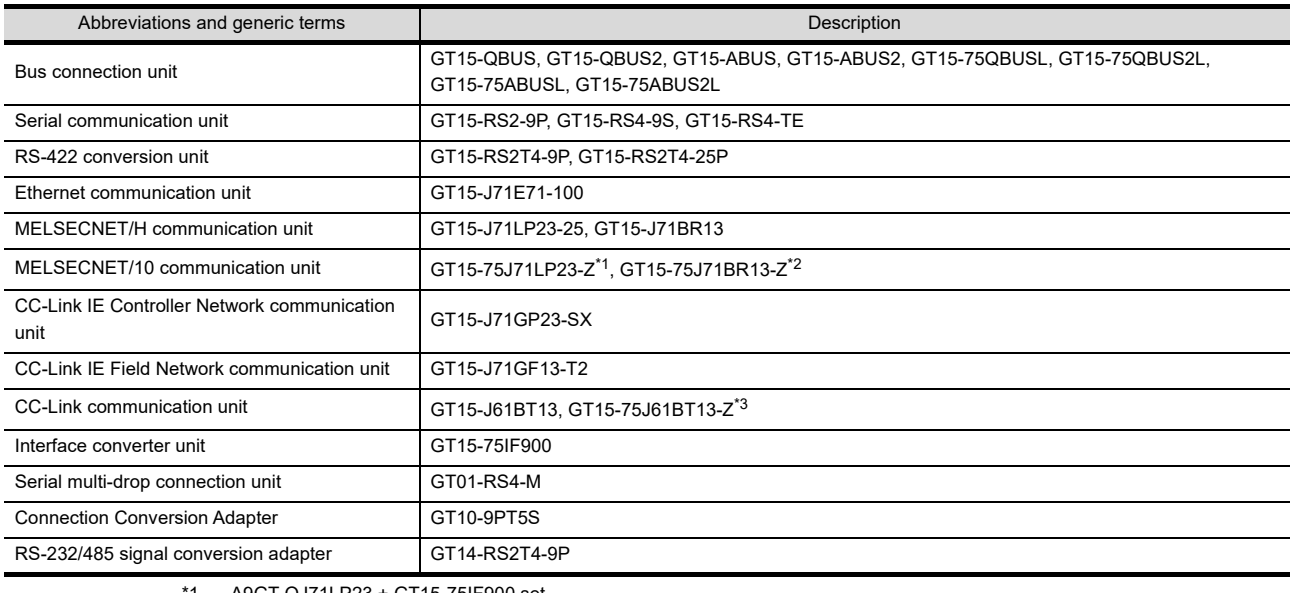

\*1 A9GT-QJ71LP23 + GT15-75IF900 set

\*2 A9GT-QJ71BR13 + GT15-75IF900 set

#### \*3 A8GT-J61BT13 + GT15-75IF900 set

#### **Option unit**

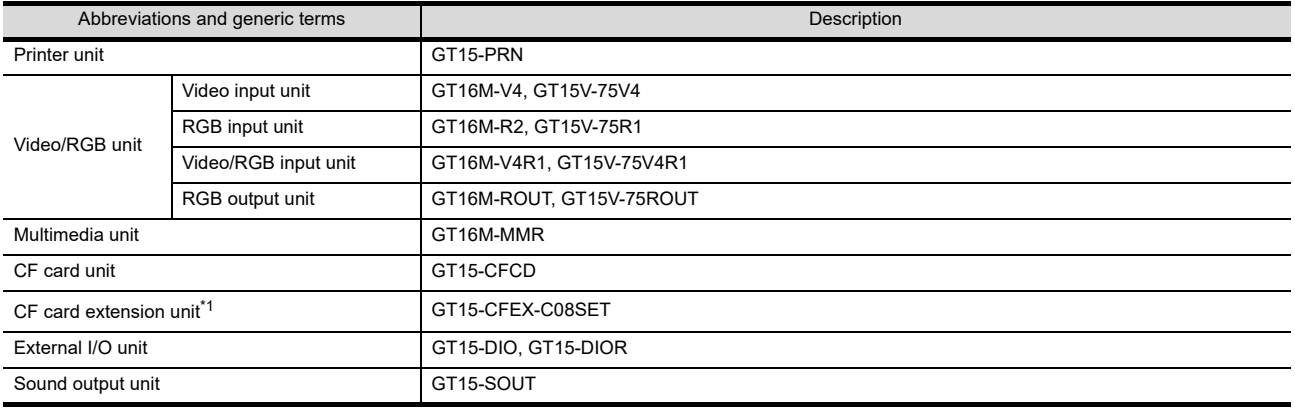

\*1 GT15-CFEX + GT15-CFEXIF + GT15-C08CF set.
## **Option**

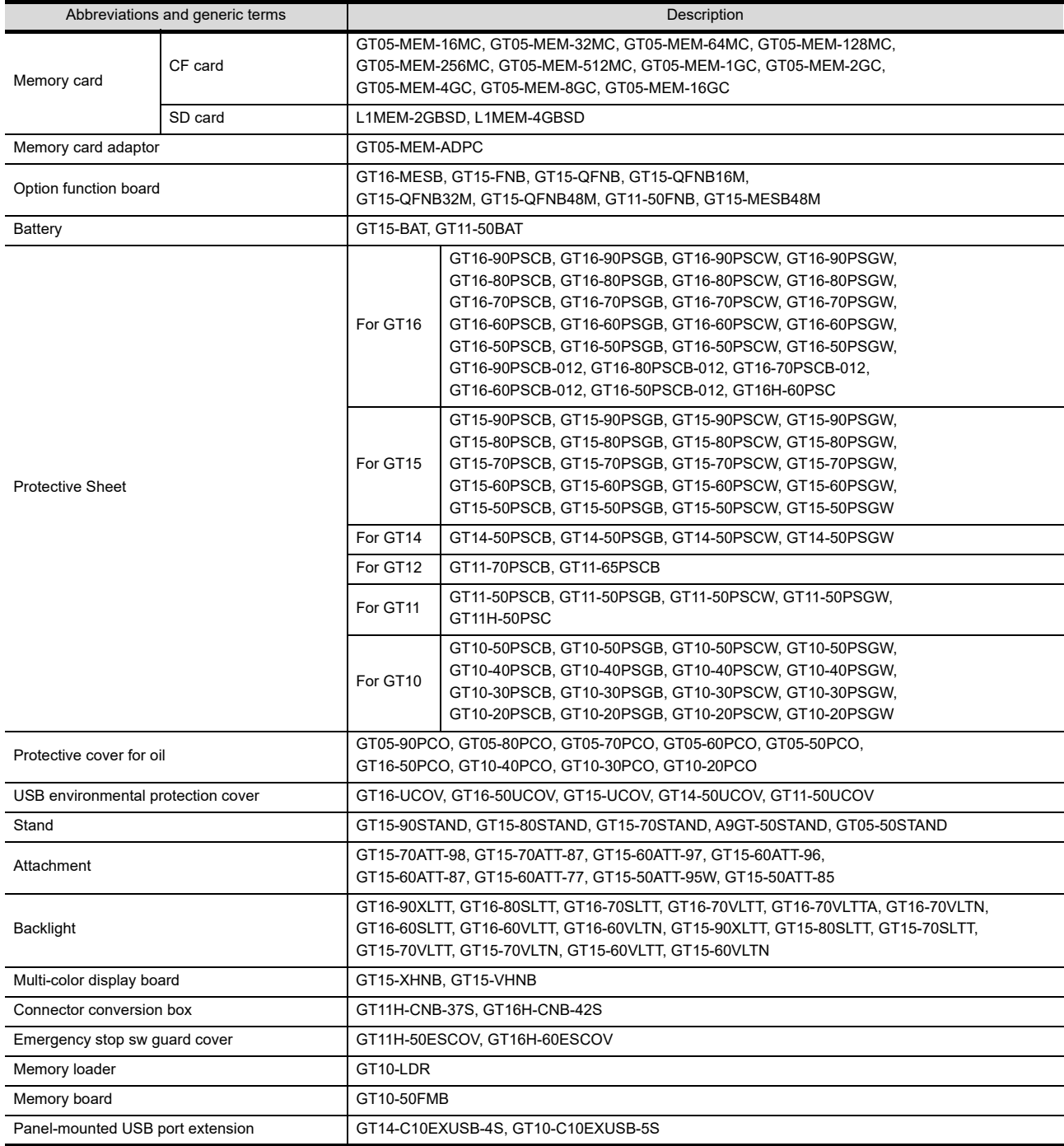

### ■ Software

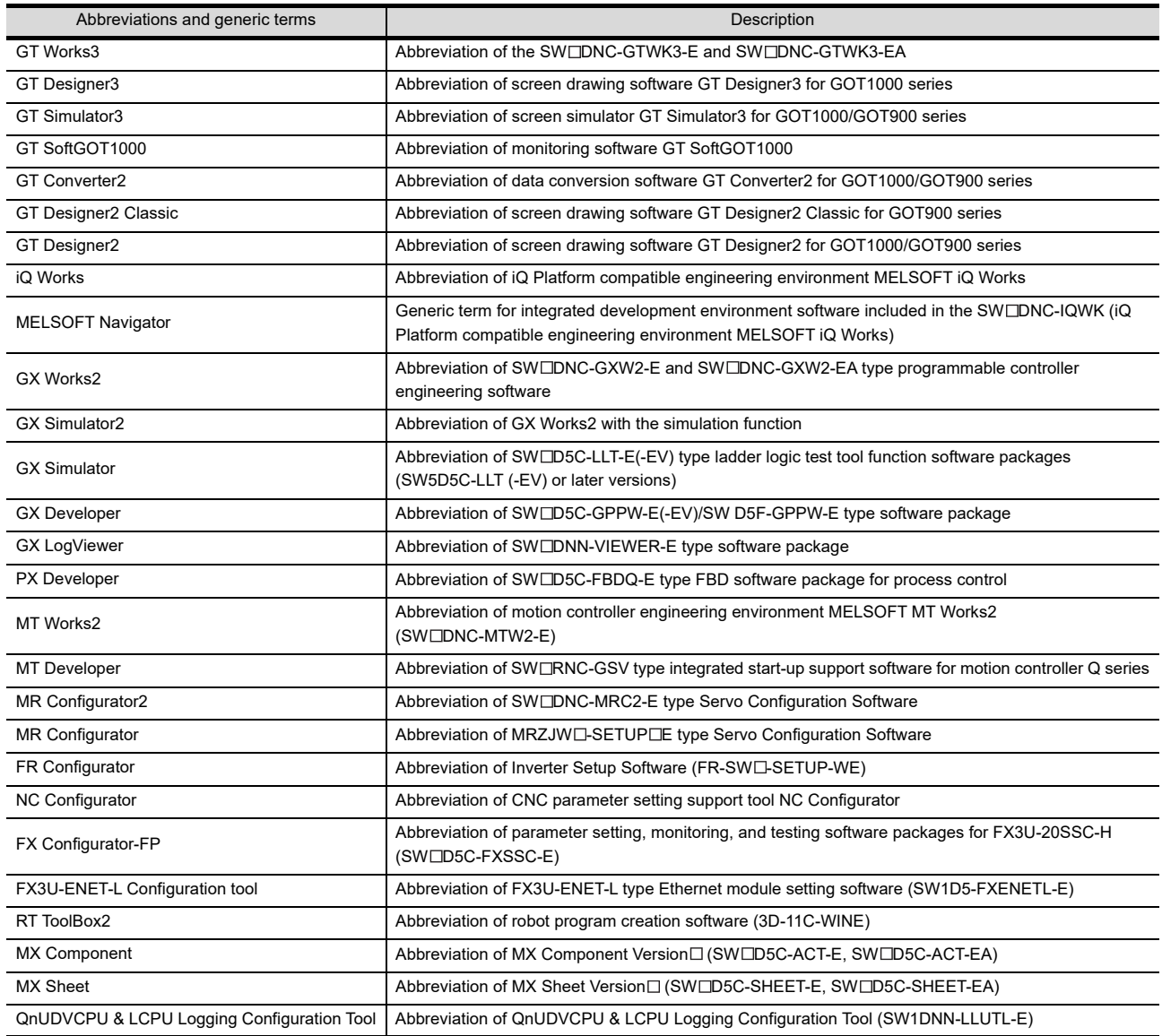

## **License key (for GT SoftGOT1000)**

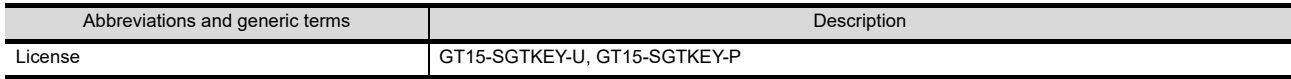

#### **Others**

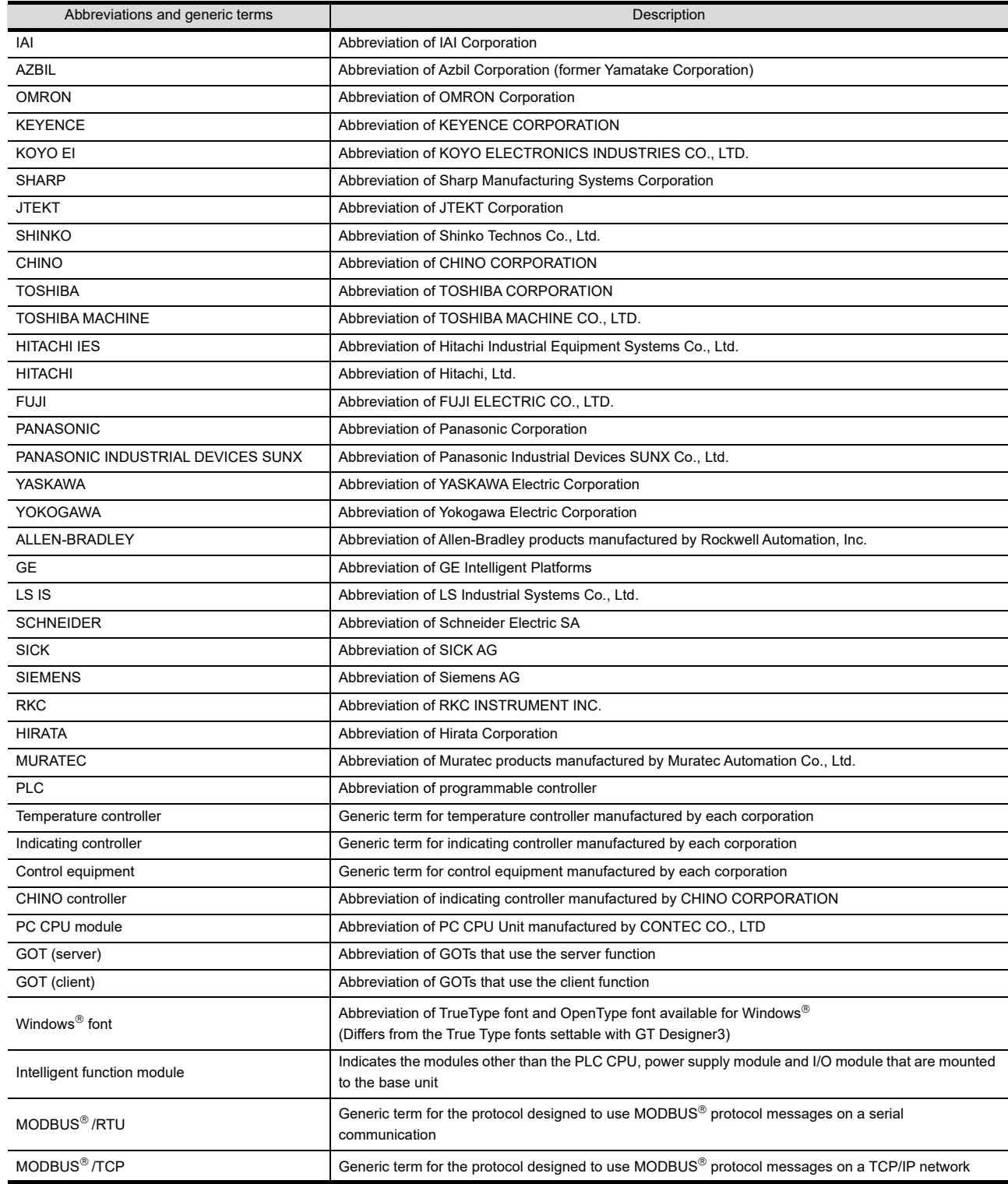

### HOW TO READ THIS MANUAL

#### *1* About each of functions

This manual includes information of GT Designer2 Version2.96A, GT Designer3 Version1.63R. For additional functions of upgraded version, refer to the List of functions added by version upgrade.

#### *2* Symbols

Following symbols are used in this manual.

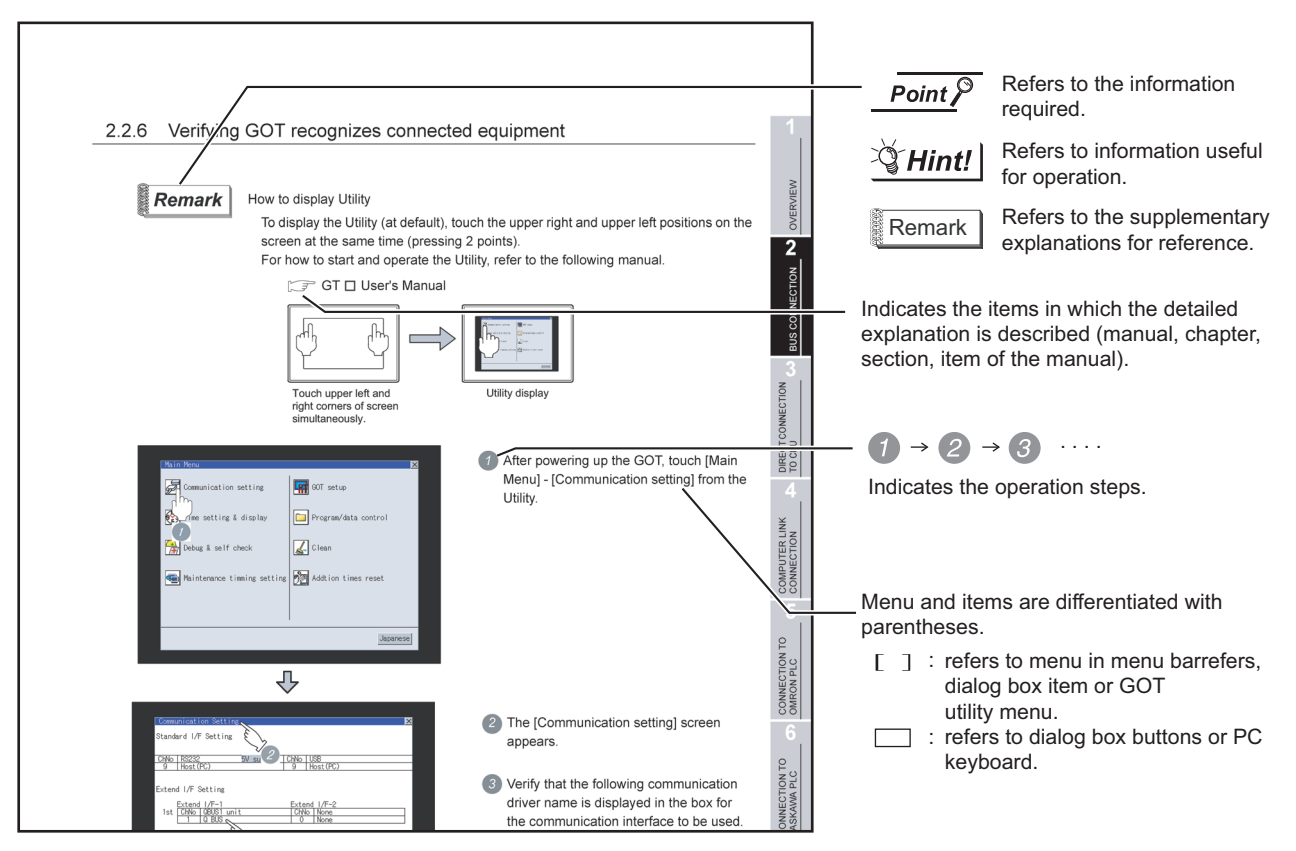

\* Since the above page was created for explanation purpose, it differs from the actual page.

# 1. OVERVIEW

**1**

**OVERVIEW**

**OVERVIEW** 

**2**

SYSTEM CONFIGURATION

**3**

SPECIFICATIONS

**SPECIFICATIONS** 

**4**

PARTS NAME

PARTS NAME

**5**

**6**

OPTION

INSTALLATION

INSTALLATION

**8**

UTILITY FUNCTION

JTILITY FUNCTION

UL, cUL STANDARDS AND EMC DIRECTIVE

#### *1* Handy GOT

The Handy GOT (hereinafter abbreviated as GOT) is used as an operation terminal in connection with the controllers such as MELSEC-FX, QnA, Q series or third party PLCs.

It is an all-in-one operation terminal that is equipped with the display unit with touch switches integrated with the mechanical keys (operation switches) for inputting a command to a machine.

For the display screen, two kinds of display screens are available: user screen and utility screen.

#### **(1) User Screen**

The user screen is a screen created by drawing software. The objects such as "Touch switch", "Lamp display", "Comment display" and "Numerical display" can be arbitrarily placed on the display.

Moreover, multiple screens created by drawing software can be displayed individually or overlapped with each other.

For details, refer to the following.

**SEE GT Designer2 Version** Basic Operation/Data Transfer Manual

GT Designer2 Version<sup>1</sup> Screen Design Manual GT Designer3 Version1 Screen Design Manual

#### **(2) Utility Screen**

The utility screen is a factory drawn horizontal screen that cannot be edited. The utility screen is displayed by installing the Standard monitor OS in the GOT from drawing software or CF card.

The utility screen has display and setting screens for "Brightness/contrast", "Memory check", etc.

For details, refer to the following.

[Chapter 8.](#page-92-0) to [Chapter 17.](#page-332-0)

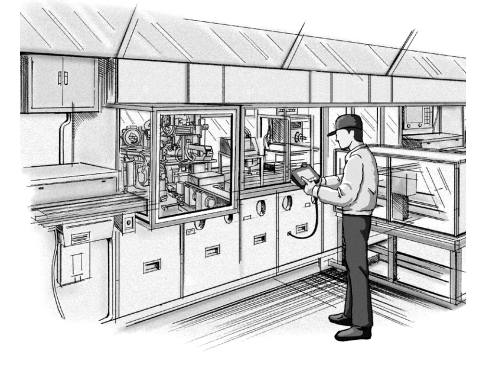

#### *2* About Manual

The following manuals are related to the GOT. Refer to each manual in accordance with the intended use.

Related Manuals

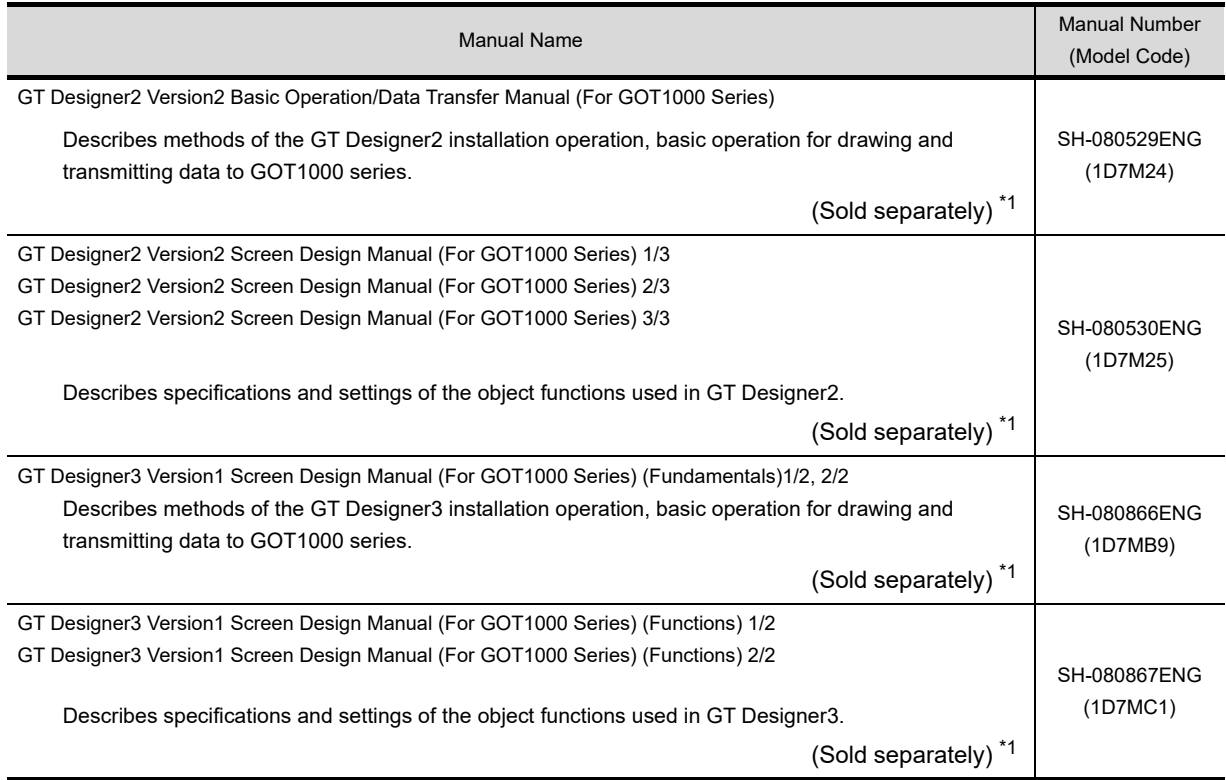

\*1 The manual in PDF-format is included in the GT Works2, GT Designer2, GT Works3 and GT Designer3 products.

- manuals. **OVERVIEW OVERVIEW 2** SYSTEM<br>CONFIGURATION CONFIGURATION GT Designer2 Version **□** GT Designer2 Version **□** Basic Operation/Data Transfer Manual\*1 Screen Design Manual\*1 Purpose GT Designer3 Version1 GT Designer3 Version1 SYSTEM Screen Design Manual (Fundamentals)\*1 Screen Design Manual (Functions)\*1 **3**Installing product on PC **Detailed SPECIFICATIONS** SPECIFICATIONS Creating projects Detailed **4**Creating screens Detailed PARTS NAME PARTS NAME Drawing figures Detailed **5** STANDARDS AND EMC DIRECTIVE Making Common Settings Detailed **Overview** UL, cUL **6**Placing/Setting objects Detailed **Overview** OPTION Transferring data to GOT Detailed
- (1) Installation of the software programs  $\rightarrow$  Drawing  $\rightarrow$  Data transfer

For operations from creating project data to transferring data to GOT, refer to the following

\*1 Stored in the GT Works 2/GT Designer2/GT Works 3/GT Designer3 in PDF format.

#### **(2) Other manuals**

The following manuals are stored in the GT Works 2/GT Designer2/GT Works 3/GT Designer3 in PDF format.

- (a) GT Simulator2 Version  $\Box$  Operating Manual Describes how to simulate the created project data with GT Simulator2.
- (b) GT Converter2 Version  $\Box$  Operating Manual Describes how to use the GT Converter2.

INSTALLATION

INSTALLATION

**8**

UTILITY FUNCTION

UTILITY FUNCTION

**1**

## 1.1 Features

#### *1* Display unit

For the display unit, the LCD with touch switches equivalent to that of GT1155HS-QSBD (256 colors) or GT1150HS-QLBD (monochrome) type graphic operation terminal is adopted.

Monitoring for turning ON/OFF bit devices of a PLC, forced turning ON/OFF the bit devices of a PLC, monitoring the word device set value/current value and changing that numeric values are easily made.

#### **(1) The display unit is used for engineers' stage replacement, setting change and troubleshooting or for operation guidance to an operator.**

- **•** Monitor
- **•** Forced turning ON/OFF
- **•** Set value change
- **•** Trouble check

#### **(2) Improved monitoring performance and connectivity to FA devices**

- **•** Multiple languages are displayed using the Unicode2.1-compatible fonts and beautiful characters are drawn using the TrueType and high quality fonts.
- **•** Two types of display modes are provided: 256-color display and monochrome display. In the monochrome display, 16 scales are used to improve the display.
- **•** High speed monitoring through high speed communication at maximum of 115.2kbps.
- **•** High speed display and high speed touch switch response.
- **(3) More efficient GOT operations including screen design, startup, adjustment, management and maintenance works**
	- **•** The display screen of the display unit is created using a drawing software for PC (GT Designer2 Ver2.18U or later, GT Designer3 Ver1.01B or later).
	- **•** The 3MB built-in flash memory is included as standard.
	- **•** CF card interface is included as standard.
	- **•** The USB connector is included as standard.

#### **(4) Enhanced support of FA device setup tools**

**•** Transferring or monitoring the sequence programs using the personal computer connected to GOT is available, during direct connection to A, QnA, L, Q, or FX series PLC CPU (FA Transparent function).

#### *2* Operation switch

The operation switches are the mechanical keys directly connected to the input of a PLC. The switch can be used for the inputs that require a quick response to machine such as run or stop since a command is directly given to the PLC.

#### **(1) The operation switches are used as keys for operator to provide operation commands to the machine.**

- **•** Start/Stop
- **•** Stage replacement
- **•** Trouble removal
- **•** Mode selection such as automatic or individual

#### *3* Connection cable

A optional connection cable is required to connect the GOT to a PLC.

# 1.2 Pre-operation Procedure

### 1.2.1 Rough procedure

The outline procedures before operating GOT and the descriptions of each item are shown below.

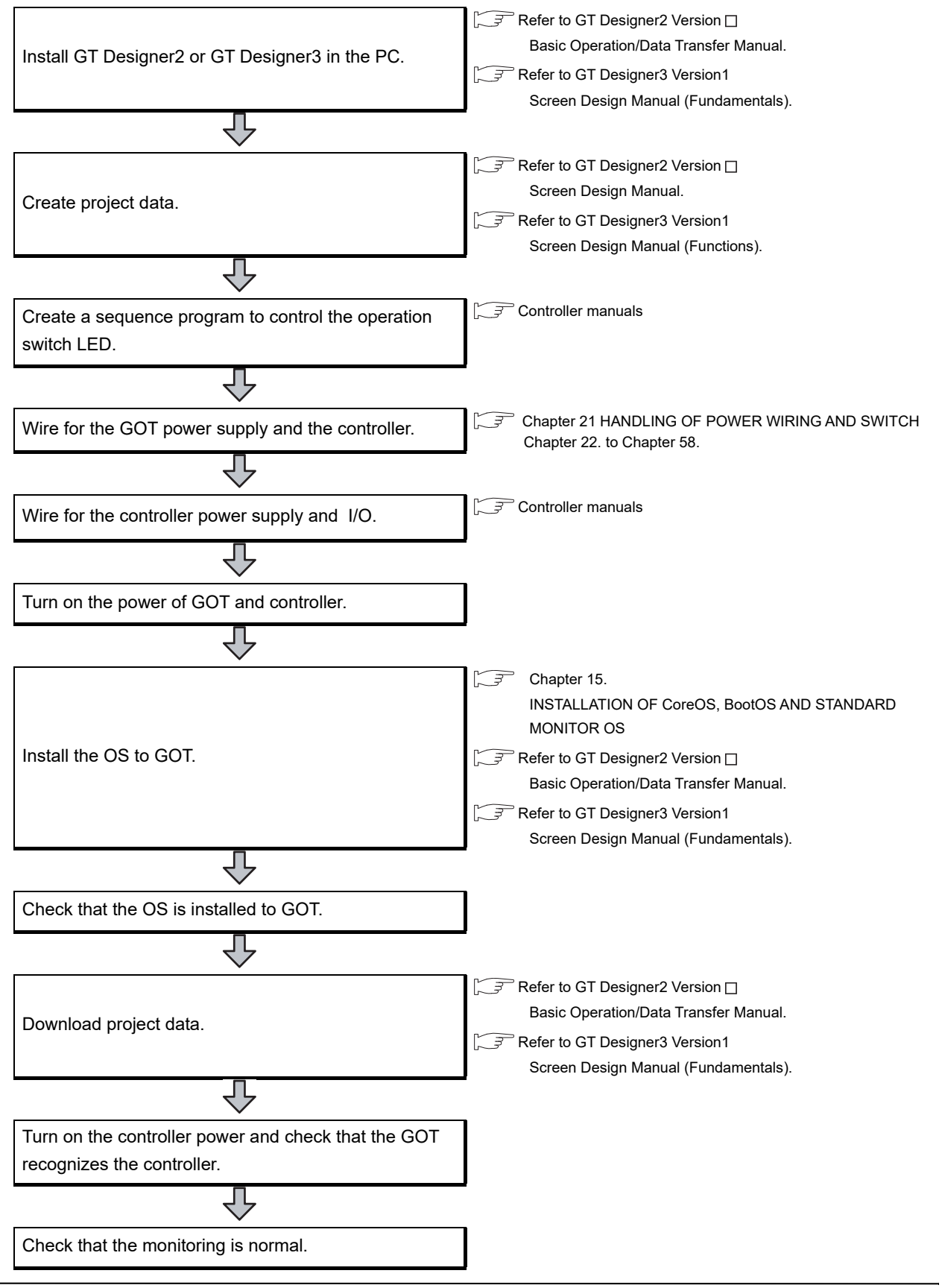

**1**

**OVERVIEW**

**OVERVIEW** 

**2**

SYSTEM CONFIGURATION

SYSTEM<br>CONFIGURATION

**3**

SPECIFICATIONS

**SPECIFICATIONS** 

**4**

PARTS NAME

PARTS NAME

**5**

STANDARDS AND<br>EMC DIRECTIVE STANDARDS AND EMC DIRECTIVE

**6**

OPTION

INSTALLATION

INSTALLATION

**8**

UTILITY FUNCTION

**JTILITY FUNCTION** 

# 2. SYSTEM CONFIGURATION

# 2.1 Overall Configuration

The overall configuration of GOT is as follows.

For the controllers and cables applicable to GOT1000 series, refer to the following manual.

GOT1000 Series Connection Manual

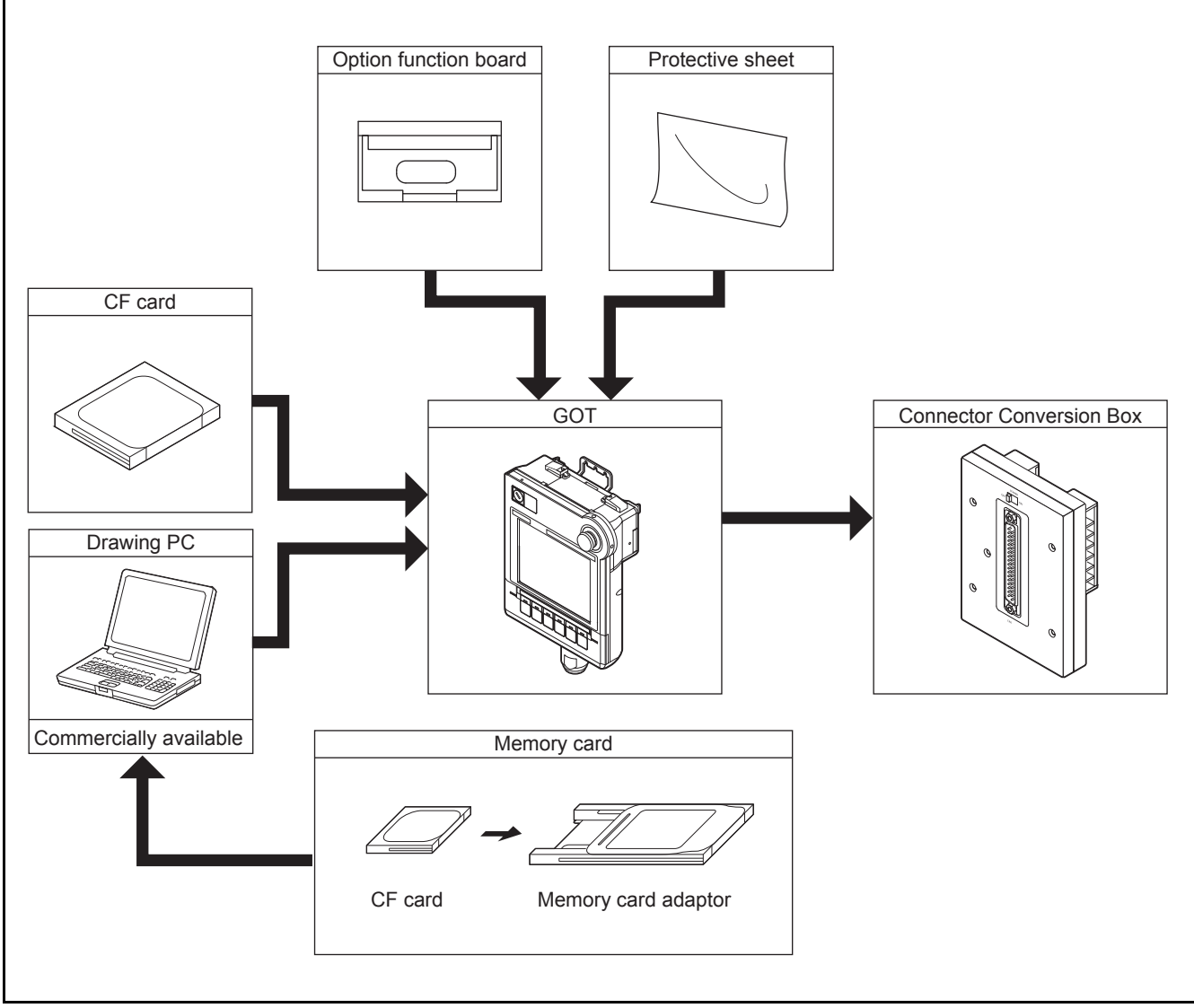

**•** The Handy GOT cannot be connected to a bar code reader or a printer.

# 2.2 System Equipment

#### **(1) Explanation of the GOT model name**

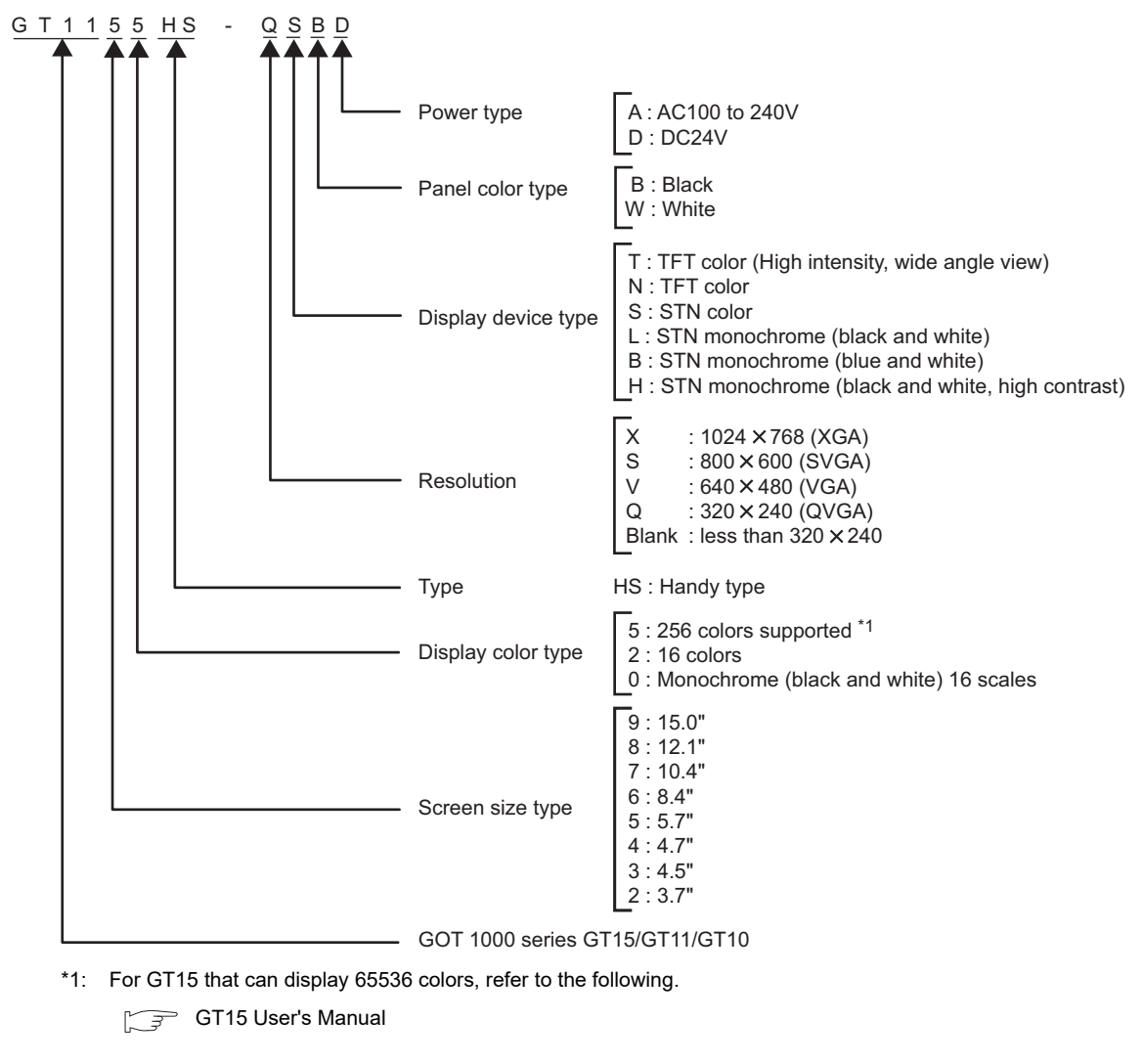

#### **(2) Explanation of the option model name**

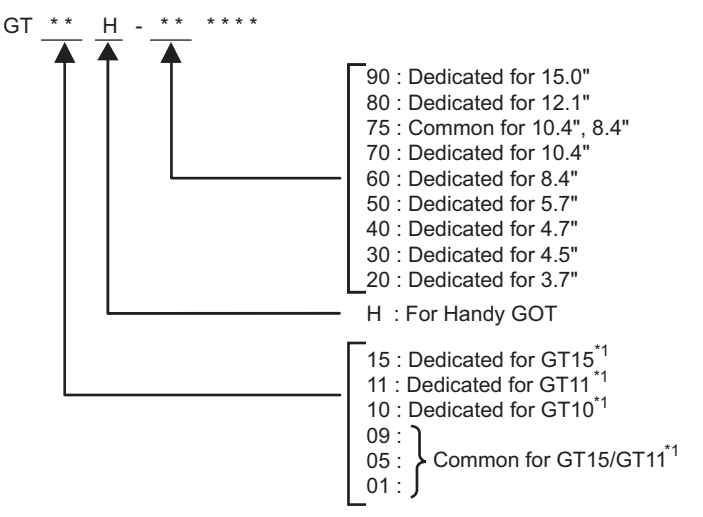

\*1: There are optional components common for GT15, GT11 and GT10.

OPTION INSTALLATION INSTALLATION **8**UTILITY FUNCTION UTILITY FUNCTION

**1**

OVERVIEW

OVERVIEW

**2**

**SYSTEM CONFIGURATION**

**SYSTEM<br>CONFIGURATION** 

**3**

SPECIFICATIONS

**SPECIFICATIONS** 

**4**

PARTS NAME

PARTS NAME

**5**

**6**

UL, cUL STANDARDS AND EMC DIRECTIVE

### 2.2.1 GOT

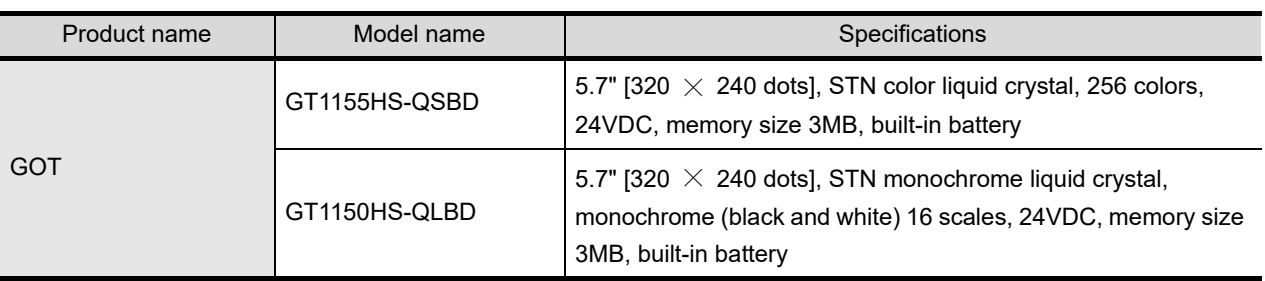

Accessories

The following products are the accessories of the GOT main unit.

- **•** Sheets for operation switch name characters (one for each of OHP and reference dimensions sheet)
- **•** Two keys for selector switch
- **•** GT11 Handy GOT General Description (describes product outline, specifications, external dimensions, etc.)

For the creating procedure of transparent sheet, refer to the following.

[Section 21.4.6 Operation switch name sheet creation](#page-423-0)

### 2.2.2 OPTION

#### **External cable (Sold separately)**

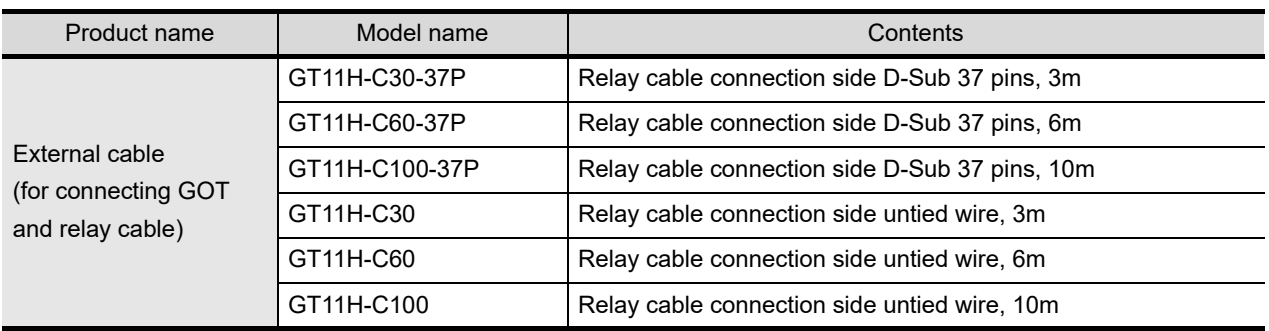

#### **Relay cable (Sold separately)**

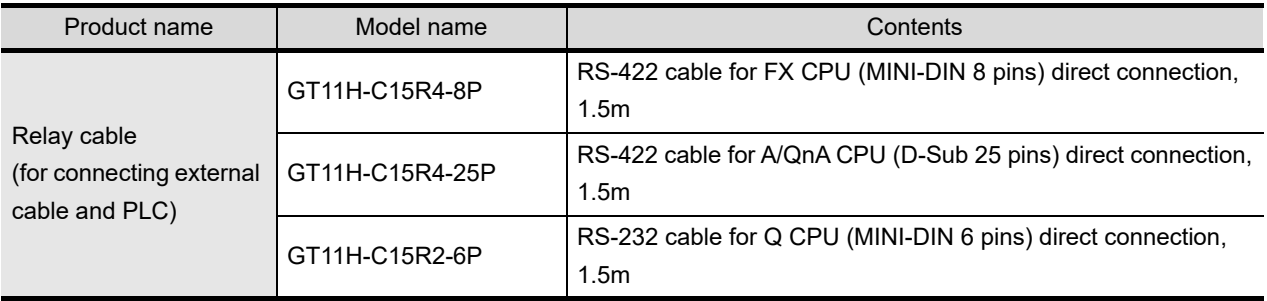

#### **Connector Conversion Box**

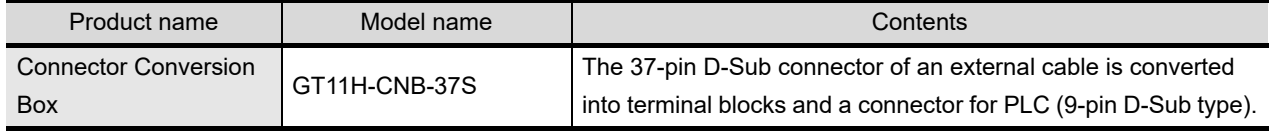

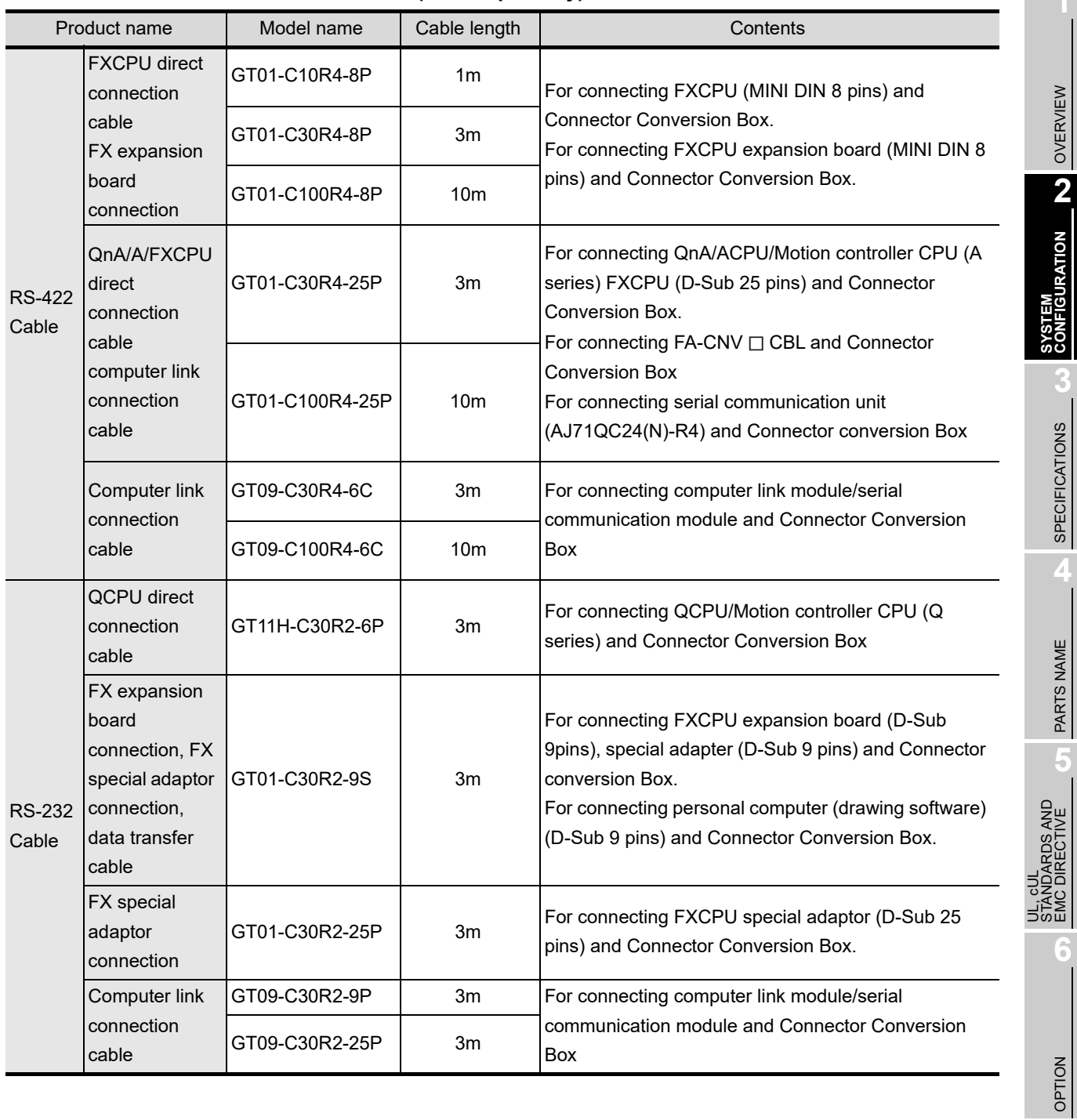

#### **Connection cables for MITSUBISHI PLCs (Sold separately)**

**1**

D

OVERVIEW

**CONFIGURATION**

SPECIFICATIONS

PARTS NAME

EMC DIRECTIVE

**6**

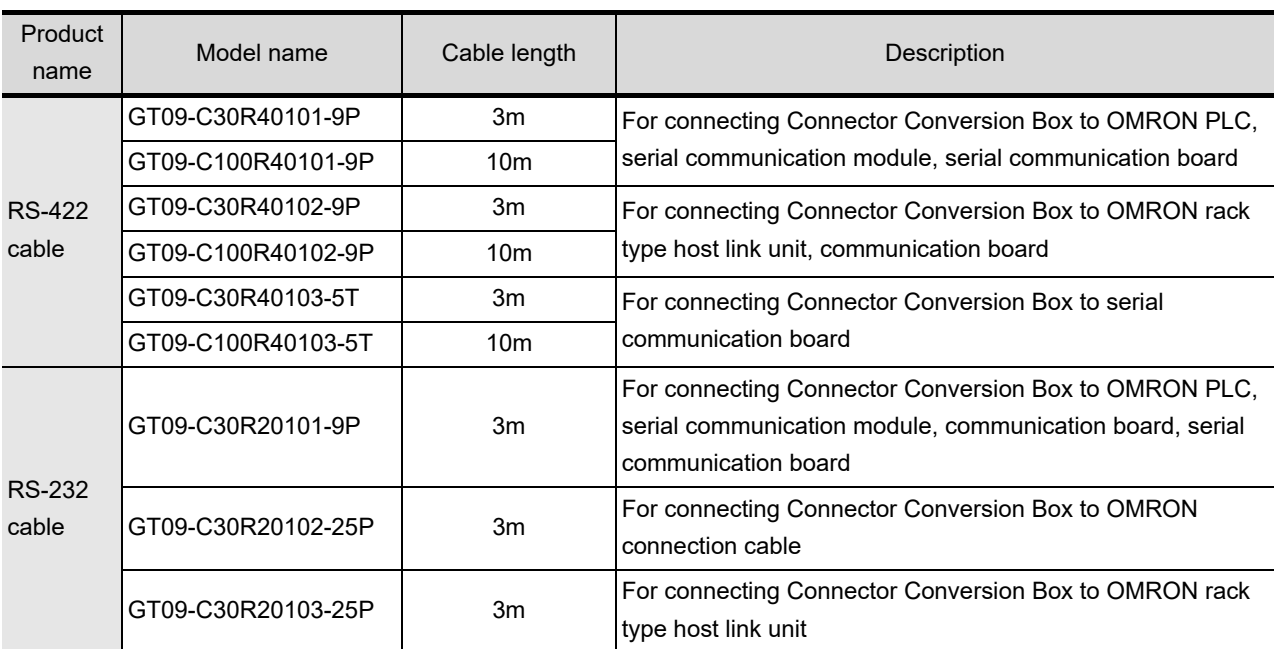

#### **Connection cables for OMRON PLCs (Sold separately)**

#### **Connection cables for KEYENCE PLCs (Sold separately)**

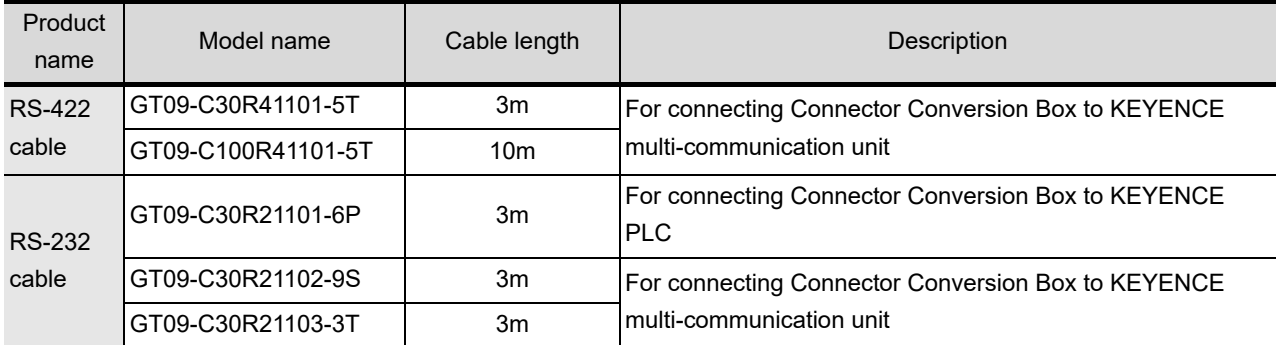

#### **Connection cables for JTEKT PLCs (Sold separately)**

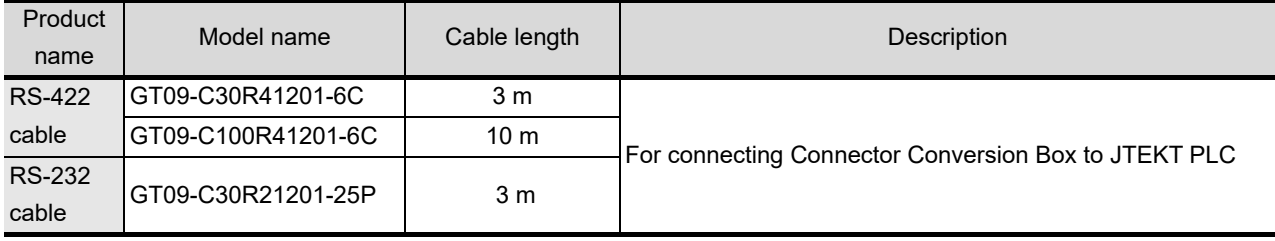

#### **Connection cables for SHARP PLCs (Sold separately)**

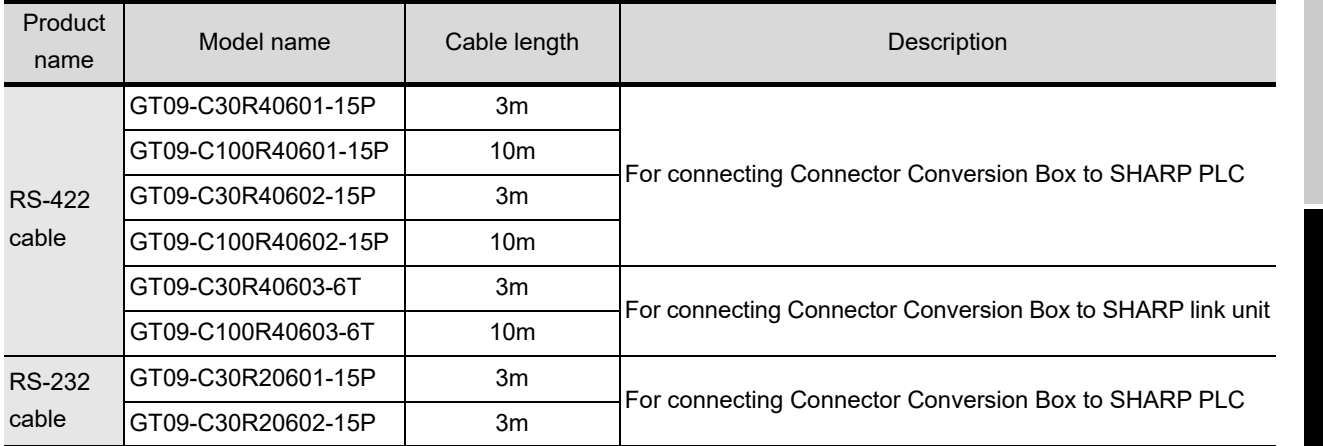

#### **Connection cables for TOSHIBA PLCs (Sold separately)**

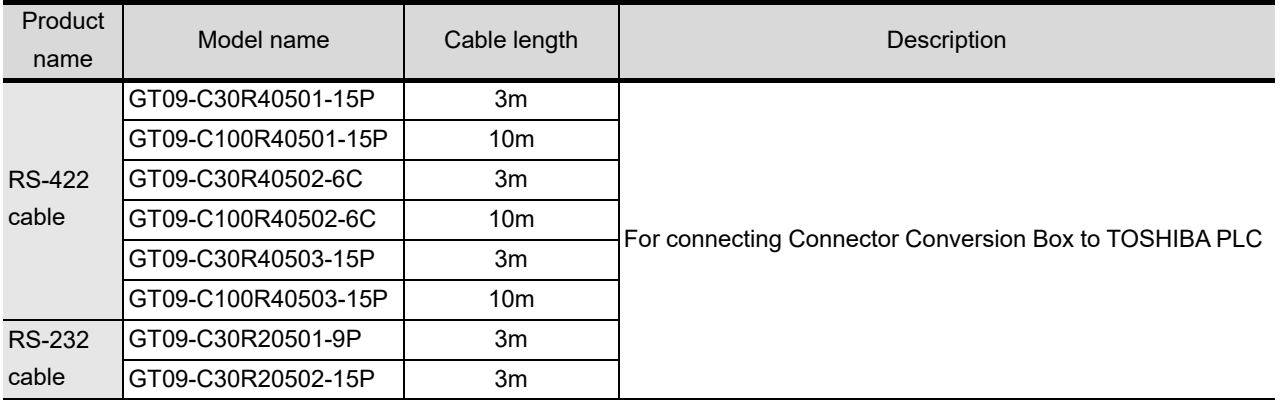

#### **Connection cables for HITACHI PLCs (Sold separately)**

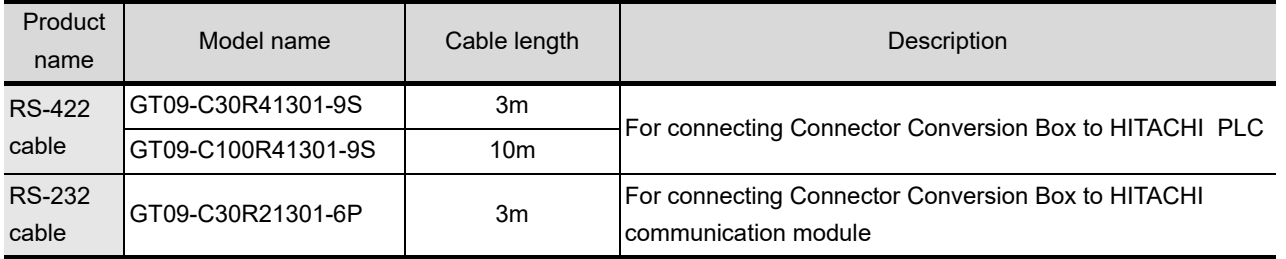

#### **Connection cables for HITACHI IES PLCs (Sold separately)**

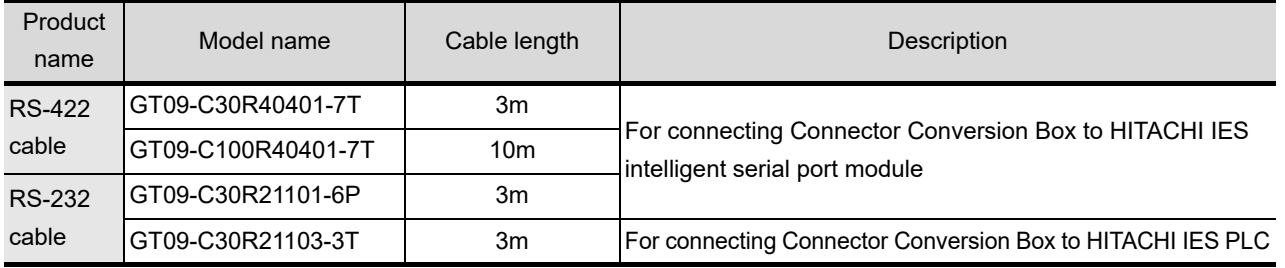

INSTALLATION

INSTALLATION

UTILITY FUNCTION 00 UTILITY FUNCTION

#### **Connection cables for FUJI PLCs (Sold separately)**

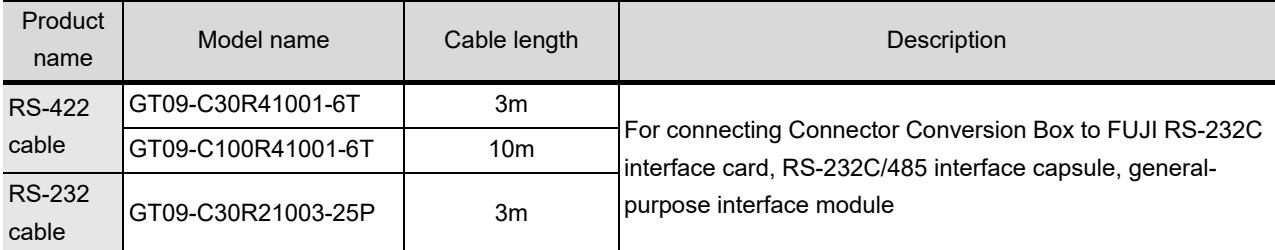

#### **Connection cables for PANASONIC INDUSTRIAL DEVICES SUNX PLCs (Sold separately)**

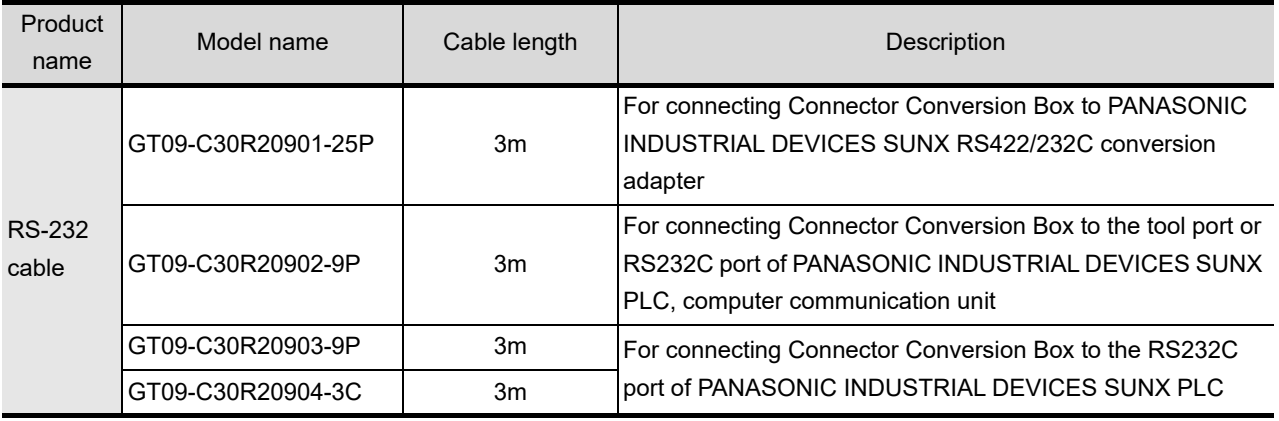

#### **Connection cables for YASKAWA PLCs (Sold separately)**

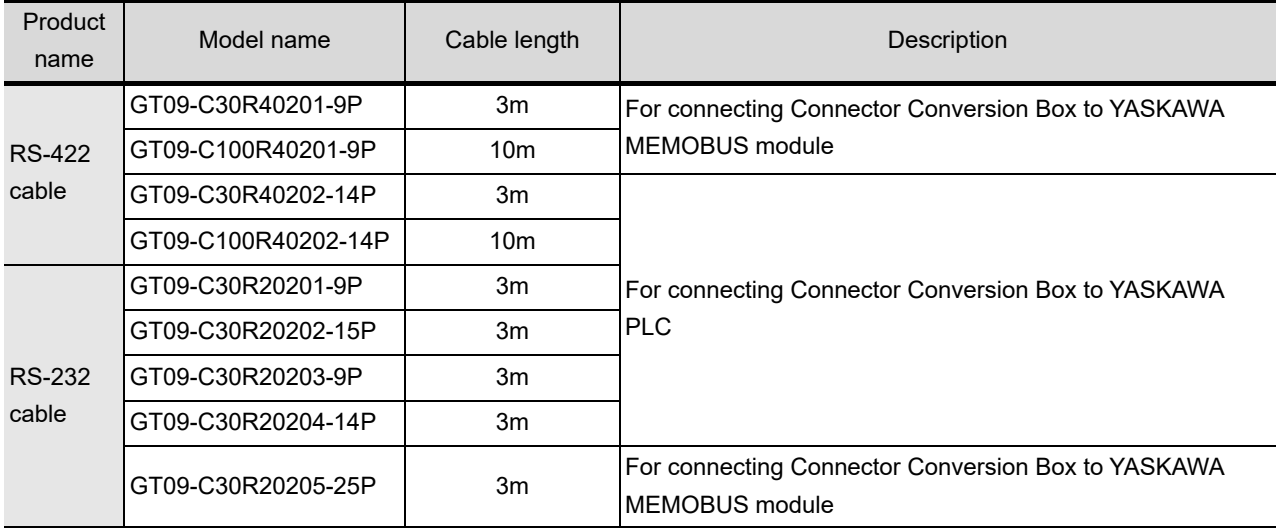

#### **Connection cables for YOKOGAWA PLCs (Sold separately)**

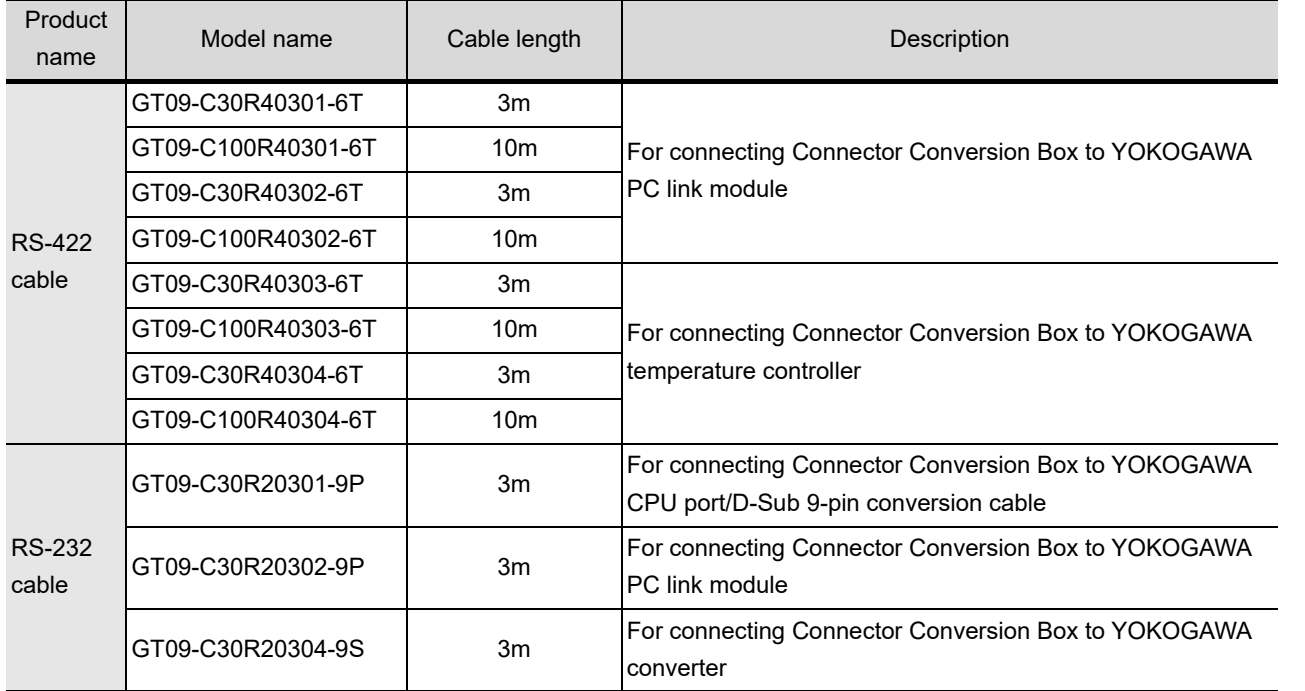

#### **Connection cables for Allen-Bradley PLCs (Sold separately)**

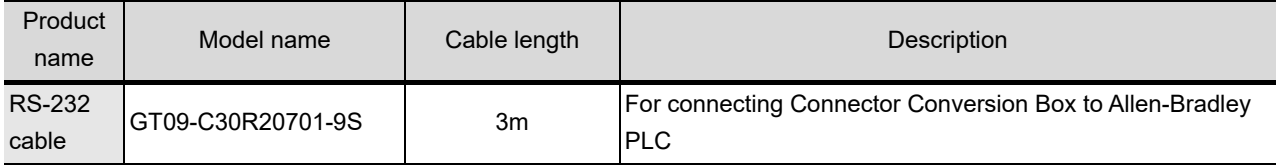

#### **Connection cables for SIEMENS PLCs (Sold separately)**

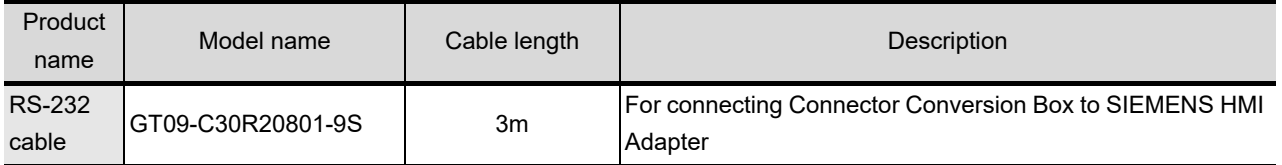

#### **Connection cables for SHINKO indicating controller PLCs (Sold separately)**

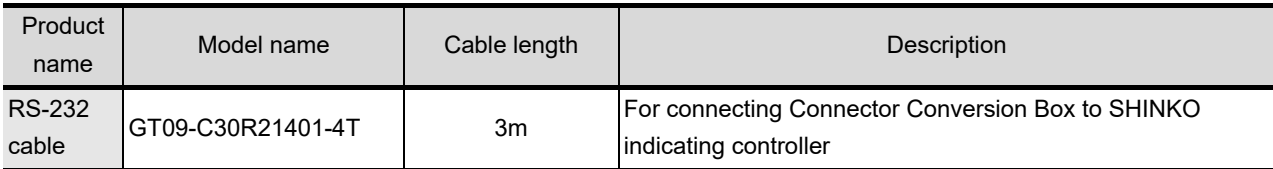

**1**

OVERVIEW

OVERVIEW

**SYSTEM**<br>CONFIGURATION N

**SYSTEM CONFIGURATION**

**3**

SPECIFICATIONS

**SPECIFICATIONS** 

**4**

#### **CF card (Sold separately)**

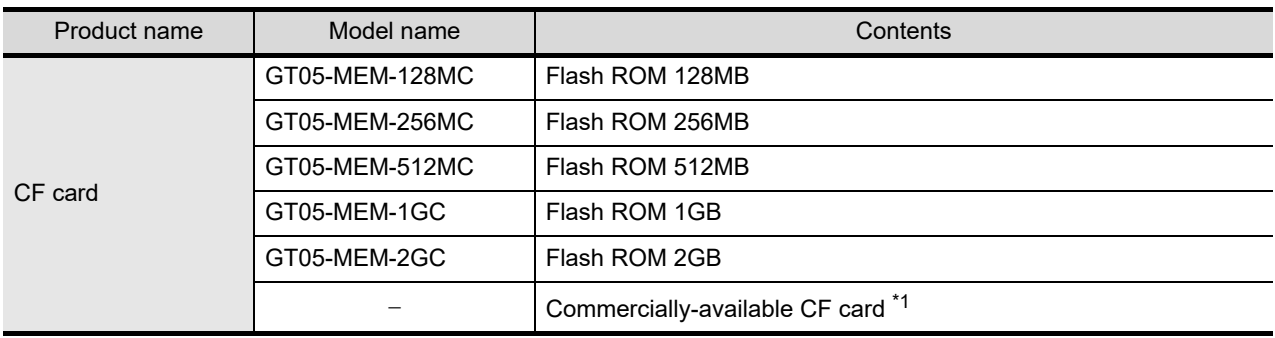

\*1: Some models with the operations checked by our company are usable. For the operation-checked models, refer to "List of valid devices applicable for GOT1000 series" (T10-0039) separately available, or contact your local distributor.

#### **Memory card adaptor (Sold separately)**

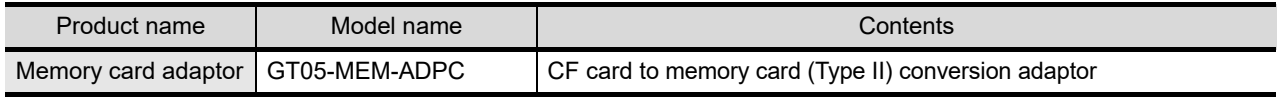

#### **Option function board (Sold separately)**

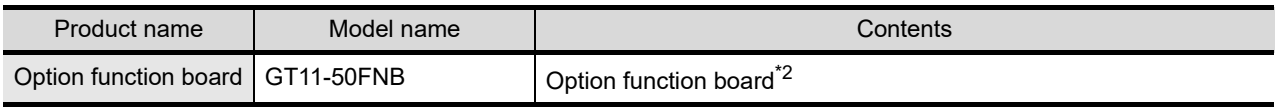

\*2: Necessity of mounting the option function board may differ depending on the hardware version . Refer to the following for details.

[Section 6.3 Option Function Board](#page-72-0)

#### **Battery (Sold separately)**

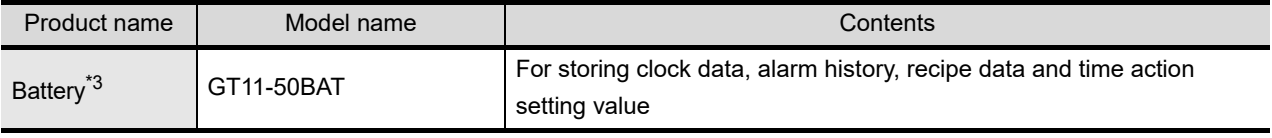

\*3: At GOT purchase, it is installed in the main unit.

#### **Protective sheet (Sold separately)**

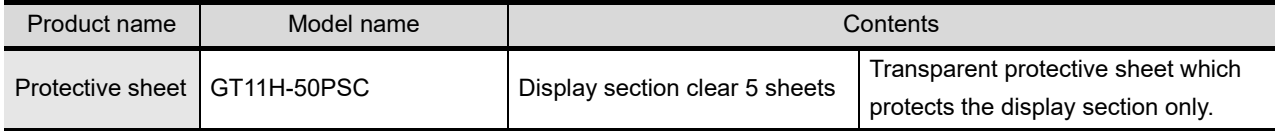

#### **Emergency stop SW guard (Sold separately)**

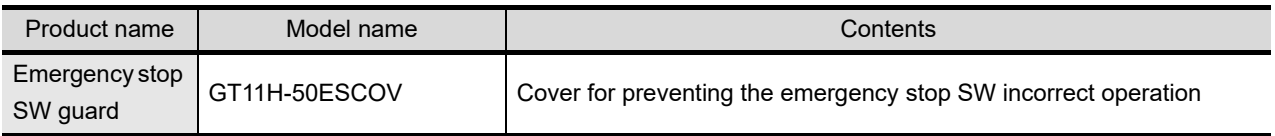

#### **Drawing software (Sold separately)**

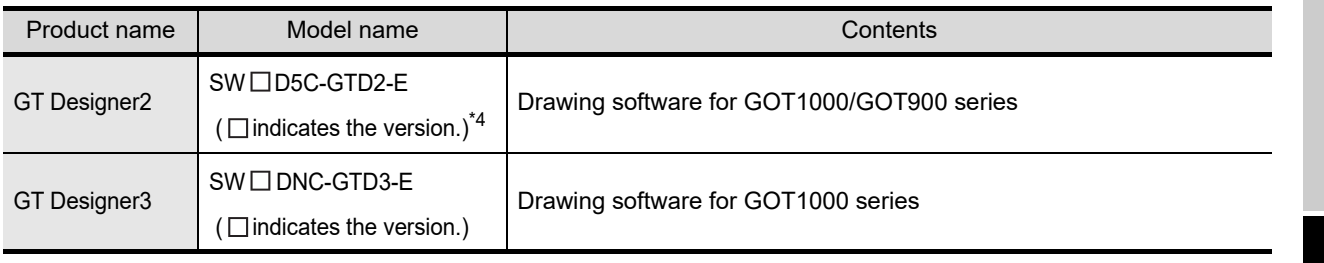

\*4:  $\Box$  integers more than 2.

#### **PC connection cable (Sold separately)**

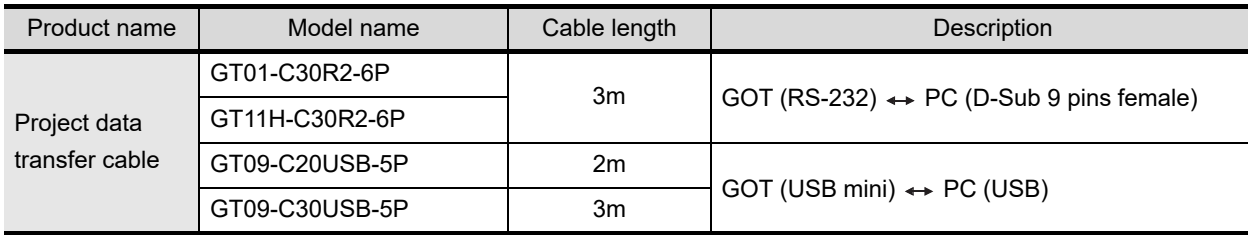

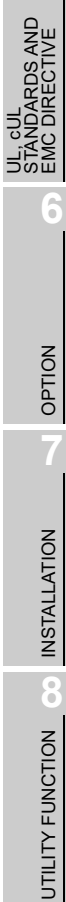

**1**

OVERVIEW

OVERVIEW

**2**

**SYSTEM CONFIGURATION**

**SYSTEM**<br>CONFIGURATION

**3**

SPECIFICATIONS

SPECIFICATIONS

**4**

PARTS NAME

PARTS NAME

**5**

# 3. SPECIFICATIONS

# 3.1 General Specifications

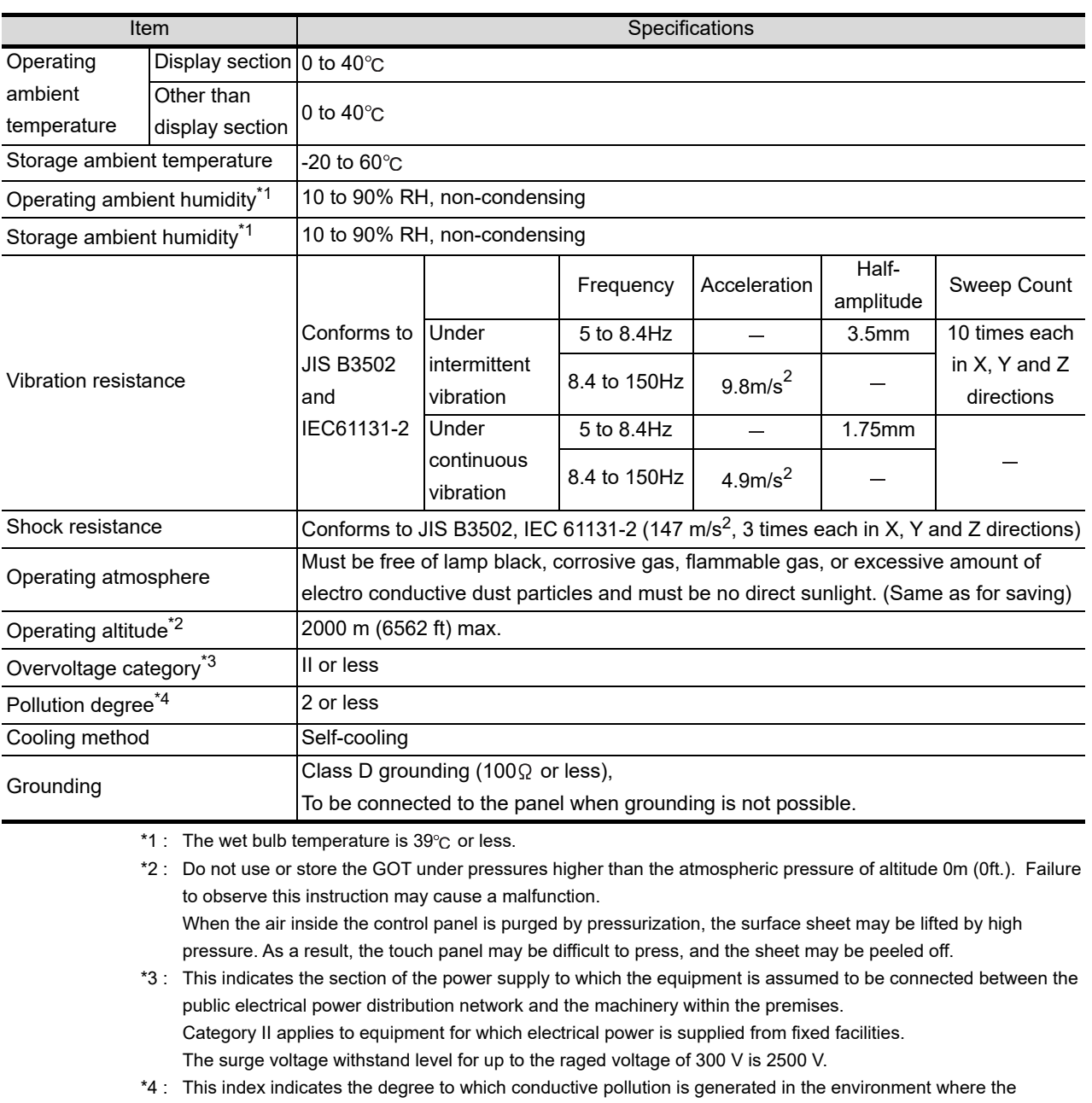

equipment is used. In pollution degree 2, only non-conductive pollution occurs but temporary conductivity may be produced due to condensation.

# 3.2 Performance Specifications

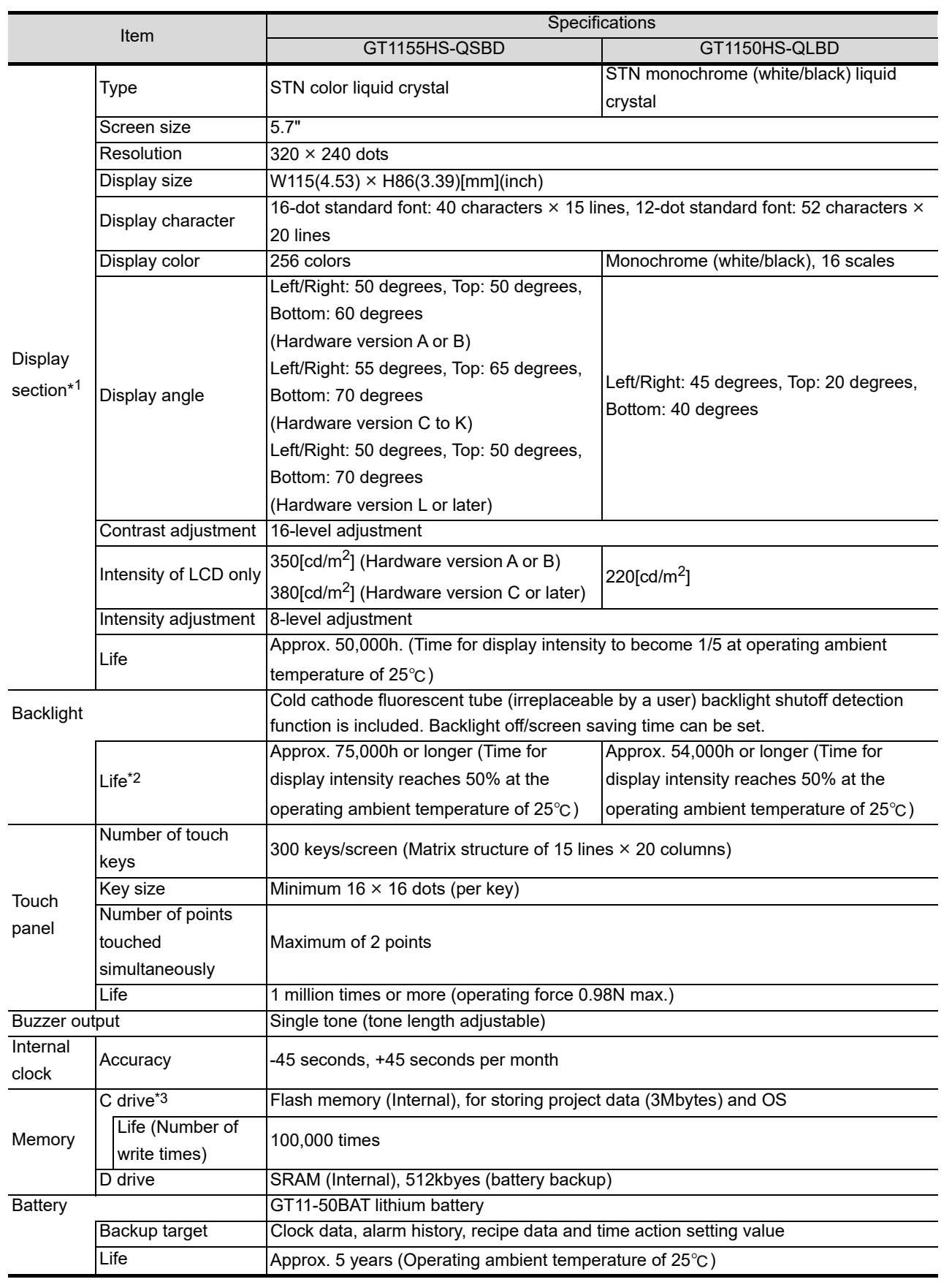

**1**

OVERVIEW

OVERVIEW

**2**

SYSTEM CONFIGURATION

**3**

**SPECIFICATIONS**

**SPECIFICATIONS** 

**4**

PARTS NAME

PARTS NAME

**5**

UL, CUL<br>STANDARDS AND<br>EMC DIRECTIVE STANDARDS AND EMC DIRECTIVE

**6**

OPTION

INSTALLATION

INSTALLATION

**8**UTILITY FUNCTION

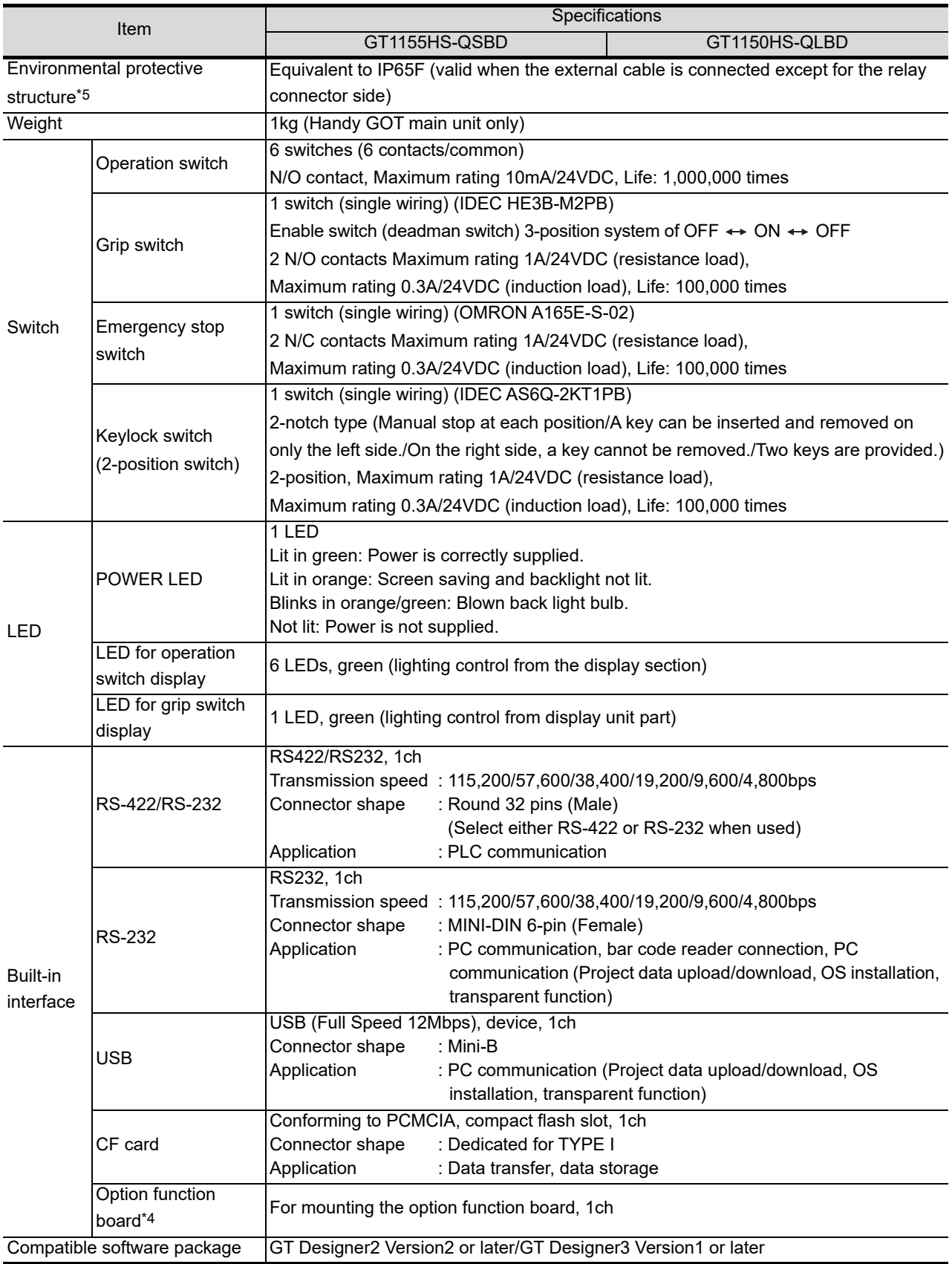

OVERVIEW OVERVIEW SYSTEM<br>CONFIGURATION CONFIGURATION SYSTEM **3**

**1**

**5**

**6**

\*1: • Bright dots (always lit) and dark dots (unlit) may appear on a liquid crystal display panel. It is impossible to completely avoid this symptom, as the liquid crystal display comprises of a great number of display elements. Flickers may be observed depending on the display color.

Please note that these dots appear due to its characteristic and are not caused by product defect.

- Flickers and partial discoloration may be generated on the liquid crystal display panel due to the display contents or the contrast adjustment. However, please note that these phenomena appear due to its characteristic and are not caused by product defect.
- There is a difference in the display brightness and the color tones between liquid crystal display panels. When using multiple liquid crystal display panels, please note that there is an individual difference between them.
- A crosstalk (shadow as an extension of the display) may appear on the liquid crystal display panel. Please note that it appears due to its characteristic.
- When the display section is seen from the outside of the display angle, the display color seems like it has changed. Please note that it is due to its characteristic.

Please note that the response time, brightness and color of the liquid crystal display panel may vary depending on the usage environmental temperature.

Especially in the low temperature environment, the display response becomes slow due to the characteristics of the STN liquid crystal. Please check the display response in advance for using this product.

• When the same screen is displayed for a long time, an incidental color or partial discoloration is generated on the screen due to heat damage, and it may not disappear.

To prevent the heat damage, the screen saver function is effective.

For details on the screen saver function, refer to the following.

[Section 10.1 Display Settings](#page-118-0)

\*2: Using the GOT Backlight OFF function can prolong the life of the backlight. For details on the Backlight OFF function, refer to the following.

[Section 10.1 Display Settings](#page-118-0)

- \*3: ROM in which new data can be written without deleting the written data.
- \*4: Necessity of mounting the option function board may differ depending on the hardware version. Refer to the following for details.

[Section 6.3 Option Function Board](#page-72-0)

- \*5: Note that this does not guarantee all user's operation environment.
	- The protection is not applied when the interface environment protection cover or environment protection back cover is removed. In addition, the product may not be used in environments under exposition of oil or chemicals for a long period of time, or in environments filled with oil-mist.

# 3.3 Power Supply Specifications

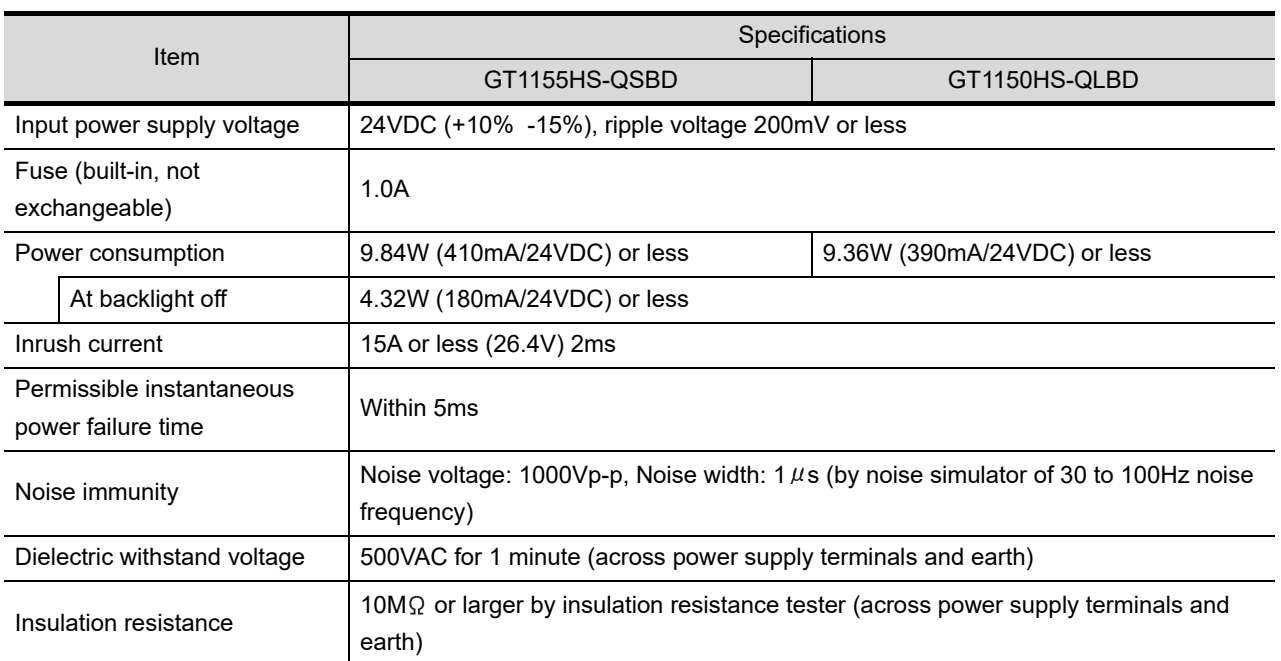

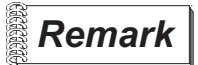

### *Remark* **Operation at momentary power failure**

The GOT continues to operate even upon 5ms or shorter instantaneous power failure.

The GOT stops operating if there is extended power failure or voltage drop, while it automatically resumes operation as soon as the power is restored.

# 4. PARTS NAME

# 4.1 Front Panel

## 4.1.1 Name and specifications

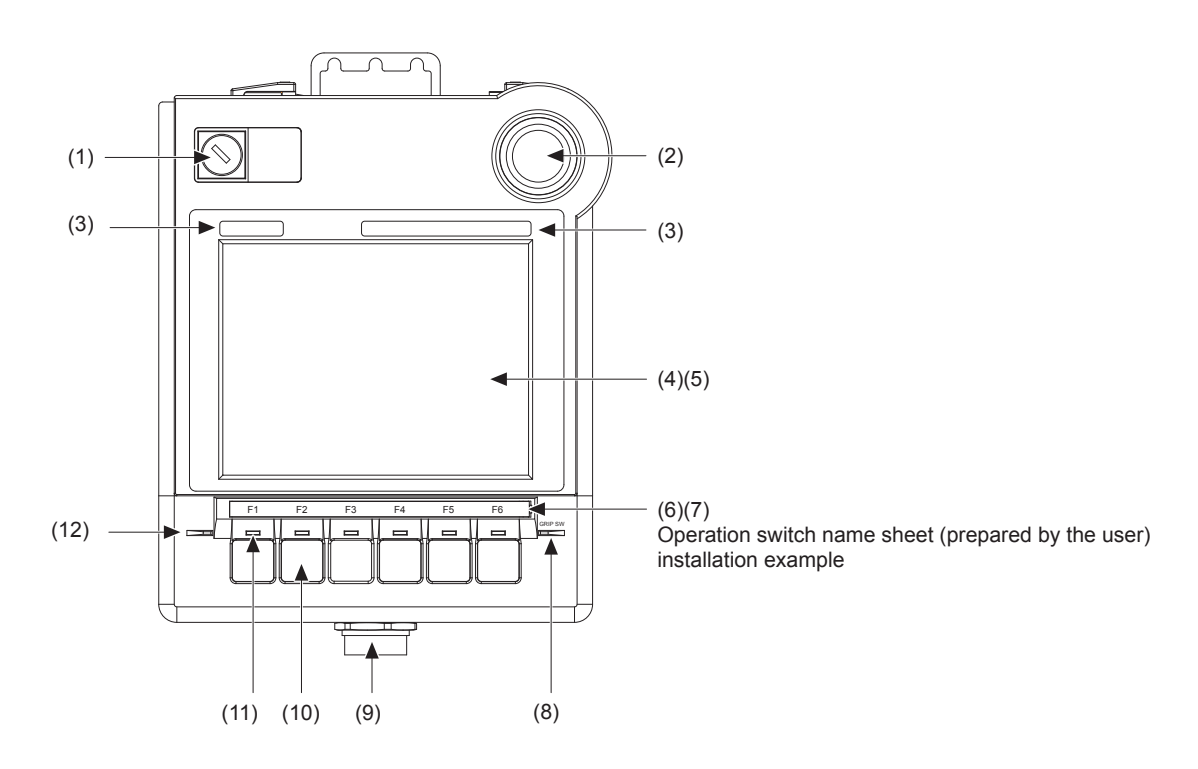

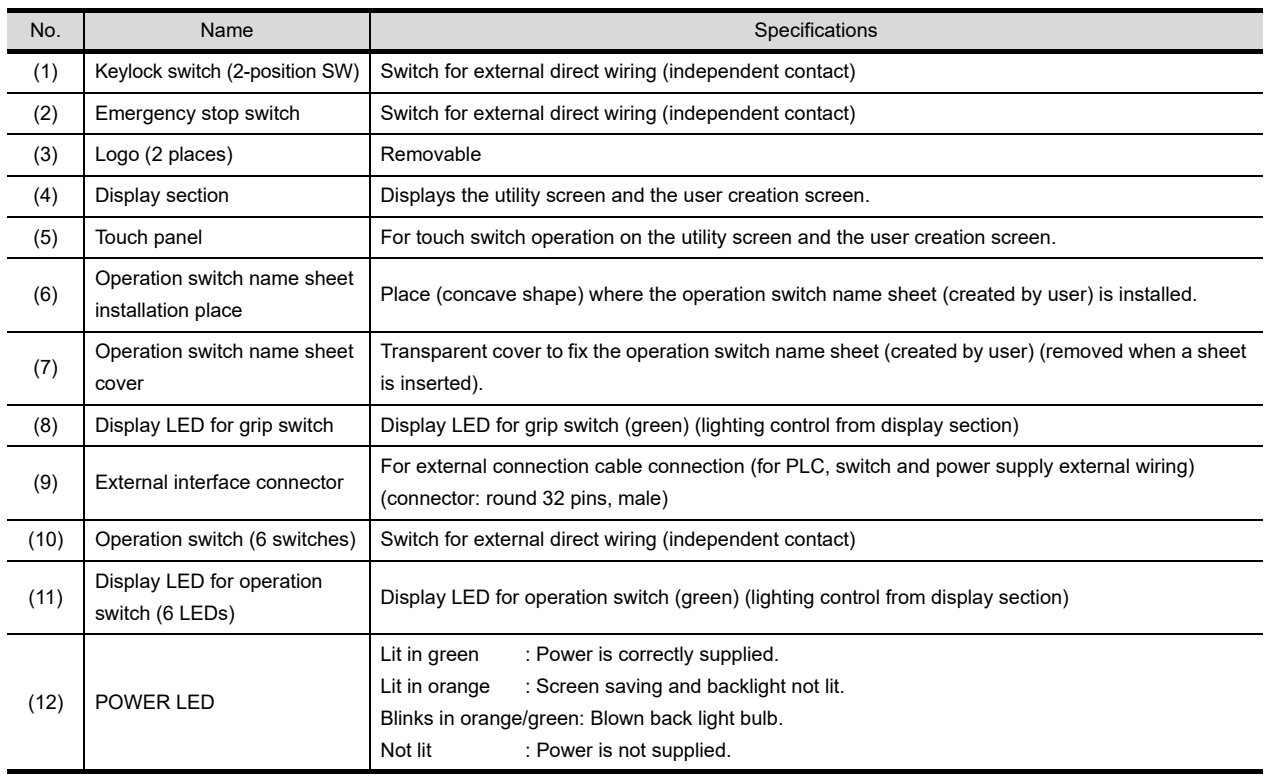

**1**

OVERVIEW

OVERVIEW

**SYSTEM**<br>CONFIGURATION

SYSTEM CONFIGURATION

**3**

SPECIFICATIONS

**SPECIFICATIONS** 

**4**

**PARTS NAME**

PARTS NAME

**5**

UL, cUL<br>STANDARDS AND<br>EMC DIRECTIVE STANDARDS AND EMC DIRECTIVE

**6**

OPTION

INSTALLATION

INSTALLATION

UTILITY FUNCTION 00 UTILITY FUNCTION

# 4.2 Back Panel

## 4.2.1 Name and specifications

Environmental protection back cover closed

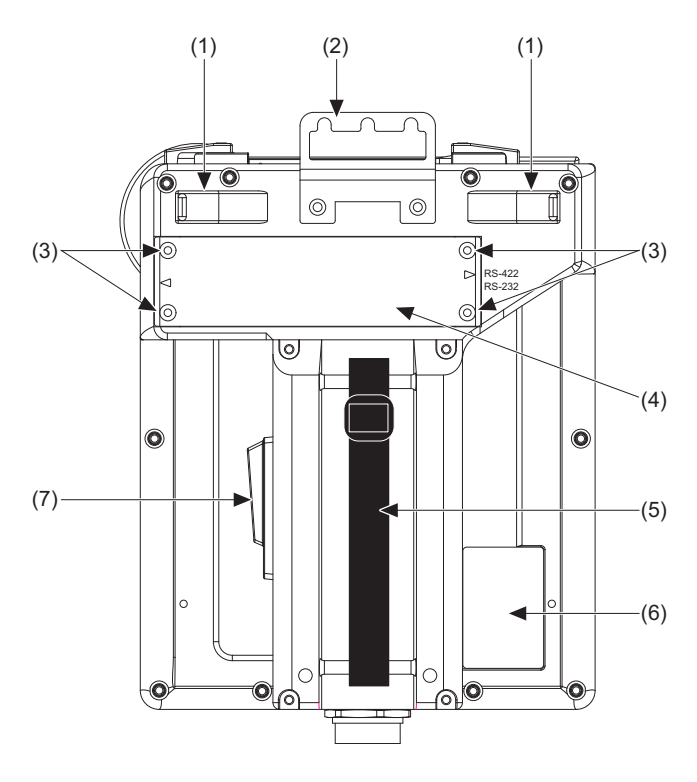

 $\circledcirc$  $\circledcirc$ RS232 RS422 ाल (9) (10) (11) (12) (13) (8) ┯ RS422 ᅊ

(14) Option function board installed

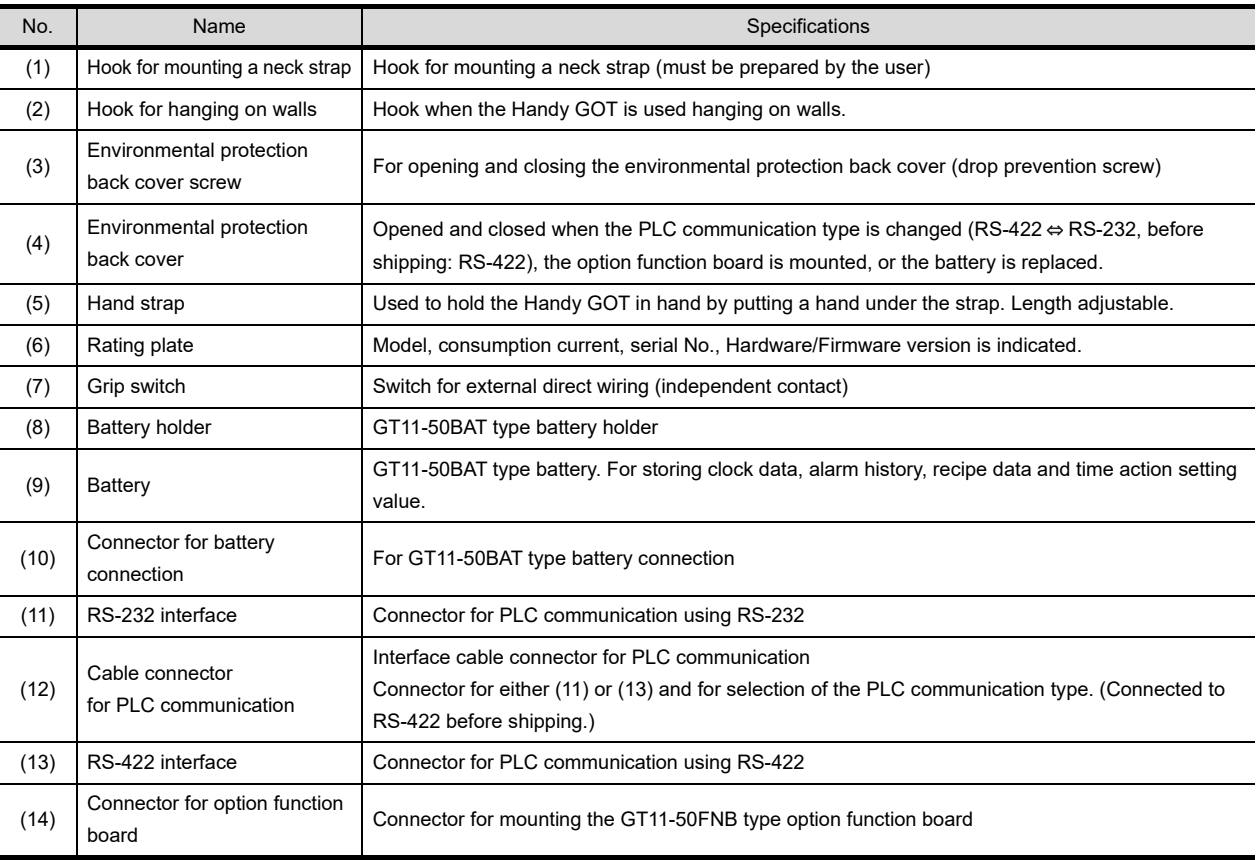

Environmental protection back cover opened

## 4.2.2 Opening and closing of environmental protection back cover

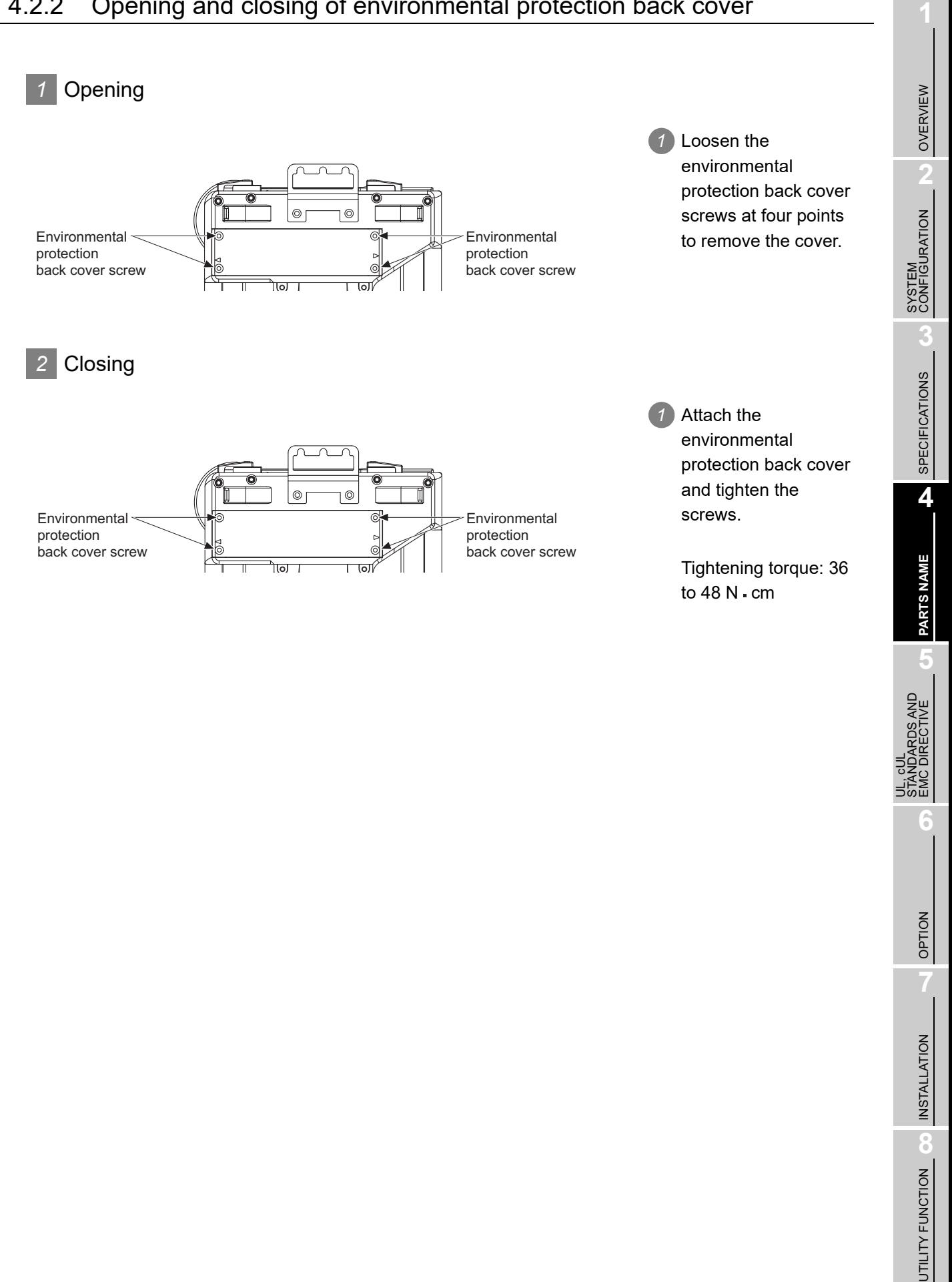

# 4.3 Top Face (Interface)

### 4.3.1 Names and specifications

*1* Interface environmental protection cover closed

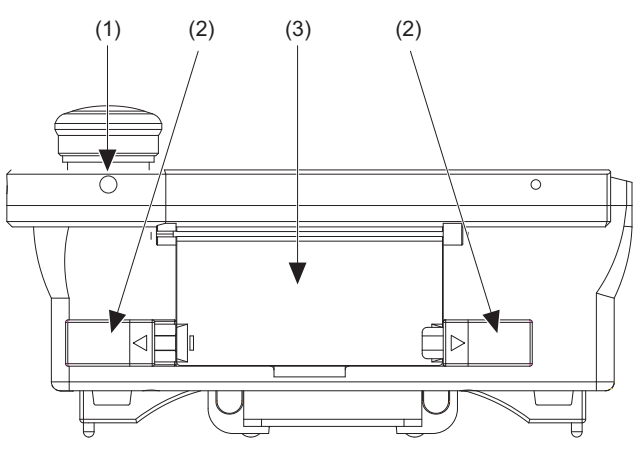

*2* Interface environmental protection cover opened

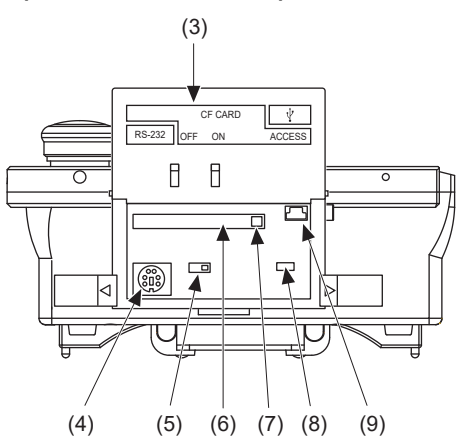

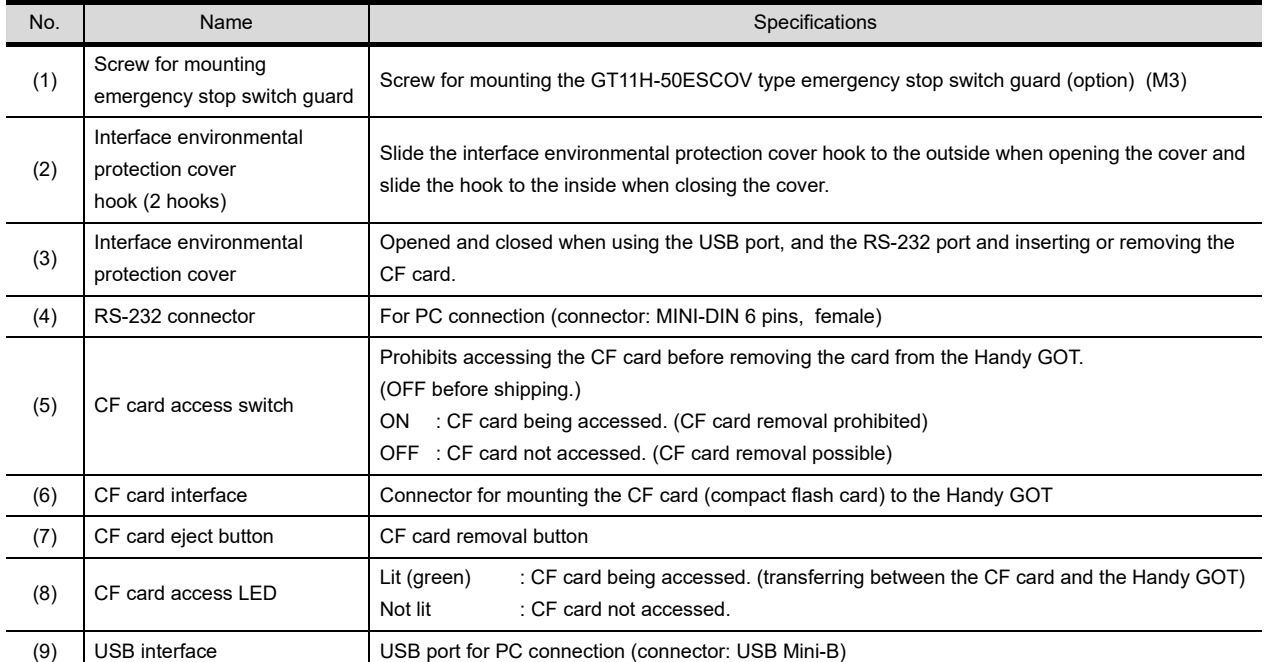

### 4.3.2 Opening and closing of interface environmental protection cover

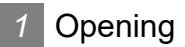

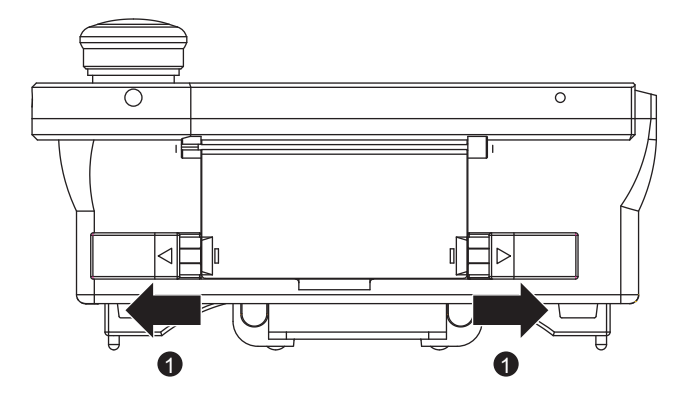

*1* Slide the interface environmental protection cover hook to the outside.

environmental protection cover in the arrow-pointing direction.

*2* Open the interface

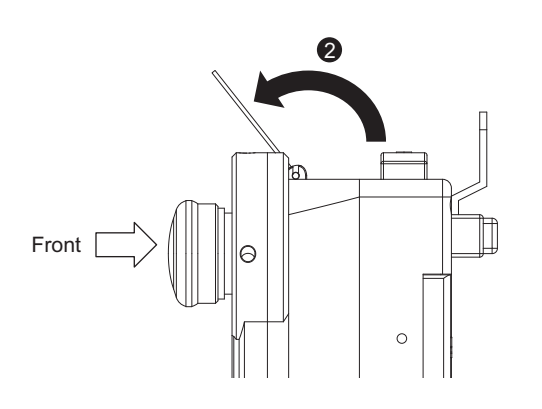

*2* Closing

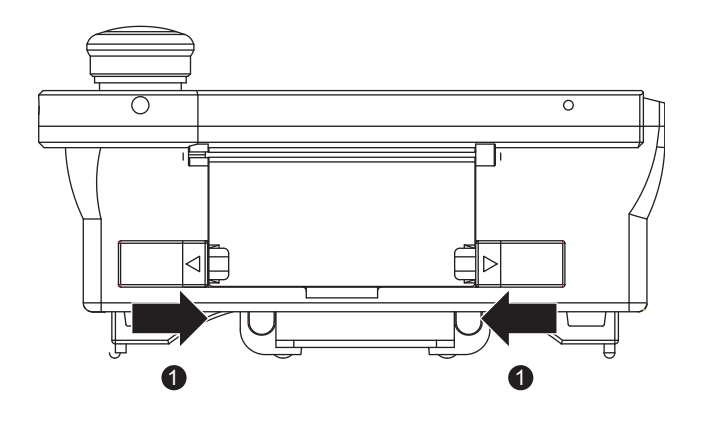

*1* Close the interface environmental protection cover and slide the interface environmental protection cover hook to the inside.

**1**

OVERVIEW

OVERVIEW

**SYSTEM**<br>CONFIGURATION

SYSTEM CONFIGURATION

**3**

SPECIFICATIONS

**SPECIFICATIONS** 

**4**

**PARTS NAME**

PARTS NAME

**5**

# 5. UL, cUL STANDARDS AND EMC DIRECTIVE

# 5.1 UL, cUL STANDARDS

#### **Using GOT**

GOT is for use on a Flat Surface of a Type 1 Enclosure.

# 5.2 EMC DIRECTIVE

For the products sold in European countries, the conformance to the EMC Directive, which is one of the European Directives, has been a legal obligation since 1996. Also, conformance to the Low Voltage Directive, another European Directives, has been a legal obligation since 1997. Manufacturers who recognize their products must conform to the EMC and Low Voltage Directives required to declare that their products conform to these Directives and put a "CE mark" on their products. Products that the EMC Directive applies to are marked with the CE mark logo.

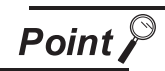

Authorized representative in Europe

- This product is designed for use in industrial applications.
- Authorized Representative in the European Community: Mitsubishi Electric Europe B.V. Gothaer Str. 8, 40880 Ratingen, Germany

## 5.2.1 Requirements for Conformance to EMC Directive

The EMC Directive specifies that products placed on the market must "be so constructed that they do not cause excessive electromagnetic interference (emissions) and are not unduly affected by electromagnetic interference (immunity)".

The applicable products are requested to meet these requirements.

The paragraphs 1 through 3 summarize the precautions on conformance to the EMC Directive of the machinery constructed using the GOT.

The details of these precautions has been prepared based on the requirements and the applicable standards control. However, we will not assure that the overall machinery manufactured according to these details conforms to the above-mentioned directives. The method of conformance to the EMC Directive and the judgment on whether or not the machinery conforms to the EMC Directive must be determined finally by the manufacturer of the machinery.

#### *1* Standards applicable to the EMC Directive

The following products have shown compliance through direct testing (to the identified standards) and design analysis (forming a technical construction file) to the European Directive for Electromagnetic Compatibility (2004/108/EC) when used as directed by the appropriate documentation

Type : Programmable Controller (Open Type Equipment)

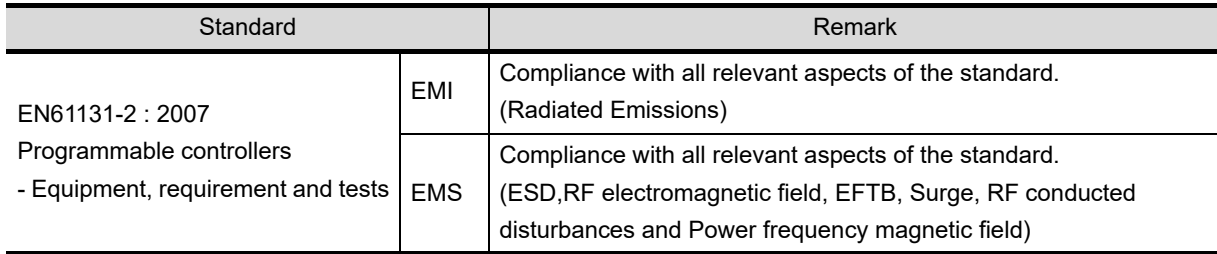

Models : MELSEC GOT1000 series products, identified here, manufactured from April 1st, 2006 GT1155HS-QSBD and GT1150HS-QLBD (For this product see note under and over the page).

For more details please contact the local Mitsubishi Electric sales site. Notes Regarding the use of Handy GOT Units

#### *2* General notes on the use of Communication Cables

Any device which utilizes a data communication function is susceptible to the wider effects of local EMC noise. Therefore, when installing any communication cables care should be taken with the routing and location of those cables. The Handy GOT units identified on the previous page are compliant with the EMC requirement when the following communication cables are used :

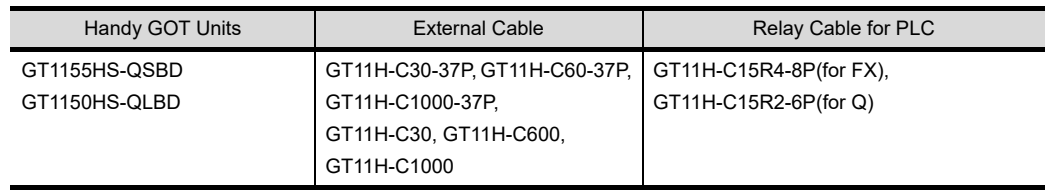

When using the cable the Earth Strap must be connected to a suitable earth point.

**UL, cUL** 

**1**

OVERVIEW

OVERVIEW

#### *3* About models applicable to the EMC Directive

The following table lists the modules compliant with the EMC Directive.

 $\circ$ : Compliant with EMC Directive  $\chi$ : Not compliant with EMC Directive

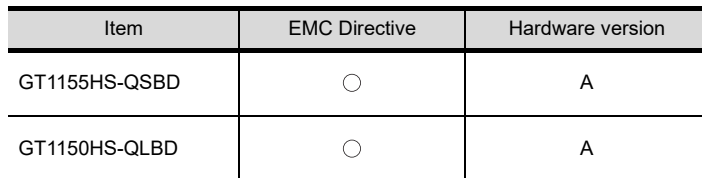

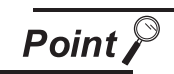

Please use the GOT whose hardware version is later than that described. Confirm the hardware version with the products rating plate.

(Products that the EMC Directive applies to are marked with the CE mark logo.)

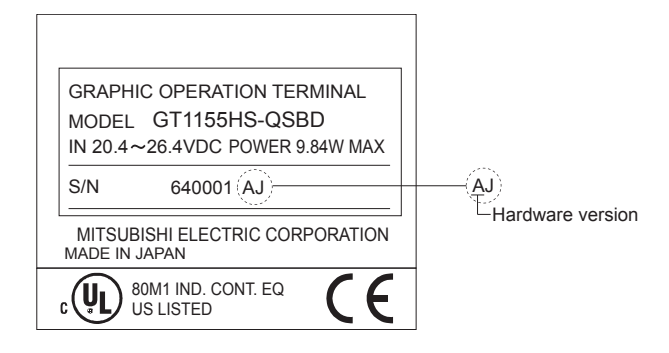

# 6. OPTION

# <span id="page-68-0"></span>6.1 CF Card

The CF card is used to transmit the OS or project data and to save the data of the alarm history function. Refer to the following for details.

[Chapter 12 FILE DISPLAY AND COPY \(PROGRAM/DATA CONTROL\)](#page-143-0)

### 6.1.1 Applicable CF card

The following CF cards are applicable for Handy GOT.

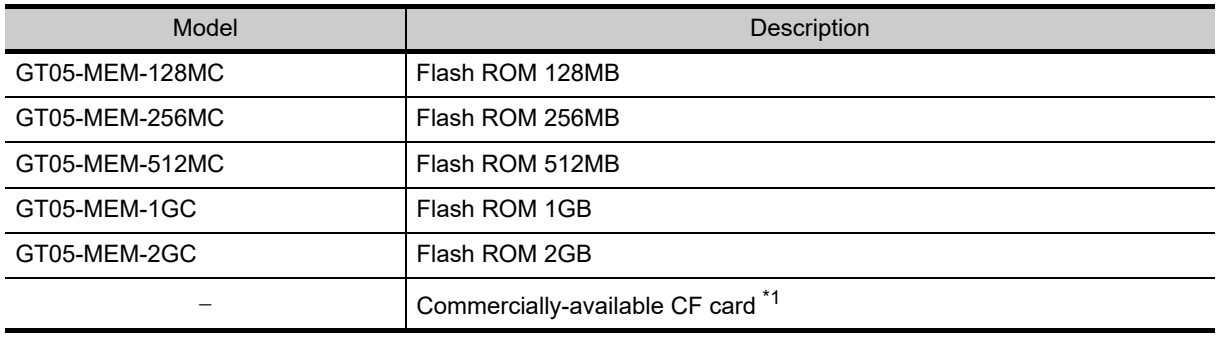

\*1: Some models with the operations checked by our company are usable. For the operation-checked models, refer to "List of valid devices applicable for GOT 1000 series" (T10-0039) separately available, or contact your local distributor.

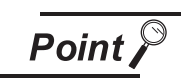

The flash PC card of the GOT-A900 series

In the Handy GOT, the flash PC card for GOT-A900 series cannot be used. Use the CF card which is described in the above.

**1**

OVERVIEW

OVERVIEW

**SYSTEM**<br>CONFIGURATION

SYSTEM CONFIGURATION

**3**

SPECIFICATIONS

**SPECIFICATIONS** 

PARTS NAME

PARTS NAME

**5**

UL, cUL<br>STANDARDS AND<br>EMC DIRECTIVE STANDARDS AND EMC DIRECTIVE

**6**

### 6.1.2 Installing and removing procedures of the CF card

Install/remove the CF card with the power supply of GOT is OFF or CF card access switch is "OFF".

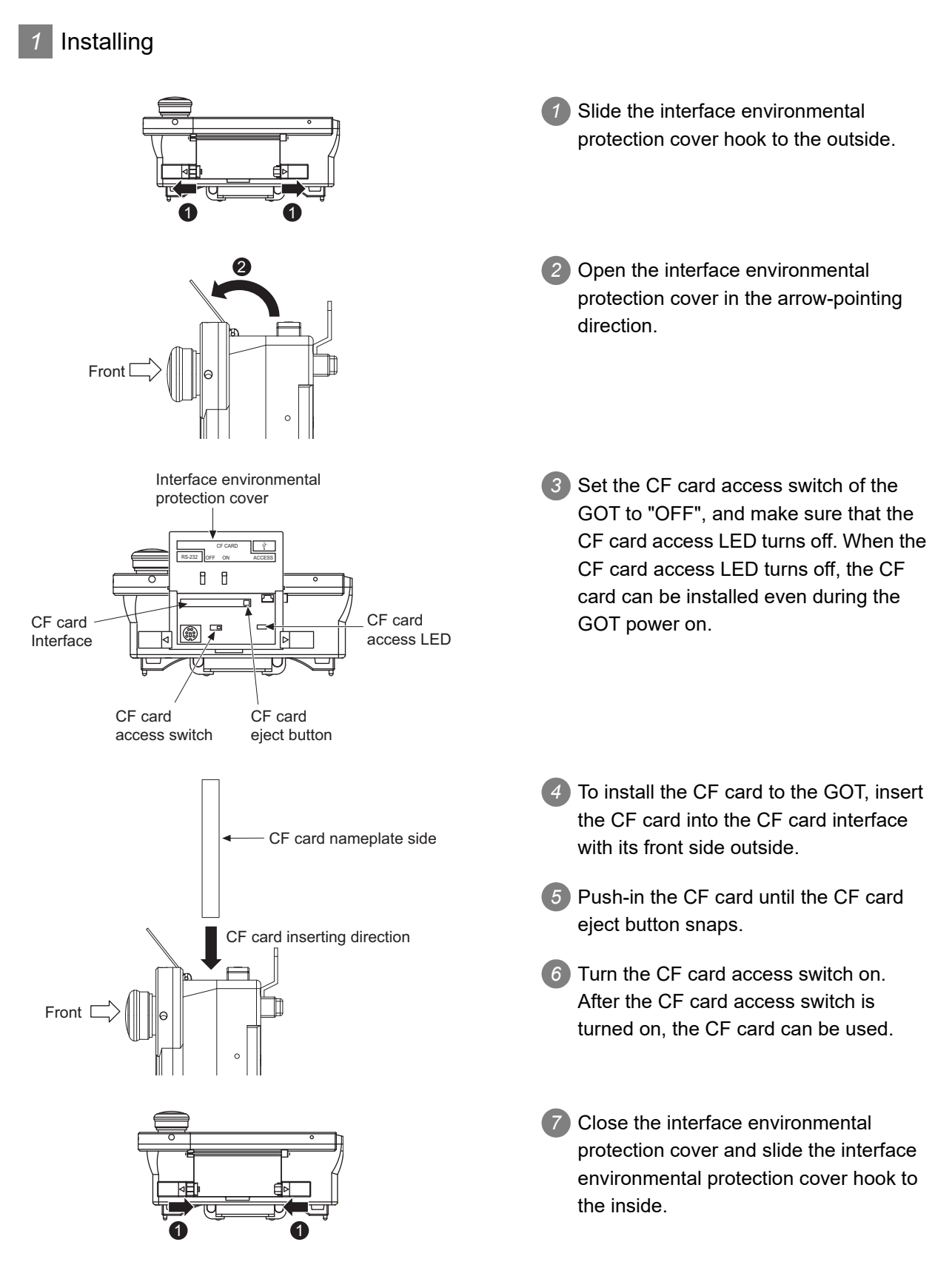

### *2* Removing

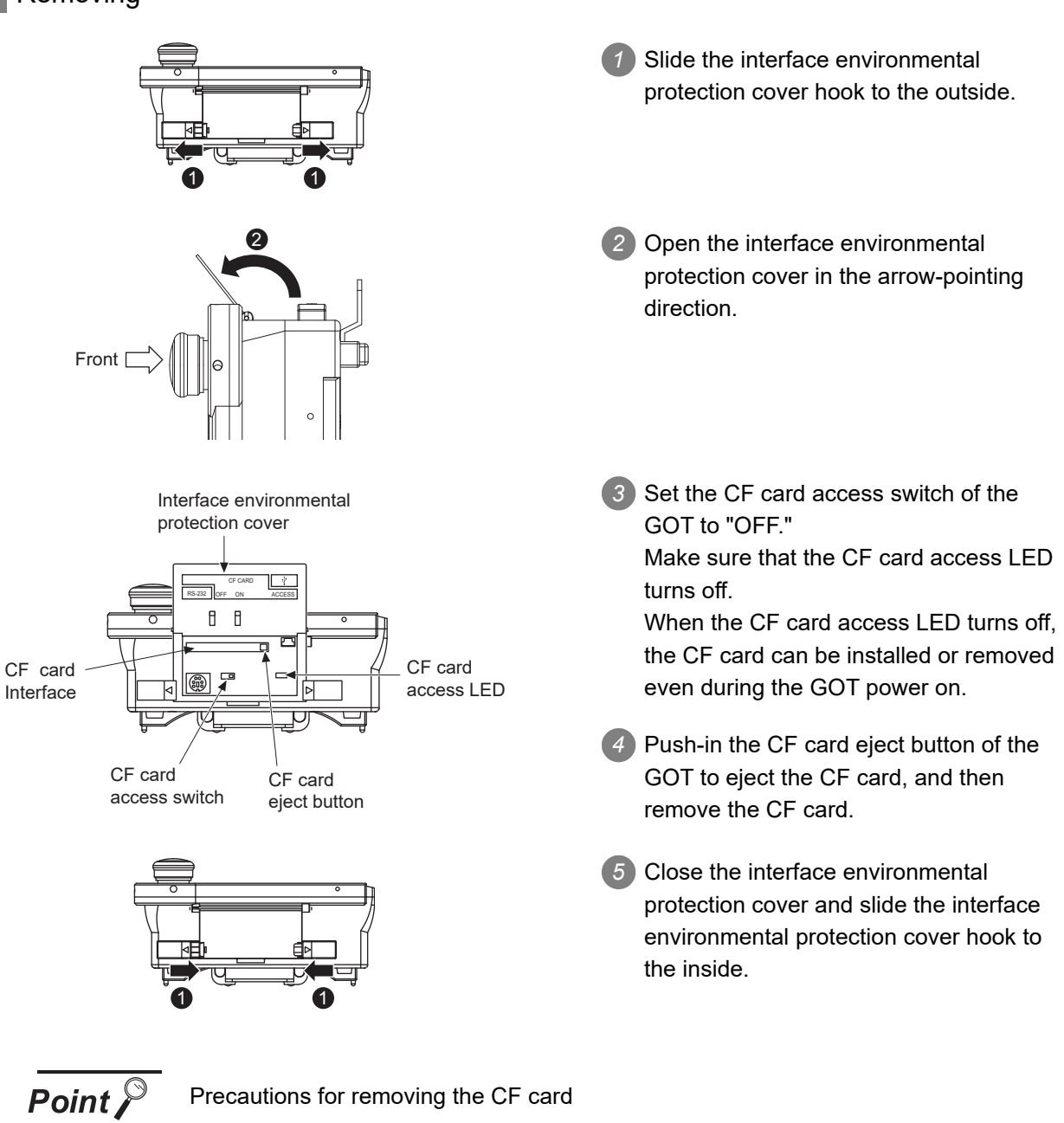

- (1) While the CF card access LED is on, do not install/remove the CF card or power
	- off the GOT. To do so may cause data corruption or malfunction.
- (2) When ejecting the CF card, support it by hand since it may pop out. Failure to do so may cause a fall of the CF card leading to failure or damage of the card.

**1**

OVERVIEW

OVERVIEW

**2**

SYSTEM CONFIGURATION

SYSTEM<br>CONFIGURATION

**3**

SPECIFICATIONS

**SPECIFICATIONS** 

**4**

PARTS NAME

PARTS NAME

**5**

**6**

**OPTION**

INSTALLATION

INSTALLATION

**8**

UTILITY FUNCTION

**JTILITY FUNCTION** 

UL, cUL STANDARDS AND EMC DIRECTIVE

# 6.2 Memory Card Adaptor

The memory card adaptor is used to convert the CF card into the memory card (Type II). Install the memory card adaptor to a PC equipped with a PCMCIA interface, to write the OS or project data on the CF card from the PC or load alarm history data from the CF card to the PC. Refer to the following for the details related to CF card.

[Section 6.1 CF Card](#page-68-0)

### 6.2.1 Applicable memory card adaptor

The following memory card adaptor is applicable.

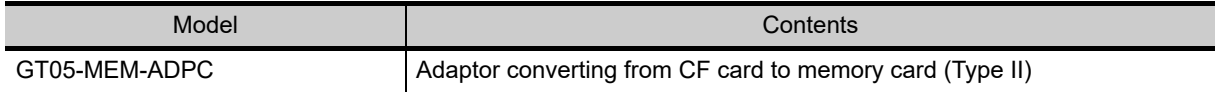

### 6.2.2 Installing procedure of the CF card into a memory card adaptor

Fit the CF card in the memory card adaptor.

CF card Memory card adaptor
# 6.3 Option Function Board

To use the optional functions, the option function board is necessary.

For GT11 with hardware version B or later, option function can be used without mounting the option function board.

Refer to the following for the functions requiring the option function board.

GT Designer2 Version Screen Design Manual

GT Designer3 Version1 Screen Design Manual

**Point** 

Checking method of hardware version

Confirm the hardware version with the products rating plate.

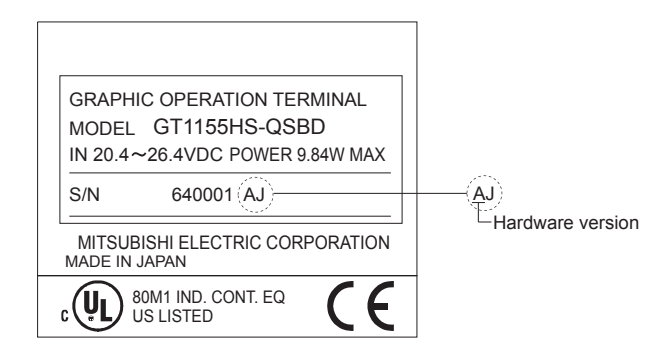

# 6.3.1 Applicable option function board

The following option function board is applicable for Handy GOT.

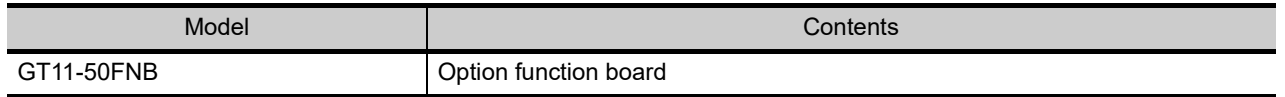

### 6.3.2 Part names

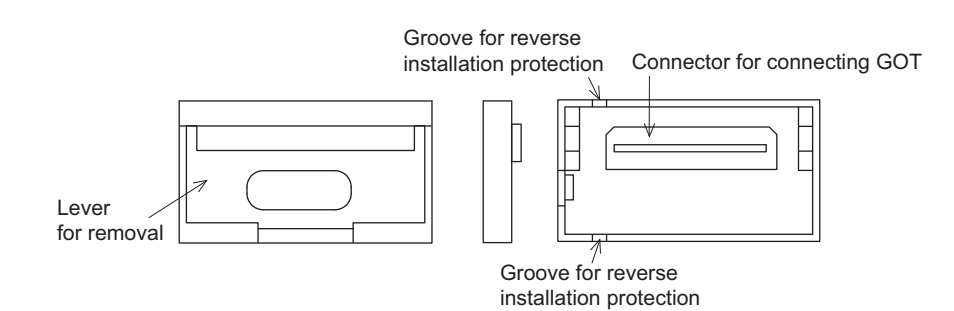

**1**

OVERVIEW

OVERVIEW

**2**

SYSTEM CONFIGURATION

SYSTEM<br>CONFIGURATION

**3**

SPECIFICATIONS

**SPECIFICATIONS** 

**4**

PARTS NAME

PARTS NAME

**5**

UL, cUL<br>STÀNDARDS AND<br>EMC DIRECTIVE STANDARDS AND EMC DIRECTIVE

**6**

**OPTION**

INSTALLATION

INSTALLATION

**8**

UTILITY FUNCTION

UTILITY FUNCTION

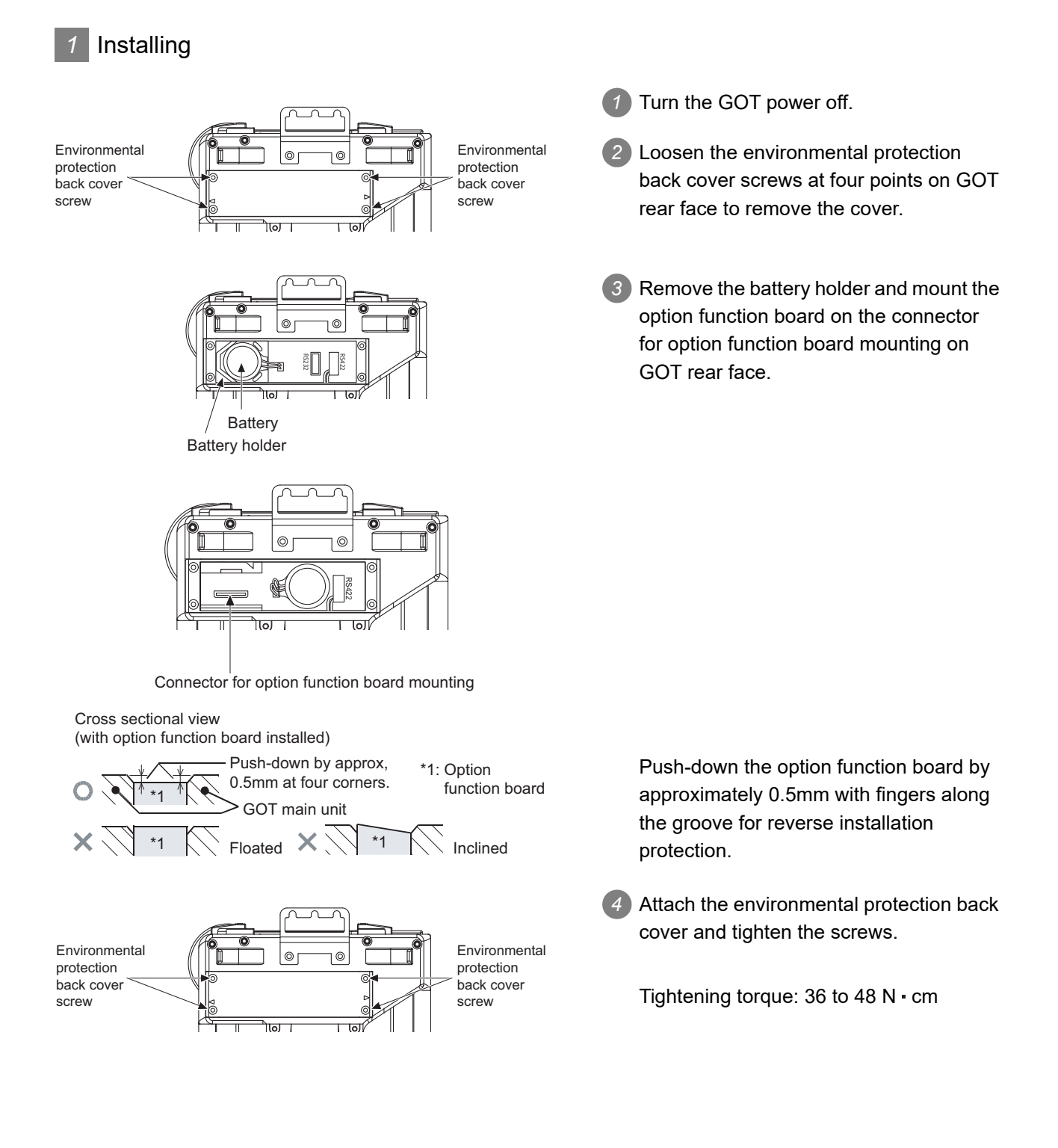

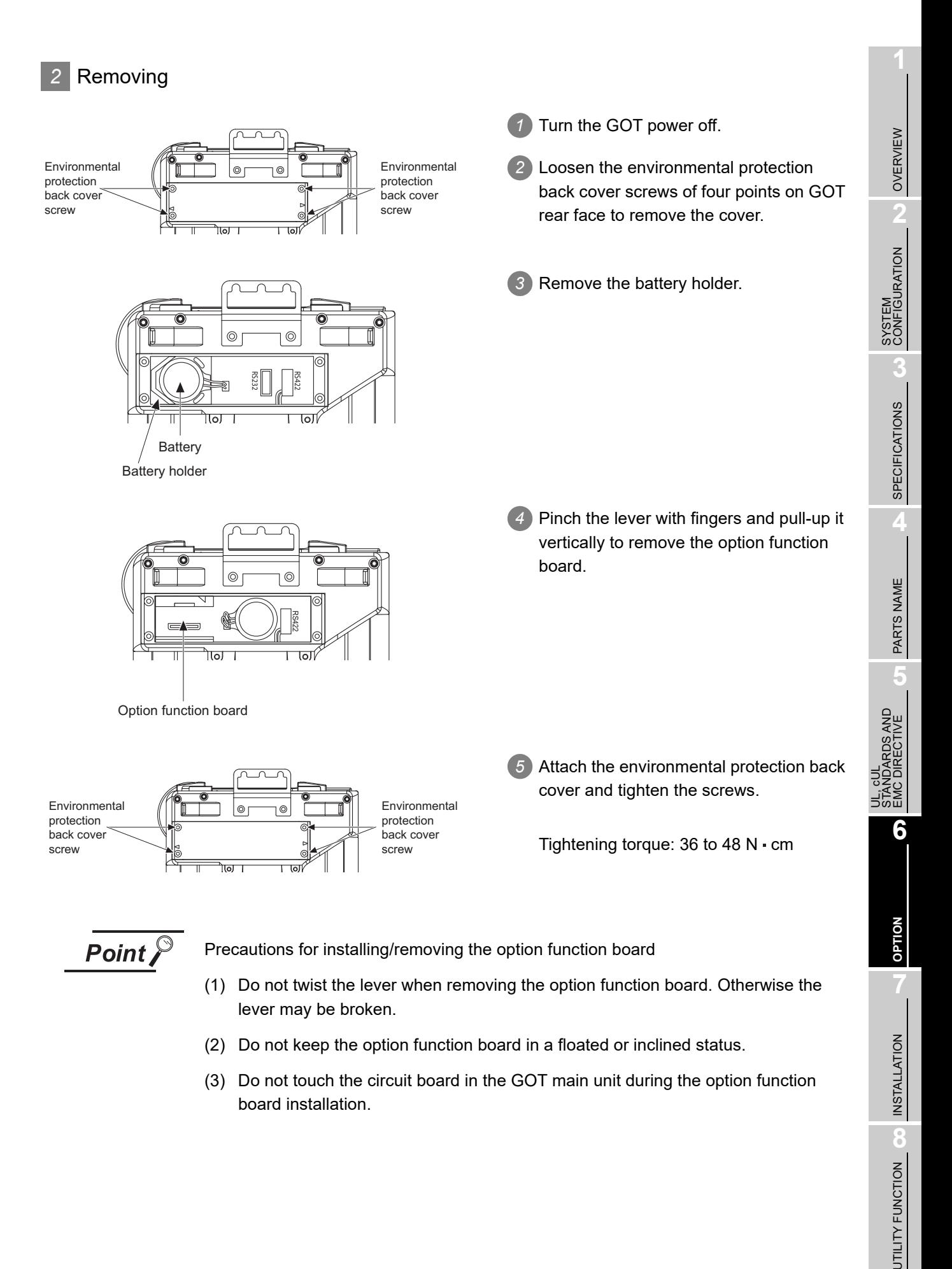

# 6.4 Battery

The battery backs up clock data, alarm history and recipe data. A battery is installed to Handy GOT when the GT11 is shipped from the factory.

### 6.4.1 Applicable battery

The following battery is applicable for Handy GOT.

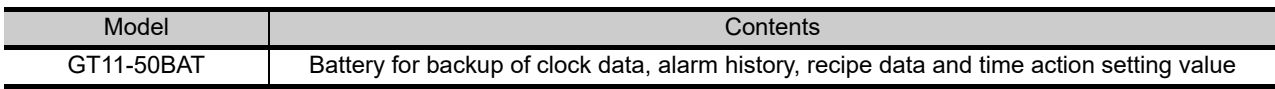

### 6.4.2 Battery specifications

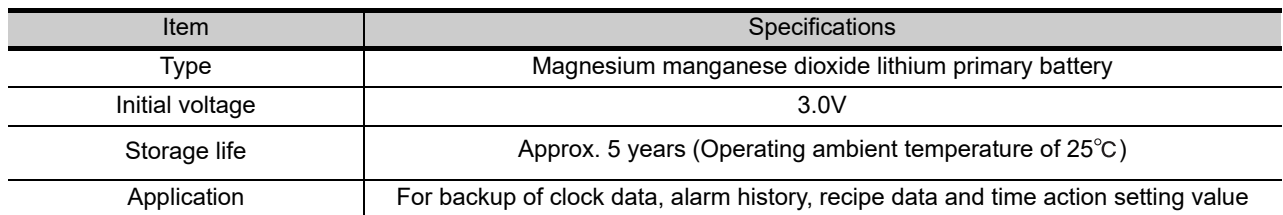

*Remark*

For the battery directive in EU member states, refer to [18.4](#page-334-0)  $\boxed{2}$  Handling of Batteries and Devices with Built-in Batteries in EU Member States.

**Point** 

#### (1) Battery life

The battery life is approximately 5 years.

The production date of the battery built in the purchased GOT can be confirmed by the production No. (S/N) marked on the GOT main unit.

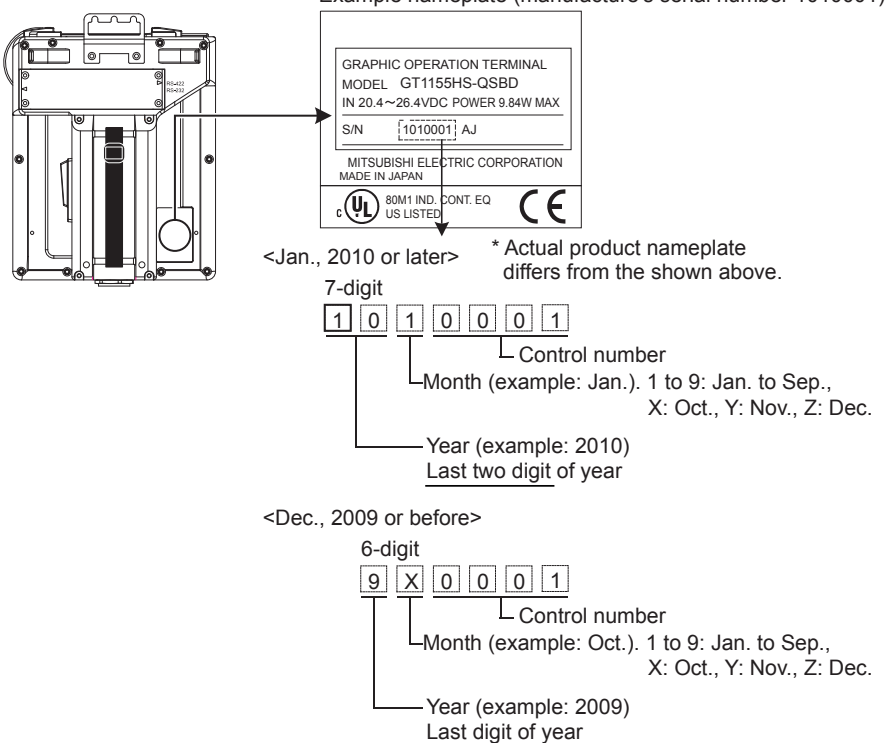

Example nameplate (manufacture's serial number 1010001)

The production date of the optional replacement battery can be confirmed by the lot No. marked on the nameplate (label) affixed on the battery.

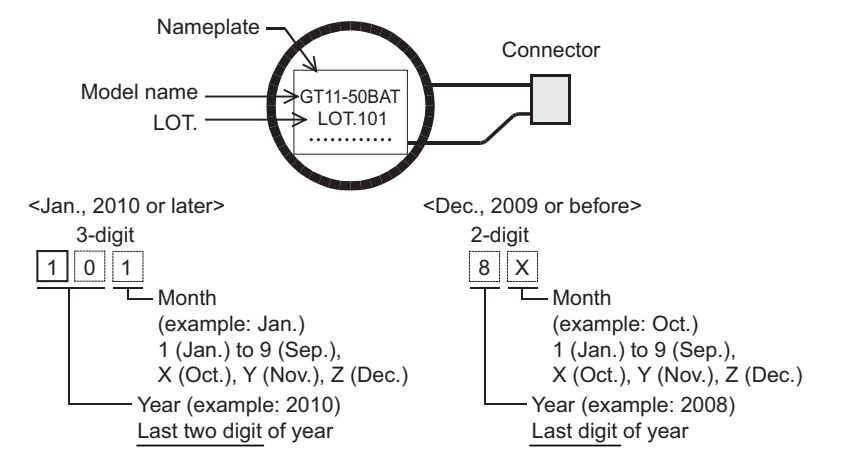

(2) Battery procurement

The battery is susceptible to natural discharge. Order one when necessary.

**1**

OVERVIEW

OVERVIEW

**2**

SYSTEM CONFIGURATION

SYSTEM<br>CONFIGURATION

**3**

SPECIFICATIONS

**SPECIFICATIONS** 

**4**

PARTS NAME

PARTS NAME

Replace battery periodically at intervals of 4 to 5 years as reference.

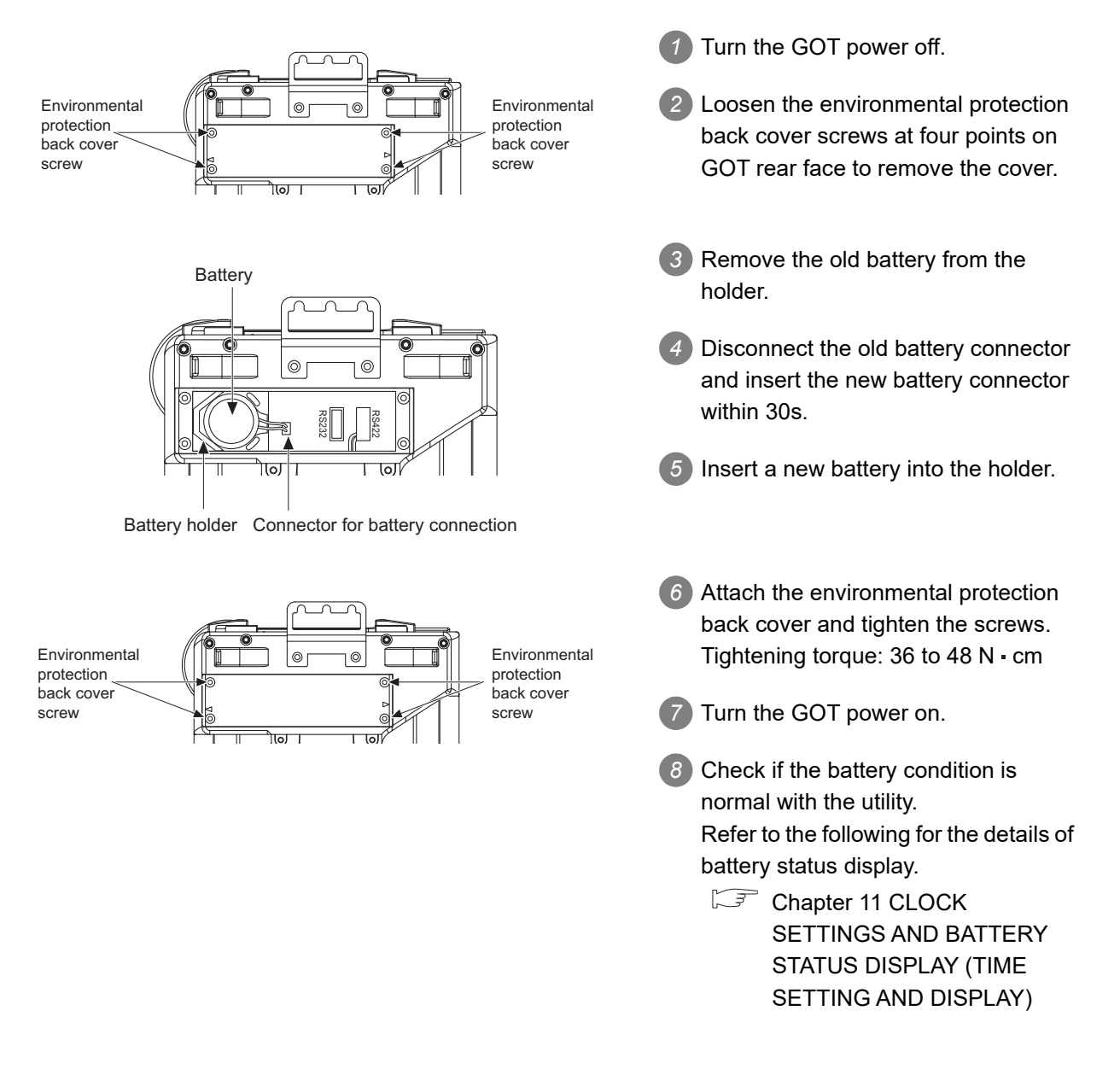

# 6.5 Protective Sheet

The protective sheet is used to protect the operation surface from damage or dirt when the touch key of GOT display section is operated.

For the Handy GOT, the protective sheet is attached for transportation. (It is different from the one described in this chapter.)

# 6.5.1 Applicable protective sheet

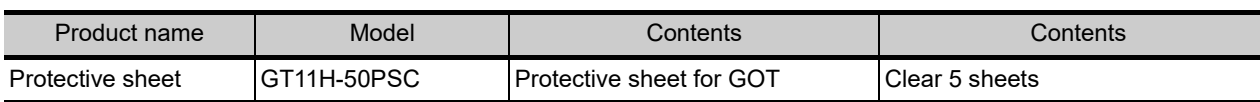

### 6.5.2 Installing procedure

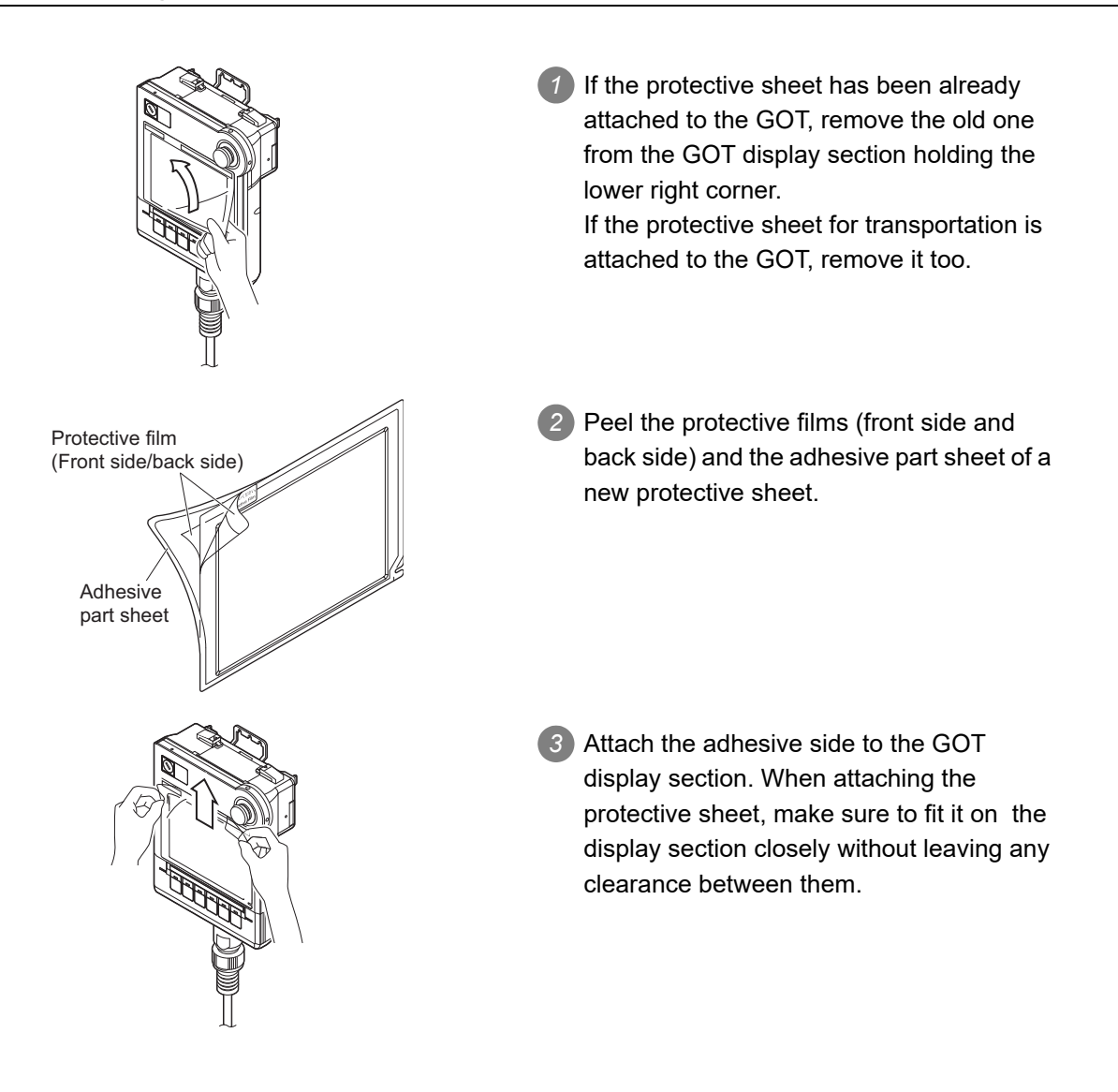

**Remark Replacement time of protective sheet** 

Check the status of the protection sheet visually by to the daily inspection. The visibility becomes worse when there is too much dirt and cracks, causing malfunction. Proceeds replacement promptly.

*6.5 Protective Sheet 6.5.1 Applicable protective sheet* **1**

OVERVIEW

OVERVIEW

**2**

SYSTEM CONFIGURATION

SYSTEM<br>CONFIGURATION

**3**

SPECIFICATIONS

**SPECIFICATIONS** 

**4**

PARTS NAME

PARTS NAME

**5**

RDS AND

**6**

**OPTION**

UL, cUL STANDARDS AND EMC DIRECTIVE

# 6.6 Emergency Stop Switch Guard Cover

The emergency stop SW guard cover is attached to prevent the emergency stop SW from being operated incorrectly.

### 6.6.1 Applicable emergency stop SW guard cover

The following emergency stop SW guard cover is applicable for the Handy GOT.

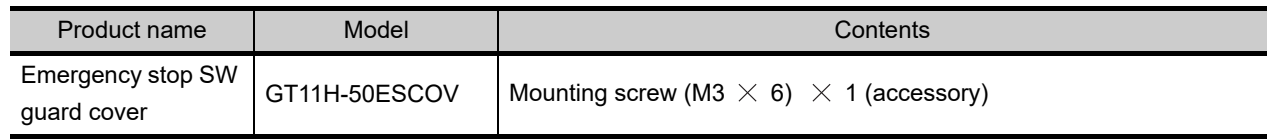

# 6.6.2 Installing procedure

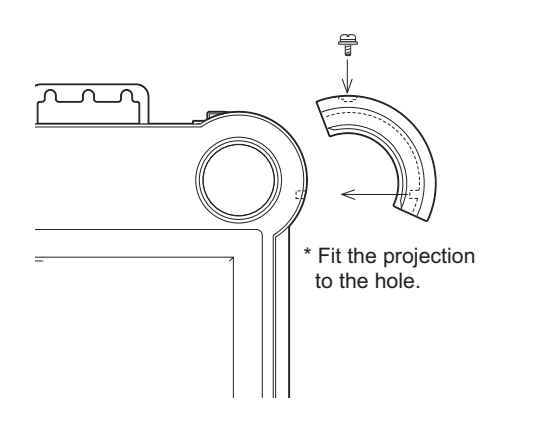

*1* Remove the Handy GOT from the device or turn the entire system power off. (Make sure that the device does not operate even if the emergency stop of the Handy GOT is activated while mounting the emergency stop SW guard cover.)

*2* Insert the projection on the inner lateral side into the hole of the Handy GOT and fix the cover to GT11H-50ESCOV with the accessory screw (M3  $\times$  6) at the top. (Tightening torque:  $36$  to  $48$  N  $\cdot$  cm)

<span id="page-80-0"></span>The Connector Conversion Box relays the GOT's external D-Sub 37-pin connector to the power supply/ switch and the PLC's connector and terminal block, while enabling users to operate the Handy GOT outside the enclosure.

# 6.7.1 Applicable Connector Conversion Box

The following Connector Conversion Box is applicable for the Handy GOT.

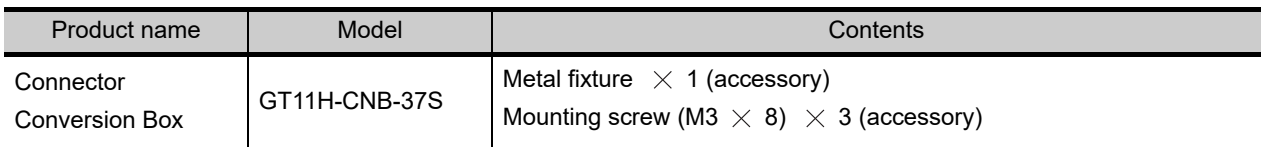

# 6.7.2 Part name and External dimensions

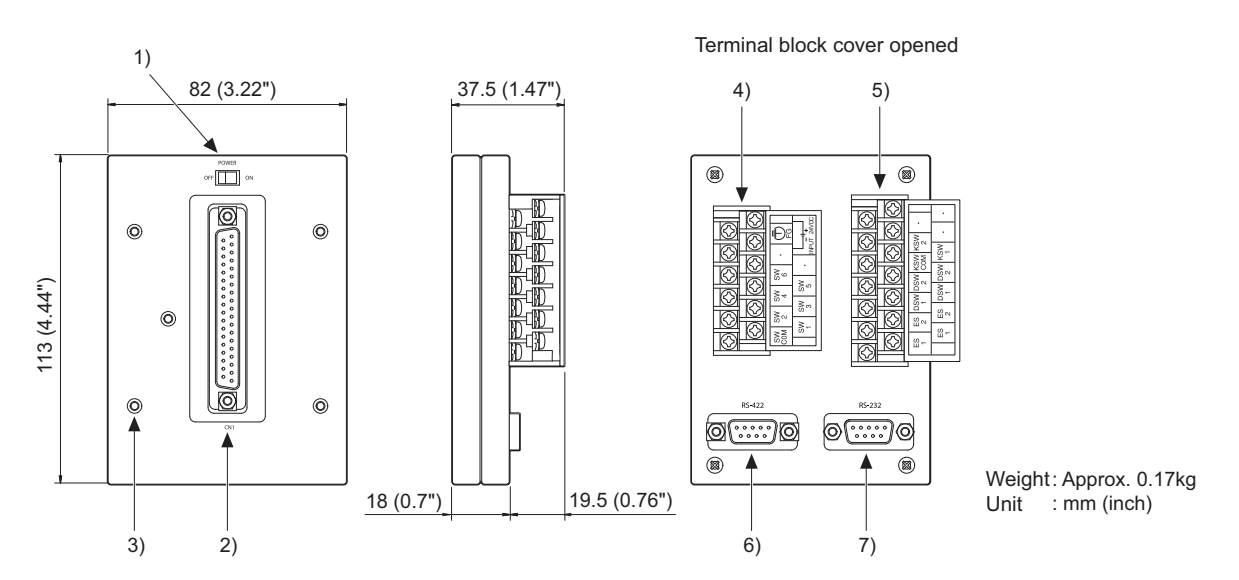

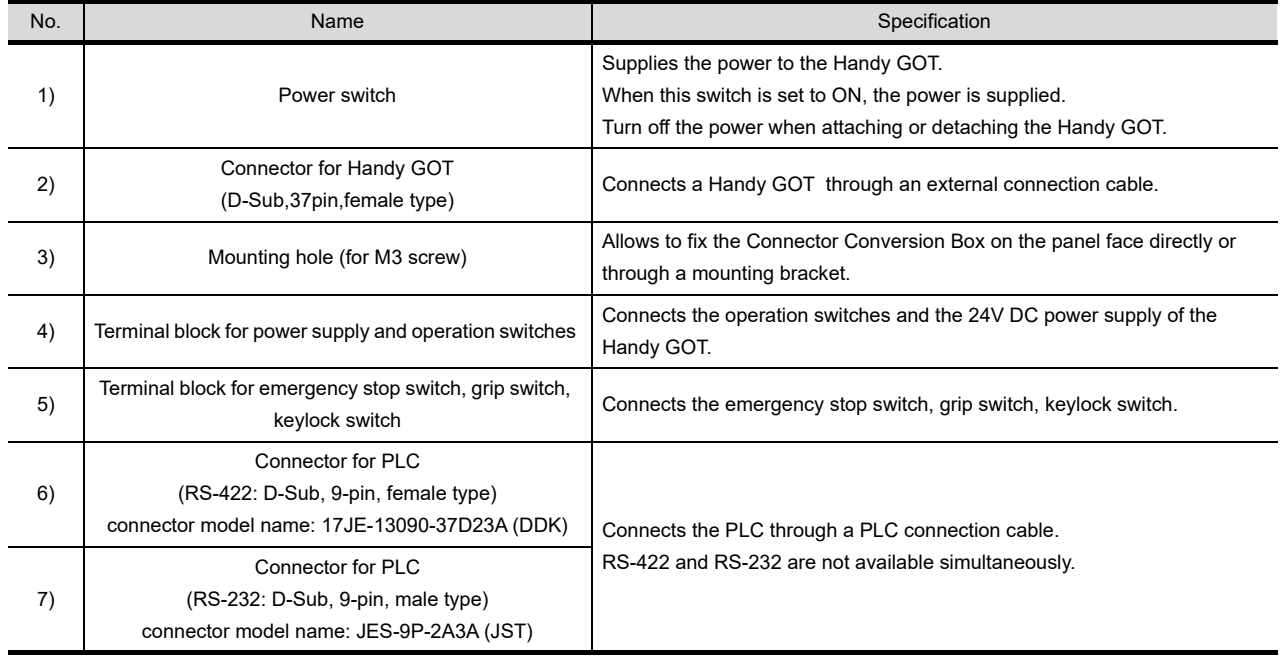

**1**

OVERVIEW

OVERVIEW

**2**

SYSTEM CONFIGURATION

SYSTEM<br>CONFIGURATION

**3**

SPECIFICATIONS

**SPECIFICATIONS** 

**4**

PARTS NAME

PARTS NAME

**5**

UL, CUL<br>STANDARDS AND<br>EMC DIRECTIVE STANDARDS AND EMC DIRECTIVE

**6**

**OPTION**

INSTALLATION

INSTALLATION

**8**

UTILITY FUNCTION

UTILITY FUNCTION

The Connector Conversion Box can be installed on the panel face directly or with mounting bracket offered as an accessory.

#### Direct mounting on the panel face

#### **(1) Direct mounting on the panel face**

Drill a mounting slot of the following size on the panel face.

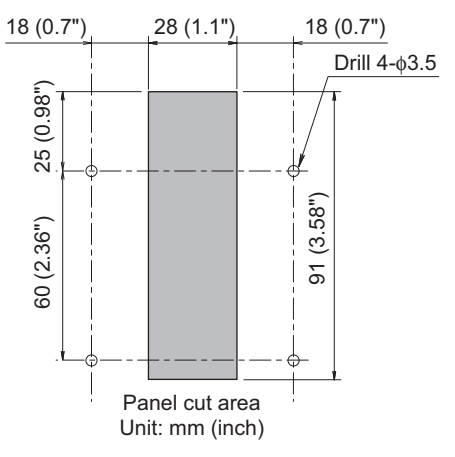

#### **(2) Mounting on the panel face**

Fit the Connector Conversion Box from the back side of the panel face, and fix it with four M3 screws (prepared by user).

In the Connector Conversion Box, thread of M3, 6 mm in depth is cut in each mounting hole. Prepare four M3 mounting screws separately while considering the thickness of the panel face. Tighten the mounting screw with the specified torque.

Tightening torque  $\vert$  0.49 to 0.68 N/m

Make sure that interfering objects are not located within 100 mm from the rear face so that the connector of a PLC cable is not hindered.

To wire the terminal block, keep a space of 25 mm or more on both sides of the Connector Conversion Box.

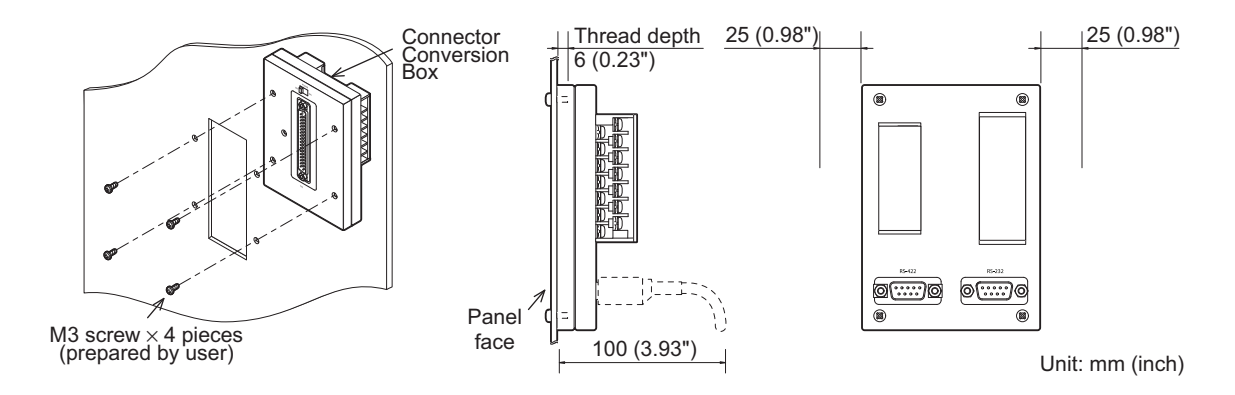

#### *2* Mounting with a mounting bracket

#### **(1) Attaching a mounting bracket**

Attach the provided mounting bracket to the Connector Conversion Box. Tighten the mounting screw with the specified torque.

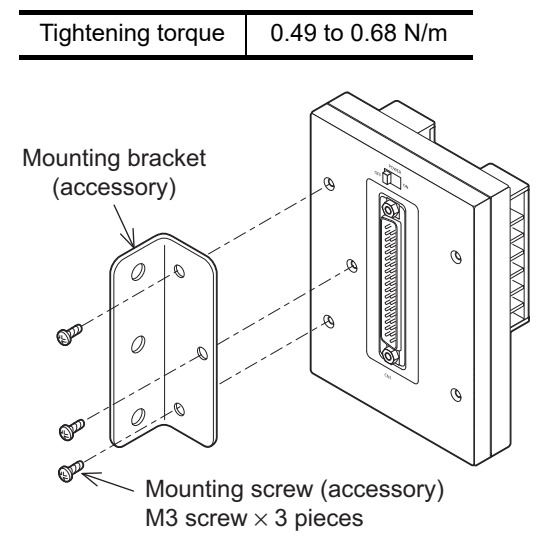

#### **(2) Mounting on the panel face**

Mount the Connector Conversion Box on the panel face. Drill screw holes on the panel face as follows. Tighten the mounting screw with the specified torque.

Tightening torque  $\vert$  0.69 to 0.88 N/m

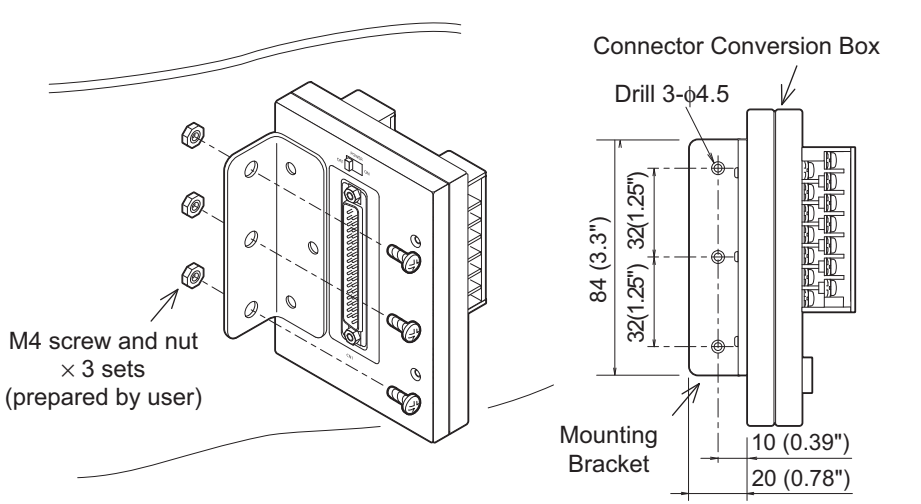

Unit: mm (inch)

UL, cUL

**1**

OVERVIEW

OVERVIEW

**2**

SYSTEM CONFIGURATION

SYSTEM<br>CONFIGURATION

The 37-pin D-Sub connector of an external cable is converted into terminal blocks and a connector for PLC (D-Sub 9-pin type).

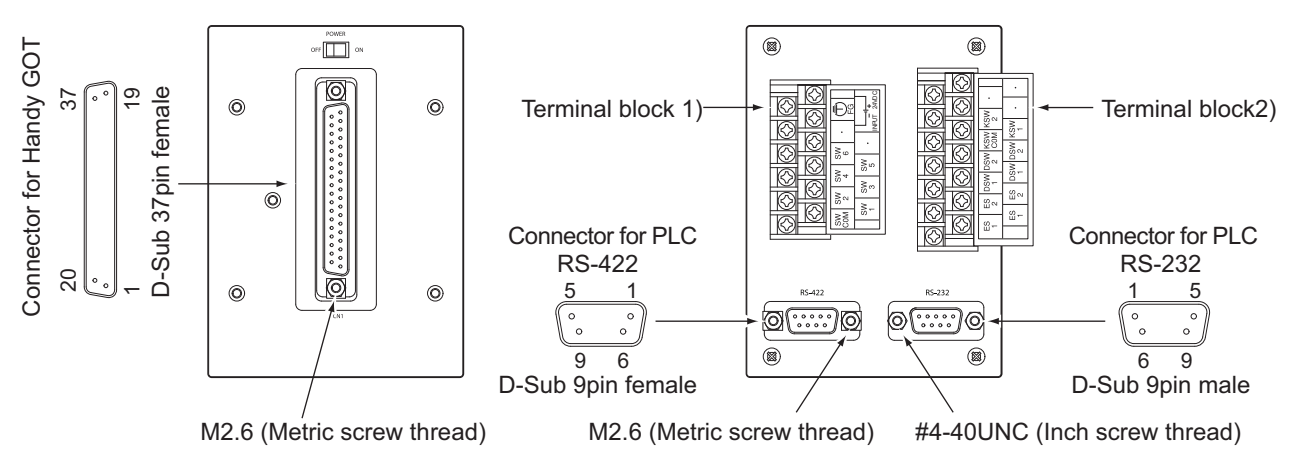

#### **(1) Connector for PLC (RS-422: D-Sub, 9-pin, female type)**

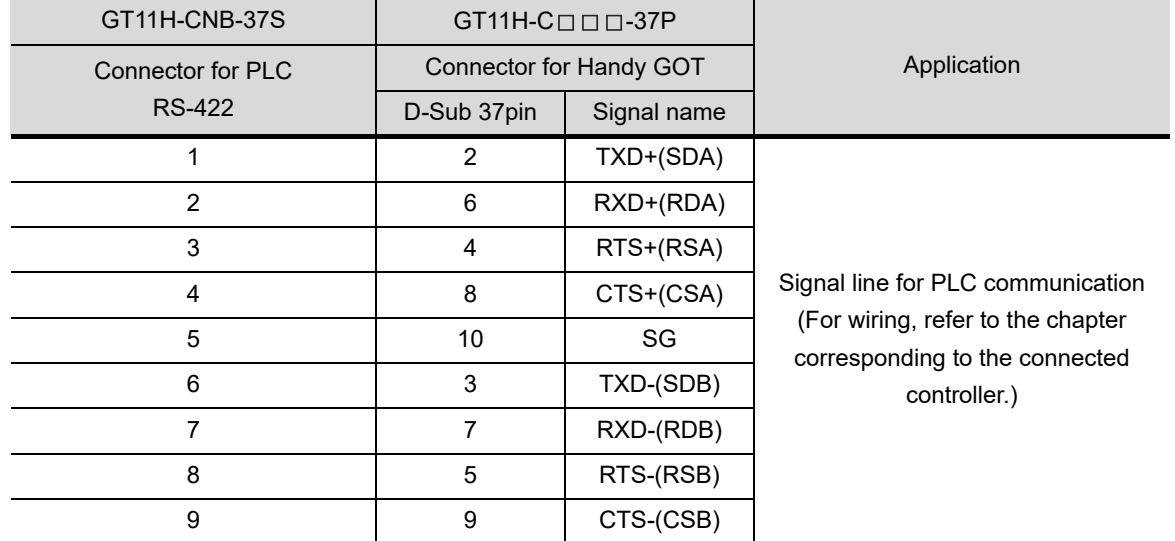

#### **(2) Connector for PLC (RS-232: D-Sub, 9-pin, male type)**

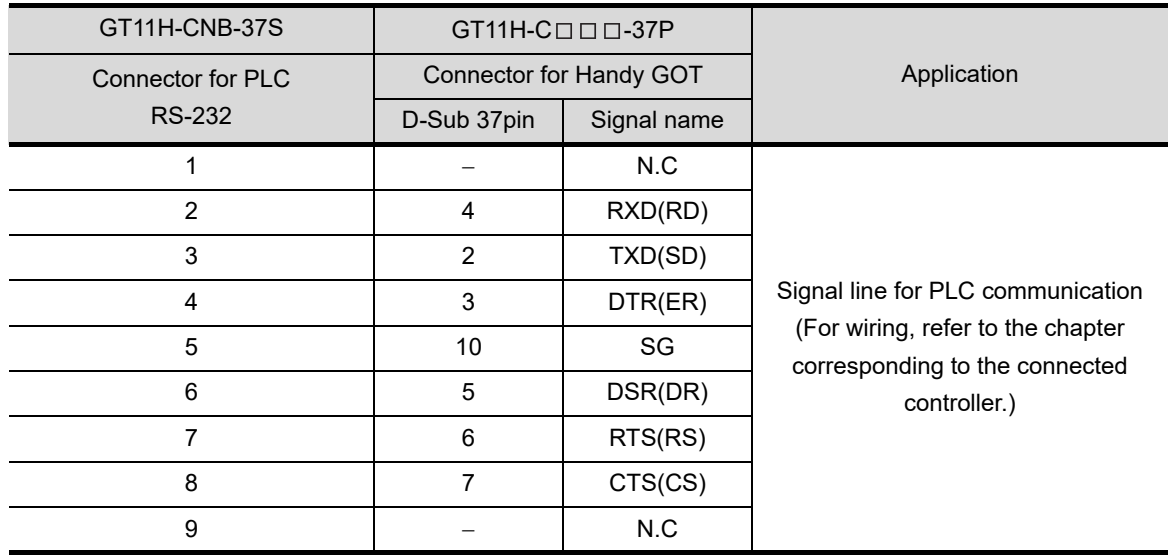

#### **(3) Terminal block 1) , 2)**

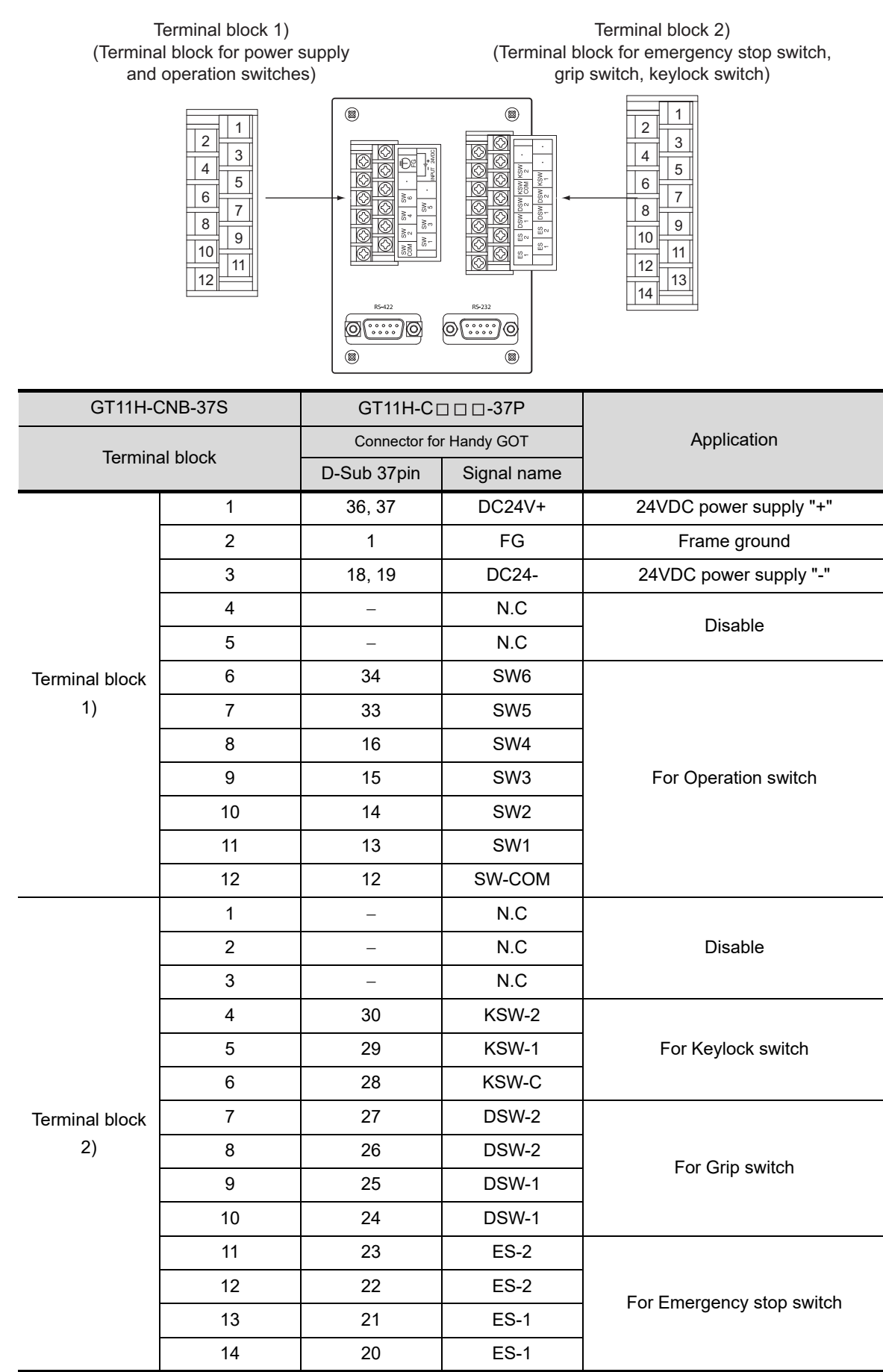

**1**

OVERVIEW

OVERVIEW

**2**

SYSTEM CONFIGURATION

SYSTEM<br>CONFIGURATION

**3**

SPECIFICATIONS

**SPECIFICATIONS** 

**4**

PARTS NAME

PARTS NAME

**5**

UL, CUL<br>STANDARDS AND<br>EMC DIRECTIVE STANDARDS AND EMC DIRECTIVE

**6**

**OPTION**

INSTALLATION

INSTALLATION

**UTILITY FUNCTION** UTILITY FUNCTION

# 7. INSTALLATION

# **[MOUNTING PRECAUTIONS]**

# **WARNING**

- $\bullet$  Be sure to shut off all phases of the external power supply used by the system before mounting or removing the GOT to/from the panel .
- Always turn off the power ON/OFF switch on the connector conversion box before connecting or disconnecting the GOT to it. Connecting or disconnecting the GOT with the power being turned on may result in damage to the unit or malfunctions.
- $\bullet$  Be sure to shut off all phaps of the external power supply used by the system before mounting or removing the relay cable onto/from the GOT.
- Be sure to shut off all phases of the external power supply used by the system before mounting or removing the option function board onto/from the GOT. Not doing so can cause the unit to fail or malfunction.
- When installing the option function board or battery, or operating the reset switch, wear an earth band etc. to avoid the static electricity. The static electricity can cause the unit to fail or malfunction.

# **[MOUNTING PRECAUTIONS]**

# **CAUTION**

- Use the GOT in the environment that satisfies the general specifications described in this manual. Not doing so can cause an electric shock, fire, malfunction or product damage or deterioration.
- Never drop cutting chips and electric wire chips into the ventilation window of the Handy GOT when you drill screw holes or perform wiring. Otherwise, fire, failure or malfunction may be caused.
- Connect connection cables securely to the specified connectors while the power is turned OFF. Imperfect connection may cause malfunction or failure.
- When connecting cables, pay attention to the contents described in this section. Especially, attach the rear cover so that PCBs inside the Handy GOT are not interfered with connection cables.
- Securely connect the option function board to the connector provided for the board.
- When inserting/removing a CF card into/from the GOT, turn the CF card access switch off in advance. Failure to do so may corrupt data within the CF card.
- When inserting a CF card into the GOT, push it into the insertion slot until the CF card eject button will pop out. Failure to do so may cause a malfunction due to poor contact.
- When removing a CF card from the GOT, make sure to support the CF card by hand, as it may pop out. Failure to do so may cause the CF card to drop from the GOT and break.

UL, cUL

**1**

OVERVIEW

OVERVIEW

**SYSTEM**<br>CONFIGURATION

SYSTEM CONFIGURATION

**3**

SPECIFICATIONS

**SPECIFICATIONS** 

**4**

# 7.1 Installing Procedure

# 7.1.1 Holding the Handy GOT in hand

When operating the Handy GOT with holding it in hand, put a hand under the hand strap on the back. The hand strap length is adjustable.

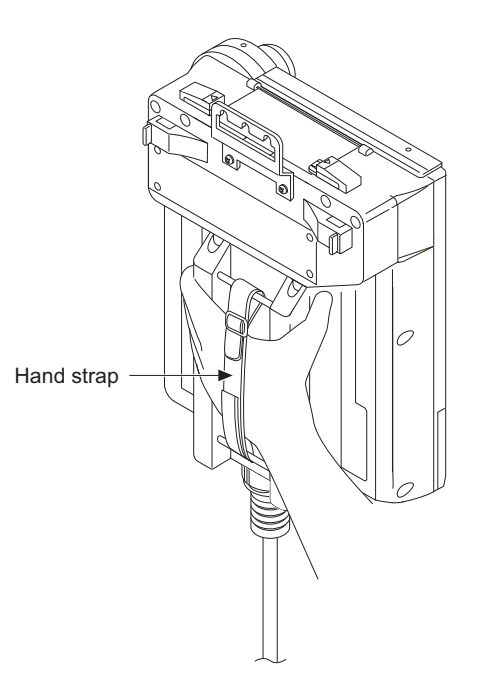

A neck strap (prepared by the user) can also be installed to prevent the GOT from dropping.

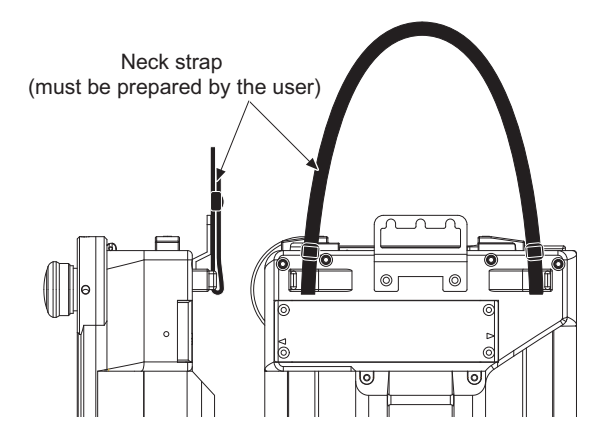

When operating the Handy GOT with hanging on a wall, use the hook for hanging on a wall on the back .

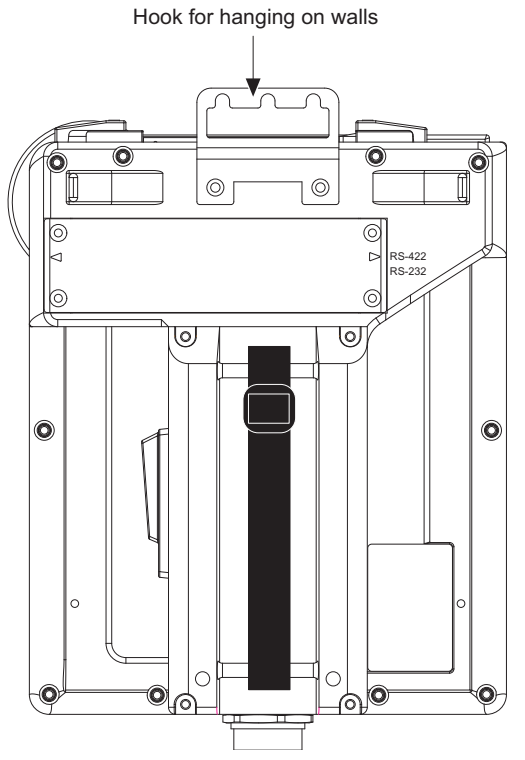

Load (approx. 1.2 to 5 kg) is applied to the wall depending on the weight of the GOT (approx. 1kg) main unit and the length of the connection cable.

Take the load into a consideration to attach a fitting on the wall.

### 7.1.3 Placing on a desk or a floor

When placing the Handy GOT on a desk or floor, pay attention to the following.

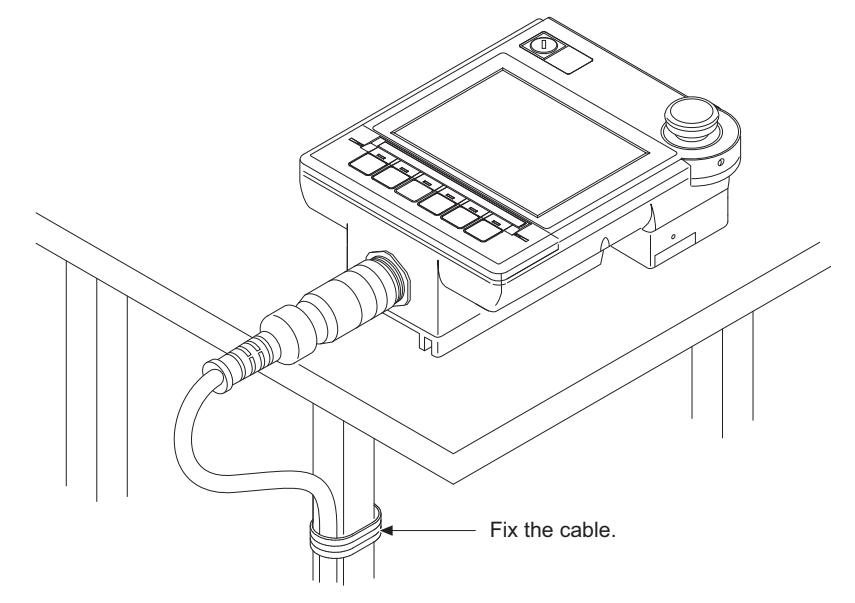

Keep the GOT main unit horizontal to the desktop not to fall from and fix the connection cable to the desk, etc.

**1**

OVERVIEW

OVERVIEW

**2**

SYSTEM CONFIGURATION

SYSTEM<br>CONFIGURATION

**3**

SPECIFICATIONS

**SPECIFICATIONS** 

**4**

PARTS NAME

PARTS NAME

**5**

#### *1* Installing a connector on the panel of control box or cabinet

The following describes the panel processing when the GOT is installed or removed by attaching a connector to the control panel or operation panel.

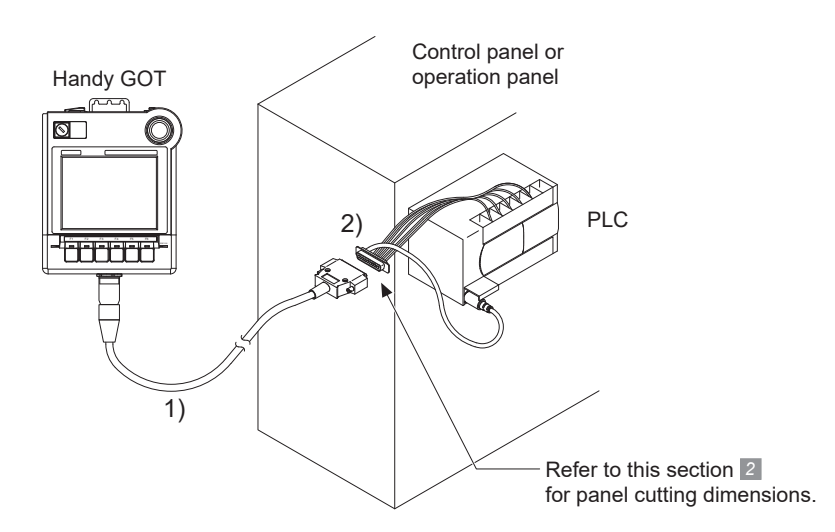

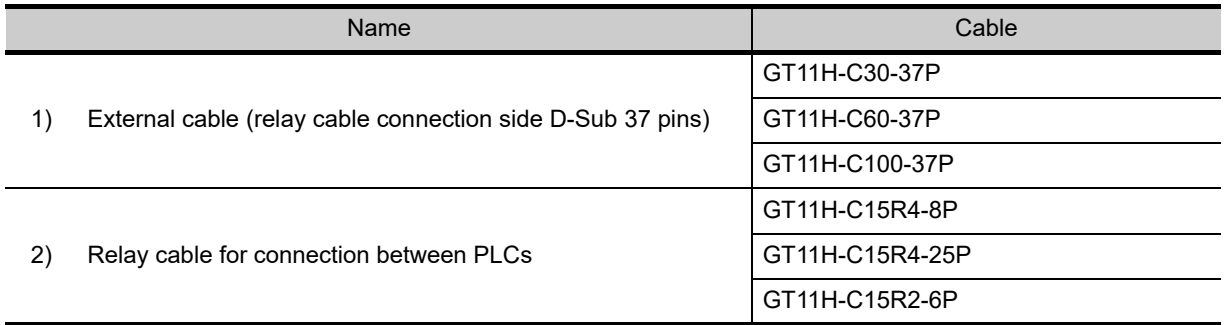

Select the cable according to the communication method and controller. For the cable selection, refer to the following.

#### [Chapter 20 COMMUNICATION CABLE](#page-400-0)

The relay cables other than mentioned above must be prepared by the user.

When using the external cable that is untied on one side (GT11H-C30, GT11H-C60 or GT11H-C100), refer to the following and connect it according to applications.

[Section 20.1.1 Pinlayout of cable and connector, and signal name](#page-403-0)

### *2* Panel cutting dimensions for relay cable

When mounting the connector of the relay cable on a panel, process the panel with the following dimensions.

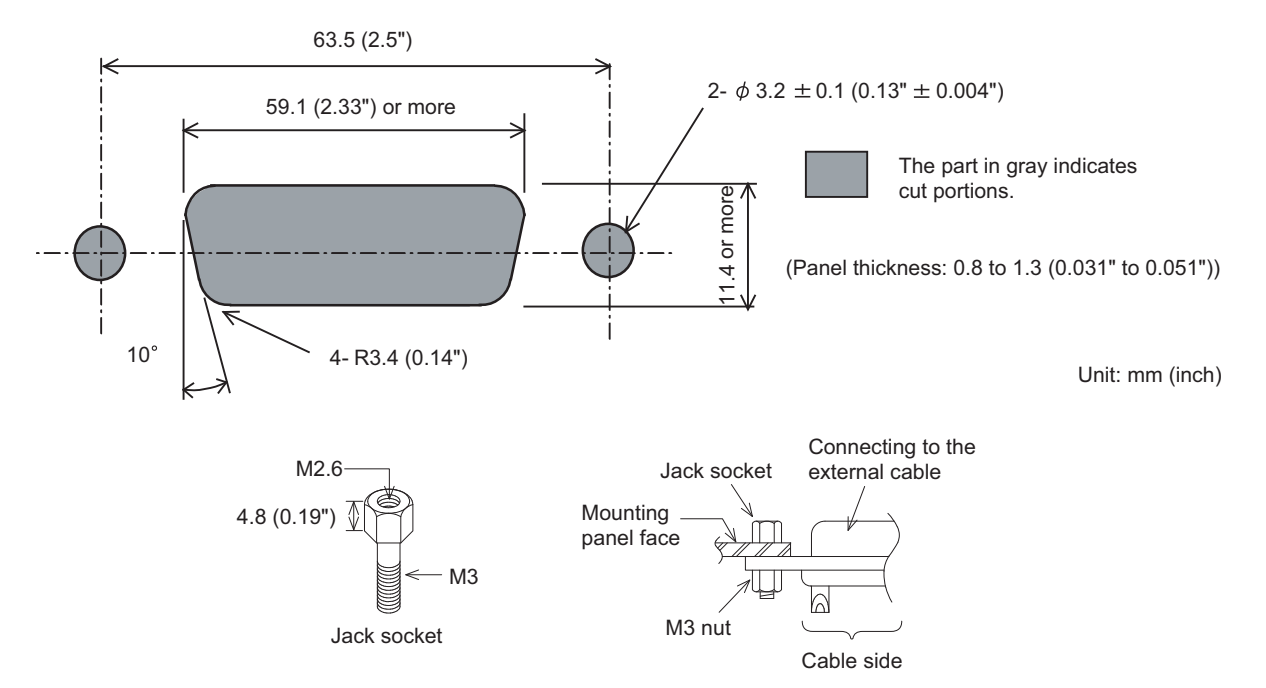

Insert a jack socket into the above round hole and fix it with the M3 nut (accessory for relay cable).

**1**

OVERVIEW

OVERVIEW

SYSTEM<br>CONFIGURATION

SYSTEM CONFIGURATION

**3**

SPECIFICATIONS

**SPECIFICATIONS** 

**4**

PARTS NAME

PARTS NAME

**5**

**6**

OPTION

**7**

**INSTALLATION**

**INSTALLATION** 

**8**

UTILITY FUNCTION

UTILITY FUNCTION

UL, cUL STANDARDS AND EMC DIRECTIVE

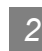

### *3* Installing the Connector Conversion Box (GT11H-CNB-37S) on the panel

#### **(1) Overview**

The following describes the panel processing when the GOT is installed or removed by attaching a Connector Conversion Box to the control panel or operation panel.

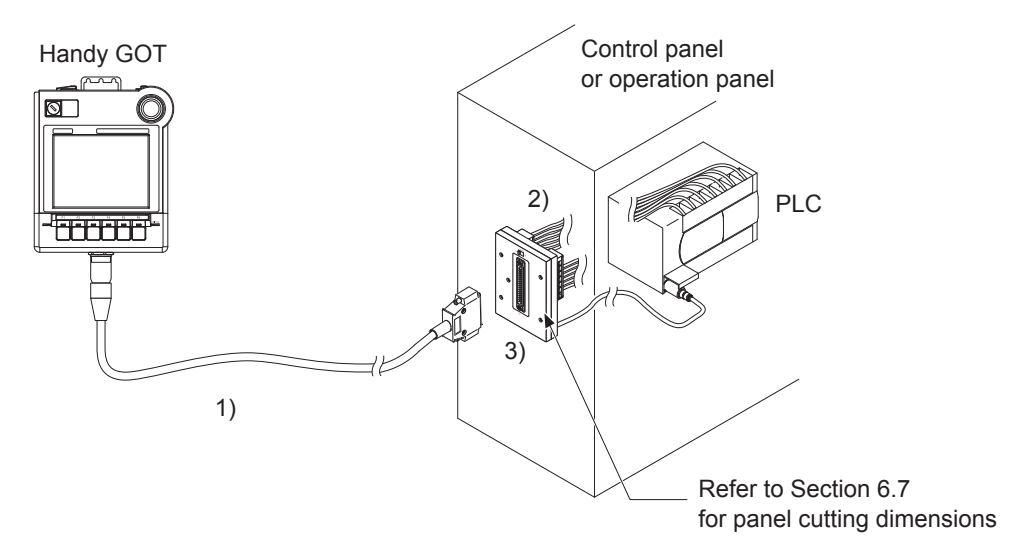

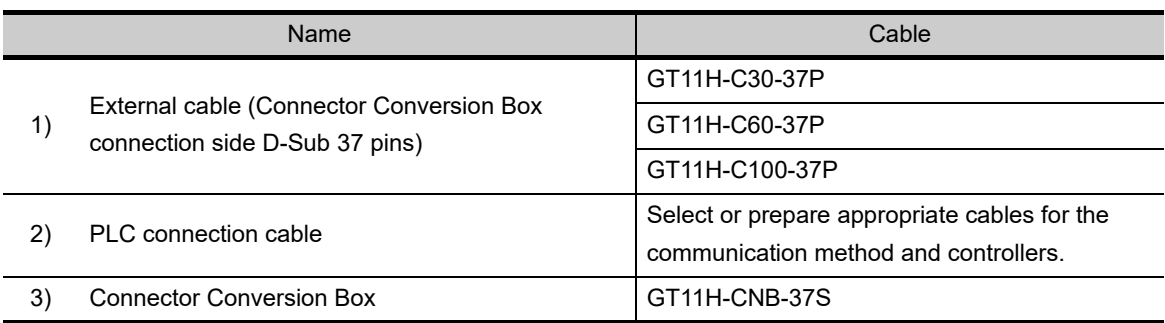

Select the cable according to the communication method and controller. For the cable selection, refer to the following.

[Chapter 20 COMMUNICATION CABLE](#page-400-0)

[Chapter 22](#page-429-0) to Chapter 58

#### **(2) Panel cutting dimensions for Connector Conversion Box**

The Connector Conversion Box can be installed on the panel face directly or with mounting bracket offered as an accessory.

For details on installing procedure and panel cutting dimensions, refer to the following.

[Section 6.7 Connector Conversion Box](#page-80-0)

# 8. UTILITY FUNCTION

Utility is a function, which carries out connection of GOT and PLC, screen display and operation method settings, program/data control and self-check etc.

Refer to the following for the utility function list.

[Section 8.2 Utility Function List](#page-93-0)

# 8.1 Utility Execution

For utility execution, utility has to be displayed by installing BootOS and Standard monitor OS in the C drive (Flash memory).

There are following three types for the installing Standard monitor OS methods.

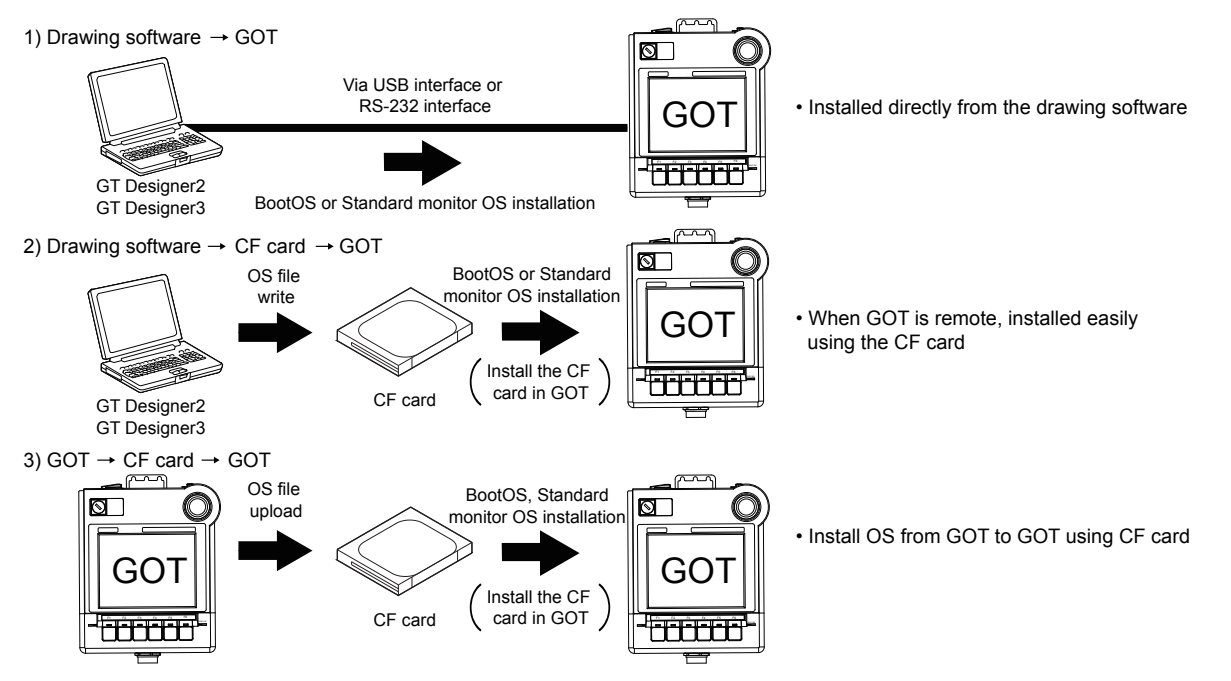

Refer to the following for the installation which uses drawing software.

Superation Designer2 Version Basic Operation Data Transfer Manual

GT Designer3 Version1 Screen Design Manual (Fundamentals)

Refer to the following for the installation which uses GOT.

[Chapter 15 INSTALLATION OF CoreOS, BootOS AND STANDARD MONITOR OS](#page-315-0)

**1**

OVERVIEW

OVERVIEW

**2**

SYSTEM CONFIGURATION

SYSTEM<br>CONFIGURATION

**3**

SPECIFICATIONS

**SPECIFICATIONS** 

**4**

PARTS NAME

PARTS NAME

**5**

UL, cUL STANDARDS AND EMC DIRECTIVE

# <span id="page-93-0"></span>8.2 Utility Function List

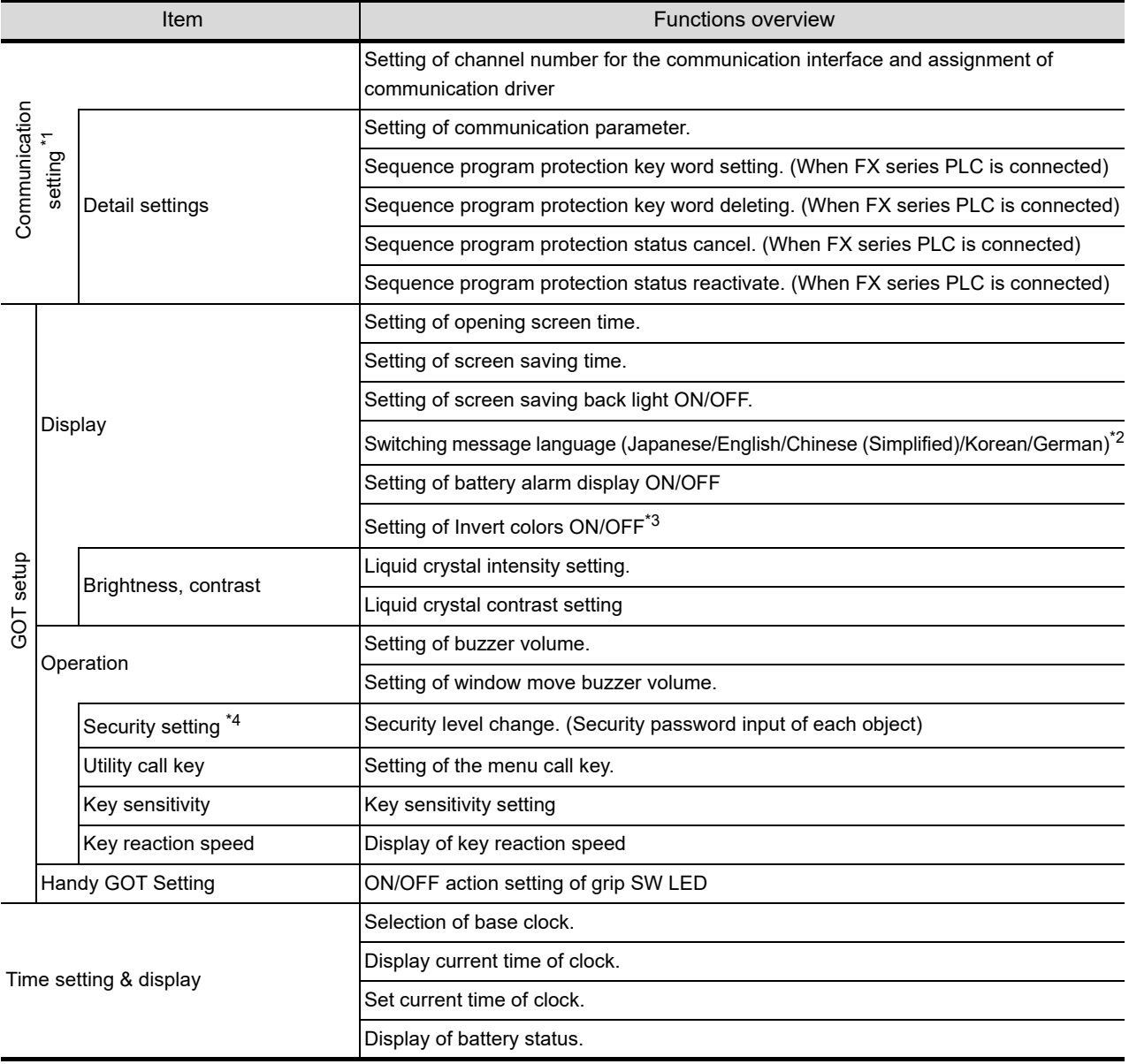

The items in the following list can be set/operated on the utility screens.

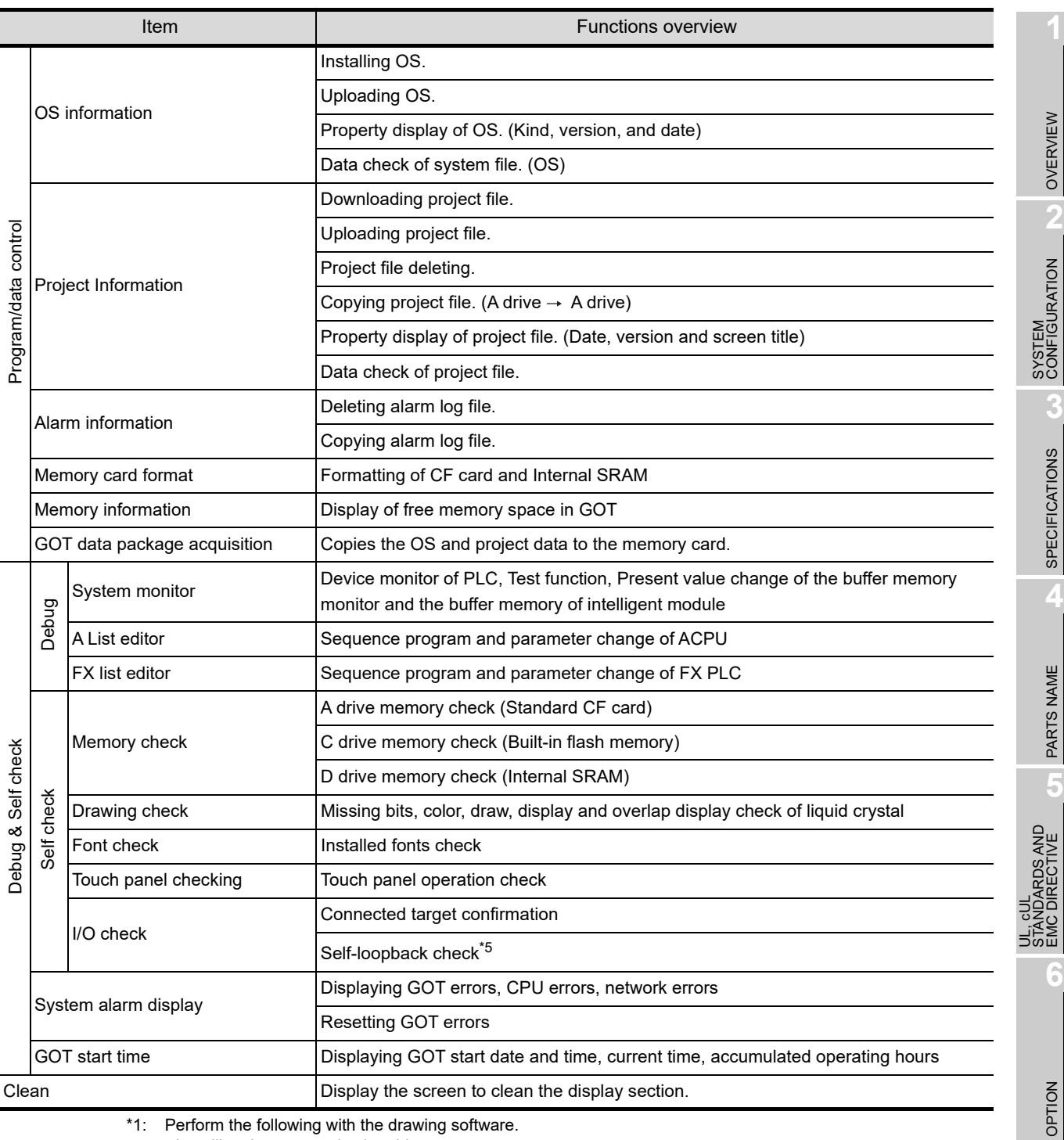

\*1: Perform the following with the drawing software.

• Installing the communication driver

• Downloading the project data with communication settings (channel number and communication driver assignment)

- \*2: Selectable languages vary, depending on the standard fonts that are installed.
- \*3: Applicable to GT1150HS-QLBD only.
- \*4: It is necessary to set the security level with drawing software.
- \*5: It is necessary to install the RS-232 connector for test. [\(Section 13.10 I/O Check\)](#page-306-0)

INSTALLATION

**UTILITY FUNCTION CO** INSTALLATION

**UTILITY FUNCTION**

# <span id="page-95-0"></span>8.3 Utility Display

To display setting screens for each utility, the main menu must displayed first. (The utility screen is a factory installed horizontal format screen that cannot be edited.)

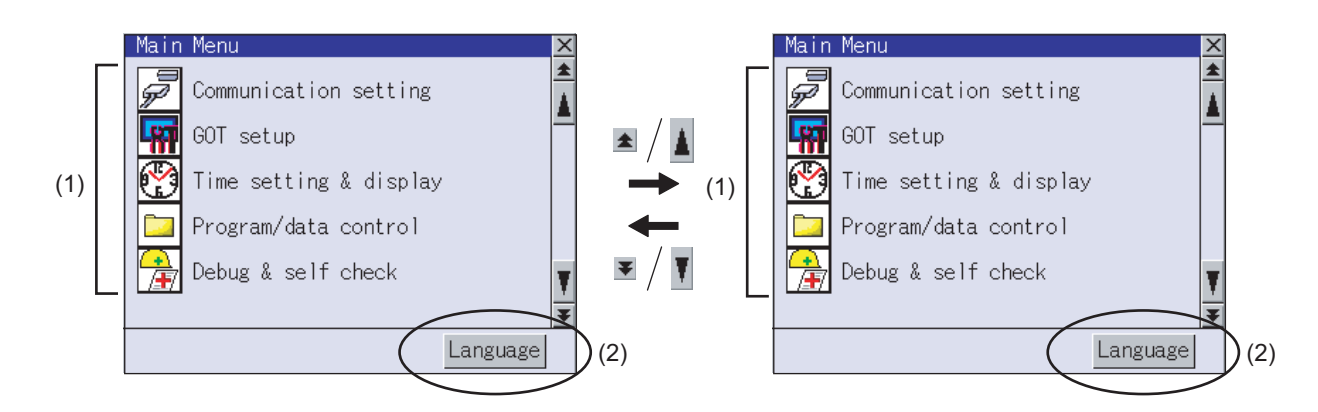

#### **(1) Main menu**

The menu items that can be selected from the GOT utility are displayed. Touching a menu item in the main menu will display the setting screen or following selection screen for the item.

#### **(2) System message switch button**

This button switches the language used for the utility screen and system alarms.

When touching the  $\vert$ Language $\vert$  button, the Select Language screen is displayed.

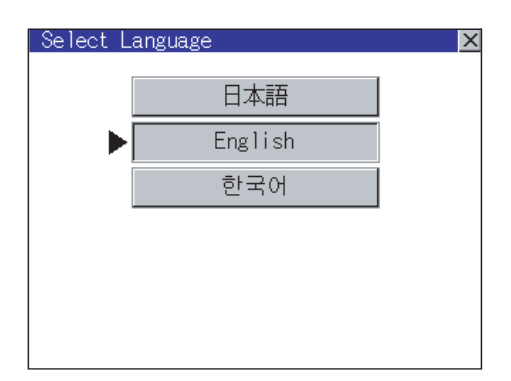

1 Touch the button of a language to be displayed and then  $\overline{OK}$  button, and the language is selected. <sup>\*1</sup> (The  $\blacktriangleright$  mark moves.)

**2** Touching the  $\boxtimes$  button restarts the GOT and the language on the utility is switched to the selected one.

\*1: Only selectable languages are displayed.

The selectable languages differ depending on the fonts installed in the GOT. For details of the fonts, refer to the following manual.

GT Designer2 Version Screen Design Manual

GT Designer3 Version1 Screen Design Manual (Fundamentals)

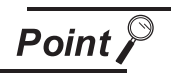

Switching the display language of the utility

(1) When starting the GOT without selecting any language or the selected language and the installed fonts are not matched.

The following screen will be displayed.

Touching the button of a desired language restarts the GOT and the language is switched to the selected one.

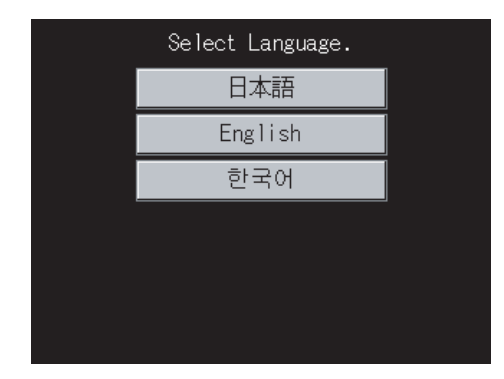

(2) Switching the display language of the utility by devices Any device can be used for switching the display language of the utility. For details, refer to the following.

GT Designer3 Version1 Screen Design Manual (Fundamentals)

When using devices to switch the display language of the utility, it does not change even if the display language is switched from the GOT utility screen.

UL, cUL

**1**

### 8.3.1 Display operation of main menu

The following four types of operation can display the main menu.

(Display the main menu after installing the Standard monitor OS from drawing software to the GOT Flash memory (Internal).)

#### **(1) When project data is undownloaded**

After the GOT is turned on, a dialog box for notifying of absence of project data is displayed. After

the dialog box is displayed, touch the  $\mid$  OK  $\mid$  button to display the main menu.

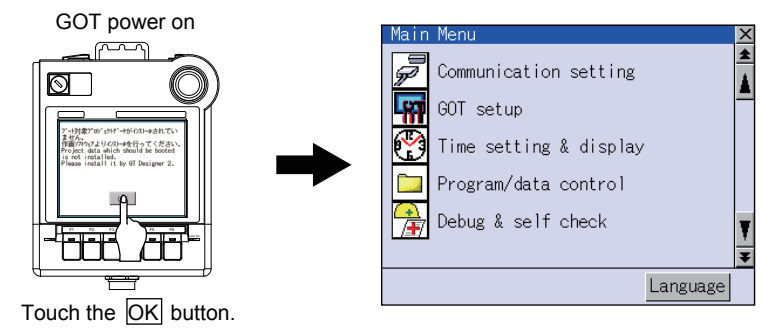

#### **(2) When touching menu call key**

If you touch the menu call key while user-created screen is displayed, the main menu is displayed. The menu call key can be set by the GOT utility or drawing software.

(At factory shipment, the GOT is set to "Simultaneous 2-point presses on GOT screen upper-right and upper-left corners".)

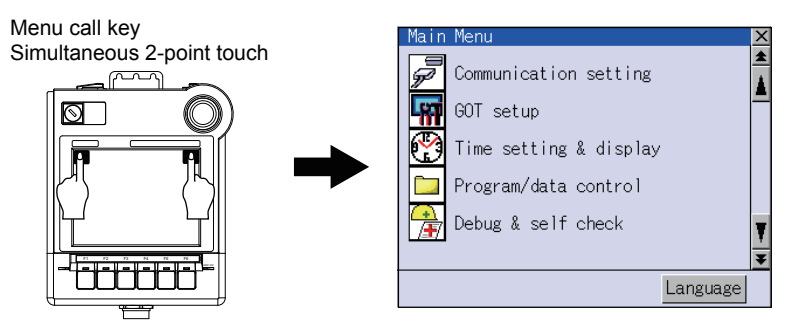

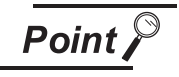

When the utility call key is set to the zero point

Even when the utility call key is set to the zero point, you can display the main menu using either of the following two operations:

- **•** Pressing the special function switch set on the user-created screen
- **•** Powering ON the GOT while touching the upper left corner of the screen

#### **(3) When touching special function switch (utility)**

If you touch the special function switch (utility) while user-created screen is displayed, the main menu is displayed.

The special function switch (utility) can be set as a touch switch that is displayed on a user-created screen by drawing software.

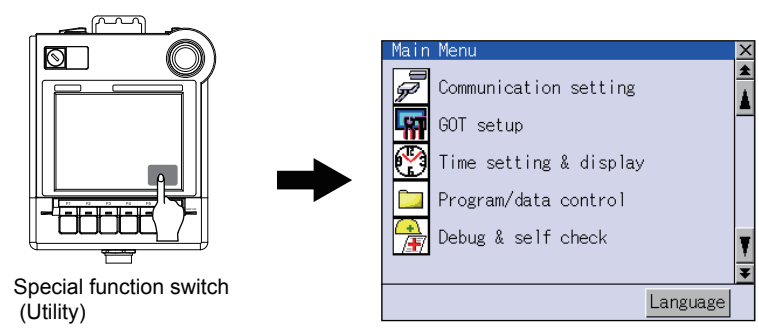

For the details of the special function switch, refer to the following.

SEP GT Designer2 Version Screen Design Manual

GT Designer3 Version1 Screen Design Manual (Functions)

#### **(4) When powering ON the system**

If you power ON the GOT while touching the upper left corner of the screen, the main menu is displayed.

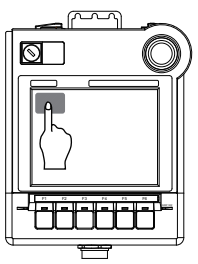

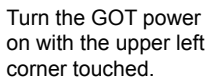

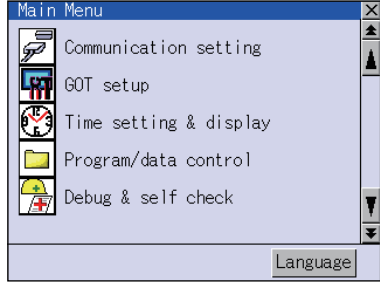

UL, cUL STANDARDS AND

DS AND

**1**

SYSTEM

**Remark** | Lock the utility display by password.

When a password is set on the GOT using drawing software, a password dialog box is displayed when trying to access the main menu of the utility display. (The password setting option in drawing software is located in the common menu.)

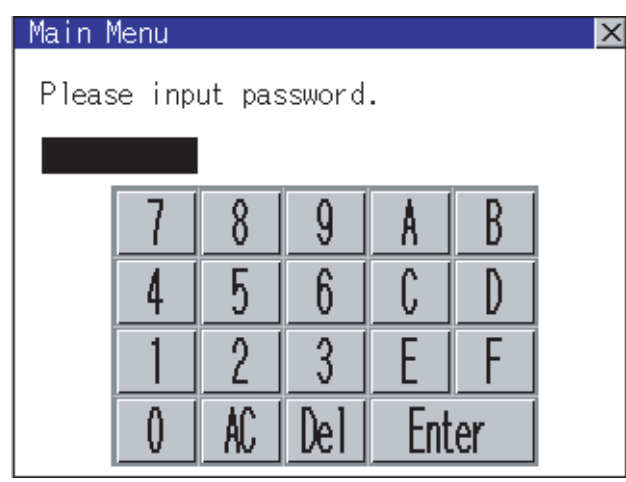

When the password is not matched, the following error message is displayed.

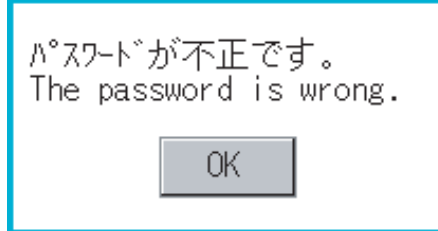

When touching  $\lfloor$  OK  $\rfloor$ , the screen returns to the monitor screen.

(1) Input operation of password

- 1) Input the password after touching  $\lceil 0 \rceil$  to  $\lceil 9 \rceil$ ,  $\lceil A \rceil$  to  $\lceil F \rceil$  key.
- 2) Define the password by touching  $|\mathsf{Enter}|$  key, after inputting password.
- 3) To correct the input character, touch  $\vert$ Del $\vert$  key to delete the correcting character and then reinput/retype the new character.
- (2) Password input cancel operation

When  $\boxtimes$  button is touched, the screen returns to the monitor screen.

Refer to the following for details on setting passwords.

िज़्ज़ GT Designer2 Version Screen Design Manual

GT Designer3 Version1 Screen Design Manual (Fundamentals)

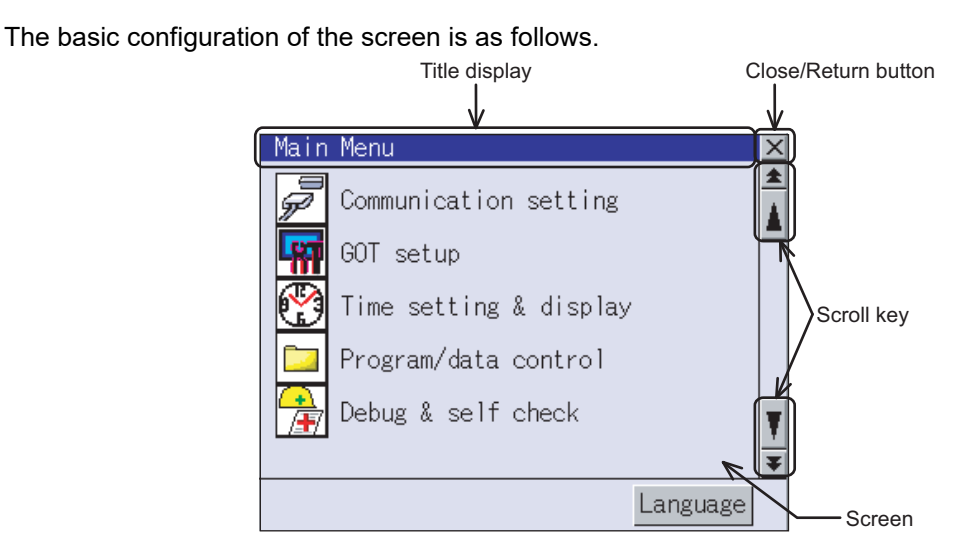

#### **(1) Title display**

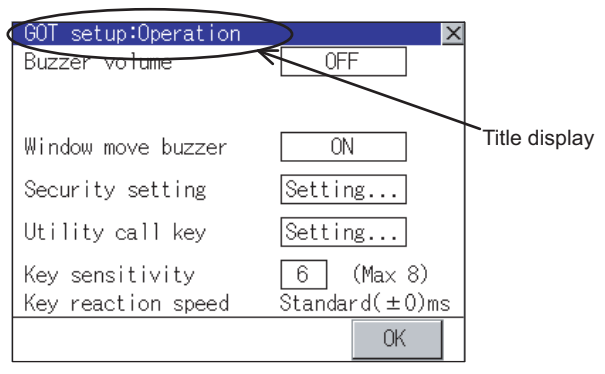

The screen title name is displayed in title display part.

As the screen is composed of multiple layers, the title including these layers is displayed.

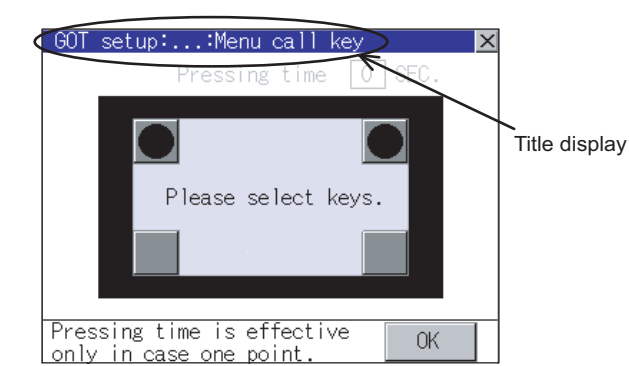

If the title overflows the title display area, the middle section is omitted and "..." is displayed at the section.

#### **(2) Close/Return button**

When a middle screen of the layers is displayed, if the  $\boxtimes$  (Close/return) button in the right corner of screen is touched, returns to the previous screen.

If this button is touched when directly displayed from monitor screen, the screen is closed and returns to monitor screen.

#### **(3) Scroll button**

For screens in which the content does not fit on one screen page, there is a right or down scroll button on the screen.

 $\boxed{\triangle}$   $\boxed{\triangledown}$   $\boxed{\triangle}$  Scroll one line/column

**AV K S**croll window

*8.3 Utility Display 8.3.2 Utility basic configuration* **1**

OVERVIEW

OVERVIEW

**2**

SYSTEM CONFIGURATION

SYSTEM<br>CONFIGURATION

**3**

SPECIFICATIONS

**SPECIFICATIONS** 

**4**

PARTS NAME

PARTS NAME

**5**

**NDARDS AND**<br>CDIRECTIVE STANDARDS AND EMC DIRECTIVE

**6**

### 8.3.3 Basic operation of settings change

#### *1* Change of setting value

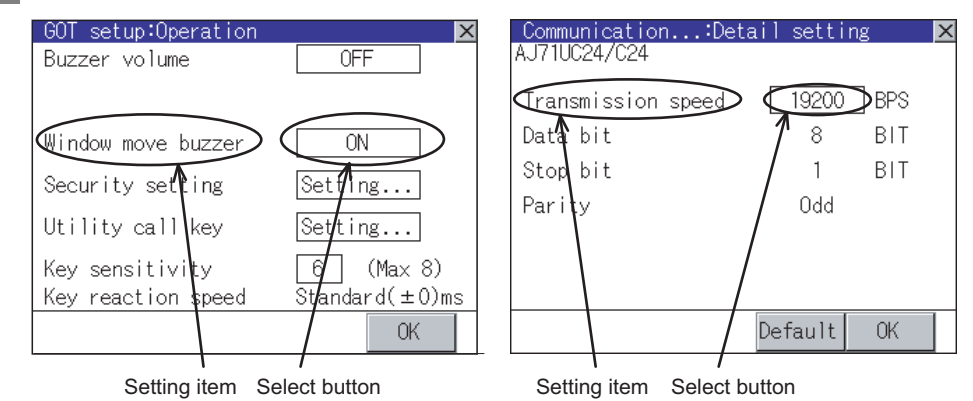

*1* Touch the select button (setting point) on the screen.

- $\bm{\cdot}$   $\boxed{\mathsf{OK}}$  Key: It is a key for selecting the setting value. Repeats with each touch  $\boxed{\mathsf{ON}}$  . OFF .
- $\cdot$  Numerical Key: It is a key for inputting the numerical value. It displays the keyboard on the bottom of the screen when touched.

In the above mentioned screen example, there is no setting item which displays the keyboard. For the operation of keyboard refer to the next page.

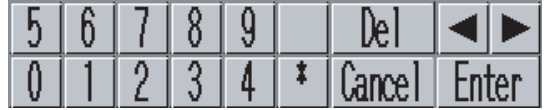

Touching **Enter** confirms the numerical input.

When the setting range exists it repeats the numerical without displaying keyboard.

```
Example: 4800bps 9600bps 19200bps
```
Setting...

Key: It shifts to the setting screen of each setting item when touched.

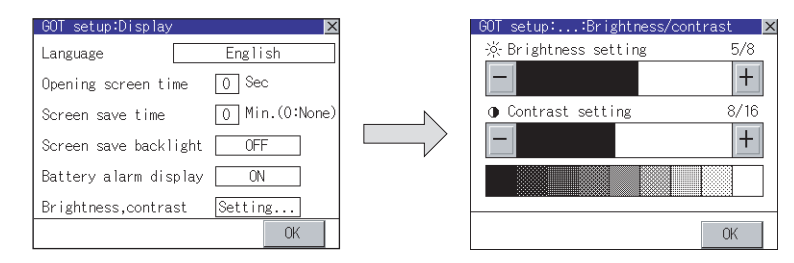

2) Setting contents are reflected if | OK | button is touched.

3 If  $\boxtimes$  button is pressed without touching  $\lfloor$  OK  $\rfloor$  button, the dialogue below is displayed and the changes are canceled, then the dialog box is closed.

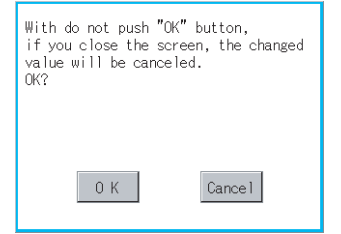

 $\cdot$  The changed value is canceled, and the screen is closed. Cancel button : The operation setting screen is displayed. OK button

### *2* Keyboard operation

*1* Touch the numerical value to be changed.

*2* Keyboard for numerical input is displayed and cursor is displayed simultaneously. The key board display position changes by the position of numerical value touched. (At the time of numerical input, displayed in the position which will not interrupt the inputting.)

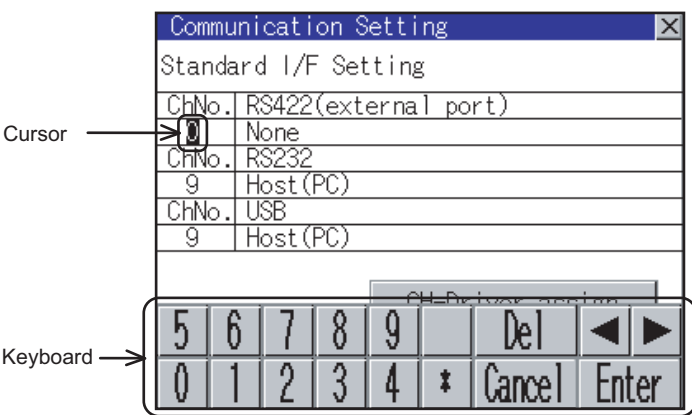

*3* Input numeric with keyboard.

- **•** Input the numeric.  $\bullet$  0 to 9 Key
- $\mathsf{Enter}$  Key : Touching the Enter key completes numeric input and closes the keyboard.
- Cancel Key : Touching the Cancel key cancels numeric input and closes the keyboard.
- **•**  $\blacksquare$  **F** Key : Moves the cursor left or right if there is an item that can be entered.
- **•** Del key is used when canceling the input by 1 character. • Del Key
- $\textbf{\textsf{I}}$  \*  $\textbf{\textsf{I}}$  key and the key which is not mentioned do not function.

4) If Enter key is touched, numeric input is completed and keyboard is closed.

**1**

OVERVIEW

OVERVIEW

SYSTEM<br>CONFIGURATION

SYSTEM CONFIGURATION

**3**

SPECIFICATIONS

**SPECIFICATIONS** 

**4**

PARTS NAME

PARTS NAME

**5**

**6**

OPTION

INSTALLATION

INSTALLATION

**CONDITY FUNCTION CO UTILITY FUNCTION**

UL, cUL STANDARDS AND EMC DIRECTIVE

# 9. COMMUNICATION INTERFACE SETTING (COMMUNICATION SETTING)

In [Communication Setting], the communication interface names and the related communication channel, communication driver names display and channel numbers are set. Moreover, in [Communication Detail setting], the communication interface details are set. (Communication parameters setting)

# 9.1 Communication Setting

# 9.1.1 Communication setting functions

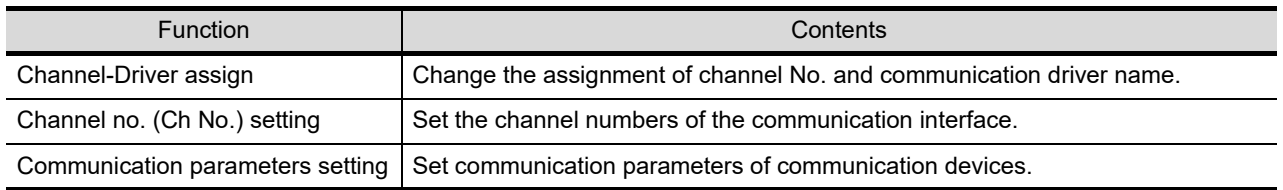

# 9.1.2 Communication setting display operation

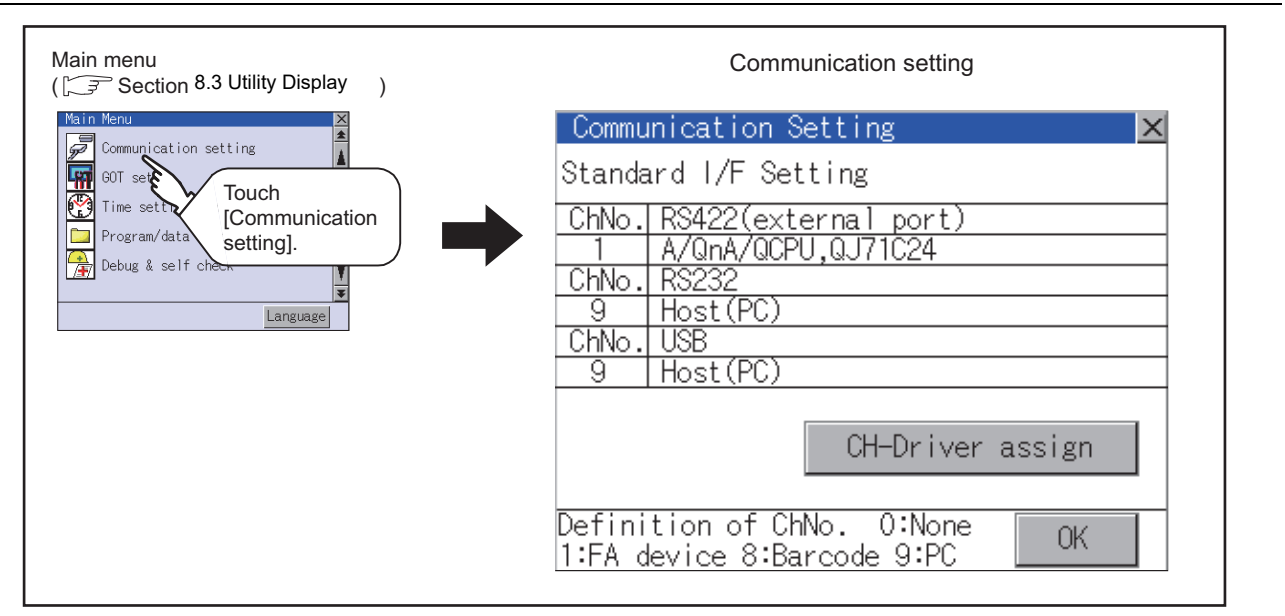

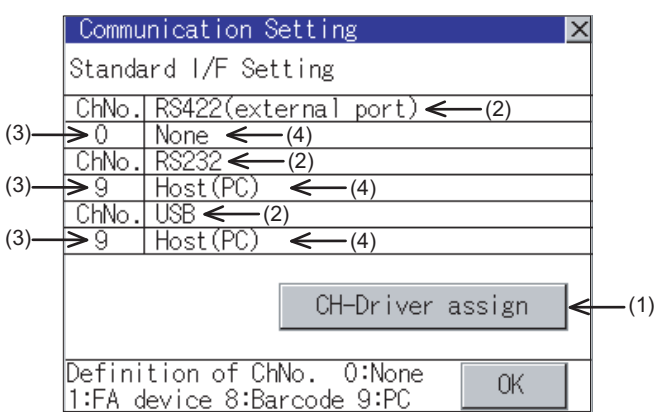

Name of setting item and display item columns for [Communication Setting]

#### **(1) Channel - Driver assign**

(a) Assigning channel No.

Channel No.s can be assigned to each of the communication drivers installed in the GOT. Without setting [Communication Settings] in drawing software, communication with PLC CPU is only available after assigning a channel No. with this function.

(b) Changing communication driver

The communication driver assigned to the channel can be changed using the communication setting.

(To change the communication driver, it is required to pre-install the communication driver to be changed in the GOT.)

For details on the Channel-Driver assign, refer to the following.

 $\Box$  [Section 9.1.4 Operation of communication setting](#page-107-0)

**9**

**COMMUNICATION INTERFACE SETTING**

**10**

DISPLAY AND<br>OPERATION<br>SETTINGS

**11**

**12**

FILE DISPLAY AND COPY

FILE DISPLAY AND<br>COPY

**13**

GOT SELF CHECK

GOT SELF CHECK

**14**

CLEANING OF<br>DISPLAY SECTION

**15**

INSTALLATION OF CoreOS, BootOS AND STANDARD MONITOR OS

**16**

DOWNLOAD OF<br>COMMUNICATION<br>SETTINGS

CLOCK SETTINGS AND BATTERY STATUS DISPLAY

CLOCK SETT<br>AND BATTER<br>STATUS DISF

#### **(2) Standard interface display box: Communication interface included as standard in Handy GOT.**

The standard interface includes the following three types. RS232............................................ An interface used for communication with a PC (drawing software) on the top of a Handy GOT. RS232/RS422 (External port)...... An interface that connects an external cable. Used for communication with a controller. Automatically recognized and displayed with the wiring of the cable connector used for PLC communication. [Section 20.1 Overview of Communication Cable](#page-400-1)

USB................................................ An interface used for communication with a PC (drawing software) on the top of a Handy GOT.

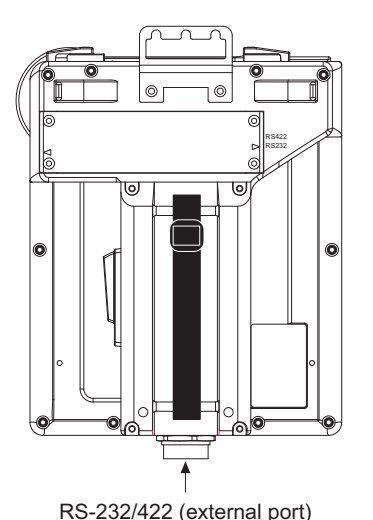

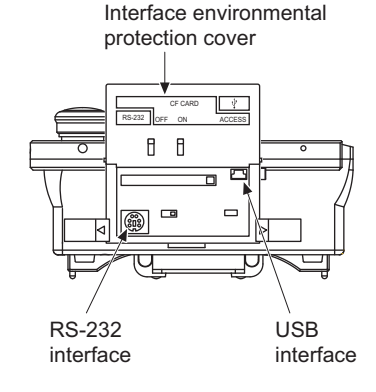

#### **(3) Channel number specification menu BOX**

- **•** 0: Set when the communication interface is not used.
- **•** 1: Set when connecting to PLC or microcomputer. (Only one can be set among arbitrary communication interfaces.)
- **•** 8: Set when connecting to a bar code reader. (Bar code reader cannot be connected to Handy GOT.)
- **•** 9: Set when connecting to PC (drawing software) or modem. (For USB and RS-232 interfaces, the simultaneous setting is possible. However, when either interface is communicating, the communication is not allowed for another interface.)
- **•** Setting is not allowed for 2 to 7, \*.
- **•** Fixed to 9 for the RS-232 interface.
- **•** Fixed to 9 for the USB interface.

#### **(4) Driver display BOX**

The name of the communication driver for which a channel number is assigned is displayed. "None" is displayed in the driver display BOX in the following cases :

• The communication driver is not installed.  $(\sqrt{3})$  [Section 12.2 OS Information\)](#page-145-0)

**•** "0" is set in the channel number specification menu BOX.

When setting the channel number to "9", the communication driver "Host (PC)" is automatically assigned.

When setting the channel number to "9" for the RS-232 interface, the communication driver [Host(PC)] or [Host(Modem)] can be selected.

When setting the channel number to "9" for the USB interface, the communication driver [Host(PC)] is automatically assigned.

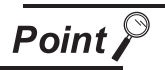

Precautions for communication between GOT and connected devices

- (1) Installing [Communication driver] and downloading [Communication Settings] To perform communication with the connected device, the following actions are necessary.
	- 1) Installing [Communication driver] (Up to 4, OS installation)
	- 2) Assigning channel number and communication driver to communication interface (Communication Setting)
	- 3) Downloading [Communication Settings] (project data) assigned in step 2) Perform 1), 2) and 3) with drawing software.

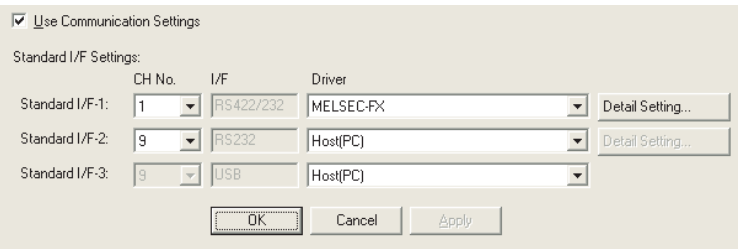

For [Communication Settings], refer to the following manual.

िज़ल GT Designer 2 Version Screen Design Manual

GT Designer 3 Version1 Screen Design Manual (Fundamentals)

For installation of [Communication driver] (OS) and download of project data, refer to the following manual.

िज़न्ट GT Designer 2 Version El Basic Operation/Data Transfer Manual

GT Designer 3 Version1 Screen Design Manual (Fundamentals)

(2) When [Communication Settings] has not been downloaded using drawing software

When [Communication Settings] has not been downloaded, the GOT automatically assigns the installed communication driver as the RS-422/RS-232 (External port) interface.

When multiple communication drivers are installed, the GOT automatically assigns the first-installed communication driver to the RS-422/RS-232 (External port) interface.

In the case of already assigned communication driver, change the settings in the [Communication Settings] of the utility screen or in the [Communication Settings] of drawing software.

(a) After automatic assignment

If the  $\vert$  OK  $\vert$  button is clicked to store the settings in the GOT after automatic assignment, the automatic assignment will not be executed from the next startup.

(b) Priority of [Communication Settings] of drawing software

When [Communication Settings] is downloaded to the GOT from drawing software after automatic assignment, the GOT will operate according to the [Communication Settings] of drawing software. (The GOT operates in the [Communication Settings] set last time.)

**9**

**COMMUNICATION INTERFACE SETTING**

**10**

DISPLAY AND<br>OPERATION<br>SETTINGS

**11**

**12**

FILE DISPLAY AND COPY

FILE DISPLAY AND<br>COPY

**13**

GOT SELF CHECK

GOT SELF CHECK

**14**

CLOCK SETTINGS AND BATTERY STATUS DISPLAY

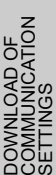

**16**

*<sup>9.1.3</sup> Description of communication setting screen*

# <span id="page-107-0"></span>9.1.4 Operation of communication setting

#### *1* Channel and driver assignment operation

The operation method for the channel and communication driver assignment is described here. In this section, the case for changing the computer link connection (Communication driver: [AJ71QC24, MELDAS C6\*]) to CPU direct connection (Communication driver: [A/QnA/QCPU, QJ71C24]) is described. (In the present example, [Communication Settings] is not downloaded.)

$$
\overline{\mathsf{Point} \, \mathcal{F}}
$$

Before starting operation

(1) Restarting the GOT

After Communication Setting is executed, the GOT automatically restarts. If the project data is downloaded, GOT starts monitoring the communication device after restarting.

Before starting the operation, check for safe conditions.

(2) Setting retention

 $\overline{\mathbf{v}}$ 

Once being established, [Channel-Driver assign] is retained until [Communication Settings] is updated.

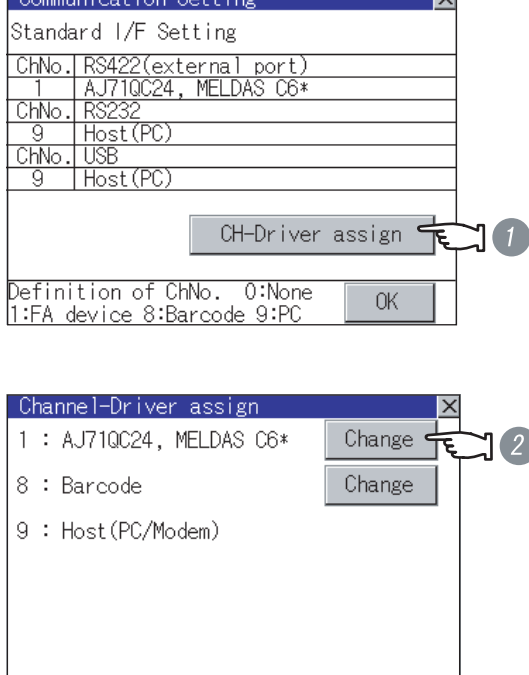

- *1* Install communication driver [A/QnA/ QCPU, QJ71C24] to the GOT [Communication Settings] with AJ71QC24, MELDAS C6\*. ([Communication Settings] is not downloaded from drawing software.) After installing the communication driver, touch the  $|$  CH-Driver assign  $|$  button in [Communication Settings].
- *2* The screen shown on the left is displayed.

Touch the  $|Change|$  button.

0K
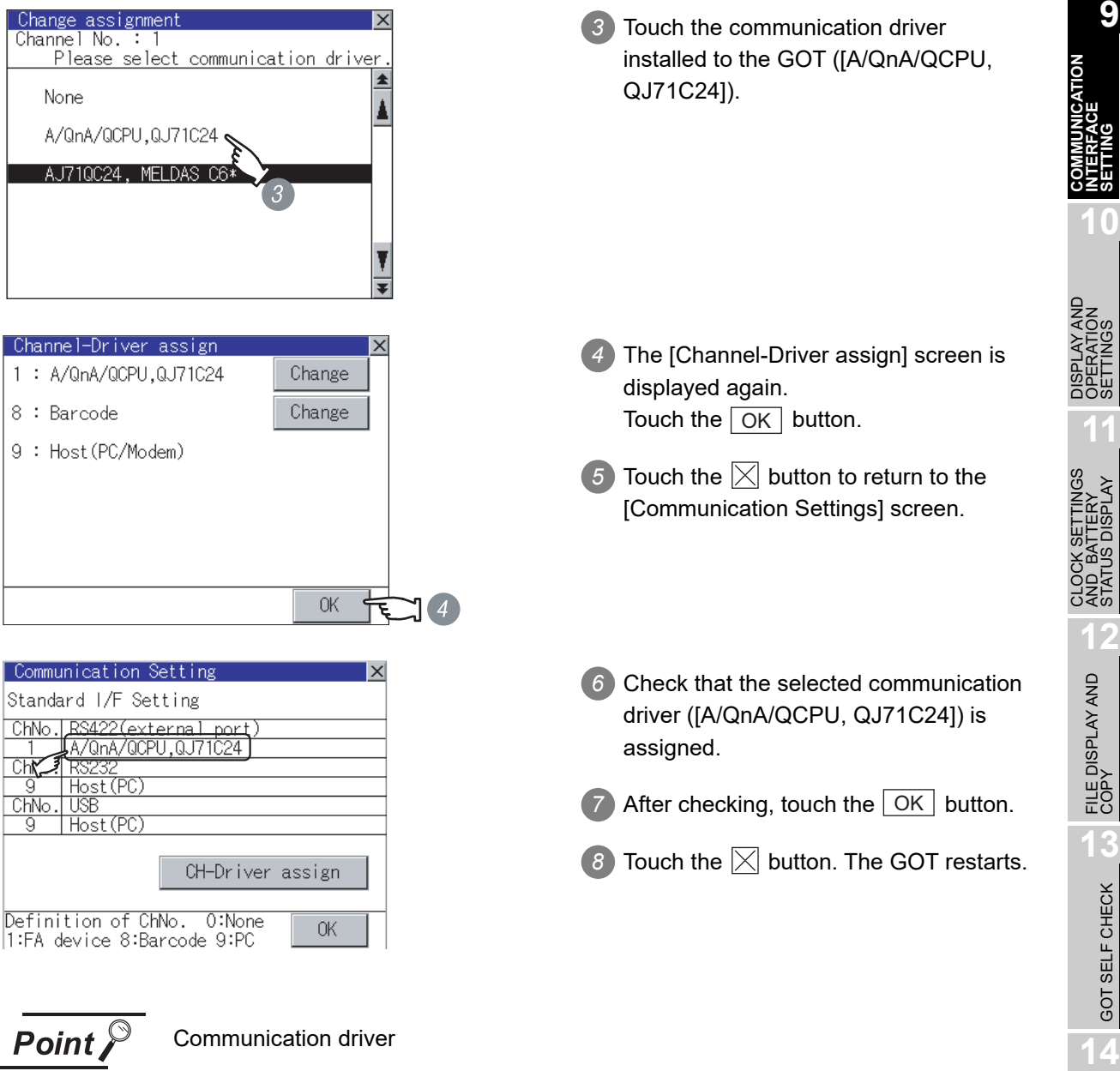

- (1) Multi-channel function Handy GOT can install up to 4 communication drivers. However, multiple communication drivers cannot be used at the same time. (Multi-channel function cannot be used.)
- (2) Display of communication driver Communication drivers are displayed in the order of installation. To change the assigned communication driver to one that is not listed, change the [Communication Settings] of drawing software and download to the GOT.

**9**

**SETTING**

STATUS DISPLAY

GOT SELF CHECK

GOT SELF CHECK

CLEANING OF<br>DISPLAY SECTION

**15**

INSTALLATION OF<br>CoreOS, BootOS AND<br>STANDARD MONITOR OS

**16**

#### *2* Channel number setting operation

*1* Touch channel number specification menu BOX to be set. Communication Setting  $\vert \times \vert$ Standard I/F Setting ChNo. RS422(external port) None RS<sub>2</sub> Host (PC) ā ChNo.|USB Host (PC) Q 8 9 b Keyboard  $\overline{2}$ 3 Ô 4

*2* The cursor for the channel number specification menu BOX is displayed.

ŧ

liance

Simultaneously the keyboard for a numerical input is displayed.

3) Enter the channel number from the keyboard and touch the  $|\text{Enter}|$  key to settle the entered value. Setting the channel number to "1" displays the name of the communication driver for which CH No.1 is assigned with drawing software in the driver display box.

Ηm

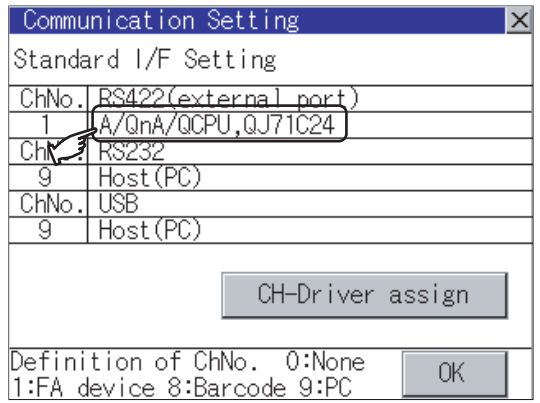

*3* Communication detail settings switching operation

*1* If you touch the driver display BOX, the screen switches to the [Detailed setting] screen of the related communication device.

(SF [Section 9.2 Communication Detail Settings\)](#page-110-0)

#### <span id="page-110-0"></span>9.2.1 Communication detail settings functions

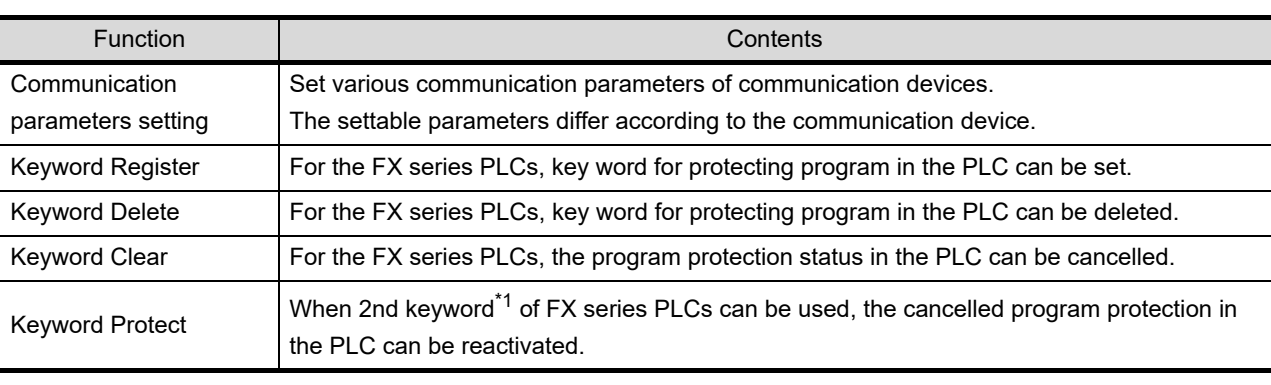

\*1: For details on 2nd keyword, refer to the following

 $\sqrt{F}$  FX series PLCs Manual

# 9.2.2 Communication detail settings display operation

*1* Touch the driver display BOX of the communication parameter to be set in the [Communication setting] screen.

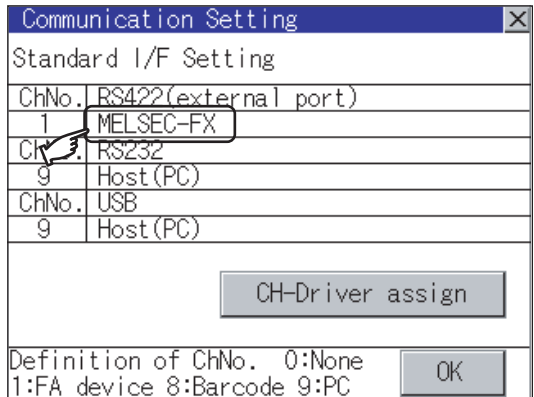

*2* The screen switches to the [Communication Detail setting] screen.

Set communication parameters from this screen. Refer to the following for the setting change operation.

[Section 8.3.3 Basic operation of settings change](#page-92-0)

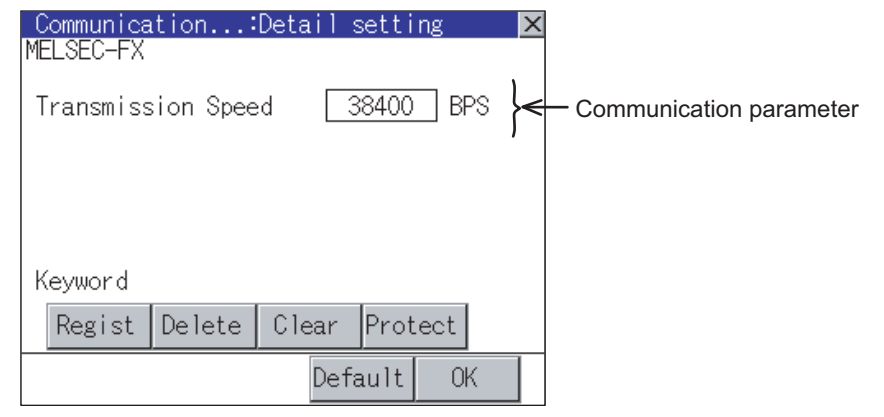

*9.2.1 Communication detail settings functions*

**9**

**COMMUNICATION INTERFACE SETTING**

**10**

DISPLAY AND<br>OPERATION<br>SETTINGS

**11**

**12**

ner<br>OSS<br>OSS

FILE DISPLAY AND COPY

FILE DISPLAY AND<br>COPY

**13**

GOT SELF CHECK

GOT SELF CHECK

**14**

CLEANING OF<br>DISPLAY SECTION

**15**

INSTALLATION OF<br>CoreOS, BootOS AND<br>STANDARD MONITOR OS

**16**

DOWNLOAD OF<br>COMMUNICATION<br>SETTINGS

CLOCK SETTINGS AND BATTERY STATUS DISPLAY

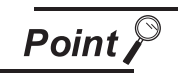

Communication parameter setting using drawing software

(1) Select [System Environment]  $\rightarrow$  [Communication Settings] from GT Designer2 to enter the communication parameters for each communication driver. When using GT Designer3, execute the settings at [Controller Setting...] of [Common].

To change the communication parameter setting after downloading project data, change the setting at [Communication Detail Setting] (described in this section). For [Communication Settings] using drawing software, refer to the following manual.

**GT GT Designer 2 Version** Screen Design Manual

GT Designer 3 Version1 Screen Design Manual (Fundamentals)

#### 9.2.3 Display contents of communication detail settings

Display items or setting items of communication detail settings depend on the type of communication driver installed in the GOT.

For the setting contents of each driver, refer to the following.

SECT Designer2 Version Screen Design Manual

GT Designer3 Version1 Screen Design Manual (Fundamentals)

This section describes the items that can be set using only the utility screen.

#### **(1) Detail setting of Host (Modem)**

On the communication detail setting screen of the Host (Modem), communication settings between GOT and modem, and model operation can be executed.

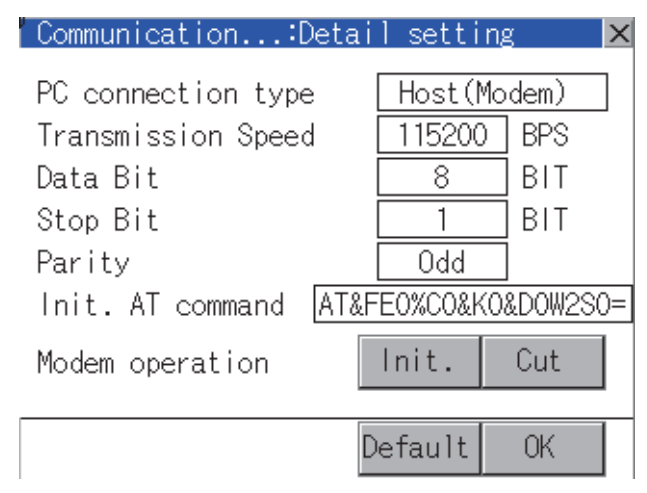

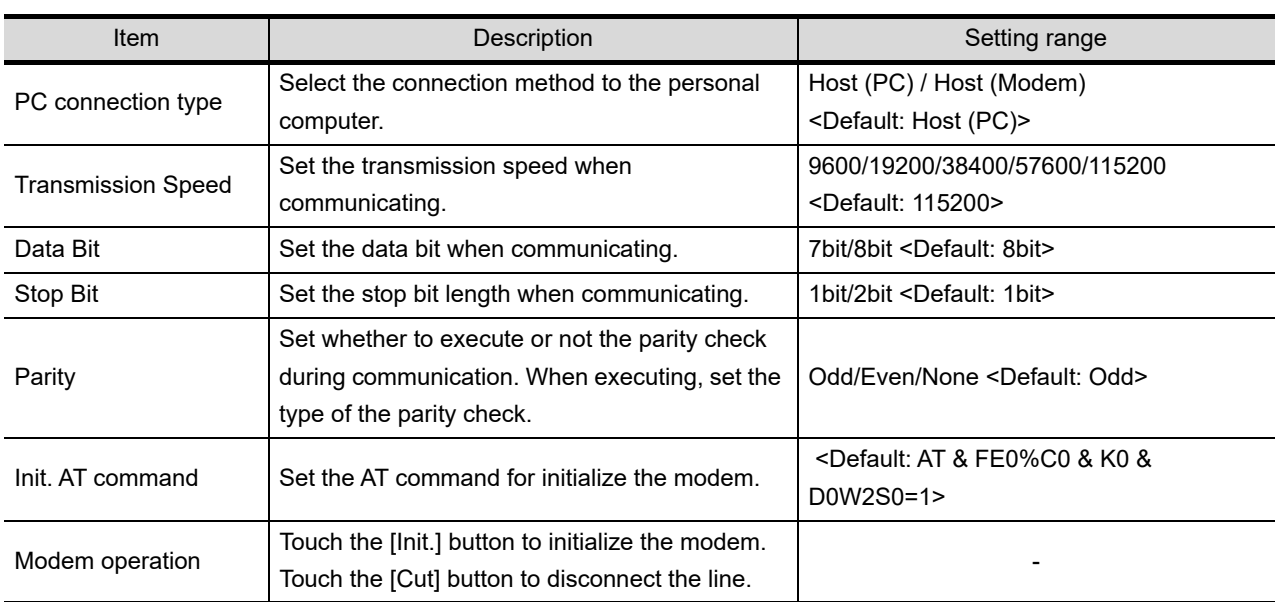

#### **(2) Keyword settings of MELSEC-FX**

On the communication detail setting screen of MELSEC-FX, registration, deletion, cancellation, or protection of the keyword for FX series PLC can be executed.

#### MELSEC FX

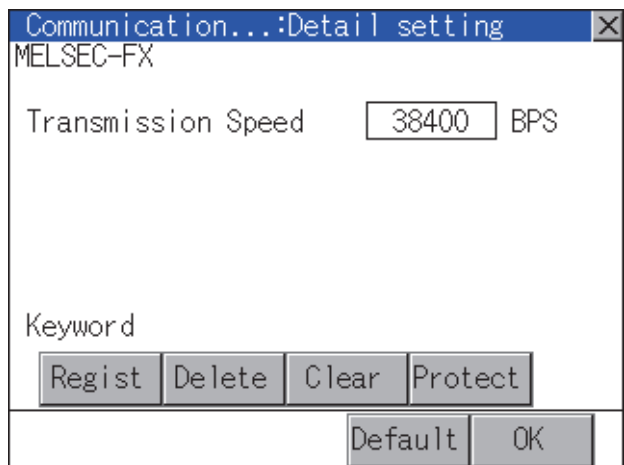

DISPLAY AND<br>OPERATION<br>SETTINGS **11**

**9**

**COMMUNICATION INTERFACE SETTING**

**10**

CLOCK SETTINGS STATUS DISPLAY AND BATTERY CLOCK S<br>AND BAT<br>STATUS L

**12**

FILE DISPLAY AND COPY

FILE DISPLAY AND<br>COPY

**13**

GOT SELF CHECK

GOT SELF CHECK

**14**

CLEANING OF<br>DISPLAY SECTION

**15**

#### *1* Regist

Keyword is registered.

*1* Touching the Regist key displays the selection screen for the registration.

For a FX PLC<sup>\*1</sup> that is not compatible with the customer keyword, the keyboard for the keyword input of

2 is displayed.

Select [Keyword] or [Keyword and Customer keyword].

When the  $\rm [Enter]$  key is touched, the selection is completed and the keyboard for the keyword input is displayed.

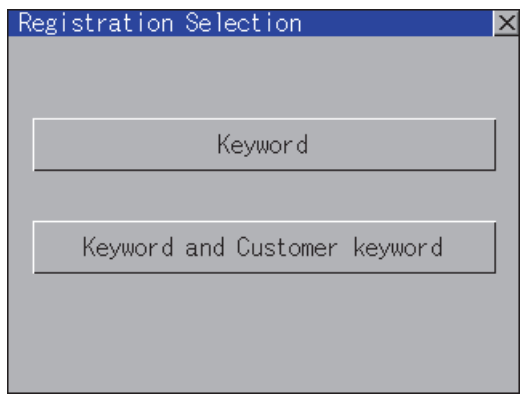

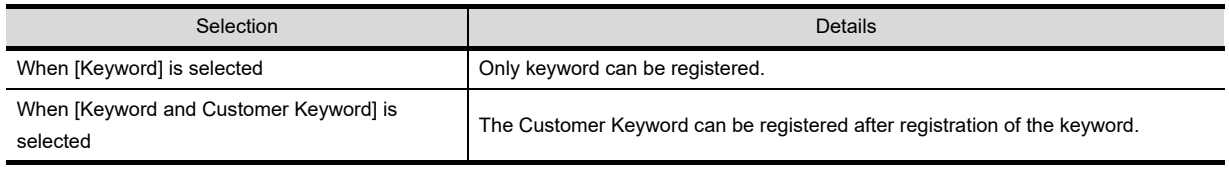

\*1 For details on FX PLC compatible with customer keyword, refer to the following.

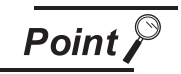

The customer keyword allows the user to clear the protection set by a keyword. However, the protection cannot be deleted.

*2* When the registration is selected or the Regist key is touched on a PLC not compatible with the customer keyword, the keyboard for the keyword input is displayed in a pop-up window.

When the keyword is input and the  $\vert_{\sf{Enter}}\vert$  key is touched, registration is completed. When [Keyword and Customer Keyword] is selected on the selection screen for the registration, the

Customer Keyword entry screen of  $\mathcal{F}$  is displayed. For the keyword, 8 digits from 0 to 9 or A to F must be set.

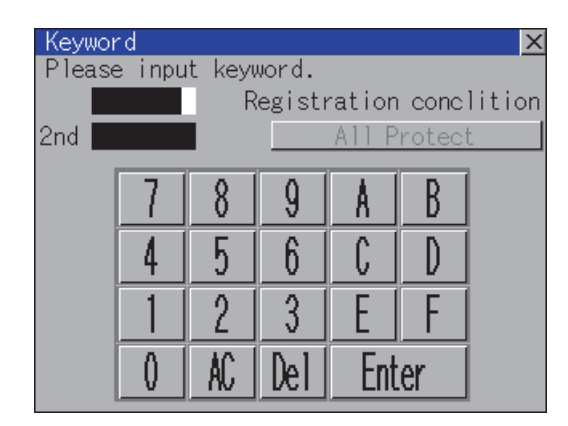

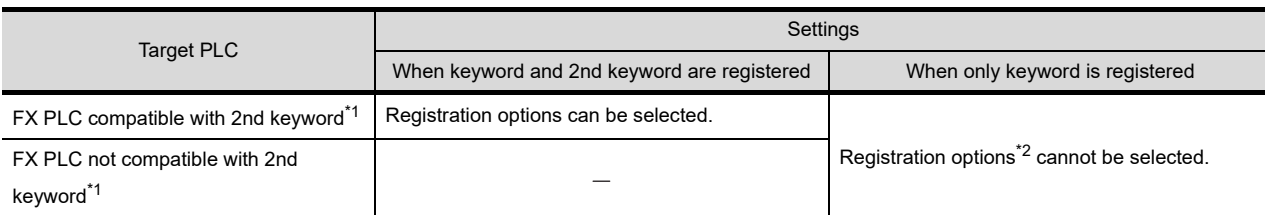

\*1: For details on FX PLC compatible with 2nd keyword, refer to the following.

 $\sqrt{\overline{z}}$  FX series PLCs Manual

\*2: Registration options

Options can be selected among "Read/Write Protect", "Write Protect", or "All Protect". For access restrictions of each setting, refer to the manual of the PLC to be used.

**9**

**COMMUNICATION INTERFACE SETTING**

**10**

DISPLAY AND<br>OPERATION<br>SETTINGS

**11**

**12**

FILE DISPLAY AND COPY

FILE DISPLAY AND<br>COPY

**13**

GOT SELF CHECK

GOT SELF CHECK

**14**

CLEANING OF<br>DISPLAY SECTION

**AND**<br>ROS

INSTALL<br>CoreOS,<br>STANDAR

**16**

**DOF COMMUNICATION** 

CLOCK SETTINGS AND BATTERY STATUS DISPLAY

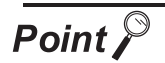

#### (1) Selection of keyword protection level

For the devices which can perform the online operation of FX PLC, 3 levels of protection can be set.

When the monitoring or setting change by online devices is needed, set the keyword taking the following into consideration.

(a) When only keyword is registered

Protection level is selected by the head character of keyword. All operation prohibition: Set the keyword starting with one of A, D to F, or 0 to 9.

Read / Incorrect write protection: Set the keyword starting with B.

Erroneous write prohibition: Set the keyword starting with C. (b) When keyword and 2nd keyword are registered

Protection level is selected by "Registration options".

(2) Applicability of monitoring for each keyword protection level The applicability of monitoring for each protection level is as follows.

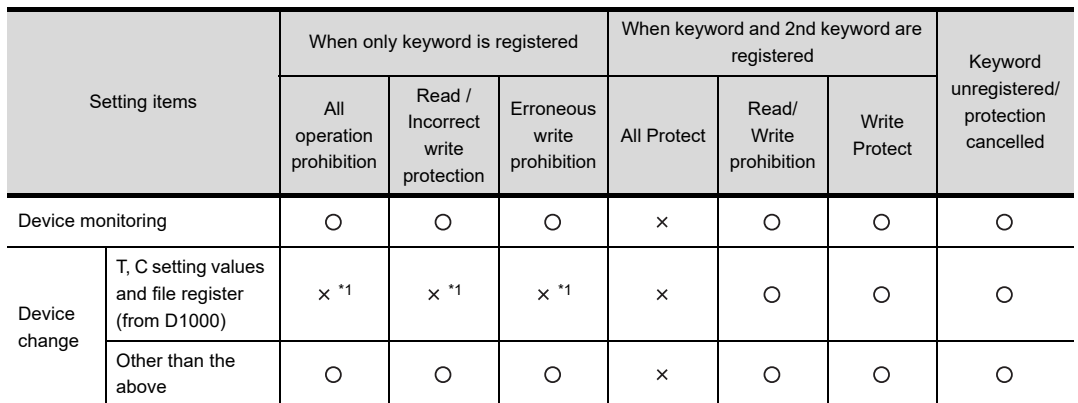

\*1 When the T, C set values are specified indirectly, changing devices is available.

(3) Difference between "All Protect" and "All operation prohibition" When "All Protect" is selected, both device display and input by the programming tool or GOT are prohibited.

When "All operation prohibition" is selected, device display and input are possible although operations by the programming tool are all prohibited.

*3* When [Keyword and Customer Keyword] is selected on the selection screen for registration and the keyword input is completed, the Customer Keyword registration screen is the displayed.

When the customer keyword is input and the  $\vert_{\sf{Enter}}\vert$  key is touched, registration is completed. To set the customer keyword, 8 digits from 0 to 9 or A to F must be used.

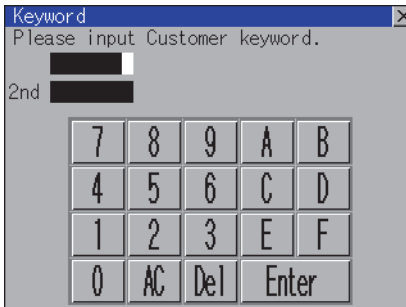

#### *2* Delete

Registered keyword is deleted.

1) Touching the Delete key pops up a keyboard for keyword input.

2) When the correct keyword is input and the  $|\text{Enter}|$  key is touched, the keyword is deleted.

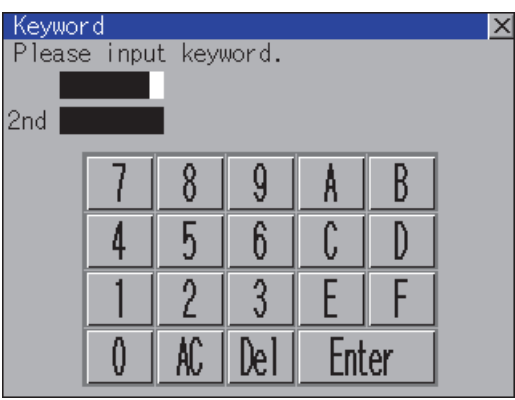

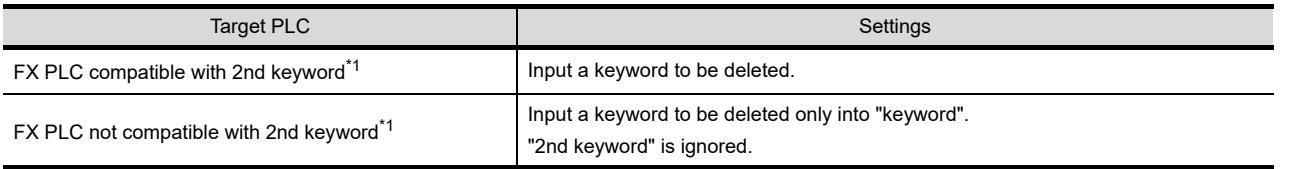

\*1: For details on FX PLC compatible with 2nd keyword, refer to the following.

FX series PLCs Manual

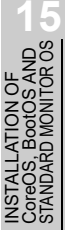

**9**

**COMMUNICATION INTERFACE SETTING**

**10**

we<br>Dom **11**

CLOCK SETTINGS AND BATTERY STATUS DISPLAY

्कुले **925**<br>955<br>955

**12**

FILE DISPLAY AND COPY

FILE DISPLAY AND<br>COPY

**13**

GOT SELF CHECK

GOT SELF CHECK

**14**

CLEANING OF<br>DISPLAY SECTION

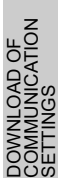

**16**

#### *3* Clear

To access an FX PLC where a keyword has been registered, keyword protection is cancelled.

1 Touching the Clear key pops up a keyboard for keyword input.

2) When the correct keyword is input and the **Enter** key is touched, the protection is cancelled.

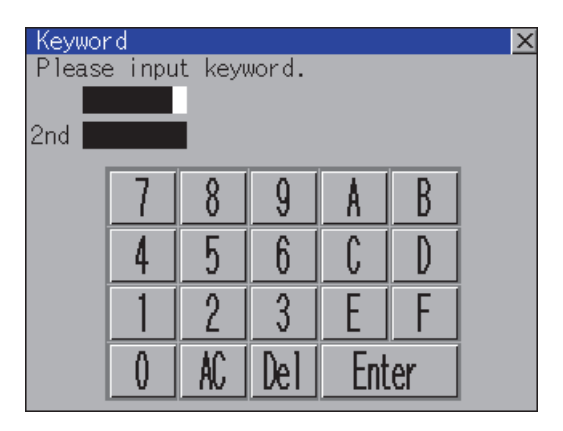

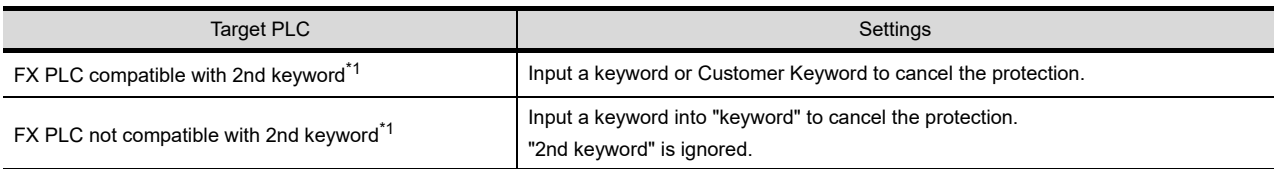

\*1: For details on FX PLCs a compatible with the 2nd keyword or customer keyword, refer to the following. FX series PLCs Manual

#### *4* Protect

A keyword with cancelled protection is reactivated for protection. Keyword protection function is valid when the second keyword is registered.

1 Touching the **Protect** key activates keyword protection.

Setting screen for display and setting screen for operation can be displayed from GOT setup. In the setting screen for display and the setting screen for operation, the following settings can be set.

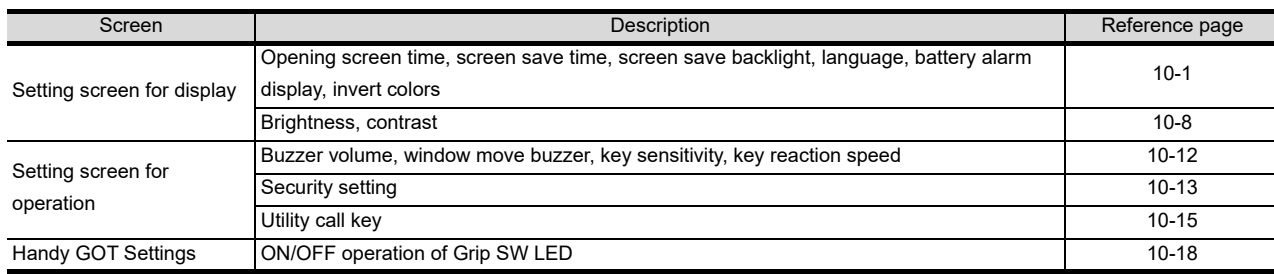

# <span id="page-118-0"></span>10.1 Display Settings

### 10.1.1 Display setting function

Setting regarding display is possible.

The items which can be set are shown below.

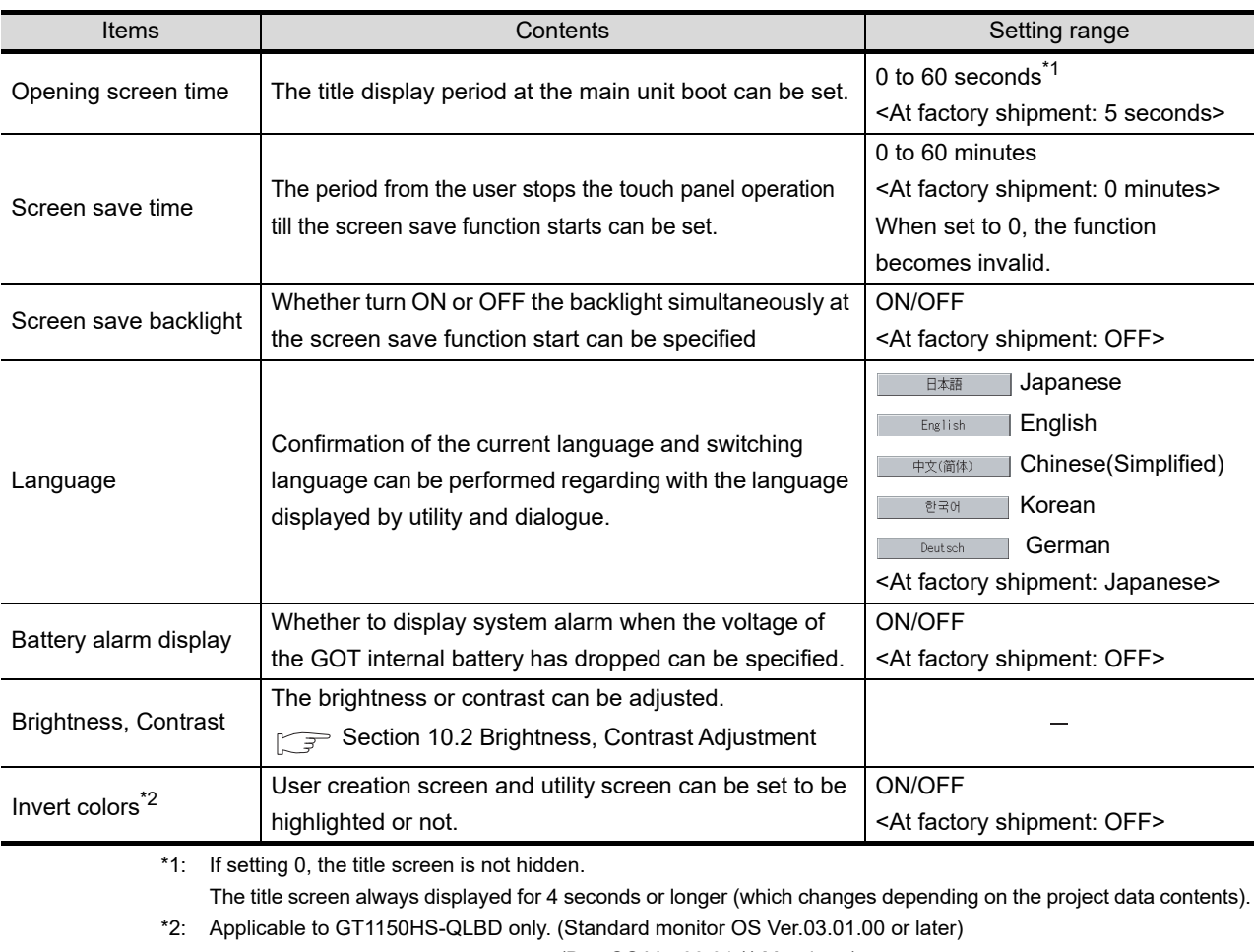

(BootOS Ver.03.01.\*\*.M or later)

**9**

**10**

DISPLAY AND<br>OPERATION<br>SETTINGS

**11**

**12**

nas<br>∩Sk

FILE DISPLAY AND COPY

FILE DISPLAY AND<br>COPY

**13**

GOT SELF CHECK

GOT SELF CHECK

**14**

CLEANING OF<br>DISPLAY SECTION

**15**

INSTALLATION OF<br>CoreOS, BootOS AND<br>STANDARD MONITOR OS

**16**

DOWNLOAD OF<br>COMMUNICATION<br>SETTINGS

CLOCK SETTINGS AND BATTERY STATUS DISPLAY

COMMUNICATION INTERFACE SETTING

**IMUNICATION**<br>PEACE

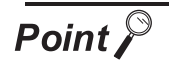

(1) Display setting by drawing software

Set title display period, screen save time and screen save backlight at [GOT setup] in [System Environment] of GT Designer2. When using GT Designer3, execute the settings at [GOT Setup...] of [GOT Environmental Setting]. When change a part of the setting after downloading the project data, change the setting by [Display] screen of the GOT.

SEP GT Designer2 Version Screen Design Manual

GT Designer3 Version1 Screen Design Manual (Fundamentals)

(2) Screen save and screen save backlight OFF function

When using the screen save and screen save backlight OFF function, select valid/invalid by the system information reading device in [System Environment] of GT Designer2.

When using GT Designer3, select valid/invalid by the reading device of [System Information...] in [GOT Environmental Setting].

For system information details, refer to the following.

SEP GT Designer2 Version Screen Design Manual

GT Designer3 Version1 Screen Design Manual (Fundamentals)

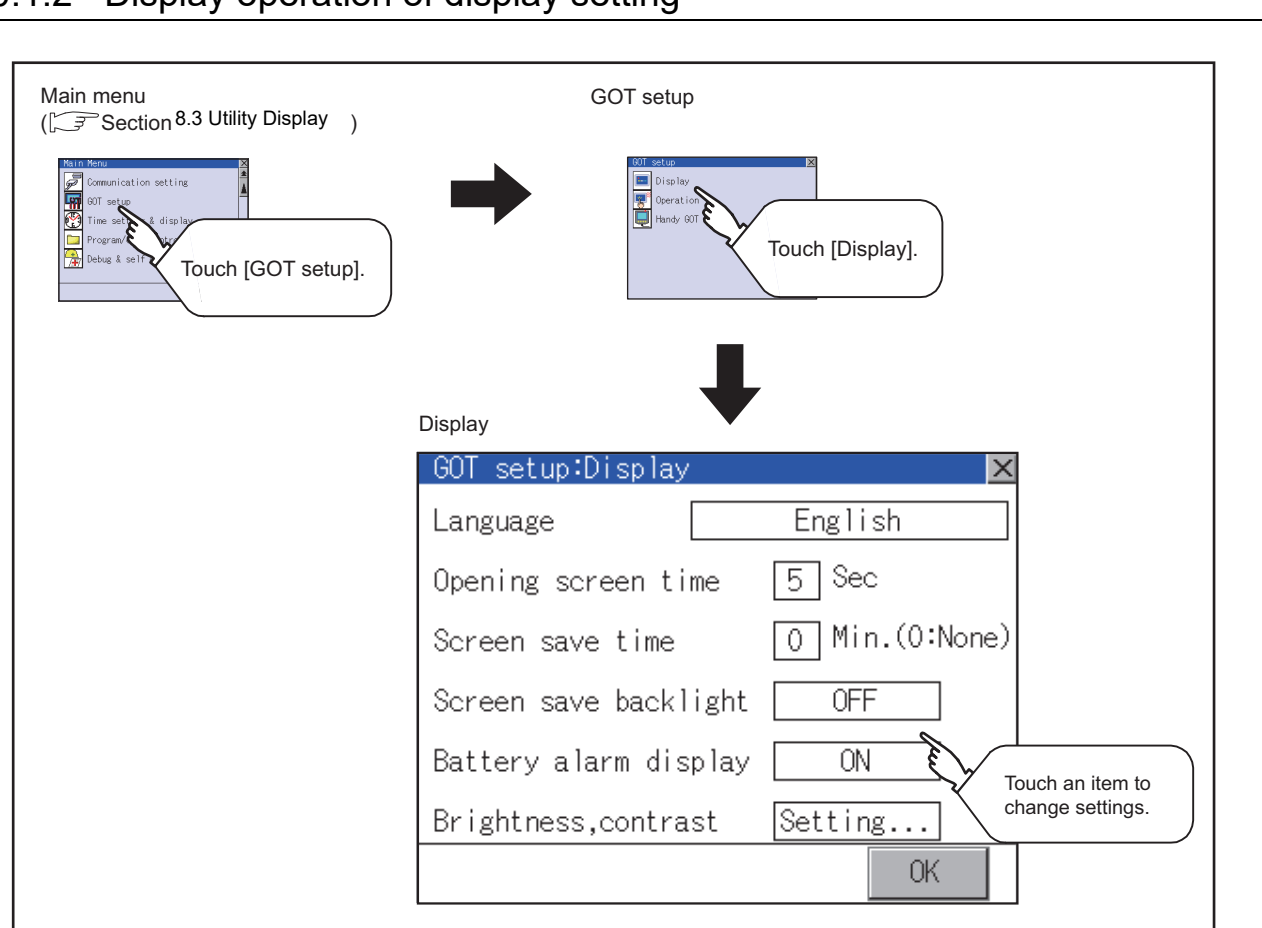

### 10.1.2 Display operation of display setting

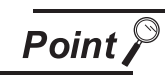

#### Restart after setting change

If return the display to the GOT setup screen by touching the  $\boxtimes$  button after the setting of each item is changed and touch the  $\boxtimes$  button on the GOT setup screen, the GOT will restart.

After GOT restarts, it is displayed with the changed settings.

If restarted the GOT by powering OFF the GOT without the procedure above, the setting contents are canceled without reflected.

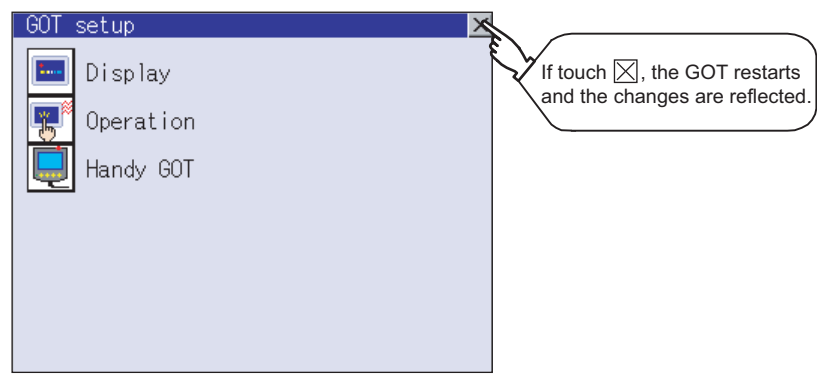

**9**

COMMUNICATION INTERFACE SETTING

CATION

**10**

DISPLAY AND<br>OPERATION<br>SETTINGS

**11**

**12**

na<br>S≾R

FILE DISPLAY AND COPY

FILE DISPLAY AND<br>COPY

**13**

GOT SELF CHECK

GOT SELF CHECK

**14**

CLEANING OF<br>DISPLAY SECTION

**15**

INSTALLATION OF<br>CoreOS, BootOS AND<br>STANDARD MONITOR OS

**16**

**DOF**<br>CATION

CLOCK SETTINGS AND BATTERY STATUS DISPLAY

#### 10.1.3 Display setting operations

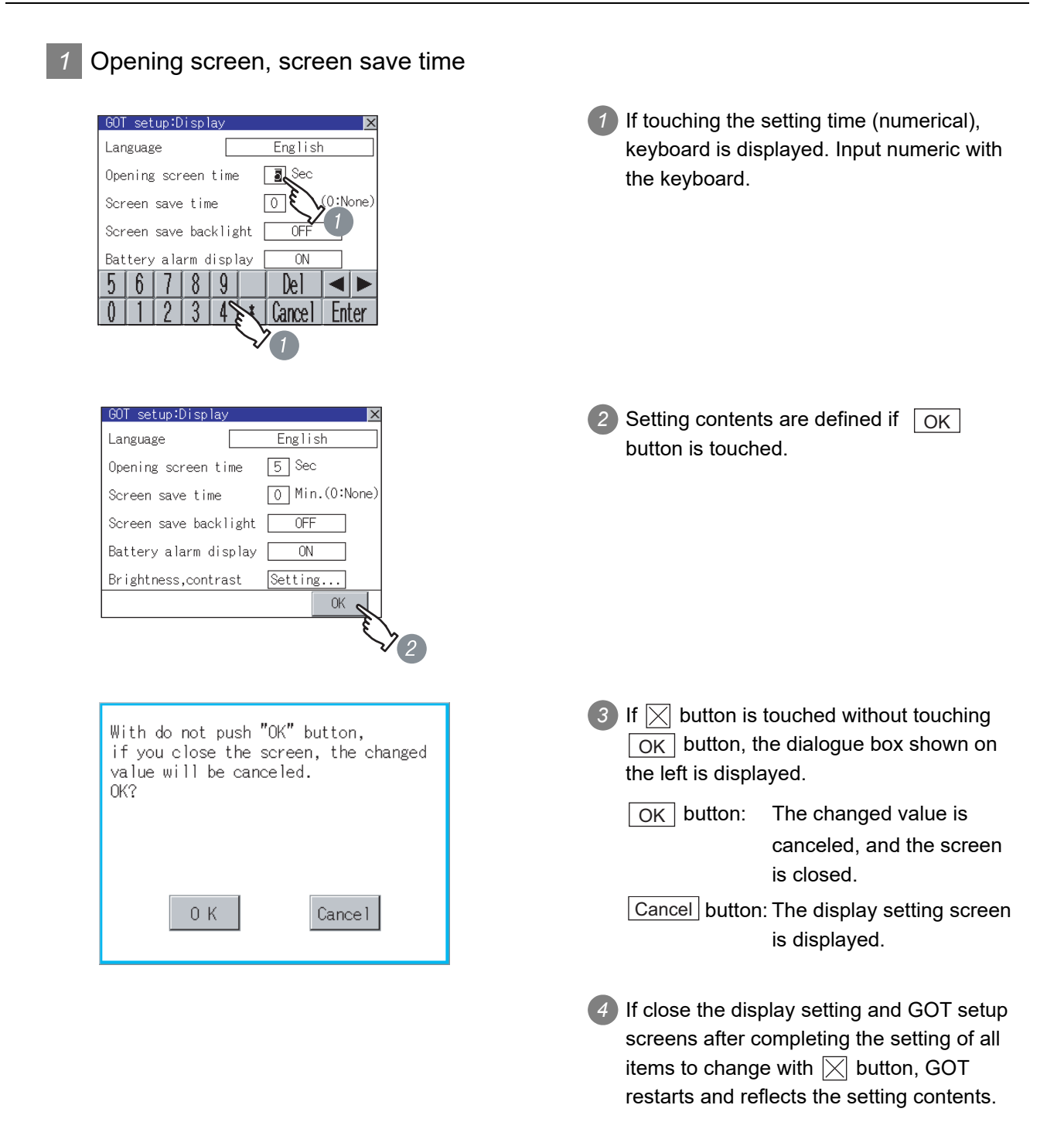

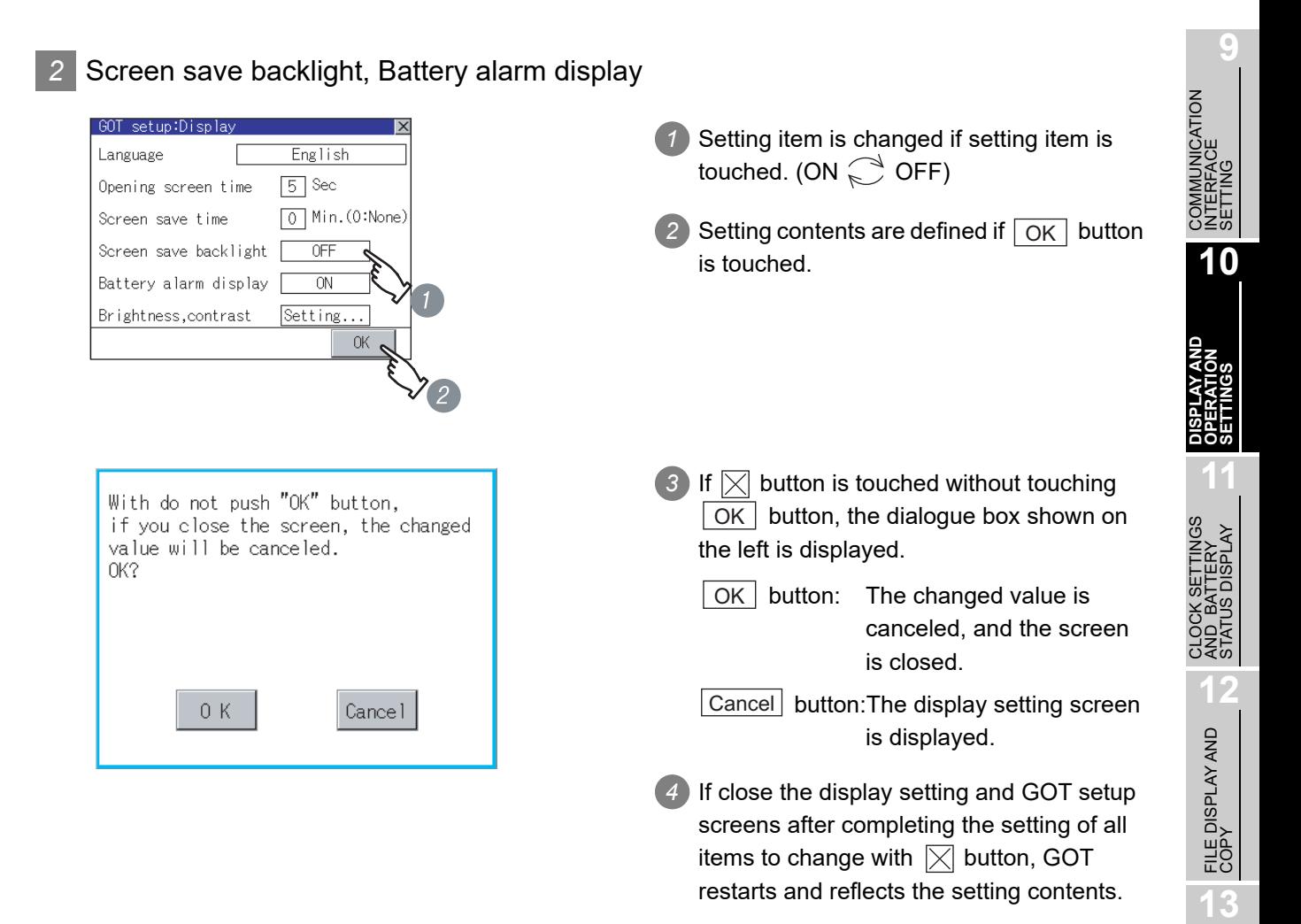

GOT SELF CHECK

GOT SELF CHECK

**14**

CLEANING OF<br>DISPLAY SECTION

**15**

INSTALLATION OF<br>CoreOS, BootOS AND<br>STANDARD MONITOR OS

**16**

DOWNLOAD OF<br>COMMUNICATION<br>SETTINGS

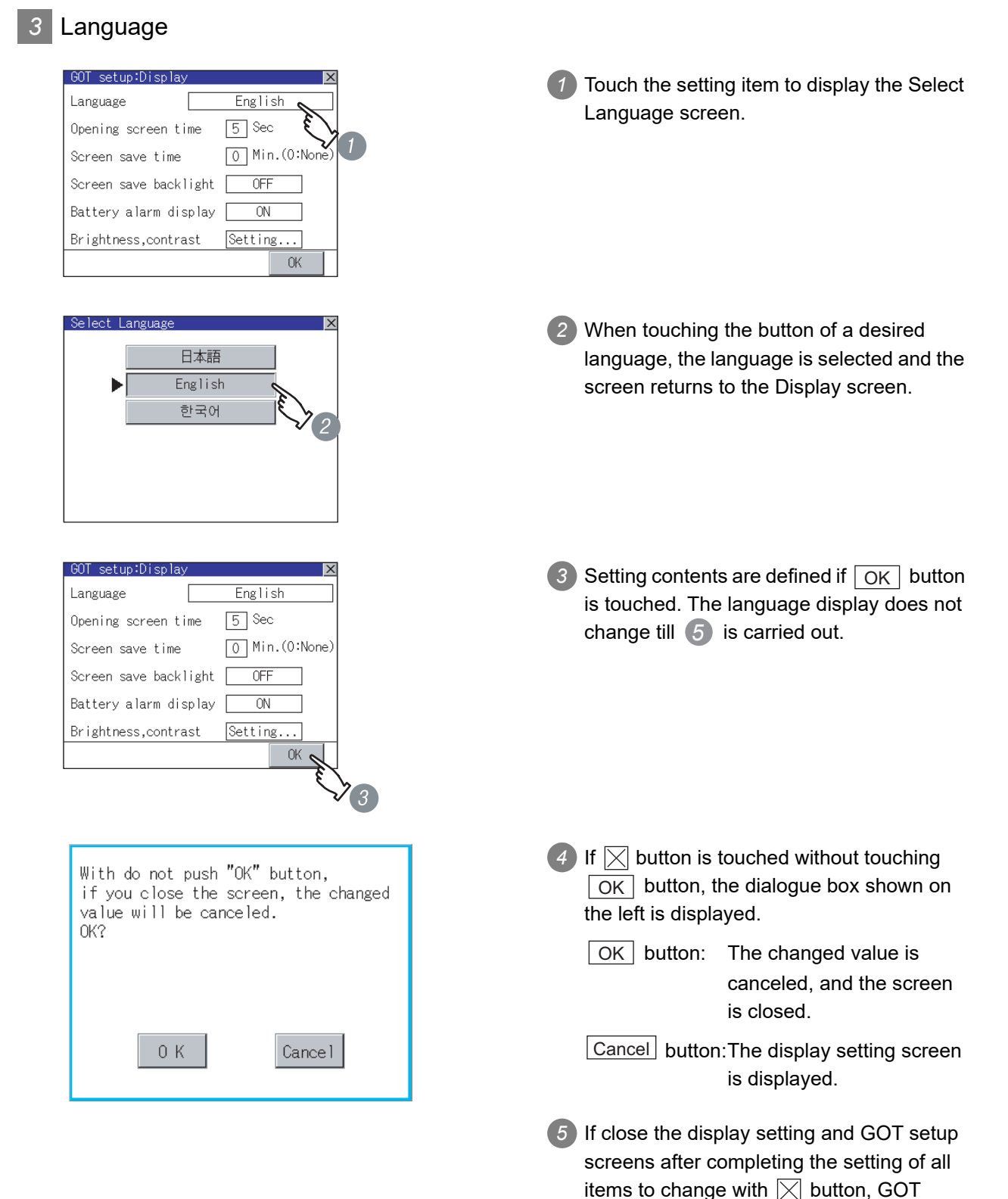

restarts and reflects the setting contents.

#### *4* Brightness, Contrast

Refer to the following for brightness, contrast setting.

[Section 10.2 Brightness, Contrast Adjustment](#page-125-0)

#### *5* Invert colors (GT1150HS-QLBD only) GOT setup:Display **1** Setting item is changed if setting item is Language English touched.  $(ON \bigodot$  OFF) Opening screen time  $\overline{5}$  Sec Min. (O:None)  $\overline{0}$ Screen save time 2) Setting contents are defined if  $\vert$  OK  $\vert$  button Screen save backlight OFF Battery alarm display  $\overline{ON}$ is touched. Brightness, contrast Setting.  $\overline{OEF}$ Invert Colors **OK 3** If  $\boxtimes$  button is touched without touching With do not push "OK" button, OK  $\vert$  button, the dialogue box shown on if you close the screen, the changed value will be canceled. the left is displayed. OK? OK button: The changed value is canceled, and the screen is closed. Cancel button: The display setting screen  $0K$ Cancel is displayed. *4* If close the display setting and GOT setup screens after completing the setting of all

*10.1 Display Settings 10.1.3 Display setting operations* **9**

COMMUNICATION INTERFACE SETTING

**UNICATION** 

**10**

DISPLAY AND<br>OPERATION<br>SETTINGS

**11**

**12**

CLOCK S<br>AND BAT<br>STATUS I

FILE DISPLAY AND COPY

FILE DISPLAY AND<br>COPY

**13**

GOT SELF CHECK

GOT SELF CHECK

items to change with  $\boxtimes$  button, GOT restarts and reflects the setting contents.

**14**

CLEANING OF<br>DISPLAY SECTION

**15**

INSTALLATION OF<br>CoreOS, BootOS AND<br>STANDARD MONITOR OS

**16**

**DOF COMMUNICATION** 

CLOCK SETTINGS AND BATTERY STATUS DISPLAY

### <span id="page-125-0"></span>10.2.1 Brightness, contrast adjustment function

Brightness or contrast can be adjusted.

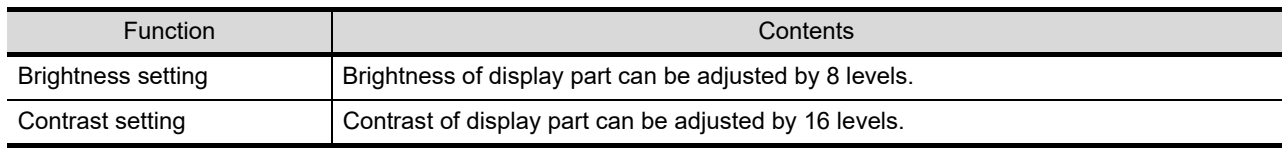

# 10.2.2 Display operation of brightness, contrast

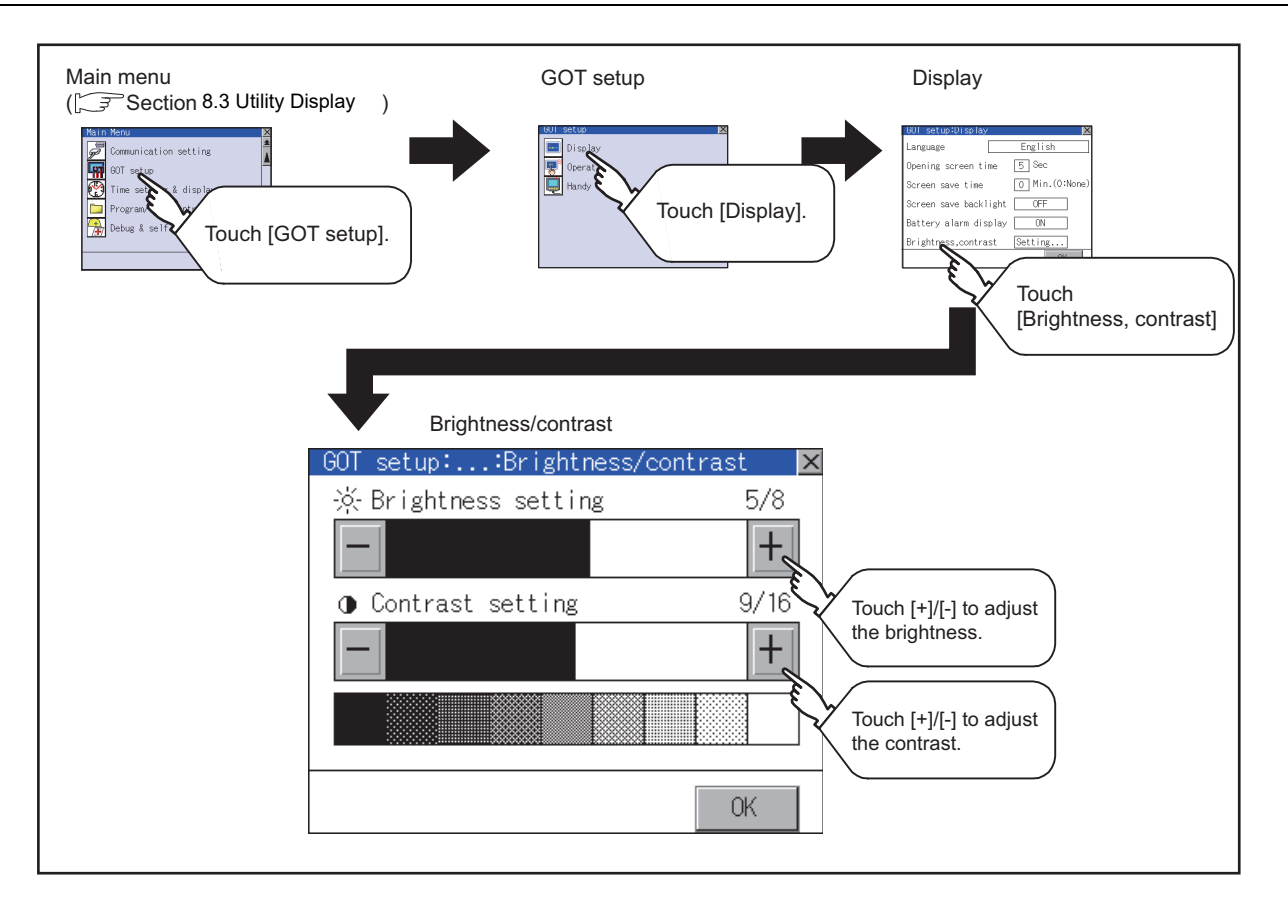

**Remark** Display immediately after the power is turned ON

On the "Booting" window displayed immediately after the power is turned ON, the contrast set value set in the factory before shipment is displayed.

On the "Booting project data ..." window and later after that, the contrast set value set in the utility is reflected, and the value displayed immediately after the power is turned ON changes.

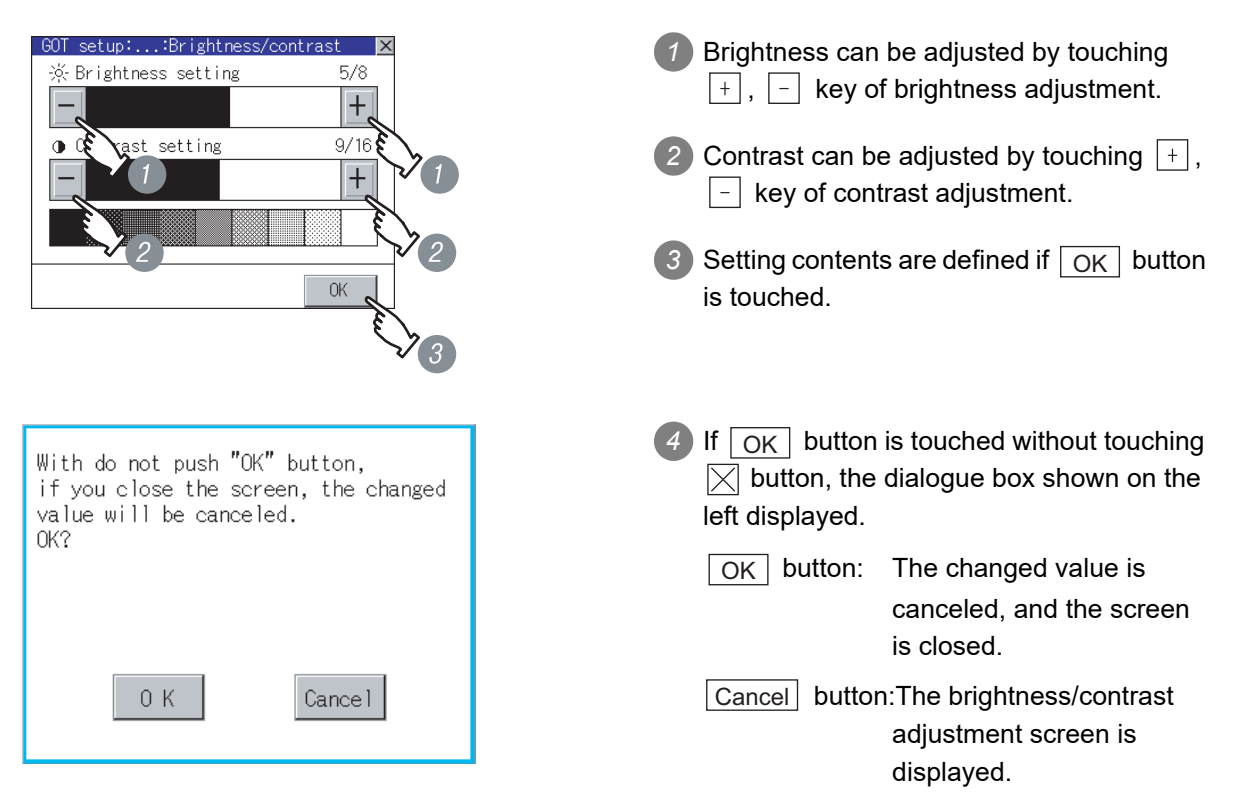

**9**

COMMUNICATION INTERFACE SETTING

COMMUNICATION<br>INTERFACE<br>SETTING

**10**

DISPLAY AND<br>OPERATION<br>SETTINGS

**11**

**14**

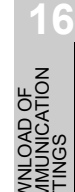

# 10.3 Operation Settings

#### 10.3.1 Operation setting functions

#### Setting regarding GOT operation can be set. The items which can be set are described below.

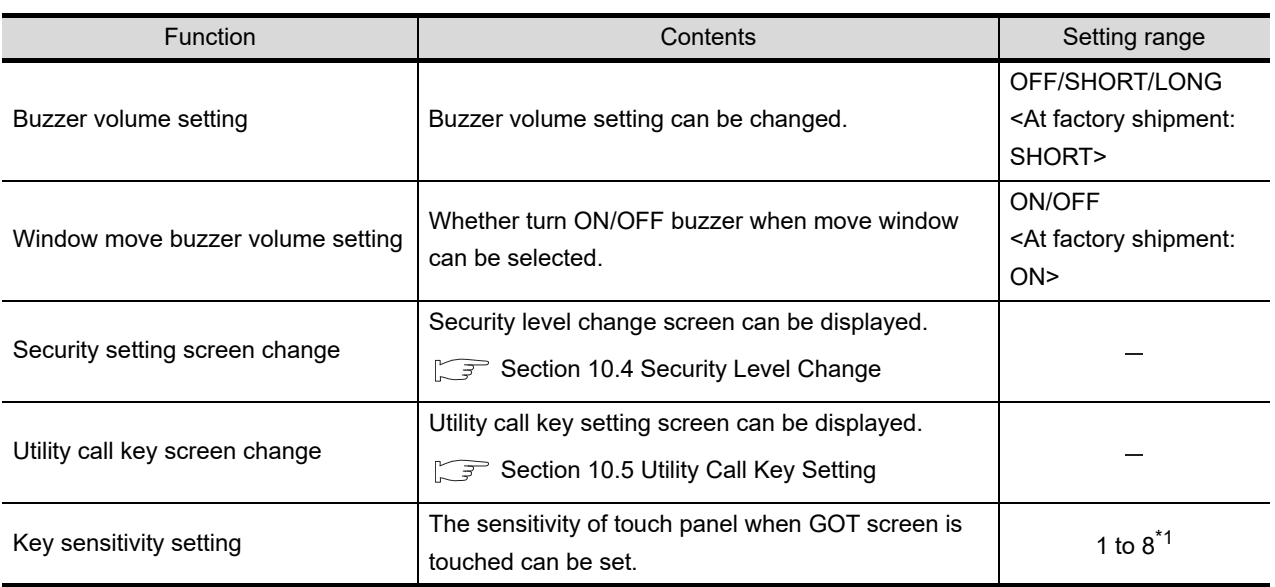

\*1 Relationship between the "key sensitivity" setting and the "key reaction speed"

The relationship between "key sensitivity" and "key reaction speed" is shown in the table below.

- **•** Decreasing the "key sensitivity" value will speed up the key reaction speed.
- **•** Increasing the "key sensitivity" value will slow down the key reaction speed.

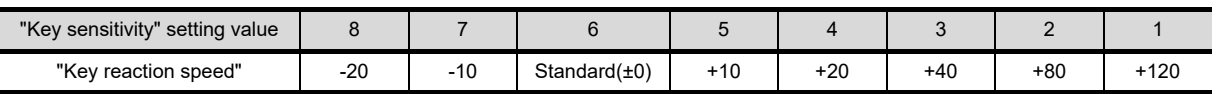

For example, when touching the GOT screen once causes a two-touch operation, set the key sensitivity to a smaller value. (It makes reaction speed slower.)

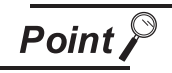

Operation settings by drawing software

Set buzzer volume and window move buzzer volume by IGOT setupl in [System] Environment] of GT Designer2.

When using GT Designer3, execute the settings at [GOT Setup...] of [GOT Environmental Setting].

When change a part of the setting, change the setting by the GOT display setting after downloading the project data.

GT Designer2 Version Screen Design Manual

GT Designer3 Version1 Screen Design Manual (Fundamentals)

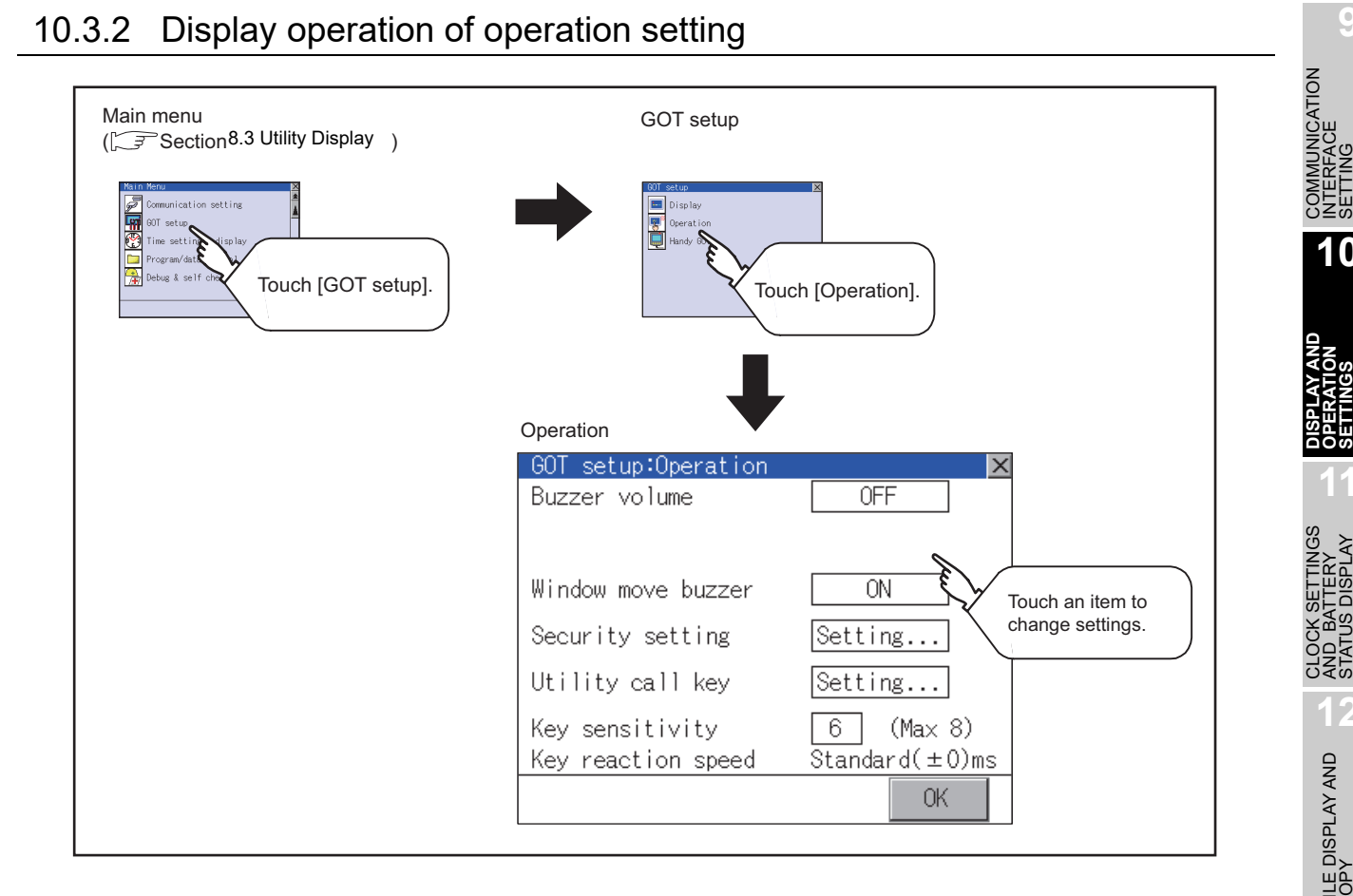

Point

#### Restart after setting change

If return the display to the GOT setup screen by touching the  $\boxtimes$  button after the setting of each item (excluding the security setting) is changed and touch the  $\boxtimes$ button on the GOT setup screen, the GOT will restart.

After GOT restarts, it is displayed with the changed settings.

If restarted the GOT by powering OFF the GOT without the procedure above, the setting contents are canceled without reflected.

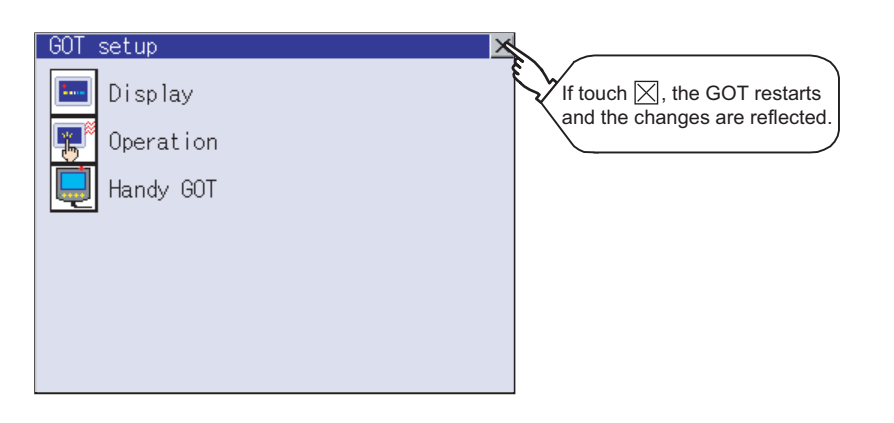

**9**

INTERFACE SETTING

**10**

**11**

AND BATTERY STATUS DISPLAY

**12**

FILE DISPLAY AND COPY

FILE DISPLAY AND<br>COPY

**13**

GOT SELF CHECK

GOT SELF CHECK

**14**

CLEANING OF<br>DISPLAY SECTION

**15**

INSTALLATION OF<br>CoreOS, BootOS AND<br>STANDARD MONITOR OS

**16**

**DOF COMMUNICATION** 

#### 10.3.3 Setting operation of operation

<span id="page-129-0"></span>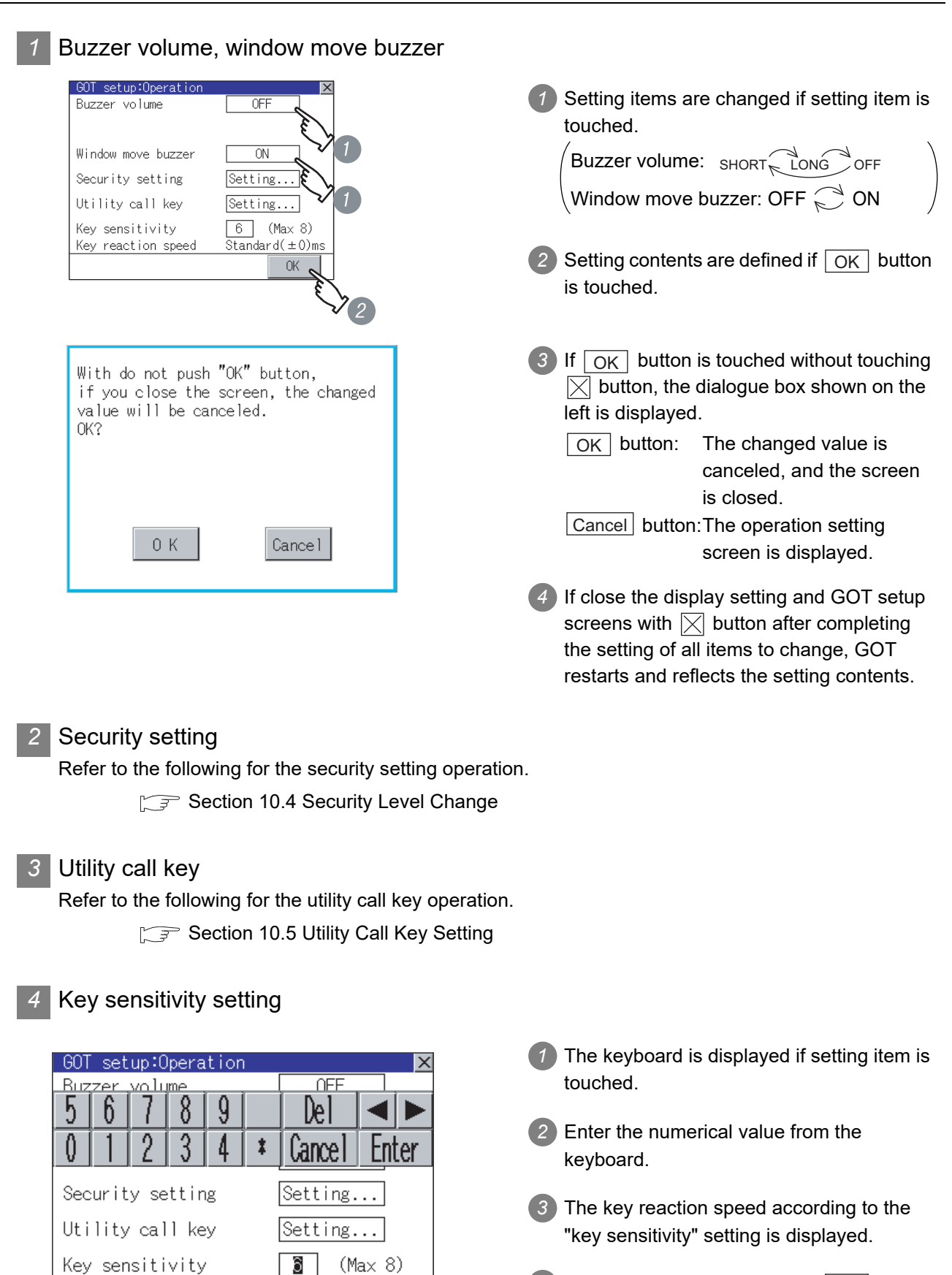

4) Setting contents are defined if  $\overline{OK}$  button is touched.

 $\overline{Standard(\pm 0)}$ ms 0K

Key reaction speed

# <span id="page-130-0"></span>10.4 Security Level Change

### 10.4.1 Security level change functions

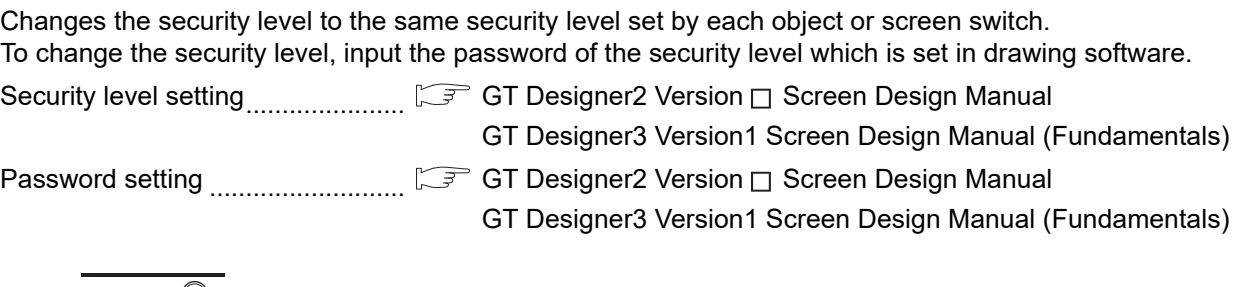

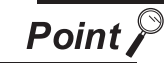

Restrictions on screen display

The security level change screen cannot be displayed when project data do not exist in GOT.

Change the security level after downloading the project data to GOT.

# 10.4.2 Security change display operation

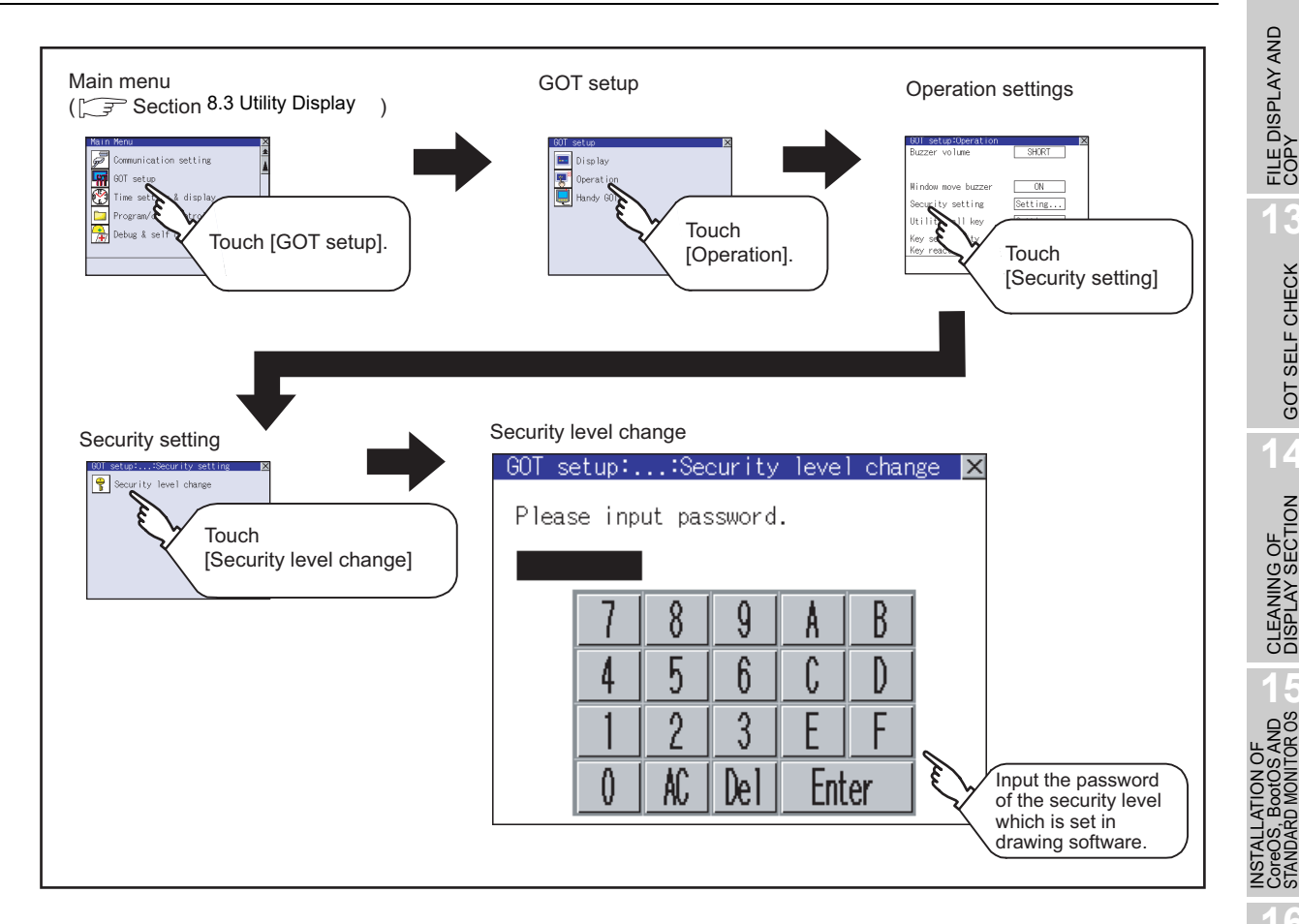

**9**

COMMUNICATION INTERFACE SETTING COMMUNICATION<br>INTERFACE<br>SETTING

DISPLAY AND<br>OPERATION<br>SETTINGS

**11**

**12**

FILE DISPLAY AND COPY

FILE DISPLAY AND<br>COPY

**13**

GOT SELF CHECK

GOT SELF CHECK

**14**

CLEANING OF<br>DISPLAY SECTION

**15**

**16**

DOWNLOAD OF<br>COMMUNICATION

CLOCK SETTINGS AND BATTERY STATUS DISPLAY

CLOCK SETTINGS<br>AND BATTERY<br>STATUS DISPLAY

#### *1* Password input operation

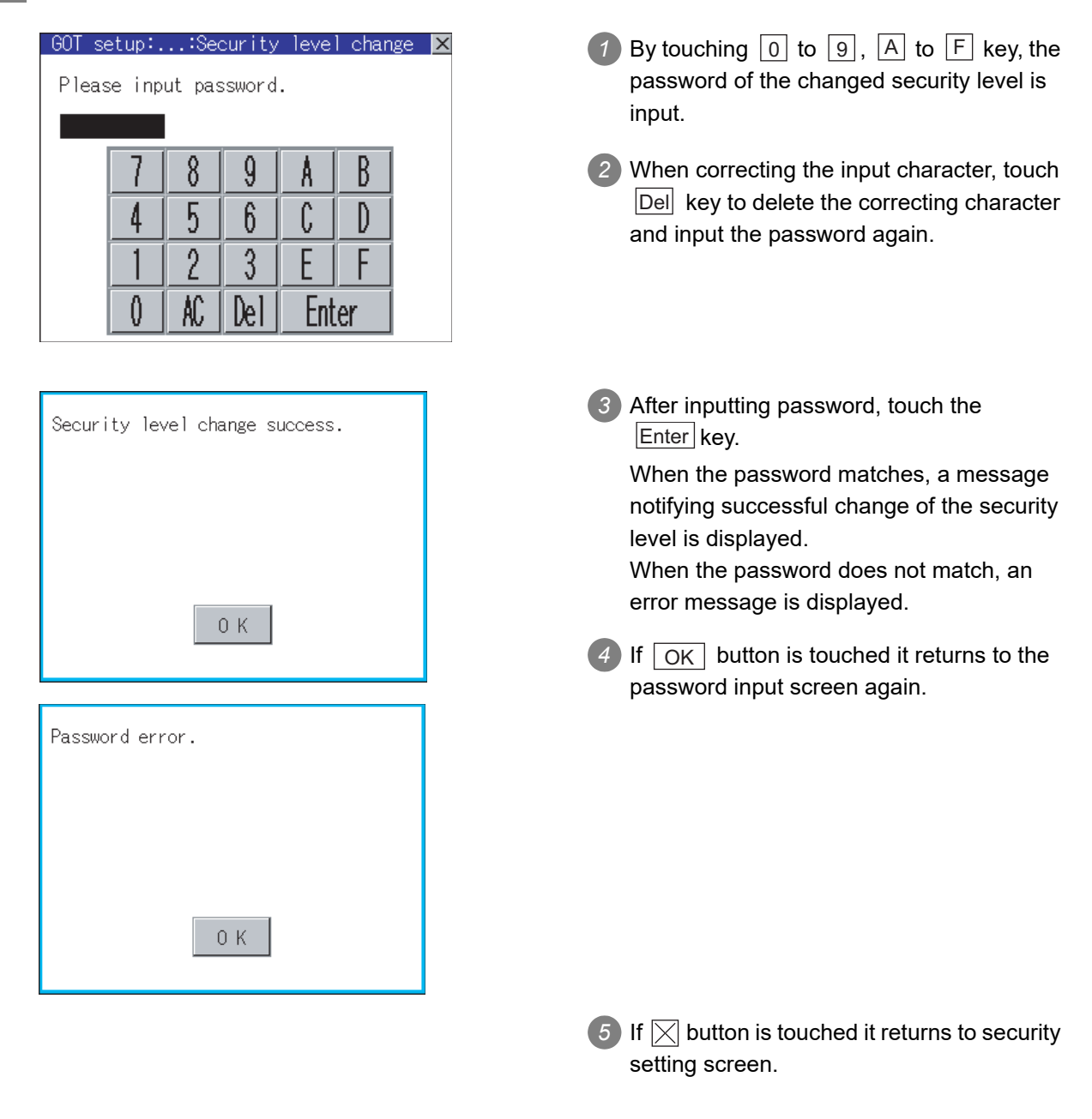

**Remark** About forgetting to return to the original level after changing security level temporarily When use GOT after temporarily changing the security level, do not forget to return the security level to the original level.

# <span id="page-132-0"></span>10.5 Utility Call Key Setting

### 10.5.1 Utility call key setting function

The key position for calling the main menu of the utility can be specified.

The key position can be specified by one point or two points of 4 corners on the screen.

When the key position is specified by one point, the time to switch to the utility when the key position is kept pressing can be set.

For default setting, the upper left and upper right corners are specified.

$$
\overline{\mathsf{Point} \, \mathcal{E}}
$$

Operation settings by drawing software

Set the utility call key at [GOT set up] in [System Environment] of GT Designer2. When using GT Designer3, execute the settings at [GOT Setup...] of [GOT Environmental Setting].

When change a part of the setting after downloading the project data, change the setting by [Display] screen of the GOT.

GT Designer2 Version□ Screen Design Manual

GT Designer3 Version1 Screen Design Manual (Fundamentals)

# 10.5.2 Utility call key display operation

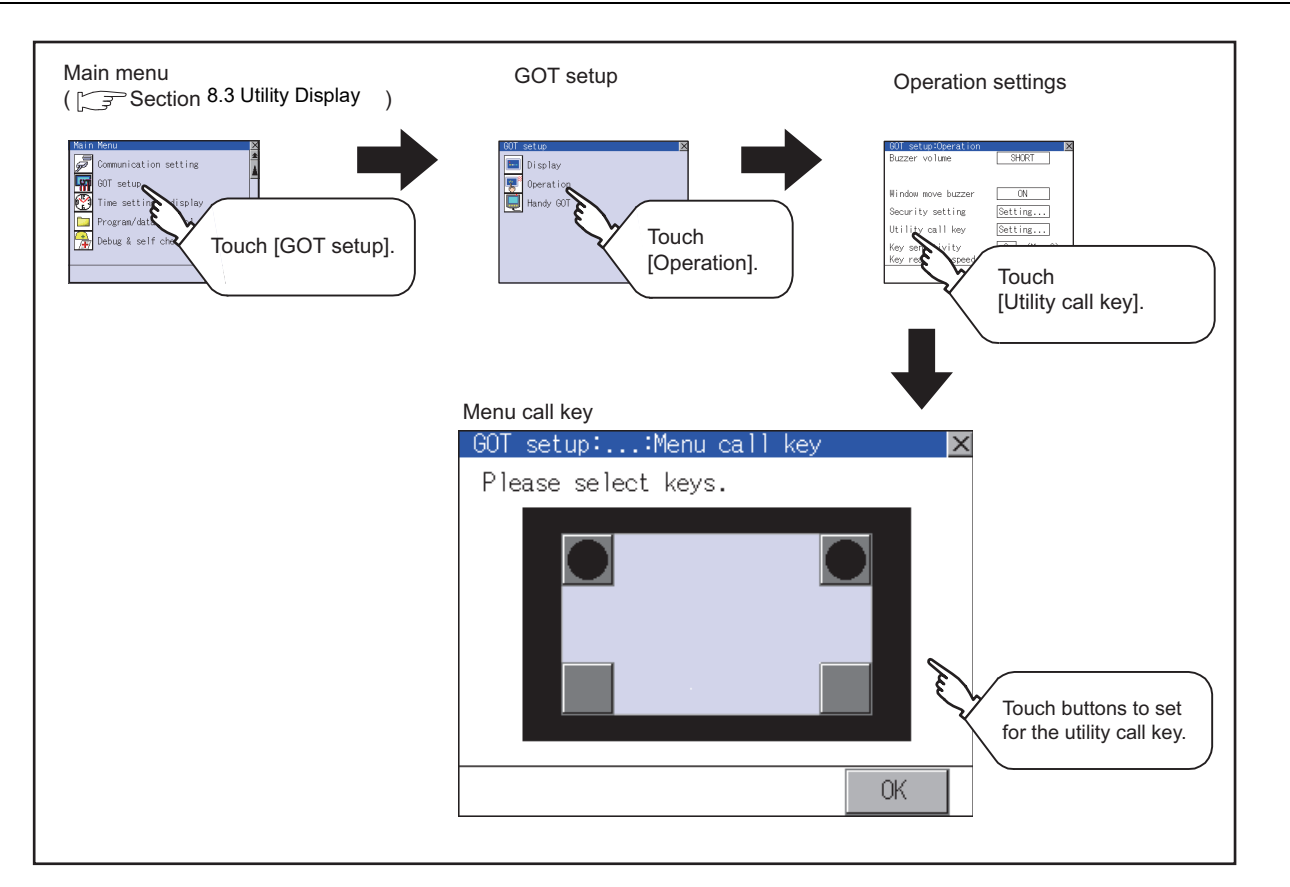

**9**

COMMUNICATION INTERFACE SETTING

COMMUNICATION<br>INTERFACE<br>SETTING

**10**

DISPLAY AND<br>OPERATION<br>SETTINGS

**11**

**12**

FILE DISPLAY AND COPY

FILE DISPLAY AND<br>COPY

**13**

GOT SELF CHECK

GOT SELF CHECK

**14**

CLEANING OF<br>DISPLAY SECTION

**15**

INSTALLATION OF<br>CoreOS, BootOS AND<br>STANDARD MONITOR OS

**16**

**DOF**<br>CATION

CLOCK SETTINGS AND BATTERY STATUS DISPLAY

CLOCK SETT<br>AND BATTEF<br>STATUS DISF

#### 10.5.3 Utility call key setting operation

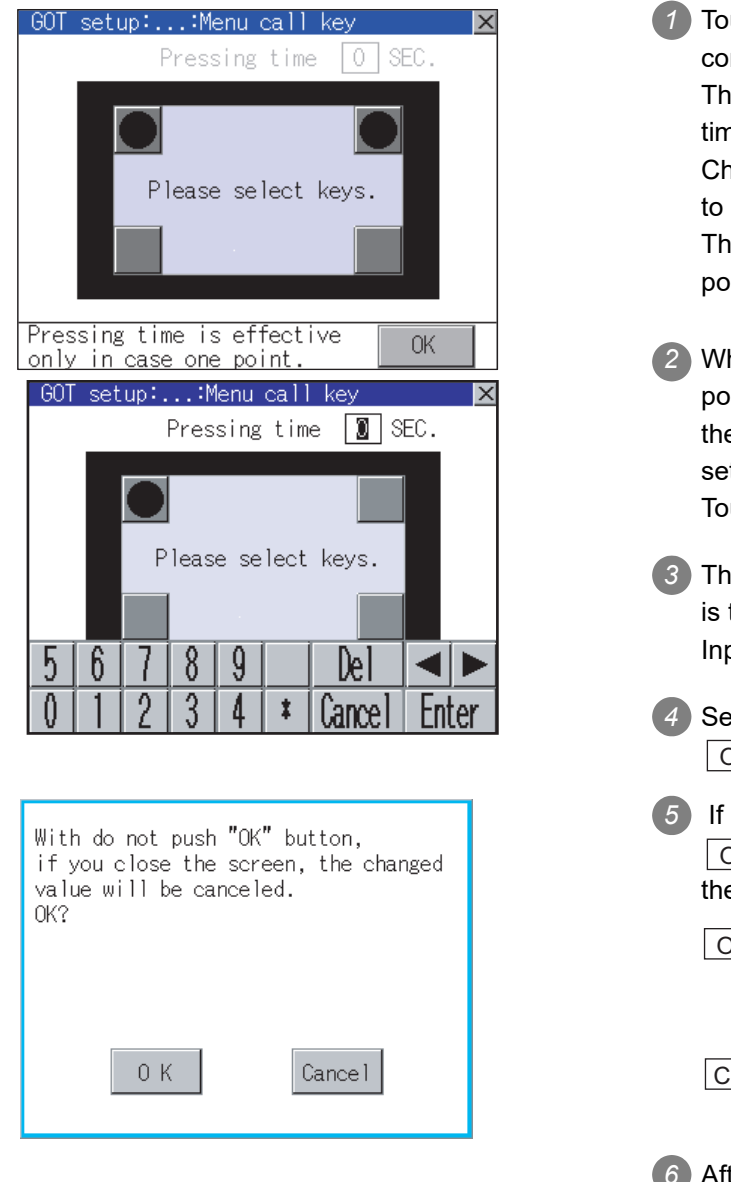

1 Touch ■ or displayed on the four corners of the setting screen. The button repeats  $\left[\begin{array}{c} \bullet \\ \bullet \end{array}\right]$   $\left[\begin{array}{c} \bullet \\ \bullet \end{array}\right]$  every time it is pressed. Change the part to be set as a key position to  $\bullet$ . The key position can be set to the zero point. *2* When the key position is specified by one point, the time to switch to the utility when the key position is kept pressing can be set. Touch the time area. *3* The keyboard is displayed if the input area is touched. Input a setting time from the keyboard. *4* Setting contents are defined by touching  $OK$  button. **5** If  $\times$  button is touched without touching OK  $\vert$  button, the dialogue box shown on the left is displayed. The changed value is canceled, and the screen is closed.  $Cancel$  button: The utility call key setting screen is displayed. *6* After finishing all the settings for items to be changed on the operation screen, closing "Operation" and "GOT setup" screens with  $\boxtimes$  button restarts GOT and reflects the setting contents.  $\boxed{OK}$  button:

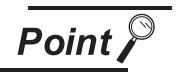

#### (1) Setting another key position when there are two  $\Box$

Make the setting after changing either one of the key positions from to . Three of  $\bullet$  cannot be set at the same time.

Example: When changing the two positions from the upper left and upper right corners to the upper left and lower left corners

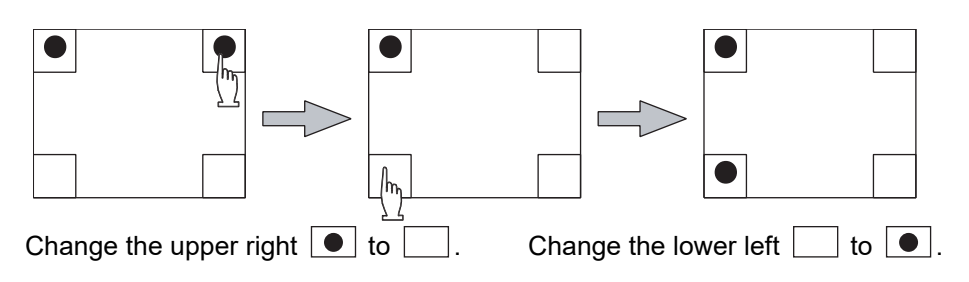

(2) When the utility call key is set to the zero point

Refer to the following for the utility screen displaying method:

- **•** Pressing the special function switch set on the user-created screen
- **•** Powering ON the GOT while touching the upper left corner of the screen

 $\widehat{\mathbb{F}^n}$  [Section 8.3.1 Display operation of main menu](#page-92-0)

(3) When limiting the display and operation of the utility When limiting the display and operating users, set a password to the GOT using the drawing software.

If a user tries to display the main menu of the utility, the password is displayed. Refer to the following for details on setting passwords.

SEPT Designer 2 Version Screen Design Manual

GT Designer 3 Version1 Screen Design Manual (Fundamentals)

*10.5 Utility Call Key Setting*

**9**

COMMUNICATION INTERFACE SETTING

COMMUNICATION<br>INTERFACE<br>SETTING

**10**

DISPLAY AND<br>OPERATION<br>SETTINGS

**11**

**12**

**OSPA**<br>CARLI

FILE DISPLAY AND COPY

FILE DISPLAY AND<br>COPY

**13**

GOT SELF CHECK

GOT SELF CHECK

**14**

CLEANING OF<br>DISPLAY SECTION

**15**

INSTALLATION OF CoreOS, BootOS AND STANDARD MONITOR OS

**16**

DOWNLOAD OF<br>COMMUNICATION<br>SETTINGS

CLOCK SETTINGS AND BATTERY STATUS DISPLAY

### <span id="page-135-0"></span>10.6.1 ON/OFF operation of Grip SW LED

Set the operation of the grip SW LED.

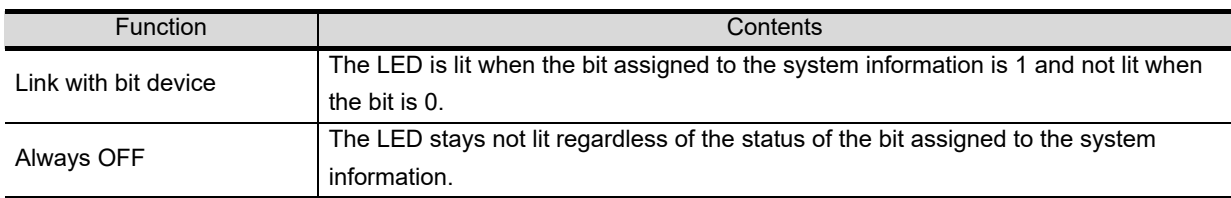

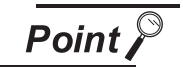

Operation settings by drawing software

Select [System Environment]  $\rightarrow$  [Handy GOT Setting] from GT Designer2 for the Handy GOT settings. When using GT Designer3, execute the settings at [Handy GOT] in [GOT Setup...] of

[GOT Environmental Setting].

[Handy GOT Setting] of drawing software is disabled at factory shipment.

Make the setting after marking the check box of [Use GOT Setup] provided in [GOT setup] of [System Environment].

When changing the setting after downloading the project data, change the setting by [Handy GOT Setting] of the GOT.

GT Designer2 Version<sup>1</sup> Screen Design Manual

GT Designer3 Version1 Screen Design Manual (Fundamentals)

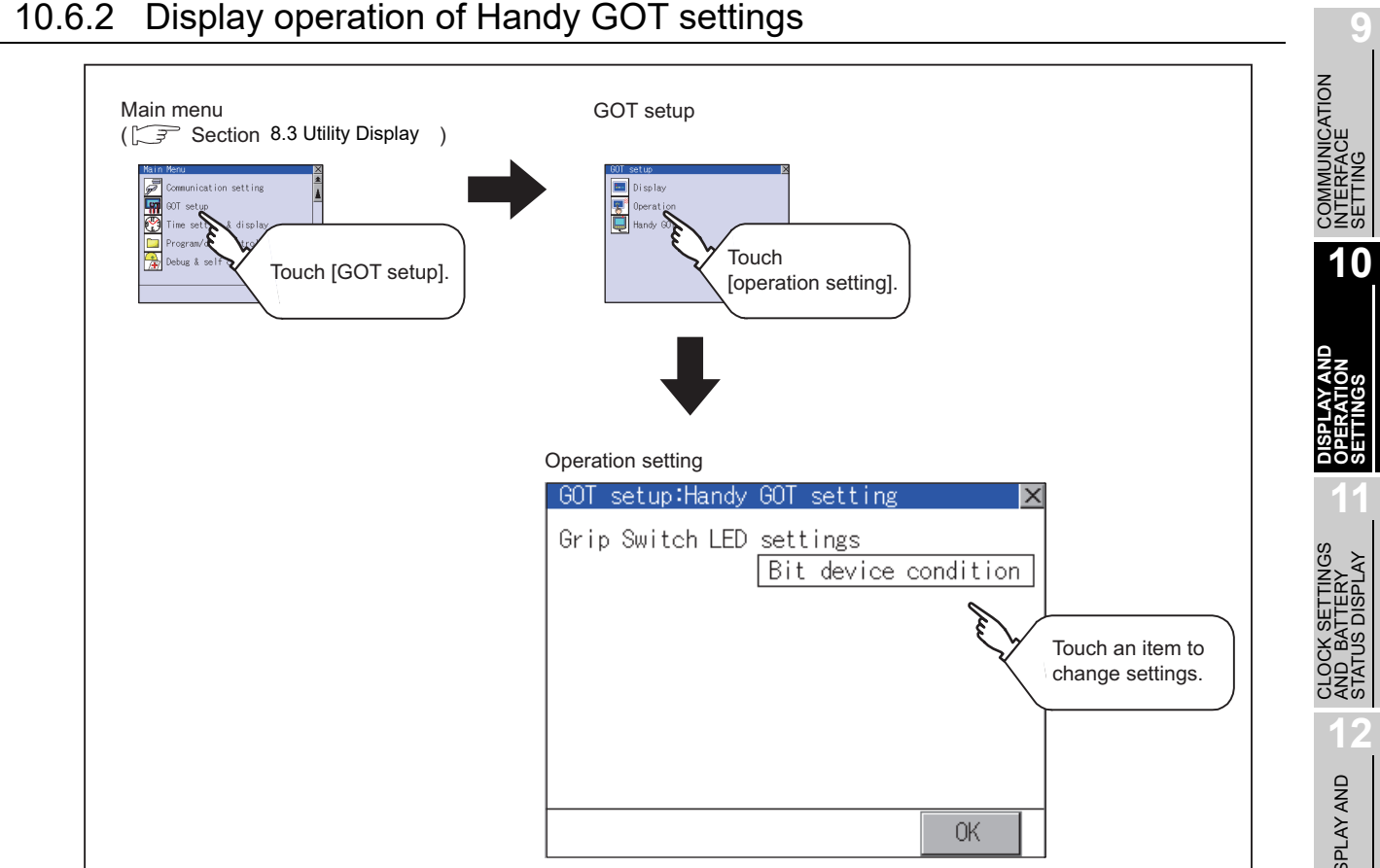

# 10.6.2 Display operation of Handy GOT settings

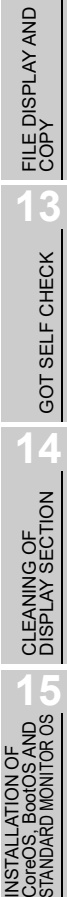

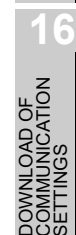

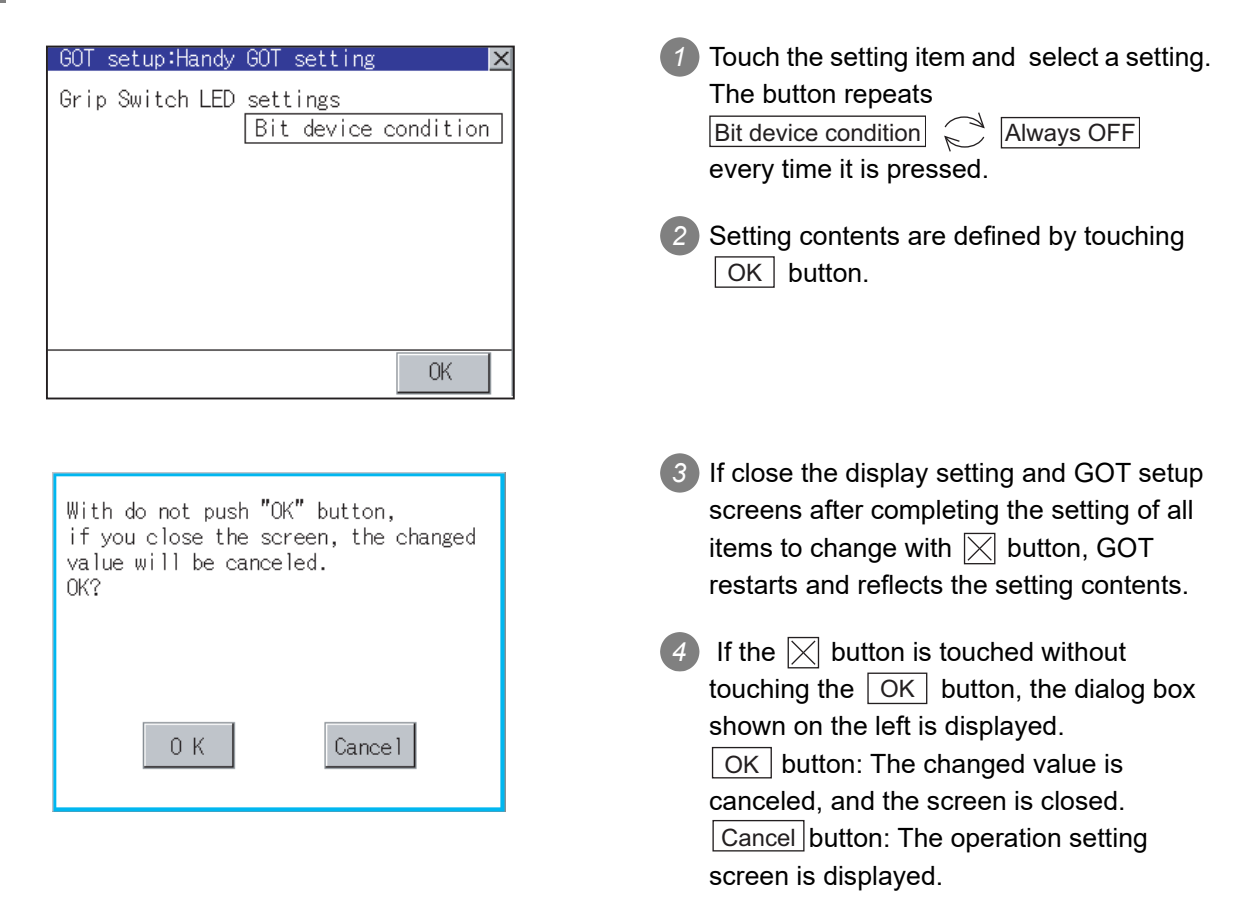

#### *1* Changing the setting operation of grip switch ON from to OFF

# 11. CLOCK SETTINGS AND BATTERY STATUS DISPLAY (TIME SETTING AND DISPLAY)

The clock display setting items and the time when displayed the setting screen are displayed. The voltage status of the built-in battery is also displayed.

# 11.1 Time Setting and Display

# 11.1.1 Time setting and display functions

Time settings and displaying of the status of GOT built-in battery are possible.

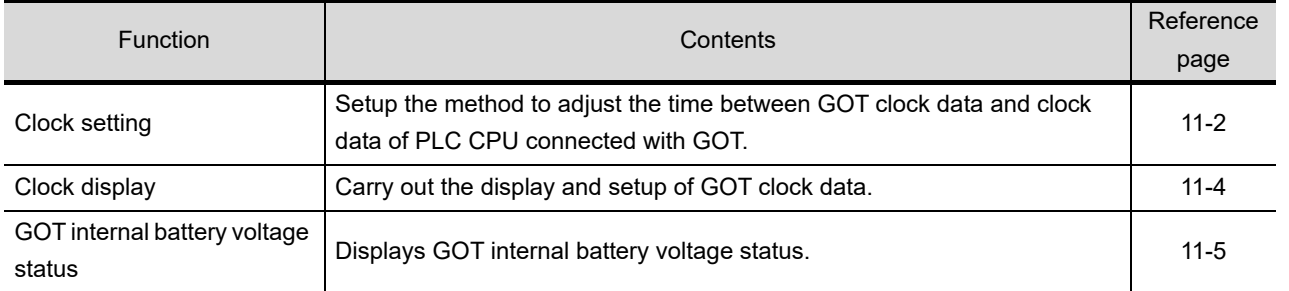

### 11.1.2 Display operation of clock display and setting

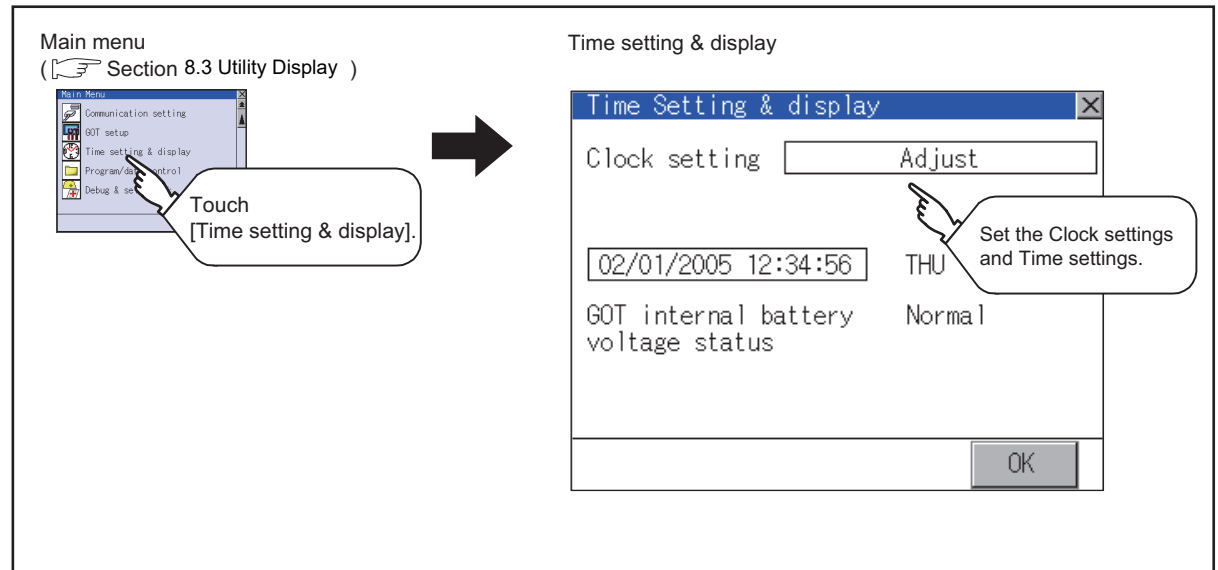

**9**

COMMUNICATION INTERFACE SETTING

**MUNICATION**<br>RFACE

**10**

DIA<br>DISPL **11**

**CLOCK SETTINGS AND BATTERY STATUS DISPLAY**

**12**

FILE DISPLAY AND COPY

FILE DISPLAY AND<br>COPY

**13**

GOT SELF CHECK

GOT SELF CHECK

**14**

CLEANING OF<br>DISPLAY SECTION

**15**

INSTALL<br>CoreOS,

**16**

DOWNLOAD OF<br>COMMUNICATION<br>SETTINGS

#### <span id="page-139-0"></span>*1* Clock setting

Setup the method to adjust the time between GOT data and the clock data of PLC CPU connected with GOT.

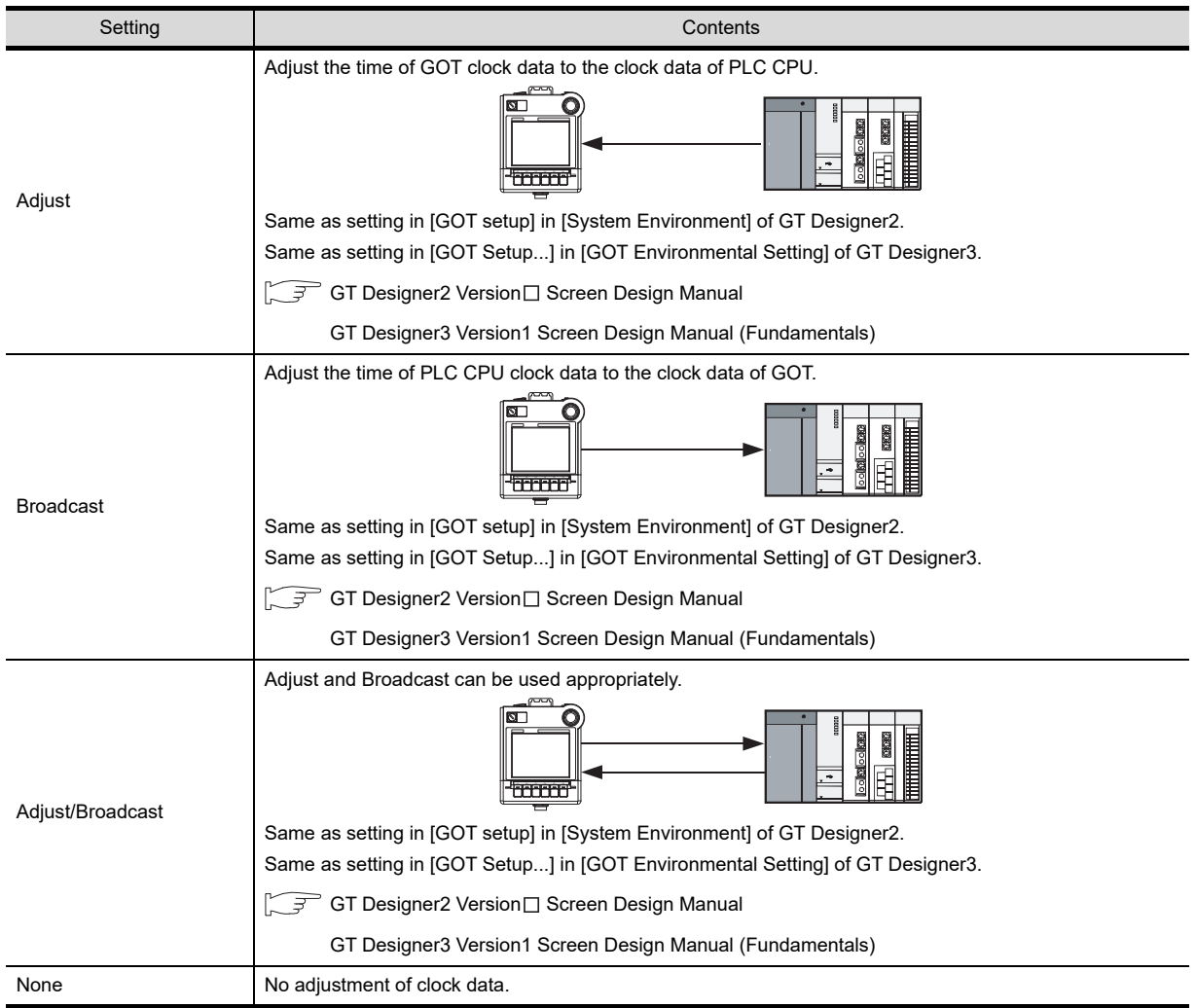

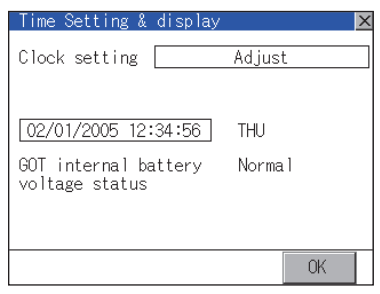

**1** If touch the setup item, the setup contents is changed.

( ) Adjust Broadcast Adjust/Broadcast None

2) If touch  $\lfloor$  OK  $\rfloor$  button, the setup contents is reflected.

3) If touch  $|\times|$  button without touching  $|$  OK **IUNICATION<br>FACE** COMMUNICATION With do not push "OK" button, button, the dialogue box shown on the left if you close the screen, the changed value will be canceled. is displayed. OK? OK button: The changed value is canceled, and the screen is closed.  $0K$ Cancel button: The time display and Cancel setting screen is displayed. **4** If touch  $\boxtimes$  button, GOT restarts. After restart, GOT operates with the changed we<br>Set settings. **CLOCK SETTINGS**  (1) When connecting with an external device which does not have clock function. **Point** If set to [Adjust] or [Broadcast] for [Clock setting] while the GOT is connected with external devices (PLC or microcomputers) which do not have clock function, the clock data will not be adjusted. Refer to the following for the list of PLC installed with clock function.  $\widehat{\mathbb{F}^{\mathcal{F}}}$  GT Designer2 Version  $\Box$  Screen Design Manual GOT1000 Series Connection Manual (for GT Works3) (Mitsubishi Products), (Non-Mitsubishi Products 1), (Non-Mitsubishi Products 2), (Microcomputer, MODBUS Products, Peripherals) (2) Clock setting and battery If [Broadcast] or [None] is selected for [Clock setting], the battery status of the GOT is required to be normal. Refer to "GOT internal battery voltage status" to check the battery status. *3*(3) Operation setting by drawing software Carry out the setting of clock setting in [GOT setup] in [System Environment] of GT Designer2. When using GT Designer3, execute the settings at [GOT Setup...] of [GOT Environmental Setting]. To change a part of the setting after downloading the project data, change the setting at the display setting of GOT. IS GT Designer2 Version Screen Design Manual GT Designer3 Version1 Screen Design Manual (Fundamentals)

**9**

INTERFACE SETTING

**10**

**11**

**AND BATTERY STATUS DISPLAY**

**12**

FILE DISPLAY AND COPY

FILE DISPLAY AND<br>COPY

**13**

GOT SELF CHECK

GOT SELF CHECK

**14**

#### <span id="page-141-0"></span>*2* Clock display

Carry out the display and setting of GOT clock data.

The clock data on the GOT and controller will be changed regardless of clock setting by setting the clock data.

The setup methods of clock data are shown below.

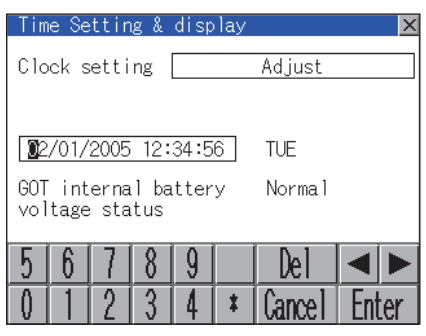

**1** If touch the clock display section, the keyboard for input is displayed and the clock update stops.

*2* Input time with the keyboard by referring to the table below. Input the scheduled time when the operation of  $\boxed{3}$  is to be carried out since the input time is reflected at the time of the operation of  $\bullet$ . The day of the week is displayed automatically according to the input date.

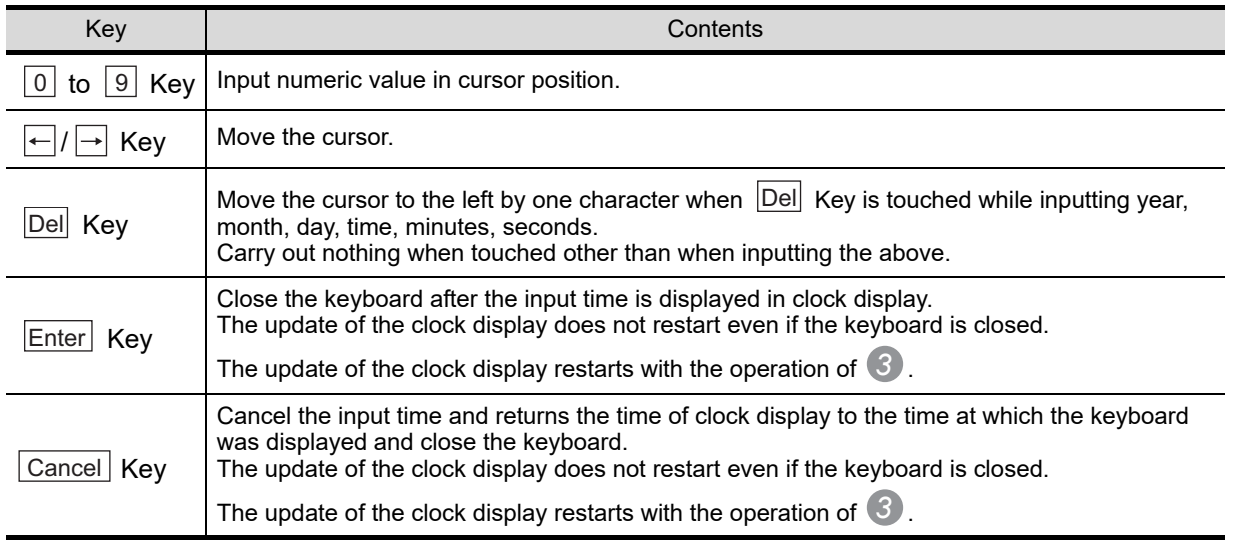

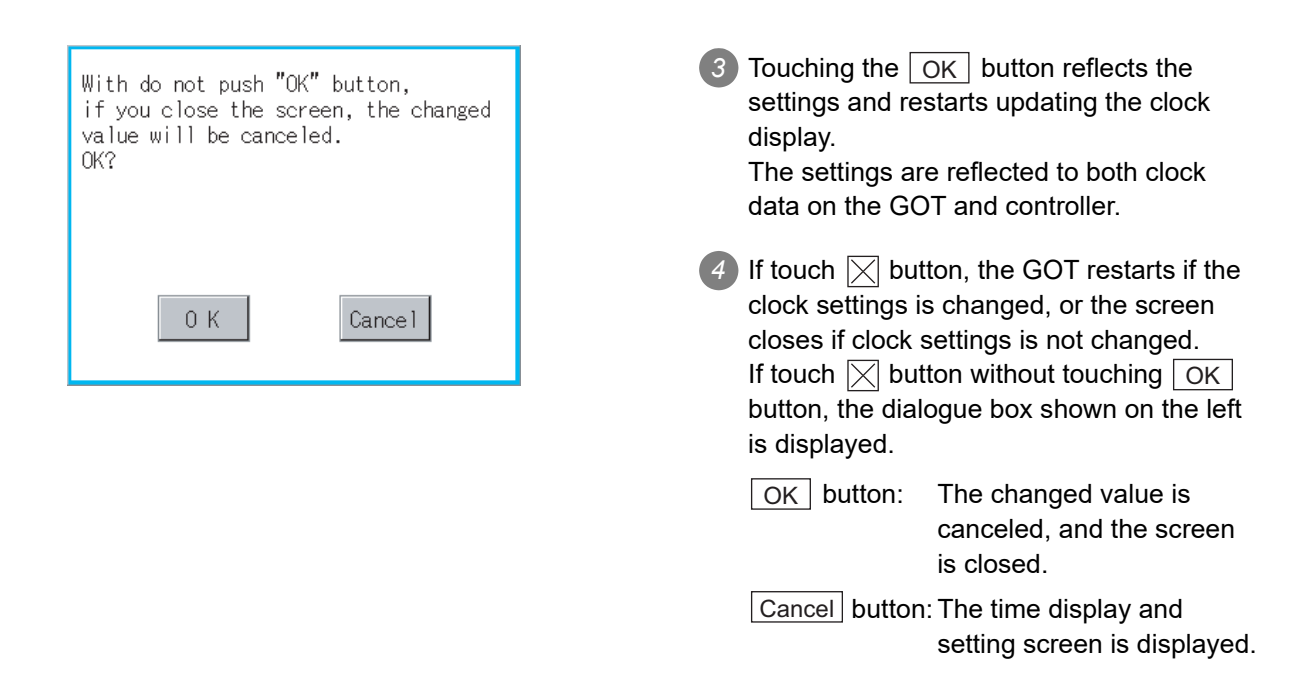

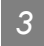

#### <span id="page-142-0"></span>**3** GOT internal battery voltage status

Displays battery voltage status.

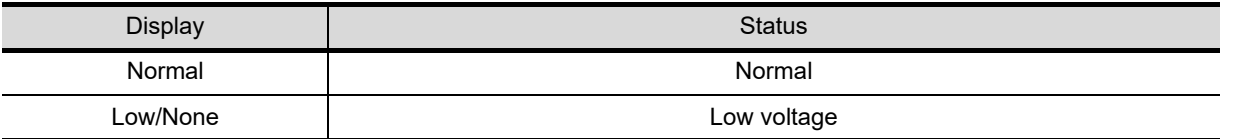

When the battery voltage is low, replace the battery immediately. Refer to the following for battery replacement procedure.

[Section 6.4 Battery](#page-75-0)

# 12. FILE DISPLAY AND COPY (PROGRAM/DATA CONTROL)

The display of OS, project data or alarm data which is written in the GOT or CF card and the data transmission between GOT and CF card are possible. The format of the CF card is also possible.

# 12.1 Data Storage Location

#### 12.1.1 Drive name allocation

For the Built-in CF card, Flash Memory (Internal) or Internal SRAM, the following drive names (A drive, C drive and D drive) are allocated.

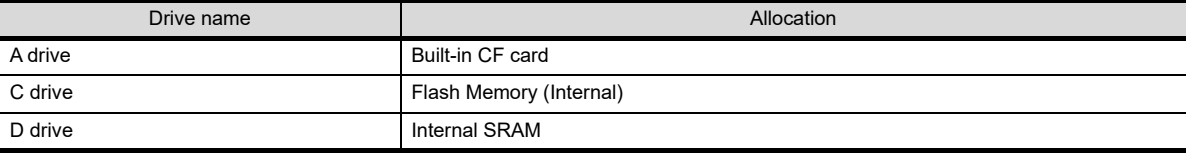

#### 12.1.2 Data type and storage location

#### *1* At system startup

The data storage location and transferring (write/read) route for each data type are shown below.

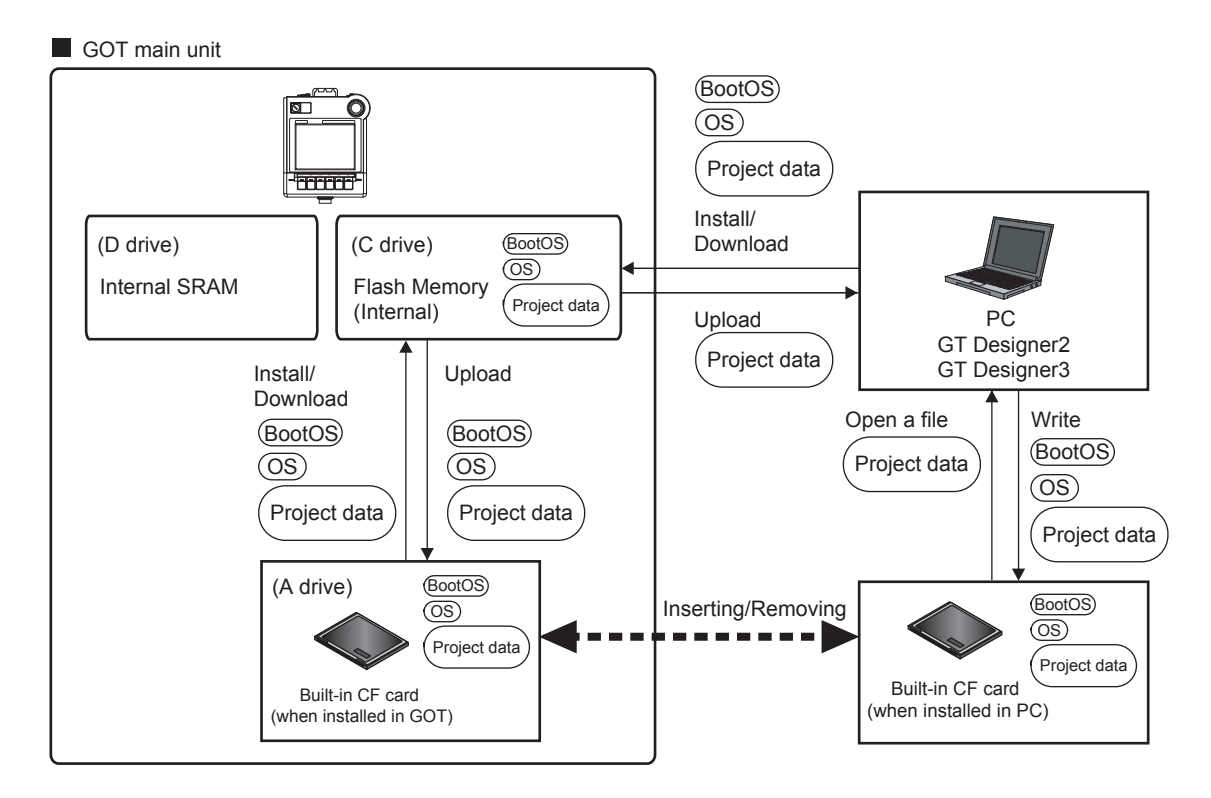
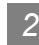

#### *2* At maintenance

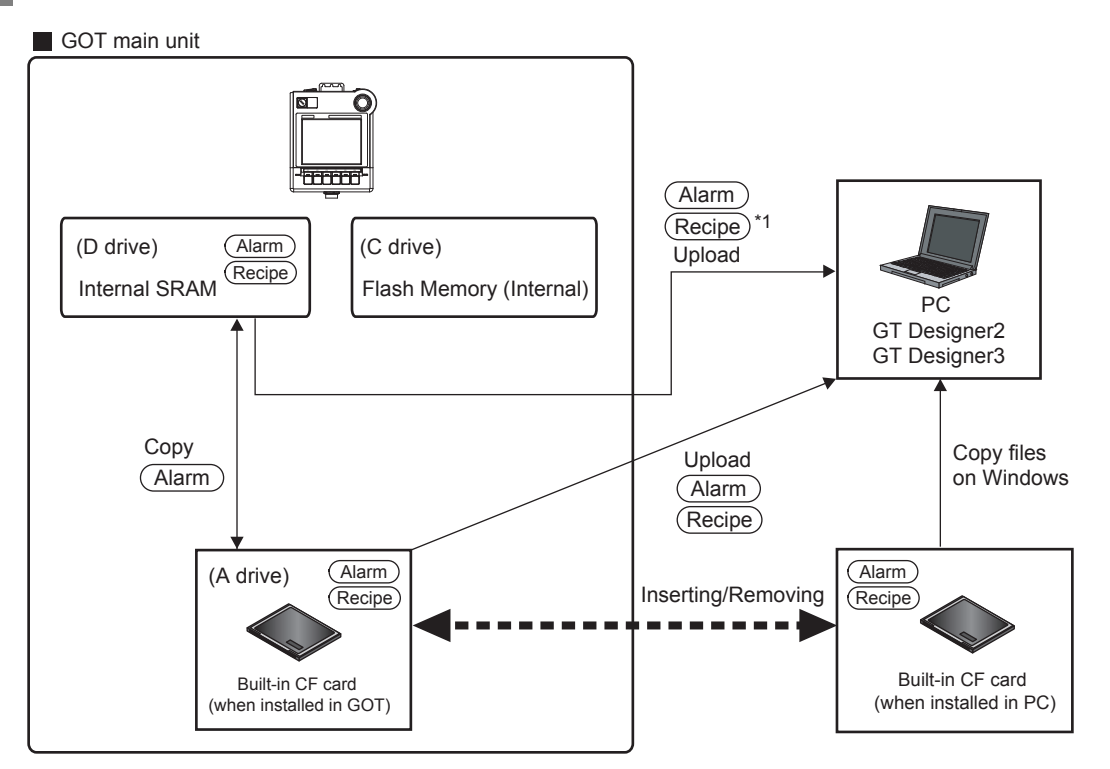

\*1 The recipe data may not be transferred to the built-in CF card (A drive) or flash memory (C drive). While the data can be read with the resource data upload function of drawing software, the user may not use the read file.

The data of the Flash Memory (Project data, etc.) can be saved even if the battery voltage becomes low.

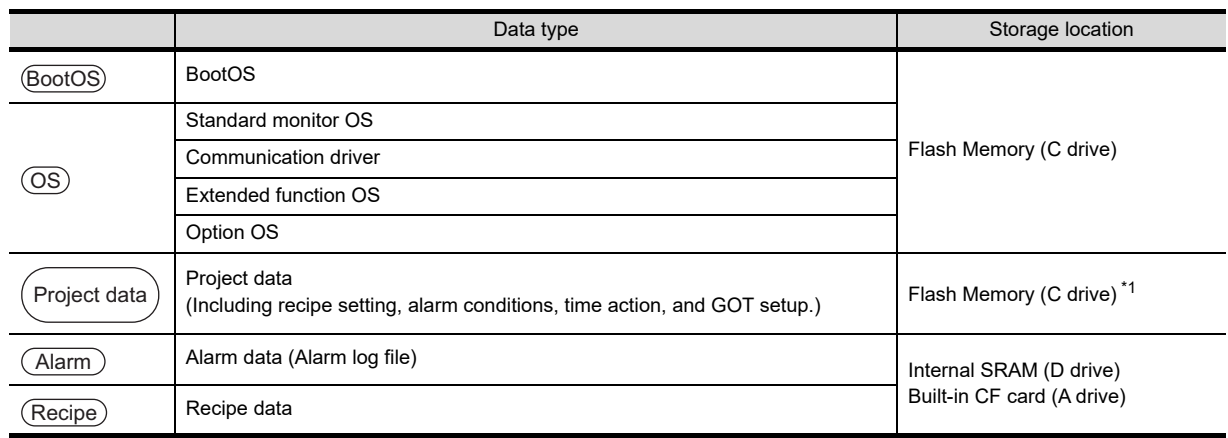

\*1 The project data can be started only from the flash memory (C drive). It cannot be started from the built-in CF card (A drive).

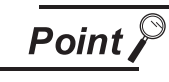

Folder and file in memory card

Multiple folders and files will be created when OS or project data is transferred to the memory card.

Do not delete or edit these folders and files since the GOT uses them.

If the folders or files are deleted or edited, the GOT will not function normally.

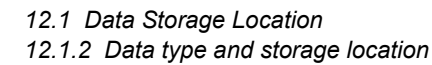

**9**

COMMUNICATION INTERFACE SETTING

**IUNICATION**<br>FACE

**10**

DISPLAY AND<br>OPERATION<br>SETTINGS

**11**

CLOCK SETTINGS AND BATTERY STATUS DISPLAY

CLOCK S<br>AND BAT<br>STATUS I

**12**

**FILE DISPLAY AND COPY**

FILE DISPLAY AND<br>COPY

**13**

GOT SELF CHECK

GOT SELF CHECK

**14**

CLEANING OF<br>DISPLAY SECTION

**1405**<br>1555

INSTALLATION<br>CoreOS, BootOS<br>STANDARD MONIT

**16**

LOAD OF<br>UNICATION

## 12.1.3 OS version confirmation

Confirm the OS version carefully when install BootOS and Standard monitor OS. When OS is installed, GOT checks and compares the OS version automatically.

#### **(1) When install BootOS**

When the BootOS to be installed has the older major version, GOT displays the installation disapproving message to cancel the installation so that the older version may not be written. (Even when the version of the BootOS to be installed has the same or later version, the version information and the dialog for selecting continue/not continue will be displayed.) When installing from the standard CF card, the dialog is displayed by the main unit. When installing from drawing software via USB or RS-232, the dialog is displayed by the drawing software.

#### **(2) When install Standard monitor OS, communication driver, Option OS**

When Standard monitor OS, communication driver, or Option OS has already been installed, the version information of the OS which has been installed and the dialog for selecting continue/not continue will be displayed.

Moreover, when the different versions will coexist among all OSs (Standard monitor OS, communication driver, and Option OS) by installing OS, the installation disapproving dialog will be displayed and the installation process is canceled.

#### **(3) When download project data**

GOT automatically compares the version between the project data to be downloaded and the installed OS.

When the versions are different, the dialog confirming whether to install the OS together is displayed.

When downloading the project data from the CF card, storing the project data and OS beforehand is recommended.

The version of each OS can be confirmed by [Property] of [OS information] screen.

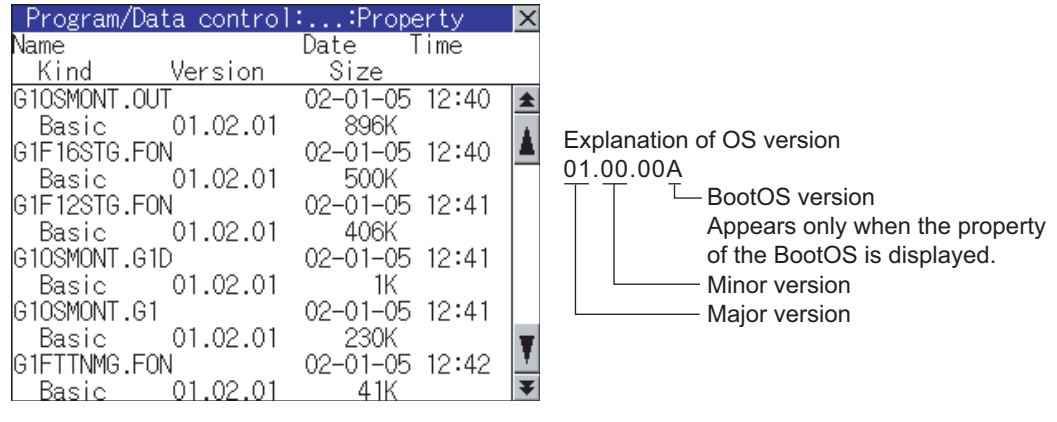

Refer to the following for details of the screen display operation.

[Section 12.2 OS Information](#page-148-0)

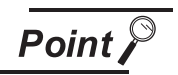

#### Version confirmation of BootOS by rating plate

Confirm the version of BootOS installed in the GOT at product shipment by rating plate of GOT rear face.

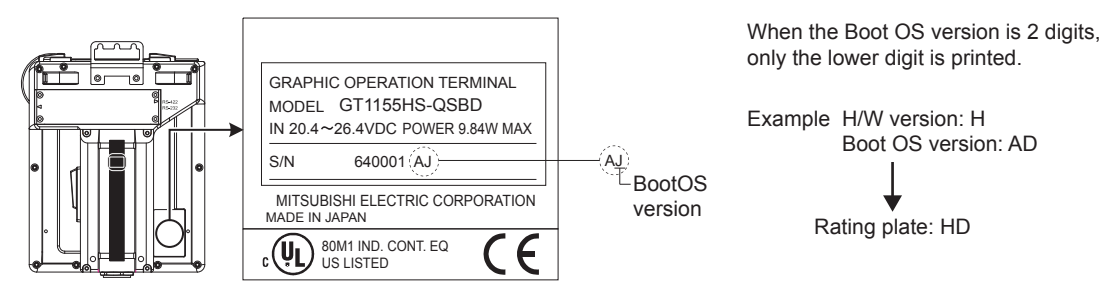

**11**

**9**

**10**

DISPLAY AND<br>OPERATION<br>SETTINGS

COMMUNICATION INTERFACE SETTING

COMMUNICATION<br>INTERFACE<br>SETTING

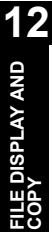

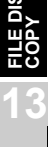

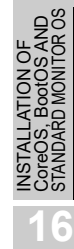

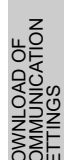

### <span id="page-147-0"></span>12.1.4 Display file

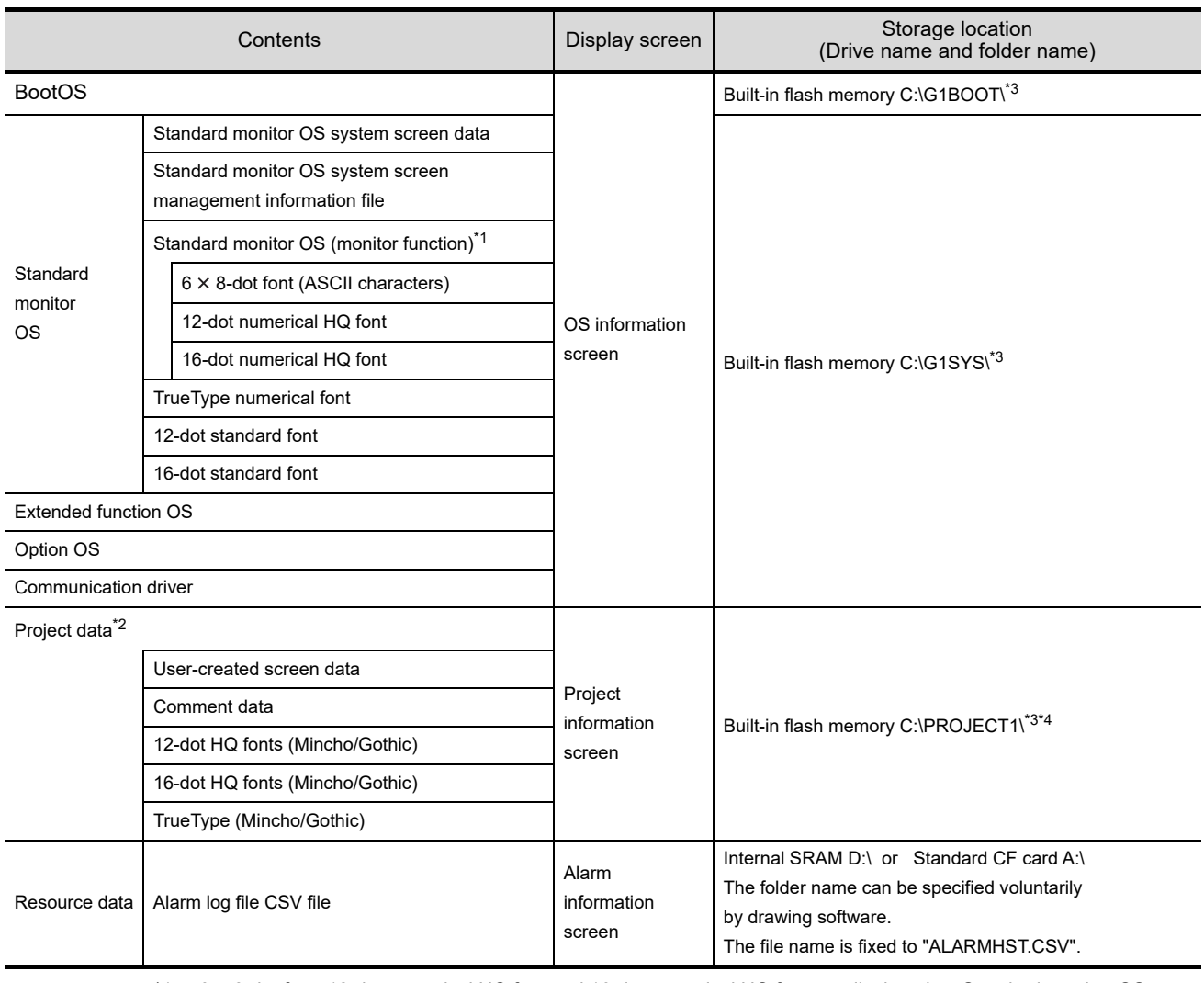

The files that can be displayed in each screen are as follows.

\*1 6 8-dot font, 12-dot numerical HQ font and 16-dot numerical HQ font are displayed as Standard monitor OS.

\*2 The user-created screen data, comment data, and font data are displayed as project data.

\*3 Each folder is created automatically at installation, download and upload of each file.

\*4 The folder name and file name can be set at [System Setting] in [System Environment] of GT Designer2. When using GT Designer3, execute the settings by [GOT Type Setting...] in [Common].

GT Designer2 Version<sup>1</sup> Screen Design Manual

GT Designer3 Version1 Screen Design Manual (Fundamentals)

# <span id="page-148-0"></span>12.2.1 Function of OS information

Each file name/folder name of BootOS and OS (Standard monitor OS, PC communication driver and Option OS) by which each drive (A: Built-in CF card, C: Flash memory) holds can be displayed in lists. Installation and uploading of the files are also possible.

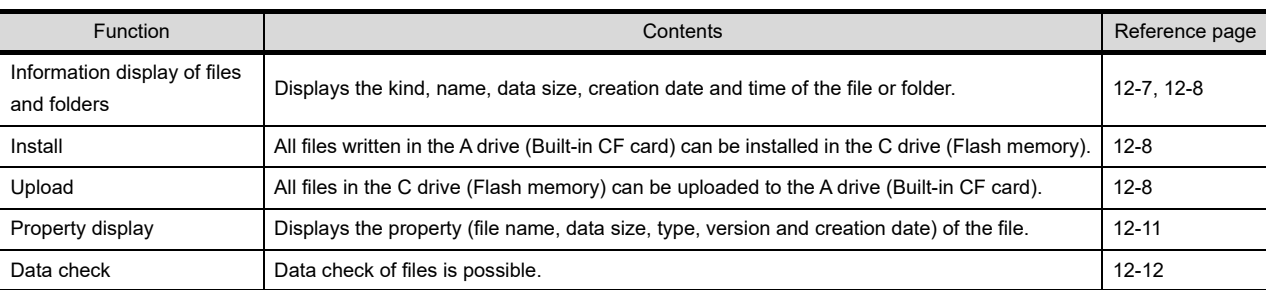

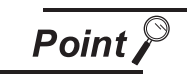

Notes on installing OS

If the Boot OS or the Standard monitor OS is installed, such data on the GOT as the project data will be deleted.

After installing the Boot OS or the Standard monitor OS, reinstall/download necessary data.

# 12.2.2 Display operation of OS information screen

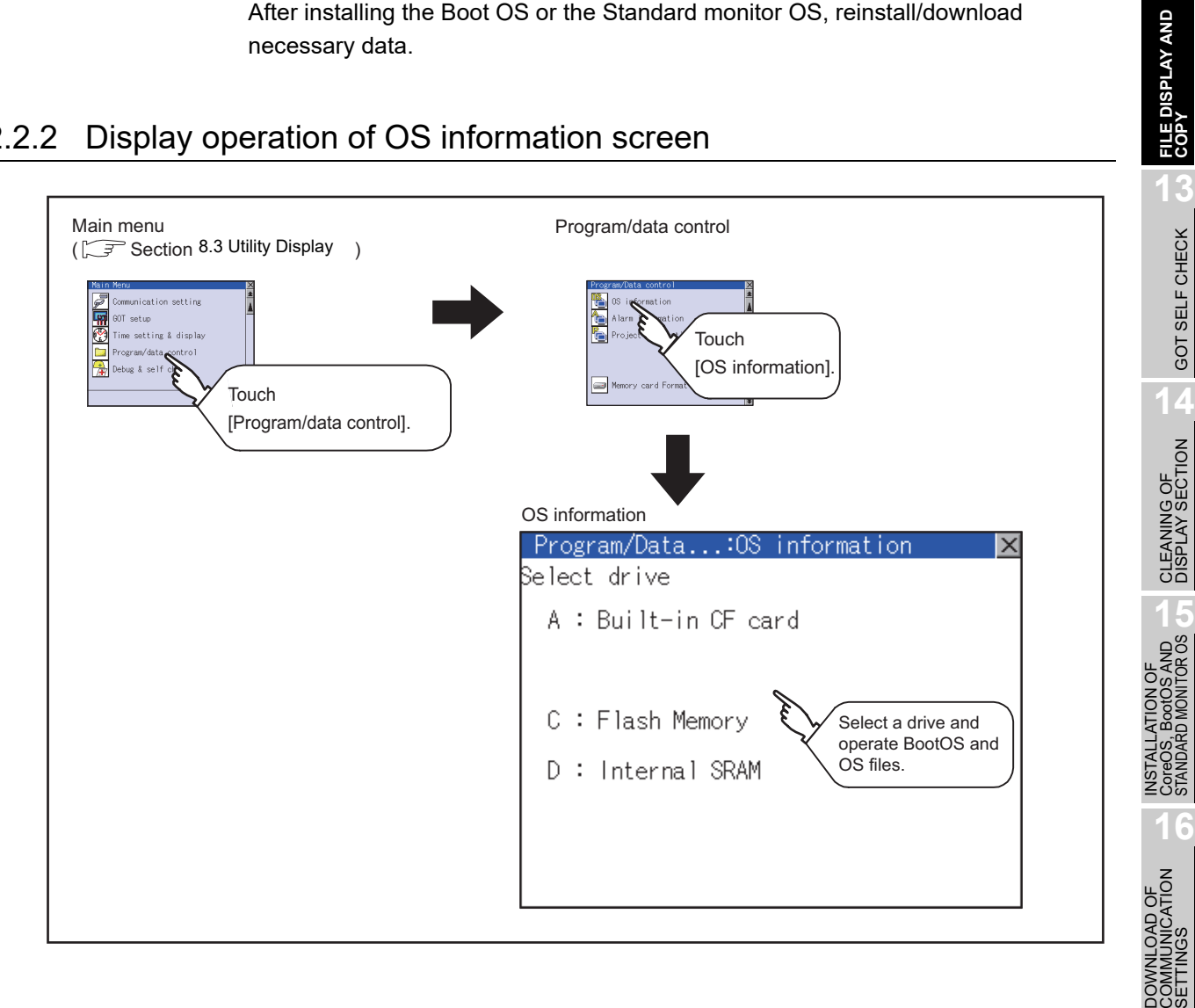

**9**

COMMUNICATION INTERFACE SETTING

**MUNICATION**<br>REACE

**10**

DISPLAY AND<br>OPERATION<br>SETTINGS

**11**

CLOCK SETTINGS AND BATTERY STATUS DISPLAY

**12**

CLOCK S<br>AND BAT<br>STATUS I

**FILE DISPLAY AND COPY**

GOT SELF CHECK

GOT SELF CHECK

# <span id="page-149-0"></span>12.2.3 Display example of OS information

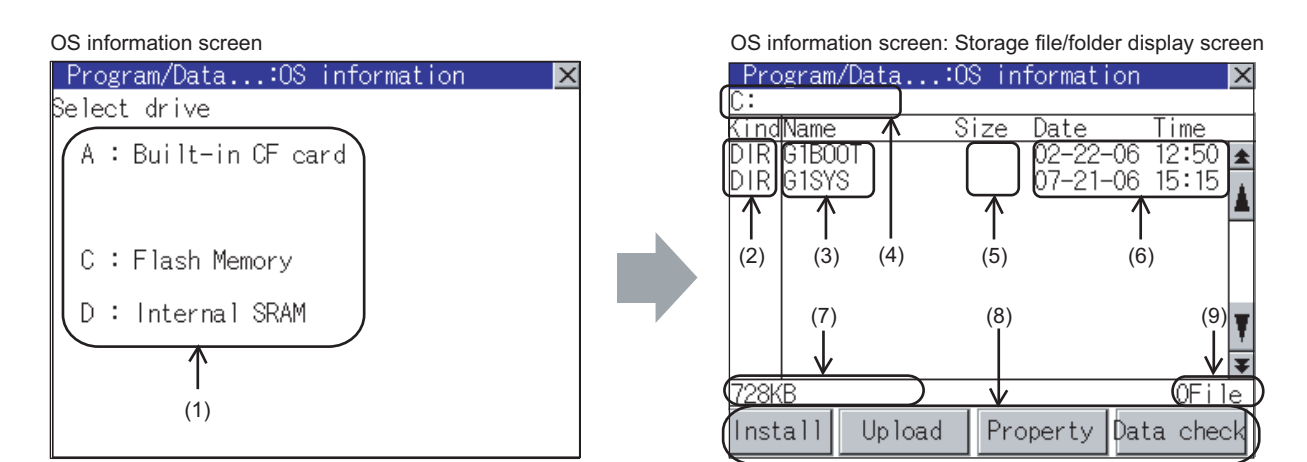

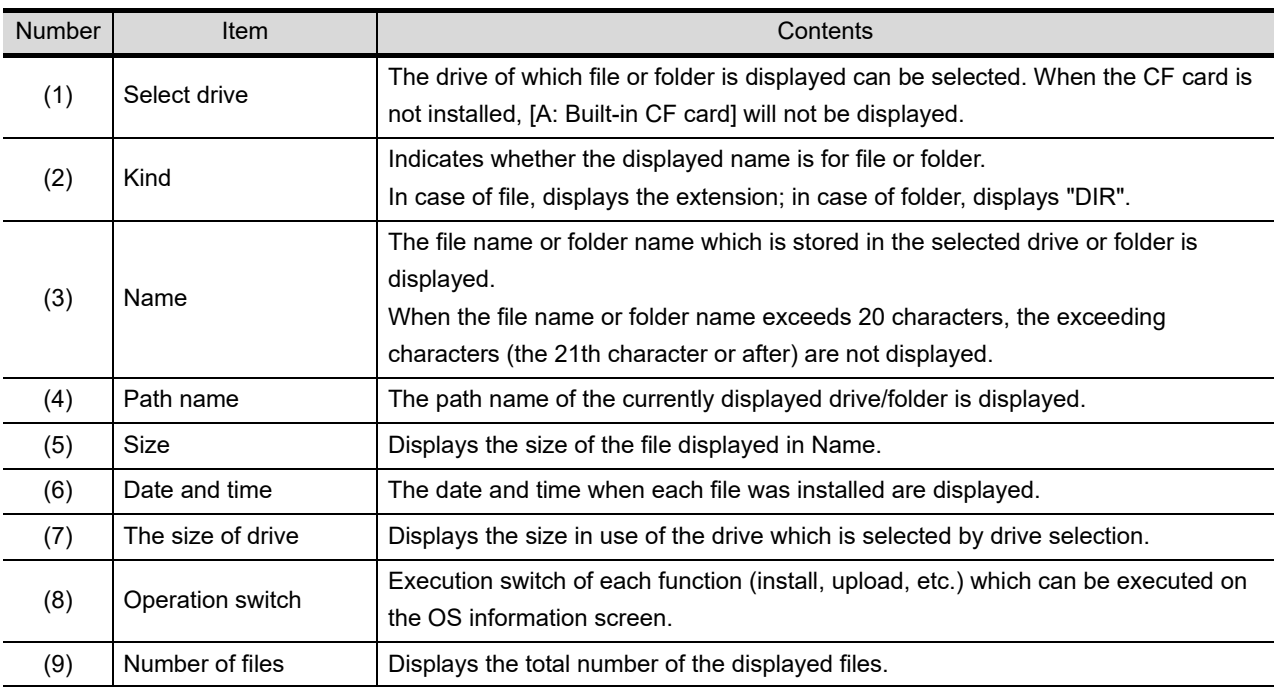

*Remark* Displayed folders and files

Refer to the following for the details of displayed folders and files.

 $\widehat{\mathbb{F}^2}$  [Section 12.1.4 Display file](#page-147-0)

## 12.2.4 Operation of OS information

*1* Display operation of OS information

<span id="page-150-0"></span>OS information screen Program/Data...:OS information Select drive A: Built-in CF card C : Flash Memory D : Internal SRAM OS information screen: Storage file/folder display screen Program/Data...: OS information lx *k*indName <u>Size</u> Date Time  $12:50$ DIR G1BOOT  $02 - 22 - 06$ DIR GISYS 07-21-06 15:15

<u>728KB</u>

Install

Upload

**IUNICATION<br>FACE** COMMUNICATION **1** If touch a drive in [Select drive], the information of the first folder of the touched drive is displayed. *2* If touch a folder name, the information of the touched folder is displayed. DE<br>DOM *3* If touch a folder name of [ . . ], the information of the folder in one higher hierarchy is displayed. CLOCK SETTINGS CLOCK SETT<br>AND BATTEF<br>STATUS DISF 4 If touch  $\blacksquare$   $\blacksquare$  button of the scrollbar, the screen scrolls up/down by one line. If touch  $\left|\frac{1}{2}\right|$  button, the screen scrolls up/down by one screen. *5* If touch a file name, the touched file name is selected and inverted. *6* Refer to the following for operation of installation, upload, property, data check. Installation<sub>………………</sub> *reader* [this section](#page-151-0) 2 Upload .................... [this section](#page-152-0) *3* Property .................. [this section](#page-153-0) *4* Data check.............. [this section](#page-154-0) *5*Touching  $\boxtimes$  button closes the screen.

**9**

INTERFACE SETTING

**10**

**11**

AND BATTERY STATUS DISPLAY

**12**

**FILE DISPLAY AND COPY**

FILE DISPLAY AND<br>COPY

**13**

GOT SELF CHECK

GOT SELF CHECK

**14**

CLEANING OF<br>DISPLAY SECTION

**15**

INSTALLATION OF CoreOS, BootOS AND STANDARD MONITOR OS

**16**

DOWNLOAD OF<br>COMMUNICATION<br>SETTINGS

0File

Property Data check

#### <span id="page-151-0"></span>*2* Installation operation

BootOS and OS which are written in the A drive (Built-in CF card) can be installed in GOT.

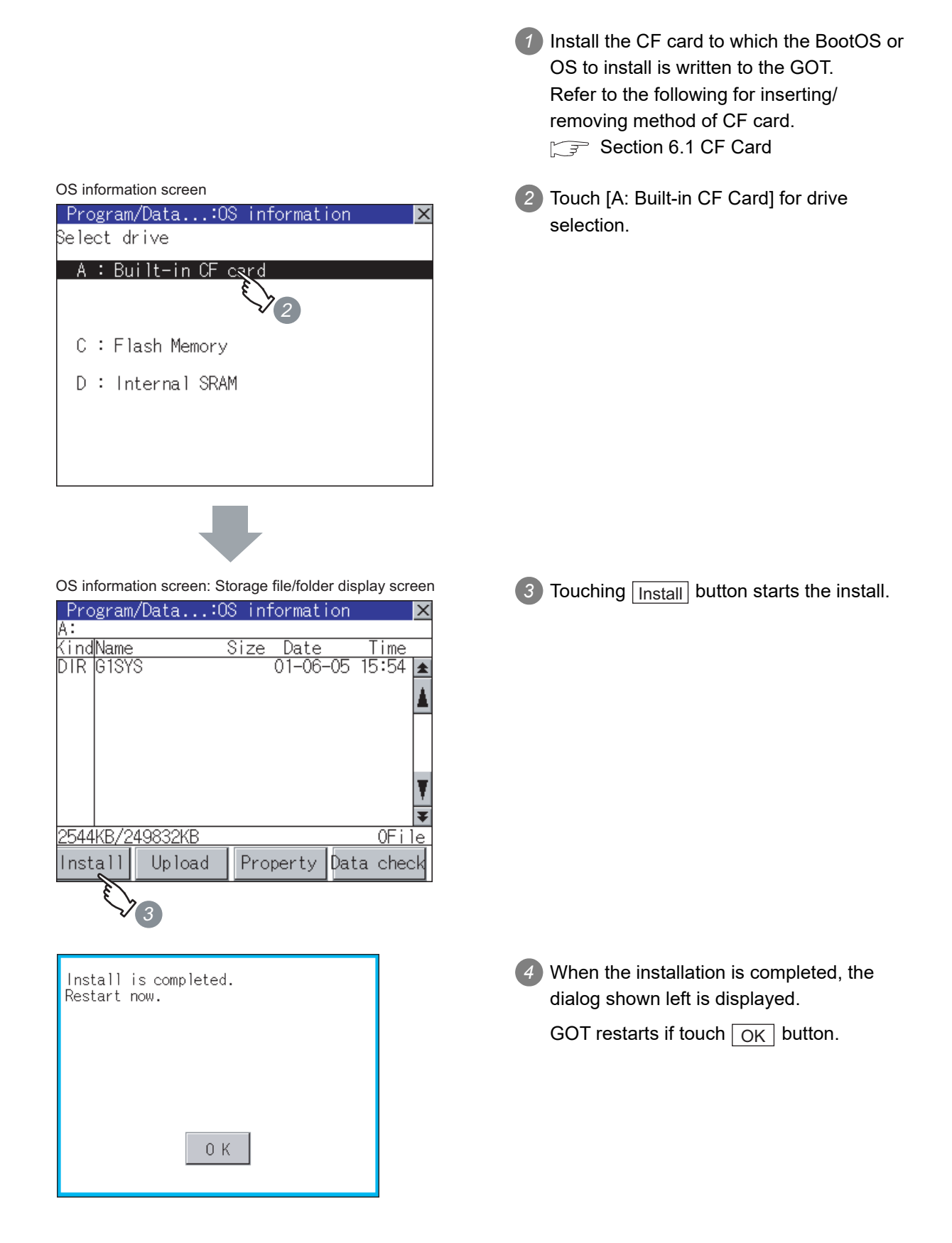

#### *3* Upload operation

BootOS and OS in the C drive (Flash memory) can be uploaded to the A drive (Built-in CF card).

<span id="page-152-0"></span>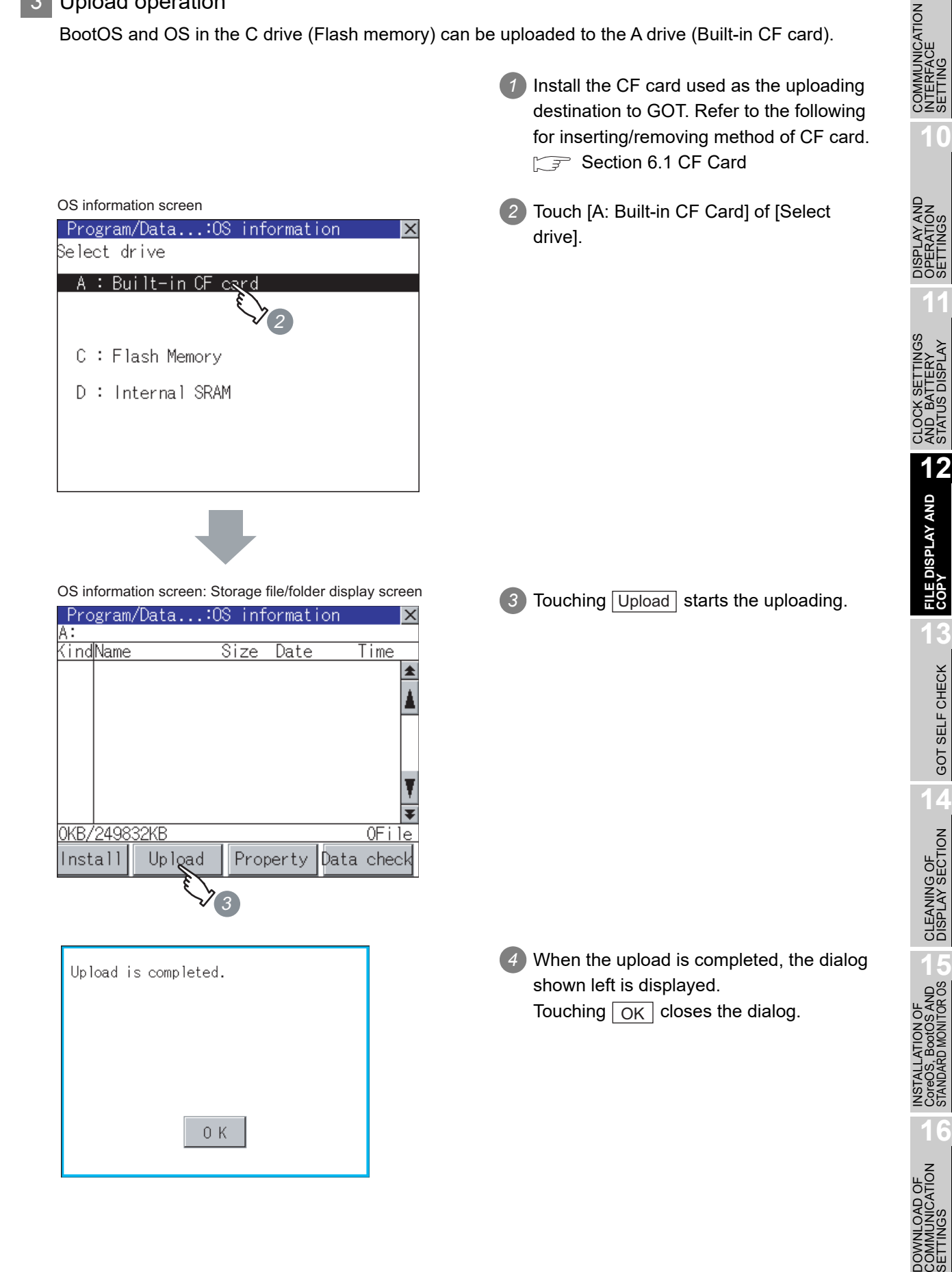

**9**

SETTING

STATUS DISPLAY

GOT SELF CHECK

#### <span id="page-153-0"></span>*4* Property display operation

Displays the property of the file stored in the selected folder.

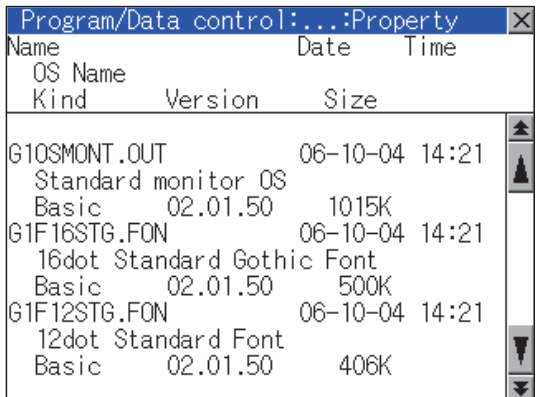

1) If touch Property button after selecting the property displaying target folder, the [Property] screen shown left is displayed. In the [Property] screen, the following information is displayed for each file selected by  $(1)$ .

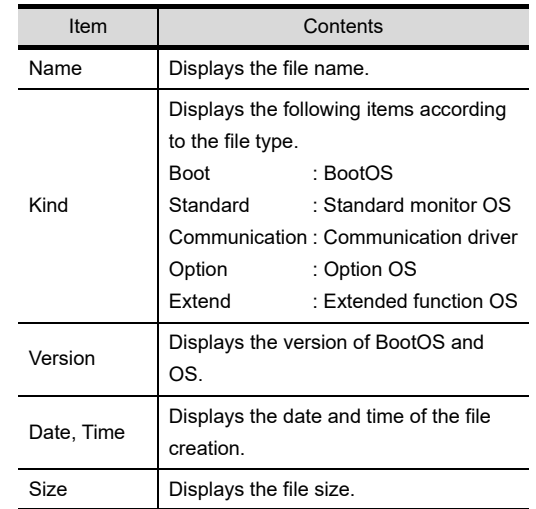

2 If touch **A v** button of the scrollbar, the screen scrolls up/down by one line. If touch  $\boxed{\blacktriangle}$   $\boxed{\blacktriangledown}$  button, the screen scrolls up/down by one screen.

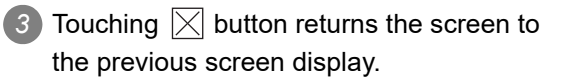

#### <span id="page-154-0"></span>*5* Data check operation

Carries out data check of the selected system file.

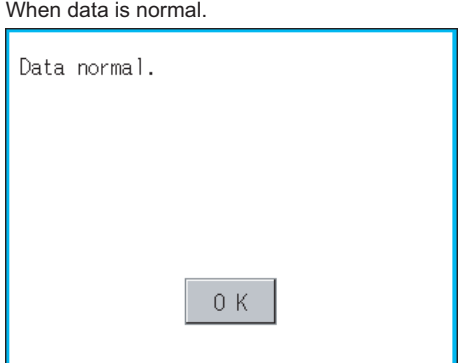

#### When data is erroneous.

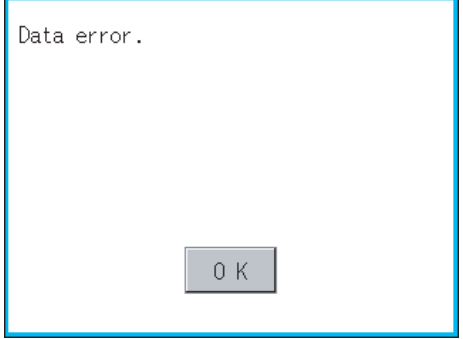

1) Touch Data check button after selecting a data check target file. The dialog mentioned left will be displayed after executing data check. 2) Touching  $\overline{OK}$  button closes the dialog. *3* If the data check fails, the target file may be broken. Install the target file again. For details of installation, refer to the following. Chapter 15 INSTALLATION OF

**9**

COMMUNICATION INTERFACE SETTING

**10**

DE<br>DOM **11**

CLOCK SETTINGS AND BATTERY STATUS DISPLAY

nas<br>Sar

FILE DISPLAY AND **12 FILE DISPLAY AND COPY**

**13**

GOT SELF CHECK

GOT SELF CHECK

**14**

CLEANING OF<br>DISPLAY SECTION

**15**

اSST<br>ت **16**

DOWNLOAD OF<br>COMMUNICATION<br>SETTINGS

[CoreOS, BootOS AND STANDARD](#page-315-0)  [MONITOR OS](#page-315-0)

# 12.3 Project Information

# 12.3.1 Function of project information

The project data files stored in each drive (A: Built-in CF card, C: Flash memory) can be displayed by lists. In addition, the files can be downloaded, uploaded, deleted or copied, etc.

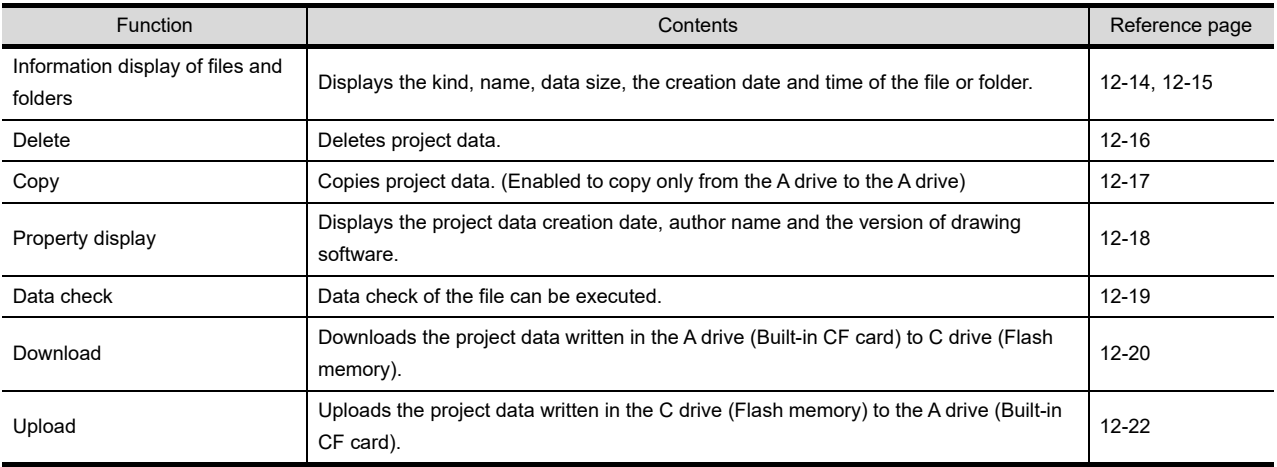

# 12.3.2 Display operation of project information

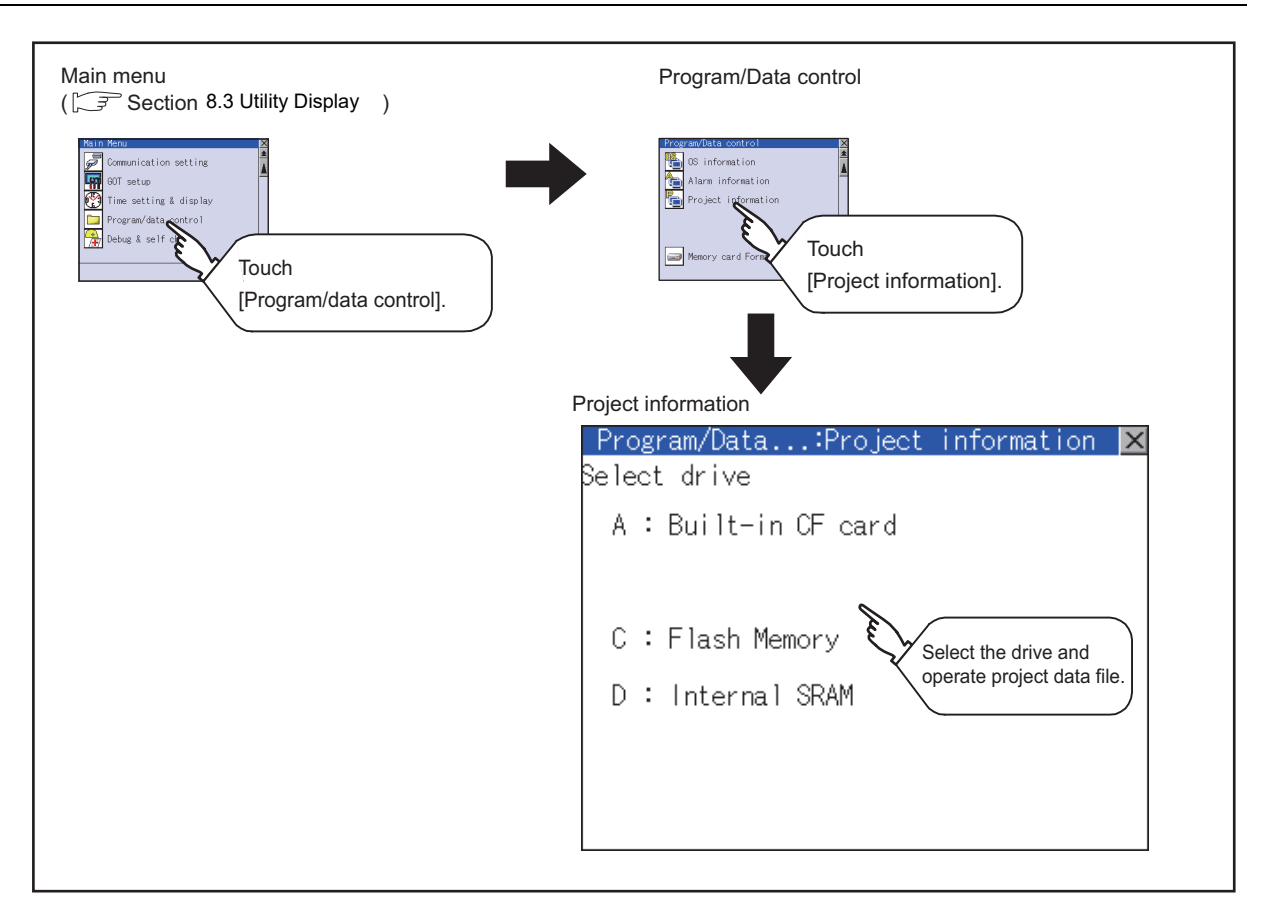

<span id="page-156-0"></span>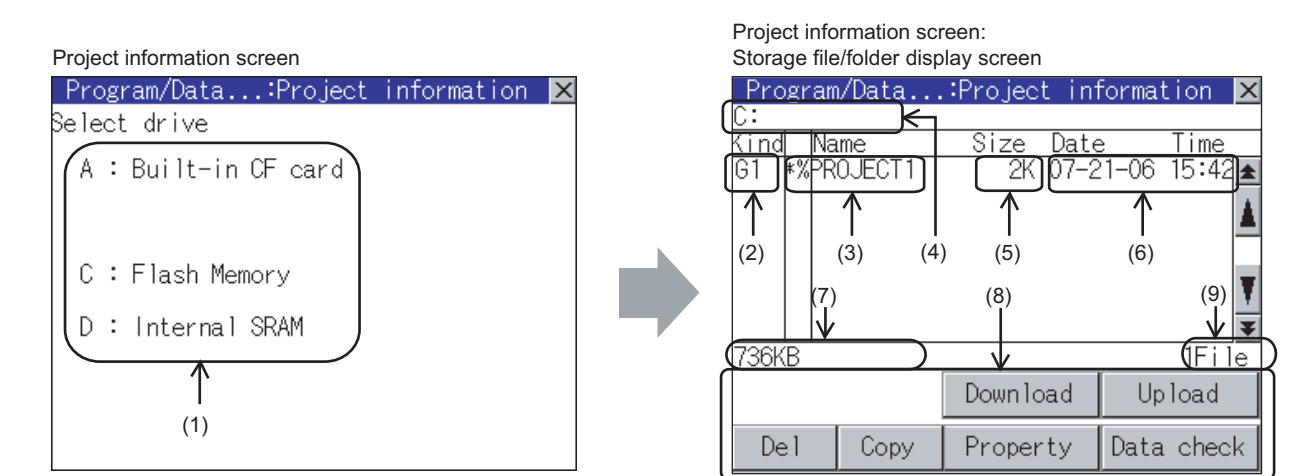

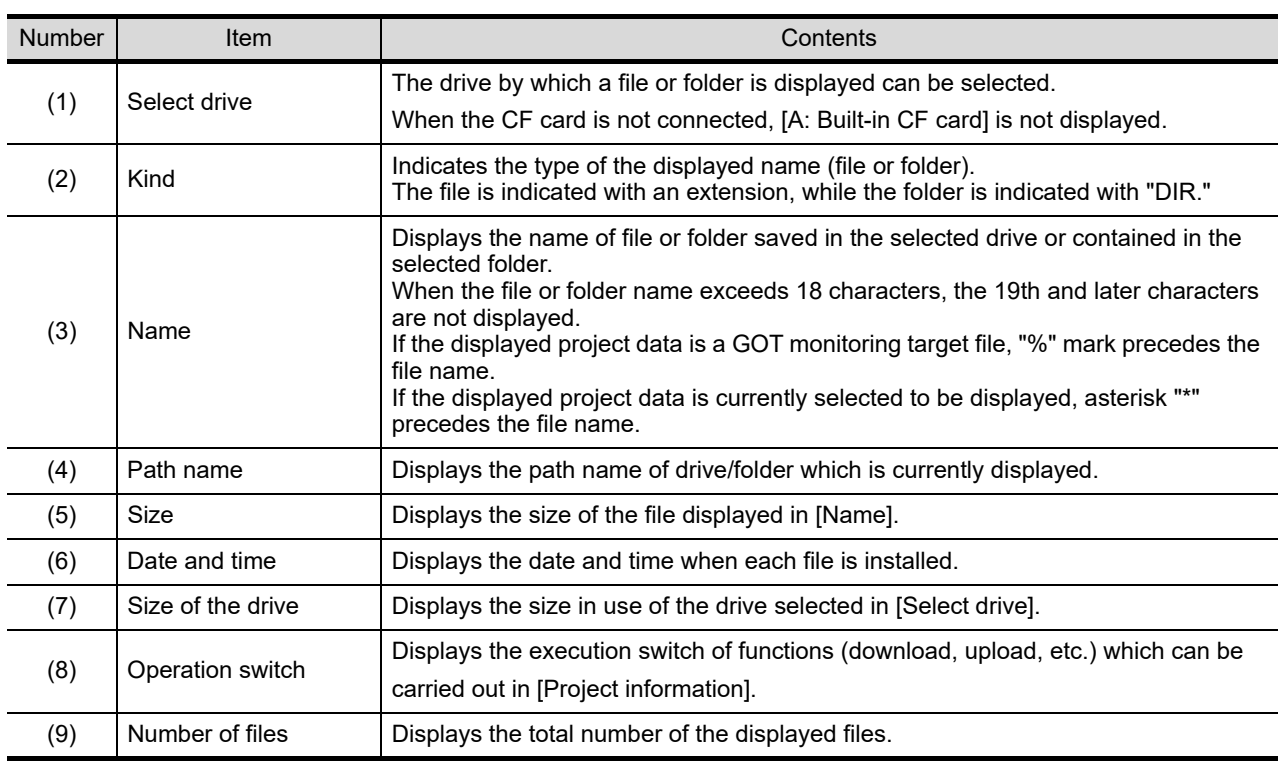

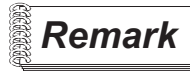

**Remark** Displayed folders and files

Refer to the following for the details of displayed folders and files.

[Section 12.1.4 Display file](#page-147-0)

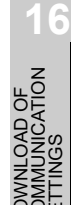

INSTALL<br>CoreOS,<br>STANDAF

## <span id="page-157-0"></span>12.3.4 Operation of project information

*1* Display operation of project information

Project information screen Program/Data...:Project information | × Belect drive A: Built-in CF card C : Flash Memory D: Internal SRAM Project information screen: Storage file/folder display screen Program/Data...:Project information **X** Kind Name Date Size Time  $2K$  07-21-06 15:42 $\triangle$ **\*%PROJECT1** IG1 A ₮ 736KB  $1$ File **Download** Upload De l Copy Property Data check

*1* Touch a drive in [Select drive], and the data in the first folder contained in the touched drive is displayed.

*2* If touch a folder name, the data contained in the touched folder is displayed.

*3* If touch the folder with name [ . . ], the data in the one-higher hierarchy folder is displayed.

4 Touching the  $\boxed{\blacktriangle}$   $\boxed{\blacktriangledown}$  button in the scroll bar scrolls up or down by 1 line. Touching the  $\boxed{\blacktriangle}$  button scrolls up or down by 1 screen.

*5* If touch a file name, the file is selected and the file name is highlighted.

*6* Refer to the following for operation of delete, copy, property, data check, download, upload.

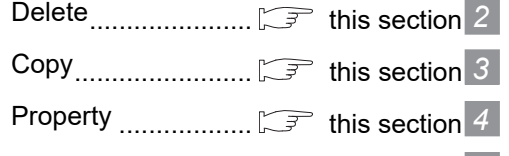

Data check .............. [this section](#page-161-0) *5*

Download ................ [this section](#page-162-0) *6* Upload..................... [this section](#page-164-0) *7*

**7** Touching  $\boxtimes$  button closes the screen.

#### <span id="page-158-0"></span>*2* Delete operation

This operation deletes the selected file.

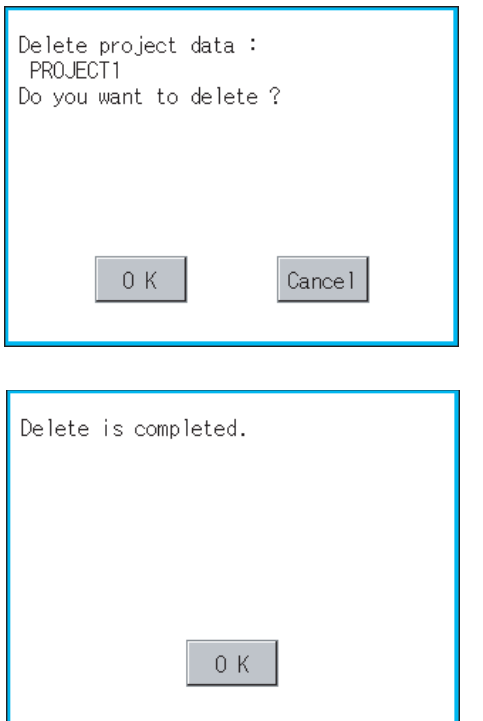

- *1* Touch and select the file to delete.
- *2* Screen mentioned left is displayed if Del button is touched.

**9**

COMMUNICATION INTERFACE SETTING

**IMUNICATION**<br>ERFACE

**10**

DE<br>DOW **11**

CLOCK SETTINGS AND BATTERY STATUS DISPLAY

CLOCK SETT<br>AND BATTEF<br>STATUS DISF

**TTINGS** 

FILE DISPLAY AND **12 FILE DISPLAY AND COPY**

**13**

GOT SELF CHECK

GOT SELF CHECK

**14**

CLEANING OF<br>DISPLAY SECTION

**105**<br>ROS

**INST<br>Core**<br>STAL

**DOF**<br>CATION

**16**

Confirm the deletion targeted file is specified correctly.

If touch  $\boxed{OK}$  button, the file is deleted.

If touch  $\boxed{\text{Cancel}}$  button, the deletion is canceled.

*3* When the deletion completes, the dialog box shown left is displayed.

If touch  $\boxed{OK}$  button, the dialog is closed.

#### <span id="page-159-0"></span>*3* Copy operation

The file in the A drive is copied to another directory of the A drive. Copy to/from C drive or D drive is disabled.

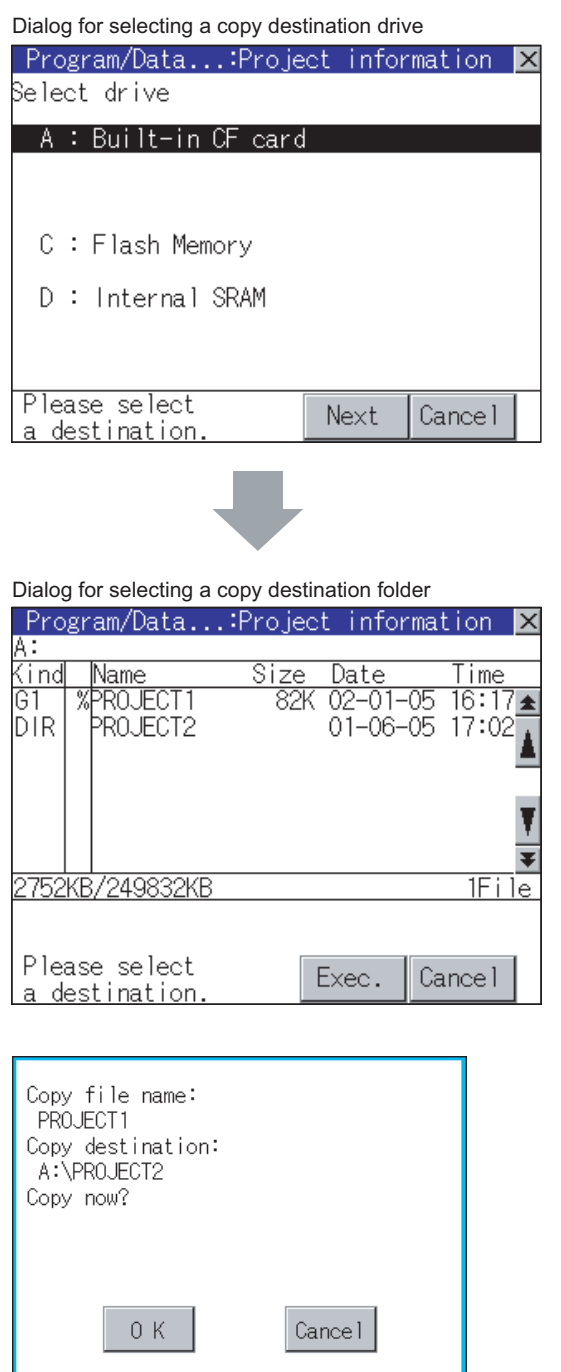

**1** Install CF card in the PC, in which create a folder for the copy destination. Set the same character with [System Setting] of [System Environment] of GT Designer2 for the folder name.

When using GT Designer3, set the same character with [GOT Type Setting...] in [Common].

- Screen GT Designer2 Version Screen Design Manual GT Designer3 Version1 Screen Design Manual (Fundamentals)
- *2* Install the CF card mentioned above to GOT.

Refer to the following for inserting/ removing method of CF card. [Section 6.1 CF Card](#page-68-0)

- *3* Open [Project information] and touch the drive of the file to be copied to select the drive, and then touch the  $\lfloor$ Next $\rfloor$  button. The dialog for selecting a copy destination folder as shown left is displayed.
- *4* Touch the folder display area to select a folder, and then touch the  $\vert$ Exec. $\vert$  button. The dialog shown left is displayed.

**9**

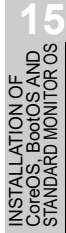

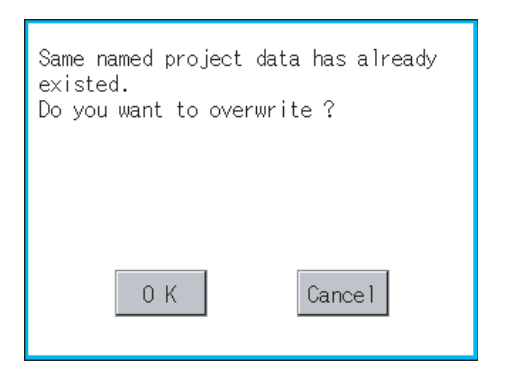

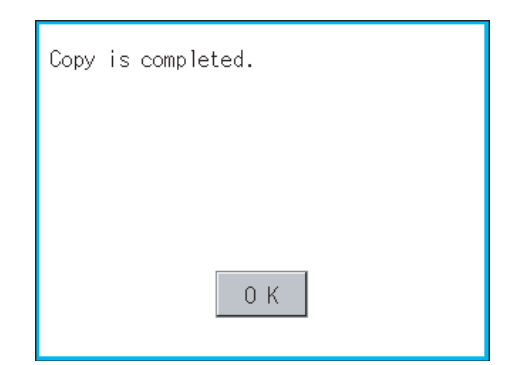

5) Touch  $\boxed{OK}$  button.

If there is no file of the same name in the copy destination folder, starts to copy. When there is a file of the same name in the copy destination folder, the dialog mentioned left is displayed without starting the copy.

If copy, in this case, the copied file is overwritten to the project data in the copy destination folder.

If touch  $\boxed{\begin{array}{c} \n\text{OK} \n\end{array}}$  button, starts to copy. If touch Cancel button, cancels to copy.

*6* When copying completes, the dialog of completion is displayed.

If touch  $\boxed{\text{OK}}$  button, closes the dialog.

### <span id="page-160-0"></span>*4* Property display operation

Displays the property of the project data in the selected folder.

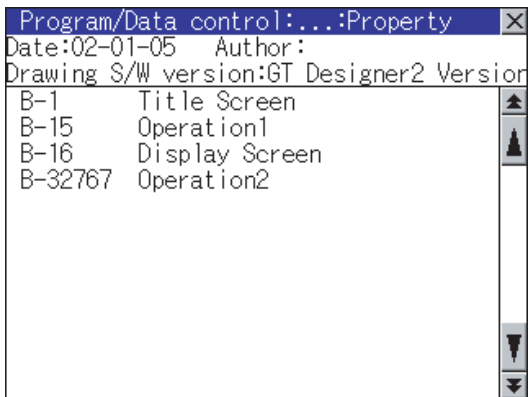

1) If touch Property button after selecting the project data to display the property, the property is displayed as shown left. In property display, the following information is displayed.

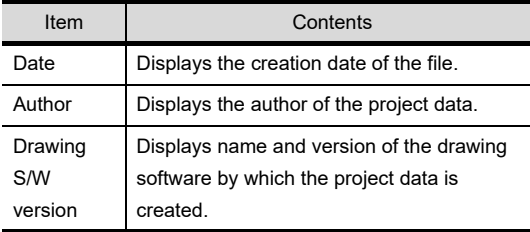

- 2 If touch  $\boxed{\blacktriangle}$   $\boxed{\blacktriangledown}$  button, the screen scrolls up/down line by line.
- 3 If touch **AV** button, the screen scrolls up/down by one screen.
- **4** If touch  $\boxtimes$  button, the property display is closed and returned to the previous screen.

# <span id="page-161-0"></span>*5* Data check operation

Carrys out data check of the selected project file.

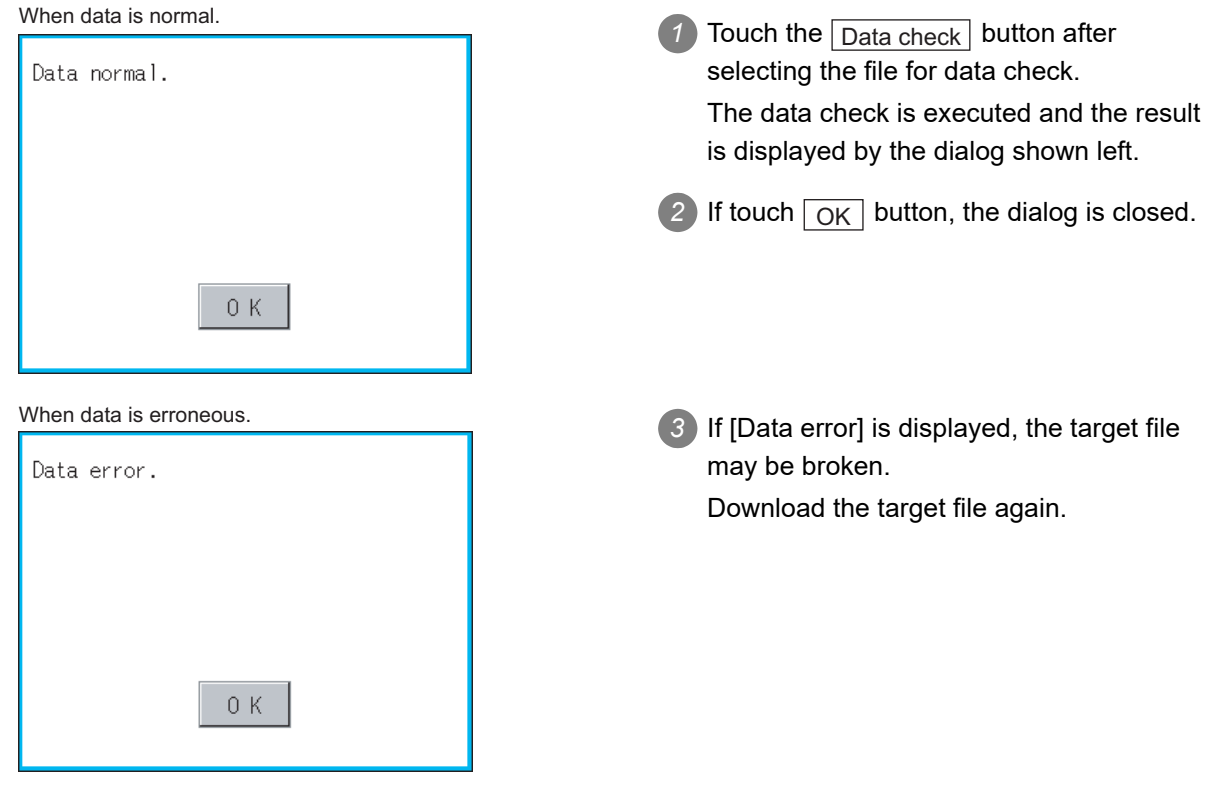

#### <span id="page-162-0"></span>*6* Download

Transfers the project data from the A drive (Built-in CF card) to the C drive (Flash Memory).

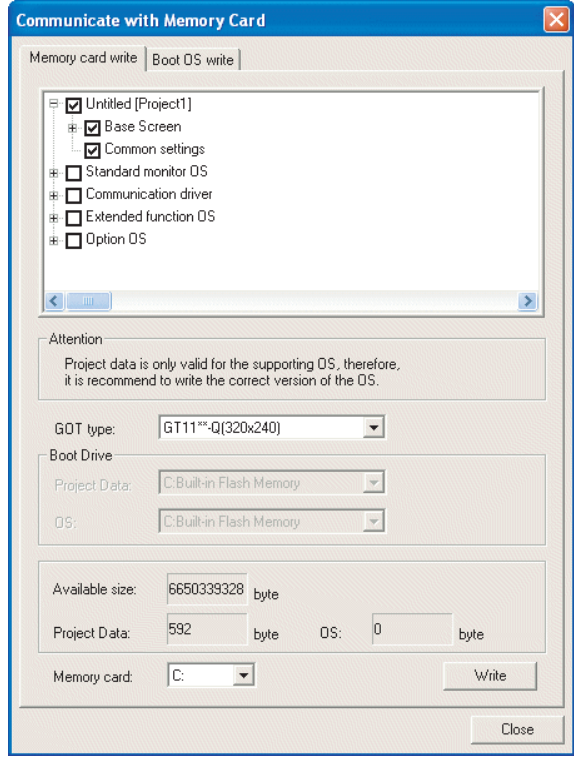

*1* Transfer the project data to be downloaded to the GOT to the CF card, using drawing software or another GOT.

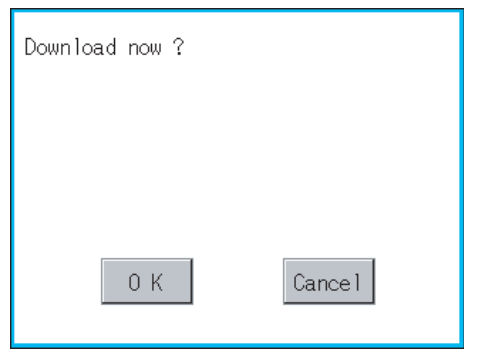

2 Install the CF card mentioned by (1) to GOT. Refer to the following for inserting/ removing method of CF card. [Section 6.1 CF Card](#page-68-0)

*3* Touch [A: Built-in CF card] in [Select drive].

4 If touching Download button, the screen mentioned left is displayed. If touching  $\vert$  OK  $\vert$  button, the download is executed.

**9**

COMMUNICATION INTERFACE SETTING

**MUNICATION<br>REACE** 

**10**

DISPLAY AND<br>OPERATION<br>SETTINGS

**11**

FILE DISPLAY AND **12 FILE DISPLAY AND COPY**

**13**

GOT SELF CHECK

GOT SELF CHECK

**14**

CLOCK SETTINGS AND BATTERY STATUS DISPLAY

이 이 시<br>이 기<br>이 기

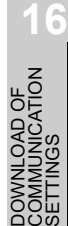

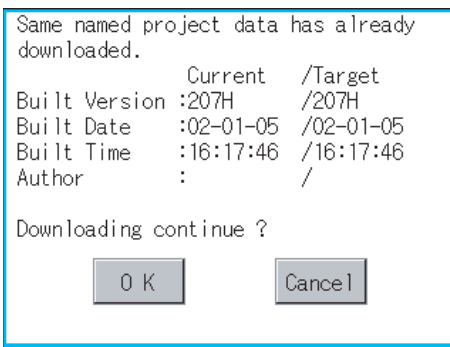

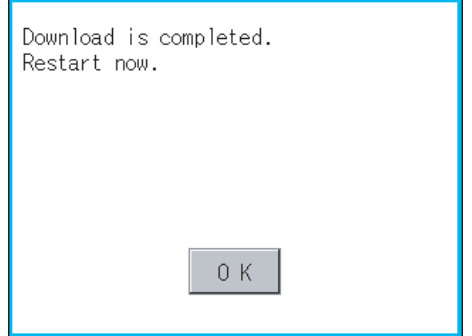

5) Touch  $\overline{OK}$  button. If there is no project data of the same name in the C drive, starts the download. If there is a project data of the same name in the C drive, the screen shown left is displayed without starting the download. If touching  $\boxed{OK}$  button, an overwrite download is executed to a project data of the same name. If touching  $\boxed{\text{Cancellation}}$ , cancels the downloading. *6* When the downloading is completed, the

completion dialog mentioned left is displayed.

GOT is restarted if  $\boxed{\rm OK}$  button is touched.

<span id="page-164-0"></span>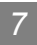

#### *7* Upload

Transfers the project data from the C drive (Flash Memory) to the A drive (Built-in CF card).

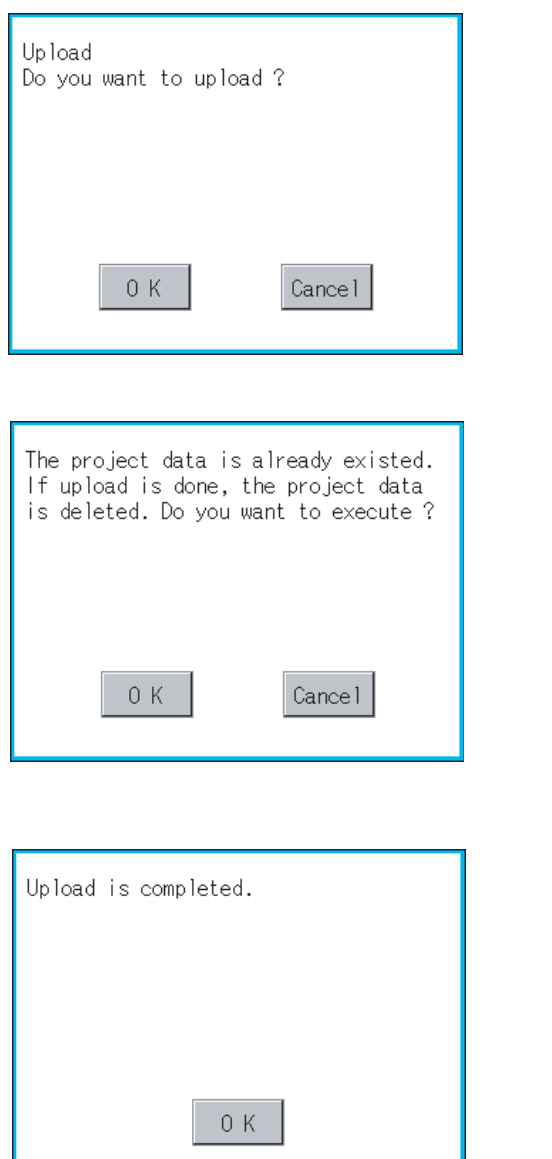

**1** Mount the CF card to GOT. For the CF card installation/removal method, refer to the following. [Section 6.1 CF Card](#page-68-0) *2* Touch "A: Standard CF card" in the drive selection. 3) If touching Upload button, the screen shown on the left is displayed. 4) If touching  $\overline{OK}$  button, the upload is executed. *5* If there is a project data of the same name in the A drive, the screen shown on the left is displayed without starting the upload. If touching  $\boxed{OK}$  button, an overwrite upload is executed to the project data of the same name. If touching  $\boxed{\text{Cancel}}$  button, the upload is canceled. *6* When the upload is completed, the dialogue box shown on the left is displayed. If touching  $\boxed{\mathrm{OK}}$  button, the dialogue box is closed.

> INSTALLATION OF CoreOS, BootOS AND STANDARD MONITOR OS **16**

**9**

COMMUNICATION INTERFACE SETTING

**MUNICATION**<br>RFACE

**10**

DISPLAY AND<br>OPERATION<br>SETTINGS

**11**

**12**<br>
ELE DISPLAY AND **12 FILE DISPLAY AND COPY**

**13**

GOT SELF CHECK

GOT SELF CHECK

**14**

CLEANING OF<br>DISPLAY SECTION

**15**

CLOCK SETTINGS AND BATTERY STATUS DISPLAY

CLOCK S<br>AND BAT<br>STATUS L

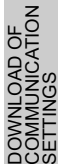

# 12.4 Alarm Information

## 12.4.1 Function of alarm information

The alarm log file held by the D drive (Internal SRAM) is displayed. The functions below can be carried out for files.

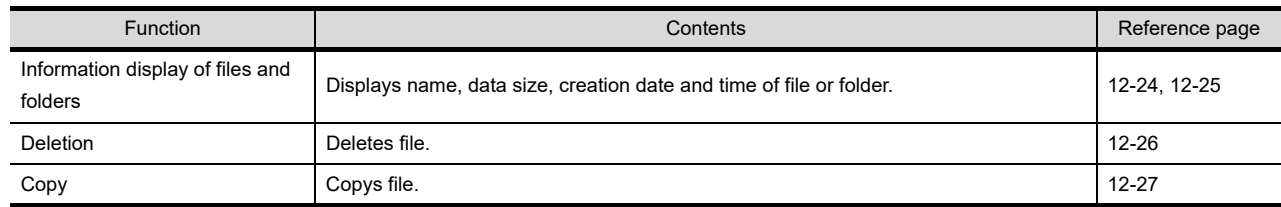

# 12.4.2 The display operation of alarm information

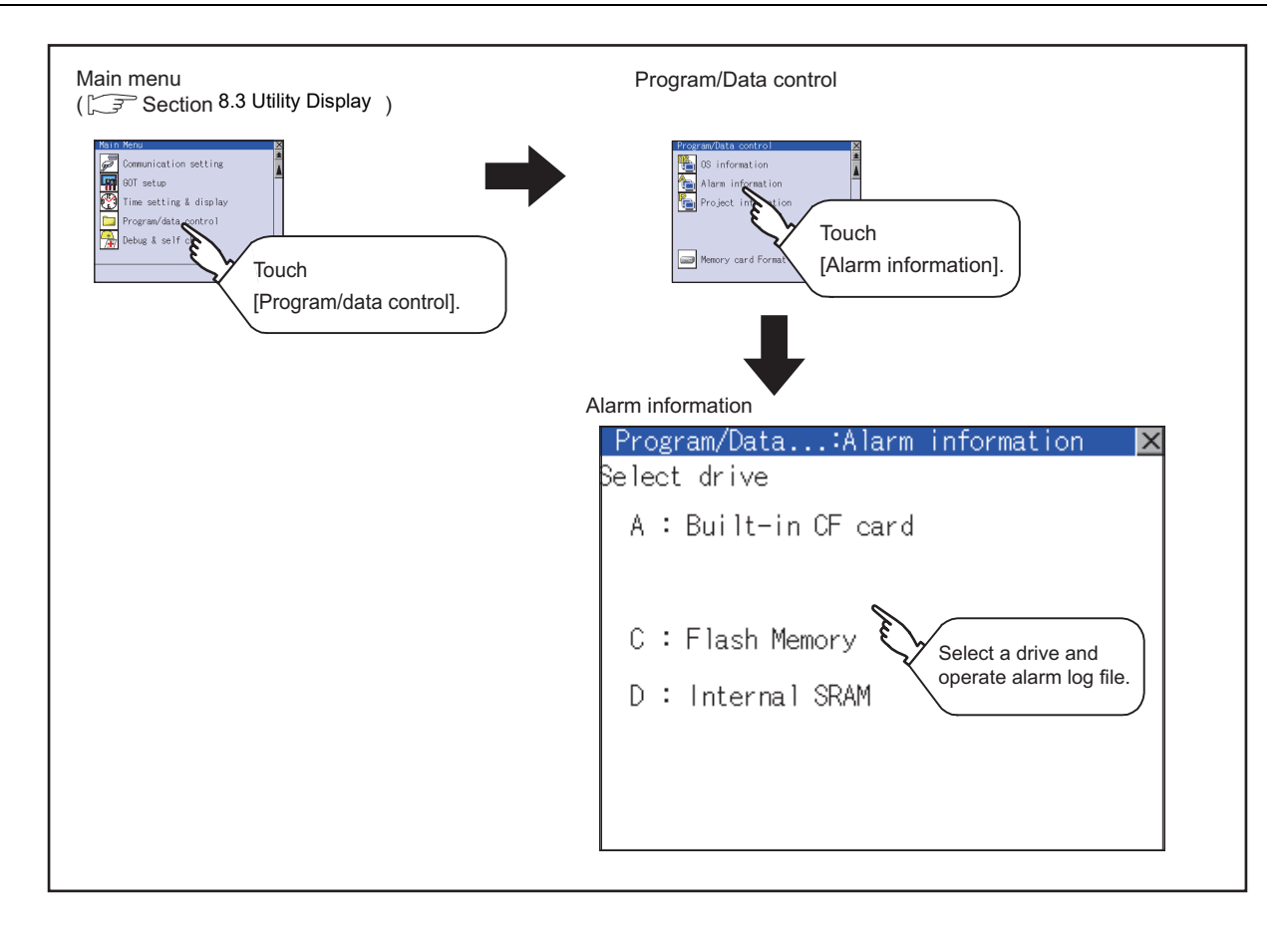

## <span id="page-166-0"></span>12.4.3 The display example of alarm information

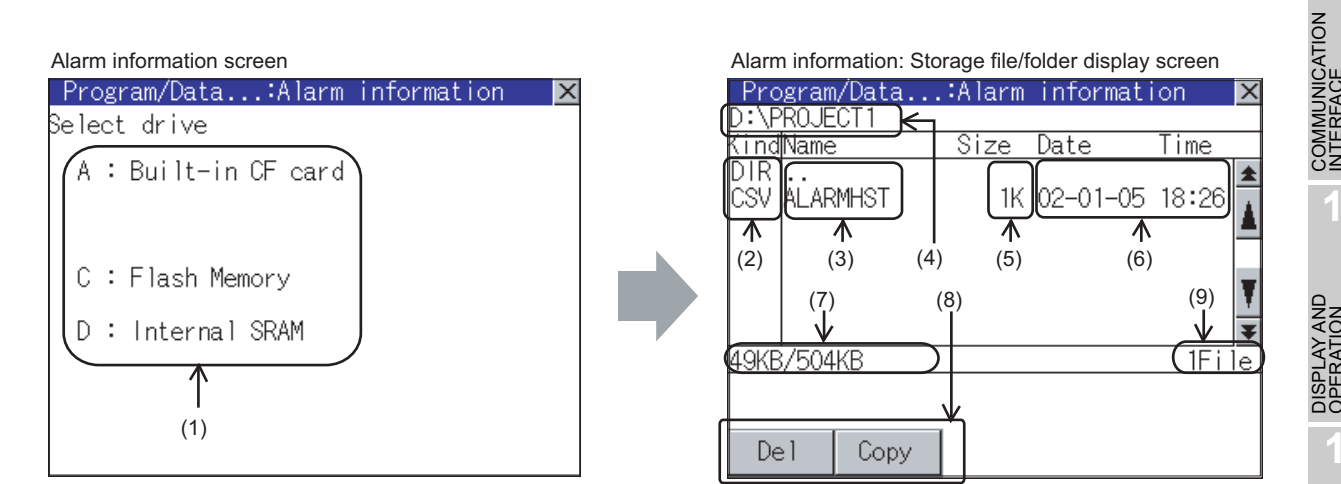

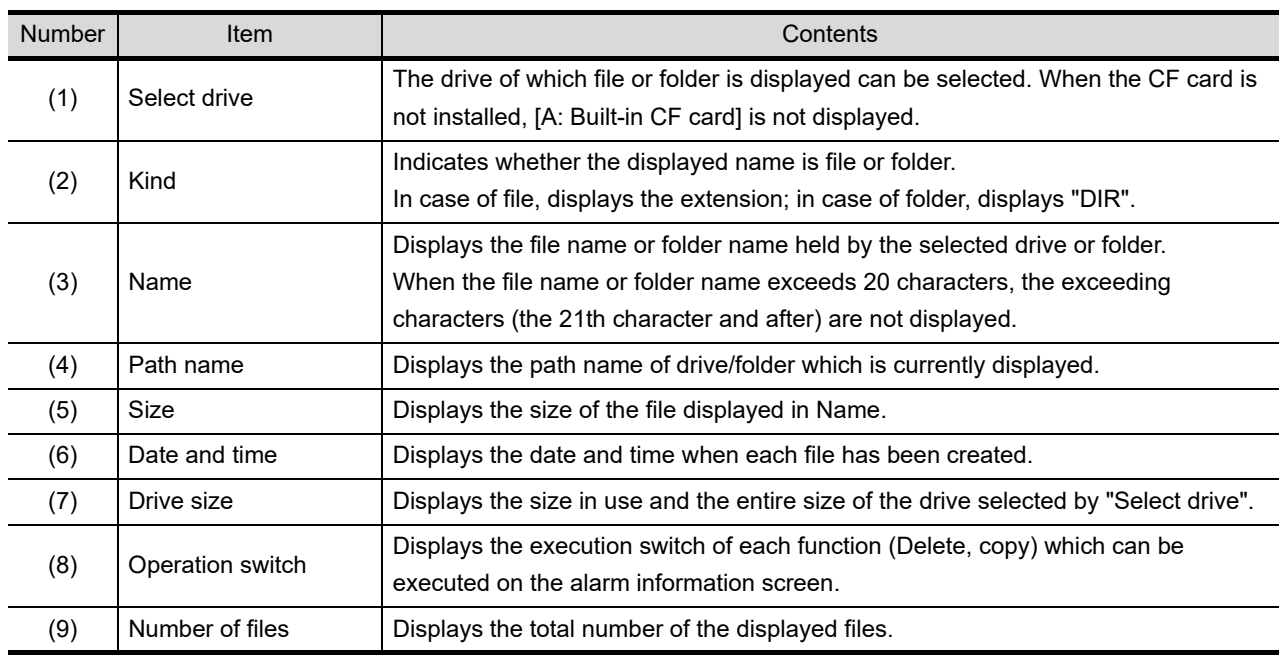

**Point** 

Display of creation date and time

The creation date and time display is not updated even if a file is created or updated while displaying the alarm information display screen.

If close the screen currently displayed (moving the screen to the folder of the upper hierarchy, etc.) and display the screen again, the updated contents are displayed.

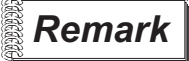

#### **Remark** Folders and files displayed

Refer to the following for the details of folders and files displayed.

[Section 12.1.4 Display file](#page-147-0)

**9**

COMMUNICATION INTERFACE SETTING

**10**

DISPLAY AND<br>OPERATION<br>SETTINGS

**11**

**12**<br>FLE DISPLAY AND **12 FILE DISPLAY AND COPY**

**13**

GOT SELF CHECK

GOT SELF CHECK

**14**

CLEANING OF<br>DISPLAY SECTION

**15**

INSTALLATION OF<br>CoreOS, BootOS AND<br>STANDARD MONITOR OS

**16**

**DOF**<br>CATION

CLOCK SETTINGS AND BATTERY STATUS DISPLAY

**CLOCKS**<br>AND BAT<br>STATUS

<span id="page-167-0"></span>**1** The display operation of alarm information

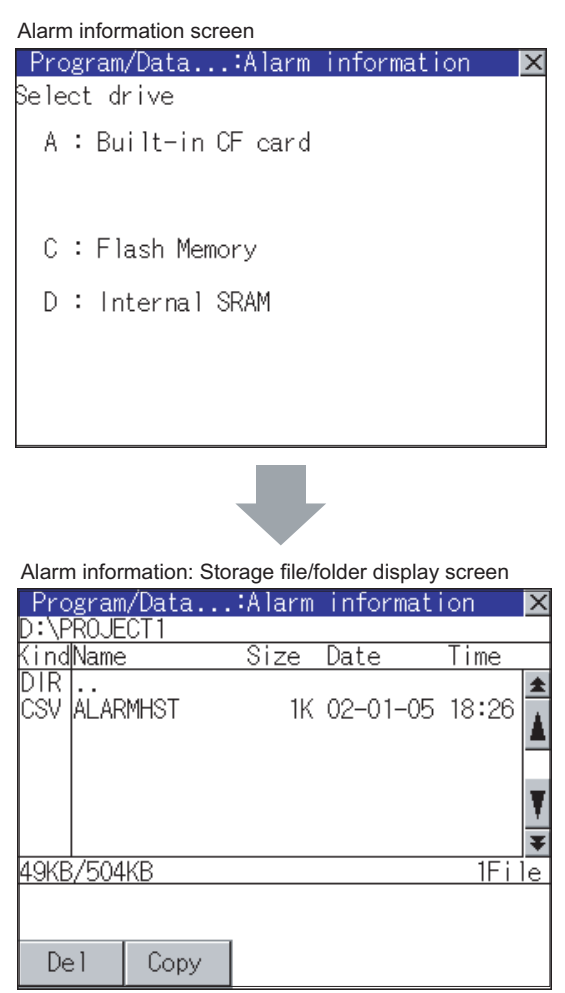

- *1* If touch a drive of [Select drive], the information in the first folder of the touched drive is displayed.
- *2* If touch a folder name, the information of the touched folder is displayed.

*3* If touch a folder of [ . . ], the information of the folder of the one upper hierarchy is displayed.

4 If touch  $\boxed{\blacktriangleleft}$  **b**utton of the scrollbar, the screen scrolls up/down by one line. If touch  $\boxed{\triangle}$  button, the screen scrolls up/down by one screen.

*5* If touch a file name, the touched file name is selected and inverted.

*6* Refer to the following for delete, copy, operations.

Delete...................... [this section](#page-168-0) *2* Copy........................ [this section](#page-169-0) *3*

**7** If touch  $\boxtimes$  button, the screen is closed.

<span id="page-168-0"></span>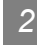

#### *2* Deletion operation

Deletes selected files.

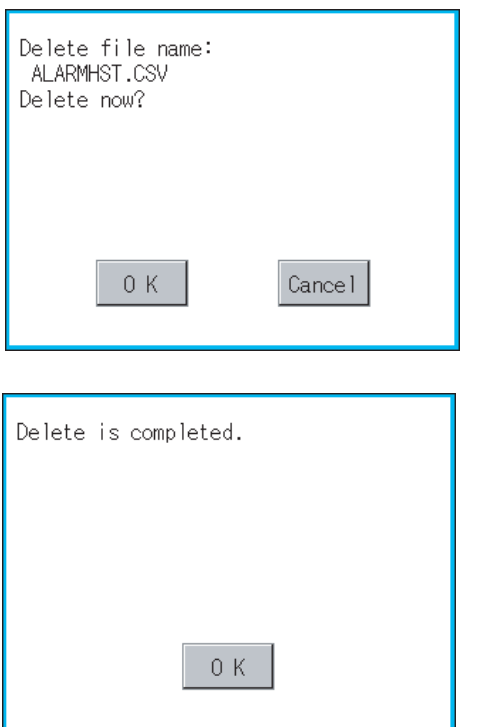

- *1* Touch and select the file to delete.
- 2) If touch  $\boxed{DeI}$  button, the dialog mentioned left is displayed.

**9**

COMMUNICATION INTERFACE SETTING

*INUNICATION*<br>ERFACE

**10**

DISPLAY AND<br>OPERATION<br>SETTINGS

**11**

CLOCK SETTINGS AND BATTERY STATUS DISPLAY

CLOCK SETT<br>AND BATTEF<br>STATUS DISF

TINGS

FILE DISPLAY AND **12 FILE DISPLAY AND COPY**

**13**

GOT SELF CHECK

GOT SELF CHECK

**14**

CLEANING OF<br>DISPLAY SECTION

**15**

INSTALLATION OF<br>CoreOS, BootOS AND<br>STANDARD MONITOR OS

**16**

**DOF**<br>CATION

Confirm deletion targeted file is specified correctly.

If touch  $\boxed{OK}$  button, the file is deleted. If touch  $\boxed{\text{Cancel}}$  button, the deletion is canceled.

*3* When the deletion is completed, the completion dialog is displayed. If touch  $\boxed{\rm OK}$  button, the dialog is closed.

#### <span id="page-169-0"></span>*3* Copy operation

Copies the selected file.

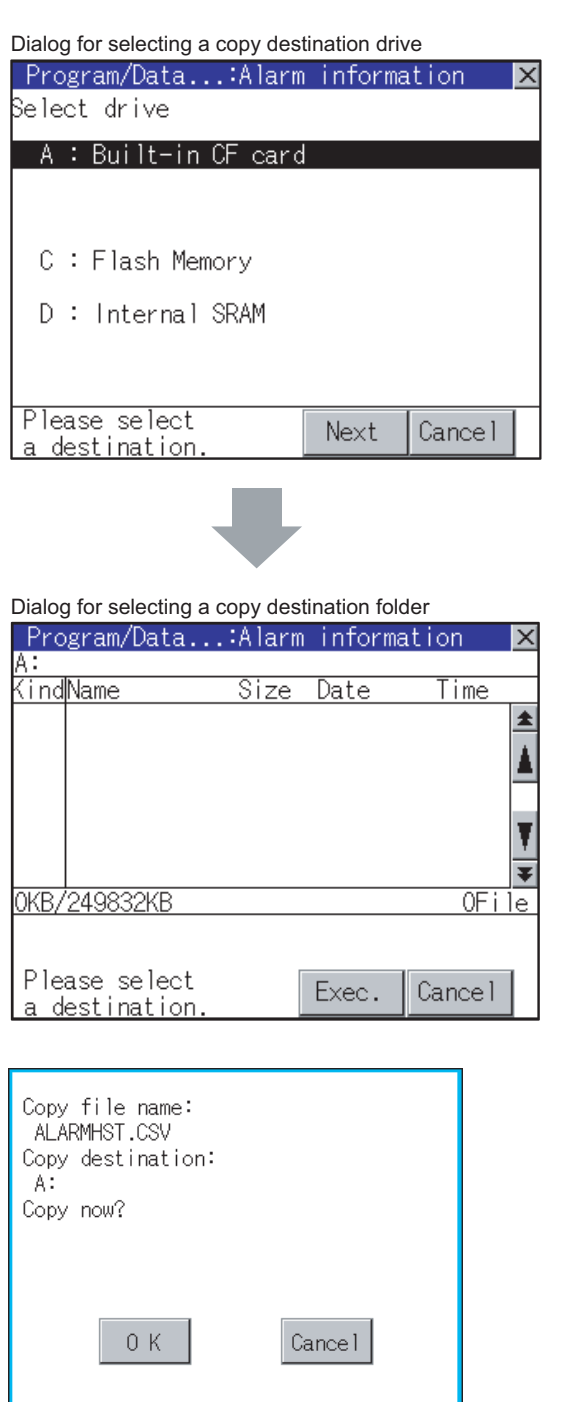

- *1* Touch and select the file to copy.
- 2) If touch Copy button, the message [Please select a destination.] is displayed in the left bottom of the screen.
- *3* Touch the drive name display area to select a drive, and then touch the  $\vert$ Next $\vert$  button. The dialog for selecting a copy destination folder is displayed as shown left.

*4* Touch the folder display area to select a folder, and then touch the  $\mathsf{\color{black} [Exec.]}$  button. The confirmation dialog shown left is displayed.

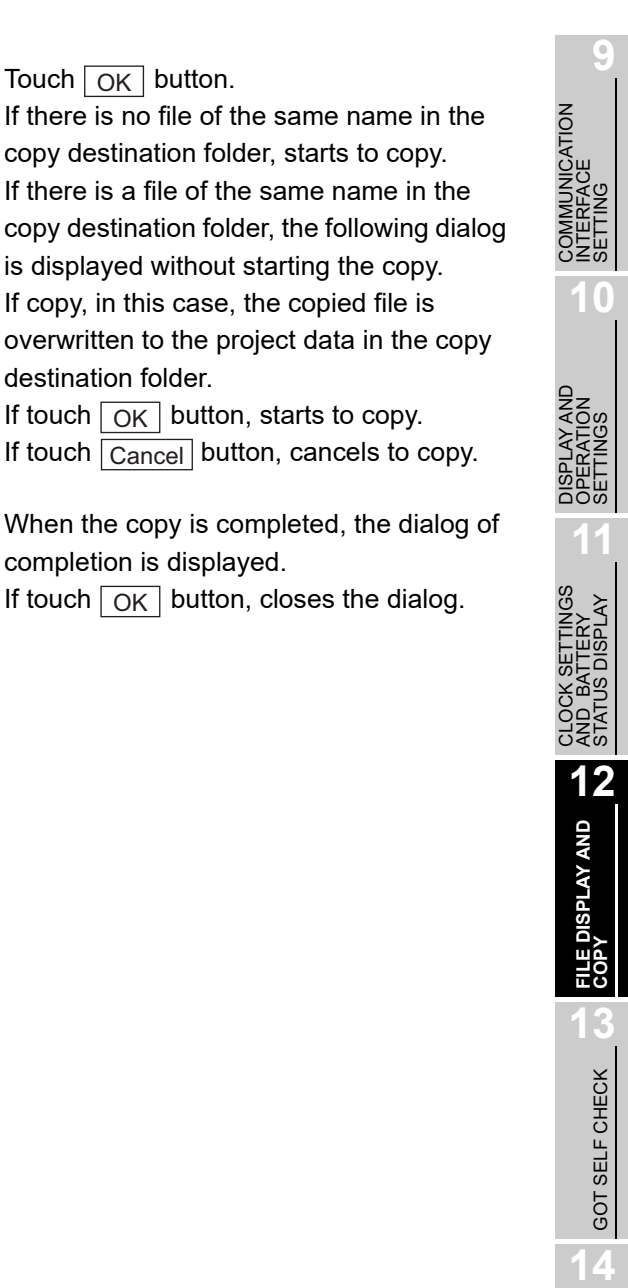

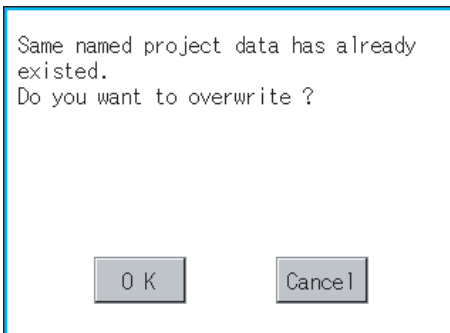

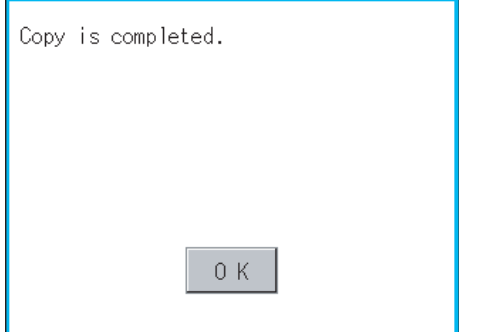

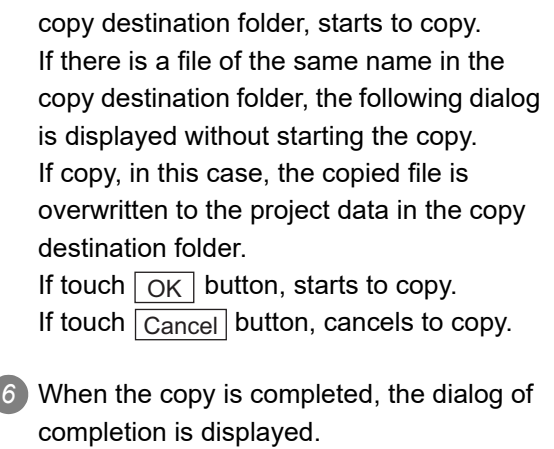

5) Touch  $\boxed{OK}$  button.

If touch  $\boxed{\textsf{OK}}$  button, closes the dialog.

**16**

CLEANING OF<br>DISPLAY SECTION

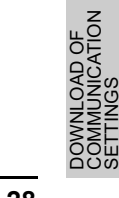

# 12.5.1 Format function of memory card

Formats the CF card or Internal SRAM.

# 12.5.2 Display operation of memory card format

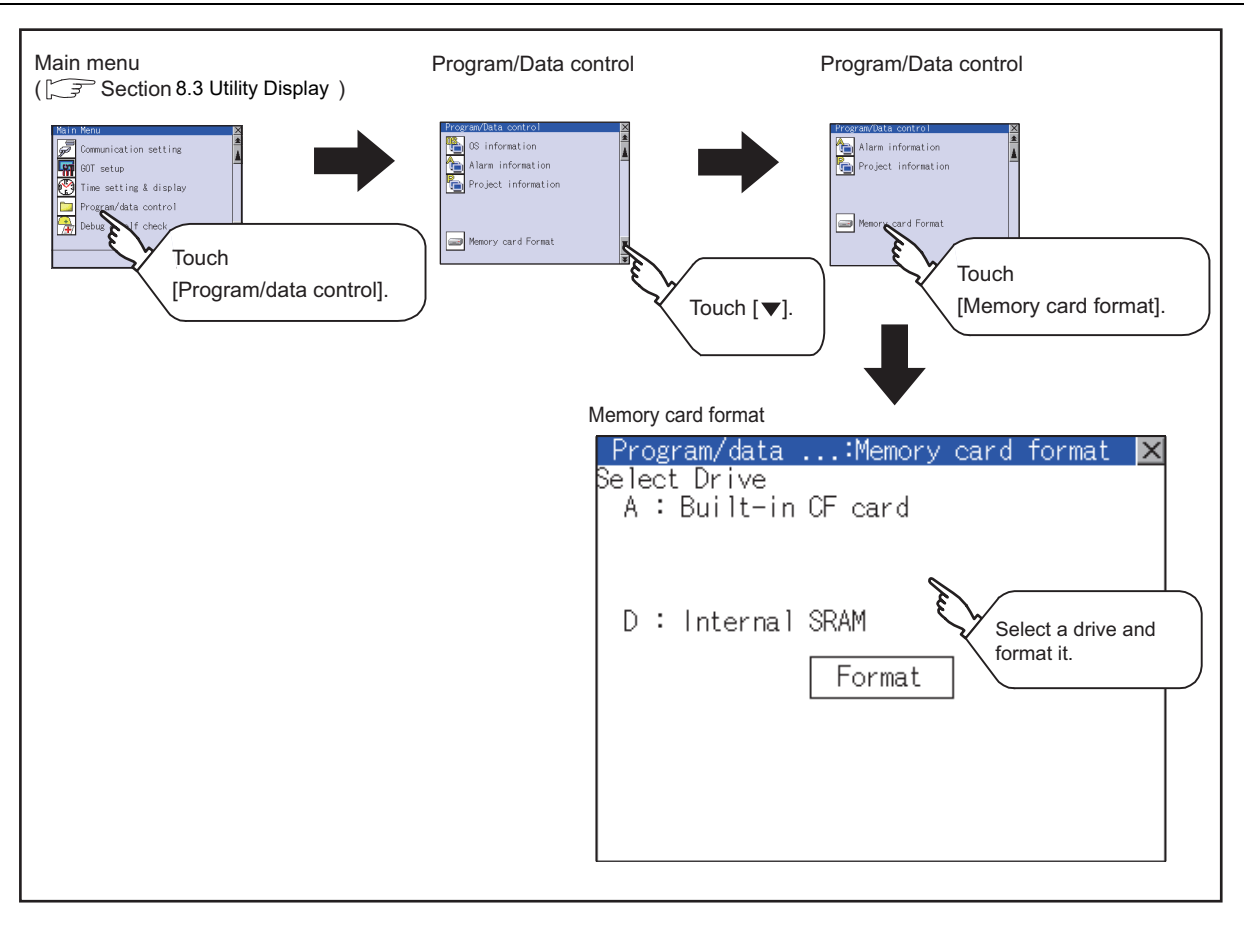

Point,

#### Formatting the D drive (Internal SRAM)

If the GOT is turned off and left in the status without a battery for 30s or longer, the data in the D drive (Internal SRAM) becomes indefinite, possibly disabling data writing. If the GOT is left in the status without a battery for 30s or longer, format the D drive (Internal SRAM).

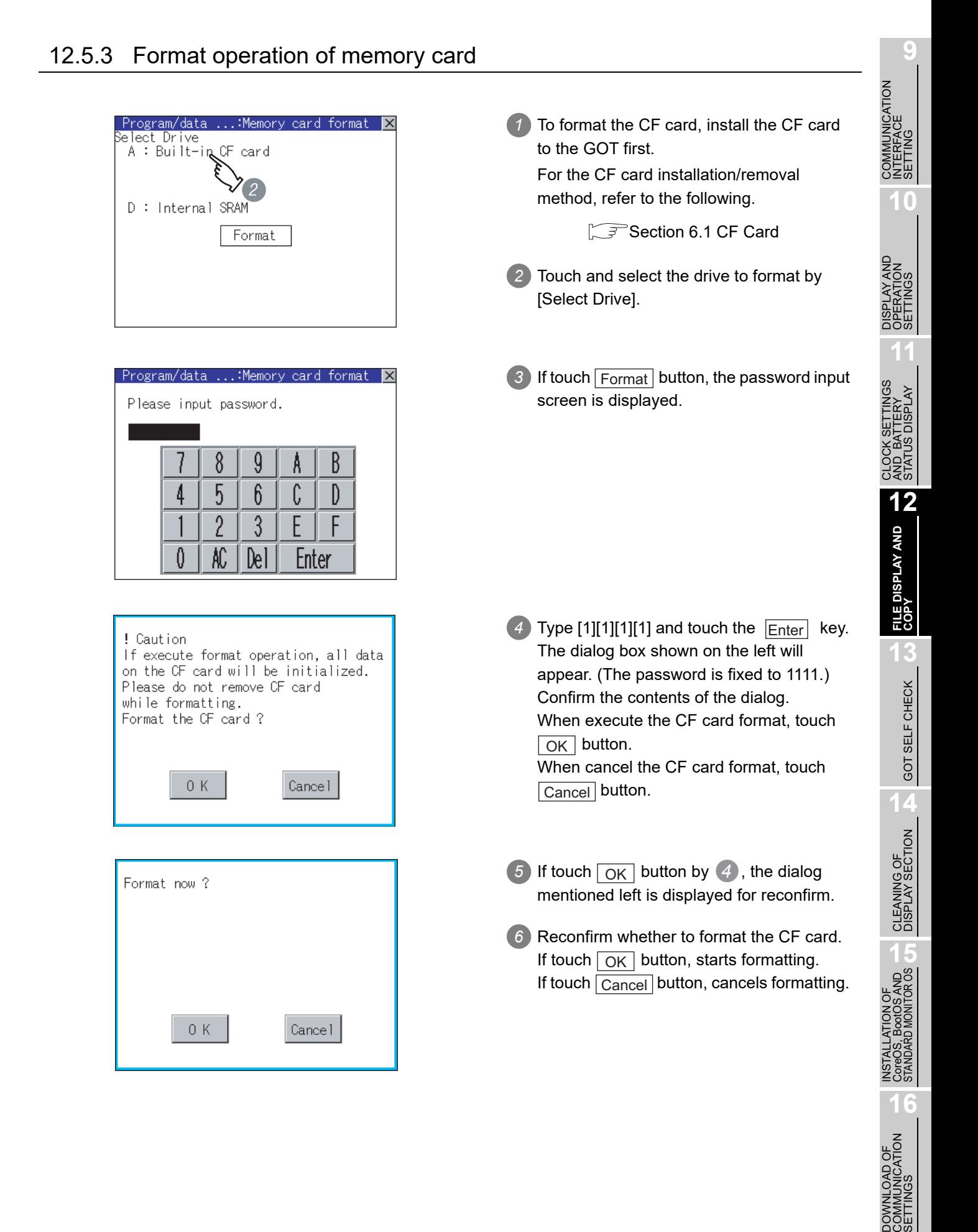

*12.5.3 Format operation of memory card*

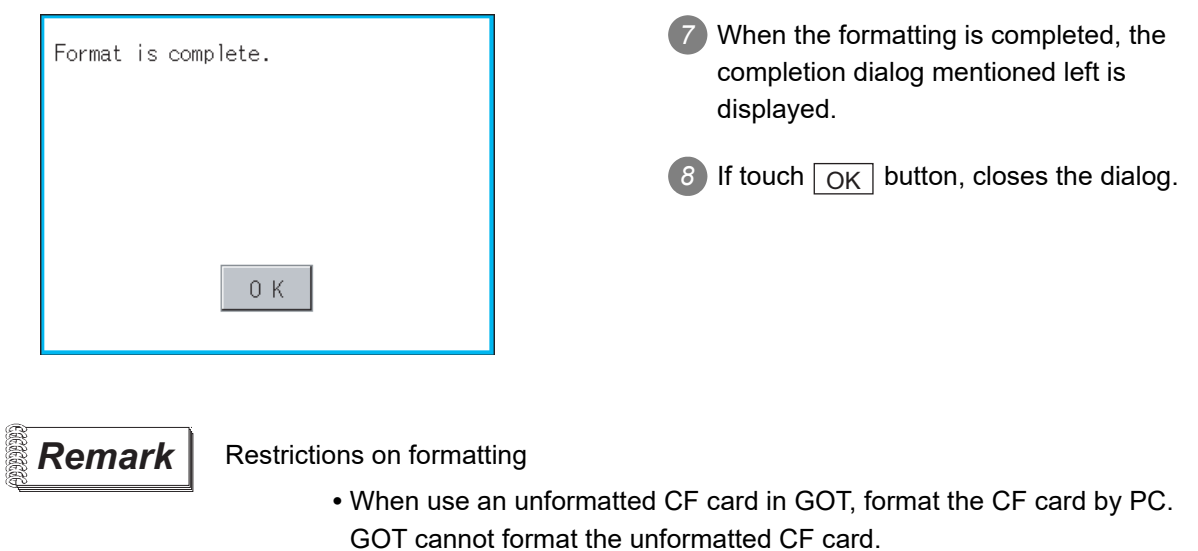

**•** The formatting of GOT does not change the file system (Example: FAT16) of the CF card and inherits the file system before formatting.

# 12.6 Memory Information

# 12.6.1 Memory information function

The following shows the amount of the memory empty area size and boot Drive information empty area size which can be used by the user of each drive (A: Standard CF card, C: Built-in Flash Memory).

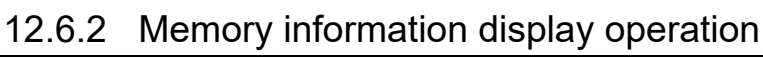

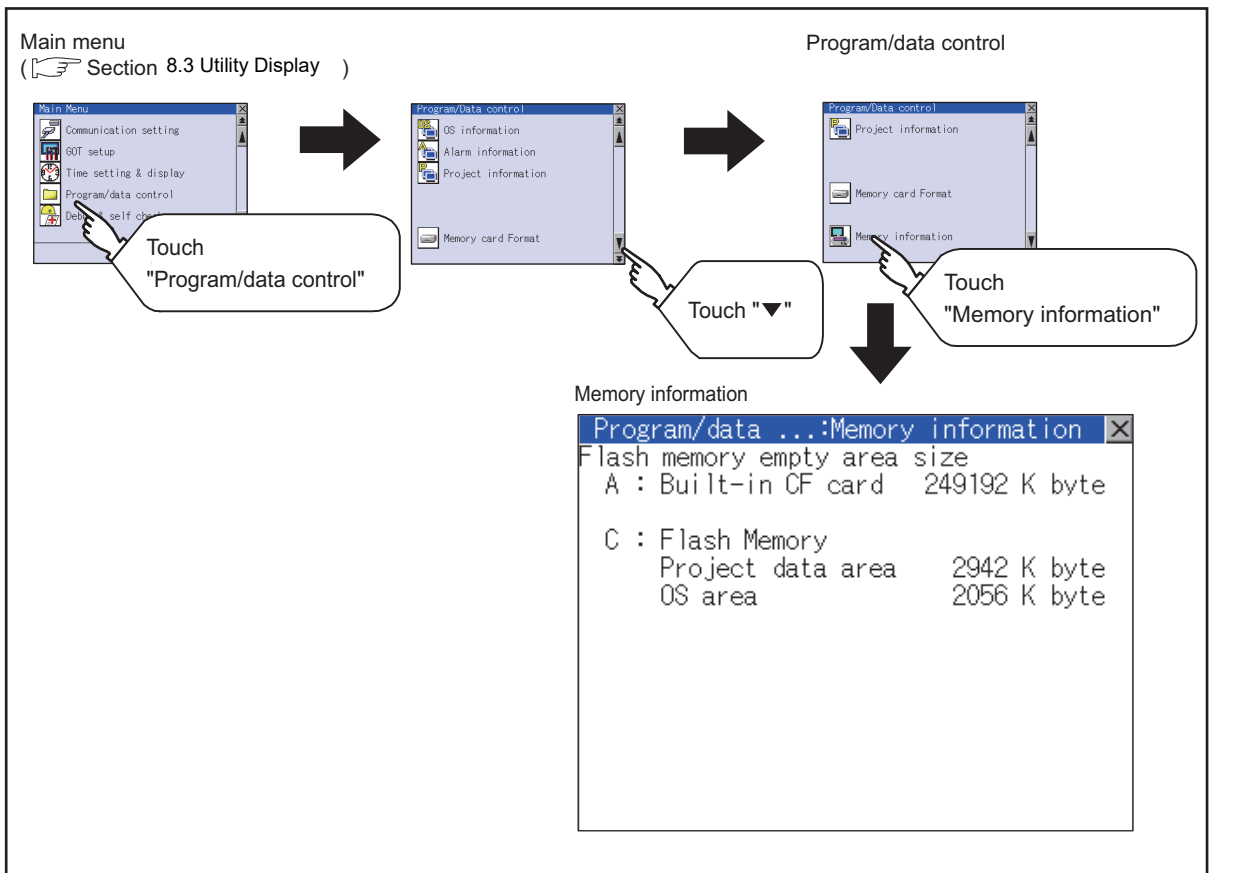

**9**

COMMUNICATION INTERFACE SETTING

**10**

D-U<br>O **11**

CLOCK SETTINGS AND BATTERY STATUS DISPLAY

**12**

ਰ<br>ਸੈਂਬੈਂਟ<br>25

**FILE DISPLAY AND COPY**

FILE DISPLAY AND<br>COPY

**13**

GOT SELF CHECK

GOT SELF CHECK

**14**

CLEANING OF<br>DISPLAY SECTION

**15**

## 12.6.3 Display example of memory information

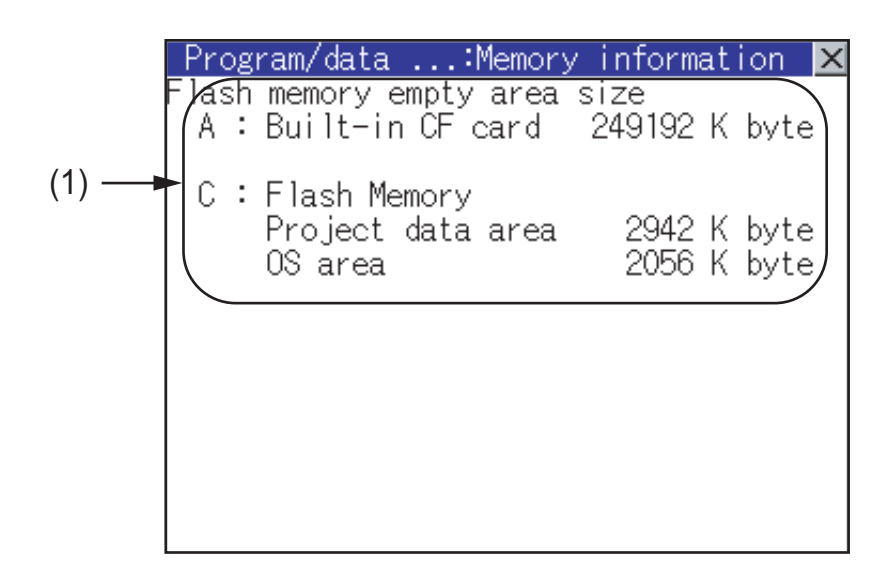

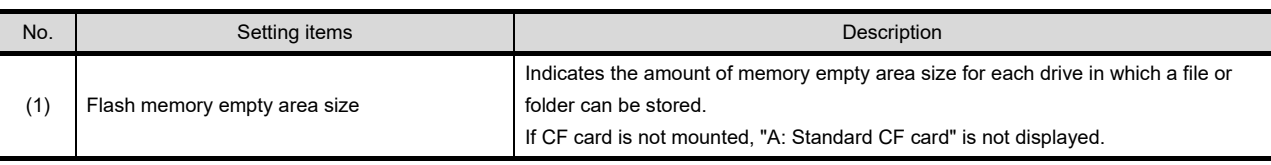

# 12.7 GOT data package acquisition

# 12.7.1 GOT data package acquisition function

This function copies the following OSs that are installed on the GOT and the data to the memory card.

- **•** OS (Boot OS, Standard monitor OS, Communication driver, Extended function OS, Option OS)
- **•** Project data

Copied data can be used as a backup, or they can be installed on another GOT to create a GOT that has the same configuration.

Refer to the following section for the Installation function of the GOT.

[Section 15.3.2 BootOS and Standard Monitor OS Installation Using CF Card](#page-320-0)

# 12.7.2 Operating the GOT data package acquisition function

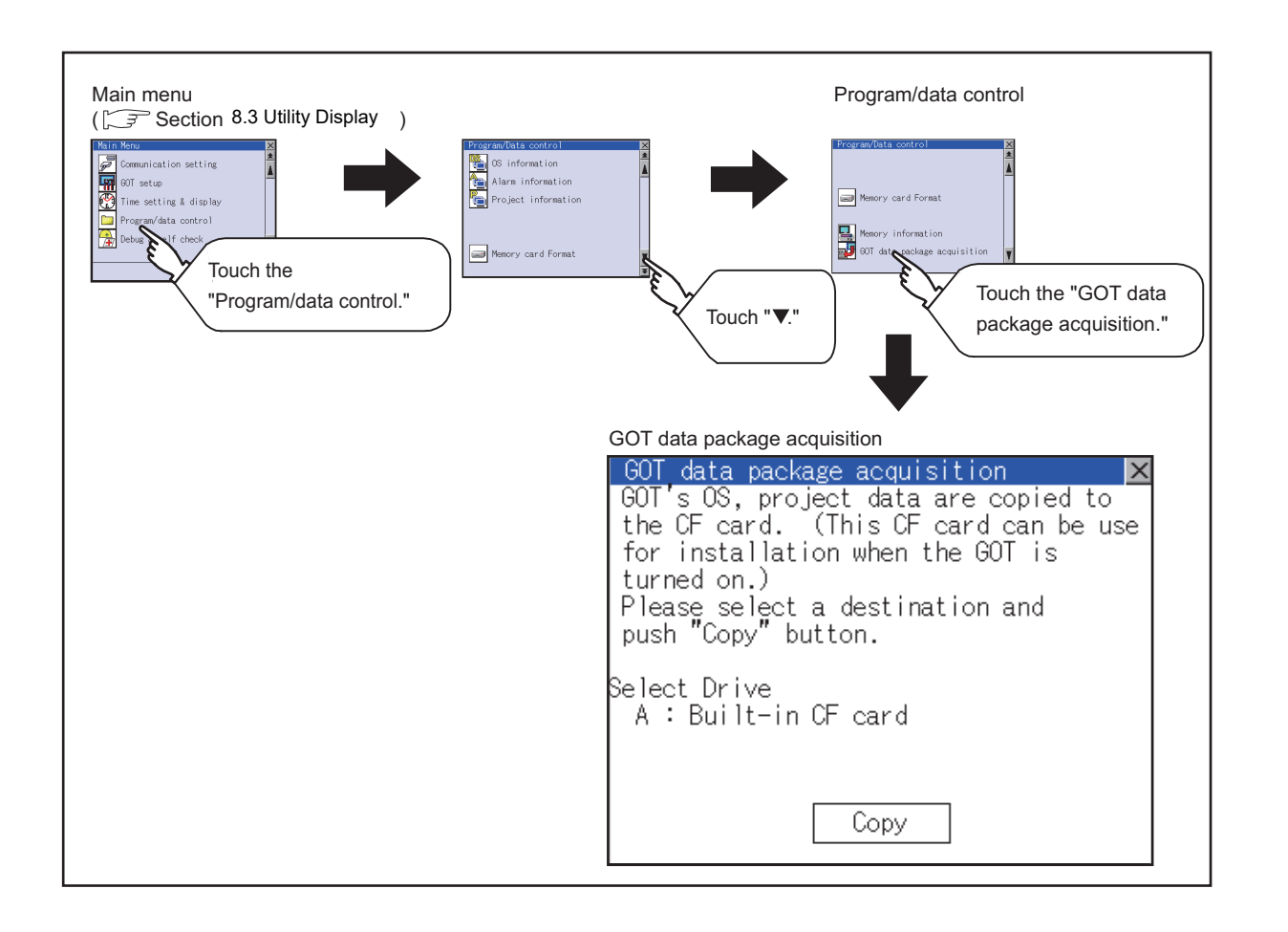

**9**

COMMUNICATION INTERFACE SETTING

**MMUNICATION<br>ERFACE** 

**10**

oper<br>S **11**

CLOCK SETTINGS AND BATTERY STATUS DISPLAY

S DISPLAY

CLOCK S<br>AND BAT<br>STATUS I

**12**<br>FLE DISPLAY AND **12 FILE DISPLAY AND COPY**

**13**

GOT SELF CHECK

GOT SELF CHECK

**14**

CLEANING OF<br>DISPLAY SECTION

**15**

INSTALLATION OF<br>CoreOS, BootOS AND<br>STANDARD MONITOR OS

**16**

**AD OF COMMUNICATION** 

## 12.7.3 Display example of GOT data package acquisition

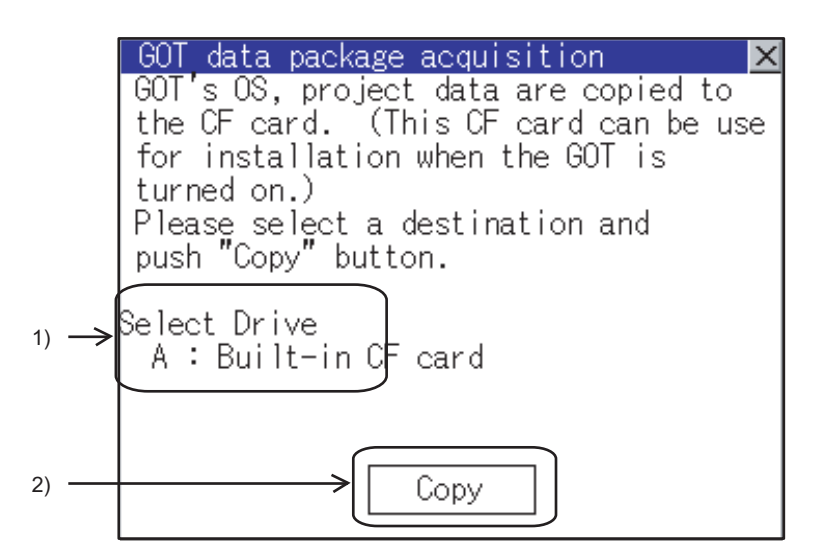

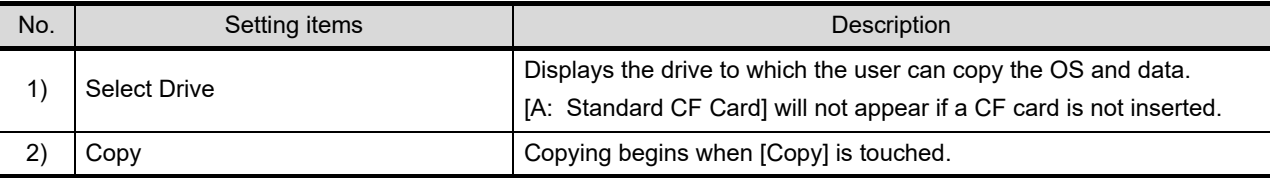

# 12.7.4 GOT data package acquisition operation

**1** GOT data package acquisition operation on the display Copy the following OS that is installed on the GOT and data to the CF card.

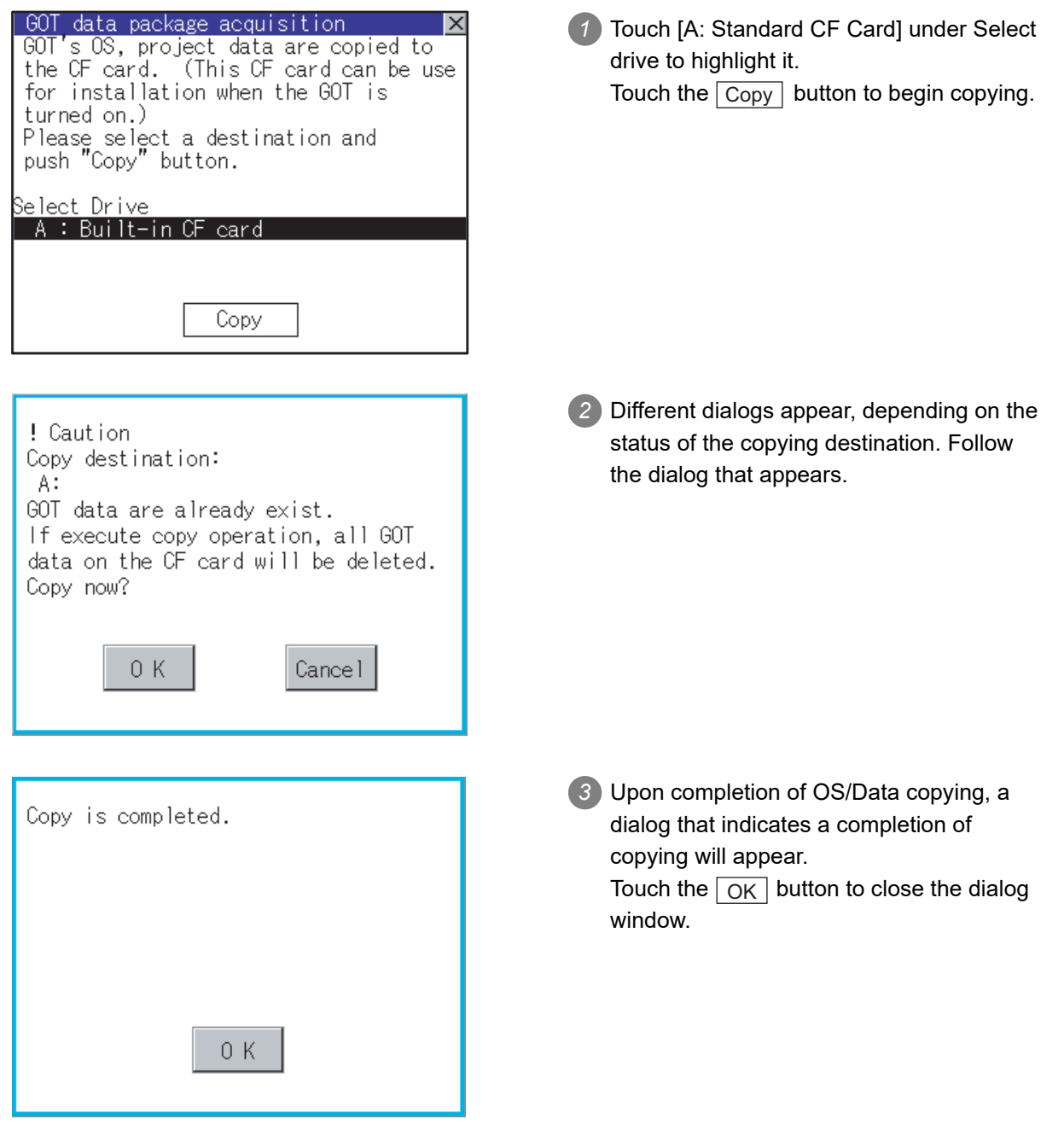

**9**

COMMUNICATION INTERFACE SETTING

**UNICATION**<br>FACE

**10**

oper<br>S **11**

CLOCK SETTINGS AND BATTERY STATUS DISPLAY

**OSPI**<br>OSPI<br>OSPI

FILE DISPLAY AND **12 FILE DISPLAY AND COPY**

**13**

GOT SELF CHECK

GOT SELF CHECK

**14**

CLEANING OF<br>DISPLAY SECTION

**15**

INSTALLATION OF<br>CoreOS, BootOS AND<br>STANDARD MONITOR OS

### **2** Notes on copying operations

- (1) Copying the OS/Project data to the GOT When the OS or project data are copied to the memory card using the GOT data package acquisition function and then to the GOT, the utility settings will also be copied. After copying the OS and project data to the GOT, check the utility settings and reconfigure the settings as necessary.
- (2) Storage of other data on the CF card When using the GOT data package acquisition function, do not store any other data to the memory card.

Other data on the memory card will become unusable.
# 13. GOT SELF CHECK (DEBUG & SELF CHECK)

The GOT can display the screen for debugging or self-checking.

The following describes the functions available as the debugging and self-checking function.

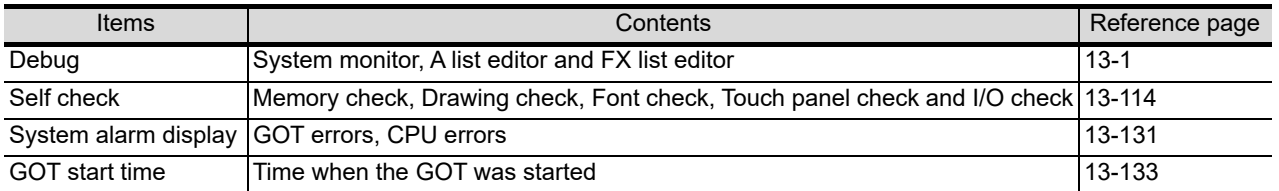

## <span id="page-180-0"></span>13.1 Debug

## 13.1.1 Debug functions

The debug function includes functions for the PLC system status check and those for increasing the efficiency in troubleshooting.

The following items can be realized with the debug function.

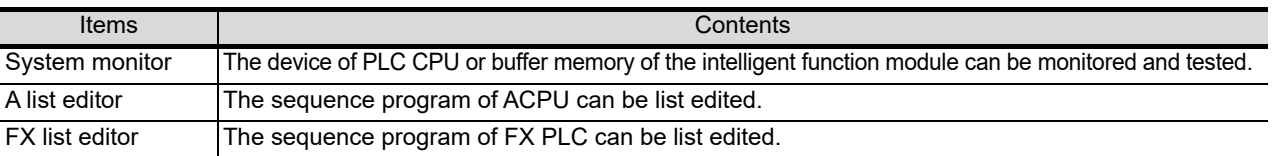

## 13.1.2 Display operation of debug

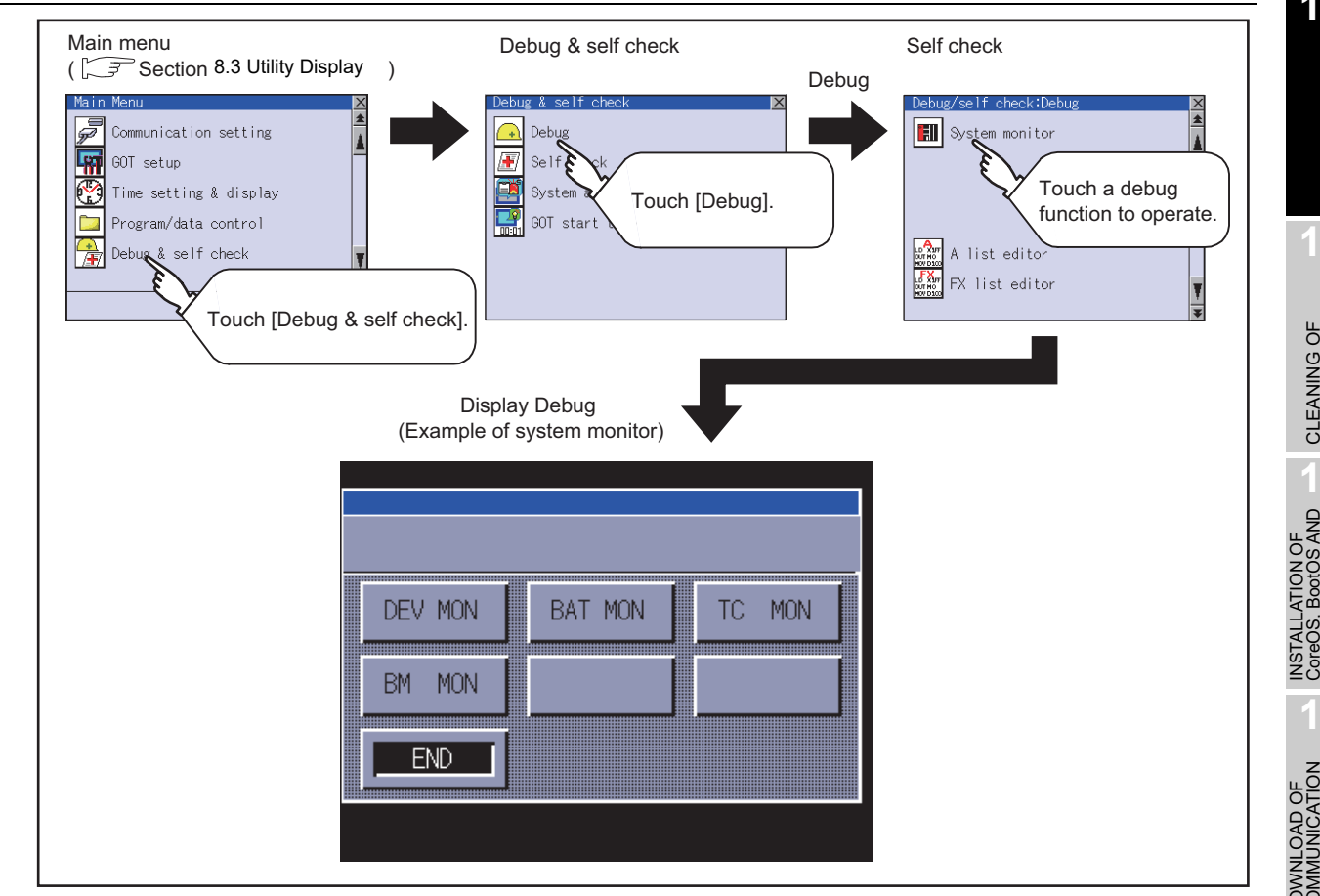

**9**

COMMUNICATION INTERFACE SETTING

COMMUNICATION<br>INTERFACE<br>SETTING

**10**

DISPLAY AND<br>OPERATION<br>SETTINGS

**11**

**12**

FILE DISPLAY AND COPY

FILE DISPLAY AND<br>COPY

**13**

**GOT SELF CHECK**

GOT SELF CHECK

**14**

CLEANING OF<br>DISPLAY SECTION

**15**

CoreOS, BootOS AND<br>STANDARD MONITOR OS

**16**

CLOCK SETTINGS AND BATTERY STATUS DISPLAY

CLOCK SETTINGS<br>AND BATTERY<br>STATUS DISPLAY

## <span id="page-181-0"></span>13.2 System Monitor

The system monitor function is capable of monitoring and changing the devices within a target controller. It is intended to troubleshoot the controller system and to streamline maintenance operations. By installing the system monitor, an extended function OS, from drawing software into the GOT, you can monitor and test the devices of the controller and the buffer memory of the intelligent function module.

#### *1* Any device on four dedicated screens can be monitored

The system monitor function comprises four monitors - entry monitor, batch monitor, TC monitor, and BM monitor, and you can monitor any device according to the application.

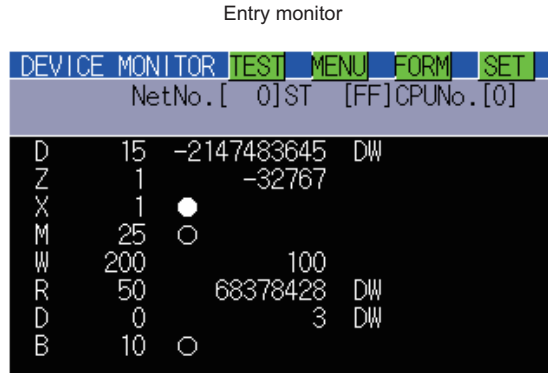

The entry monitor function monitors up to 8 controller devices entered by the user in a single window.

 $(\sqrt{37}$  [Subsection 13.2.9 Entry monitor](#page-205-0))

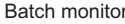

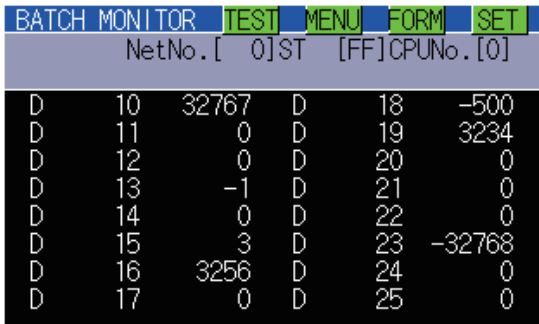

The batch monitor function monitors up to 16 controller devices from the device number specified by the user in a single window.

(Full [Subsection 13.2.13 Batch monitor\)](#page-210-0)

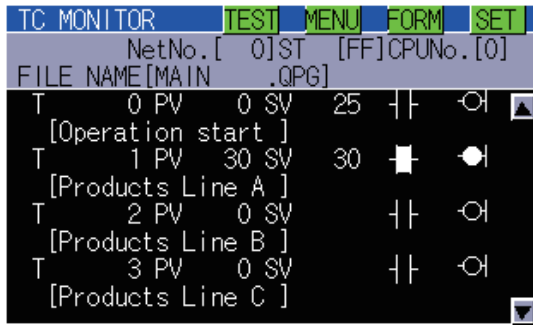

The TC monitor function monitors the present value, set value, contact point, and coil of up to 8 controller timers (T)/ counters (C) from the device number specified by the user in a single window.

( $\widehat{S}$  Subsection 13.2.16 TC Monitor (Monitoring Timers [and Counters\)\)](#page-214-0)

#### TC monitor **CONFIDENTIAL CONFIDENTIAL CONFIDENT** BM monitor (monitoring Buffer memory)

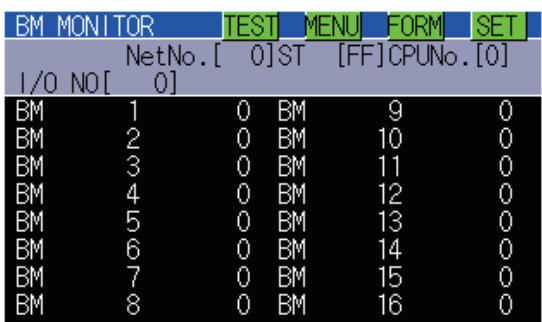

The BM monitor function monitors up to 16 devices from the initial device number in the buffer memory of the intelligent function module specified by the user in a single window.

( $\widehat{S}$  Subsection 13.2.20 BM monitor (monitoring buffer [memory\)\)](#page-218-0)

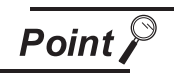

Displaying the system monitor screen

The GOT can display one of the four monitor screens as a full screen.

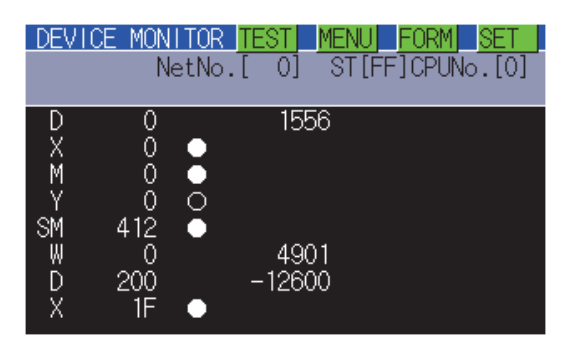

*2* Data can be changed by test operation For further information, see the following:

[Subsection 13.2.23 Test operation](#page-221-0)

(Test example)

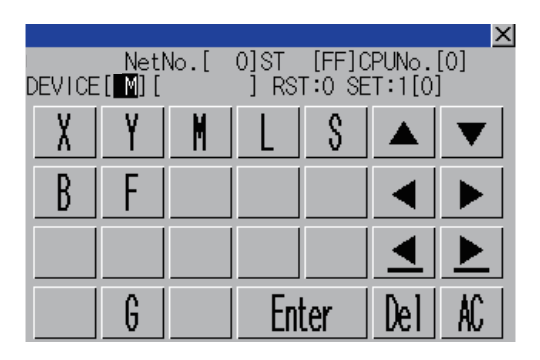

When turning ON MO When changing the present value of DO

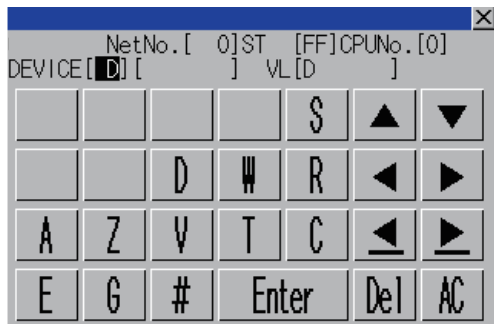

#### **(1) Testing a bit device**

A device specified by the user is turned on and off.

#### **(2) Testing a word device**

A specified value is written to a device specified by the user.

**(3) Testing a timer/counter**

Specified values are written as the present and set values of a device specified by the user.

## **(4) Testing buffer memory**

A specified value is written to buffer memory specified by the user.

**9**

COMMUNICATION INTERFACE SETTING

**MUNICATION**<br>RFACE

**10**

DISPLAY AND<br>OPERATION<br>SETTINGS

**11**

**12**

ਰ<br>ਪੇਟੈਸ<br>ਪੇਟੈਸ

FILE DISPLAY AND COPY

FILE DISPLAY AND<br>COPY

**13**

**GOT SELF CHECK**

GOT SELF CHECK

**14**

CLOCK SETTINGS AND BATTERY STATUS DISPLAY

**16**

## *3* The display format and device comment/no-comment display can be switched For further information, see the following:

Subsection 13.2.6 Switching the display format (DEC/HEX) and comment/no-comment [display](#page-198-0)

(Test example)

When the entry monitor is displayed (comment display) DEVICE MONITOR TEST – MENU णिंऽा  $[FF]$ CPUNo. $[0]$  $NetNo.$  [ $\overline{\phantom{a}}$ 256 ä. [Shipment C 200 43 [products units 50 ink status  $10$ ∩ [Product] line B

When the entry monitor is displayed (hexadecimal display)

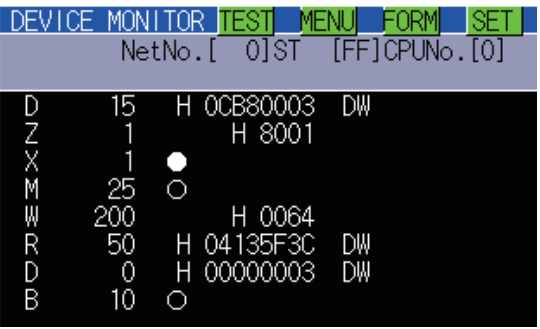

## **(1) Switching the display format**

Word device values are displayed in decimal or hexadecimal numbers on the entry, batch, TC, and BM monitors.

## **(2) Device comment display**

Comments written in the controller are displayed when a controller device is monitored.

## *4* Other stations can be monitored

You can monitor other stations in the data link system containing the GOT (or GOT-connected station), network system or CC-Link system.

For further information about the connection forms that can be monitored, see the following:

[Subsection 13.2.1](#page-184-0) 1 [System configuration](#page-184-1)

**13 - 4** *13.2 System Monitor*

## <span id="page-184-0"></span>13.2.1 Specifications

## <span id="page-184-1"></span>**1** System configuration

This subsection describes the controller names and the connection forms between the GOT and the controller that can be covered by the system monitor function.

For further information about communication units and cables for each connection form, see the following:

GOT1000 Series Connection Manual

## *2* Target controller

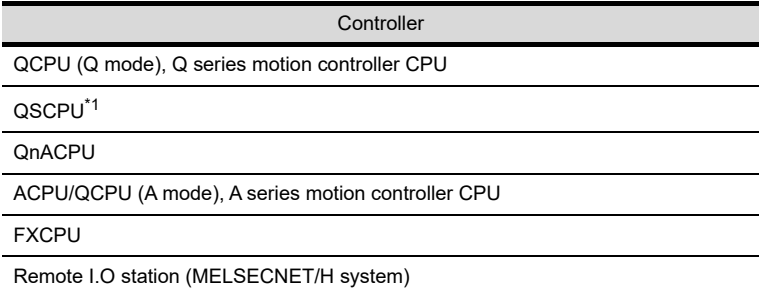

\*1 The GOT cannot write data to devices in the QSCPU. (The test operation is not available.)

**10**

**9**

DISPLAY AND<br>OPERATION<br>SETTINGS

**13**

**12**

nas<br>195

**14**

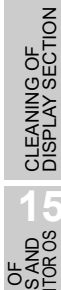

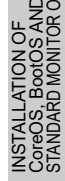

## *3* Connection type

**(1) When the GOT is connected to a QCPU (Q mode), Q series motion controller CPU, or QSCPU**

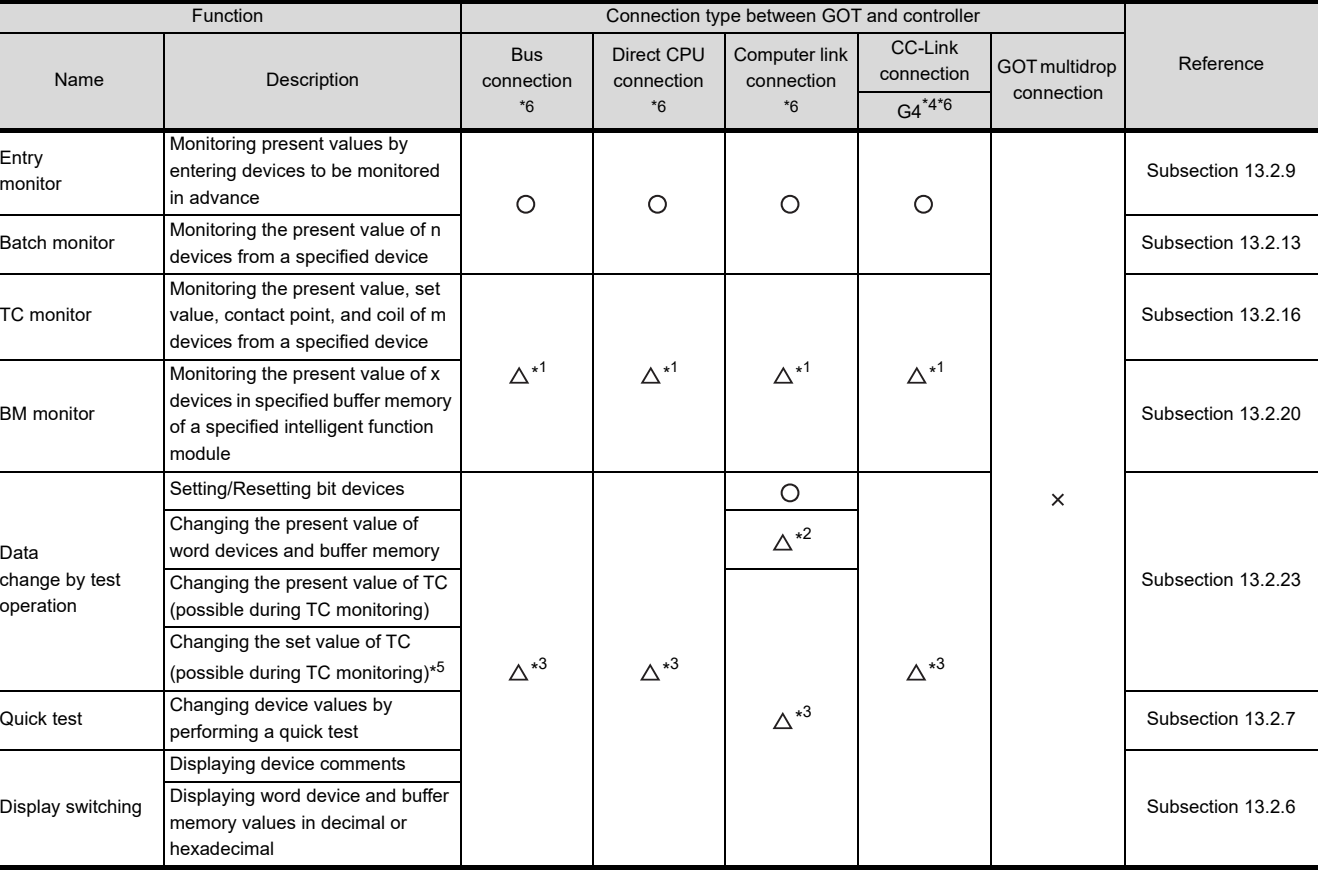

 $(O: \text{Available}, \triangle: \text{Partly restricted}, \times: \text{Unavailable})$ 

\*1 These items cannot be monitored when a motion controller (Q series) is monitored.

\*2 The present value of Z cannot be changed. None of the connection types supports V.

\*3 When a motion controller (Q series) is connected, device comments cannot be displayed.

\*4 Indicates CC-Link connection (via G4).

\*5 When a QCPU redundant system is used, data of the set value cannot be changed.

\*6 The QSCPU does not support the connection type.

## **(2) When the GOT is connected to a QnACPU**

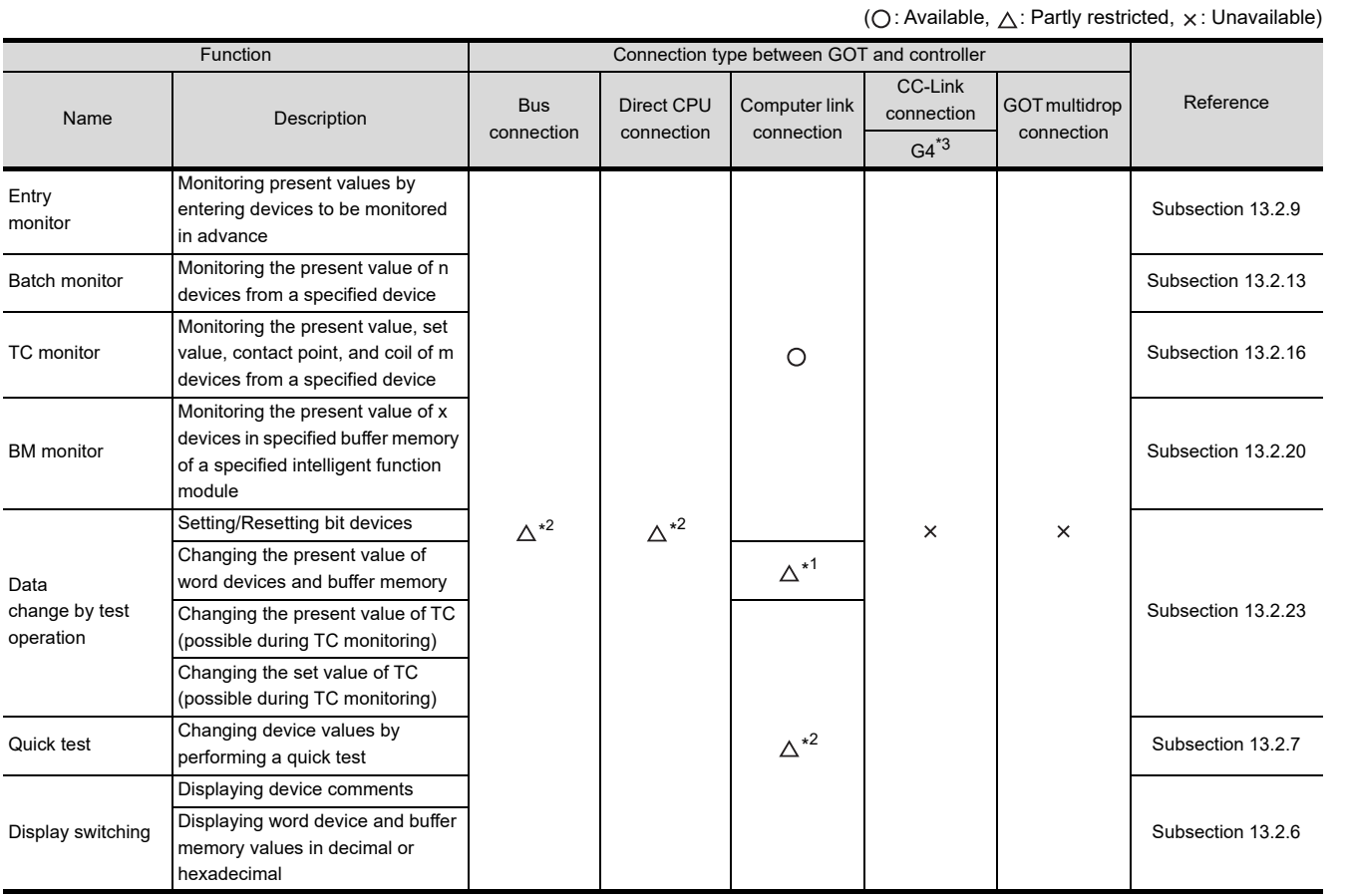

\*1 The present value of Z cannot be changed. None of the connection forms supports V.

\*2 When the GOT is connected to a QnACPU whose date shown on the rating plate is earlier than 9707B, device comments cannot be displayed.

\*3 Indicates CC-Link connection (via G4).

*13.2 System Monitor 13.2.1 Specifications* **9**

COMMUNICATION INTERFACE SETTING

*INUNICATION*<br>ERFACE

**10**

DE<br>DOW **11**

CLOCK SETTINGS AND BATTERY STATUS DISPLAY

న్ల వ్య **CLOCE**<br>STAT

**12**

FILE DISPLAY AND COPY

FILE DISPLAY AND<br>COPY

**13**

**GOT SELF CHECK**

GOT SELF CHECK

**14**

CLEANING OF<br>DISPLAY SECTION

**14ND**<br>10R0S

INSTALL<br>CoreOS,<br>STANDAR

**16**

DOWNLOAD OF<br>COMMUNICATION<br>SETTINGS

## **(3) When the GOT is connected to a ACPU/QCPU (A mode) or A series motion controller CPU**

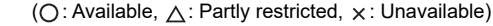

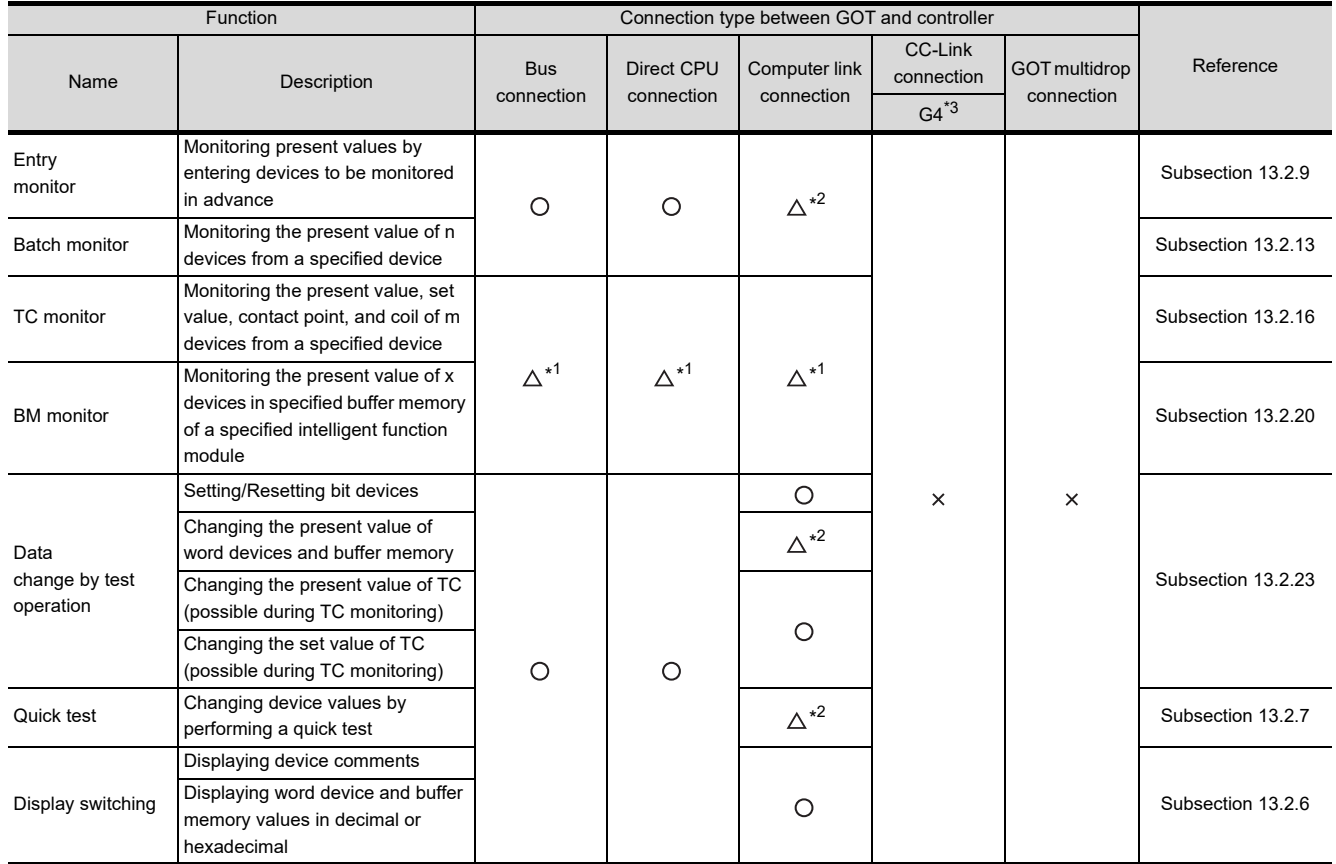

\*1 These items cannot be monitored when an A motion controller CPU is monitored.

\*2 V, Z, and A cannot be monitored, or their present values cannot be changed.

\*3 Indicates CC-Link connection (via G4).

## **(4) When the GOT is connected to an FXCPU**

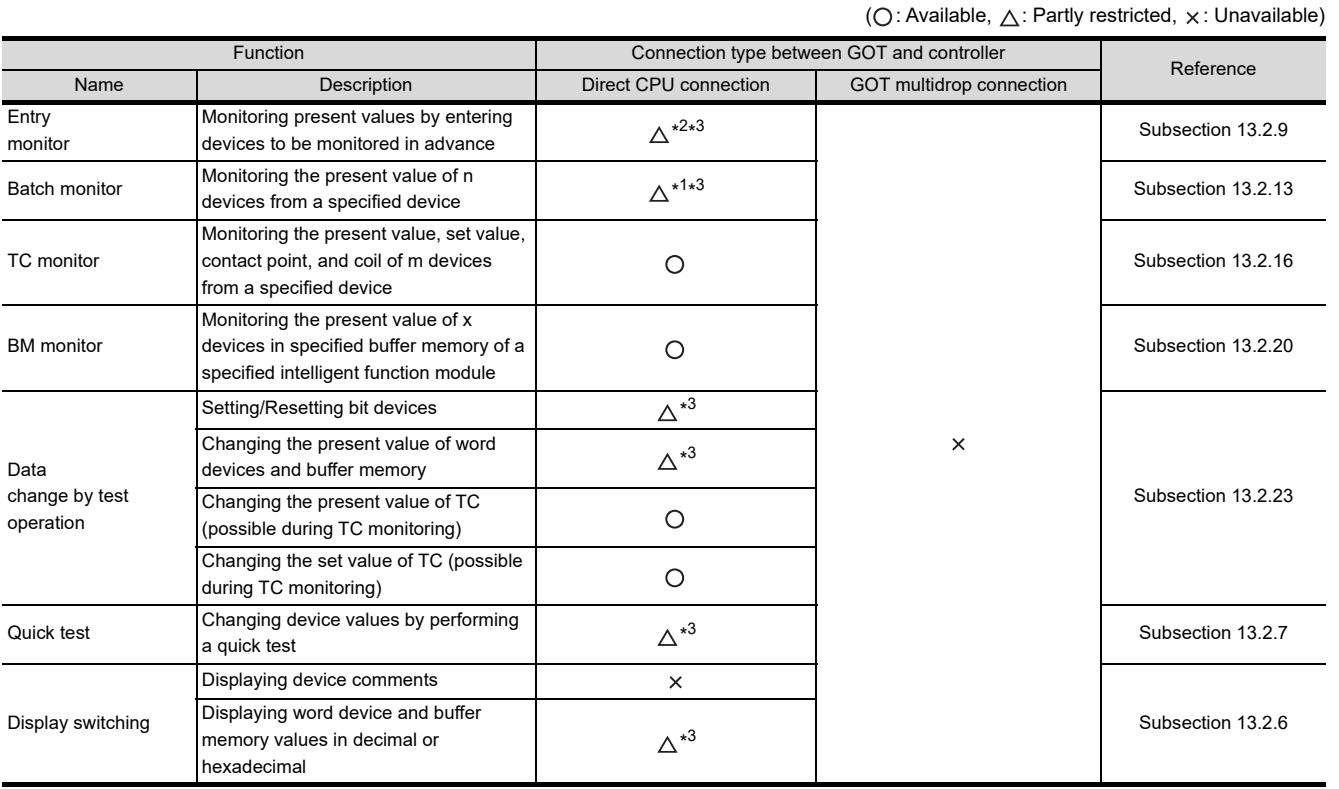

\*1 Set value of T/C and contact coil cannot be monitored.

\*2 Set value of T/C, contact coil, and actual value cannot be monitored. Use the TC monitor.

\*3 V, Z, and A cannot be monitored, or their present values cannot be changed.

**9 MMUNICATION<br>ERFACE** COMMUNICATION INTERFACE SETTING

**11**

**12**

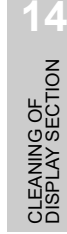

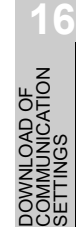

## **(5) When the GOT is connected to a remote I/O station of MELSECNET/H system**

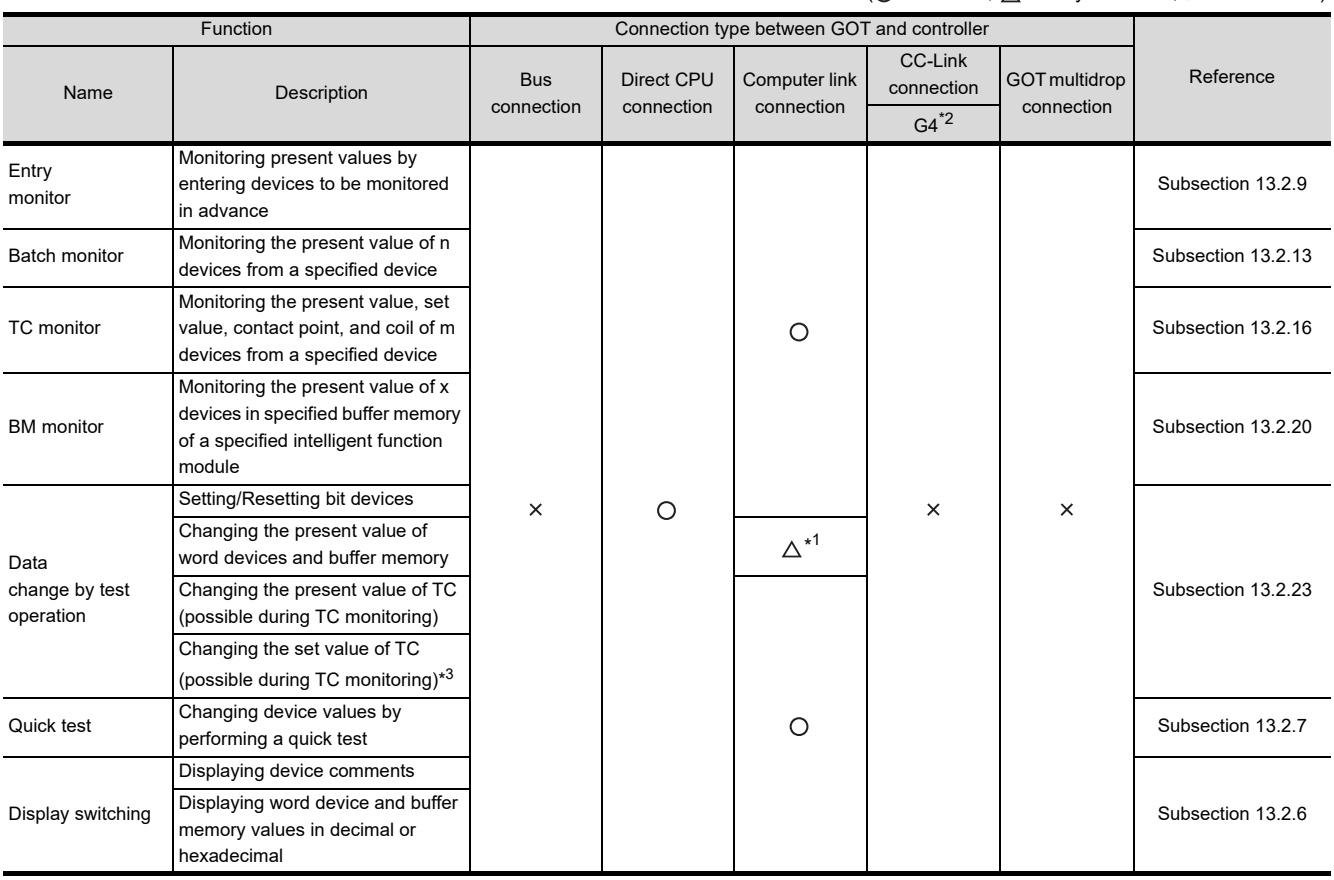

 $(O:$  Available,  $\triangle$ : Partly restricted,  $\times$ : Unavailable)

\*1 The present value of V and Z cannot be changed.

\*2 Indicates CC-Link connection (via G4).

\*3 When a QCPU redundant system is used, data of the set value cannot be changed.

## **4** Required Extended function OS

#### **(1) The Extended function OS shown in the table below is required.**

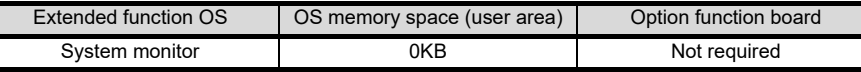

#### **(2) Install the Extended function OS.**

Install System monitor (Extended function OS) in the GOT. For a detailed installation procedure, see the following:

GT Designer2 Version□ Basic Operation/Data Transfer Manual GT Designer3 Version1 Screen Design Manual (Fundamentals)

## **5** Devices that can be monitored

For further information about the monitor device names that can be monitored and the scope, see the following:

Sereen Designer2 Version Screen Design Manual

GT Designer3 Version1 Screen Design Manual (Fundamentals)

## *6* Access range

When the GOT is connected to the remote I/O station in MELSECNET/H network system, only the master station can be monitored.

The access range other than above is the same as the access range when the GOT is connected to a controller.

Refer to the following manual for details of the access range.

*13.2 System Monitor 13.2.1 Specifications*

 $\sqrt{F}$  GT Designer2 Version  $\Box$  Screen Design Manual

GOT1000 Series Connection Manual (Mitsubishi Products) for GT Works3

**9**

COMMUNICATION INTERFACE SETTING

CATION

**10**

DISPLAY AND<br>OPERATION<br>SETTINGS

**11**

**12**

FILE DISPLAY AND COPY

FILE DISPLAY AND<br>COPY

**13**

**GOT SELF CHECK**

GOT SELF CHECK

**14**

CLEANING OF<br>DISPLAY SECTION

**15**

INSTALLATION OF<br>CoreOS, BootOS AND<br>STANDARD MONITOR OS

**16**

DOWNLOAD OF<br>COMMUNICATION<br>SETTINGS

CLOCK SETTINGS AND BATTERY STATUS DISPLAY

## *7* Precautions

## **(1) Monitoring and testing real number data**

Real number data cannot be monitored and tested. All word devices containing real number data are monitored in integer data (binary data).

#### **(2) Monitoring devices in 32-bit (two-word) module**

When monitoring word devices (T, C, D, W, etc.) in 32-bit (two-word) module, those with 32 bits of data remaining are monitored.

Devices with 16 bits (one-word) of data remaining are not monitored.

If an odd number is specified for the first monitor device number, the last device number of the specified controller will not be displayed.

(Example) When the data entry of the A2NCPU is monitored in units of 32 bits from odd numbers (D1, D3 ...)

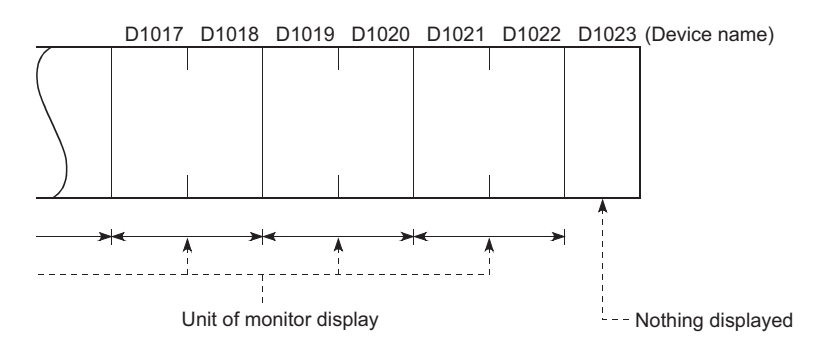

#### **(3) Changing the T/C set values of large-size and small-size QnACPUs and displaying device comments**

The T/C set values of QnACPUs whose date on the CPU rating plate is after [9707B] can be changed, and device comments can be displayed.

<Information on the rating plate>

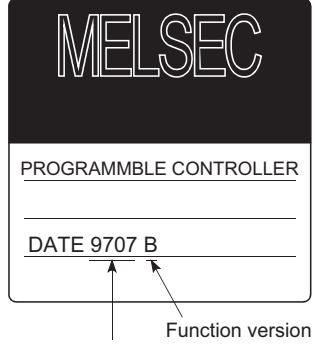

Date of manufacture

#### **(4) Programs capable of changing timer/counter set values**

- **•** Only the main program can change the timer/counter set values of AnNCPUs, AnACPUs, and AnUCPUS.
- **•** When executing multiple programs with the QCPU (Q mode) and QnACPU, setting values of timer/counter can be changed only to the program (scan execution type program set at the lowest number among them in parameter settings of GX Developer) whose file name is displayed on the TC Monitor screen.

Note that a file to be displayed cannot be changed on the GOT.

#### **(5) Z0 of Q/QnACPUs and Z0 and V0 of ACPUs**

**•** Z0 of Q/QnACPUs and Z0 and V0 of ACPUs are displayed as Z and V respectively.

This section describes the operation procedure from turning on the power to the GOT to system monitor display.

*1* Outline until starting the system monitor This subsection describes the flow until the system monitor function screen is displayed after System monitor (Extended function OS) is installed in the GOT. **Start** Turn on the power to the GOT Starting from the special function switch (System Monitor) set in the Starting from the utility project data Display the utility. Touch the special function switch. Q After the utility is displayed, touch [Debug & self check]  $\rightarrow$ Refer to the following manual for how to set the special function switch.  $\left[$  [Debug] $\rightarrow$  [System monitor] from the Main Menu. GT Designer2 Version□ Screen Design For how to display the utility, refer to the user's manual of ⊸ Manual the GOT to be used. GT Designer3 Version1 Screen Design Manual (Functions) Display the functional change menu screen of the system monitor function. DFV MON BAT MON TC MON BM MON  $END$ (1) How to display the utility **Point** 

For how to display the utility, refer to the following. Section 8.3 Utility Display

(2) If the project data has not been downloaded The system monitor can be started from the utility even if the project data has not been downloaded to the GOT.

**9**

COMMUNICATION INTERFACE SETTING

**DMMUNICATION<br>TERFACE<br>ETTING** 

**10**

DISPLAY AND<br>OPERATION<br>SETTINGS

**11**

**12**

FILE DISPLAY AND COPY

FILE DISPLAY AND<br>COPY

**13**

**GOT SELF CHECK**

GOT SELF CHECK

**14**

CLEANING OF<br>DISPLAY SECTION

**15**

INSTALLATION OF<br>CoreOS, BootOS AND<br>STANDARD MONITOR OS

**16**

DOWNLOAD OF<br>COMMUNICATION<br>SETTINGS

CLOCK SETTINGS AND BATTERY STATUS DISPLAY

## 13.2.3 Operation procedure common to the system monitor screens

## **1** Functional change menu screen

This subsection describes the configuration of the functional change menu screen and the functions of the keys displayed on it.

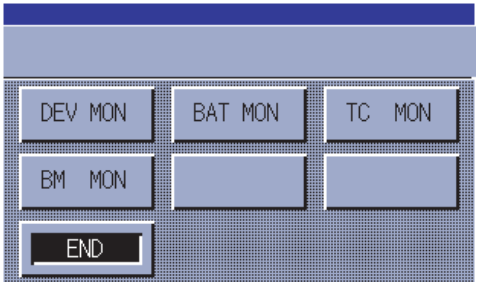

The table below describes the functions of the keys displayed on the functional change menu screen.

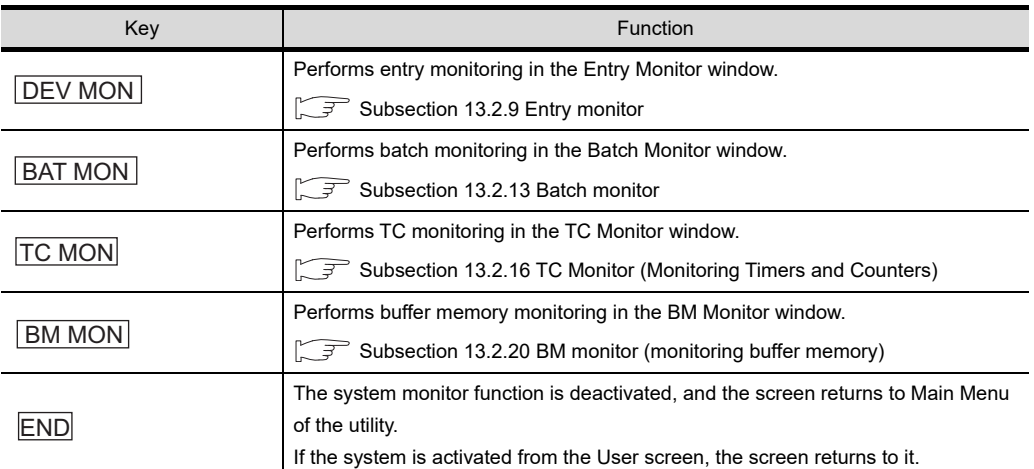

## <span id="page-194-0"></span>13.2.4 Entering monitor devices (specifying monitor stations and devices)

This subsection describes how to specify network numbers, monitor stations, and monitor devices by taking the Entry Monitor window as an example.

The procedure for specifying network numbers, monitor stations, and monitor devices is the same even if other items than the "entry monitor."

(Example) Entering a monitor device when the entry monitor is used.

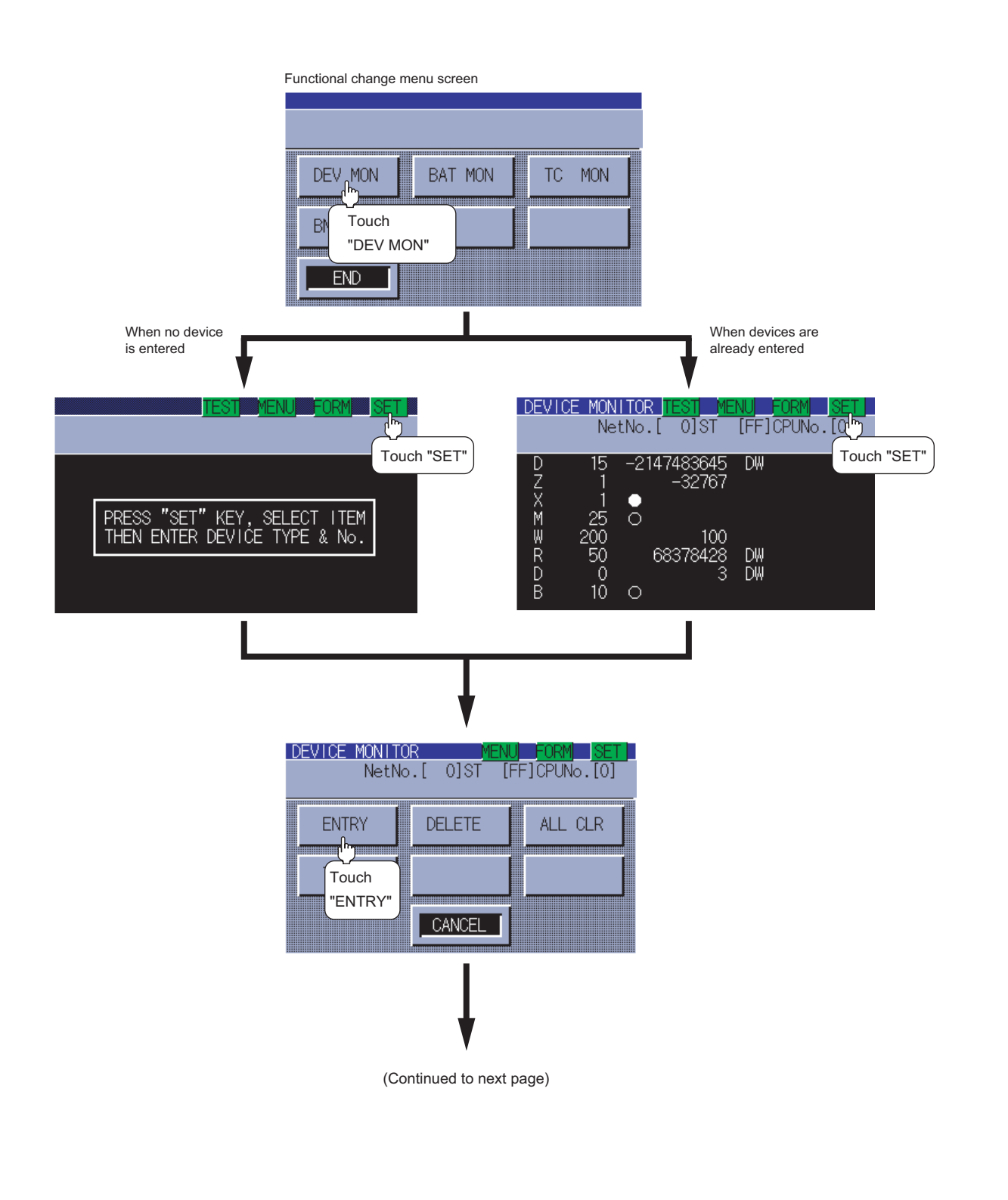

**9**

COMMUNICATION INTERFACE SETTING

COMMUNICATION<br>INTERFACE<br>SETTING

**10**

თლი<br>მნო **11**

CLOCK SETTINGS AND BATTERY STATUS DISPLAY

CLOCK SETT<br>AND BATTEF<br>STATUS DISF

**12**

FILE DISPLAY AND COPY

FILE DISPLAY AND<br>COPY

**13**

**GOT SELF CHECK**

GOT SELF CHECK

**14**

CLEANING OF<br>DISPLAY SECTION

**15**

INSTALLATION OF<br>CoreOS, BootOS AND<br>STANDARD MONITOR OS

**16**

DOWNLOAD OF<br>COMMUNICATION

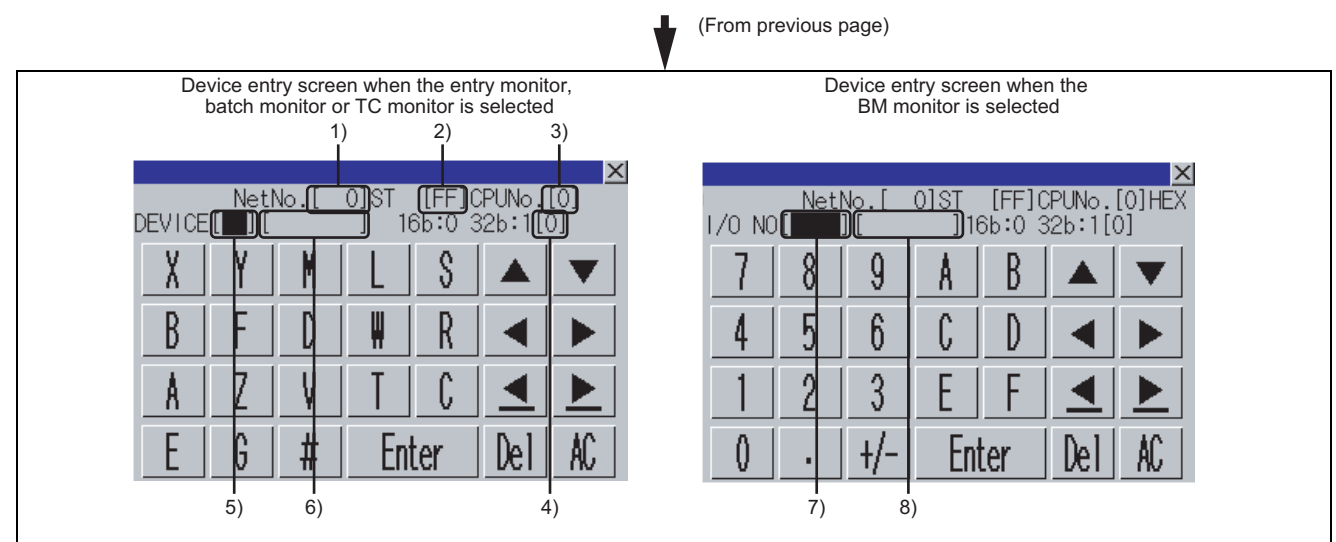

Set 1) to 8) as shown in the table below, and then touch the  $\mathrel{{\not{E}}{\mathsf{inter}}}$  key. For the operation of key windows, see the following:

#### [Subsection 13.2.5 Key window setting columns and operation procedure](#page-197-0)

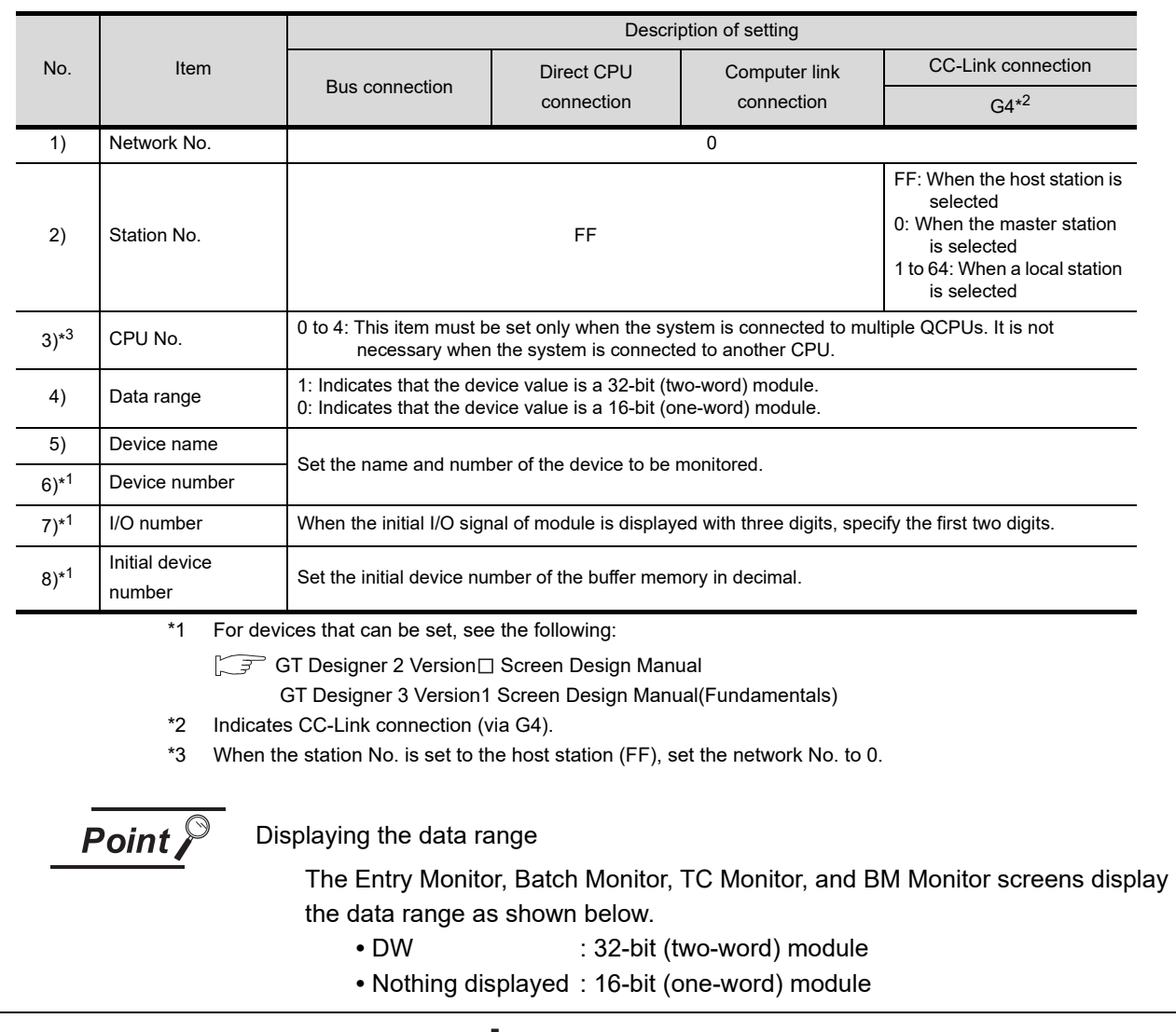

(Continued to next page)

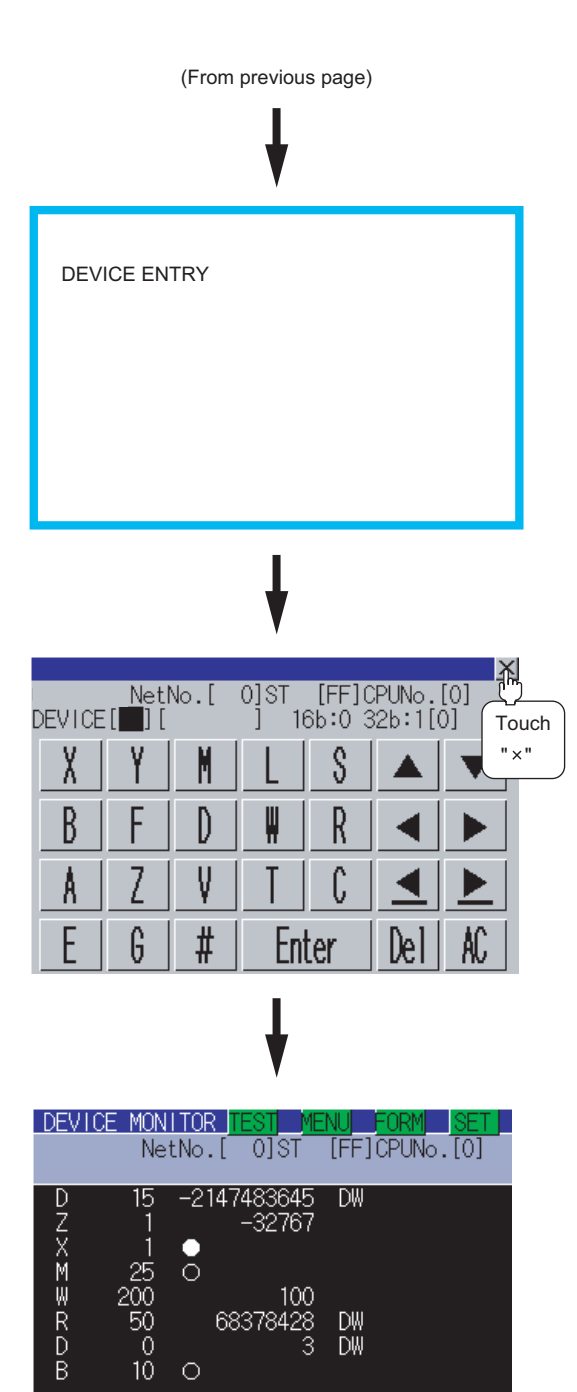

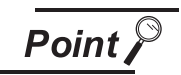

(1) Retaining entered information

 $\circ$ 

If the system monitor function is reactivated without turning off the power to the GOT, the last displayed information will be retained.

If the power to the GOT is turned on again and the system monitor function is reactivated, the last displayed information will be deleted.

(2) Entry unit of monitor devices

Each monitor device is entered in a combination of a network number and a CPU station number. If the CPU station number is changed, the entered monitor device will become invalid.

**9**

COMMUNICATION INTERFACE SETTING

*I***UNICATION** 

**10**

 $354$ **11**

**16**

*13.2 System Monitor 13.2.4 Entering monitor devices (specifying monitor stations and devices)*

DW<br>DW

68378428

## <span id="page-197-0"></span>13.2.5 Key window setting columns and operation procedure

**1** Operating the key window

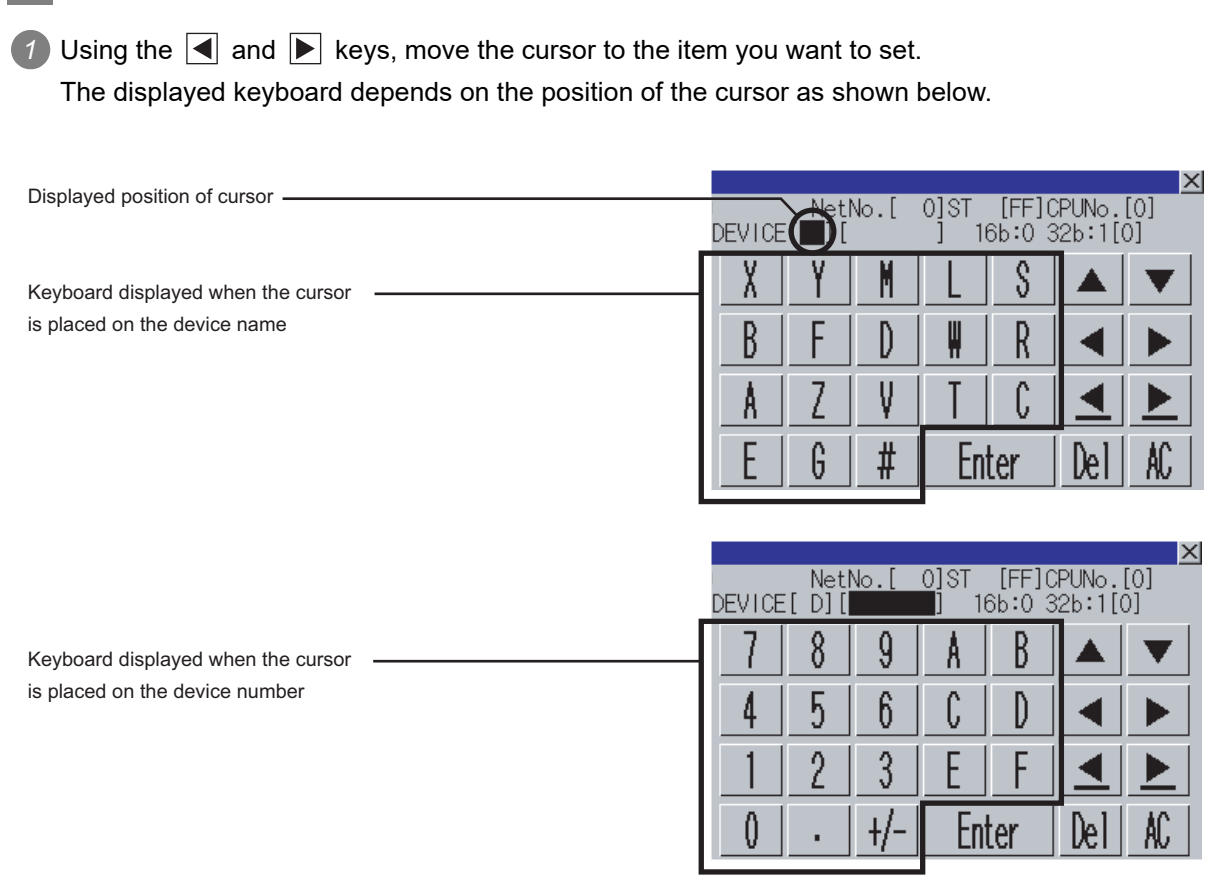

*2* If necessary, enter numbers or characters from the keyboard.

- Del key: Used to delete a character of the entered information.
- AC key: Used to delete all characters under the cursor.
- The  $\blacktriangle$   $\blacktriangleright$  keys without a description do not function.

3) Entry is completed by touching the **Enter** key. The keyboard closes by touching the  $\overline{\times}$  key.

## <span id="page-198-0"></span>13.2.6 Switching the display format (DEC/HEX) and comment/no-comment display

This subsection describes how to switch the display format and comment/no-comment display. The Entry Monitor window is taken here as an example to describe the specification of a monitor station and a monitor device when the system monitor function is executed. The procedure for switching the display format (DEC/HEX) and comment display when another item is selected. (Example of switching when the entry monitor is selected) Switching the display format from DEC to HEX Switching no-comment display to comment display DEVICE MONITOR  $\overline{0}$  other NetNo.<sup>[7]</sup> TFF1 OR<sup>IN</sup>No. TO Touch -2147483645 **DW** "FORM" 3276. **DDDEXX** e ō 100 DW<br>DW 68378428 50  $\circ$  $10$  $\circ$ Switching the display format from DEC to HEX Switching no-comment display to comment display **DEVICE MONITOR** DEVICE MONITOR NetNo. [  $01ST$ **TFF1CPUNo.TOT** NetNo. F  $01ST$ **TFF1CPUNo. TOT**  $D E C$ HEX NUMER<sub>IC</sub> **NUMERIC**  $D E C$ Ĥ F X **DISPLAY** Touch "HEX" **COMMENT DISPLAY NOTH ING COMMENT**  $\mathbb N$ **CANCEL EXECUTE** IC. Touch EXECUTE "DISPLA" **DEVICE MONITOR** DEVICE MONITOR -0]ST  $[FF]$ CPUN $\circ$ ,  $[0]$ NetNo.[ 0]ST  $[FF]$ CPUNo. $[0]$ NetNo.[ **NUMERIC** HEX **NUMERIC**  $D E C$ HEX DEC Touch Touch **DISPLAY** M "EXECUTE" **DISPLAY** "EXECUTE"**COMMENT** COMMENT CANCEL EXECUTE CANCEL **EXECUTE** DEVICE MONITOR DEVICE MONITOR  $[FF]$ CPUNo. $[0]$ NetNo. [ 0] ST णिंऽा  $[FF]$ CPUNo. $[0]$  $NetNo.$  $\overline{3256}$  $\overline{16}$ H 0CB80003 **DW** Đ Л DZXMWRDB H 8001 [Shipment C W 43 200 [products units Ō 200  $\mathsf{R}$ 50 24380 H 0064  $\begin{array}{c}\n\Box \\
\Box\n\end{array}$  $\frac{50}{0}$ <br>10 DW<br>DW [Link status 04135F3C 00000003  $10<sup>-10</sup>$  $\circ$ [Product line B

> *13.2 System Monitor 13.2.6 Switching the display format (DEC/HEX) and comment/no-comment display*

**9**

COMMUNICATION INTERFACE SETTING

COMMUNICATION<br>INTERFACE<br>SETTING

**10**

e<br>Sett **11**

CLOCK SETTINGS AND BATTERY STATUS DISPLAY

CLOCK SETT<br>AND BATTER<br>STATUS DISP

**12**

FILE DISPLAY AND COPY

FILE DISPLAY AND<br>COPY

**13**

**GOT SELF CHECK**

GOT SELF CHECK

**14**

CLEANING OF<br>DISPLAY SECTION

**14ND**<br>10ROS

INSTALLATION OF<br>CoreOS, BootOS A<br>STANDARD MONITO

**16**

LOAD OF<br>JNICATION

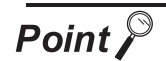

## (1) Changing the comment or comment capacity of the controller

If you change a comment or comment capacity of the controller after the system monitor function is activated, the comment may not be properly displayed on each monitor screen.

After a comment or comment capacity is changed, turn off the GOT and turn it on again.

- (2) Switching the display format (DEC/HEX) The present value of word devices and the present value and set value of timers/ counters will be displayed in decimal or hexadecimal numbers.
- (3) Switching comment/no-comment display The comments written to the target controller will be displayed or not be displayed. (Priority of comment display: Extension comment > Comment)
- (4) Comment/No-comment display
	- (a) The BM monitor does not display comments.
	- (b) Comments will not be displayed when any of the CPUs listed below is monitored.
		- **•** FXCPU
		- **•** QnACPU or Q series motion controller CPU whose date on the rating plate is earlier than 9707B
	- (c) Comments will not be displayed when any of the devices listed below is monitored.
		- **•** Internal device of the GOT (GB, GD, GS)
		- **•** Host device (X,Y, WW, WR) when a CC-Link is connected
	- (d) Displaying the comments of QCPUs (Q02CPU, Q02HCPU, Q06HCPU, Q12HCPU, Q25HCPU, Q12PHCPU, Q25PHCPU, Q12PRHCPU, Q25PRHCPU, Q02UCPU, Q03UDCPU, Q04UDHCPU, Q06UDHCPU)

Comments will not be displayed when the following PLC parameters (PLC file settings) are set:

- **•** When the comment file is set to "Not used"
- **•** When the comment file is set to "Use the same file name as the program"
- **•** When a password is set to the comment file
- **•** When a comment file is stored in program memory
- (e) Displaying the comments of QCPUs (Q00JCPU, Q00CPU, Q01CPU)

Comments will not be displayed when the following PLC parameter (PLC file setting) is set:

- **•** When the comment file "MAIN" does not exist in the program memory
- (f) Displaying the comments of QnACPUs

With a QnACPU whose date on the rating plate is earlier than 9707B, comments cannot be displayed.

Use a QnACPU whose date on the rating plate is 9707B or later. Also, comments will not be displayed when the following settings are made to

- the PLC parameter (PLC file setting) is set. **•** When the comment file is not set "Not used"
- **•** When the comment file is set to "Use the same file name as the program"
- **•** When a keyword is entered for each memory

## <span id="page-200-0"></span>13.2.7 Quick test operation of monitor devices

#### **WARNING** ∧

Before performing the quick test operations of the system monitor function (such as turning ON or OFF bit device, changing the word device current value, changing the settings or current values of the timer or counter, and changing the buffer memory current value), read through the manual carefully and make yourself familiar with the operation method. During quick test operation, never change the data of the devices which are used to perform significant operation for the system.

False output or malfunction can cause an accident.

The quick test operation procedure for monitor devices is described below.

The Entry Monitor screen is taken as an example to describe quick test operation when the system monitor function is executed.

The operation procedure is the same even if the batch monitor, TC monitor or BM monitor is selected. (Example of quick test operation when the entry monitor is selected)

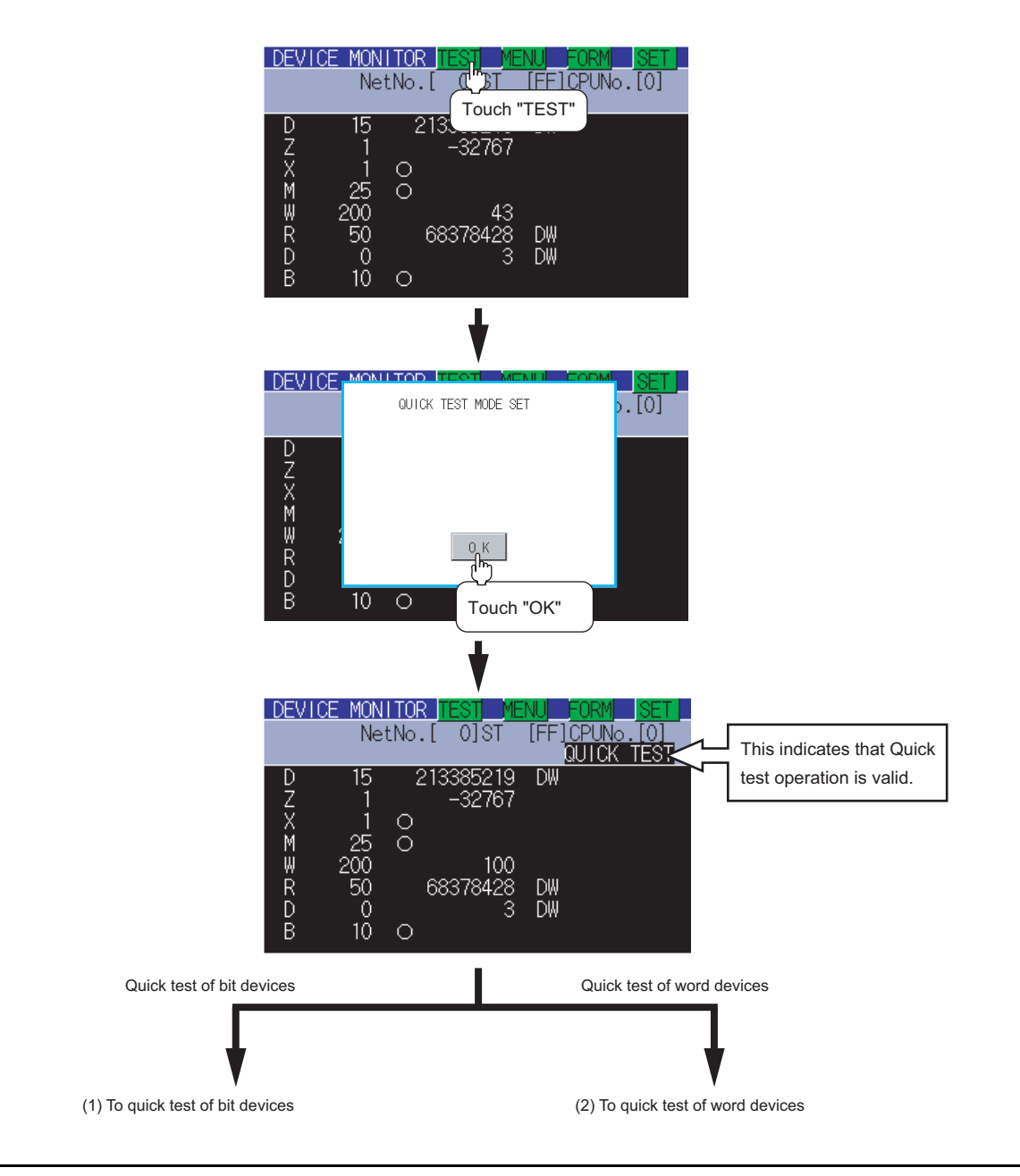

**9**

COMMUNICATION INTERFACE SETTING

**MUNICATION<br>RFACE** 

**10**

DISPLAY AND<br>OPERATION<br>SETTINGS

**11**

**12**

FILE DISPLAY AND COPY

FILE DISPLAY AND<br>COPY

**13**

**GOT SELF CHECK**

GOT SELF CHECK

**14**

CLEANING OF<br>DISPLAY SECTION

**15**

INSTALLATION OF<br>CoreOS, BootOS AND<br>STANDARD MONITOR OS

**16**

DOWNLOAD OF<br>COMMUNICATION<br>SETTINGS

CLOCK SETTINGS AND BATTERY STATUS DISPLAY

LOCK SE<br>TATUS D<br>TATUS D re<br>SSP<br>SSP

## **(1) Quick test of bit devices**

(Operation example) Change the status of bit device X001 from off  $( \circ )$  to on  $( \bullet ).$ 

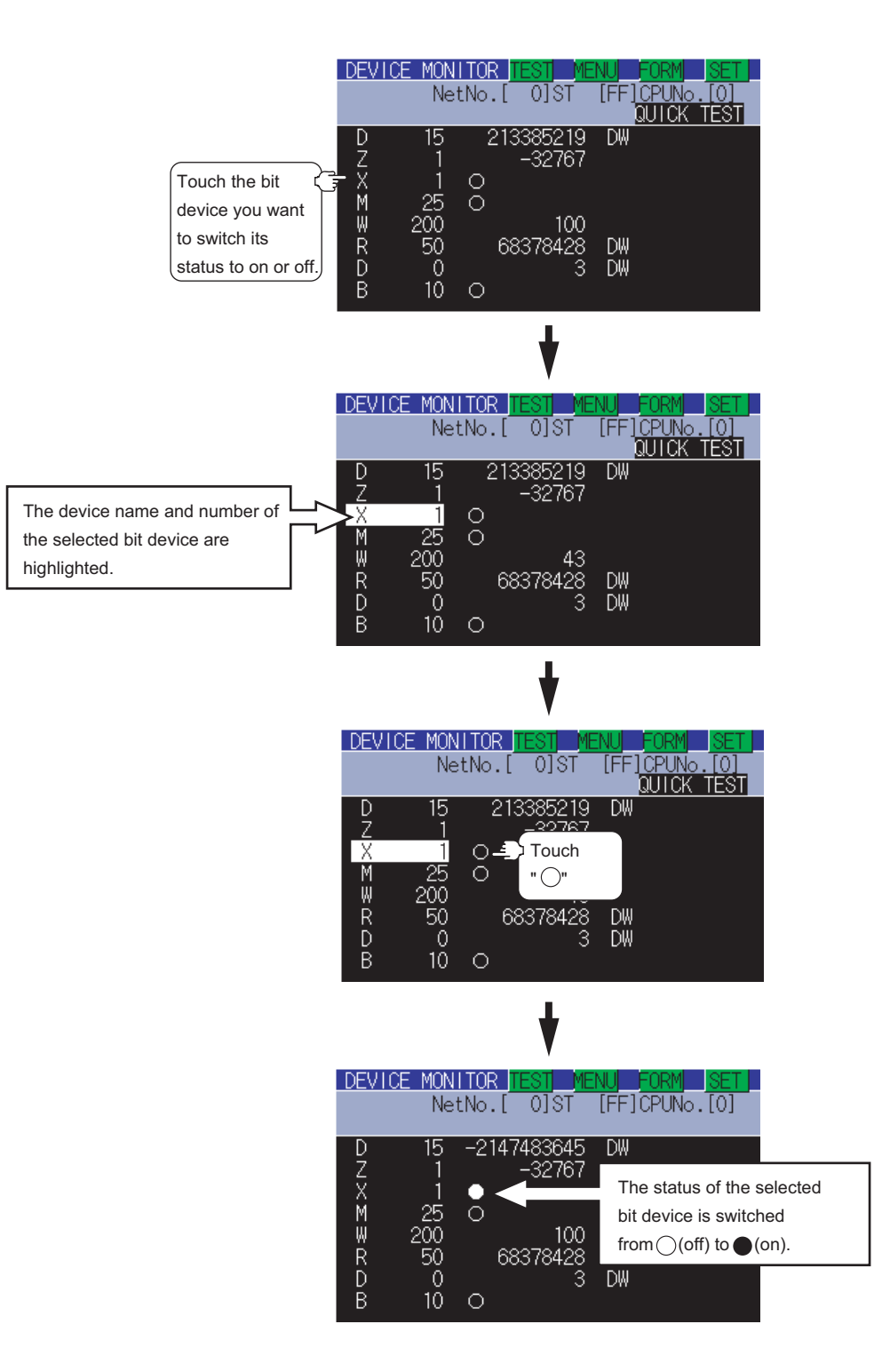

#### **(2) Quick test of word devices**

#### (Operation example)

Change the device value of word device W200 from 43 to 100. Conditions: Data range: 16 bits, device value display format: decimal number

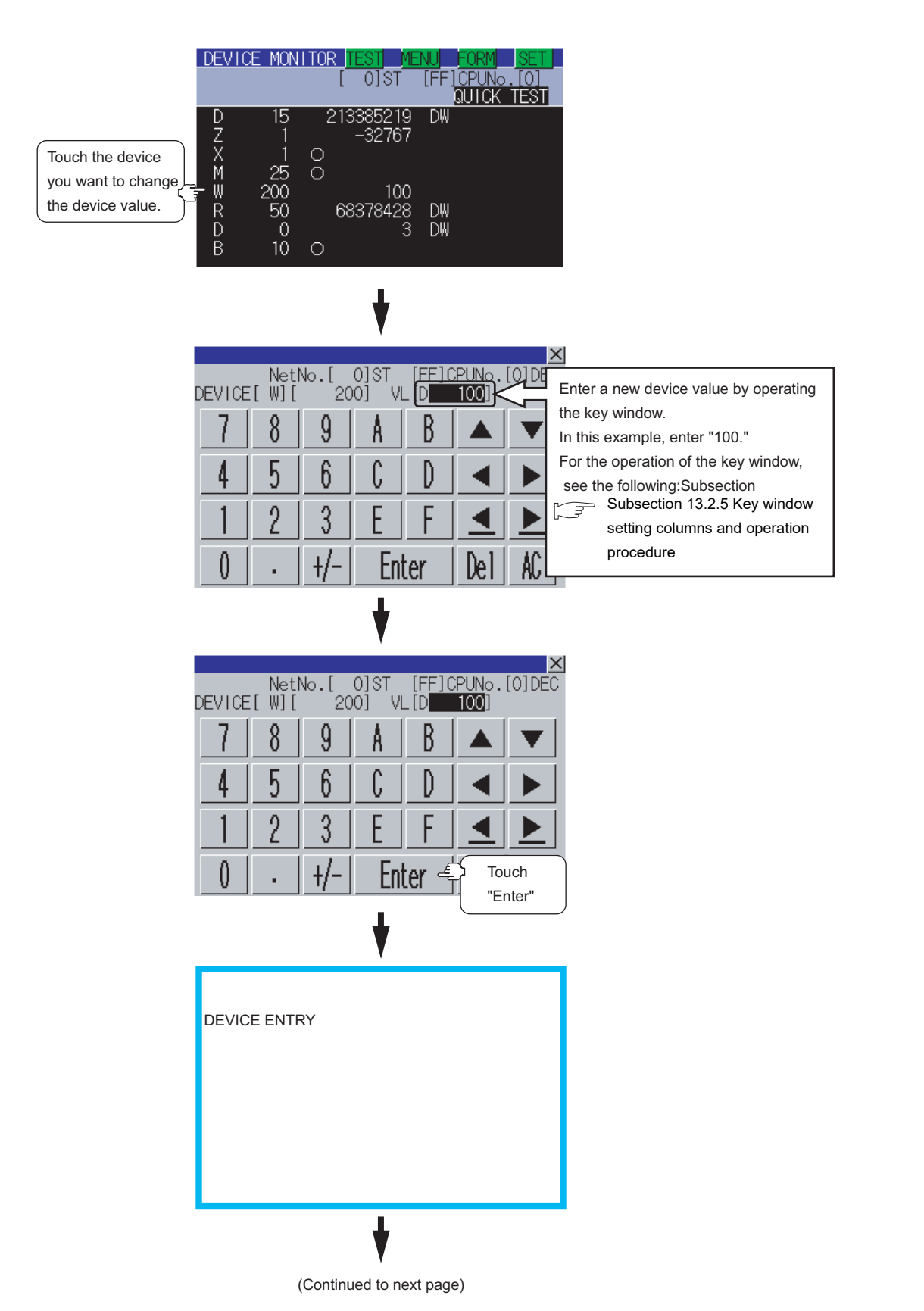

**9**

COMMUNICATION INTERFACE SETTING

**10**

DISPLAY<br>DISPLAY **11**

CLOCK SETTINGS AND BATTERY STATUS DISPLAY

CLOCK SETT<br>AND BATTEF<br>STATUS DISF

**12**

FILE DISPLAY AND COPY

FILE DISPLAY AND

**13**

**GOT SELF CHECK**

GOT SELF CHECK

**14**

CLEANING OF<br>DISPLAY SECTION

**15**

INSTALLATION OF<br>CoreOS, BootOS AND<br>STANDARD MONITOR OS

**16**

DOWNLOAD OF<br>COMMUNICATION

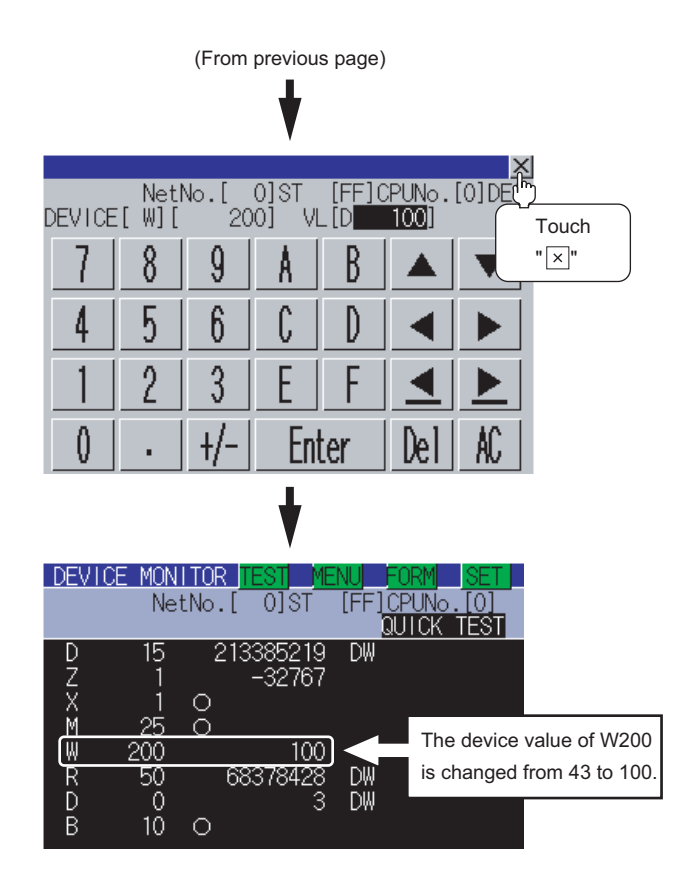

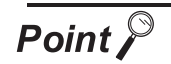

Effective number of digits of device values that can be changed

If an entered value exceeds the corresponding number of digits specified below, the device value cannot be changed. [Decimal number] 16-bit (one-word) module : Six digits (including a digit for a sign) 32-bit (two-word) module : Ten digits (including a digit for a sign) [Hexadecimal number] 16-bit (one-word) module : Four digits

32-bit (two-word) module : Eight digits

This subsection takes the entry monitor as an example to describe how to change screens.

<span id="page-204-0"></span>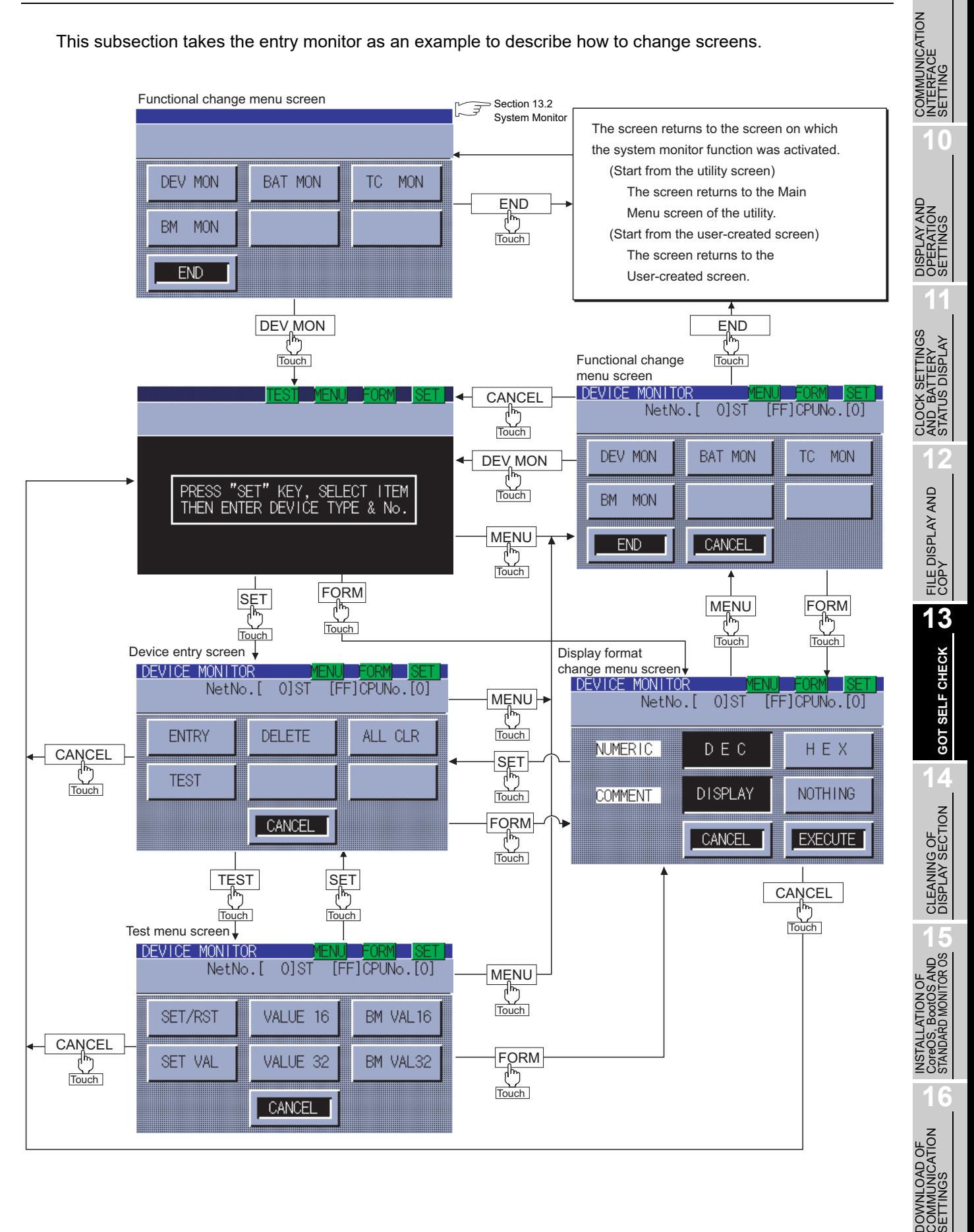

**9**

<span id="page-205-0"></span>The device monitor is a function to enter devices to be monitored in advance and monitor only entered devices.

This section describes how to activate the entry monitor when the system monitor function is executed.

## 13.2.10 Information displayed on the entry monitor screen and key functions

**(1) The information displayed on the Entry Monitor screen is described below.** For the key functions, see the page that follows.

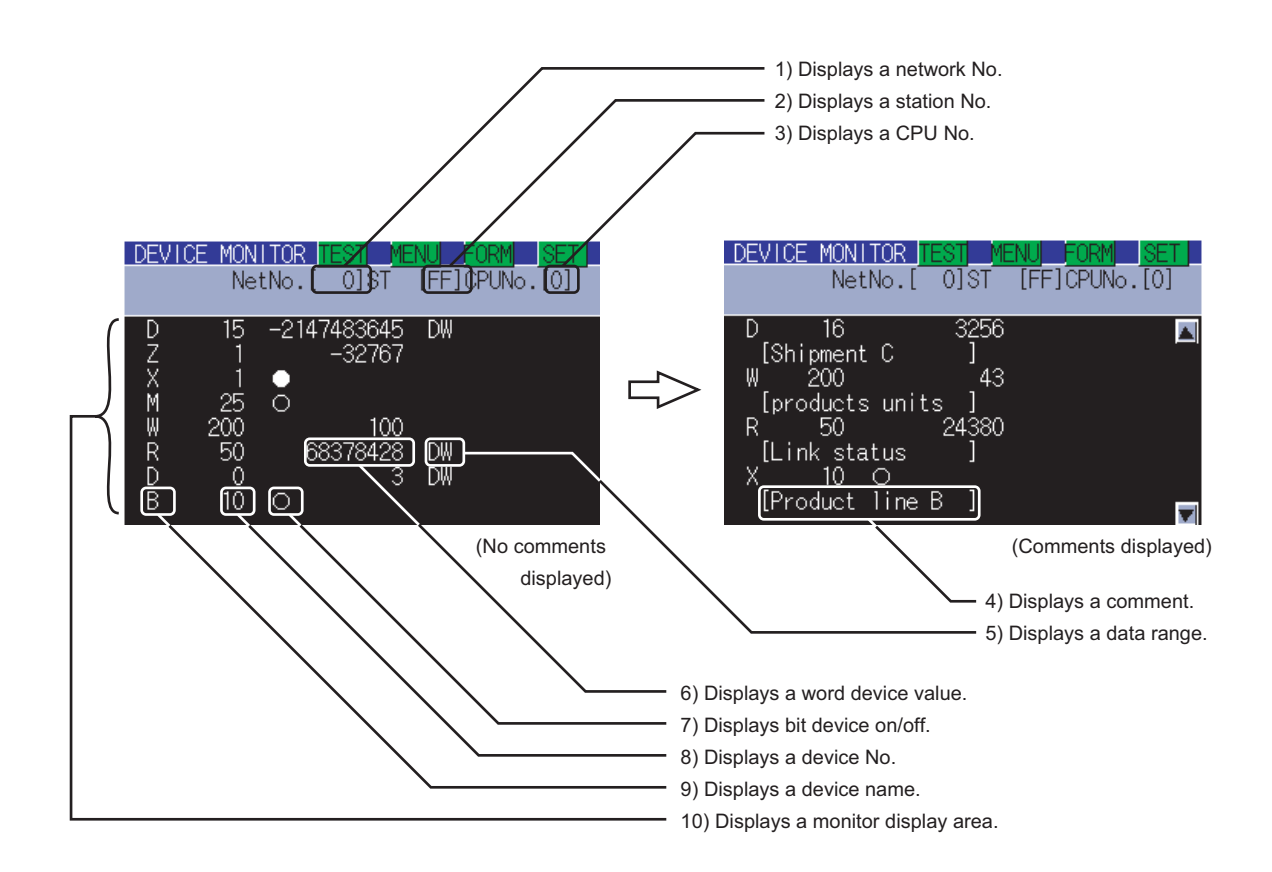

For further information about items 1) to 10) shown above, see the page that follows.

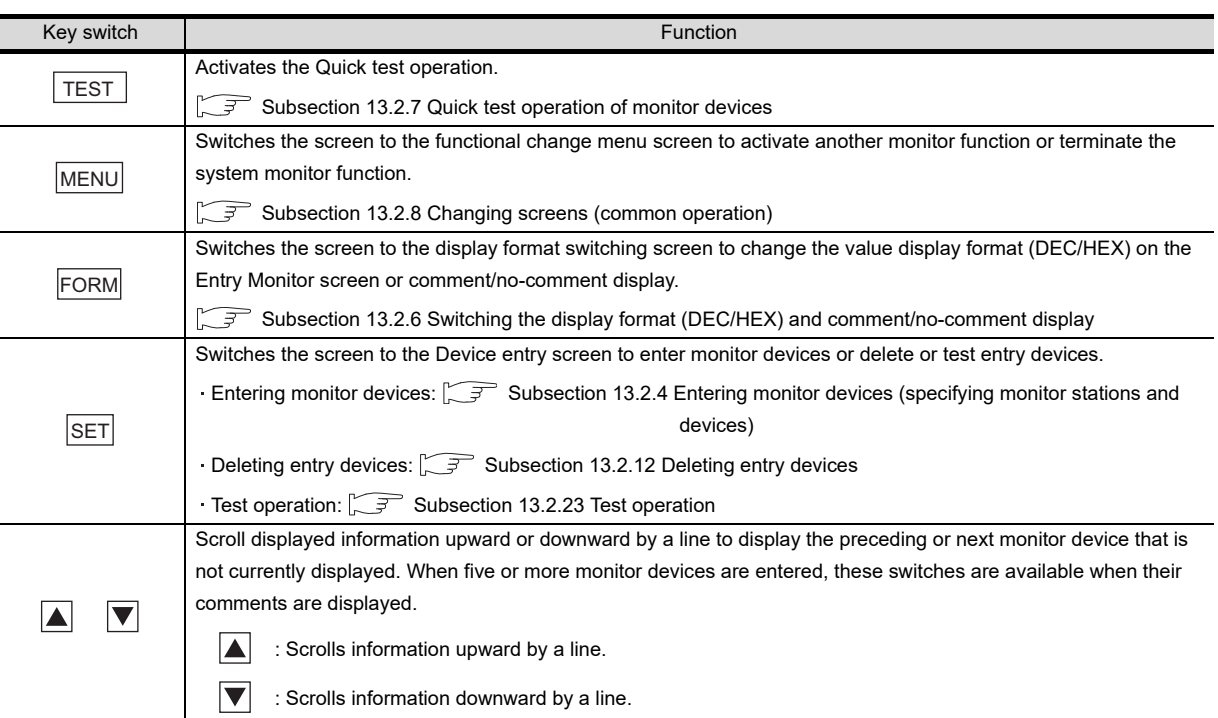

## **(2) The following table describes the key functions displayed on the Entry Monitor screen.**

**9**

COMMUNICATION INTERFACE SETTING

)MMUNICATION<br>TERFACE<br>ETTING

**10**

₩⊇9

DE<br>DOM **11**

CLOCK SETTINGS AND BATTERY STATUS DISPLAY

XX SETT<br>BATTEI<br>US DISF

**CARE**<br>OSER<br>OSER

**TINGS**  $\overline{A}$ 

**12**

FILE DISPLAY AND COPY

FILE DISPLAY AND<br>COPY

**13**

**GOT SELF CHECK**

GOT SELF CHECK

**14**

CLEANING OF<br>DISPLAY SECTION

**15**

INSTALLATION OF<br>CoreOS, BootOS AND<br>STANDARD MONITOR OS

**16**

DOWNLOAD OF<br>COMMUNICATION<br>SETTINGS

## **(3) The following table below describes the range of display of items 1) to 10) displayed**

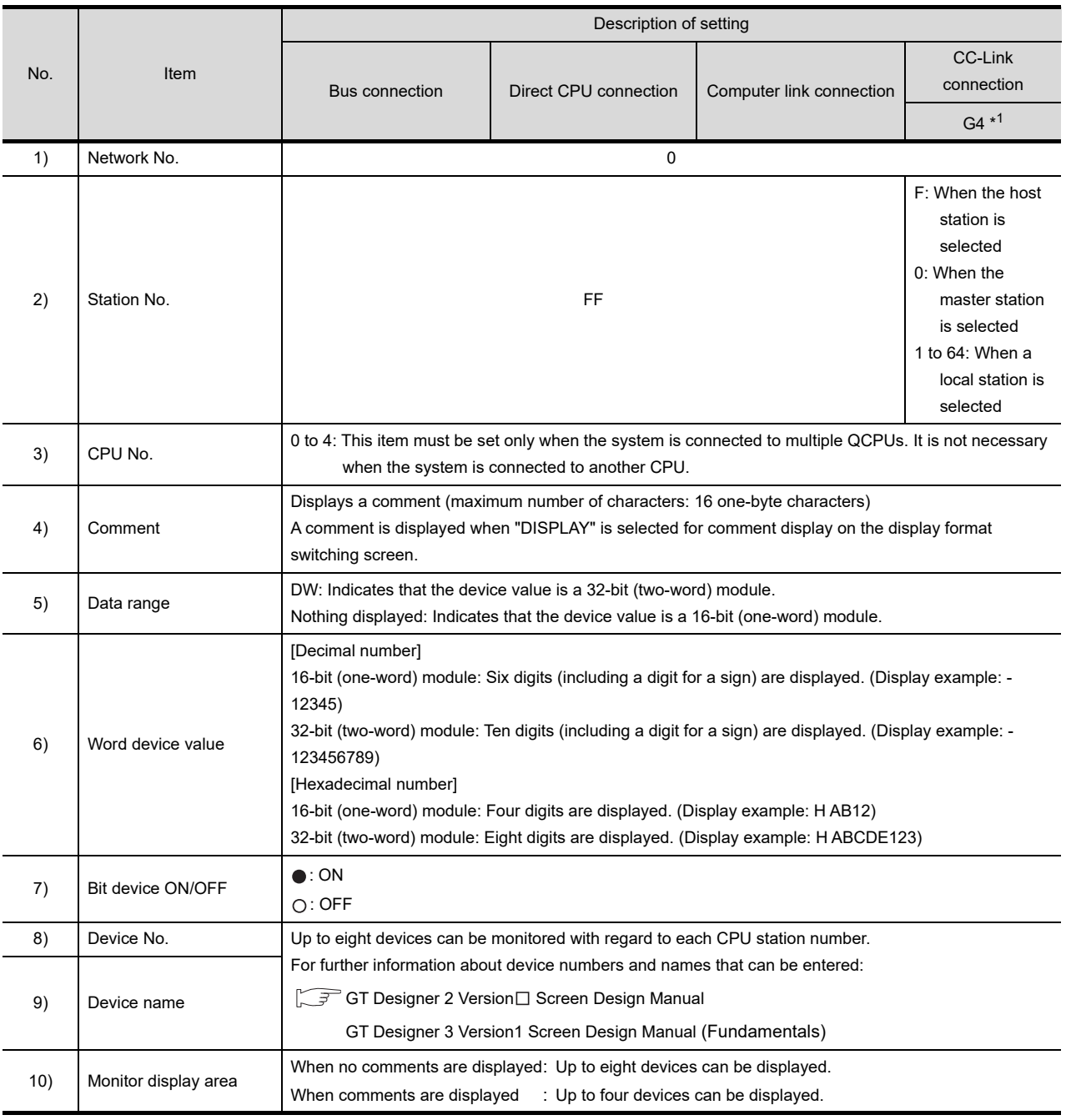

\*1: Indicates CC-Link connection (via G4).

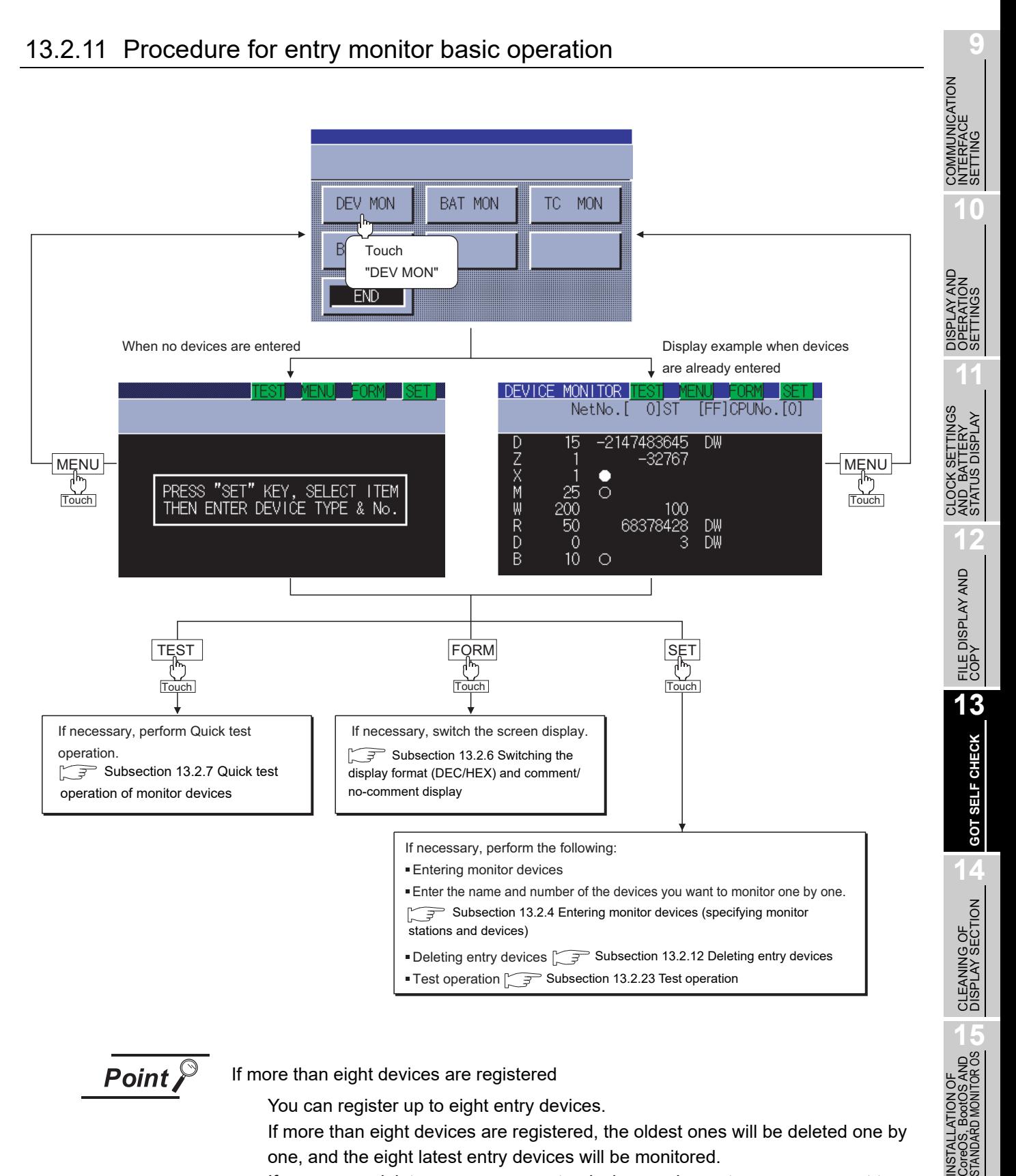

**Point** 

#### If more than eight devices are registered

You can register up to eight entry devices.

If more than eight devices are registered, the oldest ones will be deleted one by one, and the eight latest entry devices will be monitored.

If necessary, delete unnecessary entry devices and re-enter ones you want to monitor.

**16**

DOWNLOAD OF<br>COMMUNICATION

## <span id="page-209-0"></span>13.2.12 Deleting entry devices

This subsection describes how to delete entry devices.

Deleting entry devices with the system monitor function executed is described below.

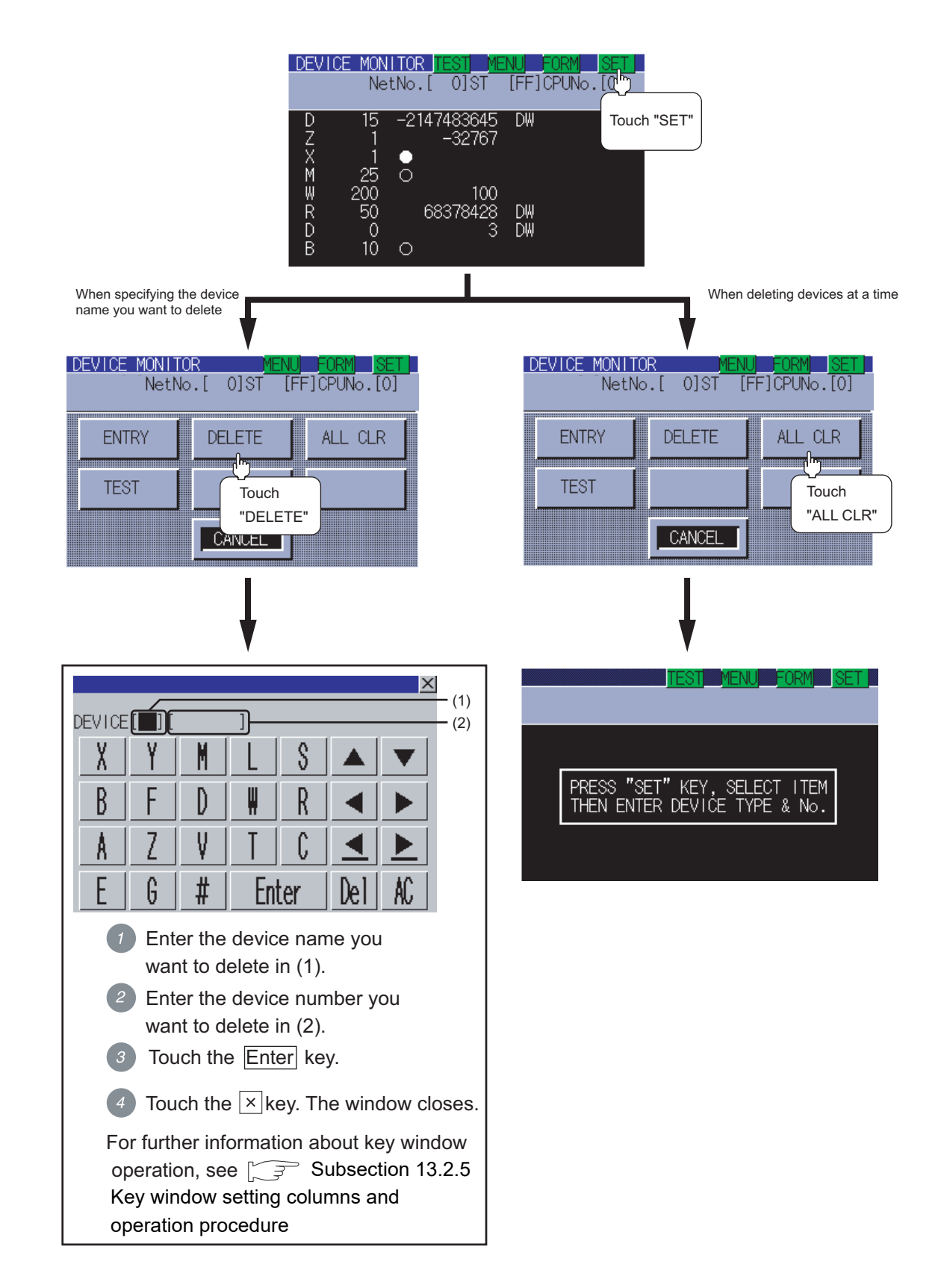

## <span id="page-210-0"></span>13.2.13 Batch monitor

The batch monitor is a function to specify the head device of any device range to perform monitoring. This section describes how to operate the batch monitor when the system monitor function is executed.

## 13.2.14 Information displayed on the Batch Monitor screen and key functions

#### **(1) The information displayed on the Batch Monitor screen is described below.**

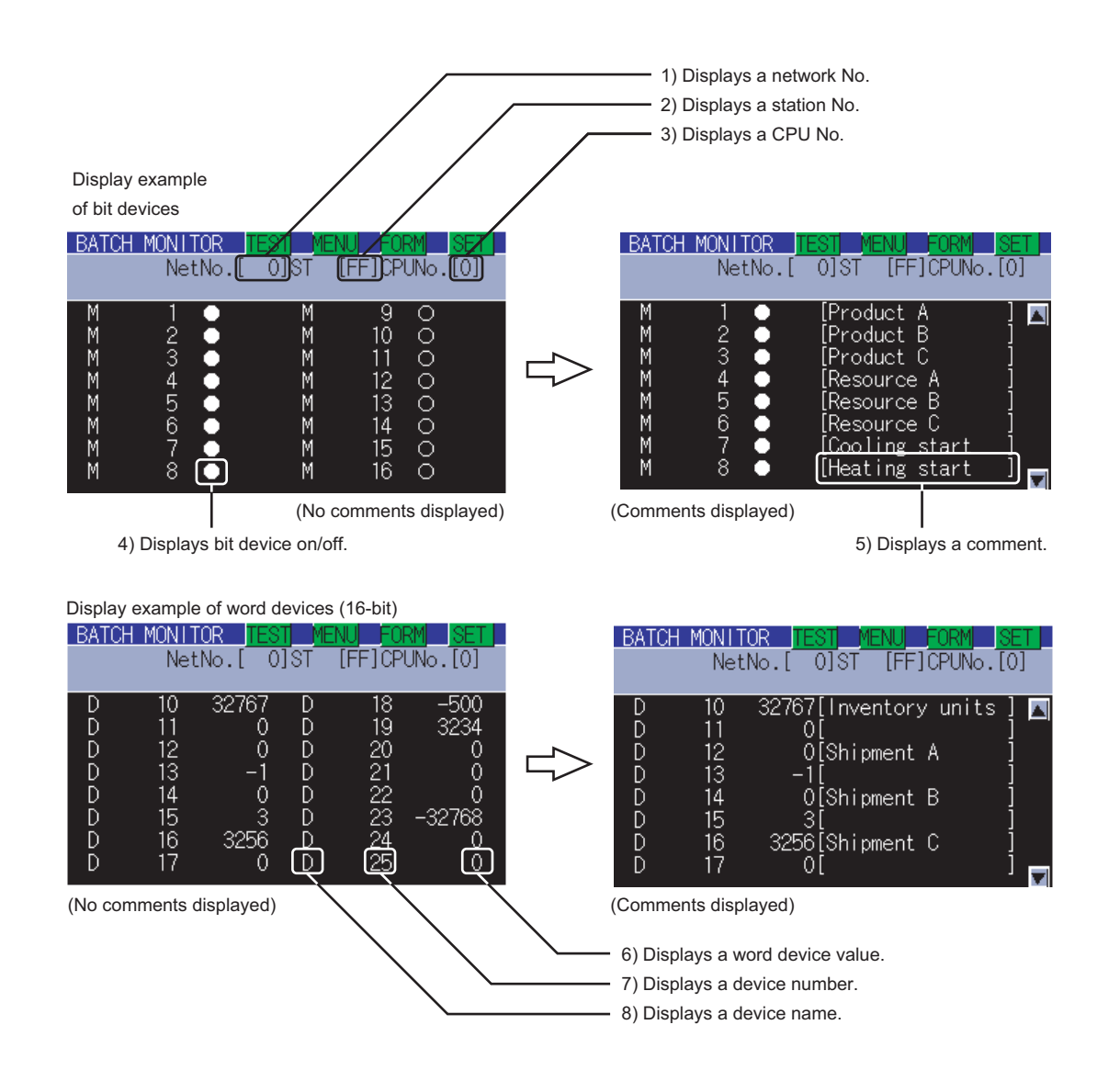

**9**

COMMUNICATION INTERFACE SETTING

COMMUNICATION<br>NTERFACE

**10**

DISPLAY AND<br>OPERATION<br>SETTINGS

**11**

**12**

**OSPA**<br>CARLI

FILE DISPLAY AND COPY

FILE DISPLAY AND<br>COPY

**13**

**GOT SELF CHECK**

GOT SELF CHECK

**14**

CLEANING OF<br>DISPLAY SECTION

**15**

CoreOS, BootOS AND<br>STANDARD MONITOR OS

**16**

**DOF COMMUNICATION** 

CLOCK SETTINGS AND BATTERY STATUS DISPLAY

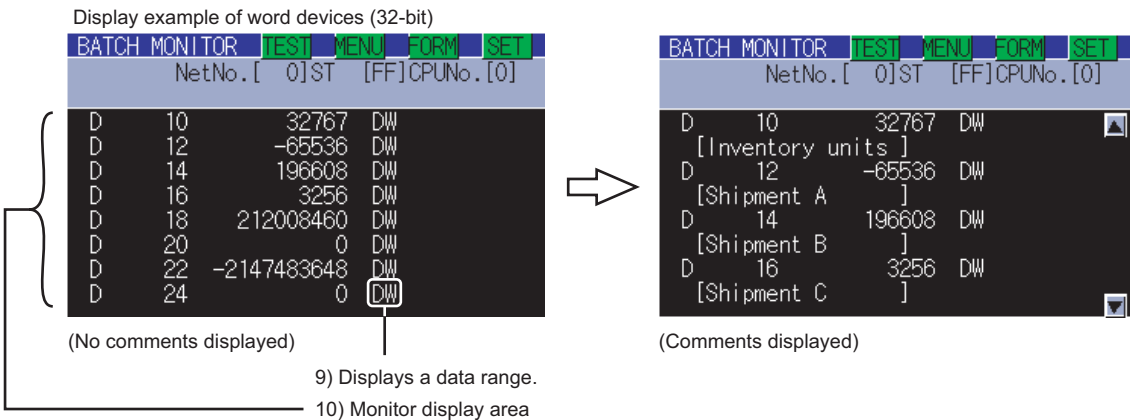

For further information about items 1) to 10) shown above, see the page that follows.

**Point** 

Number of devices displayed on a single screen

The number of devices displayed on a single screen depends on the setting of the data range, as shown below.

Word devices (16-bit) : 16 devices (no comments displayed), eight devices (comments displayed)

Word devices (32-bit) : Eight devices (no comments displayed), four devices (comments displayed)

Bit devices : 16 devices (no comments displayed), eight devices (comments displayed)

For further information about the setting of the data range, see the following:

 $\Box$  Subsection 13.2.4 Entering monitor devices (specifying monitor stations [and devices\)](#page-194-0)

#### **(2) The following table describes the key functions displayed on the Batch Monitor screen.**

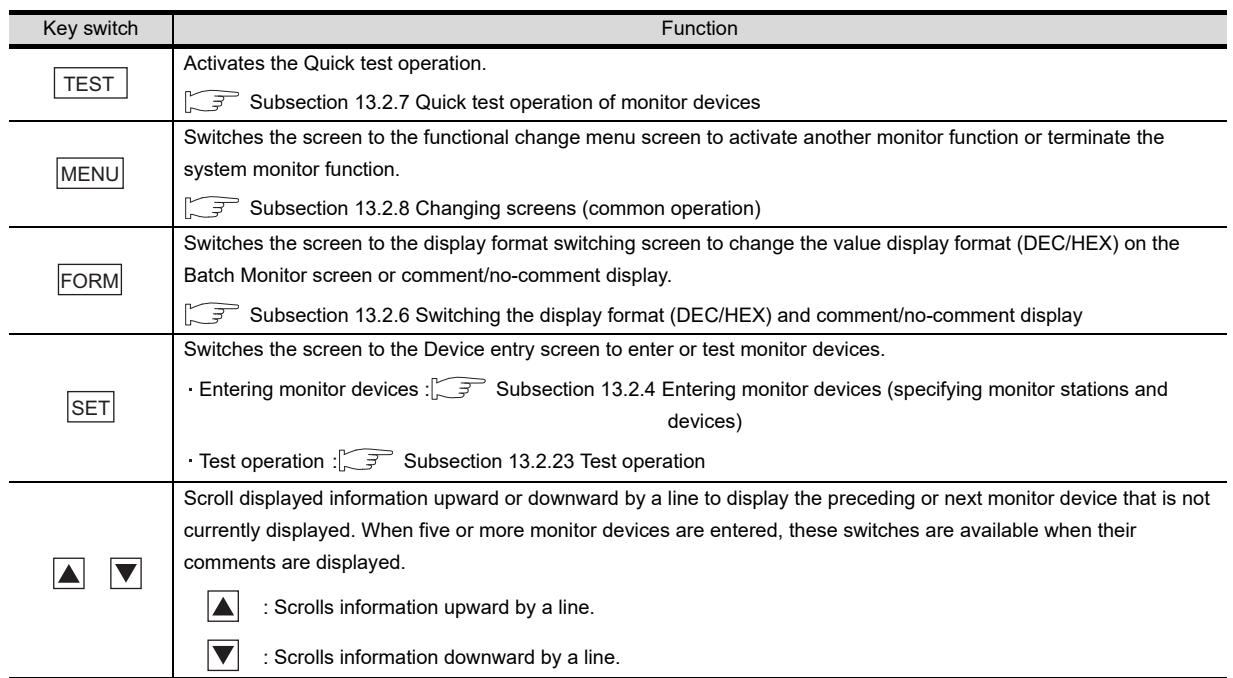

## **13 - 32** *13.2 System Monitor*

## **(3) The following table below describes the range of display of items 1) to 10) displayed.**

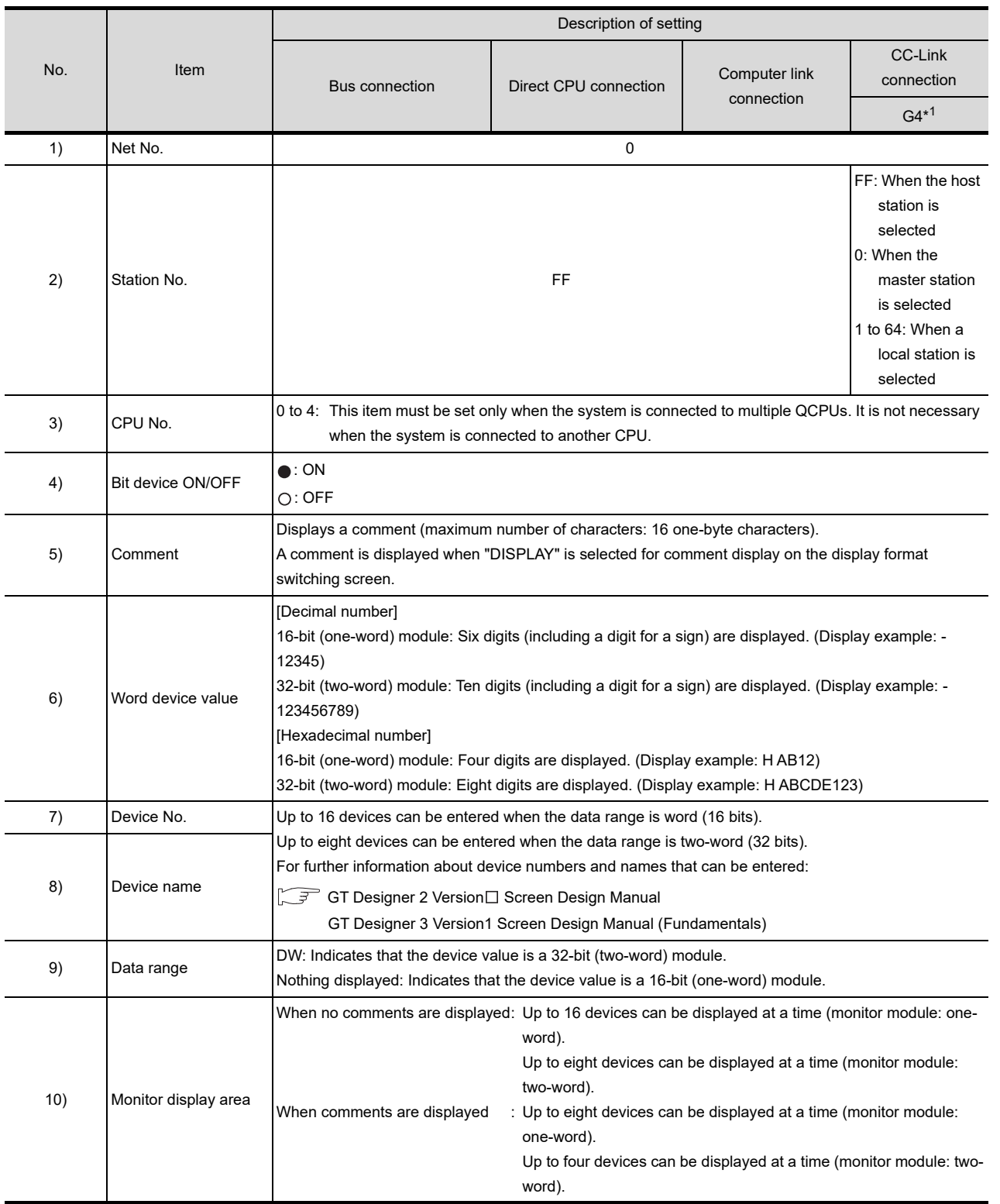

\*1: Indicates CC-Link connection (via G4).

**9**

COMMUNICATION INTERFACE SETTING COMMUNICATION<br>INTERFACE<br>SETTING

> oe<br>Sen **11**

CLOCK SETTINGS AND BATTERY STATUS DISPLAY

CK SETT<br>BATTEF<br>US DISF

**TINGS PLAY** 

**12**

**CARE**<br>SERI

FILE DISPLAY AND COPY

FILE DISPLAY AND<br>COPY

**13**

**GOT SELF CHECK**

GOT SELF CHECK

**14**

CLEANING OF<br>DISPLAY SECTION

**15**

## 13.2.15 Procedure for batch monitor basic operation

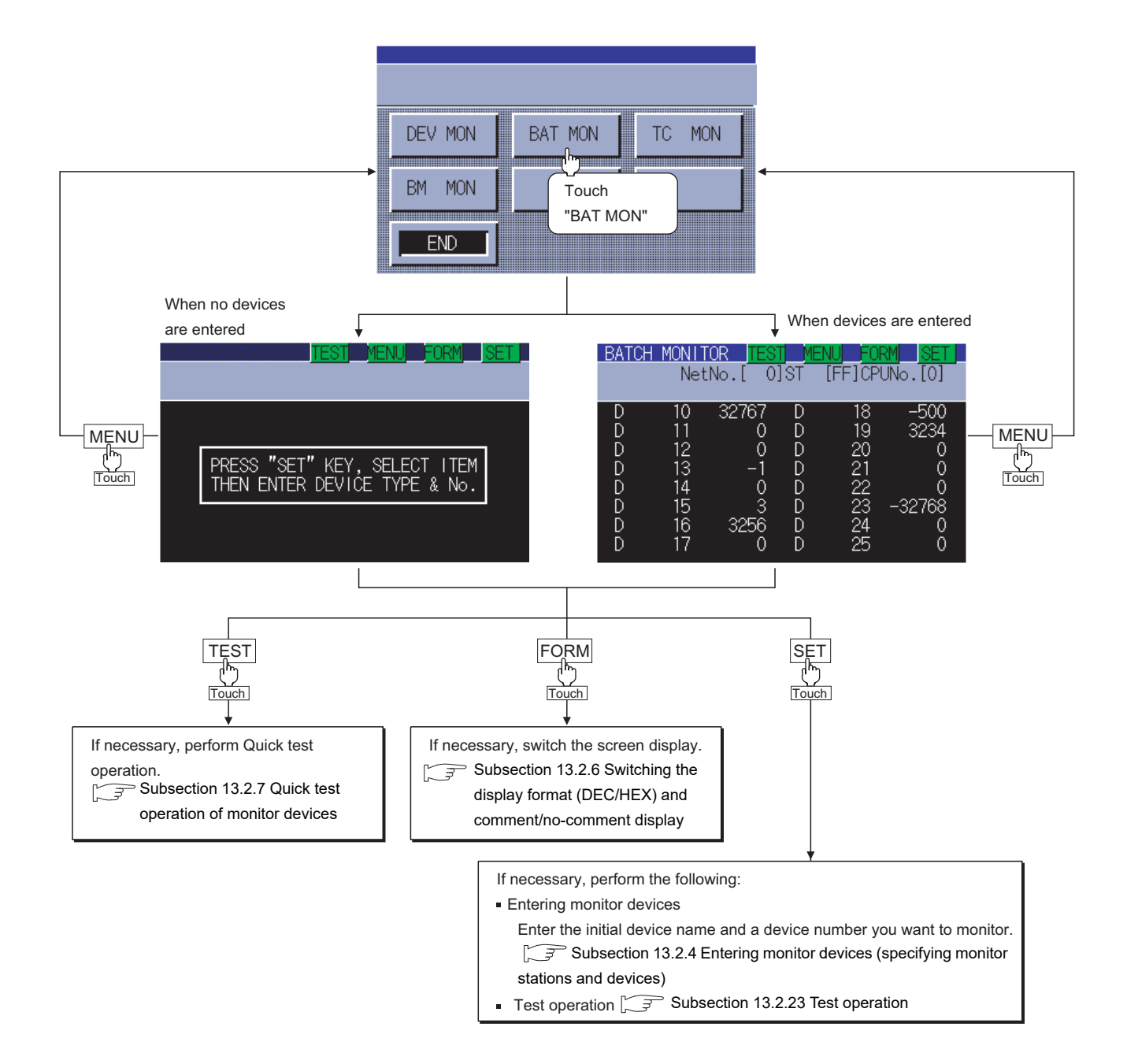

## <span id="page-214-0"></span>13.2.16 TC Monitor (Monitoring Timers and Counters)

The TC monitor is a function to monitor only timers (T) and counters (C). This section describes how to operate the TC monitor when the system monitor function is executed.

## 13.2.17 Information displayed on the TC Monitor screen and key functions

#### **(1) The information displayed on the TC Monitor screen is described below.**

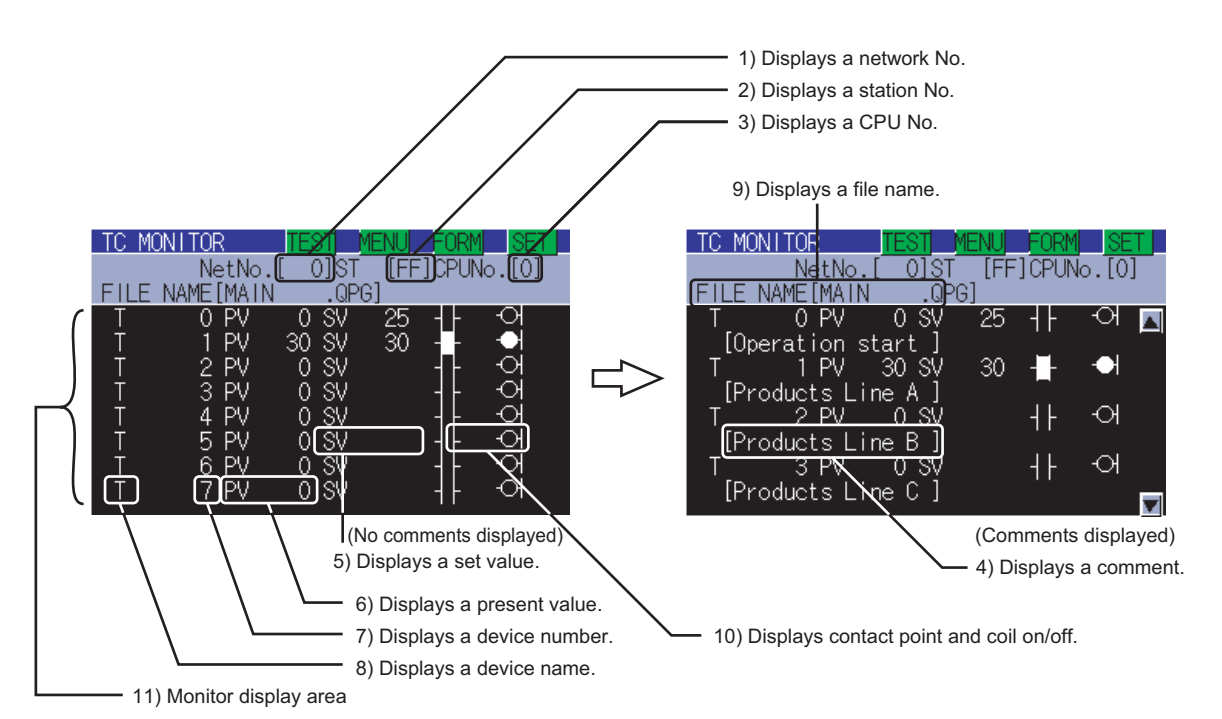

For further information about items 1) to 11) shown above, see the page that follows.

#### **(2) The following table describes the key functions displayed on the TC Monitor screen.**

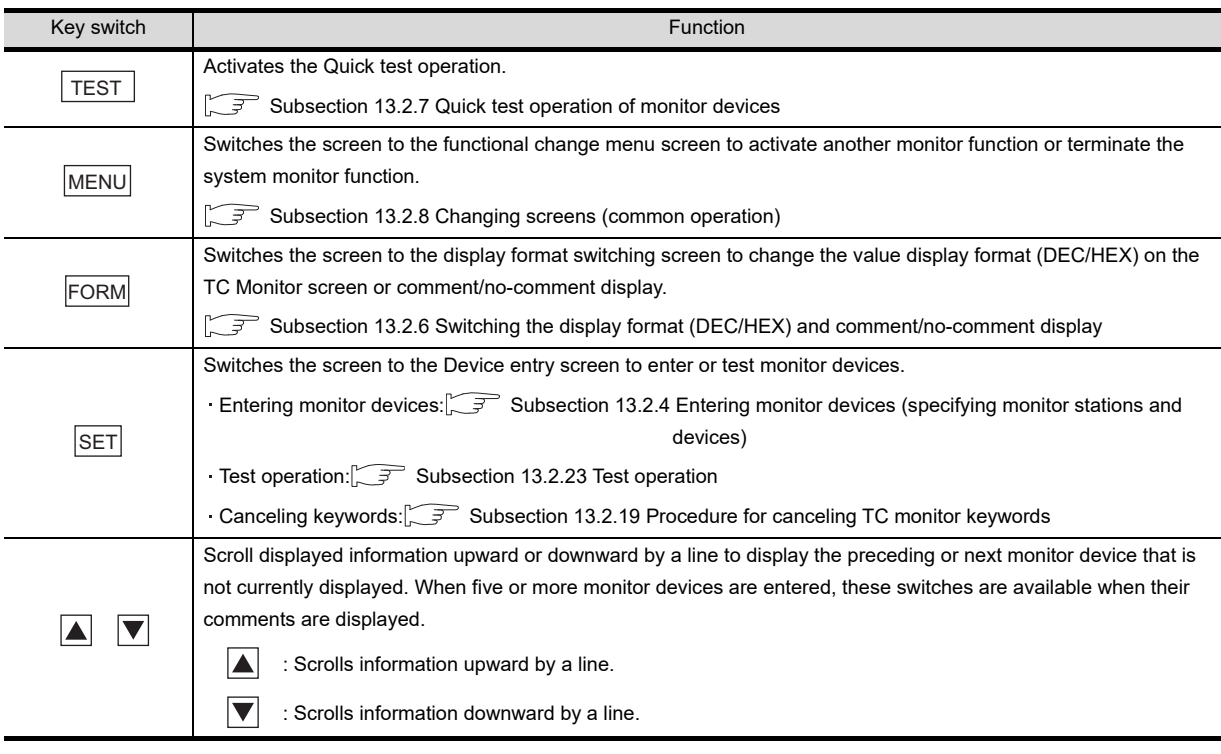

#### *13.2.16 TC Monitor (Monitoring Timers and Counters)*

**9**

COMMUNICATION INTERFACE SETTING

**IUNICATION** 

**10**

DISPLAY AND<br>OPERATION<br>SETTINGS

**11**

**12**

FILE DISPLAY AND COPY

FILE DISPLAY AND<br>COPY

**13**

**GOT SELF CHECK**

GOT SELF CHECK

**14**

CLEANING OF<br>DISPLAY SECTION

**15**

INSTALLATION OF<br>CoreOS, BootOS AND<br>STANDARD MONITOR OS

**16**

DOWNLOAD OF<br>COMMUNICATION<br>SETTINGS

CLOCK SETTINGS AND BATTERY STATUS DISPLAY

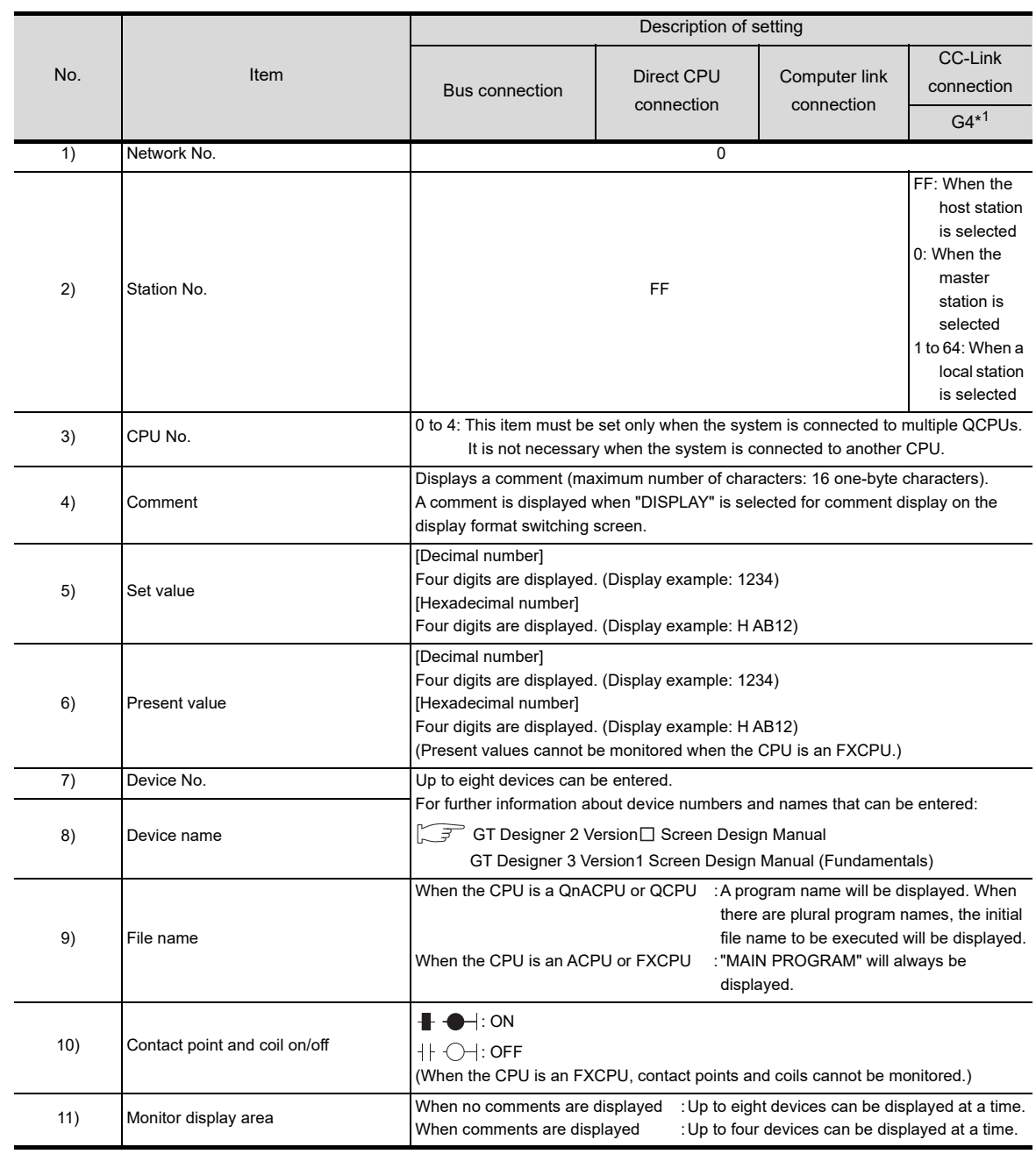

#### **(3) The following table below describes the range of display of items 1) to 11) displayed.**

\*1: Indicates CC-Link connection (via G4).
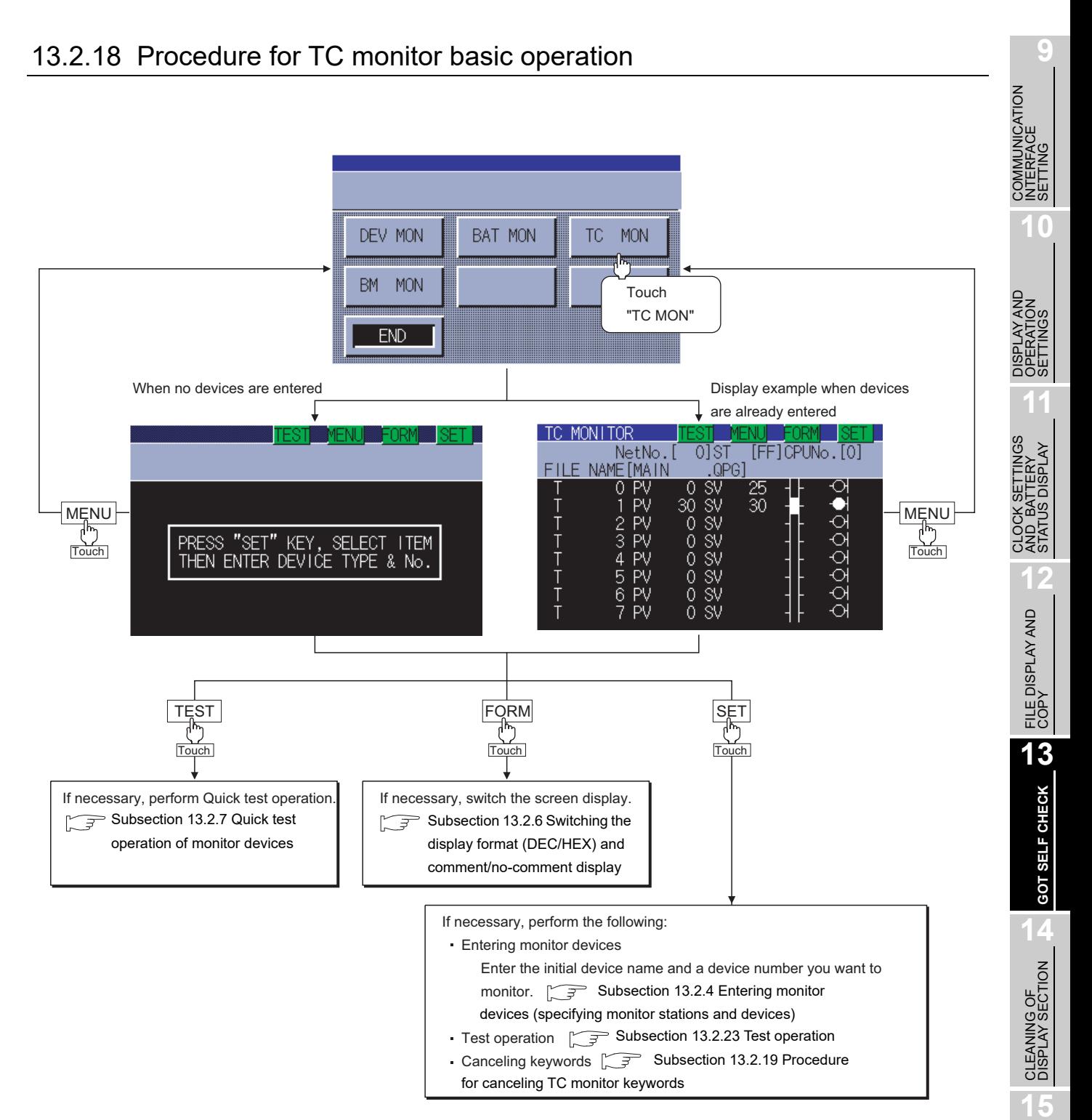

LOAD OF<br>UNICATION

<span id="page-217-0"></span>When the target controller is a QCPU and a password is entered in the sequence program, the keyword must be canceled to display the set values of times and counters. The procedure for canceling keywords is described below.

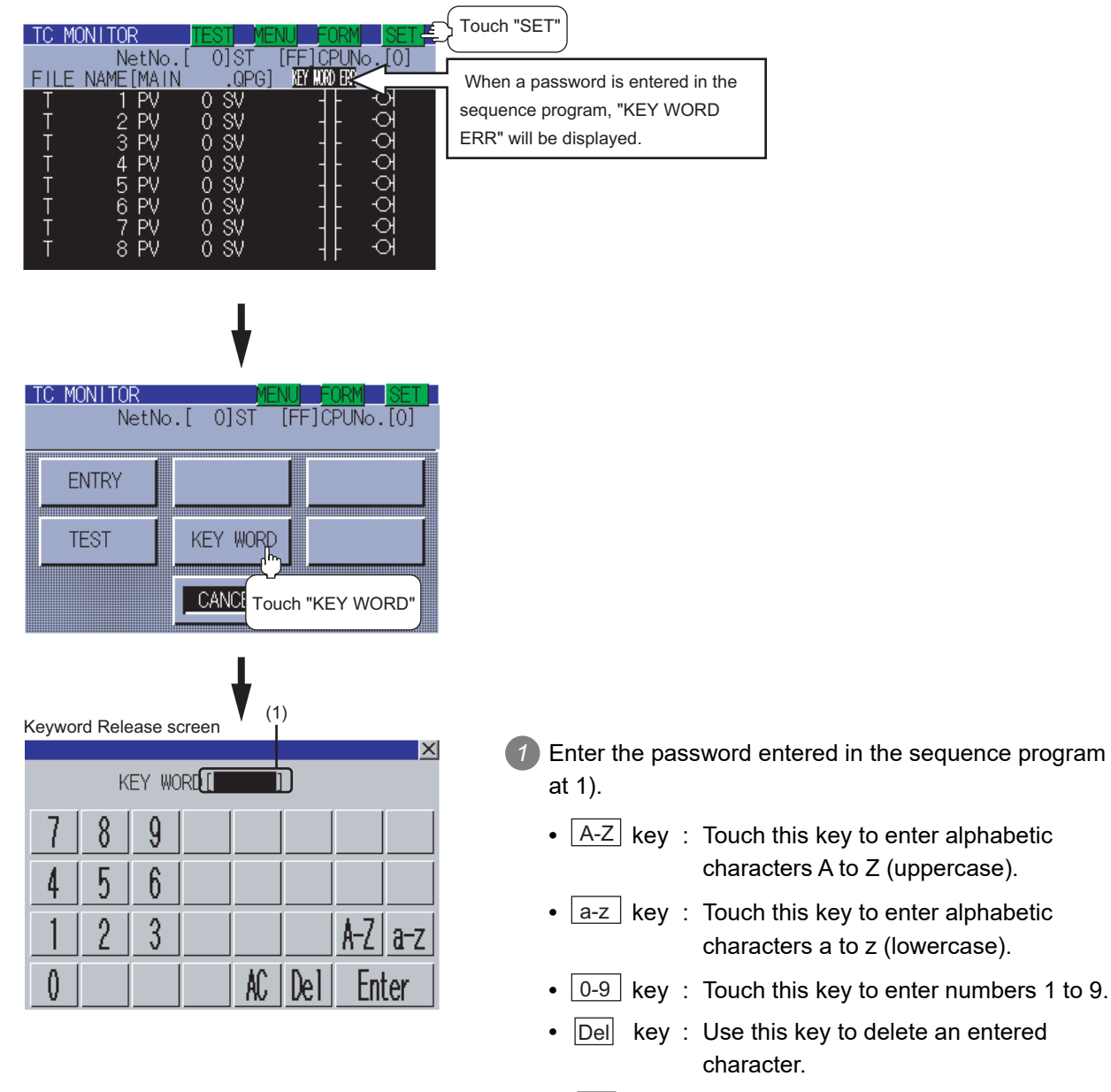

- AC key : Use this key to delete all characters under the cursor.
- 2) Entry is completed by touching the **Enter** key, and the keyboard closes.

The BM monitor (buffer memory monitor) is a function to monitor the buffer memory of special function modules.

This section describes how to operate the BM monitor when the system monitor function is executed.

### 13.2.21 Information displayed on the BM Monitor screen and key functions

#### **(1) The information displayed on the BM Monitor screen is described below.**

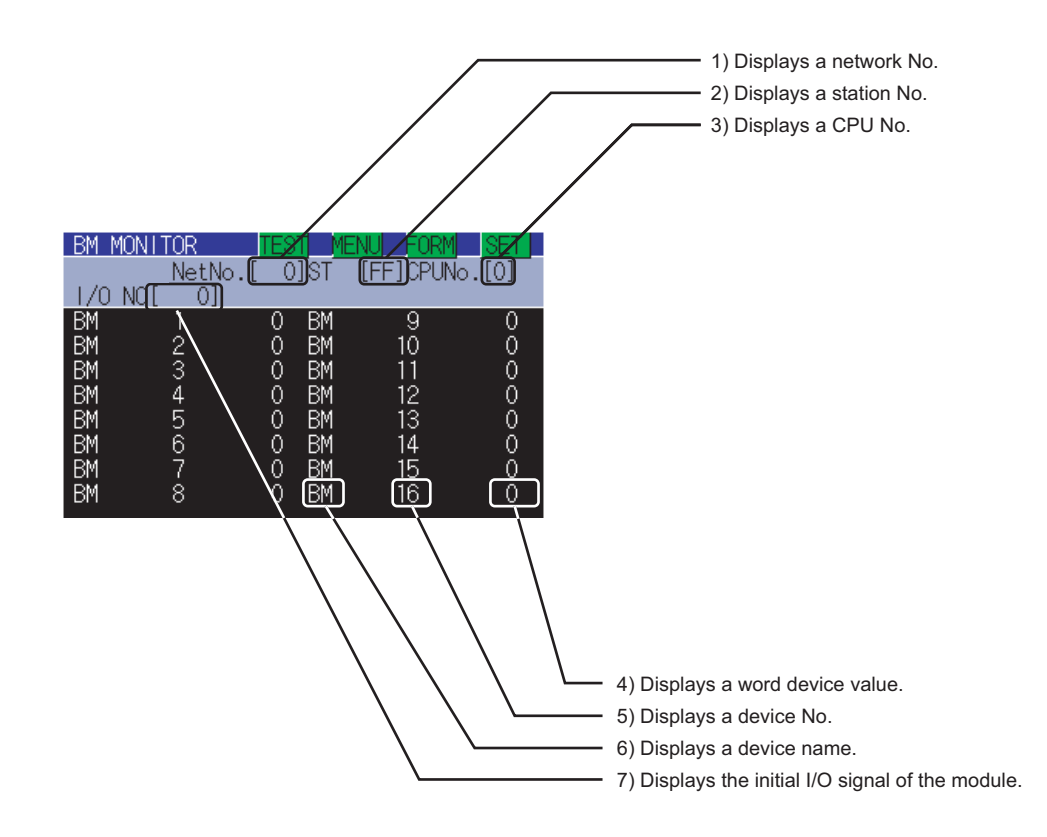

For further information about items 1) to 7) shown above, see the page that follows.

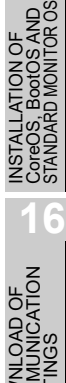

**9**

COMMUNICATION INTERFACE SETTING

**MMUNICATION<br>ERFACE** 

**10**

DISPLAY AND<br>OPERATION<br>SETTINGS

**11**

**12**

FILE DISPLAY AND COPY

FILE DISPLAY AND<br>COPY

**13**

**GOT SELF CHECK**

GOT SELF CHECK

**14**

CLEANING OF<br>DISPLAY SECTION

**15**

CLOCK SETTINGS AND BATTERY STATUS DISPLAY

्कुले

925<br>992<br>292

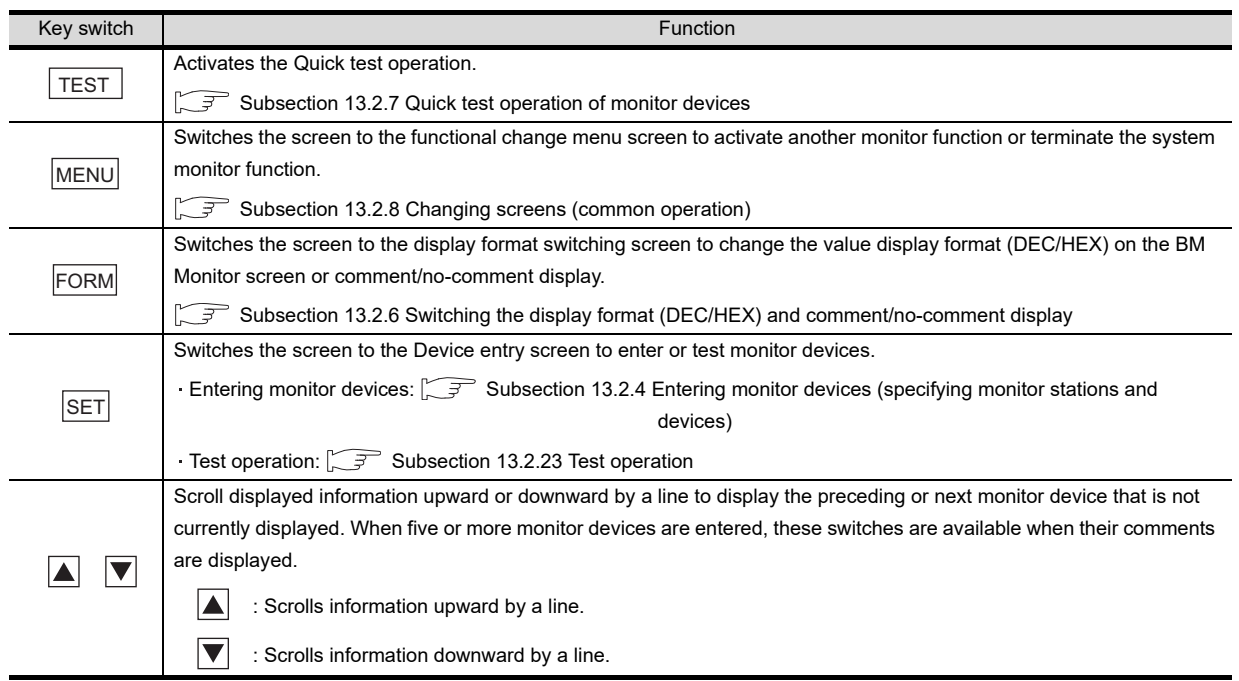

#### **(2) The following table describes the key functions displayed on the BM Monitor screen.**

#### **(3) The following table below describes the range of display of items 1) to 7) displayed.**

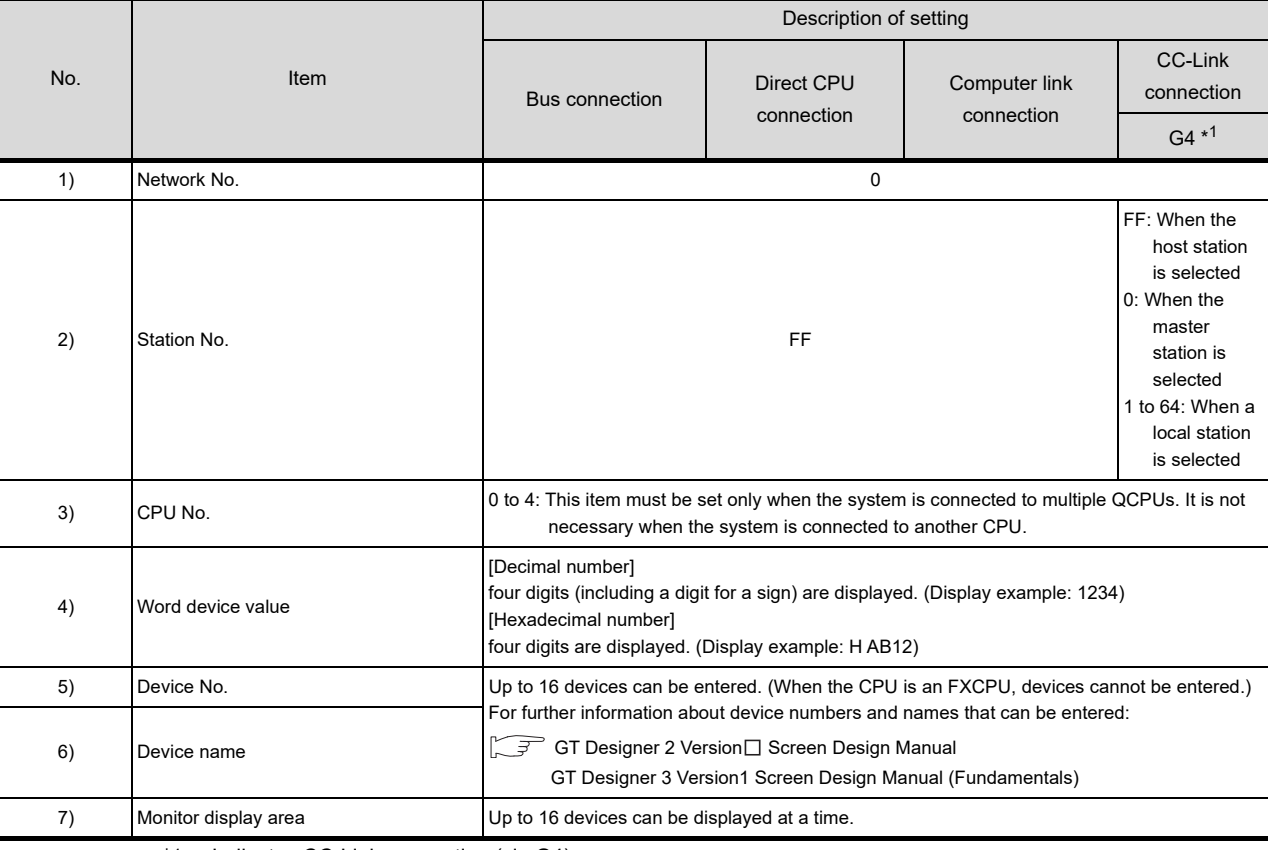

\*1: Indicates CC-Link connection (via G4).

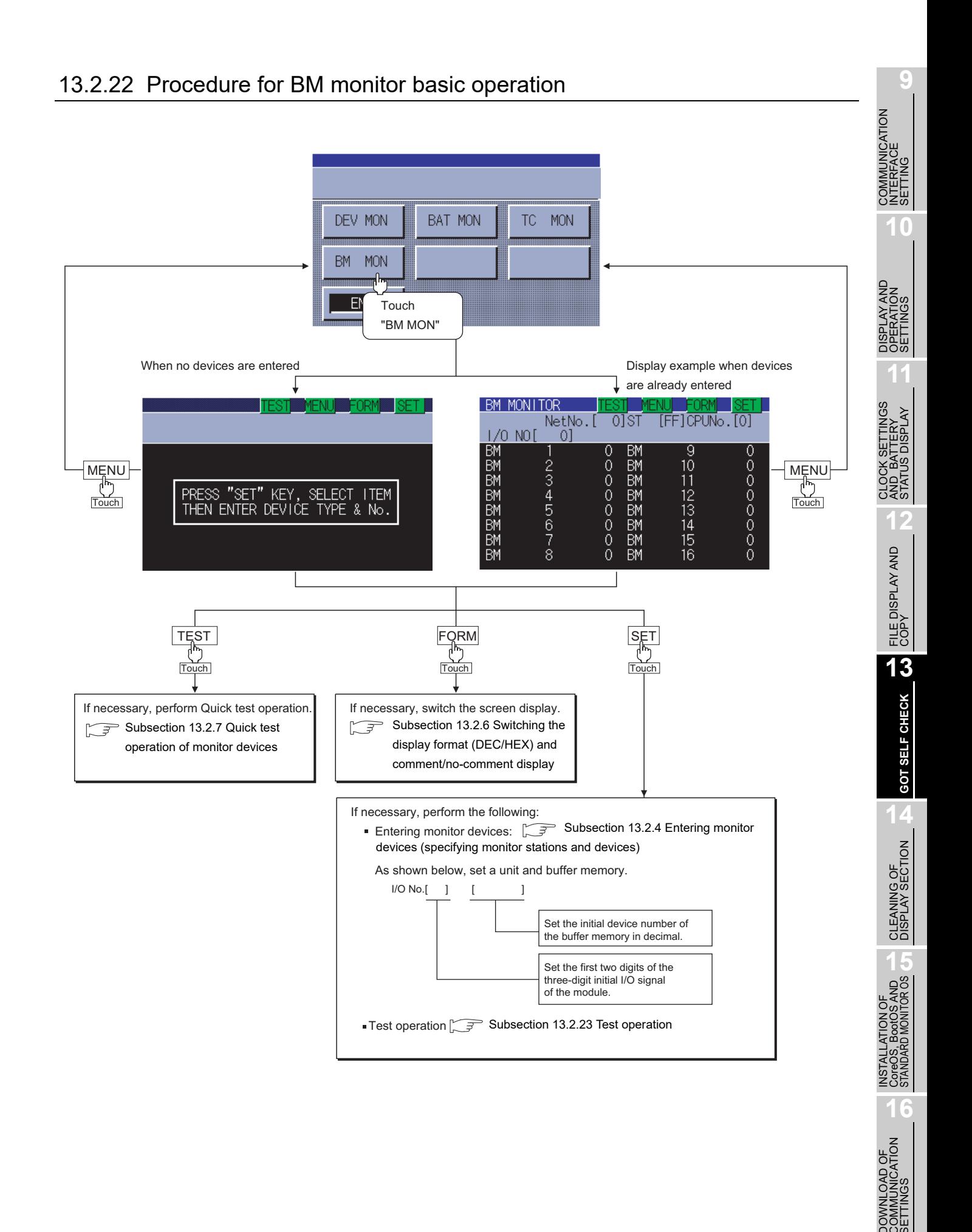

### <span id="page-221-0"></span>13.2.23 Test operation

# **WARNING**

Before performing the quick test operations of the system monitor function (such as turning ON or OFF bit device, changing the word device current value, changing the settings or current values of the timer or counter, and changing the buffer memory current value), read through the manual carefully and make yourself familiar with the operation method. During test operation, never change the data of the devices which are used to perform significant operation for the system. False output or malfunction can cause an accident.

You can specify and test any station and device that can be monitored during monitoring by the system monitor function. This section describes how to test the bit or word devices of the controller or the buffer memory of the intelligent function unit.

### 13.2.24 Procedure for displaying the test menu screen and the setting key window screen

This subsection describes how to display the test menu screen and the setting key window screen.

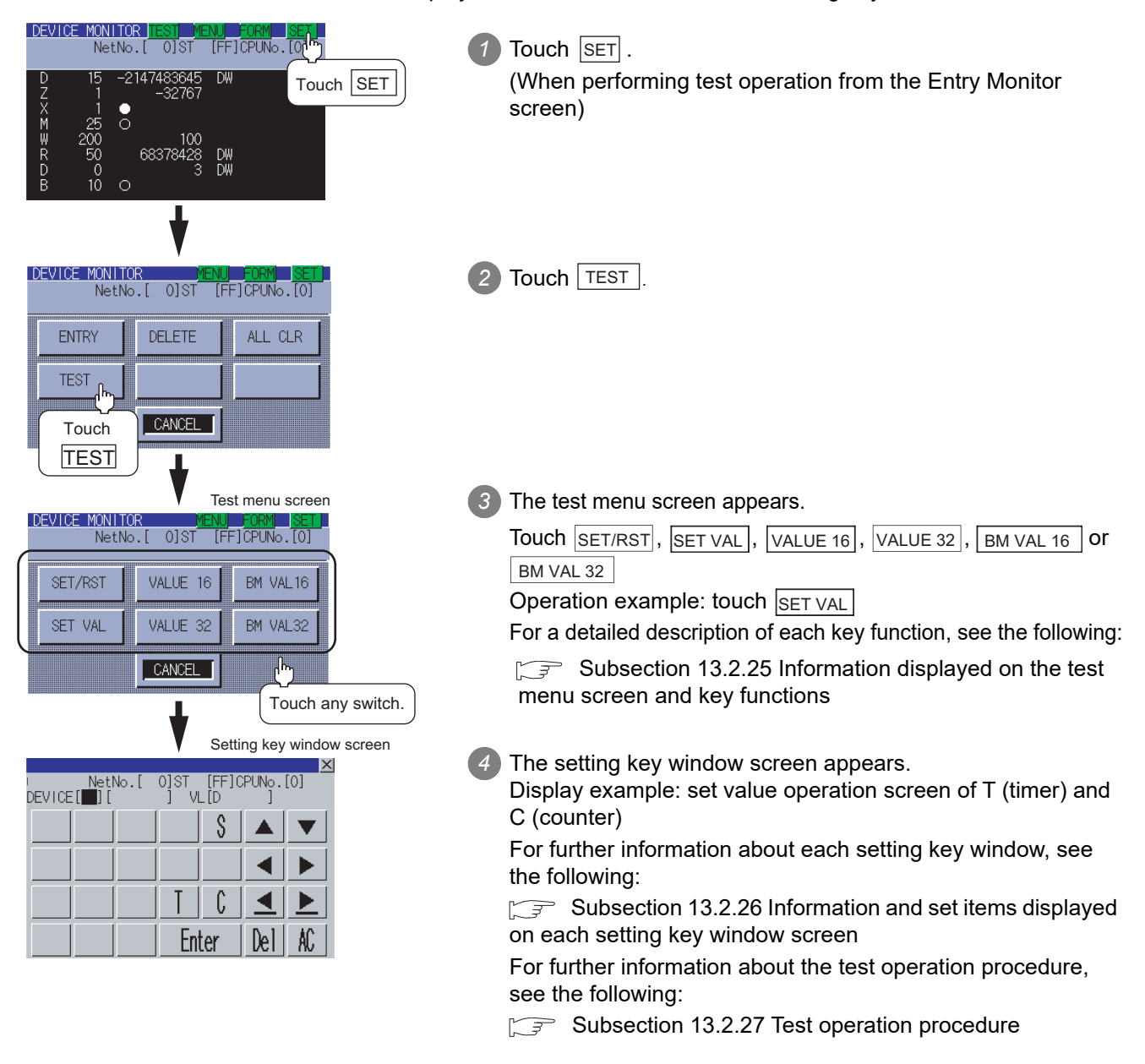

### <span id="page-222-0"></span>13.2.25 Information displayed on the test menu screen and key functions

#### **(1) Test menu screen**

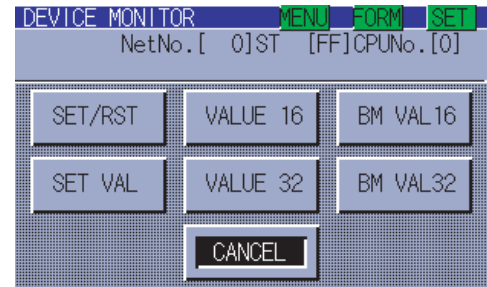

The table shown below describes the key functions.

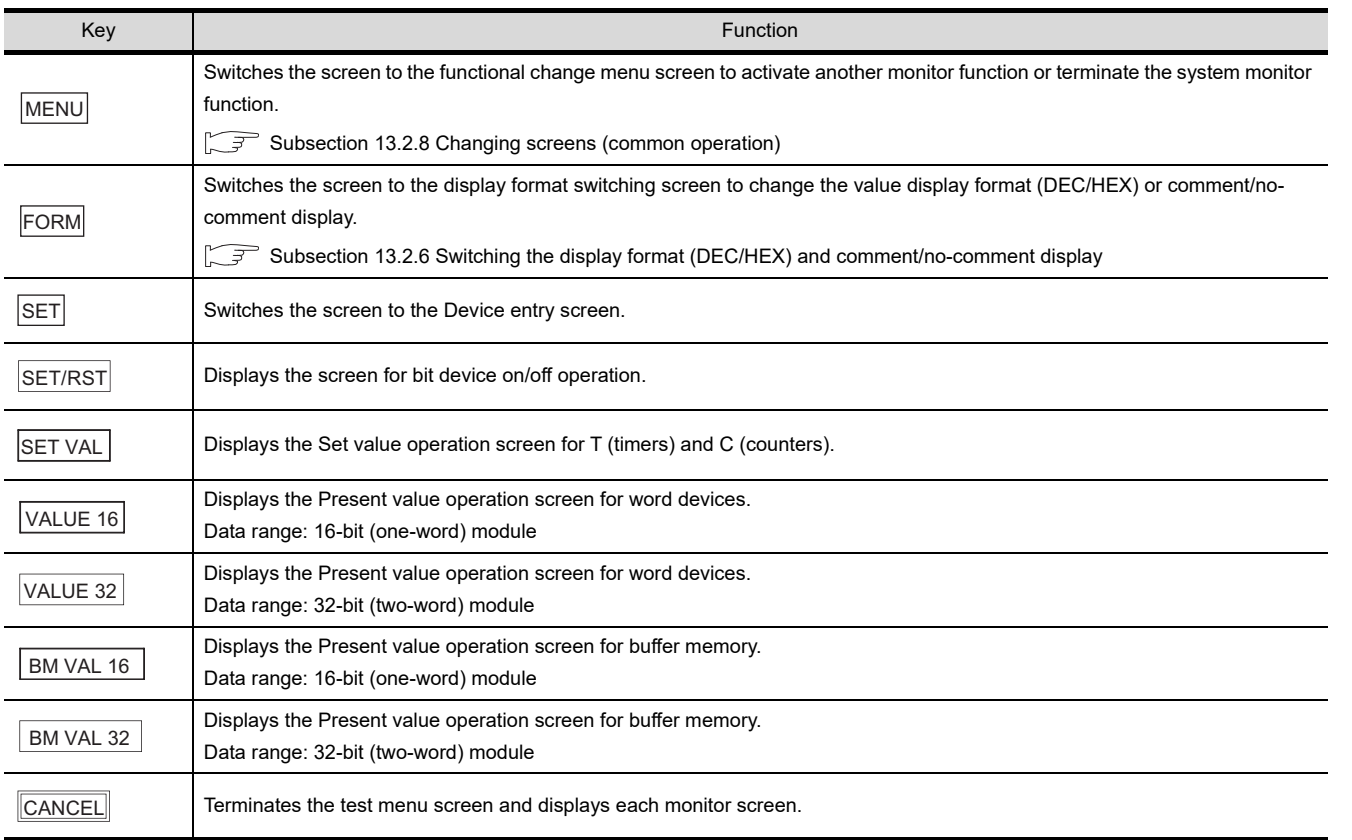

**9**

COMMUNICATION INTERFACE SETTING

**IMUNICATION**<br>ERFACE

**10**

DE<br>SPER **11**

CLOCK SETTINGS AND BATTERY STATUS DISPLAY

K SETT<br>BATTEI<br>US DISF

**925**<br>955<br>955

**12**

FILE DISPLAY AND COPY

FILE DISPLAY AND<br>COPY

**13**

**GOT SELF CHECK**

GOT SELF CHECK

**14**

CLEANING OF<br>DISPLAY SECTION

**15**

INSTALLATION OF<br>CoreOS, BootOS AND<br>STANDARD MONITOR OS

**16**

DOWNLOAD OF<br>COMMUNICATION<br>SETTINGS

### <span id="page-223-0"></span>13.2.26 Information and set items displayed on each setting key window screen

The information and set items on the setting key window screen to be used for each test are described below.

#### **(1) Information displayed on each setting key window screen**

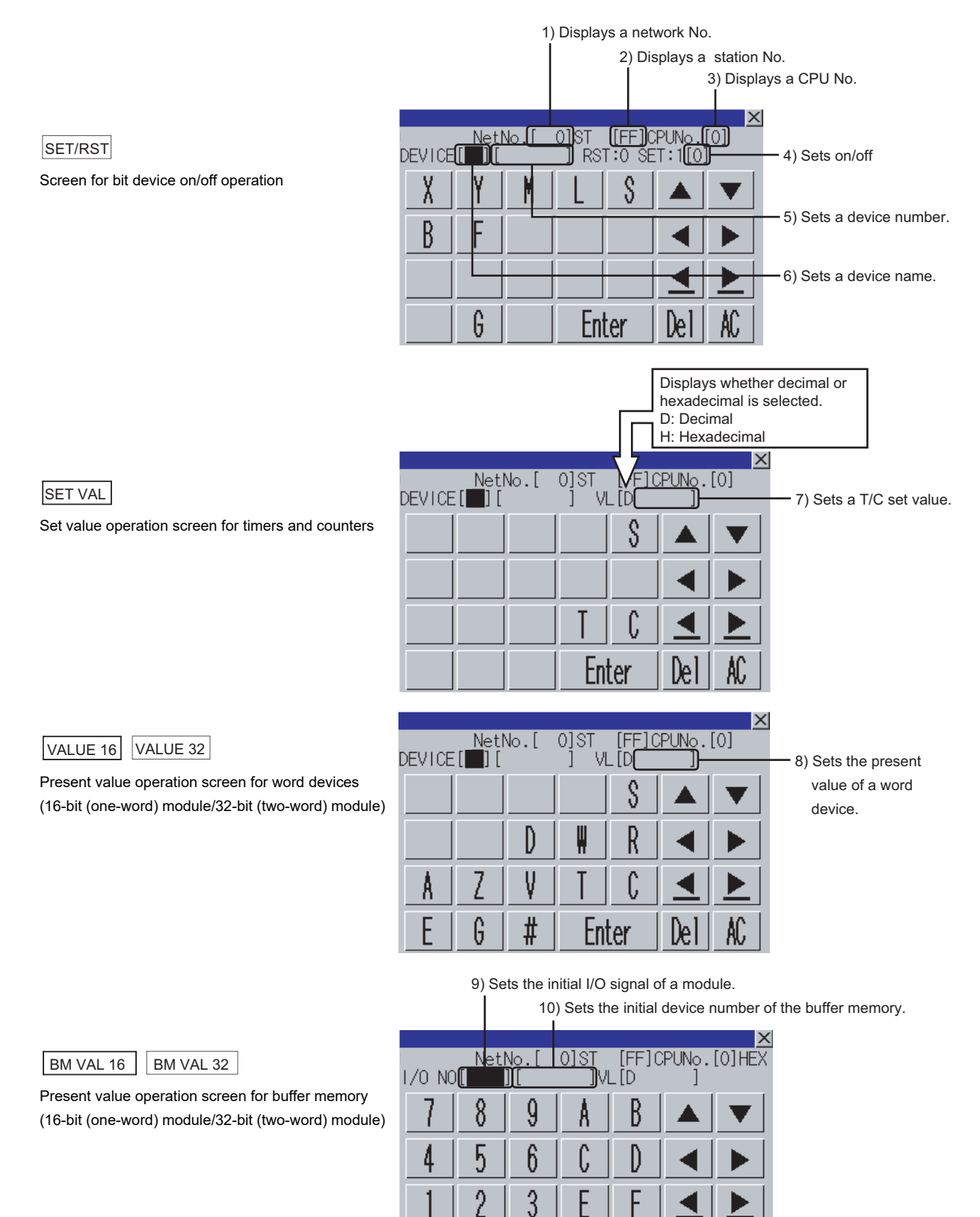

O

Enter

De

### **(2) Set items on the setting key window screen**

#### The table shown below describes details of the set items mentioned on the preceding page.

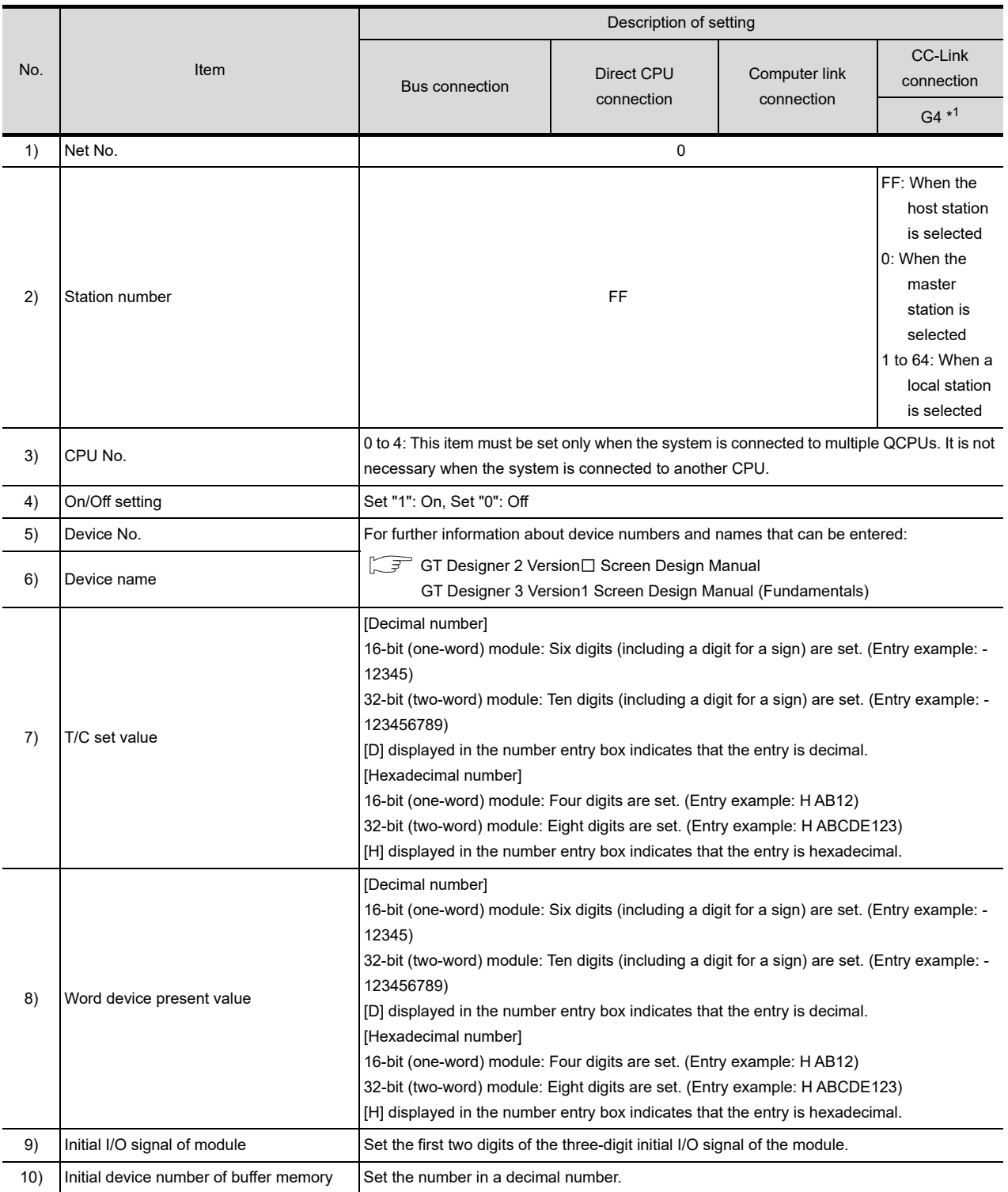

\*1: Indicates CC-Link connection (via G4).

**9**

COMMUNICATION INTERFACE SETTING

**10**

DE<br>DOW **11**

CLOCK SETTINGS AND BATTERY STATUS DISPLAY

**TINGS** 

**12**

DIS ≾්<br>≾්ජුධ **CARE**<br>OSER<br>OSER

FILE DISPLAY AND COPY

FILE DISPLAY AND<br>COPY

**13**

**GOT SELF CHECK**

GOT SELF CHECK

**14**

CLEANING OF<br>DISPLAY SECTION

**15**

### <span id="page-225-0"></span>13.2.27 Test operation procedure

Test operation takes place by setting on the setting key window screen the name and number of a device, initial device number of the buffer memory, and the initial I/O of the module or entering change values. This subsection takes a change of set values as an example to describe the test operation procedure.

1) Touch the  $|\text{SET VAL}|$  key on the test menu screen. The setting key window screen appears.

2 Using the **4** and **D** keys, move the cursor to the item you want to set.

The keyboard displayed depends on the position of the cursor, as shown below.

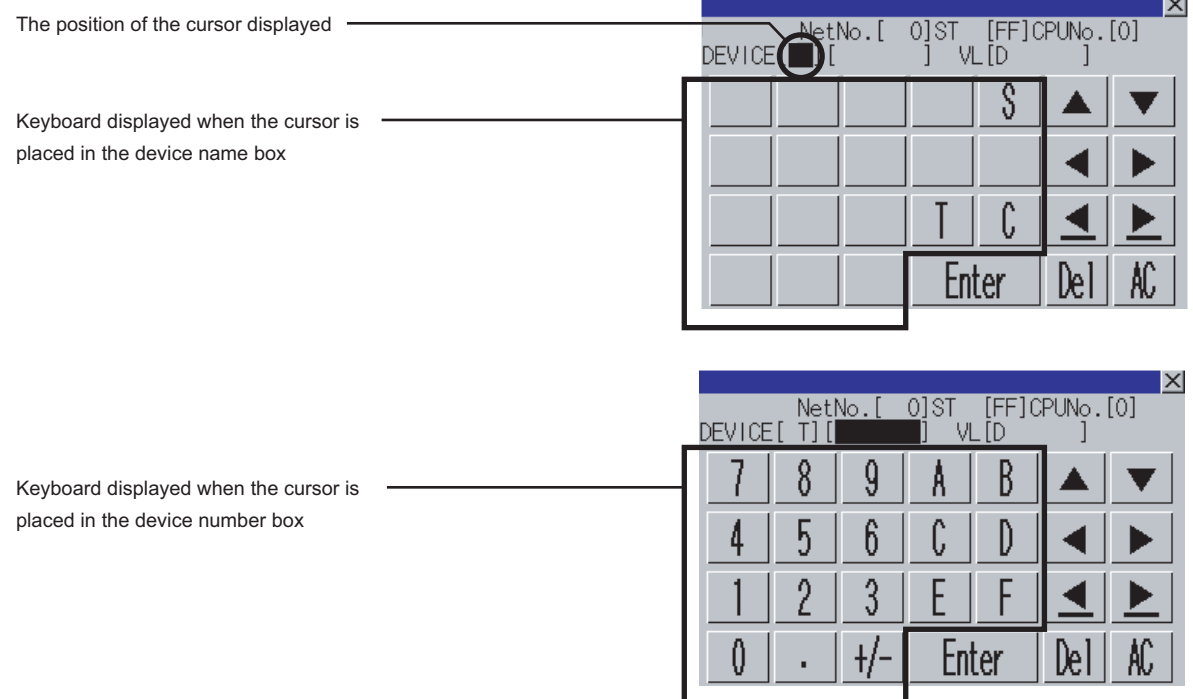

*3* If necessary, enter numbers or characters on the keyboard.

- Del key: Use the Del key to delete an entered character.
- $AC$  key: Use the  $AC$  key to delete all characters under the cursor.
- The  $\triangle$   $\rightarrow$  and the keys on which nothing is displayed are not available.
- **•** For further information about the setting ranges, see the following:

 $\sqrt{3}$  [Subsection 13.2.26 Information and set items displayed on each setting key window screen](#page-223-0)

4) Entry is completed by touching the  $|$ Enter $|$  key.

**5** The keyboard closes by touching the  $\times$  key.

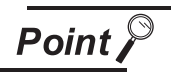

Operating the set values of timers and counters

- (1) Time-up/Count-up status Even if a set value or present value is changed after a timer or counter is up, the time-up or count-up status does not change. The present status is retained.
- (2) Changing an index qualifier Only the constant part of a T/C set value with a qualifier can be changed. The index qualifier cannot be changed.

(Example) Change the set value of T5 from 300 to 200.

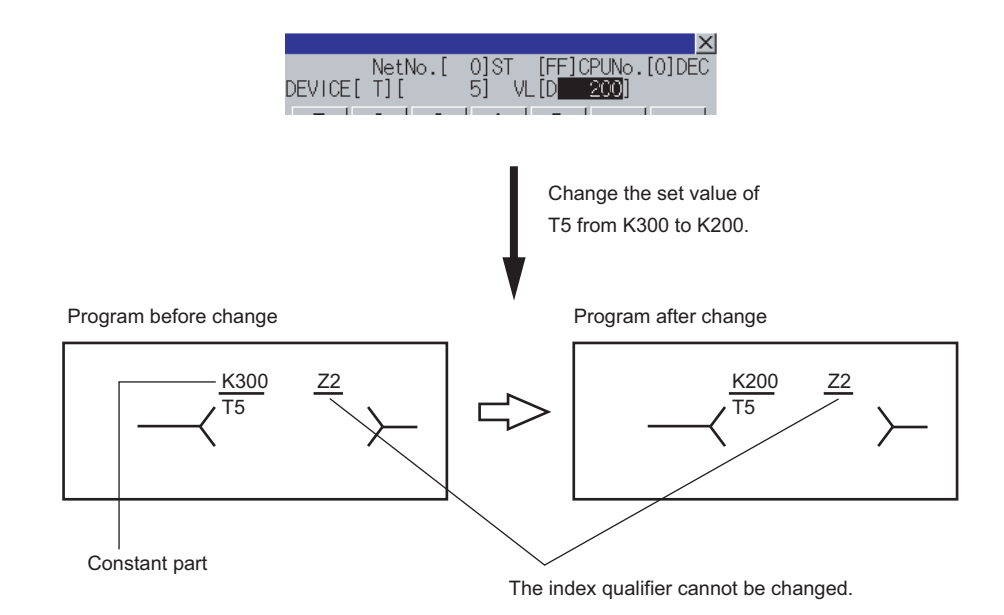

(3) Operation when a password is entered for the controller When the target controller is a QCPU, the Keyword Release screen appears. Enter the password.

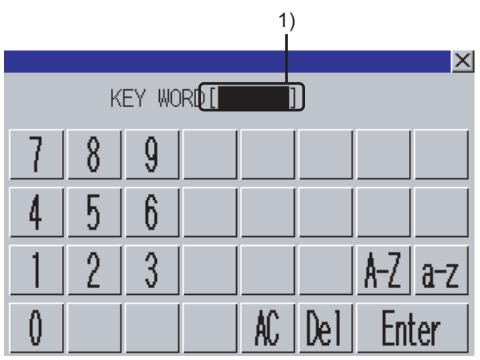

*1* Enter the password entered in the sequence program at 1).

- **A-Z** key : Touch this key to enter alphabetic characters A to Z (uppercase).
- $\lfloor a-z \rfloor$  key: Touch this key to enter alphabetic characters a to z (lowercase).
- $\boxed{0-9}$  key: Touch this key to enter numbers 1 to 9.
- **Del** key : Use this key to delete an entered character.
- AC key : Use this key to delete all characters under the cursor.

2) Entry is completed by touching the Enter key, and the keyboard closes.

**9**

COMMUNICATION INTERFACE SETTING

**10**

DISPLAY AND<br>OPERATION<br>SETTINGS

**11**

**12**

FILE DISPLAY AND COPY

FILE DISPLAY AND<br>COPY

**13**

**GOT SELF CHECK**

GOT SELF CHECK

**14**

CLEANING OF<br>DISPLAY SECTION

**1405**<br>1555

INSTALLATION<br>CoreOS, BootOS<br>STANDARD MONIT

**16**

**DOF**<br>CATION

CLOCK SETTINGS AND BATTERY STATUS DISPLAY

### 13.2.28 Test operation basic procedure

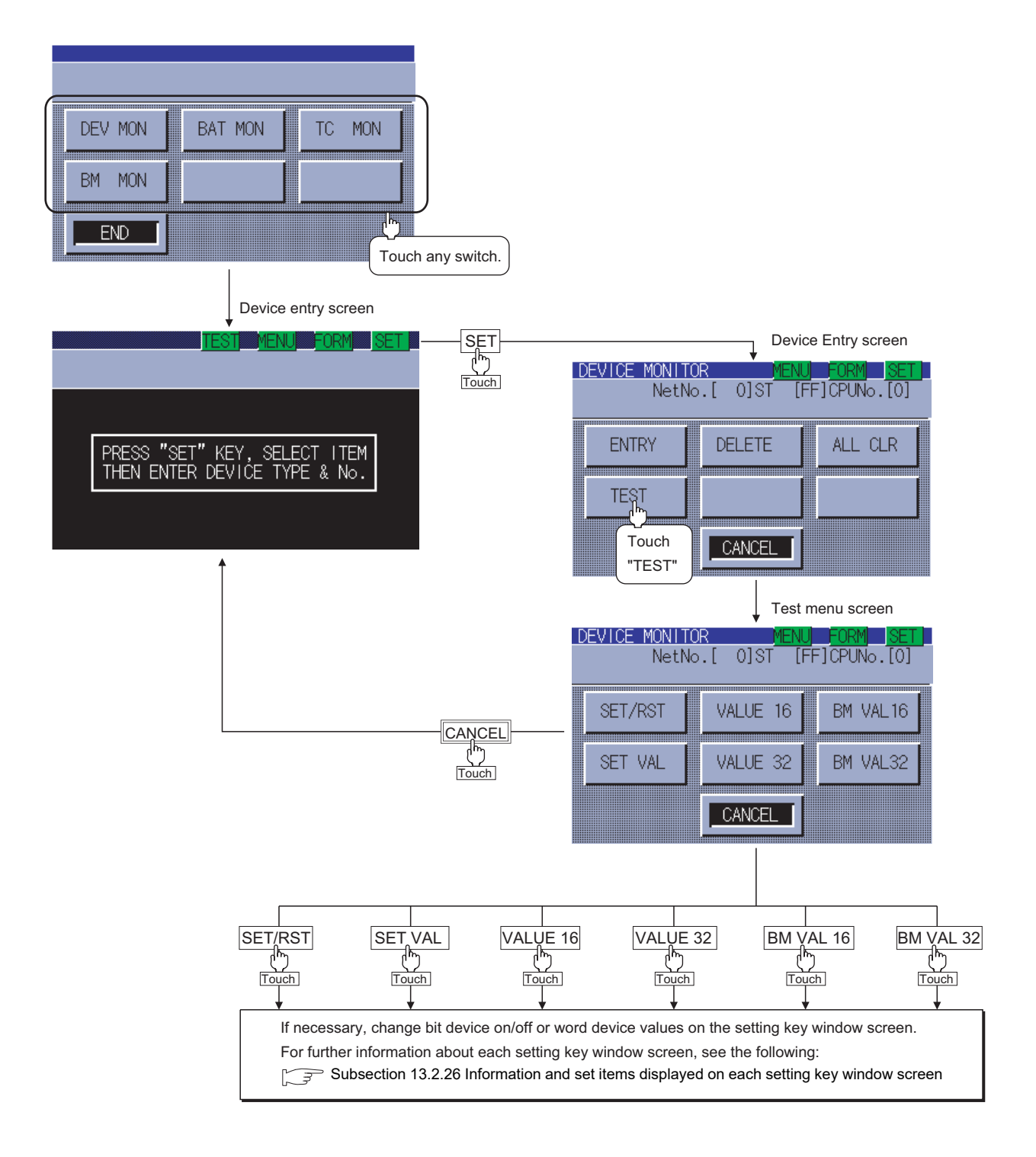

### 13.2.29 Error messages and corrective actions

This section describes the error messages displayed when the system monitor function is executed, and corrective action.

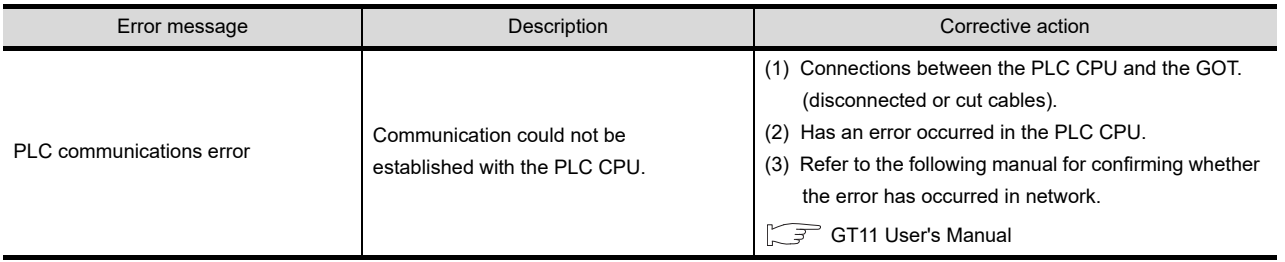

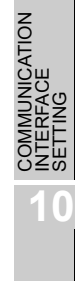

**9**

**CANT**<br>COMP<br>COMP

DE<br>Setti

**13**

**14**

**16**

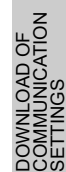

# 13.3 MELSEC-A List Editor

The MELSEC-A list editor enables you to change the sequence program in the ACPU/QCPU (A mode). This function is intended to troubleshoot the PLC system and to streamline maintenance operations. By installing list editor for MELSEC-A, an Option OS, from drawing software into the GOT, you can edit the ACPU/QCPU (A mode) PLC program.

The features of the MELSEC-A list editor are described below.

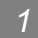

#### *1* Parameters and sequence programs are easy to maintain

You can check or partly correct, change or add PLC CPU parameters and sequence programs simply by operating keys.

You can easily edit sequence programs without preparing any peripheral unit other than the GOT.

Example of changing sequence program commands

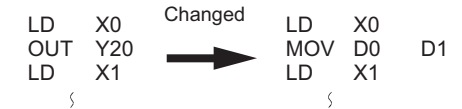

#### *2* Other stations are accessible

You can edit the sequence program for other stations in the data link system containing the GOT (or GOT-connected station), network system or CC-Link system.

#### *3* Help function

A convenient help function is supported, which enables you to read, write, insert, and delete data as you select menus.

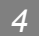

#### *4* Comment for each device can be displayed

Comment of the device at the cursor position can be displayed.

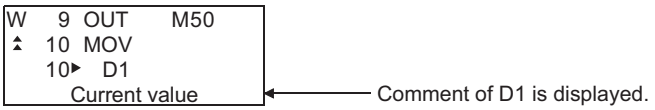

### 13.3.1 Specifications

#### **1** System configuration

This subsection describes the PLC CPU series names and the connection forms between the GOT and the PLC for which the MELSEC-A list editor is available.

For further information about communication units and cables for each connection form, see the following:

GOT1000 Series Connection Manual

#### *2* Targeted PLC

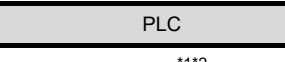

ACPU/QCPU (A mode)\*1\*2

- \*1 Motion controller CPUs cannot be connected. The message "MOTION CONTROLLER NOT SUPPORTED" will be displayed when the MELSEC-A list editor function is activated.
- \*2 When the PLC is A2USH-S1, it operates within the range of A3U; when the PLC is the A2SH-S1, A2SH, A1SH, or A1SJH, it operates within the range of A3N.

### *3* Connection forms

When the GOT is connected to an ACPU/QCPU (A mode)

 $(O: Available, x: Unavailable)$ 

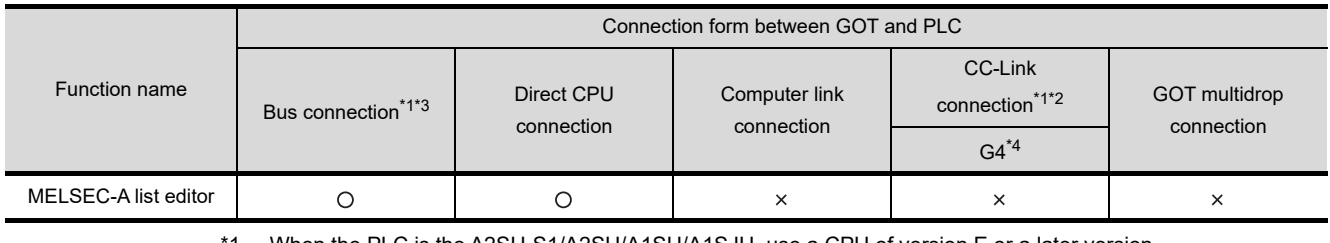

When the PLC is the A2SH-S1/A2SH/A1SH/A1SJH, use a CPU of version E or a later version. Programs cannot be written to CPUs of version D or an earlier version.

\*2 When the PLC is A3N, A2N-S1, A2N, or A1N, it can not be used.

\*3 When the PLC is QCPU (A mode), it cannot be used.

\*4 Indicates CC-Link connection (via G4).

**9**

COMMUNICATION INTERFACE SETTING

**MUNICATION**<br>REACE

**10**

DISPLAY AND<br>OPERATION<br>SETTINGS

**11**

**12**

ਰ<br>ਪੇਟੈਸ<br>ਪੇਟੈਸ

FILE DISPLAY AND COPY

FILE DISPLAY AND<br>COPY

**13**

**GOT SELF CHECK**

GOT SELF CHECK

**14**

CLEANING OF<br>DISPLAY SECTION

CLOCK SETTINGS AND BATTERY STATUS DISPLAY

### *4* Required option OS and option function board

The option OS and option function board shown below are required.

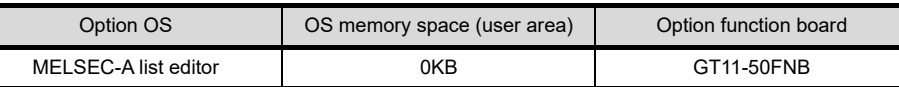

#### **(1) Option OS**

Install the option OS in the above table to the GOT.

Refer to the following manual for the procedure for installing the option OS.

GT Designer2 Version□ Basic Operation/Data Transfer Manual

GT Designer3 Version1 Screen Design Manual (Fundamentals)

#### **(2) OS memory space**

The available memory space shown in the table above is required in the user area to install the option OS to the GOT.

Refer to the following manual for the procedure for checking the available memory space of the user area and information about the data using other user areas.

**SET CT Designer2 Version** Basic Operation/Data Transfer Manual

GT Designer3 Version1 Screen Design Manual (Fundamentals)

#### **(3) Option function board**

Mount one of the option function boards in the above table on the GOT.

For how to mount an option function board on the GOT, refer to the following manual.

 $\mathbb{S}^{\mathbb{R}}$  [Section 6.3 Option Function Board](#page-72-0)

### 13.3.2 Access range

The access range is the same as the access range when the GOT is connected to a controller. Refer to the following manual for details of the access range.

> GT Designer2 Version  $\square$  Screen Design Manual GOT1000 Series Connection Manual (Mitsubishi Products) for GT Works3

### 13.3.3 Precautions

The points of precaution when using MELSEC-A list editor are described.

- **(1) Reading the MELSEC-A list editor by specifying a command** The MELSEC-A list editor cannot be ready by specifying a dedicated command.
- **(2) Executing the MELSEC-A list editor** Execute the MELSEC-A list editor when the target PLC is not running. It cannot be executed when the PLC is running.
- **(3) Changing sequence programs/parameters using another peripheral equipment** When using the MELSEC-A list editor, do not change programs or parameters in the PLC CPU from other peripheral equipment.

If you change programs or parameters, either reset the GOT main unit or set the PLC No. again. If you carelessly change the program on one PLC from multiple units of peripheral equipment (including GOT), the contents of the program in the PLC CPU and the peripheral equipment may not be the same, resulting in an unintended operation of the PLC CPU.

**(4) Writing sequence programs**

Sequence programs cannot be written when the target CPU is operating EEPROM.

**9**

COMMUNICATION INTERFACE SETTING

**JNICATION** 

**10**

DISPLAY AND<br>OPERATION<br>SETTINGS

**11**

**12**

FILE DISPLAY AND COPY

FILE DISPLAY AND<br>COPY

**13**

**GOT SELF CHECK**

GOT SELF CHECK

**14**

CLEANING OF<br>DISPLAY SECTION

**15**

INSTALLATION OF<br>CoreOS, BootOS AND<br>STANDARD MONITOR OS

**16**

CLOCK SETTINGS AND BATTERY STATUS DISPLAY

### 13.3.4 Display

#### *1* Outline until the start

This subsection describes an outline until the system monitor screen is displayed after List editor for MELSEC-A (Option OS) is installed in the GOT.

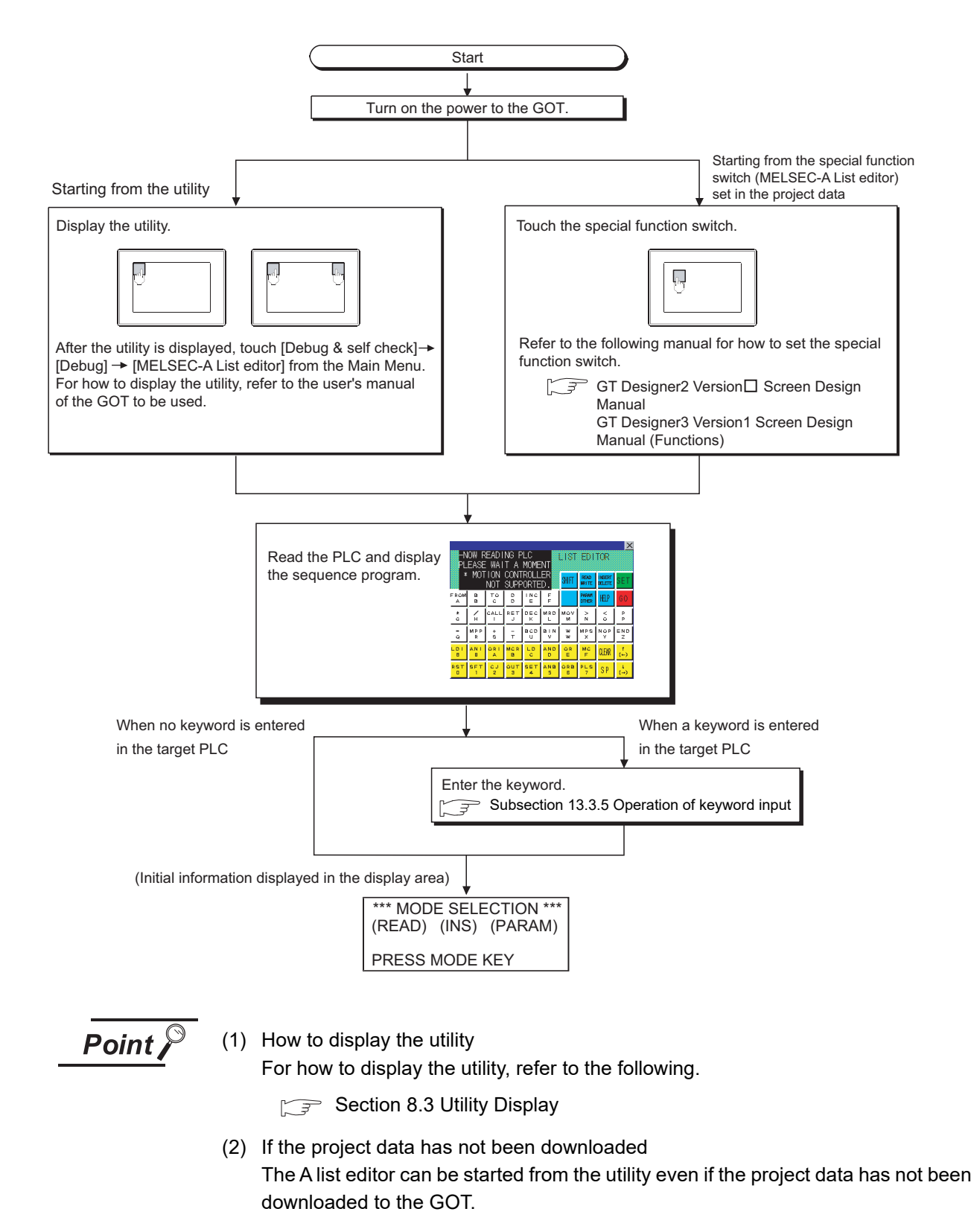

## <span id="page-234-0"></span>13.3.5 Operation of keyword input

If a keyword is registered in the ACPU when the connected ACPU or the ACPU PLC No. No. corresponding to the operation is changed, the GOT requests for input of the registered keyword. Input the keyword registered in the ACPU and press the  $|$ GO $|$  key. If a keyword is not registered in the ACPU, this operation is not required.

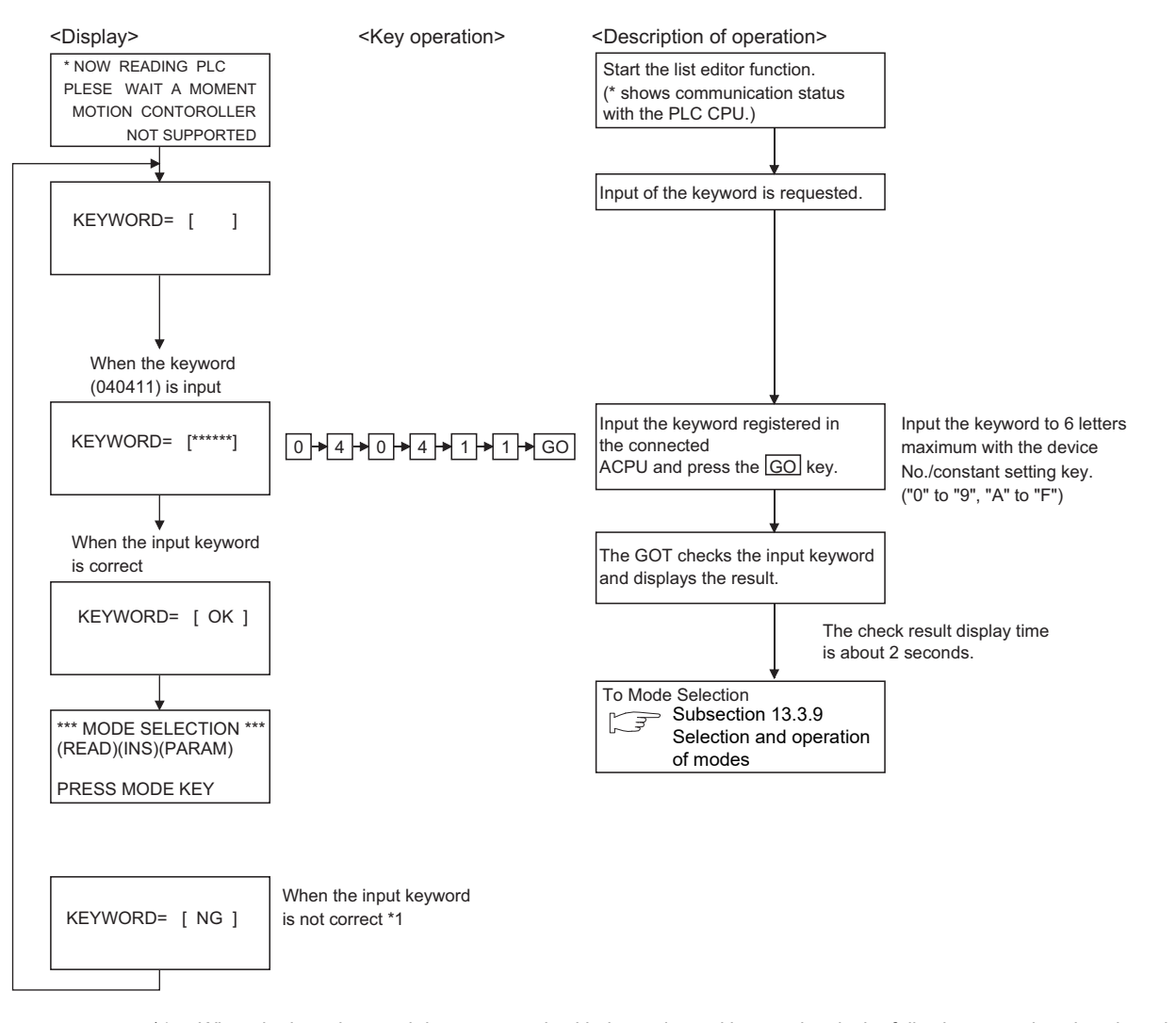

Procedure for inputting the keyword for the MELSEC-A list editor

\*1 When the input keyword does not match with the registered keyword, only the following operations in subsection [13.3.26](#page-258-0) can be allowed.

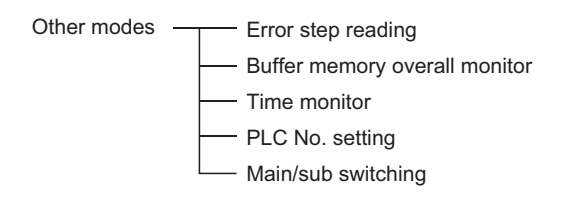

**9**

COMMUNICATION INTERFACE SETTING

**MMUNICATION<br>ERFACE** 

**10**

DISPLAY AND<br>OPERATION<br>SETTINGS

**11**

**12**

FILE DISPLAY AND COPY

FILE DISPLAY AND<br>COPY

**13**

**GOT SELF CHECK**

GOT SELF CHECK

**14**

CLEANING OF<br>DISPLAY SECTION

**15**

INSTALLATION OF<br>CoreOS, BootOS AND<br>STANDARD MONITOR OS

**16**

**DOF**<br>CATION

CLOCK SETTINGS AND BATTERY STATUS DISPLAY

CLOCK SETT<br>AND BATTER<br>STATUS DISF

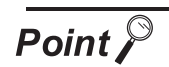

### When you forgot the keyword entered in the ACPU

**•** Even if you are unsure of the keyword entered in the ACPU, you cannot delete it independently. If deleting user data, including sequence programs, does not cause any inconvenience to you, clear (delete) the entered keyword by <PLC memory all clear.>

Note that <PLC memory all clear> clears user data, including sequence programs, as well.

For further information about PLC memory all clear, see the following:

 $\sqrt{3}$  [Subsection 13.3.19 PLC memory all clear](#page-253-0)

**•** When you know the keyword and want to change it or add a new keyword, see the following:

 $\sqrt{3}$  [Subsection 13.3.20 List of operation procedures](#page-254-0)

### 13.3.6 Operation methods

### **1** Key arrangement and a list of key functions

**(1) The arrangement and functions of the keys displayed on the MELSEC-A List Editor window are described below.**

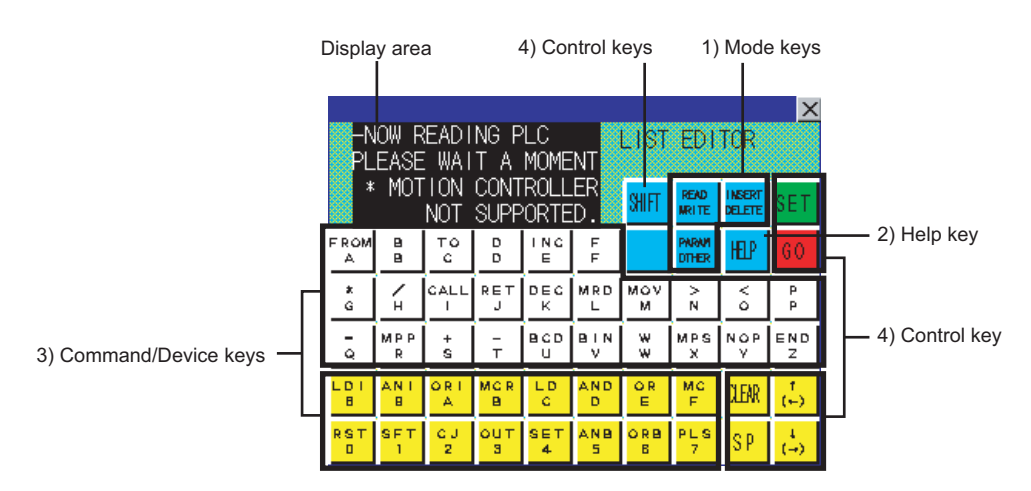

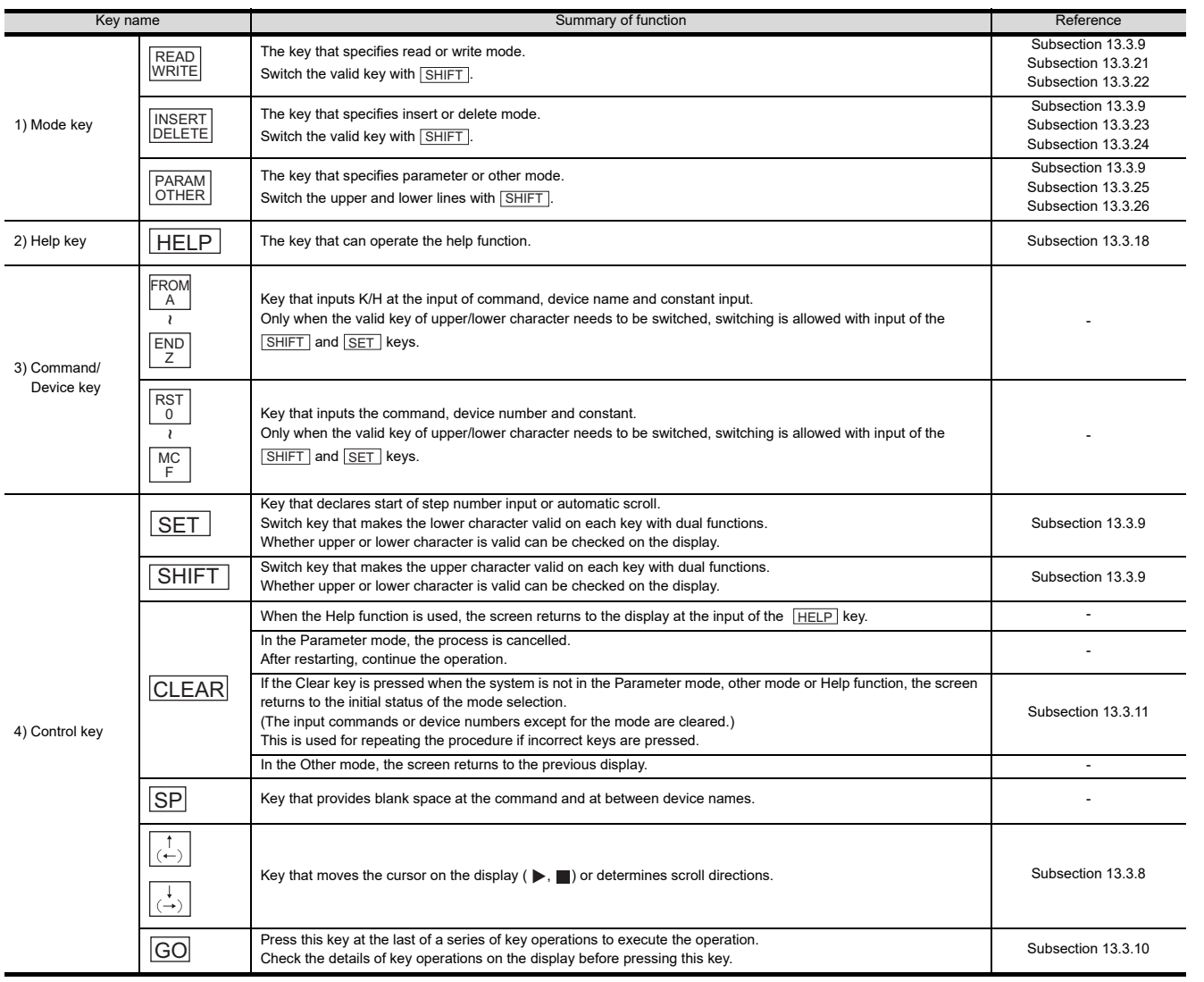

**9**

COMMUNICATION INTERFACE SETTING COMMUNICATION<br>INTERFACE<br>SETTING

DISPLAY AND<br>OPERATION<br>SETTINGS

**11**

**12**

FILE DISPLAY AND COPY

FILE DISPLAY AND<br>COPY

**13**

**GOT SELF CHECK**

GOT SELF CHECK

**14**

CLEANING OF<br>DISPLAY SECTION

**15**

INSTALLATION OF<br>CoreOS, BootOS AND<br>STANDARD MONITOR OS

**16**

DOWNLOAD OF<br>COMMUNICATION<br>SETTINGS

CLOCK SETTINGS AND BATTERY STATUS DISPLAY

CLOCK SETT<br>AND BATTEF<br>STATUS DISF

#### **(2) How to express keys and key operation descriptions**

The keys for the MELSEC-A list editor and operation procedures are described in text in a simplified manner as shown below.

(a) Some keys, such as  $\begin{bmatrix} RST \\ 0 \end{bmatrix}$  and  $\begin{bmatrix} MOV \\ M \end{bmatrix}$ , are available for two different purposes.

Operate such keys with either the upper or lower function indicated on them valid according to the operation. In descriptions, only the necessary functions are indicated on keys. (Example of description)

When entering the character "M," the  $\left.\left| \begin{smallmatrix} M & -\infty \cr M \end{smallmatrix} \right|\right.$  key is indicated as  $\left.\overline{\phantom{M}}\right|$  in the description.

Make upper or lower functions valid by using the  $\sqrt{\frac{SHIFT}{S}}$  key or the  $\sqrt{\frac{SET}{S}}$  key.For further information about the procedure for making upper or lower functions valid, see the following:

[Subsection 13.3.8 Switching valid keys \(upper/lower functions\)](#page-241-1)

(b) The expression  $\kappa_{\text{e}y1}$   $\mapsto$   $\kappa_{\text{e}y2}$   $\mapsto$  ...  $\kappa_{\text{e}y1}$  means touching keys from  $\kappa_{\text{e}y1}$  to  $\kappa_{\text{e}y1}$  in order.

(Example of description)

The example of description shown below indicates that  $|\texttt{SET}|$  must be touched first,  $|\texttt{F}|$ second,  $\boxed{\text{o}}$  third, and  $\boxed{\text{GO}}$  finally.

 $SET + F + 0 + R + S$   $K + S + 5 + G$ 

<span id="page-238-0"></span>The following describes the position and content of each data field in the MELSEC-A list editor display area.

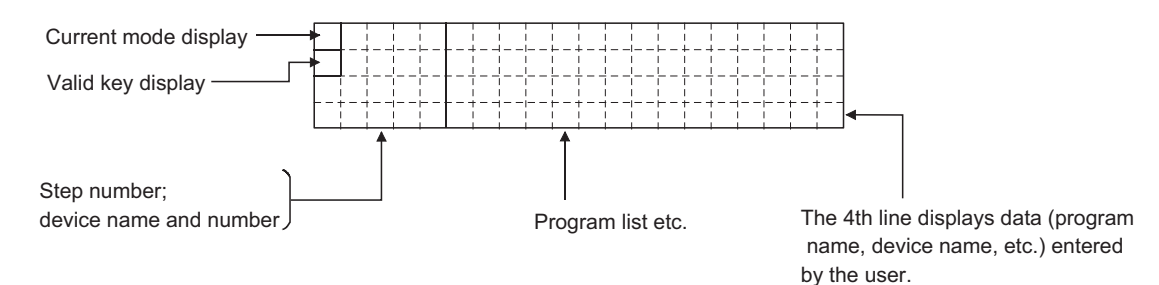

#### **(1) Mode and valid key display**

The following describes the mode and valid key display. The mode display shows the MELSEC-A list editor mode selected by the user. The valid key display shows which of the two functions assigned to each key is currently available: the function indicated at the upper part of the key or the function indicated at the lower part of the key.

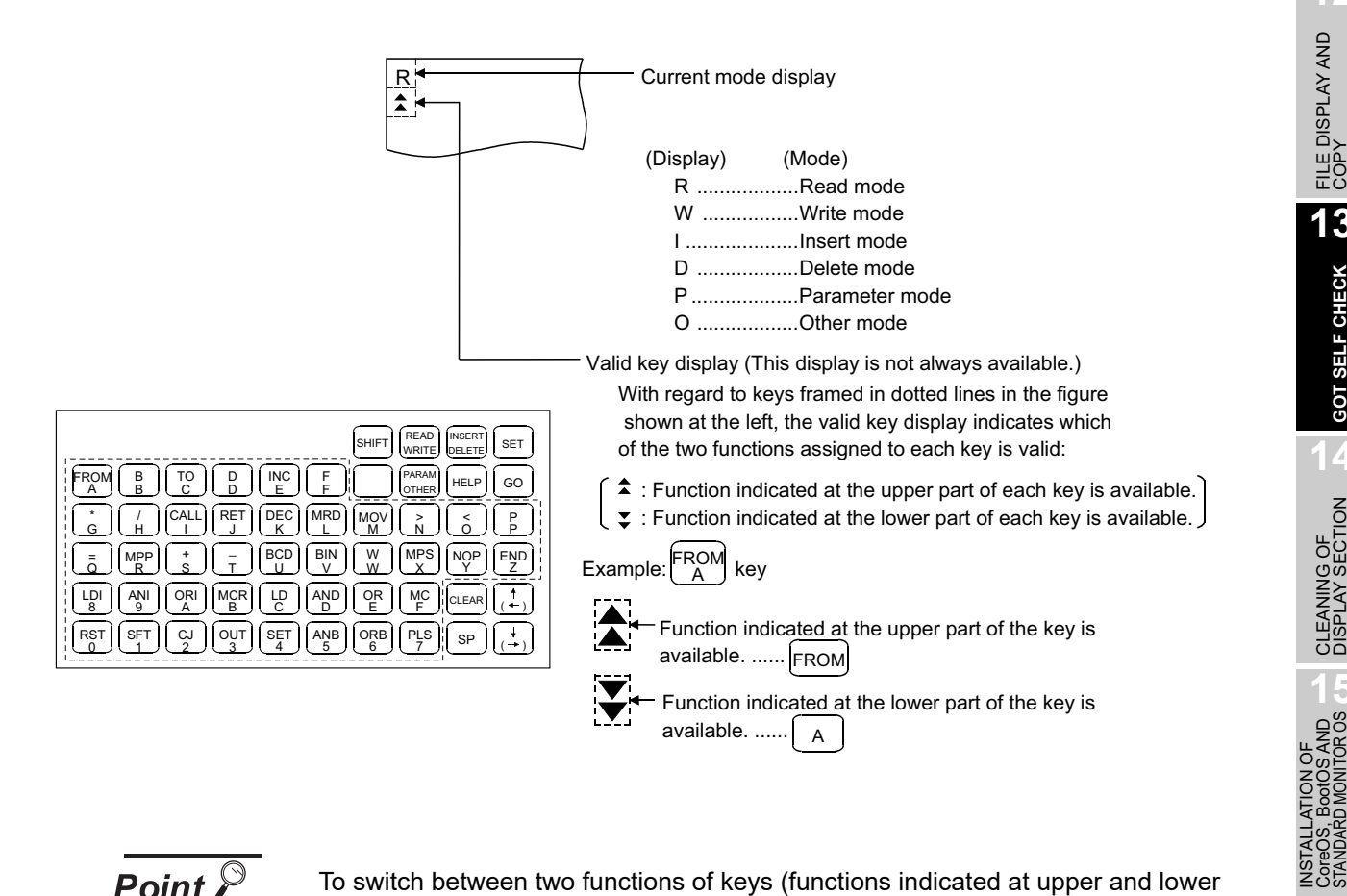

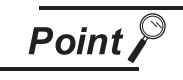

To switch between two functions of keys (functions indicated at upper and lower parts of the keys), press the  $\mid$  SHIFT  $\mid$  and  $\mid$  SET  $\mid$  keys.

Subsection 13.3.8 Switching valid keys (upper/lower functions)

**9**

COMMUNICATION INTERFACE SETTING

**MUNICATION<br>RFACE** 

**10**

DISPLAY AND<br>OPERATION<br>SETTINGS

**11**

**12**

FILE DISPLAY AND COPY

FILE DISPLAY AND<br>COPY

**13**

**GOT SELF CHECK**

GOT SELF CHECK

**14**

CLEANING OF<br>DISPLAY SECTION

**15**

**16**

**DOF**<br>CATION

CLOCK SETTINGS AND BATTERY STATUS DISPLAY

**ATTER**<br>ATTER<br>OISETT CLOCK S<br>AND BAT<br>STATUS I

#### **(2) The cursor appears**

The cursor appears  $\blacksquare$  and is highlighted during data input.

#### **(3) Indication of the selected line**

When a program list is displayed, the line currently selected for editing is indicated by " $\blacktriangleright$  " appearing immediately after the step number.

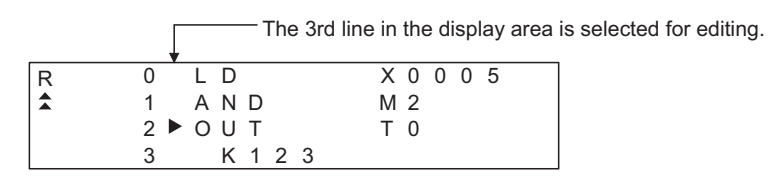

You can use the  $\begin{array}{|c|c|c|c|}\n\hline\n\end{array}$  and  $\begin{array}{|c|c|c|}\n\hline\n\end{array}$  keys to move "  $\blacktriangleright$  " up and down.

#### **(4) Step number display**

A step number is displayed as a decimal number.

On the 1st and 2nd lines in the display area, significant digits in the lower four digits of a step number are displayed.

On the 3rd and 4th lines in the display area, up to five significant digits in a step number are displayed.

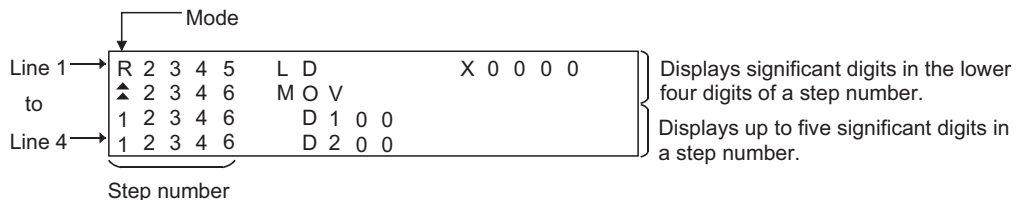

#### **(5) Device display**

Two or more device specifications attached to a basic or application instruction are displayed using the same step number.

For information on the step numbers, see Paragraph (4) above.

#### **(6) Display of data input from the keys**

Data input from the keys will appear at the cursor position. As more characters are input, the cursor moves to the right.

The cursor appears as  $"$   $"$  .

Example: The user enters  $\sqrt{\frac{SET}{m} + \sqrt{1 + 0}}$ 

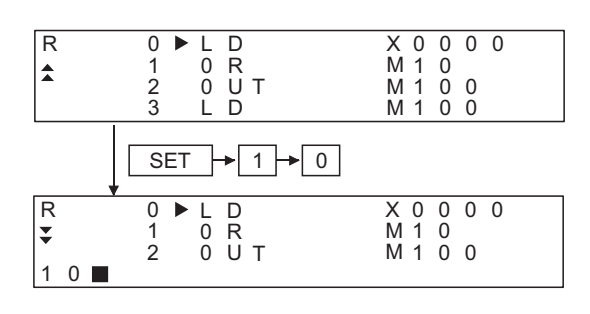

#### **(7) Shifting of data to the left during the input of a program**

When the user inputs a program, the codes entered before a touch on the  $|\rm{GO}|$  key will appear on the 4th (bottom) line of the display area.

If the codes cannot appear on a single line, the display on the 4th line only will shift by a single character position to the left each time the user touches a key. (Each character that goes out of the display area by the left-shift operation is retained in the memory.)

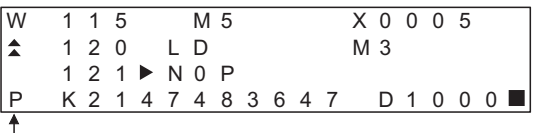

The user has entered "DMOVP K2147483647 D1000".

You can move "  $\blacksquare$  " in the specified direction (right or left) with the  $\overline{(\leftarrow)}$  or  $\overline{(\rightarrow)}$  key.

#### **(8) Display of an error message**

An error message will appear on the 4th line of the display area.

An error message on the display is cleared when you press any key. Then the display resumes the state before the appearance of the error message.

When an error message is displayed, take action according to the procedure described in the following section:

Subsection 13.3.27 Error messages and corrective actions

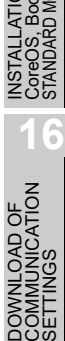

**9**

COMMUNICATION INTERFACE SETTING

COMMUNICATION<br>INTERFACE<br>SETTING

**10**

DISPLAY AND<br>OPERATION<br>SETTINGS

**11**

**12**

FILE DISPLAY AND COPY

FILE DISPLAY AND<br>COPY

**13**

**GOT SELF CHECK**

GOT SELF CHECK

**14**

CLEANING OF<br>DISPLAY SECTION

**15**

CLOCK SETTINGS AND BATTERY STATUS DISPLAY

CLOCK SETT<br>AND BATTER<br>STATUS DISF

### <span id="page-241-1"></span>13.3.8 Switching valid keys (upper/lower functions)

Make valid the upper or lower function of keys available for two different purposes to operate the MELSEC-A list editor.

#### **(1) Switching the upper and lower functions of mode keys**

In general, the upper functions of mode keys are valid.

To make the lower function of a mode key valid, touch the  $\lfloor$  SHIFT  $\rfloor$  key and then the mode key. During switching of the upper and lower functions of mode keys, the mark on the valid keys remains  $\boxed{\color{red}A}$ .

#### **(2) Switching the upper and lower functions of command/device keys**

Switch the upper and lower functions of command/device keys using the keys shown below, if necessary.

SHIFT : Makes the upper function valid.

SET | :Makes the lower function valid.

\* The keys shown below can be operated even if the lower function of a key is valid.

(You do not need to operate the  $\vert$  SHIFT  $\vert$  key.)

• Comparison symbol keys at the input of comparison operation commands:  $\boxed{\langle}, \boxed{\rangle}, \boxed{=}$ 

• Minus key in command source data:  $\boxed{-}$ 

For further information about the display of valid keys, see the following:

 $\mathbb{F}$  [Subsection 13.3.7 Display format of the display area](#page-238-0)

#### **(3) Valid command/device keys after setting each mode**

- Valid command/device keys after setting each mode are shown below.
- (a) Valid keys after setting read, write, and insert modes. The upper functions of the command/device keys are valid. If necessary, switch the upper and lower functions of necessary keys for operation.
- (b) Valid keys after setting parameter, other, and help modes. The lower functions of the command/device keys are valid. If necessary, switch the upper and lower functions of necessary keys for operation.

### <span id="page-241-0"></span>13.3.9 Selection and operation of modes

Select appropriate modes of the MELSEC-A list editor for the operations described in Subsections [13.3.13](#page-247-0)  and [13.3.20](#page-254-0).

You can change modes as you desire during any of the operations described in Subsections [13.3.13](#page-247-0) and [13.3.20,](#page-254-0) so that you can continue operations while changing modes.

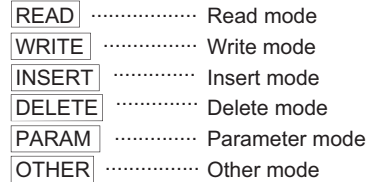

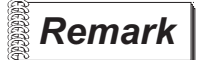

 *Mode key input is always valid.* 

Input of the mode key clears the input data except for the step numbers. The display returns to the initial status of the mode selection.

### <span id="page-242-0"></span>13.3.10 Command input procedures

Command input procedures can be classified as follows:

- 1) Input the command key to use the command on the key.
- 2) Input the alphanumeric keys corresponding to each character of command sequentially.
- 3) Select and input the command to be used from the Help function.

Command input procedures for 1) and 2) above are as follows. For command input procedure 3) from the Help function, refer to [Subsection 13.3.10 Command input](#page-242-0)  [procedures](#page-242-0)

$$
\overline{\mathsf{Point} \, \mathcal{E}}
$$

When the command is input, the input details are displayed at the 4th line (the bottom line) on the display. In the following description, the input of  $\textcolor{orange}{\text{[SP]} }$  key may be omitted when a blank space between the input command and the cursor position is automatically inserted. Refer to the example in each description.

#### **(1) For command code only**

(a) When the command available on the keyboard is input

 $Commonand + GO$ 

(Ex) When END is input

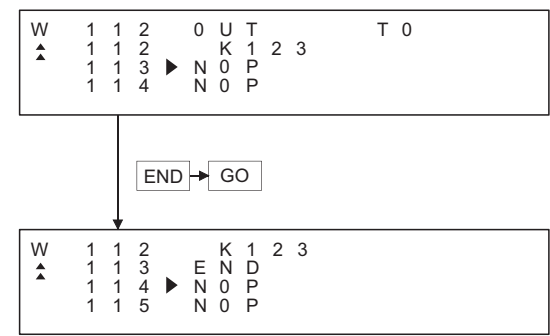

(b) When the command not available on the keyboard is input (Ex) When FOR K5 is input

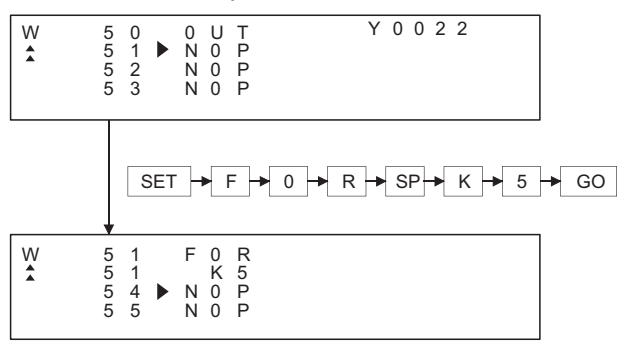

**9**

COMMUNICATION INTERFACE SETTING

IMUNICATION<br>RFACE

**10**

DISPLAY AND<br>OPERATION<br>SETTINGS

**11**

**12**

FILE DISPLAY AND COPY

FILE DISPLAY AND<br>COPY

**13**

**GOT SELF CHECK**

GOT SELF CHECK

**14**

CLEANING OF<br>DISPLAY SECTION

**15**

CLOCK SETTINGS AND BATTERY STATUS DISPLAY

CLOCK SETTINGS<br>AND BATTERY<br>STATUS DISPLAY

#### **(2) For command code and device (1)**

 $\overline{COMmand} \rightarrow \overline{SP} \rightarrow \overline{DEVICE} \rightarrow \overline{DEVICE} \overline{NO} \rightarrow \overline{GO}$ 

(Ex) When LD X0 is input

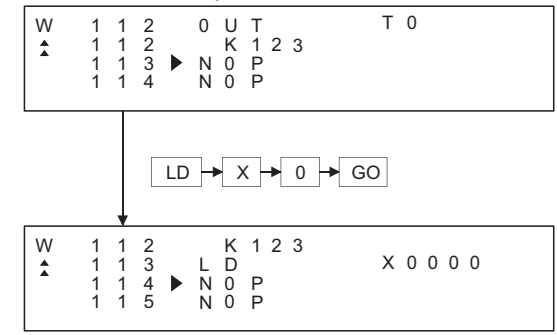

#### **(3) For commands other than above**

Input the  $\text{SPI}$  key between the command and the device, the source data, and the destination data.

(Ex 1) When FMOV K2 DO K5 is input

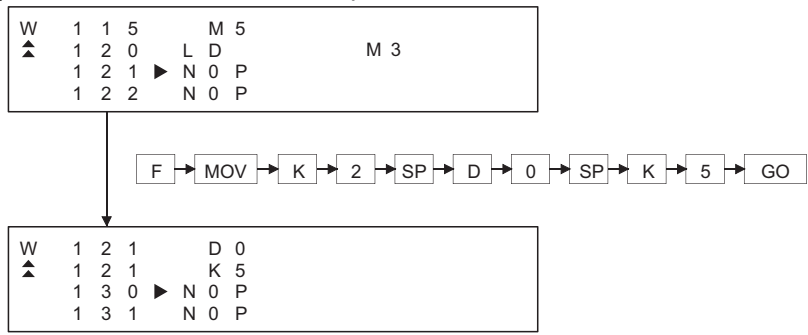

(Ex 2) When OUT T1 K10 is input

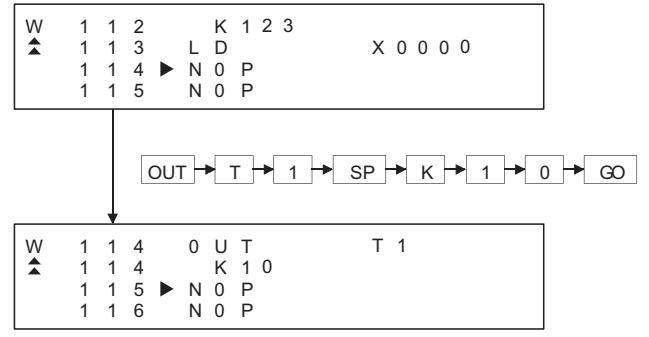

#### (Ex 3) When MC N3 M5 is input

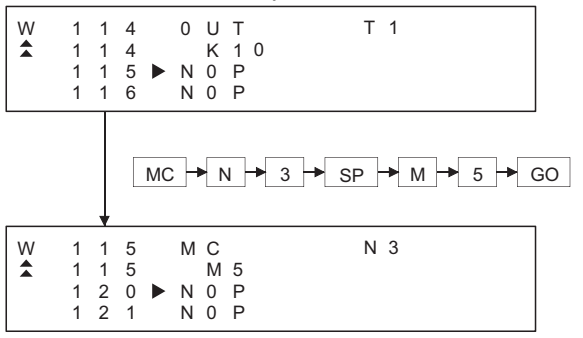

#### $(Ex 4)$  When LD = K10 D10 is input

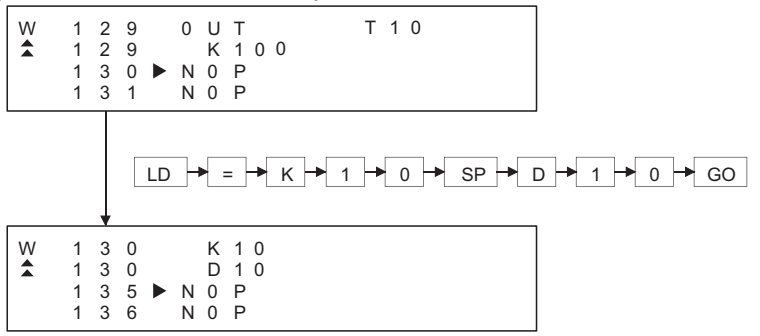

#### (Ex 5) When ANDD<=H7FFFF D20 is input

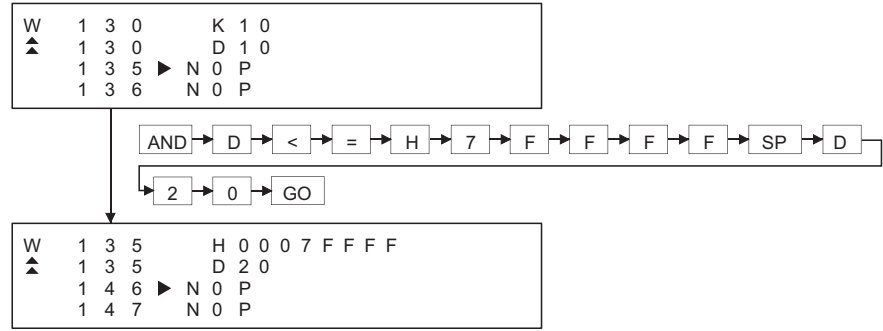

#### **(4) Handling of devices M, L and S**

Devices M, L and S in the Test, Monitor, Write and Insert modes change the display depending on the set parameters.

If LD L0 is input for the parameter setting of M0 to 999 and L1000 to L2047, the result is LD M0.

#### **(5) For extension timer/extension counter of AnA and AnUCPU**

When the extension timer (T256 to T2047) and the extension counter (C256 to C1023) are input as the first device of the command, input the first device and the device number.

(Ex) When OUT T256 D500 is input

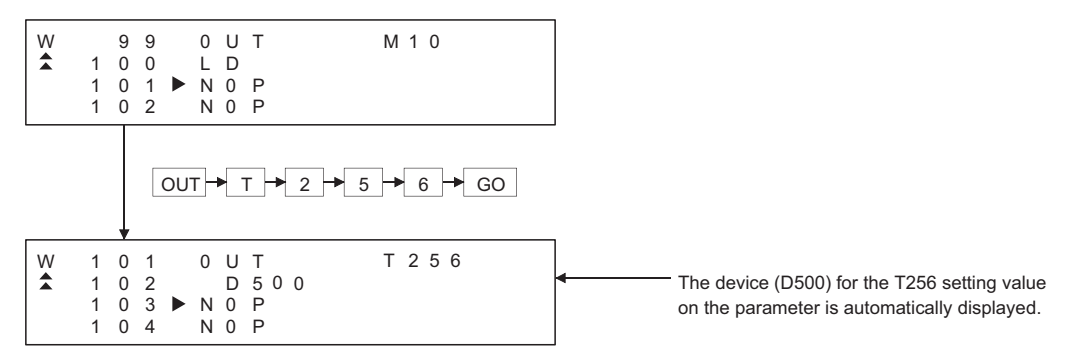

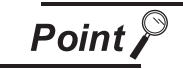

When the extension timer and the extension counter are used, be sure to set the 257 points or more and the setting value device (D, W, R) on the parameter for both the timer and the counter.

### <span id="page-245-0"></span>13.3.11 Action if an incorrect key is input

If an incorrect key is input, cancel the input contents.

#### *1* Operation

- (1) Before touching the **GO key (before reading/writing the input contents**) Before touching the  $|GO|$  key, touch the  $|CLEAR|$  key.
- (2) After touching the **GO** key (after reading/writing the input contents) Write the command again.  $\mathbb{Z}^3$  [Subsection 13.4.9 Writing commands](#page-278-0)) Commands finalized by writing and inserting operations are revised (overwritten) with the program writing.

**Remark** When the  $\overline{CLEAR}$  key is input in the parameter mode, the GOT stops the process. To continue the operation, carry on the key input.

# 13.3.12 List of functions

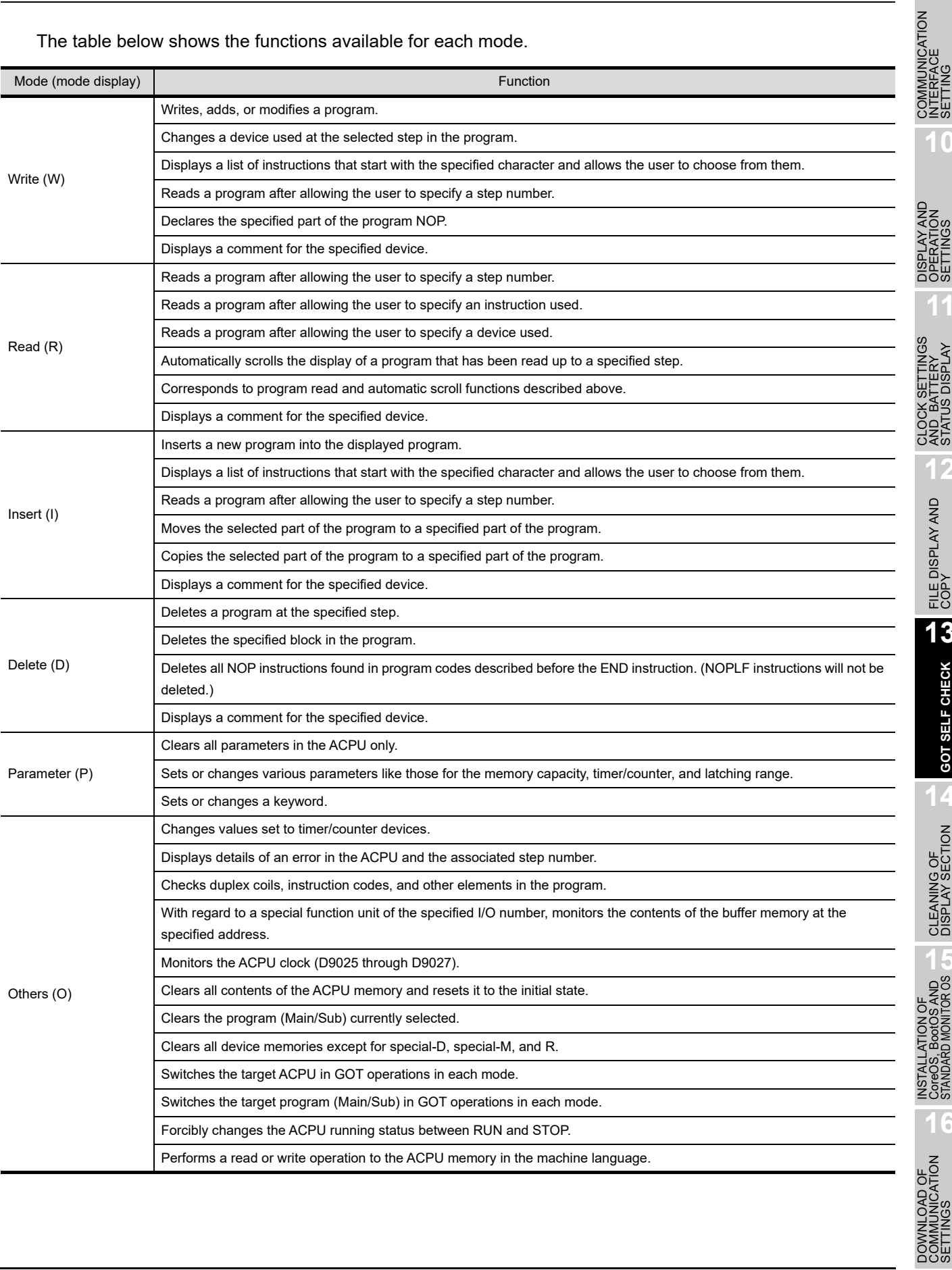

The table below shows the functions available for each mode.

**9**

**10**

写出

**11**

CLOCK SETTINGS AND BATTERY STATUS DISPLAY

TINGS  $\lambda$ 

**12**

FILE DISPLAY AND COPY

FILE DISPLAY AND<br>COPY

**13**

**GOT SELF CHECK**

GOT SELF CHECK

**14**

CLEANING OF<br>DISPLAY SECTION

**10ROS** 

**16**

COMMUNICATION INTERFACE SETTING

### <span id="page-247-0"></span>13.3.13 Basic Operation

This section takes an easy operation example to describe the basic operation of the MELSEC-A list editor.

### 13.3.14 Reading sequence programs

#### [Operation example]

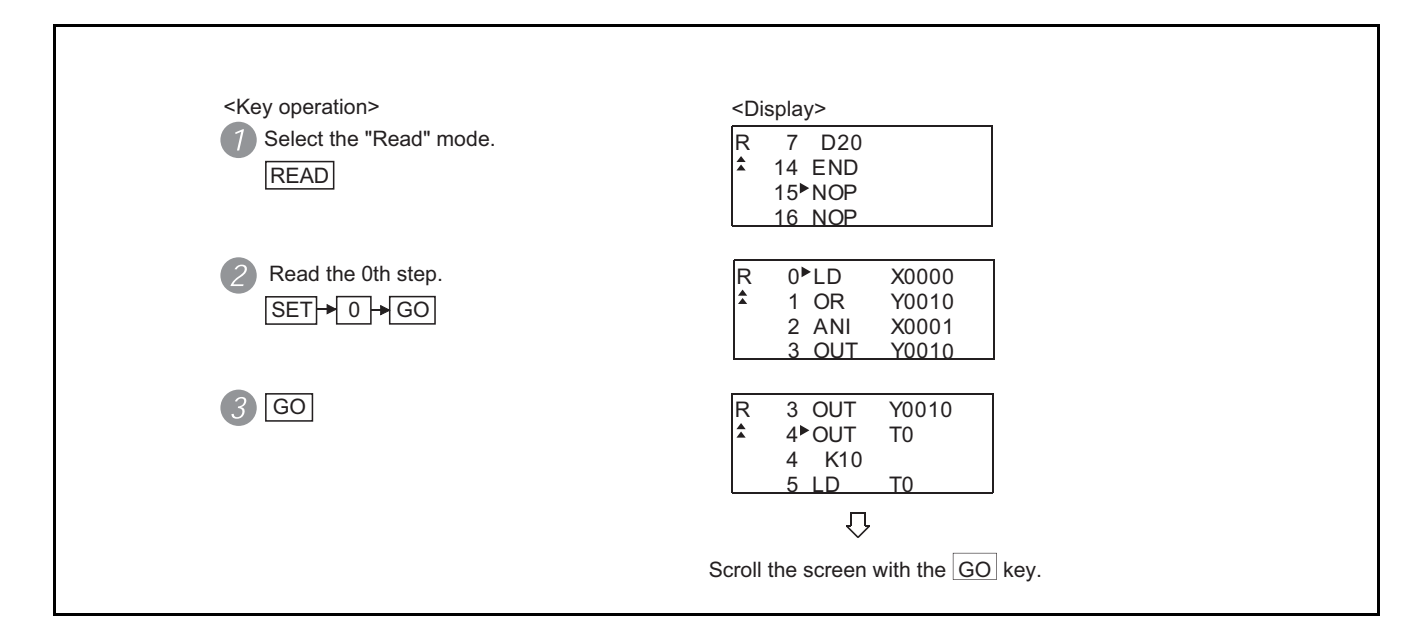

The example shown below is used to describe how to change sequence program commands.

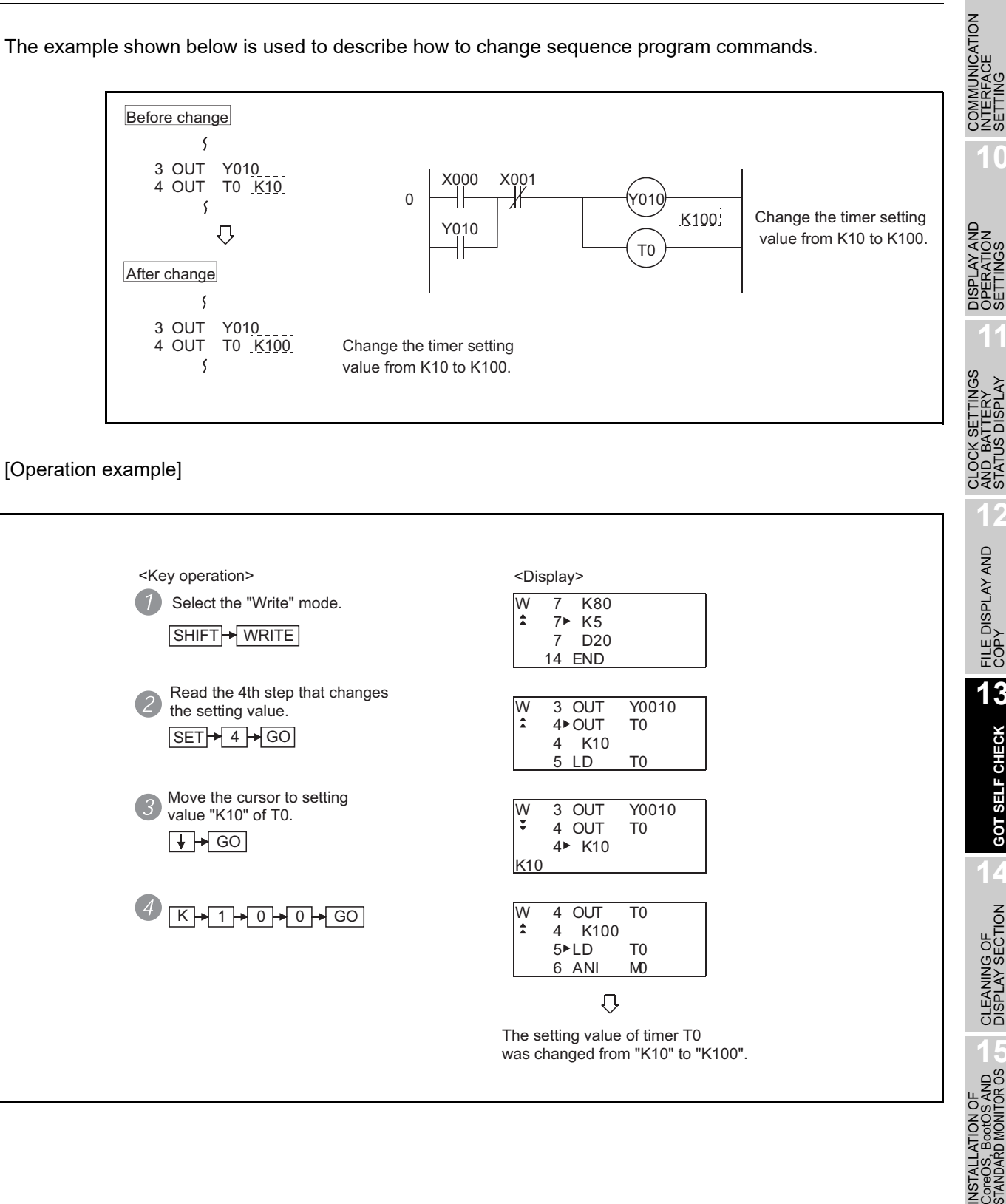

**9**

INTERFACE SETTING

**10**

**11**

AND BATTERY STATUS DISPLAY

**12**

FILE DISPLAY AND COPY

FILE DISPLAY AND<br>COPY

**13**

**GOT SELF CHECK**

GOT SELF CHECK

**14**

CLEANING OF<br>DISPLAY SECTION

**15**

**16**

DOWNLOAD OF<br>COMMUNICATION

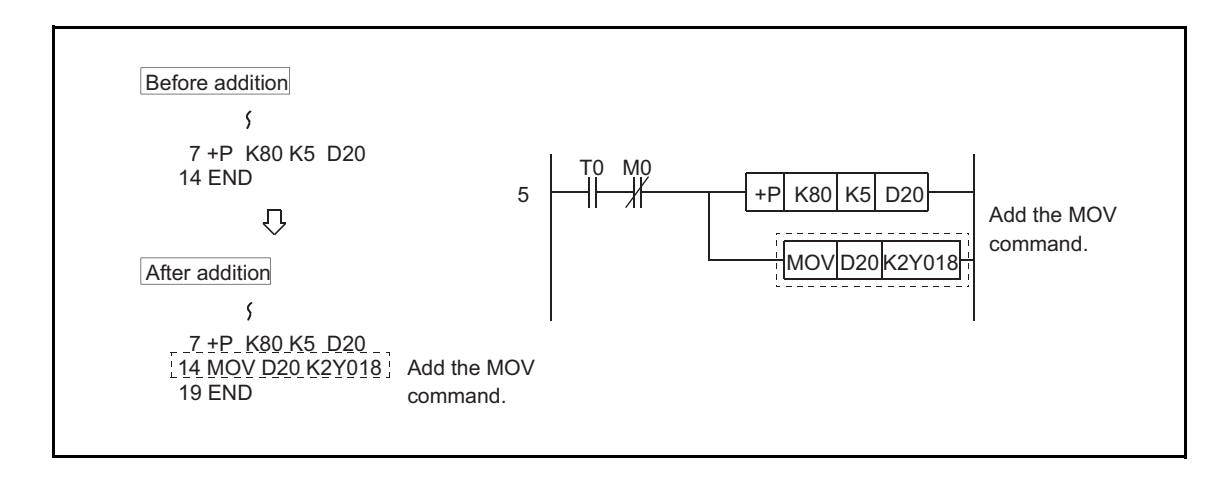

The example shown below is used to describe how to add sequence program commands.

#### [Operation example]

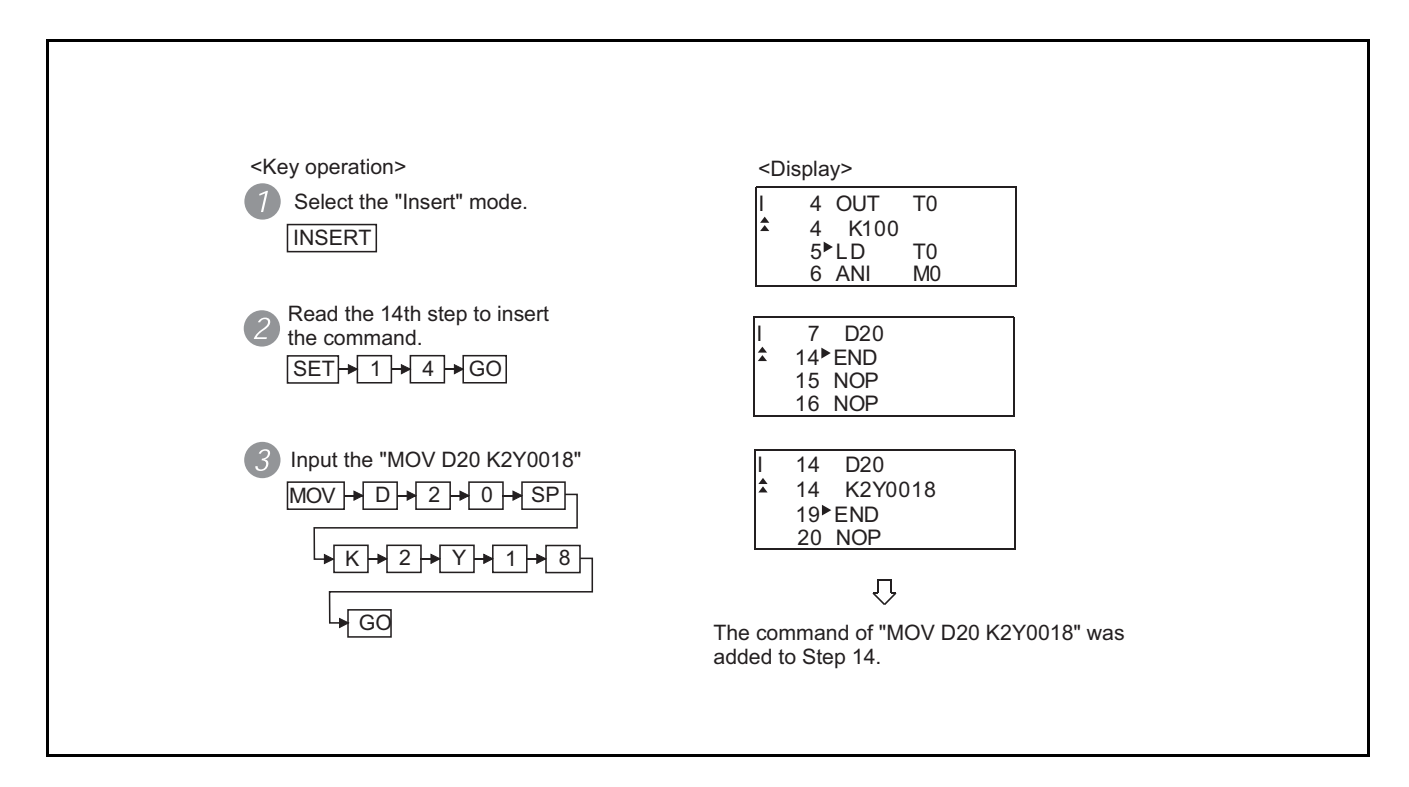

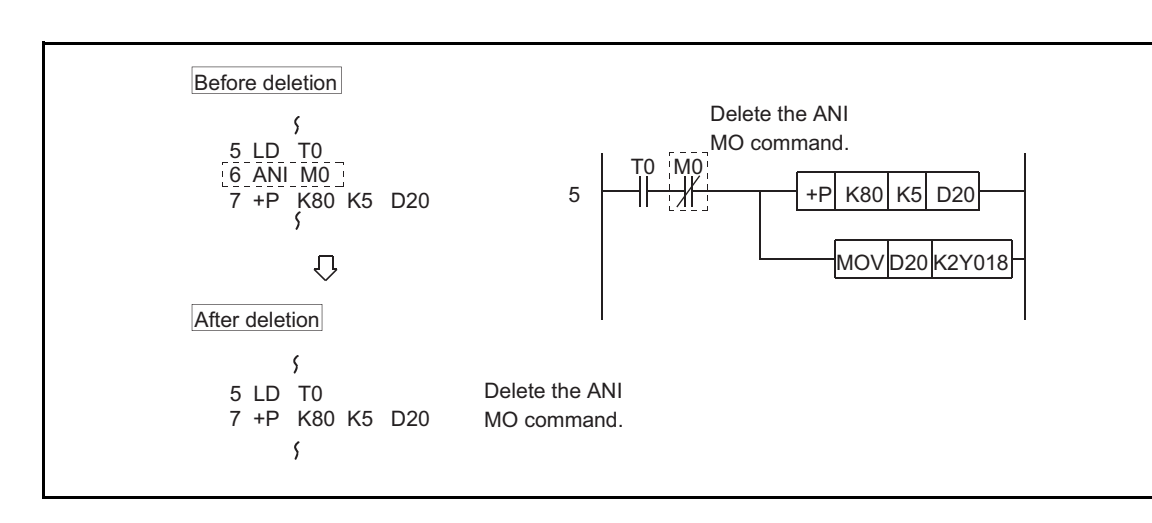

The example shown below is used to describe how to delete sequence program commands.

#### [Operation example]

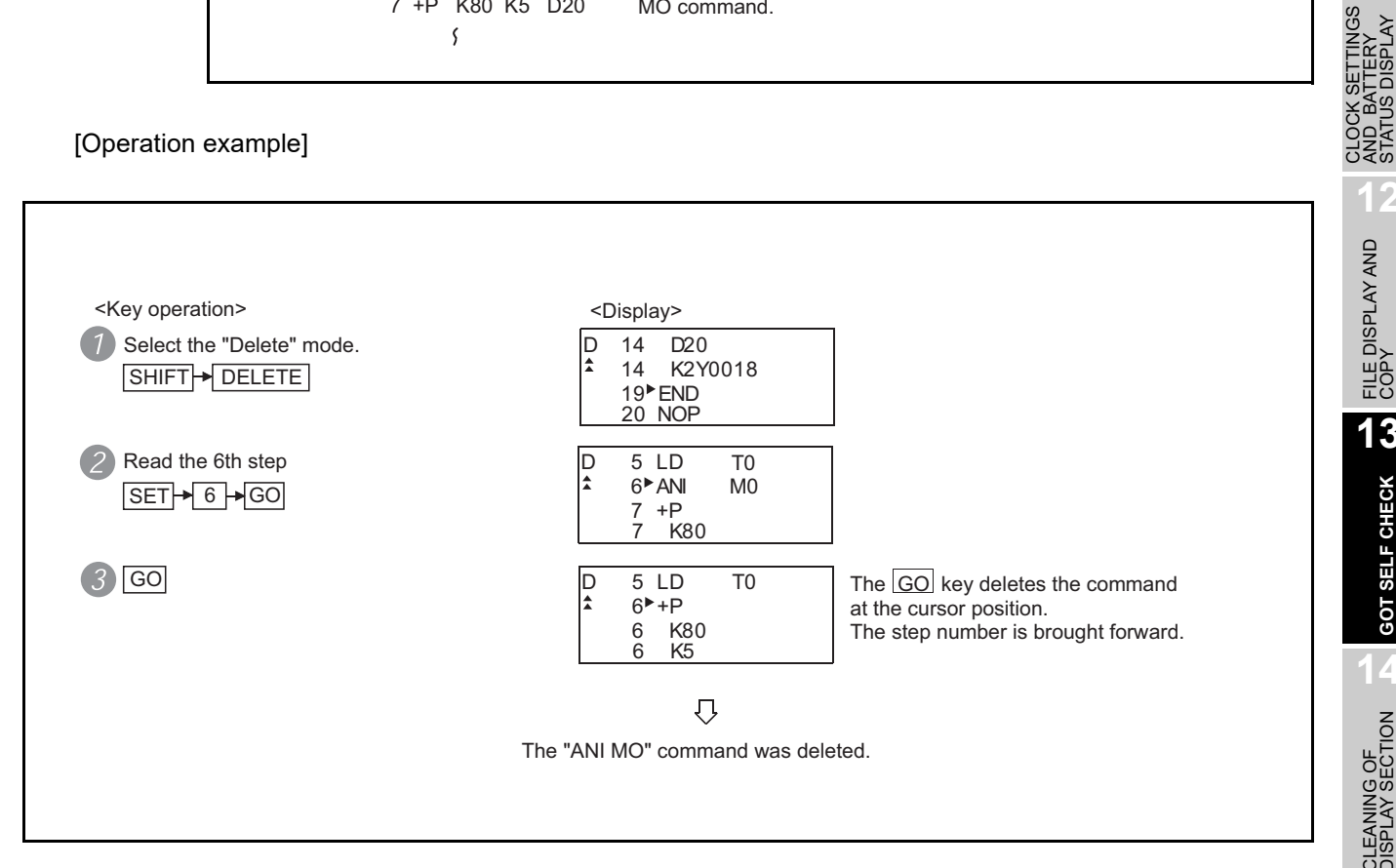

**9**

COMMUNICATION INTERFACE SETTING

*INUNICATION*<br>ERFACE

**10**

 $354$ **11**

> AND BATTERY STATUS DISPLAY

**TINGS** 

**12**

FILE DISPLAY AND COPY

FILE DISPLAY AND<br>COPY

**13**

**GOT SELF CHECK**

GOT SELF CHECK

**14**

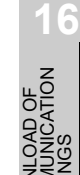

INSTALL<br>CoreOS,<br>STANDAF

### <span id="page-251-0"></span>13.3.18 Using the help function

HELP is input to use the Help function.

Input of  $[HELP]$  displays the Help function menus in each mode. Select the corresponding item for execution.

#### **(1) Reading the command in the sequence program**

Example of reading the area using the "MOV" command in the sequence program.

[Operation example]

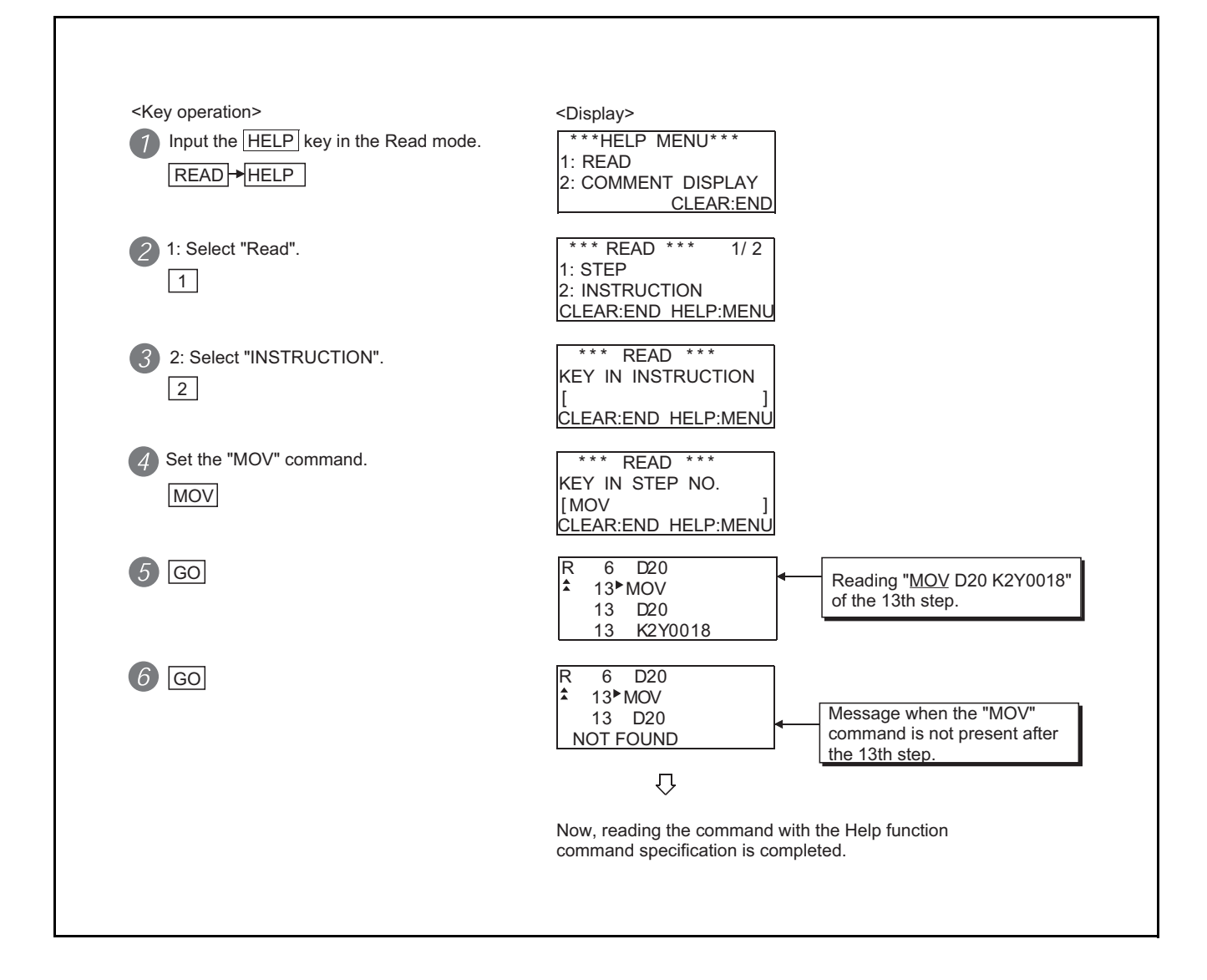
#### **(2) Displaying comment**

The following example shows the procedure of displaying the comment in the Read mode. [Operation example]

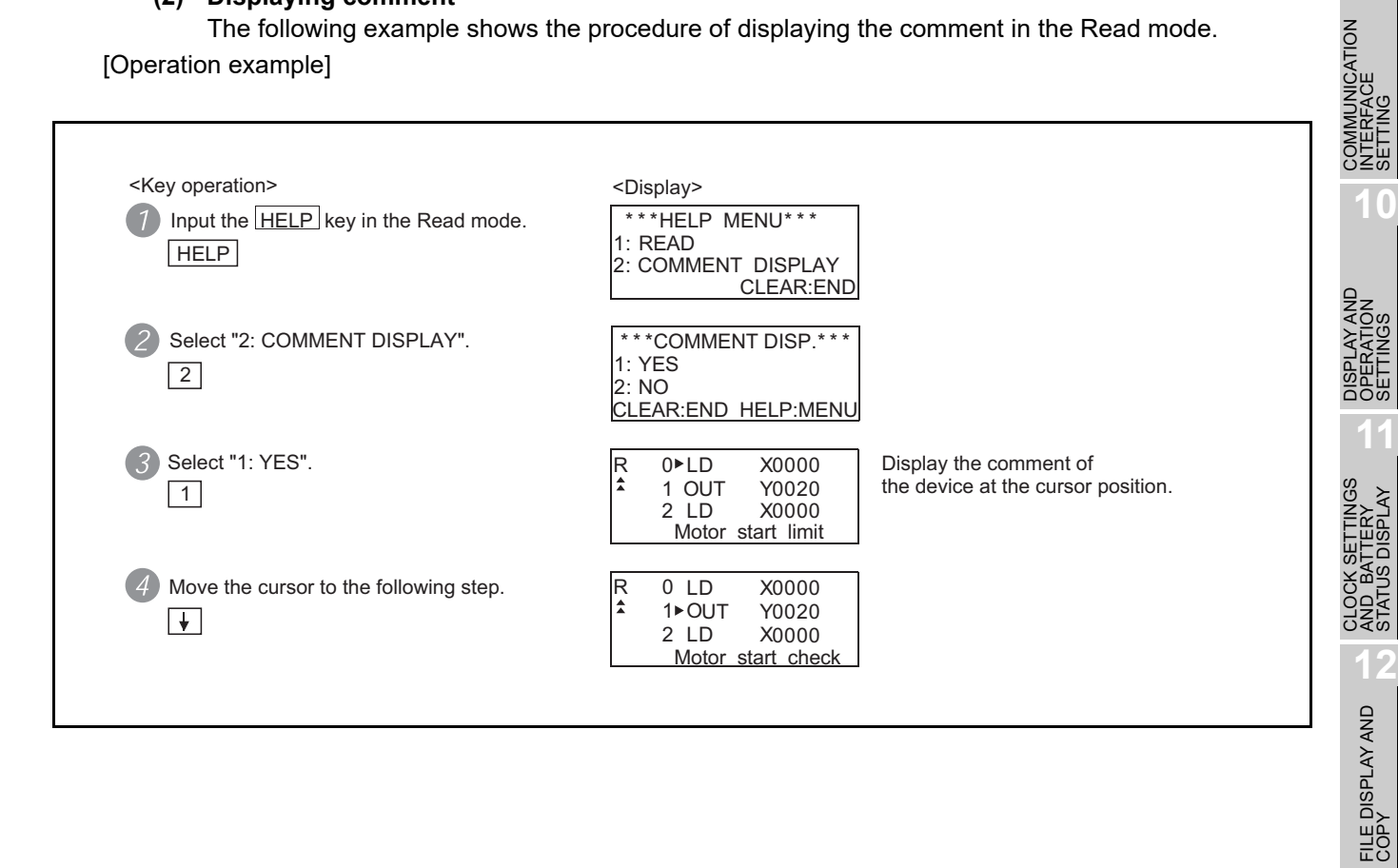

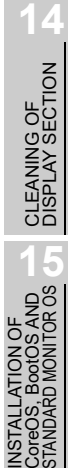

**9**

SETTING

STATUS DISPLAY

**13**

**GOT SELF CHECK**

GOT SELF CHECK

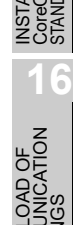

### 13.3.19 PLC memory all clear

When input of a keyword is requested, all parameters and sequence programs can be cleared together with the keyword registered in the ACPU using the operation below.

[Operation example]

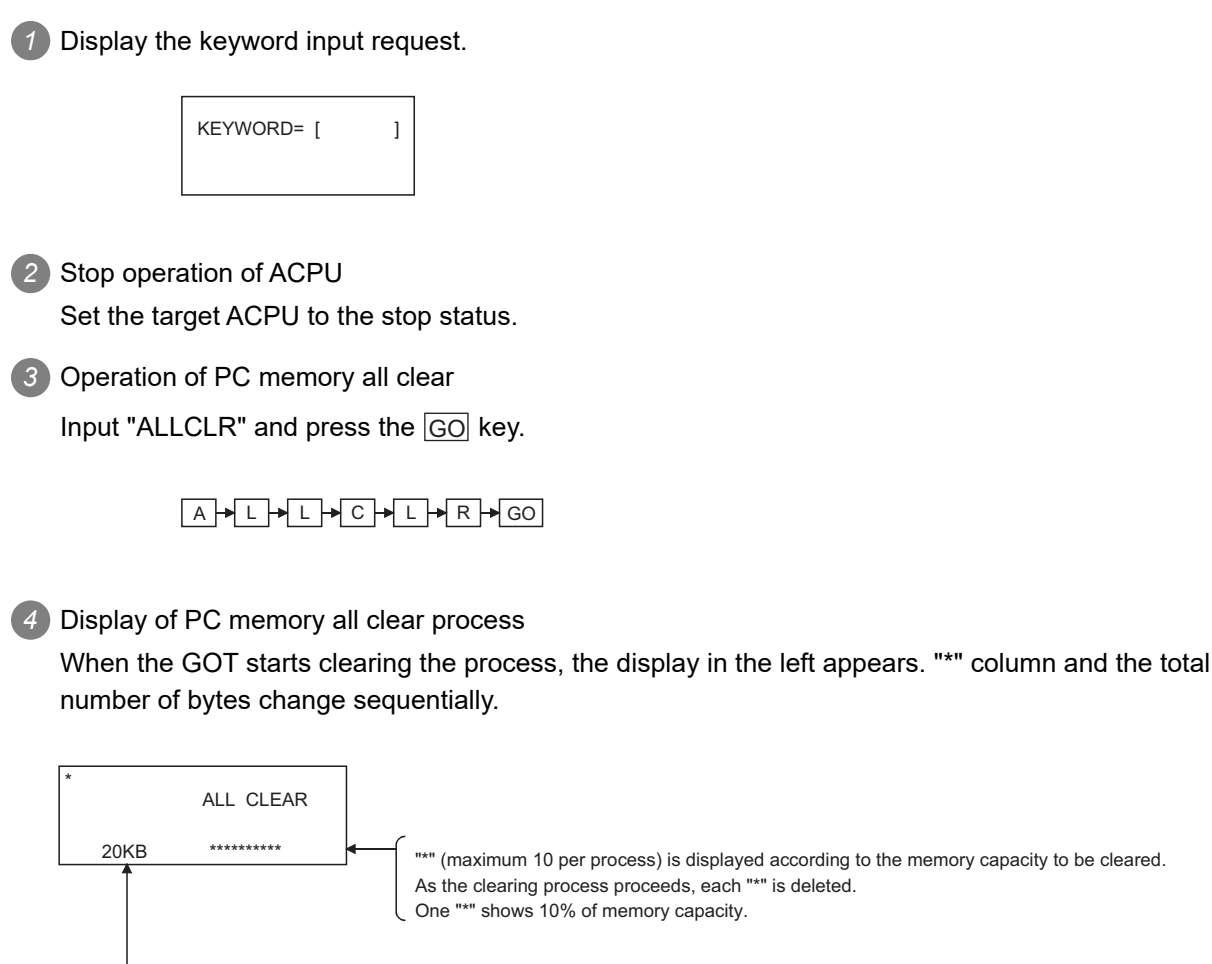

As the clearing process proceeds, each "\*" is deleted. One "\*" shows 10% of memory capacity.

The memory capacity (total number of bytes) to be cleared is displayed in kbytes. As the clearing process proceeds, 1 kbyte is decreased.

*5* Completion of PC memory all clear process When the GOT completes the clearing process, the screen in the left appears.

(status before the mode selection)

\*\* MODE SELECTION \*\* PRESS MODE KEY (READ) (INS) (PARAM)

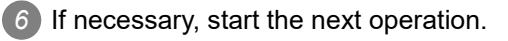

# 13.3.20 List of operation procedures

# *1* Common operation

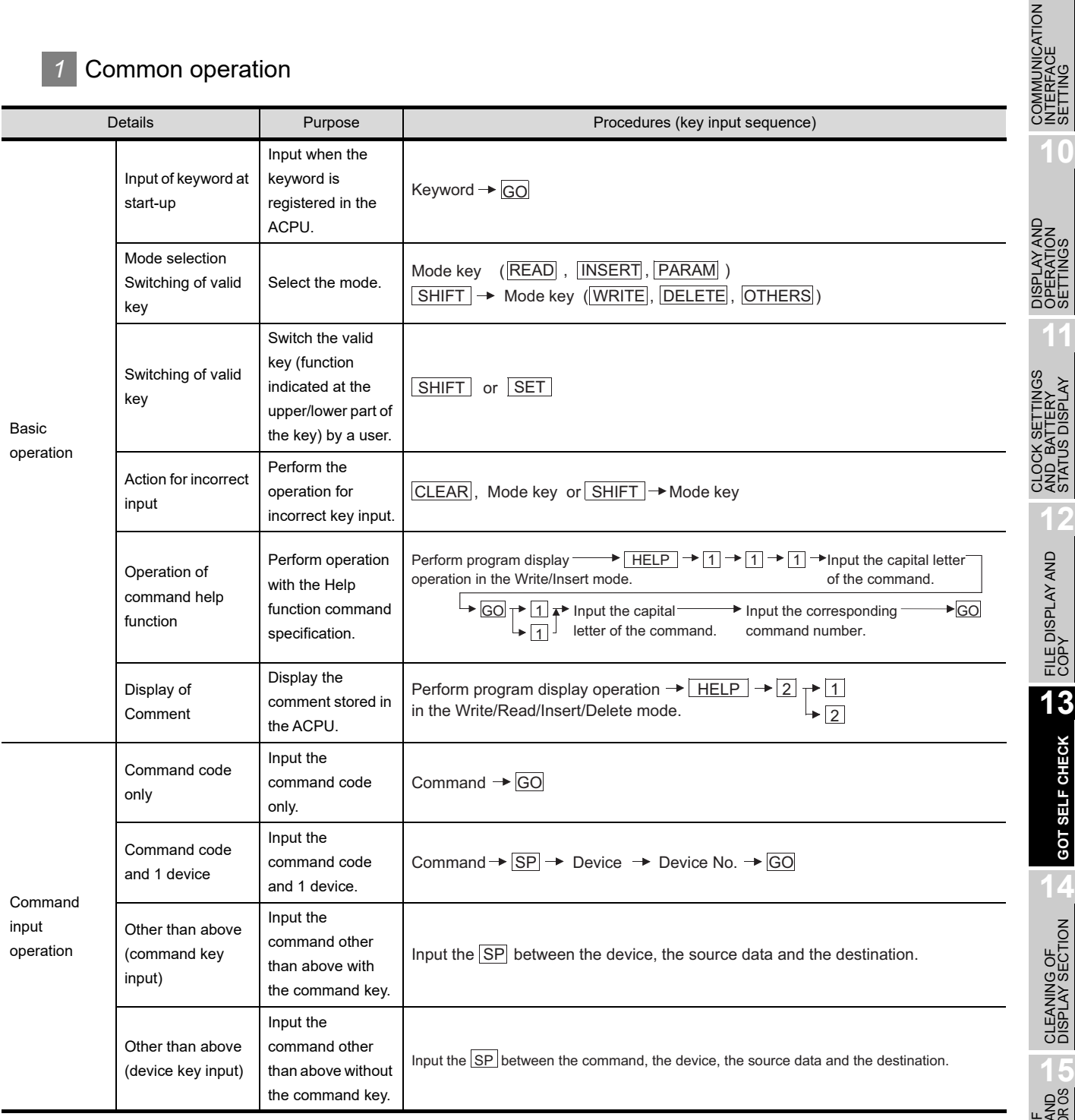

**9**

VIMUNICATION<br>ERFACE<br>ITING

INSTALL<br>CoreOS,<br>STANDAR

**16**

DOWNLOAD OF<br>COMMUNICATION<br>SETTINGS

# 13.3.21 Operation in write mode (W)

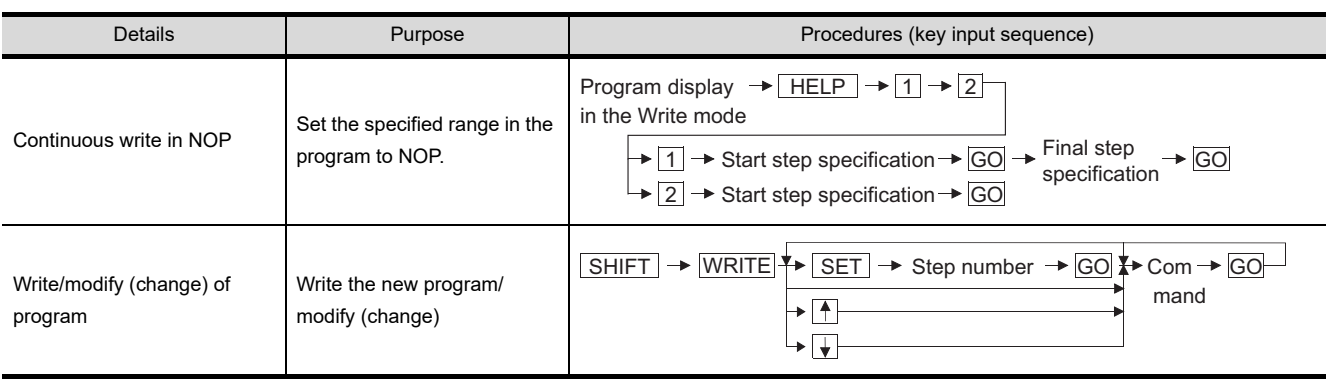

# 13.3.22 Operation in read mode (R)

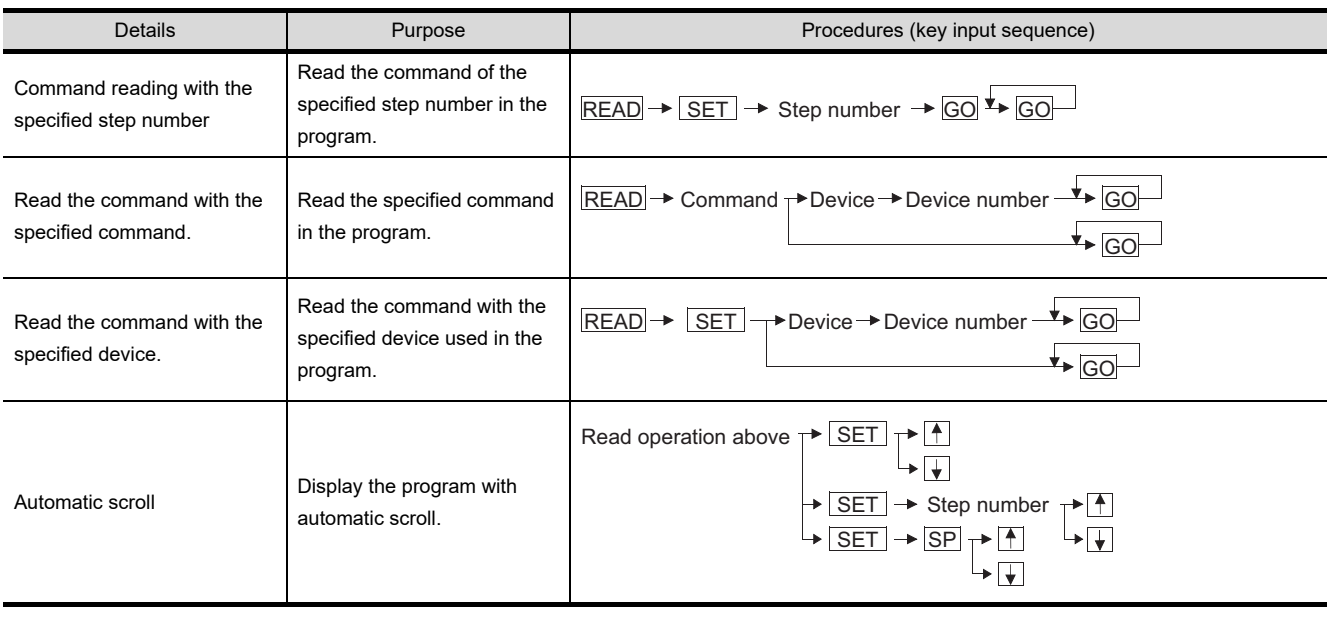

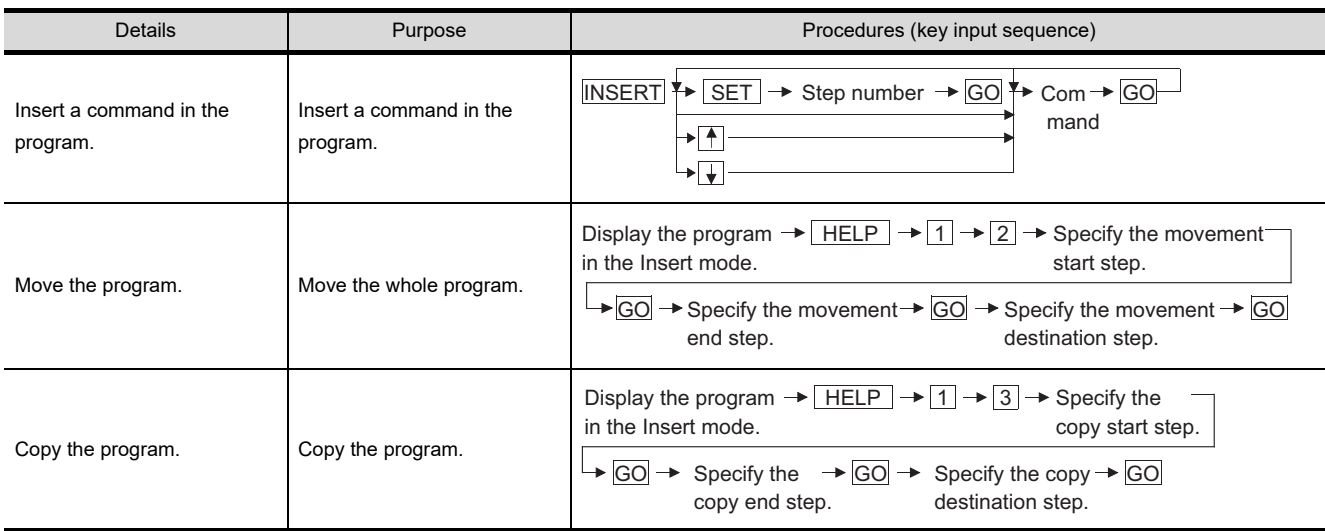

## 13.3.24 Operation in delete mode (D)

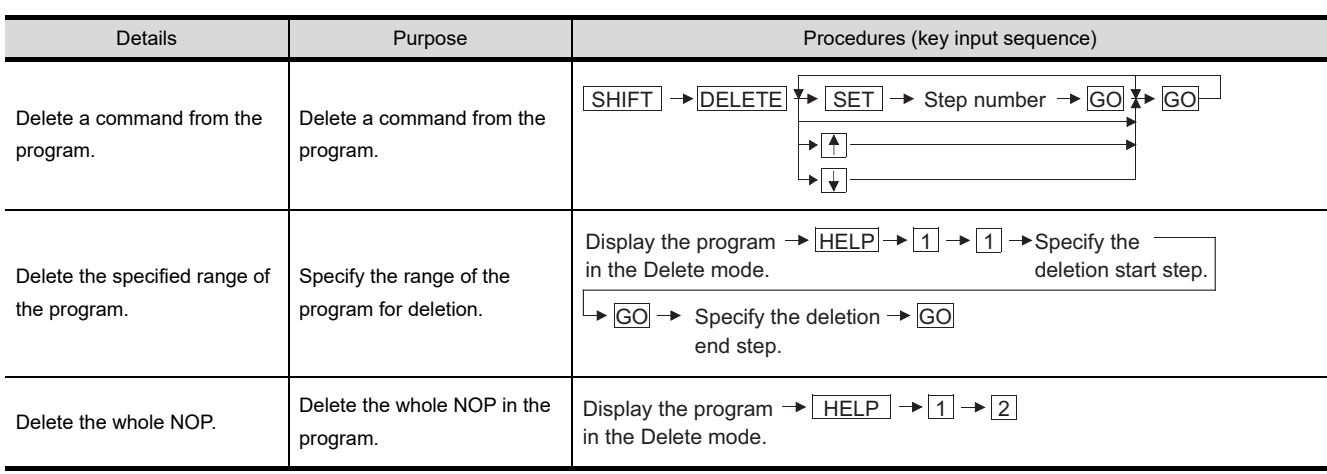

ZBU<br>SPM **11** CLOCK SETTINGS STATUS DISPLAY AND BATTERY CLOCK SETT<br>AND BATTEF<br>STATUS DISF

**12**

FILE DISPLAY AND COPY

FILE DISPLAY AND<br>COPY

**13**

**GOT SELF CHECK**

GOT SELF CHECK

**14**

CLEANING OF<br>DISPLAY SECTION

**1055**<br>10R08

INSTALL<br>CoreOS,<br>STANDAR

**16**

DOWNLOAD OF<br>COMMUNICATION<br>SETTINGS

**9**

COMMUNICATION INTERFACE SETTING

**JNICATION** 

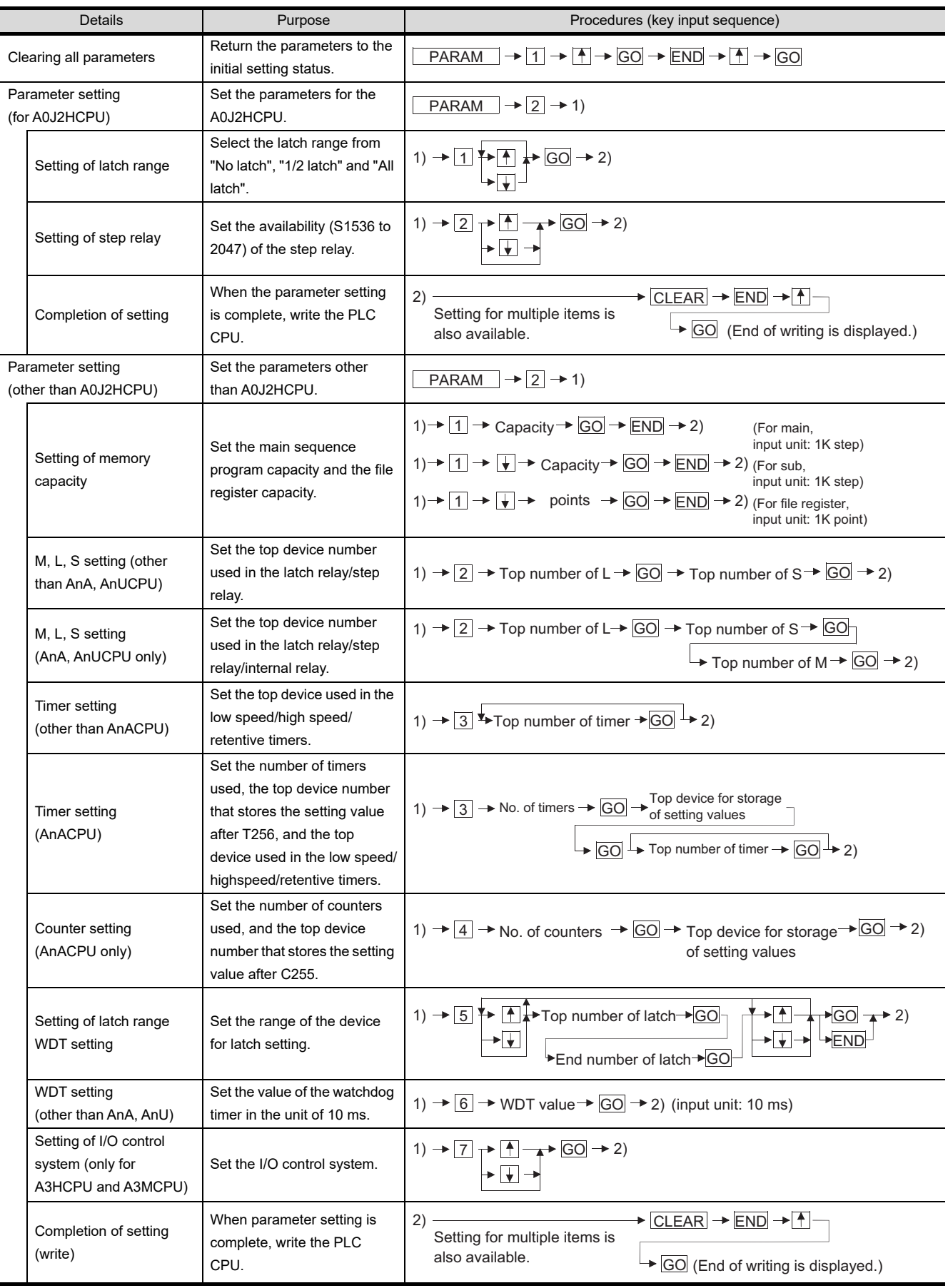

<span id="page-258-0"></span>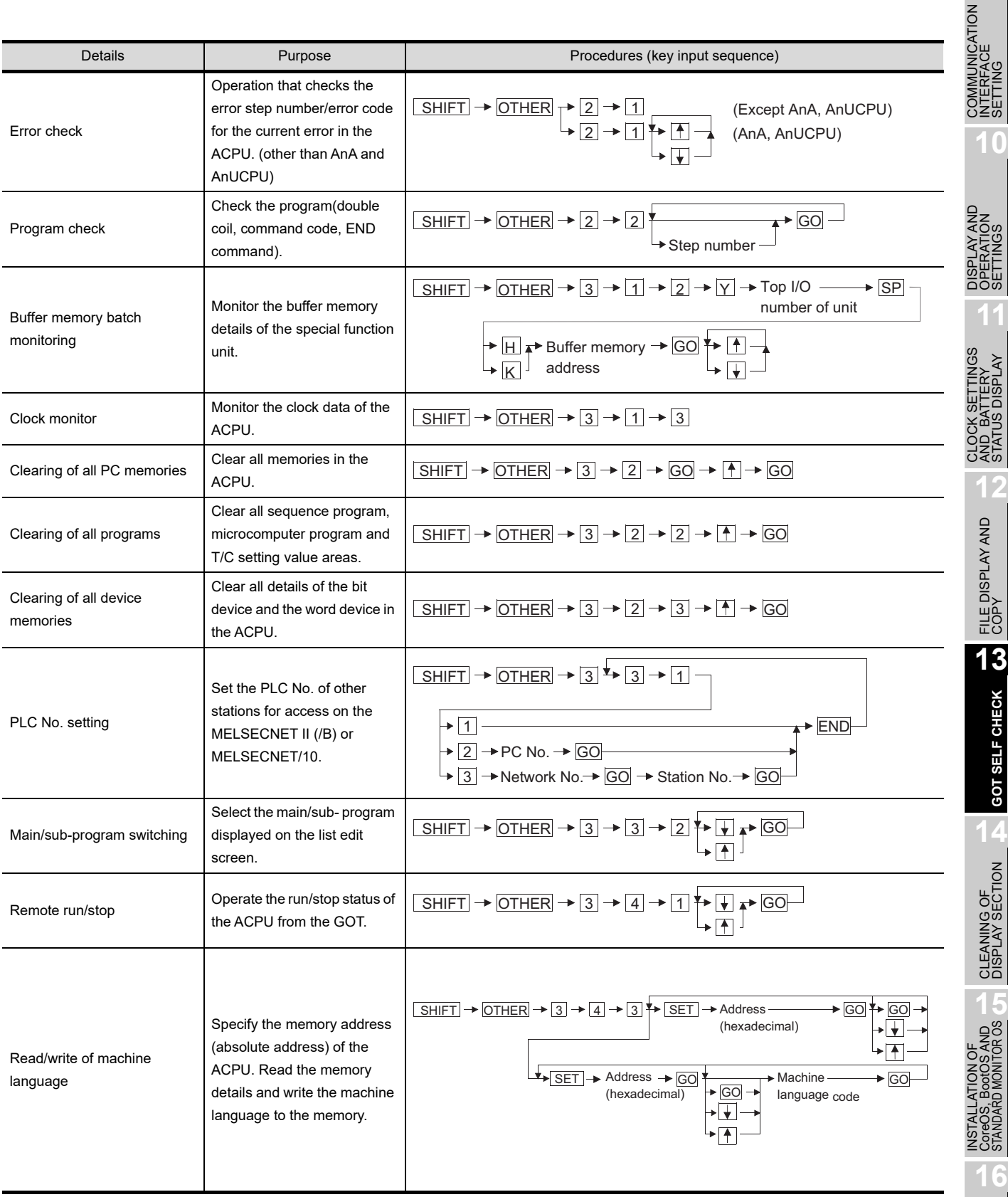

DOWNLOAD OF<br>COMMUNICATION<br>SETTINGS

### 13.3.27 Error messages and corrective actions

*Error messages and corrective actions in direct CPU connection* If an error is detected with the MELSEC-A list editor during operation of each mode, an error message appears at the 4th line of the display. Error messages, display conditions and corrective actions are displayed below. If an error message appears, take the following actions to resume operation. *1* Check the error message. *2* Remove the cause of the error. *3* Input the corresponding key. (The error message disappears. The screen returns to the status before error.)

(Example)

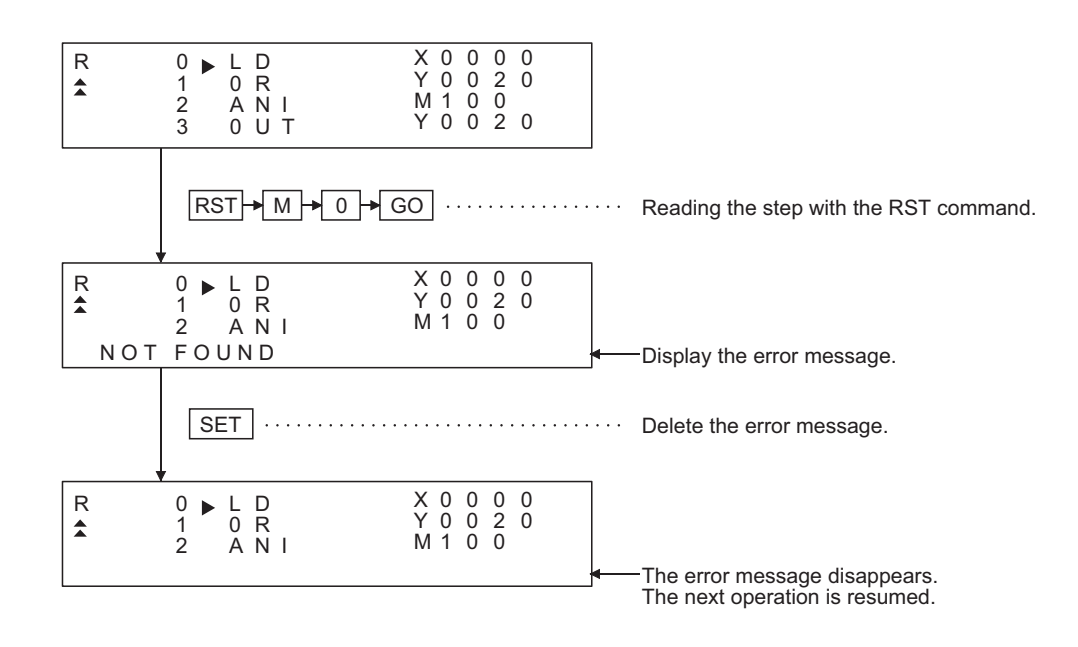

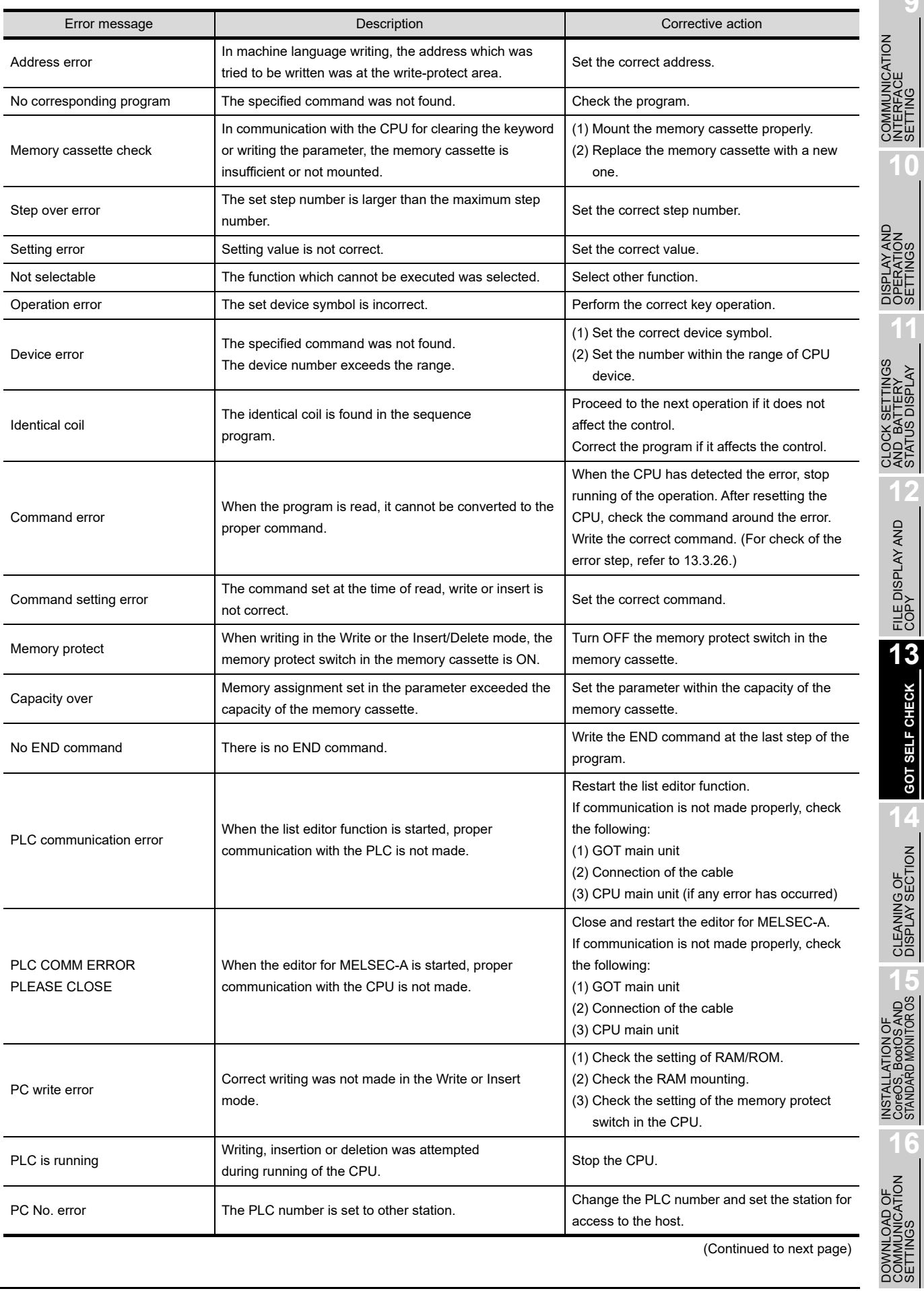

(Continued to next page)

**9**

INTERFACE SETTING

**10**

**11**

AND BATTERY STATUS DISPLAY

AND BATTERY<br>STATUS DISPLAY

FILE DISPLAY AND COPY

**GOT SELF CHECK**

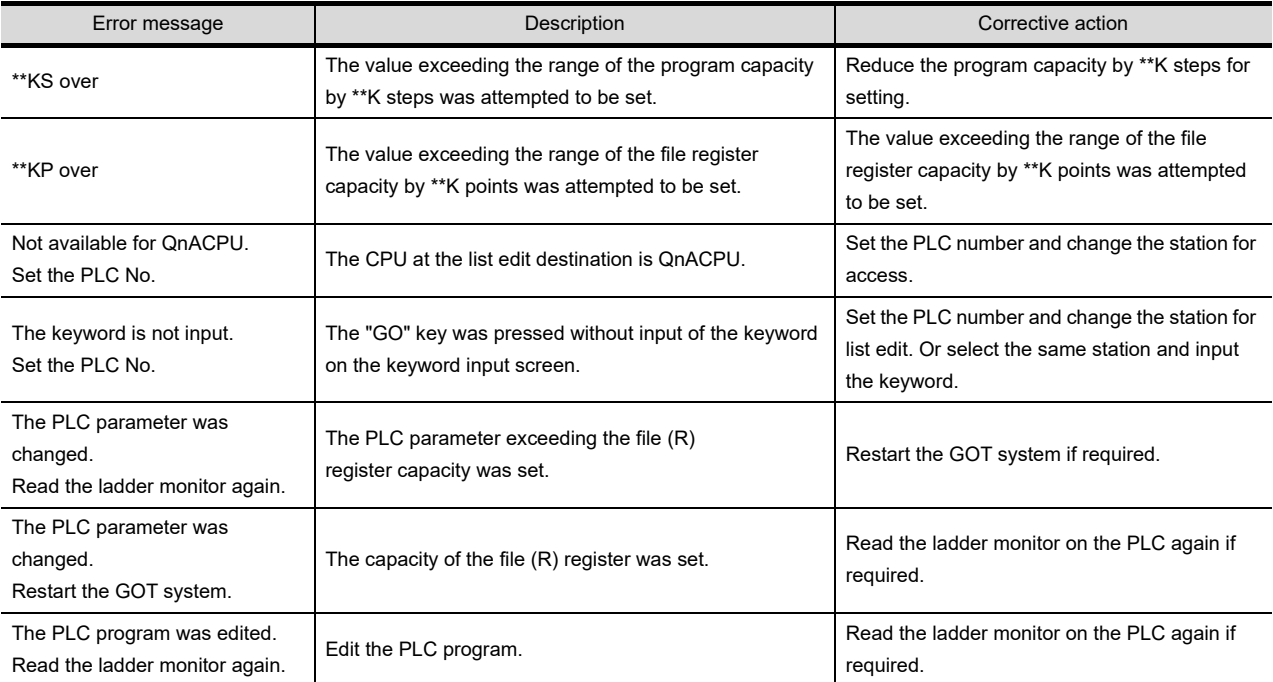

*2* PLC CPU error messages and troubleshooting When the error step read in other mode is performed, the error message and the error step of the current error in the ACPU are displayed. Error messages, error details and corrective actions are displayed below.

If an error message appears, take the following actions to resume operation.

*1* Check the error message.

*2* If the error code is not displayed, check the error code of special register D9008 with the system monitor function (Refer to Section [13.2](#page-181-0)).

*3* Remove the cause of the error.

(Display)

#### **(1) Example of display for an error in the CPU other than AnA and AnU**

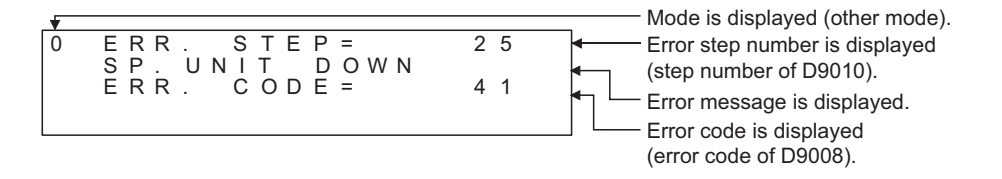

#### **(2) Example of display for an error in the AnA or AnUCPU**

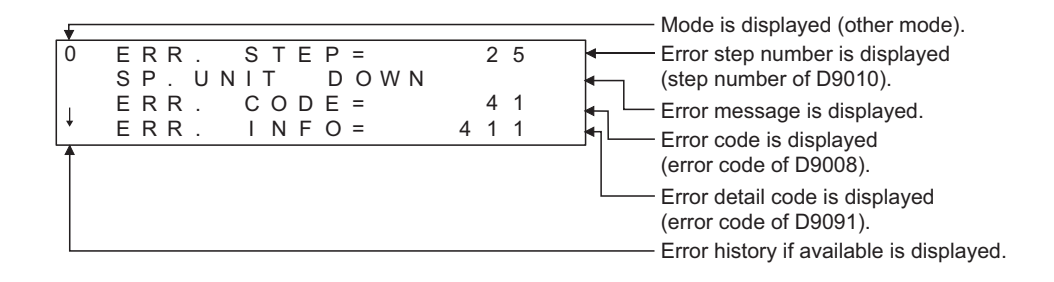

#### **(3) Example of next display for the display of " " above (error history is available)**

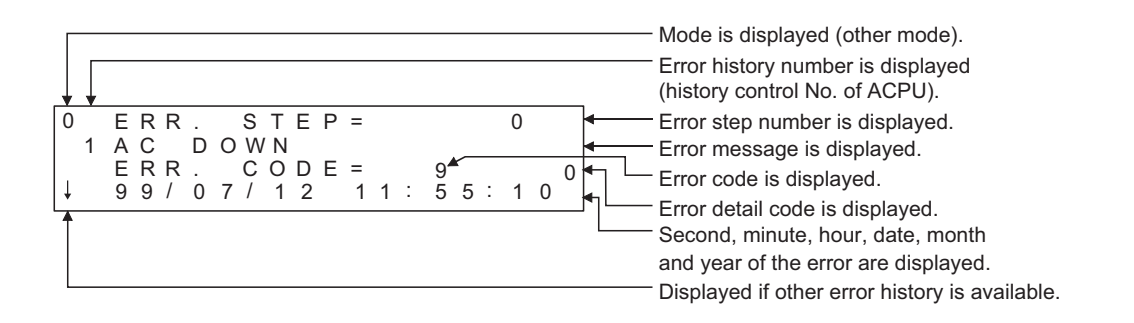

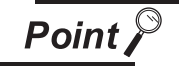

When an error message of the PLC CPU appears, refer to the ACPU programming manual (Common Command) and the user's manual for each CPU for corrective actions.

**9**

COMMUNICATION INTERFACE SETTING

MMUNICATION<br>TERFACE

**10**

DISPLAY AND<br>OPERATION<br>SETTINGS

**11**

**12**

FILE DISPLAY AND COPY

FILE DISPLAY AND<br>COPY

**13**

**GOT SELF CHECK**

GOT SELF CHECK

**14**

CLEANING OF<br>DISPLAY SECTION

**AND**<br>ROS

INSTALLATION<br>CoreOS, BootO<br>STANDARD MONI

**16**

LOAD OF<br>UNICATION<br>VGS

CLOCK SETTINGS AND BATTERY STATUS DISPLAY

LOCK SE<br>TATUS DI<br>TATUS DI CRAN<br>CRAN<br>CRAN

#### **3** Error using list editor function on the link system

When the MELSEC-A list editor is used on the link system, the "PLC communication error (\*\*)" may appear.

In this case, check the error details and the corrective actions.

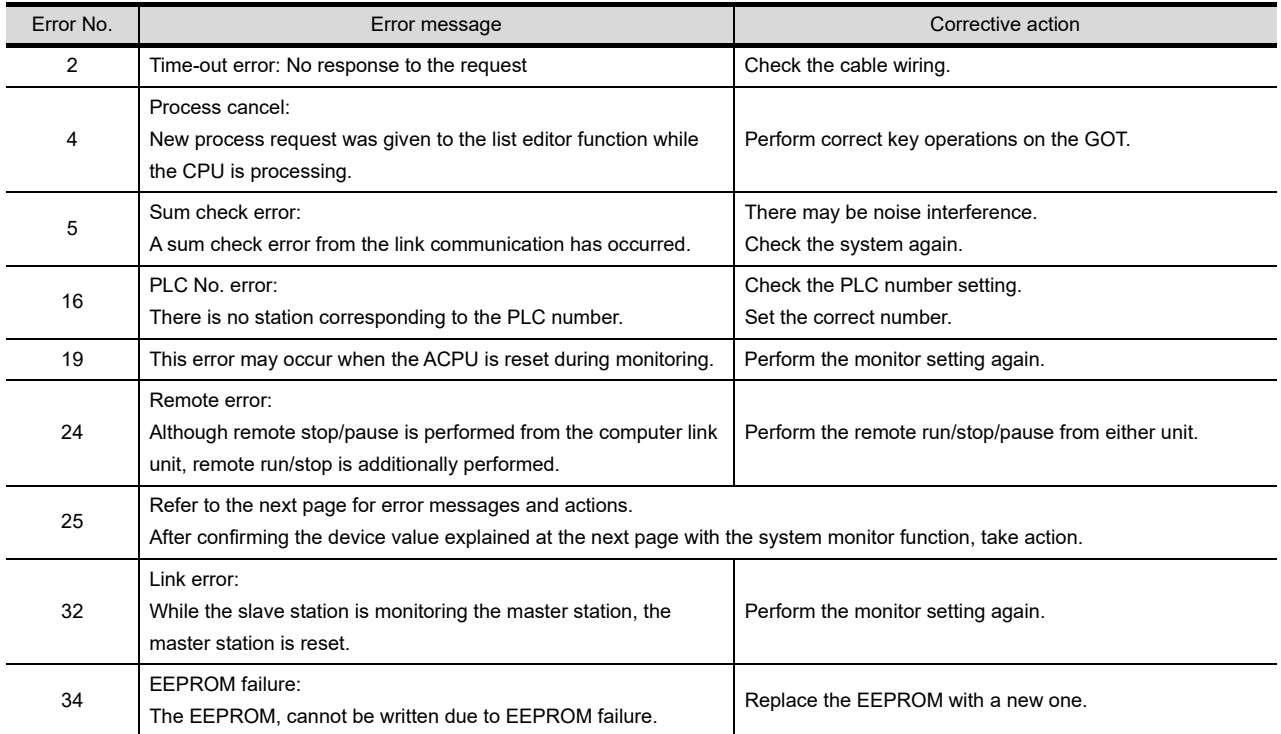

#### [Detailed description of error No. "25"]

If error number "25" appears, the following causes are possible. Check the details and the corrective actions.

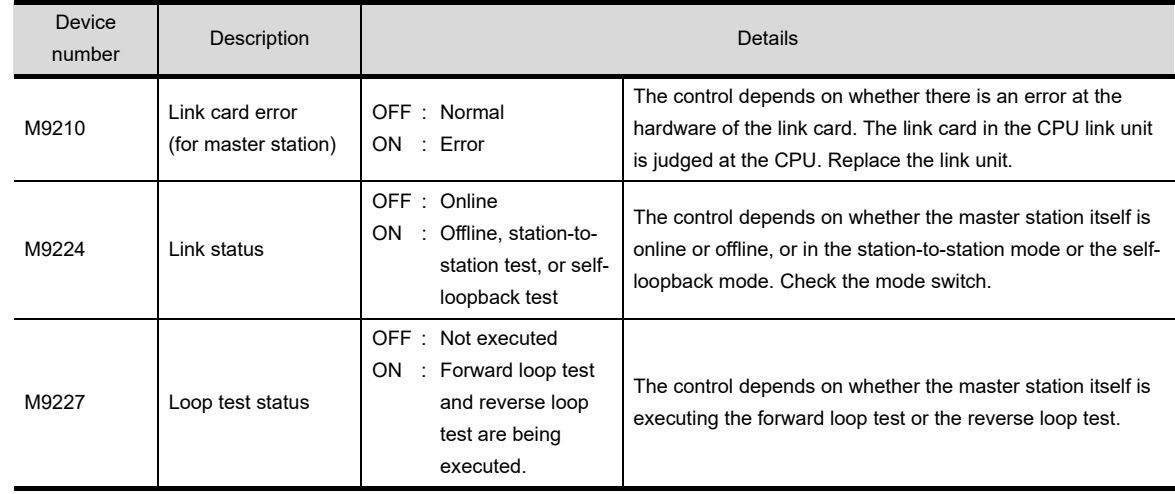

#### **(1) When connected to the master station**

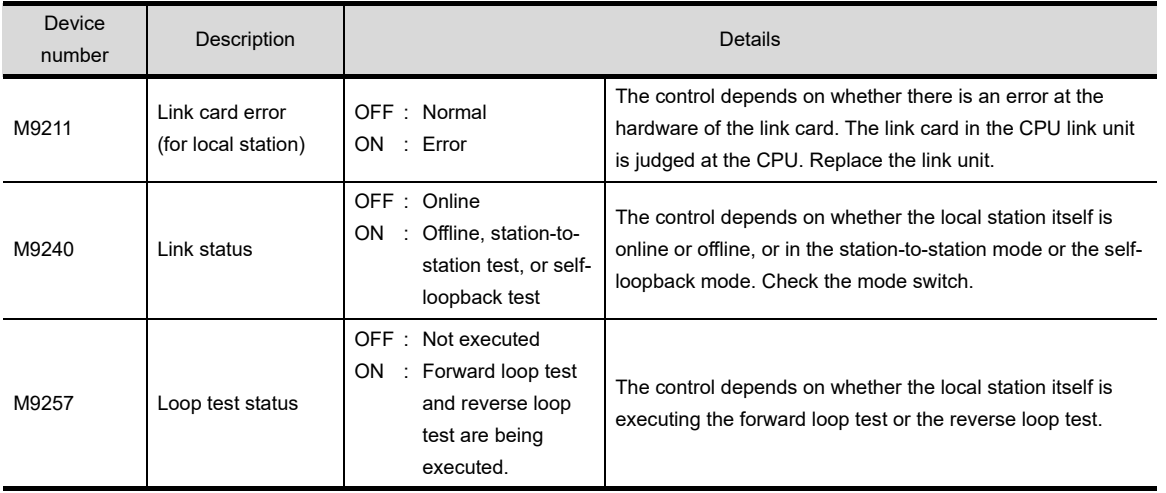

#### **(2) When connected to the local station**

If an error code not listed in the previous page is displayed, contact the nearest of our system service centers, agents, and branch offices.

**12**

oper<br>S

**9**

COMMUNICATION INTERFACE SETTING

**IMUNICATION**<br>ERFACE

**10**

**GOT SELF CHECK**

GOT SELF CHECK

**14**

**16**

DOWNLOAD OF<br>COMMUNICATION<br>SETTINGS

# 13.4 MELSEC-FX List Editor

The MELSEC-FX list editor enables you to change the sequence program in the FX PLC. This function is intended to troubleshoot the PLC system and to streamline maintenance operations. By installing list editor for MELSEC-FX, an Option OS, from drawing software into the GOT, you can edit the FX PLC program.

The features of the MELSEC-FX list editor are described below.

#### *1* Parameters and sequence programs are easy to maintain

You can check or partly correct, change or add FX PLC CPU parameters and sequence programs simply by operating keys.

You can easily edit sequence programs without preparing any peripheral unit other than the GOT.

(Example of changing sequence program commands)

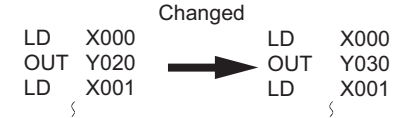

#### *2* Errors that occur during list editing can be checked easily

Error messages, error codes, and number of steps for errors that occur in the FX PLC can be checked. Details can be checked immediately even for errors that occur during list editing.

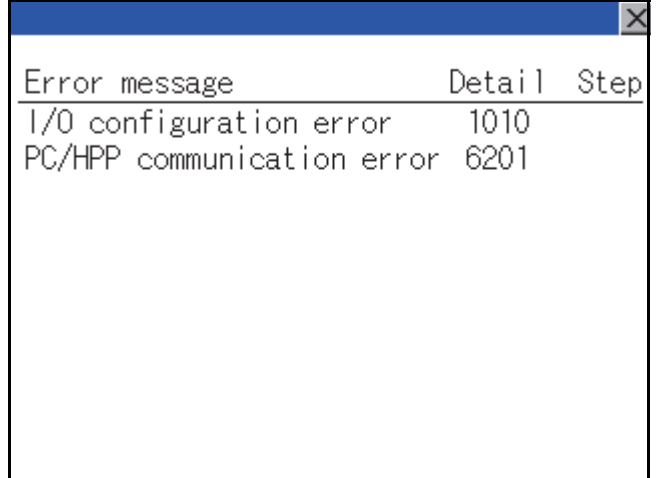

#### *3* Commands and devices can be searched and displayed

Commands and devices used in sequence programs can be searched. The correction position can be searched for cases such as when you want to correct a specific device.

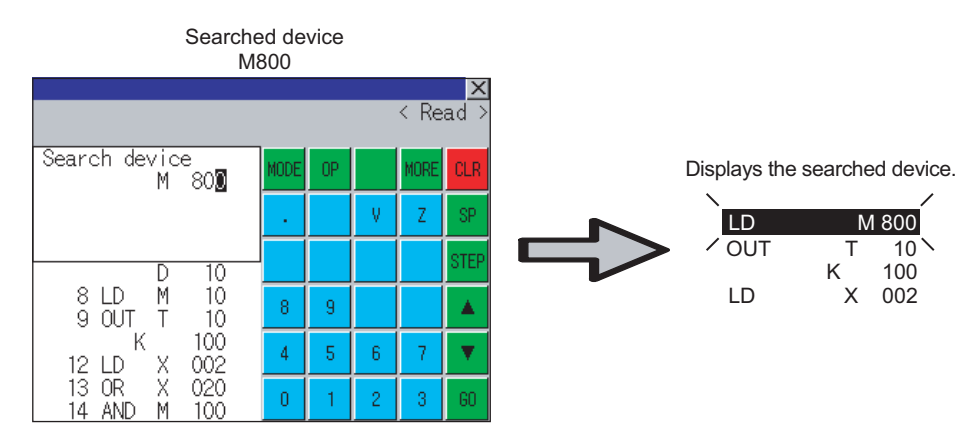

### 13.4.1 Specifications

### *1* System configuration

This section describes the system configuration of the MELSEC-FX list editor. For further information about communication units and cables for each connection form, see the following.

GOT1000 Series Connection Manual

*2* Controllers that can be edited with the MELSEC-FX list editor

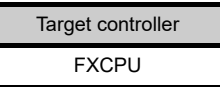

### *3* Connection forms

 $(O: Available, x: Unavailable)$ 

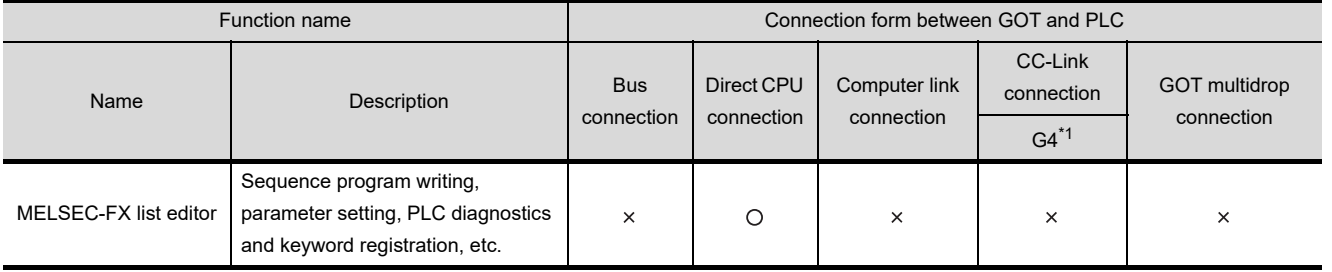

\*1 Indicates CC-Link connection (via G4).

#### *4* Required option OS and option function board

The option OS and option function board shown below are required.

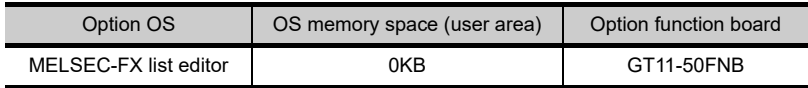

#### **(1) Option OS**

Install the option OS in the above table to the GOT. Refer to the following manual for the procedure for installing the option OS.

िज़न GT Designer2 Version Basic Operation/Data Transfer Manual GT Designer3 Version1 Screen Design Manual (Fundamentals)

#### **(2) OS memory space**

The available memory space shown in the table above is required in the user area to install the option OS to the GOT.

Refer to the following manual for the procedure for checking the available memory space of the user area and information about the data using other user areas.

 $\sqrt{F}$  GT Designer2 Version $\Box$  Basic Operation/Data Transfer Manual GT Designer3 Version1 Screen Design Manual (Fundamentals)

#### **(3) Option function board**

For how to mount an option function board on the GOT, refer to the following manual.

[Section 6.3 Option Function Board](#page-72-0)

**9**

COMMUNICATION INTERFACE SETTING

**IUNICATION<br>FACE** 

**10**

DISPLAY AND<br>OPERATION<br>SETTINGS

**11**

**12**

FILE DISPLAY AND COPY

FILE DISPLAY AND<br>COPY

**13**

**GOT SELF CHECK**

GOT SELF CHECK

**14**

CLOCK SETTINGS AND BATTERY STATUS DISPLAY

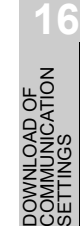

INSTALLATION OF CoreOS, BootOS AND STANDARD MONITOR OS

### *5* Functions list and monitor conditions

The following shows the memory that can be monitored by the MELSEC-FX list editor and the FX PLC status conditions.

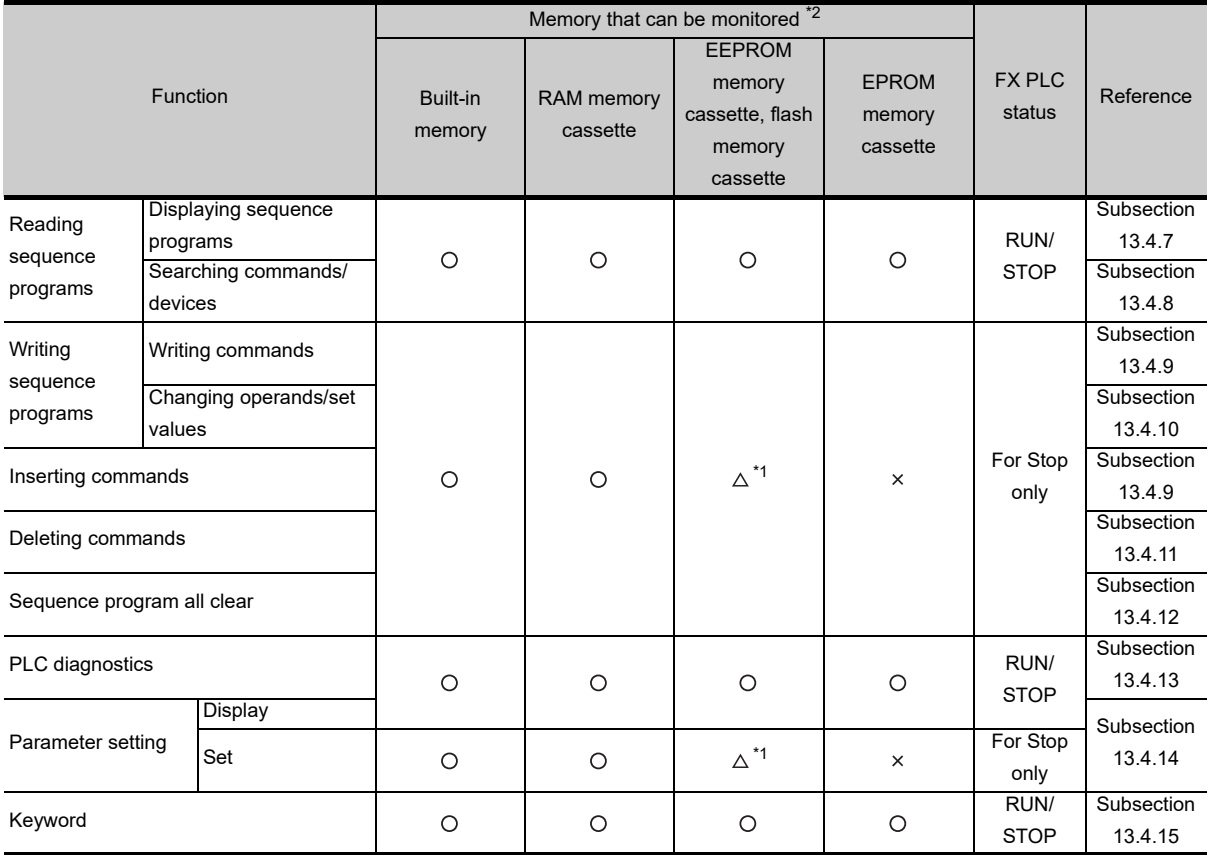

(  $\bigcirc$  : Can be monitored  $\triangle$  : Can be monitored under certain conditions  $\times$  : Cannot be monitored)

\*1 The operation is available only when the protect switch is OFF.

\*2 The available memory differs depending on the FX PLC being used. For further information, see the following manual.

The hardware manual of the FX PLC being used

### 13.4.2 Access range

The access range is the same as the access range when the GOT is connected to a controller. Refer to the following manual for details of the access range.

> GT Designer2 Version Screen Design Manual GOT1000 Series Connection Manual (Mitsubishi Products) for GT Works3

### 13.4.3 Precautions

#### **(1) Using other peripheral equipment for sequence program/parameter change**

When using the MELSEC-FX list editor, do not change programs or parameters in the PLC CPU from other peripheral equipment.

If you make a change, temporarily exit the MELSEC-FX list editor after the change is made, then start the MELSEC-FX list editor again.

If you carelessly change the program on one PLC from multiple units of peripheral equipment (including GOT), the contents of the program in the PLC CPU and the peripheral equipment may not be the same, resulting in an unintended operation of the PLC CPU.

#### **(2) Sequence program change**

Stop the FX PLC before changing (writing, inserting, deleting) a sequence program or changing parameters.

Operation is not possible with the FX PLC running.

(3) If you press the  $\textsf{\small GO}$  key but the system does not proceed to the next operation (for example, **a search)**

Check the input contents (applied instruction number, device value, etc.).

#### **(4) When using list monitor**

Only devices to be used for basic instructions can be monitored. The status of devices (word, bit) to be used for application instructions cannot be monitored. **9**

COMMUNICATION INTERFACE SETTING

**JUNICATION**<br>RFACE

**10**

D<br>Deu **11**

CLOCK SETTINGS AND BATTERY STATUS DISPLAY

**12**

CLOCK S<br>AND BAT<br>STATUS I

FILE DISPLAY AND COPY

FILE DISPLAY AND<br>COPY

**13**

**GOT SELF CHECK**

GOT SELF CHECK

**14**

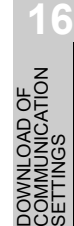

تو<br>تارىخ

### 13.4.4 Display

### *1* Outline until the start

This subsection describes an outline until the MELSEC-FX list editor screen is displayed after List editor for MELSEC-FX (Option OS) is installed in the GOT.

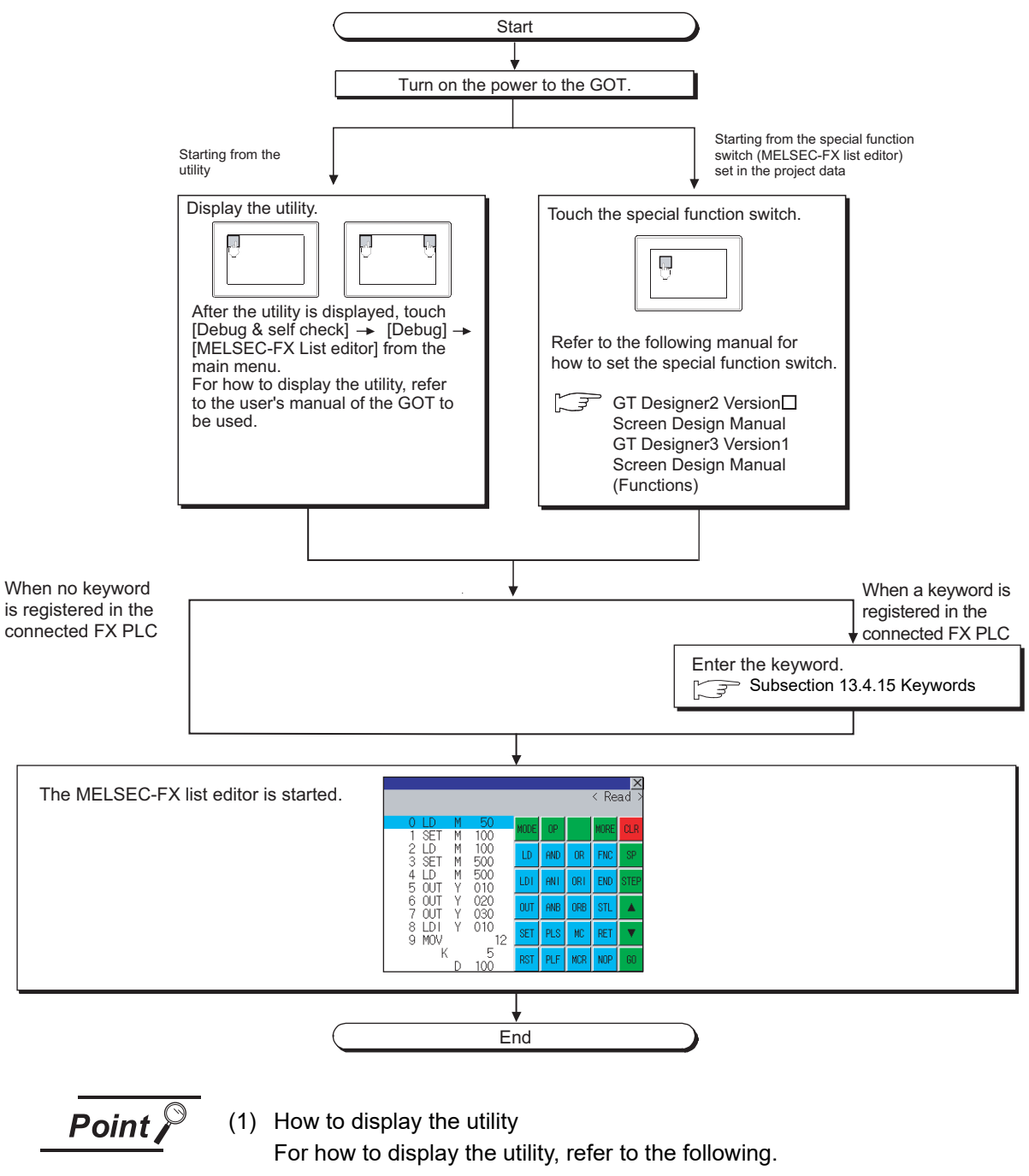

- $\widehat{\mathbb{R}^n}$  [Section 8.3 Utility Display](#page-95-0)
- (2) If the project data has not been downloaded The MELSEC-FX list editor can be started from the utility even if the project data has not been downloaded to the GOT.

#### *2* Change screens

This section describes how to change the screen.

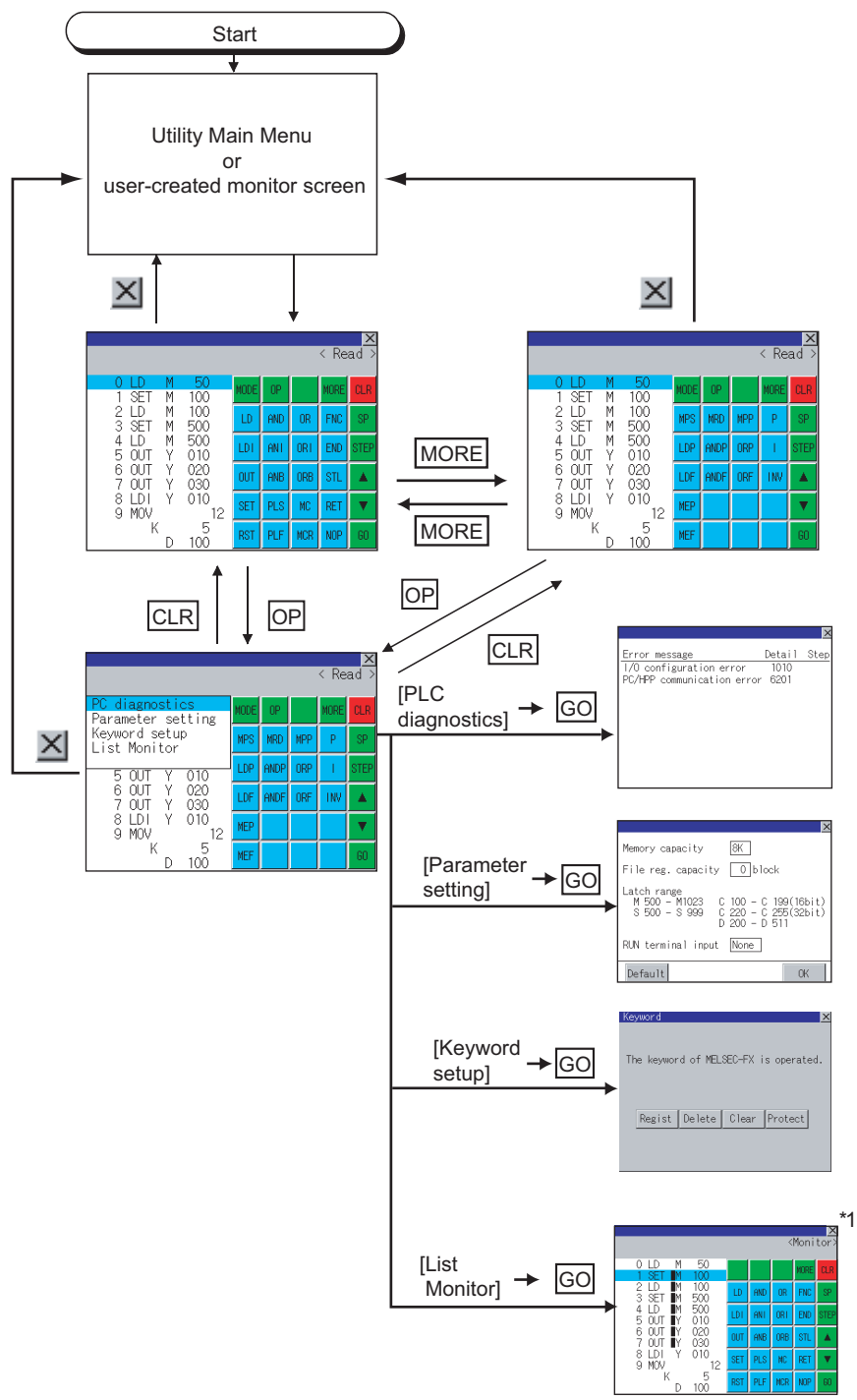

- \*1 With setting special function switches (FX list monitor), the list monitor can be started on the monitor screen. When the list monitor is started on the monitor screen, the list editor cannot be used. For how to set special function switches, refer to the following manual.
	- GT Designer2 Version<sup>1</sup> Screen Design Manual
		- GT Designer3 Version1 Screen Design Manual (Functions)

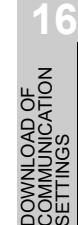

### 13.4.5 Operation procedures

This section describes the contents of the MELSEC-FX list editor and the key functions displayed on the screen.

### *1* Key arrangement and a list of key functions

The arrangement and functions of the keys displayed on the MELSEC-FX List Editor window are described below.

### *2* Displayed contents

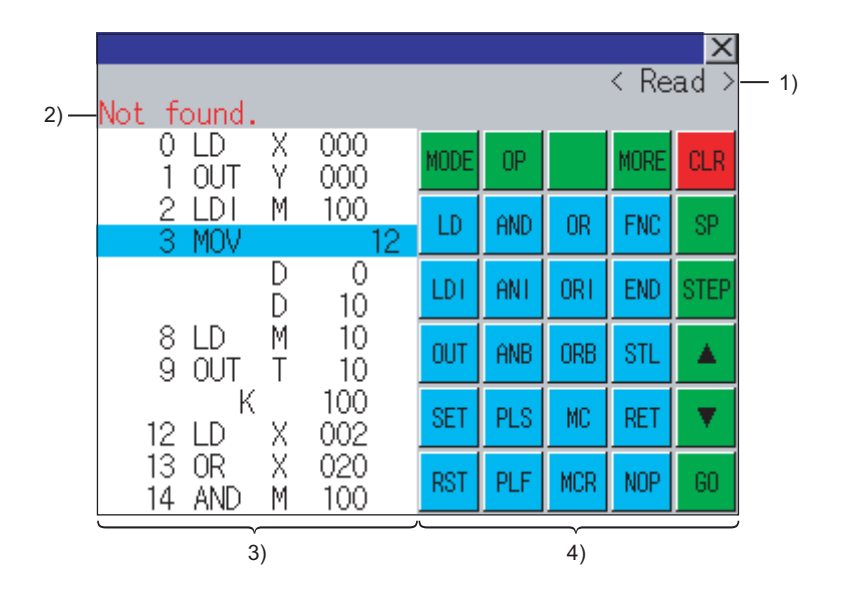

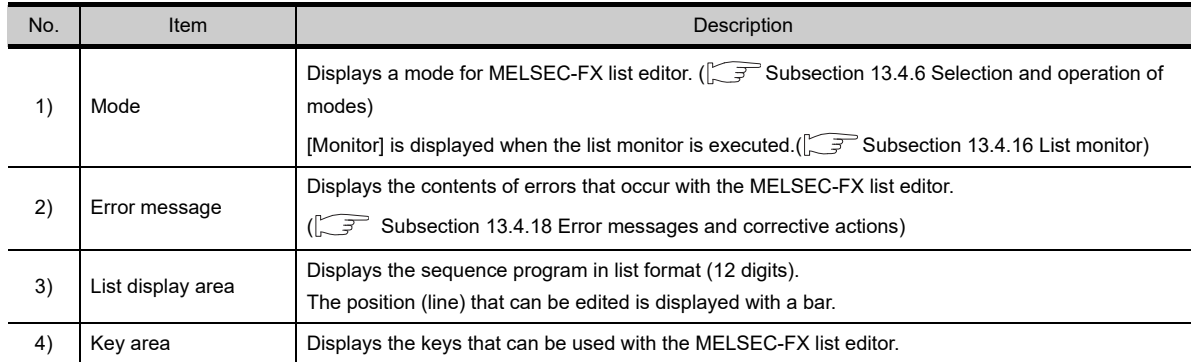

### *3* Key functions

The table below shows the functions of the keys that are used for the operation on the MELSEC-FX list editor screen.

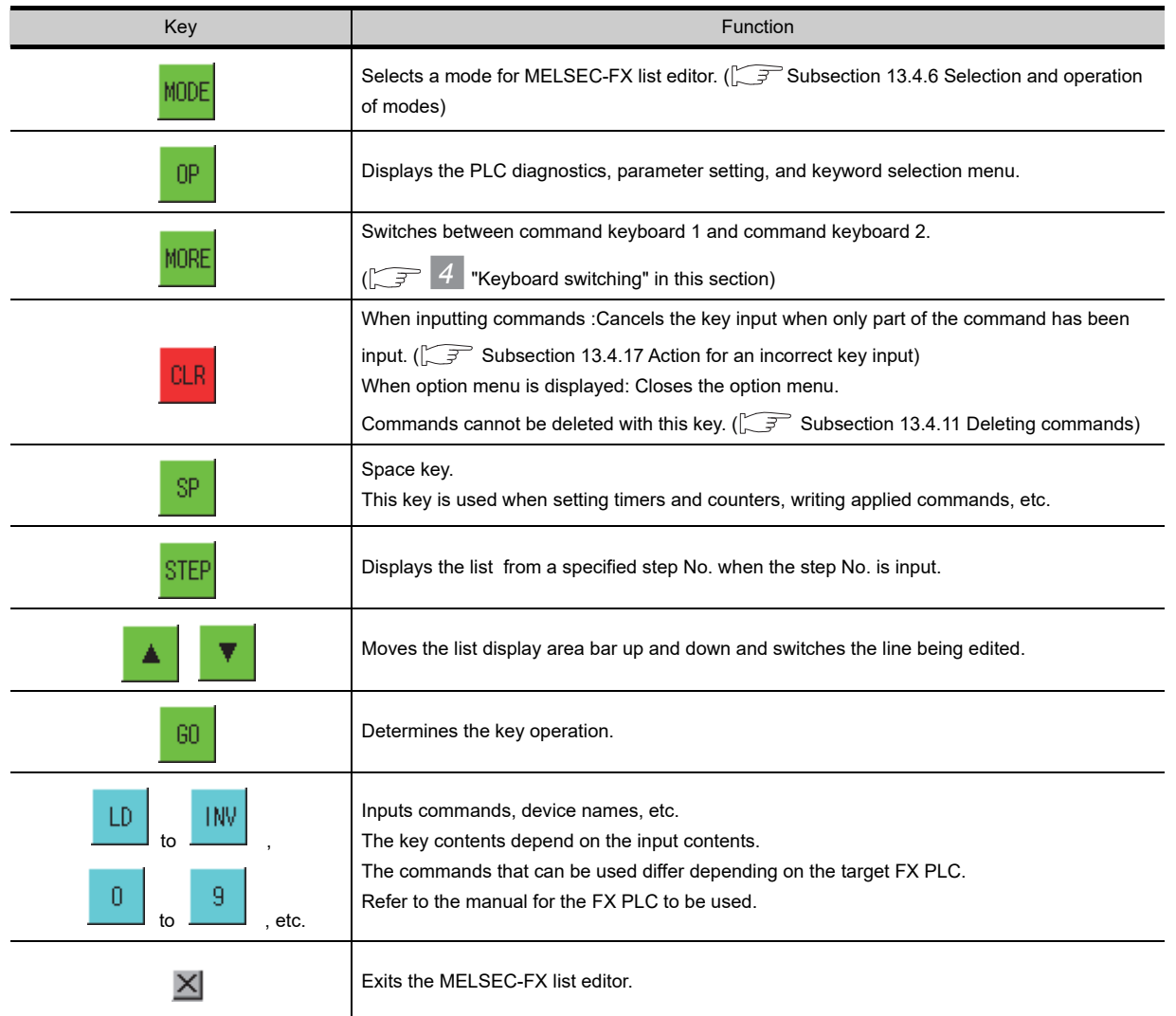

### <span id="page-272-0"></span>*4* Keyboard switching

Touching the MORE button switches the command keyboard 1 and command keyboard 2. When you touch the button for a keyboard function, the optimum keyboard for input for that function is displayed automatically.

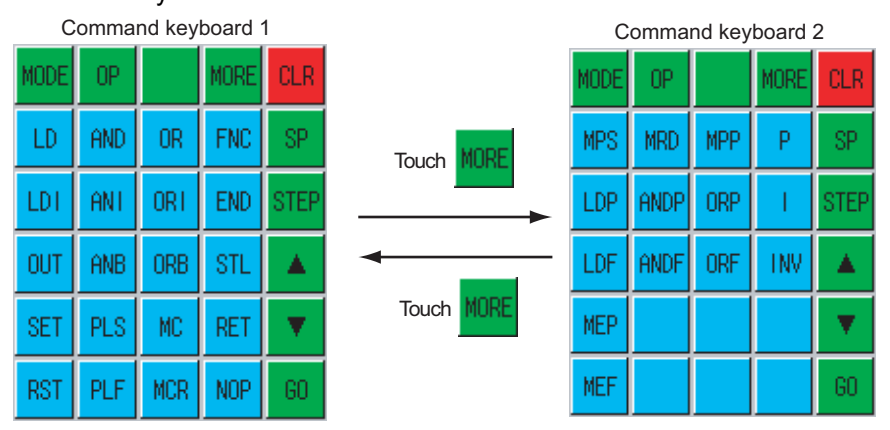

**9**

COMMUNICATION INTERFACE SETTING

COMMUNICATION<br>INTERFACE<br>SETTING

**10**

DISPLAY AND<br>OPERATION<br>SETTINGS

**11**

**12**

FILE DISPLAY AND COPY

FILE DISPLAY AND<br>COPY

**13**

**GOT SELF CHECK**

GOT SELF CHECK

**14**

CLEANING OF<br>DISPLAY SECTION

**14ND**<br>10R0S

INSTALL<br>CoreOS,<br>STANDAF

**16**

LOAD OF<br>UNICATION

CLOCK SETTINGS AND BATTERY STATUS DISPLAY

CLOCK SET<br>AND BATTE<br>STATUS DIS

### <span id="page-273-0"></span>13.4.6 Selection and operation of modes

The MELSEC-FX list editor has four modes: READ, WRITE, INSERT, and DELETE. Select an appropriate mode for the intended operation. For more information on the mode to select, refer to the function operations from subsection [13.4.7](#page-274-0) onward.

#### *1* How to change modes

Touch the MODE button.

Each time you touch this button, the mode changes.

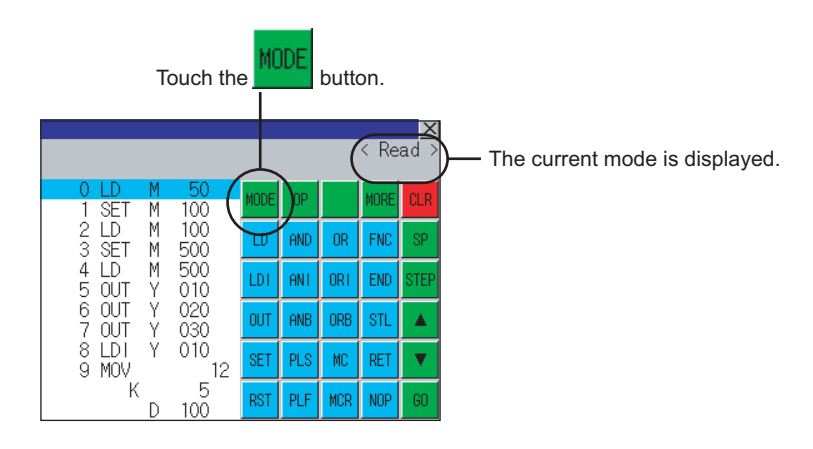

#### *2* In the case the mode cannot be changed

In the following cases, only READ mode is allowed.

If you try to change to other than READ mode, an error message is displayed. To change to other than READ mode, take the action below.

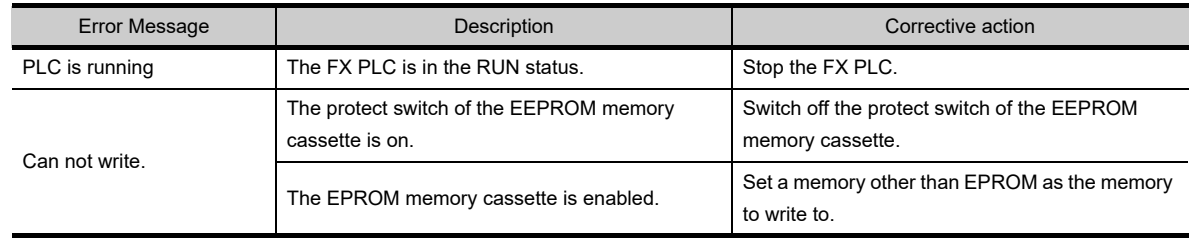

### <span id="page-274-0"></span>13.4.7 Sequence program display

*1* Display using cursor keys

Sequence programs are read from the FX PLC to the GOT and displayed. There are two displaying methods: specifying the step number, and scrolling one screen at a time.

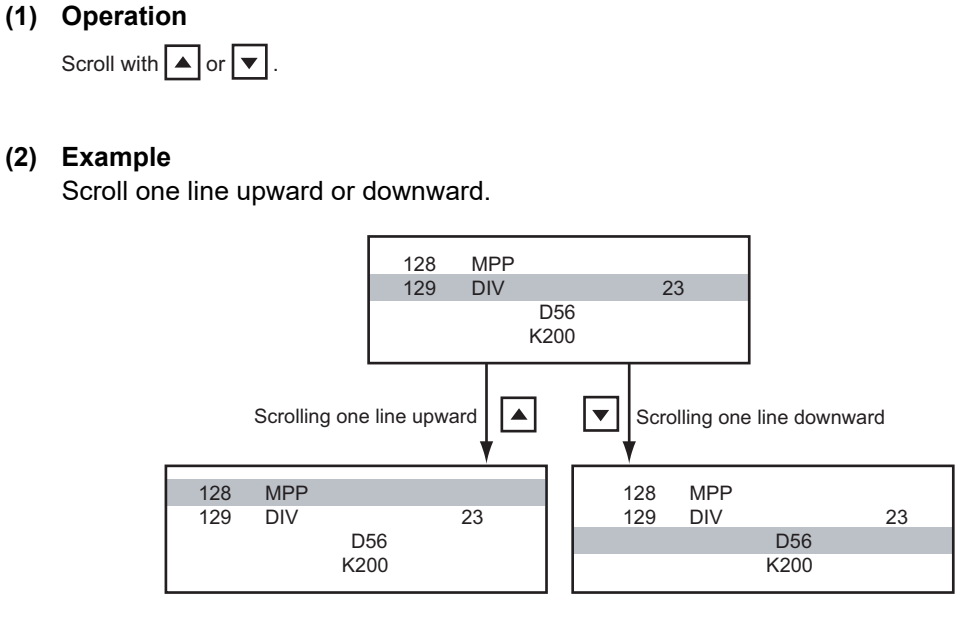

*2* Display specifying the step number

#### **(1) Operation**

$$
\frac{\text{STEP}}{\text{STEP}} \rightarrow \frac{\text{Input the step number}}{\text{Input} \cdot \text{exp} \cdot \text{number}} \rightarrow \boxed{\text{GO}}
$$

#### **(2) Example**

Displaying step number 123.

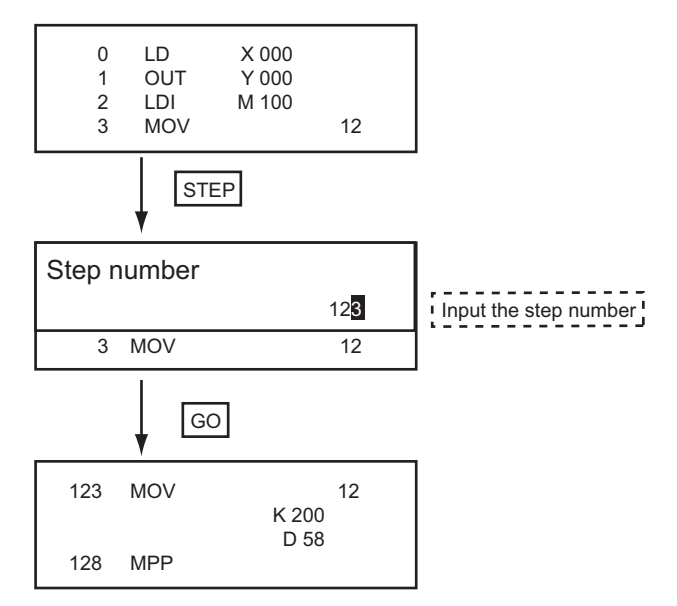

 $\hat{\mathbb{Y}}$ Hint!

When the specified step number is the operand of an applied instruction

If the specified step number is a timer  $(T)$  or counter  $(C)$  set value or the operand of an applied instruction, that command section is displayed at the head.

**9**

COMMUNICATION INTERFACE SETTING

**DMMUNICATION<br>TERFACE<br>ETTING** 

**10**

 $354$ **11**

CLOCK SETTINGS AND BATTERY STATUS DISPLAY

**12**

CLOCK S<br>AND BAT<br>STATUS I

FILE DISPLAY AND COPY

FILE DISPLAY AND

**13**

**GOT SELF CHECK**

GOT SELF CHECK

**14**

CLEANING OF<br>DISPLAY SECTION

**15**

INSTALLATION OF<br>CoreOS, BootOS AND<br>STANDARD MONITOR OS

#### *3* Display scrolling one screen at a time

#### **(1) Operation**

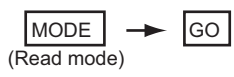

#### **(2) Example**

Displaying with scrolling one screen at a time.

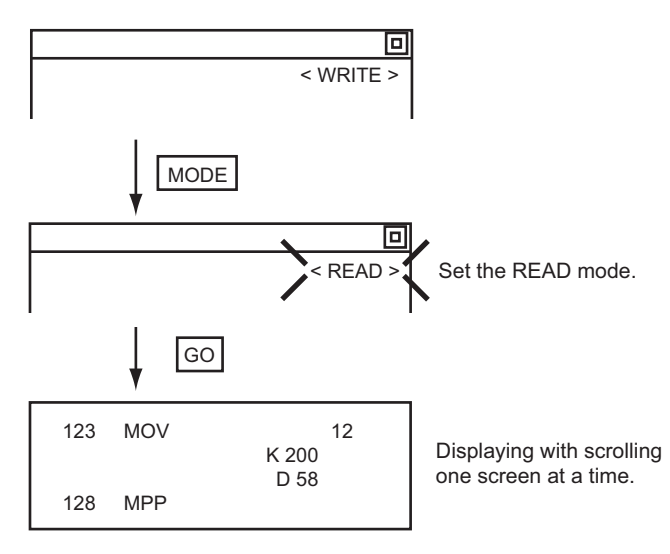

<span id="page-276-0"></span>Displays a command or device by searching it in sequence program from Step 0.

<span id="page-276-1"></span>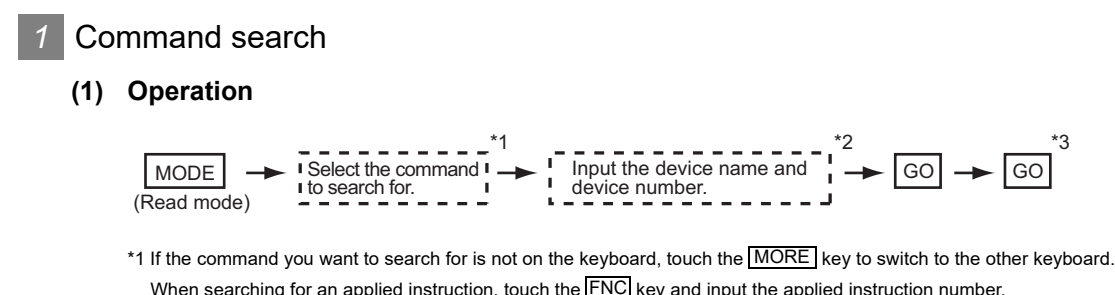

- When searching for an applied instruction, touch the  $FNC$  key and input the applied instruction number. When searching for a label, touch  $\boxed{P}$  or  $\boxed{I}$  and input the pointer number.
- **[Subsection 13.4.9](#page-278-0) 2** [Writing applied instructions\)](#page-280-0)
- \*2 Input only when searching for commands requiring a device name and device number.
- \*3 After the search results are displayed, you can continue searching with the same conditions by touching the  $|\rm{GO}|$  key. Touching any key other than the  $|\!\operatorname{GO}|$  key ends the search.

#### **(2) Example**

Searching for LD M8000.

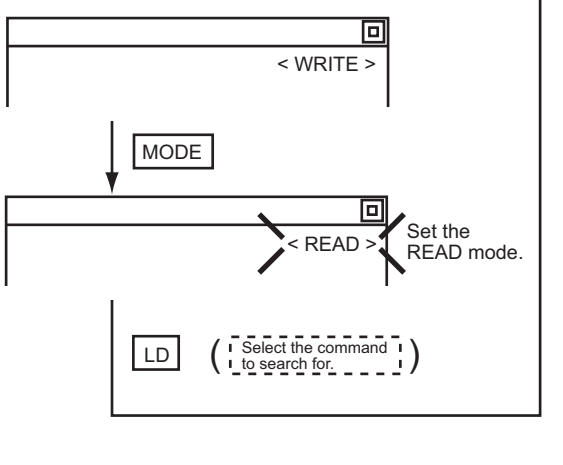

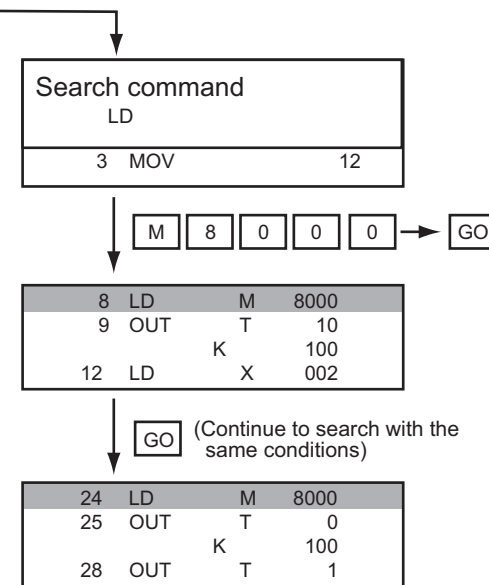

**Point** 

#### Pointer (P, I) searches

For pointer searches, only labels are searched. Pointers specified as operands in applied instructions are not searched. **9**

COMMUNICATION INTERFACE SETTING

**IUNICATION**<br>EFACE

**10**

DISPLAY AND<br>OPERATION<br>SETTINGS

**11**

**12**

CLOCK S<br>AND BAT<br>STATUS I

FILE DISPLAY AND COPY

FILE DISPLAY AND<br>COPY

**13**

**GOT SELF CHECK**

GOT SELF CHECK

**14**

CLEANING OF<br>DISPLAY SECTION

**15**

INSTALLATION OF<br>CoreOS, BootOS AND<br>STANDARD MONITOR OS

**16**

OAD OF<br>JNICATION

CLOCK SETTINGS AND BATTERY STATUS DISPLAY

#### *2* Device search

#### **(1) Operation**

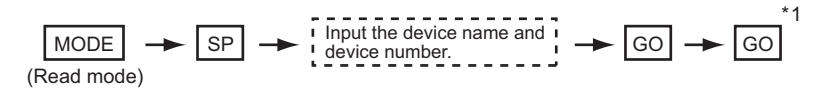

\*1 After the search results are displayed, you can continue searching with the same conditions by touching the  $|\rm{GO}|$  key. Touching any key other than the  $|\!\operatorname{GO}|$  key ends the search.

#### **(2) Example**

Searching for LD M8000.

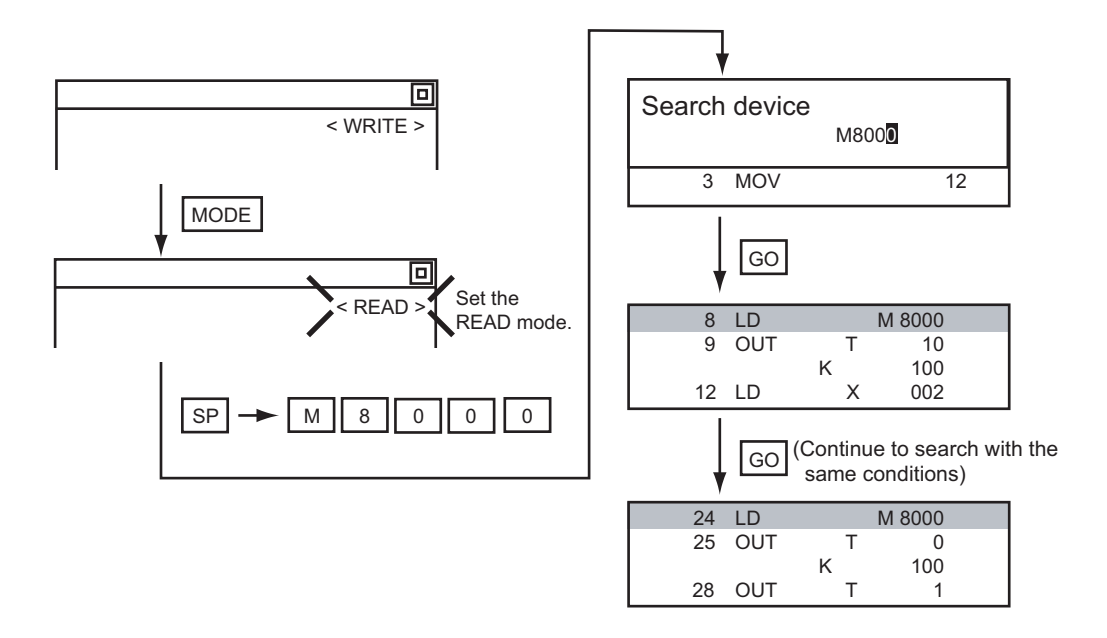

**Point** 

Devices that cannot be searched

The following devices cannot be searched.

- **•** Pointers, interrupt pointers
- **•** Constant K, constant H, constant E
- **•** Bit devices with specifying numbers only
- **•** Special function unit/block buffer memory
- **•** Devices specified with the operand of an applied instruction

Pointers and interrupt pointers can be searched for with command searches.

*(* $\sqrt{3}$  *1* Command search" in this section)

<span id="page-278-0"></span>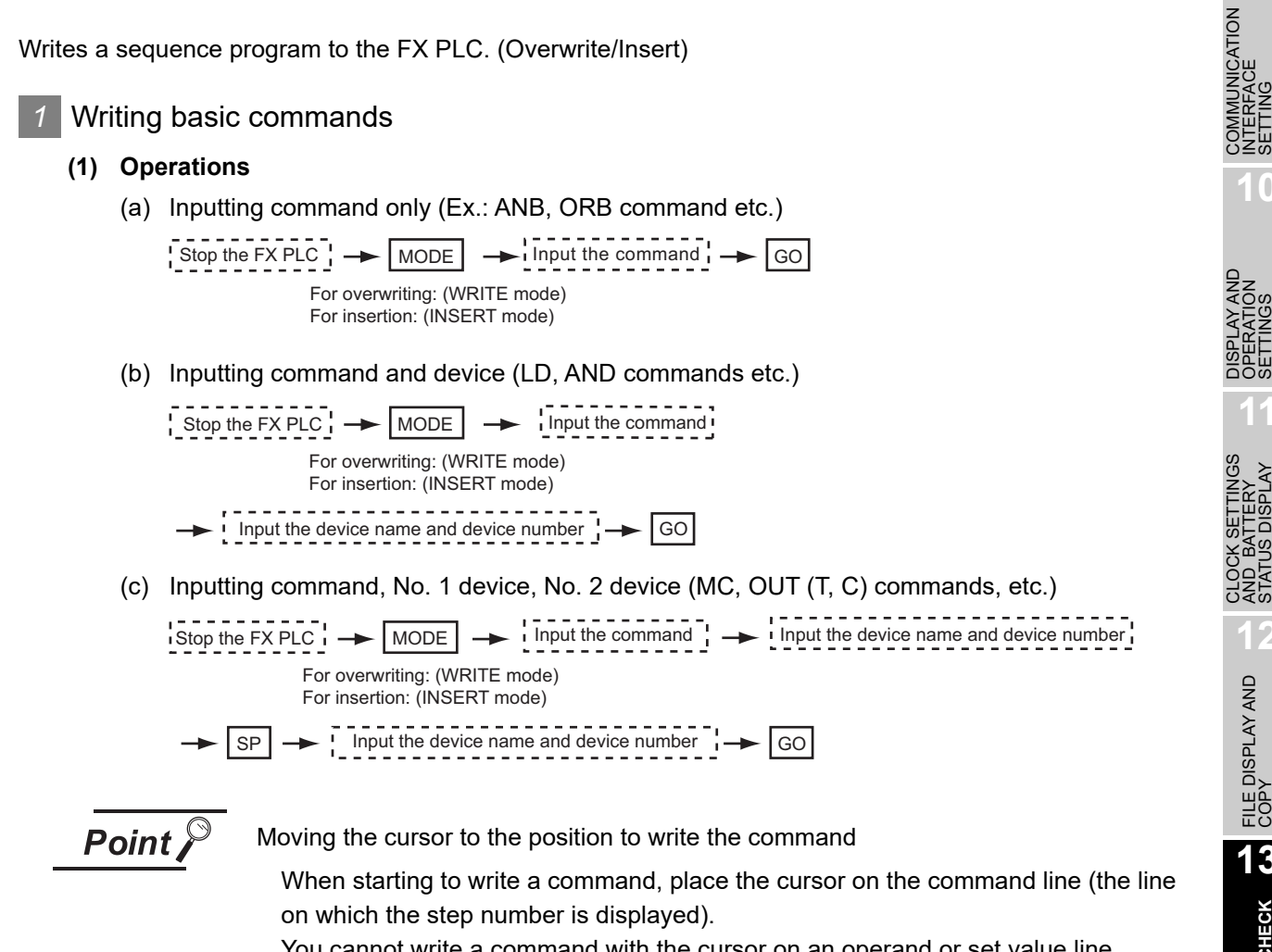

You cannot write a command with the cursor on an operand or set value line.

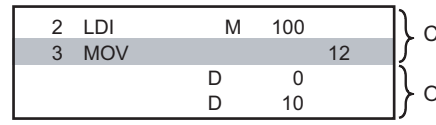

Command line (Place the cursor on this line.)

Operand, set value line (Cannot operate on this line.)

#### **(2) Example**

(a) Writing ORB command

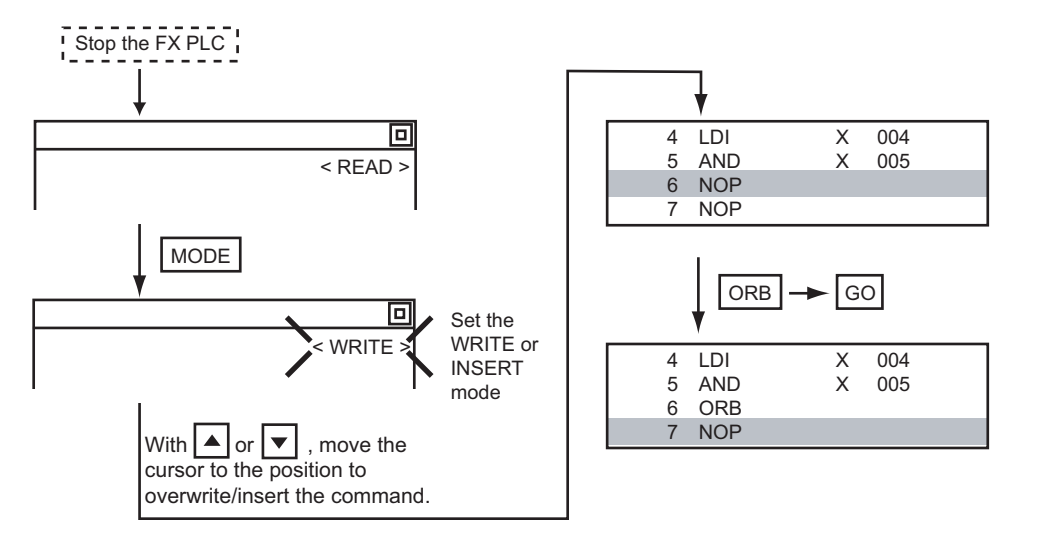

**9**

INTERFACE SETTING

**10**

**11**

AND BATTERY STATUS DISPLAY

**12**

FILE DISPLAY AND COPY

FILE DISPLAY AND<br>COPY

**13**

**GOT SELF CHECK**

GOT SELF CHECK

**14**

CLEANING OF<br>DISPLAY SECTION

**15**

INSTALLATION OF<br>CoreOS, BootOS AND<br>STANDARD MONITOR OS

**16**

LOAD OF<br>UNICATION

#### (b) Inputting LD X000

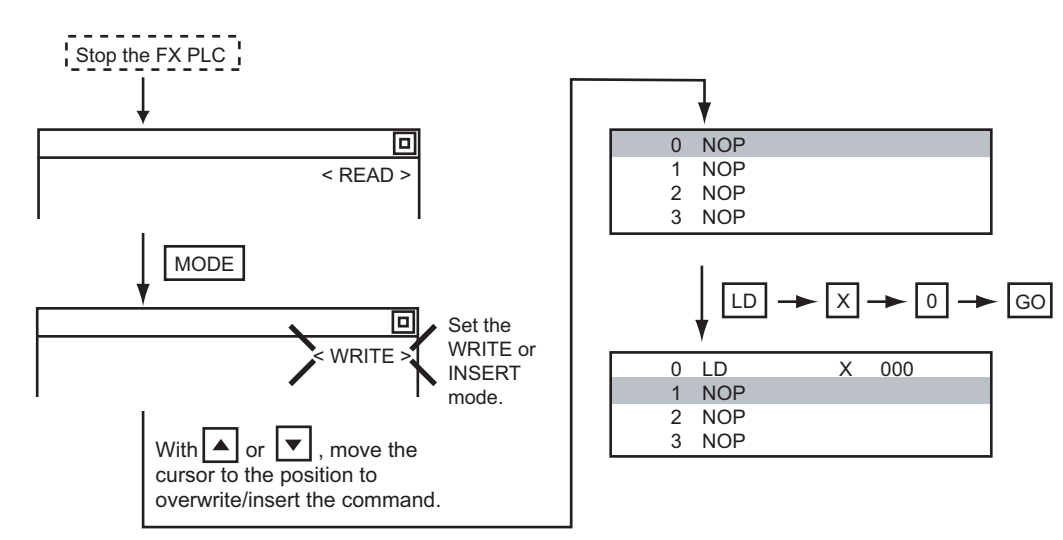

(c) Inputting OUT T100 K19

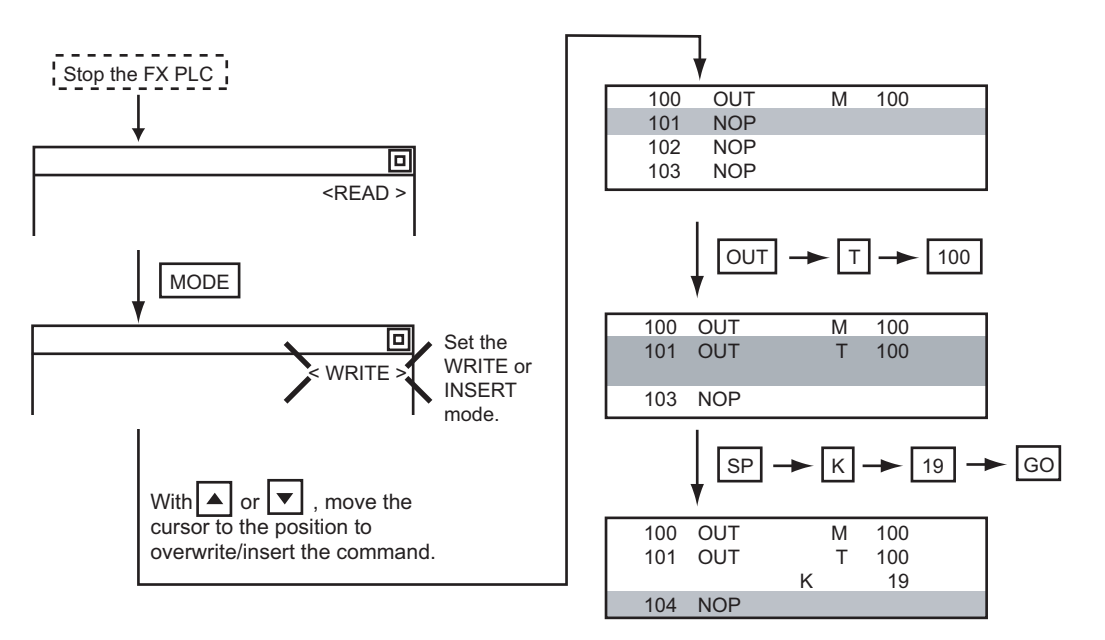

#### <span id="page-280-0"></span>*2* Writing applied instructions

#### **(1) Operations**

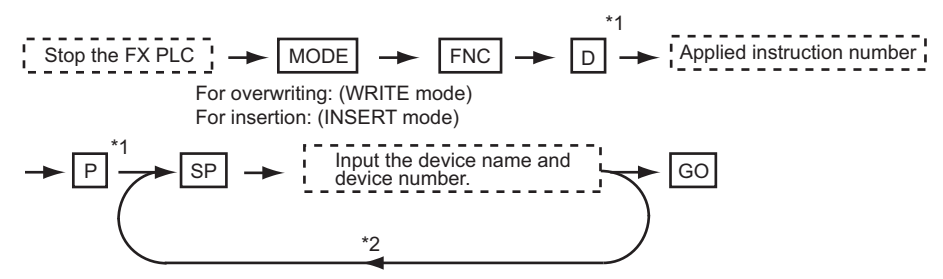

\*1  $\Box$  (double word command) and  $\Box$  (pulse execution format command) can also be input after the applied instruction number is input. Inputting in the order  $\boxed{P}$   $\rightarrow$   $\boxed{D}$  is also possible.

 $*2$  When a command specifies multiple devices for operations, input the  $\overline{\text{SP}}$  key followed by the device name and device number.

$$
\mathsf{Point}^\heartsuit
$$

(1) Moving the cursor to the position to write the command When starting to write a command, place the cursor on the command line (the line on which the step number is displayed).

You cannot write a command with the cursor on any other line.

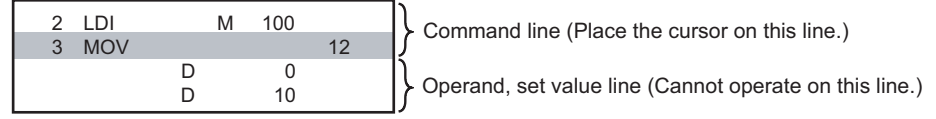

(2) Commands using a text string constant for a command operand (such as ASC command)

With the MELSEC-FX list editor, text string constants cannot be written as operands. (such as ASC commands)

Use GX Developer for writing such commands.

#### **(2) Example**

Input "DMOVP D0 D2".

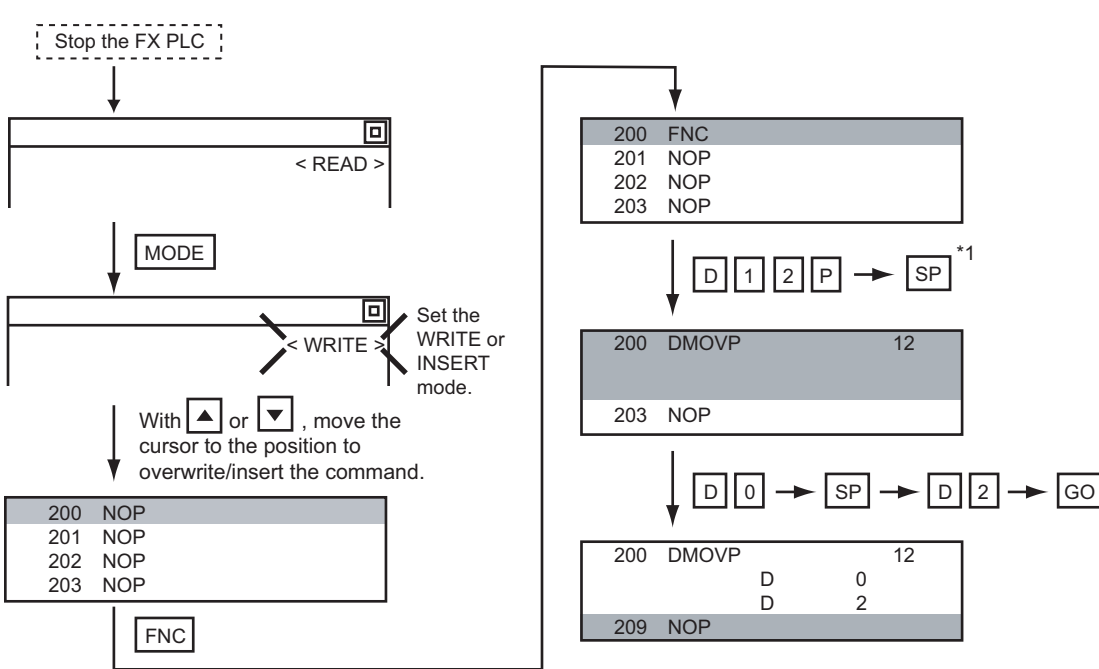

\*1 The MOV command is FNC12.

**9**

COMMUNICATION INTERFACE SETTING

**JNICATION** 

**10**

DE<br>DISP

CLOCK SETTINGS AND BATTERY STATUS DISPLAY

CLOCK SETTINGS<br>AND BATTERY<br>STATUS DISPLAY

**11**

**12**

FILE DISPLAY AND COPY

FILE DISPLAY AND<br>COPY

**13**

**GOT SELF CHECK**

GOT SELF CHECK

**14**

CLEANING OF<br>DISPLAY SECTION

**15**

NST<sub>Core</sub>

**DOF**<br>CATION

### <span id="page-281-0"></span>13.4.10 Changing operands, set values

Changes the operand section of an applied instruction and OUT (T, C) command set value.

# *1* Operation Stop the FX PLC  $\rightarrow$  MODE  $\rightarrow$  SP  $\rightarrow$  Input the device name and device number  $\rightarrow$  GO (Read mode)

\*1 For decimal numbers, input K, then the number. For hexadecimal numbers, input H, then the number.

$$
\overline{\mathit{Point} \nearrow}
$$

Moving the cursor to the line on which the operand or set value is to be changed When starting to change an operand or a set value, place the cursor on the line of the operand or set value to be changed (the line on which the step number is not displayed).

If you place the cursor on the command line, the input operation is not possible.

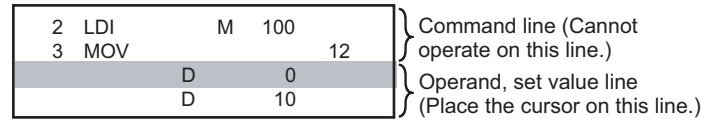

### *2* Example

Changing "MOV D0 D10" to "MOV D0 D123".

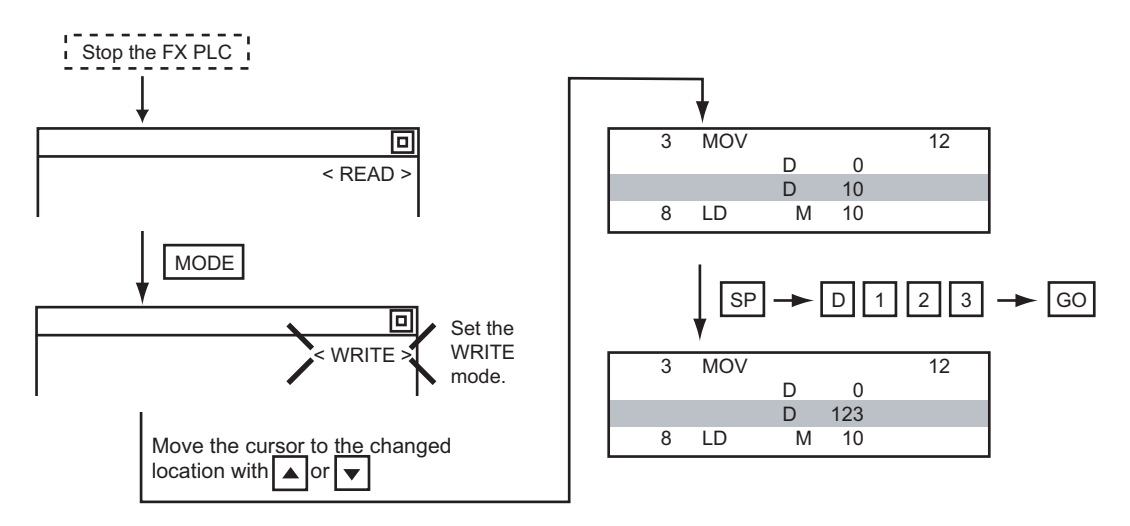

<span id="page-282-0"></span>Deletes one command at a time from a sequence program.

### *1* Operation

$$
\underbrace{\text{I.2}}_{\text{1.2}}\n \underbrace{\text{I.3}}_{\text{2.2}}\n \underbrace{\text{I.4}}_{\text{1.3}}\n \underbrace{\text{I.5}}_{\text{1.4}}\n \underbrace{\text{I.6}}_{\text{1.5}}\n \underbrace{\text{I.6}}_{\text{2.2}}\n \underbrace{\text{I.6}}_{\text{2.2}}
$$

$$
\overline{\mathsf{Point} \, \mathcal{E}}
$$

When moving the cursor to the position where the command is to be deleted.

Place the cursor on the command line (the line on which the step number is displayed).

You cannot delete the command if the cursor is placed on the line of an operand or set value.

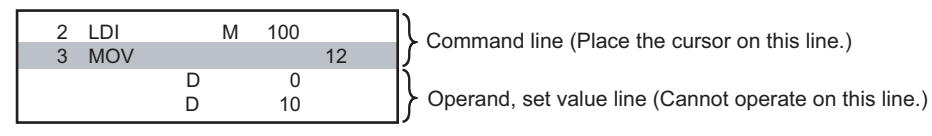

#### *2* Example

Deleting "OUT T10 K100".

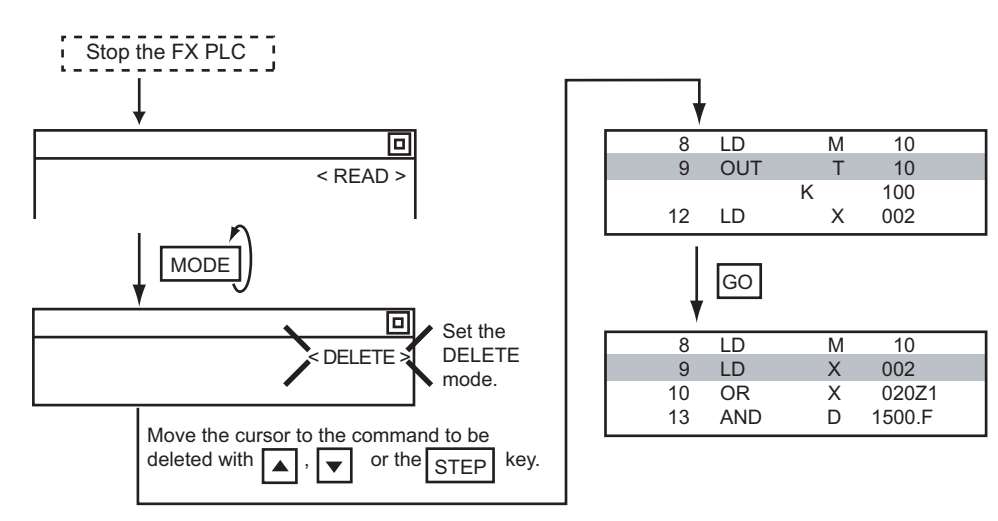

**9**

COMMUNICATION INTERFACE SETTING

**MUNICATION**<br>REACE

**10**

DISPLAY AND<br>OPERATION<br>SETTINGS

**11**

**12**

FILE DISPLAY AND COPY

FILE DISPLAY AND

**13**

**GOT SELF CHECK**

GOT SELF CHECK

**14**

CLOCK SETTINGS AND BATTERY STATUS DISPLAY

CLOCK SETTINGS<br>AND BATTERY<br>STATUS DISPLAY

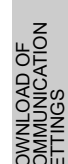

### <span id="page-283-0"></span>13.4.12 Sequence program all clear

Clears all the sequence programs.

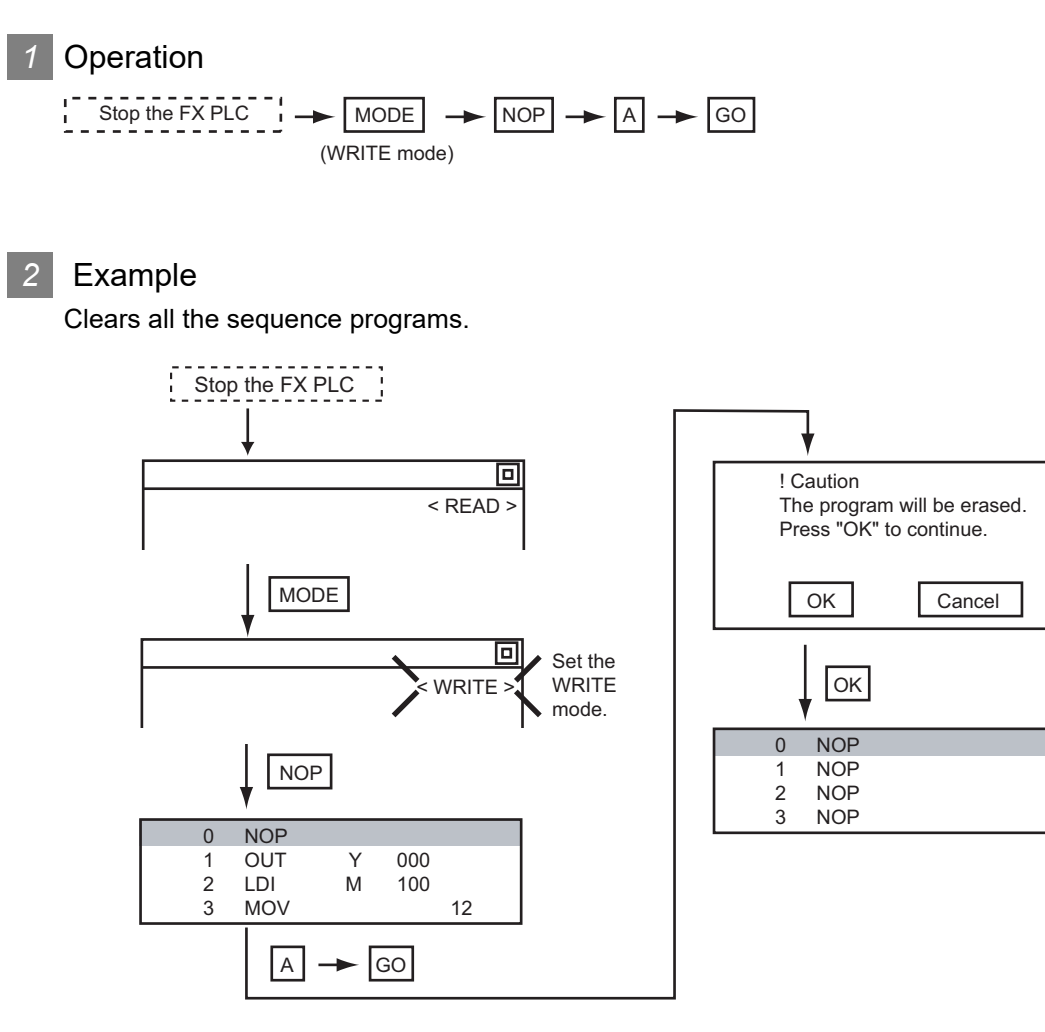

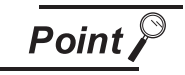

Items cleared when All Clear for a sequence program is performed

When All Clear is executed, the parameters before program execution are initialized and Latch Clear is executed.

The memory space becomes the default value, the comment area a 0 block, the file register space a 0 block, and keywords unregistered.

After All Clear, set the above parameters etc. again.

### <span id="page-284-0"></span>13.4.13 PLC diagnostics

Displays the FX PLC error message, error code, and step at which the error occurred.

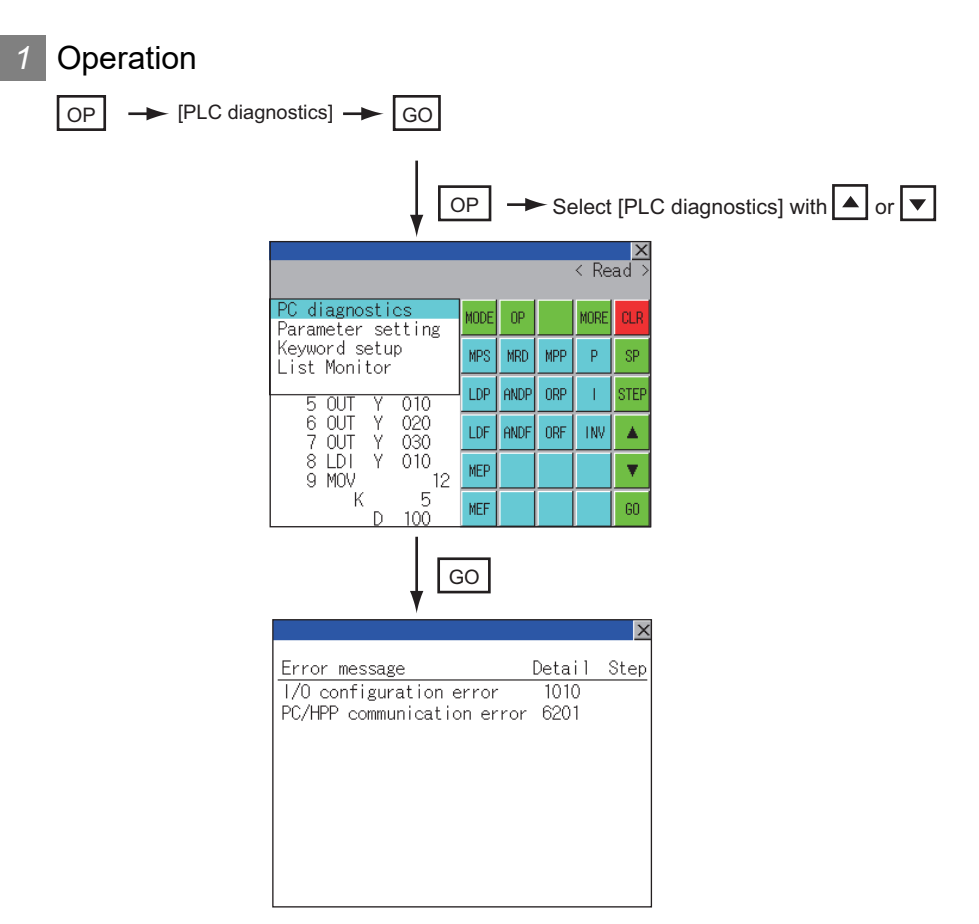

#### *2* PLC diagnostics screen

The following describes the contents displayed on the PLC diagnostics screen and the function of onscreen key.

#### **(1) Displayed contents**

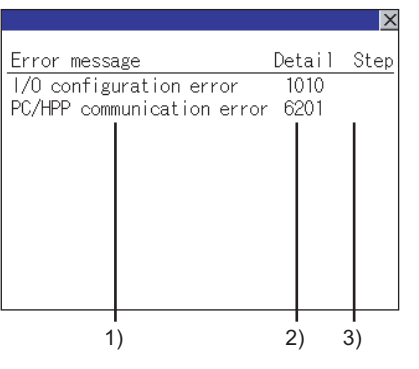

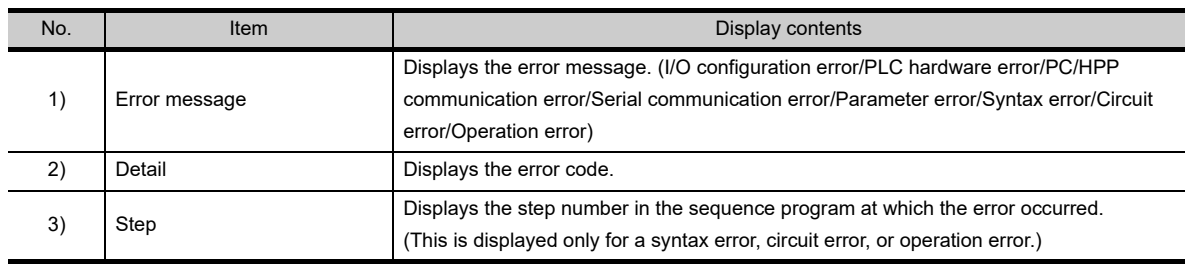

**9**

COMMUNICATION INTERFACE SETTING

**MUNICATION<br>RFACE** 

**10**

oper<br>S **11**

CLOCK SETTINGS AND BATTERY STATUS DISPLAY

**12**

CLOCK S<br>AND BAT<br>STATUS I

FILE DISPLAY AND COPY

FILE DISPLAY AND<br>COPY

**13**

**GOT SELF CHECK**

GOT SELF CHECK

**14**

CLEANING OF<br>DISPLAY SECTION

**1405**<br>1555

INSTALL<br>CoreOS,<br>STANDAR

**16**

DOWNLOAD OF<br>COMMUNICATION

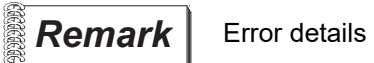

For details on an FX PLC error, refer to the manual below.

Programming manual for the FX CPU used

#### **(2) Key functions**

The table below shows the functions of the keys that are used for the operation on the PLC diagnostics screen.

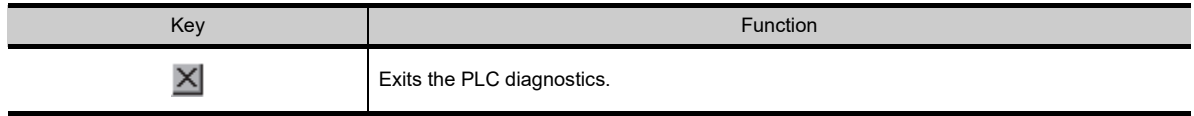

### <span id="page-286-0"></span>13.4.14 Parameter setting

Sets FX PLC parameters.

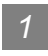

#### Parameters that can be changed and change targets

#### **(1) Parameters that can be changed**

The parameters that can be changed with the MELSEC-FX list editor and the target FX PLCs are as follows.

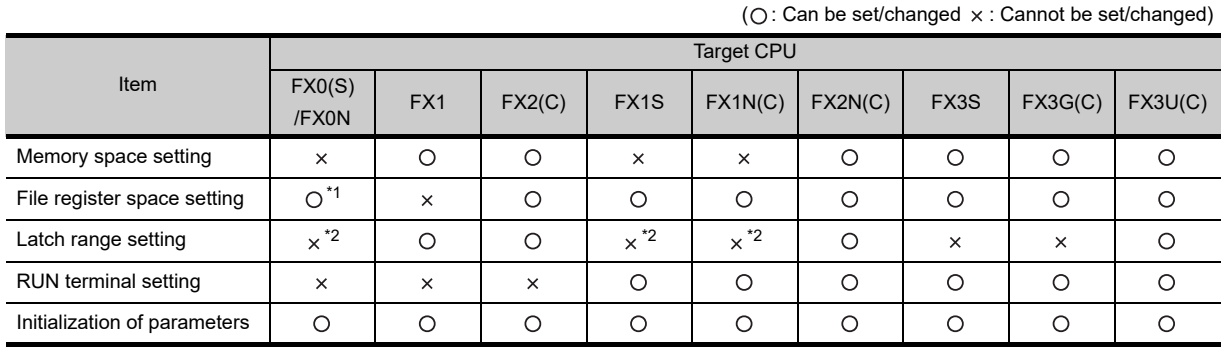

\*1 When connecting an FX0(S), set "0".

Setting other than "0" causes a parameter error.

\*2 When the parameters are initialized, the display on the MELSEC-FX list editor is different from the FX PLC default values, but do not change the latch range. Changing the latch range causes an error.

#### **(2) Change targets**

When a memory cassette is mounted, the parameters in the memory cassette are targeted for changes.

#### *2* Operation

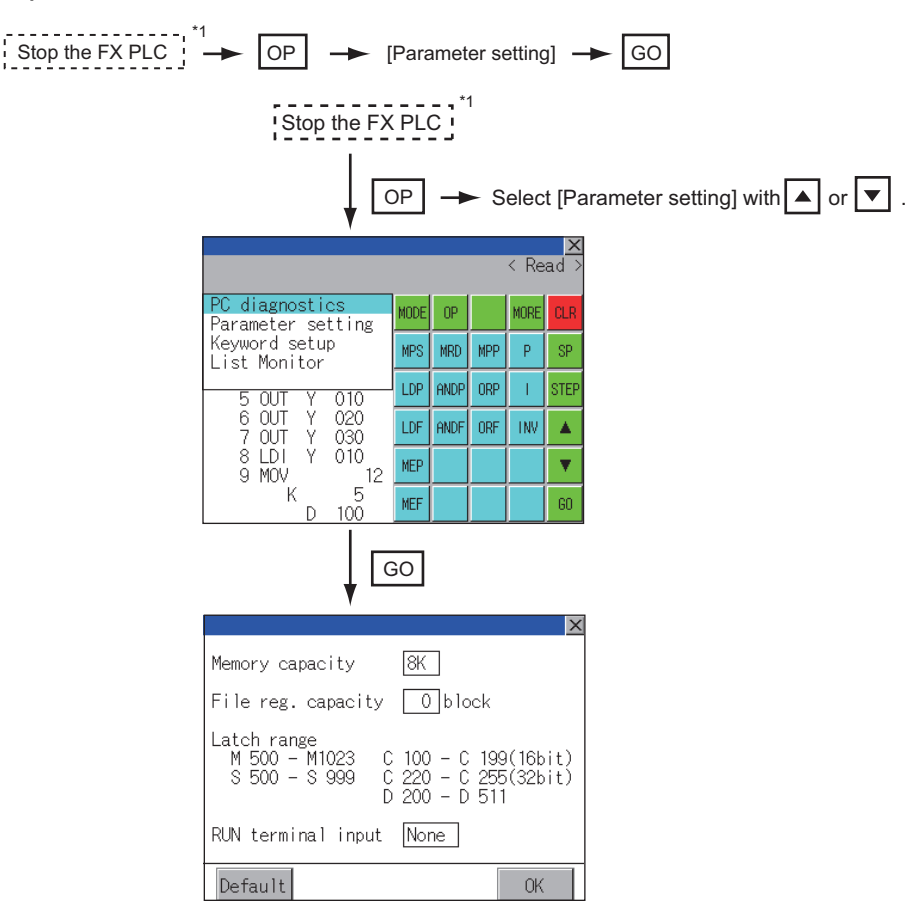

\*1 When checking parameters (not changing), it is not necessary to stop the PLC.

**9**

COMMUNICATION INTERFACE SETTING

**MMUNICATION<br>"ERFACE** 

**10**

**13**

**14**

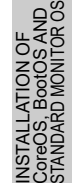

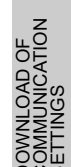

#### *3* Parameter setting screen

The following describes the contents displayed on the PLC diagnostics screen and the function of onscreen keys.

#### **(1) Displayed contents**

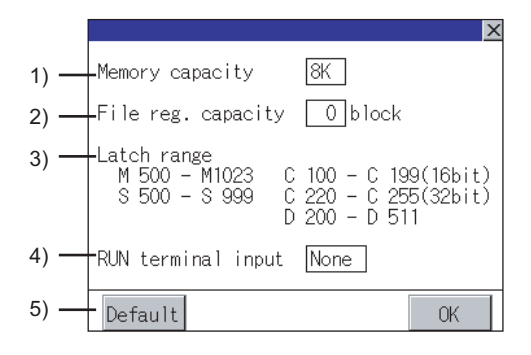

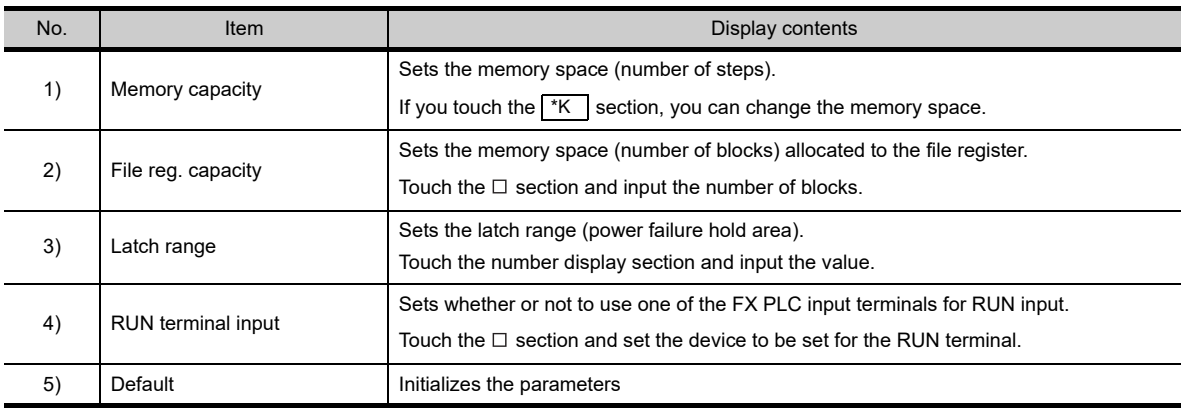

$$
\overline{\mathit{Point}^{\,\circledcirc}}
$$

Memory space for kana comments after changing memory space, file register space If the memory space is set smaller than the total of the file register space and kana comment space, the kana comment space is automatically reduced. (With the MELSEC-FX list editor, the kana comment space is not displayed.)

Note that if any setting as described below is made, the kana comment space is reduced.

(Settings that reduce kana comment space and the kana comment space after setting change)

Settings resulting in Nm < Nf  $\times$  500 + Nk  $\times$  500 + 500

Nm - Nf x 500 - 500 Kana comment space (steps) after setting change =  $\frac{100 - 100}{500}$ 

Nm: Memory space after change (steps)

Nf: File register space after change (blocks)

Nk: Comment space before change (blocks)

**Remark** Settable range and default value

The settable range and the default value depend on the FX PLC type. Refer to the following manual for details of the settable range and the default value. **Programming manual for the FX PLC used**
#### **(2) Key functions**

The table below shows the functions of the keys that are used for the operation on the parameter setting screen.

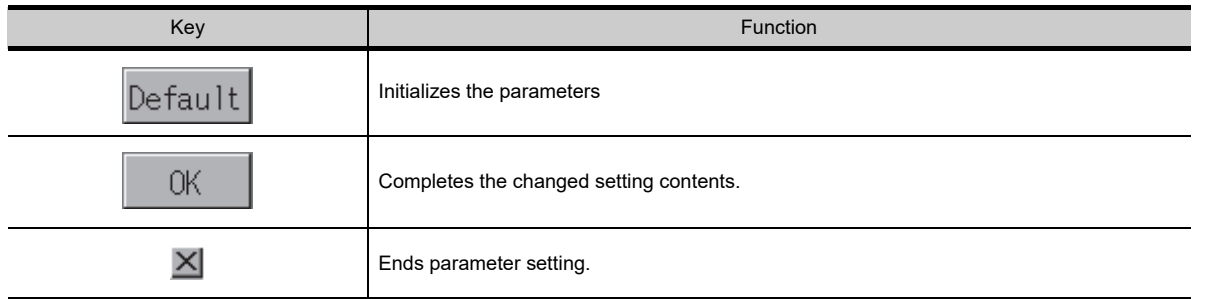

## <span id="page-288-0"></span>13.4.15 Keywords

Registers, deletes, releases protection for, and sets protection for the FX PLC keywords.

## Function usability of the MELSEC-FX list editor for keyword protection levels

The functions that can be used with the MELSEC-FX list editor depend on the keyword protection level.

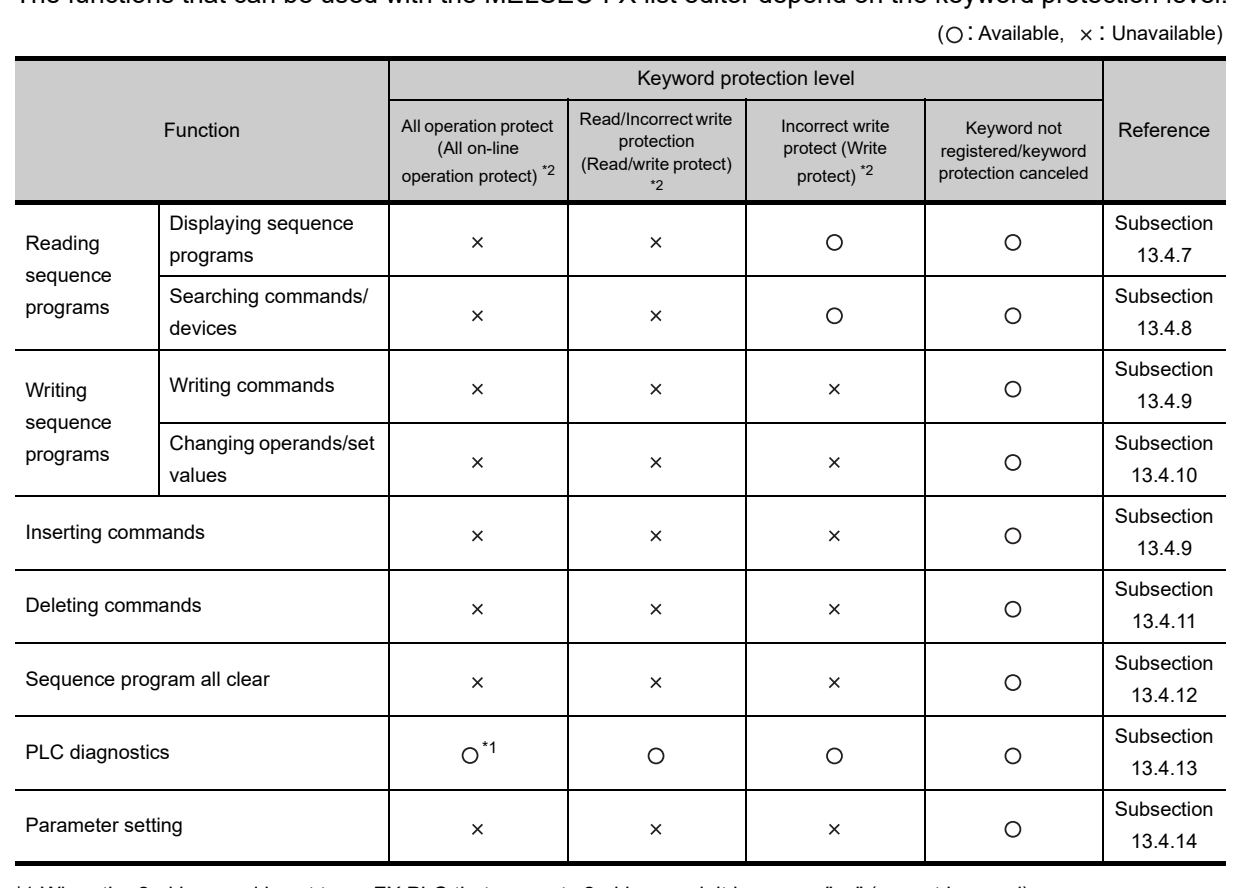

\*1 When the 2nd keyword is set to an FX PLC that supports 2nd keyword, it becomes " x " (cannot be used).

\*2 The names within the parentheses ( ) are for when a keyword + 2nd keyword is set.

INST<br>Core<br>STAT

**9**

COMMUNICATION INTERFACE SETTING

**IUNICATION<br>FACE** 

**10**

DISPLAY AND<br>OPERATION<br>SETTINGS

**11**

**12**

FILE DISPLAY AND COPY

FILE DISPLAY AND<br>COPY

**13**

**GOT SELF CHECK**

GOT SELF CHECK

**14**

CLEANING OF<br>DISPLAY SECTION

**15**

CLOCK SETTINGS AND BATTERY STATUS DISPLAY

885<br>885 **925**<br>955<br>955

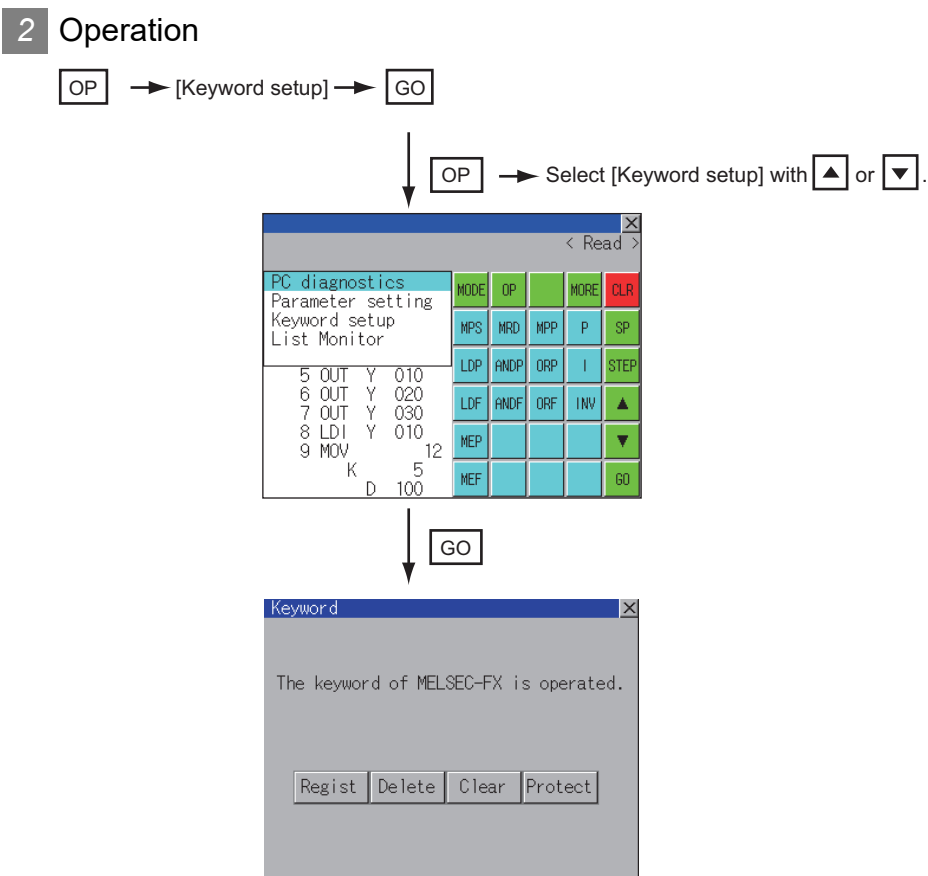

## *3* Keyword screen and protection level

When [Keyword setup] is selected with the MELSEC-FX list editor, the keyword screen is displayed. Refer to the following manual for the procedure for keyword operations.

[Subsection 9.2.3 Display contents of communication detail settings](#page-111-0)

**Remark** | Keywords

Refer to the following manual for details of keyword. Programming manual for the FX PLC used

## 13.4.16 List monitor

The status of contacts and coils in a sequence program is displayed.

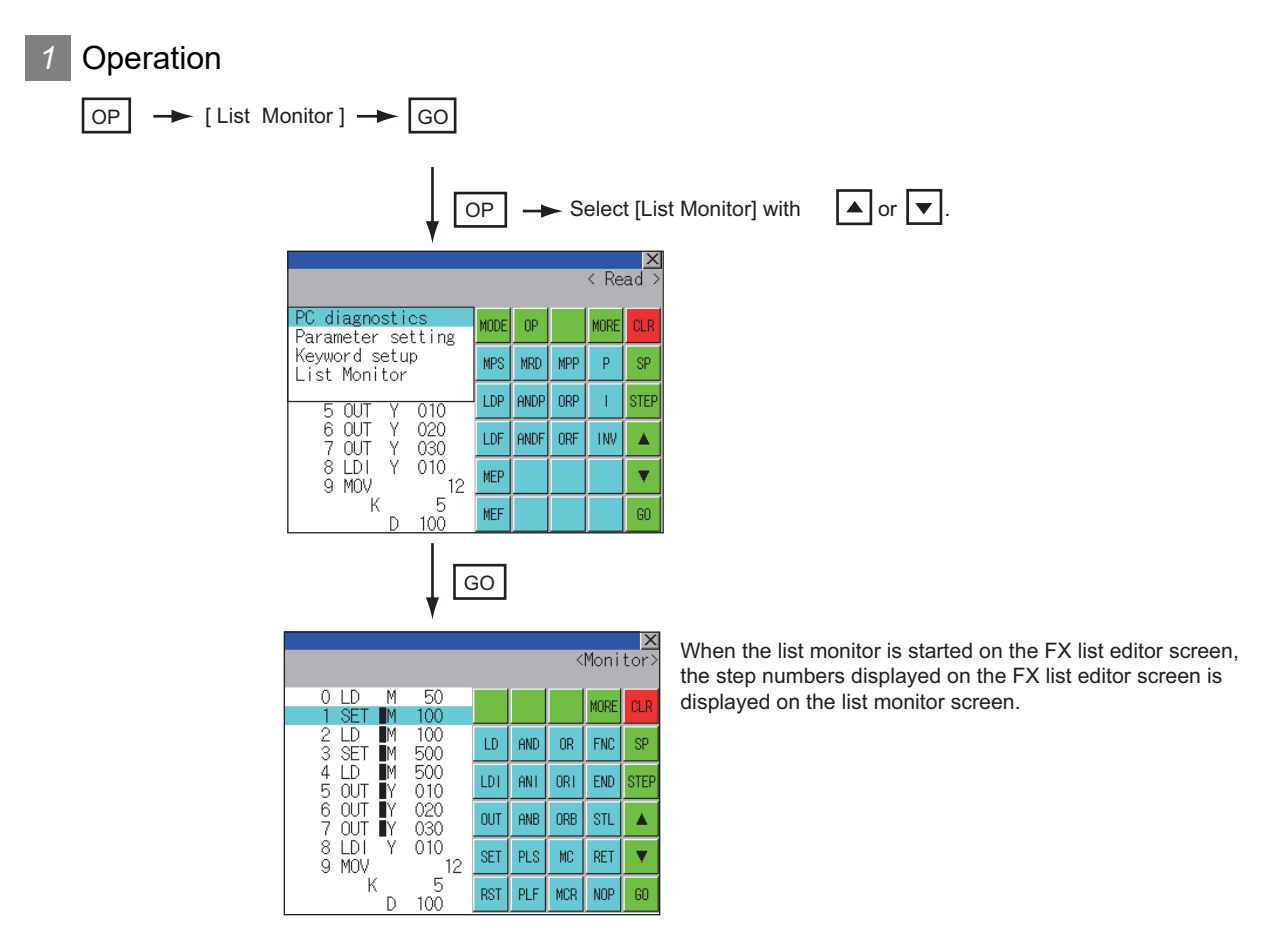

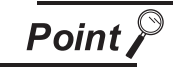

Starting list monitor with special function switches (FX list monitor)

With setting special function switches (FX list monitor), the list monitor can be started on the monitor screen.

When the list monitor is started on the monitor screen, the list editor cannot be used. For how to set special function switches, refer to the following manual.

**GT Designer2 Version** Screen Design Manual

GT Designer3 Version1 Screen Design Manual (Functions)

**9**

COMMUNICATION INTERFACE SETTING

**UNICATION** 

**10**

DISPLAY AND<br>OPERATION<br>SETTINGS

**11**

**12**

FILE DISPLAY AND COPY

FILE DISPLAY AND<br>COPY

**13**

**GOT SELF CHECK**

GOT SELF CHECK

**14**

CLEANING OF<br>DISPLAY SECTION

**15**

INSTALLATION OF<br>CoreOS, BootOS AND<br>STANDARD MONITOR OS

**16**

OAD OF COMMUNICATION

CLOCK SETTINGS AND BATTERY STATUS DISPLAY

CLOCK SET<br>AND BATTE<br>STATUS DIS

## *2* Displays and key functions

The following describes the displays for the list monitor.

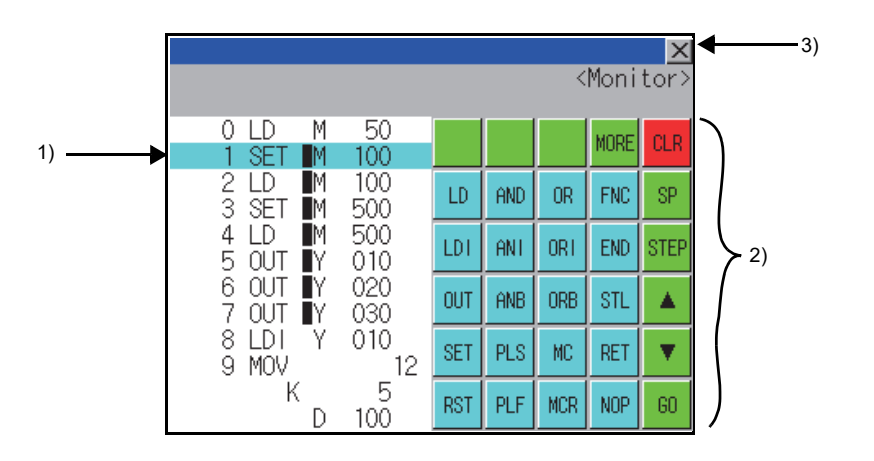

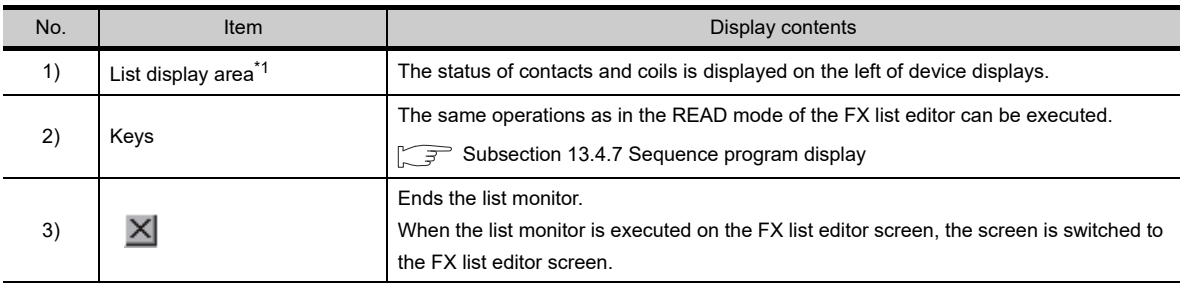

\*1 The status of contacts and coils is displayed as below.

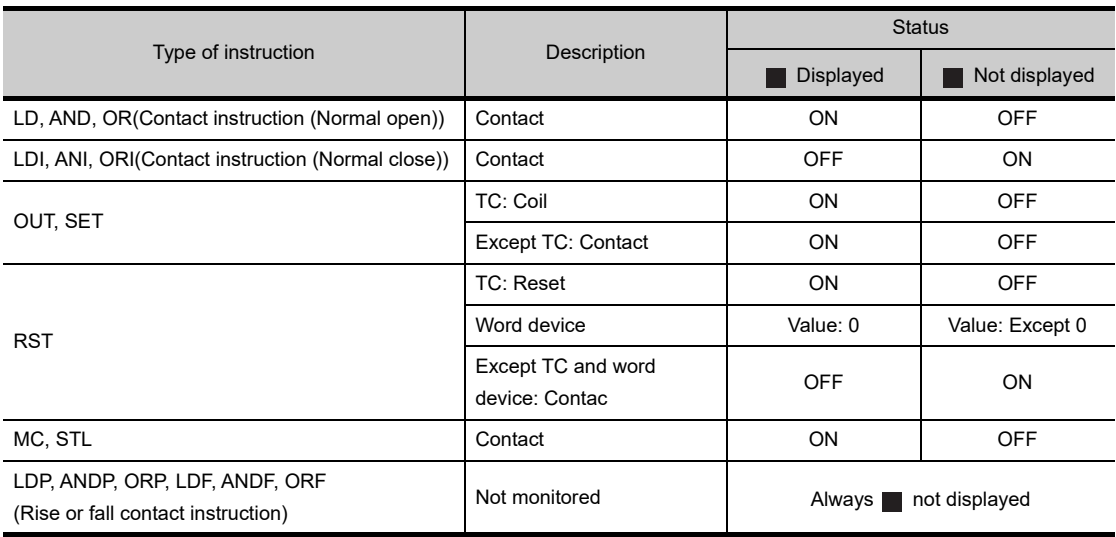

If an incorrect key is input, cancel the input contents.

#### *1* Operation

- (1) Before touching the **GO** key (before reading/writing the input contents) Before touching the  $\textcircled{GO}$  key, touch the CLR | key.
- (2) After touching the **GO** key (after reading/writing the input contents) Write the command again.  $(\sqrt{3})$  [Subsection 13.4.9 Writing commands\)](#page-278-0) Commands finalized by writing and inserting operations are revised (overwritten) with the program writing.

## 13.4.18 Error messages and corrective actions

This section describes the error messages displayed when the MELSEC-FX list editor is executed, and corrective action.

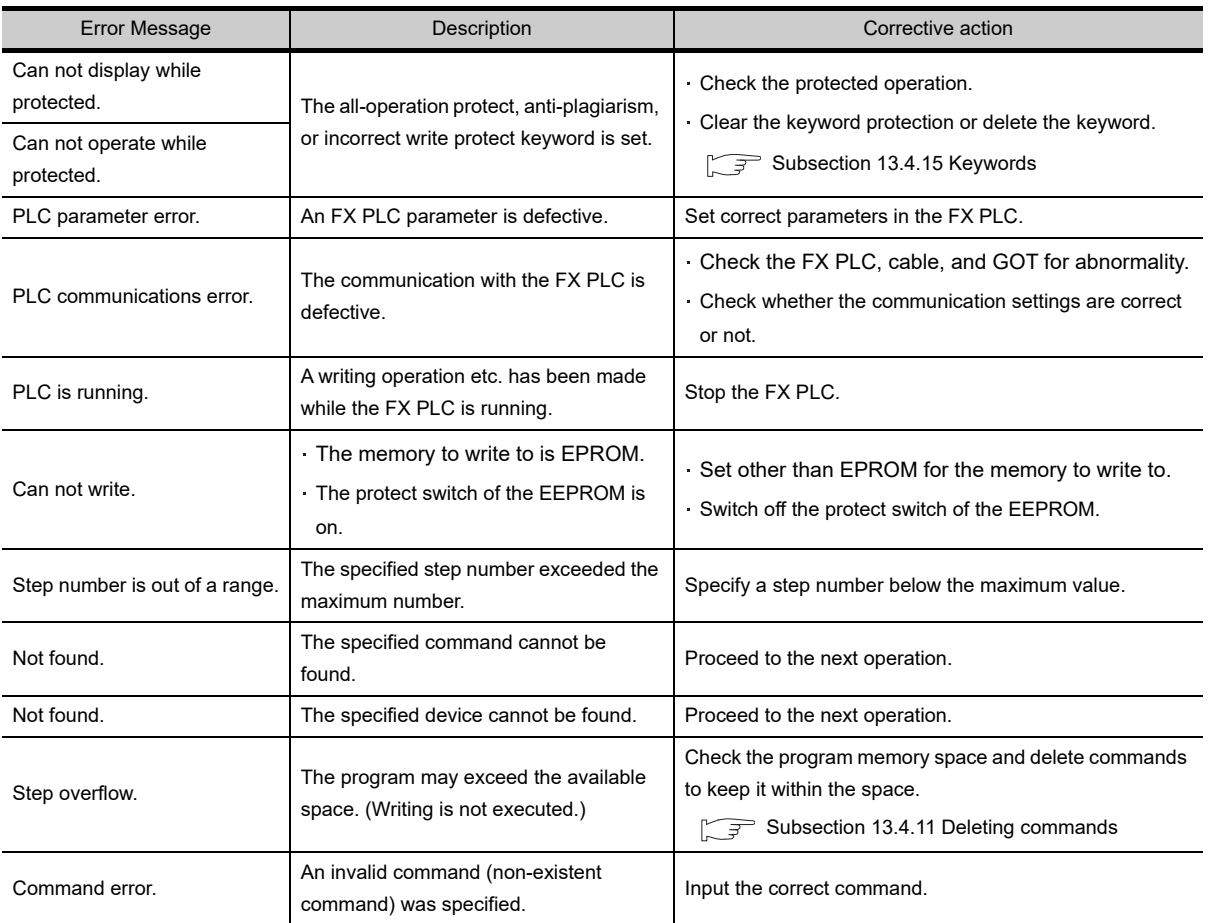

Point,

#### How to erase an error message

An error message is not erased even if the cause of the error is eliminated. To erase an error message, touch a key on the MELSEC-FX list editor screen. **9**

COMMUNICATION INTERFACE SETTING

**UNICATION** 

**10**

D<br>DD W **11**

CLOCK SETTINGS AND BATTERY STATUS DISPLAY

**12**

CLO<br>OQ<br>OQ<br>OQ

FILE DISPLAY AND COPY

FILE DISPLAY AND<br>COPY

**13**

**GOT SELF CHECK**

GOT SELF CHECK

**14**

CLEANING OF<br>DISPLAY SECTION

**15**

INSTALL<br>CoreOS,<br>STANDAR

**16**

AD OF<br>ICATION

# 13.5 Self Check

## 13.5.1 Self check function

Carries out self-check for the GOT hardware or memory etc. The items that can be self-checked are as follows.

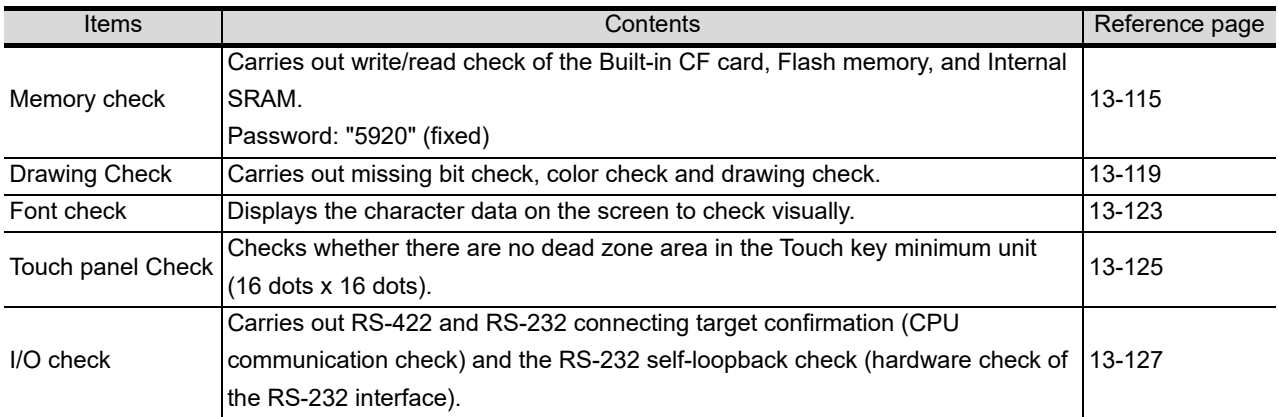

## <span id="page-294-0"></span>13.6.1 Memory check function

The memory check function carries out the write/read check of the Standard CF card, Flash memory, and Internal SRAM.

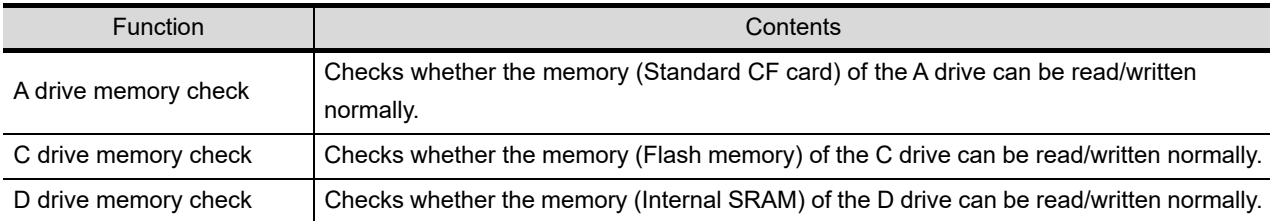

## 13.6.2 Display operation of memory check

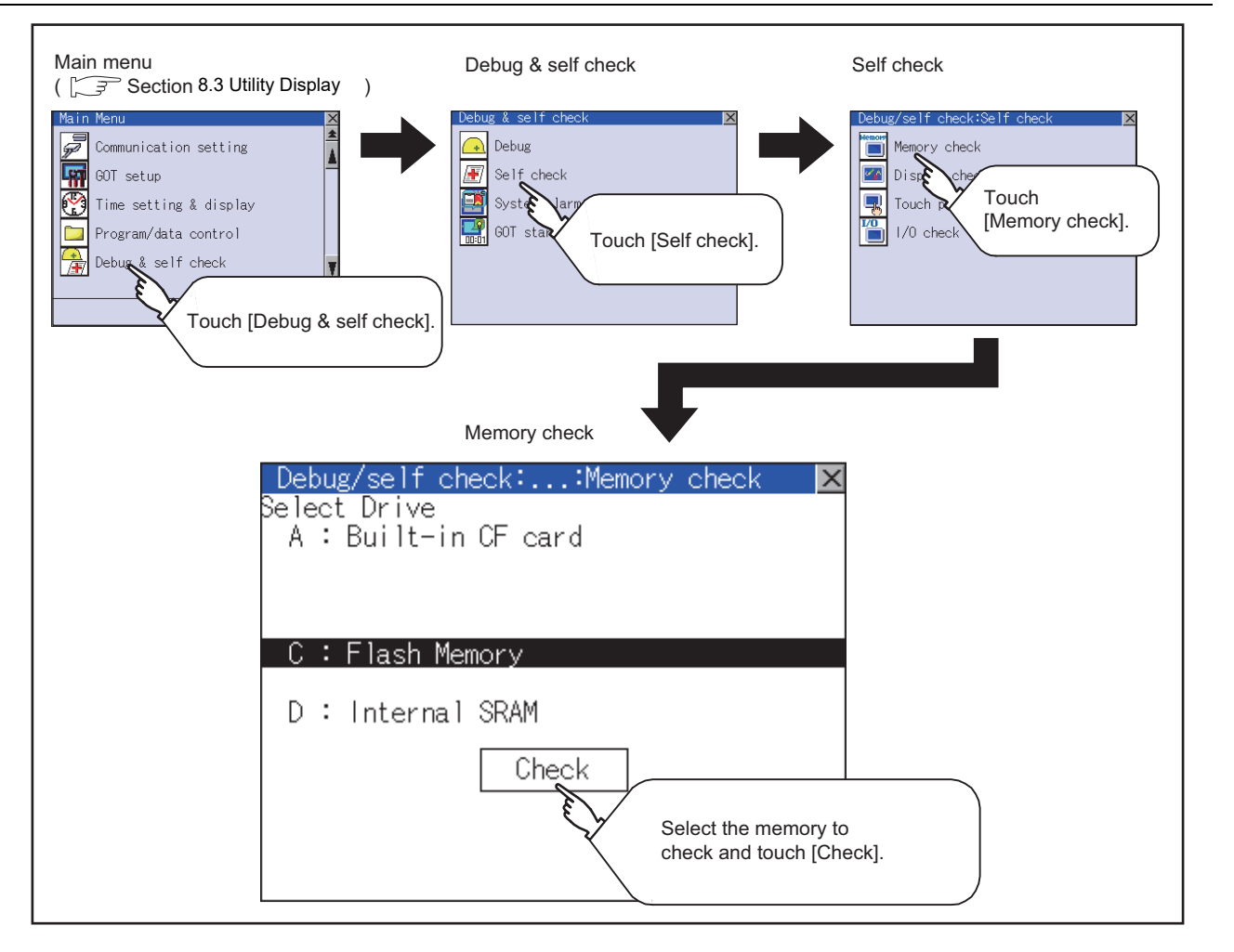

**9**

COMMUNICATION INTERFACE SETTING

COMMUNICATION<br>INTERFACE<br>SETTING

**10**

DISPLAY AND<br>OPERATION<br>SETTINGS

**11**

**12**

re<br>SSP<br>SSP

FILE DISPLAY AND COPY

FILE DISPLAY AND<br>COPY

**13**

**GOT SELF CHECK**

GOT SELF CHECK

**14**

CLEANING OF<br>DISPLAY SECTION

**15**

INSTALLATION OF<br>CoreOS, BootOS AND<br>STANDARD MONITOR OS

**16**

LOAD OF<br>UNICATION

Carries out write/read check of memory.

**Point** 

When drive is not displayed

When the drive (memory) to check is not displayed, confirm the mounting procedure or memory type with reference to the following.

• CF card inserting/removing method  $\mathbb{F}^{\Rightarrow}$  [Section 6.1 CF Card](#page-68-0) When no faults are found in mounting, etc, a memory failure may be arisen. Replace the CF card or Flash memory (C drive). For details of Flash memory, contact your nearest sales office or FA Center.

The following example explains about Memory Check using Flash memory (C drive). For the standard CF card (A drive) memory check, install the CF card before carrying out the same key operations as Flash memory.

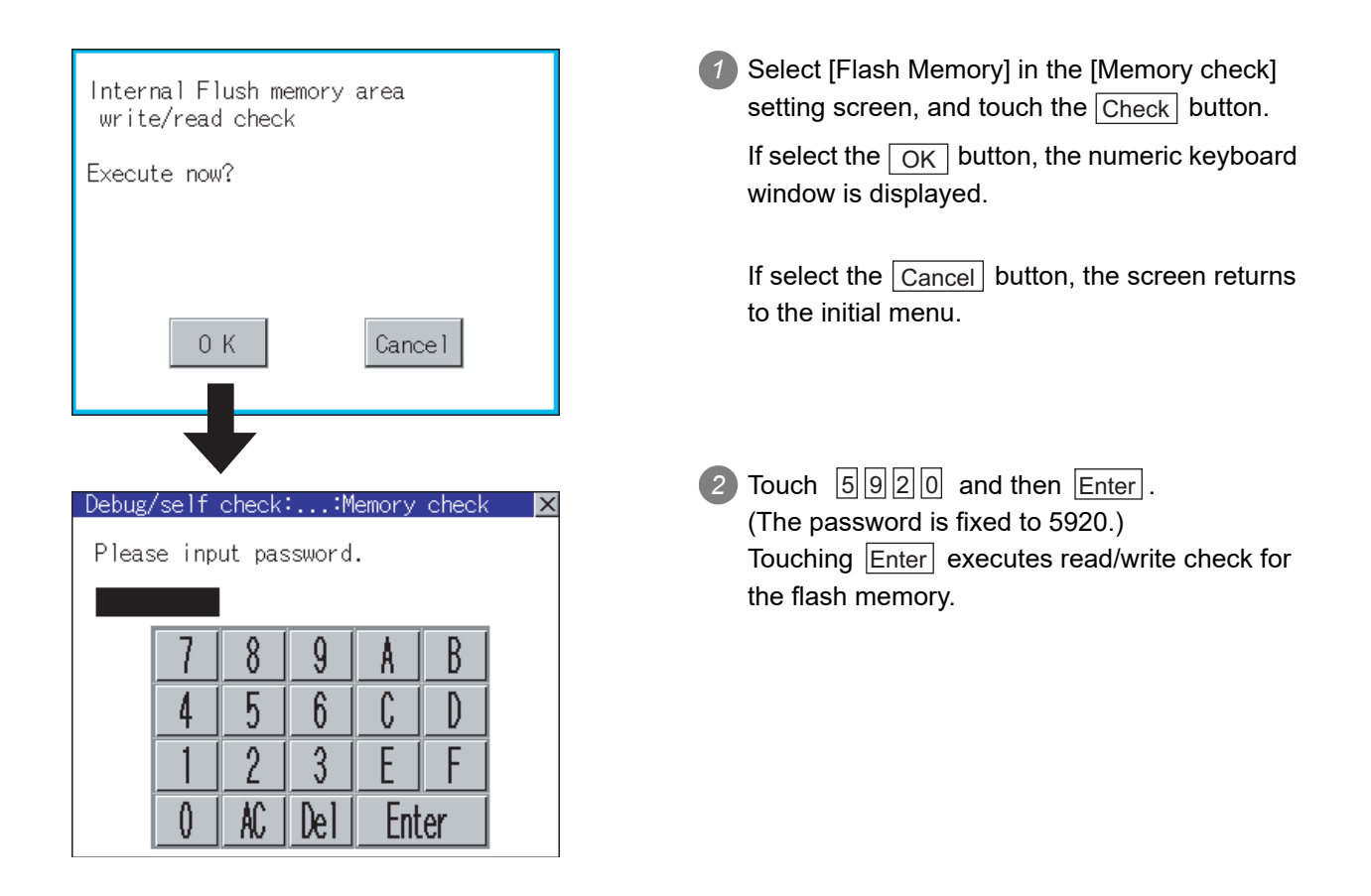

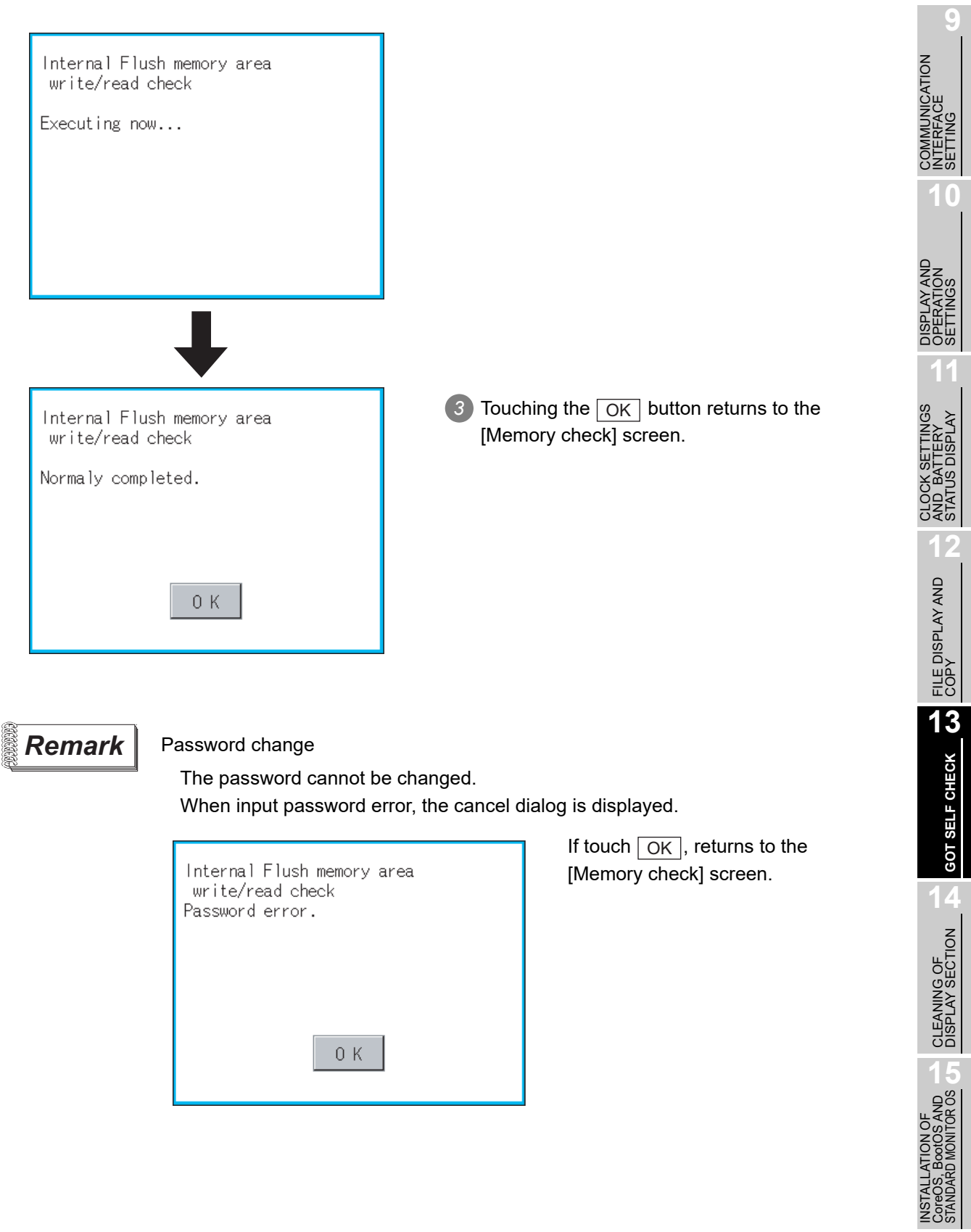

**16**

DOWNLOAD OF<br>COMMUNICATION<br>SETTINGS

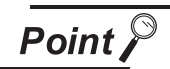

When error is found in the memory

When error is found by memory check, the dialog indicating the area in which the error occurred is displayed.

If an error is found in the D drive [Internal SRAM], format the internal SRAM.

For details of the formatting of the D drive [Internal SRAM], refer to the following. [Section 12.5 Memory Card Format](#page-144-0)

If an error is found in the C drive [Flash memory] or the D drive [Internal SRAM] right after formatting, contact your nearest sales office or FA Center.

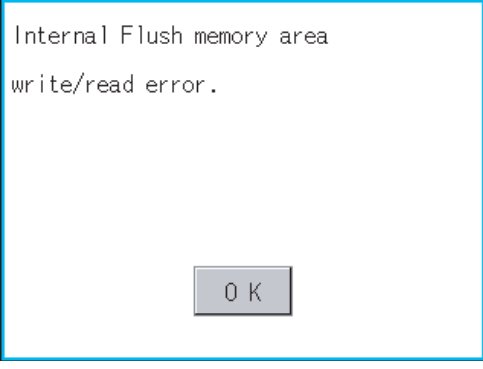

If touch  $\boxed{\mathrm{OK}}$ , the screen returns to the [Memory check] screen.

## <span id="page-298-0"></span>13.7.1 Drawing check function

The drawing check function carries out display checks as missing bit check, color check, basic figure display check, move check among screens.

## 13.7.2 Display operation of drawing check

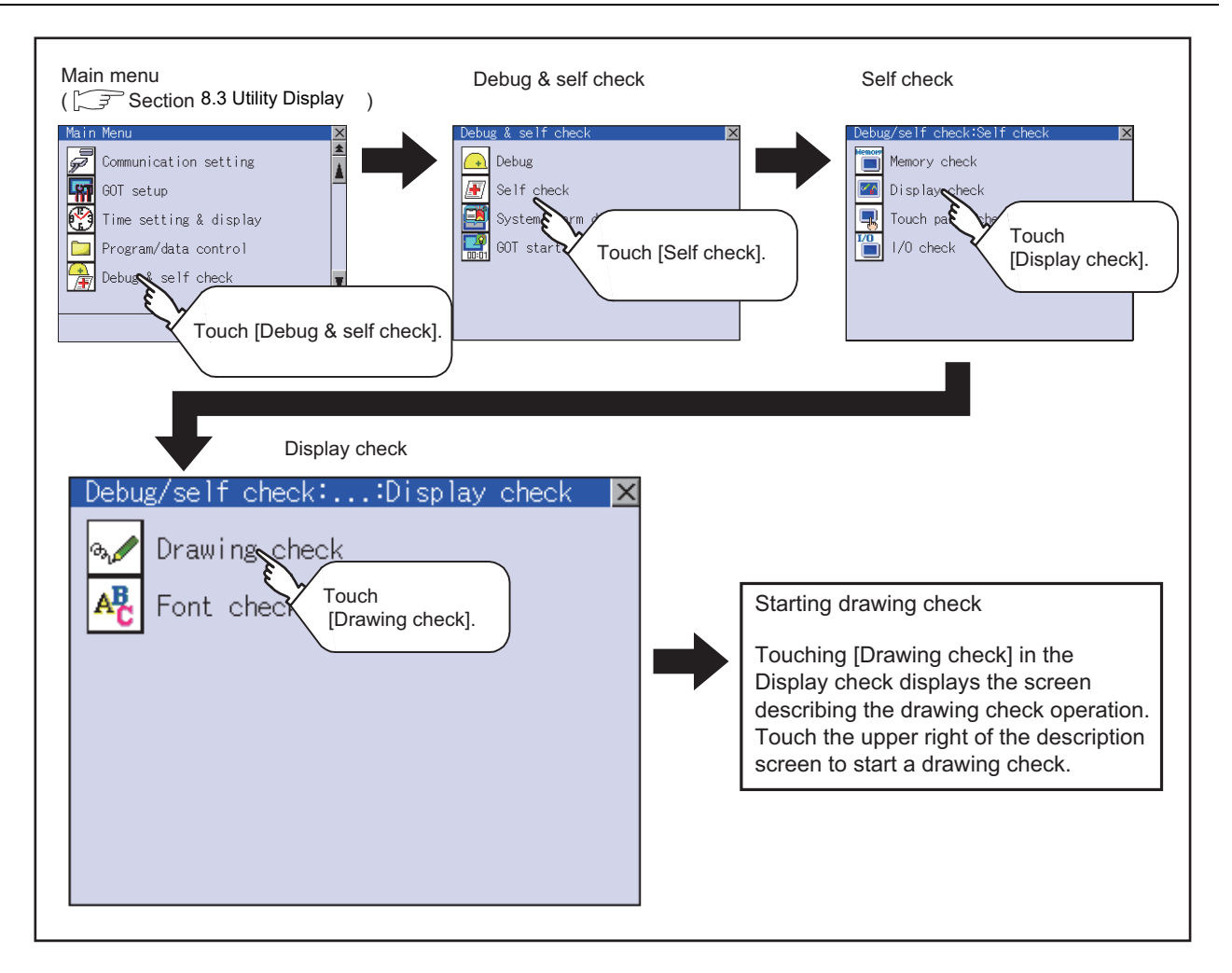

Point,

Notes on drawing check

Missing bits is occurred in the following cases.

- 1. There are parts drawn in different color with the filled color.
- 2. There are parts of basic figure and drawing patterns which are not drawn according to the layout and procedures described in "[Section 13.7.3 Display and](#page-299-0)  [operation of drawing check"](#page-299-0).

When missing bits occurs, contact your nearest sales office or FA Center. Bright dots (always lit) and dark dots (unlit) may appear on a liquid crystal display panel. It is impossible to completely avoid this symptom, as the liquid crystal display comprises of a great number of display elements.

Flickers may be observed depending on the display color.

Please note that these dots appear due to its characteristic and are not caused by product defect.

**9**

COMMUNICATION INTERFACE SETTING

COMMUNICATION<br>INTERFACE<br>SETTING

**10**

DISPLAY AND<br>OPERATION<br>SETTINGS

**11**

**12**

FILE DISPLAY AND COPY

FILE DISPLAY AND<br>COPY

**13**

**GOT SELF CHECK**

GOT SELF CHECK

**14**

CLEANING OF<br>DISPLAY SECTION

**15**

INSTALLATION OF<br>CoreOS, BootOS AND<br>STANDARD MONITOR OS

**16**

DOWNLOAD OF<br>COMMUNICATION<br>SETTINGS

## <span id="page-299-0"></span>13.7.3 Display and operation of drawing check

Touching [Drawing check] in the [Display check] displays the screen describing the drawing check operation. Touch the upper right of the screen to start a drawing check.

### **Before execute drawing check**

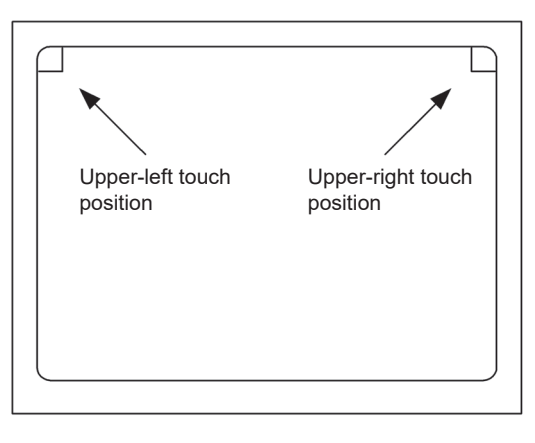

- (1) Touching the upper right part of the screen proceeds to the next check in each step during the drawing check. Touching the upper left part of the screen returns to the [Display check] screen.
- (2) For GT1155 (256 colors), color display (blue, black, red, purple, green, light blue, yellow and white) is available. For GT1150 (monochrome 16 scales), the colors are reduced to the 16-scale monochrome. This section describes with an example using

GT1155 (256 colors).

*1* Missing bit, Color Check

By touching the upper-right part of the screen, the entire screen color changes in the following order: blue  $\rightarrow$  black  $\rightarrow$  red  $\rightarrow$  purple  $\rightarrow$  green  $\rightarrow$  light blue  $\rightarrow$  yellow  $\rightarrow$  white. Check missing bit and color visually.

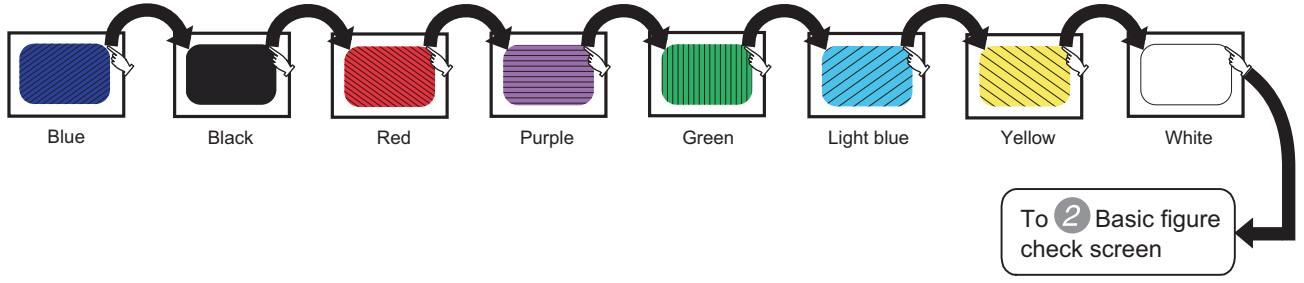

If touch the upper right part of the screen at the final color (white screen), the following  $\geq 2$  Basic figure check screen is displayed.

*2* Basic figure check

Check whether there is no shape transformation of basic figure or display losses. The basic figure drawn has 4 types: 1. Filled circle, 2. Line, 3. Rectangle, 4. Ellipse.

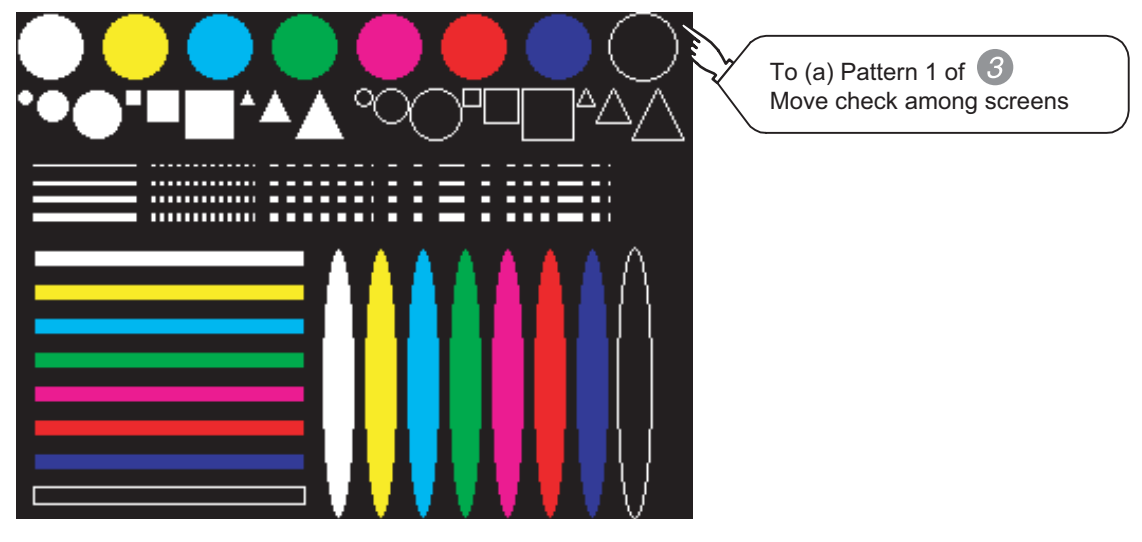

#### *3* Move check among screens

(a) Pattern 1: Shape transformation, color check

The drawn figures are displayed in order and at regular intervals.

If the shape and color (white, yellow, light blue, green, purple, red, blue, black) are displayed visually in order, it is normal.

For GT1150HS (monochrome 16 scales), each color is subtracted to monochrome 16-scale.

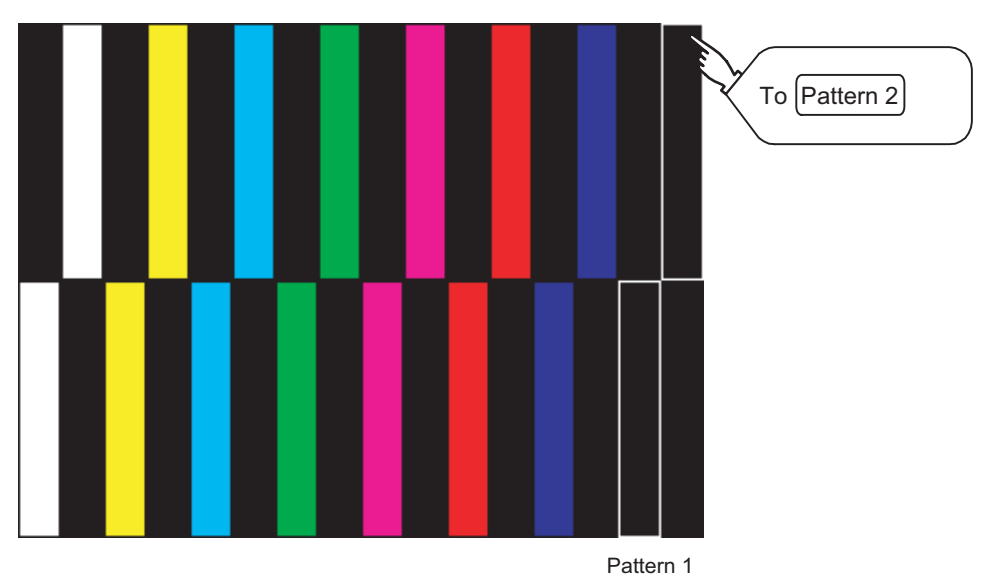

(b) Pattern 2: Shape transformation, color check

The drawn figures are displayed in order and at regular intervals.

If the shape and color (white, yellow, light blue, green, purple, red, blue, black) are displayed visually in order, it is normal.

For GT1150HS (monochrome 16 scales), each color is subtracted to monochrome 16-scale.

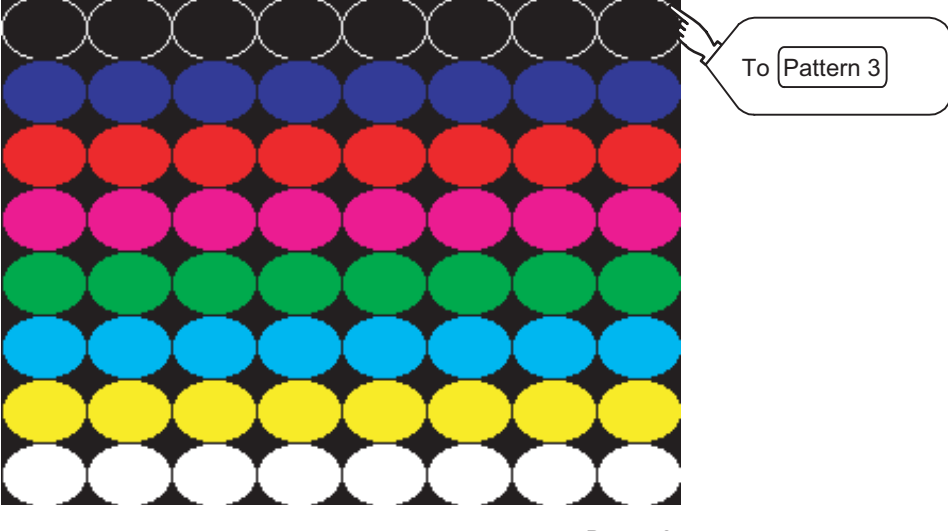

**9**

COMMUNICATION INTERFACE SETTING

*INUNICATION*<br>ERFACE

**10**

DISPLAY AND<br>OPERATION<br>SETTINGS

**11**

**12**

FILE DISPLAY AND COPY

FILE DISPLAY AND<br>COPY

**13**

**GOT SELF CHECK**

GOT SELF CHECK

**14**

CLEANING OF<br>DISPLAY SECTION

**15**

INSTALLATION OF<br>CoreOS, BootOS AND<br>STANDARD MONITOR OS

(c) Pattern 3: Shape transformation, color check

The overlapped shapes of pattern 1 and pattern 2 are displayed.

If the shape and color (white, yellow, light blue, green, purple, red, blue, black) are displayed visually in order, it is normal.

For GT1150HS (monochrome 16 scales), each color is subtracted to monochrome 16-scale.

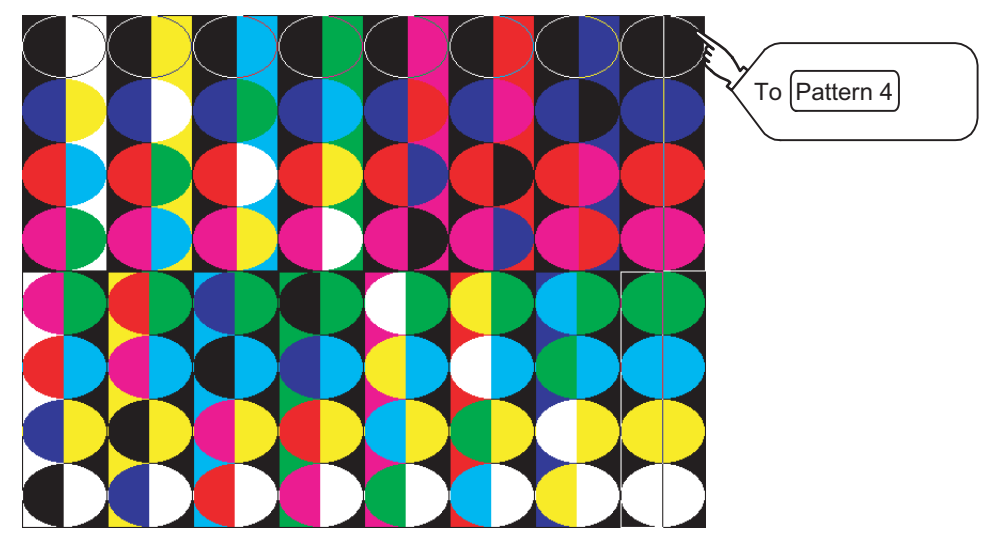

(d) Pattern 4: Shape Check

The drawn figures are displayed in order and at regular intervals. If the shape and color are displayed visually in order, it is normal. If touch the upper right part of the screen, returns to [Display check] screen.

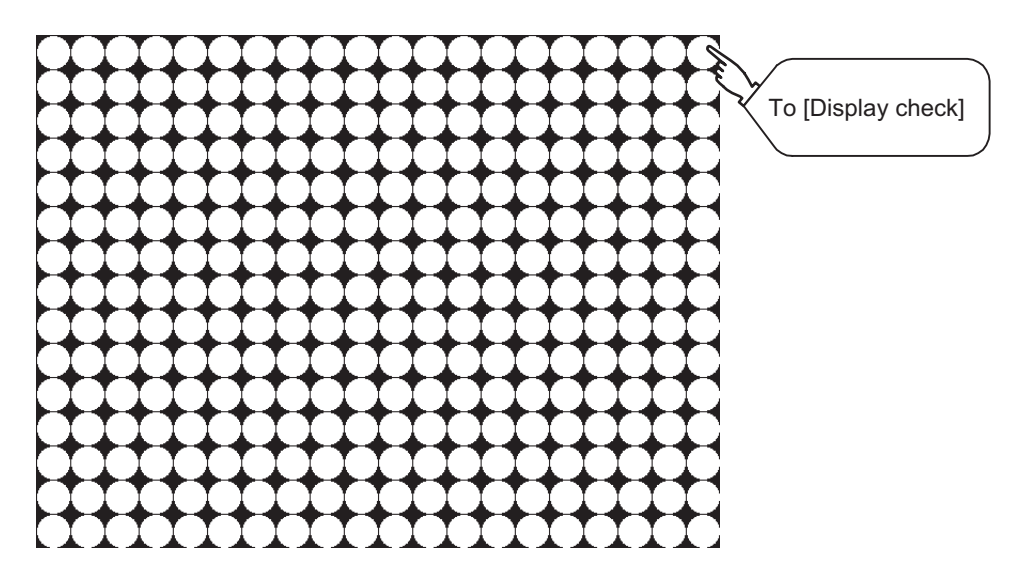

# <span id="page-302-0"></span>13.8 Font Check

## 13.8.1 Font check function

The font check is a function which confirms fonts installed in GOT. The character data of the font is displayed on the upper left part of the screen one by one.

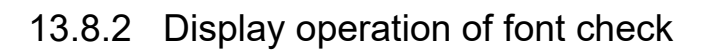

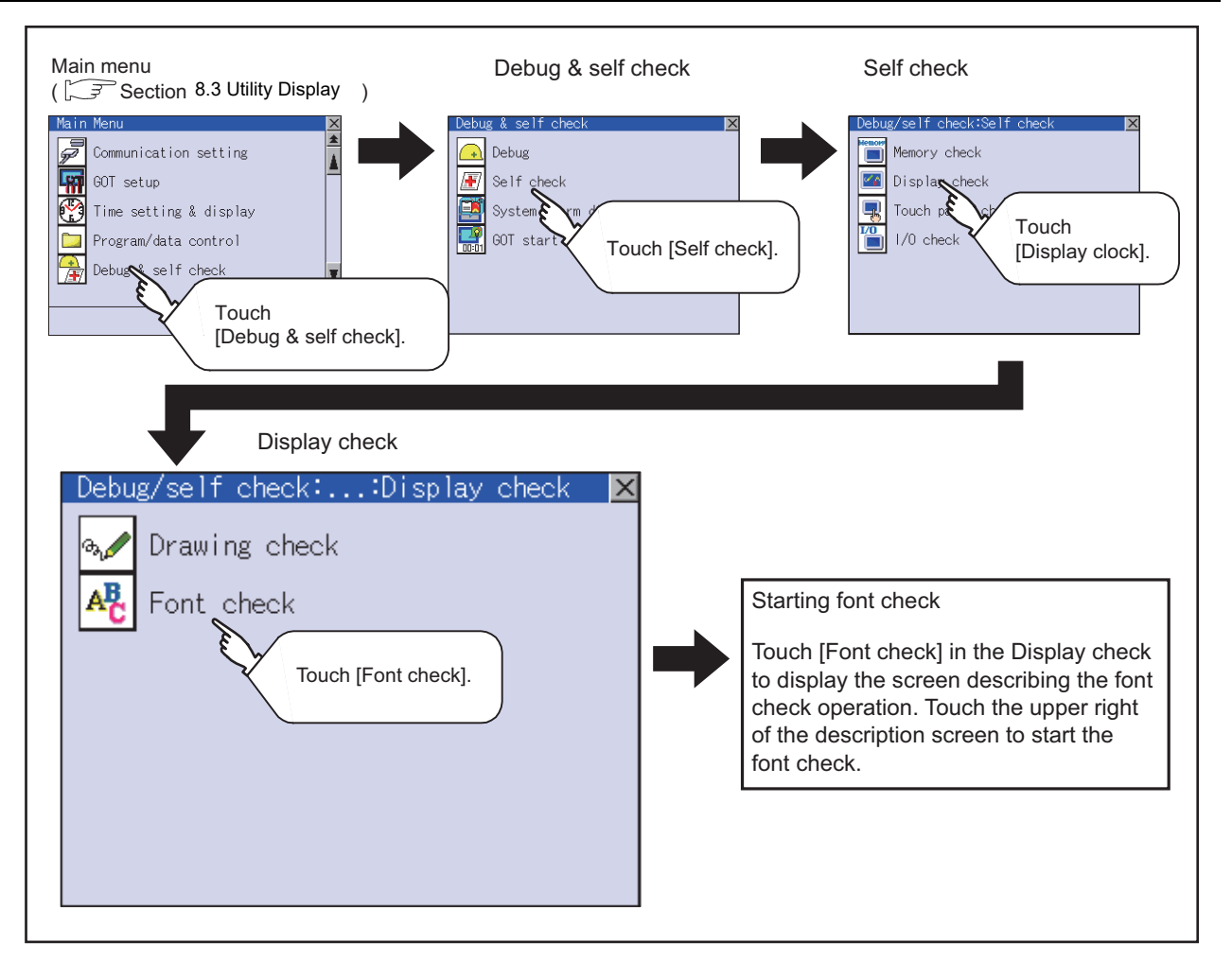

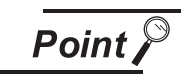

#### Notes on font check

Judged as normal if the following characters are correctly displayed. (UNICODE) Alphabetic & etc. : 0 x 0000 to 0 x 04F9 (From basic Latin to Krill) Hangul : 0 x AC00 to 0 x D7A3 (Hangul / Hangul auxiliary)

Chinese Characters : 0 x 4E00 to 0 x 9FA5 (CJK integrated Kanjis)

If the characters above are not displayed correctly, the fonts may not be normally installed.

Install the Standard monitor OS again.

**9**

COMMUNICATION INTERFACE SETTING

COMMUNICATION<br>INTERFACE<br>SETTING

**10**

DISPLAY AND<br>OPERATION<br>SETTINGS

**11**

**12**

FILE DISPLAY AND COPY

FILE DISPLAY AND<br>COPY

**13**

**GOT SELF CHECK**

GOT SELF CHECK

**14**

CLEANING OF<br>DISPLAY SECTION

**15**

INSTALLATION OF<br>CoreOS, BootOS AND<br>STANDARD MONITOR OS

**16**

**DOF**<br>CATION

## 13.8.3 Font check operation

Touching [Font check] in the [Display check] menu displays the screen describing the font check operation. Touching the upper right of the screen starts the font check.

The character data of the installed font (stored in the flash memory) can be displayed on the screen one by one to confirm the font drawings visually.

#### *1* Before execute font check

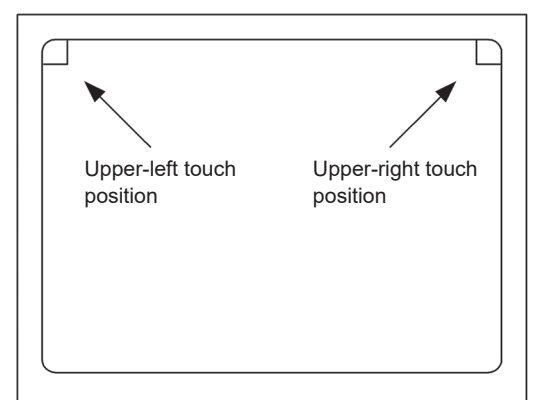

Touching the upper right part of the screen proceeds to the next check in each step during Font check.

Touching the upper left part of the screen returns to the [Display check] screen.

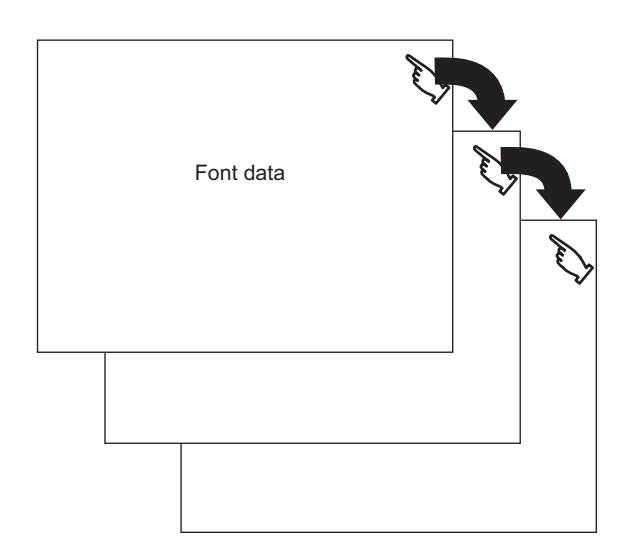

The installed font data is displayed by touching the upper right part of the screen.

## <span id="page-304-0"></span>13.9.1 Touch panel check function

Touch panel check is a function which checks whether there is no dead zone area in touch key minimum unit (16 dots x 16 dots).

## 13.9.2 Display operation of touch panel check

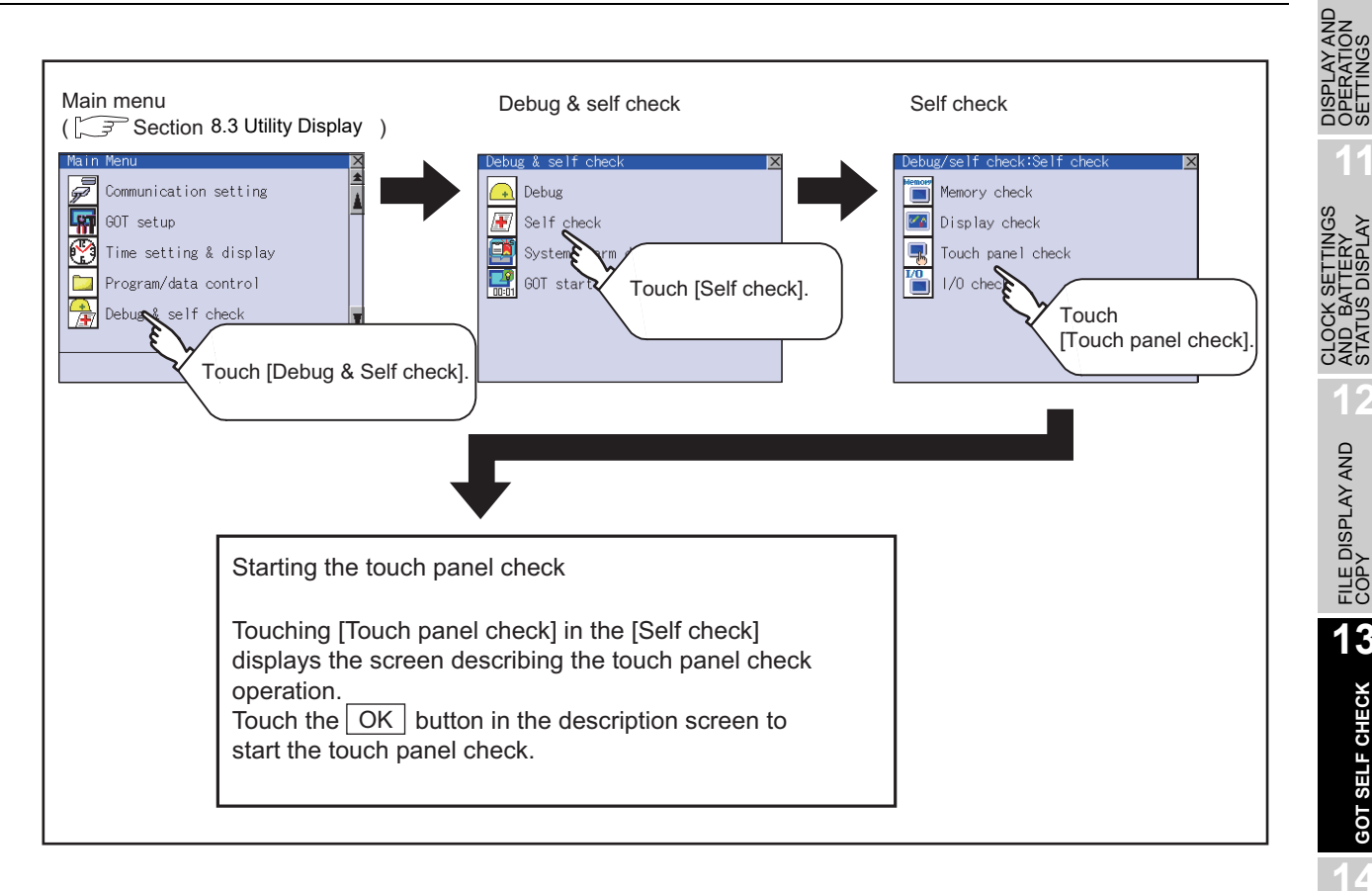

Point

#### Notes on Touch panel check

If the touched part is not filled with yellow color, there are the following two possible causes.

- 1. Display part failure
- 2. Touch panel failure

In that case, contact your nearest sales office or FA Center.

**9**

COMMUNICATION INTERFACE SETTING

COMMUNICATION<br>INTERFACE<br>SETTING

**10**

**11**

AND BATTERY STATUS DISPLAY

**12**

FILE DISPLAY AND COPY

**13**

**GOT SELF CHECK**

GOT SELF CHECK

**14**

CLEANING OF<br>DISPLAY SECTION

**15**

INSTALLATION OF<br>CoreOS, BootOS AND<br>STANDARD MONITOR OS

**16**

**DOF**<br>CATION

Touching [Touch panel check] of [Self check] displays the screen explaining the touch panel check operation. Touch the  $\lceil \text{OK} \rceil$  button to start the touch panel check.

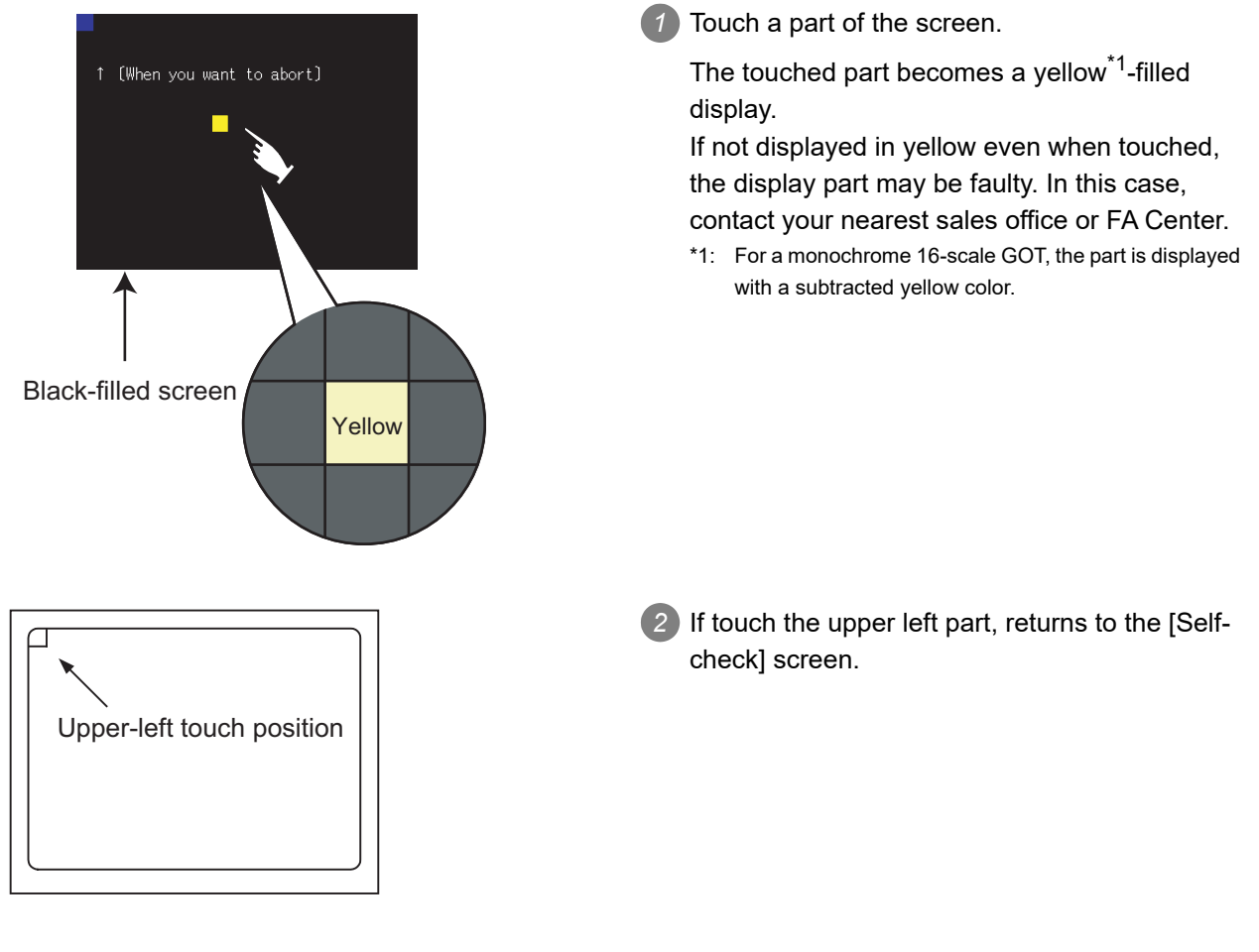

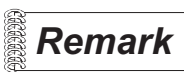

 *Checking the upper left part of the screen* 

Only the upper left part of the screen cannot be filled with yellow.<sup>\*1</sup> If returns to the [Self check] screen by touching the upper left part, judge that the upper left area operates normally.

\*1: For a monochrome 16-scale GOT, the part is displayed with a subtracted yellow color.

# <span id="page-306-0"></span>13.10 I/O Check

## 13.10.1 I/O check function

The I/O check is a function which checks whether GOT and PLC can communicate with each other. If I/O check ends normally, the communication interface and the connection cable hardwares are normal. To execute I/O check, the PLC communication driver has to be installed in GOT in advance from drawing software.

Refer to the following for the details related to the installation of the PLC communication driver.

GT Designer2 Version DBasic Operation/Data Transfer Manual

GT Designer3 Version1 Screen Design Manual (Fundamentals)

Point)

#### I/O check function

Controllers except MITSUBISHI PLC cannot be checked with the use of I/O check function.

When checking the communication between GOT and controller, follow "Preparatory Procedures for Monitoring" in "GOT 1000 Series Connection Manual".

GOT 1000 Series Connection Manual

## 13.10.2 Display operation of I/O check

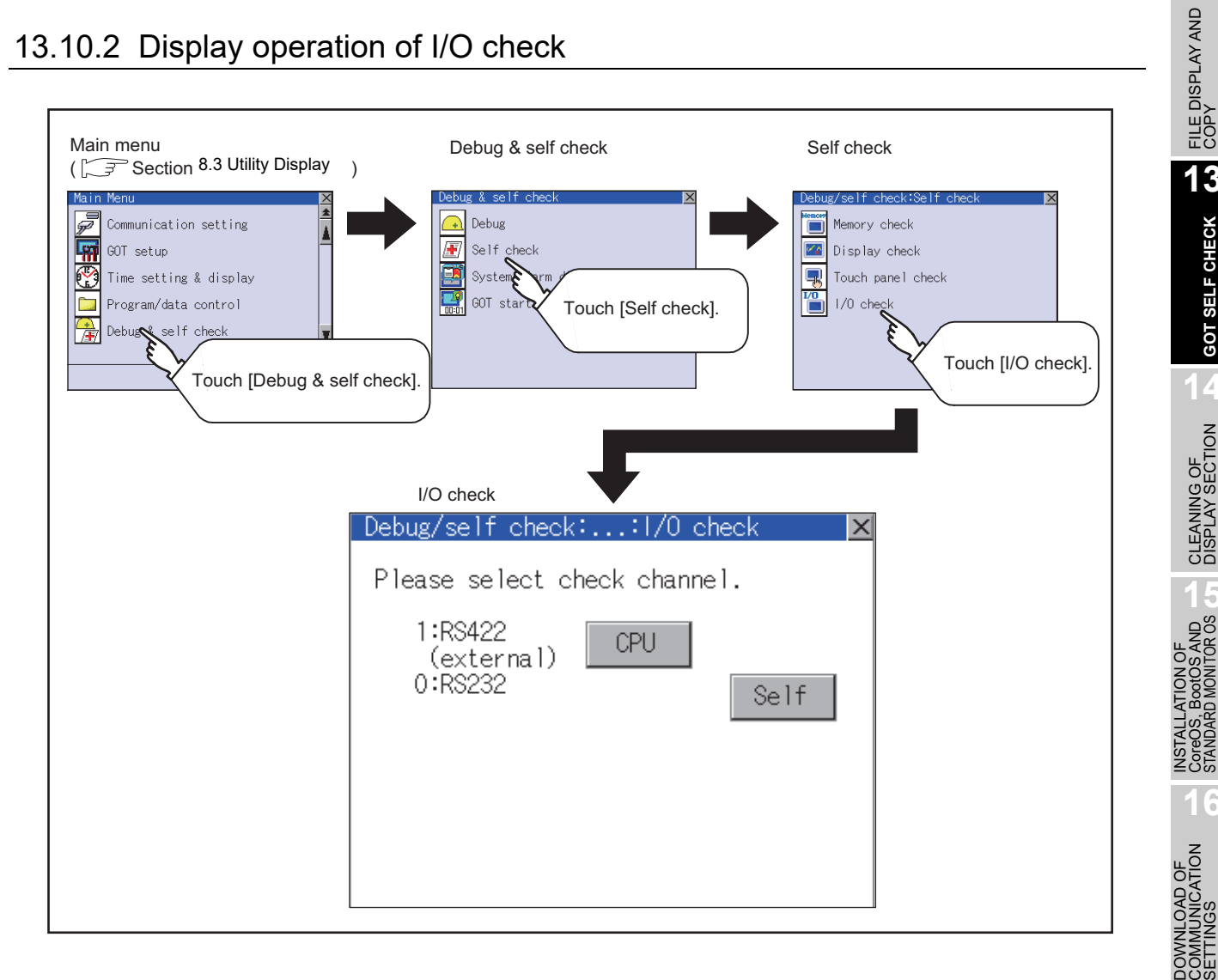

**9**

COMMUNICATION INTERFACE SETTING

**MMUNICATION<br>TERFACE** 

**10**

DISPLAY AND<br>OPERATION<br>SETTINGS

**11**

**12**

FILE DISPLAY AND COPY

**13**

**GOT SELF CHECK**

GOT SELF CHECK

**14**

CLEANING OF<br>DISPLAY SECTION

**15**

**16**

CLOCK SETTINGS AND BATTERY STATUS DISPLAY

CLOCK SETTINGS<br>AND BATTERY<br>STATUS DISPLAY

### *1* Target confirmation

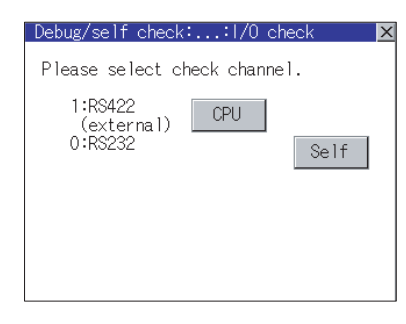

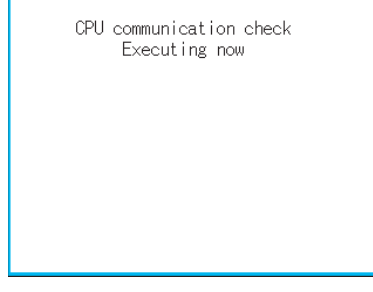

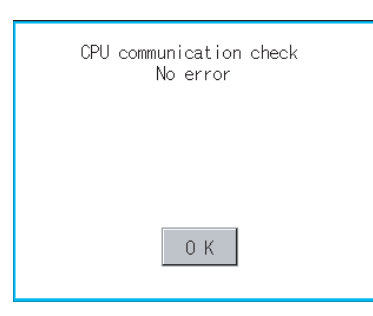

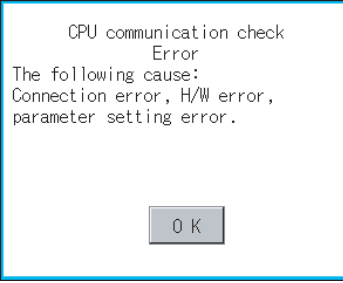

- *1* As a preparatory step for the CPU communication check, perform the following items.
	- **•** Installing [Communication driver]: Use drawing software to install.
	- **•** Setting [Communication settings]: Use drawing software to enter and download.
	- **•** Connecting connection device: Connect a PLC to the communication interface for which the CPU communication check is applied in order to start the communication.

(Check for the power is on or if any error occurred.)

- 2) If touch the  $|CPU|$  button, the CPU communication check is carried out.
- *3* After the CPU communication starts normally, the dialog mentioned left notifying that it is on checking, until the CPU communication check ends normally.
- *4* When the CPU communication check ends, its result is notified by dialog.

If the CPU communication check ends normally, the dialog notifying of the normal termination mentioned left is displayed. If touch the  $\boxed{\rm OK}$  button in the dialog after confirming the result, returns to I/O check.

If the dialog mentioned left is displayed after selecting  $|$  CPU  $|$  or during CPU communication check, confirm the following.

- **•** No misconnection with CPU ( $\sqrt{F}$  GOT1000 Series Connection Manual)
- **•** No hardware error ( $\sqrt{ }$  GOT1000 Series Connection Manual)
- **•** No missettings of parameter

 $(\sqrt{r})$  [Section 9.2 Communication Detail Settings\)](#page-110-0) If touch the  $\boxed{OK}$  button in the dialog after confirming the result, returns to I/O check.

#### *2* Self-loopback

Perform the followings before executing the self-loopback check.

- (a) Self-loopback check of the RS-232 interface for PC connection Prepare a user-made connector for the self-loopback check as shown below, and connect it to a PC connection cable (GT01-C30R2-6P or GT11H-C30R2-6P). On this connector, short-circuit between pin 2 and 3, pin 4 and 6, and pin 7 and 8 respectively.
- (b) Self-loopback check of the RS-232 interface for controller connection When using GT11H-C $\square\square\square$ , conduct wiring for the self-loopback check as shown below. When using GT11H-CDDD-37P, prepare a user-made connector for the self-loopback check and connect it to the external cable (GT11H-C $\square \square \square$ -37P). On this connector, short-circuit between pin 2 and 4, pin 3 and 5, and pin 6 and 7 respectively.

GT01-C30R2-6P 432 GT11H-C30R2-6P ბ ი  $\circ$   $\circ$ n 876When connecting to GT11H-C  $\square \square \square$ When connecting to GT11H-C  $\square \square \square$  -37P W/R(A) 2) <u> 마디디디디</u> W/B(A) 3)  $G/R(A)$  4) G/B(A) 5) O/R(A) 6) O/B(A) 7) External cable

(c) Set the interface channel setting for the self-loopback check to none (ChNo. : 0) by using Communication Settings of the GOT main unit. Refer to the followings for the Communication Settings.

**9**

COMMUNICATION INTERFACE SETTING

**JNICATION** 

**10**

MA SETTINGS<br>DI SIG **11**

CLOCK SETTINGS AND BATTERY STATUS DISPLAY

**12**

FILE DISPLAY AND COPY

FILE DISPLAY AND<br>COPY

**13**

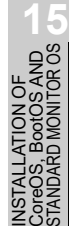

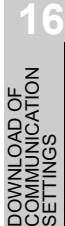

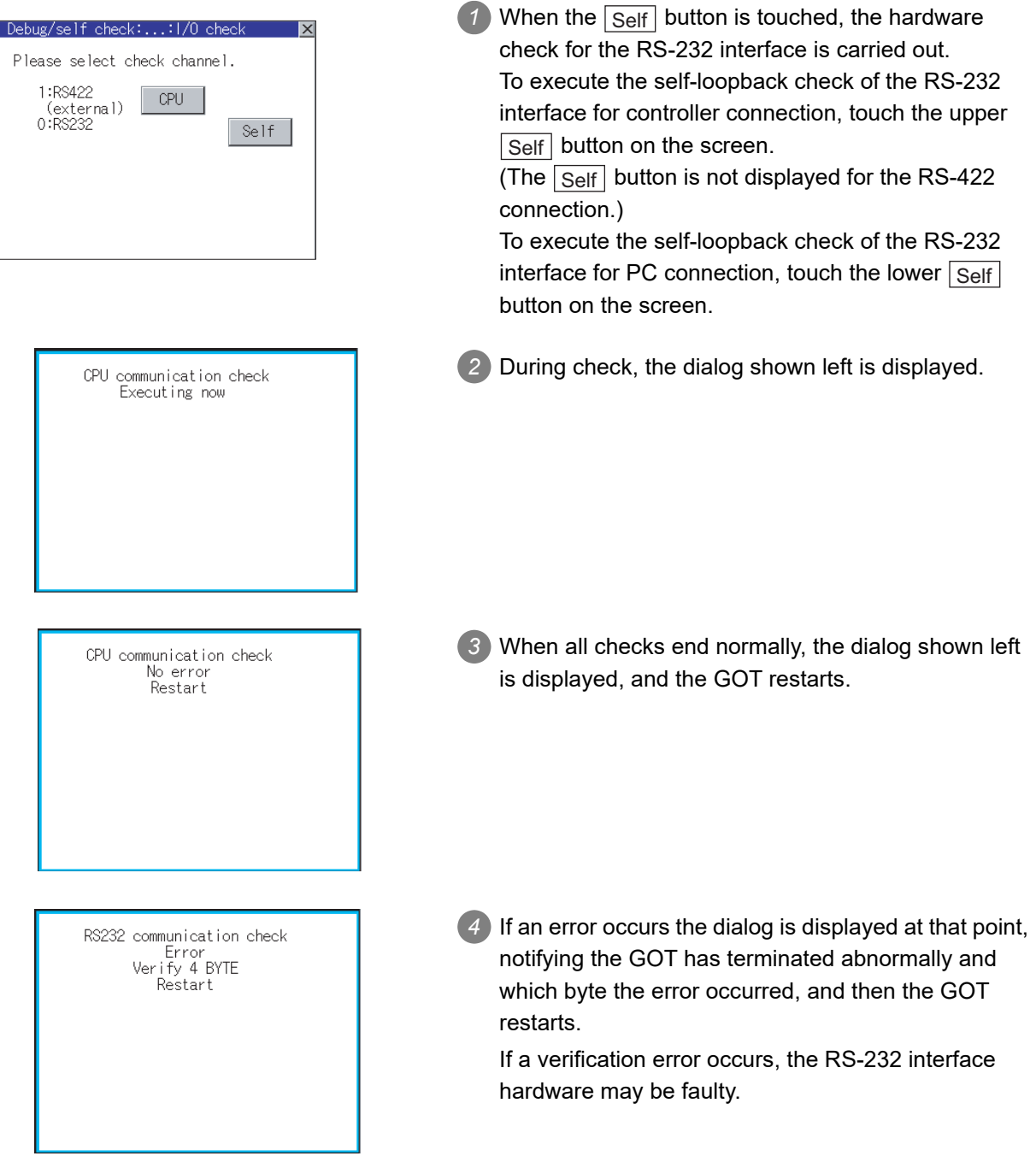

## 13.11.1 system alarm display function

System alarm display is the function to display error code and error message when an error occurs in GOT, controller or network.

System alarms can be reset on the System alarm display screen. For details of system alarm, refer to the following manual.

GT Designer2 Version Screen Design Manual

GT Designer3 Version1 Screen Design Manual (Functions)

## 13.11.2 Operating the system alarm display

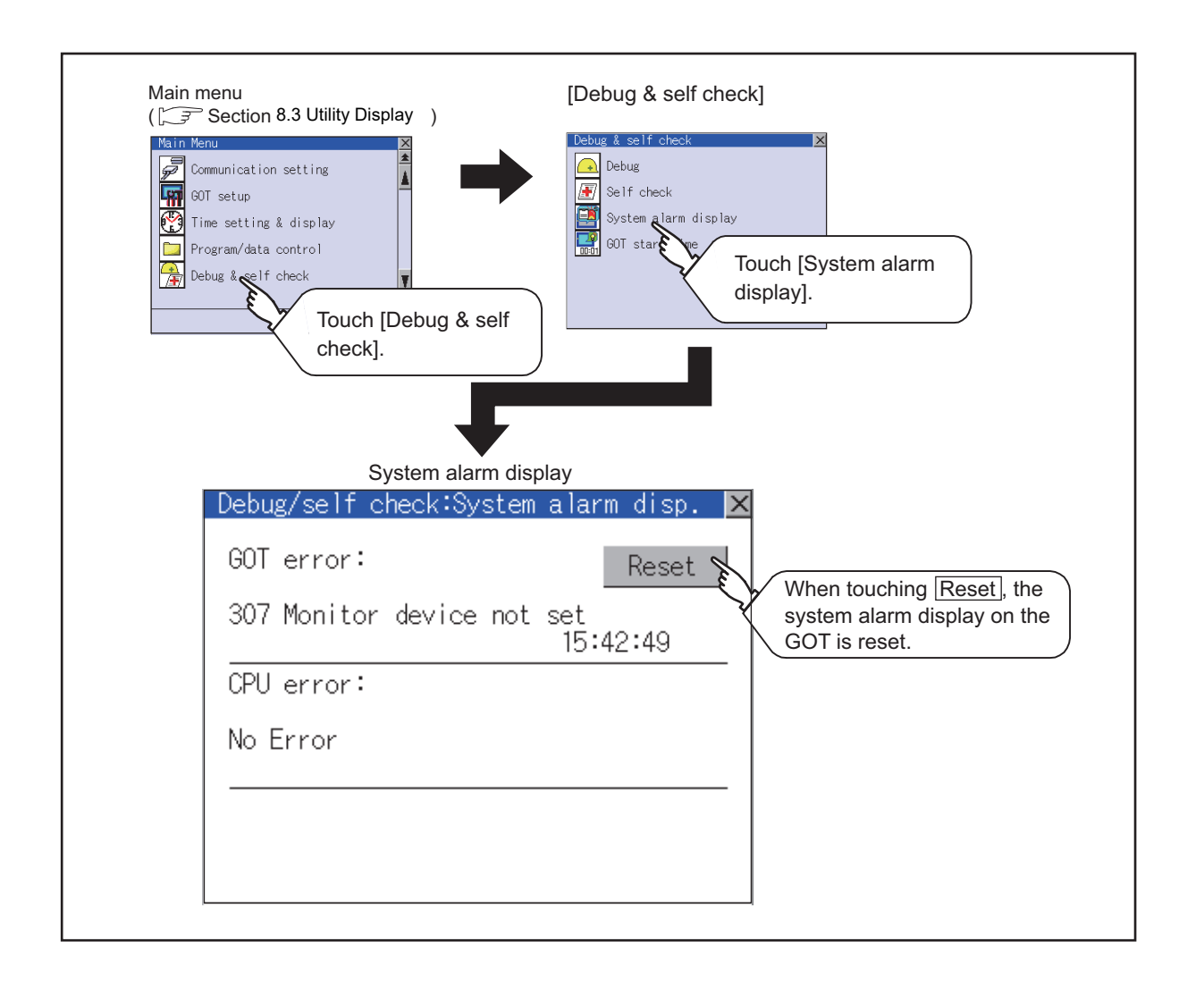

**9**

COMMUNICATION INTERFACE SETTING

**10**

DISPLAY AND<br>OPERATION<br>SETTINGS

**11**

**12**

FILE DISPLAY AND COPY

FILE DISPLAY AND<br>COPY

**13**

**GOT SELF CHECK**

GOT SELF CHECK

**14**

CLEANING OF<br>DISPLAY SECTION

**15**

INSTALL<br>CoreOS,<br>STANDAR

**16**

**DOF**<br>CATION

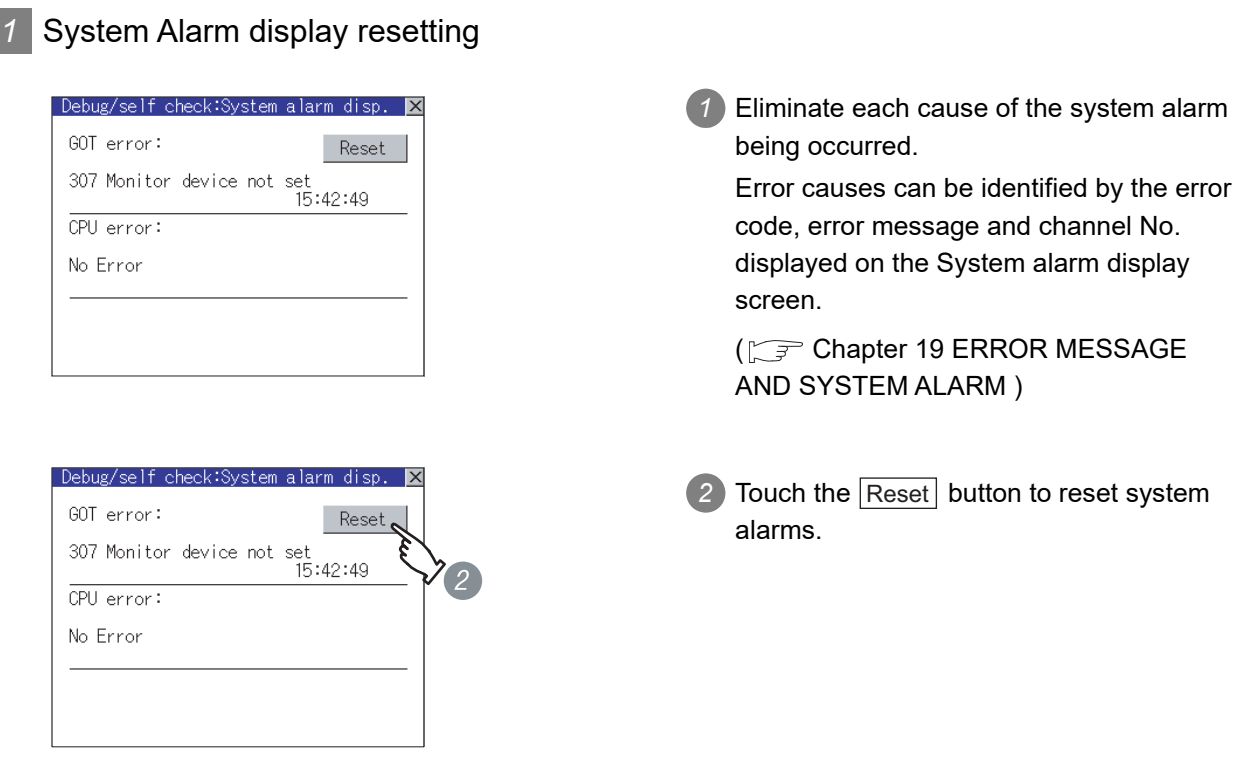

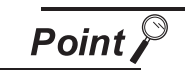

- (1) Before resetting System Alarm display Eliminate each cause before resetting system alarms. Without eliminating causes, System Alarm display cannot be reset even when touching the [Reset] button.
- (2) Processings with reset operation The following data in the system information are also reset.
	- **•** GOT error code (Write device)
	- **•** GOT error detection signal (System Signal 2-1.b13)

# 13.12 GOT Start Time

## 13.12.1 GOT start time function

GOT start time is the function to display the following date and time.

- **•** Start time of GOT
- **•** Current time of GOT
- **•** Operating hours of GOT

## 13.12.2 Operating the GOT start time display

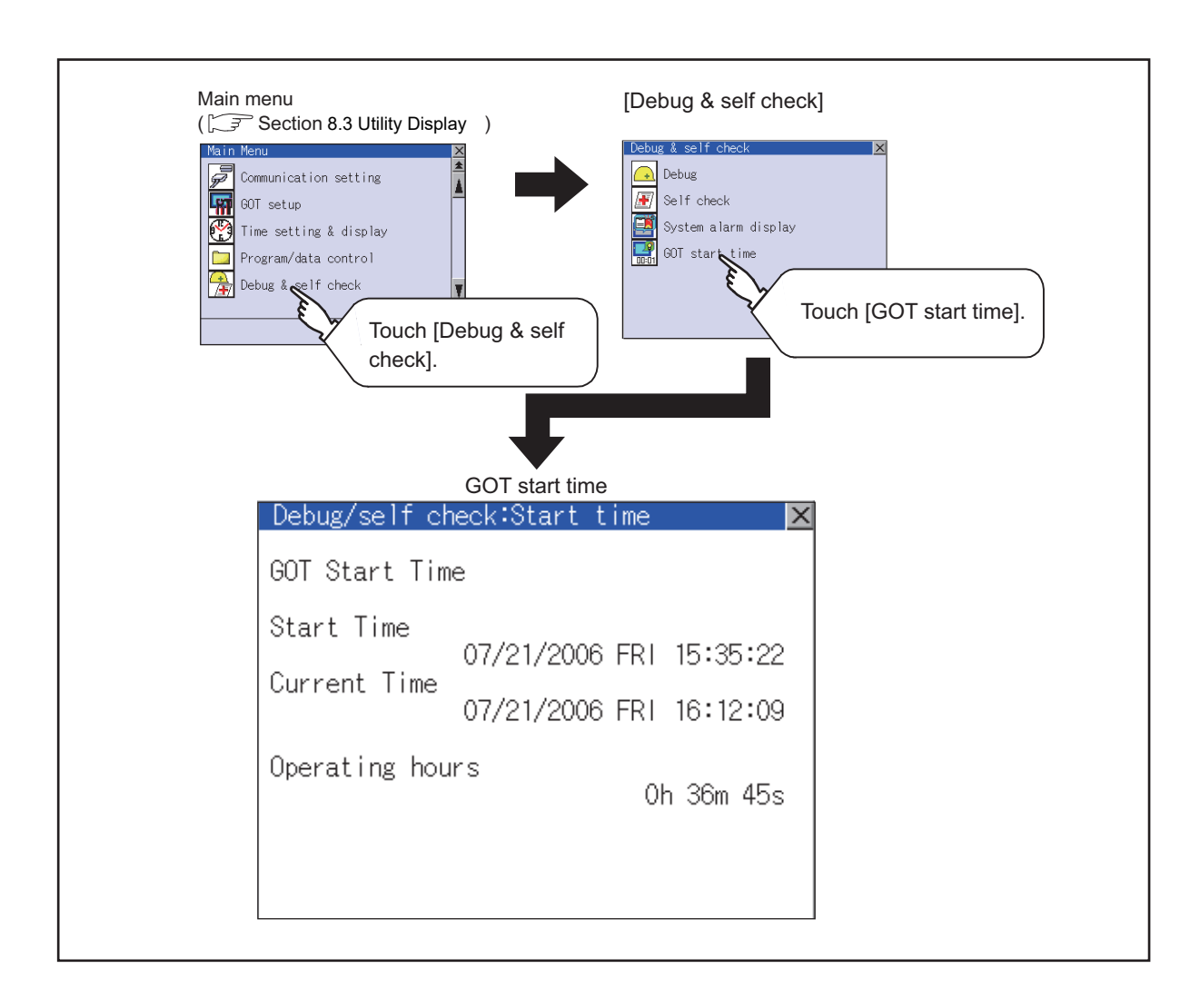

**9**

COMMUNICATION INTERFACE SETTING

**MUNICATION**<br>REACE

**10**

nas<br>P **11**

CLOCK SETTINGS AND BATTERY STATUS DISPLAY

**12**

FILE DISPLAY AND COPY

FILE DISPLAY AND<br>COPY

**13**

**GOT SELF CHECK**

GOT SELF CHECK

**14**

CLEANING OF<br>DISPLAY SECTION

**15**

INSTALLATION OF<br>CoreOS, BootOS AND<br>STANDARD MONITOR OS

**16**

**DOF**<br>CATION

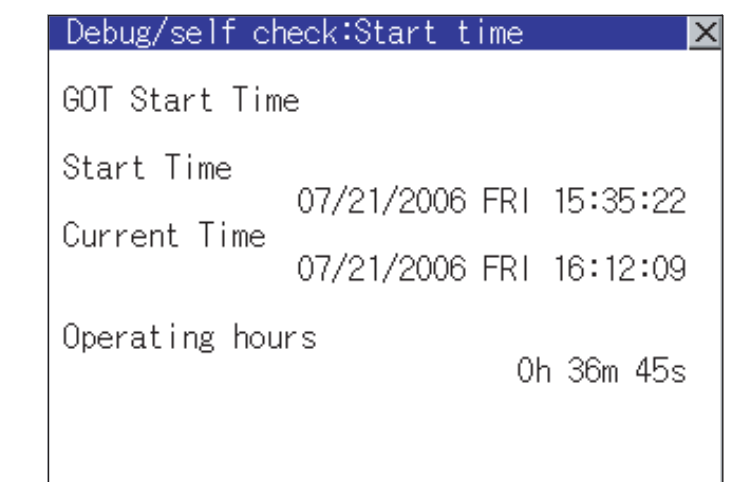

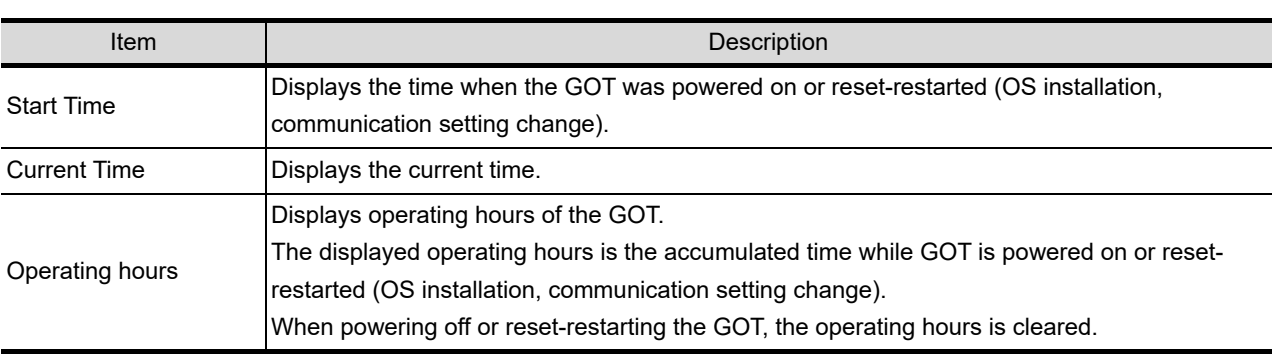

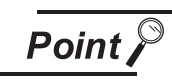

#### To display correct time

Set the clock of GOT. ( $\sqrt{3}$  [Section 11.1 Time Setting and Display\)](#page-138-0) When the clock has not been set, the correct time is not displayed at [Start Time] and [Current Time].

#### **Remark** Time displayed at [Operating hours]

[Operating hours] is displayed irrespective of [Start Time] and [Current Time]. When changing the clock of the GOT, [Operating hours] does not match with the difference between [Current Time] and [Start Time]. ([Operating hours] is not the time calculated from [Current Time] and [Start Time].)

The time displayed at [Operating hours] is a reference for the accumulated time while GOT is powered on or reset-restarted (OS installation, communication setting change).

# 14. CLEANING OF DISPLAY SECTION (CLEAN)

In utility, the screen can be set as not to be effected by touching the screen when clean with clothes. For cleaning method, refer to ["Section 18.3 Cleaning Method"](#page-336-0).

## 14.1 Clean

## 14.1.1 Display operation of clean

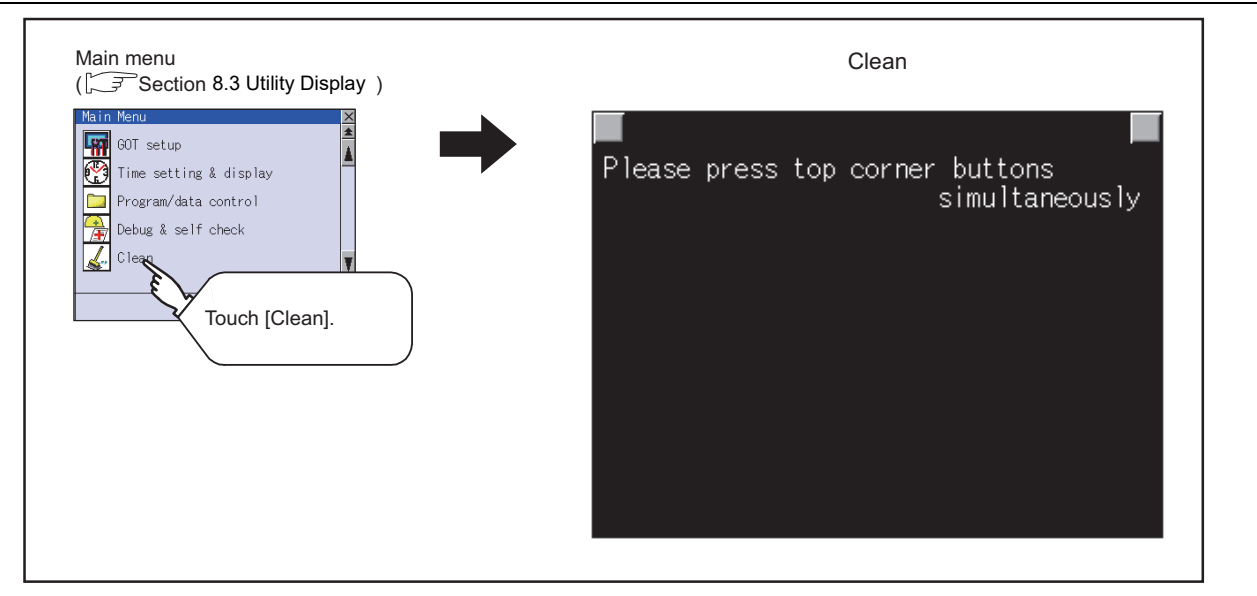

Even if touch points other than the upper left corner and upper right corner of the screen, the GOT does not operates.

## 14.1.2 Operation of clean

If touch the upper left and upper right corners of the screen at the same time, the screen returns to the previous screen display.

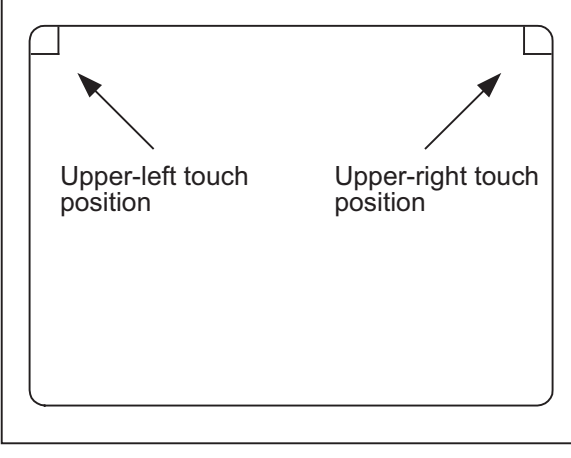

For details of cleaning method, refer to the following.

[Section 18.3 Cleaning Method](#page-336-0)

**9**

COMMUNICATION INTERFACE SETTING

COMMUNICATION<br>INTERFACE<br>SETTING

**10**

DISPLAY AND<br>OPERATION<br>SETTINGS

**11**

**12**

FILE DISPLAY AND COPY

FILE DISPLAY AND<br>COPY

**13**

GOT SELF CHECK

GOT SELF CHECK

**14**

**CLEANING OF<br>DISPLAY SECTION** 

**15**

INSTALLATION OF<br>CoreOS, BootOS AND<br>STANDARD MONITOR OS

**16**

DOWNLOAD OF<br>COMMUNICATION<br>SETTINGS

# 15. INSTALLATION OF CoreOS, BootOS AND STANDARD MONITOR OS

To execute the GOT utility, BootOS or Standard monitor OS has to be installed in the C drive (Flash memory).

To use the Extended functions, Extended function OS has to be installed, and to use Option functions, Option OS has to be installed.

This chapter explains the installation of BootOS and Standard monitor OS.

For details on Extended functions and Option functions, refer to the followings.

Details on how to install Extended function OS and Option OS

**SEP GT Designer2 Version** Basic Operation/Data Transfer Manual GT Designer3 Version1 Screen Design Manual (Fundamentals)

*1* BootOS and Standard Monitor OS Required for Installation

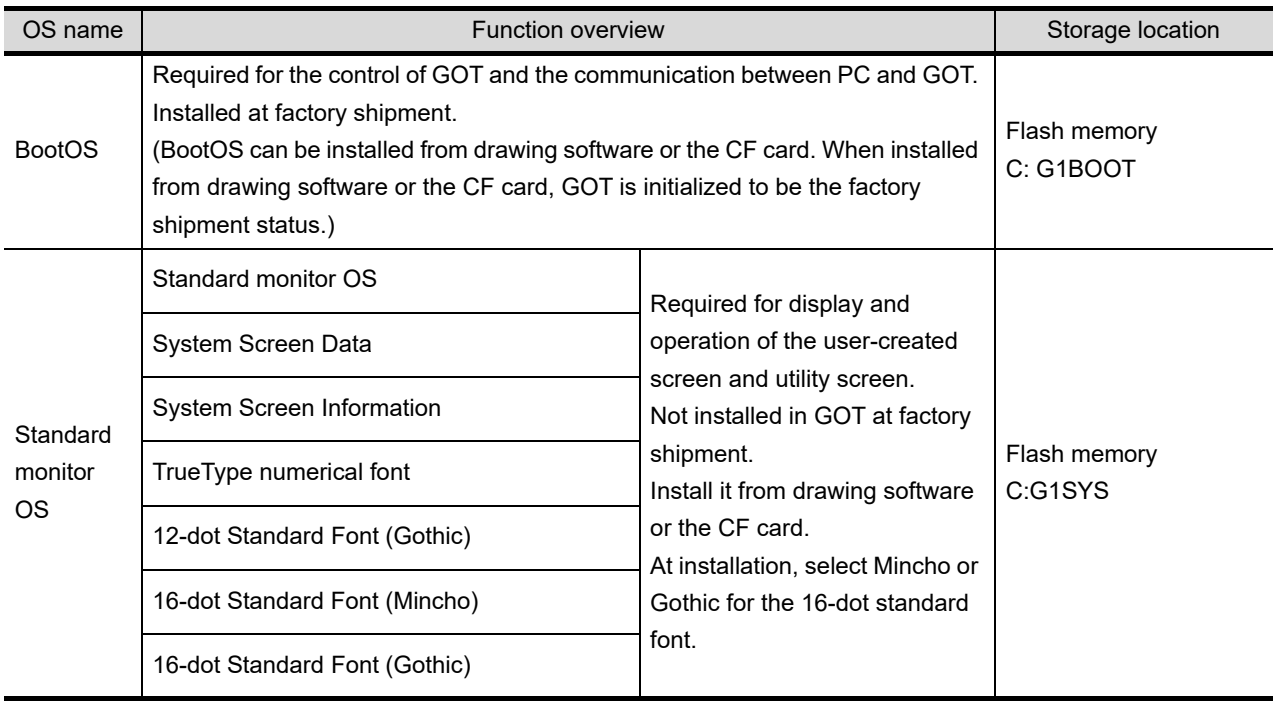

Under-mentioned BootOS and Standard monitor OS are necessary to execute utility.

# <span id="page-316-0"></span>15.1 How to Install BootOS and Standard Monitor OS

1) Drawing software  $\rightarrow$  GOT Via USB interface or RS-232 interface GC Installed directly from the drawing software FF<del>1 FFFFF</del> GT Designer2 BootOS or standard GT Designer3 monitor OS installation 2) Drawing software → CF card→ GOT <sub>BootOS or</sub> standard monitor OS  $\Box$ Write OS installation file When GOT is remote, installed  $\cap$ easily using the CF card Install the  $CF$  card  $CF$  card in GOT fil Ba **GT Designer2** GT Designer3 3) GOT  $\rightarrow$  CF card  $\rightarrow$  GOT BootOS or Upload OS standard monitor OS ाबा  $\overline{N}$ installation file Install OS from GOT to GOT using GO GO the CF card Install the F1 F2 F3 F4 F5 F6 Fili CF card \CF card in GOT

There are following three methods for the installing BootOS and Standard monitor OS.

This chapter explains the installation using the CF card. For the installation using drawing software, this chapter describes the connection method only.

For details of the installation using drawing software, refer to the following.

**GT Designer2 Version** Basic Operation/Data Transfer Manual

GT Designer3 Version1 Screen Design Manual (Fundamentals)

**Point** 

#### CoreOS

[Section 15.1](#page-316-0) to [15.4](#page-323-0) of this chapter describes BootOS and Standard monitor OS only.

For CoreOS, refer to the following.

Section 15.5 CoreOS

**9**

COMMUNICATION INTERFACE SETTING

**IMUNICATION**<br>RFACE

**10**

DISPLAY AND<br>OPERATION<br>SETTINGS

**11**

**12**

CLOCK SETTINGS AND BATTERY STATUS DISPLAY

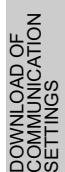

**16**

# 15.2 Installation Using Drawing Software

## 15.2.1 Connection cable between Handy GOT and PC

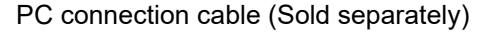

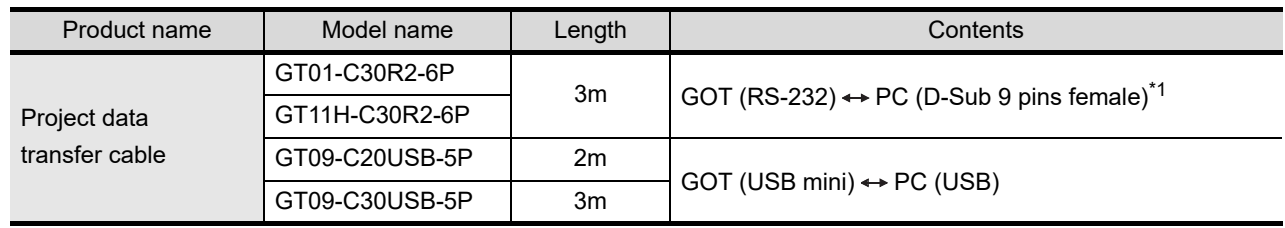

\*1: Connector shape on the cable side is shown in ( ).

## 15.2.2 Connecting PC to GOT via USB cable

Make sure to follow the procedures below to securely connect the USB cable to a PC and GOT.

*1* Connect the USB cable to the USB Type-A connector on the PC.

*2* Connect the USB cable to the USB connector on the GOT.

When a PC and GOT are connected via a USB cable, some OS are required to install a USB driver depending on the OS to be used.

For details on installing USB driver installation, refer to the following.

**SEE GT Designer2 Version** Basic Operation/Data Transfer Manual

GT Designer3 Version1 Screen Design Manual (Fundamentals)

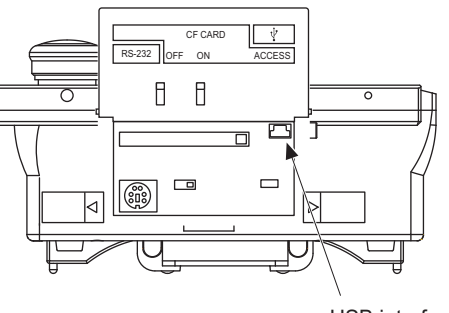

USB interface

## 15.2.3 Connecting PC to GOT via RS-232 cable

Make sure to follow the procedures below to securely connect the RS-232 cable to a PC and GOT.

*1* Connect the RS-232 cable to the COM port on the PC.

*2* Connect the RS-232 cable to the RS-232 interface on the Handy GOT.

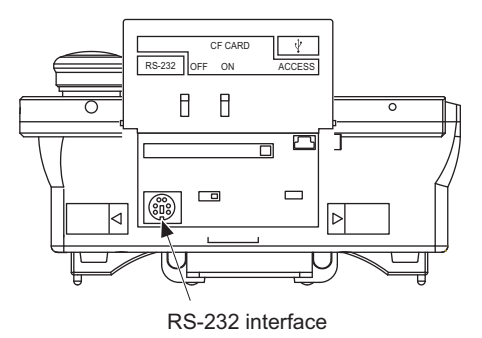

# 15.3 Installation Using CF Card

## 15.3.1 Overview of installation using CF Card

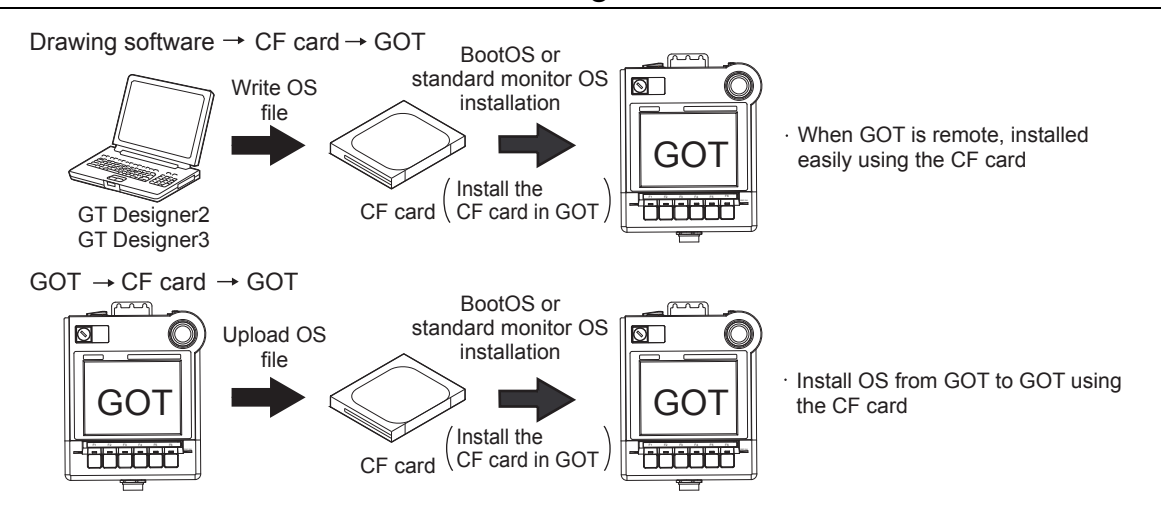

For the installation using GOT, the CF card storing BootOS or Standard monitor OS is required. For the method of writing BootOS and Standard monitor OS in the CF card, the following two methods are available.

(1) [To Memory Card] from drawing software

SEP GT Designer2 Version DBasic Operation/Data Transfer Manual GT Designer3 Version1 Screen Design Manual (Fundamentals)

(2) Uploading from other GOT (BootOS or Standard monitor OS has been installed)

CHAPTER 12 FILE DISPLAY AND COPY (PROGRAM/DATA CONTROL)

**16**

DOWNLOAD OF<br>COMMUNICATION<br>SETTINGS

**9**

COMMUNICATION INTERFACE SETTING

**IMUNICATION**<br>RFACE

**10**

DISPLAY AND<br>OPERATION<br>SETTINGS

**11**

**12**

CLOCK S<br>AND BAT<br>STATUS I

FILE DISPLAY AND COPY

FILE DISPLAY AND<br>COPY

**13**

GOT SELF CHECK

GOT SELF CHECK

**14**

CLEANING OF<br>DISPLAY SECTION

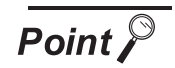

Precautions on writing BootOS, Standard monitor OS in CF card

When writing BootOS, Standard monitor OS, etc. in the CF card, be sure to execute by the utility of other GOT or drawing software.

The installation is not executed properly with the CF card to which uploaded from the utility of GOT or copied by softwares other than drawing software. Note the available capacity of the CF card.

The available capacity of BootOS and Standard monitor OS can be confirmed by [To Memory Card] of drawing software.

**•** For GT Designer2

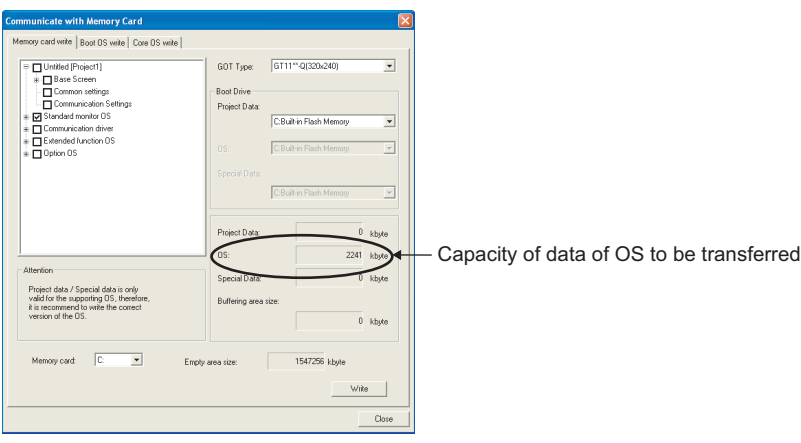

**•** For GT Designer3

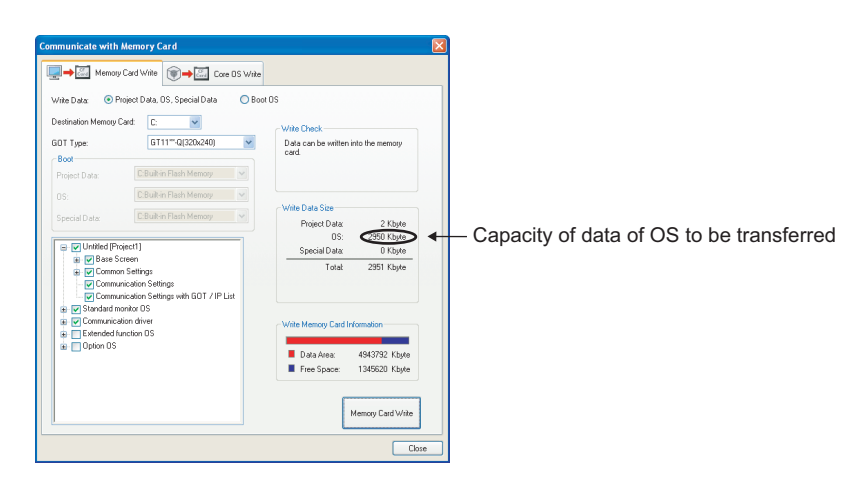

## 15.3.2 BootOS and Standard Monitor OS Installation Using CF Card

There are the following two types for the BootOS, Standard monitor OS installation using CF card.

- (1) Installation method when the GOT is turned on
	- When the GOT is turned on, all the OS and project data stored in the memory card are transferred to the GOT.
	- This installation method is valid for the following cases.
	- **•** When the utility of GOT cannot be displayed
	- **•** When the standard monitor OS is not installed
	- **•** To create a GOT with the same configuration as the copy source by using the GOT data package acquisition function
- (2) Installation method using the program/data control function (Utility) By the operation of the utility, the OS and project data stored in the memory card are selected and transferred to GOT.

**Point** 

Notes on installing the Boot OS and Standard monitor OS

- (1) Installing both the Boot OS and Standard monitor OS Install the Boot OS first, and then install the Standard monitor OS. The Boot OS comes factory installed. Installation of the Boot OS is not necessary unless upgrading the Boot OS version. When the Boot OS is installed, the built-in flash memory on the GOT becomes initialized to the factory setting. (All OSs and project data will be deleted.)
- (2) Copying the project data using the CF card Download the project data after installing the Boot OS, Standard monitor OS, and other OSs.

Make sure that the version of the Standard monitor OS on the GOT and that of the Standard monitor OS that created the project data match.

(3) When the OS and project data are on the CF card (When drawing software is in use)

When the 2-point press installation function is used, project data will be installed at the completion of the OS installation.

When installing the system using the utility screen, install the OS and download the project data on their respective operation screens.

(4) The installation cannot be interrupted. The followings should not be performed during the installation of BootOS or standard monitor OS.

The installation may fail, and GOT may not operate.

- **•** Turning OFF the GOT power
- **•** Pressing the reset button of GOT
- **•** Turning OFF the CF card access switch
- **•** Removing the CF card

When GOT does not operate due to the failure of the installation, follow the procedures mentioned below.

**•** When the installation of BootOS is failed: Install CoreOS.

[Section 15.5.1 Installation method of CoreOS](#page-326-1)

**•** When the installation of standard monitor OS is failed: Install BootOS.

[Section 15.3.3 Installation method when the GOT is turned on](#page-321-0)

**9**

COMMUNICATION INTERFACE SETTING

**UNICATION**<br>FACE

**10**

DISPLAY AND<br>OPERATION<br>SETTINGS

**11**

**12**

FILE DISPLAY AND COPY

FILE DISPLAY AND<br>COPY

**13**

GOT SELF CHECK

GOT SELF CHECK

**14**

CLEANING OF<br>DISPLAY SECTION

**15**

INSTALLATION OF<br>CoreOS, BootOS AND<br>STANDARD MONITOR OS

**16**

DOWNLOAD OF<br>COMMUNICATION<br>SETTINGS

*<sup>15.3</sup> Installation Using CF Card 15.3.2 BootOS and Standard Monitor OS Installation Using CF Card*

<span id="page-321-0"></span>The displayed message is different depending on the installation condition of Standard monitor OS. When the screen requesting operation is displayed, operate the GOT according to the instructions on the screen.

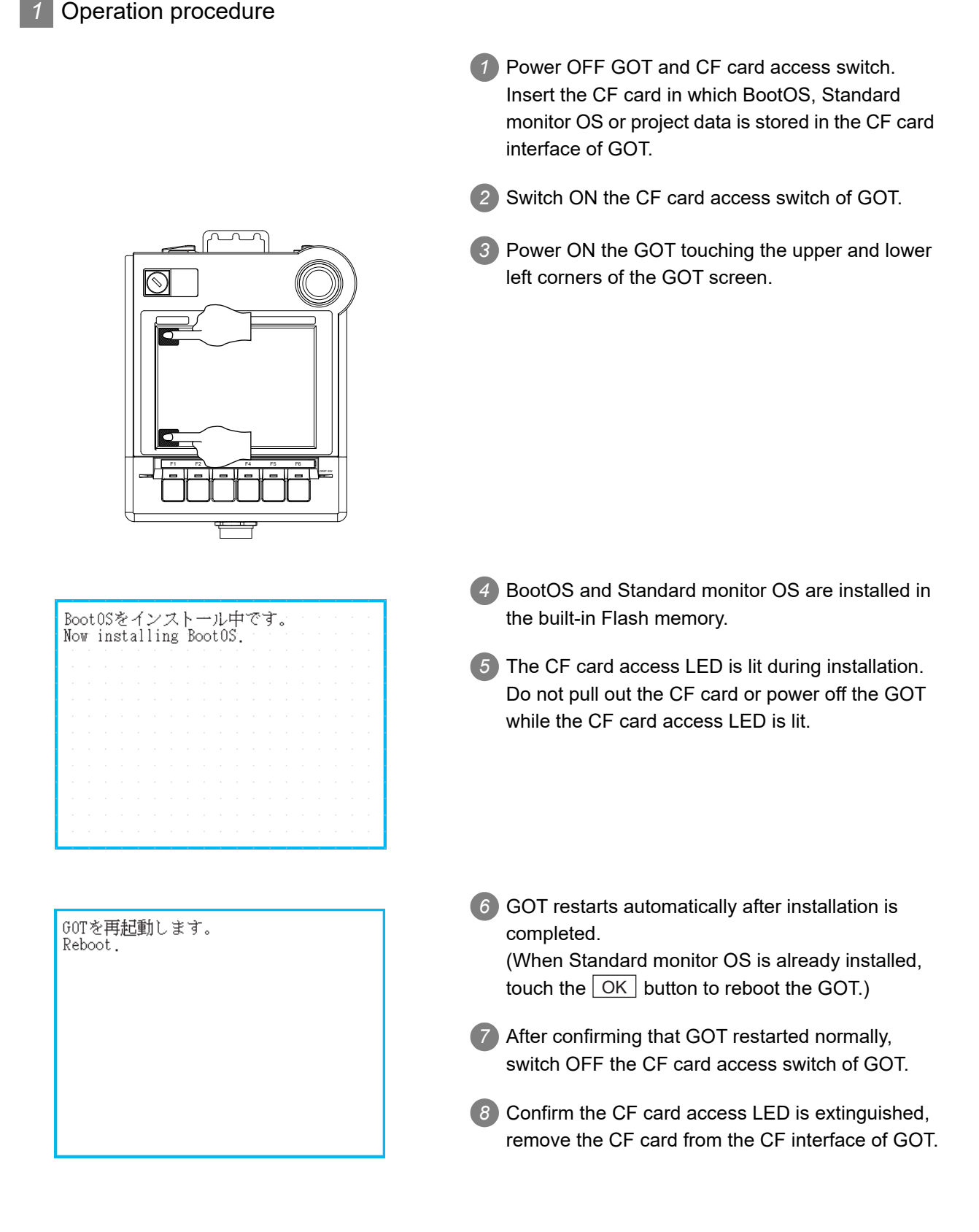

## 15.3.4 Installation method using the program/data control function (Utility)

For details of program/data control function, refer to the following.

[Chapter 12 FILE DISPLAY AND COPY \(PROGRAM/DATA CONTROL\)](#page-143-0)

Program/data control is a function to install OS files from the CF card to GOT by the Utility operation.

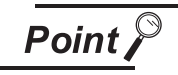

Precautions on executing program/data control function

When execute program/data control function, Standard monitor OS has to be installed in GOT in advance. Thus, this function cannot be used for the initial installation of Standard monitor OS after purchasing GOT. Install Standard monitor OS by the following two methods.

- (1) Method using drawing software
	- **Fast GT Designer2 Version** Basic Operation/Data Transfer Manual GT Designer3 Version1 Screen Design Manual (Fundamentals)
- (2) Installation method when turning the GOT power on  $\mathbb{R}^3$  [Section 15.3.3 Installation method when the GOT is turned on](#page-321-0)

*1* Operation procedure

- *1* Power OFF the GOT. After CF card access LED is off, install the CF card in which BootOS, Standard monitor OS or project data is stored in the CF card interface of GOT.
- *2* Switch ON the CF card access switch of GOT.
- *3* Display the program/data control function screen (Utility) on the GOT, and install BootOS, Standard monitor OS from the CF card to GOT.

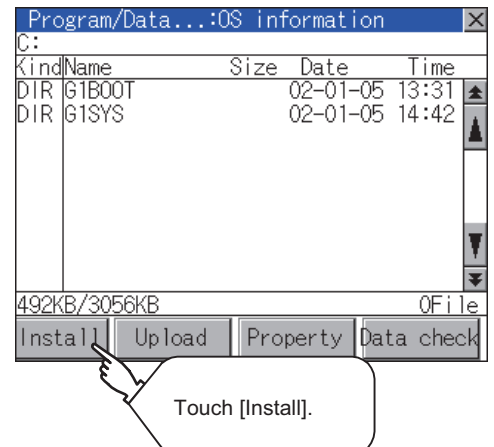

**9**

COMMUNICATION INTERFACE SETTING

**IUNICATION**<br>IFACE

**10**

DISPLAY AND<br>OPERATION<br>SETTINGS

**11**

**12**

FILE DISPLAY AND COPY

FILE DISPLAY AND<br>COPY

**13**

GOT SELF CHECK

GOT SELF CHECK

**14**

CLEANING OF<br>DISPLAY SECTION

**15**

INSTALLATION OF<br>CoreOS, BootOS AND<br>STANDARD MONITOR OS

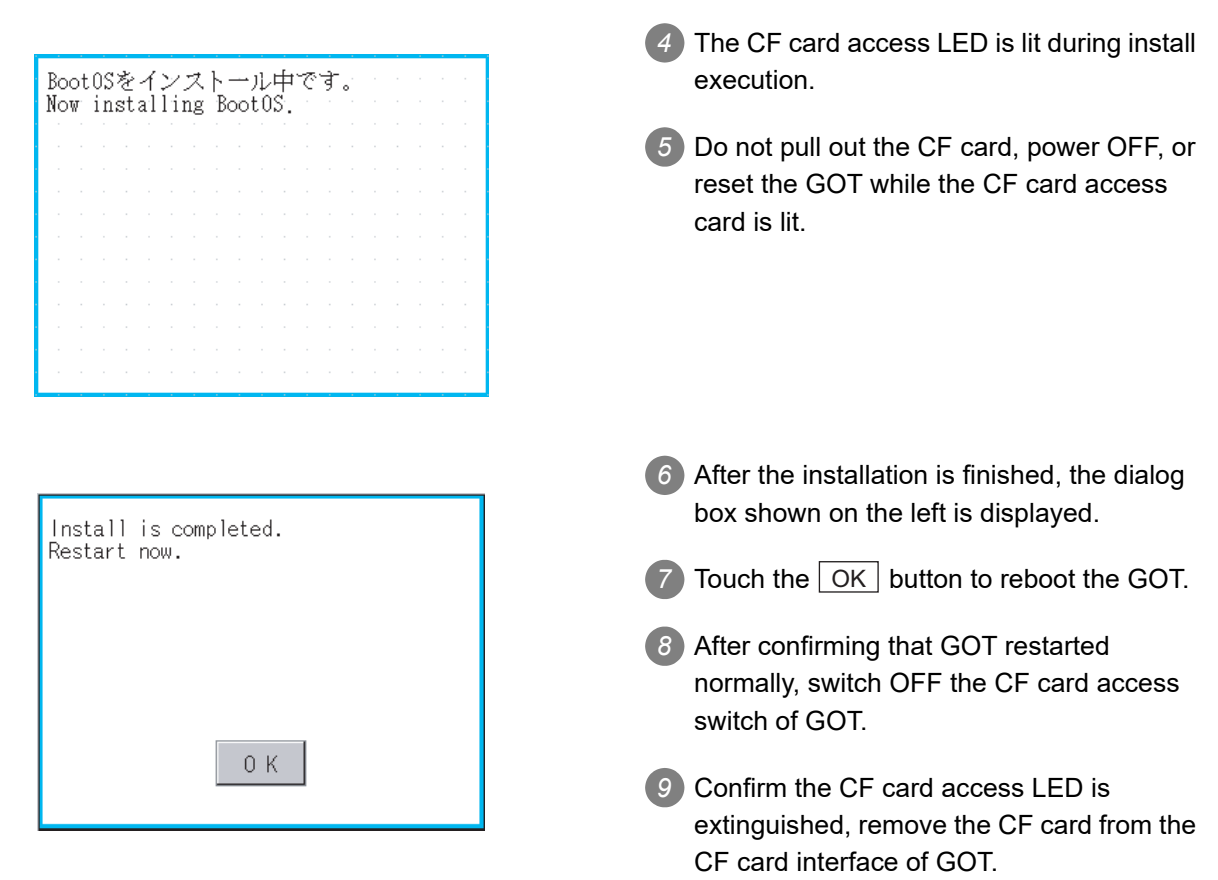

# <span id="page-323-0"></span>15.4 When Installing the Different Version of BootOS, Standard Monitor OS

## 15.4.1 BootOS installation

When the Boot OS is installed, the GOT compares the version of the current Boot OS and the version of the Boot OS to be installed.

When the major version of the Boot OS to be installed is older than that of the current Boot OS, the following warning dialogs will appear to prevent an accidental overwriting.

(When installing from drawing software, follow the messages that appear on the PC screen.)

#### **(a) When only the Boot OS is stored on the CF card.**

A message will appear to indicate that the installation cannot be proceeded.

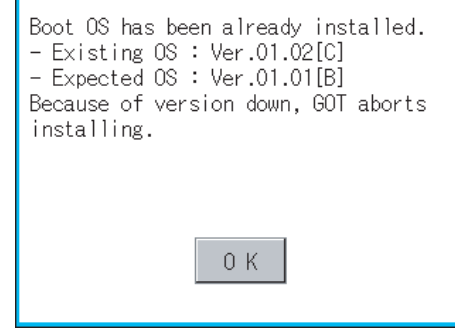

Touch the  $\lfloor$  OK  $\rfloor$  button to cancel the installation.
Restart the GOT.

**(b) When the Boot OS, Standard monitor OS, and other OSs are stored on the CF card.**

The installation of the Boot OS will be skipped, and an installation of the Standard monitor OS and other OSs will take place.

The following message will appear if the Standard monitor OS is already installed on the GOT.

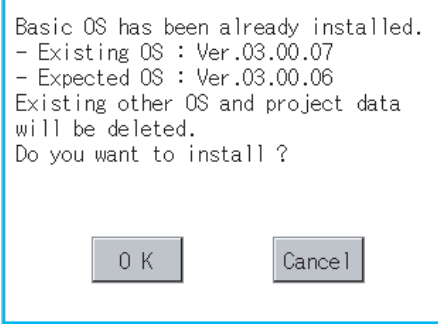

Touching the  $\lfloor$  OK  $\rfloor$  button will start the installation.

Touching the  $\lfloor$  Cancel  $\rfloor$  button will stop the installation.

**9**

COMMUNICATION INTERFACE SETTING

**10**

DISPLAY AND<br>OPERATION<br>SETTINGS

**11**

**12**

nder<br>Onte

FILE DISPLAY AND COPY

FILE DISPLAY AND<br>COPY

**13**

GOT SELF CHECK

GOT SELF CHECK

**14**

CLOCK SETTINGS AND BATTERY STATUS DISPLAY

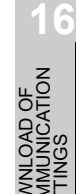

Regardless of the types of data (as described in section (a) and (b) above) on the CF card, or whether the version of the OS to be installed is the same as the current one or newer, a window that has the version information and a message that asks whether to continue installation will appear.

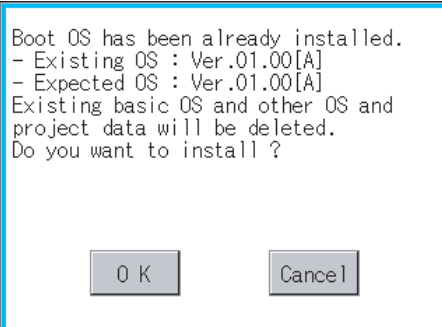

<The GOT screen that appears when the Boot OS was installed from the CF card>

Touching the  $\vert$  OK  $\vert$  button will start the installation.

Touching the **Cancel** button will stop the installation.

### 15.4.2 Standard monitor OS installation

Match the version of each OS file when installing Standard monitor OS.

Standard monitor OS cannot be installed if the version of each OS file does not match.

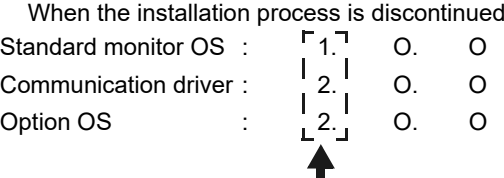

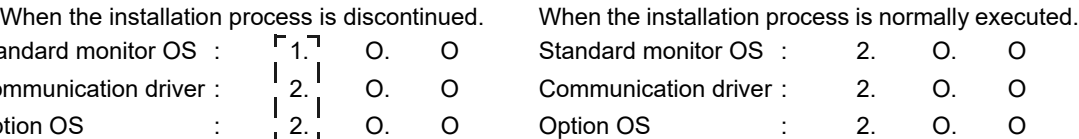

Please match the number.

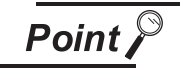

Checking method of BootOS, Standard monitor OS version

1. Check the version of BootOS or Standard monitor OS installed in GOT at [OS information] of the utility. Refer to the following for details.

[Section 12.2 OS Information](#page-145-0)

2. Check the version of BootOS installed in GOT at product shipment on the rating plate on GOT rear face.

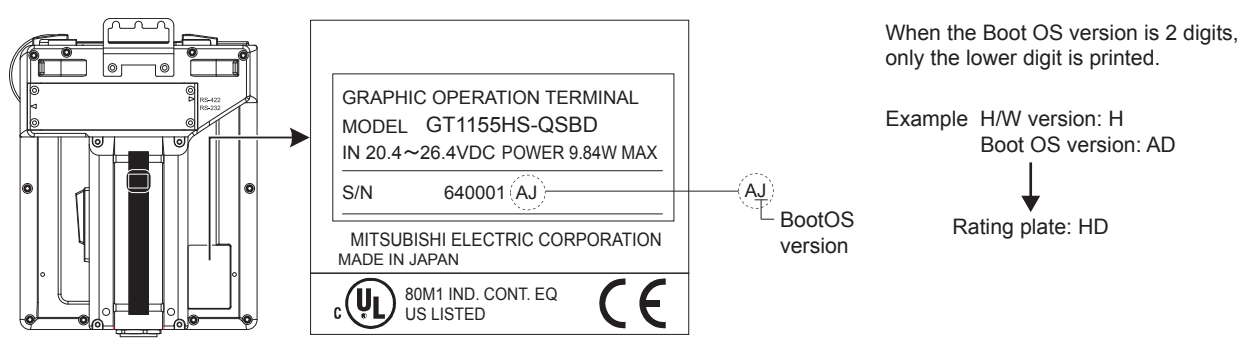

# 15.5 CoreOS

Install CoreOS only if the GOT is not in its factory-shipped condition, even if BootOS is installed. Normally, installation is not required.

**Point** 

Precautions when installing CoreOS.

The installation cannot be interrupted.

The followings should not be performed during the installation of CoreOS. GOT may not operate.

- **•** Turning OFF the GOT power
- **•** Pressing the reset button of GOT
- **•** Turning ON the CF card access switch
- **•** Removing the CF card

If GOT does not operate, please consult your nearest sales office or FA Center.

If GOT does not recover after CoreOS is installed, there may be a hardware problem. Please consult your nearest sales office or FA Center.

### 15.5.1 Installation method of CoreOS

### *1* Before installing CoreOS.

- (1) Installation method CoreOS can be installed only using the memory card. The installation via USB, RS-232 or Ethernet is not available.
- (2) CF card to be used CF card of 32MB or more is required.
- (3) BootOS By installing CoreOS, BootOS is also installed with its latest version automatically. (No operation is required to the user.)

**9**

COMMUNICATION INTERFACE SETTING

**UNICATION**<br>FACE

**10**

DISPLAY AND<br>OPERATION<br>SETTINGS

**11**

**12**

nder<br>Onte

FILE DISPLAY AND COPY

FILE DISPLAY AND

**13**

GOT SELF CHECK

GOT SELF CHECK

**14**

CLEANING OF<br>DISPLAY SECTION

**15**

INSTALLATION OF<br>CoreOS, BootOS AND<br>STANDARD MONITOR OS

**16**

DOWNLOAD OF<br>COMMUNICATION<br>SETTINGS

CLOCK SETTINGS AND BATTERY STATUS DISPLAY

### *2* Installation method of CoreOS

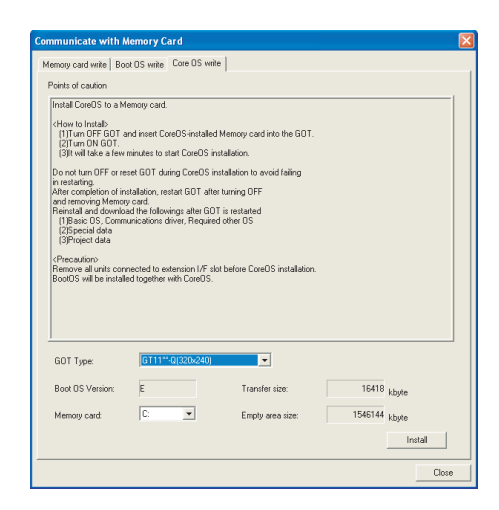

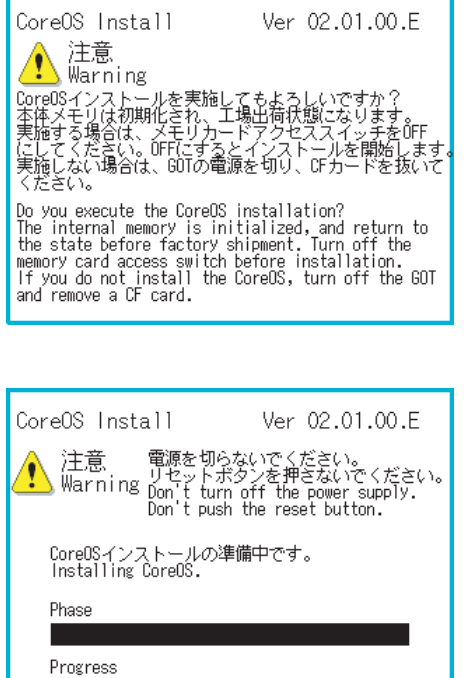

*1* Write CoreOS from drawing software to the CF card

For details on the operation method of drawing software, refer to the following manual.

- GT Designer2 Version□ Basic Operation/Data Transfer Manual GT Designer3 Version1 Screen Design Manual (Fundamentals)
- *2* Check that the power of GOT main unit is OFF, and then mount the CF card to GOT. After mounting it, turn ON the CF card access switch.

*3* Turn ON the GOT power After the power is turned on, CoreOS installation execution screen is automatically displayed after a brief interval.

*4* After the CF card access switch is turned off, the installation of CoreOS is started.

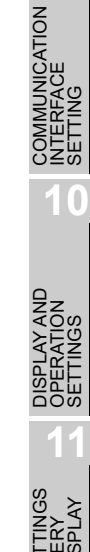

**9**

SETTING

**14**

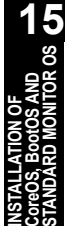

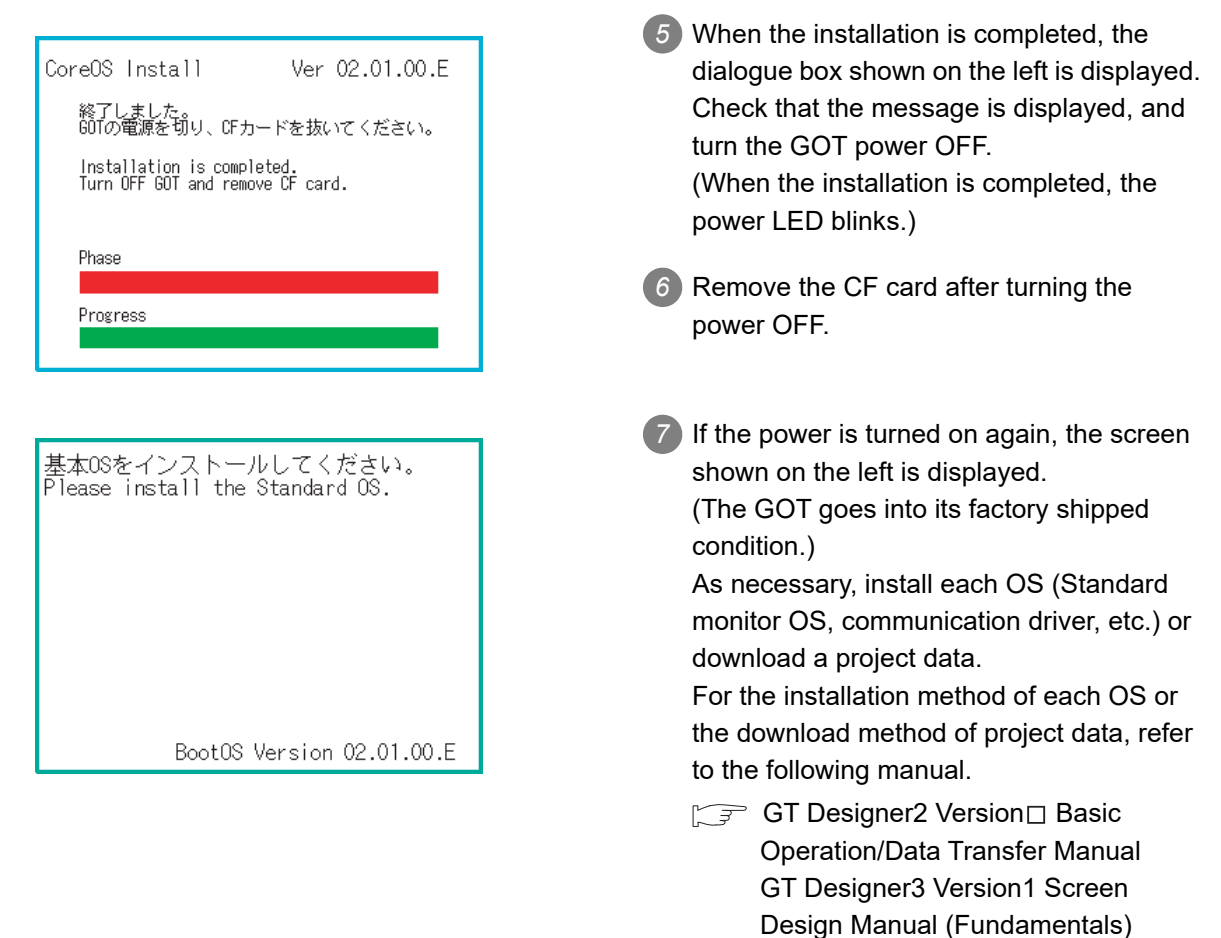

### 15.5.2 When CoreOS cannot be installed

When CoreOS cannot be installed, check the following contents.

When CoreOS cannot be installed even after the following contents are checked, there may be a hardware problem.

Please consult your nearest sales office or FA Center.

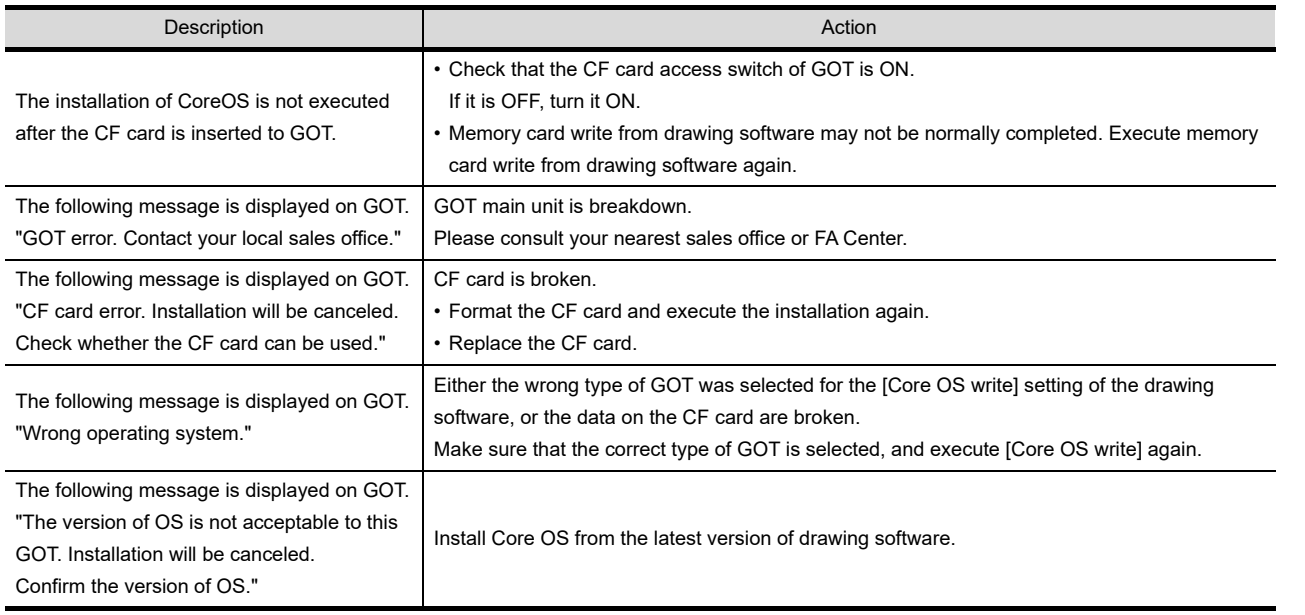

# 16. DOWNLOAD OF COMMUNICATION **SETTINGS**

# 16.1 Communication Settings

In [Communication Settings] of drawing software, set "1" to the channel No. to be used and select a communication driver. For details on [Communication Settings] of drawing software, refer to the following manual.

**SEP GT Designer2 Version** Screen Design Manual

GT Designer3 Version1 Screen Design Manual (Fundamentals)

### *1* Communication Settings

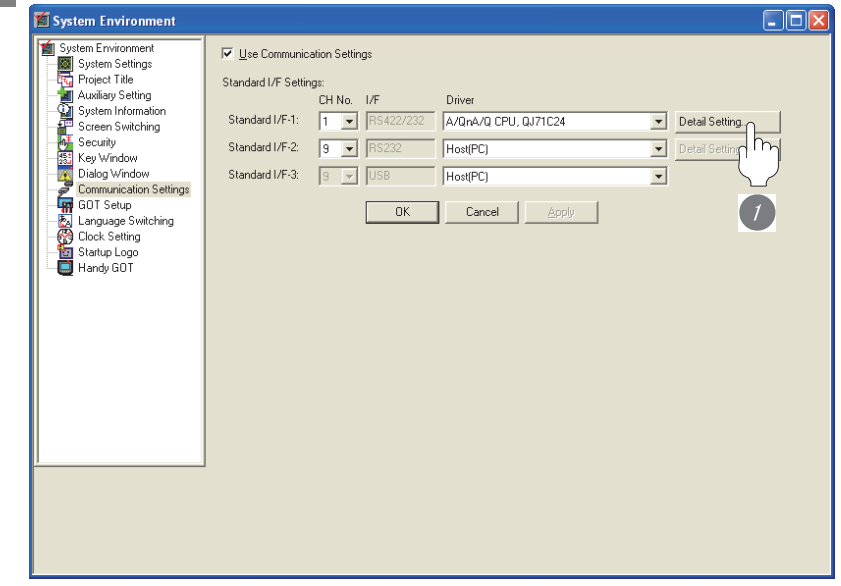

*1* Make the detail settings of communication driver. Example of Communication detail settings

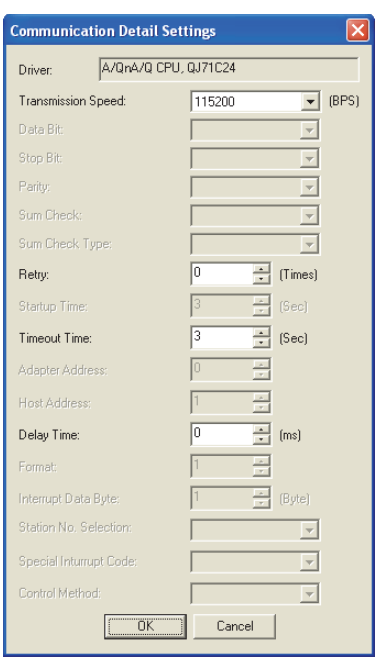

# 16.2 Downloading project data

Download project data to the GOT.

For how to download project data, refer to the following manual.

CF GT Designer2 Version□ Basic Operation/Data Transfer Manual

GT Designer3 Version1 Screen Design Manual (Fundamentals)

Communication Settings download screen

**•** For GT Designer2

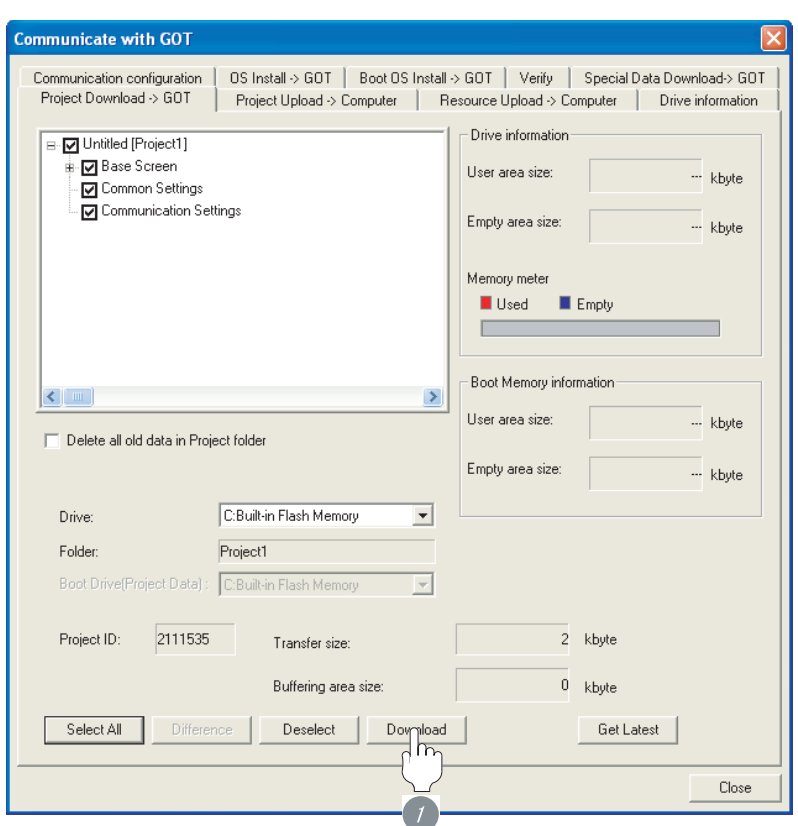

**1** Check the necessary items and click the **Download** button.

**9**

COMMUNICATION INTERFACE SETTING

**UNICATION**<br>FACE

**10**

DISPLAY AND<br>OPERATION<br>SETTINGS

**11**

**12**

nas<br>S≾r

FILE DISPLAY AND COPY

FILE DISPLAY AND<br>COPY

**13**

CLOCK SETTINGS AND BATTERY STATUS DISPLAY **•** For GT Designer3

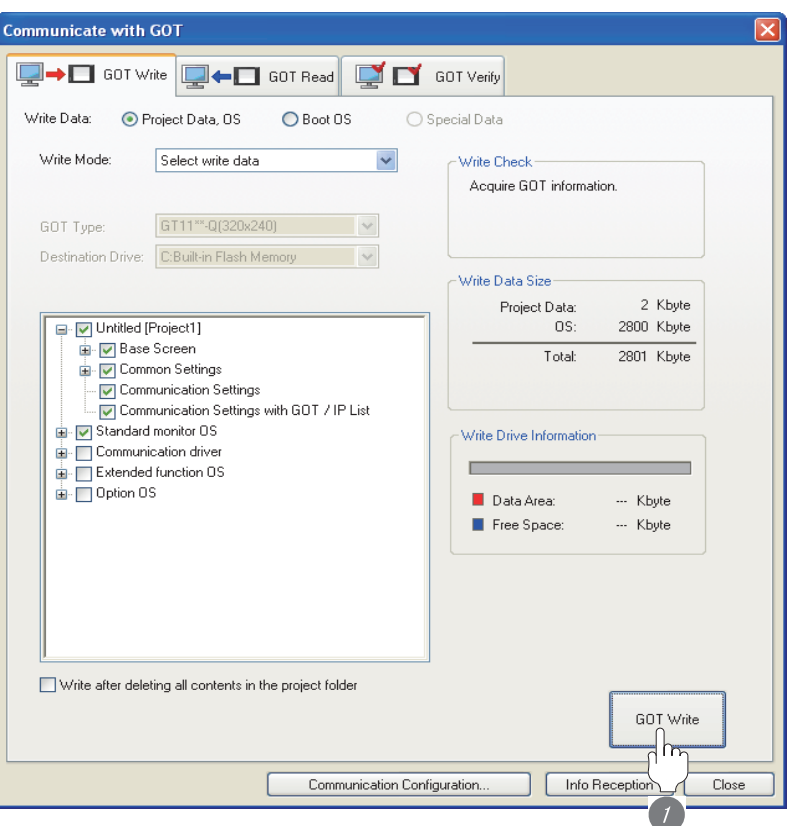

1) Check the necessary items and click the GOT Write button.

**Point** 

(1) Communication interface setting by Utility

The communication interface setting can be changed on the Utility's "Communication setting" after downloading "Communication Setting" of project data.

For details on the Utility, refer to the following manual.

Chapter 9 COMMUNICATION INTERFACE SETTING [\(COMMUNICATION SETTING\)](#page-103-0)

(2) Precedence in communication settings When settings are made by drawing software or the Utility, the latest setting is effective.

# 17. DOWNLOAD OF COMMON **SETTINGS**

# 17.1 Common Settings Dedicated to Handy GOT

The following data are downloaded as common settings: the system information to control the LED display for the Handy GOT operation switch and the Handy GOT setting to define the operation of the LED display for the grip switch.

After defining the system information and the Handy GOT setting in [Common Settings] of drawing software, download the common settings to the Handy GOT.

For details on Common Settings, refer to the following manual.

**SEP GT Designer2 Version** Screen Design Manual

GT Designer3 Version1 Screen Design Manual (Fundamentals)

For the settings on the display LED for operation switch, refer to the following section.

 $\Box$  [Section 21.4.5 LED setting of operation switch](#page-420-0)

For the settings on the display LED for grip switch, refer to the following section.

 $\sqrt{3}$  [Section 21.4.10 LED settings of grip switch](#page-427-0)

**17**

DOWNLOAD OF<br>COMMON<br>SETTINGS

**18**

MAINTENANCE AND<br>INSPECTION

**19**

ERROR MESSAGE<br>AND SYSTEM<br>ALARM

APPENDICES

APPENDICES

# 17.2 Downloading Common Settings

The Common Settings are always downloaded with project data or [Communication Settings] when they are downloaded from drawing software to a Handy GOT. For the download method, refer to the following manual.

CF GT Designer2 Version Basic Operation/Data Transfer Manual

GT Designer3 Version1 Screen Design Manual (Fundamentals)

Common Settings download screen

**•** For GT Designer2

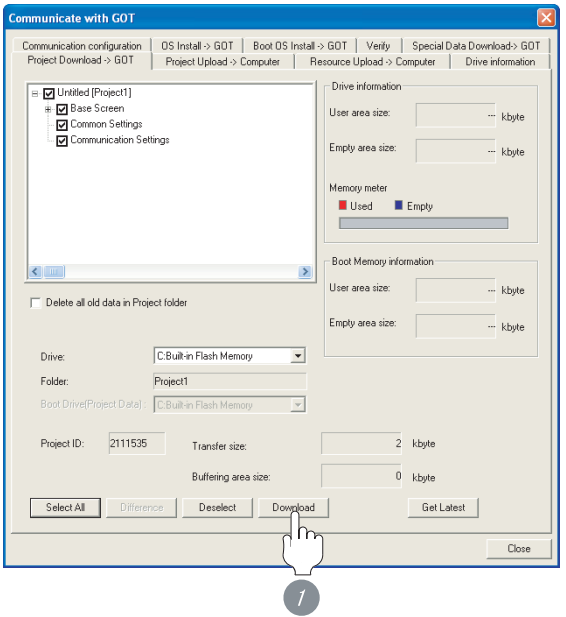

1) Check the necessary items and click the **Download** button. (Common Settings cannot be unchecked.)

**•** For GT Designer3

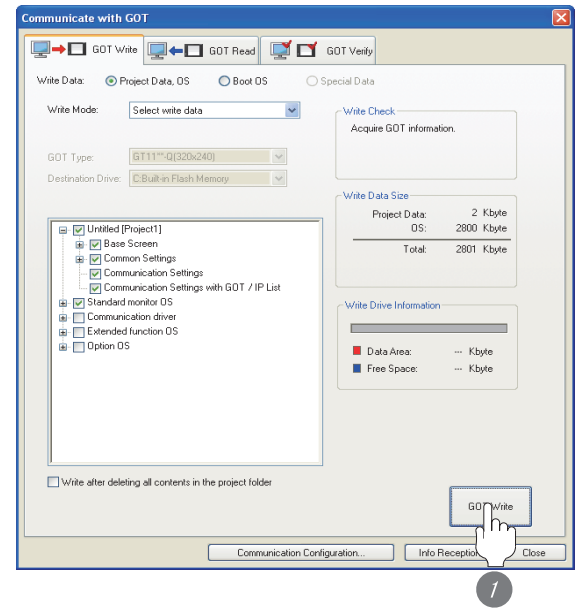

1) Check the necessary items and click the GOT Write button. *2* (Common Settings cannot be unchecked.)

# 18. MAINTENANCE AND INSPECTION

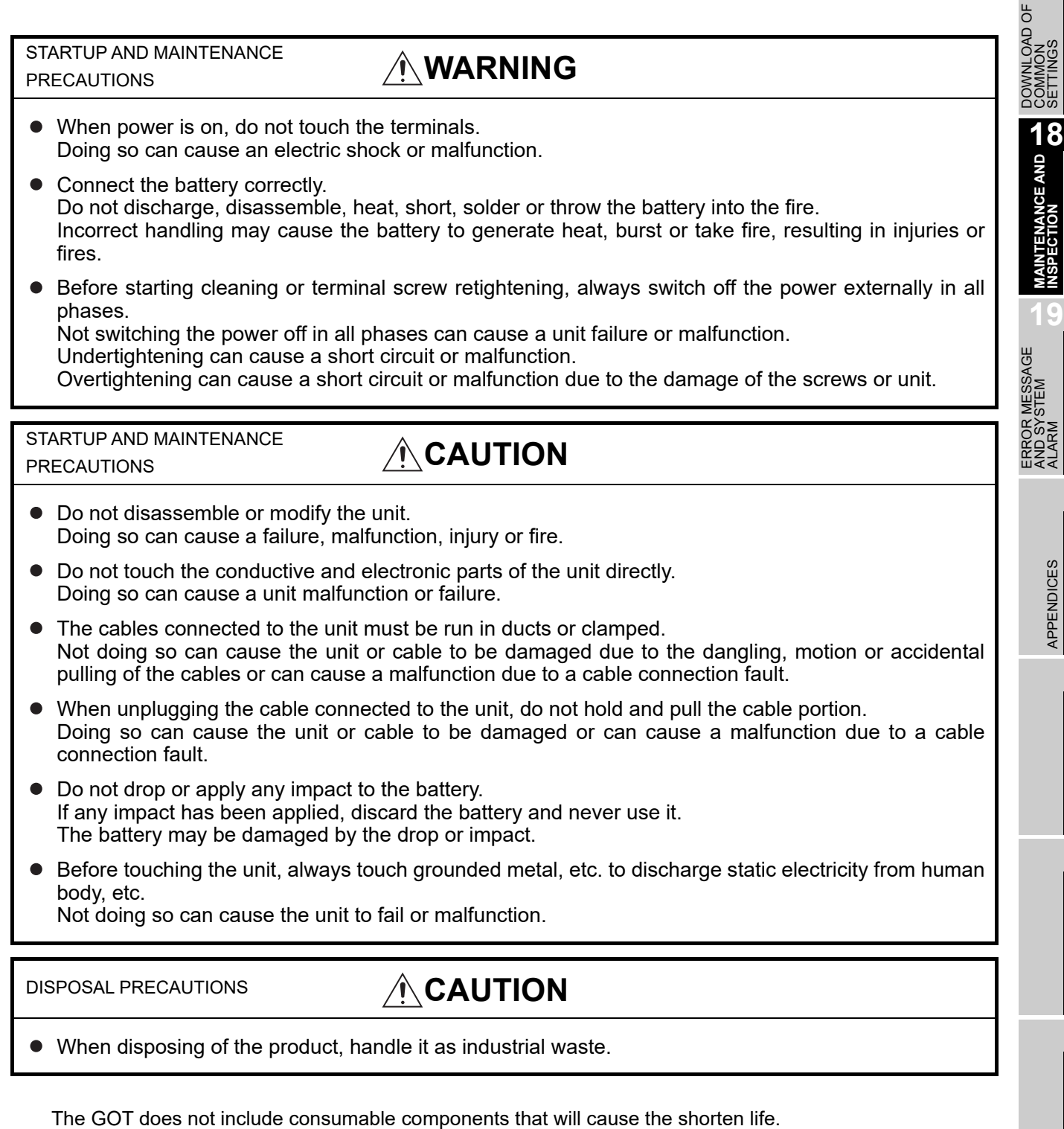

However, the battery, liquid crystal screen and backlight have each life length.

It is recommended to replace the battery periodically.

(For the replacement of the liquid crystal screen and backlight, please consult your nearest sales office or FA center.)

For the life of the LCD screen or backlight, refer to the following.

[Section 3.2 Performance Specifications](#page-56-0)

**17**

# 18.1 Daily Inspection

#### Daily inspection items

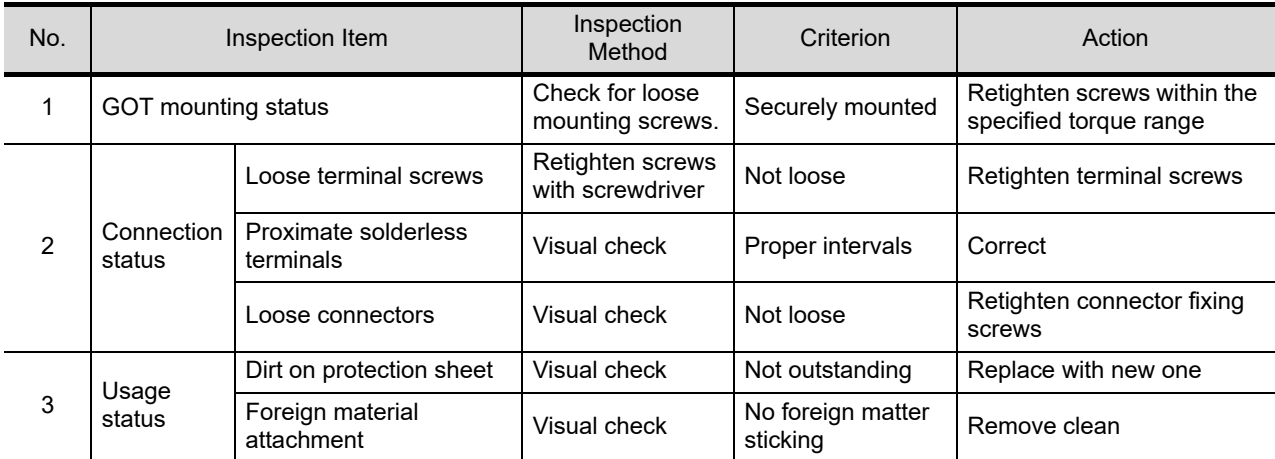

Refer to the following for the model names of the protection sheet or the replacement procedure.

[Section 6.5 Protective Sheet](#page-78-0)

# 18.2 Periodic Inspection

Yearly or half-yearly inspection items

The following inspection should also be performed when equipment has been moved or modified or the wiring changed.

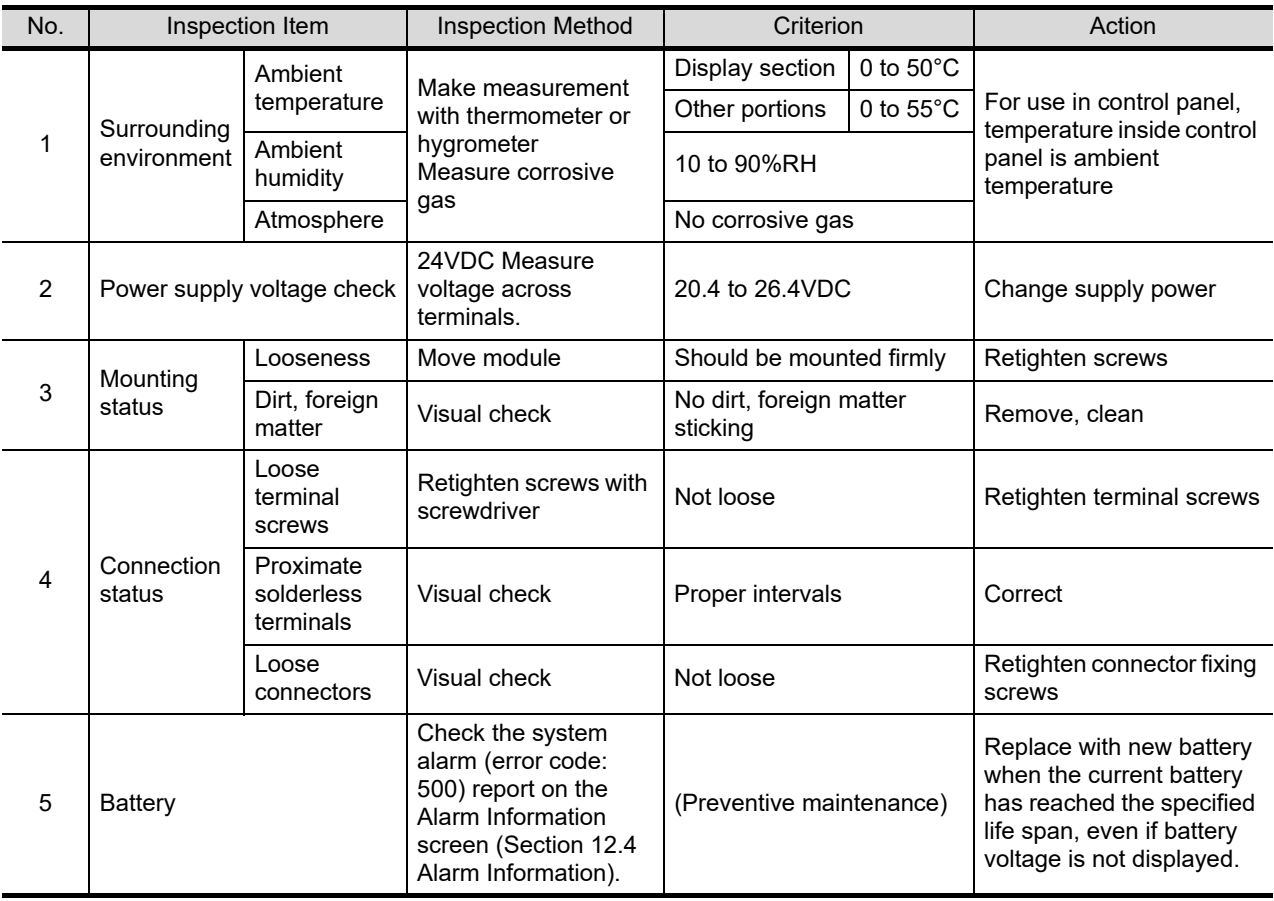

# 18.3 Cleaning Method

Use the GOT always in a clean condition.

To clean the GOT, wipe the dirty part with a soft cloth using neutral detergent. For the display operation of the [Clean] screen, refer to the following.

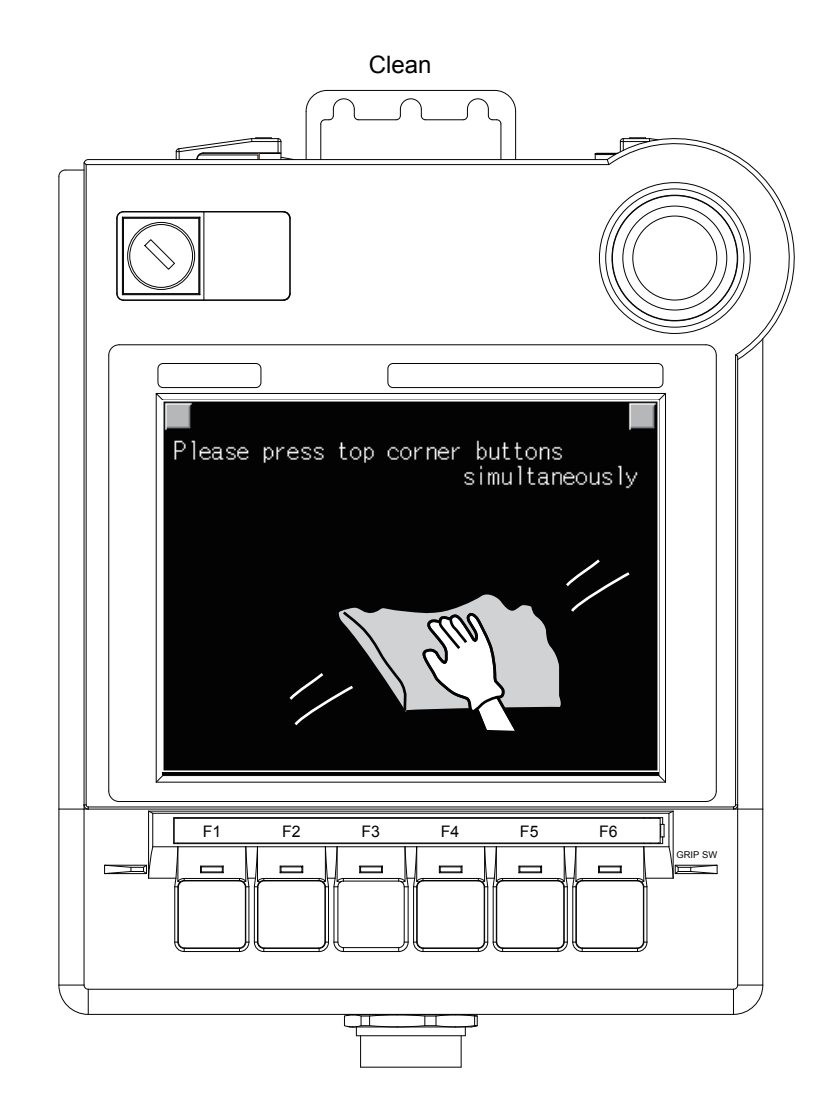

$$
\overline{\mathsf{Point} \, \mathcal{E}}
$$

#### Precautions for cleaning

Do not use chemicals such as thinner, organic solvents and strong acids, since they may cause the protective sheet to be deformed or the dissolvable paint on the surface to peel off.

In addition, do not use spray solvents since they may cause the electrical failure of the GOT and peripheral devices.

### [Chapter 14 CLEANING OF DISPLAY SECTION \(CLEAN\)](#page-314-0)

**17**

DOWNLOAD OF<br>COMMON<br>SETTINGS

**18**<br>FETION

**19**

ERROR MESSAGE<br>AND SYSTEM<br>ALARM

APPENDICES

APPENDICES

# 18.4 Battery Voltage Low Detection and Battery Replacement

### *1* Low battery voltage detection and replacement

The battery is used for backing up the clock data, alarm history or recipe data. It is recommended that you replace battery periodically. Refer to the following for the replacement procedure.

[Section 6.4 Battery](#page-75-0)

The battery voltage low detection can be confirmed by the utility screen and system alarm. Refer to the following for details of the battery status display by the utility screen.

Chapter 11 CLOCK SETTINGS AND BATTERY STATUS DISPLAY (TIME SETTING [AND DISPLAY\)](#page-138-0)

By using system alarm, the message that notifies the battery voltage has decreased can be displayed at the battery voltage low on the screen of the GOT.

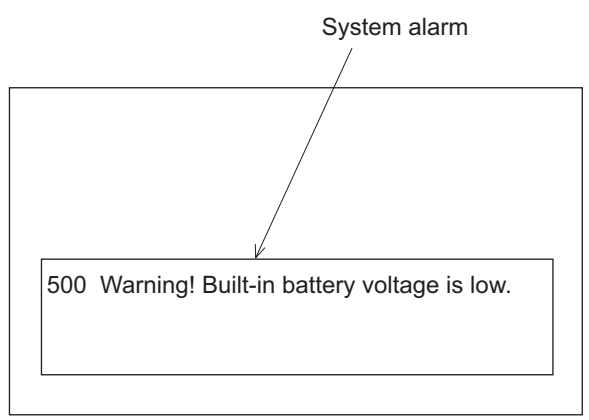

Refer to the following for details of the system alarm display.

Sereen Designer2 Version Screen Design Manual

GT Designer3 Version1 Screen Design Manual (Functions)

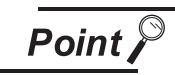

Battery replacement timing

When detecting voltage low, replace the battery immediately. Data can be saved for approximately a month after the battery voltage low detection and cannot be saved after that.

If it exceeds a month from the voltage low detection to battery replacement, the clock data or D-drive (Internal SRAM) data may become indefinite. Adjust the clock and format the D drive (Internal SRAM).

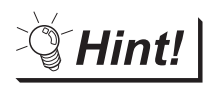

Example of alarm output to external device (lamp, buzzer, etc.)

The following describes an example of outputting the battery voltage low signal from a FX series PLC to an external device with system information.

Condition: The Write Device is "D20" and all data is used (the Select All button is

clicked on the setting screen of drawing software) for the system information assignment.

D36 b12: Battery voltage low (System Signal 2-2)

Turned on upon a battery voltage drop.

Used as shown below in the sequence program.

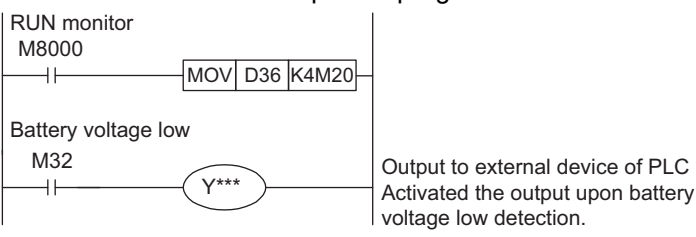

"\*" indicates the output number at which the external device is connected.

For details of system information, refer to the following.

Secreen Designer2 Version Screen Design Manual

GT Designer3 Version1 Screen Design Manual (Fundamentals)

**17**

DOWNLOAD OF<br>COMMON<br>SETTINGS

**17ENANCE AND AND** 

**19**

ERROR MESSAGE<br>AND SYSTEM<br>ALARM

### *2* Handling of Batteries and Devices with Built-in Batteries in EU Member States

This section describes the precautions for disposing of waste batteries in EU member states and exporting batteries and/or devices with built-in batteries to EU member states.

(1) Disposal precautions

In EU member states, there is a separate collection system for waste batteries. Dispose of batteries properly at the local community waste collection/recycling center.

The following symbol is printed on the batteries and packaging of batteries and devices with built-in batteries used for Mitsubishi Graphic Operation Terminal (GOT).

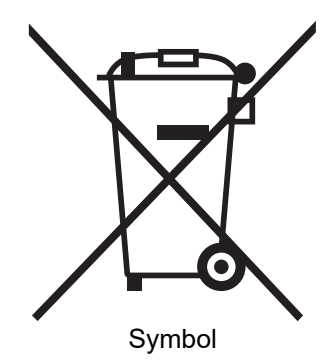

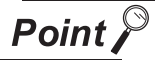

This symbol is for EU member states only.

The symbol is specified in the new EU Battery Directive (2006/66/EC) Article 20

"Information for end-users" and Annex II.

The symbol indicates that batteries need to be disposed of separately from other wastes.

### (2) Exportation precautions

The new EU Battery Directive (2006/66/EC) requires the following when marketing or exporting batteries and/or devices with built-in batteries to EU member states.

- **•** To print the symbol on batteries, devices, or their packaging
- **•** To explain the symbol in the manuals of the products
- (a) Labelling

To market or export batteries and/or devices with built-in batteries, which have no symbol, to EU member states on September 26, 2008 or later, print the symbol shown in (1) on the GOT or their packaging.

(b) Explaining the symbol in the manuals

To export devices incorporating Mitsubishi Graphic Operation Terminal to EU member states on September 26, 2008 or later, provide the latest manuals that include the explanation of the symbol.

If no Mitsubishi manuals or any old manuals without the explanation of the symbol are provided, separately attach an explanatory note regarding the symbol to each manual of the devices.

**Remark** The requirements apply to batteries and/or devices with built-in batteries manufactured before the enforcement date of the new EU Battery Directive (2006/66/EC).

# 18.5 Backlight Shutoff Detection

The backlight is built into GOT for the liquid crystal display.

When GOT detects backlight shutoff, the POWER LED blinks green/orange alternately.

The brightness of the backlight decreases with the lapse of usage period. When backlight shutoff is detected or the display becomes unclear, replace the backlight.

For replacement of the backlight, contact your nearest sales office or FA Center.

### **(1) Life of backlight**

The usable duration of backlight can be extended by setting to "Screen saving backlight off" in the utility of GOT (GOT set up).

Refer to the following for details.

 $\mathbb{C}$   $\widehat{\mathbb{F}}$  [Chapter 10 DISPLAY AND OPERATION SETTINGS \(GOT SETUP\)](#page-118-0)

### 18.5.1 Backlight shutoff detection and external alarm

When the GOT detects a backlight shutoff, the system information set with drawing software is turned on. You can issue a backlight shutoff of the GOT from the PLC to external devices (such as the lamp or buzzer), using system information.

To avoid any screen touch operation by the user who misunderstands it is in screen saving mode, install an external alarm and interlock the loads that would cause danger.

For details of the system information, refer to the following.

**F** GT Designer2 Version Screen Design Manual

GT Designer3 Version1 Screen Design Manual (Fundamentals)

Hint!

Example of alarm output to external devices (such as lamp or buzzer)

The following provides an example of outputting the backlight shutoff detection signal from a FX Series PLC to an external device, using system information.

Condition: The Written Device is "D20" and all data is used (the  $\sqrt{\frac{\text{Select All}}{\text{Select All}}}$  button is

clicked on the setting screen of drawing software) for the system information assignment.

D36 b14: D36b14: Backlight shutoff detection (System Signal 2-2) Turned on upon a backlight shutoff.

Used as shown below in the sequence program.

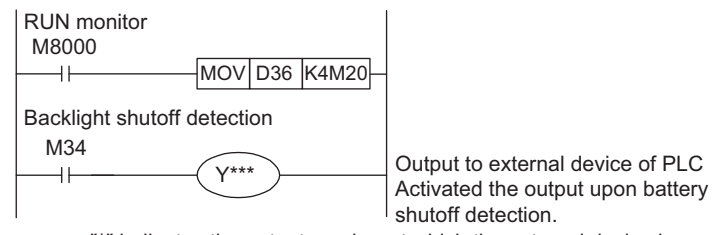

"\*" indicates the output number at which the external device is connected.

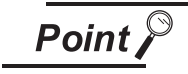

Precautions for the backlight shutoff status

In the backlight shutoff status, the touch key operates. Early replacement of backlight is recommended.

**17**

DOWNLOAD OF<br>COMMON<br>SETTINGS

**18**<br>FENANCE AND **CO** 

**19**

ERROR MESSAGE<br>AND SYSTEM<br>ALARM

APPENDICES

APPENDICES

*<sup>18.5</sup> Backlight Shutoff Detection*

*<sup>18.5.1</sup> Backlight shutoff detection and external alarm*

# 19. ERROR MESSAGE AND SYSTEM ALARM

This chapter describes the error messages and system alarm displayed in the GOT.

As the error code and error message displaying functions when an error occurs at the GOT or Controller, the system alarm is available.

The error code can also be confirmed in the error code storage area of the system information.

For details of system alarm and system information, refer to the following.

िज़्ज़ GT Designer2 Version□ Screen Design Manual

GT Designer3 Version1 Screen Design Manual (Fundamentals)

# 19.1 Error Contents Display

This section describes how to identify the error code and system alarm displayed on the monitor screen by the system alarm display function and the reference material.

(1) Displaying format on monitor screen ... Displayed in user setting position The system alarm is displayed together with an error code, its error message and occurrence time. The displayed error code and error message are registered to the GOT in advance and need not to be prepared by the user.

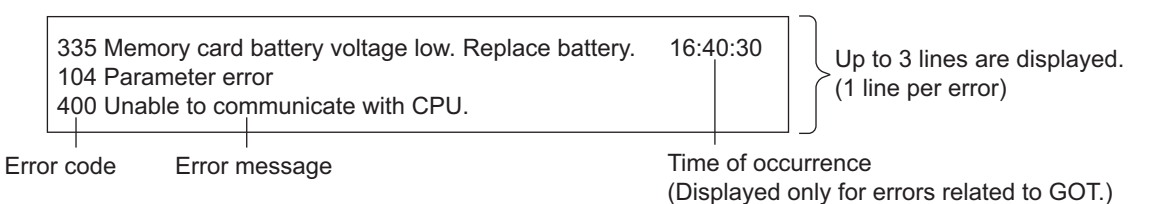

Display priority

The alarm is displayed in the following priority if the displaying range is one or two lines.

- (1) GOT error :The error in the GOT is displayed as an alarm.
- (2) CPU error :The error in the PLC CPU is displayed as an alarm.
- (3) Network error :The error in the network is displayed as an alarm.

Alarms with smaller priority cannot be displayed if system alarms overflow the displaying range. As well, the error code, error message or time is not displayed if the displayed message overflows each line in the displaying range.

#### **(2)** Error code and reference manual

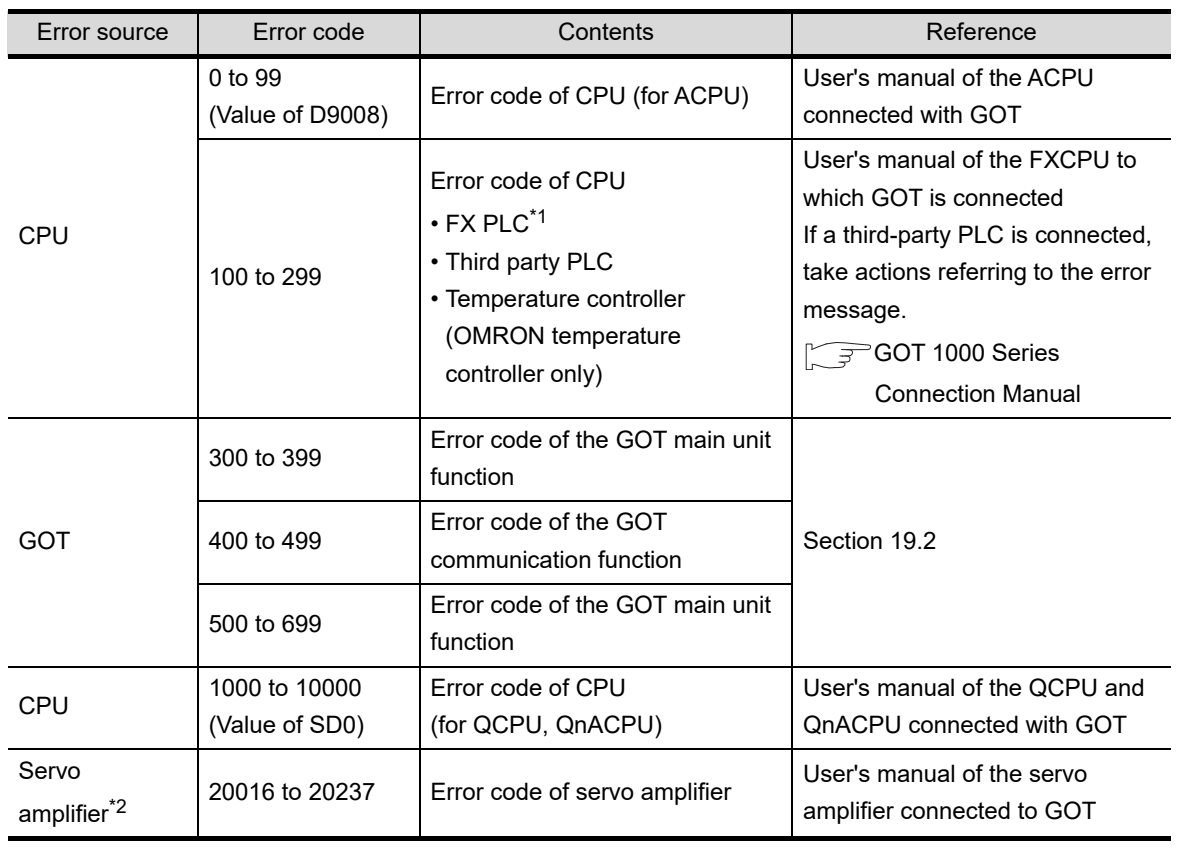

\*1 The assigned error code for FXPLC is 100 to 109, which displays the status of M8060 to M8069. (Example) When the error code (100) error occurs, correct the error according to the M8060 description.

\*2 The error code displayed on GOT is calculated by changing the error code displayed on the servo amplifier to a decimal number and adding "20000" to it.

For this reason, to refer to the manual of the servo amplifier based on the error code displayed upon a system alarm caused to the GOT, subtract the error code by "20000" and convert the lower three digits into a hexadecimal.

(Example: If the system alarm displayed at GOT is "20144," the error code of the servo amplifier is: 20144 -  $20000 = 144$  (BIN) = 90 (HEX).

APPENDICES APPENDICES

**17**

DOWNLOAD OF<br>COMMON<br>SETTINGS

MAINTENANCE AND MAINTENANCE AND<br>INSPECTION

**19**

ERROR MESSAGE<br>AND SYSTEM<br>ALARM

# <span id="page-343-0"></span>19.2 List of Error Message/System Alarm

### The system alarm detected with GOT is shown below

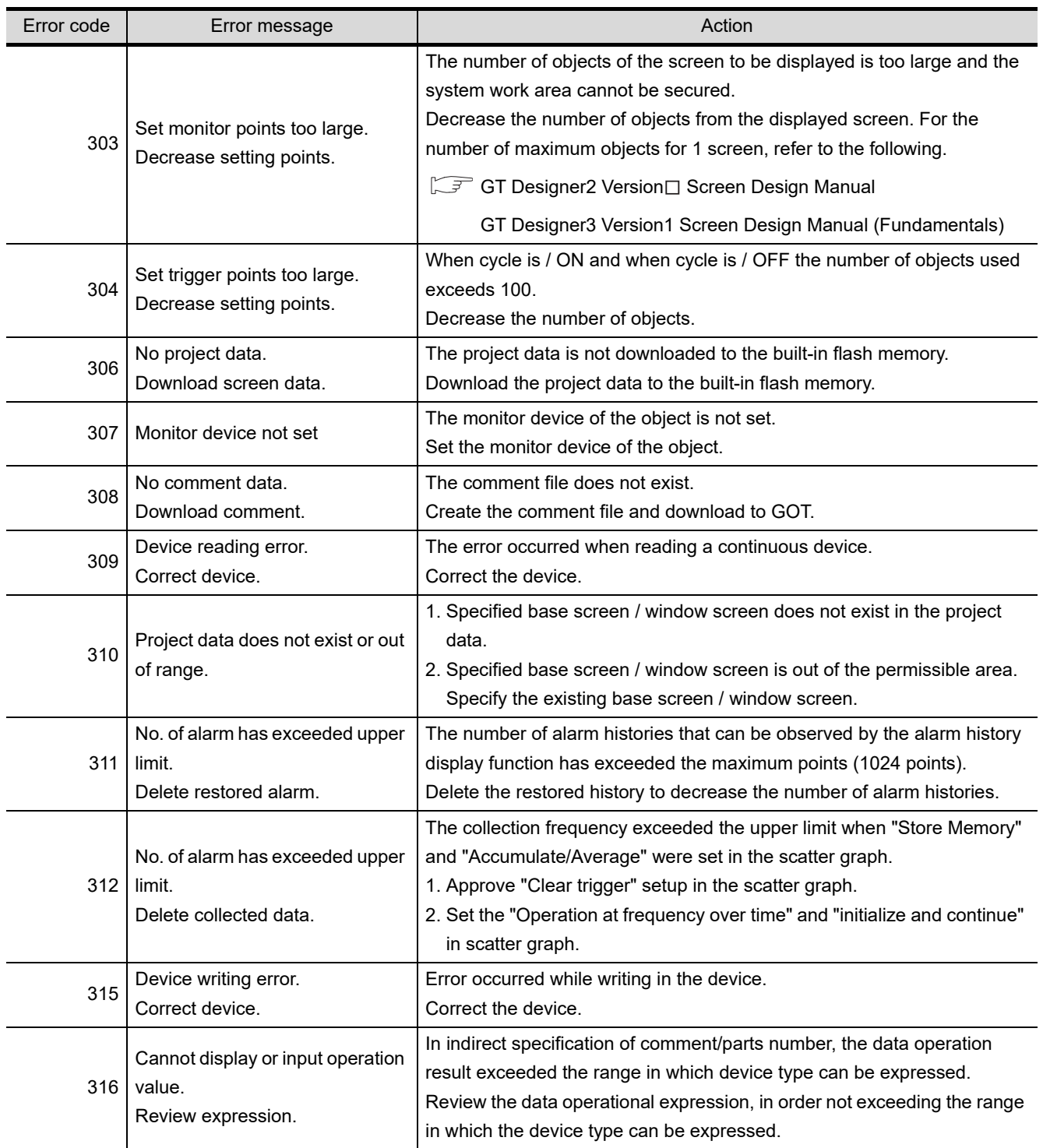

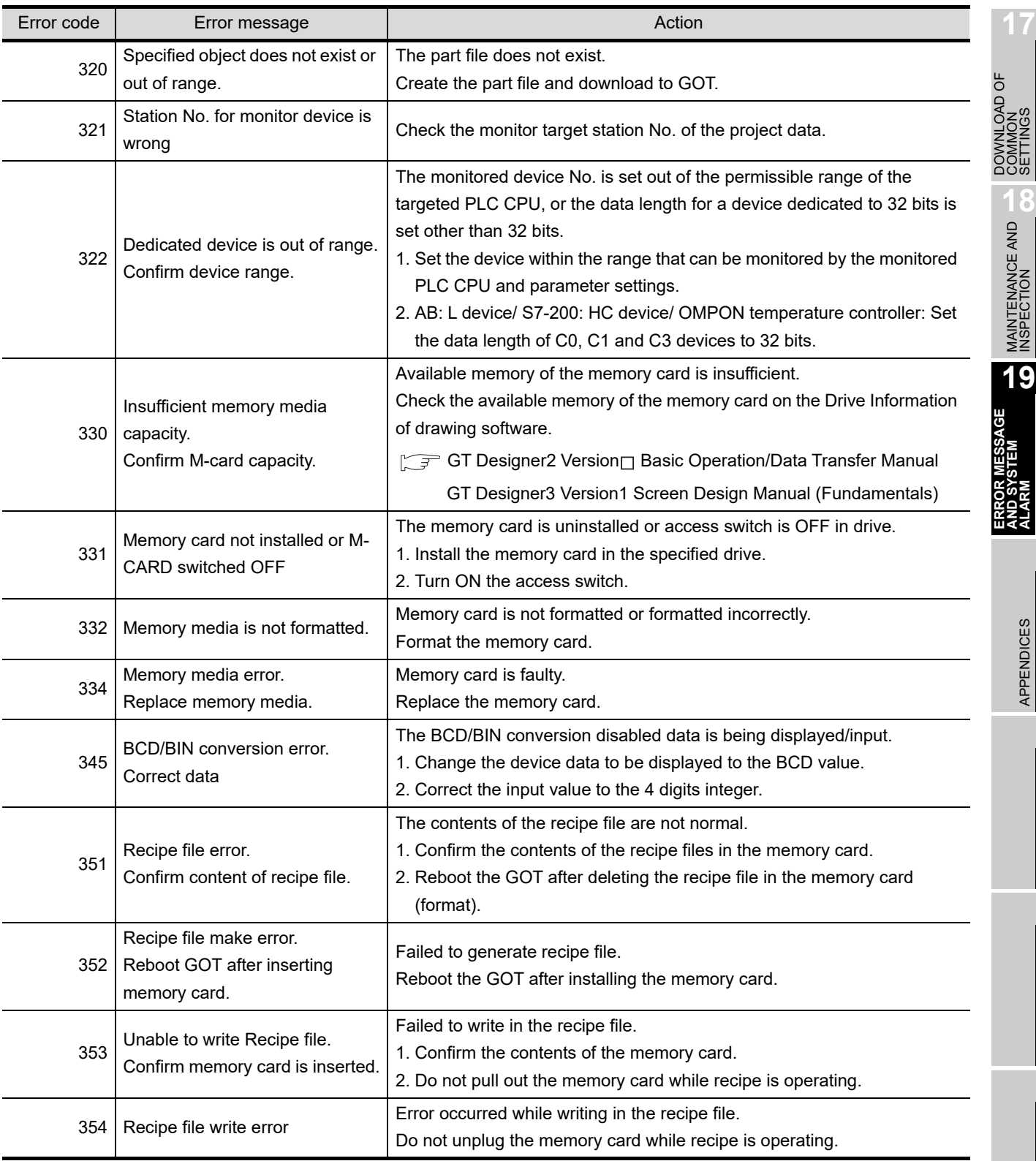

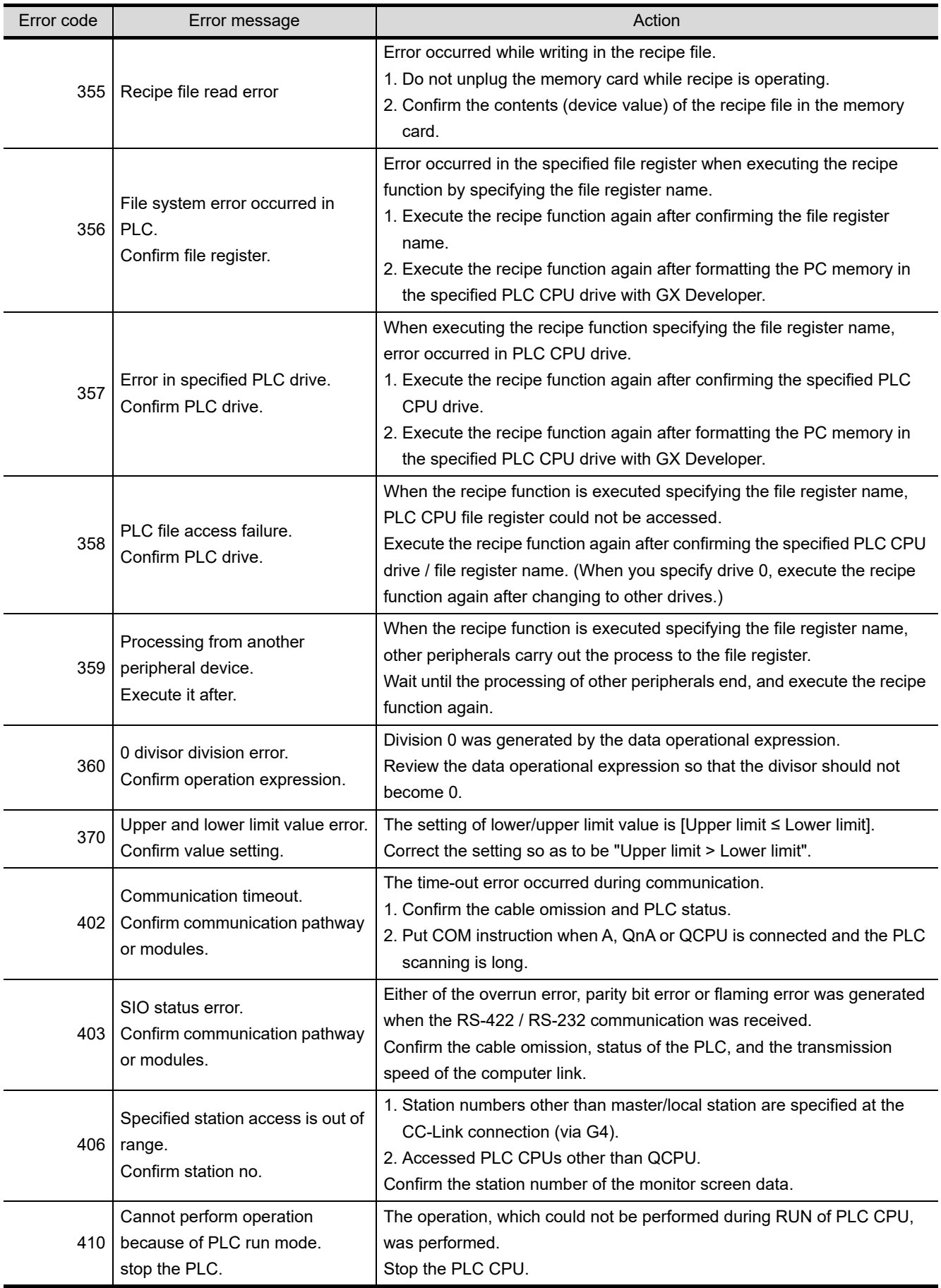

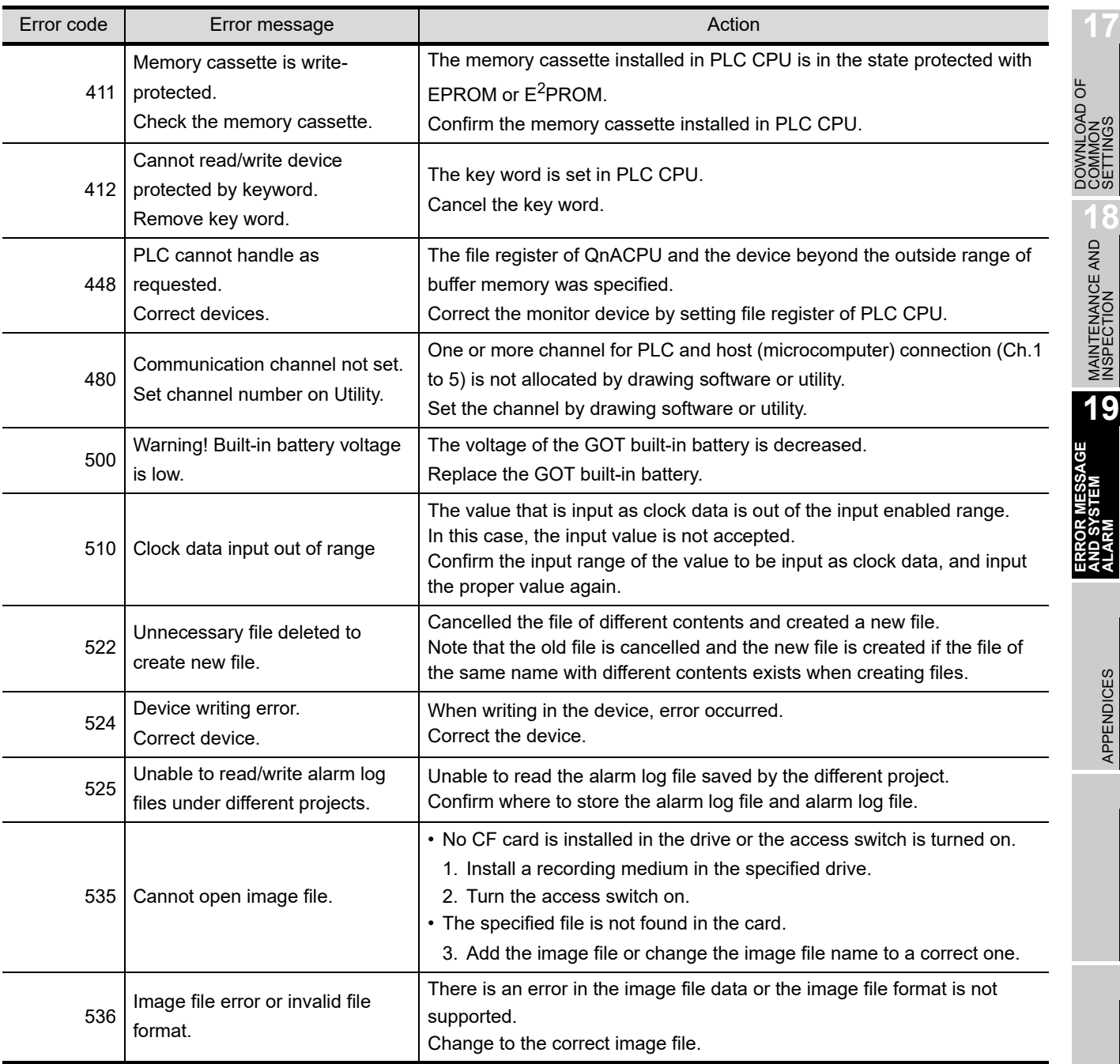

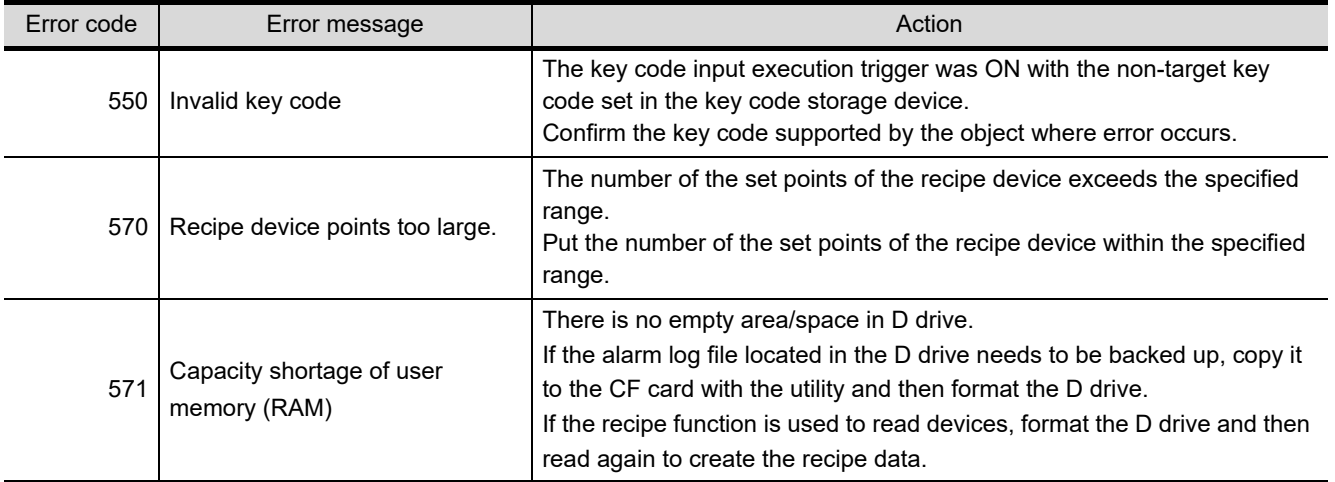

# 19.3 Troubleshooting for Monitoring

This section describes the countermeasures when GOT does not display the monitor screen. If the trouble is not cleared even after the following action is taken, contact the nearest branch office or agency of Mitsubishi Electric System & Service Co., and explain the phenomenon.

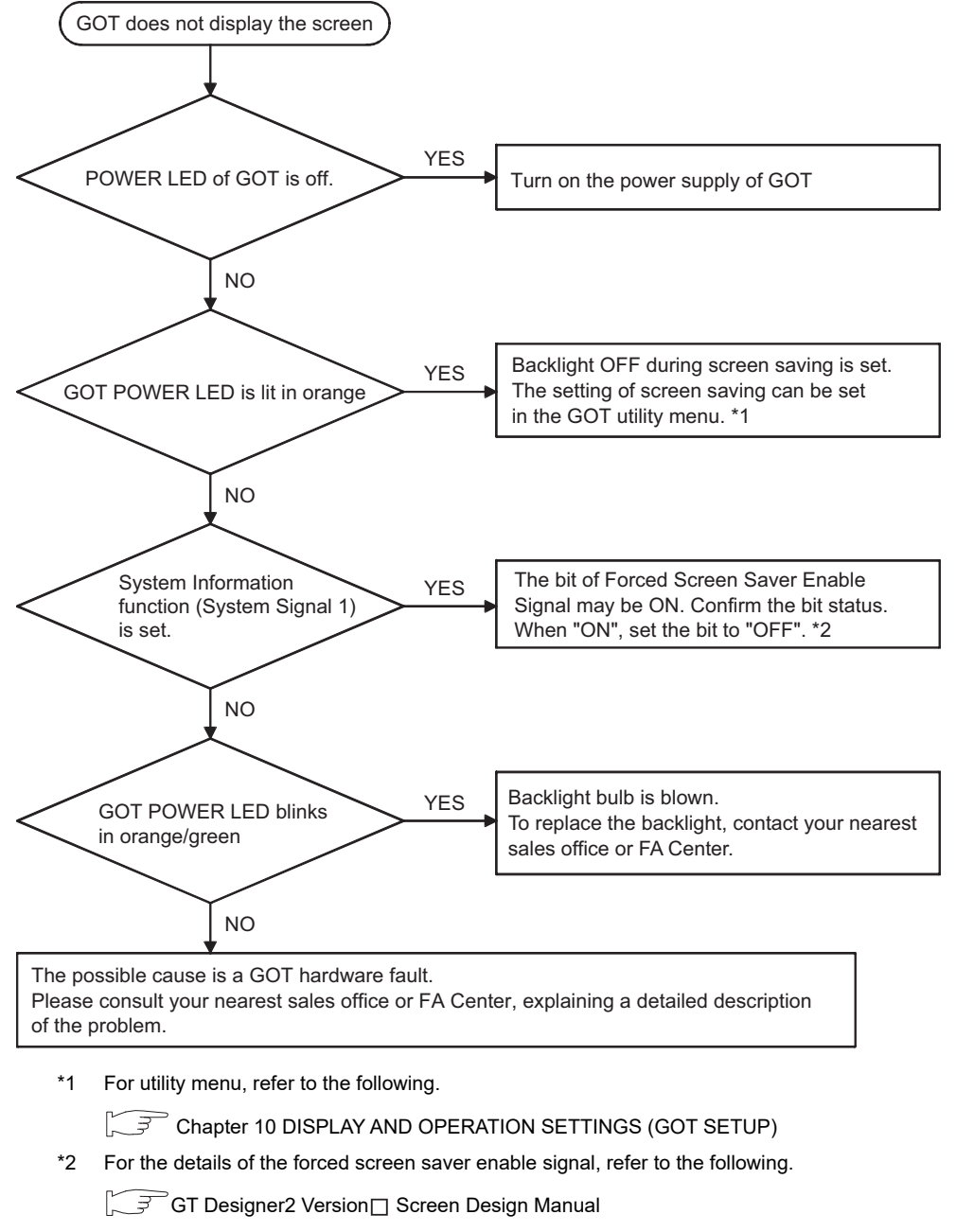

GT Designer3 Version1 Screen Design Manual (Fundamentals)

**17**

DOWNLOAD OF<br>COMMON<br>SETTINGS

MAINTENANCE AND MAINTENANCE AND<br>INSPECTION

**19**

ERROR MESSAGE<br>AND SYSTEM<br>ALARM

APPENDICES

APPENDICES

# 19.4 Starting GOT

### 19.4.1 Power-Off

Do not turn the GOT power OFF during the start-up right after turning the GOT power on or during the restart-up after transferring each OS or project data and changing the setting on the utility screen. "When "Booting" or "Booting project data" is displayed on the screen, GOT is in start-up mode or restart-up mode."

<When GOT standard monitor OS is V 01. 02. 01 or before>

When the GOT power in turned OFF, the setting may return to the factory-shipped default when the GOT power turned on next time.

If the power is turned off due to power failure or others, install the OS or download the project data again.

<When GOT standard monitor OS is V 01. 02. 02 or later> Even if the power is turned off during the start-up, GOT operates in the condition that the OS and project data before the power OFF are stored when turning the GOT power on.

### 19.4.2 Communication from drawing software to the GOT

Drawing software cannot communicate with the GOT while "Booting" is displayed on the GOT screen. "Booting" is displayed on the GOT screen under the following conditions:

- (1) Right after turning on the power to the GOT.
- (2) When rebooting after transferring OSs and project data.
- (3) When rebooting after changing the settings on the utility screen.

When the communication with GOT is attempted, communication errors will occur on drawing software. Carry out the communication after "Booting project data" is displayed on the GOT screen.

It may take time to start the communication between the GOT and the controller depending on the type of controllers.

GOT starts the communication with drawing software after the communication with the controller has been established.

# APPENDICES

# Appendix.1 External Dimensions

### **External dimensions of Handy GOT**

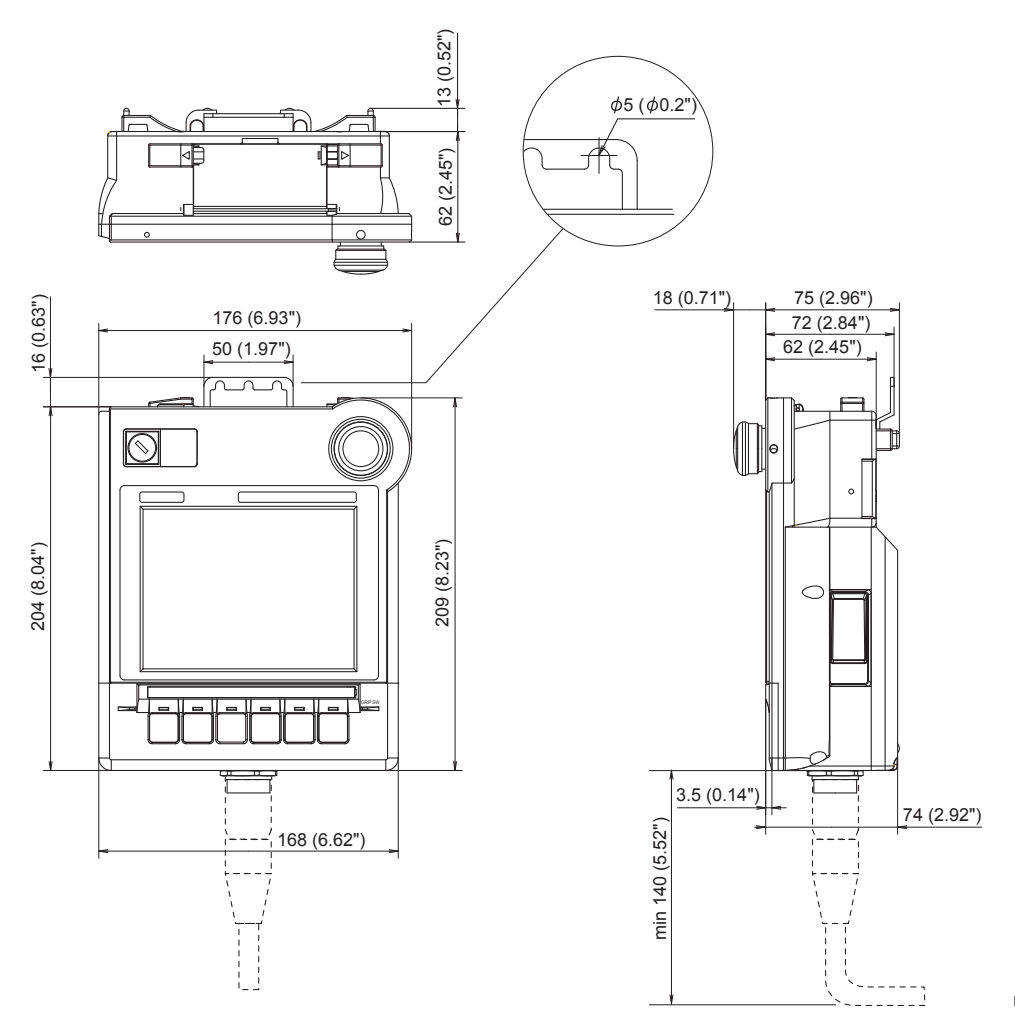

Unit: mm (inch)

**17**

DOWNLOAD OF<br>COMMON<br>SETTINGS

MAINTENANCE AND MAINTENANCE AND<br>INSPECTION

**19**

ERROR MESSAGE<br>AND SYSTEM<br>ALARM

**APPENDICES**

**APPENDICES** 

### **External dimensions of memory board**

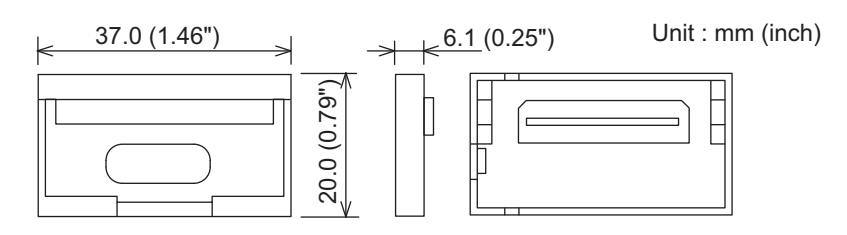

### **External dimensions of external cables**

### $GT11H-C \Box \Box \Box$ -37P

Unit : mm (inch)

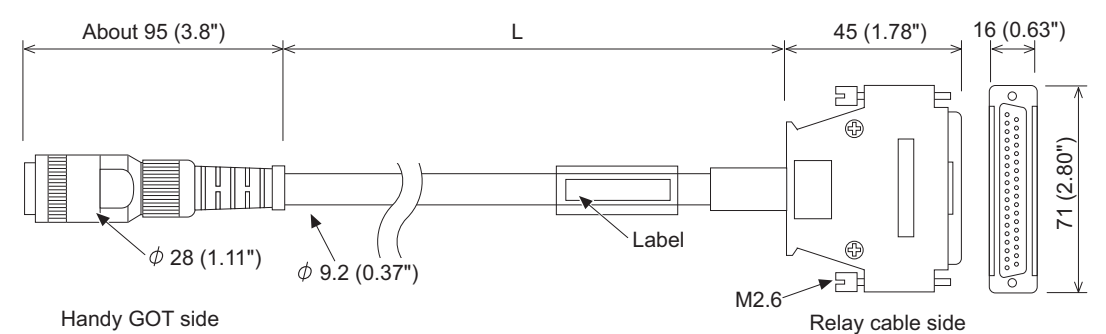

GT11H-C

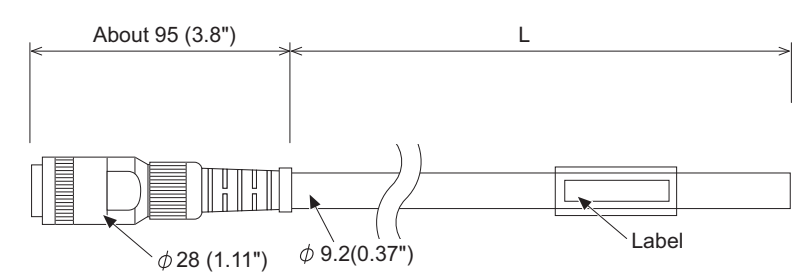

Handy GOT side

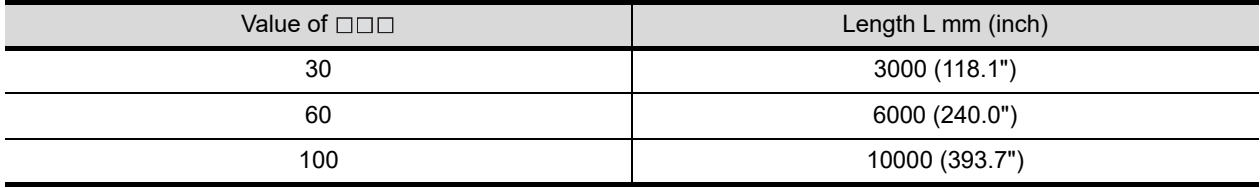

### **External dimensions of communication cable**

#### GT11H-C15R4-8P

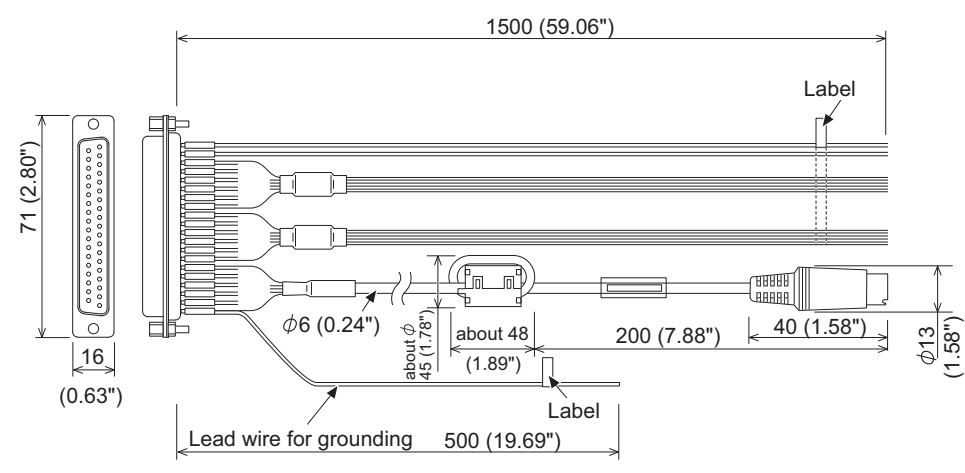

GT11H-C15R4-25P

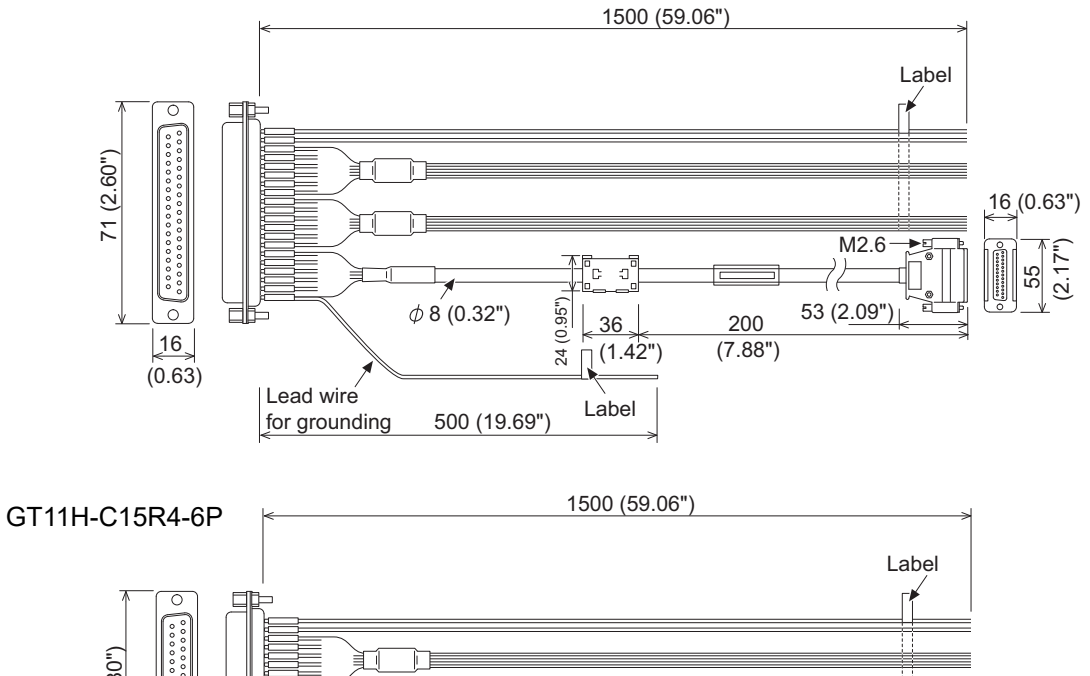

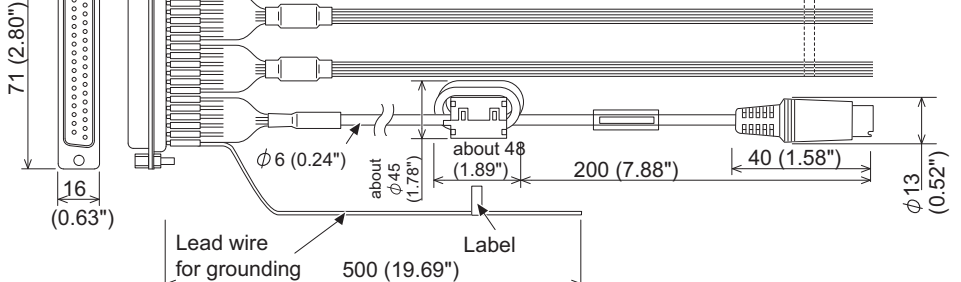

Unit: mm (inch)

**17**

DOWNLOAD OF<br>COMMON<br>SETTINGS

**18**

MAINTENANCE AND<br>INSPECTION

**19**

ERROR MESSAGE<br>AND SYSTEM<br>ALARM

**APPENDICES**

**APPENDICES** 

### **External dimensions of Connector Conversion Box**

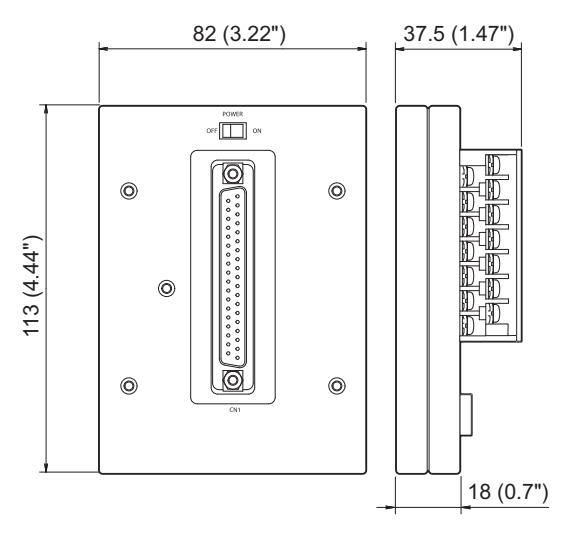

**External dimensions of Metal fixture**

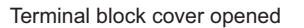

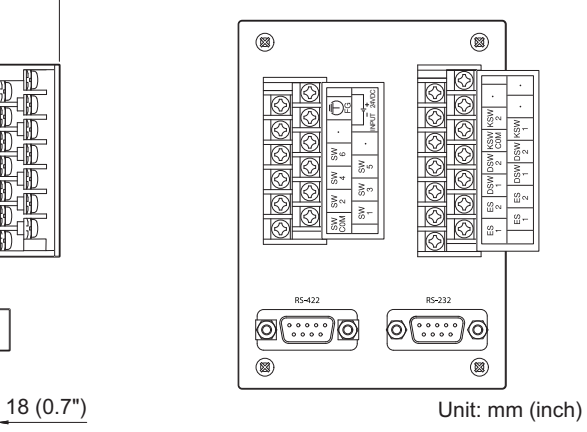

(0.39")  $\tilde{a}$ (0.78")  $\approx$ Drill 3-φ4.5 10 32 32 (0.39") (1.25") (1.25") (0.46") 11.6 27 (1.07")  $\leftrightarrow$  $\circ$  $(0.36")$ 30 (1.19") 30 (1.19") 82 (3.23")

Unit: mm (inch)

When transporting lithium batteries, make sure to treat them based on the transport regulations.

# Appendix 2.1 Relevant models

The battery for the GOT1000 Series is classified as shown in the table below.

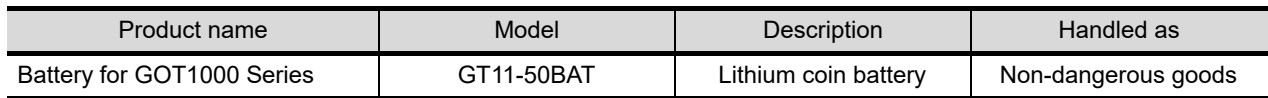

# Appendix 2.2 Transport guidelines

Products are packed properly in compliance with the transportation regulations prior to shipment. When repacking any of the unpacked products to transport it to another location, make sure to observe the IATA Dangerous Goods Regulations, IMDG Code and other local transportation regulations. For details, please consult your transportation company.

**17**

DOWNLOAD OF<br>COMMON<br>SETTINGS

MAINTENANCE AND MAINTENANCE AND<br>INSPECTION

**19**

| ERROR MESSAGE<br>| AND SYSTEM<br>| ALARM

# Appendix.3 List of Functions Added by GT Designer2 Version Upgrade (For GOT1000 Series)

For the functions added by version upgrade of the GT Designer2, refer to the following, or contact your local distributor.

GF GT Designer2 Version2 Screen Design Manual

### **WARRANTY**

Please check the following product warranty details before using this product.

#### **■1. Gratis Warranty Term and Gratis Warranty Range**

If any faults or defects (hereinafter "Failure") found to be the responsibility of Mitsubishi occurs during use of the product within the gratis warranty term, the product shall be repaired at no cost via the sales representative or Mitsubishi Service Company. However, if repairs are required onsite at domestic or overseas location, expenses to send an engineer will be solely at the customer's discretion.

Mitsubishi shall not be held responsible for any re-commissioning, maintenance, or testing on-site that involves replacement of the failed module.

#### **(1) Gratis Warranty Term**

The gratis warranty term of the product shall be for thirty-six (36) months after the date of purchase or delivery to a designated place.

Note that after manufacture and shipment from Mitsubishi, the maximum distribution period shall be six (6) months, and the longest gratis warranty term after manufacturing shall be forty-two (42) months.

The gratis warranty term of repair parts shall not exceed the gratis warranty term before repairs.

#### **(2) Gratis Warranty Range**

- (a) The customer shall be responsible for the primary failure diagnosis unless otherwise specified.
	- If requested by the customer, Mitsubishi Electric Corporation or its representative firm may carry out the primary failure diagnosis at the customer's expense.
	- The primary failure diagnosis will, however, be free of charge should the cause of failure be attributable to Mitsubishi Electric Corporation.
- (b) The range shall be limited to normal use within the usage state, usage methods, and usage environment, etc., which follow the conditions and precautions, etc., given in the instruction manual, user's manual and caution labels on the product.
- (c) Even within the gratis warranty term, repairs shall be charged in the following cases.
	- Failure occurring from inappropriate storage or handling, carelessness or negligence by the user. Failure caused by the user's hardware or software design.
	- Failure caused by unapproved modifications, etc., to the product by the user.
	- When the Mitsubishi product is assembled into a user's device, Failure that could have been avoided if functions or structures, judged as necessary in the legal safety measures the user's device is subject to or as necessary by industry standards, had been provided.
	- Failure that could have been avoided if consumable parts designated in the instruction manual had been correctly serviced or replaced.
	- Replacing consumable parts such as a battery, backlight, and fuse.
	- Failure caused by external irresistible forces such as fires or abnormal voltages, and Failure caused by force majeure such as earthquakes, lightning, wind and water damage.
	- Failure caused by reasons that could not be predicted by scientific technology standards at the time of shipment from Mitsubishi.
	- Any other failure found not to be the responsibility of Mitsubishi or that admitted not to be so by the user.

#### **■2. Onerous repair term after discontinuation of production**

- (1) Mitsubishi shall accept onerous product repairs for seven (7) years after production of the product is discontinued. Discontinuation of production shall be notified with Mitsubishi Technical Bulletins, etc.
- (2) Mitsubishi shall not accept a request for product supply (including spare parts) after production is discontinued.

#### **■3. Overseas service**

Overseas, repairs shall be accepted by Mitsubishi's local overseas FA Center. Note that the repair conditions at each FA Center may differ.

#### **■4. Exclusion of loss in opportunity and secondary loss from warranty liability**

Regardless of the gratis warranty term, Mitsubishi shall not be liable for compensation to:

- (1) Damages caused by any cause found not to be the responsibility of Mitsubishi.
- (2) Loss in opportunity, lost profits incurred to the user by Failures of Mitsubishi products.
- (3) Special damages and secondary damages whether foreseeable or not, compensation for accidents, and compensation for damages to products other than Mitsubishi products.
- (4) Replacement by the user, maintenance of on-site equipment, start-up test run and other tasks.

#### **■5. Changes in product specifications**

The specifications given in the catalogs, manuals, or technical documents are subject to change without prior notice.

#### **■6.** Product application

(1) In using the Mitsubishi graphic operation terminal, the usage conditions shall be that the application will not lead to a major accident even if any problem or fault should occur in the graphic operation terminal device, and that backup and fail-safe functions are systematically provided outside of the device for any problem or fault.

(2) The Mitsubishi graphic operation terminal has been designed and manufactured for applications in general industries, etc. Thus, applications in which the public could be affected such as in nuclear power plants and other power plants operated by respective power companies, and applications in which a special quality assurance system is required, such as for Railway companies or Public service shall be excluded from the graphic operation terminal applications.

In addition, applications in which human life or property could be greatly affected, such as in aircraft, medical, railway applications, incineration and fuel devices, manned transportation equipment, recreation and amusement devices, safety devices, shall also be excluded from the graphic operation terminal.

Even for the above applications, however, Mitsubishi Electric Corporation may consider the possibility of an application, provided that the customer notifies Mitsubishi Electric Corporation of the intention, the application is clearly defined and any special quality is not required, after the user consults the local Mitsubishi representative.

GOT is a registered trademark of Mitsubishi Electric Corporation.

Microsoft, Windows, Windows NT, Windows Server, Windows Vista, and Windows 7 are registered trademarks or trademarks of Microsoft Corporation in the United States and other countries.

Adobe and Adobe Reader are registered trademarks of Adobe Systems Incorporated.

Pentium and Celeron are a registered trademarks of Intel Corporation in the United States and other countries.

Ethernet is a trademark of Xerox Corporation in the United States.

MODBUS is a trademark of Schneider Electric SA.

VNC is a registered trademark of RealVNC Ltd. in the United States and other countries.

Other company and product names herein may be either trademarks or registered trademarks of their respective owners.

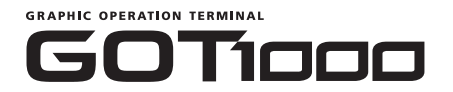

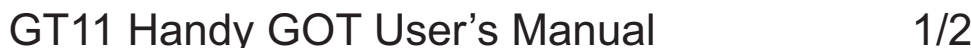

(Hardware · Utility)

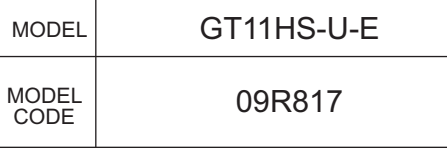

JY997D20101AF

### **MITSUBISHI ELECTRIC CORPORATION**

HEAD OFFICE : TOKYO BUILDING, 2-7-3 MARUNOUCHI, CHIYODA-KU, TOKYO 100-8310, JAPAN

When exported from Japan, this manual does not require application to the Ministry of Economy, Trade and Industry for service transaction permission.

> Effective October 2022 Specifications are subject to change without notice.
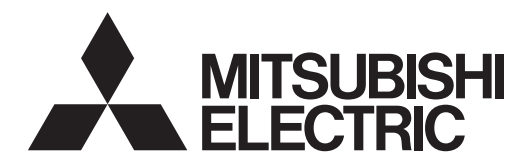

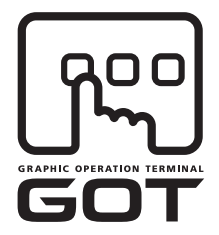

#### **GRAPHIC OPERATION TERMINAL**

# GOTIOOO

# GT11 Handy GOT User's Manual

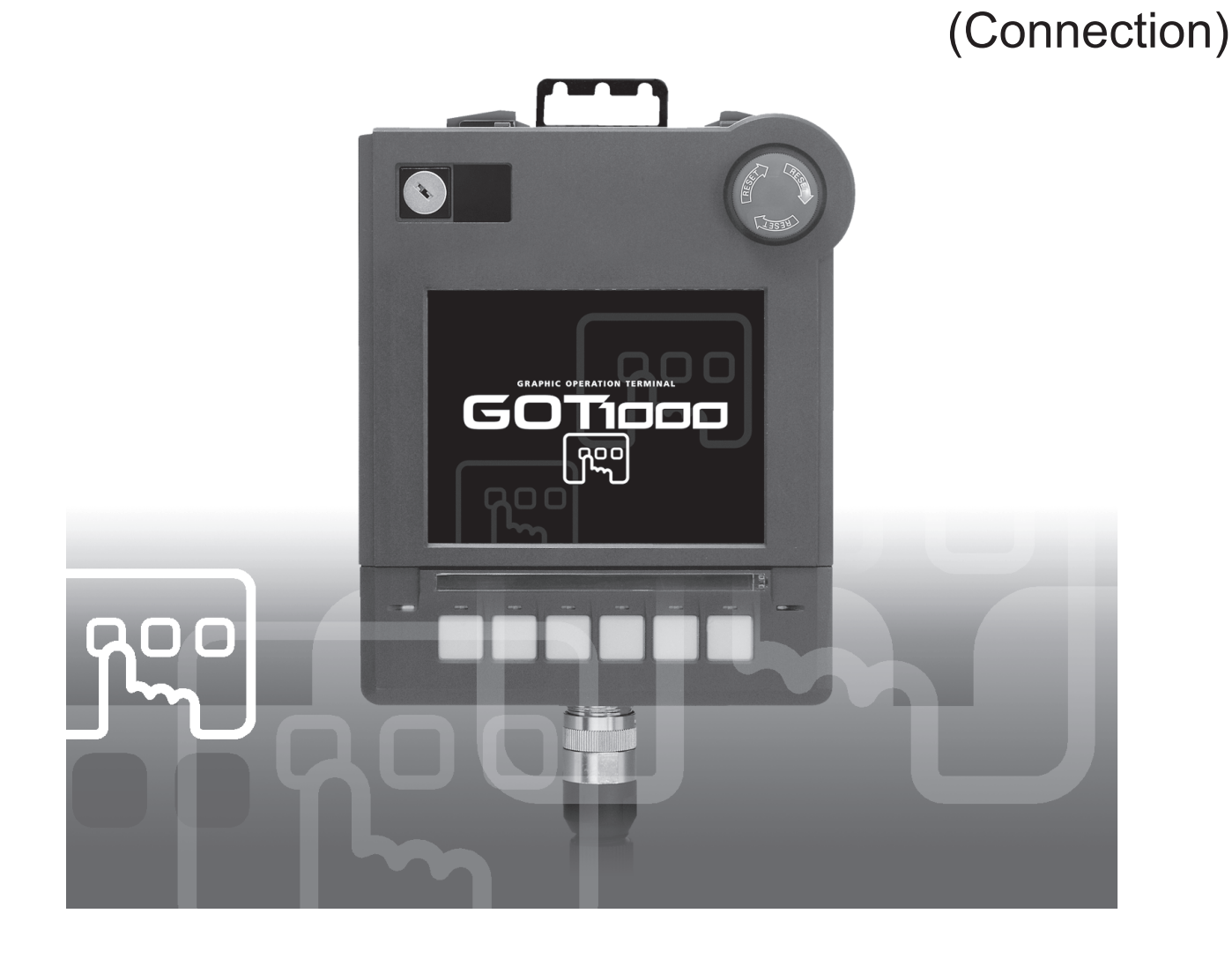

SAFETY PRECAUTION

(Read these precautions before using.)

Before using this product, please read this manual and the relevant manuals introduced in this manual carefully and pay full attention to safety to handle the product correctly. The precautions given in this manual are concerned with this product. In this manual, the safety precautions are ranked as "WARNING" and "CAUTION"

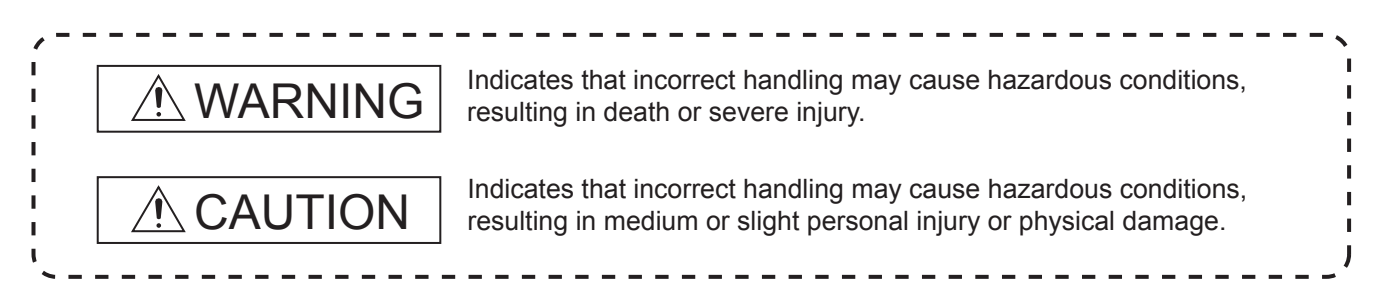

Depending on circumstances, procedures indicated by "CAUTION" may also be linked to serious results. In any case, it is important to follow the directions for usage.

### **[DESIGN PRECAUTIONS]**

#### **WARNING**

● Some failures of the GOT or cable may keep the outputs on or off. Some failures of a touch panel may cause malfunction of the input objects such as a touch switch. An external monitoring circuit should be provided to check for output signals which may lead to a serious accident.

Not doing so can cause an accident due to false output or malfunction.

If a communication fault (including cable disconnection) occurs during monitoring on the GOT, communication between the GOT and PLC CPU is suspended and the GOT becomes inoperative. A system where the GOT is used should be configured to perform any significant operation to the system by using the switches of a device other than the GOT on the assumption that a GOT communication fault will occur.

Not doing so can cause an accident due to false output or malfunction.

Do not use the GOT as the warning device that may cause a serious accident. An independent and redundant hardware or mechanical interlock is required to configure the device that displays and outputs serious warning. Failure to observe this instruction may result in an accident due to incorrect output or malfunction.

### **[DESIGN PRECAUTIONS]**

#### **WARNING**

 $\bullet$  Incorrect operation of the touch switch(s) may lead to a serious accident if the GOT backlight is gone out.

When the GOT backlight goes out, the POWER LED blinks (green/orange) and the display section dims, while the input of the touch switch(s) remains active.

This may confuse an operator in thinking that the GOT is in "screensaver" mode, who then tries to release the GOT from this mode by touching the display section, which may cause a touch switch to operate.

Note that the following occurs on the GOT when the backlight goes out.

The POWER LED flickers (green/orange) and the monitor screen appears blank.

### **CAUTION**

- Do not bundle the control and communication cables with main-circuit, power or other wiring. Run the above cables separately from such wiring and keep them a minimum of 100mm (3.94in.) apart. Not doing so noise can cause a malfunction.
- Do not press the GOT display section with a pointed material as a pen or driver. Doing so can result in a damage or failure of the display section.
- $\bullet$  Before connecting to GOT, turn ON the controller to enable the communication. When the communication of controller is not available, a communication error may occur in GOT.

### **[MOUNTING PRECAUTIONS]**

#### **WARNING**

- Be sure to shut off all phases of the external power supply used by the system before mounting or removing the GOT to/from the panel .
- Always turn off the power ON/OFF switch on the connector conversion box before connecting or disconnecting the GOT to it. Connecting or disconnecting the GOT with the power being turned on may result in damage to the unit or malfunctions.
- Be sure to shut off all phases of the external power supply used by the system before mounting or removing the relay cable onto/from the GOT.
- Be sure to shut off all phases of the external power supply used by the system before mounting or removing the option function board onto/from the GOT. Not doing so can cause the unit to fail or malfunction.
- When installing the option function board or battery, or operating the reset switch, wear an earth band etc. to avoid the static electricity.

The static electricity can cause the unit to fail or malfunction.

### **[MOUNTING PRECAUTIONS]**

#### **CAUTION**

- Use the GOT in the environment that satisfies the general specifications described in this manual. Not doing so can cause an electric shock, fire, malfunction or product damage or deterioration.
- Never drop cutting chips and electric wire chips into the ventilation window of the Handy GOT when you drill screw holes or perform wiring. Otherwise, fire, failure or malfunction may be caused.
- Connect connection cables securely to the specified connectors while the power is turned OFF. Imperfect connection may cause malfunction or failure.
- When connecting cables, pay attention to the contents described in this section. Especially, attach the rear cover so that PCBs inside the Handy GOT are not interfered with connection cables.
- Securely connect the option function board to the connector provided for the board.
- When inserting/removing a CF card into/from the GOT, turn the CF card access switch off in advance. Failure to do so may corrupt data within the CF card.
- When inserting a CF card into the GOT, push it into the insertion slot until the CF card eject button will pop out. Failure to do so may cause a malfunction due to poor contact.
- When removing a CF card from the GOT, make sure to support the CF card by hand, as it may pop out. Failure to do so may cause the CF card to drop from the GOT and break.

### **[WIRING PRECAUTIONS]**

#### **WARNING**

- Make sure to attach the back cover to the Handy GOT before turning on the power and starting operation after the installation or wiring work. Otherwise, electrical shock may be caused.
- Be sure to shut off all phases of the external power supply used by the system before wiring. Failure to do so may result in an electric shock, product damage or malfunctions.
- Please make sure to ground FG terminal of the GOT power supply section by applying 100 or less which is used exclusively for the GOT. Not doing so may cause an electric shock or malfunction.
- Correctly wire the GOT power supply section after confirming the rated voltage and terminal arrangement of the product. Not doing so can cause a fire or failure.
- Exercise care to avoid foreign matter such as chips and wire offcuts entering the GOT. Not doing so can cause a fire, failure or malfunction.

### **[WIRING PRECAUTIONS]**

#### **CAUTION**

The cables connected to the unit must be run in ducts or clamped. Not doing so can cause the unit or cable to be damaged due to the dangling, motion or accidental pulling of the cables or can cause a malfunction due to a cable connection fault.

- When unplugging the cable connected to the unit, do not hold and pull the cable portion. Doing so can cause the unit or cable to be damaged or can cause a malfunction due to a cable connection fault.
- Plug the communication cable into the connector of the connected unit and tighten the mounting and terminal screws in the specified torque range. Undertightening can cause a short circuit or malfunction. Overtightening can cause a short circuit or malfunction due to the damage of the screws or unit.

### **[TEST OPERATION PRECAUTIONS]**

#### **WARNING**

Before performing the test operations of the user creation monitor screen (such as turning ON or OFF bit device, changing the word device current value, changing the settings or current values of the timer or counter, and changing the buffer memory current value), read through the manual carefully and make yourself familiar with the operation method.

During test operation, never change the data of the devices which are used to perform significant operation for the system. False output or malfunction can cause an accident.

#### **[STARTUP/MAINTENANCE PRECAUTIONS]**

#### **WARNING**

- When power is on, do not touch the terminals. Doing so can cause an electric shock or malfunction.
- Connect the battery correctly. Do not discharge, disassemble, heat, short, solder or throw the battery into the fire. Incorrect handling may cause the battery to generate heat, burst or take fire, resulting in injuries or fires.
- Before starting cleaning or terminal screw retightening, always switch off the power externally in all phases. Not switching the power off in all phases can cause a unit failure or malfunction. Undertightening can cause a short circuit or malfunction. Overtightening can cause a short circuit or malfunction due to the damage of the screws or unit.

#### **[STARTUP/MAINTENANCE PRECAUTIONS**

#### **CAUTION**

- Do not disassemble or modify the unit. Doing so can cause a failure, malfunction, injury or fire
- Do not touch the conductive and electronic parts of the unit directly. Doing so can cause a unit malfunction or failure.
- The cables connected to the unit must be run in ducts or clamped. Not doing so can cause the unit or cable to be damaged due to the dangling, motion or accidental pulling of the cables or can cause a malfunction due to a cable connection fault.
- When unplugging the cable connected to the unit, do not hold and pull the cable portion. Doing so can cause the unit or cable to be damaged or can cause a malfunction due to a cable connection fault.
- Replace battery with GT11-50BAT by Mitsubishi electric Co. only. Use of another battery may present a risk of fire or explosion.
- Dispose of used battery promptly. Keep away from children. Do not disassemble and do not dispose of in fire.

#### **[DISPOSAL PRECAUTIONS]**

### **CAUTION**

When disposing of the product, handle it as industrial waste. When disposing of batteries, separate them from other wastes according to the local regulations.

(For details of the battery directive in EU member states, refer to [18.4](#page-334-0) 2.)

### **[TRANSPORTATION PRECAUTIONS]**

### **CAUTION**

When transporting lithium batteries, make sure to treat them based on the transport regulations.

Before transporting the GOT, turn the GOT power on and check that the battery voltage status is normal on the Time setting & display screen (utilities screen). In addition, confirm that the adequate battery life remains on the rating plate.

Transporting the GOT with the low battery voltage or the battery the reached battery life may unstabilize the backup data unstable during transportation.

Make sure to transport the GOT main unit and/or relevant unit(s) in the manner they will not be exposed to the impact exceeding the impact resistance described in the general specifications of this manual, as they are precision devices. Failure to do so may cause the unit to fail. Check if the unit operates correctly after transportation.

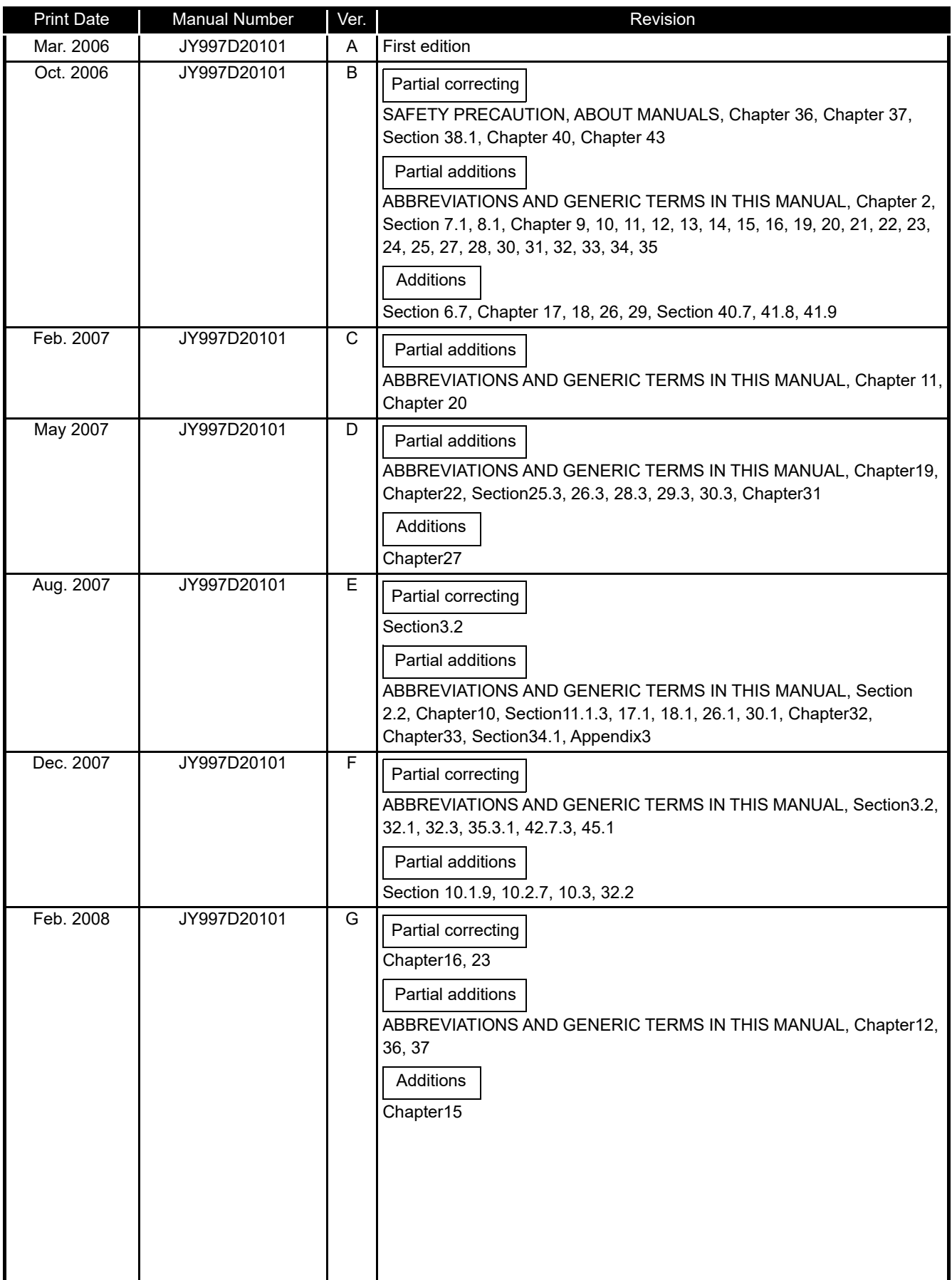

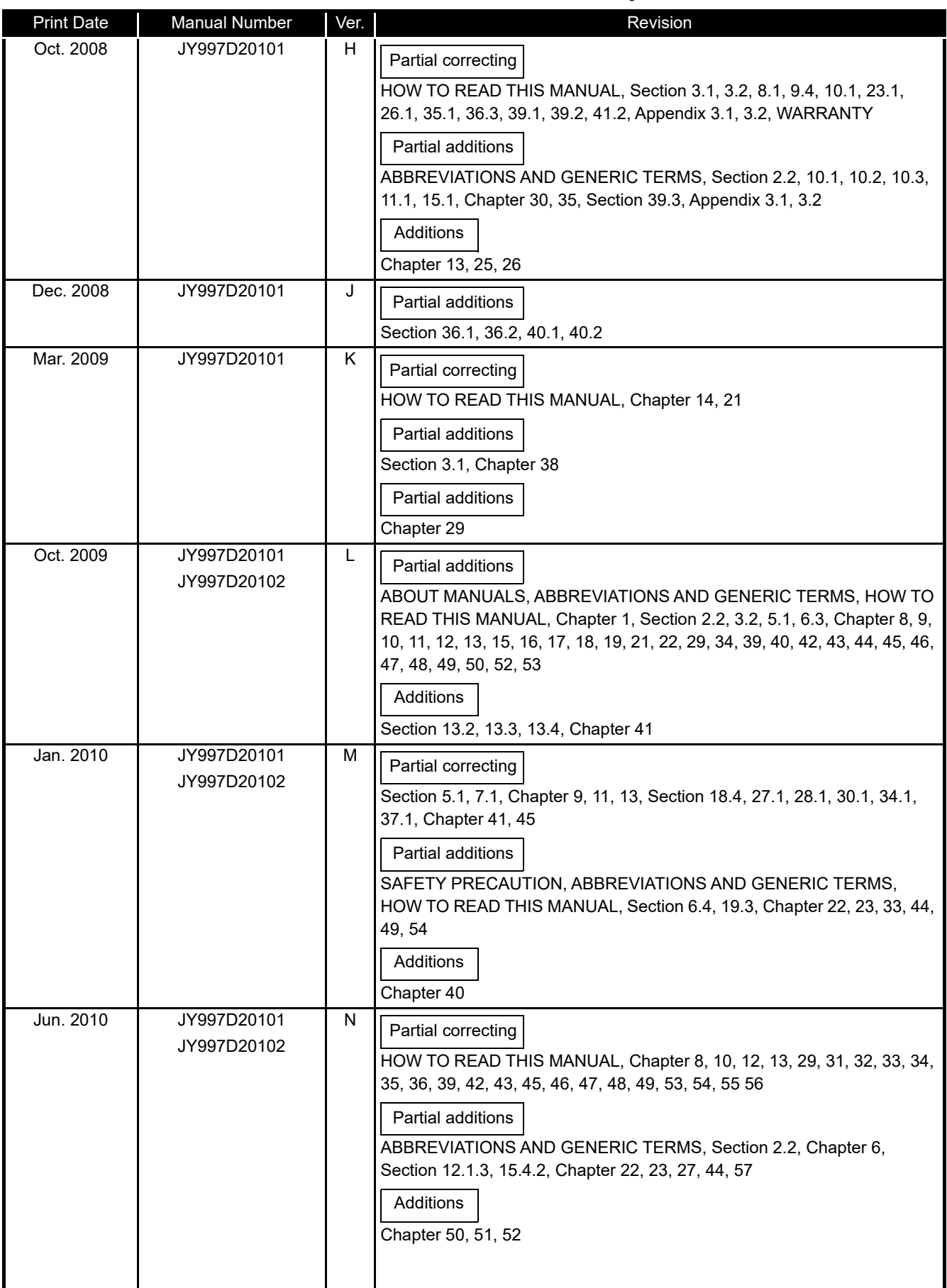

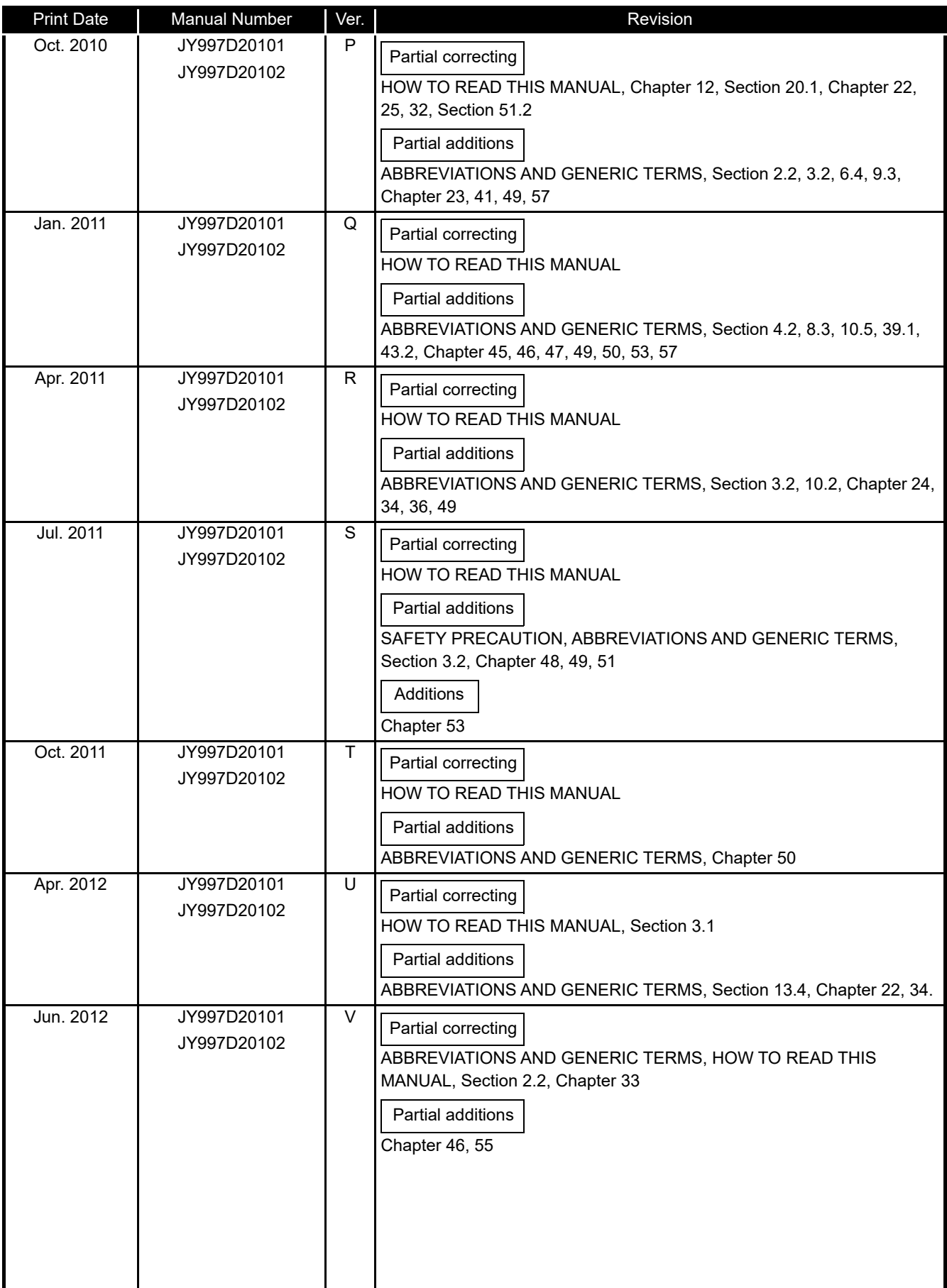

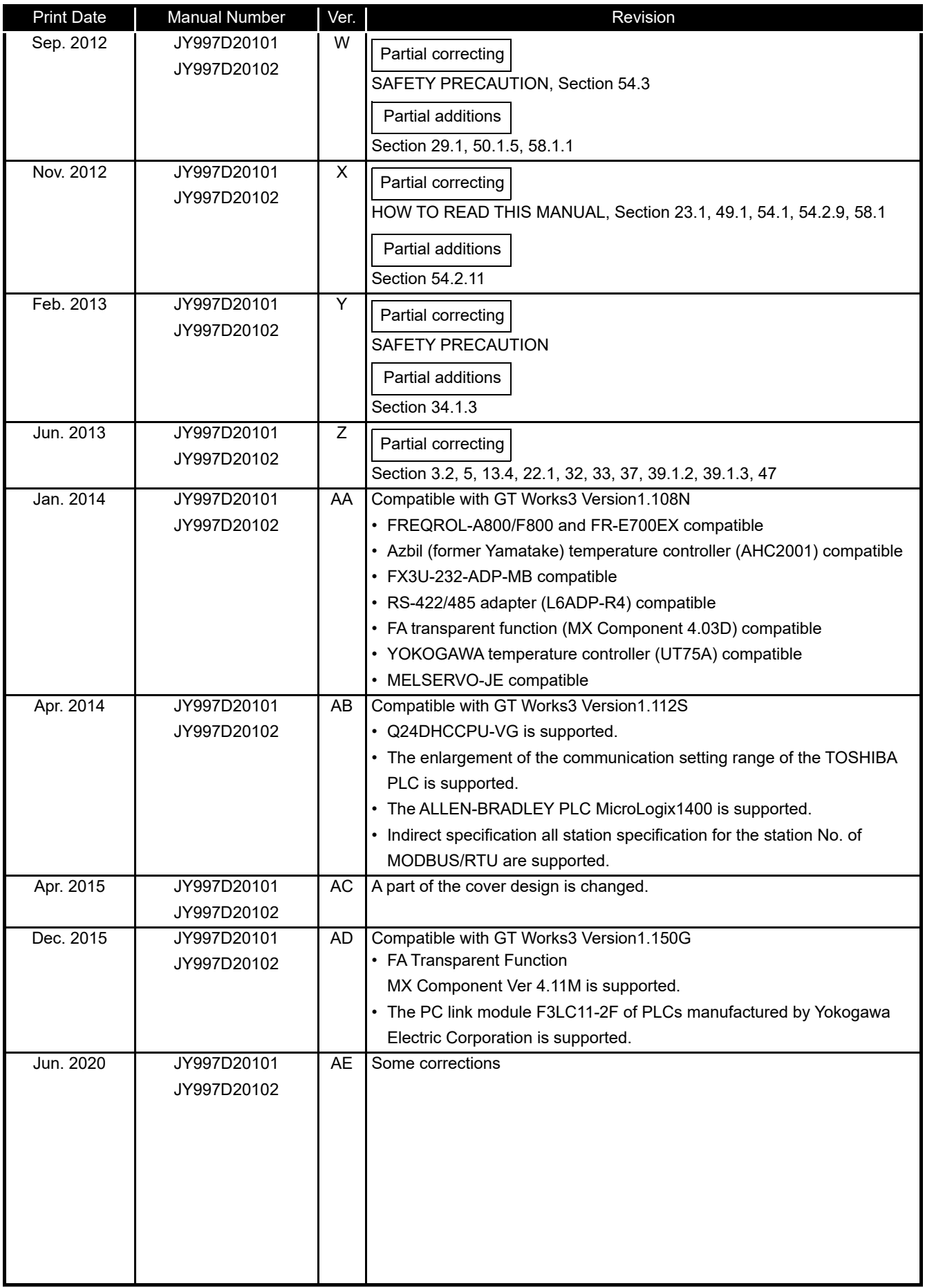

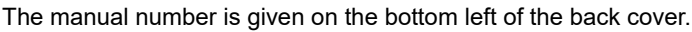

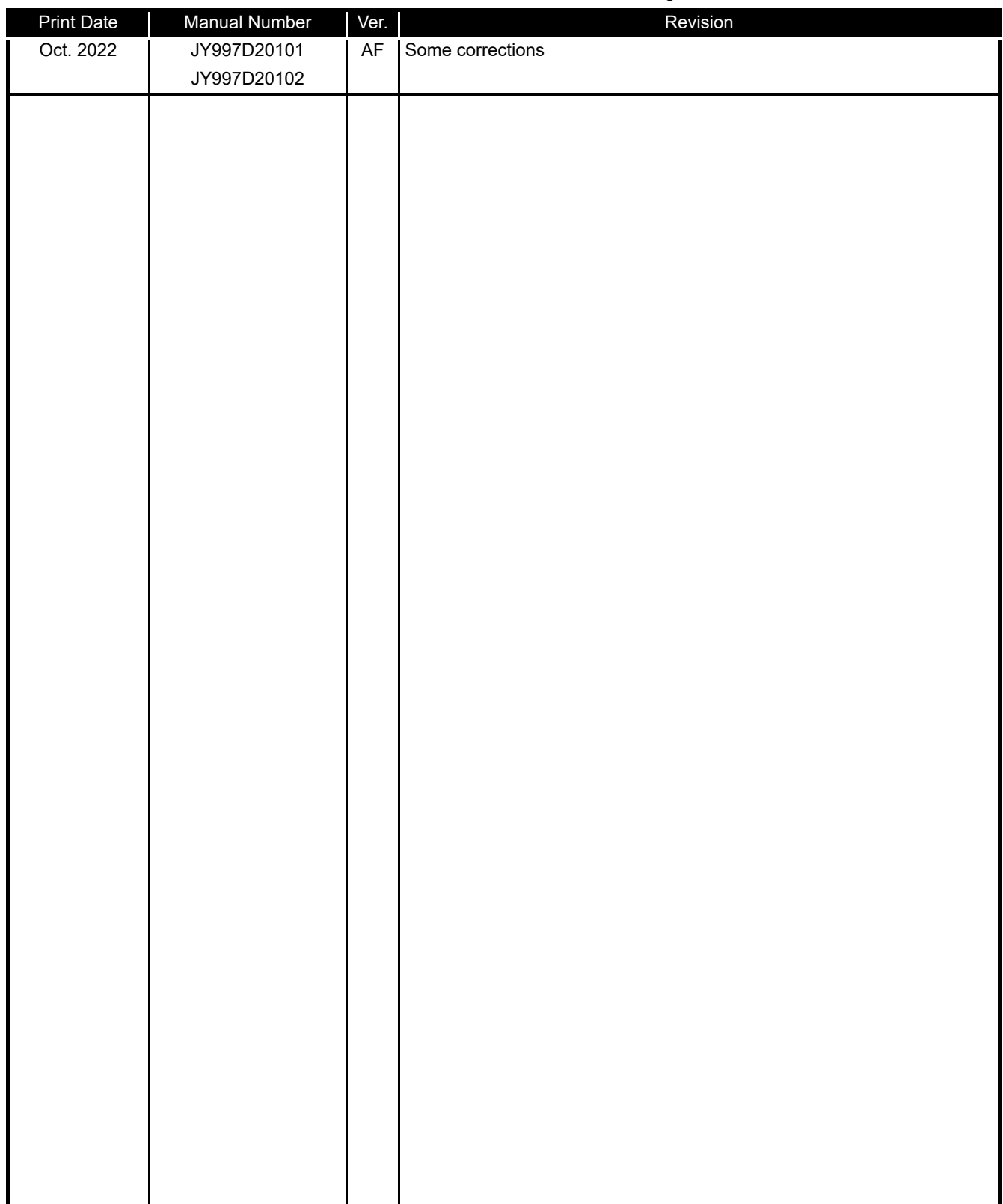

This manual confers no industrial property rights or any rights of any other kind, nor does it confer any patent licenses. Mitsubishi Electric Corporation cannot be held responsible for any problems involving industrial property rights which may occur as a result of using the contents noted in this manual.

© 2006 MITSUBISHI ELECTRIC CORPORATION

# MEMO

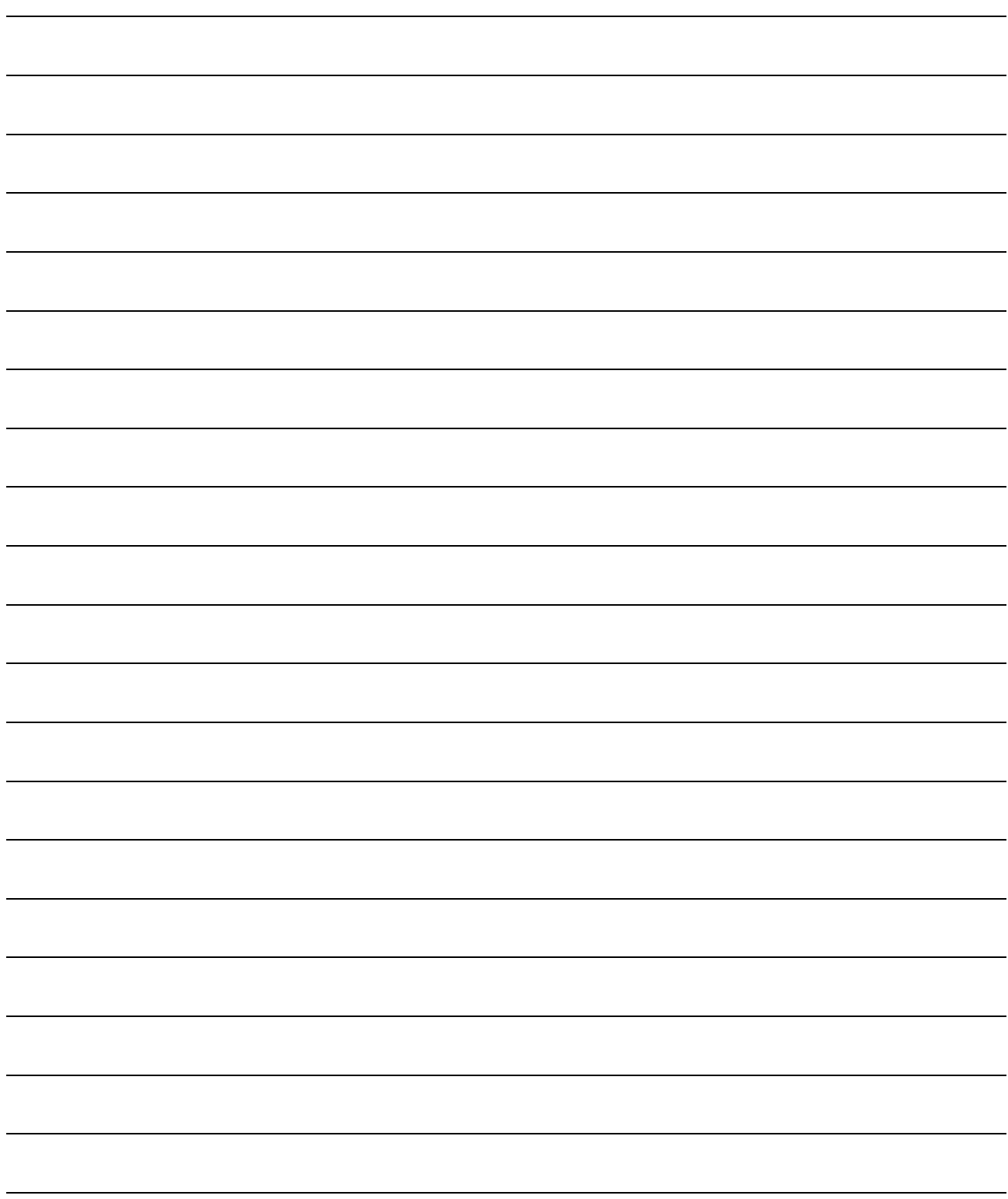

#### INTRODUCTION

Thank you for choosing the Mitsubishi Electric Graphic Operation Terminal. Before using the equipment, please read this manual carefully to use the equipment to its optimum.

#### OUTLINE PRECAUTIONS

- This manual provides information for the use of the graphic operation terminal. The manual has been written to be used by trained and competent personnel. The definition of such a person or persons is as follows;
	- 1) Any engineer who is responsible for the planning, design and construction of automatic equipment using the product associated with this manual should be of a competent nature, trained and qualified to the local and national standards required to fulfill that role. These engineers should be fully aware of all aspects of safety with regards to automated equipment.
	- 2) Any commissioning or service engineer must be of a competent nature, trained and qualified to the local and national standards required to fulfill that job. These engineers should also be trained in the use and maintenance of the completed product. This includes being completely familiar with all associated documentation for the said product. All maintenance should be carried out in accordance with established safety practices.
	- 3) All operators of the completed equipment should be trained to use that product in a safe and coordinated manner in compliance to established safety practices. The operators should also be familiar with documentation which is connected with the actual operation of the completed equipment.
	- Note: the term 'completed equipment' refers to a third party constructed device which contains or uses the product associated with this manual.
- This product has been manufactured as a general-purpose part for general industries, and has not been designed or manufactured to be incorporated in a device or system used in purposes related to human life.
- Before using the product for special purposes such as nuclear power, electric power, aerospace, medicine or passenger movement vehicles, consult with Mitsubishi Electric.
- This product has been manufactured under strict quality control. However when installing the product where major accidents or losses could occur if the product fails, install appropriate backup or failsafe functions in the system.
- When using this product combining other products, please confirm the standard and the code, or regulation which a user should suit. Moreover, please confirm the compatibility of this product to the system, machine, and apparatus with which a user is used for user itself.
- If in doubt at any stage of the installation of the product always consult a professional electrical engineer who is qualified and trained to the local and national standards. If in doubt about the operation or use, please consult the nearest Mitsubishi Electric distributor.
- Since the example indicated by this manual, technical bulletin, the catalog, etc. is reference, please use it after confirming the function and safety of equipment and system when employing. Mitsubishi Electric will accept no responsibility for actual use of the product based on these illustrative examples.
- About this manual content, specification etc. may be changed without a notice for improvement.
- The information in this manual has been carefully checked and is believed to be accurate; however, you have noticed a doubtful point, a doubtful error, etc., please contact the nearest Mitsubishi Electric distributor.

#### **CONTENTS**

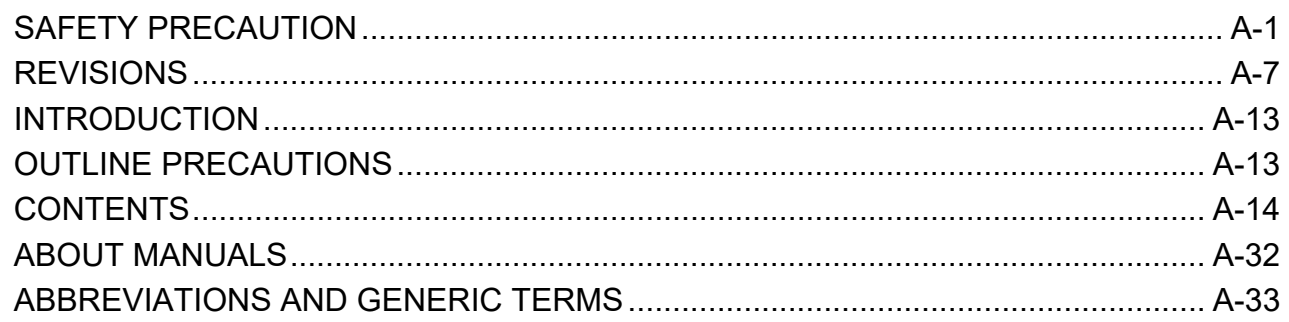

# GT11 Handy GOT User's Manual 1/2

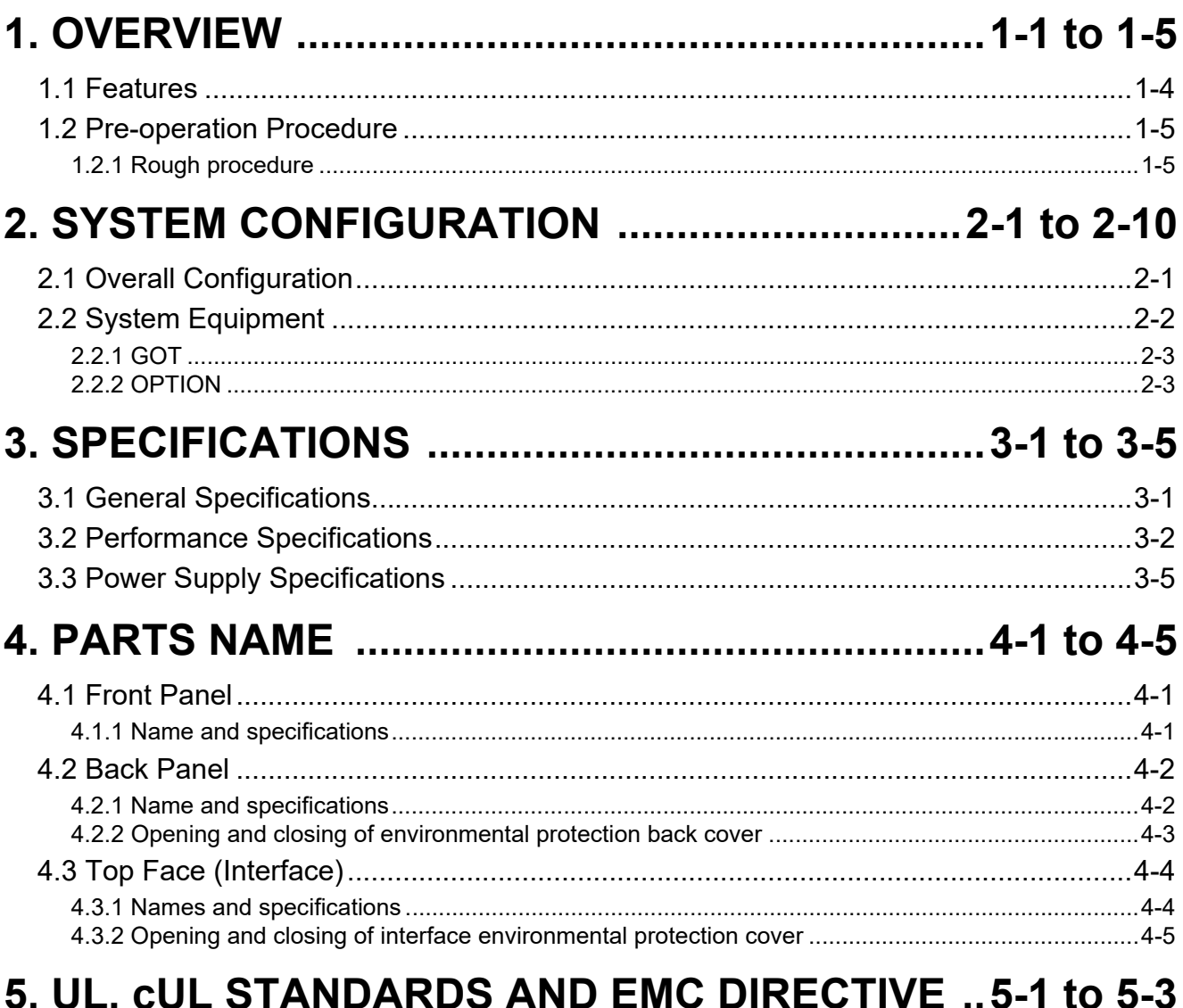

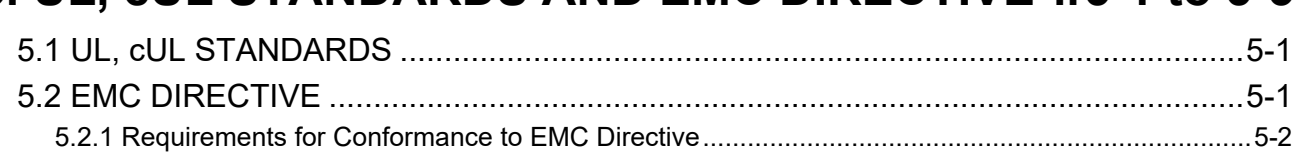

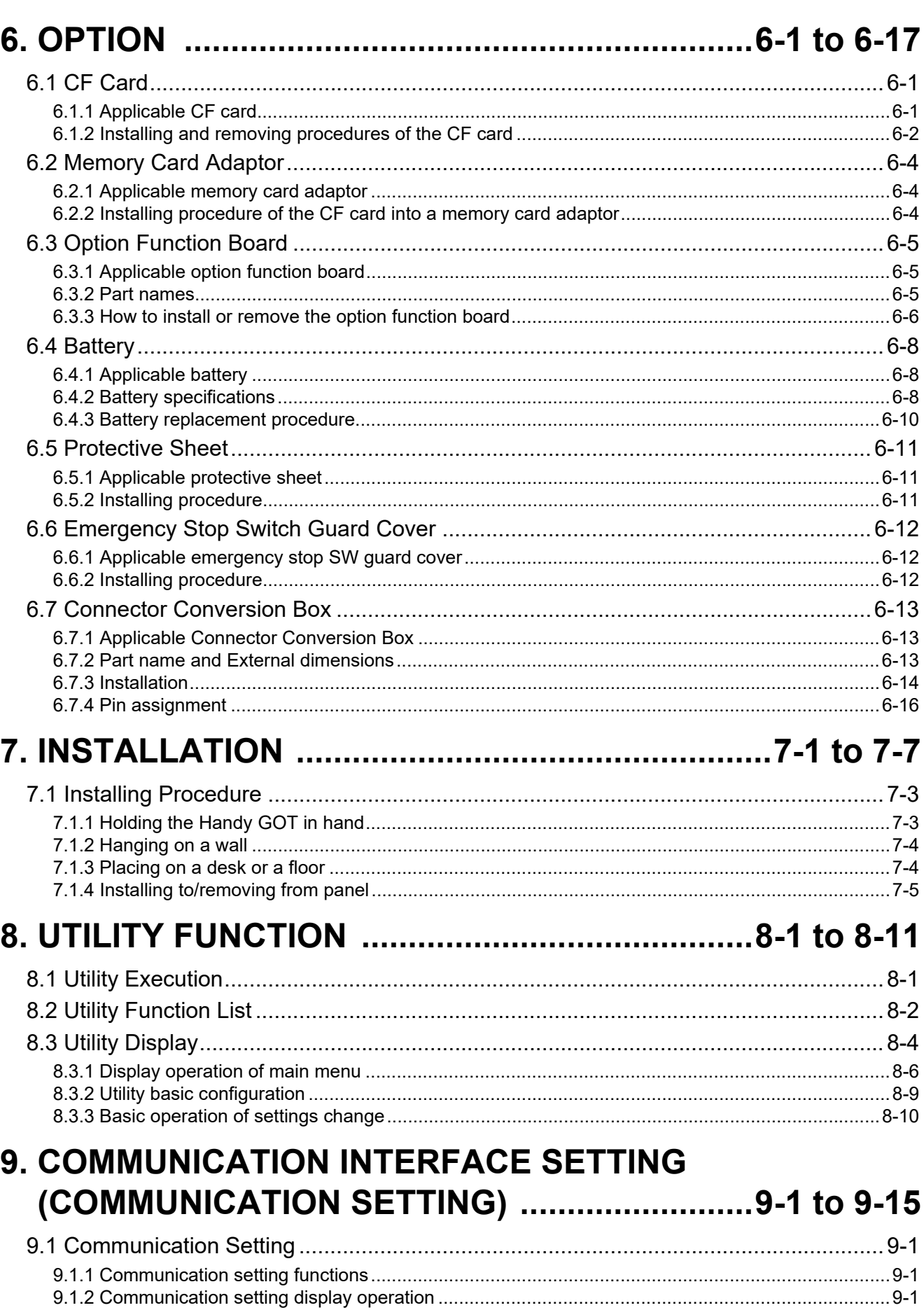

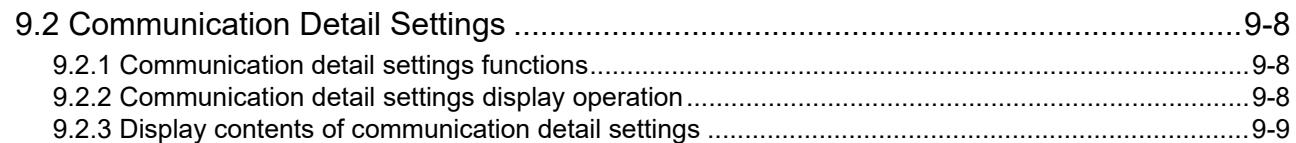

# **10. DISPLAY AND OPERATION SETTINGS**

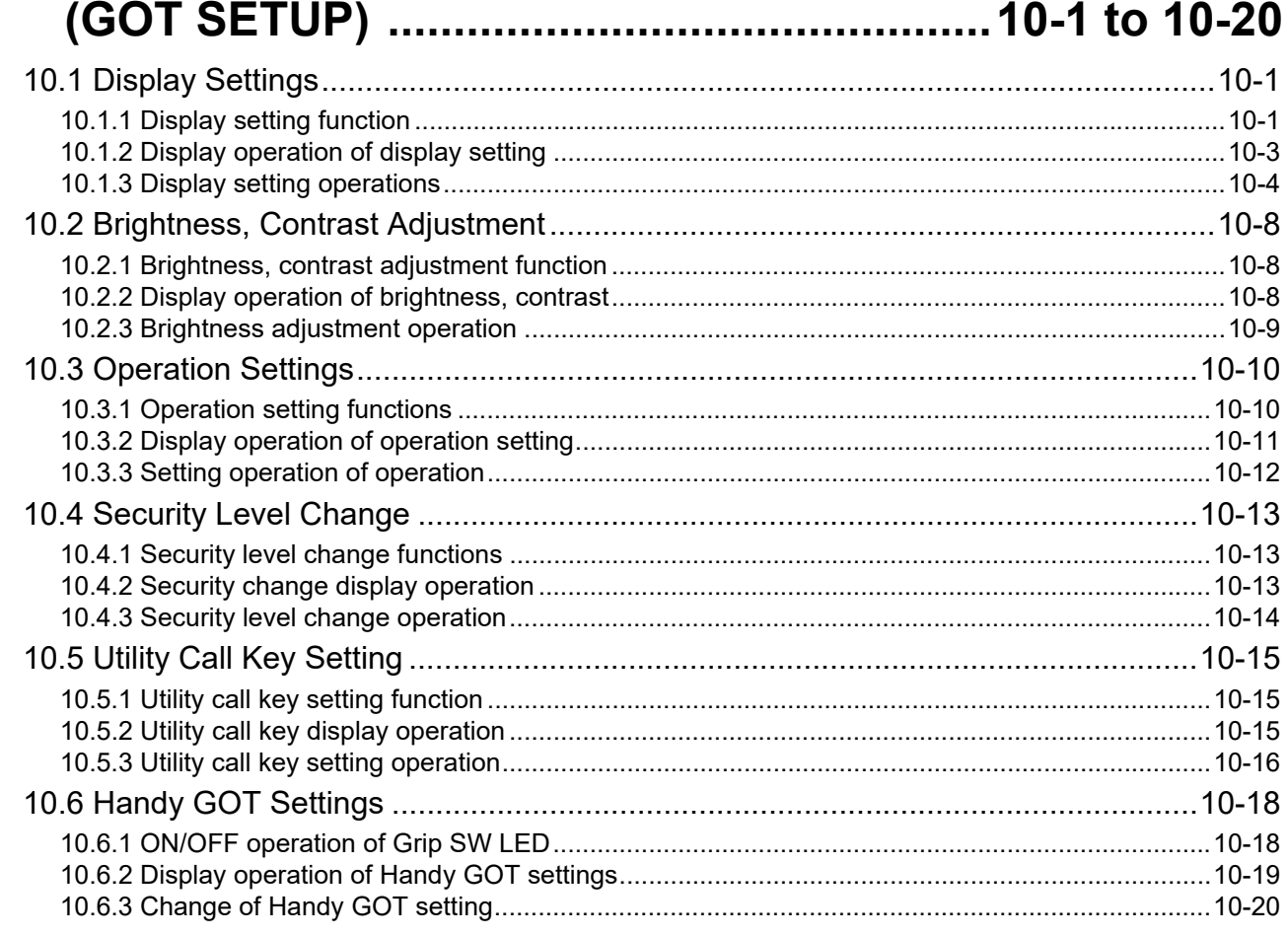

### **11. CLOCK SETTINGS AND BATTERY STATUS DISPLAY** (TIME SETTING AND DISPLAY) .................. 11-1 to 11-5

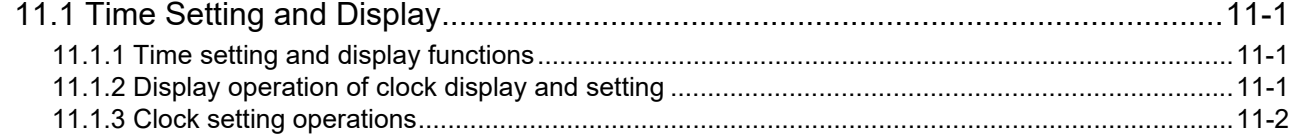

### **12. FILE DISPLAY AND COPY** (PROGRAM/DATA CONTROL) .................. 12-1 to 12-37

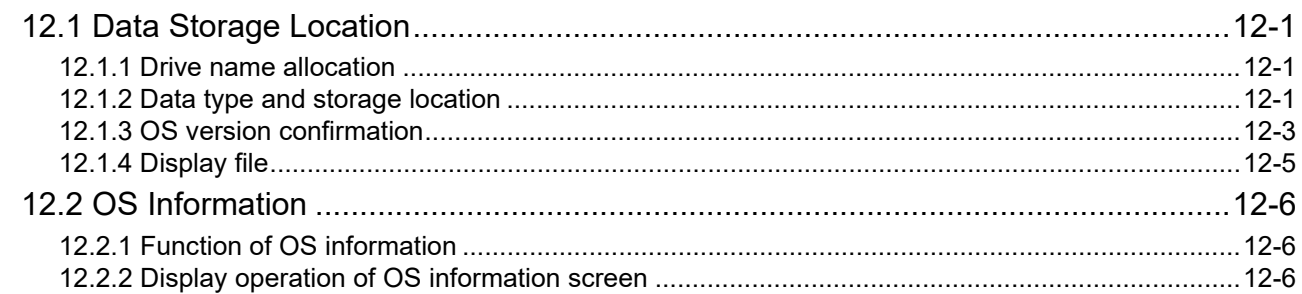

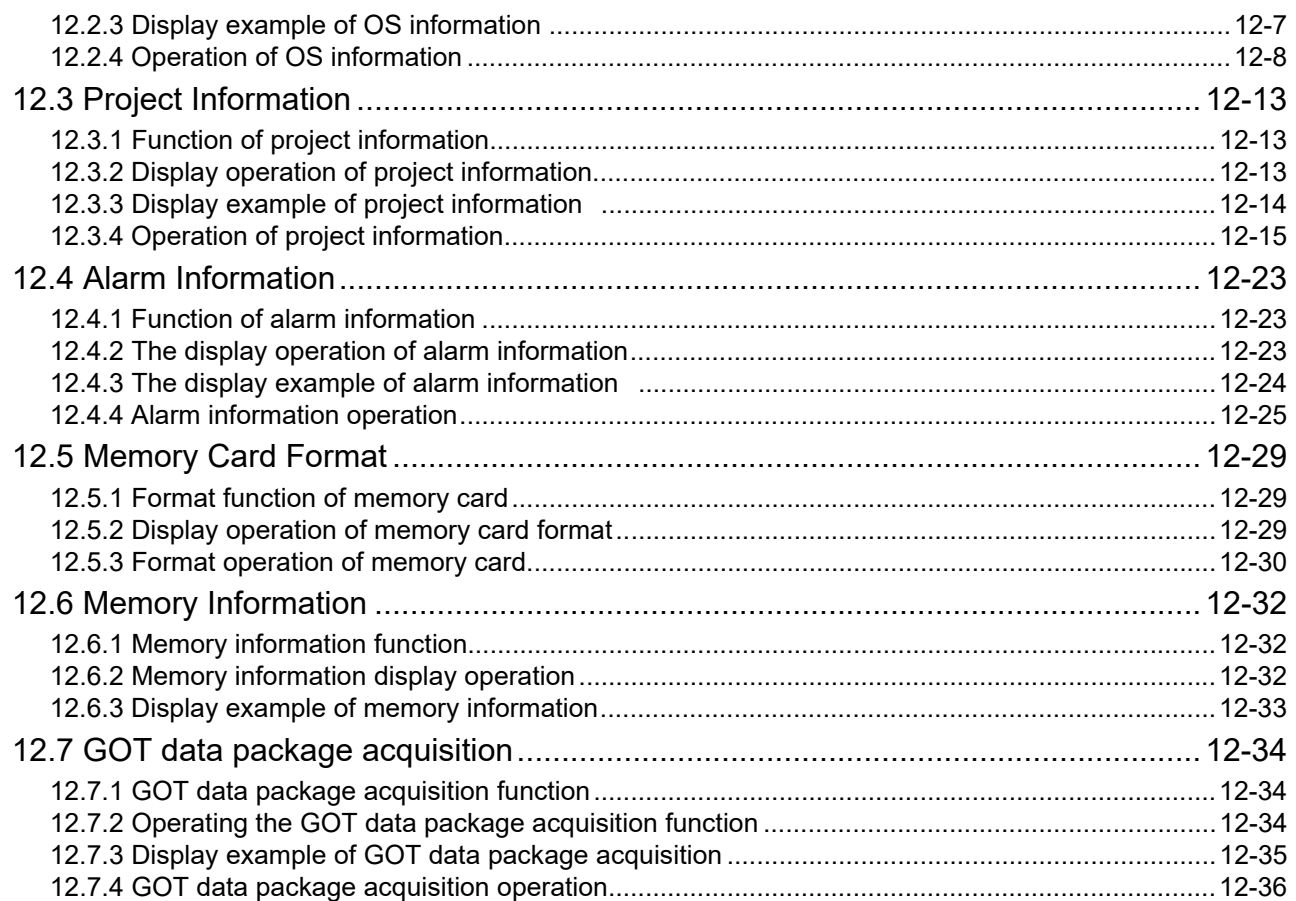

### **13. GOT SELF CHECK (DEBUG & SELF CHECK)  [....................................................................13-1 to 13-134](#page-180-0)**

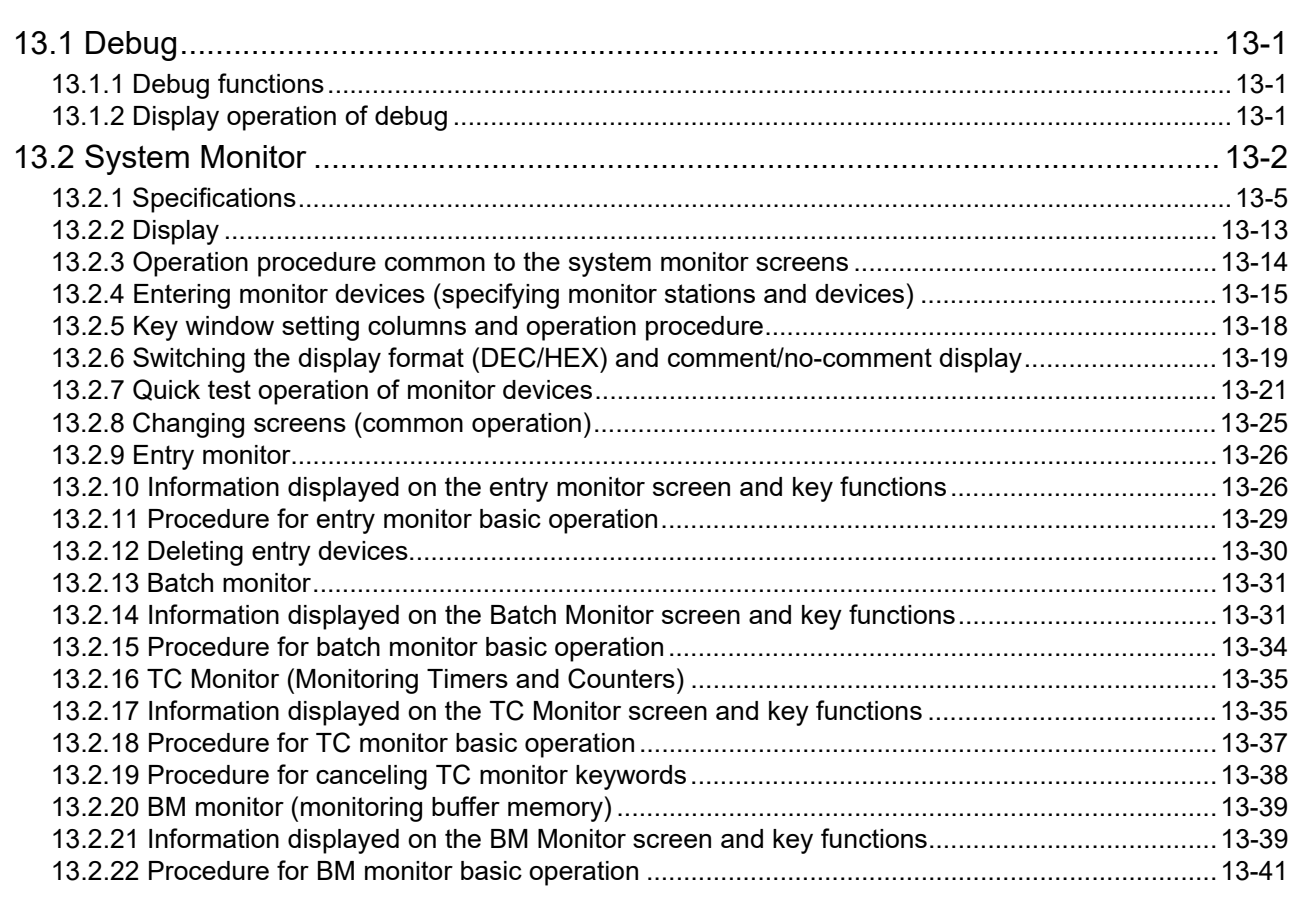

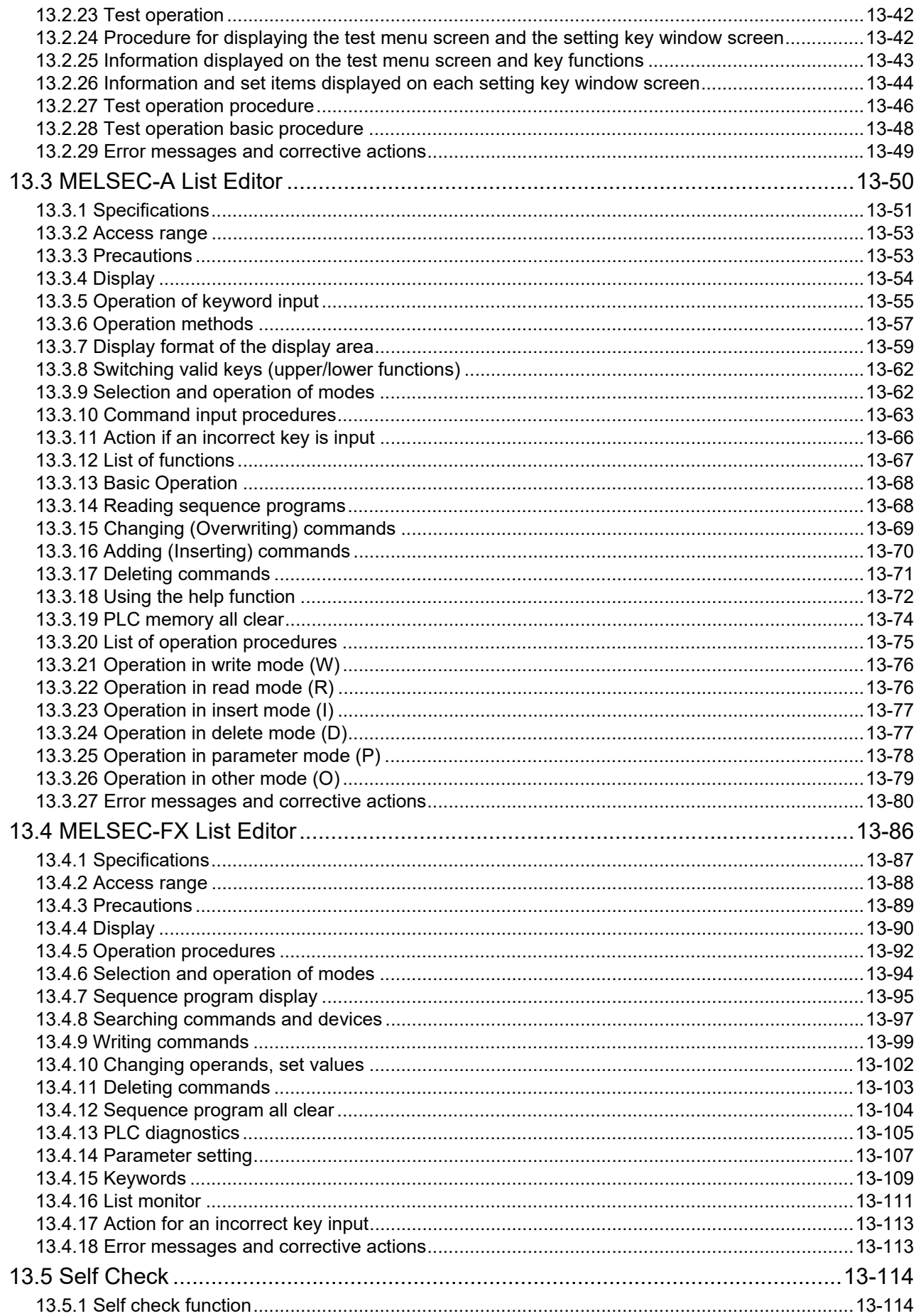

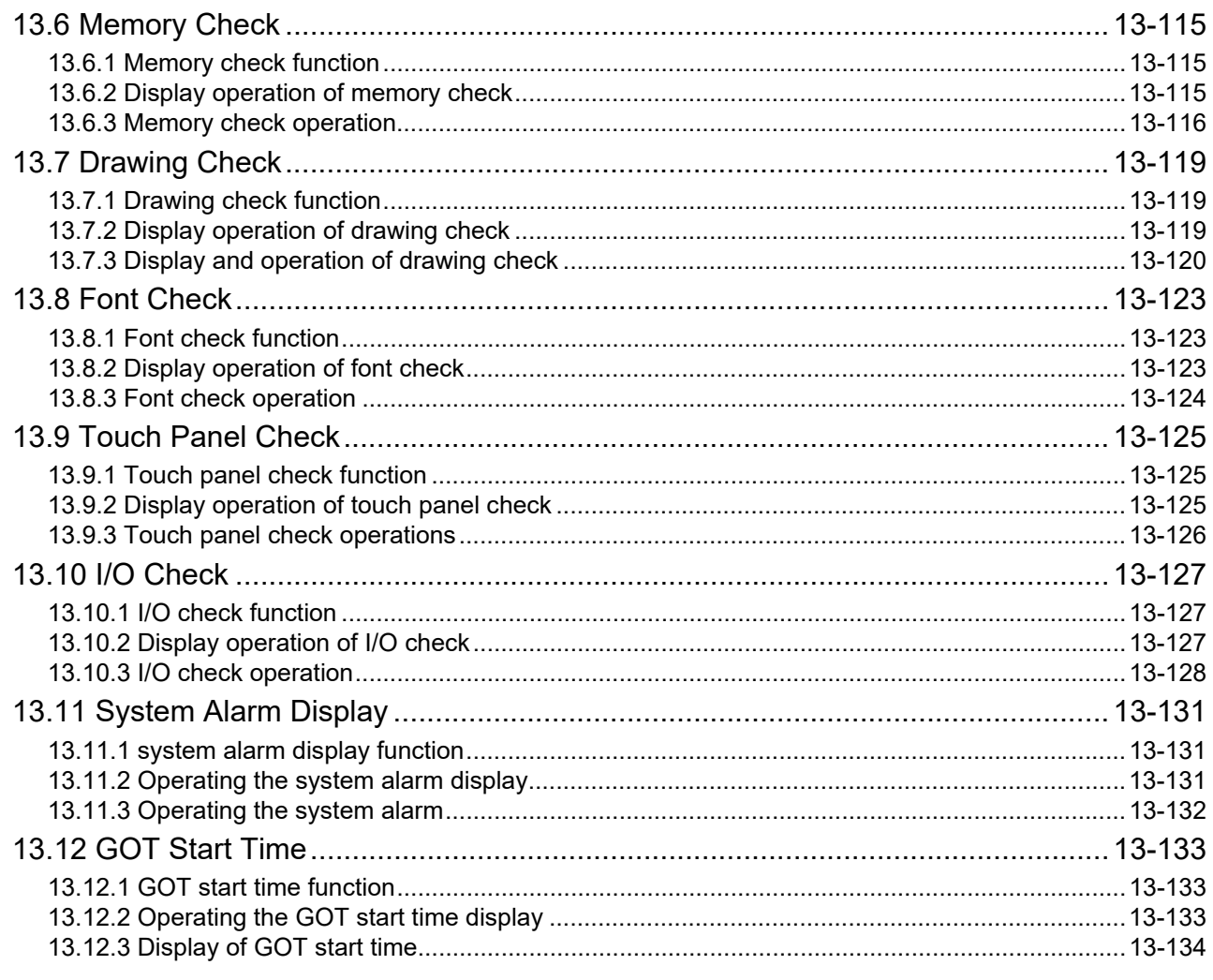

# 14. CLEANING OF DISPLAY SECTION (CLEAN) ......... 14-1

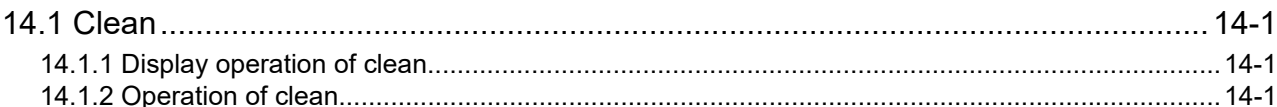

#### 15. INSTALLATION OF CoreOS, BootOS AND STANDARD

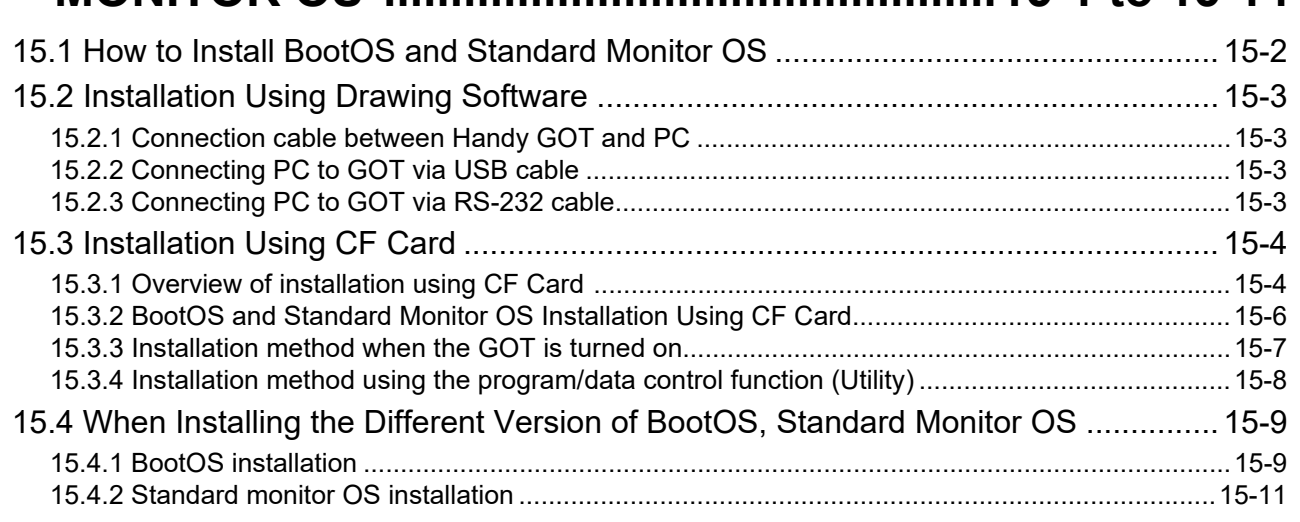

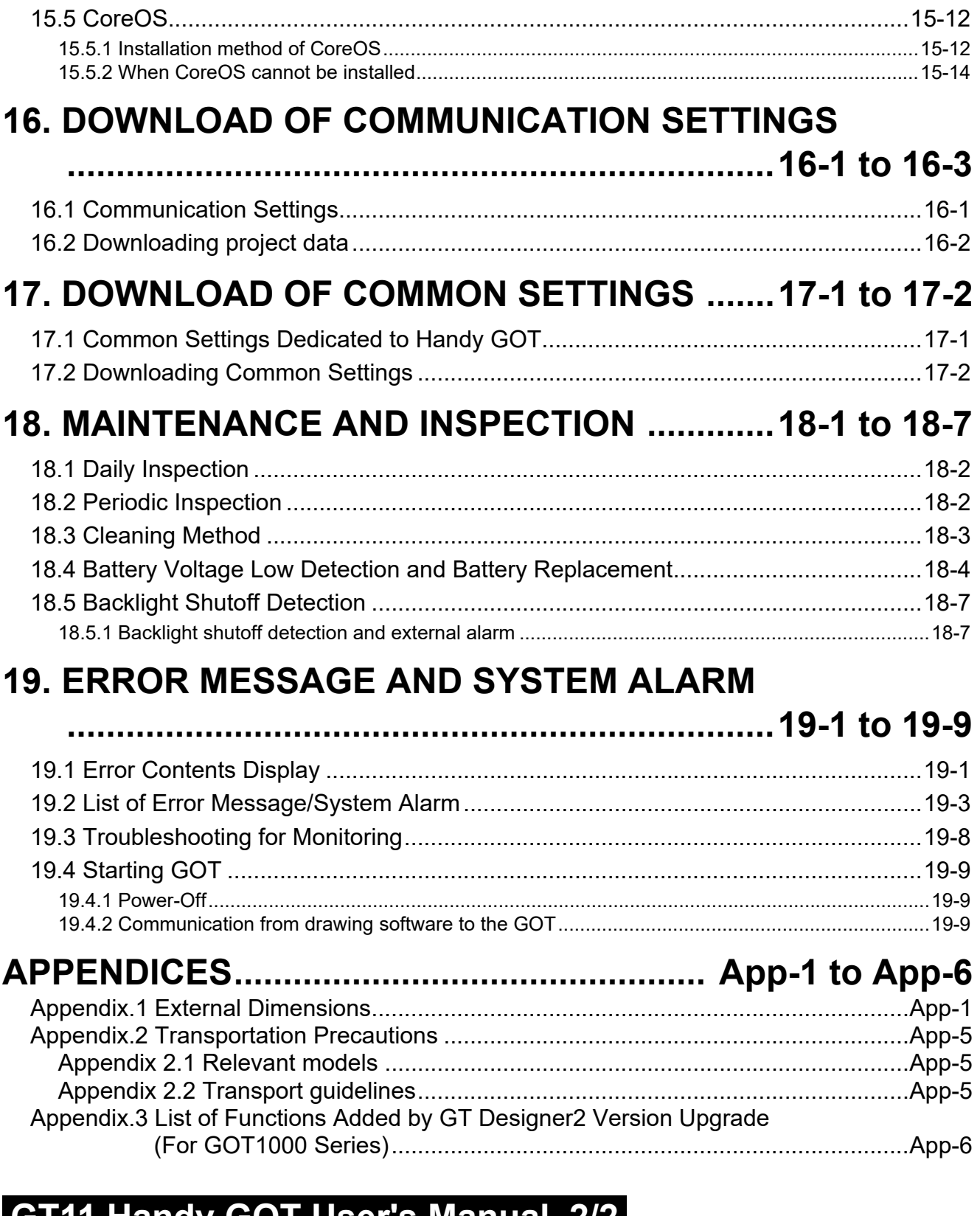

# **GT11 Handy GOT User's Manual 2/2**

# **[20. COMMUNICATION CABLE ..........................20-1 to 20-9](#page-400-0)**

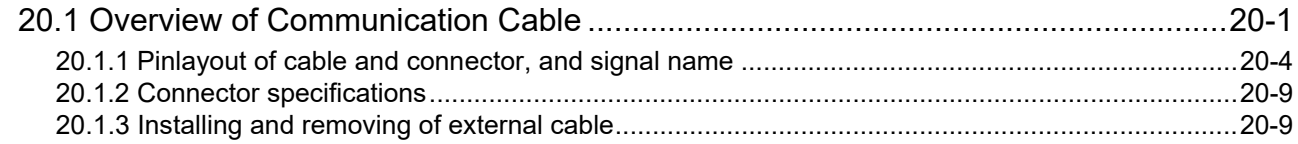

### 21. HANDLING OF POWER WIRING AND SWITCH

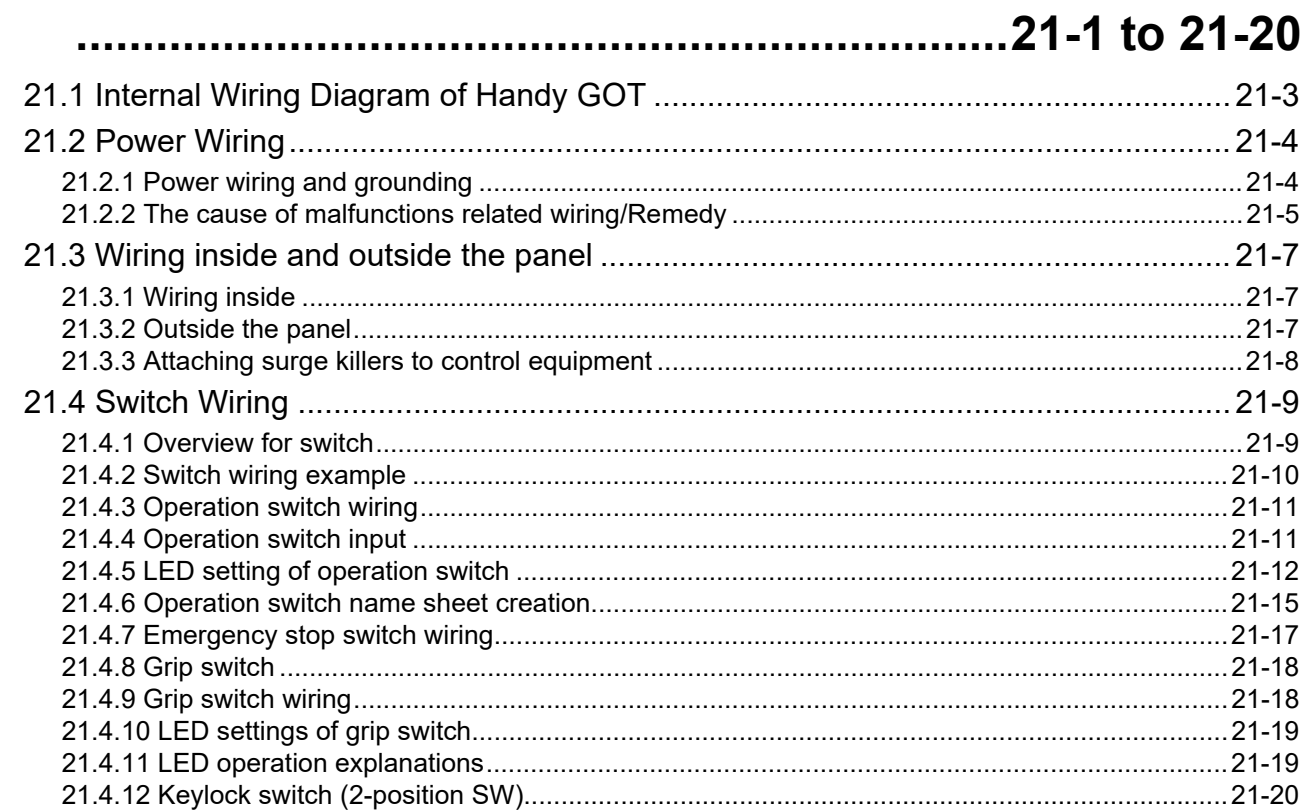

### 22. CONNECTION TO MITSUBISHI PLC ........22-1 to 22-65

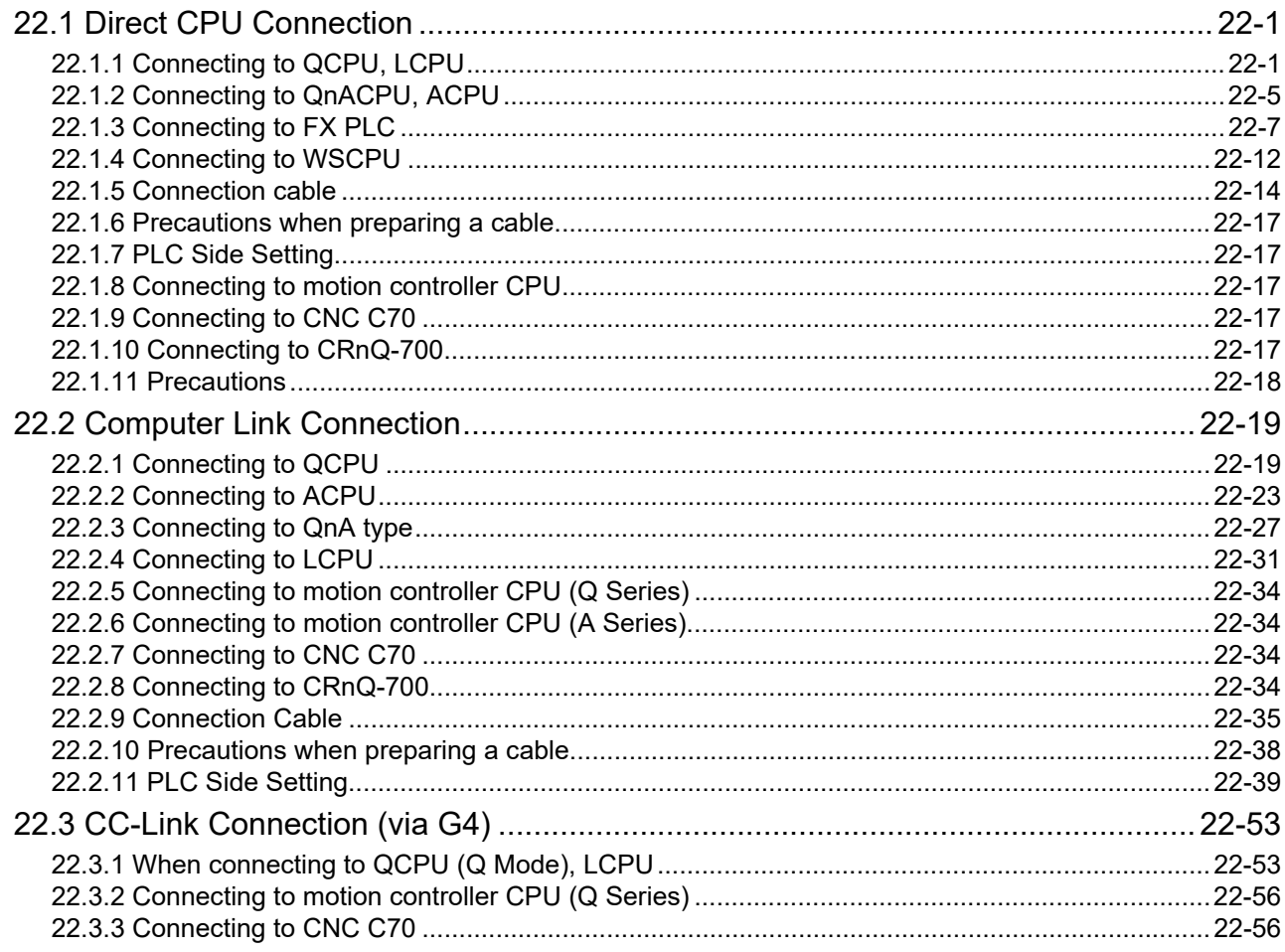

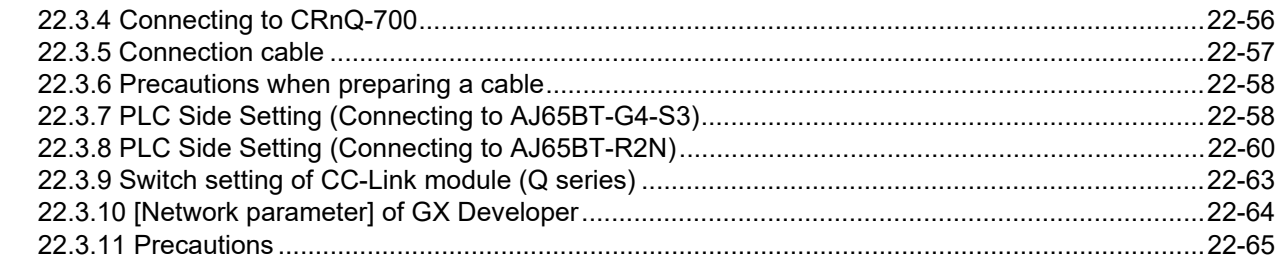

## 23. CONNECTION TO OMRON PLC ...............23-1 to 23-28

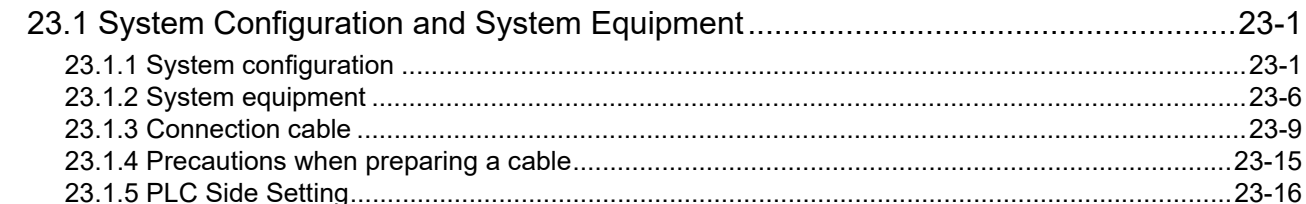

### 24. CONNECTION TO KEYENCE PLC ............24-1 to 24-10

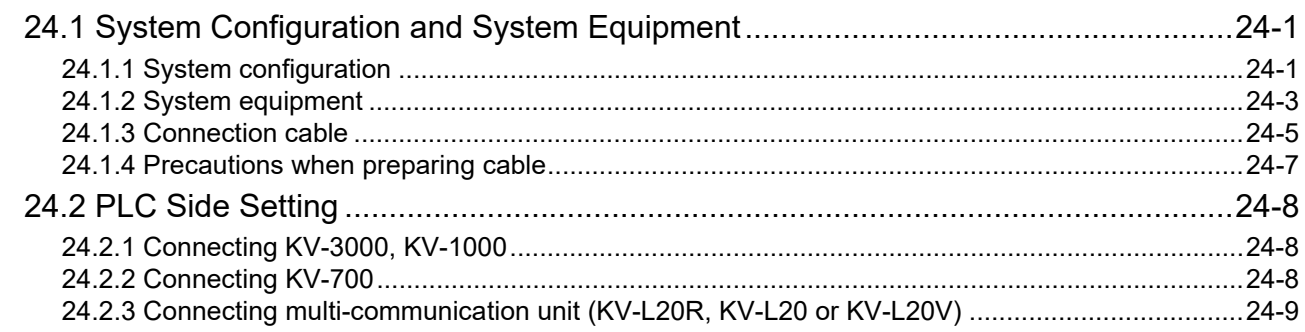

# 25. CONNECTION TO KOYO EI PLC ...............25-1 to 25-22

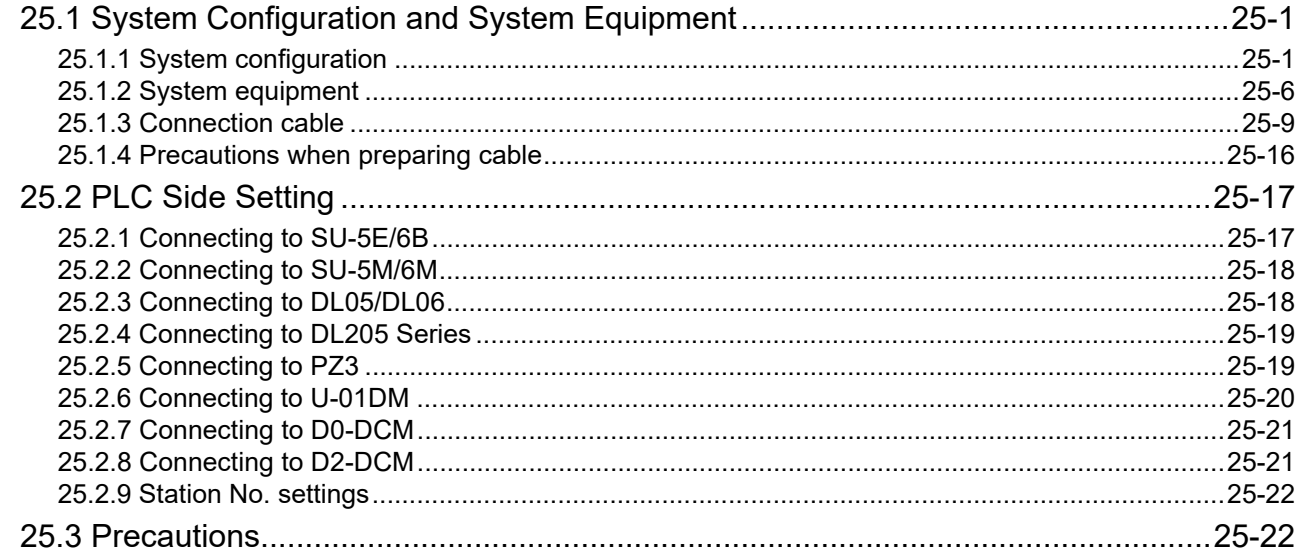

### **26. CONNECTION TO SHARP MANUFACTURING**

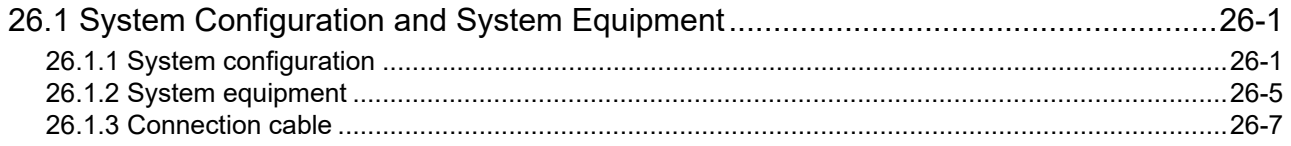

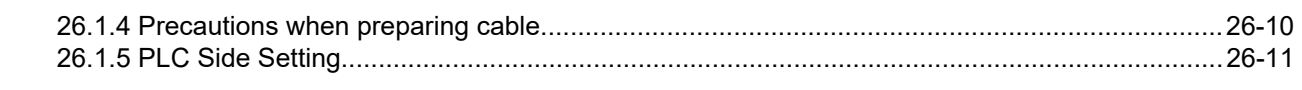

### 27. CONNECTION TO TOSHIBA PLC ..............27-1 to 27-10

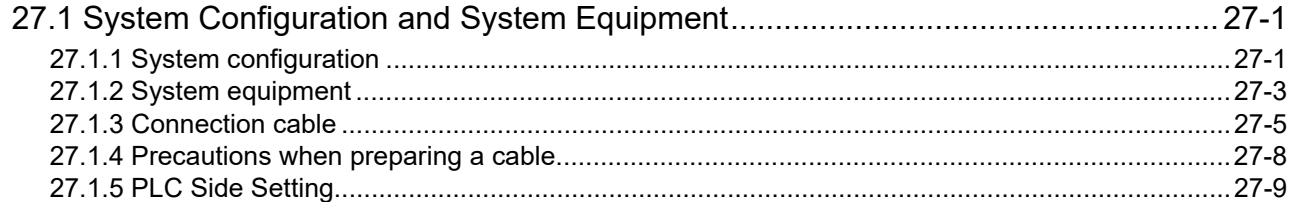

### 28. CONNECTION TO TOSHIBA MACHINE PLC

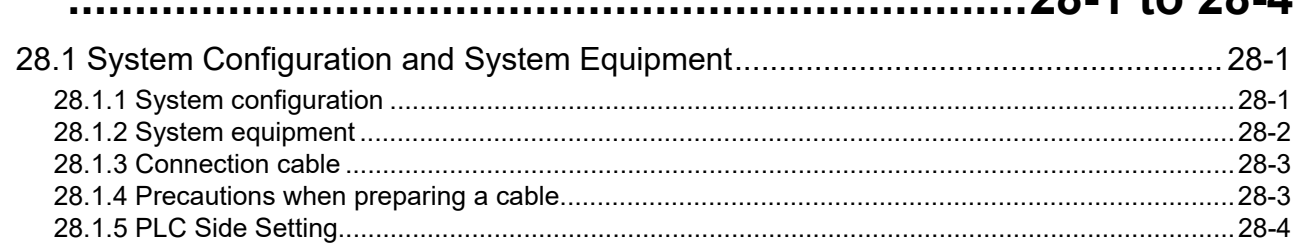

### 29. CONNECTION TO JTEKT PLC ..................29-1 to 29-24

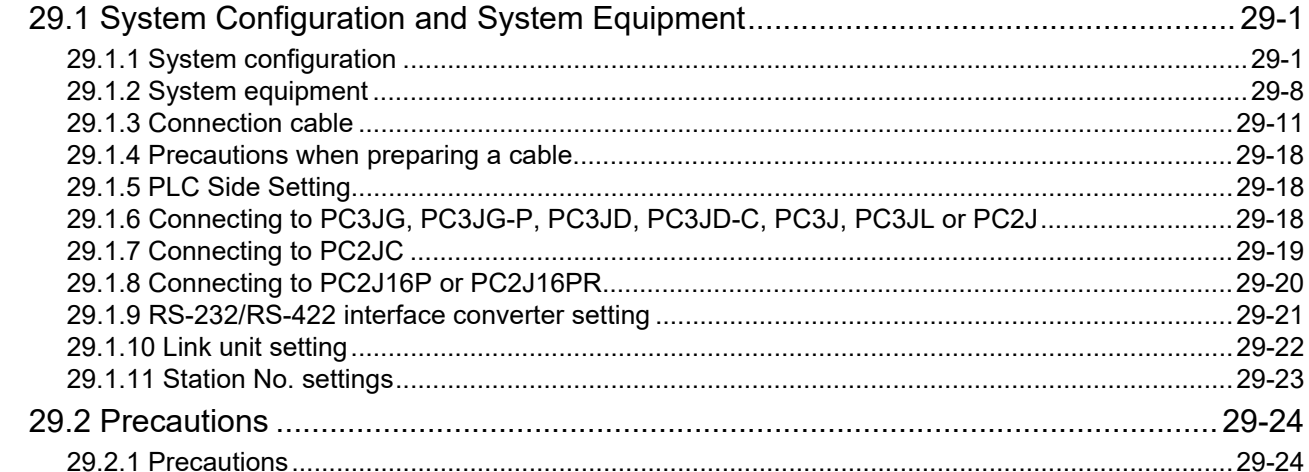

### 30. CONNECTION TO HITACHI IES PLC ........30-1 to 30-10

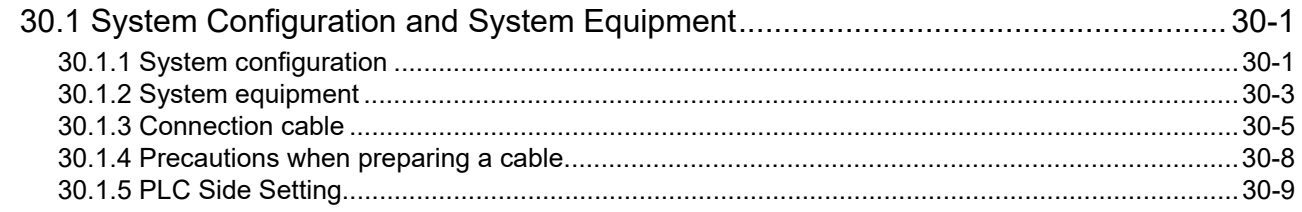

### 31. CONNECTION TO HITACHI PLC .................31-1 to 31-9

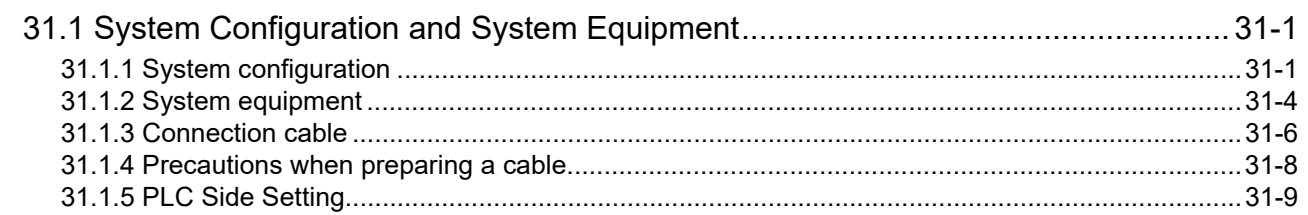

 $2811021$ 

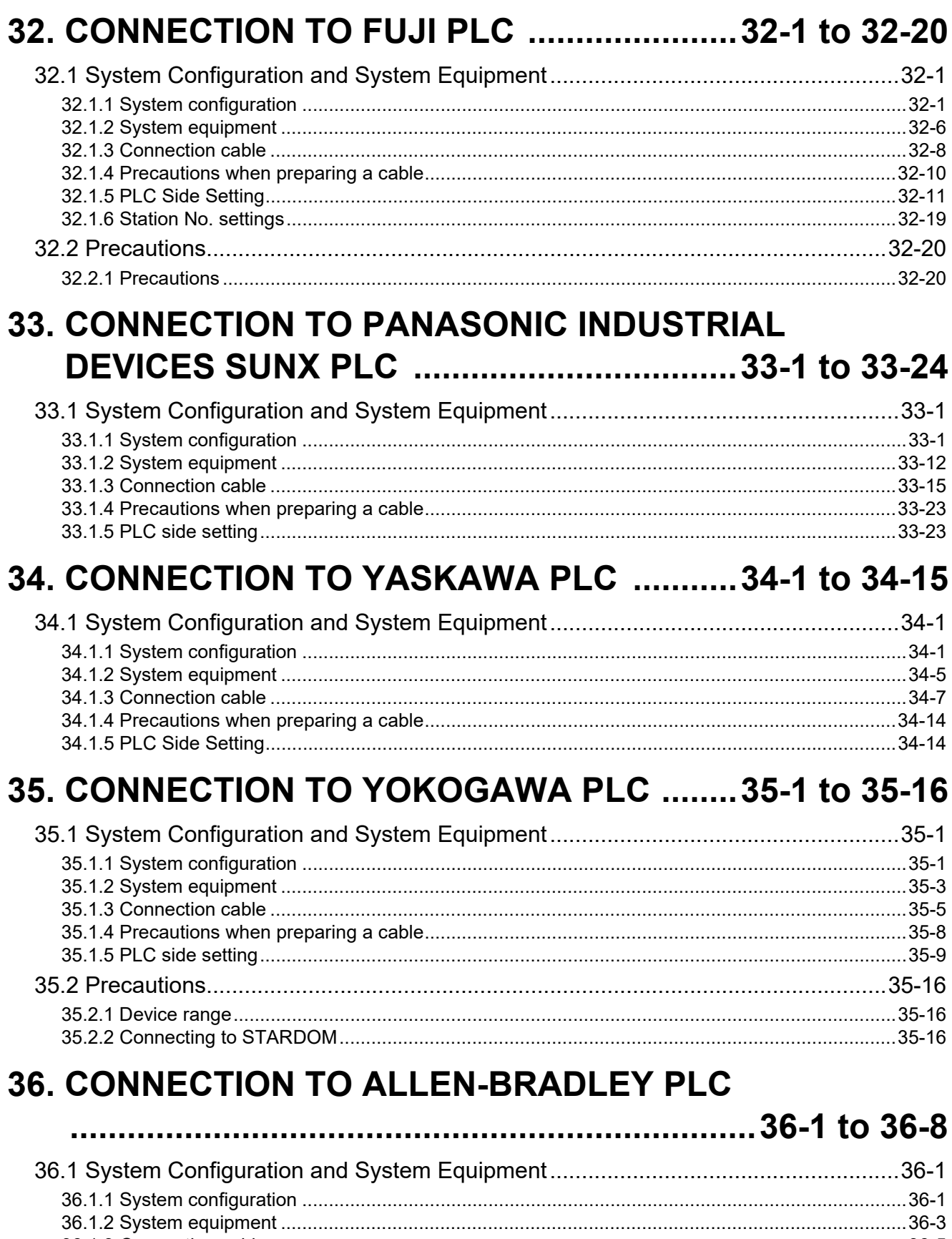

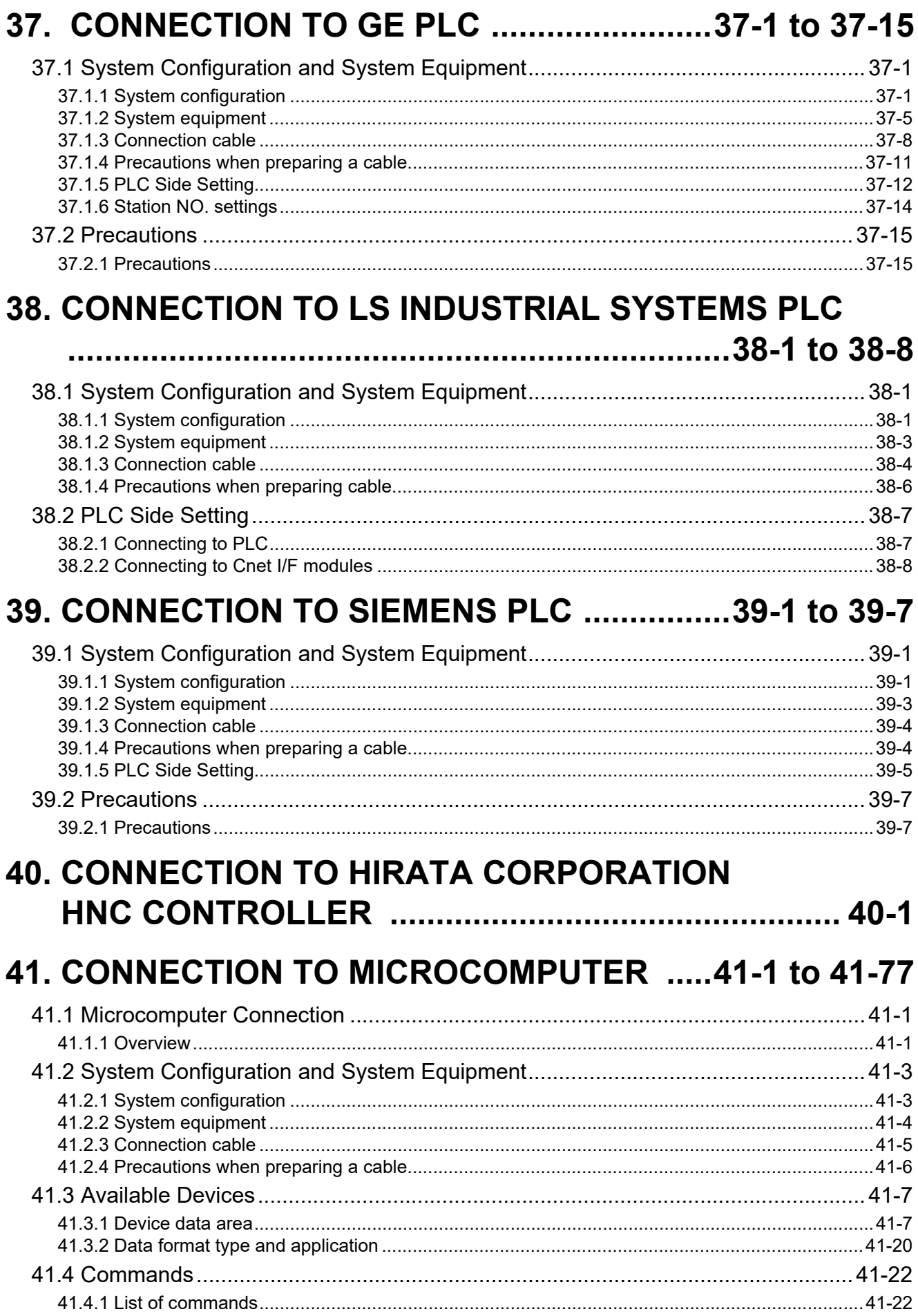

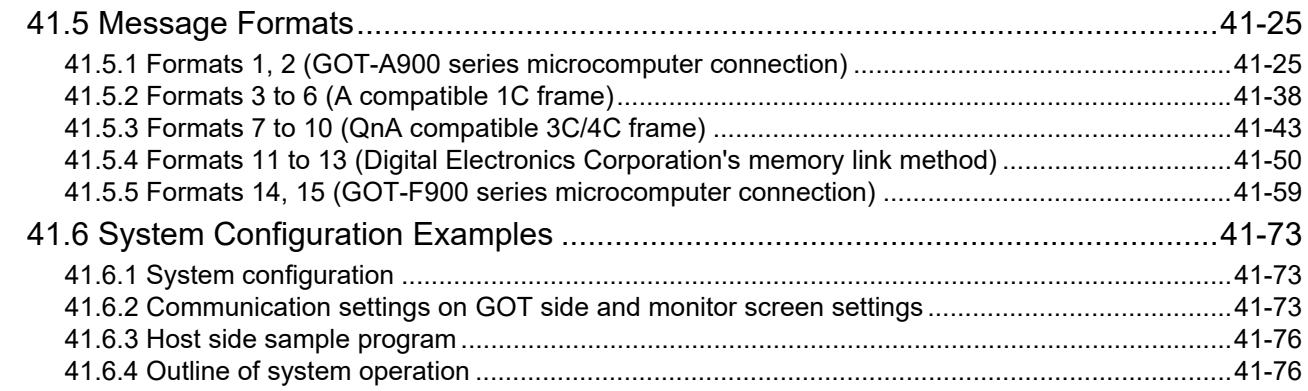

### 42. CONNECTION TO MODBUS(R)/RTU ..........42-1 to 42-9

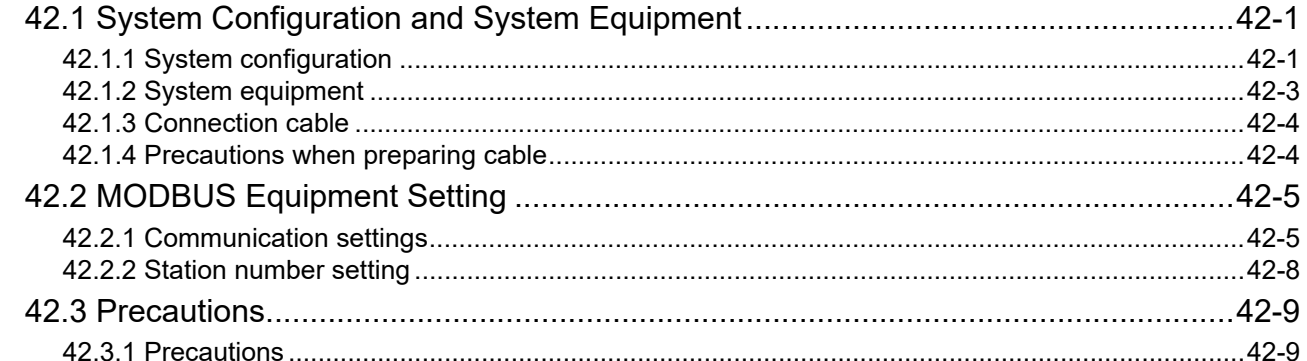

### **43. CONNECTION TO OMRON TEMPERATURE**

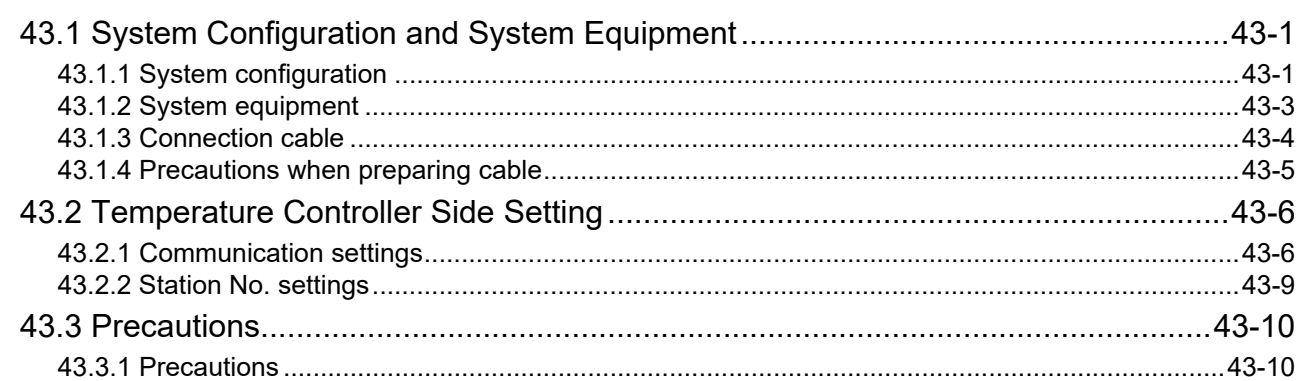

### **44. CONNECTION TO SHINKO TECHNOS INDICATING**

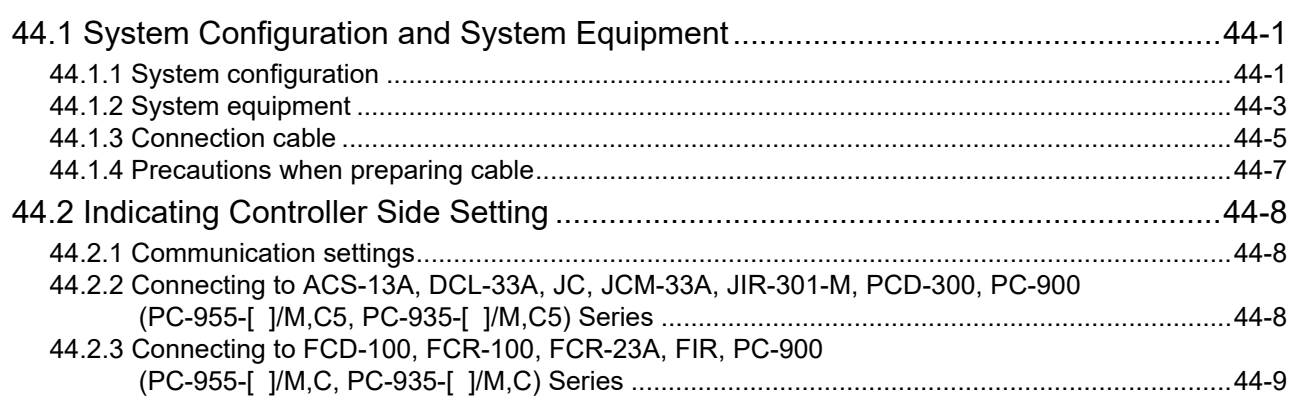

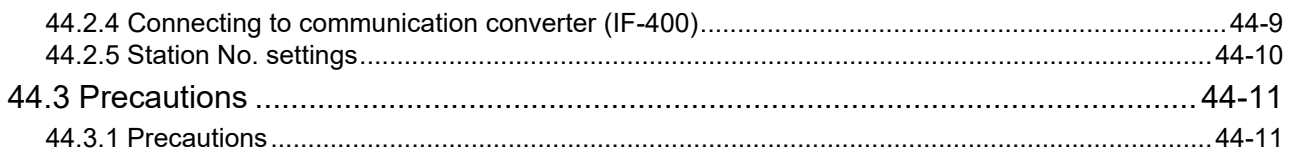

# **45. CONNECTION TO CHINO CONTROLLER**

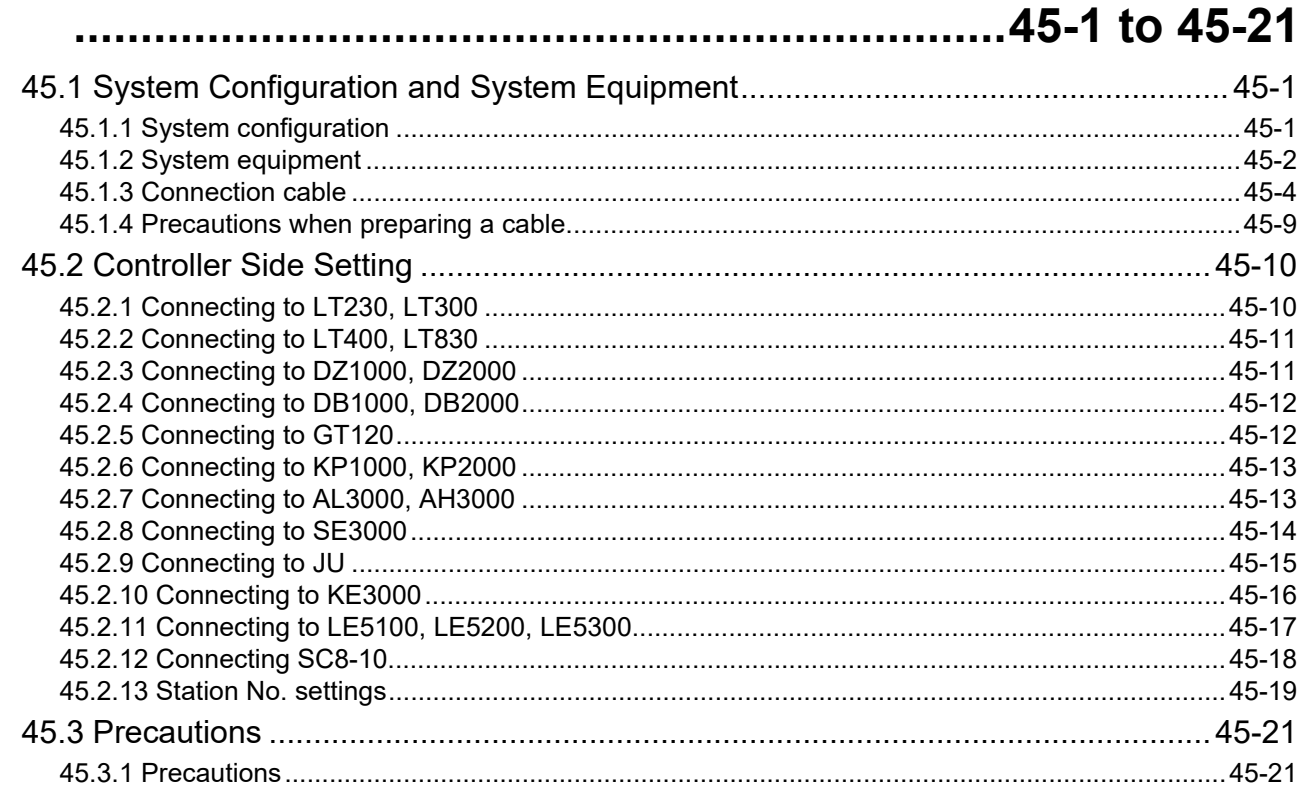

#### **46. CONNECTION TO AZBIL CONTROL EQUIPMENT** 16.1 to 46.29

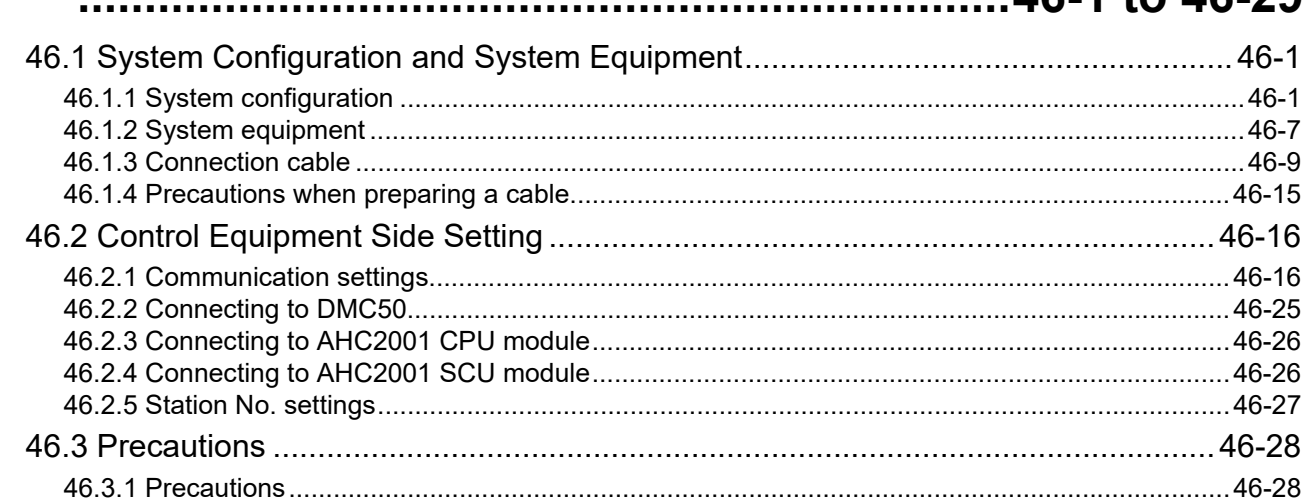

### **47. CONNECTION TO FUJI TEMPERATURE**

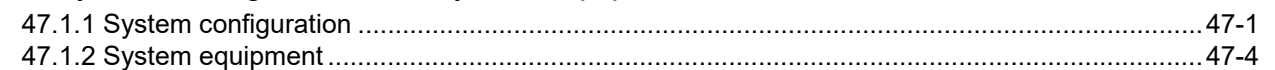

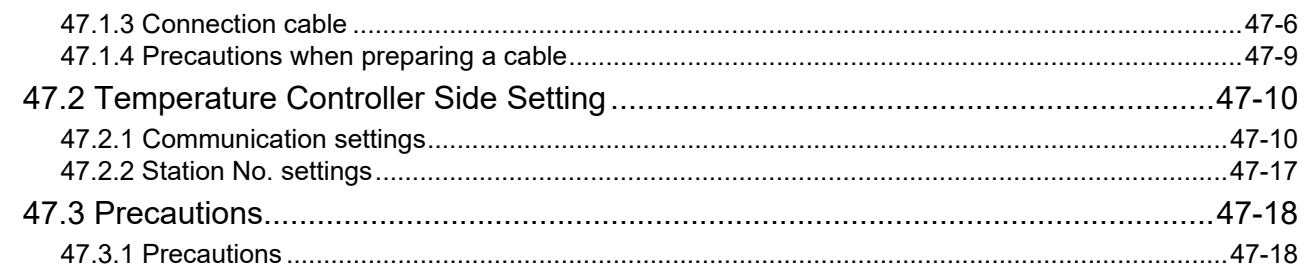

#### **48. CONNECTION TO YOKOGAWA TEMPERATURE** 10.1 Cuptom Configuration and Cuptom Equipment  $10<sub>1</sub>$

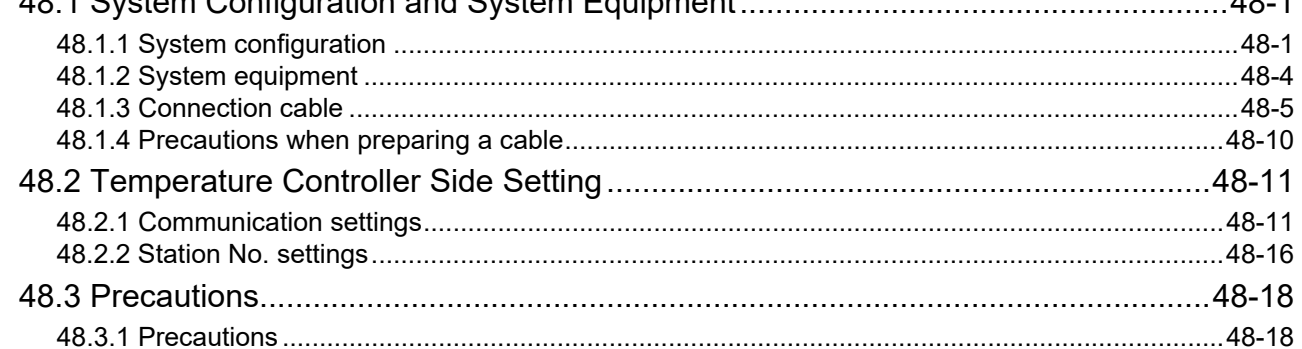

### **49. CONNECTION TO RKC TEMPERATURE CONTROLLER**

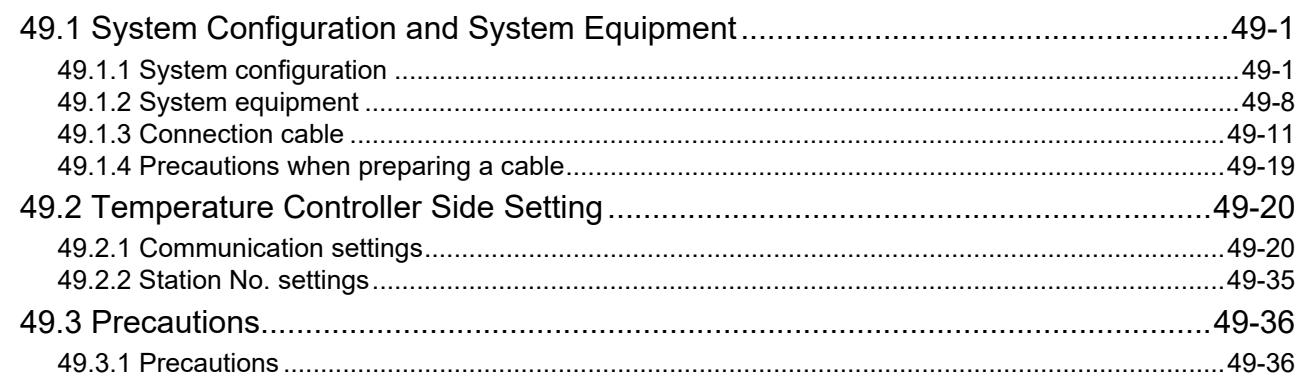

### 50. CONNECTION TO IAI ROBOT CONTROLLER

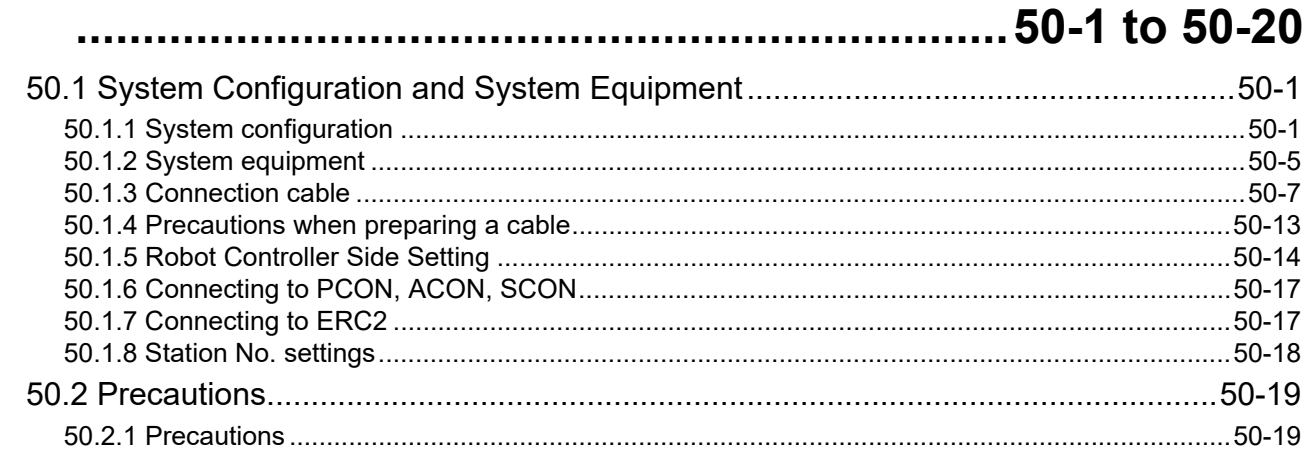

### 51. CONNECTION TO PANASONIC SERVO AMPLIFIER

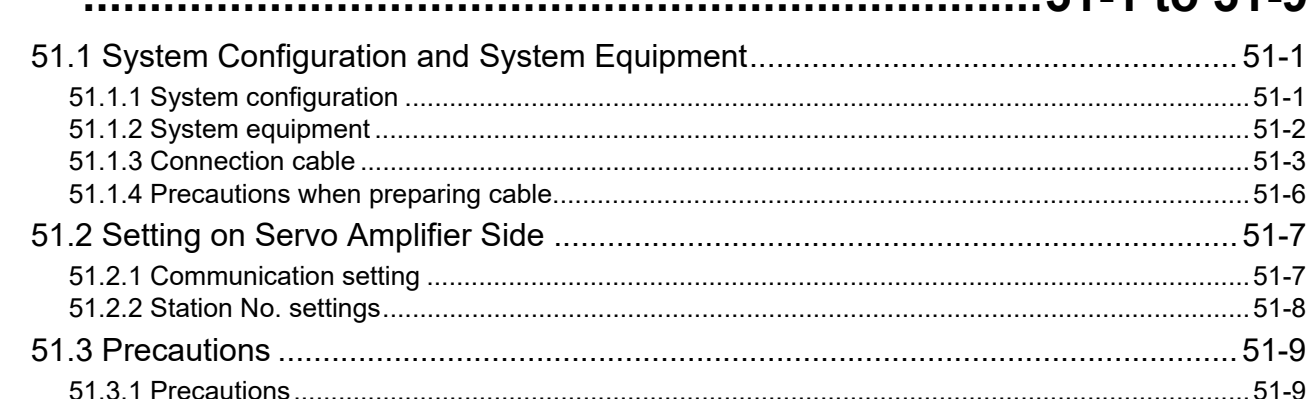

#### 52. CONNECTION TO SICK SAFETY CONTROLLER  $\sim$   $\sim$   $\sim$

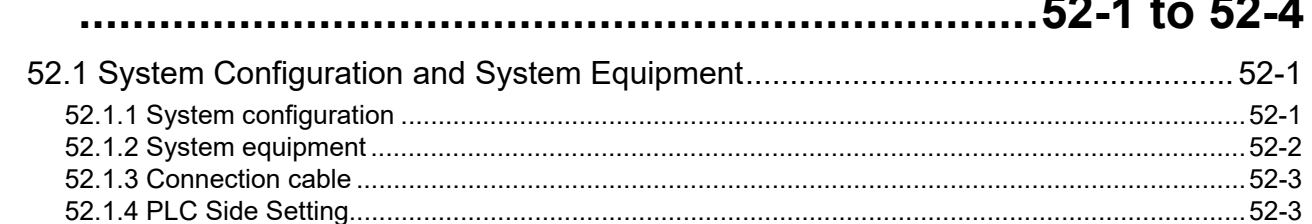

### **53. CONNECTION TO MURATEC CONTROLLER**

# 54. CONNECTION TO INVERTER ....................54-1 to 54-37

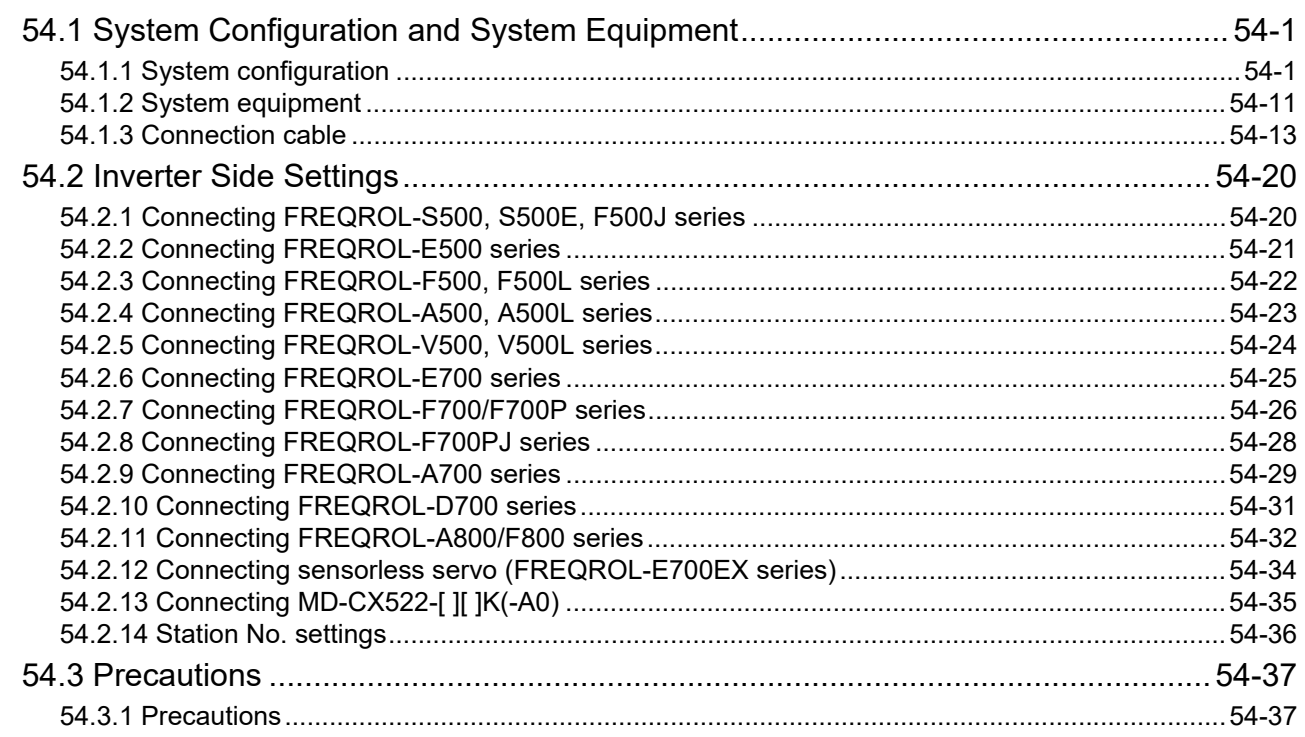

 $51 - 1$  to  $51 - 9$ 

### 55. CONNECTION TO SERVO AMPLIFIER ..... 55-1 to 55-17

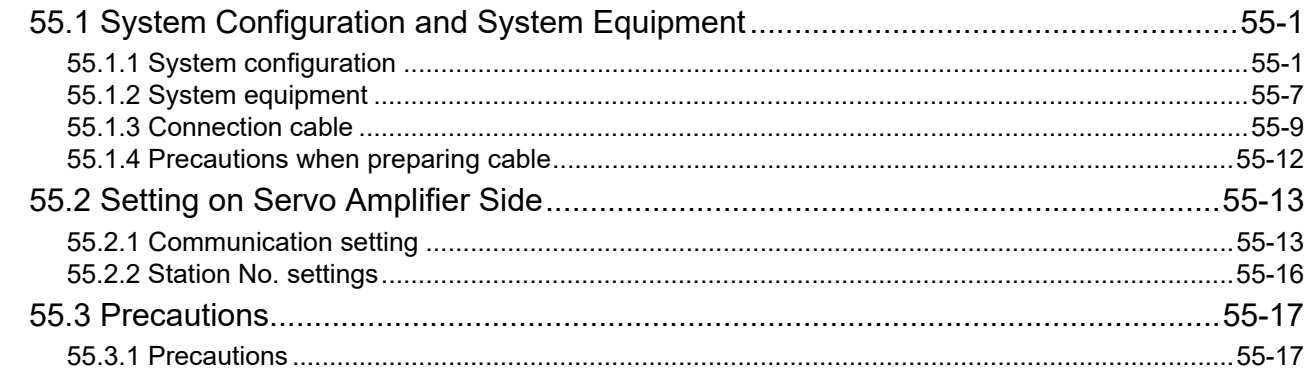

#### 

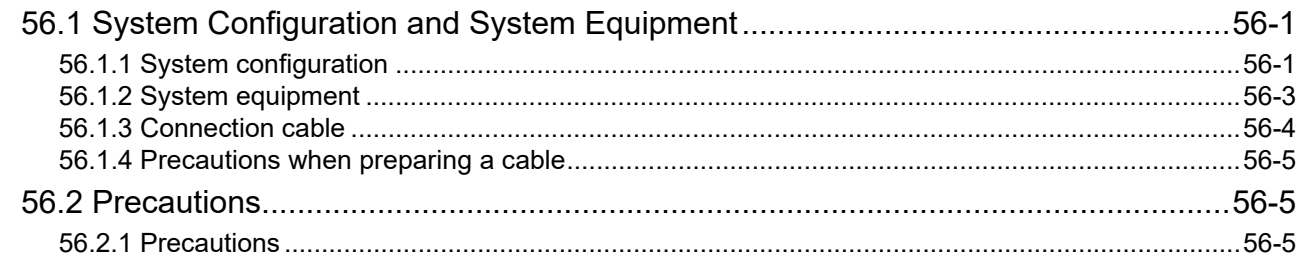

### 57. MULTIPLE-GT11 CONNECTION FUNCTION

### 

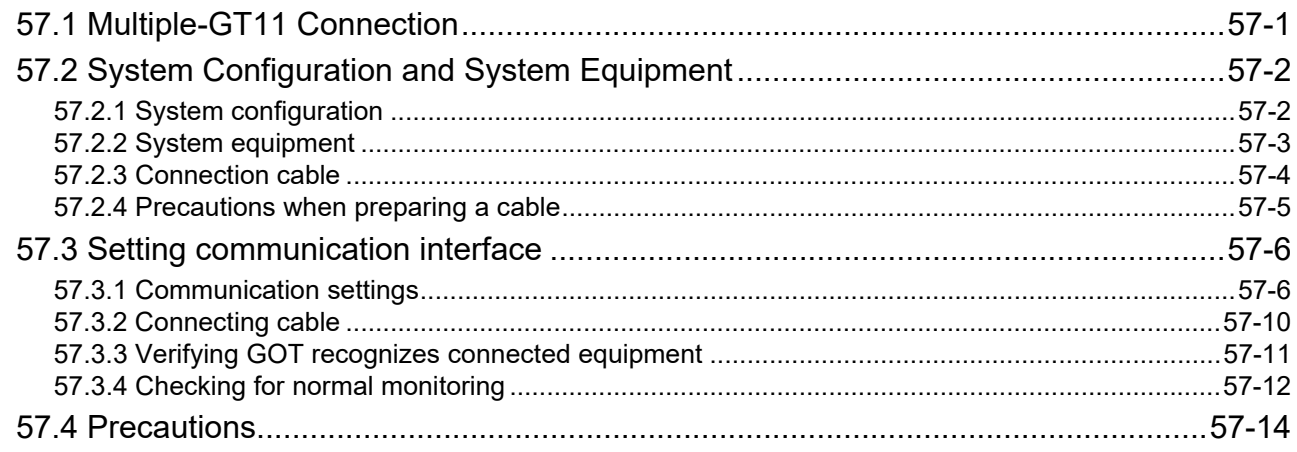

### 58. FA TRANSPARENT FUNCTION ................58-1 to 58-29

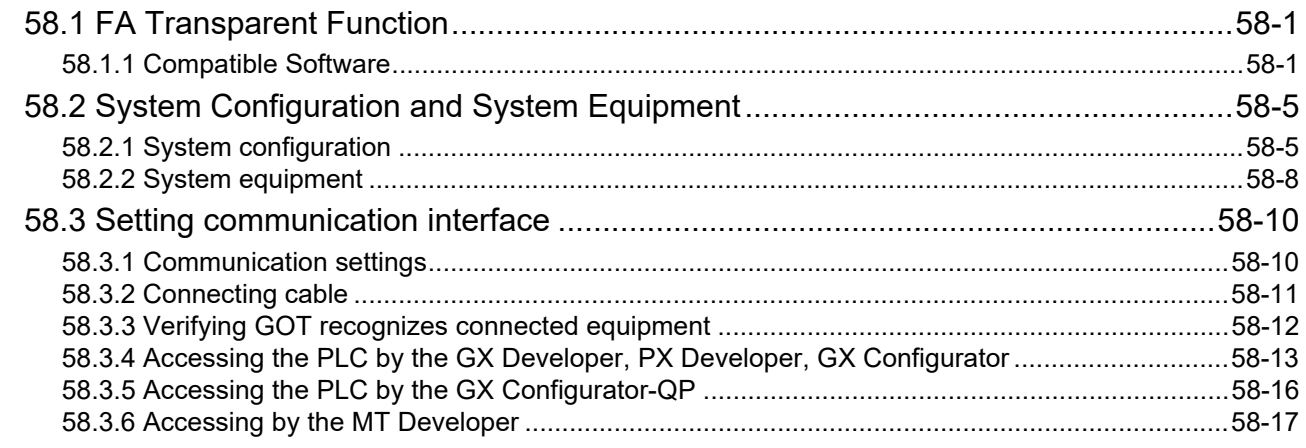

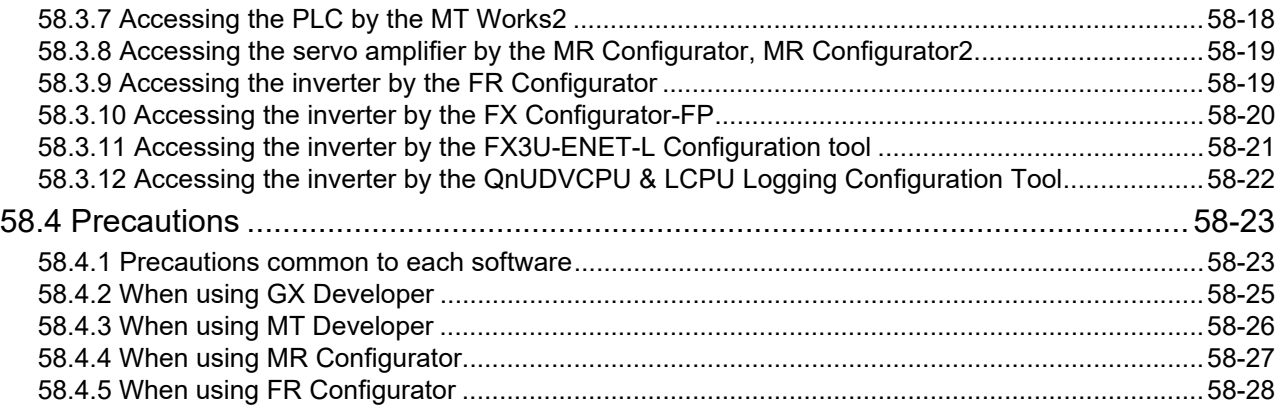

#### ABOUT MANUALS

#### The following manuals are also related to this product. In necessary, order them by quoting the details in the tables below.

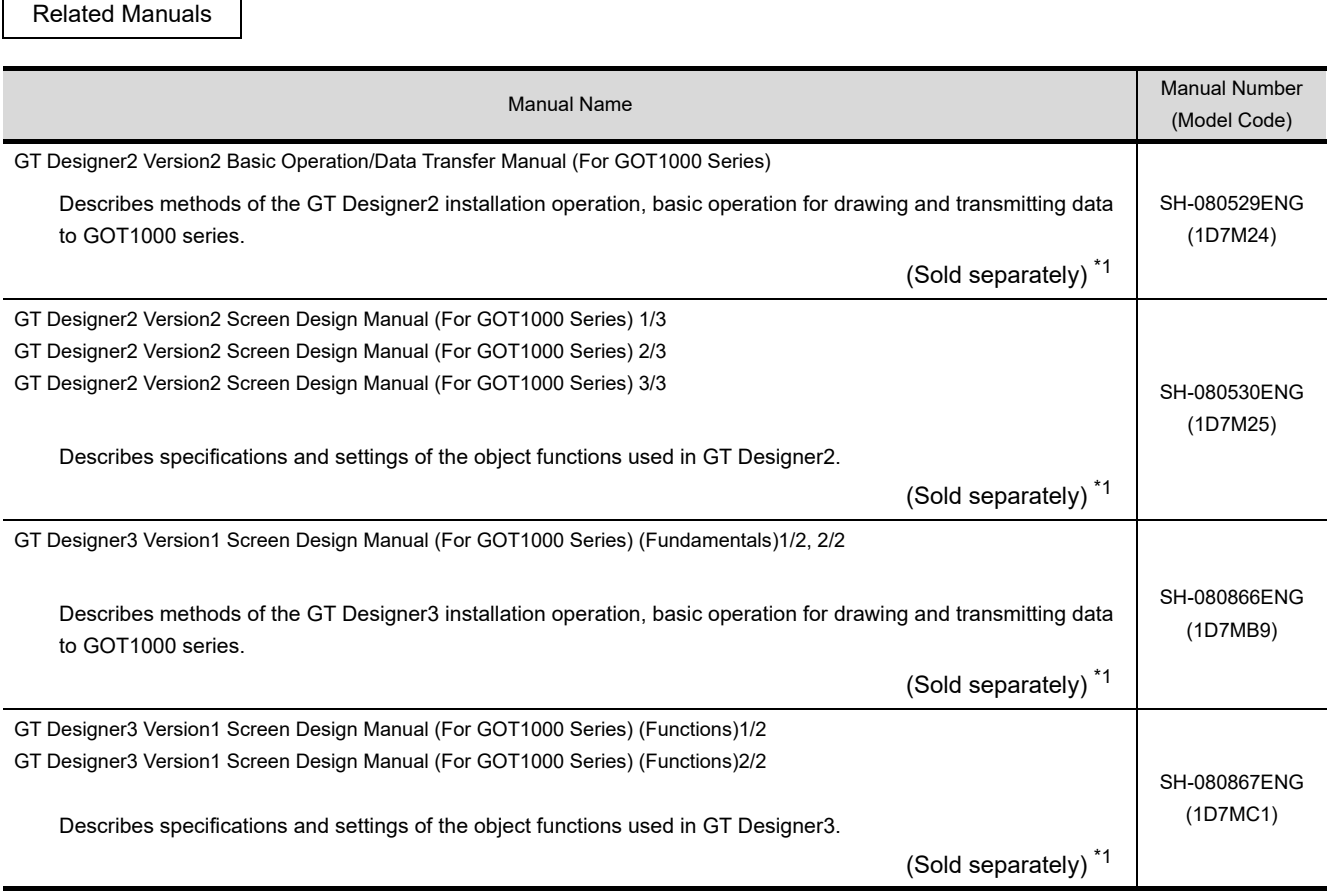

\*1 The manual in PDF-format is included in the GT Works2, GT Designer2, GT Works3 and GT Designer3 products.

#### ABBREVIATIONS AND GENERIC TERMS

#### **GOT**

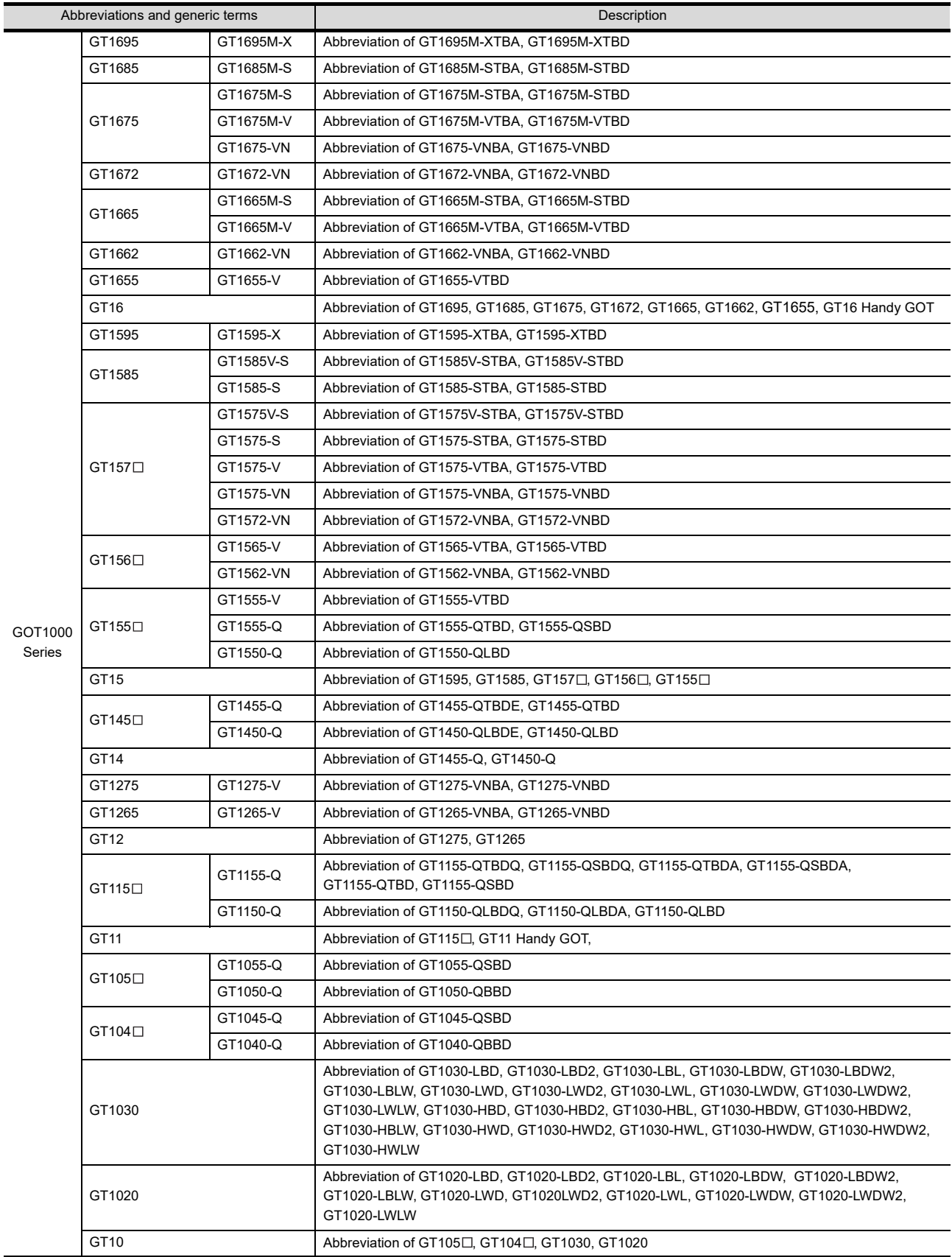

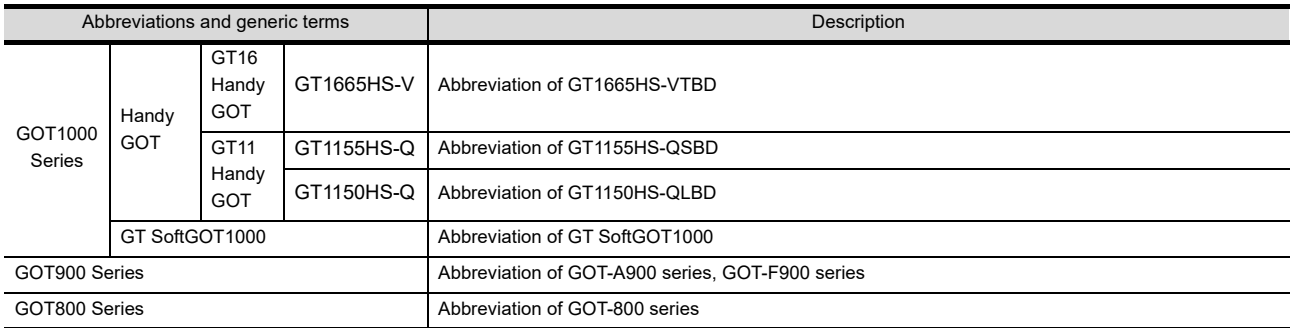

#### **Communication unit**

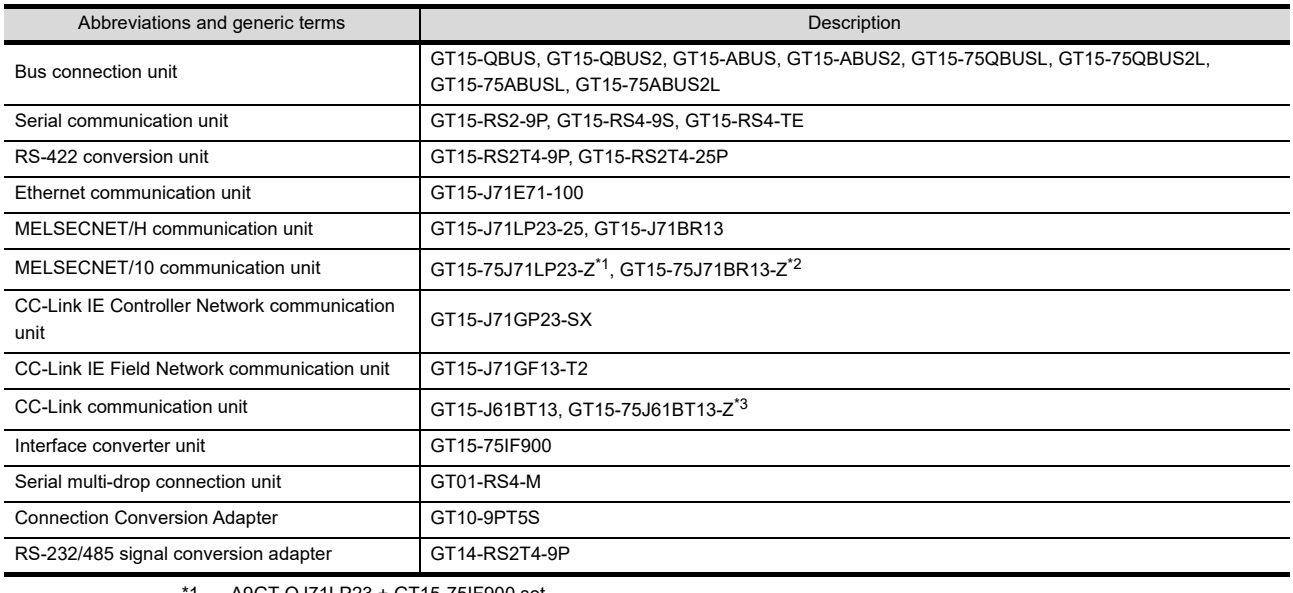

\*1 A9GT-QJ71LP23 + GT15-75IF900 set

\*2 A9GT-QJ71BR13 + GT15-75IF900 set

#### \*3 A8GT-J61BT13 + GT15-75IF900 set

#### **Option unit**

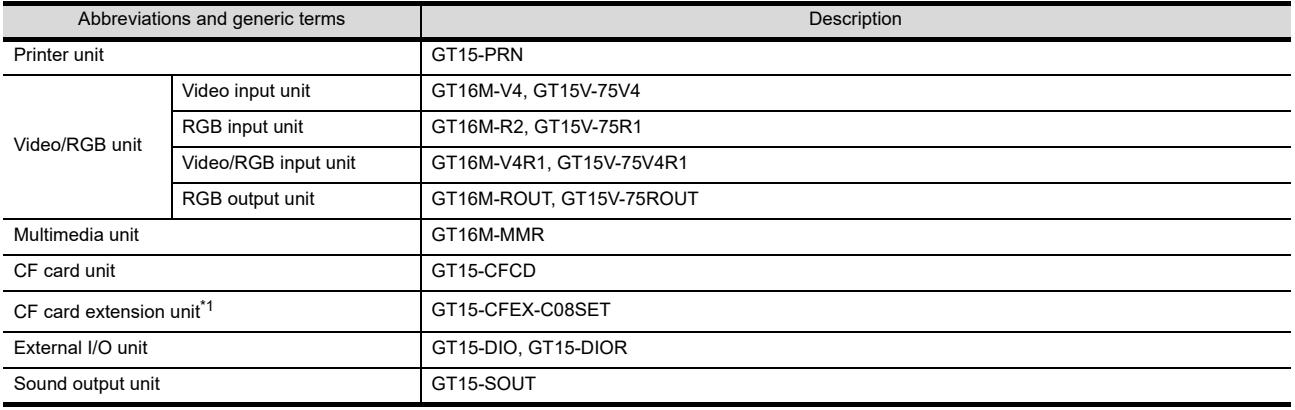

\*1 GT15-CFEX + GT15-CFEXIF + GT15-C08CF set.
#### **Option**

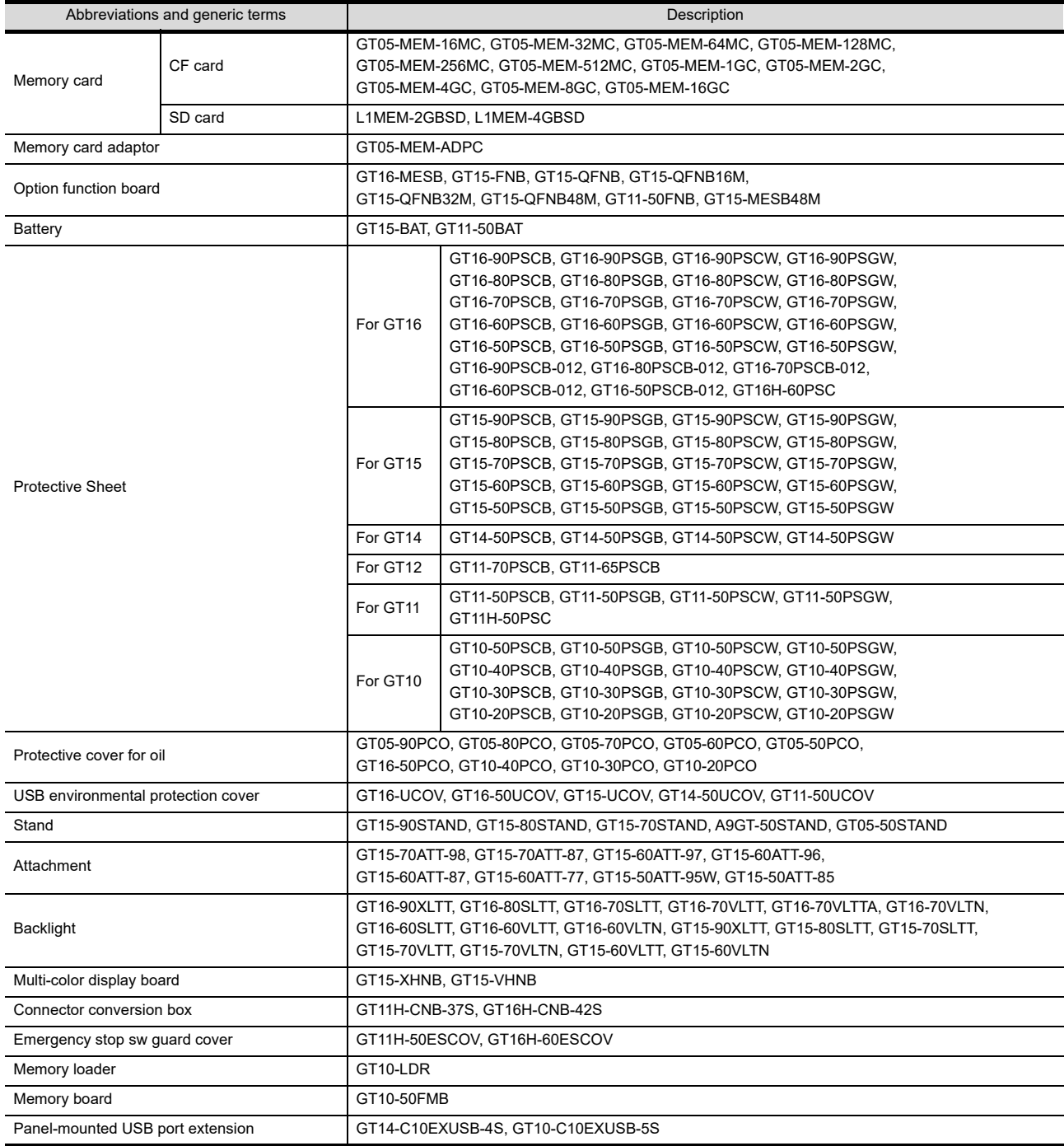

#### ■ Software

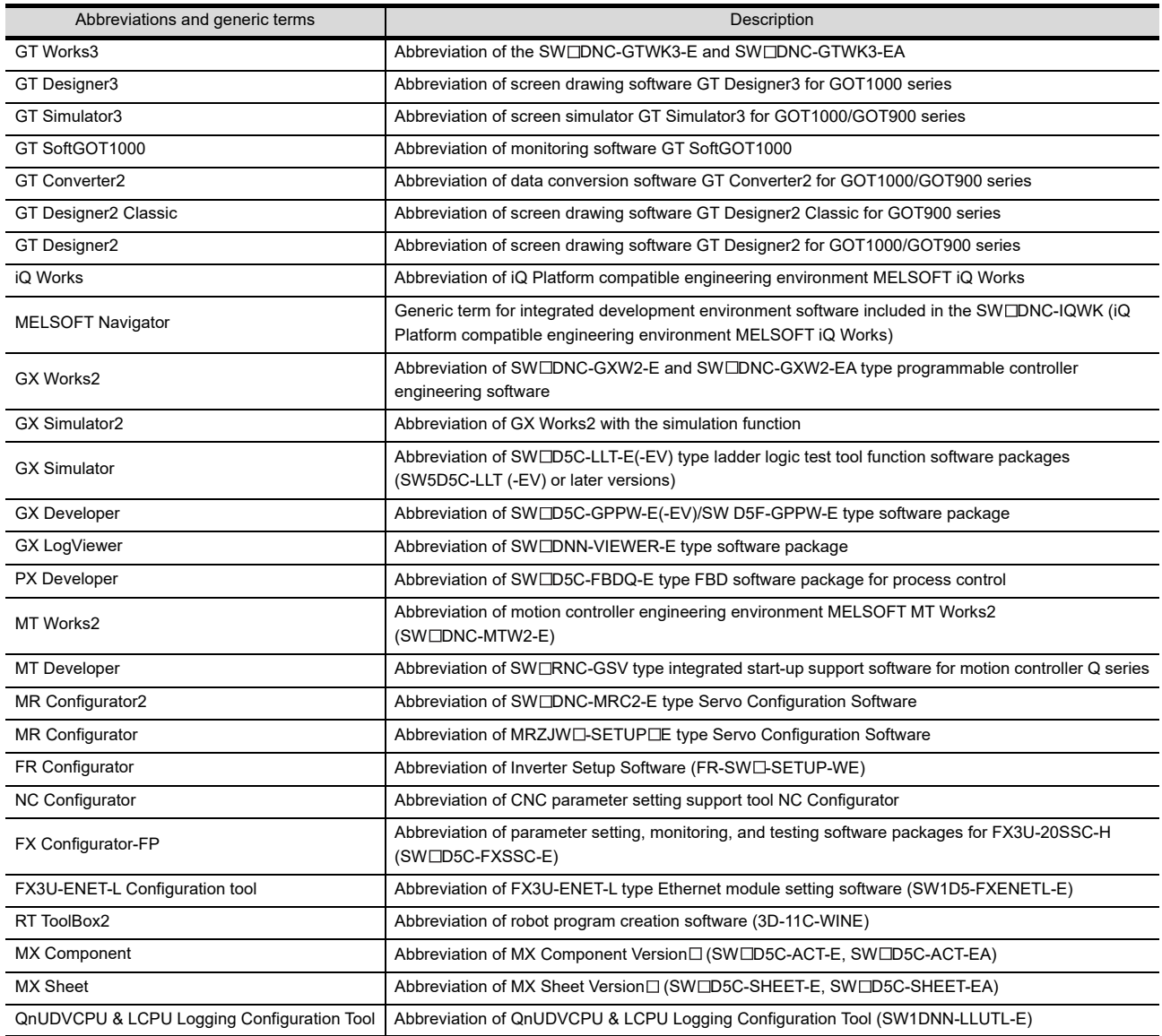

#### **License key (for GT SoftGOT1000)**

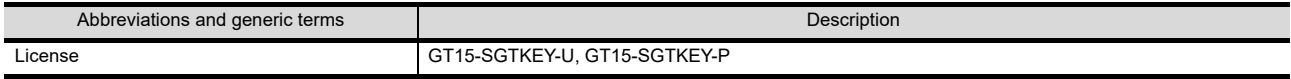

#### **Others**

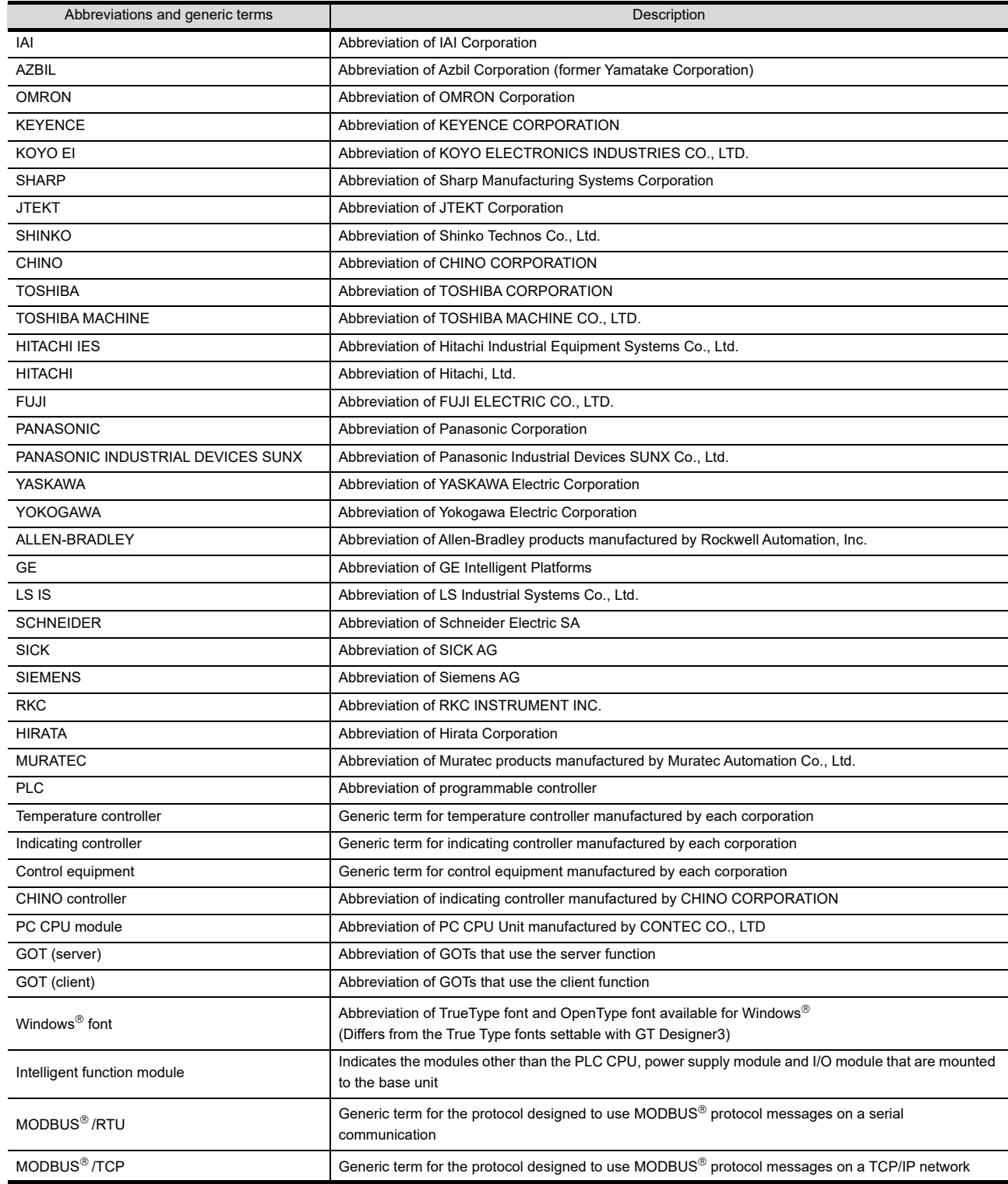

#### HOW TO READ THIS MANUAL

#### *1* About each of functions

This manual includes information of GT Designer2 Version2.96A, GT Designer3 Version1.63R. For additional functions of upgraded version, refer to the List of functions added by version upgrade.

#### *2* Symbols

Following symbols are used in this manual.

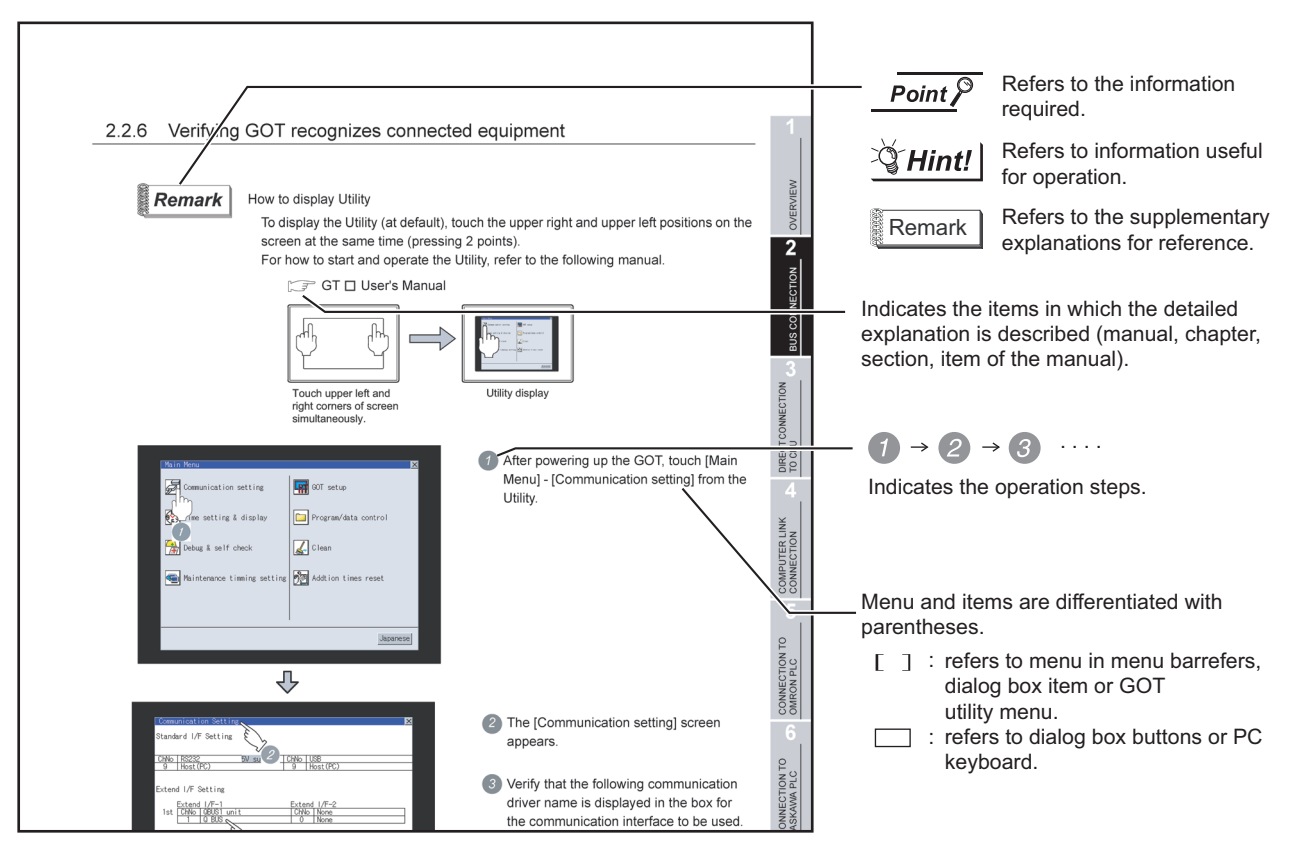

\* Since the above page was created for explanation purpose, it differs from the actual page.

# <span id="page-400-0"></span>20. COMMUNICATION CABLE

### 20.1 Overview of Communication Cable

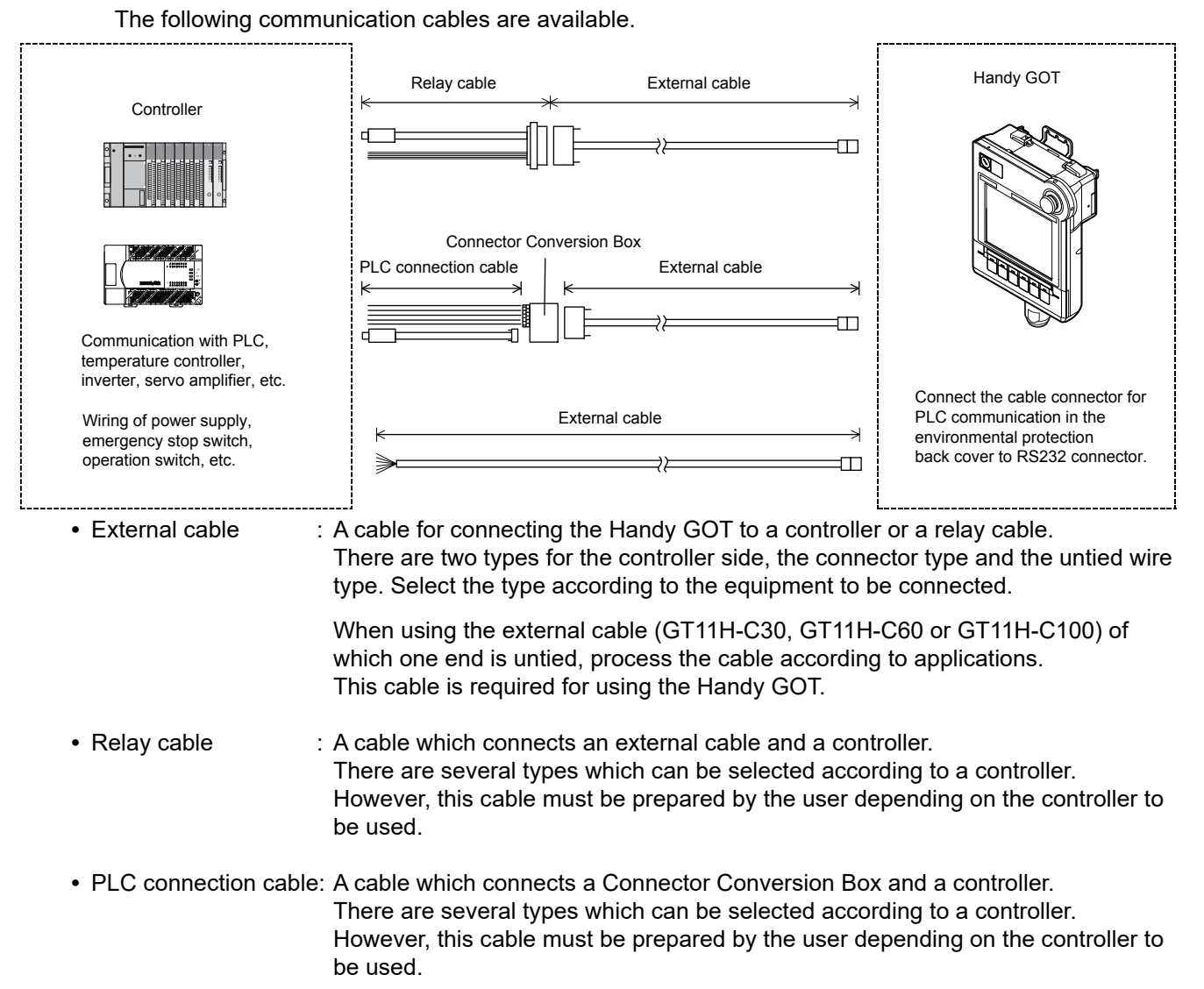

**20**

**COMMUNICATION CABLE**

**JNICATION** 

**21**

**VG OF<br>WIRING<br>ITCH** 

**22**

CONNECTION TO MITSUBISHI PLC

**23**

CONNECTION TO<br>OMRON PLC

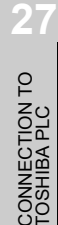

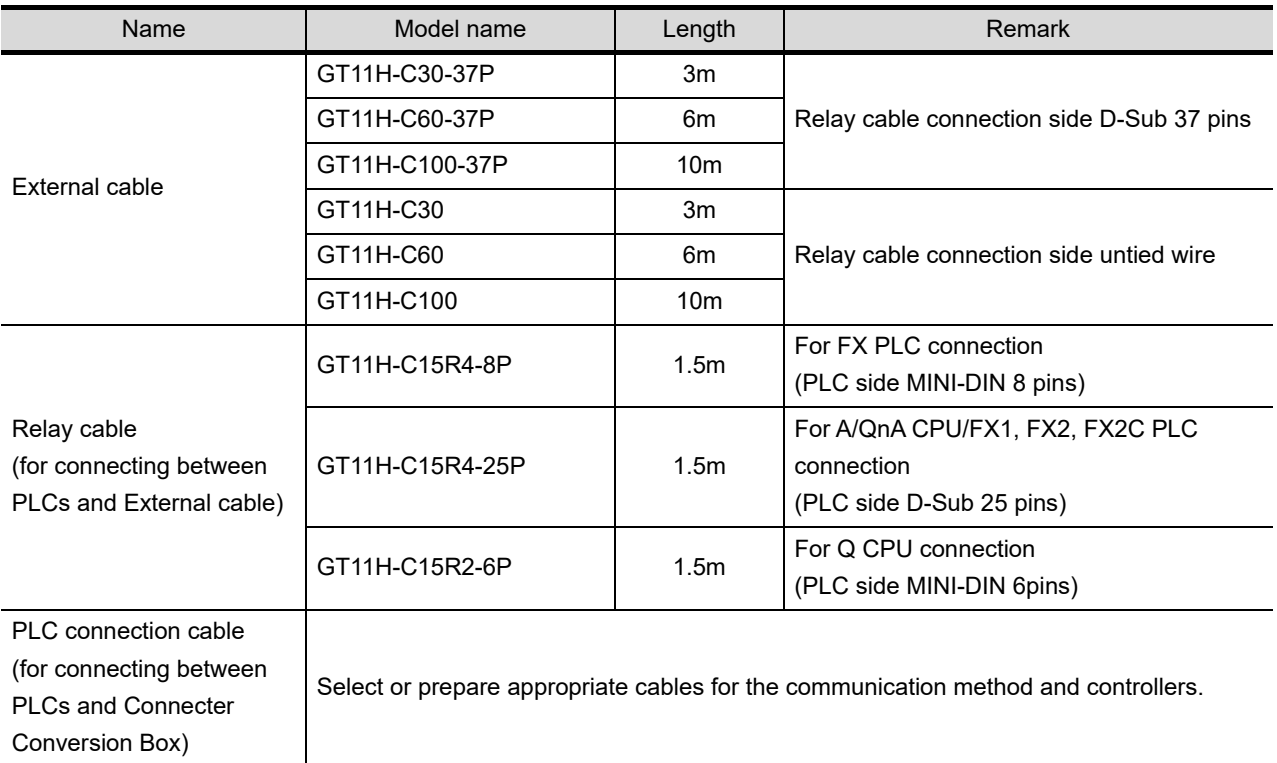

The relay cables other than mentioned above must be prepared by the user.

**21**

HON SWIRING

**22**

CONNECTION TO MITSUBISHI PLC

**23**

CONNECTION TO<br>OMRON PLC

**24**

CONNECTION TO<br>KEYENCE PLC

**25**

CONNECTION TO KOYO EI PLC

**26**

**27**

CONNECTION TO<br>TOSHIBA PLC

TO SHARP<br>ING

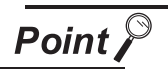

Selection of RS-232 connection and RS-422 connection

The Handy GOT can be connected to a controller with either of RS-232 or RS-422 connection.

The selection of RS-232 connection and RS-422 connection is made using the cable connector for PLC communication in the environmental protection back cover. For the RS-232 connection, connect the cable connector for PLC communication to RS-232 connector.

For the RS-422 connection, connect the cable connector for PLC communication to RS-422 connector.

In addition, the external cable can be used for both RS-232 and RS-422 connections.

(RS-422 connection is selected before shipping.)

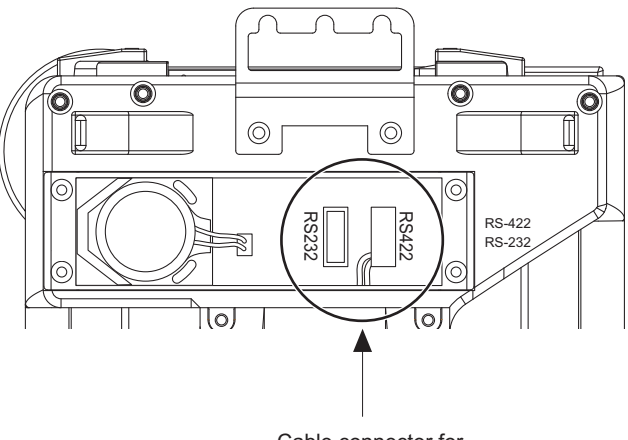

Cable connector for PLC communication

For switching between the RS-232 connection and the RS-422 connection, make sure to turn off the Handy GOT power before disconnecting or connecting the cable connector for PLC communication in the environmental protection back cover. Disconnecting or connecting the cable connector without turning off the Handy GOT power causes a failure. The selected connection method (RS-232 connection or RS-422 connection) is applied when the Handy GOT power is turned on.

When the environmental protection back cover is closed, the mark position can be changed according to the cover facing direction.

It can be used as a method to check the connection type from the outside of Handy GOT.

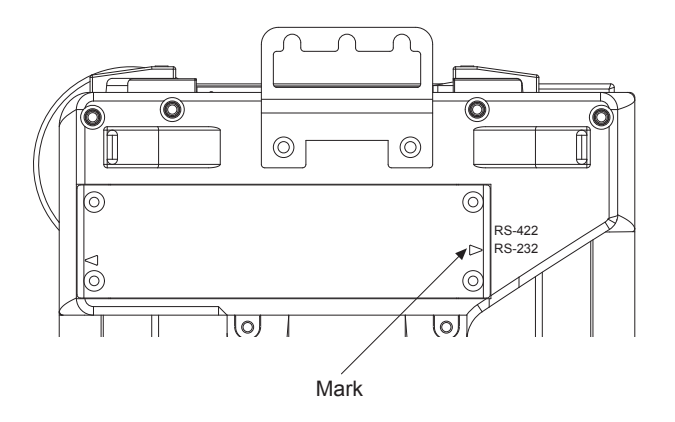

#### 20.1.1 Pinlayout of cable and connector, and signal name

*1* External cable

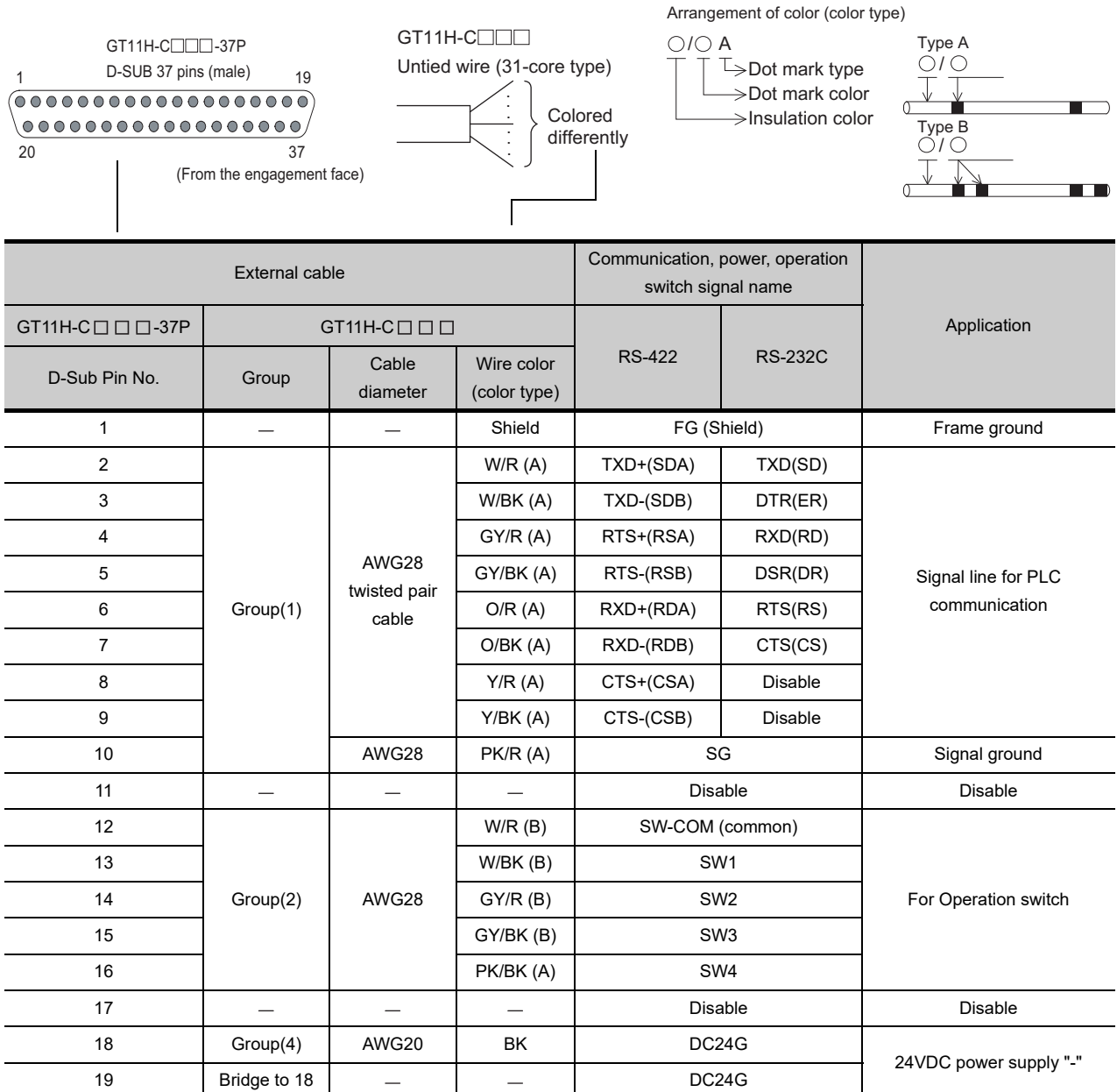

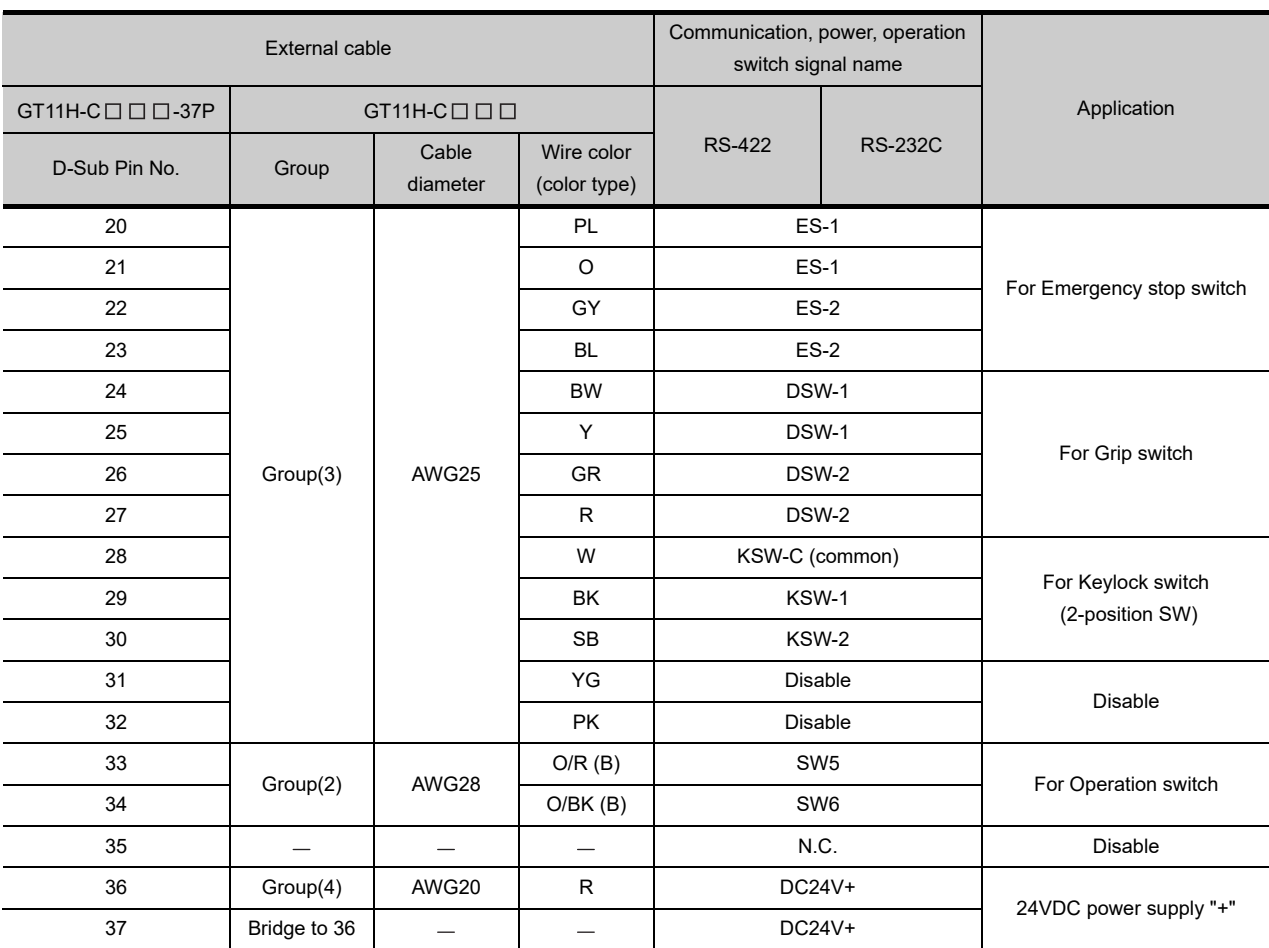

#### *2* Cross-section of external cable

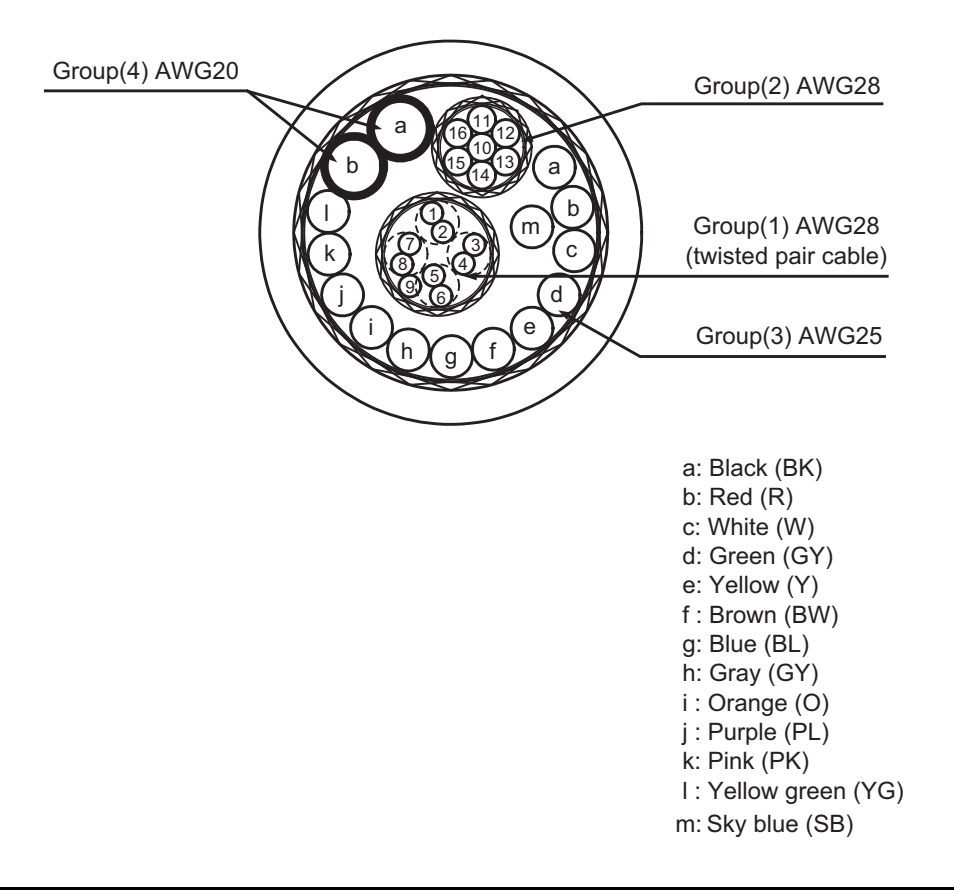

**22**

**21**

**24**

**25**

CONNECTION TO<br>TOSHIBA PLC

#### *3* Relay cable

#### **(1) GT11H-C15R4-8P relay cable**

(FX0, FX0S, FX1S, FX0N, FX1N, FX2N, FX1NC, FX2NC PLC dedicated cable)

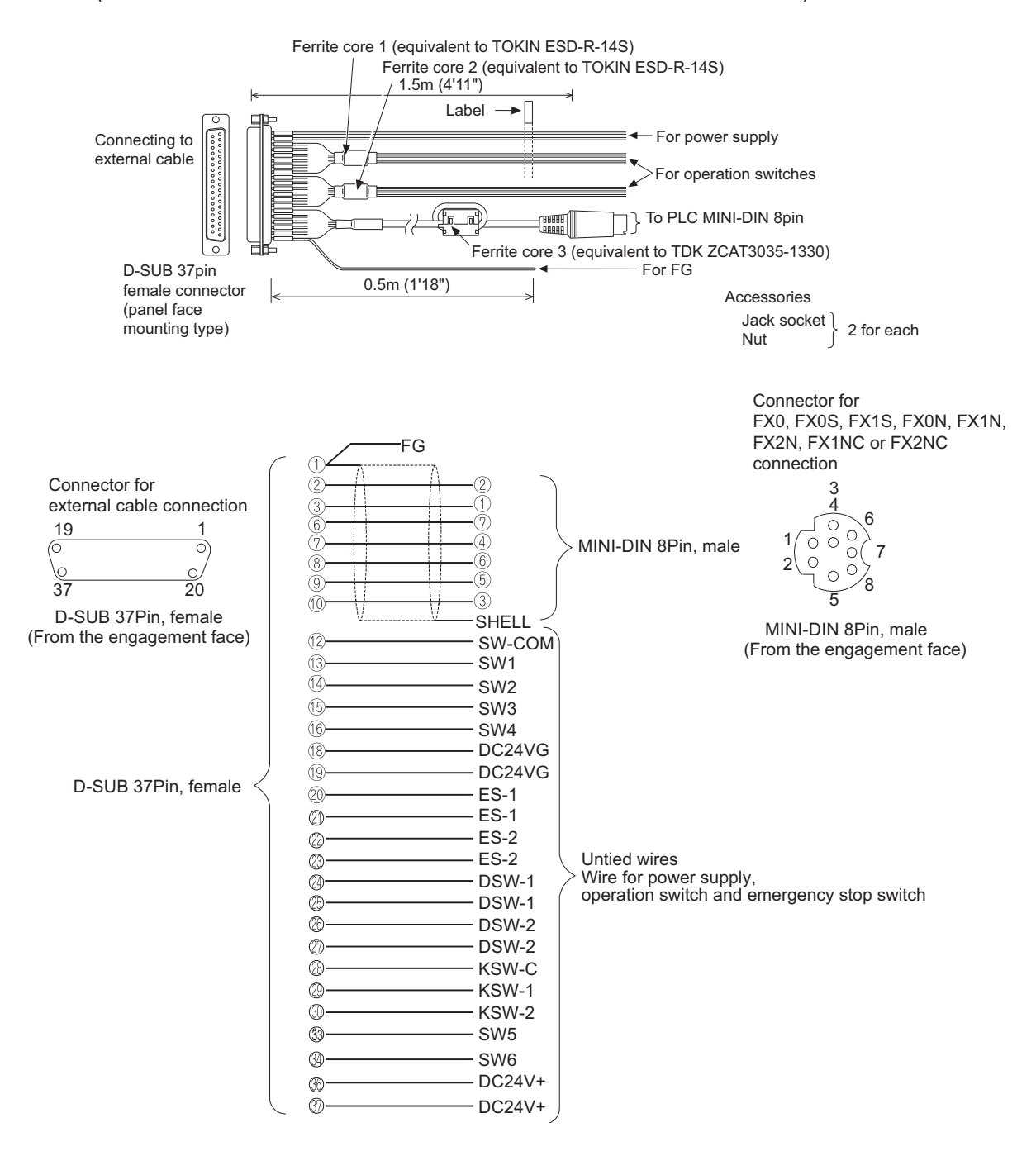

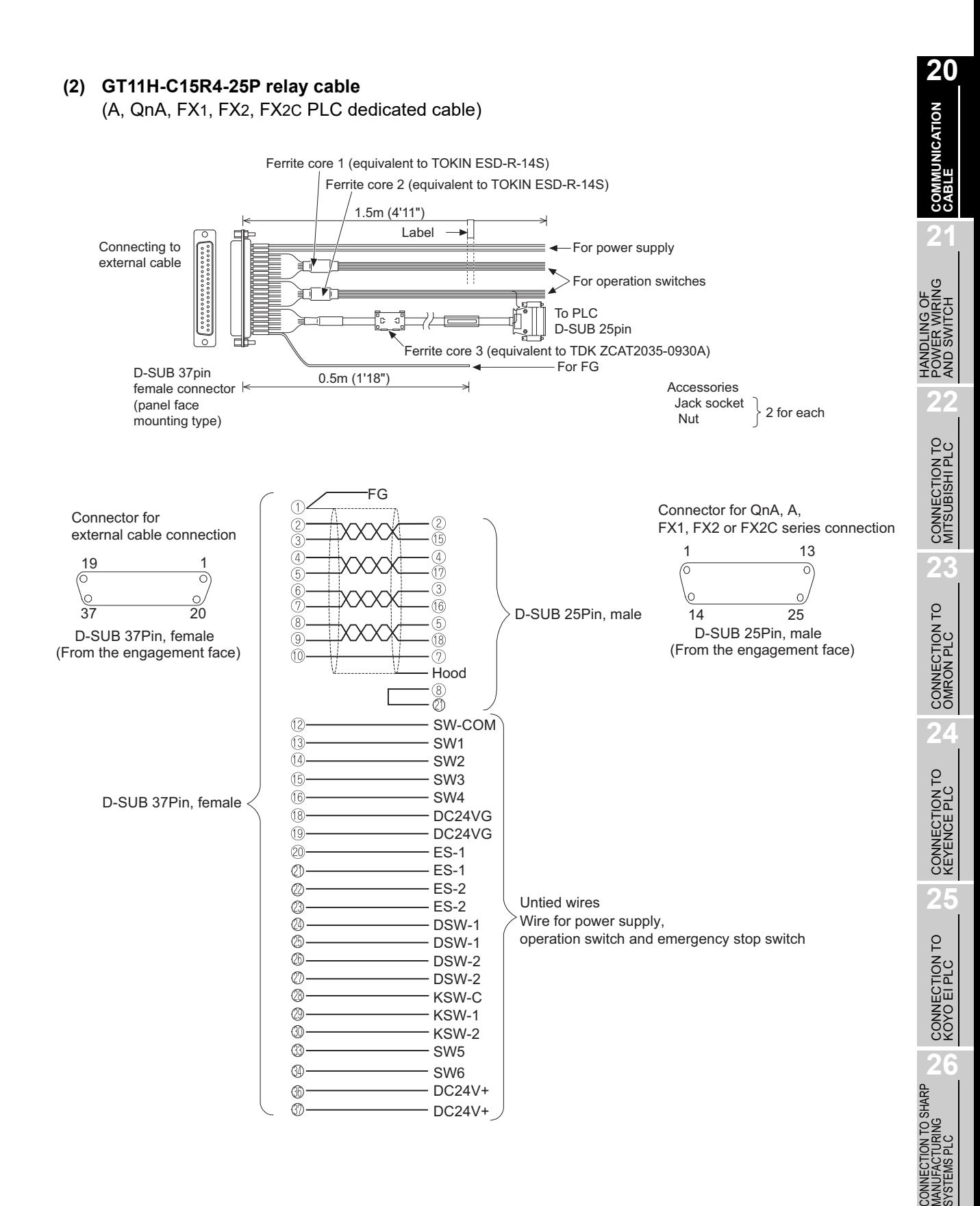

**(3) GT11H-C15R2-6P relay cable**

(Q series PLC dedicated cable)

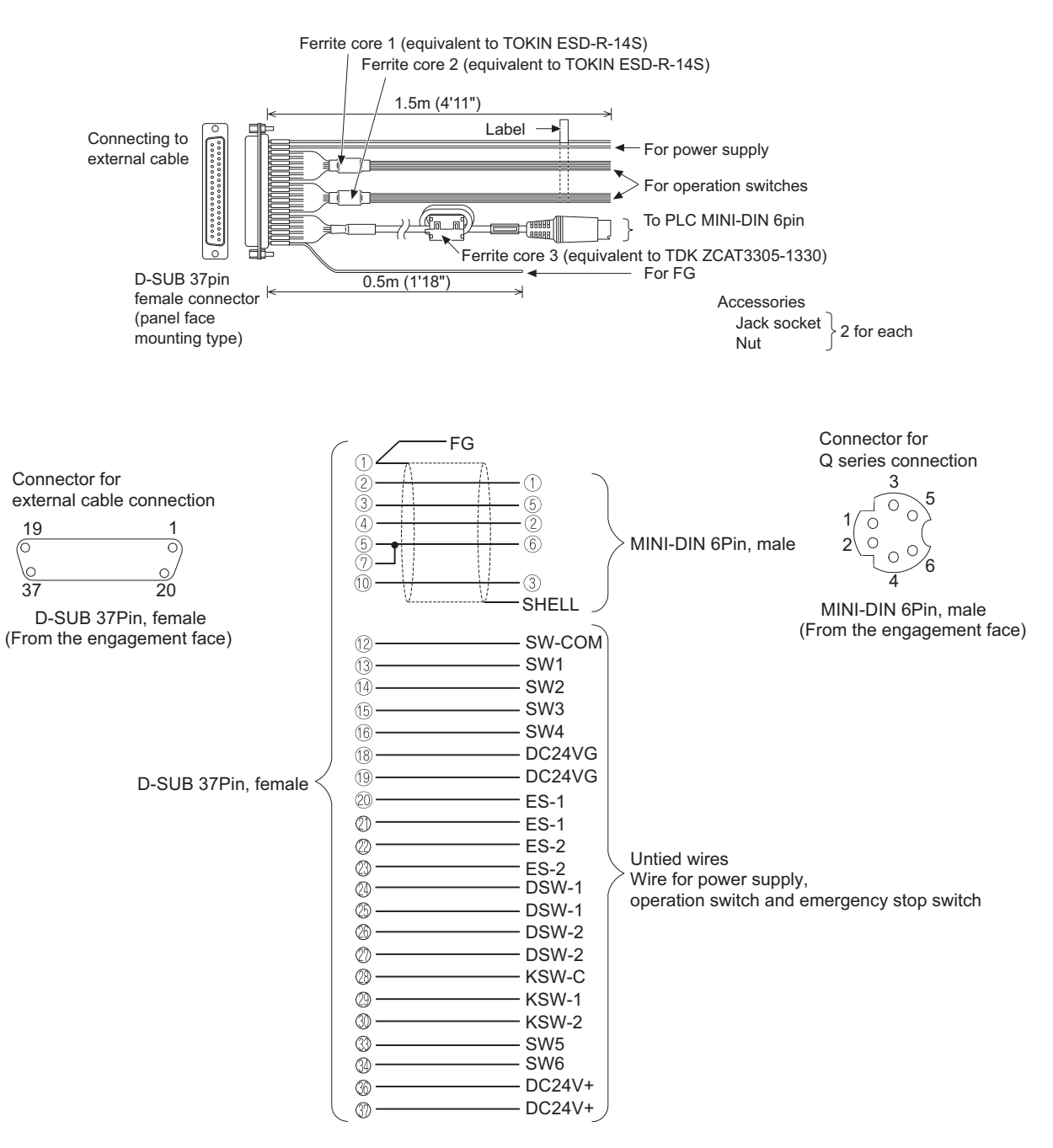

#### *1* Applicable connector

#### **(1)** GT11H-C□□□-37P connector

The following connector is used as a connector for the relay cable connection of external cable (GT11H- $C \square \square \square$ -37P).

For a connector and connector cover to be connected to GT11H-C  $\Box$   $\Box$  -37P, use products applicable to the GT11H-C $\Box$  $\Box$ -37P connector.

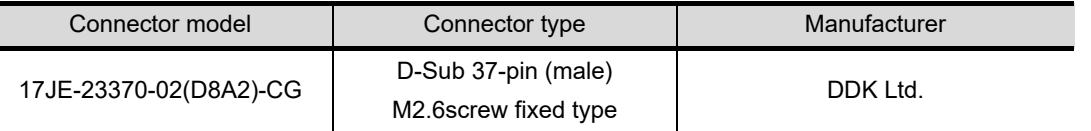

#### **(2) Controller side connector**

Use a connector compatible with the controller. For details, refer to the manual of the controller to be used.

#### 20.1.3 Installing and removing of external cable

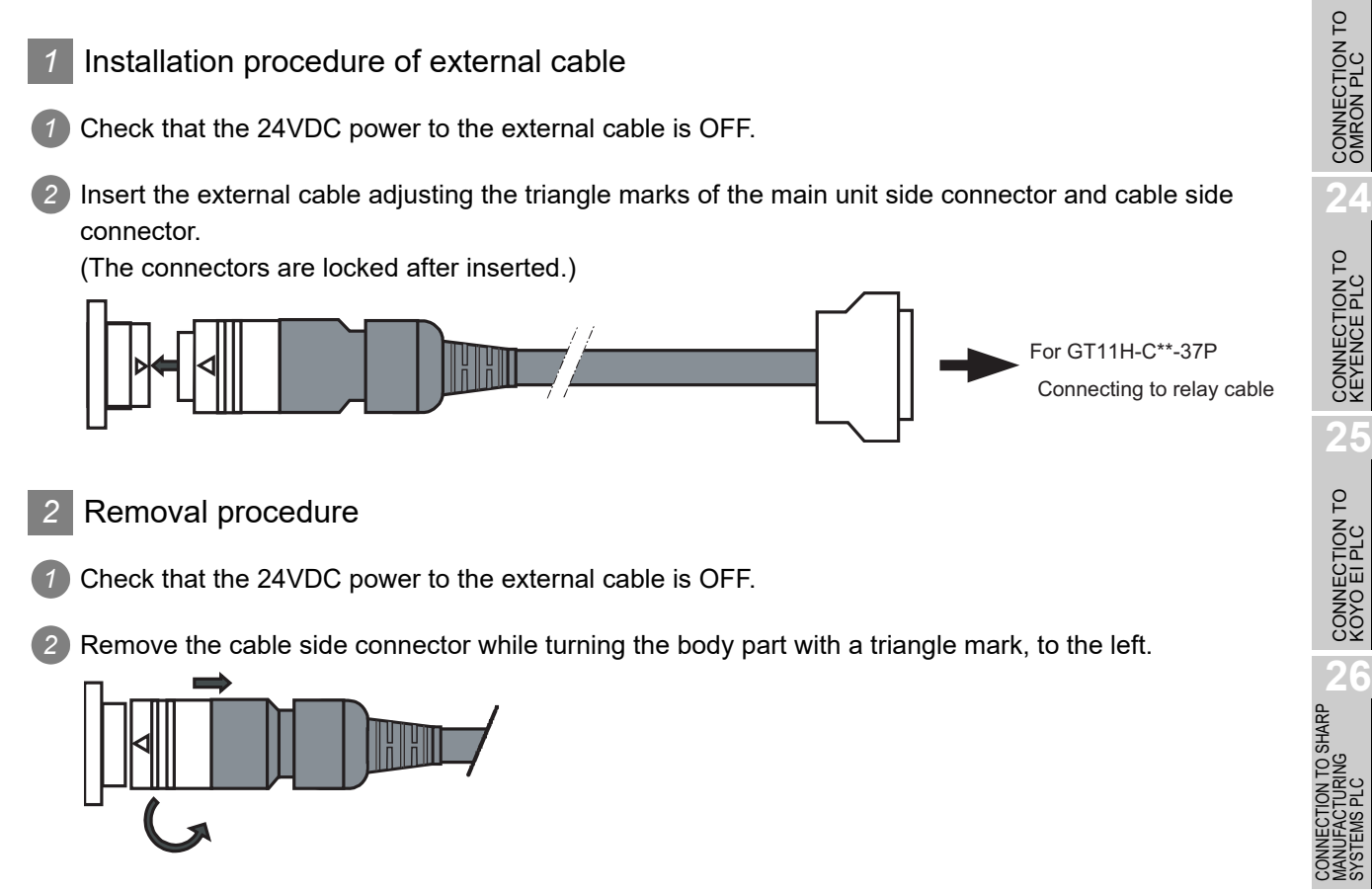

**20**

**COMMUNICATION CABLE**

**COMMUNICATION<br>CABLE** 

**21**

NG OF<br>WIRING<br>ITCH

**22**

CONNECTION TO MITSUBISHI PLC

**23**

CONNECTION TO<br>KEYENCE PLC

CONNECTION TO<br>KOYO EI PLC

**27**

CONNECTION TO<br>TOSHIBA PLC

# 21. HANDLING OF POWER WIRING AND SWITCH

### **[WIRING PRECAUTIONS]**

### **WARNING**

Make sure to attach the back cover to the Handy GOT before turning on the power and starting operation after the installation or wiring work.

Otherwise, electrical shock may be caused.

- Be sure to shut off all phases of the external power supply used by the system before wiring. Failure to do so may result in an electric shock, product damage or malfunctions.
- Please make sure to ground FG terminal of the GOT power supply section by applying 100 or less which is used exclusively for the GOT. Not doing so may cause an electric shock or malfunction.
- Correctly wire the GOT power supply section after confirming the rated voltage and terminal arrangement of the product. Not doing so can cause a fire or failure.
- Exercise care to avoid foreign matter such as chips and wire offcuts entering the GOT. Not doing so can cause a fire, failure or malfunction.

### **[WIRING PRECAUTIONS]**

### **CAUTION**

- The cables connected to the unit must be run in ducts or clamped. Not doing so can cause the unit or cable to be damaged due to the dangling, motion or accidental pulling of the cables or can cause a malfunction due to a cable connection fault.
- When unplugging the cable connected to the unit, do not hold and pull the cable portion. Doing so can cause the unit or cable to be damaged or can cause a malfunction due to a cable connection fault.
- Plug the communication cable into the connector of the connected unit and tighten the mounting and terminal screws in the specified torque range. Undertightening can cause a short circuit or malfunction. Overtightening can cause a short circuit or

malfunction due to the damage of the screws or unit.

For the dimensional drawing of connection cables, refer to the following.

**[Appendix.1 External Dimensions](#page-350-0)** 

**22**

CONNECTION TO MITSUBISHI PLC

**23**

CONNECTION TO<br>OMRON PLC

**24**

CONNECTION TO<br>KEYENCE PLC

**25**

#### **Remark** General preventive measures against noise

There are two kinds of noises: Radiated noise that is transmitted into the air and Conductive noise that is directly transmitted along connected lines. Countermeasures must be taken considering both kinds of noises and referring to the following 3 points.

- (1) Protecting against noise
	- (a) Keep signal lines away from noise sources such as a power cable or a highpower drive circuit.
	- (b) Shield the signal lines.
- (2) Reducing generated noise
	- (a) Use a noise filter, etc. to reduce the level of the noise generated due to a source such as a high-power motor drive circuit.
	- (b) Attach surge killers to the terminals on the No Fuse Breaker (NFB), electromagnetic contactors, relays, solenoid valves, and generators to suppress noise interference.
- (3) Releasing noise to the ground
	- (a) Make sure to connect the ground cable to the ground.
	- (b) Use a short and thick cable to lower its impedance.
	- (c) Ground the power system and the control system separately.

Operation at momentary power failure

The GOT continues to operate even upon 5ms or shorter instantaneous power failure.

The GOT stops operating if there is extended power failure or voltage drop, while it automatically resumes operation as soon as the power is restored.

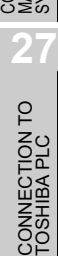

### 21.1 Internal Wiring Diagram of Handy GOT

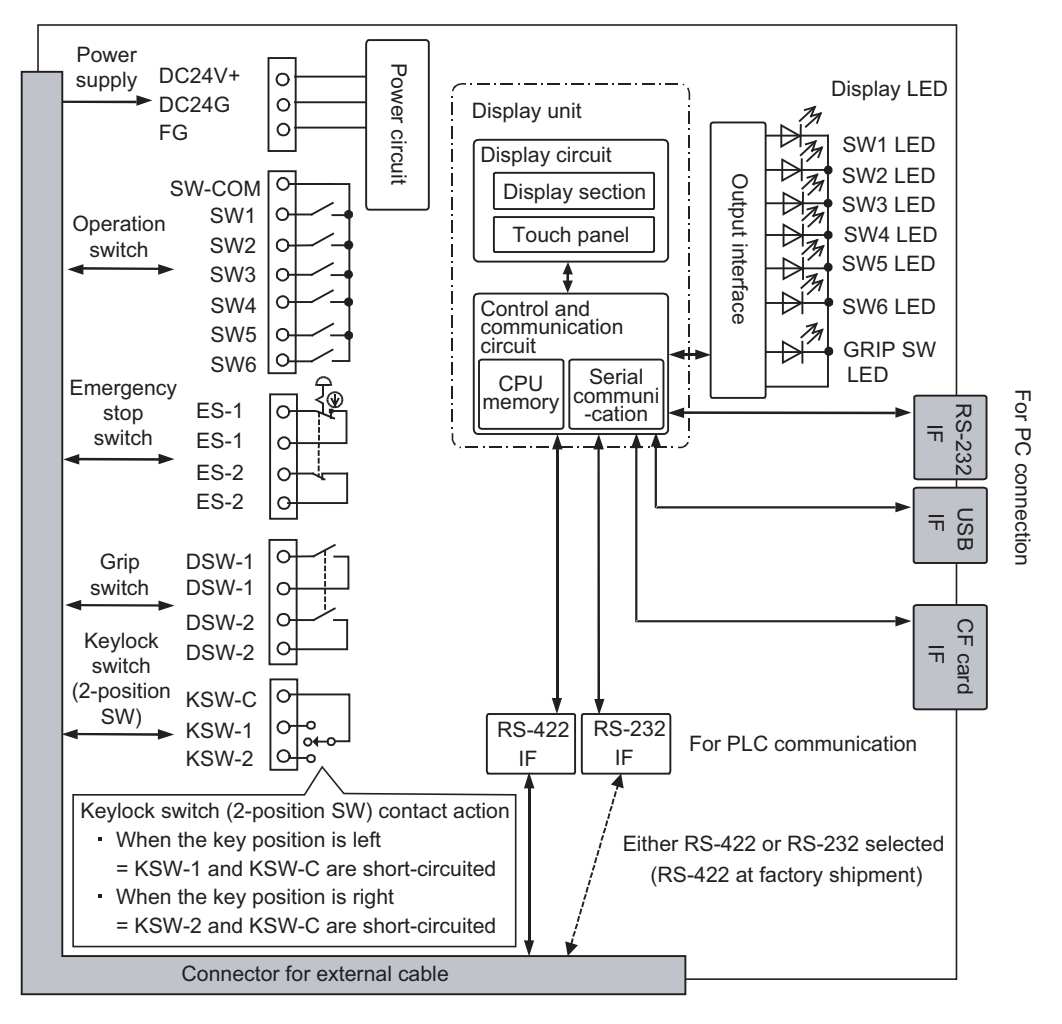

Each switch is wired inside the Handy GOT as shown in the following diagram.

## 21.2 Power Wiring

#### 21.2.1 Power wiring and grounding

#### GOT power is supplied from the external power.

In addition, the following table shows the input power supply voltage and the consumed current.

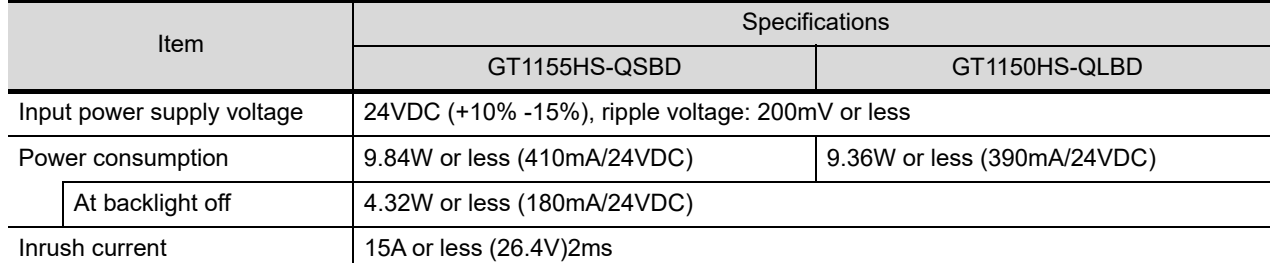

#### Example of feeding with external power

Connect the power (untied wire or connector) of the external cable or relay cable to the external power.

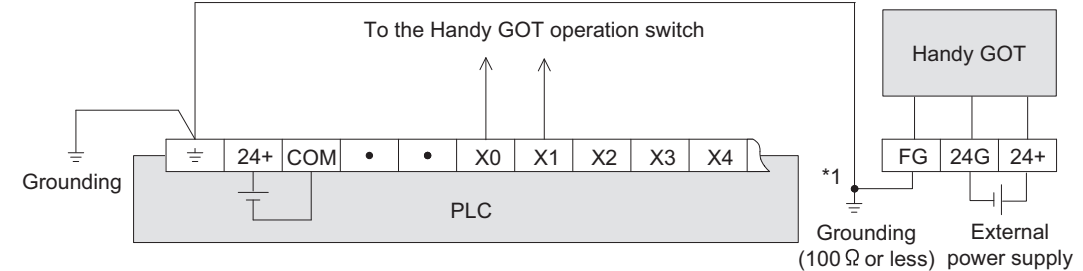

#### \*1 Cautions for grounding with the input power

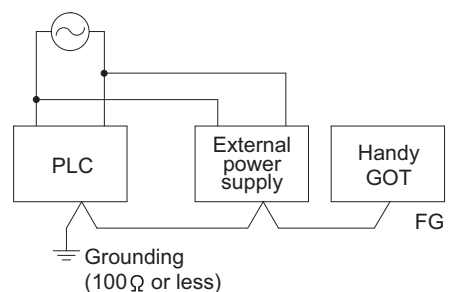

When the input powers of the PLC main unit and external power (24VDC) are the same, connect the FG cable of the GOT and the ground terminal of the PLC  $(\pm)$  and carry out the grounding.

a) When the input powers are the same b) When the input powers are different

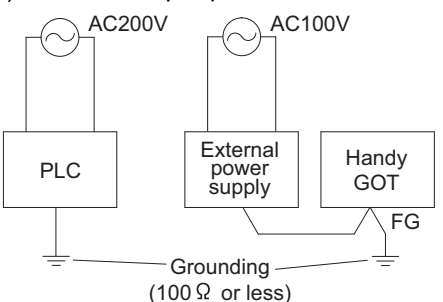

When the input powers are different (PLC: 200VAC, Power: 100VAC), connect the ground terminal  $(\pm)$ of PLC and the FG cable of GOT separately and carry out the independent grounding.

Pin layout

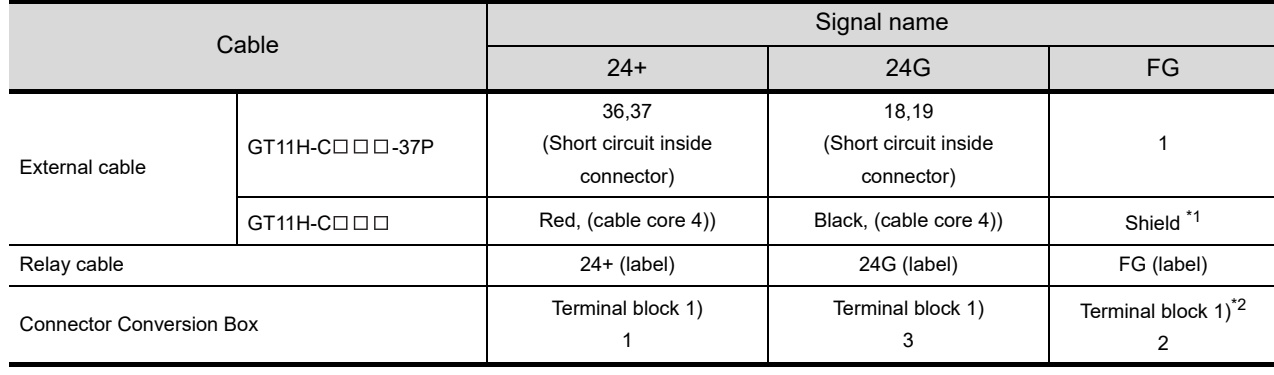

\*1 The external cables include three braided shields. Bundle the three shields and carry out grounding.

\*2 Be sure to ground FG terminal.

**20**

COMMUNICATION<br>CABLE

COMMUNICATION<br>CABLE

**21**

**HANDLING OF POWER WIRING AND SWITCH**

**22**

CONNECTION TO MITSUBISHI PLC

**23**

CONNECTION TO<br>OMRON PLC

**24**

CONNECTION TO<br>KEYENCE PLC

**25**

CONNECTION TO KOYO EI PLC

**26**

CONNECTION TO SHARP<br>MANUFACTURING<br>SYSTEMS PLC

**27**

CONNECTION TO<br>TOSHIBA PLC

#### 21.2.2 The cause of malfunctions related wiring/Remedy

Grounding of the GOT may cause electric potential difference and noise interference, which may result in GOT malfunctions.

These problems may be resolved by taking the following measures.

#### *1* Wiring path of the GOT's ground cable and power line

Bundling the GOT's ground cable and power line together can cause interference noise, which may result in malfunctions.

Keeping the GOT's ground cable and power line away from each other will help minimize noise interference.

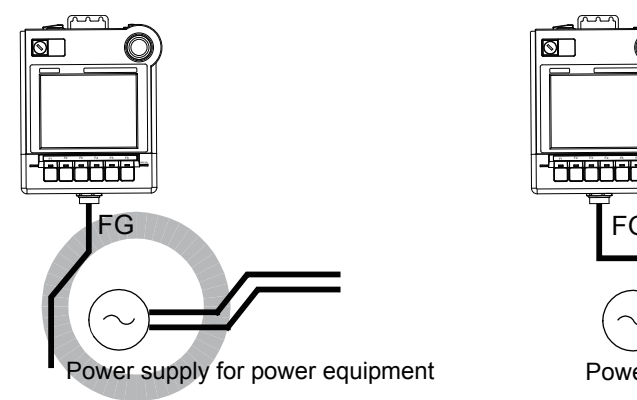

Good: Wiring the ground cable away from the power cable

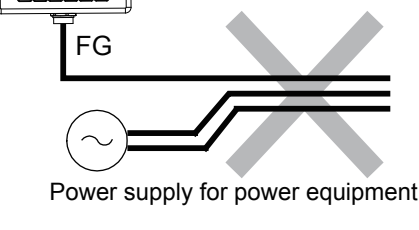

GRIP SW

Bad: Bundling the ground cable and the power cable

#### *2* Connecting the ground cable from the panel that houses control equipment to the panel to which the GOT is grounded

When running a single ground cable from the panel that houses such piece of control equipment as a sequencer to the panel to which the GOT is grounded, the ground cable may have to be directly connected to the terminal on the GOT.

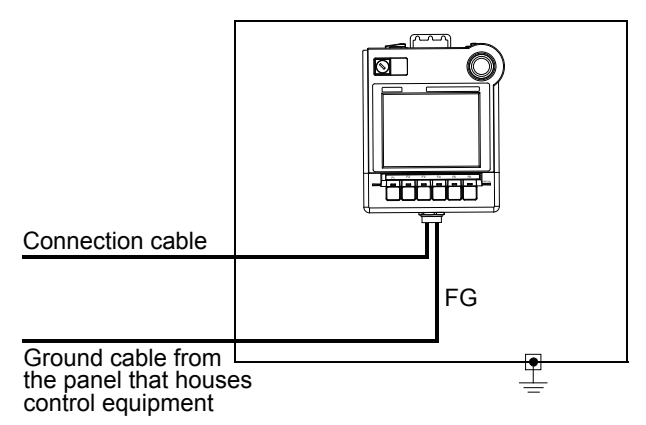

If electric potential difference between the ground points created by it causes malfunctions, lowering the voltage as shown in Remedy 1 below may solve the problem.

**•** Remedy 1 (Refer to the figures Remedy 1-1 and 1-2 below.) If the electric potential difference between the ground cable and the panel that houses the GOT is creating problems, connect the ground cable to the panel also.

If the wiring method as shown in Remedy 1-1 is not feasible, follow Remedy 1-2.

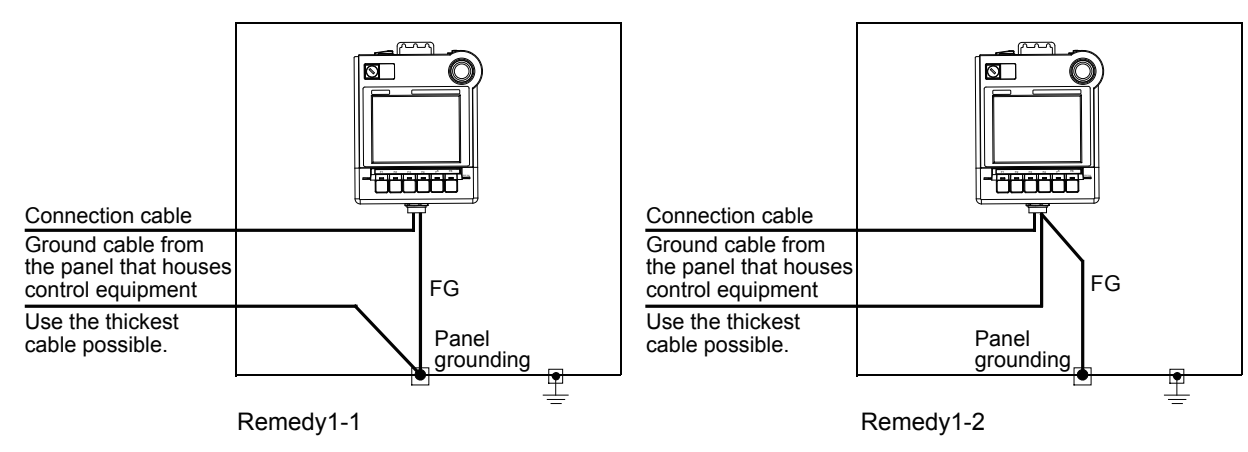

If taking Remedy 1 worsens noise interference, taking Remedy 2 may alleviate it.

**•** Remedy 2 (Refer to the figures Remedy 2-1 and 2-2 below.)

Attach a ferrite core to the cable if noise from the GOT panel has adverse effects on the GOT when Remedy 1 is taken.

Wind the wire around the ferrite core several times (approx. 3 times), if a ferrite core is used. If the wiring method as shown in Remedy 2-1 is not feasible, follow Remedy 2-2.

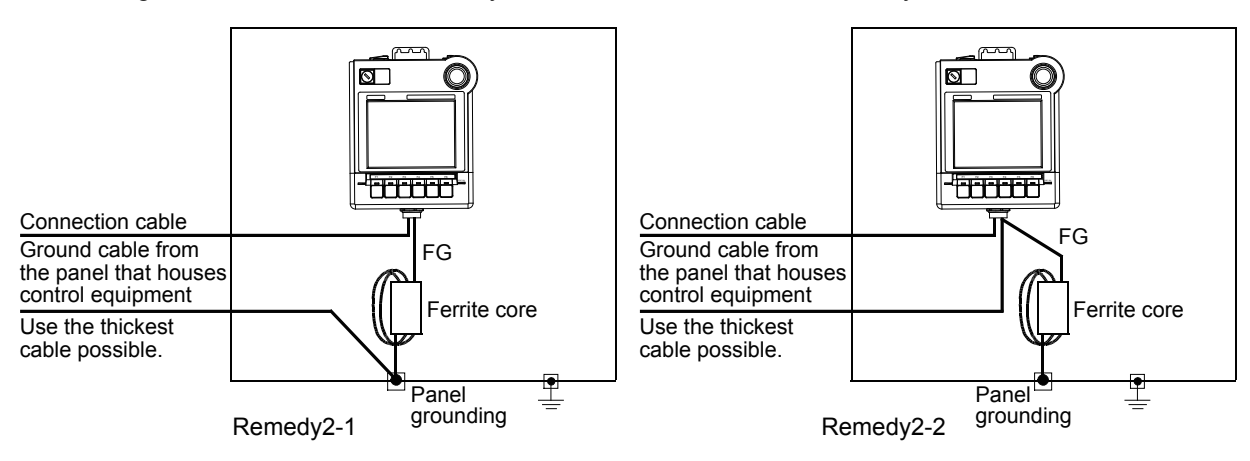

**20**

COMMUNICATION<br>CABLE

COMMUNICATION<br>CABLE

**21**

**HANDLING OF POWER WIRING AND SWITCH**

**22**

CONNECTION TO MITSUBISHI PLC

**23**

CONNECTION TO<br>OMRON PLC

**24**

CONNECTION TO<br>KEYENCE PLC

**25**

CONNECTION TO<br>KOYO EI PLC

**26**

CONNECTION TO SHARP<br>MANUFACTURING<br>SYSTEMS PLC

**27**

CONNECTION TO<br>TOSHIBA PLC

### 21.3 Wiring inside and outside the panel

#### 21.3.1 Wiring inside

Run power lines, servo amplifier drive wires, and communication cables so that they do not cross each other. Noise interference that is generated by cables that cross each other may cause malfunctions. Surge suppressors are an effective way to filter out surge noise that is generated from no fuse breakers (NFB), electromagnetic contactors (MC), relays (RA), solenoid valves, and induction motors. Refer to the section to follow for surge killers.

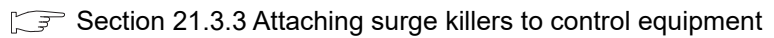

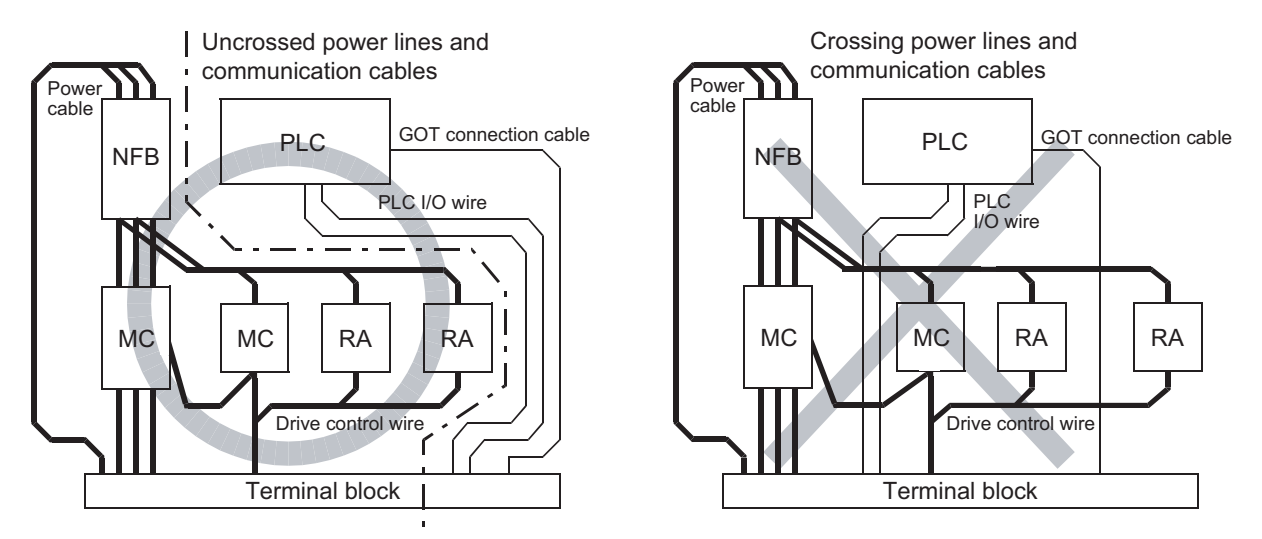

#### 21.3.2 Outside the panel

To pull the power line and communication cable out of the panel, make two pullout holes away from each other and pull the cables through.

Putting both cables through the same pullout hole will increase noise interference.

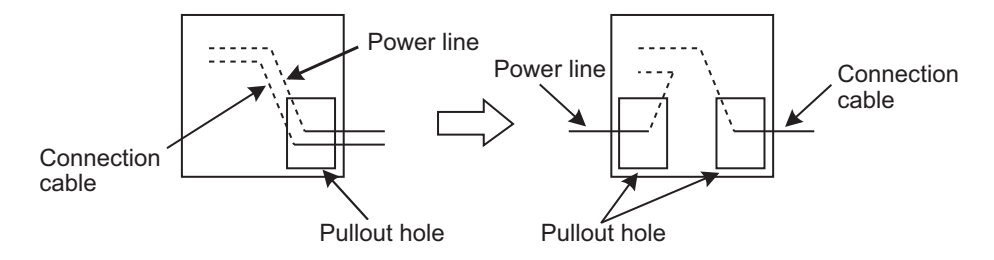

Keep the power line and communication cable inside the duct at least 100 mm away from each other. If that is not possible, the use of a metal separator inside the duct can reduce noise interference.

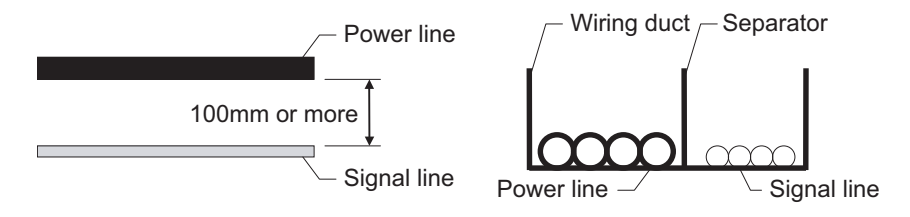

#### <span id="page-416-0"></span>21.3.3 Attaching surge killers to control equipment

If communication errors happen in synch with the on/off signals from certain control equipment (referred to as "load" hereafter) such as no fuse breakers, electromagnetic contactors, relays, solenoid valves, and induction motors, surge noise interference is suspected.

If this problem happens, keep the ground cable and communication cable away from the load. If that is not possible, an installation of a surge killer will help reduce noise interference. Place the surge killer as close to the load as possible.

Remedy for AC inductive load

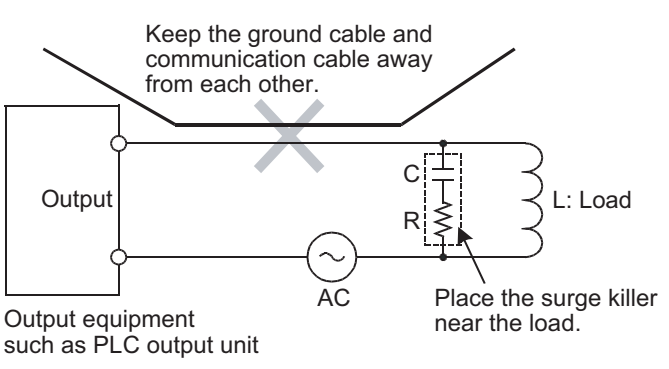

Remedy for DC inductive load

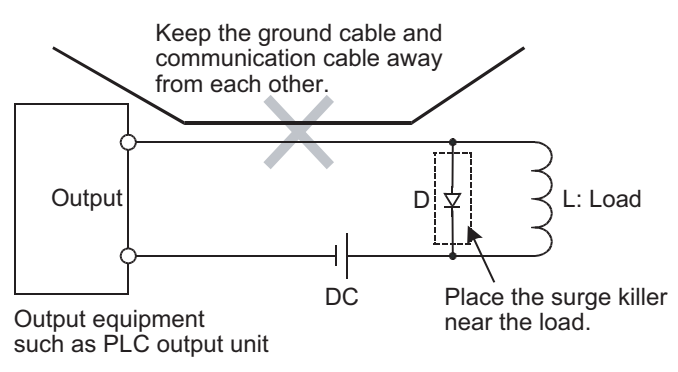

**20**

COMMUNICATION<br>CABLE

COMMUNICATION<br>CABLE

**21**

CONNECTION TO SHARP<br>MANUFACTURING<br>SYSTEMS PLC

### 21.4 Switch Wiring

#### 21.4.1 Overview for switch

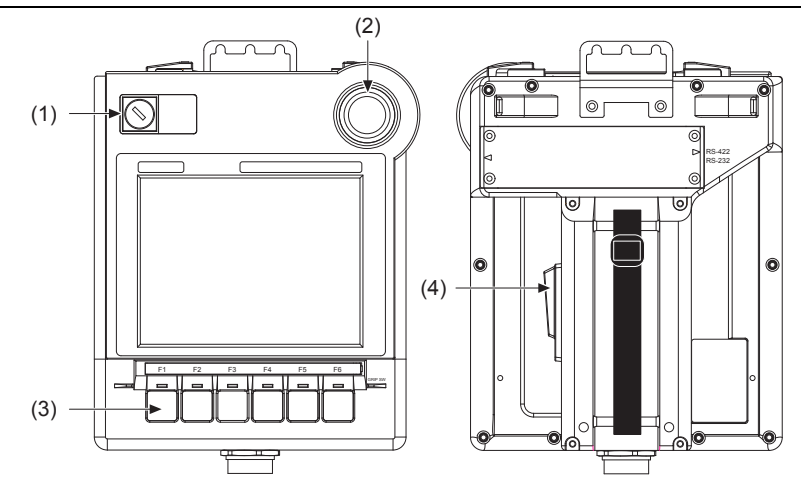

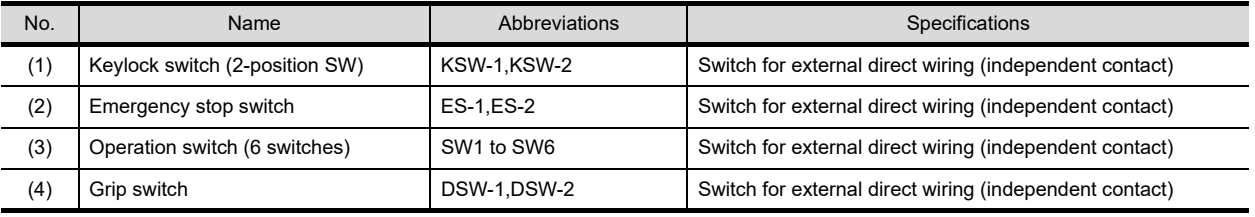

Switch LED

The following switches require the connection to a PLC or a controller through an external cable.

Operation switch

- Emergency stop switch
- Grip switch
- Keylock switch (2-position SW)

The following LED is turned ON/OFF in the serial communication with a controller.

The independent wiring to control the LED is not required.

Operation display LED

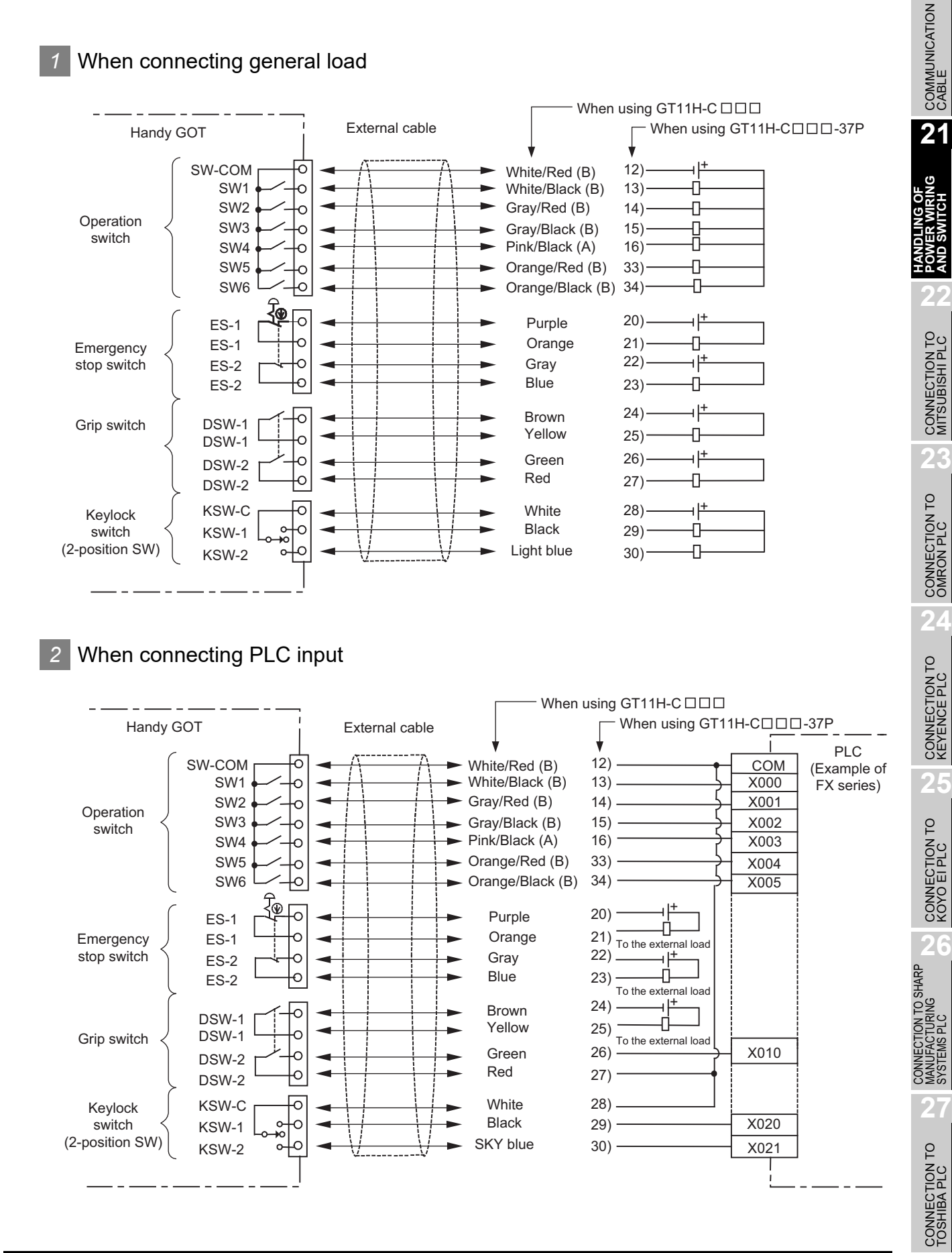

**20**

#### 21.4.3 Operation switch wiring

The operation stop switch is connected to the PLC through an external cable.

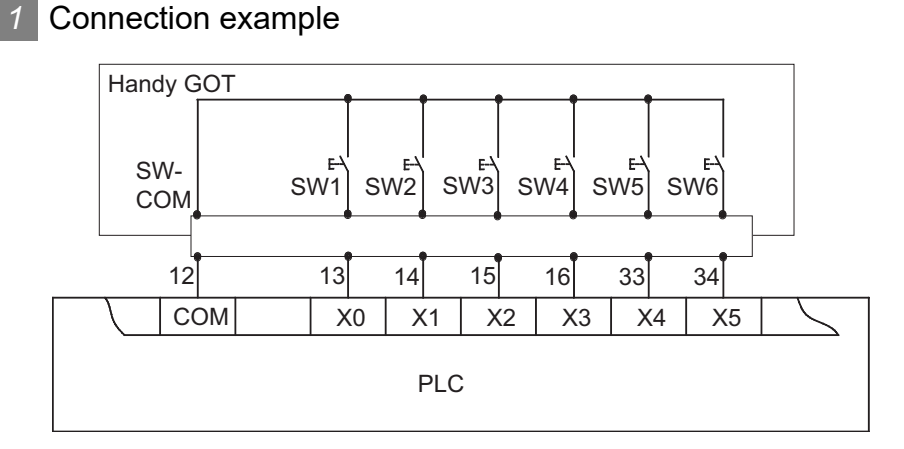

#### *2* Pin layout

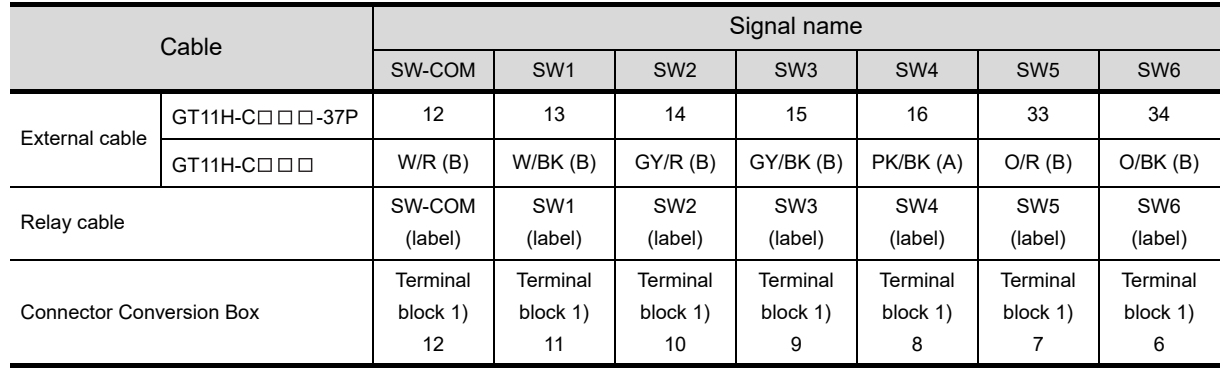

#### 21.4.4 Operation switch input

The operation switch (SW1 to SW6) can directly connect to the PLC input and be used in the sequence program as general input devices.

The operation switch is loaded into the PLC as the momentary switch of the a contact.

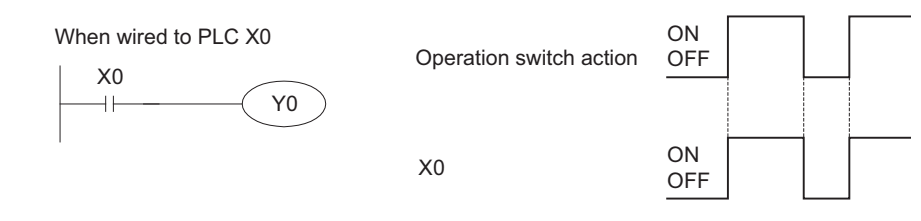

In the case of handling the input as the b contact or the alternate switch, create the input in the sequence program.

#### 21.4.5 LED setting of operation switch

For operation check, the green LED is attached to the six operation switches (SW1 to SW6). Each LED is related to the bit 0 to bit 5 of the word device. The LED is lit when the bit value is 1, and not lit when it is 0.

#### *1* Allocation of device to control LED

The device to control LED is allocated by the drawing software. The external input and output function/ output information (read device +1) set in [read device] of [system information function] in the common settings is allocated to the LED control.

The following shows the relationship between each bit and the LED of the external input and output function/output information.

The LED is lit when the bit value is 1 and not lit when the bit value is 0.

External input and output function/output information

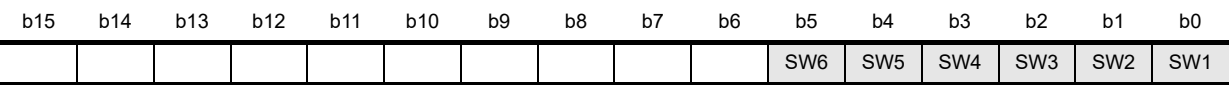

For example, when D100 is set in the read device of system information, each bit value of D101 is reflected to the LED lit/not lit.

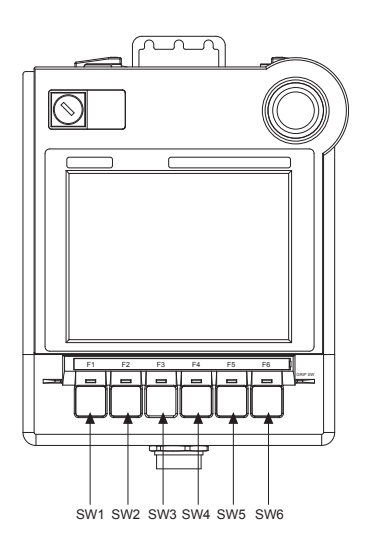

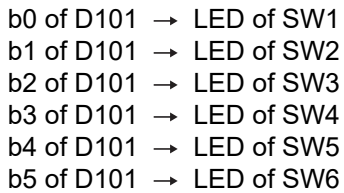

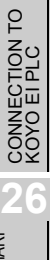

**20**

COMMUNICATION<br>CABLE

COMMUNICATION<br>CABLE

**21**

**HANDLING OF POWER WIRING AND SWITCH**

**22**

CONNECTION TO MITSUBISHI PLC

**23**

CONNECTION TO<br>OMRON PLC

**24**

CONNECTION TO<br>KEYENCE PLC

**25**

CONNECTION TO<br>TOSHIBA PLC

#### *2* Drawing software settings

The read device of the system information is set by the screen editor software as follows.

- GT Designer2 (SW □ D5C-GTD2-E)
- *1* Select [System Environment] of [Common Settings] to open the [System Environment] window.
- *2* Select the system information.
- *3* Set the read device.(System signal 1-1)
- *4* Tick the check box of [External input and output function/output information].

*5* When the settings are completed, click the [OK] button to close the [System Environment] window.

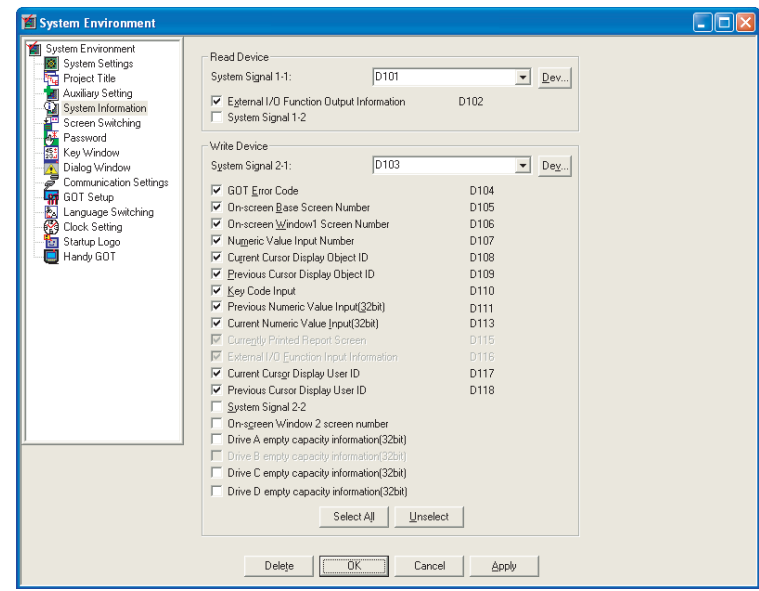

- GT Designer3 (SW  $\square$  DNC-GTD3-E)
- *1* Select [GOT Environmental Setting] of [Common] to open the [System Information...] window.
- *2* Select the system information.
- *3* Set the read device.(System signal 1-1)
- *4* Tick the check box of [External I/O Function Output Information].
- *5* When the settings are completed, click the [OK] button to close the [System Information...] window.

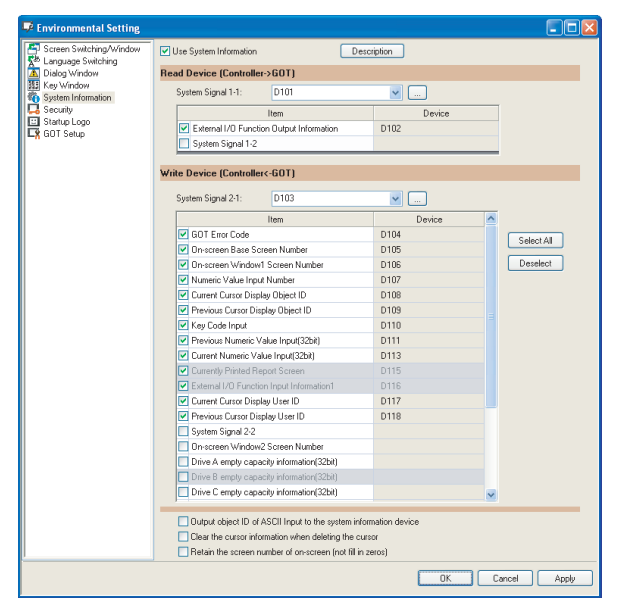

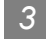

#### *3* Program example

The sequence program example with the following conditions is described.

- **•** System information : Set the read device to D101 (using the drawing software)
- Wiring : Wire the operation switch of SW1 to X0, SW2 to X1, SW3 to X2, SW4 to X3, SW5 to X4 and SW6 to X5.
- **•** Device allocation : The LED lit is allocated from M10 with the sequence program.

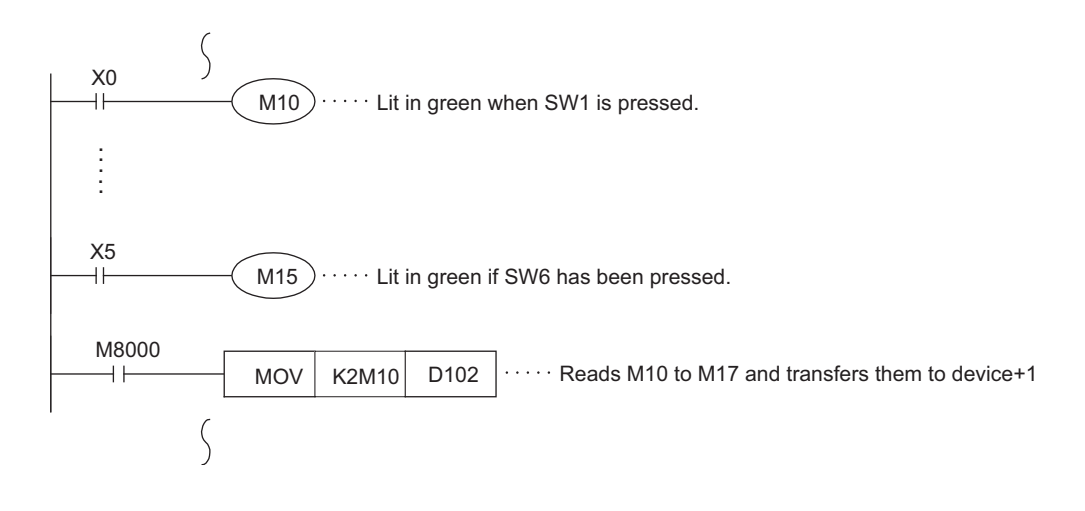

**20**

COMMUNICATION<br>CABLE

COMMUNICATION<br>CABLE

**21**

HANDLING OF<br>POWER WIRING<br>AND SWITCH

**22**

CONNECTION TO MITSUBISHI PLC

**23**

CONNECTION TO<br>OMRON PLC

**24**

CONNECTION TO<br>KEYENCE PLC

 $25$ 

CONNECTION TO KOYO EI PLC

**26**

CONNECTION TO SHARP<br>MANUFACTURING<br>SYSTEMS PLC

**27**

CONNECTION TO<br>TOSHIBA PLC

#### 21.4.6 Operation switch name sheet creation

This section describes the operation switch name sheet creation.

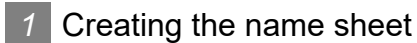

*1* Prepare the name sheet board and OHP sheet (transparent and colorless sheet) included in this product.

*2* Write a original switch name for the user on the name sheet board. Create the name sheet in the following dimensions.

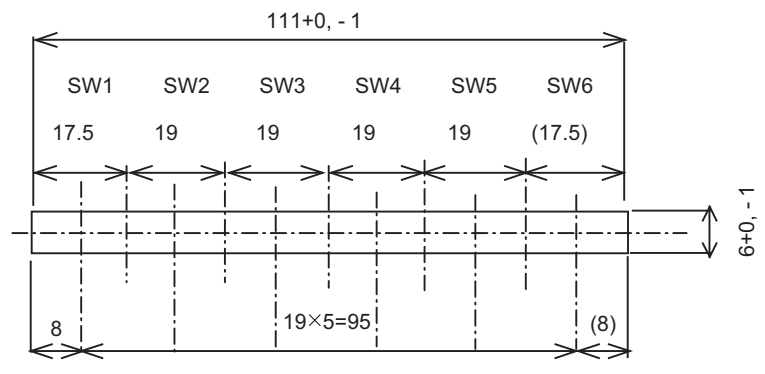

SW1 Center SW2 Center SW3 Center SW4 Center SW5 Center SW6 Center

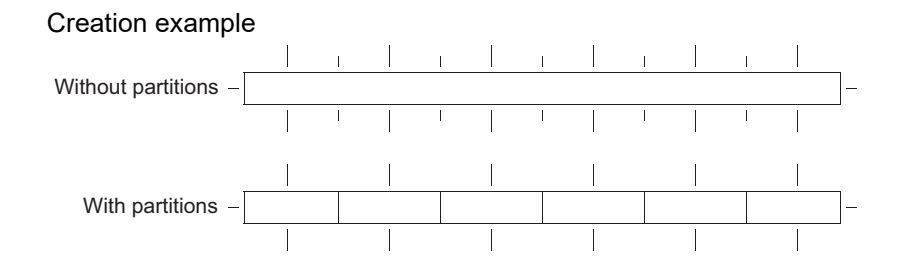

*3* When the step of 2) is completed, copy the contents of the name sheet board to the OHP sheet in full size (100%) with a copier. Since the board is half size of the OHP sheet, use remaining half of the sheet if copying has failed.

When using another OHP sheet, prepare the following sheet. In addition, the sheet must be copiable.

- : Material  $\cdots$  polyester film
- $:$  Thickness  $\cdots$  0.1mm

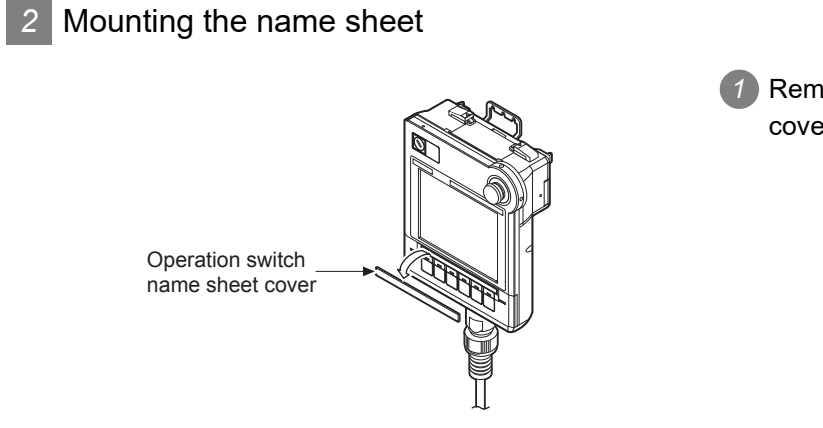

Operation switch name sheet

Operation switch name sheet cover *1* Remove the operation switch name sheet cover.

**20**

COMMUNICATION<br>CABLE

COMMUNICATION<br>CABLE

**21**

**HANDLING OF POWER WIRING AND SWITCH**

**22**

CONNECTION TO MITSUBISHI PLC

**23**

CONNECTION TO<br>OMRON PLC

**24**

CONNECTION TO<br>KEYENCE PLC

**25**

CONNECTION TO<br>KOYO EI PLC

**26**

CONNECTION TO SHARP<br>MANUFACTURING<br>SYSTEMS PLC

**27**

CONNECTION TO<br>TOSHIBA PLC

*2* Insert the operation switch name sheet.

*3* Mount the operation switch name sheet cover.

#### 21.4.7 Emergency stop switch wiring

The emergency stop switch is connected to the PLC through an external cable.

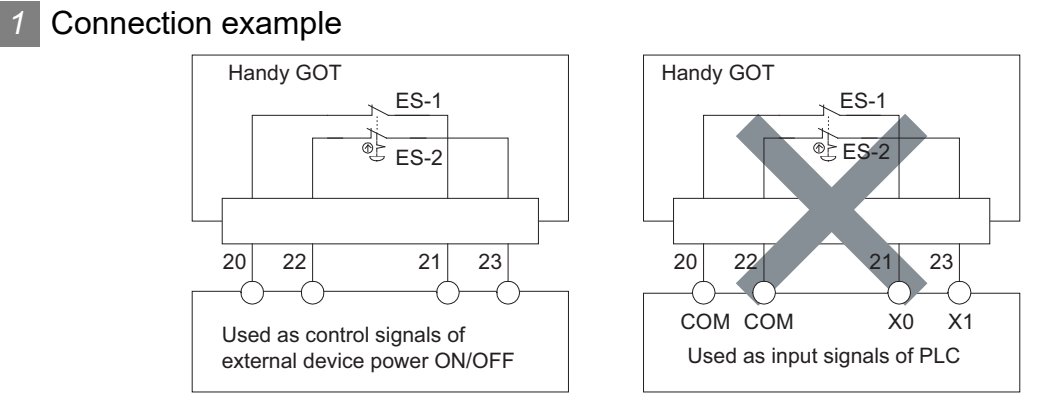

When turning ON/OFF the external device power, set the load up to 24VDC/1A (contact specification). For the emergency stop circuit, be sure to configurate the circuit outside the PLC.

*2* Pin layout

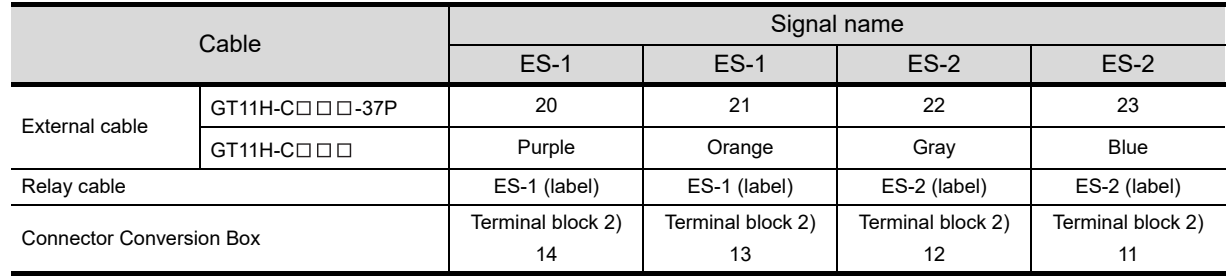

#### *3* Applicable switch model name

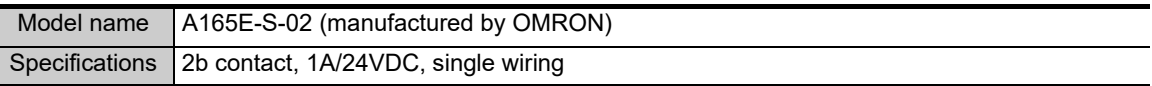

#### *4* Cautions for use

For the emergency stop SW, the b contact type is used.

When the Handy GOT is disconnected from the relay cable connector or removed from the connector conversion box, the emergency stop switch goes off, and the Handy GOT goes into the same state as when the switch is pressed.

Design such as configuring a parallel circuit outside must be taken into consideration to avoid emergency stop while the Handy GOT is being removed.

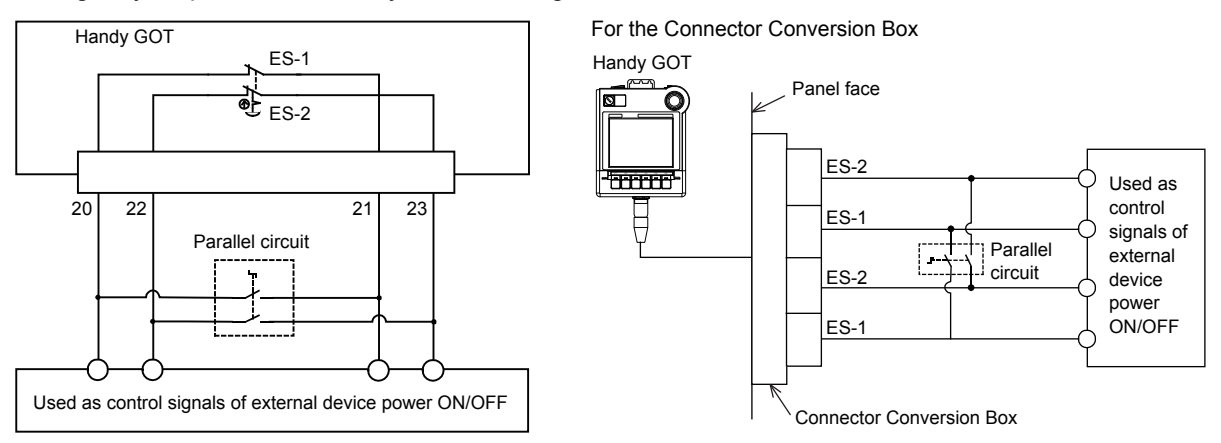

The grip switch is on the side surface of the Handy GOT and wired to the input of PLC, etc.

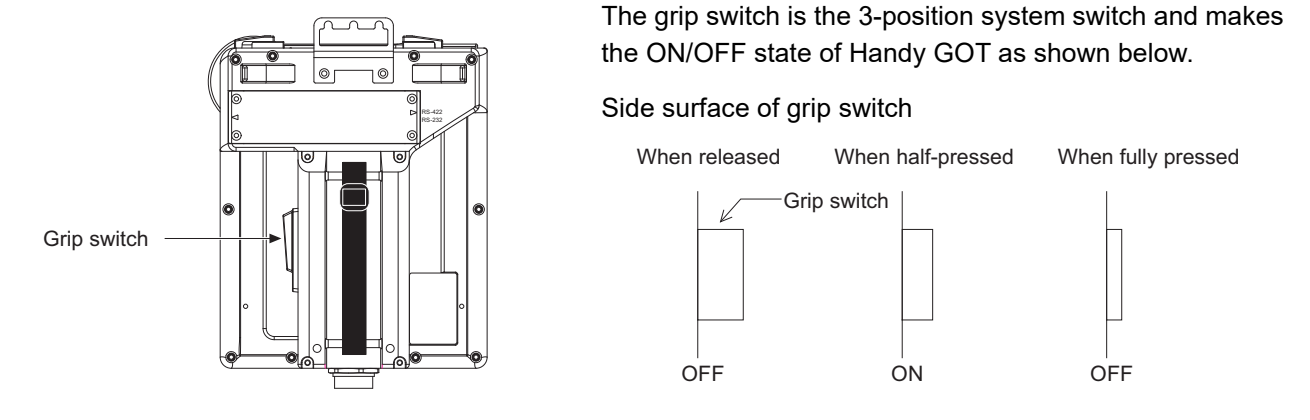

#### 21.4.9 Grip switch wiring

The grip switch is a switch with two circuits of the above 3-position system a contact.

#### *1* Connection example

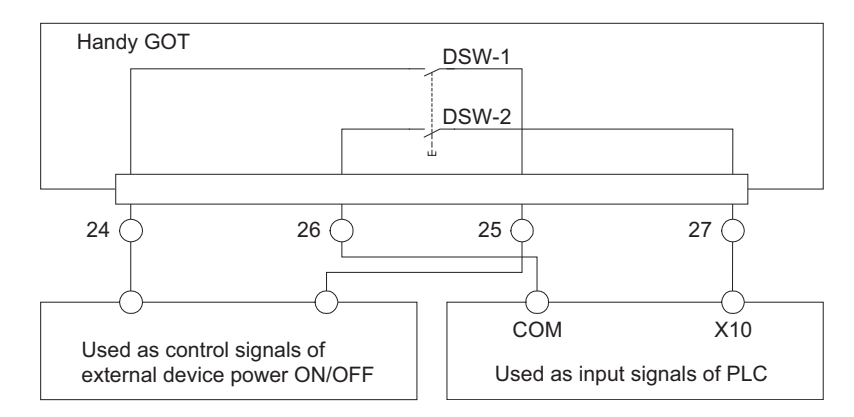

Set the load up to 24VDC/1A (contact specification) for each contact.

#### *2* Pin layout

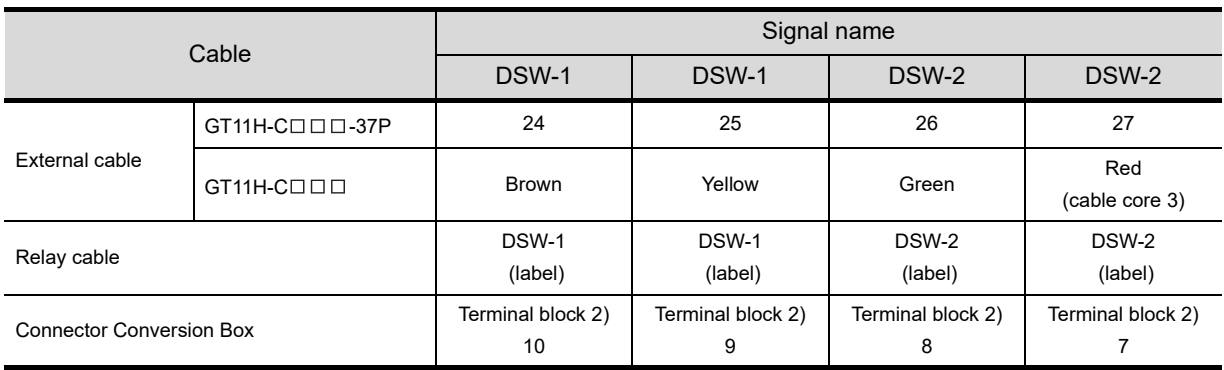

CONNECTION TO SHARP<br>MANUFACTURING<br>SYSTEMS PLC **27**

**20**

COMMUNICATION<br>CABLE

COMMUNICATION<br>CABLE

**21**

**HANDLING OF POWER WIRING AND SWITCH**

**22**

CONNECTION TO MITSUBISHI PLC

**23**

CONNECTION TO<br>OMRON PLC

**24**

CONNECTION TO<br>KEYENCE PLC

**25**

CONNECTION TO KOYO EI PLC

**26**

#### 21.4.10 LED settings of grip switch

The LED for the grip switch on the front of the Handy GOT is set by the main unit or the drawing software.

#### *1* Main unit settings

Operate the main unit in the order of [GOT setup] - [Handy GOT Settings] to display the following screen.

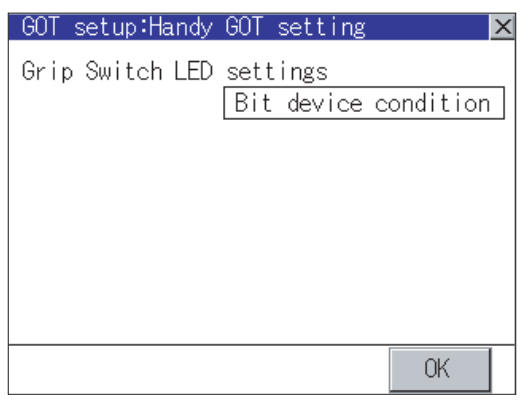

#### *2* Drawing software

**•** Setting with GT-Designer2

*1* Operate the software in the order of [Common Settings] - [System Environment].

*2* Double-click [Handy GOT Settings] on the tree of the [System Environment] window.

**•** Setting with GT-Designer3

**1** Operate the software in the order of [Common] - [GOT Environmental Setting] - [GOT Setup...].

*2* Double-click [Handy GOT] on the tree of the [GOT Setup...] window.

#### 21.4.11 LED operation explanations

For the state of the grip switch pressed, the ON/OFF display of LED can be selected by "Bit device condition" or "Always OFF".

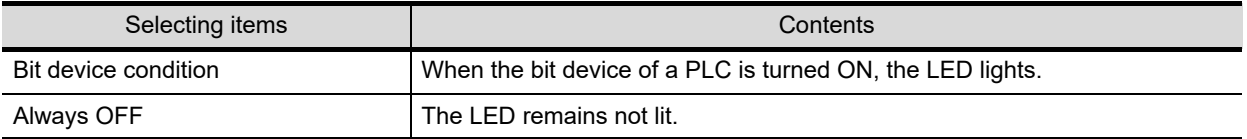

#### *1* Allocation of device to control LED

When selecting [Bit device condition], the device to control LED is allocated by the drawing software. The external input and output function/output information (read device +1) set in [read device] of [system information function] in the common settings is allocated to the LED control.

The LED control for the grip switch is allocated to b6 (7th bit from the lower) of the device allocated to the external input and output function/output information. The LED is lit when the bit value is 1 and not lit when the bit value is 0.

External input and output function/output information (read device +1)

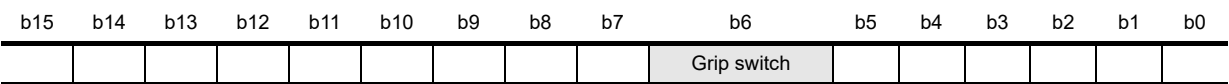

For example, when D100 is set in the read device of system information, the value in b6 of D101 is reflected to the LED lit/not lit.

#### 21.4.12 Keylock switch (2-position SW)

The keylock switch (2-position SW) is used with wiring to the input of PLC

#### *1* Connection example

The following describes the connection example when the notch of the switch is set to the left.

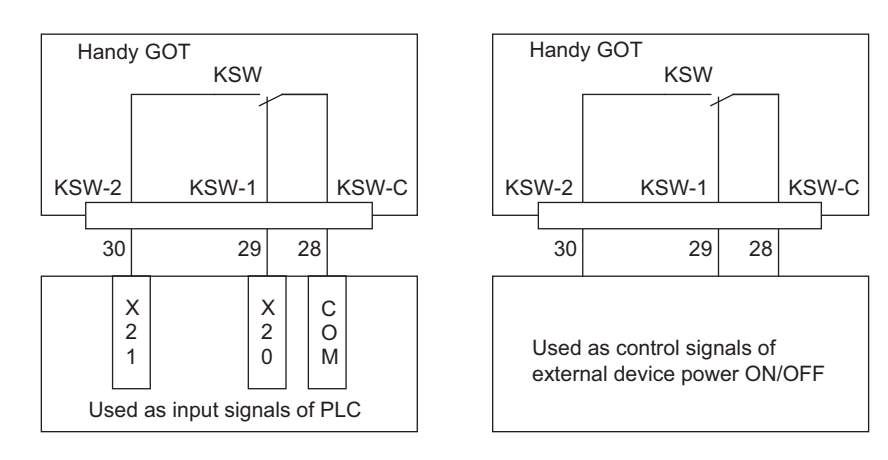

Set the load up to 24VDC/1A (contact specification) for each contact.

#### *2* Pin layout

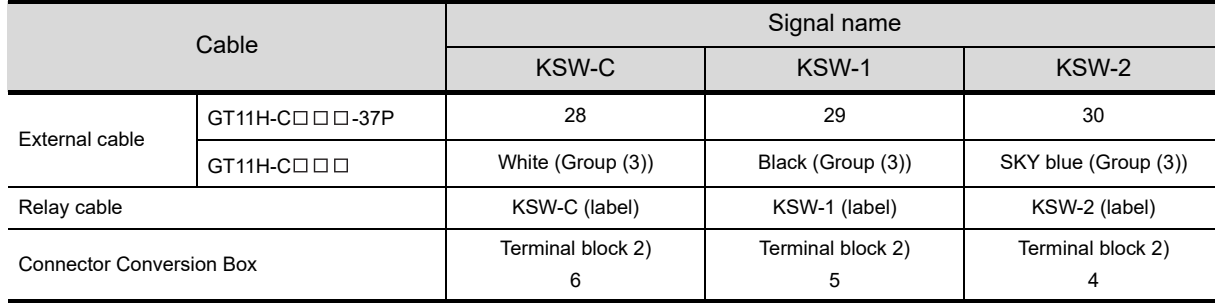

**20**

COMMUNICATION<br>CABLE

COMMUNICATION<br>CABLE

**21**

**HANDLING OF POWER WIRING AND SWITCH**

**22**

CONNECTION TO MITSUBISHI PLC

**23**

CONNECTION TO<br>OMRON PLC

**24**

CONNECTION TO<br>KEYENCE PLC

**25**

CONNECTION TO KOYO EI PLC

**26**

CONNECTION TO SHARP<br>MANUFACTURING<br>SYSTEMS PLC

**27**

# 22. CONNECTION TO MITSUBISHI PLC

### 22.1 Direct CPU Connection

### 22.1.1 Connecting to QCPU, LCPU

For the RS-232 connection, connect the cable connector for PLC communication in the environmental protection back cover to RS-232 connector.

For the RS-422 connection, connect the cable connector for PLC communication in the environmental protection back cover to RS-422 connector.

#### *1* System configuration and connection conditions

Refer to the numbers described in System configuration ( $\Box$ ,  $\Box$ ) according to the numbers described

in  $"$   $\angle$  System equipment".

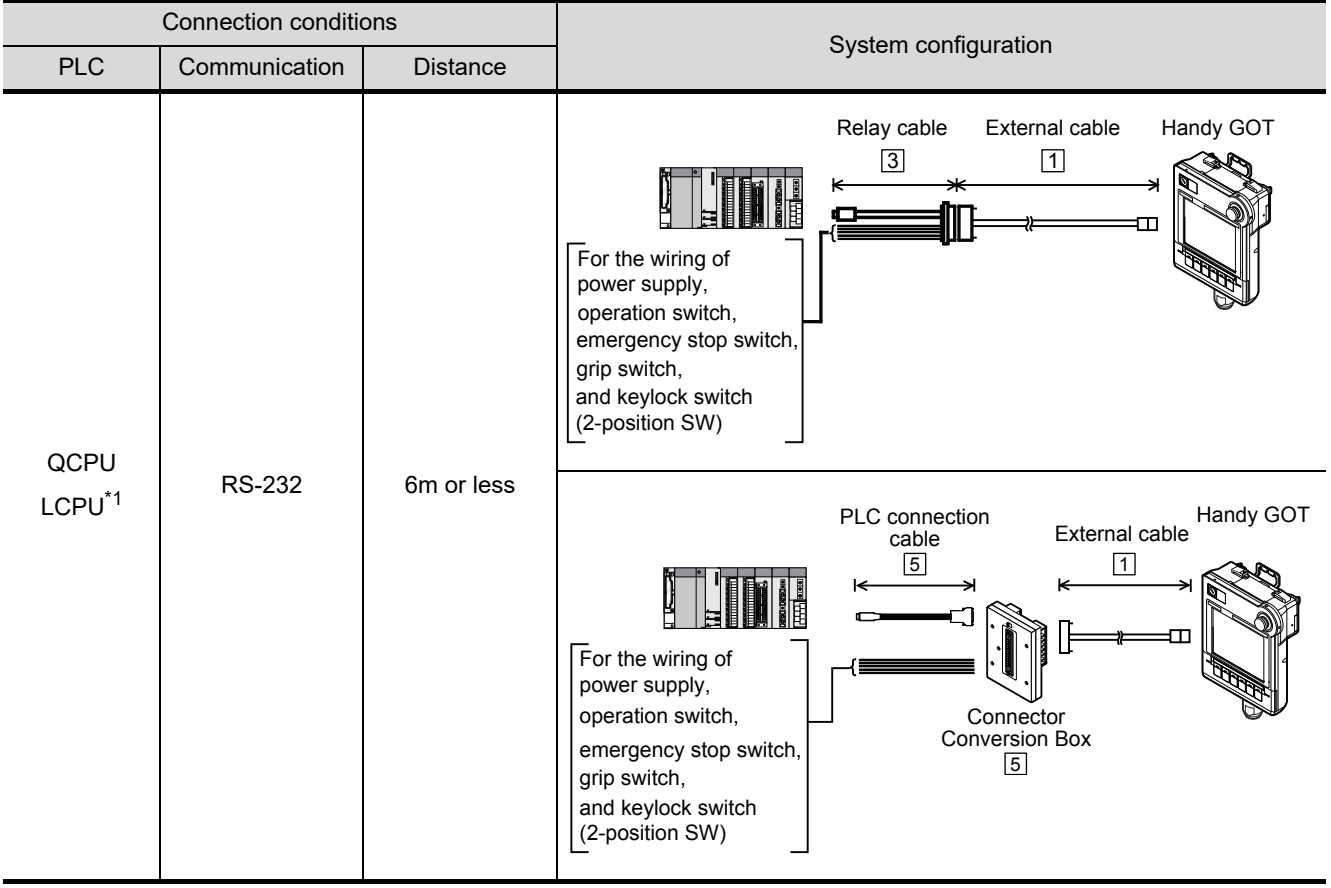

\*1 The adapter L6ADP-R2 is required to connect the LCPU.

Only GT Designer3 (Ver. 1.10L or later) supports connection to the LCPU.

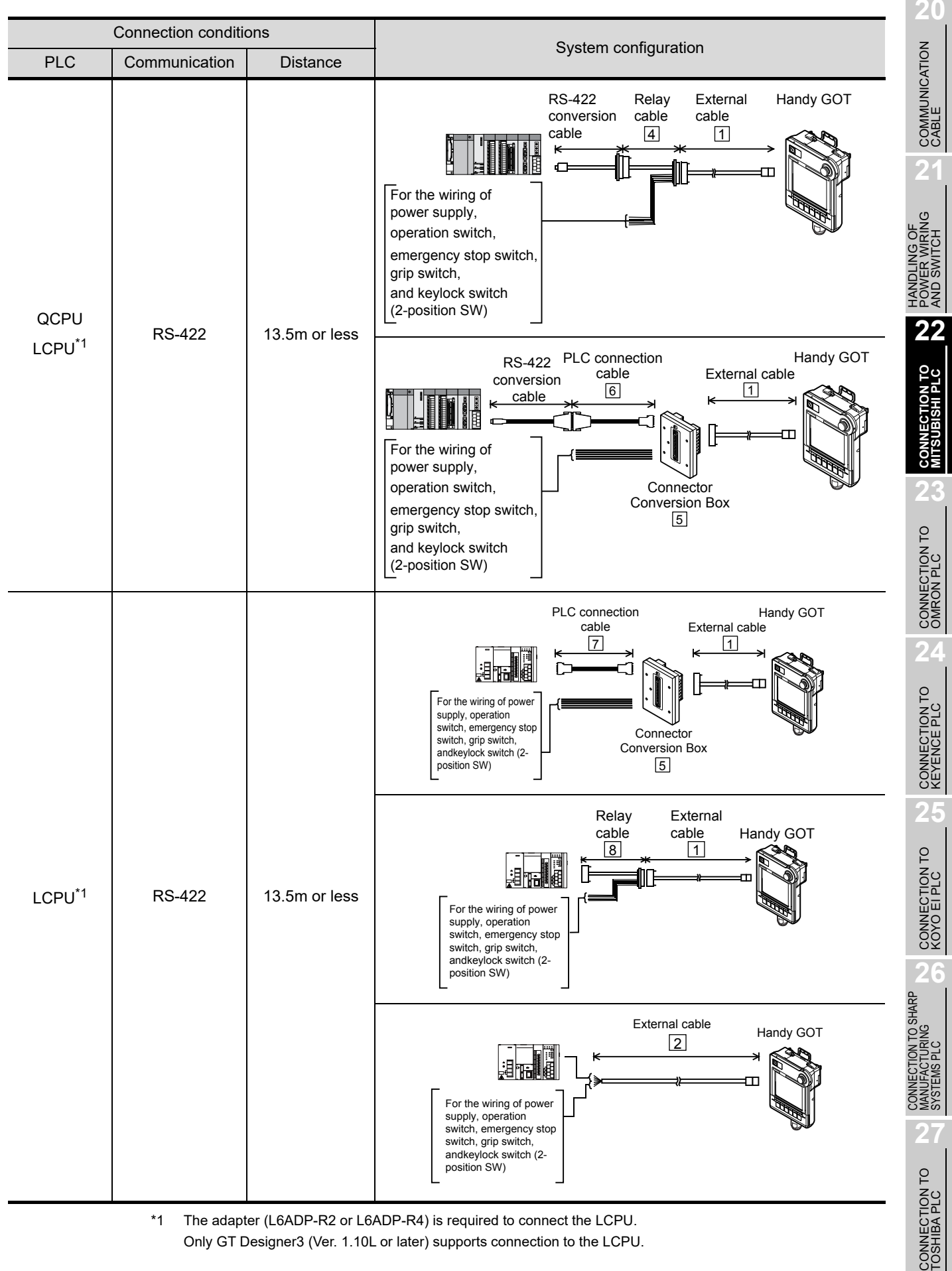

Only GT Designer3 (Ver. 1.10L or later) supports connection to the LCPU.

*2* System equipment

(1) GOT

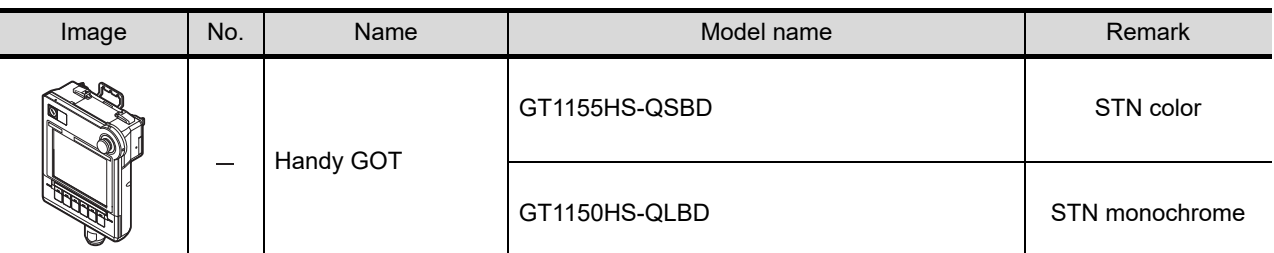

(2) Cable

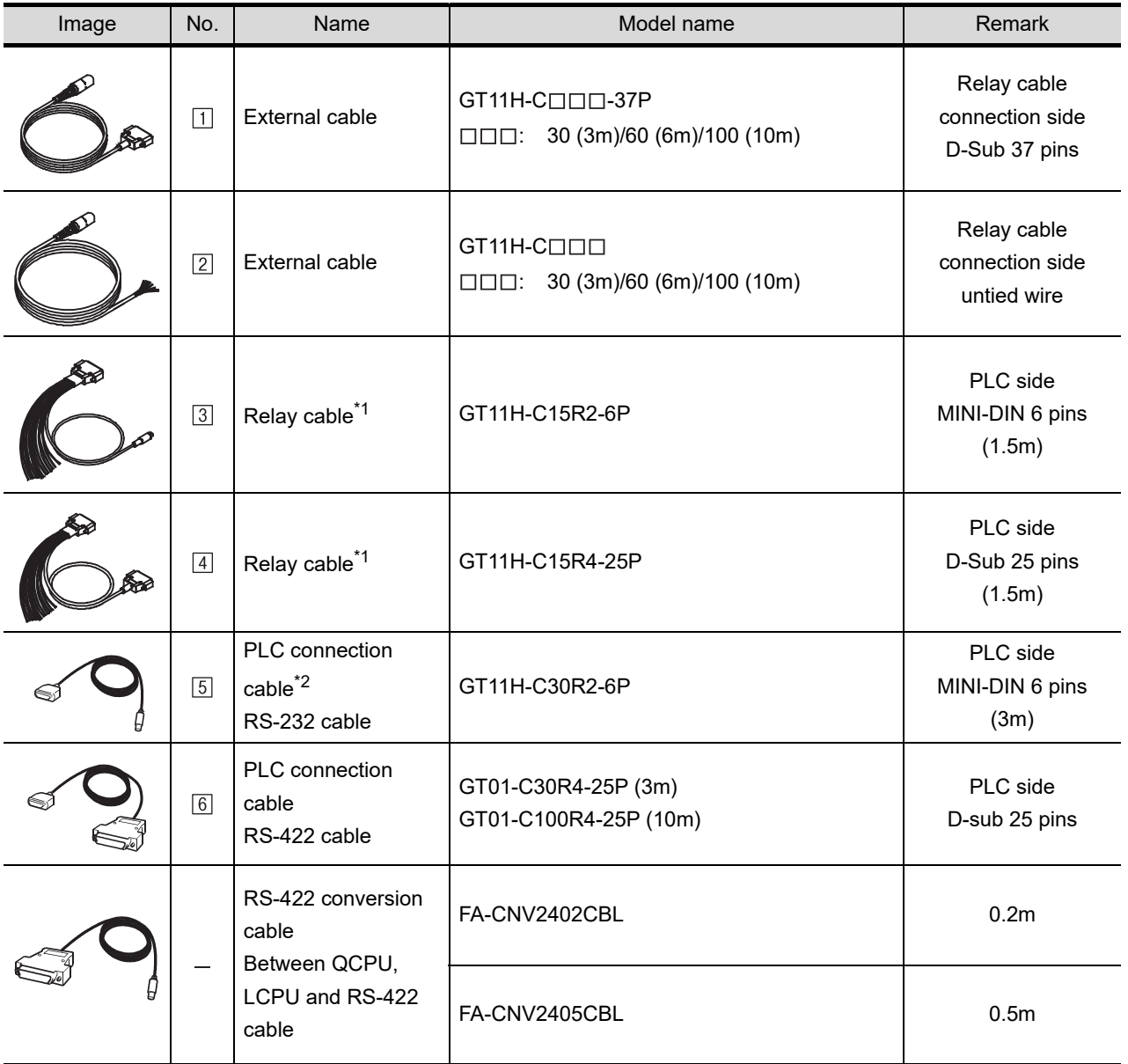

\*1 Relay cables other than the ones mentioned above must be prepared by the user.

[Chapter 20 COMMUNICATION CABLE](#page-400-0)

\*2 Connect the FG cable on the GOT side to FG of the Connector Conversion Box. Connect the FG cable on the PLC side to FG of the PLC's power supply module.
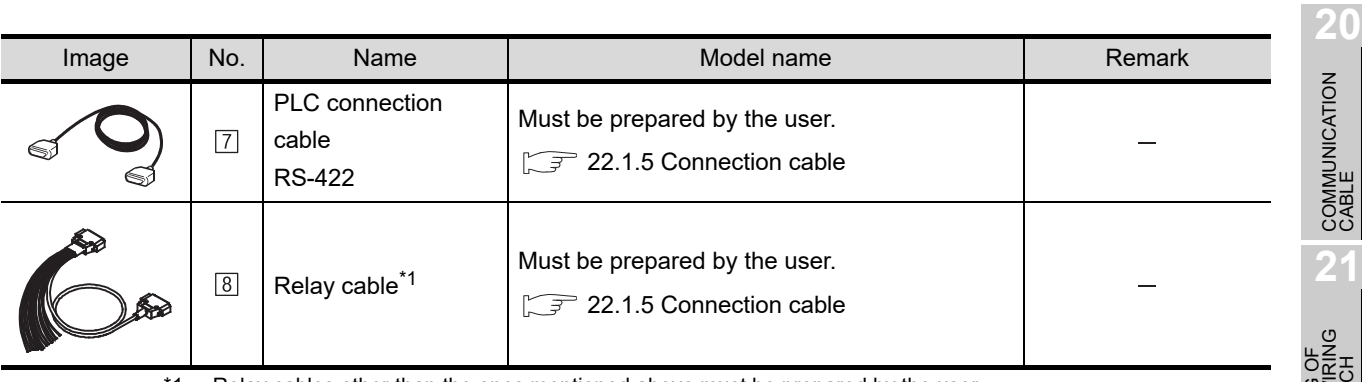

\*1 Relay cables other than the ones mentioned above must be prepared by the user.

[Chapter 20 COMMUNICATION CABLE](#page-400-0)

(3) Option

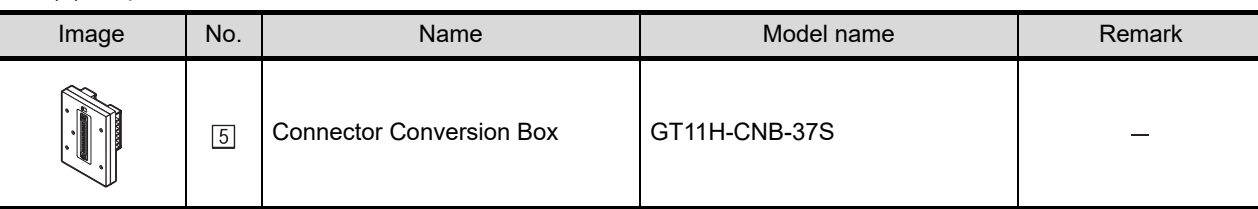

## *3* Number of connectable GOTs and PLCs

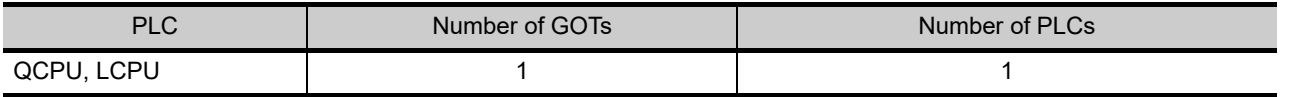

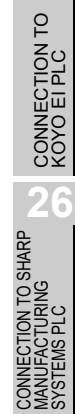

ነገደ<br>ነገ **22**

**CONNECTION TO MITSUBISHI PLC**

**23**

CONNECTION TO<br>OMRON PLC

**24**

CONNECTION TO<br>KEYENCE PLC

 $\overline{2}$ 

## <span id="page-433-0"></span>22.1.2 Connecting to QnACPU, ACPU

Connect the cable connector for PLC communication in the environmental protection back cover to RS-422 connector.

### *1* System configuration and connection conditions

Refer to the numbers described in System configuration  $(1, 2]$ ...) according to the numbers described

in  $"$   $2$  System equipment".

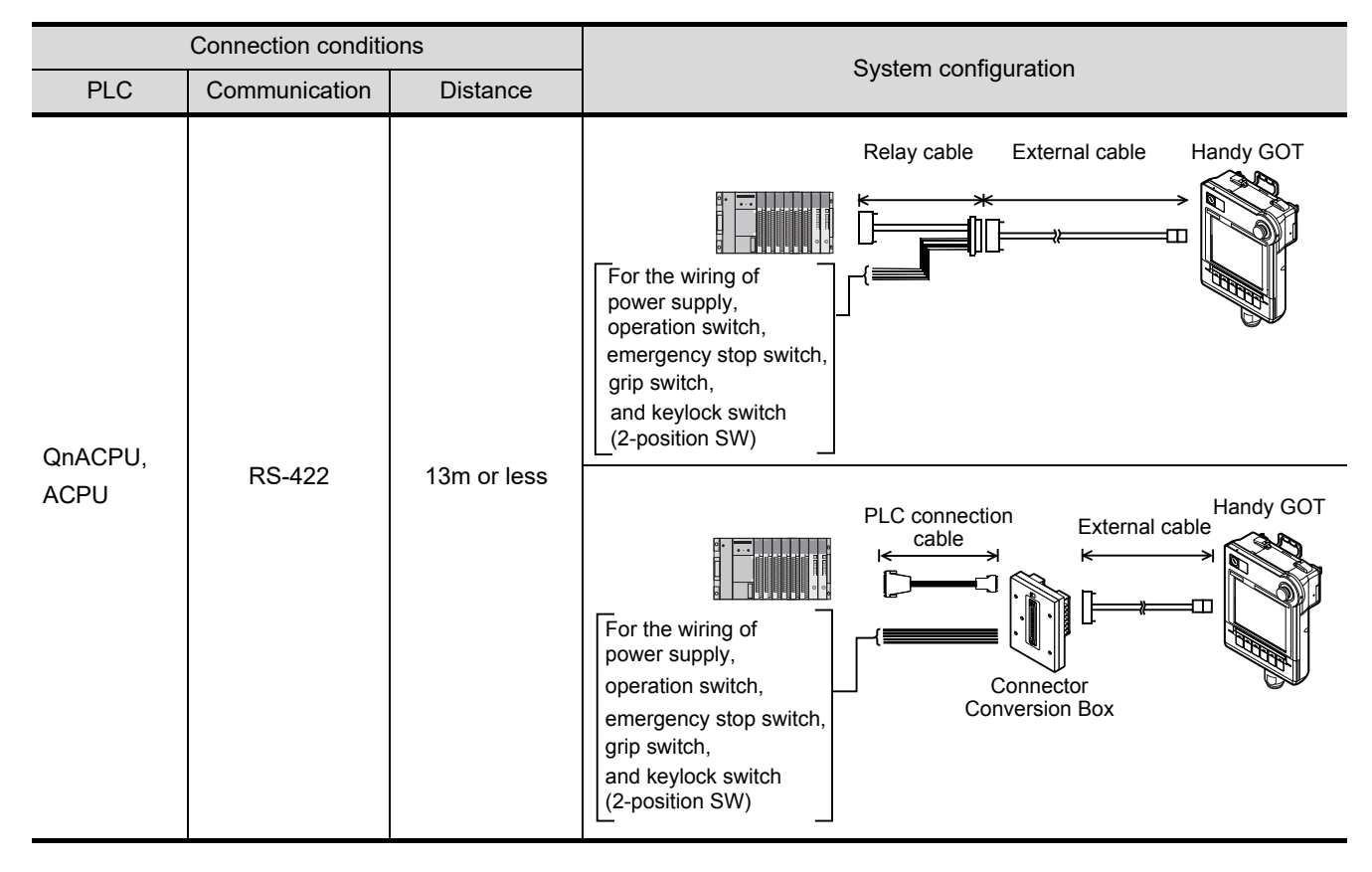

*2* System equipment

(1) GOT

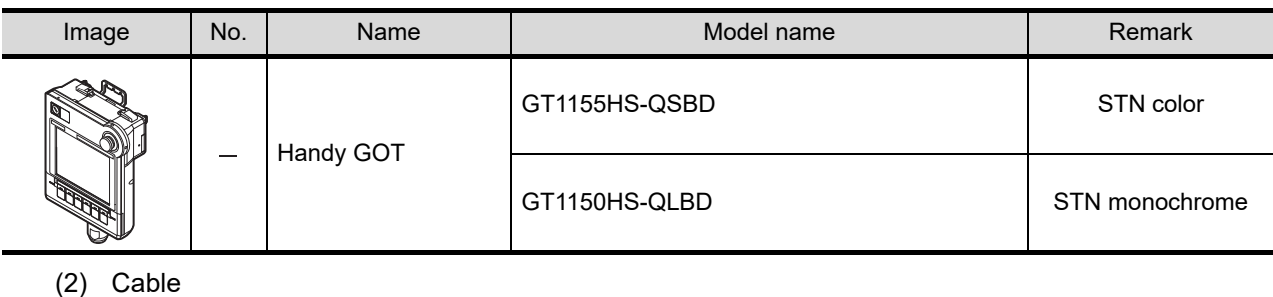

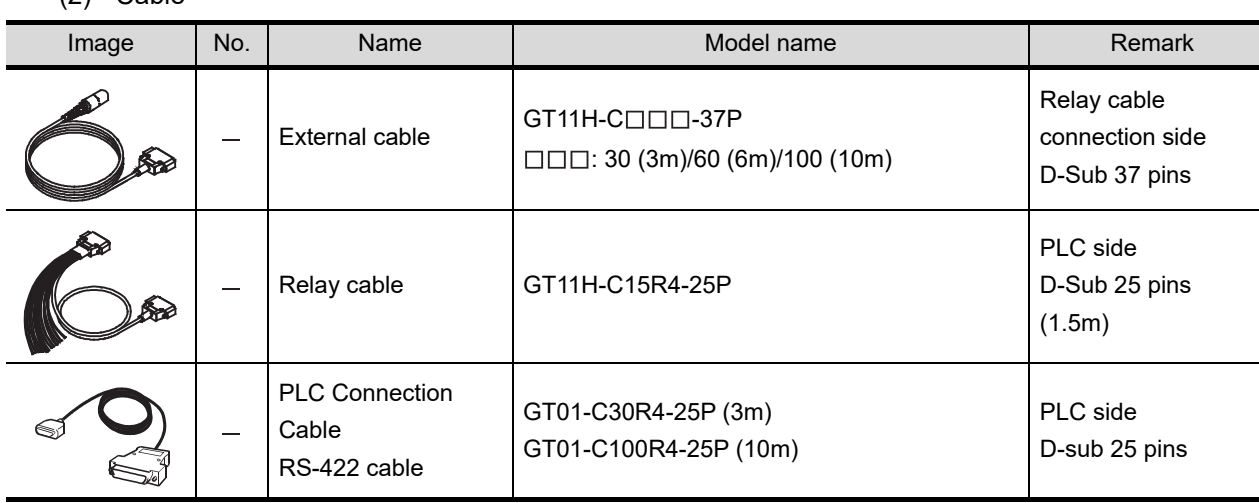

Relay cables other than the ones mentioned above must be prepared by the user.

[Chapter 20 COMMUNICATION CABLE](#page-400-0)

#### (3) Option

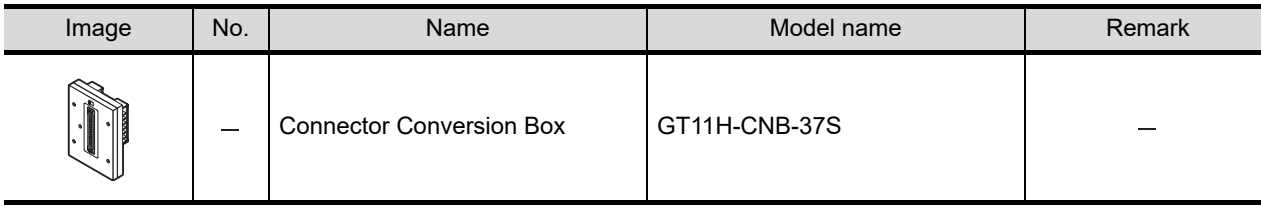

## **3** Number of connectable GOTs and PLCs

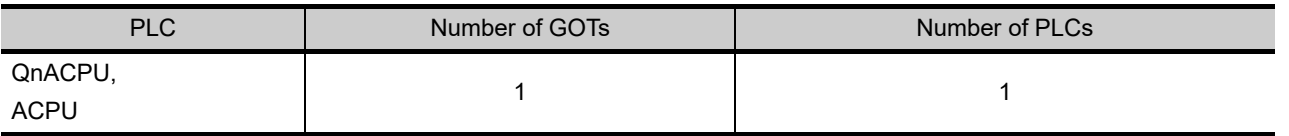

COMMUNICATION<br>CABLE COMMUNICATION<br>CABLE **21**

**20**

**24**

## 22.1.3 Connecting to FX PLC

For the RS-232 connection, connect the cable connector for PLC communication in the environmental protection back cover to RS-232 connector.

For the RS-422 connection, connect the cable connector for PLC communication in the environmental protection back cover to RS-422 connector.

#### *1* System configuration and connection conditions

Refer to the numbers described in System configuration  $(\top, \top, \top, \top)$  according to the numbers described

- in  $"$   $2$  System equipment".
- (1) When connecting to a programming port

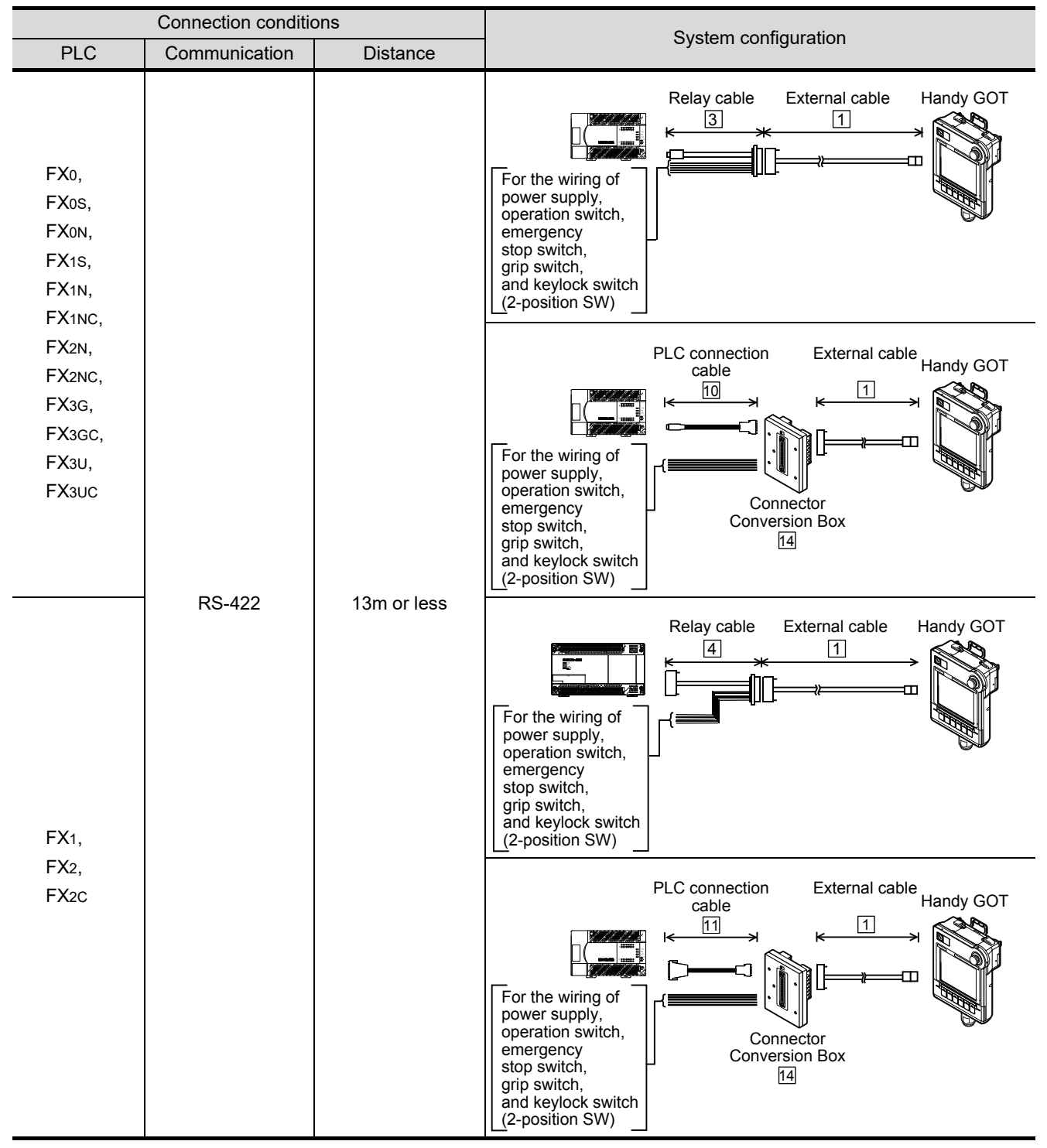

(2) When connecting to a function expansion board or function adapter For function expansion boards, which can be connected to each PLC, or the number and specification of function adapters, refer to the manual of each PLC.

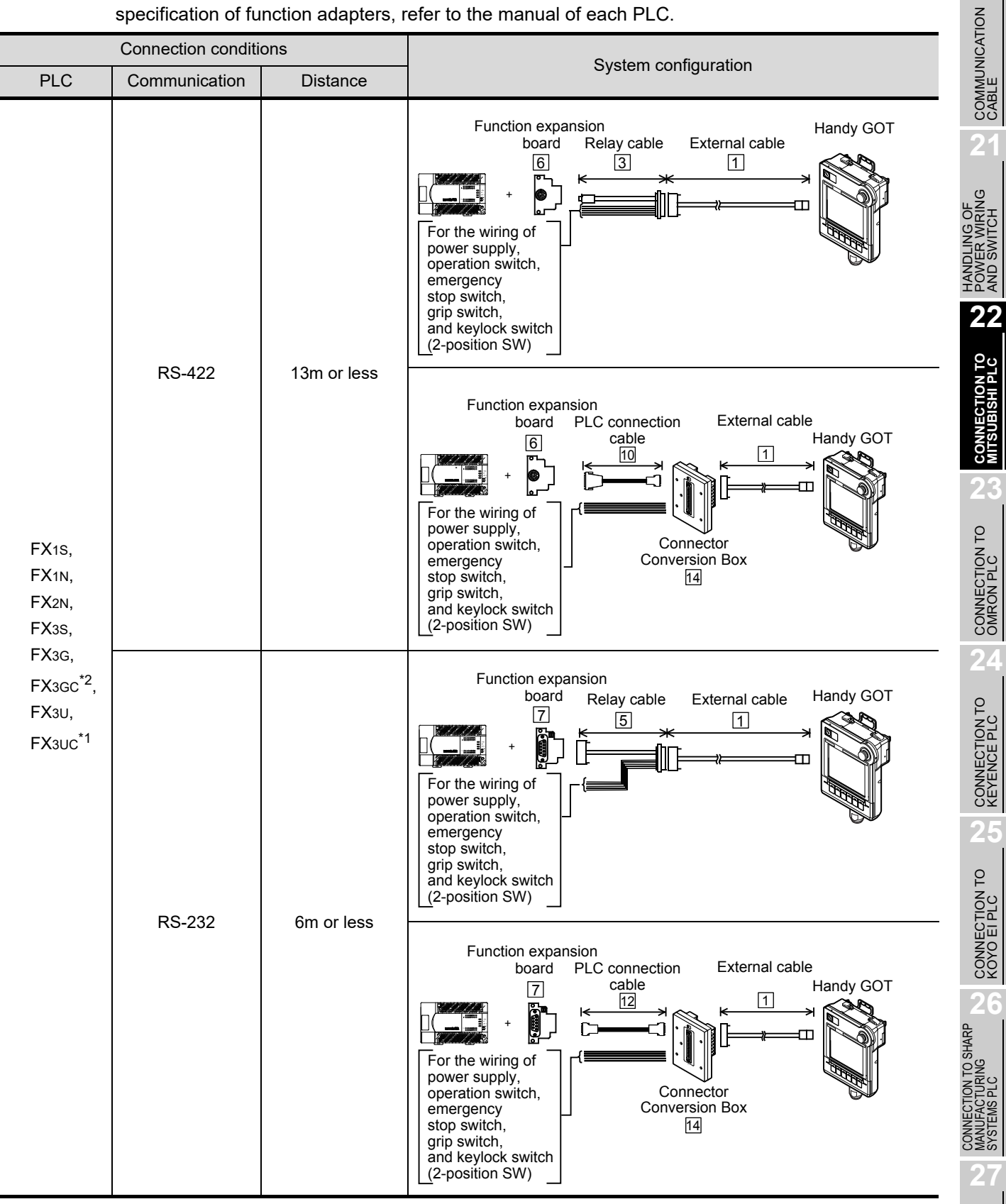

\*1 For FX3UC-OO and FX3UC-OO /DSS, a function expansion board cannot be used.

\*2 In FX3GC, a function expansion board cannot be used.

**20**

**23**

**24**

**26**

CONNECTION TO<br>TOSHIBA PLC

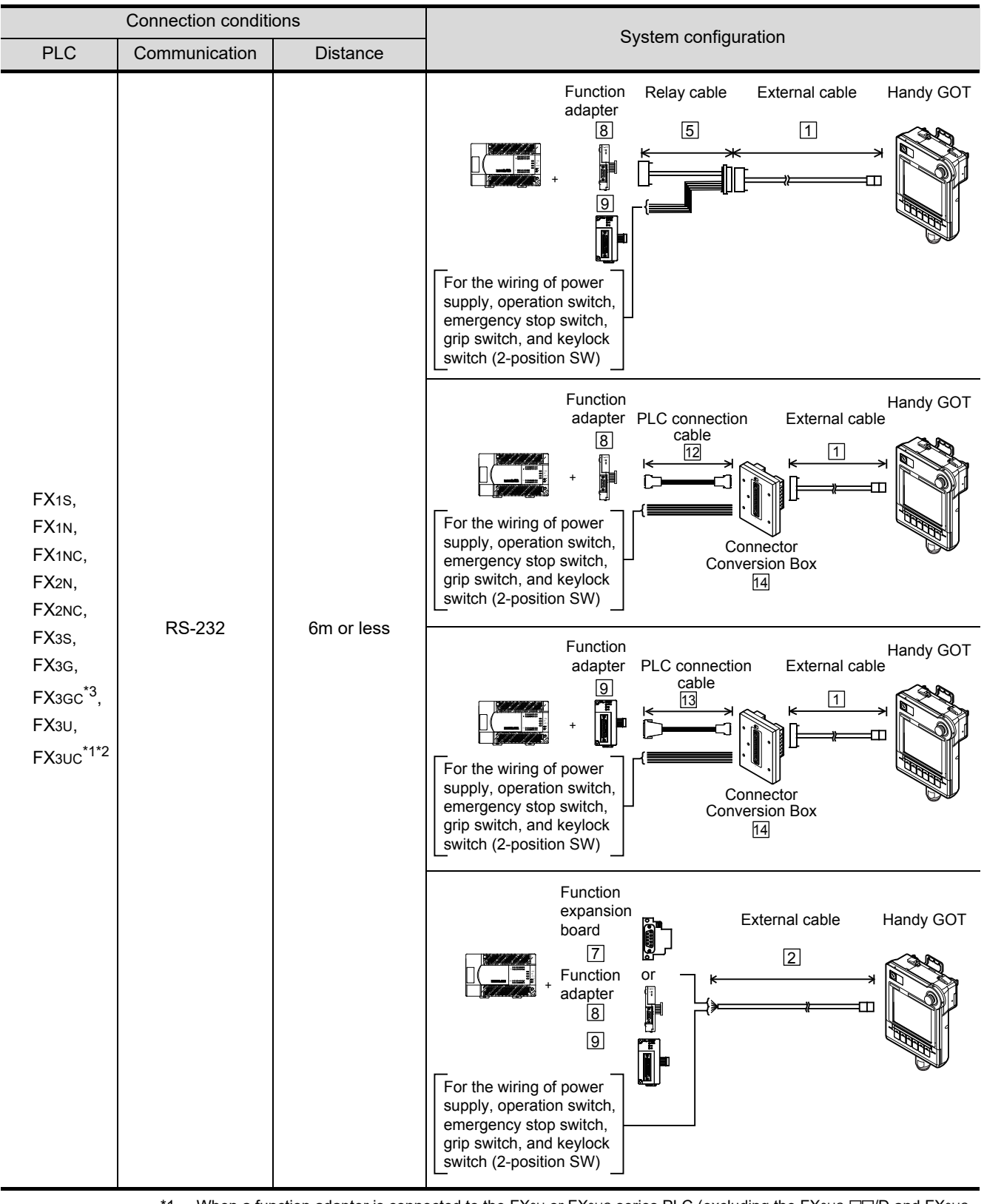

\*1 When a function adapter is connected to the FX3U or FX3UC series PLC (excluding the FX3UC-III/D and FX3UC-/DSS PLCs), either of the function expansion board for function adapter connection (FX3U-CNV-BD) or the function expansion board for communication (FX3U-232-BD, FX3U-422-BD, FX3U-485-BD, FX3U-USB-BD) is required.

\*2 When a function adapter is connected to the FX3U-III/D or FX3UC-III/DSS PLC, it should be directly connected to the main unit. (A function expansion board cannot be used.)

\*3 In FX3GC, a function expansion board cannot be used.

## *2* System equipment

(1) GOT

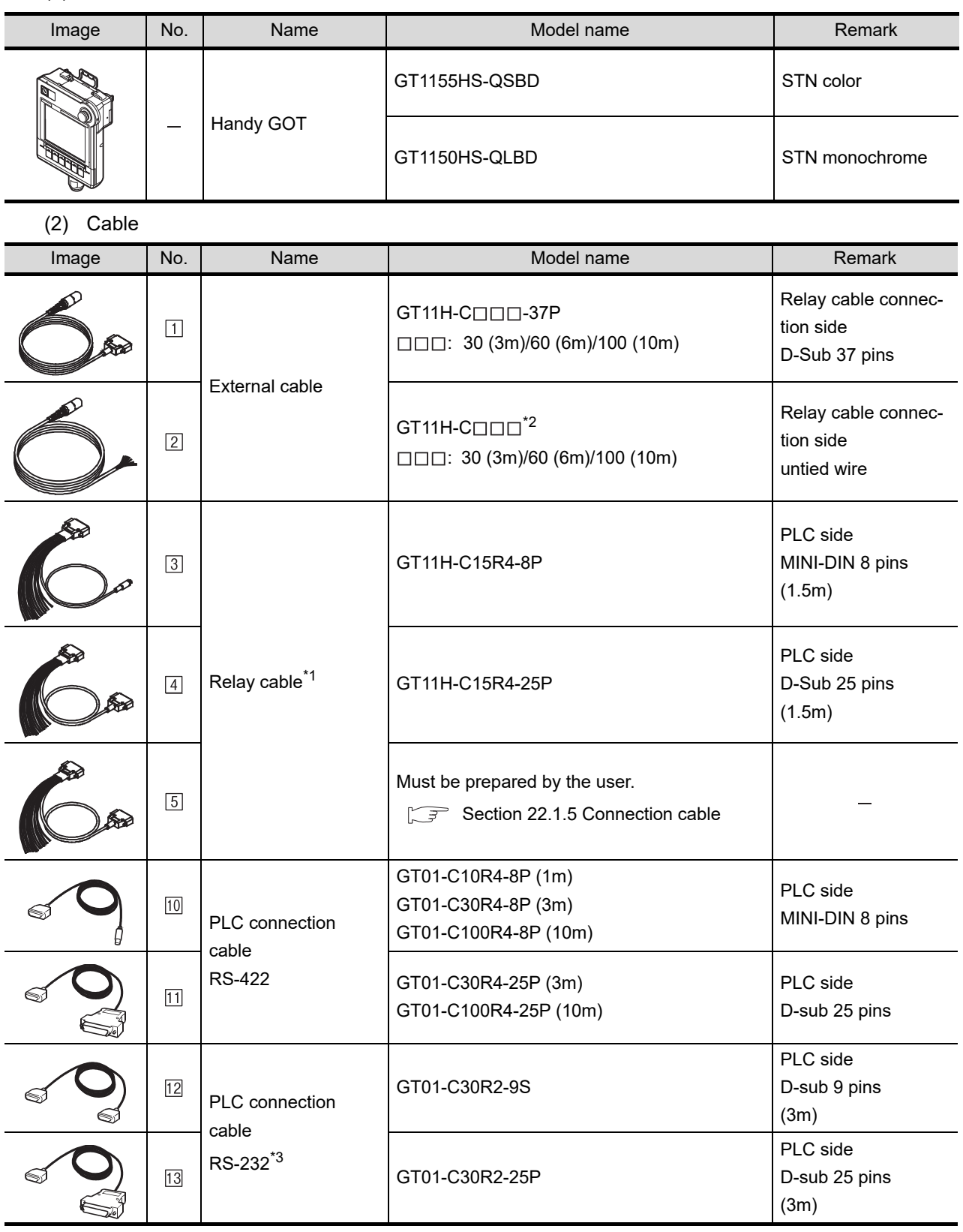

\*1: The relay cables other than mentioned above must be prepared by the user.

\*2: When an external cable of which one end is untied (GT11H-C30, GT11H-C60, GT11H-C100) is used, the cable must be processed by the user according to the following.

[Chapter 20 COMMUNICATION CABLE](#page-400-0)

\*3: The PLC connection cable RS-232 can be prepared by the user.

**20**

COMMUNICATION<br>CABLE

COMMUNICATION<br>CABLE

 $2<sup>1</sup>$ 

HANDLING OF<br>POWER WIRING<br>AND SWITCH

**22**

**CONNECTION TO MITSUBISHI PLC**

**23**

CONNECTION TO<br>OMRON PLC

**24**

CONNECTION TO<br>KEYENCE PLC

 $\boldsymbol{\dot{2}}$ 

CONNECTION TO<br>KOYO EI PLC

**26**

CONNECTION TO SHARP<br>MANUFACTURING<br>SYSTEMS PLC

**27**

CONNECTION TO<br>TOSHIBA PLC

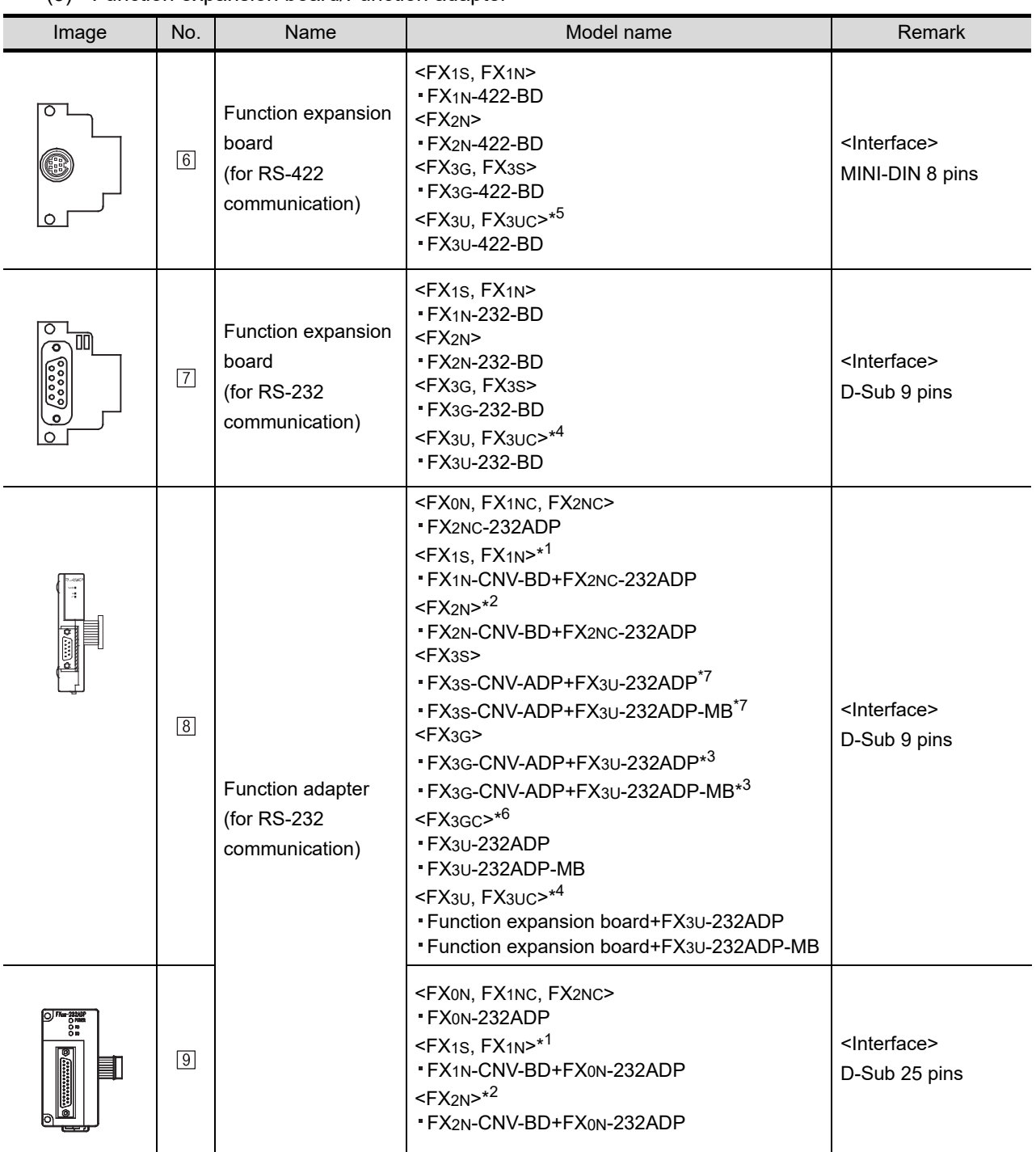

#### (3) Function expansion board/Function adapter

\*1: When a function adapter is connected to the FX1S or FX1N series PLC, FX1N-CNV-BD is required.

\*2: When a function adapter is connected to the FX2N series PLC, FX2N-CNV-BD is required.

\*3: When a function adapter is connected to the FX3G series PLC, a special adapter connection conversion adapter (FX3G-CNVADP) is required.

\*4: When a function adapter is connected to the FX3U or FX3UC series PLC (excluding the FX3UC-III/D and FX3UC-/DSS PLCs), either of the function expansion board for function adapter connection (FX3U-CNV-BD) or the function expansion board for communication (FX3U-232-BD, FX3U-422-BD, FX3U-485-BD, FX3U-USB-BD) is required.

When a function adapter is connected to the FX3U-III/D or FX3UC-IIII/DSS PLC, it should be directly connected to the main unit. (A function expansion board cannot be used.)

\*5: For FX3UC-OO and FX3UC-OO /DSS, a function expansion board cannot be used.

\*6: In FX3GC, a function expansion board cannot be used.

\*7: When a function adapter is connected to the FX3S series PLC, a special adapter connection conversion adapter (FX3S-CNV-ADP) is required.

#### (4) Option

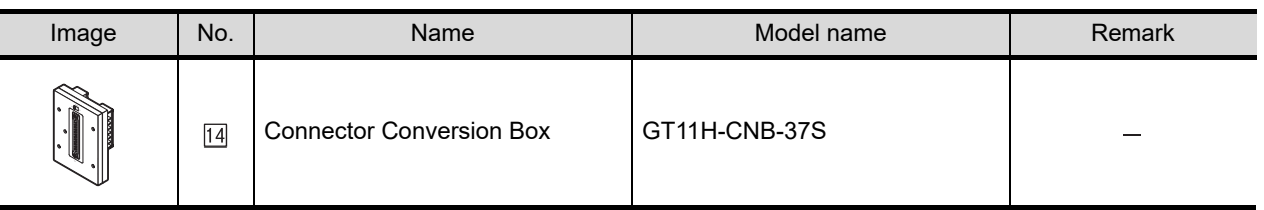

## *3* Number of connectable GOTs and PLCs

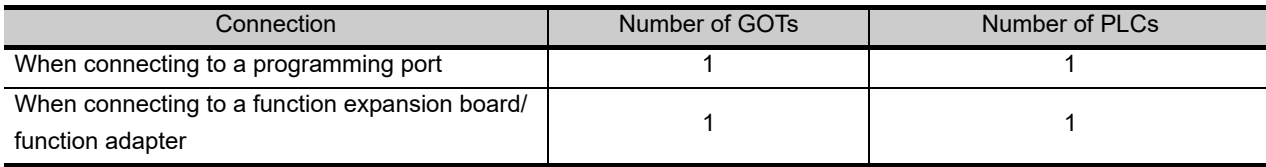

## 22.1.4 Connecting to WSCPU

Connect the cable connector for PLC communication in the environmental protection back cover to RS-232 connector.

## *1* System configuration and connection conditions

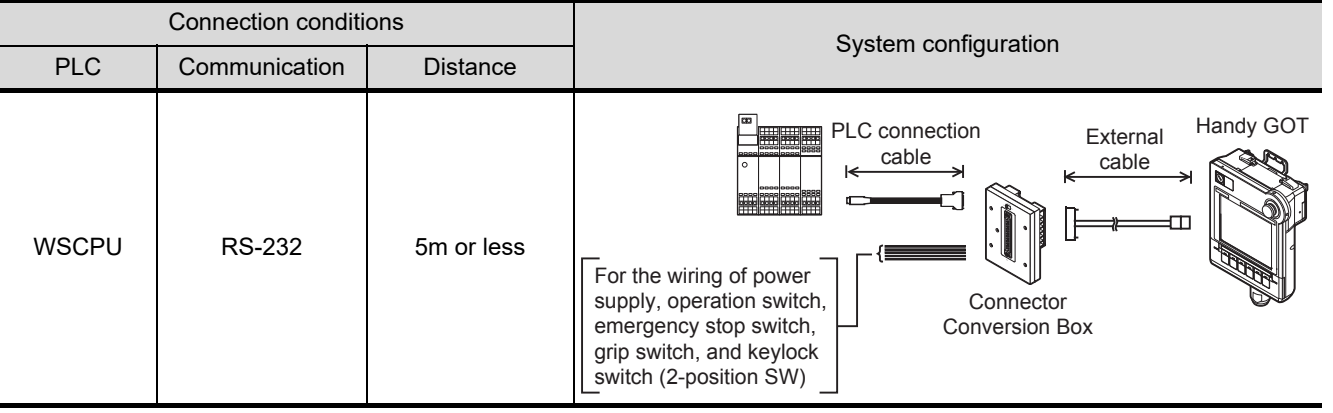

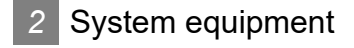

(1) GOT

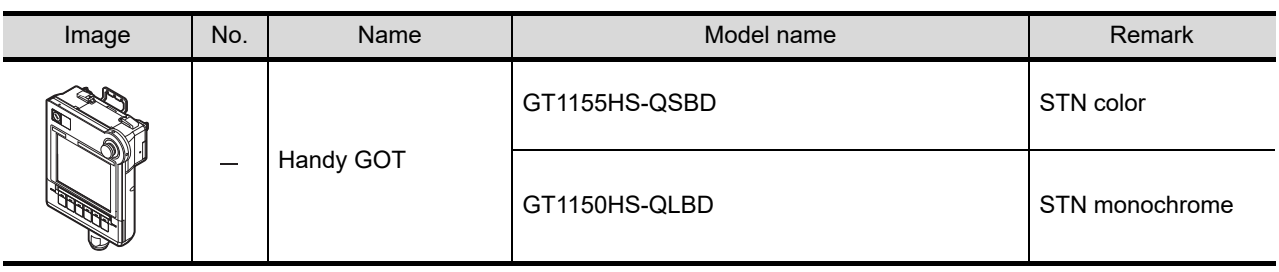

**20**

**23**

 $\overline{2}$ 

CONNECTION TO<br>KOYO EI PLC

**26**

#### (2) Cable

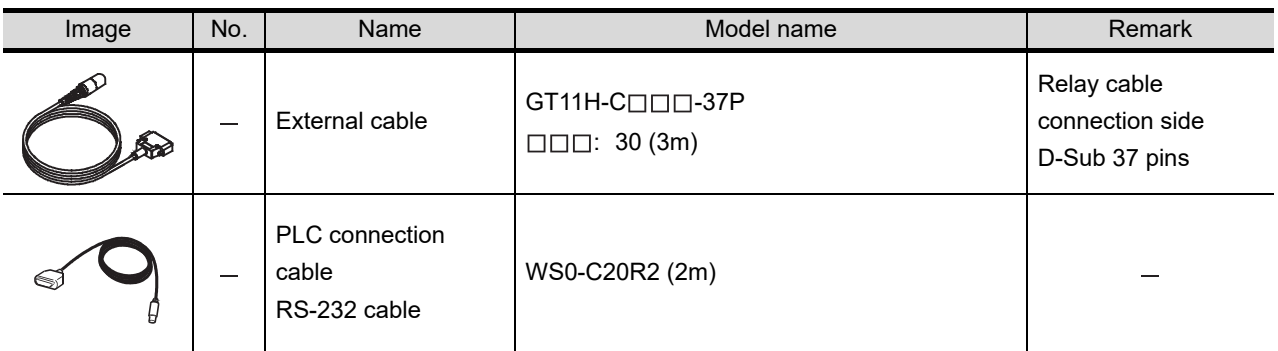

Relay cables other than the ones mentioned above must be prepared by the user.

[Chapter 20 COMMUNICATION CABLE](#page-400-0)

#### (3) Option

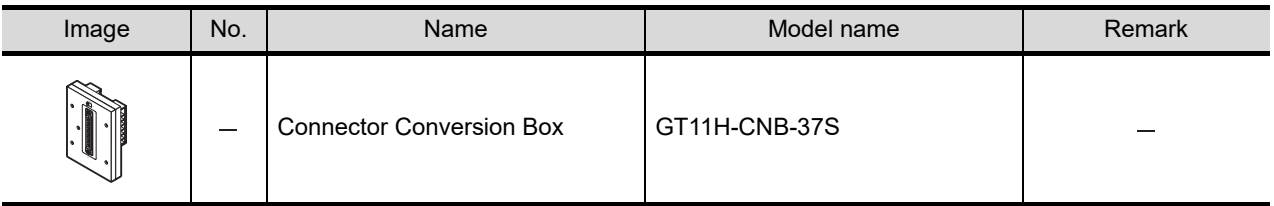

## **3** Number of connectable GOTs and PLCs

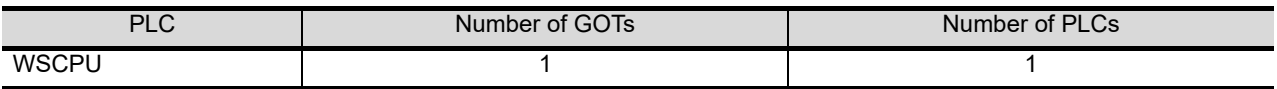

<span id="page-442-0"></span>

**Remark** PLC side connector

Use a connector compatible with PLC side.

For details, refer to the following manual.

User's manual for the function expansion board/function adapter to be used

When the Handy GOT is connected to the FX PLC using a function expansion or function adapter via RS-232, the RS-232 cable must be prepared by the user. Refer to the following table to select the cable No. to be used.

Refer to the connection diagram of the cable No. to be used.

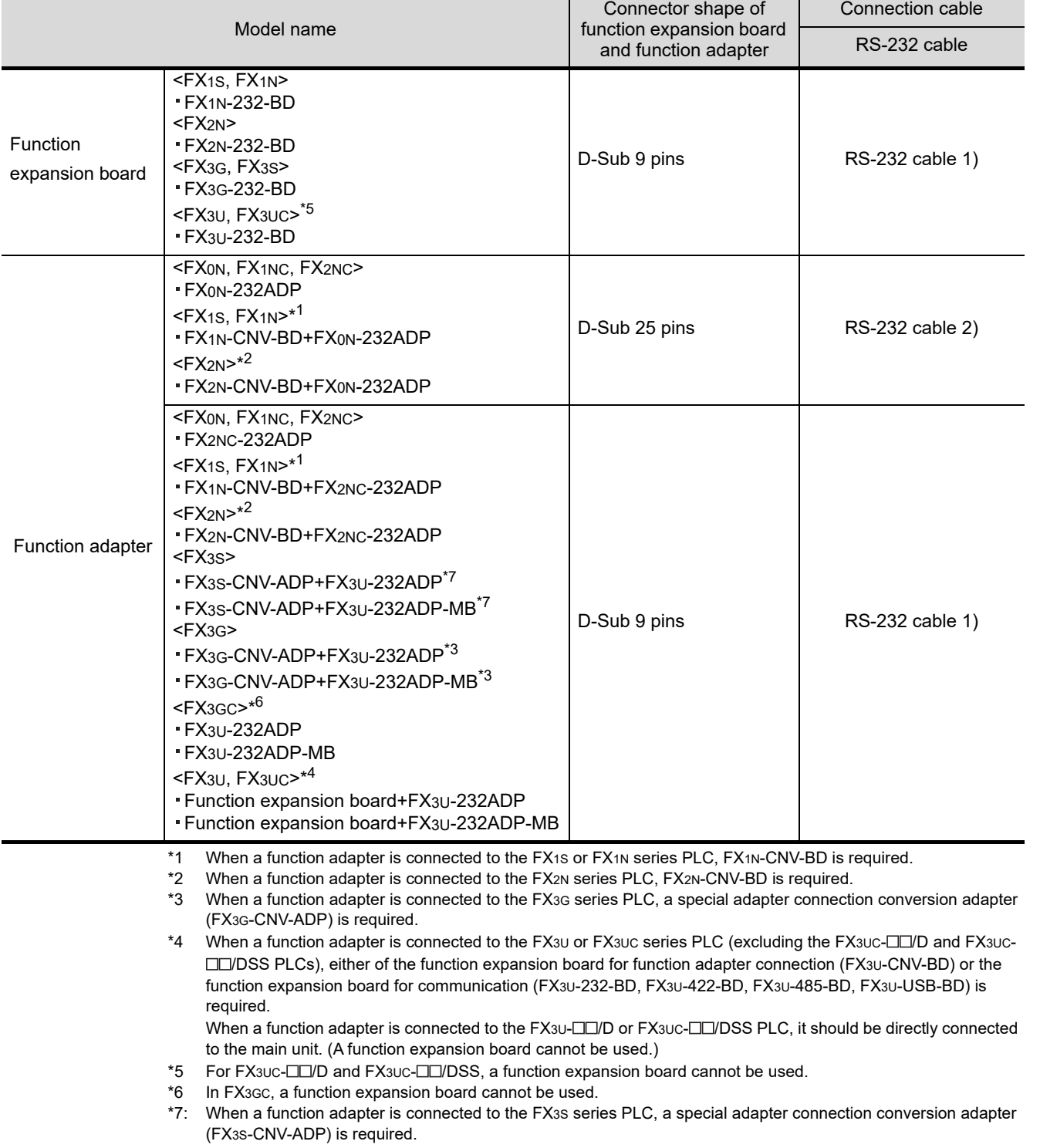

**20**

COMMUNICATION<br>CABLE

COMMUNICATION<br>CABLE

**21**

HANDLING OF<br>POWER WIRING<br>AND SWITCH

**22**

**CONNECTION TO MITSUBISHI PLC**

**23**

CONNECTION TO<br>OMRON PLC

**24**

CONNECTION TO<br>KEYENCE PLC

**25**

CONNECTION TO KOYO EI PLC

**26**

CONNECTION TO SHARP<br>MANUFACTURING<br>SYSTEMS PLC

**27**

CONNECTION TO<br>TOSHIBA PLC

## *1* Connection diagram of RS-232 cable

The following provides the connection diagram of RS-232 cable connecting the GOT to the PLC. For details on the pin layout of the external cable and the external cable color of untied side, refer to the following.

#### [Chapter 20 COMMUNICATION CABLE](#page-400-0)

(1) RS-232 cable 1) (When the connector of a function expansion board or function adapter is a 9-pin D-Sub)

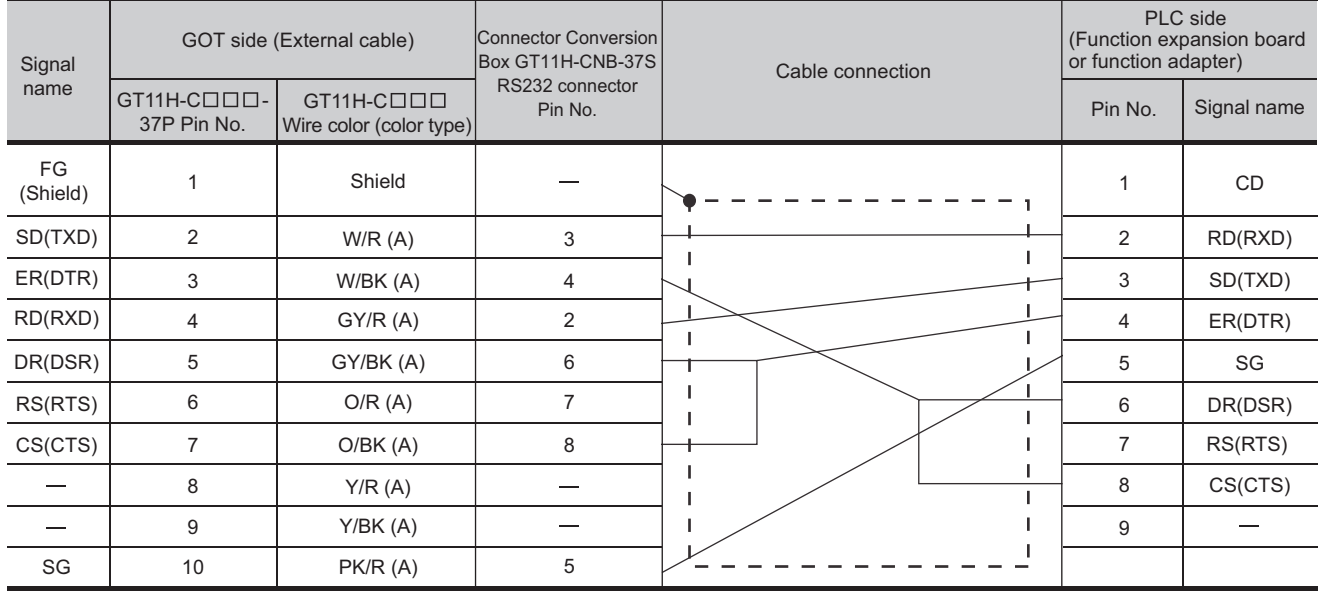

Refer to the following for the wiring of the power, operation switch, grip switch, emergency stop switch and keylock switch (2-position SW).

[Chapter 21 HANDLING OF POWER WIRING AND SWITCH](#page-409-0)

#### (2) RS-232 cable 2) (When the connector of a function adapter is a 25-pin D-Sub)

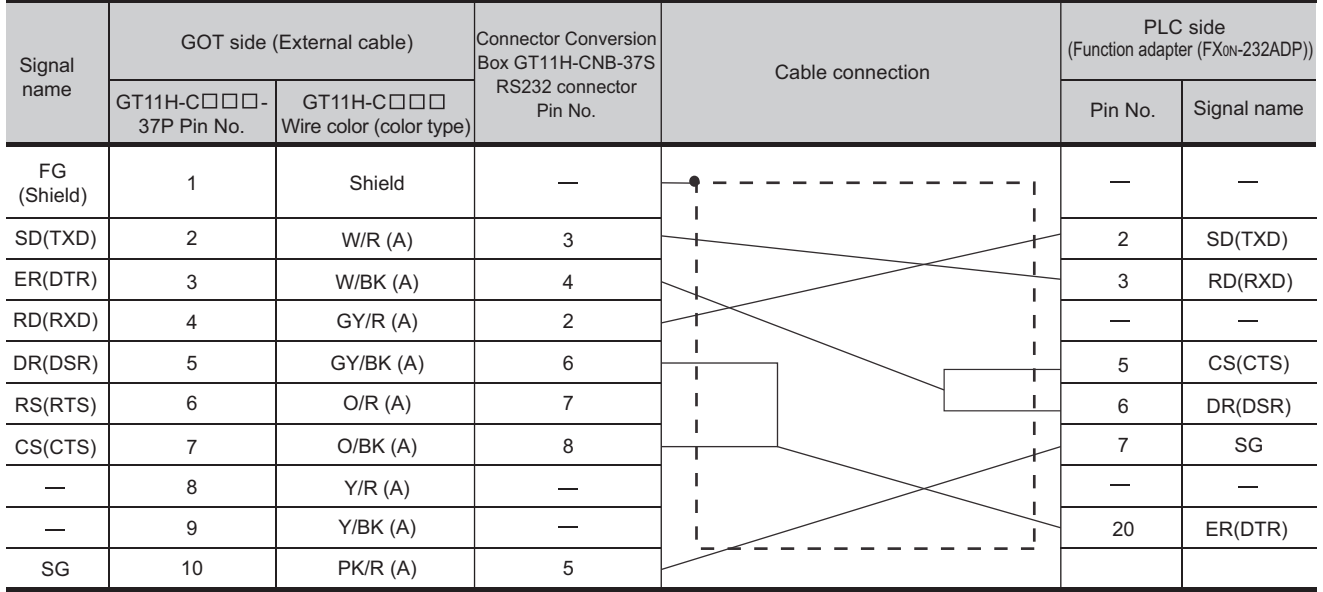

Refer to the following for the wiring of the power, operation switch, grip switch, emergency stop switch and keylock switch (2-position SW).

[Chapter 21 HANDLING OF POWER WIRING AND SWITCH](#page-409-0)

#### *2* Connection diagram of RS-422 cable

The following provides the connection diagram of RS-422 cable connecting the GOT to the PLC. For details on the pin layout of the external cable and the external cable color of untied side, refer to the following.

[Chapter 20 COMMUNICATION CABLE](#page-400-0)

(1) RS-422 cable

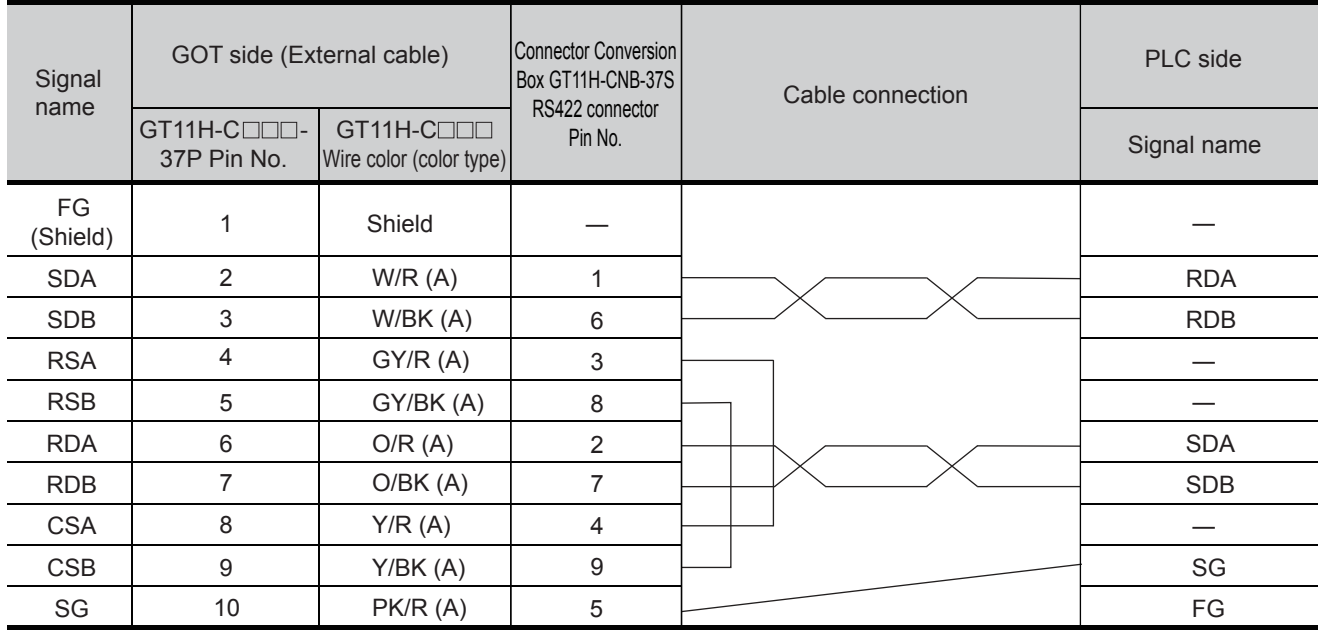

Refer to the following for the wiring of the power, operation switch, grip switch, emergency stop switch and keylock switch (2-position SW).

[Chapter 21 HANDLING OF POWER WIRING AND SWITCH](#page-409-0)

**20**

**24**

**25**

## *1* Cable Length

The Length of the RS-232 cable must be 6m or less. The Length of the RS-422 cable must be following or less. QCPU/LCPU: 13.5m Except QCPU/LCPU: 13m

## 22.1.7 PLC Side Setting

**•** When a GOT and an LCPU are connected via an L6ADPR4 adapter, communication configuration is required of the PLC side. For details, refer to the following.

GOT1000 Series Connection Manual (Mitsubishi Products) 6.5 PLC Side Setting

**•** When a GOT and an LCPU are connected via an L6ADPR4 adapter, Refer to the following for the details of a setup on the GOT side.

GOT1000 Series Connection Manual (Mitsubishi Products) 6.4.2 Communication detail settings

## 22.1.8 Connecting to motion controller CPU

A motion controller CPU (Q Series) mounted to the multiple CPU system of the QCPU (Q mode) can be monitored.

The system configuration, connection conditions, and system equipment when connecting a GOT to a motion controller CPU (Q Series) are the same as those for the QCPU.  $(\sqrt{\pi})$  [Section 22.1.1 Connecting to QCPU, LCPU](#page-429-0))

 The system configuration, connection conditions, and system equipment when connecting to a motion controller CPU (A Series) are the same as those for the ACPU.  $(\sqrt{\pi})$  [Section 22.1.2 Connecting to QnACPU, ACPU](#page-433-0))

## 22.1.9 Connecting to CNC C70

CNC C70 mounted to the multiple CPU system of the QCPU (Q mode) can be monitored.

The system configuration, connection conditions, and system equipment when connecting a GOT to a CNC C70 are the same as those for the QCPU.

 $(\sqrt{\pi})$  [Section 22.1.1 Connecting to QCPU, LCPU](#page-429-0))

## 22.1.10 Connecting to CRnQ-700

CRnQ-700 mounted to the multiple CPU system of the QCPU (Q mode) can be monitored.

The system configuration, connection conditions, and system equipment when connecting a GOT to a CRnQ-700 are the same as those for the QCPU.  $(\sqrt{37})$  [Section 22.1.1 Connecting to QCPU, LCPU](#page-429-0))

**24**

CONNECTION TO<br>KEYENCE PLC

**25**

CONNECTION TO KOYO EI PLC

**26**

CONNECTION TO SHARP<br>MANUFACTURING<br>SYSTEMS PLC

**27**

CONNECTION TO<br>TOSHIBA PLC

*1* When connecting to FXCPU with function extension board or communication special adapter

When a sequence program and settings that the FXCPU communicates with devices other than the GOT are set with software, including GX Developer, the FXCPU cannot communicate with the GOT.

FEX SERIES PROGRAMMABLE CONTROLLERS USER'S MANUAL - Data Communication Edition

(1) Settings with sequence program

Check the sequence program and delete the following.

- (a) No protocol communication (RS or RS2 instruction) to the port to which the GOT is connected
- (b) No sequence program that sets the computer link, N:N network, and parallel link to the port to which the GOT is connected
- (c) Parameter setting
	- Set the following special registers to 0.
	- Except FX3U, FX3UC : D8120
	- FX3U, FX3UC : D8120, D8400, D8420
	- FX3G, FX3GC : D8120, D8370, D8400, D8420
	- FX3S : D8120, D8400
- (2) Settings with GX Developer Select [PLC parameter] in [Parameter], and then click the [PLC system(2)] tab on the [FX parameter] screen.

# 22.2 Computer Link Connection

When the Handy GOT is connected to FX PLC using a function expansion board or function adapter, refer to the following.

[Section 22.1 Direct CPU Connection](#page-429-1)

## <span id="page-447-0"></span>22.2.1 Connecting to QCPU

For the RS-232 connection, connect the cable connector for PLC communication in the environmental protection back cover to RS-232 connector.

For the RS-422 connection, connect the cable connector for PLC communication in the environmental protection back cover to RS-422 connector.

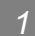

#### *1* System configuration and connection conditions

Refer to the numbers described in System configuration  $(1, 2...)$  according to the numbers described

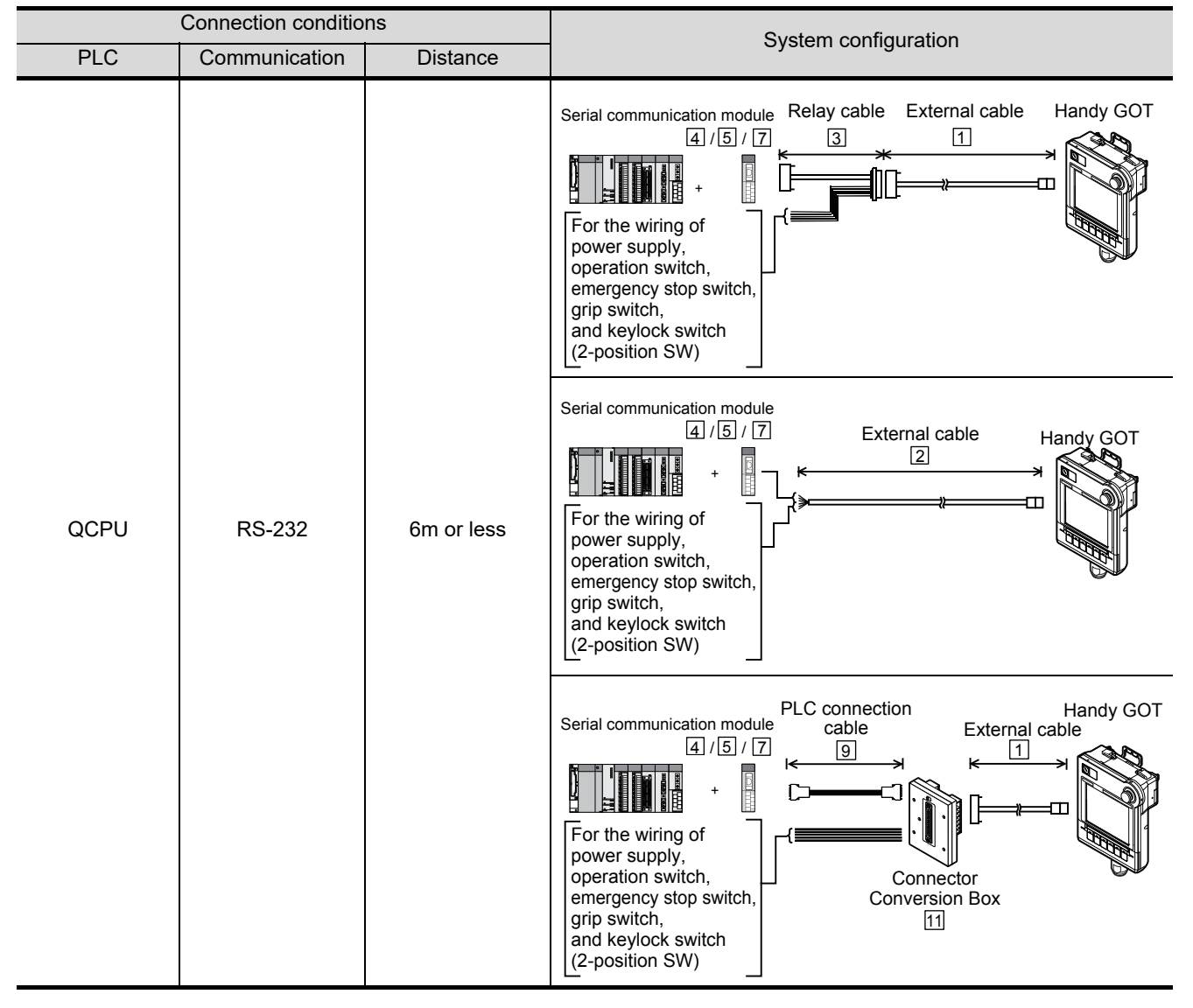

in "  $2$  System equipment".

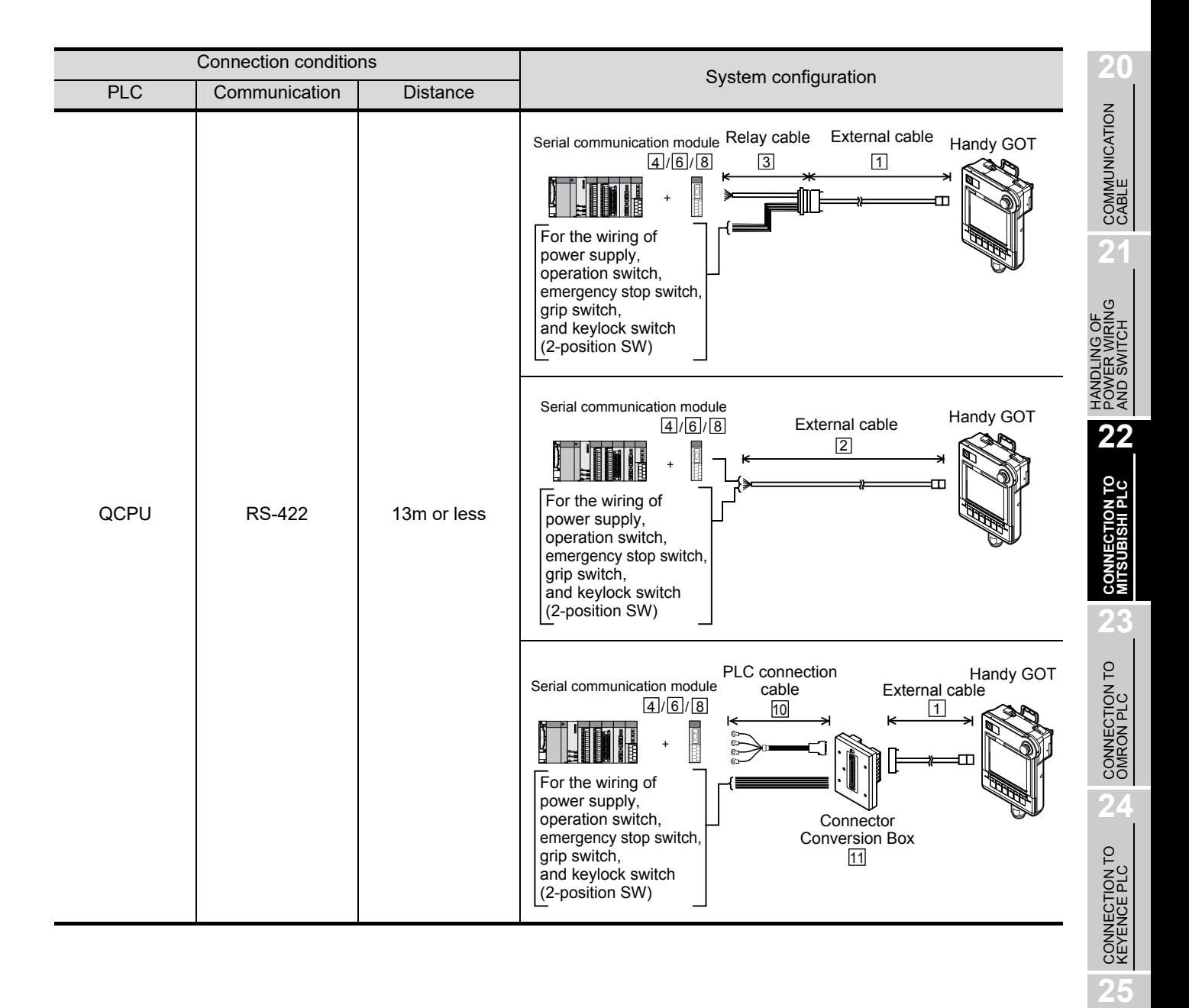

CONNECTION TO KOYO EI PLC

**26**

CONNECTION TO SHARP<br>MANUFACTURING<br>SYSTEMS PLC

**27**

CONNECTION TO<br>TOSHIBA PLC

## *2* System equipment

## (1) GOT

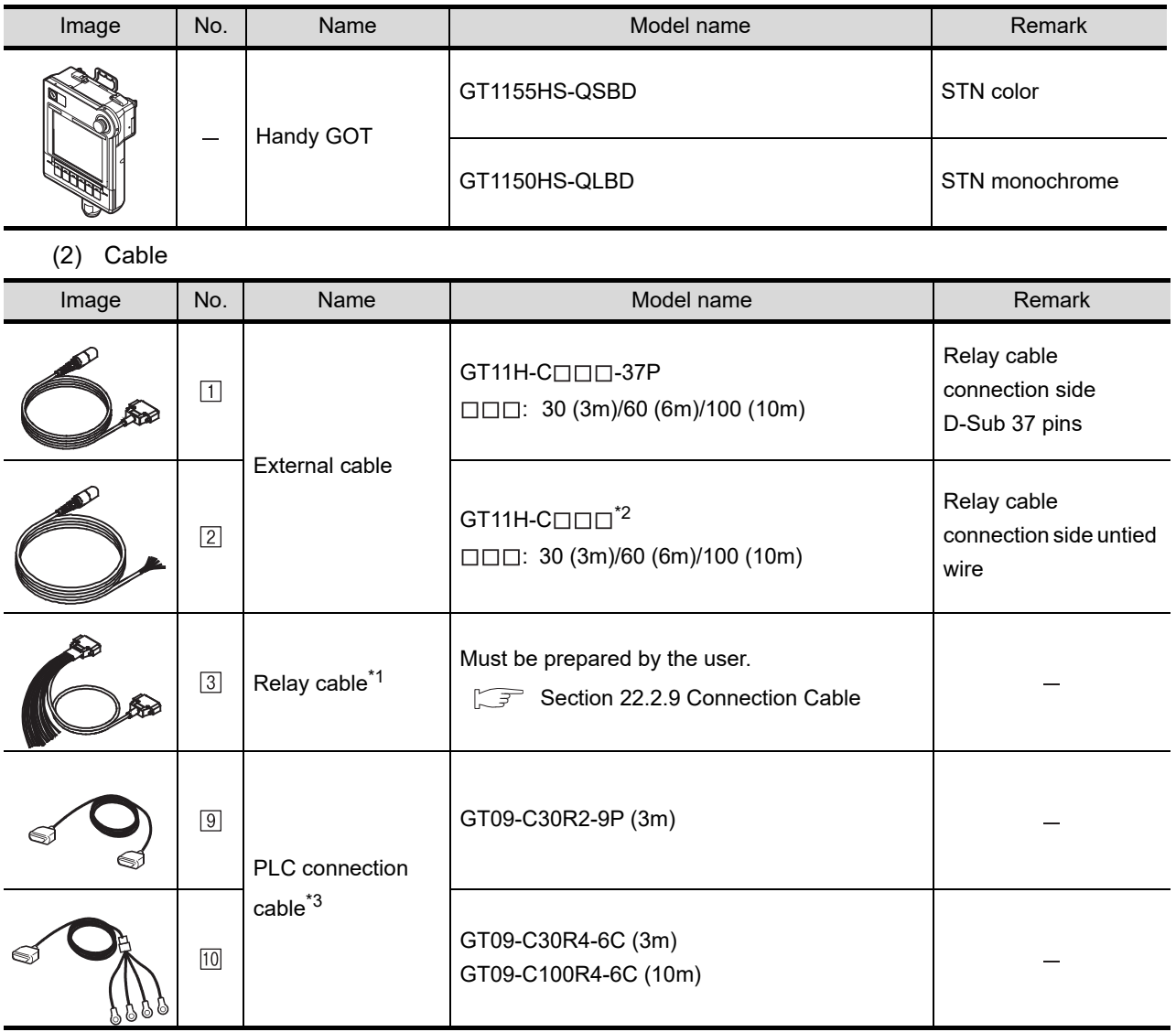

\*1: The relay cables other than mentioned above must be prepared by the user.

\*2: When an external cable of which one end is untied (GT11H-C30, GT11H-C60, GT11H-C100) is used, the cable must be processed by the user according to the following. [Chapter 20 COMMUNICATION CABLE](#page-400-0)

\*3: The PLC connection cable can be prepared by the user. ( $\sqrt{3}$  [Section 22.2.9 Connection Cable](#page-463-0))

#### (3) Serial communication module/Modem interface module

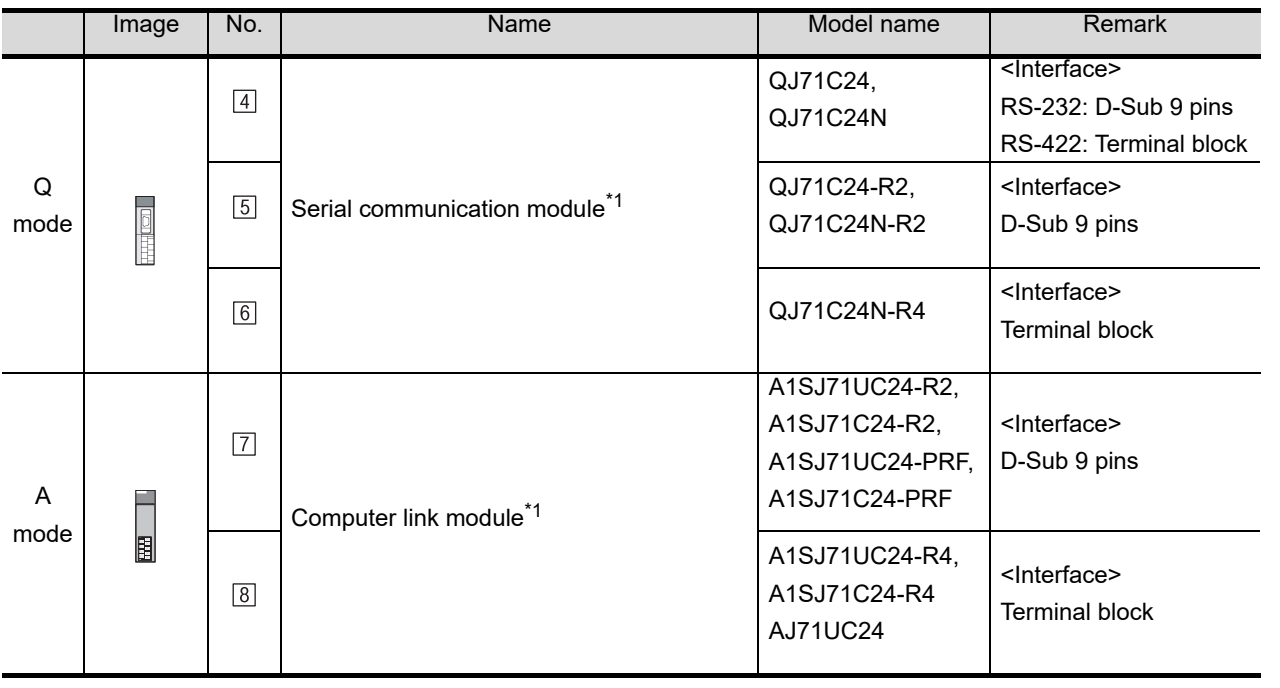

\*1 Since it is recommended that the GOT be connected directly to a basic model QCPU, the GOT is not compatible with the serial communication function of the basic model QCPU.

For the system configuration on the serial communication module side, refer to the following manual.

**Q Corresponding Serial Communication Module User's Manual (Basic)** 

#### (4) Option

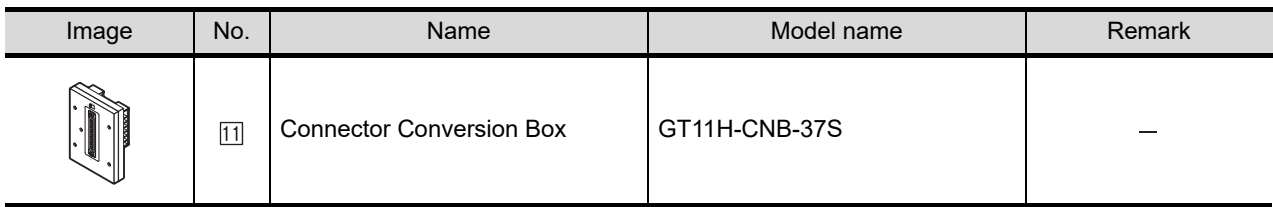

## **3** Number of connectable GOTs and PLCs

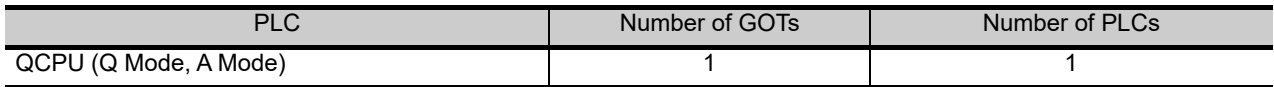

**22**

**CONNECTION TO MITSUBISHI PLC**

**23**

**27**

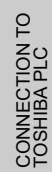

## <span id="page-451-0"></span>22.2.2 Connecting to ACPU

For the RS-232 connection, connect the cable connector for PLC communication in the environmental protection back cover to RS-232 connector.

For the RS-422 connection, connect the cable connector for PLC communication in the environmental protection back cover to RS-422 connector.

#### *1* System configuration and connection conditions

Refer to the numbers described in System configuration  $(1, 2...)$  according to the numbers later

described in  $" 2$  System equipment".

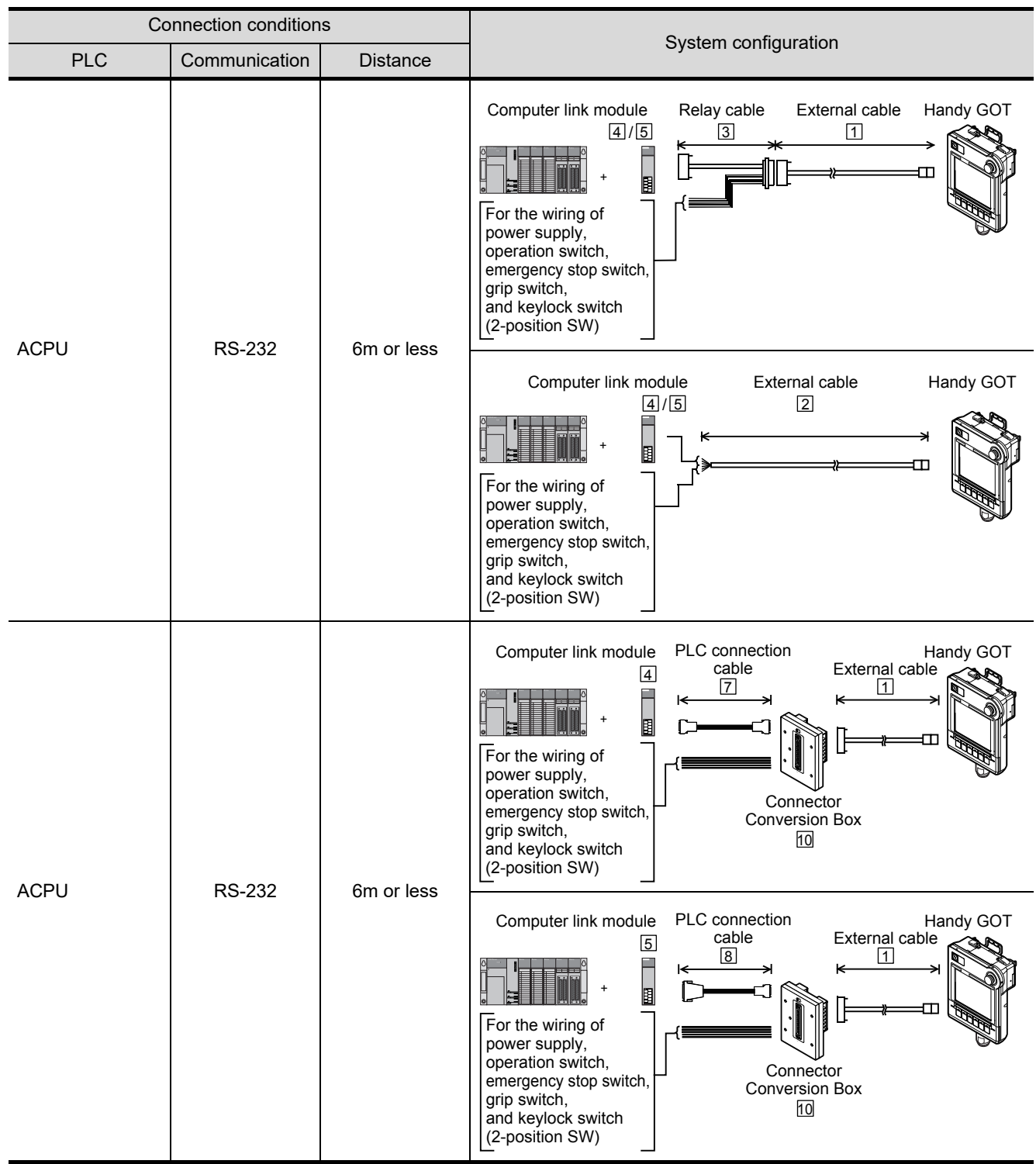

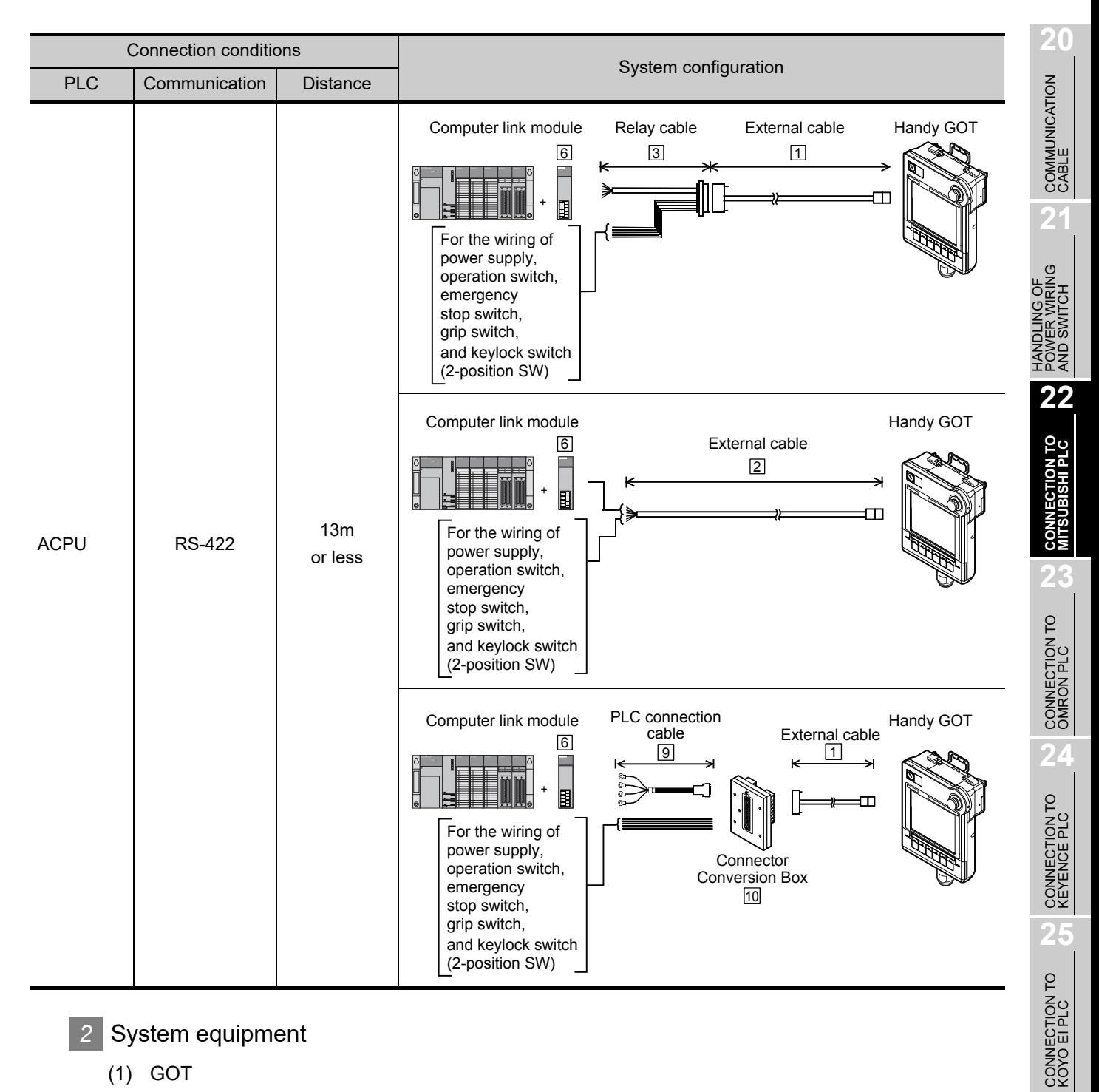

*2* System equipment

(1) GOT

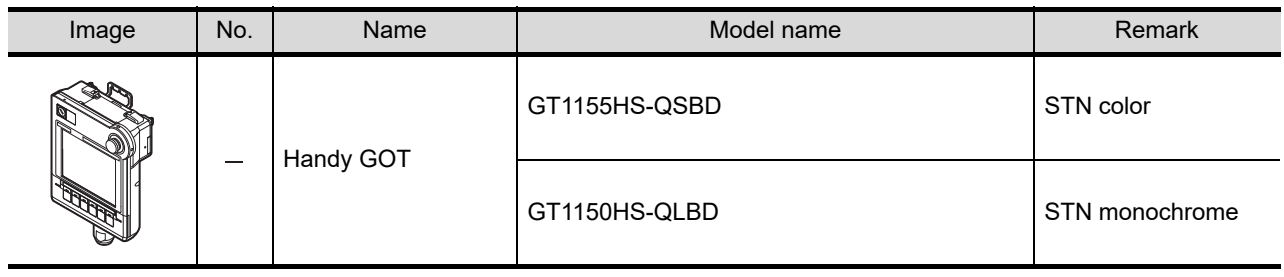

**26**

CONNECTION TO SHARP<br>MANUFACTURING<br>SYSTEMS PLC

**27**

CONNECTION TO<br>TOSHIBA PLC

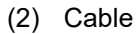

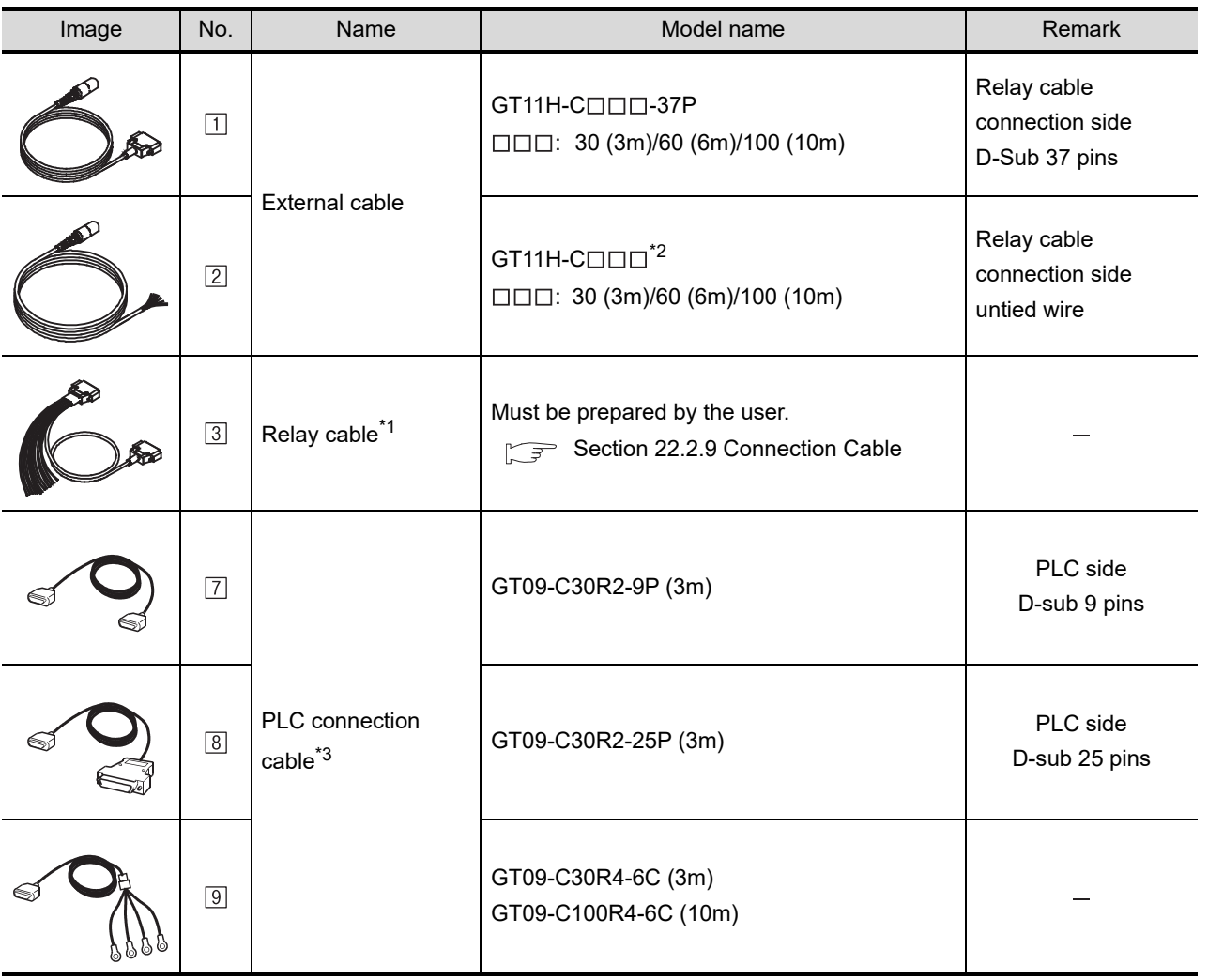

\*1: The relay cables other than mentioned above must be prepared by the user.

\*2: When an external cable of which one end is untied (GT11H-C30, GT11H-C60, GT11H-C100) is used, the cable must be processed by the user according to the following.

[Chapter 20 COMMUNICATION CABLE](#page-400-0)

- \*3: The PLC connection cable can be prepared by the user. ( $\sqrt{3}$  [Section 22.2.9 Connection Cable](#page-463-0))
- (3) Computer link module

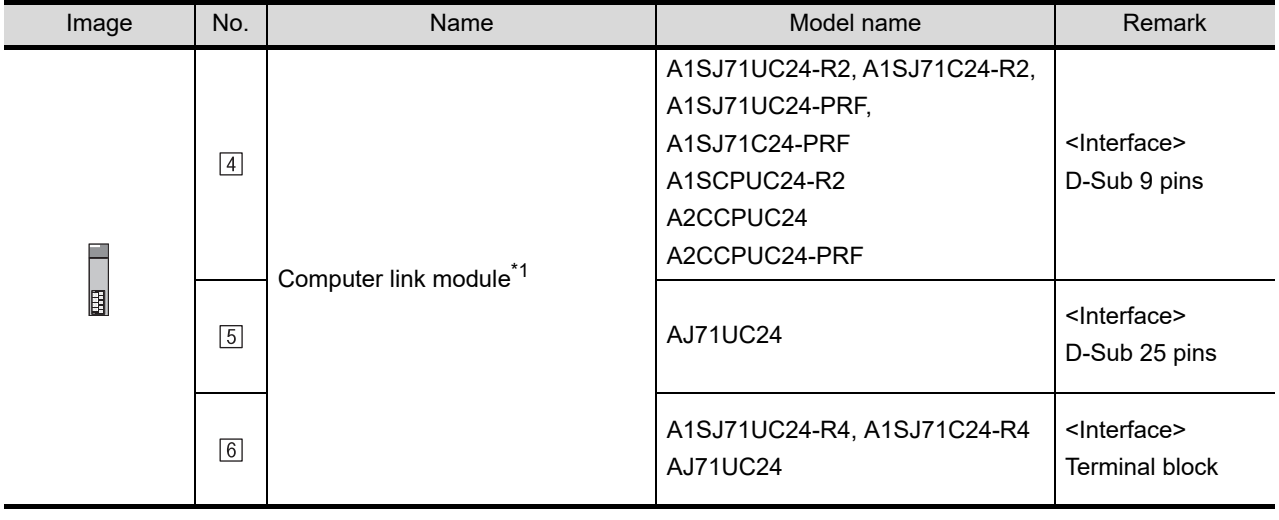

\*1 For the system configuration on the computer link module side, refer to the following manual.

Computer Link Module (Com. link func./Print. func.) User's Manual

#### (4) Option

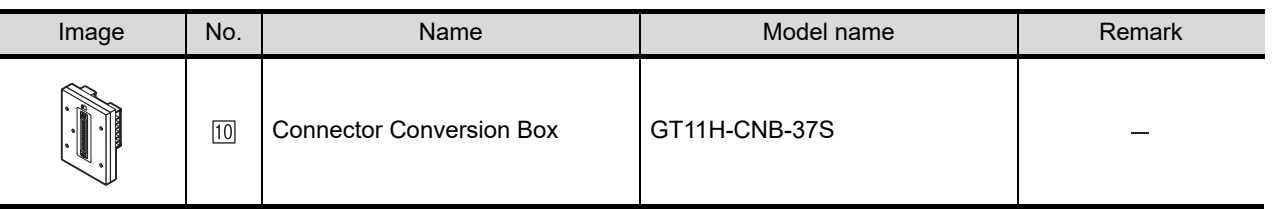

## **3** Number of connectable GOTs and PLCs

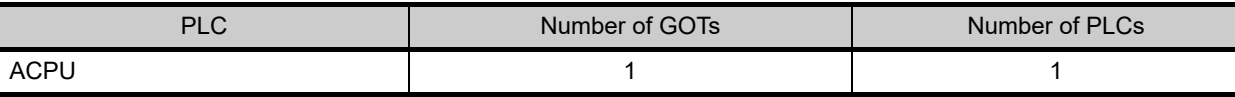

**20**

COMMUNICATION<br>CABLE

COMMUNICATION<br>CABLE

**21**

HANDLING OF<br>POWER WIRING<br>AND SWITCH

**22**

**CONNECTION TO MITSUBISHI PLC**

**23**

## 22.2.3 Connecting to QnA type

For the RS-232 connection, connect the cable connector for PLC communication in the environmental protection back cover to RS-232 connector.

For the RS-422 connection, connect the cable connector for PLC communication in the environmental protection back cover to RS-422 connector.

#### **System configuration and connection conditions**

Refer to the numbers described in System configuration  $(1, 2...)$  according to the numbers described

in  $"$   $\angle$  System equipment".

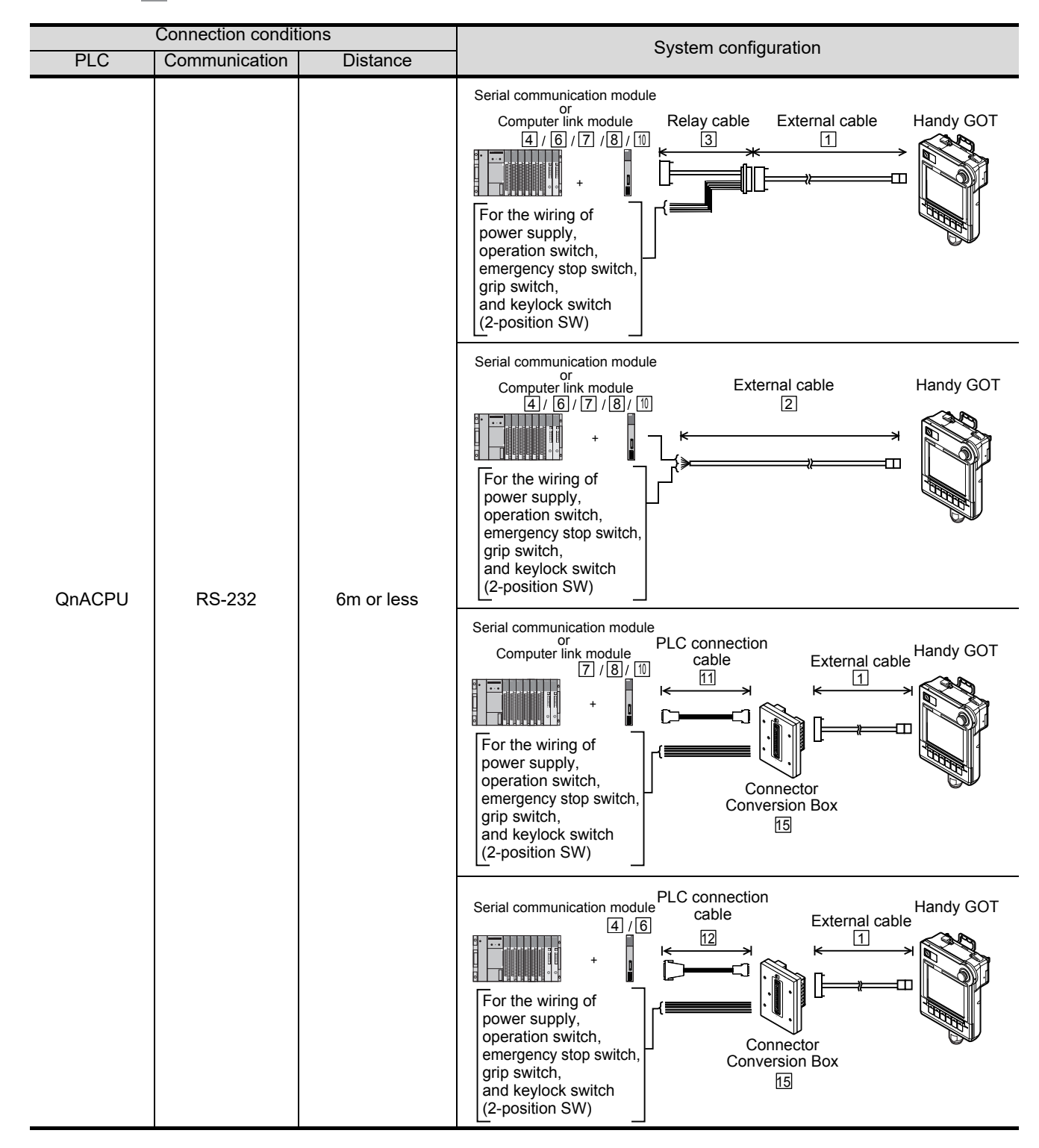

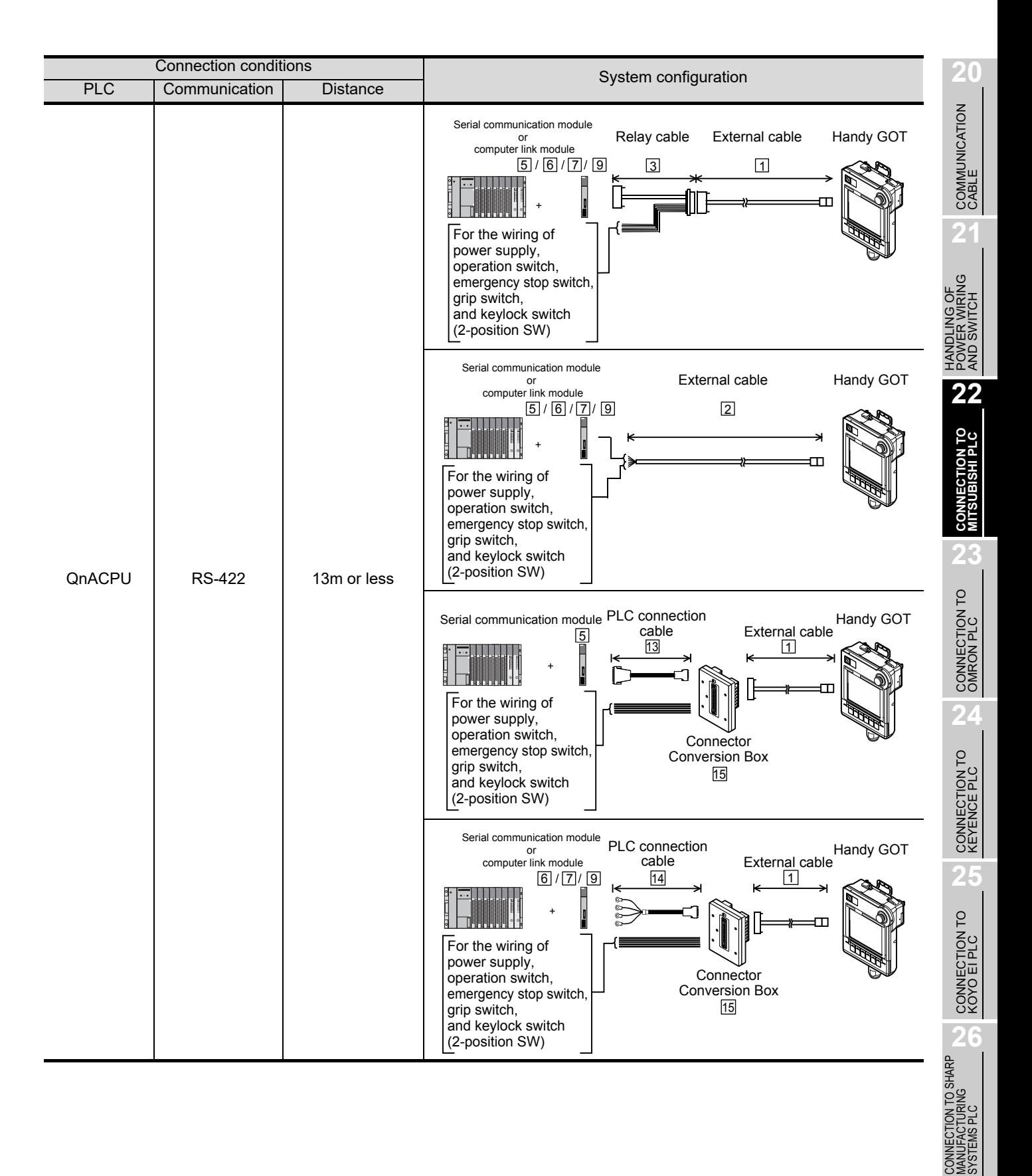

**27**

CONNECTION TO<br>TOSHIBA PLC

## *2* System equipment

(1) GOT

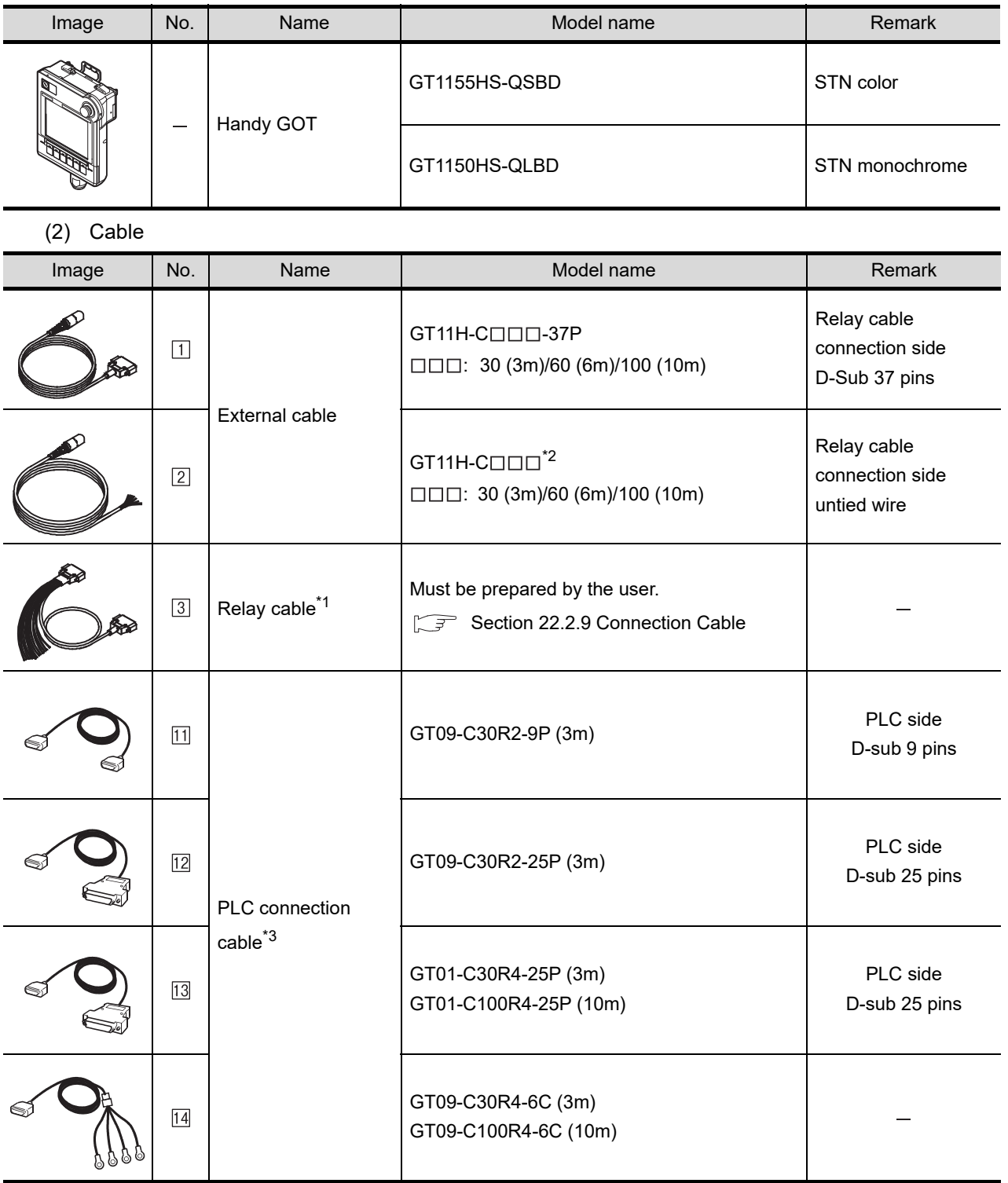

\*1: The relay cables other than mentioned above must be prepared by the user.

\*2: When an external cable of which one end is untied (GT11H-C30, GT11H-C60, GT11H-C100) is used, the cable must be processed by the user according to the following.

[Chapter 20 COMMUNICATION CABLE](#page-400-0)

\*3: The PLC connection cable can be prepared by the user. ( $\sqrt{3}$  [Section 22.2.9 Connection Cable\)](#page-463-0)

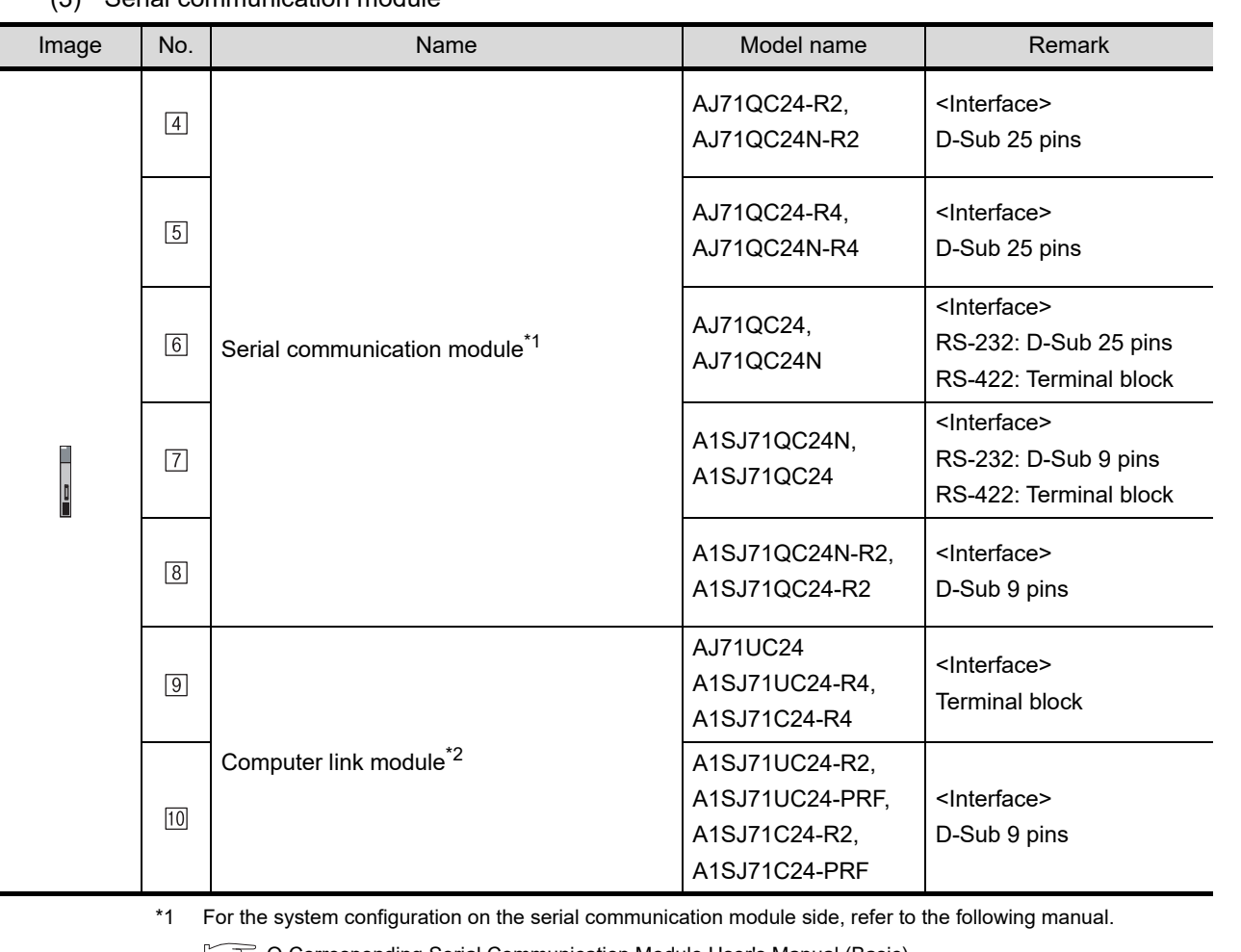

#### (3) Serial communication module

**Q Corresponding Serial Communication Module User's Manual (Basic)** 

\*2 When connecting to a computer link module, set the communication driver to "AJ71C24/UC24". For the system configuration on the computer link module side, refer to the following manual. Computer Link Module (Com. link func./Print. func.) User's Manual

#### (4) Option

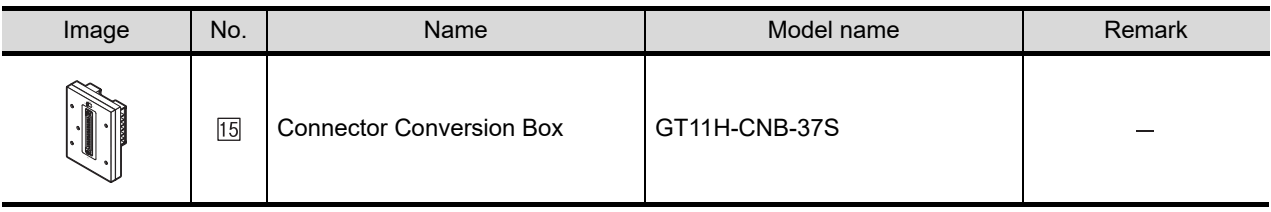

## *3* Number of connectable GOTs and PLCs

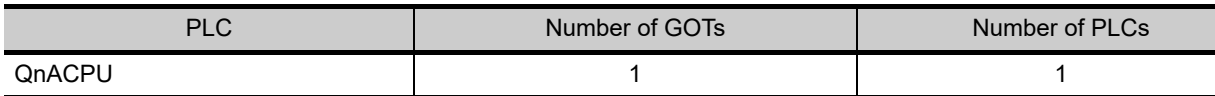

**20**

COMMUNICATION<br>CABLE

COMMUNICATION<br>CABLE

 $2<sup>1</sup>$ 

HANDLING OF<br>POWER WIRING<br>AND SWITCH

**22**

**CONNECTION TO MITSUBISHI PLC**

**23**

CONNECTION TO<br>OMRON PLC

**24**

CONNECTION TO<br>KEYENCE PLC

**25**

CONNECTION TO KOYO EI PLC

**26**

CONNECTION TO SHARP<br>MANUFACTURING<br>SYSTEMS PLC

## 22.2.4 Connecting to LCPU

For the RS-232 connection, connect the cable connector for PLC communication in the environmental protection back cover to RS-232 connector.

For the RS-422 connection, connect the cable connector for PLC communication in the environmental protection back cover to RS-422 connector.

Only GT Designer3 (Ver. 1.10L or later) supports connection to the LCPU.

#### *1* System configuration and connection conditions

Refer to the numbers described in System configuration  $(1, 2...)$  according to the numbers described

in  $"$   $\angle$  System equipment".

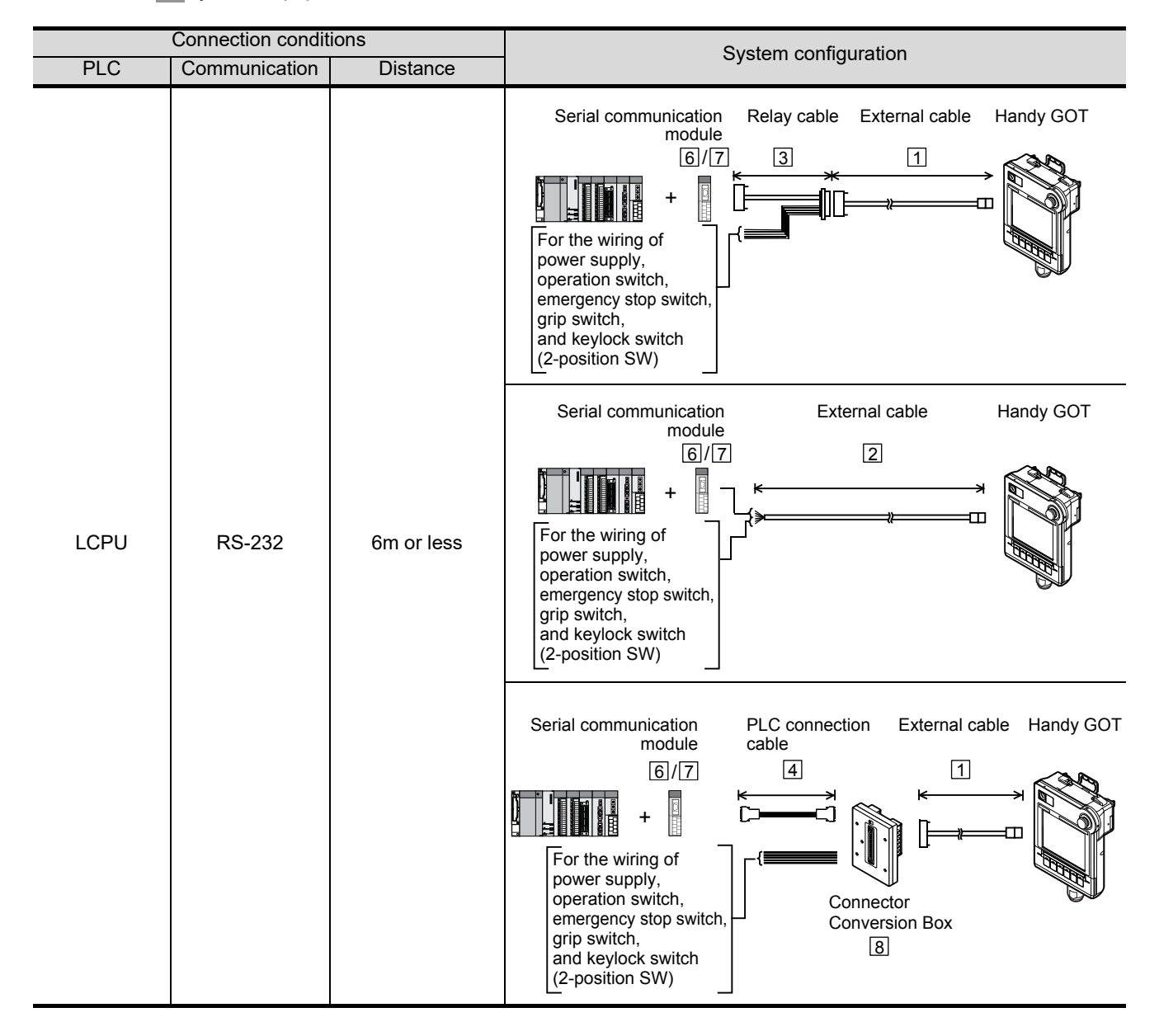

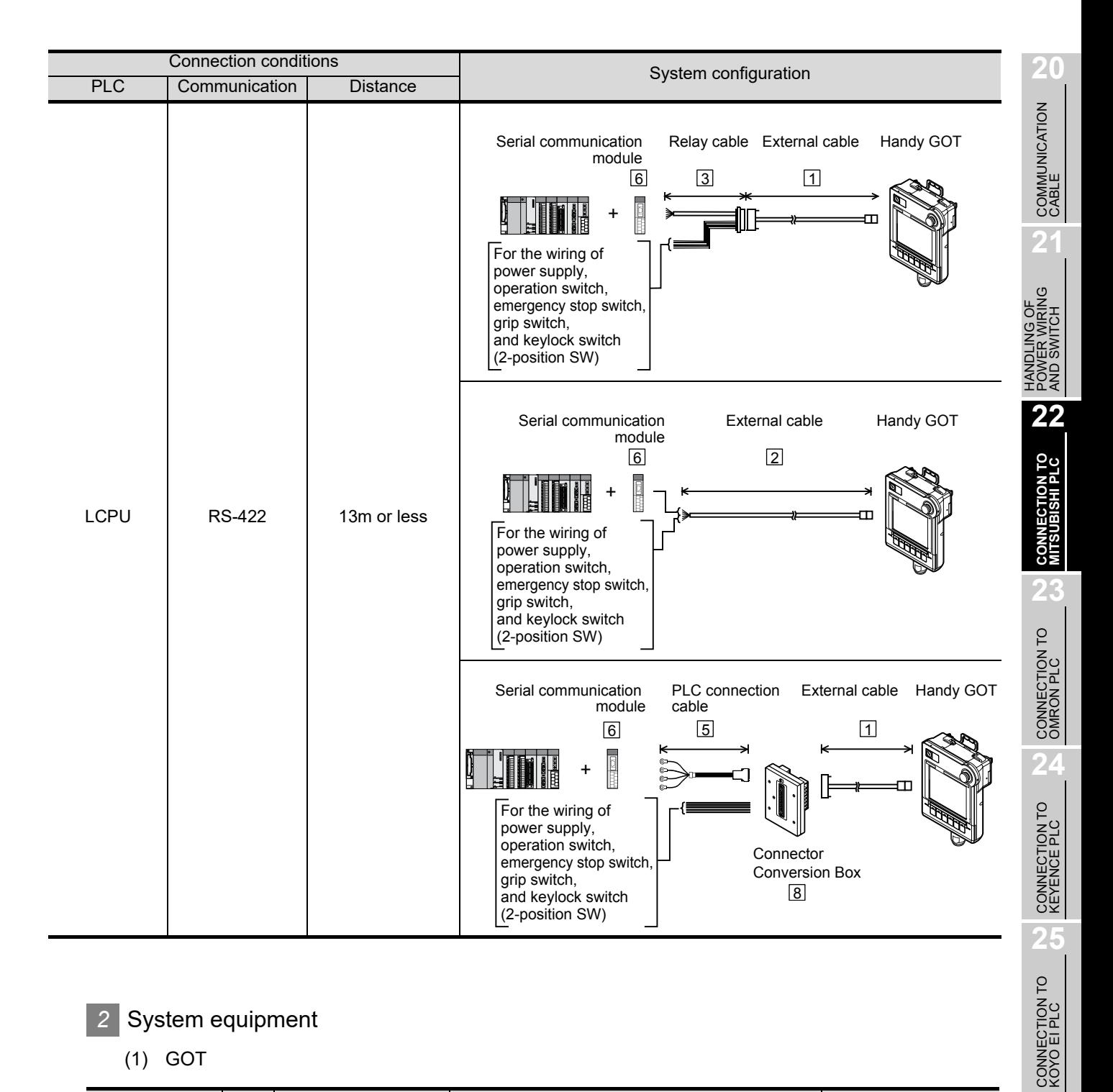

## *2* System equipment

(1) GOT

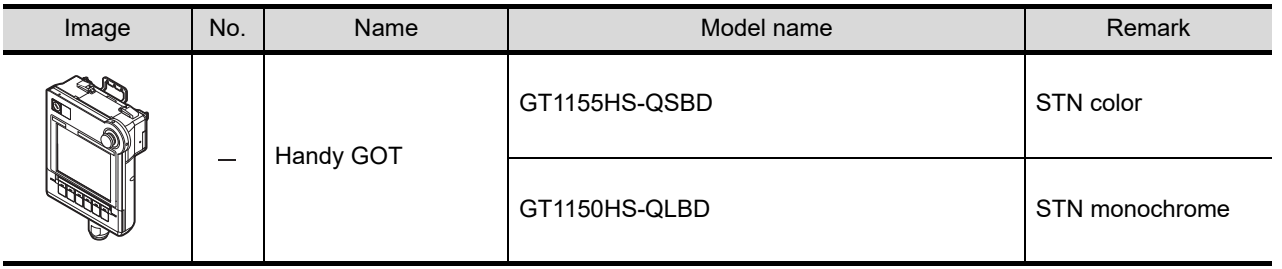

**26**

CONNECTION TO SHARP<br>MANUFACTURING<br>SYSTEMS PLC

**27**

CONNECTION TO<br>TOSHIBA PLC

(2) Cable

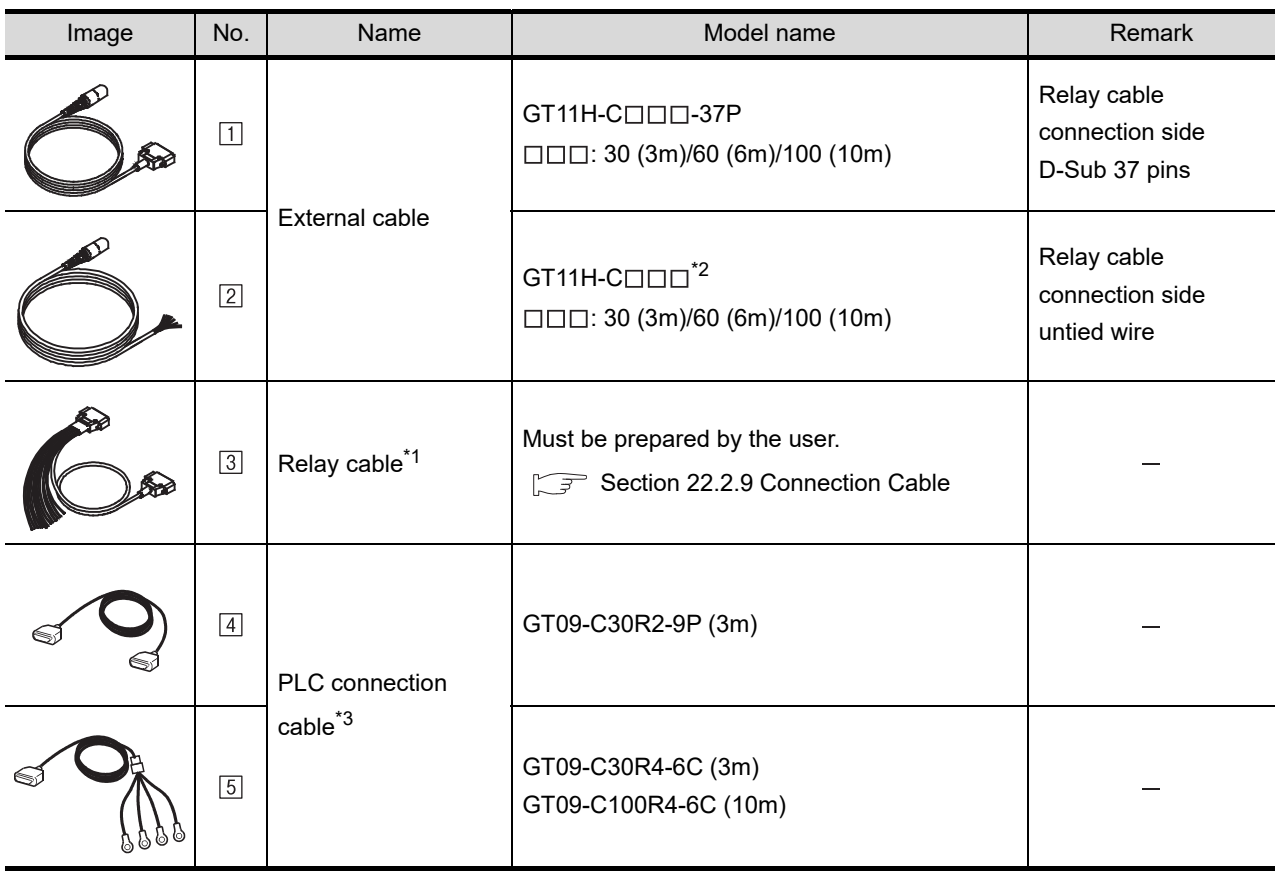

\*1: The relay cables other than mentioned above must be prepared by the user.

\*2: When an external cable of which one end is untied (GT11H-C30, GT11H-C60, GT11H-C100) is used, the cable must be processed by the user according to the following. [Chapter 20 COMMUNICATION CABLE](#page-400-0)

\*3: The PLC connection cable can be prepared by the user. ( $\sqrt{3}$  [Section 22.2.9 Connection Cable\)](#page-463-0)

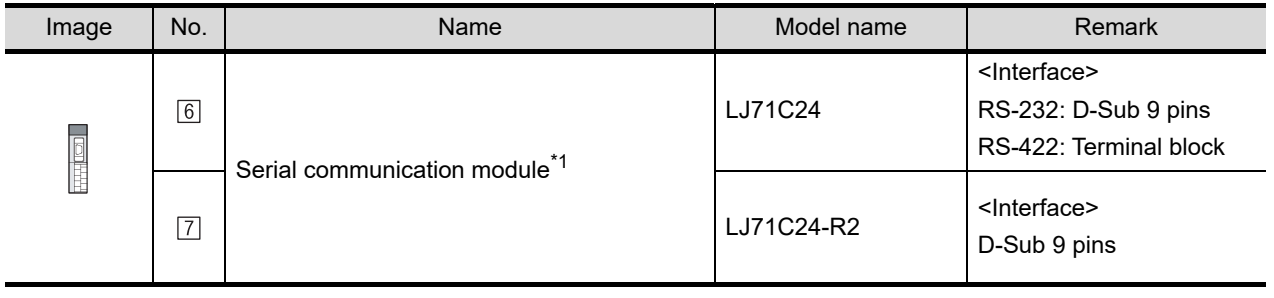

#### (3) Serial communication module

\*1 For the system configuration on the serial communication module side, refer to the following manual. **MELSEC-L Serial Communication Module User's Manual (Basic)** 

#### (4) Option

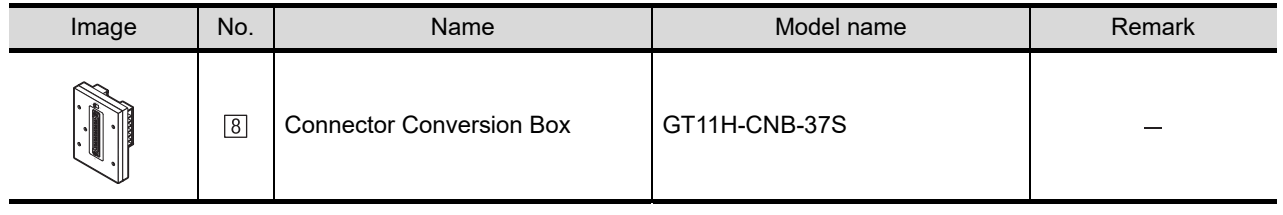

*3* Number of connectable GOTs and PLCs

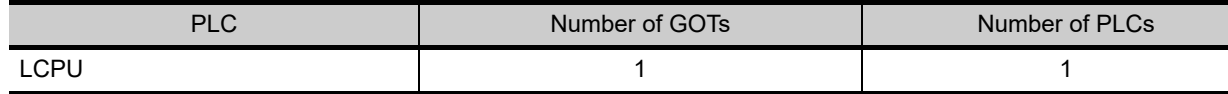

## 22.2.5 Connecting to motion controller CPU (Q Series)

A motion controller CPU (Q Series) mounted to the multiple CPU system of the QCPU (Q mode) can be monitored.

The system configuration, connection conditions, and system equipment when connecting a GOT to a motion controller CPU (Q Series) are the same as those for the QCPU (Q mode).  $(\sqrt{\pi})$  [Section 22.1.1 Connecting to QCPU, LCPU](#page-429-0))

## 22.2.6 Connecting to motion controller CPU (A Series)

The system configuration, connection conditions, and system equipment when connecting a GOT to a motion controller CPU (A273UCPU, CA273UHCPU (-S3), CA373UCPU (-S3)) are the same as the case of the AnCPU type.

The system configuration, connection conditions, and system equipment when connecting a GOT to a motion controller CPU (A171SHCPUN, CA172SHCPUN, CA173UHCPU (-S1)) are the same as the case of the AnCPU type.

 $(\sqrt{\pi})$  [Section 22.2.2 Connecting to ACPU\)](#page-451-0)

## 22.2.7 Connecting to CNC C70

CNC C70 mounted to the multiple CPU system of the QCPU (Q mode) can be monitored. The system configuration, connection conditions, and system equipment when connecting a GOT to a CNC C70 are the same as those for the QCPU (Q mode).

 $(\sqrt{\pi})$  [Section 22.2.1 Connecting to QCPU](#page-447-0))

## 22.2.8 Connecting to CRnQ-700

CRnQ-700 mounted to the multiple CPU system of the QCPU (Q mode) can be monitored. The system configuration, connection conditions, and system equipment when connecting a GOT to a CRnQ-700 are the same as those for the QCPU (Q mode).  $(\sqrt{\pi})$  [Section 22.2.1 Connecting to QCPU](#page-447-0))

**20**

COMMUNICATION<br>CABLE

COMMUNICATION<br>CABLE

**21**

HANDLING OF<br>POWER WIRING<br>AND SWITCH

**22**

**CONNECTION TO MITSUBISHI PLC**

**23**

<span id="page-463-0"></span>**Remark** | PLC side connector

Use the connector compatible with the PLC side module. For details, refer to the following manual.

 $\mathbb{Z}^{\mathbb{Z}}$  User's Manual for the serial communication module or computer link module.

The RS-232 cable or RS-422 cable used for connecting the GOT to the PLC must be prepared by the user. Refer to the following table to select the cable No. to be used. Refer to the connection diagram of the cable No. to be used.

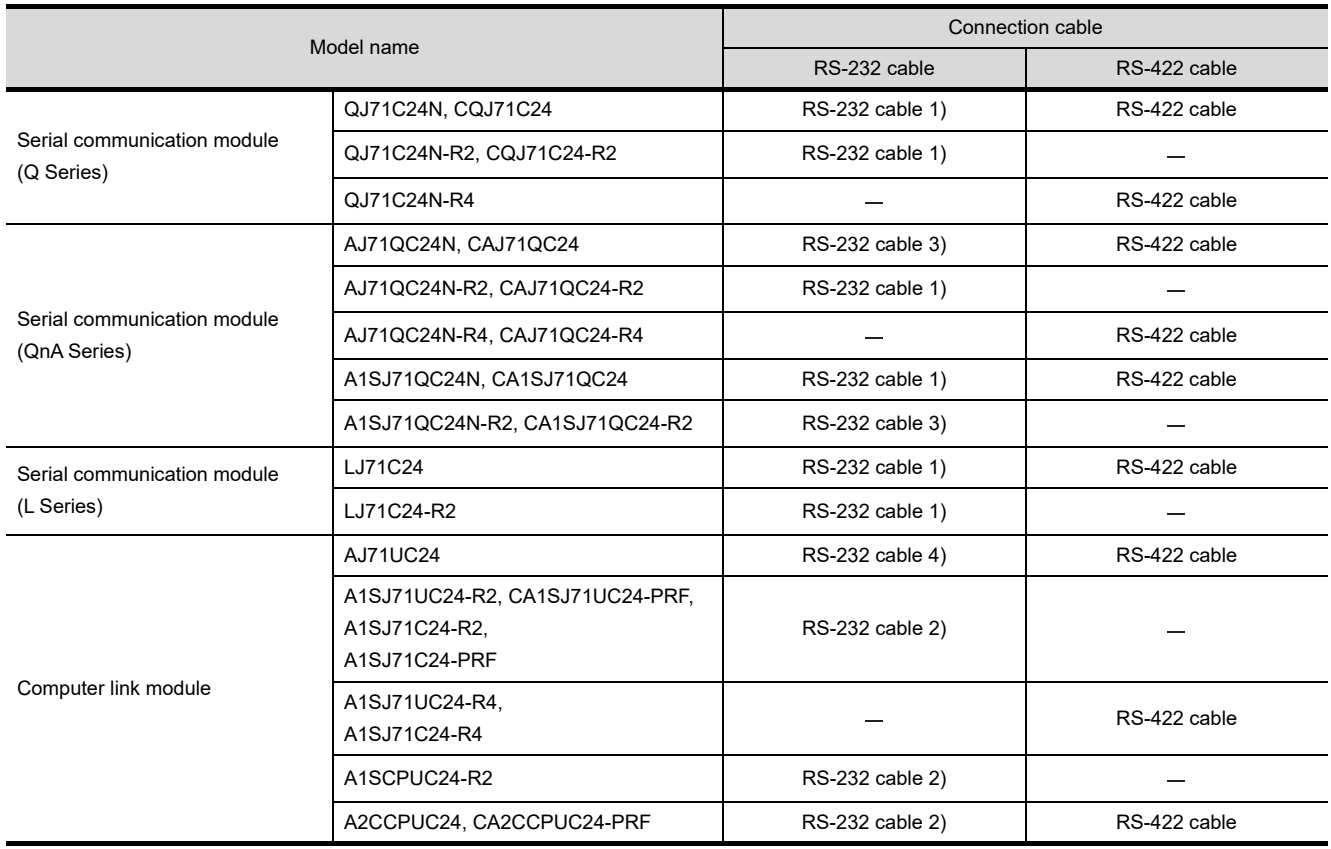

## Connection diagram of RS-232 cable

The following provides the connection diagram of RS-232 connecting the GOT to the PLC. For details on the pin layout of the external cable and the external cable color of untied side, refer to the following.

#### [Chapter 20 COMMUNICATION CABLE](#page-400-0)

#### (1) RS-232 cable 1)

<When the connector of Q/L/QnA serial communication module is a 9-pin D-Sub>

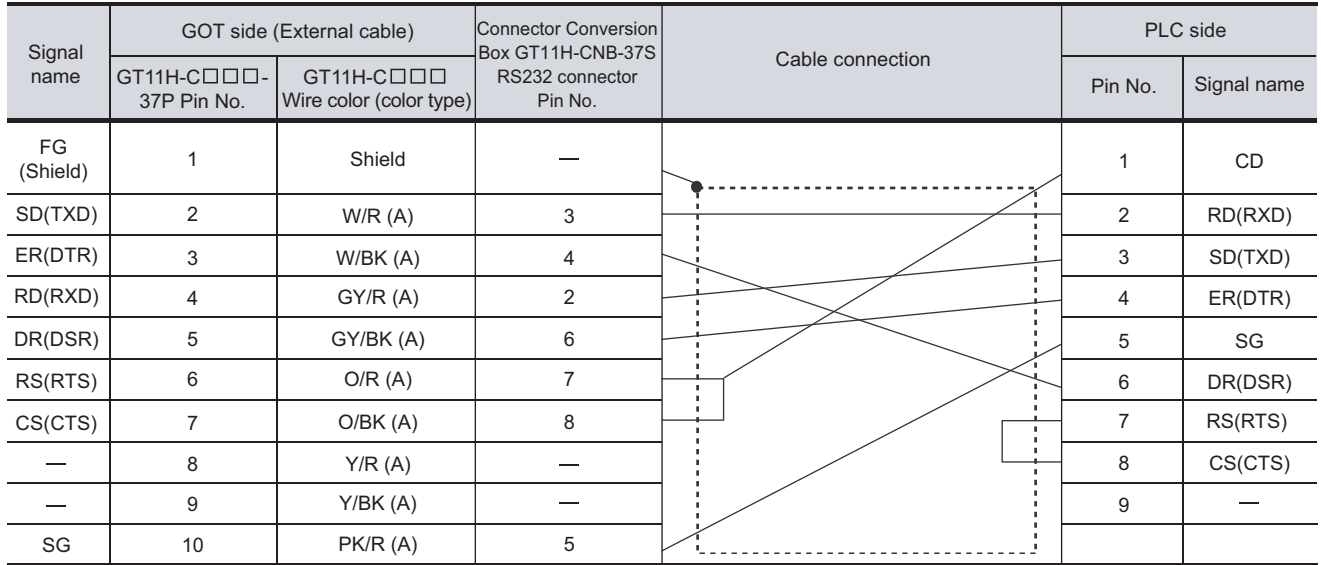

[Chapter 21 HANDLING OF POWER WIRING AND SWITCH](#page-409-0) Refer to the following for the wiring of the power, operation switch, grip switch, emergency stop switch and keylock switch (2-position SW).

#### (2) RS-232 cable 2)

#### <When the connector of A computer link module is a 9-pin D-Sub>

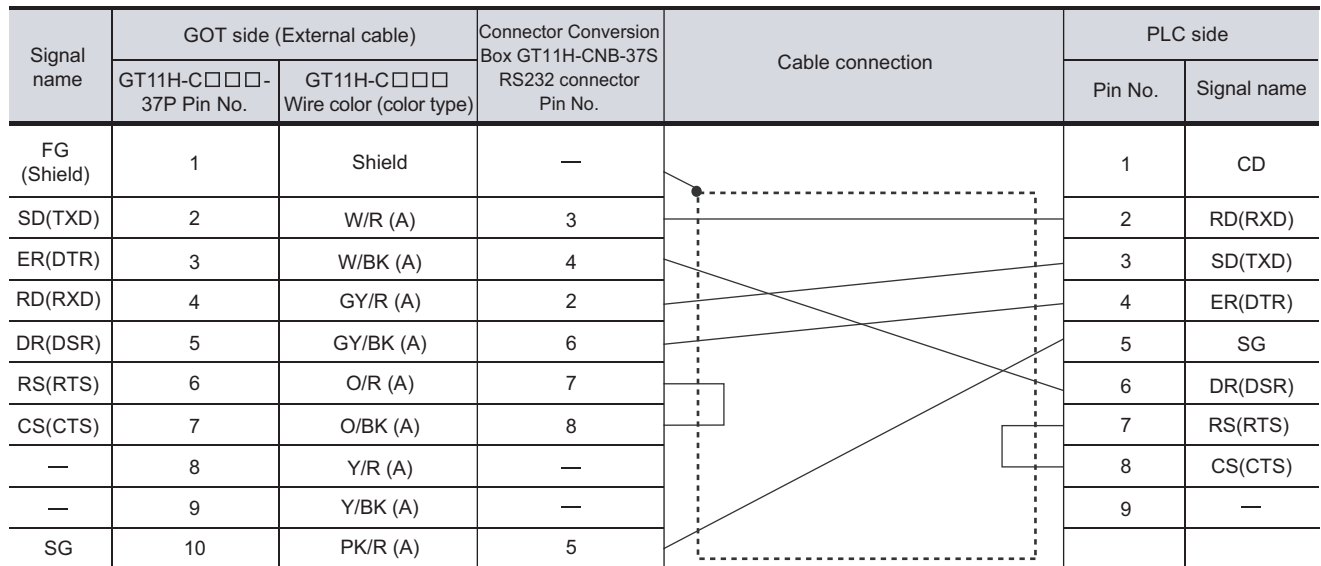

Refer to the following for the wiring of the power, operation switch, grip switch, emergency stop switch and keylock switch (2-position SW).

[Chapter 21 HANDLING OF POWER WIRING AND SWITCH](#page-409-0)

**20**

COMMUNICATION<br>CABLE

COMMUNICATION<br>CABLE

 $2^{\prime}$ 

HANDLING OF<br>POWER WIRING<br>AND SWITCH

**22**

**CONNECTION TO MITSUBISHI PLC**

**23**

CONNECTION TO<br>OMRON PLC

**24**

CONNECTION TO<br>KEYENCE PLC

**25**

CONNECTION TO<br>TOSHIBA PLC

#### (3) RS-232 cable 3) <When the connector of Q/QnA computer link module is a 25-pin D-Sub>

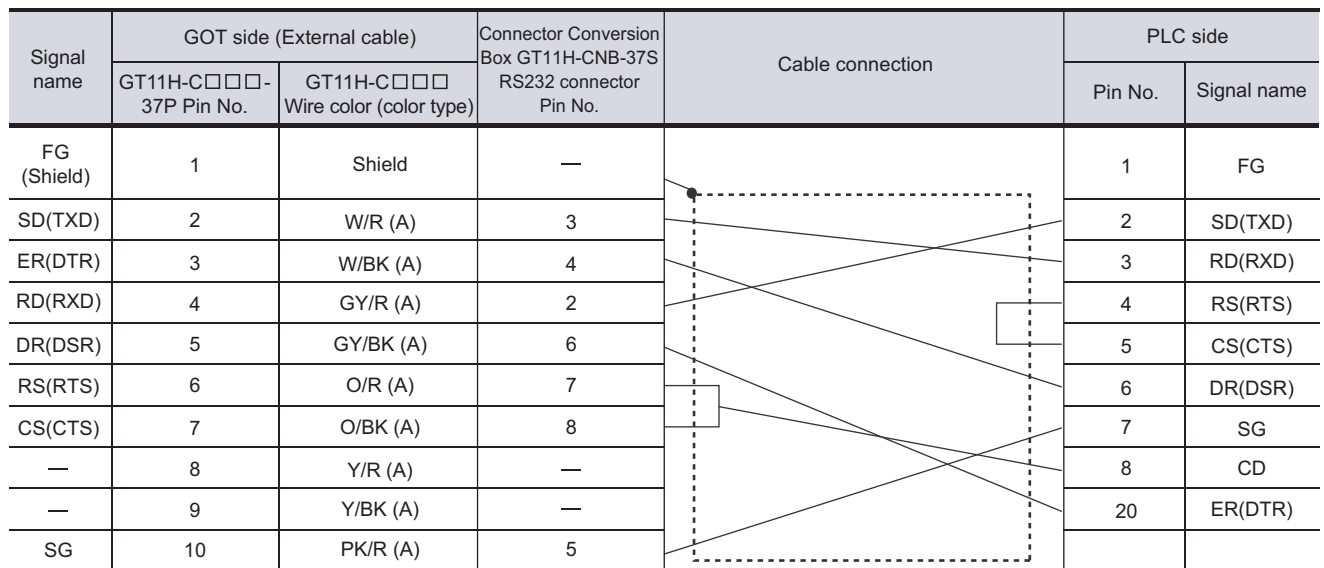

Refer to the following for the wiring of the power, operation switch, grip switch, emergency stop switch and keylock switch (2-position SW).

[Chapter 21 HANDLING OF POWER WIRING AND SWITCH](#page-409-0)

#### (4) RS-232 cable 4)

#### <When the connector of A computer link module is a 25-pin D-Sub>

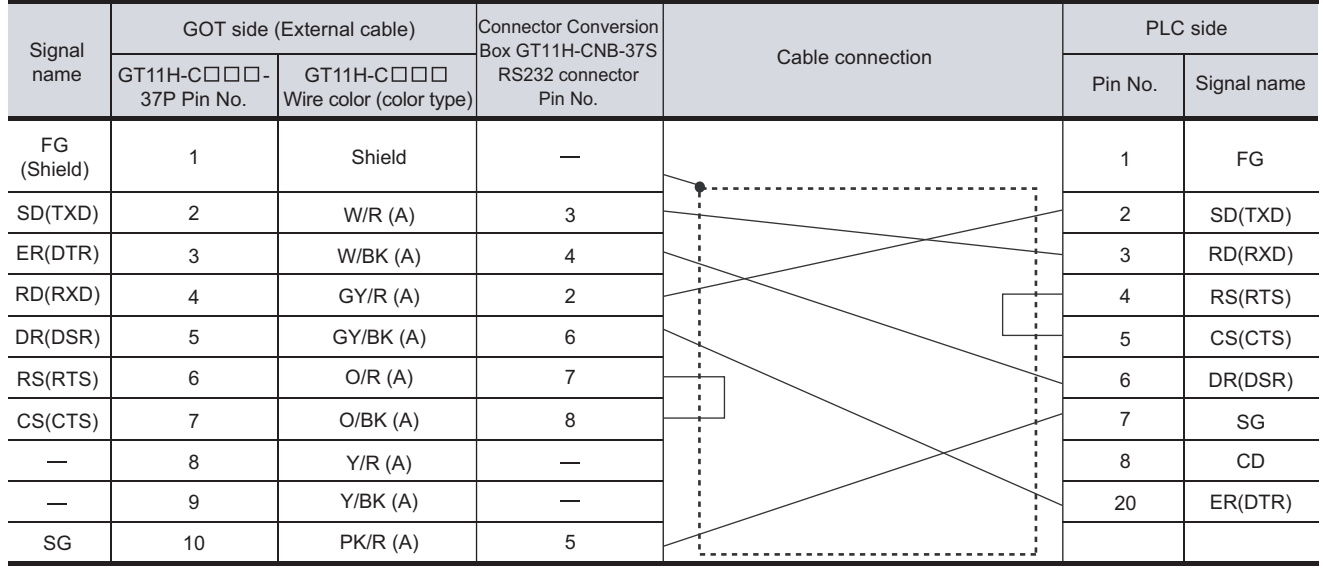

Refer to the following for the wiring of the power, operation switch, grip switch, emergency stop switch and keylock switch (2-position SW).

[Chapter 21 HANDLING OF POWER WIRING AND SWITCH](#page-409-0)

## *2* Connection diagram of RS-422 cable

The following provides the connection diagram of RS-422 connecting the GOT to the PLC.

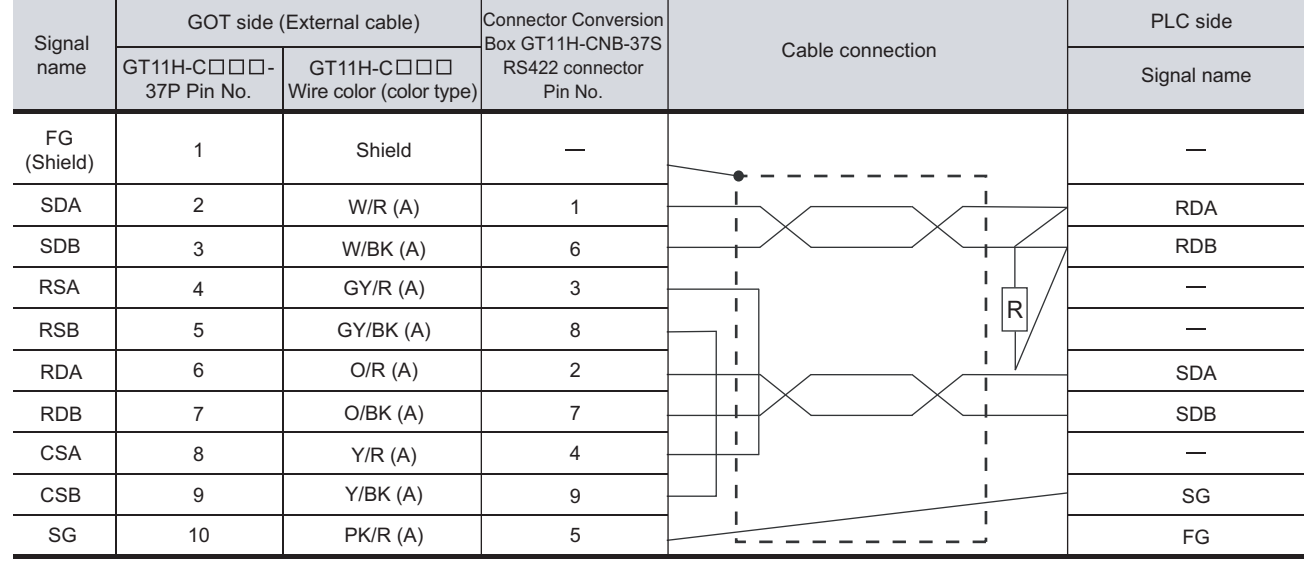

#### (1) RS-422 cable

[Chapter 21 HANDLING OF POWER WIRING AND SWITCH](#page-409-0) Refer to the following for the wiring of the power, operation switch, grip switch, emergency stop switch and keylock switch (2-position SW).

## 22.2.10 Precautions when preparing a cable

## *1* Cable length

- The length of the RS-232 cable must be 6m or less.
- The length of the RS-422 cable must be 13m or less.

## *2* Connecting terminating resistors

Connect terminating resistors (330 1/4W (orange/orange/brown/ $\Box$ ) on the serial communication module or computer link module side. No terminating resister needs to be connected on the GOT side as one is already built into the GOT.

For details, refer to the following manual:

 $\sqrt{F}$  The User's Manual of the serial communication module or computer link module

- (1) Other than A2CCPUC24 (-PRF) Connect the terminating resistors supplied with the module across RDA and RDB.
- (2) A2CCPUC24 (-PRF) Set TXD and RXD on the terminating resistor setting pin to "A".

**22**

## 22.2.11 PLC Side Setting

The GOT operates under the following transmission specifications when it is connected to Mitsubishi PLC in the computer link connection.

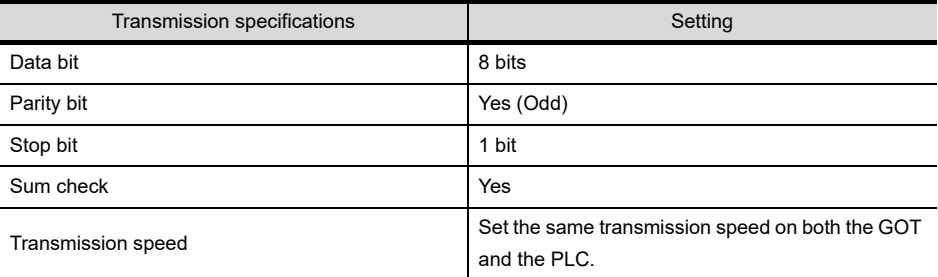

## *1* Connecting serial communication module (Q Series, L Series)

#### (1) Target Models

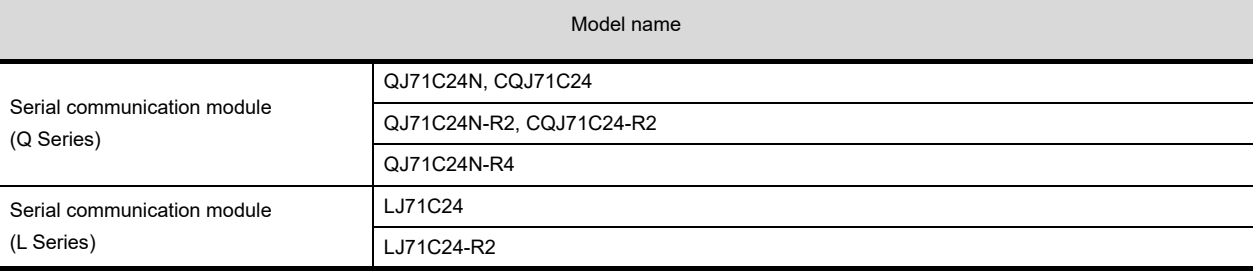

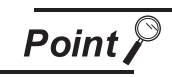

(1) Serial communication module (Q Series) For details of the serial communication module (Q Series), refer to the following manual.

**Q Corresponding Serial Communication Module User's Manual (Basic)** 

(2) Serial communication module (L Series) For details of the serial communication module (L Series), refer to the following manual.

**THELSEC-L Serial Communication Module User's Manual (Basic)**
(2) [Intelligent function module switch setting] on GX developer

[Intelligent function module switch setting] on GX developer is not necessary. (When no [Intelligent function module switch setting] is made, the module runs in the GX Developer connection mode.) A module can be also connected to a GOT by making the following [Intelligent function module switch setting] on GX Developer.

(a) When connecting to the CH1 side

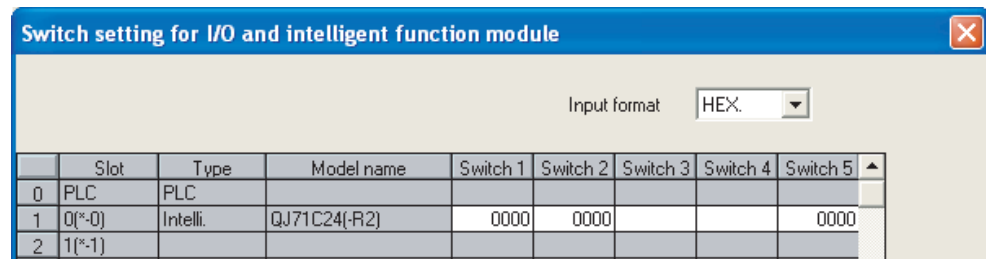

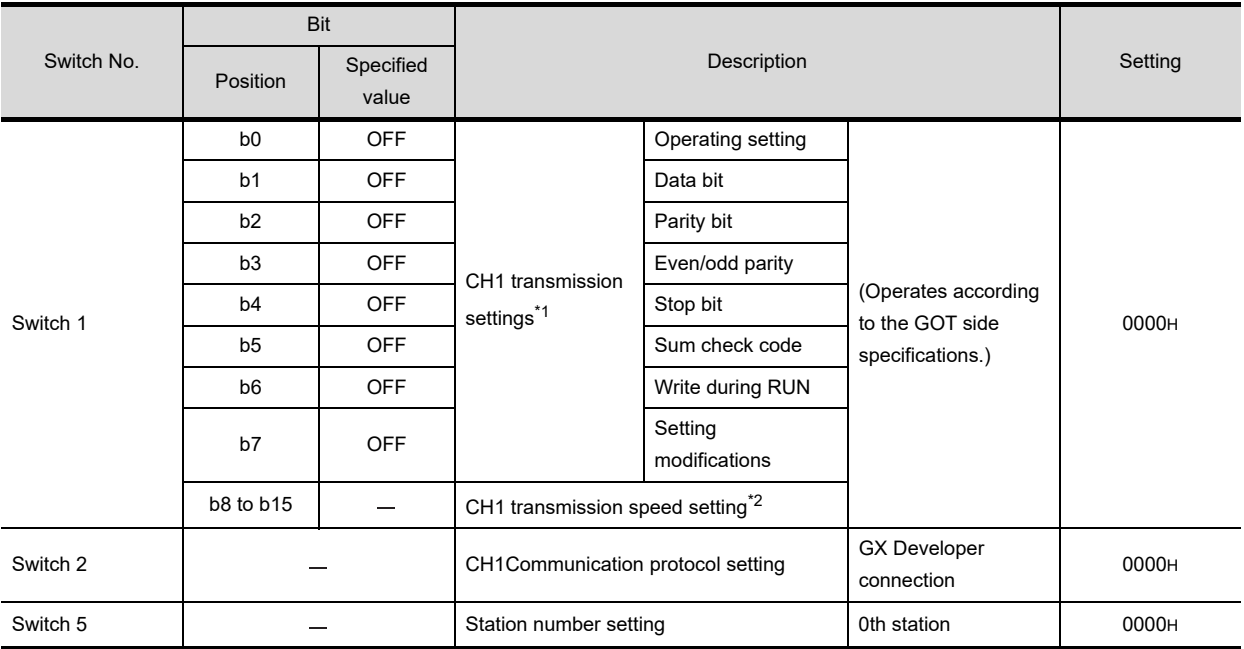

**20**

**26**

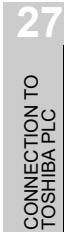

#### (b) When connecting to the CH2 side

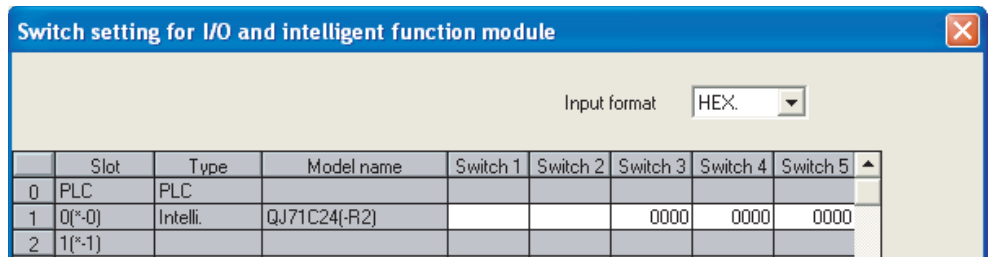

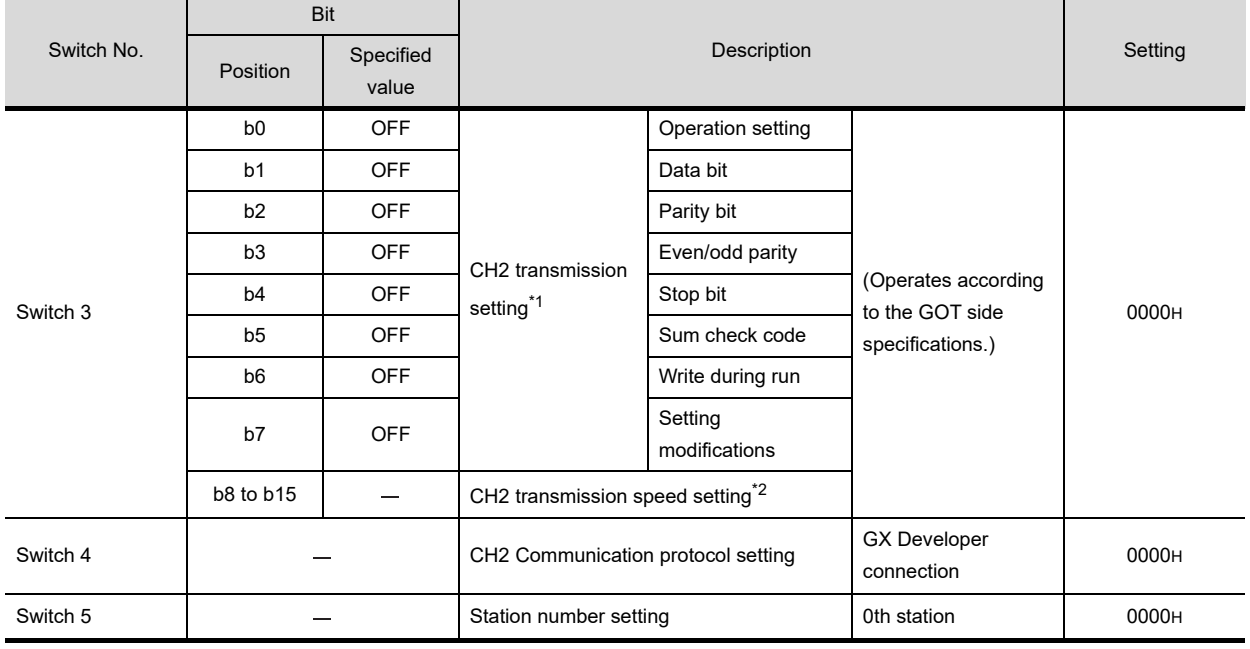

\*1 The module operates under the following transmission specifications.

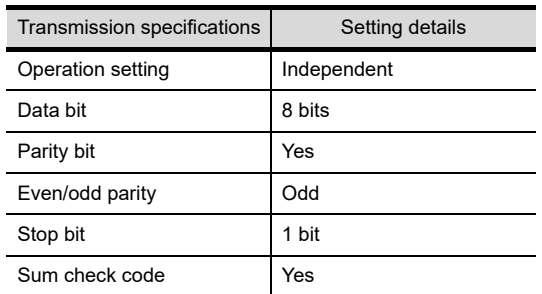

\* 2 The serial communication mod, speed on the GOT side setting, refer to the following.

[Chapter 9 COMMUNICATION INTERFACE SETTING \(COMMUNICATION SETTING\)](#page-103-0)

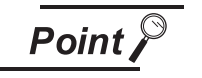

- (1) When the [Intelligent function module switch setting] has been set After writing PLC parameters to the PLC CPU, turn the PLC CPU OFF then back ON again, or reset the PLC CPU.
- (2) Connection of multiple GOTs To some serial communication module models, two GOTs can be connected, using both CH1 and CH2.

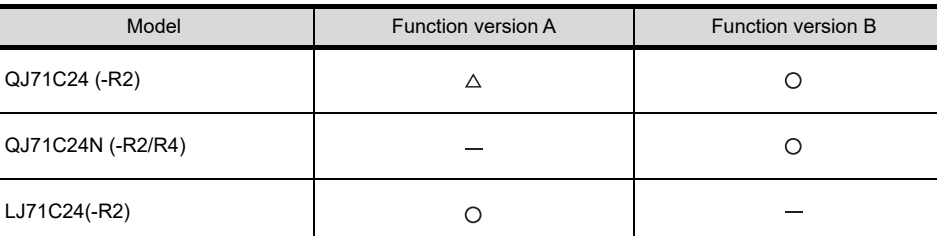

 $\bigcirc$  : 2 GOTs connectable,  $\bigtriangleup$  : 1 GOT connectable,  $-$  : Not applicable

#### *2* Connecting serial communication module (QnA Series)

(1) Target Models

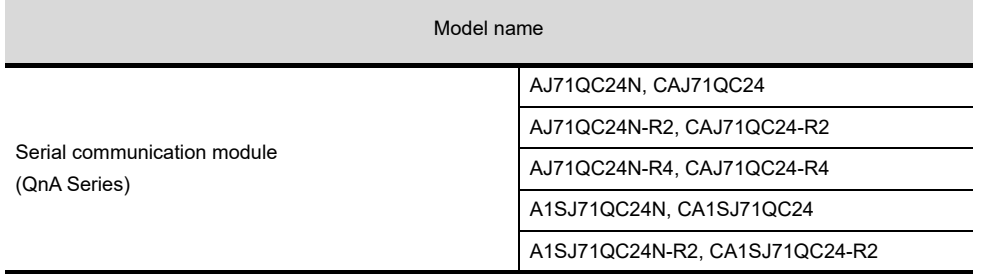

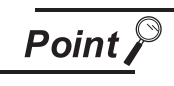

Serial communication module (QnA Series)

For details of the serial communication module (QnA Series), refer to the following manual.

Serial Communication Module User's Manual (Modem Function Additional Version)

**20**

COMMUNICATION<br>CABLE

COMMUNICATION<br>CABLE

**21**

HANDLING OF<br>POWER WIRING<br>AND SWITCH

**22**

CTION TO **MISSHI PLC** 

**23**

CONNECTION TO<br>OMRON PLC

**24**

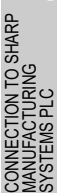

(2) Switch setting on serial communication module

Set the Station number switches, the Mode switch for the channel used for GOT connection, and the Transmission specifications switches.

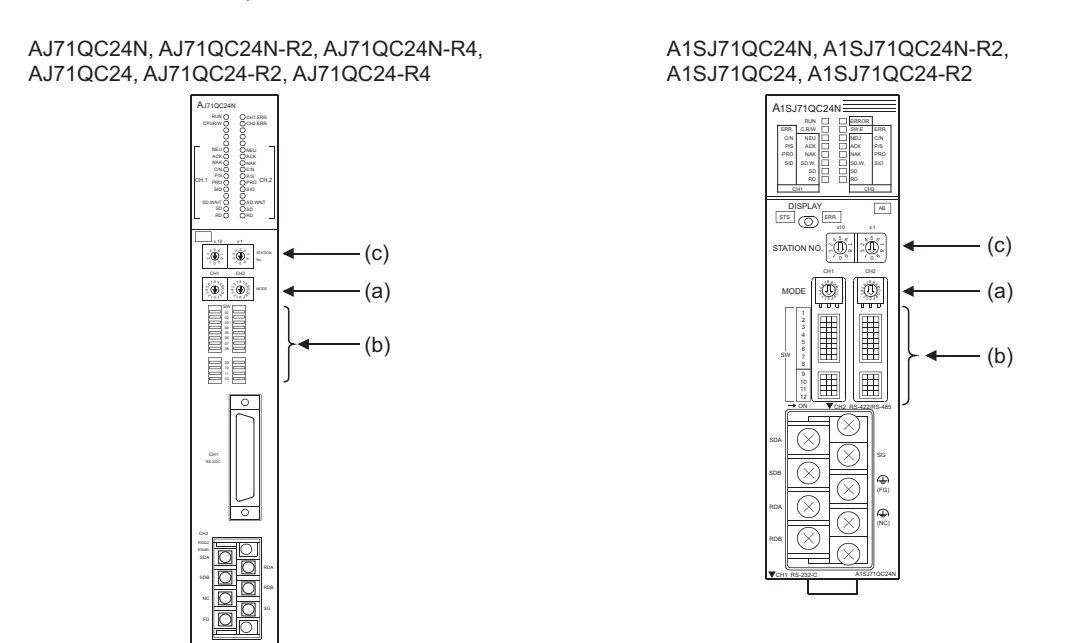

#### (a) Mode switch

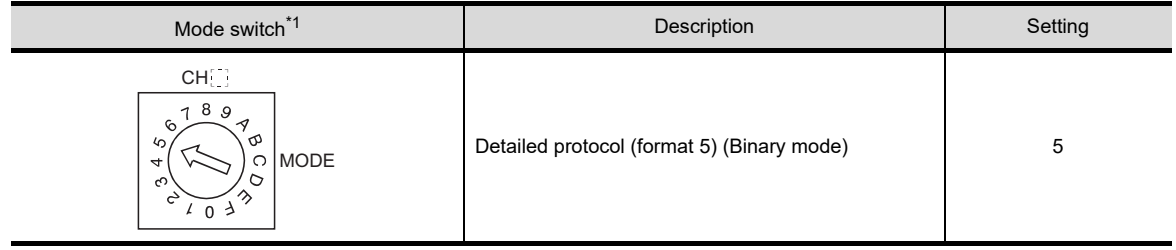

\*1) The mode switch in the figure for the AJ71QC24 (N) (-R2/R4)

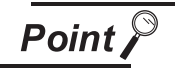

#### When connecting a GOT to CH2

Set the CH1 side mode switch to any other than "0" (interlocked operation).

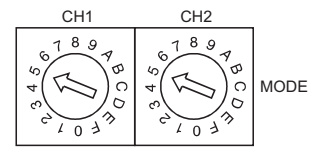

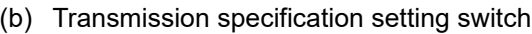

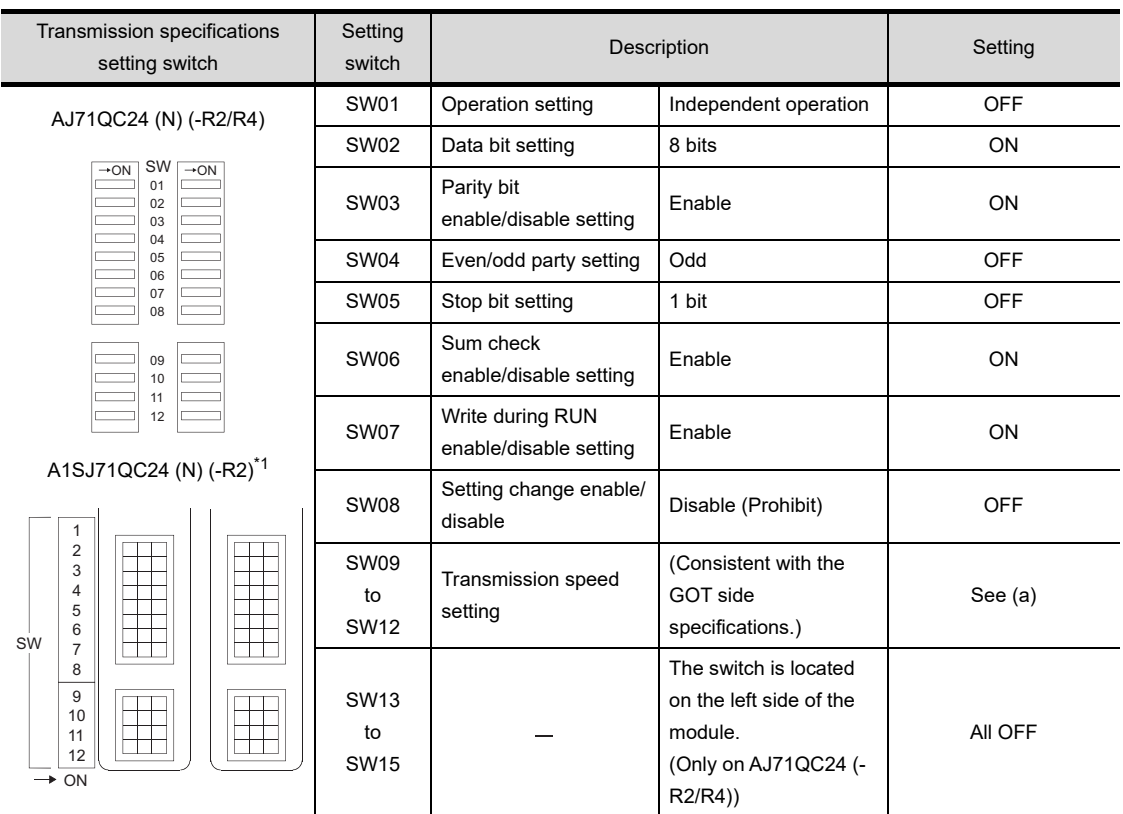

\*1 The following shows the layout of switches in the case of the following hardware versions for the module. Switch settings and switch ON/OFF directions are the same.

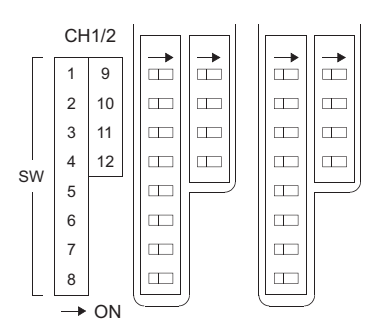

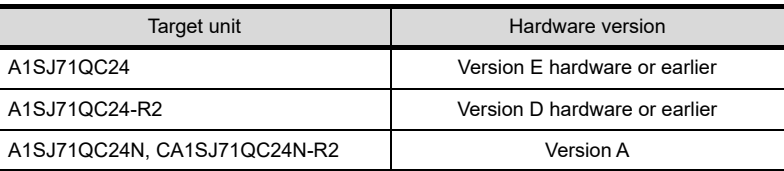

**20**

COMMUNICATION<br>CABLE

COMMUNICATION<br>CABLE

**21**

HANDLING OF<br>POWER WIRING<br>AND SWITCH

**22**

**CONNECTION TO MITSUBISHI PLC**

**23**

CONNECTION TO<br>OMRON PLC

**24**

CONNECTION TO<br>KEYENCE PLC

**25**

CONNECTION TO<br>KOYO EI PLC

**26**

CONNECTION TO SHARP<br>MANUFACTURING<br>SYSTEMS PLC

**27**

#### **•** Transmission speed setting (SW09 to SW12)

Set the transmission speed (SW09 to SW12) as follows.

The transmission speed setting must be consistent with that of the GOT side.

For how to set the GOT side transmission speed, refer to the following.

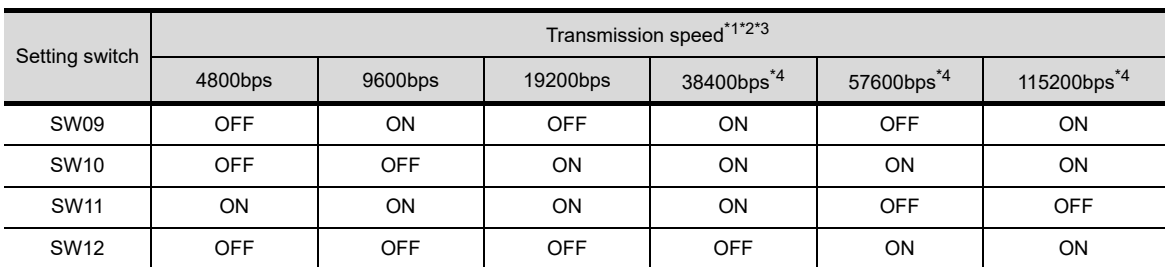

#### CF [Chapter 9 COMMUNICATION INTERFACE SETTING \(COMMUNICATION SETTING\)](#page-103-0)

\*1 Only transmission speeds available on the GOT side are shown.

\*2 When the software version of AJ71QC24 (-R2/R4) and A1SJ71QC24 (-R2) is "L" or earlier, and when 2 devices are connected to the two interfaces individually, make the setting so that the total transmission speed of the two interfaces is within 19200bps.

When only one device is connected to either of the interfaces, a maximum transmission speed of 19200bps can be set to the one where the device is connected. In this instance, set SW09 to SW12 to "OFF" on to the other side.

\*3 When 2 devices are connected to the two interfaces individually in the case of AJ71QC24N (-R2/R4) and A1SJ71QC24N (-R2), make the setting so that the total transmission speed of the two interfaces is within 115200bps.

When only one device is connected to either of the interfaces, a maximum transmission speed of 115200bps can be set to the one where the device is connected. In this instance, set SW09 to SW12 to "OFF" on to the other side.

\*4 This can be set only in the case of AJ71QC24N (-R2/R4) or A1SJ71QC24N (-R2).

#### **•** Station number switch (for both CH1 and CH2)

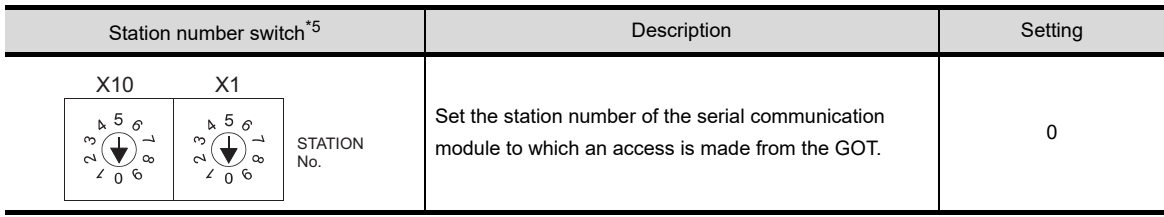

\*5 The station number switch in the figure is for the AJ71QC24 (N) (-R2/R4)

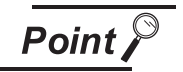

When the switch setting has been changed

Turn the PLC CPU OFF then ON again, or reset the PLC CPU.

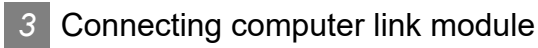

(1) Target Models

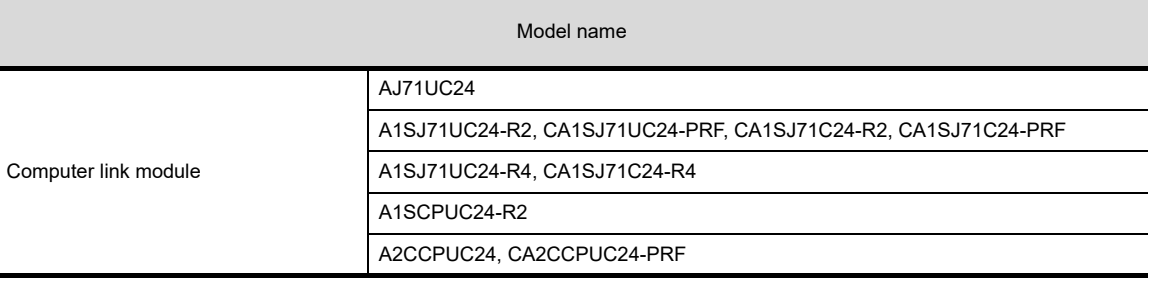

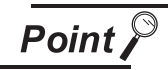

#### Computer link module

For details of the computer link module, refer to the following manual. Computer Link Module (Com. link func./Print. func.) User's Manual (2) Switch setting on the computer link module Set the Mode setting switch, the Transmission specifications switches and the Station number setting switches.

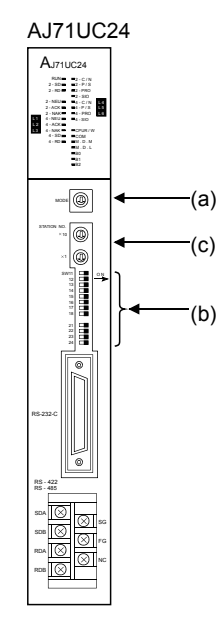

A1SJ71UC24-R2, A1SJ71UC24-PRF, A1SJ71C24-R2, A1SJ71C24-PRF

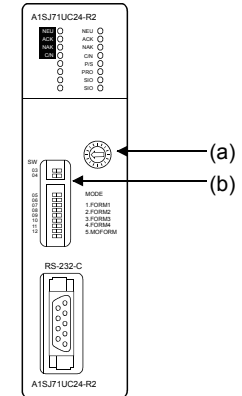

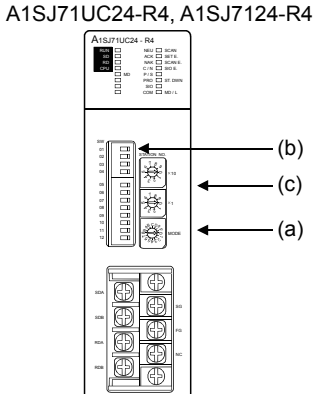

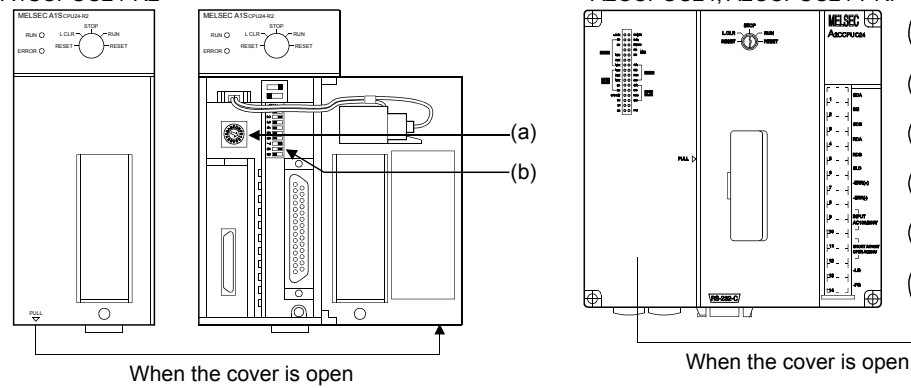

A1SCPUC24-R2 A2CCPUC24, A2CCPUC24-PRF

RS - 422 / 485 A1SJ71UC24 - R4

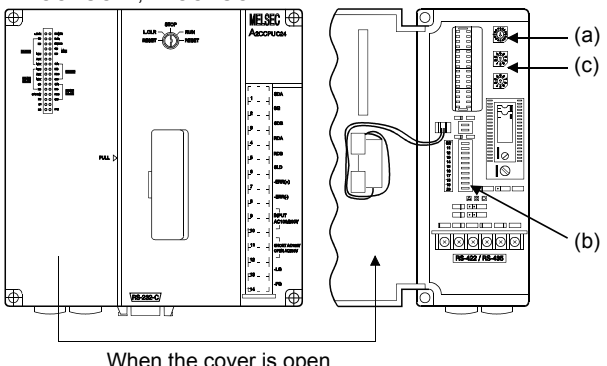

#### (a) Mode setting switch

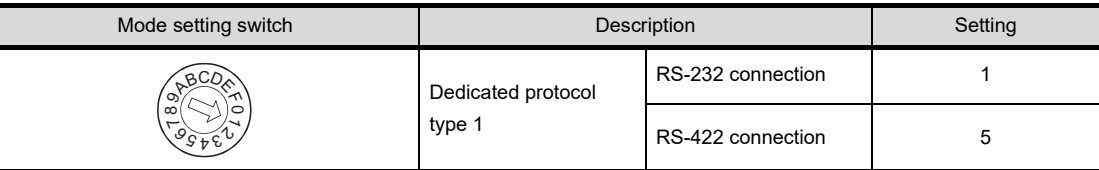

#### (b) Transmission specifications switch

#### • AJ71UC24

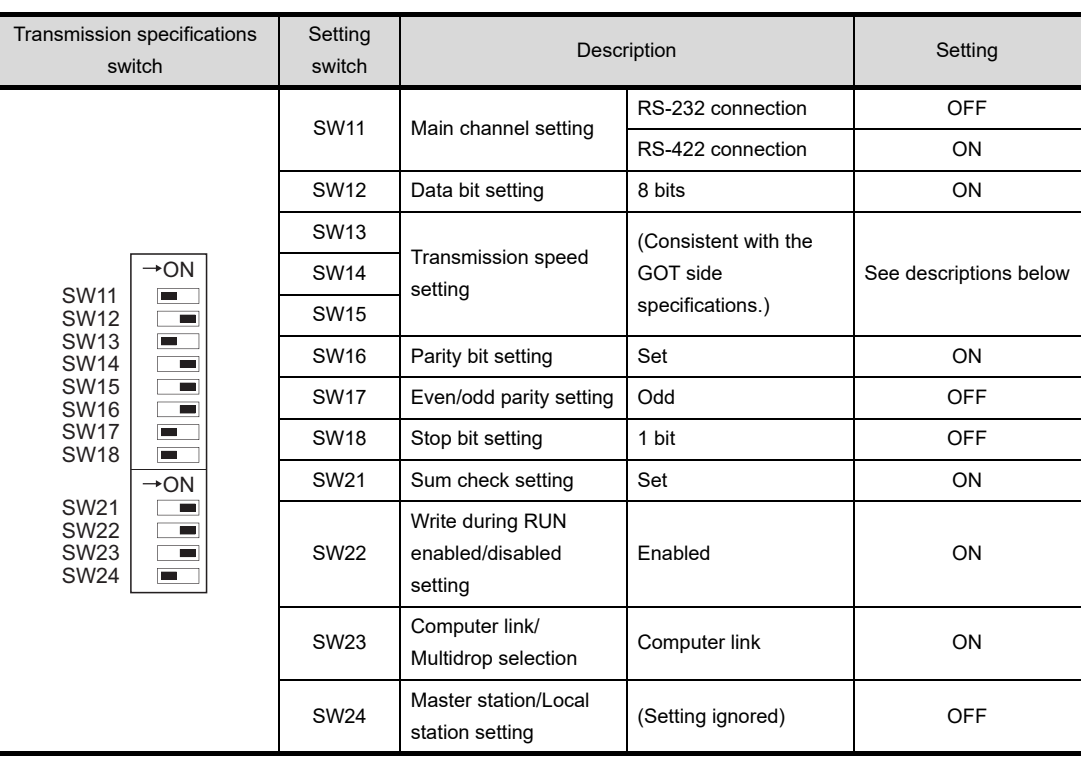

• Transmission speed setting (SW13 to SW15)

Set the transmission speed (SW13 to SW15) as follows.

The transmission speed setting must be consistent with that of the GOT side.

For how to set the GOT side transmission speed, refer to the following.

CF [Chapter 9 COMMUNICATION INTERFACE SETTING \(COMMUNICATION SETTING\)](#page-103-0)

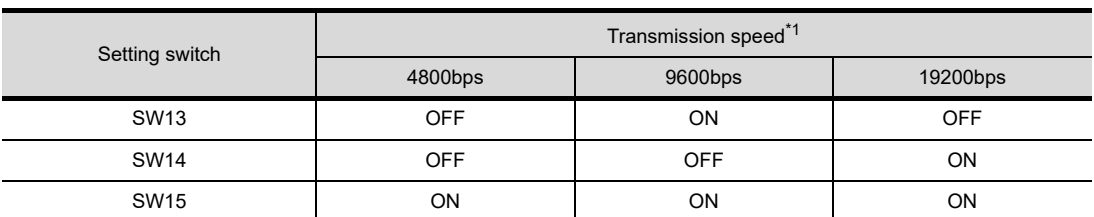

\*1 Only transmission speeds available on the GOT side are shown.

**20**

**25**

**27**

#### • A1SJ71UC24-R2, CA1SJ71UC24-PRF, CA1SJ71C24-R2, CA1SJ71C24-PRF

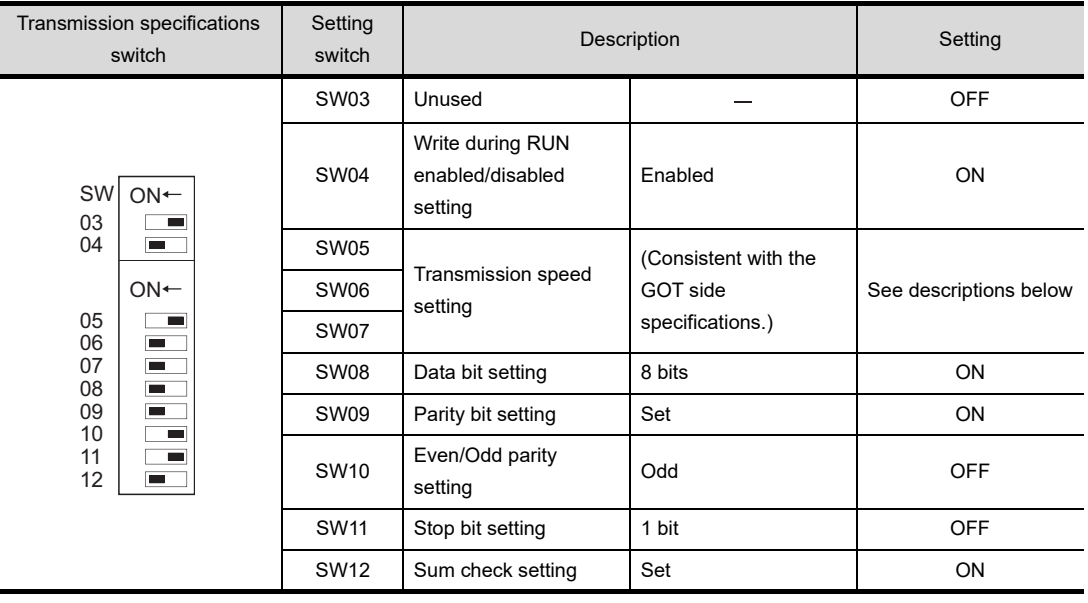

• Transmission speed setting (SW05 to SW07)

Set the transmission speed (SW05 to SW07) as follows.

The transmission speed setting must be consistent with that of the GOT side. For how to set the GOT side transmission speed, refer to the following.

CF [Chapter 9 COMMUNICATION INTERFACE SETTING \(COMMUNICATION SETTING\)](#page-103-0)

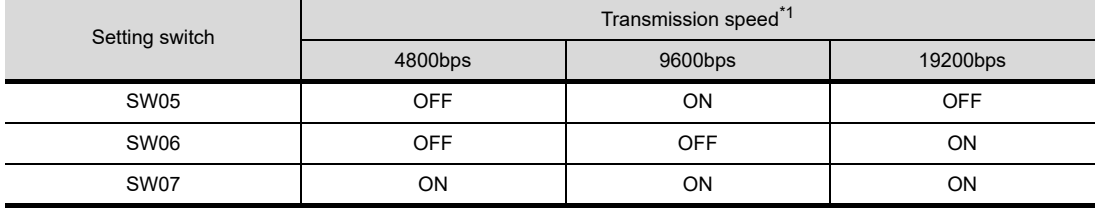

\*1 Only transmission speeds available on the GOT side are shown.

#### • A1SJ71UC24-R4, CA1SJ71C24-R4

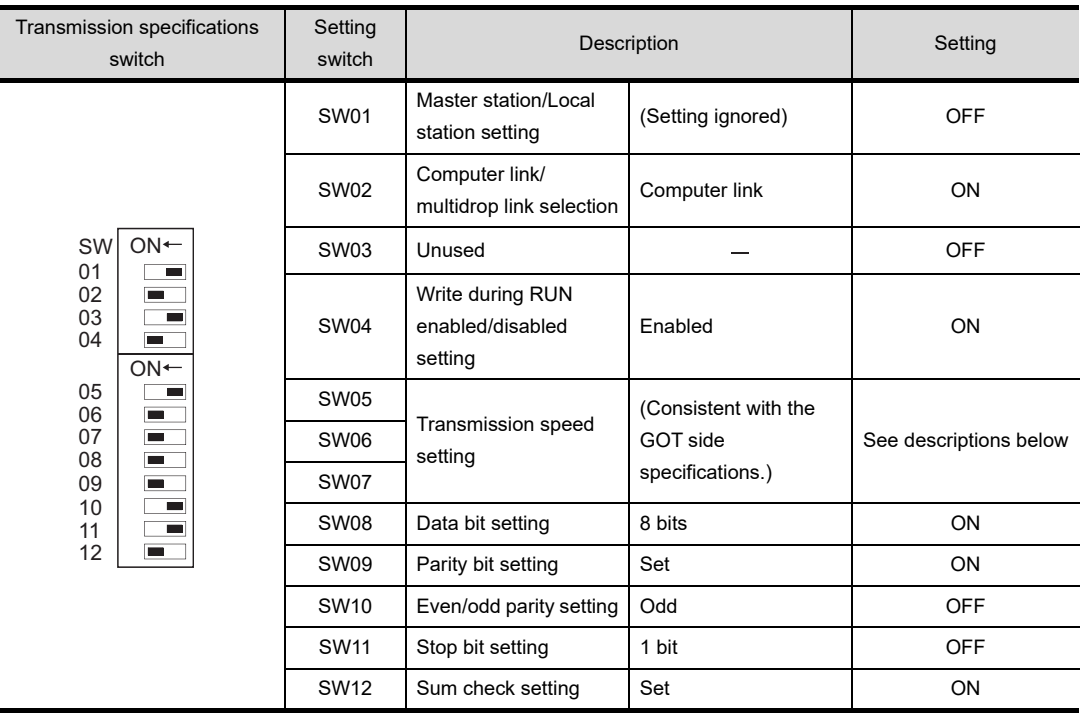

 $\blacksquare$ 

#### • Transmission speed setting (SW05 to SW07)

Set the transmission speed (SW05 to SW07) as follows.

The transmission speed setting must be consistent with that of the GOT side.

For how to set the GOT side transmission speed, refer to the following.

#### **CHAPTER 12 COMMUNICATION INTERFACE SETTING (COMMUNICATION SETTING)**

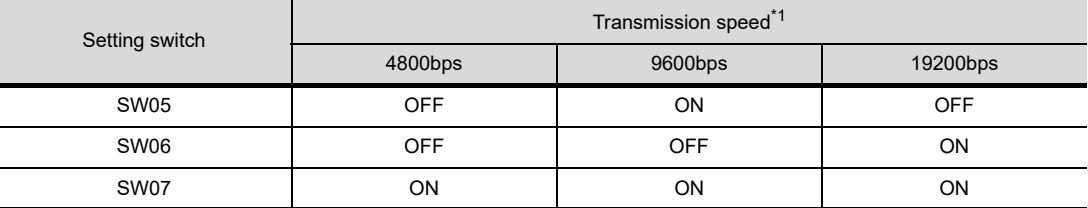

\*1 Only transmission speeds available on the GOT side are shown.

#### • A1SCPUC24-R2

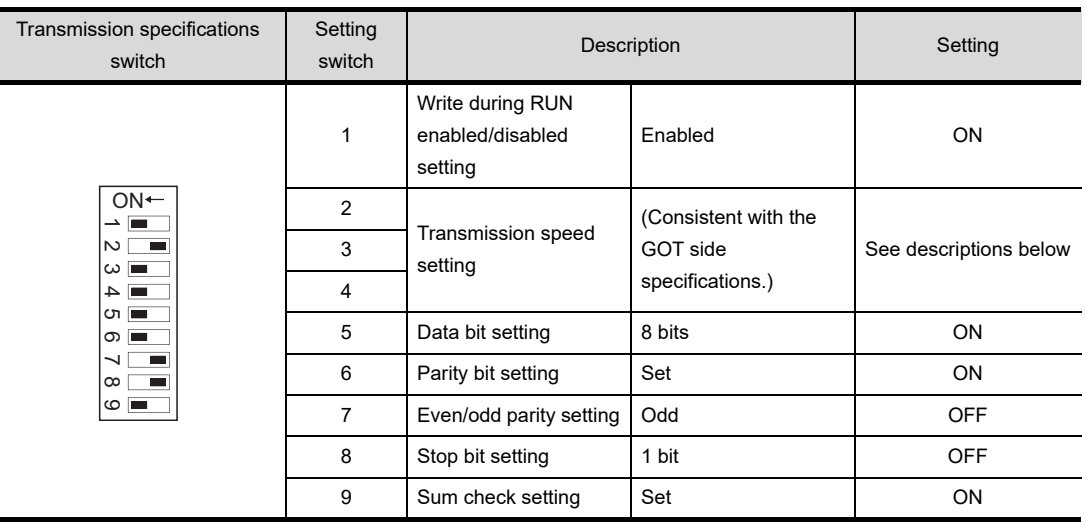

• Transmission speed setting (2 to 4)

Set the transmission speed (2 to 4) as follows.

The transmission speed setting must be consistent with that of the GOT side.

For how to set the GOT side transmission speed, refer to the following.

CF [Chapter 9 COMMUNICATION INTERFACE SETTING \(COMMUNICATION SETTING\)](#page-103-0)

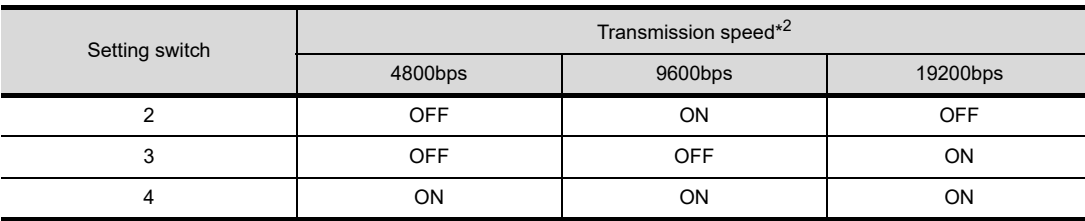

\*2 Only transmission speeds available on the GOT side are shown.

**20**

COMMUNICATION<br>CABLE

COMMUNICATION<br>CABLE

**21**

HANDLING OF<br>POWER WIRING<br>AND SWITCH

**22**

**CONNECTION TO MITSUBISHI PLC**

**23**

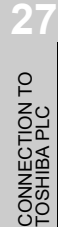

#### • A2CCPUC24, CA2CCPUC24-PRF

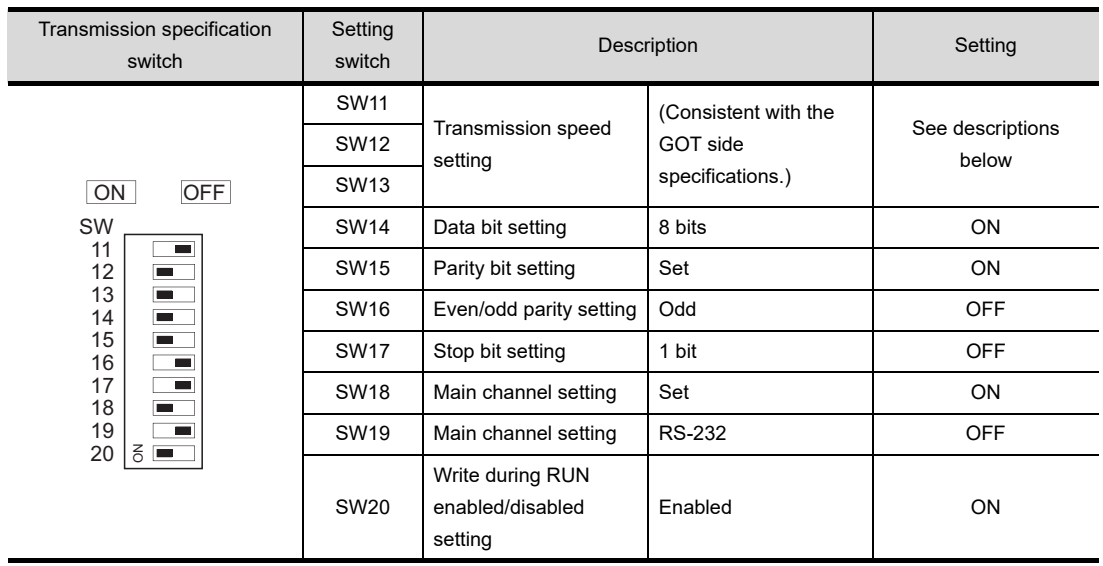

• Transmission speed setting (SW11 to SW13)

Set the transmission speed (SW11 to SW13) as follows.

The transmission speed setting must be consistent with that of the GOT side.

For how to set the GOT side transmission speed, refer to the following.

[Chapter 9 COMMUNICATION INTERFACE SETTING \(COMMUNICATION SETTING\)](#page-103-0)

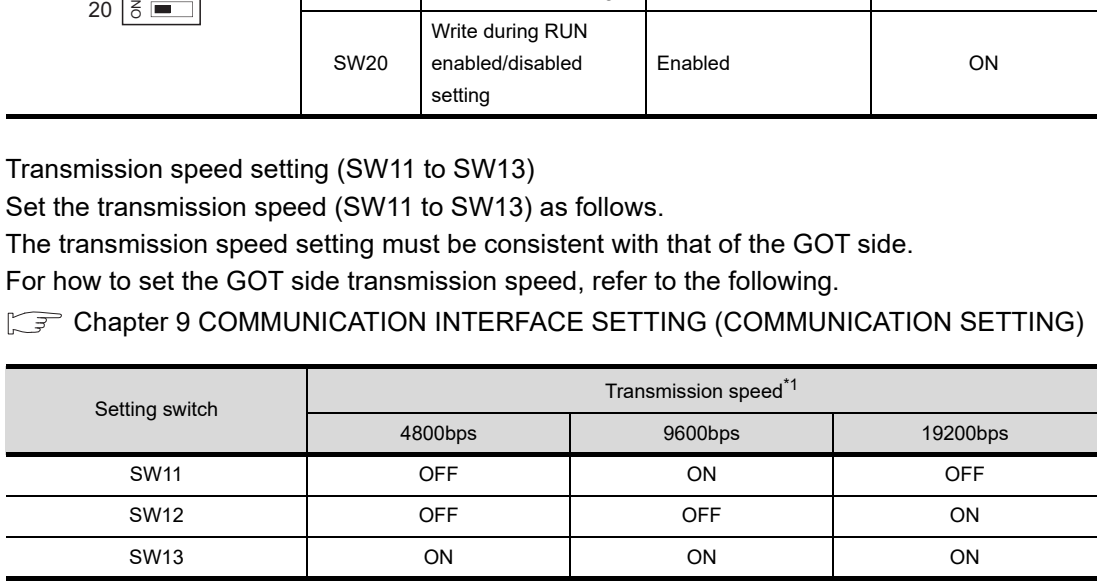

\*1 Only transmission speeds available on the GOT side are shown.

(c) Station number setting switch

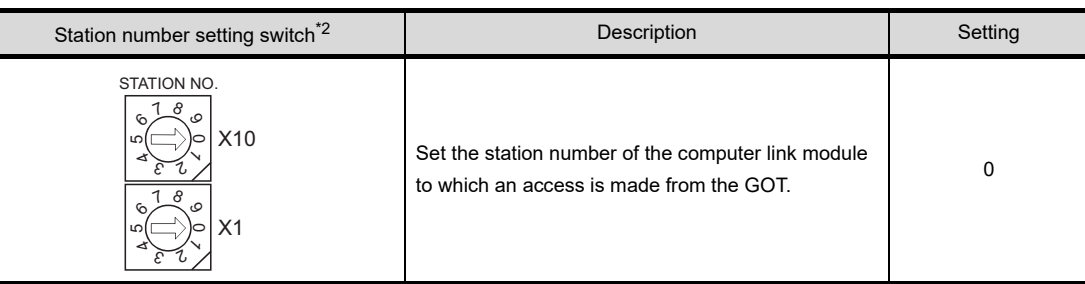

\*2 The station number setting switch in the figure is for the A1SJ71UC24-R4

$$
\overline{\mathsf{Point} \, \mathcal{E}}
$$

- (1) When the switch setting has been changed Turn the PLC CPU OFF then ON again, or reset the PLC CPU
- (2) When connecting the Handy GOT and the computer link unit When the Handy GOT and the computer link unit are connected via RS-232C, set the buffer memory in the computer link unit using the sequence program so that CD signals are not checked.

Examples of the CPU units equipped with built-in computer link are explained below also.

#### **(a) In the case of A computer link**

Refer to the program example below in which the I/O signals of the computer link unit are 80 to 9F (H).

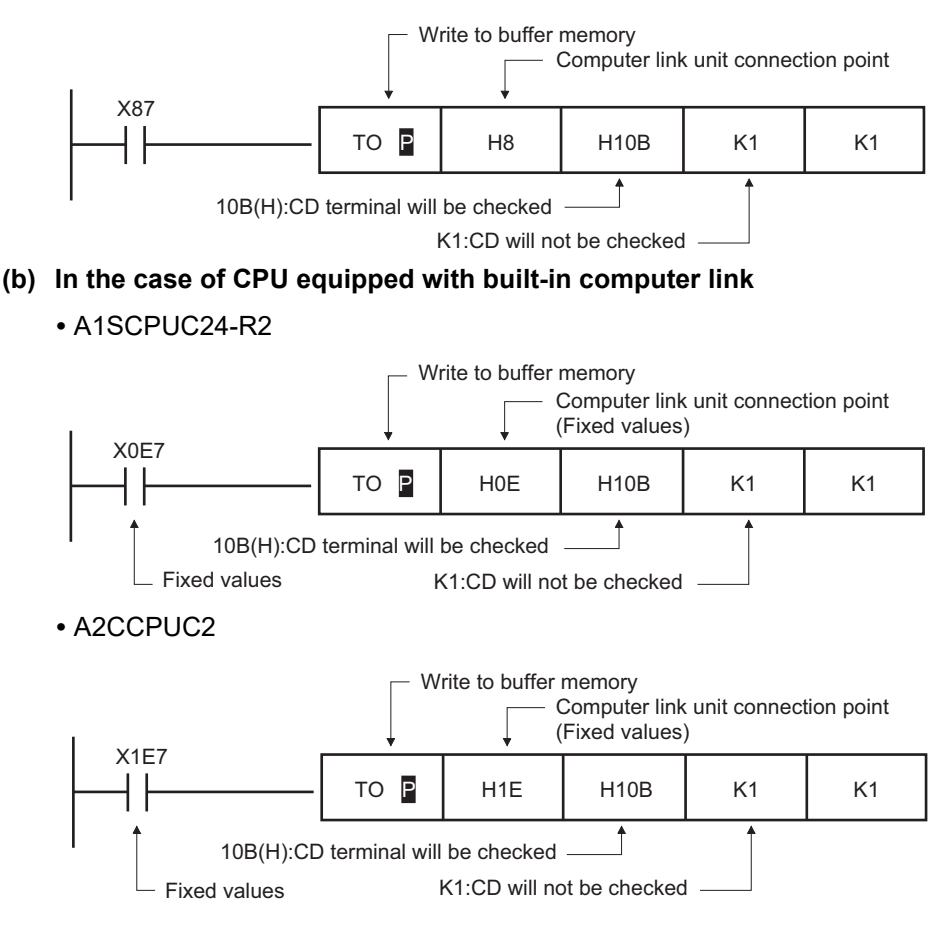

**20**

COMMUNICATION<br>CABLE

COMMUNICATION<br>CABLE

**21**

HANDLING OF<br>POWER WIRING<br>AND SWITCH

**22**

**CONNECTION TO MITSUBISHI PLC**

**23**

CONNECTION TO<br>OMRON PLC

**24**

CONNECTION TO<br>KEYENCE PLC

**25**

CONNECTION TO KOYO EI PLC

**26**

CONNECTION TO SHARP<br>MANUFACTURING<br>SYSTEMS PLC

**27**

## 22.3 CC-Link Connection (via G4)

For the RS-232 connection, connect the cable connector for PLC communication in the environmental protection back cover to RS-232 connector.

For the RS-422 connection, connect the cable connector for PLC communication in the environmental protection back cover to RS-422 connector

**Point** 

(1) PLC CPU which can be monitored in the CC-Link connection (via G4) QCPU (Q Mode), LCPU of the master station can be monitored. QnACPU, ACPU, and QCPU (A mode) cannot be monitored. Only GT Designer3 (Ver. 1.10L or later) supports connection to the LCPU. In addition, PLC of local stations cannot be monitored.

## 22.3.1 When connecting to QCPU (Q Mode), LCPU

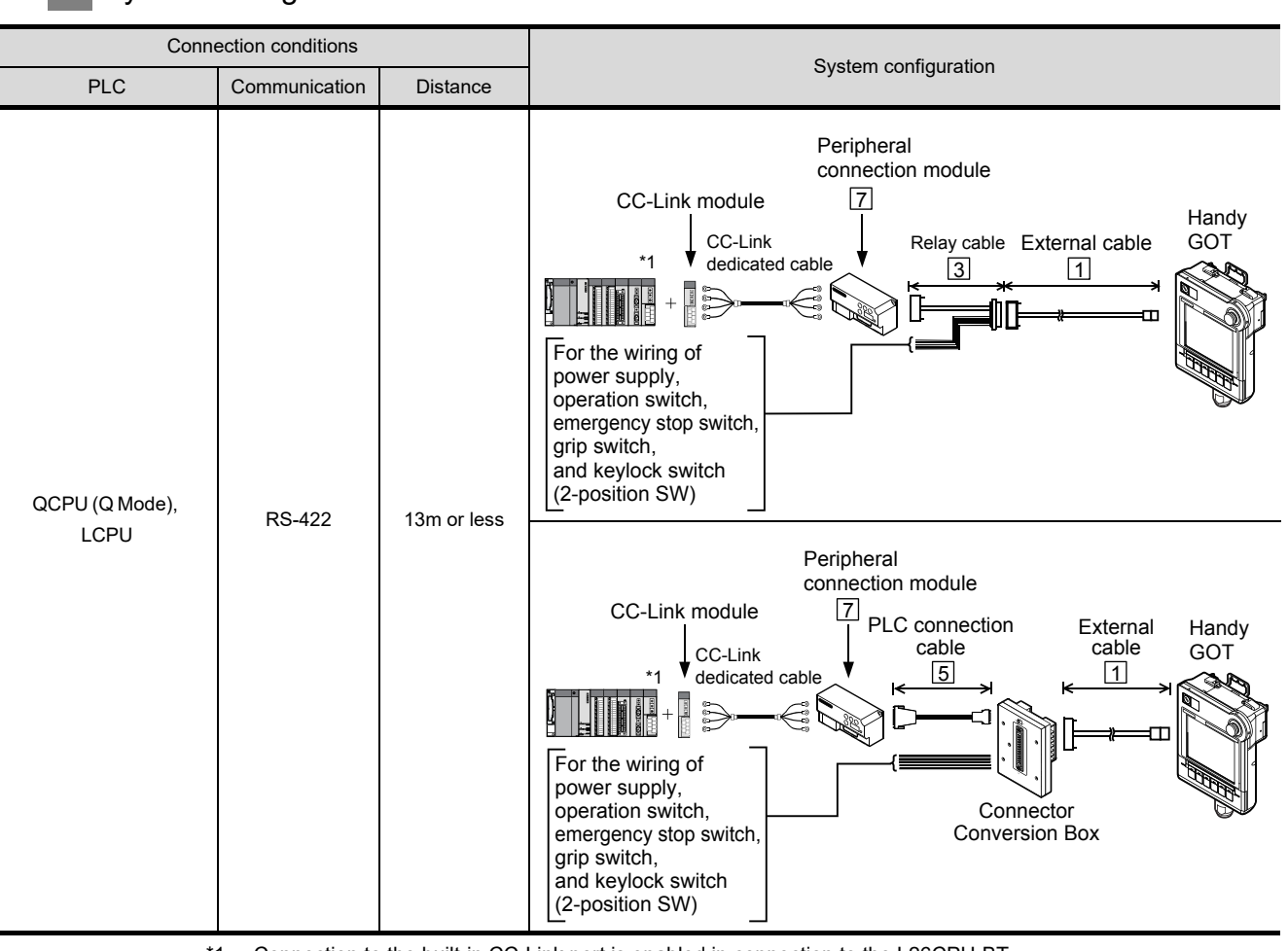

*1* System configuration and connection conditions

\*1: Connection to the built-in CC-Link port is enabled in connection to the L26CPU-BT. Refer to the following for the details about the built-in CC-Link port.

MELSEC-L CPU Module User's Manual

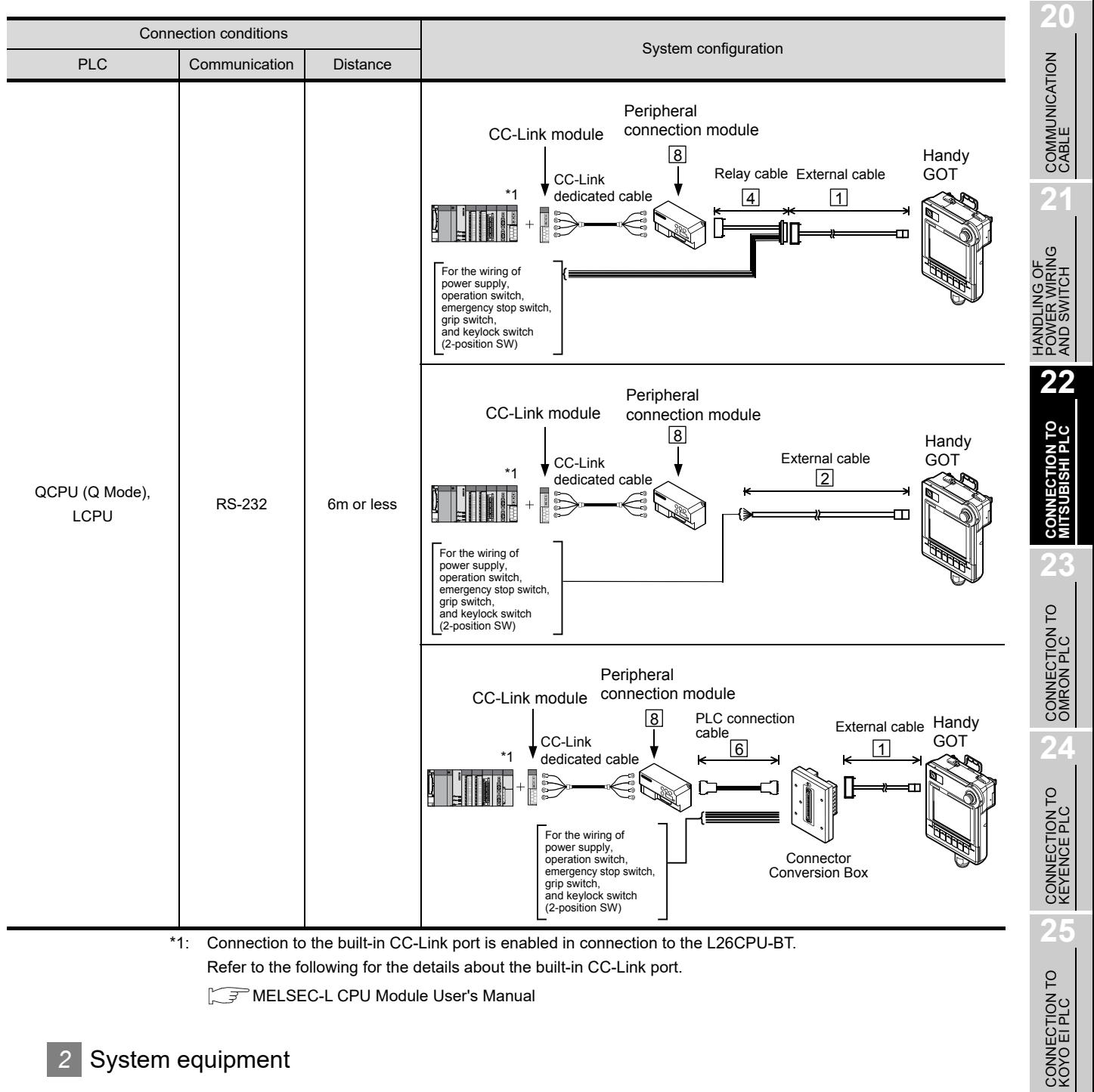

(1) GOT

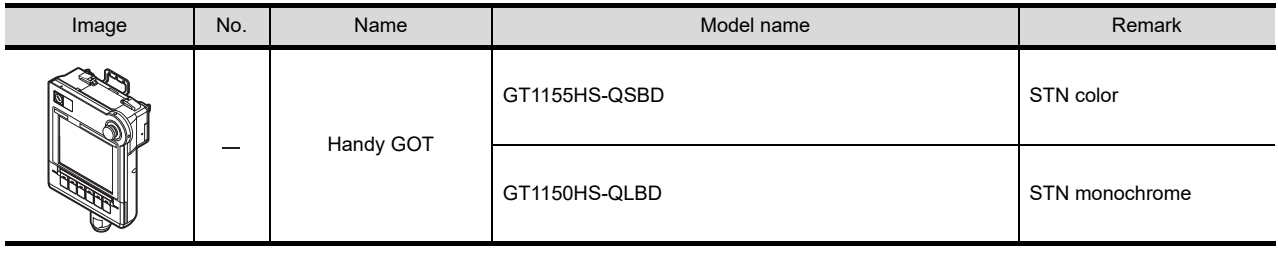

**26**

CONNECTION TO SHARP<br>MANUFACTURING<br>SYSTEMS PLC

**27**

#### (2) Cable

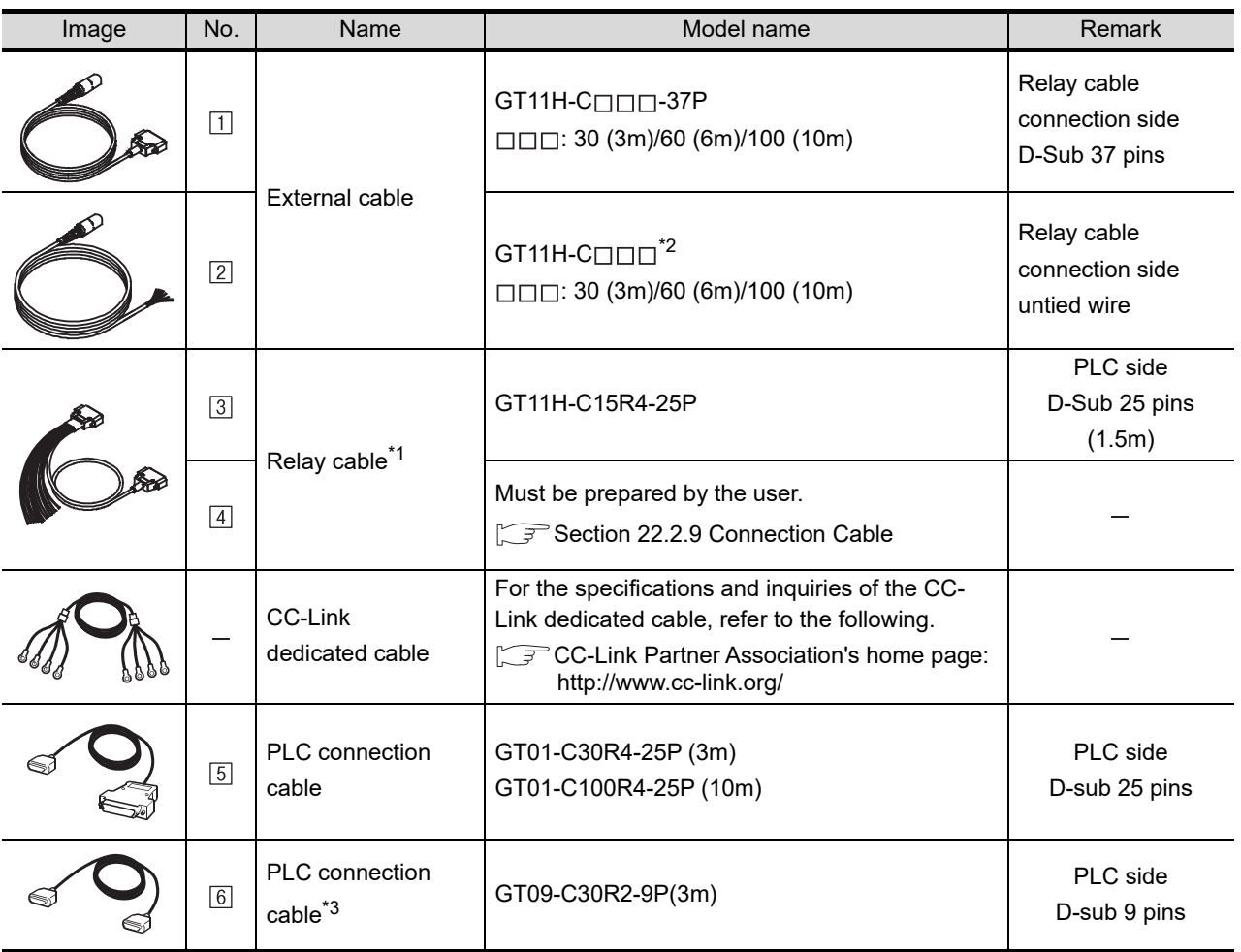

\*1: The relay cables other than mentioned above must be prepared by the user.

\*2: When an external cable of which one end is untied (GT11H-C30, GT11H-C60, GT11H-C100) is used, the cable must be processed by the user according to the following.

[Chapter 20 COMMUNICATION CABLE](#page-400-0)

\*3: The PLC connection cable RS-232 can be prepared by the user.

#### (3) CC-Link module/peripheral connection module

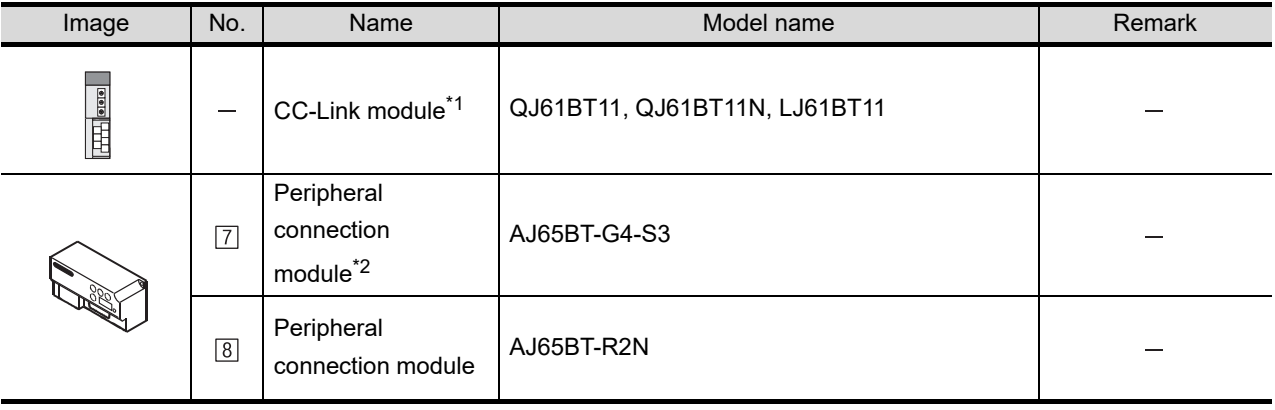

\*1 For the system configuration on the CC-Link module side, refer to the following manual.

CC-Link System Master/Local Module User's Manual QJ61BT11N

CC-Link System Master/Local Module User's Manual LJ61BT11

\*2 AJ65BT-G4 cannot be connected to the GOT.

#### (4) Option

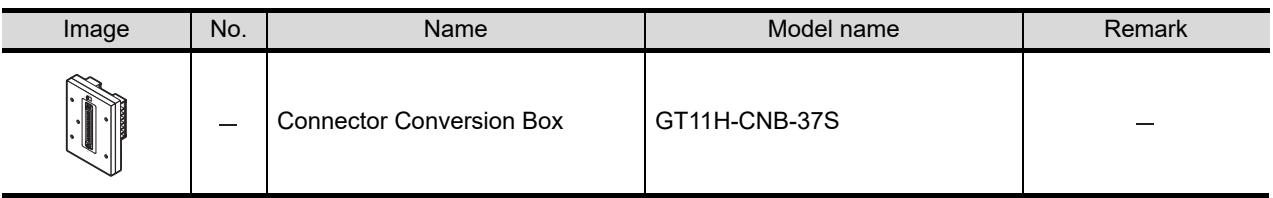

#### *3* Number of connectable GOTs and PLCs

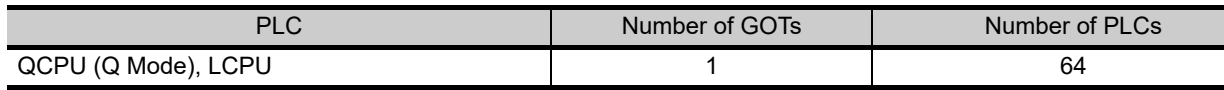

## 22.3.2 Connecting to motion controller CPU (Q Series)

A motion controller CPU (Q Series) mounted to the multiple CPU system of the QCPU (Q mode ) can be monitored.

The system configuration, connection conditions and system equipment when connecting the GOT to a motion controller CPU (Q Series) are the same as the case of the QCPU (Q mode).

## 22.3.3 Connecting to CNC C70

CNC C70 mounted to the multiple CPU system of the QCPU (Q mode) can be monitored. The system configuration, connection conditions, and system equipment when connecting a GOT to a CNC C70 are the same as those for the QCPU (Q mode).

## 22.3.4 Connecting to CRnQ-700

CRnQ-700 mounted to the multiple CPU system of the QCPU (Q mode) can be monitored. The system configuration, connection conditions, and system equipment when connecting a GOT to a CRnQ-700 are the same as those for the QCPU (Q mode).

**20**

COMMUNICATION<br>CABLE

COMMUNICATION<br>CABLE

**21**

**25**

**24**

## 22.3.5 Connection cable

PLC connection cable model names and schematics, relay cable schematics, and the connection diagrams of the GT11H-C $\square \square \square$  and its connection target device are shown below.

#### *1* PLC connection cable

Refer to the following table to select the cable to be used.

| Communication unit           |              | PLC connection cable       |                                              |
|------------------------------|--------------|----------------------------|----------------------------------------------|
| Name                         | Model name   | RS-232 cable <sup>*1</sup> | RS-422 cable                                 |
| Peripheral connection module | AJ65BT-R2N   | GT09-C30R2-9P(3m)          |                                              |
|                              | AJ65BT-G4-S3 |                            | GT01-C30R4-25P (3m)<br>GT01-C100R4-25P (10m) |

\*1 The RS-232 cable can be prepared by the user. ( $\sqrt{f}$  this section  $\sqrt{2}$ )

#### *2* Available connection cable classification

Refer to the following table to select the cable No. to be used.

Refer to the connection diagram of the cable No. to be used.

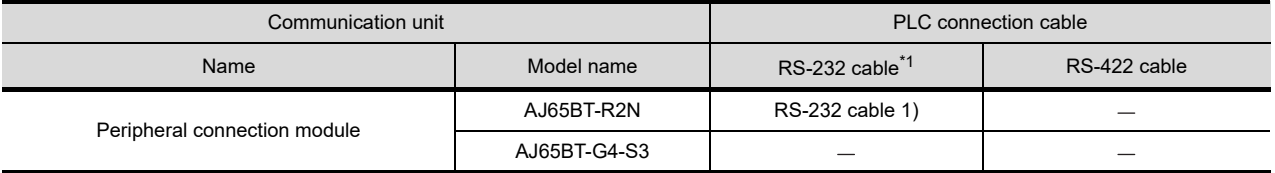

#### *3* Connection diagram of RS-232 cable

The following provides the connection diagram of RS-232 cable connecting the GOT to the PLC. For details on the pin layout of the external cable and the external cable color of untied side, refer to the following.

#### [Chapter 20 COMMUNICATION CABLE](#page-400-0)

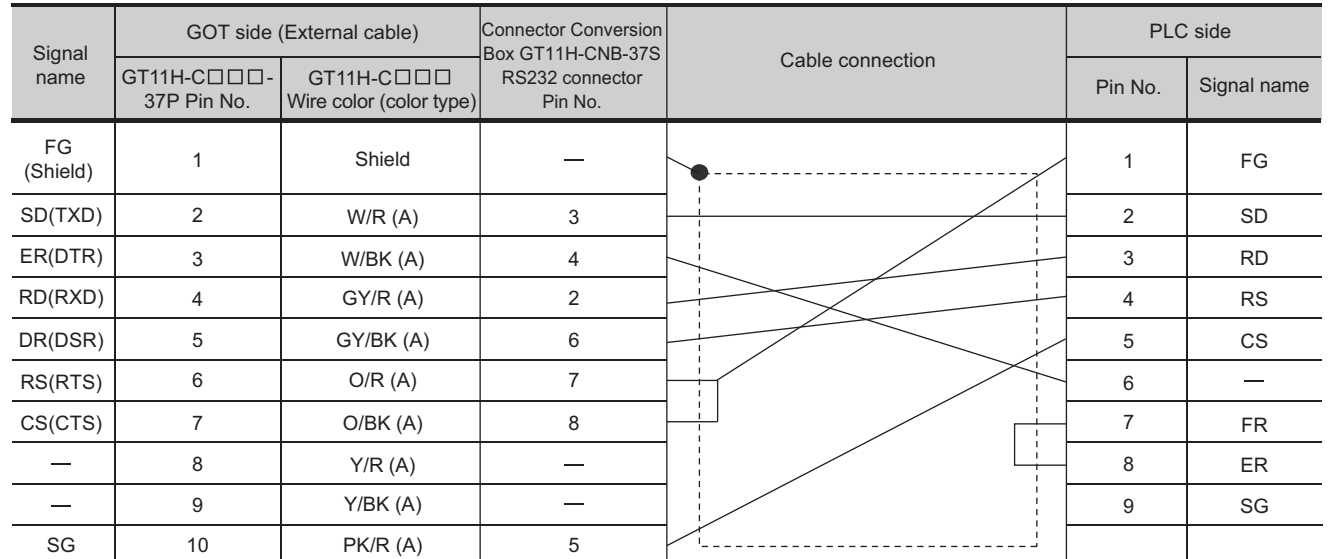

#### (1) RS-232 cable 1)

Refer to the following for the wiring of the power, operation switch, grip switch, emergency stop switch and keylock switch (2-position SW).

[Chapter 21 HANDLING OF POWER WIRING AND SWITCH](#page-409-0)

#### *1* Cable length

**•** The length of the RS-232 cable must be 6m or less.

## 22.3.7 PLC Side Setting (Connecting to AJ65BT-G4-S3)

This section describes the settings of the GOT and peripheral connection module using an example of system configuration shown as  $|t|$ 

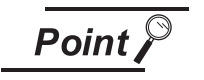

(1) Peripheral connection module

For details of the peripheral connection module, refer to the following manual.

Peripheral Connection Module Type AJ65BT-G4-S3 User's Manual (detail volume)

(2) CC-Link module (Q Series) For details of the CC-Link module (Q Series), refer to the following manual.

CC-Link System Master/Local Module User's Manual QJ61BT11N

- (3) CC-Link module (L Series) For details of the CC-Link module (L Series), refer to the following manual.
	- िज़ल MELSEC-L CC-Link System Master/Local Module User's Manual (detail volume)

*1* An example of system configuration

Section 22.3.9 Switch setting of CC-Link module (Q series)

Section 22.3.10 [Network parameter] of GX Developer

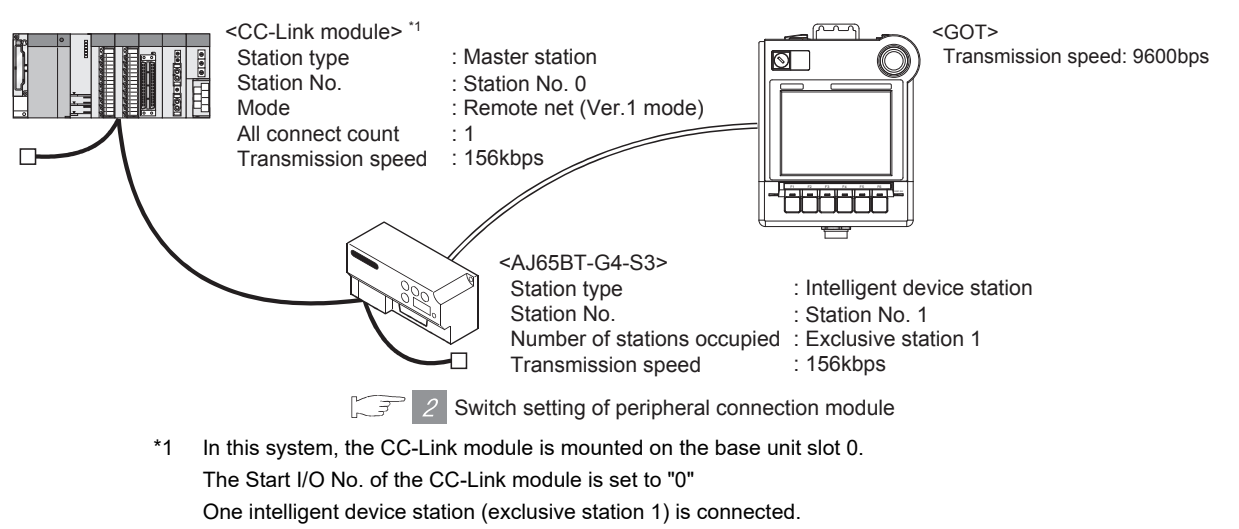

**20**

COMMUNICATION<br>CABLE

COMMUNICATION<br>CABLE

**21**

HANDLING OF<br>POWER WIRING<br>AND SWITCH

**22**

**CONNECTION TO MITSUBISHI PLC**

**23**

CONNECTION TO<br>OMRON PLC

**24**

CONNECTION TO<br>KEYENCE PLC

**25**

CONNECTION TO KOYO EI PLC

**26**

CONNECTION TO SHARP<br>MANUFACTURING<br>SYSTEMS PLC

**27**

#### *2* Switch setting of peripheral connection module

Set the station number setting switch, data link transmission speed setting switch, and operation setting DIP switch.

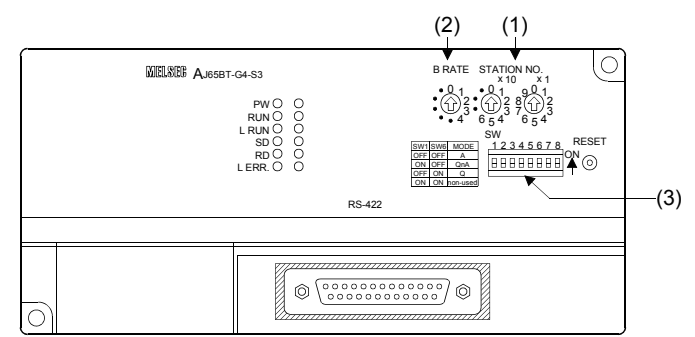

(1) Station number setting switch

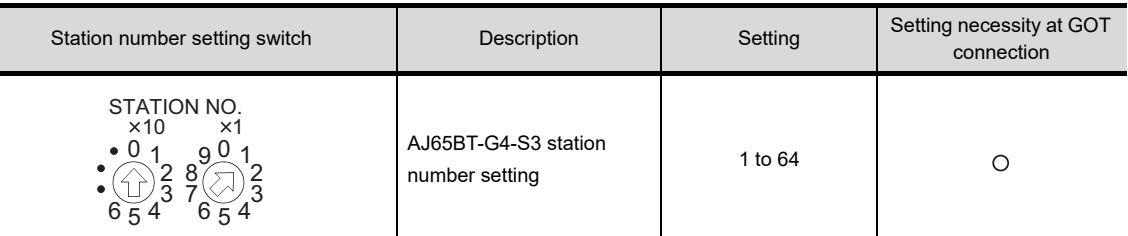

#### (2) Data link transmission speed setting switch

 $\bigcirc$ : Necessary  $\bigtriangleup$ : As necessary  $\times$ : Not necessary

 $\bigcirc$ : Necessary  $\bigtriangleup$ : As necessary  $\times$ : Not necessary

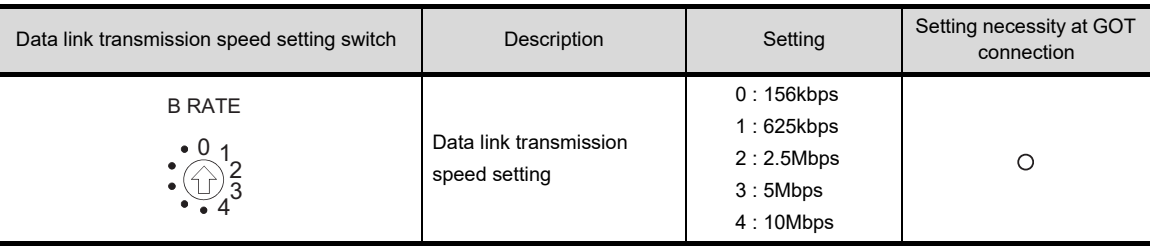

#### (3) Operation setting DIP switch

Operation setting DIP switch Setting switch Description Setting Setting Setting necessity at GOT connection SW1 = OFF (fixed) SW1, SW6 Operation mode  $SW6 = ON$  (fixed)  $\circ$ (Q mode) SW2 Peripheral transmission speed<sup>\*1</sup> OFF (fixed)  $\times$ SW3 1 2 3 4 5 6 7 8 SW4 ONSW5 Not used OFF (fixed)  $\bar{\mathsf{x}}$ 

> SW8 Test mode OFF (fixed)  $\circ$ (Online mode)

> > $\bigcap$ : Necessary  $\bigwedge$ : As necessary  $\times$ : Not necessary

\*1 The peripheral connection module operates with the baud rate set in the GOT.

**Point** 

SW

Operation mode of peripheral connection module

Be sure to set the "Q mode" as an operation mode of the peripheral connection module.

SW7

This section describes the settings of the GOT and peripheral connection module using an example of system configuration shown as  $\vert t \vert$ 

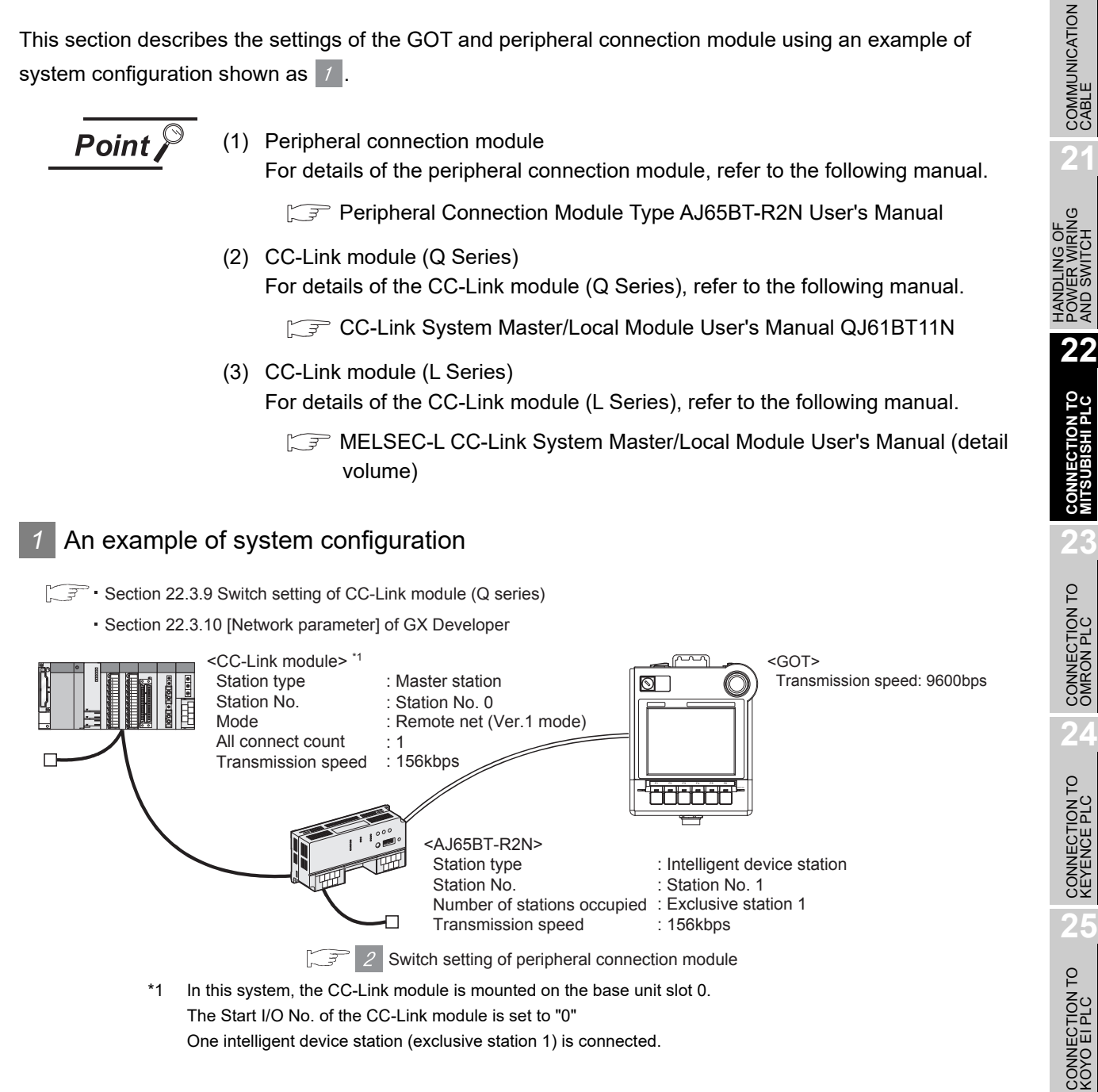

**26**

CONNECTION TO SHARP<br>MANUFACTURING<br>SYSTEMS BLC

**20**

#### *2* Switch setting of peripheral connection module

Set the station number setting switch, data link transmission speed setting switch, and operation setting DIP switch.

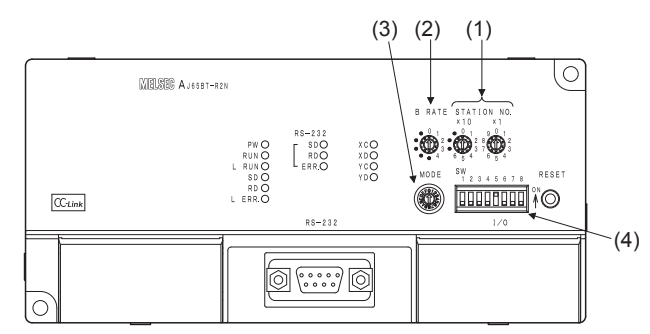

#### (1) Station number setting switch

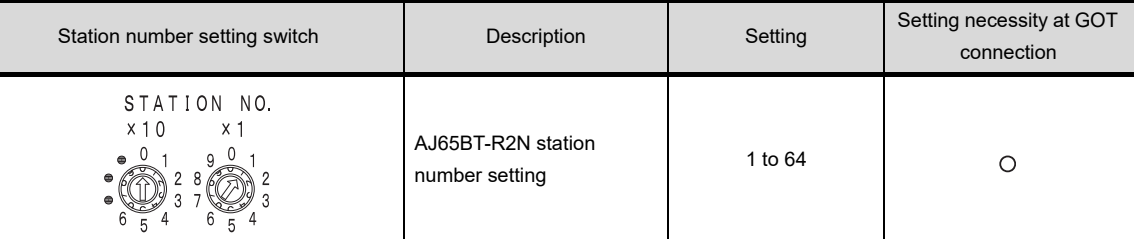

 $\bigcirc$ : Necessary  $\triangle$ : As necessary  $\times$ : Not necessary

#### (2) Data link transmission speed setting switch

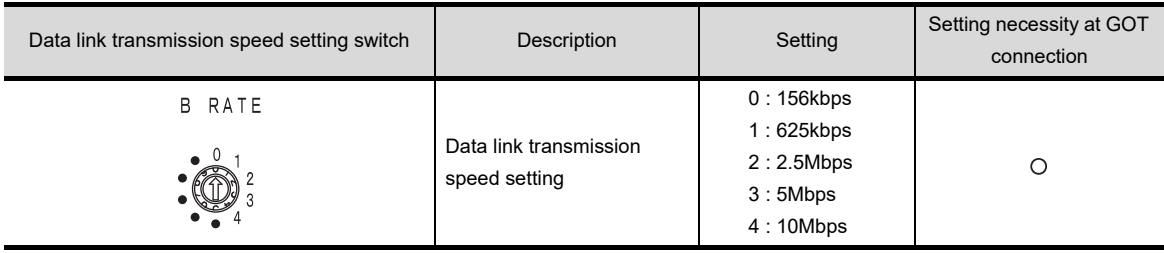

 $\bigcirc$ : Necessary  $\triangle$ : As necessary  $\times$ : Not necessary

#### (3) Mode setting switch

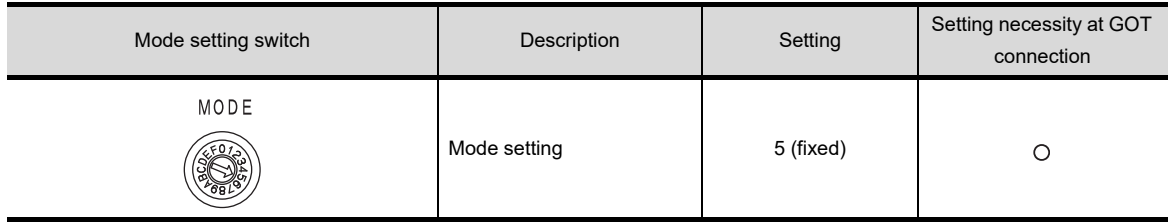

 $\bigcirc$ : Necessary  $\bigtriangleup$ : As necessary  $\times$ : Not necessary

#### (4) RS-232 transmission setting switch

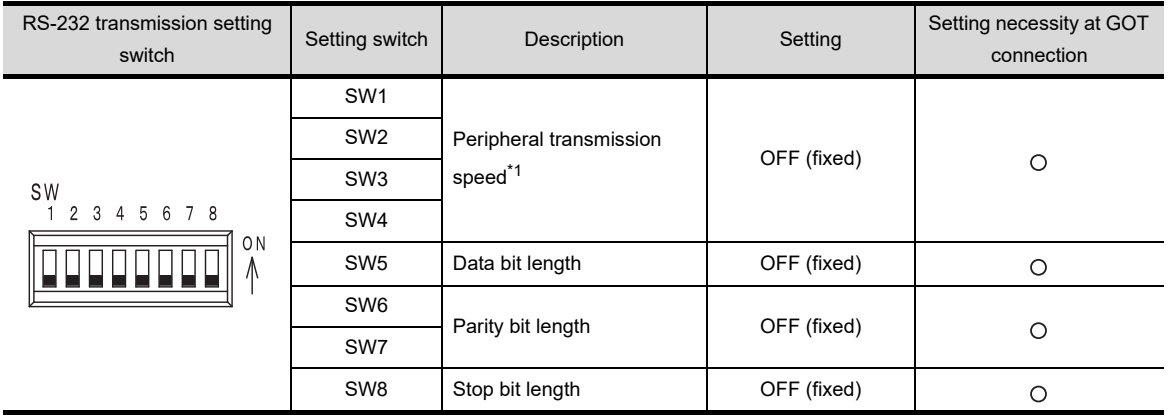

 $\bigcirc$ : Necessary  $\triangle$ : As necessary  $\times$ : Not necessary

\*1 The peripheral connection module operates with the baud rate set in the GOT.

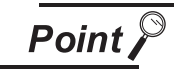

Precautions when setting peripheral connection module

- (1) Mode setting switch Be sure to set the Operation mode setting switch to "5 (MELSOFT/connection mode)".
- (2) RS-232 transmission setting switch If any switch of SW1 through SW8 is ON, setting error will occur (RUN LED turns off).

**20**COMMUNICATION<br>CABLE COMMUNICATION<br>CABLE

 $2^{\circ}$ 

HANDLING OF<br>POWER WIRING<br>AND SWITCH

**22**

**CONNECTION TO MITSUBISHI PLC**

**23**

CONNECTION TO<br>OMRON PLC

**24**

CONNECTION TO<br>KEYENCE PLC

**25**

CONNECTION TO KOYO EI PLC

**26**

CONNECTION TO SHARP<br>MANUFACTURING<br>SYSTEMS PLC

**27**

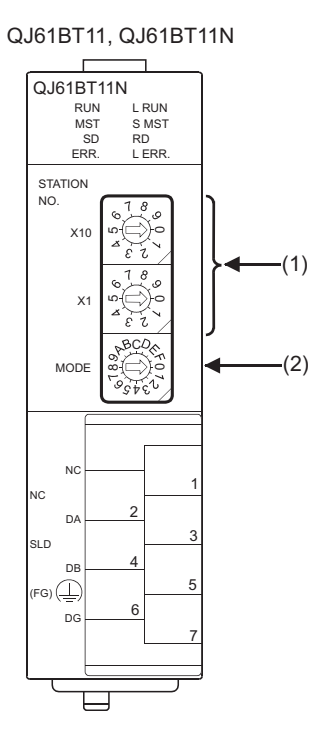

Set the station number setting switch, transmission speed / mode setting switch.

(1) Station number setting switch

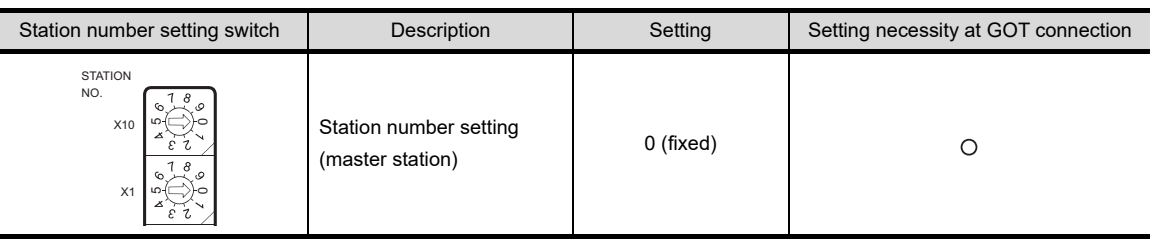

 $\bigcirc$ : Necessary  $\bigtriangleup$ : As necessary  $\times$ : Not necessary

#### (2) Transmission rate/mode setting switch

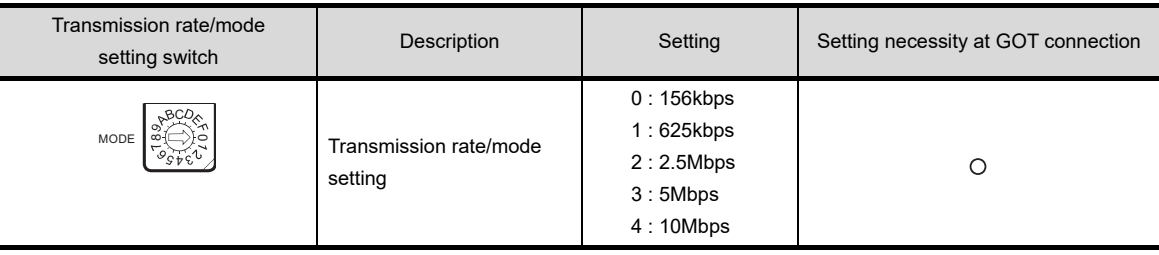

 $\bigcap$ : Necessary  $\bigtriangleup$ : As necessary  $\times$ : Not necessary

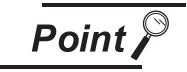

j.

When the switch setting has been changed

Turn the PLC CPU OFF then ON again, or reset the PLC CPU.

#### (1) Network parameter

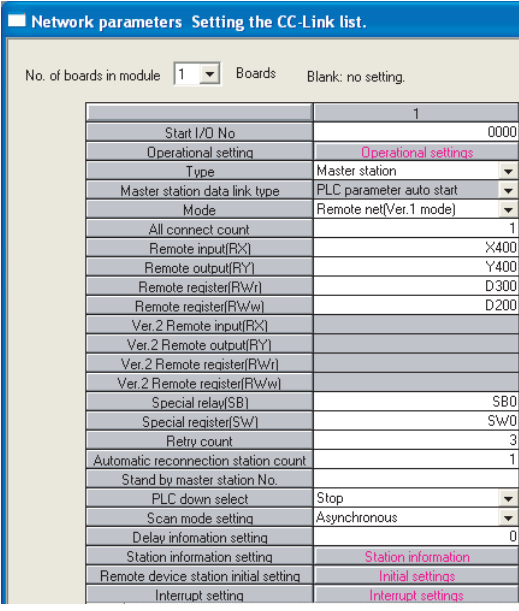

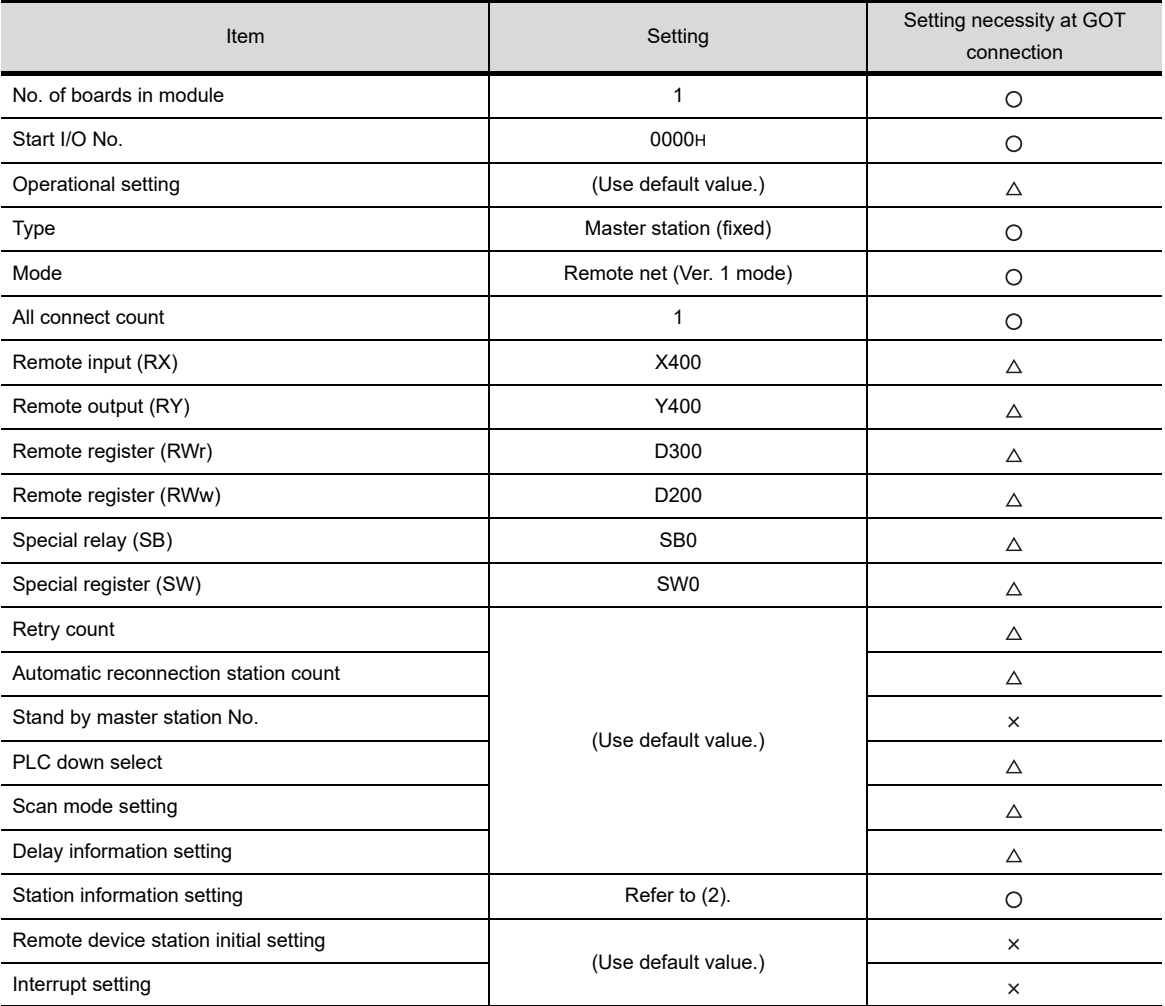

 $\bigcirc$ : Necessary  $\triangle$ : As necessary  $\times$ : Not necessary

**20**

COMMUNICATION<br>CABLE

COMMUNICATION<br>CABLE

**21**

HANDLING OF<br>POWER WIRING<br>AND SWITCH

**22**

**CONNECTION TO MITSUBISHI PLC**

**23**

CONNECTION TO<br>OMRON PLC

**24**

CONNECTION TO<br>KEYENCE PLC

**25**

CONNECTION TO KOYO EI PLC

**26**

CONNECTION TO SHARP<br>MANUFACTURING<br>SYSTEMS PLC

**27**

#### (2) Station information setting

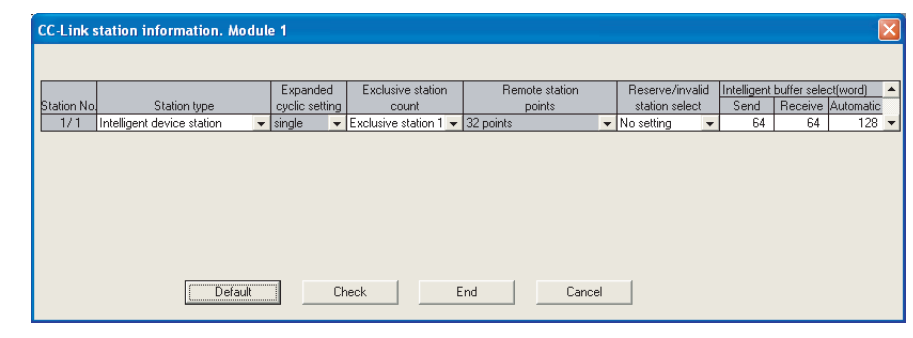

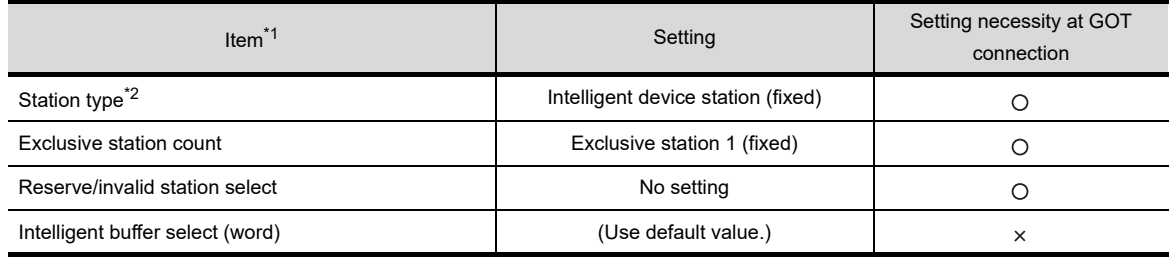

 $\bigcirc$ : Necessary  $\triangle$ : As necessary  $\times$ : Not necessary

\*1 When the [Mode] of the CC-Link module is set at [Remote net - (Ver. 2 mode)], [Remote station points] is available to set.

[Remote station points] is a setting for the remote I/O station.

The default value (32 points) must be used on the GOT.

\*2 When the [Mode] of the CC-Link module is set at [Remote net - (Ver. 2 mode)] or [Remote net - Additional mode], set it to [Ver. 1 Intelligent device station].

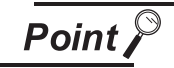

When changing the network parameter

After writing the network parameter to the PLC CPU, operate the PLC CPU either turning OFF and then ON or resetting.

(3) Completion confirmation

After initial communication of CC-Link are completed, the L RUN LED of AJ65BT-G4-S3 turns on. The GOT starts to monitor after the L RUN LED of AJ65BT-G4-S3 turns on. It does not monitor while the L RUN LED turns off.

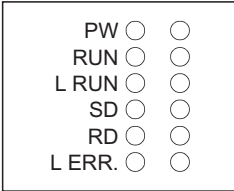

## 22.3.11 Precautions

The Q17nDCPU, CNC C70 and CRnQ-700 are applicable to the CC-Link network system Ver.2 only. For connecting to the CC-Link (G4) network system, set the CC-Link (G4) network system to the CC-Link Ver.2 mode.

# 23. CONNECTION TO OMRON PLC

## 23.1 System Configuration and System Equipment

## 23.1.1 System configuration

When connecting the Handy GOT to an OMRON PLC, a relay cable must be created, or an external cable of which one end is untied (GT11H-C30, GT11H-C60 or GT11H-C100) must be processed by the user. For the RS-232 connection, connect the cable connector for PLC communication in the environmental protection back cover to RS-232 connector.

For the RS-422 connection, connect the cable connector for PLC communication in the environmental protection back cover to RS-422 connector.

Refer to the number  $(\text{I}, \text{Z}...)$  described in System configuration according to the numbers described in "[23.1.2 System equipment](#page-499-0)".

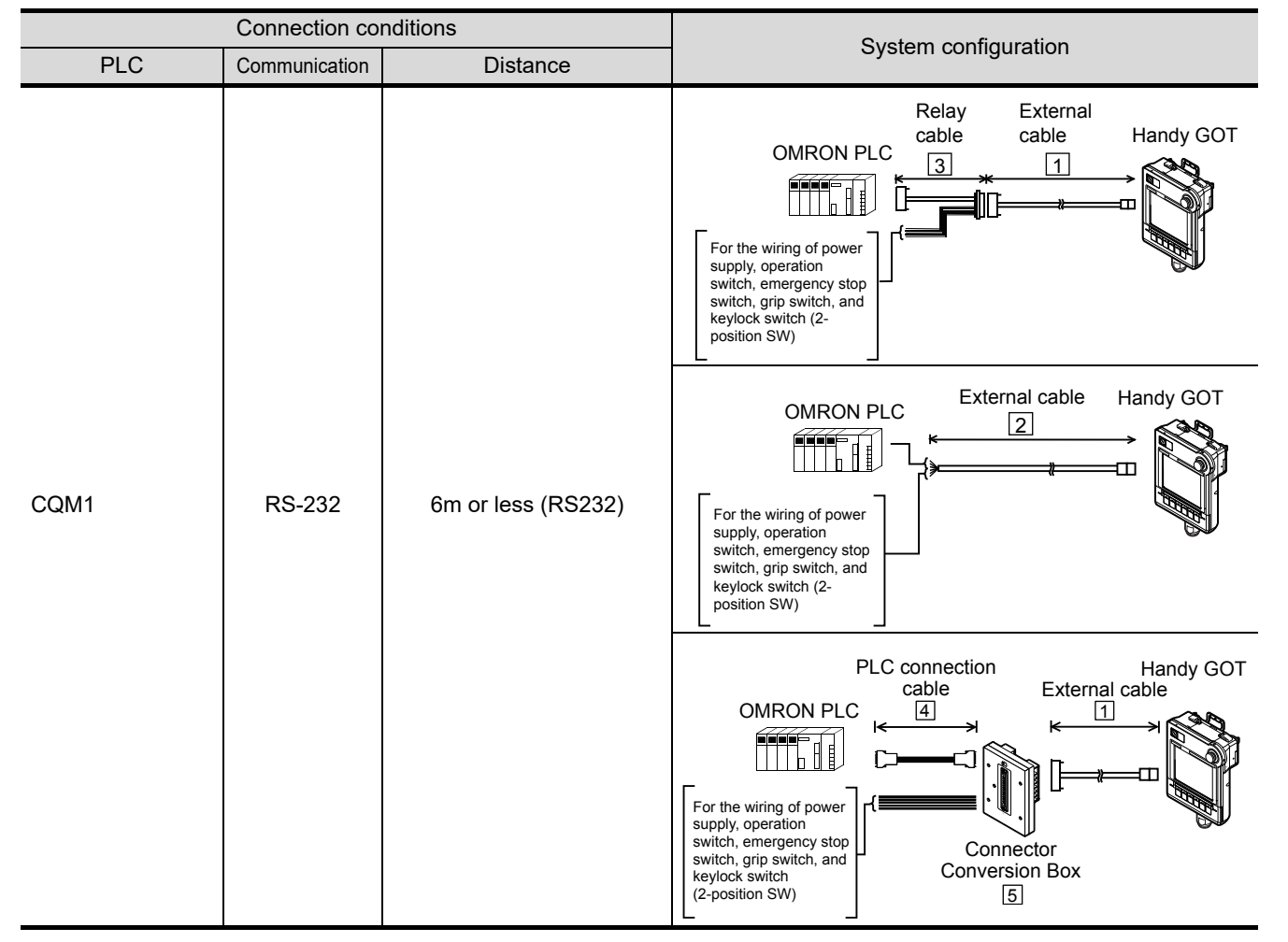

**20**

COMMUNICATION<br>CABLE

COMMUNICATION<br>CABLE

 $2<sup>1</sup>$ 

HANDLING OF<br>POWER WIRING<br>AND SWITCH

**22**

CONNECTION TO MITSUBISHI PLC

**23**

CONNECTION TO<br>OMRON PLC

**24**

CONNECTION TO<br>KEYENCE PLC

**25**

CONNECTION TO KOYO EI PLC

**26**

CONNECTION TO SHARP<br>MANUFACTURING<br>SYSTEMS PLC

**27**

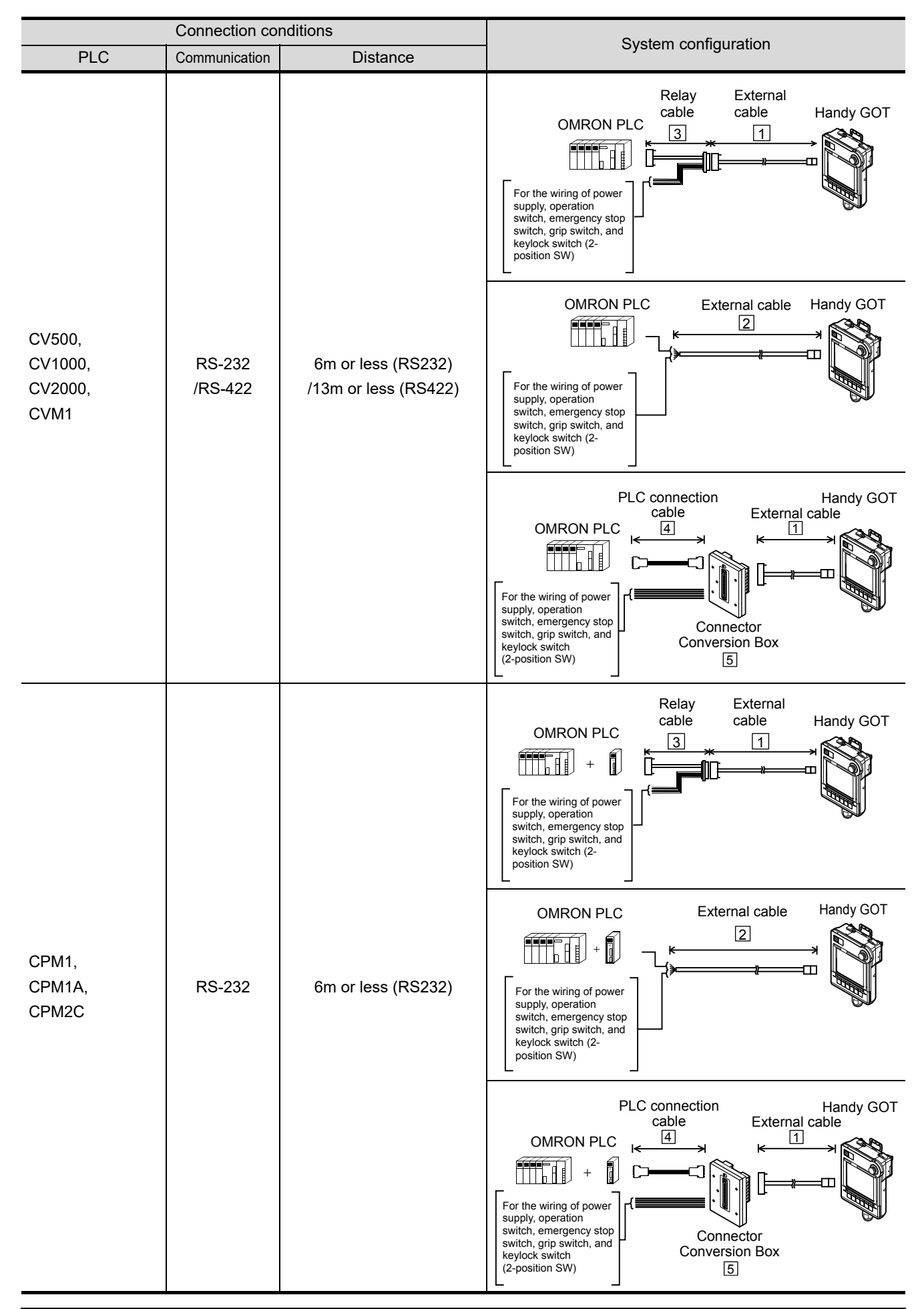

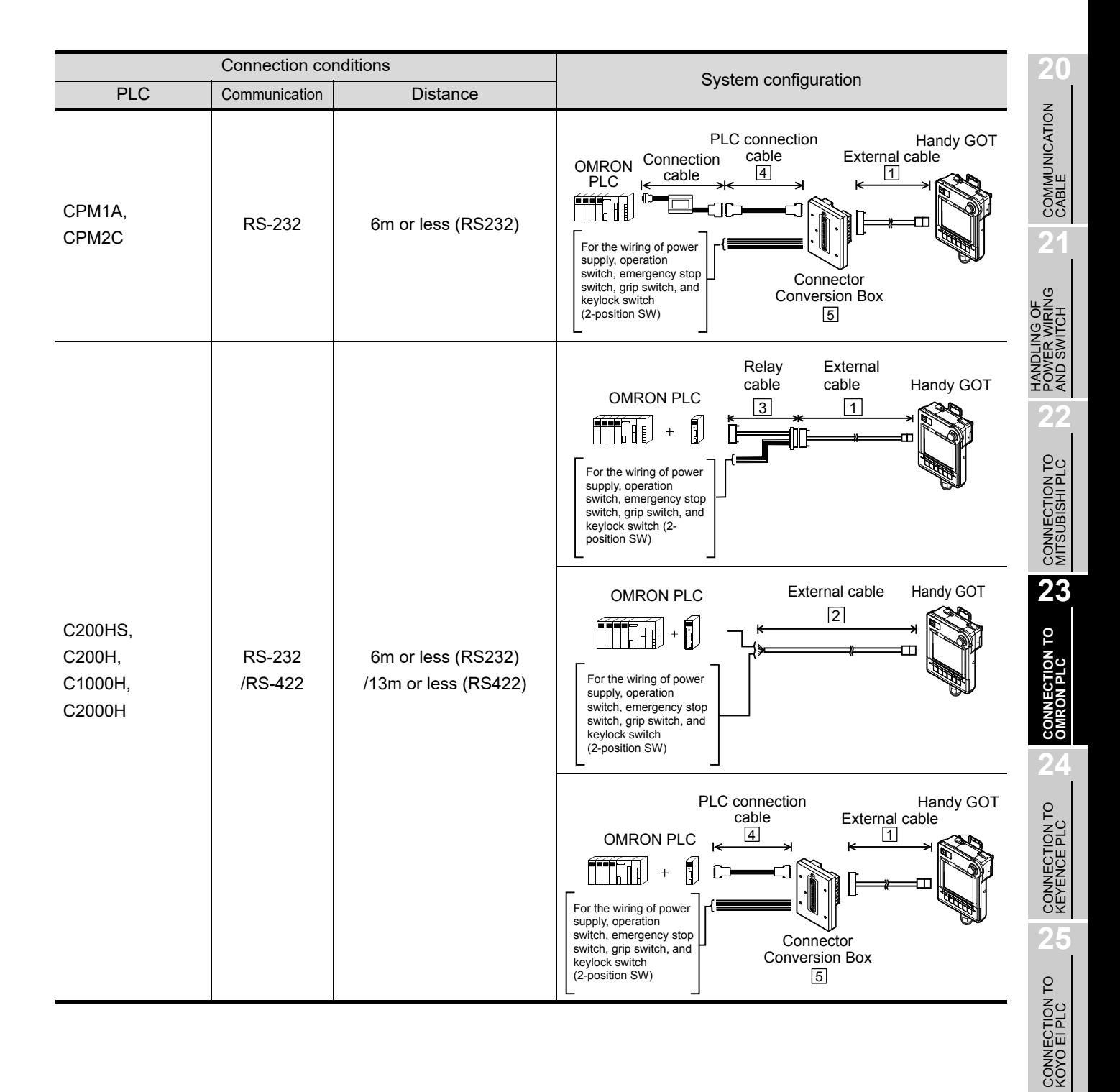

**26**

CONNECTION TO SHARP<br>MANUFACTURING<br>SYSTEMS PLC

**27**

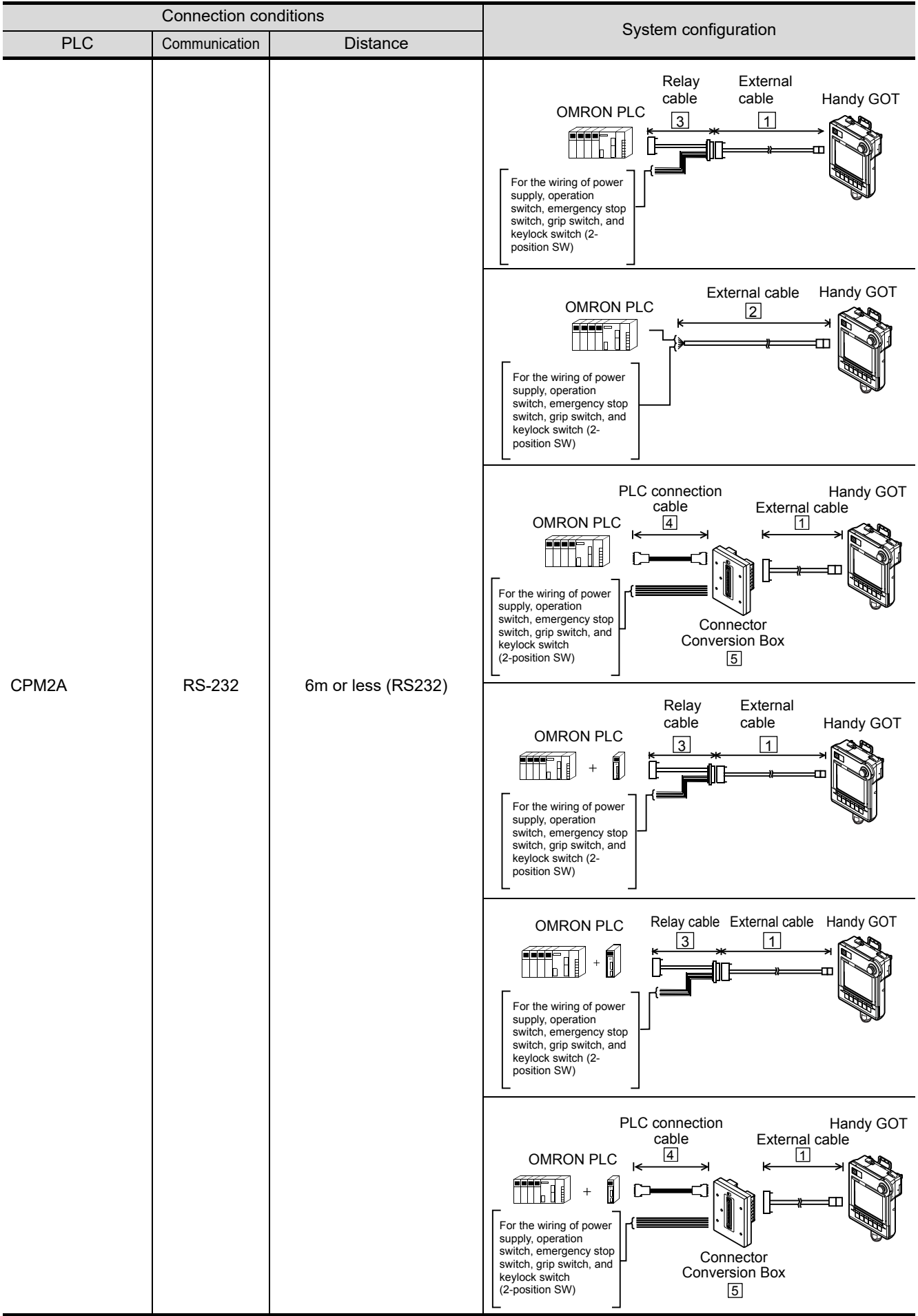

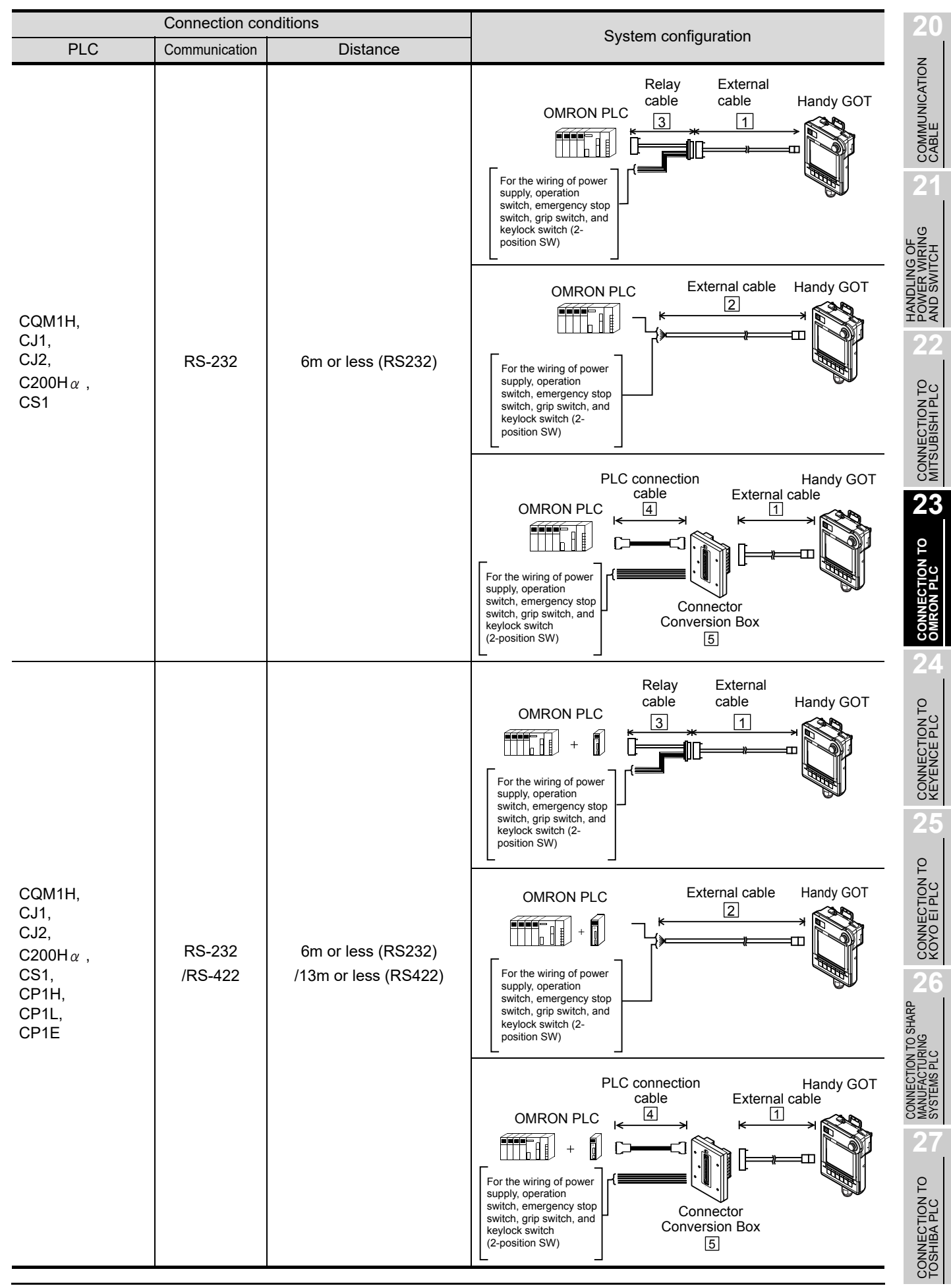

*23.1 System Configuration and System Equipment 23.1.1 System configuration*

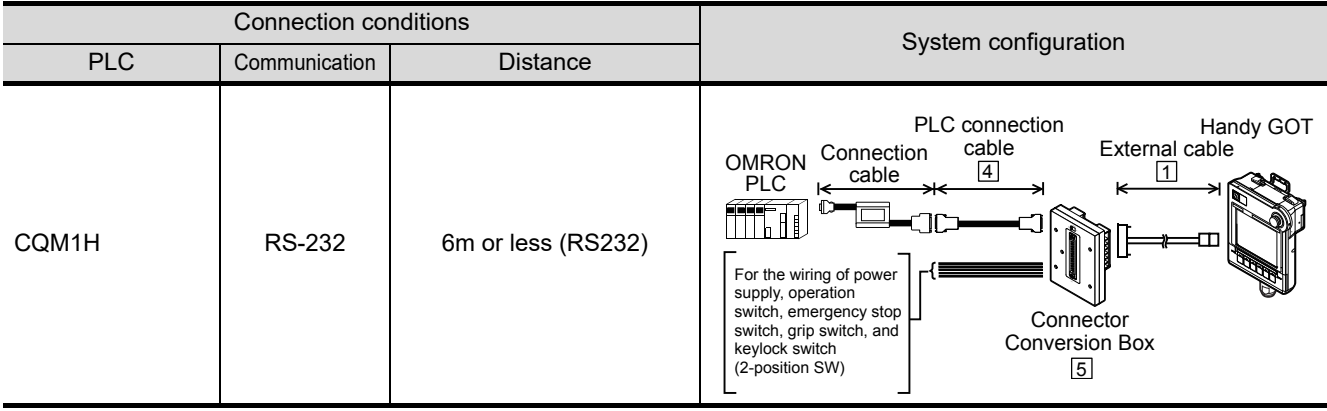

## <span id="page-499-0"></span>23.1.2 System equipment

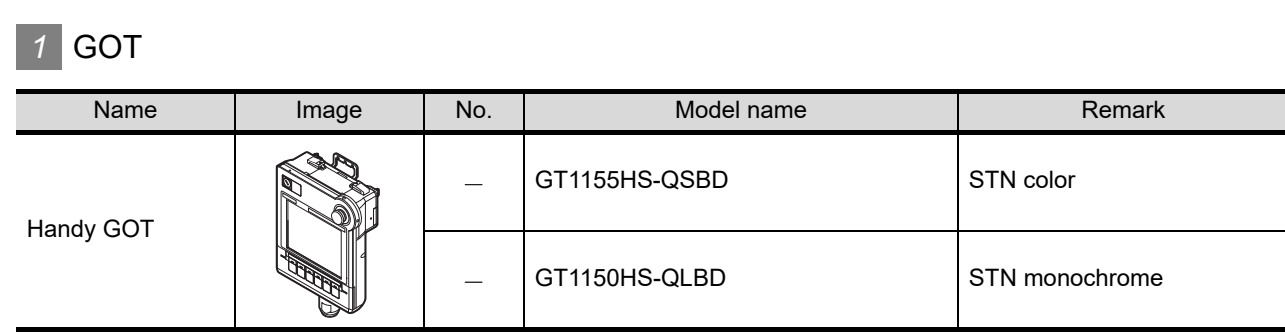

## *2* Cable

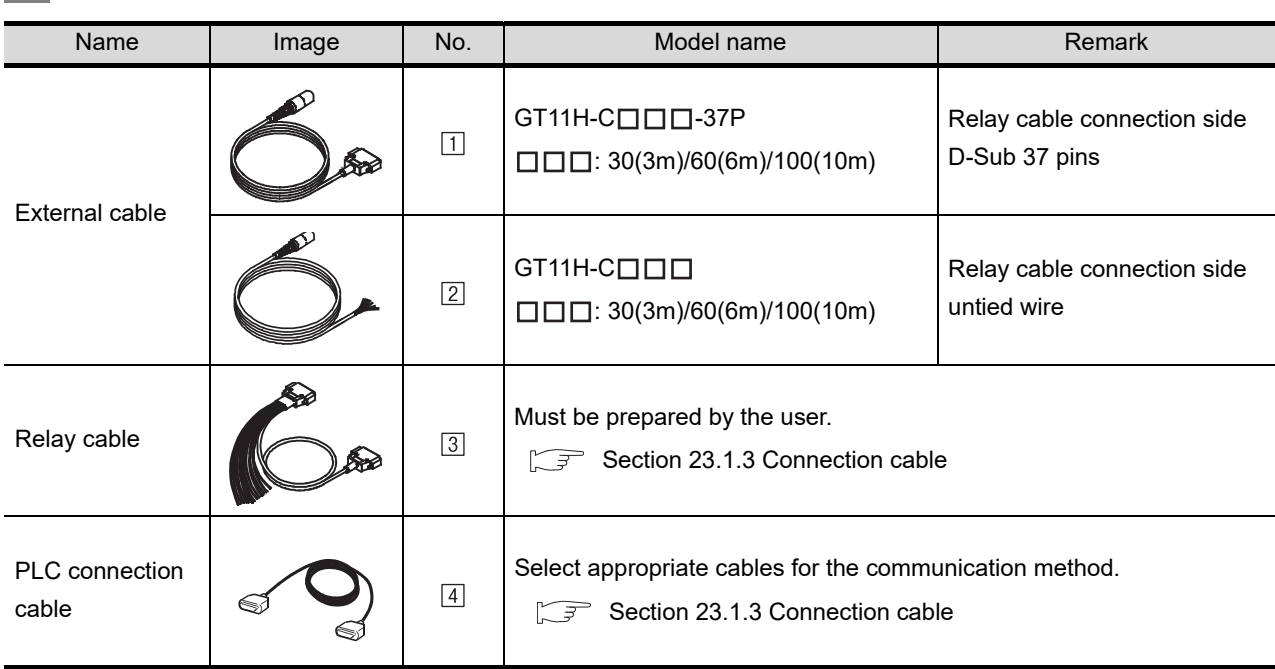

## *3* Option

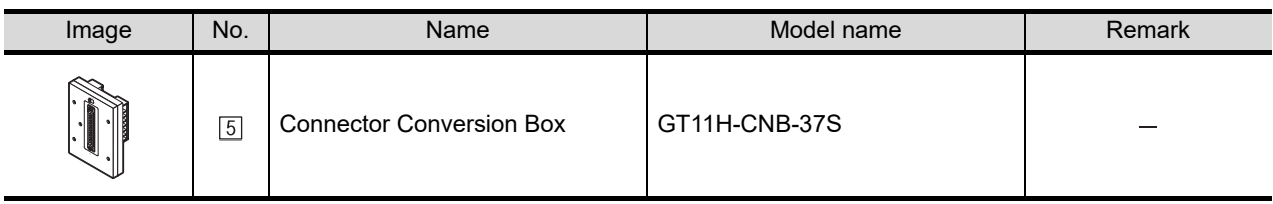

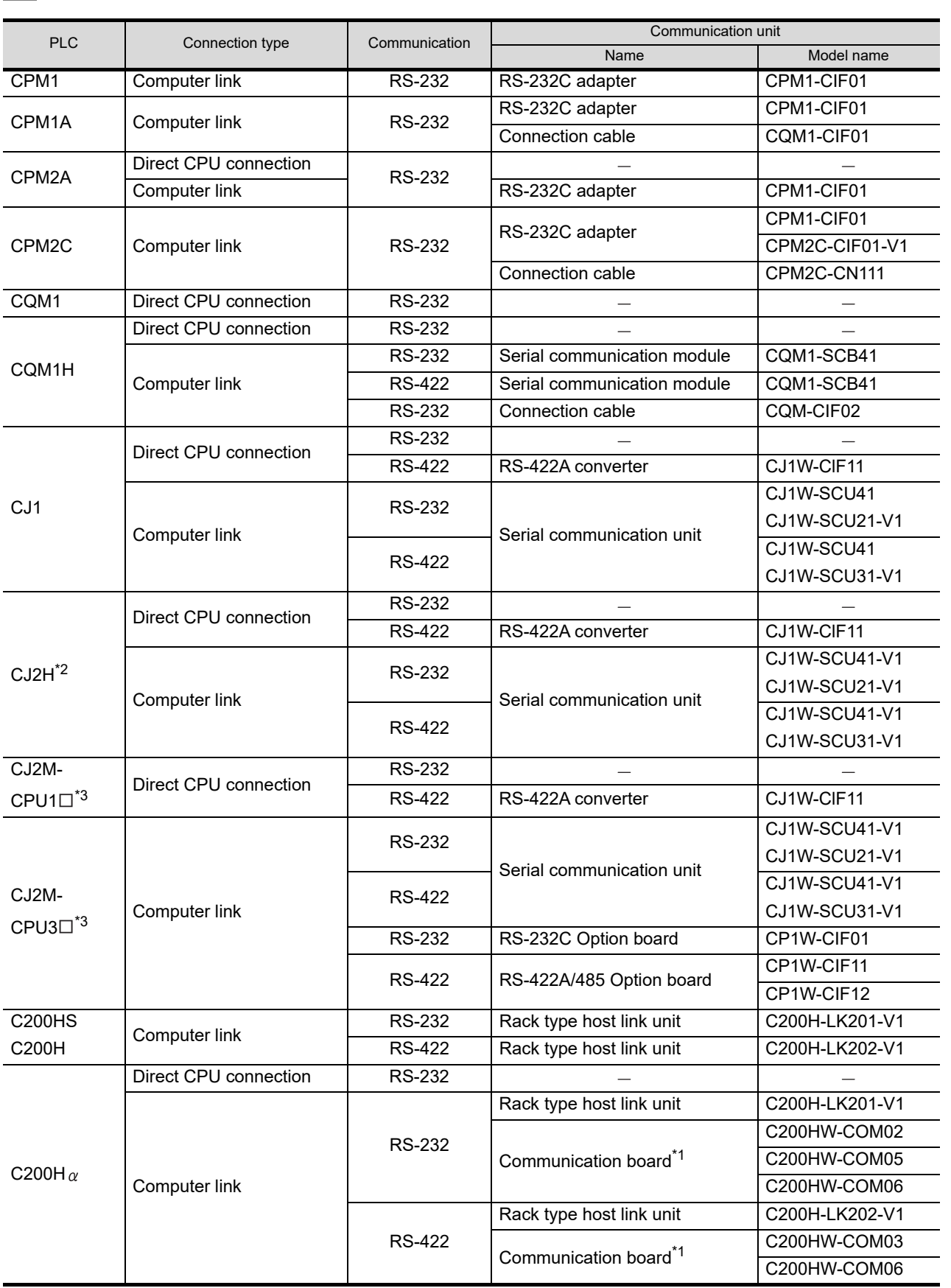

# *4* Connection type and required communication unit

(Continued to next page)

**20**

COMMUNICATION<br>CABLE

COMMUNICATION<br>CABLE

 $2<sup>1</sup>$ 

HANDLING OF<br>POWER WIRING<br>AND SWITCH

**22**

CONNECTION TO MITSUBISHI PLC

**23**

**CONNECTION TO<br>OMRON PLC** 

**24**

CONNECTION TO<br>KEYENCE PLC

**25**

CONNECTION TO<br>KOYO EI PLC

**26**

CONNECTION TO SHARP<br>MANUFACTURING<br>SYSTEMS PLC

**27**

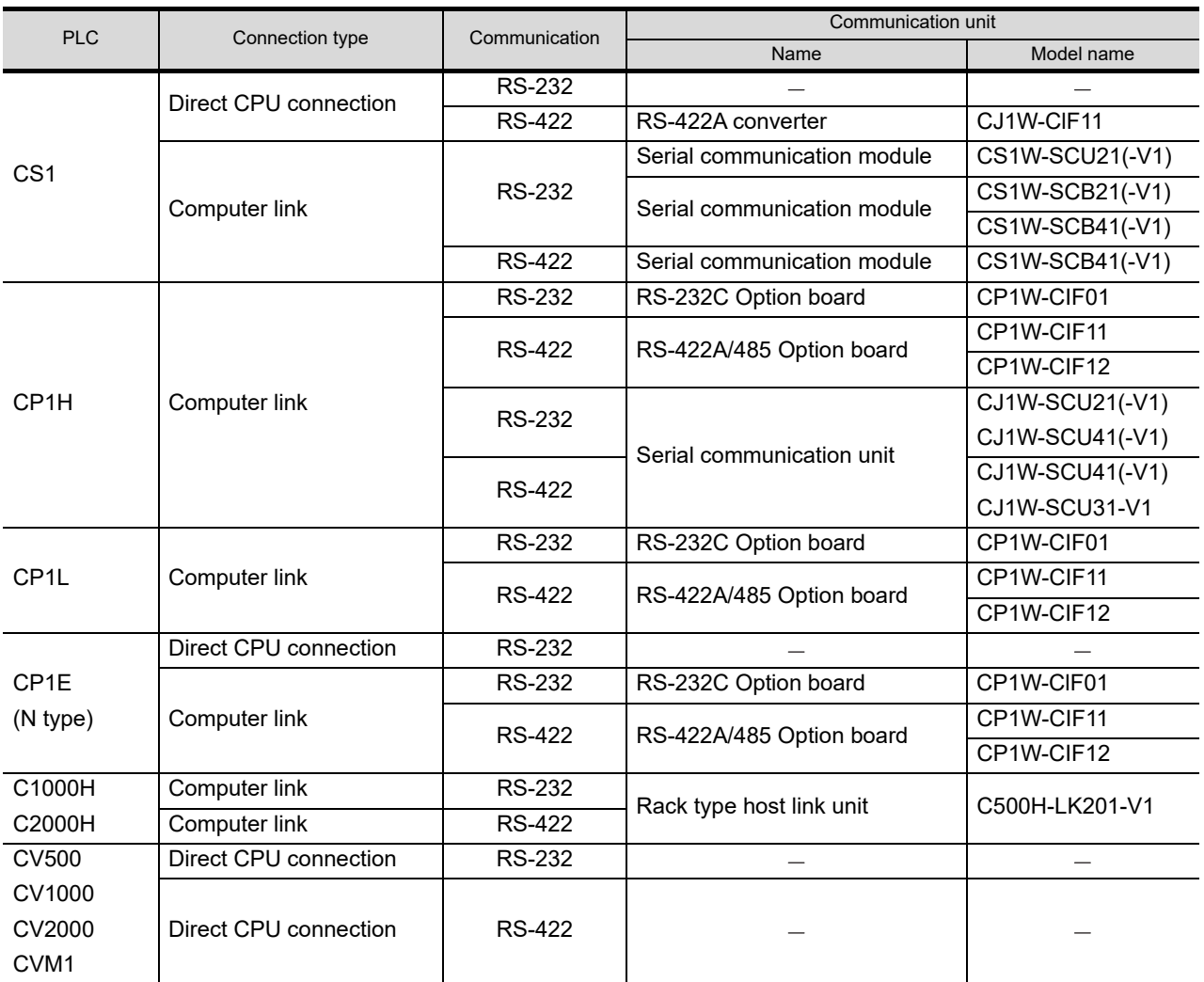

\*1: The communication board cannot be mounted on C200HE-CPU11. Use the host link unit.

\*2: Only GT Designer3 (Ver. 1.10L or later) supports connection to the CJ2H.

\*3: Only GT Designer3 (Ver. 1.19V or later) supports connection to the CJ2M.

**•** The communication unit is manufactured by OMRON Corporation. For details of the communication unit, contact OMRON Corporation.

Point  $\beta$ 

## (1) Connection to CP1H

When connecting using Serial communication unit, CJ Unit Adapter(CP1W-EXT01) and End Cover(CJ1W-TER01) are required.

## *5* Number of connectable GOTs and PLCs

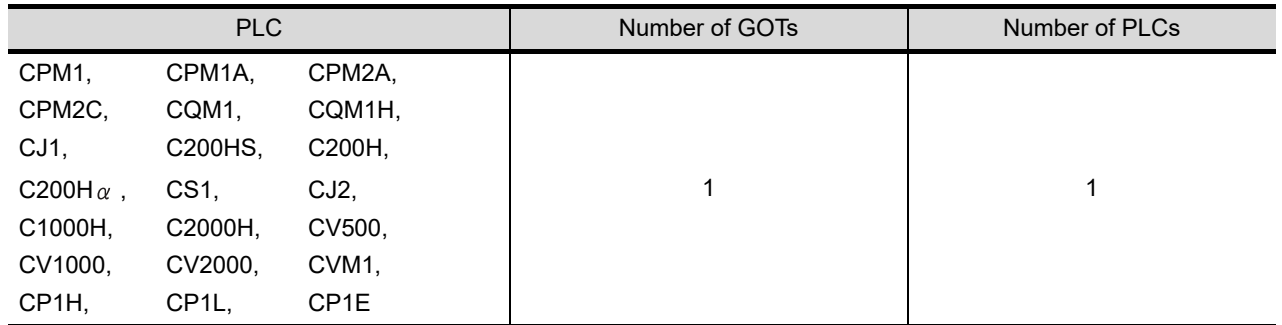

## <span id="page-502-0"></span>23.1.3 Connection cable

*1* PLC connection cable

PLC connection cable model names and schematics, relay cable schematics, and the connection diagrams of the GT11H-C $\square \square \square$  and its connection target device are shown below.

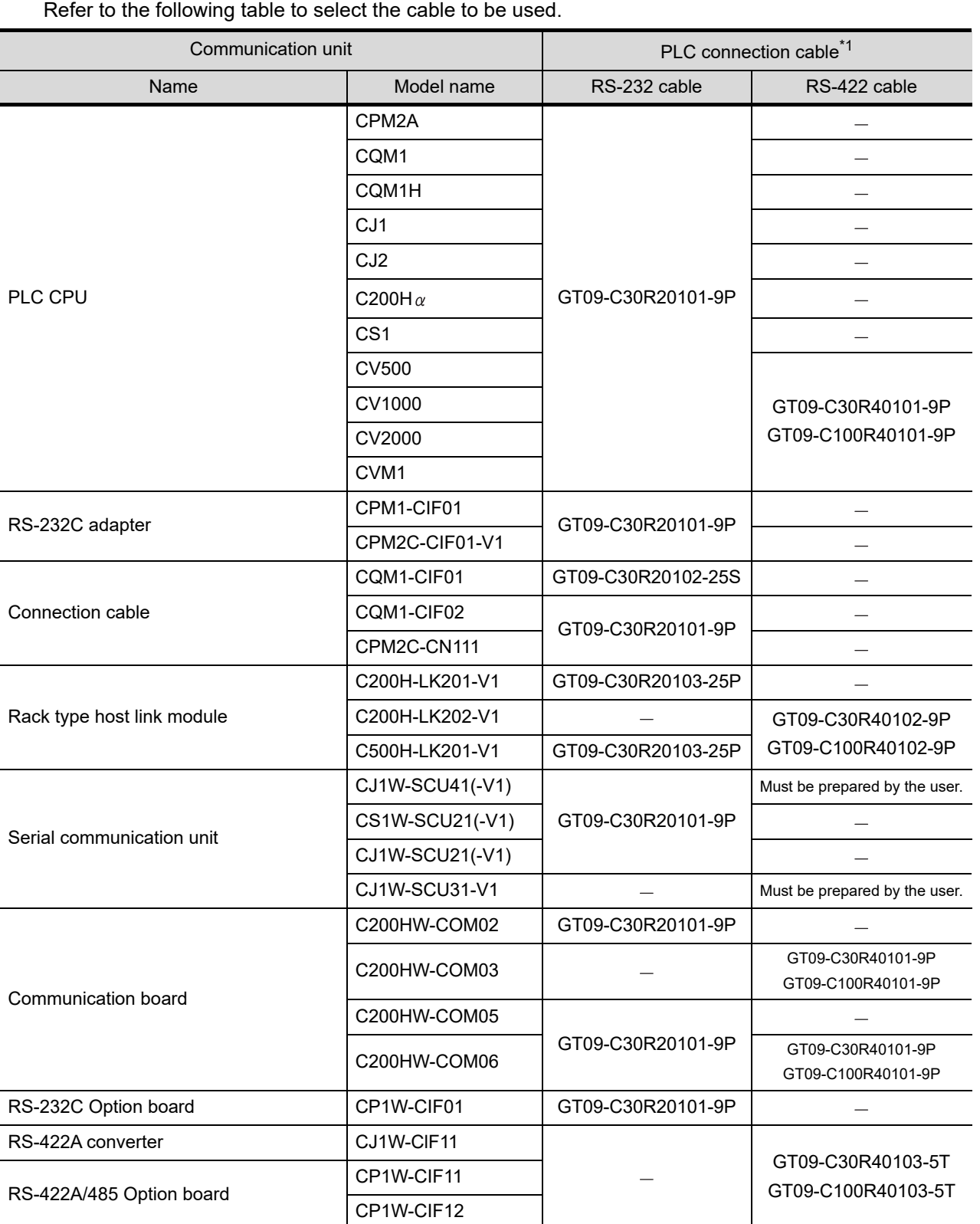

#### (Continued to next page)

 $2<sup>i</sup>$ 

HANDLING OF<br>POWER WIRING<br>AND SWITCH

**22**

CONNECTION TO MITSUBISHI PLC

**23**

**CONNECTION TO** 

**24**

CONNECTION TO<br>KEYENCE PLC

 $\overline{2}$ 

CONNECTION TO KOYO EI PLC

**26**

CONNECTION TO SHARP<br>MANUFACTURING<br>SYSTEMS PLC

**27**

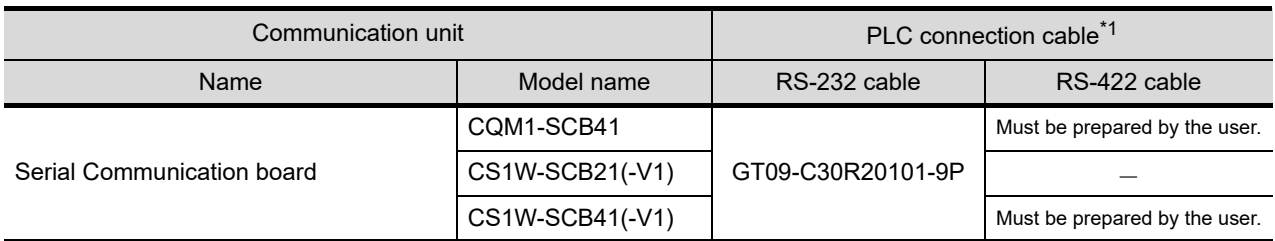

\*1 The PLC connection cable can be prepared by the user. ( $\circ$   $\circ$  this section 2)
# *2* Available connection cable classification

Refer to the following table to select the cable No. to be used. Refer to the connection diagram of the cable No. to be used.

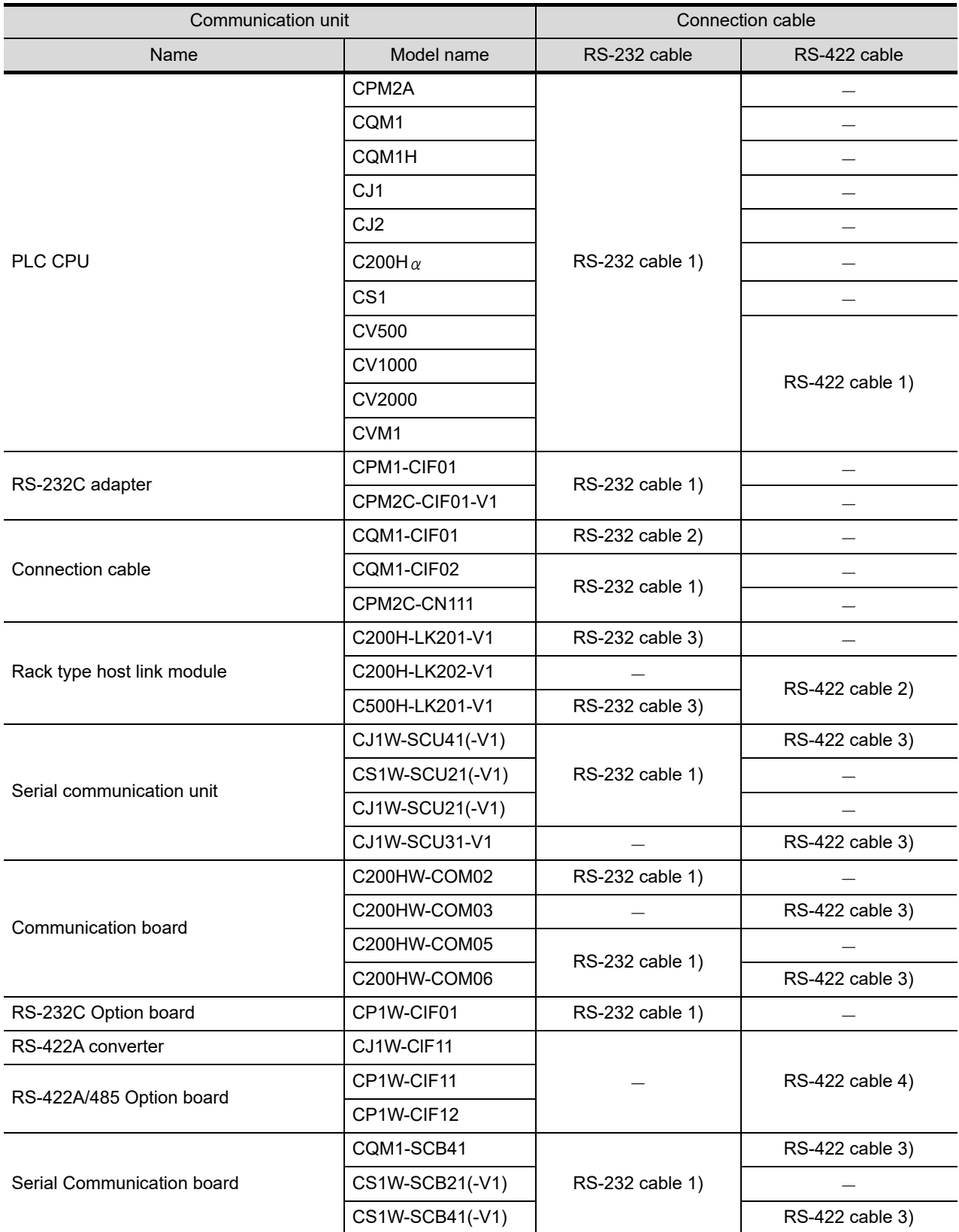

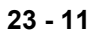

**20**

COMMUNICATION<br>CABLE

COMMUNICATION<br>CABLE

 $2<sup>i</sup>$ 

HANDLING OF<br>POWER WIRING<br>AND SWITCH

**22**

CONNECTION TO MITSUBISHI PLC

**23**

**CONNECTION TO<br>OMRON PLC** 

**24**

CONNECTION TO<br>KEYENCE PLC

**25**

CONNECTION TO<br>KOYO EI PLC

**26**

CONNECTION TO SHARP

**27**

CONNECTION TO<br>TOSHIBA PLC

# *3* Connection diagram of RS-232 cable

The following provides the connection diagram of RS-232 cable connecting the GOT to the PLC. For details on the pin layout of the external cable and the external cable color of untied side, refer to the following.

#### [Chapter 20 COMMUNICATION CABLE](#page-400-0)

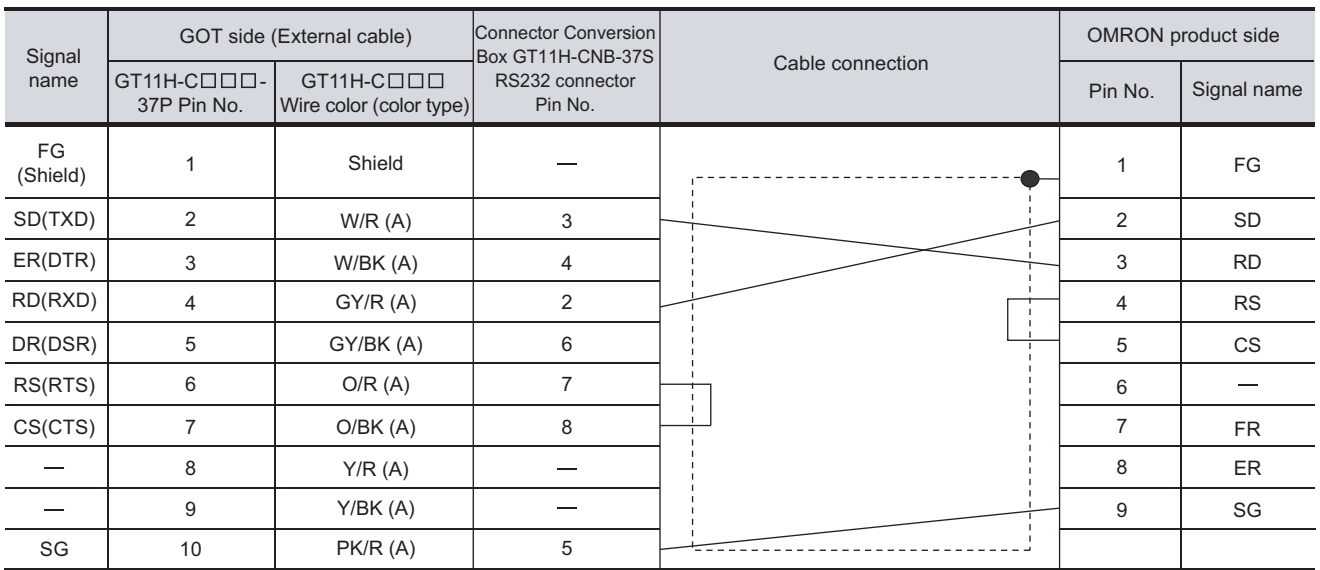

#### **(1) RS-232 cable 1)**

Refer to the following for the wiring of the power, operation switch, grip switch, emergency stop switch and keylock switch (2-position SW).

[Chapter 21 HANDLING OF POWER WIRING AND SWITCH](#page-409-0)

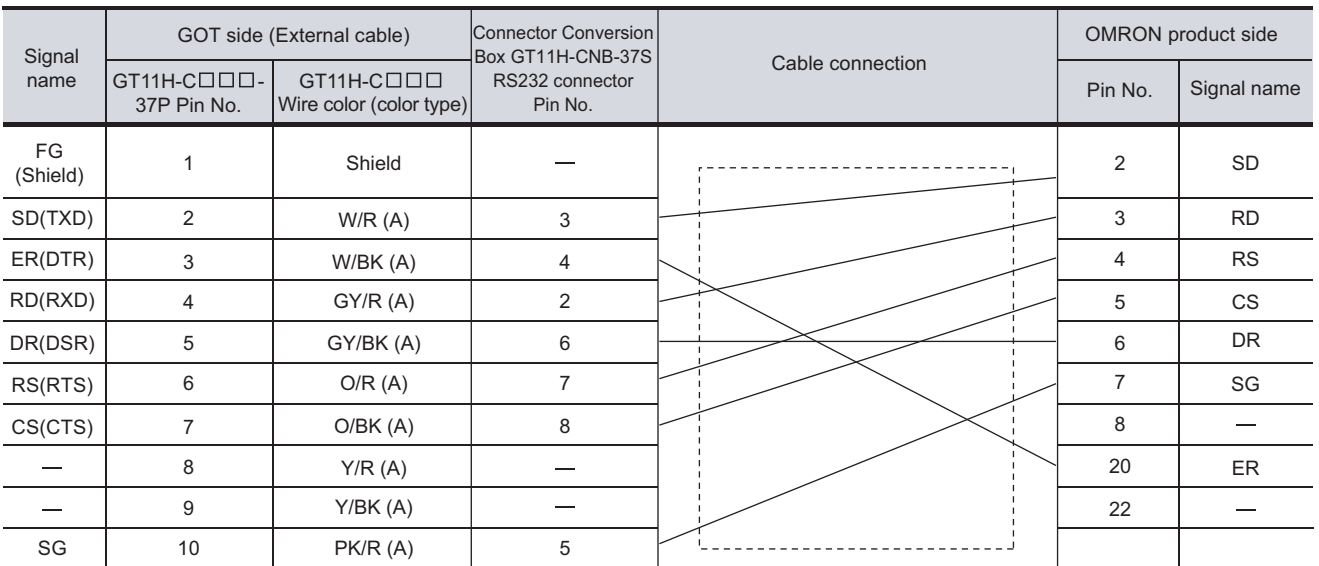

#### **(2) RS-232 cable 2)**

Refer to the following for the wiring of the power, operation switch, grip switch, emergency stop switch and keylock switch (2-position SW).

[Chapter 21 HANDLING OF POWER WIRING AND SWITCH](#page-409-0)

#### **(3) RS-232 cable 3)**

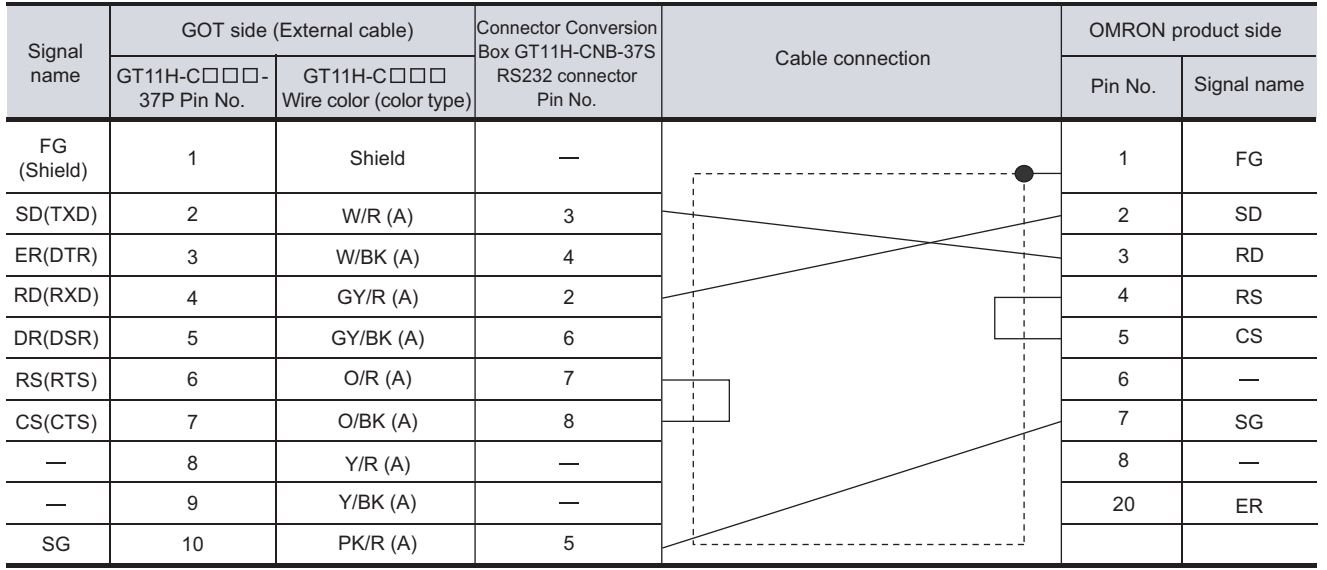

Refer to the following for the wiring of the power, operation switch, grip switch, emergency stop switch and keylock switch (2-position SW).

[Chapter 21 HANDLING OF POWER WIRING AND SWITCH](#page-409-0)

### **Connection diagram of RS-422 cable**

The following provides the connection diagram of RS-422 cable connecting the GOT to the PLC. For details on the pin layout of the external cable and the external cable color of untied side, refer to the following.

[Chapter 20 COMMUNICATION CABLE](#page-400-0)

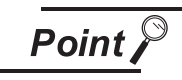

Difference in polarity between GOT and OMRON products.

The polarity of poles A and B in signal names is reversed between GOT and OMRON products.

Prepare a cable according to the following connection diagrams.

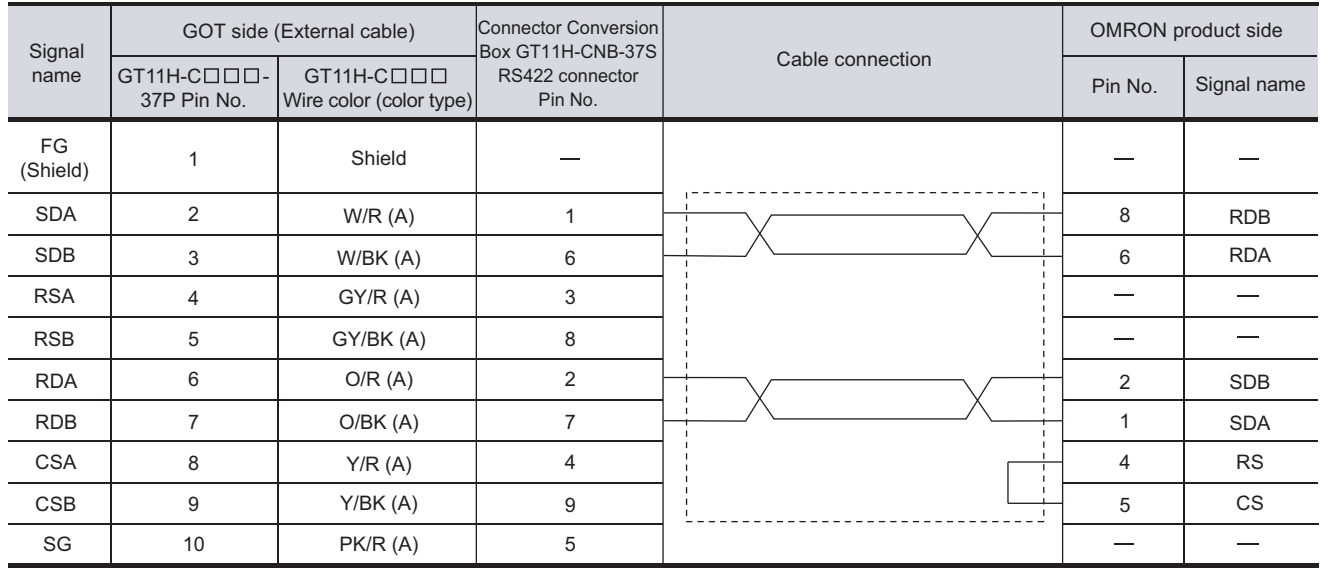

#### **(1) RS-422 cable 1)**

Refer to the following for the wiring of the power, operation switch, grip switch, emergency stop switch and keylock switch (2-position SW).

[Chapter 21 HANDLING OF POWER WIRING AND SWITCH](#page-409-0) アラ

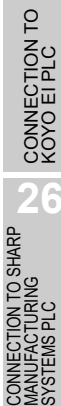

**20**

COMMUNICATION<br>CABLE

COMMUNICATION<br>CABLE

**21**

VG OF<br>WIRING<br>WIRING

**22**

CONNECTION TO MITSUBISHI PLC

**23**

**CONNECTION TO**<br>OMRON PLC

**24**

CONNECTION TO<br>KEYENCE PLC

**25**

#### **(2) RS-422 cable 2)**

**(3) RS-422 cable 3)**

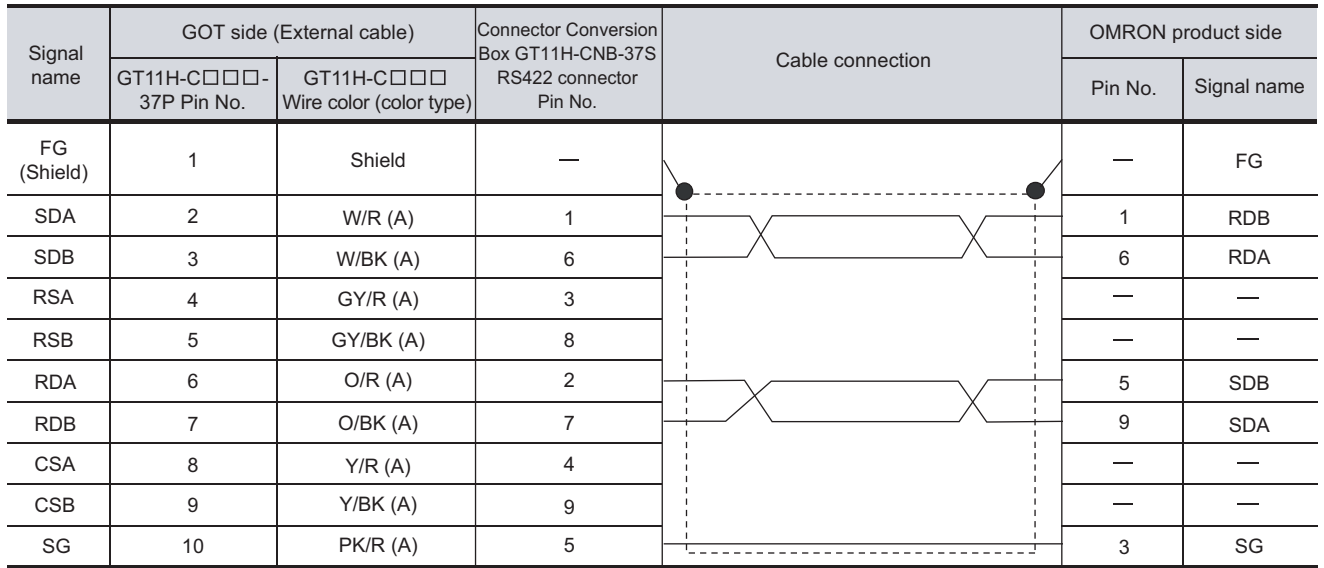

Refer to the following for the wiring of the power, operation switch, grip switch, emergency stop switch and keylock switch (2-position SW).

[Chapter 21 HANDLING OF POWER WIRING AND SWITCH](#page-409-0)

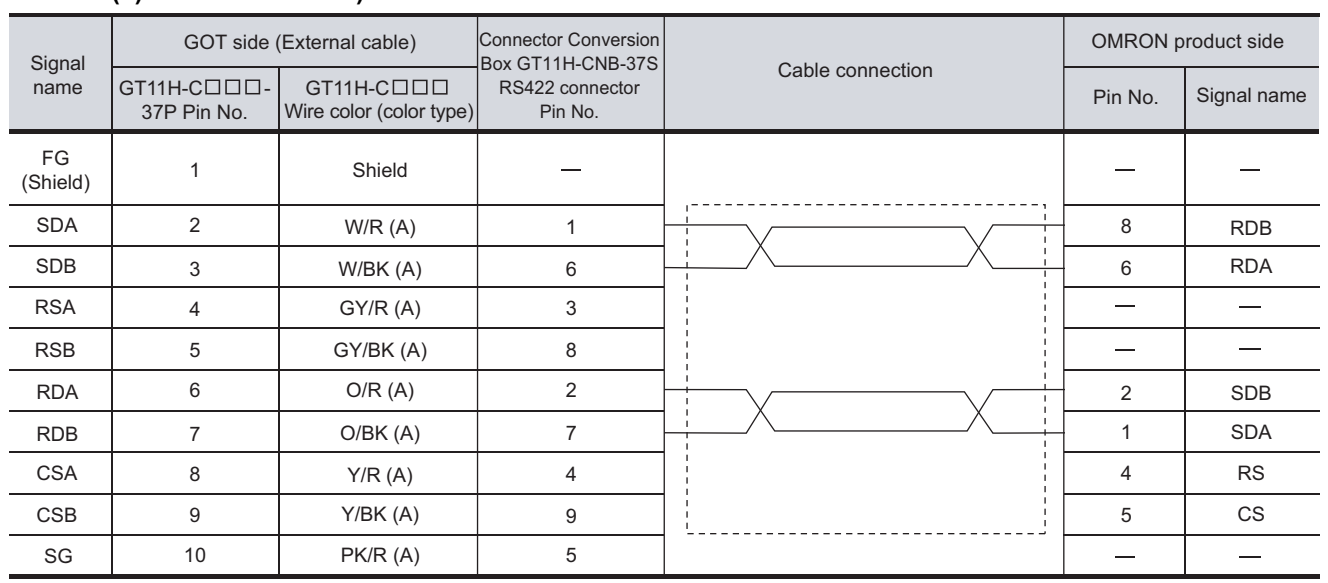

Refer to the following for the wiring of the power, operation switch, grip switch, emergency stop switch and keylock switch (2-position SW).

[Chapter 21 HANDLING OF POWER WIRING AND SWITCH](#page-409-0)

#### **(4) RS-422 cable 4)**

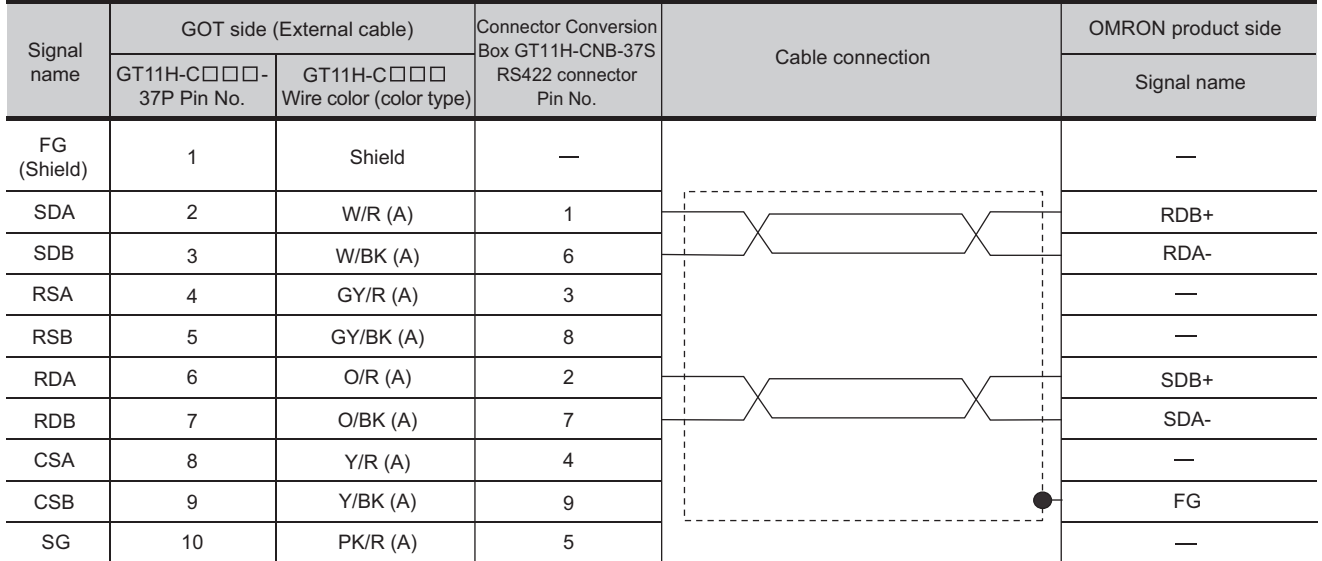

Refer to the following for the wiring of the power, operation switch, grip switch, emergency stop switch and keylock switch (2-position SW).

[Chapter 21 HANDLING OF POWER WIRING AND SWITCH](#page-409-0)

# 23.1.4 Precautions when preparing a cable

#### *1* Cable length

- **•** The length of the RS-232 cable must be 6m or less.
- **•** The length of the RS-422 cable must be 13m or less.

#### *2* Connecting terminating resistors

When connecting an OMRON PLC to a GOT, a terminating resistor must be set to the OMRON PLC. No terminating resistor needs to be connected on the GOT side as one is already built into the GOT.

[Section 23.1.5 PLC Side Setting](#page-509-0)

**20**

COMMUNICATION<br>CABLE

COMMUNICATION<br>CABLE

**21**

VG OF<br>WIRING<br>WIRING

**22**

CONNECTION TO MITSUBISHI PLC

**23**

CTION TO **PLC** 

**24**

CONNECTION TO<br>KEYENCE PLC

 $25$ 

CONNECTION TO KOYO EI PLC

**26**

CONNECTION TO SHARP<br>MANUFACTURING<br>SYSTEMS PLC

**27**

CONNECTION TO<br>TOSHIBA PLC

<span id="page-509-0"></span>**Point** 

OMRON PLC

For details of OMRON PLCs, refer to the following manuals.

**Manuals for OMRON PLCs** 

## 1 Connecting CPM2A, CQM1, CQM1H, C200Ha or RS-232C adapter

#### **(1) Device settings**

Write the following set values to devices of each PLC CPU and initialize each port using a peripheral tool or DM monitor.

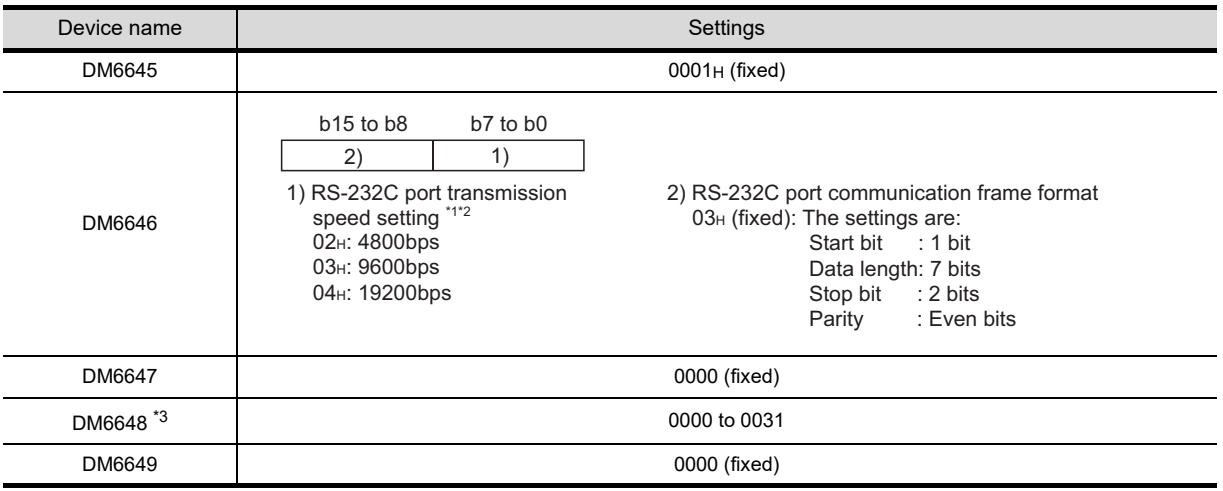

\*1 Only transmission speeds available on the GOT side are shown.

\*2 Set the same transmission speed of the RS-232C port as that of the GOT side.

\*3 Set the RS-232C port host link station No. according to the Host Address on the GOT side.

#### *Remark* **Precautions for changing device values**

Before changing the device values, make sure that the switch settings have been changed as follows:

CPM2A: The communication condition switch to "individual" Other PLC CPU: Front panel DIP switch SW5 to "OFF"

# <span id="page-510-0"></span>*2* Connecting CJ1, CJ2, CS1, CP1H, CP1L or CP1E

#### **(1) Setting DIP switches**

(a) Setting on the CJ1, CJ2

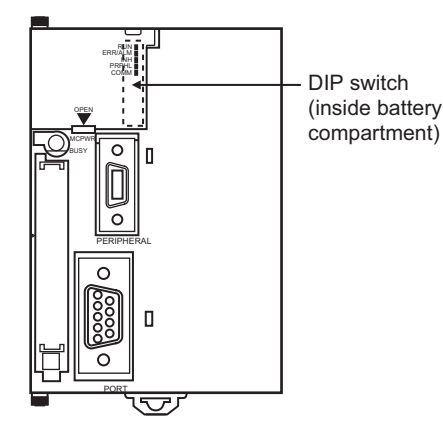

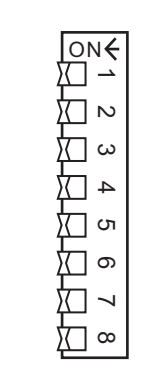

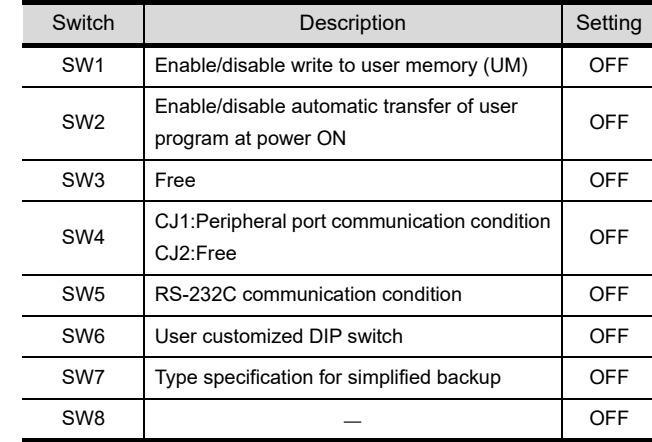

Switch **Description** Besting

(b) Setting on the CS1

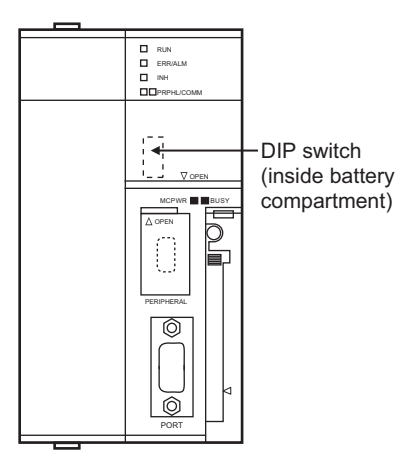

(c) Setting on the CP1H or CP1L

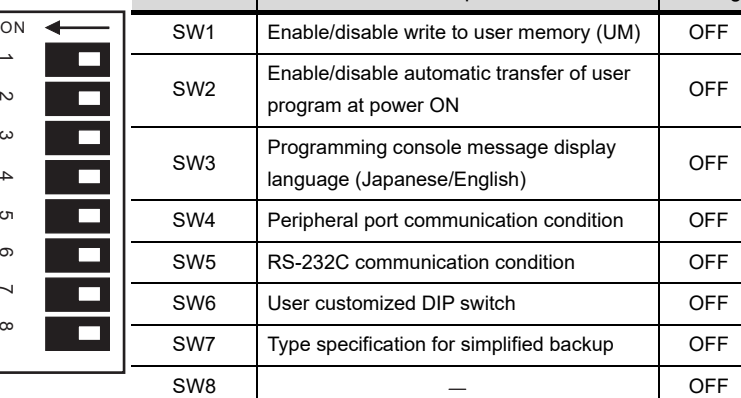

DIP switch

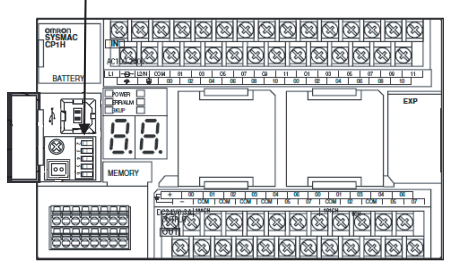

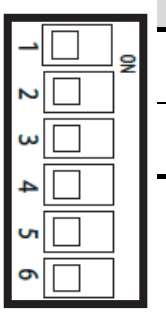

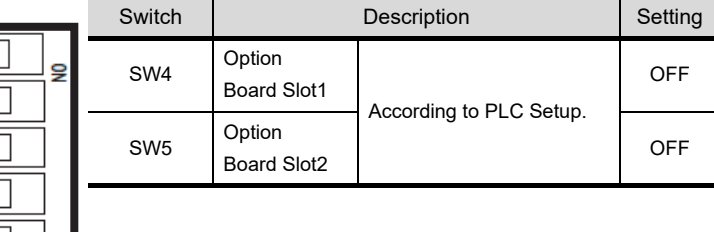

(d) Setting on the CP1E Setting of the DIP switches is not required on the CP1E. COMMUNICATION<br>CABLE COMMUNICATION<br>CABLE **21**

**20**

CONNECTION TO MITSUBISHI PLC

**25**

**24**

CONNECTION TO KOYO EI PLC **26**

#### **(2) Setting PLC system settings**

(a) CJ1, CJ2 and CS1 Make the PLC system settings.

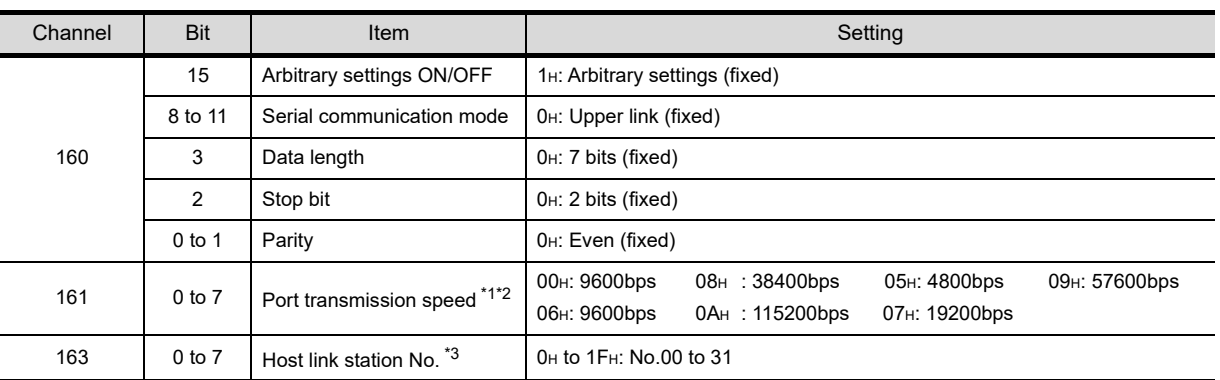

\*1 Only transmission speeds available on the GOT side are shown.

\*2 Set the same port transmission speed as that of the GOT side.

\*3 Set the host link station No. according to the Host Address on the GOT side.

**Remark** Precautions for changing the PLC system settings

Before changing the PLC system settings, make sure that the switch settings have been changed as follows:

CJ1, CS1: Front panel DIP switch SW5 to "OFF"

#### (b) CP1H, CP1L and CP1E

Set the PLC Setup from the CX-Programmer.

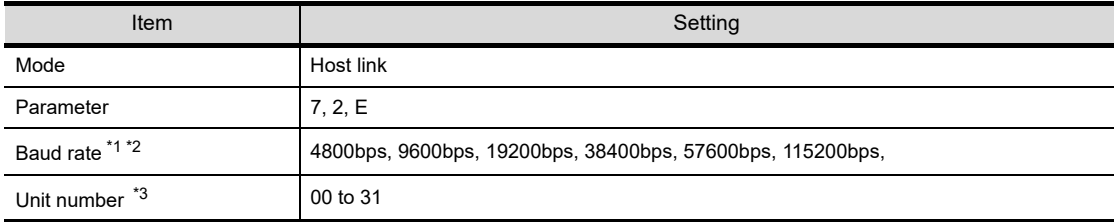

\*1 Only Baud rate available on the GOT side are shown.

\*2 Set the same port transmission speed as that of the GOT side.

\*3 Set the host link station No. according to the Host Address on the GOT side.

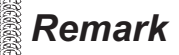

**Remark** | Precautions for changing the PLC system settings

Before changing the PLC system settings, check the setting of the front DIP switch corresponding to the option slot used at the time of communication with GOT.

 $\sqrt{r}$  [\(1\) Setting DIP switches](#page-510-0)

# *3* Connecting CV500/CV1000/CV2000 or CVM1

# **(1) Setting DIP switches**

Set the DIP switches.

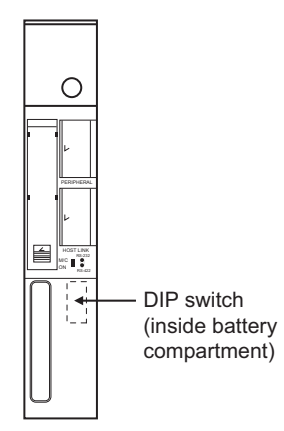

(a) Host link RS-422/232 switch

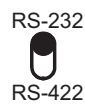

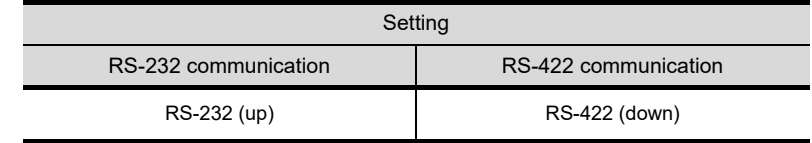

(b) DIP switches

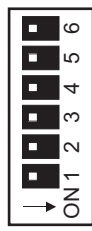

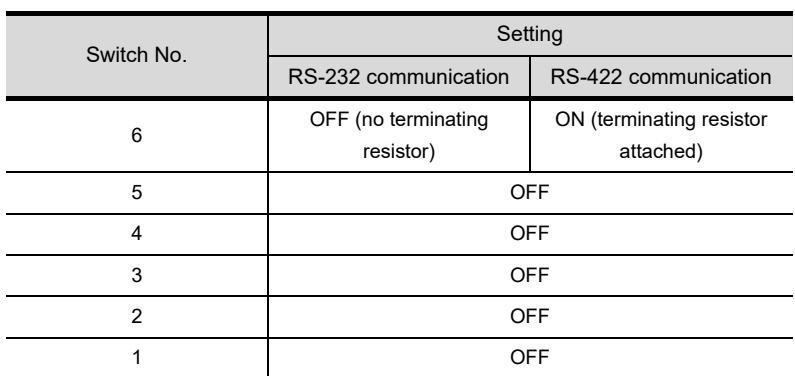

**20**

COMMUNICATION<br>CABLE

COMMUNICATION<br>CABLE

 $2<sup>i</sup>$ 

HANDLING OF<br>POWER WIRING<br>AND SWITCH

**22**

CONNECTION TO MITSUBISHI PLC

**23**

**CONNECTION TO**<br>OMRON PLC

**24**

CONNECTION TO<br>KEYENCE PLC

**25**

CONNECTION TO KOYO EI PLC

#### **(2) PLC system settings**

Make the PLC system settings.

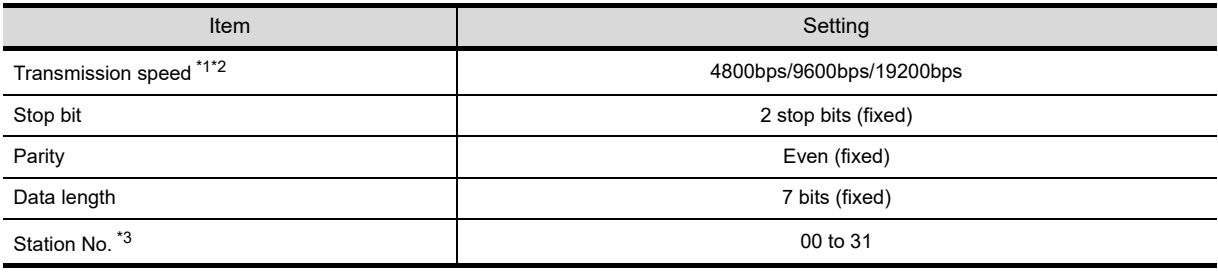

\*1 Only transmission speeds available on the GOT side are shown.

\*2 Set the same transmission speed as that of the GOT side.

\*3 Set the station No. according to the Host Address on the GOT side.

### *4* Connecting connection cable

#### **(1) Device settings**

Write the following set values to devices of each PLC CPU and initialize each port using a peripheral tool or DM monitor.

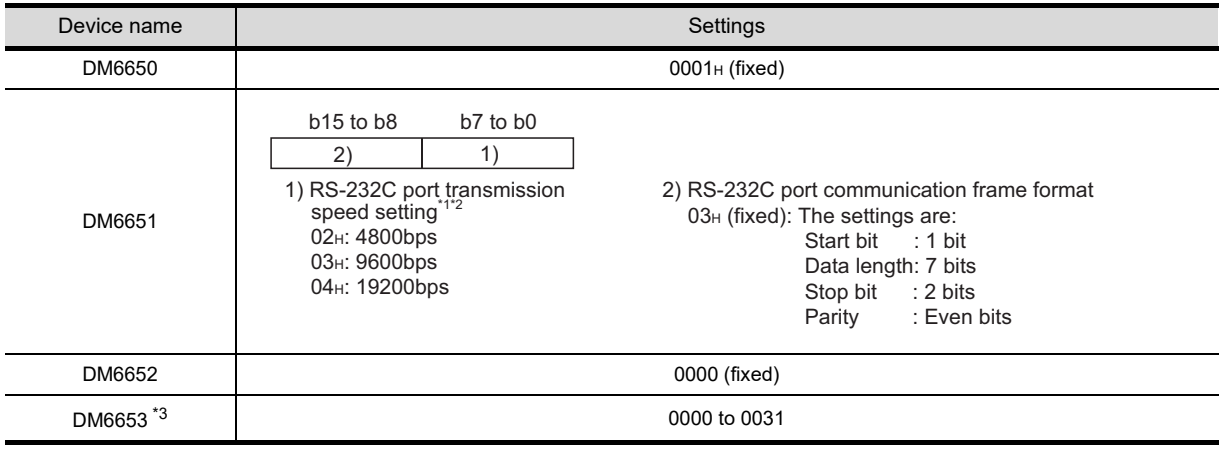

\*1 Only transmission speeds available on the GOT side are shown.

\*2 Set the same transmission speed of the peripheral port as that of the GOT side.

\*3 Set the peripheral port host link station No. according to the Host Address on the GOT side.

#### **Remark** Precautions for changing device values

Before changing the device values, make sure that the switch settings have been changed as follows:

CPM2A: The communication condition switch to "individual" CPM2C: The communication port function switch to "OFF"

### **5** Connecting rack type host link unit

**(1) Switch setting on C200H-LK201-V1** Set the switches accordingly.

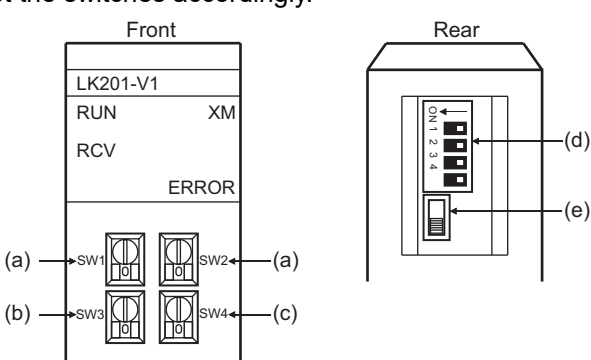

(a) Setting Machine No. (SW1, SW2) Set the Machine No. within the range of 00 to 31 according to the Host Address setting on the GOT side.

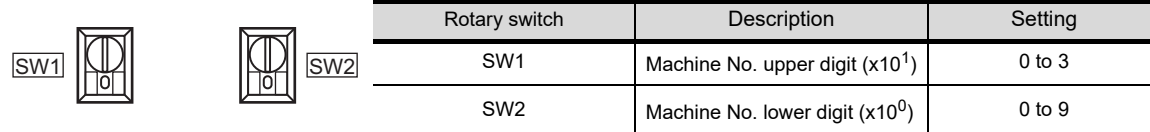

(b) Setting transmission speed (SW3)

Set the same transmission speed as that of the GOT side.

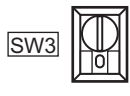

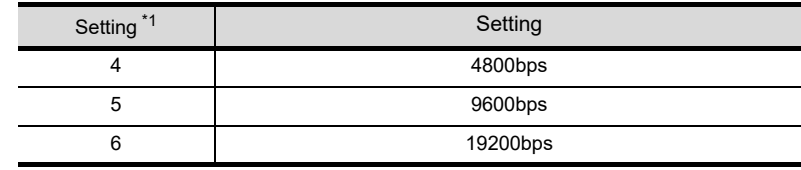

\*1 Only transmission speeds available on the GOT side are shown.

(c) Setting command level/ parity/ transmission code (SW4)

$$
\boxed{\text{Sw4}}
$$

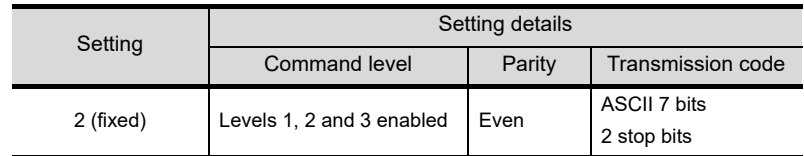

(d) Setting DIP switches

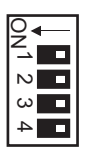

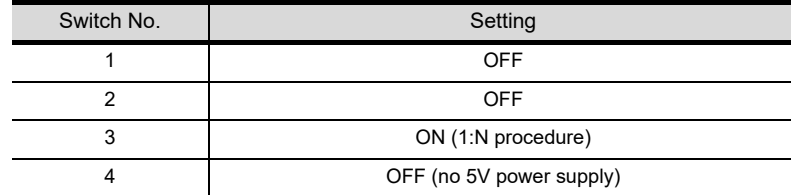

(e) Setting the CTS switch

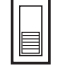

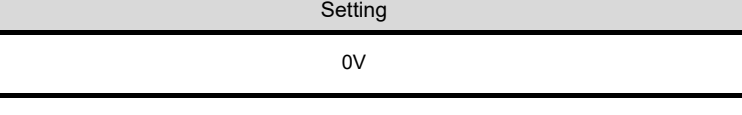

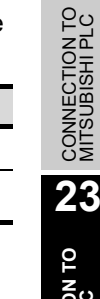

**20**

COMMUNICATION<br>CABLE

COMMUNICATION<br>CABLE

**21**

**JG DE<br>MIRING<br>SWIFCH** 

**22**

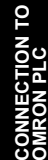

**24**

**26**

**(2) Switch setting on C200H-LK202-V1**

Set the switches accordingly.

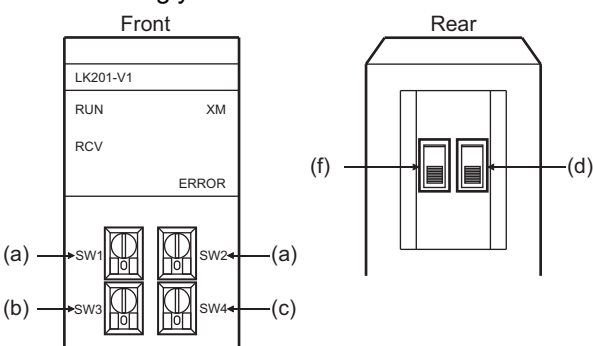

(a) Setting Machine No. (SW1, SW2) Set the Machine No. within the range of 00 to 31. Set the Machine No. according to the Host Address setting on the GOT side.

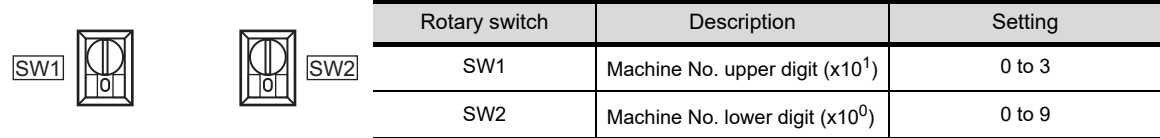

(b) Setting transmission speed (SW3) Set the same transmission speed as that of the GOT side.

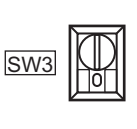

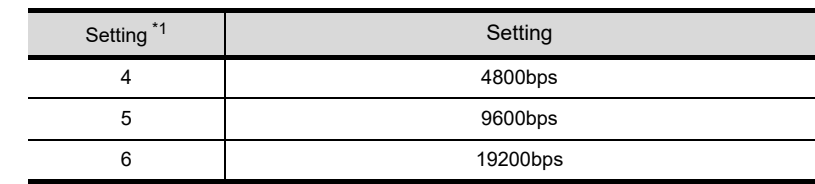

\*1 Only transmission speeds available on the GOT side are shown.

(c) Setting command level/ parity/ transmission code (SW4)

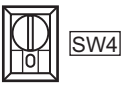

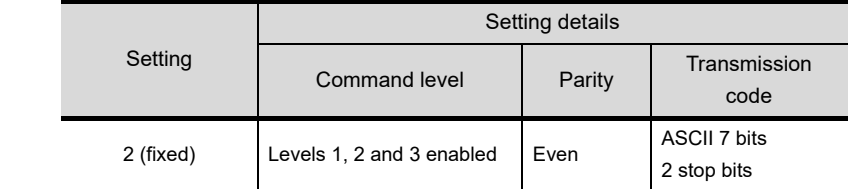

(d) Setting the 1:1 / 1:N procedure switch

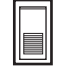

Setting OFF (1:N procedure)

(e) Setting the terminating resistor connection switch

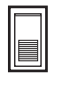

Setting

ON (terminating resistor attached)

#### **(3) Switch setting on C500-LK201-V1**

Set the switches accordingly.

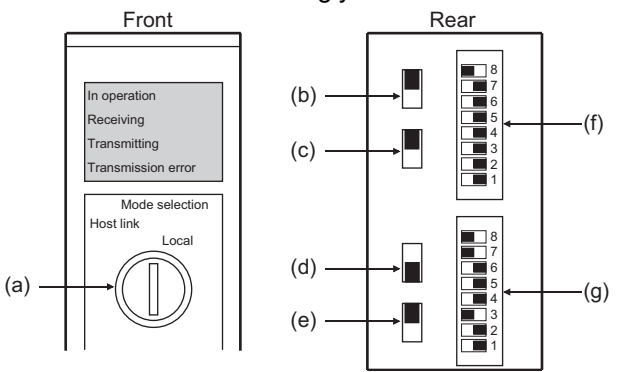

(a) Setting host link/local

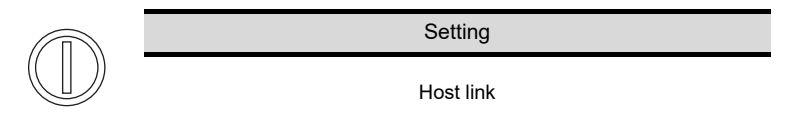

(b) RS-232C/RS-422 switch

Ш

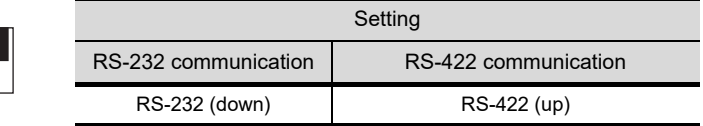

(c) Internal/external clock switch

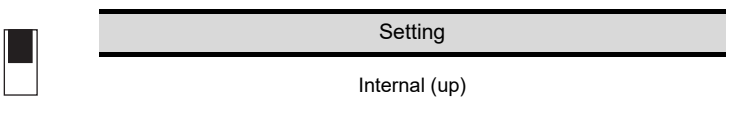

(d) Terminating resistor connection switch

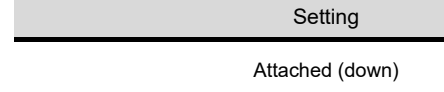

(e) CTS switch

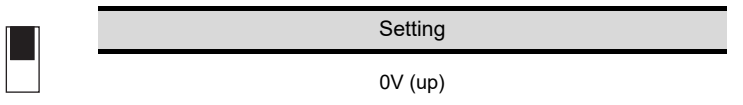

(f) Setting SW1 (Station No., Run/Stop)

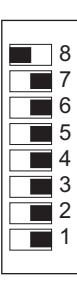

| Switch No. | Setting                                                                                                    | Description |
|------------|----------------------------------------------------------------------------------------------------|-------------|
| 8          | ON                                                                                                    | <b>Run</b>  |
|            | <b>OFF</b>                                                                                                    |             |
| 6          | <b>OFF</b>                                                                                                    |             |
| 5          | Set the station No. within the range of 00 to 31.<br>Refer to the following manual for details.<br>$\sqrt{\vec{r}}$ Manuals for OMRON PLCs |             |
| 4          |                                                                                                    |             |
| 3          |                                                                                                    |             |
| 2          |                                                                                                    |             |
|            |                                                                                                    |             |

(g) Setting SW2 (Transmission speed, Procedure, Level)

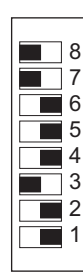

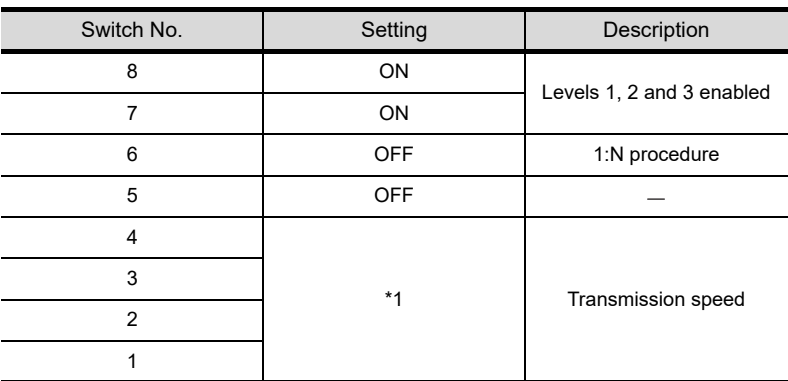

\*1 Only transmission speeds available on the GOT side are shown.

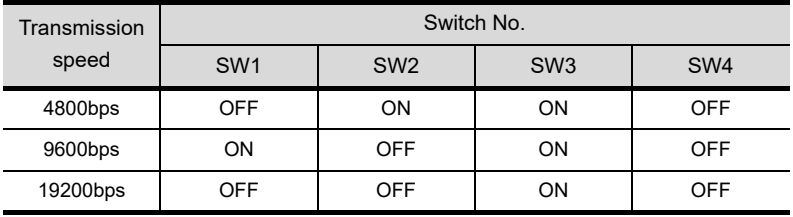

# *6* Connecting serial communication unit

#### **(1) Device settings**

Write the following set values to devices of each PLC CPU and initialize each port using a peripheral tool or DM monitor.

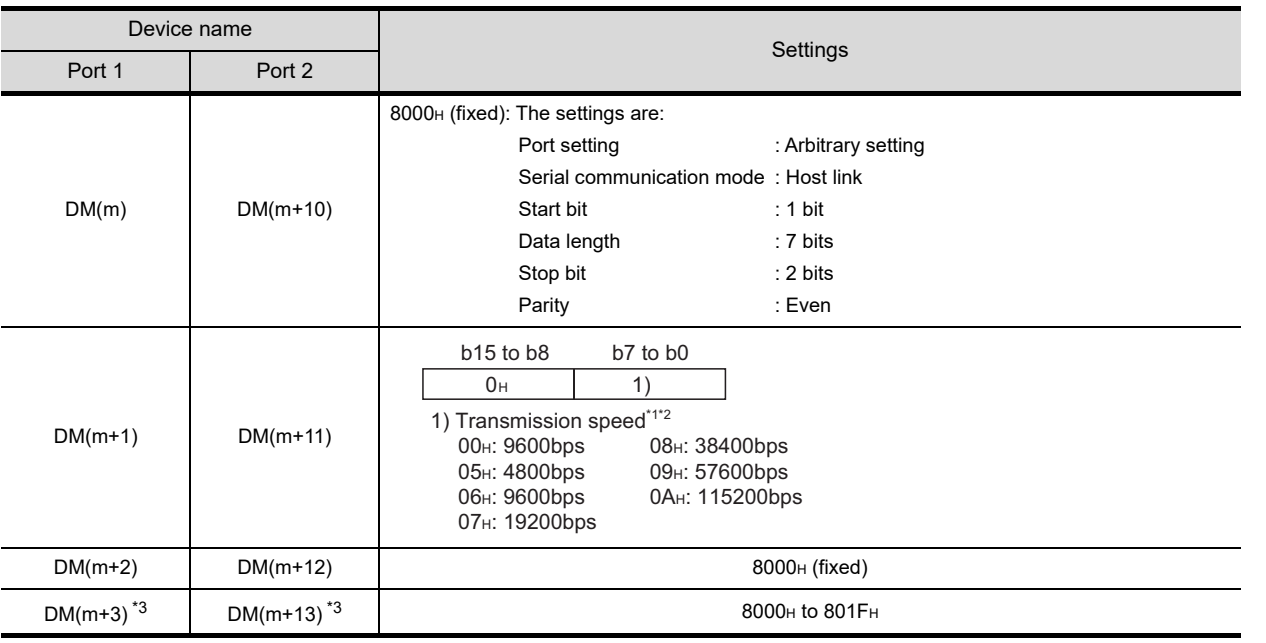

m = 30000 + (100 x unit No.)

\*1 Only transmission speeds available on the GOT side are shown.

\*2 Set the same transmission speed as that of the GOT side.

\*3 Set the host link station No. according to the Host Address setting on the GOT side.

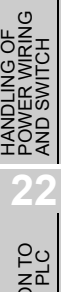

**20**

COMMUNICATION<br>CABLE

COMMUNICATION<br>CABLE

 $2<sup>1</sup>$ 

**24**

 $\mathbf{z}$ 

**26**

# *7* Connecting communication board, serial communication board (CQM1-SCB41)

#### **(1) Device settings**

Write the following set values to devices of each PLC CPU and initialize each port using a peripheral tool or DM monitor.

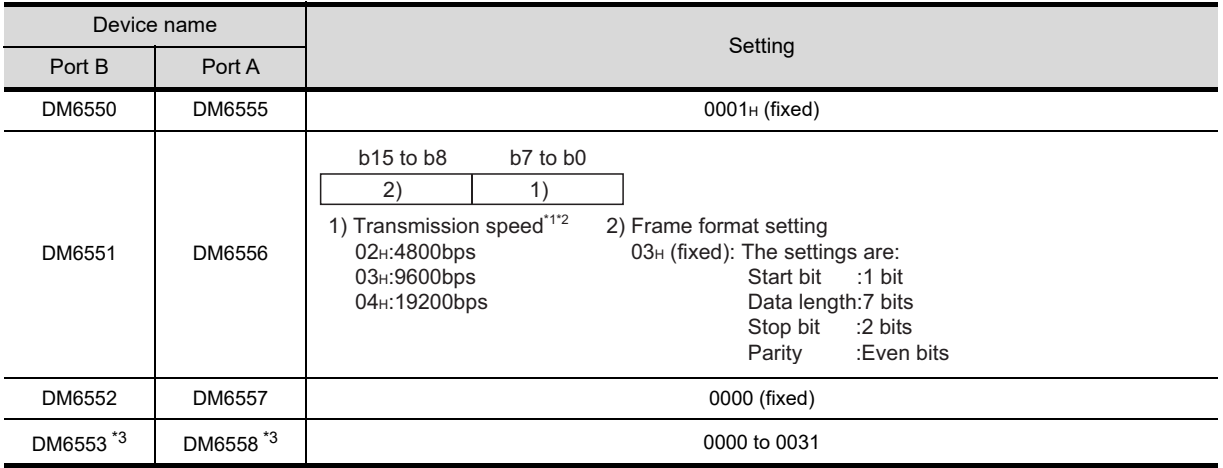

\*1 Only transmission speeds available on the GOT side are shown.

- \*2 Set the same transmission speed as that of the GOT side.
- \*3 Set the host link station No. according to the Host Address setting on the GOT side.

#### **(2) Setting DIP switches (C200HW-COM3 and C200HW-COM6 only)**

Set the DIP switches when performing the RS-422 communications on the C200HW-COM3 and C200HW-COM6.

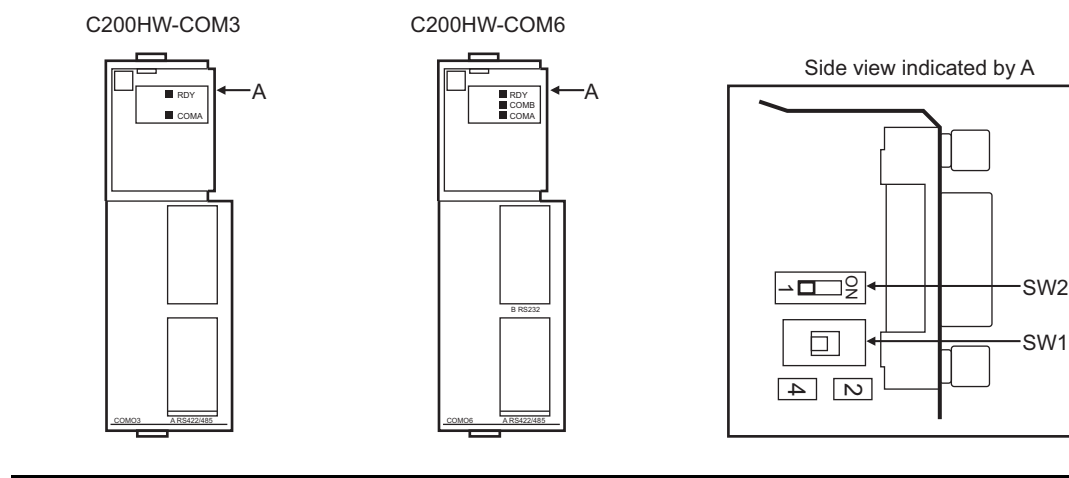

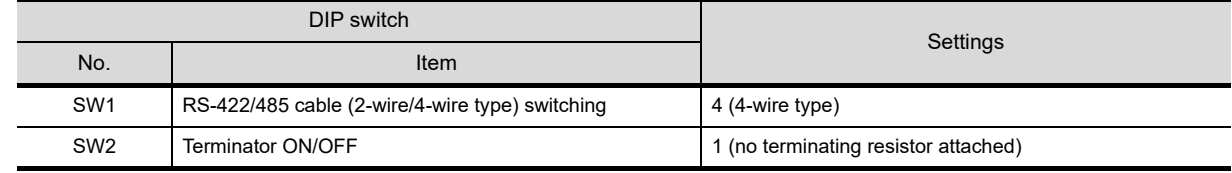

# *8* Connecting serial communication board (CS1W-SCB21, CS1W-SCB41)

#### **(1) Device settings**

Write the following set values to devices of each PLC CPU and initialize each port using a peripheral tool or DM monitor.

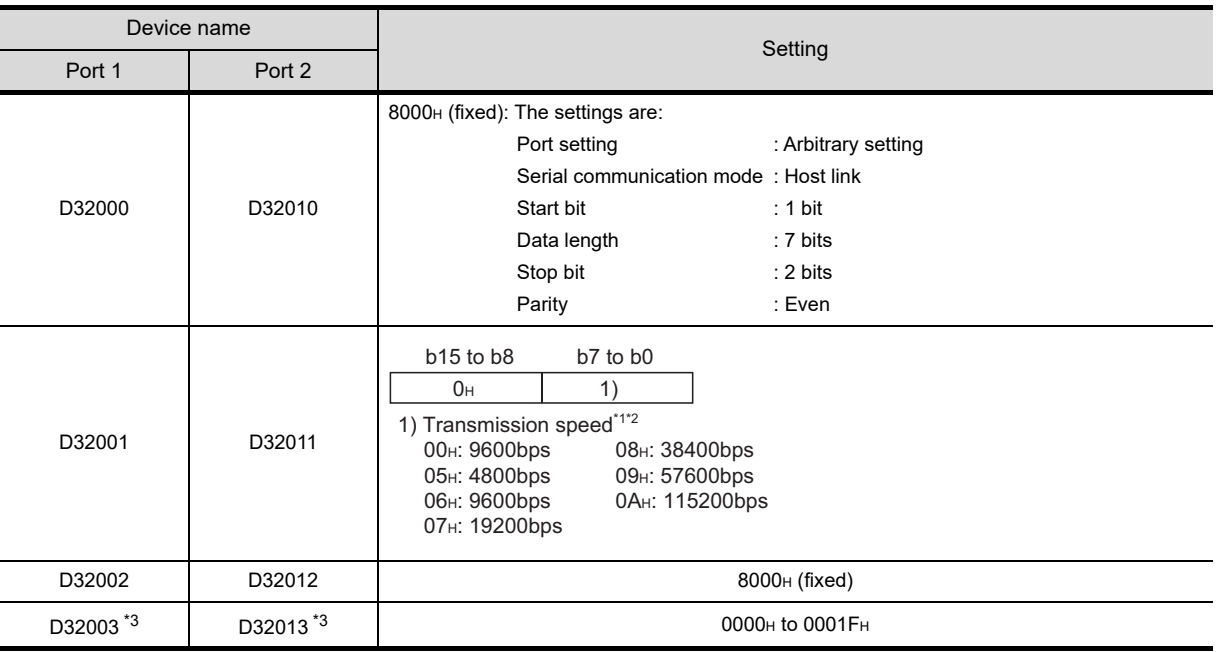

\*1 Only transmission speeds available on the GOT side are shown.

\*2 Set the same transmission speed as that of the GOT side.

\*3 Set the host link station No. according to the Host Address setting on the GOT side.

#### **(2) Setting the DIP switches (CS1W-SCB41 only)**

Set the DIP switches when performing the RS-422 communications on the CS1W-SCB41.

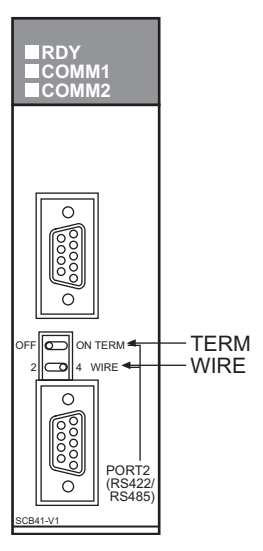

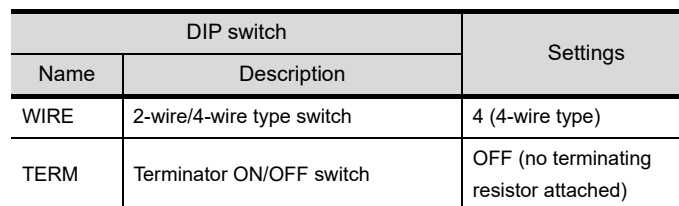

 *Precautions for changing the DM area* 

Before changing the DM area, make sure that the switch setting has been changed as follows

CS1: Front panel DIP switch SW5 to "OFF"

**20**

COMMUNICATION<br>CABLE

COMMUNICATION<br>CABLE

 $2^{\circ}$ 

VG OF<br>MRING<br>MITCH

**22**

CONNECTION TO MITSUBISHI PLC

**23**

**ECTION TO** 

**24**

CONNECTION TO<br>KEYENCE PLC

**25**

CONNECTION TO KOYO EI PLC

**26**

CONNECTION TO SHARP<br>MANUFACTURING<br>SYSTEMS PLC

**27**

CONNECTION TO<br>TOSHIBA PLC

# *9* Connecting RS-422A/485 Option board

**(1) Setting the DIP switches**  Set the DIP switches.

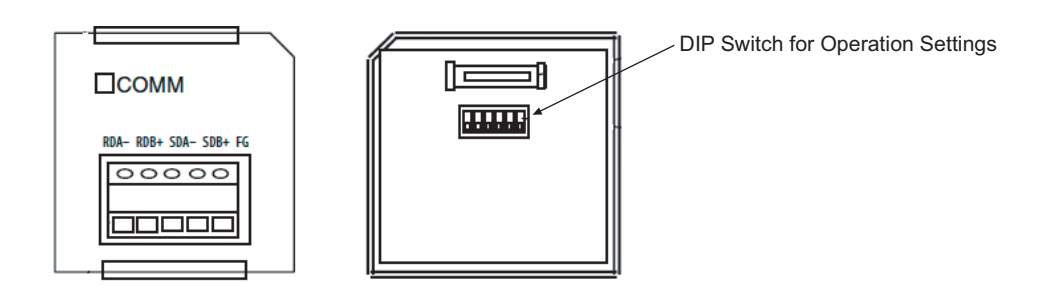

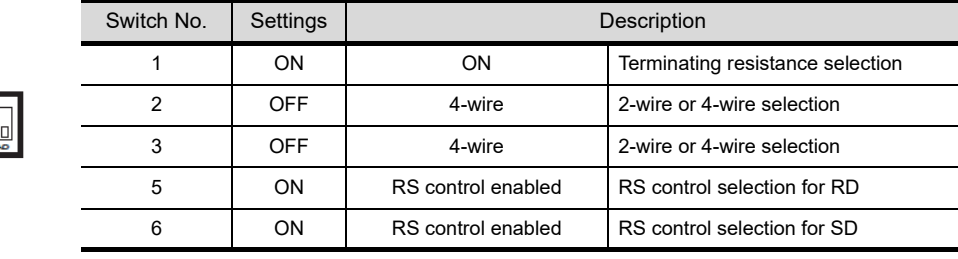

# *10* Connecting RS-422A converter

#### **(1) Setting the DIP switches**

**Theod** 

Make the communication settings by operating the DIP switch.

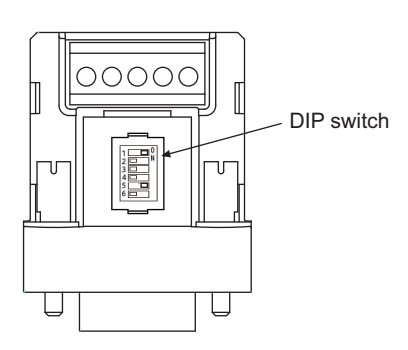

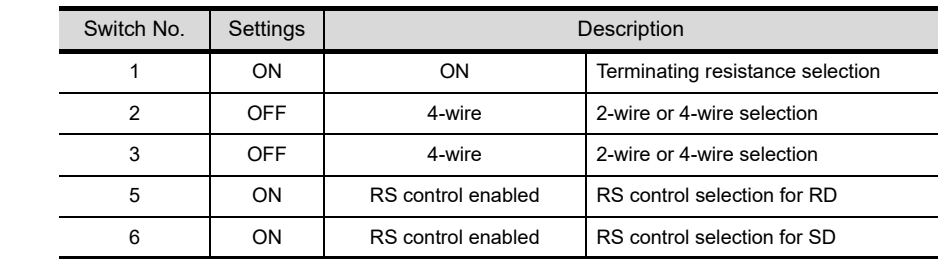

# 24. CONNECTION TO KEYENCE PLC

# 24.1 System Configuration and System Equipment

# 24.1.1 System configuration

When connecting the Handy GOT to a KEYENCE PLC, a relay cable must be created, or an external cable of which one end is untied (GT11H-C30, GT11H-C60 or GT11H-C100) must be processed by the user. For the RS-232 connection, connect the cable connector for PLC communication in the environmental protection back cover to RS-232 connector.

For the RS-422 connection, connect the cable connector for PLC communication in the environmental protection back cover to RS-422 connector.

Refer to the number ( $\Box$ ,  $\Box$ ) described in System configuration according to the numbers described in ["24.1.2 System equipment](#page-524-0)"

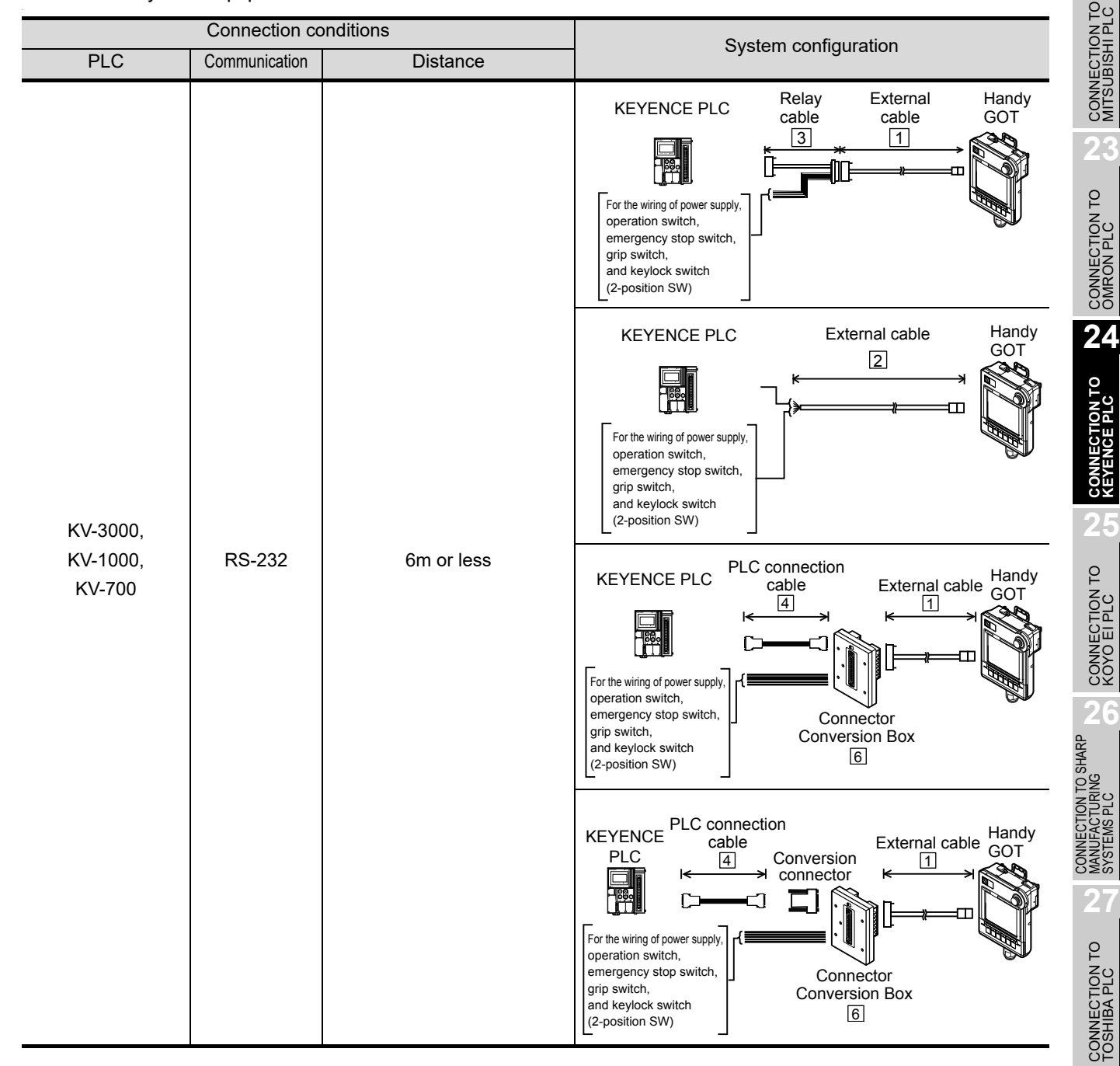

*24.1 System Configuration and System Equipment 24.1.1 System configuration*

**20**

COMMUNICATION<br>CABLE

COMMUNICATION<br>CABLE

 $2^{\prime}$ 

HANDLING OF<br>POWER WIRING<br>AND SWITCH

**22**

CONNECTION TO MITSUBISHI PLC

CONNECTION TO<br>OMRON PLC

**CONNECTION TO KEYENCE PLC**

CONNECTION TO KOYO EI PLC

CONNECTION TO<br>TOSHIBA PLC

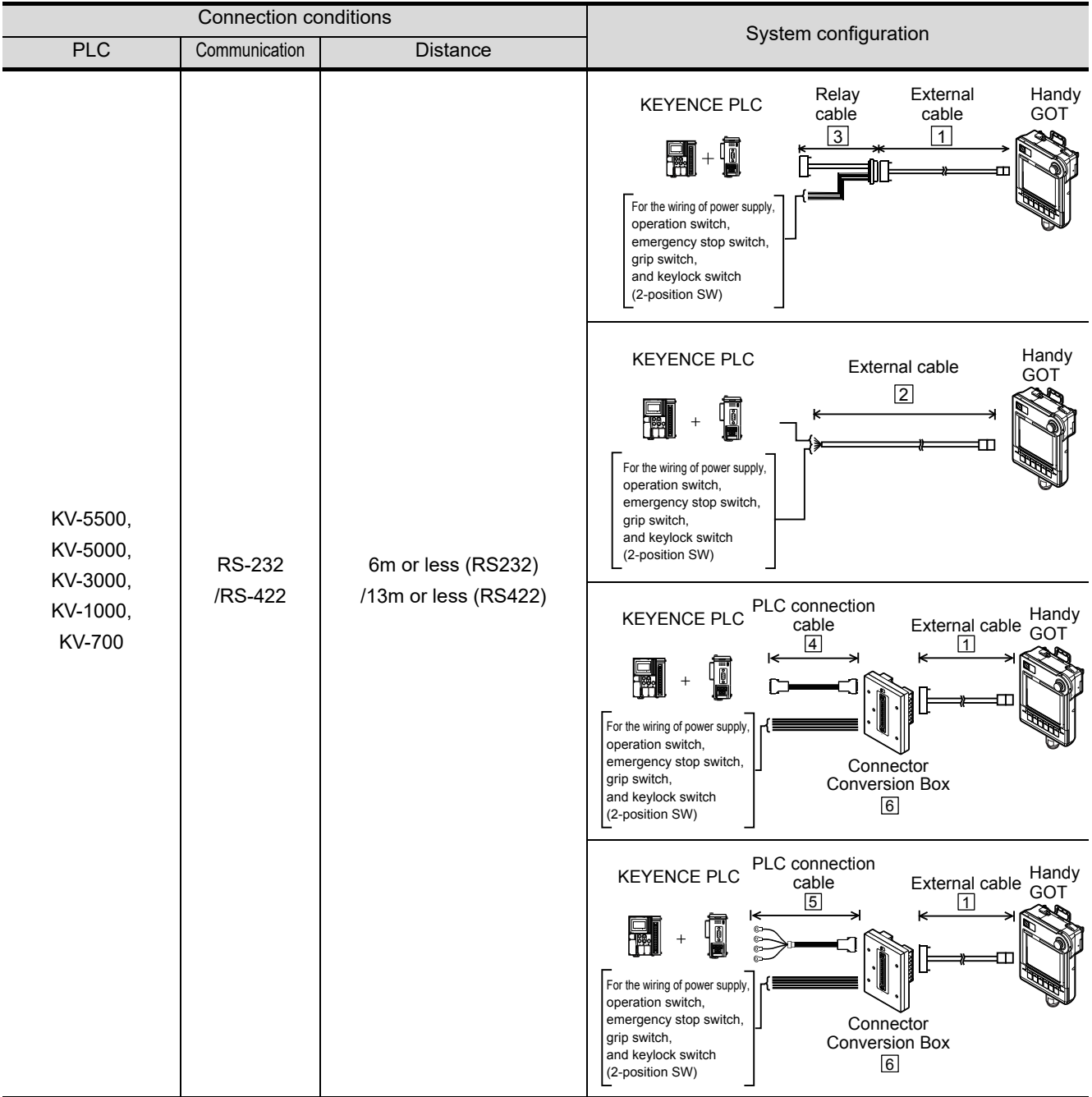

<span id="page-524-0"></span>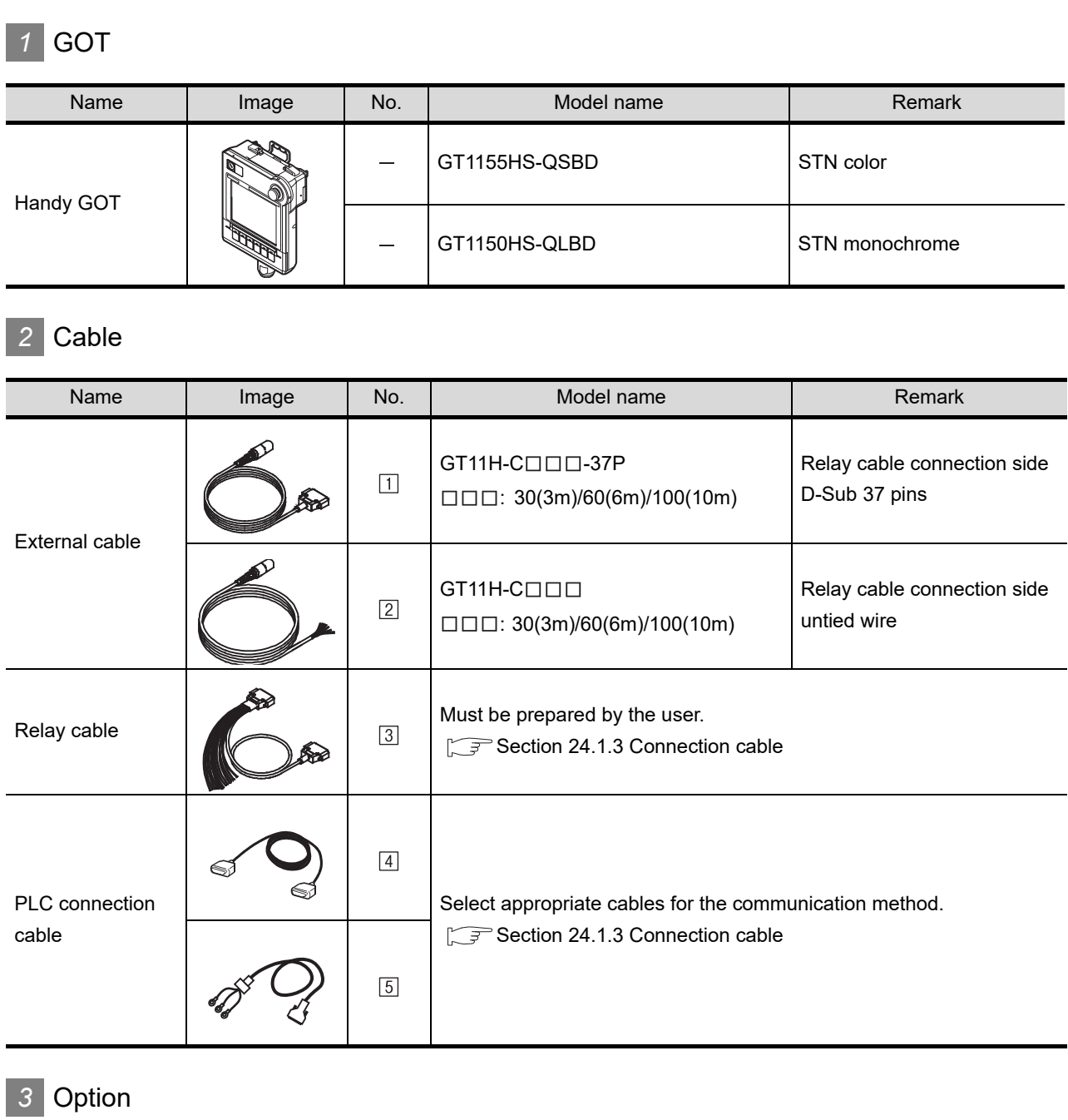

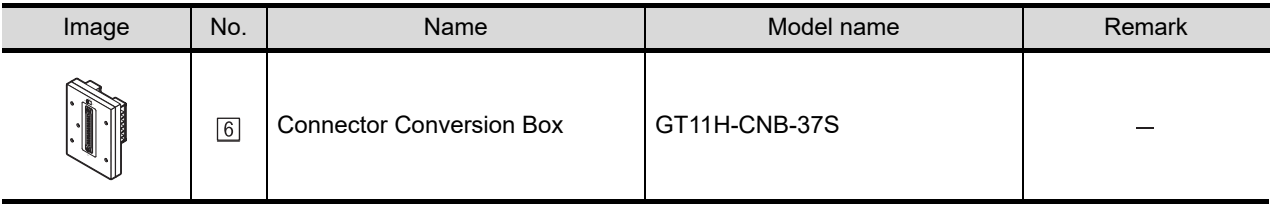

COMMUNICATION<br>CABLE COMMUNICATION<br>CABLE

**21**

HANDLING OF<br>POWER WIRING<br>AND SWITCH

**20**

**25**

CONNECTION TO SHARP<br>MANUFACTURING<br>SYSTEMS PLC

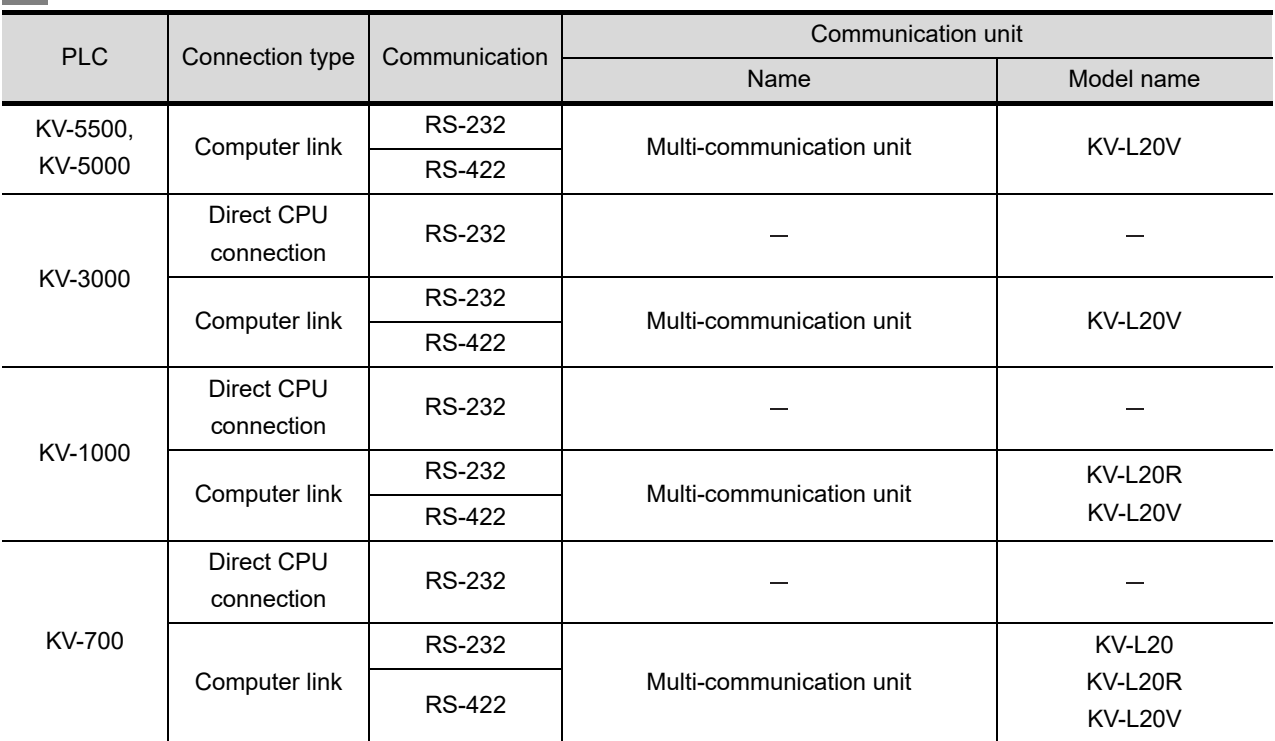

*4* Connection type and required communication unit

**•** The communication unit is manufactured by KEYENCE CORPORATION. For details of the communication unit, contact KEYENCE CORPORATION.

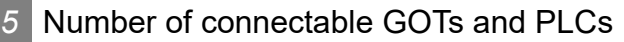

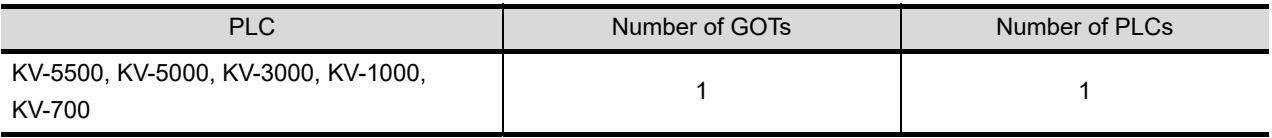

<span id="page-526-0"></span>PLC connection cable model names and schematics, relay cable schematics, and the connection diagrams of the GT11H-C $\square \square \square$  and its connection target device are shown below.

# *1* PLC connection cable

Refer to the following table to select the cable to be used.

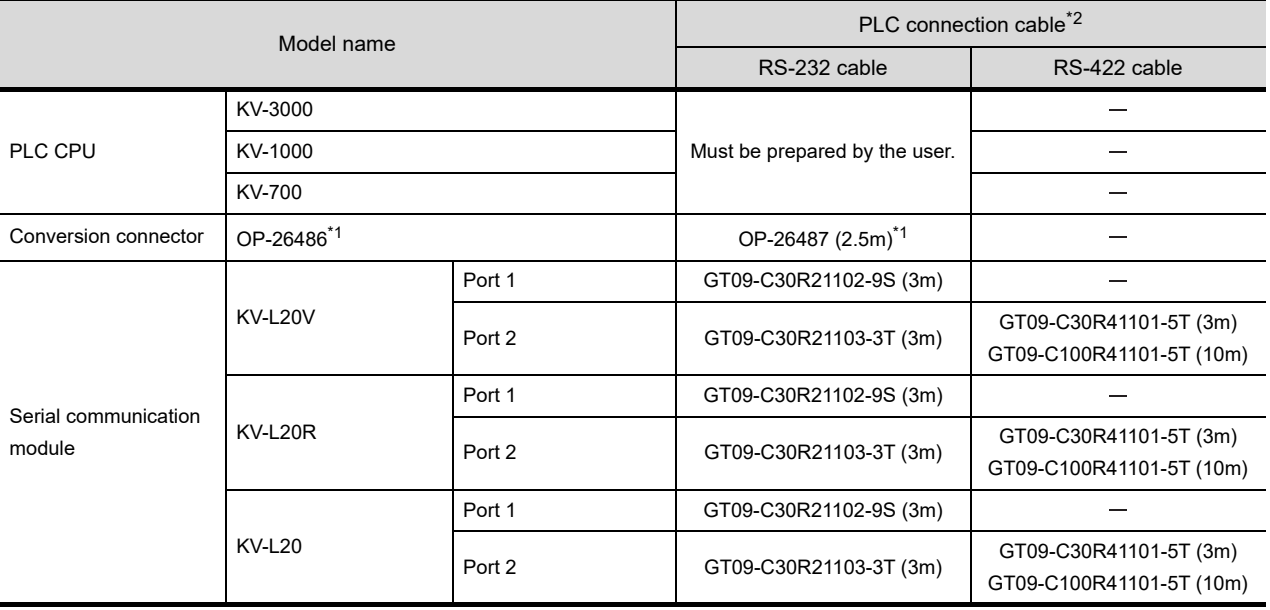

\*1 OP-26486,OP-26487 are products manufactured by KEYENCE. For details of these products, contact KEYENCE.

\*2 The PLC connection cable can be prepared by the user. ( $\sqrt{\overline{z}}$  this section  $\boxed{2}$ )

# *2* Connection cable classification

Refer to the following table to select the cable No. to be used. Refer to the connection diagram of the cable No. to be used.

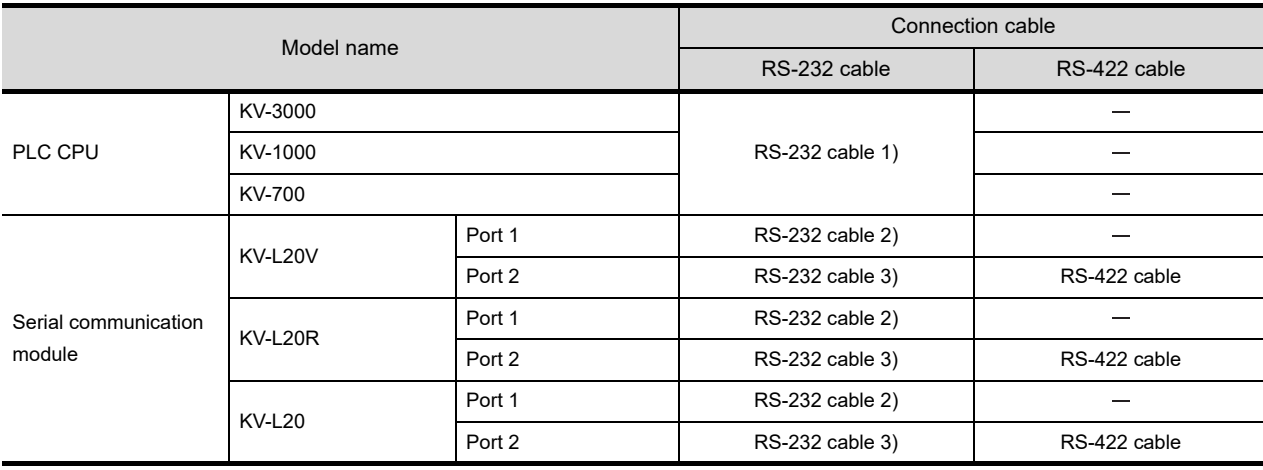

 $2<sup>1</sup>$ 

NG OF<br>WIRING<br>JITCH

Q<br>인주

**25**

*24.1 System Configuration and System Equipment 24.1.3 Connection cable*

#### *3* Connection diagram of RS-232 cable

The following provides the connection diagram of RS-232 cable connecting the GOT to the PLC. For details on the pin layout of the external cable and the external cable color of untied side, refer to the following.

#### [Chapter 20 COMMUNICATION CABLE](#page-400-0)

#### **(1) RS-232 cable 1)**

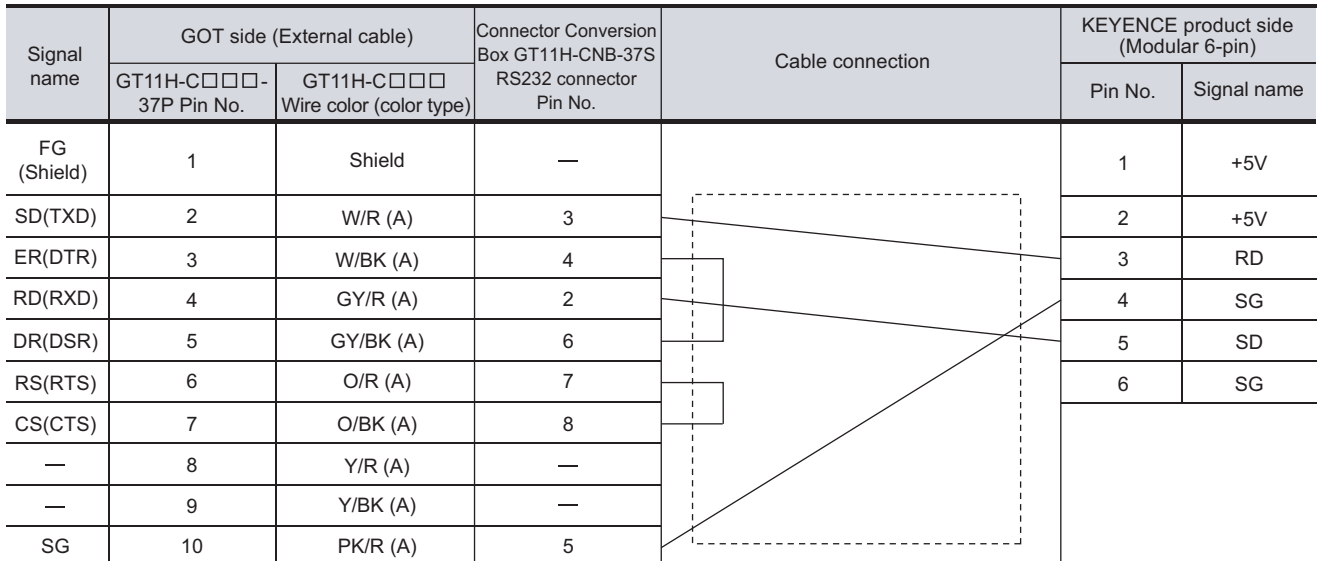

Refer to the following for the wiring of the power, operation switch, grip switch, emergency stop switch and keylock switch (2-position SW).

#### [Chapter 21 HANDLING OF POWER WIRING AND SWITCH](#page-409-0)

#### **(2) RS-232 cable 2)**

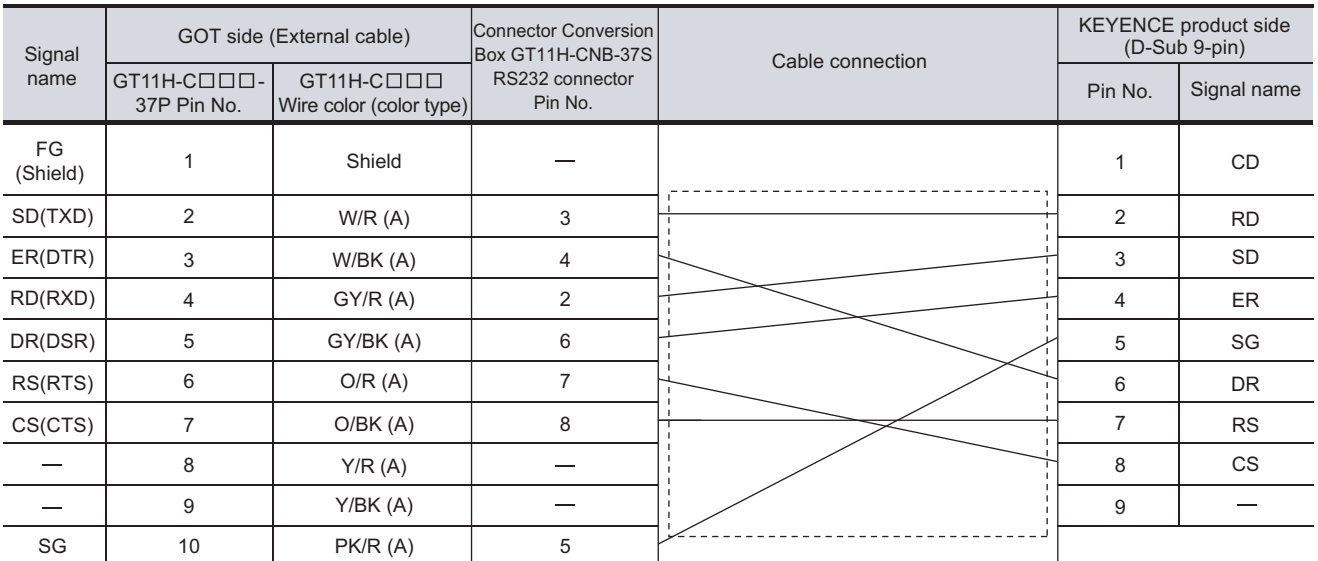

Refer to the following for the wiring of the power, operation switch, grip switch, emergency stop switch and keylock switch (2-position SW).

[Chapter 21 HANDLING OF POWER WIRING AND SWITCH](#page-409-0)

#### **(3) RS-232 cable 3)**

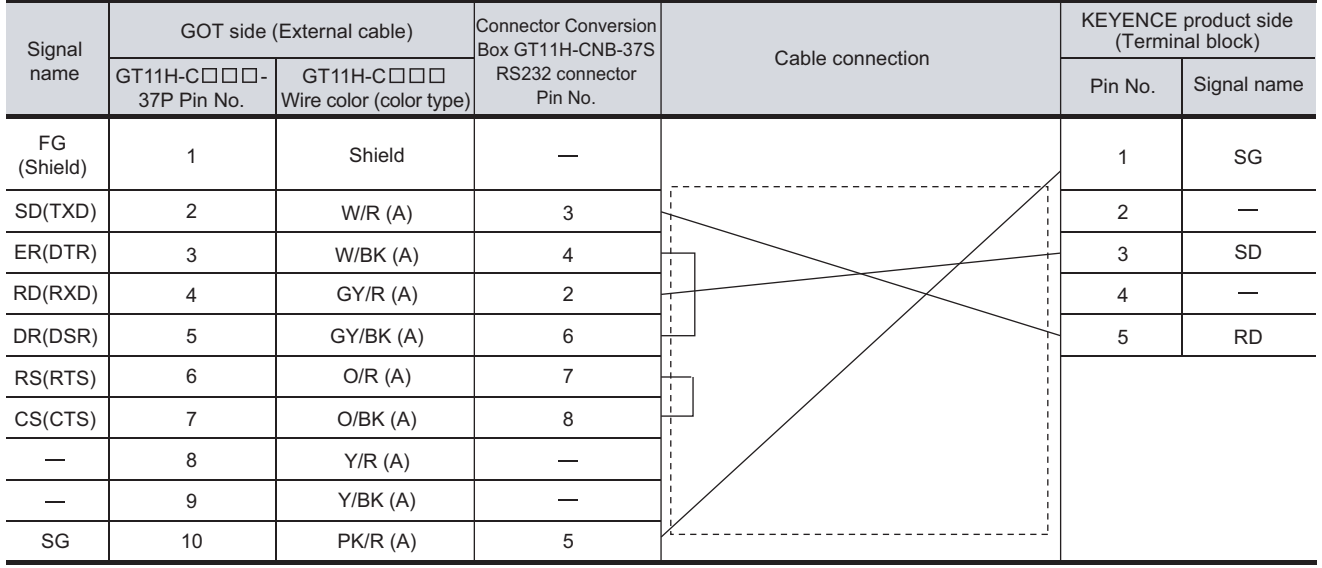

Refer to the following for the wiring of the power, operation switch, grip switch, emergency stop switch and keylock switch (2-position SW).

[Chapter 21 HANDLING OF POWER WIRING AND SWITCH](#page-409-0)

#### Connection diagram of RS-422 cable

The following provides the connection diagram of RS-422 connecting the GOT to the PLC. For details on the pin layout of the external cable and the external cable color of untied side, refer to the following.

[Chapter 20 COMMUNICATION CABLE](#page-400-0)

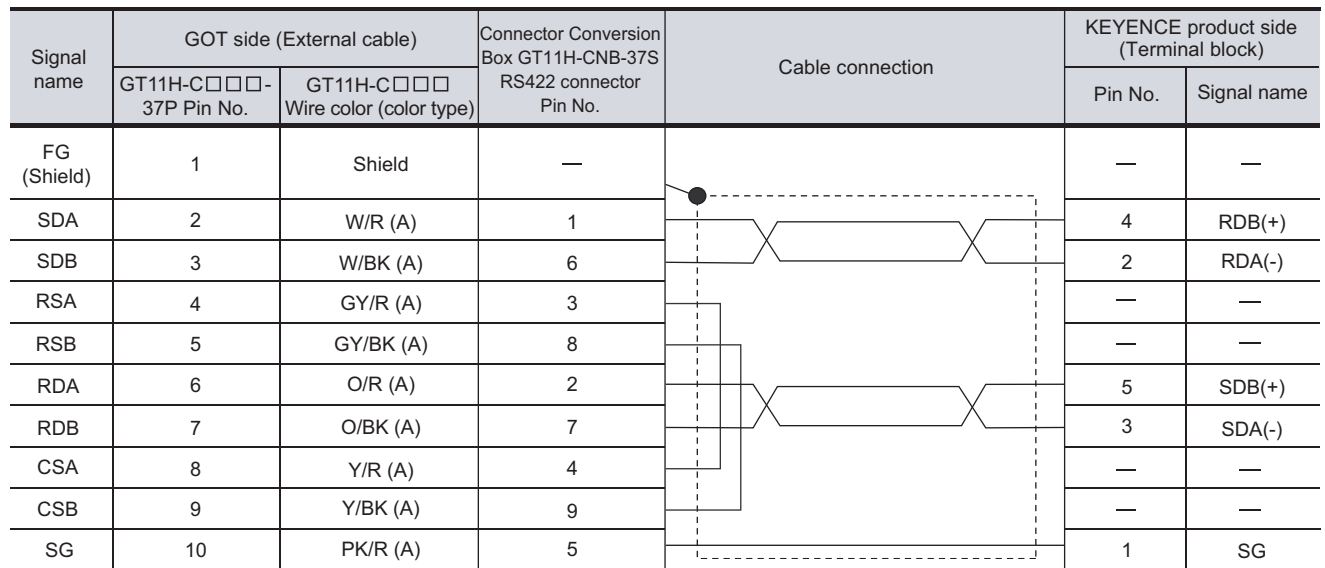

#### **(1) RS-422 cable**

Refer to the following for the wiring of the power, operation switch, grip switch, emergency stop switch and keylock switch (2-position SW).

[Chapter 21 HANDLING OF POWER WIRING AND SWITCH](#page-409-0)

# 24.1.4 Precautions when preparing cable

### *1* Cable length

- The length of the RS-232 cable must be 6m or less.
- The length of the RS-422 cable must be 13m or less.

**20**

COMMUNICATION<br>CABLE

COMMUNICATION<br>CABLE

**21**

HANDLING OF<br>POWER WIRING<br>AND SWITCH

**22**

CONNECTION TO MITSUBISHI PLC

**23**

CONNECTION TO<br>OMRON PLC

**24**

**CONNECTION TO KEYENCE PLC**

**25**

CONNECTION TO<br>KOYO EI PLC

**26**

CONNECTION TO SHARP<br>MANUFACTURING<br>SYSTEMS PLC

**27**

CONNECTION TO<br>TOSHIBA PLC

# 24.2 PLC Side Setting

**Point** 

KEYENCE PLC

For details of KEYENCE PLC, refer to the following manual.

User's Manual for the KEYENCE PLC

# 24.2.1 Connecting KV-3000, KV-1000

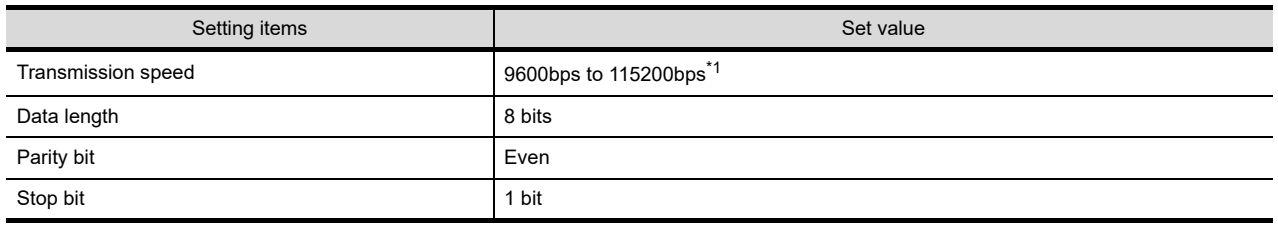

\*1 There is no transmission speed setting on the PLC side. The transmission speed of the PLC side is automatically adjusted to that of the GOT side.

# 24.2.2 Connecting KV-700

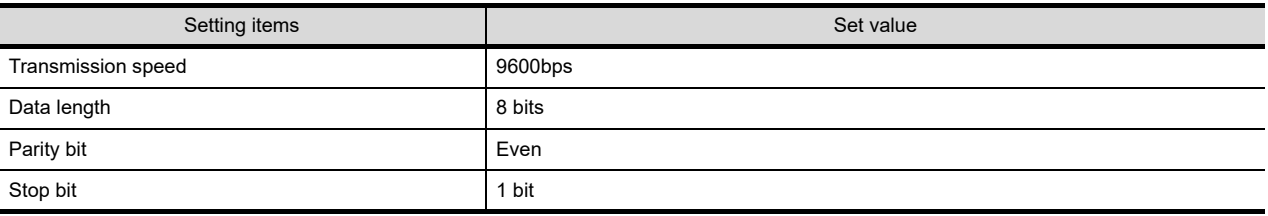

# 24.2.3 Connecting multi-communication unit (KV-L20R, KV-L20 or KV-L20V)

# *1* Communication settings

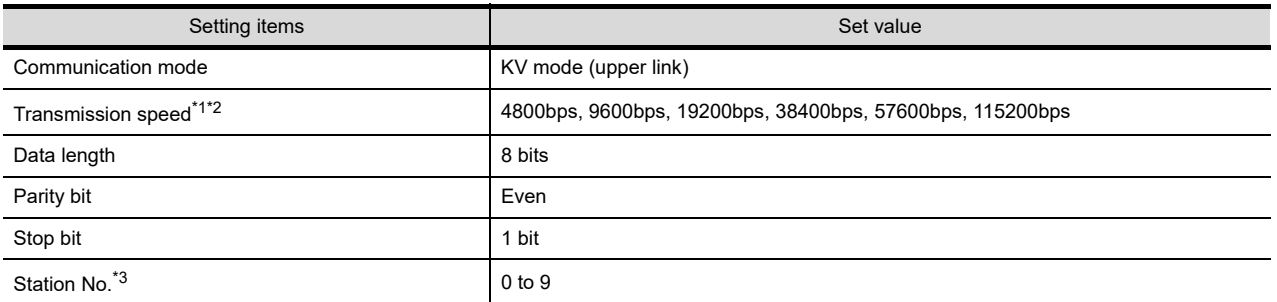

\*1 Only the transmission speed that can be set on the GOT side is indicated.

\*2 Set the transmission speed according to that of the GOT side

For the setting method of the transmission speed on the GOT side, refer to the following. [Section 9.2 Communication Detail Settings](#page-110-0)

\*3 Set the station No. according to the host address on the GOT side. For the setting method of the host address on the GOT side, refer to the following. [Section 9.2 Communication Detail Settings](#page-110-0)

### *2* DIP switch setting

#### **(1) When using KV-L20R or KV-L20**

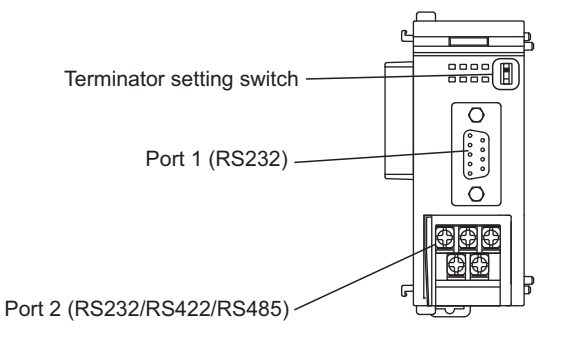

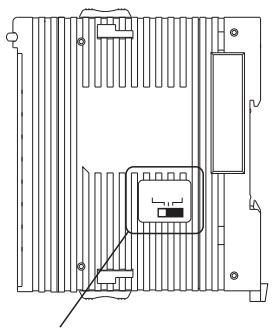

RS232/RS422/RS485 switch (For port 2)

(a) RS232/RS422/RS485 switch (For port 2) (When using KV-L20R)

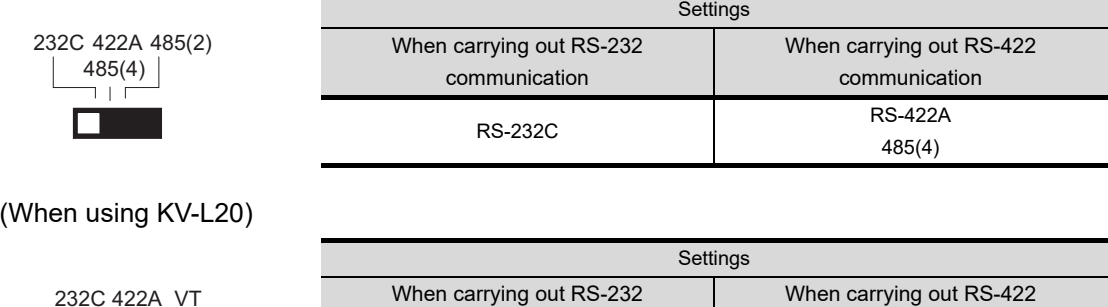

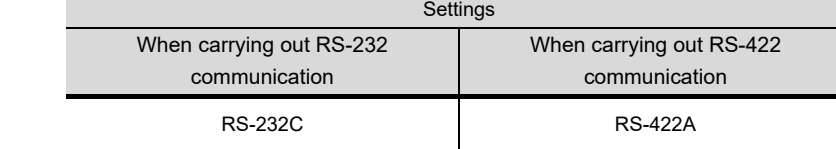

**20**

COMMUNICATION<br>CABLE

COMMUNICATION<br>CABLE

**21**

HANDLING OF<br>POWER WIRING<br>AND SWITCH

**22**

CONNECTION TO MITSUBISHI PLC

**23**

CONNECTION TO<br>OMRON PLC

#### (b) Terminator setting switch

Set when carrying out RS-422 communication.

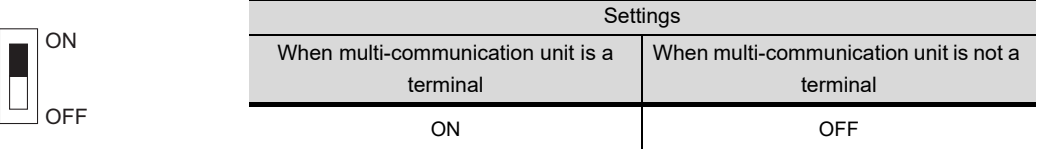

#### **(2) When using KV-L20V**

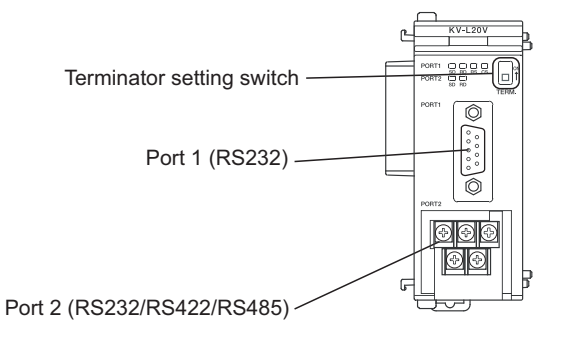

(a) Terminator setting switch Set when carrying out RS-422 communication.

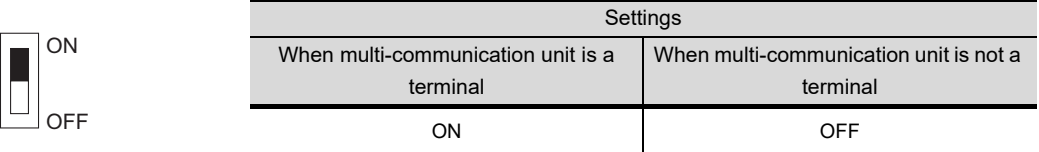

# 25. CONNECTION TO KOYO EI PLC

# 25.1 System Configuration and System Equipment

# 25.1.1 System configuration

When connecting the Handy GOT to a KOYO EI PLC, a relay cable must be created, or an external cable of which one end is untied (GT11H-C30, GT11H-C60 or GT11H-C100) must be processed by the user. For the RS-232 connection, connect the cable connector for PLC communication in the environmental protection back cover to RS-232 connector.

For the RS-422 connection, connect the cable connector for PLC communication in the environmental protection back cover to RS-422 connector.

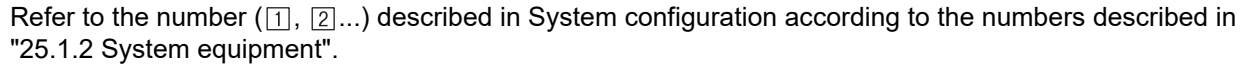

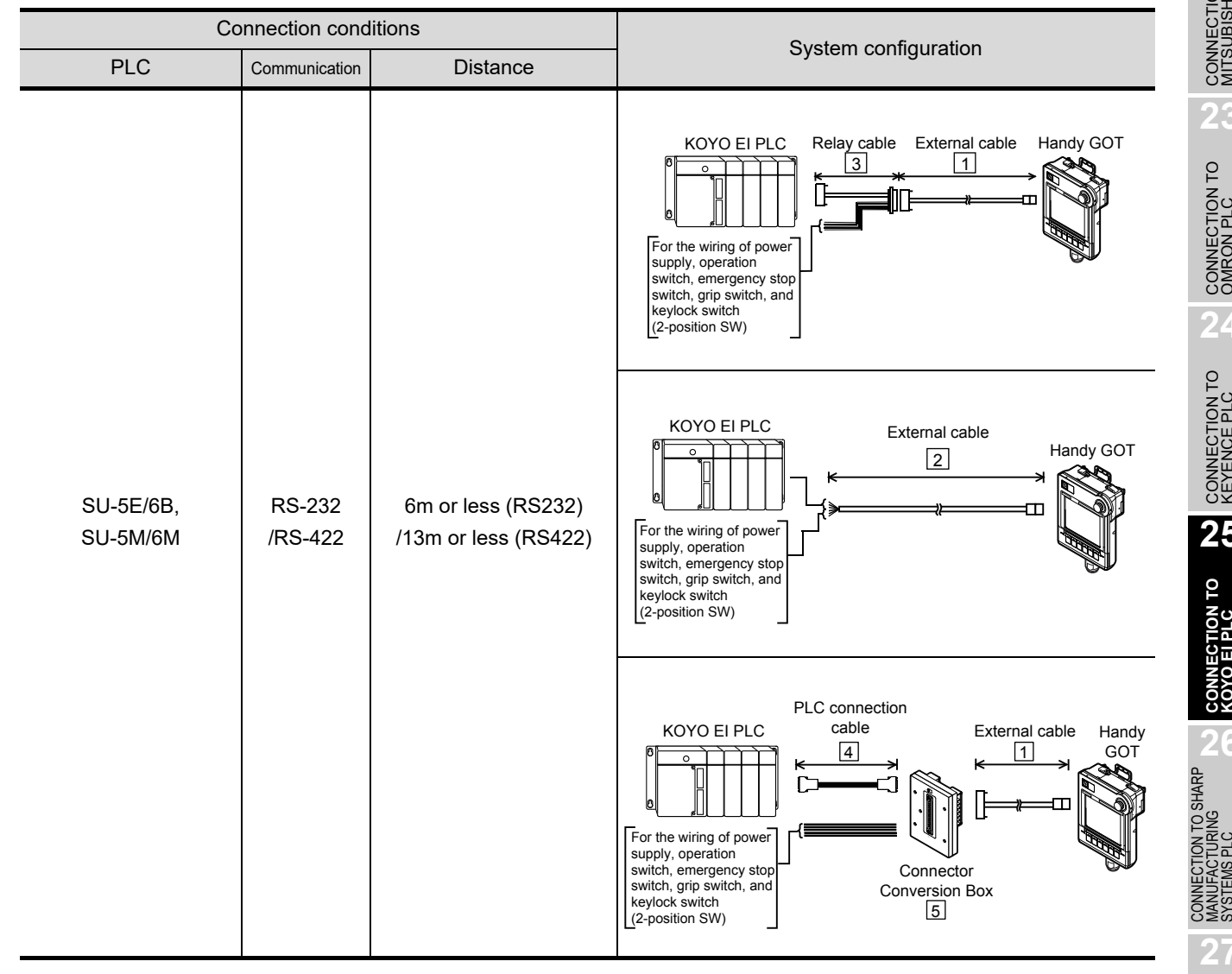

**20**

COMMUNICATION<br>CABLE

COMMUNICATION<br>CABLE

 $2^{\prime}$ 

HANDLING OF<br>POWER WIRING<br>AND SWITCH

**22**

CONNECTION TO MITSUBISHI PLC

**23**

CONNECTION TO<br>OMRON PLC

**24**

CONNECTION TO<br>KEYENCE PLC

**25**

**CONNECTION TO KOYO EI PLC**

**26**

**27**

CONNECTION TO<br>TOSHIBA PLC

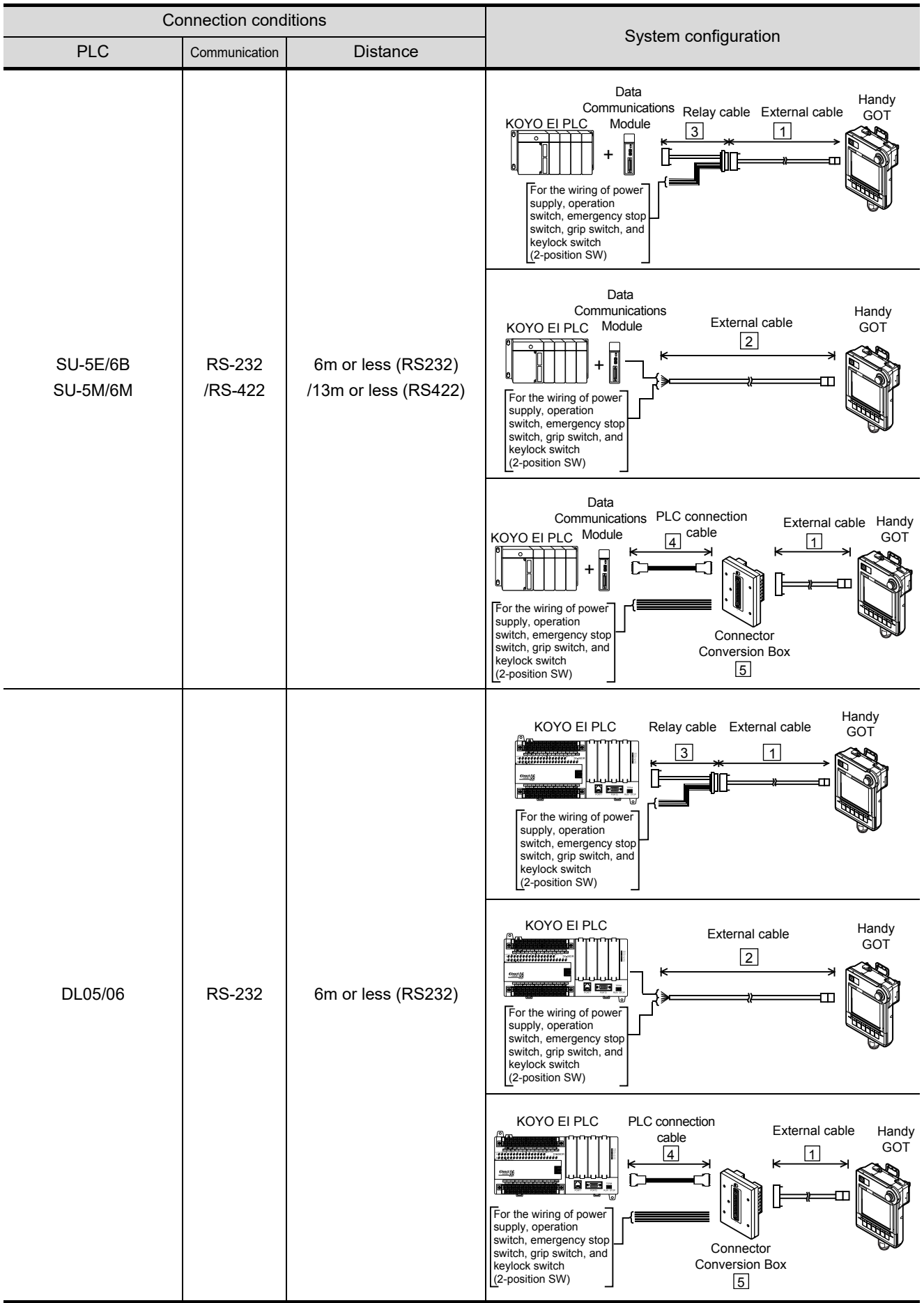

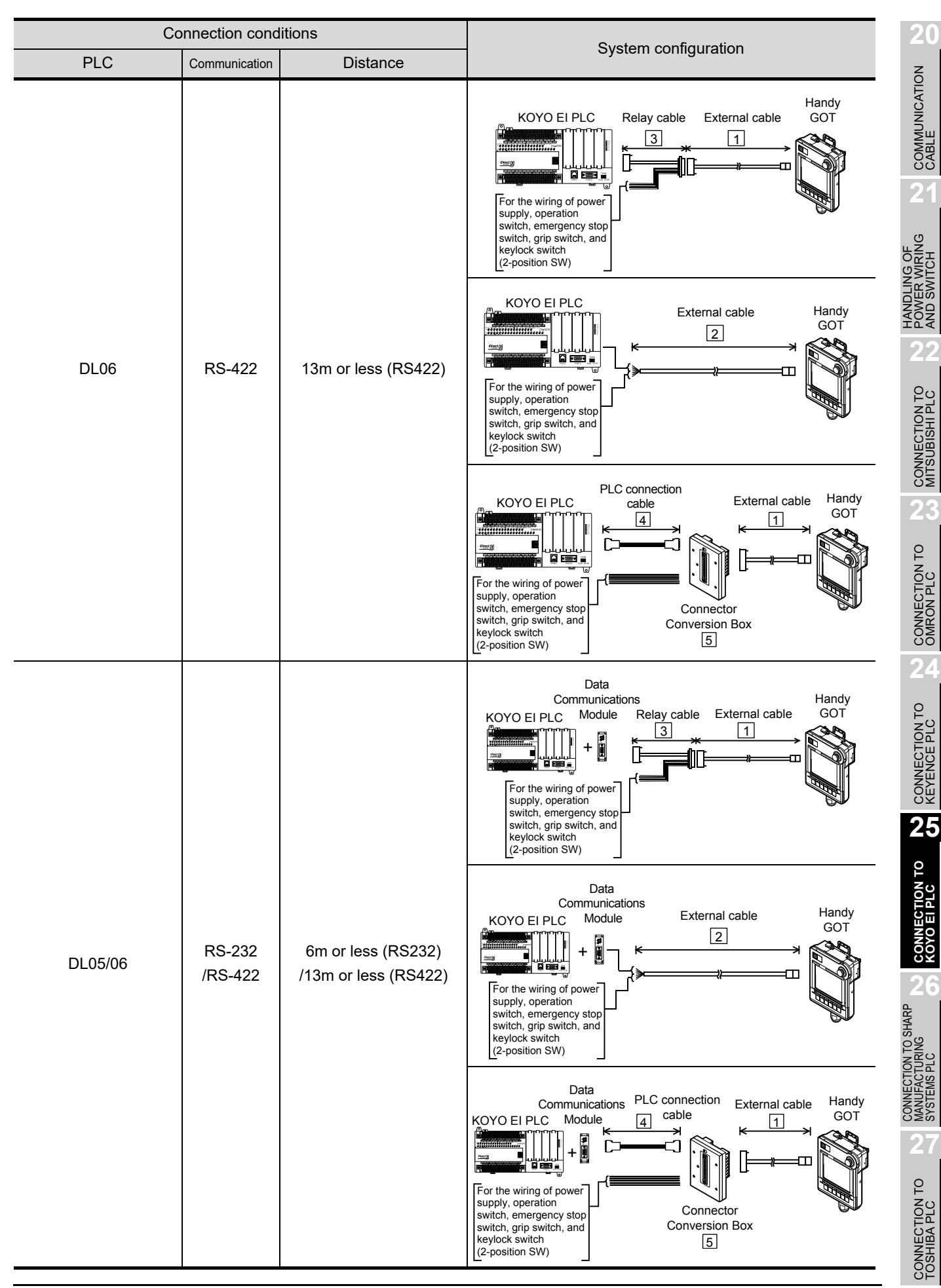

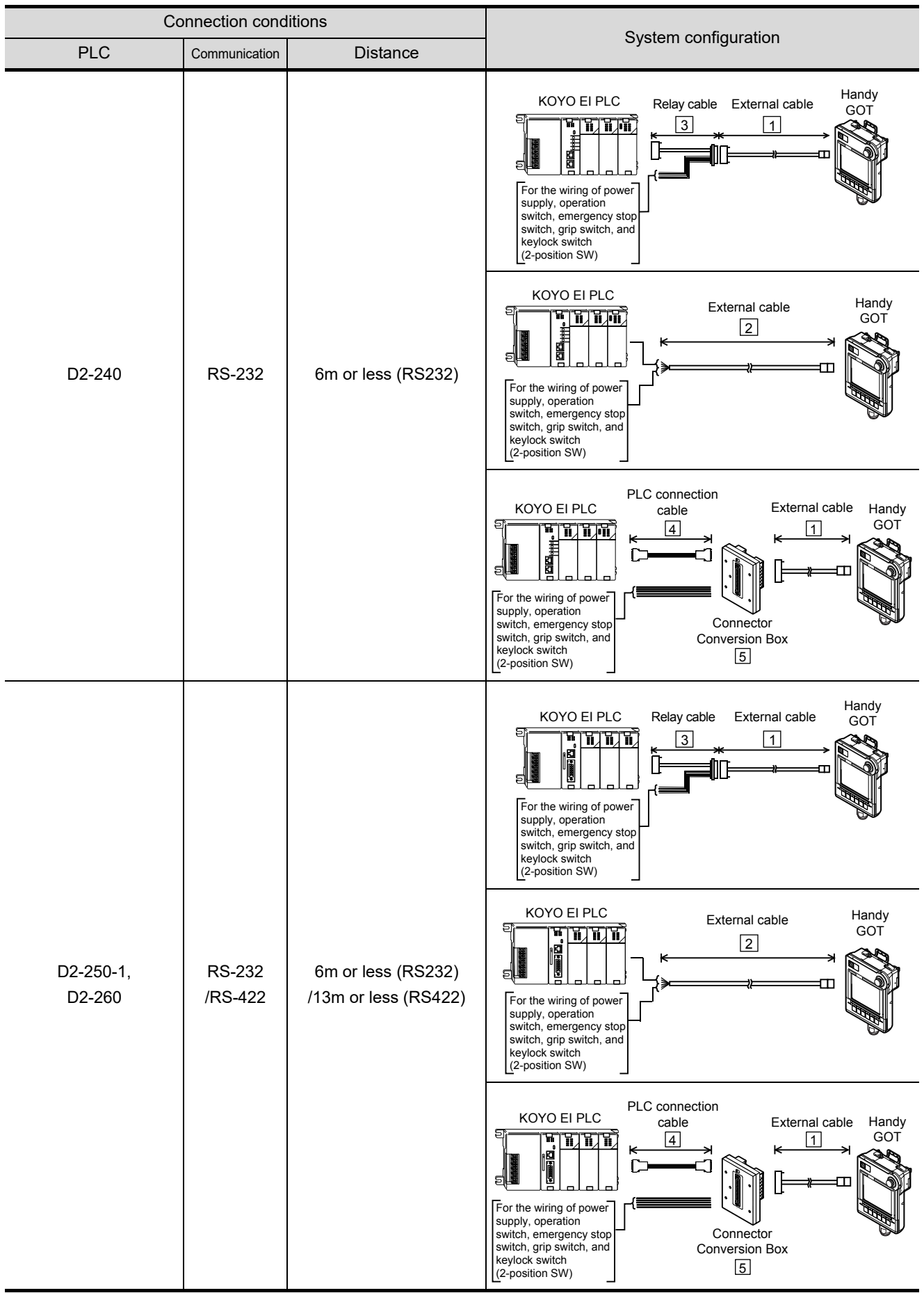

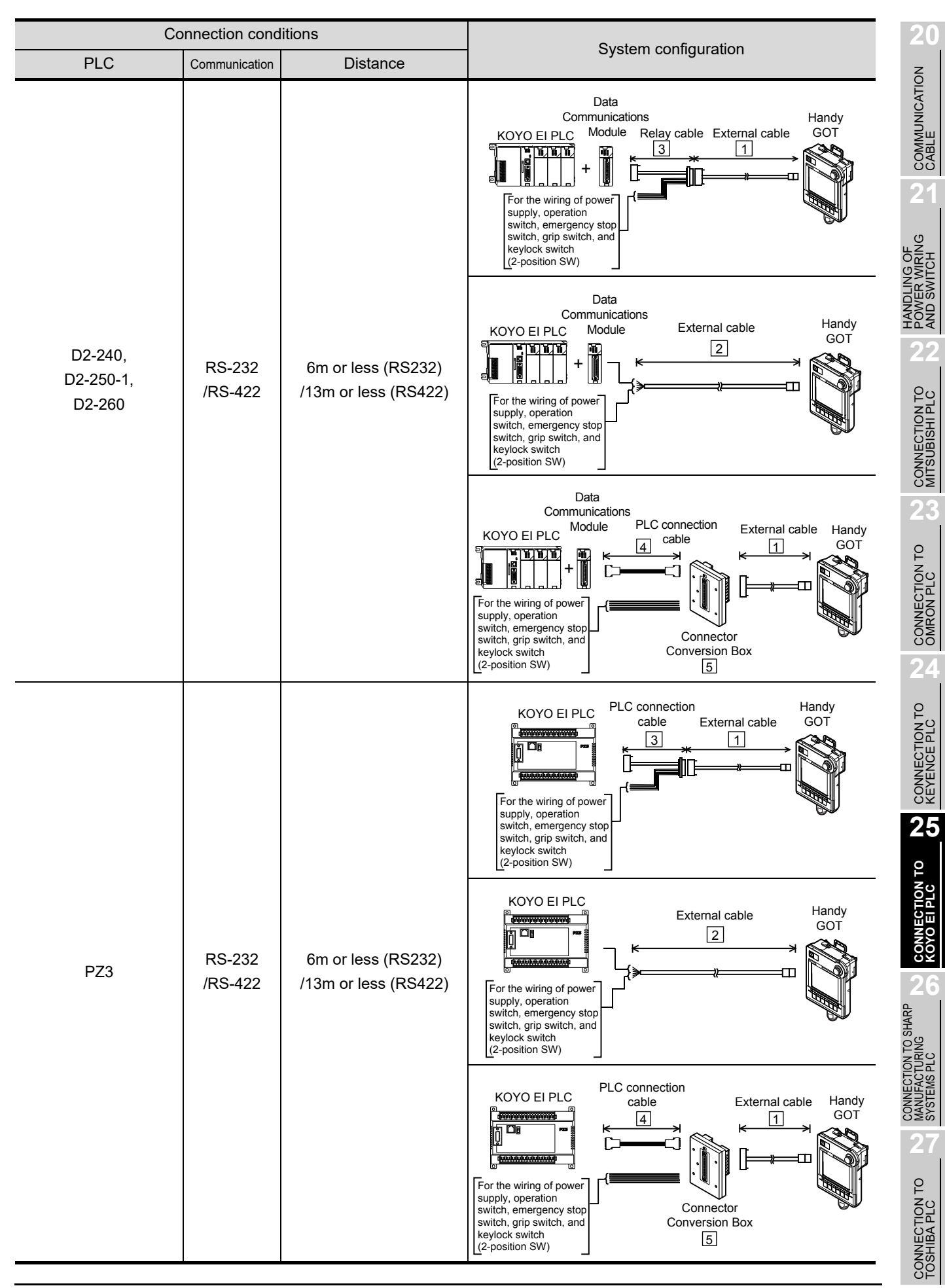

*25.1 System Configuration and System Equipment 25.1.1 System configuration*

# <span id="page-537-0"></span>25.1.2 System equipment

#### *1* GOT Name | Image | No. | Model name | Remark GT1155HS-QSBD STN color e. Handy GOT GT1150HS-QLBD STN monochrome *2* Cable Name | Image | No. | Model name | Remark  $GT11H-C \square \square \square$ -37P Relay cable connection side  $\boxed{1}$ D-Sub 37 pins  $\Box$  $\Box$ : 30(3m)/60(6m)/100(10m) External cable GT11H-COOO Relay cable connection side  $\boxed{2}$ untied wire  $\Box$  $\Box$ : 30(3m)/60(6m)/100(10m) Must be prepared by the user. Relay cable  $\boxed{3}$ [Section 25.1.3 Connection cable](#page-540-0) Must be prepared by the user. PLC connection  $\overline{4}$ cable [Section 25.1.3 Connection cable](#page-540-0)

# *3* Option

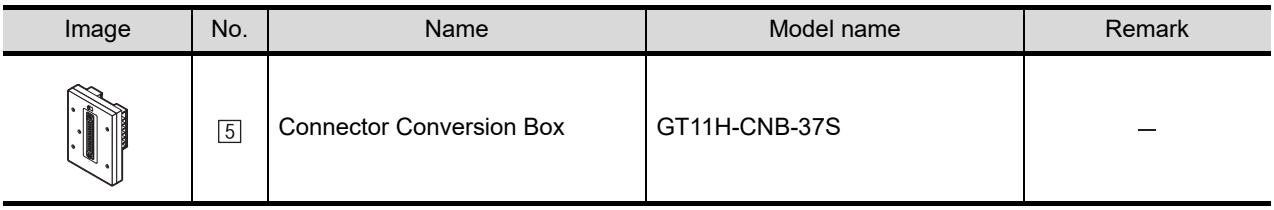

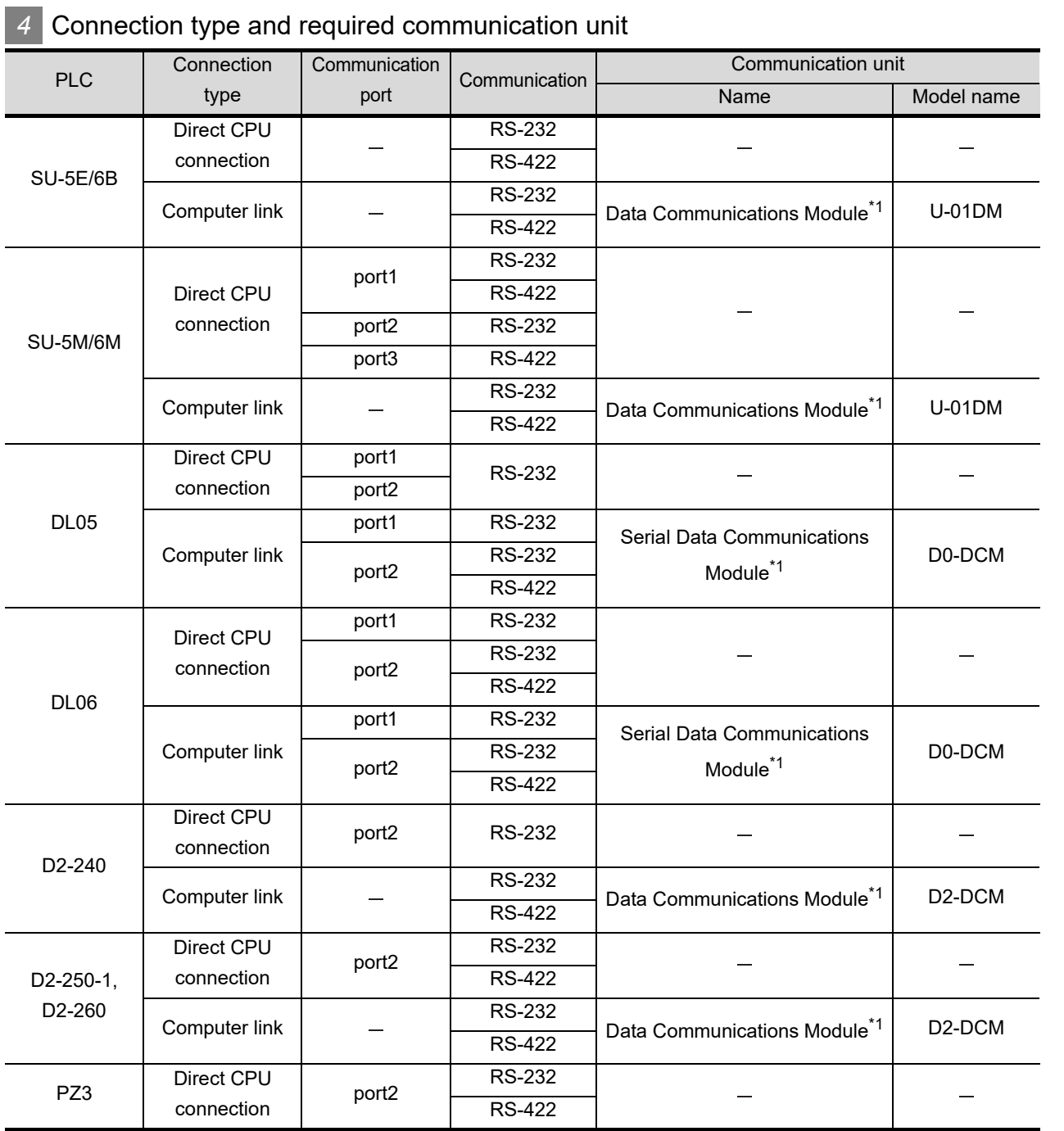

\*1 The communication unit is manufactured by KOYO ELECTRONICS INDUSTRIES CO., LTD. For details of the communication unit, contact KOYO ELECTRONICS INDUSTRIES CO., LTD. **20**

COMMUNICATION<br>CABLE

COMMUNICATION<br>CABLE

 $2<sup>1</sup>$ 

HANDLING OF<br>POWER WIRING<br>AND SWITCH

**22**

CONNECTION TO MITSUBISHI PLC

**23**

CONNECTION TO<br>OMRON PLC

**24**

CONNECTION TO<br>KEYENCE PLC

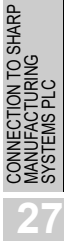

# **5** Number of connectable GOTs and PLCs

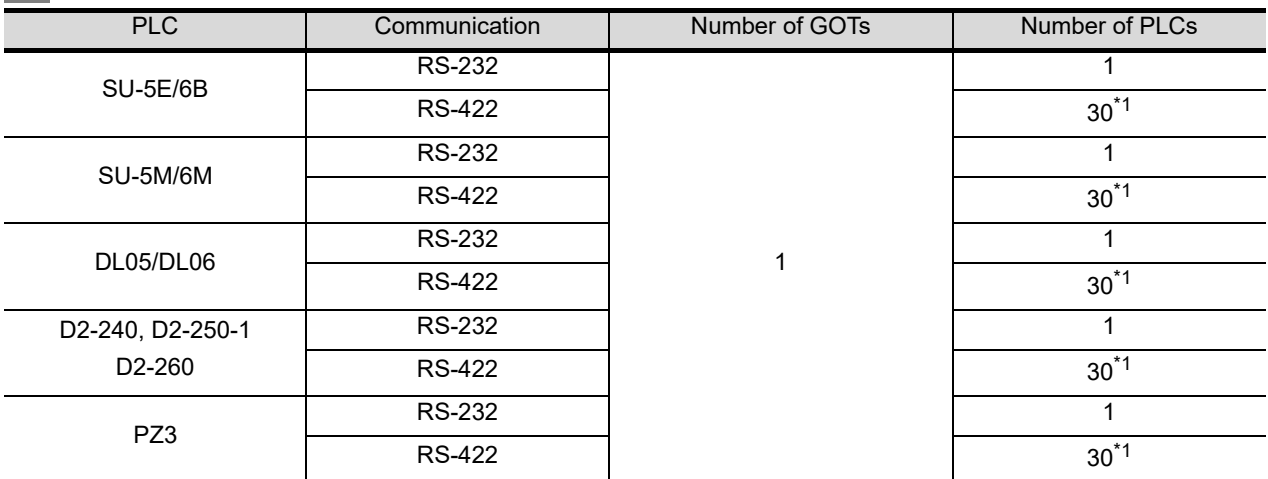

\*1 When connecting more than 30 PLCs, use a transmission line conversion unit (D-01CV) per 30 PLCs. For details of the transmission line conversion unit (D-01CV), refer to the following manual.

User's Manual for the KOYO EI PLC
# 25.1.3 Connection cable

*1* PLC connection cable

PLC connection cable model names and schematics, relay cable schematics, and the connection diagrams of the GT11H-C $\square \square \square$  and its connection target device are shown below.

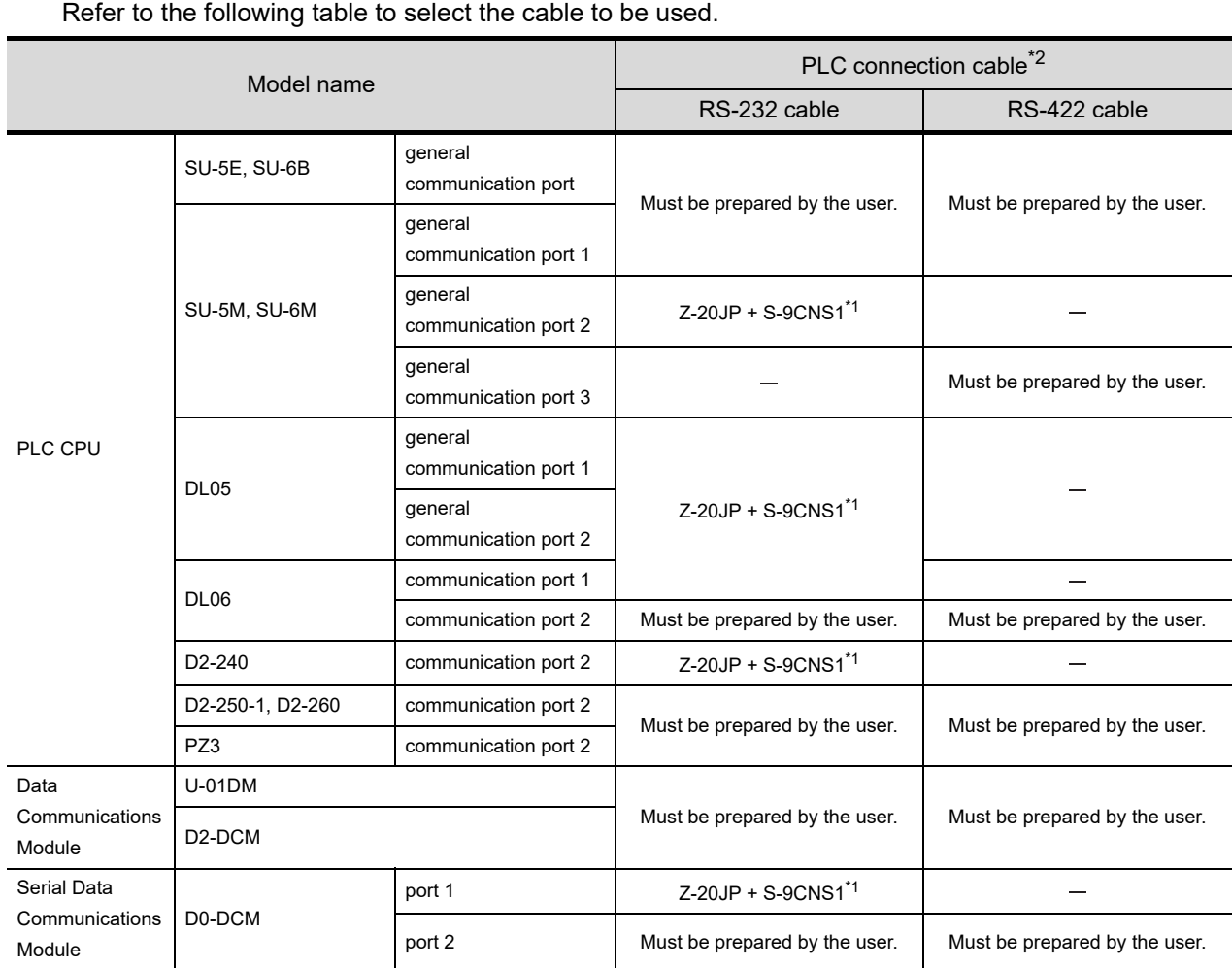

\*1 Z-20JP (programmer connection cable) and S-9CNS1 (conversion connector) are manufactured by KOYO ELECTRONICS INDUSTRIES CO., LTD. For these products, contact KOYO ELECTRONICS INDUSTRIES CO., LTD.

\*2 The PLC connection cable can be prepared by the user. ( $\sqrt{\overline{z}}$  [this section](#page-541-0) 2)

 $2^{\circ}$ 

**20**

**25**

**CONNECTION TO KOYO EI PLC**

# <span id="page-541-0"></span>*2* Connection cable classification

Refer to the following table to select the cable No. to be used. Refer to the connection diagram of the cable No. to be used.

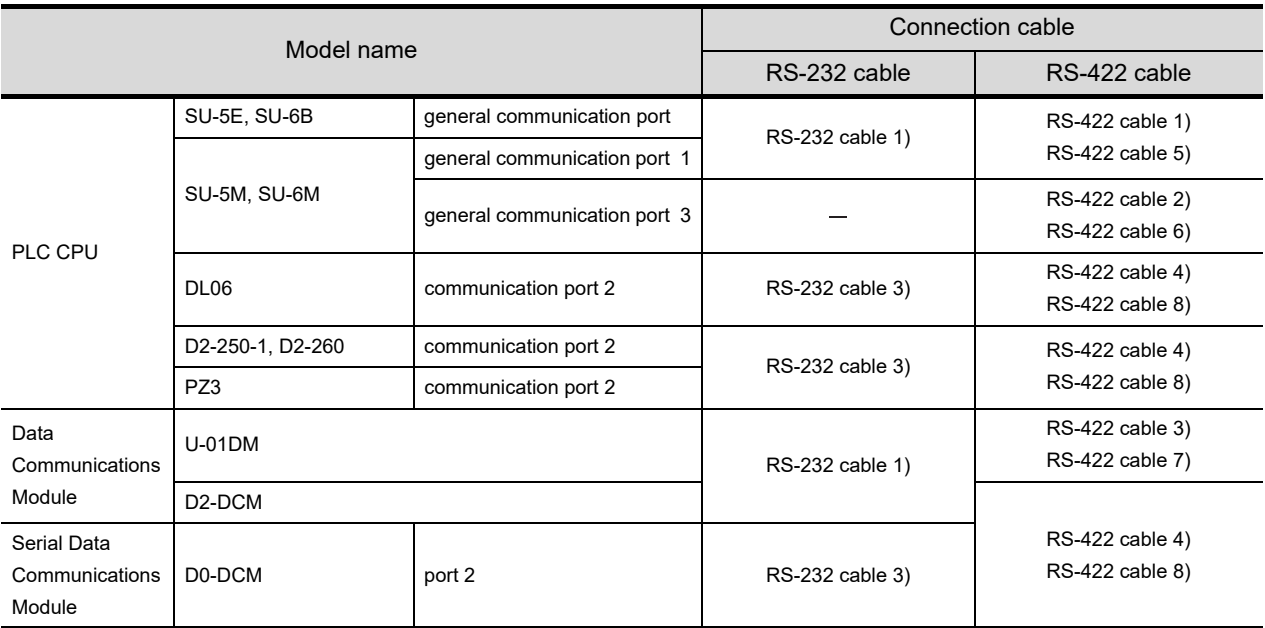

## *3* Connection diagram of RS-232 cable

The following provides the connection diagram of RS-232 cable connecting the GOT to the PLC. For details on the pin layout of the external cable and the external cable color of untied side, refer to the following.

[Chapter 20 COMMUNICATION CABLE](#page-400-0)

#### **(1) RS-232 cable 1)**

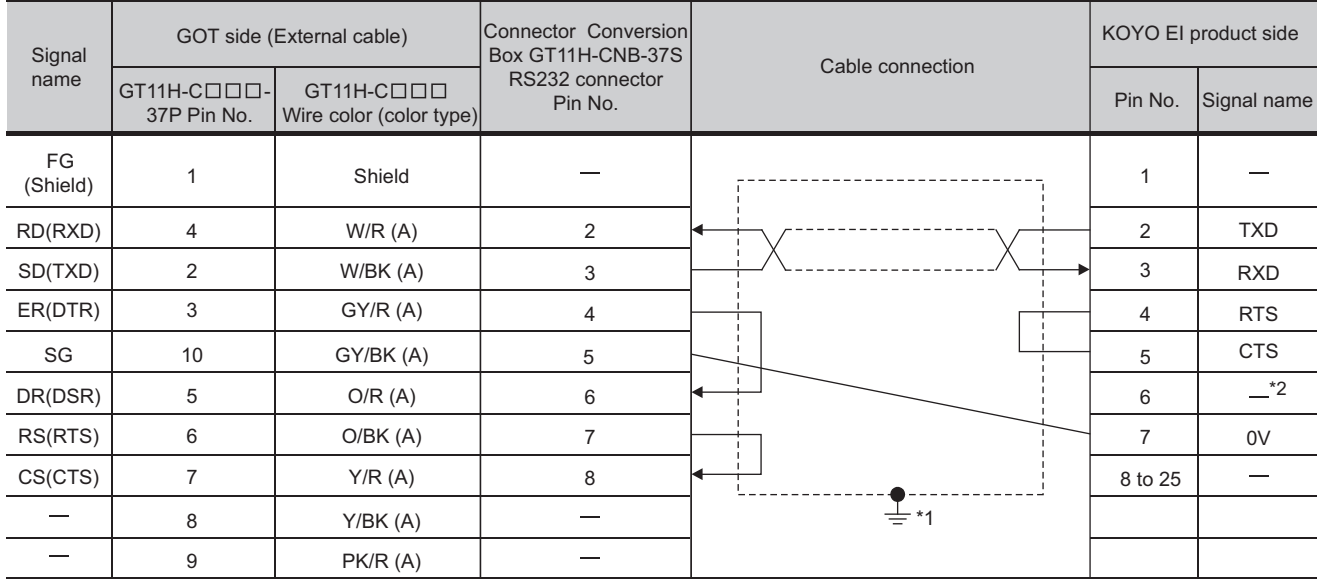

[Chapter 21 HANDLING OF POWER WIRING AND SWITCH](#page-409-0) Refer to the following for the wiring of the power, operation switch, grip switch, emergency stop switch and keylock switch (2-position SW).

- \*1 Connect FG grounding to the appropriate part of a cable shield line.
- \*2 For U-01DM and D2-DC, it will be +5V.

#### Connector Conversion KOYO EI product side GOT side (External cable) Box GT11H-CNB-37S **Signal** Cable connection  $name$   $GTHH-CDDD-$ RS232 connector GT11H-COOO Pin No. Signal name Pin No. 37P Pin No. Wire color (color type) FG Shield 5V 1 1 (Shield) RD(RXD) 4 2 2 TXD W/R (A) SD(TXD) 2 W/BK (A) 3 3 RXD ER(DTR) 3 GY/R (A) 4 4 RTS **CTS** SG 10 GY/BK (A) 5 5 DR(DSR) 6 6  $\overline{\phantom{0}}$ 5  $O/R(A)$ RS(RTS) O/BK (A) 6 7 7  $0V$ 7 CS(CTS) Y/R (A) 8 8  $0V$  $\overline{\phantom{0}}$  $\overline{\phantom{a}}$  $\overline{\phantom{0}}$ 8 Y/BK (A) \*1 9 to 15 9 PK/R (A)

# **(2) RS-232 cable 3)**

[Chapter 21 HANDLING OF POWER WIRING AND SWITCH](#page-409-0) Refer to the following for the wiring of the power, operation switch, grip switch, emergency stop switch and keylock switch (2-position SW).

\*1 Connect FG grounding to the appropriate part of a cable shield line.

ING OF<br>R WIRING<br>MITCH

**26**

# *4* Connection diagram of RS-422 cable

The following provides the connection diagram of RS-422 cable connecting the GOT to the PLC. For details on the pin layout of the external cable and the external cable color of untied side, refer to the following.

[Chapter 20 COMMUNICATION CABLE](#page-400-0)

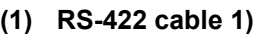

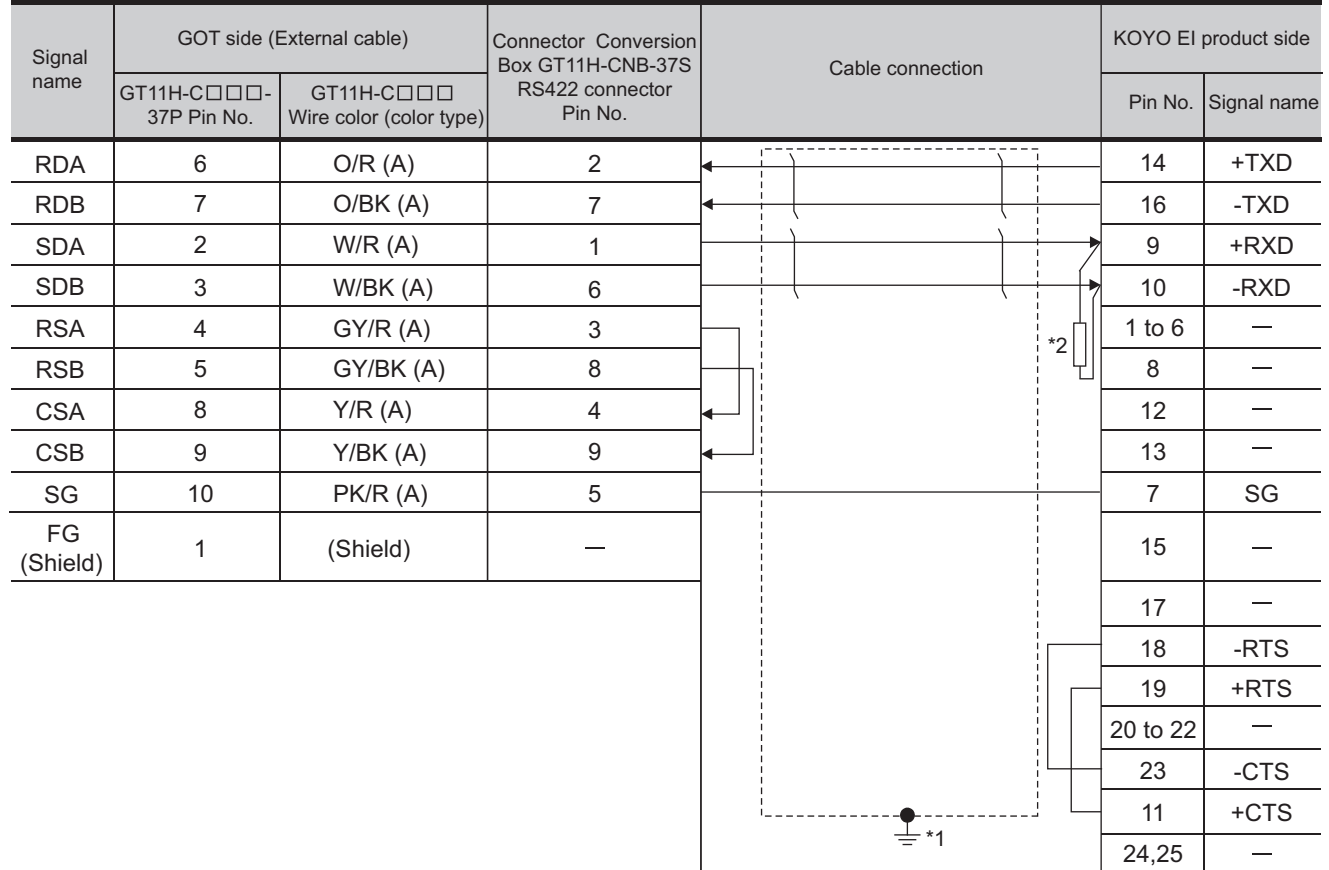

[Chapter 21 HANDLING OF POWER WIRING AND SWITCH](#page-409-0) Refer to the following for the wiring of the power, operation switch, grip switch, emergency stop switch and keylock switch (2-position SW).

- \*1 Connect FG grounding to the appropriate part of a cable shield line.
- \*2 Connect a terminating resistor (approximately150 $\Omega$ ) to the PLC to be a terminal.

#### **(2) RS-422 cable 2)**

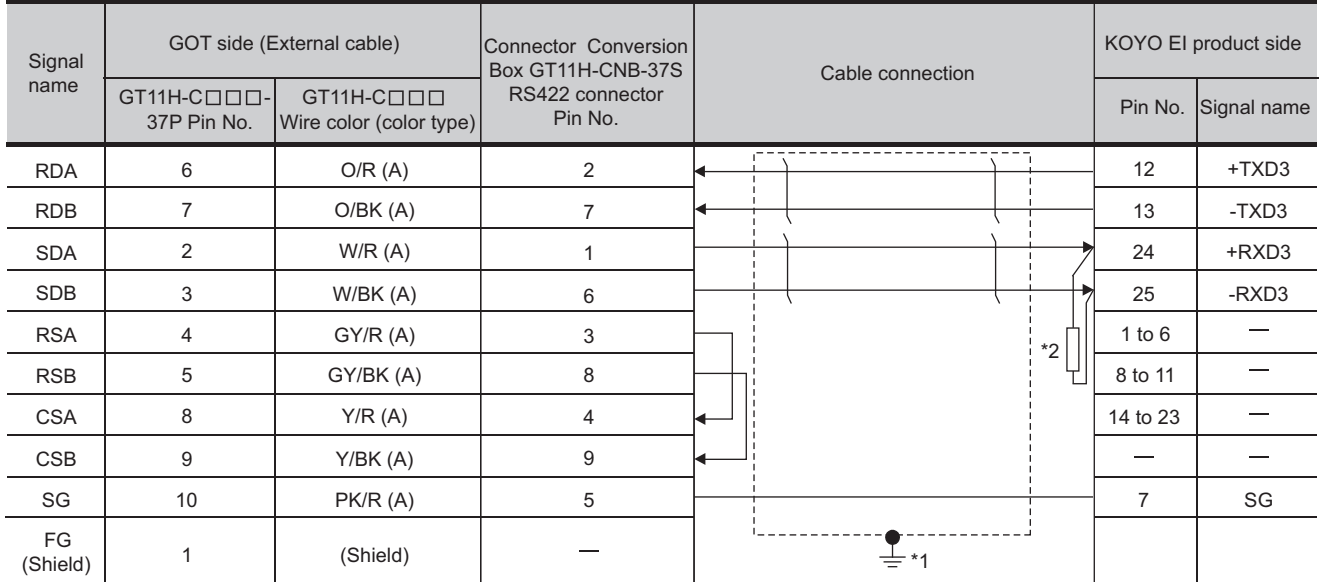

Refer to the following for the wiring of the power, operation switch, grip switch, emergency stop switch and keylock switch (2-position SW).

[Chapter 21 HANDLING OF POWER WIRING AND SWITCH](#page-409-0)

- \*1 Connect FG grounding to the appropriate part of a cable shield line.
- \*2 Connect a terminating resistor (approximately150 $\Omega$ ) to the PLC to be a terminal.

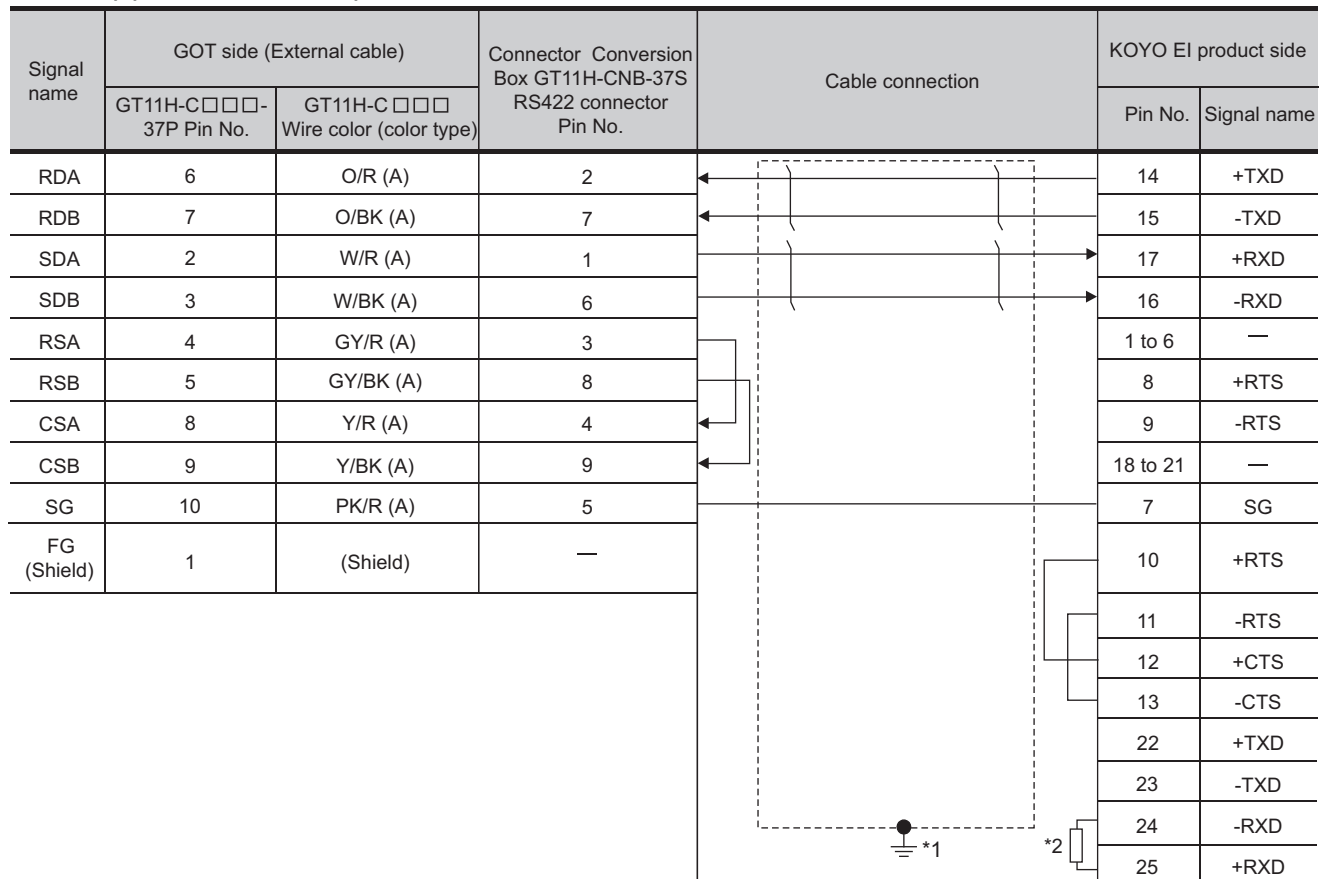

#### **(3) RS-422 cable 3)**

[Chapter 21 HANDLING OF POWER WIRING AND SWITCH](#page-409-0) Refer to the following for the wiring of the power, operation switch, grip switch, emergency stop switch and keylock switch (2-position SW).

- \*1 Connect FG grounding to the appropriate part of a cable shield line.
- \*2 Connect a terminating resistor (approximately150 $\Omega$ ) to the PLC to be a terminal.

 $2^{\circ}$ 

**CONNECTION TO KOYO EI PLC**

**26**

CONNECTION TO SHARP<br>MANUFACTURING<br>SYSTEMS PLC

**27**

CONNECTION TO<br>TOSHIBA PLC

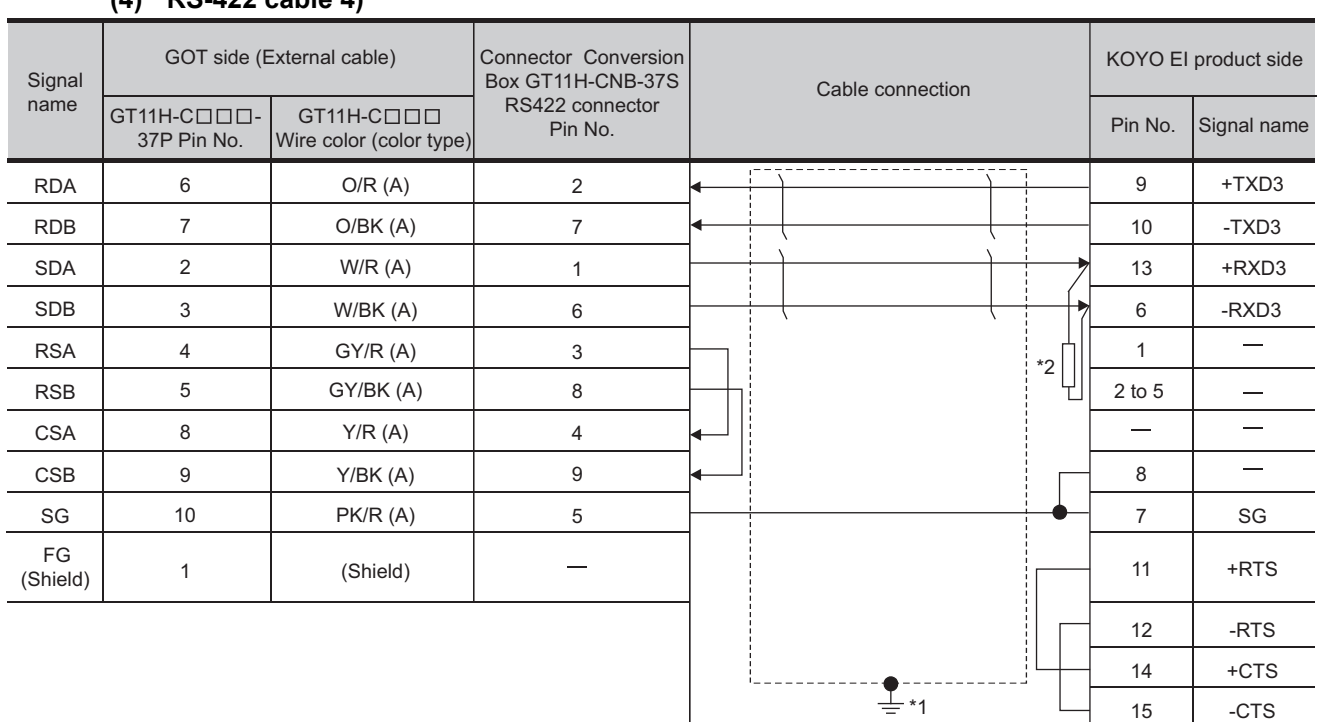

#### **(4) RS-422 cable 4)**

[Chapter 21 HANDLING OF POWER WIRING AND SWITCH](#page-409-0) Refer to the following for the wiring of the power, operation switch, grip switch, emergency stop switch and keylock switch (2-position SW).

- \*1 Connect FG grounding to the appropriate part of a cable shield line.
- \*2 Connect a terminating resistor (approximately 100 to 500 $\Omega$ ) to the PLC to be a terminal.

#### **(5) RS-422 cable 5)**

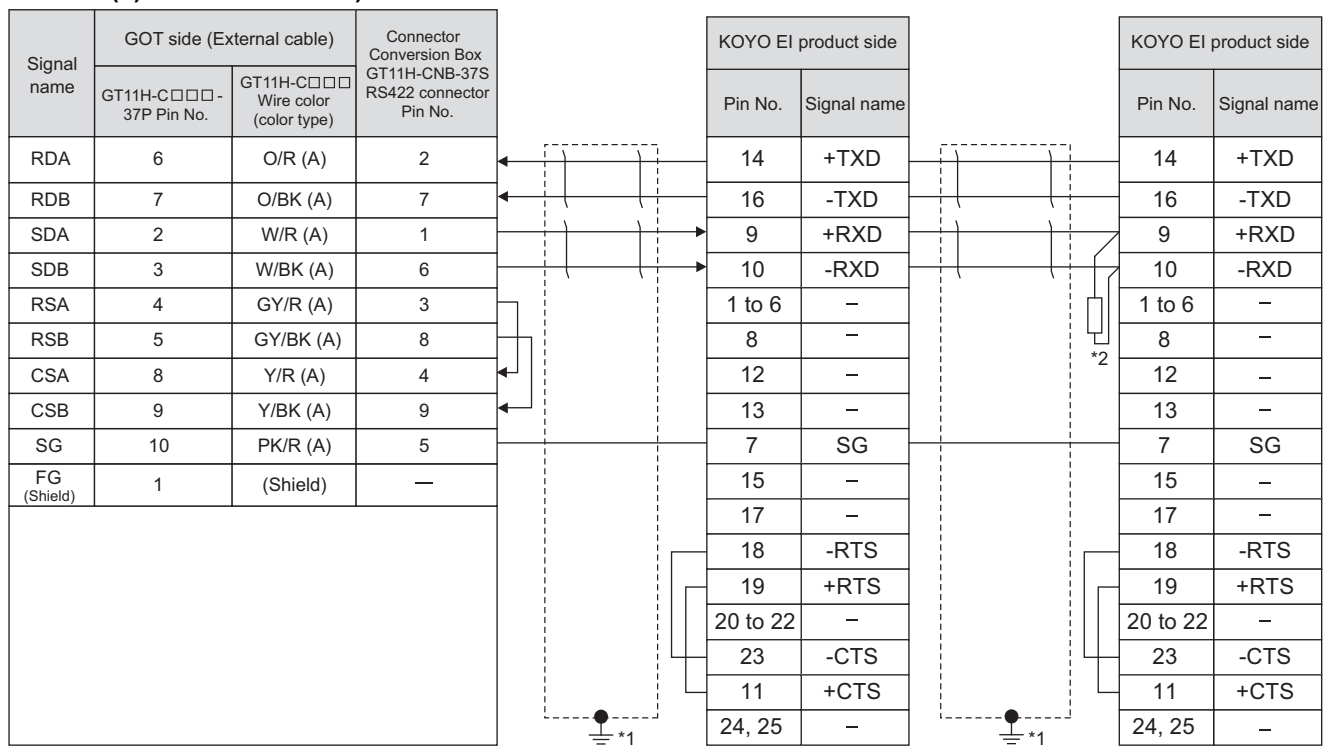

[Chapter 21 HANDLING OF POWER WIRING AND SWITCH](#page-409-0) Refer to the following for the wiring of the power, operation switch, grip switch, emergency stop switch and keylock switch (2-position SW).

- \*1 Connect FG grounding to the appropriate part of a cable shield line.
- \*2 Connect a terminating resistor (approximately150 $\Omega$ ) to the PLC to be a terminal.

When the number of links exceeds 30, use a transmission line conversion unit D-01CV per 30 links. For the connection method in the case that the number of links exceeds 30, refer to the following manual.

 $\sqrt{\overline{F}}$  User's Manual for the KOYO EI PLC

#### **(6) RS-422 cable 6)**

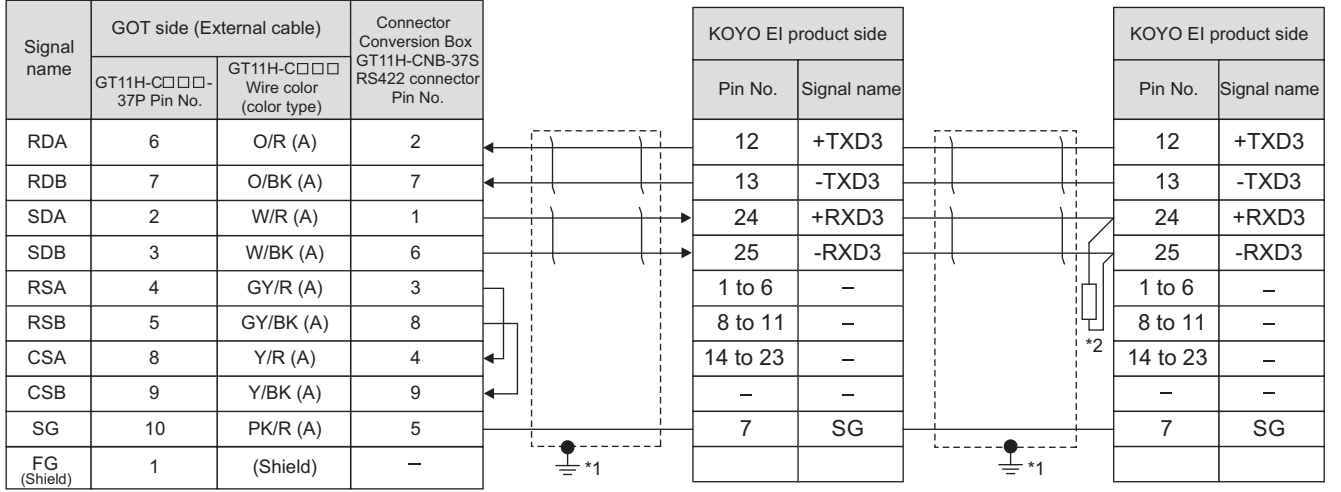

Refer to the following for the wiring of the power, operation switch, grip switch, emergency stop switch and keylock switch (2-position SW).

[Chapter 21 HANDLING OF POWER WIRING AND SWITCH](#page-409-0)

\*1 Connect FG grounding to the appropriate part of a cable shield line.

\*2 Connect a terminating resistor (approximately150 $\Omega$ ) to the PLC to be a terminal.

When the number of links exceeds 30, use a transmission line conversion unit D-01CV per 30 links.

For the connection method in the case that the number of links exceeds 30, refer to the following manual.

User's Manual for the KOYO EI PLC

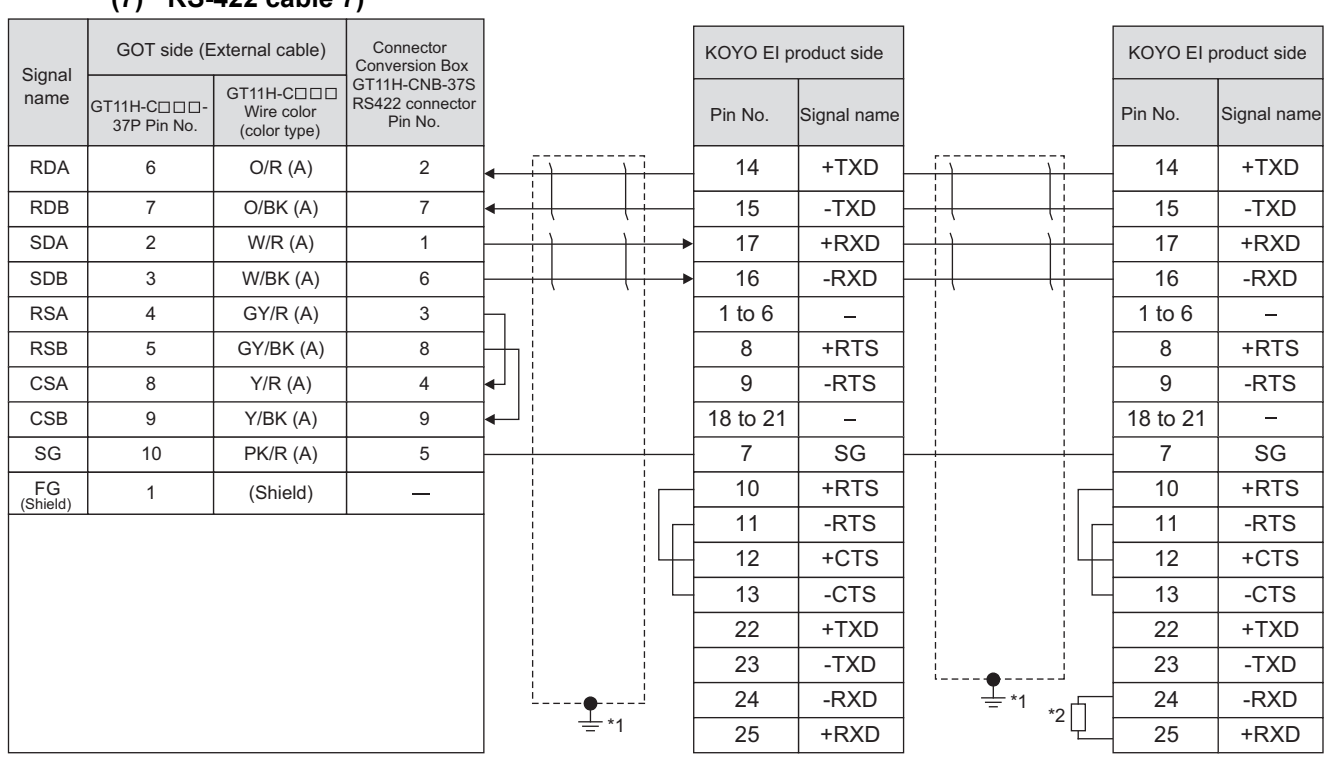

#### **(7) RS-422 cable 7)**

Refer to the following for the wiring of the power, operation switch, grip switch, emergency stop switch and keylock switch (2-position SW).

#### [Chapter 21 HANDLING OF POWER WIRING AND SWITCH](#page-409-0)

\*1 Connect FG grounding to the appropriate part of a cable shield line.

\*2 Connect a terminating resistor (approximately150 $\Omega$ ) to the PLC to be a terminal.

When the number of links exceeds 30, use a transmission line conversion unit D-01CV per 30 links.

For the connection method in the case that the number of links exceeds 30, refer to the following manual.

User's Manual for the KOYO EI PLC

**20**

COMMUNICATION<br>CABLE

COMMUNICATION<br>CABLE

**21**

HANDLING OF<br>POWER WIRING<br>AND SWITCH

**22**

CONNECTION TO MITSUBISHI PLC

**23**

CONNECTION TO<br>OMRON PLC

**24**

CONNECTION TO<br>KEYENCE PLC

**25**

**CONNECTION TO**<br>KOYO EI PLC

**26**

CONNECTION TO SHARP<br>MANUFACTURING<br>SYSTEMS PLC

**27**

CONNECTION TO<br>TOSHIBA PLC

#### **(8) RS-422 cable 8)**

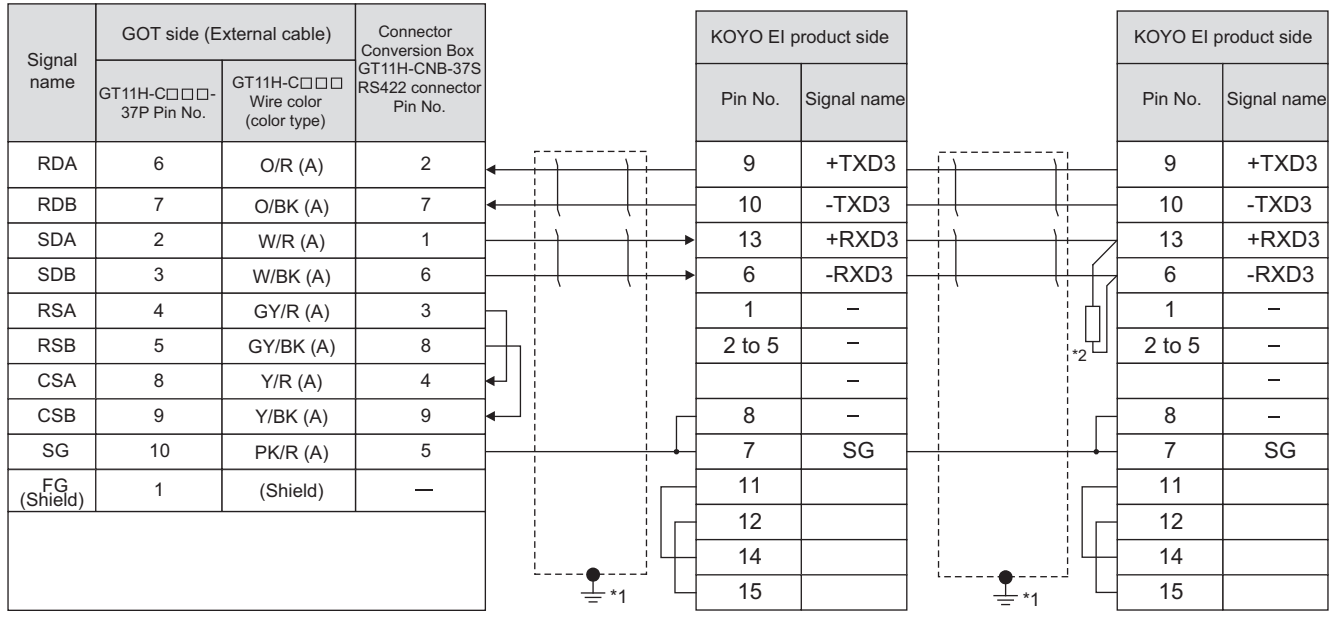

[Chapter 21 HANDLING OF POWER WIRING AND SWITCH](#page-409-0) Refer to the following for the wiring of the power, operation switch, grip switch, emergency stop switch and keylock switch (2-position SW).

\*1 Connect FG grounding to the appropriate part of a cable shield line.

\*2 Connect a terminating resistor (approximately150 $\Omega$ ) to the PLC to be a terminal.

When the number of links exceeds 30, use a transmission line conversion unit D-01CV per 30 links.

For the connection method in the case that the number of links exceeds 30, refer to the following manual.

 $\Box$  User's Manual for the KOYO EI PLC

# 25.1.4 Precautions when preparing cable

# *1* Cable length

- **•** The length of the RS-232 cable must be 6m or less.
- **•** The length of the RS-422 cable must be 13m or less.

# 25.2 PLC Side Setting

Point

KOYO EI PLC

For details of KOYO EI PLCs, refer to the following manuals.

**Manuals for KOYO EI PLCs** 

# 25.2.1 Connecting to SU-5E/6B

# *1* Communication settings

Make the following settings using the programmer system parameter setting.

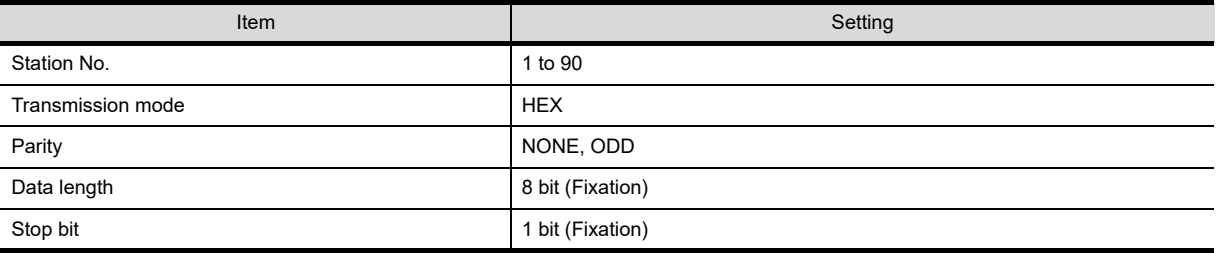

#### 2 Setting DIP switches

Set the transmission speed using the CPU DIP switch.

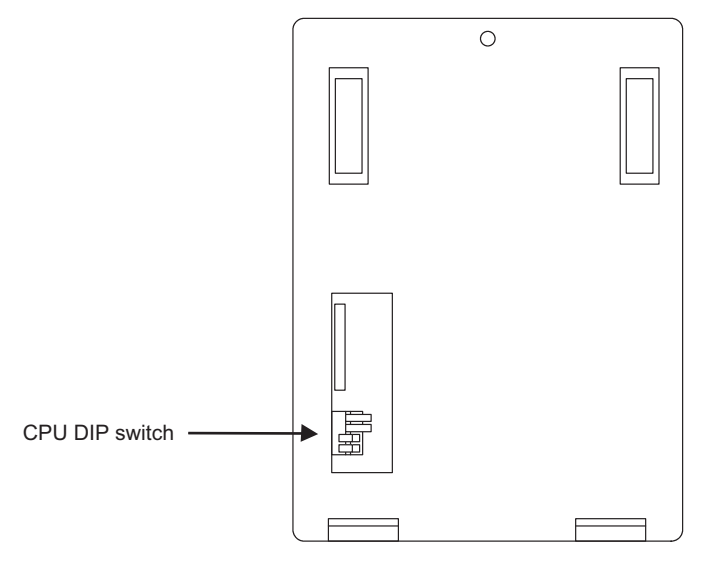

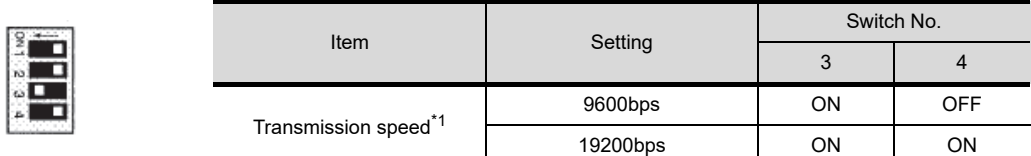

\*1 Indicates only the transmission speeds that can be set on the GOT side. Set the same transmission speed of the GOT.

For the transmission speed setting of the GOT, refer to the following.

Section 9.2 Communication Detail Settings

**20**

COMMUNICATION<br>CABLE

COMMUNICATION<br>CABLE

 $2<sup>1</sup>$ 

HANDLING OF<br>POWER WIRING<br>AND SWITCH

**22**

CONNECTION TO MITSUBISHI PLC

**23**

CONNECTION TO<br>OMRON PLC

**24**

CONNECTION TO<br>KEYENCE PLC

**25**

**RECTION TO** 

**26**

**27**

CONNECTION TO<br>TOSHIBA PLC

ON TO SHARP<br>TURING

#### *1* Communication settings

Make the following settings using the programmer system parameter setting.

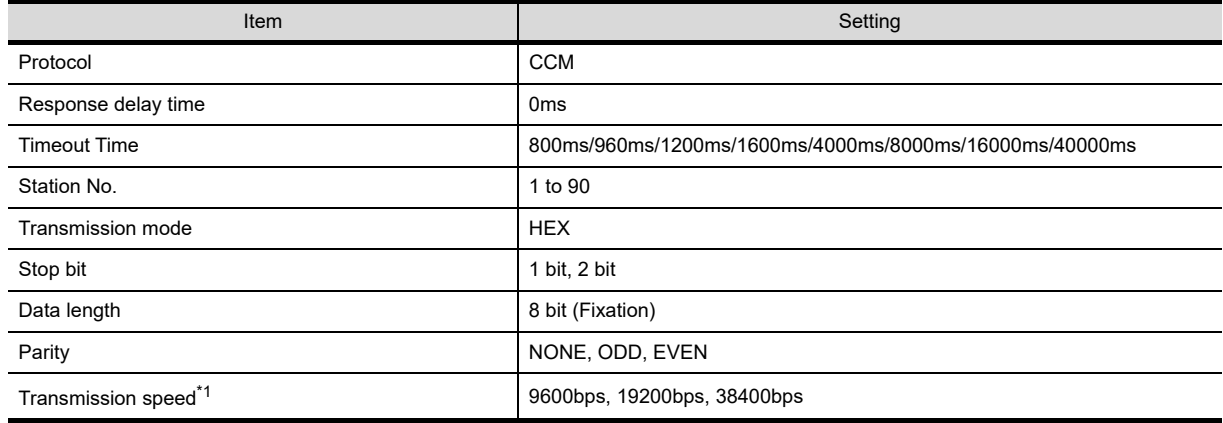

\*1 Set on the GOT side.

Set the same transmission speed of the GOT.

For the transmission speed setting of the GOT, refer to the following.

[Section 9.2 Communication Detail Settings](#page-110-0)

# 25.2.3 Connecting to DL05/DL06

# *1* Communication settings

Make the following settings using the programmer system parameter setting.

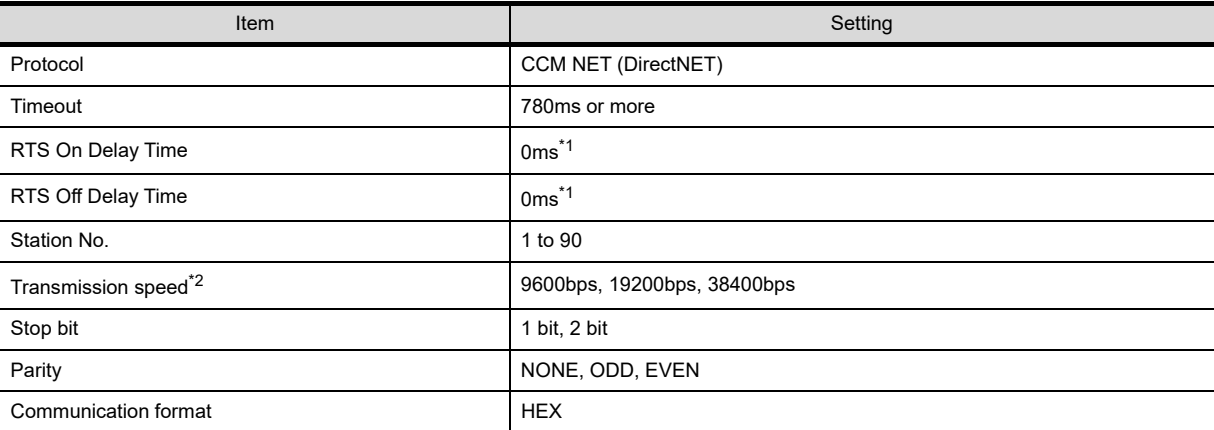

\*1 To use a PLC with multidrop, set the "RTS on delay time" to 5ms or more and the "RTS off delay time" to 2ms or more.

\*2 Indicates only the transmission speeds that can be set on the GOT side. Set the same transmission speed of the GOT.

For the transmission speed setting of the GOT, refer to the following.

[Section 9.2 Communication Detail Settings](#page-110-0)

# *1* Communication settings

Make the following settings using the programmer system parameter setting.

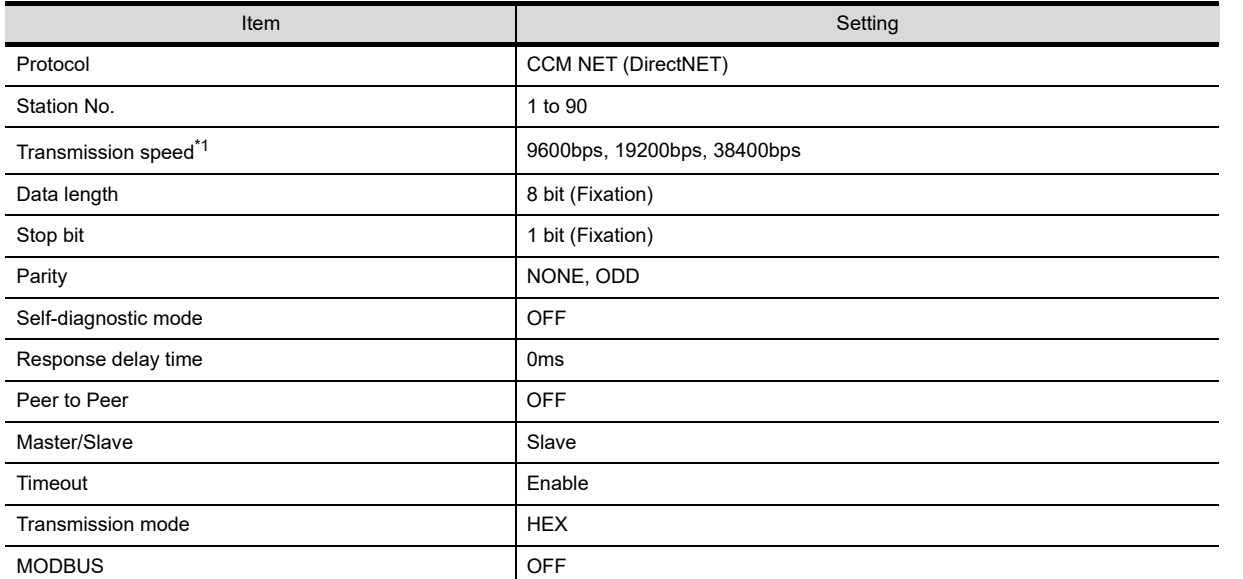

\*1 Indicates only the transmission speeds that can be set on the GOT side. Set the same transmission speed of the GOT.

For the transmission speed setting of the GOT, refer to the following.

Section 9.2 Communication Detail Settings

# 25.2.5 Connecting to PZ3

# *1* Communication settings

Make the following settings using the programmer system parameter setting.

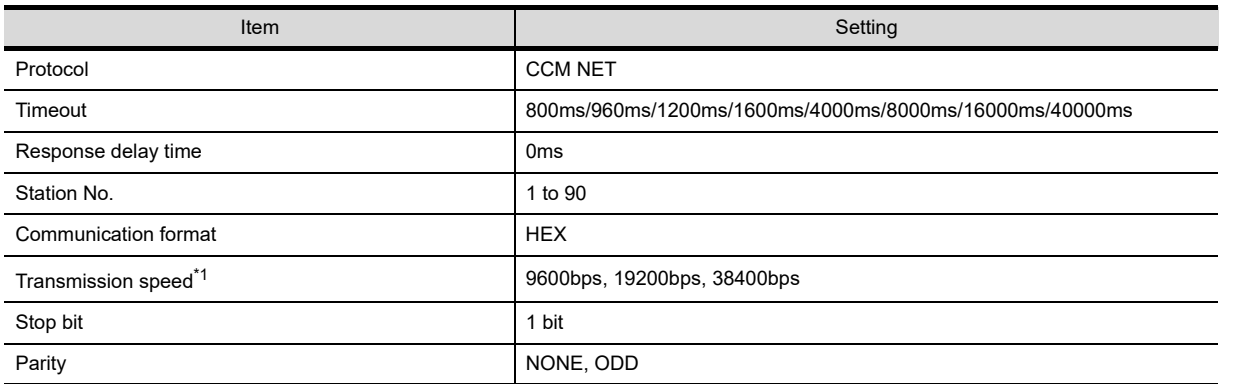

\*1 Indicates only the transmission speeds that can be set on the GOT side.

Set the same transmission speed of the GOT.

For the transmission speed setting of the GOT, refer to the following.

Section 9.2 Communication Detail Settings

**20**

COMMUNICATION<br>CABLE

COMMUNICATION<br>CABLE

 $2<sup>i</sup>$ 

HANDLING OF<br>POWER WIRING<br>AND SWITCH

**22**

CONNECTION TO MITSUBISHI PLC

**23**

CONNECTION TO<br>OMRON PLC

**24**

CONNECTION TO KEYENCE PLC

**25**

**CONNECTION TO KOYO EI PLC**

**26**

CONNECTION TO SHARP<br>MANUFACTURING<br>SYSTEMS PLC

**27**

CONNECTION TO<br>TOSHIBA PLC

# **Setting switches**

Make the communication settings using each setting switch.

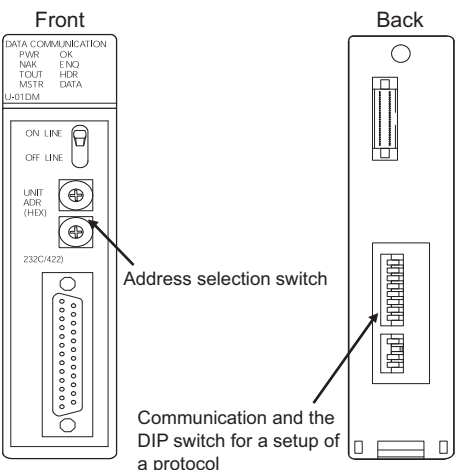

#### **(1) Address selection switch (SW2, SW3)**

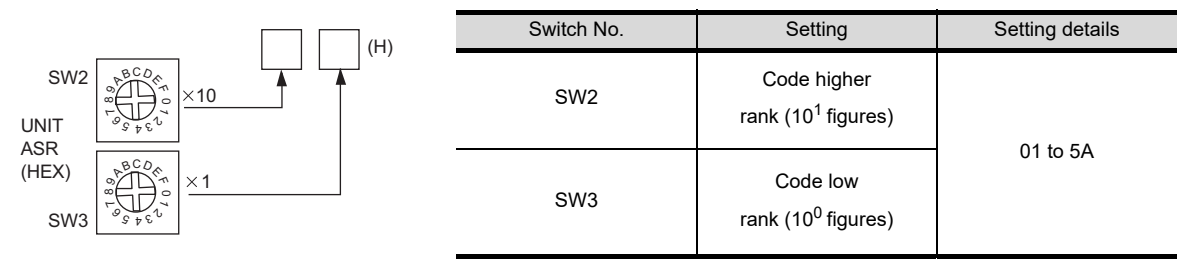

**(2) Communication and the DIP switch for a setup of a protocol (SW4)**

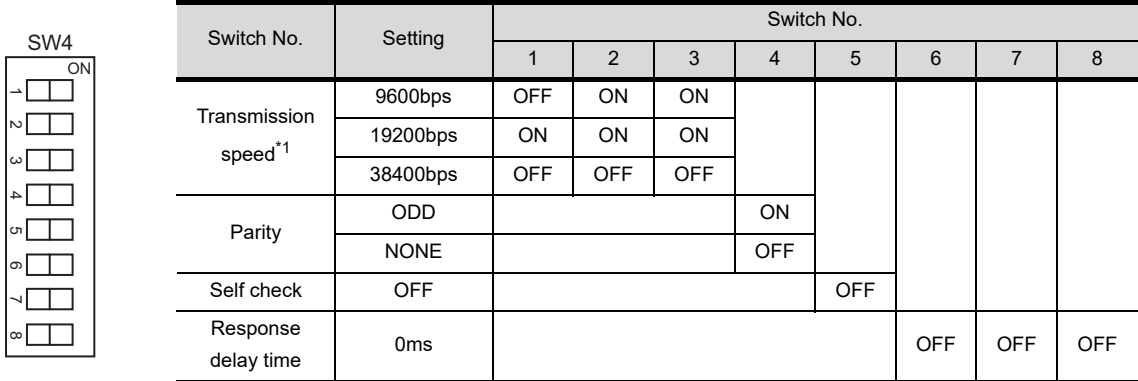

\*1 Indicates only the transmission speeds that can be set on the GOT side. Set the same transmission speed of the GOT.

For the transmission speed setting of the GOT, refer to the following.

[Section 9.2 Communication Detail Settings](#page-110-0)

#### **(3) Communication and the DIP switch for a setup of a protocol (SW5)**

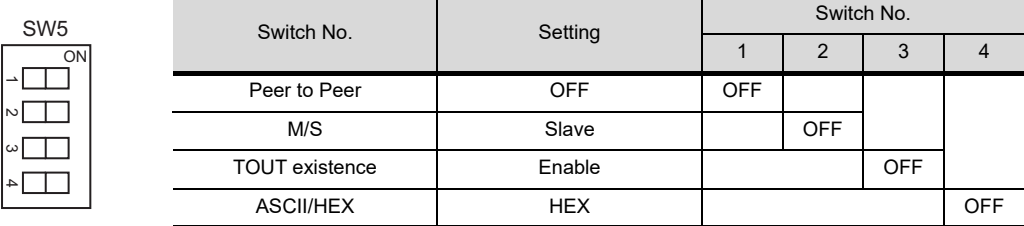

# *1* Communication settings

Write the following communication settings to the specified register using the programmer. For details on the register, refer to the following manual.

#### User's Manual for the KOYO EI PLC.

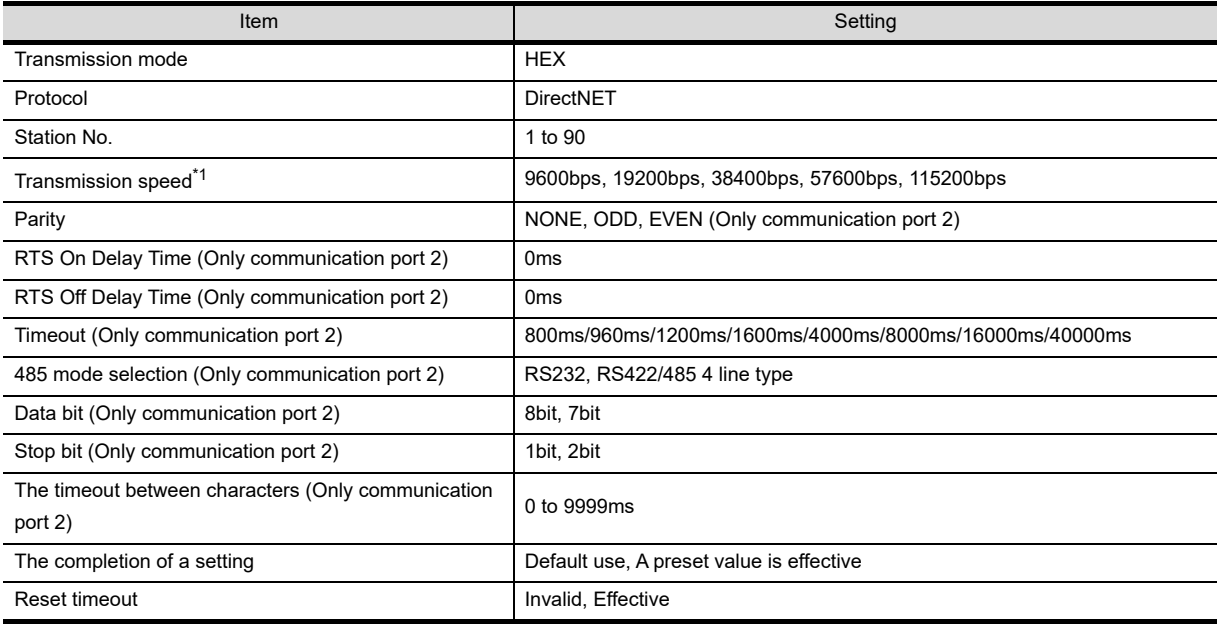

\*1 Indicates only the transmission speeds that can be set on the GOT side. Set the same transmission speed of the GOT. For the transmission speed setting of the GOT, refer to the following.

Section 9.2 Communication Detail Settings

# 25.2.8 Connecting to D2-DCM

# *1* Communication settings

Make the following settings using the programmer.

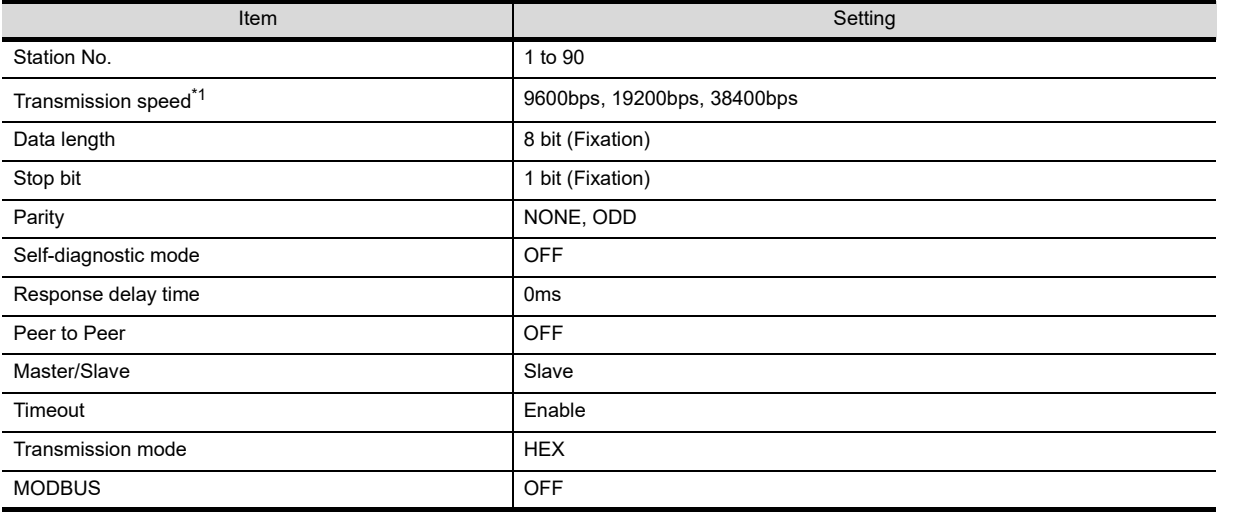

\*1 Indicates only the transmission speeds that can be set on the GOT side.

Set the same transmission speed of the GOT.

For the transmission speed setting of the GOT, refer to the following.

Section 9.2 Communication Detail Settings

 $2<sup>1</sup>$ 

HANDLING OF<br>POWER WIRING<br>AND SWITCH

**20**

**22**

**26**

**25**

**25 - 21**

Set each station number so that no station number overlaps.

The station number can be set without regard to the cable connection order. There is no problem even if station numbers are not consecutive.

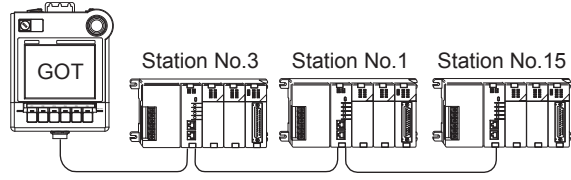

The example of a Station No. setting

*1* Direct specification

Specify the station No. of the PLC to be changed when setting device.

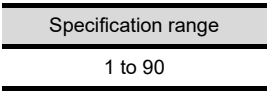

# 25.3 Precautions

*1* GOT clock control

The GOT clock function is available only for the PLC with a calendar function.

Note: Although the "time adjusting" and "time broadcast" functions can be selected on the GOT, the "time broadcast" function is not available. Do not select the "time broadcast" function. If both of the functions are selected, not only the "time broadcast" function but also the "time adjusting" function will be disabled.

# 26. CONNECTION TO SHARP MANUFACTURING SYSTEMS PLC

# 26.1 System Configuration and System Equipment

# 26.1.1 System configuration

When connecting the Handy GOT to a SHARP PLC, a relay cable must be created, or an external cable of which one end is untied (GT11H-C30, GT11H-C60 or GT11H-C100) must be processed by the user. For the RS-232 connection, connect the cable connector for PLC communication in the environmental protection back cover to RS-232 connector.

For the RS-422 connection, connect the cable connector for PLC communication in the environmental protection back cover to RS-422 connector.

Refer to the number  $(\lceil \cdot \rceil, \lceil 2 \rceil, \ldots)$  described in System configuration according to the numbers described in ["26.1.2 System equipment](#page-558-0)".

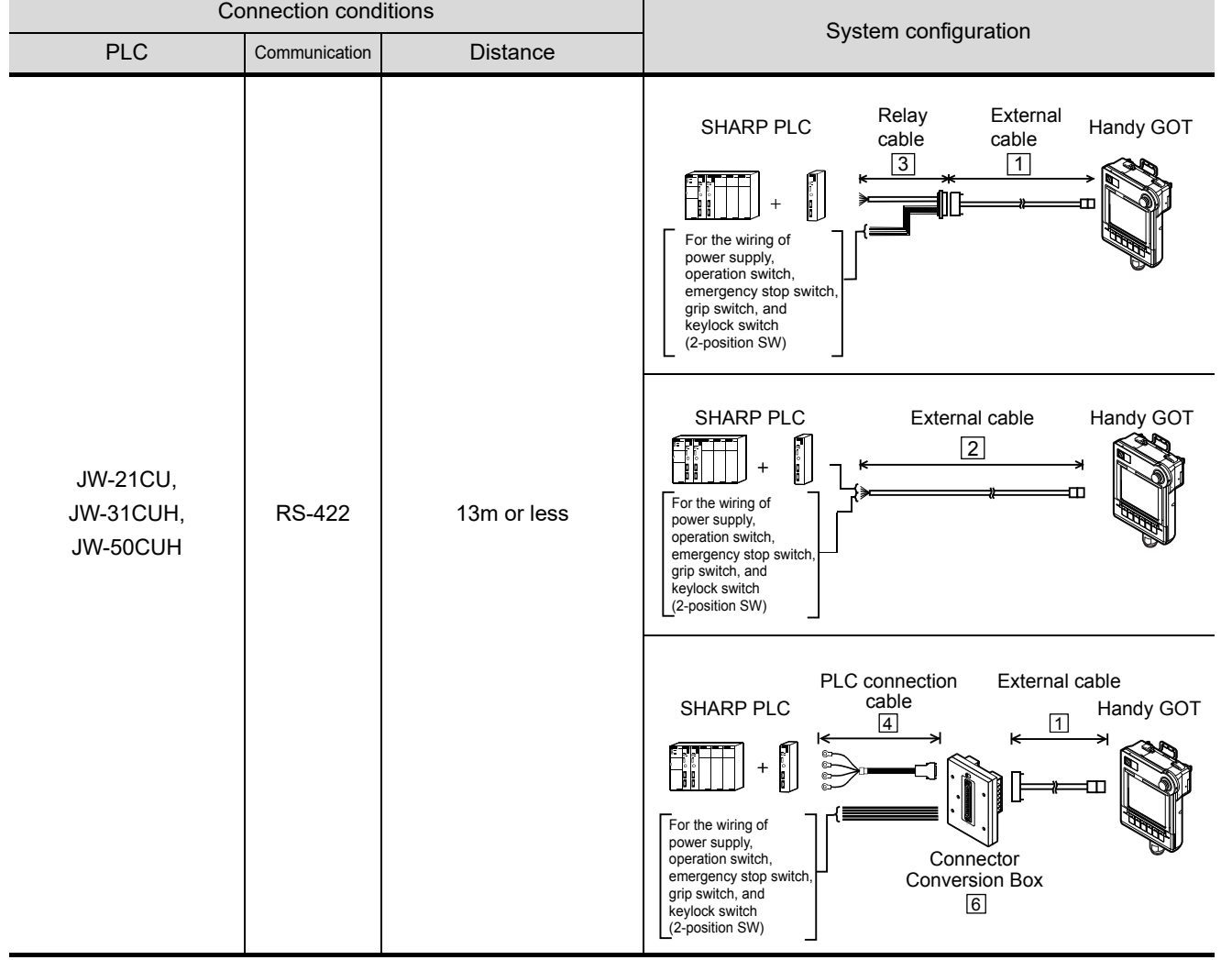

**20**

COMMUNICATION<br>CABLE

COMMUNICATION<br>CABLE

 $2^{\prime}$ 

NDLING OF<br>WER WIRING<br>D SWITCH

**22**

CONNECTION TO MITSUBISHI PLC

**23**

CONNECTION TO<br>OMRON PLC

**24**

CONNECTION TO<br>KEYENCE PLC

**25**

CONNECTION TO KOYO EI PLC

**26CONNECTION TO SHARP MANUFACTURING SYSTEMS PLC**

**27**

CONNECTION TO<br>TOSHIBA PLC

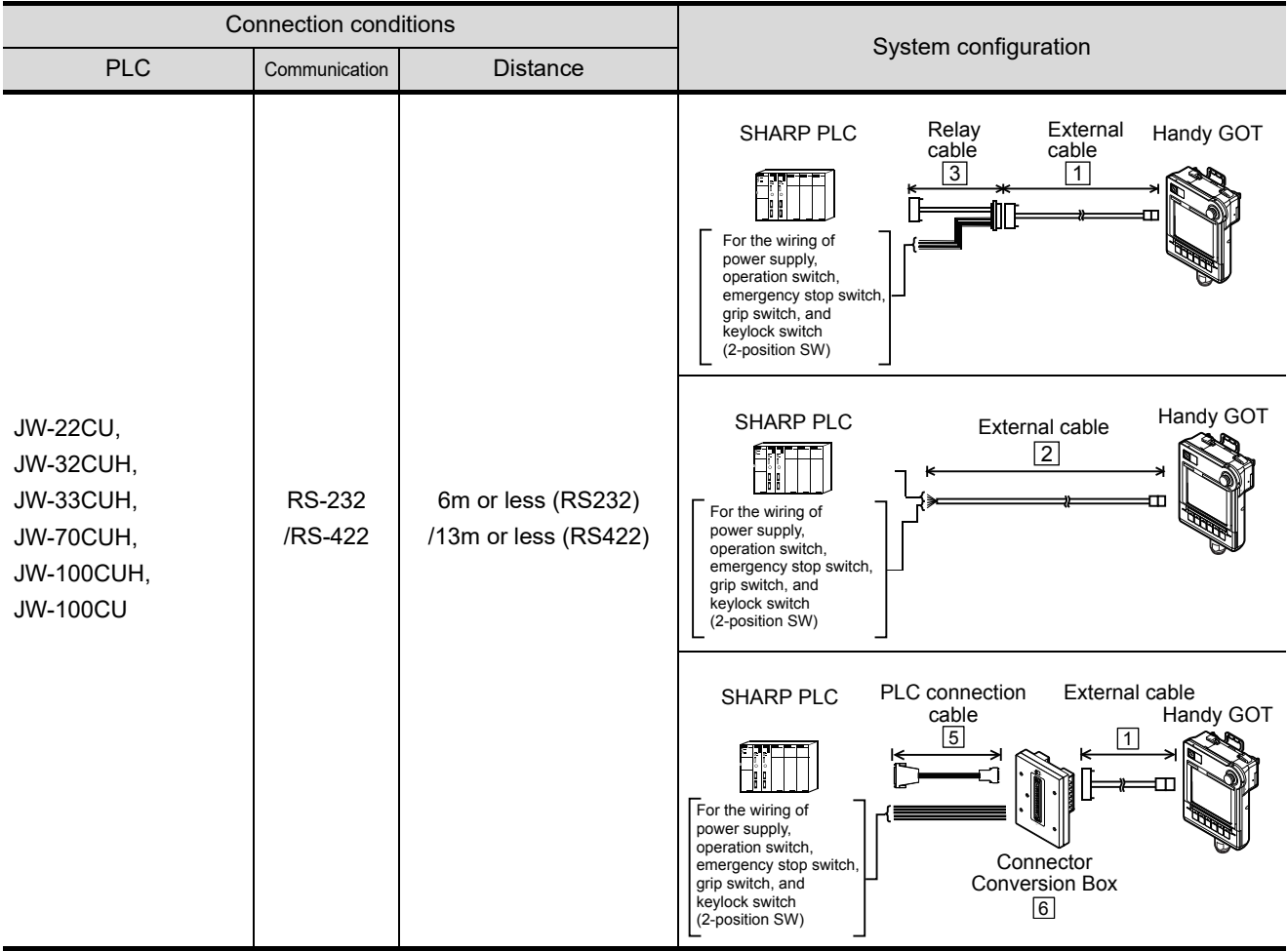

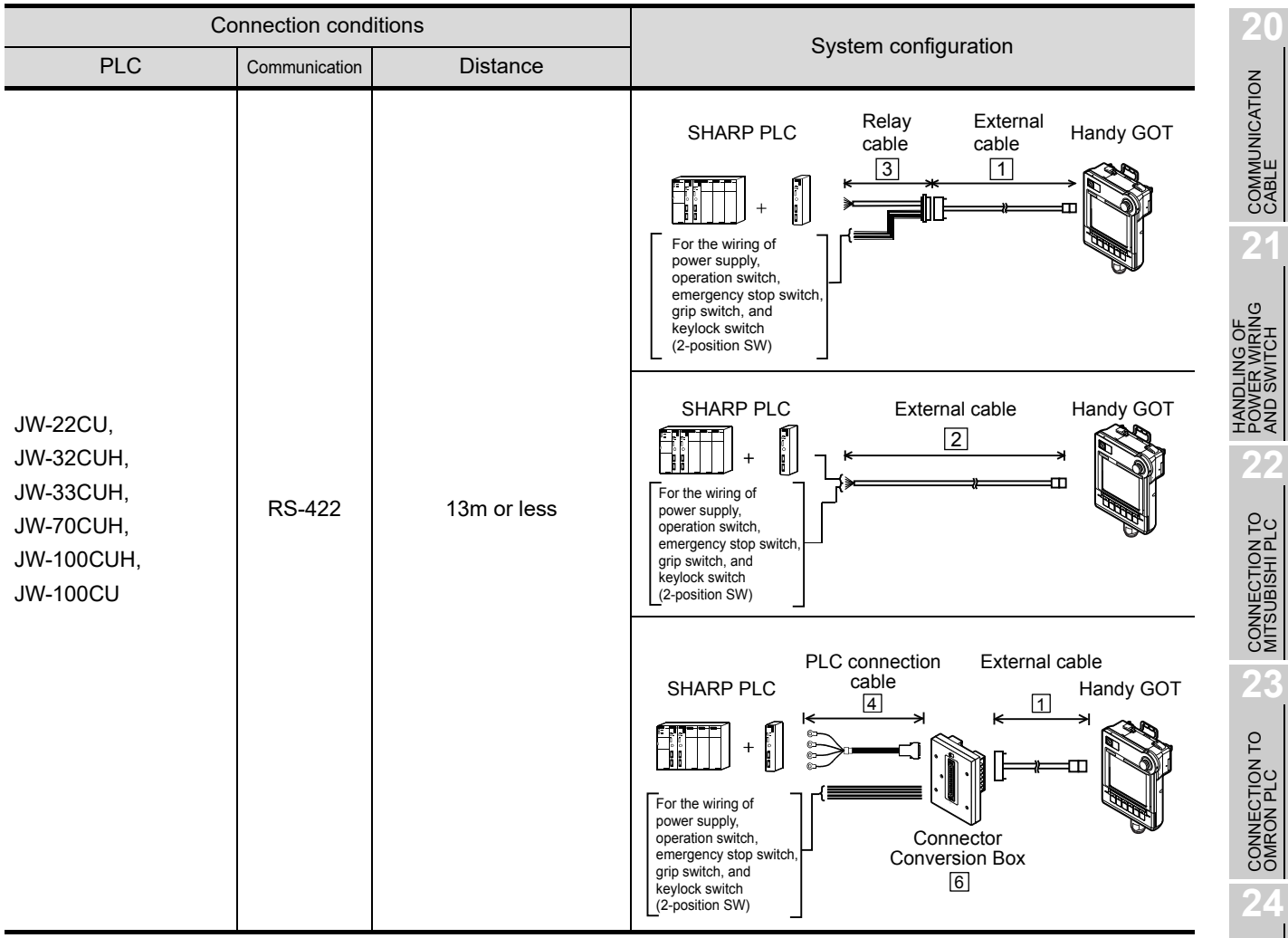

CONNECTION TO<br>KEYENCE PLC

**25**

CONNECTION TO<br>KOYO EI PLC

CONNECTION TO SHARP<br>MANUFACTURING **DO**<br>SYSTEMS PLC

**27**

CONNECTION TO<br>TOSHIBA PLC

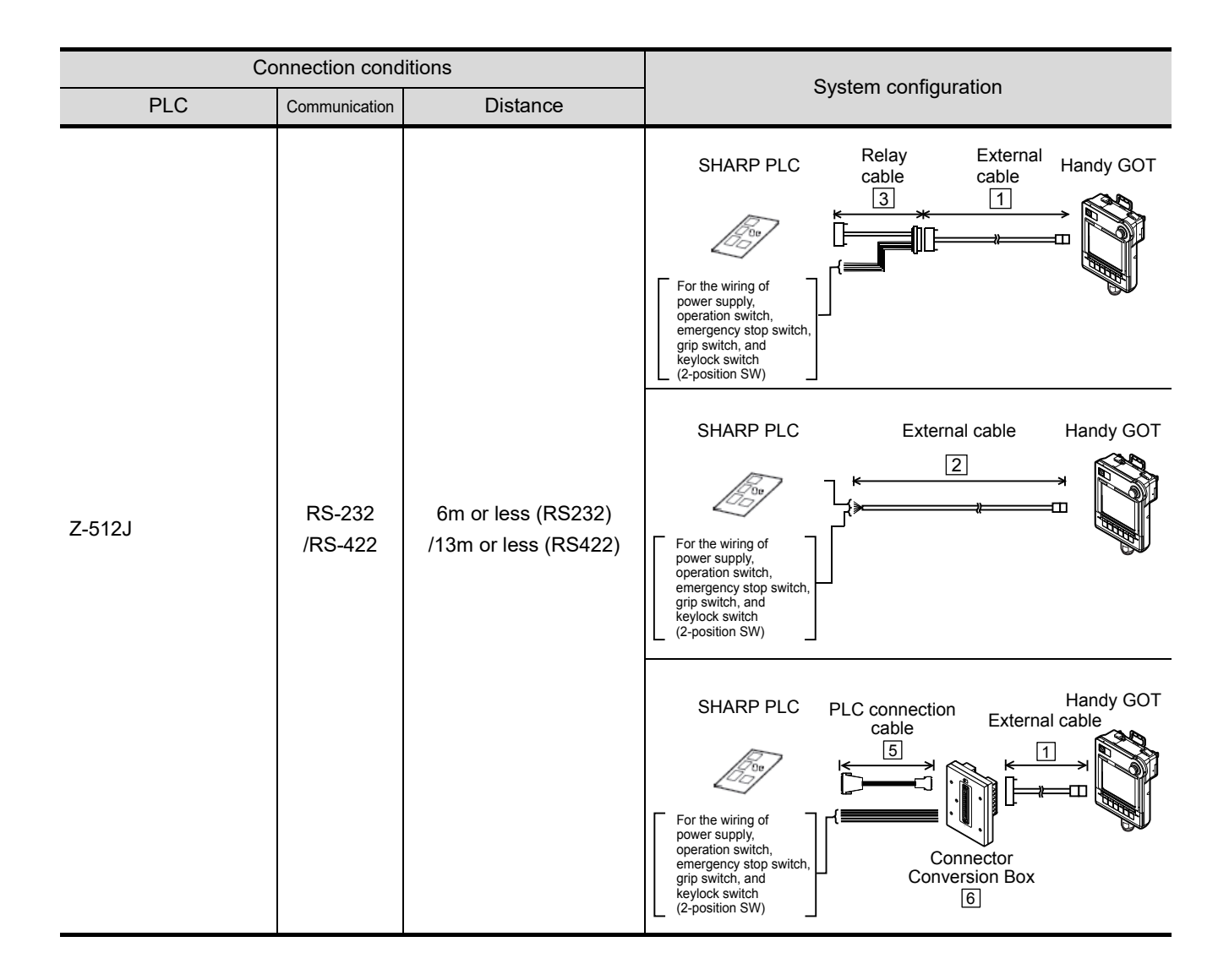

<span id="page-558-0"></span>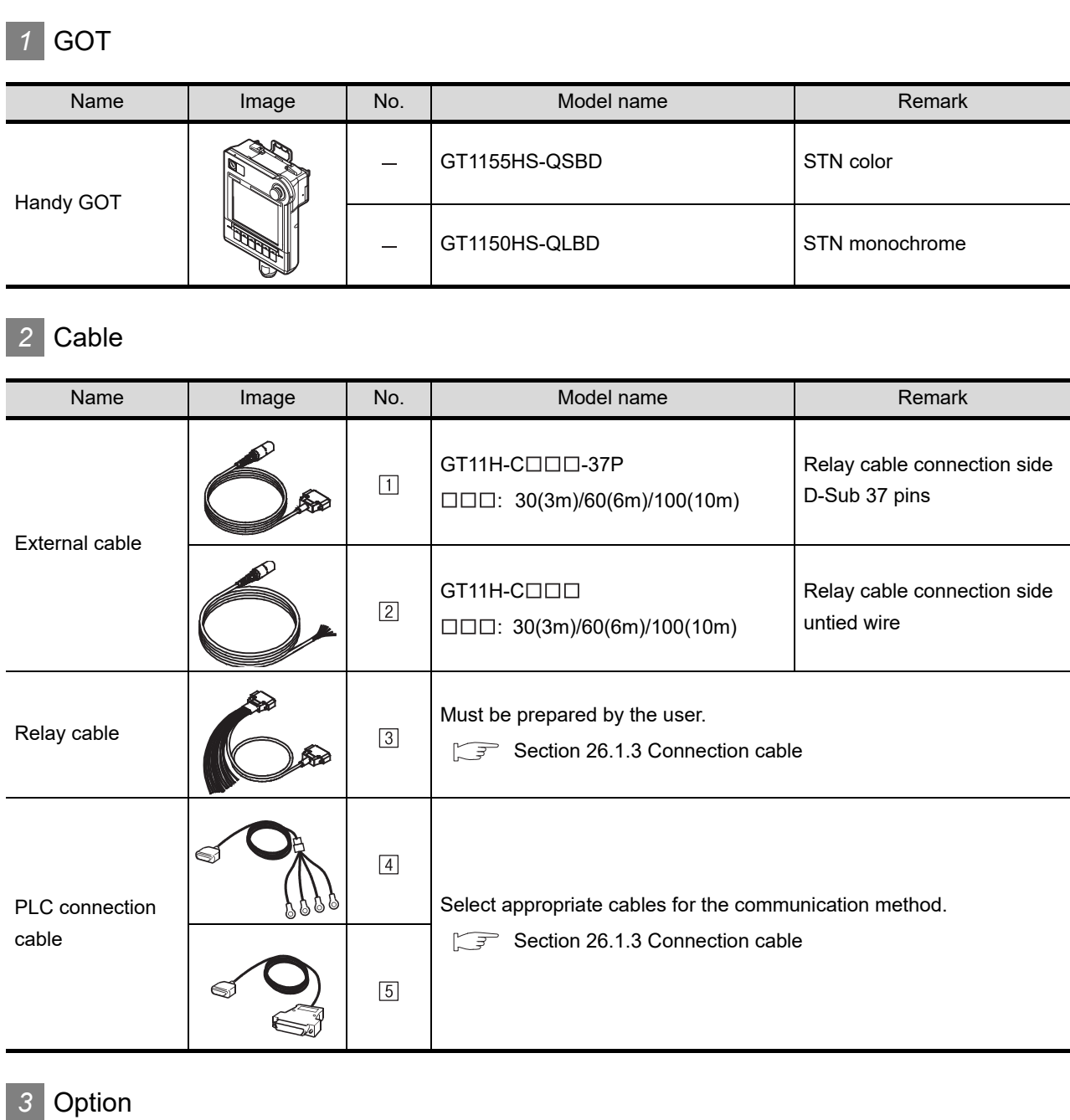

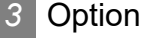

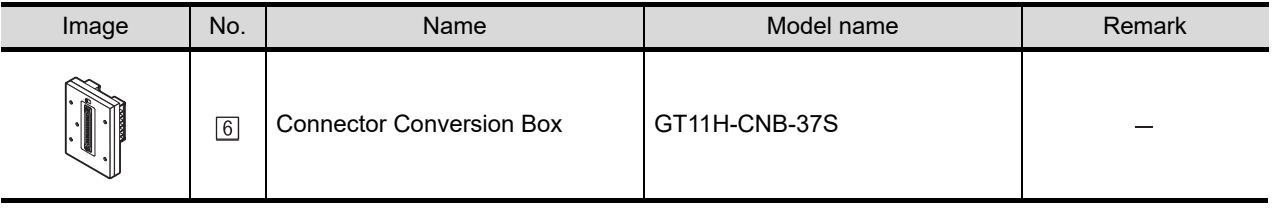

COMMUNICATION<br>CABLE COMMUNICATION<br>CABLE  $2<sup>1</sup>$ HANDLING OF<br>POWER WIRING<br>AND SWITCH **22**CONNECTION TO MITSUBISHI PLC **23**

**20**

CONNECTION TO<br>OMRON PLC **24**

CONNECTION TO<br>KEYENCE PLC

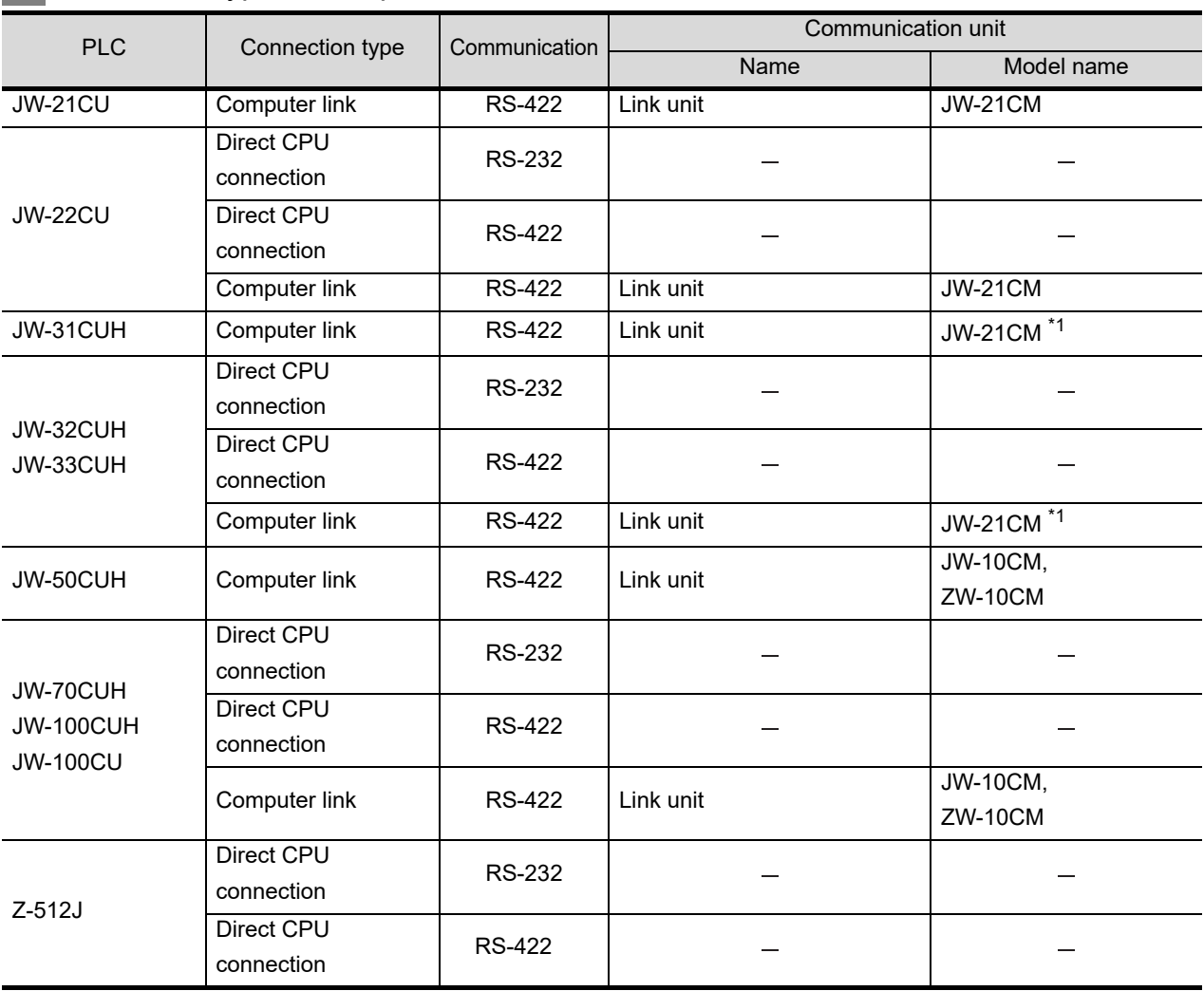

# *4* Connection type and required communication unit

\*1 Use the link unit of a product compatible with JW-31CUH, JW-32CUH and JW-33CUH.

**•** The link unit is manufactured by SHARP Corporation. For details of the link unit, contact SHARP Corporation.

# **5** Number of connectable GOTs and PLCs

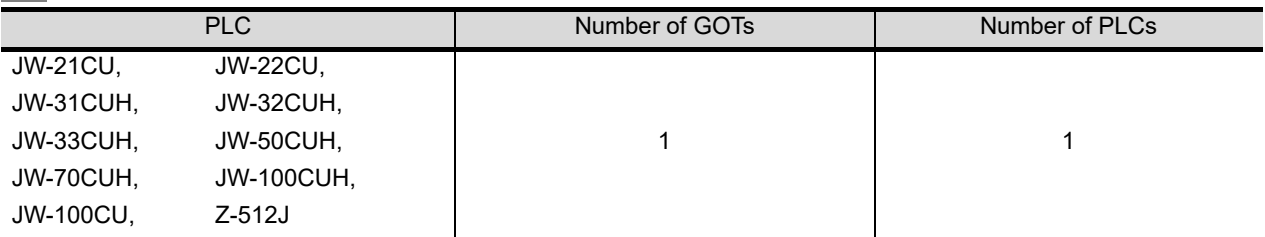

<span id="page-560-0"></span>PLC connection cable model names and schematics, relay cable schematics, and the connection diagrams of the GT11H-C $\square \square \square$  and its connection target device are shown below.

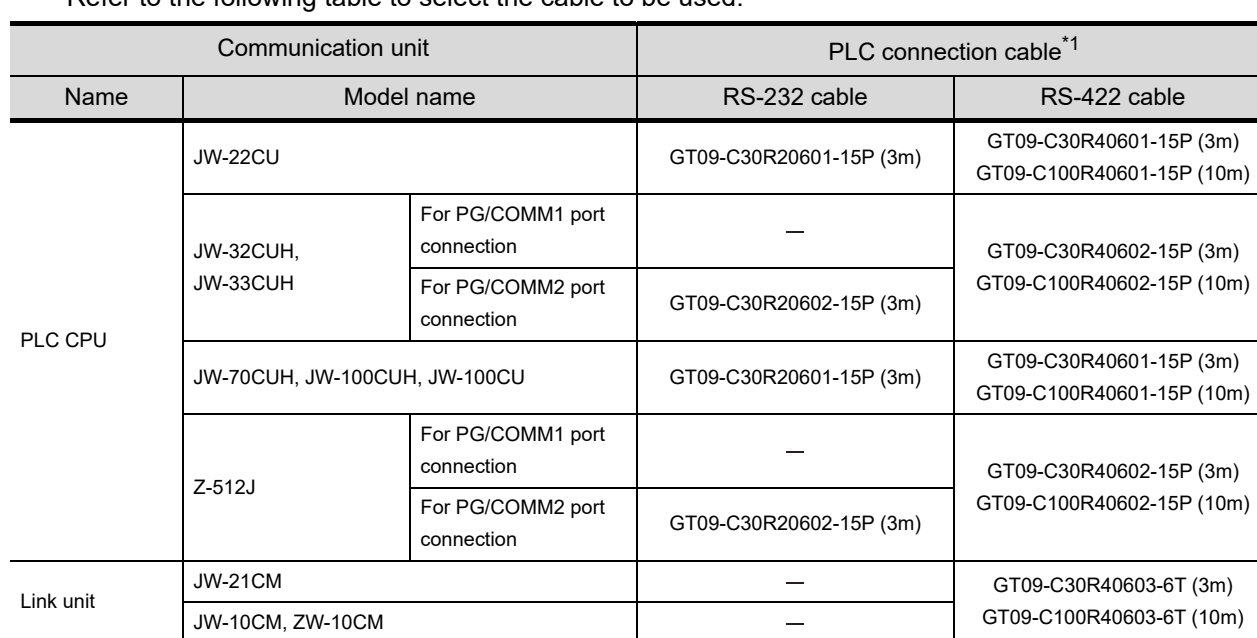

# *1* PLC connection cable

Refer to the following table to select the cable to be used.

\*1 The PLC connection cable can be prepared by the user. ( $\sqrt{3}$  this section 2)

# *2* Connection cable classification

Refer to the following table to select the cable No. to be used. Refer to the connection diagram of the cable No. to be used.

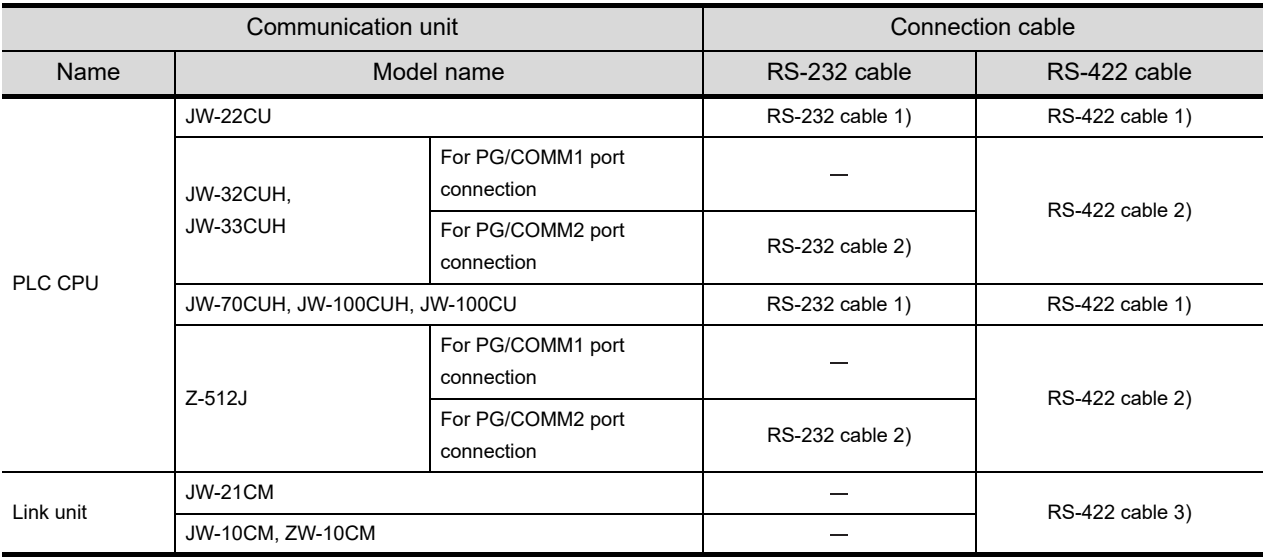

**21**

**25**

CONNECTION TO KOYO EI PLC

**26CONNECTION TO SHARP MANUFACTURING SYSTEMS PLC**

### *3* Connection diagram of RS-232 cable

The following provides the connection diagram of RS-232 cable connecting the GOT to the PLC. For details on the pin layout of the external cable and the external cable color of untied side, refer to the following.

[Chapter 20 COMMUNICATION CABLE](#page-400-0)

#### **(1) RS-232 cable 1)**

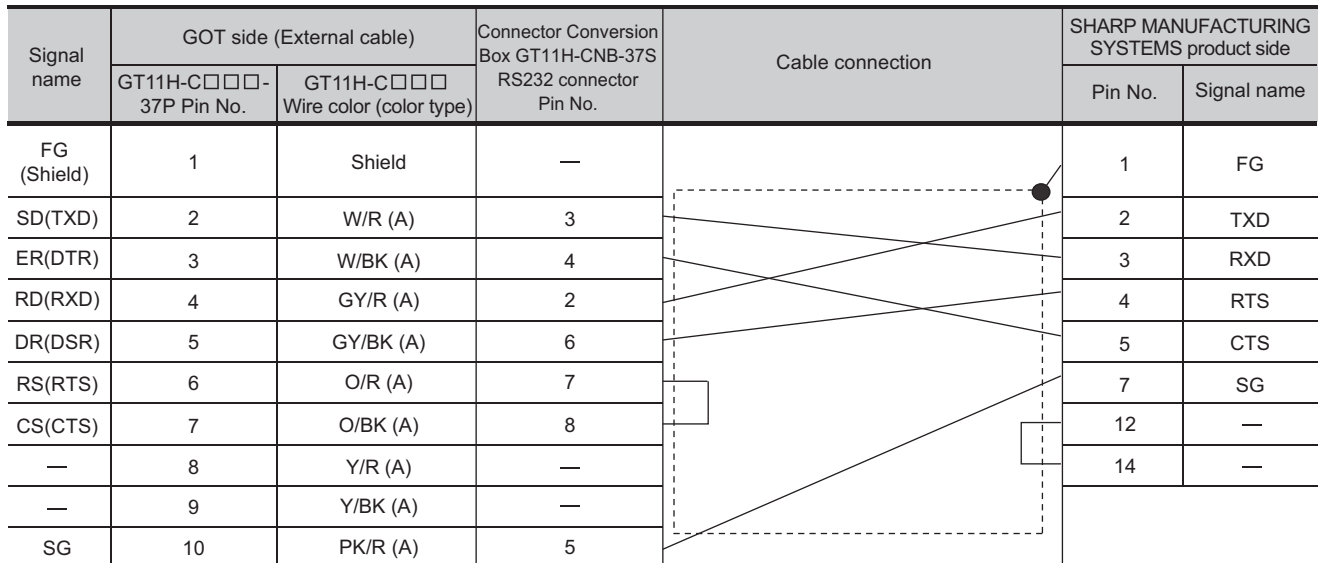

[Chapter 21 HANDLING OF POWER WIRING AND SWITCH](#page-409-0) Refer to the following for the wiring of the power, operation switch, grip switch, emergency stop switch and keylock switch (2-position SW).

#### **(2) RS-232 cable 2)**

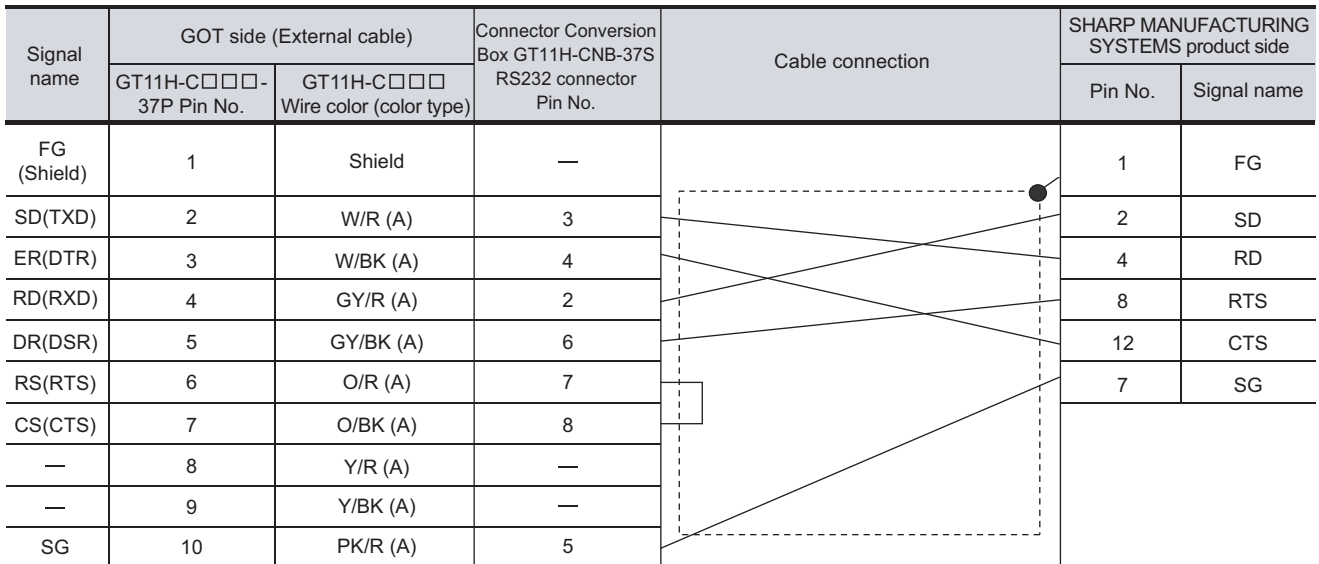

Refer to the following for the wiring of the power, operation switch, grip switch, emergency stop switch and keylock switch (2-position SW).

[Chapter 21 HANDLING OF POWER WIRING AND SWITCH](#page-409-0)

# *4* Connection diagram of RS-422 cable

The following provides the connection diagram of RS-422 cable connecting the GOT to the PLC. For details on the pin layout of the external cable and the external cable color of untied side, refer to the following.

[Chapter 20 COMMUNICATION CABLE](#page-400-0)

#### **(1) RS-422 cable 1)**

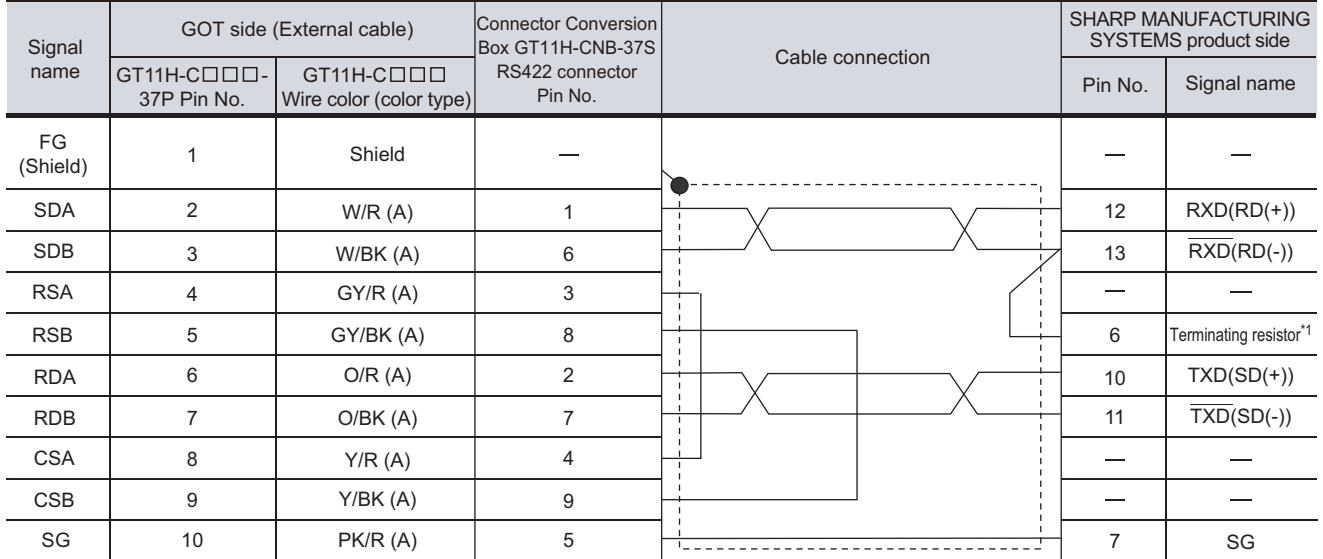

Refer to the following for the wiring of the power, operation switch, grip switch, emergency stop switch and keylock switch (2-position SW).

[Chapter 21 HANDLING OF POWER WIRING AND SWITCH](#page-409-0)

\*1 For the terminating resistor of No.6 pin, connect only the terminating station to No.13 pin (RXD). (Applicable to JW-70CUH and JW-100UH. The terminating resistor does not exist in JW-22CU and JW-100CU.)

#### **(2) RS-422 cable 2)**

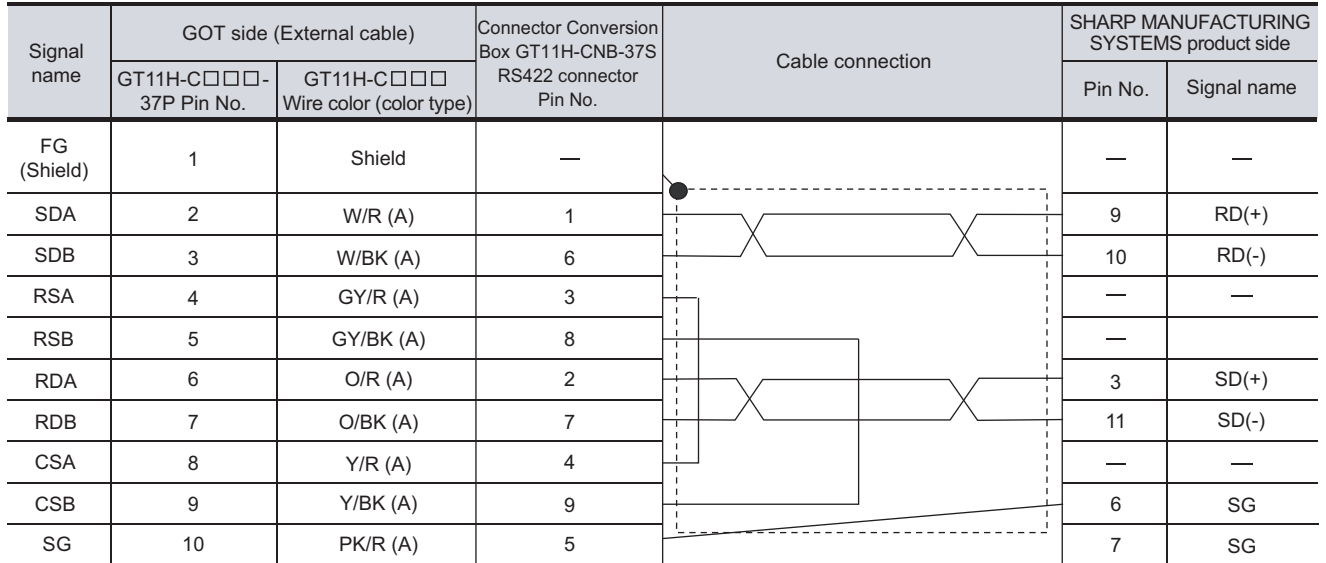

[Chapter 21 HANDLING OF POWER WIRING AND SWITCH](#page-409-0) Refer to the following for the wiring of the power, operation switch, grip switch, emergency stop switch and keylock switch (2-position SW).  $2^{\prime}$ 

NG OF<br>NIRING<br>VICH

**25**

**24**

#### **(3) RS-422 cable 3)**

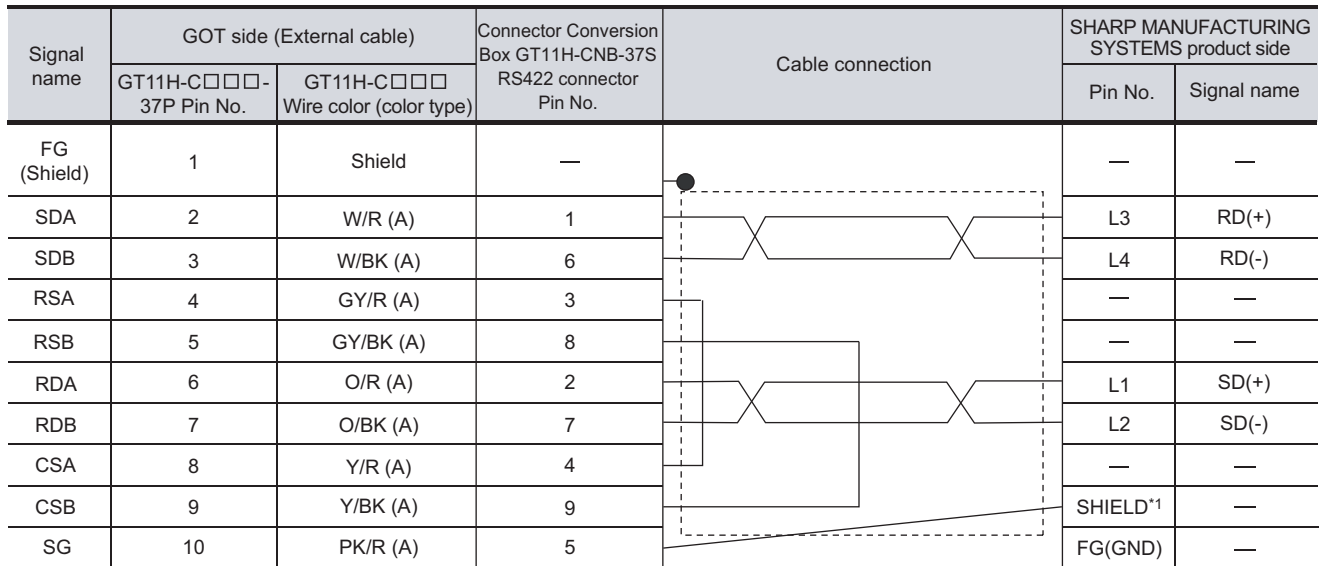

Refer to the following for the wiring of the power, operation switch, grip switch, emergency stop switch and keylock switch (2-position SW).

[Chapter 21 HANDLING OF POWER WIRING AND SWITCH](#page-409-0)

\*1 Two SHIELD terminals exist in JW-10CM and ZW-10CM. Connect the cable to either of them.

# 26.1.4 Precautions when preparing cable

# *1* Cable length

**•** The length of the RS-232 cable must be 6m or less.

**•** The length of the RS-422 cable must be 13m or less.

# 2 Connecting terminating resistors

When connecting a SHARP PLC to a GOT, a terminating resistor must be set to the SHARP PLC. No terminating resistor needs to be connected on the GOT side as one is already built into the GOT. The PLC CPUs and the modules on the PLC CPU side requiring a terminating resistor are shown below.

#### **(1) JW-22CU**

Turn "ON" the terminating resistor setting switch (SW1) on the back of JW-22CU to validate the terminating resistor.

#### **(2) JW-70CUH and JW-100CUH**

Connect the pin 6 (terminating resistor) of the communication port connection connector with the pin 13 RXD) only at the terminal station to validate the terminating resistor.

#### **(3) JW-21CM, JW-10CM and ZW-10CM**

Turn "ON" the terminator switch (SW7) on the front panel only at the terminal station to validate the terminating resistor.

# 26.1.5 PLC Side Setting

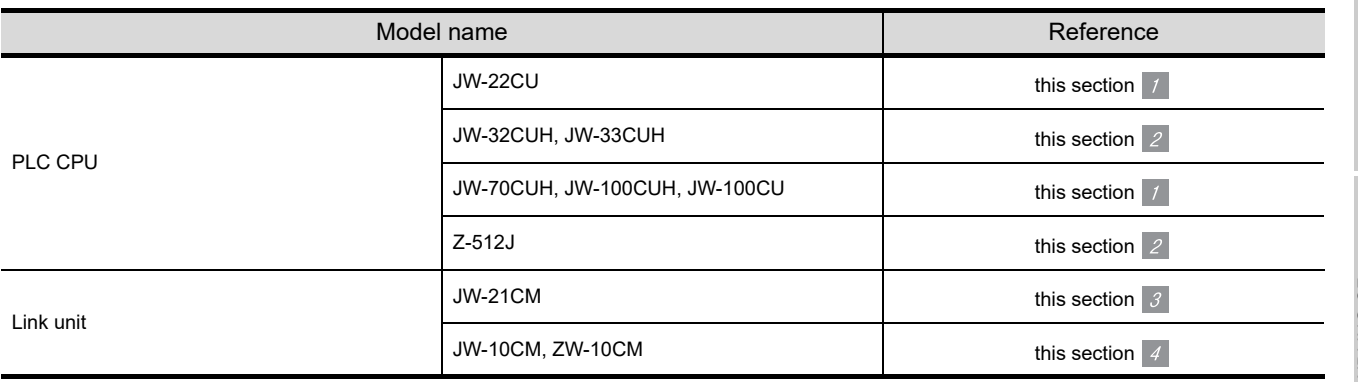

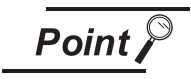

SHARP PLC

For details of the SHARP PLC, refer to the following manual.

User's Manual for the SHARP PLC

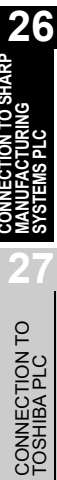

**20**

COMMUNICATION<br>CABLE

COMMUNICATION<br>CABLE

**21**

HANDLING OF<br>POWER WIRING<br>AND SWITCH

**22**

CONNECTION TO MITSUBISHI PLC

**23**

CONNECTION TO<br>OMRON PLC

**24**

CONNECTION TO KEYENCE PLC

**25**

CONNECTION TO KOYO EI PLC

# *1* Connecting to JW-22CU, JW-70CUH, JW-100CUH or JW-100CU

#### **(1) System memory setting**

Make the system memory setting.

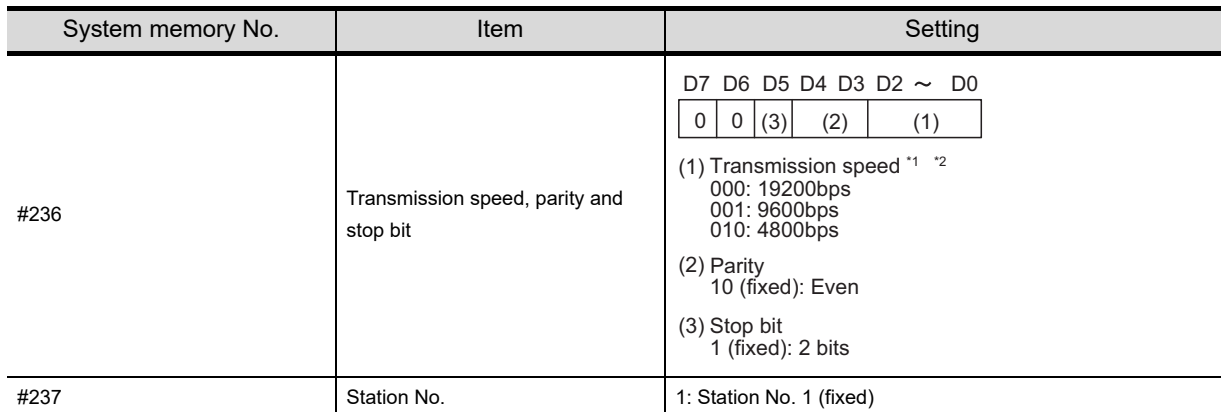

\*1 This indicates only the transmission speed that can be specified on the GOT side.

\*2 Specify the transmission speed to match the transmission speed of the GOT. For how to set the transmission speed of the GOT, refer to the following.

[Chapter 9 COMMUNICATION INTERFACE SETTING \(COMMUNICATION SETTING\)](#page-103-0)

#### **(2) Terminating resistor setting switch (For JW-22CU only)** Set the terminating resistor setting switch.

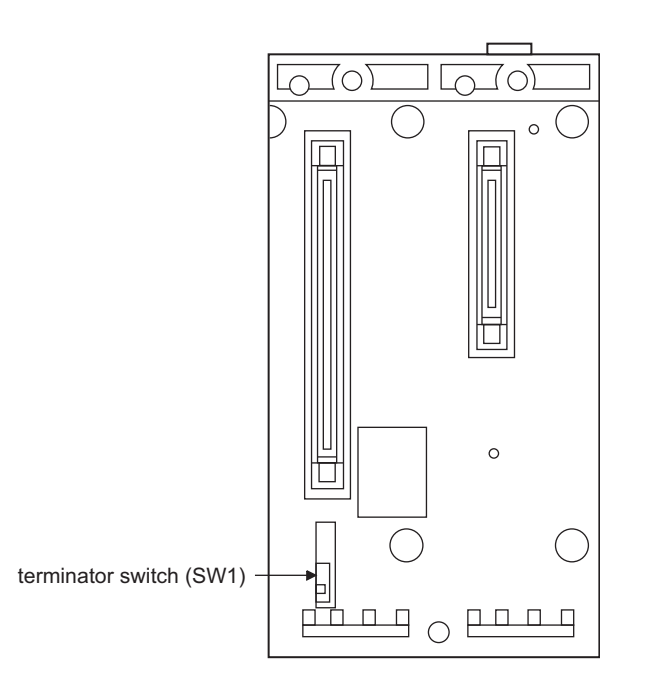

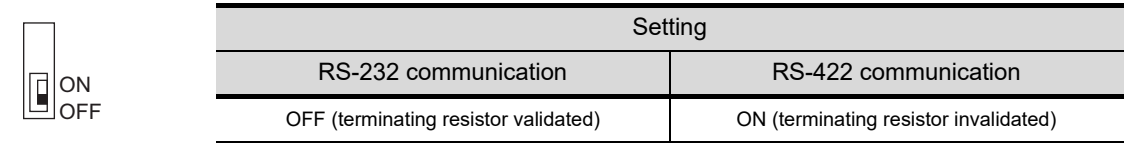

# *2* Connecting to JW-32CUH, JW-33CUH or Z-512J

#### **(1) Settings for connecting to communication port 1 (PG/COMM1 port)** Set the system memory.

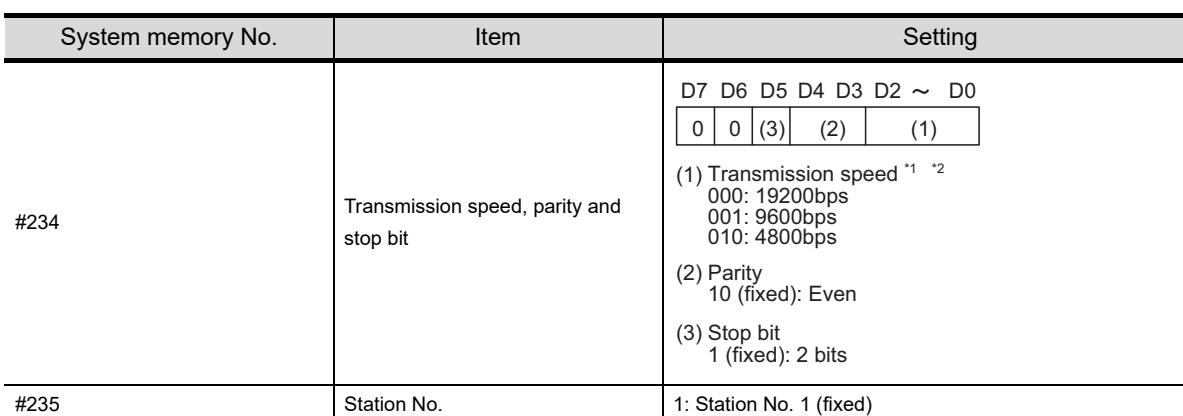

\*1 This indicates only the transmission speeds that can be specified on the GOT side.

\*2 Specify the transmission speed to match the transmission speed of the GOT. For how to set the transmission speed of the GOT, refer to the following.

Chapter 9 COMMUNICATION INTERFACE SETTING (COMMUNICATION SETTING)

#### **(2) Settings for connecting to communication port 2 (PG/COMM2 port)** Set the system memory.

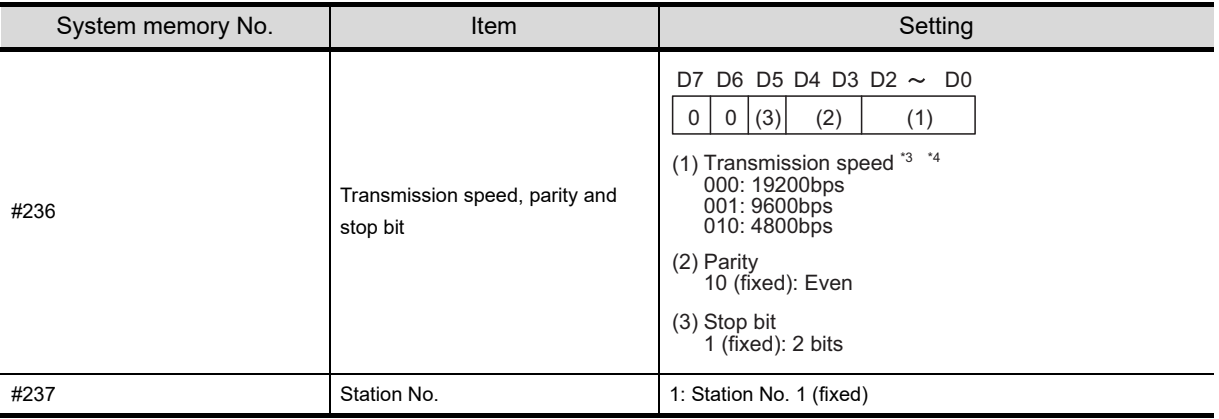

\*3 This indicates only the transmission speeds that can be specified on the GOT side.

\*4 Specify the transmission speed to match the transmission speed of the GOT. For how to set the transmission speed of the GOT, refer to the following.

Chapter 9 COMMUNICATION INTERFACE SETTING (COMMUNICATION SETTING)

**20**

COMMUNICATION<br>CABLE

COMMUNICATION<br>CABLE

**21**

HANDLING OF<br>POWER WIRING<br>AND SWITCH

**22**

CONNECTION TO MITSUBISHI PLC

**23**

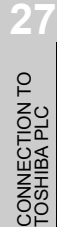

# *3* Connecting to the link unit (JW-21CM)

**(1) Switch setting of the link unit (JW-21CM)** Make setting for each switch.

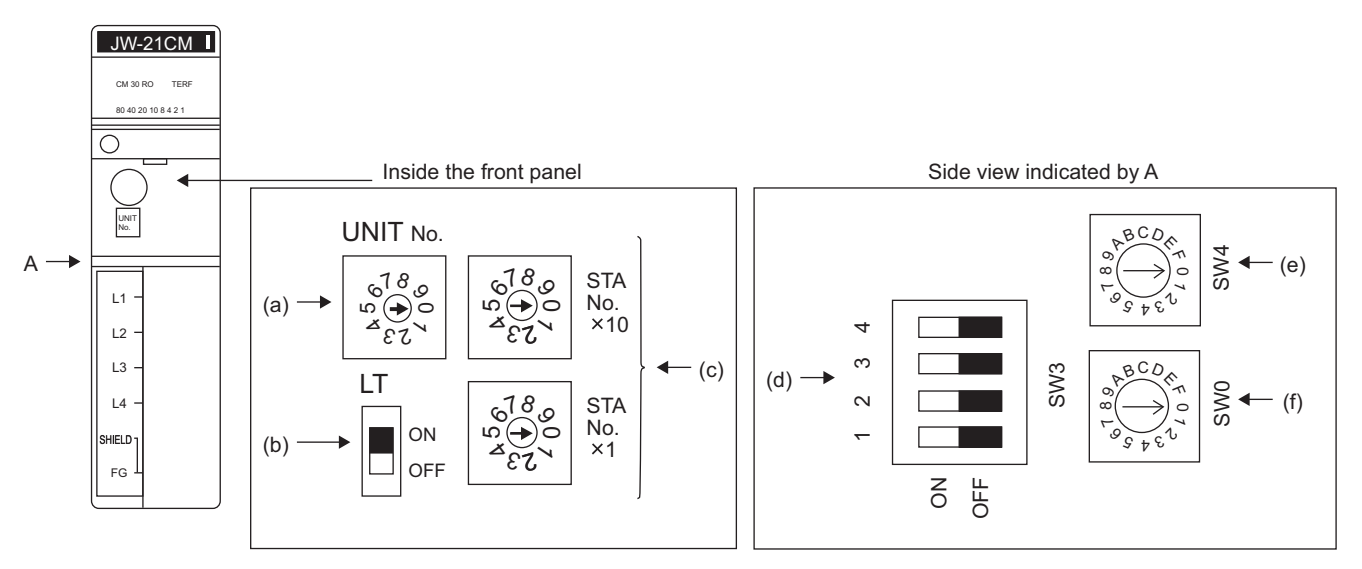

- (a) Module No. switch (SW8) The module No. switch is not used for communication with the GOT.
- (b) Terminator switch (SW7)

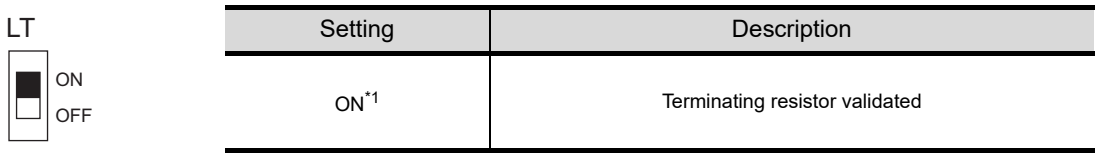

\*1 Turn on only for the terminal station.

(c) Station number setting switch (SW1,SW2)

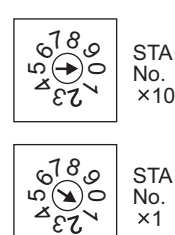

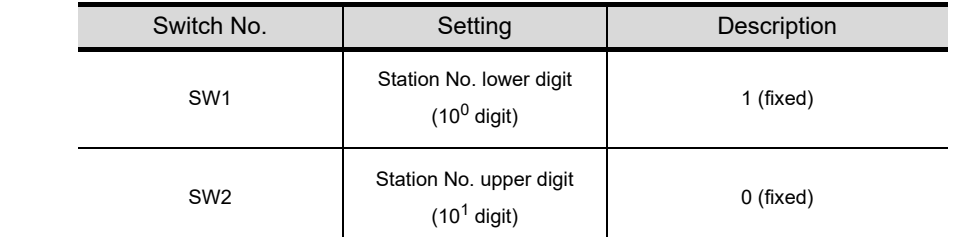

(d) Operation mode setting switch (SW3)

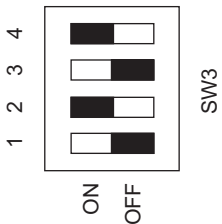

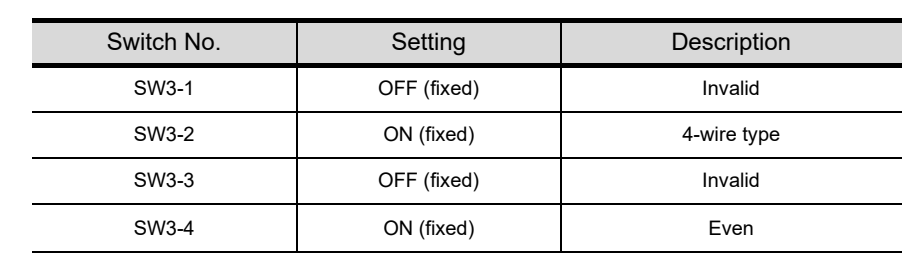

#### (e) Transmission speed setting switch (SW4)

Specify the transmission speed to match the transmission speed of the GOT. For how to set the transmission speed of the GOT, refer to the following.

#### CF [Chapter 9 COMMUNICATION INTERFACE SETTING \(COMMUNICATION SETTING\)](#page-103-0)

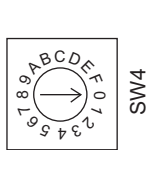

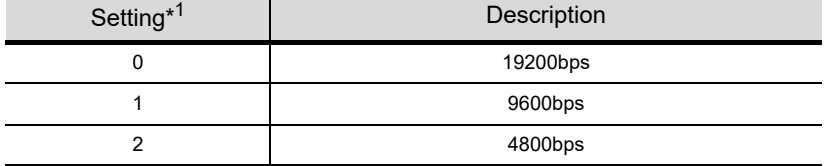

\*1 Indicates only the transmission speed that can be specified on the GOT side.

#### (f) Function setting switch (SW0)

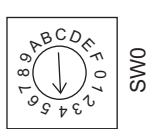

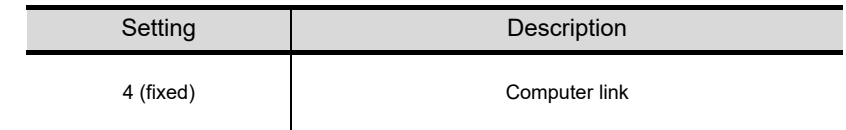

**26CONNECTION TO SHARP MANUFACTURING SYSTEMS PLC**

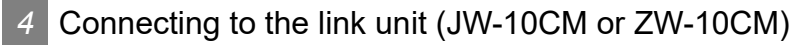

**(1) Switch setting of link unit (JW-10CM and ZW-10CM)**

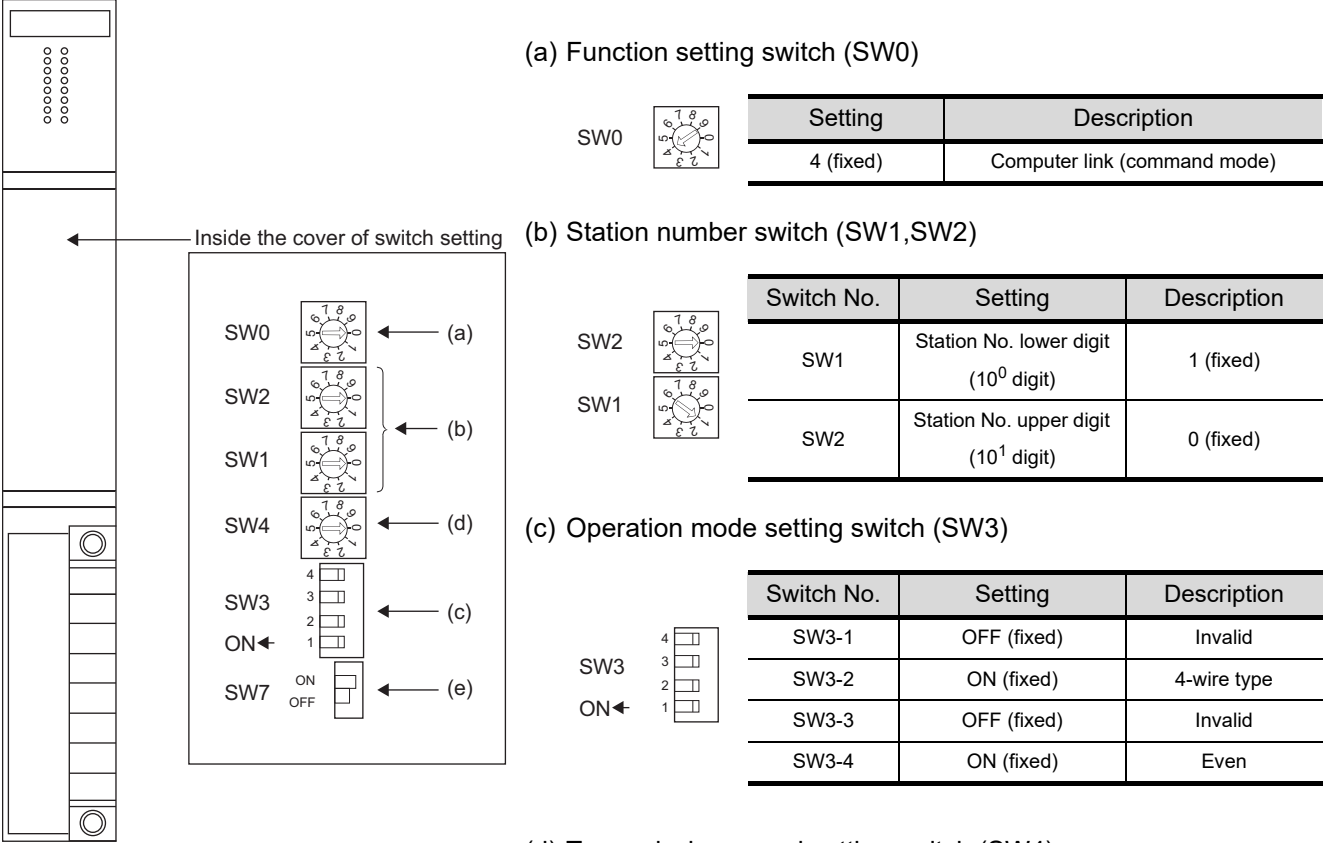

(d) Transmission speed setting switch (SW4)

Specify the transmission speed to match the transmission speed of the GOT.

For how to set the transmission speed of the GOT, refer to the following.

#### **CHAPTER 9 COMMUNICATION INTERFACE SETTING** [\(COMMUNICATION SETTING\)](#page-103-0)

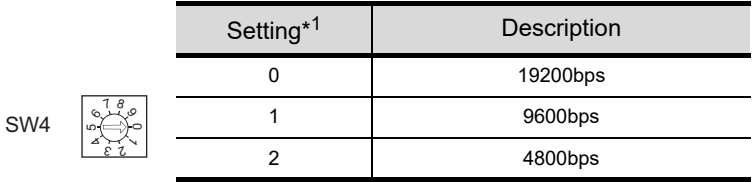

\*1This indicates only the transmission speed that can be specified on the GOT side.

(e) Terminator switch (SW7)

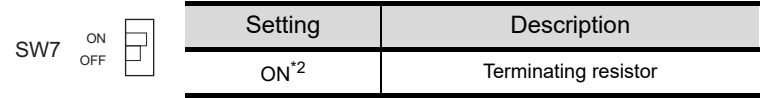

\*2 Set to ON only for the terminal station.

# 27. CONNECTION TO TOSHIBA PLC

# 27.1 System Configuration and System Equipment

# 27.1.1 System configuration

When connecting the Handy GOT to a TOSHIBA PLC, a relay cable must be created, or an external cable of which one end is untied (GT11H-C30, GT11H-C60 or GT11H-C100) must be processed by the user. For the RS-232 connection, connect the cable connector for PLC communication in the environmental protection back cover to RS-232 connector.

For the RS-422 connection, connect the cable connector for PLC communication in the environmental protection back cover to RS-422connector.

Refer to the number  $(\top, [\Sigma] ...)$  described in System configuration according to the numbers described in ["27.1.2 System equipment](#page-572-0)".

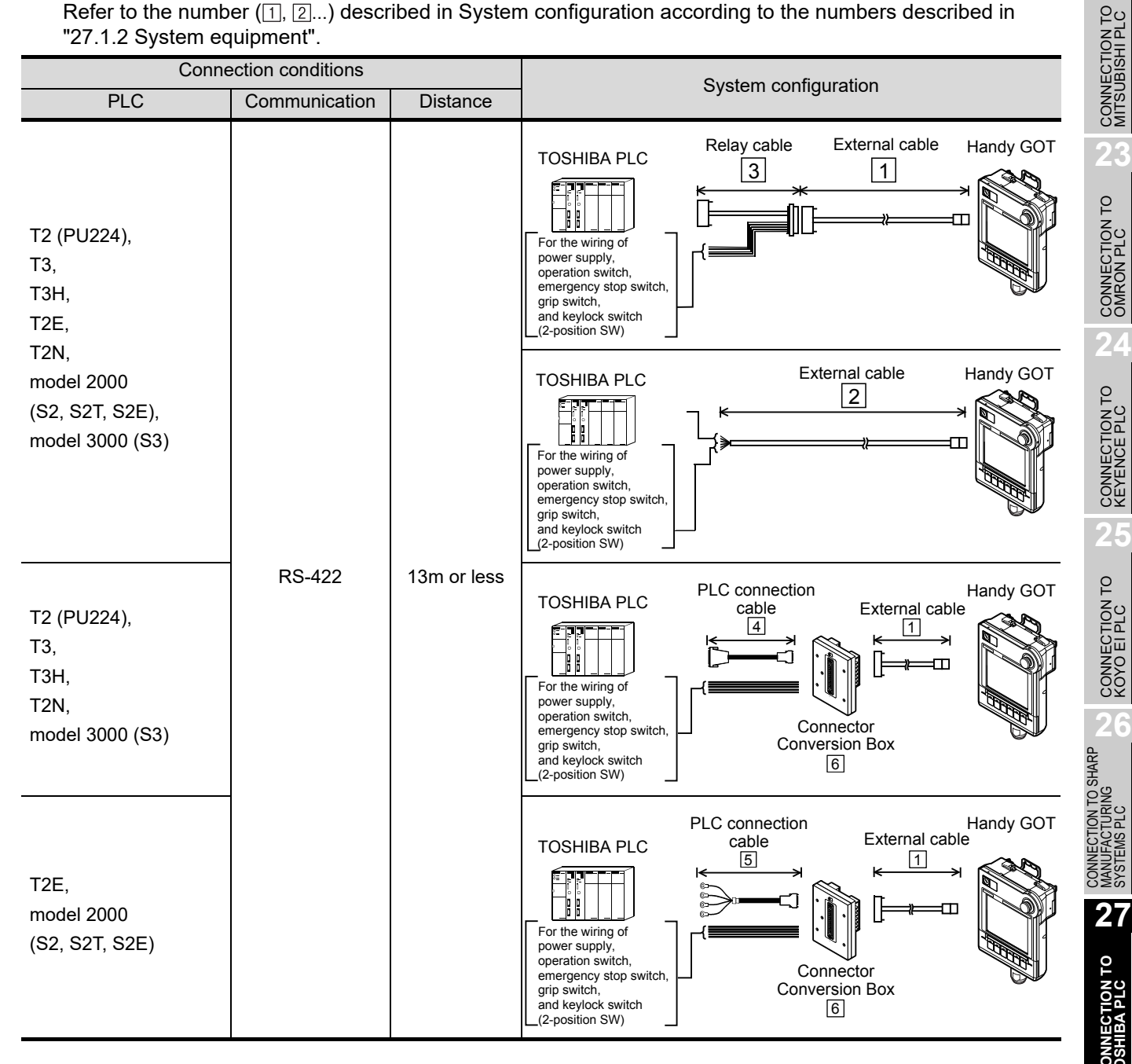

**20**

COMMUNICATION<br>CABLE

COMMUNICATION<br>CABLE

 $2^{\prime}$ 

HANDLING OF<br>POWER WIRING<br>AND SWITCH

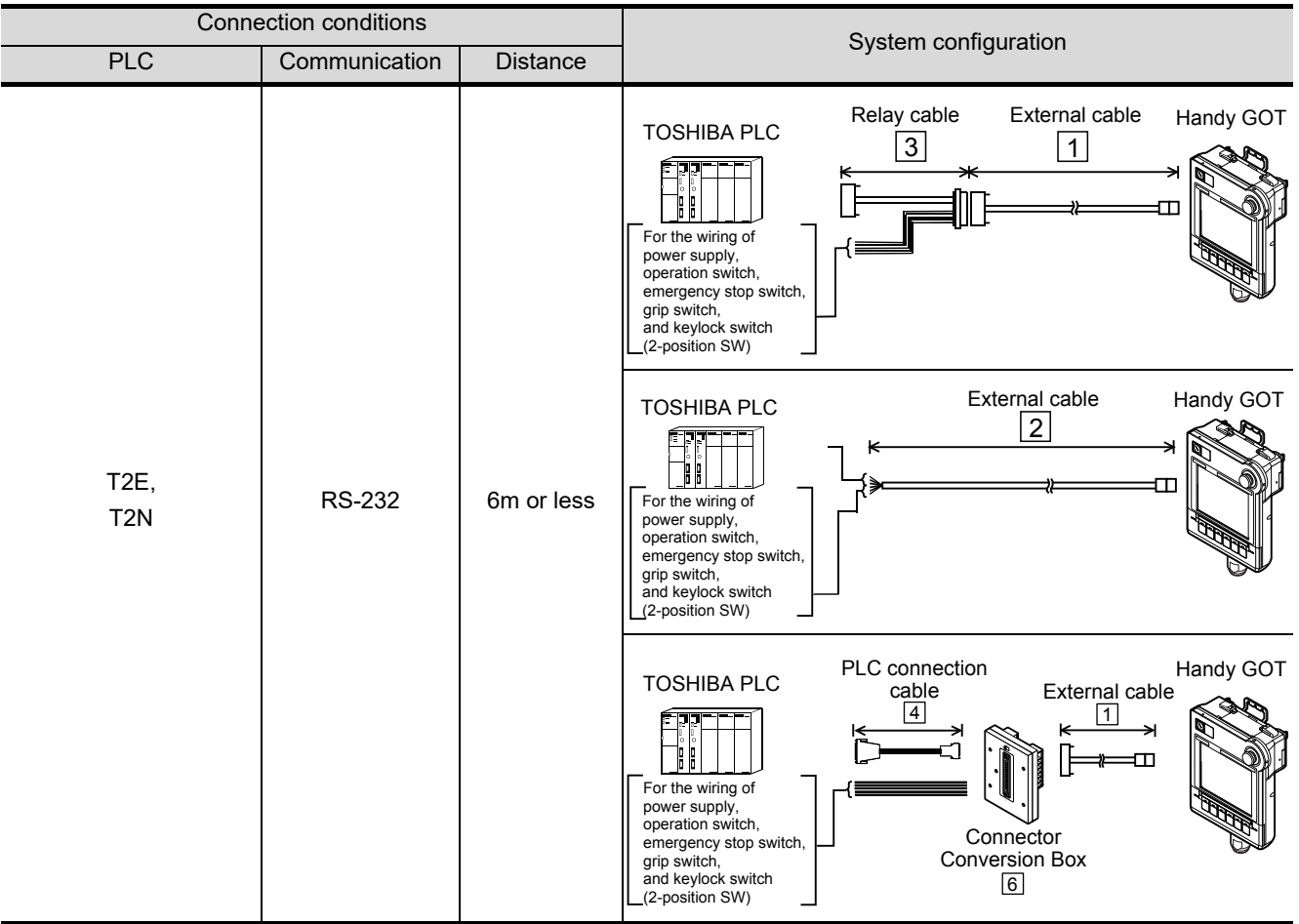

<span id="page-572-0"></span>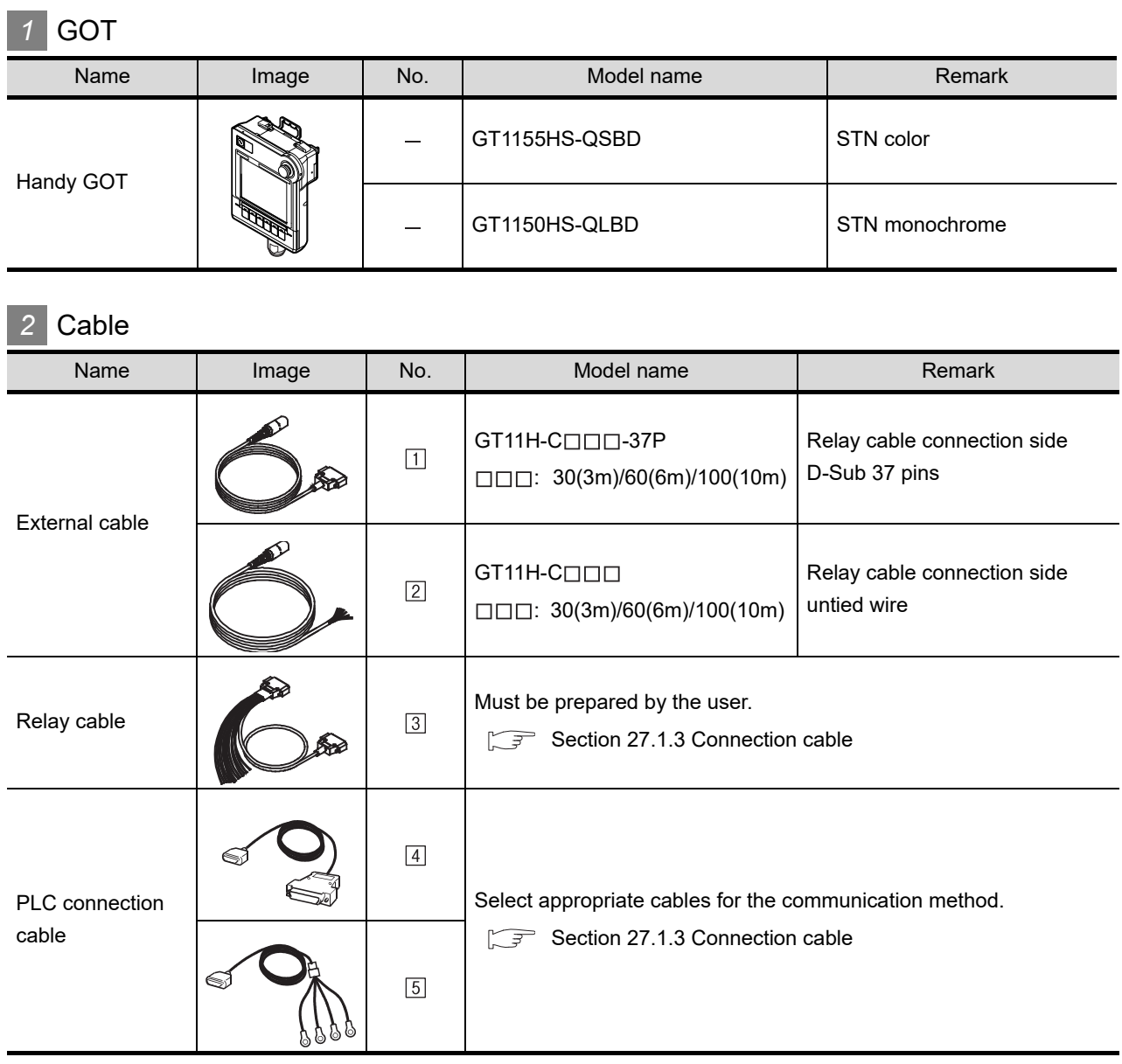

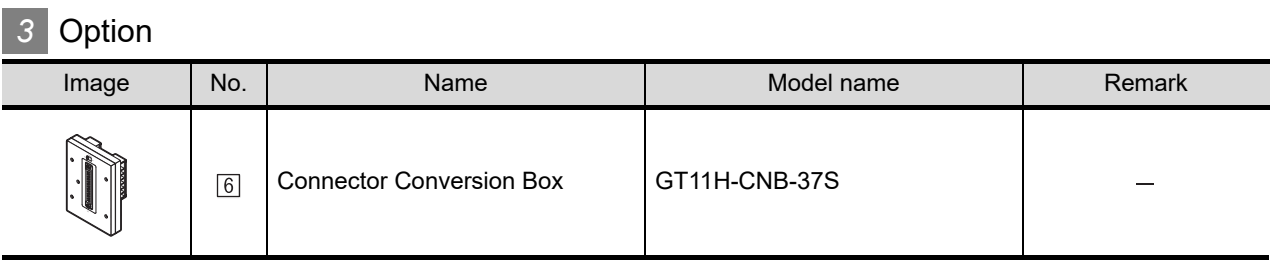

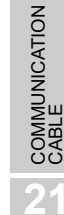

**20**

**23**

**25**

CONNECTION TO<br>KOYO EI PLC

# *4* Connection type and required communication unit

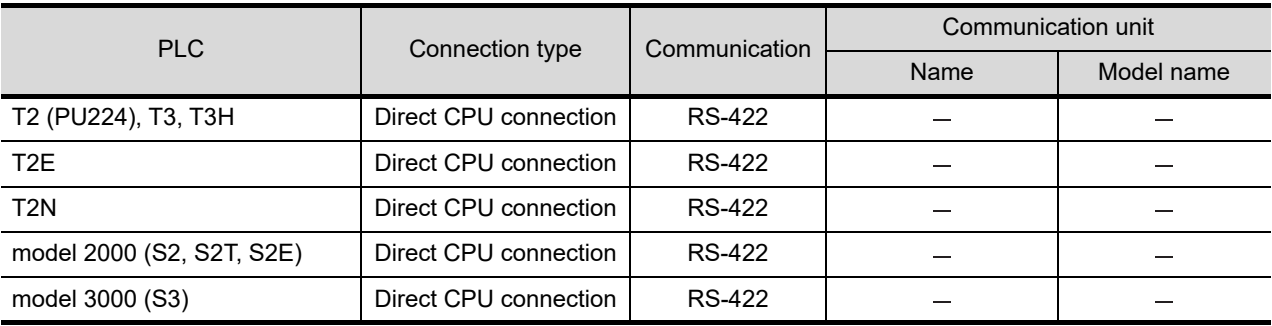

**•** The connection cannot be made using a general-purpose communication interface .

# **5** Number of connectable GOTs and PLCs

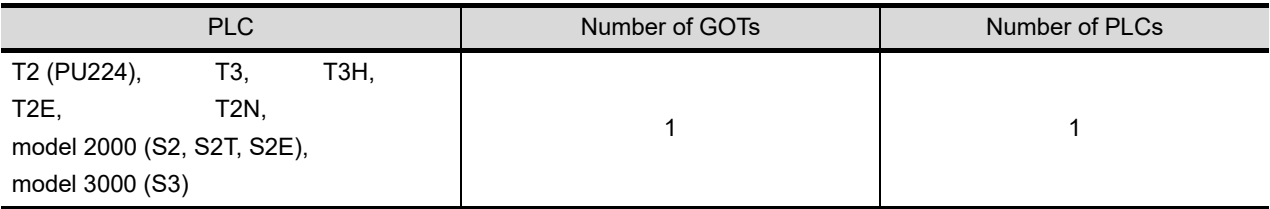

# <span id="page-574-0"></span>27.1.3 Connection cable

PLC connection cable model names and schematics, relay cable schematics, and the connection diagrams of the GT11H-C $\square \square \square$  and its connection target device are shown below.

# *1* PLC connection cable

Refer to the following table to select the cable to be used.

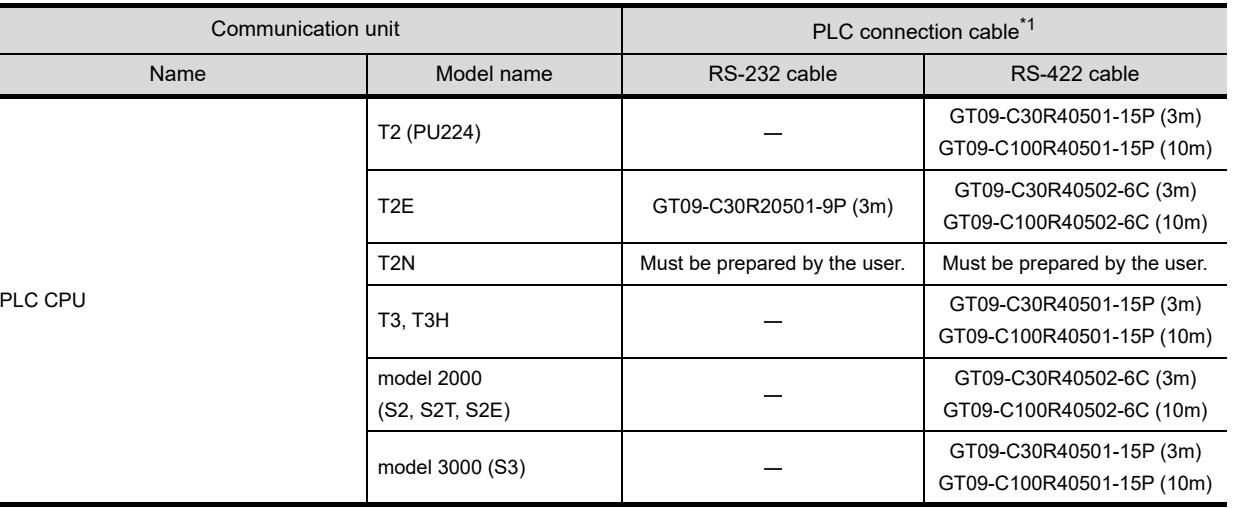

\*1 The PLC connection cable can be prepared by the user. ( $\sqrt{r}$  this section  $\sqrt{2}$ )

# *2* Connection cable classification

Refer to the following table to select the cable No. to be used. Refer to the connection diagram of the cable No. to be used.

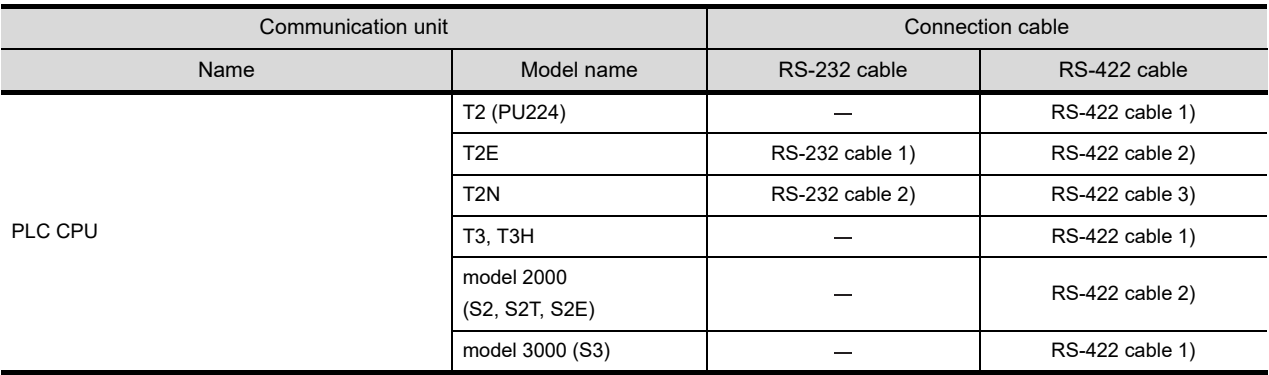

**21**

**20**

**23**

**24**

**25**

**26**

#### *3* Connection diagram of RS-232 cable

The following provides the connection diagram of RS-232 cable connecting the Handy GOT to the PLC. For details on the pin layout of the external cable and the external cable color of untied side, refer to the following.

#### [Chapter 20 COMMUNICATION CABLE](#page-400-0)

#### **(1) RS-232 cable 1)**

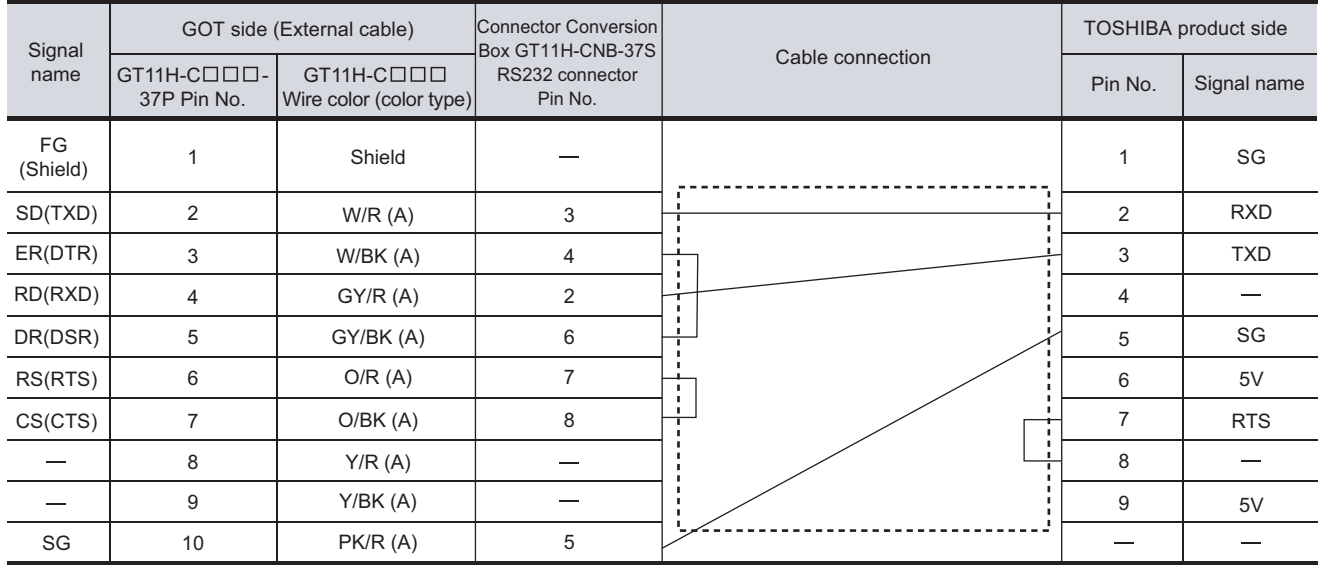

Refer to the following for the wiring of the power, operation switch, grip switch, emergency stop switch and keylock switch (2-position SW).

#### **(2) RS-232 cable 2)**

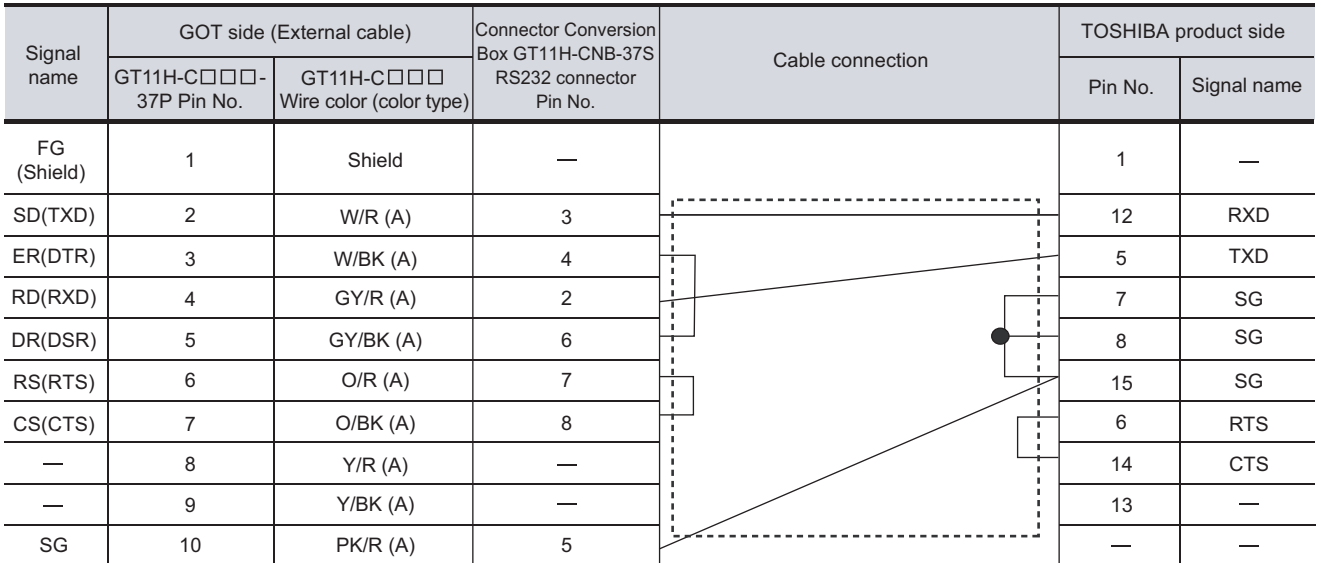

Refer to the following for the wiring of the power, operation switch, grip switch, emergency stop switch and keylock switch (2-position SW).

[Chapter 21 HANDLING OF POWER WIRING AND SWITCH](#page-409-0)

[Chapter 21 HANDLING OF POWER WIRING AND SWITCH](#page-409-0)
#### *4* Connection diagram of RS-422 cable

The following provides the connection diagram of RS-422 cable connecting the GOT to the PLC. For details on the pin layout of the external cable and the external cable color of untied side, refer to the following.

 $\widehat{\mathbb{R}^+}$  [Chapter 20 COMMUNICATION CABLE](#page-400-0)

#### **(1) RS-422 cable 1)**

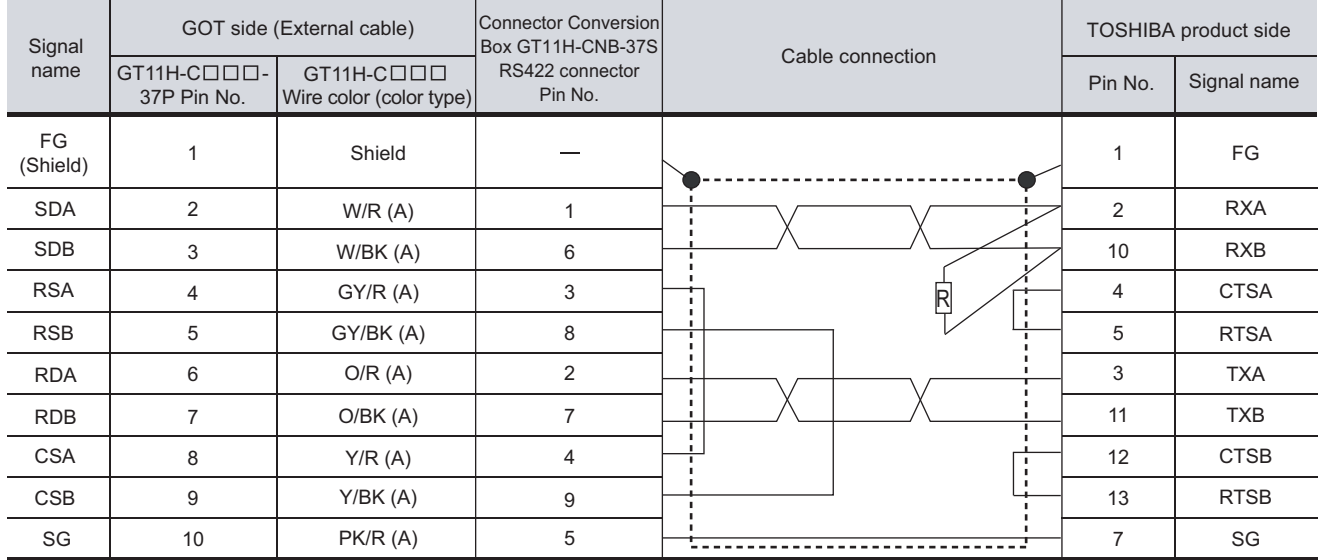

Refer to the following for the wiring of the power, operation switch, grip switch, emergency stop switch and keylock switch (2-position SW).

#### [Chapter 21 HANDLING OF POWER WIRING AND SWITCH](#page-409-0)

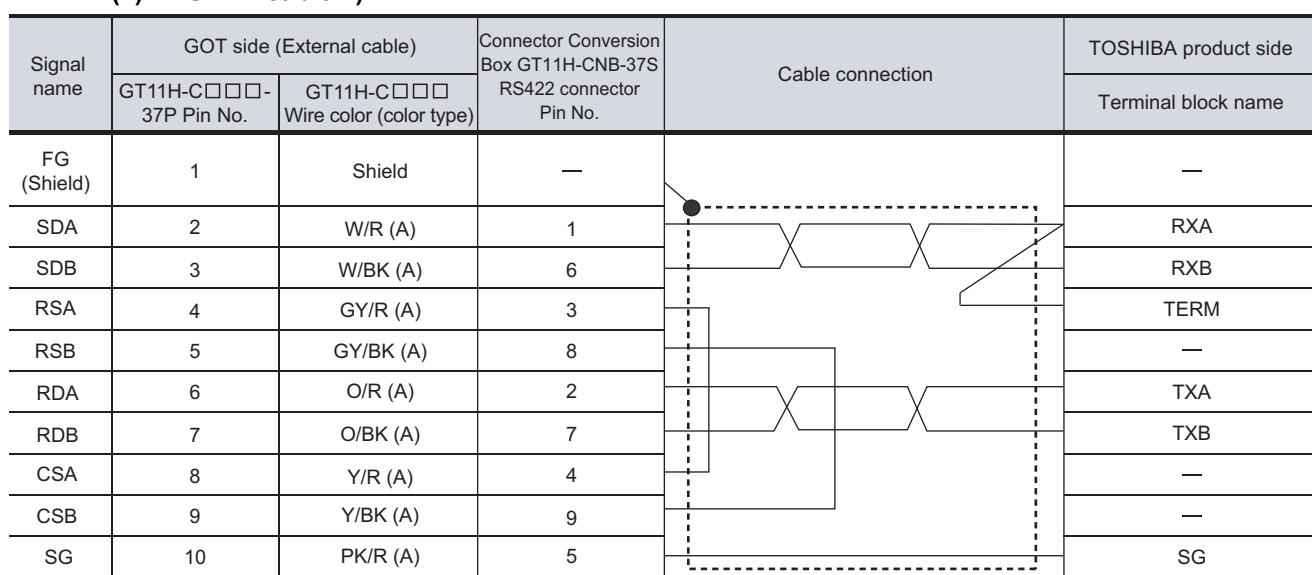

## **(2) RS-422 cable 2)**

Refer to the following for the wiring of the power, operation switch, grip switch, emergency stop switch and keylock switch (2-position SW).

[Chapter 21 HANDLING OF POWER WIRING AND SWITCH](#page-409-0)

ING OF<br>R WIRING<br>VITCH

**20**

**CONNECTION TO TOSHIBA PLC**

#### **(3) RS-422 cable 3)**

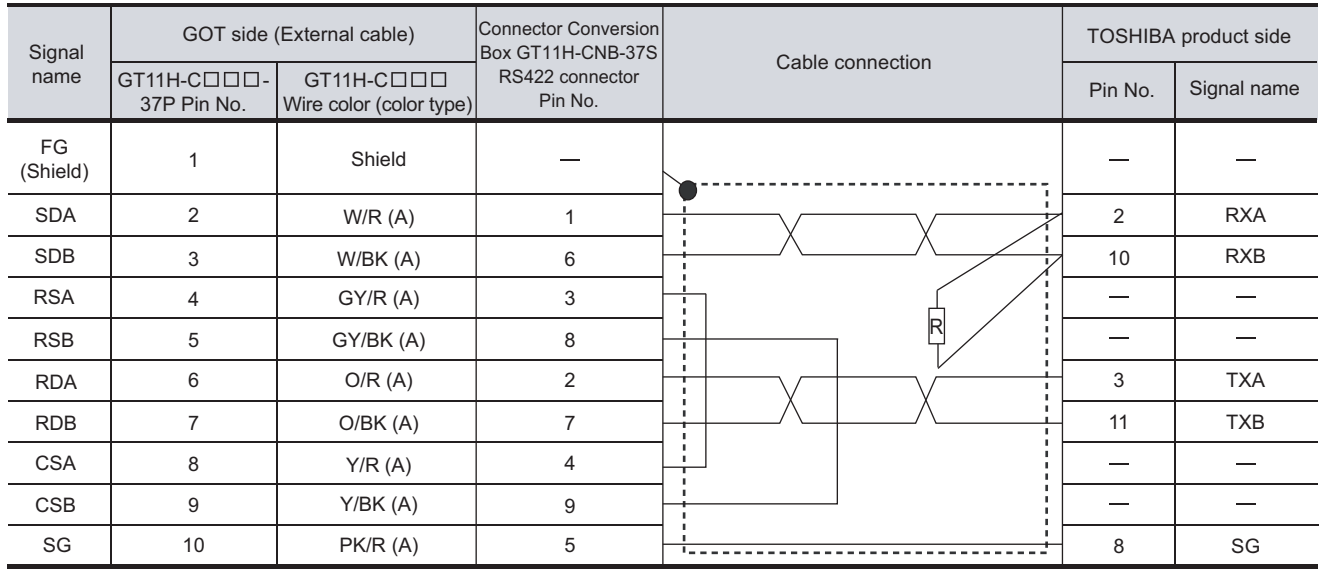

Refer to the following for the wiring of the power, operation switch, grip switch, emergency stop switch and keylock switch (2-position SW).

[Chapter 21 HANDLING OF POWER WIRING AND SWITCH](#page-409-0)

# 27.1.4 Precautions when preparing a cable

#### *1* Cable length

- **•** The length of the RS-232 cable must be 6m or less.
- **•** The length of the RS-422 cable must be 13m or less.

### 2 Connecting terminating resistors

When connecting a TOSHIBA PLC to a GOT, a terminating resistor must be set to the TOSHIBA PLC. No terminating resistor needs to be connected on the GOT side as one is already built into the GOT. For the setting of the terminating resistor, refer to the following manual.

User's Manual for the TOSHIBA PLC

- **(1) T2(PU224), T2N, T3, T3H, model 3000(S3)** Connect the terminating resistor ( $1/2W-120\Omega$ ) across RXA and RXB.
- **(2) T2E, model 2000 (S2, S2T, S2E)** Short across the RXA and TERM terminals.

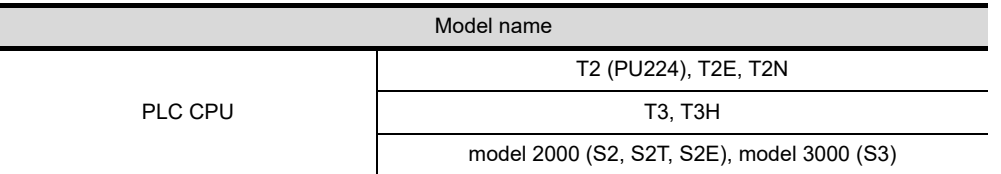

# TOSHIBA PLC

For details of the TOSHIBA PLC, refer to the following manual.

**THE User's Manual for the TOSHIBA PLC** 

# *1* Connecting to T2 (PU224), T2E or T2N

#### **(1) Switch setting**

Point  $\sum$ 

Configure the switches.

(a) Operation mode setting switch

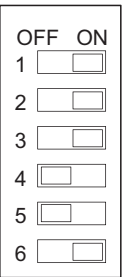

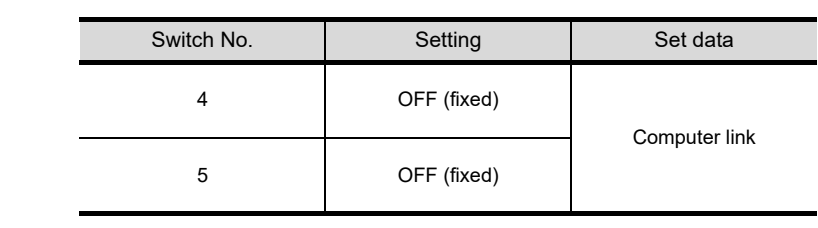

(b) DIP switch on module PCB (T2N only)

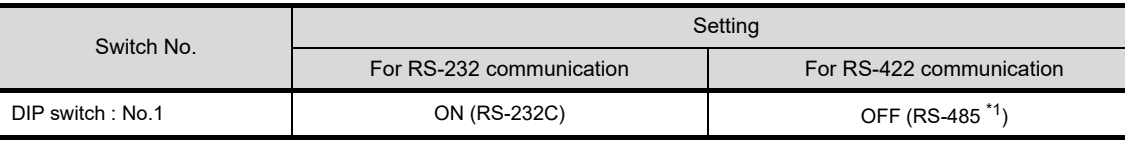

\*1 Can be used as RS-422.

#### **(2) Transmission parameter setting**

Enter the transmission parameters.

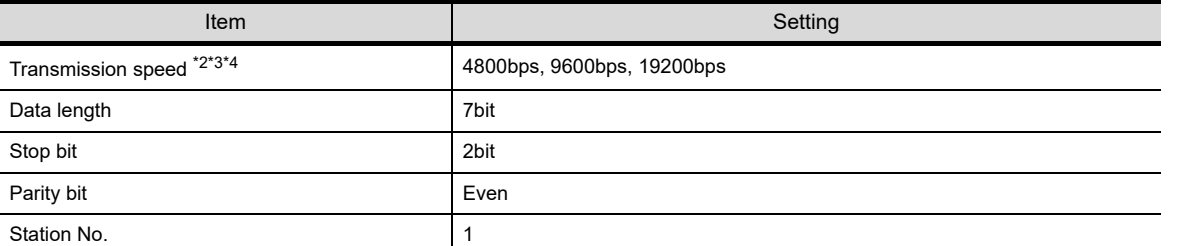

\*2 Indicates only the transmission that can be specified on the GOT side.

\*3 Fixed to 9600bps for T2E only

\*4 Specify the transmission speed to match the baud rate of the GOT. For how to set the baud rate of the GOT, refer to the following.

[Chapter 9 COMMUNICATION INTERFACE SETTING \(COMMUNICATION SETTING\)](#page-103-0)

**JG DE<br>MIRING<br>SWIFCH** 

**20**

**25**

CONNECTION TO KOYO EI PLC

**26**

CONNECTION TO SHARP<br>MANUFACTURING<br>SYSTEMS PLC

**27**

# *2* Connecting to T3 or T3H

Enter the transmission parameters.

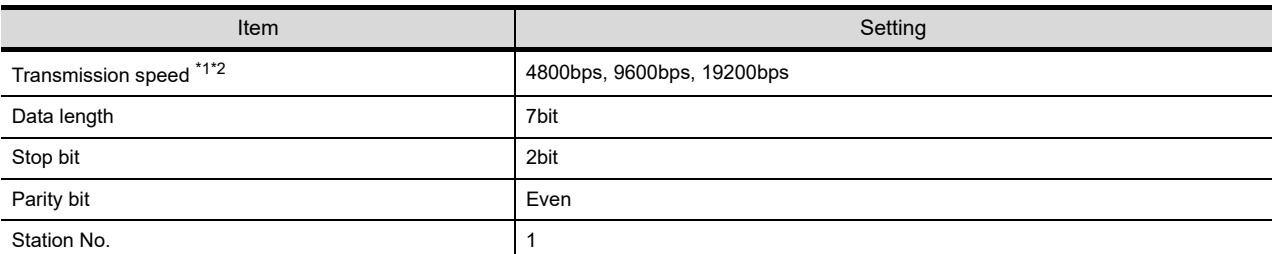

\*1 Indicates only the transmission speeds that can be specified on the GOT side.

\*2 Specify the transmission speed to match the baud rate of the GOT.

For how to set the baud rate of the GOT, refer to the following.

[Chapter 9 COMMUNICATION INTERFACE SETTING \(COMMUNICATION SETTING\)](#page-103-0)

### *3* Connecting to model 2000 (S2, S2T, S2E), model 3000 (S3)

Enter the transmission parameters.

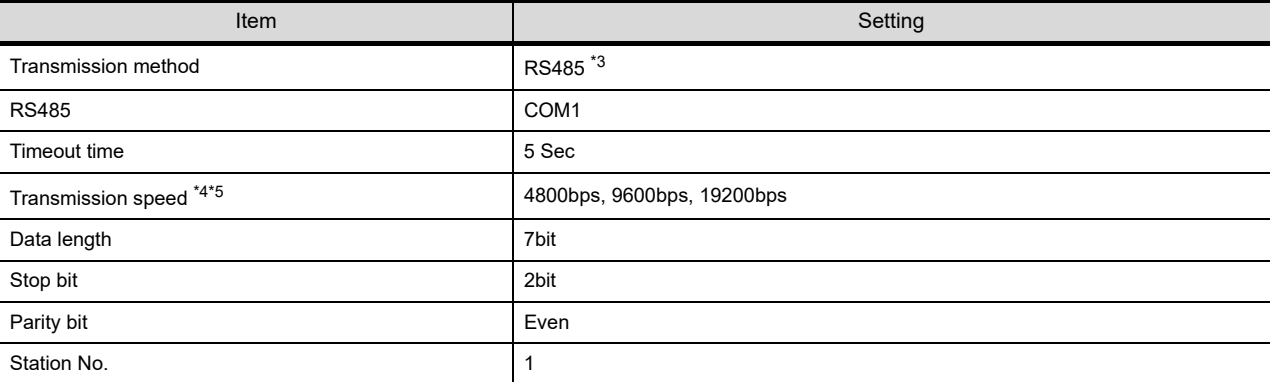

\*3 Can be used as RS-422.

\*4 Indicates only the transmission speeds that can be specified on the GOT side.

\*5 Specify the transmission speed to match the baud rate of the GOT. For how to set the baud rate of the GOT, refer to the following.

[Chapter 9 COMMUNICATION INTERFACE SETTING \(COMMUNICATION SETTING\)](#page-103-0)

# 28. CONNECTION TO TOSHIBA MACHINE PLC

# 28.1 System Configuration and System Equipment

# 28.1.1 System configuration

When connecting the Handy GOT to a TOSHIBA MACHINE PLC, a relay cable must be created, or an external cable of which one end is untied (GT11H-C30, GT11H-C60 or GT11H-C100) must be processed by the user.

For the RS-232 connection, connect the cable connector for PLC communication in the environmental protection back cover to RS-232 connector.

Refer to the number  $(\top, \top, \top, \ldots)$  described in System configuration according to the numbers described in ["28.1.2 System equipment](#page-581-0)".

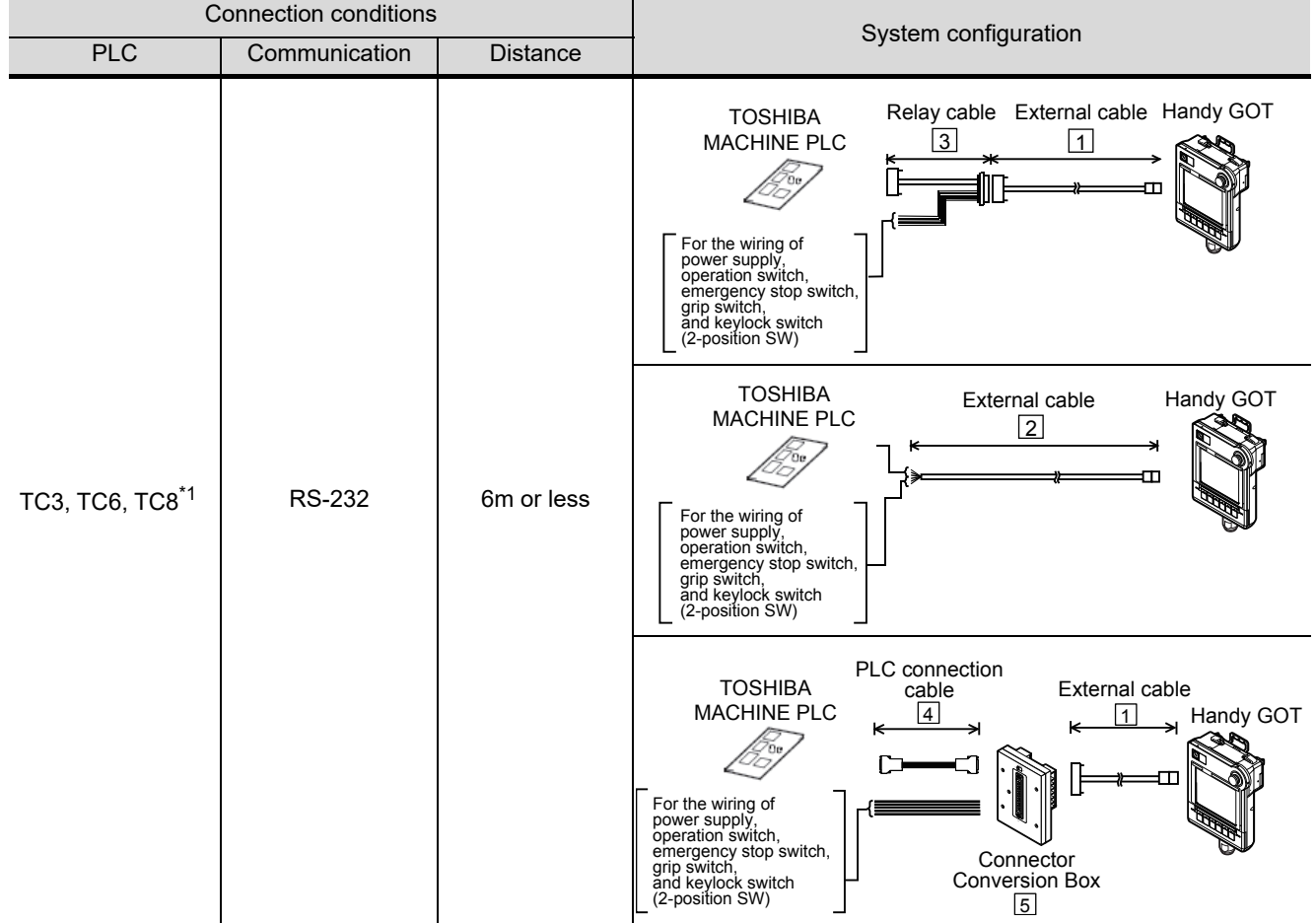

\*1 Connectable to the products only, which have RS-232 communication function.

**28**

CONNECTION TO<br>TOSHIBA MACHINE<br>PLC

**29**

CONNECTION TO JTEKT PLC

**34**

CONNECTION TO YASKAWA PLC

<span id="page-581-0"></span>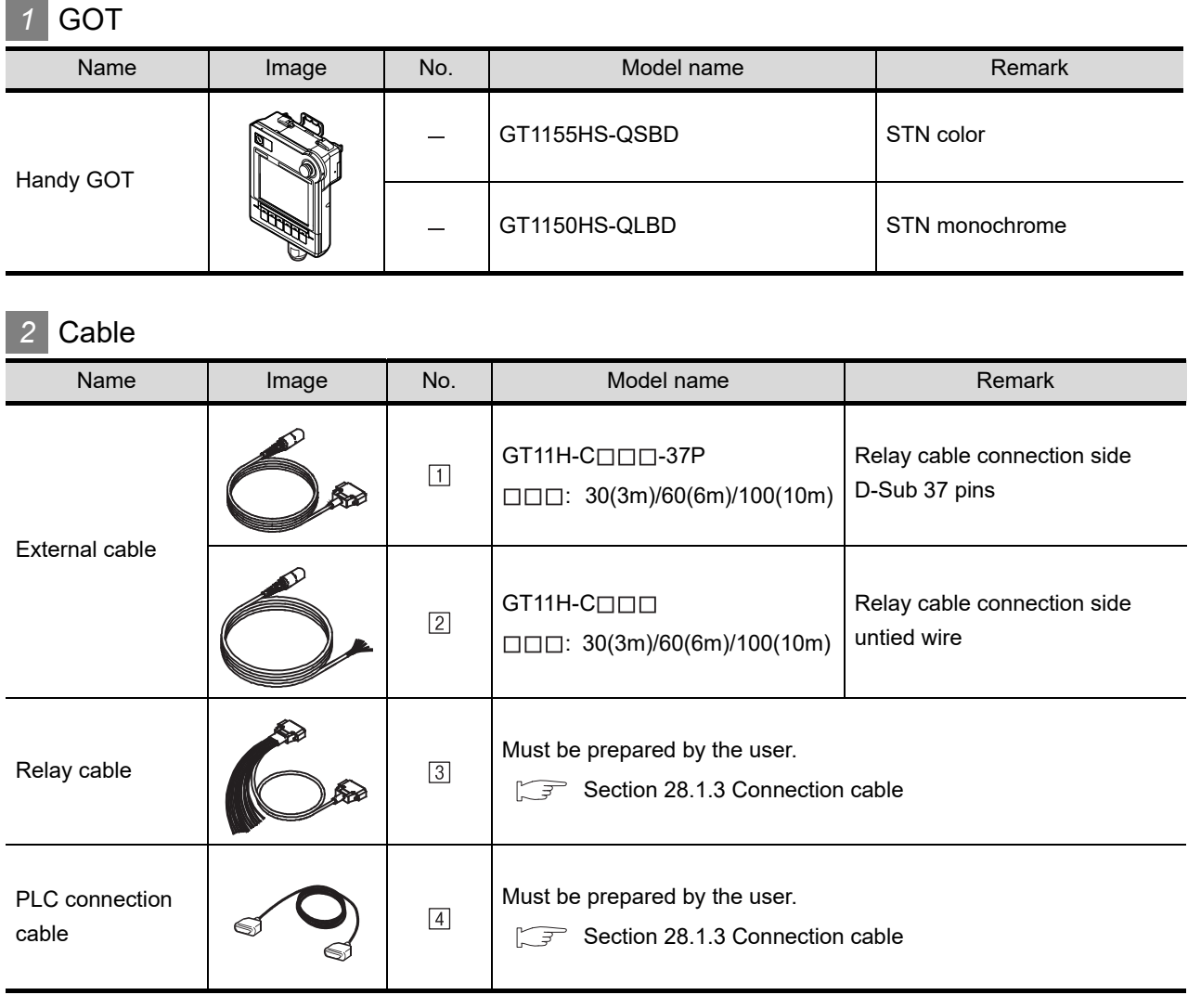

# *3* Option

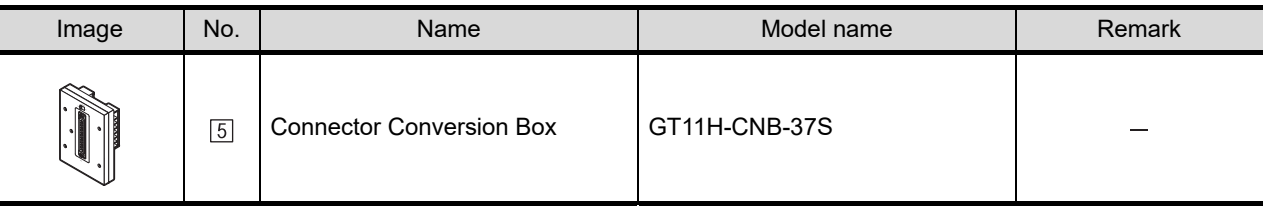

# **4** Connection type and required communication unit

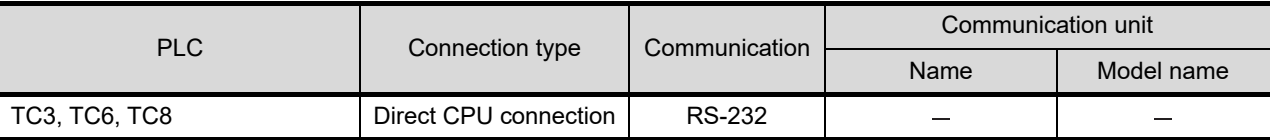

# **5** Number of connectable GOTs and PLCs

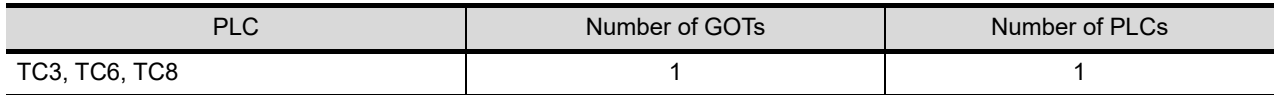

# <span id="page-582-0"></span>28.1.3 Connection cable

PLC connection cable schematics, relay cable schematics, and the connection diagrams of the GT11H- $C \square \square \square$  and its connection target device are shown below.

#### *1* Connection cable classification

Refer to the following table to select the cable No. to be used. Refer to the connection diagram of the cable No. to be used.

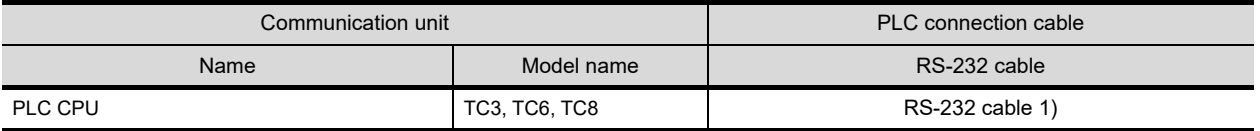

#### *2* Connection diagram of RS-232 cable

The following provides the connection diagram of RS-232 cable connecting the Handy GOT to the PLC. For details on the pin layout of the external cable and the external cable color of untied side, refer to the following.

[Chapter 20 COMMUNICATION CABLE](#page-400-0)

#### **(1) RS-232 cable 1)**

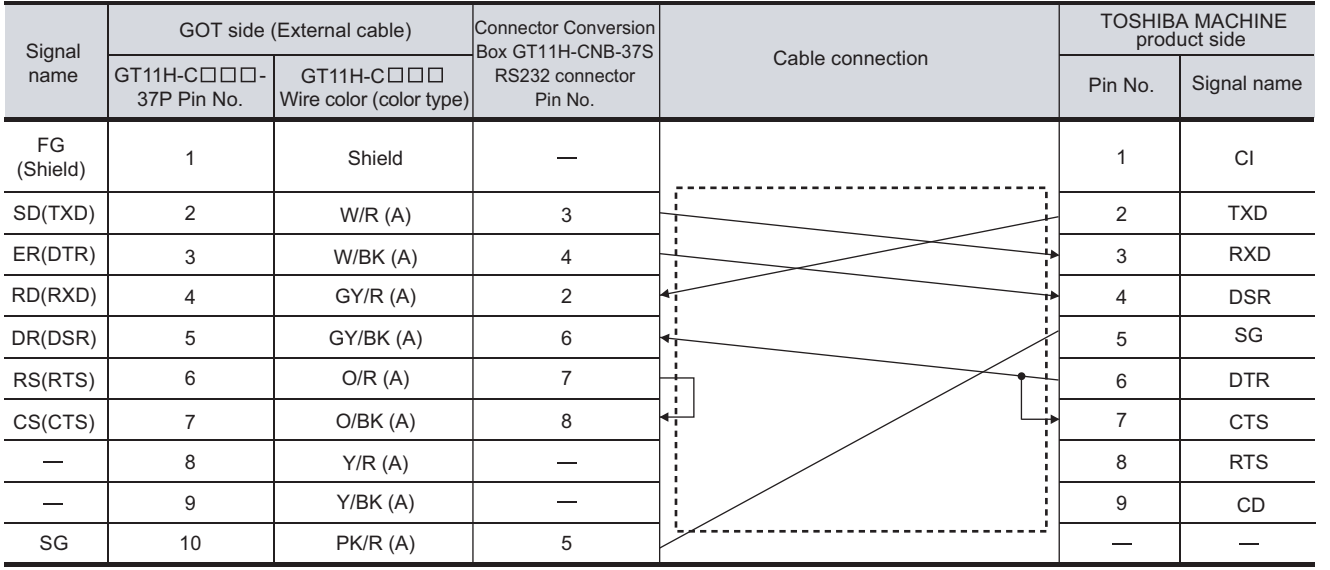

Refer to the following for the wiring of the power, operation switch, grip switch, emergency stop switch and keylock switch (2-position SW).

[Chapter 21 HANDLING OF POWER WIRING AND SWITCH](#page-409-0)

# 28.1.4 Precautions when preparing a cable

*1* Cable length

**•** The length of the RS-232 cable must be 6m or less.

**31**

**33**

**32**

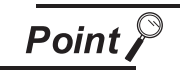

TOSHIBA MACHINE PLC

For details of the TOSHIBA MACHINE PLC, refer to the following manual. User's Manual for the TOSHIBA MACHINE PLC

# *1* Connecting to TC3 or TC8

No communication settings. Communication is available using default value of the PLC.

## *2* Connecting to TC6

The setting of transmission speed is changeable. Set the following Special AUX Relay(A) using engineer link tool. The communication may not work properly if the settings are made using the GOT.

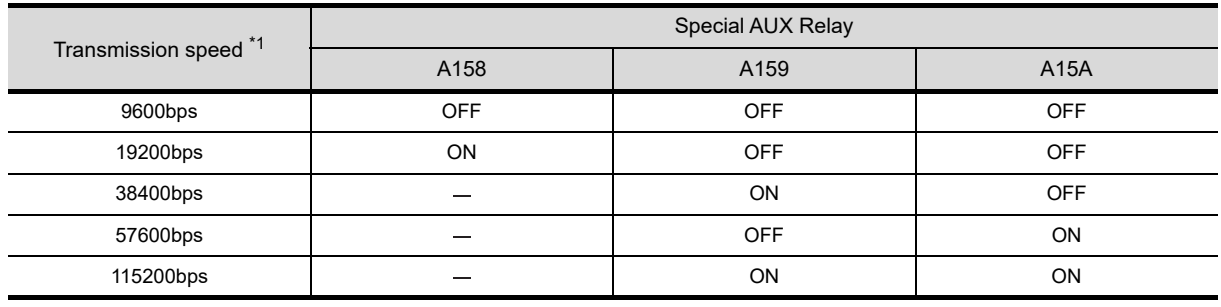

\*1 Specify the transmission speed to match the baud rate of the GOT.

For how to set the baud rate of the GOT, refer to the following.

[Chapter 9 COMMUNICATION INTERFACE SETTING \(COMMUNICATION SETTING\)](#page-103-0)

# 29. CONNECTION TO JTEKT PLC

# 29.1 System Configuration and System Equipment

# 29.1.1 System configuration

When connecting the Handy GOT to a JTEKT PLC, a relay cable must be created, or an external cable of which one end is untied (GT11H-C30, GT11H-C60 or GT11H-C100) must be processed by the user. For the RS-232 connection, connect the cable connector for PLC communication in the environmental protection back cover to RS-232 connector.

For the RS-422 connection, connect the cable connector for PLC communication in the environmental protection back cover to RS-422 connector.

Refer to the number ( $[1, [2] \ldots]$  described in System configuration according to the numbers described in ["29.1.2 System equipment](#page-591-0)".

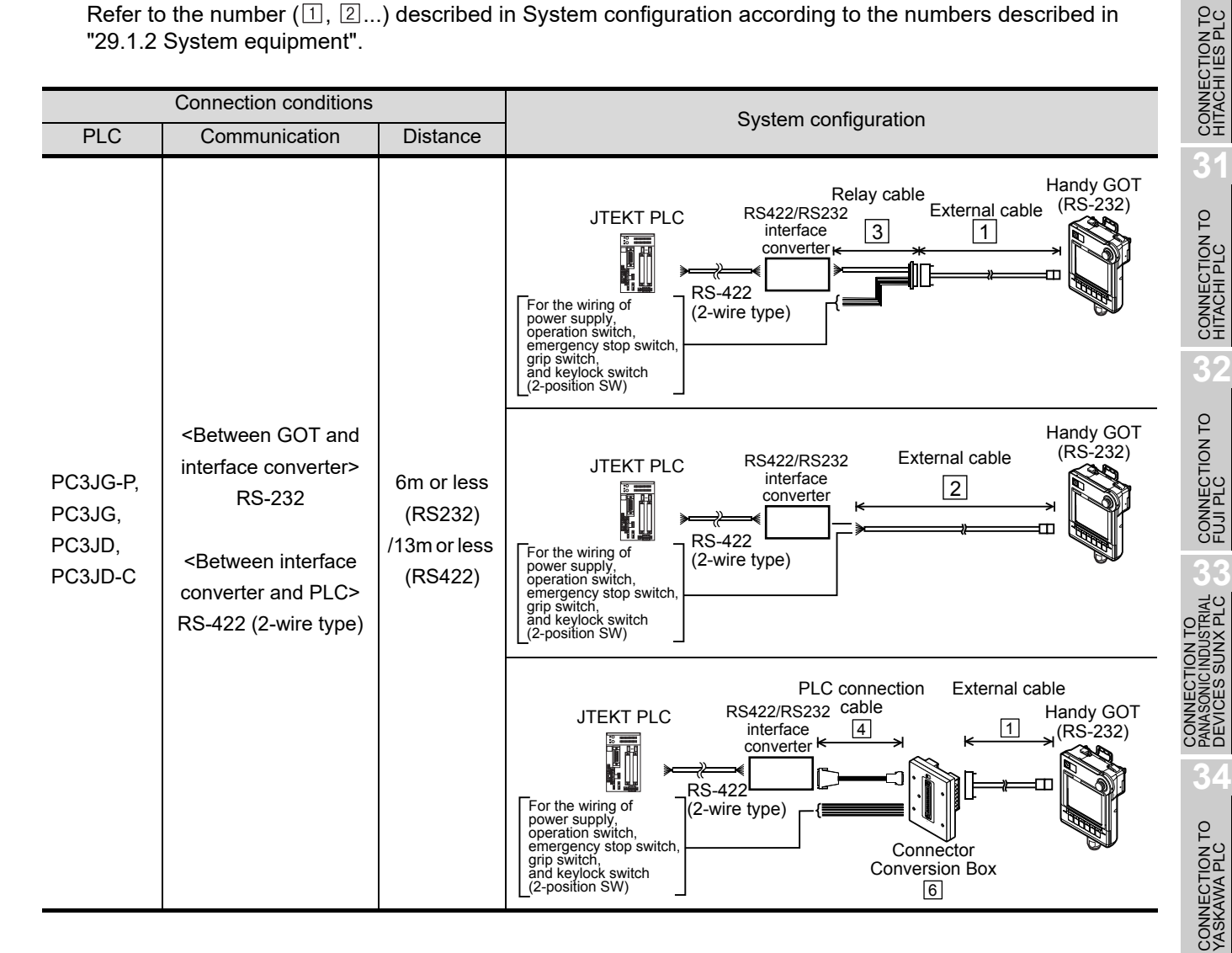

**35**

CONNECTION TO YOKOGAWA PLC

**28**

CONNECTION TO<br>TOSHIBA MACHINE<br>PLC

**29**

**CONNECTION TO JTEKT PLC**

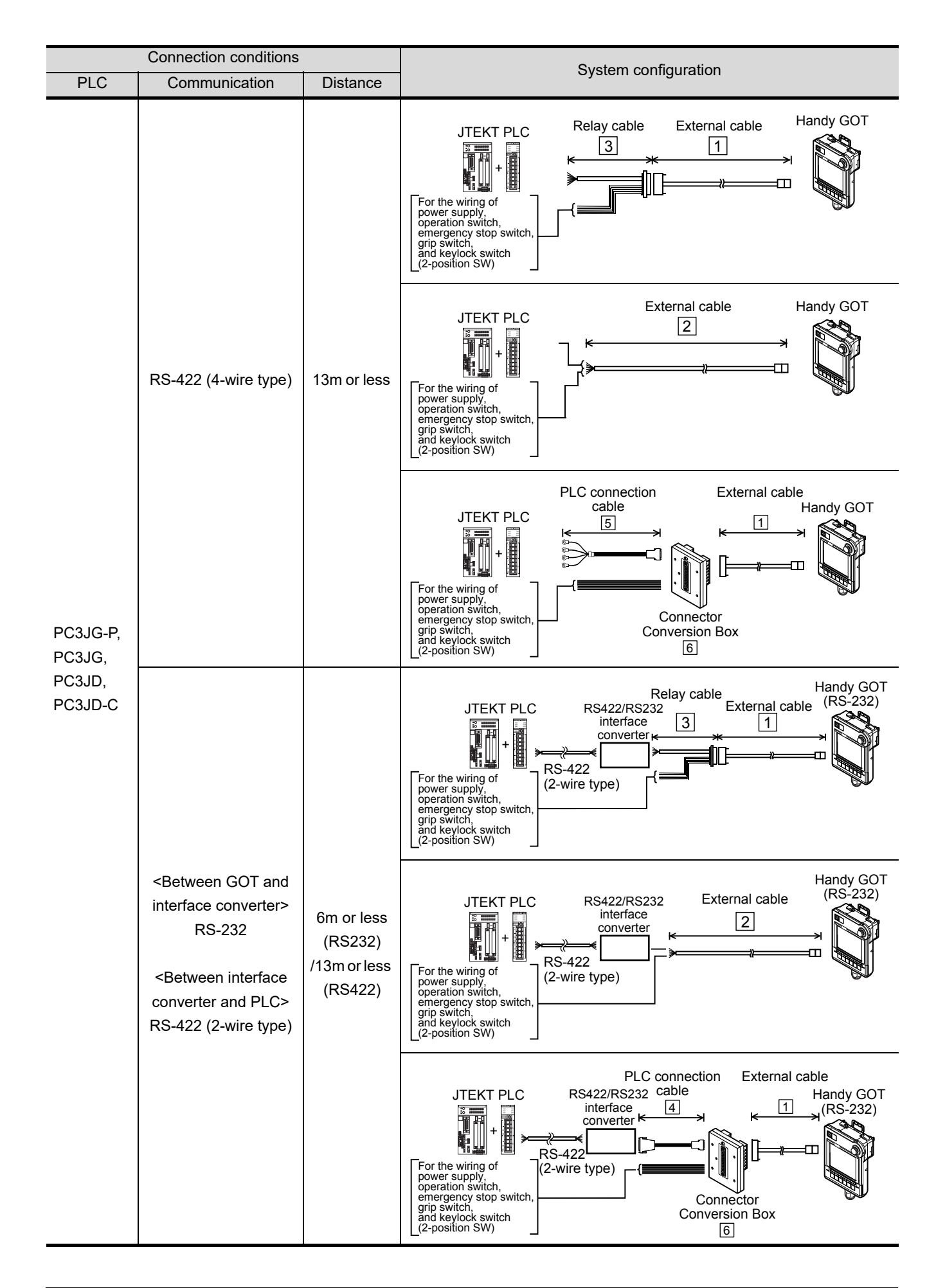

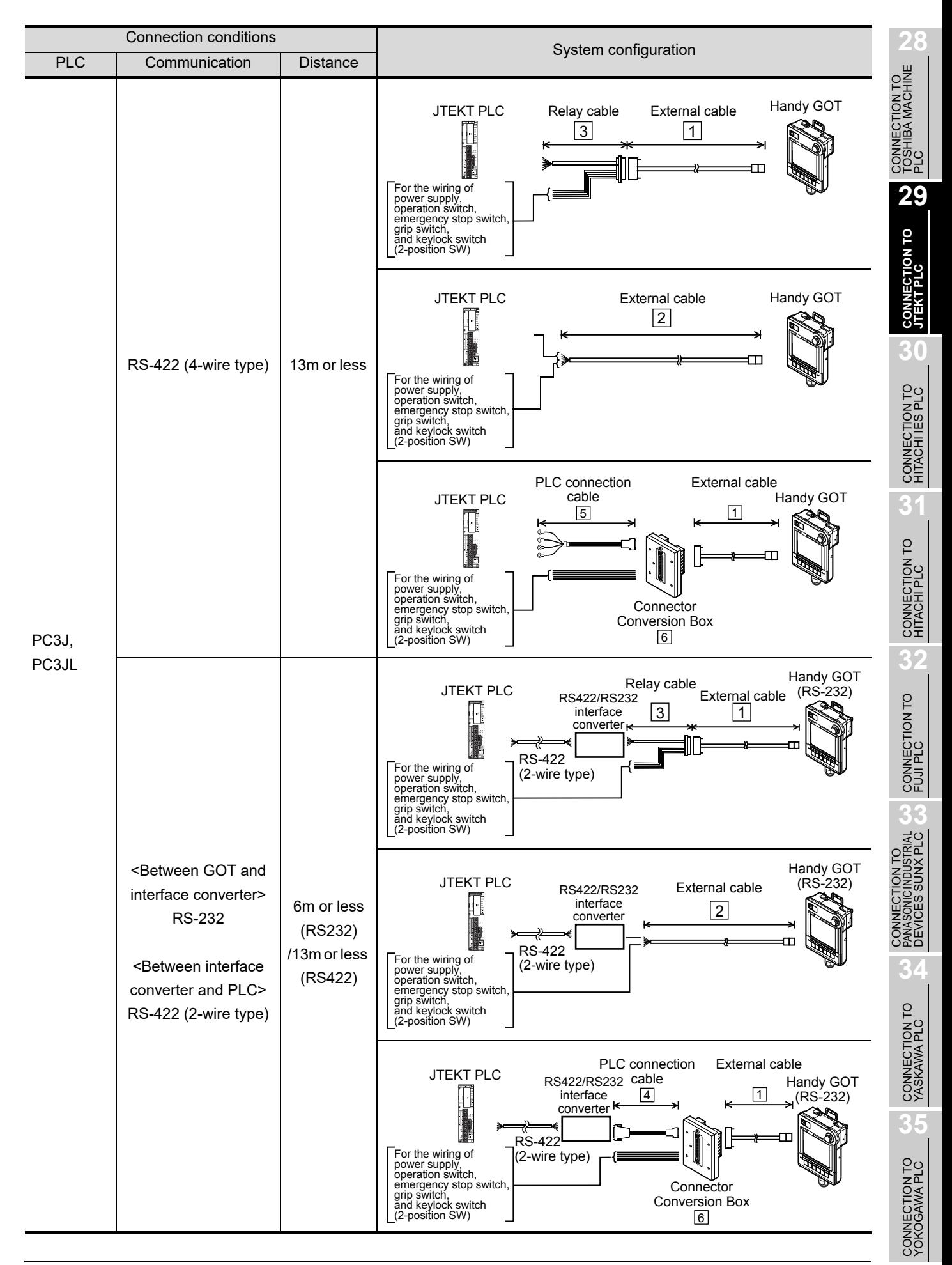

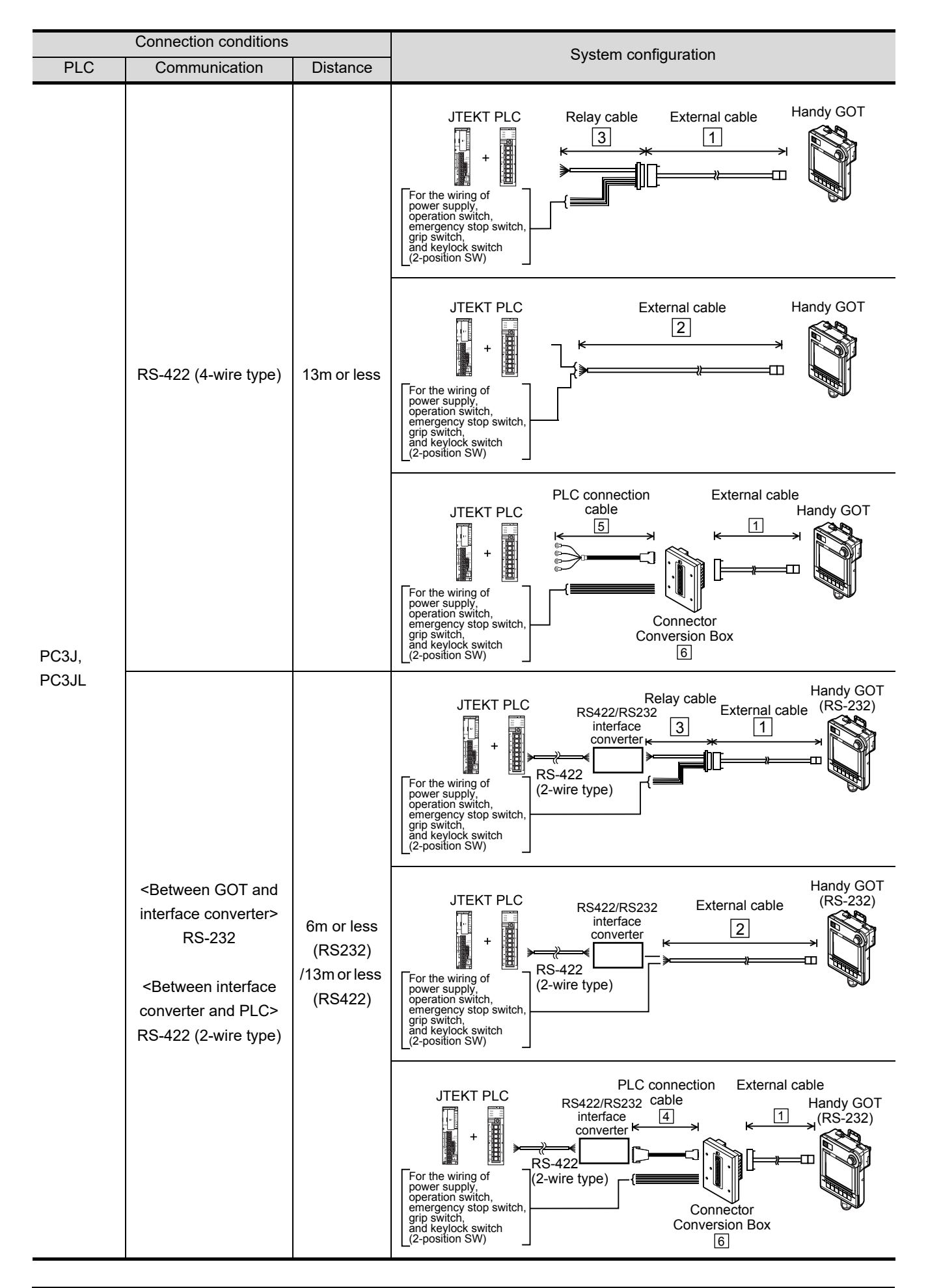

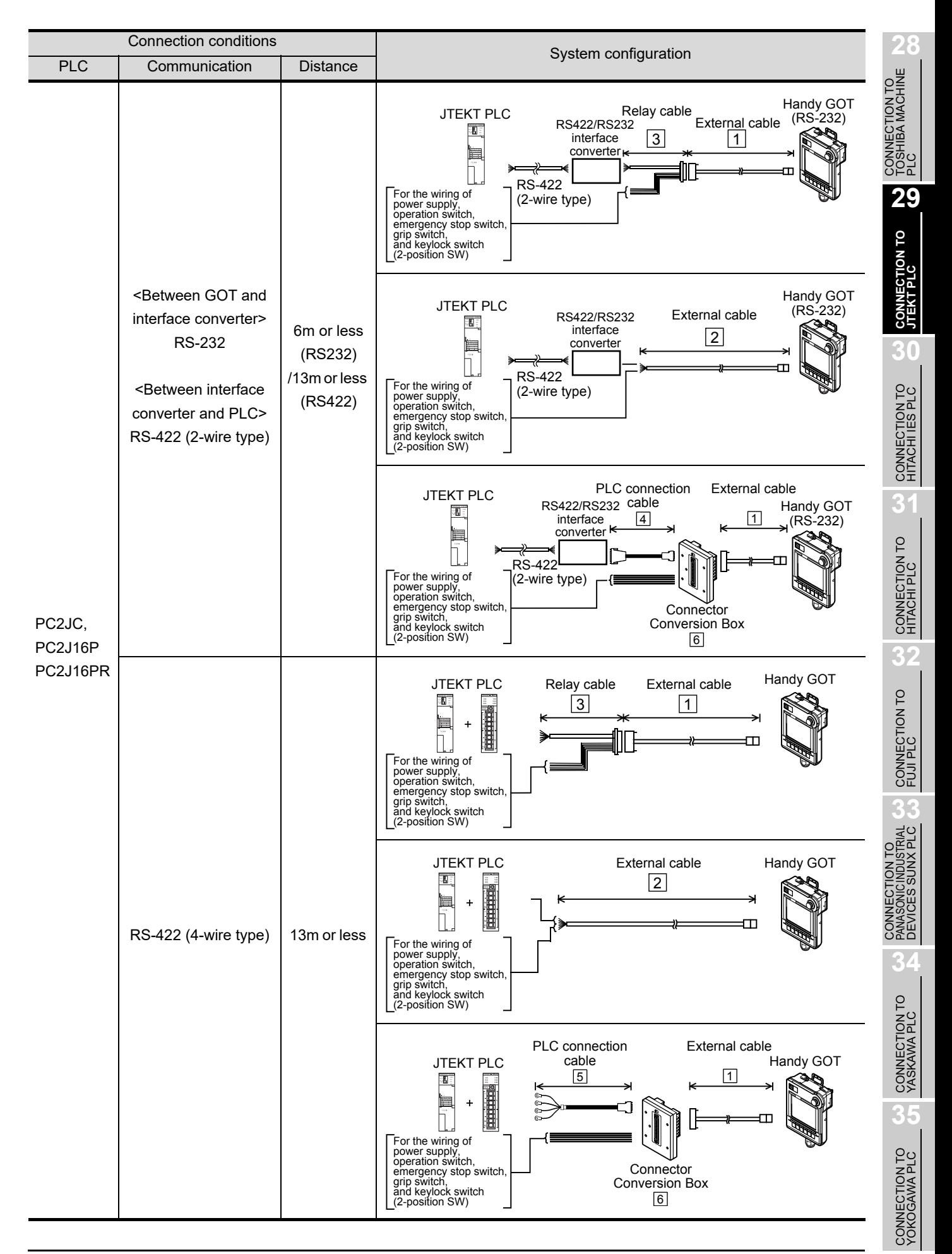

*29.1 System Configuration and System Equipment 29.1.1 System configuration*

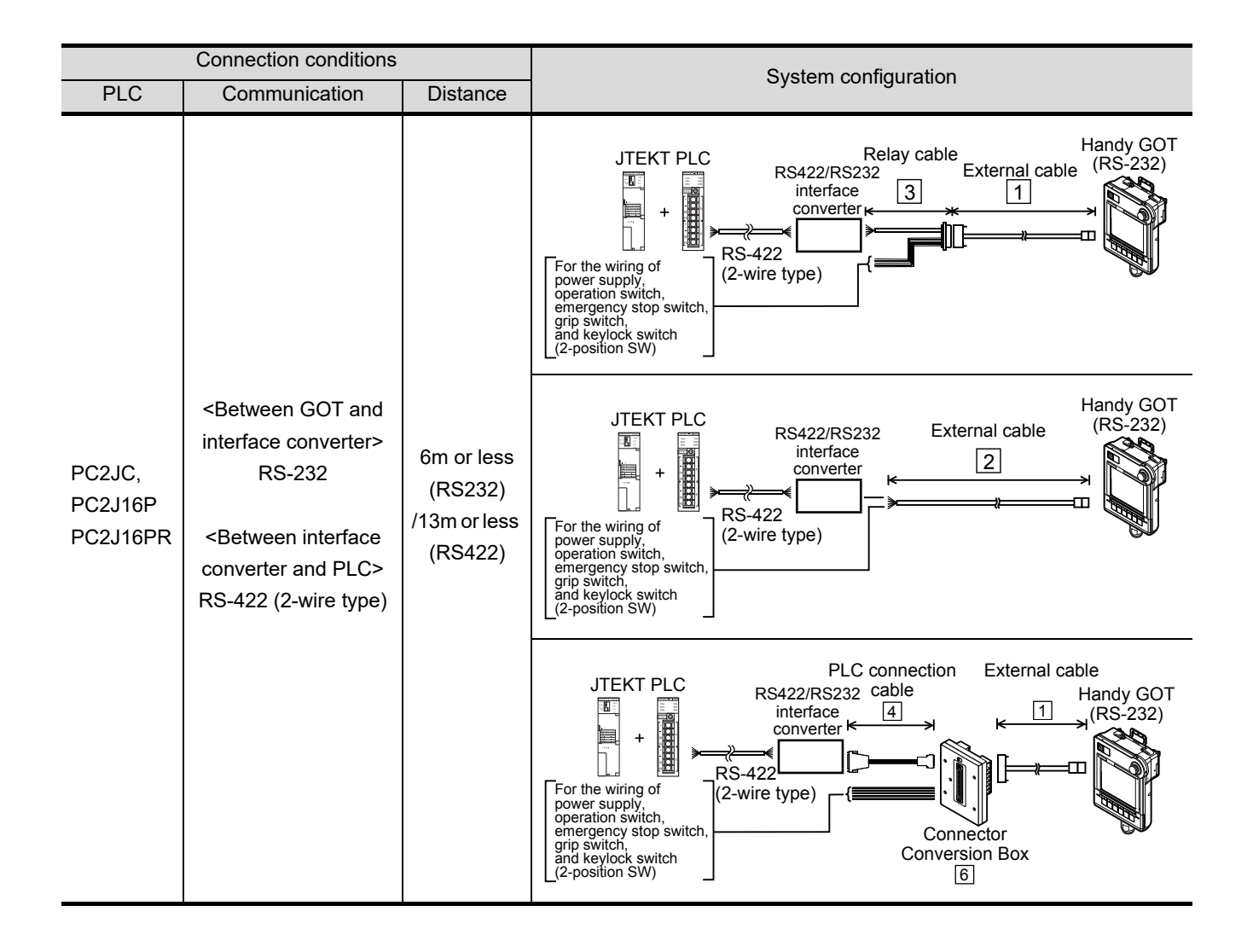

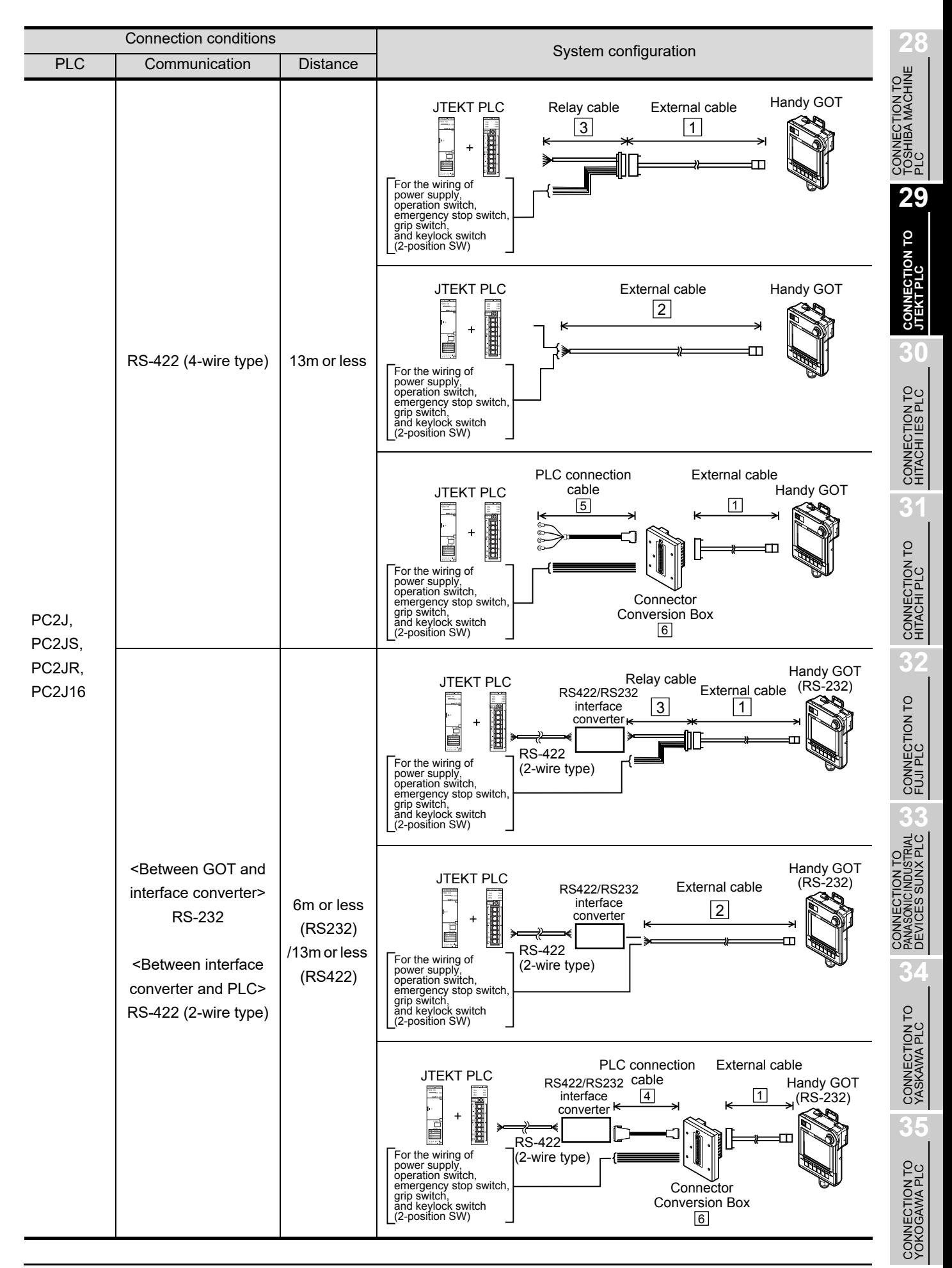

*29.1 System Configuration and System Equipment 29.1.1 System configuration*

<span id="page-591-0"></span>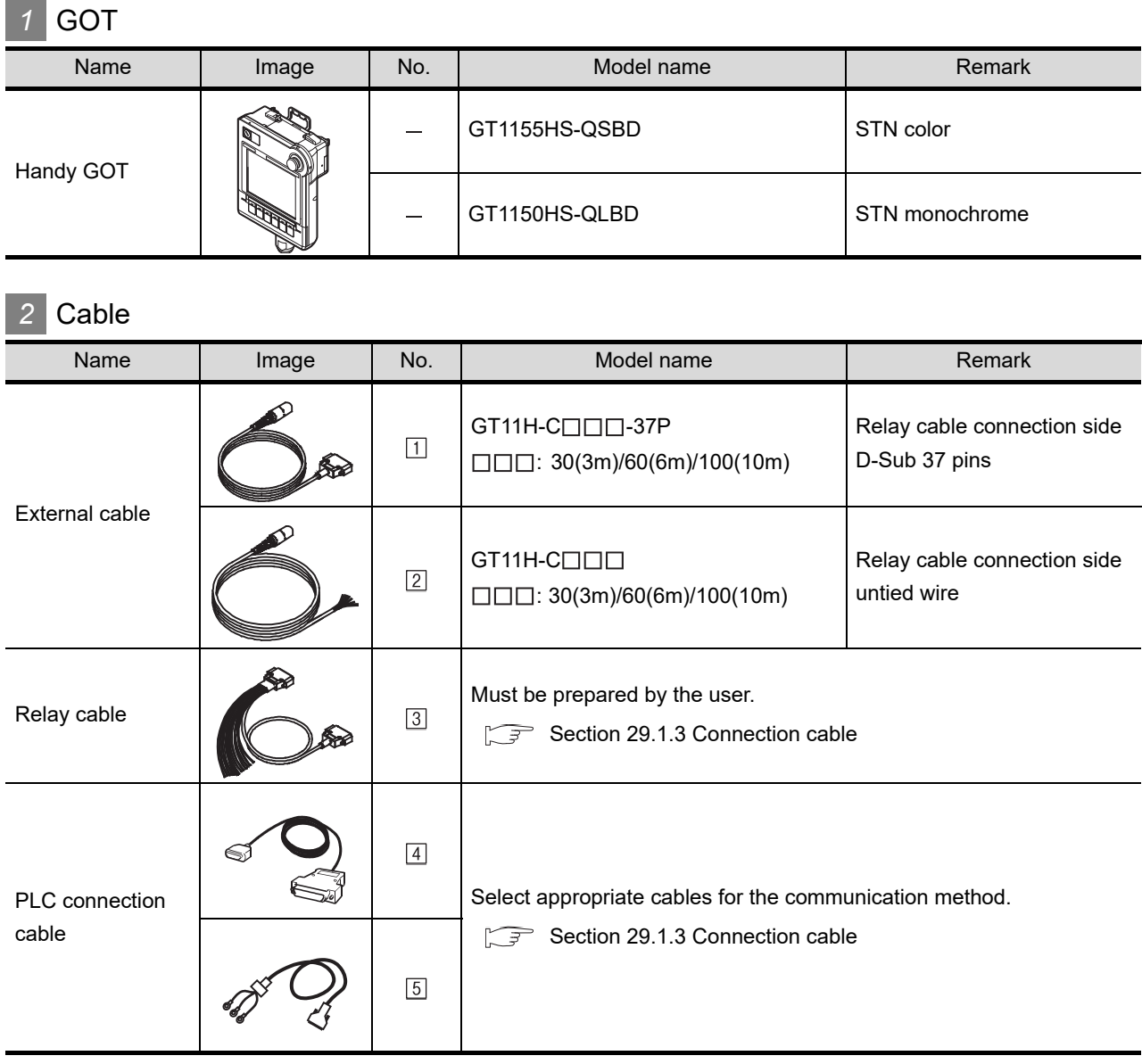

# *3* Option

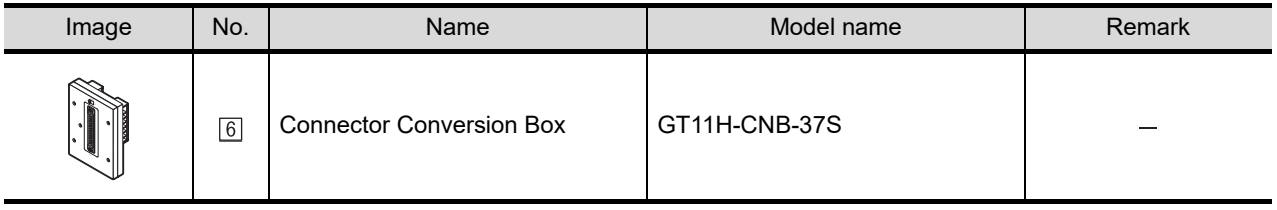

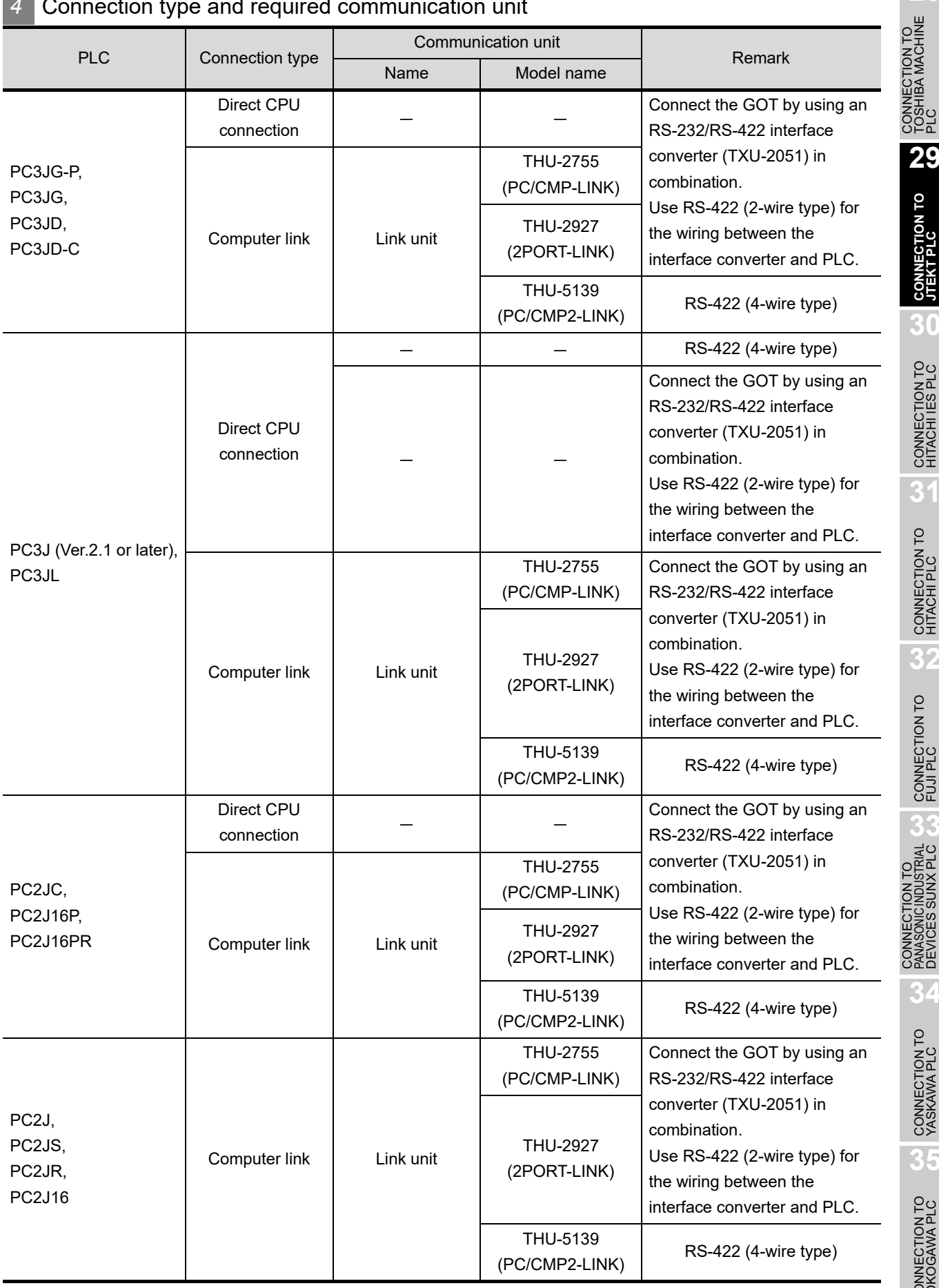

# *4* Connection type and required communication unit

**28**

**29**

**CONNECTION TO JTEKT PLC**

**30**

CONNECTION TO HITACHI IES PLC

**31**

CONNECTION TO HITACHI PLC

**32**

CONNECTION TO FUJI PLC

**33**

CONNECTION TO<br>PANASONIC INDUSTRIAL<br>DEVICES SUNX PLC

**34**

CONNECTION TO YASKAWA PLC

**35**

CONNECTION TO YOKOGAWA PLC

# **5** Number of connectable GOTs and PLCs

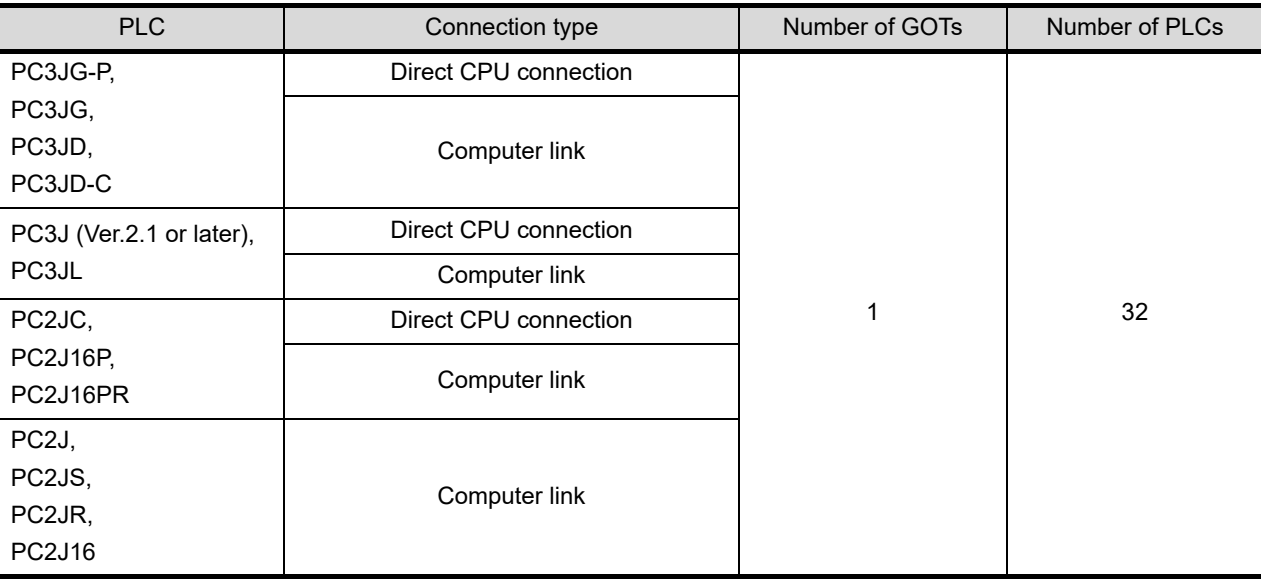

# <span id="page-594-0"></span>29.1.3 Connection cable

PLC connection cable model names and schematics, relay cable schematics, and the connection diagrams of the GT11H-C $\square \square \square$  and its connection target device are shown below.

#### *1* PLC connection cable

Refer to the following table to select the cable to be used.

#### **(1) PC3JG, PC3JG-P, PC3JD, PC3JD-C**

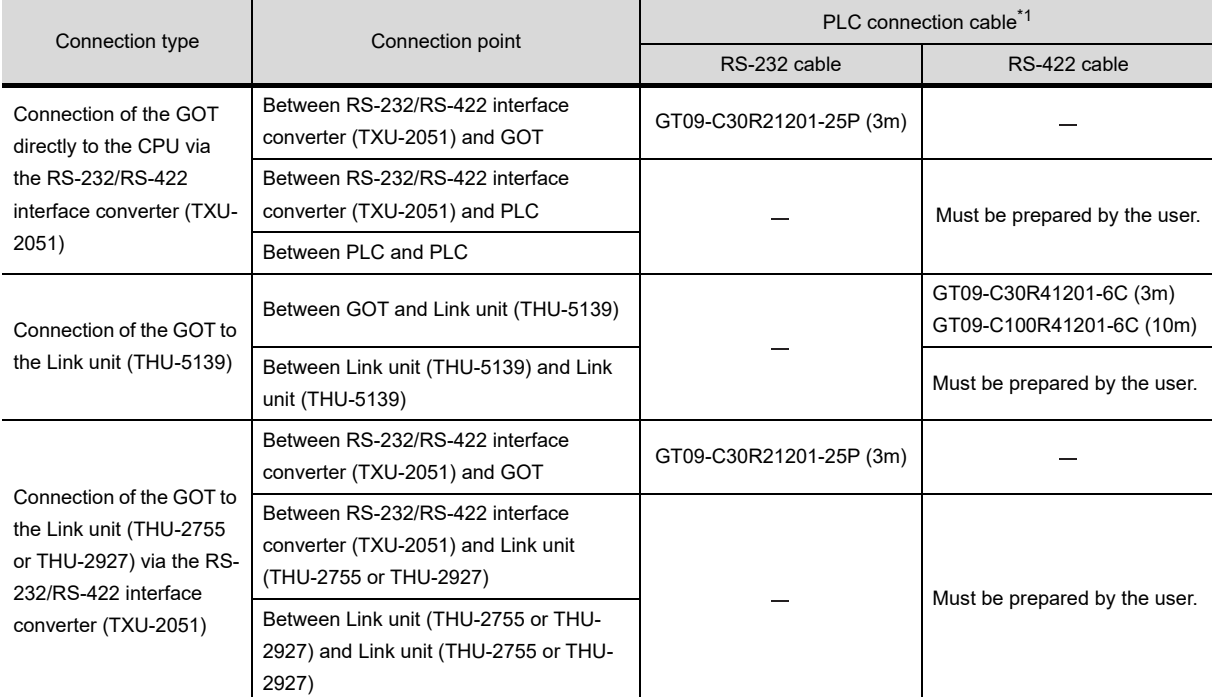

#### **(2) PC2J, PC2JS, PC2JR, PC2J16**

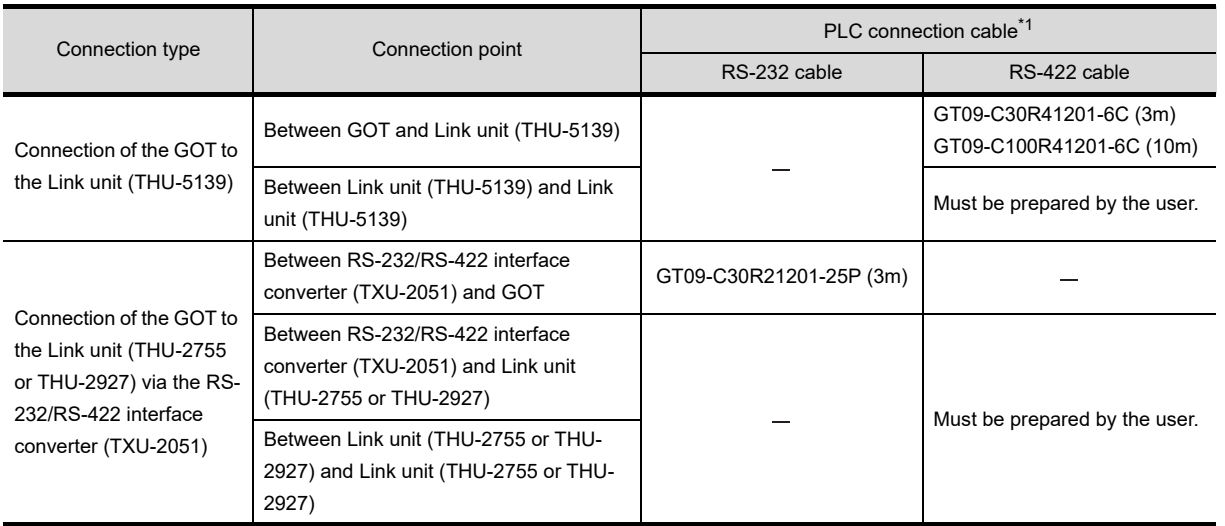

**35**

CONNECTION<br>CONNECTION

#### **(3) PC3J (Ver.2.1 or later), PC3JL**

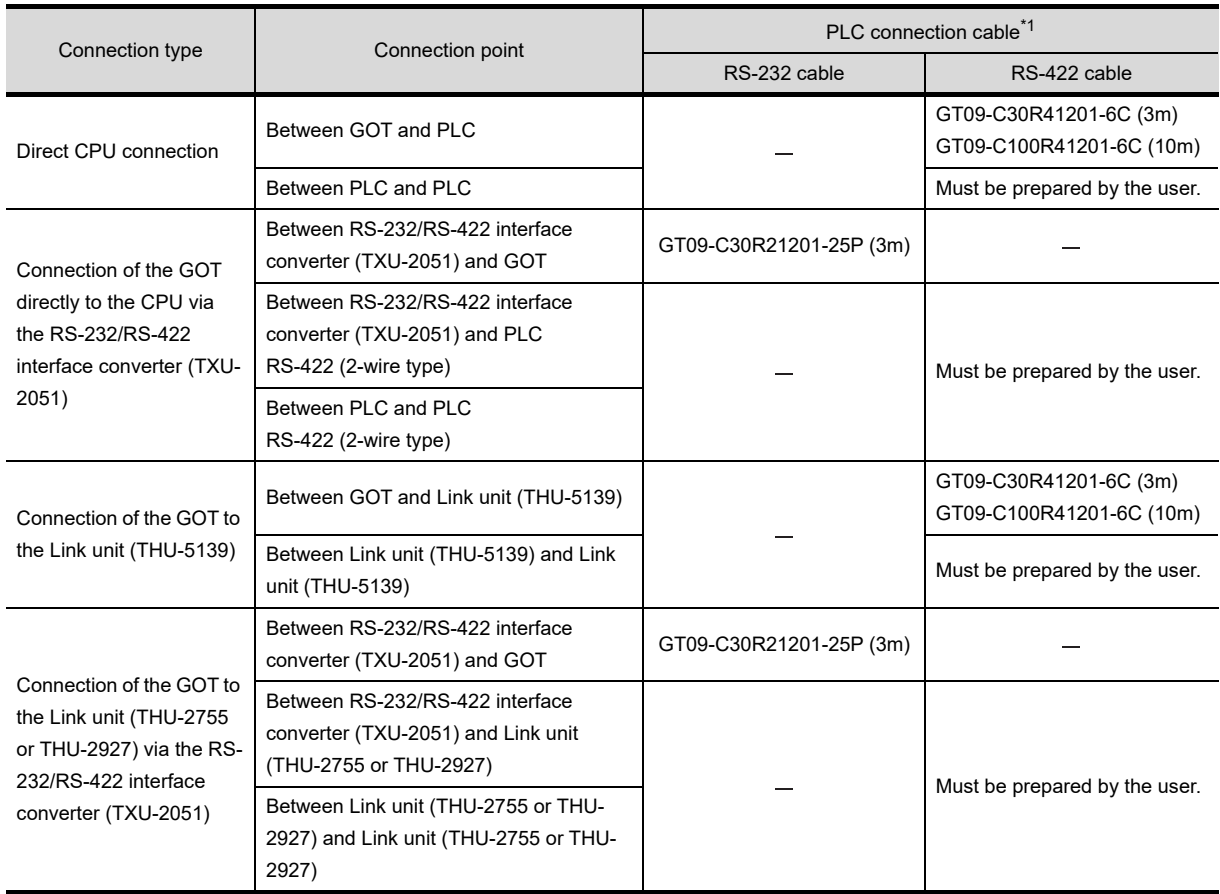

#### **(4) PC2JC, PC2J16P, PC2J16PR**

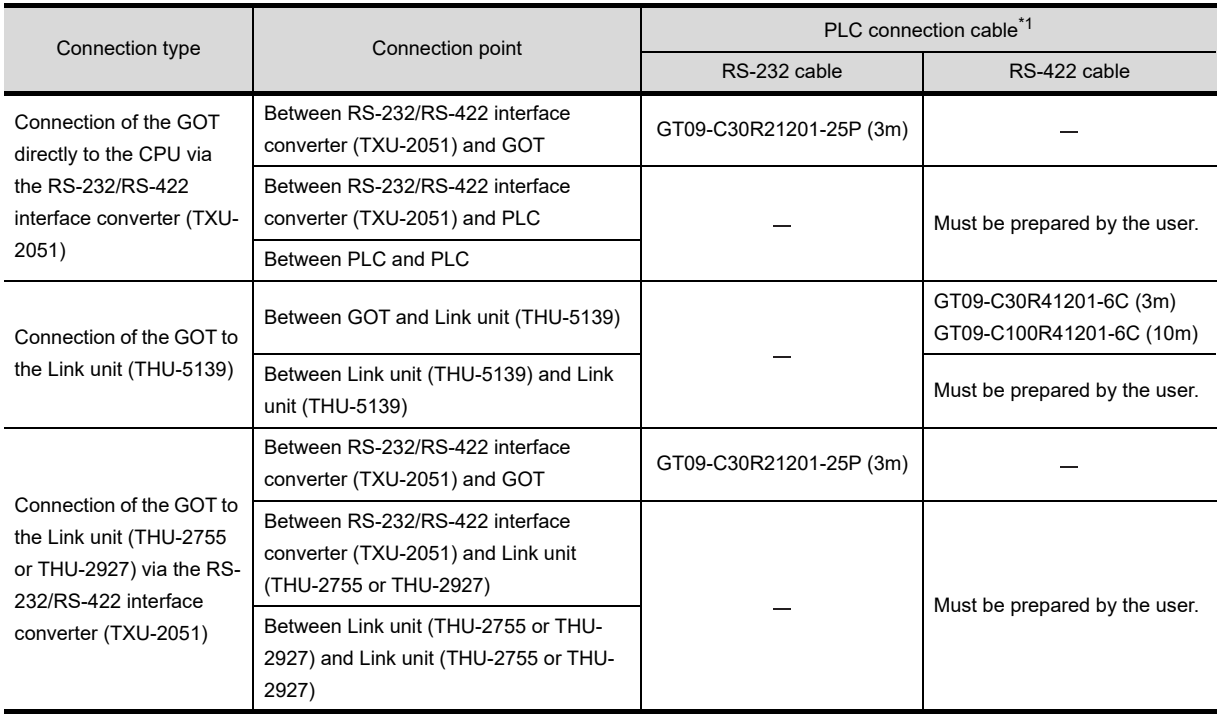

\*1 The PLC connection cable can be prepared by the user. (  $\circled{F}$  this section  $|2|$  )

# *2* Connection cable classification

Refer to the following table to select the cable No. to be used. Refer to the connection diagram of the cable No. to be used.

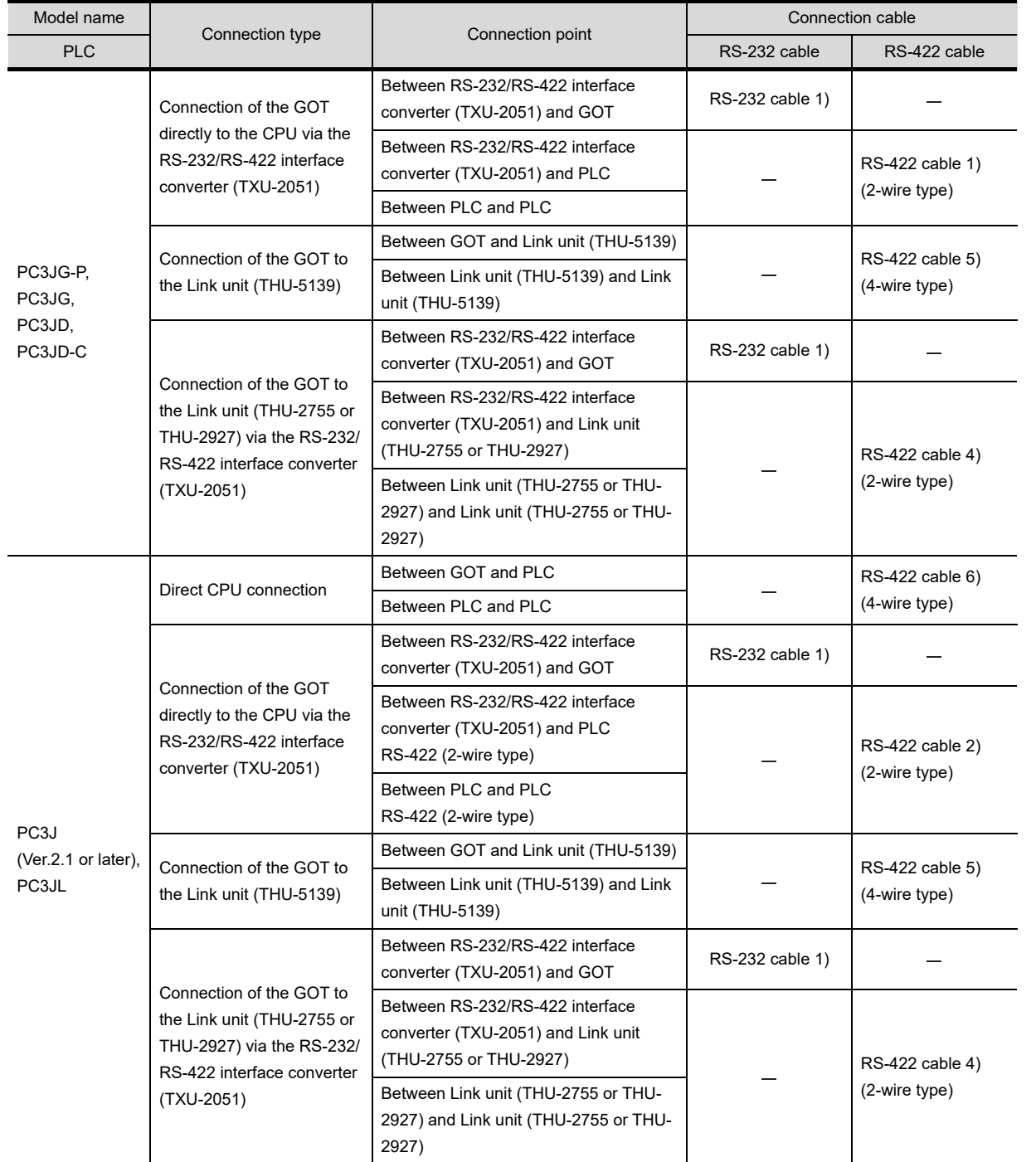

**28**

CONNECTION TO<br>PANASONIC INDUSTRIAL<br>DEVICES SUNX PLC **34**

**33**

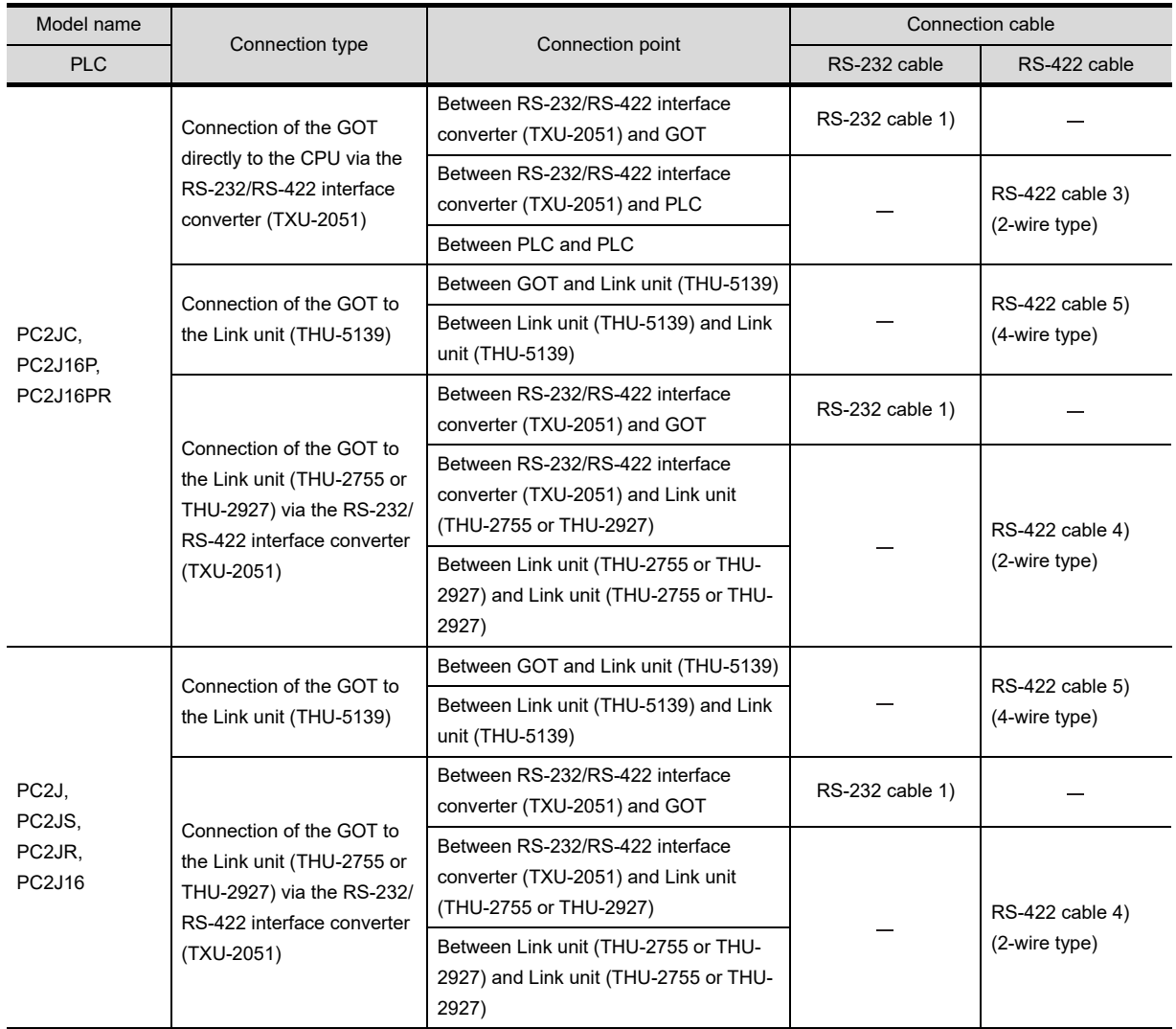

## *3* Connection diagram of RS-232 cable

The following provides the connection diagram of RS-232 cable connecting the Handy GOT to the PLC. For details on the pin layout of the external cable and the external cable color of untied side, refer to the following.

[Chapter 20 COMMUNICATION CABLE](#page-400-0)

#### **(1) RS-232 cable 1)**

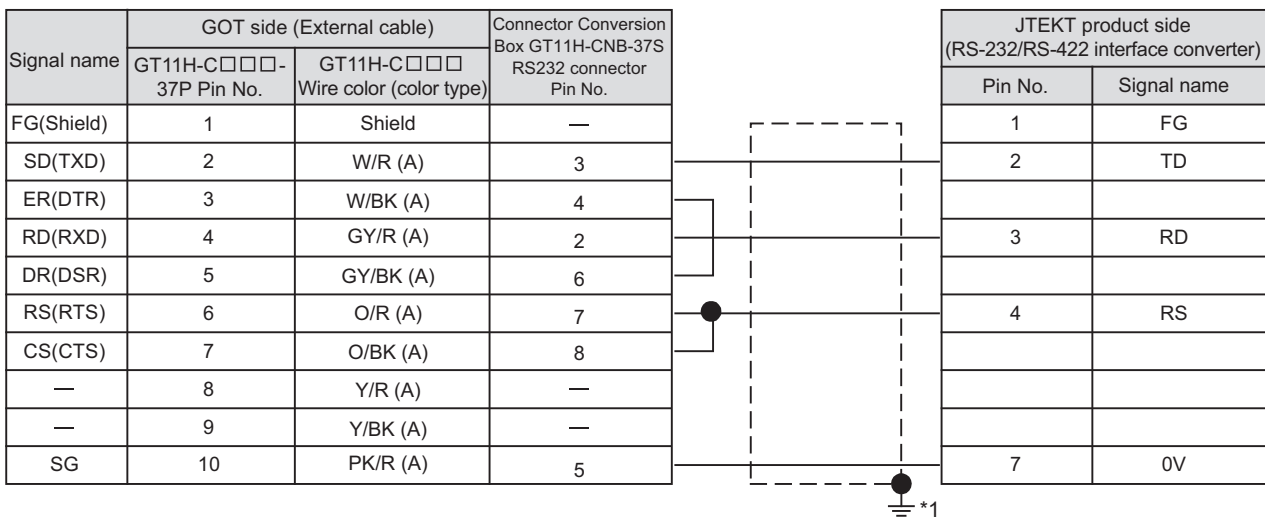

Refer to the following for the wiring of the power, operation switch, grip switch, emergency stop switch and keylock switch (2-position SW). [Chapter 21 HANDLING OF POWER WIRING AND SWITCH](#page-409-0)

\*1 Connect FG grounding to the appropriate part of a cable shield line.

# *4* Connection diagram of RS-422 cable

The following provides the connection diagram of RS-422 cable connecting the GOT to the PLC. For details on the pin layout of the external cable and the external cable color of untied side, refer to the following.

[Chapter 20 COMMUNICATION CABLE](#page-400-0)

#### **(1) RS-422 cable 1)**

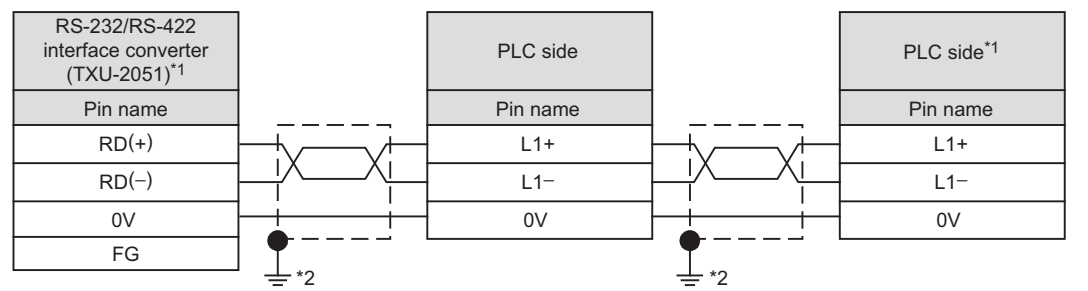

\*1 Terminating resistors should not be provided for a PLC and an RS-232/RS-422 interface converter which will be terminals.

\*2 Connect FG grounding to the appropriate part of a cable shield line.

#### **(2) RS-422 cable 2)**

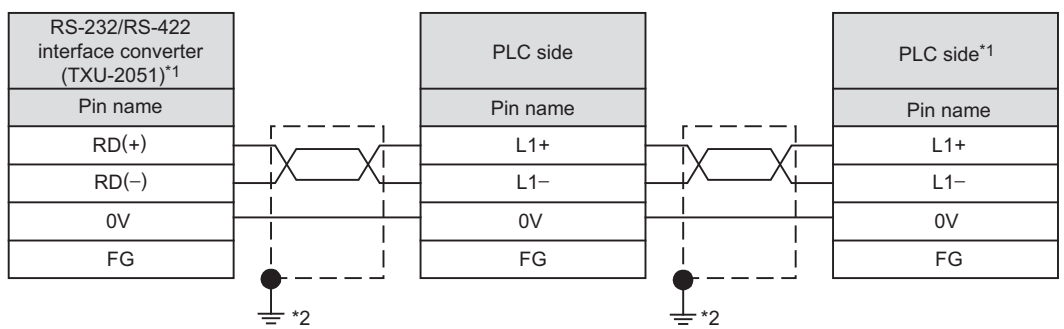

- \*1 Terminating resistors should not be provided for a PLC and an RS-232/RS-422 interface converter which will be terminals.
- \*2 Connect FG grounding to the appropriate part of a cable shield line.

#### **(3) RS-422 cable 3)**

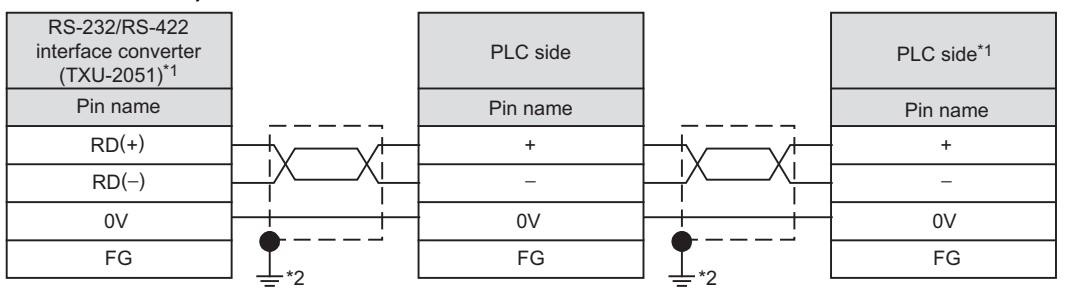

- \*1 Terminating resistors should not be provided for a PLC and an RS-232/RS-422 interface converter which will be terminals.
- \*2 Connect FG grounding to the appropriate part of a cable shield line.

#### **(4) RS-422 cable 4)**

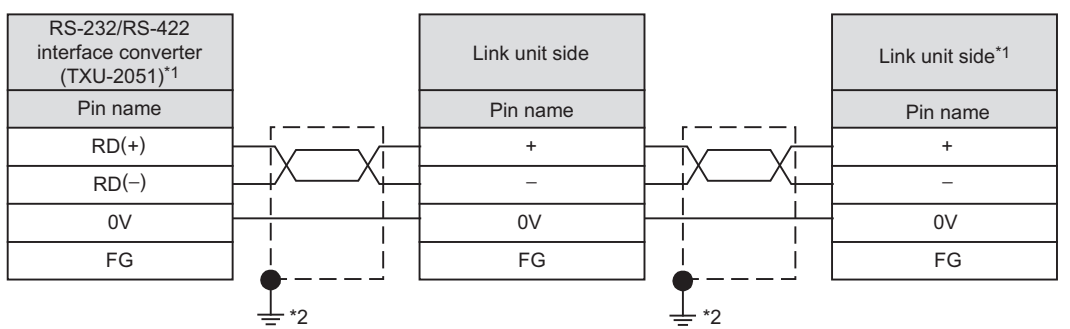

- \*1 Terminating resistors should not be provided for a PLC and an RS-232/RS-422 interface converter which will be terminals.
- \*2 Connect FG grounding to the appropriate part of a cable shield line.

#### **(5) RS-422 cable 5)**

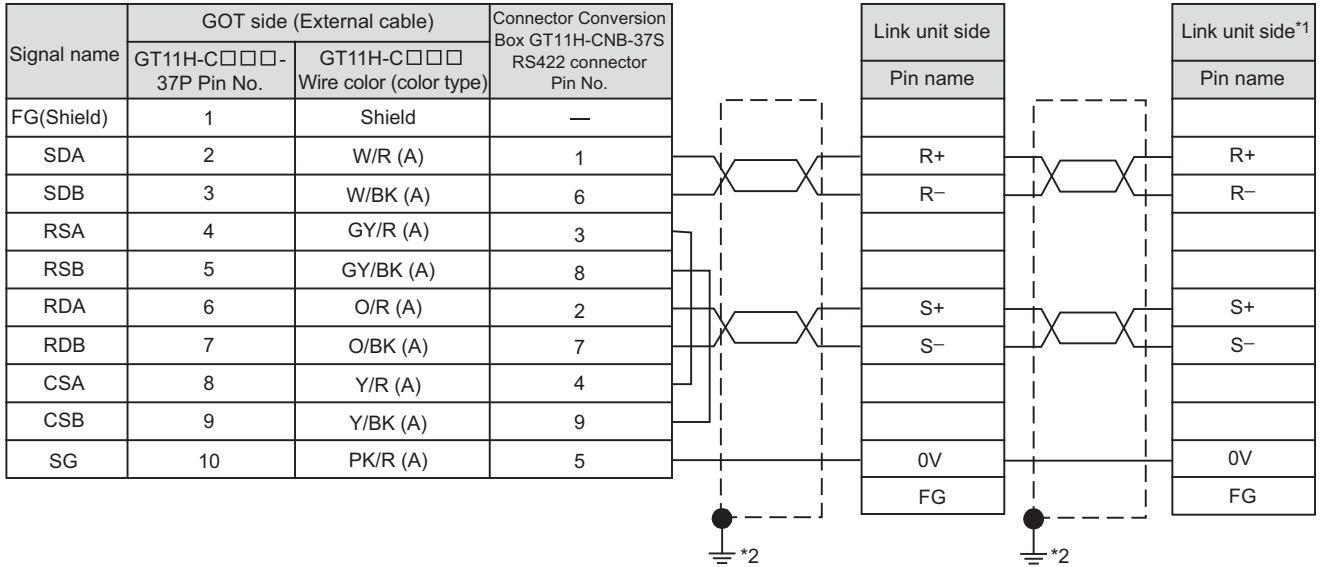

\*1 Terminating resistors should not be provided for a PLC which will be terminals.

\*2 Connect FG grounding to the appropriate part of a cable shield line.

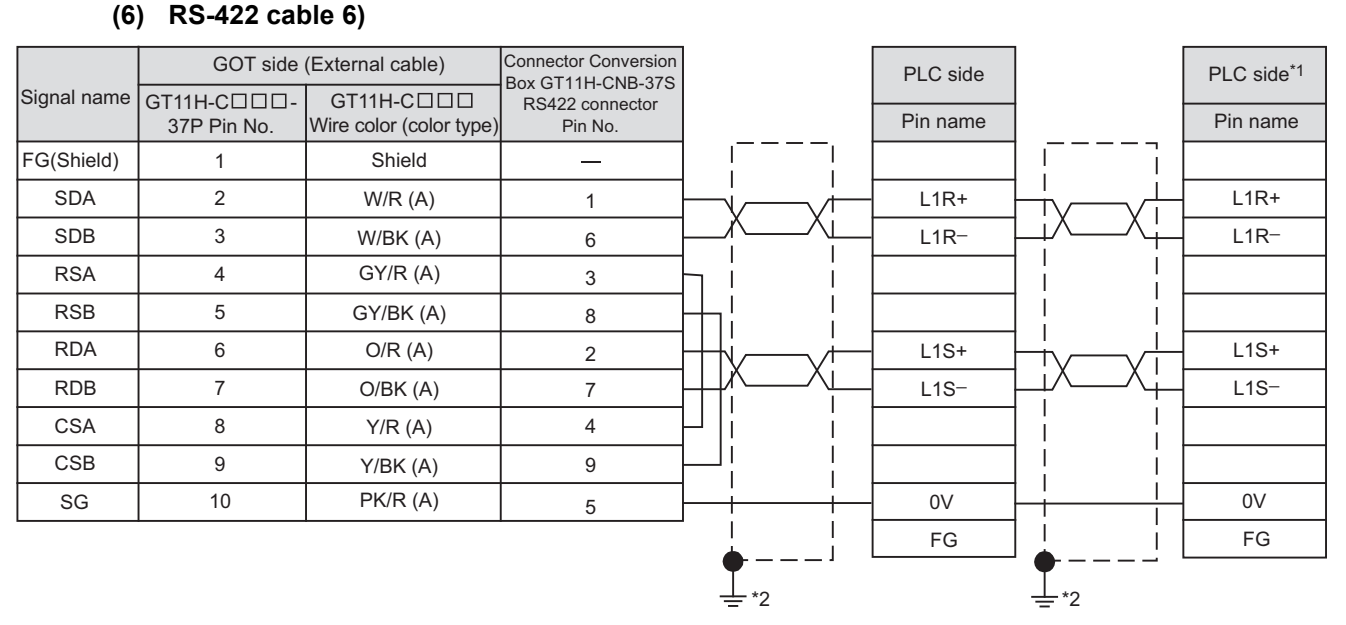

\*1 Terminating resistors should not be provided for a PLC which will be terminals.

\*2 Connect FG grounding to the appropriate part of a cable shield line.

Refer to the following for the wiring of the power, operation switch, grip switch, emergency stop switch and keylock switch (2-position SW). [Chapter 21 HANDLING OF POWER WIRING AND SWITCH](#page-409-0)

**28**

CONNECTION TO<br>TOSHIBA MACHINE<br>PLC

**29**

**CONNECTION TO JTEKT PLC**

**30**

**35**

*1* Cable length

- **•** The length of the RS-232 cable must be 6m or less.
- **•** The length of the RS-422 cable must be 13m or less.

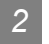

#### *2* Connecting terminating resistors

When connecting a JTEKT PLC to a GOT, terminating resistor is not required.

## 29.1.5 PLC Side Setting

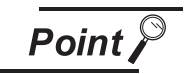

JTEKT PLC

For details of the JTEKT PLC, refer to the following manual.

User's Manual for the JTEKT PLC

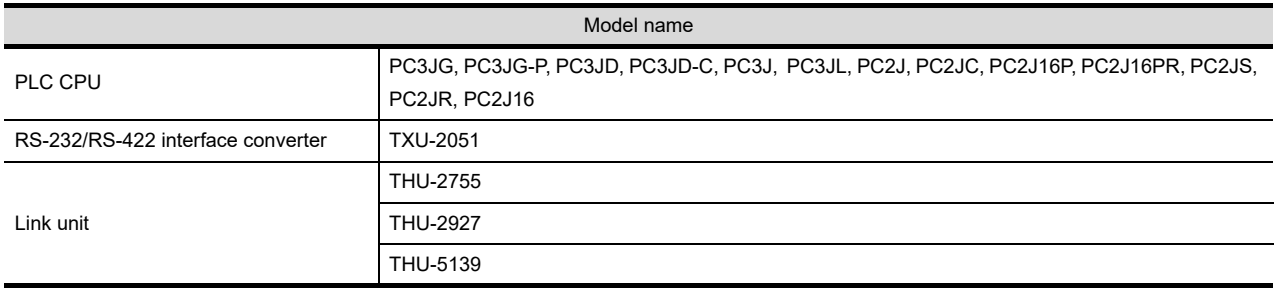

# 29.1.6 Connecting to PC3JG, PC3JG-P, PC3JD, PC3JD-C, PC3J, PC3JL or PC2J

#### *1* Communication settings

Make the communication settings using the PLC peripheral device (PCwin).

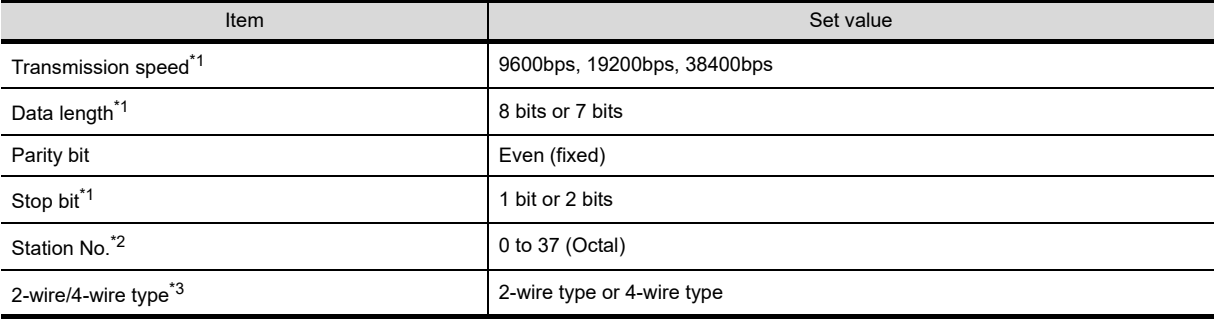

\*1 Adjust the settings with GOT settings.

\*2 Avoid duplication of the station No. with any of the other units.

\*3 Make the settings referring to the following connection diagram.

Section 29.1.3 Connection cable

#### *1* Communication settings

Make the communication settings using each setting switch. For the detail settings, refer to the following manual.

User's Manual for the JTEKT PLC

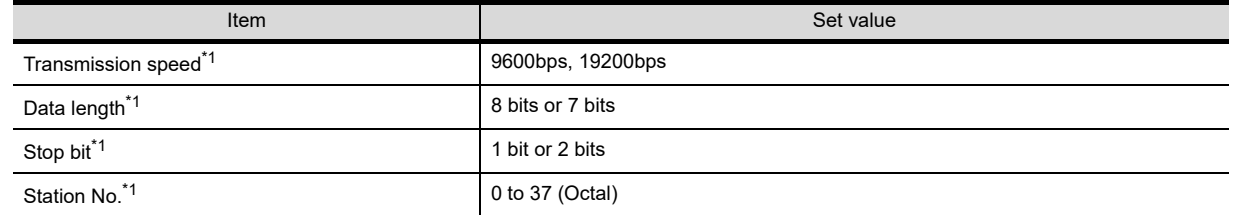

\*1 Adjust the settings with GOT settings.

#### *2* Settings by switch

Make the communication settings using each setting switch.

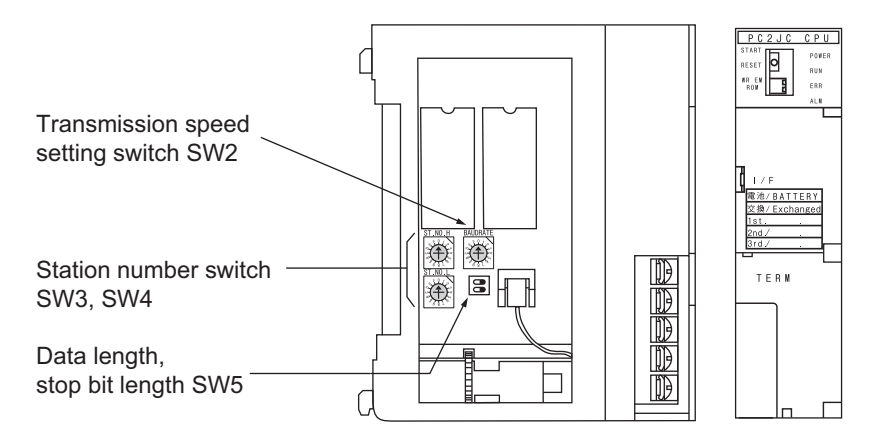

#### **(1) Station No. settings**

Set the station No. between 00 and 37 (Octal).

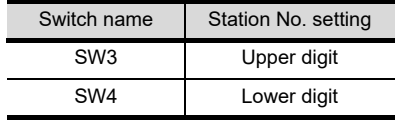

#### **(2) Transmission speed settings**

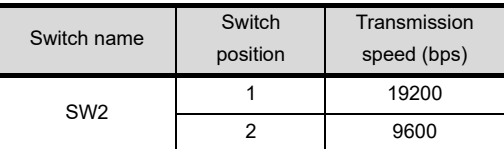

#### **(3) Settings of data length and stop bit length**

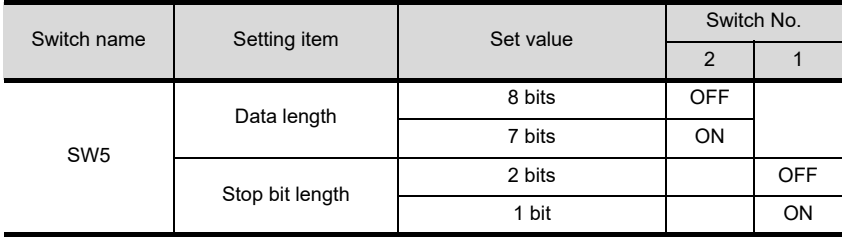

#### *1* Communication settings

Make the communication settings using each setting switch. For the detail settings, refer to the following manual.

User's Manual for the JTEKT PLC

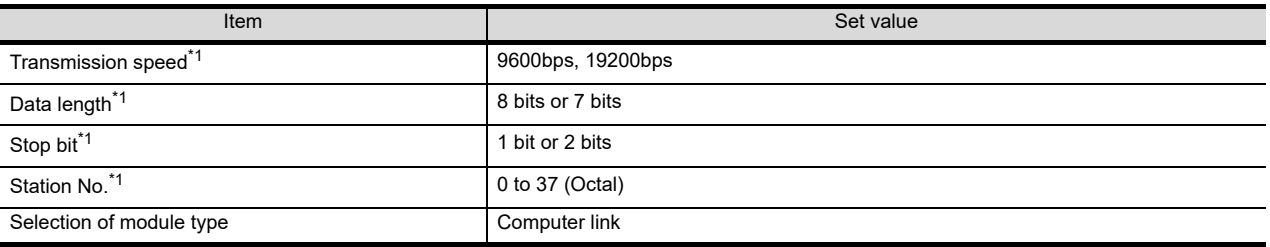

\*1 Adjust the settings with GOT settings.

#### *2* Settings by switch

Make the communication settings using each setting switch.

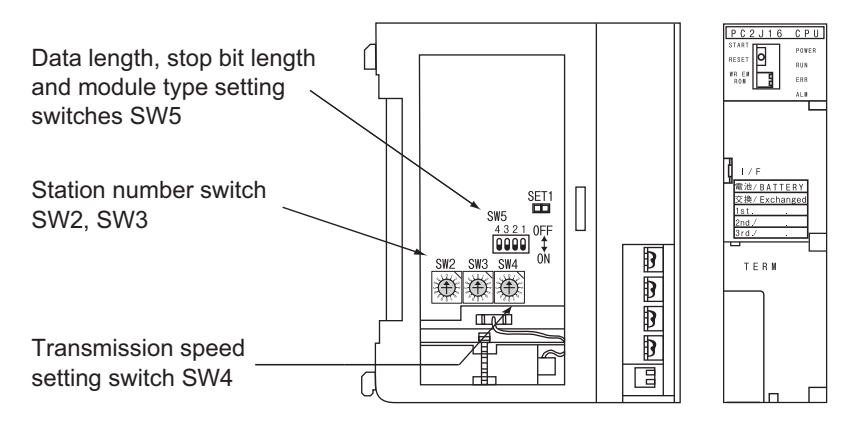

 $\overline{a}$ 

#### **(1) Station No. settings**

Set the station No. between 00 and 37 (Octal).

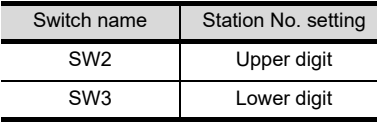

#### **(2) Transmission speed settings**

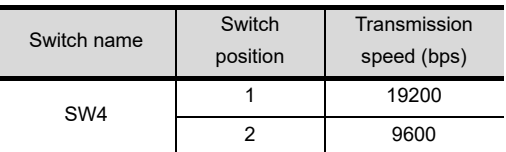

#### **(3) Settings of data length, stop bit length and module type**

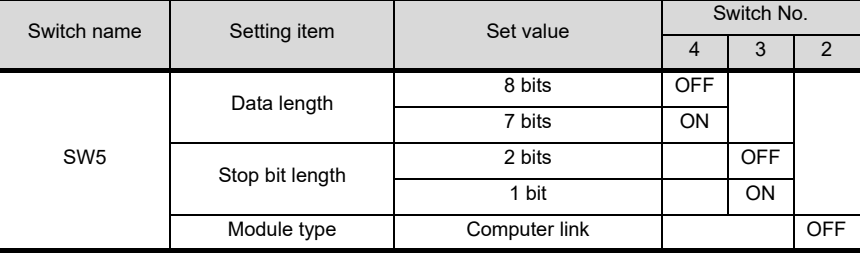

#### *1* Communication settings

Make the communication settings by the setting switch of the RS-232/RS-422 interface converter.

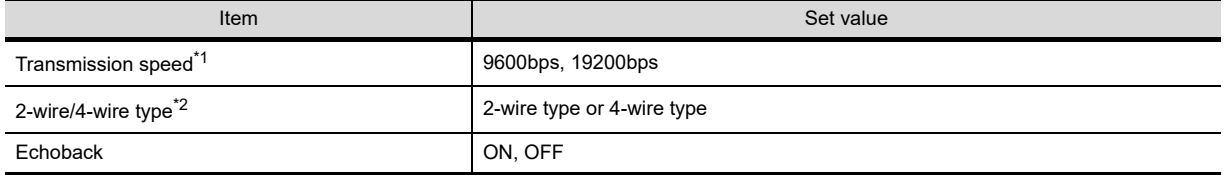

\*1 Adjust the settings with GOT settings.

\*2 Set referring to the RS-422 connection diagram.For details, refer to the following.

 $\sqrt{37}$  [Section 29.1.3 Connection cable](#page-594-0)

#### *2* Settings by switch

Make the communication settings by each setting switch of the RS-232/RS-422 interface converter.

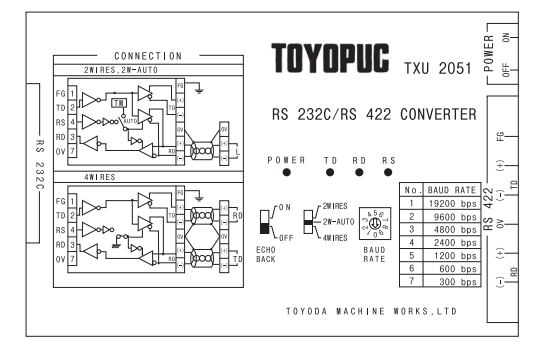

#### **(1) Transmission speed settings**

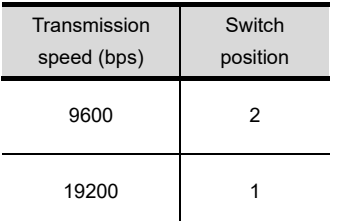

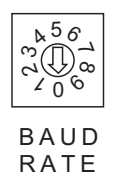

#### **(2) Mode setting switch**

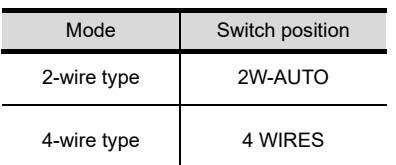

#### **WIRES WIRES** 2W-AUTO

#### **(3) Echoback setting switch**

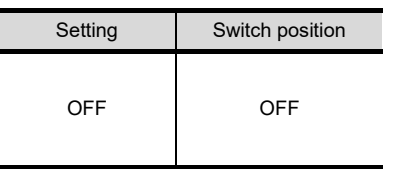

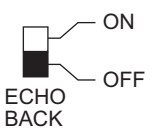

**28**

CONNECTION TO<br>PANASONIC INDUSTRIAL<br>DEVICES SUNX PLC

**34**

CONNECTION TO YASKAWA PLC

**35**

CONNECTION TO YOKOGAWA PLC

# 29.1.10 Link unit setting

#### *1* Communication settings

Make the communication settings using each setting switch. For the detail settings, refer to the following manual.

User's Manual for the JTEKT PLC

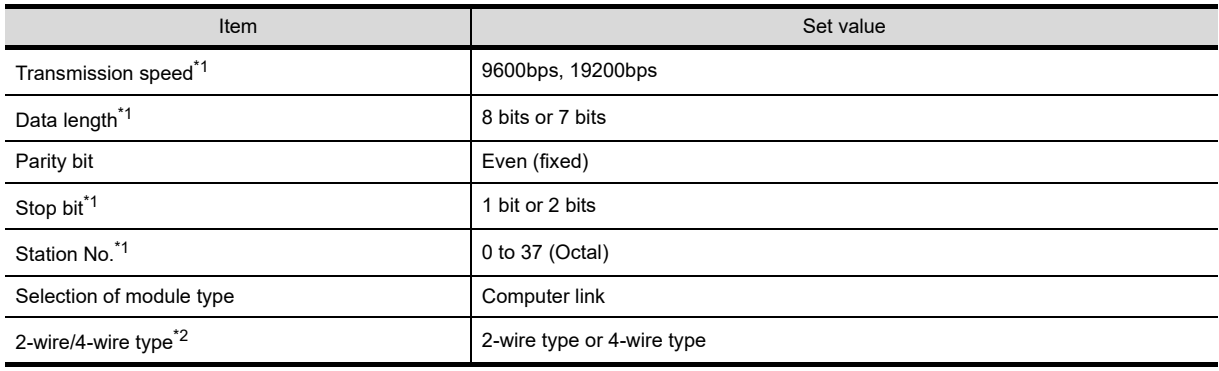

\*1 Adjust the settings with GOT settings.

\*2 Set referring to the RS-422 connection diagram.For details, refer to the following.

Section 29.1.3 Connection cable

### 2 Settings by switch

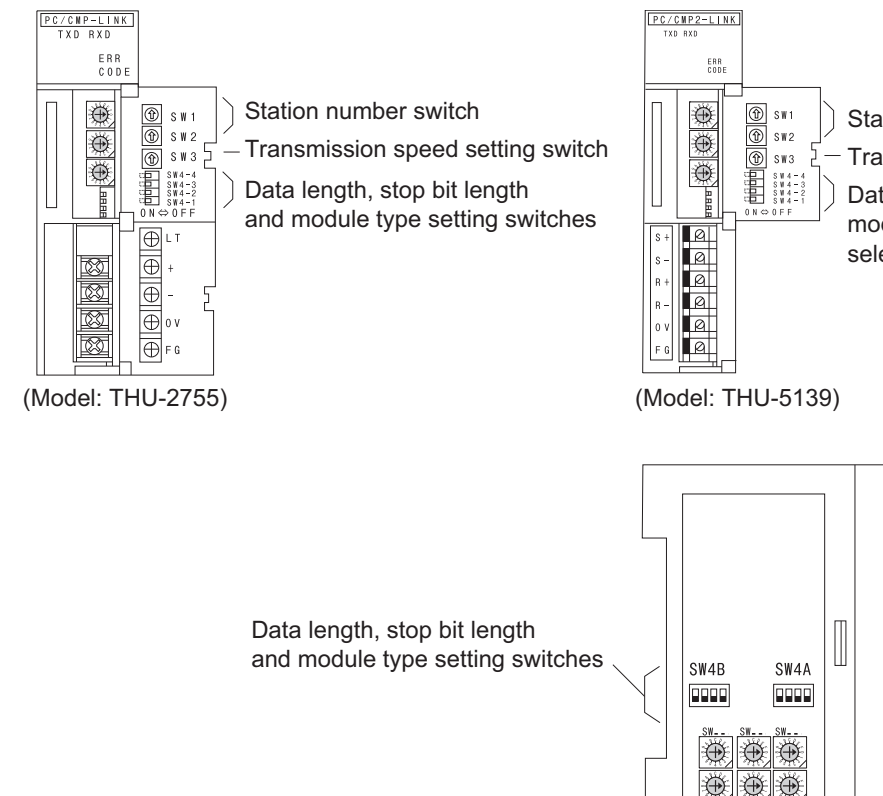

Station number switch Transmission speed setting switch Data length, stop bit length, module type and 2-wire/4-wire selection setting switches

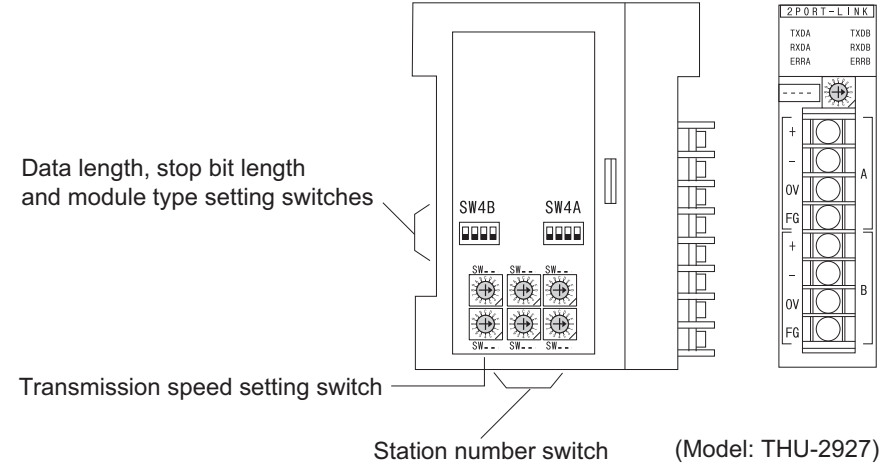

#### **(1) Station No. settings**

Set the station No. between 00 and 37 (Octal).

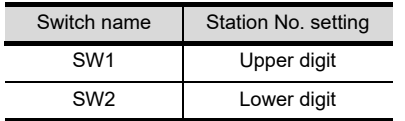

#### **(2) Transmission speed settings**

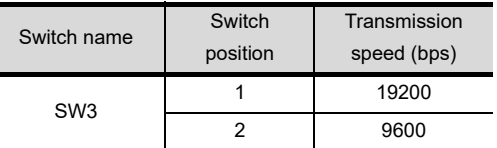

**(3) Data length, stop bit length, module type and 2-wire/4-wire type communication selection setting**

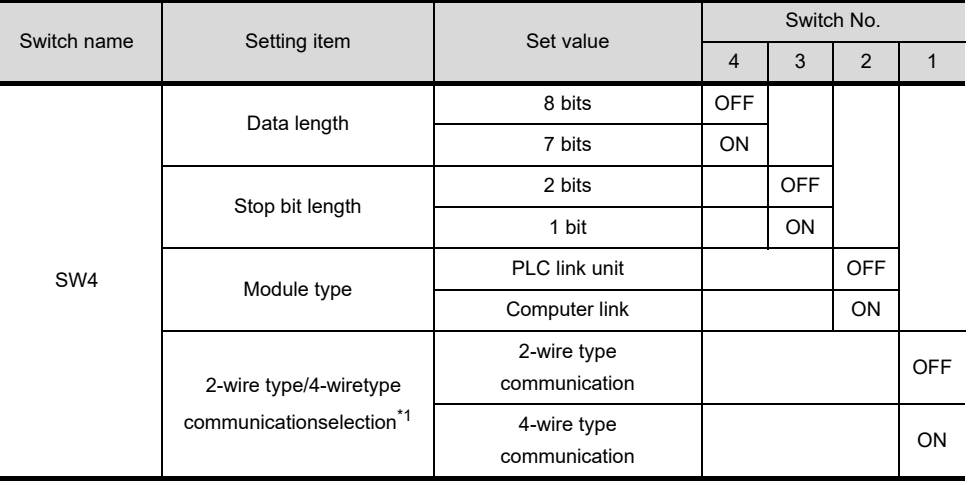

\*1 The setting is available only for the link unit (Model: THU-5139).

# 29.1.11 Station No. settings

Set each station number so that no station number overlaps.

The station number can be set without regard to the cable connection order. There is no problem even if station numbers are not consecutive.

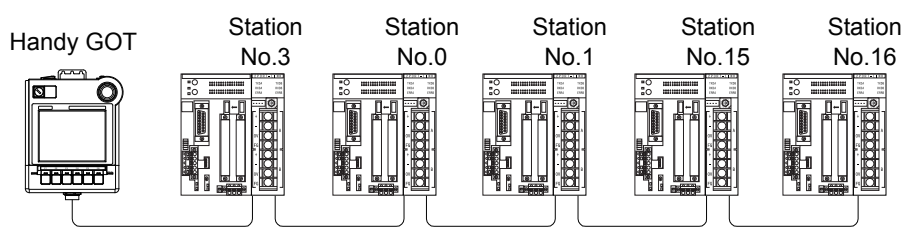

Examples of station number setting

#### **(1) Direct specification**

Specify the station No. of the PLC to be changed when setting device.

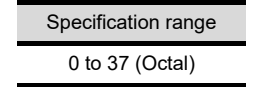

# 29.2 Precautions

# 29.2.1 Precautions

#### *1* Station No. settings of the PLC side

In the system configuration, the PLC with the station number set with the host address must be included. For details of host address setting, refer to the following.

CF [Chapter 9 COMMUNICATION INTERFACE SETTING \(COMMUNICATION SETTING\)](#page-103-0)

#### 2 GOT clock function

The GOT clock function is available only for the PLC with the station number set with the host address. For details of host address setting, refer to the following.

CF [Chapter 9 COMMUNICATION INTERFACE SETTING \(COMMUNICATION SETTING\)](#page-103-0)

#### *3* System configuration

If the system is configured by mixing the PC3J extended function compliant PLC with the PC3J extended function incompliant PLC, normal communication may not be performed. Unify the PLCs into PC3J extended function compliant or PC3J extended function incompliant to configure the system.

#### *4* System alarm

The system alarm can be displayed only for the PLC set with a host address. When connected to the PC3J extended function compliant PLC, only the system alarm of program No. 1 can be displayed.

#### *5* Device range

The device range differs depending on the PLC type and the operation mode. For details, refer to the following manual.

GT Designer2 Version2 Screen Design Manual GT Designer3 Version1 Screen Design Manual (Fundamentals)

# 30. CONNECTION TO HITACHI IES PLC

# 30.1 System Configuration and System Equipment

# 30.1.1 System configuration

When connecting the Handy GOT to a HITACHI IES PLC, a relay cable must be created, or an external cable of which one end is untied (GT11H-C30, GT11H-C60 or GT11H-C100) must be processed by the user. For the RS-232 connection, connect the cable connector for PLC communication in the environmental protection back cover to RS-232 connector.

For the RS-422 connection, connect the cable connector for PLC communication in the environmental protection back cover to RS-422 connector.

Refer to the number ( $\Box$ ,  $\Box$ ) described in System configuration according to the numbers described in ["30.1.2 System equipment](#page-610-0)".

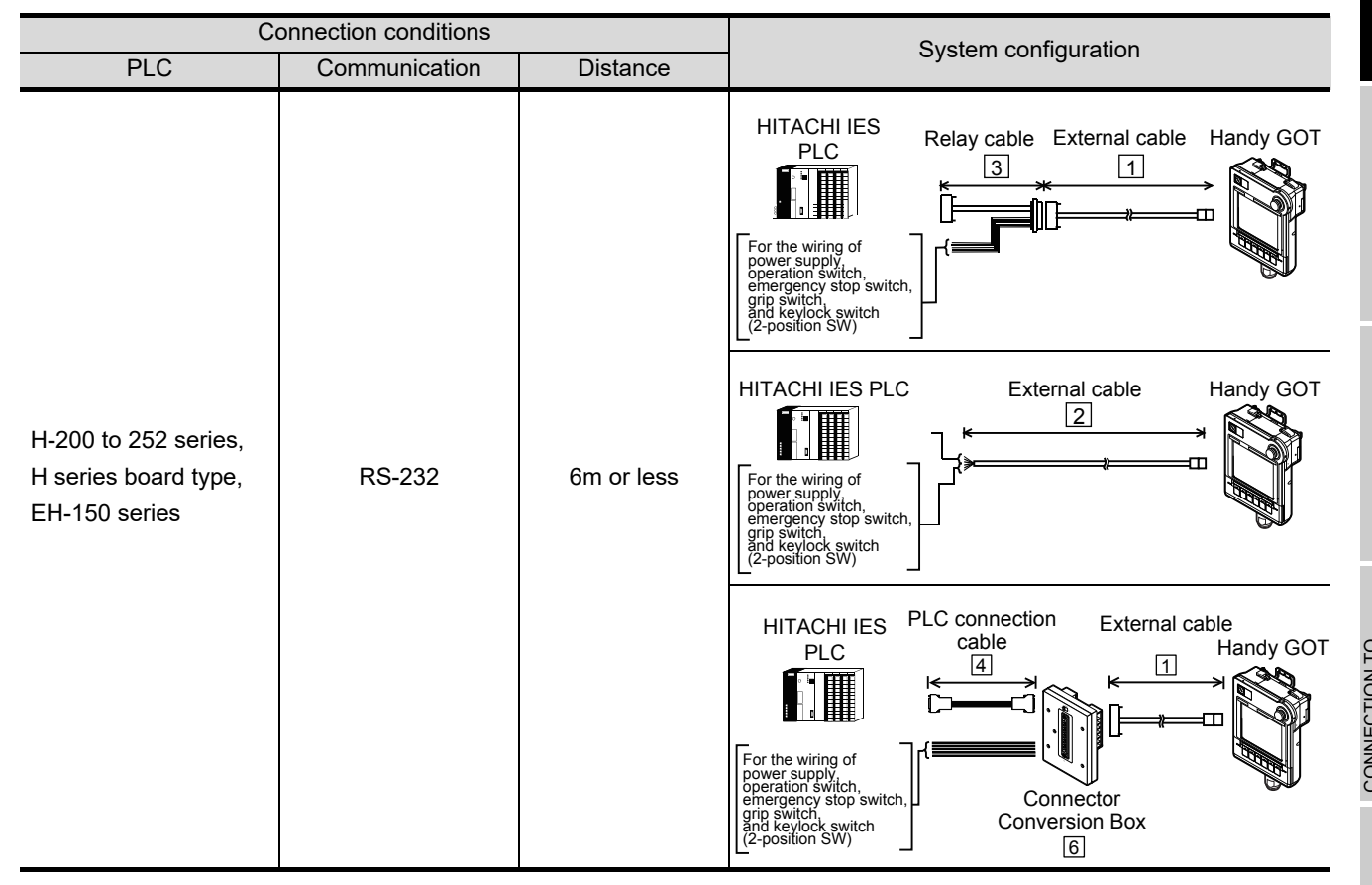

**28**

CONNECTION TO<br>TOSHIBA MACHINE<br>PLC

**29**

CONNECTION TO<br>JTEKT PLC

**30**

**CONNECTION TO HITACHI IES PLC**

**31**

CONNECTION TO HITACHI PLC

**32**

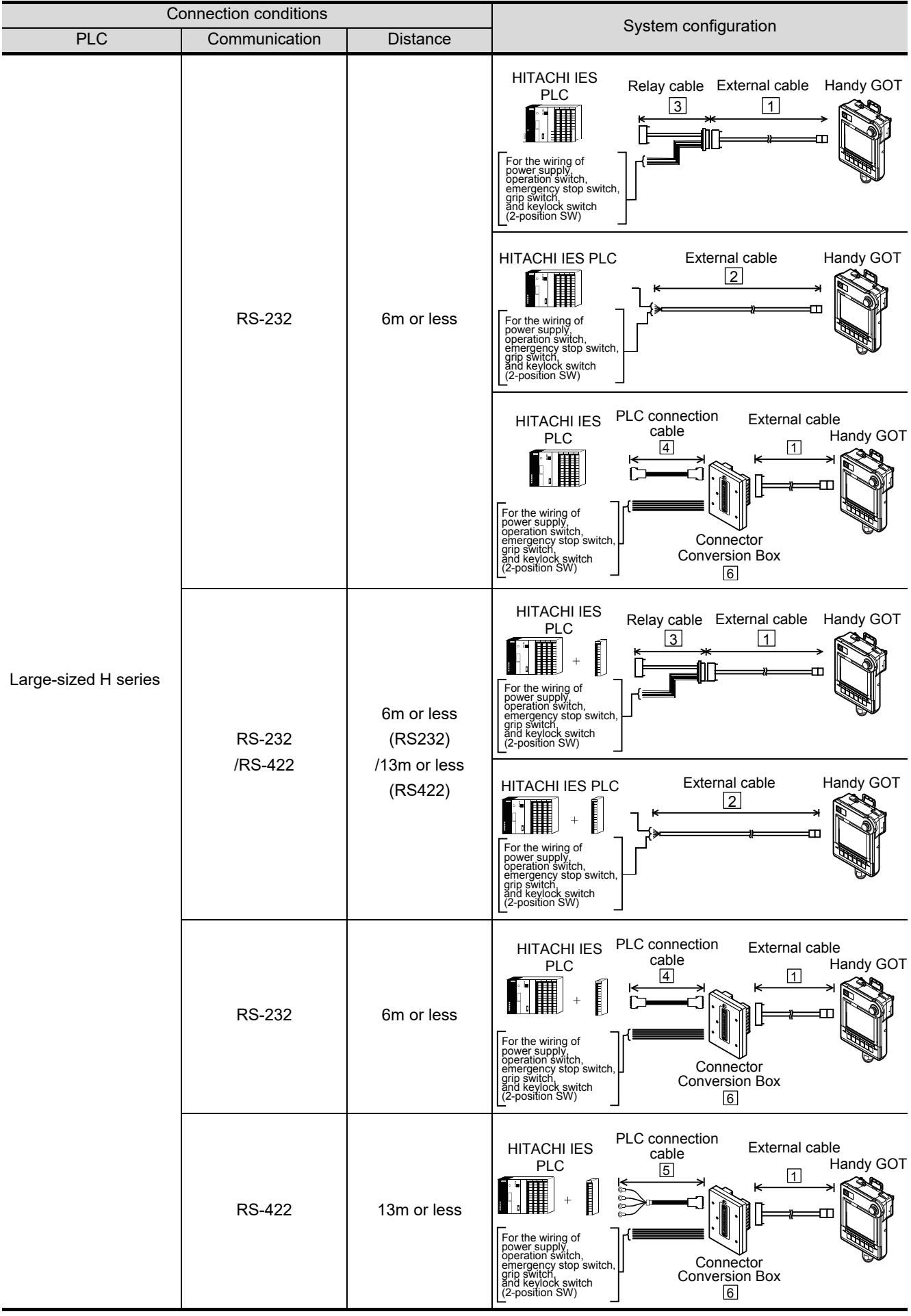

<span id="page-610-0"></span>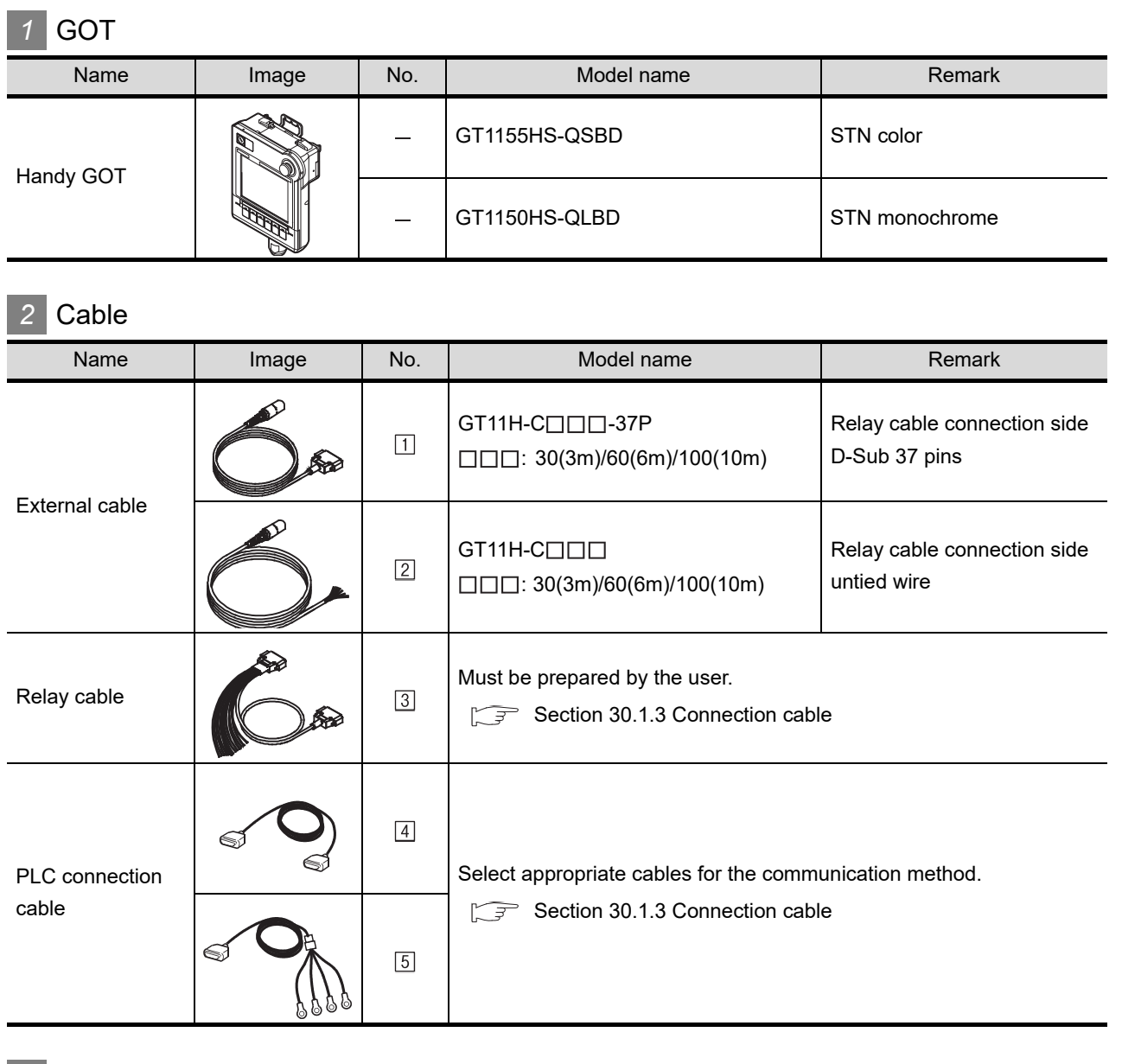

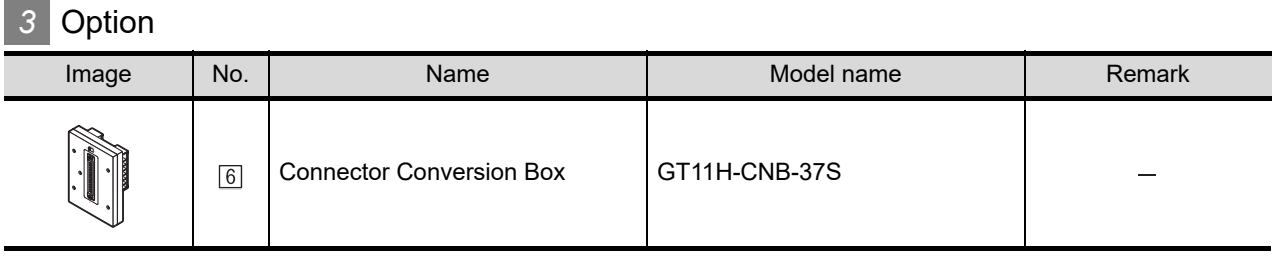

**28**

CONNECTION TO<br>TOSHIBA MACHINE<br>PLC

**29**

*30.1 System Configuration and System Equipment 30.1.2 System equipment*

**35**

CONNECTION TO YOKOGAWA PLC

## *4* Connection type and required communication unit

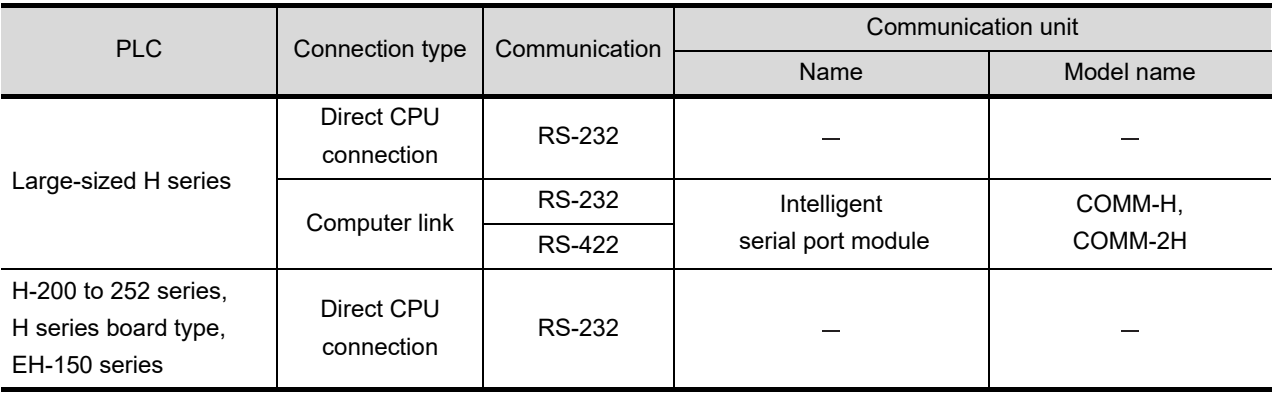

#### When using the large-sized H series

\*1 When "transmission control procedure 2" is used in a protocol, set the communication driver to "HITACHI HIDIC H (transmission procedure 2)".

\*2 When connecting to the large-sized H series, connect to the peripheral port of a CPU module.

#### When using the H-200 to 252 series, H series board type or EH-150 series

- \*1 When "transmission control procedure 2" is used in a protocol, set the communication driver to "HITACHI HIDIC H (transmission procedure 2)".
- \*2 When connecting to the H-200 to 252 series, connect to the peripheral port of a CPU module.
- \*3 When connecting to the EH-150 series, connect to the serial port of a CPU module.
	- The conversion cable (HITACHI: EH-RS05) of modular jack (8 pins)/D-Sub connector (15 pins) is required.
- \*4 When connecting to the serial port 2 of H-252C (CPU22-02HC or CPE22-02HC), the conversion cable (HITACHI: CNCOM-05) of round connector (8 pins)/D-Sub connector (15 pins) is required.
- \*5 The cable connection diagram to be used differs depending on the set transmission speed.

 $\sqrt{3}$  [Section 30.1.3 Connection cable](#page-612-0))

### **5** Number of connectable GOTs and PLCs

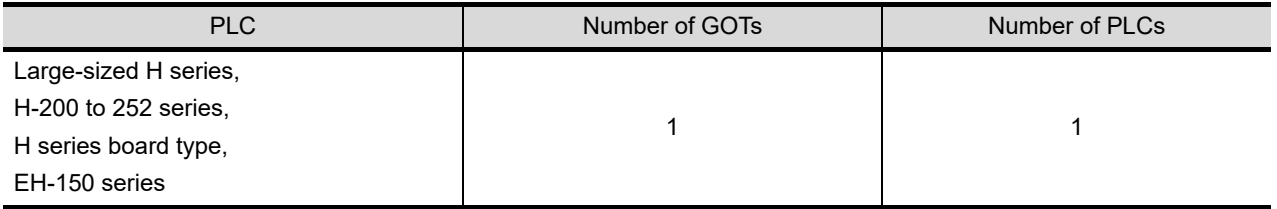
# 30.1.3 Connection cable

PLC connection cable model names and schematics, relay cable schematics, and the connection diagrams of the GT11H-C $\square \square \square$  and its connection target device are shown below.

#### *1* PLC connection cable

Refer to the following table to select the cable to be used.

#### **(1) Large-sized H series**

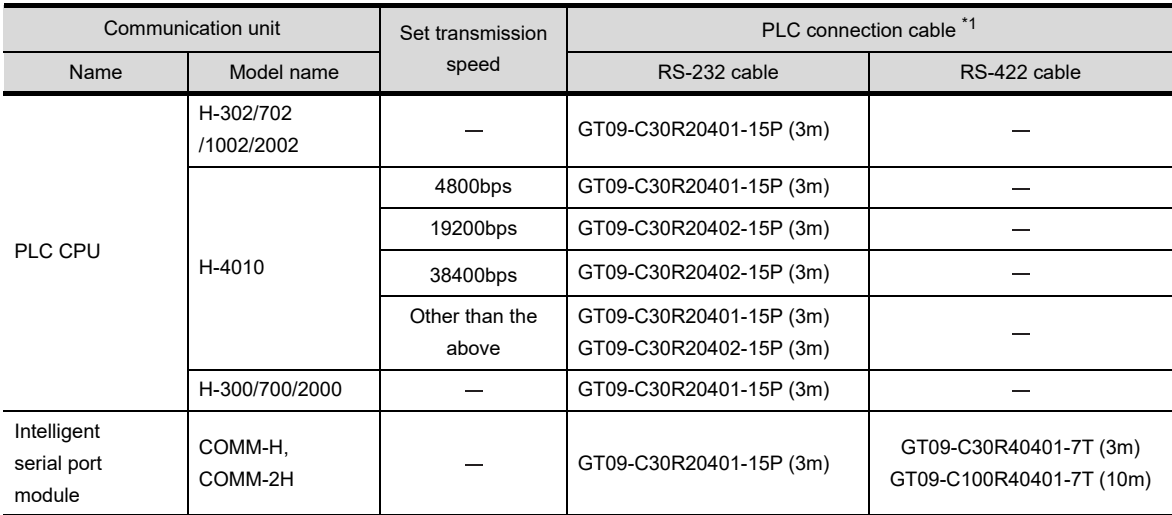

#### **(2) H-200 to 252 series, H series board type, EH-150 series**

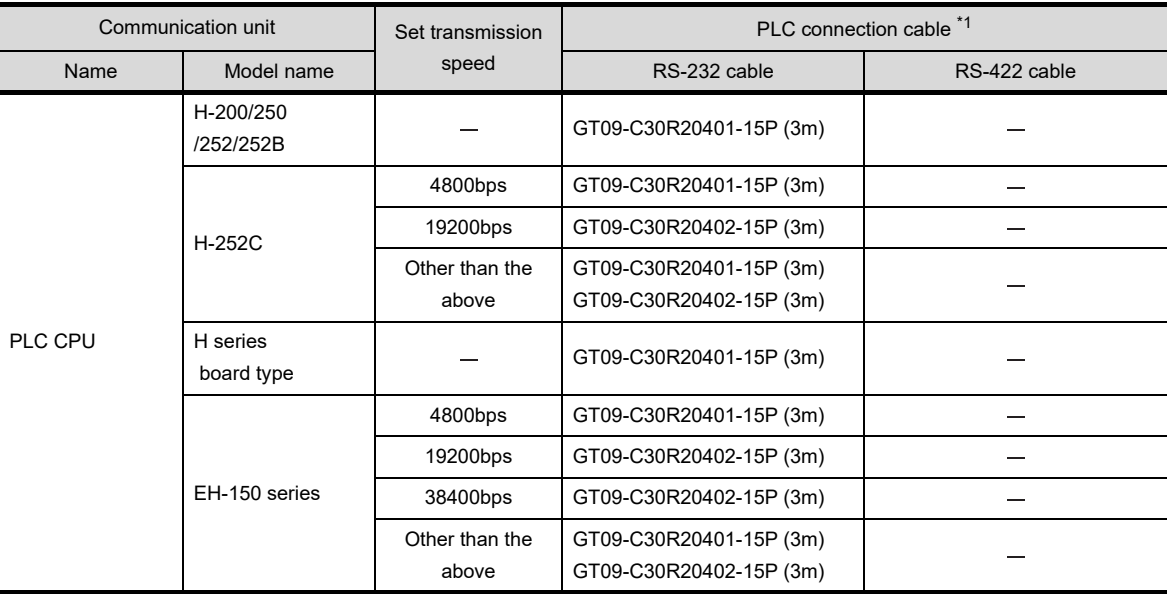

\*1 The PLC connection cable can be prepared by the user. ( $\sqrt{3}$  this section 2)

÷,

**35**

# *2* Connection cable classification

Refer to the following table to select the cable No. to be used. Refer to the connection diagram of the cable No. to be used.

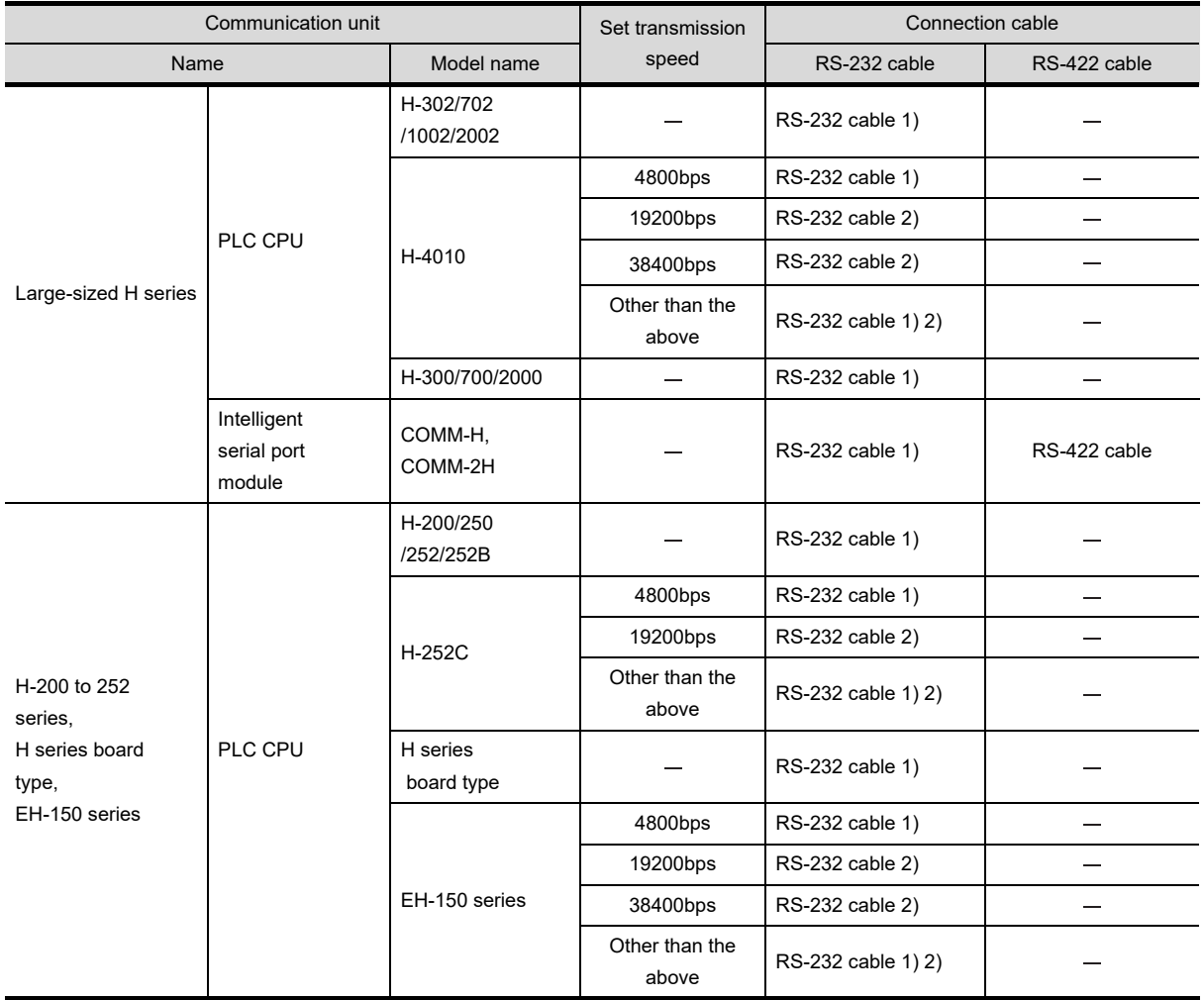

# *3* Connection diagram of RS-232 cable

The following provides the connection diagram of RS-232 cable connecting the Handy GOT to the PLC. For details on the pin layout of the external cable and the external cable color of untied side, refer to the following.

[Chapter 20 COMMUNICATION CABLE](#page-400-0)

#### **(1) RS-232 cable 1)**

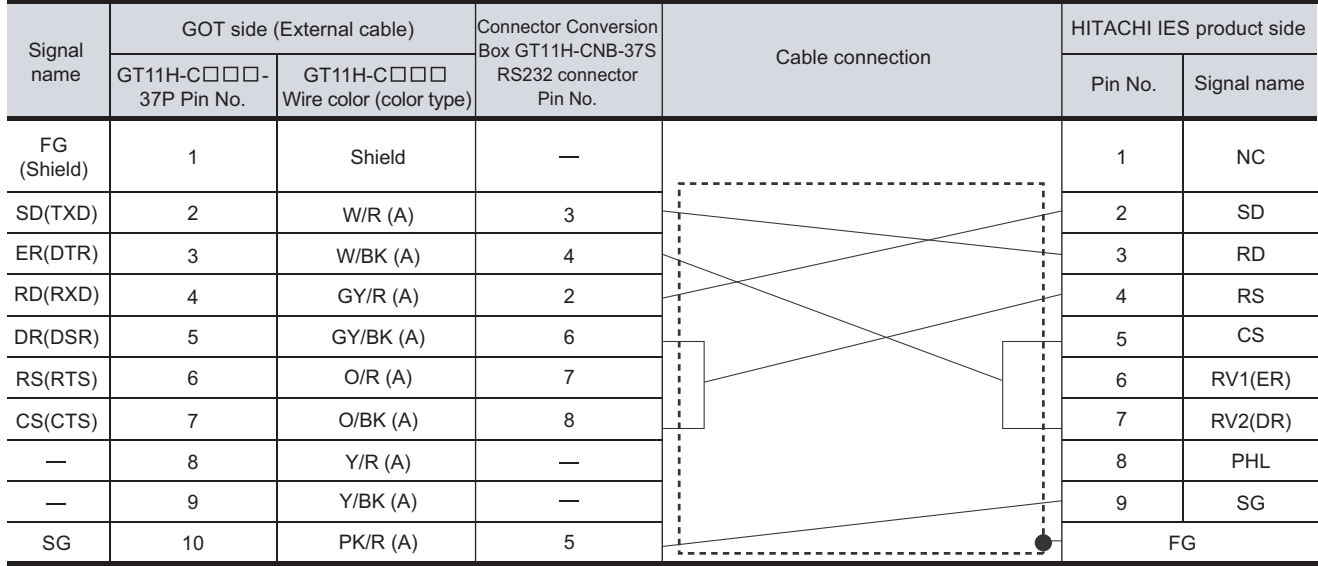

 $\widehat{C}$  [Chapter 21 HANDLING OF POWER WIRING AND SWITCH](#page-409-0) Refer to the following for the wiring of the power, operation switch, grip switch, emergency stop switch and keylock switch (2-position SW).

#### **(2) RS-232 cable 2)**

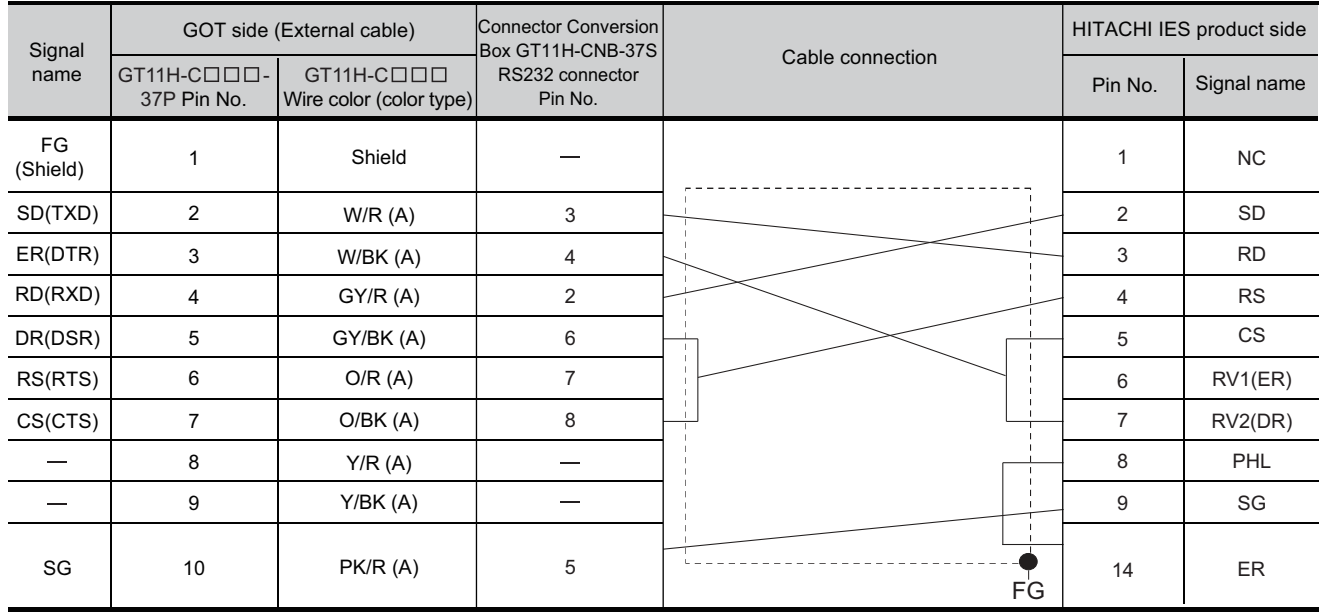

[Chapter 21 HANDLING OF POWER WIRING AND SWITCH](#page-409-0) Refer to the following for the wiring of the power, operation switch, grip switch, emergency stop switch and keylock switch (2-position SW). **28**

**31**

**34**

**33**

# *4* Connection diagram of RS-422 cable

The following provides the connection diagram of RS-422 cable connecting the GOT to the PLC. For details on the pin layout of the external cable and the external cable color of untied side, refer to the following.

[Chapter 20 COMMUNICATION CABLE](#page-400-0)

#### **(1) RS-422 cable**

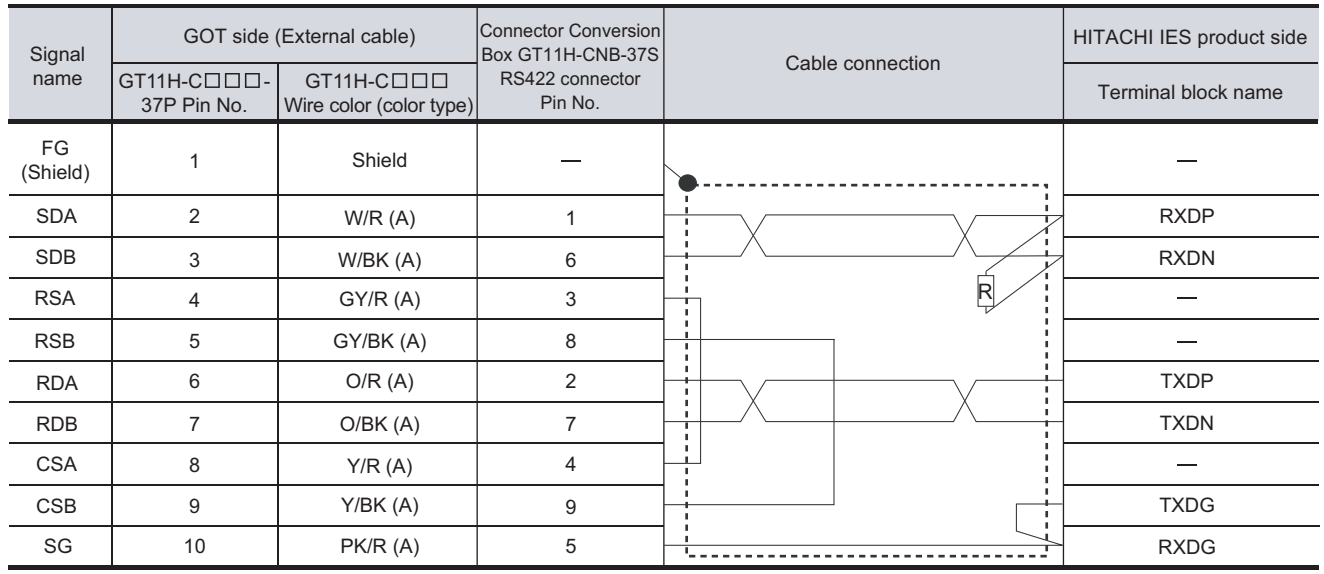

[Chapter 21 HANDLING OF POWER WIRING AND SWITCH](#page-409-0) Refer to the following for the wiring of the power, operation switch, grip switch, emergency stop switch and keylock switch (2-position SW).

# 30.1.4 Precautions when preparing a cable

- *1* Cable length
	- **•** The length of the RS-232 cable must be 6m or less.
	- **•** The length of the RS-422 cable must be 13m or less.

*2* Connecting terminating resistors

When connecting an intelligent serial port module to a GOT, a terminating resistor must be set to the intelligent serial port module.

No terminating resistor needs to be connected on the GOT side as one is already built into the GOT.

User's Manual for the HITACHI IES PLC

Point

HITACHI IES PLC

For details of the HITACHI IES PLC, refer to the following manual.

User's Manual for the HITACHI IES PLC

# *1* Directly connecting to the CPU

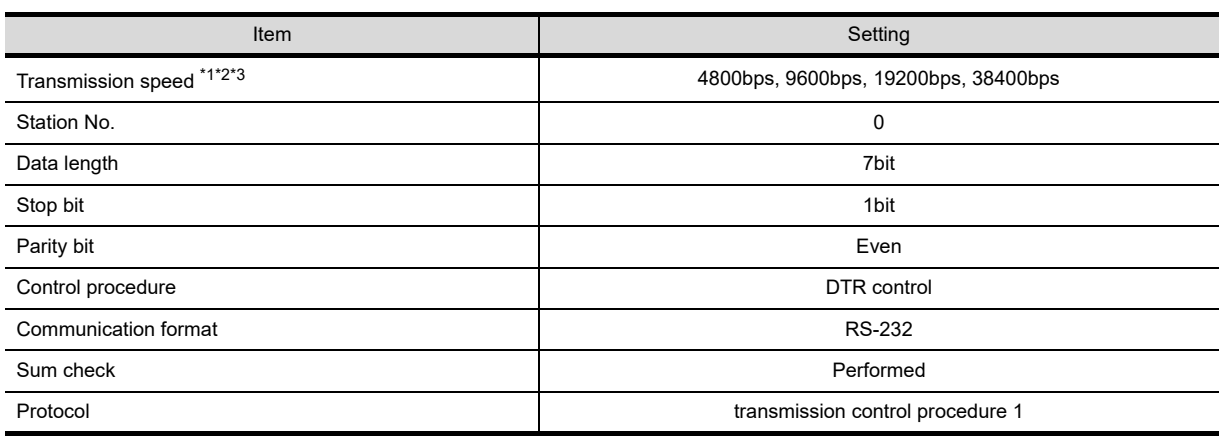

\*1 Indicates only the transmission speeds that can be specified on the GOT side.

\*2 Specify the transmission speed to match the transmission speed of the GOT. For the transmission speed setting method of the GOT, refer to the following.

Chapter 9 COMMUNICATION INTERFACE SETTING (COMMUNICATION SETTING)

\*3 The setting range varies according to the PLC to be connected.

# **2** Connecting to the intelligent serial port module

#### **(1) For transmission control procedure1**

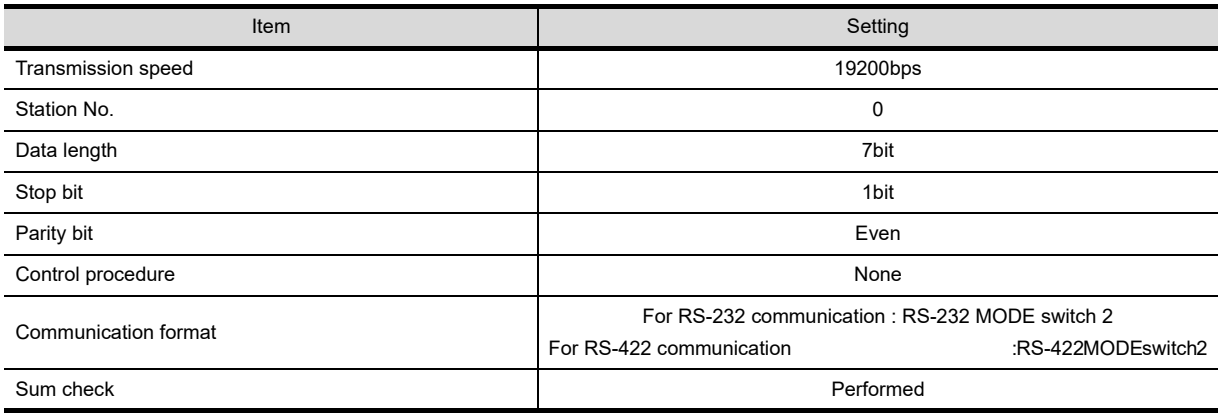

**32**

**31**

CONNECTION<br>PANASONIC INDUSTRIAL DEVICES SU

# **(2) For transmission control procedure2**

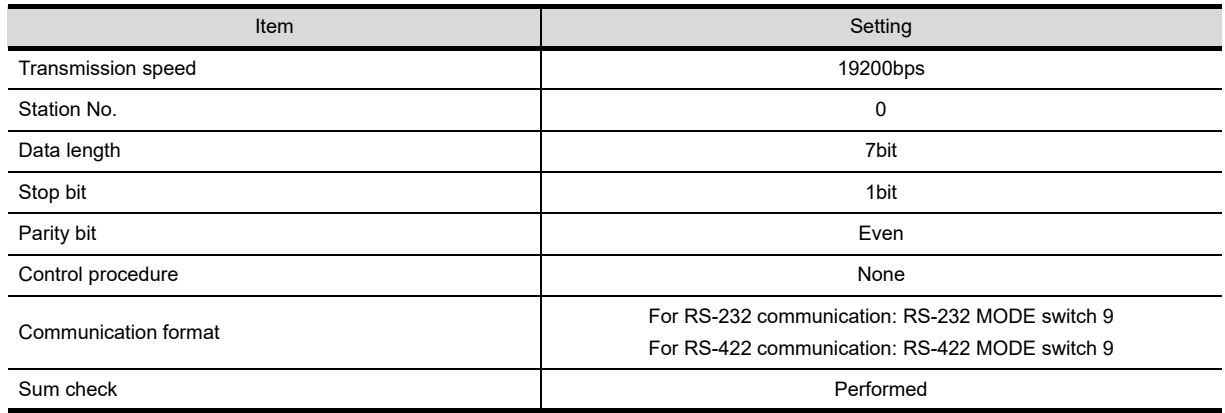

# 31. CONNECTION TO HITACHI PLC

# 31.1 System Configuration and System Equipment

# 31.1.1 System configuration

When connecting the Handy GOT to a HITACHI PLC, a relay cable must be created, or an external cable of which one end is untied (GT11H-C30, GT11H-C60 or GT11H-C100) must be processed by the user. For the RS-232 connection, connect the cable connector for PLC communication in the environmental protection back cover to RS-232 connector.

For the RS-422 connection, connect the cable connector for PLC communication in the environmental protection back cover to RS-422 connector.

Refer to the number ( $[1, [2]$ ...) described in System configuration according to the numbers described in ["31.1.2 System equipment](#page-621-0)".

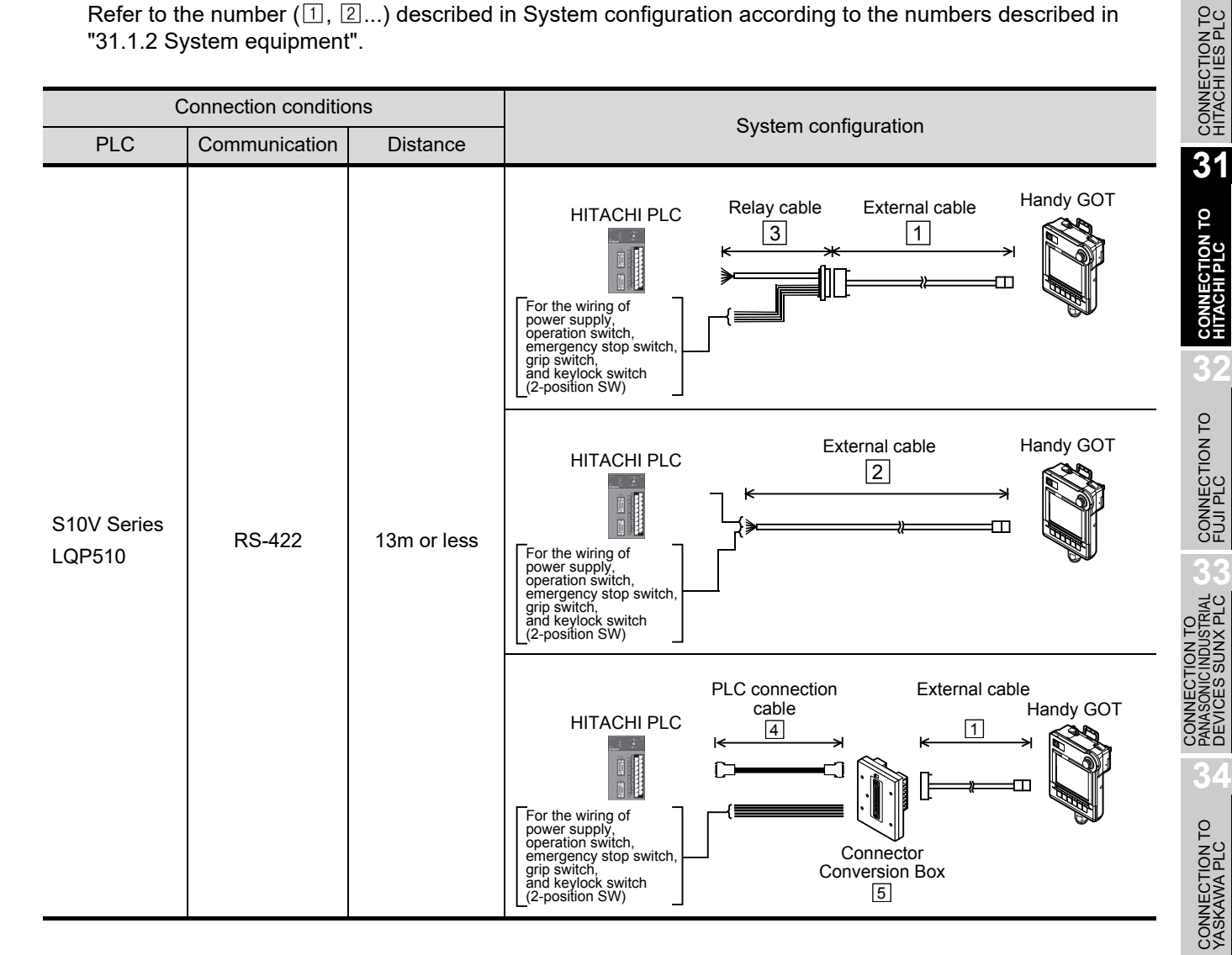

**35**

CONNECTION TO YOKOGAWA PLC

**28**

CONNECTION TO<br>TOSHIBA MACHINE<br>PLC

**29**

CONNECTION TO JTEKT PLC

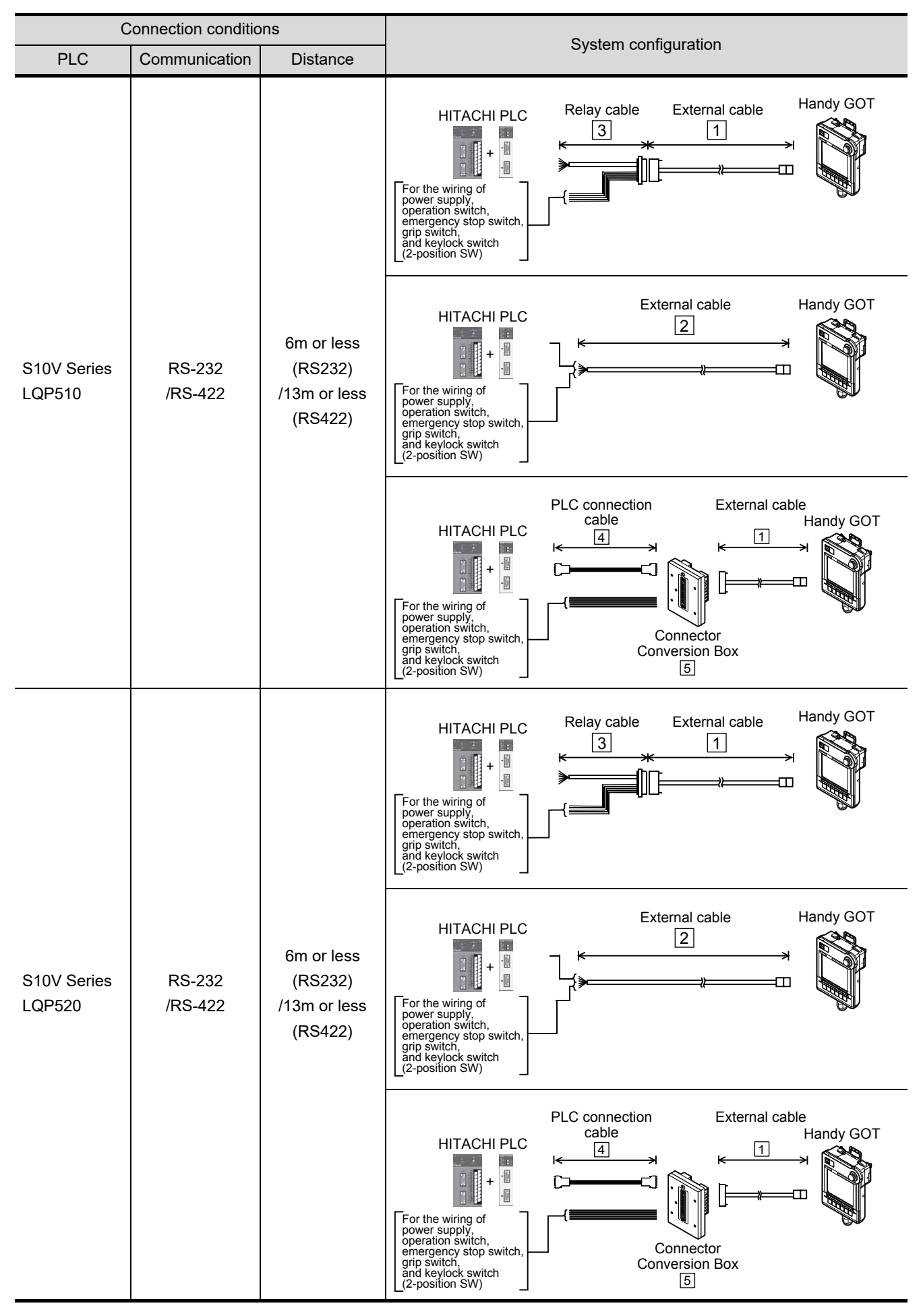

**31 - 2** *31.1 System Configuration and System Equipment 31.1.1 System configuration*

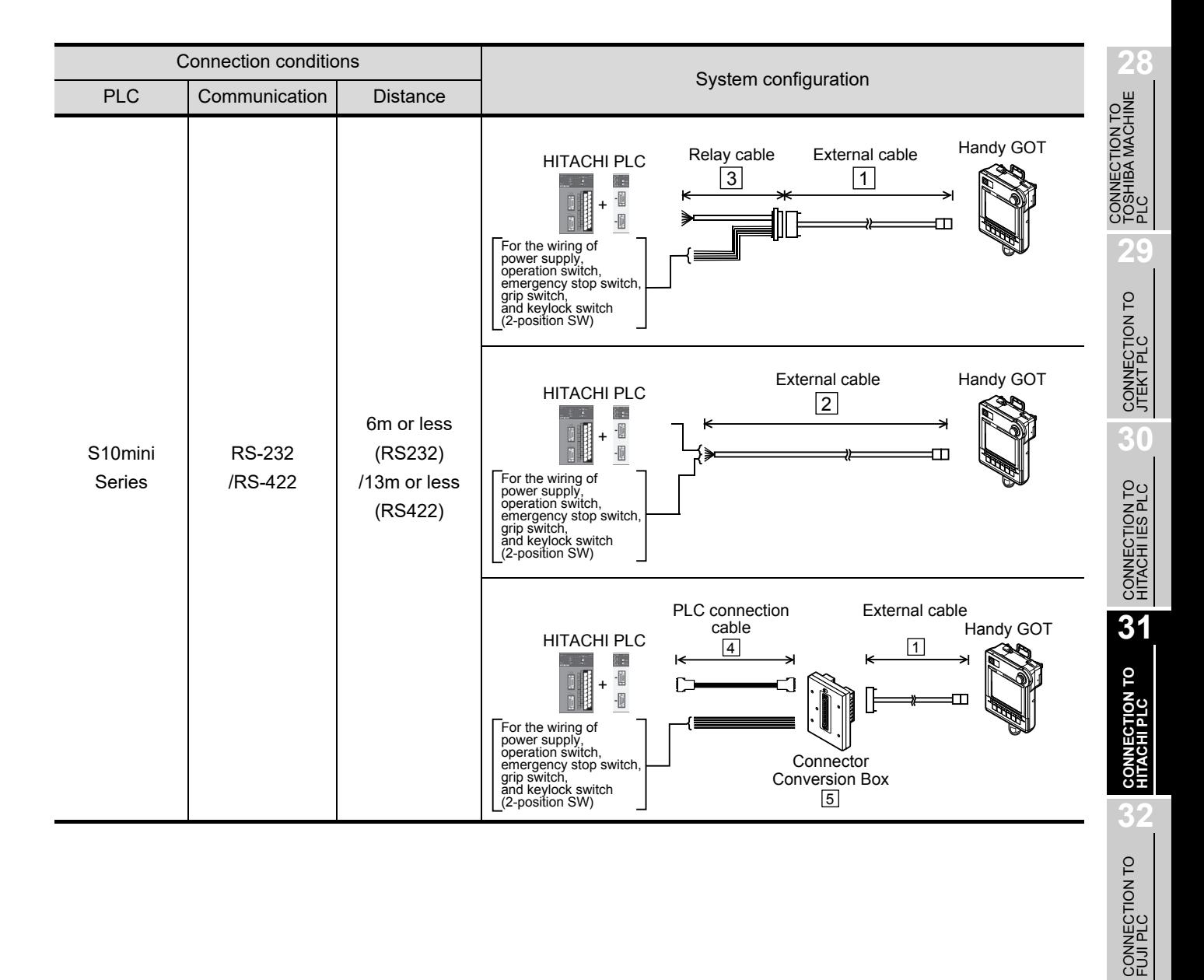

**33**

CONNECTION TO<br>PANASONIC INDUSTRIAL<br>DEVICES SUNX PLC

**34**

CONNECTION TO YASKAWA PLC

**35**

 $\overline{\phantom{a}}$ 

<span id="page-621-0"></span>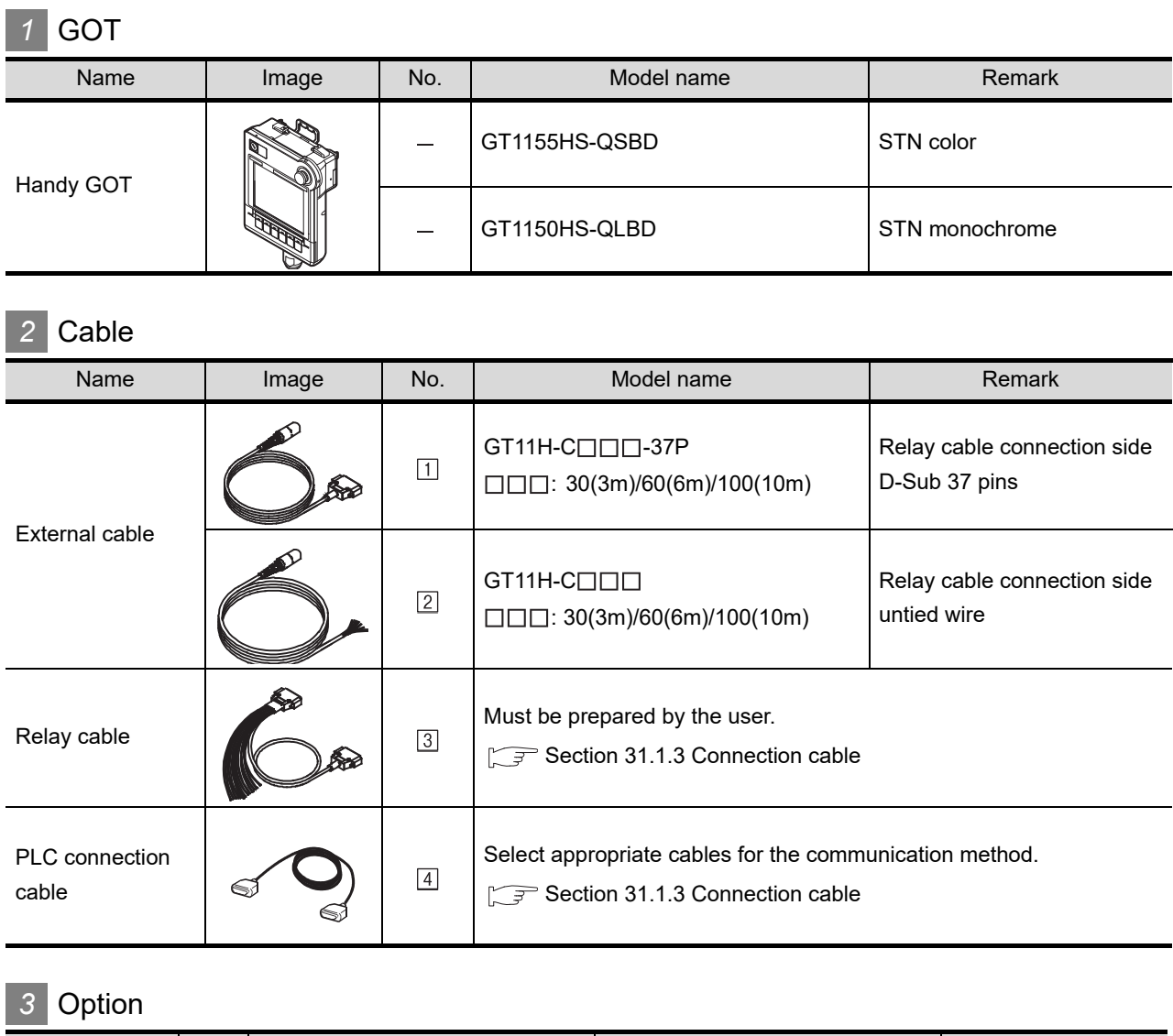

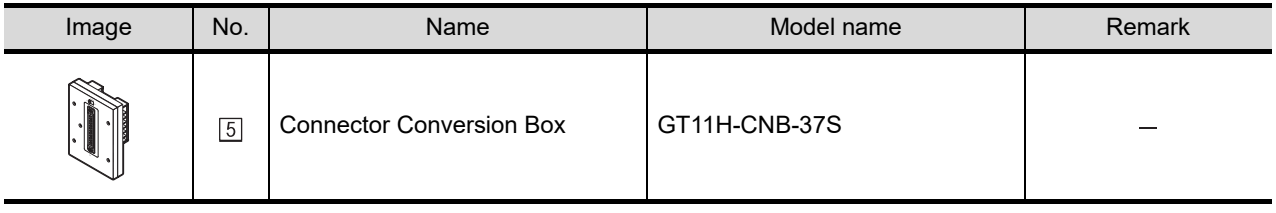

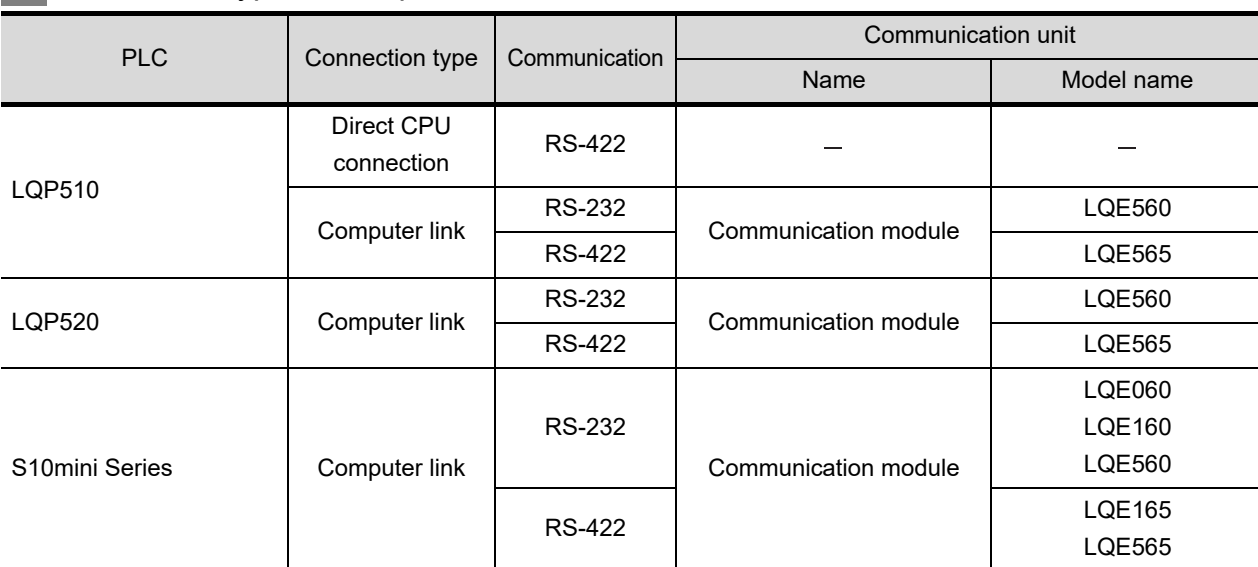

# *4* Connection type and required communication unit

Communication module is manufactured by HITACHI CORPORATION. For details of the product, contact HITACHI CORPORATION.

# **5** Number of connectable GOTs and PLCs

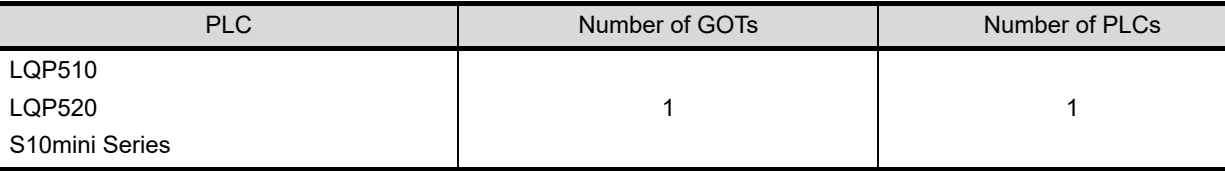

**33**COND<br>COND

**28**

**29**

CONNECTION TO<br>JTEKT PLC

**30**

CONNECTION TO HITACHI IES PLC

**31**

**CON TO** 

**32**

CONNECTION TO FUJI PLC

CTION TO<br>A MACHINE

CONNECTION TO YASKAWA PLC

**34**

CONNECTION TO YOKOGAWA PLC

# <span id="page-623-0"></span>31.1.3 Connection cable

PLC connection cable schematics, relay cable schematics, and the connection diagrams of the GT11H- $C \square \square \square$  and its connection target device are shown below.

#### *1* PLC connection cable

Refer to the following table to select the cable to be used.

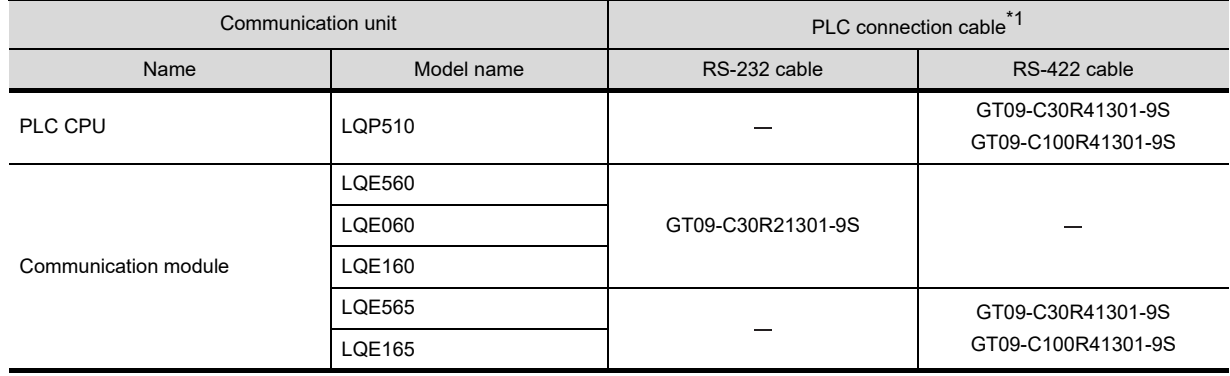

\*1 The PLC connection cable can be prepared by the user. ( $\sqrt{r}$  [this section](#page-623-1) 2)

# <span id="page-623-1"></span>*2* Connection cable classification

Refer to the following table to select the cable No. to be used. Refer to the connection diagram of the cable No. to be used.

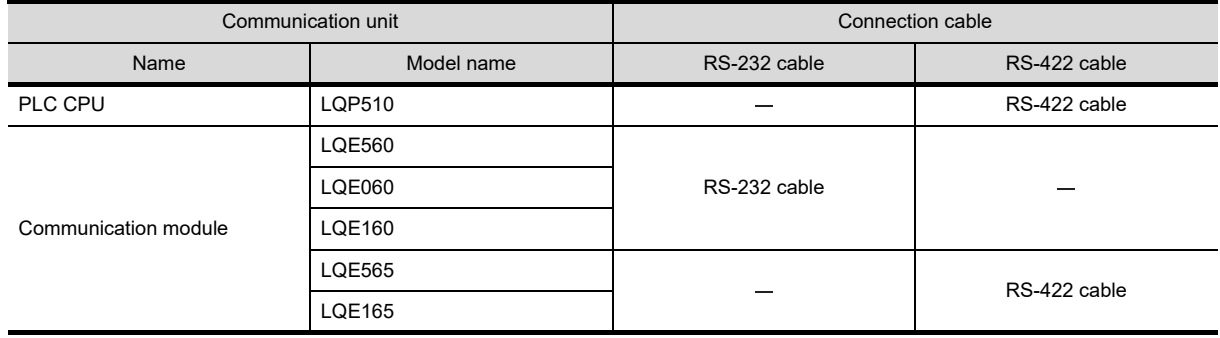

# *3* Connection diagram of RS-232 cable

The following provides the connection diagram of RS-232 cable connecting the Handy GOT to the PLC. For details on the pin layout of the external cable and the external cable color of untied side, refer to the following.

[Chapter 20 COMMUNICATION CABLE](#page-400-0)

#### **(1) RS-232 cable**

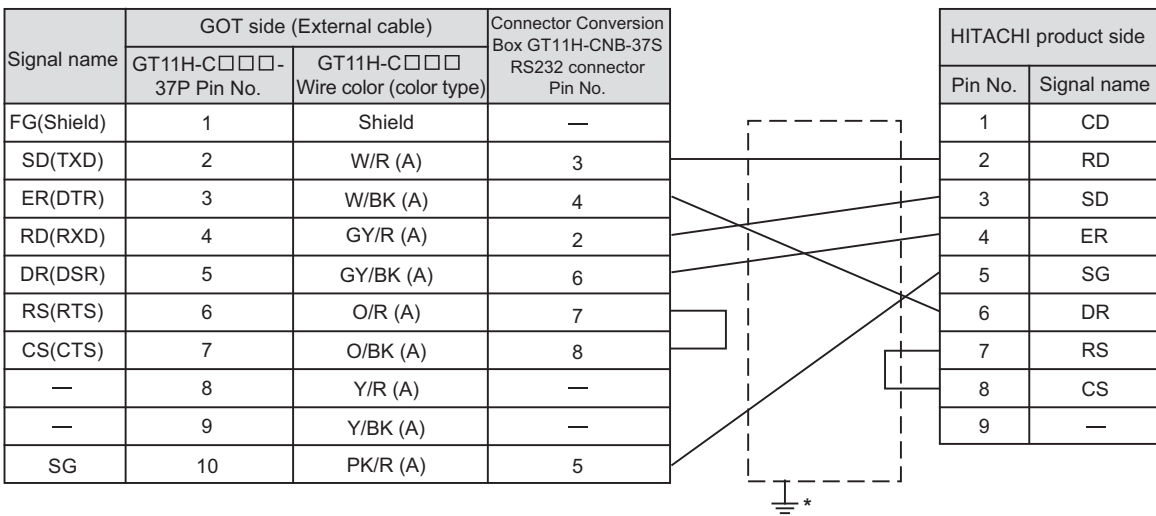

Refer to the following for the wiring of the power, operation switch, grip switch, emergency stop switch and keylock switch (2-position SW). [Chapter 21 HANDLING OF POWER WIRING AND SWITCH](#page-409-0)

\* Connect FG grounding to the appropriate part of a cable shield line.

**28**CONNECTION TO<br>TOSHIBA MACHINE<br>PLC

**29**

**32**

CONECTION<br>SUNXIC

# *4* Connection diagram of RS-422 cable

The following provides the connection diagram of RS-422 cable connecting the GOT to the PLC. For details on the pin layout of the external cable and the external cable color of untied side, refer to the following.

[Chapter 20 COMMUNICATION CABLE](#page-400-0)

#### **(1) RS-422 cable**

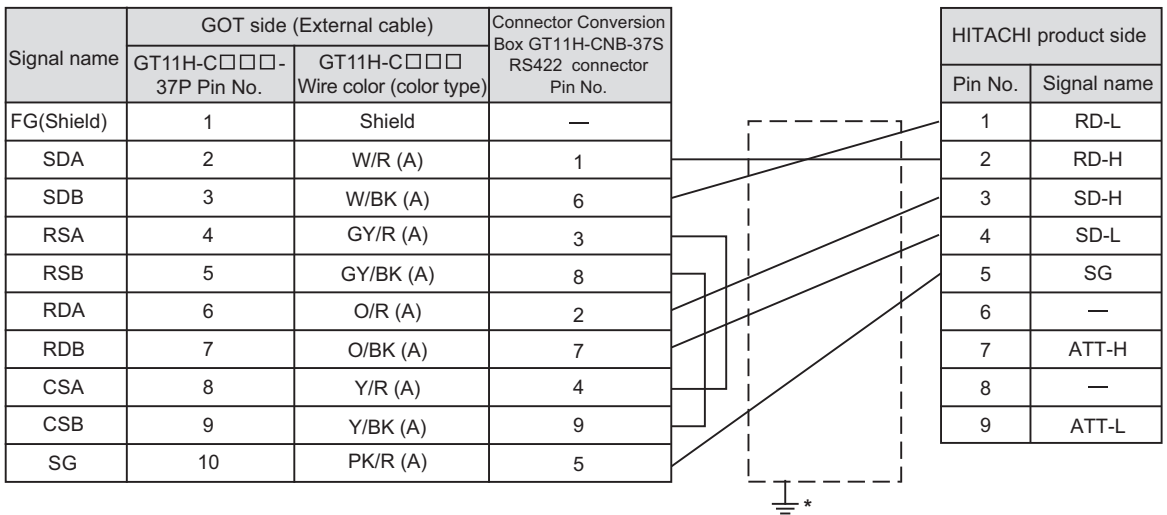

Refer to the following for the wiring of the power, operation switch, grip switch, emergency stop switch and keylock switch (2-position SW). [Chapter 21 HANDLING OF POWER WIRING AND SWITCH](#page-409-0)

\* Connect FG grounding to the appropriate part of a cable shield line.

# 31.1.4 Precautions when preparing a cable

### *1* Cable length

- **•** The length of the RS-232 cable must be 6m or less.
- **•** The length of the RS-422 cable must be 13m or less.

**Point** 

HITACHI PLC

For details of the HITACHI PLC, refer to the following manual.

User's Manual for the HITACHI PLC

#### *1* Connecting to communication module

#### **(1) Communication settings**

Make the communication settings of the Communication module.

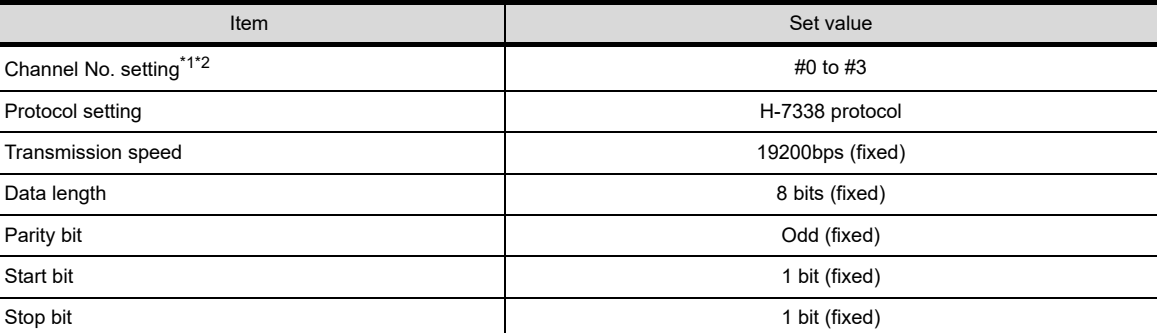

\*1 The ranges of available channel No. differ depending on the model of communication module.

\*2 Avoid duplication of the channel No..

#### **(2) Settings by switch**

Make the communication settings using each setting switch.

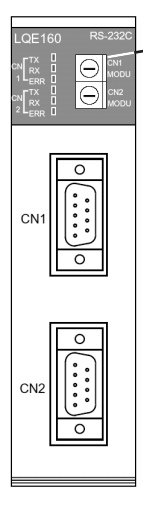

Setting switches for the channel No. and the protocol CN1 MODU, CN2 MODU

(a) Settings of the channel No. and the protocol

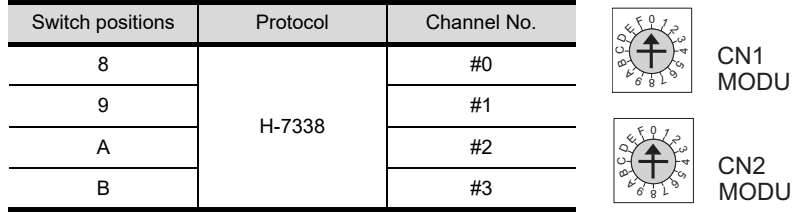

**29**

CONNECTION TO JTEKT PLC

**28**

**CANA**<br>CANA

# 32. CONNECTION TO FUJI PLC

# 32.1 System Configuration and System Equipment

# 32.1.1 System configuration

When connecting the Handy GOT to a FUJI PLC, a relay cable must be created, or an external cable of which one end is untied (GT11H-C30, GT11H-C60 or GT11H-C100) must be processed by the user. For the RS-232 connection, connect the cable connector for PLC communication in the environmental protection back cover to RS-232 connector.

For the RS-485 connection, connect the cable connector for PLC communication in the environmental protection back cover to RS-422 connector.

Refer to the number  $(\mathbb{I}, \mathbb{Z})$ ...) described in System configuration according to the numbers described in "[32.1.2 System equipment](#page-632-0)".

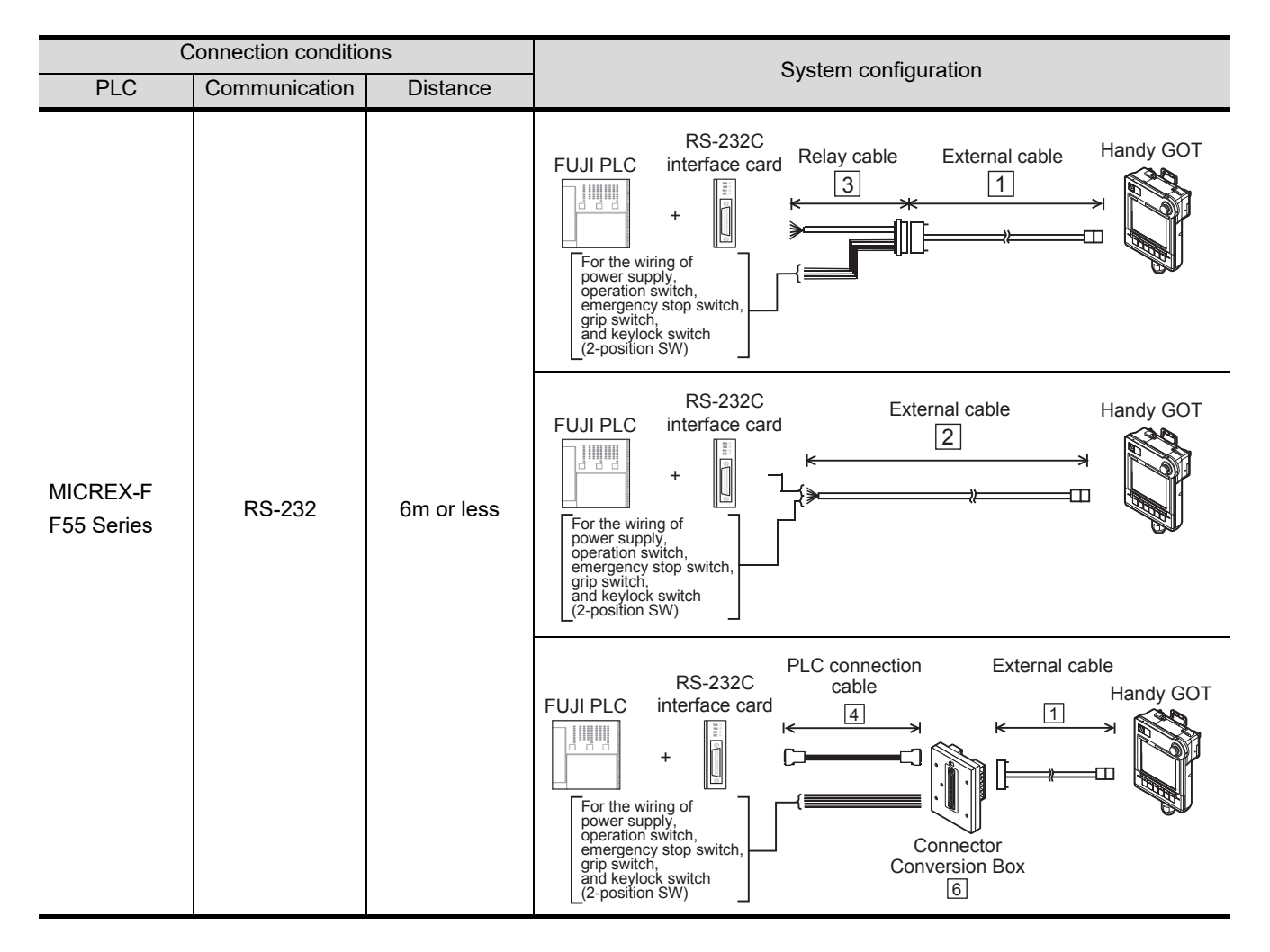

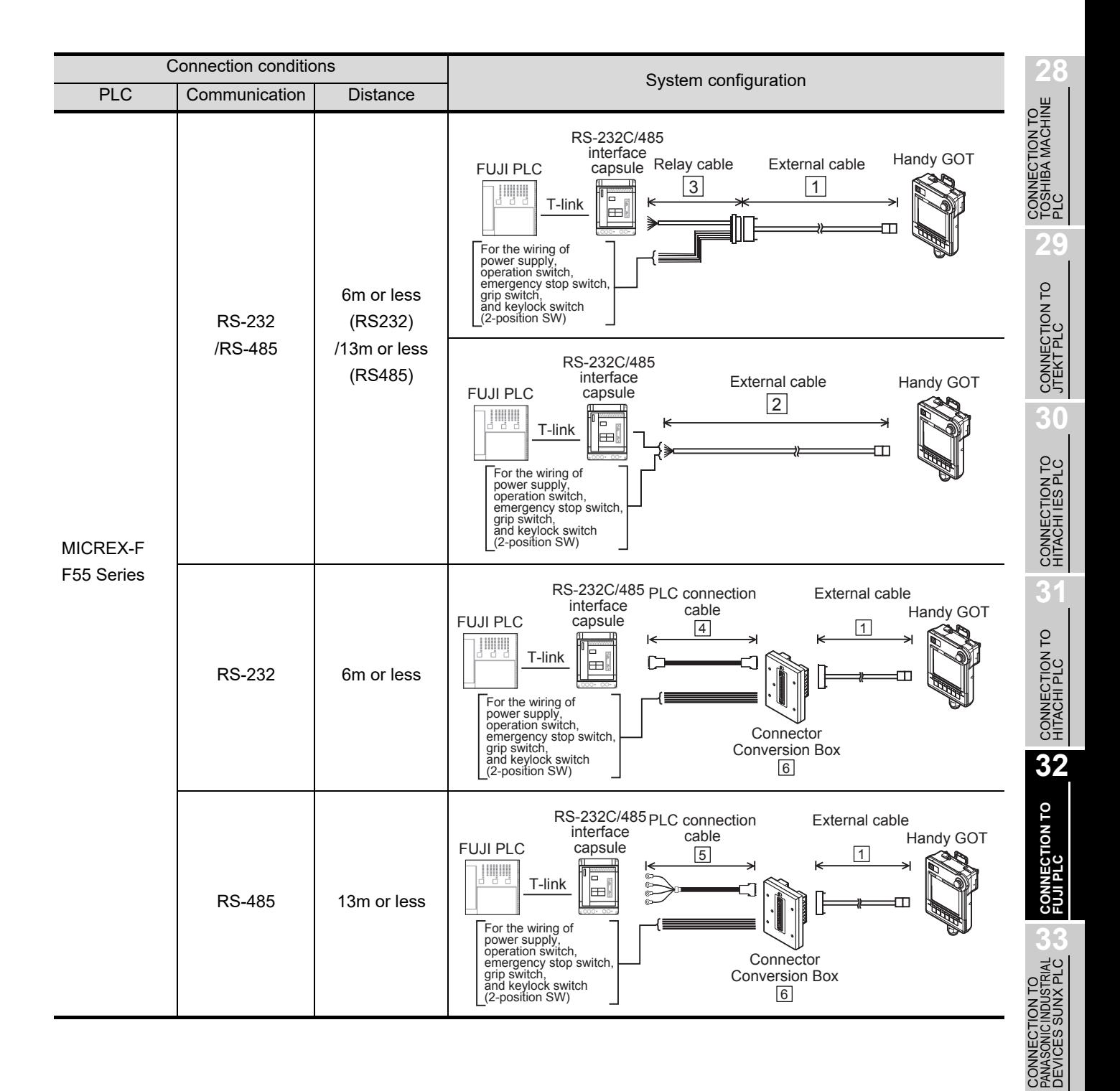

**34**

CONNECTION TO YASKAWA PLC

**35**

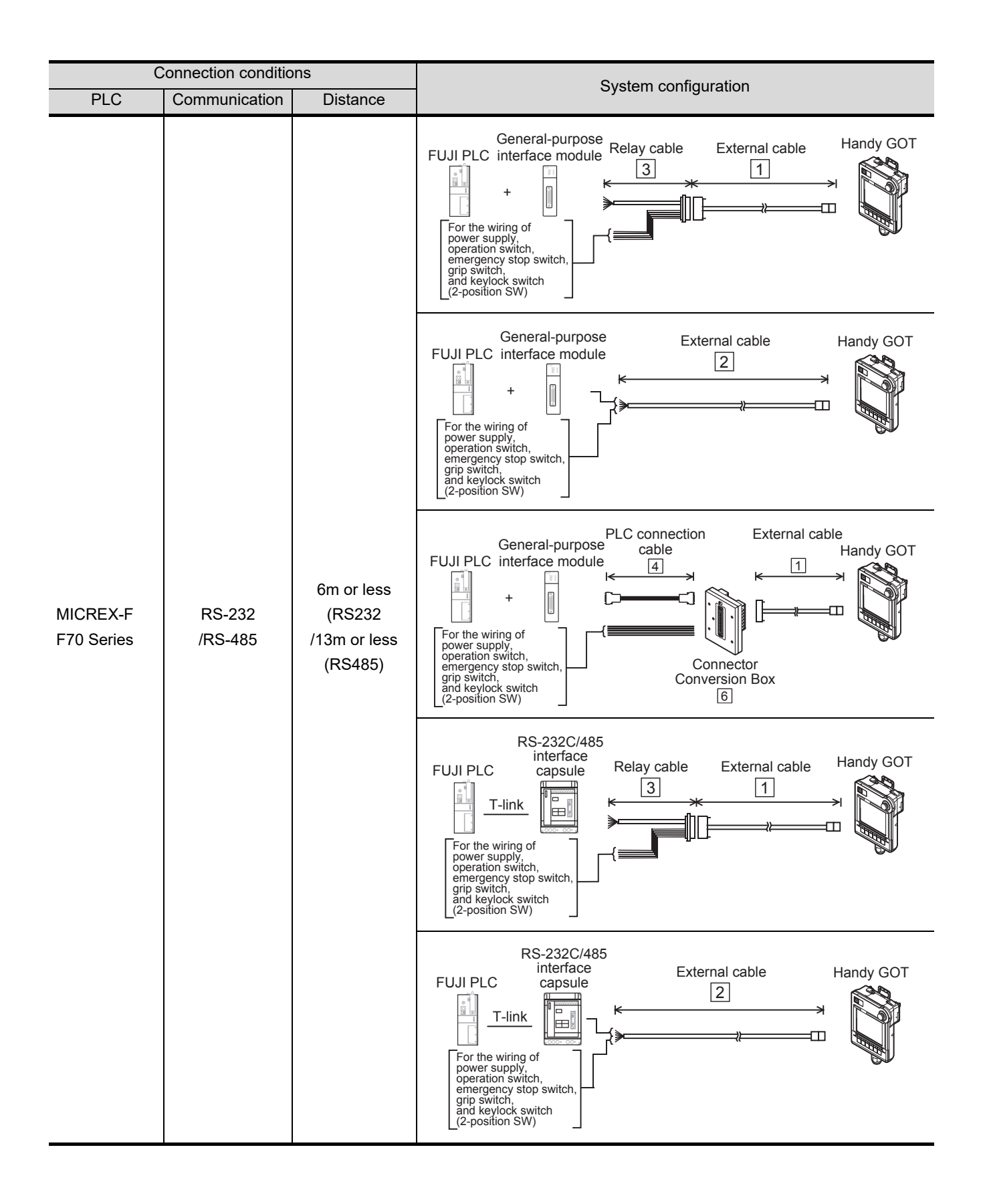

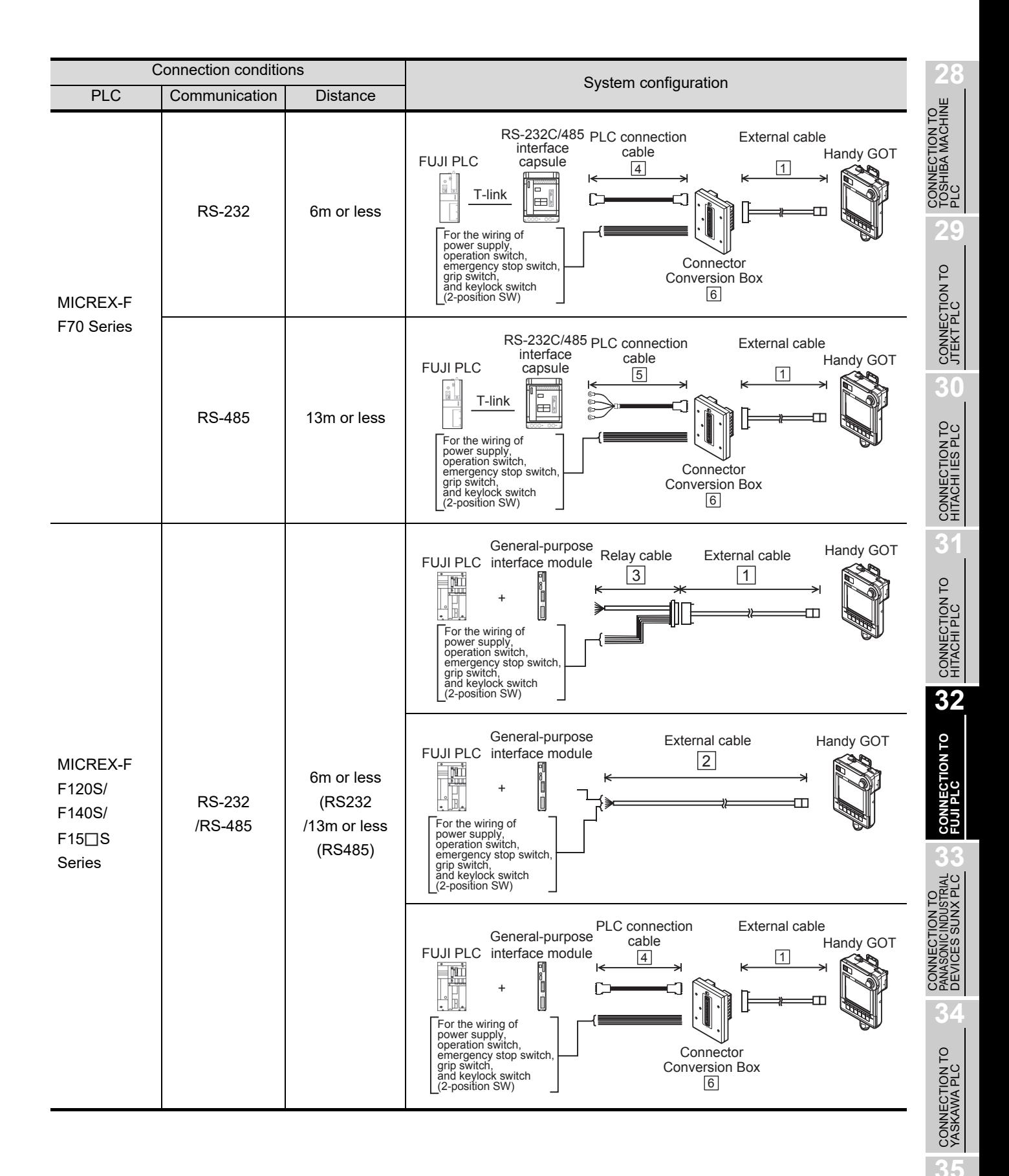

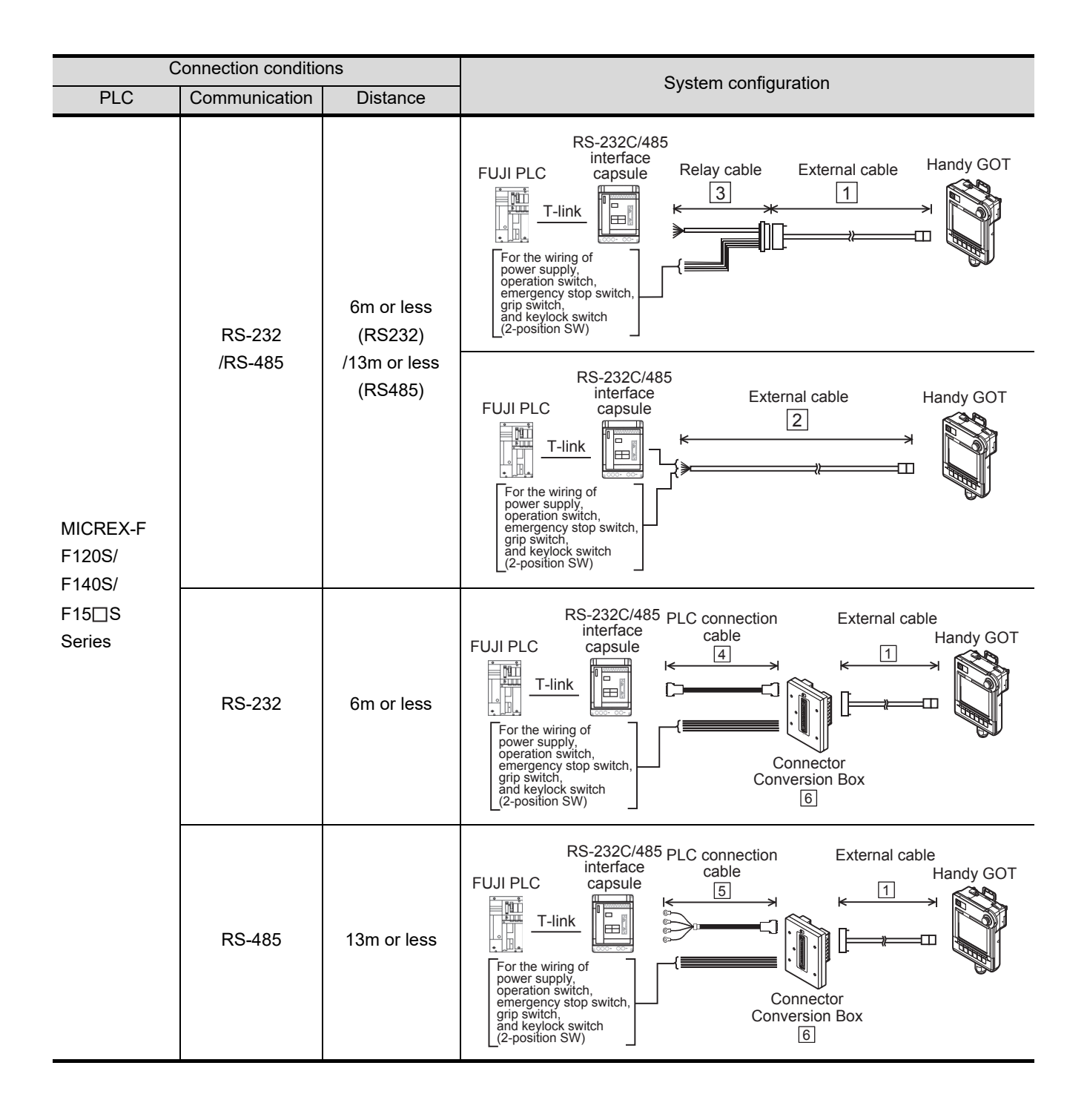

<span id="page-632-0"></span>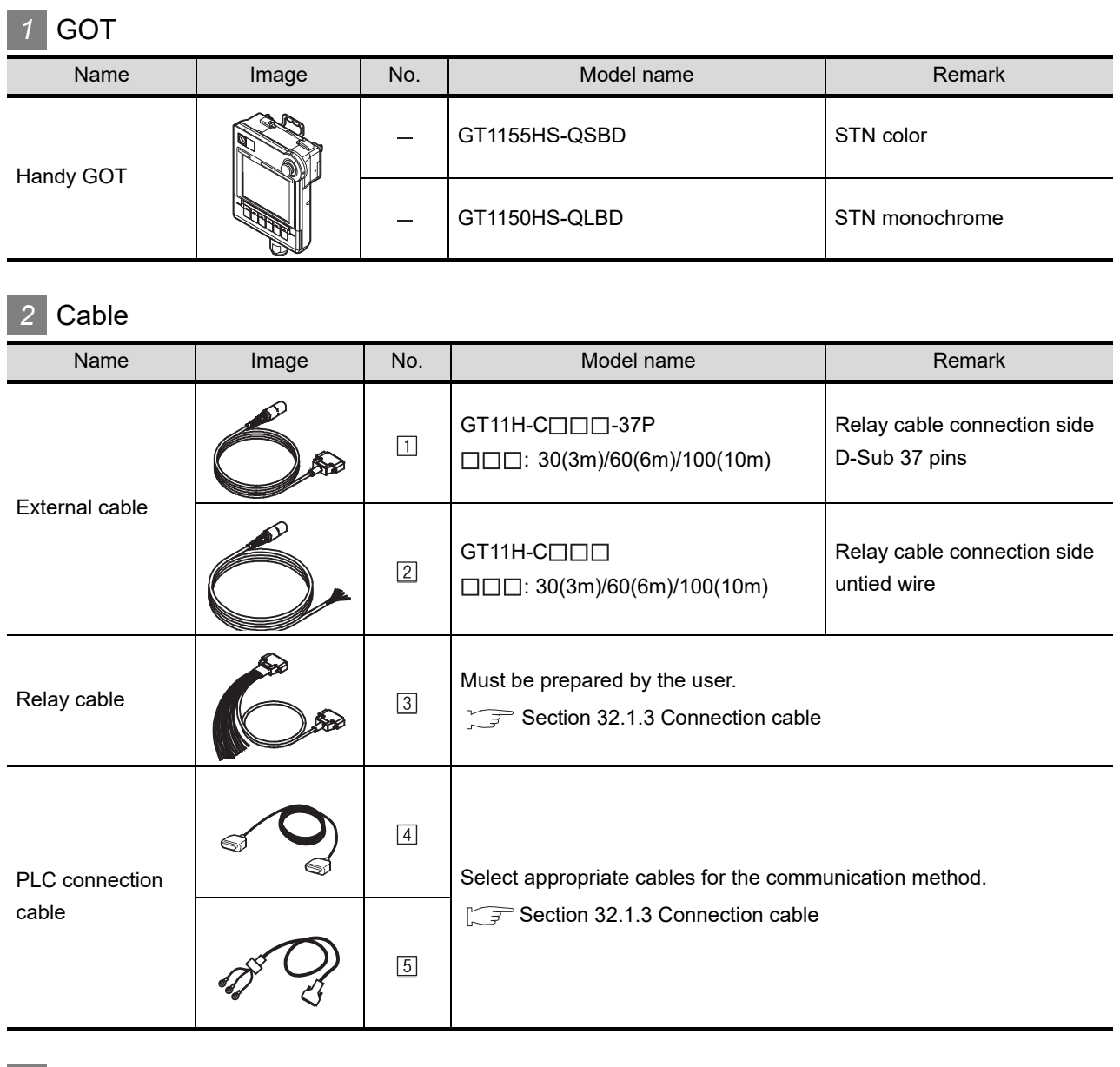

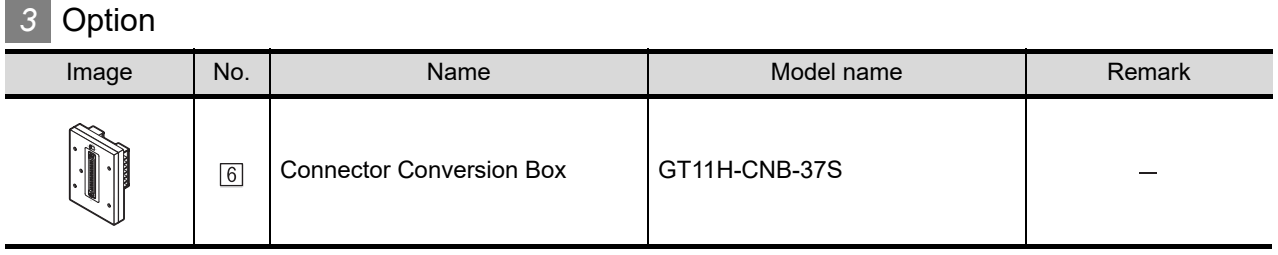

**3UNDUSTRIAL**<br>**SUNX PLC** 

CONNECT<br>PANASONIC<br>DEVICES S

**34**

CONNECTION TO YASKAWA PLC

**35**

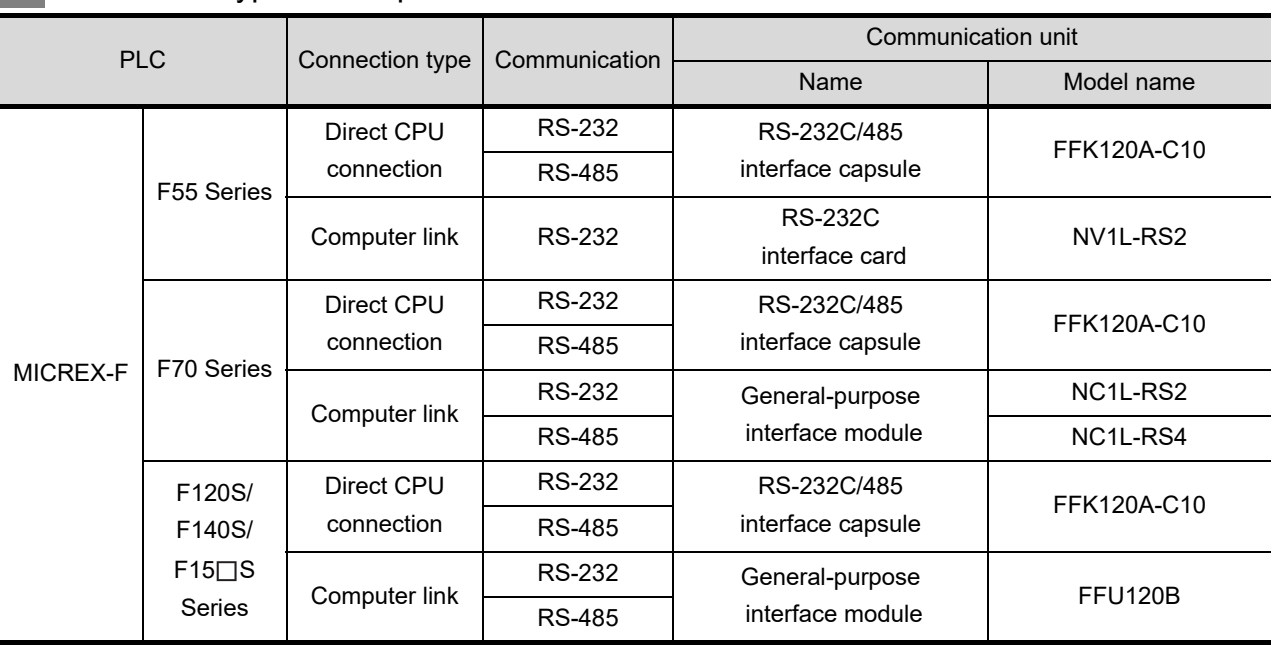

# *4* Connection type and required communication unit

# **5** Number of connectable GOTs and PLCs

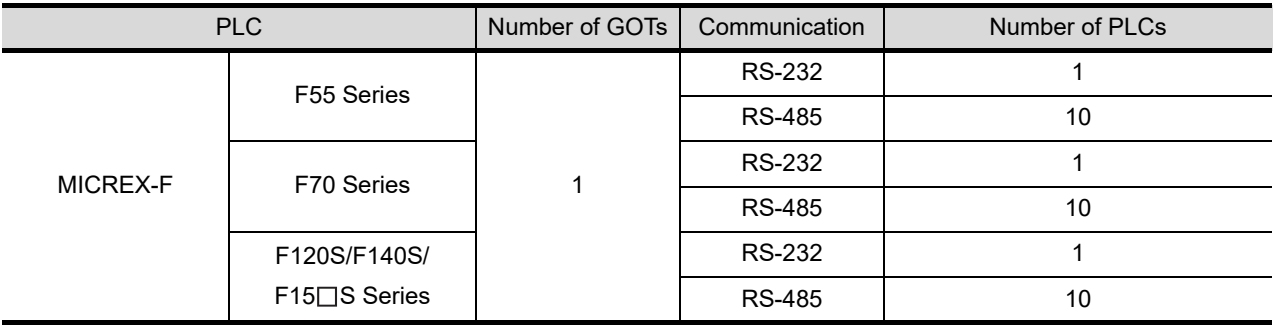

<span id="page-634-0"></span>PLC connection cable schematics, relay cable schematics, and the connection diagrams of the GT11H- $C \square \square \square$  and its connection target device are shown below.

#### *1* PLC connection cable

Refer to the following table to select the cable to be used.

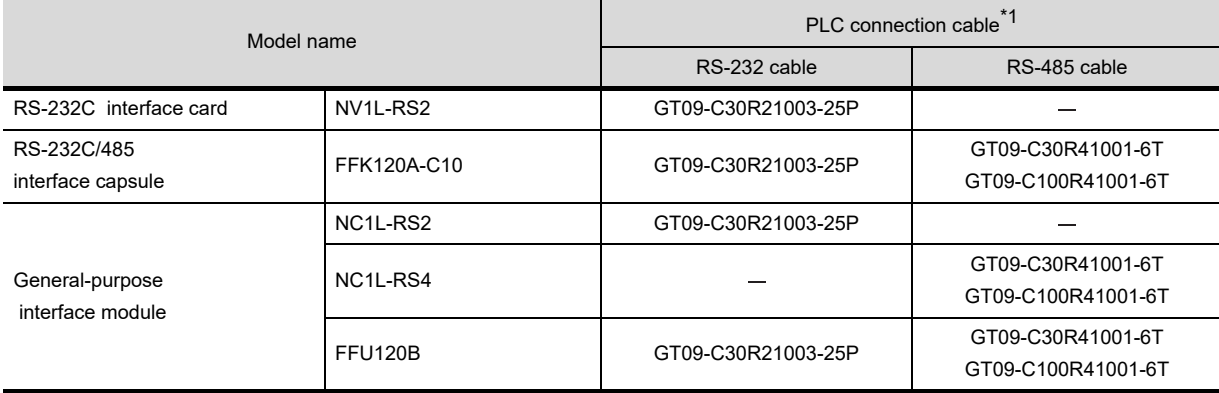

\*1 The PLC connection cable can be prepared by the user. ( $\sqrt{r}$  [this section](#page-634-1) 2)

### <span id="page-634-1"></span>*2* Connection cable classification

Refer to the following table to select the cable No. to be used. Refer to the connection diagram of the cable No. to be used.

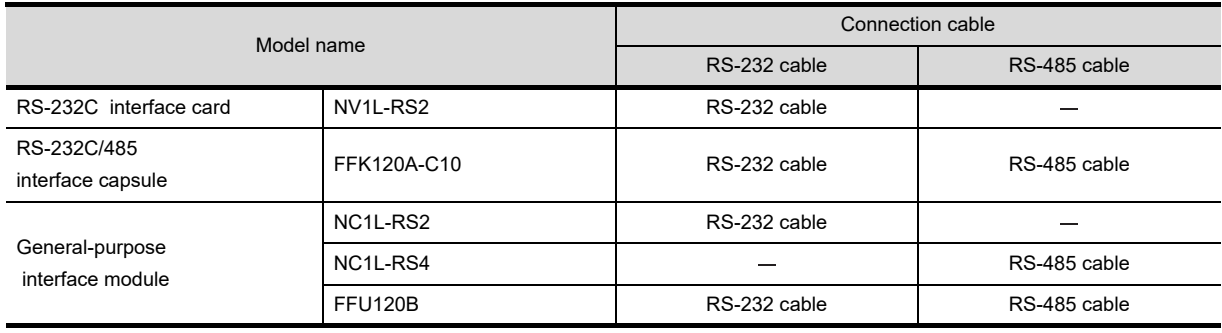

**28**

CONNECTION TO<br>TOSHIBA MACHINE<br>PLC

**32**

**31**

# *3* Connection diagram of RS-232 cable

The following provides the connection diagram of RS-232 cable connecting the Handy GOT to the PLC. For details on the pin layout of the external cable and the external cable color of untied side, refer to the following.

[Chapter 20 COMMUNICATION CABLE](#page-400-0)

#### **(1) RS-232 cable**

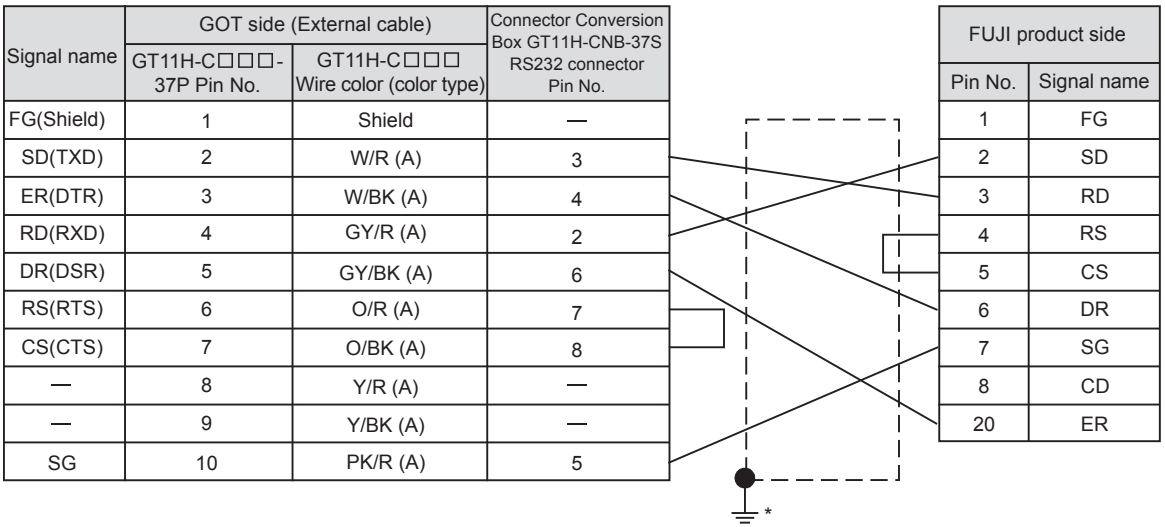

Refer to the following for the wiring of the power, operation switch, grip switch, emergency stop switch and keylock switch (2-position SW). [Chapter 21 HANDLING OF POWER WIRING AND SWITCH](#page-409-0)

\* Connect FG grounding to the appropriate part of a cable shield line.

# *4* Connection diagram of RS-485 cable

The following provides the connection diagram of RS-485 cable connecting the GOT to the PLC. For details on the pin layout of the external cable and the external cable color of untied side, refer to the following.

[Chapter 20 COMMUNICATION CABLE](#page-400-0)

#### **(1) RS-485 cable**

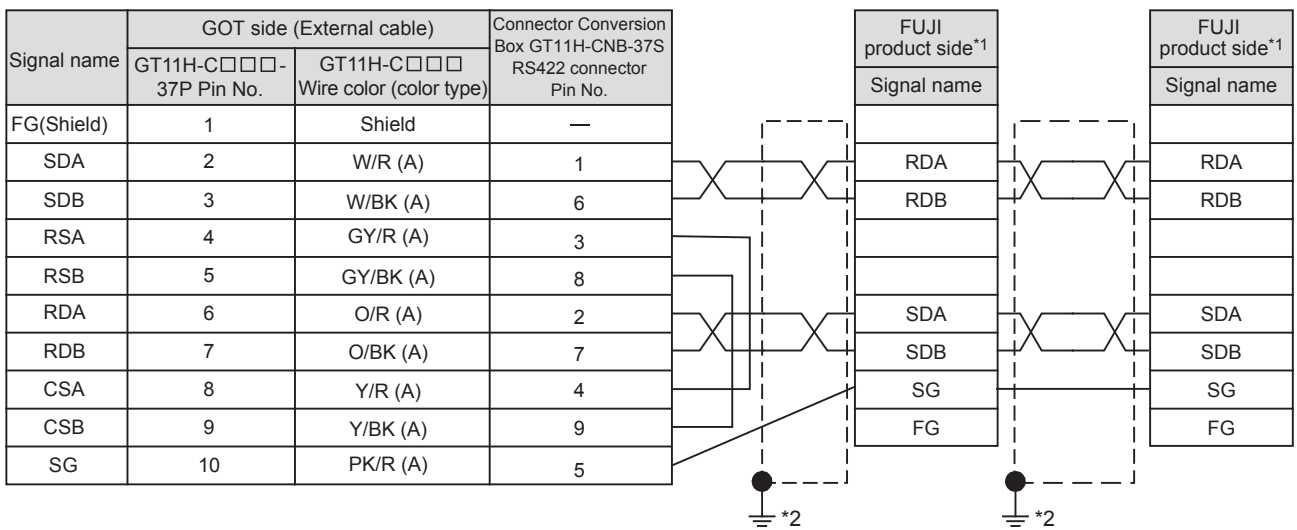

Refer to the following for the wiring of the power, operation switch, grip switch, emergency stop switch and keylock switch (2-position SW). [Chapter 21 HANDLING OF POWER WIRING AND SWITCH](#page-409-0)

\*1 Terminating resistors should not be provided for a PLC which will be terminals.

\*2 Connect FG grounding to the appropriate part of a cable shield line.

# 32.1.4 Precautions when preparing a cable

*1* Cable length

- **•** The length of the RS-232 cable must be 6m or less.
- **•** The length of the RS-485 cable must be 13m or less.

### 2 Connecting terminating resistors

When connecting FUJI PLC to a GOT, a terminating resistor must be set to the FUJI PLC. No terminating resistor needs to be connected on the GOT side as one is already built into the GOT.

[Section 32.1.5 PLC Side Setting](#page-637-0)

**28**CONNECTION TO<br>TOSHIBA MACHINE<br>PLC **29**CONNECTION TO JTEKT PLC **30**CONNECTION TO HITACHI IES PLC

**32**

**31**

**33**

<span id="page-637-0"></span>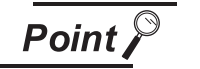

FUJI PLC

For details of the FUJI PLC, refer to the following manual.

User's Manual for the FUJI PLC

# *1* Connecting to NV1L-RS2, NC1L-RS2

#### **(1) Communication settings**

Make the communication settings using the setting switches.

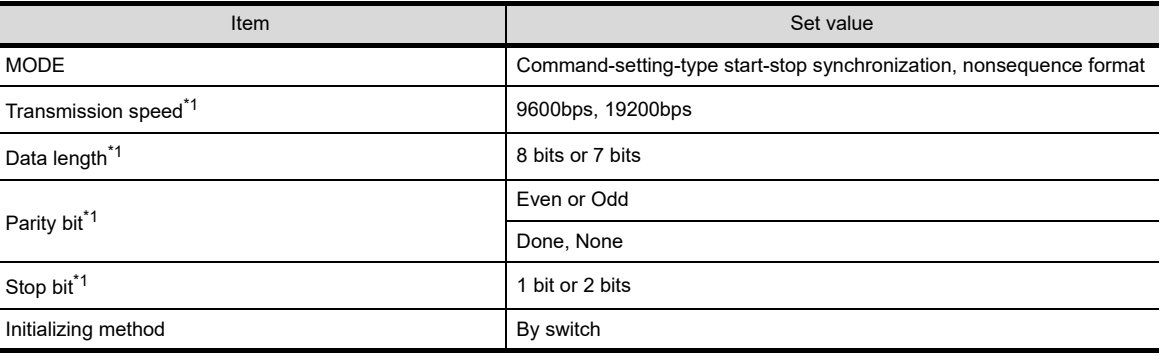

\*1 Adjust the settings with GOT settings.

#### **(2) Settings by switch**

Make the communication settings using each setting switch.

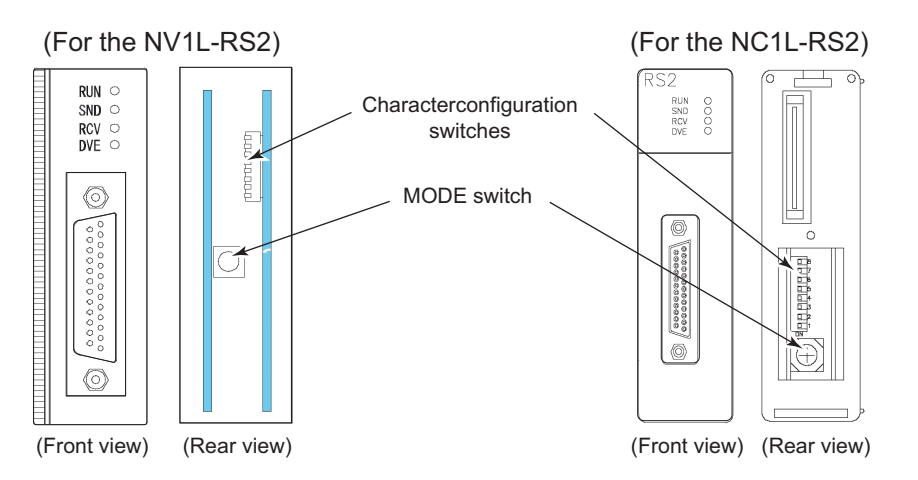

(a) Setting of MODE

Make the MODE settings using the MODE switch.

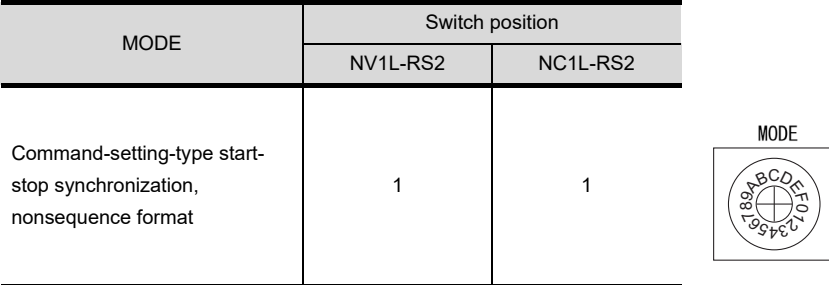

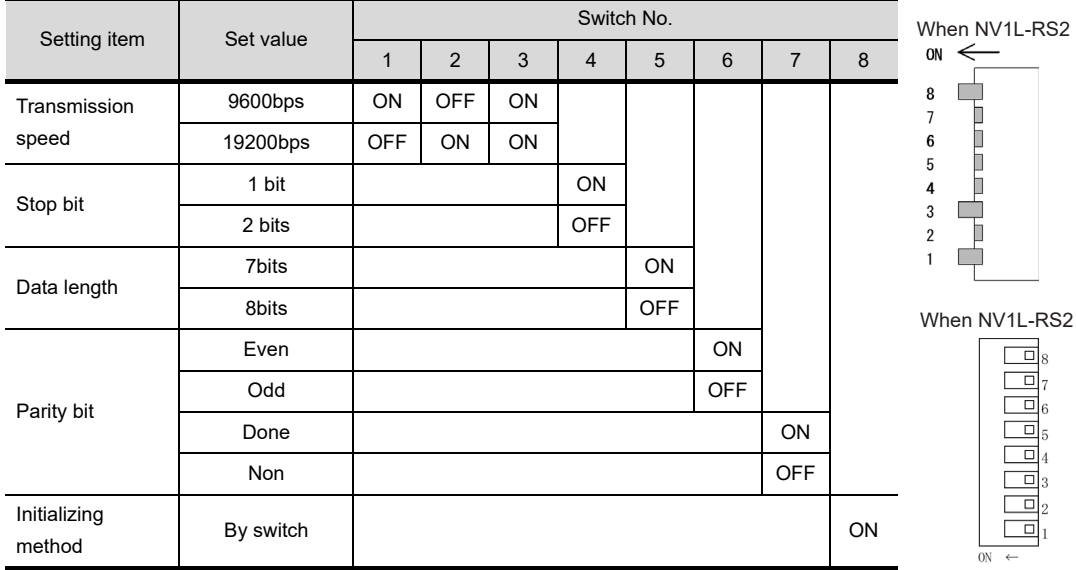

# (b) **Setting of Transmission speed, Stop bit, Data length, Parity bit, Initializing method**

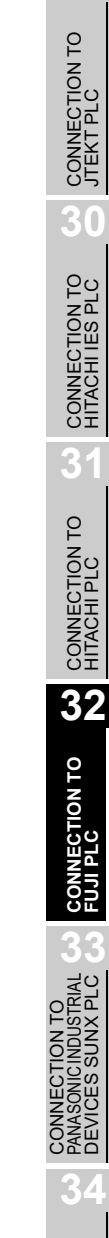

**28**

CONNECTION TO<br>TOSHIBA MACHINE<br>PLC

# *2* Connecting to NC1L-RS4

#### **(1) Communication settings**

Make the communication settings using the setting switches.

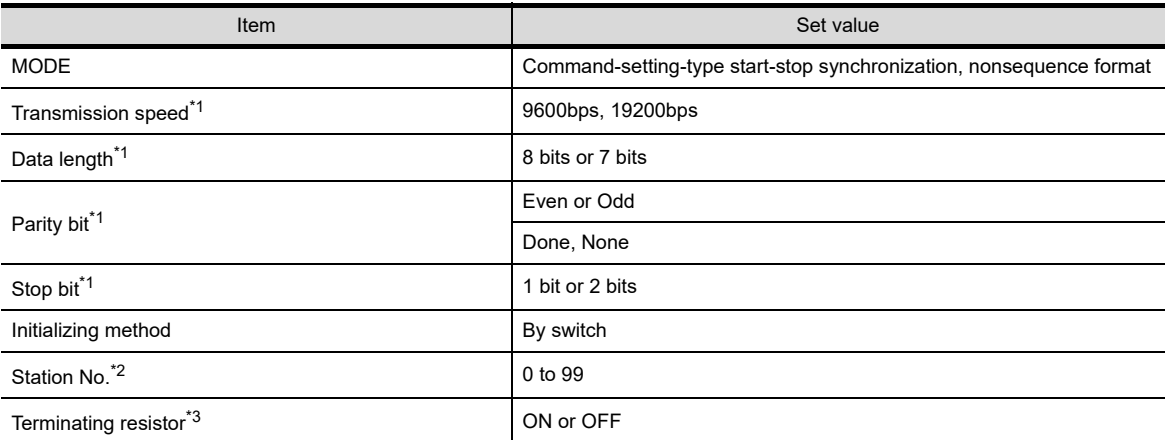

\*1 Adjust the settings with GOT settings.

- \*2 Avoid duplication of the station No. with any of the other units.
- \*3 Turn ON the terminating switch of a general-purpose interface module which will be a terminal.

#### **(2) Settings by switch**

Make the communication settings using each setting switch.

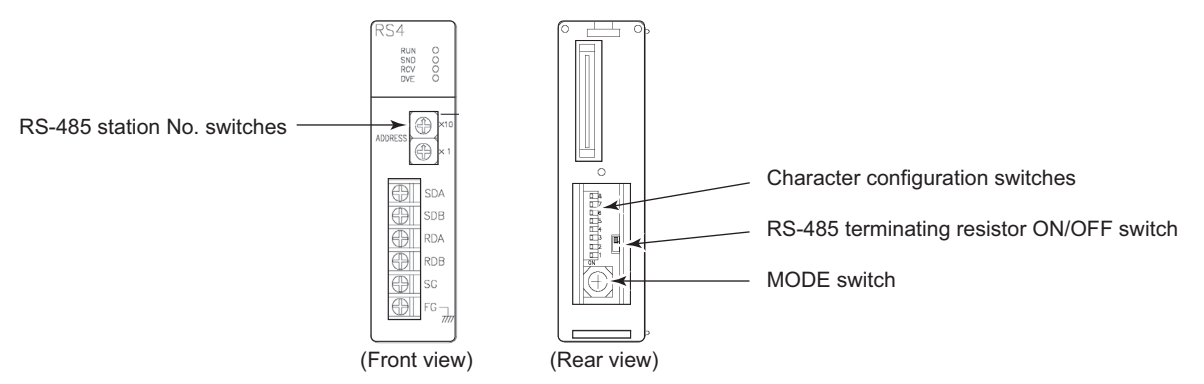

#### (a) Setting of MODE

Make the MODE settings using the MODE switch.

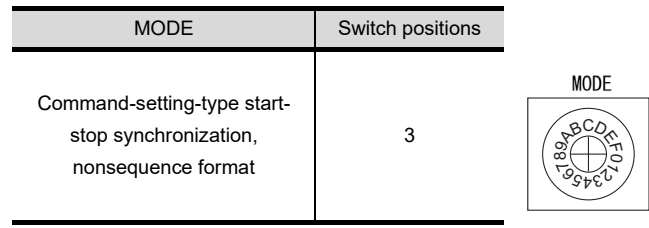

#### (b) Setting of the station No.

Make the station No. using RS-485 station No. switches.

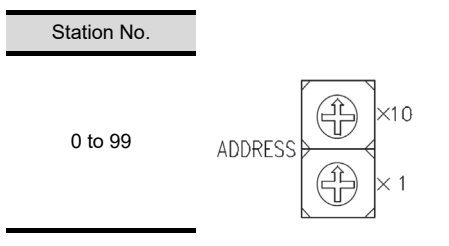

(c) Setting of the terminating resistor Turn ON/OFF the terminating resistor using RS-485 terminating resistor ON/OFF switch.

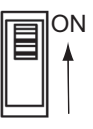

(d) Setting of Transmission speed, Stop bit, Data length, Parity bit, Initializing method Make the settings using the character configuration switches.

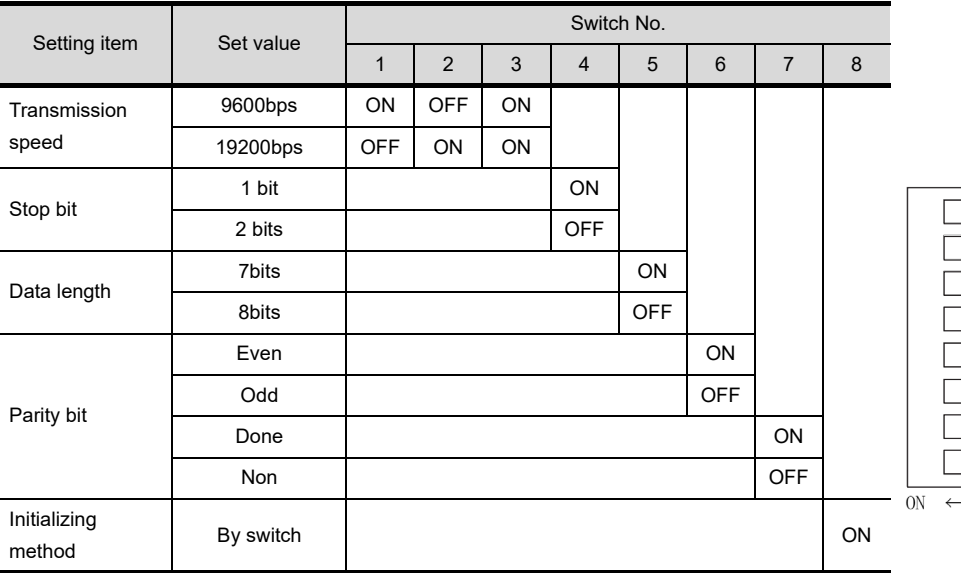

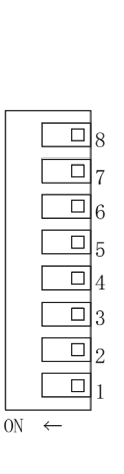

**28**

CONNECTION TO<br>TOSHIBA MACHINE<br>PLC

**29**

CONNECTION TO JTEKT PLC

**30**

CONNECTION TO HITACHI IES PLC

**31**

CONNECTION TO<br>HITACHI PLC

**32**

**CONNECTION TO FUJI PLC**

**JN TO<br>JUSTRIAL**<br>JNX PLC

CONNECTION T<br>PANASONIC INDUS<br>PLVICES SUNX

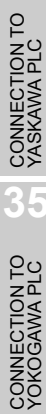

# *3* Connecting to FFU120B

#### **(1) Communication settings**

Make the communication settings using the setting switches.

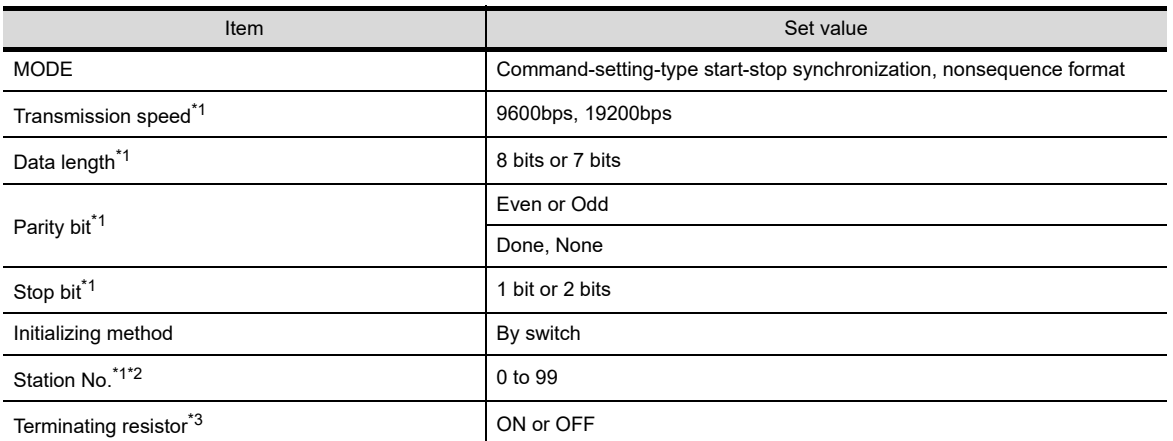

\*1 Adjust the settings with GOT settings.

- \*2 Avoid duplication of the station No. with any of the other units.
- \*3 Turn ON the terminating switch of a general-purpose interface module which will be a terminal.

#### **(2) Settings by switch**

Make the communication settings using each setting switch.

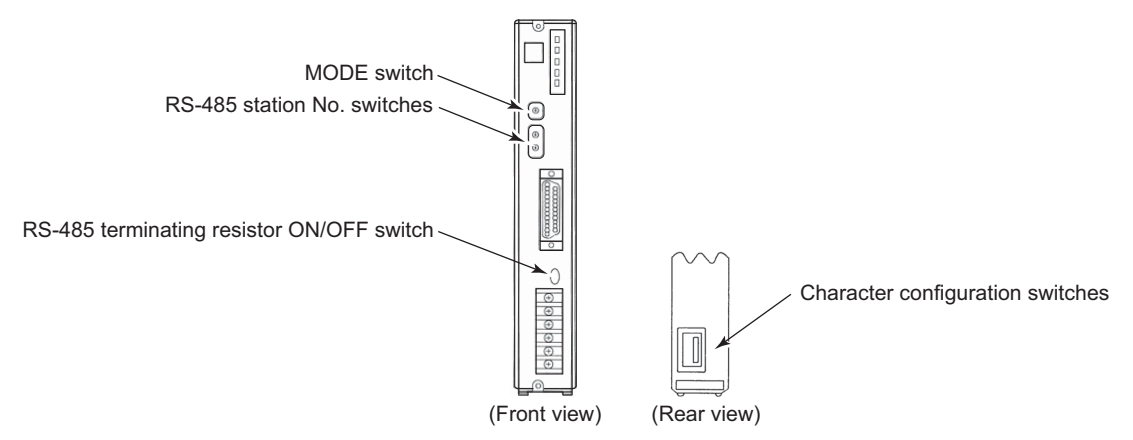

#### (a) Setting of MODE

Make the MODE settings using the MODE switch.

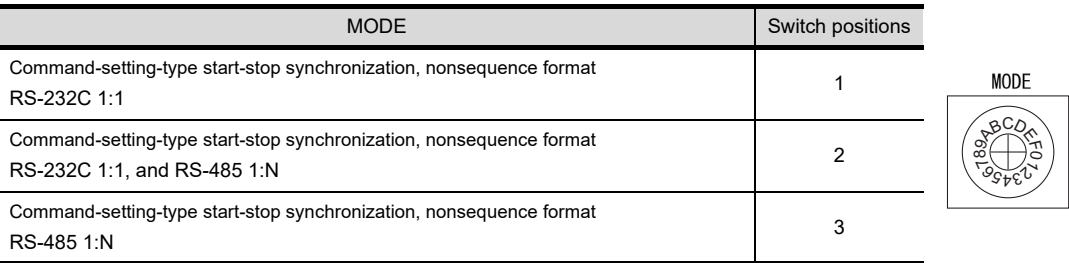

#### (b) Setting of the station No.

Make the station No. using RS-485 station No. switches.

Station No.

0 to 99

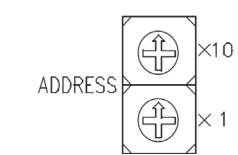

(c) Setting of the terminating resistor Turn ON/OFF the terminating resistor using RS-485 terminating resistor ON/OFF switch.

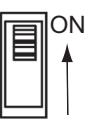

(d) Setting of Transmission speed, Stop bit, Data length, Parity bit, Initializing method Make the settings using the character configuration switches.

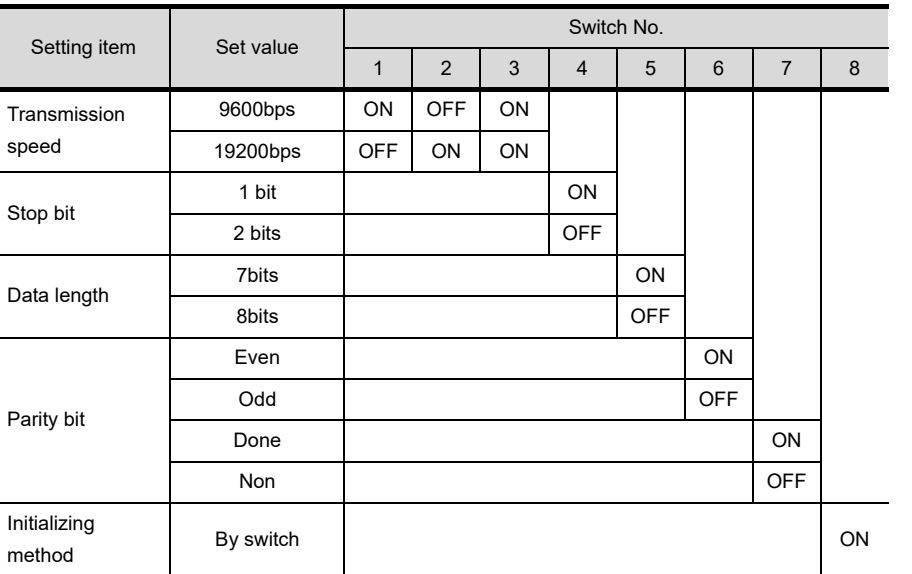

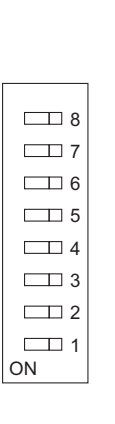

**28**

CONNECTION TO<br>TOSHIBA MACHINE<br>PLC

**29**

CONNECTION TO JTEKT PLC

**30**

CONNECTION TO HITACHI IES PLC

**31**

CONNECTION TO HITACHI PLC

**32**

**CONNECTION TO FUJI PLC**

**33**

CONNECTION TO<br>PANASONIC INDUSTRIAL<br>DEVICES SUNX PLC

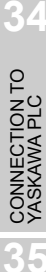

# *4* Connecting to RS-232/RS-485 interface capsule

#### **(1) Communication settings**

Make the communication settings using the setting switches.

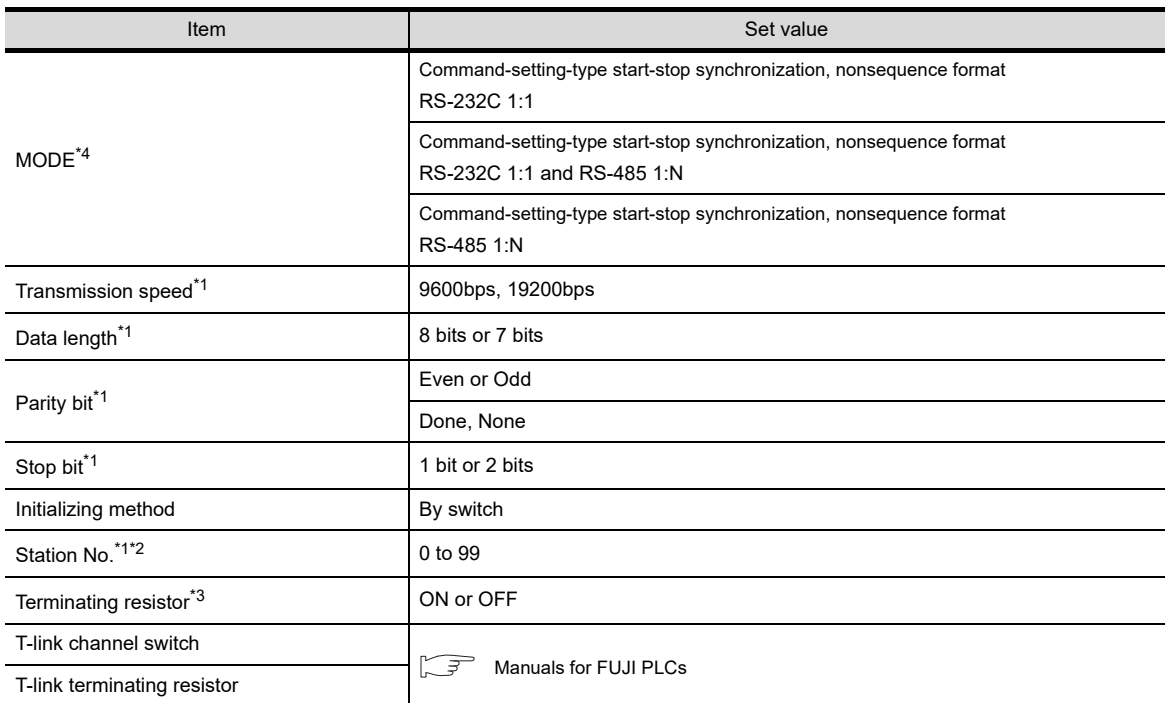

- \*1 Adjust the settings with GOT settings.
- \*2 Avoid duplication of the station No. with any of the other units.
- \*3 Turn ON the terminating switch of a general-purpose interface module which will be a terminal.
- \*4 Set as necessary.

#### **(2) Settings by switch**

Make the communication settings using each setting switch.

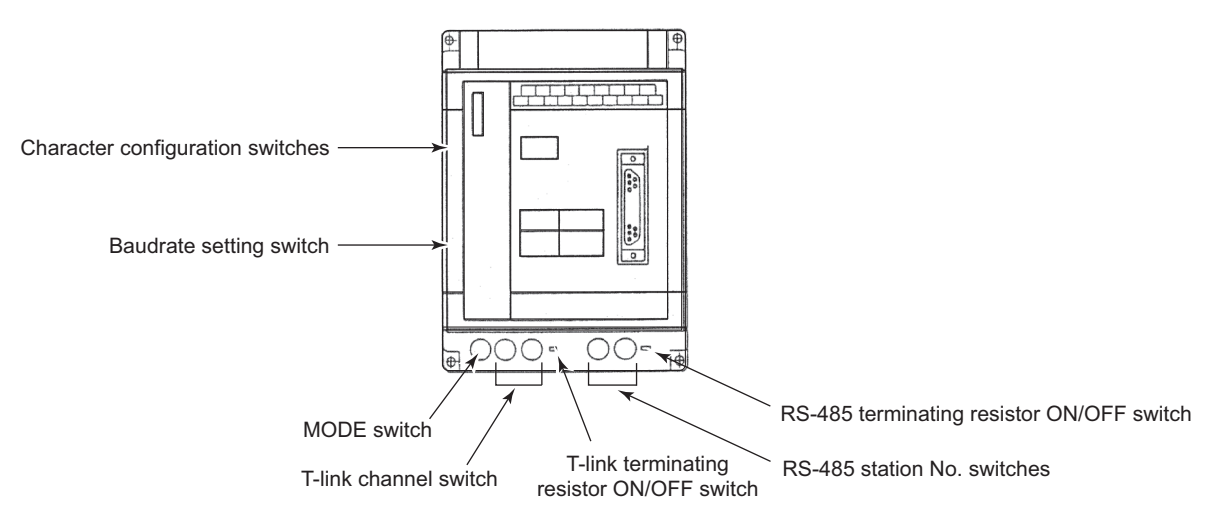

#### (a) Setting of MODE

Make the MODE settings using the MODE switch.

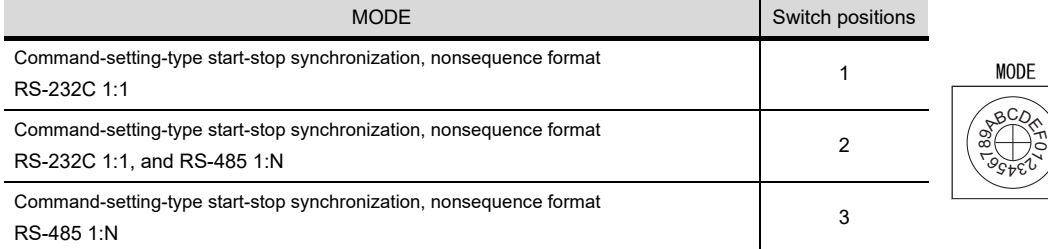

#### (b) Setting of the station No.

Make the station No. using RS-485 station No. switches.

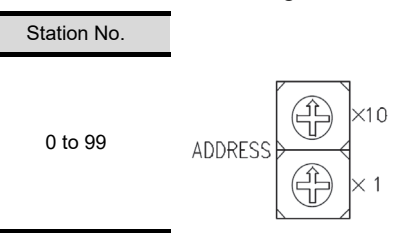

(c) Setting of the terminating resistor Turn ON/OFF the terminating resistor using RS-485 terminating resistor ON/OFF switch.

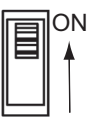

(d) Setting of Stop bit, Data length, Parity bit, Initializing method Make the settings using the character configuration switches.

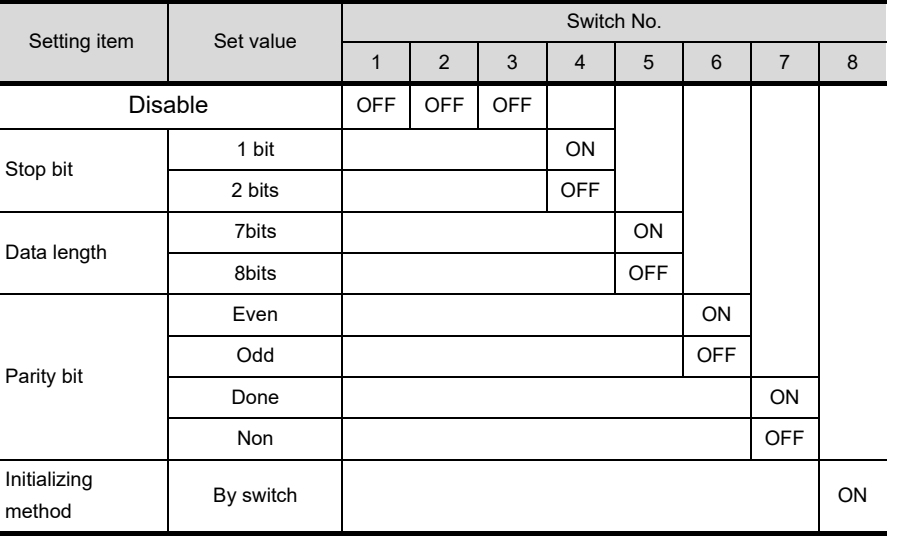

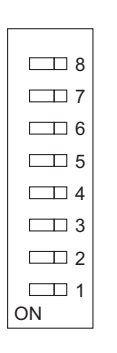

**28**

**32**

CONNECTION TO YOKOGAWA PLC

#### (e) Setting of Transmission speed

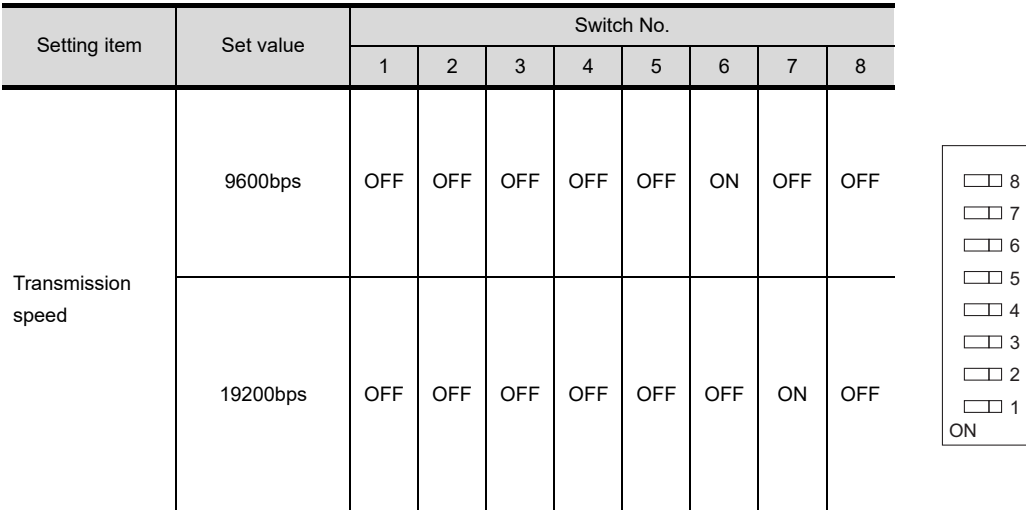

# 32.1.6 Station No. settings

Set each station number so that no station number overlaps.

The station number can be set without regard to the cable connection order. There is no problem even if station numbers are not consecutive.

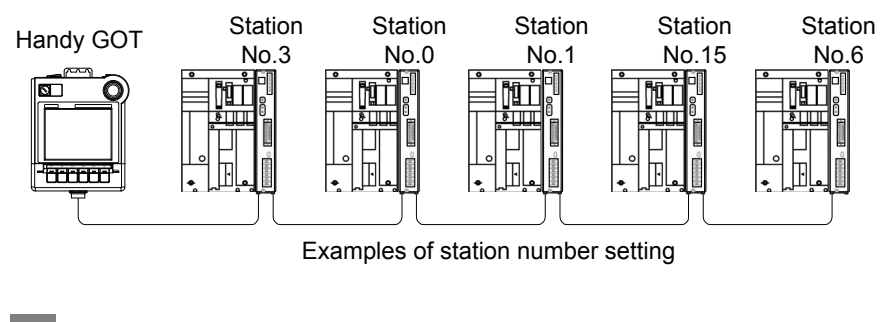

#### *1* Direct specification

Specify the station No. of the PLC to be changed when setting device.

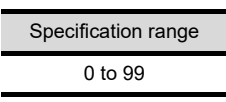

# 32.2 Precautions

# 32.2.1 Precautions

# **Station No. settings of the PLC side**

In the system configuration, the PLC with the station number set with the host address must be included.

For details of host address setting, refer to the following.

CF [Chapter 9 COMMUNICATION INTERFACE SETTING \(COMMUNICATION SETTING\)](#page-103-0)

### 2 GOT clock function

The GOT clock function is available only for the PLC with the station number set with the host address. For details of host address setting, refer to the following.

[Chapter 9 COMMUNICATION INTERFACE SETTING \(COMMUNICATION SETTING\)](#page-103-0)

#### *3* Connection distance

For the RS-232 connection, the connection distance must be 6m or less and for the RS-485 connection, the connection distance must be 13m or less.

In addition, when connecting multiple temperature controllers for the RS-485 connection, the overall extension distance must be 13m or less.

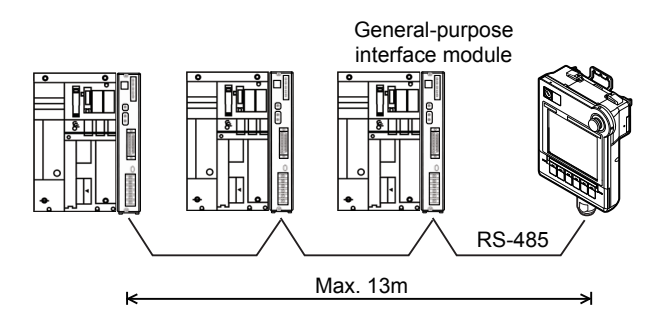

**28**

CONNECTION TO<br>TOSHIBA MACHINE<br>PLC

**29**

CONNECTION TO<br>JTEKT PLC

**30**

CONNECTION TO HITACHI IES PLC

**31**

CONNECTION TO HITACHI PLC

**32**

**NECTION TO**<br>PLC

**33**

OŽN<br>OŠK **34**

CONNECTION TO YASKAWA PLC

**35**

# 33. CONNECTION TO PANASONIC INDUSTRIAL DEVICES SUNX PLC

# 33.1 System Configuration and System Equipment

# 33.1.1 System configuration

When connecting the Handy GOT to a Panasonic Industrial Devices SUNX PLC, a relay cable must be created, or an external cable of which one end is untied (GT11H-C30, GT11H-C60 or GT11H-C100) must be processed by the user.

For the RS-232 connection, connect the cable connector for PLC communication in the environmental protection back cover to RS-232 connector.

For the RS-422 connection, connect the cable connector for PLC communication in the environmental protection back cover to RS-422 connector.

Refer to the numbers described in System configuration  $(1, 2...)$  according to the numbers later described in ["33.1.2 System equipment"](#page-658-0).

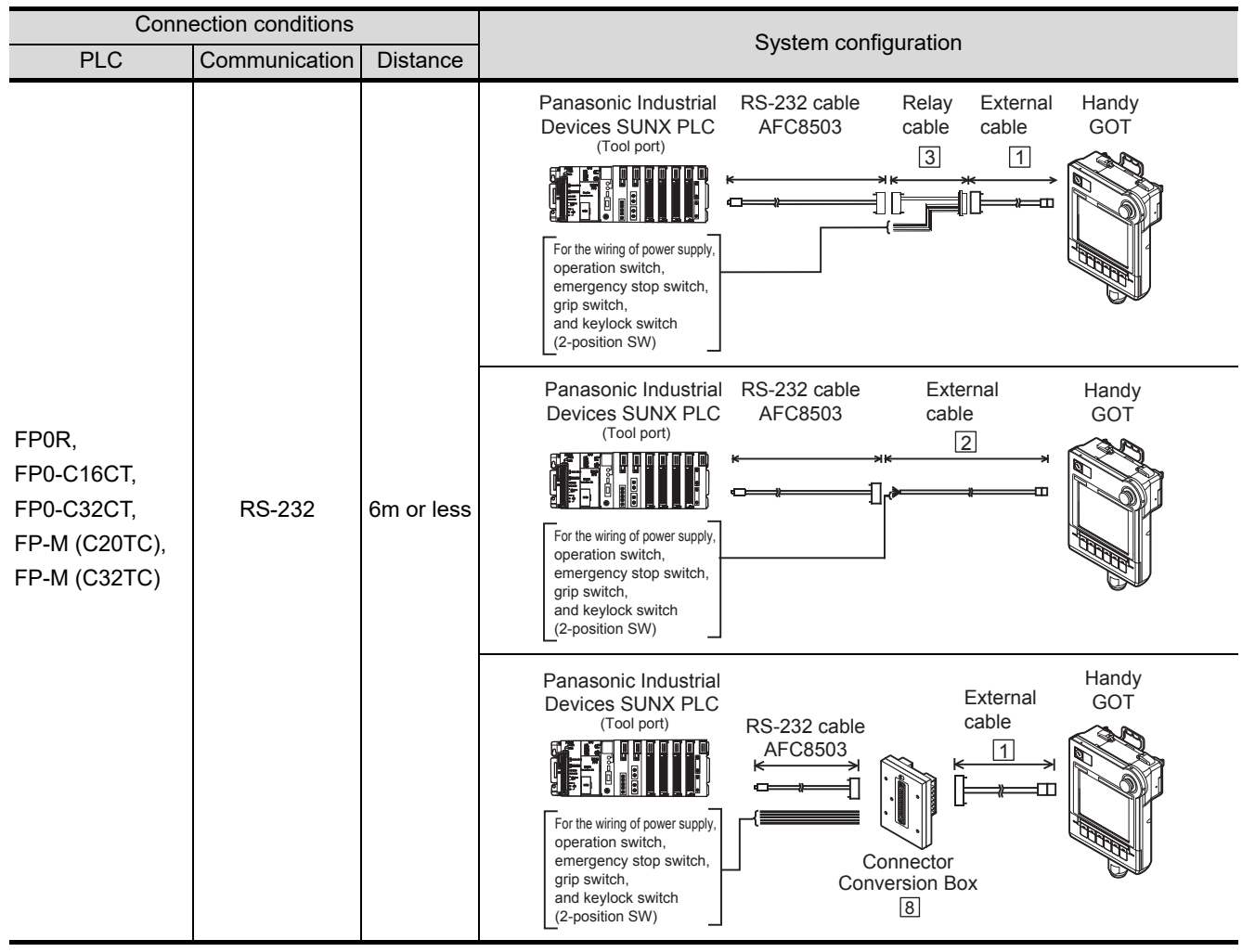
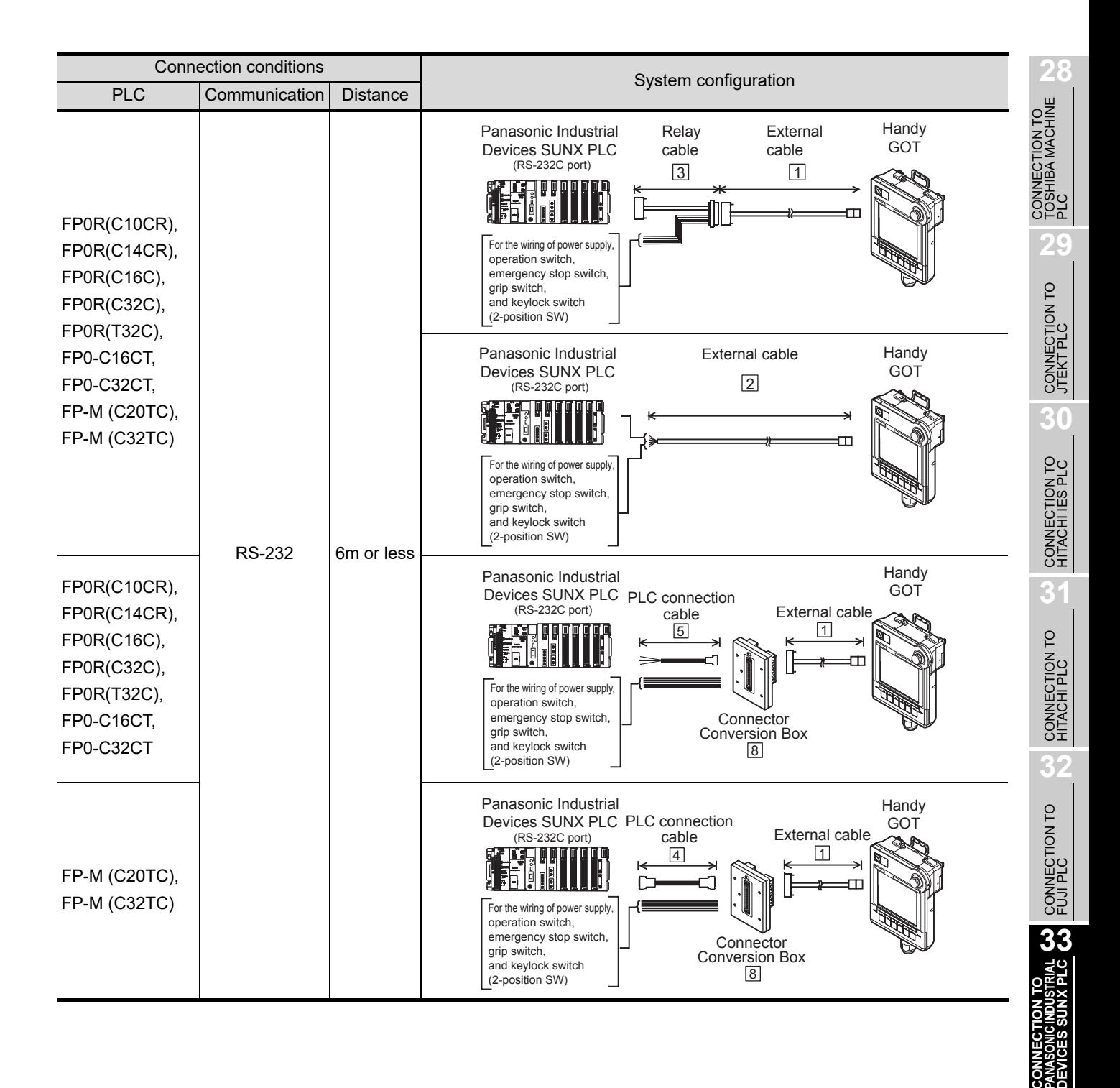

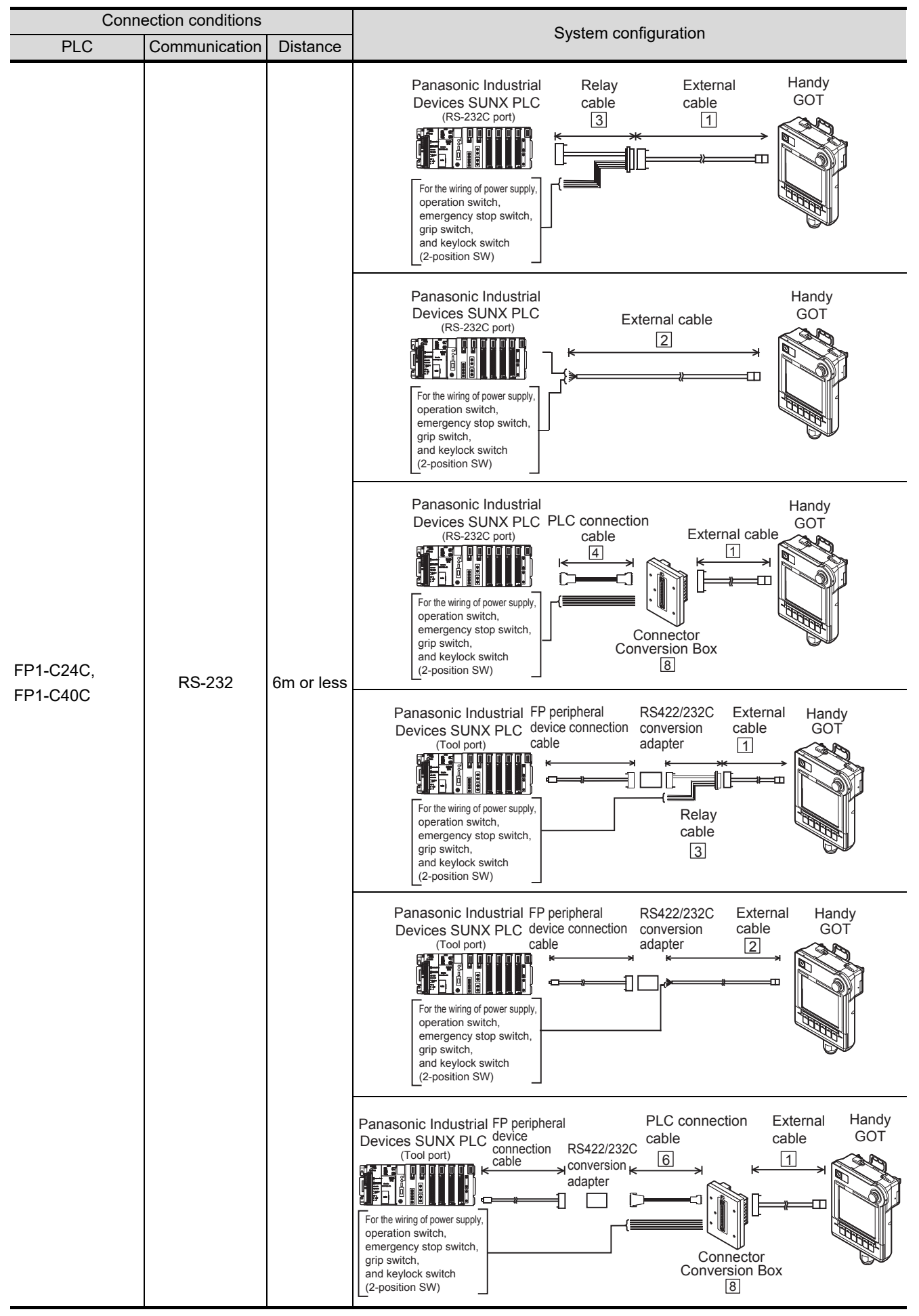

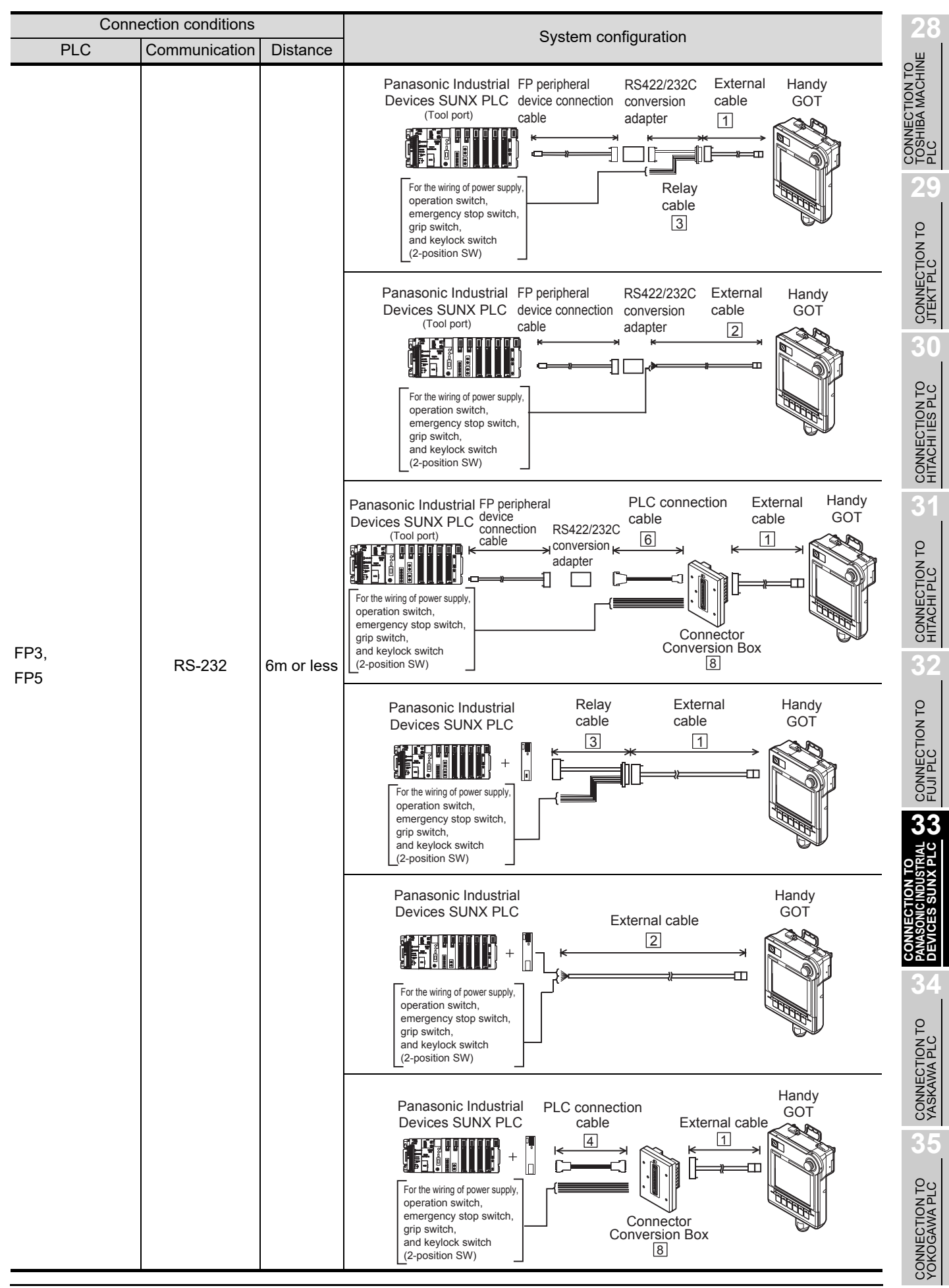

*33.1 System Configuration and System Equipment 33.1.1 System configuration*

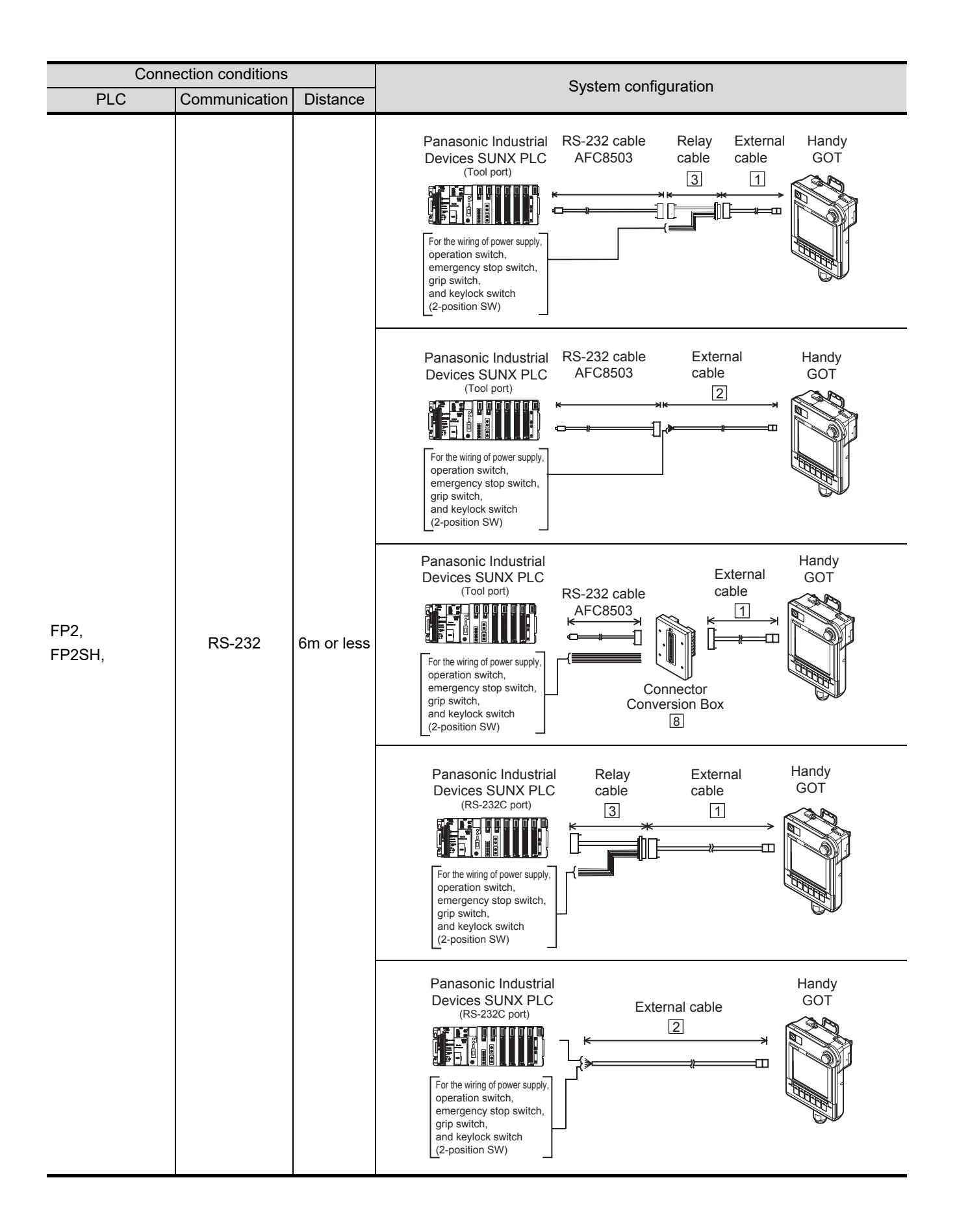

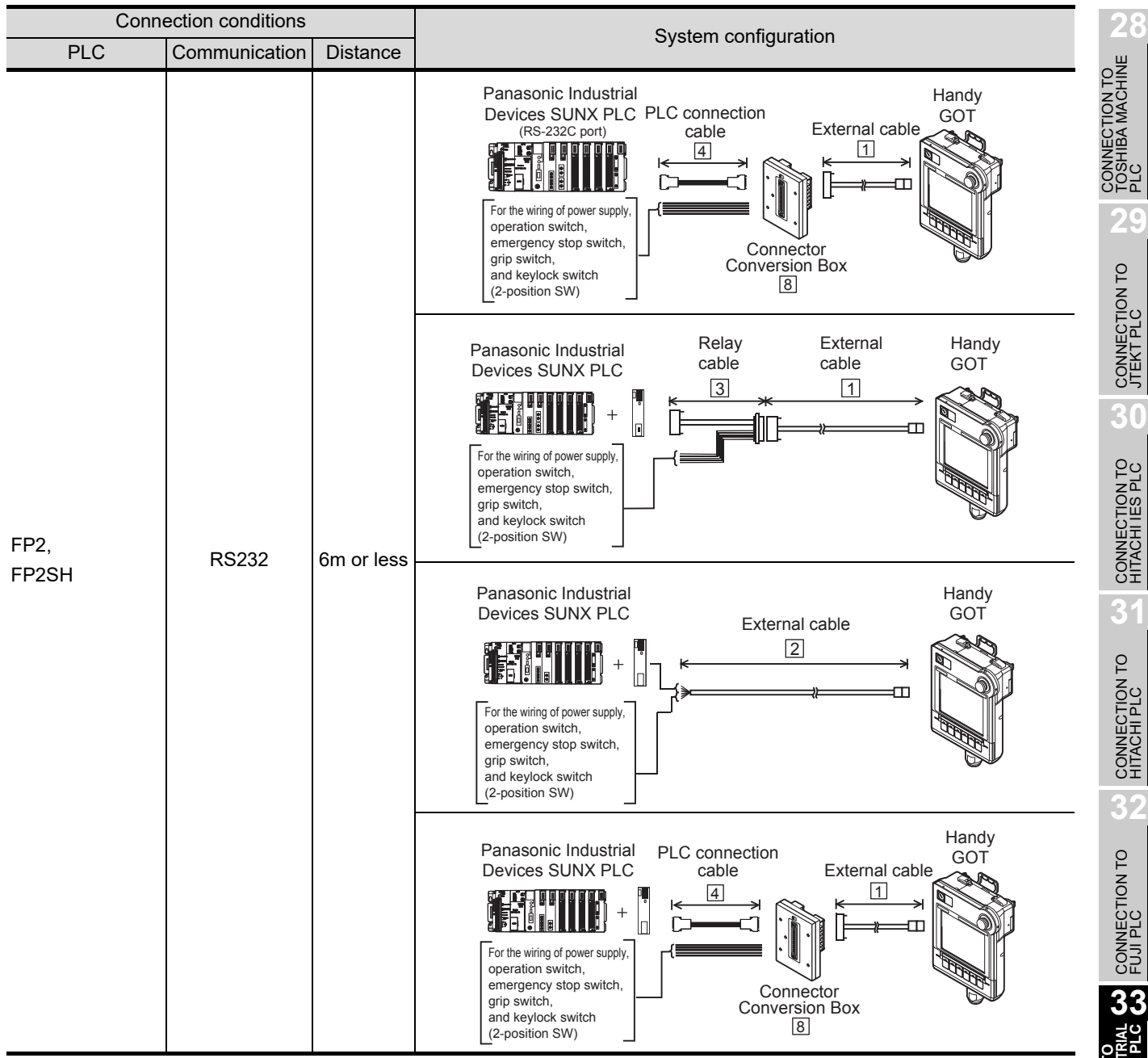

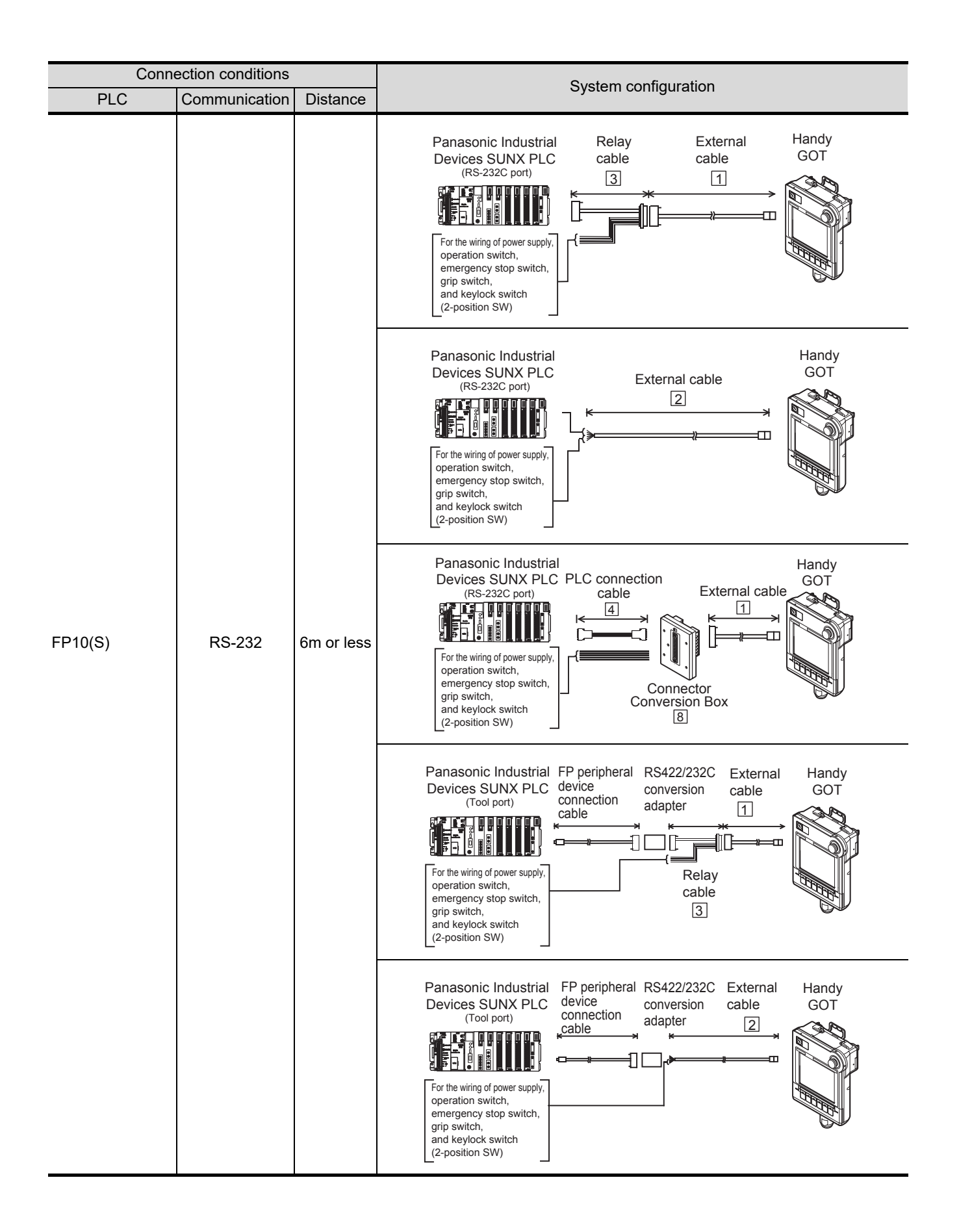

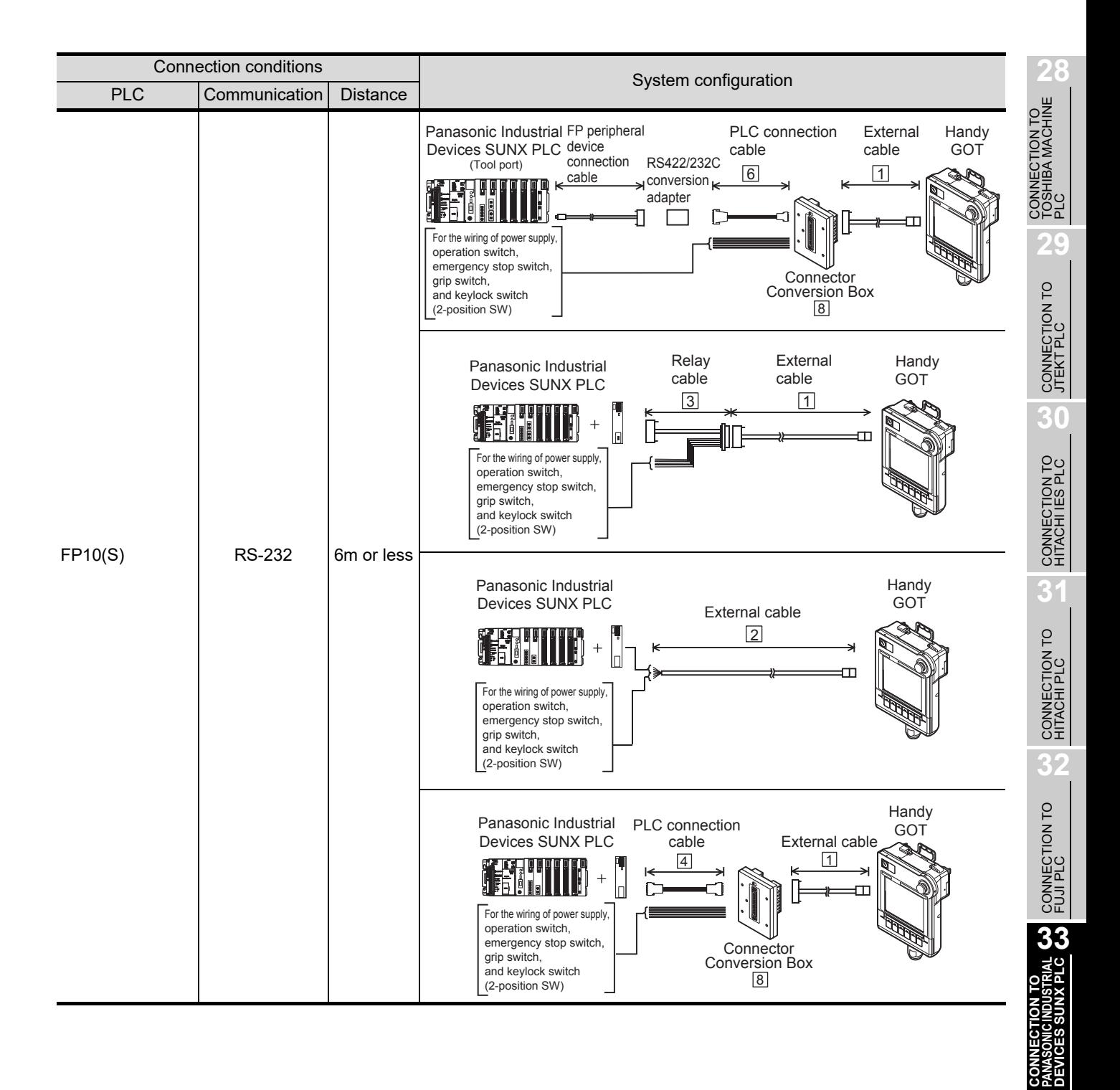

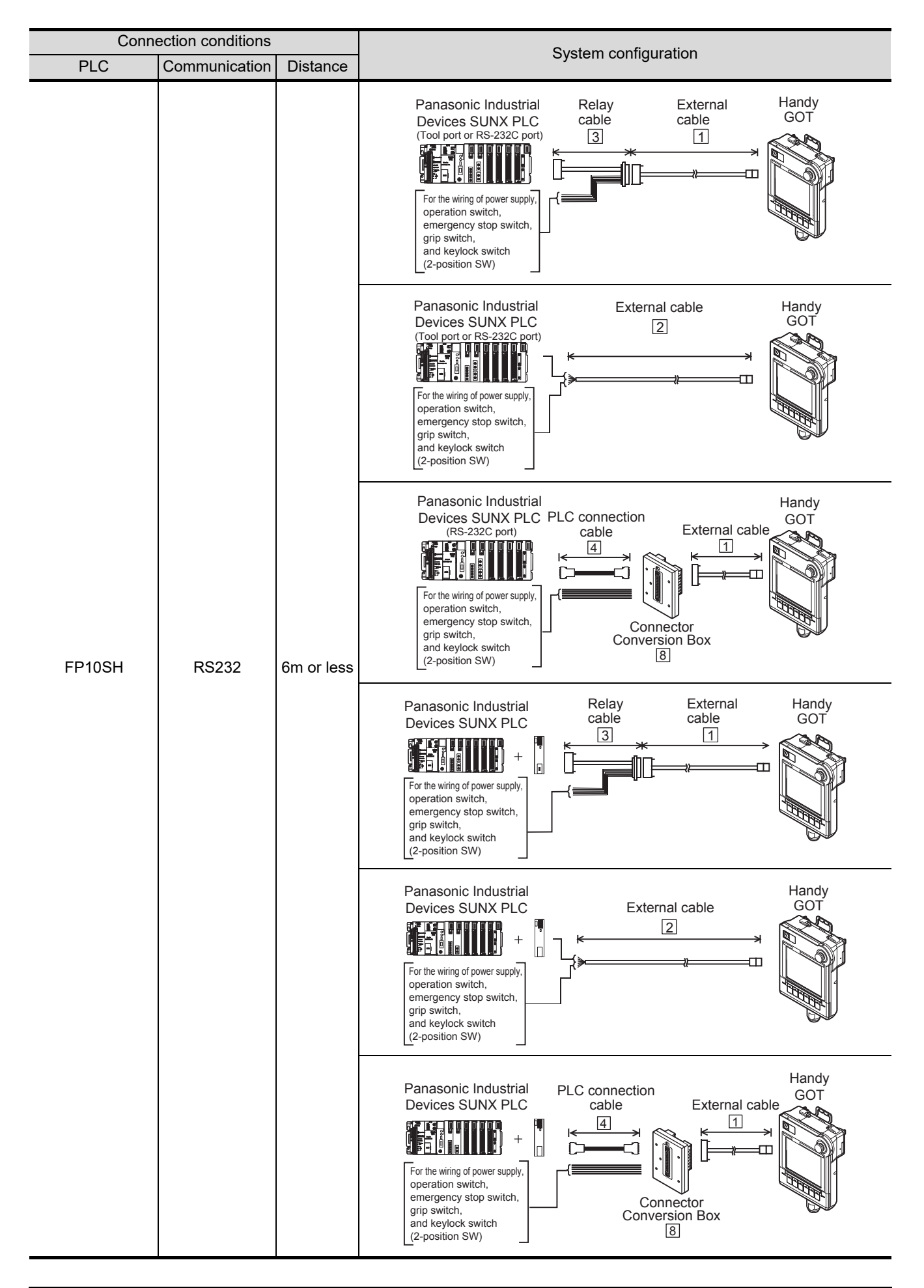

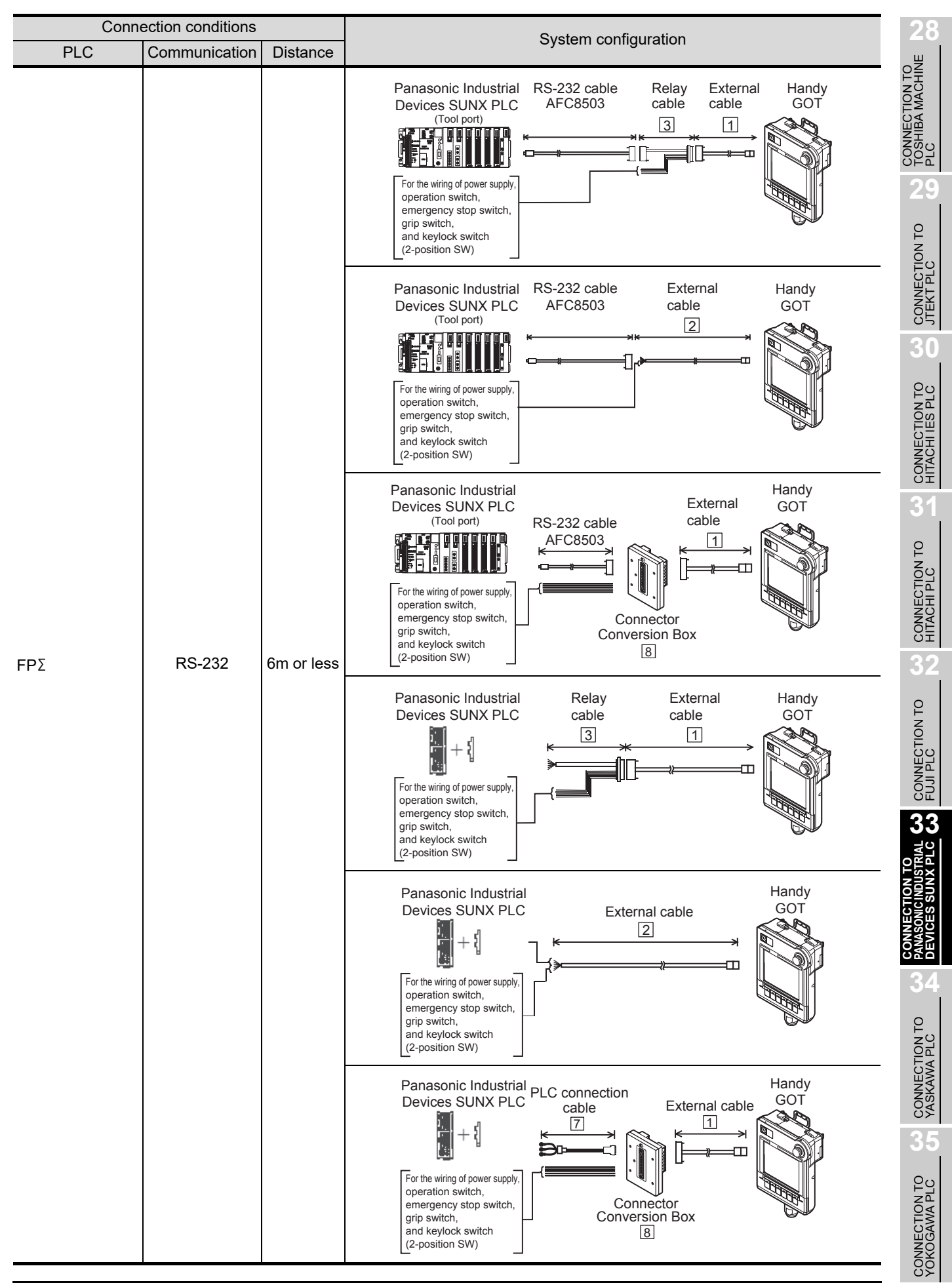

*33.1 System Configuration and System Equipment 33.1.1 System configuration*

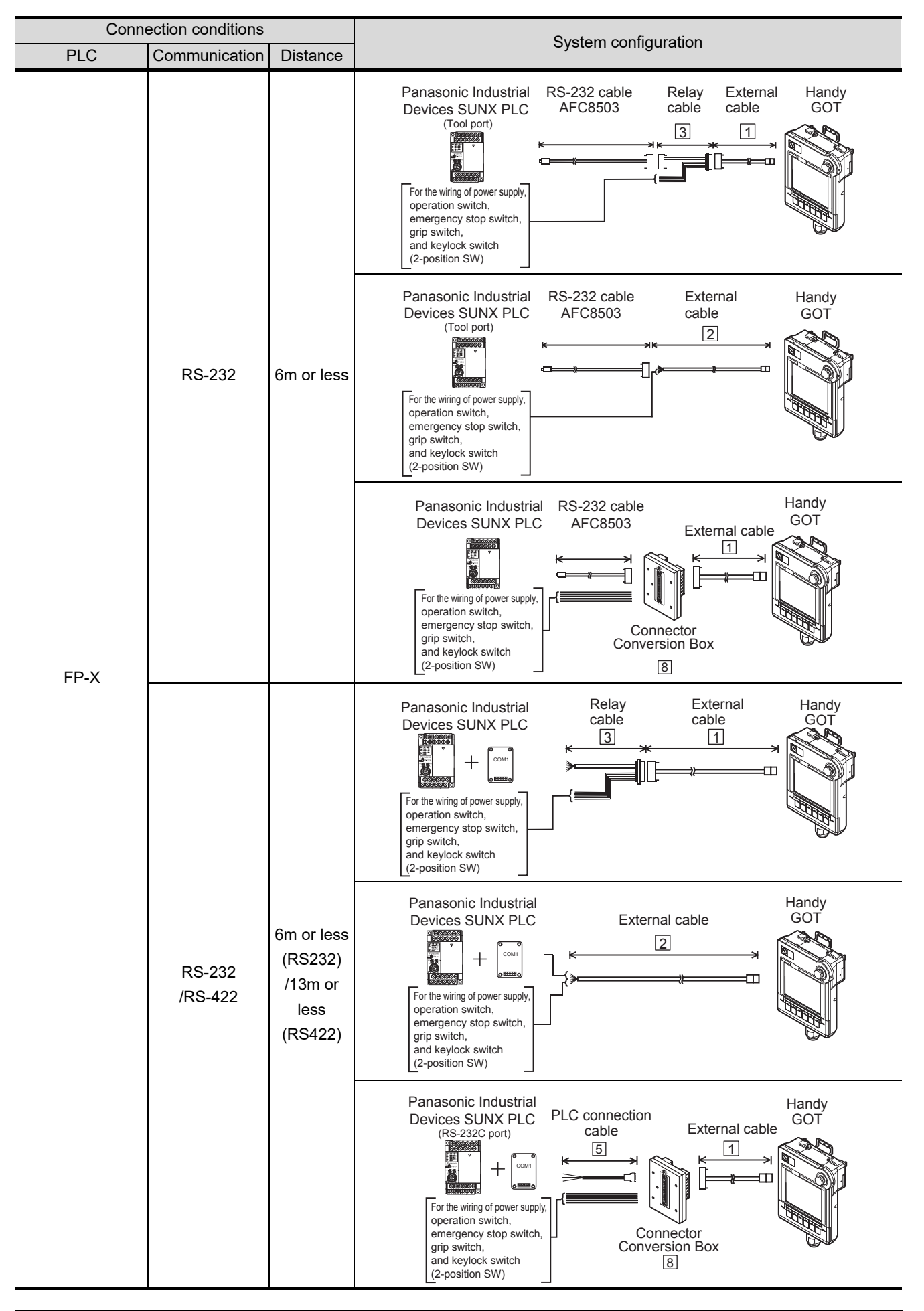

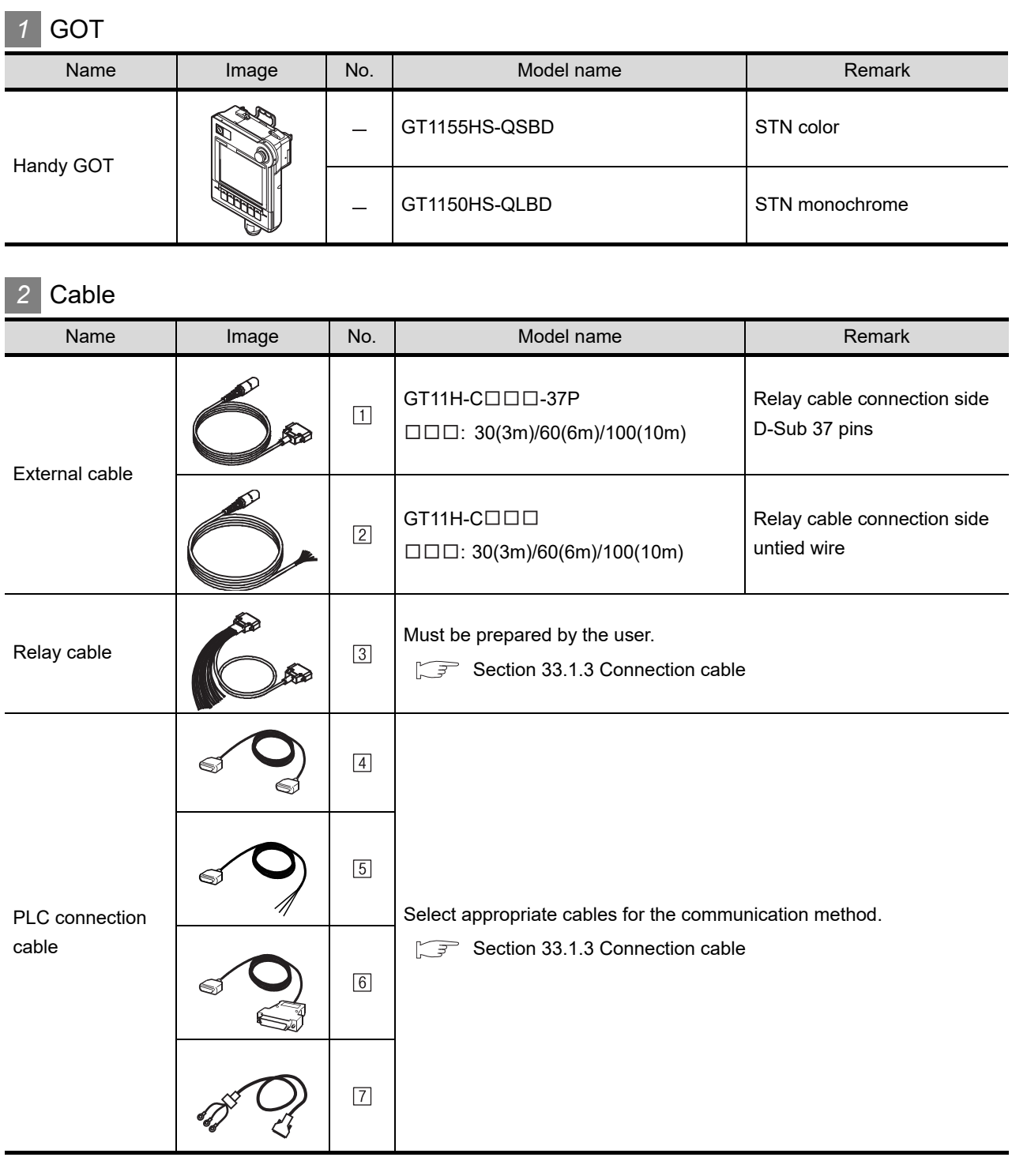

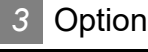

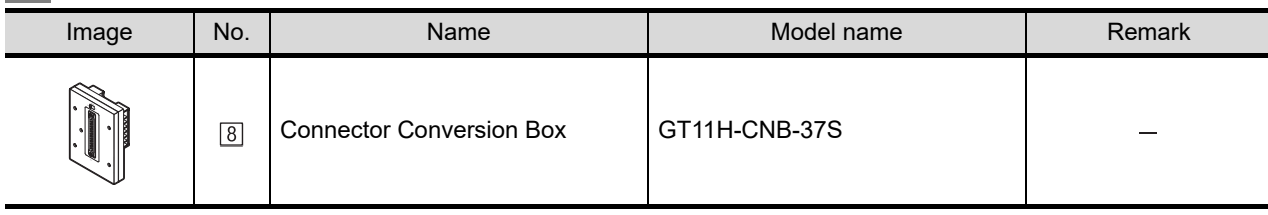

**28**

CONNECTION TO<br>TOSHIBA MACHINE<br>PLC

**29**

CONNECTION TO<br>JTEKT PLC

**30**

CONNECTION TO HITACHI IES PLC

**31**

CONNECTION TO HITACHI PLC

**32**

CONNECTION TO FUJI PLC

**CONNECTION TO <b>WASONIC INDUSTRIAL CONDUSTRIAL CO** 

**34**

CONNECTION TO YASKAWA PLC

**35**

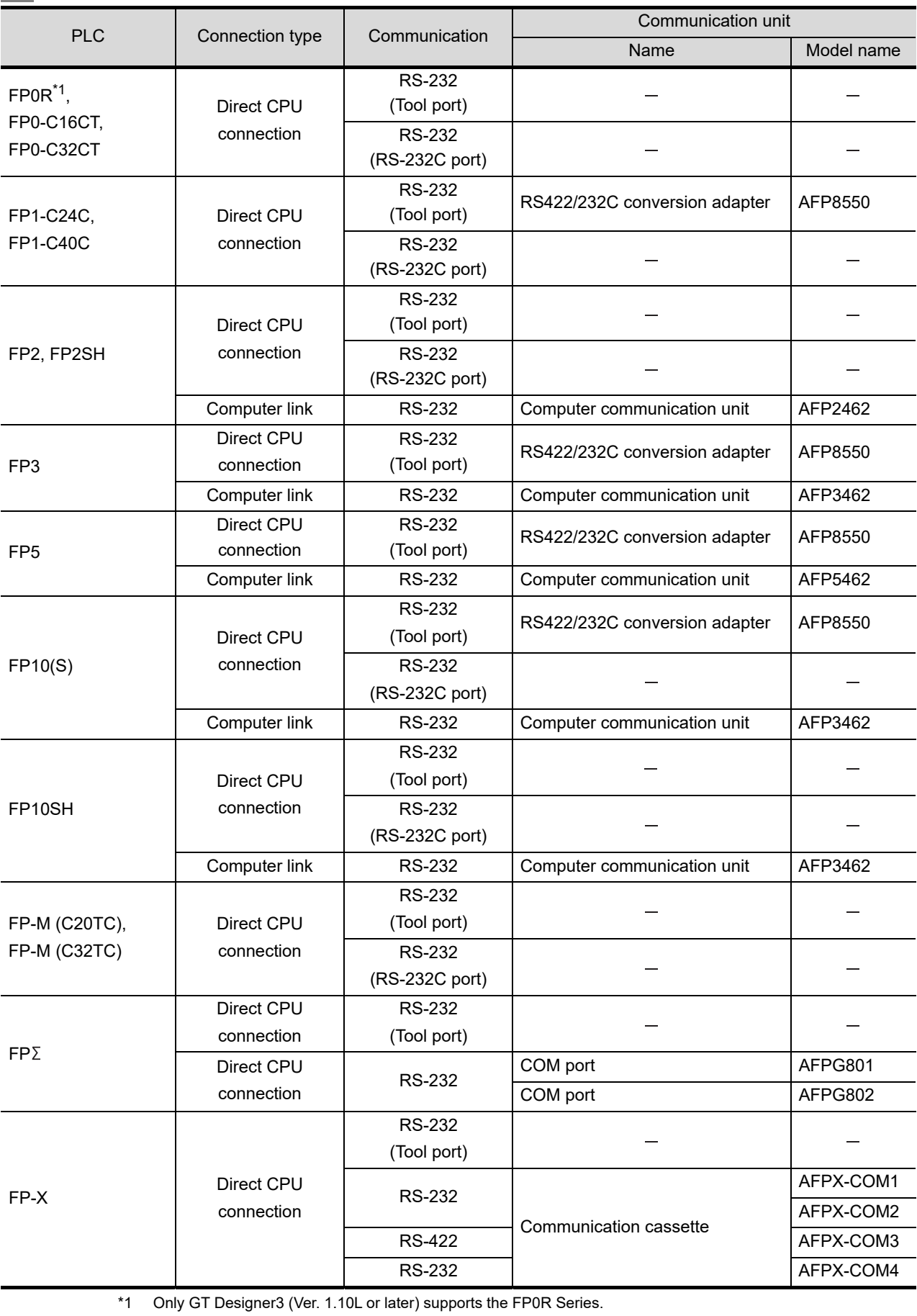

## *4* Connection type and required communication unit

## **5** Number of connectable GOTs and PLCs

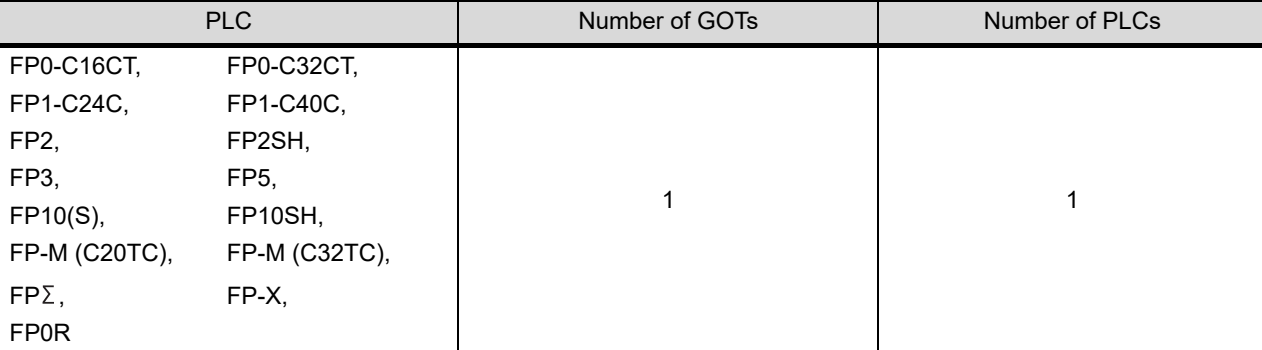

**28**

CONNECTION TO<br>TOSHIBA MACHINE

**29**

CONNECTION TO<br>JTEKT PLC

## <span id="page-661-0"></span>33.1.3 Connection cable

PLC connection cable model names and schematics, relay cable schematics, and the connection diagrams of the GT11H-C $\square \square \square$  and its connection target device are shown below.

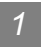

*1* PLC connection cable

Refer to the following table to select the cable to be used.

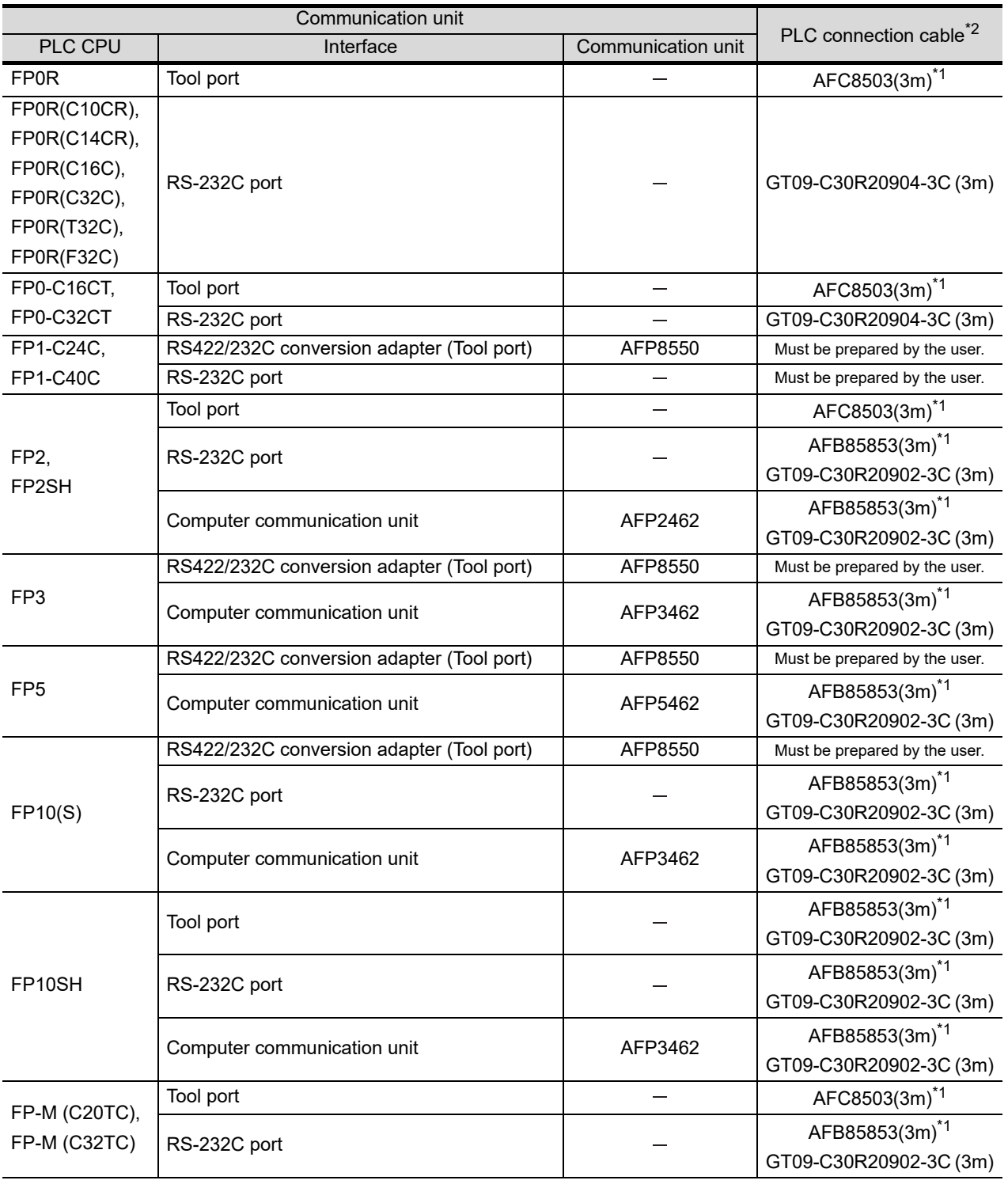

(Continued to next page)

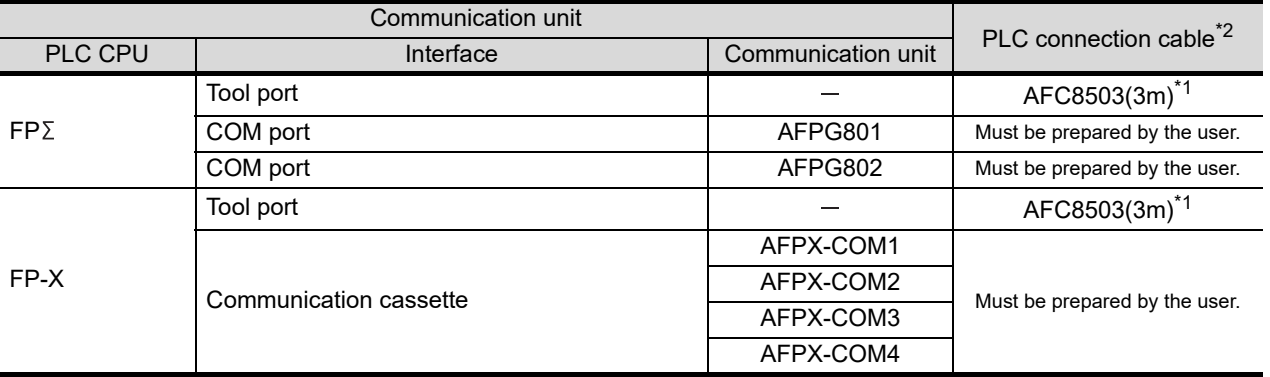

\*1 AFC8503 and AFC85853 is manufactured by Panasonic Industrial Devices SUNX Co., Ltd.

\*2 The PLC connection cable can be prepared by the user. ( $\sqrt{r}$  this section 2)

## *2* Connection cable classification

Refer to the following table to select the cable No. to be used. Refer to the connection diagram of the cable No. to be used.

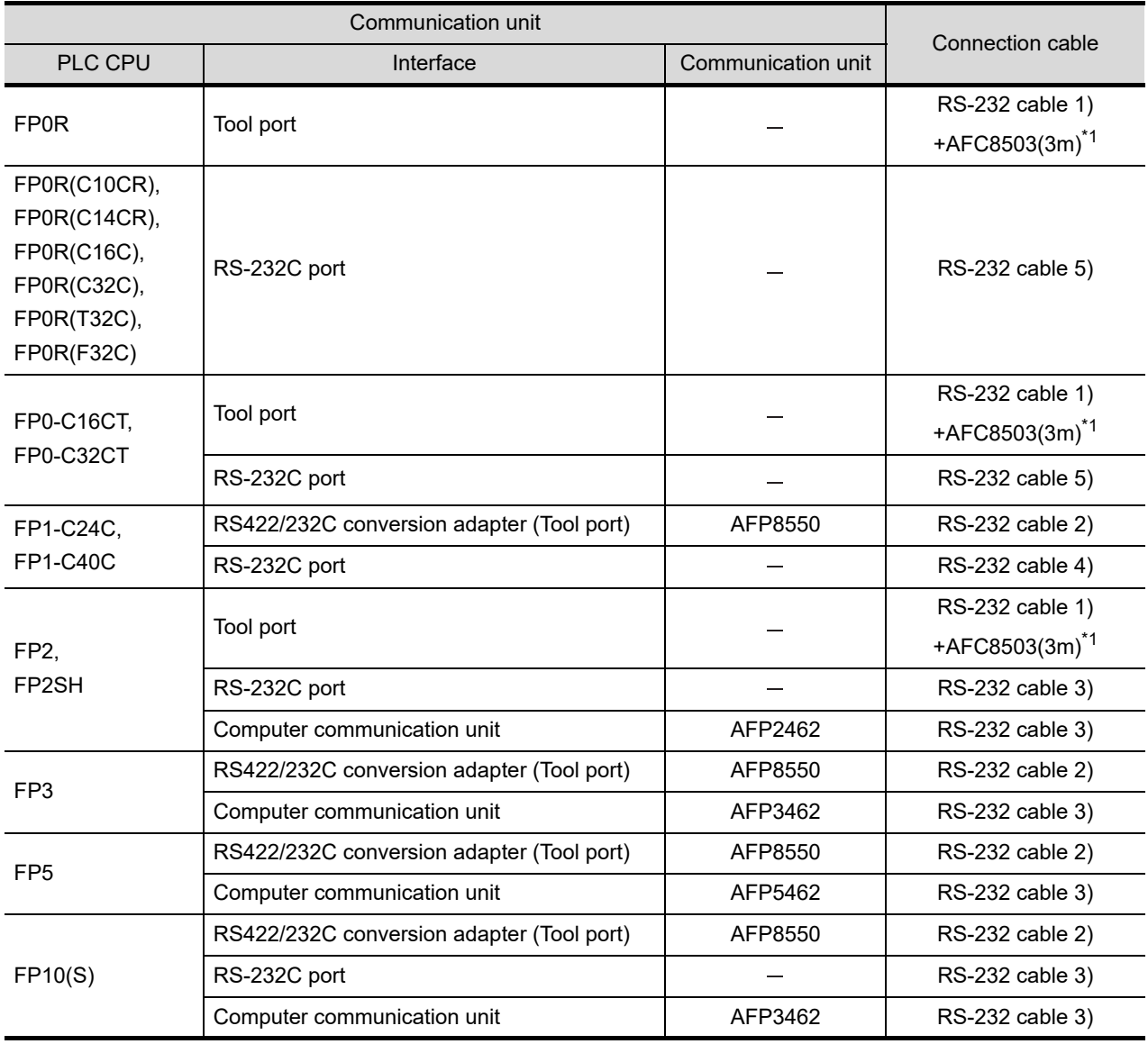

(Continued to next page)

**28**

CONNECTION TO<br>TOSHIBA MACHINE<br>PLC

**29**

CONNECTION TO JTEKT PLC

**30**

CONNECTION TO HITACHI IES PLC

**31**

CONNECTION TO HITACHI PLC

**32**

CONNECTION TO FUJI PLC

**CONNECTION TO CONNECTION TO CONNECTION CO** 

**34**

CONNECTION TO YASKAWA PLC

**35**

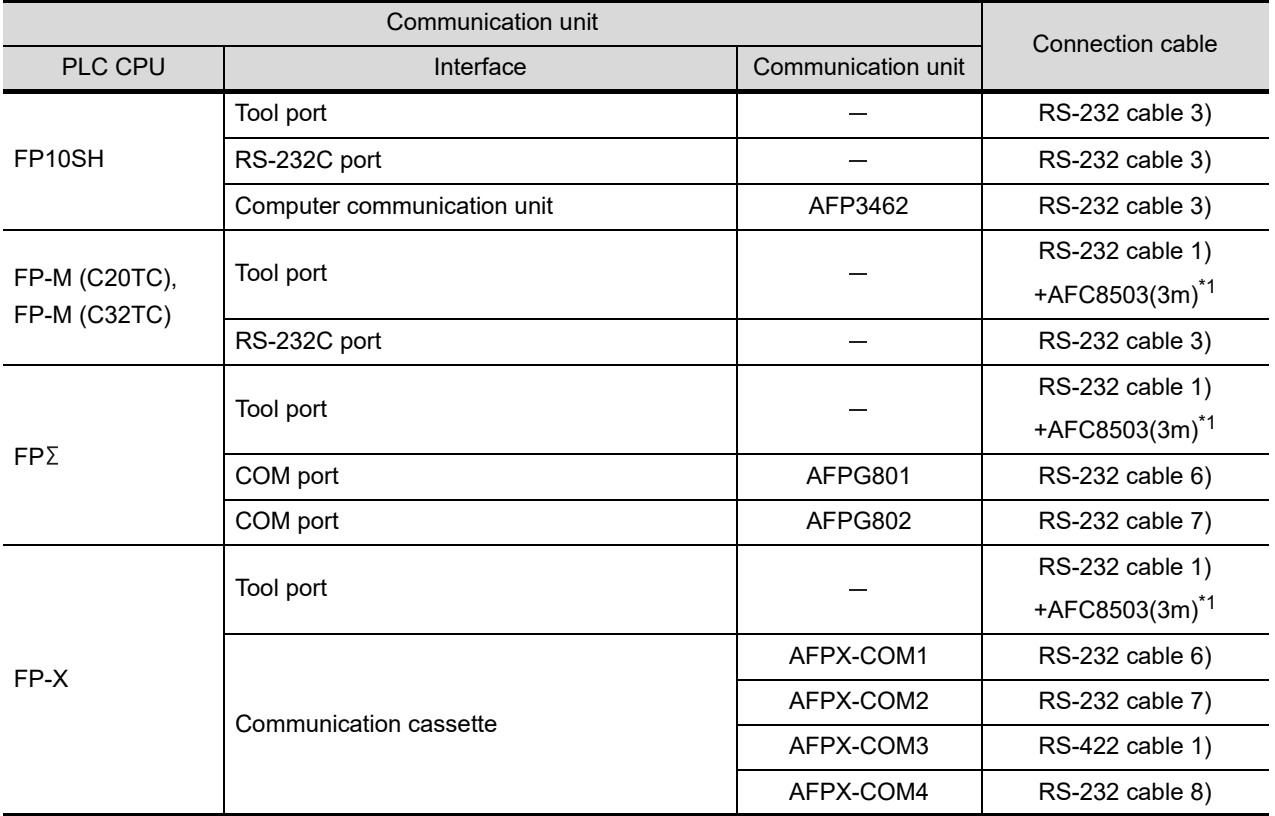

\*1: AFC8503 is manufactured by Panasonic Industrial Devices SUNX Co., Ltd.

## *3* Connection diagram of RS-232 cable

The following provides the connection diagram of RS-232 cable connecting the Handy GOT to the PLC. For details on the pin layout of the external cable and the external cable color of untied side, refer to the following.

### [Chapter 20 COMMUNICATION CABLE](#page-400-0)

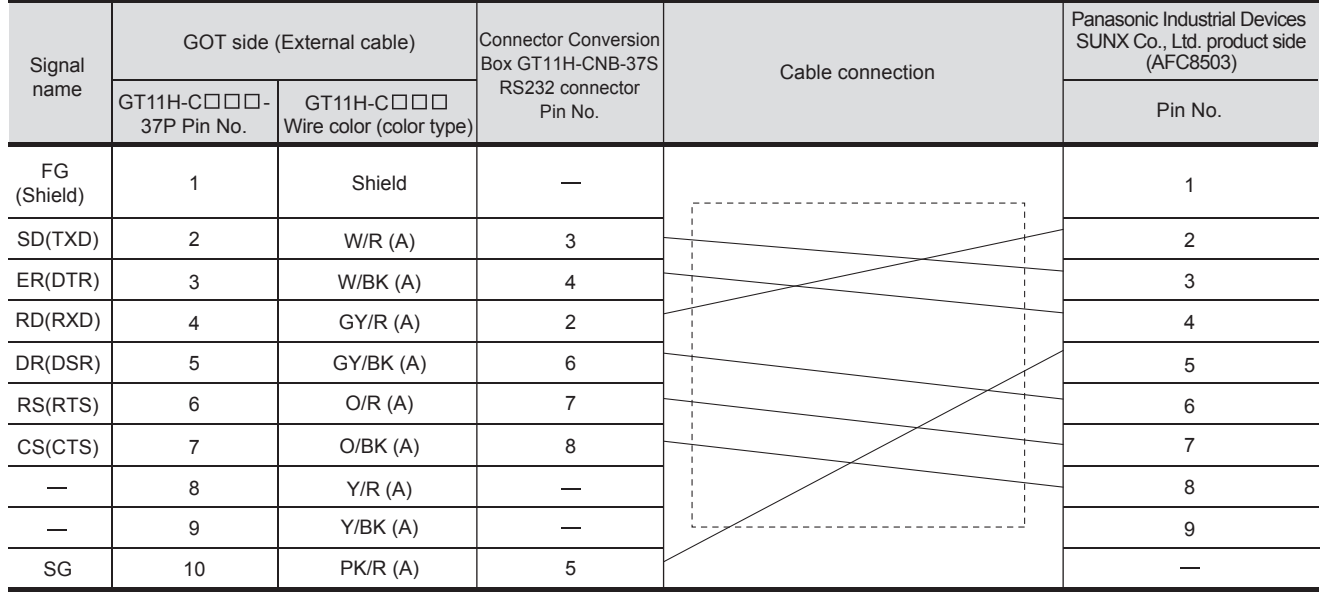

### **(1) RS-232 cable 1) (Between AFC8503 and GOT)**

[Chapter 21 HANDLING OF POWER WIRING AND SWITCH](#page-409-0) Refer to the following for the wiring of the power, operation switch, grip switch, emergency stop switch and keylock switch (2-position SW).

### **(2) RS-232 cable 2) (Between RS422/232C conversion adapter and GOT)**

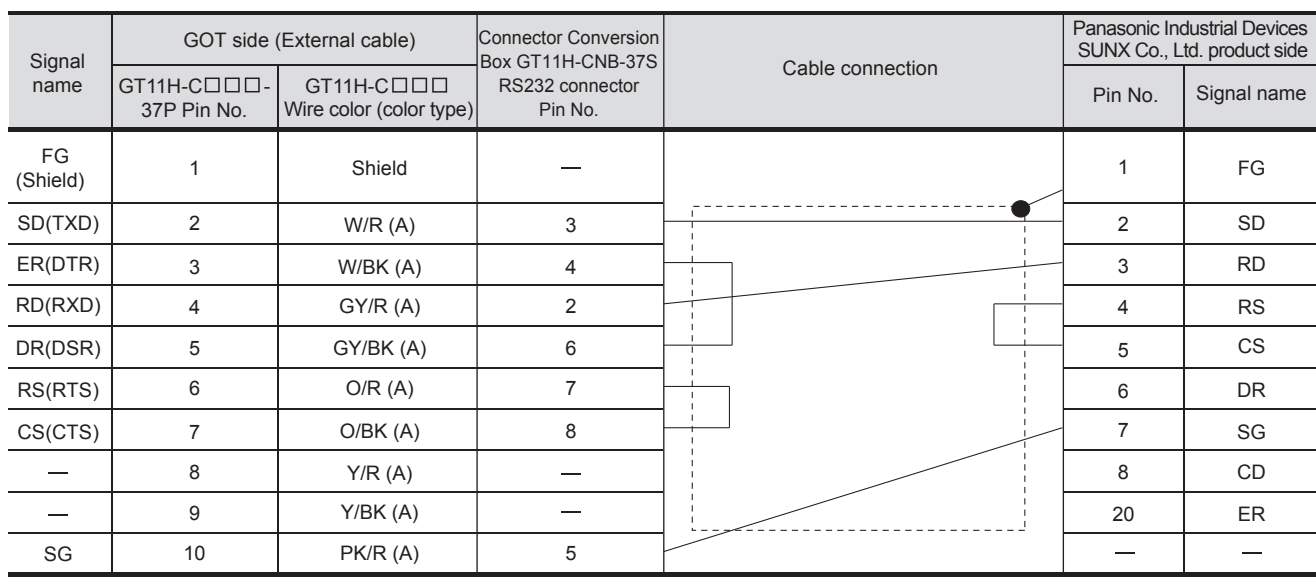

[Chapter 21 HANDLING OF POWER WIRING AND SWITCH](#page-409-0) Refer to the following for the wiring of the power, operation switch, grip switch, emergency stop switch and keylock switch (2-position SW). **28**

CONNECTION TO<br>TOSHIBA MACHINE<br>PLC

**29**

**34**

### **(3) RS-232 cable 3) (Between tool port and GOT (for FP10SH), between RS232C port and GOT, between computer communication unit and GOT)**

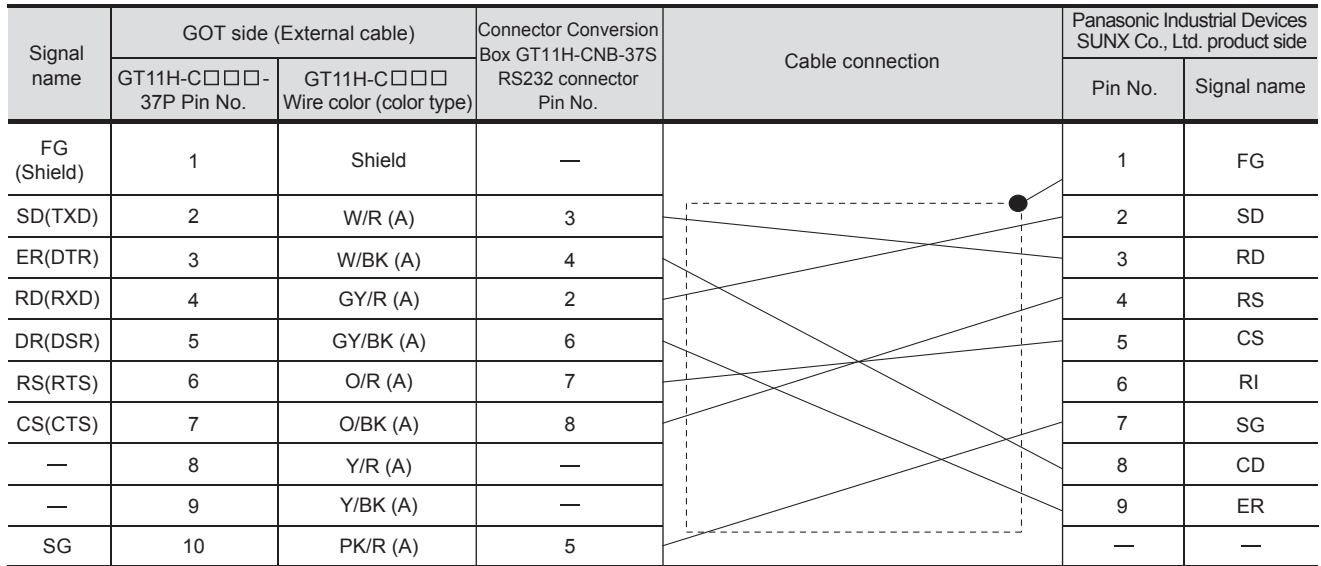

[Chapter 21 HANDLING OF POWER WIRING AND SWITCH](#page-409-0) Refer to the following for the wiring of the power, operation switch, grip switch, emergency stop switch and keylock switch (2-position SW).

### **(4) RS-232 cable 4) (Between RS232C port and GOT (for FP1))**

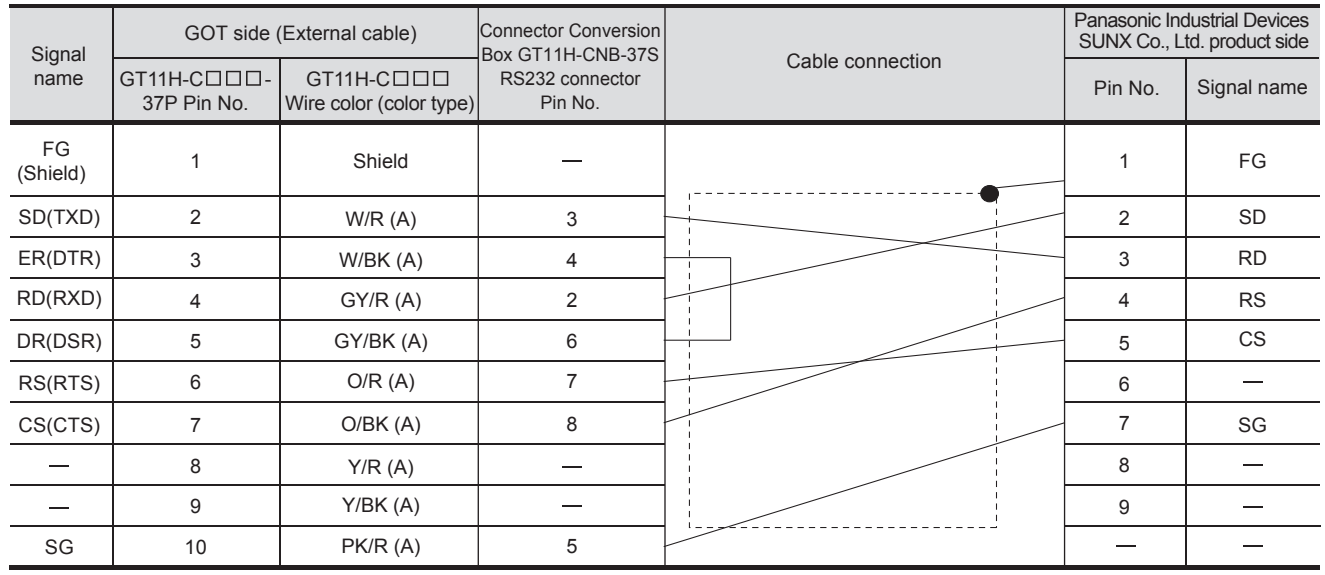

[Chapter 21 HANDLING OF POWER WIRING AND SWITCH](#page-409-0) Refer to the following for the wiring of the power, operation switch, grip switch, emergency stop switch and keylock switch (2-position SW).

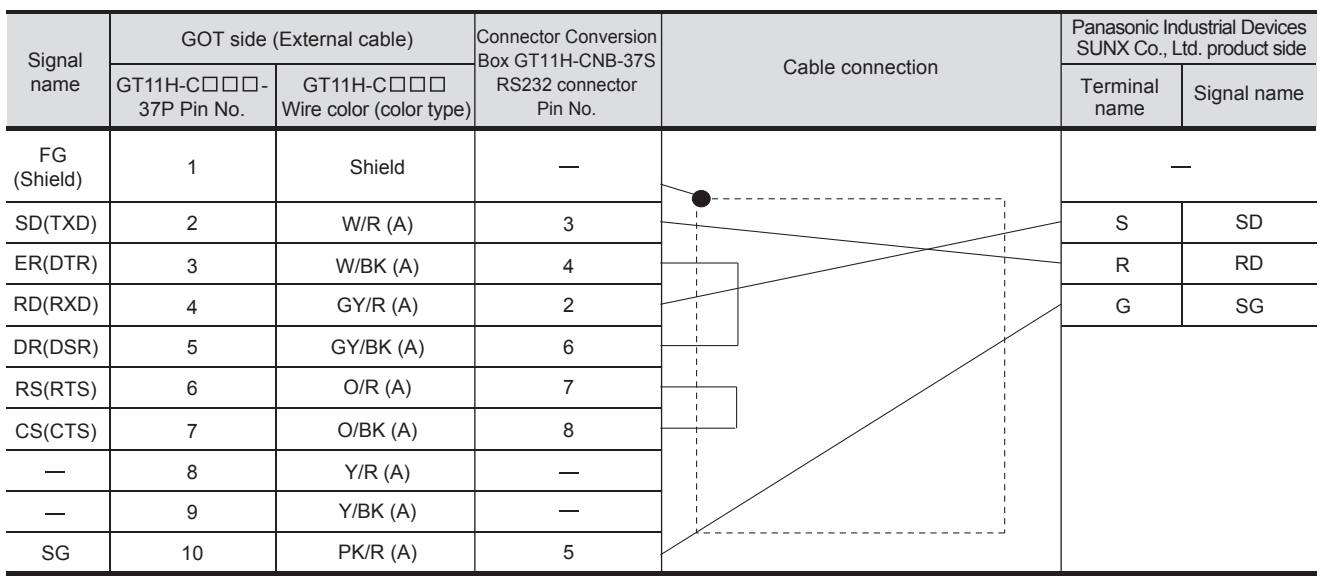

### **(5) RS-232 cable 5) (Between RS232C port and GOT (for FP0))**

[Chapter 21 HANDLING OF POWER WIRING AND SWITCH](#page-409-0) Refer to the following for the wiring of the power, operation switch, grip switch, emergency stop switch and keylock switch (2-position SW).

### **(6) RS-232 cable 6) (Between COM port and GOT, Between Communication cassette and GOT)**

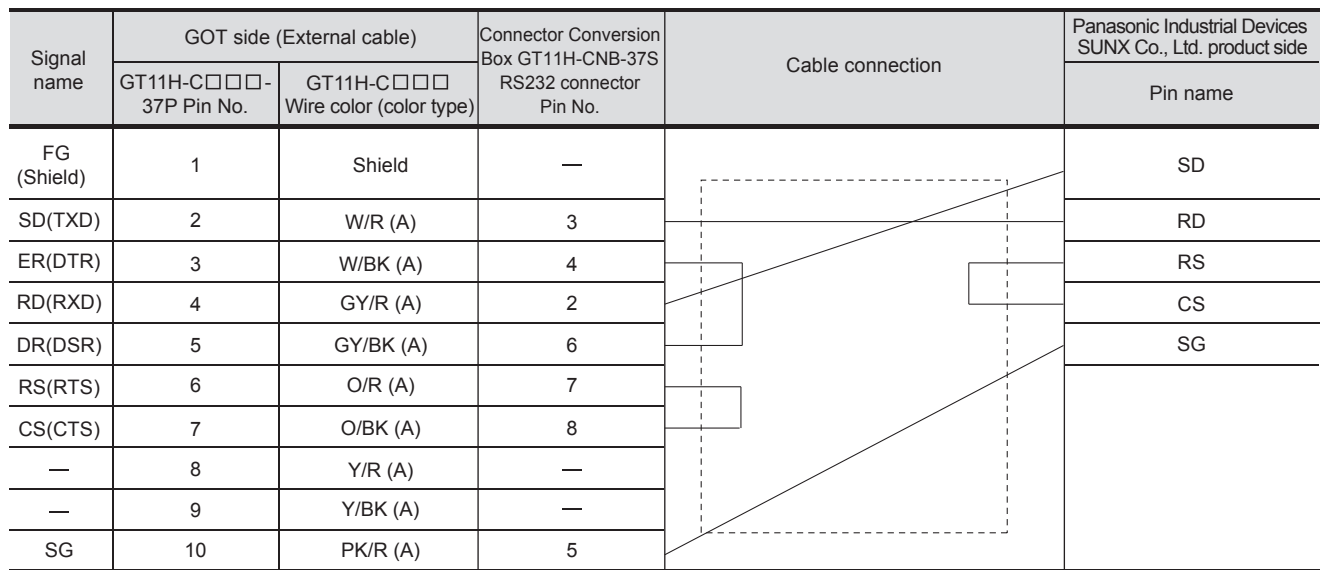

[Chapter 21 HANDLING OF POWER WIRING AND SWITCH](#page-409-0) Refer to the following for the wiring of the power, operation switch, grip switch, emergency stop switch and keylock switch (2-position SW). **28**

CONNECTION TO<br>TOSHIBA MACHINE<br>PLC

**29**

**35**

CONNECTION TO YOKOGAWA PLC

### **(7) RS-232 cable 7) (Between COM port and GOT, Between Communication cassette and GOT)**

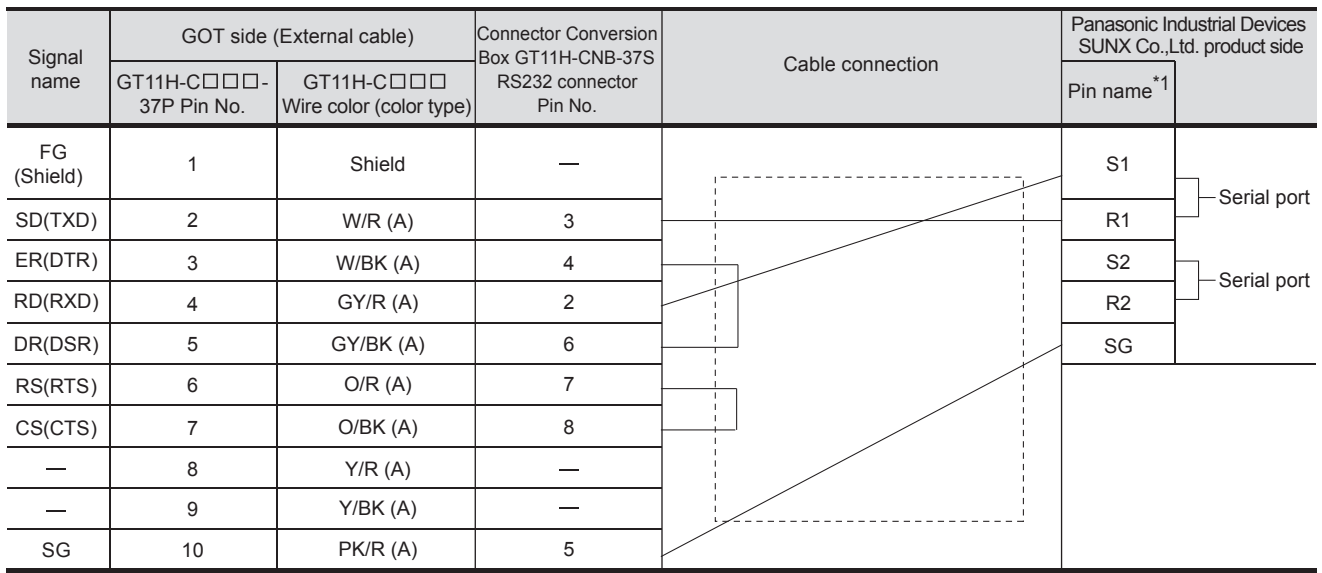

Refer to the following for the wiring of the power, operation switch, grip switch, emergency stop switch and keylock switch (2-position SW).

[Chapter 21 HANDLING OF POWER WIRING AND SWITCH](#page-409-0)

\*1 Panasonic Industrial Devices SUNX PLC CPU has two serial ports, S1 and R1, S2 and R2. Use either of the serial ports.

For FP-X C30/C60, USB port is set at COM2. To use RS-232 COM2 (S2/R2) on a cassette, change the settings. User's Manual for the Panasonic Industrial Devices SUNX PLC.

### **(8) RS-232 cable 8) (Between COM port and GOT, Between Communication cassette and GOT)**

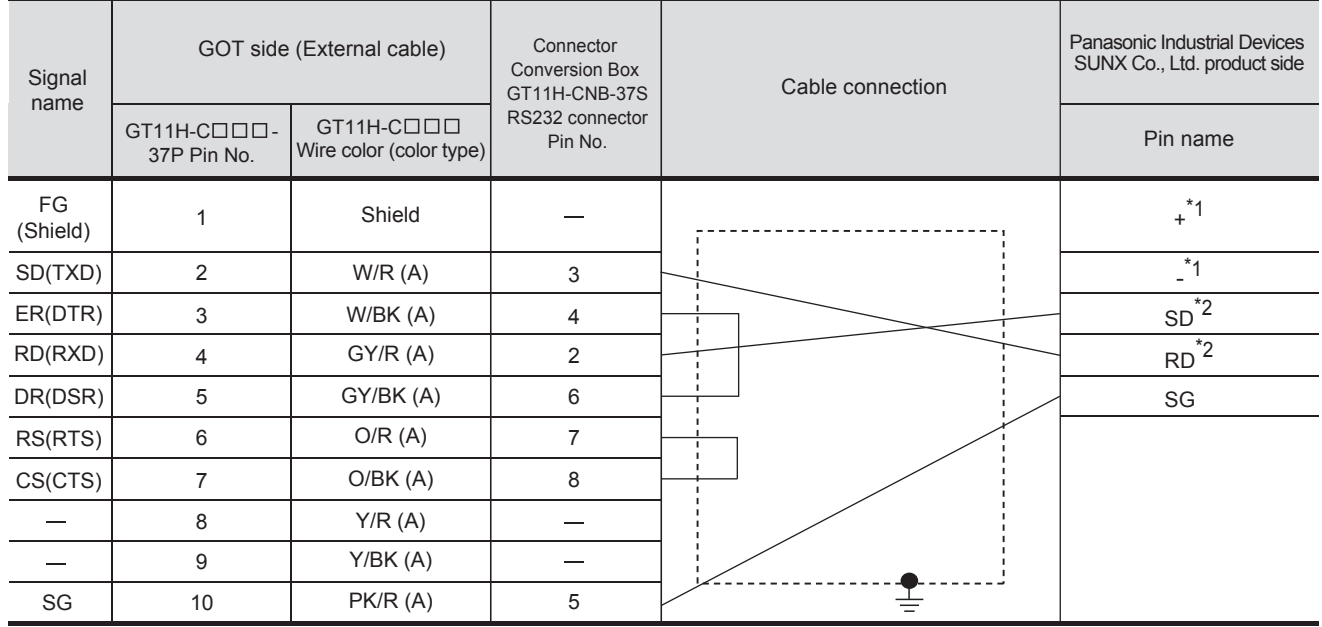

Refer to the following for the wiring of the power, operation switch, grip switch, emergency stop switch and keylock switch (2-position SW).

[Chapter 21 HANDLING OF POWER WIRING AND SWITCH](#page-409-0)

\*1 2-wire RS485 port cannot be used.

\*2 For FP-X C30/C60, USB port is set at COM2. Change the COM2 setting.

User's Manual for the Panasonic Industrial Devices SUNX PLC.

## *4* Connection diagram of RS-422 cable

The following provides the connection diagram of RS-422 cable connecting the GOT to the PLC. For details on the pin layout of the external cable and the external cable color of untied side, refer to the following.

[Chapter 20 COMMUNICATION CABLE](#page-400-0)

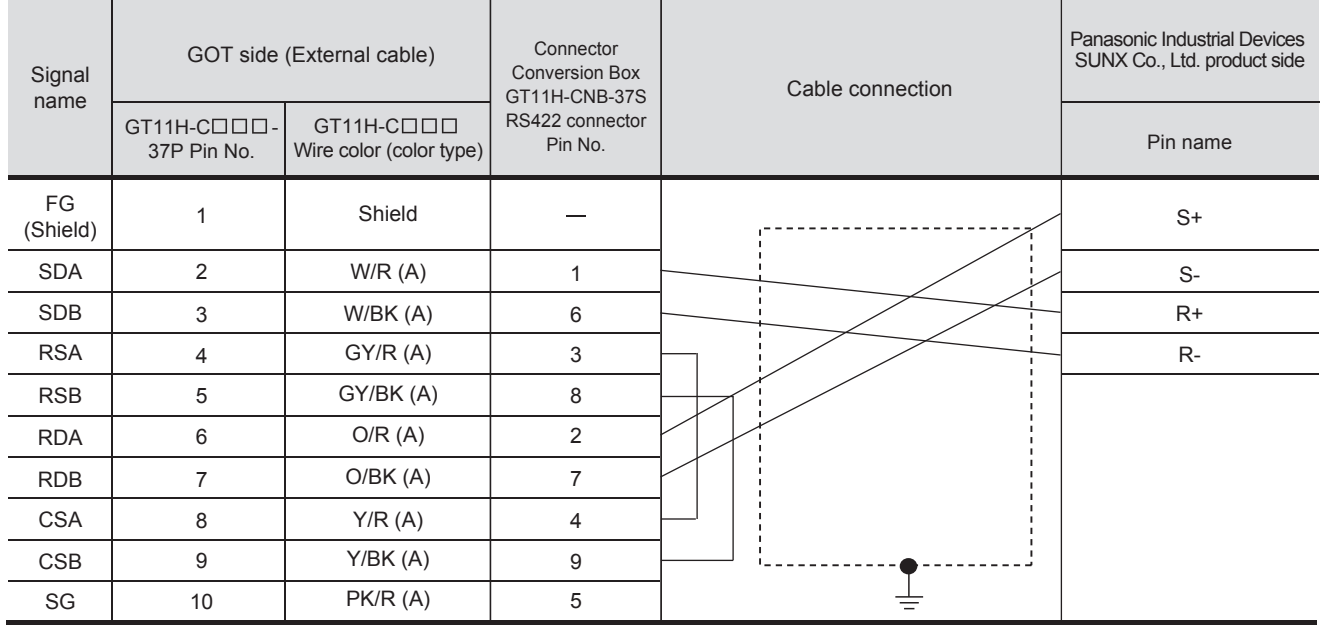

### **(1) RS-422 cable 1) (Between Communication cassette and GOT)**

Refer to the following for the wiring of the power, operation switch, grip switch, emergency stop switch and keylock switch (2-position SW).

[Chapter 21 HANDLING OF POWER WIRING AND SWITCH](#page-409-0)

**32**

CONNECTION TO FUJI PLC

**34**

### *1* Cable length

- The length of the RS-232 cable must be 6m or less. However, for use the transmission speed of 38400bps, the length must be 3m or less.
- The length of the RS-422 cable must be 13m or less.

### 33.1.5 PLC side setting

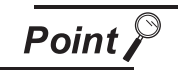

Panasonic Industrial Devices SUNX PLC

For details of the Panasonic Industrial Devices SUNX PLC, refer to the following manual.

User's Manual for the Panasonic Industrial Devices SUNX PLC.

### *1* Connecting to the tool port of the PLC CPU

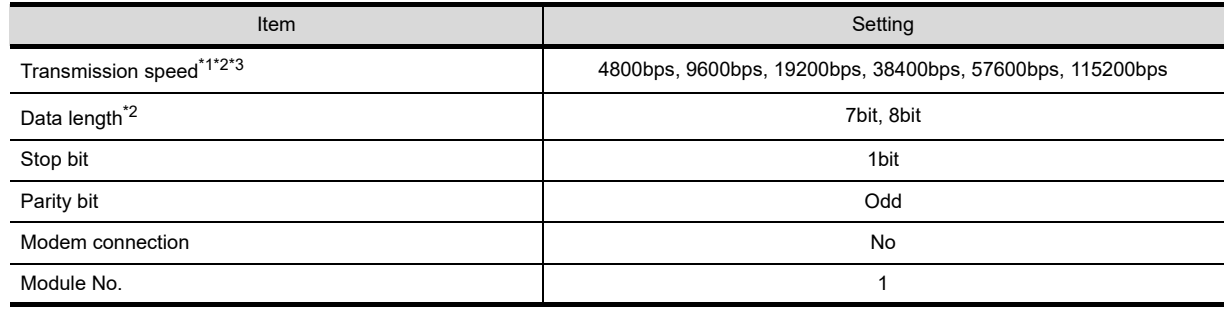

\*1 Indicates only the transmission speeds that can be set on the GOT side.

\*2 Set the same transmission speed of the GOT.

For the transmission speed setting of the GOT, refer to the following.

[Chapter 9 COMMUNICATION INTERFACE SETTING \(COMMUNICATION SETTING\)](#page-103-0)

\*3 The setting range varies with the connected PLC.

### *2* Connecting to the RS232C and COM port of the PLC CPU

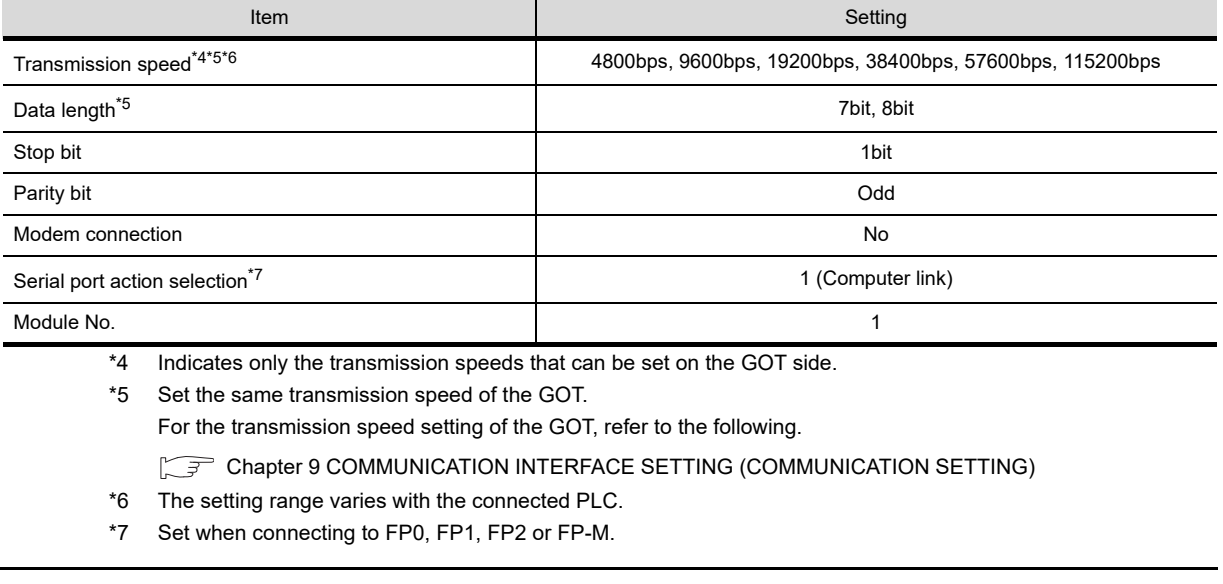

### **3** Connecting to the computer communication unit

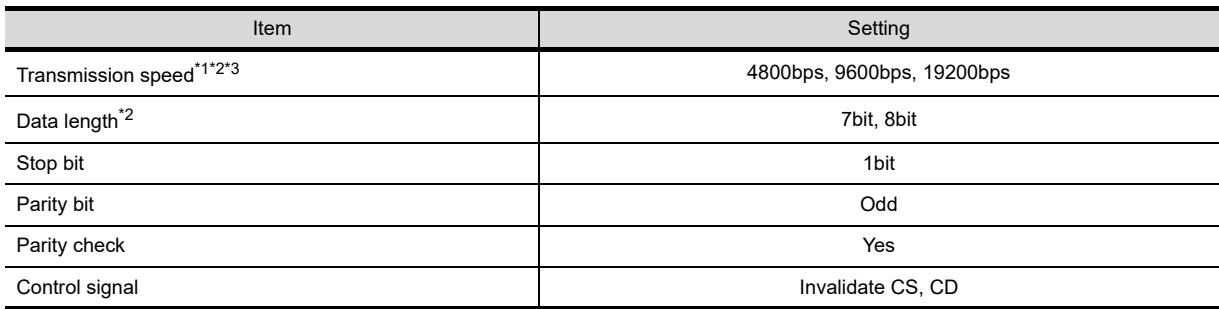

\*1 Indicates only the transmission speeds that can be set on the GOT side.

\*2 Set the same transmission speed of the GOT.

For the transmission speed setting of the GOT, refer to the following.

[Chapter 9 COMMUNICATION INTERFACE SETTING \(COMMUNICATION SETTING\)](#page-103-0)

\*3 The setting range varies with the connected PLC.

### **4** Connecting to the Communication cassette

### **(1) Communication settings**

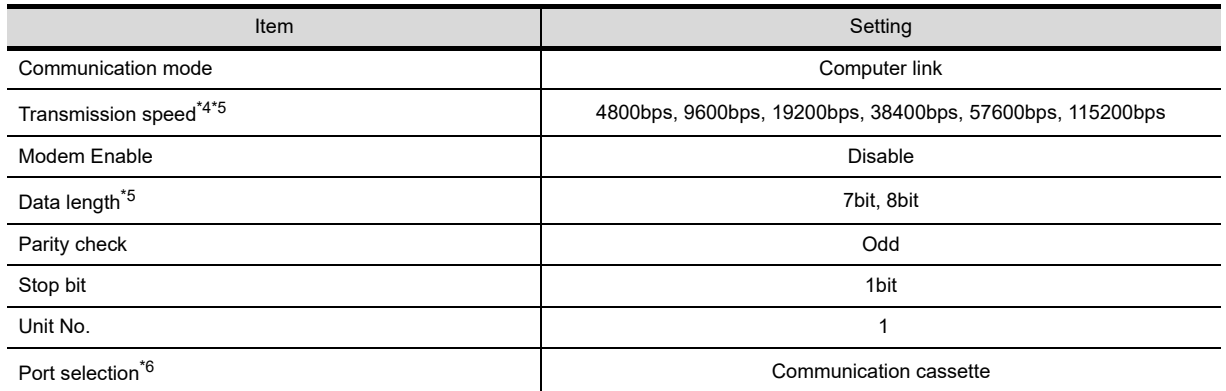

\*4 Indicates only the transmission speeds that can be set on the GOT side.

\*5 Set the same setting of the GOT. For the setting of the GOT, refer to the following.

[Chapter 9 COMMUNICATION INTERFACE SETTING \(COMMUNICATION SETTING\)](#page-103-0)

\*6 Set port selection to connect with communication cassette (AFPX-COM2, AFPX-COM4) of FP-X C30/C60.

O N

╖  $\blacksquare$ 

#### **(2) Switch setting on the Communication cassette (AFPX-COM3)**  Set the switch on the book.

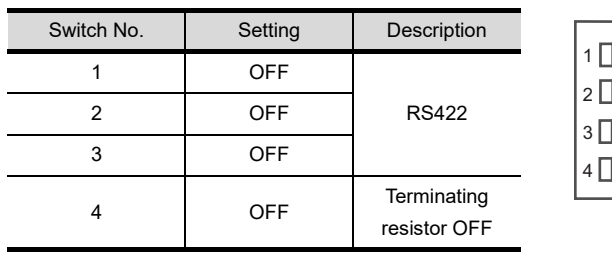

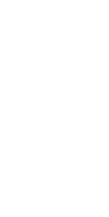

**28**

CONNECTION TO<br>TOSHIBA MACHINE<br>PLC

 $35$ 

# 34. CONNECTION TO YASKAWA PLC

## 34.1 System Configuration and System Equipment

## 34.1.1 System configuration

When connecting the Handy GOT to a YASKAWA PLC, a relay cable must be created, or an external cable of which one end is untied (GT11H-C30, GT11H-C60 or GT11H-C100) must be processed by the user. For the RS-232 connection, connect the cable connector for PLC communication in the environmental protection back cover to RS-232 connector. For the RS-422 connection, connect the cable connector for PLC connection in the environmental protection back cover to RS-422 connector.

Refer to the number  $([1], [2], ...)$  described in System configuration according to the numbers described in "[34.1.2 System equipment](#page-675-0)".

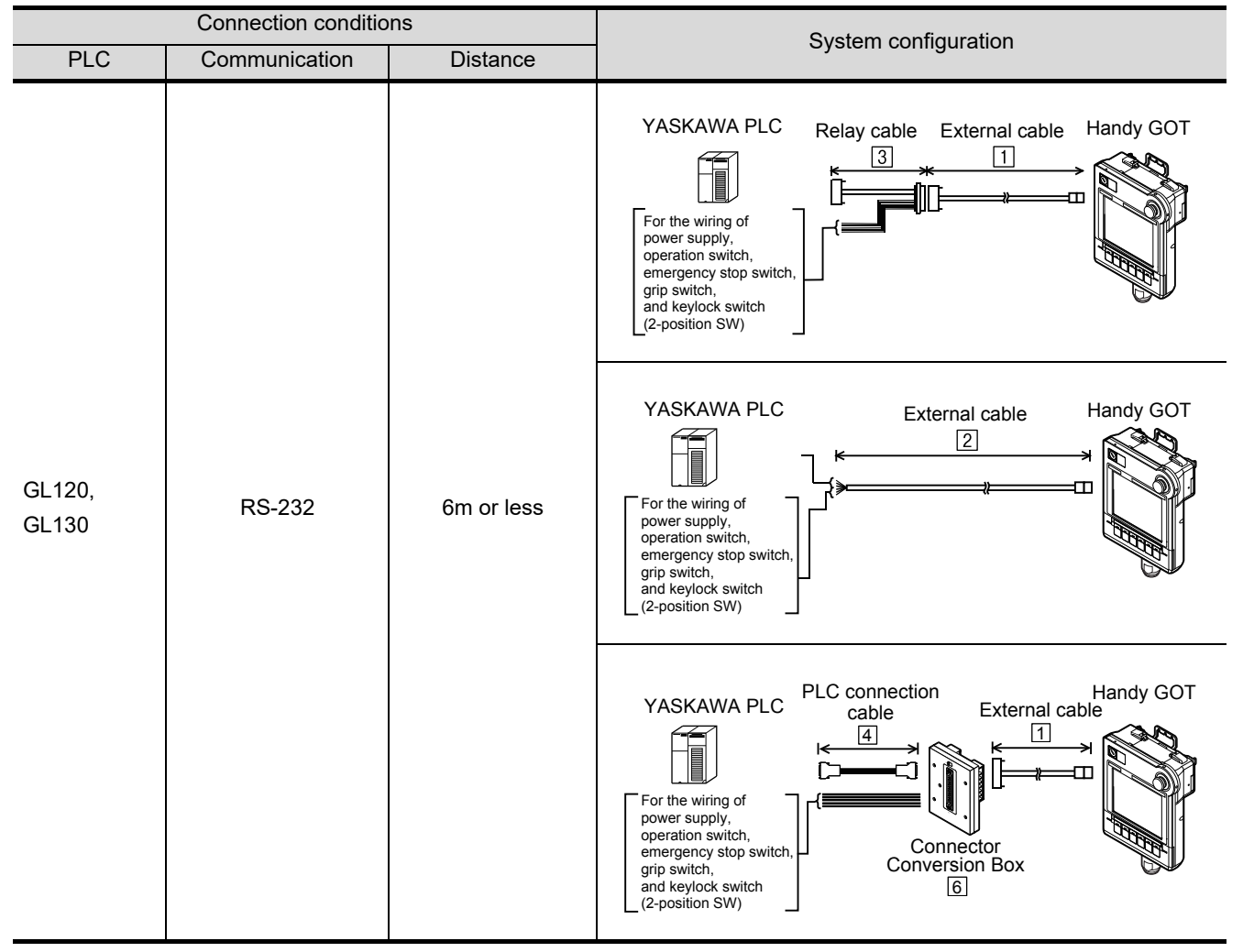

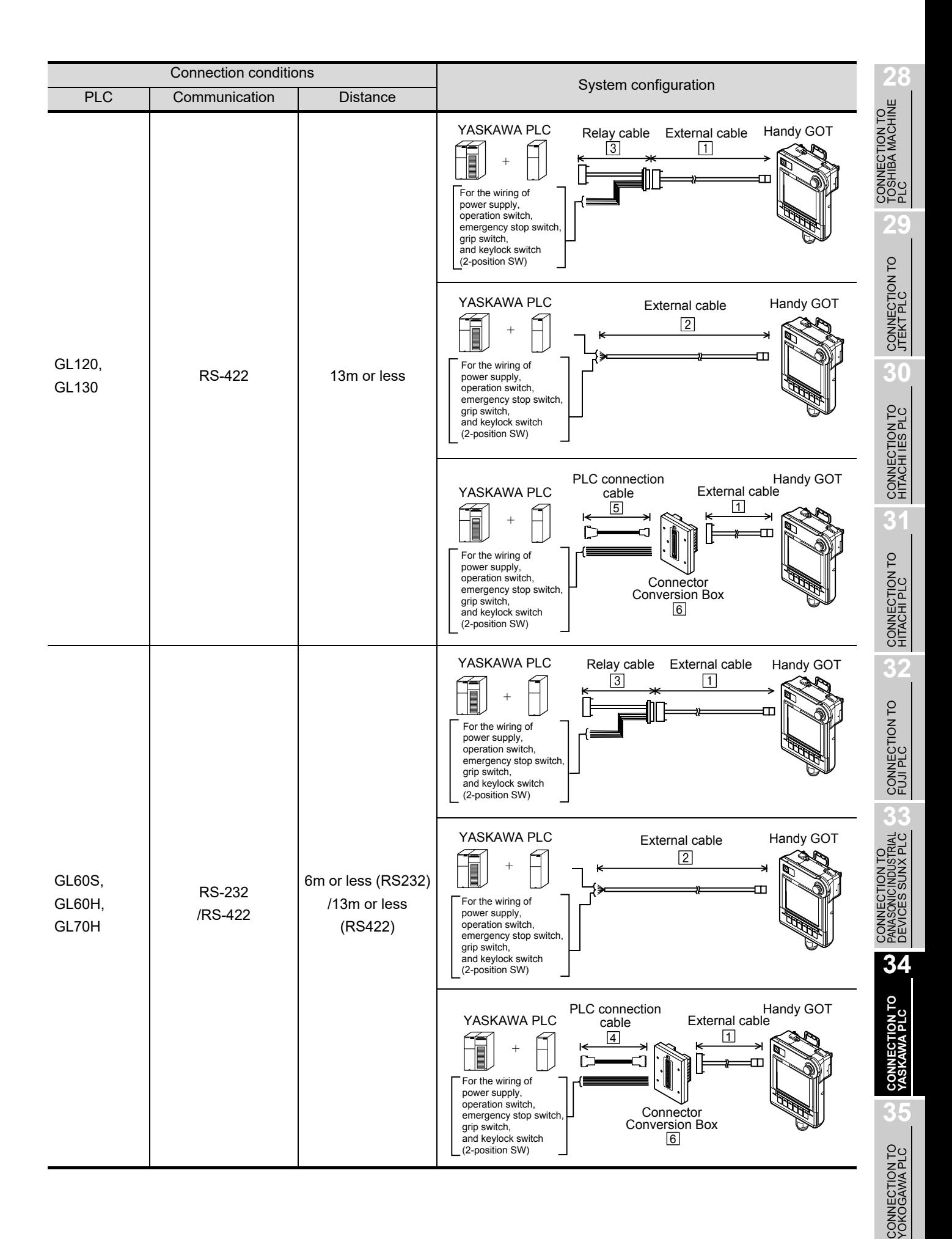

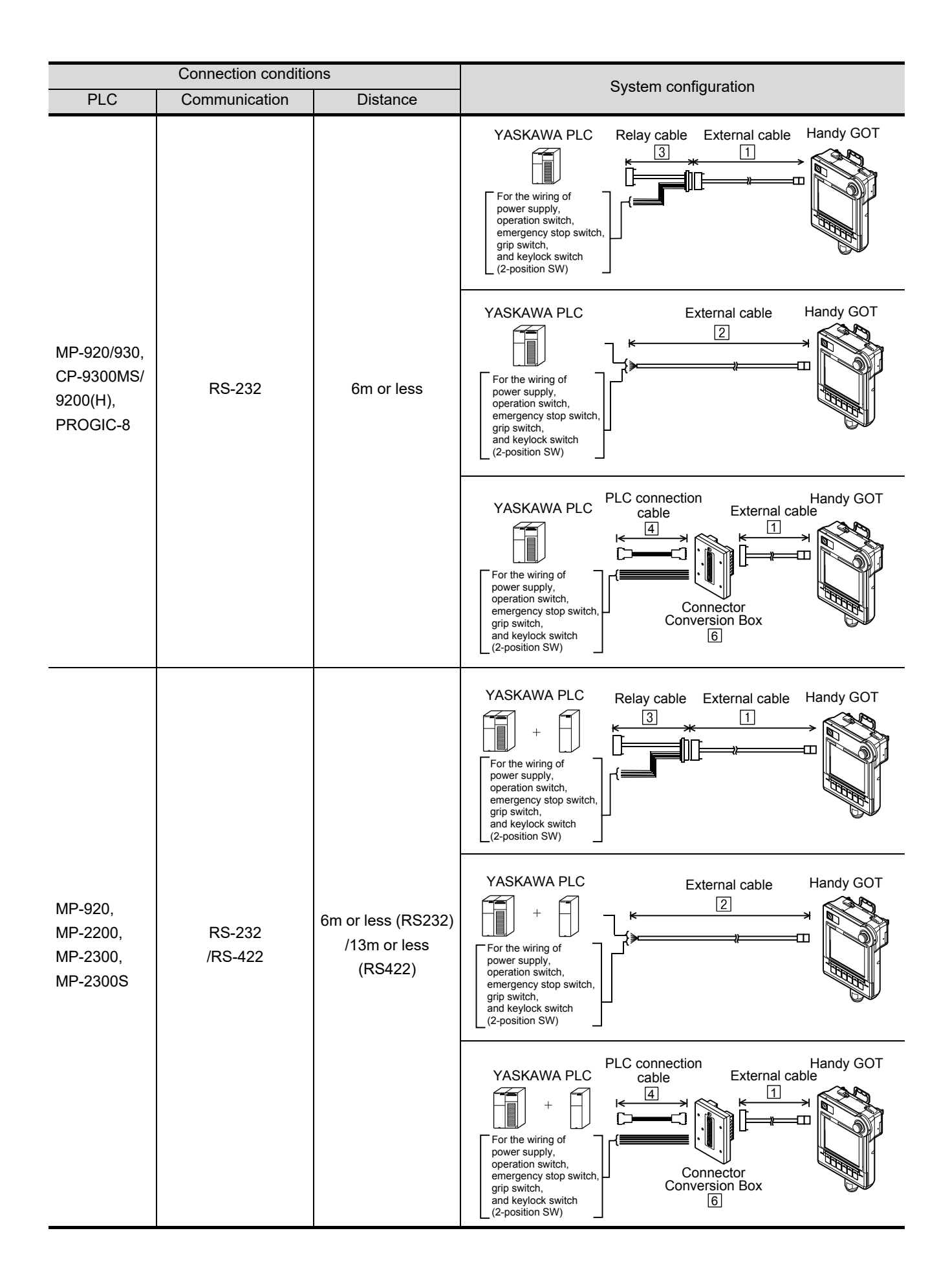

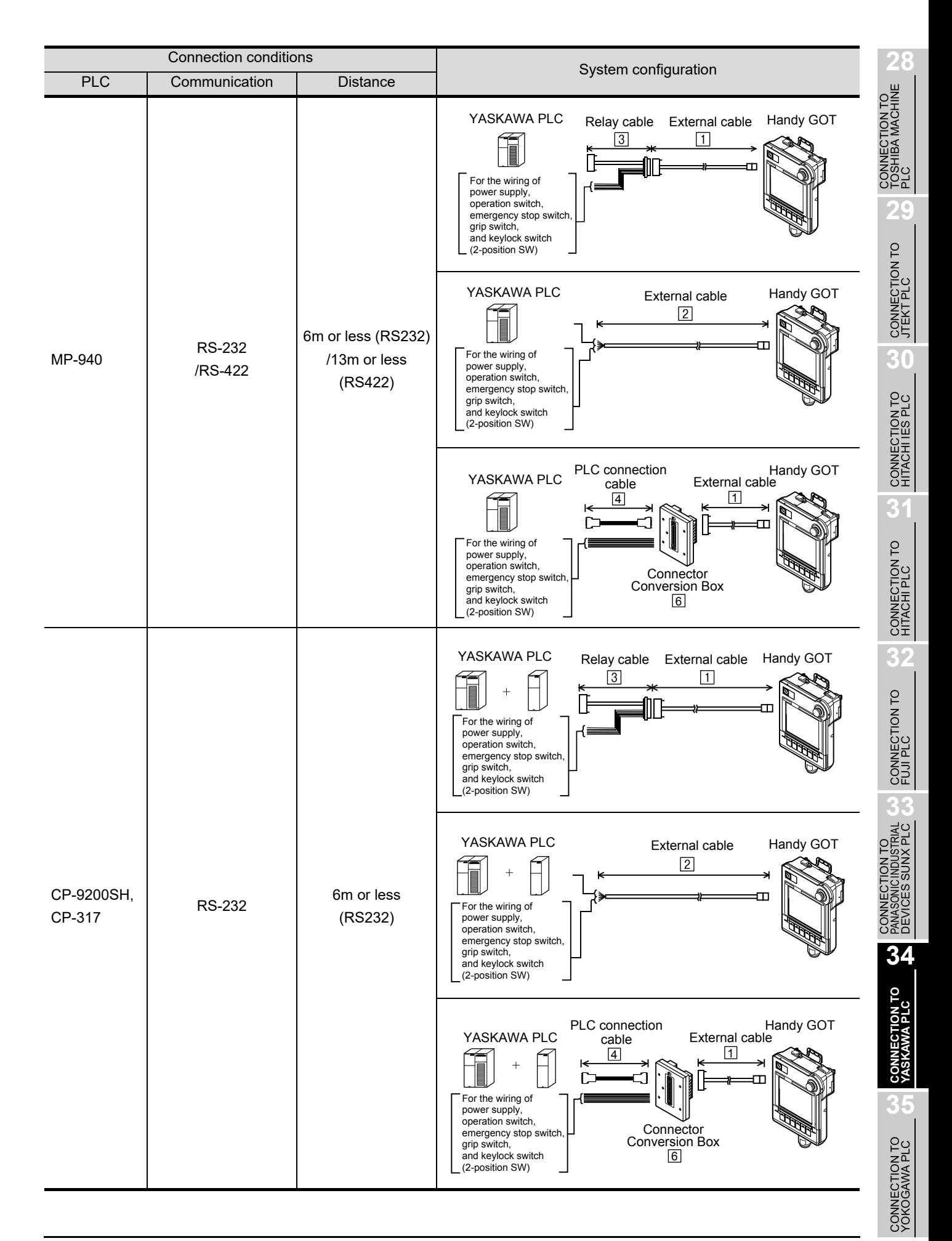

<span id="page-675-0"></span>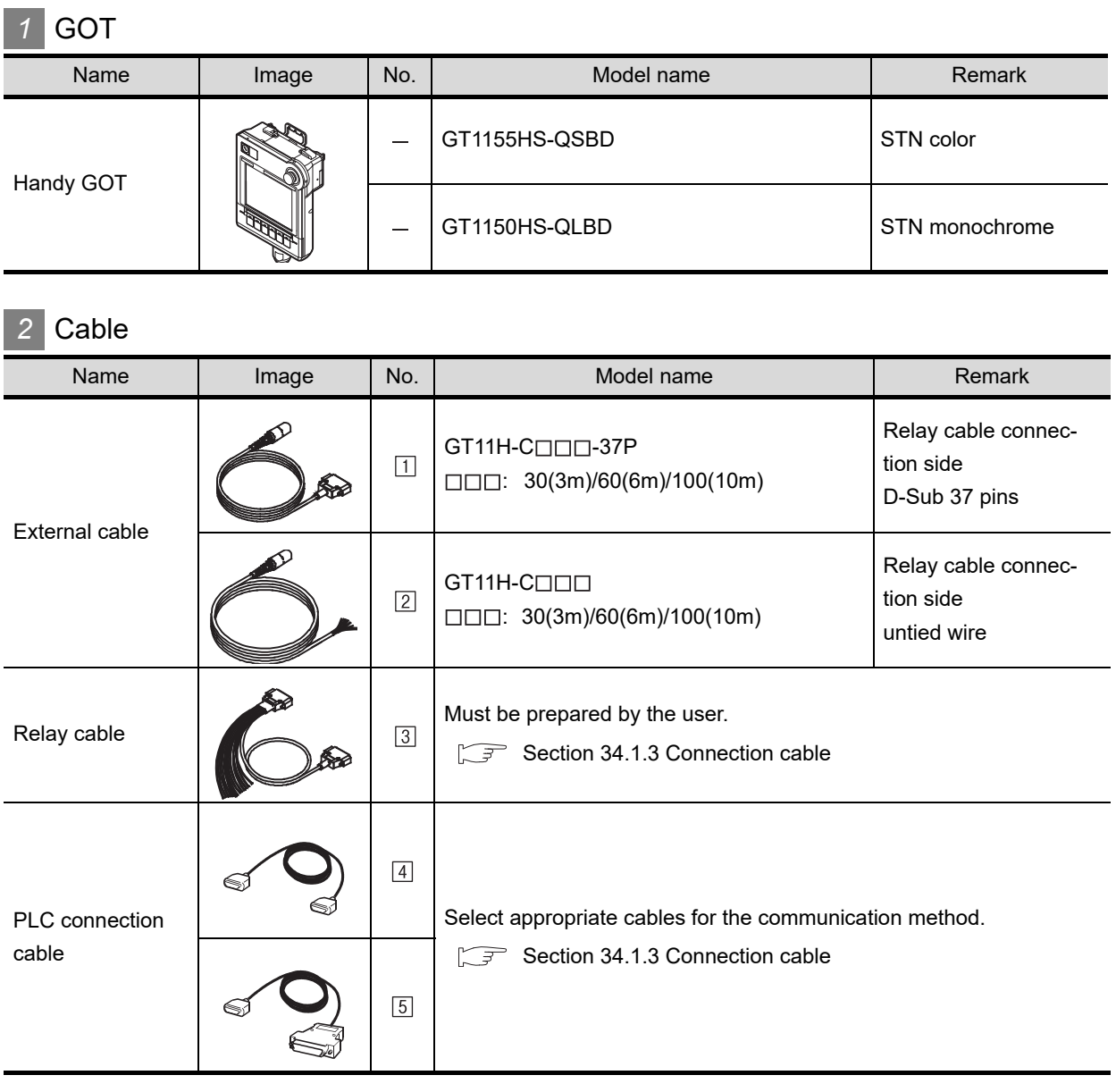

## *3* Option

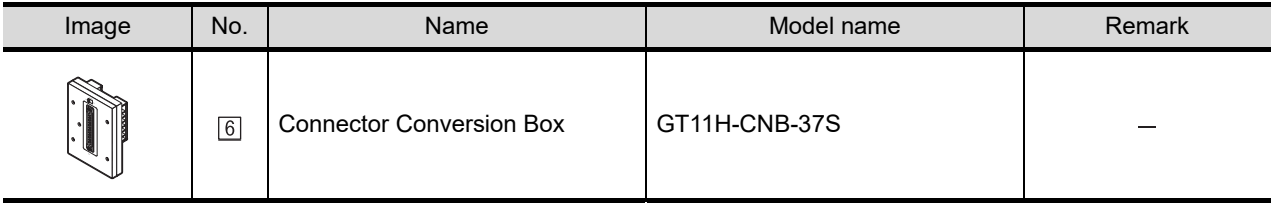

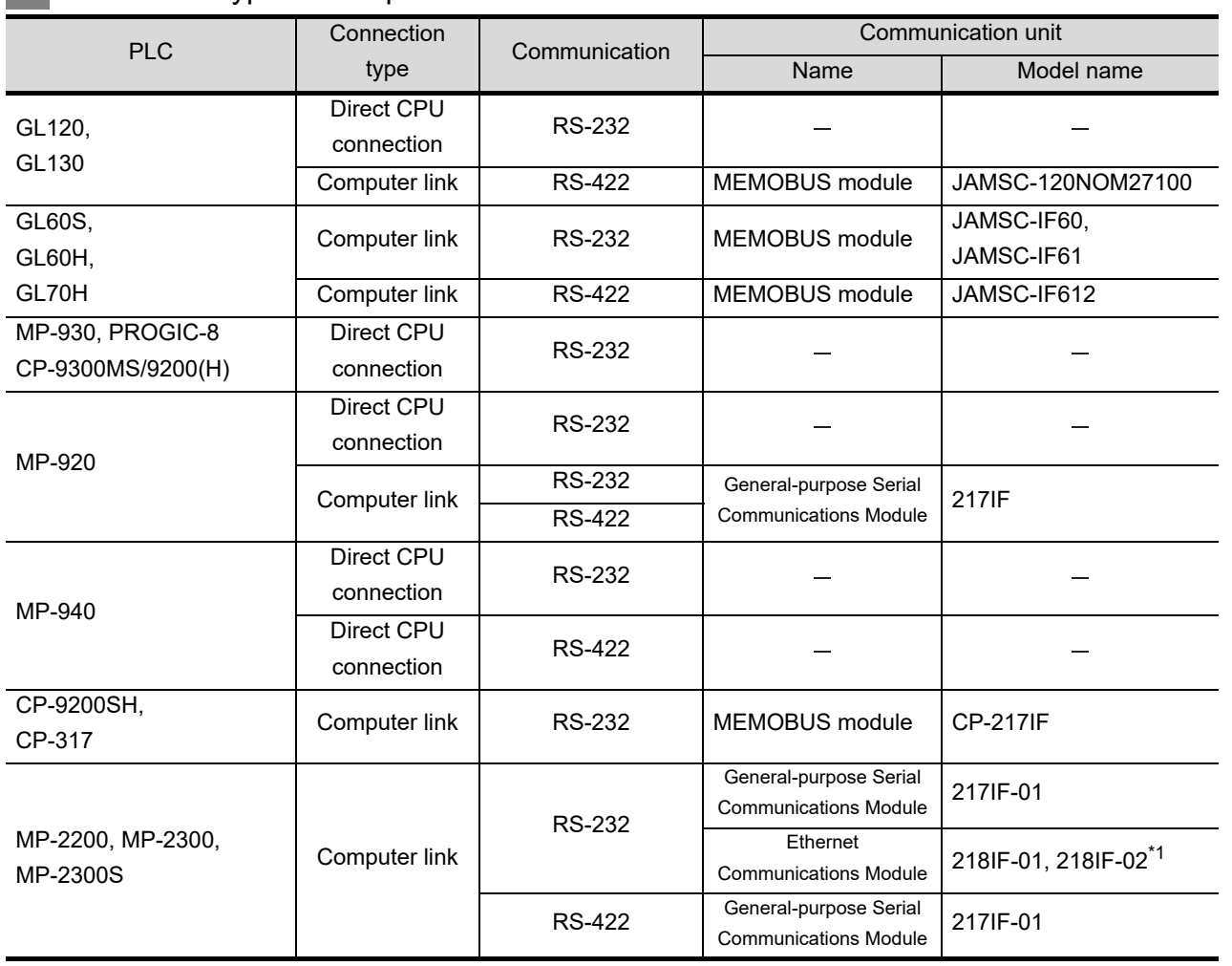

*4* Connection type and required communication unit

\*1 Though the maximum transmission speed of the 218IF-02 is 115200 bps, the maximum transmission speed selectable in the GOT is 57600 bps.

## **5** Number of connectable GOTs and PLCs

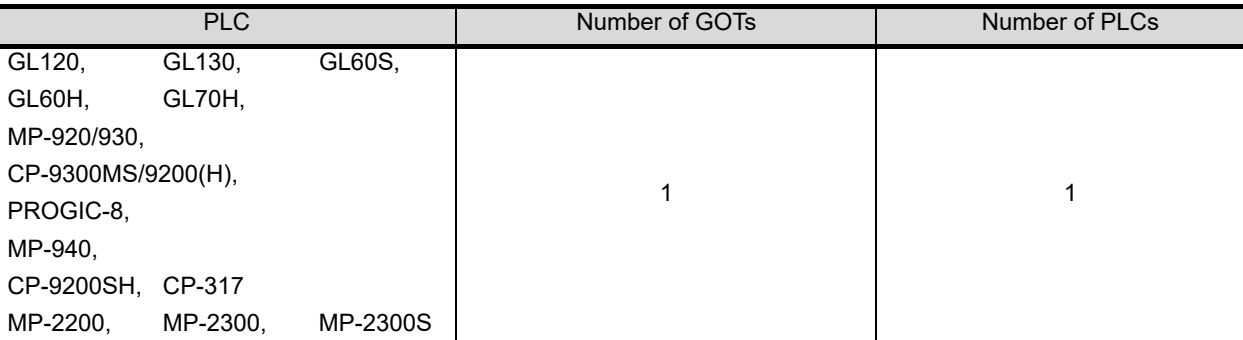

CONNECTION TO JTEKT PLC **30**CONNECTION TO HITACHI IES PLC **31**CONNECTION TO HITACHI PLC **32**CONNECTION TO FUJI PLC **33**CONNECTION TO<br>PANASONIC INDUSTRIAL<br>DEVICES SUNX PLC

**28**

CONNECTION TO<br>TOSHIBA MACHINE<br>PLC

**29**

**35**

## <span id="page-677-0"></span>34.1.3 Connection cable

PLC connection cable model names and schematics, relay cable schematics, and the connection diagrams of the GT11H-C $\square \square \square$  and its connection target device are shown below.

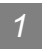

### *1* PLC connection cable

Refer to the following table to select the cable to be used.

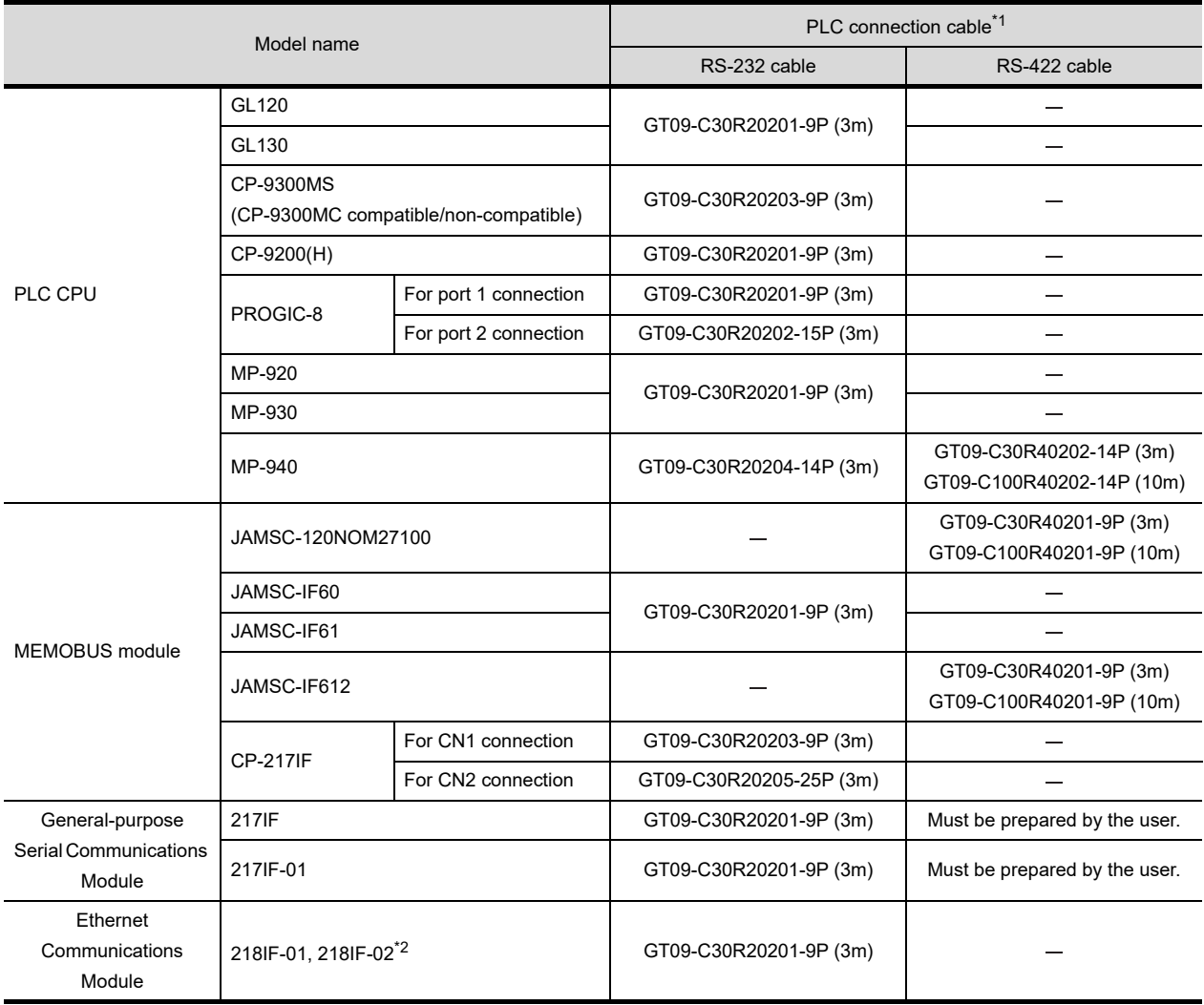

\*1 The PLC connection cable can be prepared by the user. ( $\sqrt{r}$  this section 2)

\*2 Though the maximum transmission speed of the 218IF-02 is 115200 bps, the maximum transmission speed selectable in the GOT is 57600 bps.

## *2* Connection cable classification

Refer to the following table to select the cable No. to be used. Refer to the connection diagram of the cable No. to be used.

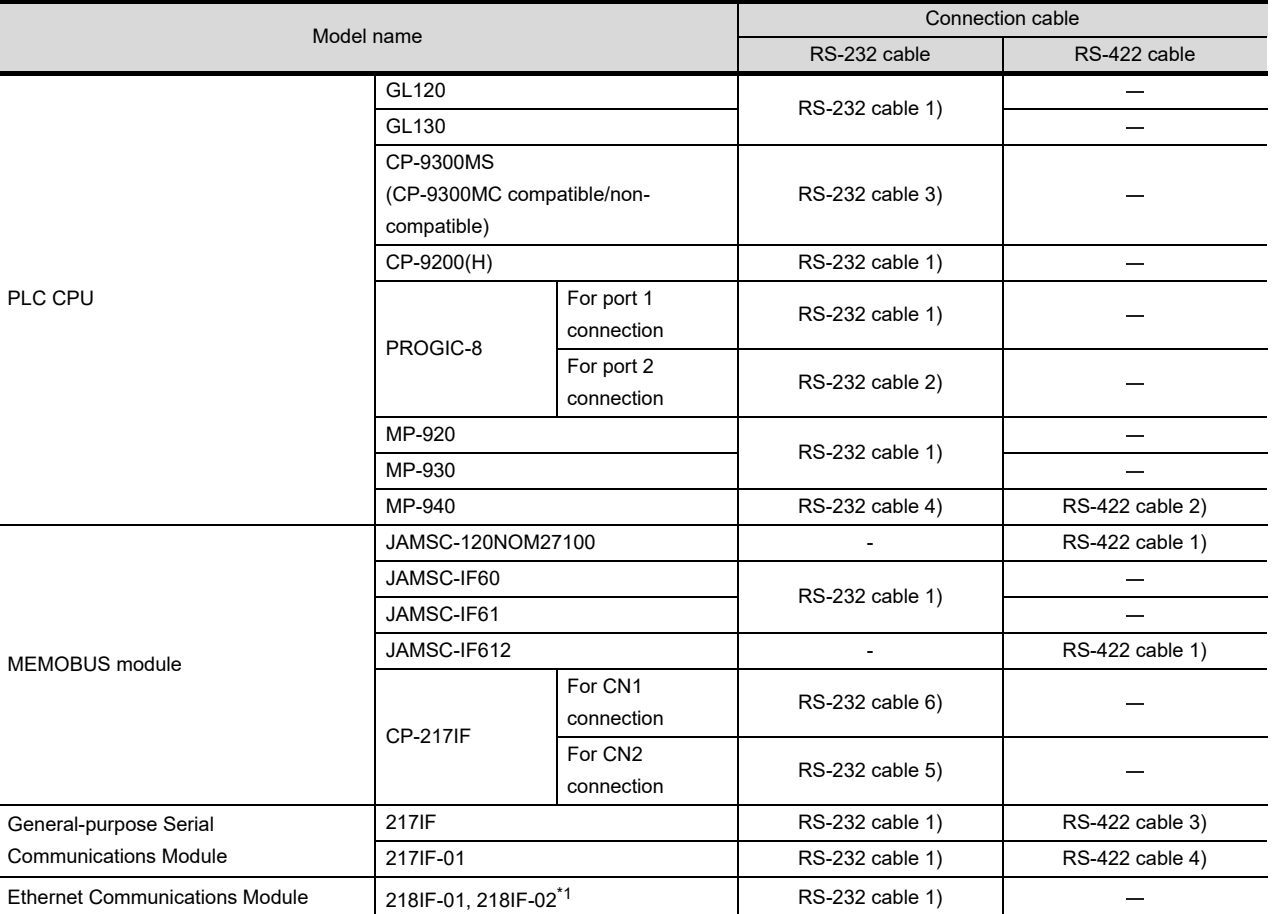

\*1 Though the maximum transmission speed of the 218IF-02 is 115200 bps, the maximum transmission speed selectable in the GOT is 57600 bps.

> *34.1 System Configuration and System Equipment 34.1.3 Connection cable*

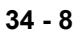

**28**

CONNECTION TO<br>TOSHIBA MACHINE<br>PLC

**29**

CONNECTION TO JTEKT PLC

**30**

CONNECTION TO HITACHI IES PLC

**31**

CONNECTION TO HITACHI PLC

**32**

CONNECTION TO FUJI PLC

**33**

CONNECTION TO<br>PANASONIC INDUSTRI<br>DEVICES SUNX PL

**34**

**CONNECTION TO YASKAWA PLC**

**35**

## *3* Connection diagram of RS-232 cable

The following provides the connection diagram of RS-232 cable connecting the Handy GOT to the PLC. For details on the pin layout of the external cable and the external cable color of untied side, refer to the following.

### [Chapter 20 COMMUNICATION CABLE](#page-400-0)

### **(1) RS-232 cable 1)**

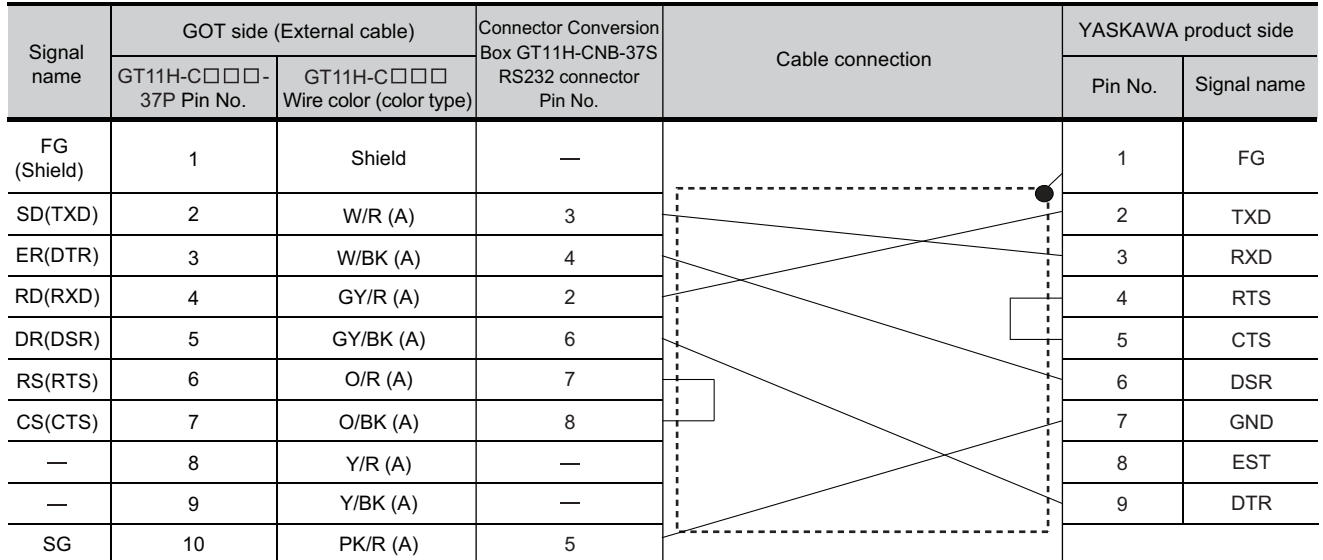

Refer to the following for the wiring of the power, operation switch, grip switch, emergency stop switch and keylock switch (2-position SW).

[Chapter 21 HANDLING OF POWER WIRING AND SWITCH](#page-409-0)

### **(2) RS-232 cable 2)**

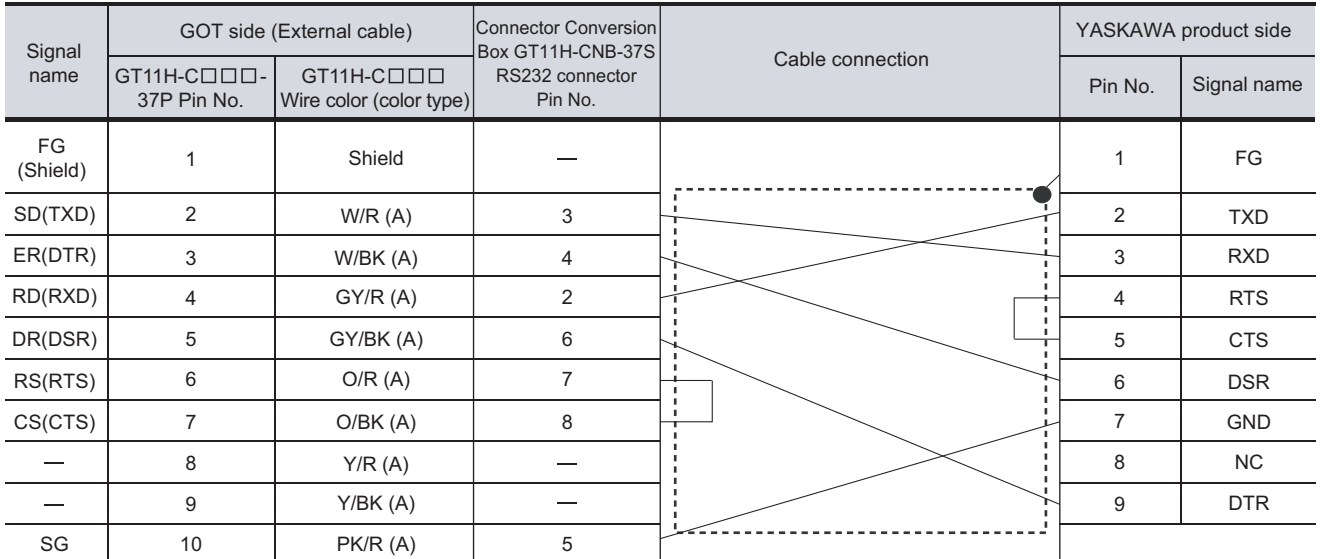

[Chapter 21 HANDLING OF POWER WIRING AND SWITCH](#page-409-0) Refer to the following for the wiring of the power, operation switch, grip switch, emergency stop switch and keylock switch (2-position SW).

### **(3) RS-232 cable 3)**

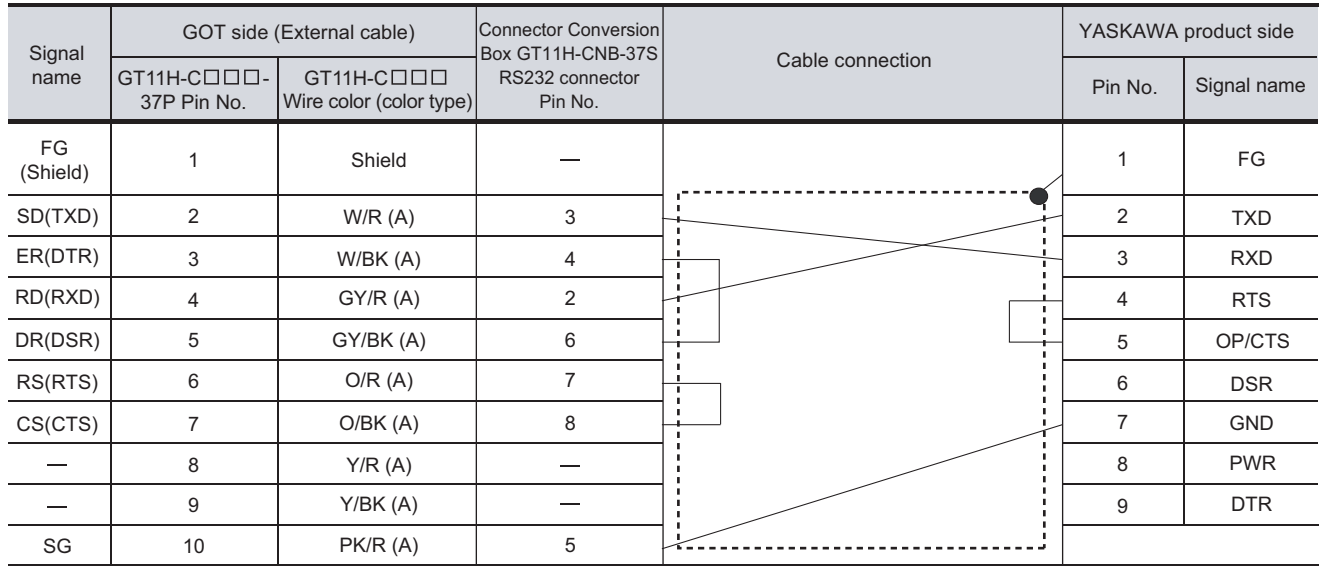

[Chapter 21 HANDLING OF POWER WIRING AND SWITCH](#page-409-0) Refer to the following for the wiring of the power, operation switch, grip switch, emergency stop switch and keylock switch (2-position SW).

### **(4) RS-232 cable 4)**

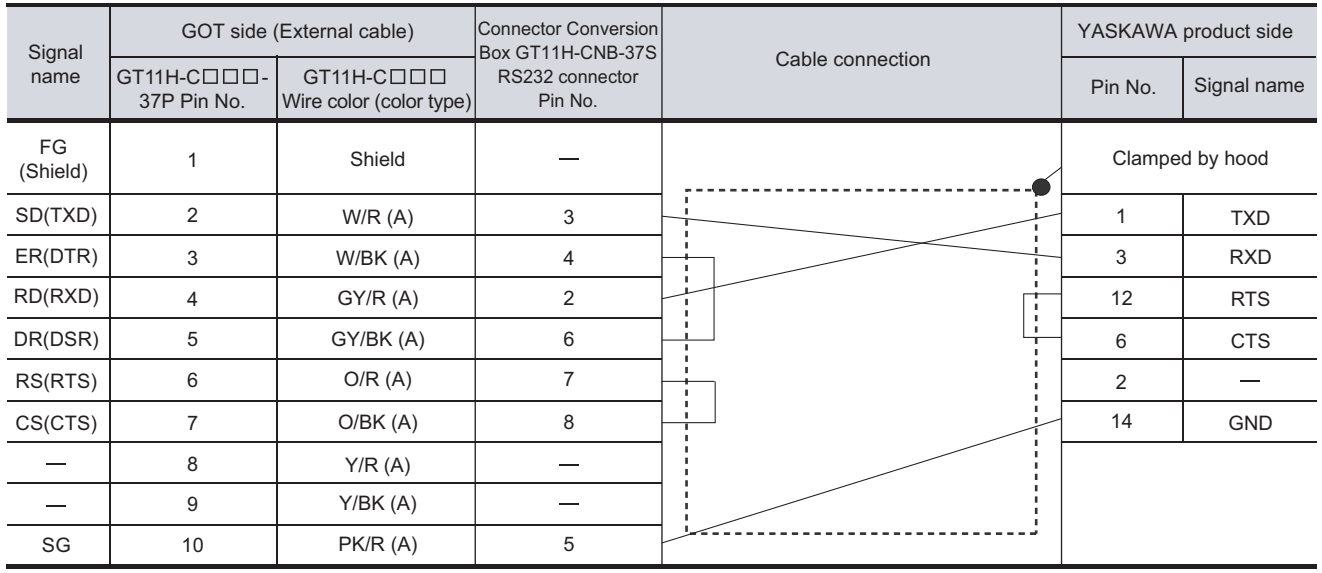

[Chapter 21 HANDLING OF POWER WIRING AND SWITCH](#page-409-0) Refer to the following for the wiring of the power, operation switch, grip switch, emergency stop switch and keylock switch (2-position SW). **33**

CONNECTION TO<br>PANASONIC INDUSTRIAL<br>DEVICES SUNX PLC

**34**

**CONNECTION TO YASKAWA PLC**

**35**

CONNECTION TO YOKOGAWA PLC

**28**

CONNECTION TO<br>TOSHIBA MACHINE<br>PLC

### **(5) RS-232 cable 5)**

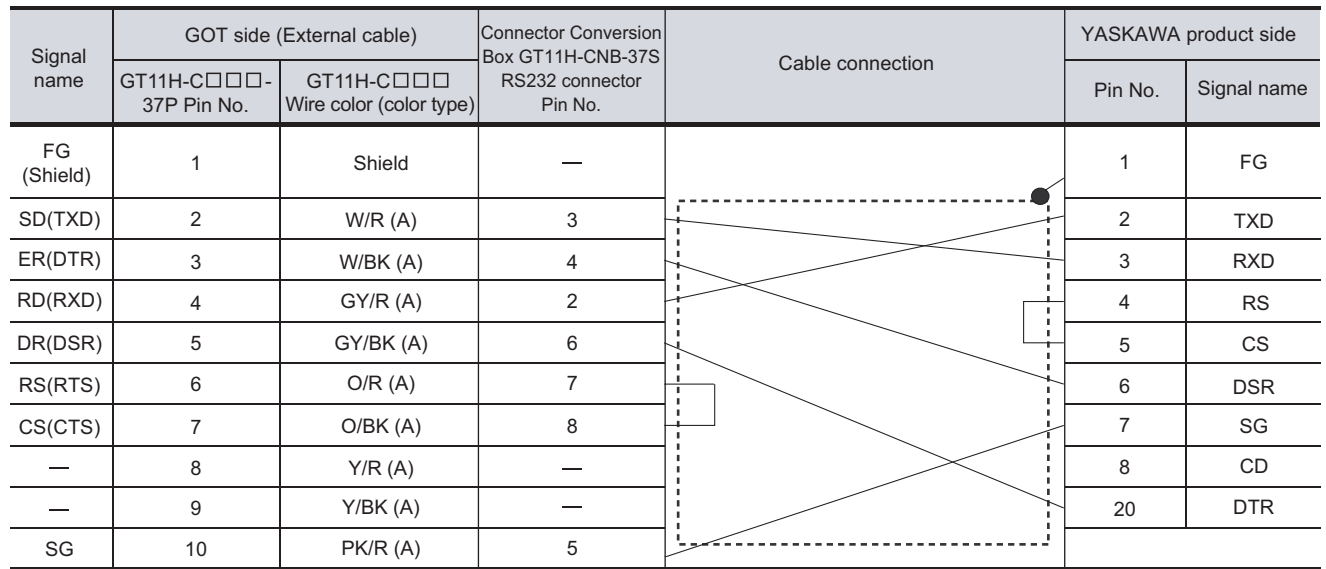

[Chapter 21 HANDLING OF POWER WIRING AND SWITCH](#page-409-0) Refer to the following for the wiring of the power, operation switch, grip switch, emergency stop switch and keylock switch (2-position SW).

### **(6) RS-232 cable 6)**

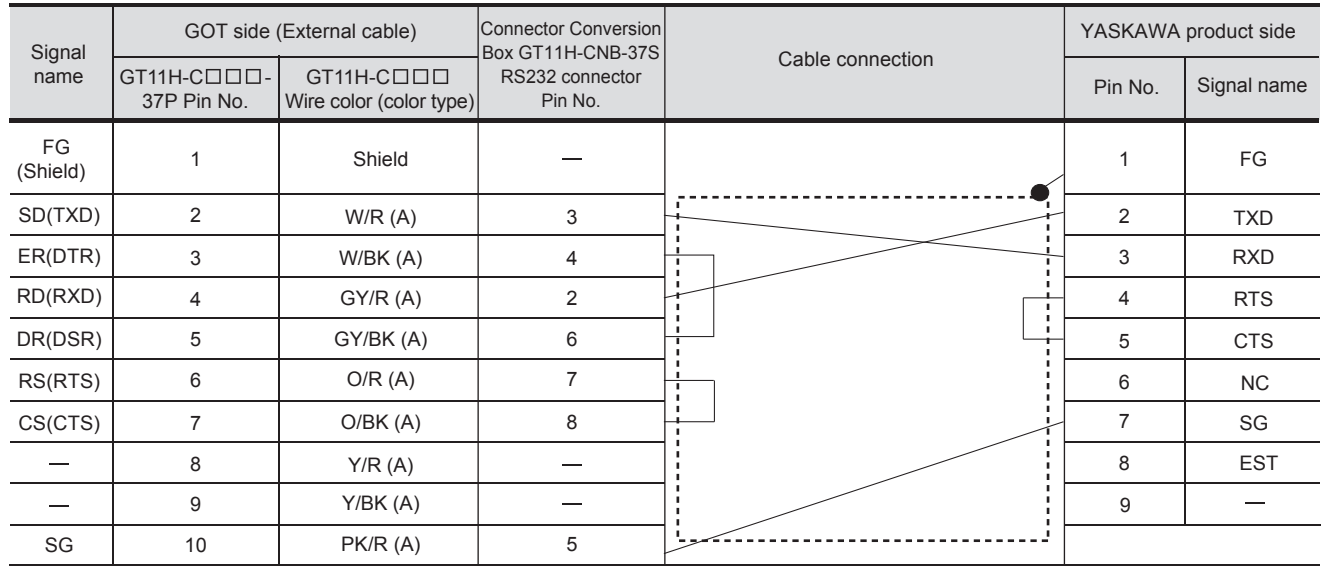

Refer to the following for the wiring of the power, operation switch, grip switch, emergency stop switch and keylock switch (2-position SW).

[Chapter 21 HANDLING OF POWER WIRING AND SWITCH](#page-409-0)

## *4* Connection diagram of RS-422 cable

The following provides the connection diagram of RS-422 cable connecting the GOT to the PLC. For details on the pin layout of the external cable and the external cable color of untied side, refer to the following.

[Chapter 20 COMMUNICATION CABLE](#page-400-0)

### **(1) RS-422 cable 1)**

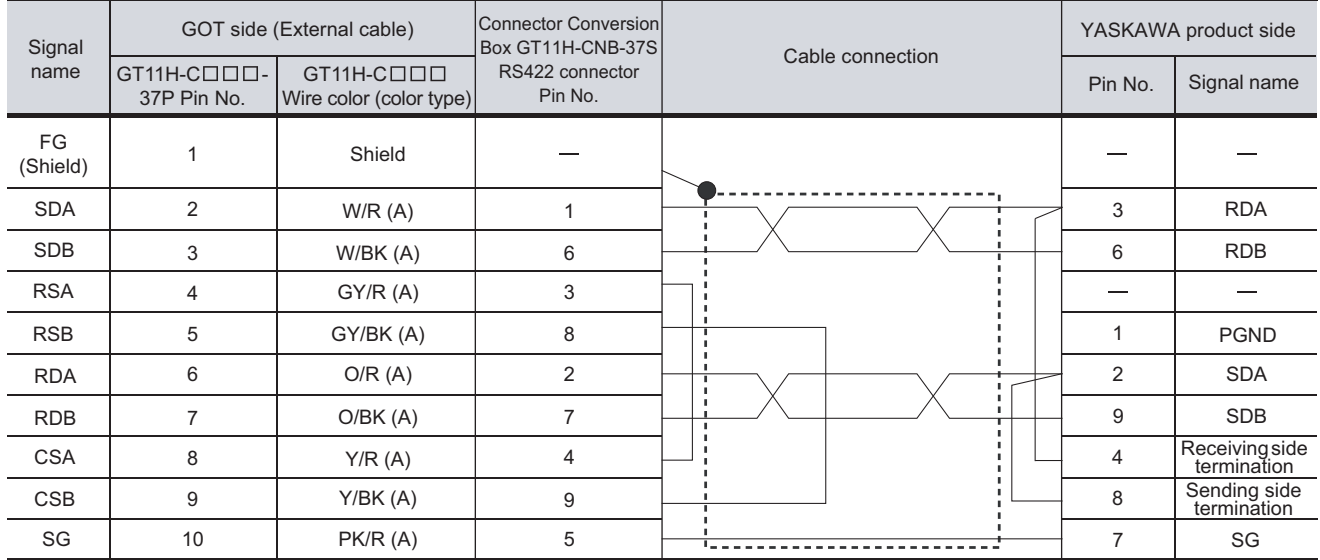

[Chapter 21 HANDLING OF POWER WIRING AND SWITCH](#page-409-0) Refer to the following for the wiring of the power, operation switch, grip switch, emergency stop switch and keylock switch (2-position SW).

#### GOT side (External cable) Connector Conversion Box GT11H-CNB-37S RS422 connector Pin No. Signal  $name$   $GT11H-C$  $\Box$  $\Box$ 37P Pin No. GT11H-C Wire color (color type) Cable connection YASKAWA product side Shield W/R (A) W/BK (A) GY/R (A) GY/BK (A)  $O/R(A)$ O/BK (A) Y/R (A) Y/BK (A) PK/R (A) FG (Shield) SDA SDB RSA RSB RDA RDB CSA CSB SG 2 1 3 4 5 8 7 6 9 10 1 6 3 8 2 7 4 9 5 Pin No. Signal name 6 3 4 7 10 11 12 13 14 5 1  $\overline{2}$ 8 9 **VCC GND** TX+ TX-TX+ TX-RX+ RX+ RX-RX-Receiving side termination Sending side termination

### **(2) RS-422 cable 2)**

[Chapter 21 HANDLING OF POWER WIRING AND SWITCH](#page-409-0) Refer to the following for the wiring of the power, operation switch, grip switch, emergency stop switch and keylock switch (2-position SW). **28**

CONNECTION TO<br>TOSHIBA MACHINE<br>PLC

**29**

**33**

**CONNECTION TO YASKAWA PLC**

**35**

### **(3) RS-422 cable 3)**

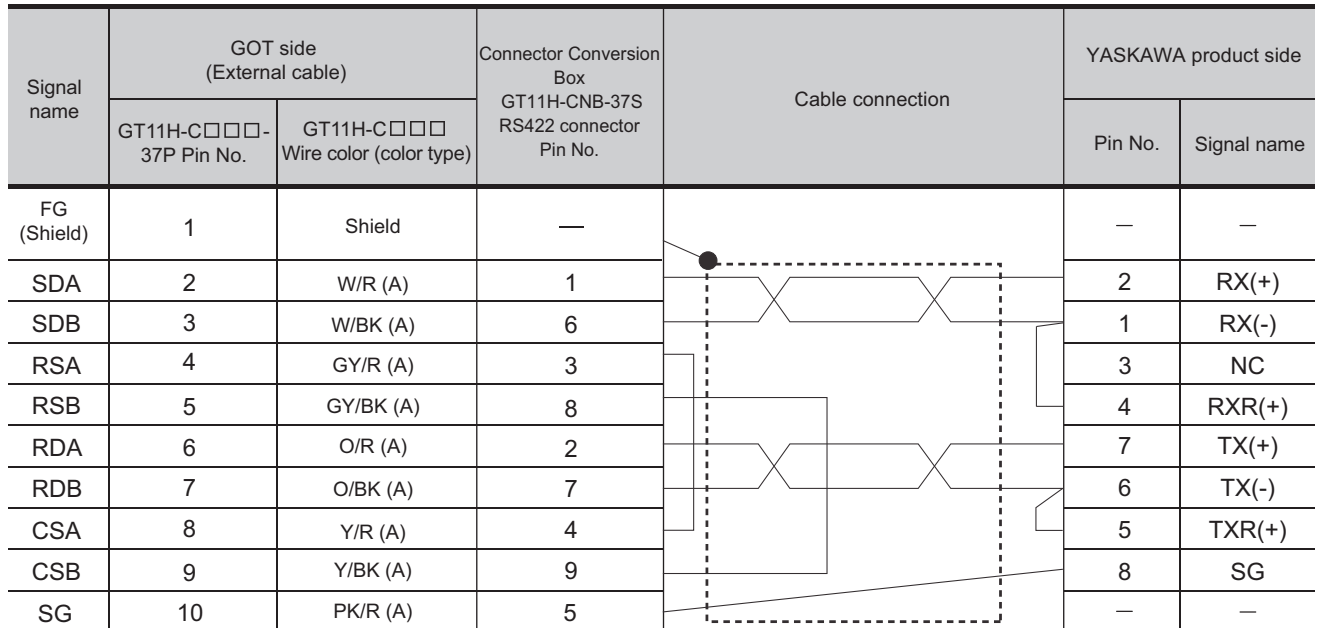

Refer to the following for the wiring of the power, operation switch, grip switch, emergency stop switch and keylock switch (2-position SW).

[Chapter 21 HANDLING OF POWER WIRING AND SWITCH](#page-409-0)

### **(4) RS-422 cable 4)**

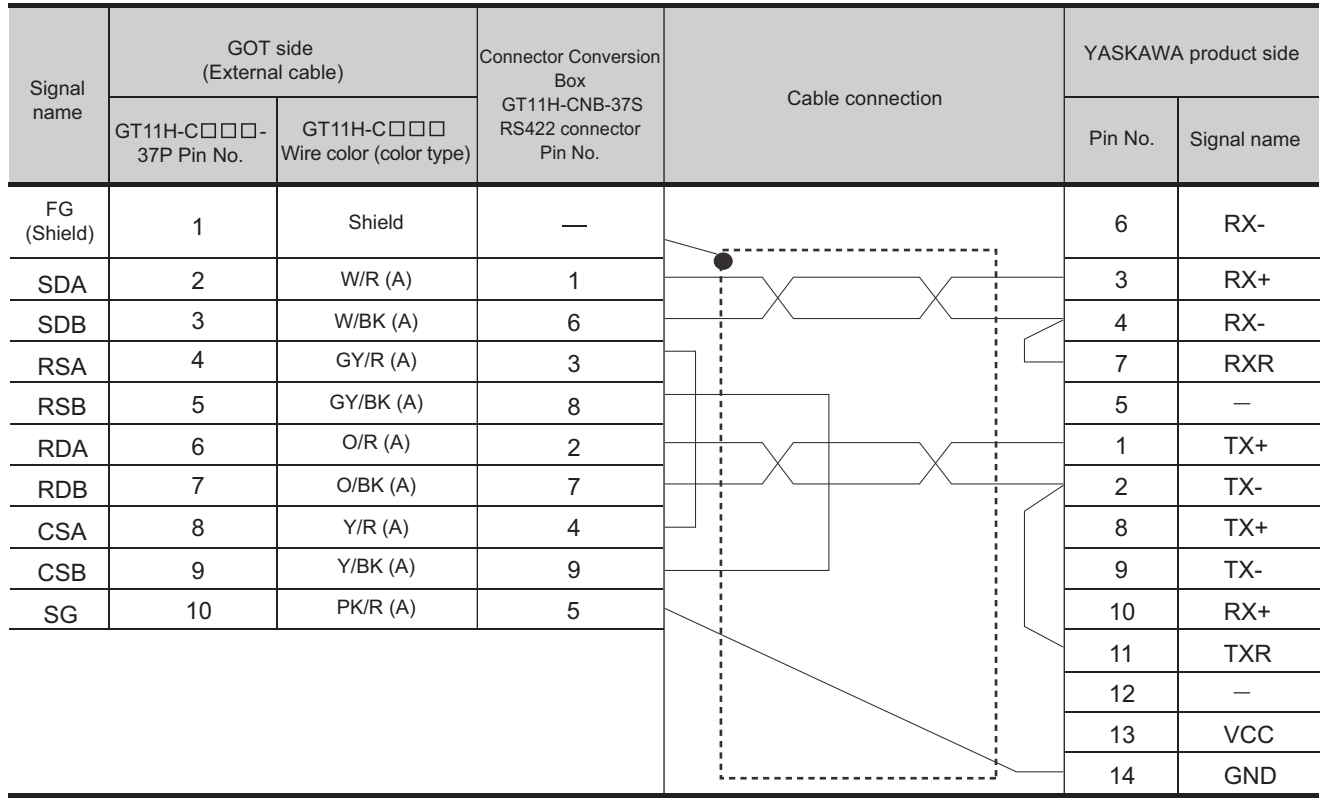

Refer to the following for the wiring of the power, operation switch, grip switch, emergency stop switch and keylock switch (2-position SW).

[Chapter 21 HANDLING OF POWER WIRING AND SWITCH](#page-409-0)
#### *1* Cable length

• The length of the RS-232 cable must be 6m or less.

• The length of the RS-422 cable must be 13m or less.

#### *2* Connecting terminating resistors

When connecting a YASKAWA PLC to a GOT, a terminating resistor must be set to the YASKAWA PLC. No terminating resistor needs to be on the GOT side as one is already built into the GOT.

**F** User's Manual for the YASKAWA PLC

#### 34.1.5 PLC Side Setting

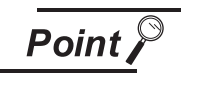

(1) Delay time When connecting to PLC CP-9200(H) and CP-9300MS, set the following.

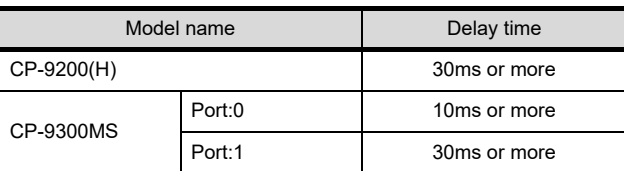

#### (2) Communication interface setting by Utility The communication interface setting can be changed on the Utility's "Communication setting" after downloading "Communication setting" of project data.

- (3) Precedence in communication settings When settings are made by drawing software or the Utility, the latest setting is effective.
- (4) YASKAWA PLC For details of the YASKAWA PLCs, refer to following manual.

 $\sqrt{r}$  Manuals for YASKAWA PLCs

#### **1** Communication and port settings

Make the communication and port settings with a peripheral tool.

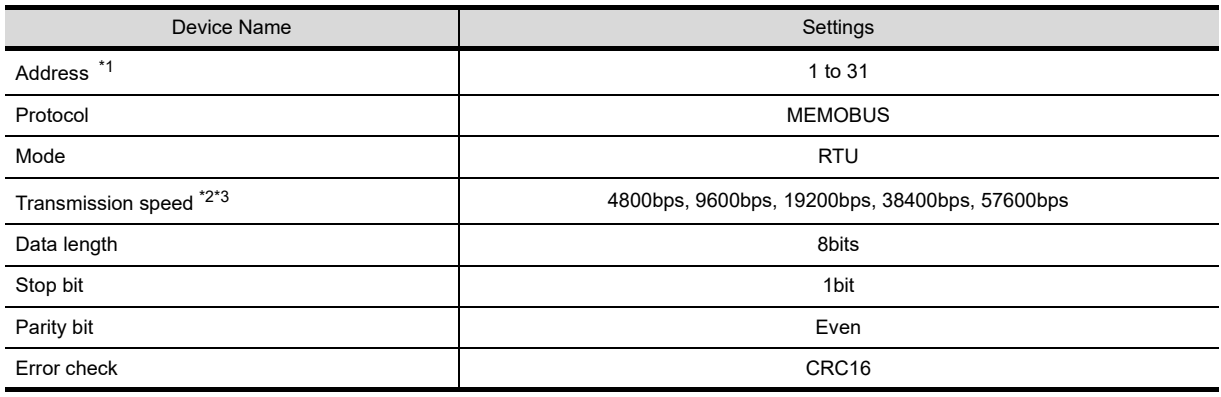

\*1 Set the address according to the Host Address setting on the GOT side. For the Host Address setting on the GOT side, refer to the following. [Chapter 9 COMMUNICATION INTERFACE SETTING \(COMMUNICATION SETTING\)](#page-103-0)

\*2 Only transmission speeds available on the GOT side are shown.

Also, the setting range differs depending on the YASKAWA PLC model. \*3 Set the same transmission speed as that of the GOT side, refer to the following.

[Chapter 9 COMMUNICATION INTERFACE SETTING \(COMMUNICATION SETTING\)](#page-103-0)

# 35. CONNECTION TO YOKOGAWA PLC

## 35.1 System Configuration and System Equipment

#### 35.1.1 System configuration

When connecting the Handy GOT to a YOKOGAWA PLC, a relay cable must be created, or an external cable of which one end is untied (GT11H-C30, GT11H-C60 or GT11H-C100) must be processed by the user. For the RS-232 connection, connect the cable connector for PLC communication in the environmental protection back cover to RS-232 connector.

For the RS-422 connection, connect the cable connector for PLC communication in the environmental protection back cover to RS-422 connector.

Refer to the number ( $\Box$ ,  $\Box$ ) described in System configuration according to the numbers described in "[35.1.2 System equipment"](#page-688-0).

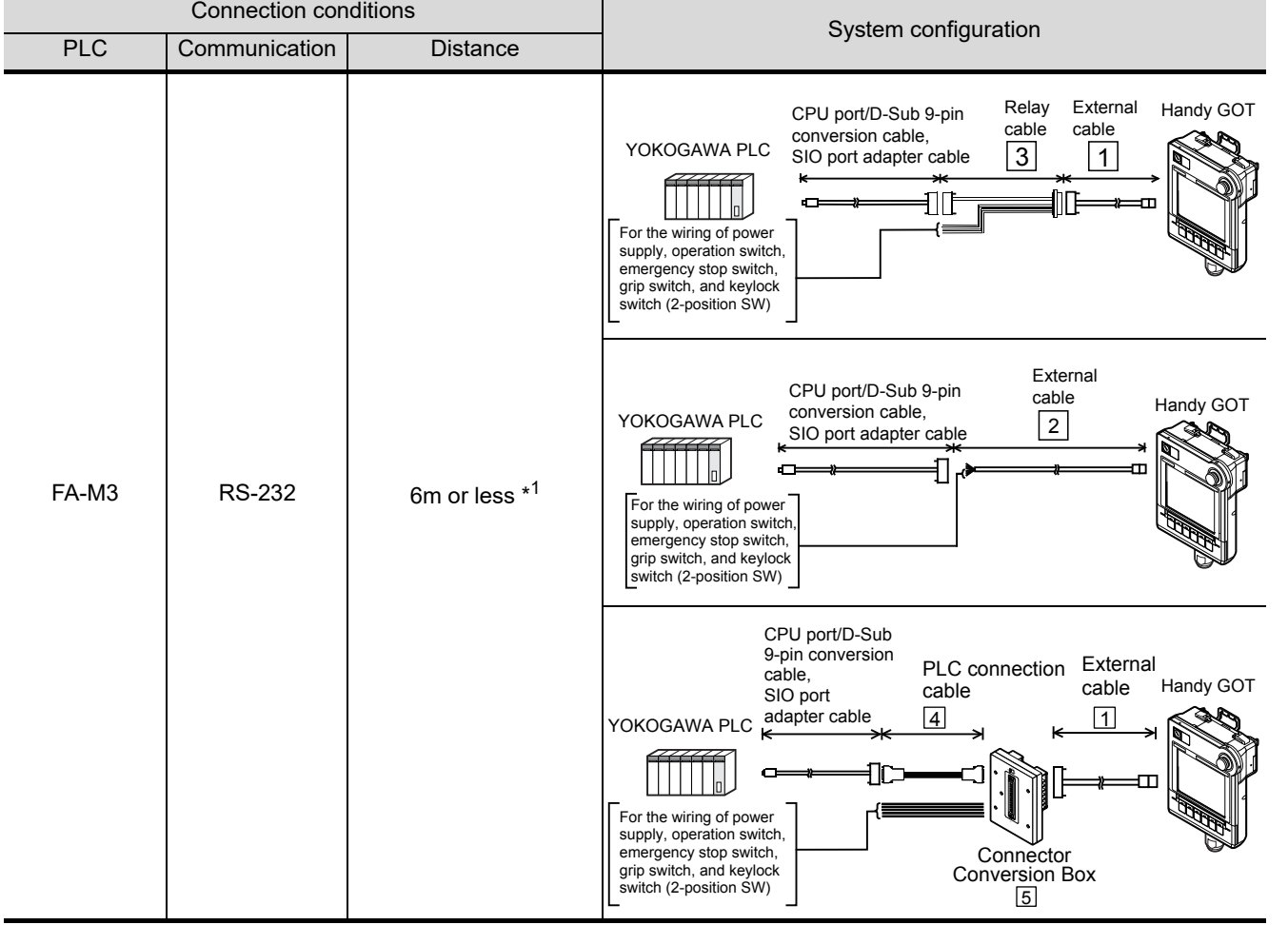

**28**

CONNECTION TO<br>TOSHIBA MACHINE<br>PLC

**29**

CONNECTION TO<br>JTEKT PLC

**30**

CONNECTION TO HITACHI IES PLC

**31**

CONNECTION TO HITACHI PLC

**32**

CONNECTION TO FUJI PLC

**33**

CONNECTION TO<br>PANASONIC INDUSTRIAL<br>DEVICES SUNX PLC

**34**

CONNECTION TO YASKAWA PLC

**35**

**CONNECTION TO YOKOGAWA PLC**

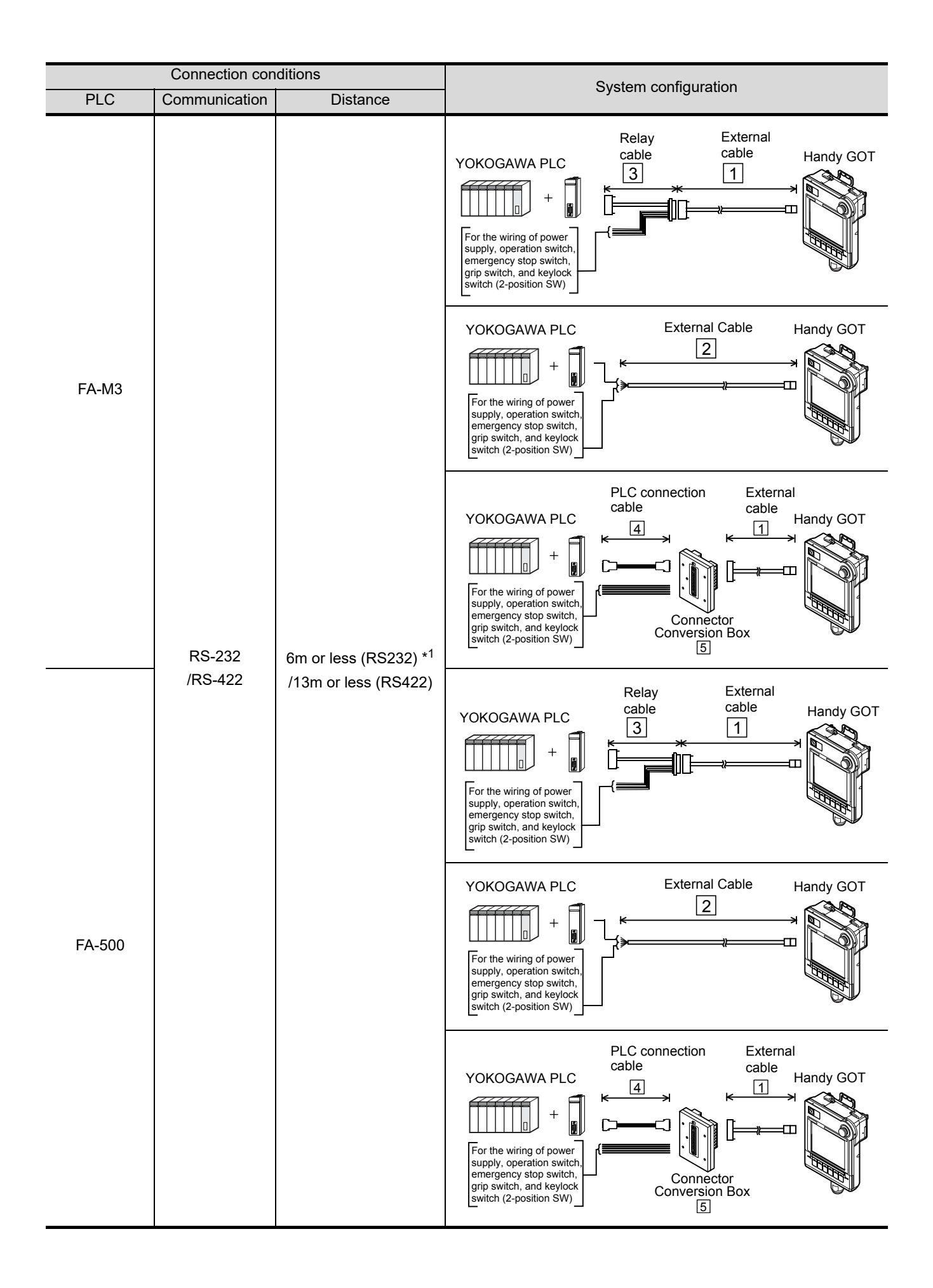

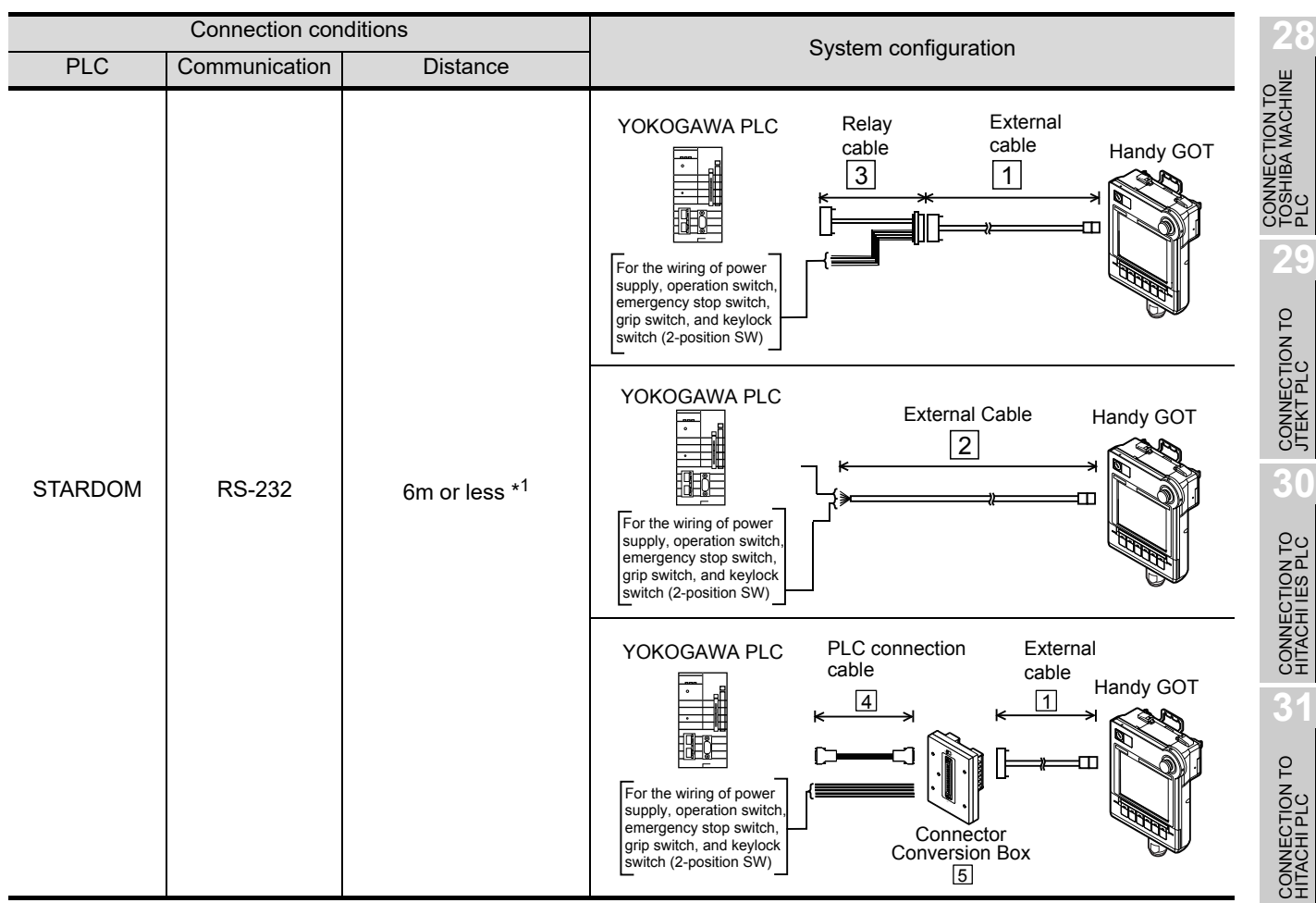

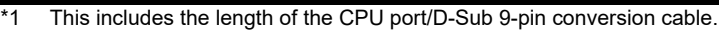

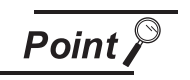

#### FA-M3

(1) Precautions when using a conversion cable When connecting the following PLC CPUs with a programming tool interface connector to a GOT, use the compatible conversion cable as detailed below.

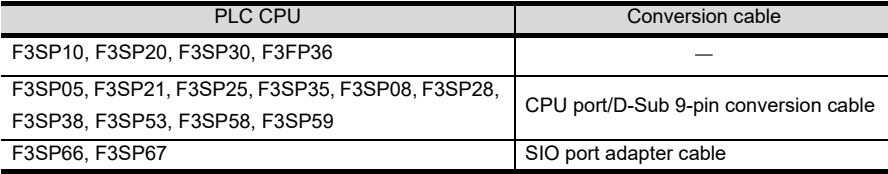

(2) Precautions when using a PC link module Since the F3SP10 is not compatible with the PC link module (F3LC11-2N), RS-422 connection is not available.

#### <span id="page-688-0"></span>35.1.2 System equipment

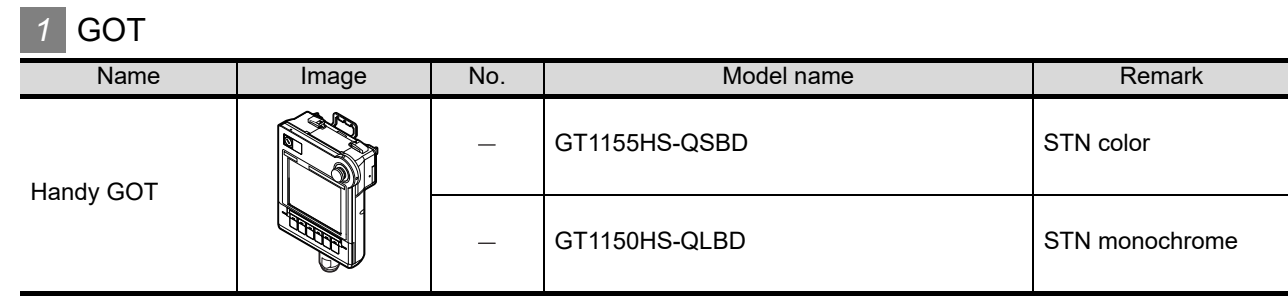

**32**

CONNECTION TO FUJI PLC

**33**

CONNECTION TO<br>PANASONIC INDUSTRI<br>DEVICES SUNX PL

**34**

CONNECTION TO YASKAWA PLC

**35**

**CONNECTION TO YOKOGAWA PLC**

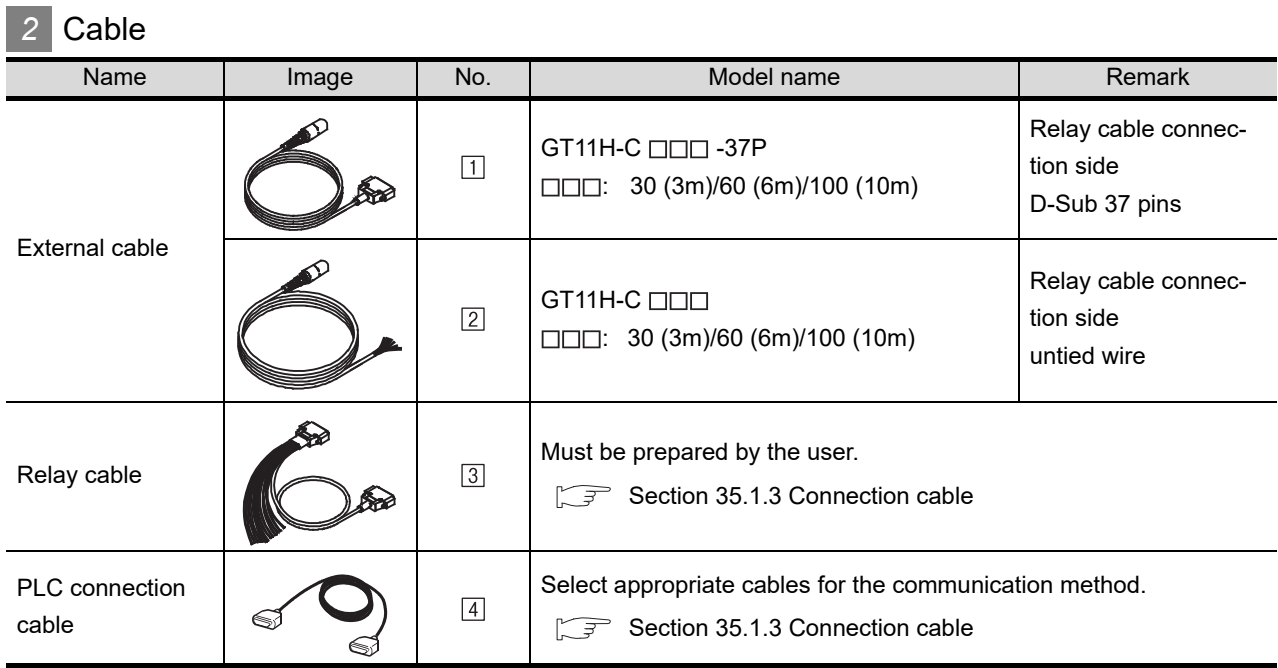

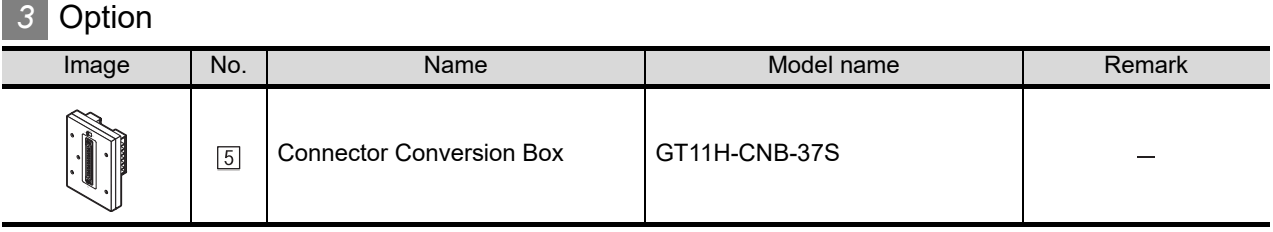

### *4* Connection type and required communication unit

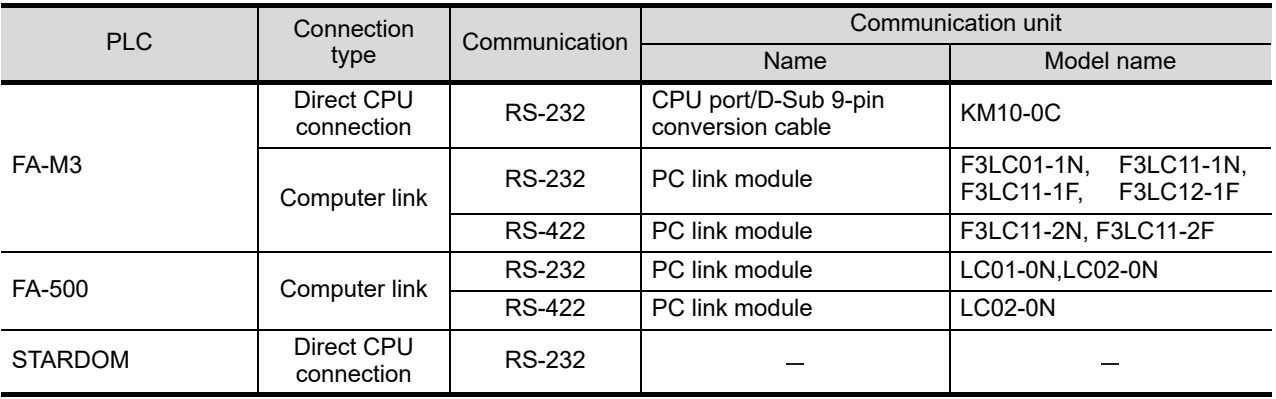

#### *5* Number of connectable GOTs and PLCs

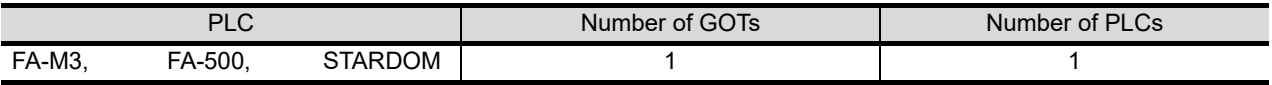

#### <span id="page-690-0"></span>35.1.3 Connection cable

PLC connection cable model names and schematics, relay cable schematics, and the connection diagrams of the GT11H-C $\square \square \square$  and its connection target device are shown below.

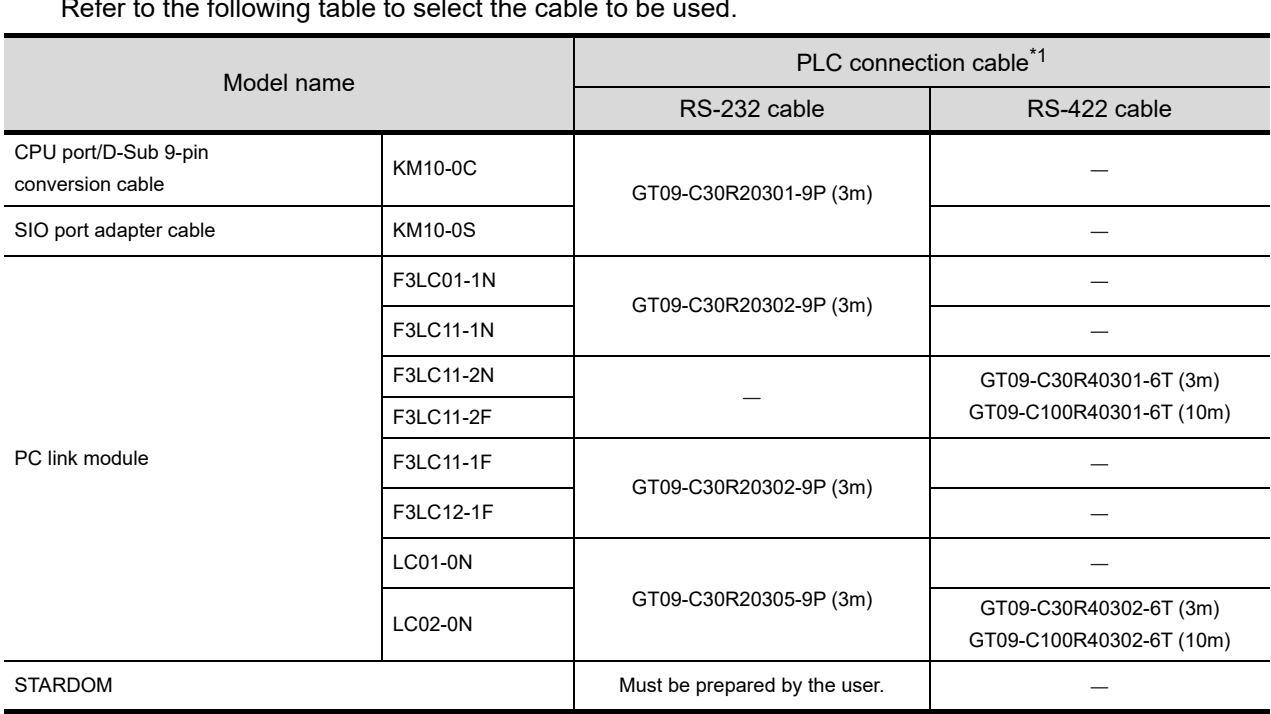

*1* PLC connection cable

Refer to the following table to select the cable to be used.

\*1 The PLC connection cable can be prepared by the user. ( $\sqrt{r}$  this section  $\sqrt{2}$ )

#### *2* Connection cable classification

Refer to the following table to select the cable No. to be used. Refer to the connection diagram of the cable No. to be used.

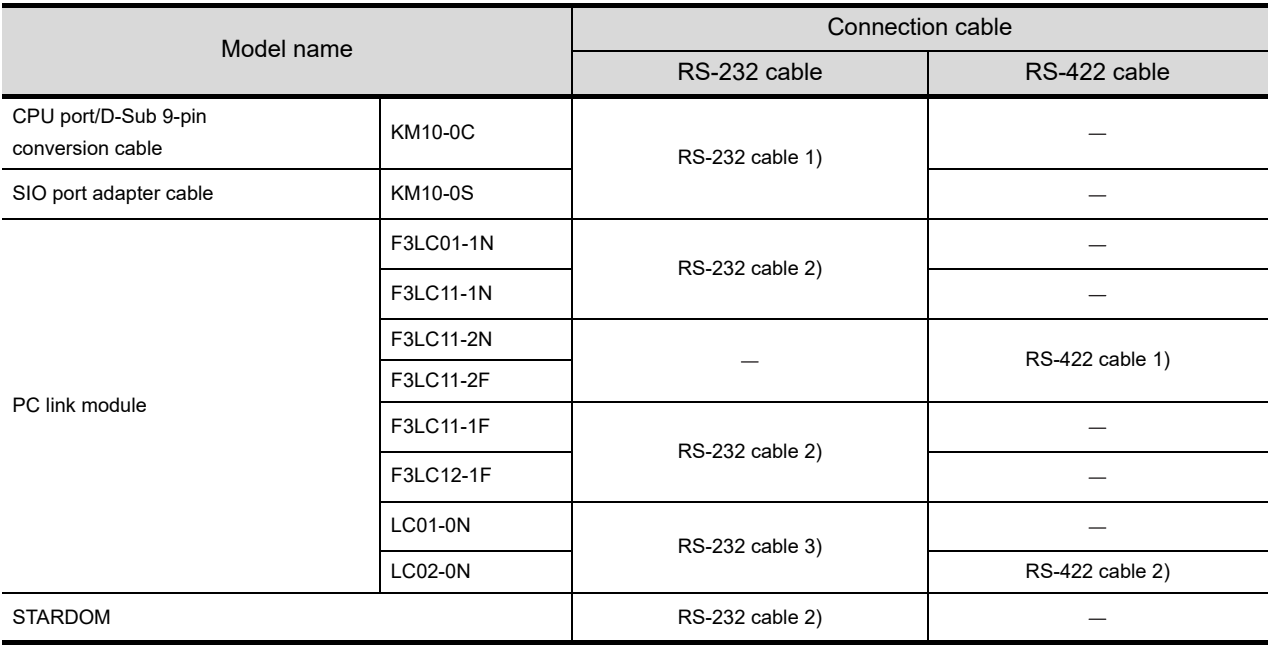

**35**

**CONNECTION TO YOKOGAWA PLC**

**28**

CONNECTION TO<br>TOSHIBA MACHINE<br>PLC

#### *3* Connection diagram of RS-232 cable

The following provides the connection diagram of RS-232 cable connecting the Handy GOT to the PLC. For details on the pin layout of the external cable and the external cable color of untied side, refer to the following.

#### [Chapter 20 COMMUNICATION CABLE](#page-400-0)

#### **(1) RS-232 cable 1)**

| Signal<br>name | GOT side (External cable)  |                                       | Connector Conversion<br>Box GT11H-CNB-37S |                  | YOKOGAWA product side |             |
|----------------|----------------------------|---------------------------------------|-------------------------------------------|------------------|-----------------------|-------------|
|                | GT11H-COOO-<br>37P Pin No. | GT11H-COOO<br>Wire color (color type) | RS232 connector<br>Pin No.                | Cable connection | Pin No.               | Signal name |
| FG<br>(Shield) |                            | Shield                                |                                           |                  |                       |             |
| SD(TXD)        | 2                          | W/R(A)                                | 3                                         |                  | $\overline{2}$        | <b>RD</b>   |
| ER(DTR)        | 3                          | W/BK(A)                               | $\overline{4}$                            |                  | 3                     | SD          |
| RD(RXD)        | 4                          | GY/R(A)                               | $\overline{2}$                            |                  |                       |             |
| DR(DSR)        | 5                          | GY/BK (A)                             | 6                                         |                  | 5                     | SG          |
| RS(RTS)        | 6                          | O/R(A)                                | 7                                         |                  | <b>SHIELD</b>         |             |
| CS(CTS)        | 7                          | O/BK(A)                               | 8                                         |                  |                       |             |
|                | 8                          | Y/R(A)                                |                                           |                  |                       |             |
|                | 9                          | Y/BK(A)                               |                                           |                  |                       |             |
| SG             | 10                         | PK/R(A)                               | 5                                         |                  |                       |             |

[Chapter 21 HANDLING OF POWER WIRING AND SWITCH](#page-409-0) Refer to the following for the wiring of the power, operation switch, grip switch, emergency stop switch and keylock switch (2-position SW).

#### **(2) RS-232 cable 2)**

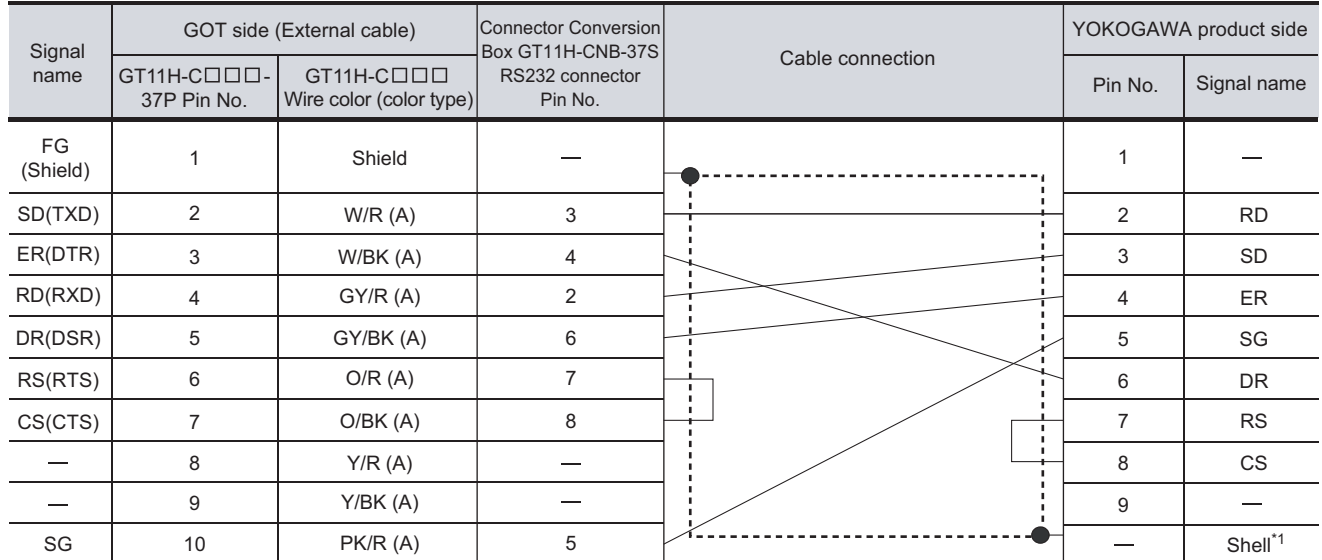

[Chapter 21 HANDLING OF POWER WIRING AND SWITCH](#page-409-0) Refer to the following for the wiring of the power, operation switch, grip switch, emergency stop switch and keylock switch (2-position SW).

\*1 Connect the shield to the chassis of the connectors on YOKOGAWA product side.

#### **(3) RS-232 cable 3)**

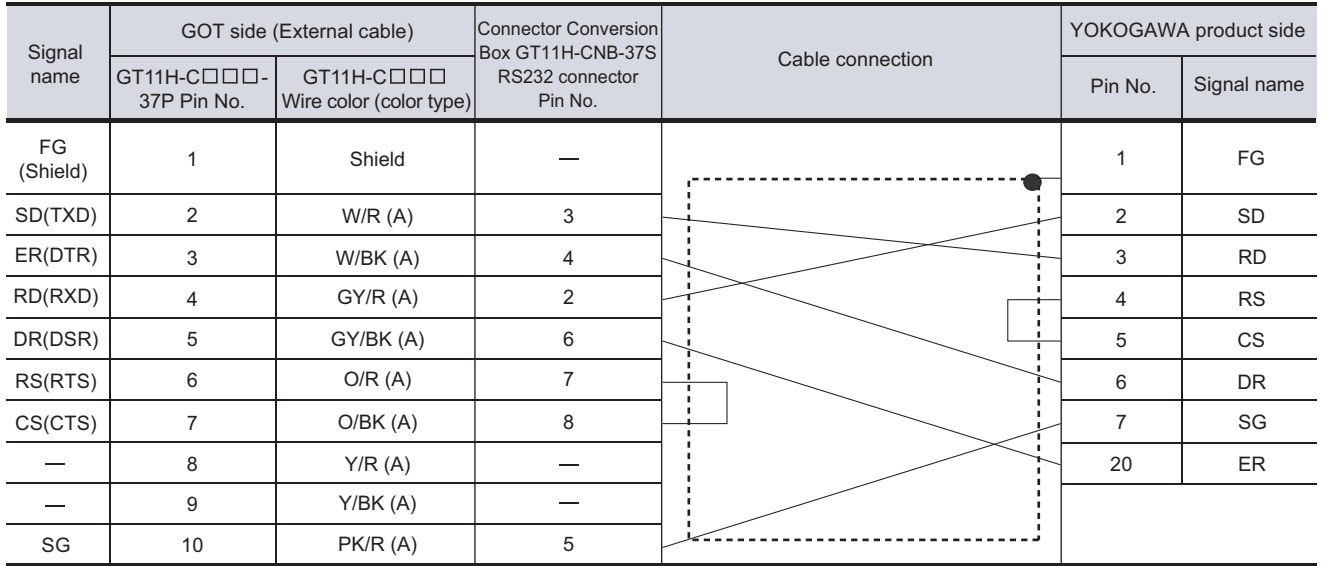

[Chapter 21 HANDLING OF POWER WIRING AND SWITCH](#page-409-0) Refer to the following for the wiring of the power, operation switch, grip switch, emergency stop switch and keylock switch (2-position SW).

#### *4* Connection diagram of RS-422 cable

The following provides the connection diagram of RS-422 cable connecting the GOT to the PLC. For details on the pin layout of the external cable and the external cable color of untied side, refer to the following.

[Chapter 20 COMMUNICATION CABLE](#page-400-0)

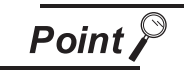

Difference in polarity between GOT and YOKOGAWA products.

The polarity of poles A and B in signal names is reversed between GOT and YOKOGAWA products.

Prepare a cable according to the following connection diagrams.

#### **(1) RS-422 cable 1)**

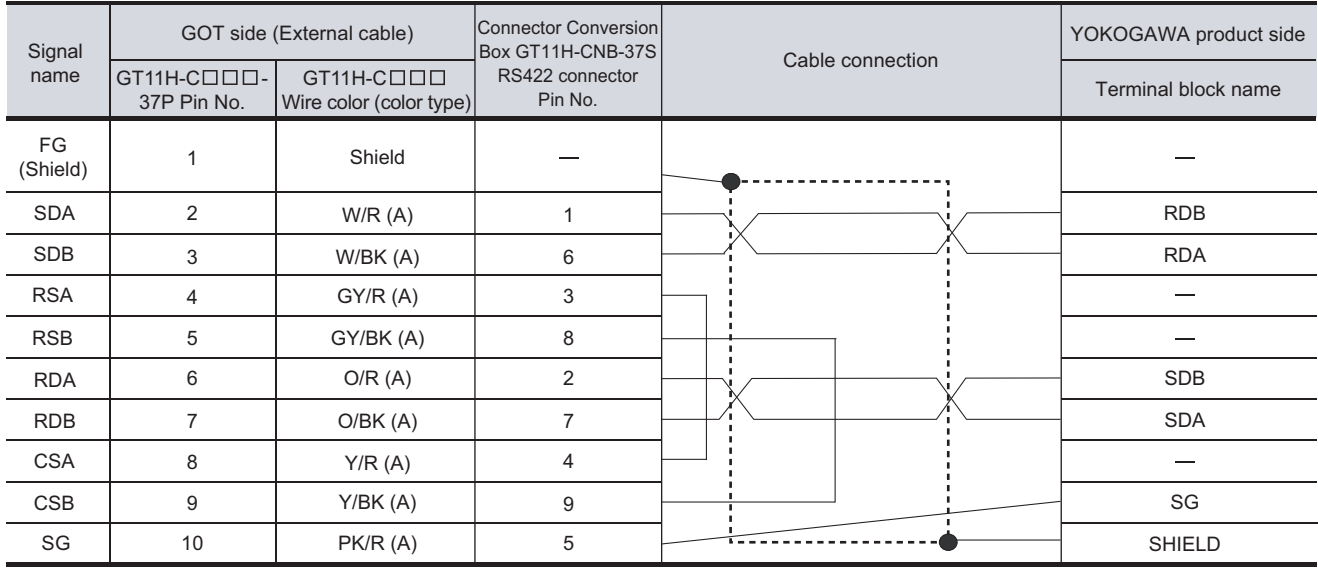

[Chapter 21 HANDLING OF POWER WIRING AND SWITCH](#page-409-0) Refer to the following for the wiring of the power, operation switch, grip switch, emergency stop switch and keylock switch (2-position SW). **28**

CONNECTION TO<br>TOSHIBA MACHINE<br>PLC

**29**

CONNECTION TO<br>JTEKT PLC

**30**

CONNECTION TO HITACHI IES PLC

**31**

CONNECTION TO HITACHI PLC

**32**

CONNECTION TO FUJI PLC

**33**

CONECTION<br>CONFICIO

**34**

CONNECTION TO YASKAWA PLC

**35**

**CONNECTION TO YOKOGAWA PLC**

#### **(2) RS-422 cable 2)**

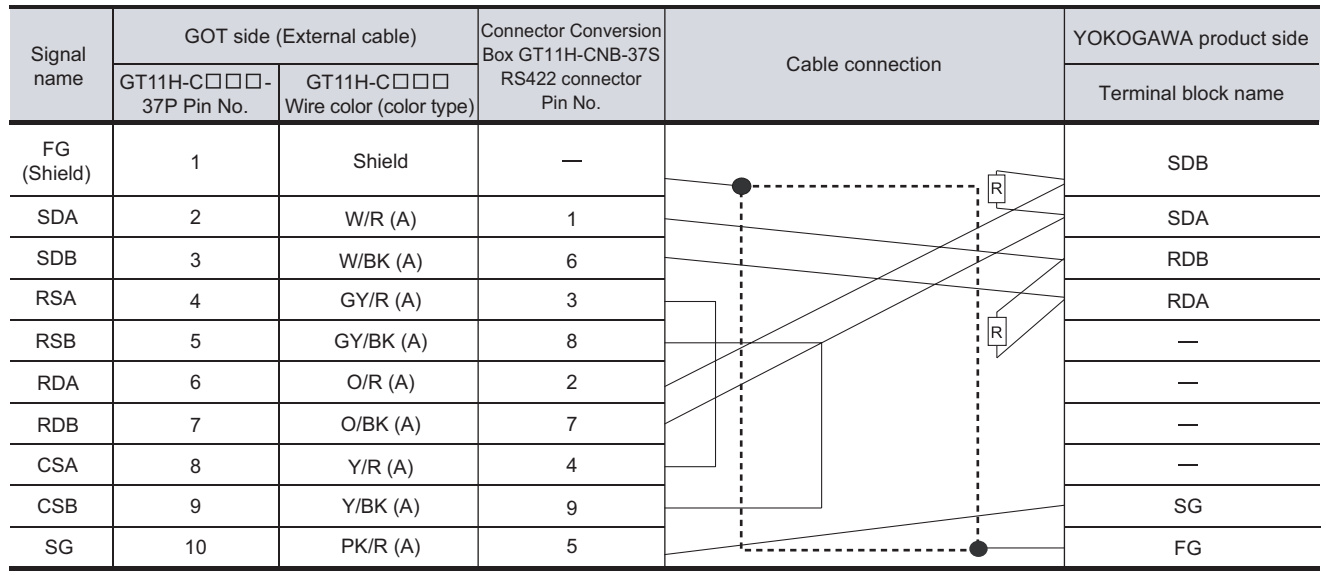

[Chapter 21 HANDLING OF POWER WIRING AND SWITCH](#page-409-0) Refer to the following for the wiring of the power, operation switch, grip switch, emergency stop switch and keylock switch (2-position SW).

#### 35.1.4 Precautions when preparing a cable

#### *1* Cable length

- **•** The length of cables RS-232 2) and 3) must be 6m or less.
- **•** The length of the cable RS-232 1) must not exceed 6m including the CPU port/D-Sub 9-pin conversion cable length.
- **•** The length of the RS-422 cable must be 13m or less.

**Manuals for YOKOGAWA PLCs** 

#### *2* Connecting the terminating resistor

When connecting a PLC link module to a GOT, a terminating resistor must be set to the PC link module. No terminating resistor needs to be connected on the GOT side as one is already built into the GOT. The following describes how to connect it on the PC link module.

**(1) F3LC11-2N**

Set the terminator switch (TERMINATOR) on the front panel of F3LC11-2N to the "4-WIRE" side to enable the terminator.

**(2) LC02-0N**

Connect the terminating resistor provided with the LC02-0N across SDA and SDB, and across RDA and RDB on the terminal block.

Point,

YOKOGAWA PLC

For details of YOKOGAWA PLCs, refer to the following manuals. **Manuals for YOKOGAWA PLCs** 

*1* Connecting CPU port/D-Sub 9-pin conversion cable or SIO port adapter cable

#### **(1) Setting of PLC CPU**

Make the PLC CPU setting, displaying [Configuration]  $\rightarrow$  [Communication setting] with the program development tool or the ladder-programming tool.

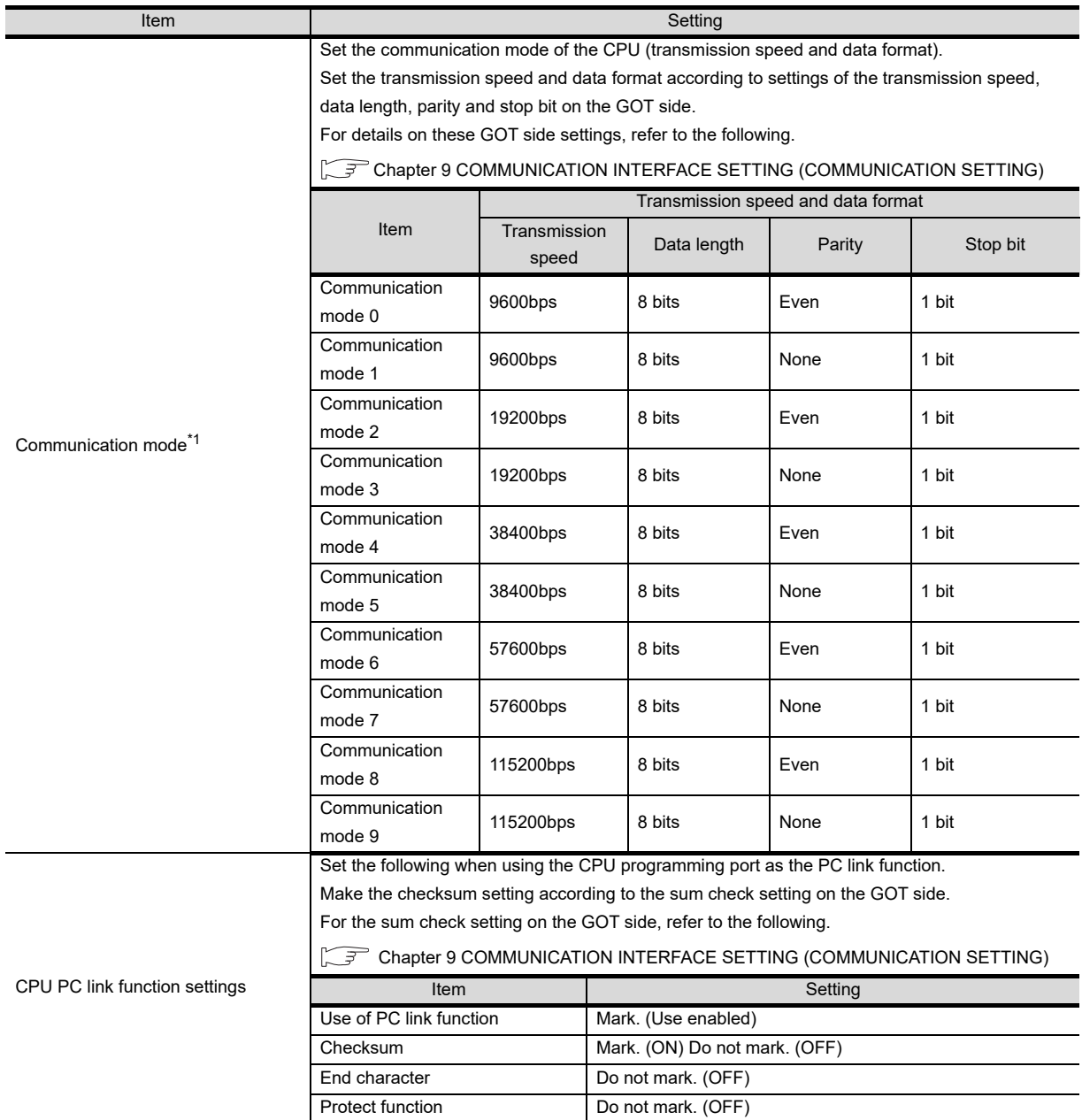

\*1 The communication mode that can be selected differs according to the CPU.

**28**

CONNECTION TO<br>TOSHIBA MACHINE<br>PLC

**29**

CONNECTION TO<br>JTEKT PLC

**30**

CONNECTION TO HITACHI IES PLC

**31**

CONNECTION TO HITACHI PLC

**32**

CONNECTION TO FUJI PLC

**33**

CONNECTION TO<br>PANASONIC INDUSTRIAL<br>DEVICES SUNX PLC

**34**

CONNECTION TO YASKAWA PLC

**35**

**CONNECTION TO YOKOGAWA PLC**

#### *2* Connecting PC link module (F3LC01-1N, F3LC11-1N, F3LC11-2N, F3LC11-2F)

**(1) Switch setting on the PC link module** Set the switches accordingly.

$$
\overline{\mathsf{Point} \, \mathcal{E}}
$$

#### Switch setting

Set the switches before mounting the PC link module to the base unit.

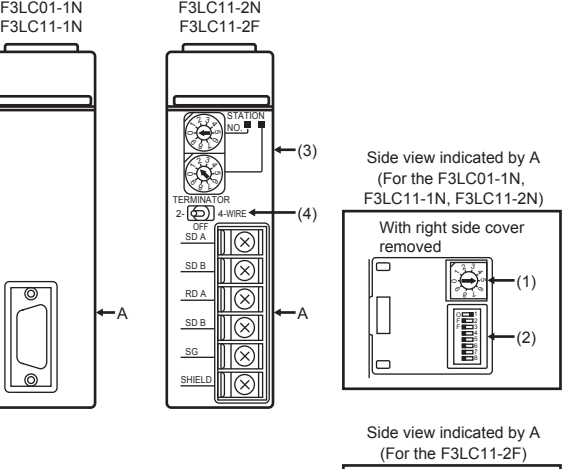

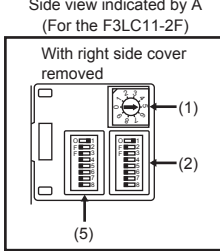

#### **(2) Transmission speed switch**

Set the same transmission speed as that of the GOT side.

For the transmission speed setting on the GOT side, refer to the following.

CHAPTER 9 COMMUNICATION INTERFACE SETTING (COMMUNICATION SETTING)

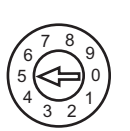

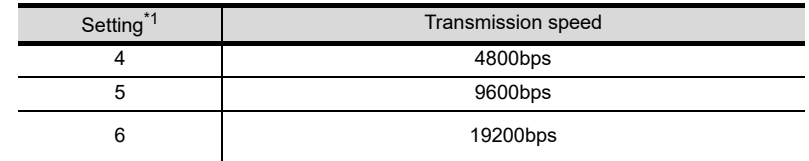

\*1 Only transmission speeds available on the GOT side are shown.

#### **(3) Data format setting switch**

Set the data length, parity, stop bit and checksum consistent with the corresponding settings on the GOT side.

For the settings on the GOT side, refer to the following.

CF [Chapter 9 COMMUNICATION INTERFACE SETTING \(COMMUNICATION SETTING\)](#page-103-0)

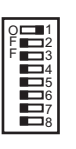

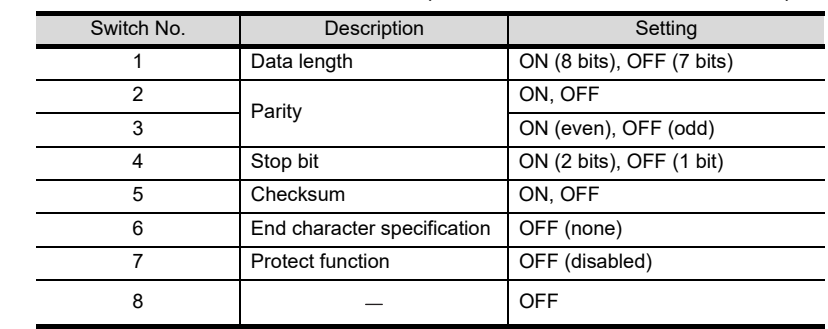

#### **(4) Station No. switch (F3LC11-2N only)**

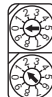

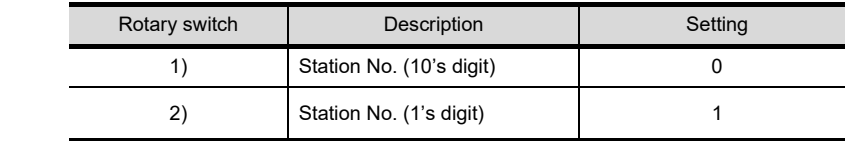

#### **(5) Terminator switch (F3LC11-2N only)**

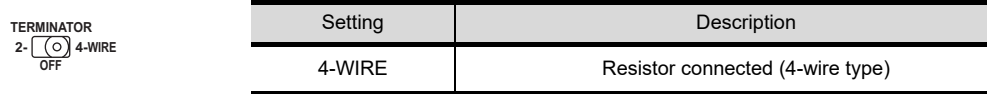

**(6) SW3 switch (F3LC11-2F only)**

Unused switch.Turn off all the unused switches.

#### *3* Connecting PC link module (F3LC11-1F, F3LC12-1F)

### **(1) Switch setting on the PC link module**

Set the switches accordingly.

Point,

#### Switch setting

Set the switches before mounting the PC link module to the base unit.

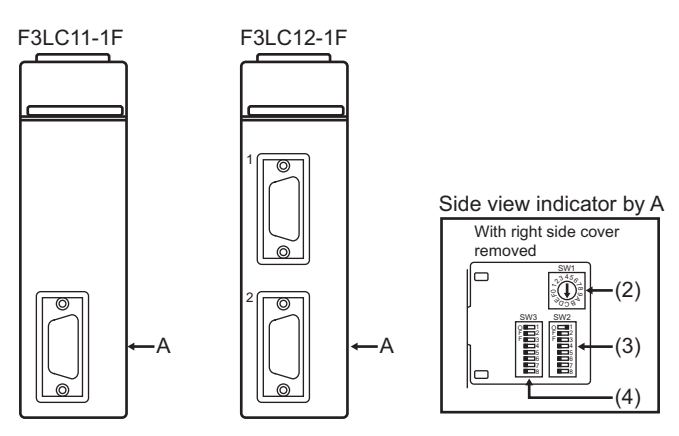

#### **(2) Transmission speed switch (SW1)**

Set the same transmission speed setting as that of the GOT side. For the transmission speed setting on the GOT side, refer to the following.

[Chapter 9 COMMUNICATION INTERFACE SETTING \(COMMUNICATION SETTING\)](#page-103-0)

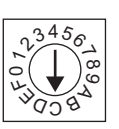

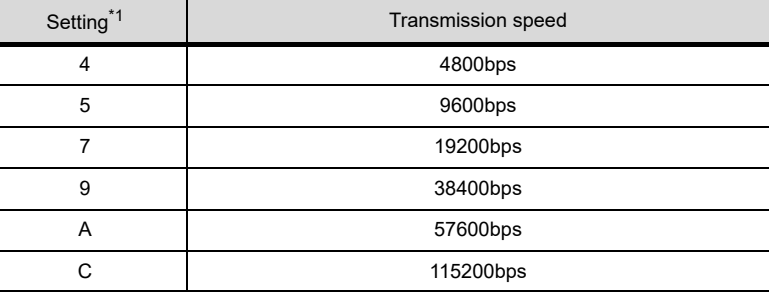

\*1 Only transmission speeds available on the GOT side are shown.

**28**

CONNECTION TO<br>TOSHIBA MACHINE<br>PLC

**29**

CONNECTION TO JTEKT PLC

**30**

CONNECTION TO HITACHI IES PLC

**31**

CONNECTION TO HITACHI PLC

#### **(3) Data format switch (SW2)**

Set the character length, parity, stop bit and checksum consistent with the corresponding setting on the GOT side.

For the settings on the GOT side, refer to the following.

CF [Chapter 9 COMMUNICATION INTERFACE SETTING \(COMMUNICATION SETTING\)](#page-103-0)

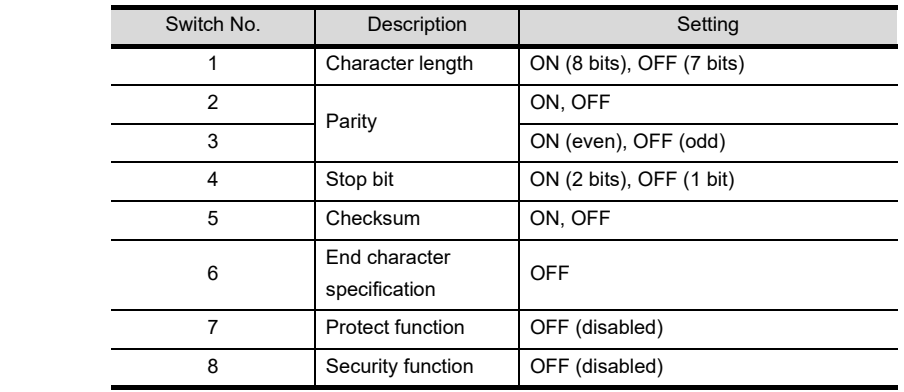

#### **(4) Module function switch (SW3)**

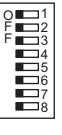

O F F

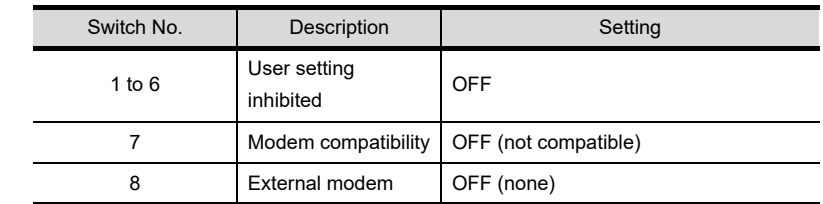

*4* Connecting PC link module (LC01-0N, LC02-0N)

**(1) Switch setting on the PC link module** Set the switches accordingly.

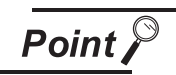

#### Switch setting

Set the switches before mounting the PC link module to the base unit.

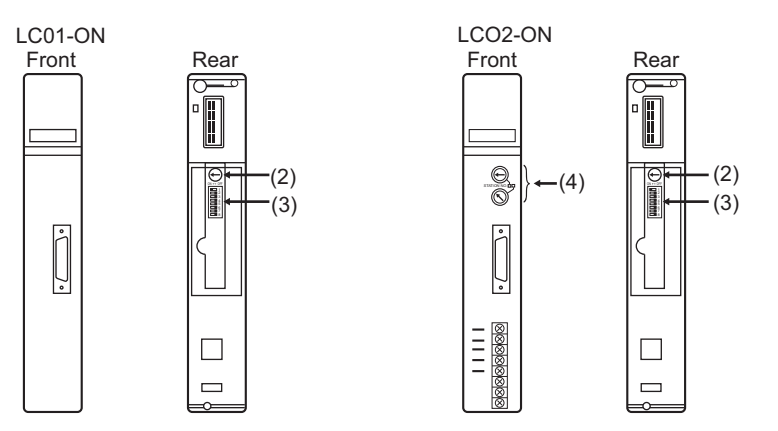

#### **(2) Transmission speed switch**

4 5 6

Set the same transmission speed as that of the GOT side. For the transmission speed setting n the GOT side, refer to the following.

#### [Chapter 9 COMMUNICATION INTERFACE SETTING \(COMMUNICATION SETTING\)](#page-103-0)

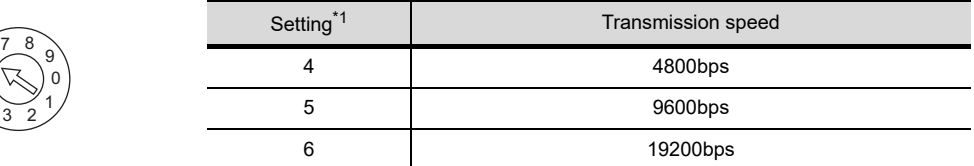

\*1 Only transmission speeds available on the GOT side are shown.

#### **(3) Data format switch**

Set the data length, parity, stop bit and checksum consistent with the corresponding settings on the GOT side.

For the settings on the GOT side, refer to the following.

[Chapter 9 COMMUNICATION INTERFACE SETTING \(COMMUNICATION SETTING\)](#page-103-0)

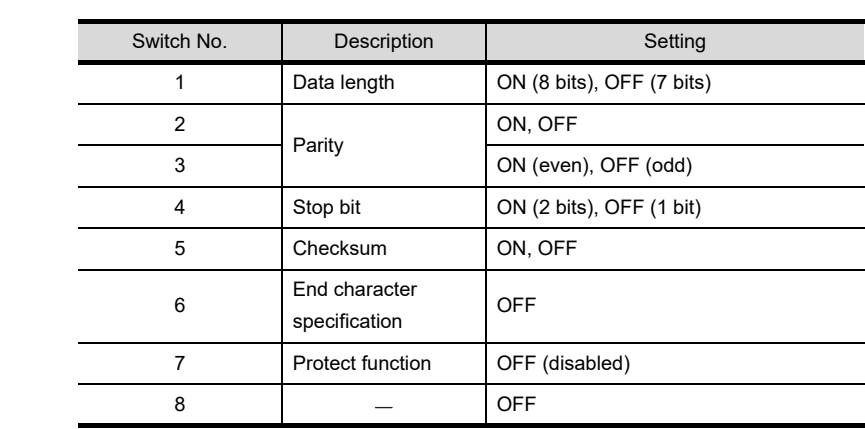

#### **(4) Station No. Switch (LC02-0N only)**

 $ON \leftrightarrow$  OFF

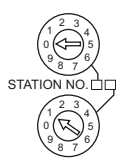

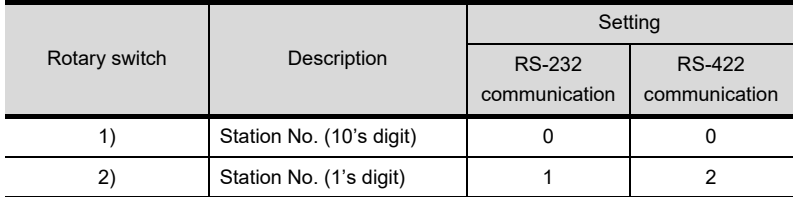

**PLC** 

**28**

CONNECTION TO<br>TOSHIBA MACHINE<br>PLC

**29**

CONNECTION TO<br>JTEKT PLC

**30**

CONNECTION TO HITACHI IES PLC

**31**

CONNECTION TO<br>HITACHI PLC

**32**

CONNECTION TO FUJI PLC

**33**

CO<br>CONTECTION

#### *5* Connecting to STARDOM

Make the communication settings as shown below. For details of the communication settings, refer to the following manual.

**Peripheral Software Manual for YOKOGAWA PLC** 

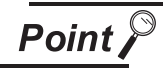

Connection between STARDOM and the PC for communication settings

For the communication settings of STARDOM, STARDOM and the PC for communication settings must be connected to Ethernet using the Resource Configurator (peripheral software).

#### *1* COM port setting

Make the settings on the FCX Maintenance Page for STARDOM.

- (1) Select "Reboot (Maintenance Mode)" on the Reboot screen of the FCX Maintenance Page to set the maintenance mode.
- (2) Set the COM1 port driver to be used. Execute "JEROS Basic Setting File" from the "Edit System Setting File" screen on the FCX Maintenance Page. Confirm that the line of "Com1SioDriver" is as follows. Com1SioDriver =DUONUS\_SIO
- (3) Set the COM1 port to be used. Execute "COM1 Port Setting File" from the "Edit System Setting Files" screen on the FCX Maintenance Page.

Make the settings as follows according to the communication specifications on the setting screen. Leave the settings as default if not listed on the communication setting items.

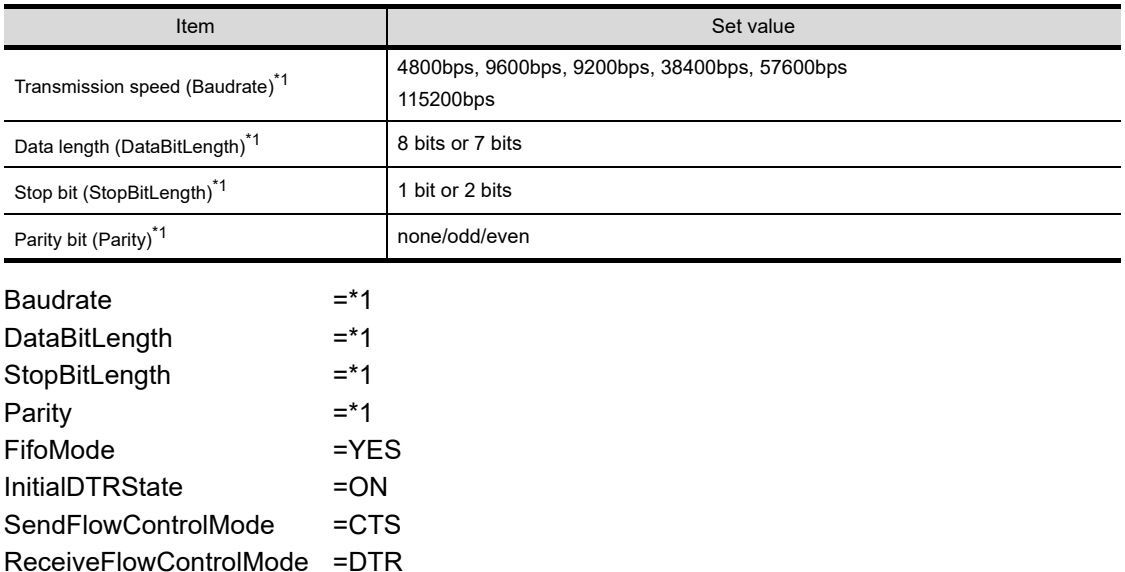

(Communication setting items) ( ) in the table shows the names on the FCX Maintenance Page.

\*1 Adjust the settings with GOT communication settings. ( $\sqrt{r}$  [Chapter 10 DISPLAY AND OPERATION SETTINGS \(GOT SETUP\)\)](#page-118-0)

(4) Select "Reboot (Online Mode)" on the "Reboot" screen of the FCX Maintenance Page to set the online mode.

*2* Defining Logic POU

Define Logic POU using Logic Designer (peripheral software), and download the project to STARDOM. For the detail procedures of communication settings, refer to the following manual.

Peripheral Software Manual for YOKOGAWA PLC

- (1) Start Logic Designer and create a new project using a template. Use "STARDOM Serial Communication" template.
- (2) Insert FA-M3 Emulator Firmware Library to the new project. The library path inserted in the procedures above is as follows. {Install Folder}\LogicDesigner\Mwt\Plc\Fw\_lib\SD\_FCXPLCR\_LIB\SD\_FCXPLCR\_LIB.fwl
- (3) Insert FA-M3 Emulator User Library to the new project. The library path inserted in the procedures above is as follows. {Install Folder}\LogicDesigner\Libraries\SD\_CFAM3R\_PF.mwt
- (4) Copy a sample project POU to the new project. For the following terminals, set as shown below.

REQ terminal : TRUE

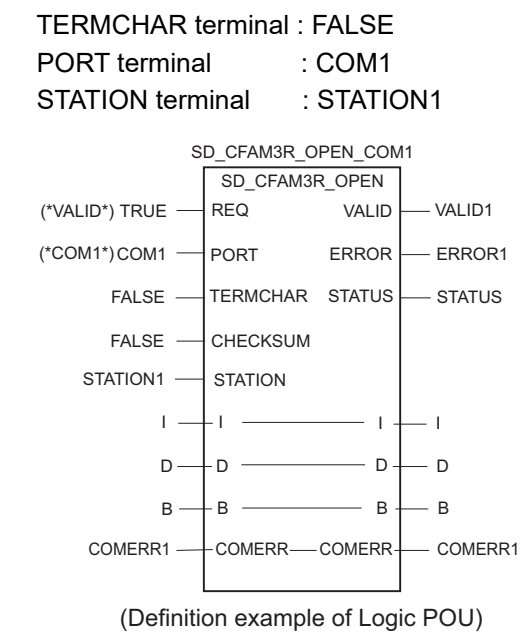

- (5) Defining the instance Instantiate Logic POU. Define an already defined instance to Task0.
- (6) Defining Target Setting Define the IP address or host name of STARDOM for which the communication settings are made.
- (7) Downloading the project When the download is completed, start STARDOM.

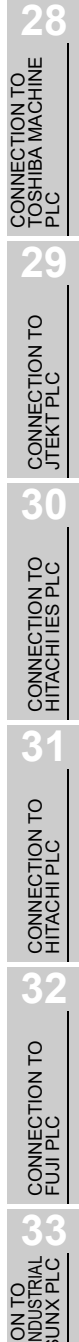

## 35.2 Precautions

#### 35.2.1 Device range

When performing monitoring with the GOT connected to a YOKOGAWA PLC and setting devices for objects, use devices within the device range of the YOKOGAWA PLC.

When a device outside the range is set on an object, an indefinite value is displayed on the object. (No error is displayed in the system alarm.)

For details on the device range of YOKOGAWA PLCs, refer to the following manual:

**Manuals for YOKOGAWA PLCs** 

#### 35.2.2 Connecting to STARDOM

#### *1* Redundant system

When STARDOM is configured with a redundant system, the connection is not supported.

#### *2* System alarm

The PLC error does not appear in the system alarm.

#### *3* GOT clock control

Since the STARDOM does not have a clock function, the settings of [time adjusting] or [time broad cast] by GOT clock control will be disabled.

# 36. CONNECTION TO ALLEN-BRADLEY PLC

## 36.1 System Configuration and System Equipment

#### 36.1.1 System configuration

When connecting the Handy GOT to an Allen-Bradley PLC, a relay cable must be created, or an external cable of which one end is untied (GT11H-C30, GT11H-C60 or GT11H-C100) must be processed by the user. Connect the cable connector for PLC communication in the environmental protection back cover to RS-232 connector.

Refer to the numbers described in System configuration ( $\Box$ ,  $\Box$ ...) according to the numbers later described in "[36.1.2 System equipment"](#page-704-0).

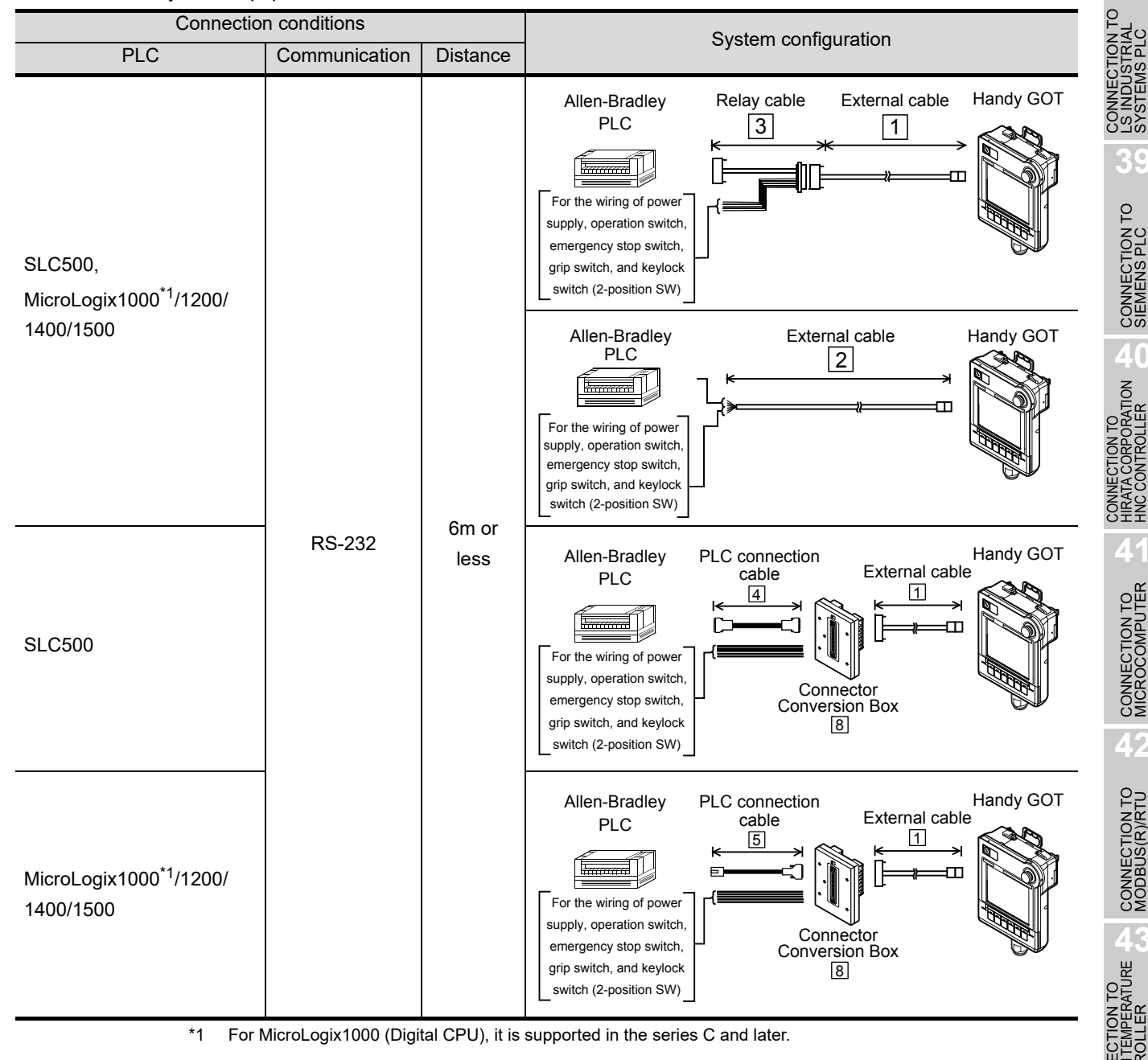

**36**

**37**

CONNECTION TO GE PLC

**38**

**39**

CONNECTION TO<br>SIEMENS PLC

**40**

**41**

CONNECTION TO<br>MICROCOMPUTER

CONNECTION TO<br>MICROCOMPUTER

**42**

CONNECTION TO MODBUS(R)/RTU

**43**

**CON TO ALLEY** 

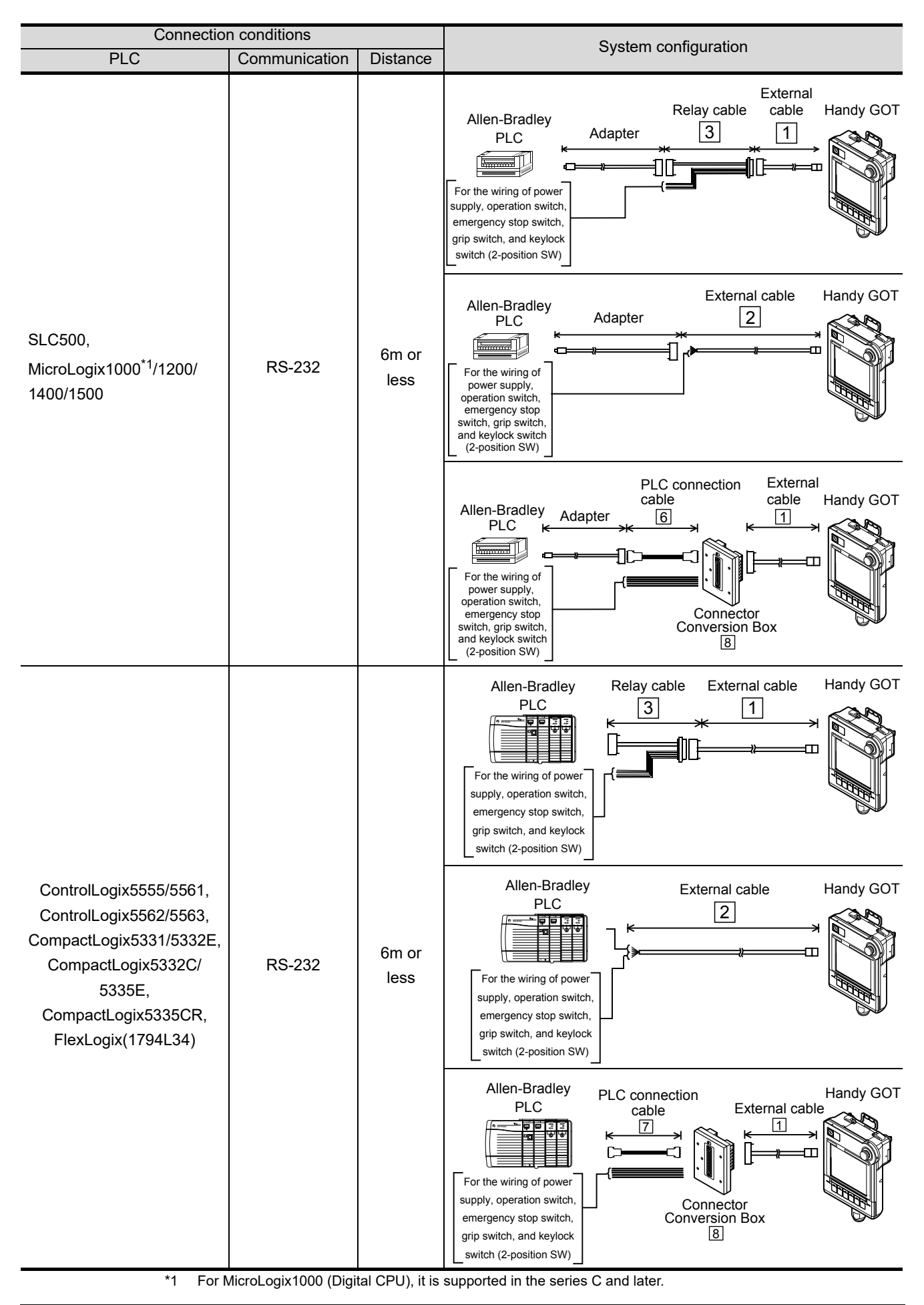

<span id="page-704-0"></span>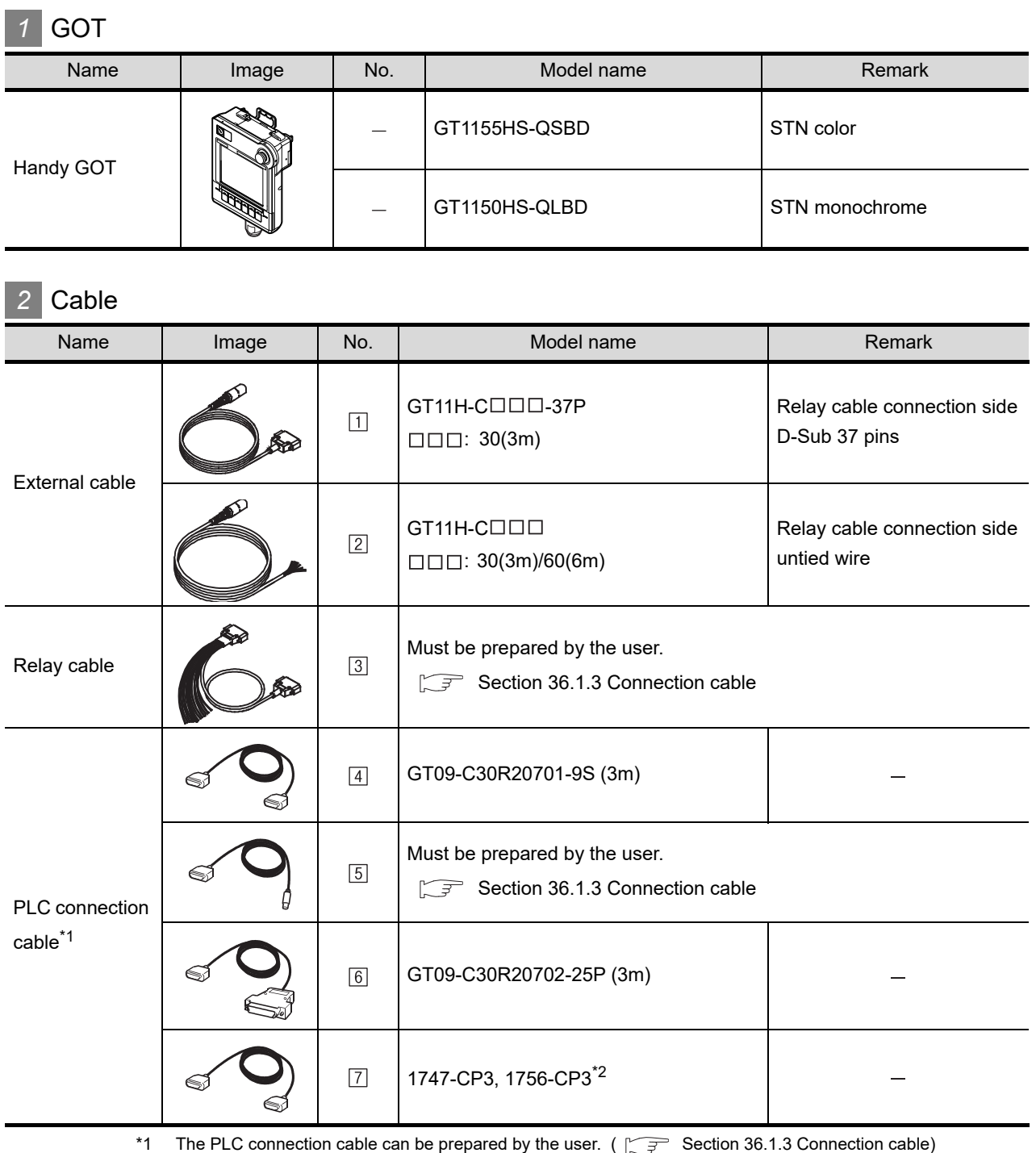

\*2  $\boxed{7}$  is manufactured by Allen-Bradley(Rockwell Automation, inc). For details of the product, contact Allen-Bradley(Rockwell Automation, inc).

#### *3* Option

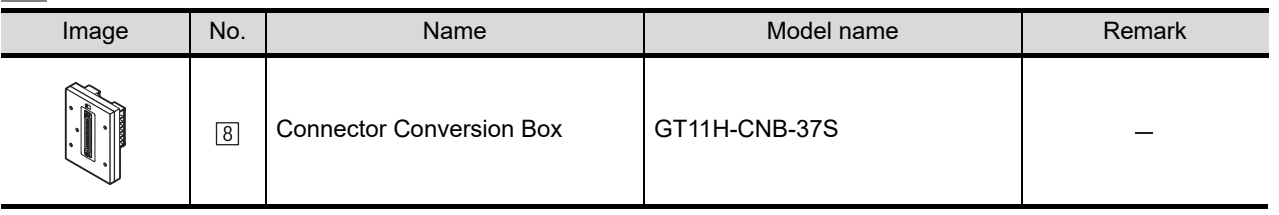

**36**

**40**

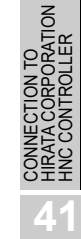

**43**

CONNECTION TO<br>OMRON TEMPERATURE<br>CONTROLLER

### **4** Connection type and required communication unit

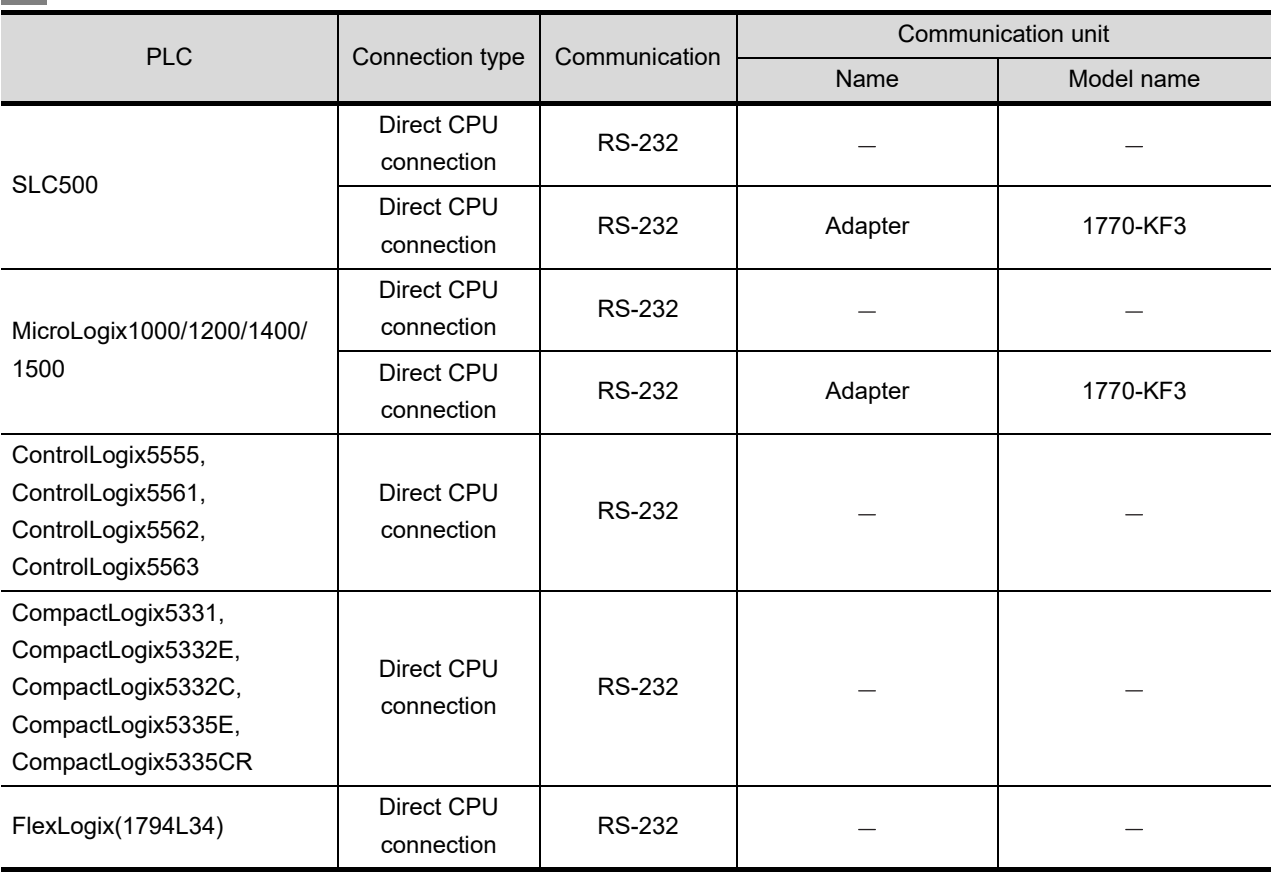

### **5** Number of connectable GOTs and PLCs

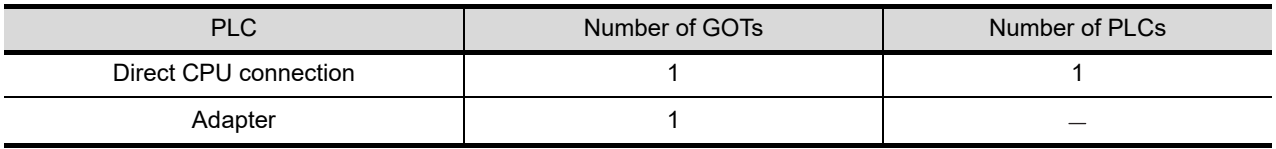

<span id="page-706-0"></span>PLC connection cable schematics, relay cable schematics, and the connection diagrams of the GT11H- $C \square \square \square$  and its connection target device are shown below.

#### *1* Connection cable classification

Refer to the following table to select the cable No. to be used. Refer to the connection diagram of the cable No. to be used.

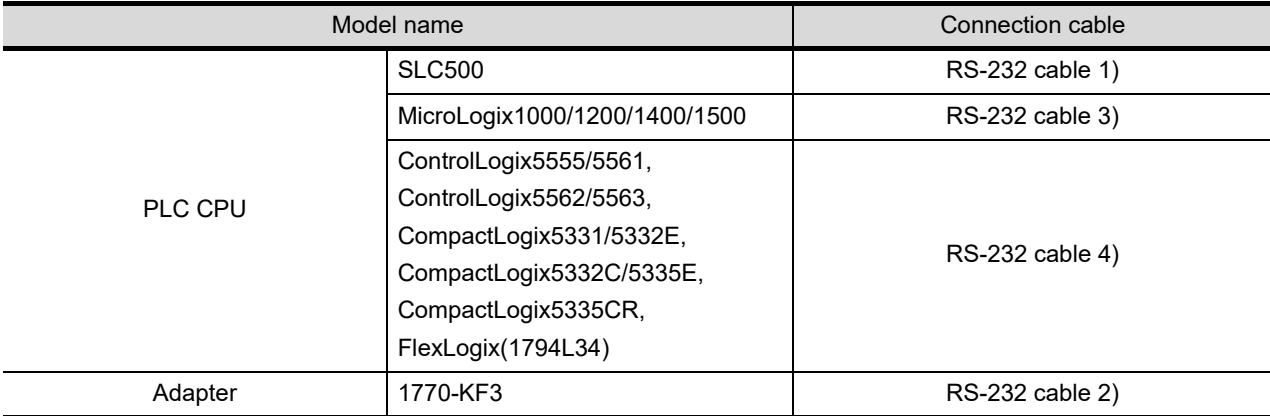

#### *2* Connection diagram of RS-232 cable

The following provides the connection diagram of RS-232 cable connecting the Handy GOT to the PLC. For details on the pin layout of the external cable and the external cable color of untied side, refer to the following.

[Chapter 20 COMMUNICATION CABLE](#page-400-0)

#### **(1) RS-232 cable 1) (Between SLC500 series CPU and GOT)**

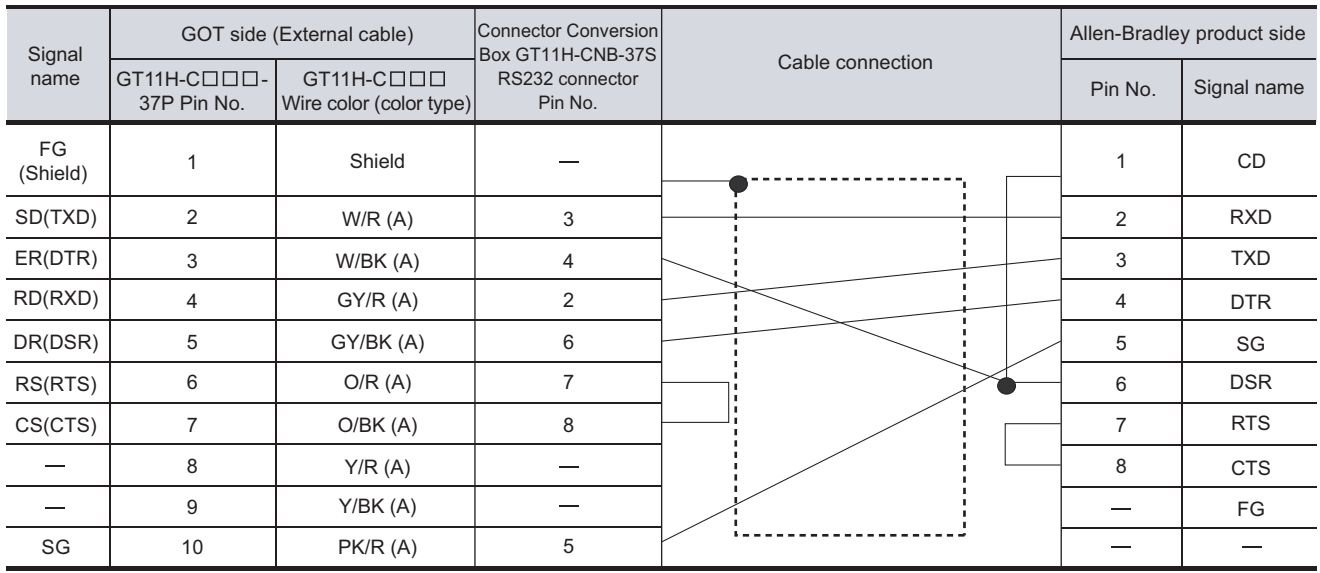

[Chapter 21 HANDLING OF POWER WIRING AND SWITCH](#page-409-0) Refer to the following for the wiring of the power, operation switch, grip switch, emergency stop switch and keylock switch (2-position SW). **36**

**41**

**42**

#### Allen-Bradley product side GOT side (External cable) Connector Conversion Signal Box GT11H-CNB-37S Cable connection  $name$   $GT11H-CDDD$ GT11H-COOO RS232 connector Pin No. Signal name 37P Pin No. Wire color (color type) Pin No. FG Shield FG 1 1  $\overline{\phantom{0}}$ (Shield) SD(TXD) 2 3 2 TXD W/R (A) ER(DTR) 3 W/BK (A) 4 3 RXD RD(RXD) 4 2 GY/R (A) 4 RTS **CTS** DR(DSR) 6 5 5 GY/BK (A) 6 7 RS(RTS)  $O/R(A)$ 6 DSR 7 CS(CTS) 7 O/BK (A) 8 SG 8 8 CD Y/R (A)  $\frac{1}{2}$ 9 Y/BK (A)  $\qquad \qquad$ 20 DTR SG 10 PK/R (A) 5

#### **(2) RS-232 cable 2) (Between 1770-KF3 and GOT)**

[Chapter 21 HANDLING OF POWER WIRING AND SWITCH](#page-409-0) Refer to the following for the wiring of the power, operation switch, grip switch, emergency stop switch and keylock switch (2-position SW).

#### **(3) RS-232 cable 3) (Between MicroLogix1000/1200/1400/1500 series CPU and GOT)**

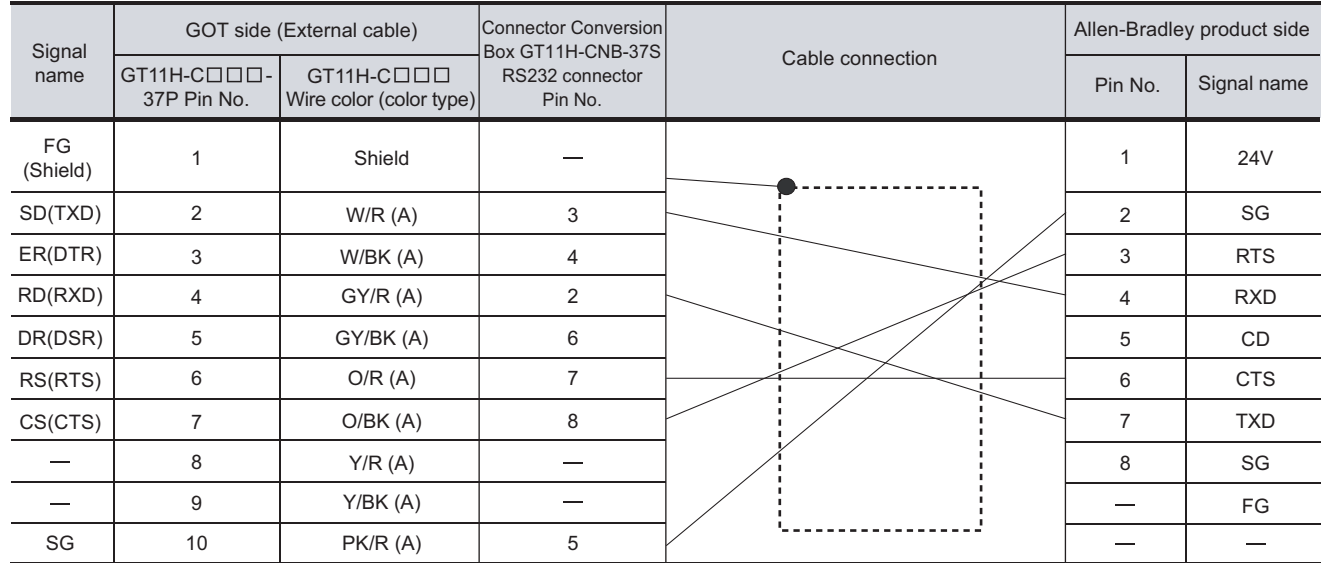

[Chapter 21 HANDLING OF POWER WIRING AND SWITCH](#page-409-0) Refer to the following for the wiring of the power, operation switch, grip switch, emergency stop switch and keylock switch (2-position SW).

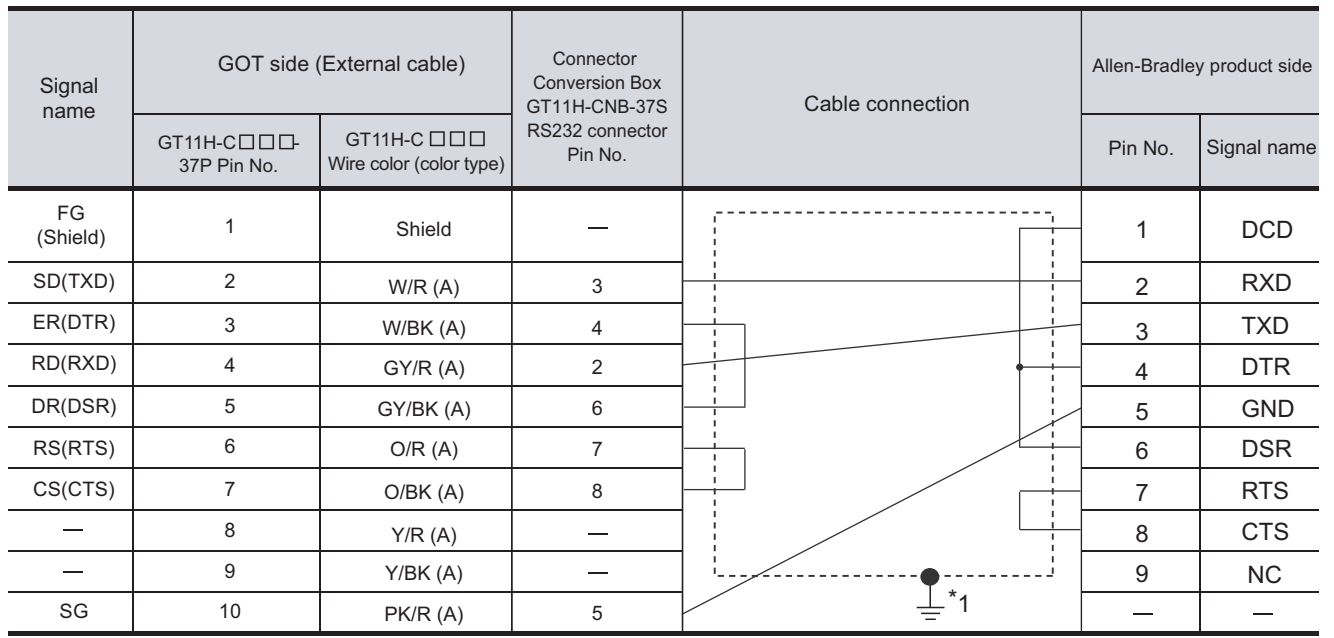

#### **(4) RS-232 cable 4) (Between MicroLogix, CompactLogix, FlexLogix series CPU and GOT)**

Refer to the following for the wiring of the power, operation switch, grip switch, emergency stop switch and keylock switch (2-position SW).

 $\widehat{C}$  [Chapter 21 HANDLING OF POWER WIRING AND SWITCH](#page-409-0)

\*1 Connect FG grounding to the appropriate part of a cable shield line.

#### 36.1.4 Precautions when preparing a cable

#### *1* Cable length

**•** The length of the RS-232 cable must be 6m or less.

**36**

**CONNECTION TO ALLEN-BRADLEY PLC**

**37**

CONNECTION TO<br>GE PLC

**38**

CONNECTION TO<br>LS INDUSTRIAL<br>SYSTEMS PLC

**39**

CONNECTION TO<br>SIEMENS PLC

**40**

CONNECTION TO<br>HIRATA CORPORATION<br>HNC CONTROLLER

**41**

CONNECTION TO<br>MICROCOMPUTER

CONNECTION TO<br>MICROCOMPUTER

**42**

CONNECTION TO MODBUS(R)/RTU

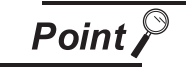

Allen-Bradley PLC

For details of Allen-Bradley PLCs, refer to the following manuals.

**Manuals for Allen-Bradley PLCs** 

#### *1* Direct CPU connection (setting of Allen-Bradley PLC)

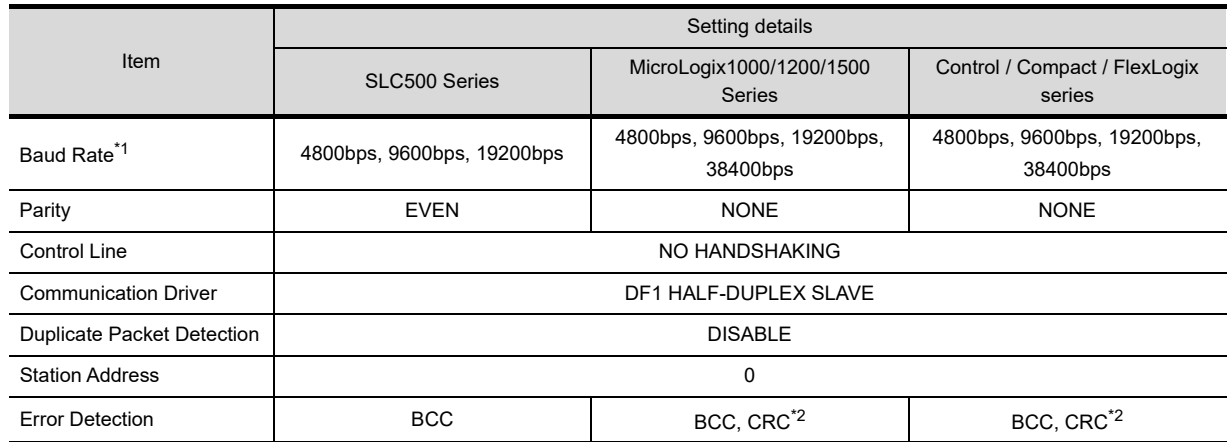

\*1 Set the Baud Rate according to the transmission speed setting on the GOT side. For the transmission speed setting on the GOT side, refer to the following.

[Chapter 9 COMMUNICATION INTERFACE SETTING \(COMMUNICATION SETTING\)](#page-103-0)

\*2 Set the Error Detection according to the sum check format setting on the GOT side.

For the sum check format setting on the GOT side, refer to the following.

[Chapter 9 COMMUNICATION INTERFACE SETTING \(COMMUNICATION SETTING\)](#page-103-0)

#### *2* Connecting to DH485 network via adapter (1770-KF3) (Setting of Adapter)

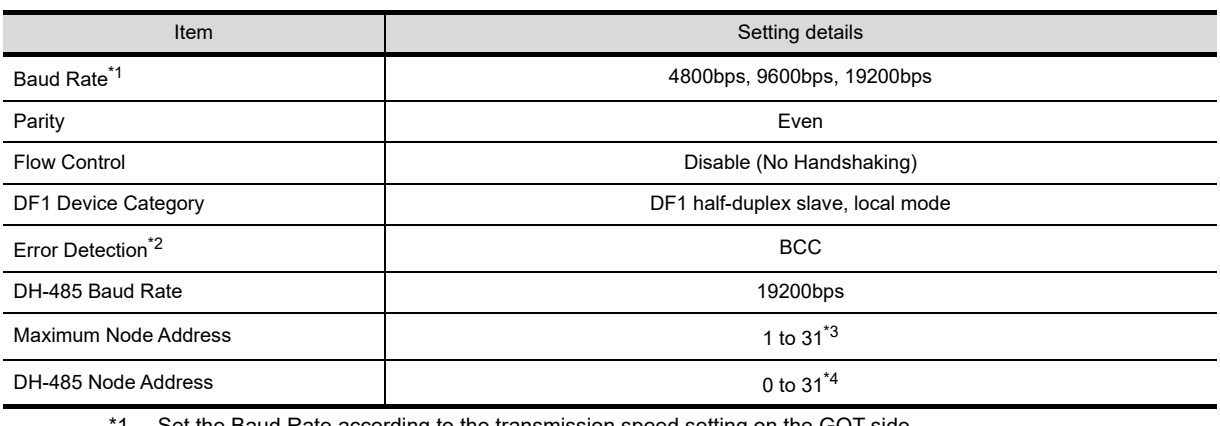

\*1 Set the Baud Rate according to the transmission speed setting on the GOT side. For the transmission speed setting on the GOT side, refer to the following.

[Chapter 9 COMMUNICATION INTERFACE SETTING \(COMMUNICATION SETTING\)](#page-103-0)

\*2 Set the Error Detection according to the sum check format setting on the GOT side. For the sum check format setting on the GOT side, refer to the following. [Chapter 9 COMMUNICATION INTERFACE SETTING \(COMMUNICATION SETTING\)](#page-103-0)

\*3 For the Maximum Node Address, set the same address as the Maximum Node Address on the DH-485 network.

\*4 Set the DH-485 Node Address according to the Host Address on the GOT side.

Set a unique DH-485 Node Address so that it does not conflict with the Node Address of the PLC CPU on the DH-485 network.

For the Host Address setting on the GOT side, refer to the following.

[Chapter 9 COMMUNICATION INTERFACE SETTING \(COMMUNICATION SETTING\)](#page-103-0)

# 37. CONNECTION TO GE PLC

## 37.1 System Configuration and System Equipment

#### 37.1.1 System configuration

When connecting the Handy GOT to a GE PLC, a relay cable must be created, or an external cable of which one end is untied (GT11H-C30, GT11H-C60 or GT11H-C100) must be processed by the user. For the RS-232 connection, connect the cable connector for PLC communication in the environmental

protection back cover to RS-232 connector. For the RS-422 connection, connect the cable connector for PLC communication in the environmental protection back cover to RS-422 connector.

Refer to the number ( $\sqcap$ ,  $\sqcap$ ...) described in System configuration according to the numbers described in ["37.1.2 System equipment](#page-714-0)".

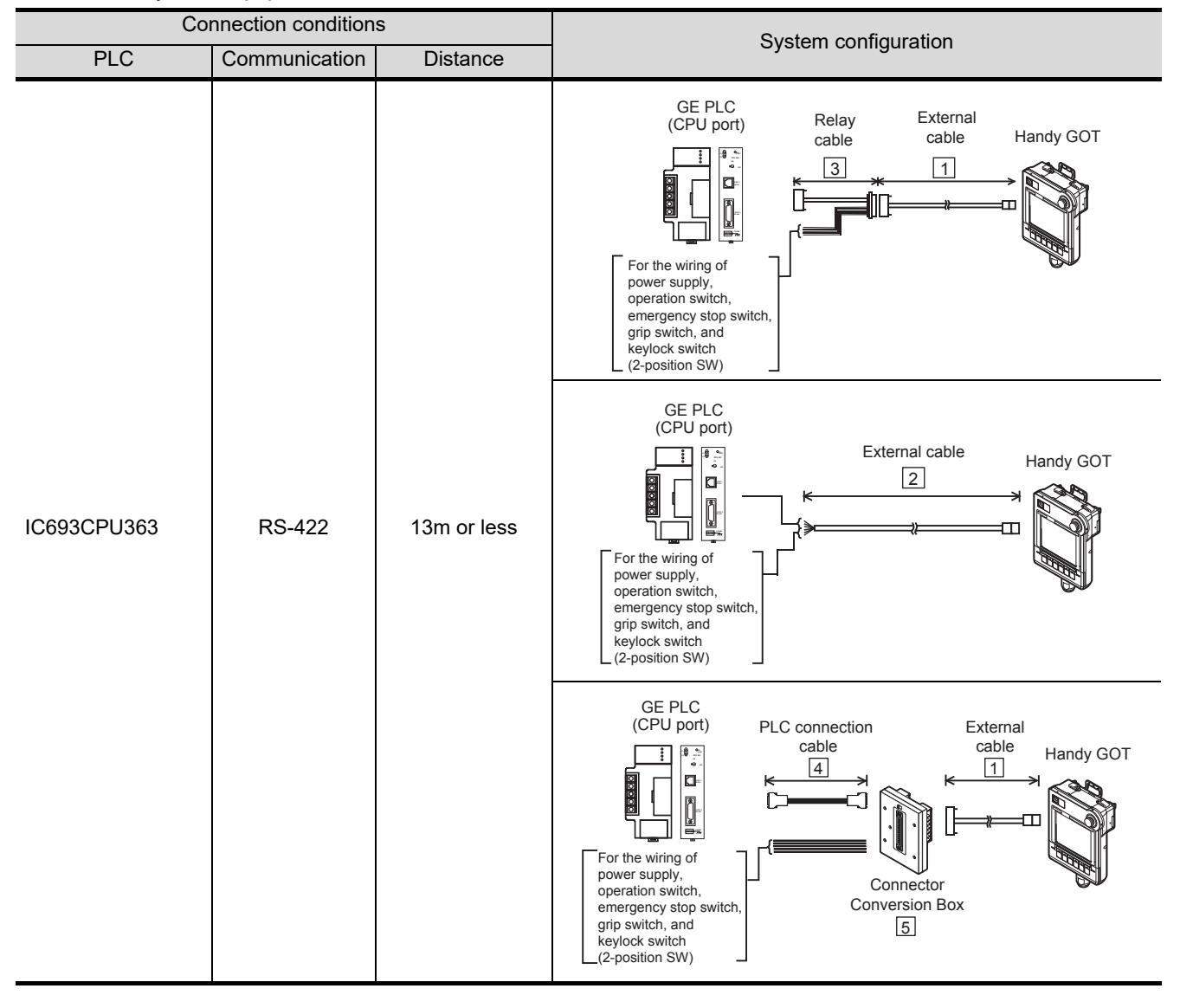

**36**

CONNECTION TO<br>ALLEN-BRADLEY<br>PLC

**37**

**CONNECTION TO GE PLC**

**38**

CONNECTION TO<br>LS INDUSTRIAL<br>SYSTEMS PLC

**39**

CONNECTION TO<br>SIEMENS PLC

**40**

CONNECTION TO<br>HIRATA CORPORATION<br>HNC CONTROLLER

**41**

CONNECTION TO<br>MICROCOMPUTER

CONNECTION TO<br>MICROCOMPUTER

**42**

CONNECTION TO MODBUS(R)/RTU

**43**

CONNECTION TO<br>OMRON TEMPERATURE<br>CONTROLLER

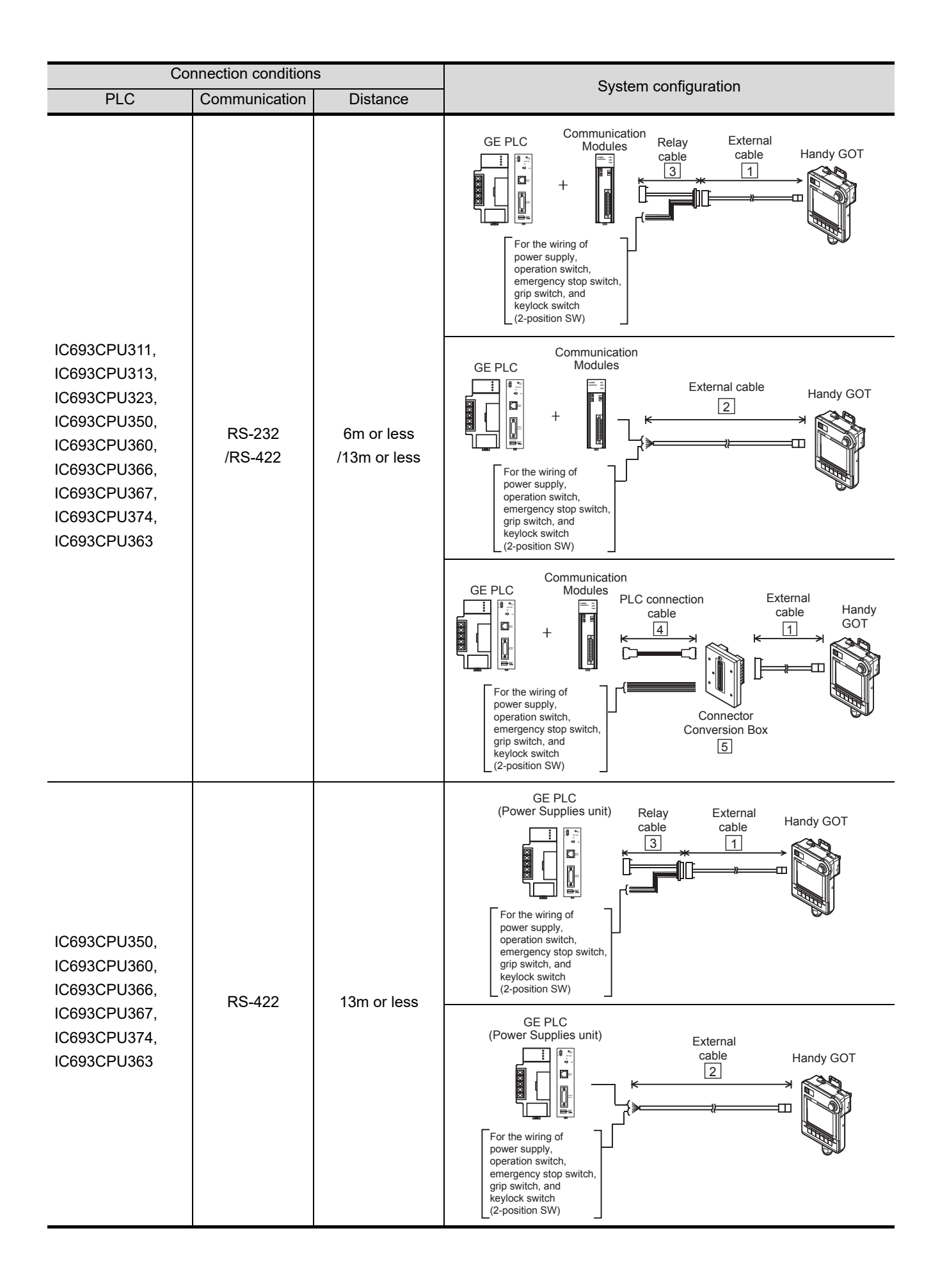

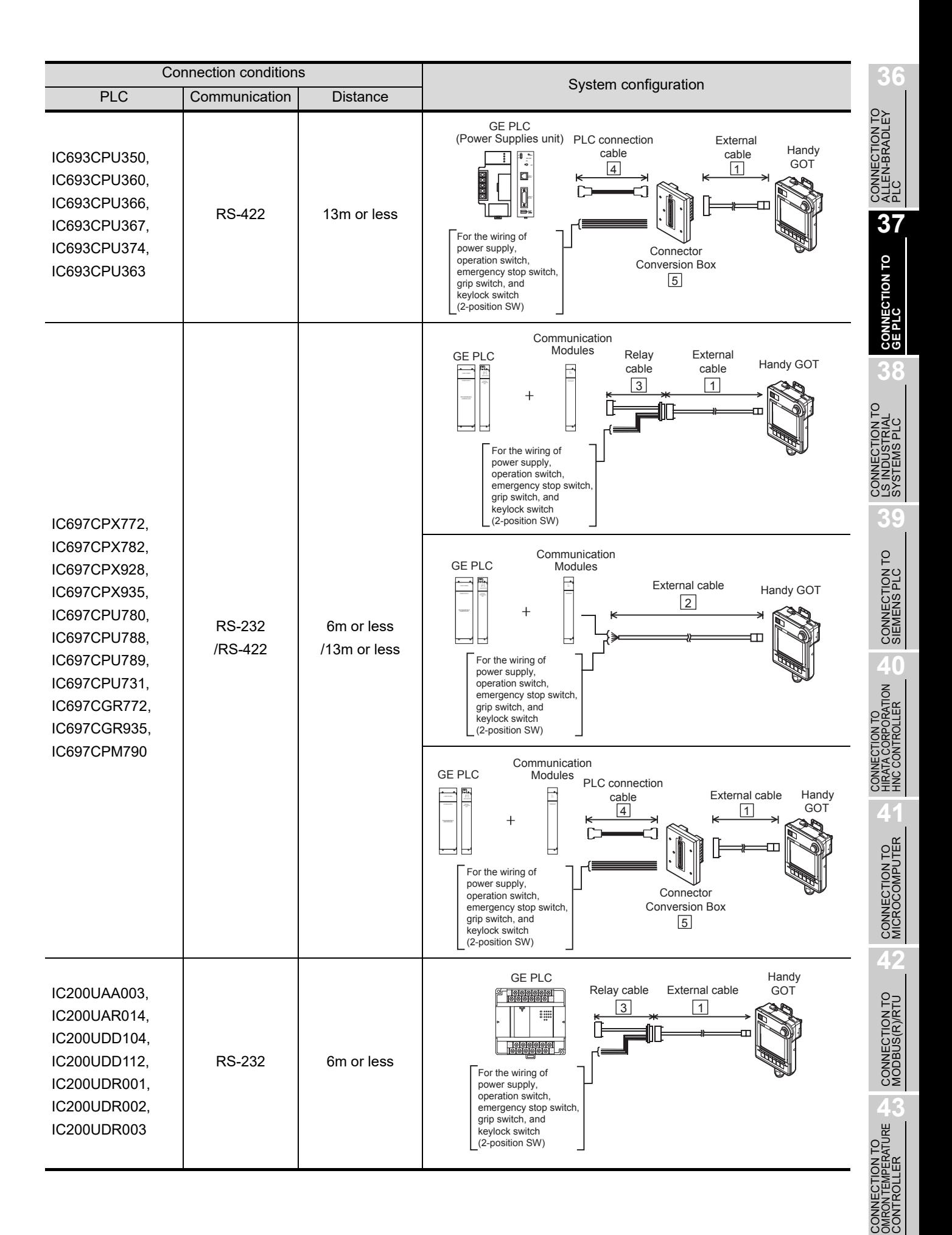

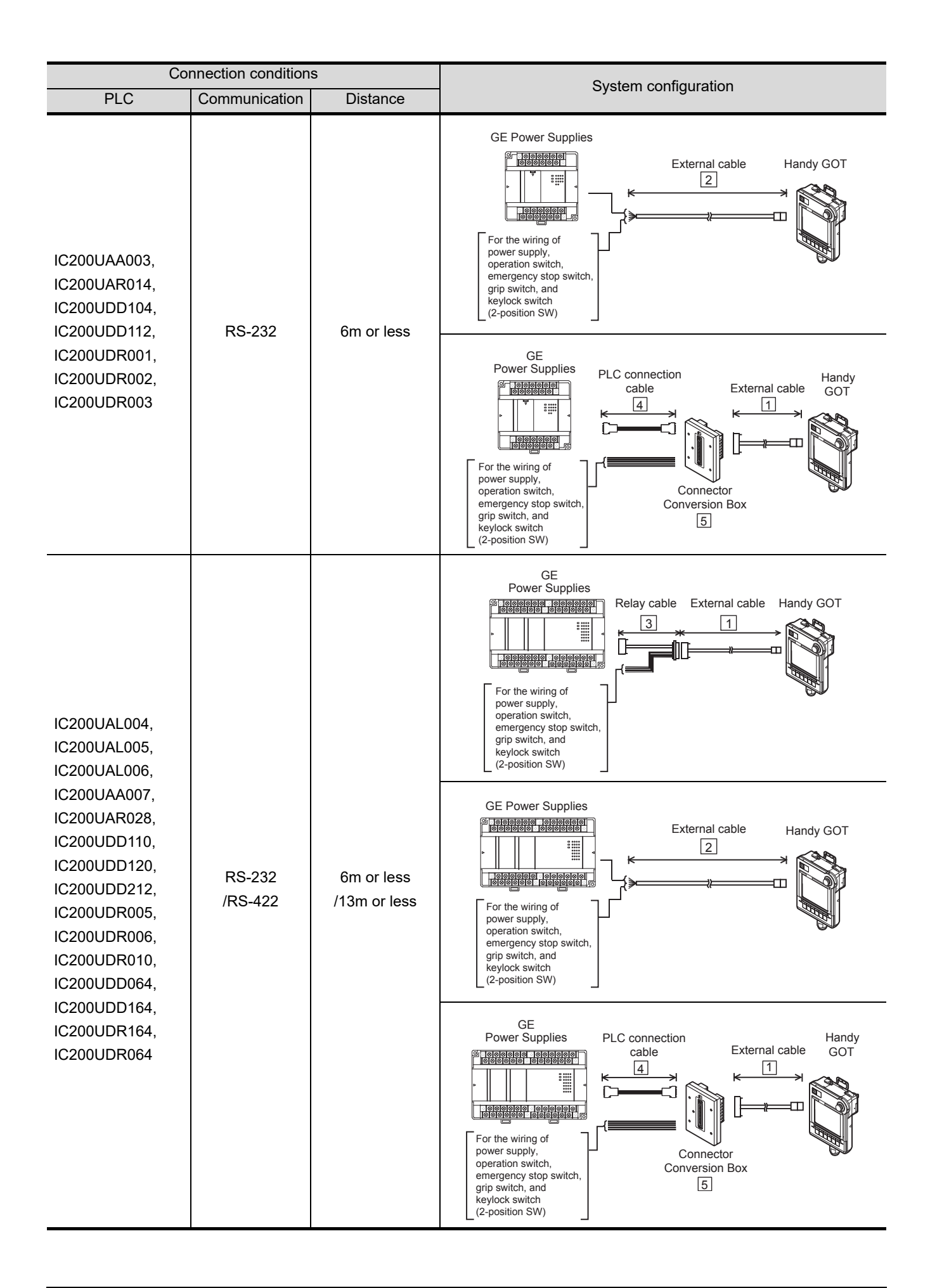

<span id="page-714-0"></span>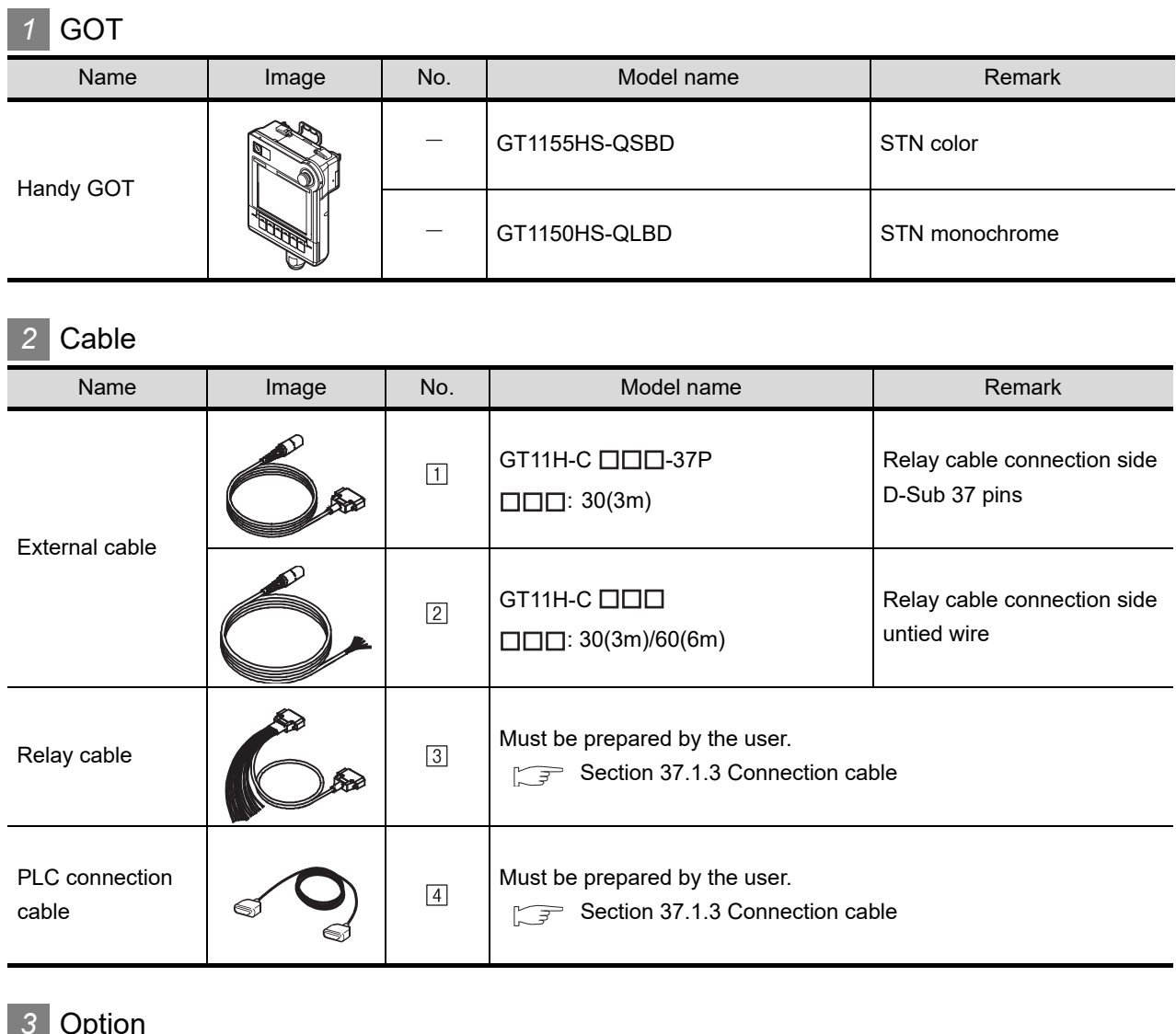

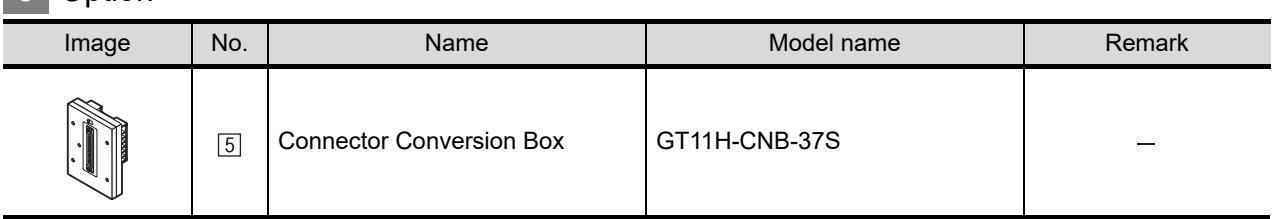

**37**

**CONNECTION TO GE PLC**

**38**

CONNECTION TO<br>LS INDUSTRIAL<br>SYSTEMS PLC

**39**

CONNECTION TO<br>SIEMENS PLC

**40**

**VECTION TO<br>TA CORPORATION<br>CONTROLLER** 

**41**

CONNECTION TO<br>MICROCOMPUTER

CONNECTION TO<br>MICROCOMPUTER

**42**

CONNECTION TO MODBUS(R)/RTU

**43**

CONNECTION TO<br>OMRON TEMPERATURE<br>CONTROLLER

### *4* Connection type and required communication unit

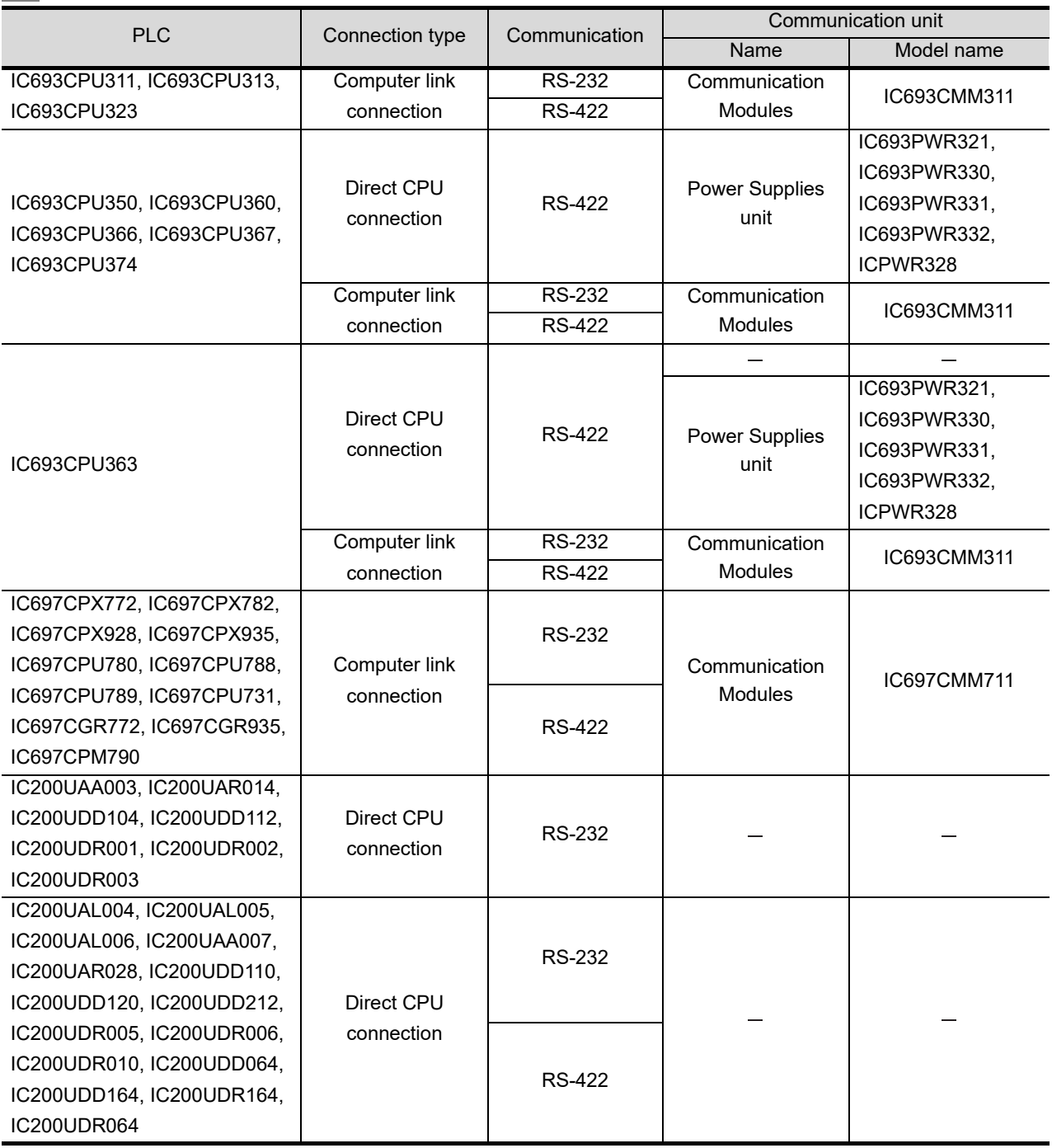

#### **5** Number of connectable GOTs and PLCs

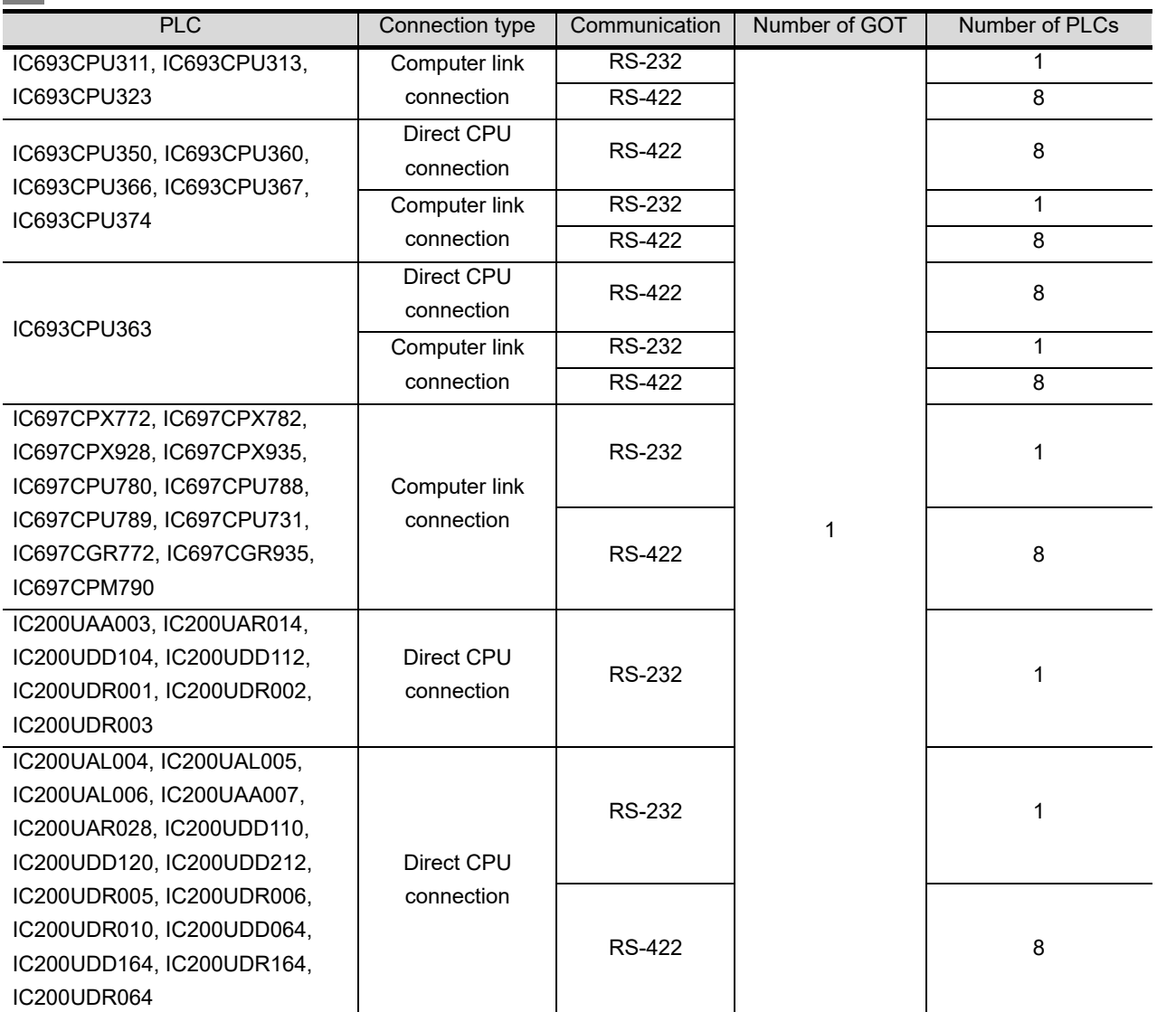

**36**

CONNECTION TO<br>ALLEN-BRADLEY<br>PLC

**37**

**CONNECTION TO GE PLC**

**38**

CONNECTION TO<br>LS INDUSTRIAL<br>SYSTEMS PLC

**39**

CONNECTION TO<br>SIEMENS PLC

**40**

**43**

#### <span id="page-717-0"></span>37.1.3 Connection cable

PLC connection cable model names and schematics, relay cable schematics, and the connection diagrams of the GT11H-C $\square\square\square$  and its connection target device are shown below.

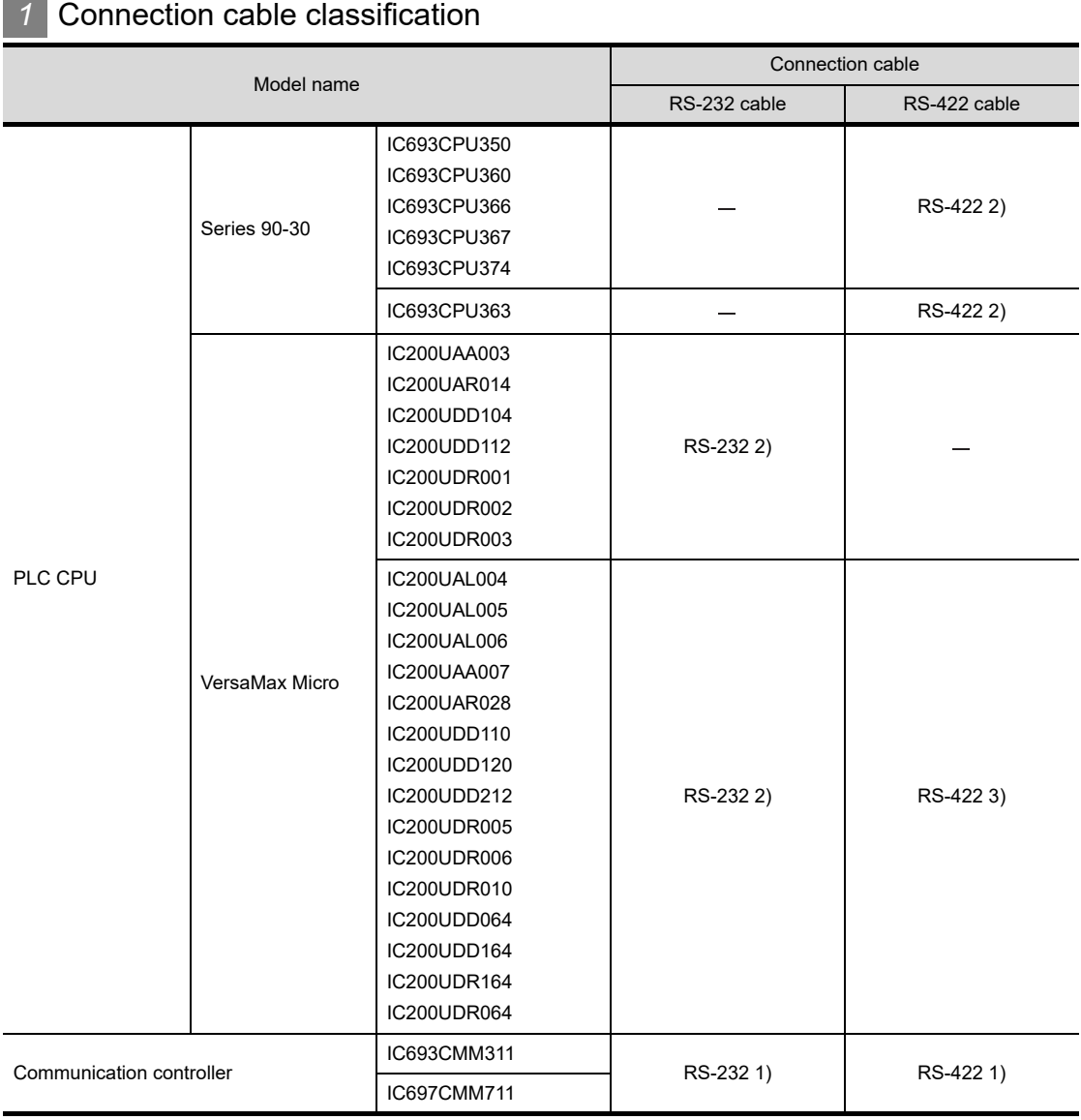

#### i.

#### *2* Connection diagram of RS-232 cable

The following provides the connection diagram of RS-232 cable connecting the Handy GOT to the PLC. For details on the pin layout of the external cable and the external cable color of untied side, refer to the following.

[Chapter 20 COMMUNICATION CABLE](#page-400-0)

#### **Connector** Communication GOT side (External cable) Conversion Modules **Signal** Box Cable connection GT11H-C- **OOO** GT11H-CNB-37S  $name$   $GT11H-C$   $\Box$ Pin No. Signal Wire color RS232 connector 37P Pin No. name (color type) Pin No. FG 1 Shield 1 SHLD (Shield) RD(RXD) 4 W/R (A) 2 2 TD 3 SD(TXD) 2 W/BK (A) 3 RD ER(DTR) 3 GY/R (A) 4 4 RTS SG 10 GY/BK (A) 5 5 **CTS** 5 DR(DSR)  $O/R(A)$ 7 SG 6 RS(RTS) 6 O/BK (A) 7 8 **DCD** 7 Y/R (A) 8 20 CS(CTS) | 7 | Y/R (A) | 8 | i | 20 | DTR  $\overline{\phantom{a}}$ 8 Y/BK (A) 9 PK/R (A)

#### **(1) RS-232 cable 1)**

Refer to the following for the wiring of the power, operation switch, grip switch, emergency stop switch and keylock switch (2-position SW).

[Chapter 21 HANDLING OF POWER WIRING AND SWITCH](#page-409-0)

#### **(2) RS-232 cable 2)**

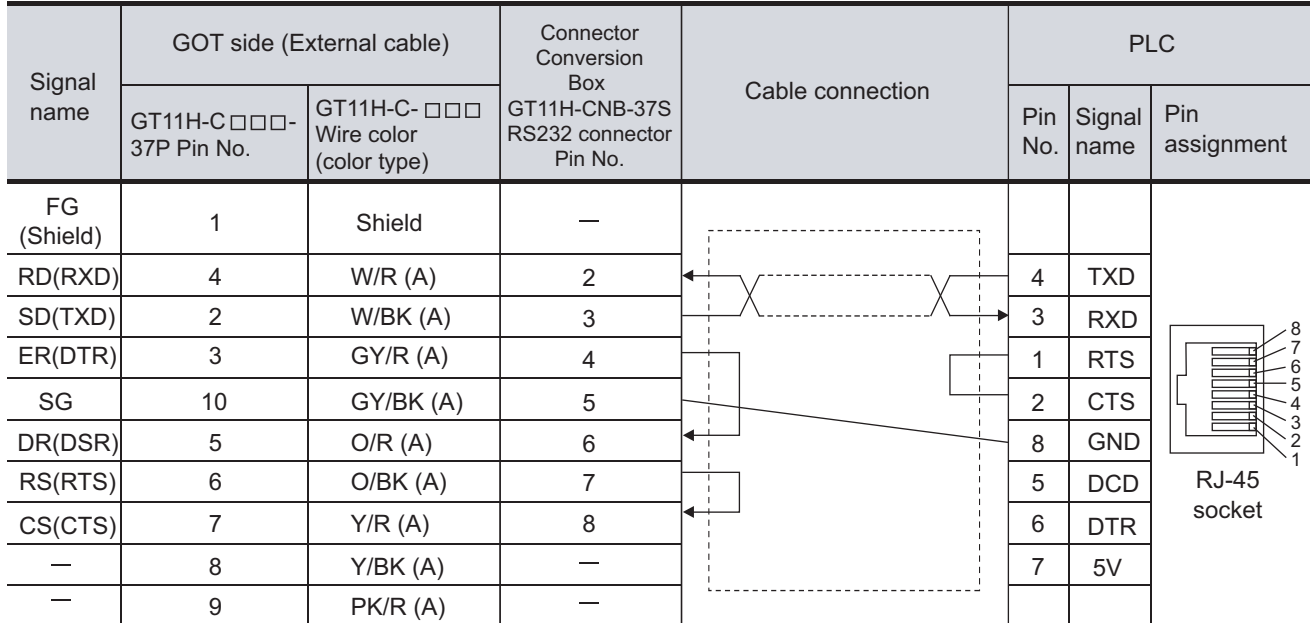

[Chapter 21 HANDLING OF POWER WIRING AND SWITCH](#page-409-0) Refer to the following for the wiring of the power, operation switch, grip switch, emergency stop switch and keylock switch (2-position SW). **36**

CONNECTION TO<br>MICROCOMPUTER

CONNECTION TO<br>MICROCOMPUTER

**42**

#### *3* Connection diagram of RS-422 cable

The following provides the connection diagram of RS-422 cable connecting the GOT to the PLC. For details on the pin layout of the external cable and the external cable color of untied side, refer to the following.

#### [Chapter 20 COMMUNICATION CABLE](#page-400-0)

#### **(1) RS-422 cable 1)**

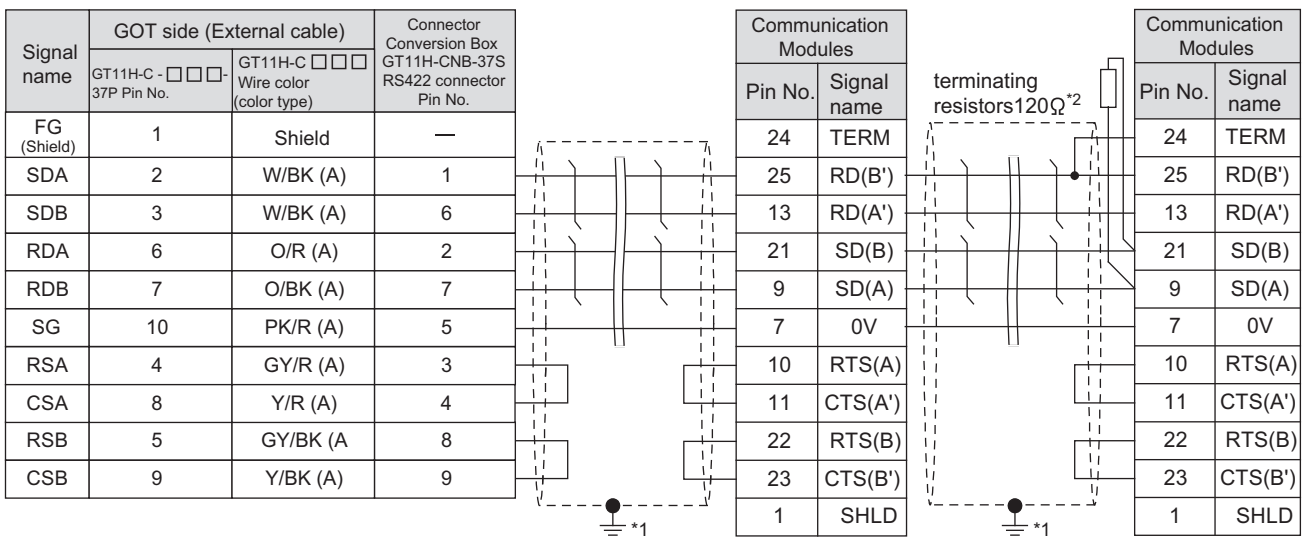

Refer to the following for the wiring of the power, operation switch, grip switch, emergency stop switch and keylock switch (2-position SW).

#### [Chapter 21 HANDLING OF POWER WIRING AND SWITCH](#page-409-0)

- \*1 Connect FG grounding to the appropriate part of a cable shield line.
- \*2 A terminating resistor should be connected to communication module at a terminal station.

#### **(2) RS-422 cable 2)**

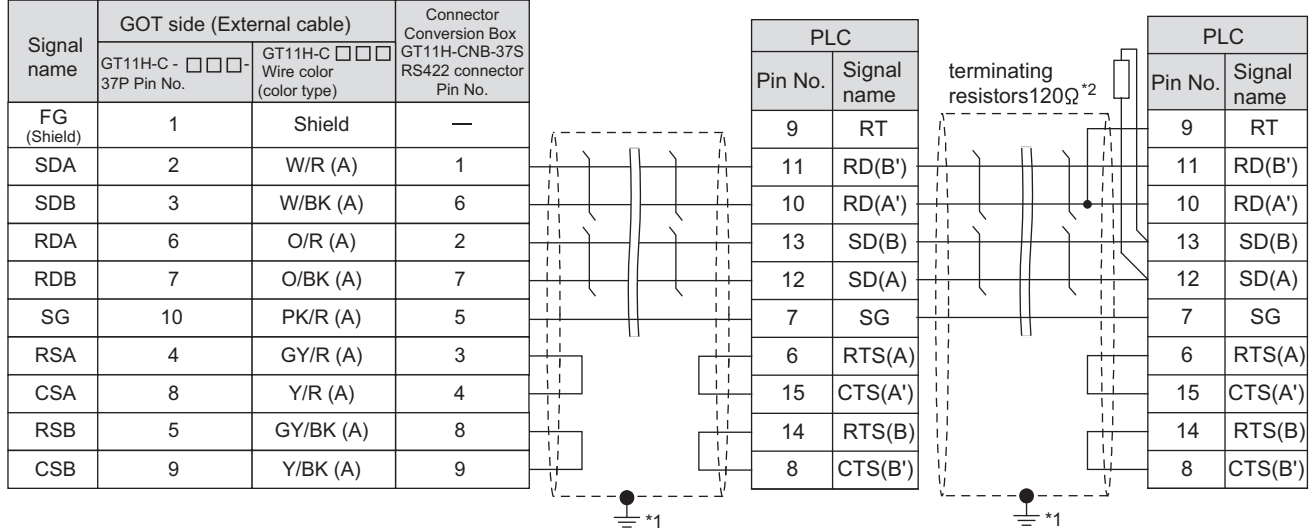

[Chapter 21 HANDLING OF POWER WIRING AND SWITCH](#page-409-0) Refer to the following for the wiring of the power, operation switch, grip switch, emergency stop switch and keylock switch (2-position SW).

- \*1 Connect FG grounding to the appropriate part of a cable shield line.
- \*2 A terminating resistor should be connected to communication module at a terminal station.
#### **(3) RS-422 cable 3)**

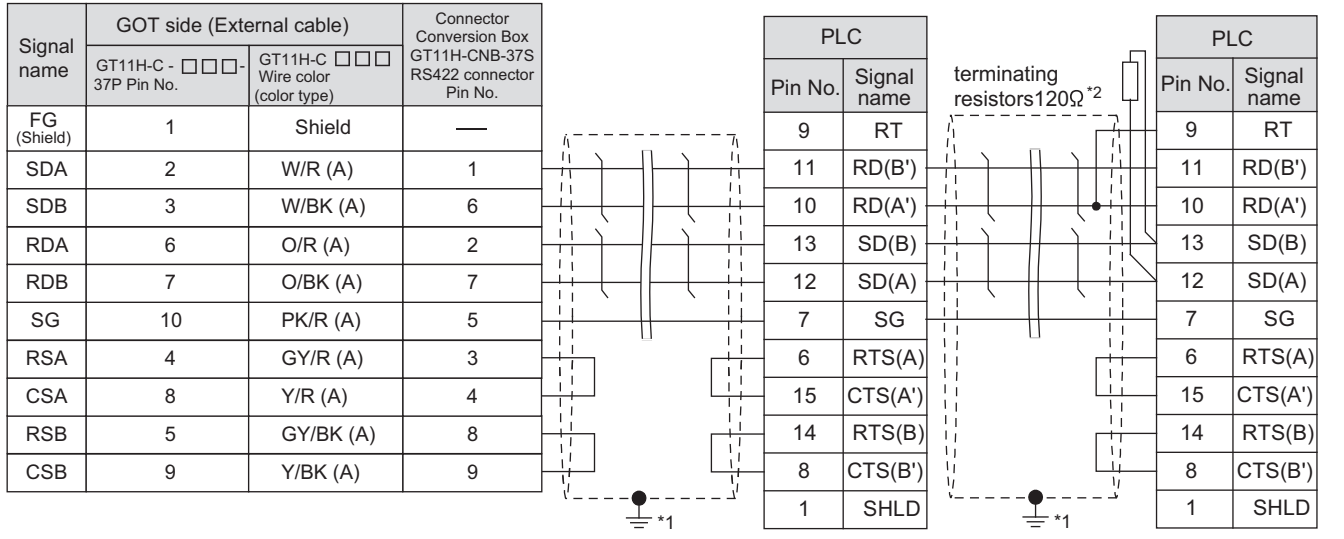

Refer to the following for the wiring of the power, operation switch, grip switch, emergency stop switch and keylock switch (2-position SW).

[Chapter 21 HANDLING OF POWER WIRING AND SWITCH](#page-409-0)

- \*1 Connect FG grounding to the appropriate part of a cable shield line.
- \*2 A terminating resistor should be connected to communication module at a terminal station.

## 37.1.4 Precautions when preparing a cable

## *1* Cable length

- **•** The length of the RS-232 cable must be 6m or less.
- **•** The length of the RS-422 cable must be 13m or less.

**36**

CONNECTION TO<br>ALLEN-BRADLEY<br>PLC

**37**

**CONNECTION TO GE PLC**

**38**

CONNECTION TO<br>LS INDUSTRIAL<br>SYSTEMS PLC

**39**

CONNECTION TO<br>SIEMENS PLC

**40**

CONNECTION TO<br>HIRATA CORPORATION<br>HNC CONTROLLER

**41**

CONNECTION TO<br>MICROCOMPUTER

CONNECTION TO<br>MICROCOMPUTER

**42**

CONNECTION TO MODBUS(R)/RTU

**43**

CONNECTION TO<br>OMRON TEMPERATURE<br>CONTROLLER

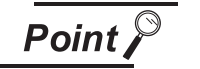

GE PLC

For details of GE PLCs, refer to the following manuals.

**Manuals for GE PLCs** 

## *1* Connecting to Series 90-30

#### **(1) Communication settings**

Make the communication settings using the engineering tool.

When making the settings, set [Configuration Mode] on the [Setting] tab of the engineering tool to "SNP only".

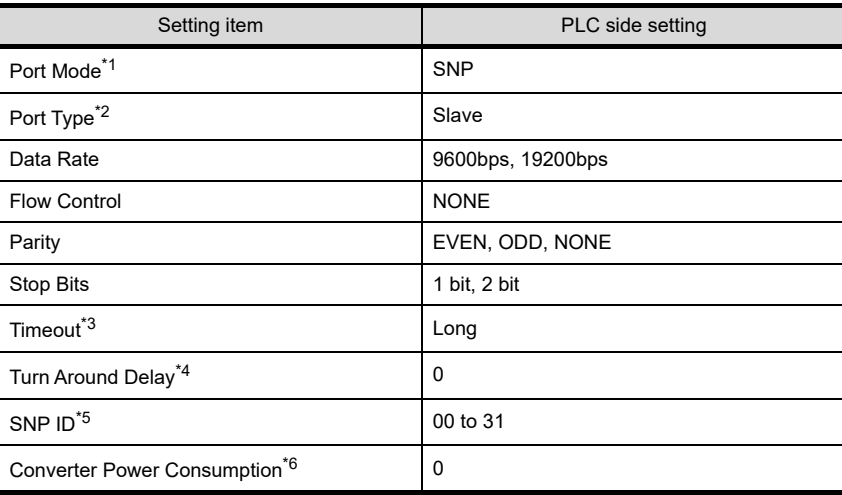

\*1 Set to SNP.

\*2 Set to Slave.

\*3 Set to Long.

\*4 Set to 0.

\*5 Set within the range of 00 to 31.

When specifying the station No. from 0 to 9, add "0"before the number and set it as 00 to 09.

\*6 Set to 0.(only when connecting to Port2)

### *2* Connecting to VersaMaxMicro

#### **(1) Communication settings**

Make the communication settings using the engineering tool.

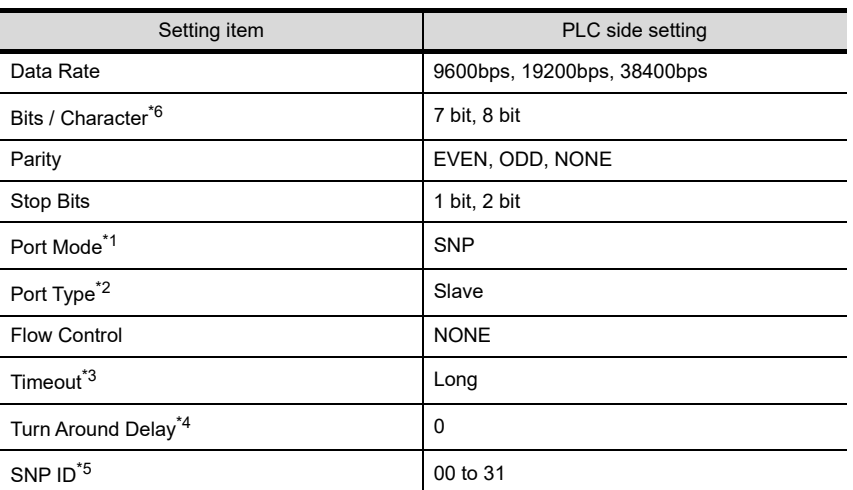

\*1 Set to the SNP protocol.

\*2 Set to Slave.

\*3 Set to Long.

\*4 Set to 0.

\*5 Set within the range of 00 to 31. When specifying the station No. from 0 to 9, add "0" before the number and set it as 00 to 09.

\*6 Set the same set value for the data length for the GOT and PLC.

## *3* Connecting to IC693CMM311

#### **(1) Communication settings**

Make the communication settings using the engineering tool. When making the settings, set [Configuration Mode] on the [Setting] tab of the engineering tool to "SNP only".

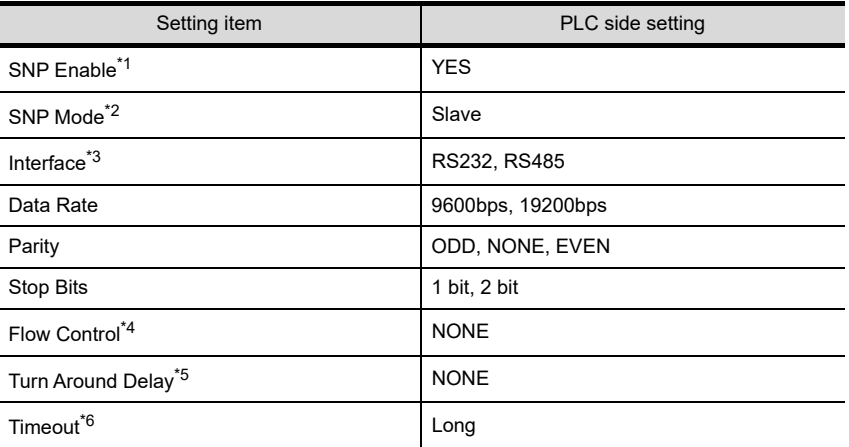

\*1 Set to YES.

\*2 Set to SLAVE.

\*3 Set the communication format to be used. (only when connecting to Port2)

\*4 Set to NONE.

\*5 Set to NONE.

\*6 Set to LONG.

CONNECTION TO<br>ALLEN-BRADLEY<br>PLC

**36**

**37**

**CONNECTION TO** 

**38**

**40**

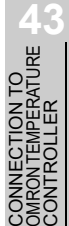

## *4* Connecting to IC697CMM711

#### **(1) Communication settings**

Make the communication settings using the engineering tool.

When making the settings, set [Configuration Mode] on the [Setting] tab of the engineering tool to "SNP only"

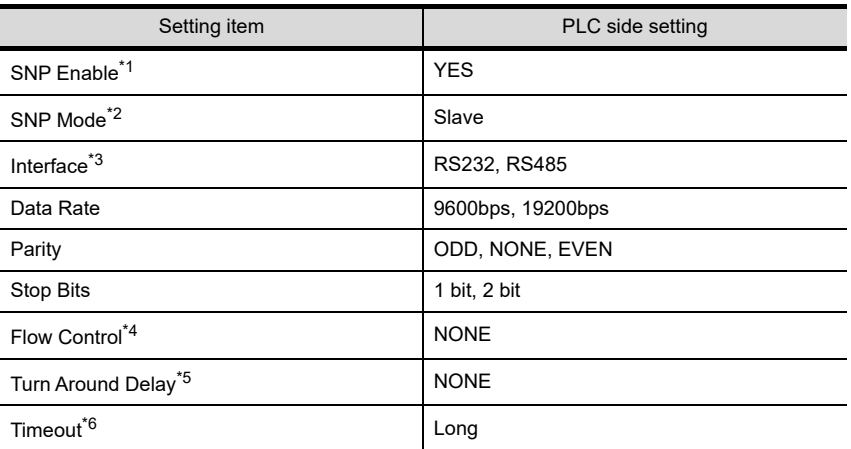

- \*1 Set to YES.
	- \*2 Set to SLAVE.
	- \*3 Set the communication format to be used. (only when connecting to Port2)
	- \*4 Set to NONE.
	- \*5 Set to NONE.
	- \*6 Set to LONG.

## 37.1.6 Station NO. settings

Set each station number so that no station number overlaps.

The station number can be set without regard to the cable connection order. There is no problem even if station numbers are not consecutive.

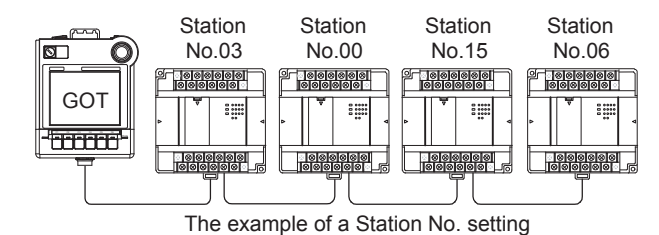

*1* Direct specification

Specify the station No. of the PLC to be changed when setting device.

Specification range 0 to 31

## 37.2 Precautions

## 37.2.1 Precautions

*1* GOT clock control function

The PLC clock data cannot be written to or read from the GOT. The settings of "time adjusting" or "time broadcast" made on the GOT will be disabled on the PLC.

CRATION<br>LER<br>LER

**41**

CONNECTION TO<br>MICROCOMPUTER

CONNECTION TO<br>MICROCOMPUTER

**42**

CONNECTION TO MODBUS(R)/RTU

**43**

**36**

CONNECTION TO<br>ALLEN-BRADLEY<br>PLC

# 38. CONNECTION TO LS INDUSTRIAL SYSTEMS PLC

## 38.1 System Configuration and System Equipment

## 38.1.1 System configuration

When connecting the Handy GOT to a LS INDUSTRIAL SYSTEMS PLC, a relay cable must be created, or an external cable of which one end is untied (GT11H-C30, GT11H-C60 or GT11H-C100) must be processed by the user.

For the RS-232 connection, connect the cable connector for PLC communication in the environmental protection back cover to RS-232 connector.

For the RS-422 connection, connect the cable connector for PLC communication in the environmental protection back cover to RS-422 connector.

Refer to the number ( $[1], [2]...$ ) described in System configuration according to the numbers described in "[38.1.2 System equipment](#page-727-0)"

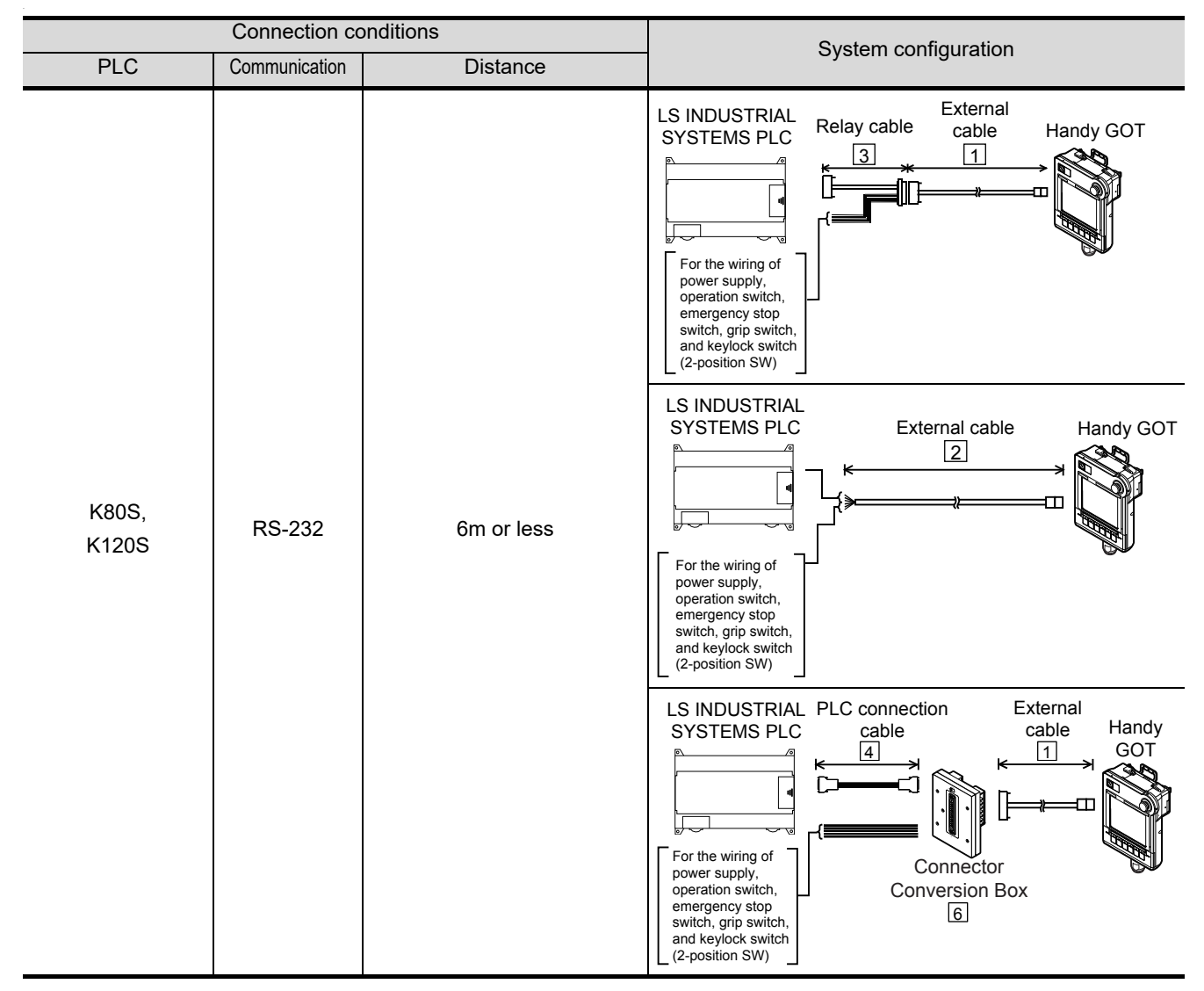

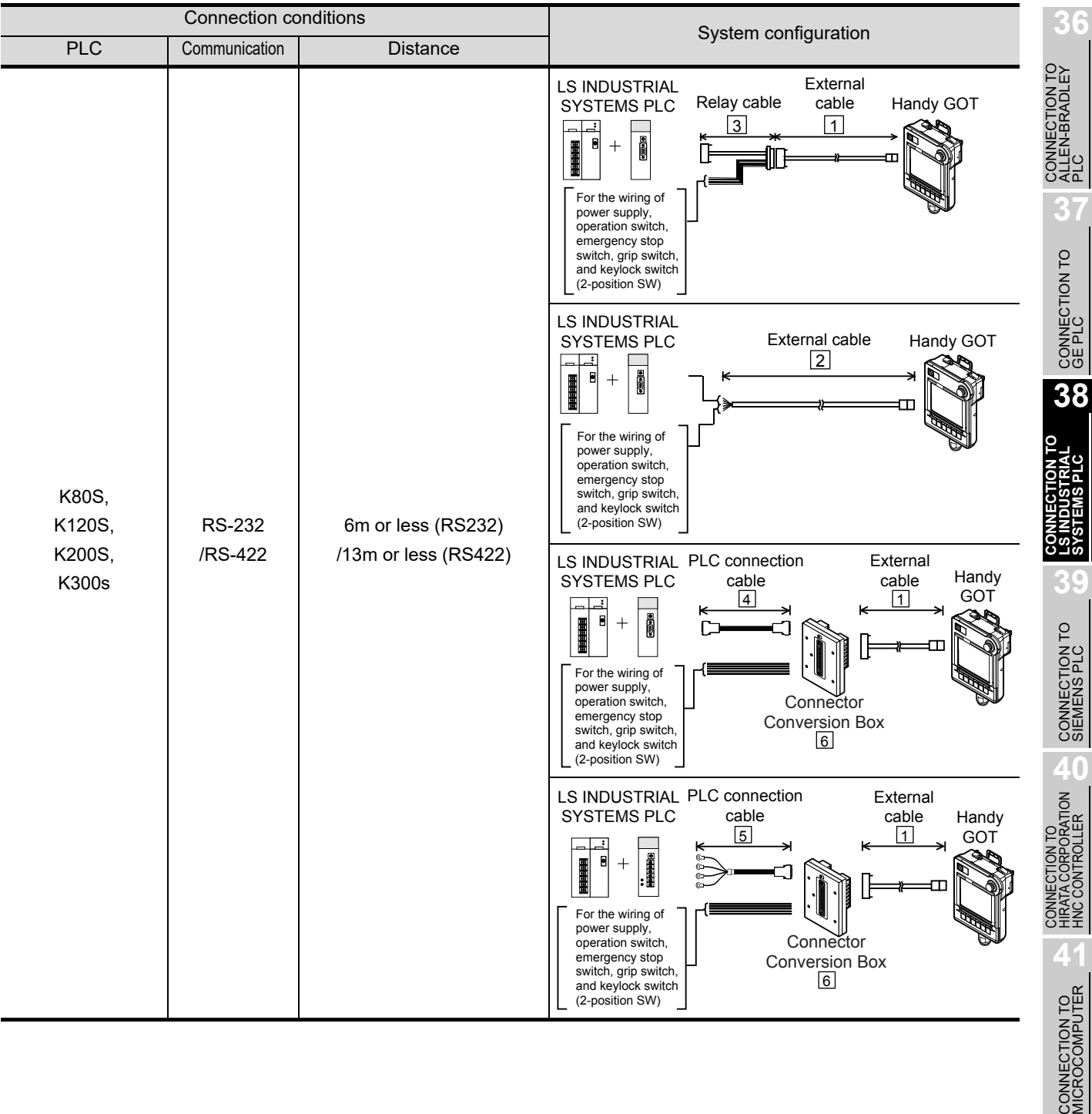

## <span id="page-727-0"></span>38.1.2 System equipment

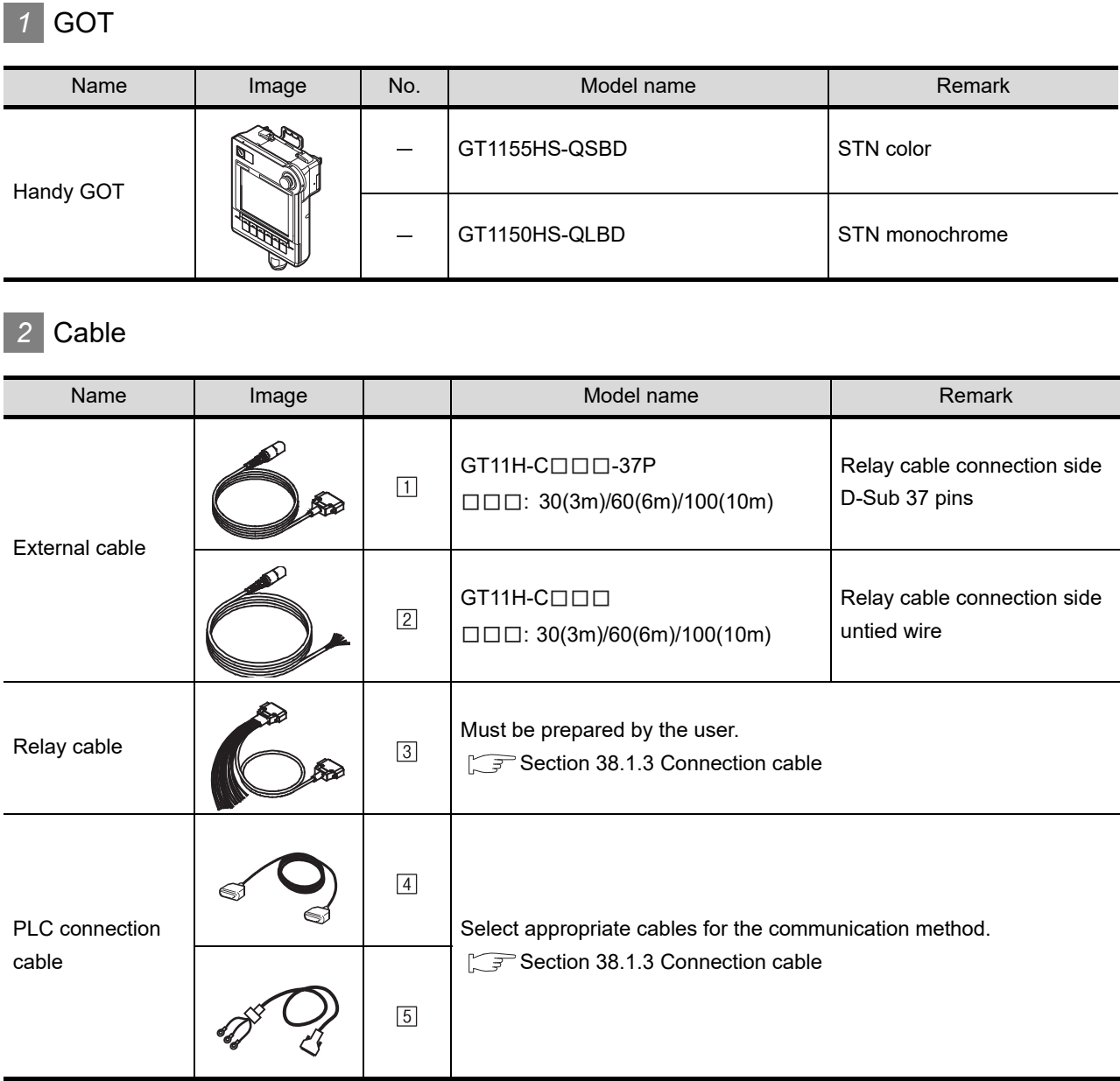

## *3* Option

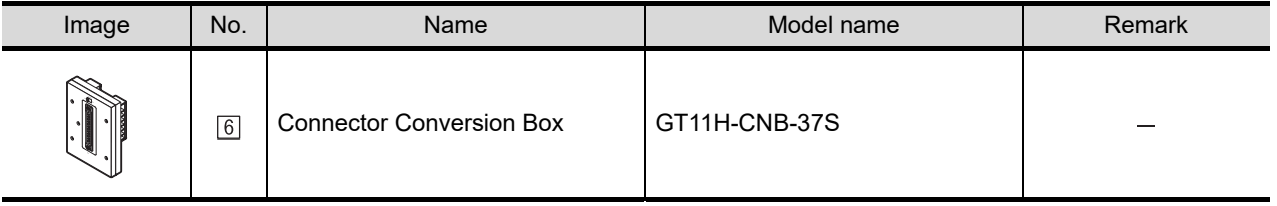

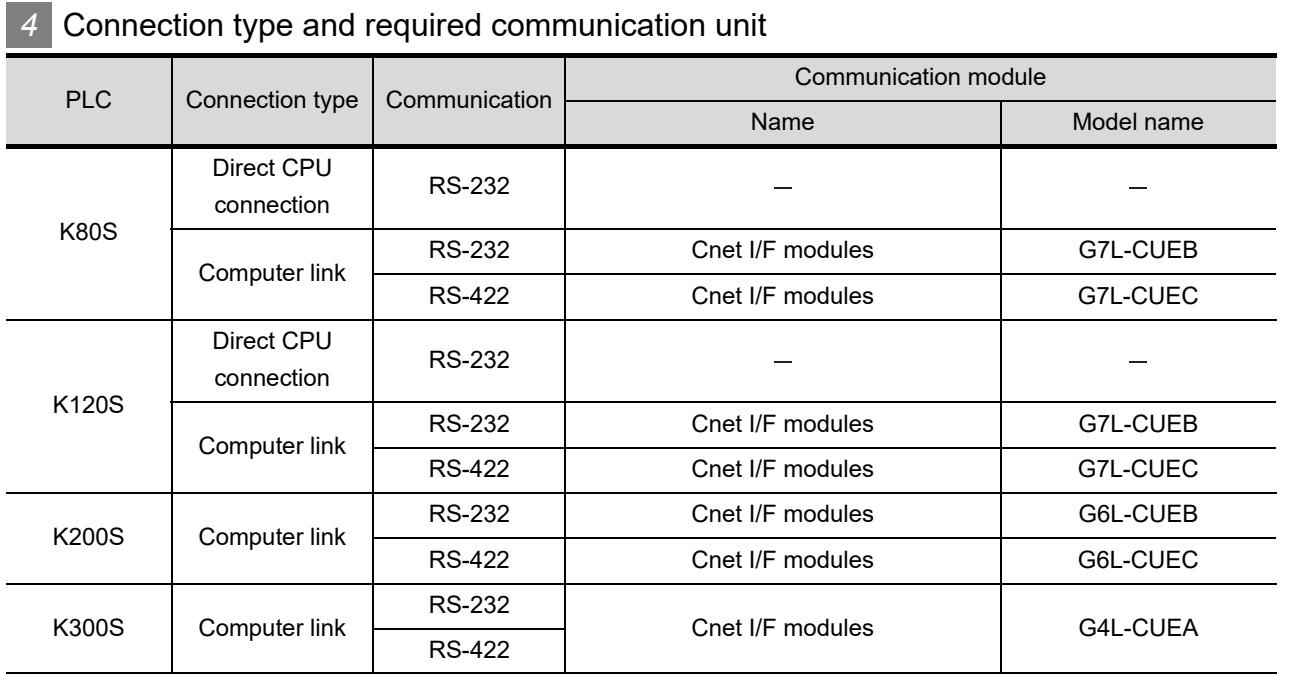

**•** Communication modules are products manufactured by LS Industrial Systems Co., Ltd. For details on the communication module, contact LS Industrial Systems Co., Ltd.

## **5** Number of connectable GOTs and PLCs

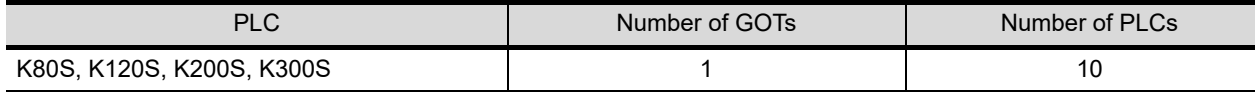

## <span id="page-728-0"></span>38.1.3 Connection cable

PLC connection cable model names and schematics, relay cable schematics, and the connection diagrams of the GT11H-C $\square \square \square$  and its connection target device are shown below.

### *1* Connection cable classification

Refer to the following table to select the cable No. to be used. Refer to the connection diagram of the cable No. to be used.

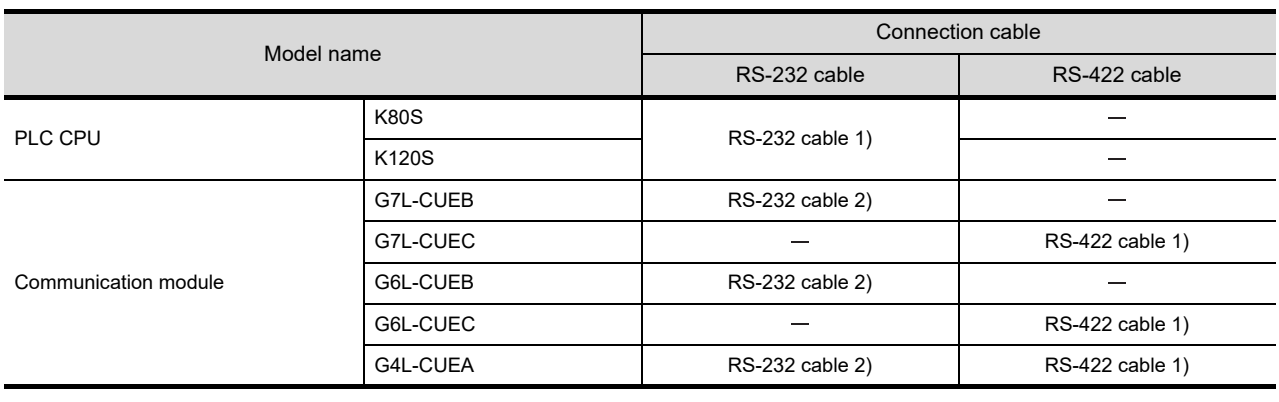

## *2* Connection diagram of RS-232 cable

The following provides the connection diagram of RS-232 cable connecting the GOT to the PLC. For details on the pin layout of the external cable and the external cable color of untied side, refer to the following.

#### [Chapter 20 COMMUNICATION CABLE](#page-400-0)

#### **(1) RS-232 cable 1)**

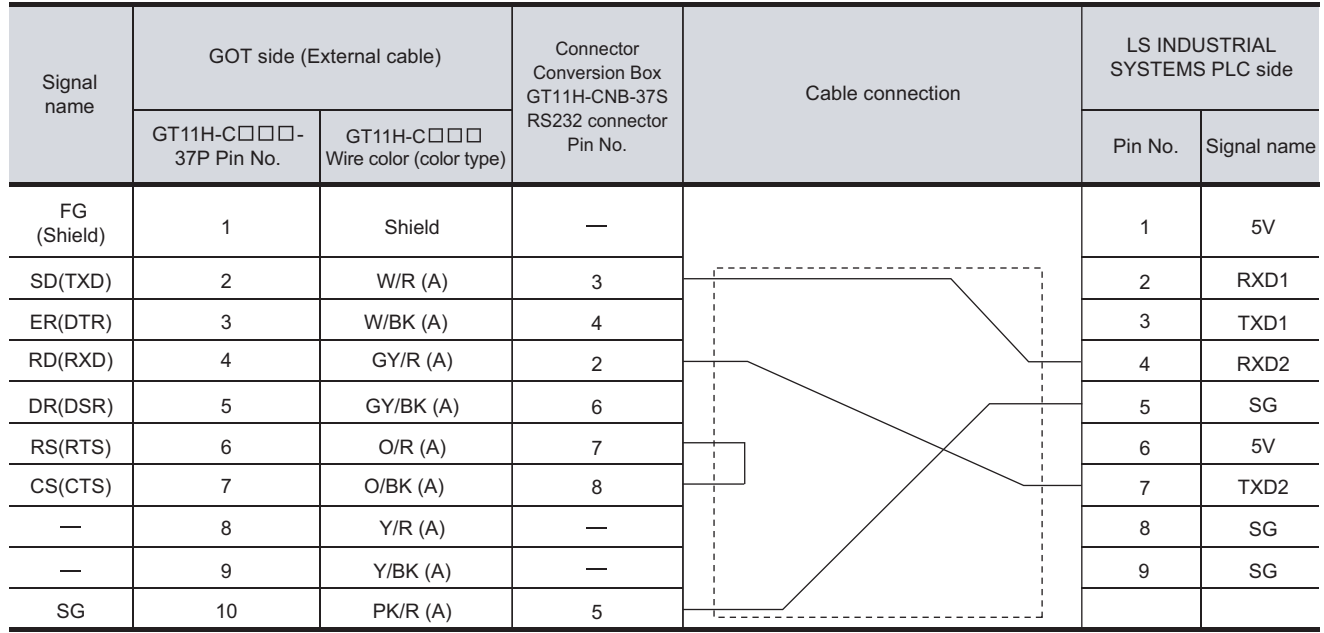

Refer to the following for the wiring of the power, operation switch, grip switch, emergency stop switch and keylock switch (2-position SW).

[Chapter 21 HANDLING OF POWER WIRING AND SWITCH](#page-409-0)

#### **(2) RS-232 cable 2)**

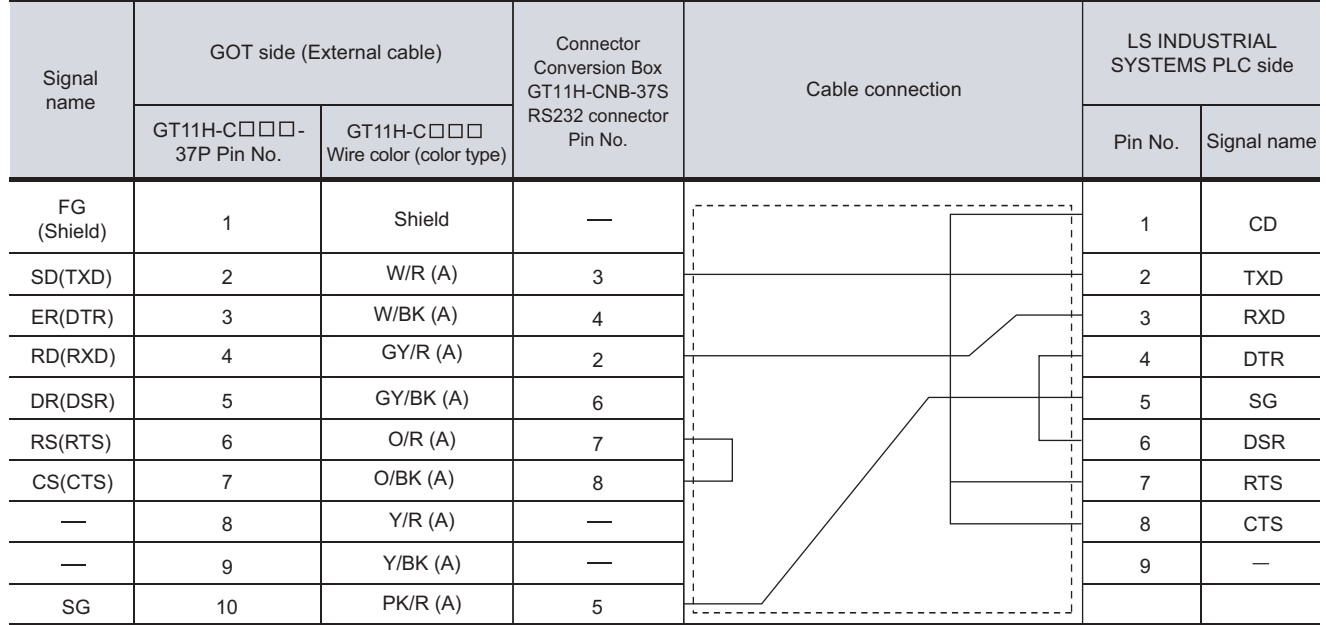

Refer to the following for the wiring of the power, operation switch, grip switch, emergency stop switch and keylock switch (2-position SW).

[Chapter 21 HANDLING OF POWER WIRING AND SWITCH](#page-409-0)

## *3* Connection diagram of RS-422 cable

The following provides the connection diagram of RS-422 connecting the GOT to the PLC. For details on the pin layout of the external cable and the external cable color of untied side, refer to the following.

[Chapter 20 COMMUNICATION CABLE](#page-400-0)

#### **(1) RS-422 cable**

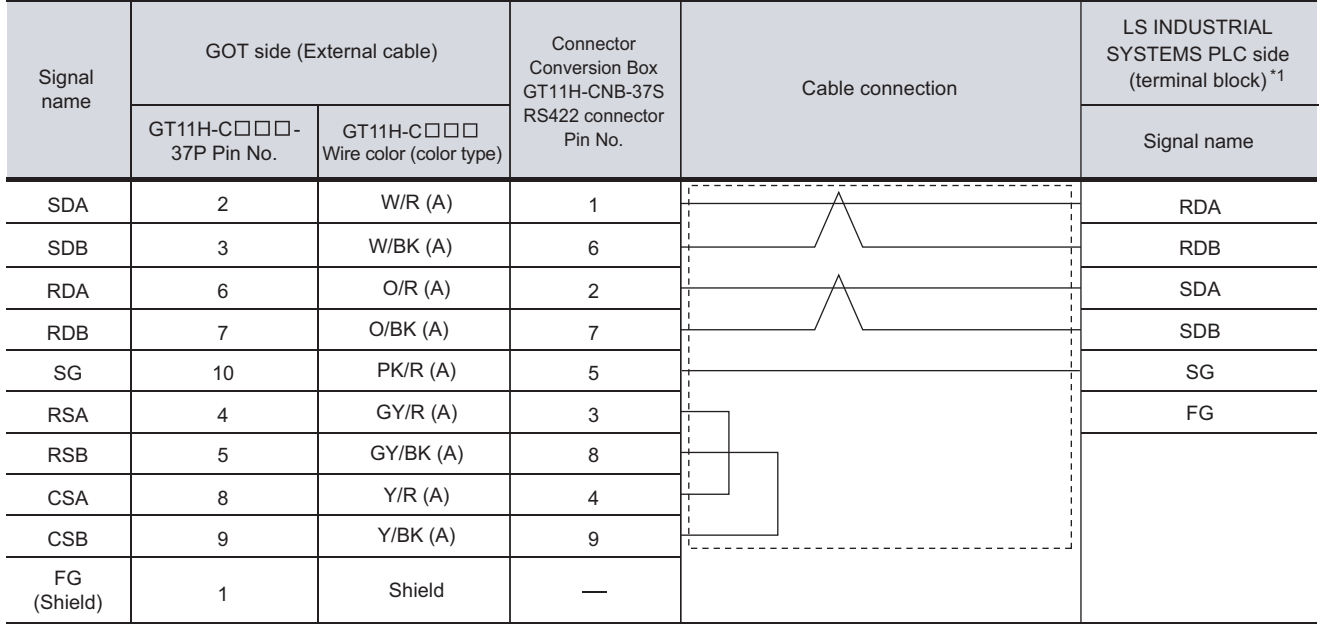

Refer to the following for the wiring of the power, operation switch, grip switch, emergency stop switch and keylock switch (2-position SW). \*1 : For the system terminal, connect a 120 (1/2W) terminating resistor across RDA and RDB, and across SDA and SDB respectively.

[Chapter 21 HANDLING OF POWER WIRING AND SWITCH](#page-409-0)

## 38.1.4 Precautions when preparing cable

## *1* Cable length

- The length of the RS-232 cable must be 6m or less.
- The length of the RS-422 cable must be 13m or less.

CONNECTION TO<br>GE PLC **38CONNECTION TO<br>LS INDUSTRIAL<br>SYSTEMS PLC 39**CONNECTION TO<br>SIEMENS PLC **40**CONNECTION TO<br>HIRATA CORPORATION<br>HNC CONTROLLER

**36**

CONNECTION TO<br>ALLEN-BRADLEY<br>PLC

**37**

## 38.2 PLC Side Setting

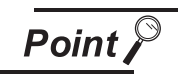

#### LS INDUSTRIAL SYSTEMS PLC

For details of LS INDUSTRIAL SYSTEMS PLCs, refer to the following manual.

User's Manual for the LS INDUSTRIAL SYSTEMS PLCs

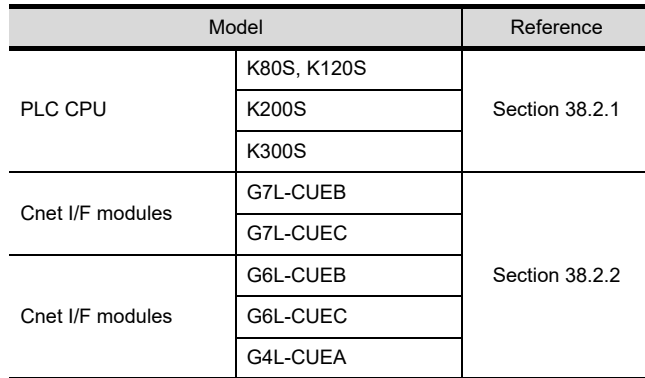

## <span id="page-731-0"></span>38.2.1 Connecting to PLC

*1* Settings of the communication specifications

There is no item to be set using the hardware.

Set the items using the engineering software.

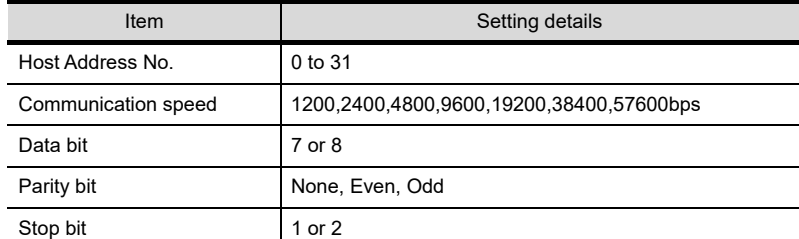

\*1 For the setting method of the engineering software, refer to the following. Manuals for LS INDUSTRIAL SYSTEMS PLCs

## **1** Settings of the communication specifications

There is no item to be set using the hardware. Set the items using the engineering software.

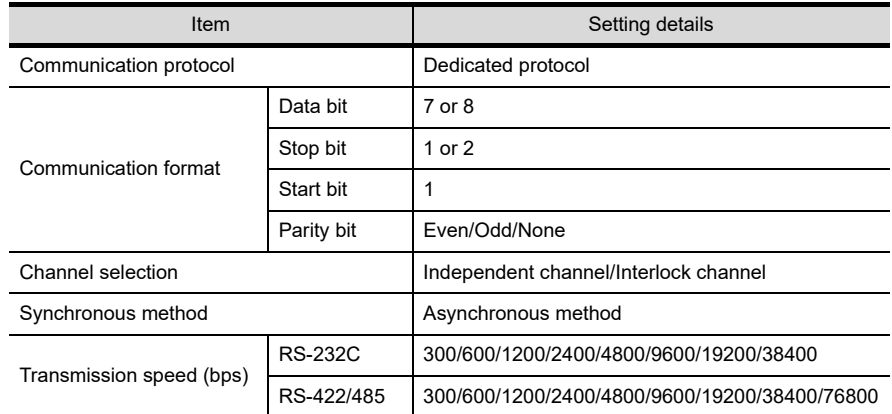

\*1 For the setting method of the engineering software, refer to the following.

Manuals for LS INDUSTRIAL SYSTEMS PLCs

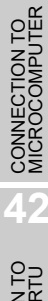

**36**

CONNECTION TO<br>ALLEN-BRADLEY<br>PLC

CONNECTION TO<br>GE PLC

**38**

**CONNECTION TO<br>LS INDUSTRIAL<br>SYSTEMS PLC** 

**39**

CONNECTION TO<br>SIEMENS PLC

**40**

CONNECTION TO<br>HIRATA CORPORATION<br>HNC CONTROLLER

# 39. CONNECTION TO SIEMENS PLC

# 39.1 System Configuration and System Equipment

## 39.1.1 System configuration

When connecting the Handy GOT to a SIEMENS PLC, a relay cable must be created, or an external cable of which one end is untied (GT11H-C30, GT11H-C60 or GT11H-C100) must be processed by the user. Connect the cable connector for PLC communication in the environmental protection back cover to RS-232 connector.

Refer to the numbers described in System configuration ( $\Box$ ,  $\Box$ ...) according to the numbers later described in ["39.1.2 System equipment"](#page-735-0).

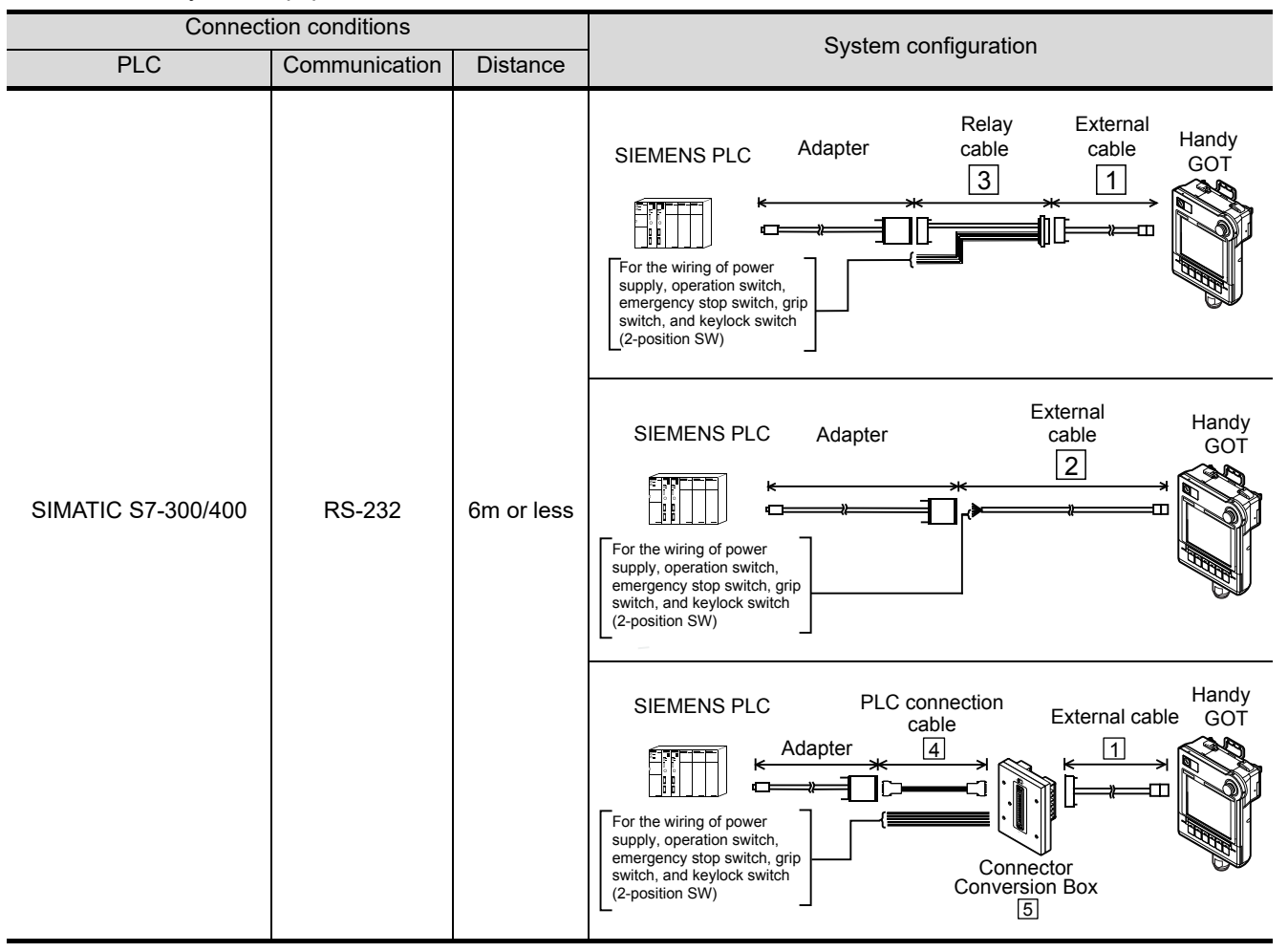

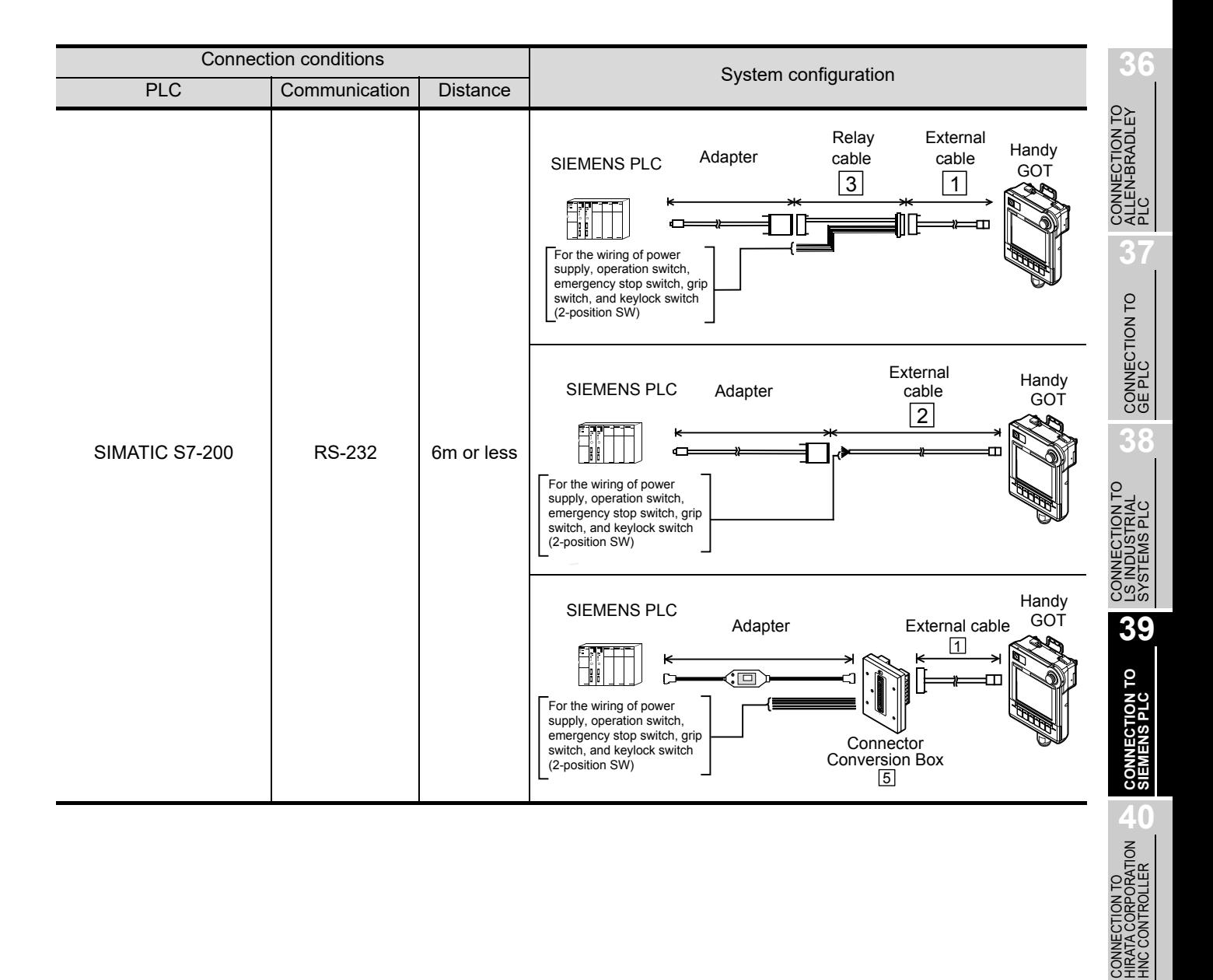

**41**

CONNECTION TO<br>MICROCOMPUTER

CONNECTION TO<br>MICROCOMPUTER

**42**

CONNECTION TO MODBUS(R)/RTU

**43**

CONNECTION TO<br>OMRON TEMPERATURE<br>CONTROLLER

## <span id="page-735-0"></span>39.1.2 System equipment

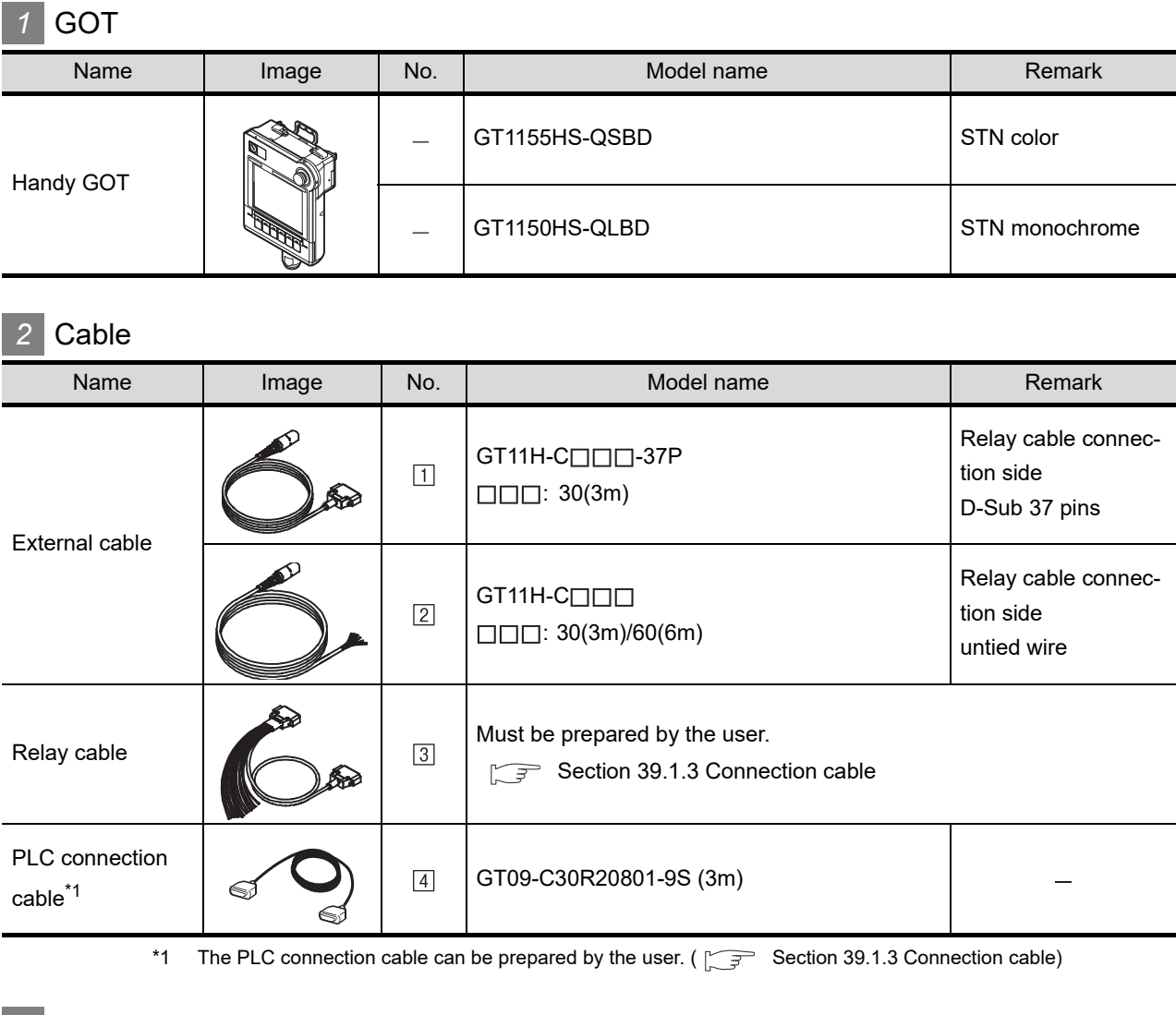

### *3* Option

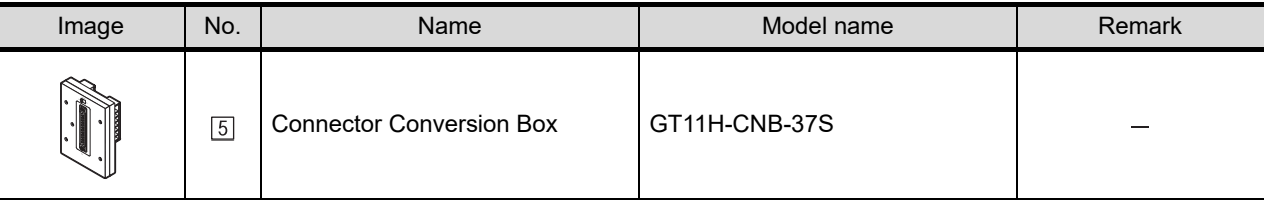

## *4* Connection type and required communication unit

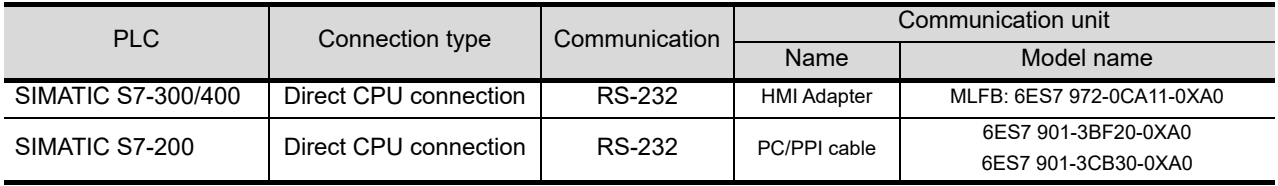

## *5* Number of connectable GOTs and PLCs

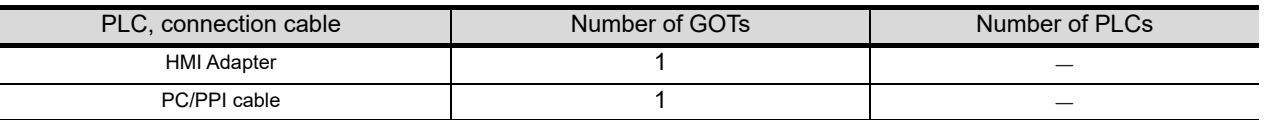

<span id="page-736-0"></span>PLC connection cable schematics, relay cable schematics, and the connection diagrams of the GT11H- $C \square \square \square$  and its connection target device are shown below.

## *1* Connection cable classification

Refer to the following table to select the cable No. to be used. Refer to the connection diagram of the cable No. to be used.

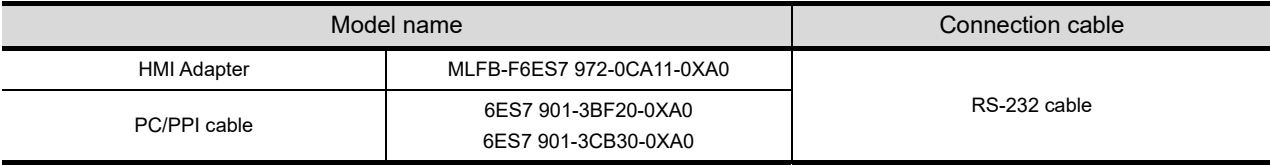

## *2* Connection diagram of RS-232 cable

The following provides the connection diagram of RS-232 cable connecting the Handy GOT to the PLC. For details on the pin layout of the external cable and the external cable color of untied side, refer to the following.

[Chapter 20 COMMUNICATION CABLE](#page-400-0)

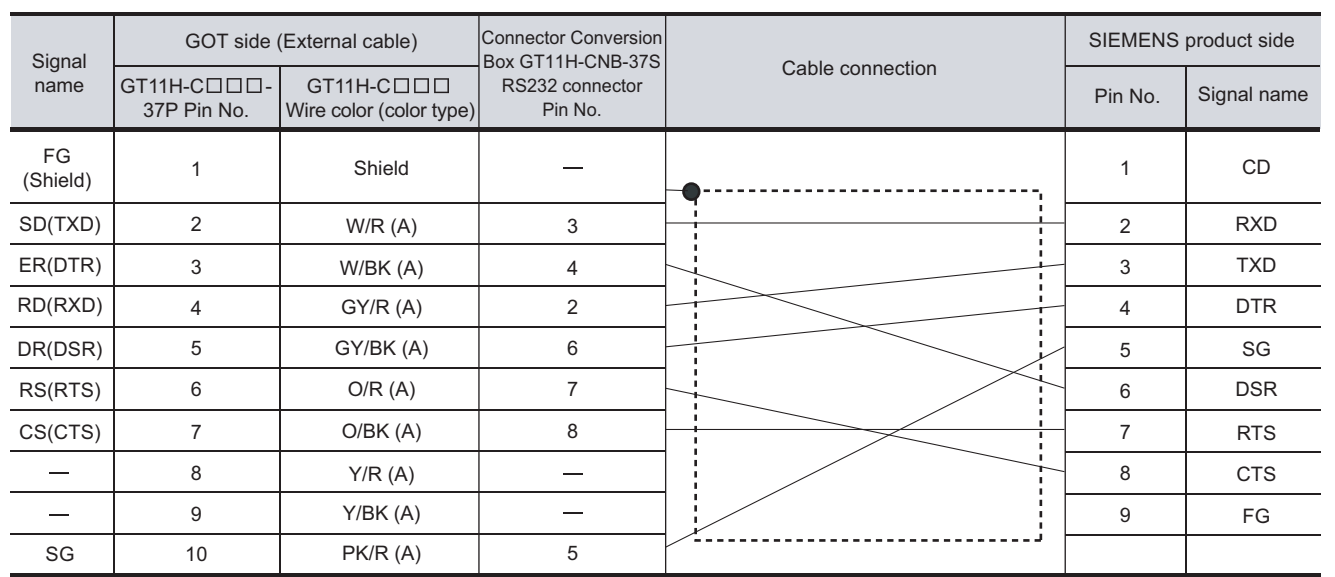

**(1) RS-232 cable**

[Chapter 21 HANDLING OF POWER WIRING AND SWITCH](#page-409-0) Refer to the following for the wiring of the power, operation switch, grip switch, emergency stop switch and keylock switch (2-position SW).

## 39.1.4 Precautions when preparing a cable

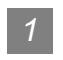

*1* Cable Length

The cable of RS-232 cable must be 6m or less.

**36**

**INECTION TO**<br>EN-BRADLEY

**37**

CONNECTION TO<br>GE PLC

**38**

CONNECTION TO<br>LS INDUSTRIAL<br>SYSTEMS PLC

**39**

**CONNECTION TO**<br>SIEMENS PLC

**40**

CONNECTION TO<br>HIRATA CORPORATION<br>HNC CONTROLLER

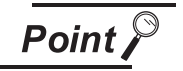

## SIEMENS PLC

For details of SIEMENS PLCs, refer to the following manuals. USER's Manual for the SIEMENS PLC

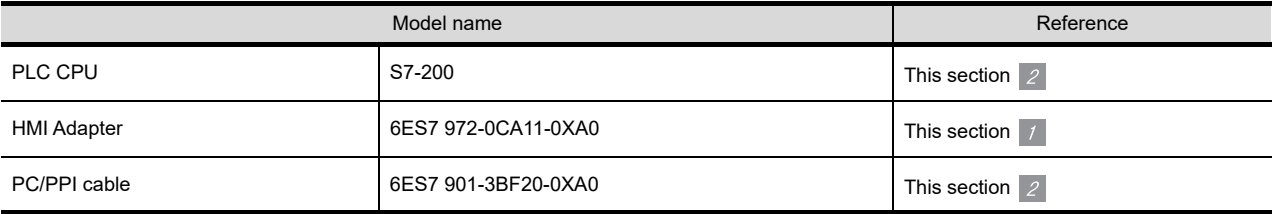

## *1* Connecting to HMI Adapter

#### (1) Communication settings

The following communication settings are made at the communication detail settings of the GOT side.

For details, refer to the following.

[Section 9.2 Communication Detail Settings](#page-110-0)

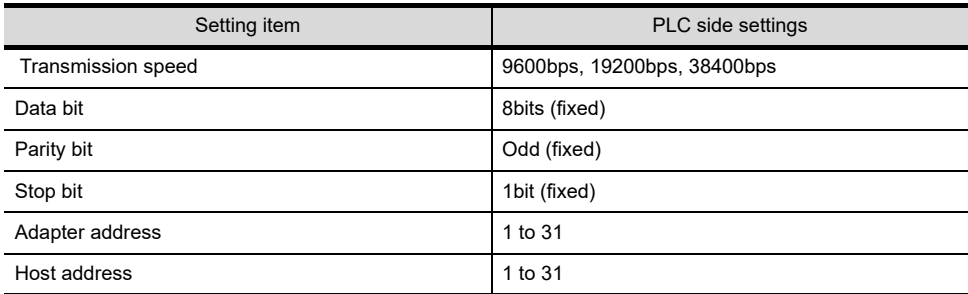

## *2* Connecting to SIMATIC S7-200

#### (1) Communication settings

Set the communication settings of PLC and PC/PPI cable.

#### (2) PLC settings

Set the communication settings of PLC by operating the SIEMENS programming tool(STEP7- WIN32).

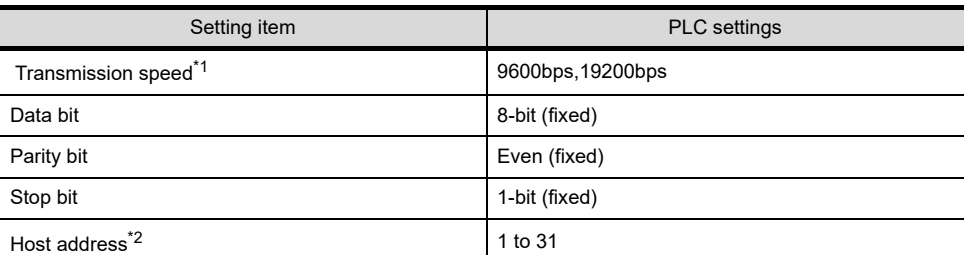

\*1 Adjust with GOT settings.

\*2 Set the address without overlapping the address of other units.

#### (3) PC/PPI cable settings

Set the transmission speed by operating the DIP switch on the PC/PPI cable

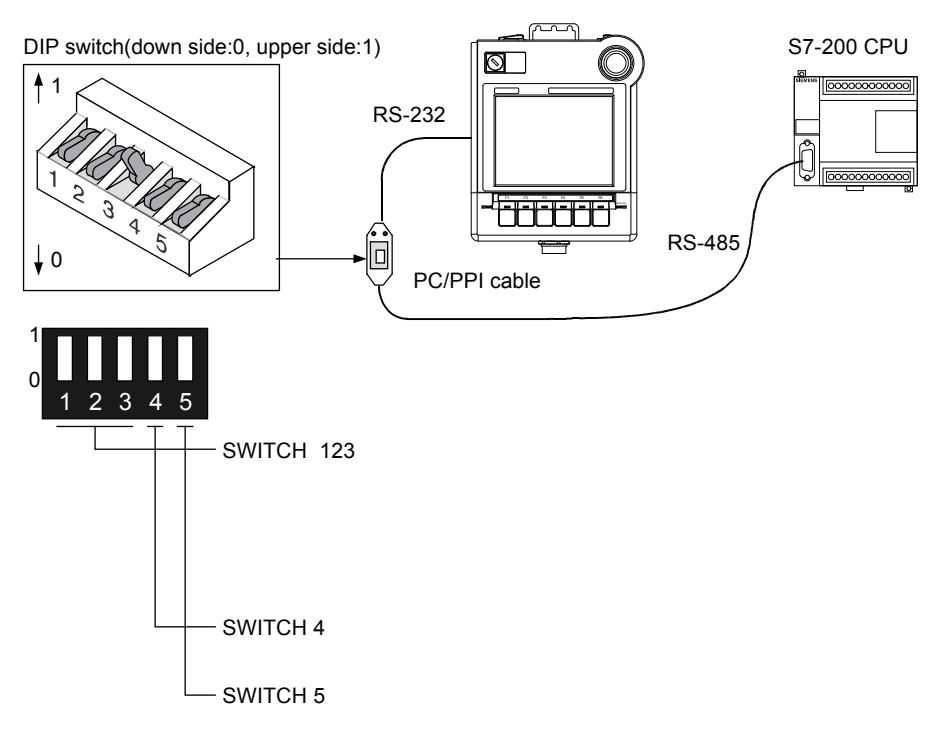

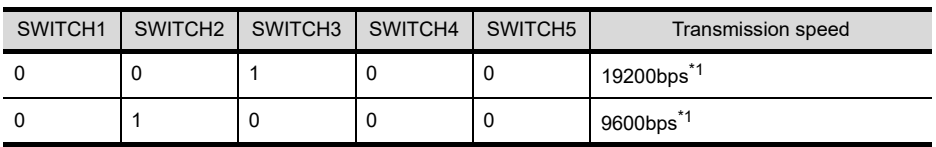

\*1 Adjust with GOT settings.

## 39.2 Precautions

## 39.2.1 Precautions

*1* GOT alarm list (system alarm) function Error information cannot be monitored when the GOT is connected to a SIEMENS PLC. (The error information on the PLC CPU side can be monitored.) For details on the alarm list (system alarm), refer to the following manual: GT Designer2 Version Screen Design Manual GT Designer3 Version1 Screen Design Manual (Functions)

## *2* At system startup

- (1) When powering ON the system Turn ON all PLC CPUs before turning ON the GOT. If the GOT is turned ON before power-up of the PLC CPUs, restart the GOT.
- (2) When powering OFF a PLC CPU at another station When a PLC CPU at another station (the PLC CPU to which the HMI Adapter is not connected) is turned OFF, monitoring by the GOT is stopped. To resume the monitoring, restart the GOT. (Monitoring will not be resumed on GOT even if the PLC CPU is turned ON again.)

# 40. CONNECTION TO HIRATA CORPORATION HNC CONTROLLER

Contact us for connection to the Hirata Corporation HNC controller.

**36**

CONNECTION TO<br>MICROCOMPUTER CONNECTION TO<br>MICROCOMPUTER **42**

CONNECTION TO MODBUS(R)/RTU

**43**CONNECTION TO<br>OMRON TEMPERATURE<br>CONTROLLER

# 41. CONNECTION TO MICROCOMPUTER

## 41.1 Microcomputer Connection

## 41.1.1 Overview

The "microcomputer connection" is a function by which data can be written or read from a PC, microcomputer board, PLC, etc. (hereinafter referred to as "host") to virtual devices of the GOT. Interrupt output is also available from the GOT to the host.

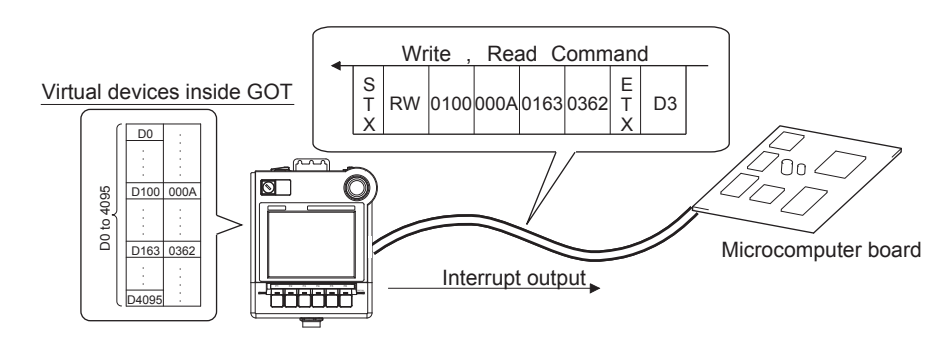

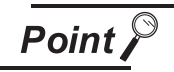

Virtual devices inside the GOT

The devices inside the GOT are used in the microcomputer connection.

(PLC devices are not used.)

 $\sqrt{37}$  [Section 41.3 Available Devices](#page-747-0)

## *1* Flow of data processing

### **(1) When reading or writing data**

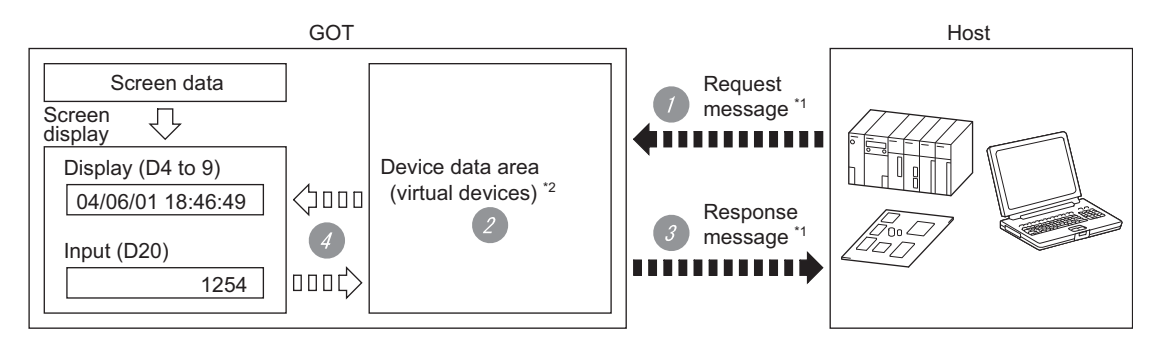

*1* The host sends a request message (the read/write command) to the GOT.

*2* The GOT performs a read/write processing to its virtual devices according to the request from the host.

*3* Upon completion of the processing, the GOT sends a response message (processing result) to the host.

- *4* Creating the following objects on the screen allows you to use the data read/written to the virtual devices:
	- **•** Numerical Display that displays data written by the write command
	- **•** Numerical Input that is used to input data to be upload to the host

#### **(2) When outputting interrupts**

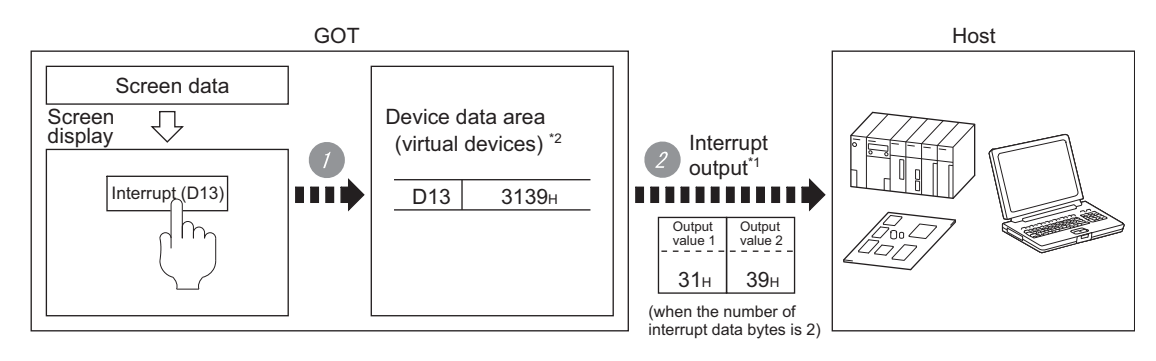

**1** Data are written to the virtual devices for interrupt output from the touch switches on the GOT.

*2* The GOT sends the written data (interrupt output) to the host.

- \*1  $\sqrt{3}$  [Section 41.5 Message Formats](#page-765-0)
- \*2  $\sqrt{3}$  [Section 41.3 Available Devices](#page-747-0)

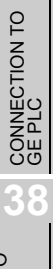

**36**

CONNECTION TO<br>ALLEN-BRADLEY<br>PLC

**37**

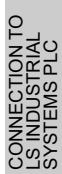

# 41.2 System Configuration and System Equipment

## 41.2.1 System configuration

When connecting the Handy GOT to a microcomputer, a relay cable must be created, or an external cable of which one end is untied (GT11H-C30, GT11H-C60 or GT11H-C100) must be processed by the user. For the RS-232 connection, connect the cable connector for PLC communication in the environmental protection back cover to RS-232 connector.

For the RS-422 connection, connect the cable connector for PLC communication in the environmental protection back cover to RS-422 connector.

Refer to the numbers described in System configuration ( $[1], [2]$  ...) according to the numbers later described in ["41.2.2 System equipment"](#page-744-0).

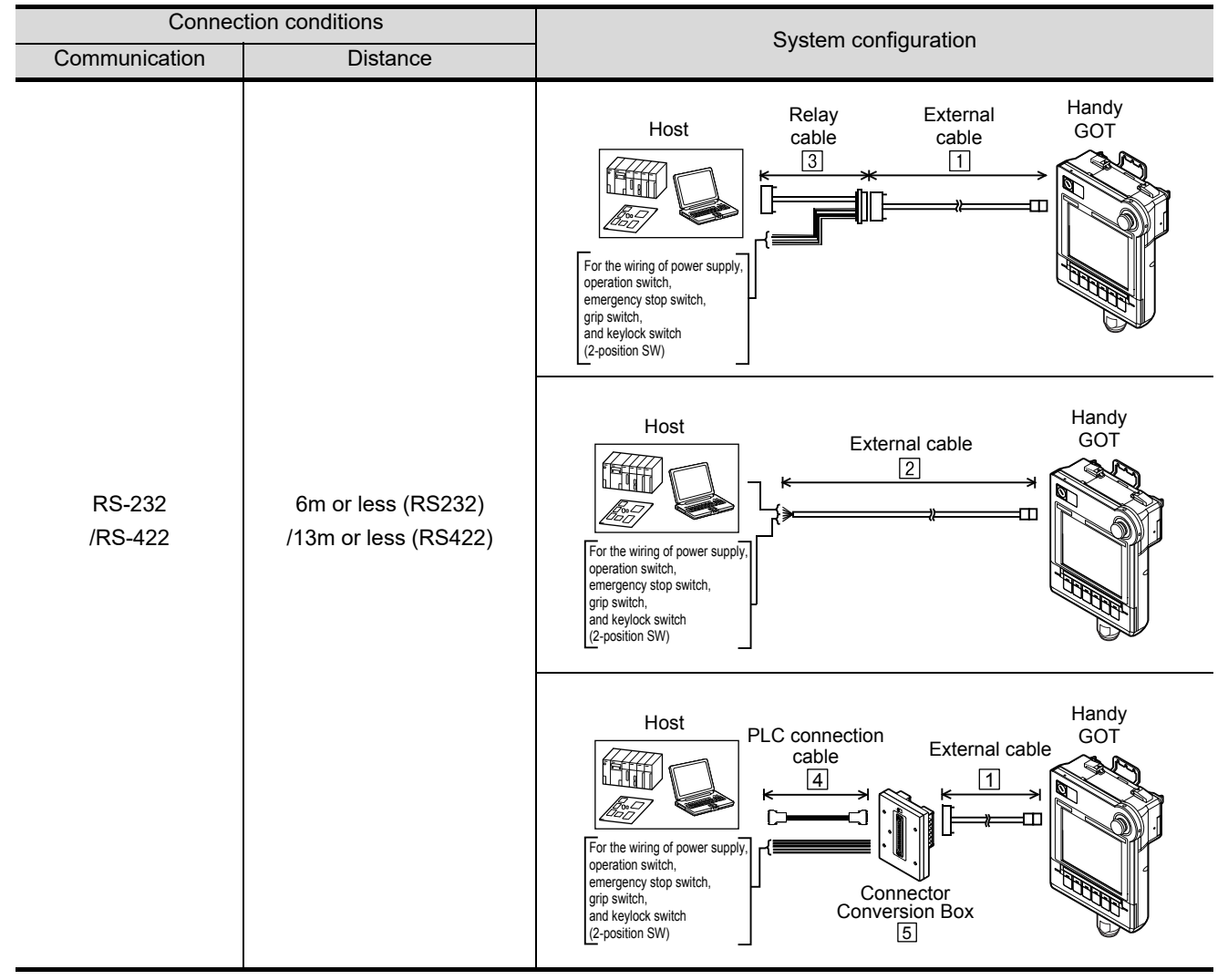

<span id="page-744-0"></span>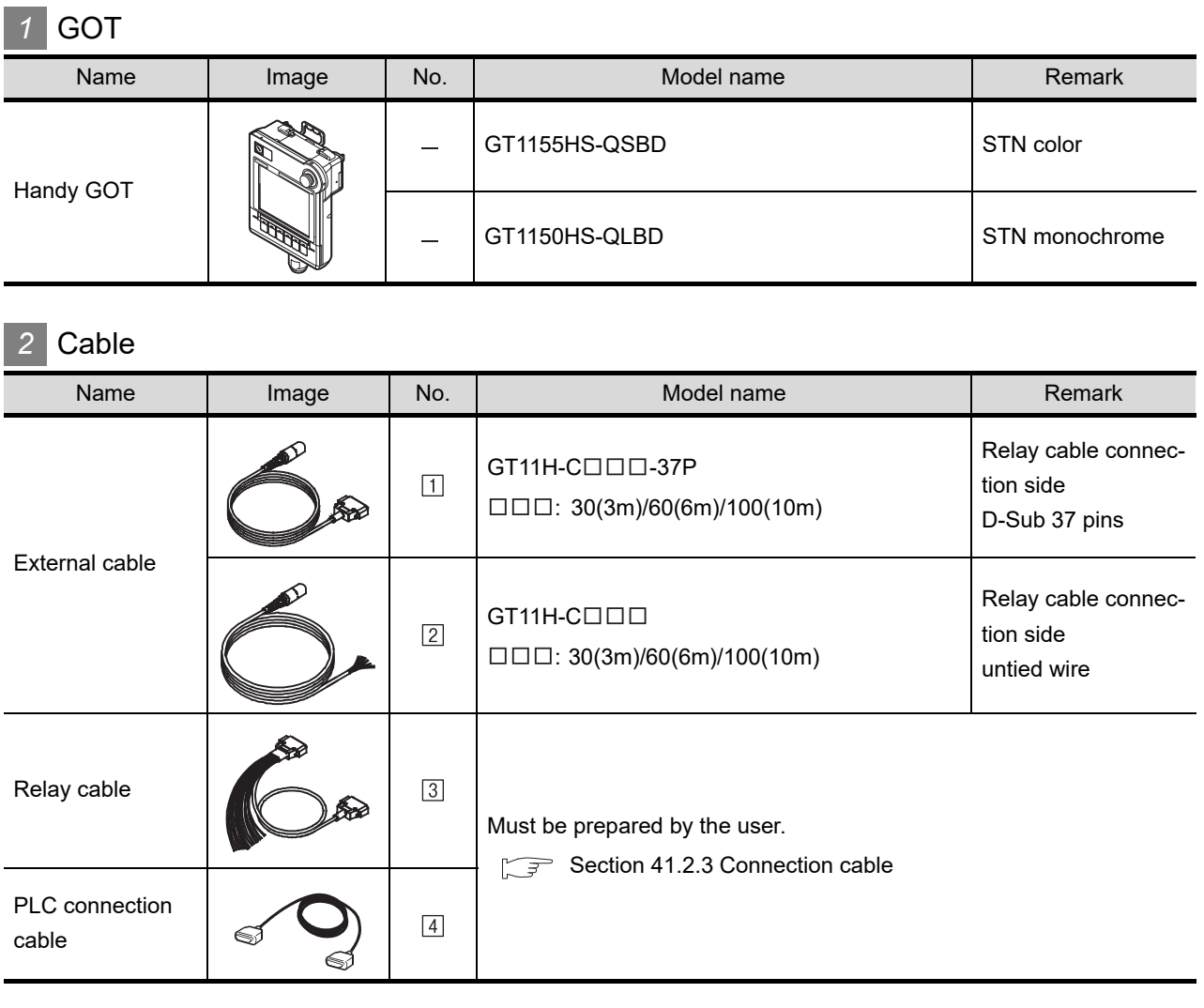

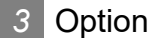

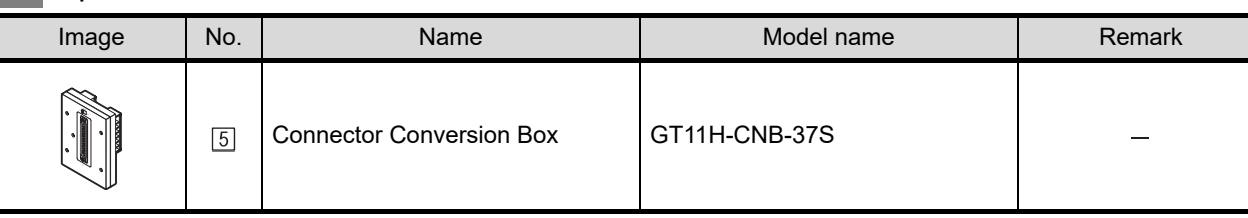

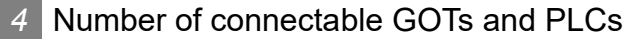

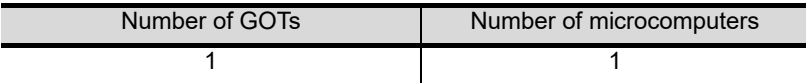

**36**

**42**

## <span id="page-745-0"></span>41.2.3 Connection cable

PLC connection cable schematics, relay cable schematics, and the connection diagrams of the GT11H- $C \square \square \square$  and its connection target device are shown below.

## *1* Connection diagram of RS-232 cable

The following provides the connection diagram of RS-232 cable connecting the Handy GOT to the microcomputer.

For details on the pin layout of the external cable and the external cable color of untied side, refer to the following.

[Chapter 20 COMMUNICATION CABLE](#page-400-0)

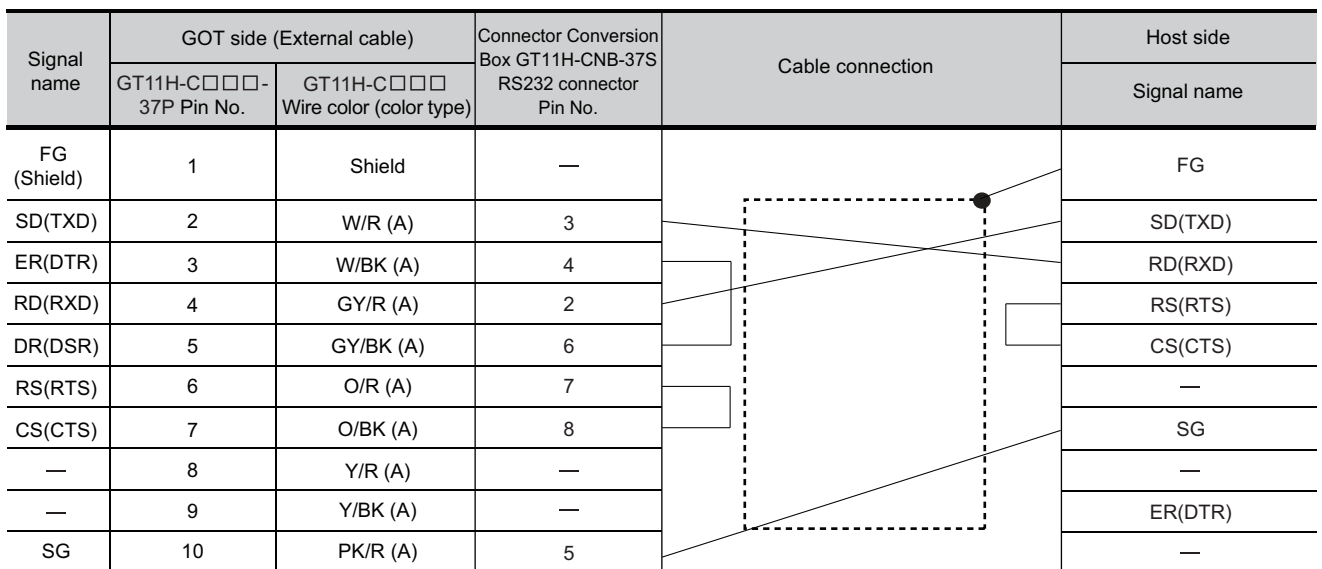

#### **(1) Example of the case where the DTR/DSR signal is not used**

[Chapter 21 HANDLING OF POWER WIRING AND SWITCH](#page-409-0) Refer to the following for the wiring of the power, operation switch, grip switch, emergency stop switch and keylock switch (2-position SW).

#### **(2) Example of the case where the DTR/DSR signal is used**

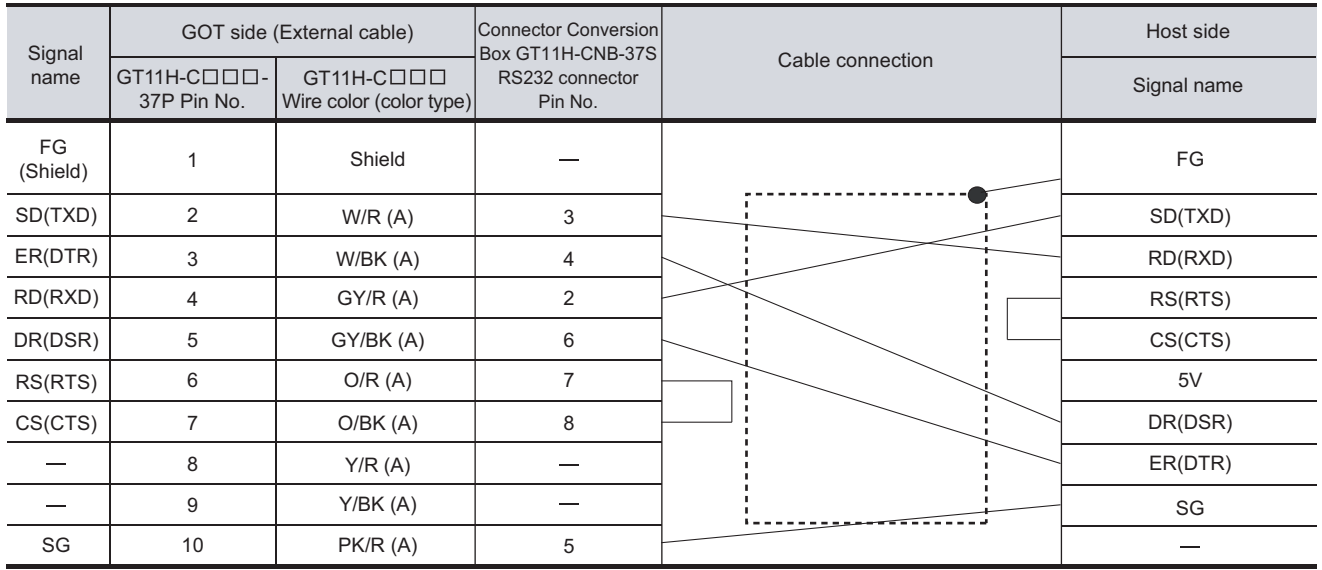

[Chapter 21 HANDLING OF POWER WIRING AND SWITCH](#page-409-0) Refer to the following for the wiring of the power, operation switch, grip switch, emergency stop switch and keylock switch (2-position SW).

# **36**CONNECTION TO<br>ALLEN-BRADLEY<br>PLC **37**CONNECTION TO<br>GE PLC **38**CONNECTION TO<br>LS INDUSTRIAL<br>SYSTEMS PLC **39**CONNECTION TO<br>SIEMENS PLC **40**CONNECTION TO<br>HIRATA CORPORATION<br>HNC CONTROLLER

**41**

**CONNECTION TO MICROCOMPUTER**

**42**

CONNECTION TO MODBUS(R)/RTU

**43**

CONNECTION TO<br>OMRON TEMPERATURE<br>CONTROLLER

The following provides the connection diagram of RS-422 cable connecting the Handy GOT to the microcomputer.

For details on the pin layout of the external cable and the external cable color of untied side, refer to the following.

[Chapter 20 COMMUNICATION CABLE](#page-400-0)

### **(1) RS-422 cable**

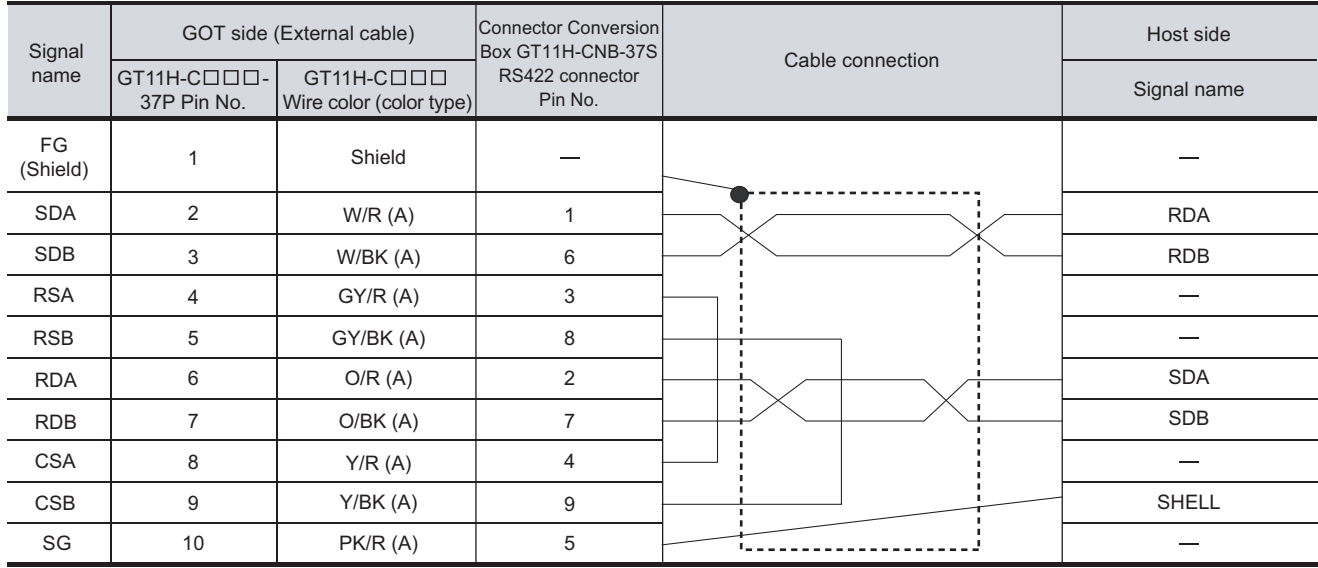

[Chapter 21 HANDLING OF POWER WIRING AND SWITCH](#page-409-0) Refer to the following for the wiring of the power, operation switch, grip switch, emergency stop switch and keylock switch (2-position SW).

## 41.2.4 Precautions when preparing a cable

*1* Cable length

- The length of the RS-232 cable must be 6m or less.
- The length of the RS-422 cable must be 13m or less.

# <span id="page-747-0"></span>41.3 Available Devices

## 41.3.1 Device data area

The following shows a list of virtual devices inside the GOT available in the microcomputer connection, and the address specification values for each data format.

The address specification of the virtual devices differs depending on the data format.\*<sup>1</sup>

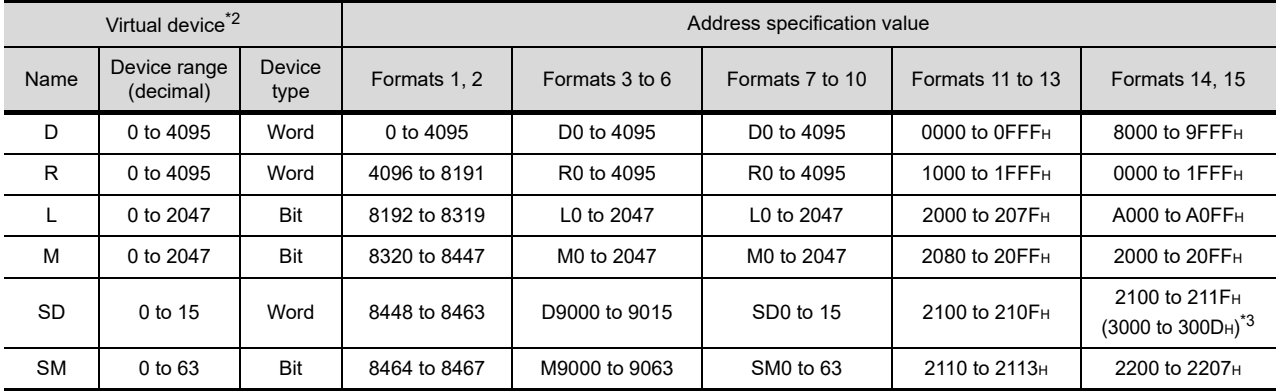

\*1 For the address specification method for each data format, refer to the following.

[Section 41.5 Message Formats](#page-765-0)

• Formats 1, 2 : GOT-A900 Series microcomputer connection

• Formats 3 to 6 : A compatible 1C frame<br>• Formats 7 to 10 : QnA compatible 3C/4C

- : QnA compatible 3C/4C frame
- Formats 11 to 13 : Digital Electronics Corporation's memory link method
- Formats 14, 15 : GOT-F900 Series microcomputer connection

\*2 When reusing GOT900 Series project data

• GOT-A900 Series virtual devices (D0 to 2047)

- Can be used as they are without changing the assignments.
- GOT-F900 Series virtual devices
- Since some of the assigned virtual device values differ as indicated below, change the assignment using device batch edit of drawing software.

Refer to the following manual for device batch edit of drawing software.

GT Designer2 Version Basic Operation/Data Transfer Manual

GT Designer3 Version1 Screen Design Manual (Fundamentals)

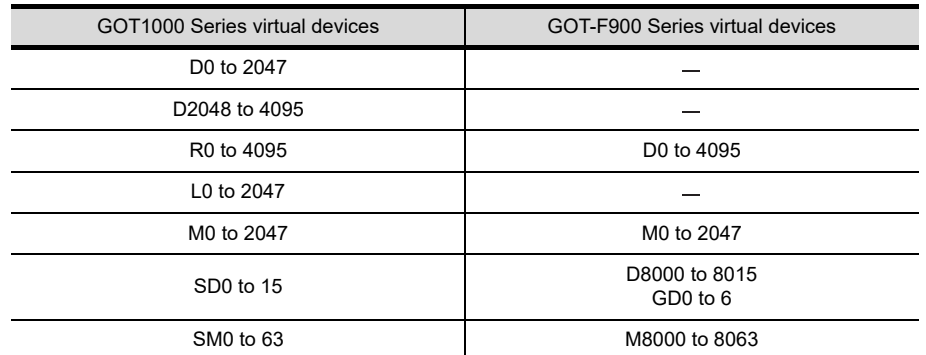

\*3 Access to SD3 to 9 can also be made by the specification of the addresses (3000 to 300DH) of GD0 to 6 on the GOT-F900 Series.

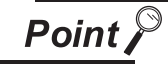

About values of virtual devices inside the GOT

When the GOT is turned OFF or reset, values are cleared to their defaults (bit devices: OFF, word devices: 0).

Values are held in the memory when project data are downloaded to the GOT.

## *1* D devices

The D devices are word devices into which GOT communication errors, clock data or other information are stored.

The user can also store data using the user area.

#### **(1) List of D devices**

The following lists the D devices (virtual devices inside the GOT).

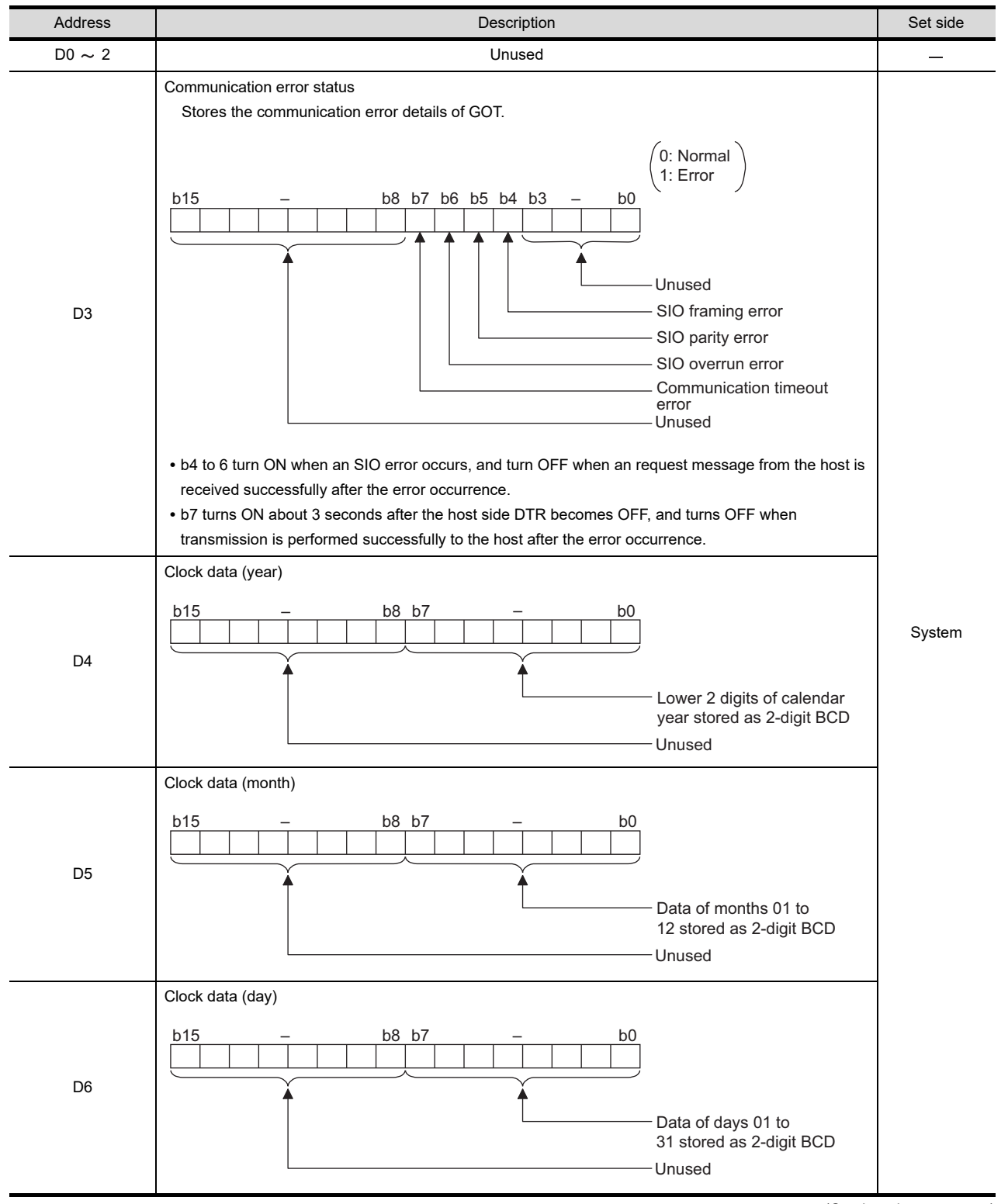

(Continued to next page)

**36**

CONNECTION TO<br>ALLEN-BRADLEY<br>PLC

**37**

CONNECTION TO<br>GE PLC

**38**

 $\frac{58}{3}$ **39**

CONNECTION TO<br>SIEMENS PLC

**40**

CONNECTION TO<br>HIRATA CORPORATION<br>HNC CONTROLLER

**41**

**CONNECTION TO MICROCOMPUTER**

**ECTION TO<br>COMPUTER** 

**42**

CONNECTION TO MODBUS(R)/RTU

**43**

CONNECTION TO<br>OMRON TEMPERATURE<br>CONTROLLER

(from previous page)

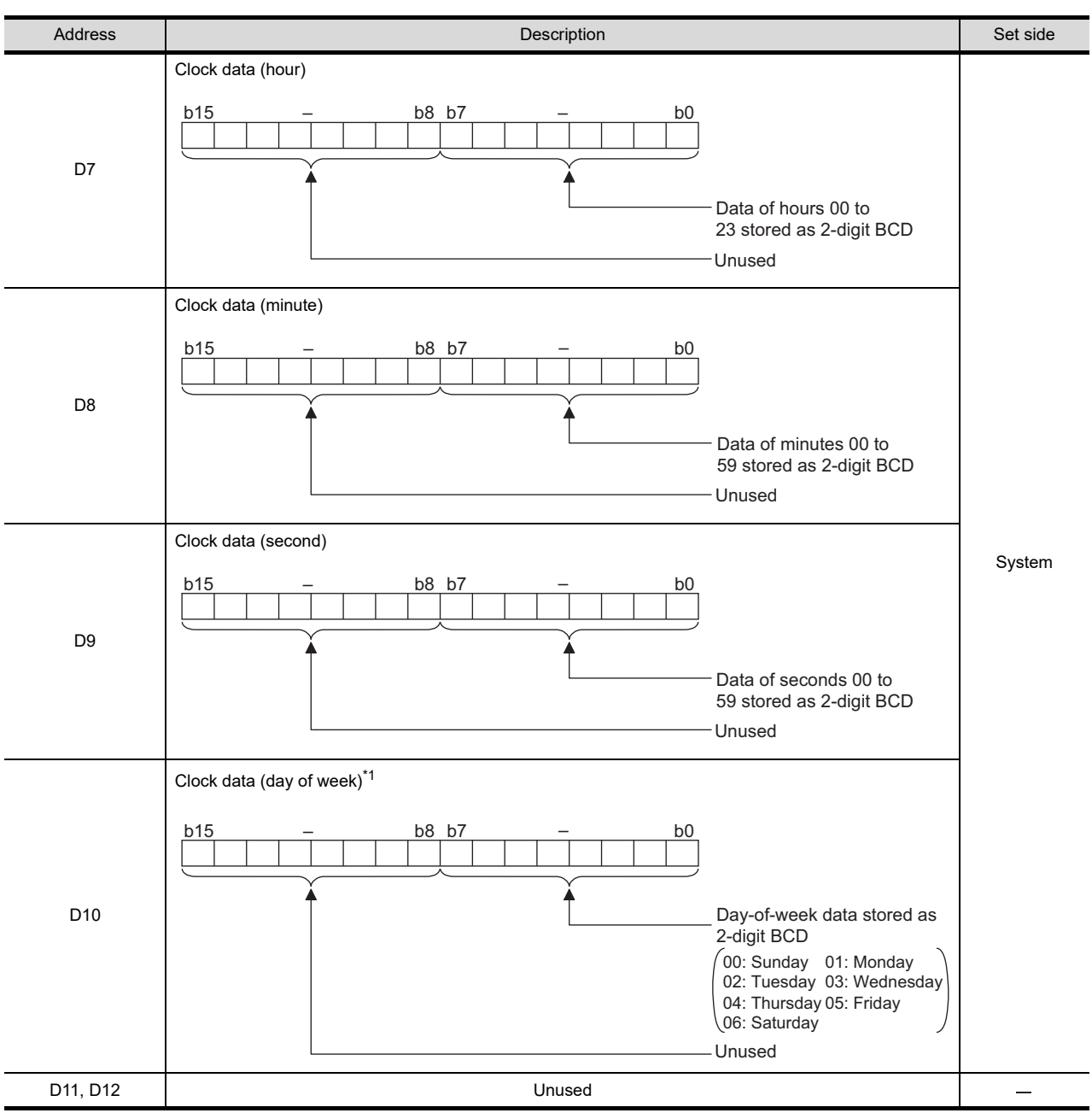

(Continued to next page)

- \*1 If a wrong day of the week is set by the clock data setting command, the clock data will differ from the time displayed on the utility.
	- Example:When June 1, 2004 (Thursday) is set by the clock data setting command (the actual day of the week is Tuesday),
		- "04" is stored to D10 although Tuesday (TUE) will be displayed on the utility time display.

(from previous page)

**36**

**37**

CONNECTION TO GE PLC

**38**

 $\mathcal{S}$ လ $\widetilde{\mathcal{S}}$ **39**

CONNECTION TO<br>SIEMENS PLC

**40**

**41**

**CONNECTION TO MICROCOMPUTER**

**42**

CONNECTION TO MODBUS(R)/RTU

**43**

CONNECTION TO<br>OMRON TEMPERATURE<br>CONTROLLER

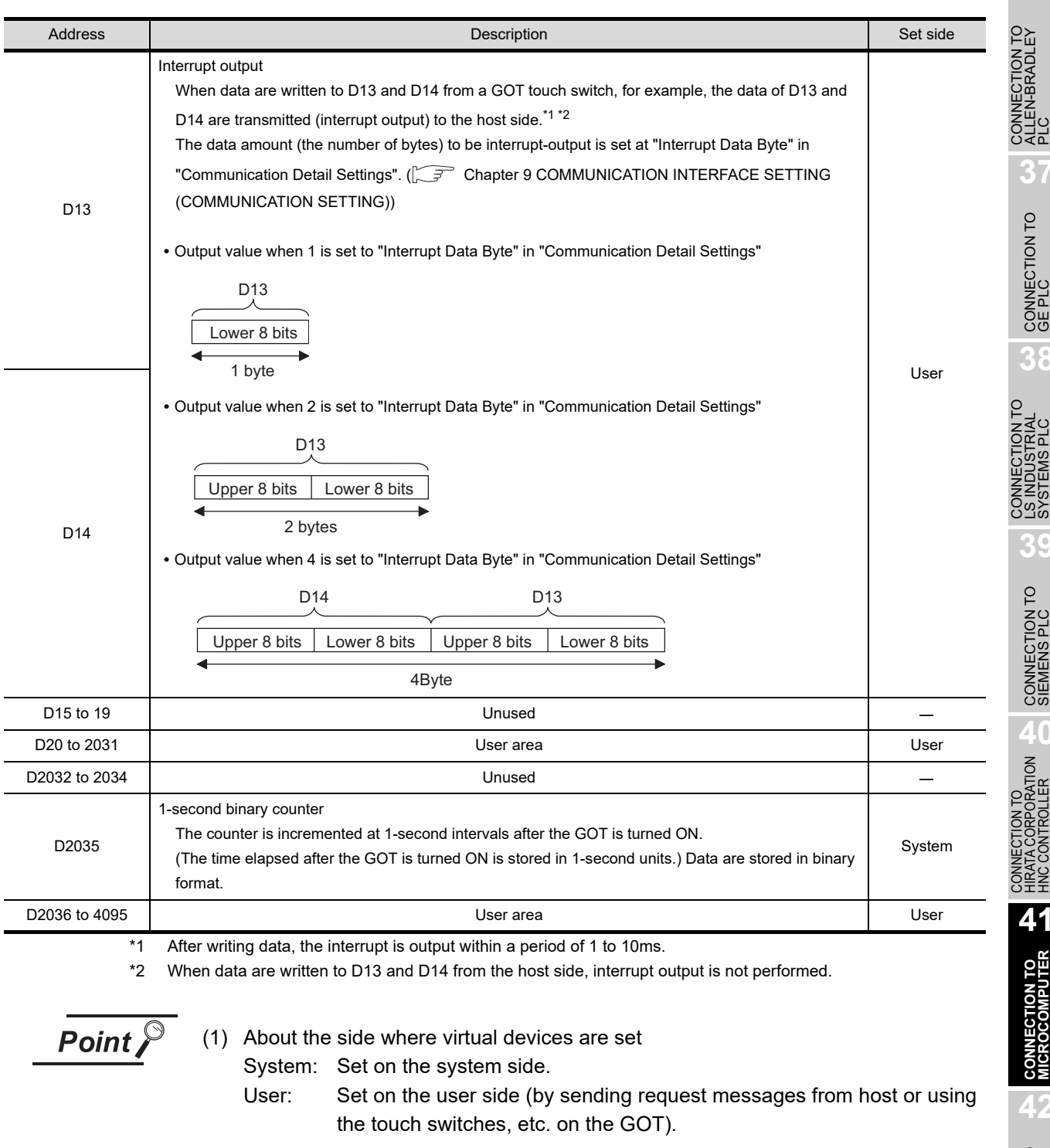

(2) About interrupt output (D13, D14)

**•** To disable the interrupt output, turn ON SM52 (interrupt code output disable

flag).  $(\sqrt{3})$  6 [SM devices](#page-758-0))

- **•** To enable the interrupt output, set 8 bits to the data length at "Communication Detail Settings". ( $\sqrt{3}$  Chapter 9 COMMUNICATION INTERFACE SETTING [\(COMMUNICATION SETTING\)\)](#page-103-0)
- When "7 bits" is set, the MSB (8th bit) is ignored. (Example: FFH  $\rightarrow$  7FH)

#### **(2) Differences in address specifications by data format**

The address specification of devices varies depending on the data format.\*1 The following shows the address specification values of each data format.

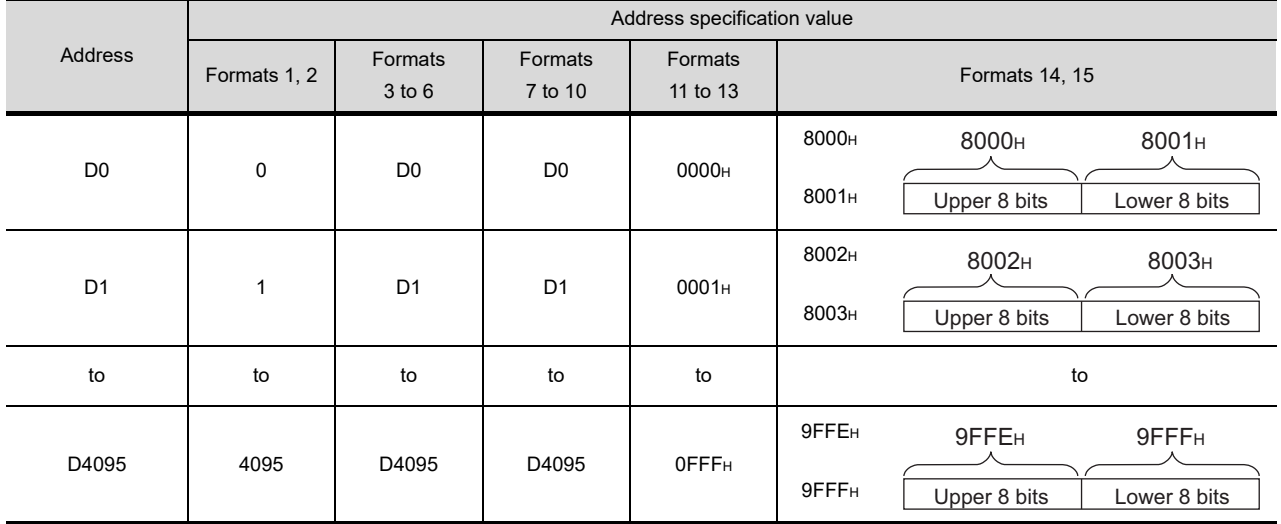

\*1 For the address specification method for each data format, refer to the following.

[Section 41.5 Message Formats](#page-765-0)

• Formats 1, 2 : GOT-A900 Series microcomputer connection

• Formats 3 to 6 : A compatible 1C frame

• Formats 7 to 10 : QnA compatible 3C/4C frame

• Formats 11 to 13 : Digital Electronics Corporation's memory link method

• Formats 14, 15 : GOT-F900 Series microcomputer connection

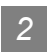

## *2* R devices

The R devices are word devices into which user data are stored. All of these devices can be used as a user area.

#### **(1) List of R devices and differences in address specification by data format** The following shows the R devices (virtual devices inside the GOT).

The address specification values different depending on the data format are also given below.\*1

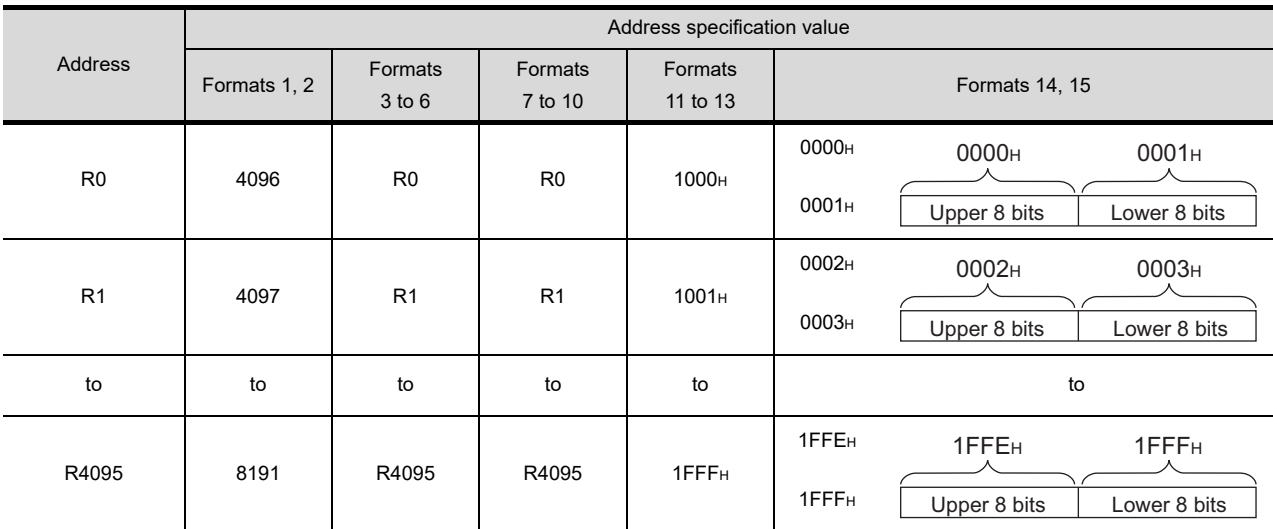

\*1 For the address specification method for each data format, refer to the following.

[Section 41.5 Message Formats](#page-765-0)<br>• Formats 1, 2 : GOT-A900 Section

: GOT-A900 Series microcomputer connection

• Formats 3 to 6 : A compatible 1C frame

• Formats 7 to 10 : QnA compatible 3C/4C frame

• Formats 11 to 13 : Digital Electronics Corporation's memory link method

• Formats 14, 15 : GOT-F900 Series microcomputer connection

**36**

CONNECTION TO<br>ALLEN-BRADLEY<br>PLC

**37**

CONNECTION TO<br>GE PLC

**38**

\_<br>ບ⊔ທ **39**

CONNECTION TO<br>SIEMENS PLC

**40**

## *3* L devices

The L devices are bit devices into which user data are stored. All of these devices can be used as a user area.

#### **(1) List of L devices and differences in address specification by data format** The following shows the L devices (virtual devices inside the GOT).

The address specification values different depending on the data format are also given below.\*1

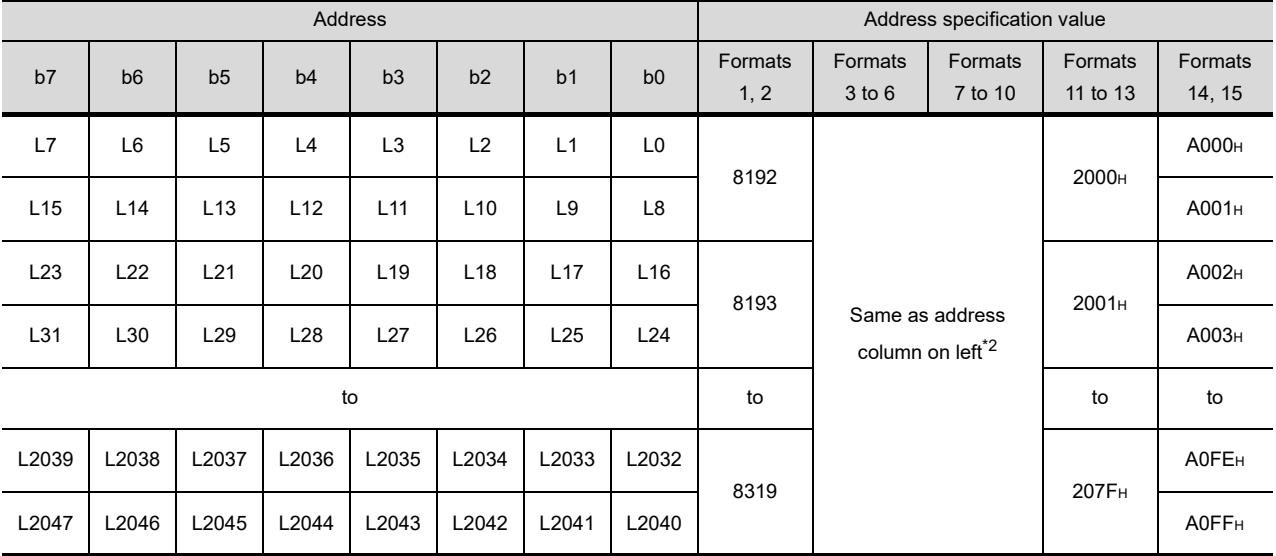

\*1 For the address specification method for each data format, refer to the following.

[Section 41.5 Message Formats](#page-765-0)

• Formats 1, 2 : GOT-A900 Series microcomputer connection

• Formats 3 to 6 : A compatible 1C frame

• Formats 7 to 10 : QnA compatible 3C/4C frame

• Formats 11 to 13 : Digital Electronics Corporation's memory link method

• Formats 14, 15 : GOT-F900 Series microcomputer connection

\*2 For reading or writing data in word units, specify the addresses in 16-point units. (Example: L0, L16, L32, etc.)

#### *4* M devices

The M devices are bit devices into which user data are stored. All of these devices can be used as a user area.

#### **(1) List of M devices and differences in address specification by data format** The following shows the M devices (virtual devices inside the GOT).

The address specification values different depending on the data format are also given below.\*1

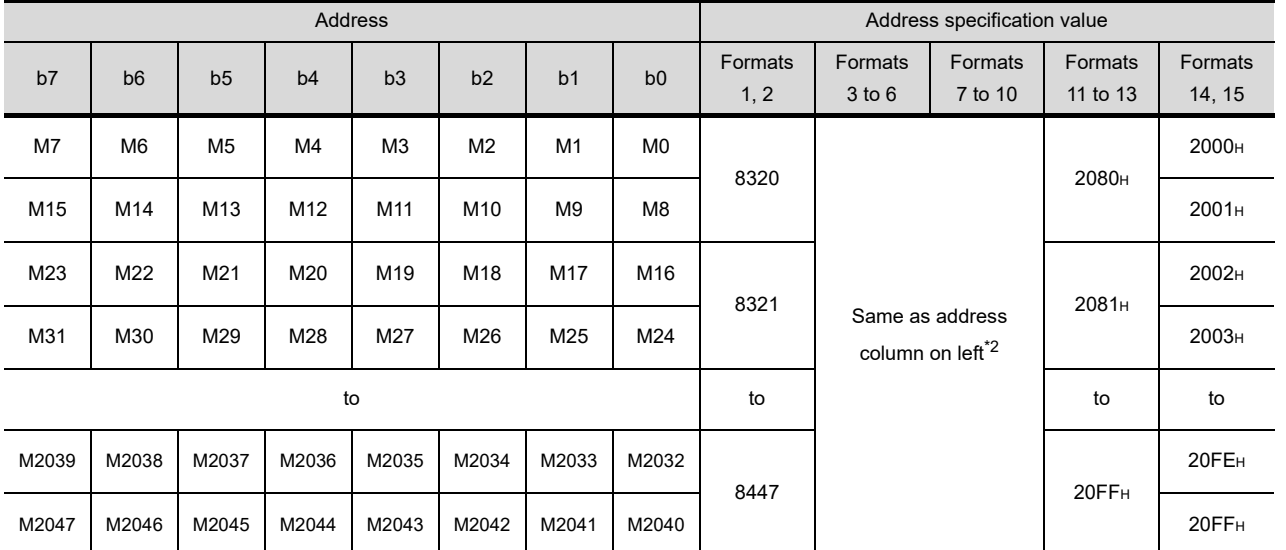

\*1 For the address specification method for each data format, refer to the following.

[Section 41.5 Message Formats](#page-765-0)

• Formats 1, 2 : GOT-A900 Series microcomputer connection

• Formats 3 to 6 : A compatible 1C frame

• Formats 7 to 10 : QnA compatible 3C/4C frame

• Formats 11 to 13 : Digital Electronics Corporation's memory link method

• Formats 14, 15 : GOT-F900 Series microcomputer connection

\*2 For reading or writing data in word units, specify the addresses in 16-point units. (Example: M0, M16, M32, etc.)

**40**CONNECTION TO<br>HIRATA CORPORATION<br>HNC CONTROLLER

ION TO<br>MPUTER **CONNECTION TO MICROCOMPUTER**

CONNECTION TO MODBUS(R)/RTU

**42**

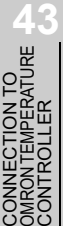

CONNECTION TO<br>ALLEN-BRADLEY<br>PLC **37**

CONNECTION TO<br>GE PLC

**38**

**36**

**39**CONNECTION TO<br>SIEMENS PLC

ວ″ດ><br>ຕິ

## *5* SD devices

The SD devices are word devices into which GOT communication errors (error codes), clock data and other information are stored.

#### **(1) List of SD devices**

The following lists the SD devices (virtual devices inside the GOT).

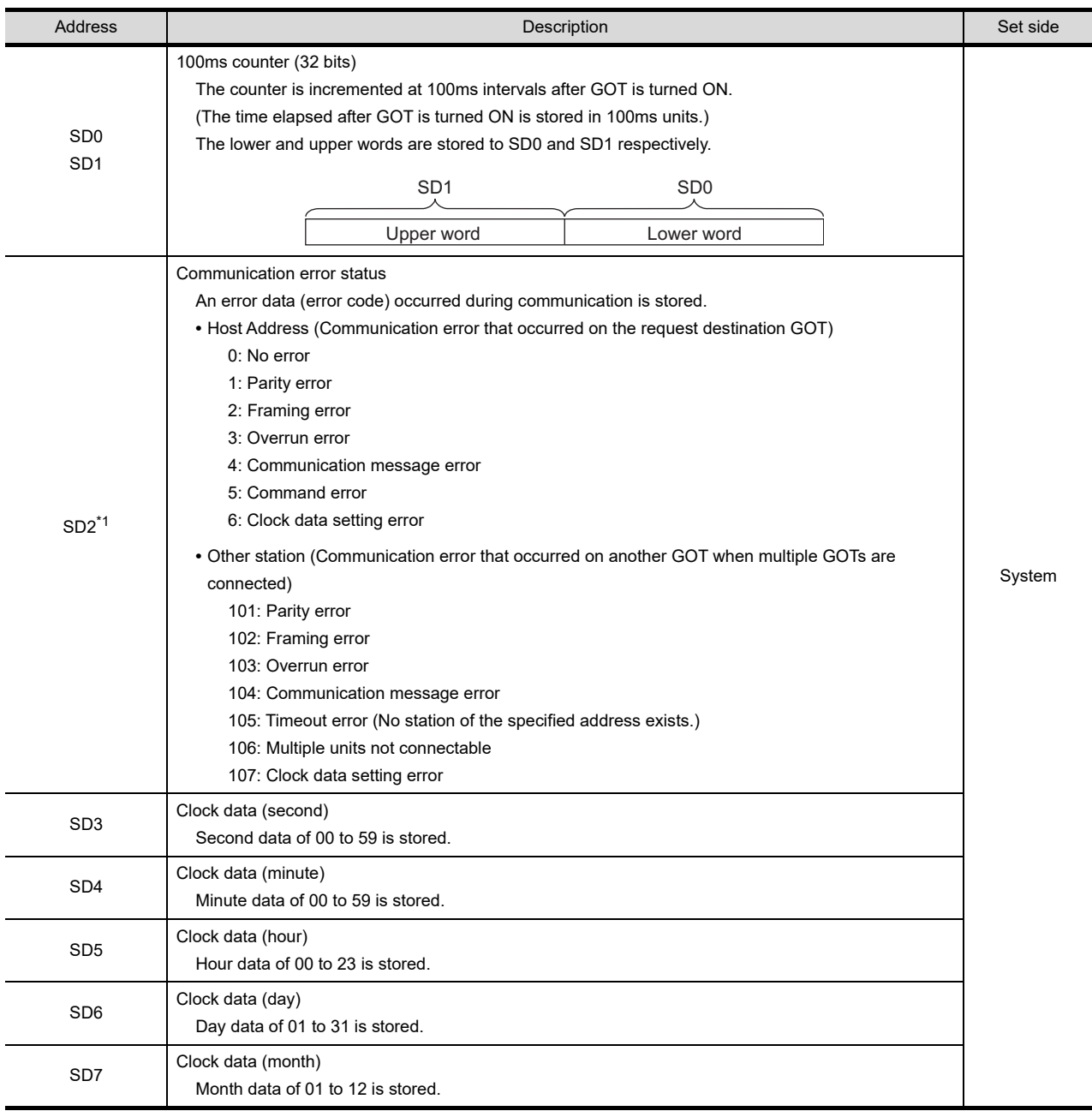

(Continued on next page)

\*1 For details and corrective actions for the errors (error codes) that are stored into SD2, refer to the following: (2) [Details and actions for errors \(error codes\) stored into SD2](#page-756-0)
(From previous page)

**36**

CONNECTION TO<br>ALLEN-BRADLEY<br>PLC

CONNECTION TO GE PLC

**38**

CONNECTION TO<br>LS INDUSTRIAL<br>SYSTEMS PLC

**39**

CONNECTION TO<br>SIEMENS PLC

**40**

CONNECTION TO<br>HIRATA CORPORATION<br>HNC CONTROLLER

**41**

**CONNECTION TO MICROCOMPUTER**

CONNECTION TO<br>MICROCOMPUTER

**42**

CONNECTION TO MODBUS(R)/RTU

**43**

CONNECTION TO<br>OMRON TEMPERATURE<br>CONTROLLER

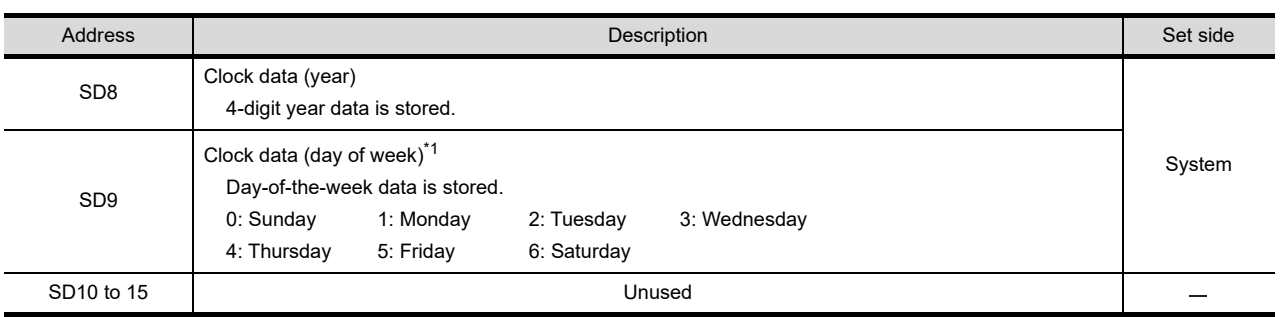

\*1 If a wrong day of the week is set by the clock data setting command, the clock data will differ from the time displayed on the utility.

Example: When June 1, 2004 (Thursday) is set by the clock data setting command (the actual day of week is Tuesday),"04" is stored to D9 although Tuesday (TUE) will be displayed on the utility time display.

Point  $\lambda$ 

About the side where virtual devices are set

System: Set on the system side.

User: Set on the user side (by sending request messages from host or using the touch switches, etc. on the GOT).

#### **(2) Details and actions for errors (error codes) stored into SD2**

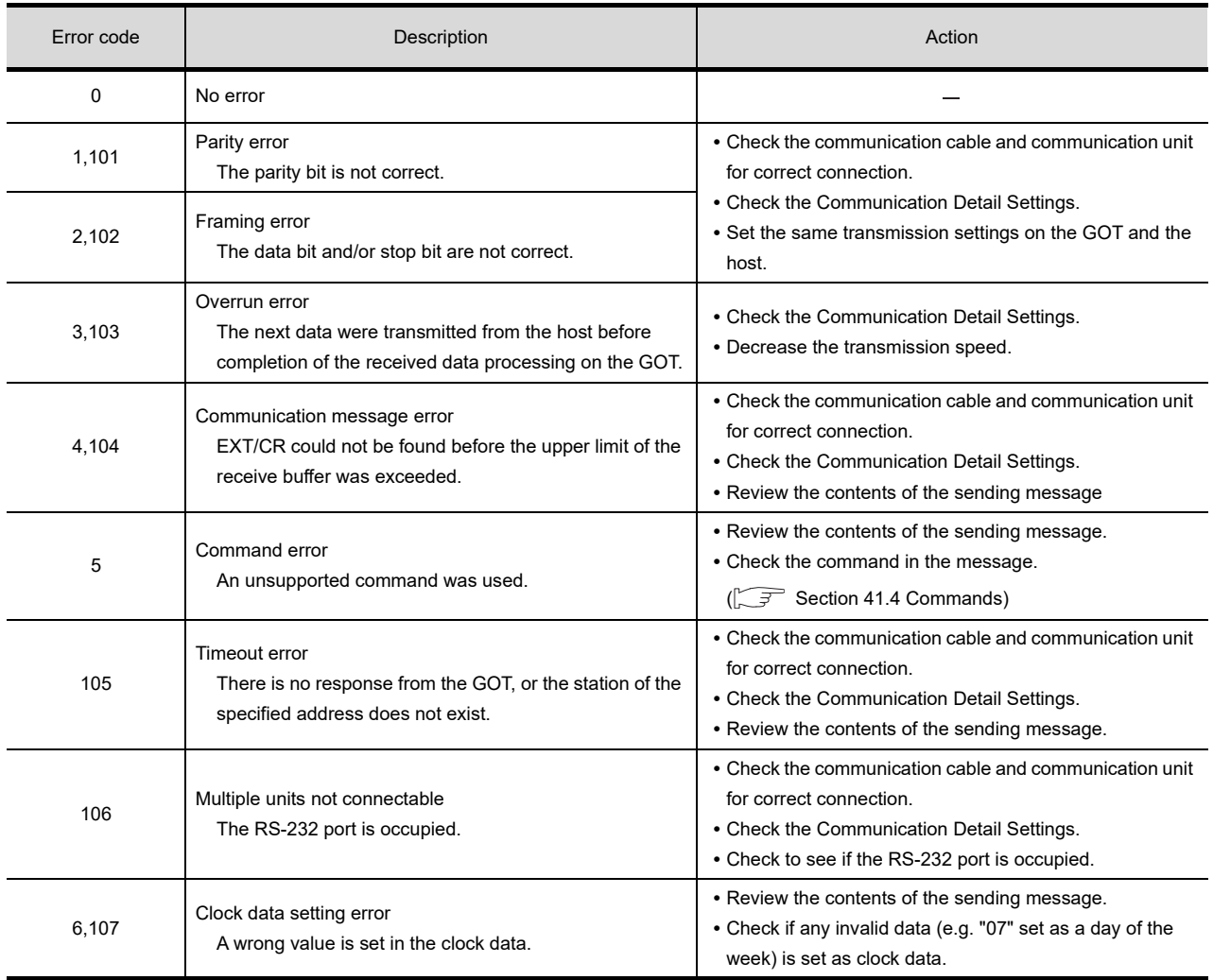

### **(3) Differences in address specifications by data format**

The address specification of devices varies depending on the data format.\*1 The following shows the address specification values for each data format.

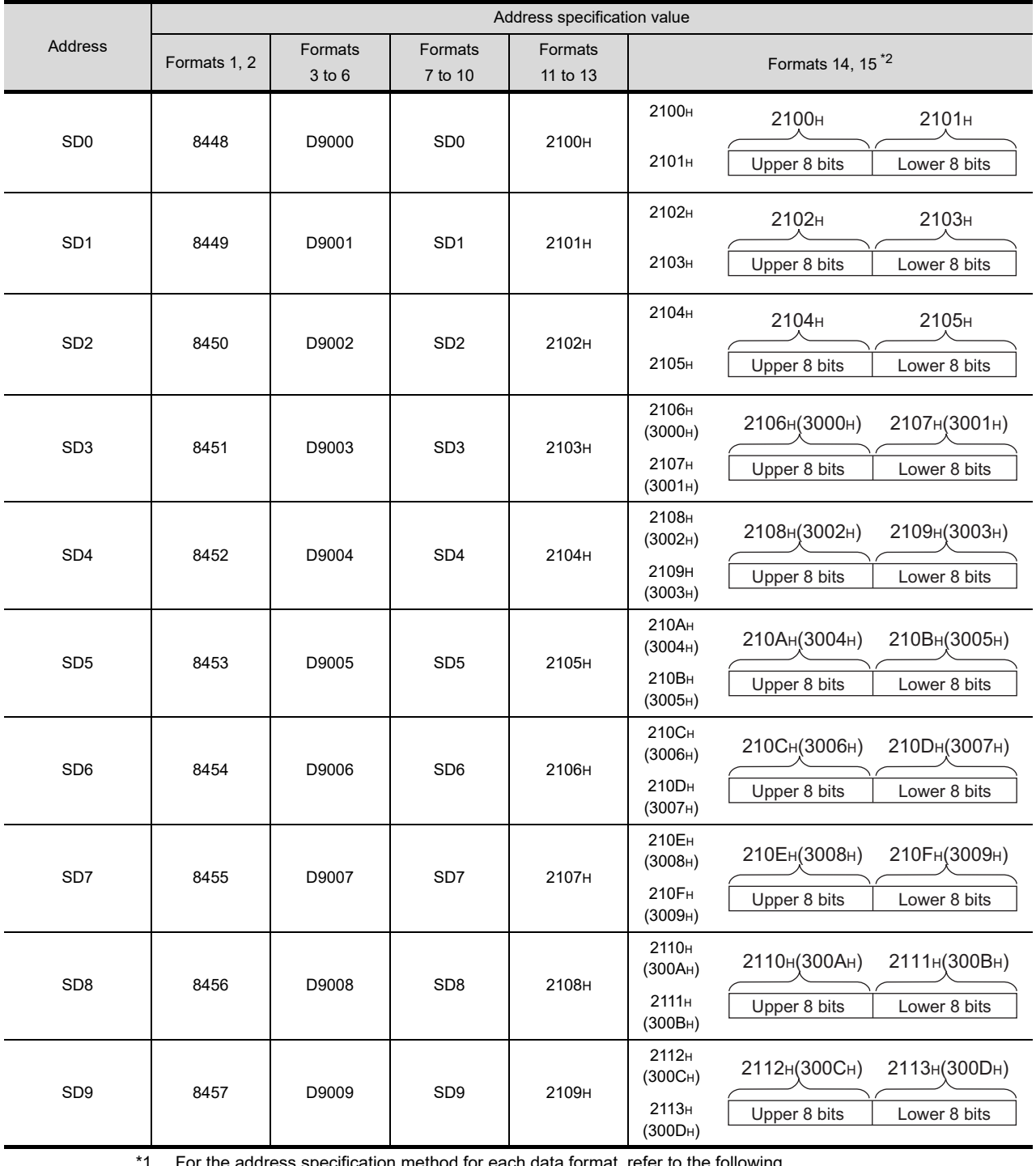

\*1 For the address specification method for each data format, refer to the following.

[Section 41.5 Message Formats](#page-765-0)

• Formats 1, 2 : GOT-A900 Series microcomputer connection

• Formats 3 to 6 : A compatible 1C frame

• Formats 7 to 10 : QnA compatible 3C/4C frame

• Formats 11 to 13 : Digital Electronics Corporation's memory link method

• Formats 14, 15 : GOT-F900 Series microcomputer connection

\*2 SD3 to 9 correspond to GD0 to 6 on the GOT-F900 Series.

Access to SD3 to 9 can be also made by the specification of the addresses (3000 to 300DH) of GD0 to 6 on the GOT-F900 Series.

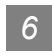

## *6* SM devices

The SM devices are bit devices into which interrupt outputs and clock data that turn ON/OFF at 1 second cycles.

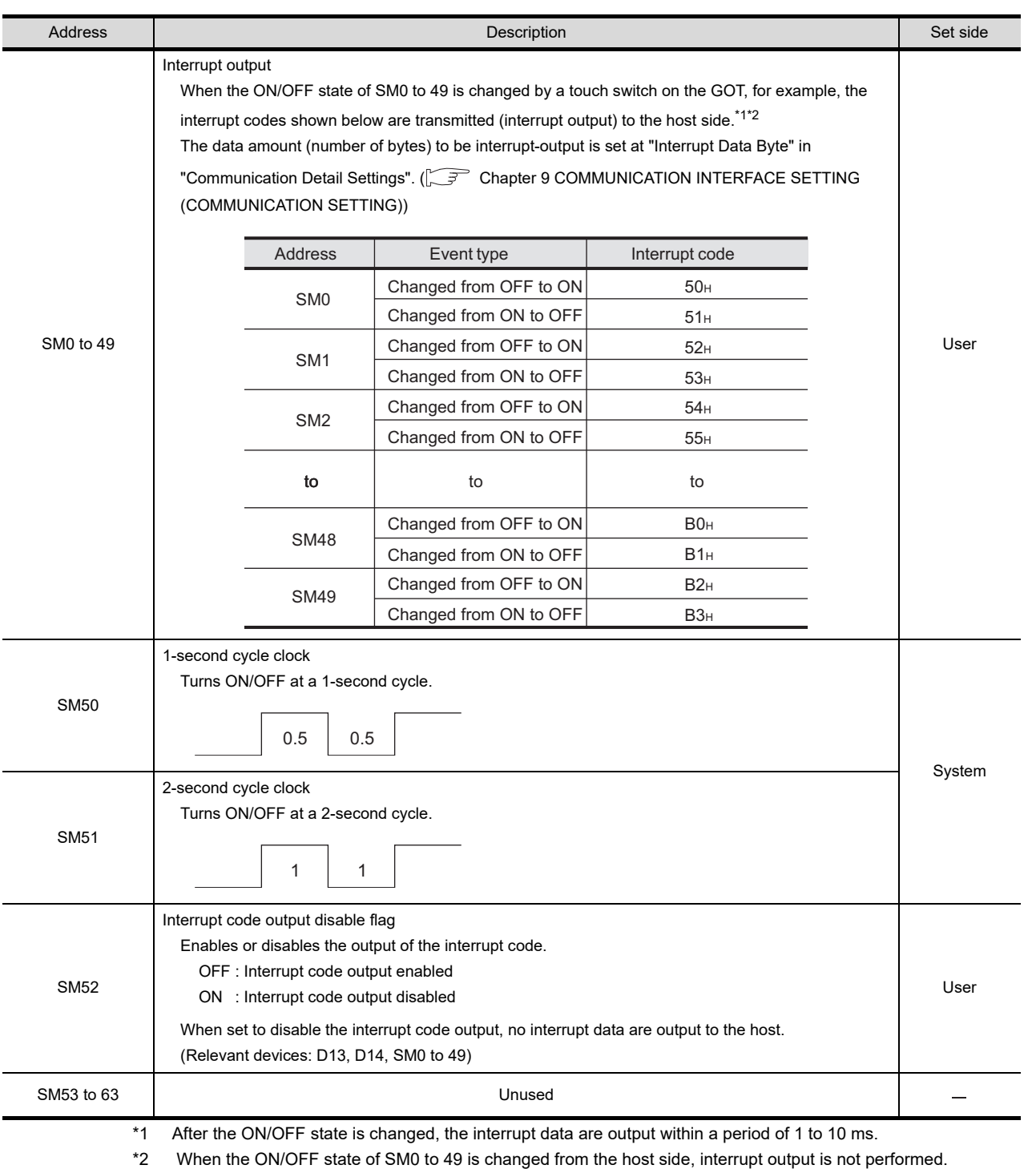

### **(1) List of SM devices**

The following shows the SM devices (virtual devices inside the GOT).

**36**

CONNECTION TO<br>ALLEN-BRADLEY<br>PLC

**37**

CONNECTION TO<br>GE PLC

**38**

CONNECTION TO<br>LS INDUSTRIAL<br>SYSTEMS PLC

**39**

CONNECTION TO<br>SIEMENS PLC

**40**

CONNECTION TO<br>HIRATA CORPORATION<br>HNC CONTROLLER

**41**<br>DECTION TO 41

**CONNECTION TO MICROCOMPUTER**

**CONNE**<br>MICRO

**42**

CONNECTION TO MODBUS(R)/RTU

**43**

CONNECTION TO<br>OMRON TEMPERATURE<br>CONTROLLER

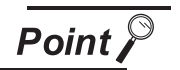

- (1) About the side where virtual devices are set
	- System: Set on the system side.
		- User: Set on the user side (by sending request messages from host or using the touch switches, etc. on the GOT).
- (2) About interrupt outputs (SM0 to 49)
	- **•** To disable the interrupt output, turn ON SM52 (interrupt code output disable flag).
	- **•** To enable the interrupt output, set 8 bits to the data length at "Communication Detail Settings". ( $\sqrt{F}$ Chapter 9 COMMUNICATION INTERFACE SETTING [\(COMMUNICATION SETTING\)\)](#page-103-0)
	- When "7 bits" is set, the MSB (8th bit) is ignored. (Example: FF<sub>H</sub>  $\rightarrow$  7F<sub>H</sub>)

#### **(2) Differences in address specifications by data format**

The address specification of devices varies depending on the data format.<sup>\*1</sup> The following shows the address specification values for each data format.

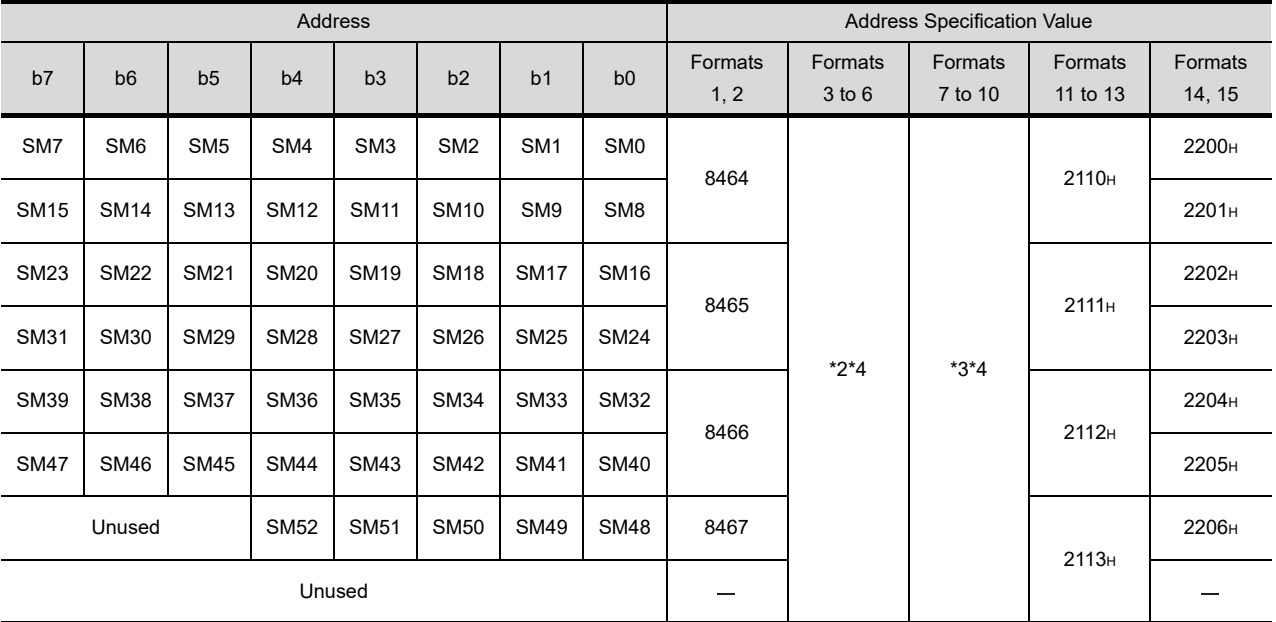

\*1 For the address specification method for each data format, refer to the following.

[Section 41.5 Message Formats](#page-765-0)

- Formats 1, 2 : GOT-A900 Series microcomputer connection
- Formats 3 to 6 : A compatible 1C frame
- Formats 7 to 10 : QnA compatible 3C/4C frame
- Formats 11 to 13 : Digital Electronics Corporation's memory link method
- Formats 14, 15 : GOT-F900 Series microcomputer connection
- \*2 In formats 3 to 6, values are specified within a range of M9000 to 9052.

\*3 In formats 7 to 10, values are specified within a range of SM0 to 52.

\*4 For reading or writing data in word units, specify the addresses in 16-point units. (Example: SM0, SM16, SM32, etc.)

### *1* Data format type and application

Communication is possible using any of the data formats shown below.

#### **(1) Formats 1, 2 (GOT-A900 series microcomputer connection)**

This is the same message format as when a microcomputer connection is established with the GOT-A900 series.

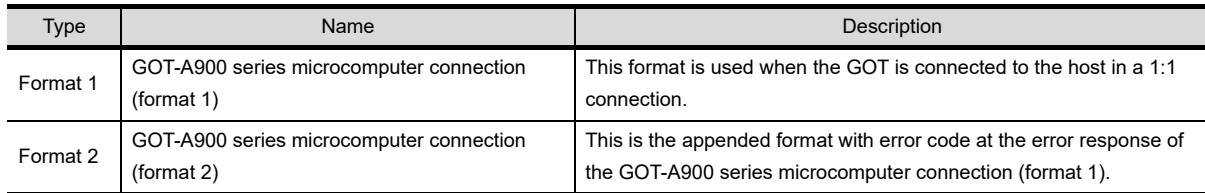

### **(2) Formats 3 to 6 (A compatible 1C frame)**

This is the same message format as when communication is performed using the dedicated protocol of the A series computer link module.

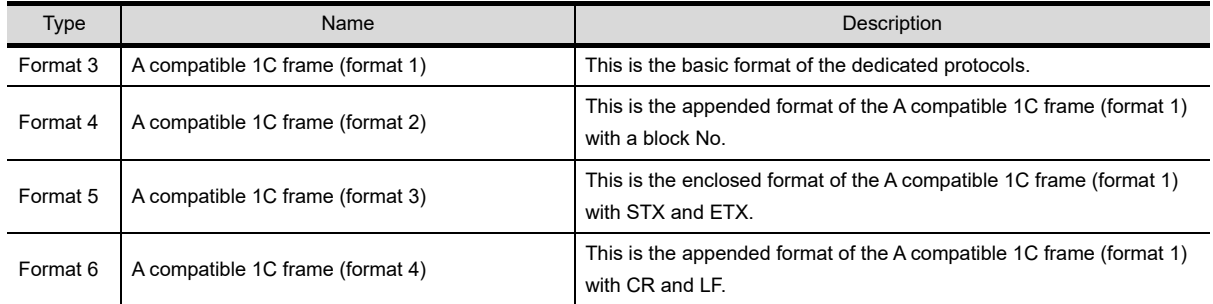

### **(3) Formats 7 to 10 (QnA compatible 3C/4C frame)**

This is the same message format as when a communication is performed using the MC protocol of Q/QnA Series serial communication module.

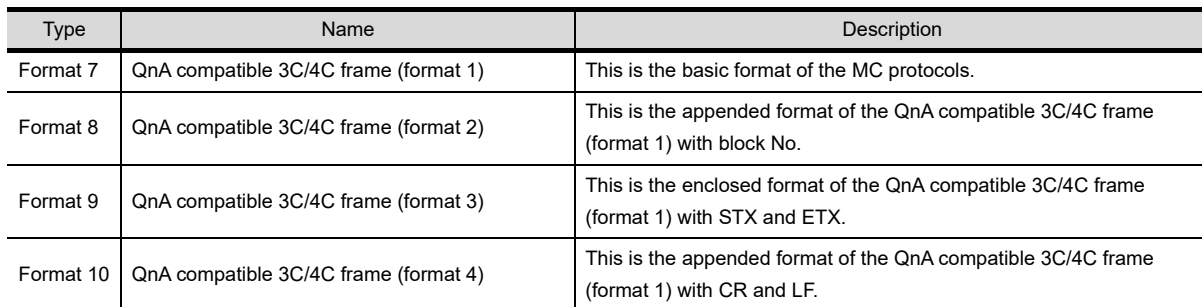

**37**

**41**

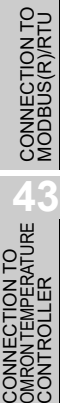

#### **(4) Formats 11 to 13 (Digital Electronics Corporation's memory link method** This is the same format as the protocol of the Digital Electronics Corporation's memory link method.

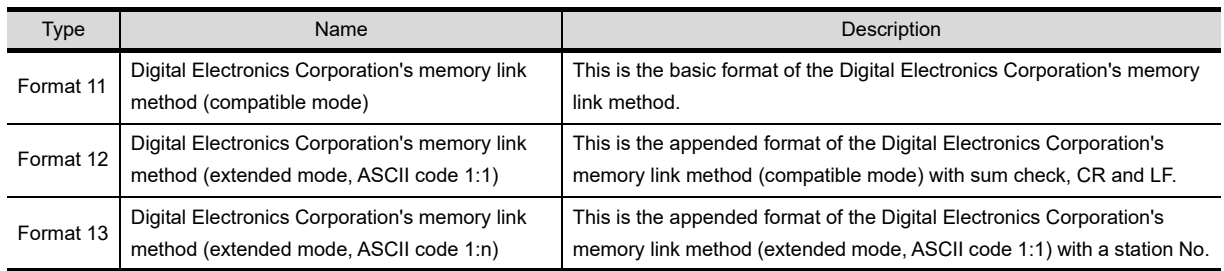

### **(5) Formats 14, 15 (GOT-F900 series microcomputer connection)**

This is the same message format as when a microcomputer connection is established with the GOT-F900 Series.

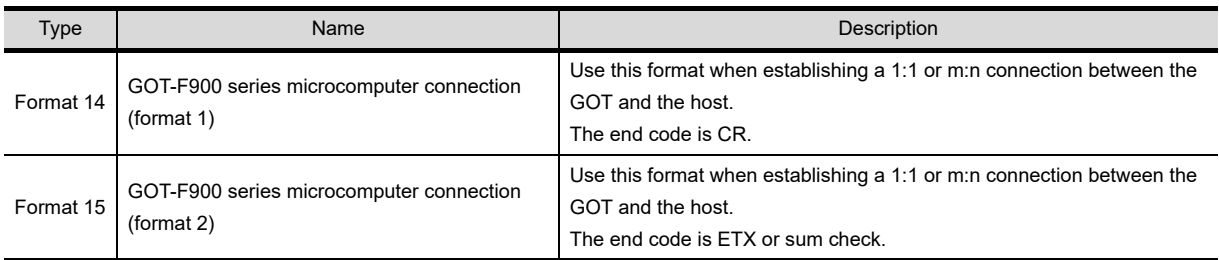

### *2* How to set data format

Set the data format at "Communication Detail Settings" in drawing software. For details of the data format setting method, refer to the following.

CF [Chapter 9 COMMUNICATION INTERFACE SETTING \(COMMUNICATION SETTING\)](#page-103-0)

# <span id="page-762-0"></span>41.4 Commands

### 41.4.1 List of commands

The following shows the list of commands available in each data format.

### *1* List of commands for formats 1, 2 (GOT-A900 series microcomputer connection)

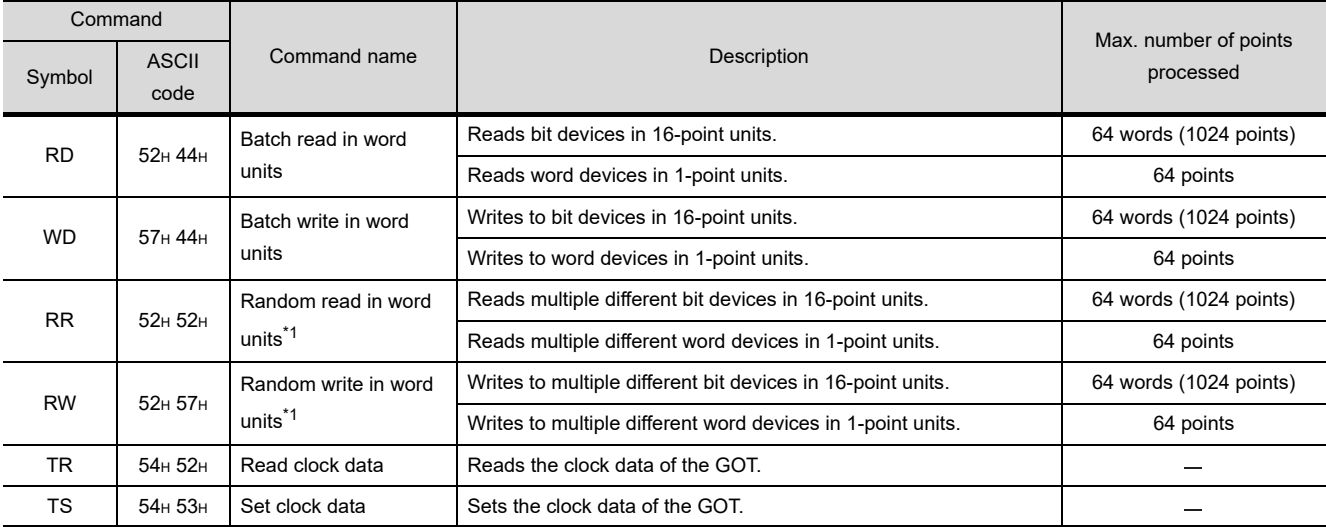

\*1 Mixed specification of bit devices and word devices is also possible.

## *2* List of commands for formats 3 to 6 (A compatible 1C frame)

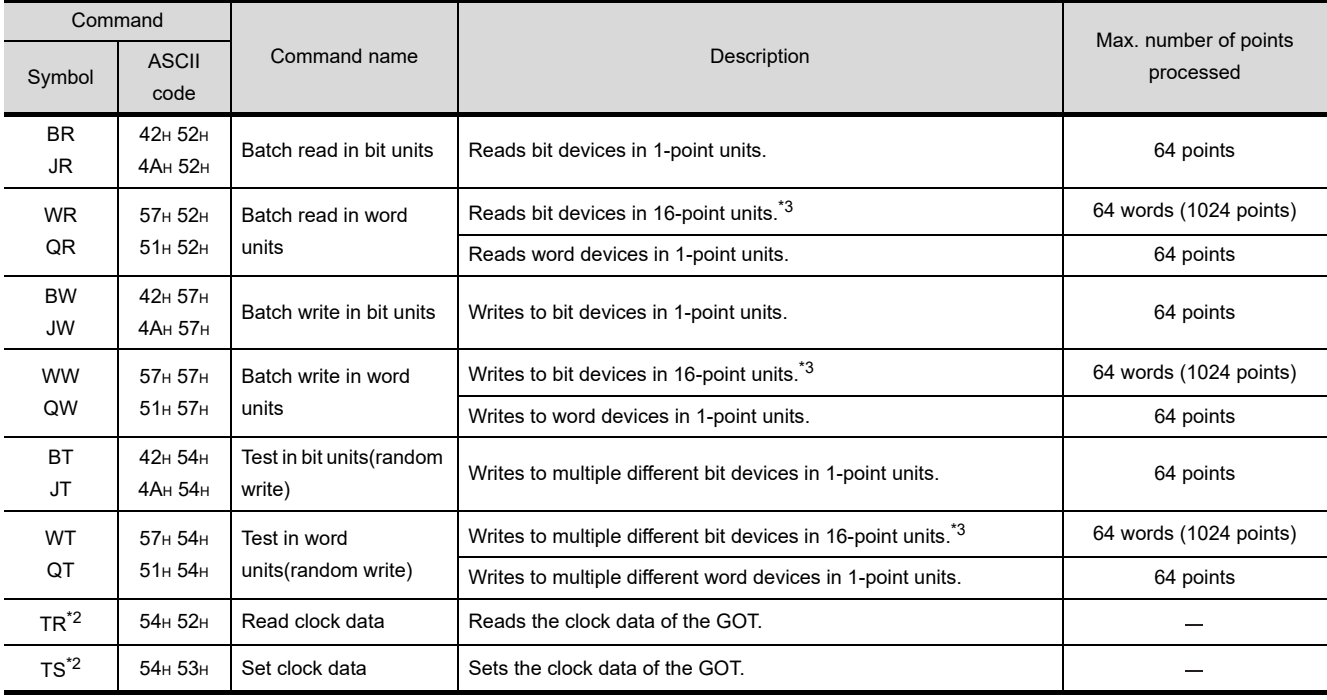

\*2 This is a dedicated command of GOT for the microcomputer connection.

\*3 Specifies the address of bit devices in 16-point units. (Example: M0, M16, M32, and others)

**36**

CONNECTION TO<br>ALLEN-BRADLEY<br>PLC

CONNECTION TO<br>GE PLC

**38**

بر<br>Co **39**

CONNECTION TO<br>SIEMENS PLC

**40**

CONNECTION TO<br>HIRATA CORPORATION<br>HNC CONTROLLER

**41**

**CONNECTION TO MICROCOMPUTER**

**CONN** 

ECTION TO<br>COMPUTER

**42**

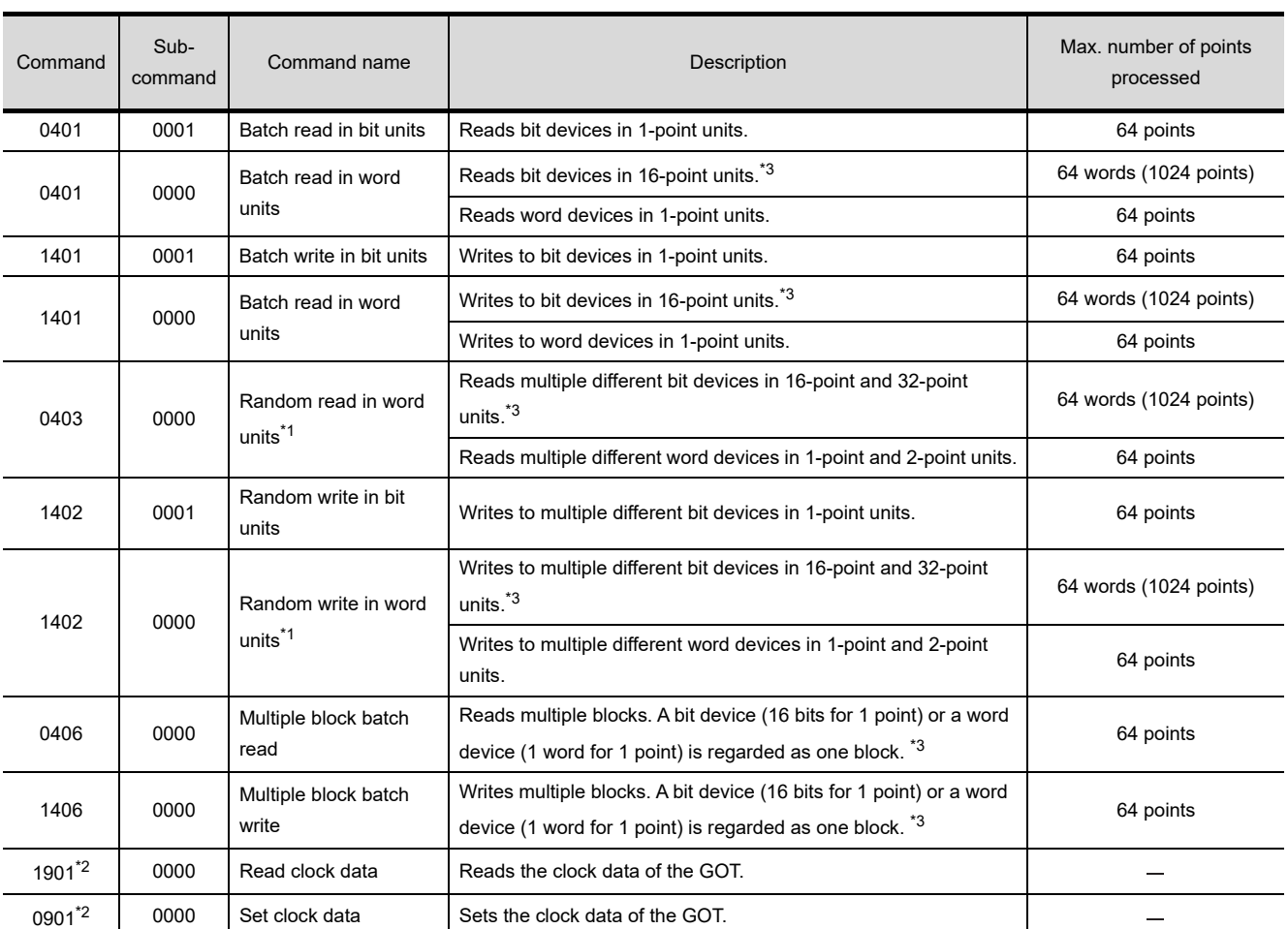

# *3* Command lists for formats 7 to 10 (QnA compatible 3C/4C frame)

\*1 Mixed specification of bit devices and word devices is also possible.

\*2 This is a dedicated command of GOT for the microcomputer connection.

\*3 Specifies the address of bit devices in 16-point units. (Example: M0, M16, M32, and others)

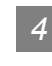

### *4* List of commands for formats 11 to 13 (Digital Electronics Corporation's memory link method)

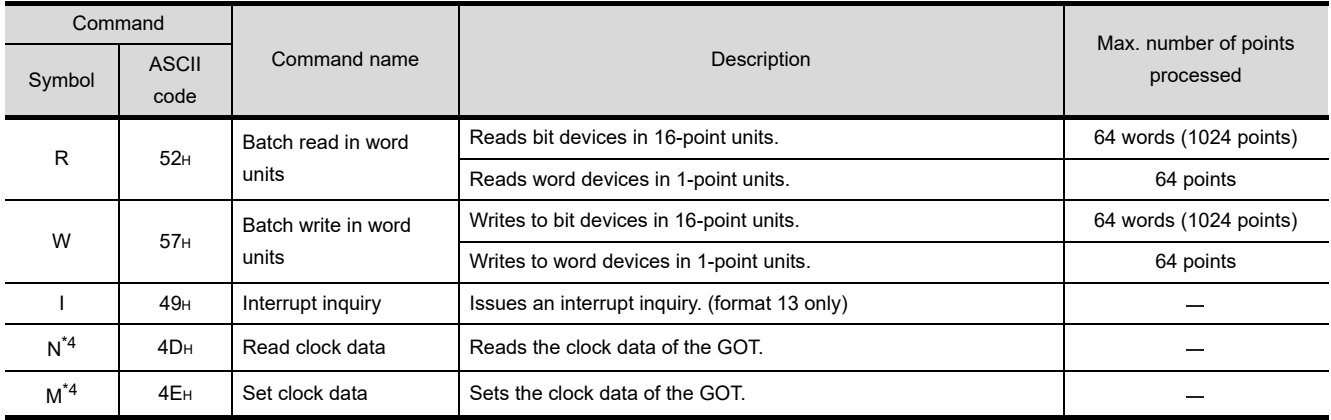

\*4 This is a dedicated command of GOT for the microcomputer connection.

# *5* List of commands for formats 14, 15 (GOT-F900 series microcomputer connection)

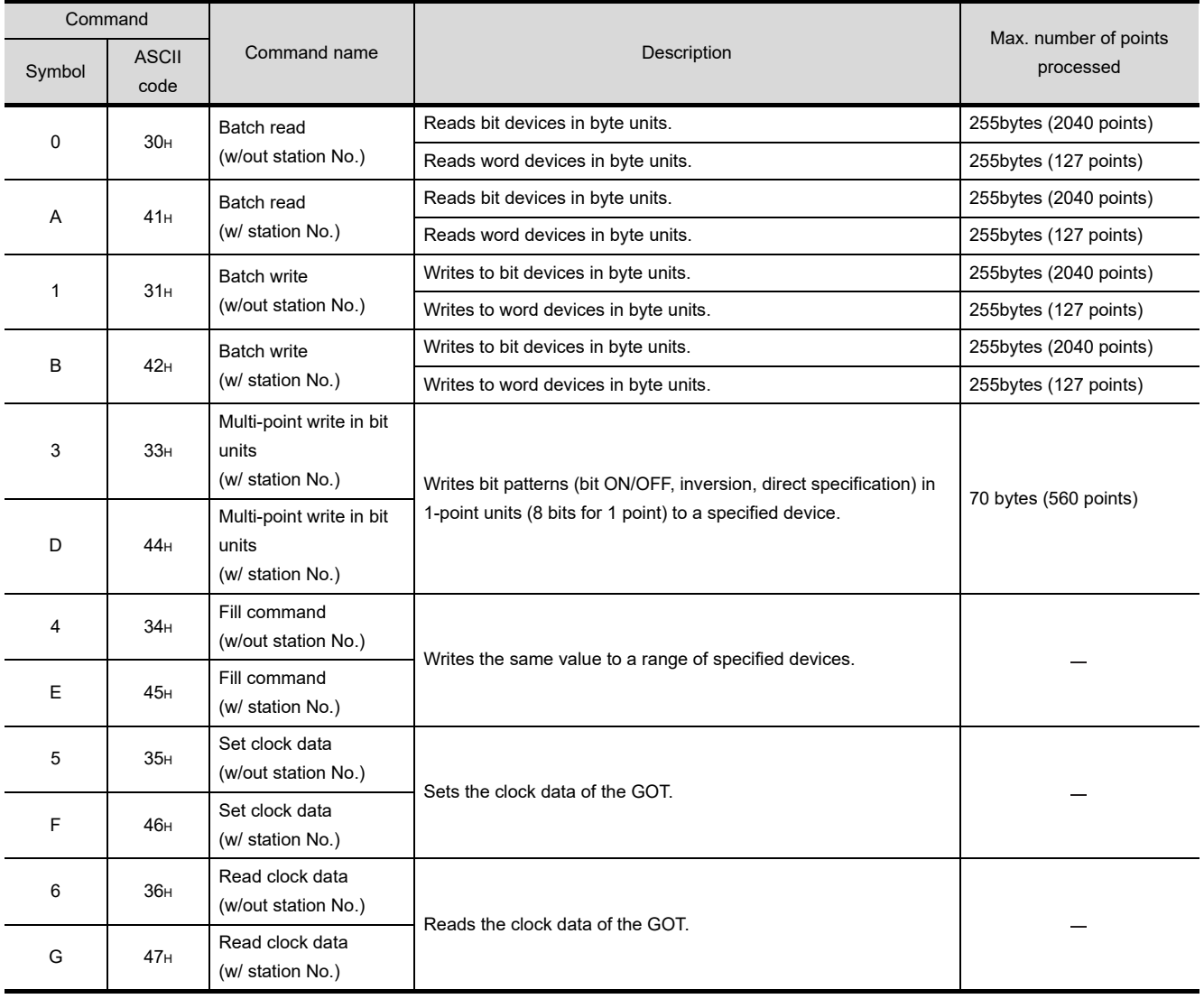

*41.4 Commands*

**36**

CONNECTION TO<br>ALLEN-BRADLEY<br>PLC

**37**

CONNECTION TO<br>GE PLC

**38**

CONNECT<br>LS INDUST<br>SYSTEMS

**39**

CONNECTION TO<br>SIEMENS PLC

**40**

CONNECTION TO<br>HIRATA CORPORATION<br>HNC CONTROLLER

ECTION TO<br>DCOMPUTER

**CONNECTION TO MICROCOMPUTER**

**CONNI** 

**42**

CONNECTION TO MODBUS(R)/RTU

**43**

CONNECTION TO<br>OMRON TEMPERATURE<br>CONTROLLER

# <span id="page-765-0"></span>41.5 Message Formats

This section describes the format of messages that can be used in microcomputer connection.

# 41.5.1 Formats 1, 2 (GOT-A900 series microcomputer connection)

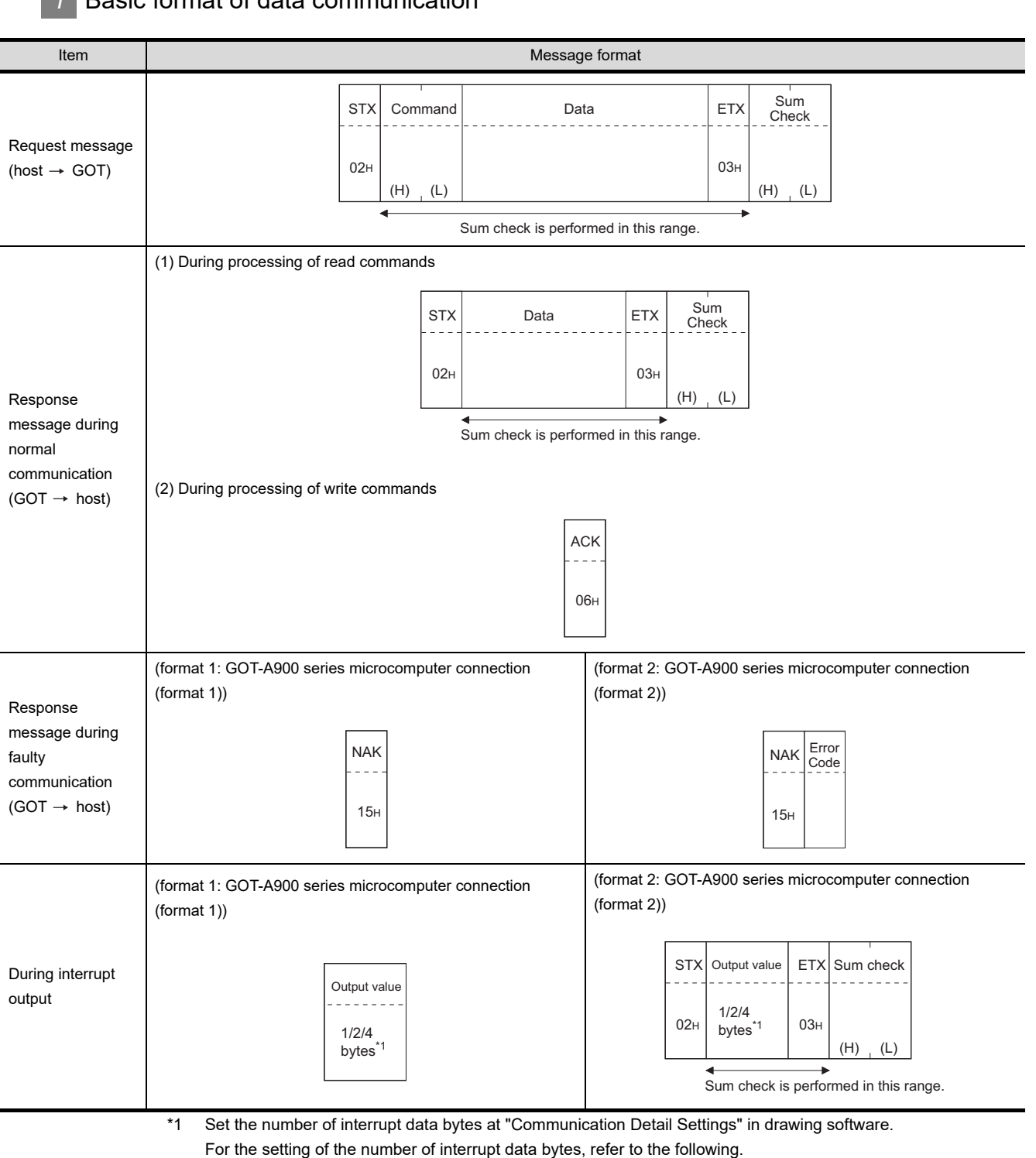

#### *1* Basic format of data communication

Chapter 9 COMMUNICATION INTERFACE SETTING (COMMUNICATION SETTING)

### *2* Details of data items in message format

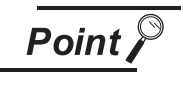

Data code during communication

Communication is performed in ASCII code. (excluding interrupt output)

### **(1) Control codes**

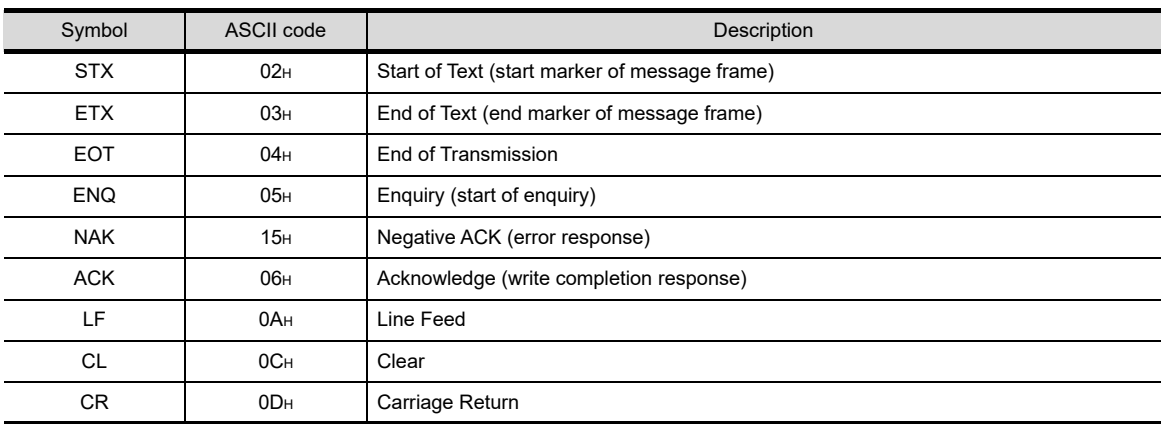

### **(2) Command**

Specifies the contents to access from the host to GOT.

The command is converted to a 2-digit ASCII code (Hex) and transmitted from the upper digit. For details of commands that can be used, refer to the following.

 $\mathbb{S}^{\mathbb{R}}$  [Section 41.4 Commands](#page-762-0)

### **(3) Address**

Specifies the head No. of the device data to be read/written.

The address notated in decimal is converted to a 4-digit ASCII code (Hex) and transmitted from the upper digit.

For details of the device ranges that can be accessed, refer to the following.

 $\sqrt{3}$  [Section 41.3 Available Devices](#page-747-0)

### **(4) Number of points**

Specifies the number of device data to be read/written. (Setting range: 1 to 64) The number of points notated in decimal is converted to a 2-digit ASCII code (Hex) and transmitted from the upper digit.

### **(5) Year, month, day, hour, minute, second and day of the week data**

Specifies year, month, day, hour, minute, second, and day of the week to be read/set to the GOT clock data.

Data notated in decimal is converted to a 2-digit ASCII code (Hex) and transmitted from the upper digit.

 $\sqrt{3}$  [\(5\) Read clock data \(TR\) command](#page-774-0)

 $\int \mathcal{F}$  3 [\(6\) Set clock data \(TS\) command](#page-775-0)

**36**

CONNECTION TO<br>ALLEN-BRADLEY<br>PLC

**37**

CONNECTION TO GE PLC

**38**

ປິຕິ **39**

CONNECTION TO<br>SIEMENS PLC

**40**

CONNECTION TO<br>HIRATA CORPORATION<br>HNC CONTROLLER

**41**

**CONNECTION TO MICROCOMPUTER**

CONNECTION TO<br>MICROCOMPUTER

**42**

CONNECTION TO MODBUS(R)/RTU

**43**

CONNECTION TO<br>OMRON TEMPERATURE<br>CONTROLLER

### **(6) Data**

Specifies data to read from/write to the specified device data. (word unit) Data notated in Hex is converted to a 4-digit ASCII code (Hex) and transmitted from the upper digit.

### **(7) Error code**

This is the response message at faulty communication appended with error contents. Error code is transmitted in 1 byte.

For details of the error codes generated in format 2 (GOT-A900 series microcomputer connection (format 2)), refer to the following:

 $\sqrt{\overline{x}}$  4 [Error code list](#page-777-0)

#### **(8) Sum check code**

The sum check code is obtained by converting the lower 1 byte (8 bits) of the result (sum), after having added the sum check target data as binary data, to 2-digit ASCII code (Hex).

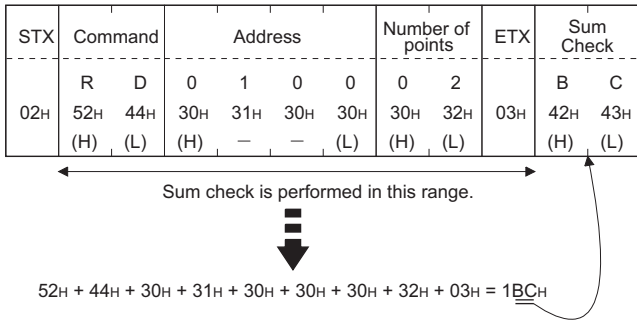

### *3* Message format

### **(1) Batch read in word units (RD) command**

(a) When reading a word device

The following shows an example of reading the two points of the virtual devices D100 and D101.

(Assuming D100="0102H" and D101="0304H" are stored.)

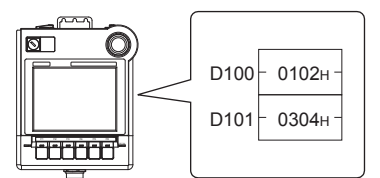

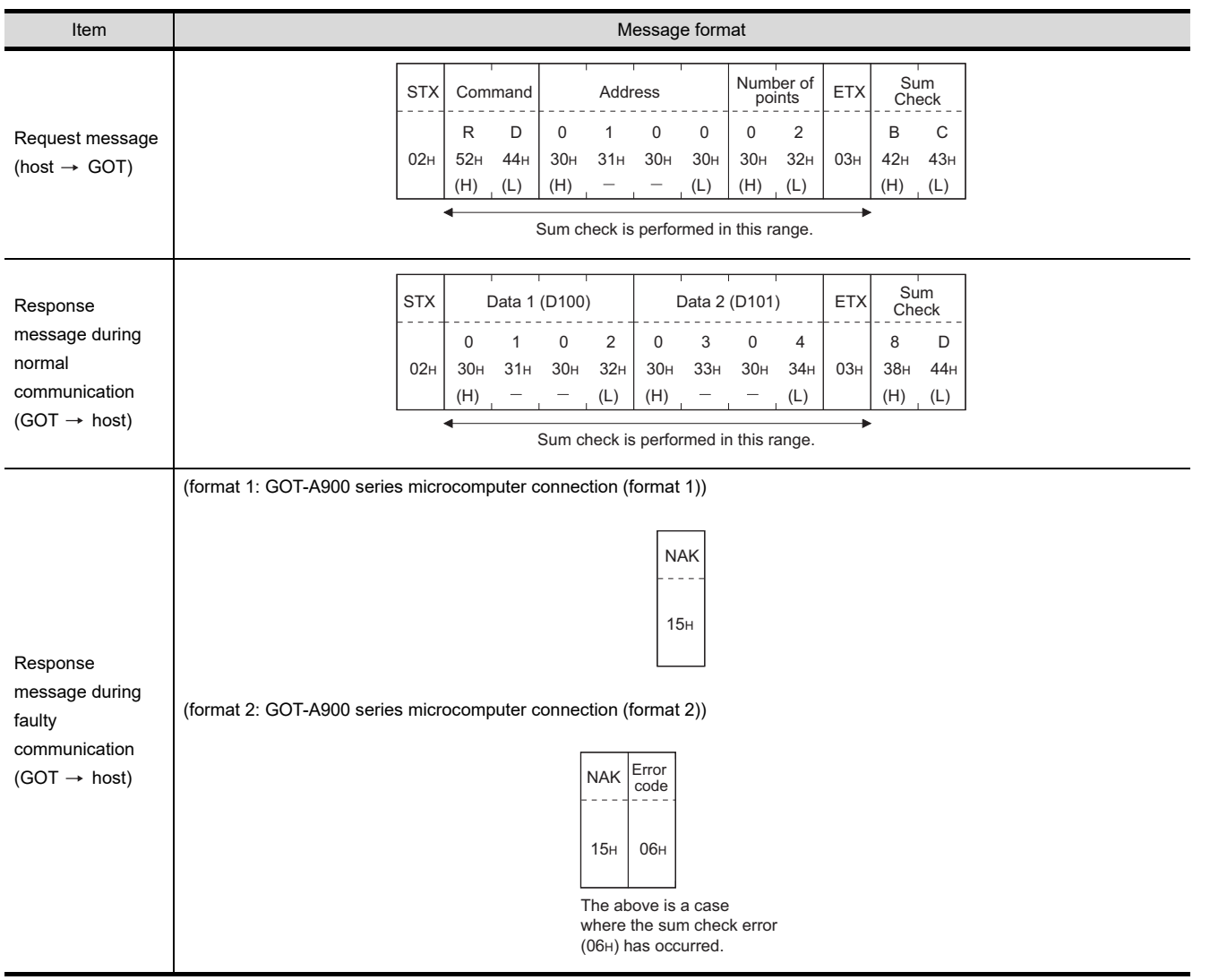

**36**

CONNECTION TO<br>ALLEN-BRADLEY<br>PLC

**37**

CONNECTION TO<br>GE PLC

**38**

ה≺פה<br>Co **39**

CONNECTION TO<br>SIEMENS PLC

**40**

CONNECTION TO<br>HIRATA CORPORATION<br>HNC CONTROLLER

**41**

**CONNECTION TO MICROCOMPUTER**

**CONNI** 

ECTION TO<br>COMPUTER

**42**

#### (b) When reading a bit device

The following shows an example of reading the two points of the virtual devices M0 to M31. (Assuming M0="1" and M31="1" are stored.)

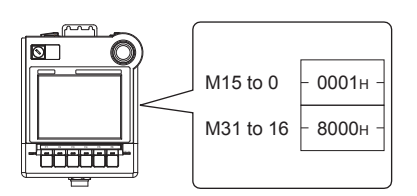

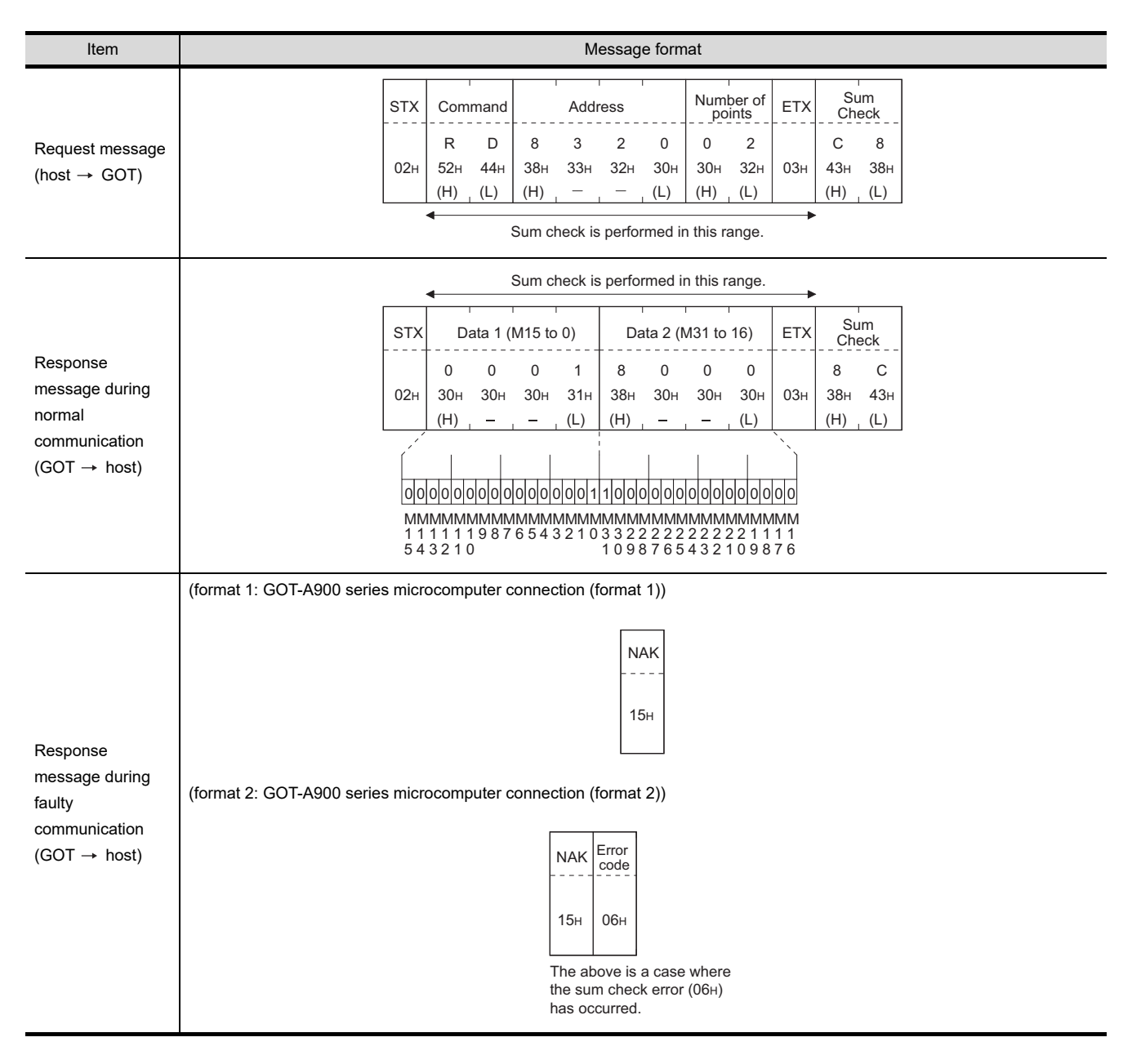

### **(2) Batch write in word units (WD) command**

(a) When writing to a word device

The following shows as example of writing "0064H" and "0065H" to virtual devices D100 and D101.

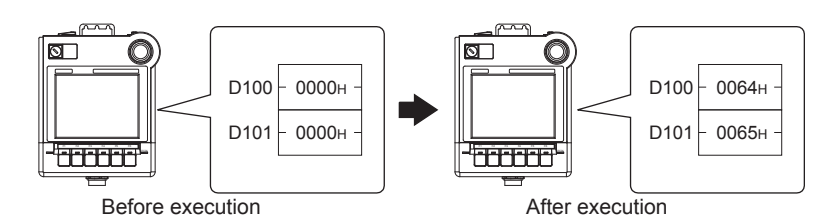

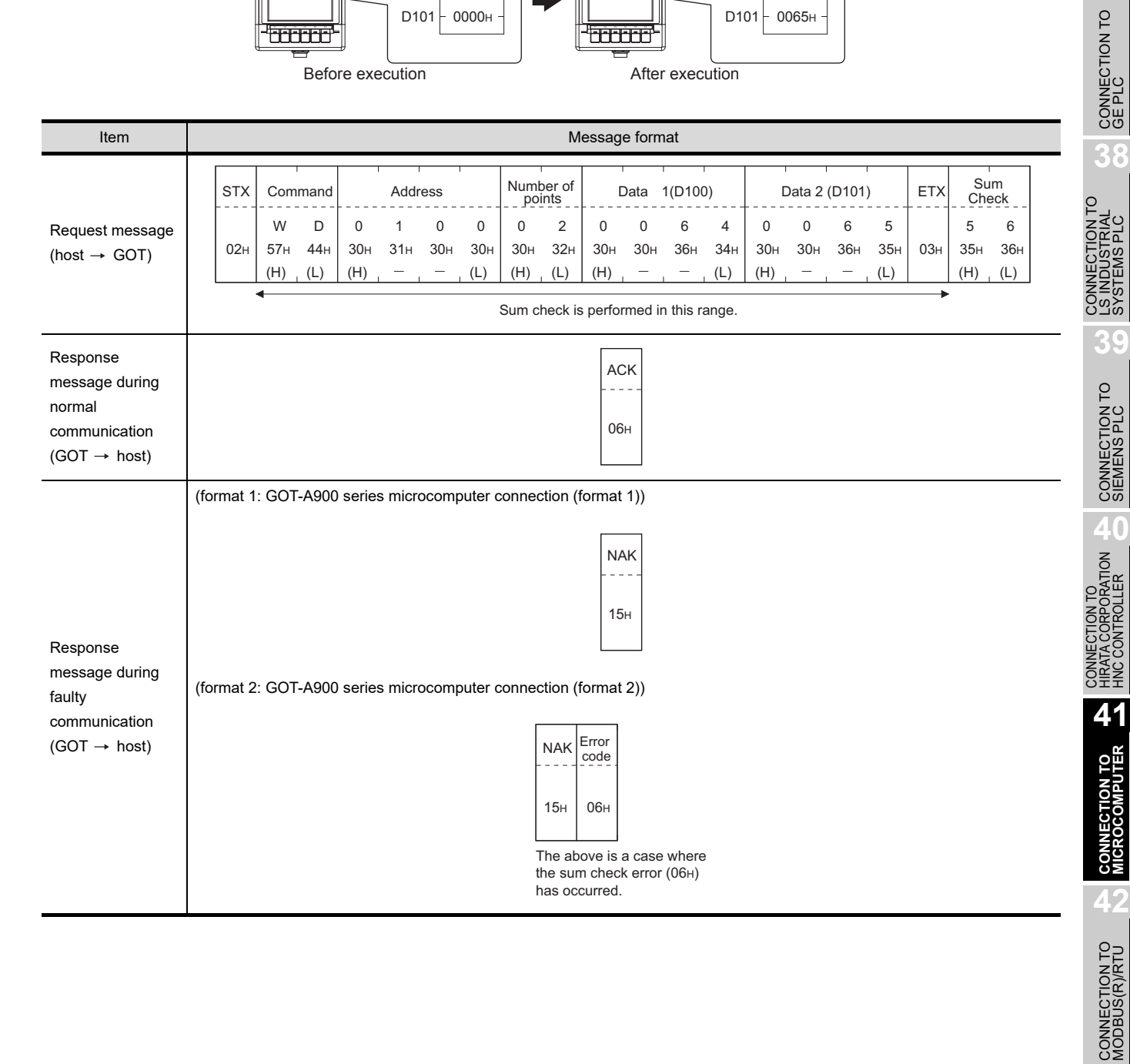

**43**

CONNECTION TO<br>OMRON TEMPERATURE<br>CONTROLLER

**36**

CONNECTION TO<br>ALLEN-BRADLEY<br>PLC

**37**

#### (b) When writing to a bit device

The following shows an example of writing "1"s to virtual devices M0 and M31.

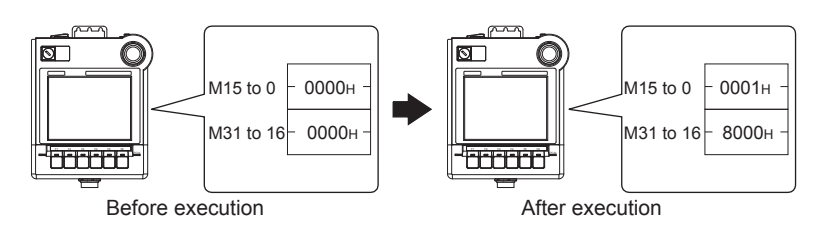

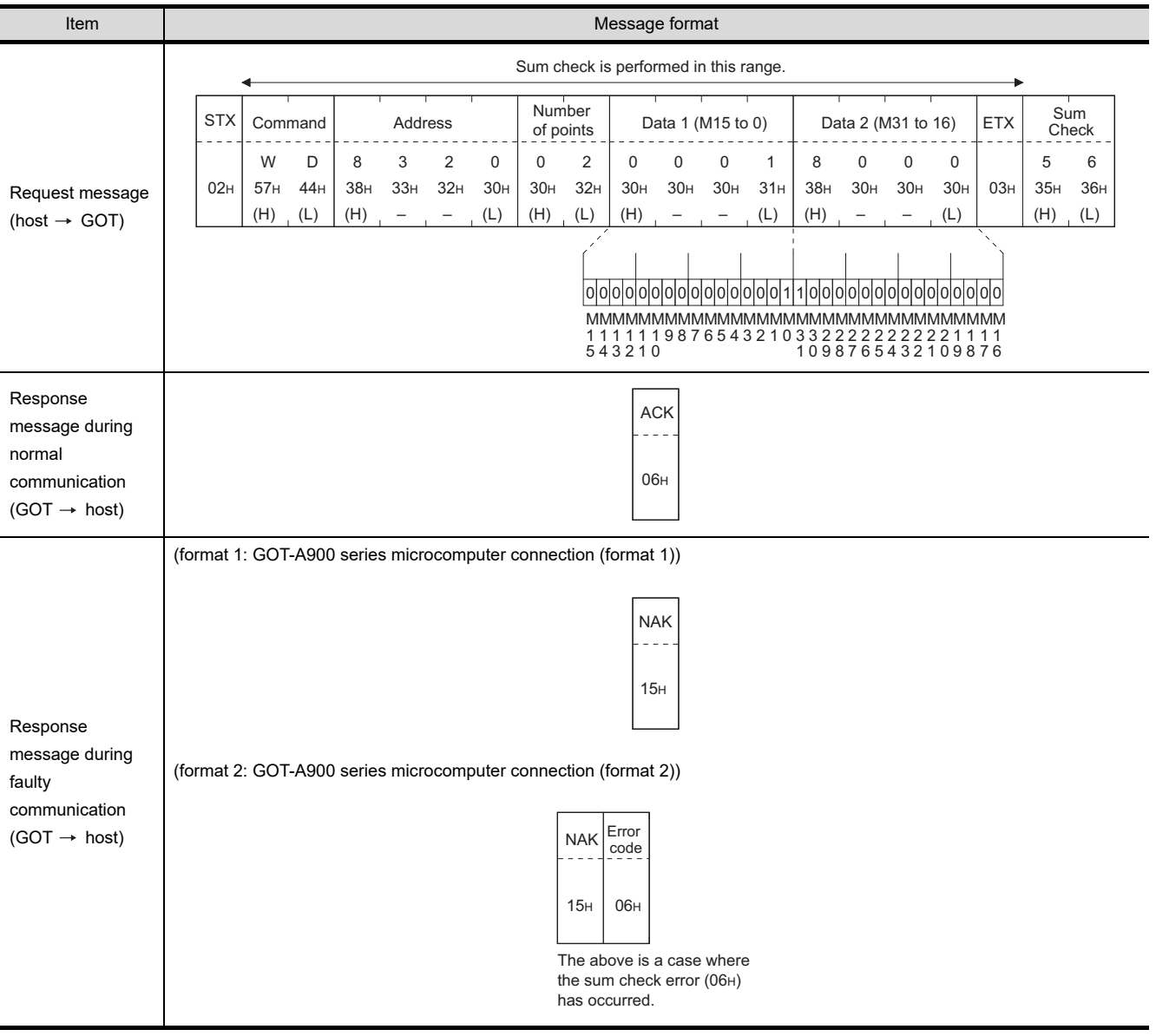

#### **(3) Random read in word units (RR) command**

The following shows an example of reading the two points of the virtual devices D100 and M0 to M15.

(Assuming D100="0064H" and M0="1" are stored.)

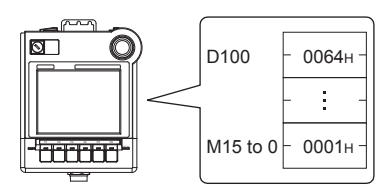

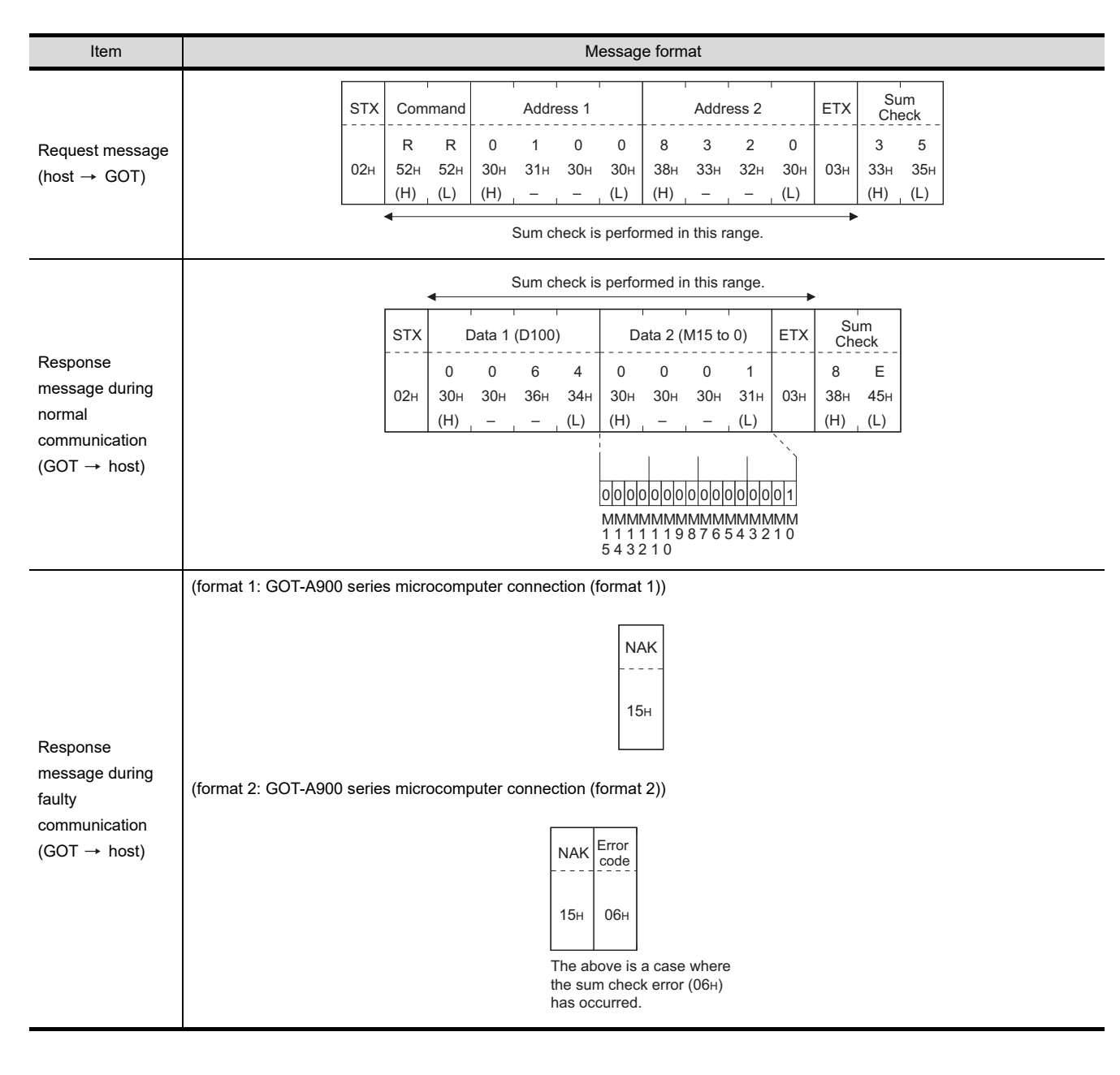

**41**

**CONNECTION TO MICROCOMPUTER**

**CONNECTION TO<br>MICROCOMPUTER** 

**42**

CONNECTION TO MODBUS(R)/RTU

**43**

CONNECTION TO<br>OMRON TEMPERATURE<br>CONTROLLER

#### **(4) Random write in word units (RW) command**

The following shows an example of writing "0064H" and "1" to virtual devices D100 and M0, respectively.

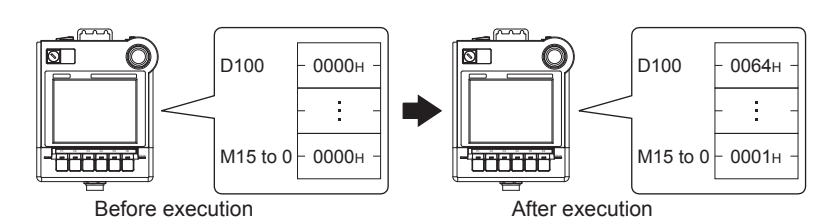

**Item Ifter All and the Contract of the Contract of the Contract of the Message format** Request message (host  $\rightarrow$  GOT) Response message during normal communication  $(GOT \rightarrow host)$ Response message during faulty communication  $(GOT \rightarrow host)$ (format 1: GOT-A900 series microcomputer connection (format 1)) (format 2: GOT-A900 series microcomputer connection (format 2)) Sum check is performed in this range.  $02H$ STX  $0.3H$ ETX (H) (L) C 5  $43H - 35H$ Sum Check  $(H)$  - (L) Address 2 8 38H ––  $\mathcal{L}$ 32H 0 30H 3 33H 00000000000000 M M M M M M M M M M M M M M M 0 1 2 3 4 5 6 7 8 9 1 0 1 2 1 3 1 4 M 1 5 1 1  $(H)$  -  $(-1)(L)$ Data 2 (M15 to 0)  $\Omega$ 30H ––  $\Omega$ 30H 1 31H  $\Omega$ 30H (H) (L) R W 52H 57H Command  $(H)$  - - (L) Address 1  $\Omega$ 30H –– 1 31H  $\Omega$ 30H 0 30H  $(H)$  -  $-$  (L) Data 1 (D100)  $\Omega$ 30H –– 6 36H 4 34H  $\Omega$ 30H \*1 Following\*1 06H ACK 15H NAK The above is a case where the sum check error (06H) has occurred. 15H NAK 06H Error code

#### **(5) Read clock data (TR) command**

The following shows an example of reading the clock data of GOT. (Assuming that the clock data of GOT has been set to "2004, June 1, 18:46:49, Tuesday".)

<span id="page-774-0"></span>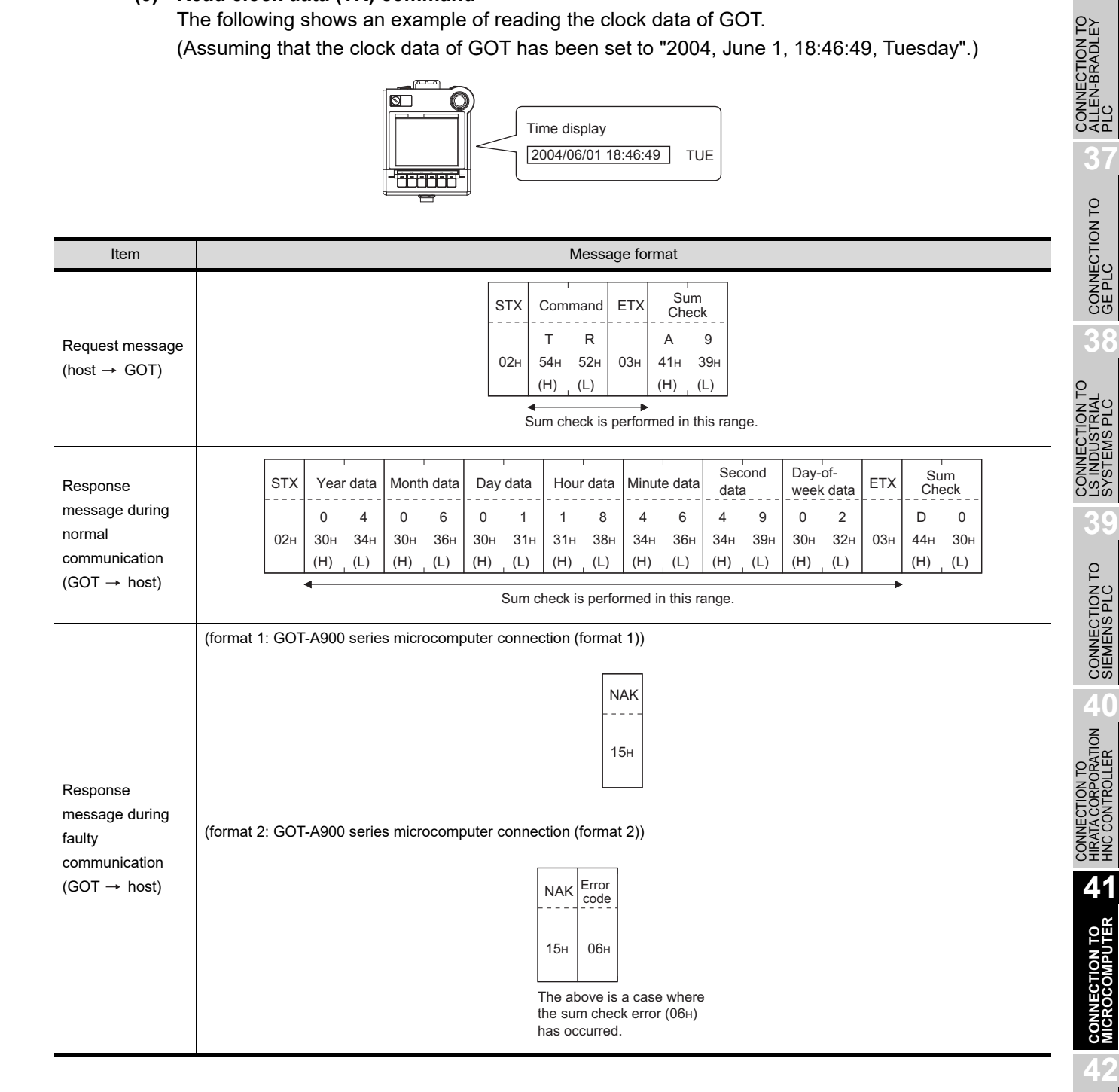

**36**

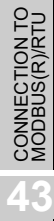

### <span id="page-775-0"></span>**(6) Set clock data (TS) command**

The following shows an example of setting the clock data of GOT. (Assuming the clock data of GOT is to be set to "2004, June 1, 18:46:49 Tuesday".)

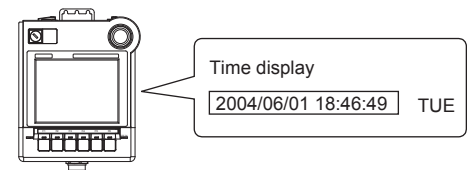

After execution

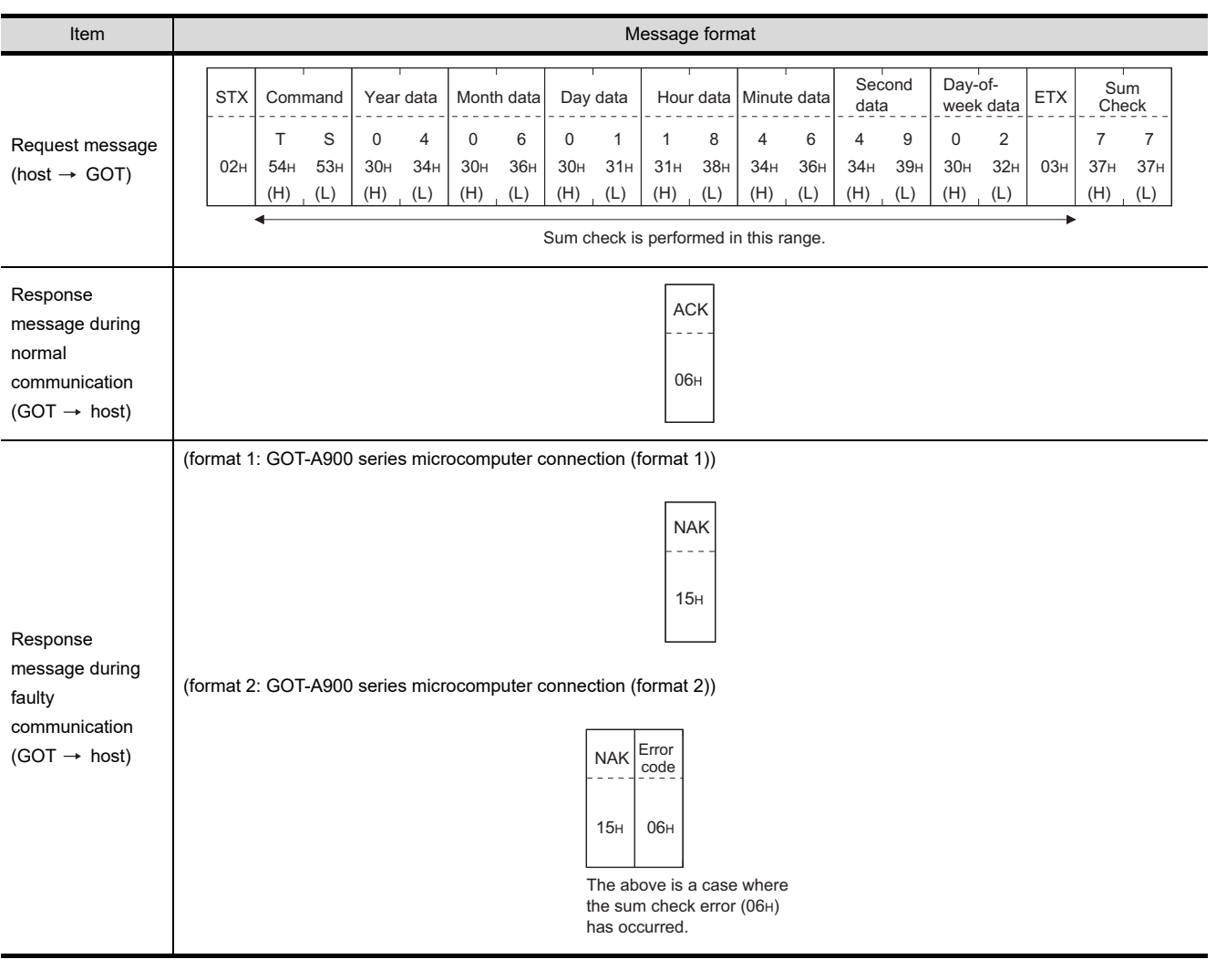

**Point** 

When a wrong day of the week has been set by the clock data setting command

If a wrong day of the week is set by the clock data setting commands, the clock data will differ from the time displayed on the utility.

Example: When June 1, 2004 (Thursday) is set by the clock data setting command(the actual day of week is Tuesday), Tuesday (TUE) will be displayed on the utility time display.

#### **(7) In the case of interrupt outputs**

The following shows an example of an interrupt output when data are written to the interrupt output devices (D13 and D14).

(Assuming that "3139H" is written to D13 and "AA55H" to D14.)

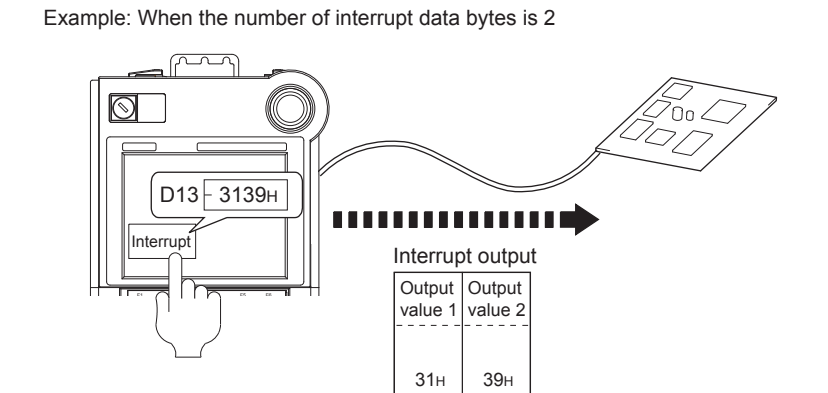

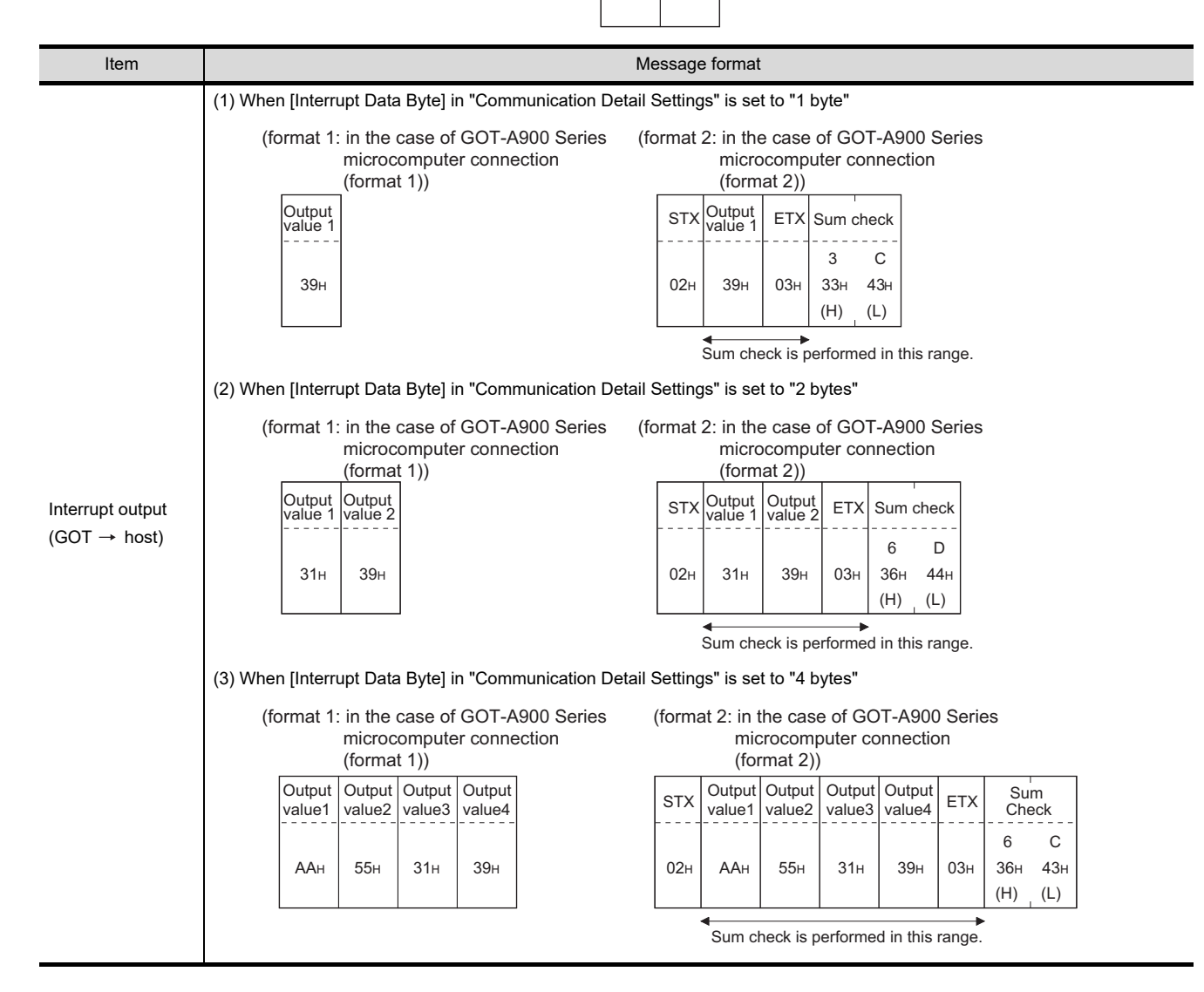

**41**

**CONNECTION TO MICROCOMPUTER**

**CONNECTION TO<br>MICROCOMPUTER** 

**42**

CONNECTION TO MODBUS(R)/RTU

**43**

ECTION TO<br>TEMPERATURE<br>30LI FR

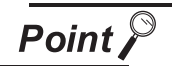

Interrupt output

- **•** To set so that interrupts are not issued, set SM52 (interrupt code output inhibit flag) ON.  $(\sqrt{3})$  [Section 41.3 Available Devices](#page-747-0))
- **•** To issue interrupts, set the data length to "8 bits" at "Communication Detail Settings". (CF Chapter 9 COMMUNICATION INTERFACE SETTING [\(COMMUNICATION SETTING\)\)](#page-103-0)
- When "7 bits" is set, the MSB (8th bit) is ignored. (Example:  $FFH \rightarrow TFH$ )

### <span id="page-777-0"></span>*4* Error code list

In the case of format 2 (GOT-A900 series microcomputer connection (format 2)), the error contents (error code) are appended to the response message during faulty communication. The following shows error code, error contents, cause, and measures.

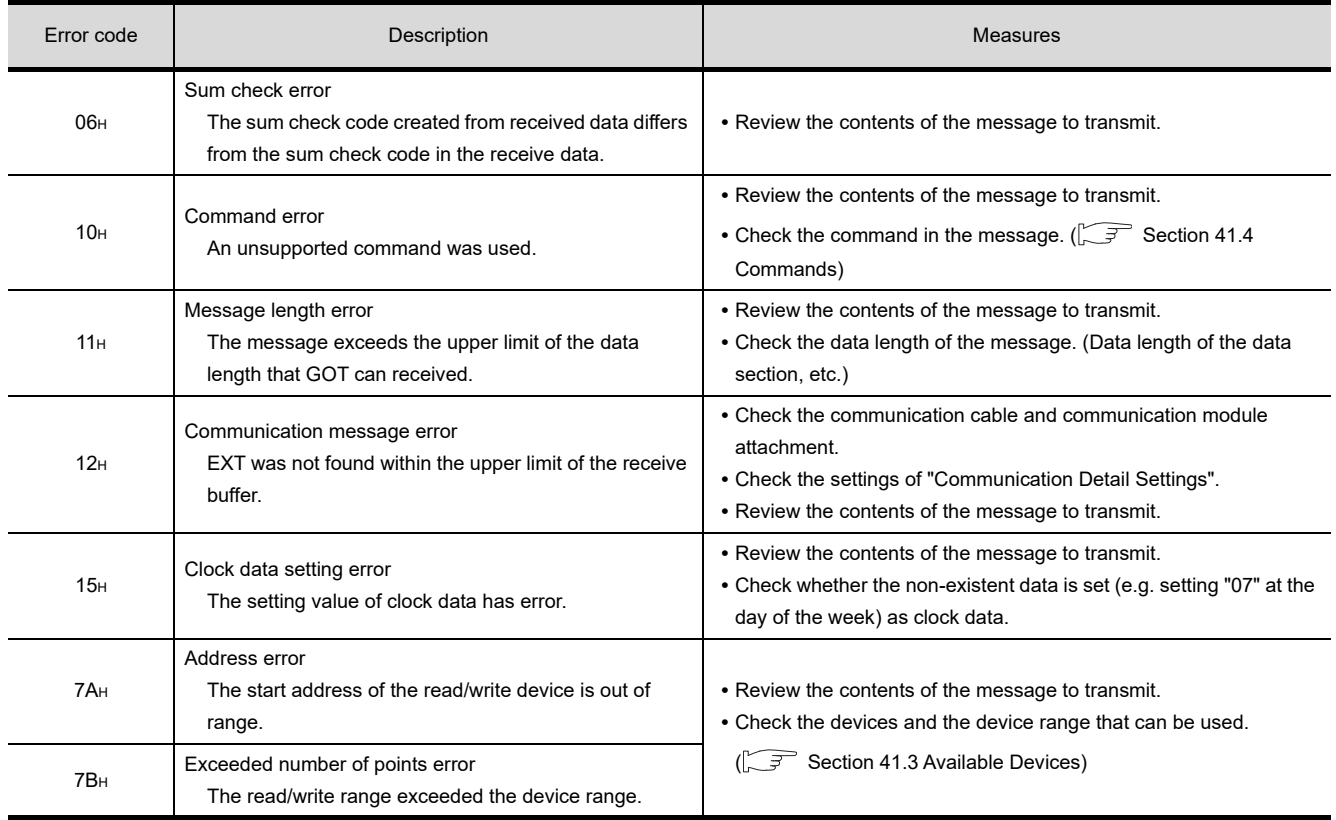

### *5* Precautions

### **(1) Batch reading/writing crossing over different devices**

When using the batch read (RD) or batch write (WD) command, do not batch read/write crossing over the different devices.

This will cause an error response.

### *1* Basic format of data communication

This is the same message format as when communication is performed using the dedicated protocol (A compatible 1C frame) of the A Series computer link module.

For details of the basic format of data communication, refer to the following manual:

**Q Corresponding MELSEC Communication Protocol Reference Manual** 

This section describes items whose settings differ from the dedicated protocol of the A Series computer link modules, and the dedicated commands for a GOT microcomputer connection.

Example: Request message for the batch read in word units (QR) command in format 4 (A compatible 1C frame (format 2))

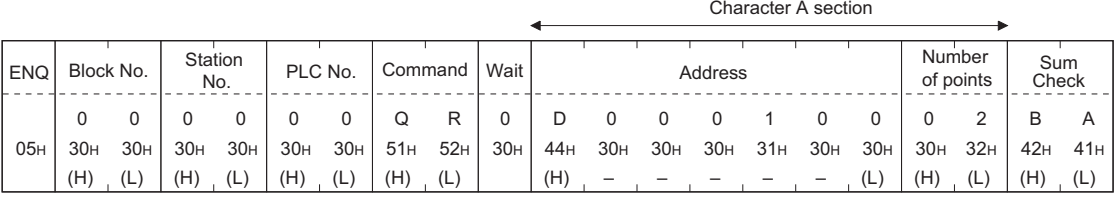

Sum check is performed in this range.

### *2* Details of data items in message format

**Point** 

Data code during communication

Communication is performed in ASCII code.

### **(1) Block No, PLC No.**

The block No. and PLC No. are ignored in a microcomputer connection of the GOT. Specify "00".

"00" is converted to a 2-digit ASCII code (Hex) and transmitted from the upper digit.

### **(2) Station No.**

Station No. is used to identify the GOT with which the host communicates. (Setting range: 0 to 31) The data notated in decimal is converted to a 2-digit ASCII code (Hex) and transmitted from the upper digit.

The GOT processes the command whose station No. matches to "Host Address (0 to 31)" set at "Communication Detail Settings". (The message of command whose station No. does not match is ignored.)

For setting method of "Communication Detail Settings", refer to the following.

CF [Chapter 9 COMMUNICATION INTERFACE SETTING \(COMMUNICATION SETTING\)](#page-103-0)

### **(3) Command**

Specifies the contents of the GOT to which the host accesses.

The command is converted to a 2-digit ASCII code (Hex) and transmitted from the upper digit. For details of the commands that can be used, refer to the following.

 $\mathbb{S}^{\mathbb{R}}$  [Section 41.4 Commands](#page-762-0)

**36**

CONNECTION TO<br>ALLEN-BRADLEY<br>PLC

**37**

CONNECTION TO

**38**

CONNECTION TO<br>LS INDUSTRIAL<br>SYSTEMS PLC

**39**

CONNECTION TO<br>SIEMENS PLC

**40**

CONNECTION TO<br>HIRATA CORPORATION<br>HNC CONTROLLER

**41**

**CONNECTION TO MICROCOMPUTER**

**CONNECTION TO**<br>MICROCOMPUTER

**42**

CONNECTION TO MODBUS(R)/RTU

**43**

CONNECTION TO<br>OMRON TEMPERATURE<br>CONTROLLER

### **(4) Address**

Specifies the head No. of the device data to be read/written.

The data annotated in decimal is converted to a 5- or 7-digit ASCII code (Hex) and transmitted from the upper digit.

For details of the device range that can be accessed, refer to the following.

[Section 41.3 Available Devices](#page-747-0)

### **(5) Number of points**

Specifies the number of device data to be read/written. (Setting range: 1 to 40H) The data notated in Hex is converted to a 2-digit ASCII code (Hex) and transmitted from the upper digit.

### **(6) Year, month, day, hour, minute, second and day of the week data**

Specifies year, month, day, hour, minute, second, and day of the week to be read/set to the GOT clock data.

Data notated in decimal is converted to a 2-digit ASCII code (Hex) and transmitted from the upper digit.

 $\sqrt{3}$  [\(5\) Read clock data \(TR\) command](#page-774-0)

 $\sqrt{3}$  [\(6\) Set clock data \(TS\) command](#page-775-0)

### **(7) Error Code**

This is the response message at faulty communication appended with error contents. Data notated in Hex is converted to a 2-digit ASCII code (Hex) and transmitted from the upper digit. For details of error codes generated in formats 3 to 6 (A compatible 1C frame), refer to the following:

 $\boxed{4}$  [Error code list](#page-777-0)

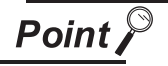

When connecting a microcomputer, etc. that uses the dedicated protocol of the A series computer link module with the GOT

When connecting a microcomputer, etc. that uses the dedicated protocol of the A series computer link module with the GOT, correct the commands to use and the device range according to the specifications of GOT.

### *3* Message Format

The following shows the message format of the dedicated commands for the GOT microcomputer connection.

### **(1) Read clock data (TR) command**

The following shows an example of reading the clock data of GOT. (Assuming that the clock data of GOT has been set to "2004, June 1, 18:46:49, Tuesday".)

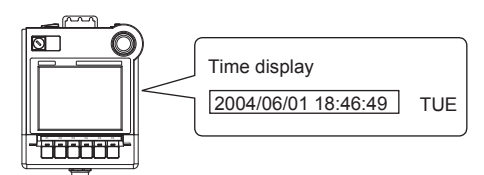

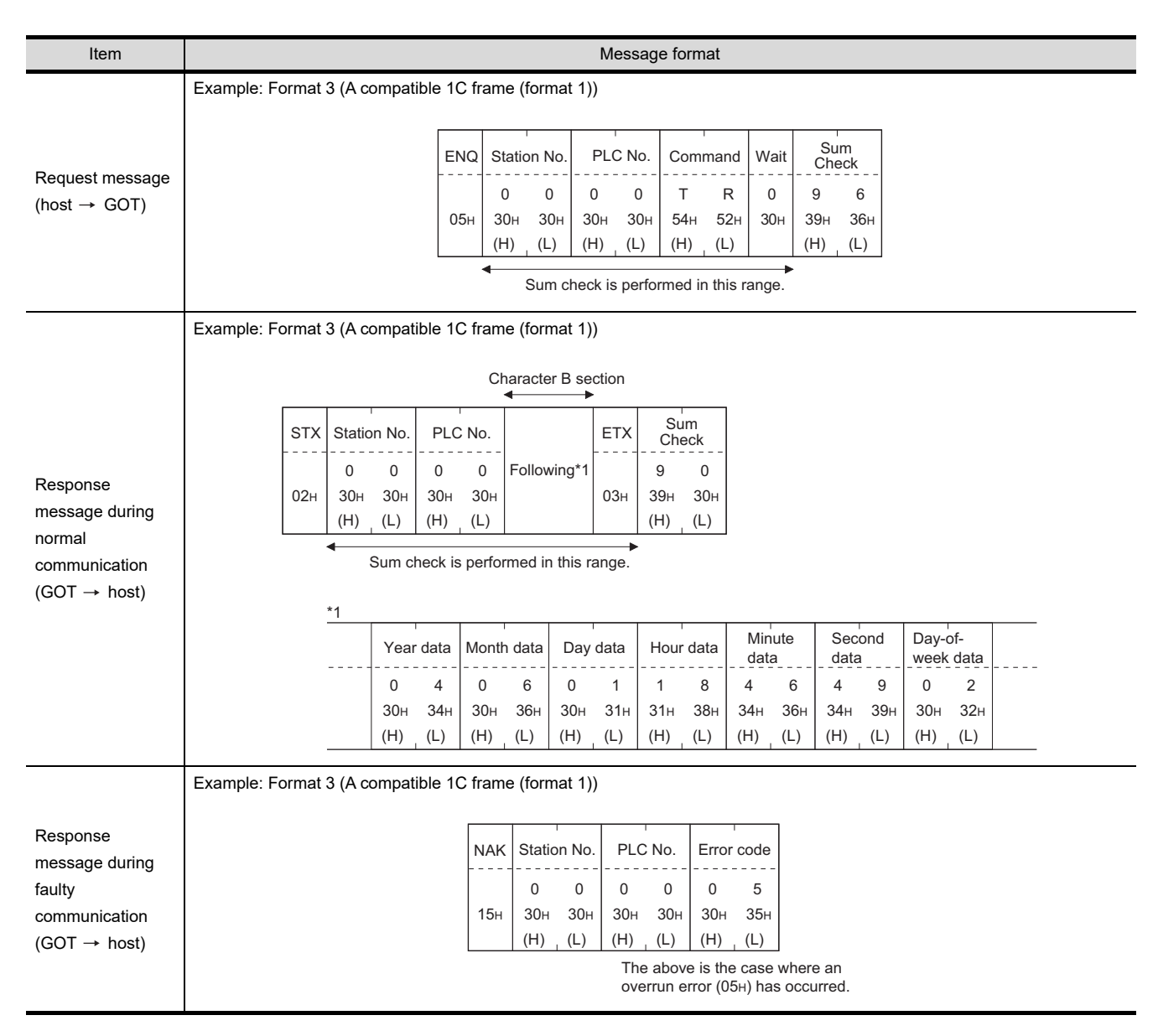

CONNECTION TO<br>ALLEN-BRADLEY<br>PLC CONNECTION TO **38**CONNECTION TO<br>LS INDUSTRIAL<br>SYSTEMS PLC

**36**

**39**

**40**

**41**

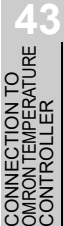

### **(2) Set clock data (TS) command**

The following shows an example of setting the clock data of GOT. (Assuming that the clock data is to be set to "2004, June 1, 18:46:49 Tuesday".)

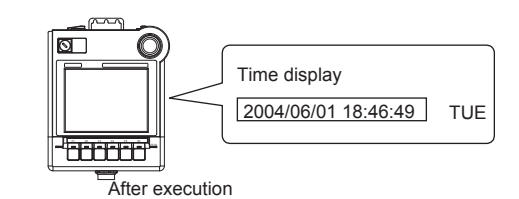

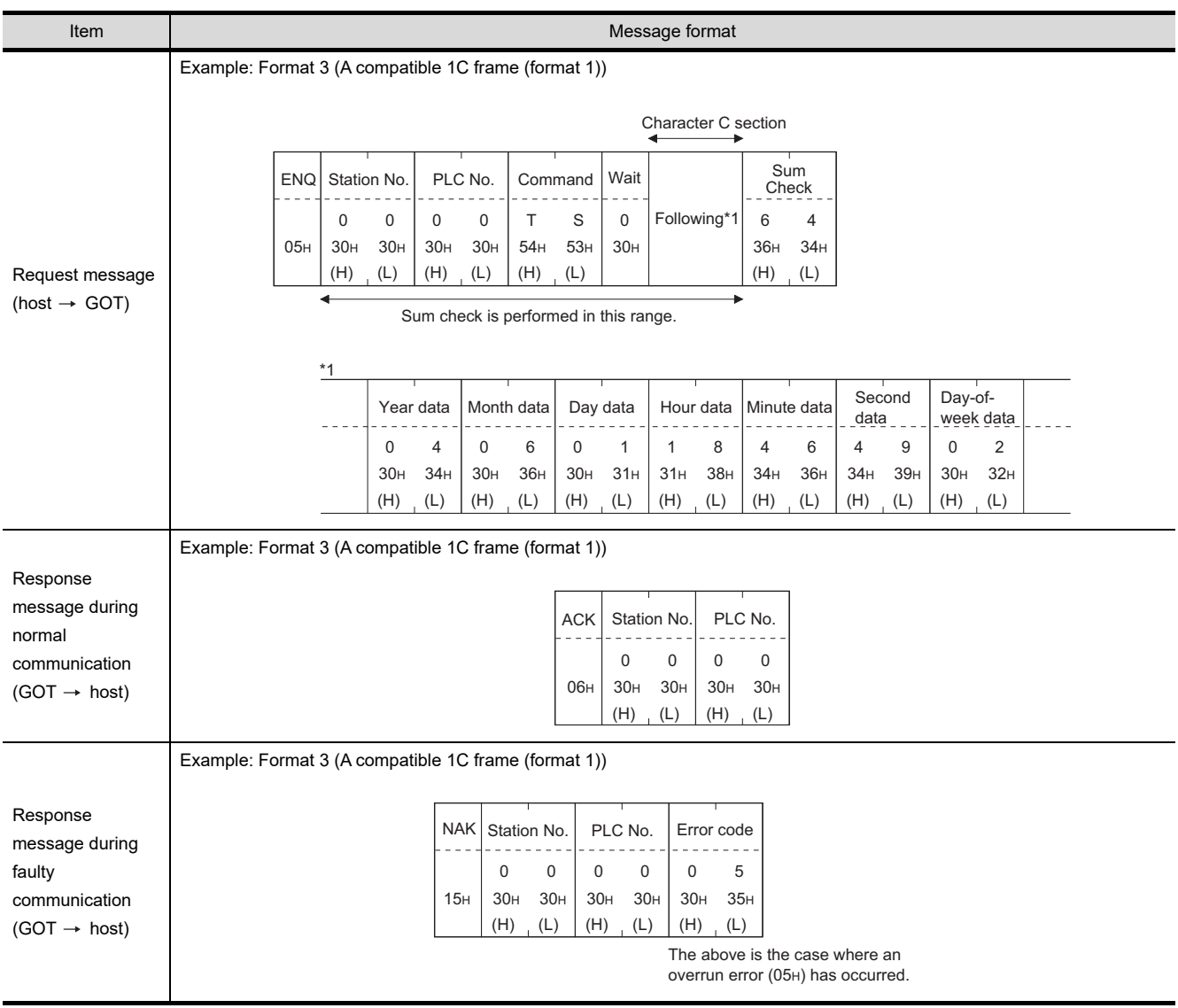

**Point** 

When a wrong day of the week has been set by the clock data setting command

If a wrong day of the week is set by the clock data setting commands, the clock data will differ from the time displayed on the utility.

Example: When June 1, 2004 (Thursday) is set by the clock data setting command(the actual day of week is Tuesday), Tuesday (TUE) will be displayed on the utility time display.

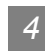

### *4* Error code list

The following shows error code, error contents, cause, and measures.

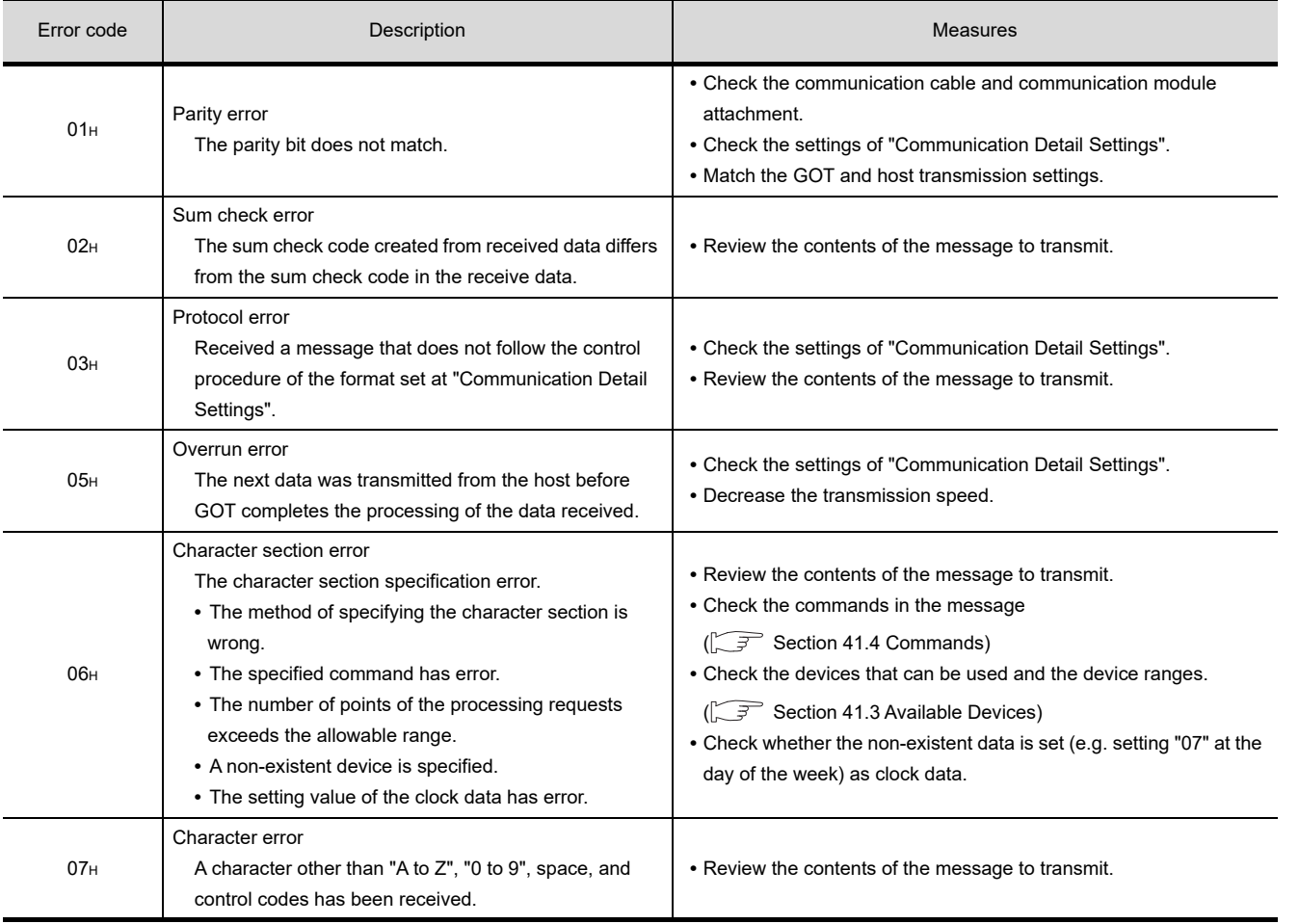

**36**

**41**

### *1* Basic format of data communication

This is the same message format as when communication is performed using the MC protocol (QnA compatible 3C/4C frame) of the Q/QnA Series serial communication module. For details of the basic format of data communication, refer to the following manual:

**Q Corresponding MELSEC Communication Protocol Reference Manual** 

This section describes items whose settings differ from the MC protocol of the Q/QnA Series serial communication module, and the dedicated commands for a GOT microcomputer connection.

Example: Request message for the batch read in word units (0401) command in format 8 (QnA compatible 4C frame (format 2))

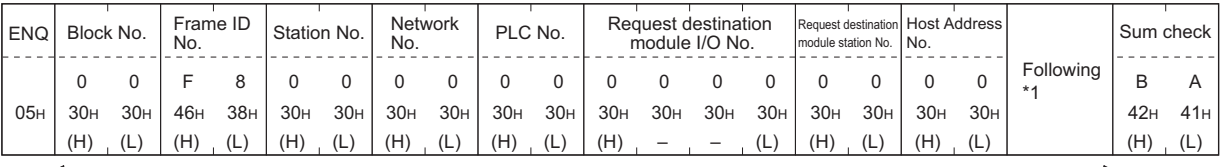

Sum check is performed in this range.

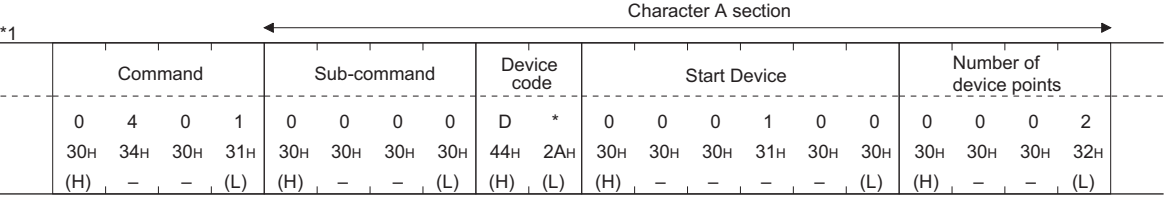

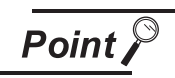

QnA compatible 4C frame (format 5)

GOT cannot use the QnA compatible 4C frame (format 5).

*2* Data item contents of message format

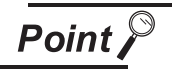

Data code during communication

Communication is performed in ASCII code.

### **(1) Block No., network No., PLC No., request destination module I/O No. and station No.**

Ignored in a microcomputer connection of the GOT.

Specify "00". (The request destination module I/O No. is "0000".) "00" is converted to a 2-digit ASCII code (Hex) and transmitted from the upper digit. (The request destination module I/O No. is 4-digit.)

### **(2) Station No.**

Station No. is used to identify the GOT with which the host communicates. (Setting range: 0 to 1FH) Data notated in Hex is converted to a 2-digit ASCII code (Hex) and transmitted from the upper digit. The GOT processes the command whose station No. matches to "Host Address (0 to 31)" set at "Communication Detail Settings". (The message of command whose station No. does not match is ignored.)

For setting method of "Communication Detail Settings", refer to the following.

CF [Chapter 9 COMMUNICATION INTERFACE SETTING \(COMMUNICATION SETTING\)](#page-103-0)

CONNECTION TO<br>SIEMENS PLC

**40**

CONNECTION TO<br>HIRATA CORPORATION<br>HNC CONTROLLER

**41**

**CONNECTION TO MICROCOMPUTER**

**42**

CONNECTION TO MODBUS(R)/RTU

**43**

CONNECTION TO<br>OMRON TEMPERATURE<br>CONTROLLER

Specifies the contents to access from the host to GOT. The command and sub-command are converted to a 4-digit ASCII code (Hex) and transmitted from the upper digit.

For details of the commands that can be used, refer to the following.

िज़ल [Section 41.4 Commands](#page-762-0)

### **(4) Device code**

Specifies the code by which the device data to be read/written is recognized. The device code is converted to a 2-digit ASCII code (Hex) and transmitted from the upper digit. For details of the device range that can be accessed, refer to the following.

[Section 41.3 Available Devices](#page-747-0)

### **(5) Head device**

Specifies the head No. of the device data to be read/written.

Data notated in decimal is converted to a 6-digit ASCII code (Hex) and transmitted from the upper digit.

For details of the device range that can be accessed, refer to the following.

[Section 41.3 Available Devices](#page-747-0)

### **(6) Number of devices**

Specifies the number of device data to be read/written. (Setting range: 1 to 40H) Data notated in Hex is converted to a 2-digit ASCII code (Hex) and transmitted from the upper digit. When specifying multiple devices as follows, limit the total number of devices to within 64 points.

- (a) When using random read/write command When setting multiple bit accesses, word accesses or double word accesses, limit the total number of access points to within 64 points
- (b) When using multiple block batch read/write commands When setting multiple blocks, limit the total number of points of all blocks to within 64 points.

### **(7) Year, month, day, hour, minute, second and day of the week data**

Specifies year, month, day, hour, minute, second, and day of the week to be read/set to the GOT clock data.

Data notated in decimal is converted to a 2-digit ASCII code (Hex) and transmitted from the upper digit.

 $\sqrt{3}$  [\(1\) Read clock data \(1901\) command](#page-785-0)

 $\sqrt{3}$  [\(2\) Set clock data \(0901\) command](#page-787-0)

### **(8) Error Code**

This is the response message at faulty communication appended with error contents. Data notated in Hex is converted to a 4-digit ASCII code (Hex) and transmitted from the upper digit. For details of error codes that are generated in formats 7 to 10 (QnA compatible 3C/4C frame), refer to the following:

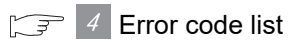

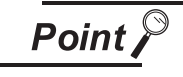

When connecting a microcomputer, etc. that uses the MC protocol of the Q/QnA series serial communication module with the GOT

When connecting a microcomputer, etc. that uses the MC protocol of the Q/QnA series serial communication module with the GOT, correct the commands to be used and the device ranges to match the GOT specifications.

### *3* Message Format

The following shows the message format of the dedicated commands for a microcomputer connection of GOT.

#### <span id="page-785-0"></span>**(1) Read clock data (1901) command**

The following shows an example of reading the clock data of GOT. (Assuming that the clock data of GOT has been set to "2004, June 1, 18:46:49, Tuesday".)

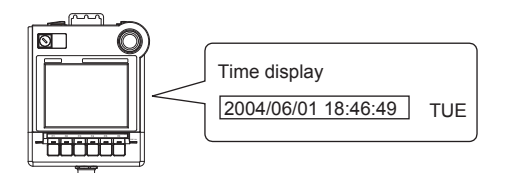

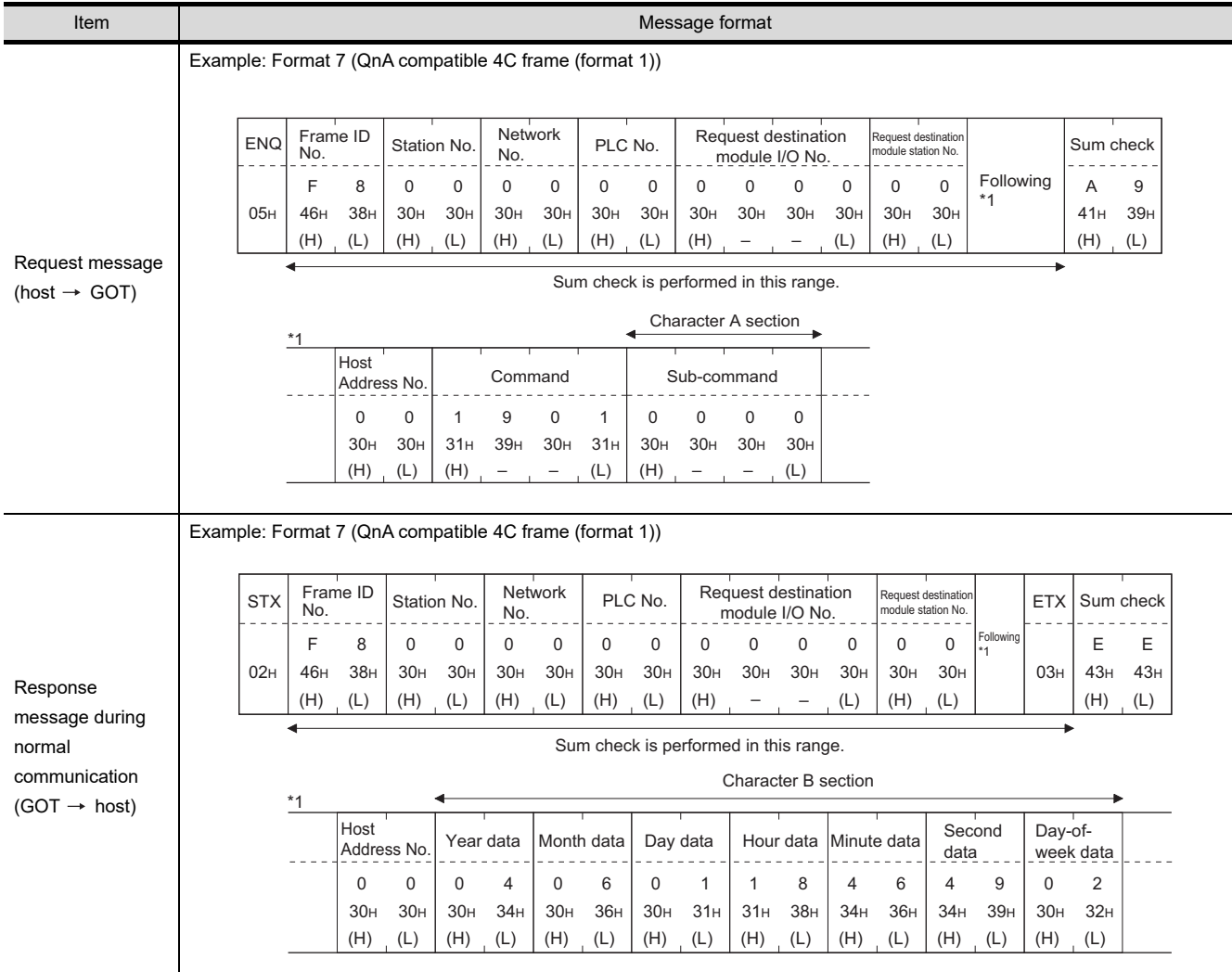

(continued to next page)

(from previous page)

**36**

CONNECTION TO<br>ALLEN-BRADLEY<br>PLC

**37**

CONNECTION TO<br>GE PLC

**38**

CONNECTION TO<br>LS INDUSTRIAL<br>SYSTEMS PLC

**39**

CONNECTION TO<br>SIEMENS PLC

**40**

CONNECTION TO HIRATA CORPORATION HNC CONTROLLER

**41**

**CONNECTION TO MICROCOMPUTER**

**CONNECTION TO<br>MICROCOMPUTER** 

**42**

CONNECTION TO MODBUS(R)/RTU

**43**

CONNECTION TO<br>OMRON TEMPERATURE<br>CONTROLLER

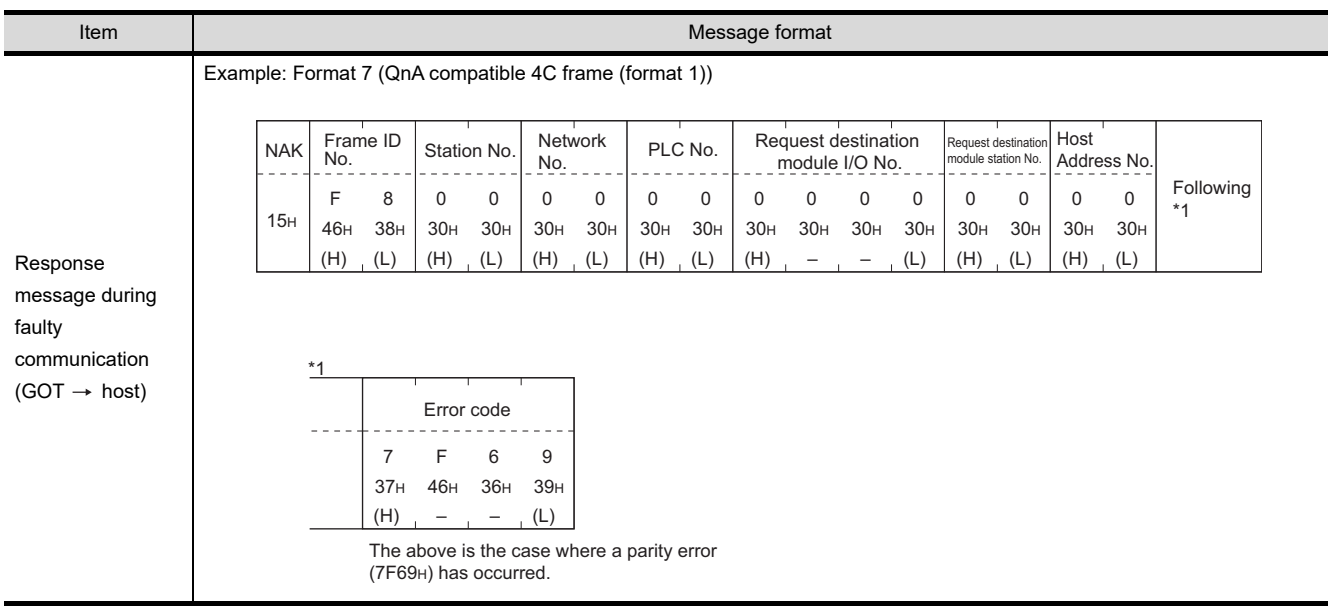

### <span id="page-787-0"></span>**(2) Set clock data (0901) command**

The following shows an example of setting the clock data of GOT. (Assuming that the clock data is to be set to "2004, June 1, 18:46:49 Tuesday".)

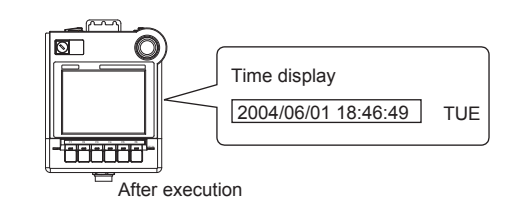

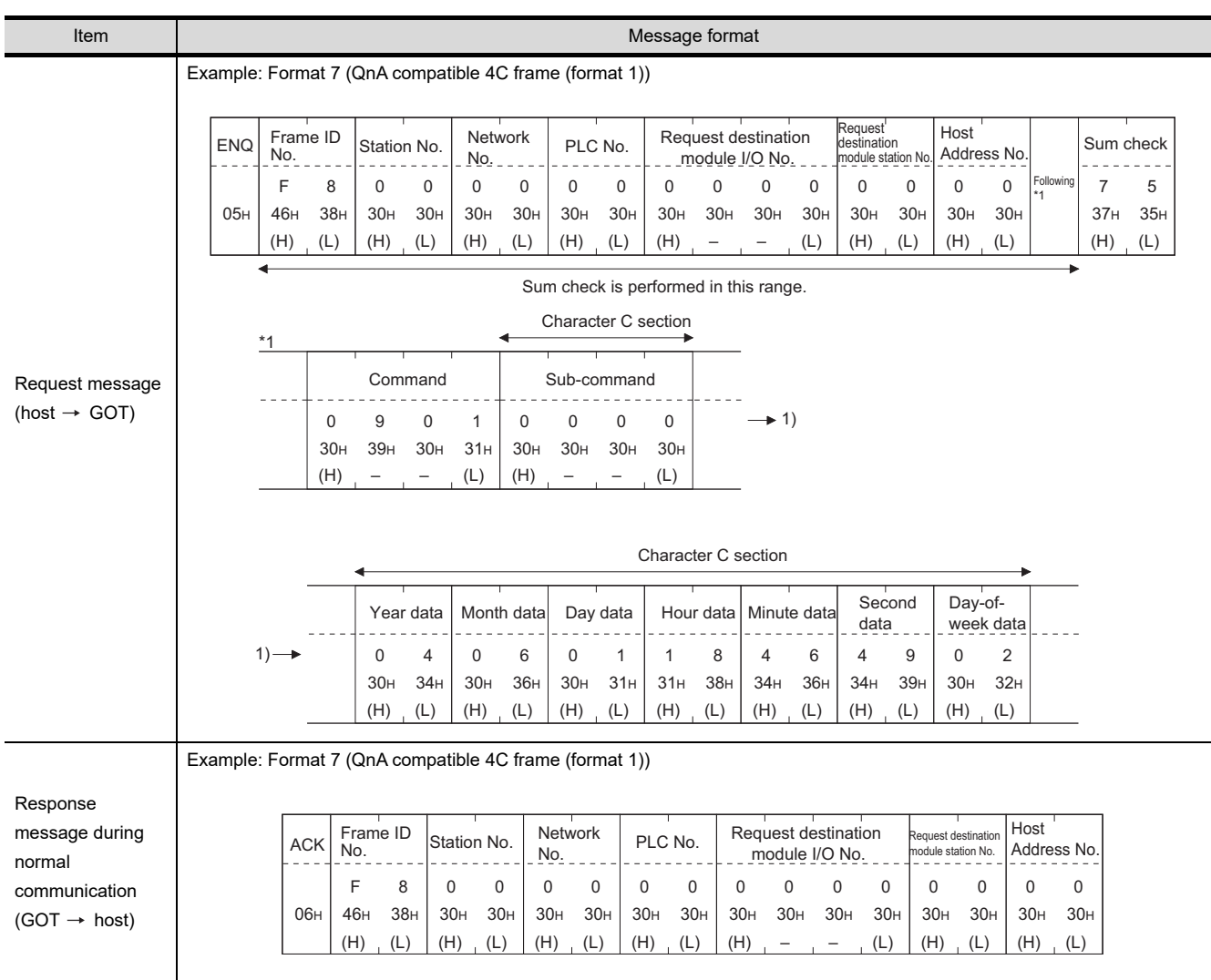

(continued to next page)

(from previous page)

**36**

CONNECTION TO<br>ALLEN-BRADLEY<br>PLC

**37**

CONNECTION TO<br>GE PLC

**38**

ັດ<br>ເອີ້ນ<br>ອິ **39**

CONNECTION TO<br>SIEMENS PLC

**40**

CONNECTION TO<br>HIRATA CORPORATION<br>HNC CONTROLLER

**41**

**CONNECTION TO MICROCOMPUTER**

**CONN** 

**ECTION TO<br>COMPUTER** 

**42**

CONNECTION TO MODBUS(R)/RTU

**43**

CONNECTION TO<br>OMRON TEMPERATURE<br>CONTROLLER

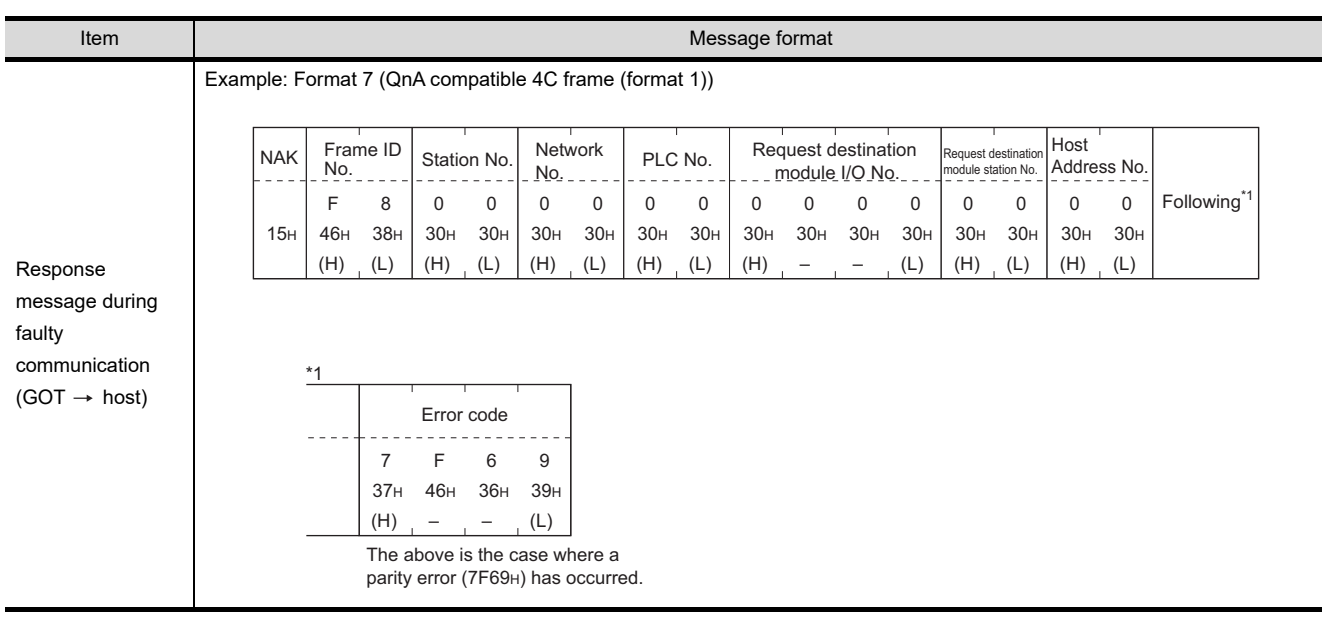

Point)

When a wrong day of the week has been set by the clock data setting command

If a wrong day of the week is set by the clock data setting commands, the clock data will differ from the time displayed on the utility.

Example: When June 1, 2004 (Thursday) is set by the clock data setting command(the actual day of week is Tuesday), Tuesday (TUE) will be displayed on the utility time display.

<span id="page-789-0"></span>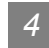

# *4* Error code list

The following shows error code, error contents, cause, and measures.

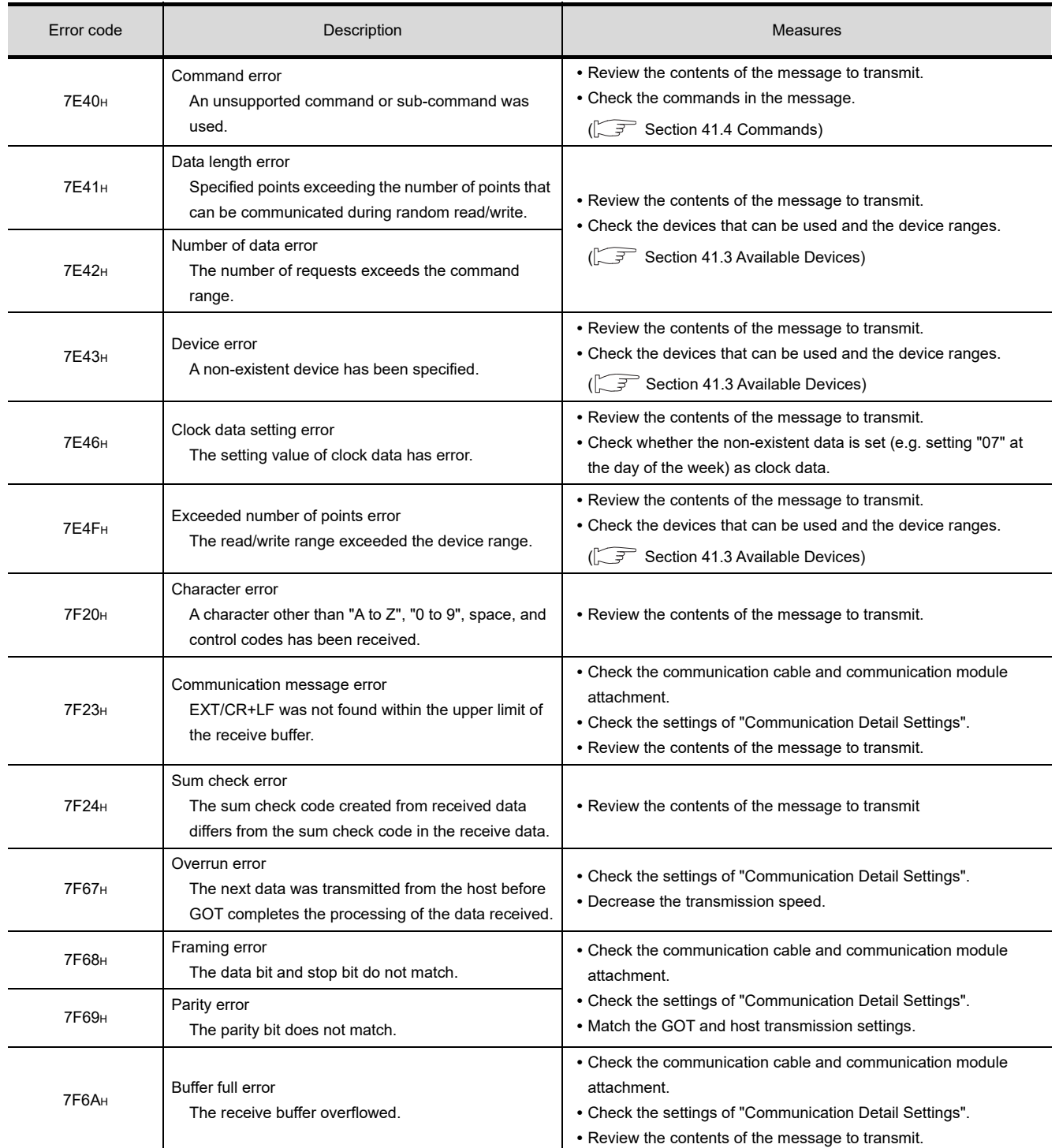

### *1* Basic format of data communication

This is the same format as the protocol of the Digital Electronics Corporation's memory link method. For details of the basic format of data communication, refer to the following manual:

 $\sqrt{F}$  The connection manual of the device manufactured by Digital Electronics Corporation

This section describes items whose settings differ from the protocols of the Digital Electronics Corporation's memory link method and dedicated commands for a microcomputer connection of GOT.

Example: Request message for the batch read in word units (R) command in format 13 (Digital Electronics Corporation's memory link method (extended mode, ASCII code 1:n))

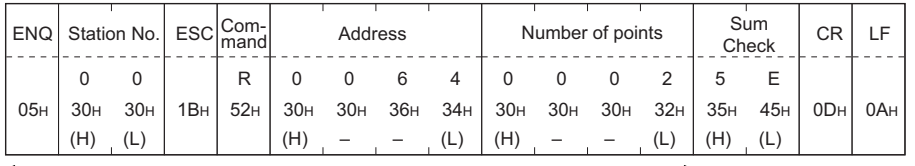

Sum check is performed in this range.

### *2* Details of data items in message format

**Point** 

Data code during communication Communication is performed in ASCII code.

### **(1) Command**

Specifies the items to access from the host to GOT.

The command is converted to a 1-digit ASCII code (Hex) and transmitted. For details of the commands that can be used, refer to the following.

[Section 41.4 Commands](#page-762-0)

### **(2) Station No.**

Station No. is used to identify the GOT with which the host communicates. (Setting range: 0 to 1FH) Data notated in Hex is converted to a 2-digit ASCII code (Hex) and transmitted from the upper digit. The GOT processes only commands whose station No. matches the "Host Address (0 to 31)" set at "Communication Detail Settings". (The messages of commands whose station No. do not match are ignored.)

For details of setting "Communication Detail Settings", refer to the following.

CF [Chapter 9 COMMUNICATION INTERFACE SETTING \(COMMUNICATION SETTING\)](#page-103-0)

### **(3) Address**

Specifies the head No. of the device data to be read/written.

Data notated in Hex is converted to a 4-digit ASCII code (Hex) and transmitted from the upper digit. For details of the device range that can be accessed, refer to the following.

[Section 41.3 Available Devices](#page-747-0)

**36**

CONNECTION TO<br>ALLEN-BRADLEY<br>PLC

**42**

CONNECTION TO MODBUS(R)/RTU

### **(4) Number of points**

Specifies the number of device data to be read/written. (Setting range: 1 to 40H) Data notated in Hex is converted to a 4-digit ASCII code (Hex) and transmitted from the upper digit.

### **(5) Year, month, day, hour, minute, second and day of the week data**

Specifies year, month, day, hour, minute, second, and day of the week to be read/set to the GOT clock data.

Data notated in decimal is converted to a 2-digit ASCII code (Hex) and transmitted from the upper digit.

 $\sqrt{3}$  [\(1\) Read clock data \(N\) command](#page-792-0)

 $\sqrt{3}$  [\(2\) Set clock data \(M\) command](#page-794-0)

### **(6) Error Code**

This is the response message at faulty communication appended with error contents. Data notated in Hex is converted to a 2-digit ASCII code (Hex) and transmitted from the upper digit. For details of error codes generated in formats 12 and 13 (Digital Electronics Corporation's memory link method (extended mode)), refer to the following:

 $\sqrt{3}$  4 [Error code list](#page-798-0)

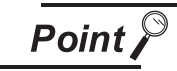

When connecting a microcomputer, etc. that uses the protocol of the Digital Electronics Corporation's memory link method with the GOT

When connecting a microcomputer, etc. that uses the protocol of the Digital Electronics Corporation's memory link method with the GOT, correct the commands to be used and the device ranges to match the specifications of the GOT.
CONNECTION TO<br>LS INDUSTRIAL<br>SYSTEMS PLC

**39**

CONNECTION TO<br>SIEMENS PLC

**40**

CONNECTION TO<br>HIRATA CORPORATION<br>HNC CONTROLLER

**41**

**CONNECTION TO MICROCOMPUTER**

**CONNE** 

**IECTION TO<br>OCOMPUTER** 

**42**

CONNECTION TO MODBUS(R)/RTU

**43**

## *3* Message Format

The following shows the message format of the dedicated command of the GOT for a microcomputer connection.

## **(1) Read clock data (N) command**

The following shows an example of reading the clock data of GOT. (Assuming that the clock data of GOT has been set to "2004, June 1, 18:46:49, Tuesday".)

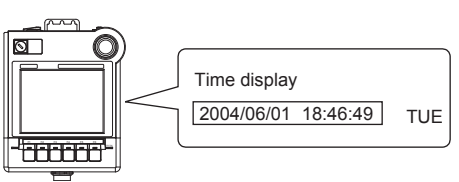

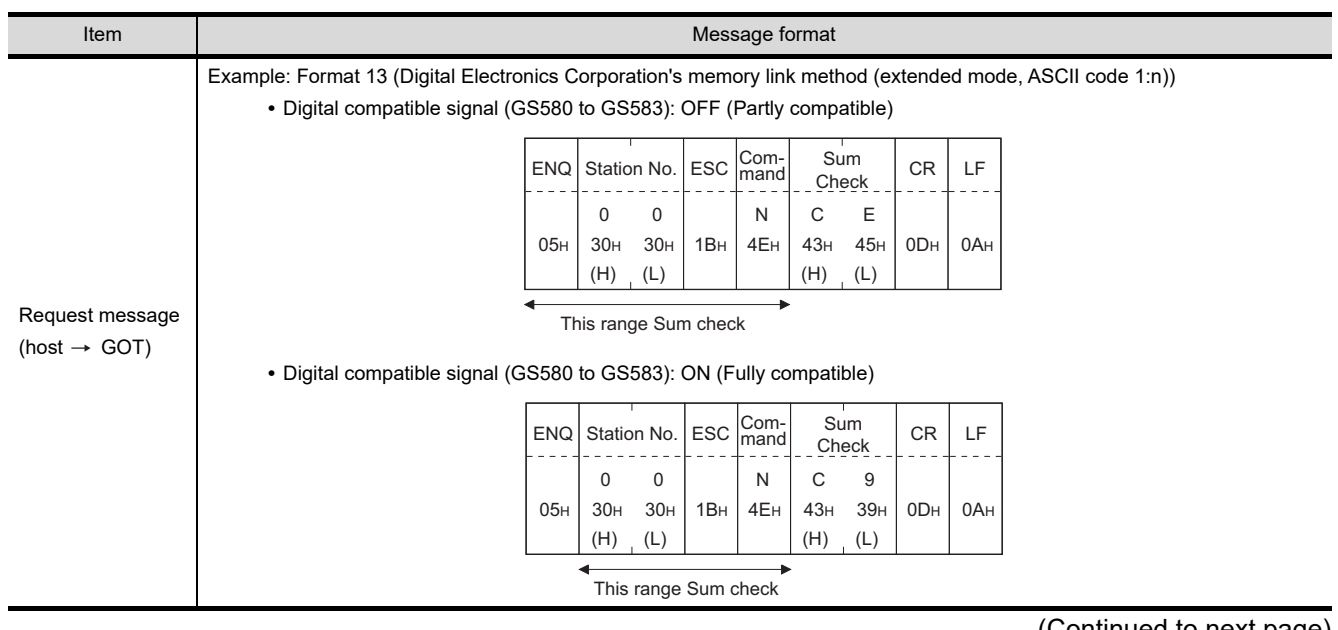

(Continued to next page)

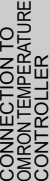

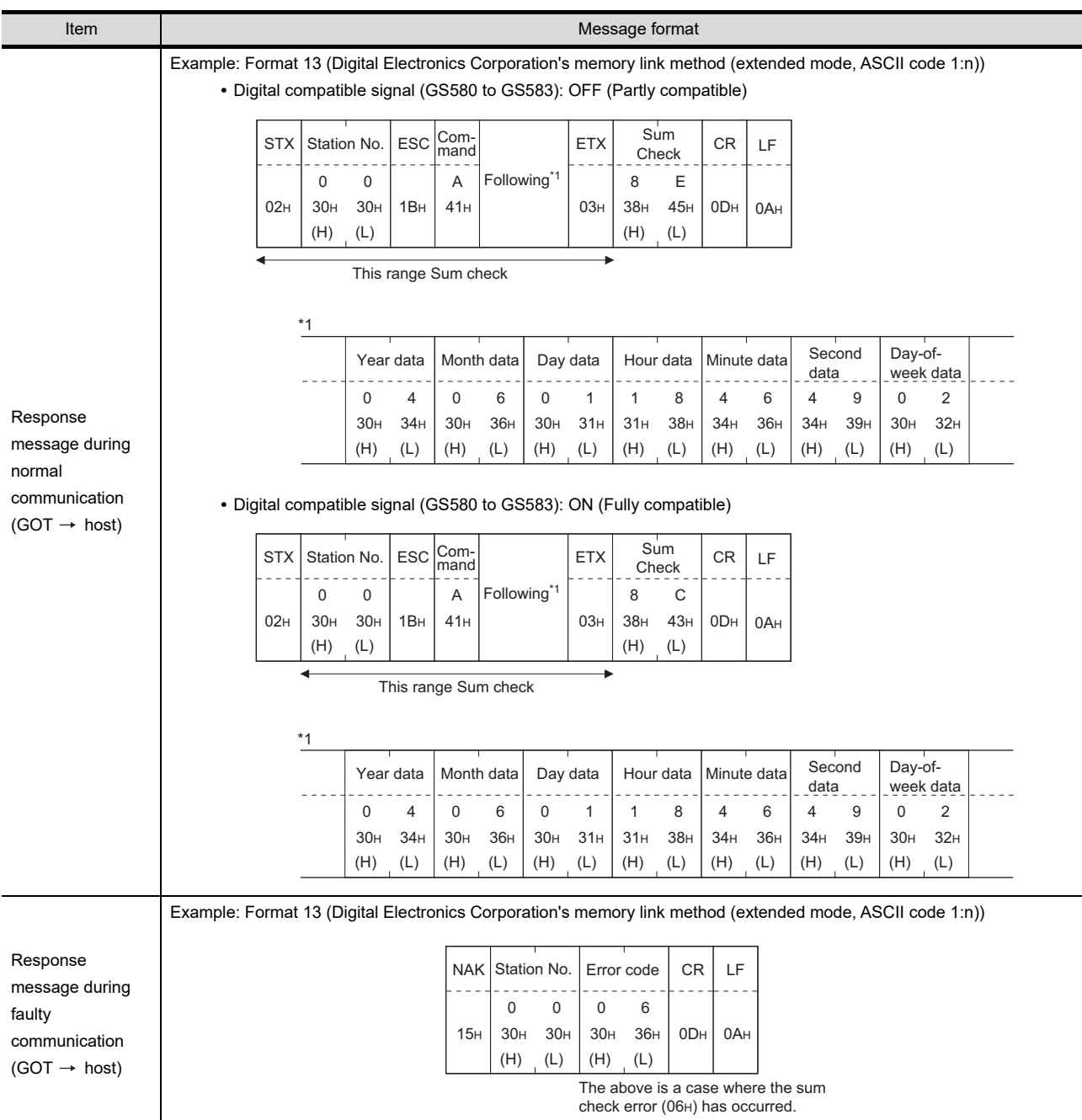

Ξ

## **(2) Set clock data (M) command**

The following shows an example of setting the clock data of GOT. (Assuming that the clock data is to be set to "2004, June 1, 18:46:49 Tuesday".)

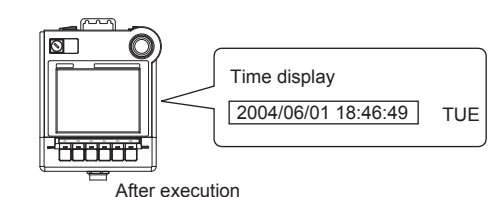

**Item Contract Contract Contract Contract Contract Contract Contract Contract Contract Contract Contract Contract Contract Contract Contract Contract Contract Contract Contract Contract Contract Contract Contract Contract** Request message (host  $\rightarrow$  GOT) Example: Format 13 (Digital Electronics Corporation's memory link method (extended mode, ASCII code 1:n)) **•** Digital compatible signal (GS580 to GS583): OFF (Partly compatible) **•** Digital compatible signal (GS580 to GS583): ON (Fully compatible) Response message during normal communication  $(GOT \rightarrow host)$ Example: Format 13 (Digital Electronics Corporation's memory link method (extended mode, ASCII code 1:n)) Sum check is performed in this range. 05H ENQ  $(H)$  (L) 9 A 39<sub>H</sub> 41H Sum Check  $(H)$   $(L)$ Station No. 0 30H 0 30H 1BH ESC  $4D<sub>H</sub>$ M 0DH CR 0AH LF  $(H)$  (L Year data 0 4 30H 34H  $(H)$ Month data 0 6 30H 36H  $(H)$   $(l)$ Day data 0 1 30H 31H  $(H)$   $(L)$ Hour data 1 8 31H 38H  $(H)$   $(L)$ Minute data 4 6 34H 36H  $(H)$ Second data 4 9 34H 39H  $(H)$   $(L)$ Day-ofweek data 0 2 30H 32H \*1 **Following** Com mand Sum check is performed in this range. 05H ENQ  $(H)$  (L) 9 5 39H 35H Sum Check  $(H)$   $(L)$ Station No. 0 30H 0 30H 1BH ESC 4DH M 0DH CR 0AH LF  $(H)$  (L) Year data 0 4  $30H$   $34H$  $(H)$   $(L)$ Month data 0 6 30H 36H  $(H)$   $(L)$ Day data 0 1 30H 31H  $(H)$   $(L)$ Hour data 1 8  $31H$   $38H$  $(H)$   $(L)$ Minute data 4 6  $34H$   $36H$  $(H)$   $(L)$ Second data 4 9 34<sub>H</sub> 39<sub>H</sub>  $(H)$   $(L)$ Day-ofweek data 0 2 30<sub>H</sub> 32<sub>H</sub> \*1 Following<sup>\*</sup> Command 06<sub>h</sub> ACK (H) (L) 30H Station No.  $\theta$  $30<sub>+</sub>$  $\Omega$ 0DH CR 0AH LF

(Continued to next page)

**36**

CONNECTION TO<br>ALLEN-BRADLEY<br>PLC

**37**

CONNECTION TO<br>GE PLC

**38**

CONNECTION TO<br>LS INDUSTRIAL<br>SYSTEMS PLC

**39**

CONNECTION TO<br>SIEMENS PLC

**40**

CONNECTION TO<br>HIRATA CORPORATION<br>HNC CONTROLLER

**41**

**CONNECTION TO MICROCOMPUTER**

**CONNECTION TO**<br>MICROCOMPUTER

**42**

CONNECTION TO MODBUS(R)/RTU

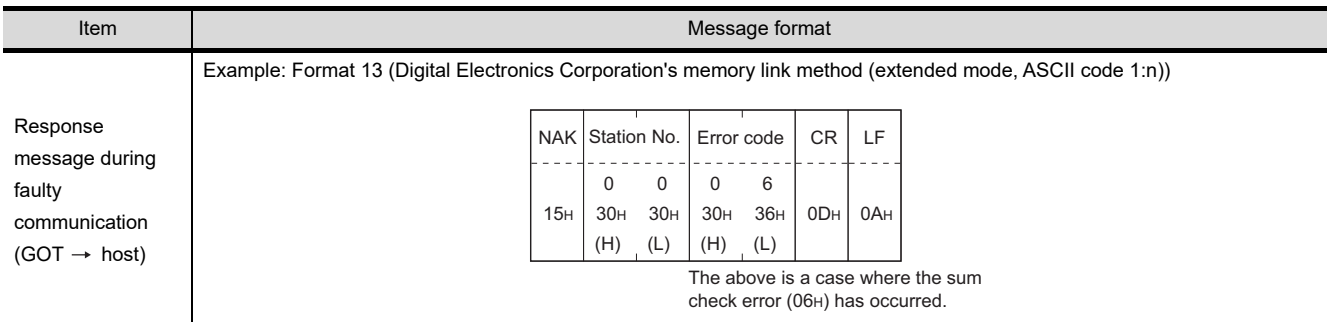

Point  $\beta$ 

When a wrong day of the week has been set by the clock data setting command If a wrong day of the week is set by the clock data setting commands, the clock data

will differ from the time displayed on the utility.

Example: When June 1, 2004 (Thursday) is set by the clock data setting command(the actual day of week is Tuesday), Tuesday (TUE) will be displayed on the utility time display.

## **(3) In the case of interrupt outputs**

The following shows an example of an interrupt output when data are written to the interrupt output devices (D13 and D14).

(Assuming that "3139H" is written to D13 and "AA55H" to D14.)

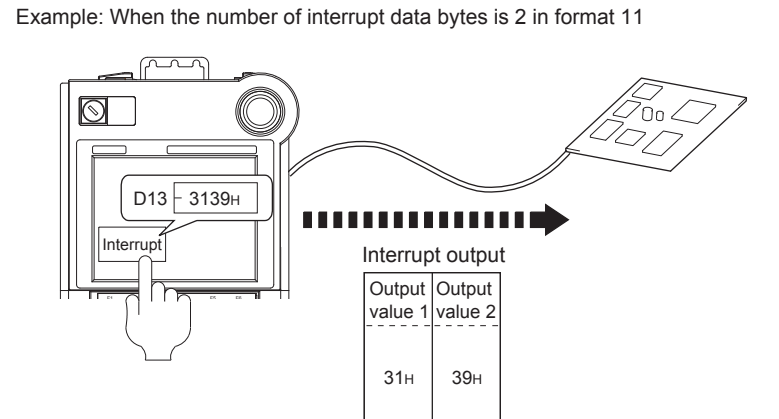

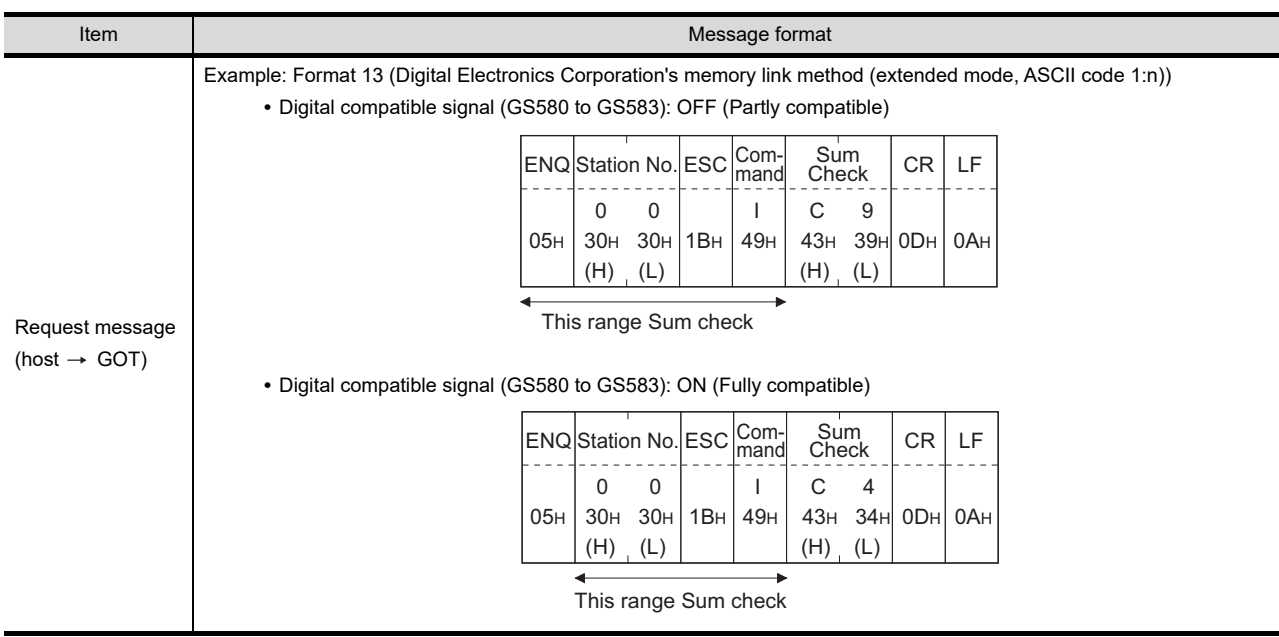

(Continued to next page)

**36**

CONNECTION TO<br>ALLEN-BRADLEY<br>PLC

**37**

CONNECTION TO<br>GE PLC

**38**

ະ<br>ເອີດຕິ **39**

CONNECTION TO<br>SIEMENS PLC

**40**

CONNECTION TO<br>HIRATA CORPORATION<br>HNC CONTROLLER

**41**

**CONNECTION TO MICROCOMPUTER**

CONNECTION TO<br>MICROCOMPUTER

**42**

CONNECTION TO MODBUS(R)/RTU

**43**

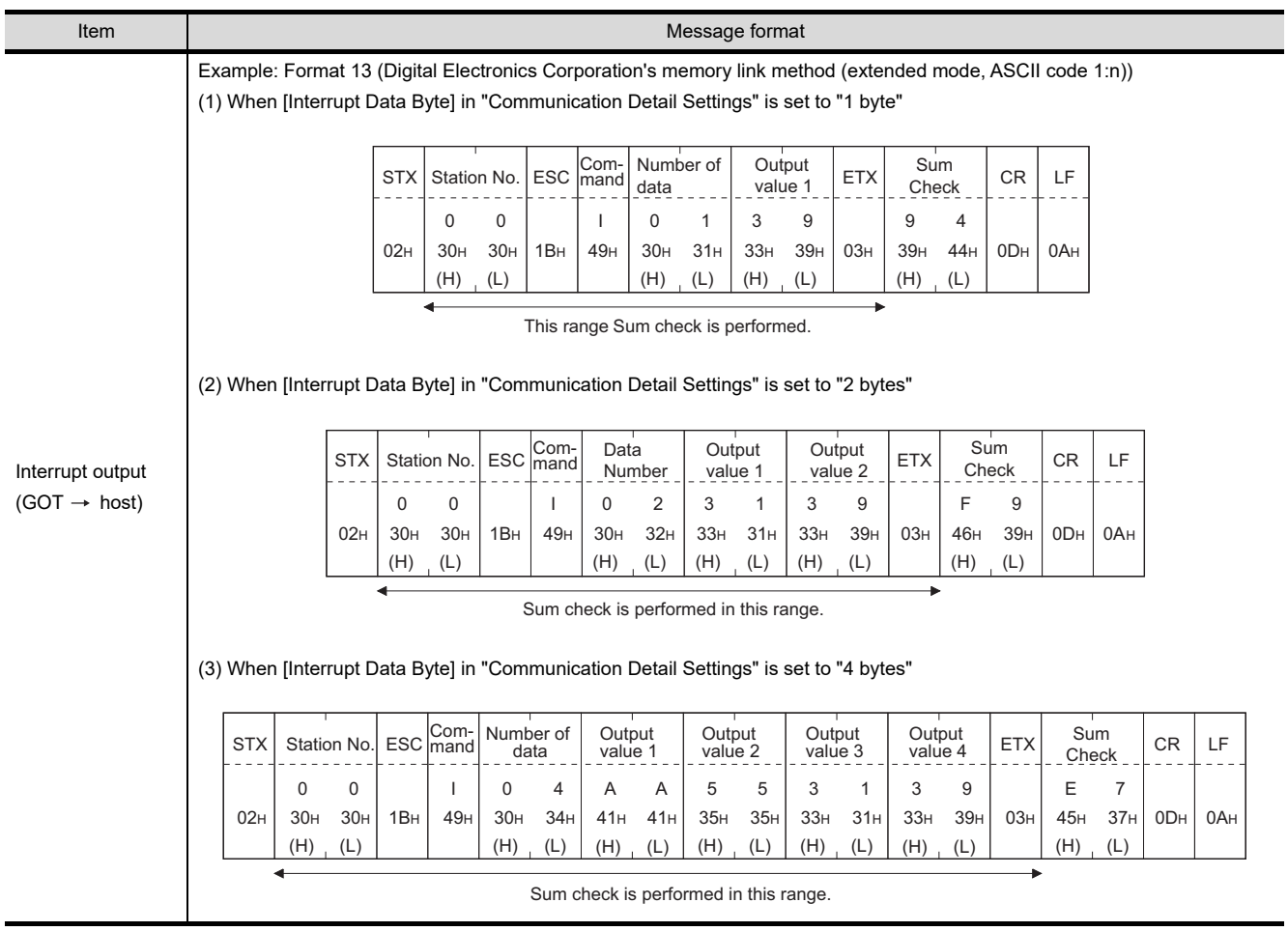

**40**

CONNECTION TO<br>HIRATA CORPORATION<br>HNC CONTROLLER

**41**

**CONNECTION TO MICROCOMPUTER**

**42**

CONNECTION TO MODBUS(R)/RTU

**43**

CONNECTION TO<br>OMRON TEMPERATURE<br>CONTROLLER

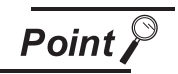

Interrupt output

- **•** To set so that interrupts are not issued, set SM52 (interrupt code output inhibit flag) ON.  $(\sqrt{3})$  [Section 41.3 Available Devices](#page-747-0))
- **•** To issue interrupts in format 11, set the data length to "8 bits" at "Communication Detail Settings". ( $\sqrt{r}$  Chapter 9 COMMUNICATION INTERFACE SETTING [\(COMMUNICATION SETTING\)\)](#page-103-0)
- When "7 bits" is set, the MSB (8th bit) is ignored. (Example:  $FFH \rightarrow TFH$ )

## *4* Error code list

In the case of formats 12 and 13 (Digital Electronics Corporation's memory link method (extended mode)), the details (error code) of the error are appended to the response message during faulty communication.

The following shows error code, error contents, cause, and measures.

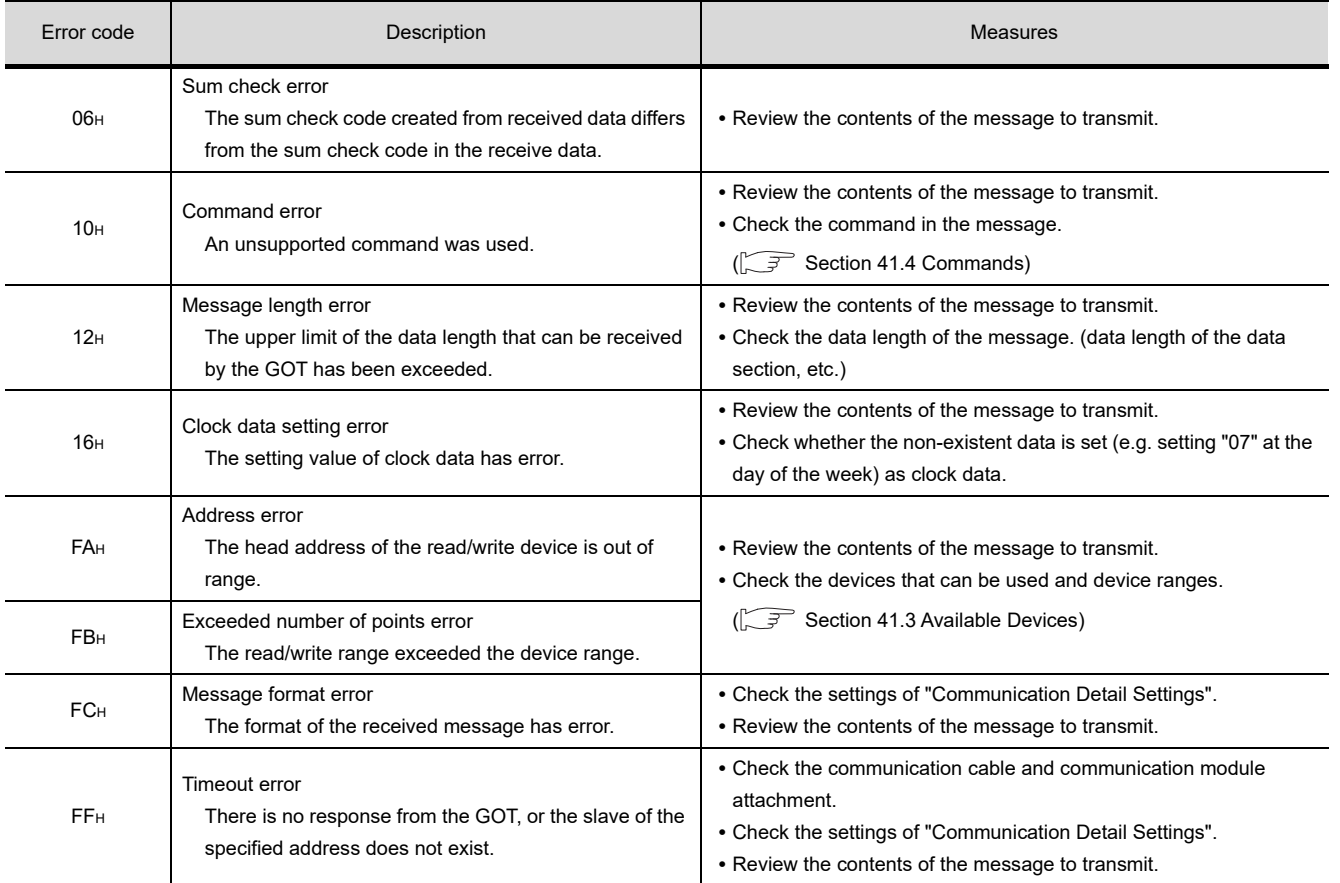

## *5* Precautions

#### **(1) Batch reading/writing crossing over different devices**

When using the batch read (R) or batch write (W) command, do not batch read/write crossing over the different devices.

This will cause an error response.

## 41.5.5 Formats 14, 15 (GOT-F900 series microcomputer connection)

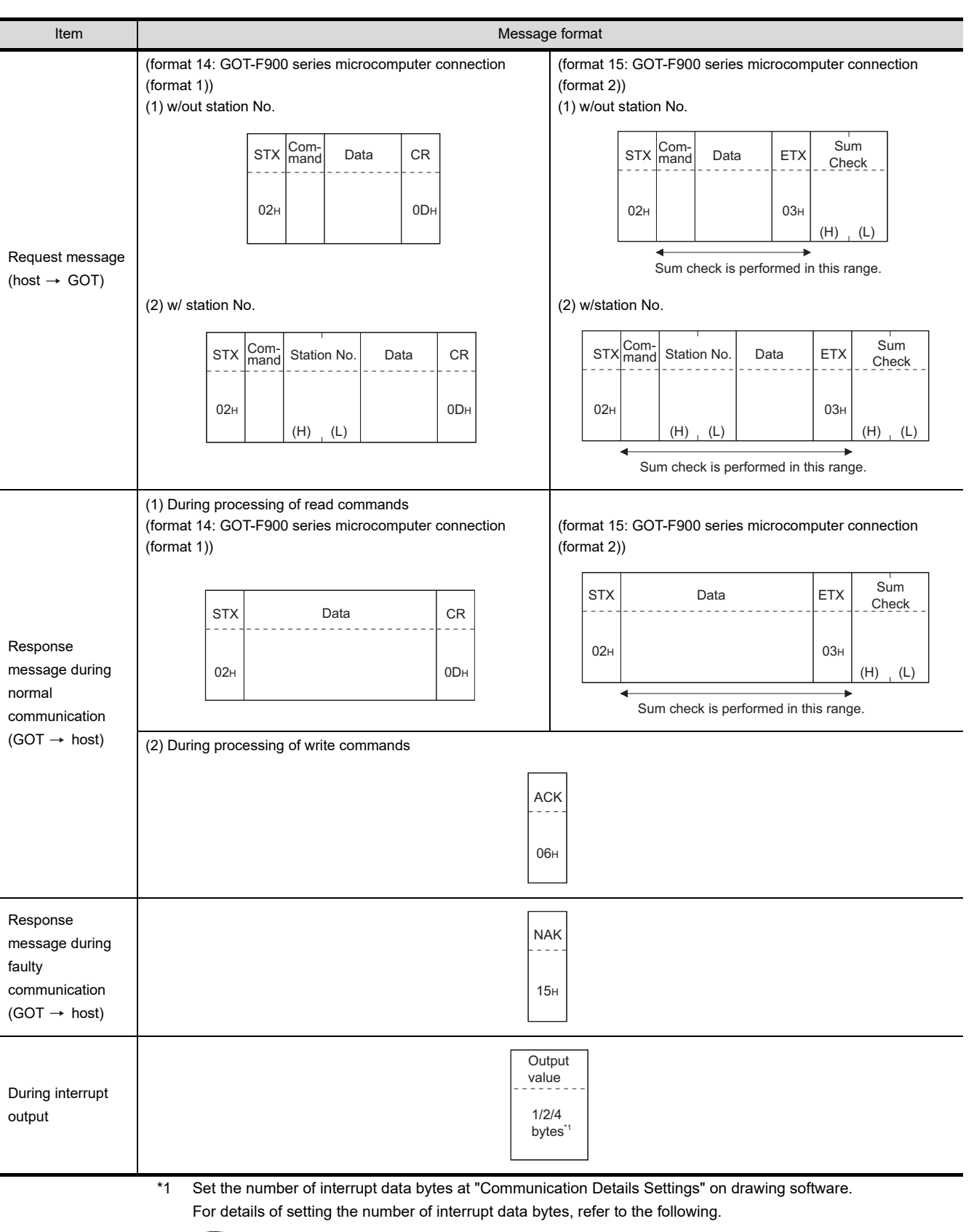

## **1** Basic format of data communication

[Chapter 9 COMMUNICATION INTERFACE SETTING \(COMMUNICATION SETTING\)](#page-103-0)

## *2* Details of data items in message format

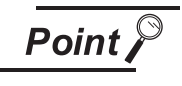

#### Data code during communication

Communication is performed in ASCII code. (excluding interrupt output)

## **(1) Control codes**

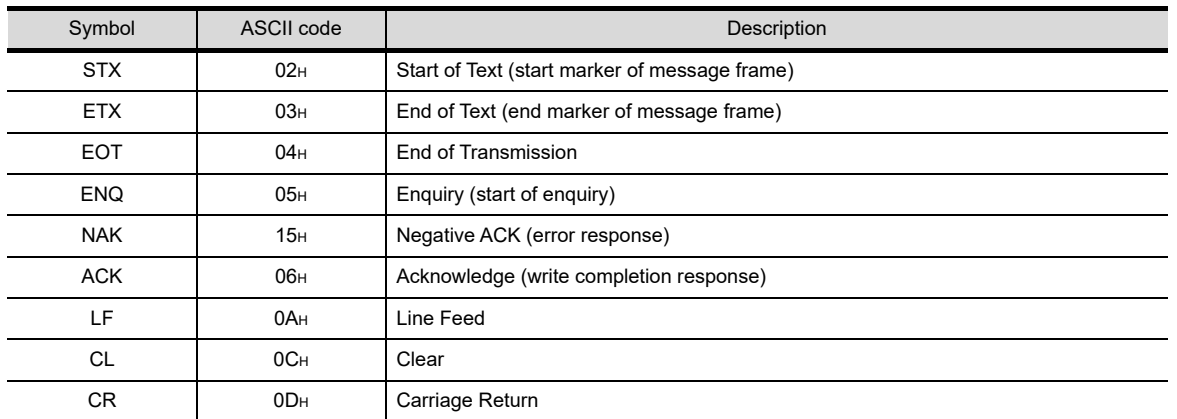

## **(2) Command**

Specifies the contents to access from the host to the GOT. The command is converted to a 1-digit ASCII code (Hex) and transmitted. For details of the commands that can be used, refer to the following.

[Section 41.4 Commands](#page-762-0)

## **(3) Station No.**

Station No. is used to identify the GOT that the host is to communicate with. (Setting range: 0 to 31) Data notated in decimal is converted to a 2-digit ASCII code (Hex) and transmitted from the upper digit.

The GOT processes only commands whose station No. matches the "Host Address (0 to 31)" set at "Communication Detail Settings". (The messages of commands whose station No. do not match are ignored.)

For details of setting "Communication Detail Settings", refer to the following.

CF [Chapter 9 COMMUNICATION INTERFACE SETTING \(COMMUNICATION SETTING\)](#page-103-0)

## **(4) Address**

Specifies the head No. of the device data to be read/written.

Data notated in Hex is converted to a 4-digit ASCII code (Hex) and transmitted from the upper digit. For details of the device ranges that can be accessed, refer to the following.

[Section 41.3 Available Devices](#page-747-0)

## **(5) Bit pattern**

Specifies the pattern of the bits to change.

Data notated in Hex is converted to a 2-digit ASCII code (Hex) and transmitted from the upper digit.

(3) Multi-point write in bit units (3) command (w/out station No.), multi-point write in bit [units \(D\) command \(w/ station No.\)](#page-806-0)

**36**

**40**

**39**

**42**

## **(6) Write specification**

Specifies how to change the data of the specified address by bit pattern.

(Setting range: 0 to 3)

Data notated in decimal is converted to a 1-digit ASCII code (Hex) and transmitted.

(3) Multi-point write in bit units (3) command (w/out station No.), multi-point write in bit

[units \(D\) command \(w/ station No.\)](#page-806-0)

## **(7) Number of bytes**

Specifies the number of bytes of the device data to be batch read/written. (Setting range: 0 to FFH) Data notated in Hex is converted to a 2-digit ASCII code (Hex) and transmitted from the upper digit.

## **(8) Number of points**

Specifies the number of device data to be written to multiple points in bit units. (Setting range: 0 to 70)

Data notated in decimal is converted to a 2-digit ASCII code (Hex) and transmitted from the upper digit

## **(9) Year, month, day, hour, minute, second and day of the week data**

Specifies year, month, day, hour, minute, second and day of the week to be read/set to the clock data of the GOT.

Data notated in decimal is converted to a 2-digit ASCII code (Hex) and transmitted from the upper digit.

 $\sqrt{3}$  (5) Read clock data (6) command (w/out station No.), read clock data (G) command [\(w/station No.\)](#page-809-0)

[\(6\) Set clock data \(5\) command \(w/out station No.\), set clock data \(F\) command \(w/](#page-810-0) [station No.\)](#page-810-0)

## **(10) Data**

Specifies the data to read from/write to the specified device data. (word unit) Data notated in Hex is converted to a 4-digit ASCII code (Hex) and transmitted from the upper digit.

## **(11) Write data**

Specifies the data to write to the specified device data.

Data notated in Hex is converted to a 2-digit ASCII code (Hex) and transmitted from the upper digit.

**(12) Sum check code (for format 15: GOT-F900 series microcomputer connection (format 2) only)** The sum check code is obtained by converting the lower 1 byte (8 bits) of the result (sum), after having added the sum check target data as binary data, to 2-digit ASCII code (Hex).

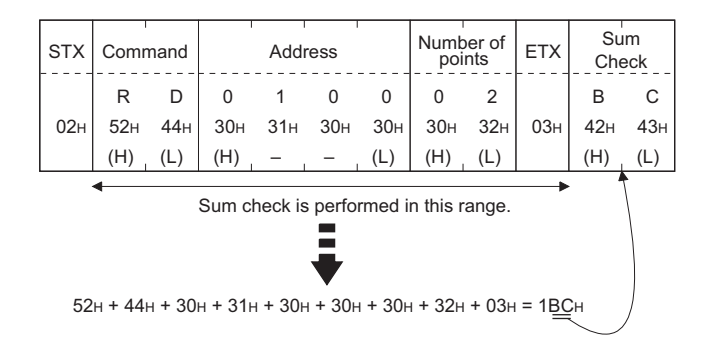

## *3* Message format

## **(1) Batch read (0) command (w/out station No.), batch read (A) command (w/station No.)**

(a) When reading word device

The following shows an example of reading four bytes of virtual devices R100 to R101 from the GOT at station No.15.

(Assuming that R100="3D21H" and R101="3604H" are stored.)

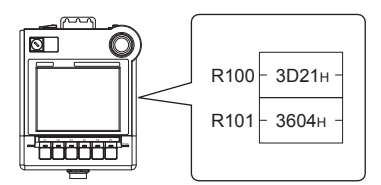

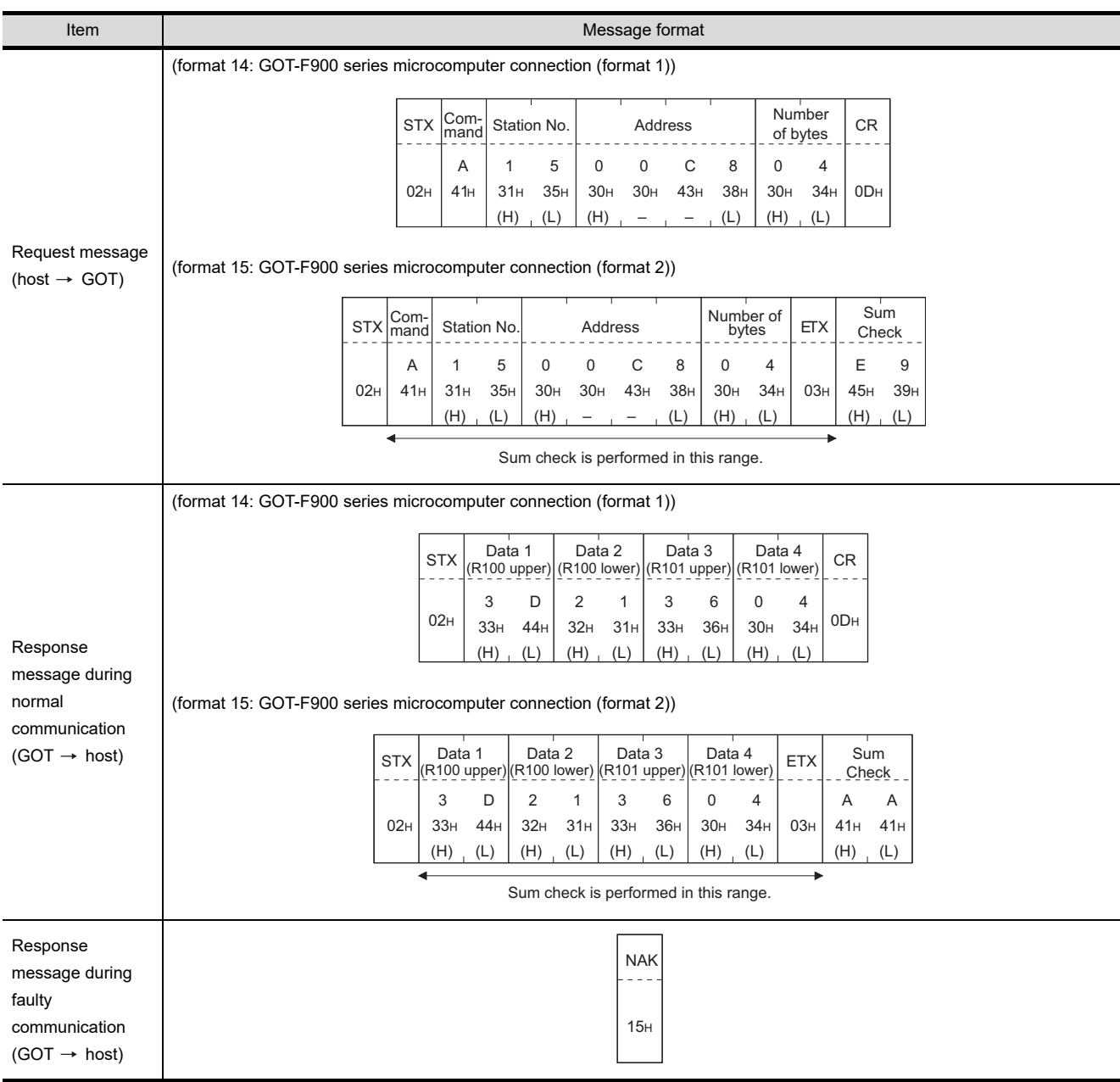

**36**CONNECTION TO<br>ALLEN-BRADLEY<br>PLC **37**CONNECTION TO<br>GE PLC **38**ວ″ດ><br>ຕິ **39**

CONNECTION TO<br>SIEMENS PLC

**40**

CONNECTION TO<br>HIRATA CORPORATION<br>HNC CONTROLLER

**41**

**CONNECTION TO MICROCOMPUTER**

ҕ

ON TO<br>MPUTER

**42**

CONNECTION TO MODBUS(R)/RTU

**43**

CONNECTION TO<br>OMRON TEMPERATURE<br>CONTROLLER

#### (b) When reading bit device

The following shows an example of reading four bytes of the virtual devices M0 to M31. (Assuming that M0="1" and M31="1" are stored.)

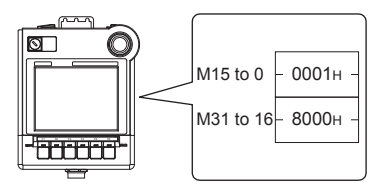

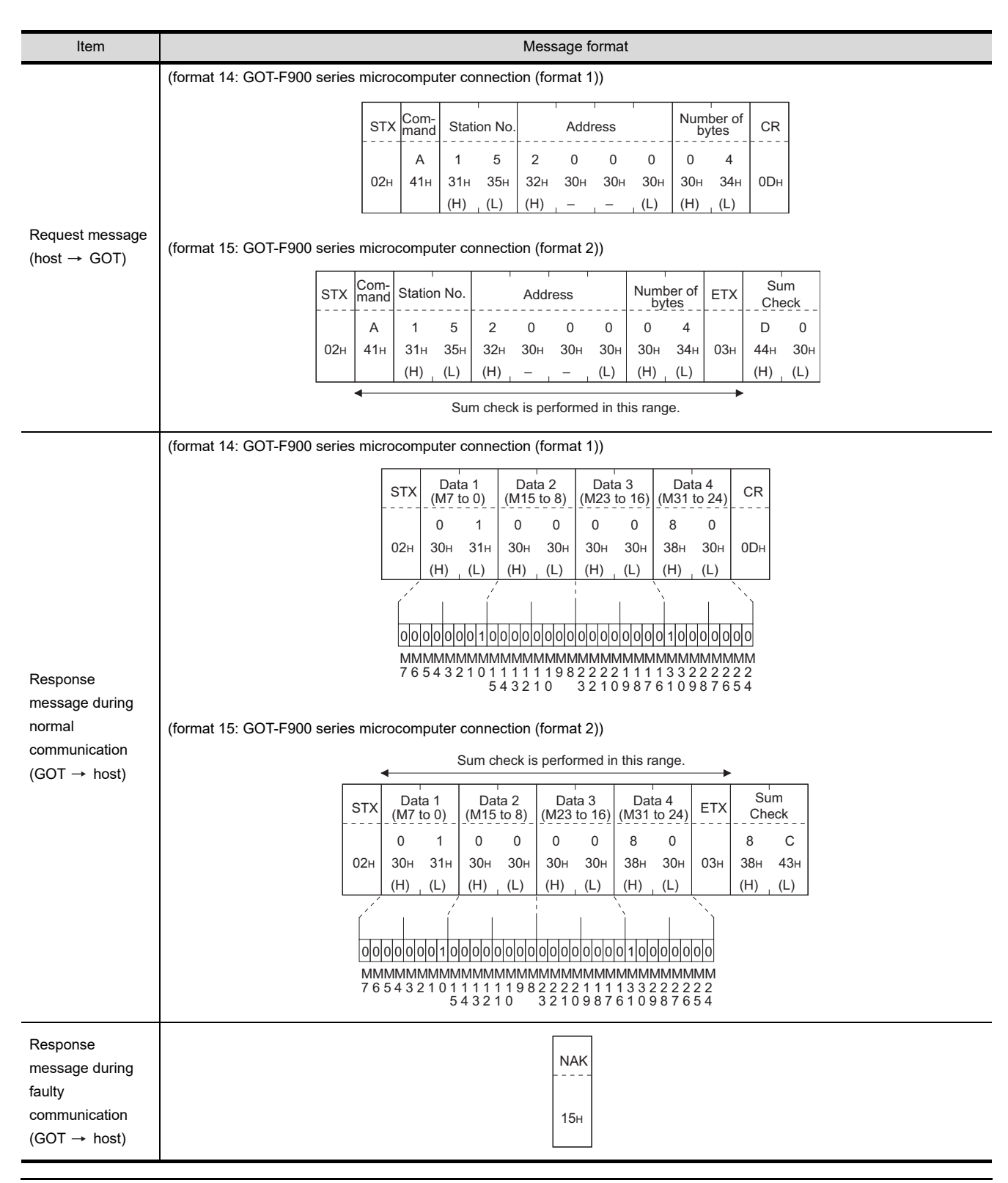

**41 - 63** *41.5 Message Formats 41.5.5 Formats 14, 15 (GOT-F900 series microcomputer connection)*

## **(2) Batch write (1) command (w/out station No.), batch write (B) command (w/station No.)**

(a) When writing to word device

The following shows an example of writing "3D21H" and "3604H" to virtual devices R100 and R101 on the GOT at station No.15.

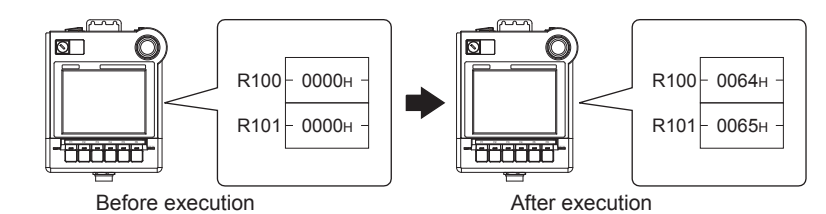

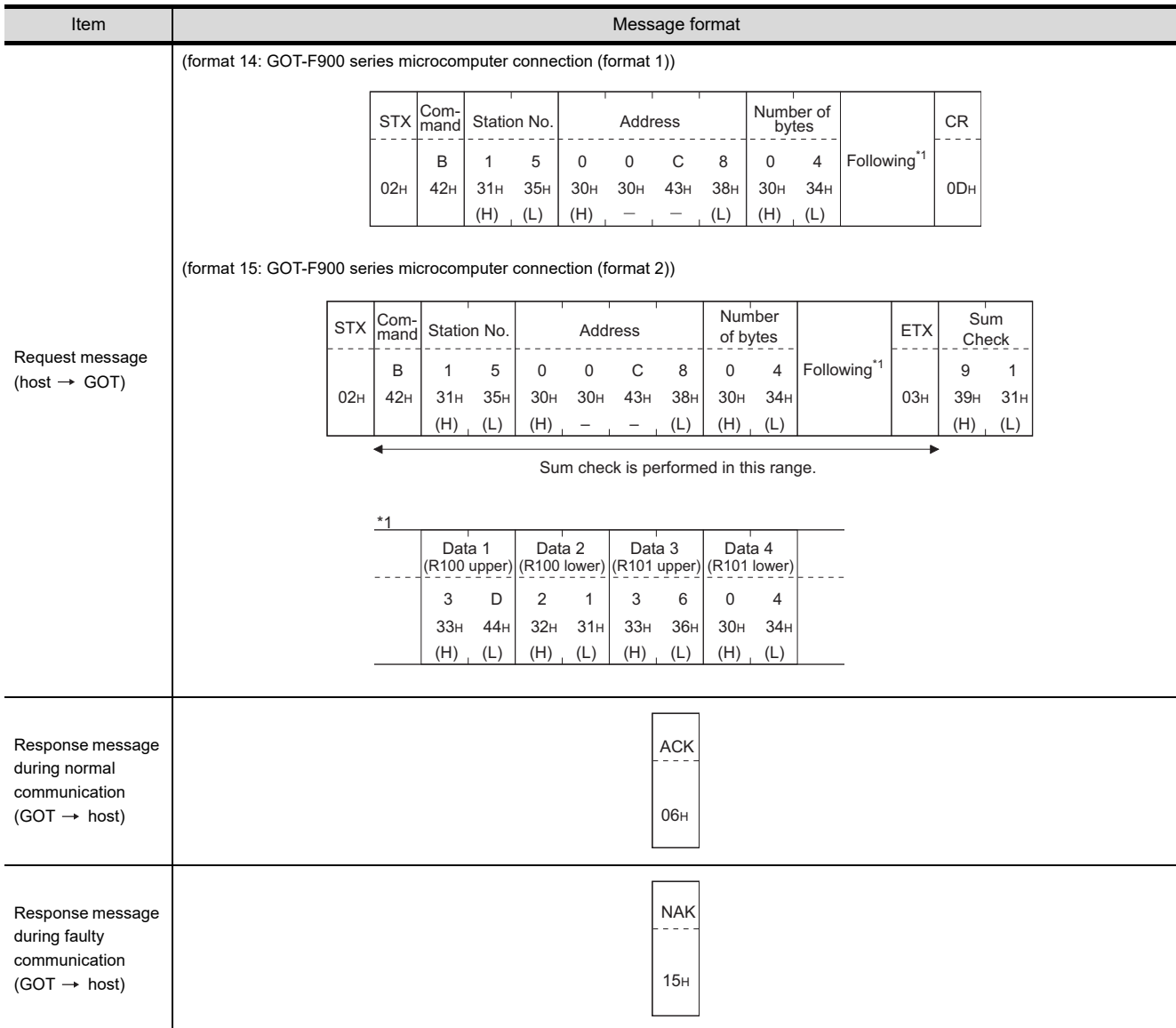

*41.5 Message Formats*

**42**

**CONNE** 

5

CONNECTION TO MODBUS(R)/RTU

**43**

CONNECTION TO<br>OMRON TEMPERATURE<br>CONTROLLER

**36**

CONNECTION TO<br>ALLEN-BRADLEY<br>PLC

**37**

#### (b) When writing to bit device

The following shows an example of writing "1"s to virtual devices M0 and M31 on the GOT at station No.15.

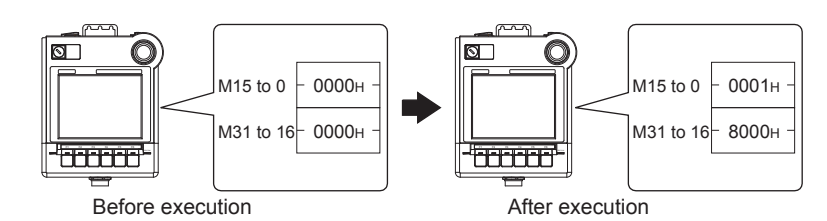

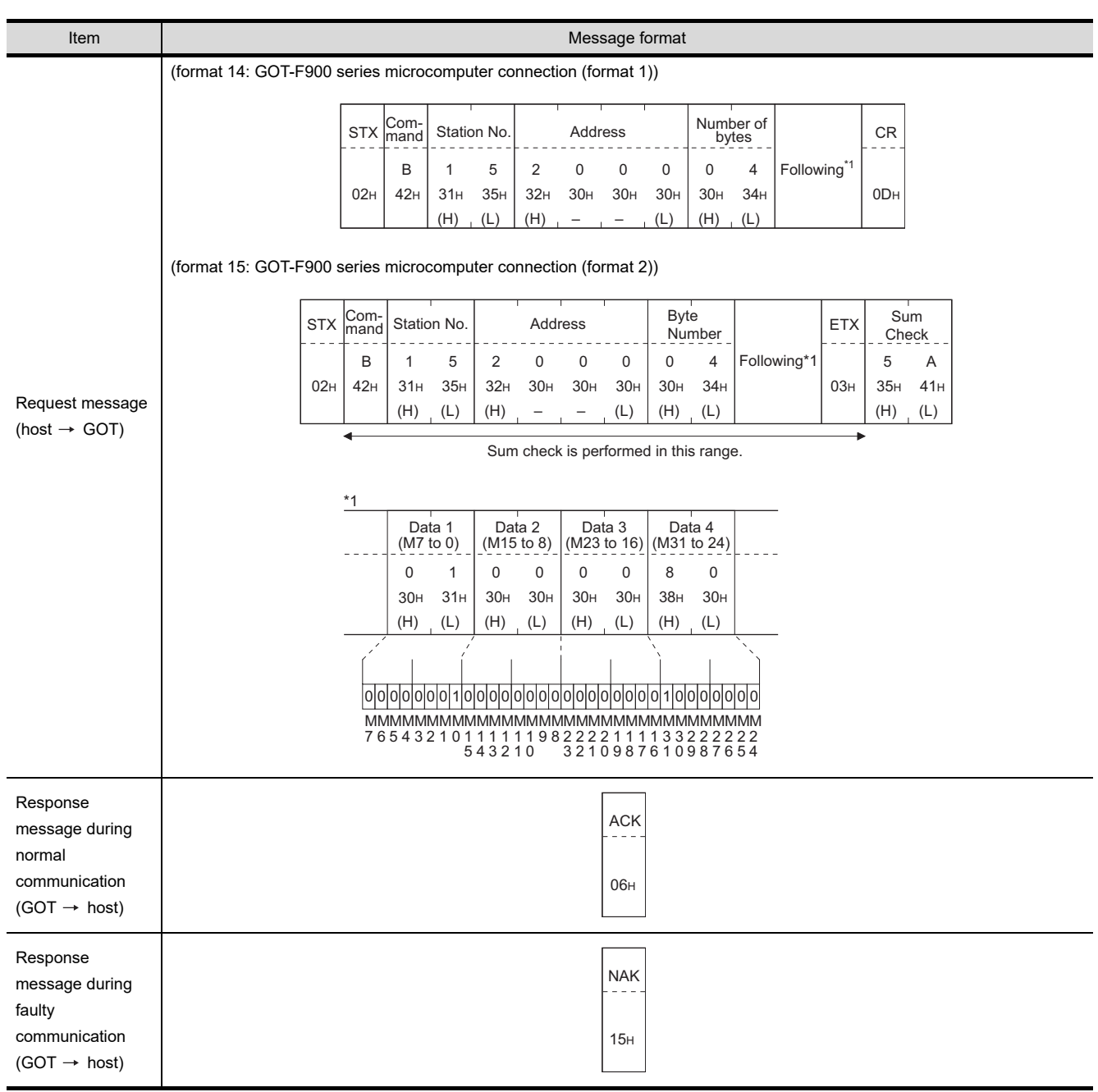

**(3) Multi-point write in bit units (3) command (w/out station No.), multi-point write in bit units (D) command (w/ station No.)**

The following shows an example of turning OFF the virtual device M31 and turning ON the virtual device M2038 on the GOT at station No.31.

<span id="page-806-0"></span>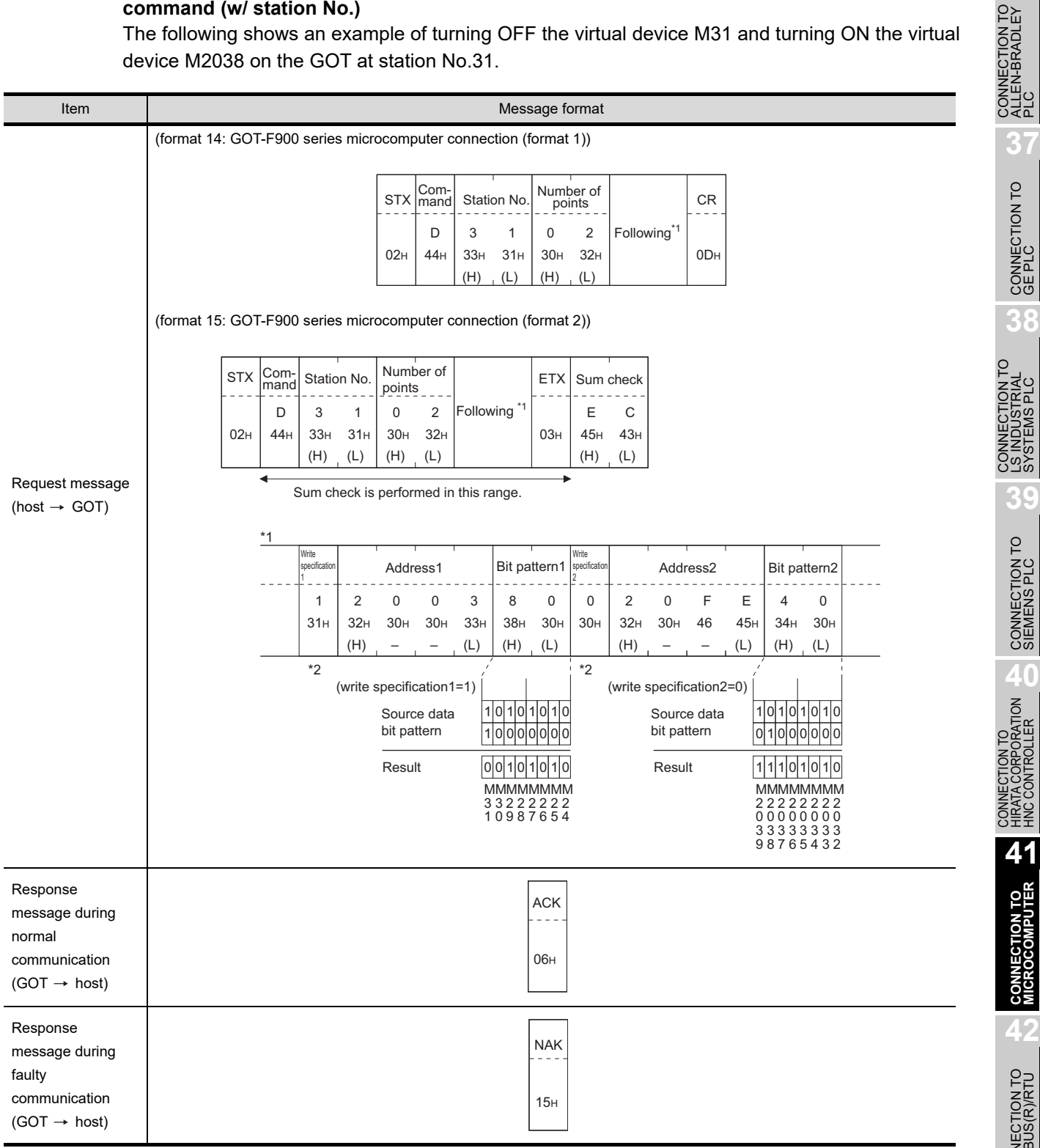

**36**

CONNECTION TO<br>GE PLC

CONDUSTRIAL<br>SYSTEMS PLC

**CONNECTION TO MICROCOMPUTER**

**CONN**<br>MICR

CONNECTION TO MODBUS(R)/RTU

**43**

CONNECTION TO<br>OMRON TEMPERATURE<br>CONTROLLER

\*2 The write specification specifies how the data of the specified address is changed in the bit pattern.

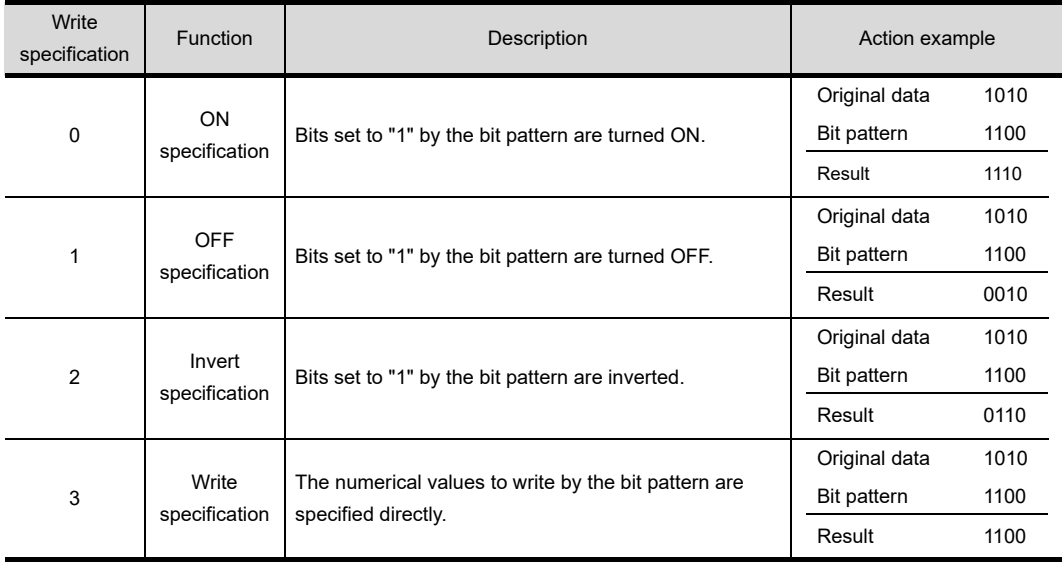

## **(4) Fill command (4) (w/out station No.), fill command (E) (w/station No.)**

The following shows an example of writing "16"s to virtual devices R50 to R100 on the GOT at station No.27.

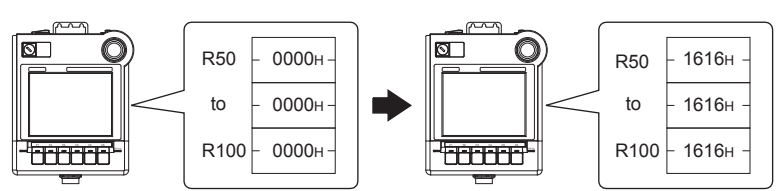

Before execution **After execution** 

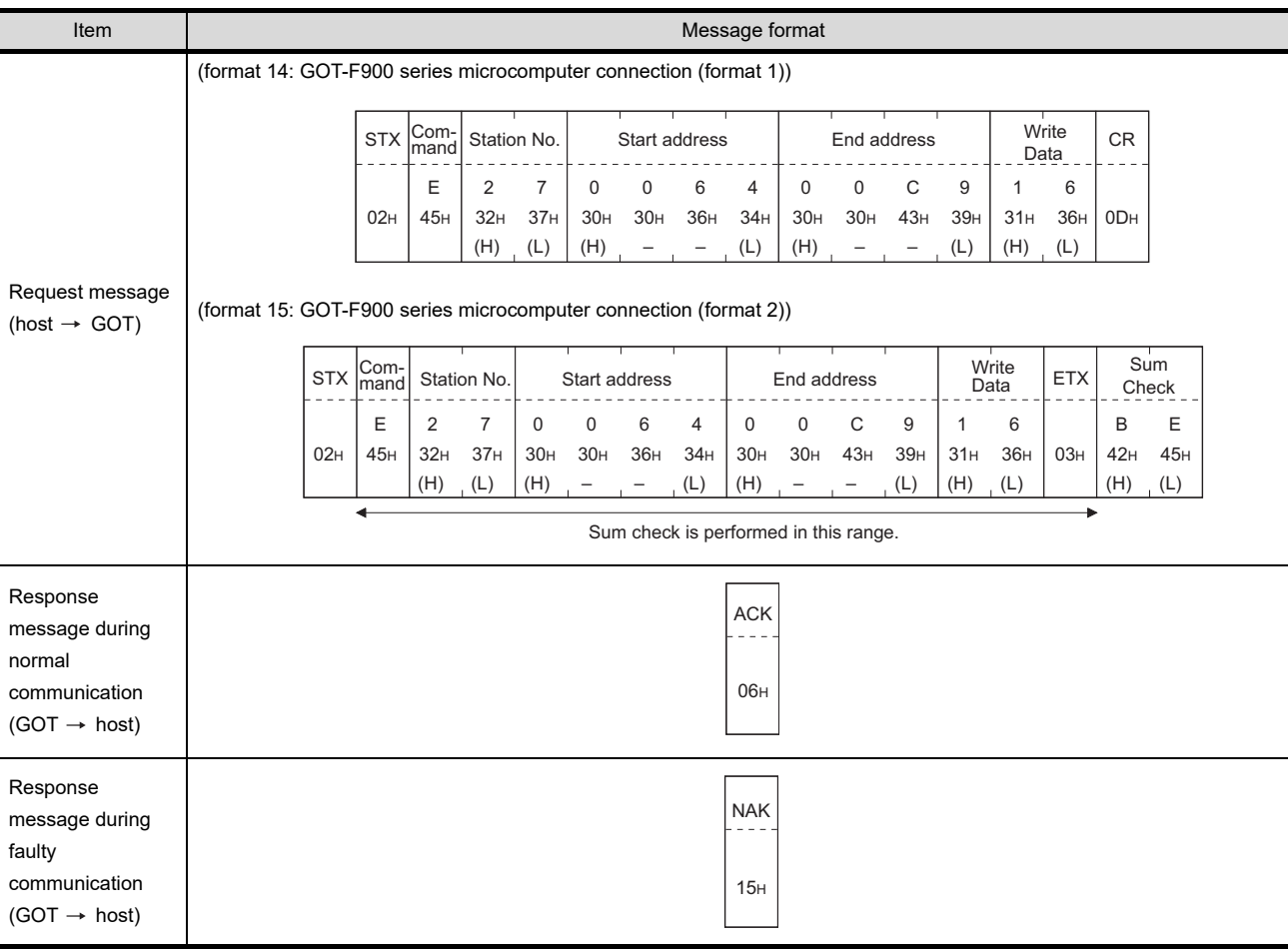

**Point** 

(1) Start address/end address specification conditions

Specify addresses so that the start address is the same or less than the end address.

- Error response occurs in the following cases:
- **•** The address to specify has the start address greater than the end address.
- **•** Either of the start address or end address exceeds the device range that can be specified.
- (2) Address specifying crossing over different devices The start address and end address can be specified crossing over different devices.

**36**

**UNECTION TO**<br>EN-BRADLEY

**37**

CONNECTION TO<br>GE PLC

**38**

CONNECTION TO<br>LS INDUSTRIAL<br>SYSTEMS PLC

**39**

CONNECTION TO<br>SIEMENS PLC

**40**

CONNECTION TO<br>HIRATA CORPORATION<br>HNC CONTROLLER

**41**

**CONNECTION TO MICROCOMPUTER**

**42**

CONNECTION TO MODBUS(R)/RTU

## <span id="page-809-0"></span>**(5) Read clock data (6) command (w/out station No.), read clock data (G) command (w/station No.)**

The following shows an example of reading the clock data of GOT at station No.27. (Assuming that the clock data of GOT has been set to "2004, June 1, 18:46:49, Tuesday".)

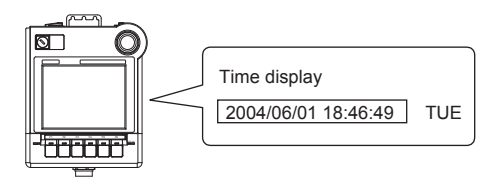

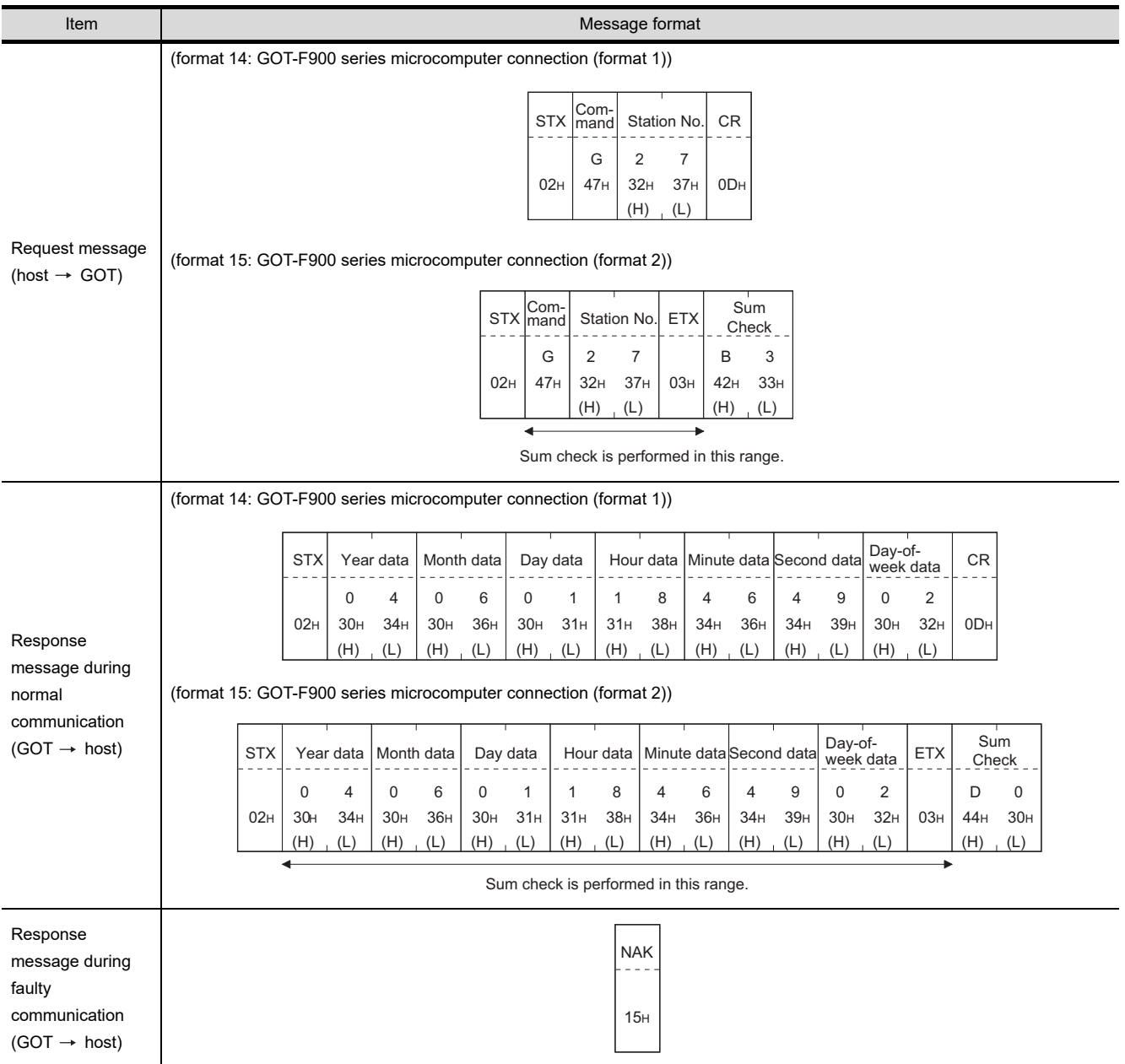

<span id="page-810-0"></span>**(6) Set clock data (5) command (w/out station No.), set clock data (F) command (w/station No.)** The following shows an example of setting clock data of GOT at station No.27. (Assuming that the clock data is to be set to "2004, June 1, 18:46:49 Tuesday".)

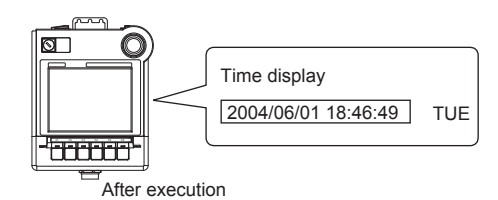

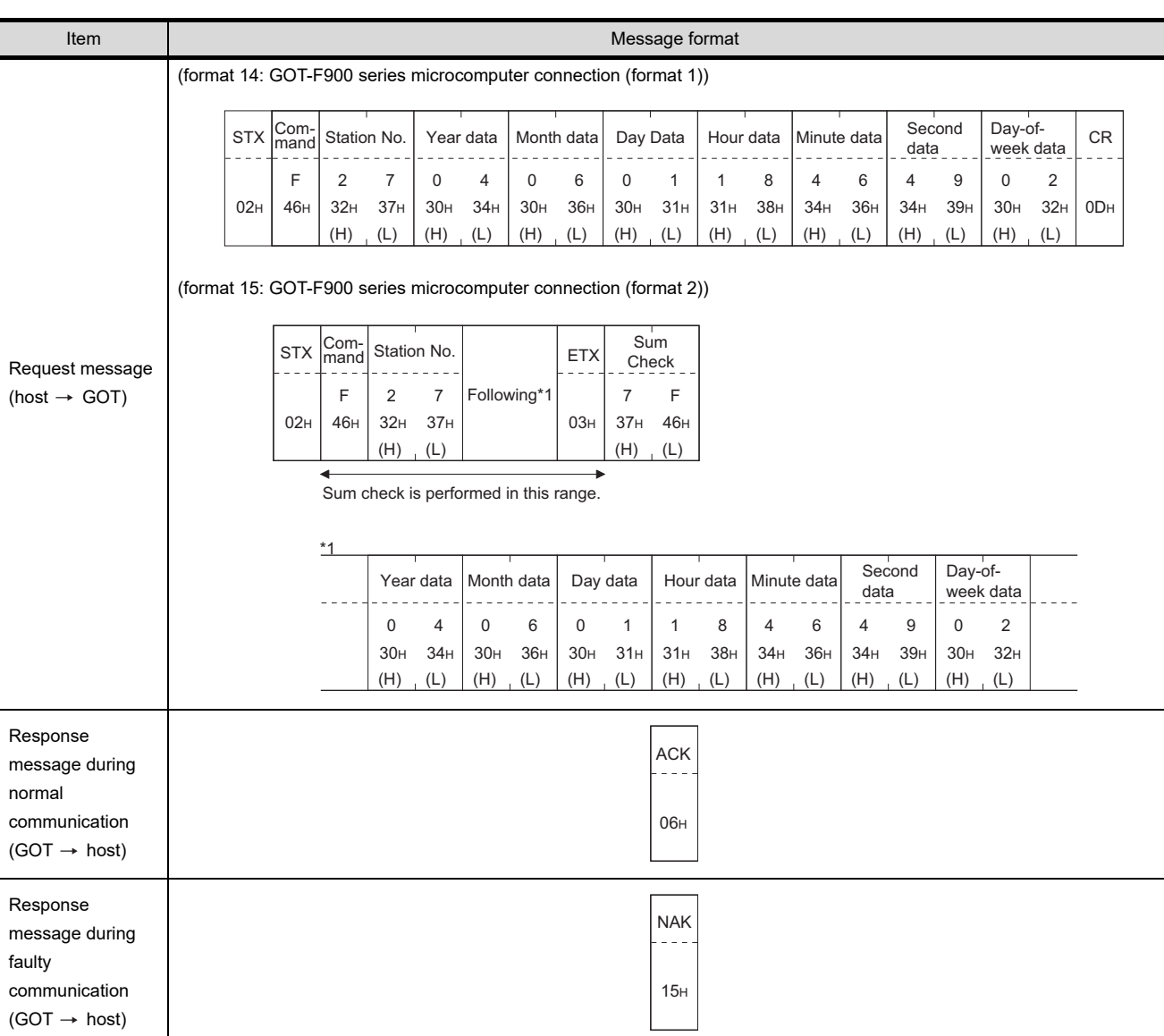

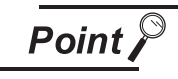

When a wrong day of the week has been set by the clock data setting command

If a wrong day of the week is set by the clock data setting commands, the clock data will differ from the time displayed on the utility.

Example: When June 1, 2004 (Thursday) is set by the clock data setting command(the actual day of week is Tuesday), Tuesday (TUE) will be displayed on the utility time display.

**41 - 70**

**36**

CONNECTION TO<br>ALLEN-BRADLEY<br>PLC

**37**

CONNECTION TO<br>GE PLC

**38**

ວ″ດ><br>ຕິ **39**

CONNECTION TO<br>SIEMENS PLC

**40**

CONNECTION TO<br>HIRATA CORPORATION<br>HNC CONTROLLER

**41**

**CONNECTION TO MICROCOMPUTER**

**42**

CONNECTION TO MODBUS(R)/RTU

**43**

CONNECTION TO<br>OMRON TEMPERATURE<br>CONTROLLER

*41.5 Message Formats 41.5.5 Formats 14, 15 (GOT-F900 series microcomputer connection)*

## **(7) In the case of interrupt outputs**

The following shows an example of an interrupt output when data has been written to interrupt output devices D13 and D14.

(Assuming that "3139H" is written to D13 and "AA55H" to D14.)

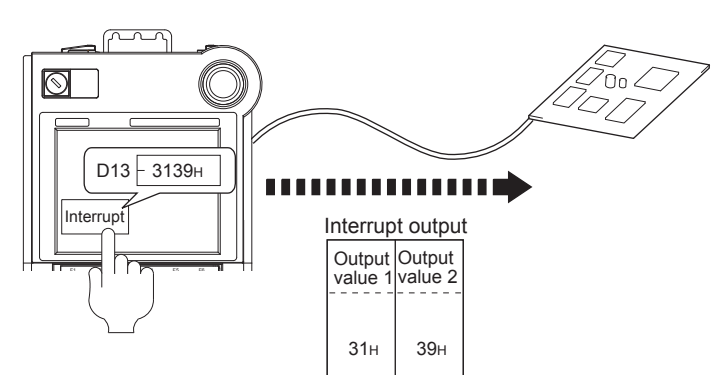

Example: When the number of interrupt data bytes is 2

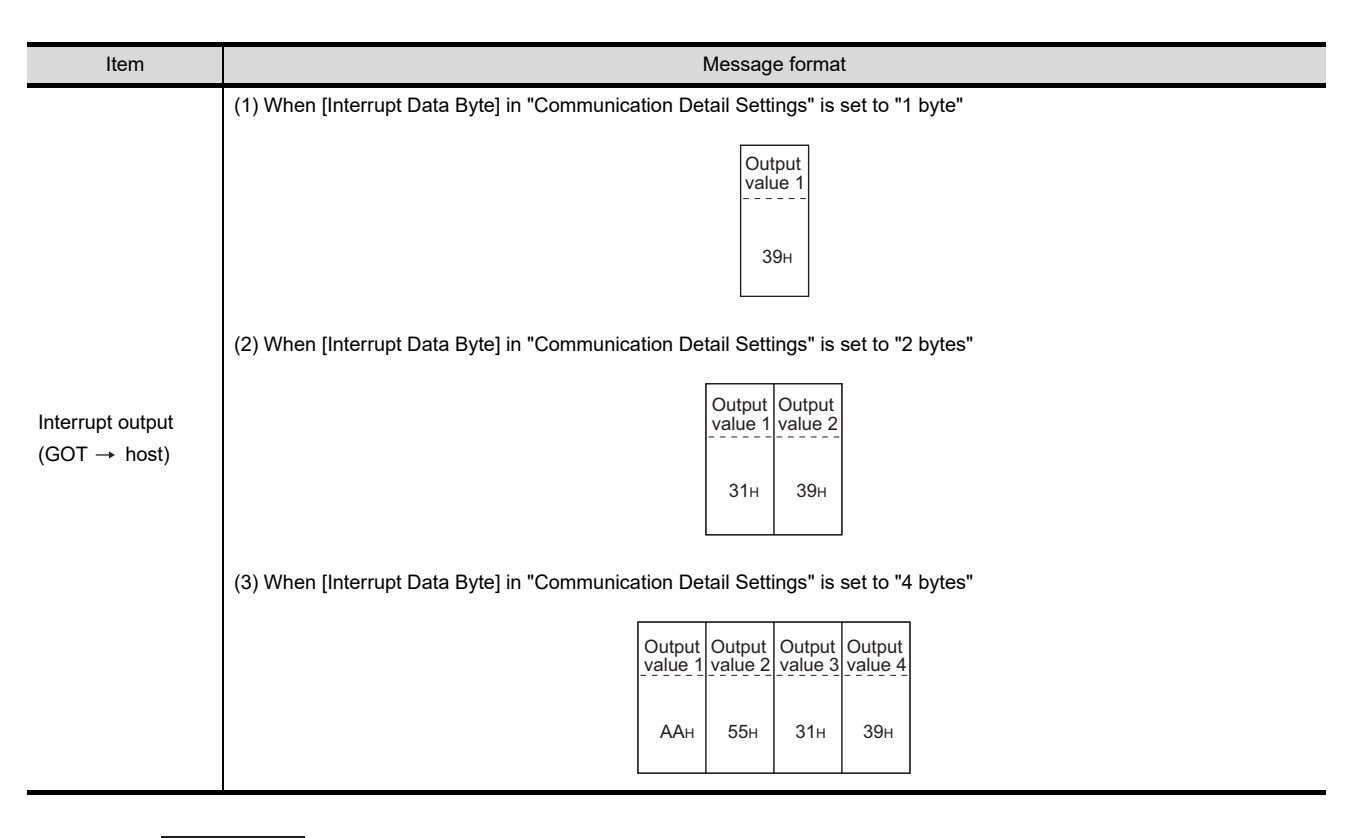

Point

## Interrupt output

- **•** To set so that interrupts are not issued, set SM52 (interrupt code output inhibit flag) ON.  $(\sqrt{3})$  [Section 41.3 Available Devices](#page-747-0))
- **•** To issue interrupts, set the data length to "8 bits" at "Communication Detail Settings". ( $\sqrt{F}$  Chapter 9 COMMUNICATION INTERFACE SETTING [\(COMMUNICATION SETTING\)\)](#page-103-0)
- When "7 bits" is set, the MSB (8th bit) is ignored. (Example:  $FFH \rightarrow TFH$ )

# **36**CONNECTION TO<br>ALLEN-BRADLEY<br>PLC **37**CONNECTION TO<br>GE PLC **38**ວ″ດ≻ **39**CONNECTION TO<br>SIEMENS PLC

**40**

CONNECTION TO<br>HIRATA CORPORATION<br>HNC CONTROLLER

**41**

**CONNECTION TO MICROCOMPUTER**

**ON TO**<br>MPUTER

**42**

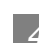

## *4* Error code list

When faulty, the error code is stored in SD2.

For details of error code stored in SD2, the error contents, cause and measures, refer to the following:

[Section 41.3.1](#page-747-1) **5** [Details and actions for errors \(error codes\) stored into SD2](#page-756-0)

When an error other than those to be stored in SD2 occurs, at faulty, only the NAK response is executed.

## *5* Precautions

## **(1) Batch reading/writing crossing over different devices**

When using the batch read (0, A) or batch write (1, B) command, do not batch read/write crossing over different devices.

This will cause an error response.

## 41.6 System Configuration Examples

The following shows a system configuration example in the case of the microcomputer connection.

## 41.6.1 System configuration

The system configuration example illustrated below is explained in this section.

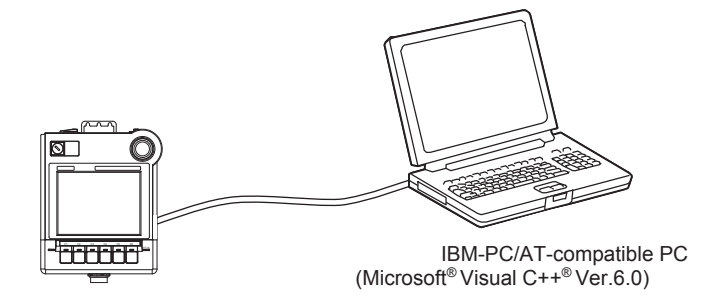

## 41.6.2 Communication settings on GOT side and monitor screen settings

#### **(1) Transmission settings**

Set the transmission settings of the GOT.

The transmission settings in the microcomputer connection are made at "Communication Details Settings" on drawing software

CF [Chapter 9 COMMUNICATION INTERFACE SETTING \(COMMUNICATION SETTING\)](#page-103-0)

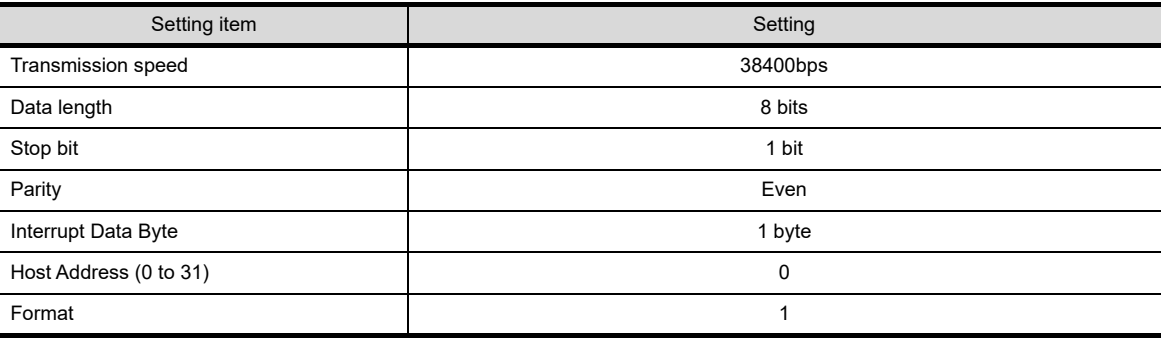

## **(2) Monitor screen settings**

- The following shows the monitor screen settings in this system configuration example.
- (a) Common settings
	- Set D20 to the screen switching device (base screen).
- **•** For GT Designer2

#### GT Designer 2 - Untitled 2 Project Edit View Screen Common Figure Object Tools Comn System Environ **D 2 8 5 5** - 54 記 Hard Copy.  $\sqrt{N}$   $\Box$   $\Box$   $\Box$   $\Diamond$   $\Diamond$ ?! Status Observation... 5 V G G 123 ASC 招 **X** Time Action... Data Type<br>C RIN se Julean<br>Switching D20  $\overline{\phantom{0}}$   $\overline{\phantom{0}}$   $\overline{\phantom{0}}$   $\overline{\phantom{0}}$   $\overline{\phantom{0}}$ Overlap W  $C$  BCD  $\overline{\mathbb{E}}$  Deg.,

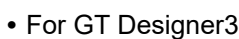

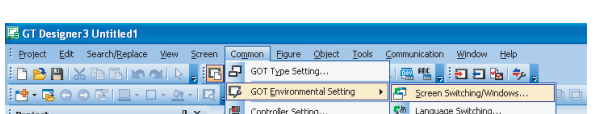

- 1 Select [Common] → [System Environment] on GT Designer2, and display the [System Environment].
- *2* Set D20 to the screen switching device (base screen).

1 Select [Common] → [GOT Environmental Setting]  $\rightarrow$  [Screen Switching/Windows...] on GT Designer3, and display the [Environmental Setting].

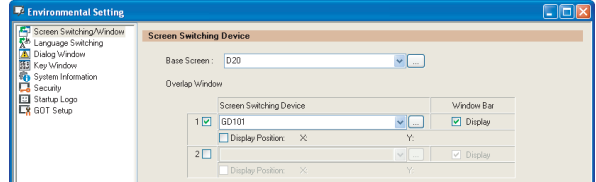

## *2* Set D20 to the screen switching device (base screen).

**36**

CONNECTION TO<br>ALLEN-BRADLEY<br>PLC

**37**

CONNECTION TO<br>GE PLC

**38**

 $\bar{S}$ ຕິ **39**

CONNECTION TO<br>SIEMENS PLC

**40**

**41 - 74**

#### (b) Monitor screen image

Create the following screens by drawing software.

#### Base screen 1

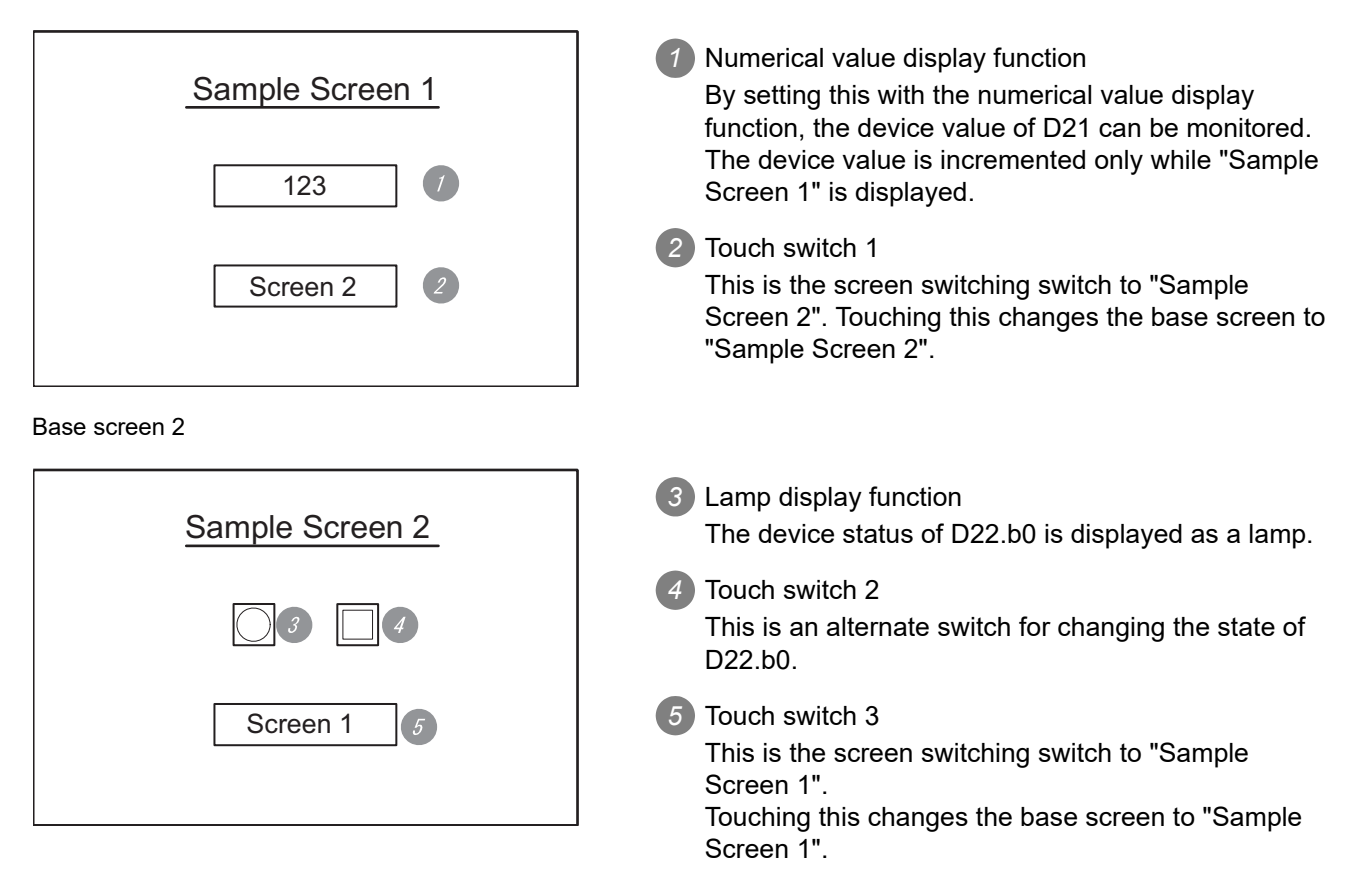

#### Numerical value display function

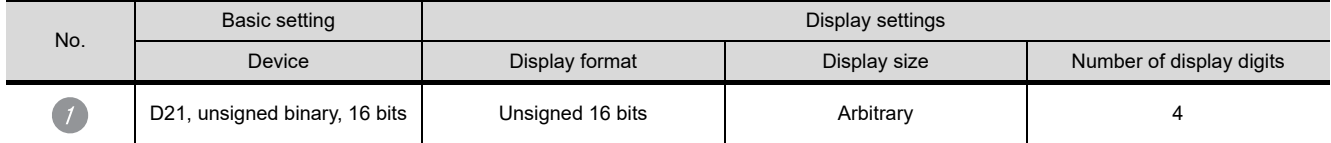

#### Touch switch function

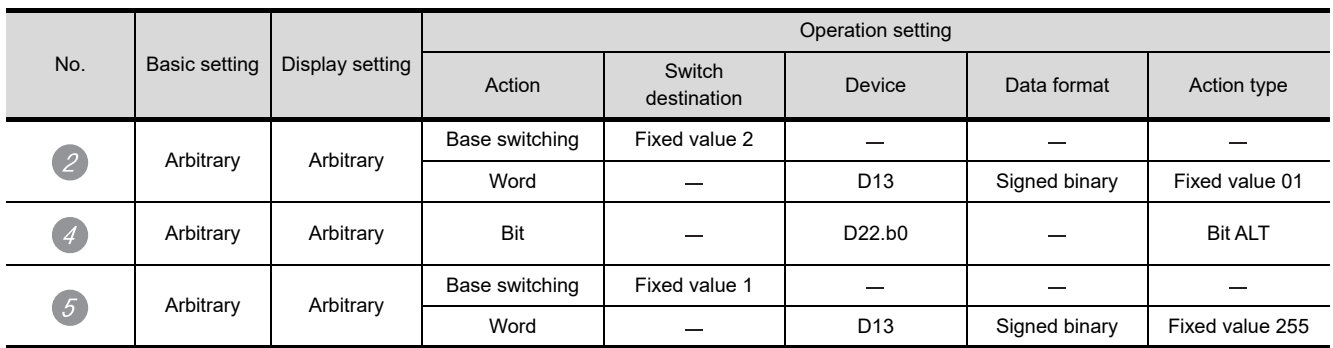

Lamp display function

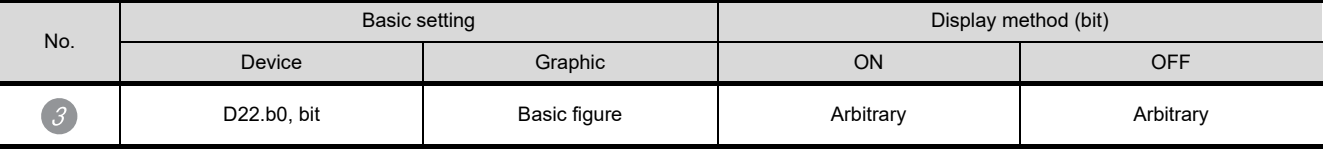

*41.6.2 Communication settings on GOT side and monitor screen settings*

CONNECTION TO<br>GE PLC

**38**

ი≦ნ<br>ნონ<br>ნა **39**

The sample program (written in C) on the host side is included in drawing software and installed when drawing software is installed.

## 41.6.4 Outline of system operation

The following describes the processing on the host side, display/processing on the GOT side, and data transfer packets.

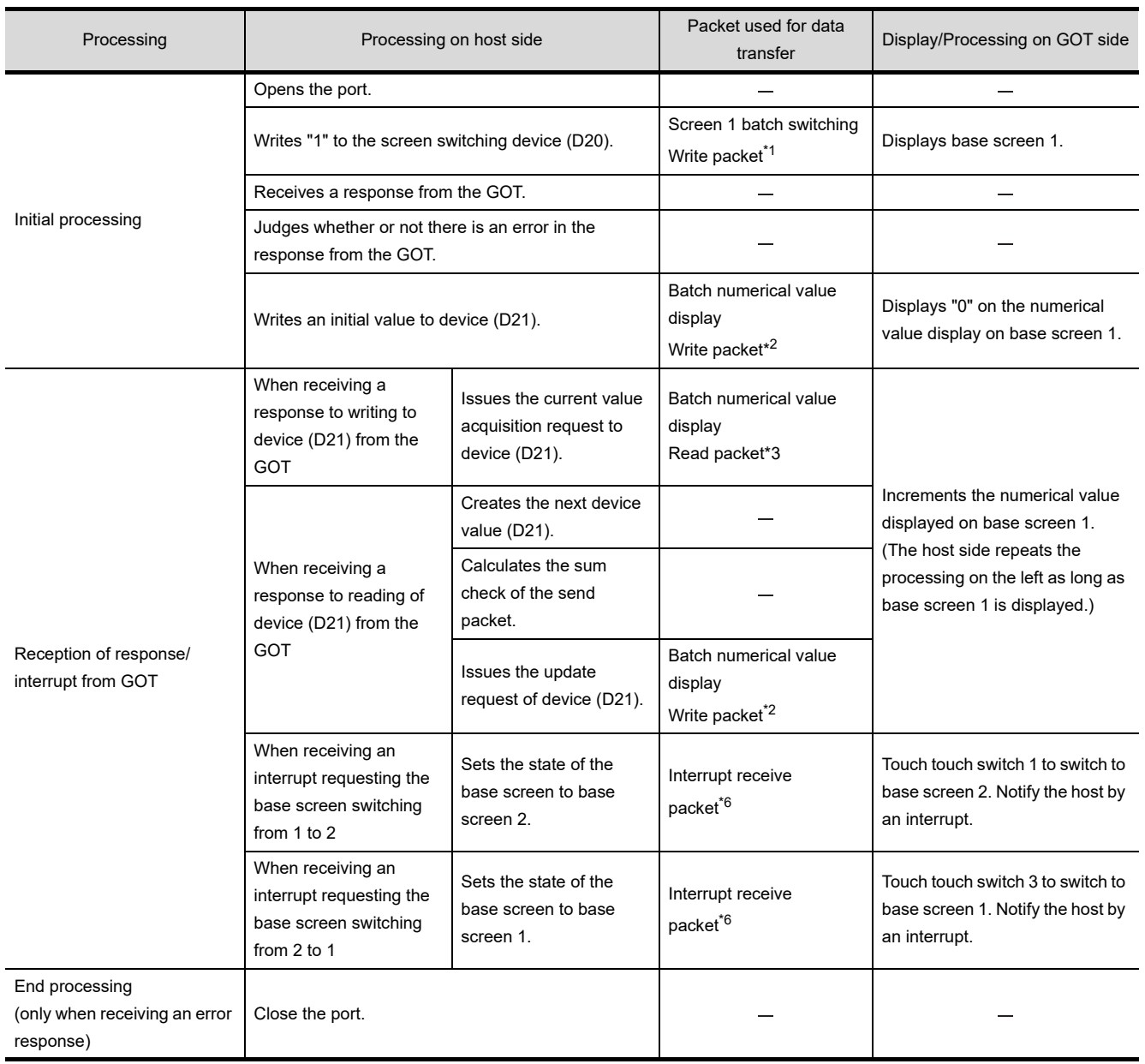

**41**

**CONNECTION TO MICROCOMPUTER**

**CONNI** 

ECTION TO<br>OCOMPUTER

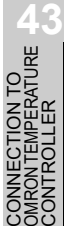

\*1 Displays the send packet structure of the screen 1 batch switching write packet.

| <b>STX</b> | Command |                 | Address         |                 |     |     | Number of<br>points |     | Data 1 (D20)    |                 |                 |     | <b>ETX</b> | Sum<br>Check |     |
|------------|---------|-----------------|-----------------|-----------------|-----|-----|---------------------|-----|-----------------|-----------------|-----------------|-----|------------|--------------|-----|
|            | W       |                 |                 |                 |     |     |                     |     |                 |                 |                 |     |            |              |     |
| 02H        |         | 44 <sub>H</sub> | 30 <sub>H</sub> | 30 <sub>H</sub> | 32H | 30H | 30 <sub>H</sub>     | 31н | 30 <sub>H</sub> | 30 <sub>H</sub> | 30 <sub>H</sub> | 31H | 03H        | 38H          | 32н |
|            | (H)     |                 | (H)             |                 |     | (L) | (H)                 | 'L) | (H)             |                 |                 | (L) |            | Ή            | (L, |

Sum check is performed in this range.

\*2 Displays the send packet structure of the numerical value display batch write packet.

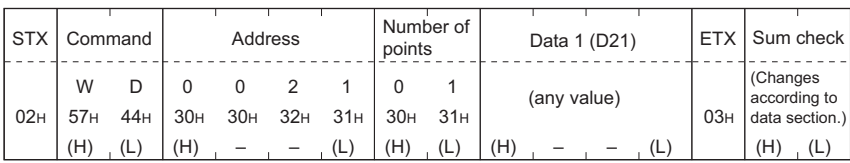

Sum check is performed in this range.

\*3 Displays the send packet structure of the numerical value display batch read packet.

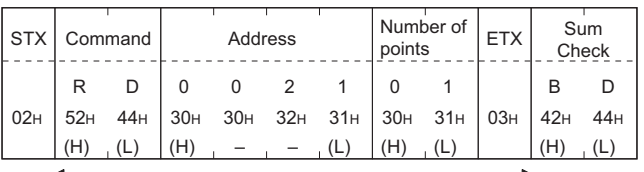

Sum check is performed in this range.

\*4 Displays the receive packet structure of the batch write response packet.

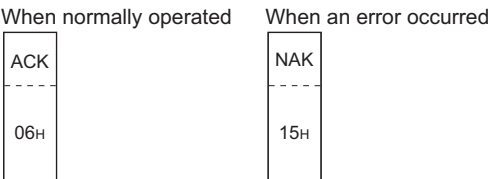

\*5 Displays the receive packet structure of the batch read response packet.

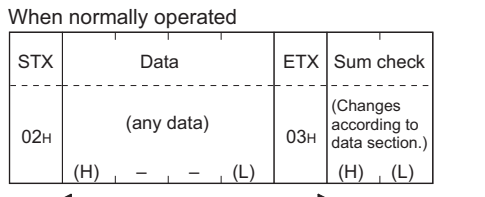

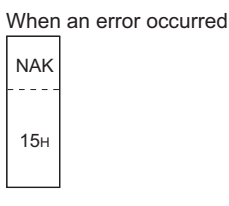

Sum check is performed in this range.

\*6 Displays the receive packet structure of the interrupt receive packet.

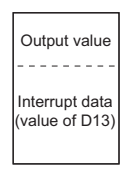

# 42. CONNECTION TO MODBUS(R)/RTU

## 42.1 System Configuration and System Equipment

## 42.1.1 System configuration

When connecting the Handy GOT to a MODBUS(R)/RTU, a relay cable must be created, or an external cable of which one end is untied (GT11H-C30, GT11H-C60 or GT11H-C100) must be processed by the user. Connect the cable connector for PLC communication in the environmental protection back cover to RS-232 connector.

Refer to the numbers described in System configuration ( $\Box$ ,  $\Box$ ...) according to the numbers later described in "[42.1.2 System equipment"](#page-820-0).

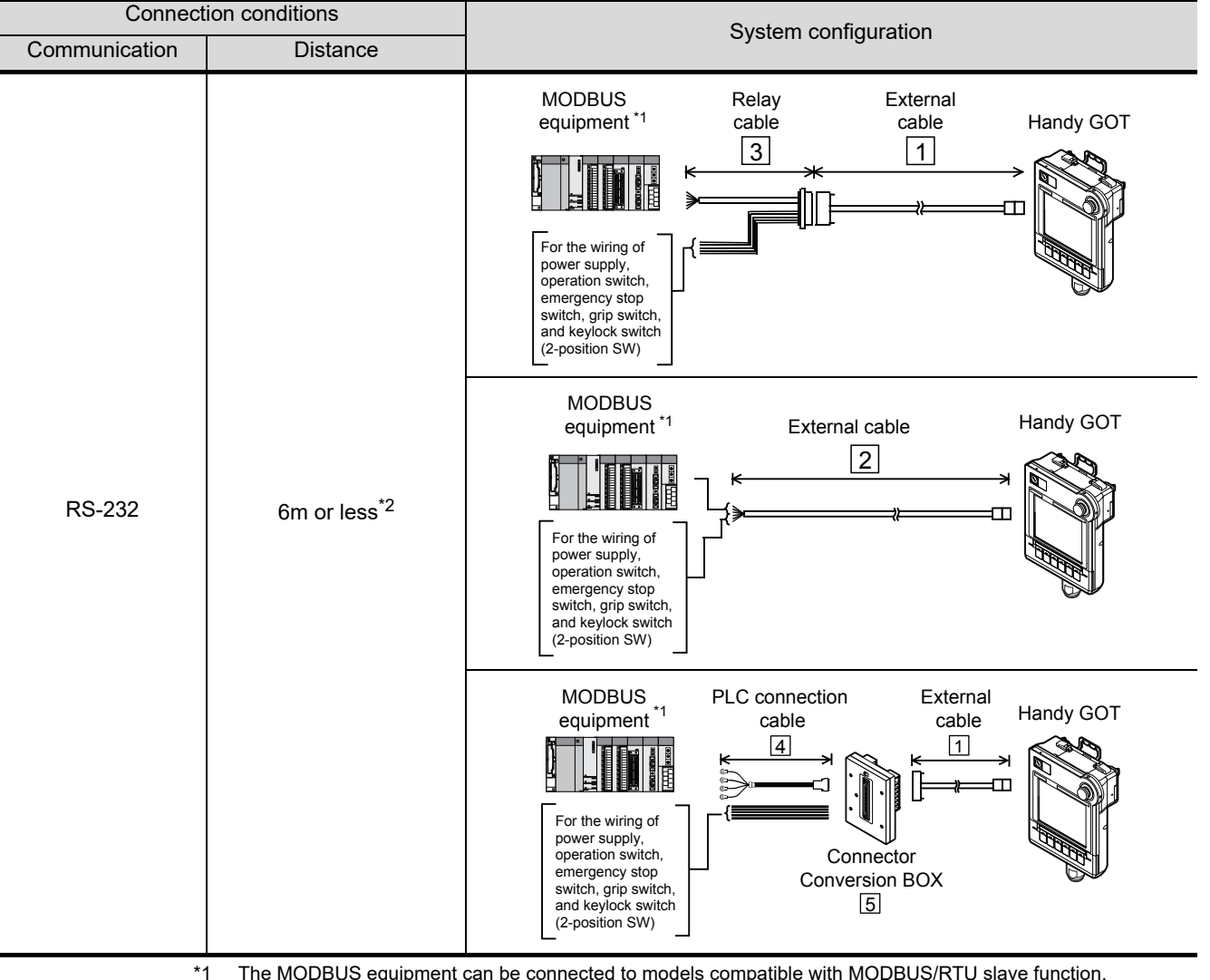

\*1 The MODBUS equipment can be connected to models compatible with MODBUS/RTU slave function.

\*2 When the communication specification of the MODBUS equipment is less than 6m, the communication distance specification of the MODBUS equipment prevails.

**39**

CONNECTION TO<br>SIEMENS PLC

**40**

CONNECTION TO<br>HIRATA CORPORATION<br>HNC CONTROLLER

**41**

CONNECTION TO<br>MICROCOMPUTER

CONNECTION TO<br>MICROCOMPUTER

**42**

**CONNECTION TO MODBUS(R)/RTU**

**43**

**36**

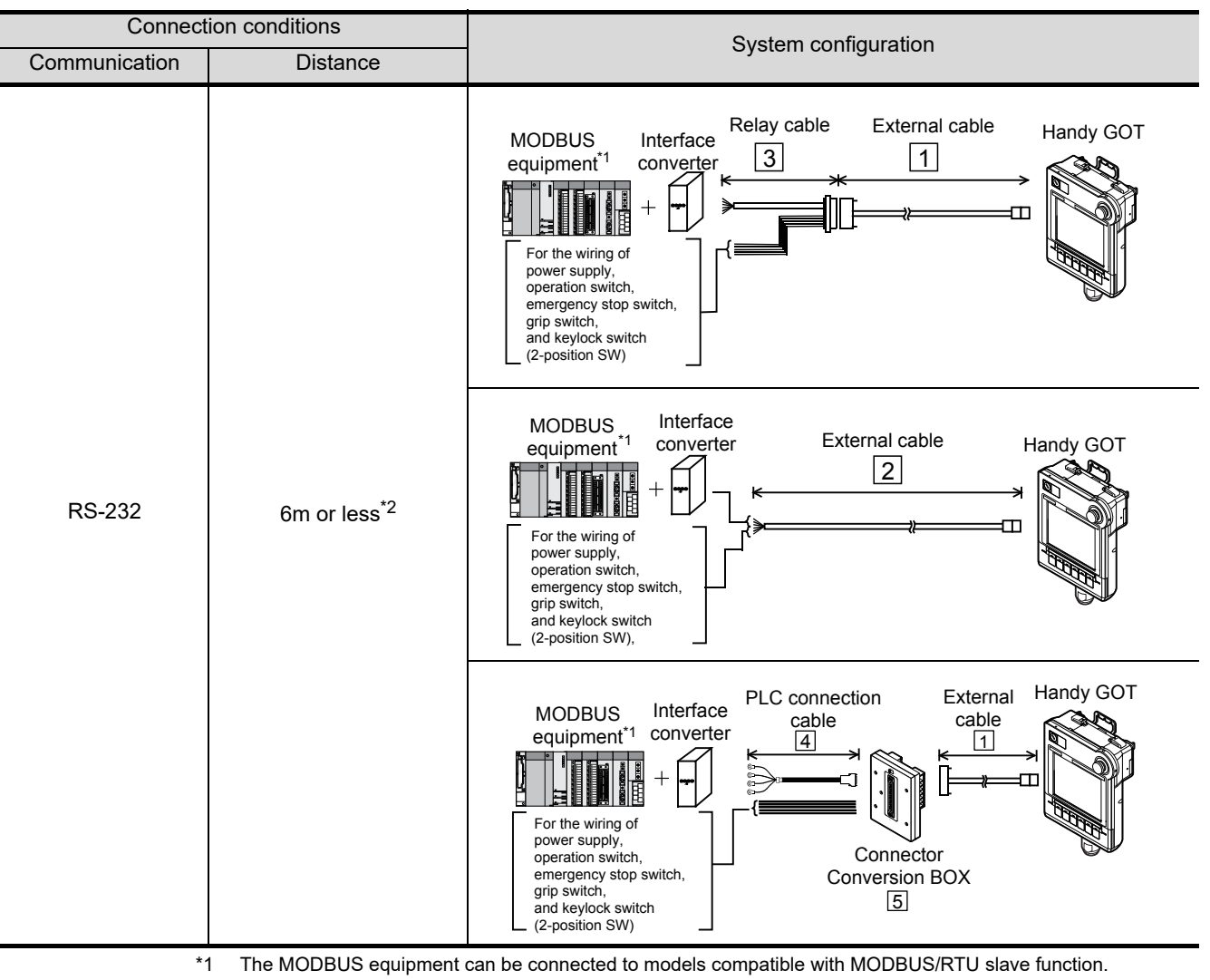

- When the MODBUS equipment supports only RS-422/RS-485 communications, or when multiple MODBUS equipments are connected, use an interface converter compatible with the MODBUS equipment for connecting. \*2 When the communication specification of the MODBUS equipment (interface converter) is less than 6m, the
	- communication distance specification of the MODBUS equipment prevails.

<span id="page-820-0"></span>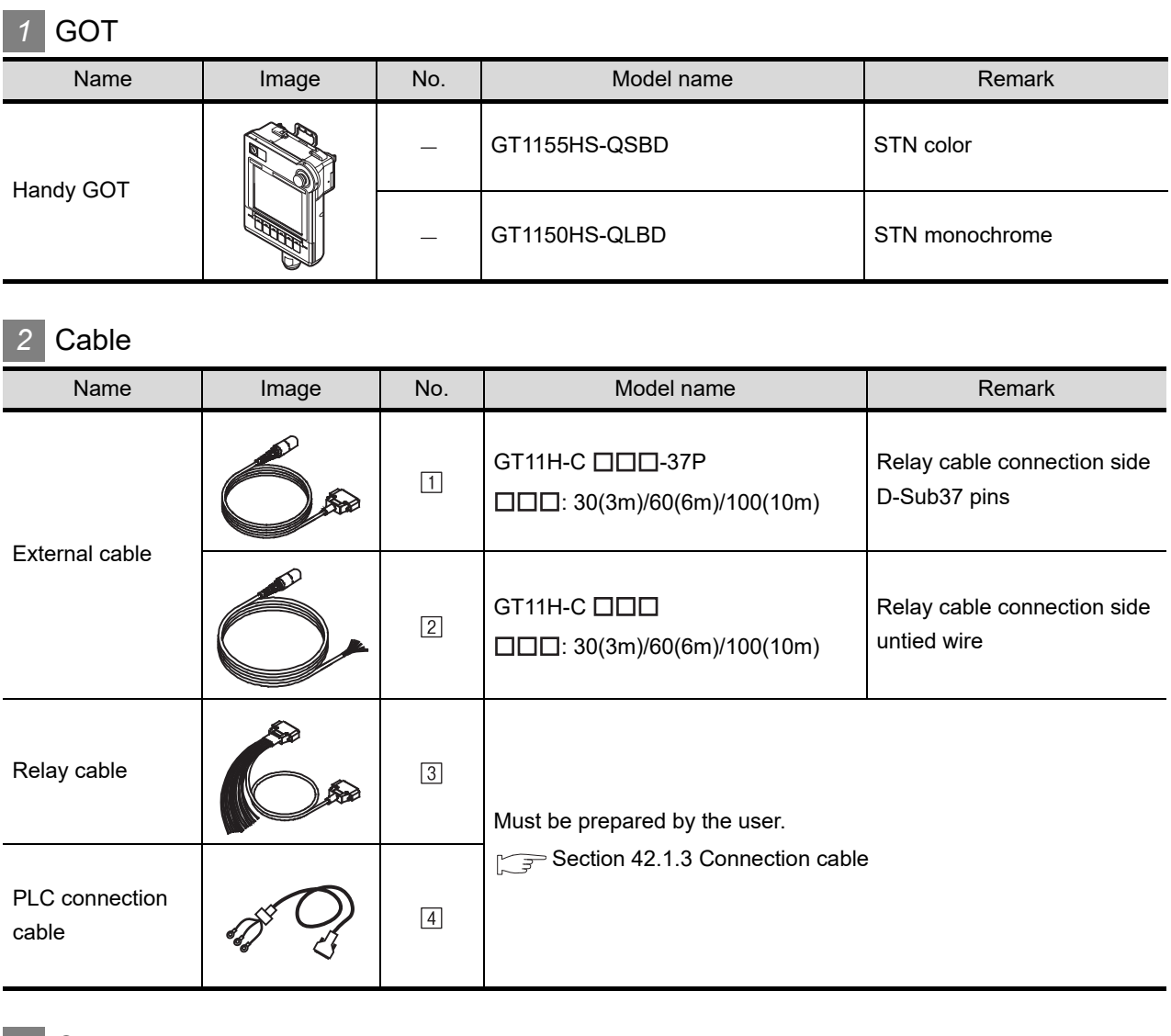

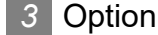

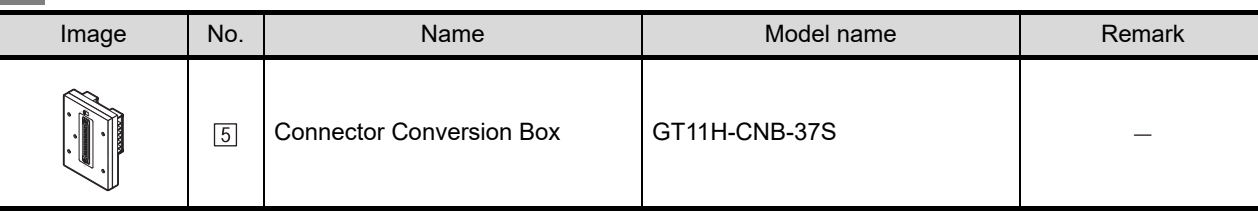

## *4* Connection type and required communication unit

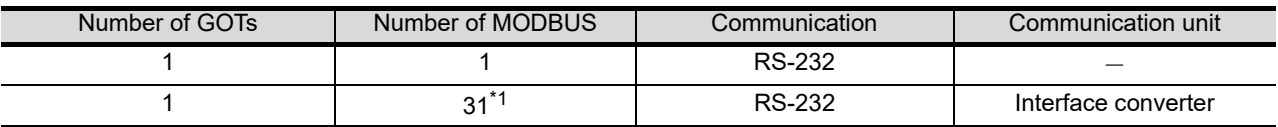

\*1 When the communication specification of the MODBUS equipment is less than 31 modules, the maximum number of modules of the MODBUS equipment must be considered.

**36**

**43**

CONNECTION TO<br>DMRON TEMPERATURE<br>CONTROLLER

## <span id="page-821-0"></span>42.1.3 Connection cable

PLC connection cable schematics, relay cable schematics, and the connection diagrams of the GT11H- $C \square \square \square$  and its connection target device are shown below.

## *1* Connection cable classification

Refer to the following table to select the cable No. to be used. Refer to the connection diagram of the cable No. to be used.

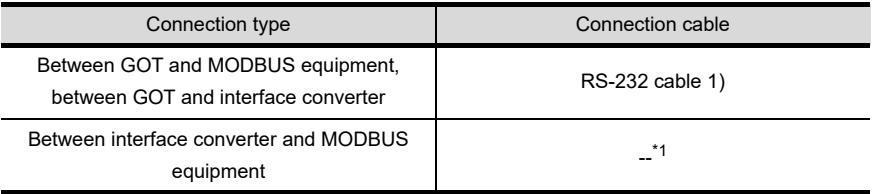

\*1 Connect according to the MODBUS equipment specifications.

## *2* Connection diagram of RS-232 cable

The following provides the connection diagram of RS-232 cable connecting the Handy GOT to the MODBUS equipment or the communication controller.

For details on the pin layout of the external cable and the external cable color of untied side, refer to the following.

## [Chapter 20 COMMUNICATION CABLE](#page-400-0)

## **(1) RS-232 cable 1)**

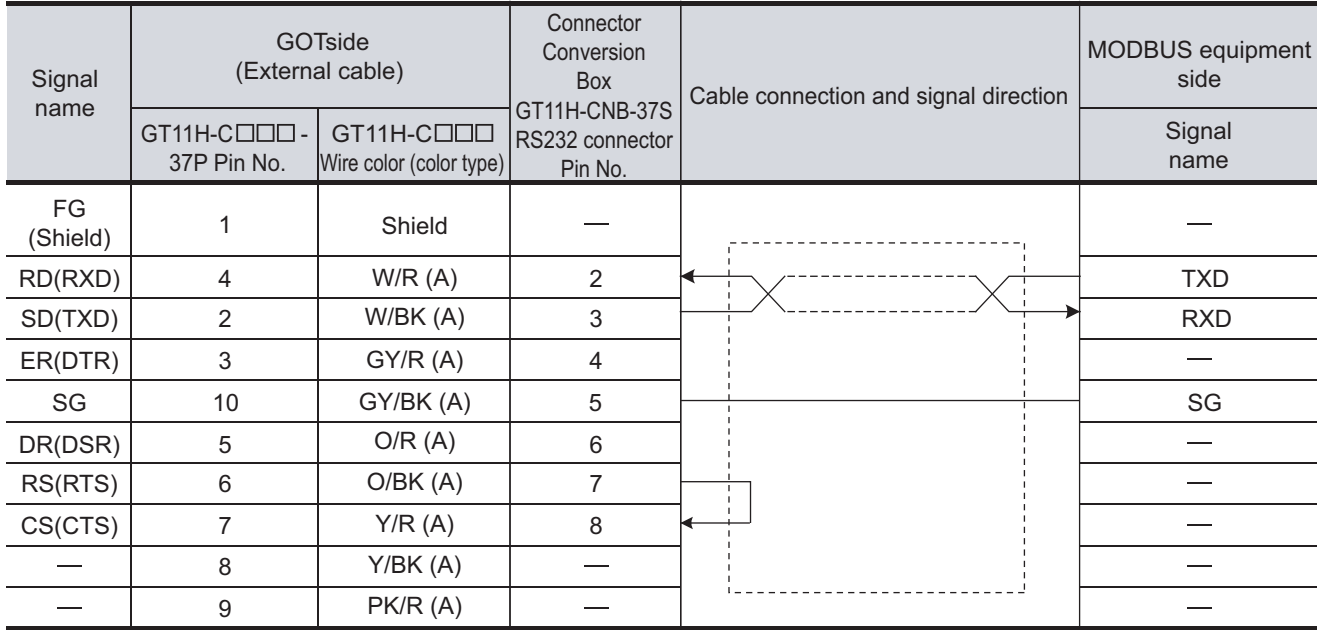

[Chapter 21 HANDLING OF POWER WIRING AND SWITCH](#page-409-0)

## 42.1.4 Precautions when preparing cable

## *1* Cable length

The length of the RS-232 cable must be 6m or less.

**42 - 4** *42.1 System Configuration and System Equipment 42.1.3 Connection cable*

## 42.2 MODBUS Equipment Setting

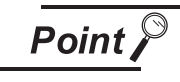

MODBUS equipment

For details of the MODBUS equipment, refer to the manual of MODBUS/RTU equipment to be used.

## 42.2.1 Communication settings

## *1* Function Code

The GOT supports the following function codes.

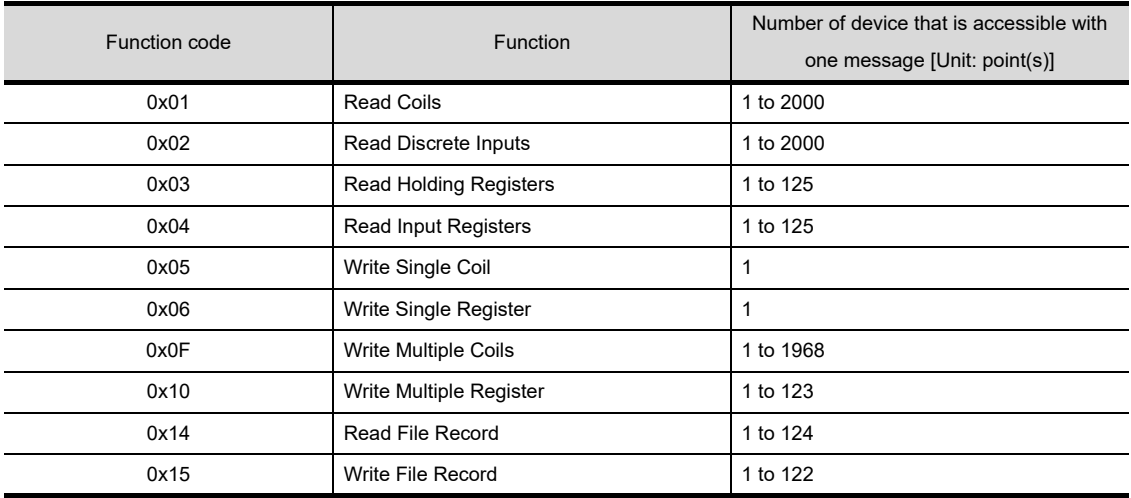

**36**

CONNECTION TO<br>ALLEN-BRADLEY<br>PLC

**37**

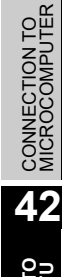

**43**TO<br>ATURE

## *2* Address

Drawing software converts the device numbers into decimal format according to the address map of the MODBUS equipment to be used.

The table below shows the representations on the MODBUS/RTU communication protocol and drawing software.

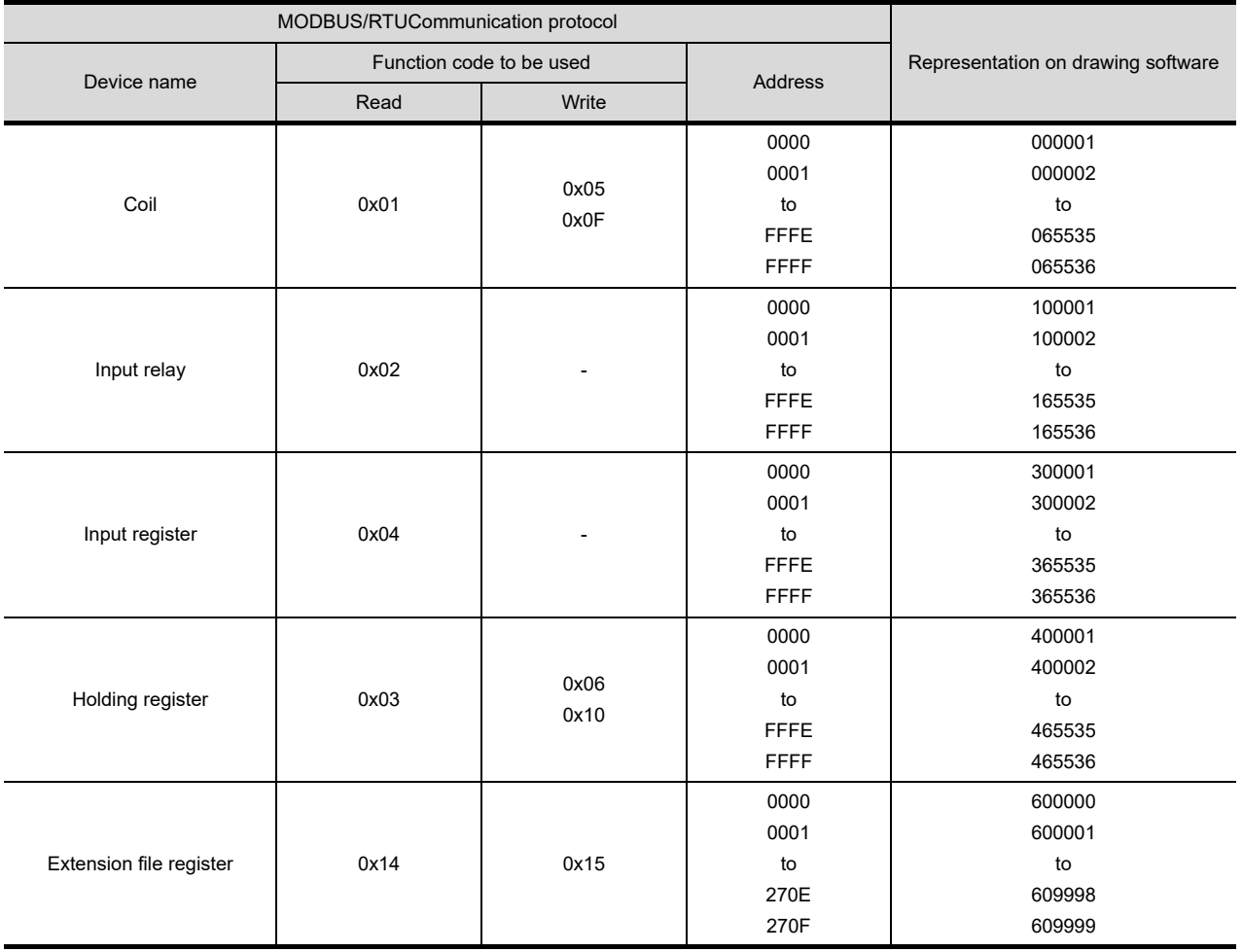

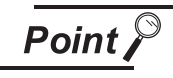

## Address conversion example

When monitoring the holding register's address "1234H," drawing software displays "4\*\*\*\*\*" since drawing software processes the internal conversion in decimal format as follows:

Drawing software converts the holding register's address "1234H" to "04660" in decimal format. Then, "+1" is added to this decimal address since the holding register's address on drawing software always starts from "1."

Therefore, the holding register's address "1234H" is displayed as "404661" on drawing software.

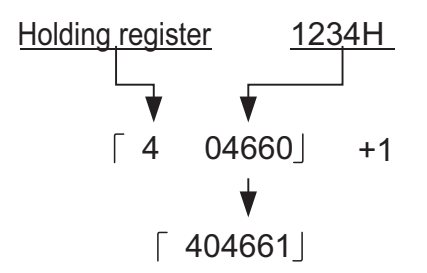

## *3* MODBUS communication control function on the GS device

This function is to prevent the communication response delay that occurs because the devices on the MODBUS network differs from each other in network specification.

This function is effective for the MODBUS network conditions as described below:

- **•** When only a part of function codes is supported (Example: "0F" is not supported)
- **•** When the maximum transfer size of function code is small (Example: The maximum number of coil read times is 1000)

## **(1) GS device set value**

The table below shows the settings for the GS device.

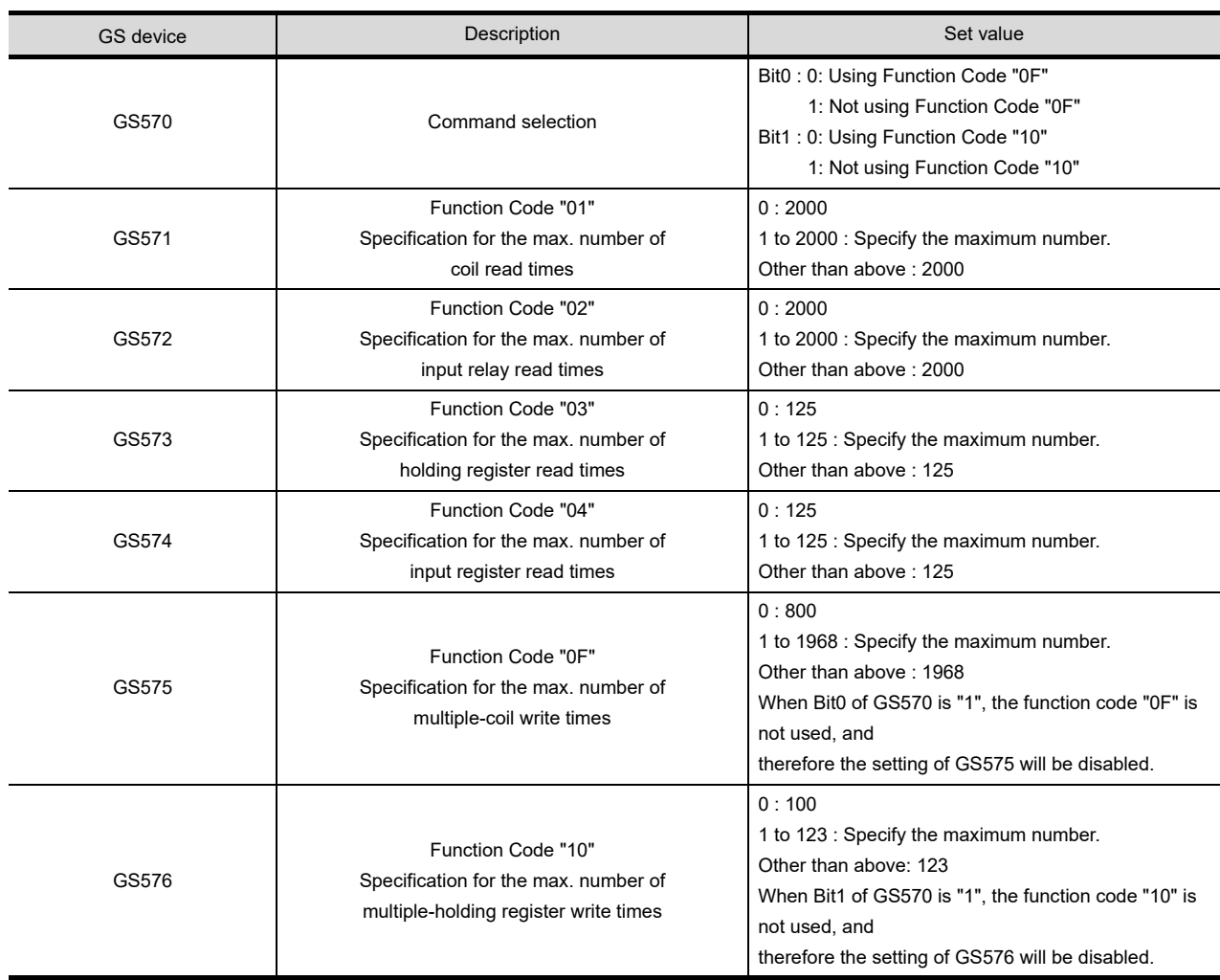

**36**

CONNECTION TO<br>ALLEN-BRADLEY<br>PLC

**37**

CONNECTION TO<br>GE PLC

**38**

ວ″ດ><br>ຕິ **39**

CONNECTION TO<br>SIEMENS PLC

**40RATION** 

**41**

CONNECTION TO<br>MICROCOMPUTER

CONNECTION TO<br>MICROCOMPUTER

**42**

## 42.2.2 Station number setting

In the MODBUS network, a maximum of 31 MODBUS equipment can be connected to one GOT. Assign a non-overlapped station number ranging from 1 to 247 arbitrarily to each MODBUS equipment. In the system configuration, the MODBUS equipment with the station number set with the host address must be included.

The station number can be set without regard to the cable connection order. There is no problem even if station numbers are not consecutive.

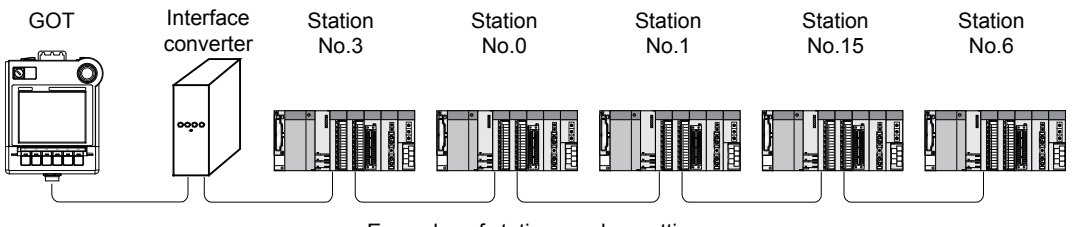

Examples of station number setting

## *1* Direct specification

When setting the device, specify the station number of the MODBUS<sup>®</sup>/RTU equipment of which data is to be changed.

Specification range 1 to 247

## *2* Indirect specification

When setting the device, indirectly specify the station number of the MODBUS<sup>®</sup>/RTU equipment of which data is to be changed using the 16-bit GOT internal data register (GD10 to GD16). When specifying the station No. from 248 to 254 on GT Designer3, the value of GD10 to GD16

compatible to the station No. specification will be the station No. of the MODBUS<sup>®</sup>/RTU equipment.

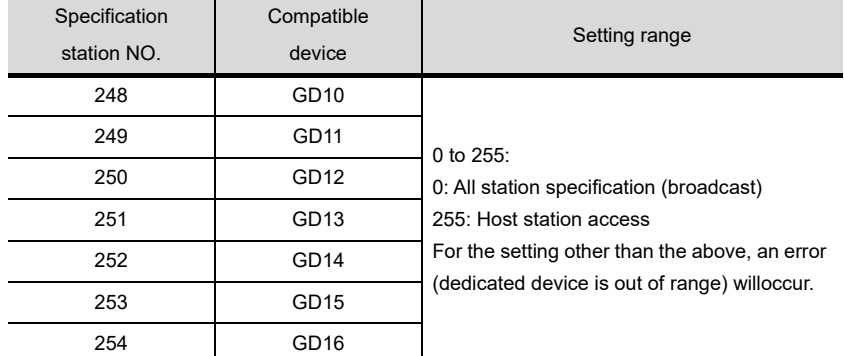

## *3* All station specification (broadcast)

Target station differs depending on write-in operation or read-out operation.

- **•** For write-in operation, all station will be a target.
- **•** For read-out operation, only the host station will be a target.

## 42.3 Precautions

## 42.3.1 Precautions

## Station No. settings of the MODBUS equipment side

In the system configuration, the MODBUS equipment with the station number set with the host address must be included.For details of host address setting, refer to the following.

[Chapter 9 COMMUNICATION INTERFACE SETTING \(COMMUNICATION SETTING\)](#page-103-0)

## *2* GOT clock control function

The settings of "time adjusting" or "time broadcast" made on the GOT will be disabled on the PLC.

## *3* Connection distance

The connection distance must be 6m or less.

When connecting multiple MODBUS equipments with an interface converter, the distance between the GOT and the interface converter must be 6m or less. The distance between systems after the interface converter must be within the specification range of MODBUS equipment.

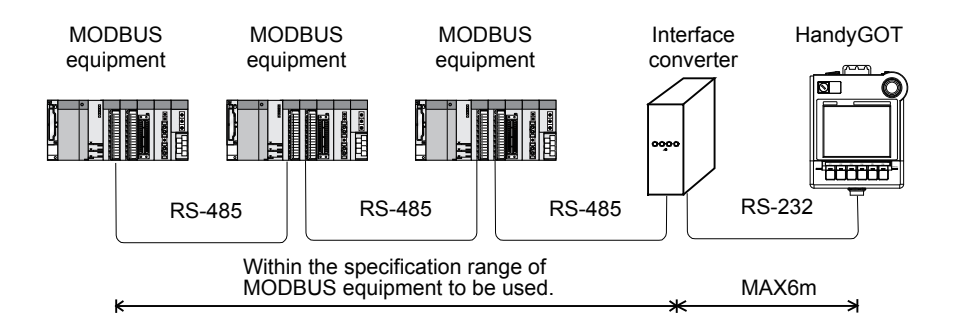

## *4* Disconnecting a part of multiple connected equipments

The GOT can disconnect some of multiple connected equipments by setting GOT internal device. For example, the faulty station where a communication timeout error occurs can be disconnected from connected equipments.

For details of GOT internal device setting, refer to the following manual.

- GT Designer2 Version Screen Design Manual
	- GT Designer3 Version1 Screen Design Manual

**41**

**42**

**43**

# 43. CONNECTION TO OMRON TEMPERATURE CONTROLLER

## 43.1 System Configuration and System Equipment

## 43.1.1 System configuration

When connecting the Handy GOT to a temperature controller, a relay cable must be created, or an external cable of which one end is untied (GT11H-C30, GT11H-C60 or GT11H-C100) must be processed by the user. Connect the cable connector for PLC communication in the environmental protection back cover to RS-232 connector.

Refer to the numbers described in System configuration ( $\Box$ ,  $\Box$ ...) according to the numbers later described in ["43.1.2 System equipment"](#page-829-0).

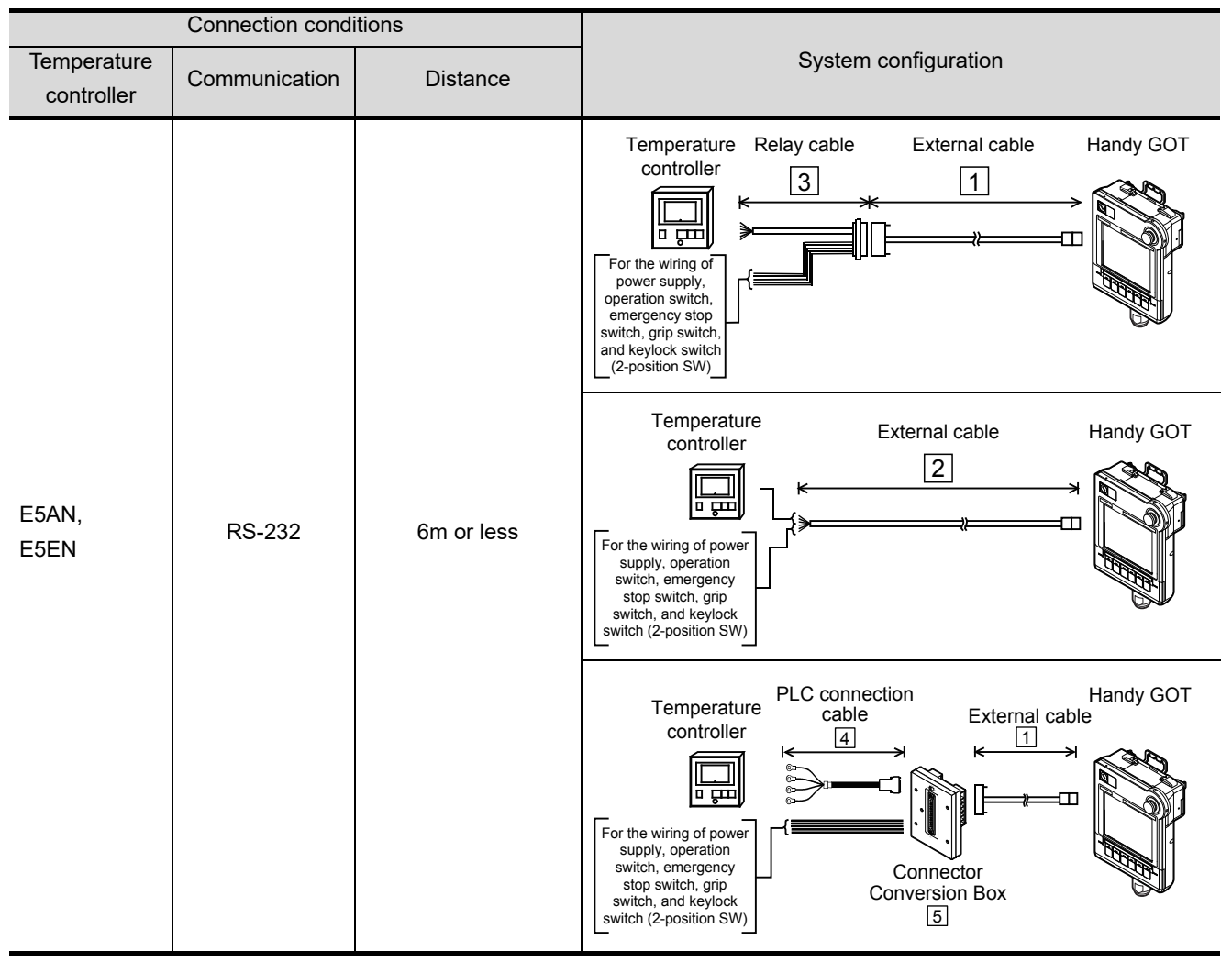
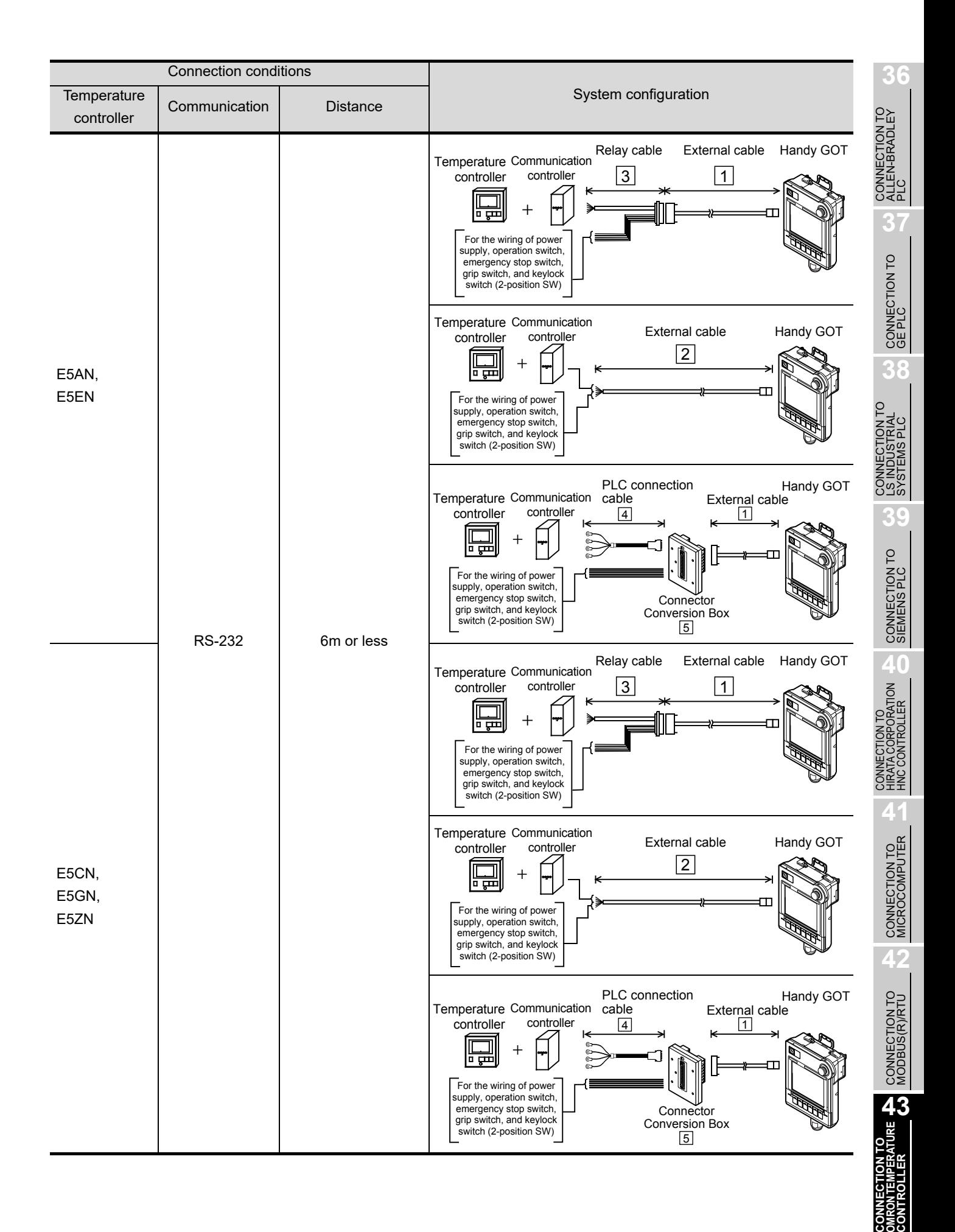

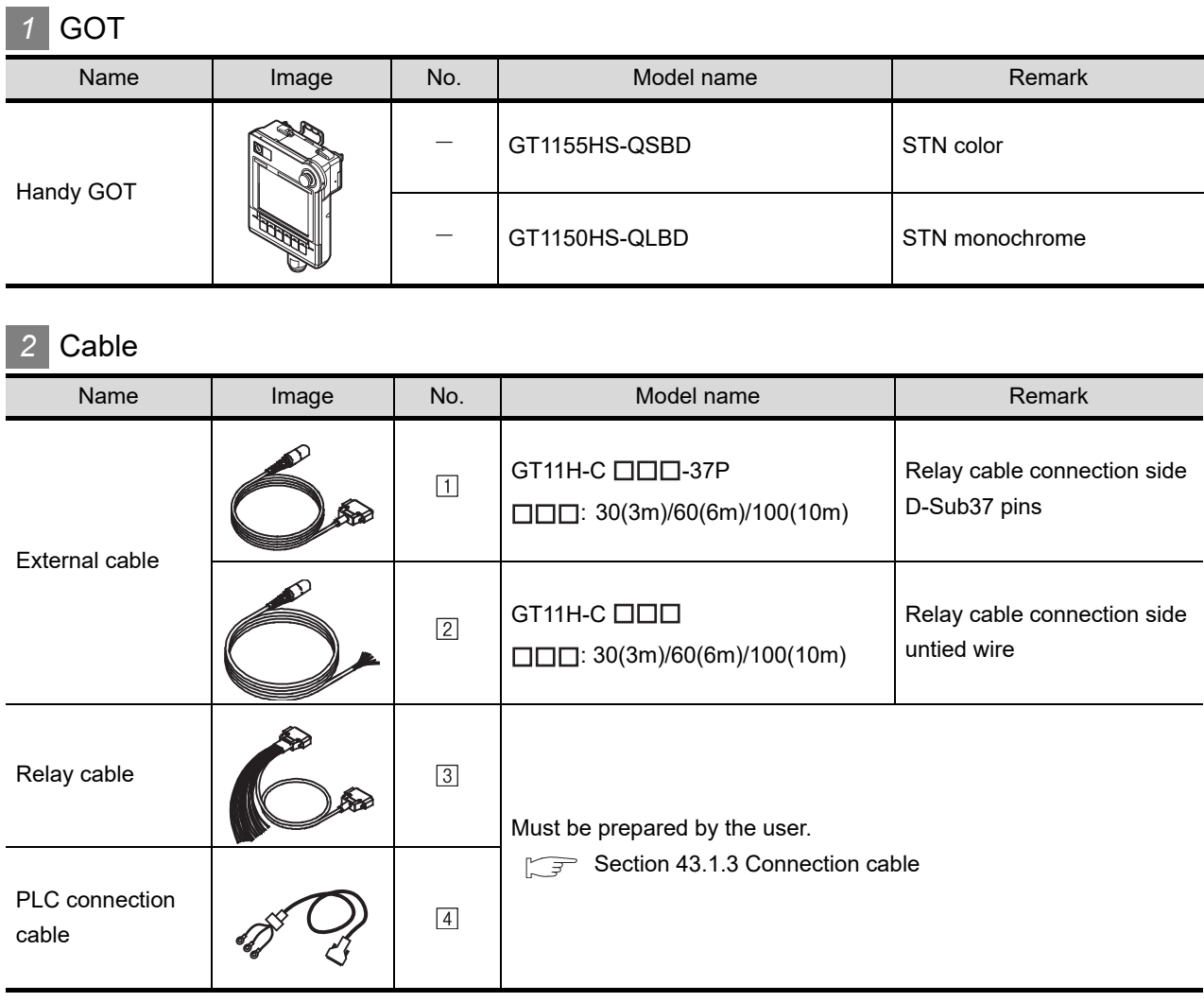

## *3* Option

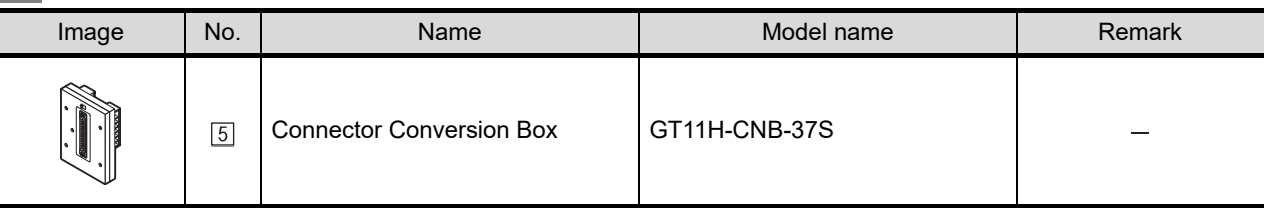

## *4* Connection type and required communication unit

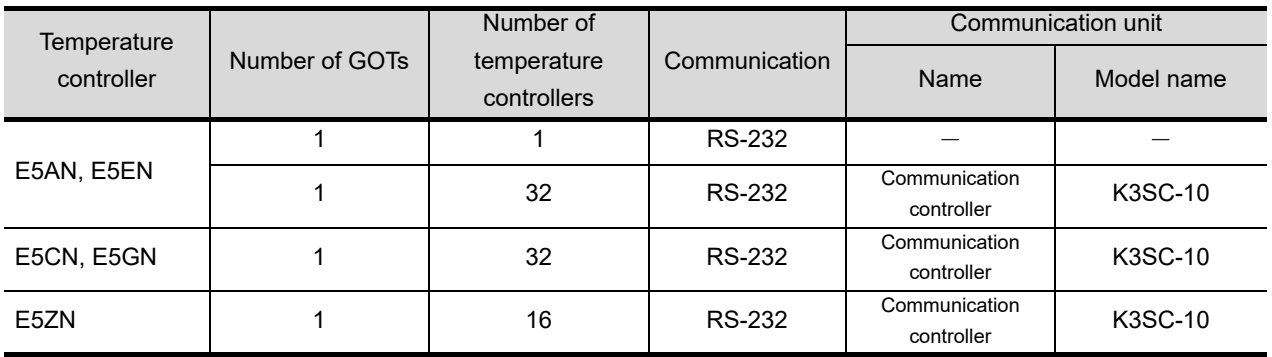

<span id="page-830-0"></span>PLC connection cable schematics, relay cable schematics, and the connection diagrams of the GT11H- $C \square \square \square$  and its connection target device are shown below.

## *1* Connection cable classification

Refer to the following table to select the cable No. to be used. Refer to the connection diagram of the cable No. to be used.

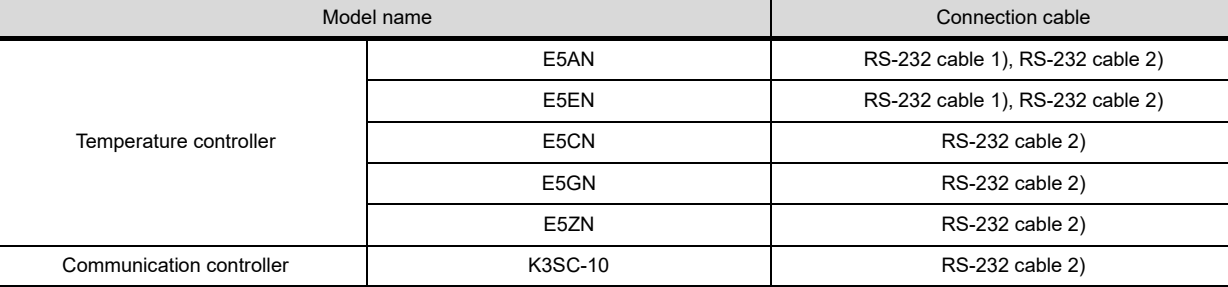

### *2* Connection diagram of RS-232 cable

The following provides the connection diagram of RS-232 cable connecting the Handy GOT to the temperature controller or the communication controller.

For details on the pin layout of the external cable and the external cable color of untied side, refer to the following.

[Chapter 20 COMMUNICATION CABLE](#page-400-0)

#### **(1) RS-232 cable 1)**

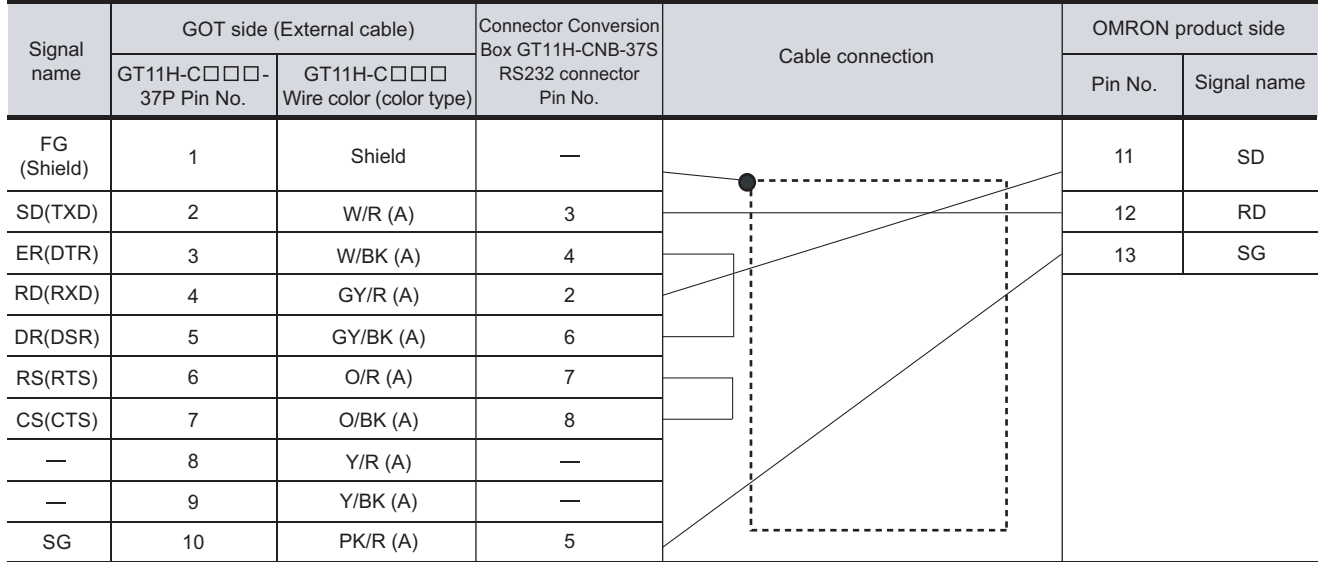

[Chapter 21 HANDLING OF POWER WIRING AND SWITCH](#page-409-0) Refer to the following for the wiring of the power, operation switch, grip switch, emergency stop switch and keylock switch (2-position SW). **36**

**INECTION TO**<br>EN-BRADLEY

**40**

**41**

#### **(2) RS-232 cable 2)**

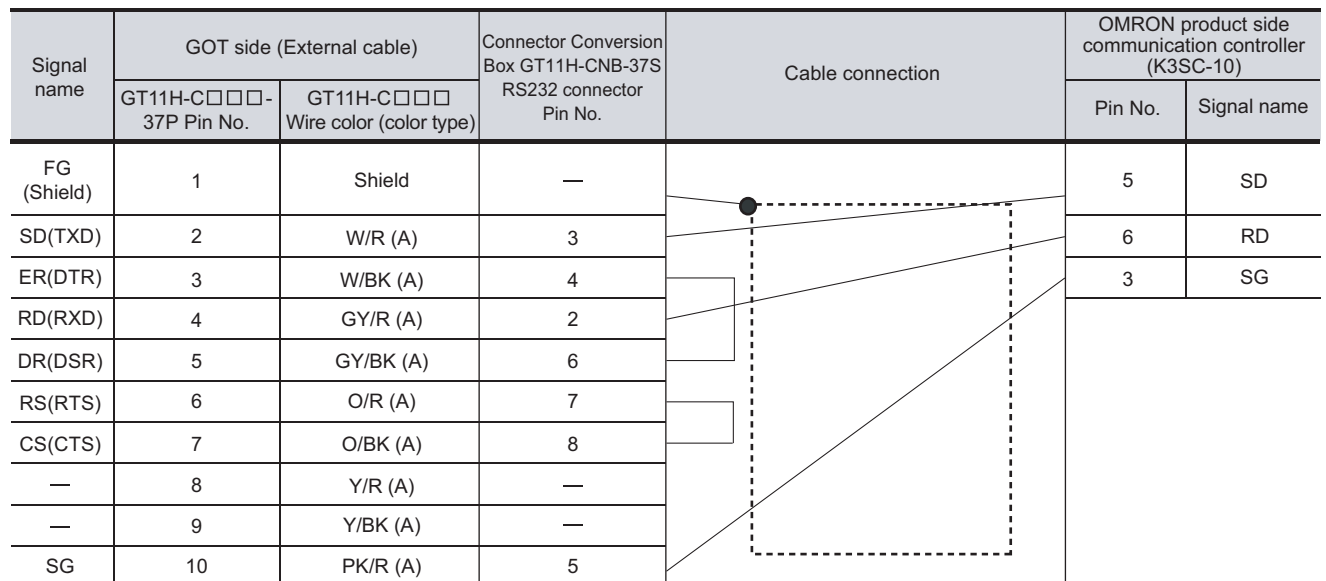

[Chapter 21 HANDLING OF POWER WIRING AND SWITCH](#page-409-0) Refer to the following for the wiring of the power, operation switch, grip switch, emergency stop switch and keylock switch (2-position SW).

## 43.1.4 Precautions when preparing cable

## *1* Cable length

The length of the RS-232 cable must be 6m or less.

## 43.2.1 Communication settings

- **Point**
- (1) Delay time

When connecting to the temperature controller E5ZN, set the delay time to 5ms or more.

(2) Format setting The compatible format of temperature controller differs depending on models.

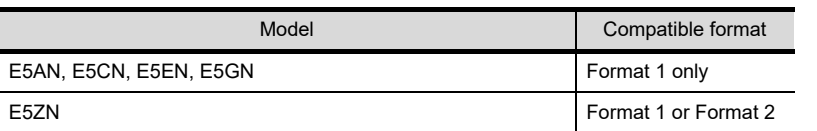

For the continuous access and random access of the temperature controller, refer to the following manual.

User's Manual for the OMRON temperature controller

(3) OMRON temperature controller For details of OMRON temperature controller, refer to the following manual. User's Manual for the OMRON temperature controller

## *1* Connecting E5AN, E5EN, E5CN, E5GN

Set the communication data by operating the key of the temperature controller.

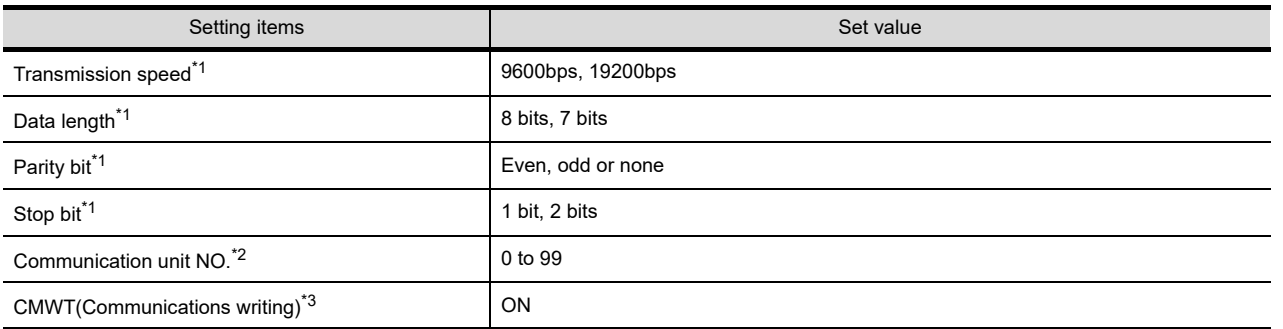

\*1 Make the same setting as that of the GOT side.

\*2 Select the communication unit No. without overlapping with that of other units.

\*3 When changing the device values of the temperature controller from the GOT, turn ON CMWT (Communications writing) in advance.

**39**

**38**

**40**

**42**

## *2* Connecting E5ZN

Set the communication data by operating the key of the temperature controller.

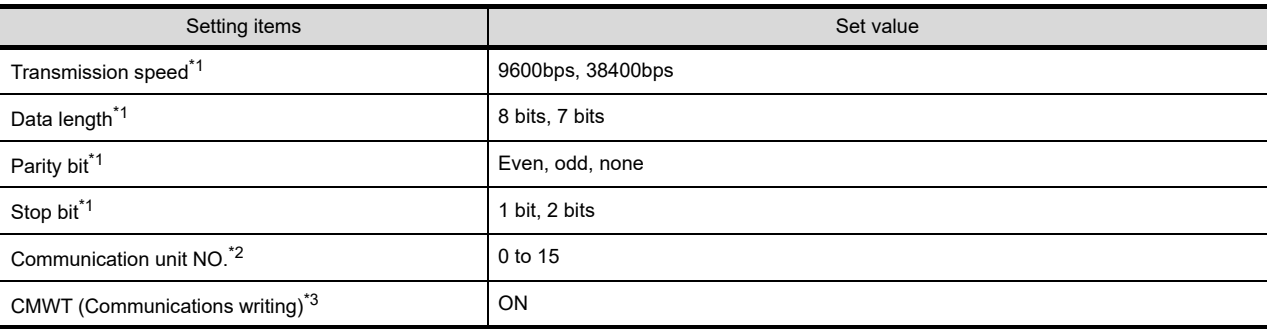

\*1 Make the same setting as that of the GOT side.

\*2 Select the communication unit No. without overlapping with that of other unit.

\*3 When changing the device values of the temperature controller from the GOT, turn ON CMWT (Communications writing) in advance.

*3* Connecting to interface converter (K3SC-10)

#### **(1) Communication settings**

Make the communication settings by operating the DIP switch of the temperature controller.

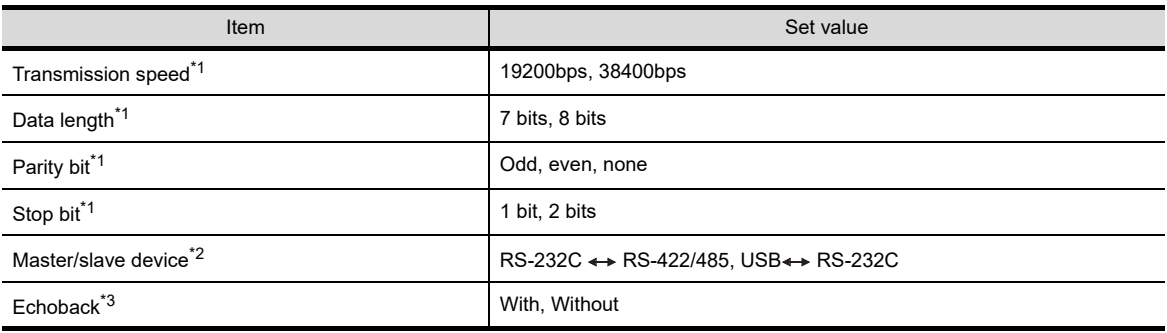

\*1 Make the same setting as that of GOT side.

\*2 Set to "RS-232C $\leftrightarrow$ RS-422/485".

\*3 Set to "Without".

#### **(2) Settings by DIP switch**

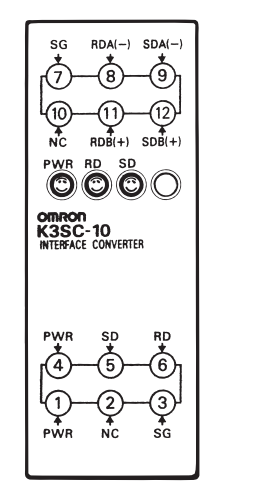

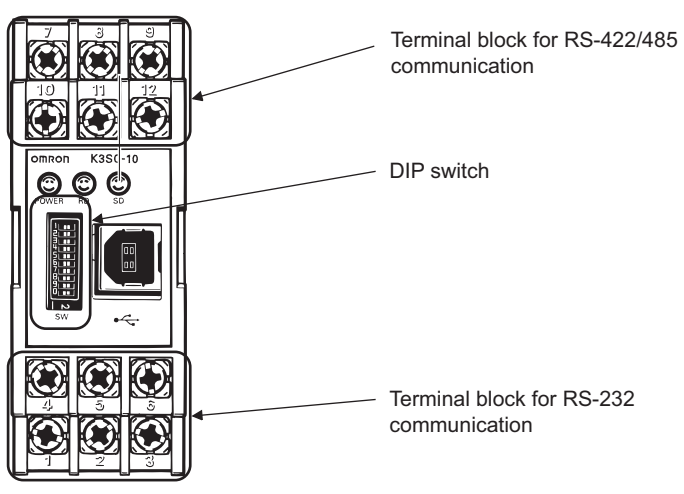

Front of K3SC-10 body Inside of K3SC-10 body (When removing the front cover)

#### (a) Transmission speed settings

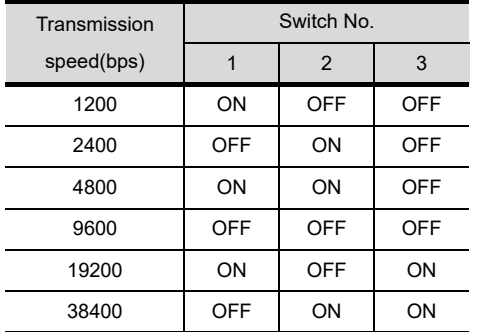

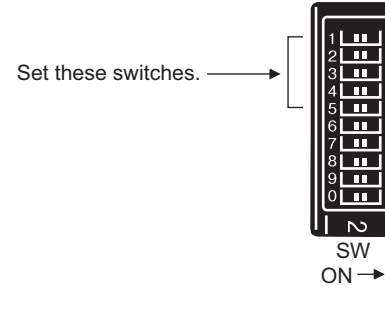

#### (b) Settings of data length, parity bit, stop bit, master/slave device and echoback

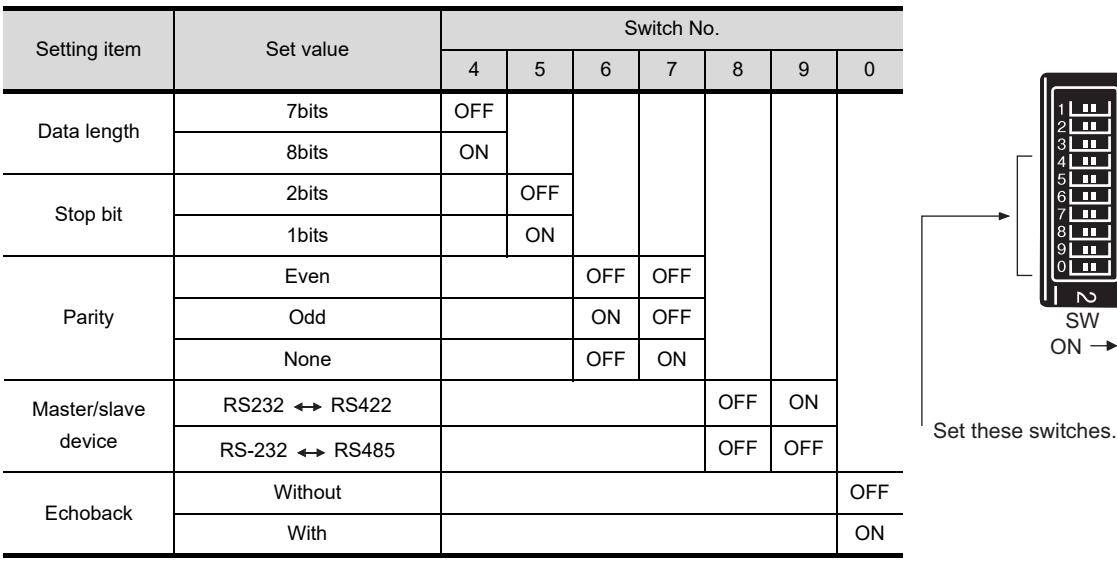

**36**

CONNECTION TO<br>ALLEN-BRADLEY<br>PLC

**37**

CONNECTION TO GE PLC

**38**

CONNECTION TO<br>LS INDUSTRIAL<br>SYSTEMS PLC

**39**

CONNECTION TO<br>SIEMENS PLC

**40**

CONNECTION TO<br>HIRATA CORPORATION<br>HNC CONTROLLER

**41**

CONNECTION TO<br>MICROCOMPUTER

CONNECTION TO<br>MICROCOMPUTER

 $\frac{m}{n}$ H m. **H** N

**42**

CONNECTION TO MODBUS(R)/RTU

**43**

**CONNECTION TO OMRON TEMPERATURE CONTROLLER**

## 43.2.2 Station No. settings

Set each station number while making sure that one station number is used only once.

The station number can be set without regard to the cable connection order. No problem is expected even if station numbers are not consecutive.

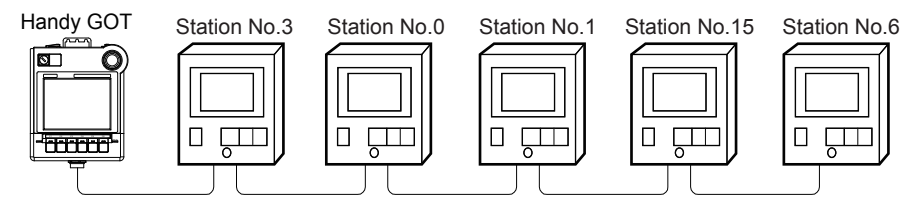

Examples of station number setting

#### **(1) Direct specification**

When setting the device, specify the station number of the temperature controller of which data is to be changed.

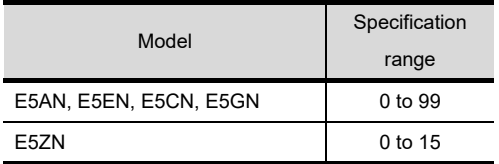

#### **(2) Indirect specification**

When setting the device, indirectly specify the station number of the inverter of which data is to be changed using the 16-bit GOT internal data register (GD10 to GD25).

When specifying the station No. from 100 to 115 on drawing software, the value of GD10 to GD25 compatible to the station No. specification will be the station No. of the temperature controller.

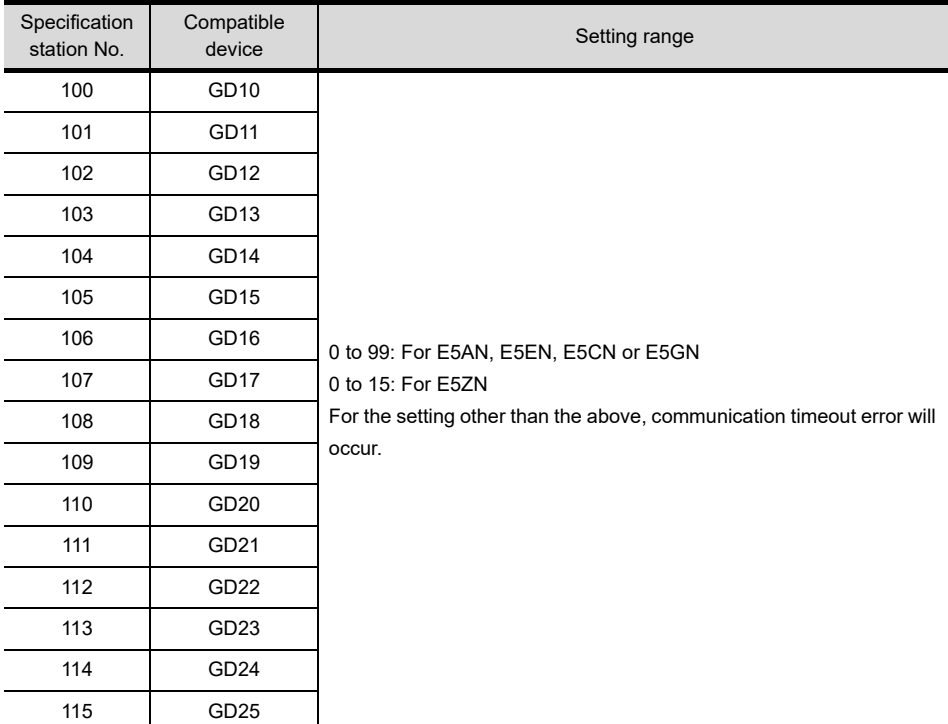

#### **(3) All station specification**

Target station differs depending on write-in operation or read-out operation.

- **•** For write-in operation, all station will be a target.
- **•** For read-out operation, only one station will be a target.

## 43.3 Precautions

## 43.3.1 Precautions

*1* Station number setting of the temperature controller system Make sure to establish temperature controller system with No.1 station.

#### 2 GOT clock function

Since the temperature controller does not have a clock function, the settings of "time adjusting" or "time broad cast" by GOT clock control will be disabled.

#### *3* Connection distance

The connection distance must be 6m or less.

When using multiple temperature controllers with the communication controller (K3SC-10), the connection distance between the GOT and the communication controller must be 6m or less and between the systems after the controller must be 500m or less.

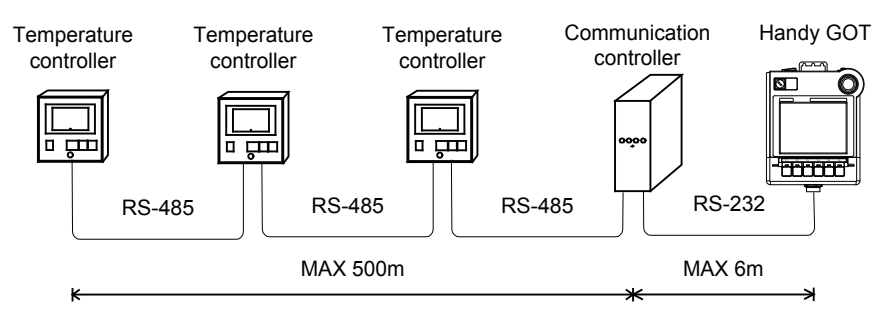

#### *4* Cutting the portion of multipul connection of the controller

By setting GOT internal device, GOT can cut the portion of multipul connection of the controller. For example, faulty station that has communication timeout can be cut from the system. For details of the setting contents of GOT internal device, refer to the following manual.

SEP GT Designer2 Version Screen Design Manual

GT Designer3 Version1 Screen Design Manual (Fundamentals)

**36**

CONNECTION TO<br>ALLEN-BRADLEY<br>PLC

**37**

CONNECTION TO<br>GE PLC

**38**

CONNECTI<br>LS INDUST<br>SYSTEMS

**39**

CONNECTION TO<br>SIEMENS PLC

**40**

CONNECTION TO<br>HIRATA CORPORATION<br>HNC CONTROLLER

**41**

CONNECTION TO<br>MICROCOMPUTER

CONNECTION TO<br>MICROCOMPUTER

# 44. CONNECTION TO SHINKO TECHNOS INDICATING CONTROLLER

## 44.1 System Configuration and System Equipment

## 44.1.1 System configuration

When connecting the Handy GOT to an indicating controller, a relay cable must be created, or an external cable of which one end is untied (GT11H-C30, GT11H-C60 or GT11H-C100) must be processed by the user. Connect the cable connector for PLC communication in the environmental protection back cover to RS-232 connector. Refer to the numbers described in System configuration ( $[1]$ ,  $[2]$ ...) according to the numbers later described in "[44.1.2 System equipment"](#page-839-0).

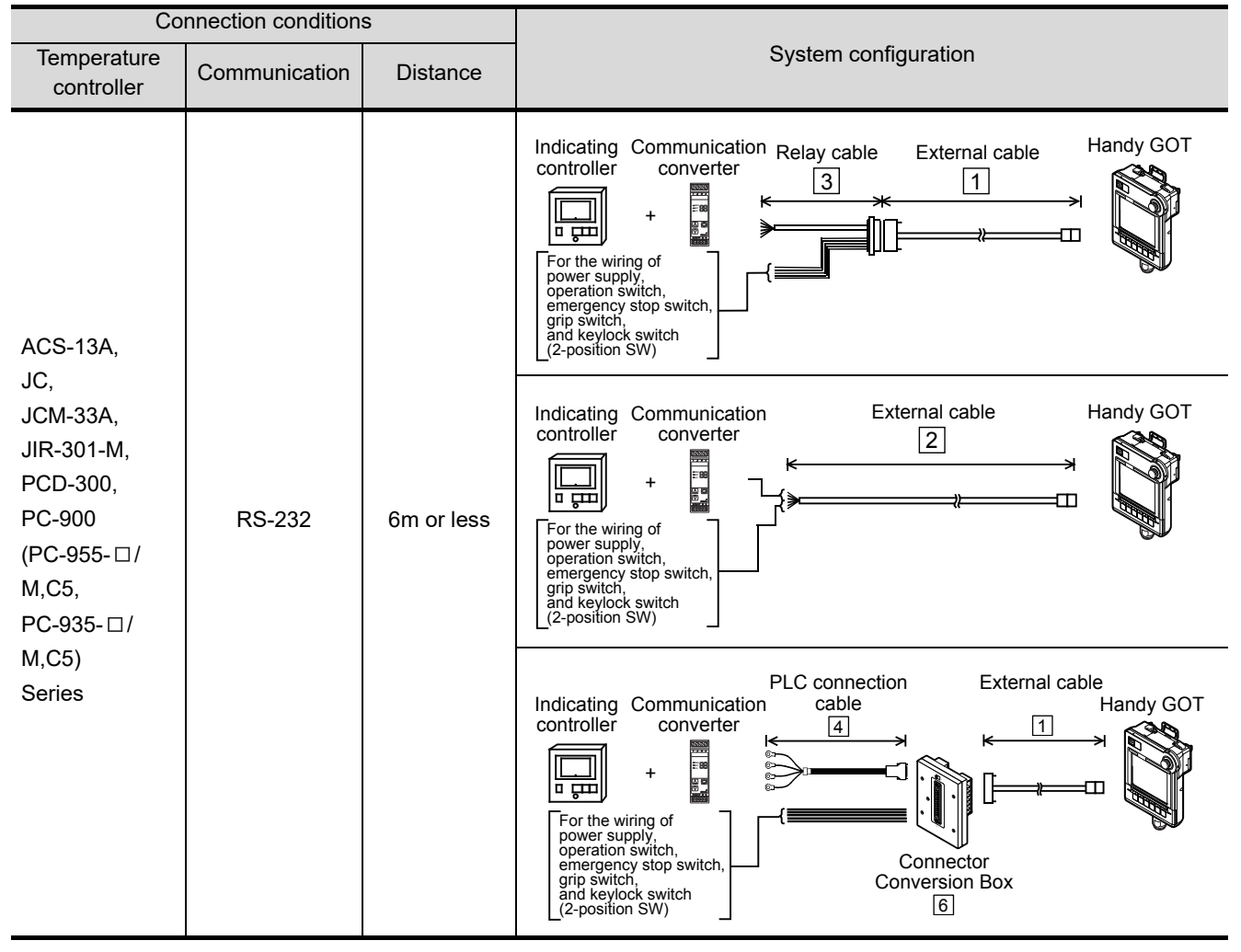

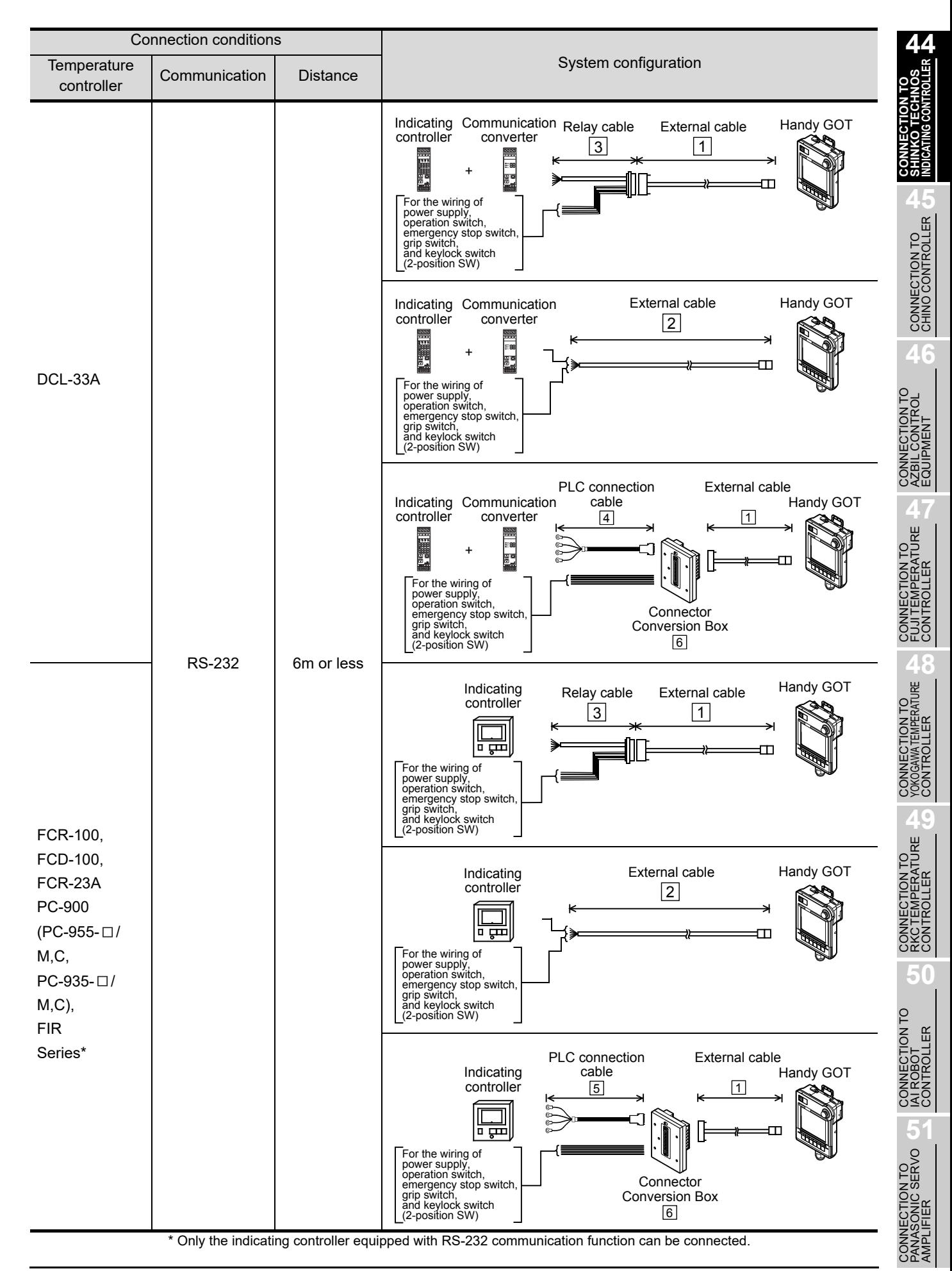

<span id="page-839-0"></span>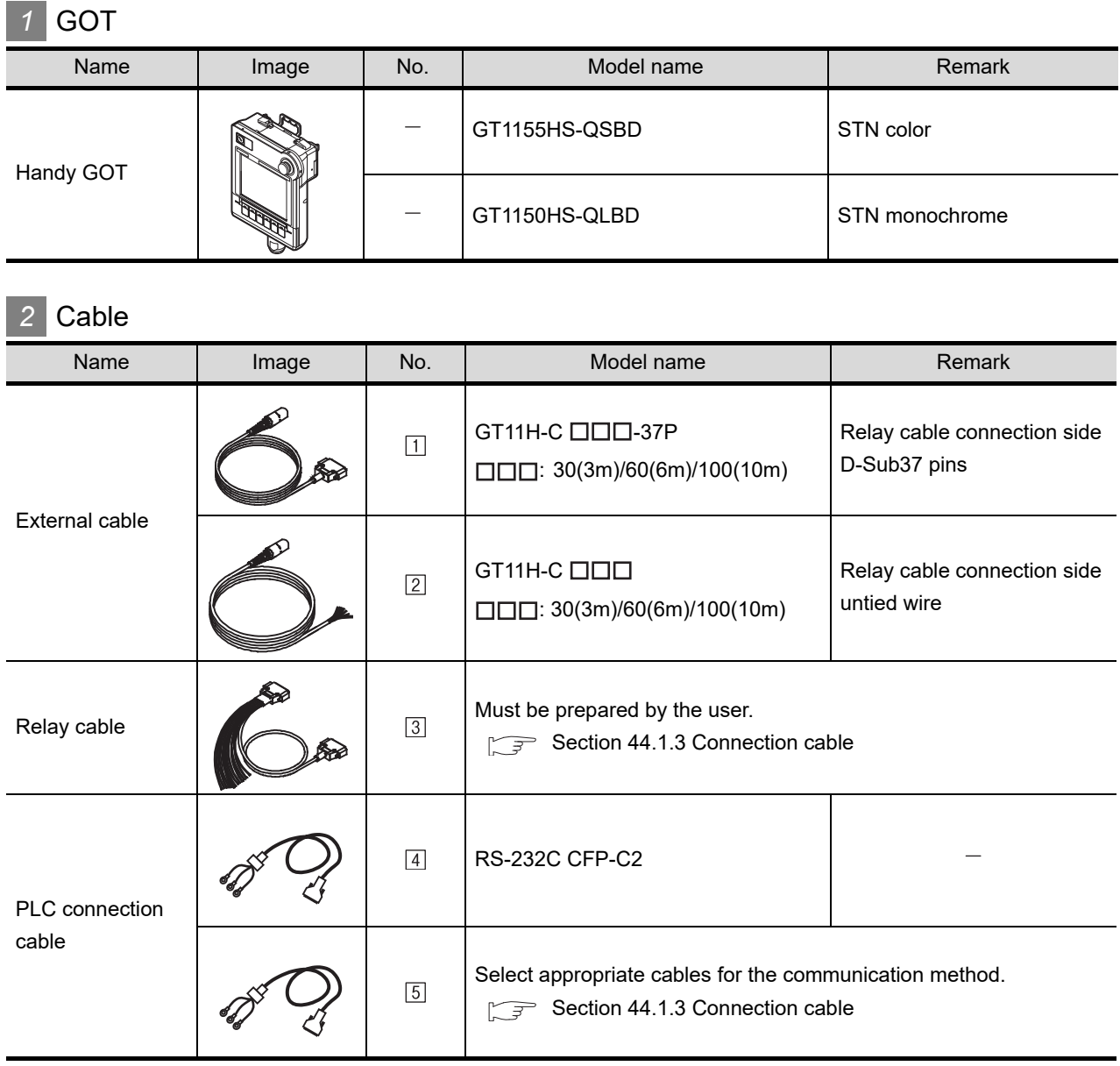

[4] is manufactured by Shinko Technos Co., Ltd. For details of the product, contact Shinko Technos Co., Ltd.

## *3* Option

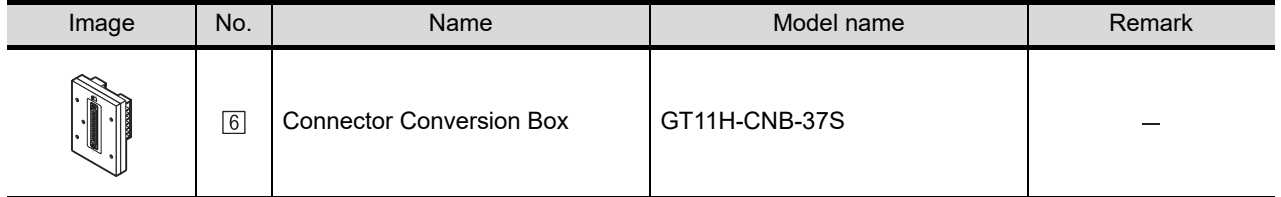

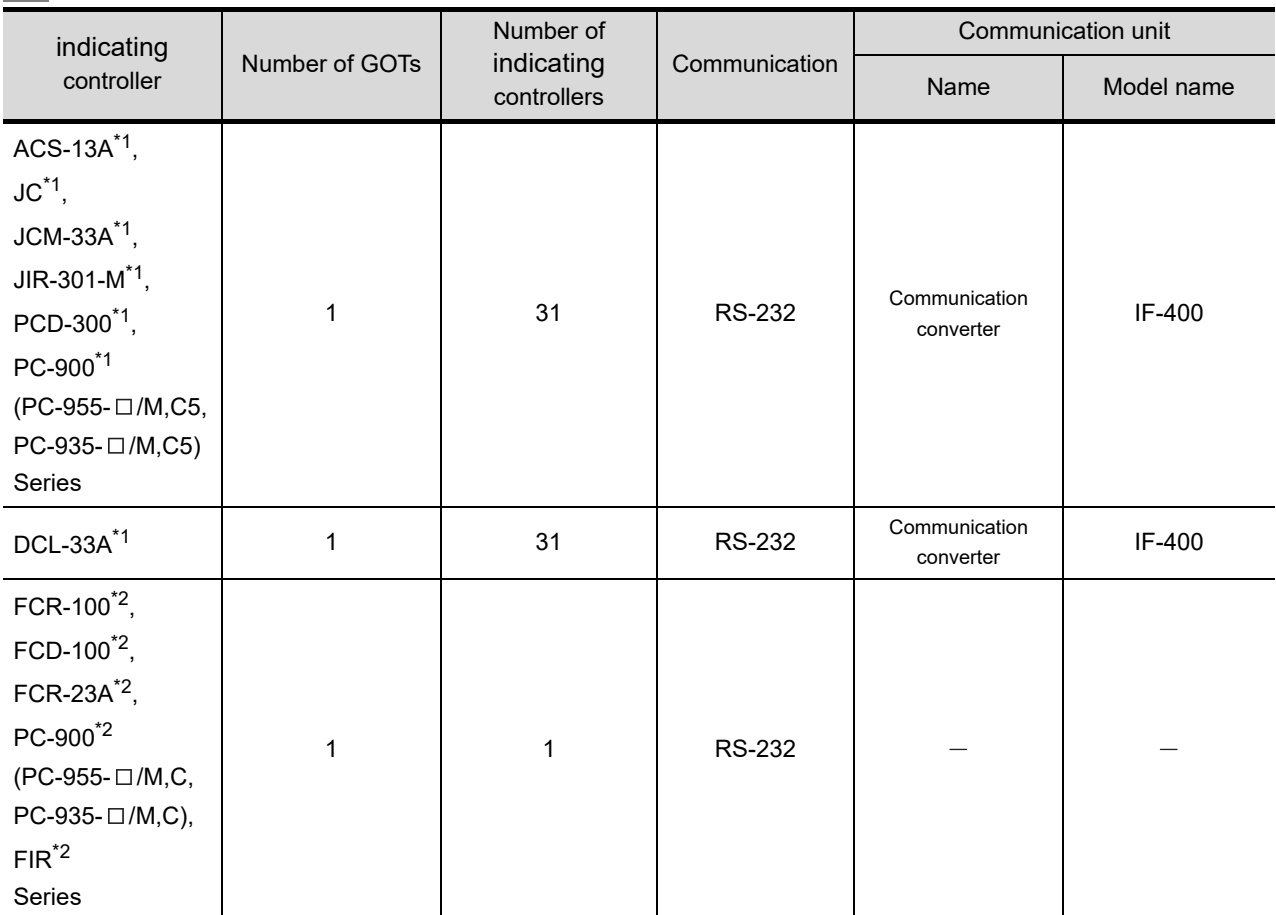

## *4* Connection type and required communication unit

\*1 The indicating controller of the following version or later can be connected.

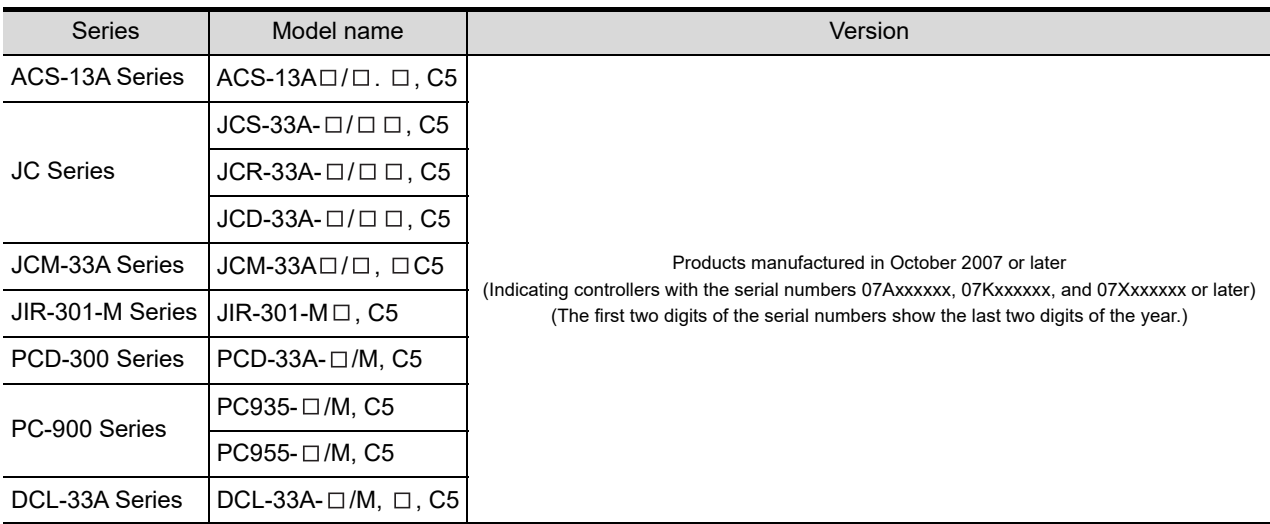

\*2 Only the indicating controller equipped with RS-232 communication function can be connected.

CONNECTION TO<br>IAI ROBOT<br>CONTROLLER

**51**

CONNECTION TO<br>PANASONIC SERVO<br>AMPLIFIER

**44**

**CONNECTION TO SHINKO TECHNOS INDICATING CONTROLLER**

CONNECTION TO CONNECTION TO<br>CHINO CONTROLLER

**46**

CONNECTION TO<br>AZBIL CONTROL<br>EQUIPMENT

**47**CONNECTION TO FUJI TEMPERATURE CONTROLLER

**48**

CONNECTION TO<br>YOKOGAWA TEMPERATURE<br>CONTROLLER

## <span id="page-841-0"></span>44.1.3 Connection cable

PLC connection cable schematics, relay cable schematics, and the connection diagrams of the GT11H- $C \square \square \square$  and its connection target device are shown below.

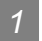

#### *1* PLC connection cable

Refer to the following table to select the cable to be used.

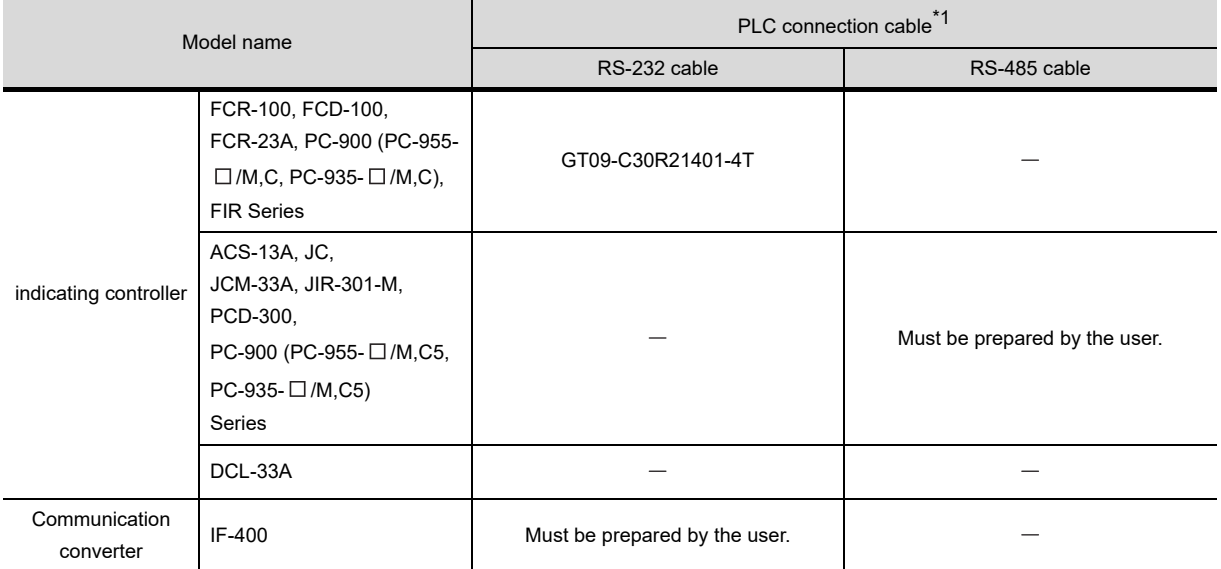

\*1 The PLC connection cable can be prepared by the user. ( $\sqrt{3}$  this section 2)

## *2* Connection cable classification

Refer to the following table to select the cable No. to be used. Refer to the connection diagram of the cable No. to be used.

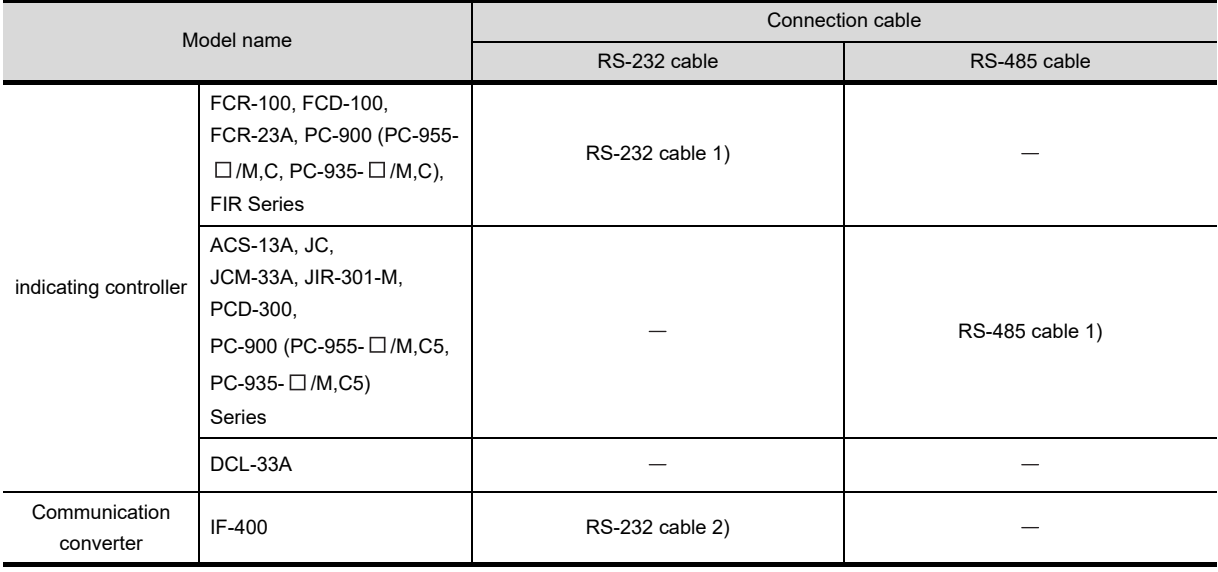

## *3* Connection diagram of RS-232 cable

The following provides the connection diagram of RS-232 cable connecting the Handy GOT to the indicating controller or the communication converter.

For details on the pin layout of the external cable and the external cable color of untied side, refer to the following.

#### [Chapter 20 COMMUNICATION CABLE](#page-400-0)

#### **(1) RS-232 cable 1)**

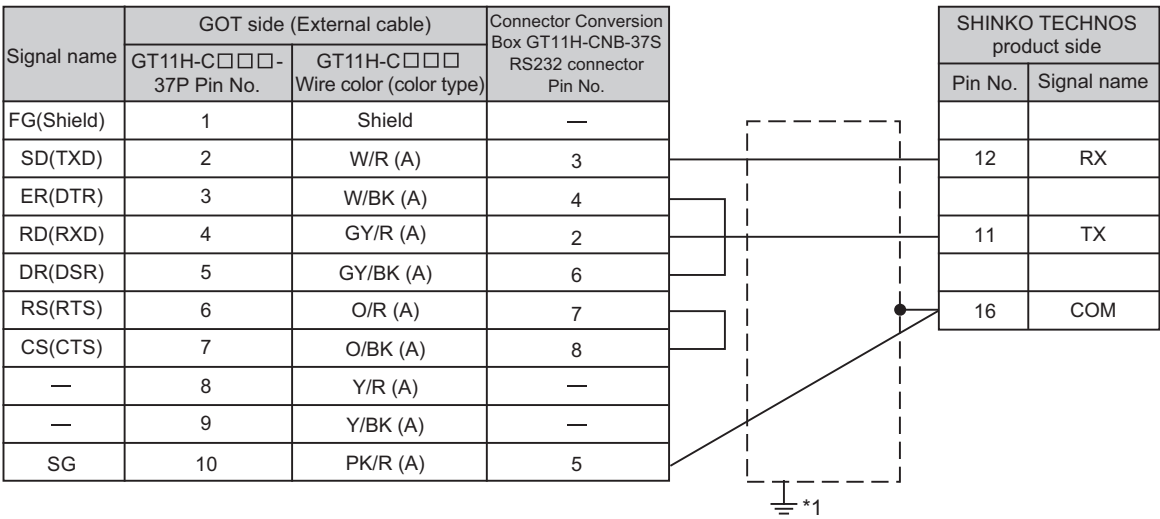

Refer to the following for the wiring of the power, operation switch, grip switch, emergency stop switch and keylock switch (2-position SW). [Chapter 21 HANDLING OF POWER WIRING AND SWITCH](#page-409-0)

\*1 Connect FG grounding to the appropriate part of a cable shield line.

#### **(2) RS-232 cable 2)**

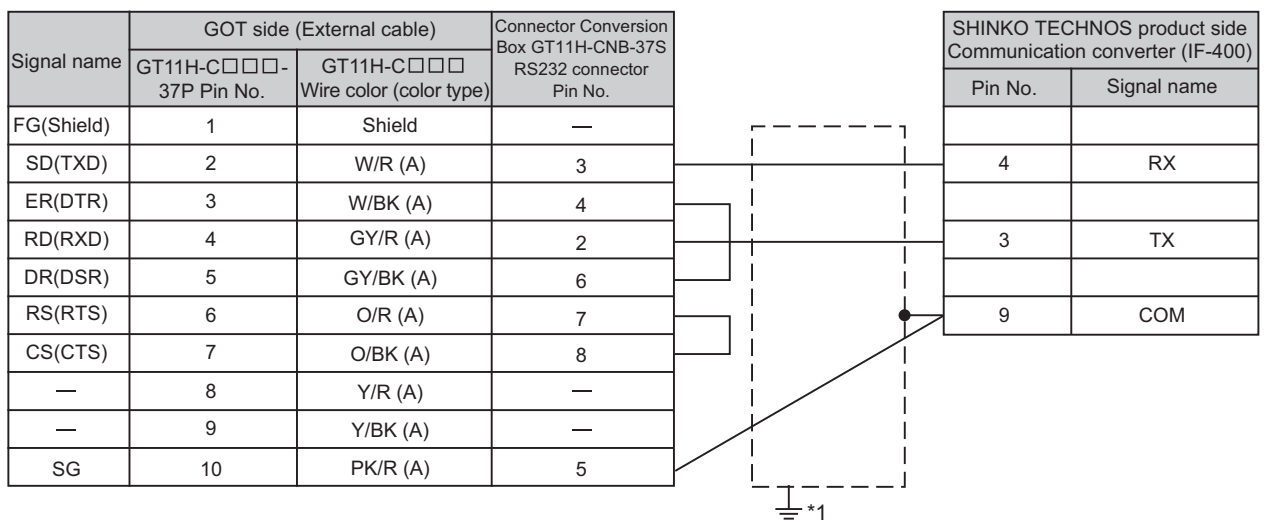

Refer to the following for the wiring of the power, operation switch, grip switch, emergency stop switch and keylock switch (2-position SW). [Chapter 21 HANDLING OF POWER WIRING AND SWITCH](#page-409-0)

\*1 Connect FG grounding to the appropriate part of a cable shield line.

**44**

**46**

### *4* Connection diagram of RS-485 cable

The following shows the connection diagrams and connector specifications of the RS-485 cable used for connecting the communication converter to an indicating controller.

#### **(1) RS-485 cable 1)**

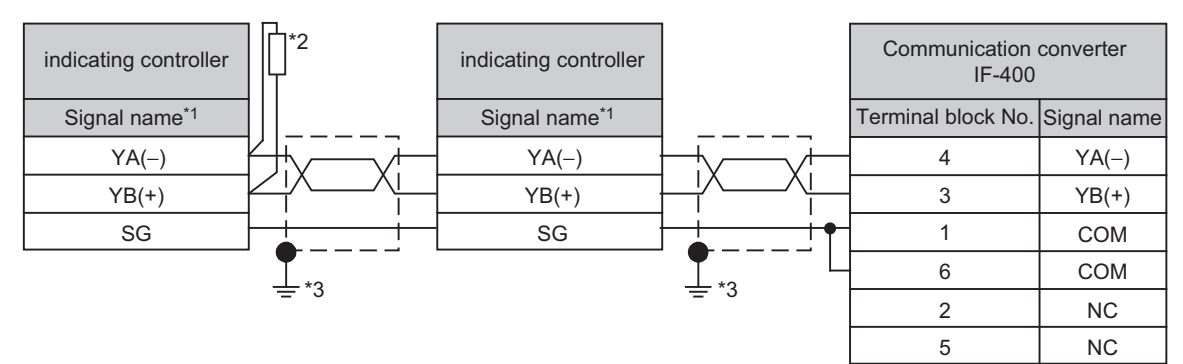

\*1 Pin No. of communication converter differs depending on the model. Refer to the following table.

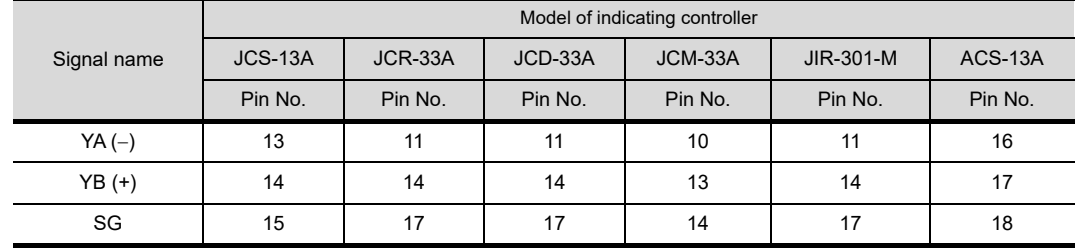

\*2 For details of the terminating resistor specifications, refer to the following manual.

User's Manual for the Shinko Technos indicating controller

\*3 Connect FG grounding to the appropriate part of a cable shield line.

## 44.1.4 Precautions when preparing cable

#### *1* Cable length

The length of the RS-232 cable must be 6m or less.

## 44.2.1 Communication settings

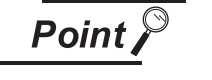

- (1) Shinko Technos indicating controller For details of Shinko Technos indicating controller, refer to the following manual. User's Manual for the Shinko Technos indicating controller
- (2) Communication converter For details on communication settings of the communication converter, refer to the following manual. User's Manual for communication converter

## 44.2.2 Connecting to ACS-13A, DCL-33A, JC, JCM-33A, JIR-301-M, PCD-300, PC-900 (PC-955-[ ]/M,C5, PC-935-[ ]/M,C5) Series

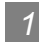

## *1* Communication settings

Make the communication settings by operating the key of the indicating controller.

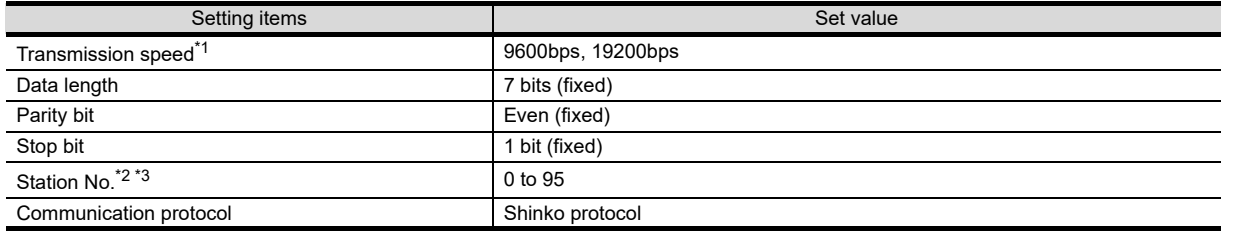

\*1 Adjust the settings with GOT settings.<br>\*2 Avoid duplication of the station No wi

Avoid duplication of the station No. with any of the other units.

\*3 When setting the "95" to the station No., the read-out of data cannot be performed.

**44**

**CONNECTION TO SHINKO TECHNOS INDICATING CONTROLLER**

**45**

CONNECTION TO<br>CHINO CONTROLLER

**46**

ECTION TO<br>CONTROL<br>MENT

CONNECTION TO<br>FUJI TEMPERATURE<br>CONTROLLER

**48**

CONNECTION TO<br>YOKOGAWA TEMPERATURE<br>CONTROLLER

CONNECTION TO<br>RKC TEMPERATURE<br>CONTROLLER

**50**

CONNECTION TO

**51**

N I U<br>SERVO

## 44.2.3 Connecting to FCD-100, FCR-100, FCR-23A, FIR, PC-900 (PC-955- [ ]/M,C, PC-935-[ ]/M,C) Series

## *1* Communication settings

Make the communication settings by operating the key of the indicating controller.

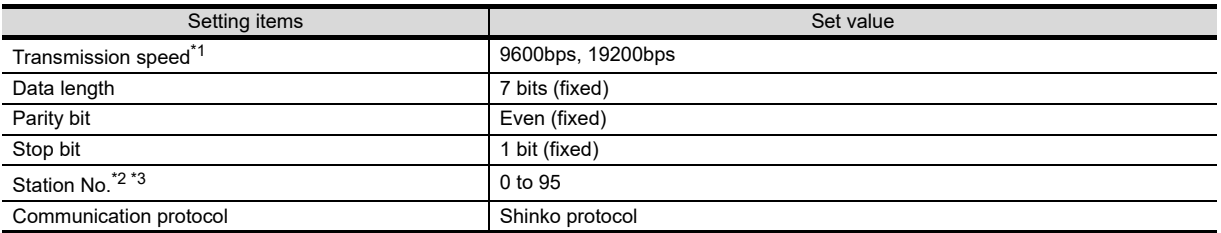

\*1 Adjust the settings with GOT settings.

\*2 Avoid duplication of the station No. with any of the other units.

When setting the "95" to the station No., the read-out of data cannot be performed.

## 44.2.4 Connecting to communication converter (IF-400)

#### *1* Communication settings

Make the communication settings by operating switches

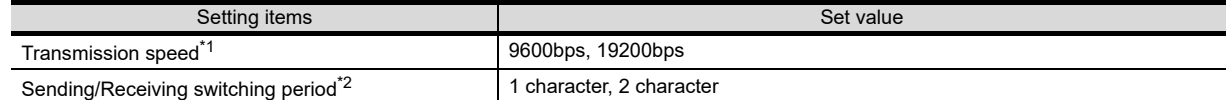

\*1 Adjust the settings with GOT and the indicating controller settings.

The setting of 1 character is recommended.

Set each station number while making sure that one station number is used only once. The station number can be set without regard to the cable connection order. No problem is expected even if

station numbers are not consecutive. Communication converter Handy GOT **Station Station Station Station** Station No.3 No.0 No.1 No.15 No.6  $\frac{200}{11}$ PWR MST  $\Box$  $\Box$ प्राप्त  $\Box$  $\Box$ П प्राप्त  $\Box$ п प्राप्त GRIP SW

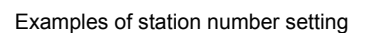

#### **(1) Direct specification**

When setting the device, specify the station number of the temperature controller of which data is to be changed.

Specification range 0 to 94

#### **(2) Indirect specification**

When setting the device, indirectly specify the station number of the inverter of which data is to be changed using the 16-bit GOT internal data register (GD10 to GD25).

When specifying the station No. from 100 to 115 on drawing software, the value of GD10 to GD25 compatible to the station No. specification will be the station No. of the temperature controller.

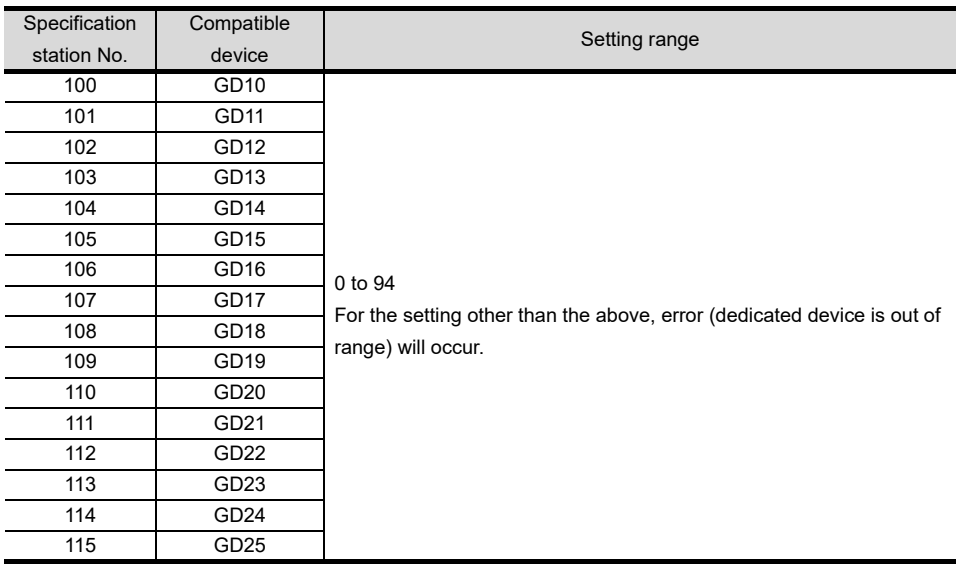

#### **(3) All station specification**

Target station differs depending on write-in operation or read-out operation.

- **•** For write-in operation, all station will be a target. However, when carrying out WORD BIT write-in operation, only the indicating controller of which the station No. is same as the host address will be a target.
- **•** For read-out operation, only the indicating controller of which the station No. is same as the host address will be a target.

## 44.3 Precautions

## 44.3.1 Precautions

### *1* Station number settings of indicating controller

In the system configuration, the temperature controller with the station number set with the host address must be included. For details of host address setting, refer to the following.

[Chapter 9 COMMUNICATION INTERFACE SETTING \(COMMUNICATION SETTING\)](#page-103-0)

### *2* GOT clock function

Since the temperature controller does not have a clock function, the settings of "time adjusting" or "time broad cast" by GOT clock control will be disabled.

## *3* Connection distance

The connection distance must be 6m or less

When using the communication converter (IF-400), the connection distance between the GOT and the converter must be 6m or less and between the communication systems after the converter must be 500m or less.

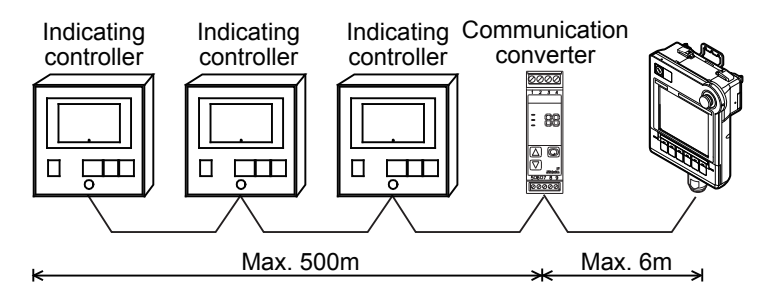

*4* Cutting the portion of multipul connection of the controller

By setting GOT internal device, GOT can cut the portion of multipul connection of the controller. For example, faulty station that has communication timeout can be cut from the system. For details of the setting contents of GOT internal device, refer to the following manual.

### GT Designer2 Version□ Screen Design Manual GT Designer3 Version1 Screen Design Manual (Fundamentals)

## 45. CONNECTION TO CHINO CONTROLLER

## 45.1 System Configuration and System Equipment

## 45.1.1 System configuration

When connecting the Handy GOT to a controller, a relay cable must be created, or an external cable of which one end is untied (GT11H-C30, GT11H-C60 or GT11H-C100) must be processed by the user. For the RS-232 connection, connect the cable connector for PLC communication in the environmental protection back cover to RS-232 connector.

For the RS-422 connection, connect the cable connector for PLC communication in the environmental protection back cover to RS-422 connector.

Refer to the numbers described in System configuration ( $\Box$ ,  $\Box$ ) according to the numbers later described in "[45.1.2 System equipment"](#page-849-0).

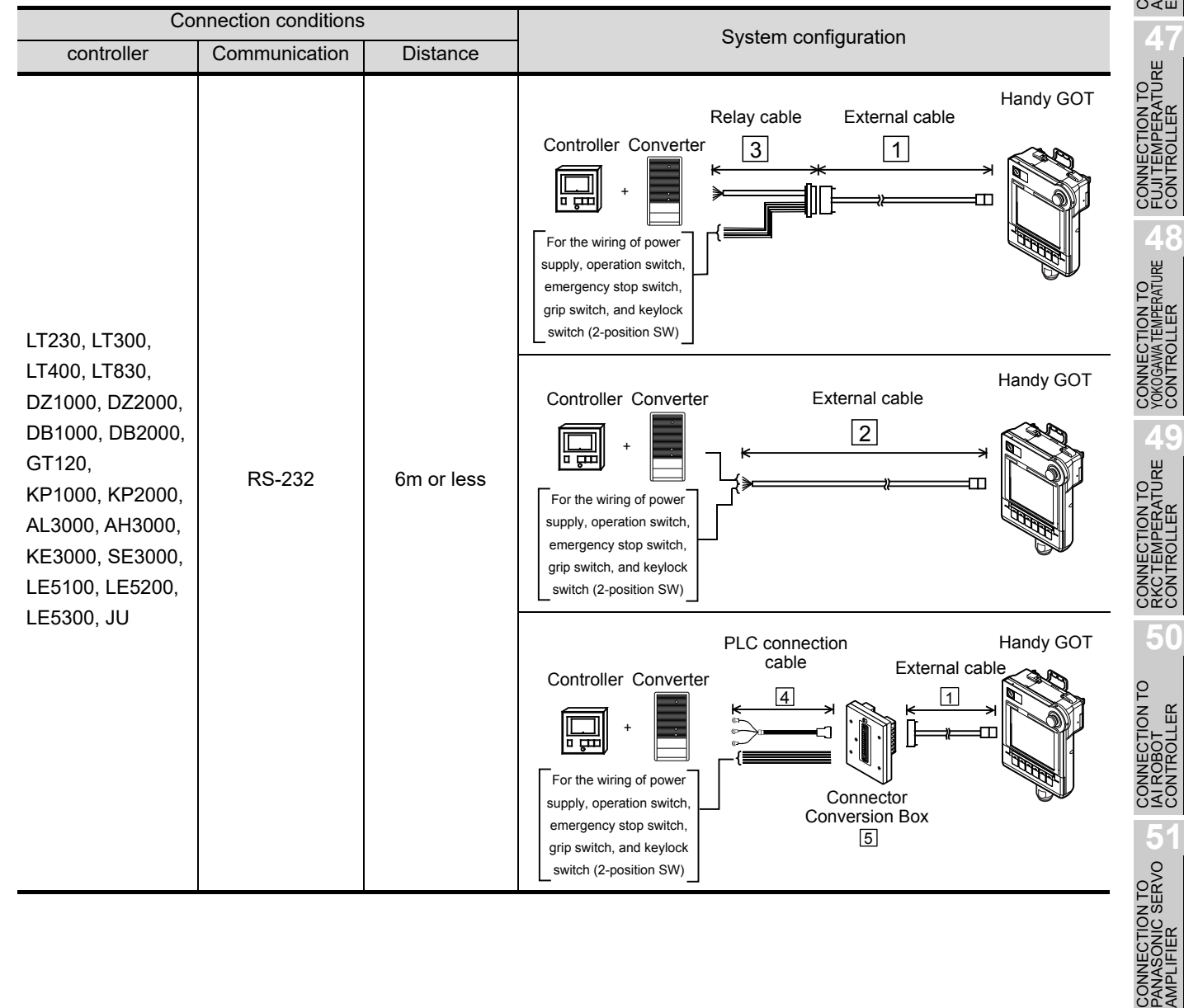

**44**

CONNECTION TO<br>SHINKO TECHNOS<br>INDICATING CONTROLLER

ECTION TO<br>CONTROLLER **05 CONNECTION TO CHINO CONTROLLER**

**46**

**CONNES** 

ON TO<br>TROL

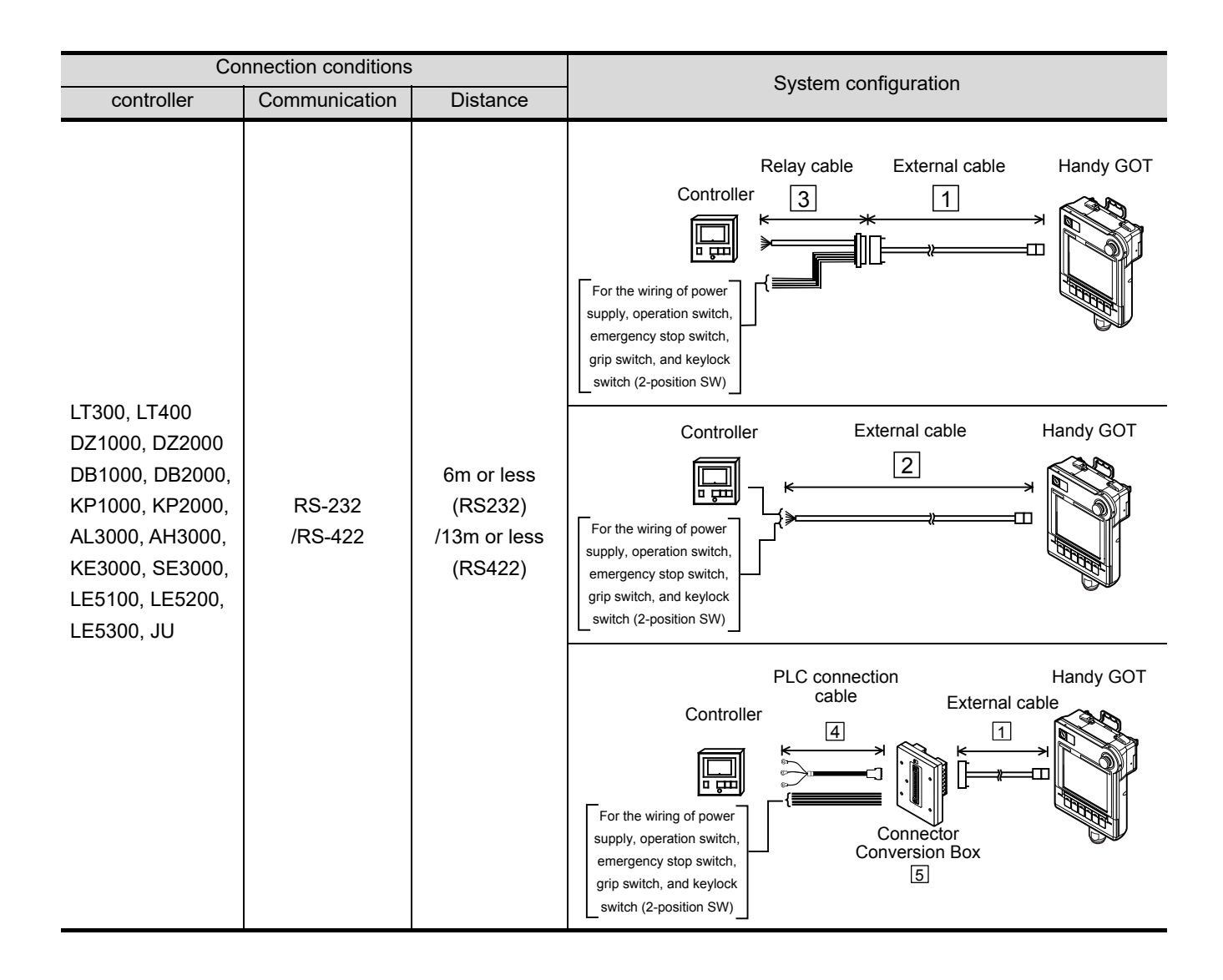

## <span id="page-849-0"></span>45.1.2 System equipment

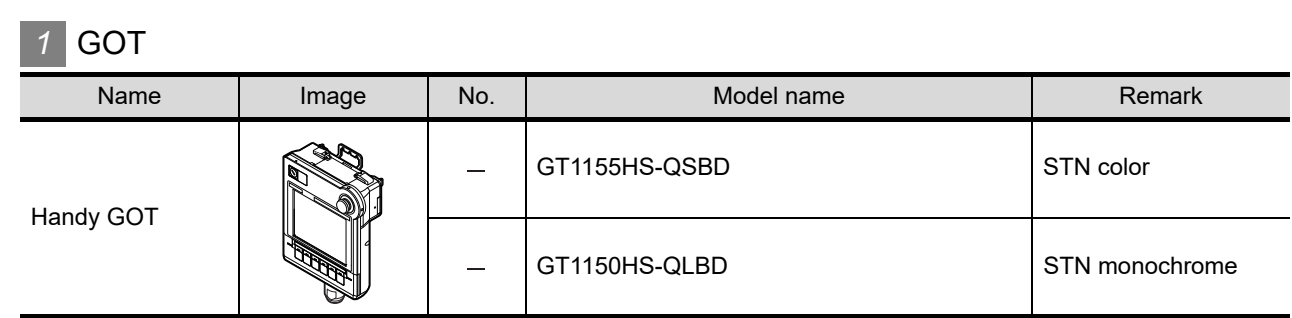

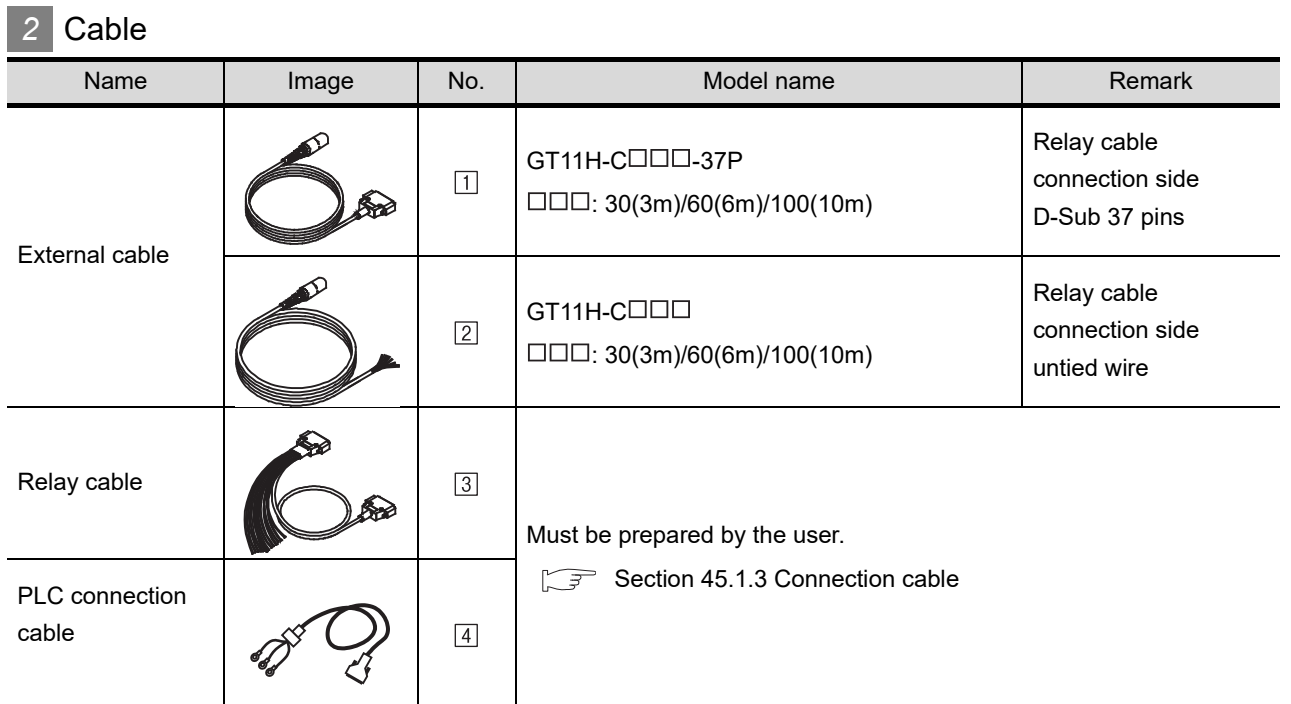

*3* Option

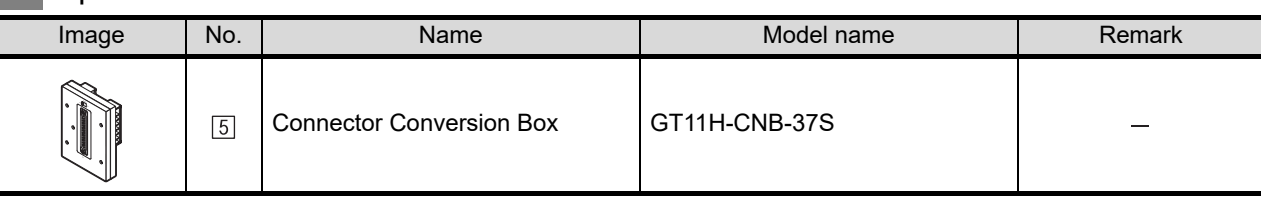

## *4* Connection type and required communication unit

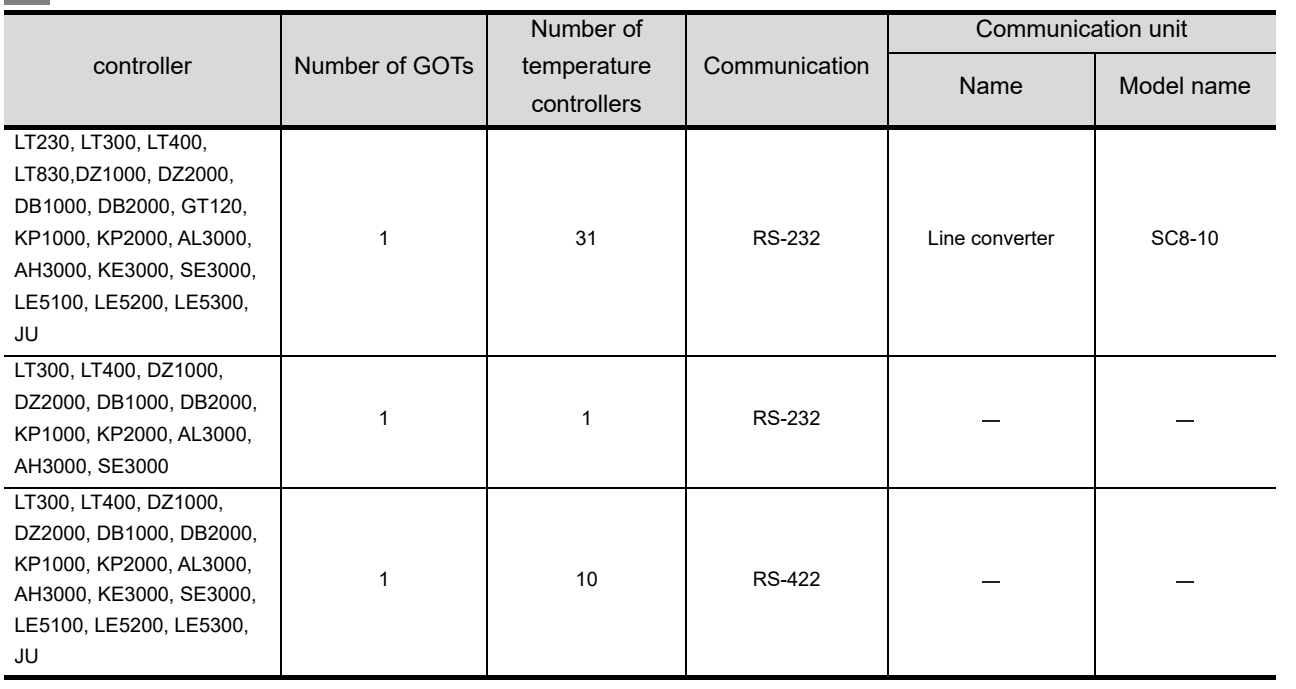

**44**

E<br>Con

**45**<br>ROLLER **05** 

**CONNECTION TO CHINO CONTROLLER**

**PARAGE** 

**HAVOS** 

**46**

CONNECTION TO<br>AZBIL CONTROL<br>EQUIPMENT

CONNECTION TO<br>FUJI TEMPERATURE<br>CONTROLLER

**48**TO<br>RATURE

**49**CONNECTION TO RKC TEMPERATURE CONTROLLER

## <span id="page-851-0"></span>45.1.3 Connection cable

PLC connection cable schematics, relay cable schematics, and the connection diagrams of the GT11H- $C \square \square \square$  and its connection target device are shown below.

#### *1* Connection cable classification

Refer to the following table to select the cable No. to be used. Refer to the connection diagram of the cable No. to be used.

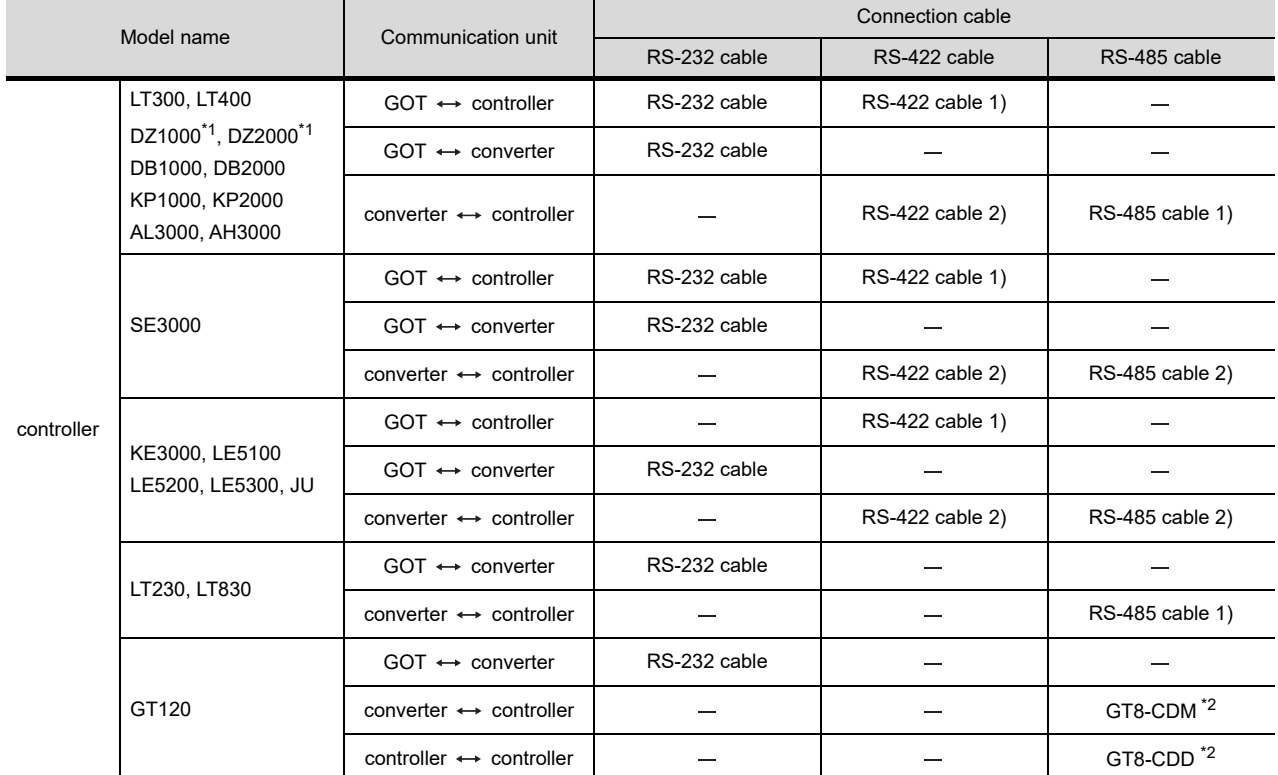

\*1 For DZ1000, DZ2000 series, select the model name that support MODBUS communication function. For details of the models, refer to the following manual.

User's Manual for the CHINO controller

\*2 GT8-CDM, GT8-CDD is manufactured by CHINO corporation. For details of the connection cable, contact CHINO corporation.

### *2* Connection diagram of RS-232 cable

The following provides the connection diagram of RS-232 cable connecting the Handy GOT to the controller or the communication controller.

For details on the pin layout of the external cable and the external cable color of untied side, refer to the following.

#### [Chapter 20 COMMUNICATION CABLE](#page-400-0)

#### **(1) RS-232 cable**

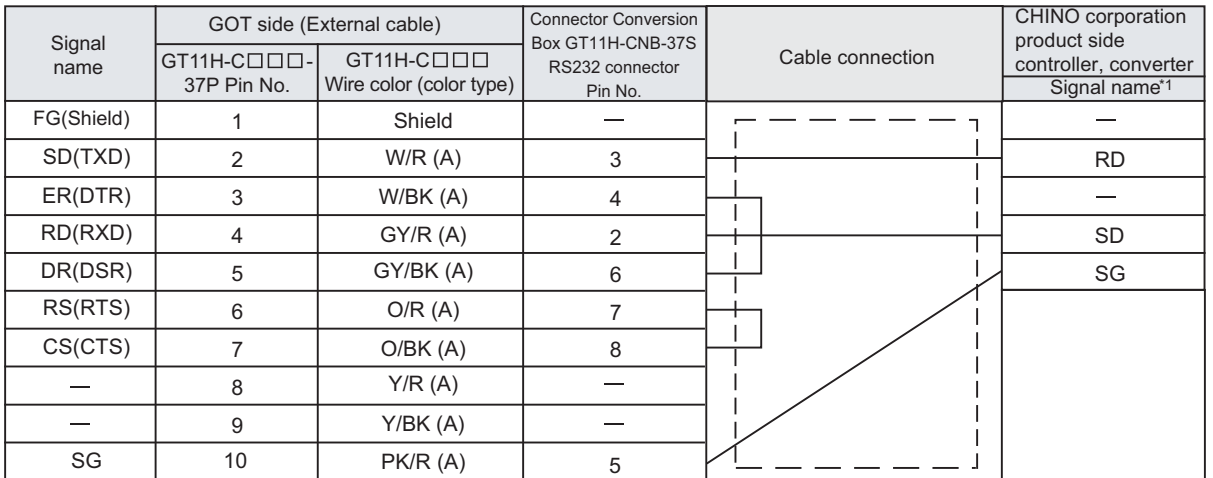

Refer to the following for the wiring of the power, operation switch, grip switch, emergency stop switch and keylock switch (2-position SW).

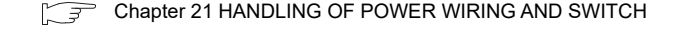

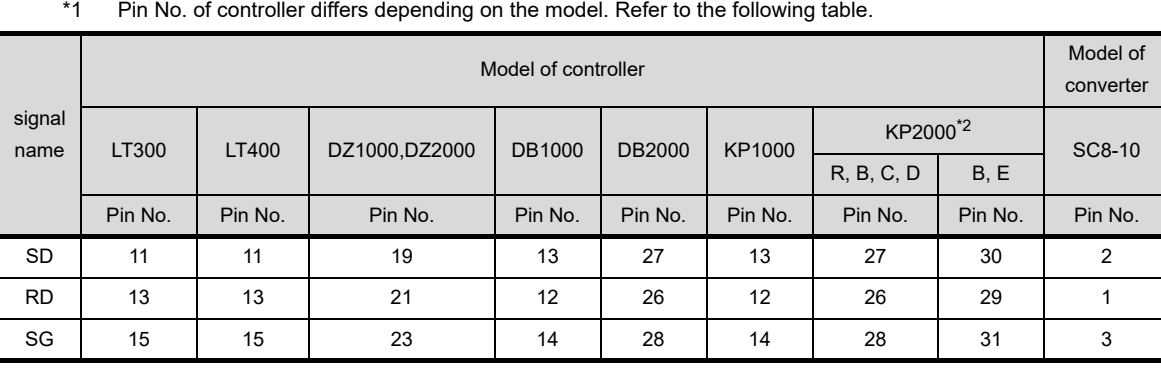

\*2 This indicates the symbols of the position 10) (third zone) of the following models. Model: KP2 4) 5) 6) 7) 8) 9) 10) - 12) 13) 14)

For the symbol B, two terminal numbers are available. Select as necessary.

ION TO<br>ITROL TO<br>ATURE

**44**

CONNECTION TO<br>SHINKO TECHNOS<br>INDICATING CONTROLLE

**45**<br> **45**<br> **45**<br> **45**<br> **45**<br> **45**<br> **45 CONNECTION TO CHINO CONTROLLER**

**46**

CONNE<br>CHINO

**48**CONNECTION TO<br>YOKOGAWA TEMPERATURE<br>CONTROLLER

CONNECTION TO<br>RKC TEMPERATURE<br>CONTROLLER

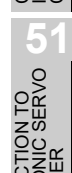

### *3* Connection diagram of RS-422 cable

The following provides the connection diagram of RS-422 cable connecting the Handy GOT to the controller or the line converter.

For details on the pin layout of the external cable and the external cable color of untied side, refer to the following.

[Chapter 20 COMMUNICATION CABLE](#page-400-0)

#### **(1) RS-422 cable 1)**

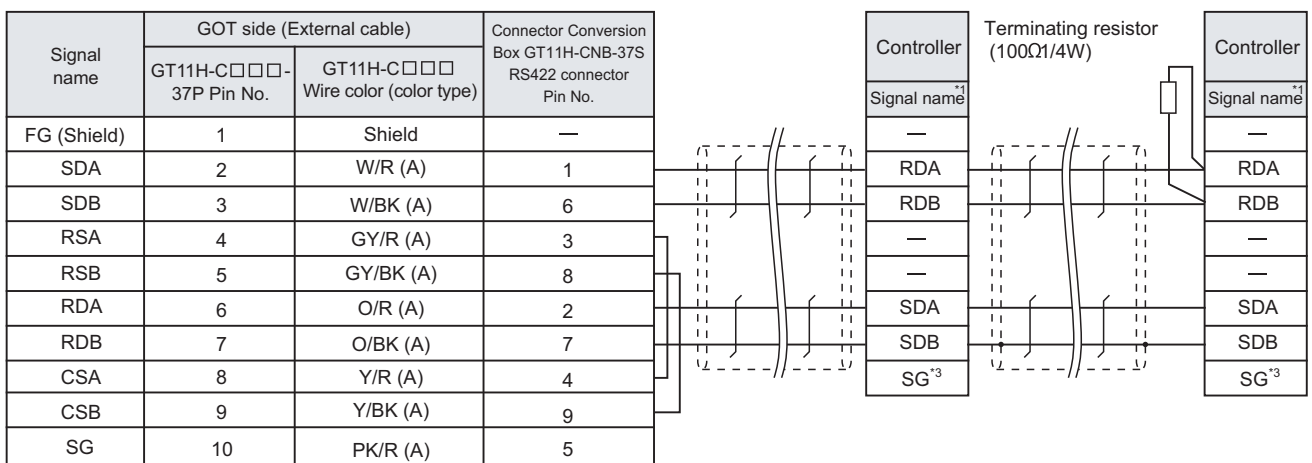

Refer to the following for the wiring of the power, operation switch, grip switch, emergency stop switch and keylock switch (2-position SW).

[Chapter 21 HANDLING OF POWER WIRING AND SWITCH](#page-409-0)

- \*1 Pin No. of controller differs depending on the model. Refer to the following table.
- \*2 Terminating resistor should be provided for a controller which will be a terminal.
- \*3 Do not connect SG of the controller and SG of the GOT.

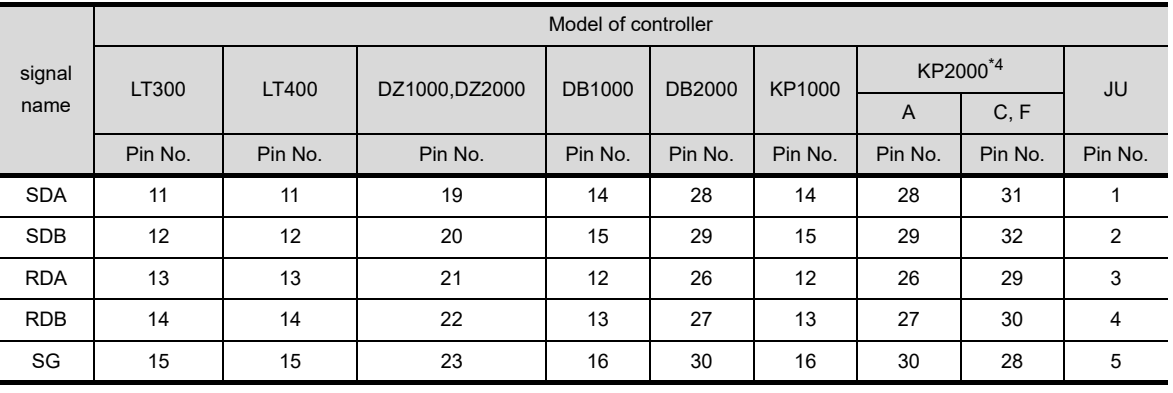

\*4 For KP2000 series, the terminal No. differs according to the model. This indicates the symbols of the position 10) (third zone) of the following models. Model: KP2 4) 5) 6) 7) 8) 9) 10) - 12) 13) 14)

#### **(2) RS-422 cable 2)**

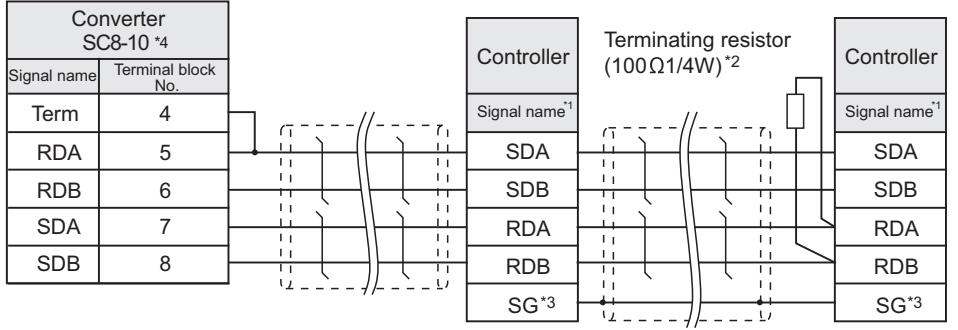

\*1 Pin No. of controller differs depending on the model. Refer to the following table.

\*2 Terminating resistor should be provided for a controller which will be a terminal.

\*3 Do not connect SG of the controller and SG of the GOT.

\*4 Set the Communication Type switch of the converter to RS-422.

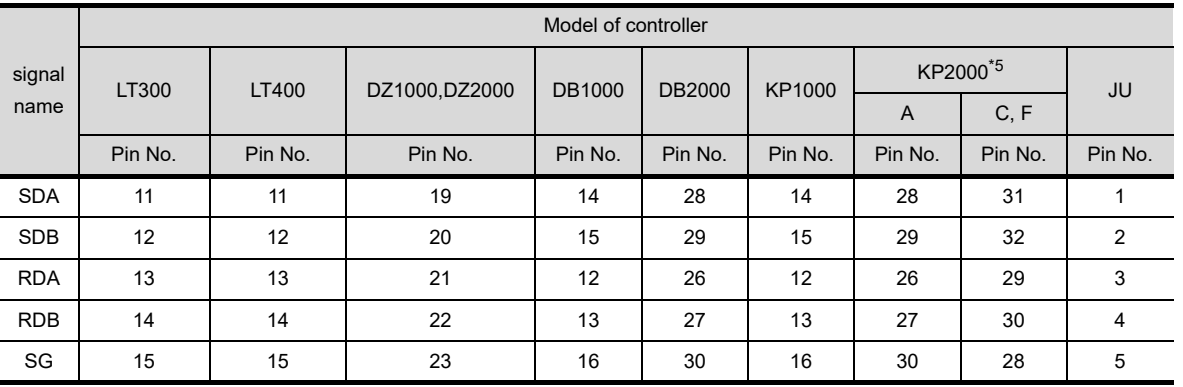

\*5 For KP2000 series, the terminal No. differs according to the model. This indicates the symbols of the position 10) (third zone) of the following models.

Model: KP2 4) 5) 6) 7) 8) 9) 10) - 12) 13) 14)

**44**

**48**TO<br>RATURE

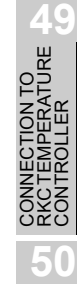

**51**

CONNECTION TO<br>PANASONIC SERVO<br>AMPLIFIER

#### *4* Connection diagram of RS-485 cable

The following provides the connection diagram of RS-485 cable connecting the line converter to the controller.

#### **(1) RS-485 cable 1)**

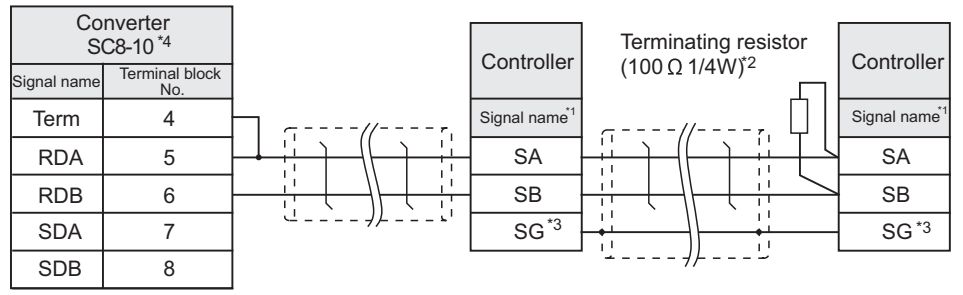

\*1 Pin No. of controller differs depending on the model. Refer to the following table.

\*2 Terminating resistor should be provided for a controller which will be a terminal.

- \*3 Do not connect SG of the controller and SG of the GOT.
- \*4 Set the Communication Type switch of the converter to RS-485.

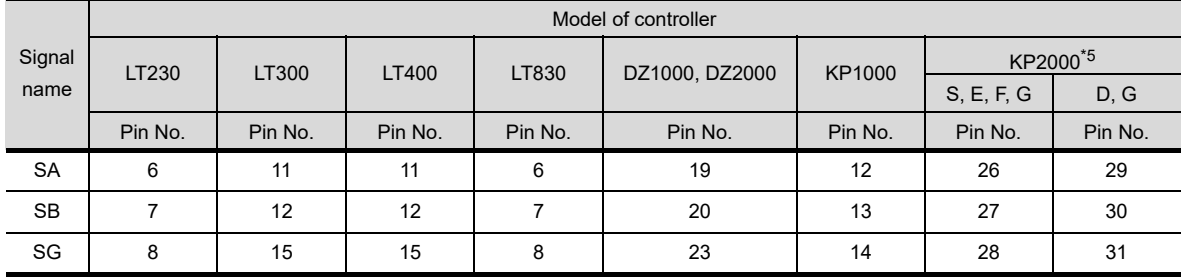

\*5 For KP2000 series, the terminal No. differs according to the model. This indicates the symbols of the position 10) (third zone) of the following models. Model: KP2 4) 5) 6) 7) 8) 9) 10) - 12) 13) 14) For the symbol G, two terminal numbers are available. Select as necessary.

#### **(2) RS-485 cable 2)**

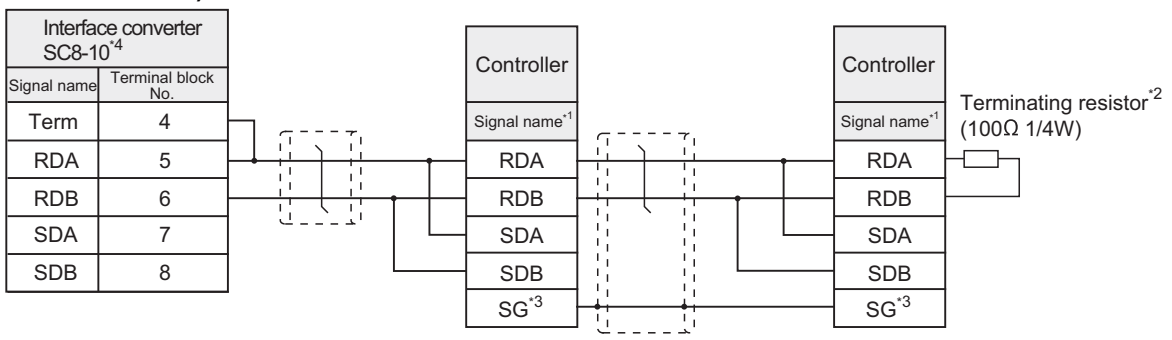

\*1 Pin No. of controller differs depending on the model. Refer to the following table.

- \*2 Terminating resistor should be provided for a controller which will be a terminal.
- \*3 Do not connect SG of the controller and SG of the GOT.
- \*4 Set the Communication Type switch of the converter to RS-485.

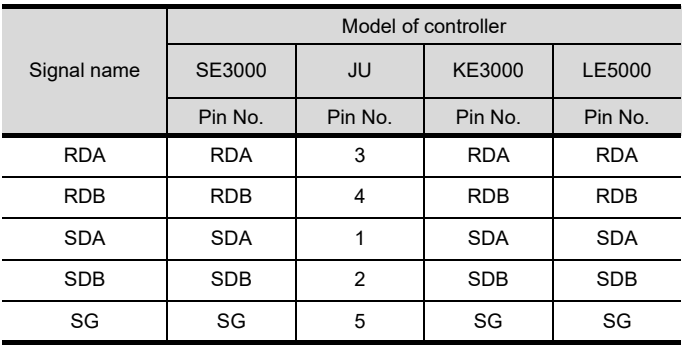

### *1* Cable length

- **(1) The length of the RS-232 cable must be 6m or less.**
- **(2) The length of the RS-422 cable must be as follows:**
	- (a) The length of the RS-422 cable used for connecting the controller to the converter. The length of the RS-422 cable must be 500m or less.
	- (b) The length of the RS-422 cable used for connecting the controller to the GOT. The total distance (between GOT and the controller) of the RS-422 cable must be 13m or less.
- **(3) The length of the RS-485 cable must be 500m or less.**

**50**

CONNECTION TO<br>IAI ROBOT<br>CONTROLLER

**51**

N TO<br>SERVO

**44**

CONNECTION TO<br>SHINKO TECHNOS<br>INDICATING CONTROLLER

**45**<br>CONTROLLER<br>CONTROLLER **CONNECTION TO CHINO CONTROLLER**

**46**

CONNE<br>CHINO

CONNECTION TO<br>AZBIL CONTROL<br>EQUIPMENT

CONNECTION TO<br>FUJI TEMPERATURE<br>CONTROLLER

## 45.2 Controller Side Setting

## Point,

(1) CHINO controller For details of CHINO controller, refer to the following manual.

User's Manual for the CHINO controller

(2) Line converter For details of line converter, refer to the following manual.

User's Manual for the CHINO line converter

## 45.2.1 Connecting to LT230, LT300

## *1* Key lock setting

To write the Digital and the Analog parameters, set the Key Lock setting to Lock 4.

#### *2* Communication settings

Make the communication settings by operating the key of the controller.

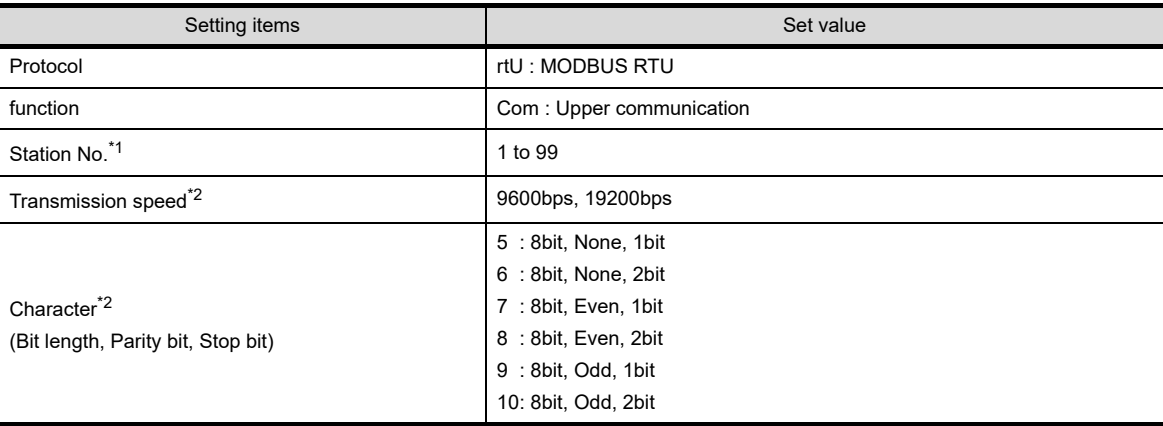

\*1 Avoid duplication of the Station No. with any of the other units.

\*2 Adjust the settings with GOT settings.

## 45.2.2 Connecting to LT400, LT830

## *1* Key lock setting

To write the Digital and the Analog parameters, set the following Key Lock setting.

- **•** LT400 : Lock4
- **•** LT830 : Lock3

#### *2* Communication settings

Make the communication settings by operating the key of the controller.

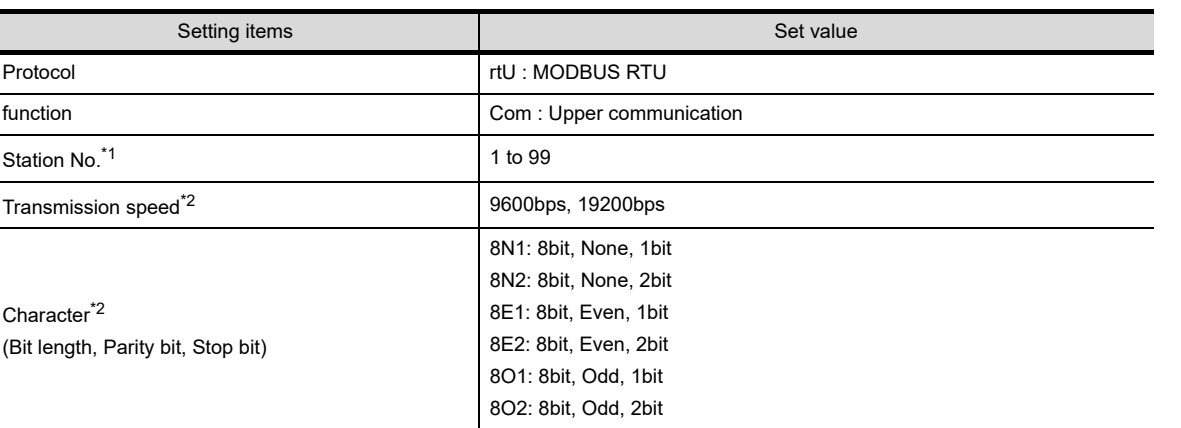

\*1 Avoid duplication of the Station No. with any of the other units.

\*2 Adjust the settings with GOT settings.

## 45.2.3 Connecting to DZ1000, DZ2000

## *1* Key lock setting

To write the Digital and the Analog parameters, set the Key Lock setting to Lock 2.

#### *2* Communication settings

Make the communication settings by operating the key of the controller.

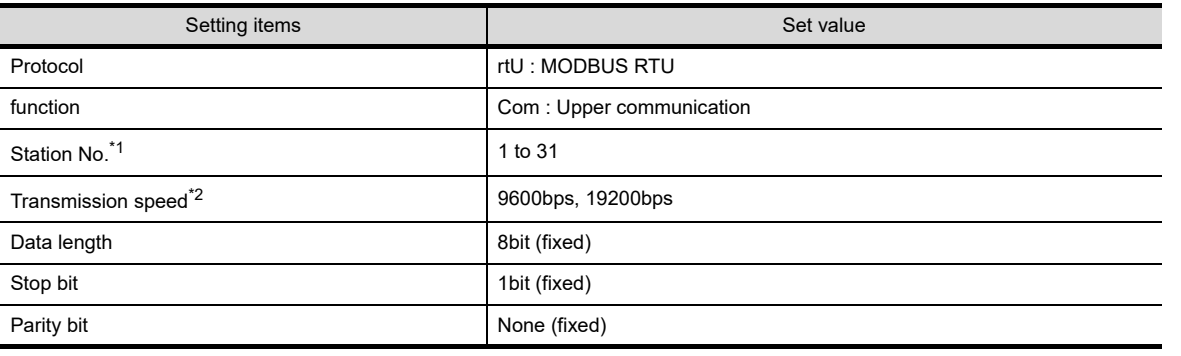

\*1 Avoid duplication of the Station No. with any of the other units.

\*2 Adjust the settings with GOT settings.

**44**

CONNECTION<br>CONTRO

**45**<br>**ECTION TO<br>CONTROLLER <b>05 CONNECTION TO CHINO CONTROLLER**

**46**

**CONNE** 

ECTION TO<br>CONTROL<br>MENT

ION TO<br>ERATURE

**48**

CONNECTION TO<br>YOKOGAWA TEMPERATURE<br>CONTROLLER

**AECTION TO<br>TEMPERATURE** 

**50**

CONNECTION TO<br>IAI ROBOT<br>CONTROLLER

**51**

CONNECTION TO<br>PANASONIC SERVO<br>AMPLIFIER

## *1* Communication settings

Set the communication settings with controller key operation.

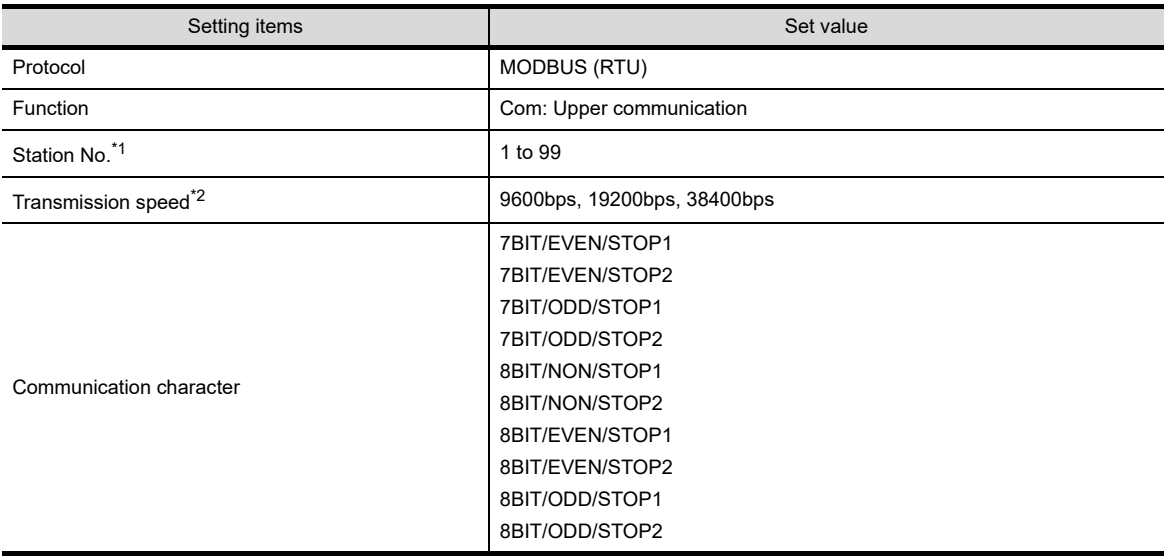

\*1 Avoid duplication of the Station No. with any of the other units.

\*2 Adjust the settings with GOT settings.

## 45.2.5 Connecting to GT120

#### *1* Key lock setting

To write the Digital and the Analog parameters, set the Key Lock setting to Lock 3.

#### *2* Communication settings

Release the controller lock function in advance and set the following communication settings. After completing the communication settings, set the Key Lock setting to Lock 3.

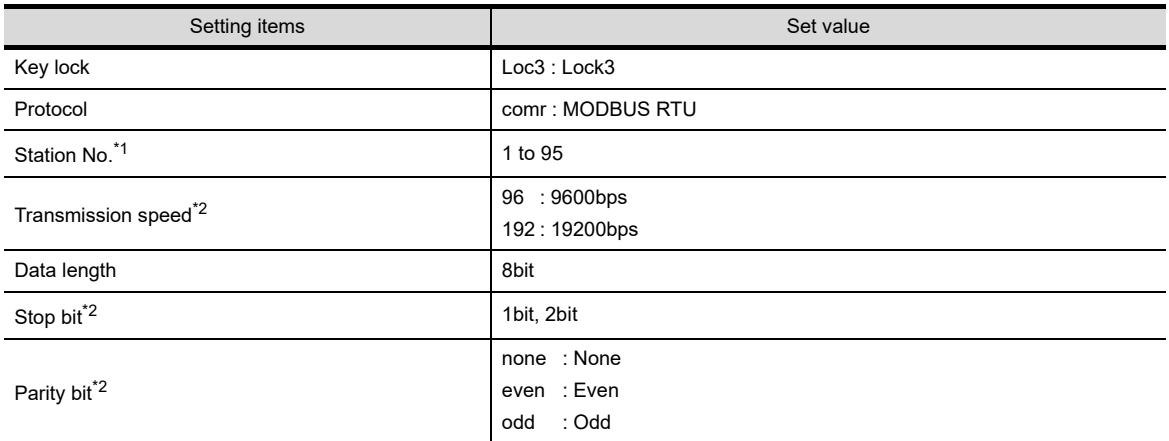

\*1 Avoid duplication of the Station No. with any of the other units.

\*2 Adjust the settings with GOT settings.

## 45.2.6 Connecting to KP1000, KP2000

## *1* Key lock setting

To write the Digital and the Analog parameters, set the Key Lock setting.

#### *2* Communication settings

Set the communication settings with controller key operation.

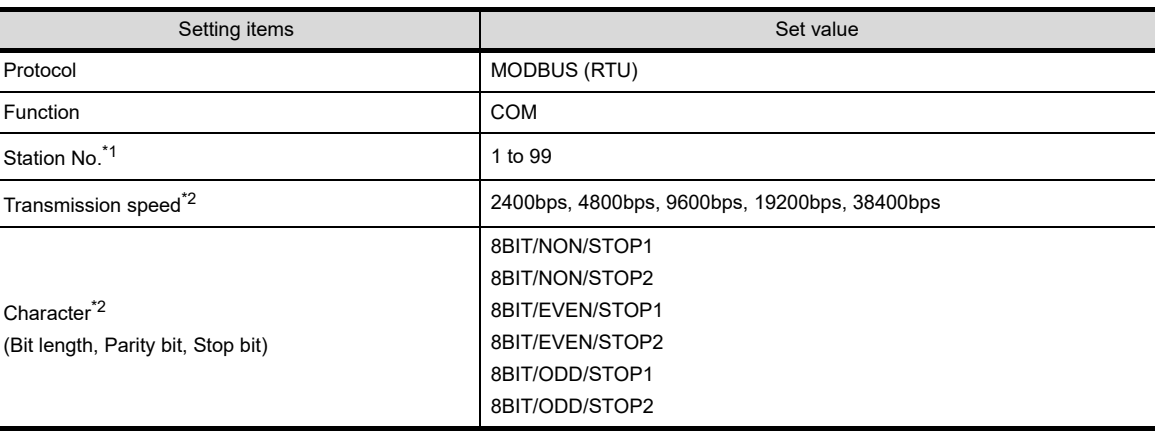

\*1 Avoid duplication of the Station No. with any of the other units.

\*2 Adjust the settings with GOT settings.

## 45.2.7 Connecting to AL3000, AH3000

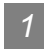

## *1* Key lock setting

To write the Digital and the Analog parameters, set the Key Lock setting.

#### *2* Communication settings

Set the communication settings with controller key operation.

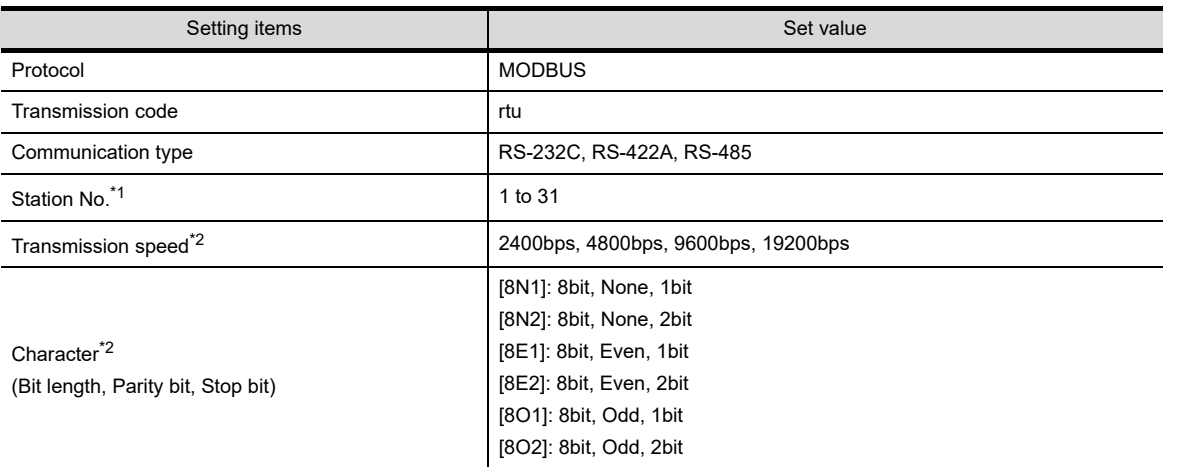

\*1 Avoid duplication of the Station No. with any of the other units.

\*2 Adjust the settings with GOT settings.

**44**

E<br>CONTRO<br>CONTRO

**45**<br> **45**<br> **45**<br> **45**<br> **45**<br> **45**<br> **45 CONNECTION TO CHINO CONTROLLER**

**46**

CONNE<br>CHINO

ION TO<br>IROL

**PORE** 

**48**TO<br>RATURE

IUN IV<br>ERATURE

## 45.2.8 Connecting to SE3000

## *1* Key lock setting

To write the Digital and the Analog parameters, set the Key Lock setting.

### *2* Communication settings

Make the communication settings using the engineering software package (PASS).

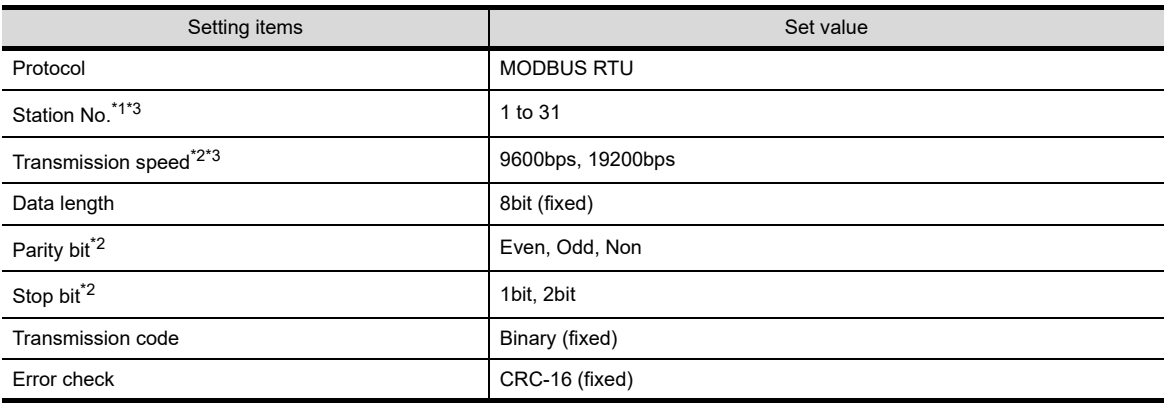

\*1 Avoid duplication of the Station No. with any of the other units.

- \*2 Adjust the settings with GOT settings.
- \*3 Instrument No. and Transmission speed can also be set by switch SW1.

## 3 Setting by switch (SW1)

Station No. and Transmission speed can be set.

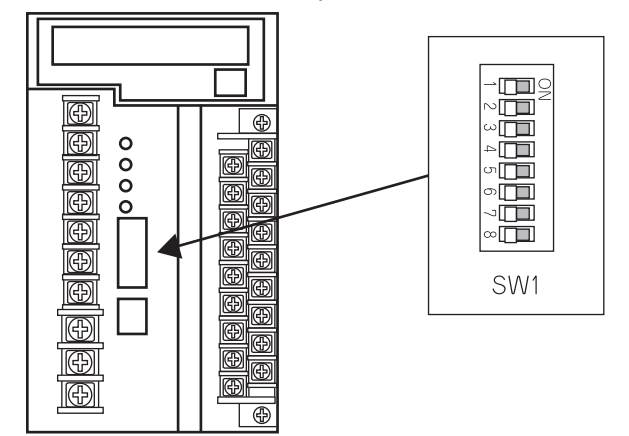

#### **(1) Station No.**

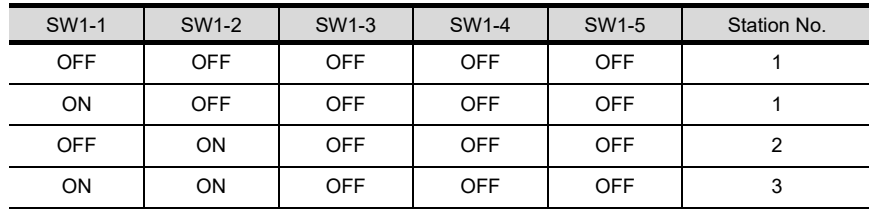

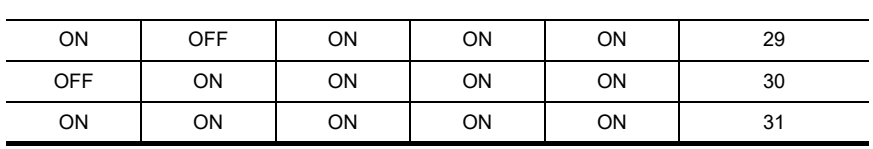

:

#### **(2) Transmission speed**

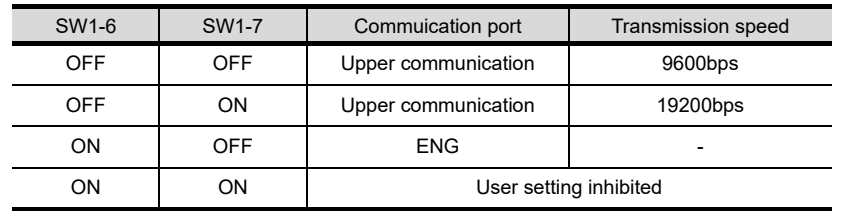

## *4* Setting by switch (SW2)

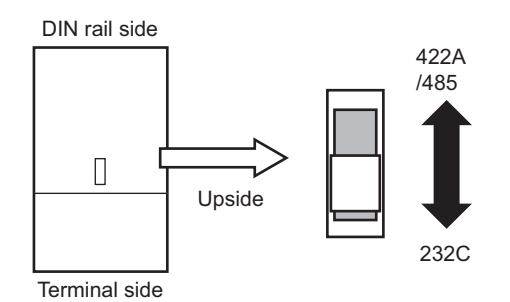

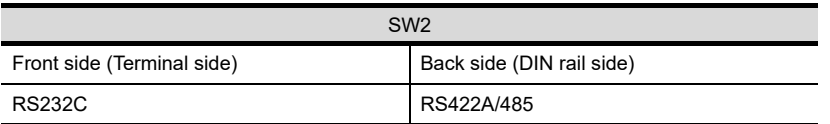

## 45.2.9 Connecting to JU

*1* Key lock setting

To write the Digital and the Analog parameters, set the Key Lock setting.

#### *2* Communication settings

Set the communication settings with controller key operation.

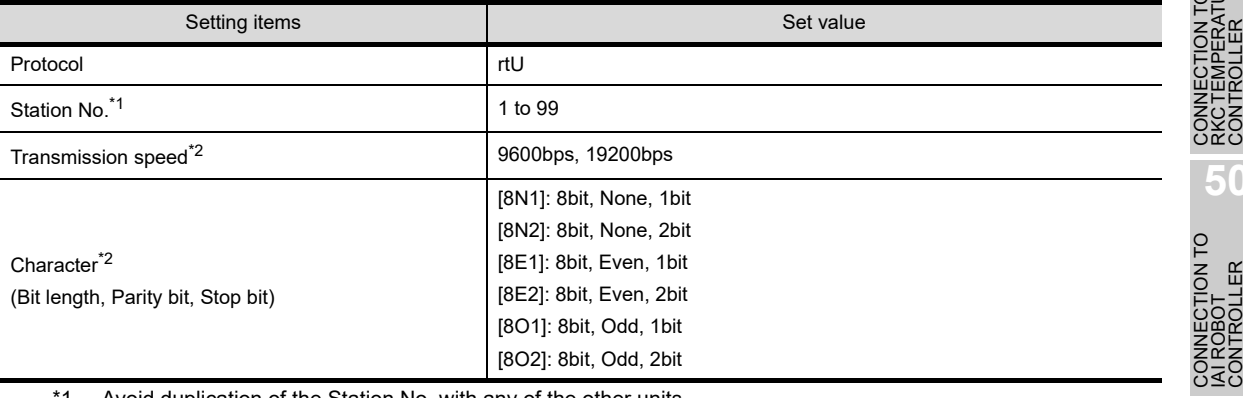

\*1 Avoid duplication of the Station No. with any of the other units.

\*2 Adjust the settings with GOT settings.

*45.2 Controller Side Setting 45.2.9 Connecting to JU*

**44**

O<br>Om들

**45**<br>CONTROLLER<br>CONTROLLER **CONNECTION TO CHINO CONTROLLER**

**46**

CONNE<br>CHINO

ION TO<br>TROL

**47**CONNECTION TO FUJI TEMPERATURE CONTROLLER

**48**

CONNECTION TO<br>YOKOGAWA TEMPERATURE<br>CONTROLLER

**49**CONNECTION TO RKC TEMPERATURE CONTROLLER

**50**

**51**

CONNECTION TO<br>PANASONIC SERVO<br>AMPLIFIER

## 45.2.10 Connecting to KE3000

## *1* Key lock setting

To write the Digital and the Analog parameters, set the Key Lock setting.

### *2* Communication settings

Make the communication settings by operating the switches SW2 and SW3 of the module.

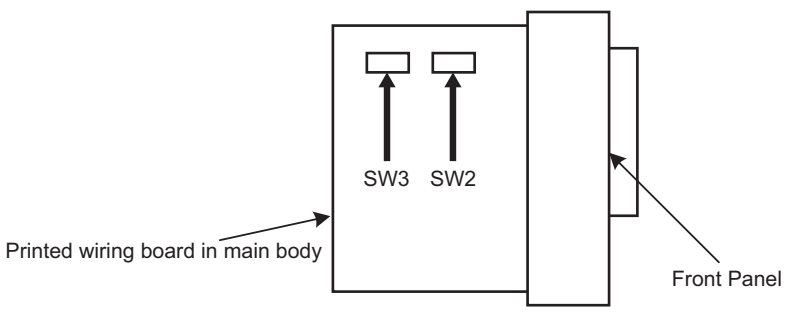

#### **(1) Setting by SW2**

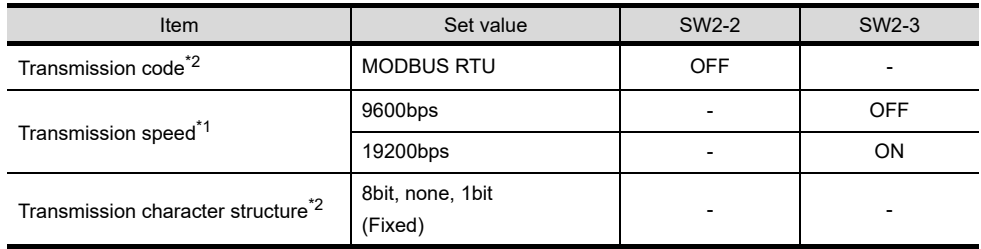

\*1 Adjust the settings with GOT settings.

\*2 When the transmission code is MODBUS RTU, the setting of the transmission character structure is fixed.

#### **(2) Setting by SW3**

#### Set the Station No. as follows.

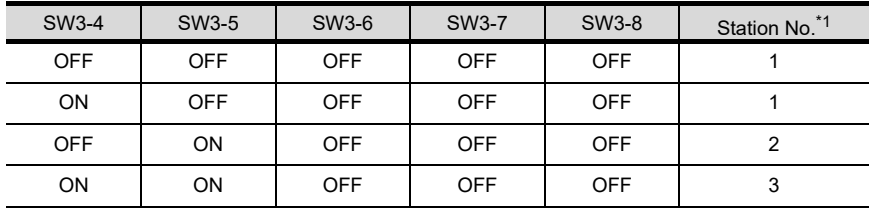

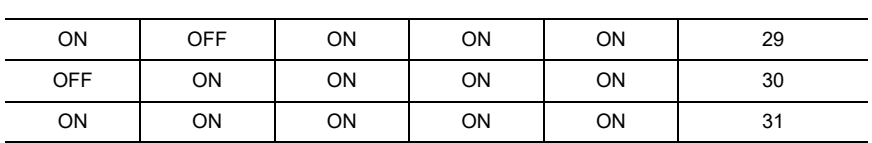

: :

\*1 Avoid duplication of the Station No. with any of the other units.
### 45.2.11 Connecting to LE5100, LE5200, LE5300

### *1* Key lock setting

To write the Digital and the Analog parameters, set the Key Lock setting.

### *2* Communication settings

Set the communication settings with controller key operation.

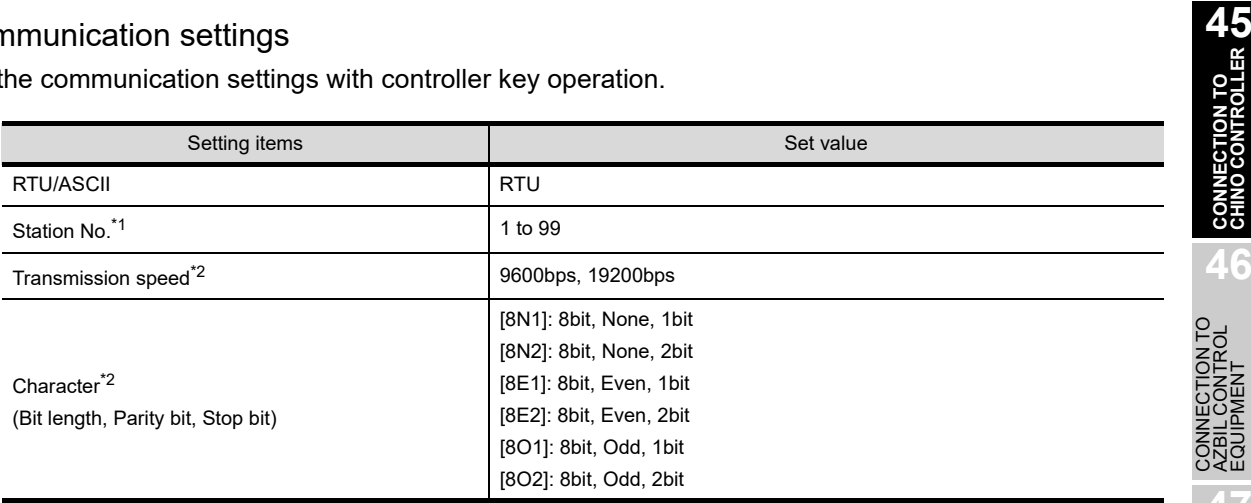

\*1 Avoid duplication of the Station No. with any of the other units.

\*2 Adjust the settings with GOT settings.

**44**

CONNECTION<br>CONTROL

**CONNECTION TO CHINO CONTROLLER**

**46**

영

DECTION TO A<br>TROL

**4TURE** 

**48**

CONNECTION TO<br>YOKOGAWA TEMPERATURE<br>CONTROLLER

CONNECTION TO<br>RKC TEMPERATURE<br>CONTROLLER

### 45.2.12 Connecting SC8-10

### *1* Communication settings

Make the communication settings by operating the switches.

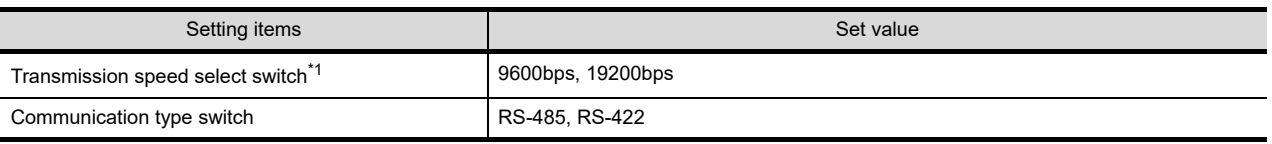

\*1 Adjust the settings with GOT and controller settings.

### *2* Switch settings

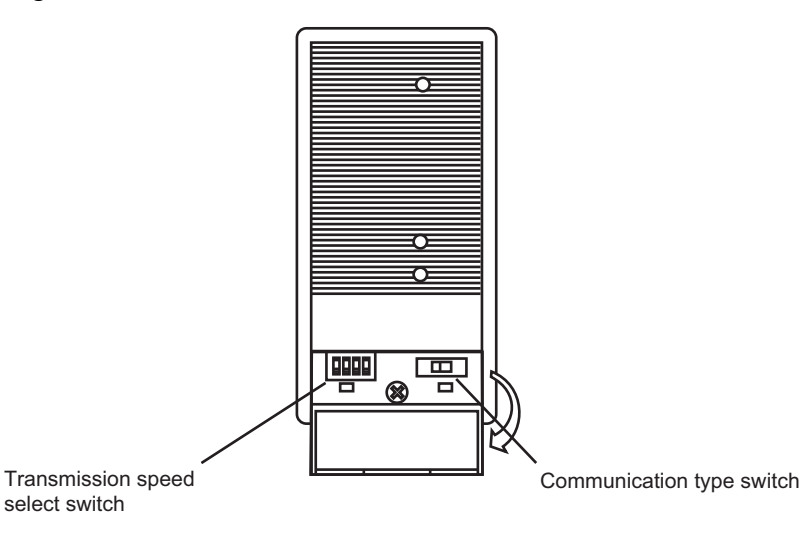

#### **(1) Transmission speed setting**

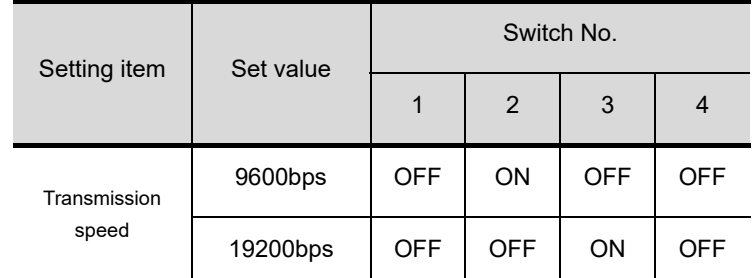

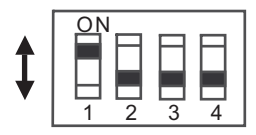

#### **(2) Communication type setting**

Setting item

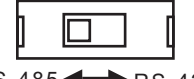

RS-485/RS-422

RS-485 RS-422A

### 45.2.13 Station No. settings

Set each station number while making sure that one station number is used only once.

The station number can be set without regard to the cable connection order. No problem is expected even if station numbers are not consecutive.

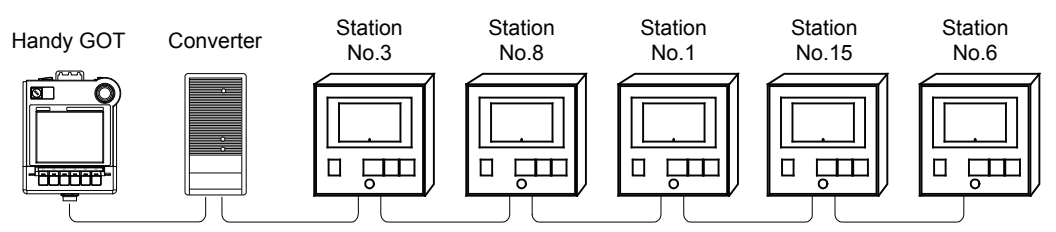

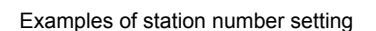

#### **(1) Direct specification**

When setting the device, specify the station number of the controller of which data is to be changed.

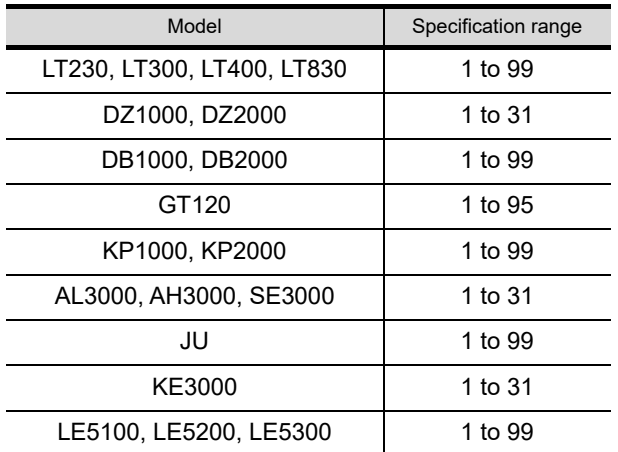

#### **(2) Indirect specification**

When setting the device, indirectly specify the station number of the controller of which data is to be changed using the 16-bit GOT internal data register (GD10 to GD25).

When specifying the station No. from 100 to 115 on drawing software, the value of GD10 to GD25 compatible to the station No. specification will be the station No. of the controller.

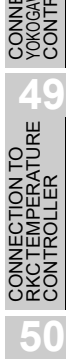

**44**

CONNECTION<br>SHINKO TE<br>NDICATING CO

**45<br>ROLLER 05** 

**CONNECTION TO CHINO CONTROLLER**

**OHOCI** 

**CONNES** 

**46**

ION TO<br>ITROL

CONNECTION TO<br>FUJI TEMPERATURE<br>CONTROLLER

**48**

CONNECTION TO<br>YOKOGAWA TEMPERATURE<br>CONTROLLER

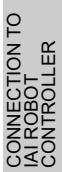

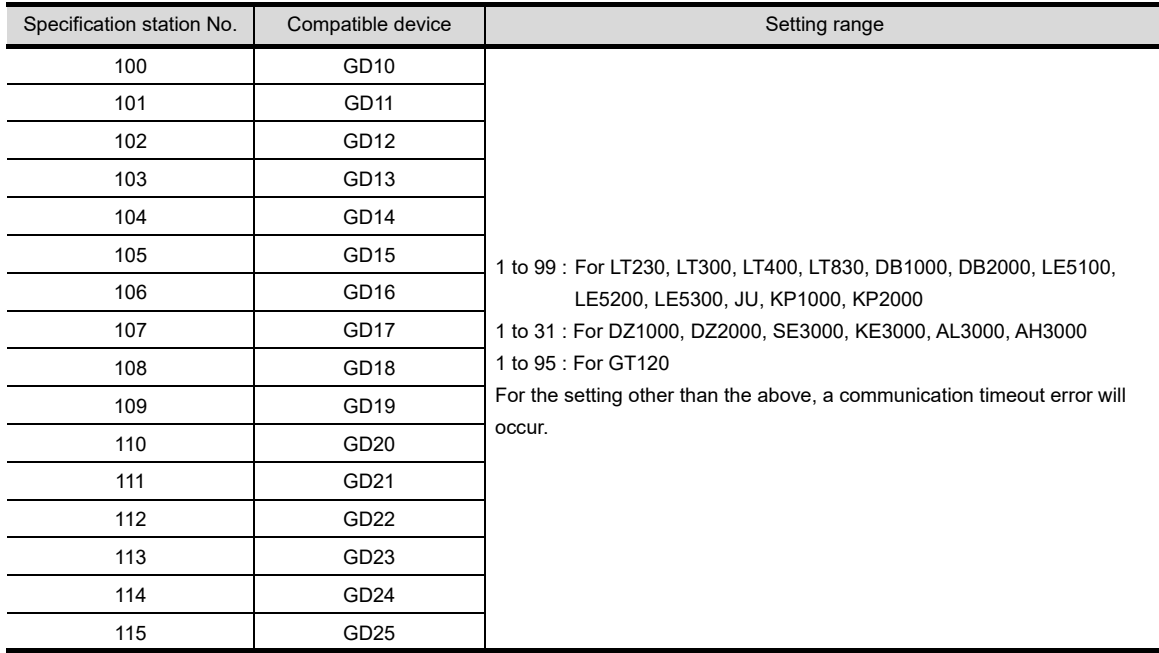

### **(3) All station specification**

Target station differs depending on write-in operation or read-out operation.

- **•** For write-in operation, all station will be a target.
- **•** For read-out operation, only one station will be a target.
- **•** All station specification is not available for KE3000.

Do not use the all station specification for systems which include KE3000.

## 45.3 Precautions

### 45.3.1 Precautions

### **Station number setting of the controller system**

In the system configuration, the controller with the station number set with the host address must be included. For details of host address setting, refer to the following.

 $\sqrt{P}$  [Chapter 9 COMMUNICATION INTERFACE SETTING \(COMMUNICATION SETTING\)](#page-103-0)

### *2* GOT clock function

Since the controller does not have a clock function, the settings of "time adjusting" or "time broad cast" by GOT clock control will be disabled.

#### *3* Connection distance

For the RS-232 connection, the connection distance must be 6m or less and for the RS-422 connection, the connection distance must be 13m or less.

In addition, when connecting multiple controllers for the RS-422 connection, the overall extension distance must be 13m or less.

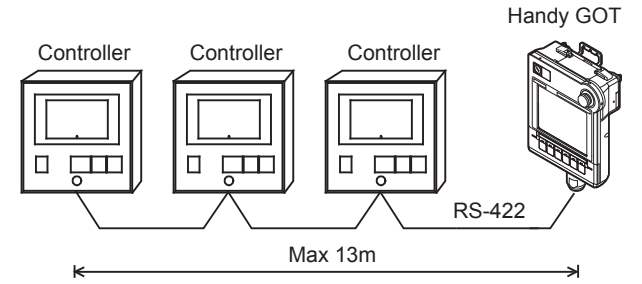

When using the line converter (SC8-10), the connection distance between the GOT and the controller must be 6m or less and between the communication systems after the controller must be 500m or less.

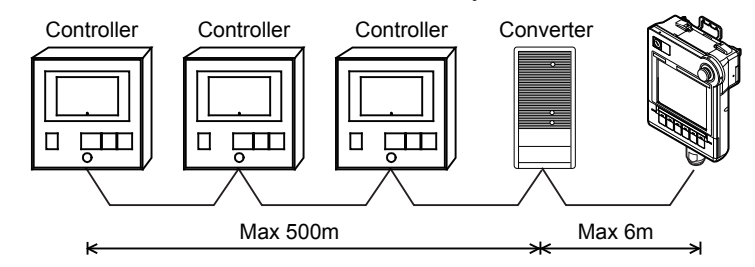

*4* Cutting the portion of multipul connection of the controller

By setting GOT internal device, GOT can cut the portion of multipul connection of the controller. For example, faulty station that has communication timeout can be cut from the system. For details of the setting contents of GOT internal device, refer to the following manual.

िज़ने GT Designer2 Version Π Screen Design Manual

GT Designer3 Version1 Screen Design Manual (Fundamentals)

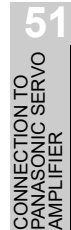

**50**

CONNECTION TO<br>IAI ROBOT<br>CONTROLLER

**44**

CONNECTION TO<br>SHINKO TECHNOS<br>INDICATING CONTROLLER

**45**

**CONNECTION TO CHINO CONTROLLER**

CONNECT

**46**

CONTO<br>TROL

CONNECTION TO<br>FUJI TEMPERATURE<br>CONTROLLER

**48**

CONNECTION TO<br>YOKOGAWA TEMPERATURE<br>CONTROLLER

# 46.CONNECTION TO AZBIL CONTROL EQUIPMENT

# 46.1 System Configuration and System Equipment

### 46.1.1 System configuration

When connecting the Handy GOT to a control equipment, a relay cable must be created, or an external cable of which one end is untied (GT11H-C30, GT11H-C60 or GT11H-C100) must be processed by the user. For the RS-232 connection, connect the cable connector for PLC communication in the environmental protection back cover to RS-232 connector.

For the RS-485 connection, connect the cable connector for PLC communication in the environmental protection back cover to RS-422 connector.

Refer to the numbers described in System configuration  $(1, 2, 1)$  according to the numbers later described in ["46.1.2 System equipment"](#page-875-0).

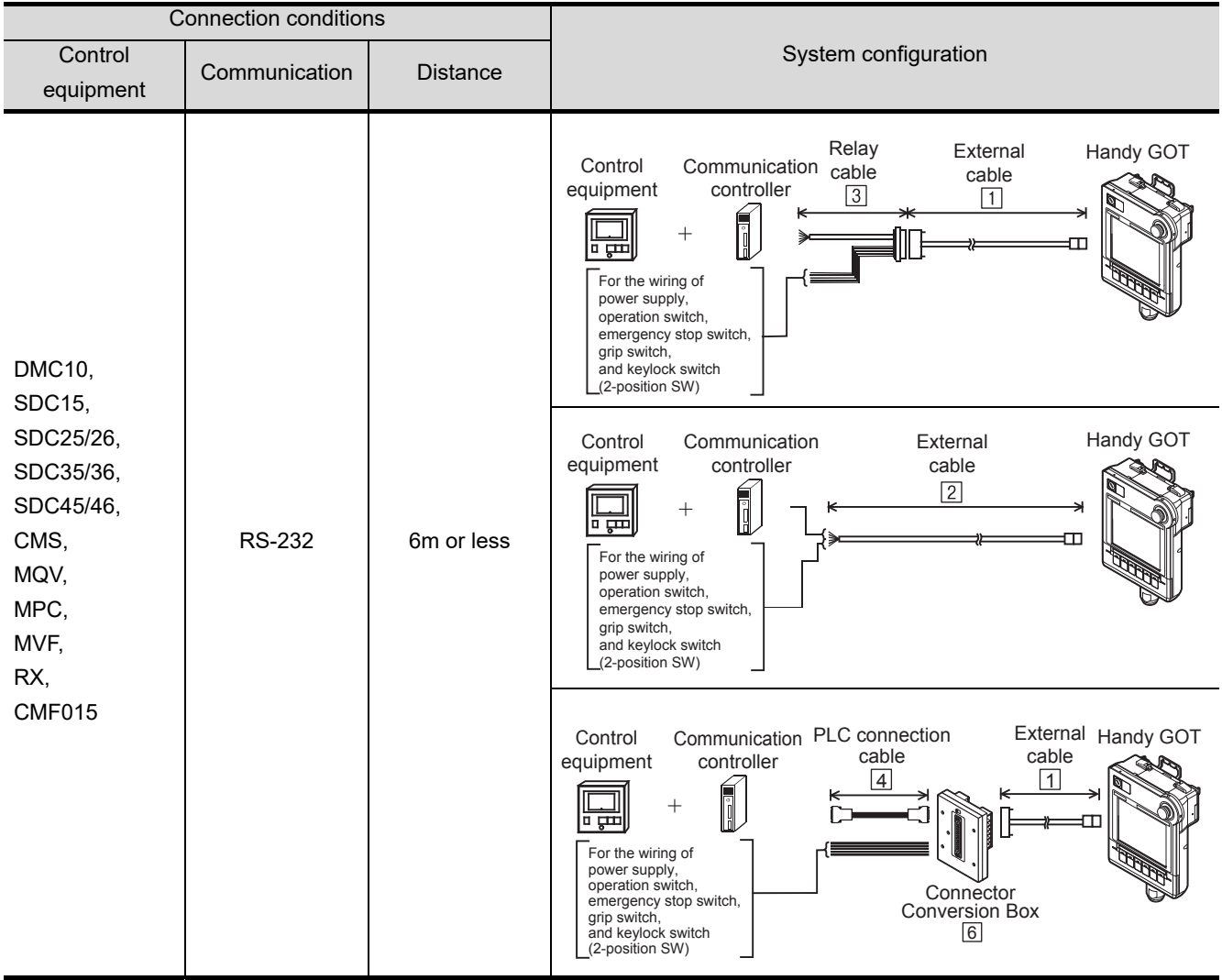

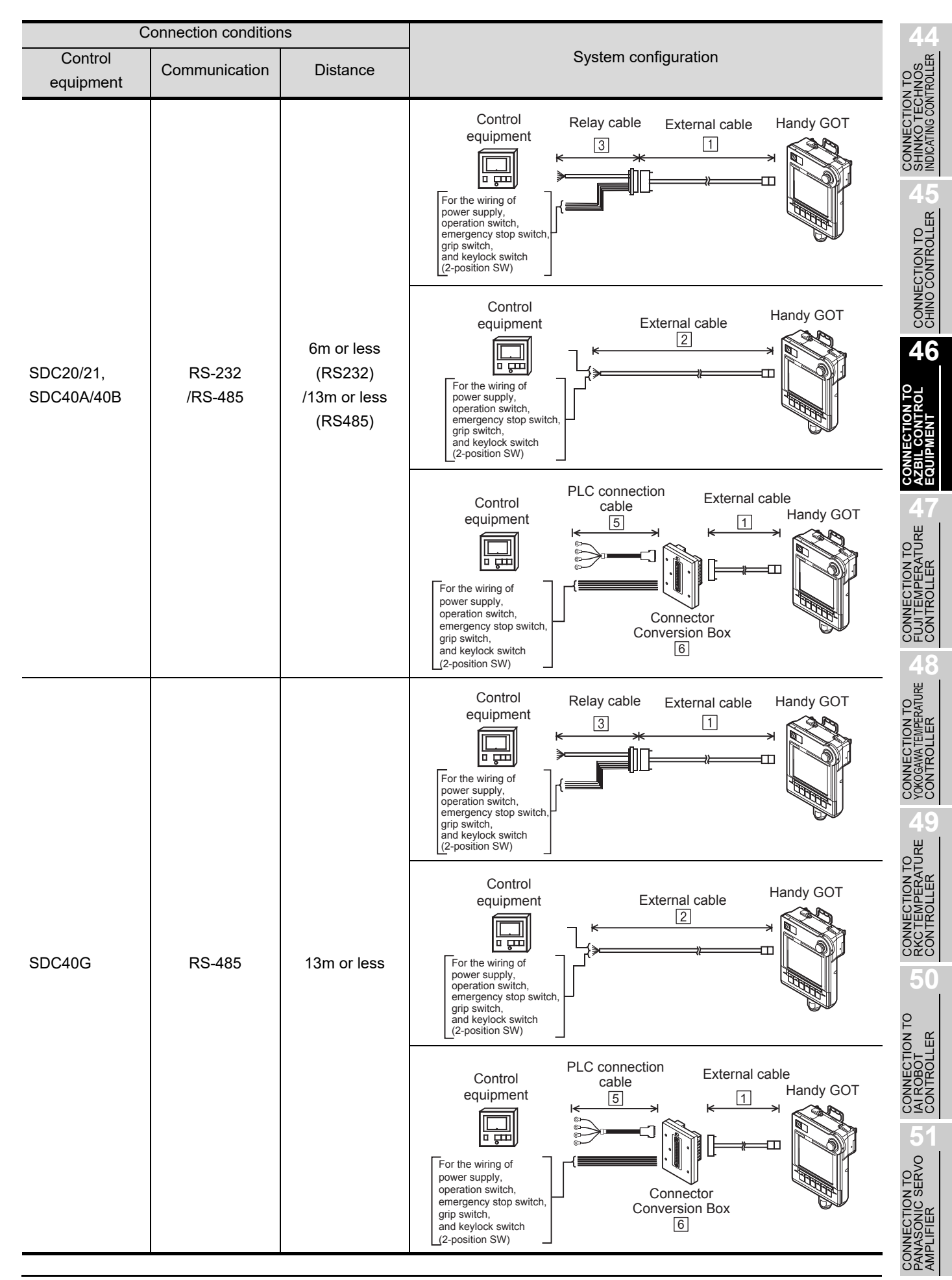

*46.1 System Configuration and System Equipment 46.1.1 System configuration*

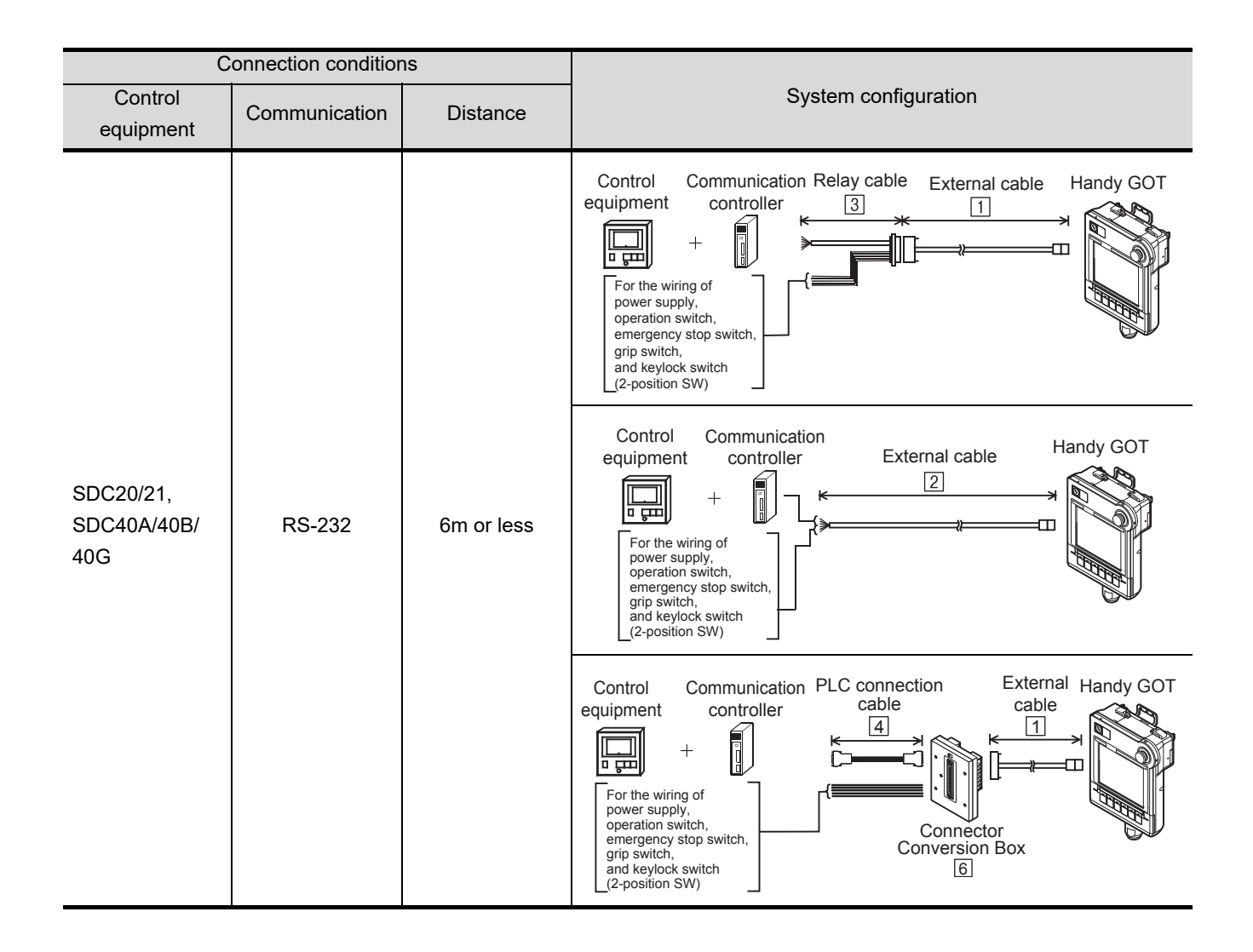

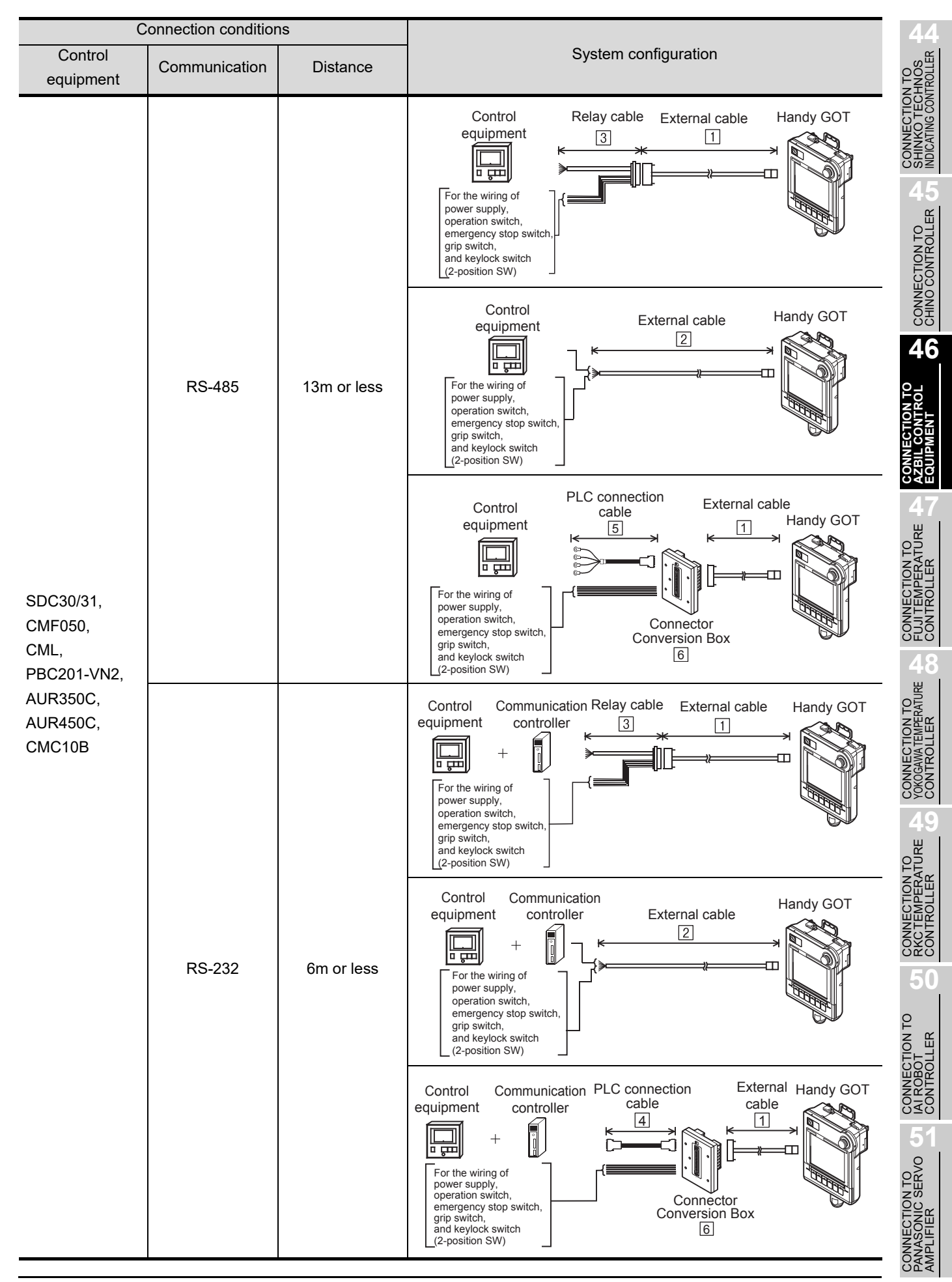

*46.1 System Configuration and System Equipment 46.1.1 System configuration*

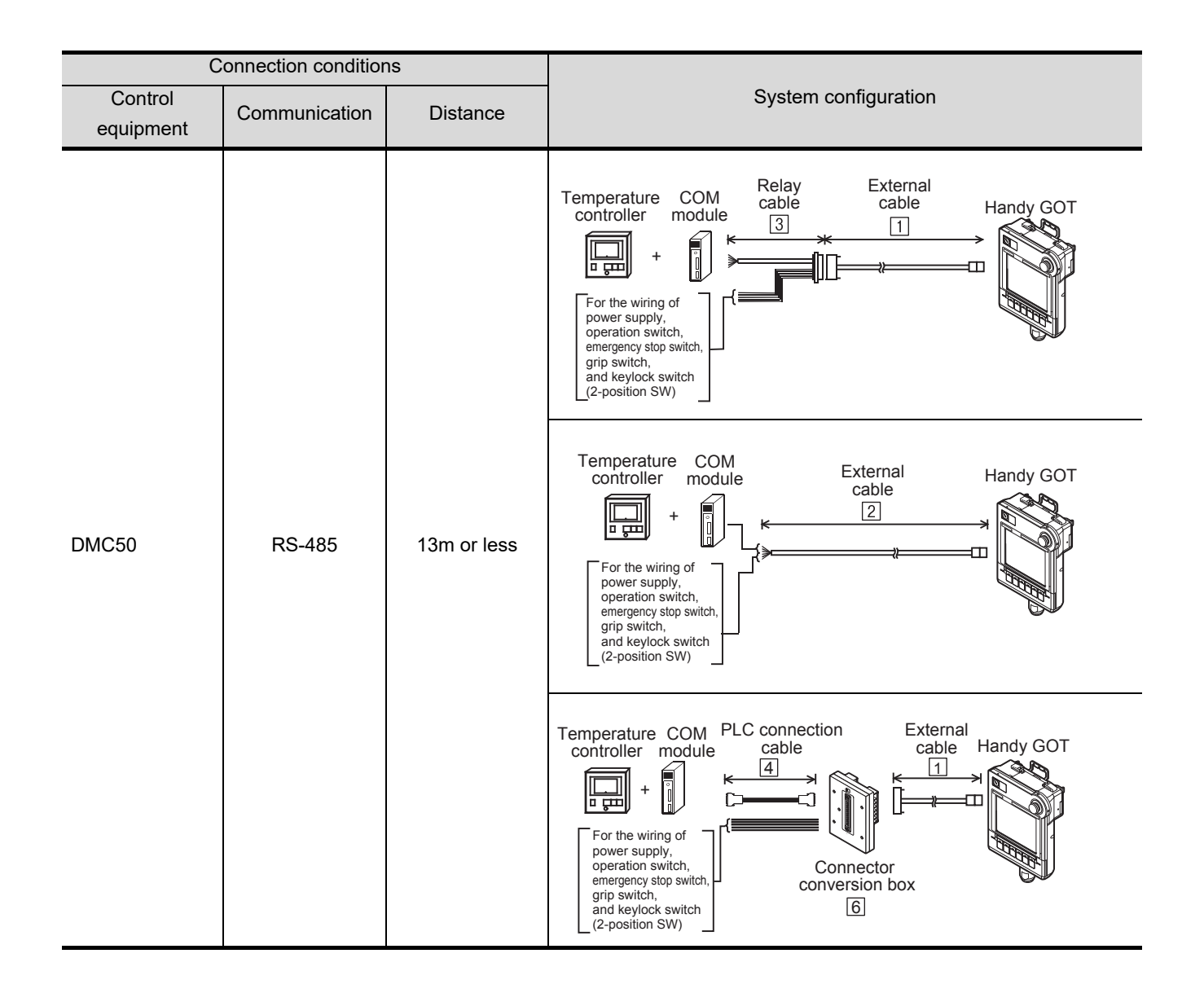

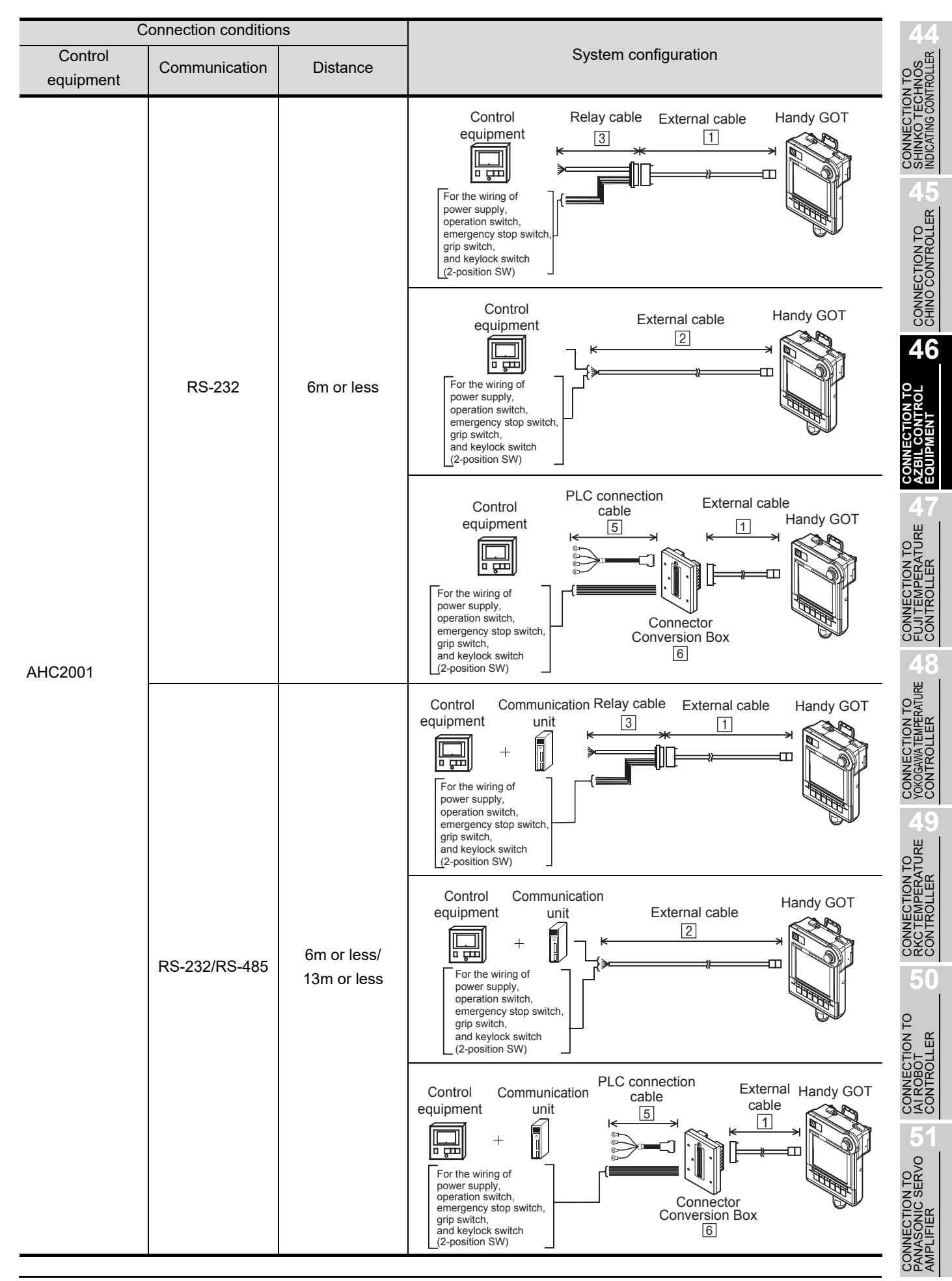

*46.1 System Configuration and System Equipment 46.1.1 System configuration*

<span id="page-875-0"></span>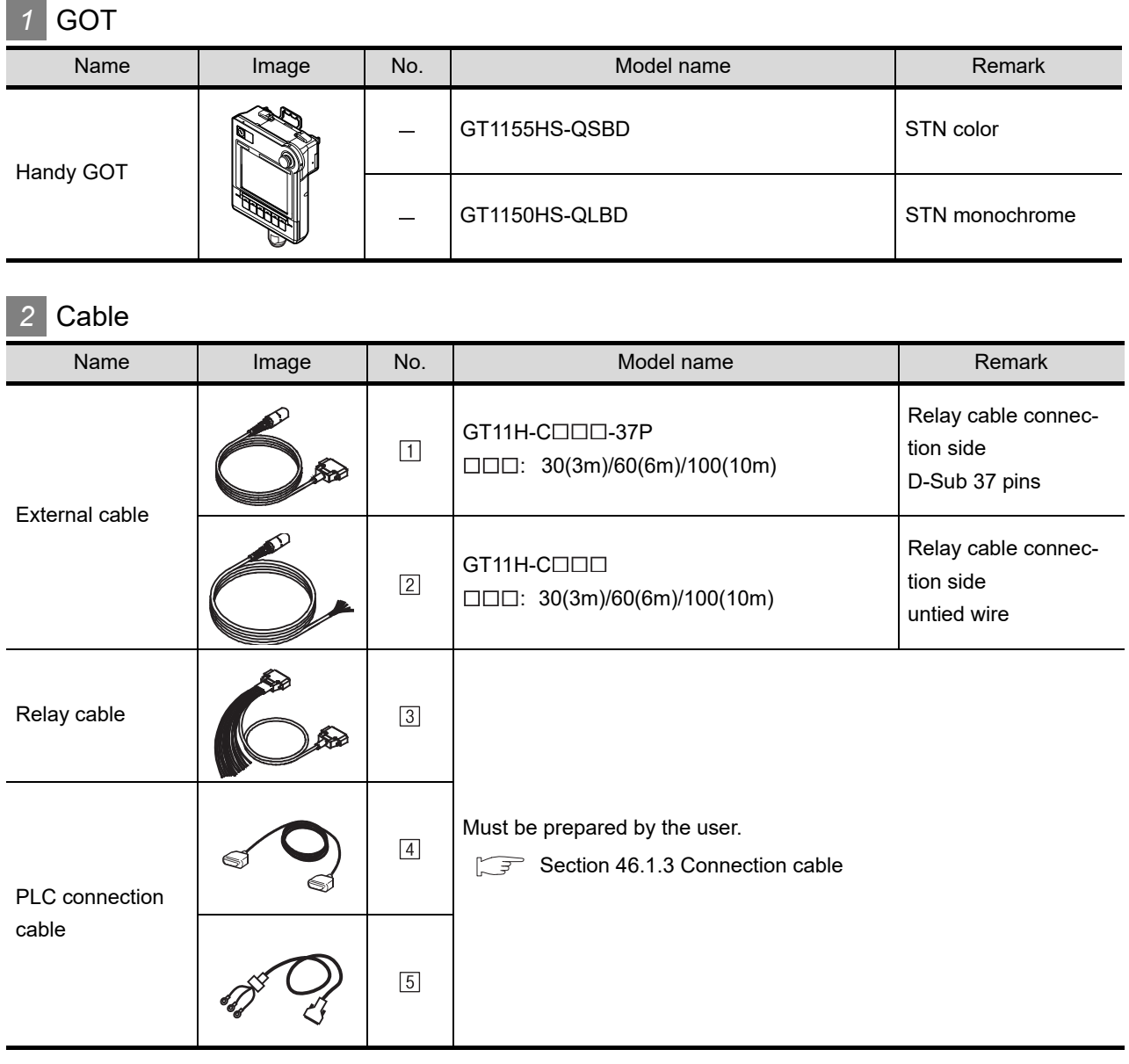

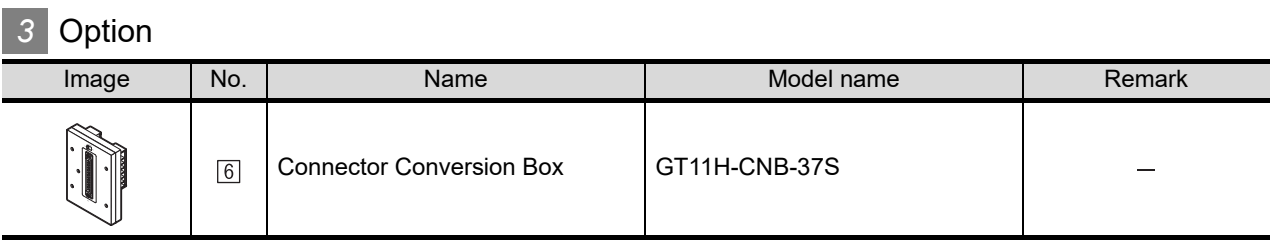

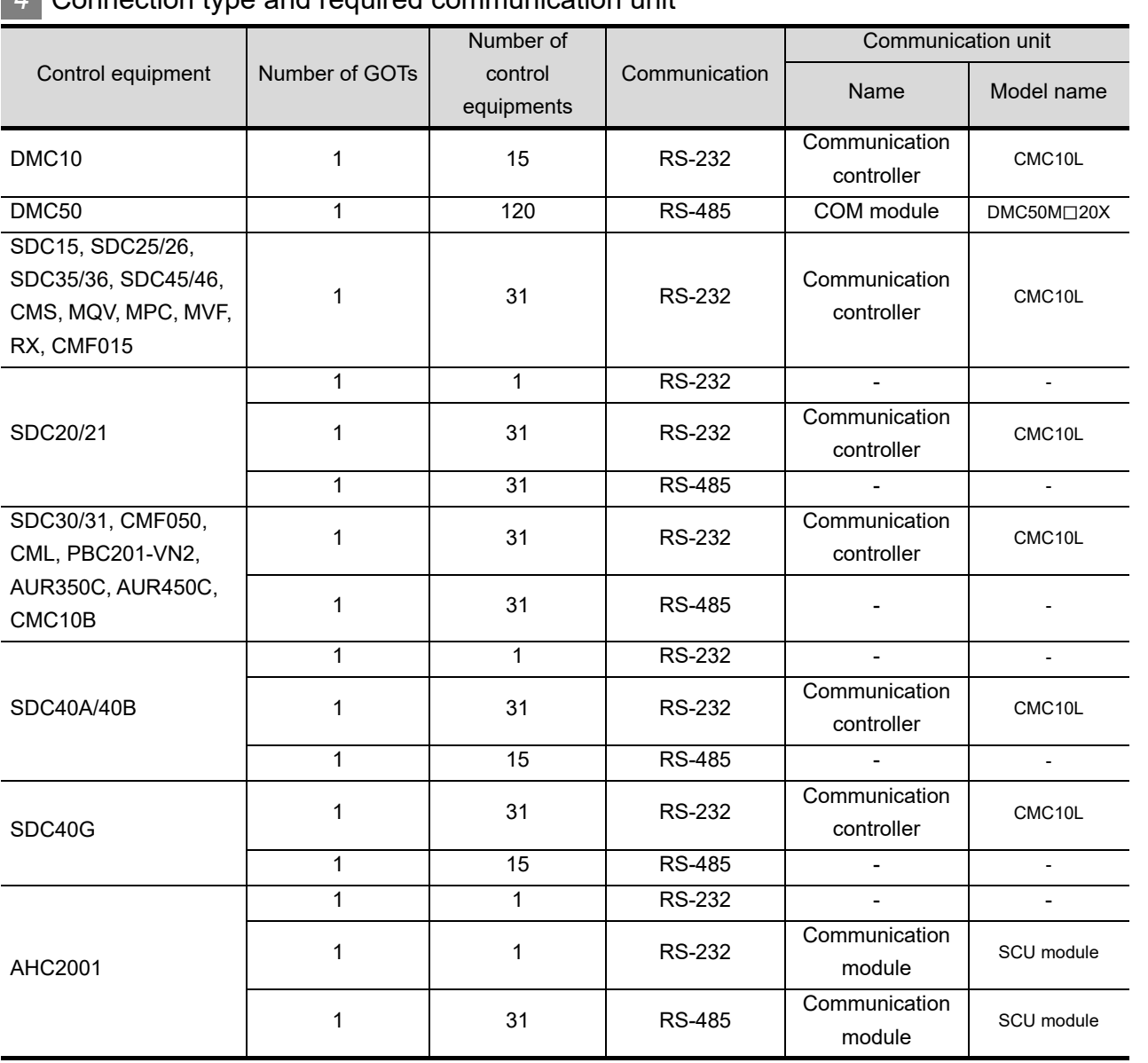

### *4* Connection type and required communication unit

**44**

CONNECTION TO SHINKO TECHNOS INDICATING CONTROLLER

CONNECTION TO<br>CHINO CONTROLLER CONNECTION TO<br>CHINO CONTROLLER

**46**

**ZQ** 

**47**CONNECTION TO FUJI TEMPERATURE CONTROLLER

**48**

CONNECTION TO<br>YOKOGAWA TEMPERATURE<br>CONTROLLER

**49**CONNECTION TO RKC TEMPERATURE CONTROLLER

**50**

CONNECTION TO<br>IAI ROBOT<br>CONTROLLER

### <span id="page-877-0"></span>46.1.3 Connection cable

PLC connection cable schematics, relay cable schematics, and the connection diagrams of the GT11H- $C \square \square \square$  and its connection target device are shown below.

### *1* Connection cable classification

Refer to the following table to select the cable No. to be used. Refer to the connection diagram of the cable No. to be used.

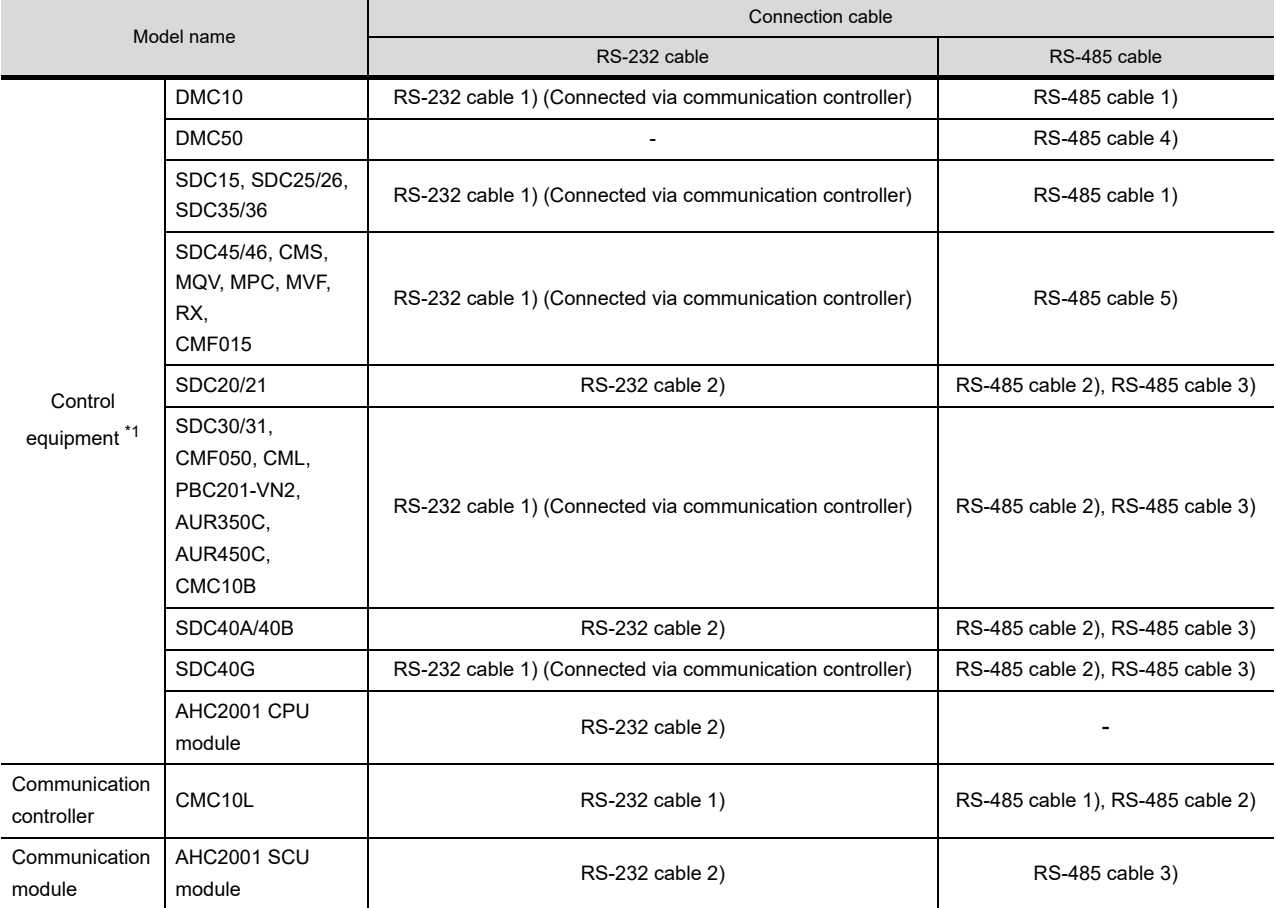

\*1 Select a control equipment with communication function.

### *2* Connection diagram of RS-232 cable

The following provides the connection diagram of RS-232 cable connecting the Handy GOT to the temperature controller or the communication controller.

For details on the pin layout of the external cable and the external cable color of untied side, refer to the following.

#### [Chapter 20 COMMUNICATION CABLE](#page-400-0)

#### **(1) RS-232 cable 1)**

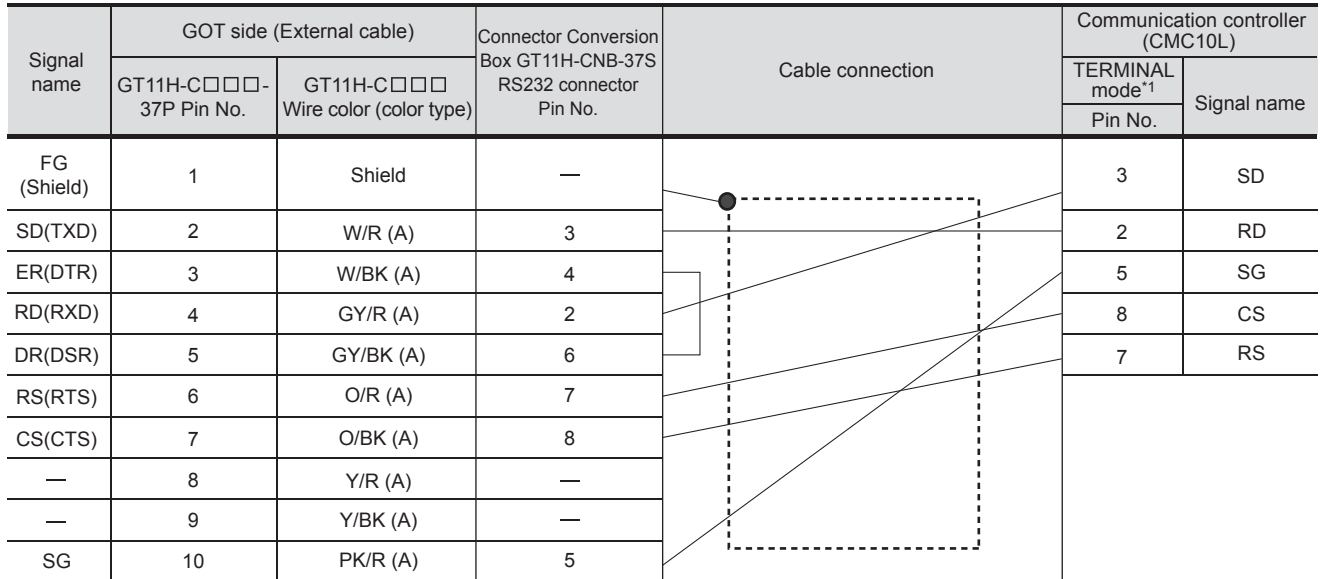

[Chapter 21 HANDLING OF POWER WIRING AND SWITCH](#page-409-0) Refer to the following for the wiring of the power, operation switch, grip switch, emergency stop switch and keylock switch (2-position SW).

\*1 For details on the setting method of the TERMINAL mode, refer to the following.

Section 46.2.1 Communication settings

#### **(2) RS-232 cable 2)**

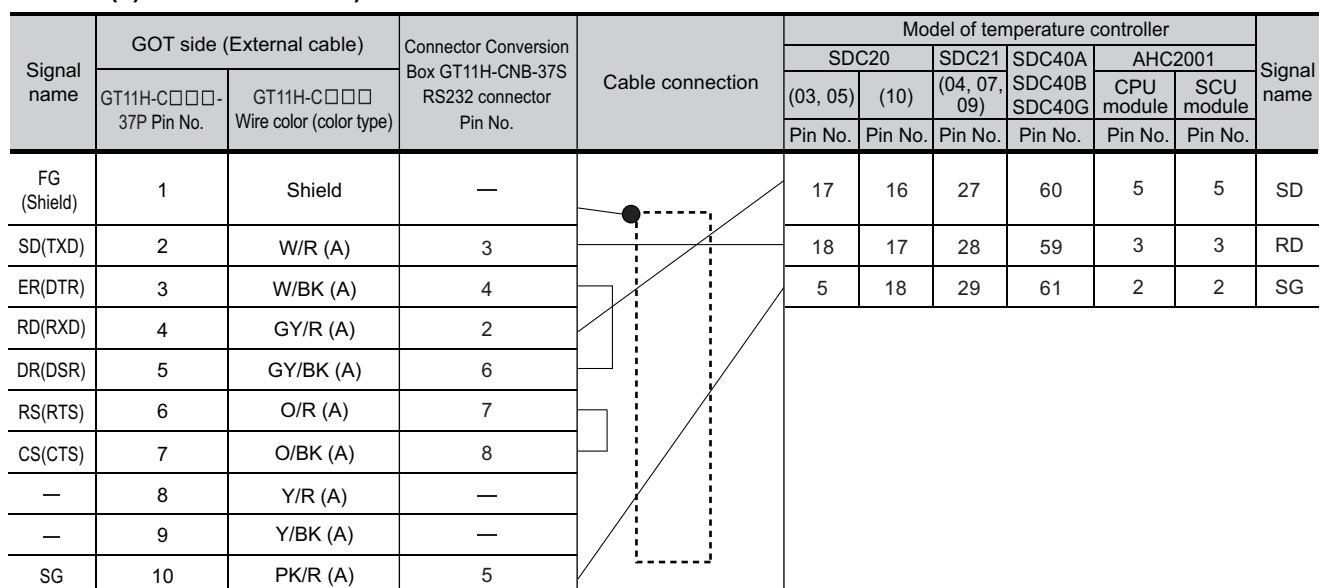

Refer to the following for the wiring of the power, operation switch, grip switch, emergency stop switch and keylock switch (2-position SW).

[Chapter 21 HANDLING OF POWER WIRING AND SWITCH](#page-409-0)

**44**

CONNECTION TO<br>SHINKO TECHNOS<br>INDICATING CONTROLLER

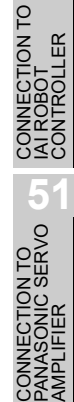

### *3* Connection diagram of RS-485 cable

The following provides the connection diagram of RS-485 cable connecting the Handy GOT to the control equipment or the communication controller.

#### **(1) RS-485 cable 1)**

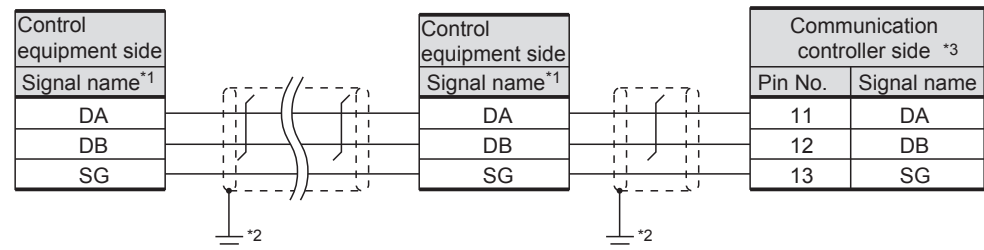

\*1 Pin No. of control equipment differs depending on the model. Refer to the following table.

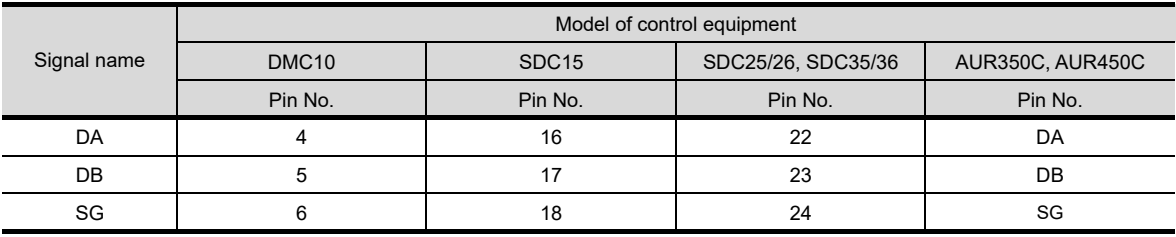

\*2 Perform FG grounding on only one side of the shield line.

\*3 Set the terminating resistor to "Disable".

For details of terminating resistor settings, refer to the following.

[Section 46.2.1 Communication settings](#page-884-0)

#### **(2) RS-485 cable 2)**

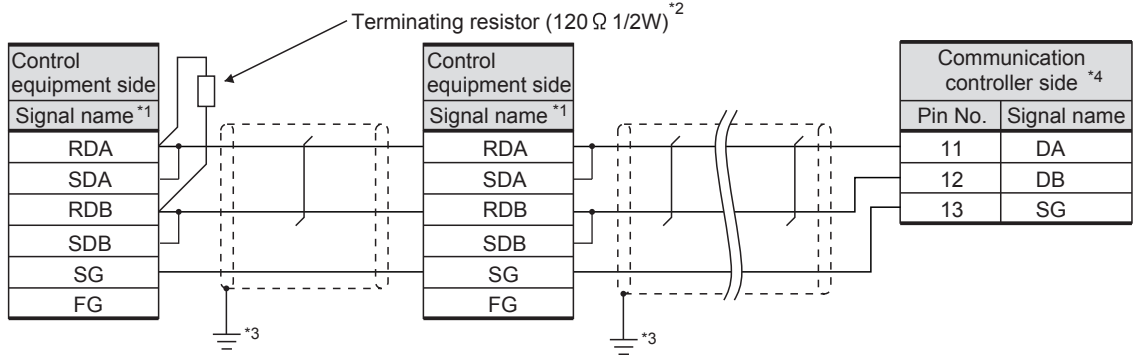

\*1 Pin No. of control equipment differs depending on the model or the optional function model. Refer to the following table. The numbers in ( ) in the following table correspond to the optional function models.

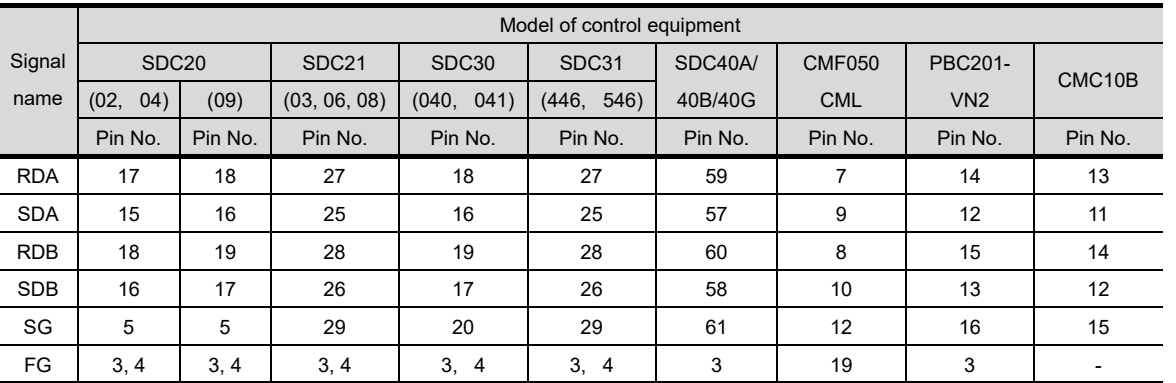

\*2 Terminating resistor should be provided for a communication controller and a control equipment which will be terminals.

\*3 Perform FG grounding on only one side of the shield line.

\*4 Since the interface converter has a built-in terminating resistor, set the terminating resistor of GOT to "Enable". For details of terminating resistor settings, refer to the following.

[Section 46.2.1 Communication settings](#page-884-0)

**44**

**46**

**48**

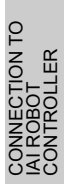

**51**

CONNECTION TO<br>PANASONIC SERVO<br>AMPLIFIER

#### **(3) RS-485 cable 3)**

#### Terminating resistor (120W 1/2W)<sup>\*2</sup>

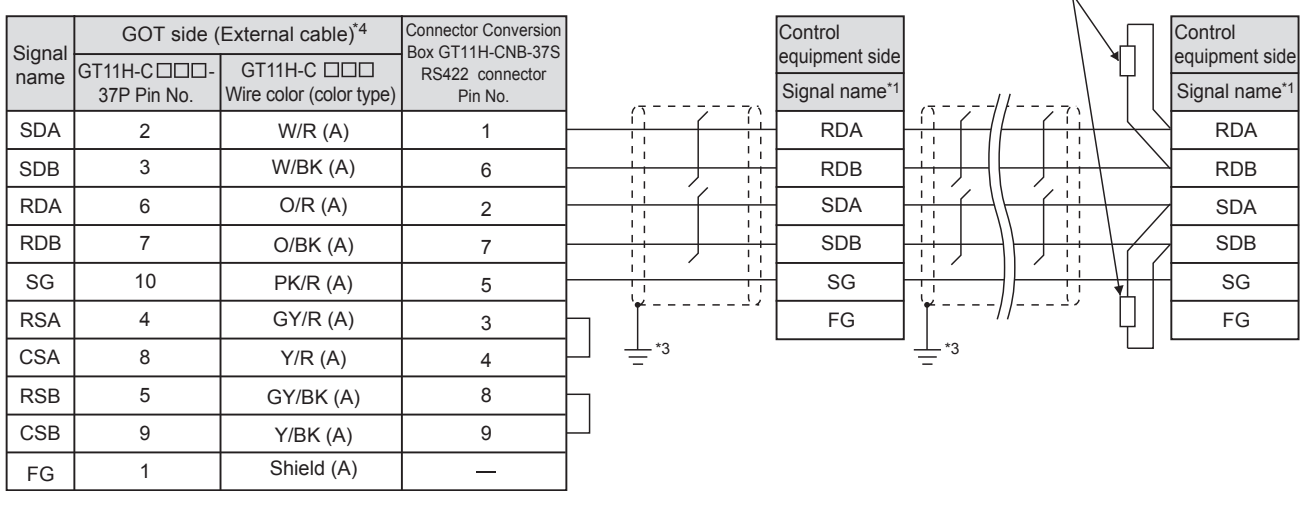

\*1 Pin No. of control equipment differs depending on the model or the optional function model. Refer to the following table. The numbers in ( ) in the following table correspond to the optional function models.

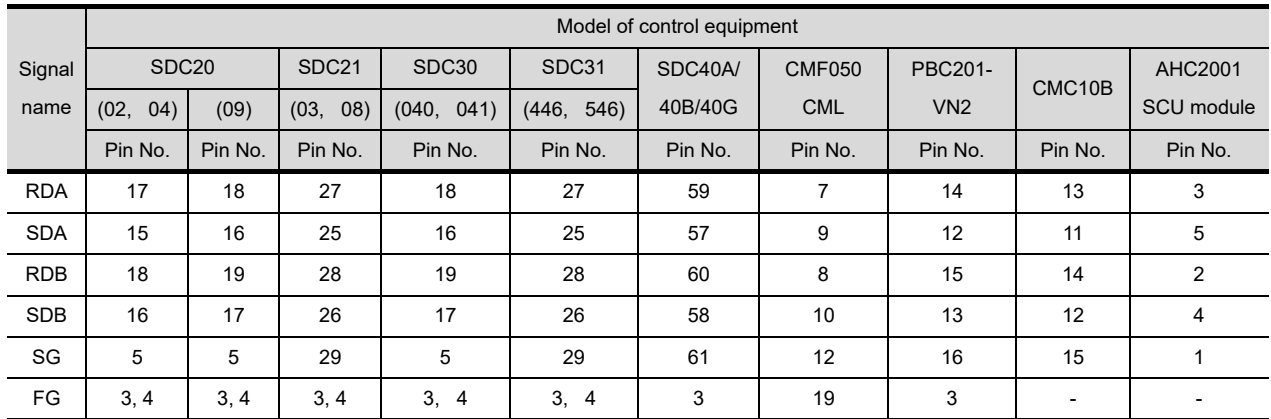

Refer to the following for the wiring of the power, operation switch, grip switch, emergency stop switch and keylock switch (2-position SW).

[Chapter 21 HANDLING OF POWER WIRING AND SWITCH](#page-409-0)

\*2 Terminating resistor should be provided for a control equipment which will be a terminal.

\*3 Perform FG grounding on only one side of the shield line.

\*4 No terminating resistor needs to be connected on the GOT side as one is already built into the GOT.

#### **(4) RS-485 cable 4)**

#### \*2  $+2$ Connector Conversion Box GT11H-CNB-37S RS422 connector Pin No. **Signal** name Shield (A) W/R (A) GY/R (A) O/R (A) GY/BK (A) W/BK (A) Y/R (A) O/BK (A) Y/BK (A) PK/R (A)  $GT11H-C$ 37P Pin No. FG 3  $\mathcal{D}$ 6 7 10 5 8 4 9 1 6 2 7 5 3 4 1 9 8 GT11H-C **OOO** Wire color (color type) **SDA** RSA RDA RSB **SDB** CSA RDB CSB SG **Temperature** controller side Signal<br>name Pin No. RDA1 SDB1 SDA1 RDB1 SG1 6 5 4 7 8 **Temperature** controller side GOT side (External cable)\*3 Pin No. Signal RDA1 SDB1 SDA1 RDB1 SG1 6 5 4 7 8

Refer to the following for the wiring of the power, operation switch, grip switch, emergency stop switch and keylock switch (2-position SW).

[Chapter 21 HANDLING OF POWER WIRING AND SWITCH](#page-409-0)

- \*1 Terminating resistor should be provided for a temperature controller which will be a terminal.
- \*2 Perform FG grounding on only one side of the shield line.
- \*3 No terminating resistor needs to be connected on the GOT side as one is already built into the GOT.

#### **(5) RS-485 cable 5)**

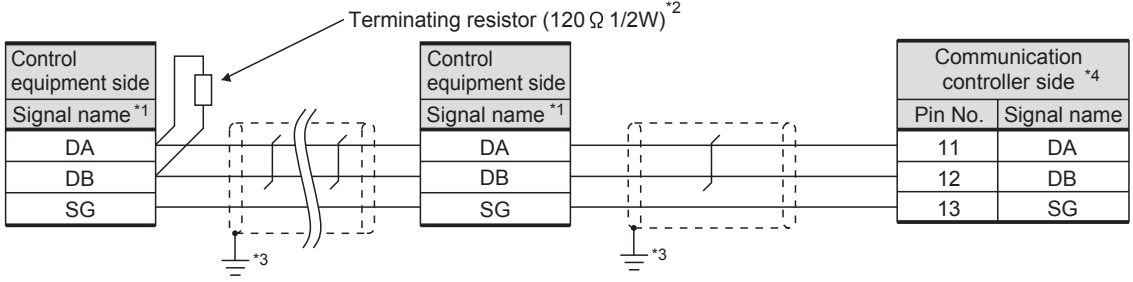

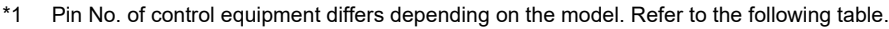

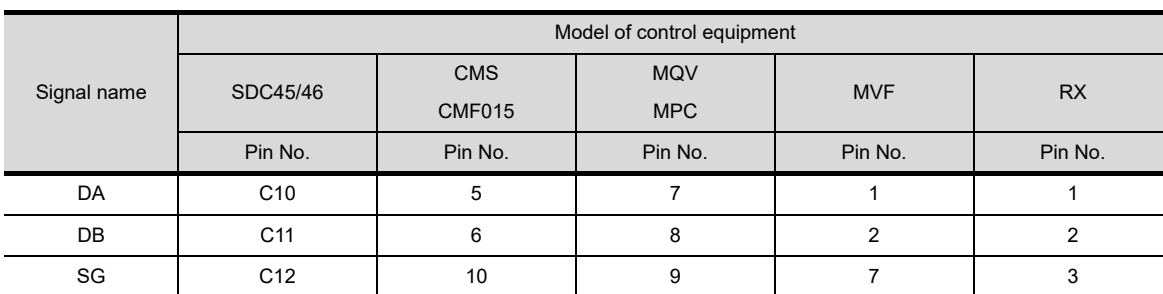

\*2 Terminating resistor should be provided for a communication controller and a control equipment which will be terminals.

\*3 Perform FG grounding on only one side of the shield line.

\*4 Since the interface converter has a built-in terminating resistor, set the terminating resistor of GOT to "Enable". For details of terminating resistor settings, refer to the following.

 $\sqrt{3}$  [Section 46.2.1 Communication settings](#page-884-0)

**50**

**44**

Terminating resistor (120W 1/2W)<sup>\*1</sup>

CONNECTION TO<br>SHINKO TECHNOS<br>INDICATING CONTROLLER

**45**

CONNECTION TO<br>CHINO CONTROLLER

**46**

**CONNECTION TO AZBIL CONTROL EQUIPMENT**

TION TO<br>PERATURE<br>LER

**48**

CONNECTION TO<br>YOKOGAWA TEMPERATURE<br>CONTROLLER

CONNECTION TO<br>RKC TEMPERATURE<br>CONTROLLER

### 46.1.4 Precautions when preparing a cable

- *1* Cable length
	- **(1) The length of the RS-232 cable must be 6m or less.**
	- **(2) The length of the RS-485 cable must be within the following range:** 
		- (a) The length of the RS-485 cable used for connecting the control equipment to the communication converter The total distance (between communication converter and controllers) of RS-485 cable must be 500m or less.
		- (b) The length of the RS-485 cable used for connecting the control equipment to the GOT The total distance (between GOT and control equipment) of RS-485 cable must be 13m or less.
- 2 Connecting terminating resistors
	- **(1) AZBIL control equipment**

When connecting a AZBIL control equipment, a terminating resistor must be set to the AZBIL control equipment.

[Section 46.2 Control Equipment Side Setting](#page-884-1)

### <span id="page-884-1"></span><span id="page-884-0"></span>46.2.1 Communication settings

**Point** 

#### Format setting

The compatible format of control equipment differs depending on model.

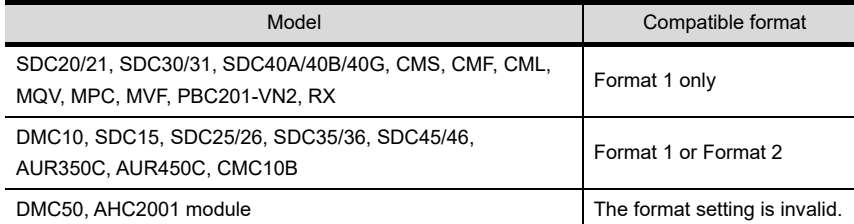

For the continuous access and random access of the control equipment, refer to the following manual.

User's Manual for the AZBIL control equipment

### *1* Connecting to DMC10

#### **(1) Communication settings**

Make the communication settings by operating the Smart Loader Package (SLP-D10) of the temperature controller.

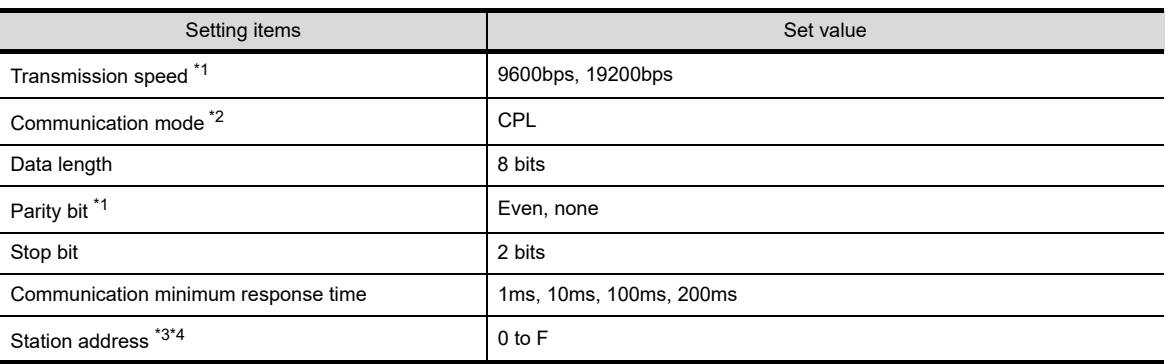

\*1 Set the transmission speed according to the GOT side.

\*2 Set to CPL.

\*3 Do not set to "0".

\*4 Select the station address without overlapping with that of other units.

#### **(2) Station address setting**

Set the station address using the rotary switch for the station address.

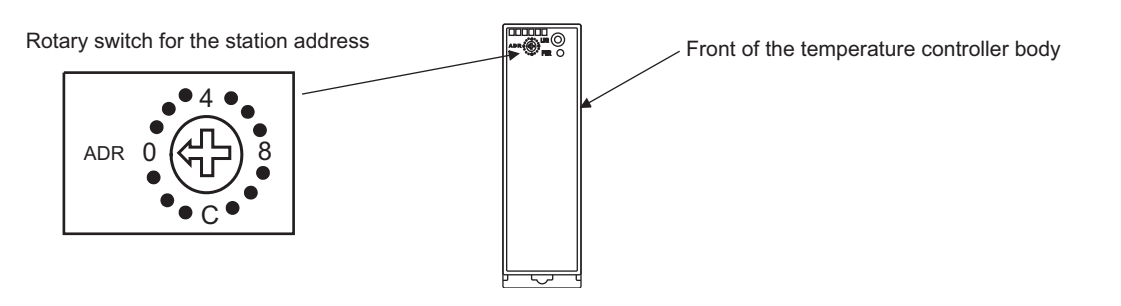

**44**

CONNECTION TO<br>SHINKO TECHNOS<br>INDICATING CONTROLLER

**45**

CONNECTION TO<br>CHINO CONTROLLER

**46**

**CONNECTION TO AZBIL CONTROL EQUIPMENT**

ON TO<br>ERATURE

**48**

CONNECTION TO<br>YOKOGAWA TEMPERATURE<br>CONTROLLER

**4ECTION TO<br>EMPERATURE** 

**50**

CONNECTION TO<br>IAI ROBOT<br>CONTROLLER

**51**

CONNECTION TO<br>PANASONIC SERVO<br>AMPLIFIER

### *2* Connecting SDC40A/40B/40G

#### **(1) Communication settings**

Make the communication settings by operating the key of the temperature controller.

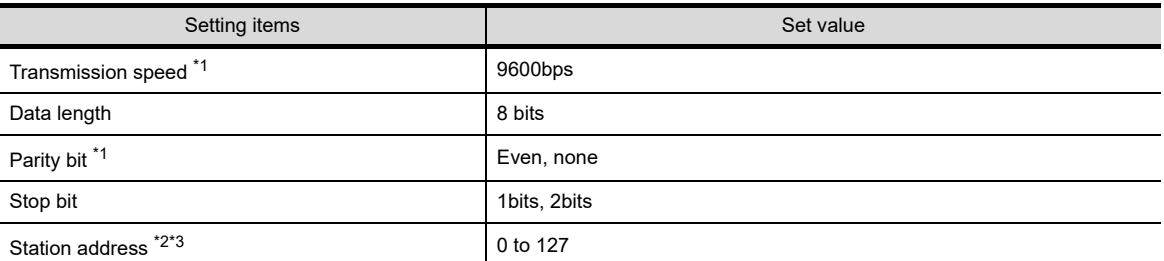

\*1 Set the transmission speed according to the baud rate of the GOT side.

\*2 Do not set to "0".

\*3 Select the station address without overlapping with that of other unit.

### *3* Connecting SDC15, SDC25/26, SDC35/36

#### **(1) Communication settings**

Make the communication settings by operating the key or Smart Loader Package (SLP-C35) of the temperature controller.

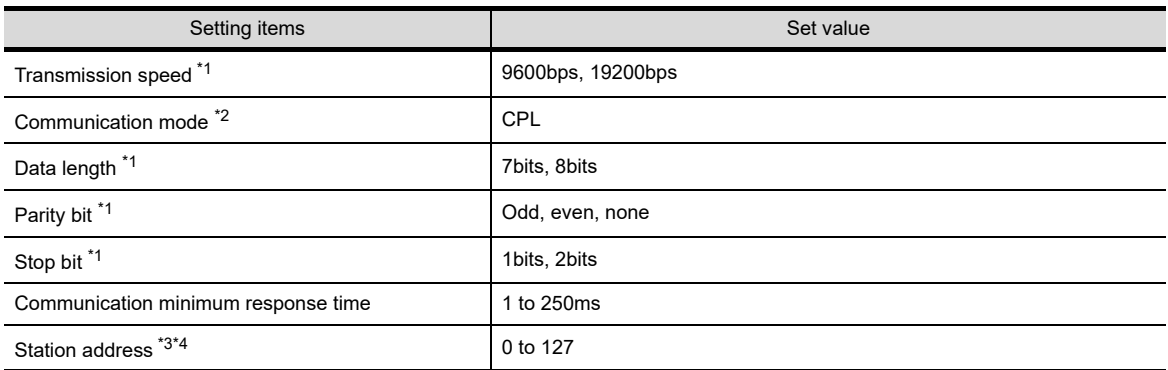

\*1 Set the transmission speed according to the baud rate of the GOT side.

- \*2 Set to CPL.
- \*3 Do not set to "0".
- \*4 Select the station address without overlapping with that of other units.

### *4* Connecting SDC20/21, SDC30/31

#### **(1) Communication settings**

Make the communication settings by operating the key of the temperature controller.

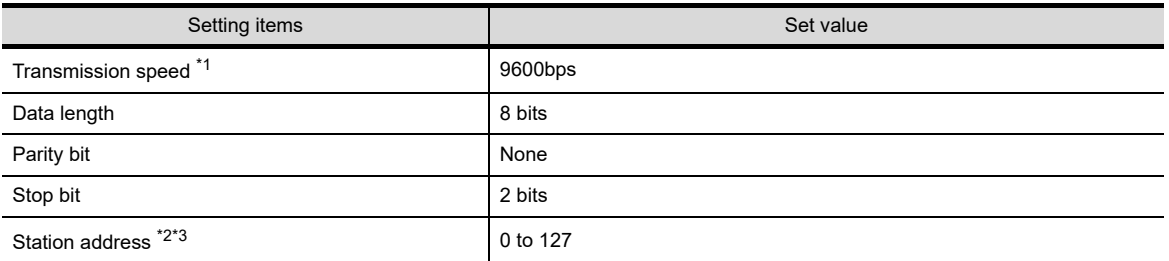

\*1 Set the transmission speed according to the baud rate of the GOT side.

\*2 Do not set to "0".

\*3 Select the station address without overlapping with that of other unit.

### *5* Connecting CMC10L

#### **(1) Communication settings**

Make the communication settings by operating the DIP switch of the interface converter.

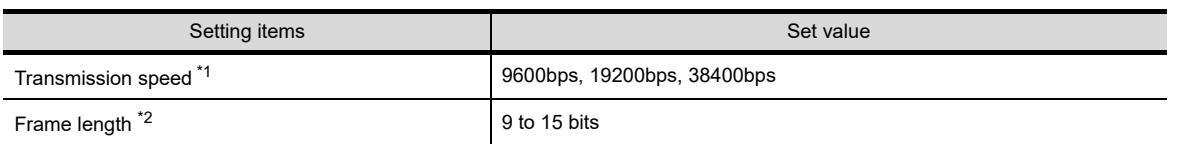

- \*1 Set the transmission speed according to the baud rate of the GOT side.
- \*2 The sum of data length, parity bit and stop bit.

#### **(2) DIP switch settings**

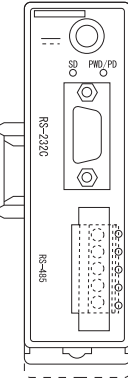

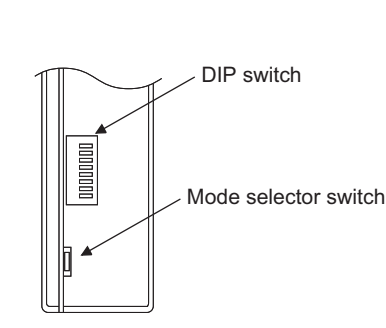

Front view of CMC10L body Rear view of CMC10L body

#### (a) Transmission speed settings

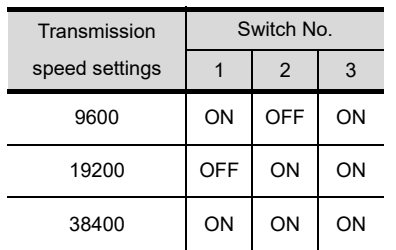

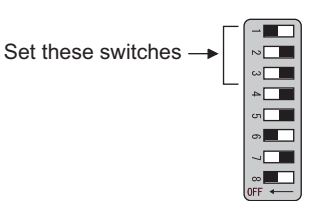

#### (b) Frame length settings

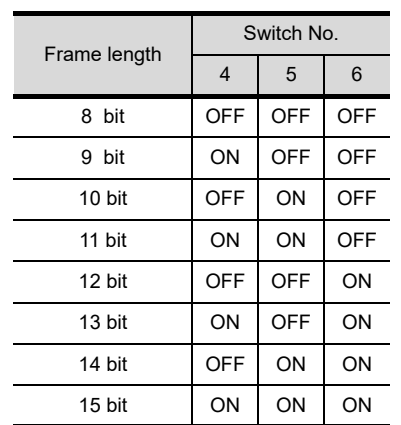

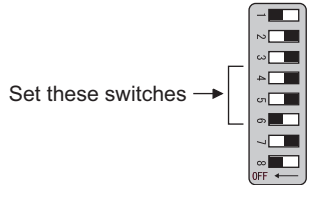

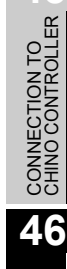

**44**

CONNECTION TO<br>SHINKO TECHNOS<br>INDICATING CONTROLLER

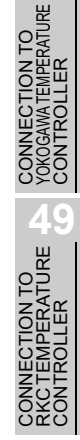

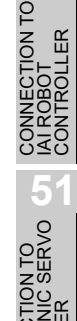

(c) Termination resistor settings

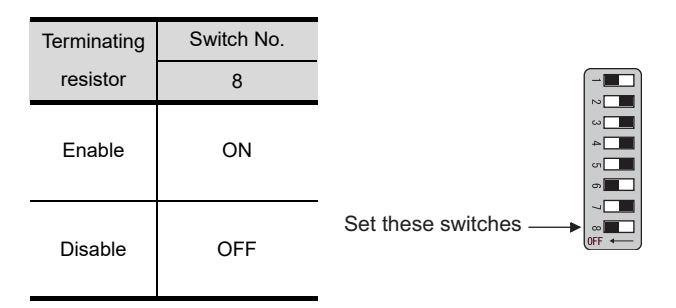

**(3) Mode selector switch settings** Set the switch to "TERMINAL".

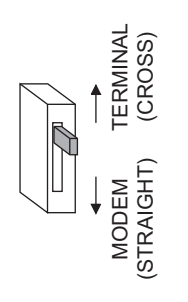

### *6* Connecting to SDC45/46

#### **(1) Communication settings**

Make the communication settings by operating the Smart Loader Package (SLP-C45) of the temperature controller.

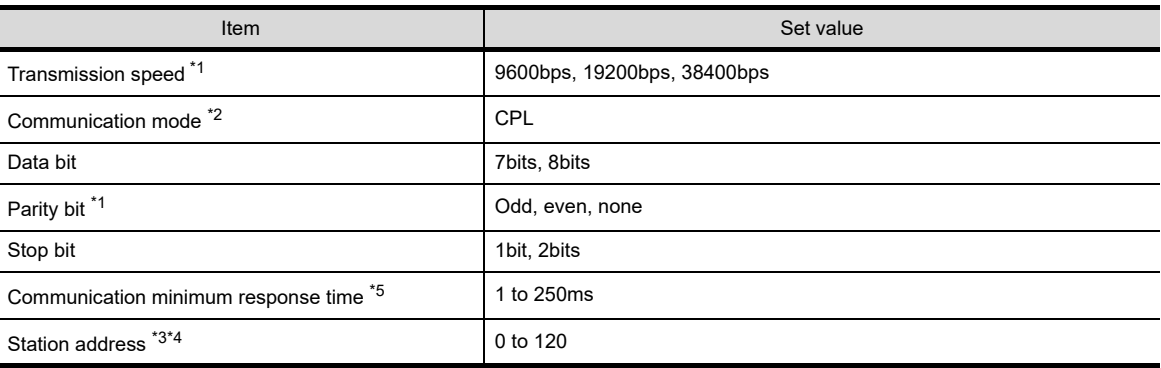

\*1 Adjust the settings with GOT settings.

\*2 Set to CPL.

\*3 Do not set to "0".

\*4 Select the station address without overlapping with that of other units.

\*5 When using the interface converter CMC10L, set the communication minimum response time to 3ms or more.

### *7* Connecting to CMS, CMF015

#### **(1) Communication settings**

Make the communication settings by operating the key of the control equipment.

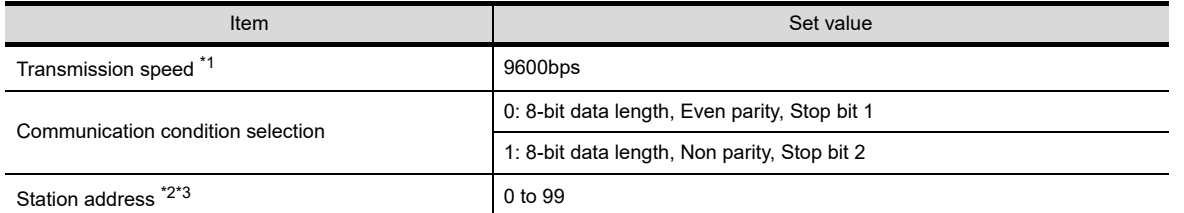

\*1 Adjust the settings with GOT settings.

\*2 Do not set to "0".

\*3 Select the station address without overlapping with that of other units.

### *8* Connecting to CML, CMF050

#### **(1) Communication settings**

Make the communication settings by operating the key of the control equipment.

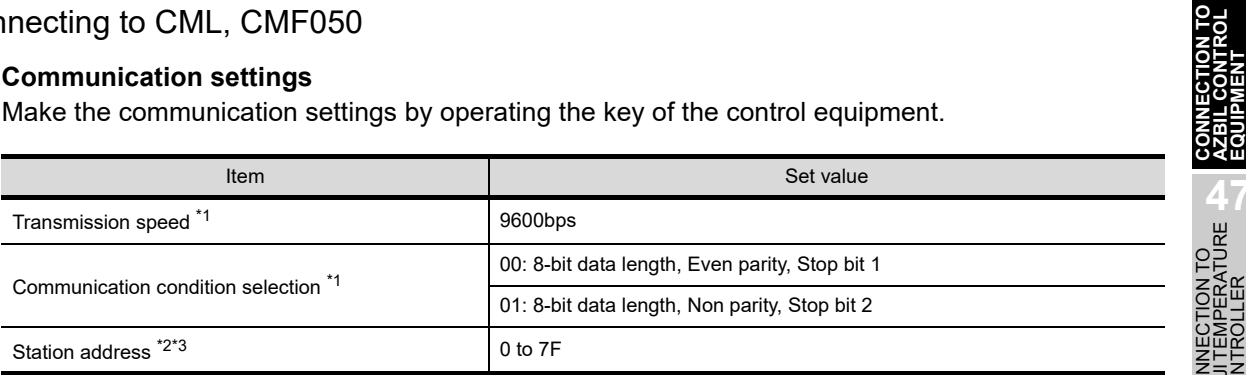

\*1 Adjust the settings with GOT settings.

\*2 Do not set to "0".

\*3 Select the station address without overlapping with that of other units.

### *9* Connecting to MQV

#### **(1) Communication settings**

Make the communication settings by operating the key of the control equipment.

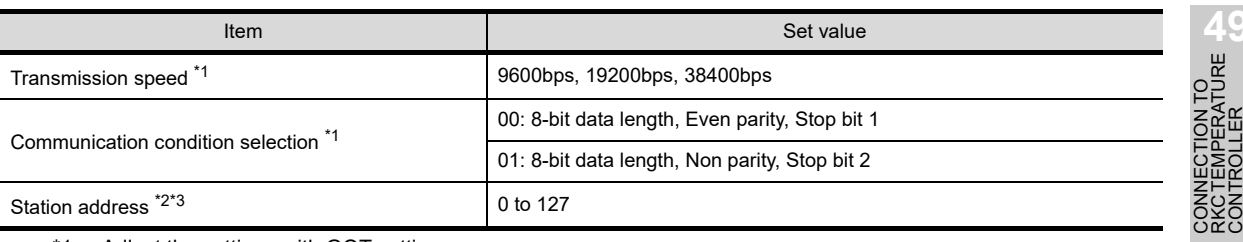

\*1 Adjust the settings with GOT settings.

\*2 Do not set to "0".

\*3 Select the station address without overlapping with that of other units.

**50**

**44**

CONNECTION TO<br>SHINKO TECHNOS<br>INDICATING CONTROLLER

**45**

CONNECTION TO<br>CHINO CONTROLLER

**46**

**47DO<br>ATURE** 

**48**TO<br>RATURE

### *10* Connecting to MPC

#### **(1) Communication settings**

Make the communication settings by operating the key of the control equipment.

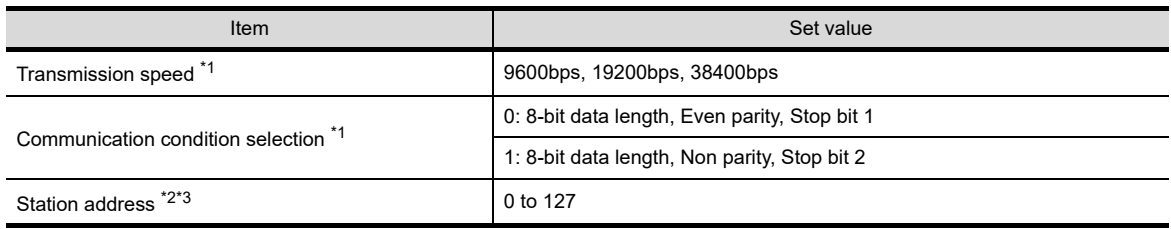

\*1 Adjust the settings with GOT settings.

- \*2 Do not set to "0".
- \*3 Select the station address without overlapping with that of other units.

### *11* Connecting to PBC201-VN2

#### **(1) Communication settings**

Make the communication settings by operating the key of the control equipment.

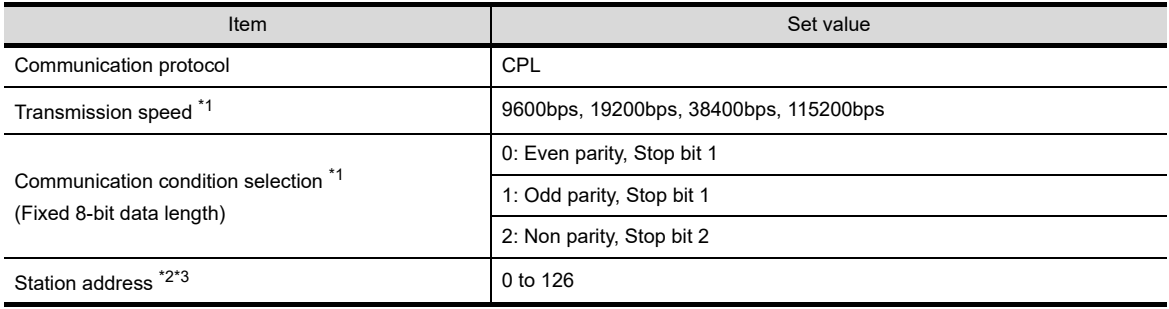

\*1 Adjust the settings with GOT settings.

\*2 Do not set to "0".

\*3 Select the station address without overlapping with that of other units.

### *12* Connecting to MVF

#### **(1) Communication settings**

Make the communication settings by operating the switch of the control equipment.

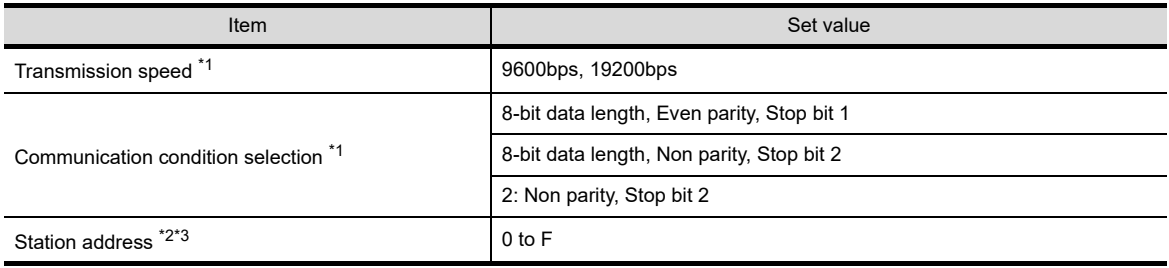

\*1 Adjust the settings with GOT settings.

\*2 Do not set to "0".

\*3 Select the station address without overlapping with that of other units.

#### **(2) Settings by switch**

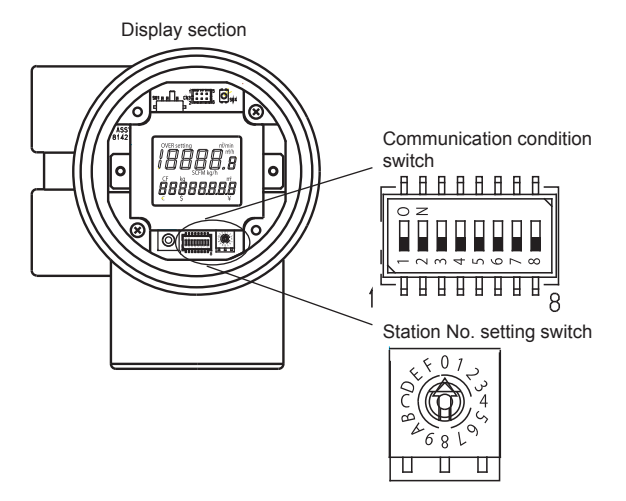

(a) Transmission speed settings Set the communication condition switch.

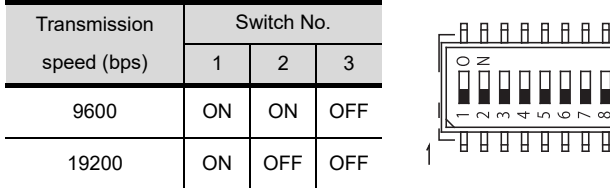

(b) Communication condition selection Set the communication condition switch.

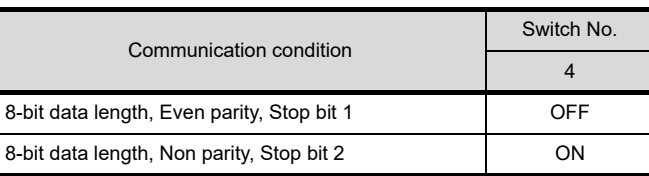

н

(c) Station address setting Set the station address switch.

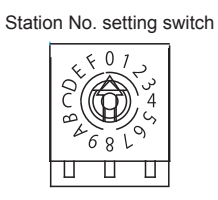

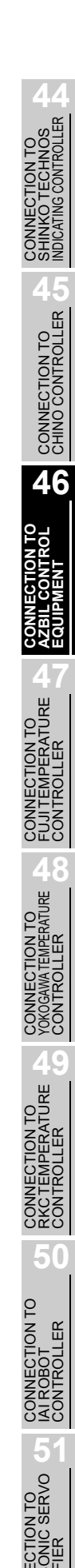

### *13* Connecting to AUR350C, AUR450C

#### **(1) Communication settings**

Make the communication settings by operating the Smart Loader Package (SLP-A35, SLP-A45) of the control equipment.

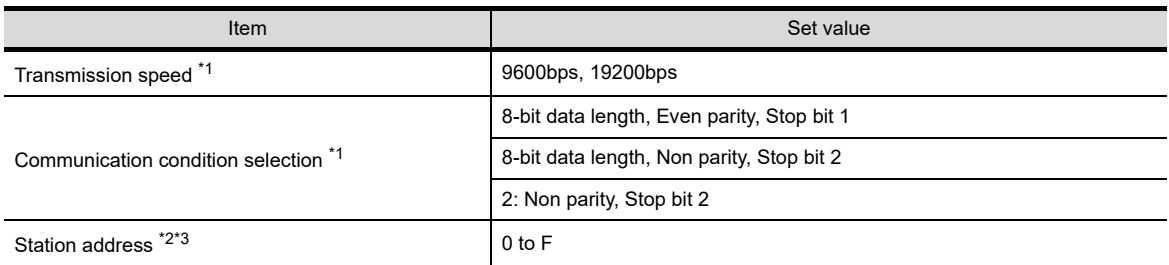

- \*1 Adjust the settings with GOT settings.
- \*2 Do not set to "0".
- \*3 Select the station address without overlapping with that of other units.

#### **(2) Station address setting**

Set the station address switch.

(a) For AUR350C

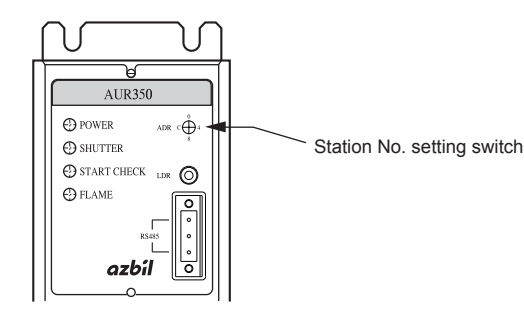

(b) For AUR450C

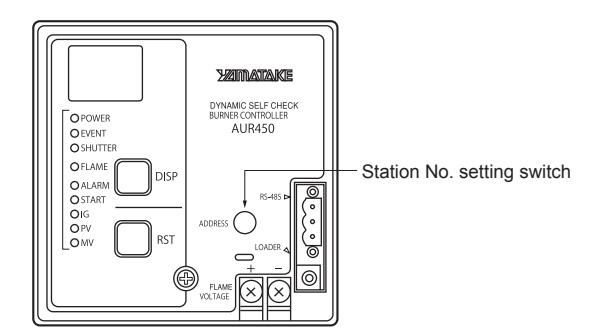

### *14* Connecting to RX

#### **(1) Communication settings**

Make the communication settings by operating the Smart Loader Package (SLP-RX) of the control equipment.

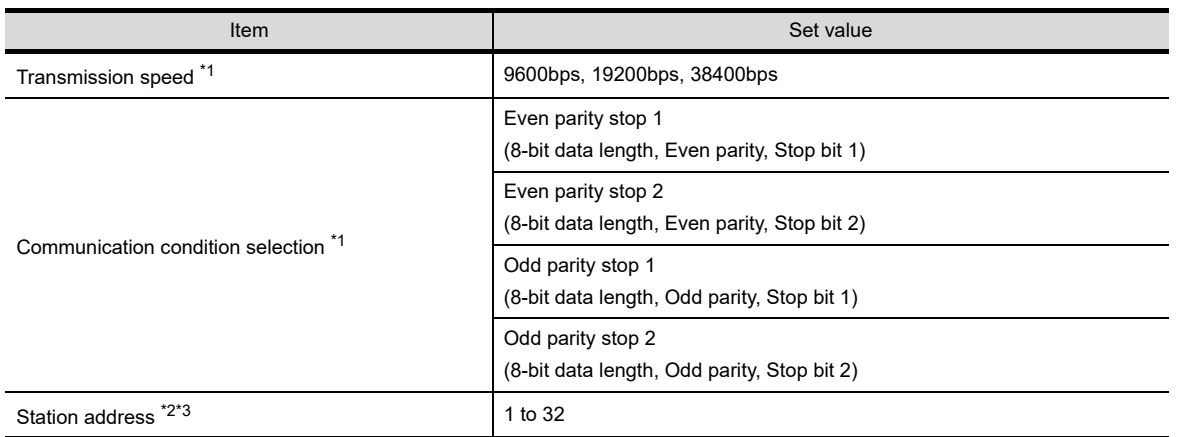

\*1 Adjust the settings with GOT settings.

\*2 Do not set to "0".

\*3 Select the station address without overlapping with that of other units.

### *15* Connecting to CMC10B

#### **(1) Communication settings**

Make the communication settings by operating the Smart Loader Package (SLP-CM1) of the control equipment.

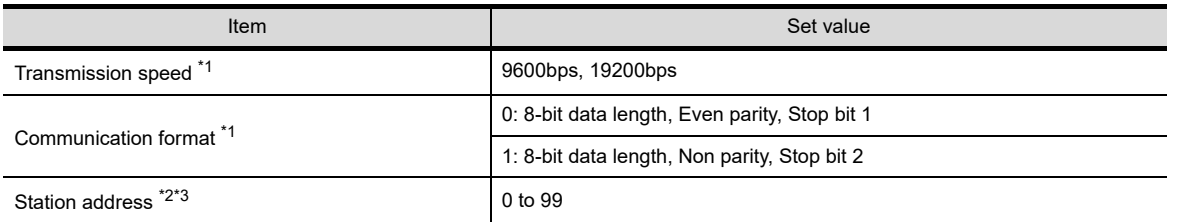

\*1 Adjust the settings with GOT settings.

\*2 Do not set to "0".

\*3 Select the station address without overlapping with that of other units.

#### **(2) Station address setting**

Set the station address switch.

azbil  $\overline{O}$ Station No. setting switch $\tilde{a}$  $_{\rm R}^{\rm O}$  $\frac{1}{8}$ ios<br>Ro  $\Omega$ O

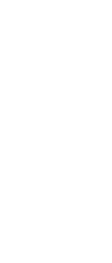

**44**

**CONNECTIVE**<br>HINKO TE

CONNECTION TO<br>CHINO CONTROLLER CONNECTION TO<br>CHINO CONTROLLER

**46**

**CONNECTION TO AZBIL CONTROL EQUIPMENT**

**ION TO<br>ERATURE** 

**48**

CONNECTION TO<br>YOKOGAWA TEMPERATURE<br>CONTROLLER

**49**CONNECTION TO CONTROLLER

**50**

CONNECTION TO<br>IAI ROBOT<br>CONTROLLER

**51**

CONNECTION TO<br>PANASONIC SERVO<br>AMPLIFIER

### 46.2.2 Connecting to DMC50

#### *1* Communication settings

Make the communication settings by operating the Smart Loader Package (SLP-D50/SLP-H21) of the temperature controller.

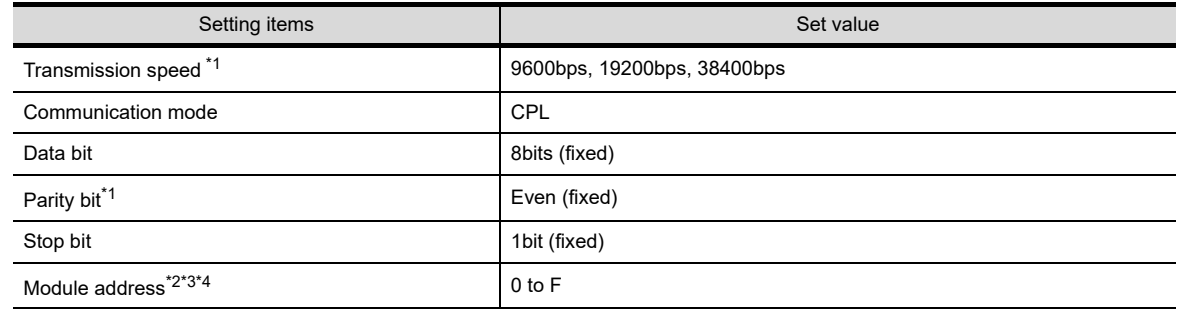

\*1 Adjust the settings with GOT settings.

\*2 Set the module address using the rotary switch for module address.

\*3 Do not set to "0".

\*4 Select the module address without overlapping with that of other units.

### *2* Mudule address setting

Set the module address using the rotary switch for module address.

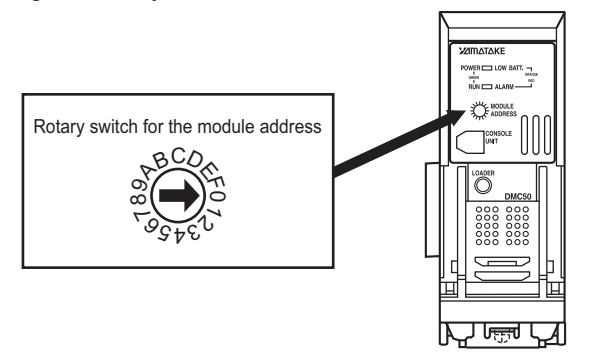

### *1* Communication settings

Make the communication settings by operating the key of the temperature controller or Smart Loader Package (SLP-D50 or SLP-H21).

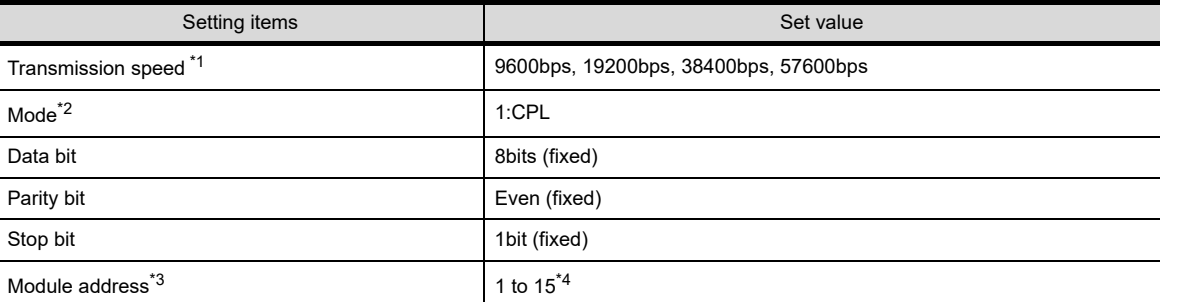

\*1 Set the transmission speed according to the GOT side.

\*2 Set to 1:CPL.

\*3 Select the module address without overlapping with that of other units.

\*4 Although the device address range of AHC2001 is 1 to 127, use the device setting range of DMC50 of 1 to 15.

### 46.2.4 Connecting to AHC2001 SCU module

### *1* Communication settings

Make the communication settings by operating the key of the temperature controller or Smart Loader Package (SLP-D50 or SLP-H21).

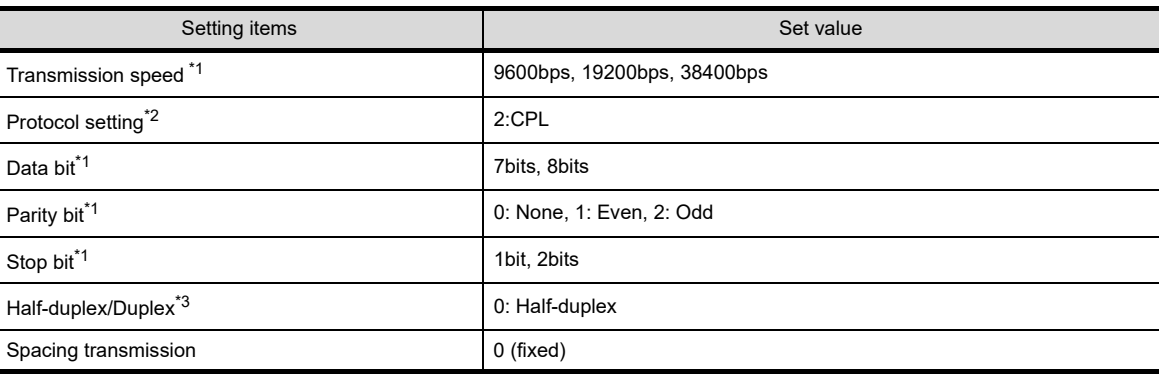

\*1 Adjust the settings of transmission speed, data length, parity bit, and stop bit with that of the GOT.

\*2 Set to 2:CPL.

\*3 Set to 0: Half-duplex.

**44**

NNECTION TO<br>NKO TECHNOS

CONNECTION TO<br>CHINO CONTROLLER CONNECTION TO<br>CHINO CONTROLLER

**46**

**CONNECTION TO AZBIL CONTROL EQUIPMENT**

ON TO<br>ERATURE

**48**

CONNECTION TO<br>YOKOGAWA TEMPERATURE<br>CONTROLLER

**INECTION TO<br>:TEMPERATURE<br>JTROLLER** 

**50**

CONNECTION TO<br>IAI ROBOT<br>CONTROLLER

**51**

N TO<br>SERVO

### 46.2.5 Station No. settings

Set each station number while making sure that one station number is used only once.

The station number can be set without regard to the cable connection order. No problem is expected even if station numbers are not consecutive.

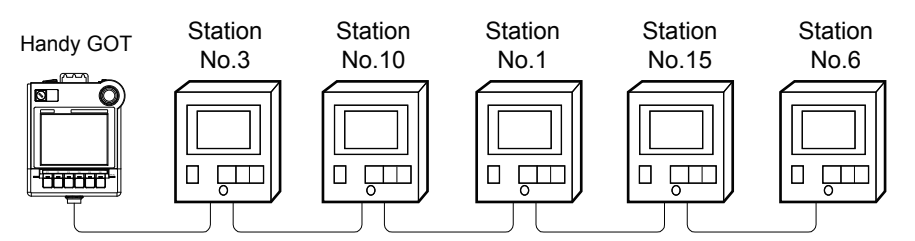

Examples of station number setting

#### **(1) Direct specification**

When setting the device, specify the station number of the control equipment of which data is to be changed.

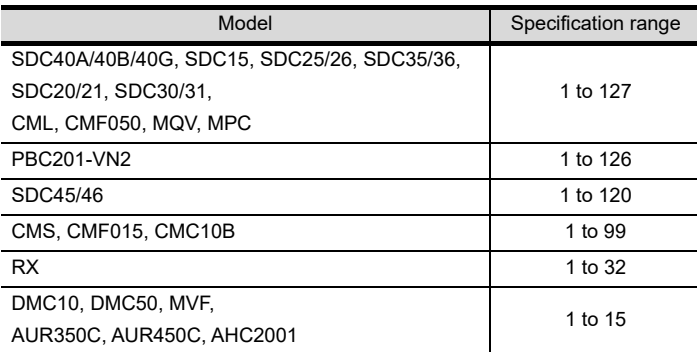

\*1 Although the station number range of AHC2001 is 1 to 127, use the station number range of DMC50 of 1 to 15.

#### **(2) Indirect specification**

When setting the device, indirectly specify the station number of the control equipment of which data is to be changed using the 16-bit GOT internal data register (GD10 to GD25). When specifying the station No. shown in the table below on drawing software, the value of GD10 to GD25 compatible to the station No. specification will be the station No. of the control equipment.

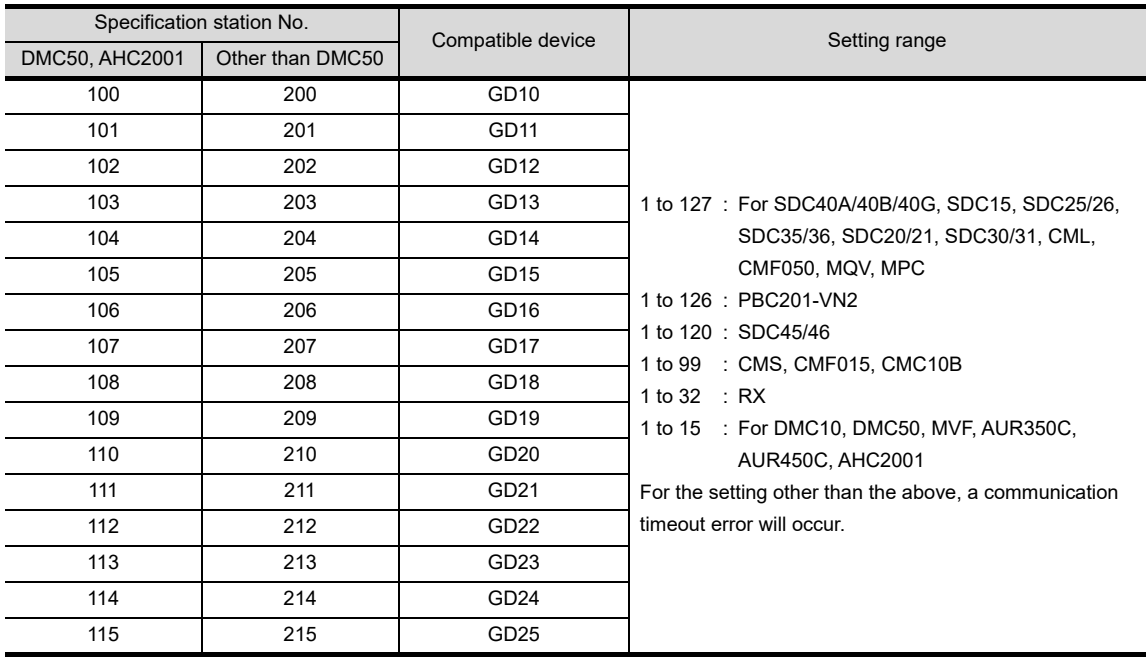

\*1 Although the station number range of AHC2001 is 1 to 127, use the station number range of DMC50 of 1 to 15.

## 46.3 Precautions

### 46.3.1 Precautions

*1* Station number setting of the temperature controller system

- **•** When connecting to DMC10 or SDC Make sure to establish temperature controller system with No.1 station.
- **•** When connecting to DMC50, AHC2001
	- A COM module or temperature controller with the station number set with the host address must be included.

[Section 9.2 Communication Detail Settings](#page-110-0)

### *2* GOT clock function

Since the control equipment does not have a clock function, the settings of "time adjusting" or "time broad cast" by GOT clock control will be disabled.

### *3* Connection distance

For the RS-232 connection, the connection distance must be 6m or less and for the RS-485 connection, the connection distance must be 13m or less.

In addition, when connecting multiple control equipments for the RS-485 connection, the overall extension distance must be 13m or less.

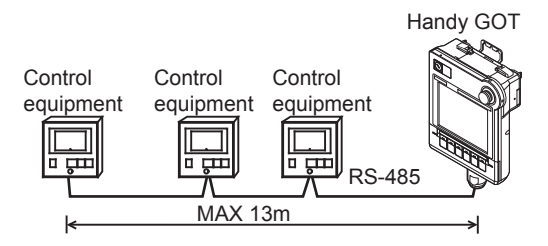

When using the communication controller (CMC10L), the connection distance between the GOT and the controller must be 6m or less and between the communication systems after the controller must be 500m or less.

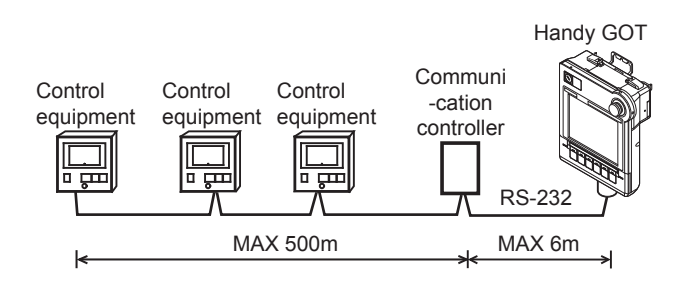

*4* Cutting the portion of multipul connection of the controller

By setting GOT internal device, GOT can cut the portion of multipul connection of the controller. For example, faulty station that has communication timeout can be cut from the system. For details of the setting contents of GOT internal device, refer to the following manual.

#### **SEP GT Designer2 Version** Screen Design Manual

GT Designer3 Version1 Screen Design Manual (Fundamentals)

### *5* When DMC50, AHC2001 and DMC10/SDC are mixed

GOT does not support connections with DMC50 and DMC10/SDC mixed.

**44**

CONNECTION TO<br>SHINKO TECHNOS<br>INDICATING CONTROLLER

**45**

CONNECTION TO<br>CHINO CONTROLLER

**46**

**CONNECTION TO AZBIL CONTROL EQUIPMENT**

CONNECTION TO<br>FUJI TEMPERATURE<br>CONTROLLER

**48**

CONNECTION TO<br>YOKOGAWA TEMPERATURE<br>CONTROLLER

CONNECTION TO<br>RKC TEMPERATURE<br>CONTROLLER

**50**

CONNECTION TO<br>IAI ROBOT<br>CONTROLLER

### **6** Station number range of AHC2001

Although the station number range of AHC2001 is 1 to 127, use the station number range of DMC50 of 1 to 15.

*7* Device range of AHC2001

The GOT does not support all the devices of AHC2001. Use AHC2001 with the GOT within the device range equivalent to that of DMC50.

# 47.CONNECTION TO FUJI TEMPERATURE CONTROLLER

# 47.1 System Configuration and System Equipment

### 47.1.1 System configuration

When connecting the Handy GOT to a temperature controller, a relay cable must be created, or an external cable of which one end is untied (GT11H-C30, GT11H-C60 or GT11H-C100) must be processed by the user. For the RS-232 connection, connect the cable connector for PLC communication in the environmental protection back cover to RS-232 connector.

For the RS-485 connection, connect the cable connector for PLC communication in the environmental protection back cover to RS-422 connector.

Refer to the numbers described in System configuration  $(\text{I}, \text{I}, \text{I}, \ldots)$  according to the numbers later described in "[47.1.2 System equipment"](#page-901-0).

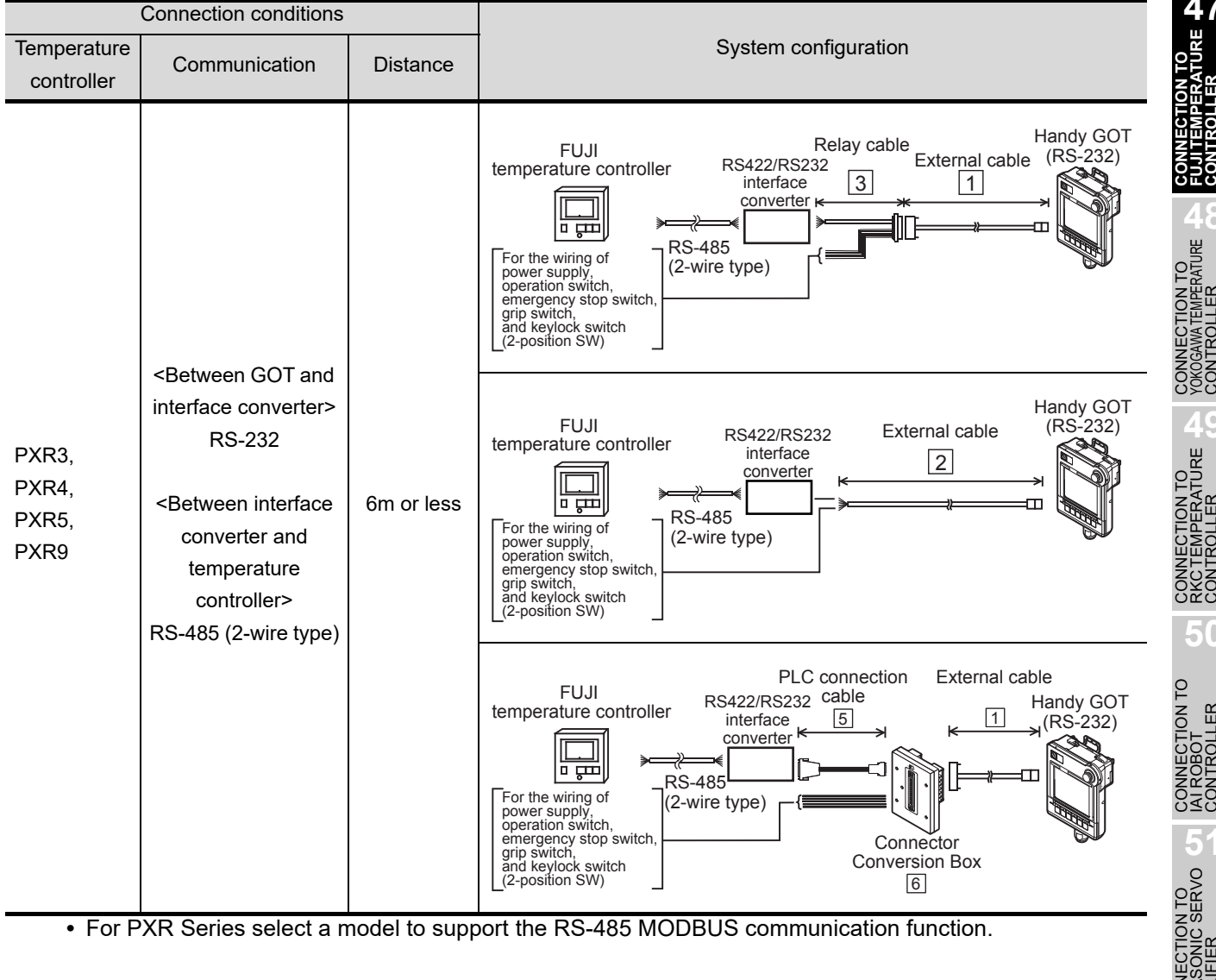

**•** For PXR Series select a model to support the RS-485 MODBUS communication function.

**44**

CONNECTION TO<br>SHINKO TECHNOS<br>INDICATING CONTROLLER

**45**

CONNECTION TO<br>CHINO CONTROLLER

**46**

CONNECTION TO<br>AZBIL CONTROL<br>EQUIPMENT

CONNECTION TO<br>FUJI TEMPERATURE<br>CONTROLLER

**48**

CONNECTION TO<br>YOKOGAWA TEMPERATURE<br>CONTROLLER

CONNECTION TO<br>RKC TEMPERATURE<br>CONTROLLER

**50**

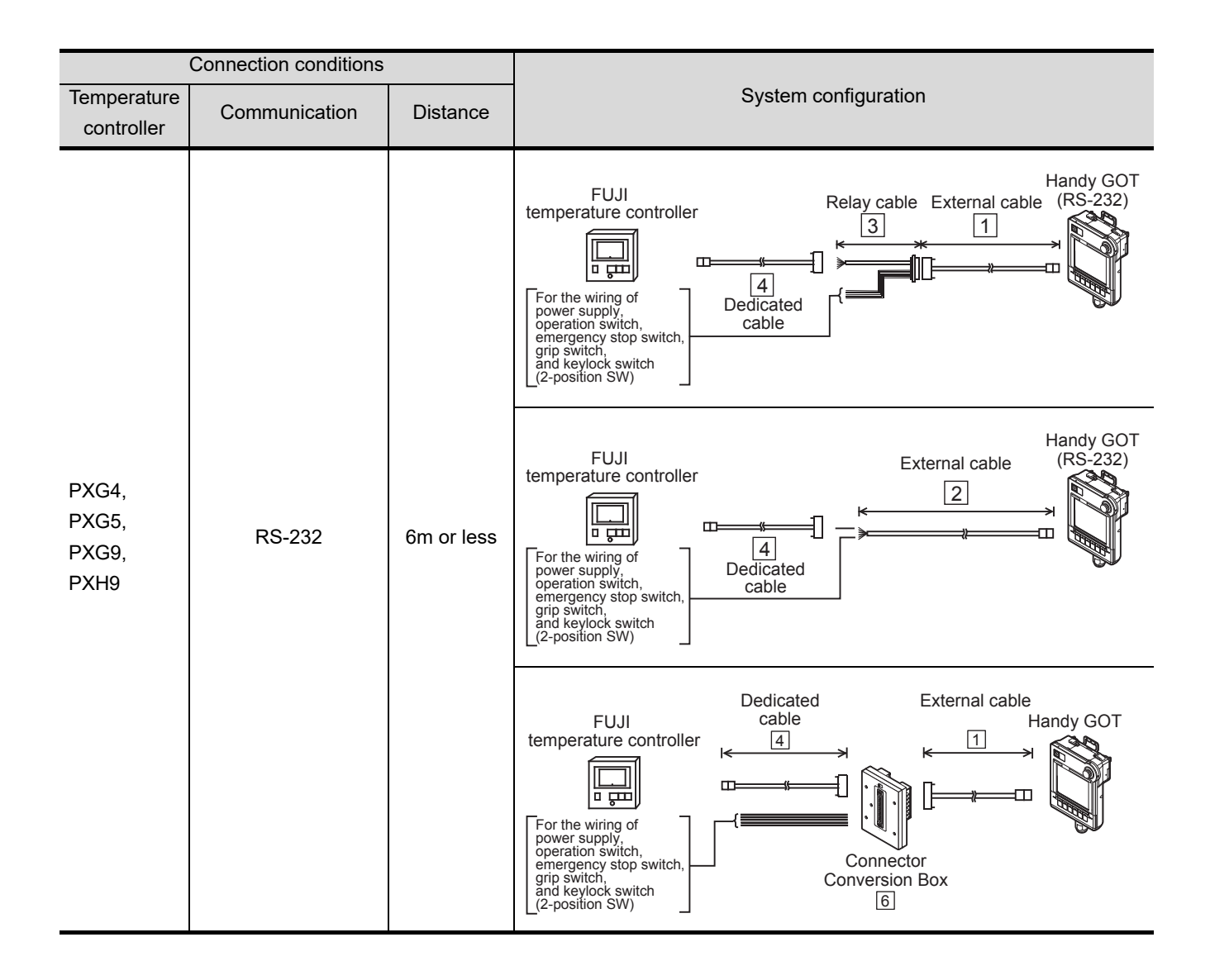
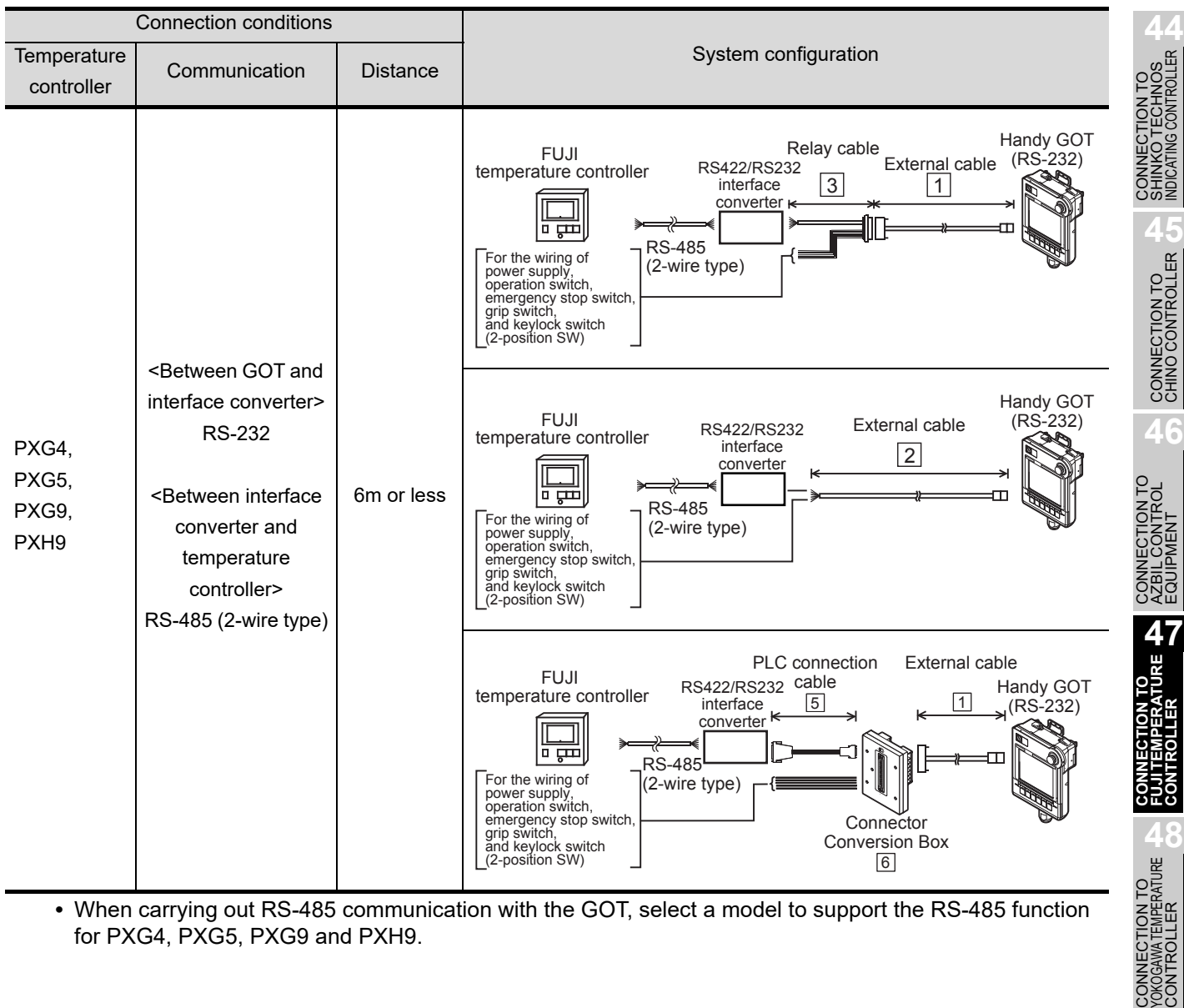

**•** When carrying out RS-485 communication with the GOT, select a model to support the RS-485 function for PXG4, PXG5, PXG9 and PXH9.

**49**CONNECTION TO RKC TEMPERATURE CONTROLLER

**50**

CONNECTION TO<br>IAI ROBOT<br>CONTROLLER

**51**

CONNECTION TO<br>PANASONIC SERVO<br>AMPLIFIER

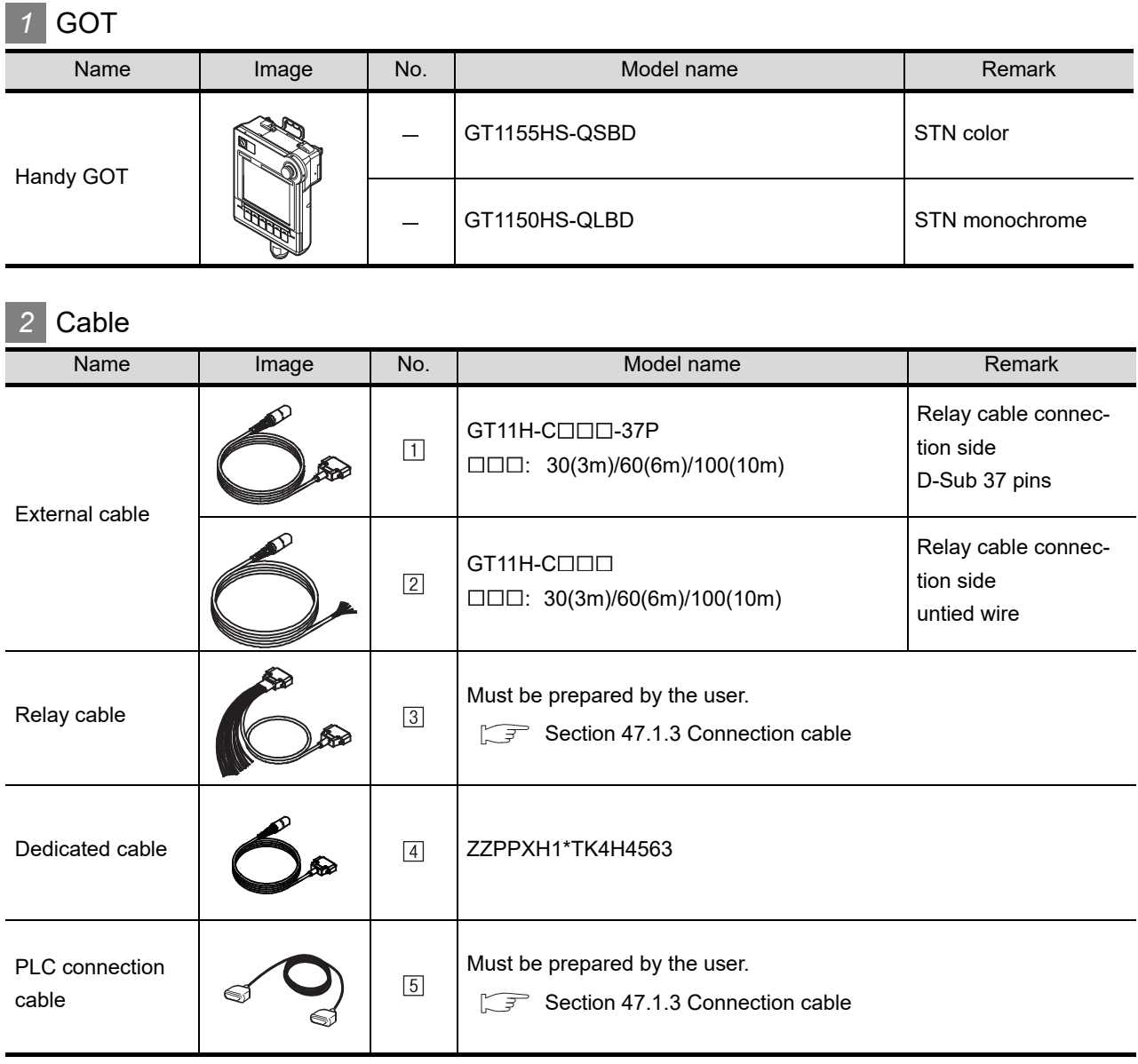

<sup>[4]</sup> is manufactured by Fuji Electric CO., LTD. For details of the product, contact Fuji Electric Systems CO., LTD.

## *3* Option

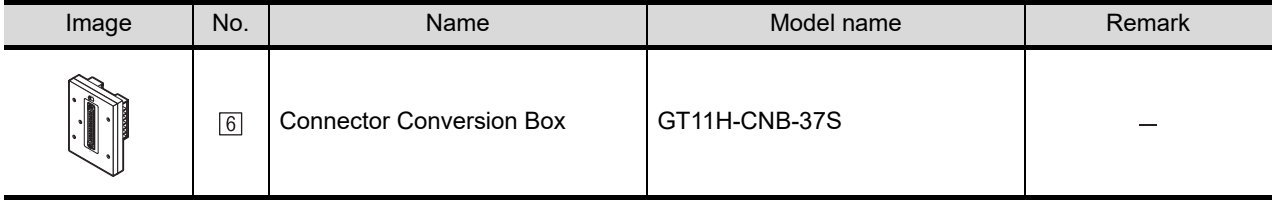

CONNECTION TO<br>SHINKO TECHNOS<br>INDICATING CONTROLLER

**44**

**46**

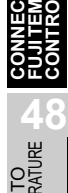

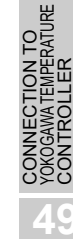

**50**

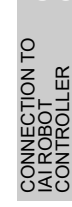

# **51**NECTION TO<br>ASONIC SERVO

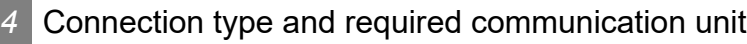

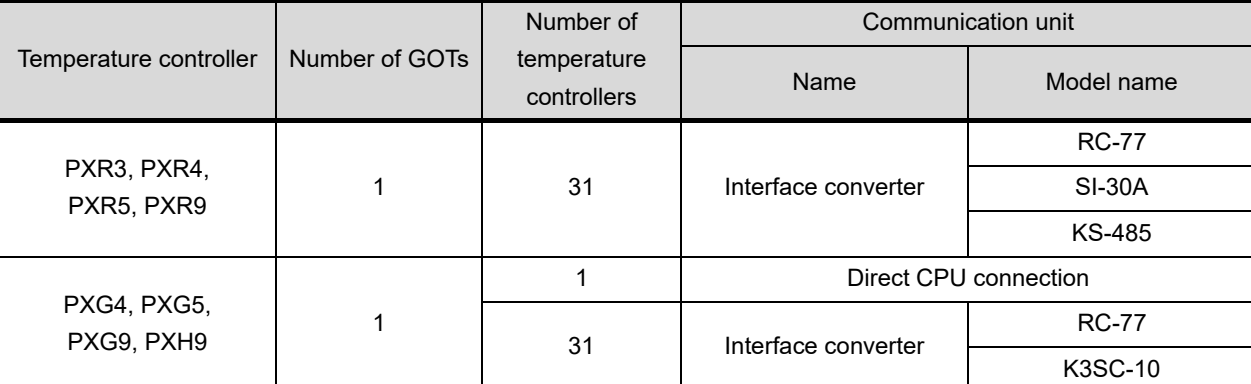

RC-77 is manufactured by SYSMEXRA CO., LTD. For details of the product, contact SYSMEXRA CO., LTD. SI-30A is manufactured by LINEEYE CO., LTD. For details of the product, contact LINEEYE CO., LTD. KS-485 is manufactured by System Sacom corp. For details of the product, contact System Sacom corp. K3SC-10 is manufactured by OMRON Corporation. For details of the product, contact OMRON Corporation.

## <span id="page-903-0"></span>47.1.3 Connection cable

PLC connection cable schematics, relay cable schematics, and the connection diagrams of the GT11H- $C \square \square \square$  and its connection target device are shown below.

## *1* Connection cable classification

Refer to the following table to select the cable No. to be used. Refer to the connection diagram of the cable No. to be used.

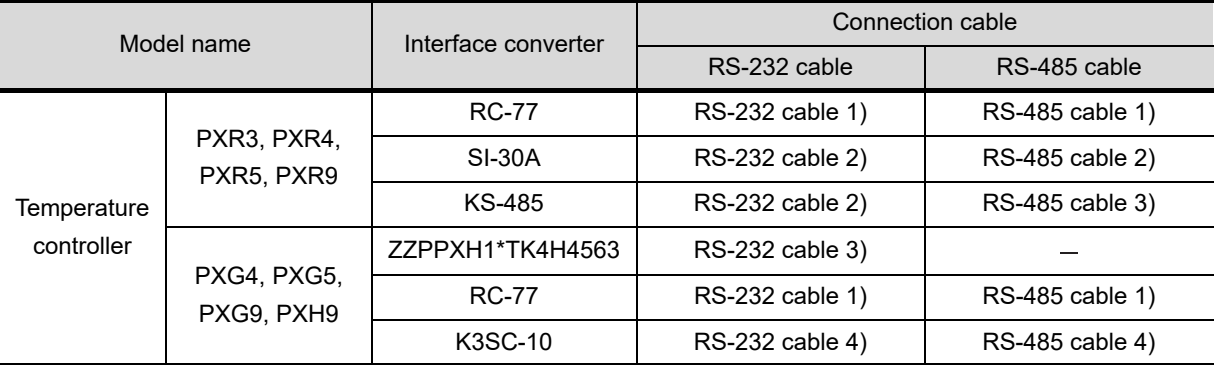

For details of the models, refer to the following manual.

 $\mathbb{F}$  User's Manual for the Fuji Electric temperature controller

## *2* Connection diagram of RS-232 cable

The following provides the connection diagram of RS-232 cable connecting the Handy GOT to the temperature controller or the interface converter.

For details on the pin layout of the external cable and the external cable color of untied side, refer to the following.

[Chapter 20 COMMUNICATION CABLE](#page-400-0)

#### **(1) RS-232 cable 1)**

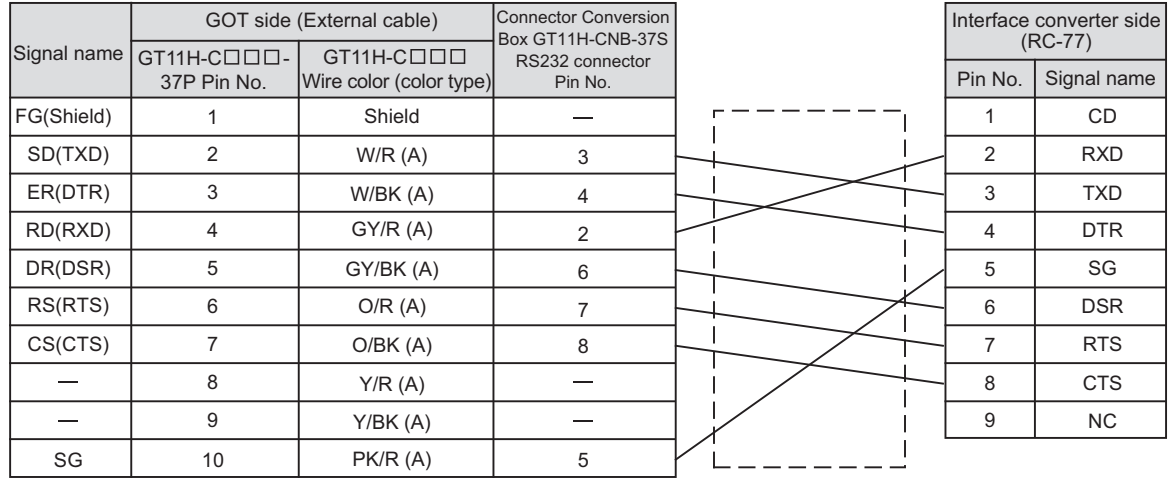

Refer to the following for the wiring of the power, operation switch, grip switch, emergency stop switch and keylock switch (2-position SW). [Chapter 21 HANDLING OF POWER WIRING AND SWITCH](#page-409-0)

## **(2) RS-232 cable 2)**

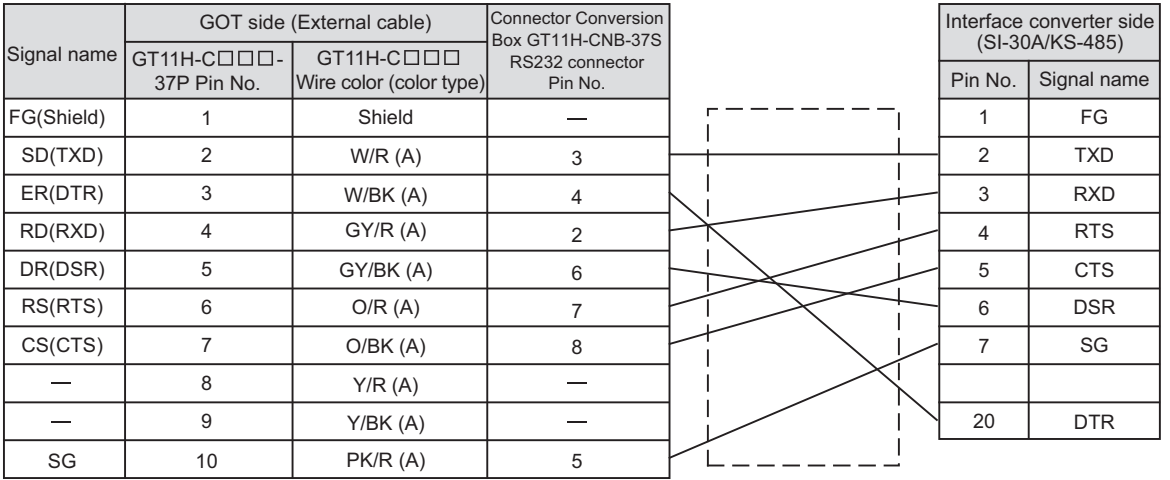

Refer to the following for the wiring of the power, operation switch, grip switch, emergency stop switch and keylock switch (2-position SW). [Chapter 21 HANDLING OF POWER WIRING AND SWITCH](#page-409-0)

## **(3) RS-232 cable 3)**

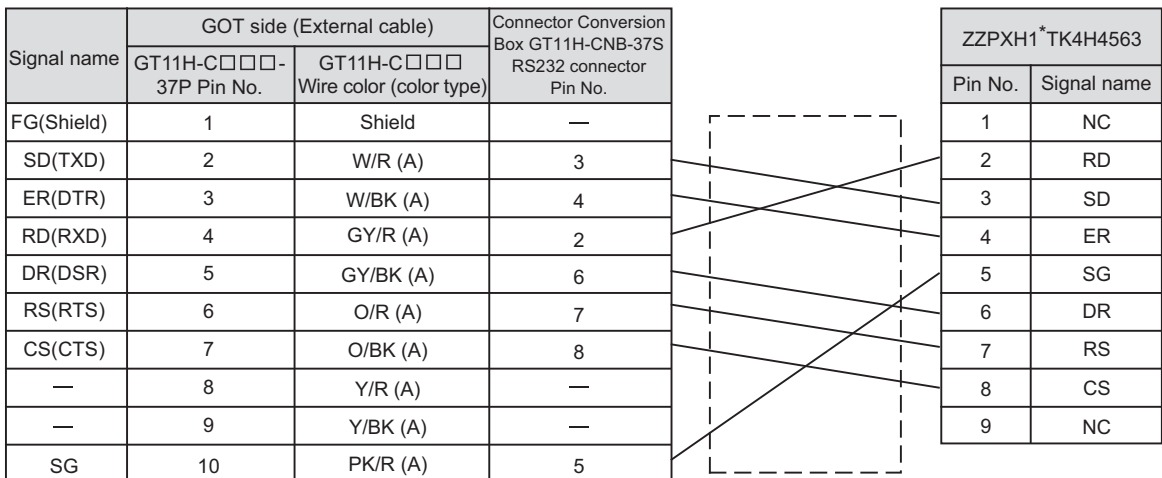

Refer to the following for the wiring of the power, operation switch, grip switch, emergency stop switch and keylock switch (2-position SW). [Chapter 21 HANDLING OF POWER WIRING AND SWITCH](#page-409-0)

#### **(4) RS-232 cable 4)**

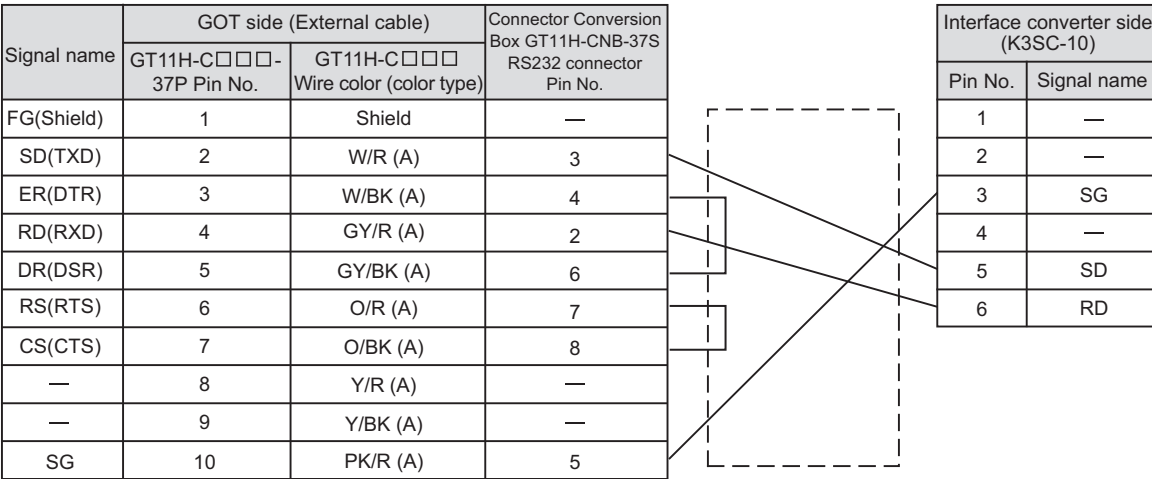

Refer to the following for the wiring of the power, operation switch, grip switch, emergency stop switch and keylock switch (2-position SW). [Chapter 21 HANDLING OF POWER WIRING AND SWITCH](#page-409-0)

**44**

**50**

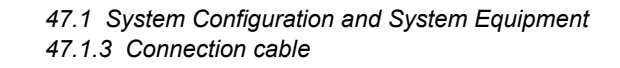

## *3* Connection diagram of RS-485 cable

The following provides the connection diagram of RS-485 cable connecting the Handy GOT to the temperature controller or the interface converter.

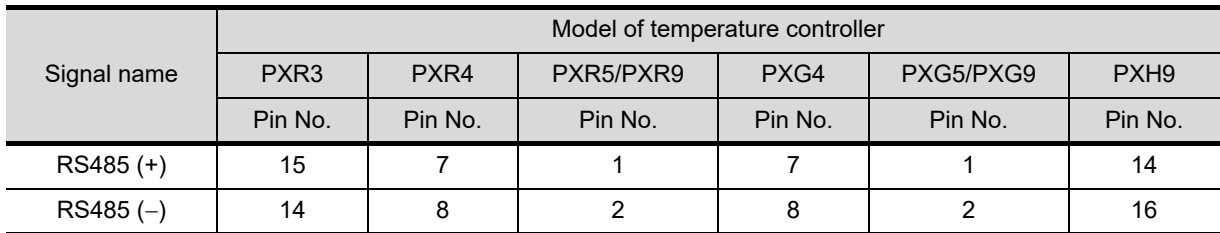

Pin No. of temperature controller differs depending on the model. Refer to the following table.

## **(1) RS-485 cable 1) (Between interface converter (RC-77) and temperature controller)**

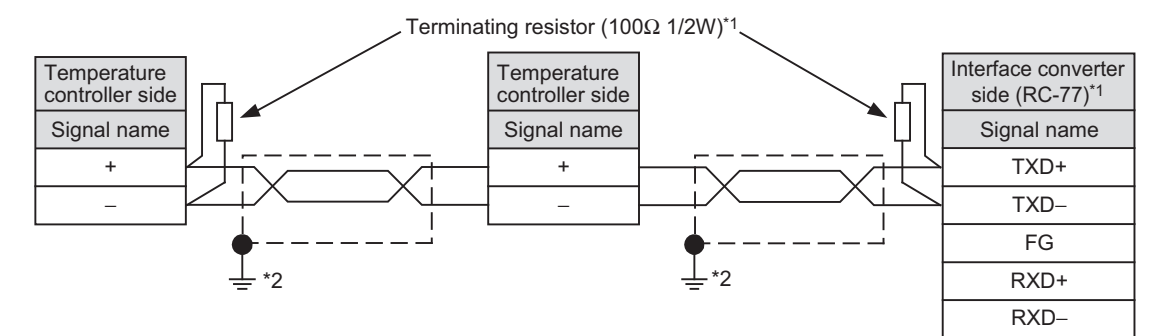

- \*1 Terminating resistor should be provided for a temperature controller which will be a terminal. Terminating resistor should be provided outside for a interface converter which will be a terminal, with the terminating switch turned OFF.
- \*2 Connect FG grounding to the appropriate part of a cable shield line.

#### **(2) RS-485 cable 2) (Between interface converter (SI-30A) and temperature controller)**

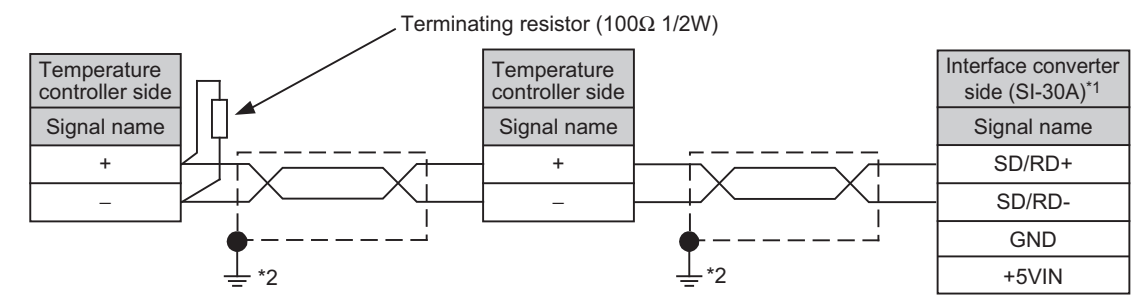

- \*1 Terminating resistor should be provided for a temperature controller which will be a terminal. Turn ON the terminating switch of an interface converter which will be a terminal.
- \*2 Connect FG grounding to the appropriate part of a cable shield line.

## **(3) RS-485 cable 3) (Between interface converter (KS-485) and temperature controller)**

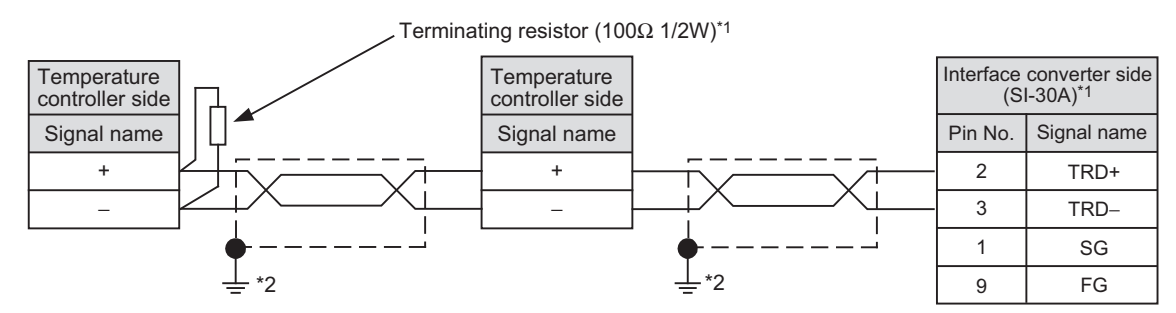

- \*1 Terminating resistor should be provided for a temperature controller which will be a terminal. Turn ON the terminating switch of an interface converter which will be a terminal.
- \*2 Connect FG grounding to the appropriate part of a cable shield line.

## **(4) RS-485 cable 4) (Between interface converter (K3SC-10) and temperature controller)**

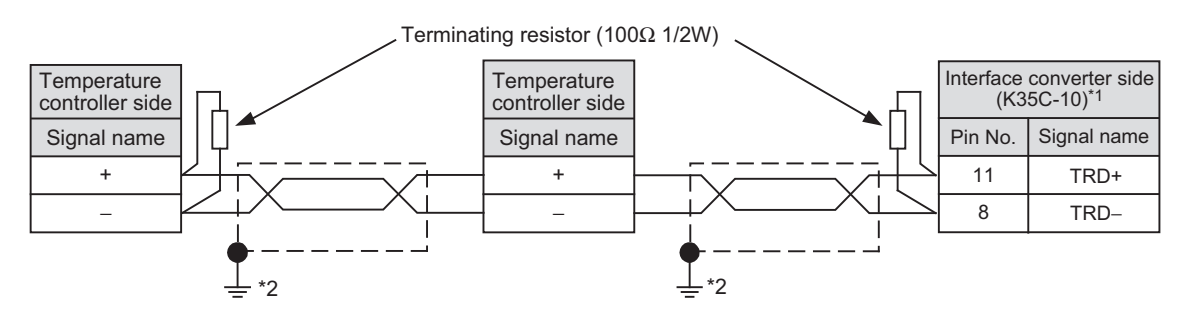

- \*1 Terminating resistor should be provided for an interface converter and a temperature controller which will be terminals.
- \*2 Connect FG grounding to the appropriate part of a cable shield line.

## 47.1.4 Precautions when preparing a cable

## *1* Cable length

• The length of the RS-232 cable must be 6m or less.

*2* Connecting terminating resistors

#### **(1) FUJI temperature controller**

When connecting a FUJI temperature controller, a terminating resistor must be set to the FUJI temperature controller.

[Section 47.2 Temperature Controller Side Setting](#page-907-0)

**44**

THE<br>CONTROLLER<br>CONTROLLER

**45**

CONNECTION TO<br>CHINO CONTROLLER

**46**

**VECTION TO<br>- CONTROL<br>PMENT** 

**48**

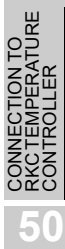

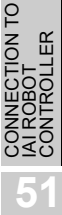

NTO<br>SERVO

## <span id="page-907-0"></span>47.2.1 Communication settings

# **Point**

(1) Fuji Electric temperature controller For details of Fuji Electric temperature controller, refer to the following manual.

User's Manual for the Fuji Electric temperature controller

(2) Interface converter For details on communication settings of the interface converter, refer to the following manual.

User's Manual for interface converter

## *1* Connecting to PXG4, PXG5 or PXG9.

Make the communication settings by operating the key of the temperature controller.

## **(1) RS-485 communication settings**

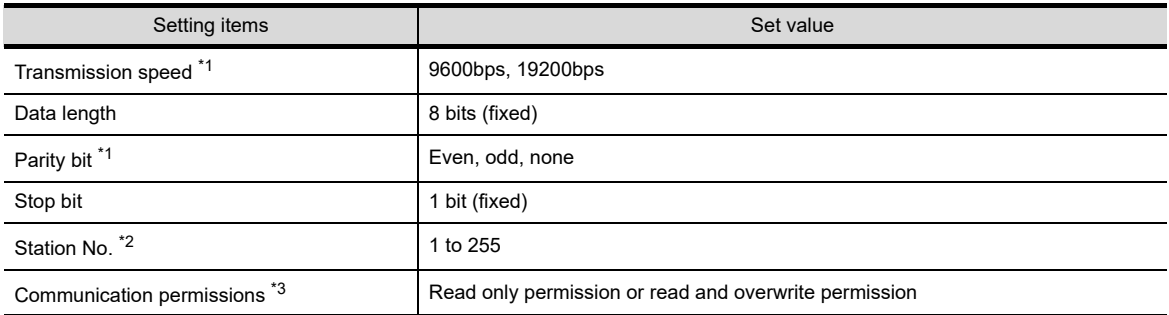

\*1 Adjust with GOT settings.

\*2 Avoid duplication of the station No. with any of the other units.

\*3 Set if required.

#### **(2) RS-232 communication settings (PC loader communication)**

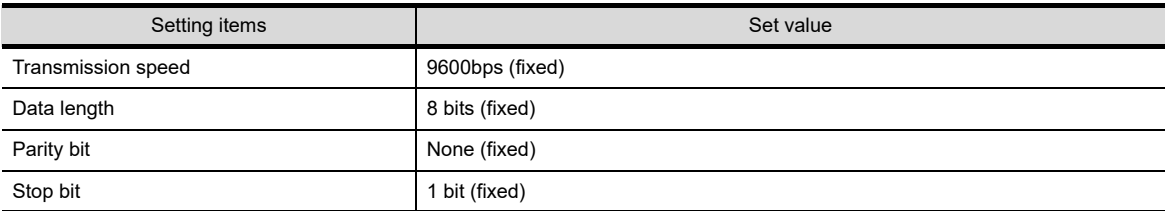

## *2* Connecting to PXH9

Make the communication settings by operating the key of the temperature controller.

#### **(1) RS-485 communication settings**

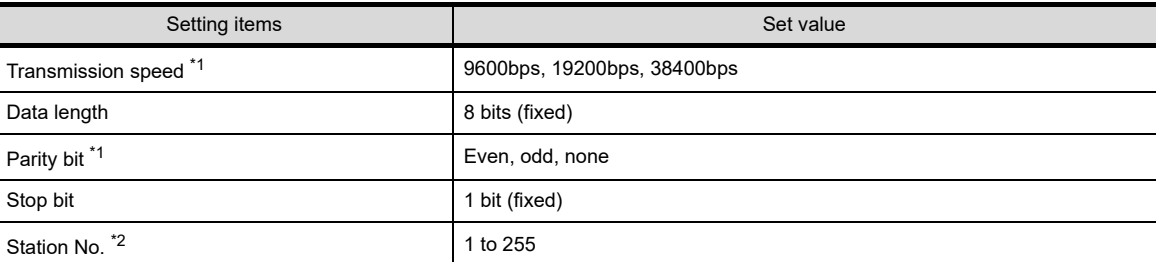

\*1 Adjust with GOT settings.

\*2 Avoid duplication of the station No. with any of the other units.

#### **(2) RS-232 communication settings (PC loader communication)**

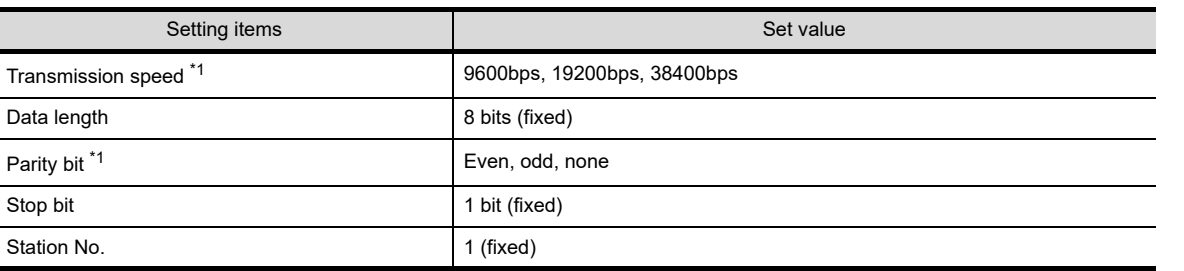

\*1 Adjust with GOT settings.

## *3* Connecting to PXR3/4/5/9

Make the communication settings by operating the key of the temperature controller.

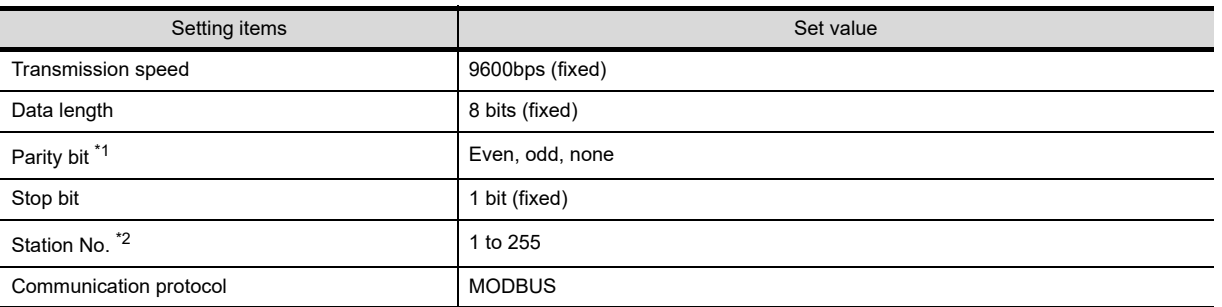

\*1 Adjust with GOT settings.

\*2 Avoid duplication of the station No. with any of the other units.

**46**

**44**

CONNECTION TO<br>SHINKO TECHNOS<br>INDICATING CONTROLLER

**45**

CONNECTION TO<br>CHINO CONTROLLER

**48**

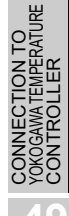

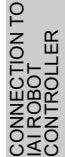

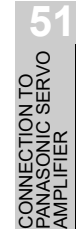

## *4* Connecting to interface converter (RC-77)

#### **(1) Communication settings**

Make the communication settings using a setting switch.

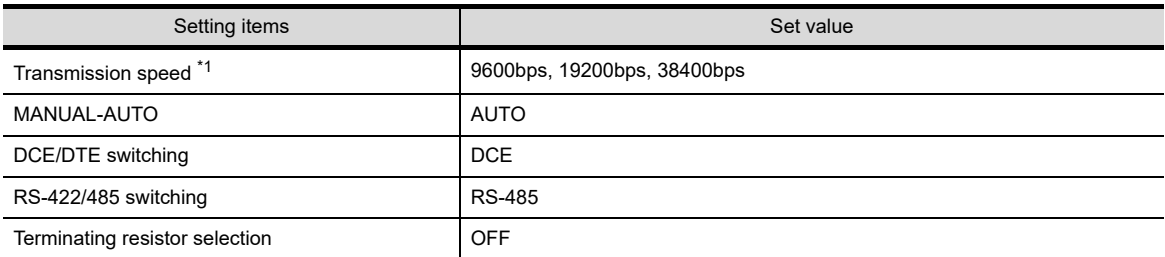

\*1 Adjust with GOT and temperature controller settings.

#### **(2) Settings by switch**

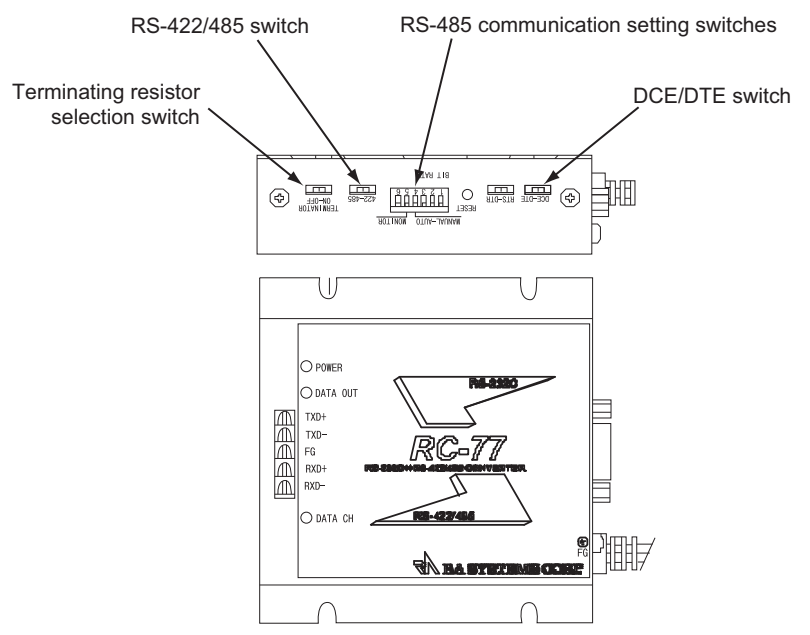

(a) Settings of transmission speed and MANUAL-AUTO

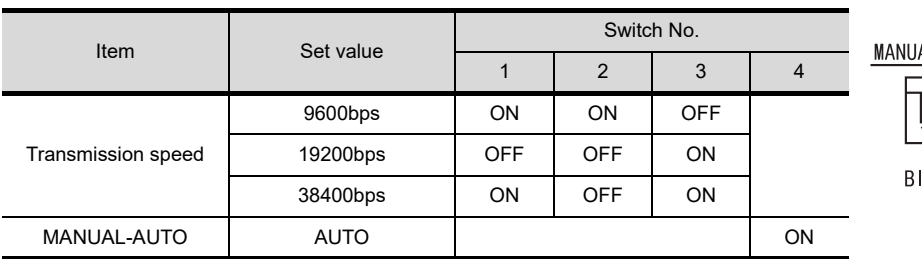

AL-AUTO MONITOR

**T RATE** 

(b) Settings of DCE/DTE, RS-422/485 and terminating resistor selection

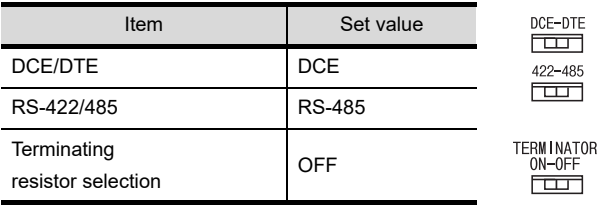

## *5* Connecting to interface converter (SI-30A)

### **(1) Communication settings**

Make the communication settings using a setting switch.

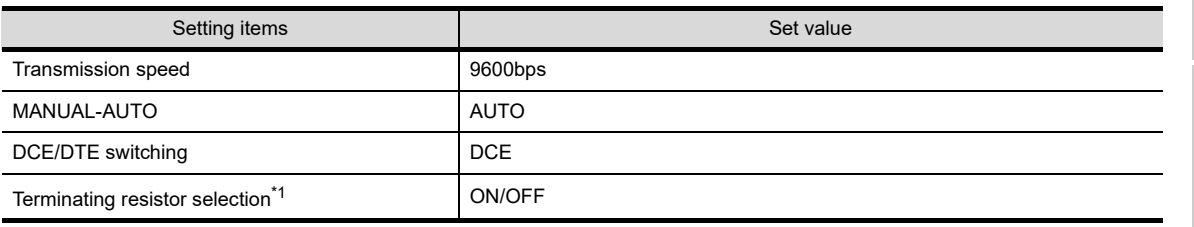

\*1 Set if required.

## **(2) Settings by switch**

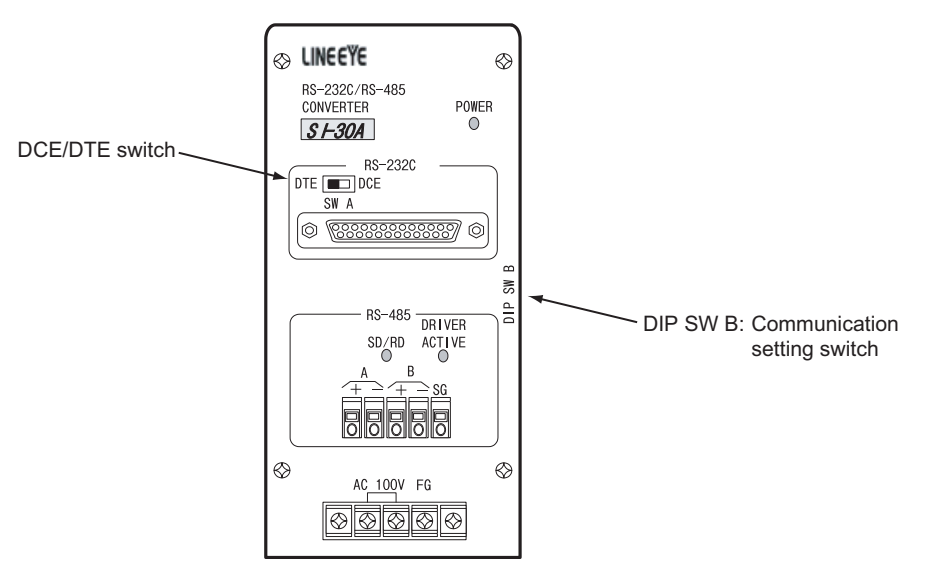

#### (a) Settings of transmission speed

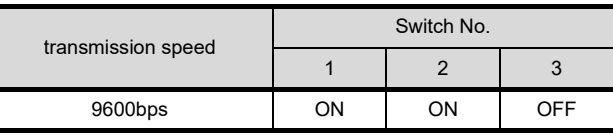

#### (b) Settings of MANUAL-AUTO

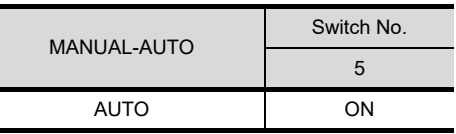

(c) Settings of terminating resistor

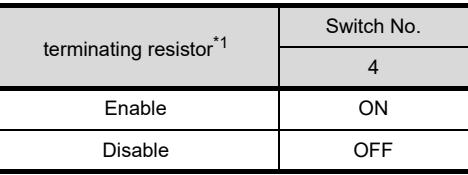

- \*1 Set if required.
- (d) Setting of DCE/DTE switching

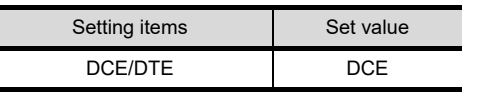

DTE **EDIT** DCE SW<sub>A</sub>

**44**

CONNECTION TO<br>SHINKO TECHNOS<br>INDICATING CONTROLLER

**45**

CONNECTION TO<br>CHINO CONTROLLER

**46**

CTION TO<br>CONTROL<br>AENT

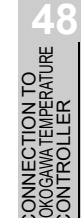

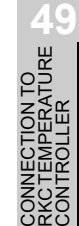

## *6* Connecting to interface converter (KS-485)

## **(1) Communication settings**

Make the communication settings using a setting switch.

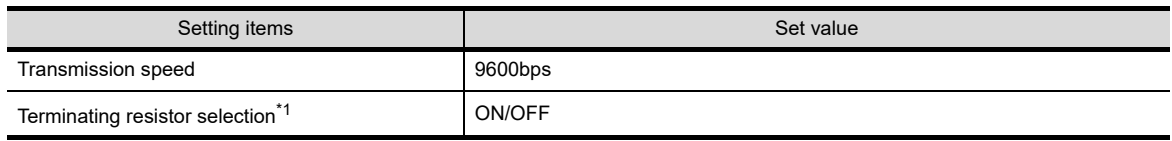

\*1 Set if required.

## **(2) Settings by switch**

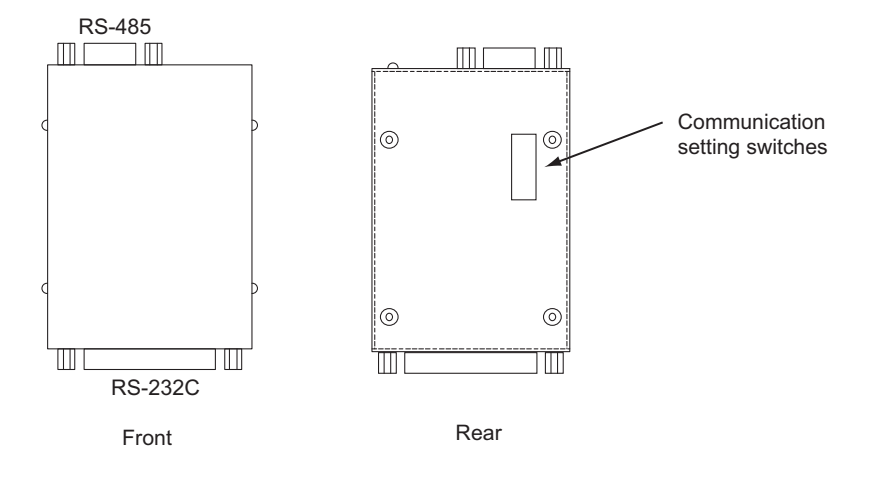

(a) Settings of transmission speed and terminating resistor selection

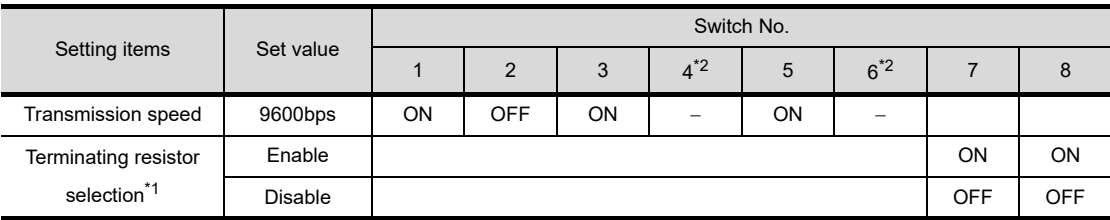

\*1 Set if required.

\*2 Disabled.

## *7* Connecting to interface converter (K3SC-10)

#### **(1) Communication settings**

Make the communication settings by operating the DIP switch of the temperature controller.

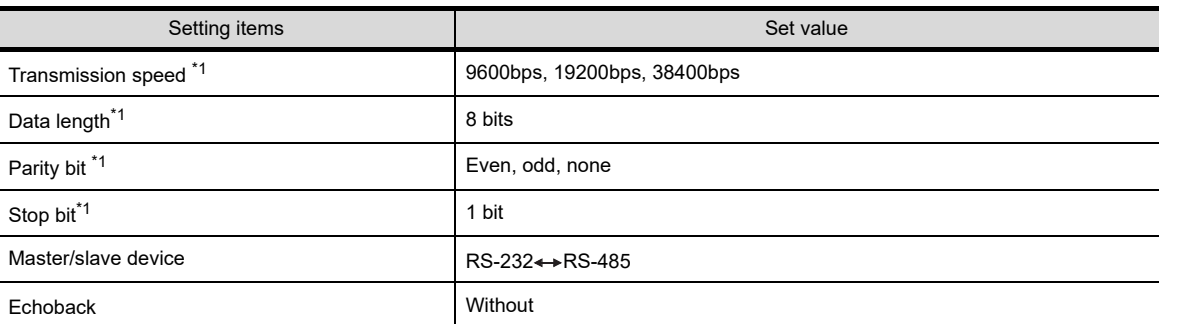

\*1 Make the same setting as that of GOT side.

## **(2) Settings by DIP switch**

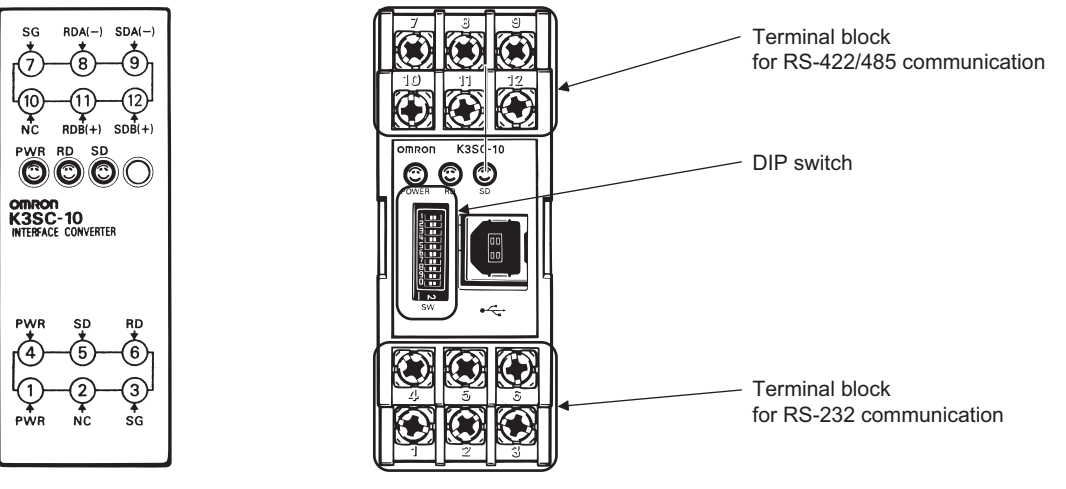

Front of K3SC-10 body

Inside of K3SC-10 body (when removing the front cover)

## (a) Transmission speed settings

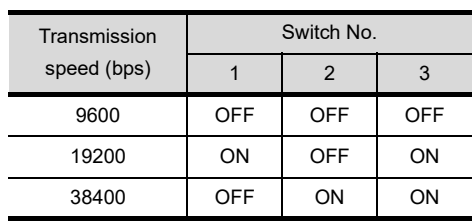

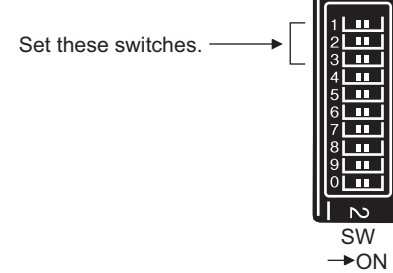

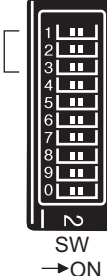

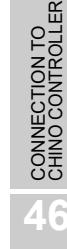

**44**

CONNECTION TO<br>SHINKO TECHNOS<br>INDICATING CONTROLLER

**45**

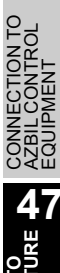

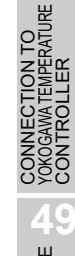

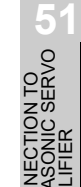

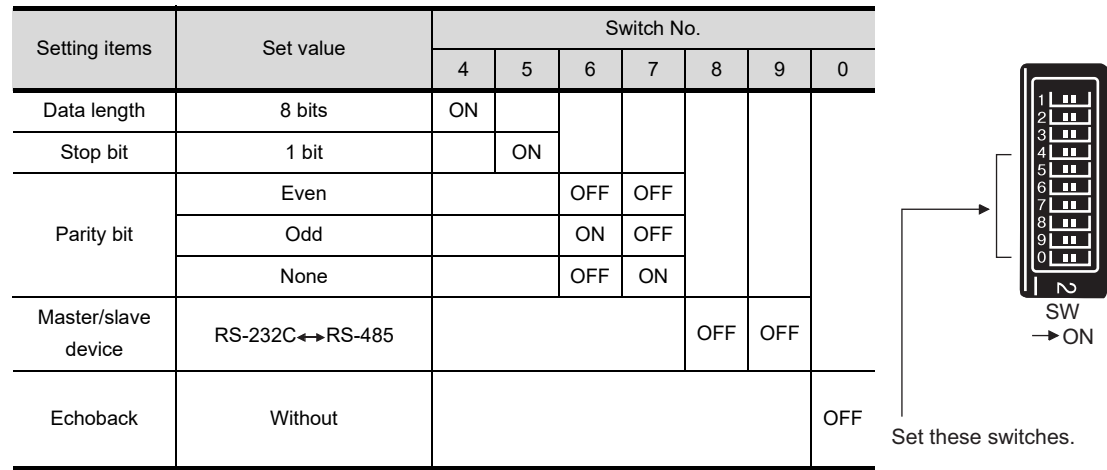

## (b) Settings of data length, parity bit, stop bit, master/slave device and echoback

## 47.2.2 Station No. settings

Set each station number while making sure that one station number is used only once.

The station number can be set without regard to the cable connection order. No problem is expected even if station numbers are not consecutive.

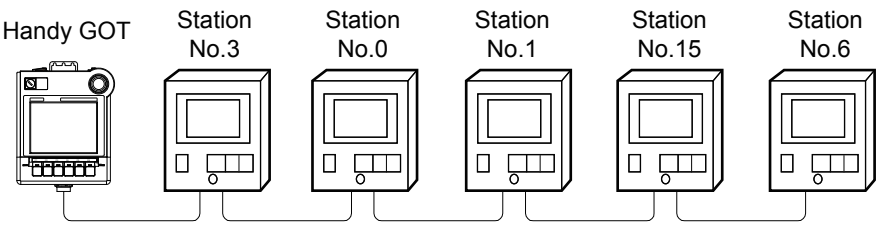

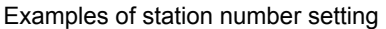

#### **(1) Direct specification**

When setting the device, specify the station number of the temperature controller of which data is to be changed.

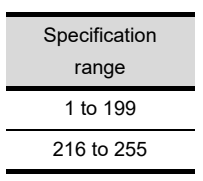

## **(2) Indirect specification**

When setting the device, indirectly specify the station number of the temperature controller of which data is to be changed using the 16-bit GOT internal data register (GD10 to GD25).

When specifying the station No. from 200 to 215 on drawing software, the value of GD10 to GD25 compatible to the station No. specification will be the station No. of the temperature controller.

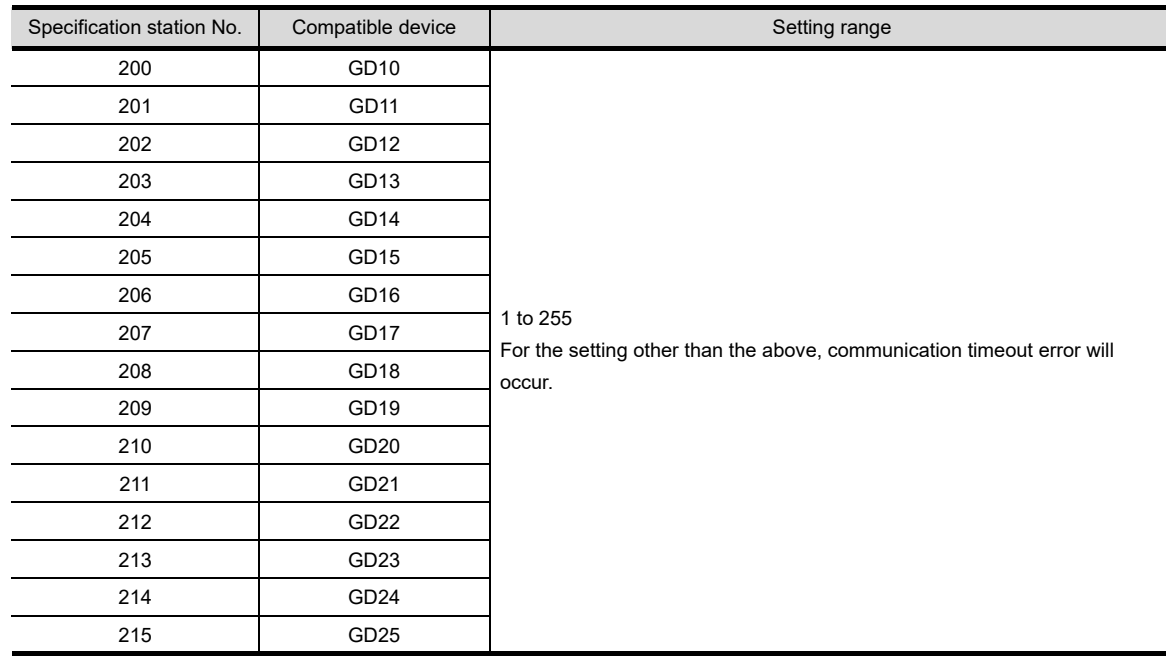

**Point** 

## Host address of the GOT

Make sure to set the host address of the GOT within the direct specification range (from 1 to 199 and from 216 to 255).

**44**

CONNECTION TO<br>SHINKO TECHNOS<br>INDICATING CONTROLLER

**45**

CONNECTION TO<br>CHINO CONTROLLER

**46**

CONNECTION TO<br>AZBIL CONTROL<br>EQUIPMENT

<u>ទី៑ិ៑ិ៑ិ៑ិ៑ិ</u>៑

**48**

CONNECTION TO<br>YOKOGAWA TEMPERATURE<br>CONTROLLER

CONNECTION TO<br>RKC TEMPERATURE<br>CONTROLLER

**50**

CONNECTION TO<br>IAI ROBOT

**51**

CONNECTION TO<br>PANASONIC SERVO<br>AMPLIFIER

## 47.3.1 Precautions

*1* Station number setting of the temperature controller system In the system configuration, the temperature controller with the station number set with the host address must be included. For details of host address setting, refer to the following. [Chapter 9 COMMUNICATION INTERFACE SETTING \(COMMUNICATION SETTING\)](#page-103-0) *2* Communication detail settings *1* Format 1 and format 2 Format 1: Available when the GOT is connected to the PXR, PXG or PXH Series. *2*The communication speed may be low when many points are monitored because only small quantity of data can be handled in each communication. *3* Format 2: Available when the GOT is connected to the PXR or PXG Series. *4*The communication is performed efficiently when many points are monitored because large quantity of data can be handled in each communication. (The format 2 is not available when the GOT is connected to the PXH Series.) *2* Host address of the GOT Set the host address of the GOT within the range from 1 to 199 or from 216 to 255. *3* Delay time Set the delay time to 5 ms or more (Recommended value: 10 ms or more). *3* GOT clock function Since the temperature controller does not have a clock function, the settings of "time adjusting" or "time broad cast" by GOT clock control will be disabled. *4* FIX processing of temperature controller The temperature controller power must not be turned off during the FIX processing. Otherwise, data within the non-volatile memory will corrupt and the temperature controller will be unavailable. *5* Cutting the portion of multipul connection of the controller By setting GOT internal device, GOT can cut the portion of multipul connection of the controller. For

example, faulty station that has communication timeout can be cut from the system. For details of the

setting contents of GOT internal device, refer to the following manual. GT Designer2 Version□ Screen Design Manual

GT Designer3 Version1 Screen Design Manual (Fundamentals)

CONNECTION TO<br>CHINO CONTROLLER

**46**

ION TO<br>TROL

CONNECTION TO<br>FUJI TEMPERATURE<br>CONTROLLER

**48**

CONNECTION TO<br>YOKOGAWA TEMPERATURE<br>CONTROLLER

CONNECTION TO<br>RKC TEMPERATURE<br>CONTROLLER

**44**

## *6* Connction distance

In RS-232 connection, make sure that the distance between the GOT and the temperature controller is 6m or less (including the dedicated cable).

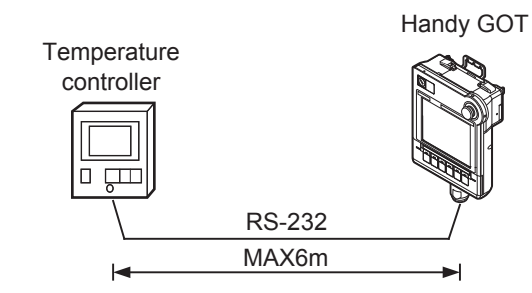

When using a communication controller, make sure that the distance between the GOT and the communication controller is 6m or less, and the distance of the system after the communication controller is 500m or less.

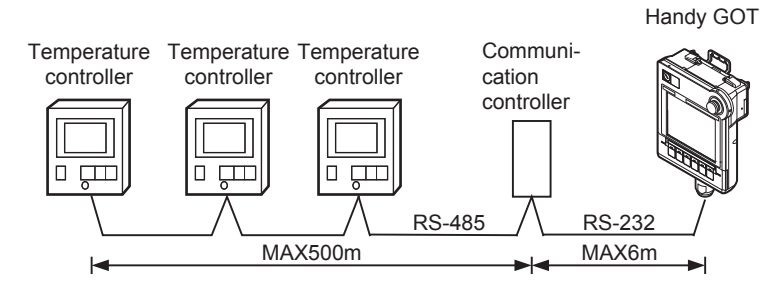

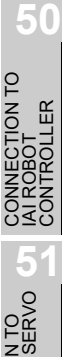

# 48.CONNECTION TO YOKOGAWA TEMPERATURE CONTROLLER

# 48.1 System Configuration and System Equipment

## 48.1.1 System configuration

When connecting the Handy GOT to a temperature controller, a relay cable must be created, or an external cable of which one end is untied (GT11H-C30, GT11H-C60 or GT11H-C100) must be processed by the user. For the RS-232 connection, connect the cable connector for PLC communication in the environmental protection back cover to RS-232 connector.

For the RS-485 connection, connect the cable connector for PLC communication in the environmental protection back cover to RS-422 connector.

Refer to the numbers described in System configuration  $(\text{I}, \text{I}, \text{I}, \ldots)$  according to the numbers later described in ["48.1.2 System equipment"](#page-920-0).

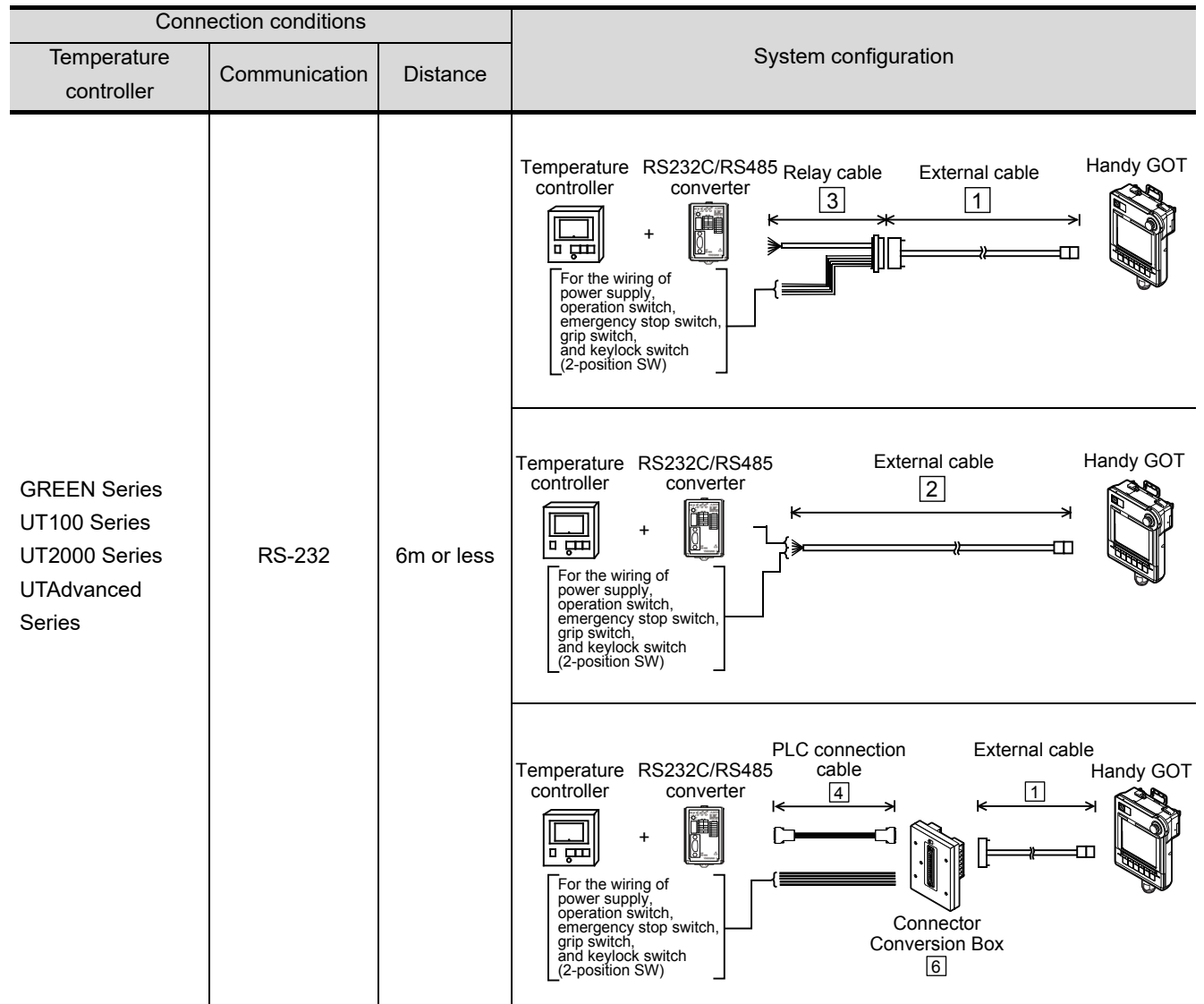

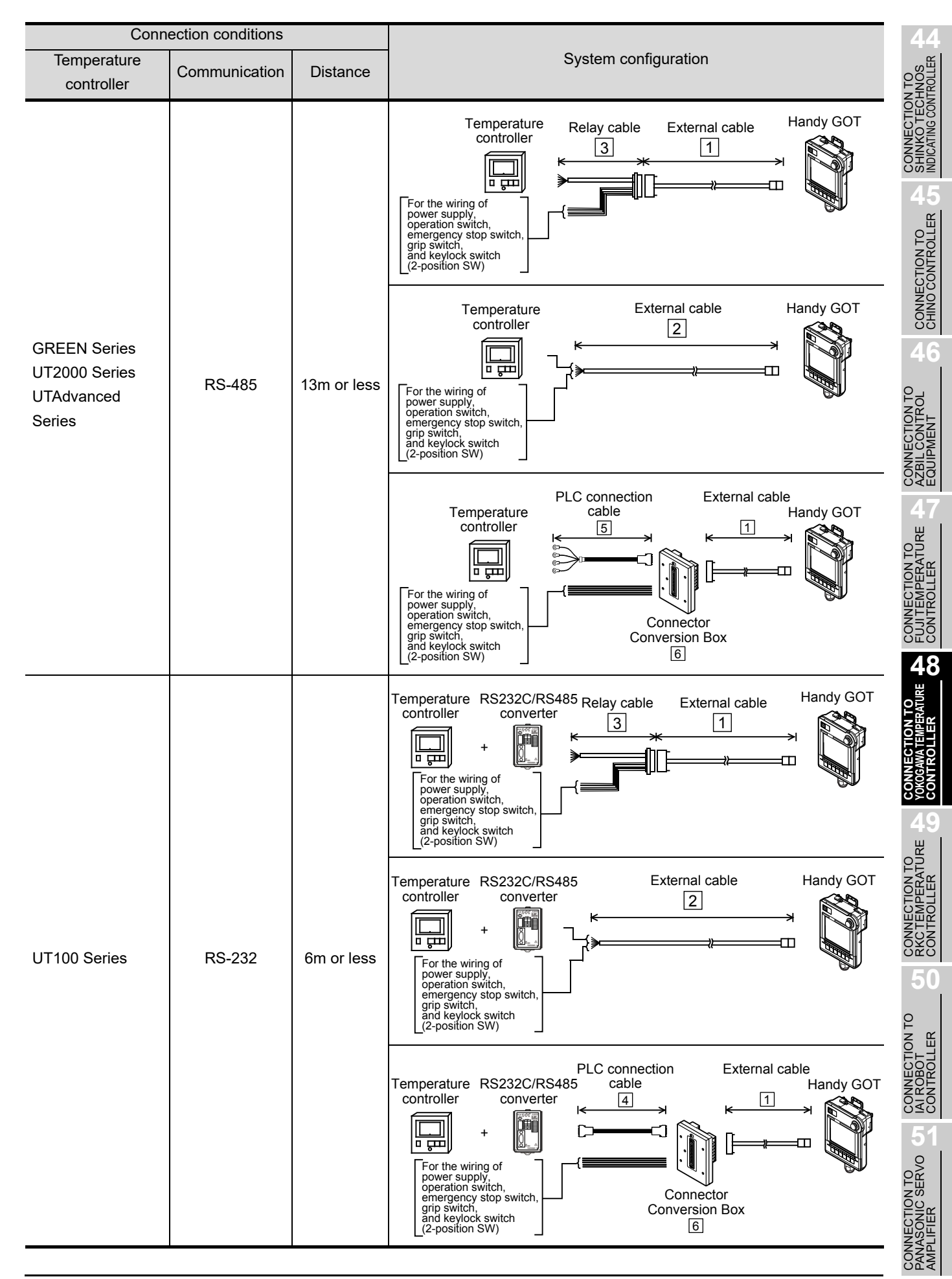

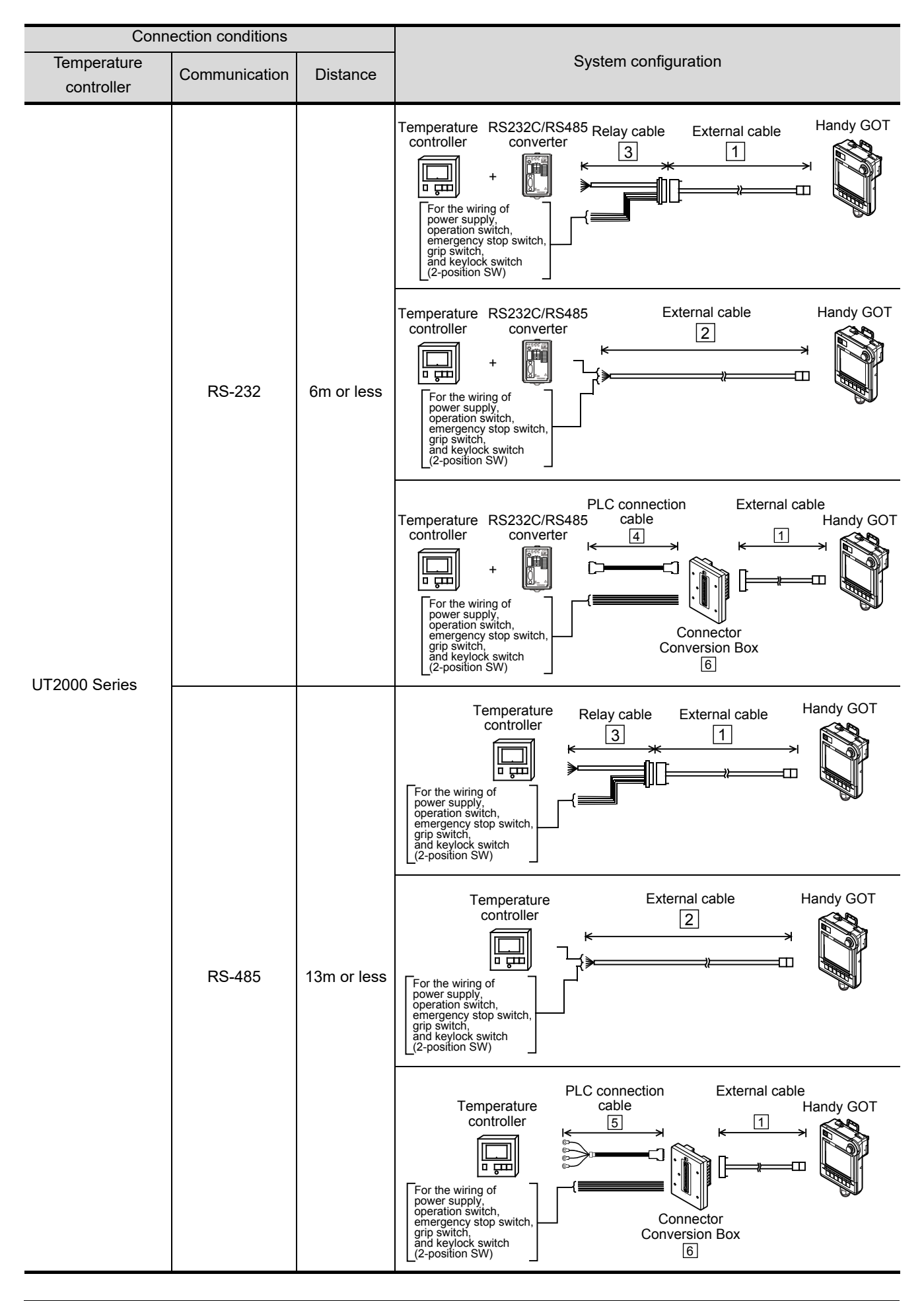

<span id="page-920-0"></span>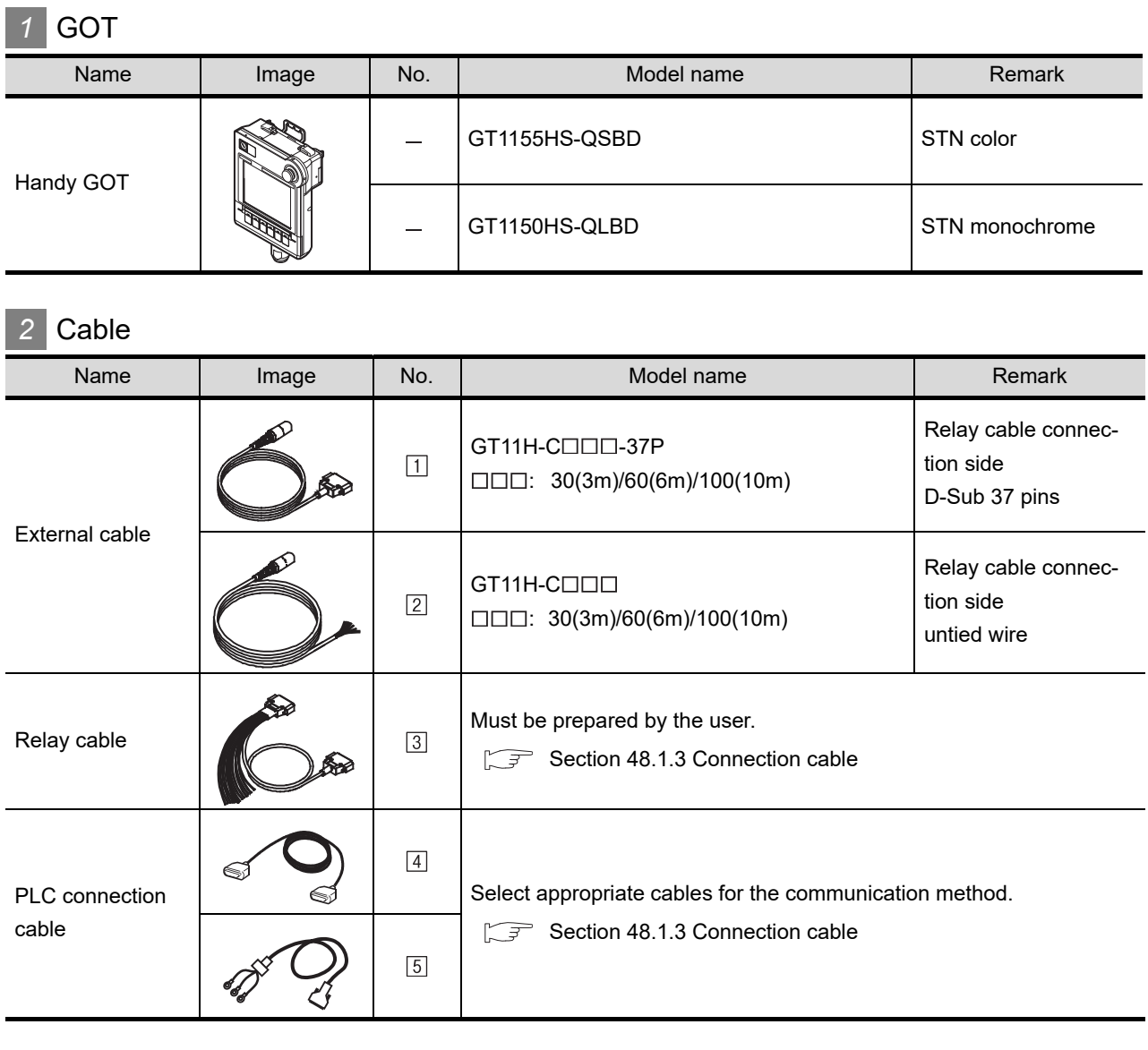

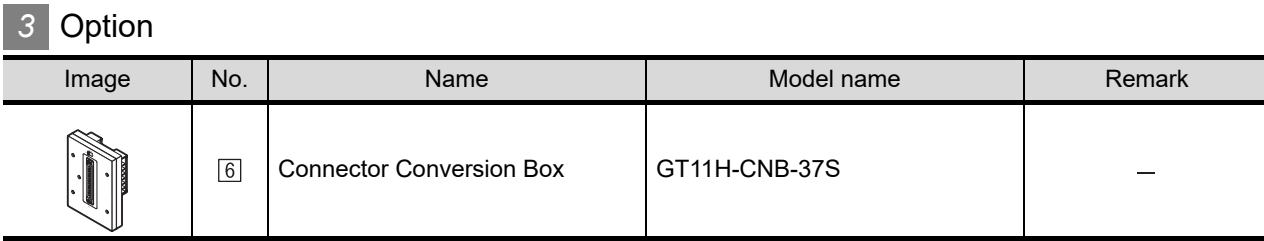

## *4* Connection type and required communication unit

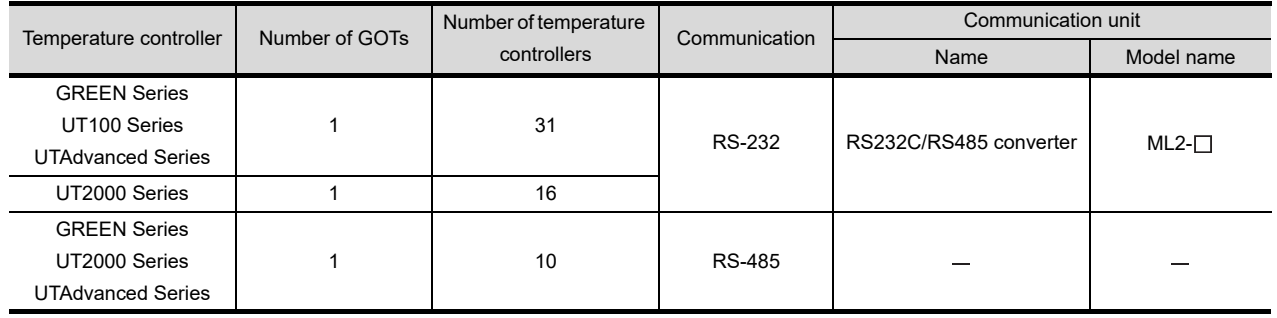

**44**

OT를<br>Co

CONNECTION TO<br>CHINO CONTROLLER (JT CONNECTION TO<br>CHINO CONTROLLER

**46**

CONNECTION TO<br>AZBIL CONTROL<br>EQUIPMENT

CONNECTION TO<br>FUJI TEMPERATURE<br>CONTROLLER

**48**

**CONNECTION TO YOKOGAWA TEMPERATURE CONTROLLER**

CONNECTION TO<br>RKC TEMPERATURE<br>CONTROLLER

**50**

CONNECTION TO<br>IAI ROBOT<br>CONTROLLER

**51**

CONNECTION TO<br>PANASONIC SERVO<br>AMPLIFIER

## <span id="page-921-0"></span>48.1.3 Connection cable

PLC connection cable schematics, relay cable schematics, and the connection diagrams of the GT11H- $C \square \square \square$  and its connection target device are shown below.

## *1* PLC connection cable

Refer to the following table to select the cable to be used.

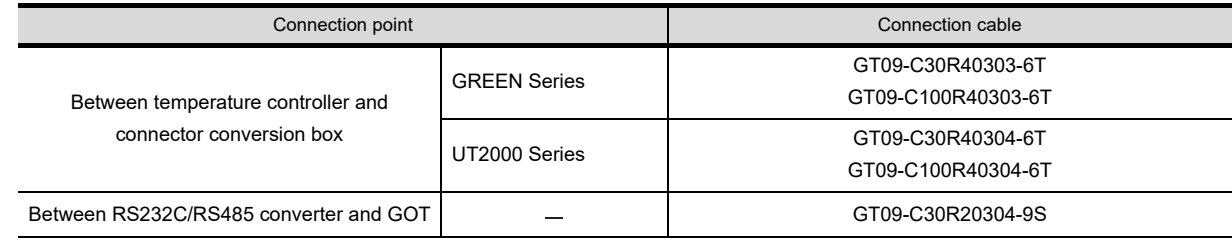

## *2* Connection cable classification

Refer to the following table to select the cable No. to be used. Refer to the connection diagram of the cable No. to be used.

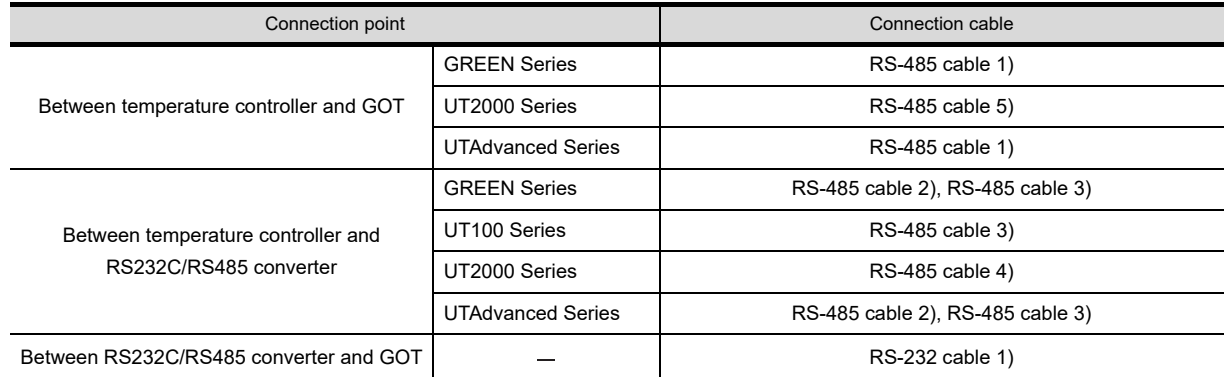

## *3* Connection diagram of RS-232 cable

The following provides the connection diagram of RS-232 cable connecting the Handy GOT to the temperature controller or the communication controller.

For details on the pin layout of the external cable and the external cable color of untied side, refer to the following.

[Chapter 20 COMMUNICATION CABLE](#page-400-0)

## **(1) RS-232 cable 1)**

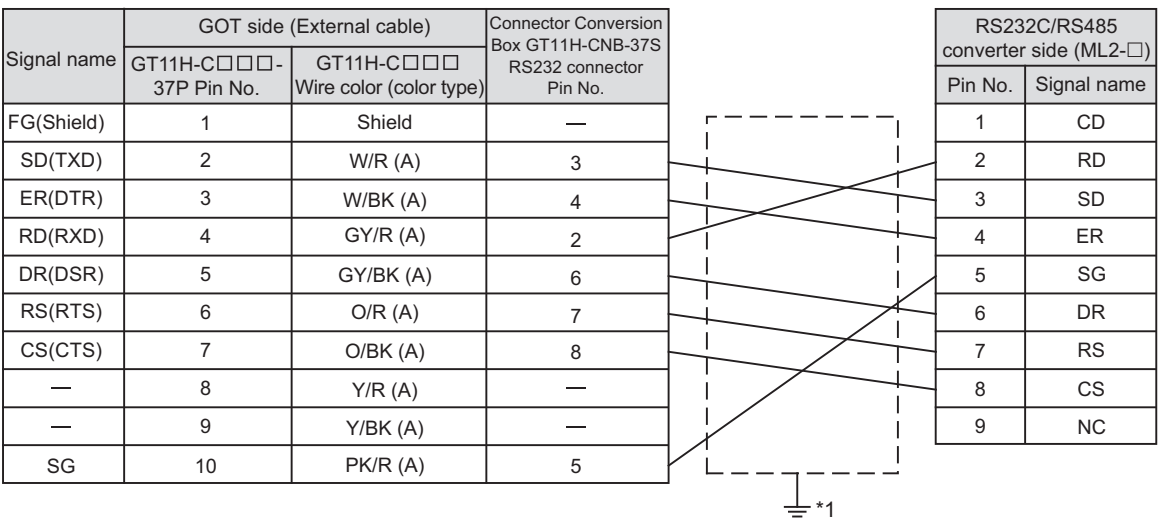

Refer to the following for the wiring of the power, operation switch, grip switch, emergency stop switch and keylock switch (2-position SW). [Chapter 21 HANDLING OF POWER WIRING AND SWITCH](#page-409-0)

\*1 Connect FG grounding to the appropriate part of a cable shield line.

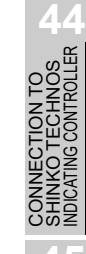

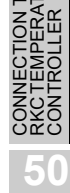

op<br>P

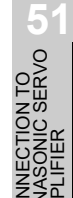

## *4* Connection diagram of RS-485 cable

The following provides the connection diagram of RS-485 cable connecting the Handy GOT to the temperature controller or the communication controller.

For details on the pin layout of the external cable and the external cable color of untied side, refer to the following.

[Chapter 20 COMMUNICATION CABLE](#page-400-0)

#### **(1) RS-485 cable 1)**

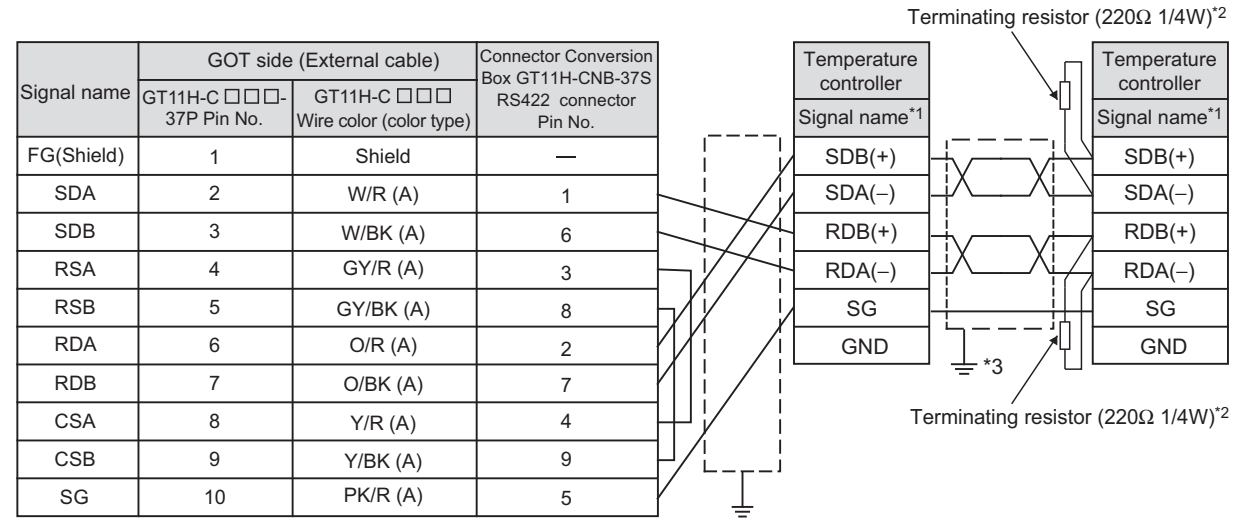

\*1 Pin No. of temperature controller differs depending on the model. Refer to the following table.

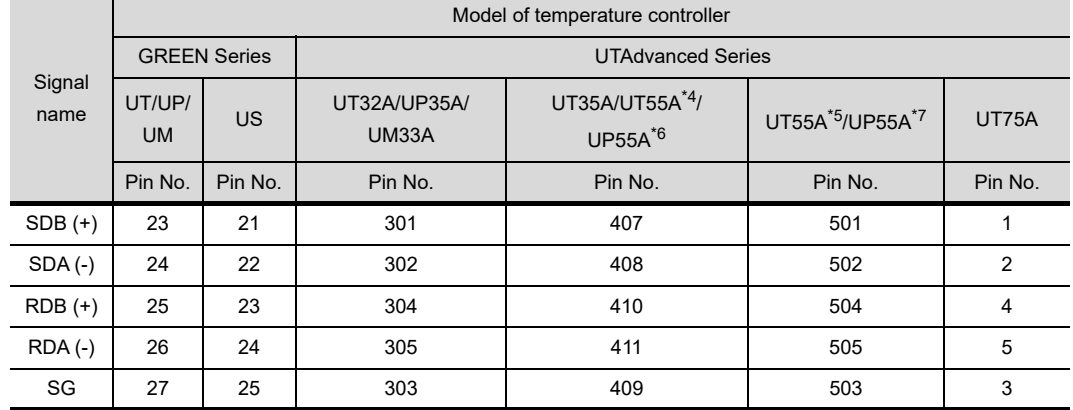

\*2 Terminating resistor should be provided for a temperature controller which will be a terminal.

\*3 Connect FG grounding to the appropriate part of a cable shield line.

\*4 When the suffix code is "1" in type 3 except "1" or "6" in type 2

- \*5 When the suffix code is "1" or "2" in type 2 without the optional suffix code "/LP"
- \*6 (For standard) when the suffix code is "1" in type 3 except "3" in type 2, (for detail) when the optional suffix code is "/CH3"
- \*7 (For standard) when the suffix code is "2" in type 2, (for detail) when the optional suffix code is "/C4"

Refer to the following for the wiring of the power, operation switch, grip switch, emergency stop switch and keylock switch (2-position SW).

[Chapter 21 HANDLING OF POWER WIRING AND SWITCH](#page-409-0)

## **(2) RS-485 cable 2)**

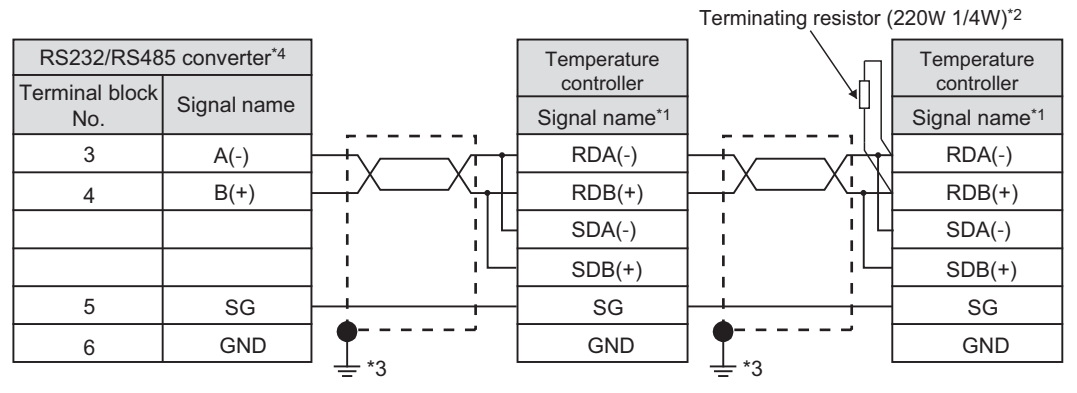

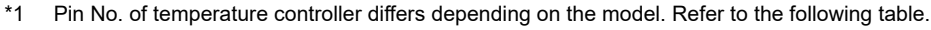

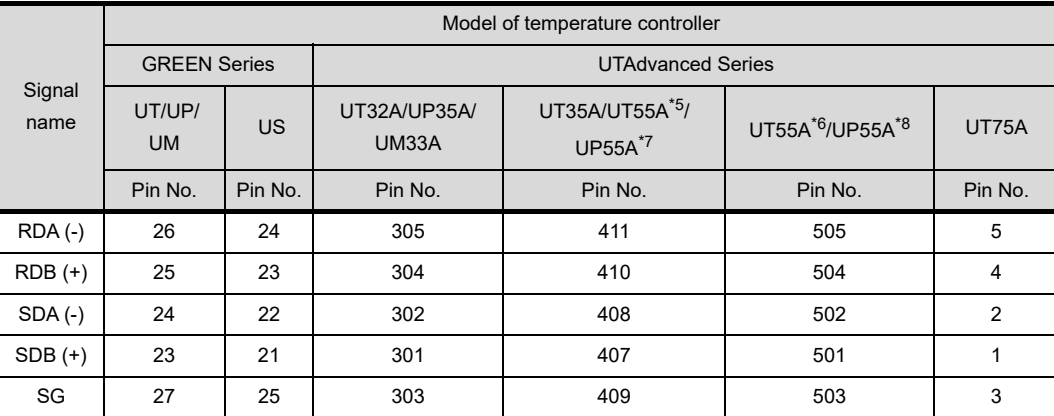

\*2 Terminating resistor should be provided for a temperature controller which will be a terminal.

\*3 Connect FG grounding to the appropriate part of a cable shield line.

\*4 Terminating resistor should be provided outside for a RS232C/RS485 converter which will be a terminal, with the terminating switch turned ON.

- \*5 When the suffix code is "1" in type 3 except "1" or "6" in type 2
- \*6 When the suffix code is "1" or "2" in type 2 without the optional suffix code "/LP"
- \*7 (For standard) when the suffix code is "1" in type 3 except "3" in type 2, (for detail) when the optional suffix code is "/CH3"
- \*8 (For standard) when the suffix code is "2" in type 2, (for detail) when the optional suffix code is "/C4"

Refer to the following for the wiring of the power, operation switch, grip switch, emergency stop switch and keylock switch (2-position SW).

[Chapter 21 HANDLING OF POWER WIRING AND SWITCH](#page-409-0)

**46**

**44**

CONNECTION TO<br>SHINKO TECHNOS<br>INDICATING CONTROLLER

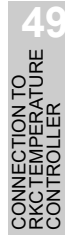

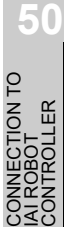

**51**N TO<br>SERVO

## **(3) RS-485 cable 3)**

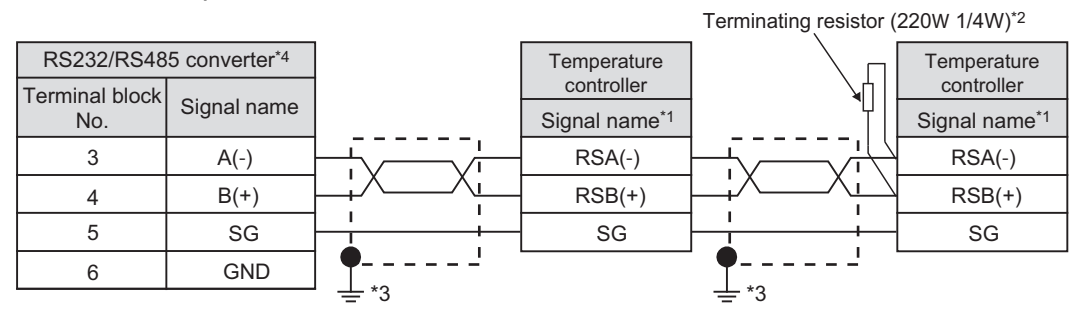

\*1 Pin No. of temperature controller differs depending on the model. Refer to the following table.

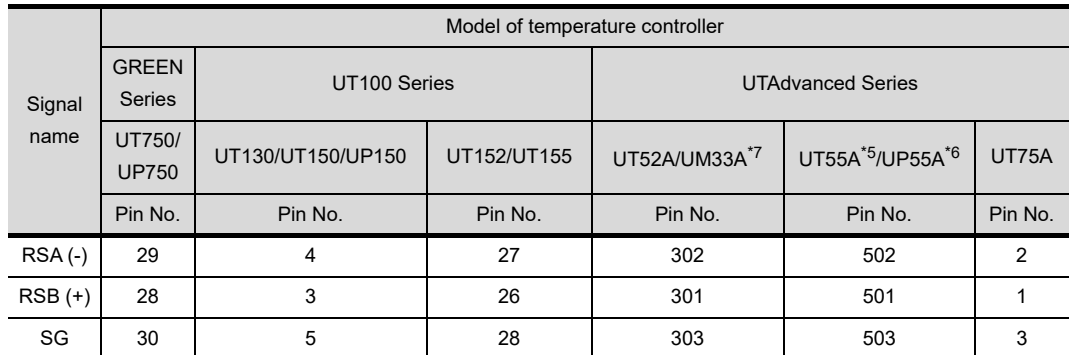

\*2 Terminating resistor should be provided for a temperature controller which will be a terminal.

\*3 Connect FG grounding to the appropriate part of a cable shield line.

- \*4 Terminating resistor should be provided outside for a RS232C/RS485 converter which will be a terminal, with the terminating switch turned ON.
- \*5 When the suffix code is "1" or "2" in type 2 with the optional suffix code "/LP"
- \*6 (For standard) when the suffix code is "2" in type 2, (for detail) when the optional suffix code is "/C4"
- \*7 When the suffix code is "1" in type 2 with the optional suffix code "/LP"

Refer to the following for the wiring of the power, operation switch, grip switch, emergency stop switch and keylock switch (2-position SW).

[Chapter 21 HANDLING OF POWER WIRING AND SWITCH](#page-409-0)

#### **(4) RS-485 cable 4)**

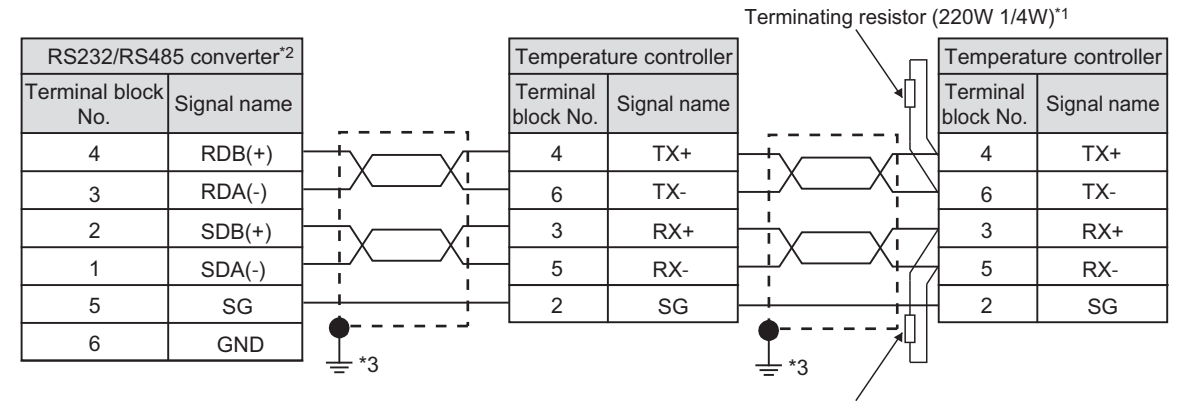

Terminating resistor (220W 1/4W)\*1

- \*1 Terminating resistor should be provided for a temperature controller which will be a terminal.
- \*2 Terminating resistor should be provided outside for a RS232C/RS485 converter which will be a terminal, with the terminating switch turned ON.
- \*3 Connect FG grounding to the appropriate part of a cable shield line.

Refer to the following for the wiring of the power, operation switch, grip switch, emergency stop switch and keylock switch (2-position SW).

 $\widehat{C}$  [Chapter 21 HANDLING OF POWER WIRING AND SWITCH](#page-409-0)

## **(5) RS-485 cable 5)**

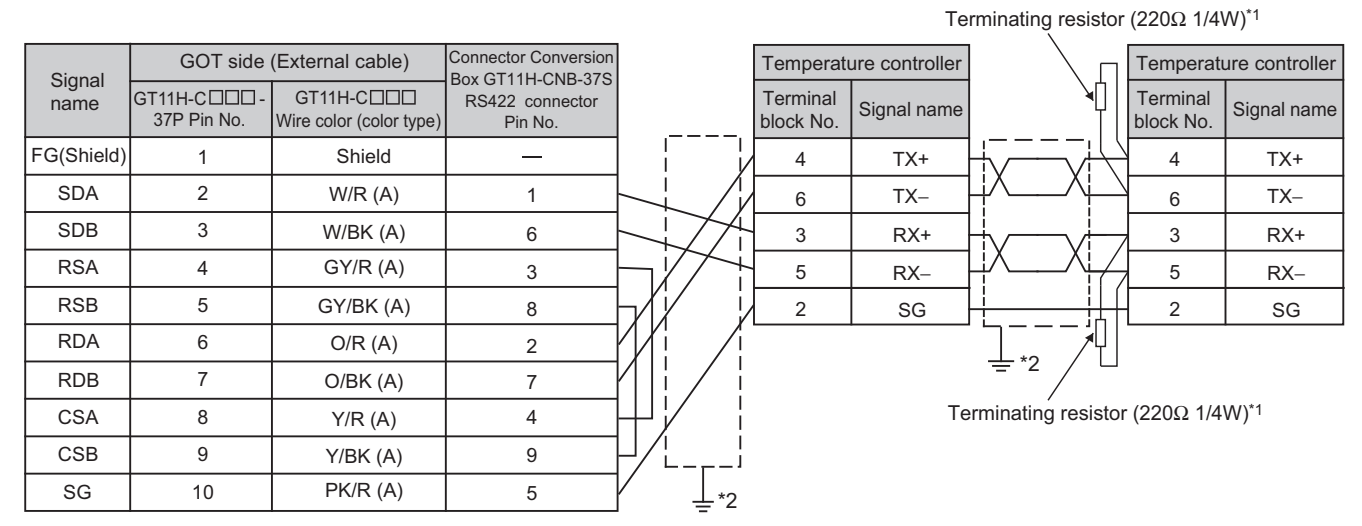

\*1 Terminating resistor should be provided for a temperature controller which will be a terminal.

\*2 Connect FG grounding to the appropriate part of a cable shield line.

Refer to the following for the wiring of the power, operation switch, grip switch, emergency stop switch and keylock switch (2-position SW).

[Chapter 21 HANDLING OF POWER WIRING AND SWITCH](#page-409-0)

## 48.1.4 Precautions when preparing a cable

## *1* Cable length

- The length of the RS-232 cable must be 6m or less.
- The length of the RS-485 cable must be 13m or less.

**44**

CON<br>USS<br>USS

**45**

CONNECTION TO<br>CHINO CONTROLLER

**46**

CONNECTION TO<br>AZBIL CONTROL<br>EQUIPMENT

TION TO<br>PERATURE<br>LER

**48**

**CONNECTION TO YOKOGAWA TEMPERATURE CONTROLLER**

NECTION TO<br>TEMPERATURE<br>TROLLER

**50**

CONNECTION TO<br>IAI ROBOT<br>CONTROLLER

**51**

CONNECTION TO<br>PANASONIC SERVO<br>AMPLIFIER

## 48.2 Temperature Controller Side Setting

## 48.2.1 Communication settings

## **Point**

(1) YOKOGAWA temperature controller For details of YOKOGAWA temperature controller, refer to the following manual.

User's Manual for the YOKOGAWA temperature controller

(2) RS232C/RS485 converter For details on communication settings of the RS232C/RS485 converter, refer to the following manual.

User's Manual for RS232C/RS485 converter

## *1* Connecting to GREEN Series

#### **(1) Communication settings**

Make the communication settings by operating the key of the temperature controller.

(a) For the UT $\Box$ /UP $\Box$ /UM $\Box$ /US100 (except UT750, UP750)

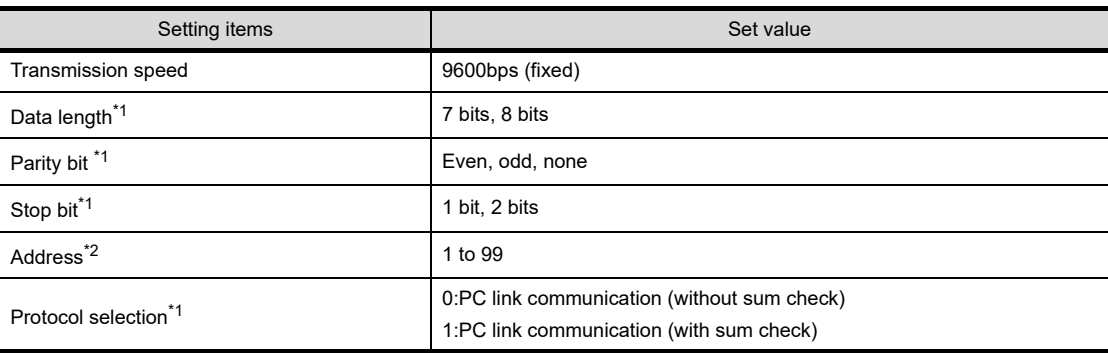

\*1 Adjust the settings with GOT settings.

\*2 Avoid duplication of the address with any of the other units.

#### (b) For the UT750, UP750

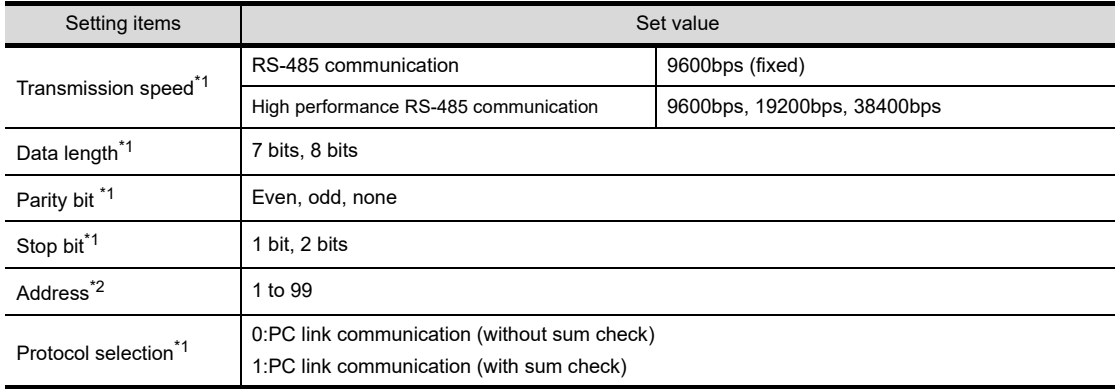

\*1 Adjust the settings with GOT settings.

\*2 Avoid duplication of the address with any of the other units.

## **2** Connecting to UT100 Series

## **(1) Communication settings**

Make the communication settings by operating the key of the temperature controller.

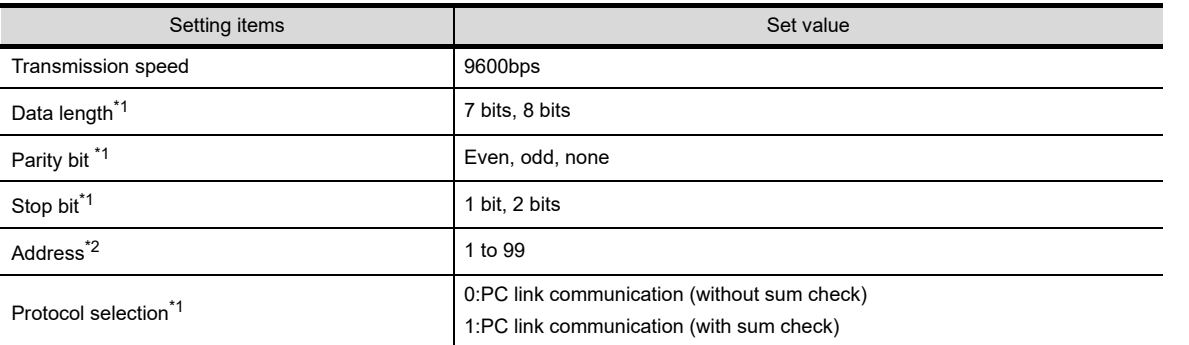

\*1 Adjust the settings with GOT settings.

\*2 Avoid duplication of the address with any of the other units.

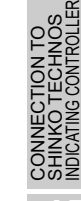

**44**

**46**

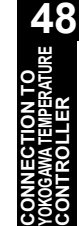

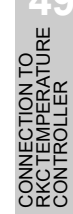

## *3* Connecting to UT2000 Series

## **(1) Communication settings**

Make the communication settings using setting switches.

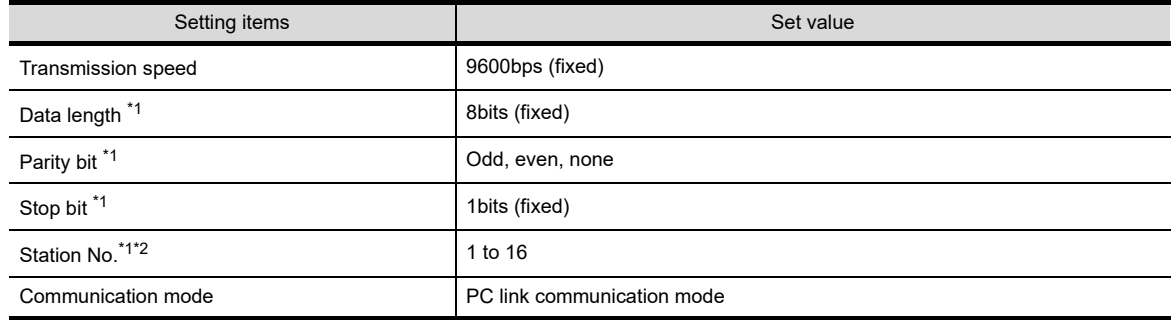

- \*1 Adjust the settings with GOT settings.
- \*2 Avoid duplication of the address with any of the other units.

#### **(2) Settings by switch**

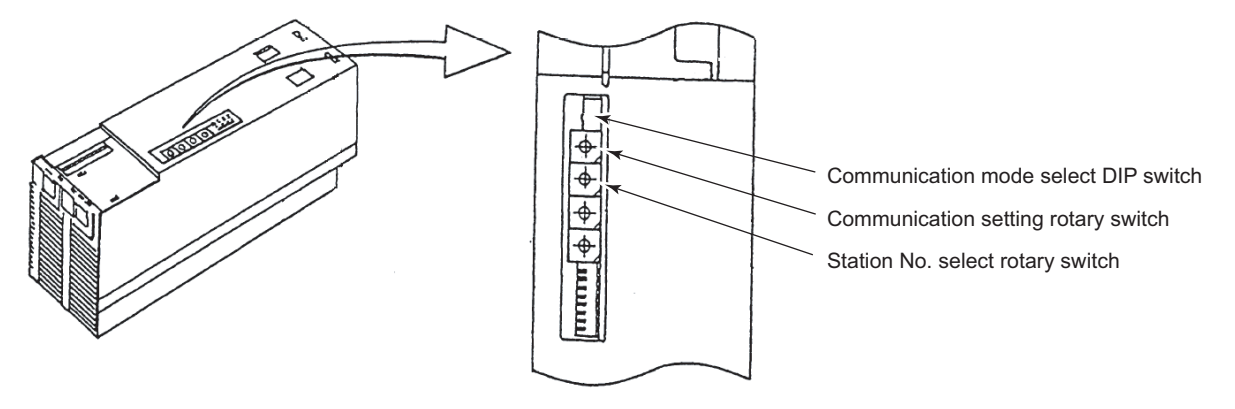

(a) Settings of the transmission speed and the parity Make those settings by operating the communication setting rotary switch.

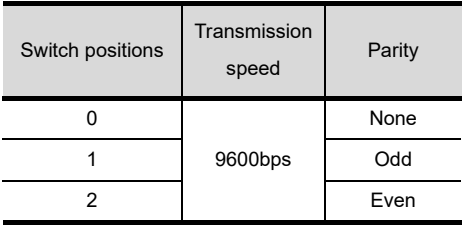

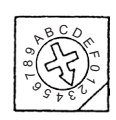

(b) A setting of the communication mode Make this setting by operating the communication mode select DIP switch.

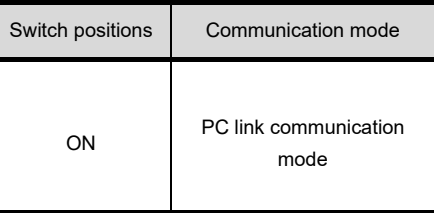

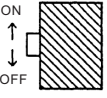

### **(3) A setting of the station No.**

Make this setting by operating the station No. select rotary switch.

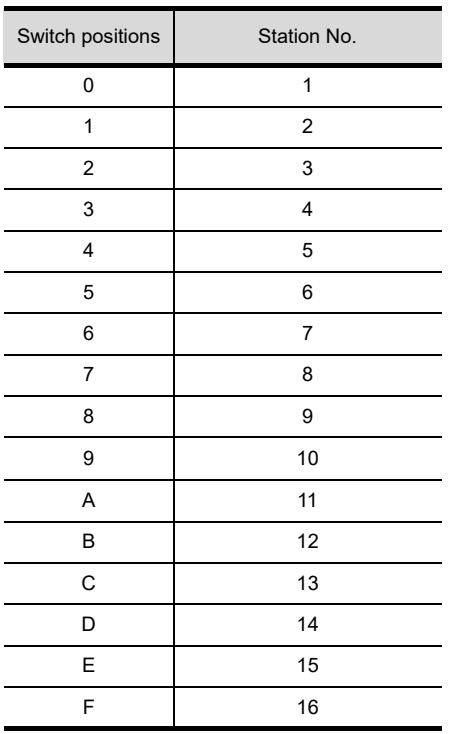

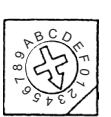

## *4* Connecting to UTAdvanced Series

## **(1) Communication settings**

Make the communication settings by operating the key of the temperature controller.

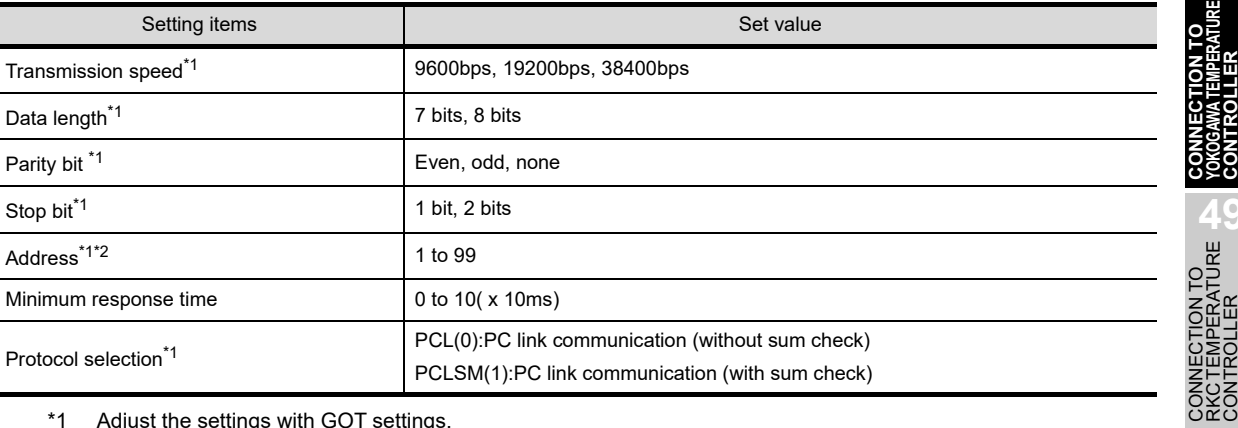

\*1 Adjust the settings with GOT settings.

\*2 Avoid duplication of the address with any of the other units.

**51**

CONNECTION TO<br>PANASONIC SERVO<br>AMPLIFIER

**50**

**44**

CONNECTION TO<br>SHINKO TECHNOS<br>INDICATING CONTROLLER

CONNECTION TO<br>CHINO CONTROLLER CONNECTION TO<br>CHINO CONTROLLER

**46**

CONNECTION TO<br>AZBIL CONTROL<br>FOUPMENT

**ATO<br>RATURE** 

**48**

**CONNECTION TO YOKOGAWA TEMPERATURE CONTROLLER**

## **5** Connecting to RS232C/RS485 converter (ML2-□)

#### **(1) Communication settings**

Make the communication settings using setting switches.

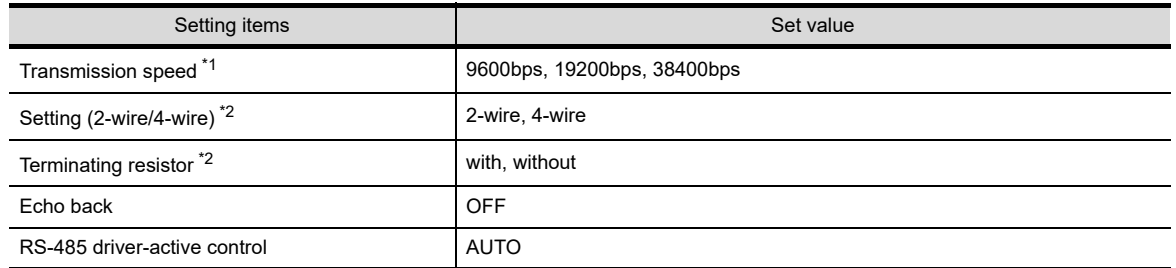

- \*1 Adjust the settings with GOT settings.
- \*2 Set it depending on the following cable connection diagram. [Section 48.1.3 Connection cable](#page-921-0)

## **(2)** Settings by switch

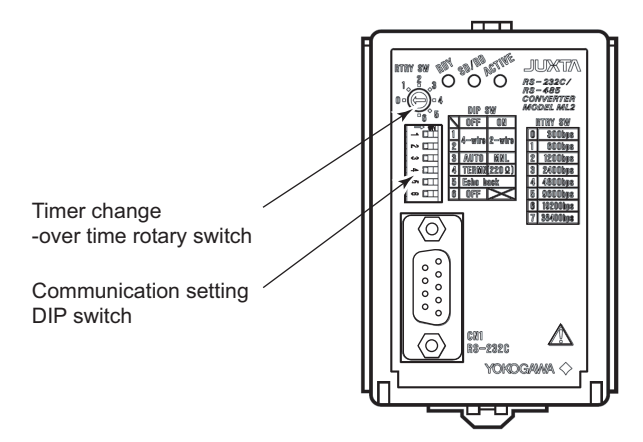

(a) Settings of the setting (2-wire/4-wire), the RS-485 driver-active control, the terminating resistor, the echo back

Make those settings by operating the communication setting DIP switch.

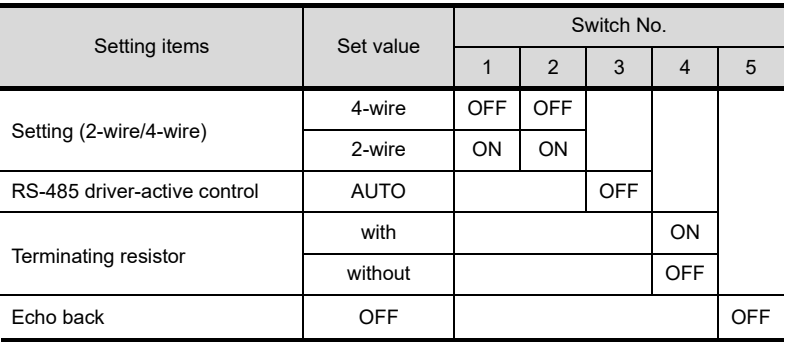

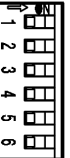

#### (b) A setting of the transmission speed

Make this setting by operating the timer change-over time rotary switch.

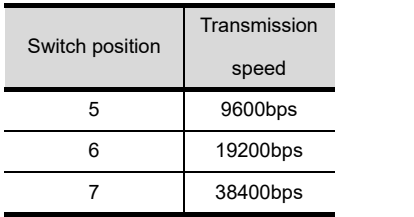

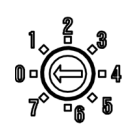

Set each station number while making sure that one station number is used only once.

The station number can be set without regard to the cable connection order. No problem is expected even if station numbers are not consecutive.

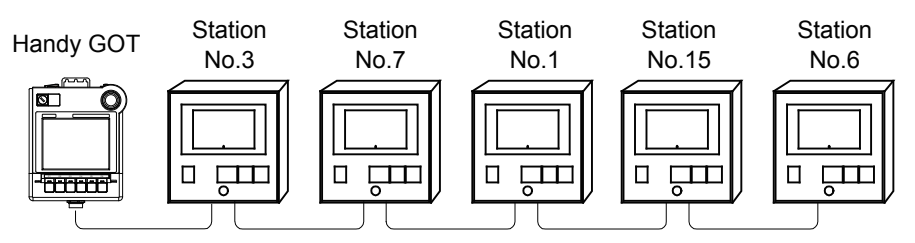

Examples of station number setting

## **(1) Direct specification**

When setting the device, specify the station number of the temperature controller of which data is to be changed.

Specification range 1 to 99

## **(2) Indirect specification**

When setting the device, indirectly specify the station number of the inverter of which data is to be changed using the 16-bit GOT internal data register (GD10 to GD25).

When specifying the station No. from 100 to 115 on drawing software, the value of GD10 to GD25 compatible to the station No. specification will be the station No. of the temperature controller.

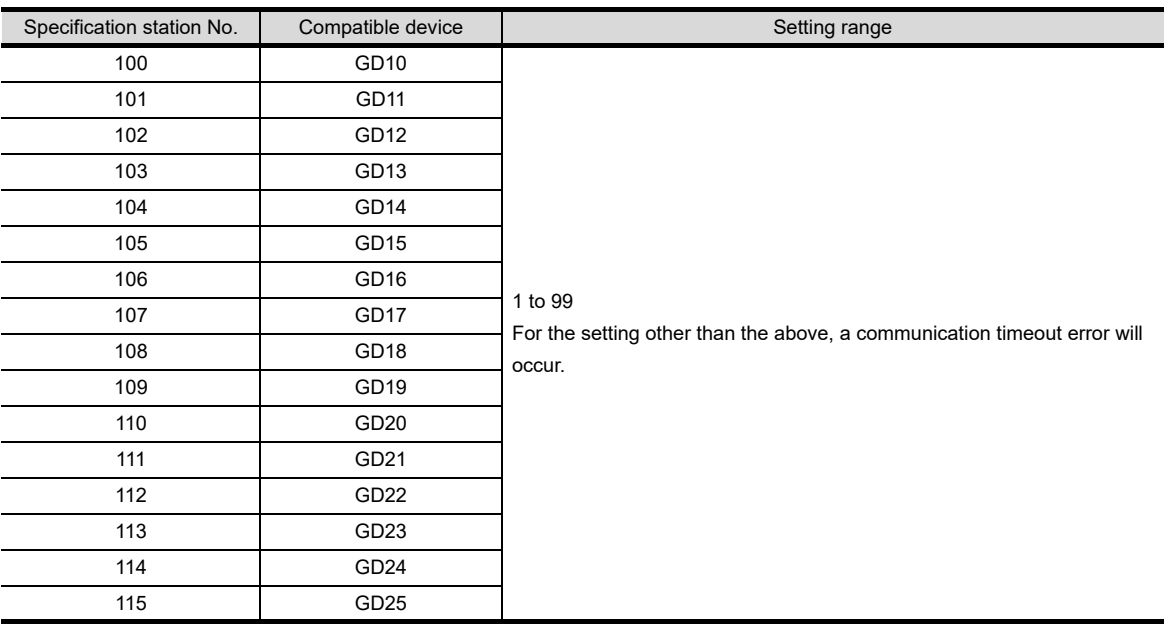

CONNECTION TO<br>IAI ROBOT<br>CONTROLLER **51**CONNECTION TO<br>PANASONIC SERVO<br>AMPLIFIER

**50**

**44**

CONNECTION TO<br>SHINKO TECHNOS<br>INDICATING CONTROLLER

**45**

CONNECTION TO<br>CHINO CONTROLLER

**46**

CONNECTION TO AZBIL CONTROL EQUIPMENT

**47**<br>ITEMPERATURE<br>ITROLLER

**48**

**CONNECTION TO YOKOGAWA TEMPERATURE CONTROLLER**

e<br>PEc

## **(3) All station specification**

Target station differs depending on write-in operation or read-out operation.

**•** For write-in operation, all station will be a target. However, when carrying out WORD BIT write-in operation, only the indicating controller of which the station No. is same as the host address will be a target. For details of host address setting, refer to the following.

CHAPTER 10 COMMUNICATION INTERFACE SETTING (COMMUNICATION SETTING)

**•** For read-out operation, only the indicating controller of which the station No. is same as the host address will be a target. For details of host address setting, refer to the following.

CHAPTER 9 COMMUNICATION INTERFACE SETTING (COMMUNICATION SETTING)

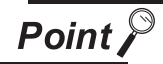

Temperature controllers that are available for all station specification

All station specification can be used only for the following temperature controllers. UT420, UT450, UT520, UT550, UT551, UT750, UP550, UP750, US1000

## 48.3 Precautions

## 48.3.1 Precautions

## *1* Station number setting of the temperature controller system

In the system configuration, the temperature controller with the station number set with the host address must be included. For details of host address setting, refer to the following.

[Chapter 9 COMMUNICATION INTERFACE SETTING \(COMMUNICATION SETTING\)](#page-103-0)

## 2 GOT clock function

Since the temperature controller does not have a clock function, the settings of "time adjusting" or "time broad cast" by GOT clock control will be disabled.

## *3* Connection distance

For the RS-232 connection, the connection distance must be 6m or less and for the RS-485 connection, the connection distance must be 13m or less.

When using the RS232C/RS485 converter, the connection distance between the GOT and the controller must be 6m or less and between the communication systems after the controller must be 500m or less.

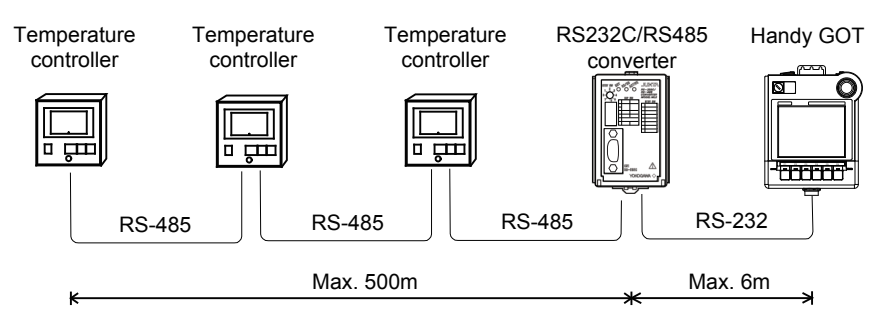

In addition, when connecting multiple temperature controllers for the RS-485 connection, the overall extension distance must be 13m or less.

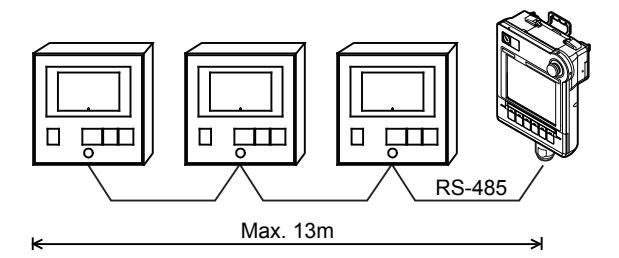

## *4* Cutting the portion of multipul connection of the controller

By setting GOT internal device, GOT can cut the portion of multipul connection of the controller. For example, faulty station that has communication timeout can be cut from the system. For details of the setting contents of GOT internal device, refer to the following manual.

## SEP GT Designer2 Version Screen Design Manual

GT Designer3 Version1 Screen Design Manual (Fundamentals)

**44**

CONNECTION TO<br>SHINKO TECHNOS<br>INDICATING CONTROLLER

**45**

CONNECTION TO<br>CHINO CONTROLLER

**46**

ON TO<br>TROL

**ION TO<br>ERATURE** 

**48**

**CONNECTION TO YOKOGAWA TEMPERATURE CONTROLLER**

ATO<br>ATURE

**50**

CONNECTION TO<br>IAI ROBOT<br>CONTROLLER

**51**

CONNECTION TO<br>PANASONIC SERVO<br>AMPLIFIER

# 49.CONNECTION TO RKC TEMPERATURE CONTROLLER

# 49.1 System Configuration and System Equipment

## 49.1.1 System configuration

When connecting the Handy GOT to a temperature controller, a relay cable must be created, or an external cable of which one end is untied (GT11H-C30, GT11H-C60 or GT11H-C100) must be processed by the user. For the RS-232 connection, connect the cable connector for PLC communication in the environmental protection back cover to RS-232 connector.

For the RS-422 connection, connect the cable connector for PLC communication in the environmental protection back cover to RS-422 connector.

Refer to the numbers described in System configuration  $([1], [2]...)$  according to the numbers later described in ["49.1.2 System equipment"](#page-942-0).

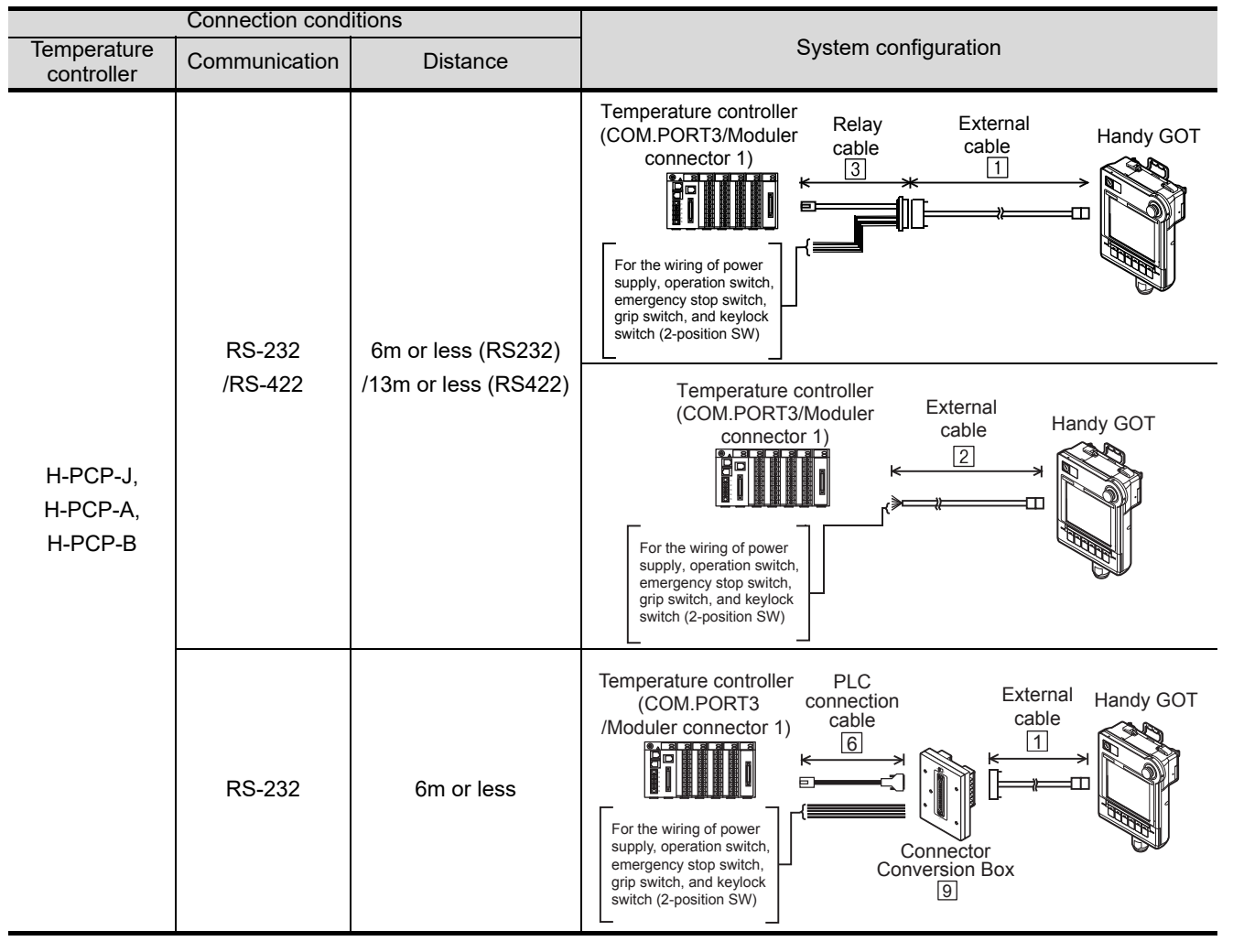
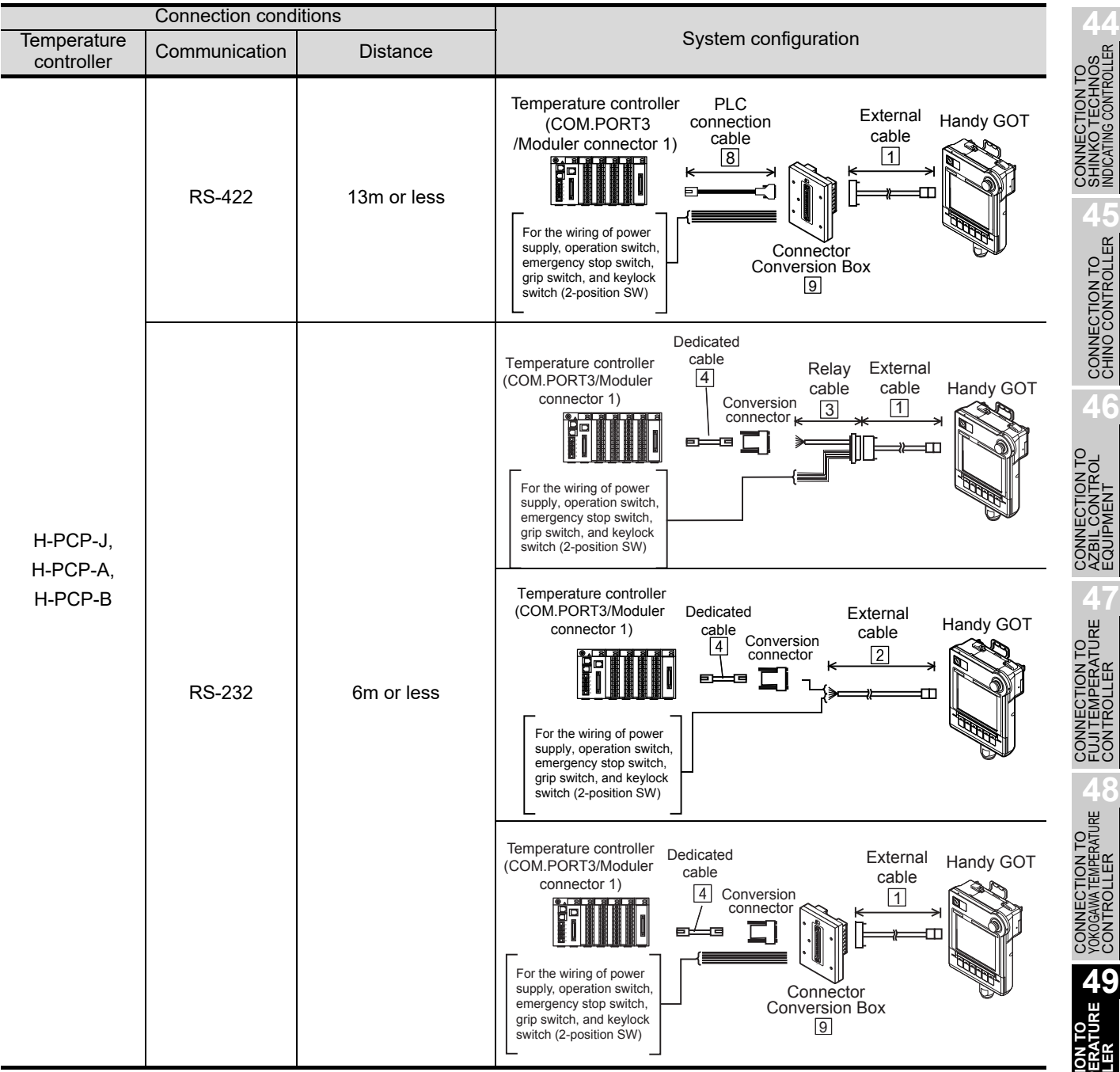

CONTROLLER<br>CONTROL

**50**

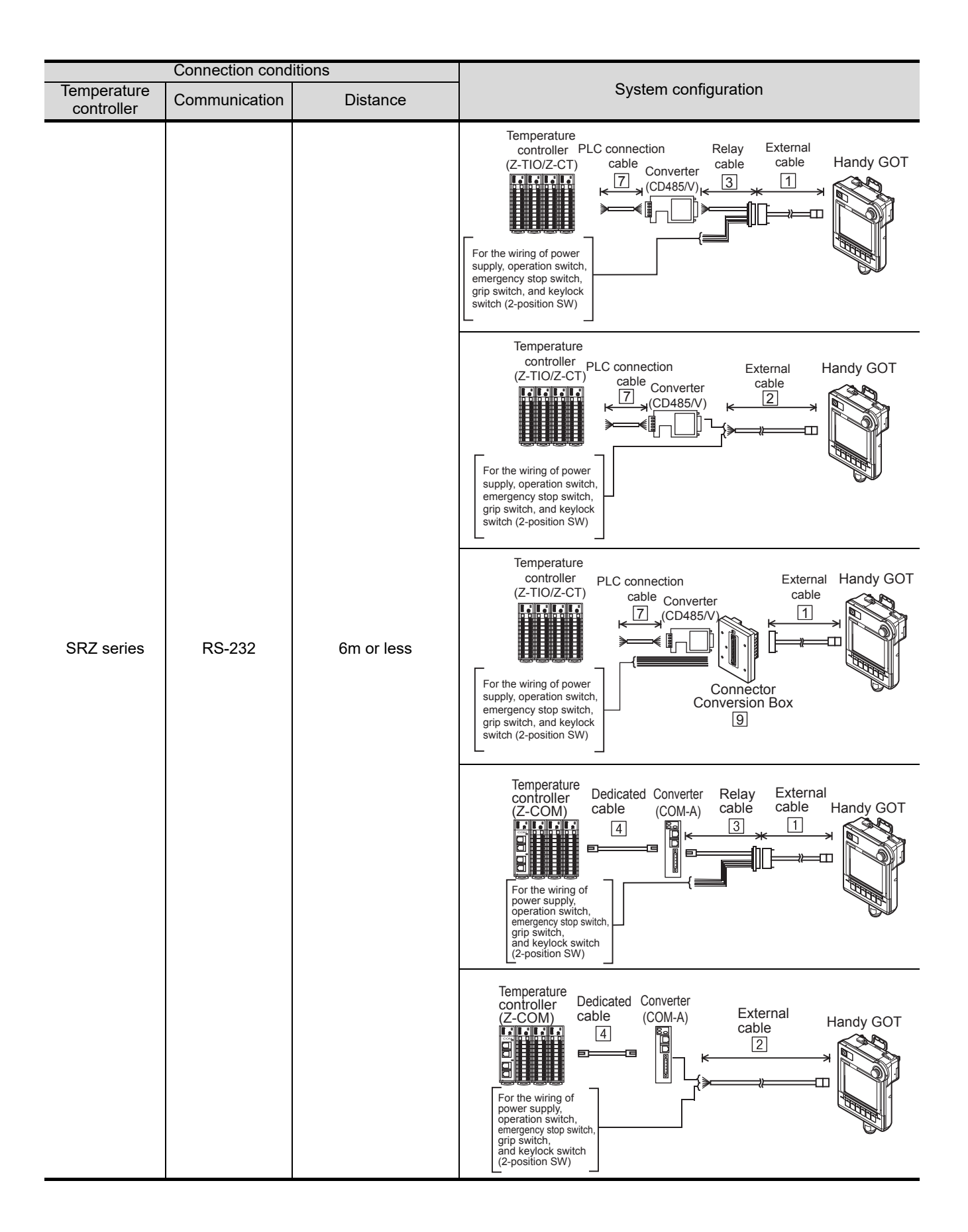

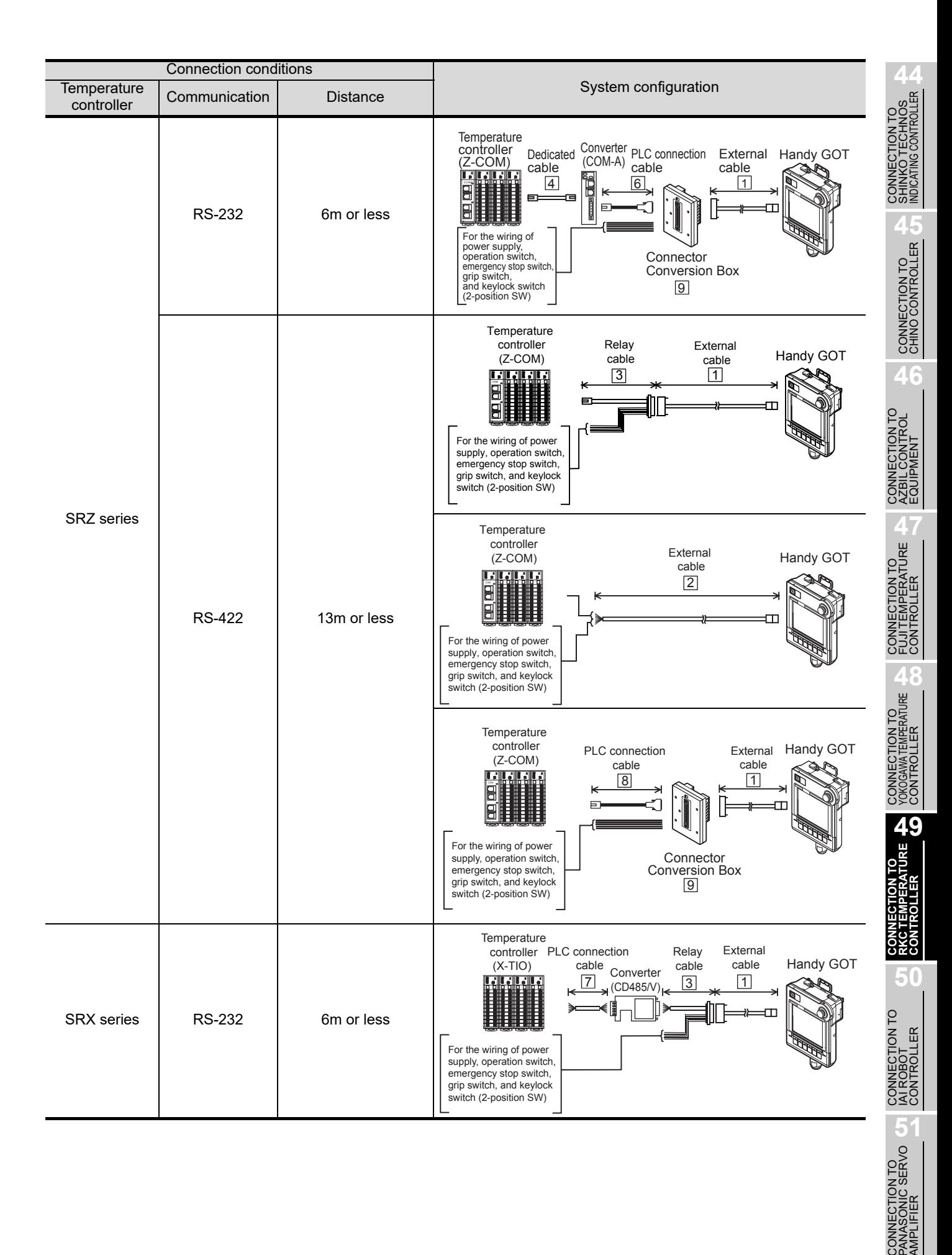

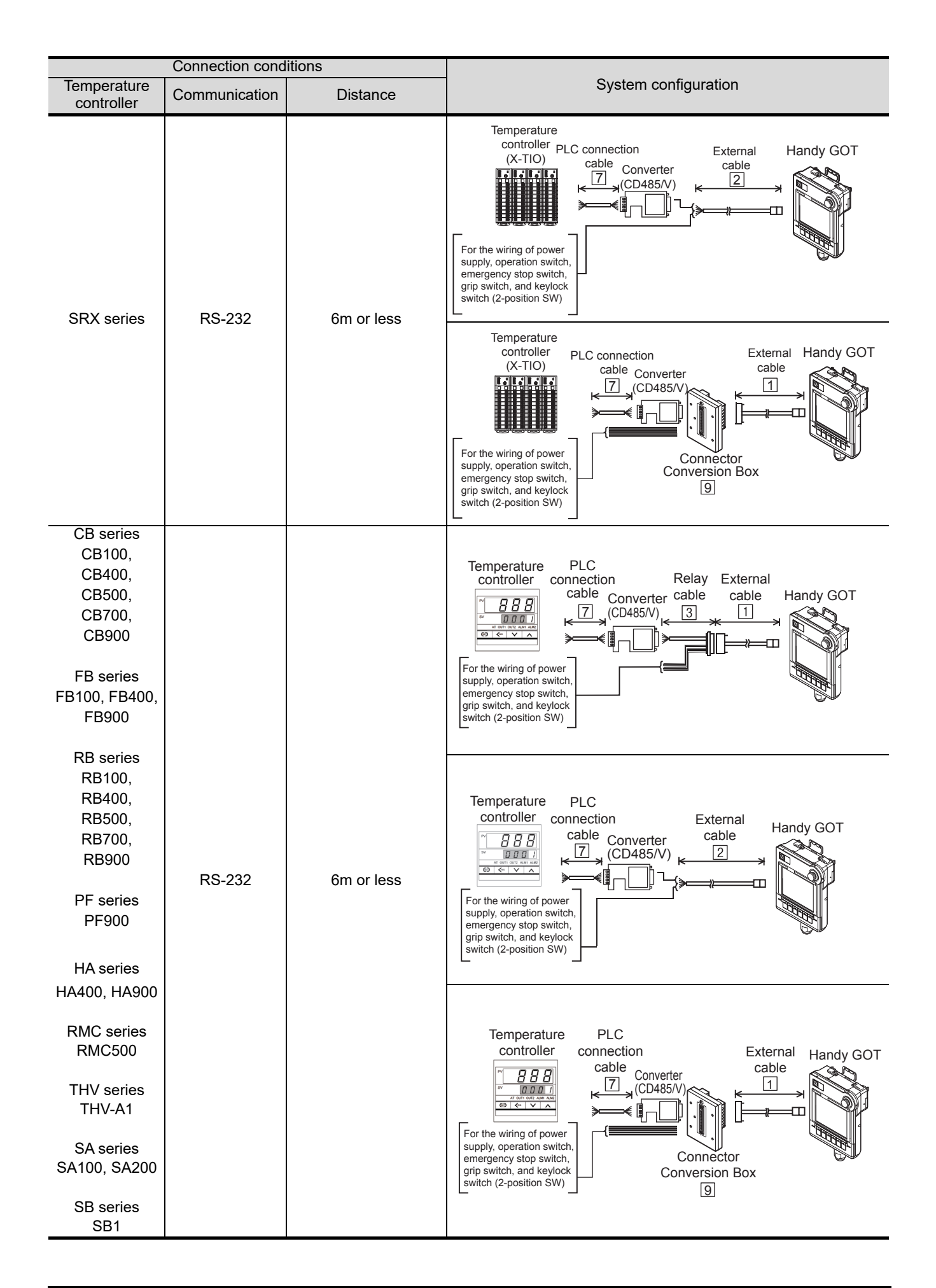

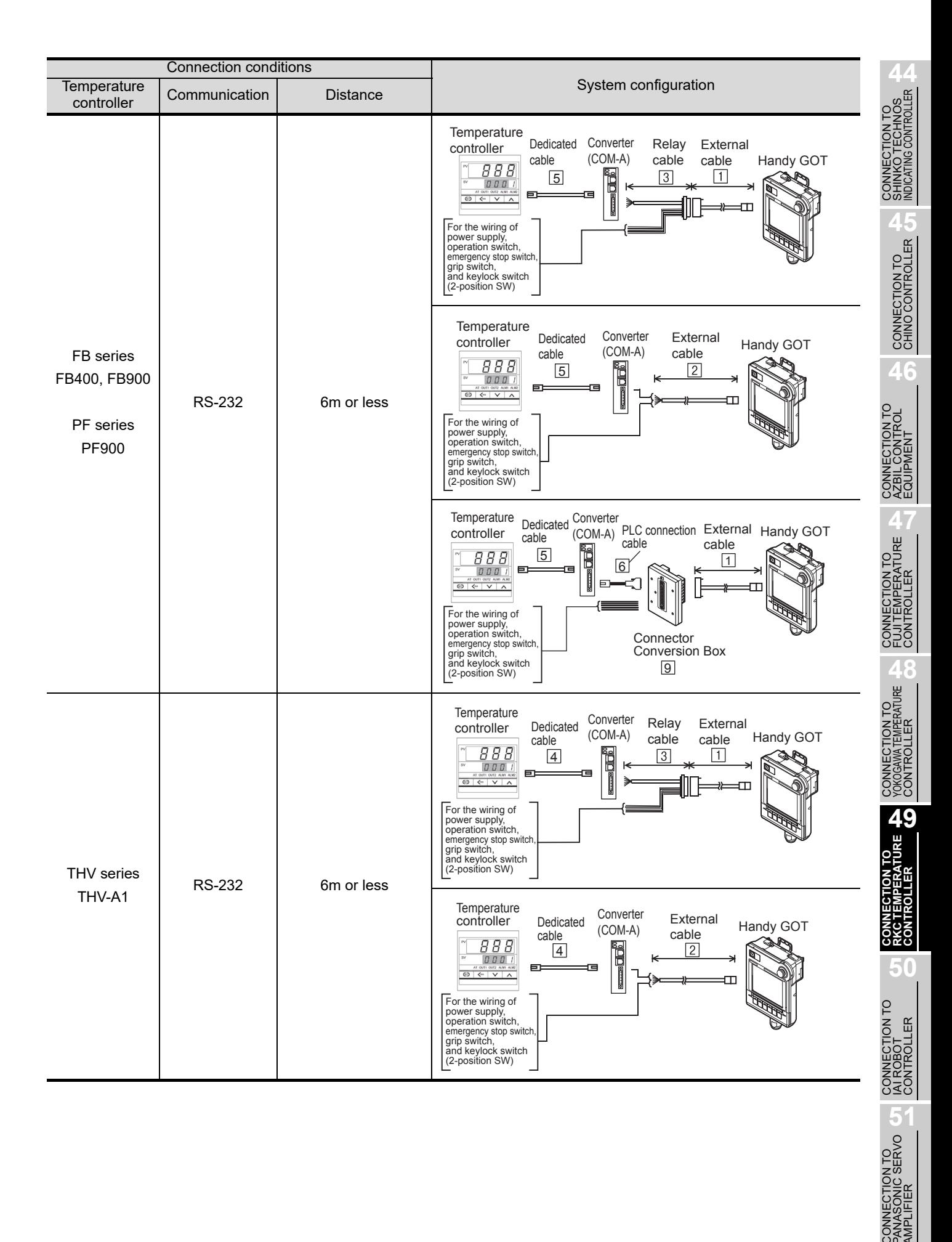

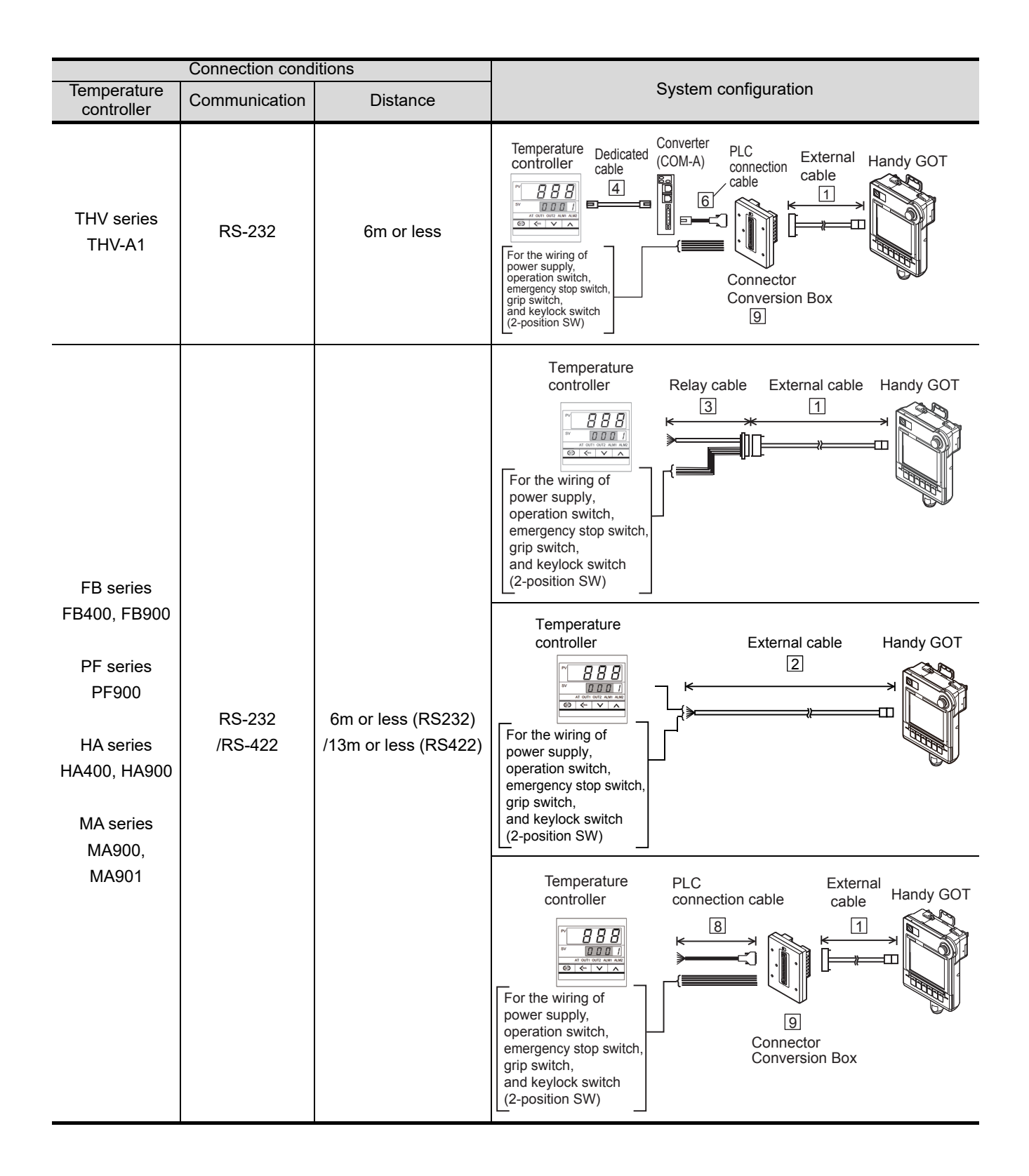

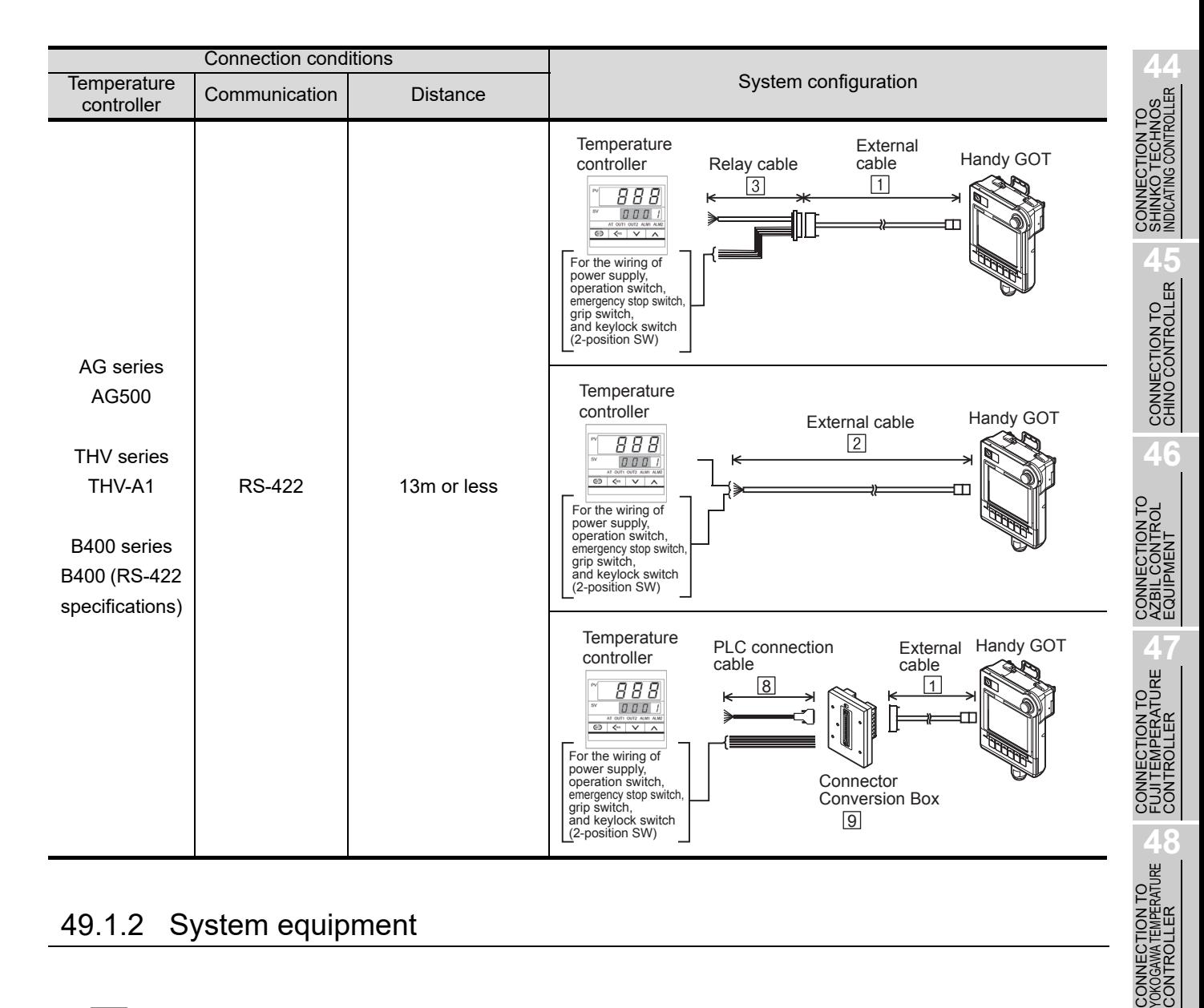

# 49.1.2 System equipment

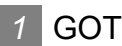

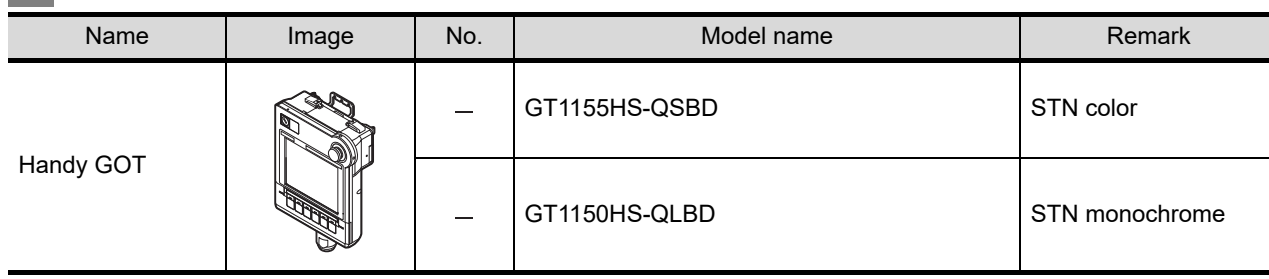

**49**

**CONNECTION TO RKC TEMPERATURE CONTROLLER**

**50**

*49.1 System Configuration and System Equipment 49.1.2 System equipment*

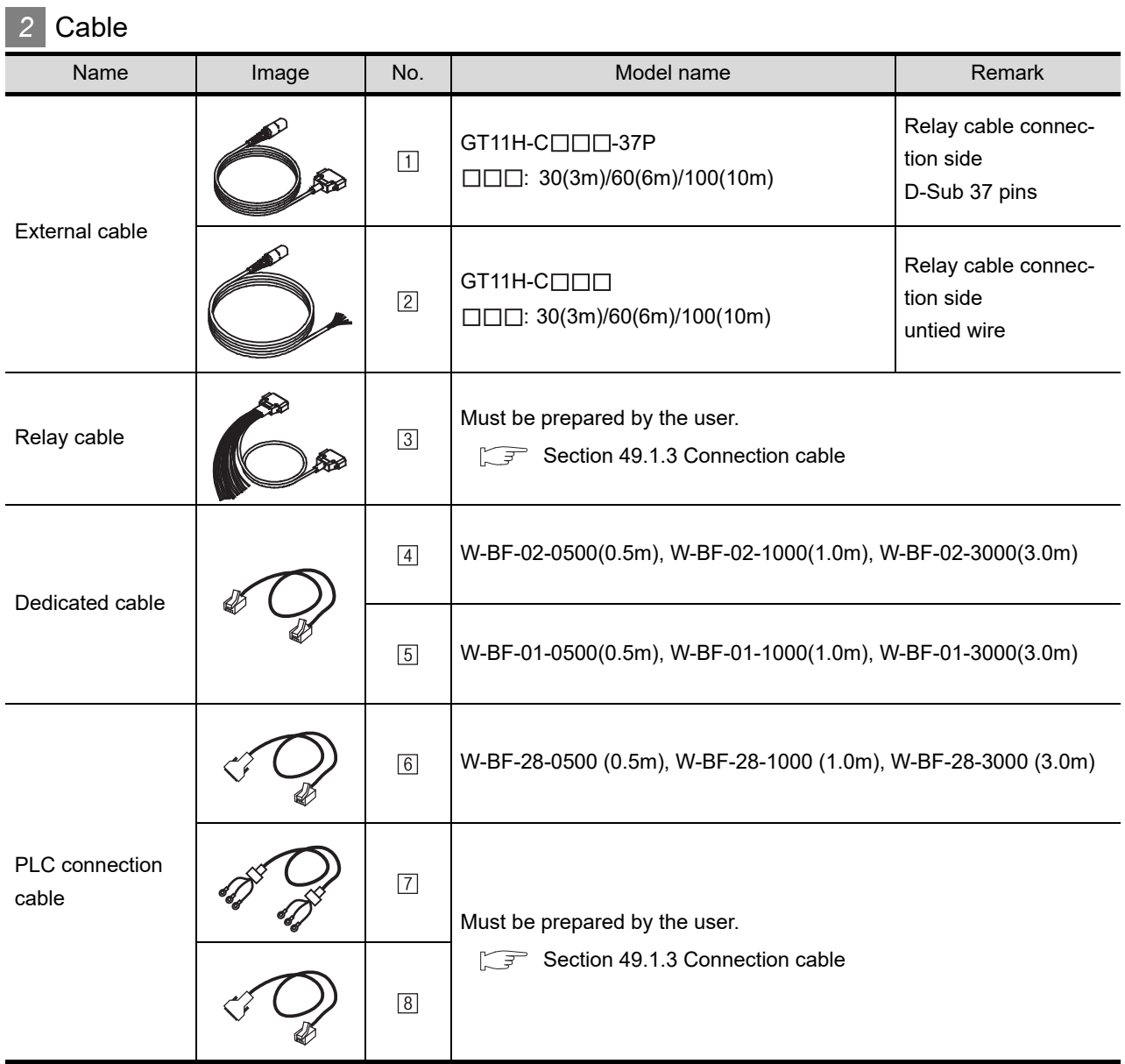

 $[4]$ ,  $[5]$  are products manufactured by RKC. For details of these products, contact RKC.

*3* Option

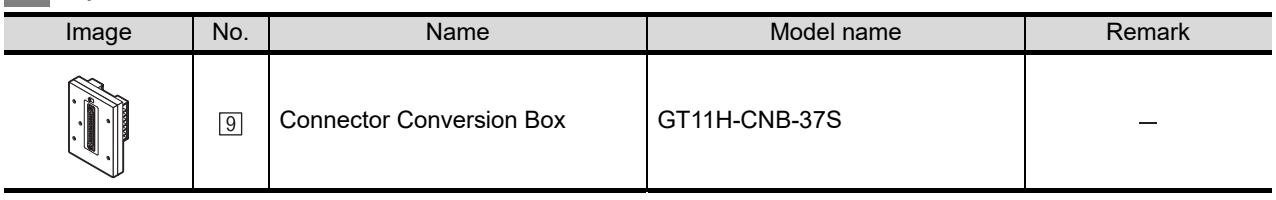

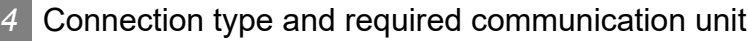

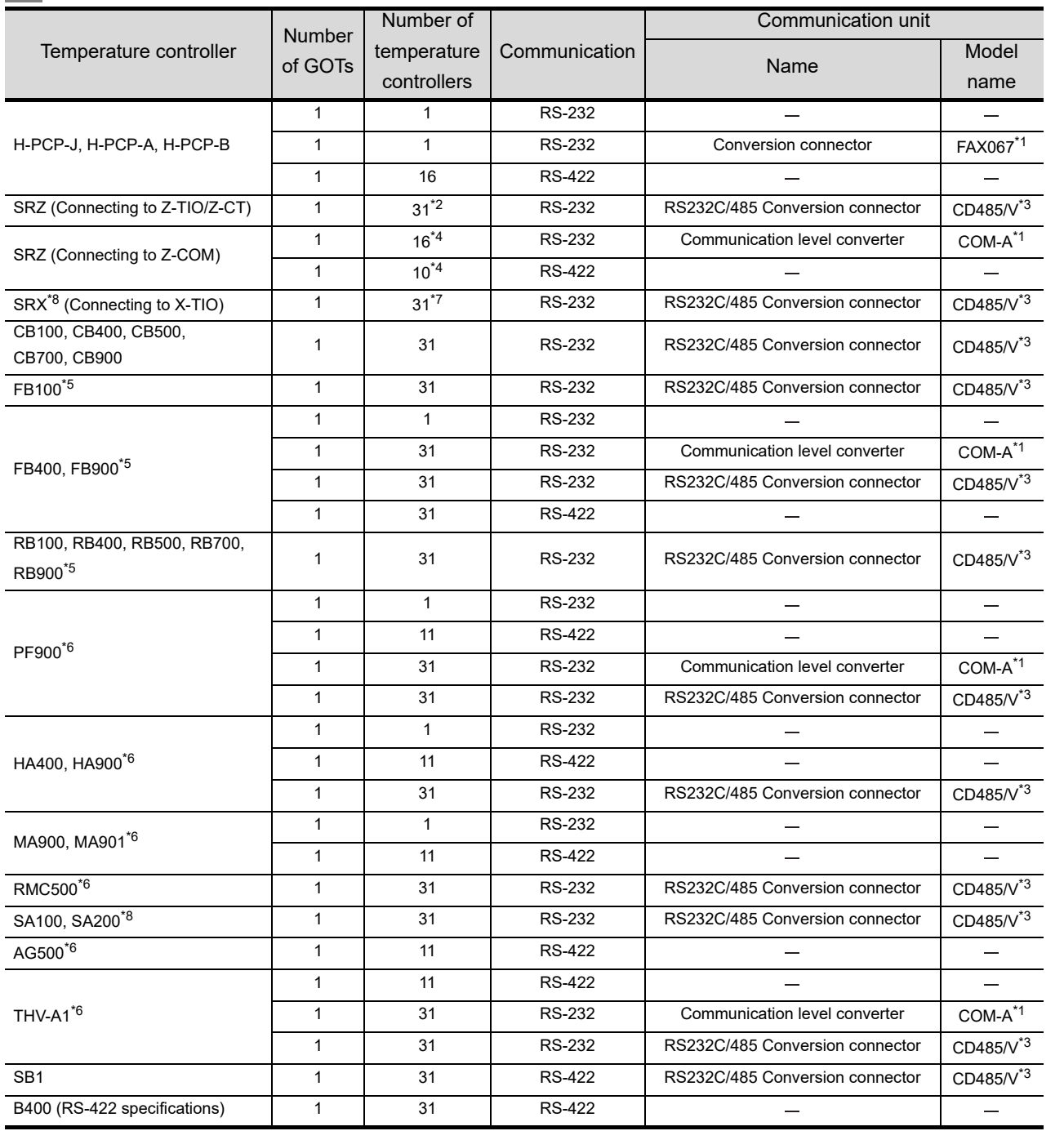

\*1 FAX067 and COM-A is manufactured by RKC. For details of the product, contact RKC

\*2 For SRZ unit, up to 16 temperature control modules (Z-TIO) can be connected. Max. of 31 units of digital input/output modules (Z-DIO) and temperature control modules (Z-TIO) combined can be connected.

\*3 CD485/V is manufactured by DATA LINK Co.,Ltd. For details of the product, contact DATA LINK Co.,Ltd.

\*4 For Handy GOT, up to 10 communication extension modules (Z-COM) can be connected (up to 16 units can be connected when using Communication level converter). For communication extension module, up to 16 temperature control module (Z-TIO) can be connected.

Max. of 31 units of digital input/output modules (Z-DIO) and temperature control modules (Z-TIO) can be connected with communication extension module (Z-COM).

\*5 Only GT Designer3 (Ver. 1.10L or later) supports the FB and RB Series.

\*6 Only GT Designer3 (Ver. 1.22Y or later) supports the PF, HA, MA, RMC, AG and THV Series.

\*7 For SRX unit, up to 31 temperature control modules (X-TIO) can be connected.

Max. of 31 units of digital input/output modules (X-DI/X-DO) and temperature control modules (X-TIO) combined can be connected.

\*8 Only GT Designer3 (Ver. 1.28E or later) supports the SRX unit, SA100 and SA200.

**44**

CONNECTION TO<br>SHINKO TECHNOS<br>INDICATING CONTROLLER

CONNECTION TO<br>CHINO CONTROLLER CONNECTION TO<br>CHINO CONTROLLER

**46**

ION TO<br>TROL

**4TURE** 

**48**

CONNECTION TO<br>YOKOGAWA TEMPERATURE<br>CONTROLLER

**49**

**CONNECTION TO RKC TEMPERATURE CONTROLLER**

**50**

CONNECTION TO<br>IAI ROBOT<br>CONTROLLER

**51**

CONNECTION TO<br>PANASONIC SERVO<br>AMPLIFIER

# <span id="page-945-0"></span>49.1.3 Connection cable

PLC connection cable schematics, relay cable schematics, and the connection diagrams of the GT11H- $C \square \square \square$  and its connection target device are shown below.

#### *1* Connection cable classification

Refer to the following table to select the cable No. to be used. Refer to the connection diagram of the cable No. to be used.

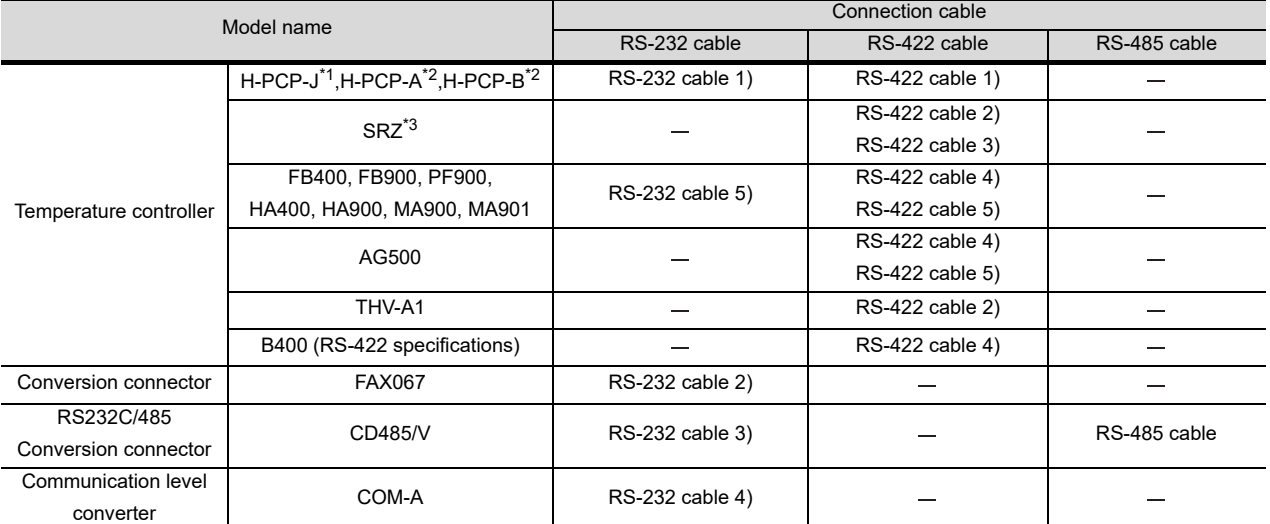

#### \*1 For H-PCP-J, select the following models.

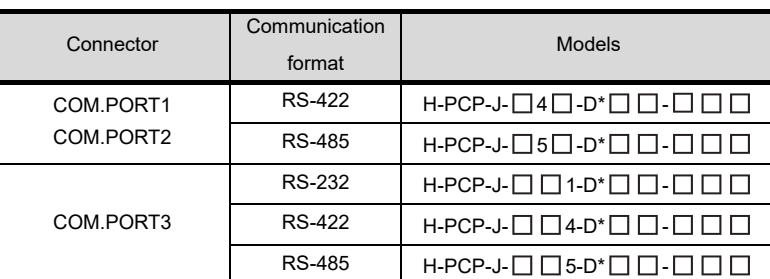

\*2 For H-PCP-A and H-PCP-B, select the following models.

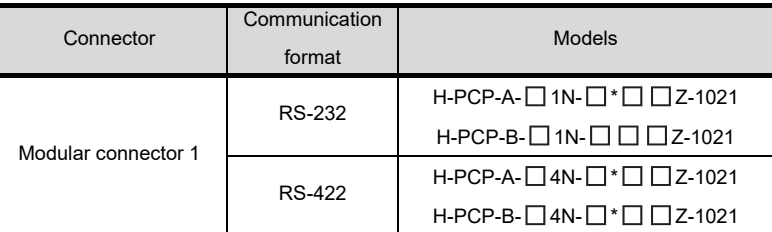

For details of the models, refer to the following manual.

User's Manual for the RKC temperature controller

#### \*3 For SRZ, select the following models.

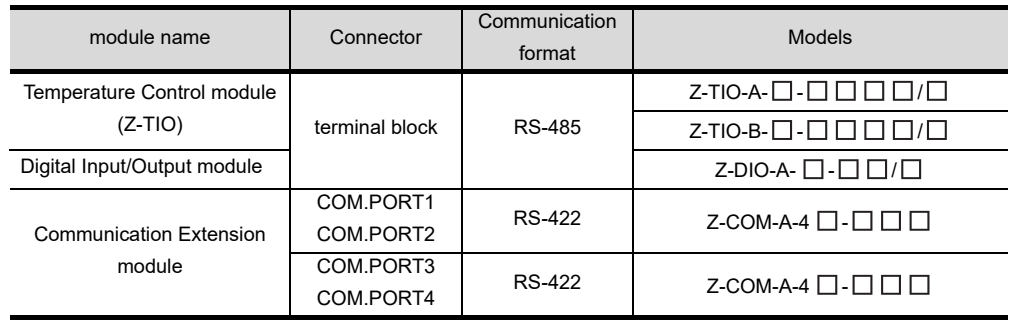

# *2* Connection diagram of RS-232 cable

The following provides the connection diagram of RS-232 cable connecting the Handy GOT to the temperature controller or the conversion connector.

For details on the pin layout of the external cable and the external cable color of untied side, refer to the following.

#### [Chapter 20 COMMUNICATION CABLE](#page-400-0)

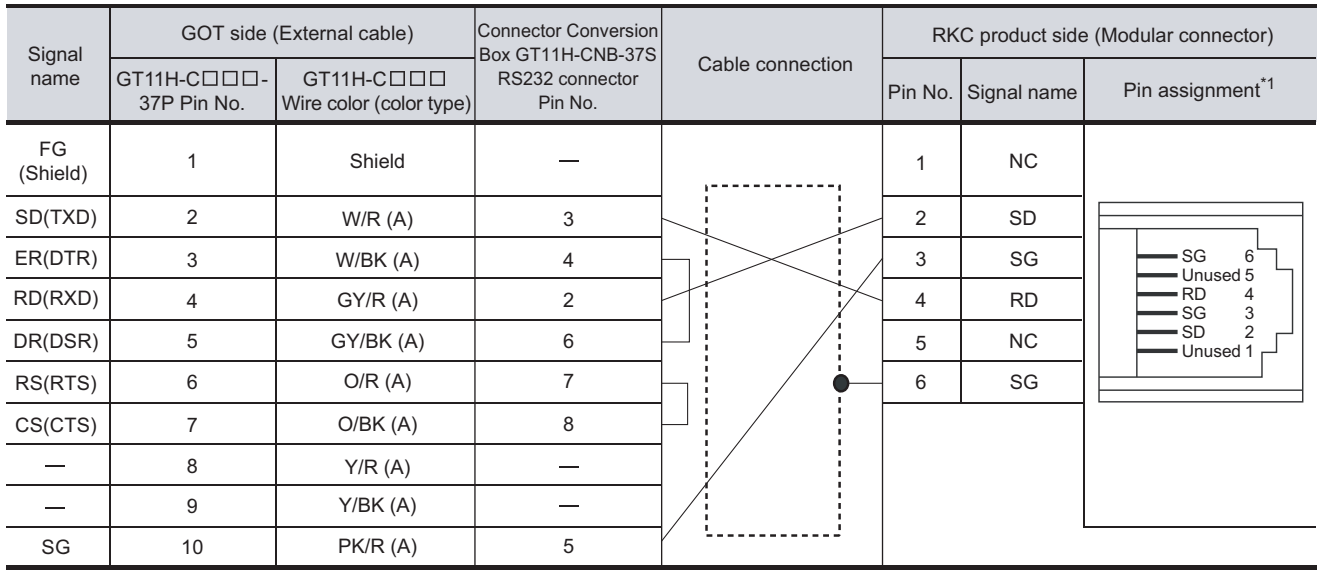

#### **(1) RS-232 cable 1) Between Handy GOT and temperature controller)**

Refer to the following for the wiring of the power, operation switch, grip switch, emergency stop switch and keylock switch (2-position SW).

[Chapter 21 HANDLING OF POWER WIRING AND SWITCH](#page-409-0)

\*1 For details of the pin assignment, refer to the following manual.

User's Manual for the RKC temperature controller

#### **(2) RS-232 cable 2) (Between Handy GOT and conversion connector)**

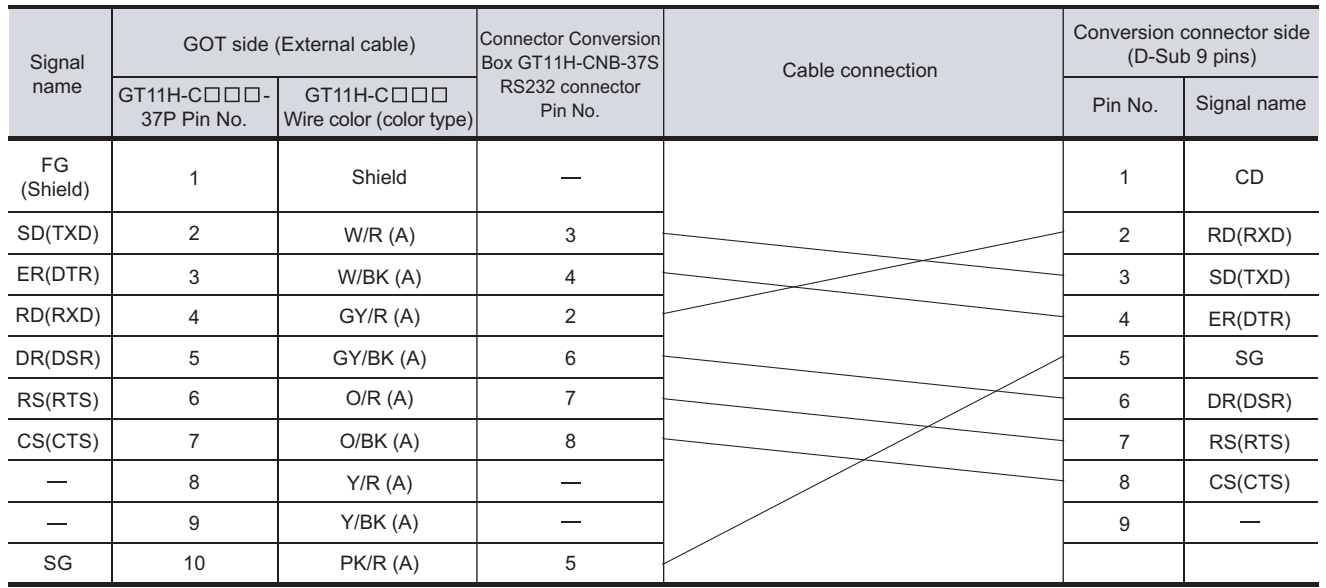

[Chapter 21 HANDLING OF POWER WIRING AND SWITCH](#page-409-0) Refer to the following for the wiring of the power, operation switch, grip switch, emergency stop switch and keylock switch (2-position SW).

**50**CONNECTION TO<br>IAI ROBOT<br>CONTROLLER

**44**

CONNECTION<br>SHINKO TECHNOS<br>NDICATING CONTR

CONNECTION TO<br>CHINO CONTROLLER CONNECTION TO<br>CHINO CONTROLLER

**46**

ION TO<br>ITROL

CONNECTION TO<br>FUJI TEMPERATURE<br>CONTROLLER

**48**TO<br>RATURE

**49**

**CONNECTION TO RKC TEMPERATURE CONTROLLER**

**51**N TO<br>SERVO

#### **(3) RS-232 cable 3) (Between Handy GOT and RS232C/485 Conversion Connector)**

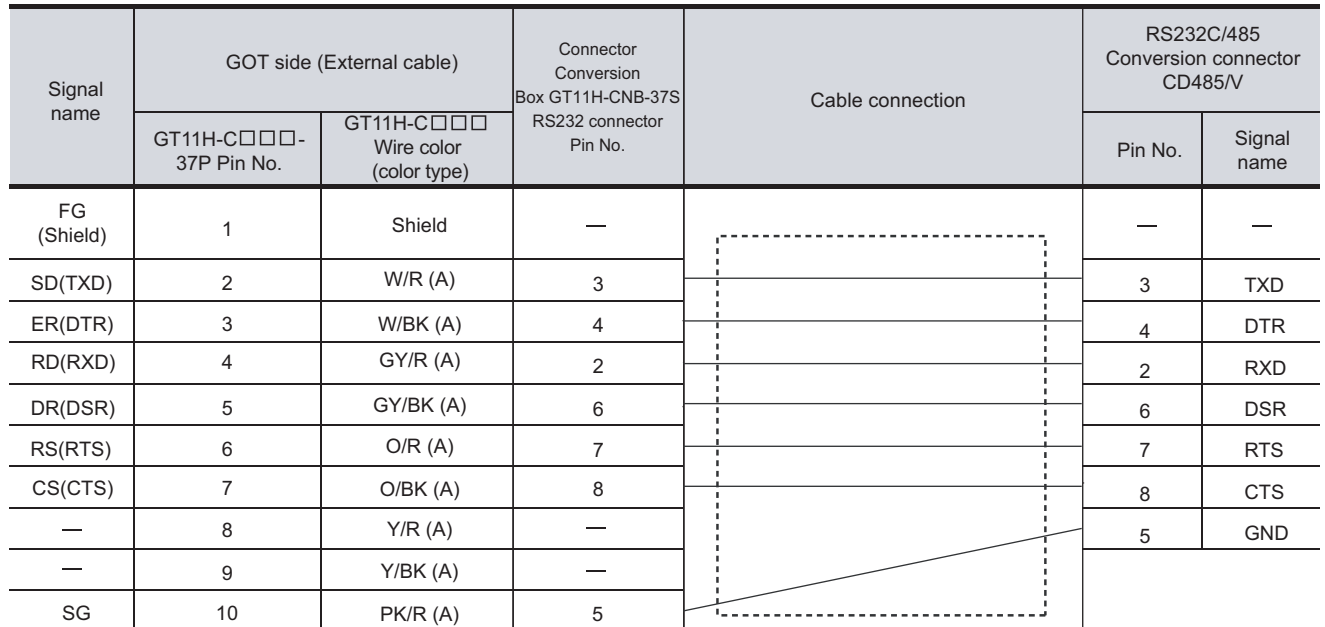

[Chapter 21 HANDLING OF POWER WIRING AND SWITCH](#page-409-0) Refer to the following for the wiring of the power, operation switch, grip switch, emergency stop switch and keylock switch (2-position SW).

#### **(4) RS-232 cable 4) Between Handy GOT and Communication line converter)**

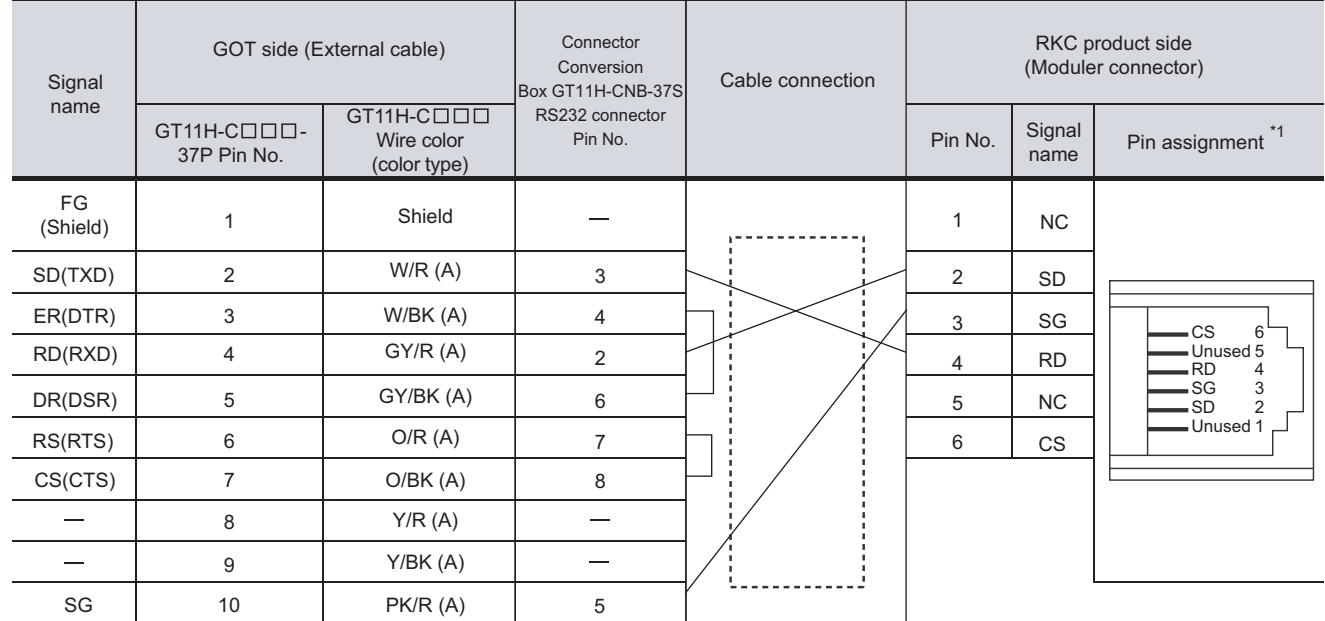

Refer to the following for the wiring of the power, operation switch, grip switch, emergency stop switch and keylock switch (2-position SW).

[Chapter 21 HANDLING OF POWER WIRING AND SWITCH](#page-409-0)

\*1 For details of the pin assignment, refer to the following manual.

User's Manual for the RKC temperature controller

#### **(5) RS-232 cable 5) (Between Handy GOT and temperature controller)**

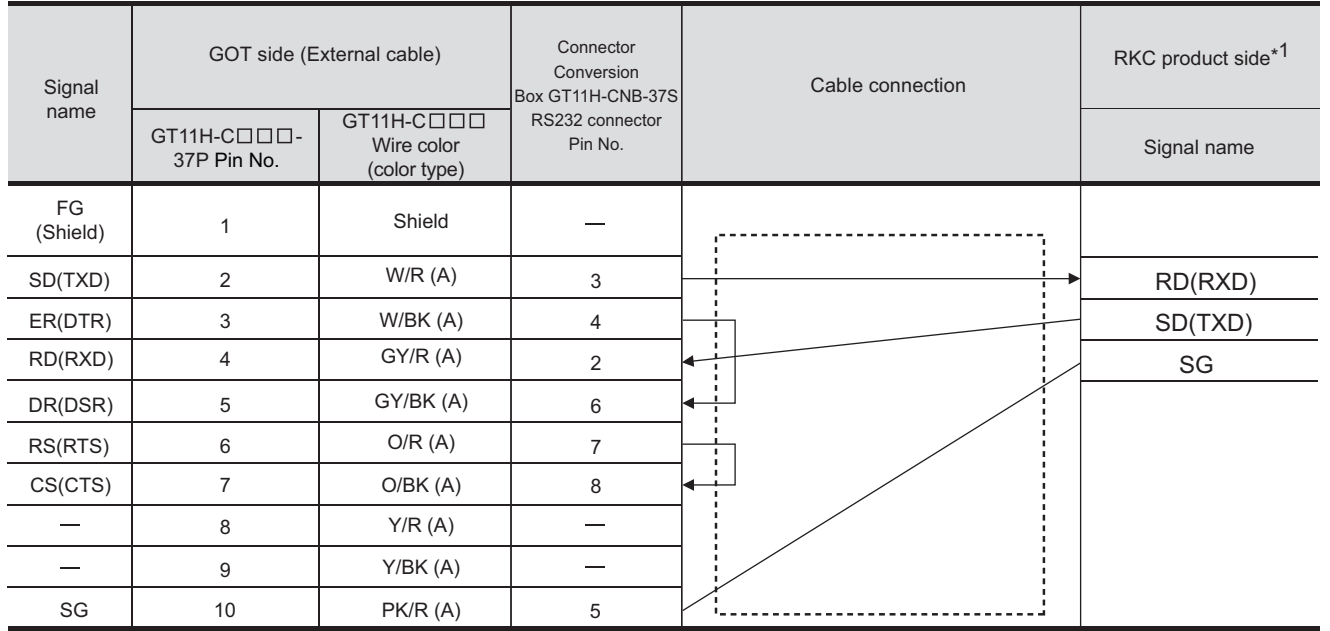

[Chapter 21 HANDLING OF POWER WIRING AND SWITCH](#page-409-0) Refer to the following for the wiring of the power, operation switch, grip switch, emergency stop switch and keylock switch (2-position SW).

# \*1 For the terminal number of the temperature controller, refer to the following table.

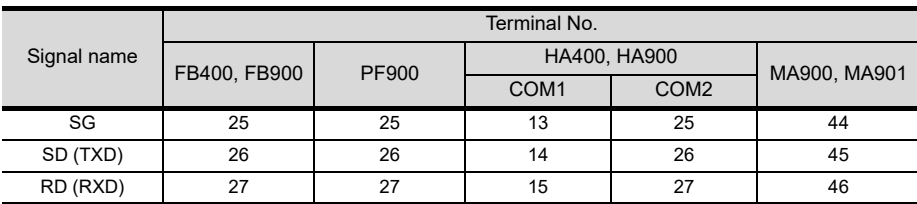

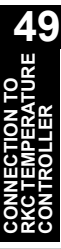

**50**

**44**

CONNECTION<br>SHINKO TECHNOS<br>NDICATING CONTR

CONNECTION TO<br>CHINO CONTROLLER (JT CONNECTION TO<br>CHINO CONTROLLER

**46**

CONNECTION TO<br>AZBIL CONTROL<br>EQUIPMENT

ON TO<br>ERATURE

**48**

CONNECTION TO<br>YOKOGAWA TEMPERATURE<br>CONTROLLER

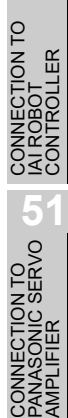

## *3* Connection diagram of RS-422 cable

The following provides the connection diagram of RS-422 cable connecting the Handy GOT to the temperature controller.

For details on the pin layout of the external cable and the external cable color of untied side, refer to the following.

[Chapter 20 COMMUNICATION CABLE](#page-400-0)

#### **(1) RS-422 cable 1)**

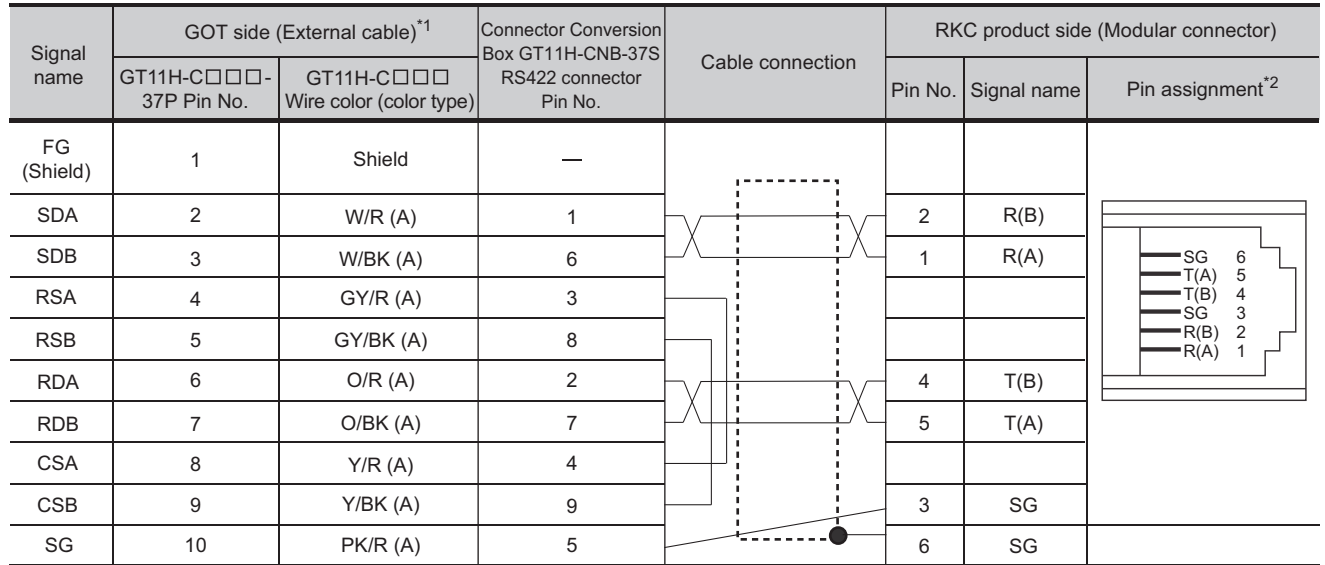

Refer to the following for the wiring of the power, operation switch, grip switch, emergency stop switch and keylock switch (2-position SW).

[Chapter 21 HANDLING OF POWER WIRING AND SWITCH](#page-409-0)

\*1 No terminating resistor needs to be connected on the GOT side.

\*2 For details of the pin assignment, refer to the following manual.

User's Manual for the RKC temperature controller

#### **(2) RS-422 cable 2)**

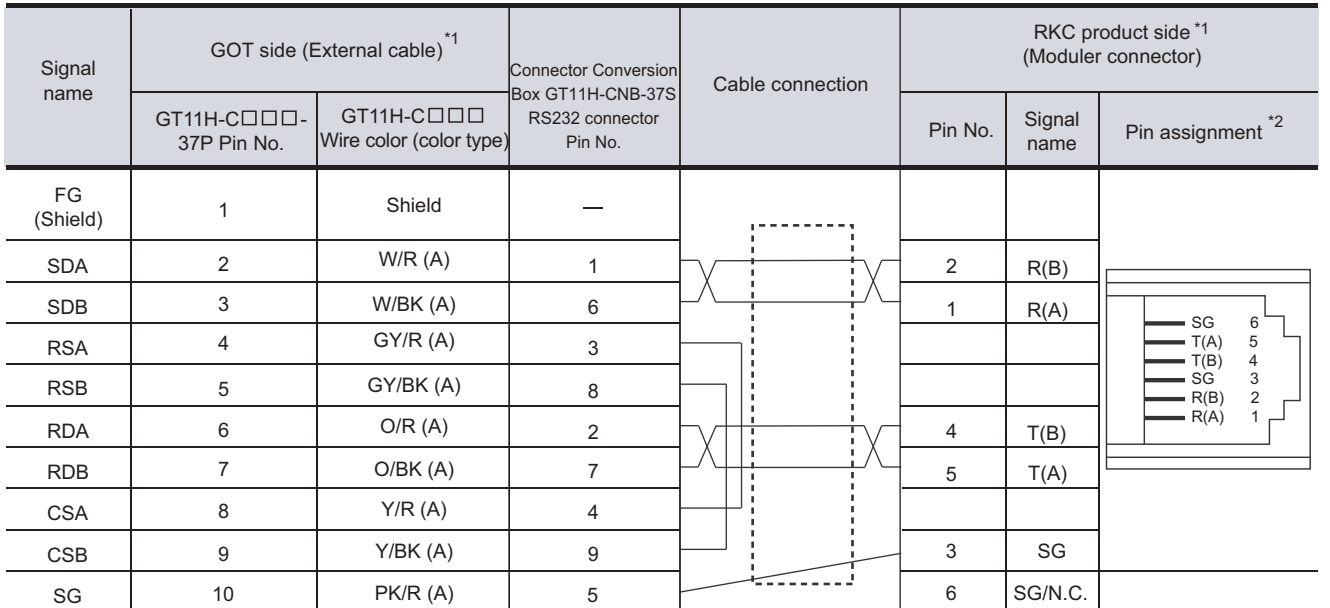

Refer to the following for the wiring of the power, operation switch, grip switch, emergency stop switch and keylock switch (2-position SW).

[Chapter 21 HANDLING OF POWER WIRING AND SWITCH](#page-409-0)

\*1 No terminating resistor needs to be connected on the GOT side.

When communication error occurs frequently depending on the usage circumstance or the communication distance, connect the dedicated terminating resistor to the vacant COM.PORT on the terminating controller (Z-COM).

For details of the terminating resistor, refer to the following manual.

\*2 For details of the pin assignment, refer to the following manual.

User's Manual for the RKC temperature controller

#### RKC product side RKC product side (Modular connector) (Modular connector) Cable connection **Signal** Signal<br>name Pin No. Signal Pin No. New York Signal Signal Signal Pin No. New York Signal Signal Signal Signal Signal Signal Signal<br>New York Signal Signal Signal Signal Signal Signal Signal Signal Signal Signal Signal Signal Signal Signal Sig Pin assignment<sup>\*1</sup> R(A) R(A) 1 1 R(B) R(B) 2 2 Unused 6 T(A) T(B) SG SG 5 3 3 4 3 SG R(B)  $T(B)$ 4 4  $T(B)$ 2 R(A) 1  $T(A)$  $T(A)$ 5 5 SG/N.C.  $\begin{array}{|c|c|c|c|c|c|}\n\hline\n6 & & & \end{array}$  SG/N.C.  $\begin{array}{|c|c|c|c|c|}\n\hline\n\text{Evel converter}(\text{COM-A}))\n\end{array}$ SG/N.C. 6 6 SG SG 6 6 T(A) 5 4 T(A) T(B) 5 4 T(B) SG 3 SG 3 R(B)  $\overline{2}$  $R(B)$ 2  $R(A)$ 1  $R(A)$ 1 (Communication extension (Communication extension module(Z-COM)) module(Z-COM)) \*1 For details of the pin assignment, refer to the following manual.  $\sqrt{3}$ **User's Manual for the RKC temperature controller**

#### **(3) RS-422 cable 3)**

**44**

VECTION<br>KO TEC<del>L</del>

CONNECTION TO<br>CHINO CONTROLLER CONNECTION TO<br>CHINO CONTROLLER

**46**

CONNECTION TO<br>AZBIL CONTROL<br>EQUIPMENT

**NECTION TO<br>TEMPERATURE<br>ITROLLER** 

**48**

ON TO<br>IMPERATURE<br>LER

**49**

**CONNECTION TO RKC TEMPERATURE CONTROLLER**

**50**

CONNECTION TO<br>IAI ROBOT<br>CONTROLLER

**51**

CONNECTION TO<br>PANASONIC SERVO<br>AMPLIFIER

#### **(4) RS-422 cable 4)**

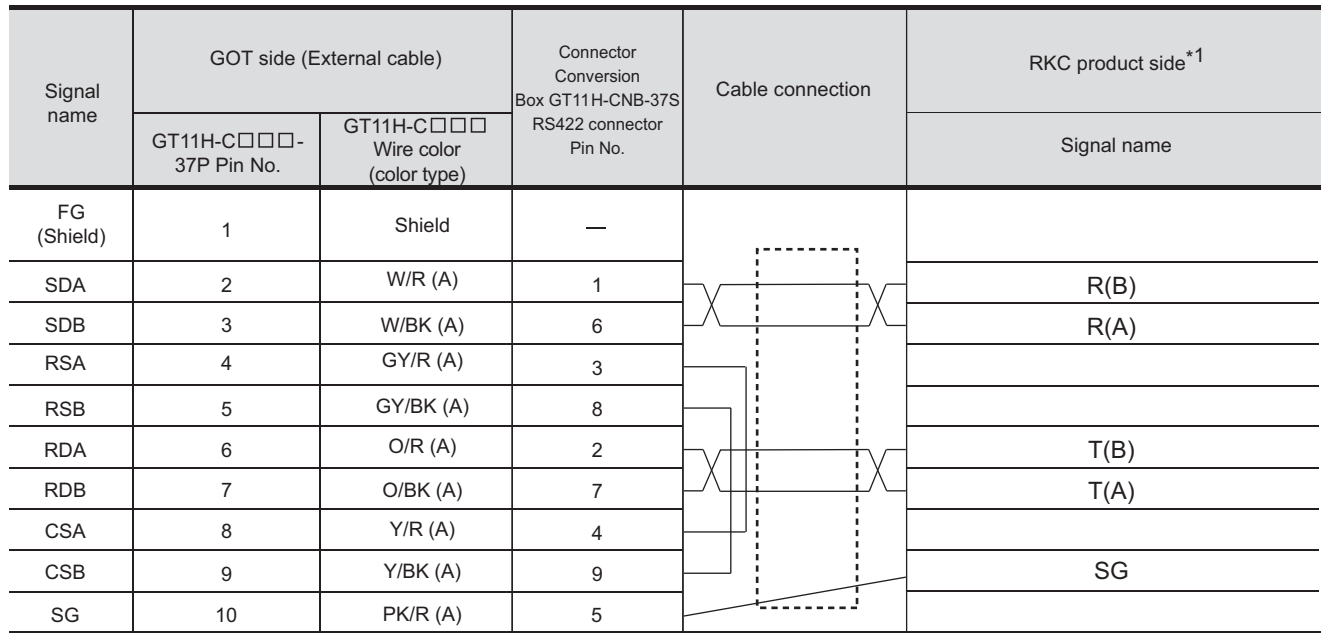

Refer to the following for the wiring of the power, operation switch, grip switch, emergency stop switch and keylock switch (2-position SW).

[Chapter 21 HANDLING OF POWER WIRING AND SWITCH](#page-409-0)

\*1 For the terminal number of the temperature controller, refer to the following table.

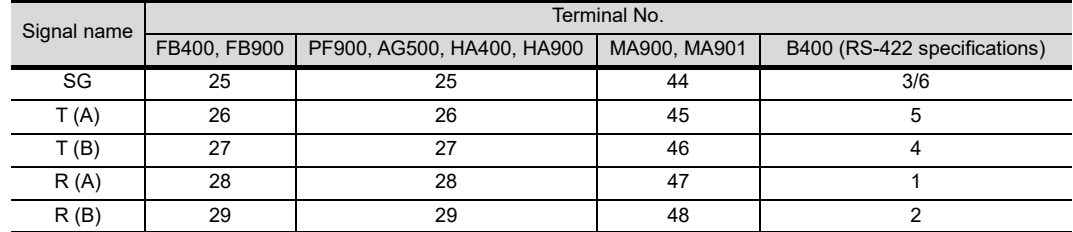

#### **(5) RS-422 cable 5)**

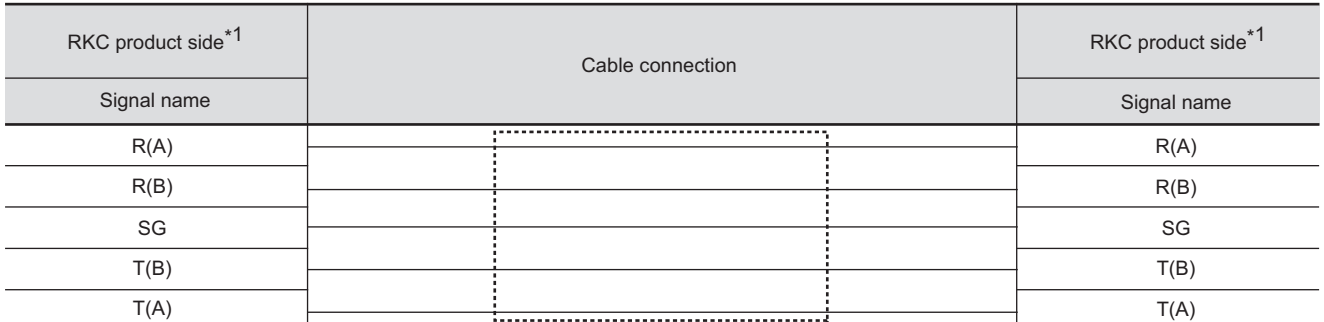

\*1 For the terminal number of the temperature controller, refer to the following table.

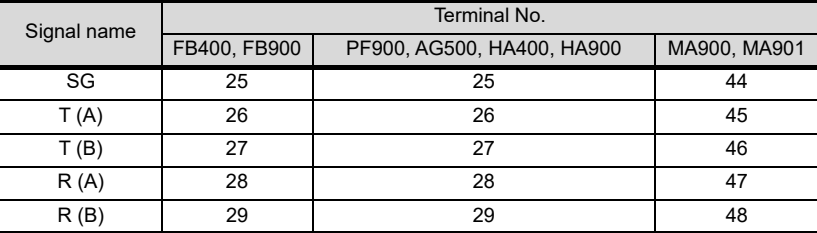

CONNECTION TO<br>SHINKO TECHNOS<br>INDICATING CONTROLLER

**44**

# CONNECTION TO<br>AZBIL CONTROL<br>EQUIPMENT

**46**

**4TURE** 

**48**

TO<br>RATURE

**49CONNECTION TO RKC TEMPERATURE CONTROLLER**

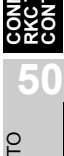

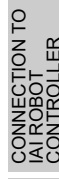

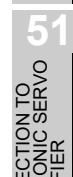

# *4* Connection diagram of RS-485 cable

The following provides the connection diagram of RS-485 cable connecting the RS232C/485 conversion connector to the temperature controller.

#### **(1) RS-485 cable**

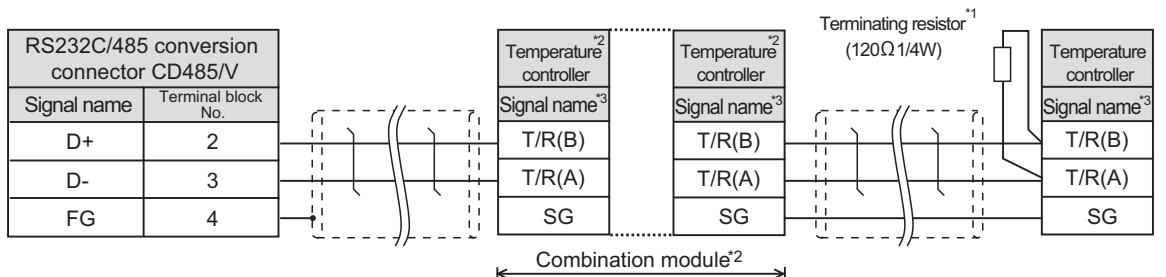

\*1 Terminating resistor should be provided for a temperature controller which will be a terminal. When combining the module, provide the terminating resistor to the end of the combination module (the one that is far from the converter).

When using X-TIO, turn ON the terminating resistor selector in the terminal base.

\*2 When combining the module, because the communication line is connected between the modules with each other, wire only the communication terminal on the both end of the combination module.

\*3 For the terminal number of the temperature controller, refer to the following table.

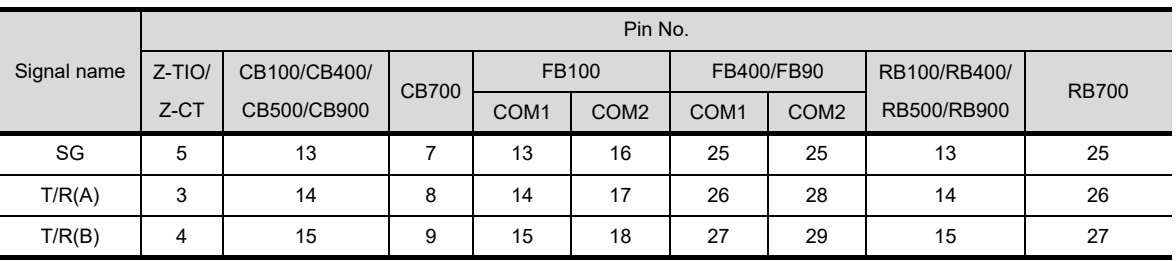

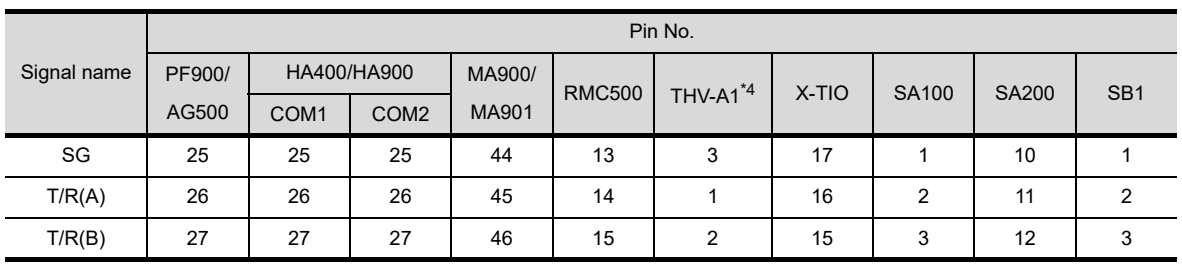

\*4 The following shows the pin assignment of the modular connector.

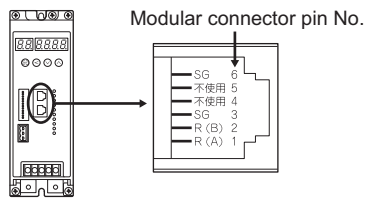

# 49.1.4 Precautions when preparing a cable

- *1* Cable length
	- **(1) The length of RS-232 cable must be 6m or less.**
	- **(2) The length of the RS-422 cable must be as follows:** 
		- (a) The length of the RS-422 cable used for connecting the temperature controller to the communication converter. The total distance (between communication converter and controllers) of RS-422 cable must be 500m or less.
		- (b) The length of the RS-422 cable used for connecting the temperature controller to the GOT. The total distance (between GOT and temperature controller) of RS-422 cable must be 13m or less.
	- **(3) The length of RS-485 cable must be 500m or less.**

# 49.2 Temperature Controller Side Setting

# 49.2.1 Communication settings

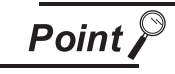

RKC temperature controller

For details of RKC temperature controller, refer to the following manual.

 $\mathbb{F}$  User's Manual for the RKC temperature controller

## *1* Connecting to H-PCP-J

#### **(1) Communication settings**

Make the communication settings of the temperature controller.

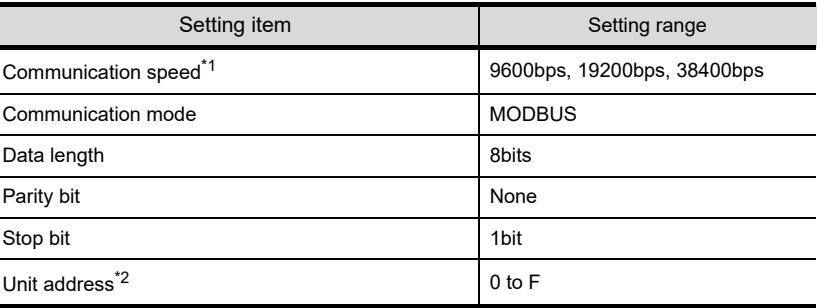

\*1 Make the same setting as that of the GOT side.

\*2 Select the unit address without overlapping with that of other units.

#### **(2) DIP switch settings**

Make the settings of transmission speed, communication mode, data length, parity bit and stop bit.

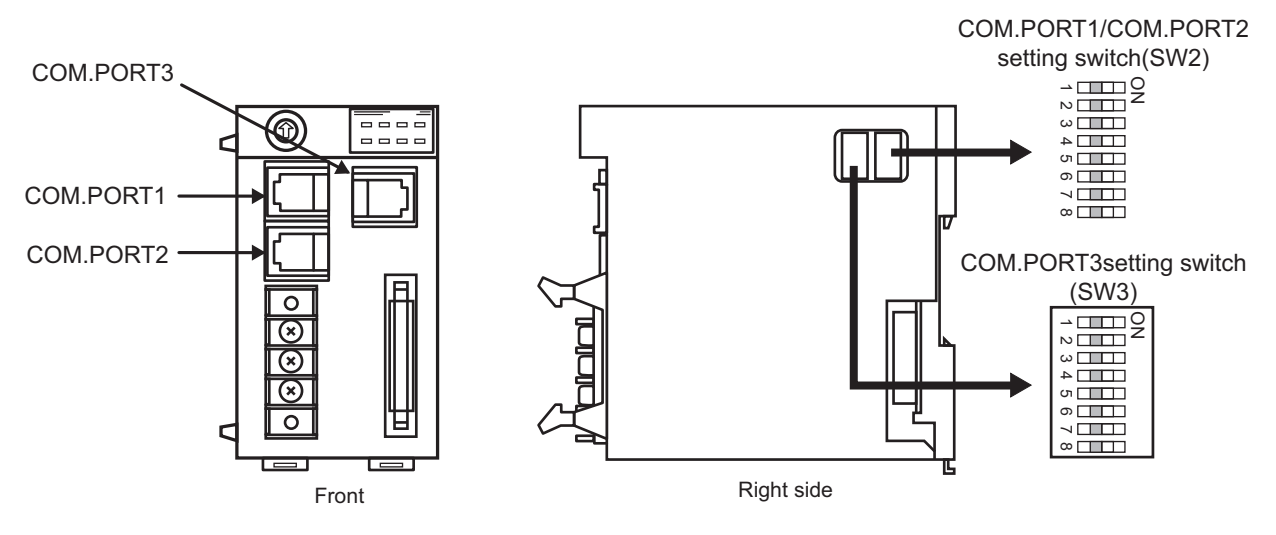

(a) Transmission speed settings COM.PORT1/COM.PORT2

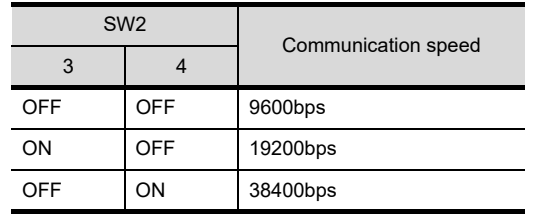

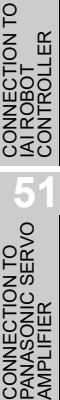

**44**

CONNECTION TO<br>SHINKO TECHNOS<br>INDICATING CONTROLLER

**45**

CONNECTION TO<br>CHINO CONTROLLER

**46**

CONNECTION TO<br>AZBIL CONTROL<br>EQUIPMENT

CONNECTION TO<br>FUJI TEMPERATURE<br>CONTROLLER

**48**

CONNECTION TO<br>YOKOGAWA TEMPERATURE<br>CONTROLLER

**49**

**CONNECTION TO RKC TEMPERATURE CONTROLLER**

**50**

#### COM.PORT3

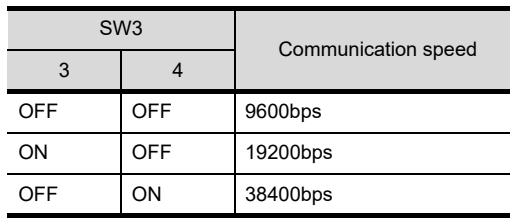

(b) Communication mode settings COM.PORT1/COM.PORT2

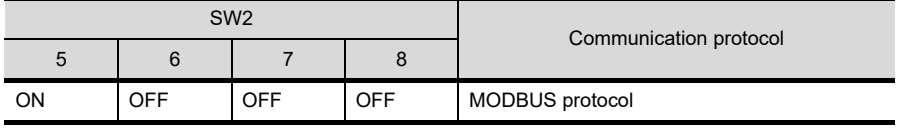

COM.PORT3

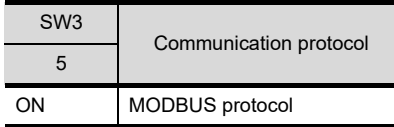

(c) Settings of data length, parity bit, and stop bit COM.PORT1/COM.PORT2

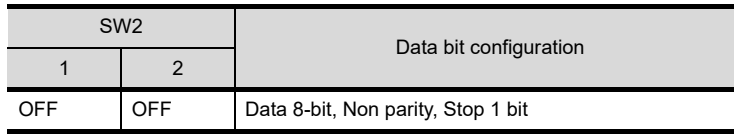

COM.PORT3

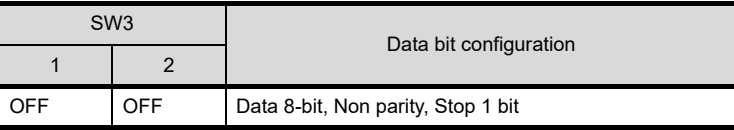

#### **(3) Unit address settings**

Set the unit address using the unit address setting switch

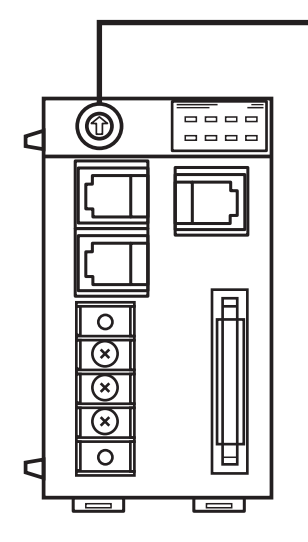

Unit address setting switch

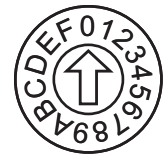

Setting range: 0 to F

# *2* Connecting to H-PCP-A, H-PCP-B

#### **(1) Communication settings**

Make the communication settings of the temperature controller.

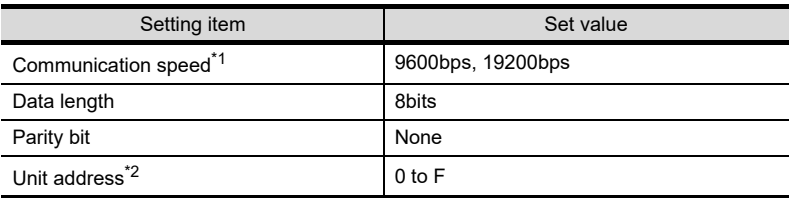

\*1 Make the same setting as that of the GOT side.

\*2 Select the unit address without overlapping with that of other units.

#### **(2) DIP switch settings**

Make the settings of transmission speed, data length, parity bit, and stop bit.

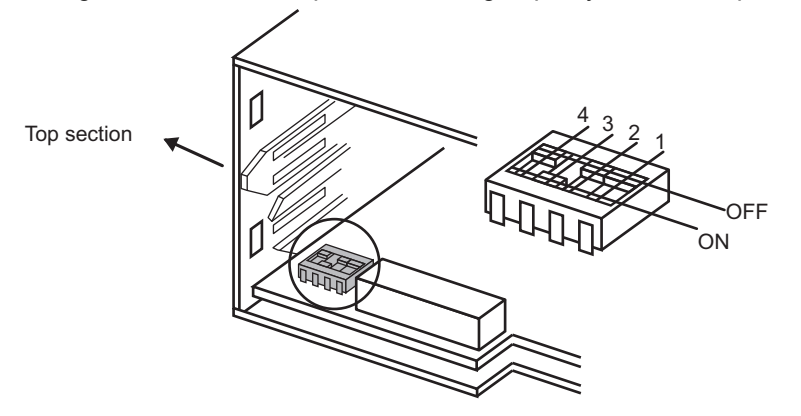

Rear view of module mainframe with mother block removed

#### (a) Transmission speed

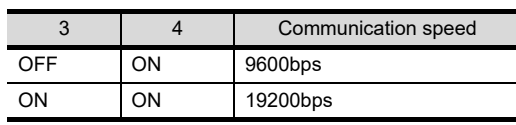

#### (b) Settings of data length and parity bit

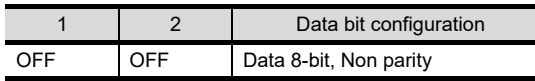

#### **(3) Unit address settings**

Set the unit address using the unit address setting switch.

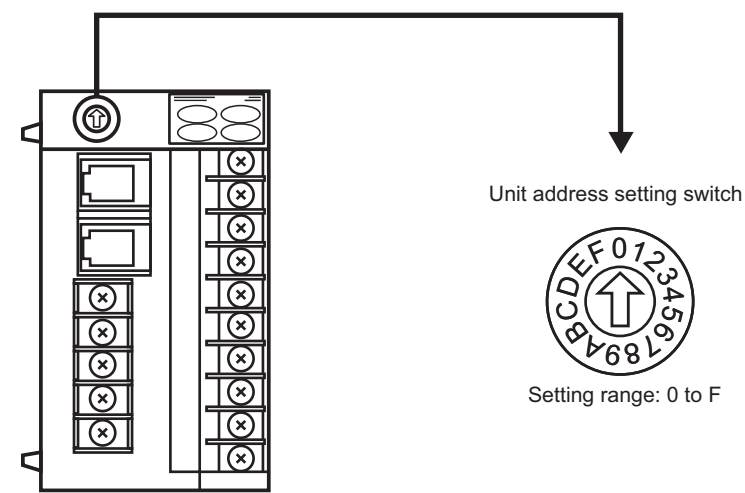

**44**

**48**

**49**

# *3* Connecting to Z-TIO module, Z-DIO module, Z-CT module

#### **(1) Communication settings**

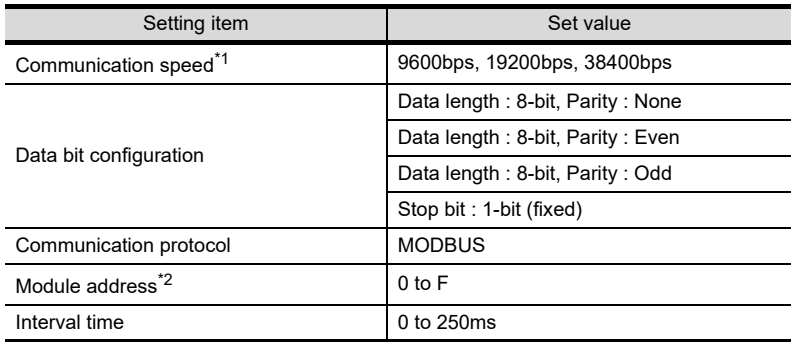

\*1 Make the same setting as that of the GOT side.

\*2 Select the module address without overlapping with that of other module.

#### **(2) DIP switch settings**

Make the settings of transmission speed, Data bit configuration, communication protocol

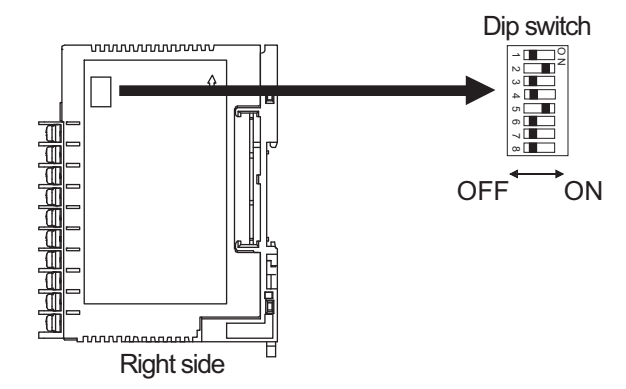

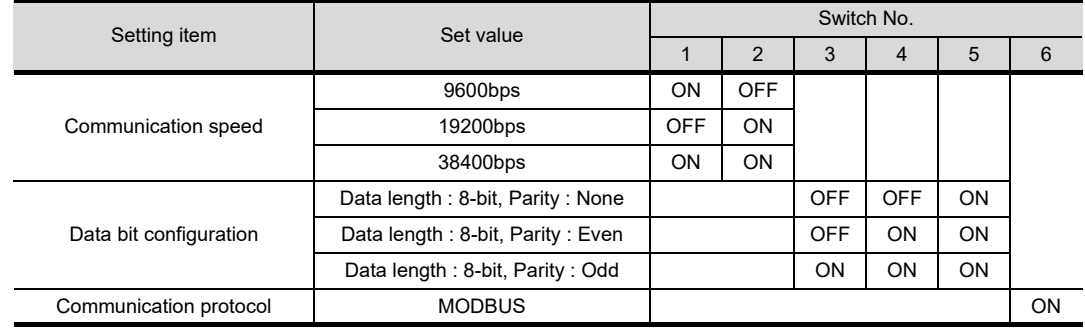

#### **(3) Module address settings**

Set the module address using the module address setting switch

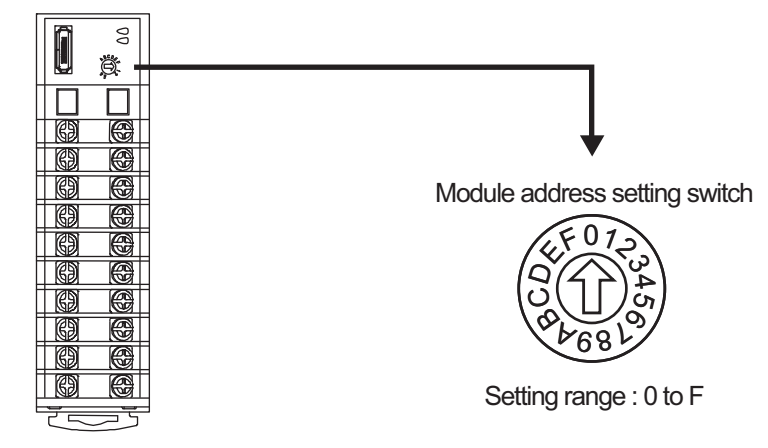

#### **(4) Interval time settings**

Make the interval time settings using the RKC communication setting tool (WinPCI). After the communication is started, set as follows.

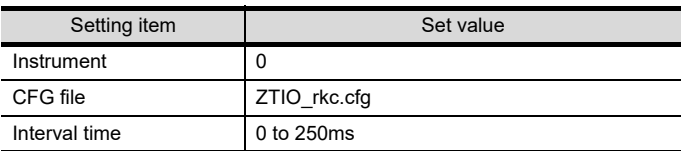

# *4* Connecting to Z-COM

#### **(1) Communication settings**

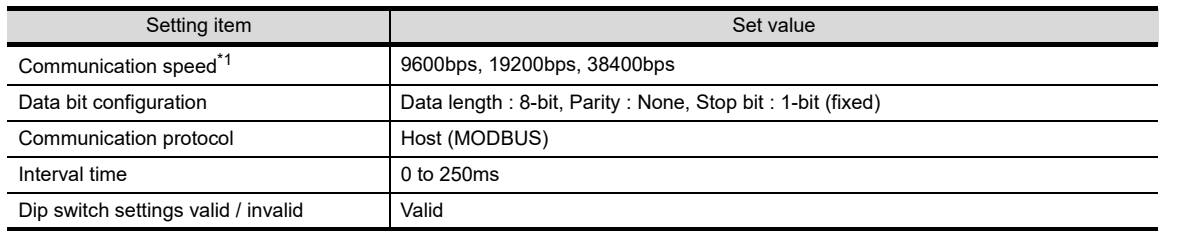

\*1 Make the same setting as that of the GOT side.

\*2 Select the unit address without overlapping with that of other unit.

#### **(2) DIP switch settings**

Make the settings of transmission speed, Data bit configuration, communication protocol

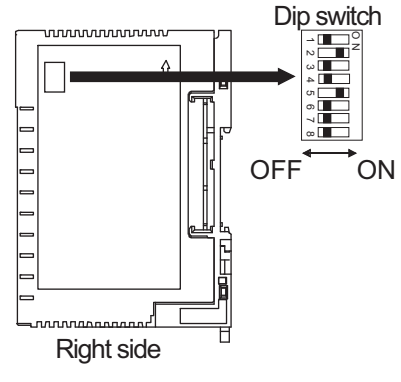

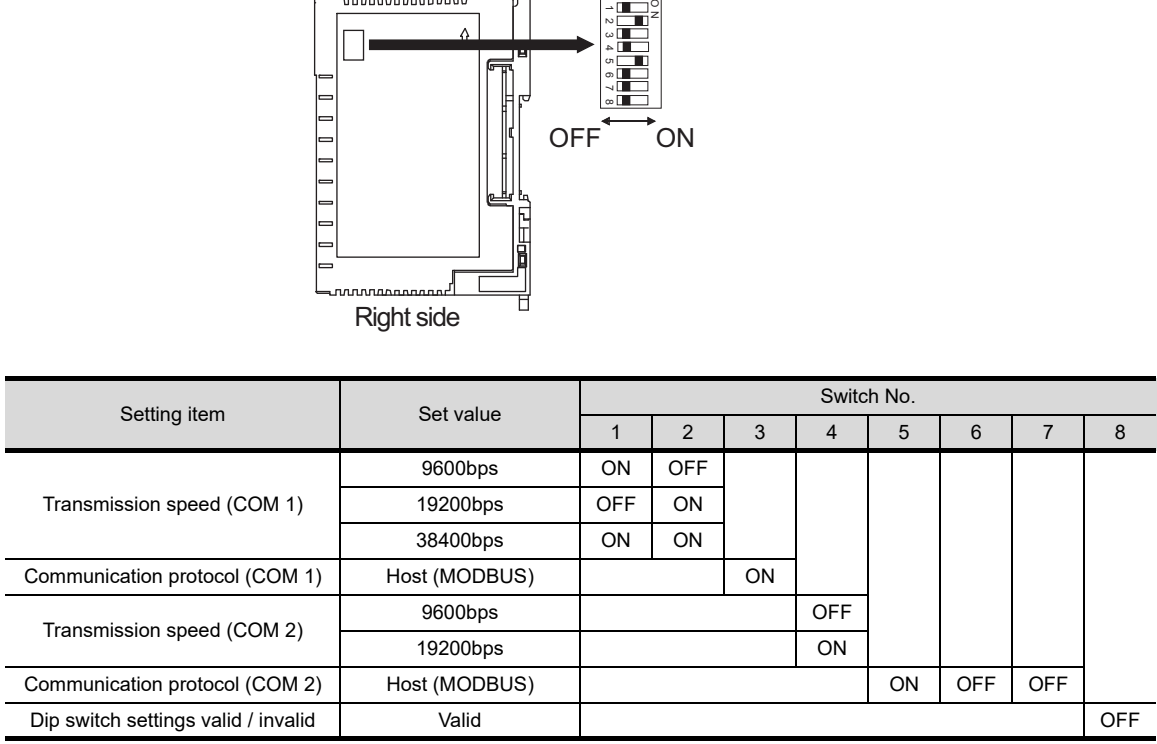

**49**

**CONNECTION TO RKC TEMPERATURE CONTROLLER**

**50**

CONNECTION TO<br>IAI ROBOT<br>CONTROLLER

**51**

CONNECTION TO<br>PANASONIC SERVO<br>AMPLIFIER

**44**

CONNECTION TO<br>SHINKO TECHNOS<br>INDICATING CONTROLLER

**45**

CONNECTION TO<br>CHINO CONTROLLER

**46**

CONNECTION TO<br>AZBIL CONTROL<br>EQUIPMENT

**47**CONNECTION TO FUJI TEMPERATURE CONTROLLER

#### **(3) Unit address settings**

Set the unit address using the unit address setting switch

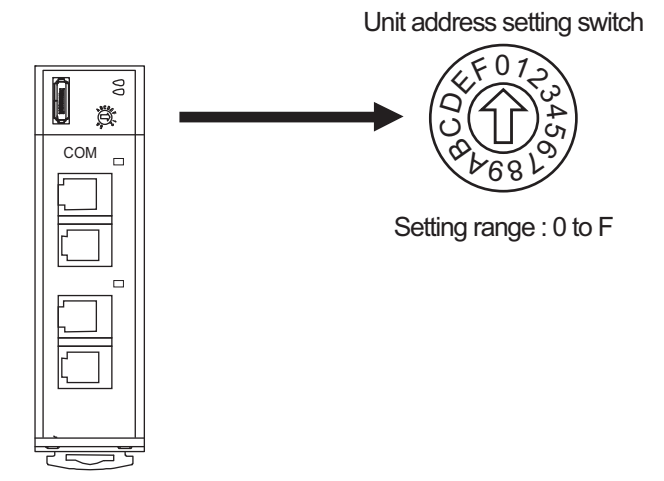

#### **(4) Interval time settings**

Make the interval time settings using the RKC communication setting tool (WinPCI). After the communication is started, set as follows.

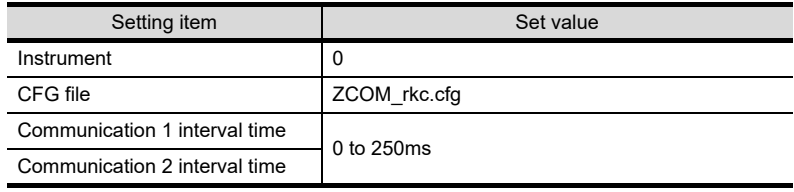

# *5* Connecting to CB Series

#### **(1) Communication settings**

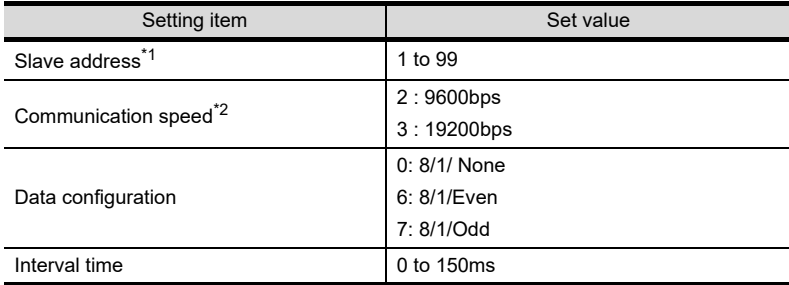

\*1 When the setting value is set to 0, a communication cannot be made.

\*2 Make the same setting as that of the GOT side.

#### **(2) Communication setting mode**

Set the communication setting mode using the operation panel of the CB series main unit. For details on the communication setting mode, refer to the following manual.

Communication Instruction Manual

# *6* Connecting to FB Series

#### **(1) Communication settings**

(a) COM1

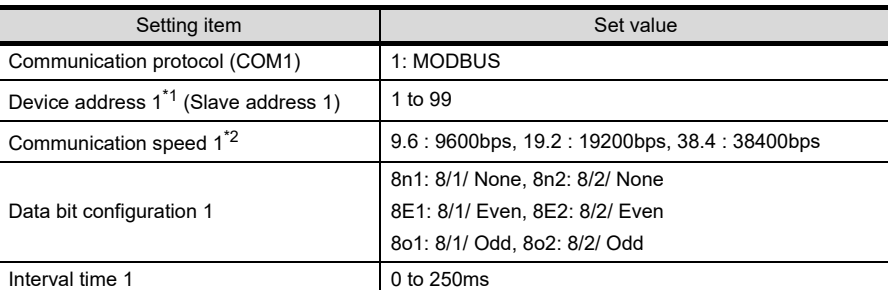

\*1 When the setting value is set to 0, a communication cannot be made.

\*2 Make the same setting as that of the GOT side.

#### (b) COM2

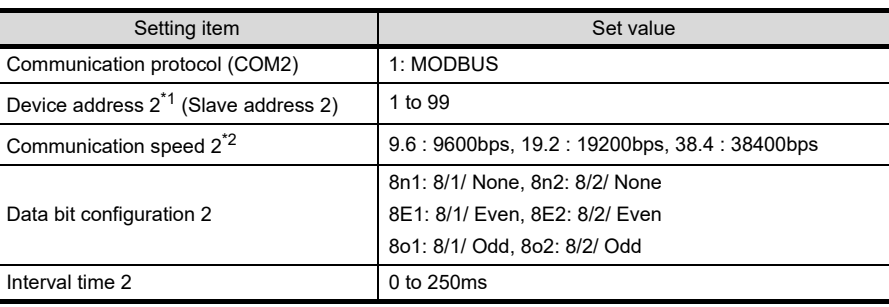

\*1 When the setting value is set to 0, a communication cannot be made.

\*2 Make the same setting as that of the GOT side.

#### **(2) Communication setting mode**

Set the communication setting mode using the operation panel of the FB series main unit. For details on the communication setting mode, refer to the following manual.

**Communication Instruction Manual** 

### *7* Connecting to RB Series

#### **(1) Communication settings**

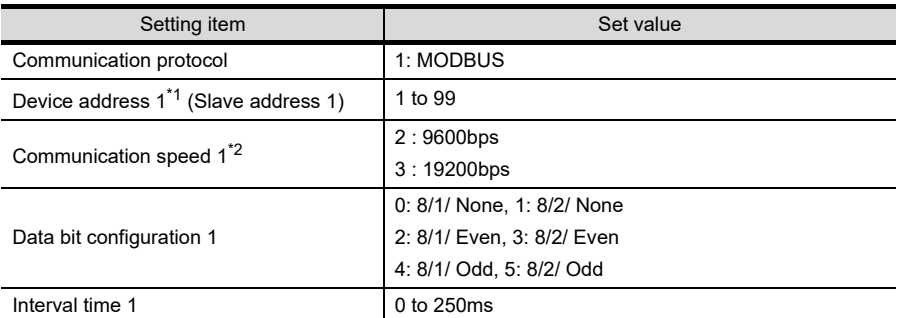

\*1 When the setting value is set to 0, a communication cannot be made.

\*2 Make the same setting as that of the GOT side.

#### **(2) Communication setting mode**

Set the communication setting mode using the operation panel of the RB series main unit. For details on the communication setting mode, refer to the following manual.

 $\mathbb{C}$  Communication Instruction Manual

*49.2 Temperature Controller Side Setting 49.2.1 Communication settings*

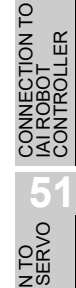

**44**

CONNECTION TO<br>SHINKO TECHNOS<br>INDICATING CONTROLLER

**45**

CONNECTION TO<br>CHINO CONTROLLER

CONNECTION TO<br>CHINO CONTROLLER

**46**

CONNECTION TO<br>AZBIL CONTROL<br>EQUIPMENT

CONNECTION TO<br>FUJI TEMPERATURE<br>CONTROLLER

**48**

**49**

**CONNECTION TO RKC TEMPERATURE CONTROLLER**

TO<br>ERATURE

# *8* Connecting to PF900

#### **(1) Communication settings**

Make the communication settings by operating the key of the temperature controller.

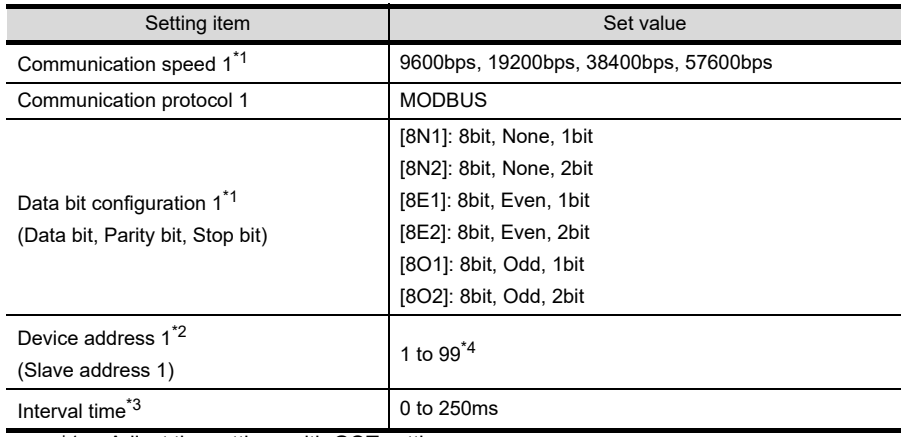

\*1 Adjust the settings with GOT settings.

\*2 Select the device address1 without overlapping with that of other units.

\*3 Set the maximum time from the sending of the last character stop bit from the GOT side until the switching of the GOT side to the receiving status (until the temperature controller becomes ready to send). Set as necessary.

\*4 When the setting value is set to 0, a communication is not made.

# *9* Connecting to HA400, HA900

#### **(1) Communication settings**

Make the communication settings by operating the key of the temperature controller. (Communication 1)

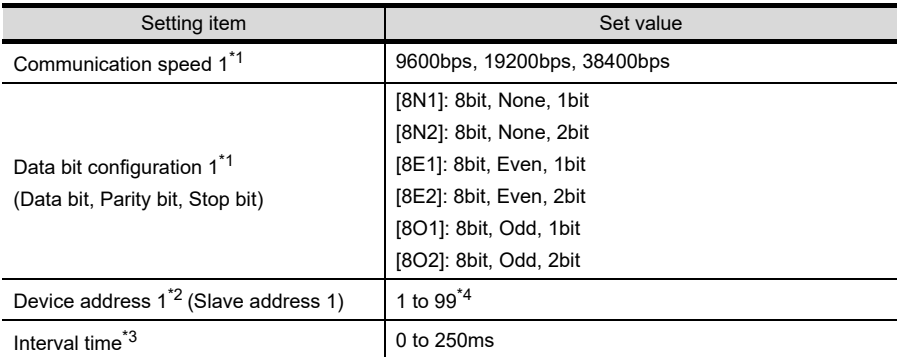

(Communication 2)

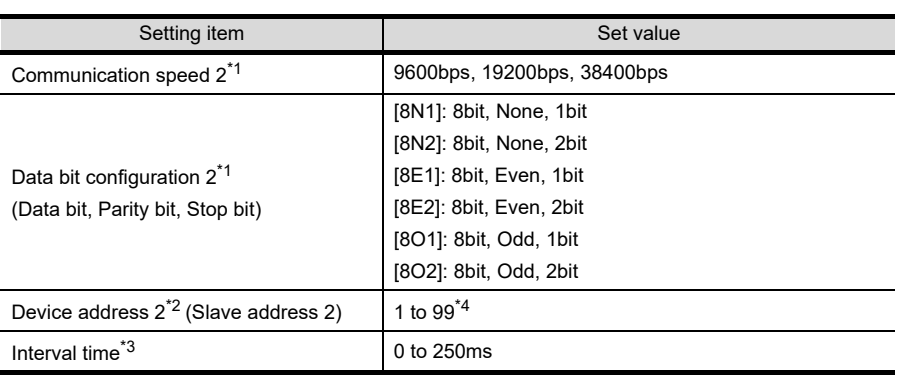

\*1 Adjust the settings with GOT settings.

\*2 Select the device address1/2 without overlapping with that of other units.

\*3 Set the maximum time from the sending of the last character stop bit from the GOT side until the switching of the GOT side to the receiving status (until the temperature controller becomes ready to send). Set as necessary.

\*4 When the setting value is set to 0, a communication is not made.

# *10* Connecting to AG500

#### **(1) Communication settings**

Make the communication settings by operating the key of the temperature controller.

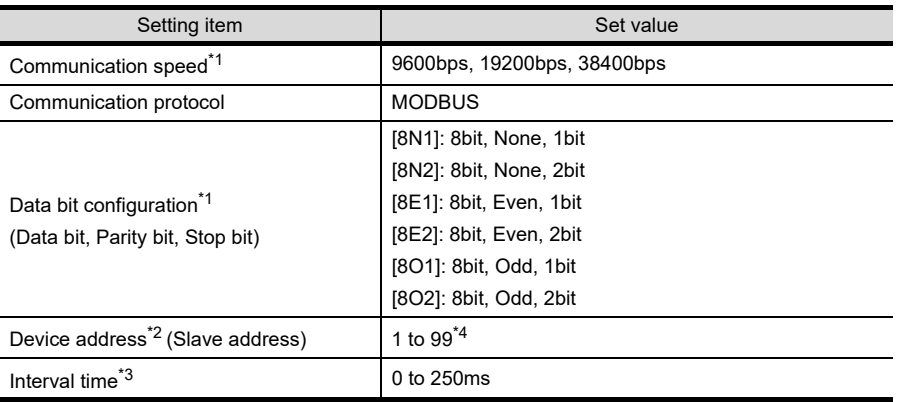

\*1 Adjust the settings with GOT settings.

\*2 Select the device address without overlapping with that of other units.

\*3 Set the maximum time from the sending of the last character stop bit from the GOT side until the switching of the GOT side to the receiving status (until the temperature controller becomes ready to send). Set as necessary.

\*4 When the setting value is set to 0, a communication is not made.

## *11* Connecting to RMC500

#### **(1) Communication settings**

Make the communication settings by operating the key of the temperature controller.

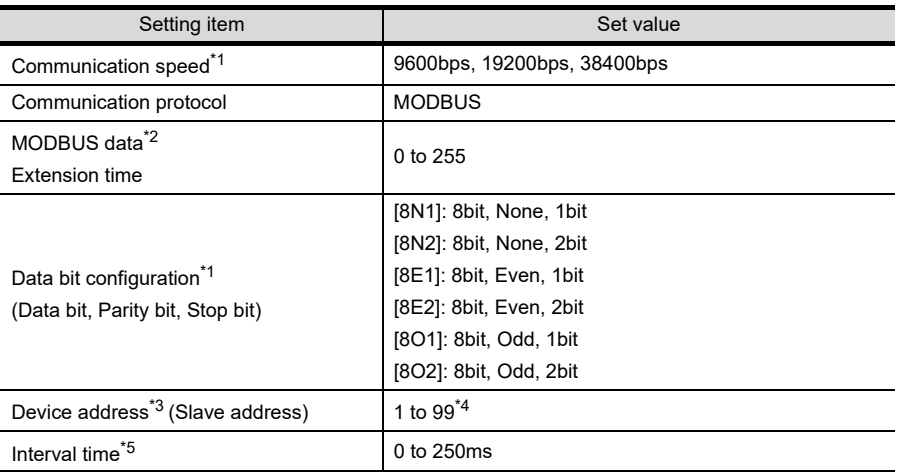

\*1 Adjust the settings with GOT settings.

\*2 Set the extension time for the data interval time in the MODBUS communication (which is lower than 24 bit time). Set when the data time interval exceeds 24 bit time.

- \*3 Select the device address without overlapping with that of other units.
- \*4 When the setting value is set to 0, a communication is not made.

\*5 Set the maximum time from the sending of the last character stop bit from the GOT side until the switching of the GOT side to the receiving status (until the temperature controller becomes ready to send). Set as necessary.

CONNECTION TO<br>SHINKO TECHNOS<br>INDICATING CONTROLLER **45**

**44**

**46**

**49**

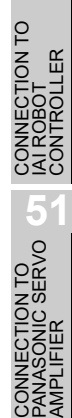

# *12* Connecting to MA900, MA901

#### **(1) Communication settings**

Make the communication settings by operating the key of the temperature controller.

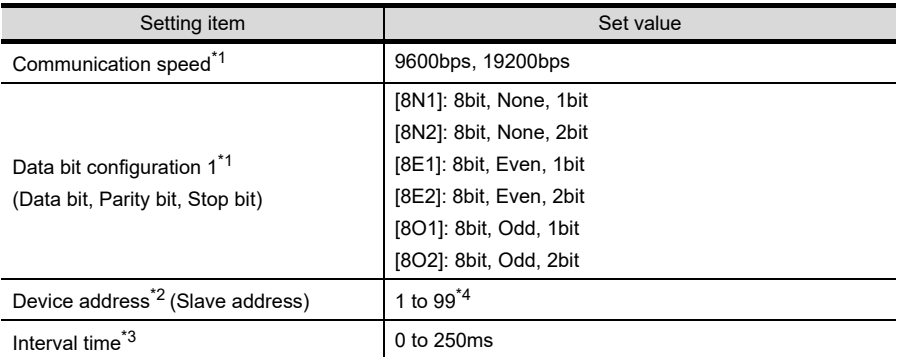

\*1 Adjust the settings with GOT settings.

\*2 Select the device address without overlapping with that of other units.

- \*3 Set the maximum time from the sending of the last character stop bit from the GOT side until the switching of the GOT side to the receiving status (until the temperature controller becomes ready to send). Set as necessary.
- \*4 When the setting value is set to 0, a communication is not made.

# *13* Connecting to THV-A1

#### **(1) Communication settings**

Make the communication settings by operating the key of the temperature controller.

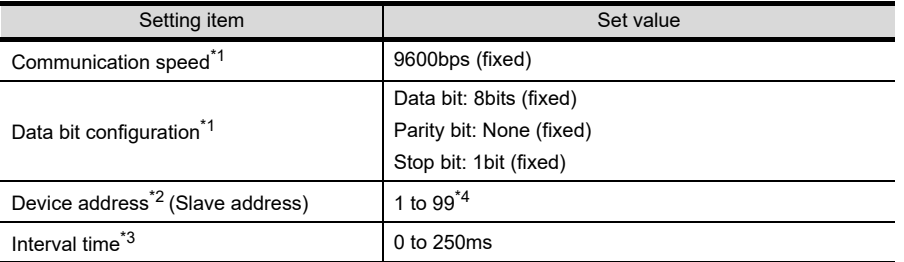

\*1 Adjust the settings of the GOT side with the temperature controller settings.

\*2 Select the device address without overlapping with that of other units.

\*3 Set the maximum time from the sending of the last character stop bit from the GOT side until the switching of the GOT side to the receiving status (until the temperature controller becomes ready to send). Set as necessary.

\*4 When the setting value is set to 0, a communication is not made.

# *14* Connecting to SA100, SA200

#### **(1) Communication settings**

Make the communication settings by operating the key of the temperature controller.

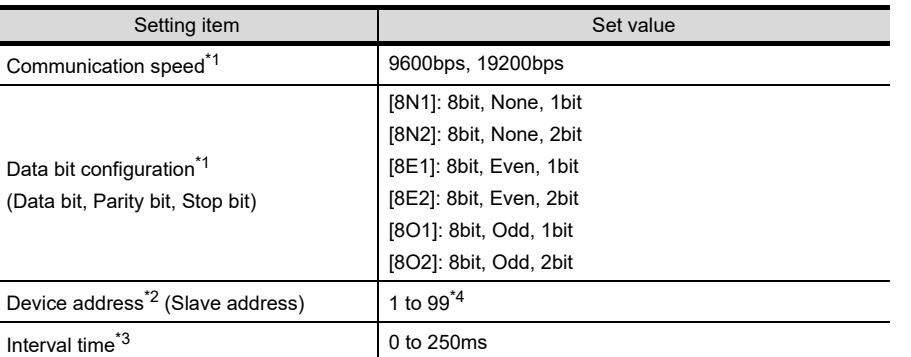

\*1 Adjust the settings with GOT settings.

- \*2 Select the device address without overlapping with that of other units.
- \*3 Set the maximum time from the sending of the last character stop bit from the GOT side until the switching of the GOT side to the receiving status (until the temperature controller becomes ready to send). Set as necessary.
- \*4 When the setting value is set to 0, a communication is not made.

# **15** Connecting to X-TIO module

#### **(1) Communication settings**

Make the communication settings of the temperature controller.

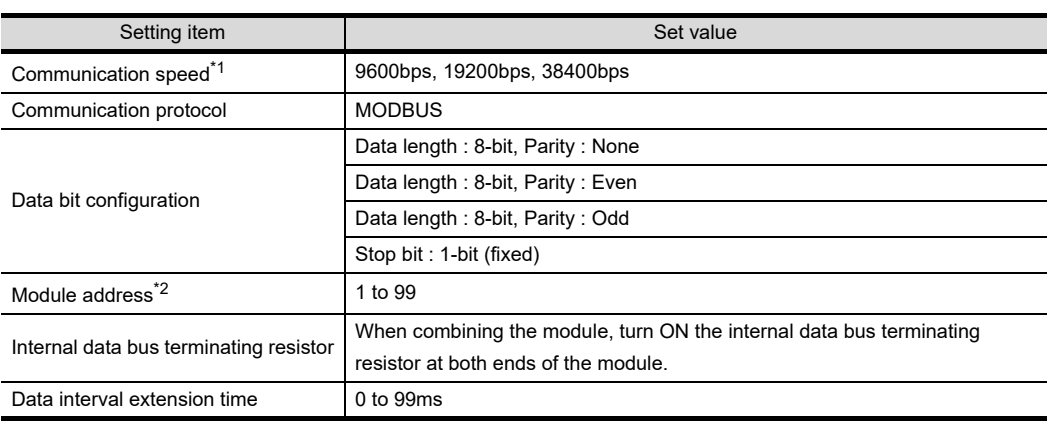

\*1 Adjust the settings with GOT settings.

\*2 When the setting value is set to 0, a communication is not made.

#### **(2) DIP switch settings**

Make the settings of transmission speed, Data bit configuration, communication protocol.

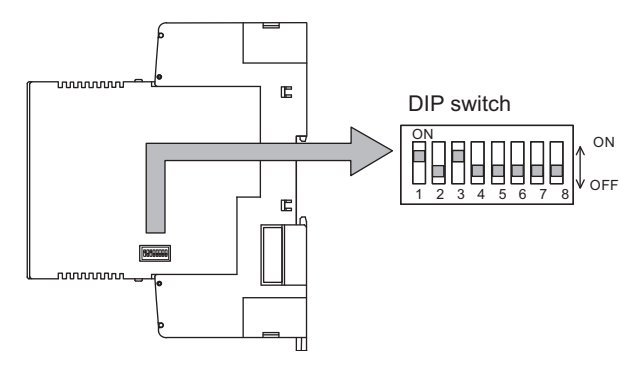

**44**

CONNECTION TO<br>SHINKO TECHNOS<br>INDICATING CONTROLLER

**45**

CONNECTION TO<br>CHINO CONTROLLER

**46**

CONNECTION TO<br>AZBIL CONTROL<br>EQUIPMENT

CONNECTION TO<br>FUJI TEMPERATURE<br>CONTROLLER

**48**TO<br>RATURE

**49**

**CONNECTION TO RKC TEMPERATURE CONTROLLER**

**50**

CONNECTION TO<br>IAI ROBOT<br>CONTROLLER

**51**

CONNECTION TO<br>PANASONIC SERVO<br>AMPLIFIER

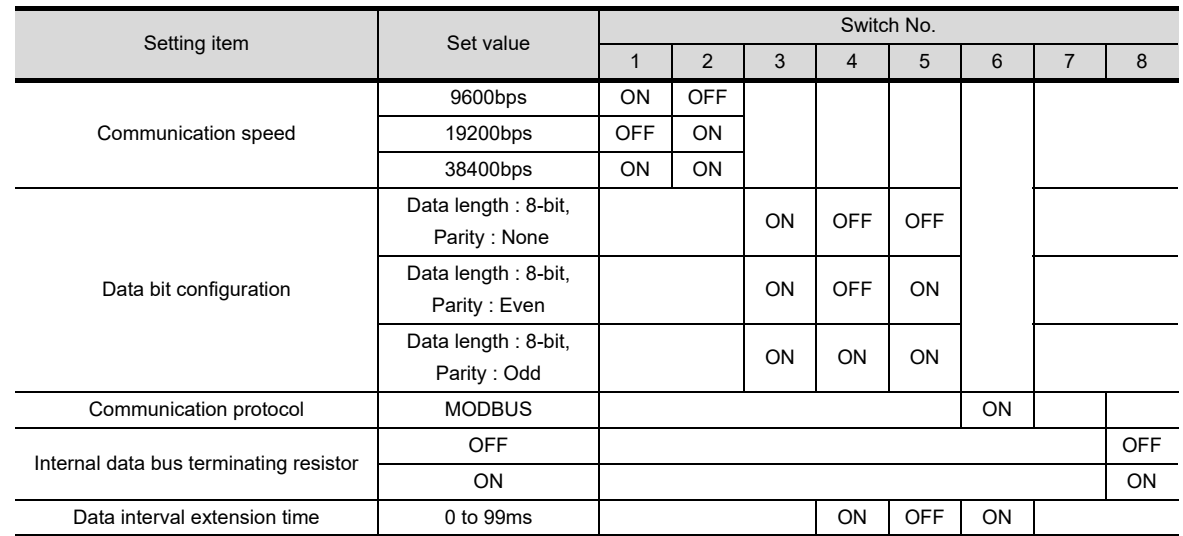

#### **(3) Module address settings**

Set the module address using the rotary switch (address setting switch).

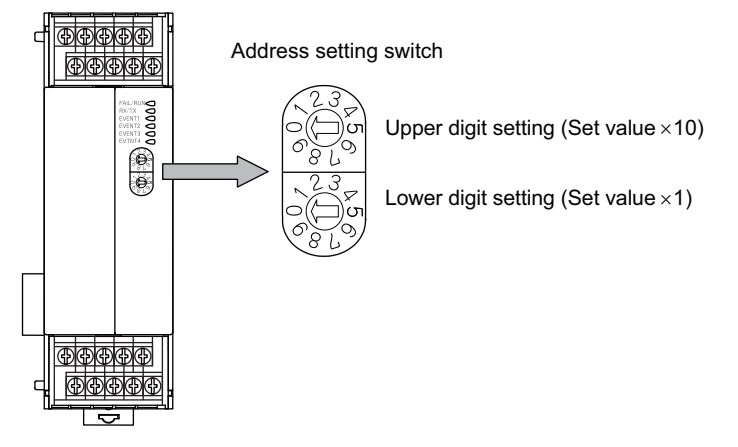

- **(4) Data interval extension time settings** Set the data interval extension time as the following precedue.
- **1** Turn the module power OFF.
- *2* Set the DIP switch 4 and 6 to ON and 5 to OFF.
- *3* Set the data interval extension time using the rotary switch (address setting switch). The setting method is the same as that of the module address.
- *4* Turn the module power ON.

The FAIL/RUN lamp lights in green and the set time becomes valid.

*5* Turn the module power OFF again and set the DIP switches and rotary switch to the original position.

# **16** Connecting to SB Series

#### **(1) Communication settings**

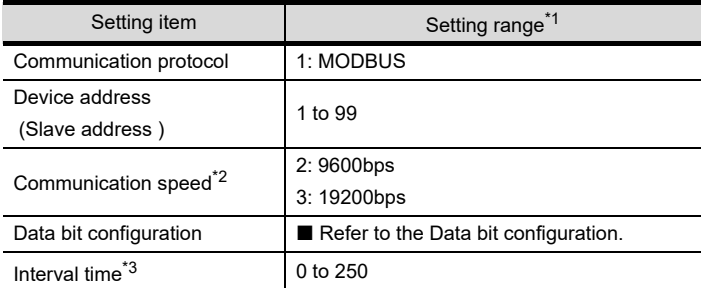

\*1 When the setting value is set to 0, a communication is not made.

\*2 Adjust the settings with GOT settings.

\*3 Set the maximum time from the sending of the last character stop bit from the GOT side until the switching of the GOT side to the receiving status (until the temperature controller becomes ready to send). Set as necessary.

#### <span id="page-966-0"></span>**(2) Data bit configuration**

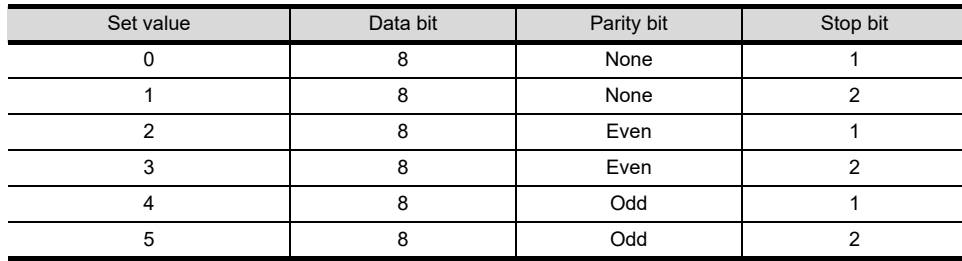

#### **(3) Communication setting mode**

Set the communication settings for the SB series with the front key switch. For details of the settings, refer to the following manual.

1-channel Type Temperature Controller with Built-in SSR SB1 Instruction Manual

**44**CONNECTION TO<br>SHINKO TECHNOS<br>INDICATING CONTROLLER

**45**

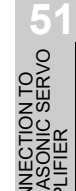

# **17** Connecting to B400 Series

#### **(1) Communication settings**

Set the communication settings for the B400 series with the rotary switch and the DIP switch. For the operation of the B400 series, refer to the manual of the B400 series.

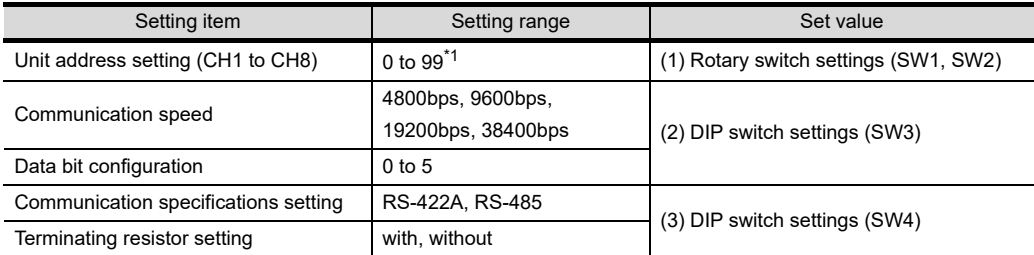

\*1 When 98 or 99 is set, the same communication address will be set as the one when 97 is set.

#### **(2) Rotary switch settings (SW1, SW2)**

Set the unit address with the rotary switch.

Rotary switch (Address setting switch)

)<br>ໂຕ 223  $\overline{\phantom{0}}$ ႜၟၟႝၜ  $\frac{8}{5}$ 223  $\overline{\phantom{0}}$ 9<br>၁(—)**ပ**<br>၁(—)**ပ** SW1: Lower digit setting (Set value 1)

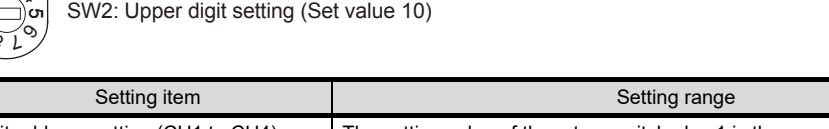

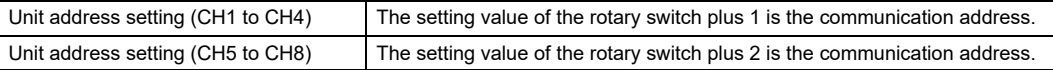

#### **(3) DIP switch settings (SW3)**

Set the communication speed and the data bit configuration with the DIP switch (SW3).

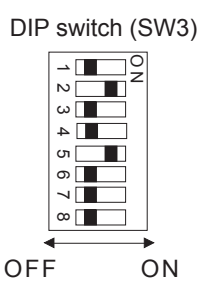

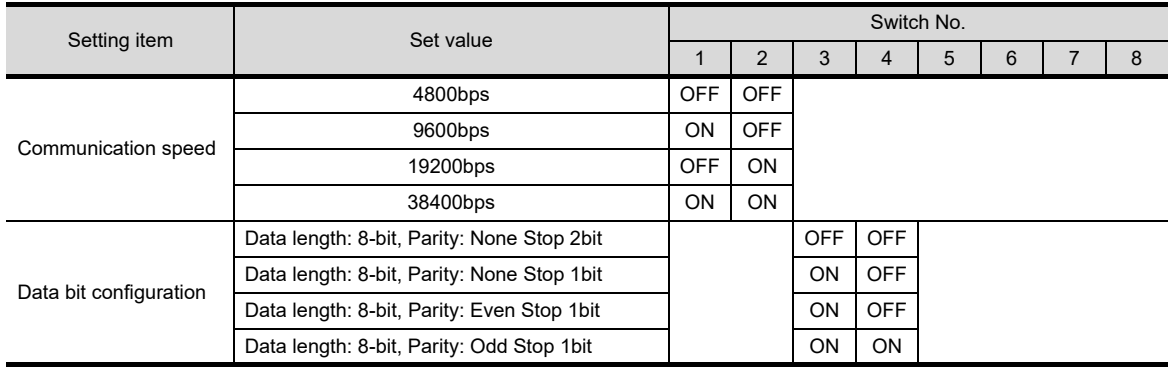

#### **(4) DIP switch settings (SW4)**

Set the communication specifications and the terminating resistor with the DIP switch (SW4).

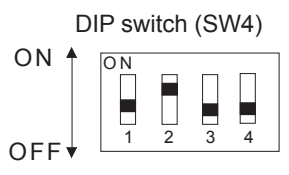

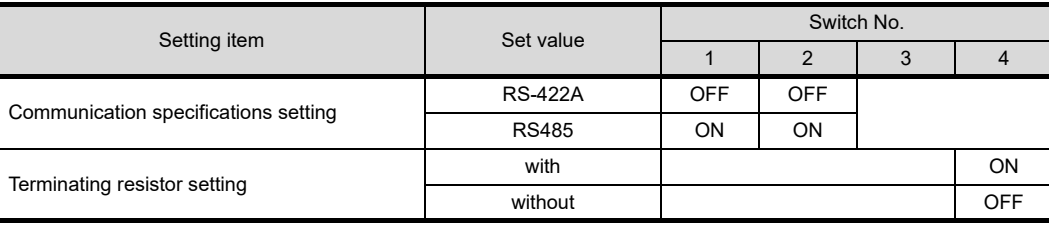

**44**

**48**

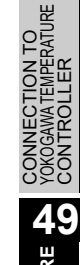

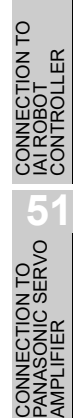

# 49.2.2 Station No. settings

Set each station number while making sure that one station number is used only once.

The station number can be set without regard to the cable connection order. No problem is expected even if station numbers are not consecutive.

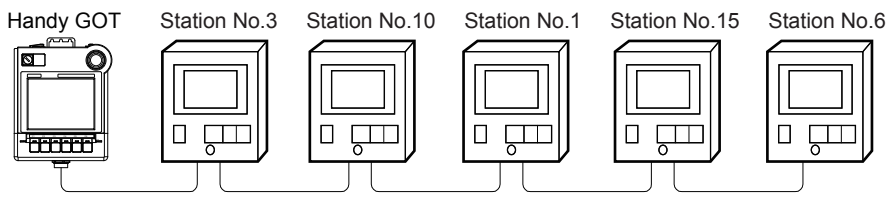

Examples of station number setting

(1) Direct specification

The station number setting range of the temperature controller side differs from that of the GOT side. Specify the station No. of the temperature controller to be changed when setting devices referring the following table.

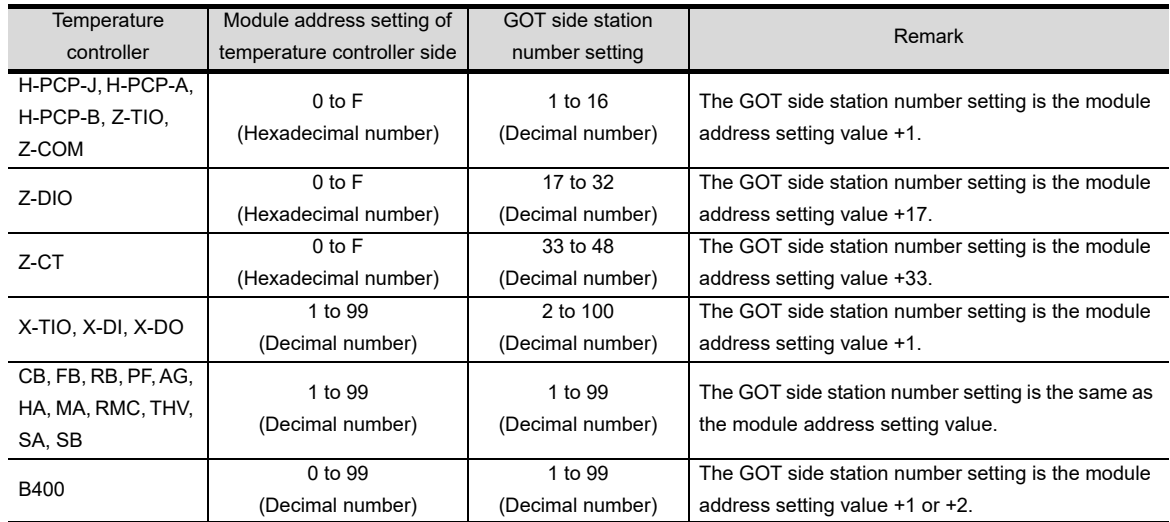

#### (2) Indirect specification

When setting the device, indirectly specify the station number of the temperature controller of which data is to be changed using the 16-bit GOT internal data register (GD10 to GD25).

When specifying the station No. from 100 to 115 on drawing software, the value of GD10 to GD25 compatible to the station No. specification will be the station No. of the temperature controller.

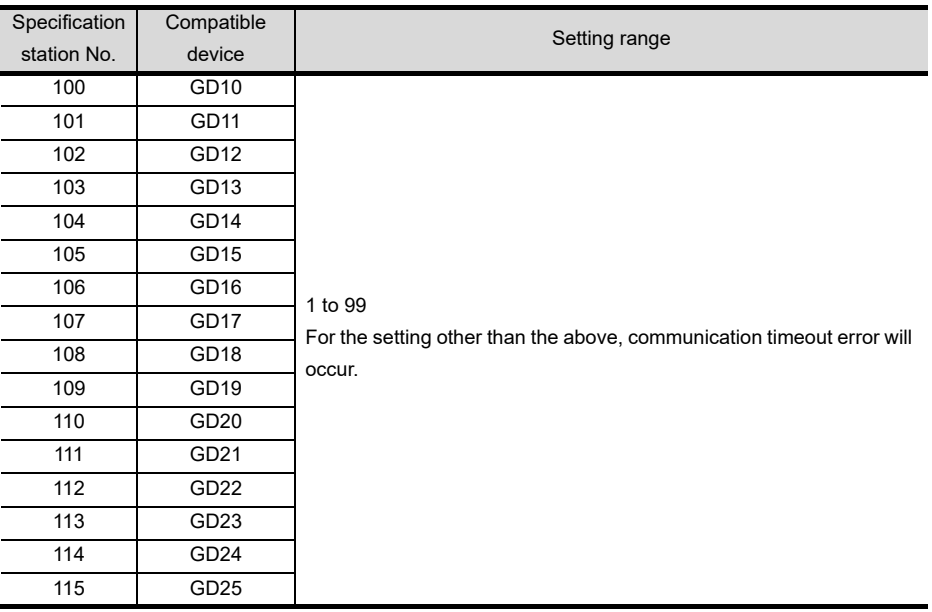

# 49.3 Precautions

# 49.3.1 Precautions

*1* Station number setting of the temperature controller system Make sure to establish temperature controller system with No.01 station.

#### 2 **GOT** clock function

Since the temperature controller does not have a clock function, the settings of "time adjusting" or "time broad cast" by GOT clock function will be disabled.

#### *3* Connection distance

For the RS-232 connection, the connection distance must be 6m or less and for the RS-422 connection, the connection distance must be 13m or less.

In addition, when connecting multiple temperature controllers for the RS-422 connection, the overall extension distance must be 13m or less.

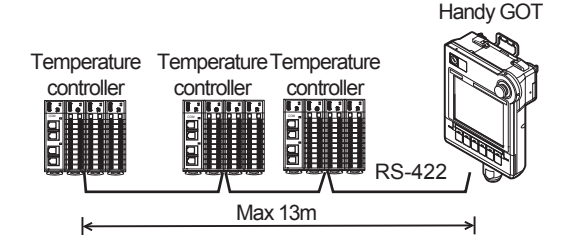

When using the converter, the connection distance between the GOT and the converter must be 6m or less and between the communication systems after the converter must be 500m or less.

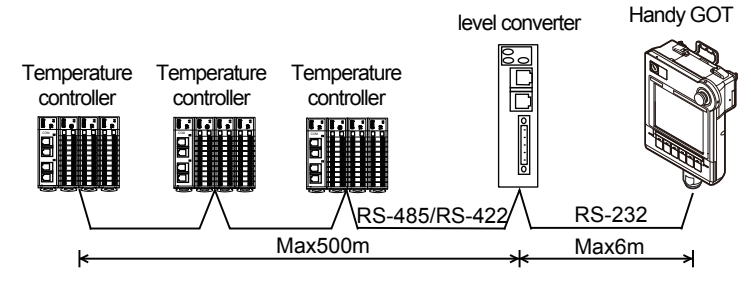

*4* Cutting the portion of multipul connection of the controller

By setting GOT internal device, GOT can cut the portion of multipul connection of the controller. For example, faulty station that has communication timeout can be cut from the system. For details of the setting contents of GOT internal device, refer to the following manual.

िज़ल GT Designer2 Version □ Screen Design Manual

GT Designer3 Version1 Screen Design Manual (Fundamentals)

**44**

CONNECTION TO<br>SHINKO TECHNOS<br>INDICATING CONTROLLER

**45**

CONNECTION TO<br>CHINO CONTROLLER

**46**

ION TO<br>ITROL

**CONNECTION TO RKC TEMPERATURE CONTROLLER**

# 50.CONNECTION TO IAI ROBOT **CONTROLLER**

# 50.1 System Configuration and System Equipment

Only GT Designer3 Version1.17T or later supports connection to the IAI robot controller.

# 50.1.1 System configuration

When connecting the Handy GOT to an IAI robot controller, a relay cable must be created, or an external cable of which one end is untied must be processed by the user.

For the RS-232 connection, connect the cable connector for PLC communication in the environmental protection back cover to RS-232 connector.

Refer to the number  $([1], [2]...)$  described in System configuration according to the numbers described in "[50.1.2 System equipment](#page-975-0)".

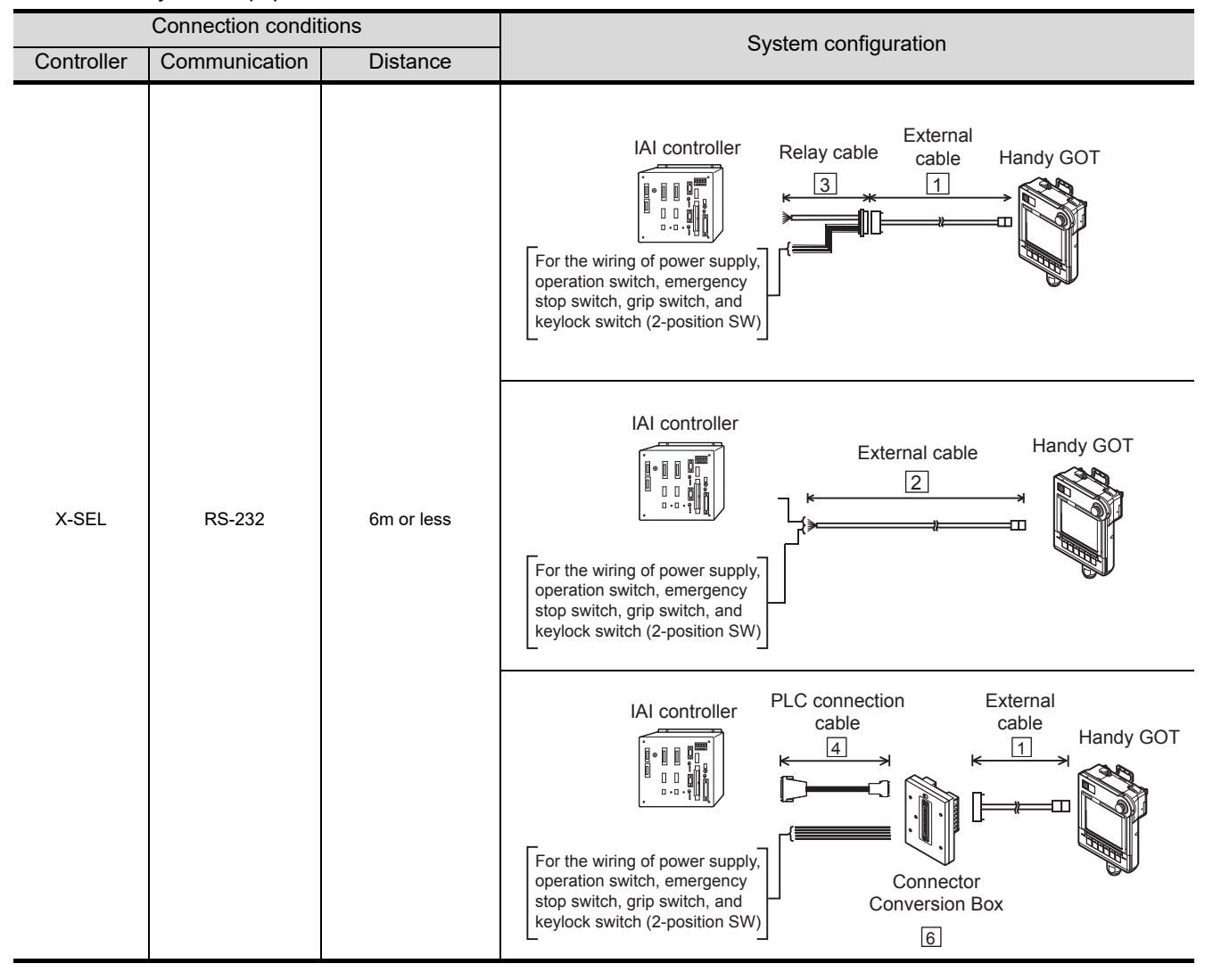
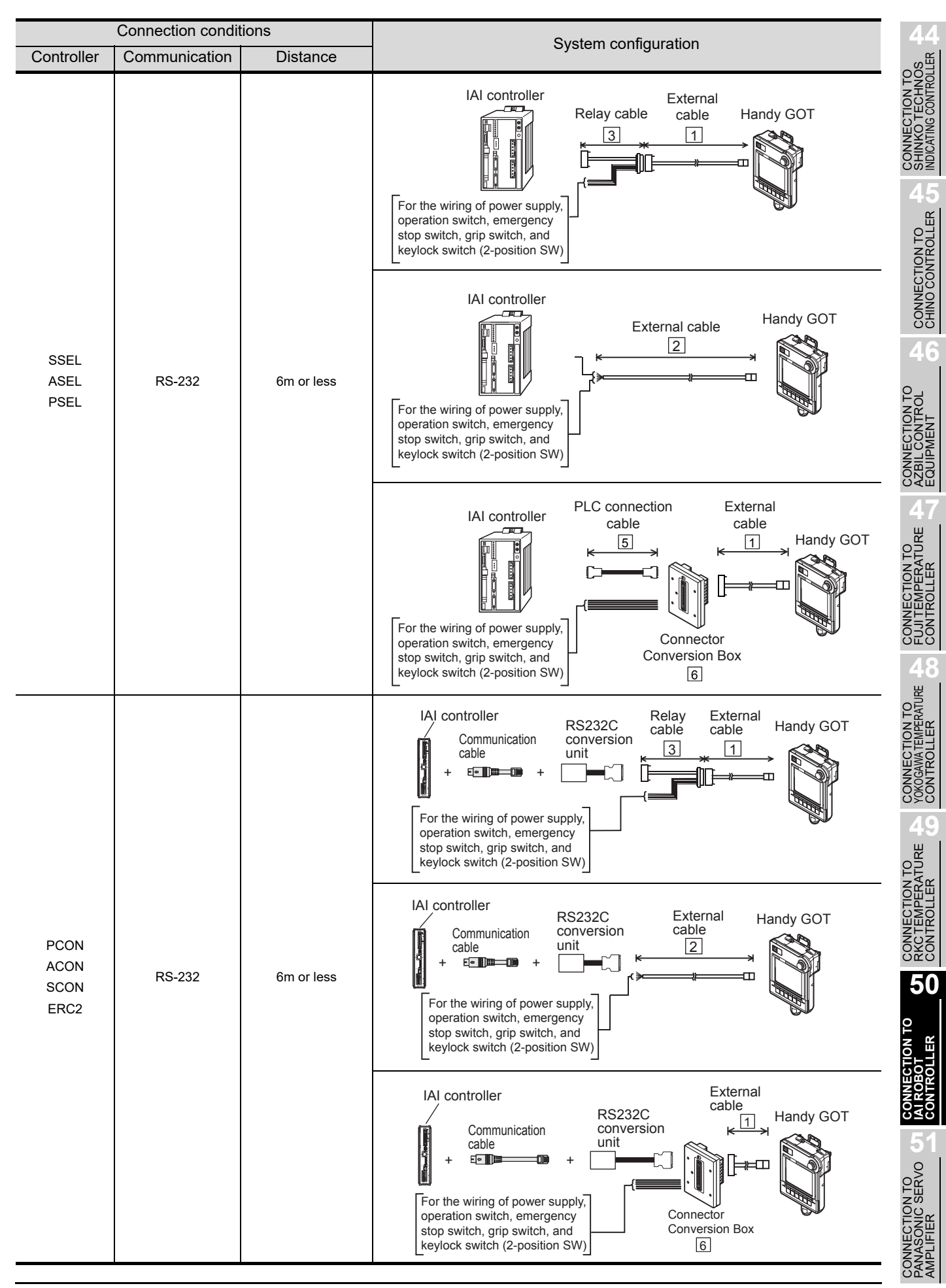

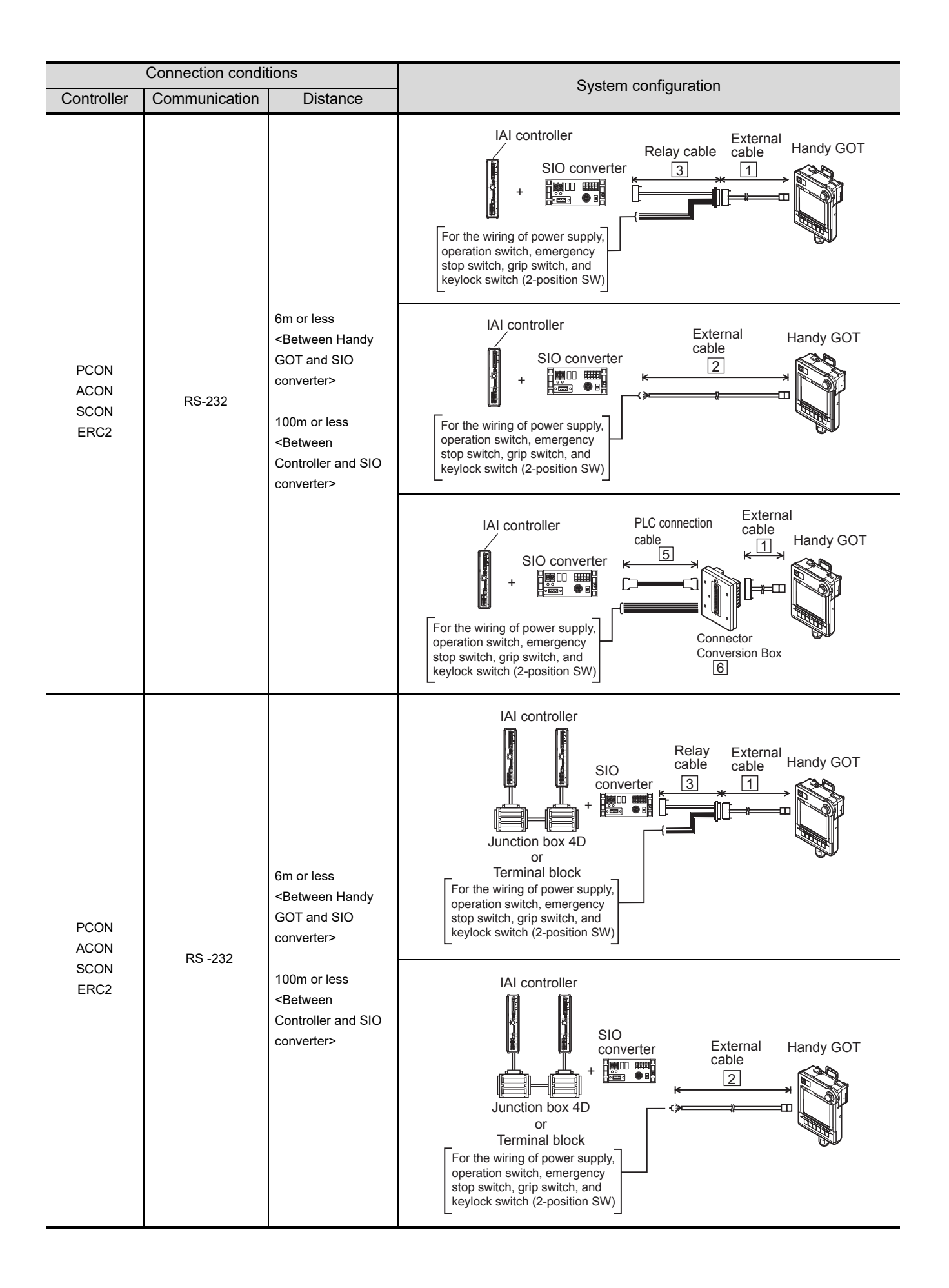

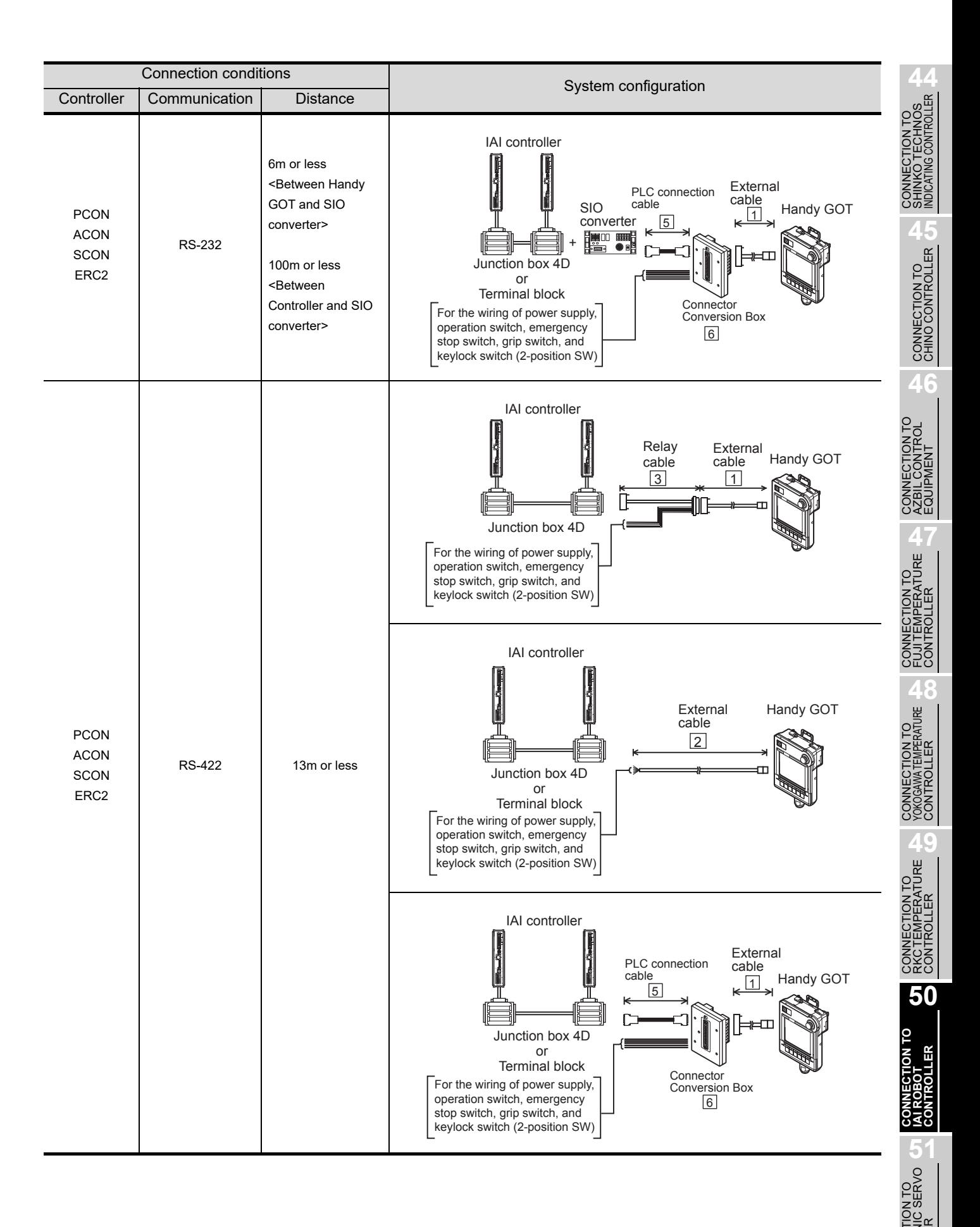

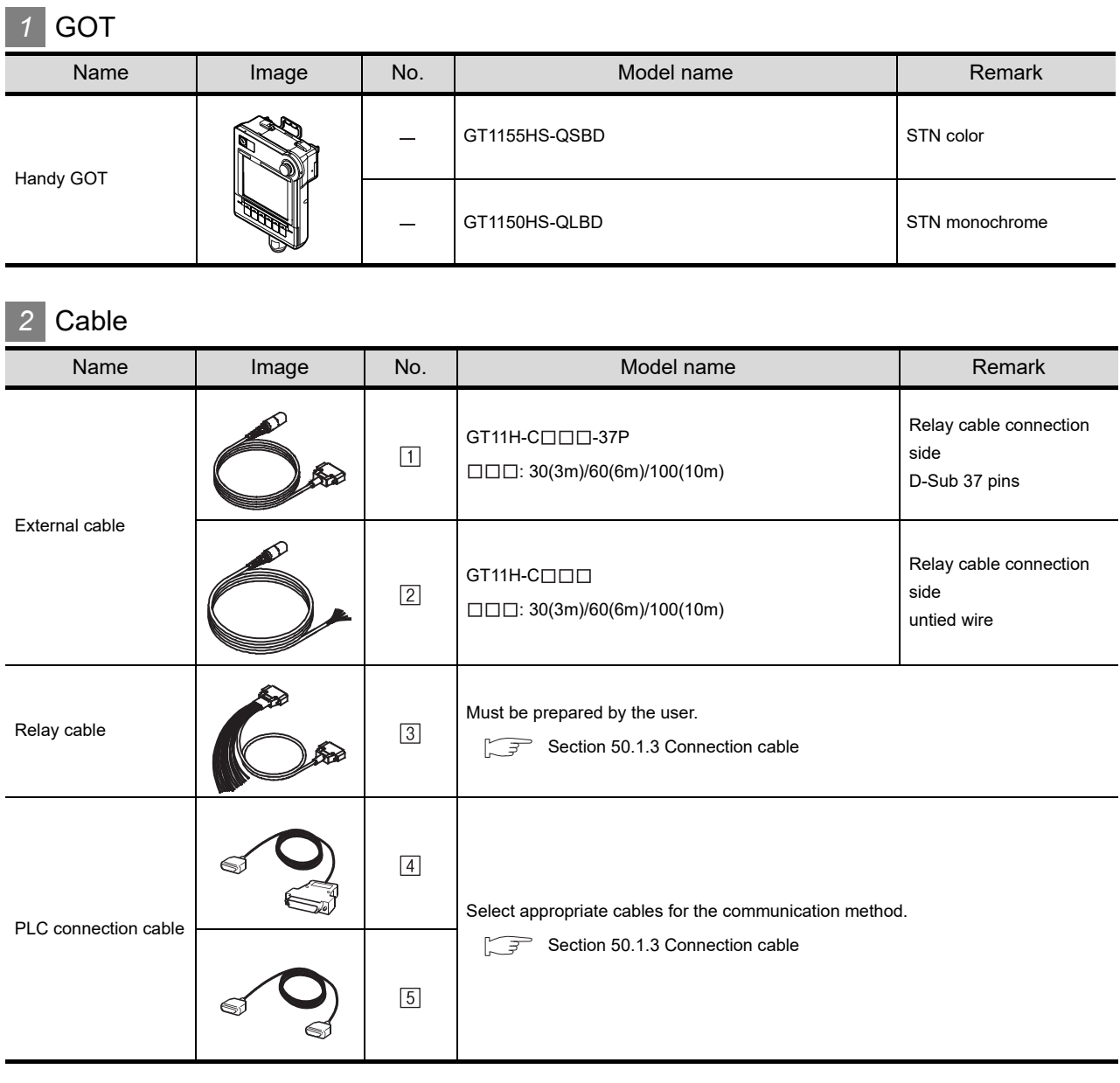

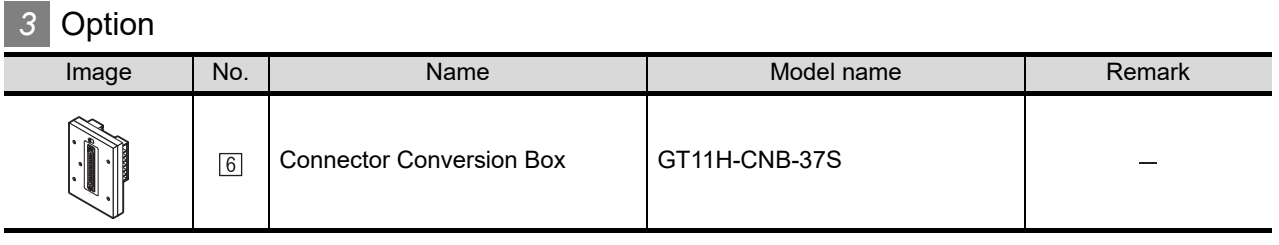

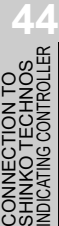

CONNECTION TO<br>CHINO CONTROLLER (JT CONNECTION TO<br>CHINO CONTROLLER

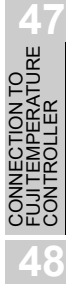

CONNECTION TO<br>YOKOGAWA TEMPERATURE<br>CONTROLLER

9<br>PD<br>CON

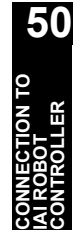

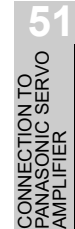

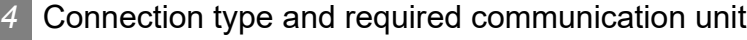

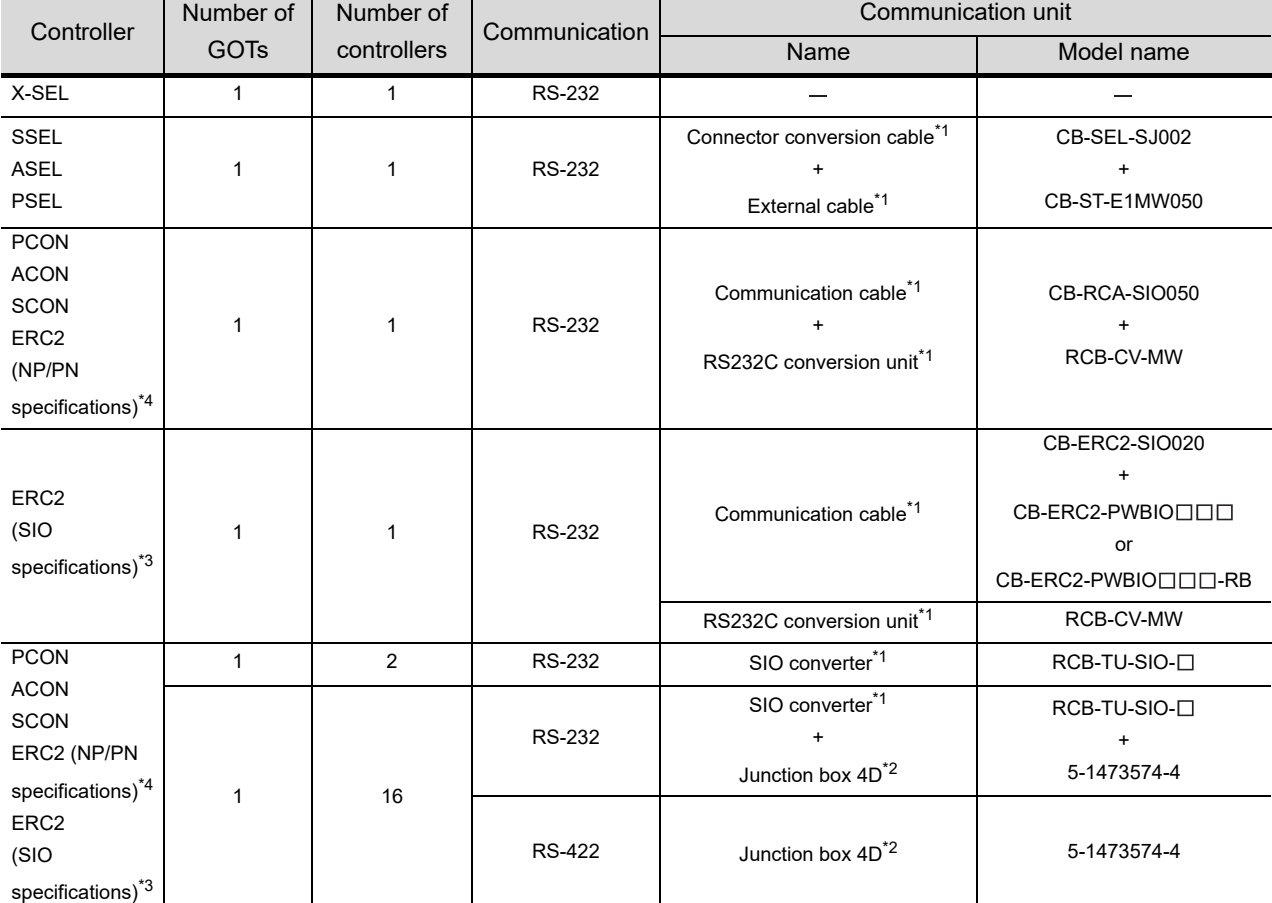

\*1 Product manufactured by IAI Corporation. For details of the product, contact IAI Corporation.

\*2 Product manufactured by Tyco Electronics. For details of the product, contact Tyco Electronics.

 $*3$  Use ERC2- $\Box$ - $\Box$ - $\Box$ - $\Box$ -SE- $\Box$ - $\Box$ .

\*4 Use the following models.

 $ERC2-D-D-D-D-NP-D-D, ERC2-D-D-D-D-PN-D-D$ 

#### <span id="page-977-0"></span>50.1.3 Connection cable

PLC connection cable schematics, relay cable schematics, and the connection diagrams of the GT11H- $C \square \square \square$  and its connection target device are shown below.

#### *1* PLC connection cable

Refer to the following table to select the cable No. to be used.

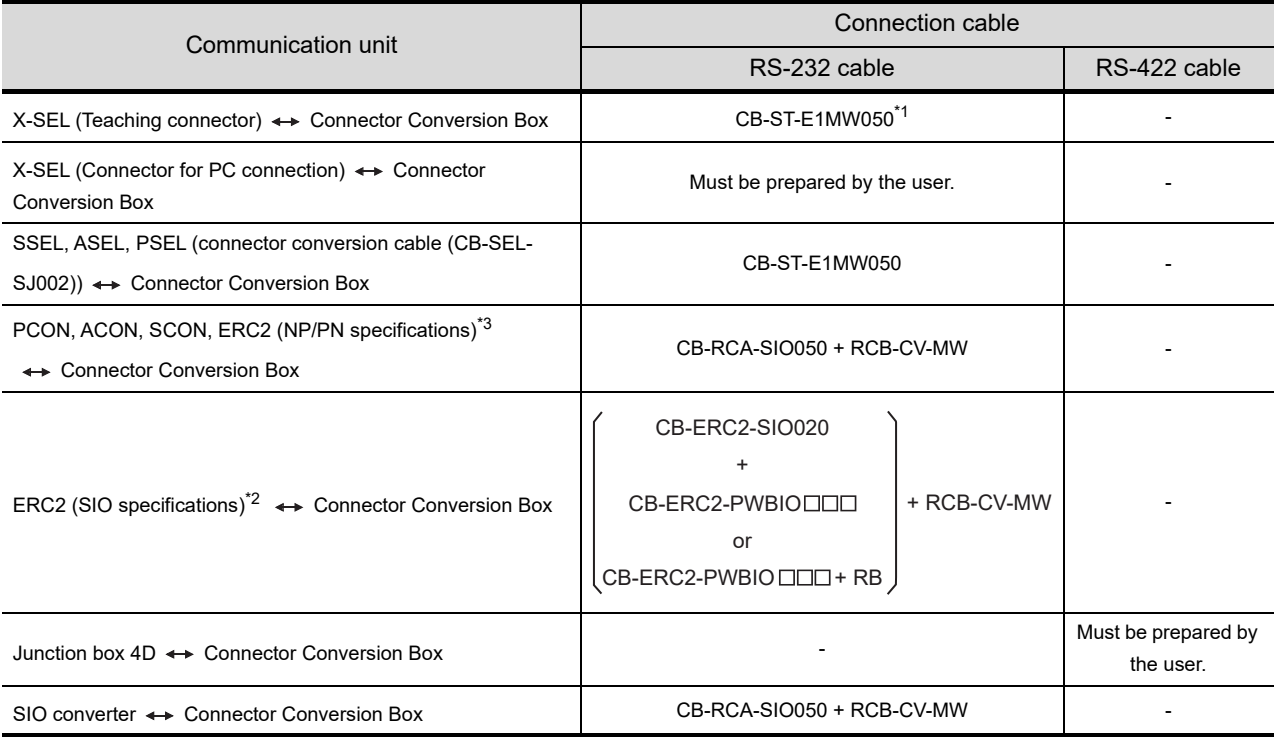

\*1 The PLC connection cable can be prepared by the user. ( $\sqrt{f}$  this section  $\boxed{2}$ )

 $*2$  Use ERC2- $\Box$ - $\Box$ - $\Box$ - $\Box$ -SE- $\Box$ - $\Box$ .

\*3 Use the following models. ERC2-0-0-0-0-0-NP-0-0, ERC2-0-0-0-0-0-PN-0-0

#### *2* Connection cable classification

Refer to the following table to select the cable No. to be used. Refer to the connection diagram of the cable No. to be used.

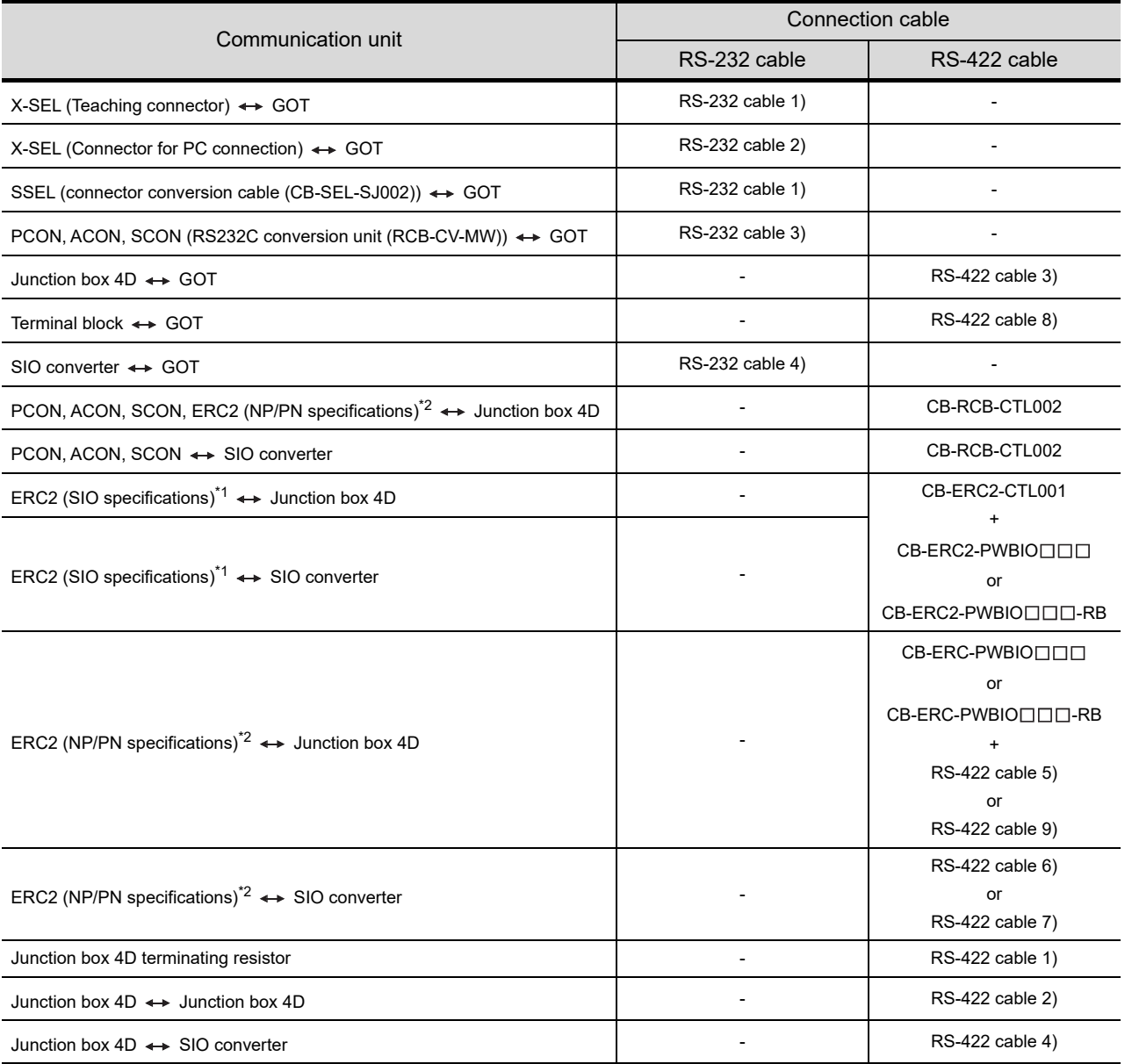

 $*1$  Use ERC2- $\square$ - $\square$ - $\square$ - $\square$ -SE- $\square$ - $\square$ .

\*2 Use the following models.

ERC2- - - - - -NP- - , ERC2- - - - - -PN- -

CONNECTION TO<br>RKC TEMPERATURE<br>CONTROLLER

**44**

CONNECTION TO<br>SHINKO TECHNOS<br>INDICATING CONTROLLER

CONNECTION TO<br>CHINO CONTROLLER CONNECTION TO<br>CHINO CONTROLLER

**46**

ION TO<br>ITROL

**47**CONNECTION TO FUJI TEMPERATURE CONTROLLER

**48**TO<br>KATURE

#### *3* Connection diagram of RS-232 cable

The following provides the connection diagram of RS-232 cable connecting the GOT to the controller. For details on the pin layout of the external cable and the external cable color of untied side, refer to the following. [Chapter 20 COMMUNICATION CABLE](#page-400-0)

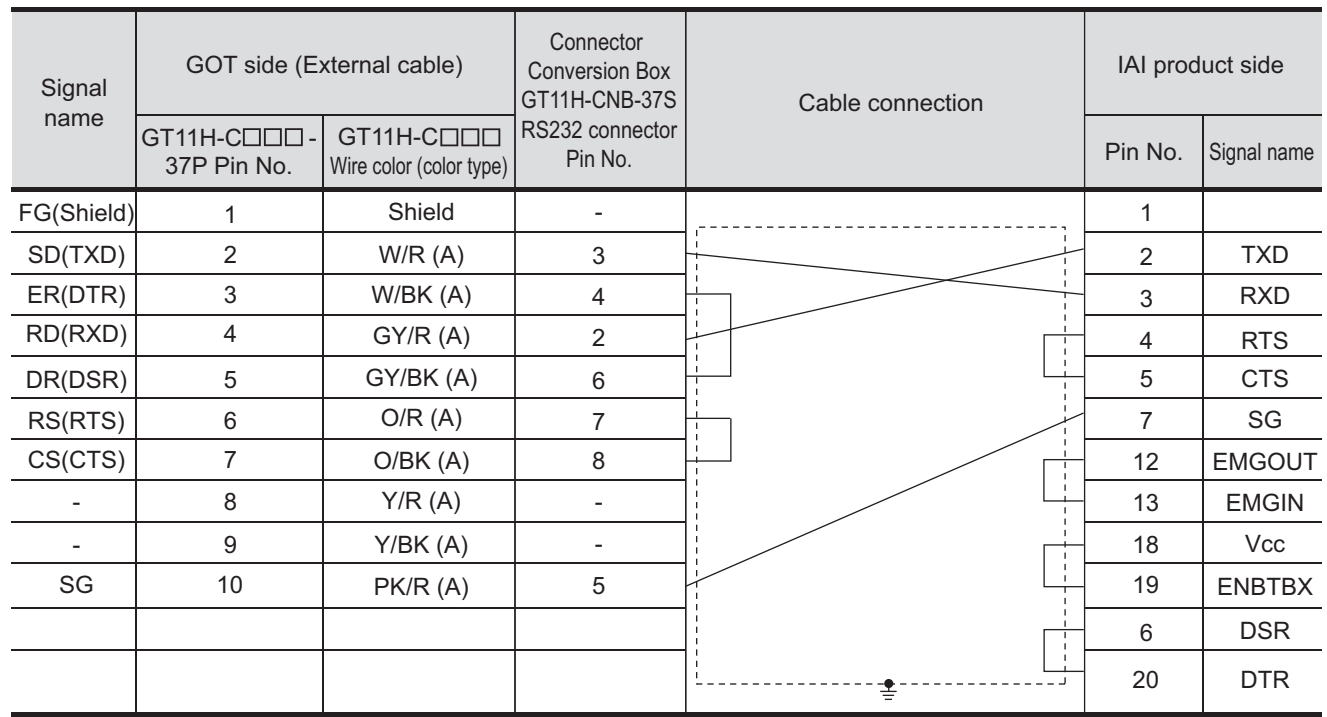

#### **(1) RS-232 cable 1)**

[Chapter 21 HANDLING OF POWER WIRING AND SWITCH](#page-409-0) Refer to the following for the wiring of the power, operation switch, grip switch, emergency stop switch and keylock switch (2-position SW).

#### **(2) RS-232 cable 2)**

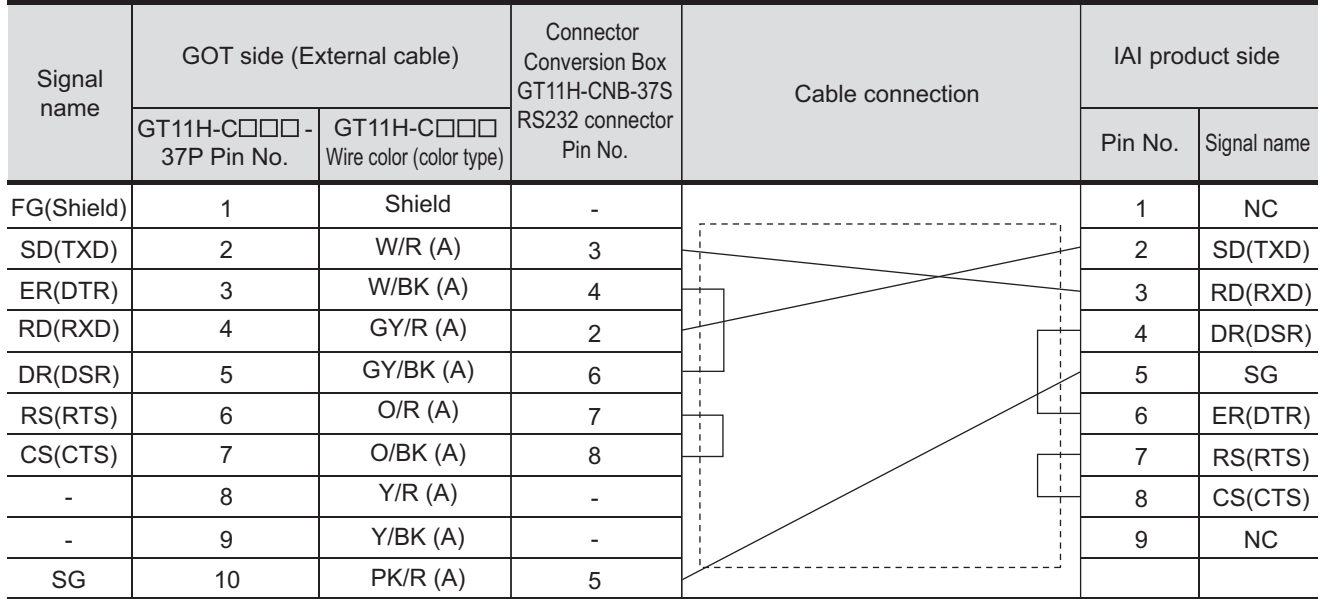

Refer to the following for the wiring of the power, operation switch, grip switch, emergency stop switch and keylock switch (2-position SW).

[Chapter 21 HANDLING OF POWER WIRING AND SWITCH](#page-409-0)

#### **(3) RS-232 cable 3)**

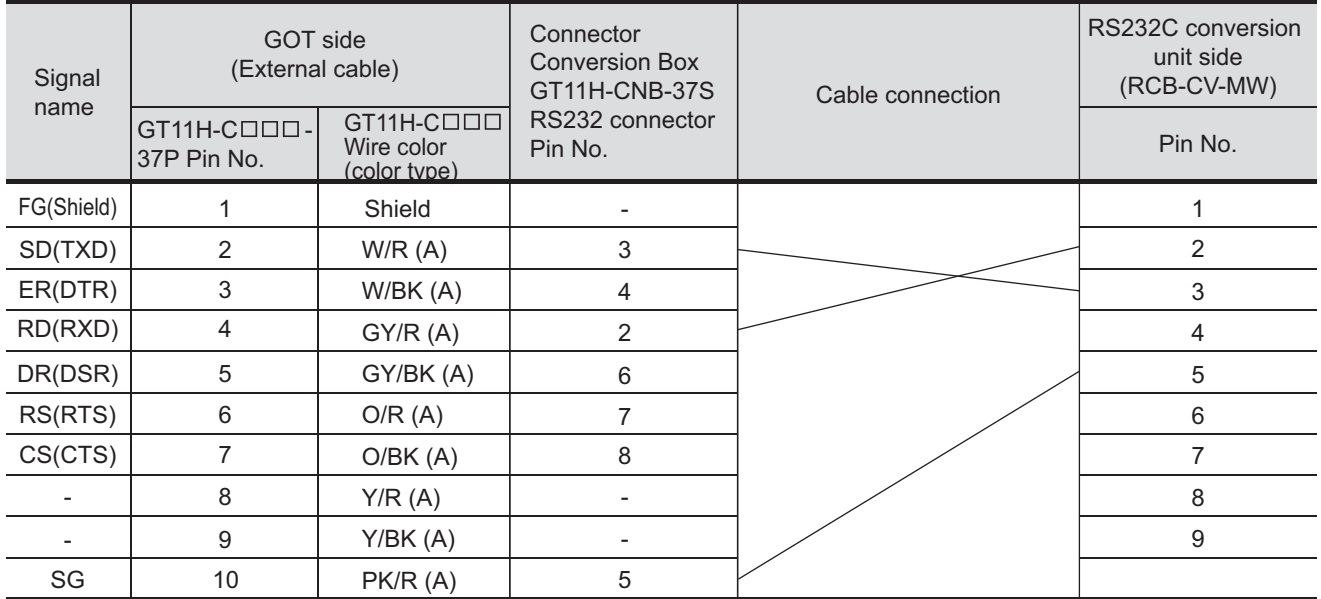

[Chapter 21 HANDLING OF POWER WIRING AND SWITCH](#page-409-0) Refer to the following for the wiring of the power, operation switch, grip switch, emergency stop switch and keylock switch (2-position SW).

#### **(4) RS-232 cable 4)**

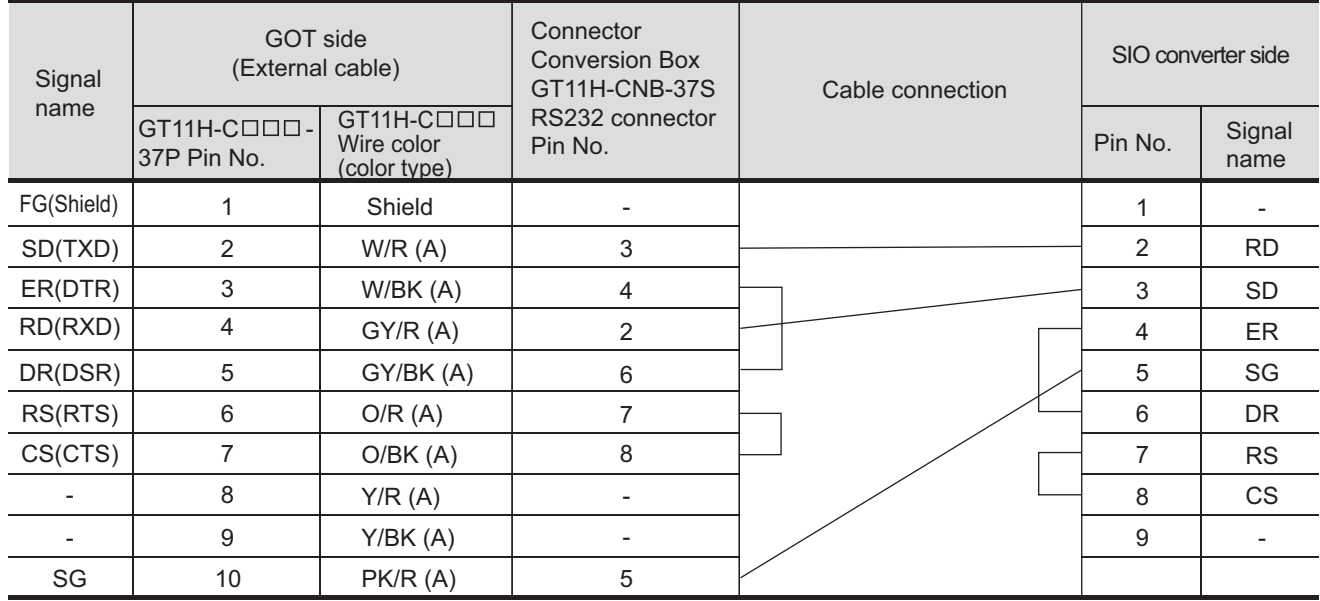

Refer to the following for the wiring of the power, operation switch, grip switch, emergency stop switch and keylock switch (2-position SW).

[Chapter 21 HANDLING OF POWER WIRING AND SWITCH](#page-409-0)

**44**

CONNECTION<br>SHINKO TECH<br>MDICATING CONT

CONNECTION TO<br>CHINO CONTROLLER (JT CONNECTION TO<br>CHINO CONTROLLER

**46**

**48**

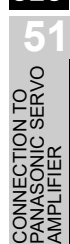

#### *4* Connection diagram of RS-422 cable

The following provides the connection diagram of RS-422 cable connecting the GOT to the controller. For details on the pin layout of the external cable and the external cable color of untied side, refer to the following.

#### [Chapter 20 COMMUNICATION CABLE](#page-400-0)

**(1) RS-422 cable 1)**

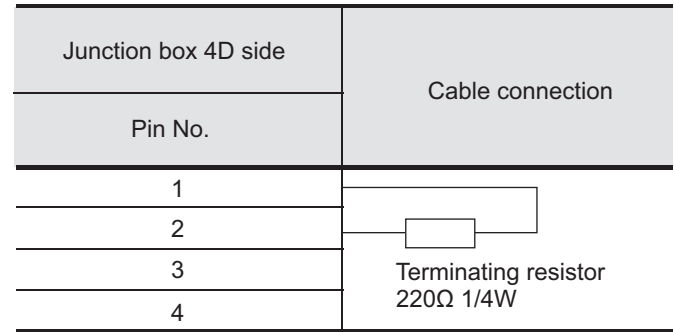

#### **(2) RS-422 cable 2)**

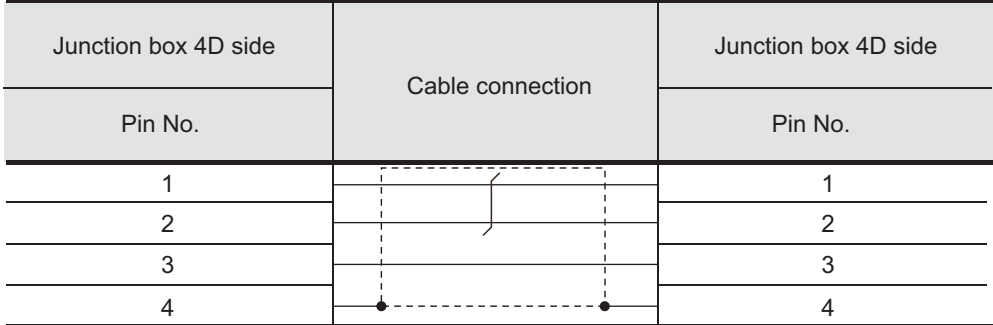

#### **(3) RS-422 cable 3)**

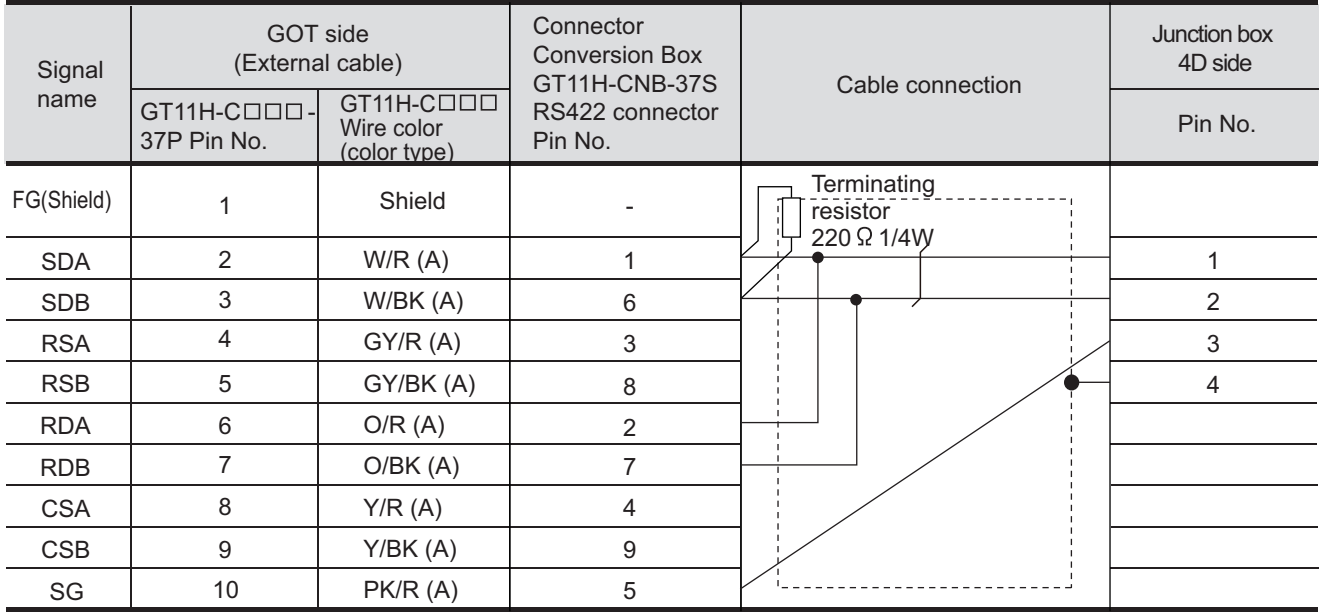

Refer to the following for the wiring of the power, operation switch, grip switch, emergency stop switch and keylock switch (2-position SW).

[Chapter 21 HANDLING OF POWER WIRING AND SWITCH](#page-409-0)

#### **(4) RS-422 cable 4)**

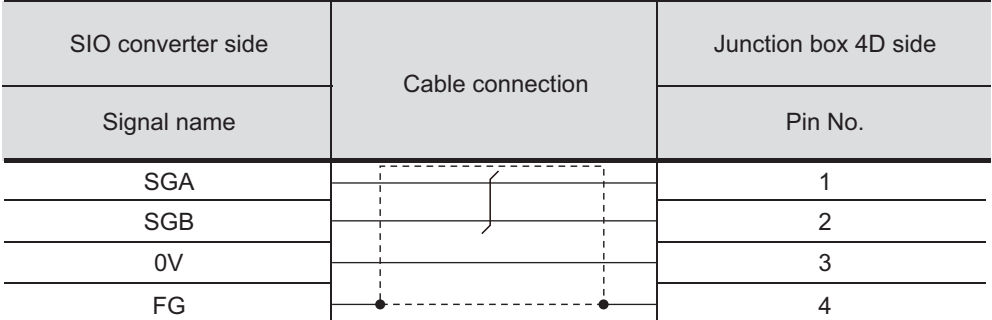

#### **(5) RS-422 cable 5)**

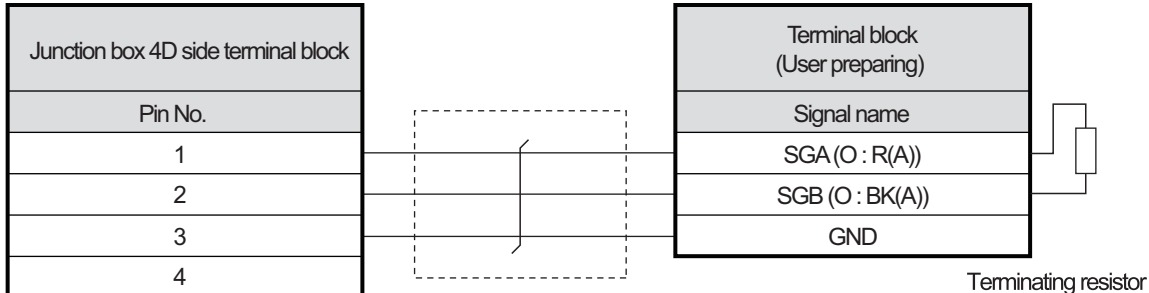

220Ω 1/4W

#### **(6) RS-422 cable 6)**

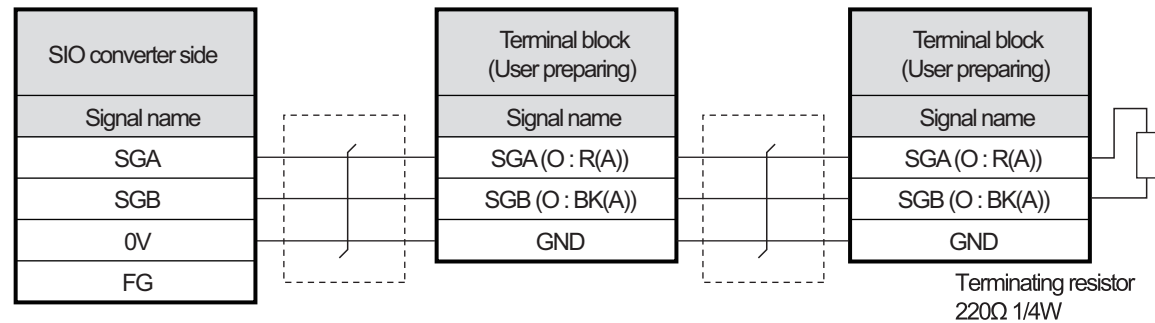

#### **(7) RS-422 cable 7)**

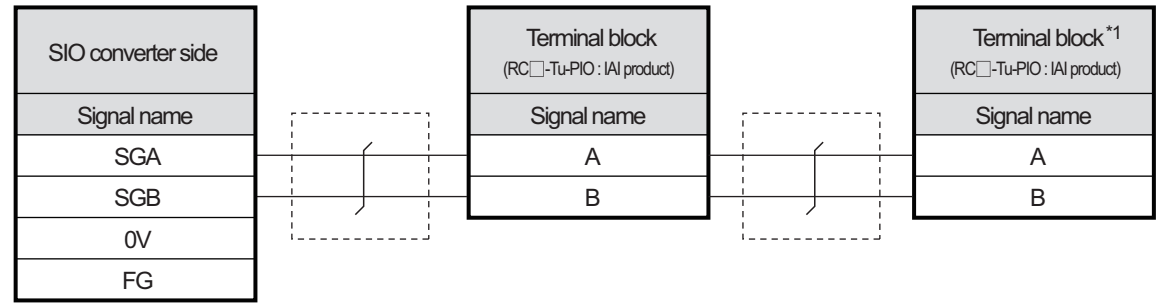

\*1 Turn the terminator switch of a terminal block which will be a terminal to "RTON".

**44**

**46**

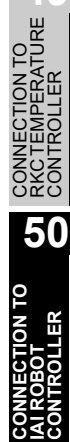

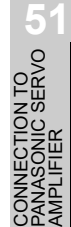

#### **(8) RS-422 cable 8)**

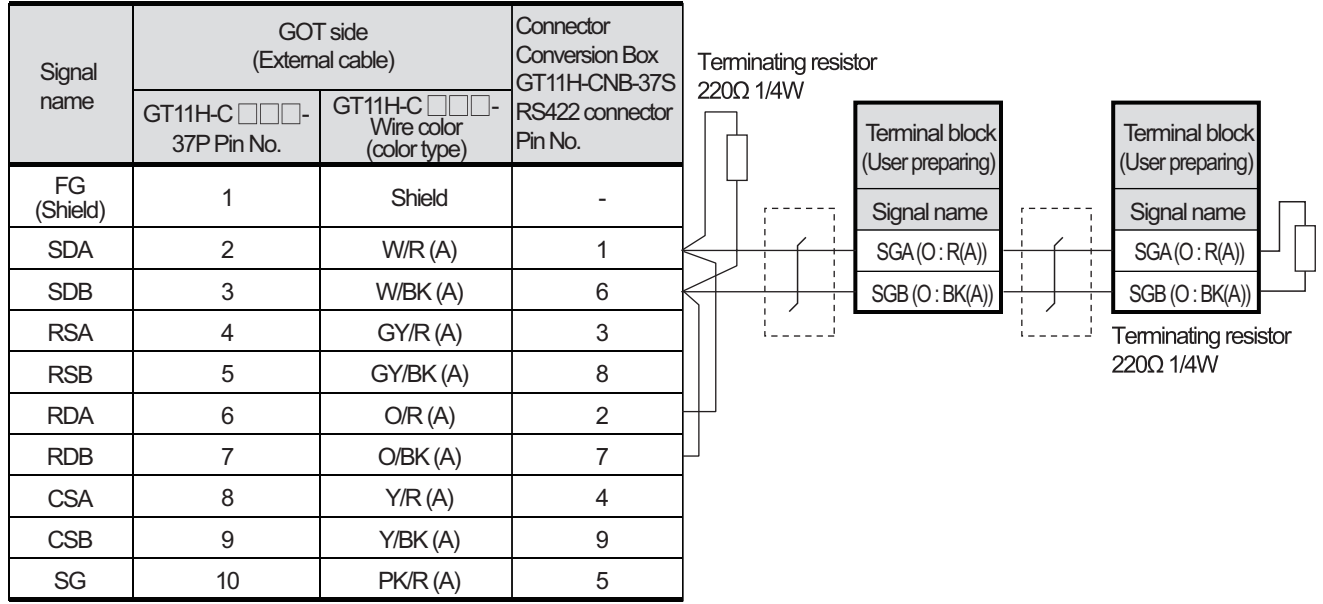

#### **(9) RS-422 cable 9)**

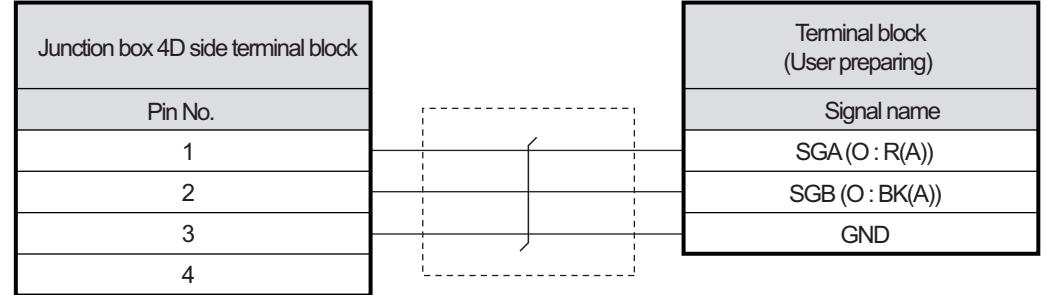

#### 50.1.4 Precautions when preparing a cable

#### *1* Cable length

- **•** The length of the RS-232 cable must be 6m or less.
- **•** The length of the RS-422 cable must be as follows:
	- **(1) When the communication route between the GOT and the robot controller does not go through the SIO converter**

The distance from the robot controller to the handy GOT must be 13 m or less.

**(2) When the communication route between the GOT and the robot controller goes through the SIO converter**

The distance from the robot controller to the SIO converter must be 100 m or less.

**Point** 

IAI robot controller

For details of the IAI robot controller, refer to the following manual.

User's Manual for the IAI robot controller

#### *1* Connecting to X-SEL

#### **(1) Parameter setting**

Enter the following parameters using peripheral software. When setting parameters, set the mode switch of the controller to "MANU".

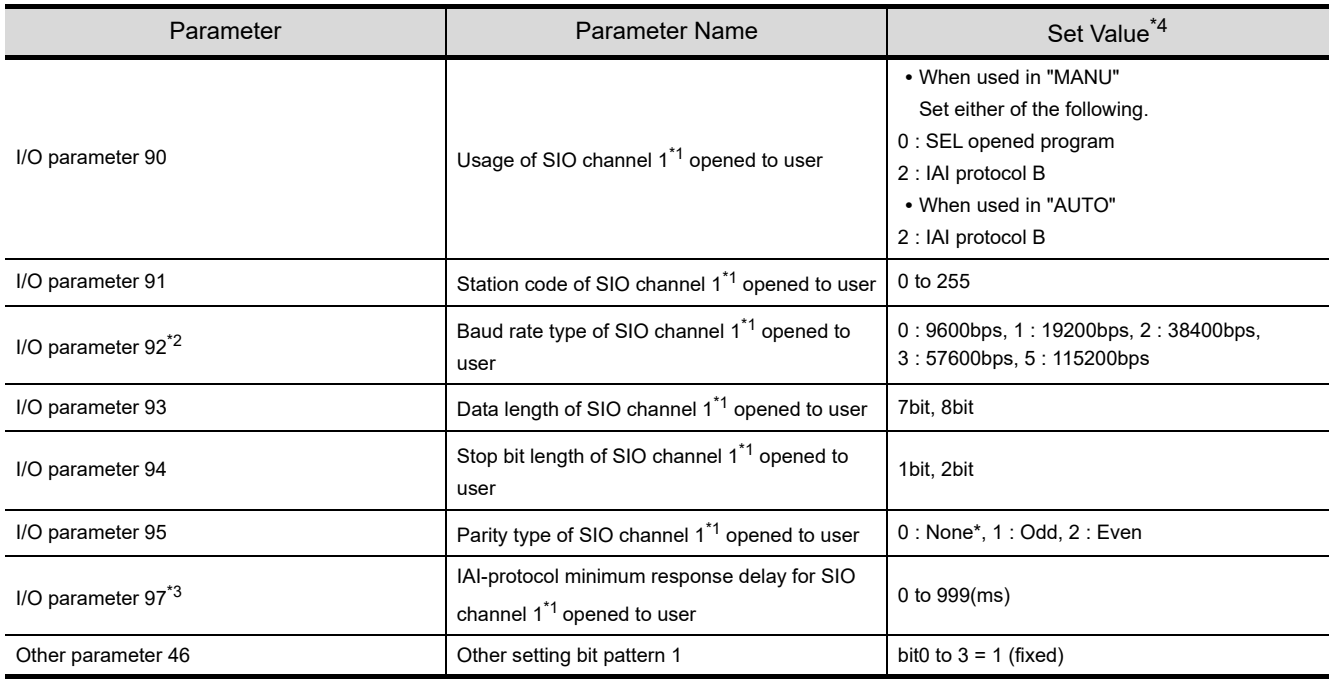

\*1 For X-SEL(P/Q/PX/QX), the parameter becomes the SIO channel 0 opened to user.

\*2 Indicates only the transmission that can be specified on the GOT side.

Specify the transmission speed to match the baud rate of the GOT.

\*3 Set it only when a wait time is required before the response and transmission to the GOT request. Normally, the communication is available using default values.

\*4 When using the "MANU" mode, the set value is fixed to the value with \*. Adjust the settings of the GOT side to the \* settings.

However, the communication setting of the PC software becomes the setting of X-SEL after the PC software for XSEL is connected. In this case, adjust the communication setting of the GOT to the setting of the PC software.

**44**

**46**

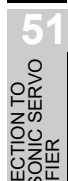

#### **(2) Mode switch**

X-SEL K type

- (a) When setting the mode switch to "MANU" Connect the GOT to the following teaching connector.
- (b) When setting the mode switch to "AUTO" Connect the GOT to the following general RS232C port connector.

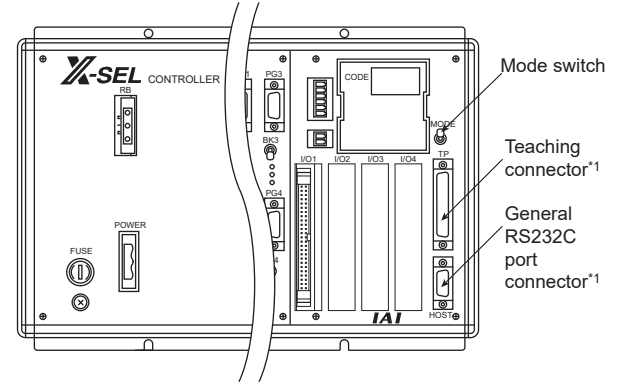

\*1 The teaching connector and general RS232C port connector cannot be used at the same time.

Other than X-SEL K type

Set the mode switch to "MANU" or "AUTO" and connect the GOT to the following teaching connector.

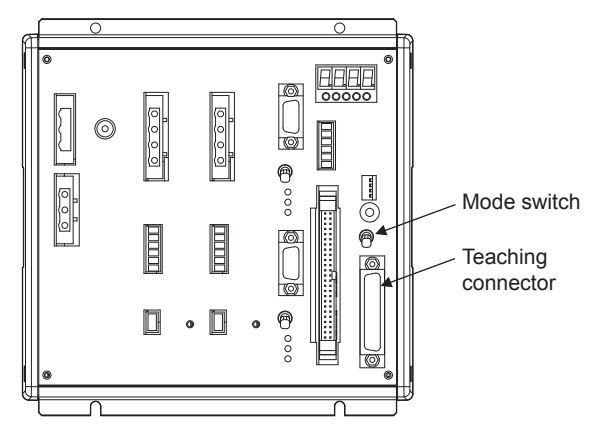

#### **2** Connecting to SSEL, ASEL, PSEL

#### **(1) Parameter setting**

Enter the following parameters using peripheral software. When setting parameters, set the mode switch of the controller to "MANU".

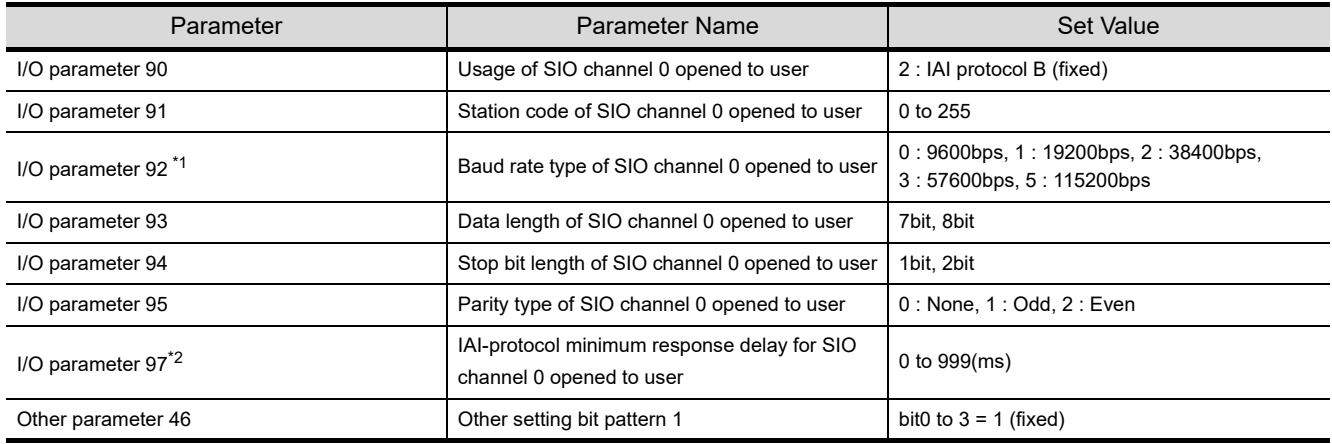

\*1 Indicates only the transmission that can be specified on the GOT side. Specify the transmission speed to match the baud rate of the GOT.

\*2 Set it only when a wait time is required before the response and transmission to the GOT request. Normally, the communication is available using default values.

#### **(2) Mode switch**

Set the mode switch to "AUTO" and connect the GOT to the following teaching connector.

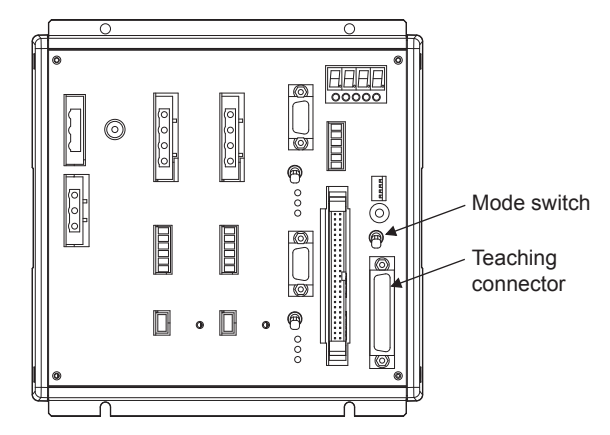

**44**

CONNECTION TO<br>SHINKO TECHNOS<br>INDICATING CONTROLLER

**45**

**JLLER** 

CONNECTION TO<br>CHINO CONTROLLER

CONNECTION<br>CHINO CONTRO

**46**

CONNECTION TO<br>AZBIL CONTROL<br>EQUIPMENT

**170<br>PATURE** 

**48**

CONNECTION TO<br>YOKOGAWA TEMPERATURE<br>CONTROLLER

CONNECTION TO<br>RKC TEMPERATURE<br>CONTROLLER

**50**

**CONNECTION TO IAI ROBOT CONTROLLER**

**51**

N TO<br>SERVO

#### *1* Axis number setting and mode select

For controllers without the following switches, set from the setting tool (PC software).

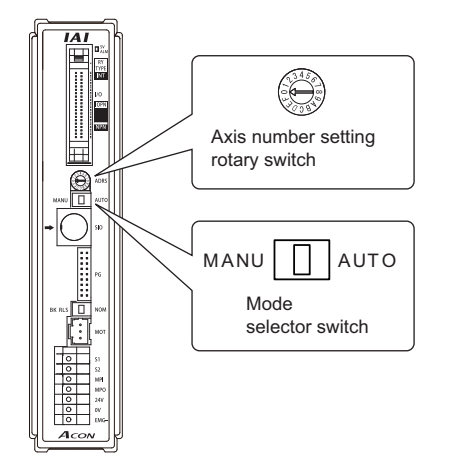

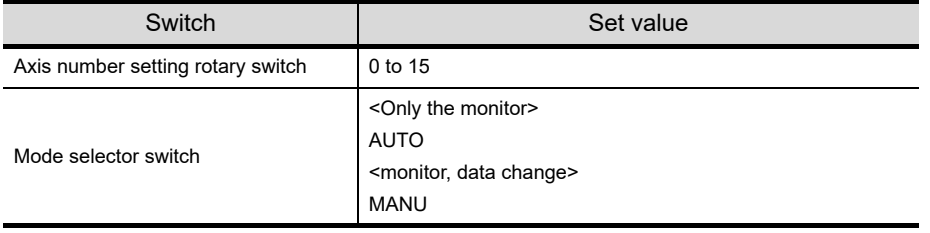

#### *2* Transmission speed setting

Set the transmission speed from the setting tool (PC software).

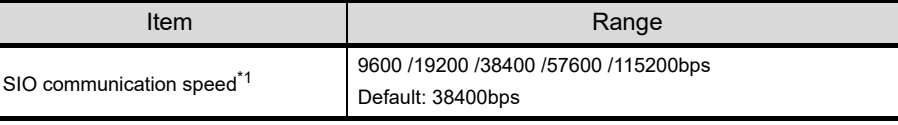

\*1 Indicates only the transmission speeds that can be set on the GOT side. Specify the transmission speed to match the transmission speed of the GOT.

### 50.1.7 Connecting to ERC2

*1* Axis number setting and mode select

Set from the setting tool (PC software).

#### *2* Transmission speed setting

Set the transmission speed from the setting tool (PC software).

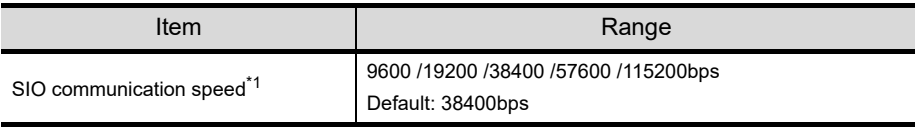

\*1 Indicates only the transmission speeds that can be set on the GOT side. Specify the transmission speed to match the transmission speed of the GOT.

#### 50.1.8 Station No. settings

Set each station number while making sure that one station number is used only once.

The station number can be set without regard to the cable connection order. No problem is expected even if station numbers are not consecutive.

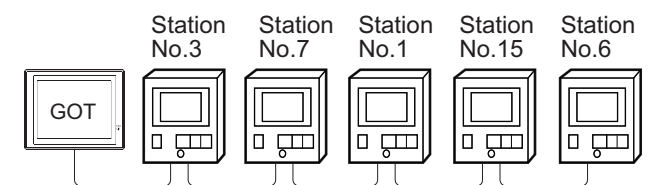

Examples of station number setting

#### **(1) Direct specification**

When setting the device, specify the station number of the temperature controller of which data is to be changed.

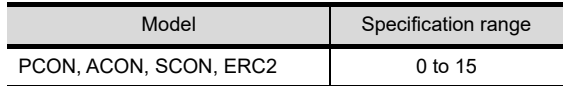

#### **(2) Indirect specification**

When setting the device, indirectly specify the station number of the robot controller of which data is to be changed using the 16-bit GOT internal data register (GD10 to GD25).

When specifying the station No. from 100 to 115 on drawing software, the value of GD10 to GD25 compatible to the station No. specification will be the station No. of the robot controller.

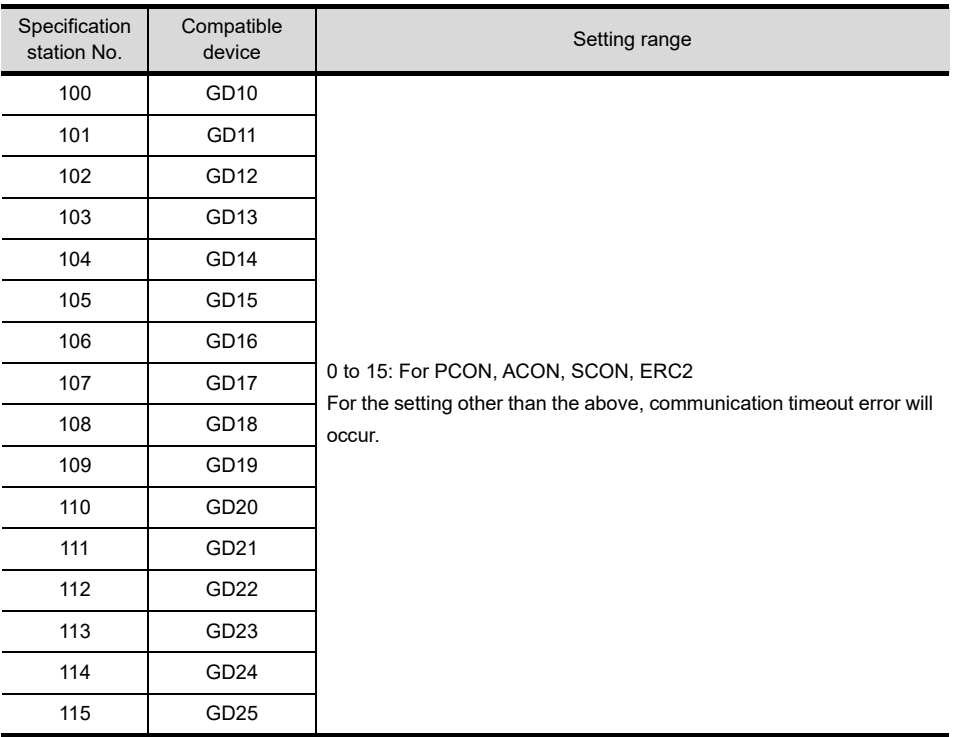

**44**

CT<br>CO

CONNECTION TO<br>CHINO CONTROLLER CONNECTION TO<br>CHINO CONTROLLER

**46**

CONNECTION TO<br>AZBIL CONTROL<br>EQUIPMENT

**NECTION TO<br>TEMPERATURE<br>TROLLER** 

**48**

CONNECTION TO<br>YOKOGAWA TEMPERATURE<br>CONTROLLER

CONNECTION TO<br>RKC TEMPERATURE<br>CONTROLLER

**50**

### 50.2 Precautions

#### 50.2.1 Precautions

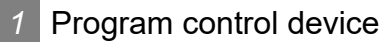

- **•** When Program Execution Command (0), Program Exit Command (2), or Program Restart Command (4) is written to the program control device (PRG 0), it will be a request for all programs running in the controllers.
- **•** When unsupported write data is input to the program control device, the following error is displayed in the system alarm.

315 : Device writing error.

Correct device.

#### *2* Variable devices

The variable No.99 of Integer device and variable No.199 of real device are special devices used for operations by the X-SEL controller system. Do not use these variables for general purpose.

#### *3* Command trigger compatible device

- **•** For the device whose obtained data No.0 is a command trigger, communication with the controller is performed when the Write(1)/Read(2) is set to the command trigger. When the command trigger and setting value are written in a batch, the communication is performed
- based on the value set with batch write.
- When Clear(4) is set to the command trigger, the communication with the controller is not performed and the setting value is initialized.
- **•** When an unsupported setting value is input to the command trigger, the following error is displayed in the system alarm.

 315 : Device writing error. Correct device.

#### *4* Device reserved for system use

Devices of "Reserved for system use" are devices with indefinite values. Do not write to this device.

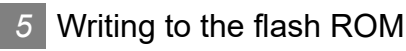

- **•** The point data can be written to the flash ROM of the X-SEL controller. When the point data is written to the flash ROM, it is not erased even if the X-SEL controller power supply is turned OFF. However, the number of write times is restricted. For details, refer to the user's manual of X-SEL controller to be used.
- **•** Never turn off the main power supply during the flash ROM write. Doing so may cause the loss of data and malfunction of controllers. For details, refer to the user's manual of X-SEL controller to be used.

- *6* Communication disconnection
	- Writing to the flash ROM disconnects the communication with controllers until the writing is completed.
	- **•** Performing the software restarts the controllers. During this time, the communication with controllers is disconnected.

*7* Station number setting of the IAI robot controller system

The robot controller with the station number set with the host address must be included.

[Section 9.2 Communication Detail Settings](#page-110-0)

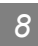

#### **8** Connection of the IAI X-SEL K type

Note the following precaution when using the controller with the mode switch set to MANU.

**•** After powering up the X-SEL, connecting the GOT before the PC software causes the program startup disabled (A1D alarm) on the X-SEL side.

**44**

CONNECTION TO<br>SHINKO TECHNOS<br>INDICATING CONTROLLER

CONNECTION TO<br>CHINO CONTROLLER CONNECTION TO<br>CHINO CONTROLLER

**46**

CONNECTION TO<br>AZBIL CONTROL<br>FOUPMENT

TO<br>TURE<br>TO RE

# 51.CONNECTION TO PANASONIC SERVO AMPLIFIER

## 51.1 System Configuration and System Equipment

Only GT Designer3 Version1.17T or later supports connection to the Panasonic servo amplifier.

#### 51.1.1 System configuration

When connecting the Handy GOT to a servo amplifier, a relay cable must be created, or an external cable of which one end is untied (GT11H-C30, GT11H-C60 or GT11H-C100) must be processed by the user. For the RS-232 connection, connect the cable connector for PLC communication in the environmental protection back cover to RS-232 connector.

For the RS-422 connection, connect the cable connector for PLC communication in the environmental protection back cover to RS-422 connector.

Refer to the number ( $[1], [2]...$ ) described in System configuration according to the numbers described in "[51.1.2 System equipment](#page-992-0)".

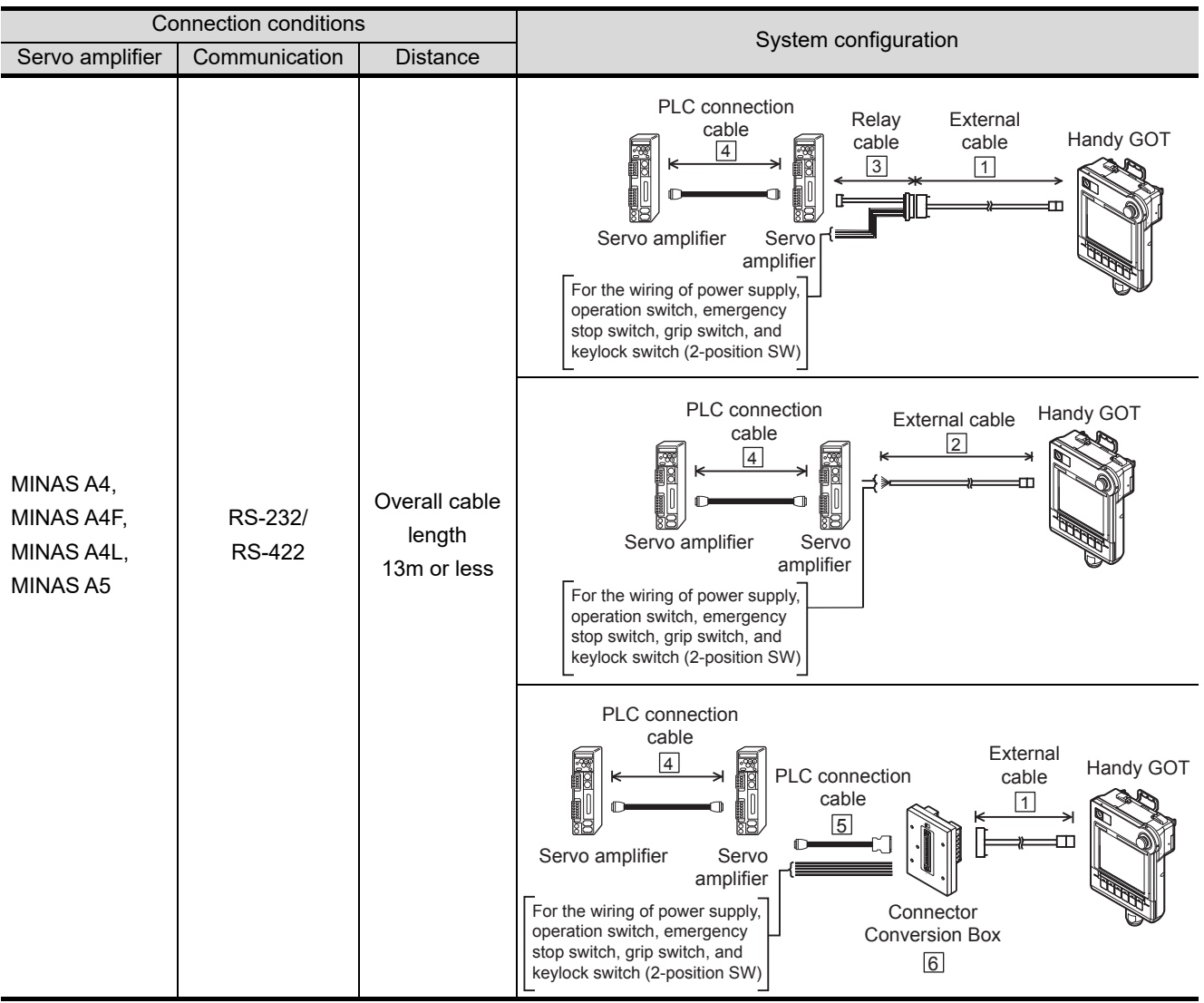

<span id="page-992-0"></span>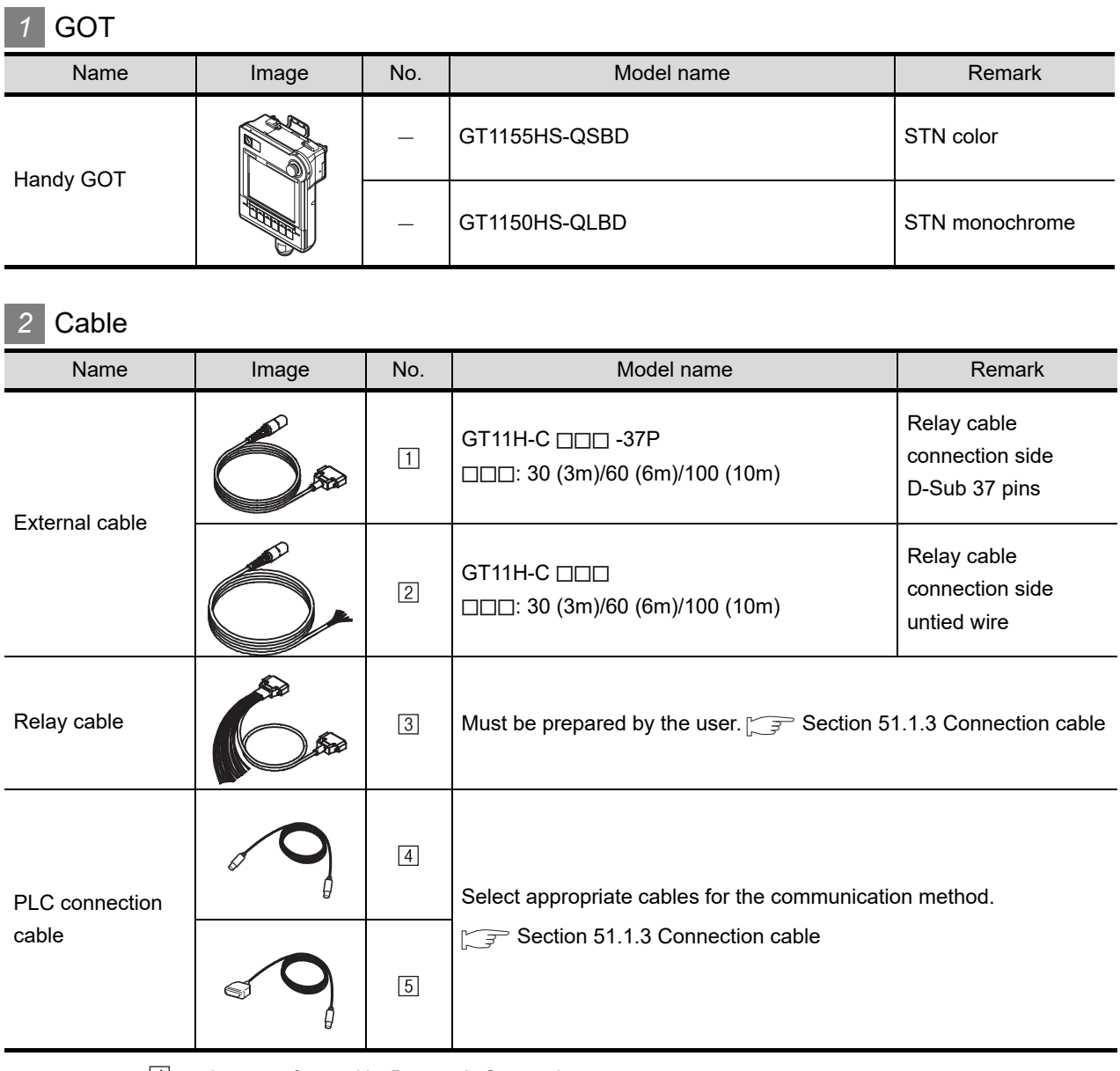

product manufactured by Panasonic Corporation. For details of this product, contact Panasonic Corporation.

### *3* Option

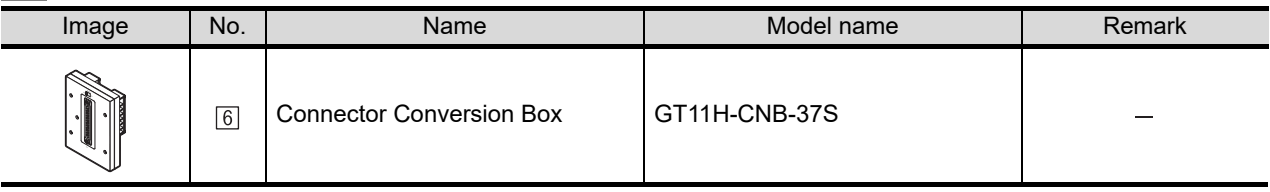

**44**

요그리

CONNECTION TO<br>CHINO CONTROLLER (JT CONNECTION TO<br>CHINO CONTROLLER

**46**

CONNECTION TO<br>AZBIL CONTROL<br>EQUIPMENT

**47**CONNECTION TO FUJI TEMPERATURE CONTROLLER

**48**

CONNECTION TO<br>YOKOGAWA TEMPERATURE<br>CONTROLLER

#### *4* Connection type and required communication unit

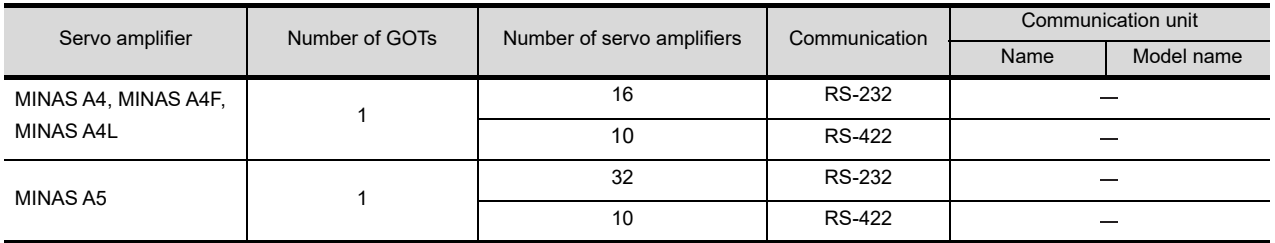

#### <span id="page-993-0"></span>51.1.3 Connection cable

PLC connection cable schematics, relay cable schematics, and the connection diagrams of the GT11H- $C \square \square \square$  and its connection target device are shown below.

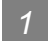

#### *1* PLC connection cable

Refer to the following table to select the cable No. to be used.

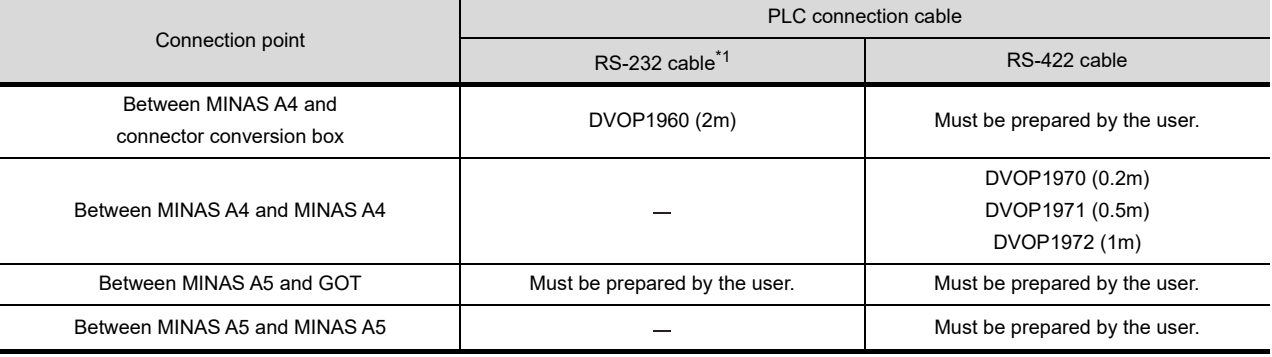

\*1 The RS-232 cable can be prepared by the user. ( $\sqrt{3}$  this section 2)

#### *2* Connection cable classification

Refer to the following table to select the cable No. to be used. Refer to the connection diagram of the cable No. to be used.

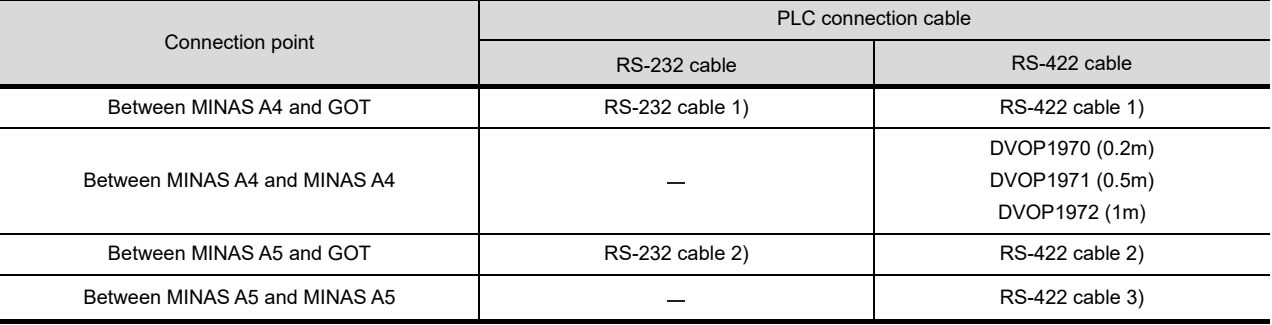

#### *3* Connection diagram of RS-232 cable

The following provides the connection diagram of RS-232 cable connecting the Handy GOT to a servo amplifier.

For details on the pin layout of the external cable and the external cable color of untied side, refer to the following.

#### [Chapter 20 COMMUNICATION CABLE](#page-400-0)

#### FG(Shield) SD(TXD) ER(DTR) RD(RXD) DR(DSR) RS(RTS) CS(CTS) - - SG 1 2 3 4 5 6 7 8 9 10 - 3 4 2 6 7 8 - - 5 4 7 8 1 3 5 2 6 TXD RXD G RS485+ RS485- GOT side (External cable) Cable connection Pin No. Signal name Signal name 37P Pin No. Wire color (color type) Panasonic product side **Connector** Conversion Box GT11H-CNB-37S RS232 connector Pin No. GT11H-COOO- GT11H-COOO Shield W/R (A) W/BK (A) GY/R (A) GY/BK (A)  $O/R(A)$ O/BK (A) Y/R (A) Y/BK (A) PK/R (A)

#### **(1) RS-232 cable 1)**

[Chapter 21 HANDLING OF POWER WIRING AND SWITCH](#page-409-0) Refer to the following for the wiring of the power, operation switch, grip switch,emergency stop switch and keylock switch (2-position SW).

#### **(2) RS-232 cable 2)**

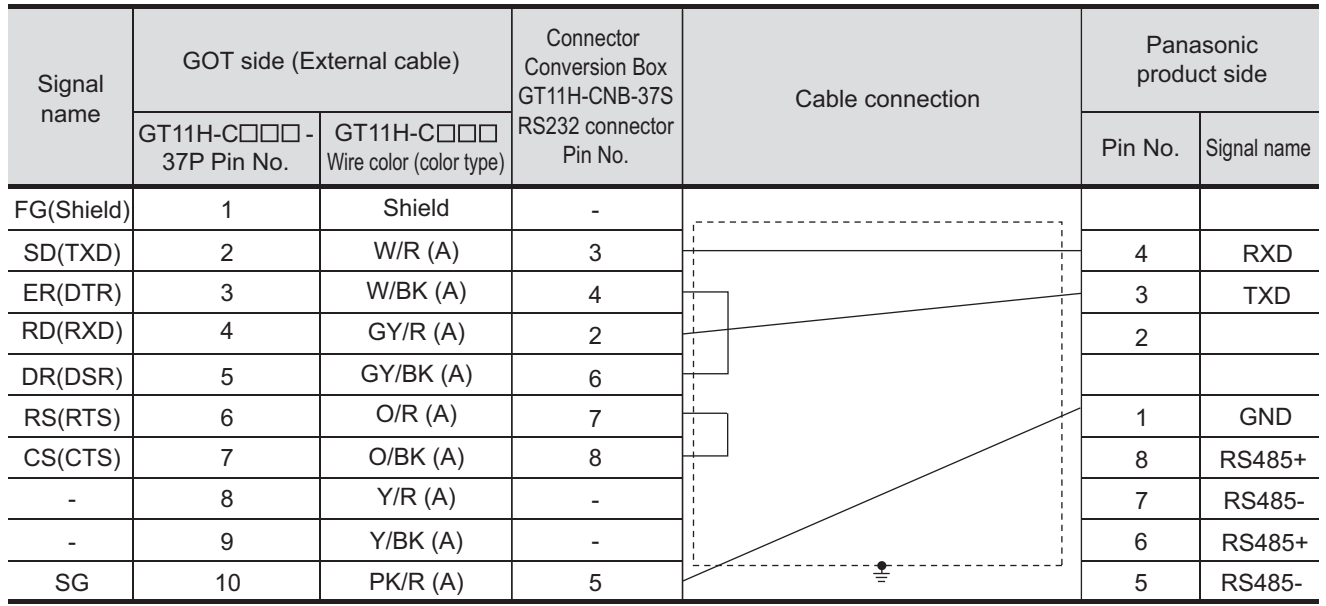

Refer to the following for the wiring of the power, operation switch, grip switch,emergency stop switch and keylock switch (2-position SW).

[Chapter 21 HANDLING OF POWER WIRING AND SWITCH](#page-409-0)

**44**

CONNECTION TO<br>SHINKO TECHNOS<br>INDICATING CONTROLLER

CONNECTION TO<br>CHINO CONTROLLER CONNECTION TO<br>CHINO CONTROLLER

**46**

CONNECTION TO<br>AZBIL CONTROL<br>EQUIPMENT

**PORE** 

**48**TO<br>RATURE

CONNECTION TO<br>RKC TEMPERATURE<br>CONTROLLER

**50**

#### *51.1 System Configuration and System Equipment 51.1.3 Connection cable*

#### *4* Connection diagram of RS-422 cable

The following provides the connection diagram of RS-422 cable connecting the Handy GOT to a servo amplifier or the servo amplifiers.

For details on the pin layout of the external cable and the external cable color of untied side, refer to the following.

#### [Chapter 20 COMMUNICATION CABLE](#page-400-0)

#### **(1) RS-422 cable 1)**

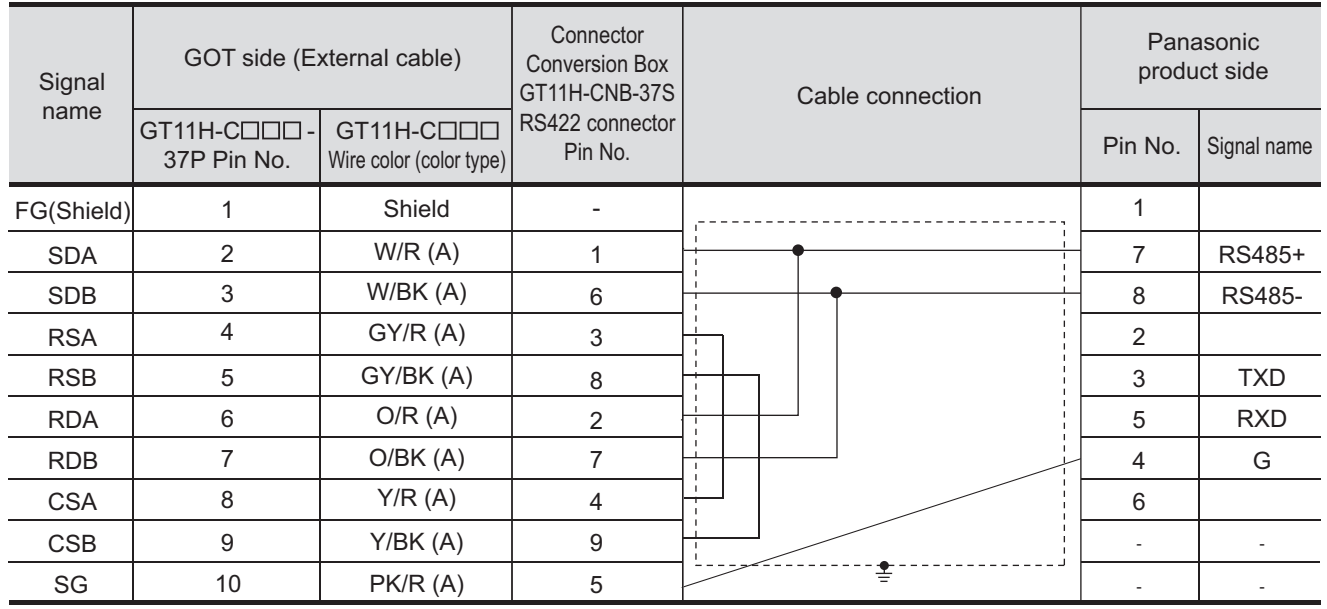

Refer to the following for the wiring of the power, operation switch, grip switch, emergency stop switch and keylock switch (2-position SW).

[Chapter 21 HANDLING OF POWER WIRING AND SWITCH](#page-409-0)

#### **(2) RS-422 cable 2)**

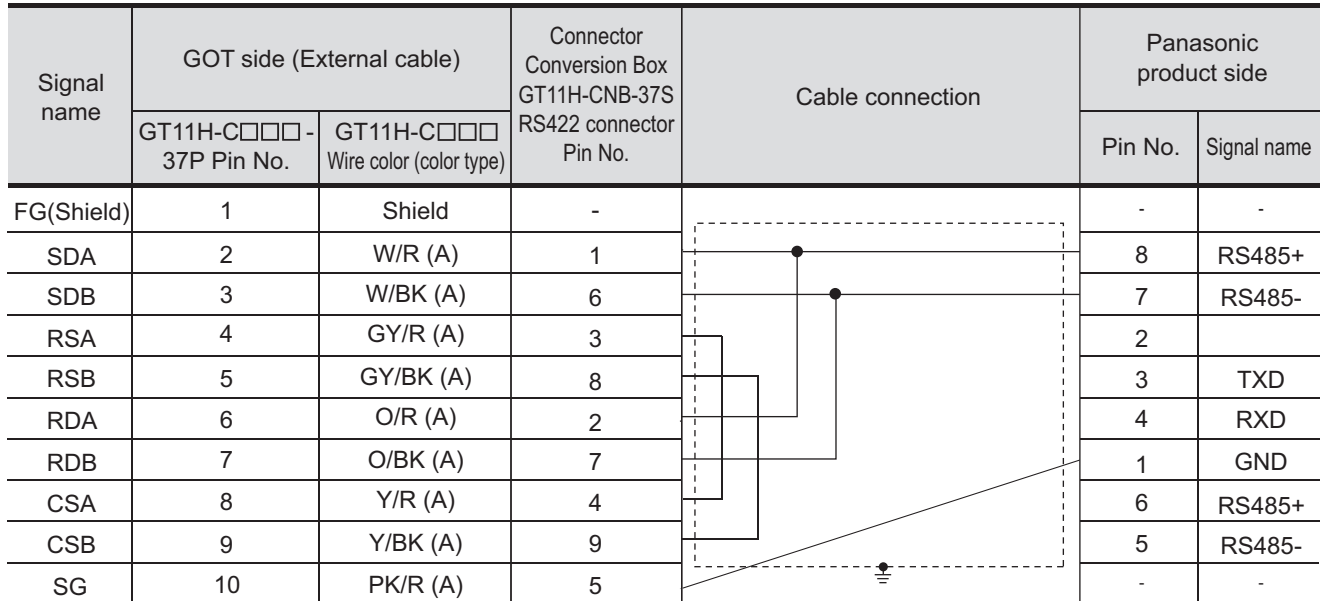

Refer to the following for the wiring of the power, operation switch, grip switch, emergency stop switch and keylock switch (2-position SW).

[Chapter 21 HANDLING OF POWER WIRING AND SWITCH](#page-409-0)

#### **(3) RS-422 cable 3)**

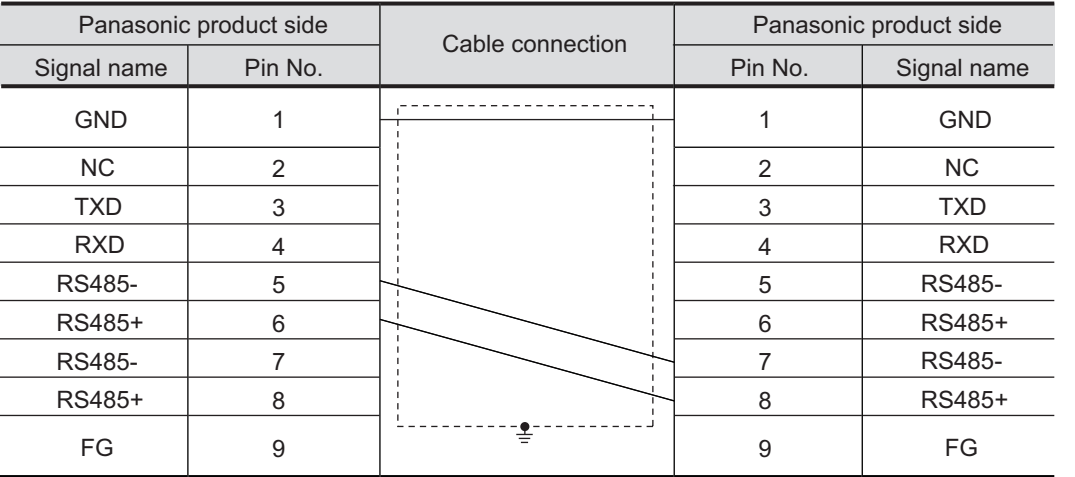

Refer to the following for the wiring of the power, operation switch, grip switch,emergency stop switch and keylock switch (2-position SW).

[Chapter 21 HANDLING OF POWER WIRING AND SWITCH](#page-409-0)

#### 51.1.4 Precautions when preparing cable

#### *1* Cable length

- **•** The length of the RS-232 cable must be 2m or less.
- **•** The length of the RS-422 cable must be 1m or less.

**44**

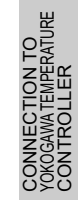

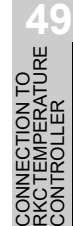

**50**

#### 51.2.1 Communication setting

### **Point**

Panasonic servo amplifier

For details of panasonic servo amplifiers, refer to the user's manual or technical manual of each panasonic servo amplifier.

 $\widehat{C}$  User's Manual for the Panasonic servo amplifier

#### *1* Connecting to MINAS A4/A4F/A4L

#### **(1) Communication settings**

Set them from the front panel of MINAS A4/A4F/A4L or using the setup support software.

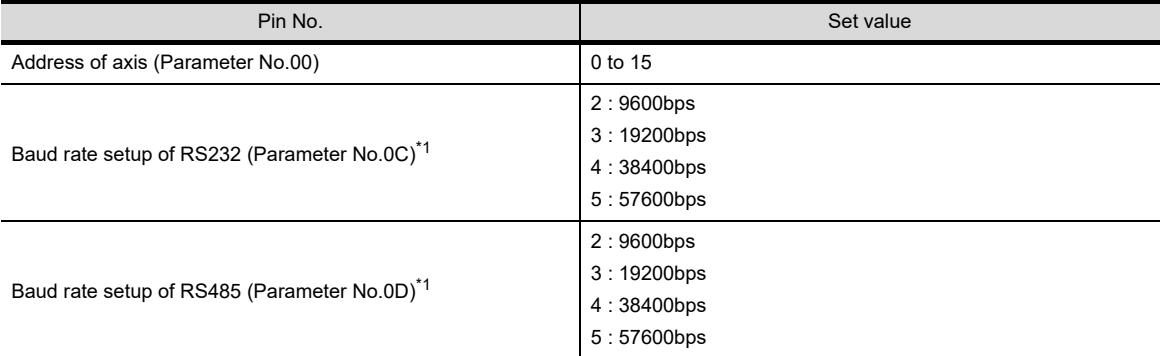

\*1 Only transmission speeds available on the GOT side are shown. Specify it to match the baud rate of the GOT.

**Point** 

#### Axis address setting

- **•** The address of axis is determined by the setting values of the rotary switch ID on the front panel when powering ON the servo amplifier.
	- This value is used as the station number at communication.
- **•** The address of axis can be changed only with the rotary switch ID.

#### *2* Connecting to MINAS A5

#### **(1) Communication settings**

Set them from the front panel of MINAS A5 or using the setup support software.

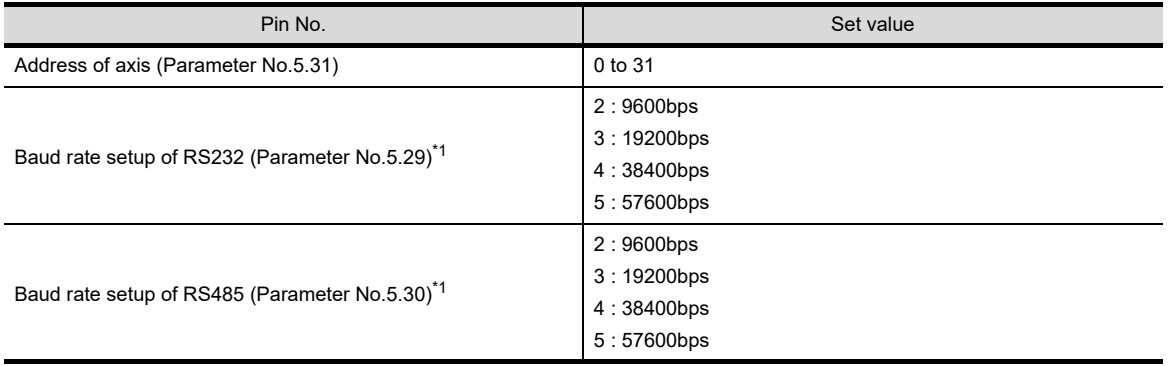

\*1 Only transmission speeds available on the GOT side are shown. Specify it to match the baud rate of the GOT.

Set the station number while making sure that one station number is used only once. The station number can be set without regard to the cable connection order.

No problem is expected even if station numbers are not consecutive.

- **•** When connect the GOT and servo amplifier using the RS-232 Set the station number (axis number) of the servo amplifier connected to the GOT to 0. Set other station numbers (axis numbers) of the servo amplifier to other than 0.
- **•** When connect the GOT and servo amplifier using the RS-422 The station number (axis number) of GOT becomes 0. Set station numbers (axis numbers) of the servo amplifier to connect to other than 0.

Example of RS-232 connection between GOT-servo amplifier

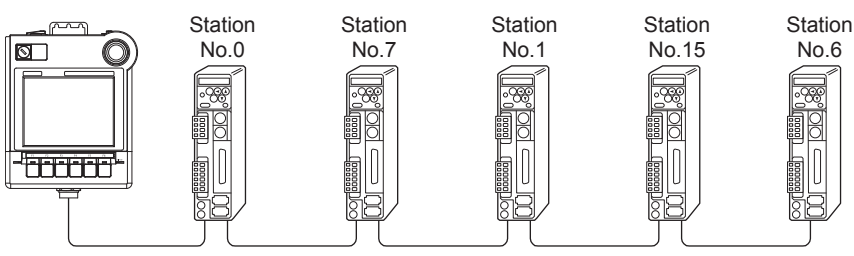

Examples of station number setting

#### **(1) Direct specification**

When setting the device, specify the station number of the servo amplifier of which data is to be changed.

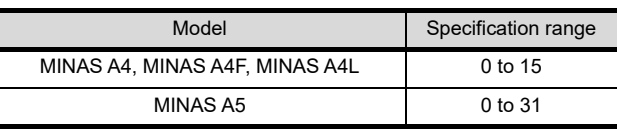

#### **(2) Indirect specification**

When setting the device, indirectly specify the station number of the inverter of which data is to be changed using the 16-bit GOT internal data register (GD10 to GD25).

When specifying the station No. from 100 to 115 on drawing software, the value of GD10 to GD25 compatible to the station No. specification will be the station No. of the servo amplifier.

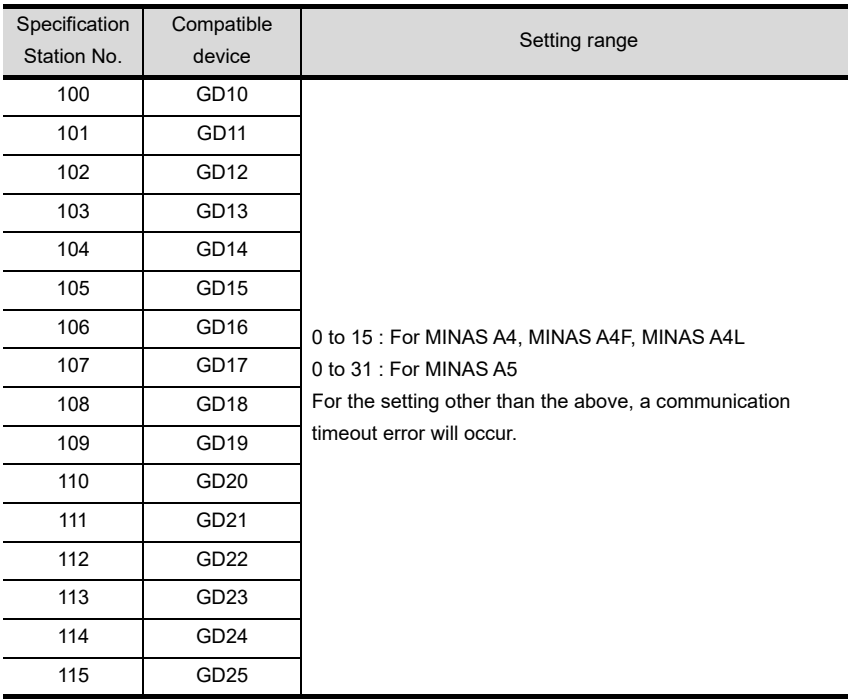

**44**

CONNECTION TO<br>SHINKO TECHNOS<br>INDICATING CONTROLLER

CONNECTION TO<br>CHINO CONTROLLER CONNECTION TO<br>CHINO CONTROLLER

**46**

CONNECTION TO<br>AZBIL CONTROL<br>EQUIPMENT

**JN TO<br>ERATURE** 

**48**

CONNECTION TO YOKOGAWA TEMPERATURE CONTROLLER

CONNECTION TO<br>RKC TEMPERATURE<br>CONTROLLER

**50**

ECTION TO

CONNECTION TO **SERVO SERVO DI**<br>PANASONIC SERVO **DI**<br>AMPLIFIER

### 51.3 Precautions

#### 51.3.1 Precautions

**1** Station number setting in the servo system

Configure the servo system so that there is a servo amplifier with a station number set with a host address.

For details of host address setting, refer to the following manual.

CF [Chapter 9 COMMUNICATION INTERFACE SETTING \(COMMUNICATION SETTING\)](#page-103-0)

#### *2* Monitor speed

When monitoring multiple station devices placed on the same GOT screen, the monitor speed is delayed. Even when monitoring a single station, the monitor speed is delayed if the number of device points is large.

#### *3* Mixing of MINAS A4 series and MINAS A5 series

MINAS A4 series and MINAS A5 series cannot be mixed. The models in the MINAS A4 series can be used together.

# 52.CONNECTION TO SICK SAFETY CONTROLLER

### 52.1 System Configuration and System Equipment

Only GT Designer3 Version1.17T or later supports connection to the SICK safety controller.

#### 52.1.1 System configuration

For the RS-232 connection, connect the cable connector for PLC communication in the environmental protection back cover to RS-232 connector.

Refer to the number ( $[1]$ ,  $[2]...$ ) described in System configuration according to the numbers described in ["52.1.2 System equipment](#page-1001-0)"

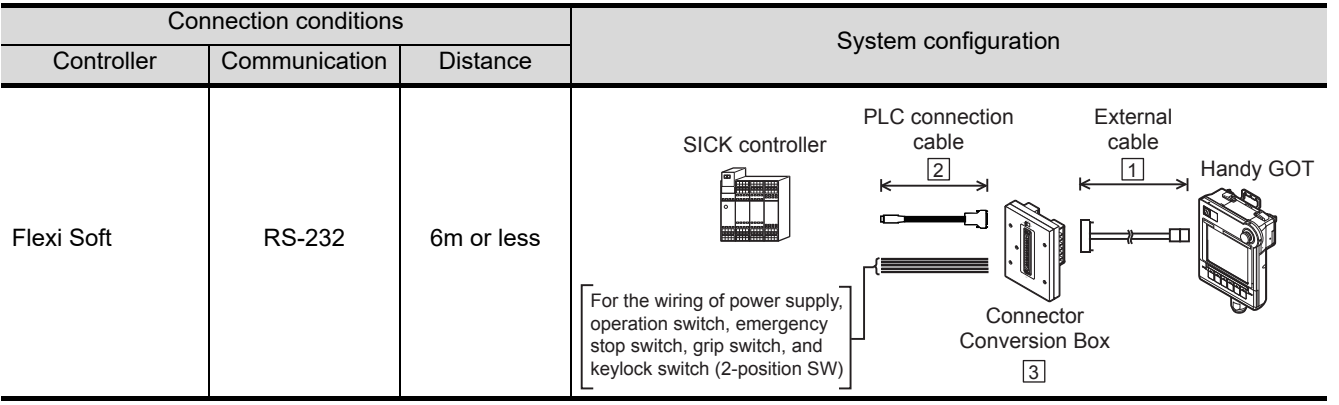

**52**

**CONNECTION TO SICK SAFETY CONTROLLER**

**53**

CONNECTION TO<br>MURATEC<br>CONTROLLER

**54**

CONNECTION TO<br>INVERTER

**55**

CONNECTION TO<br>SERVO AMPLIFIER

CONNECTION TO<br>SERVO AMPLIFIER

**56**

CONNECTION TO<br>CNC

**57**

MULTIPLE-GT11<br>CONNECTION<br>FUNCTION

**58**

FA TRANSPARENT<br>FUNCTION

FA TRANSPARENT<br>FUNCTION

<span id="page-1001-0"></span>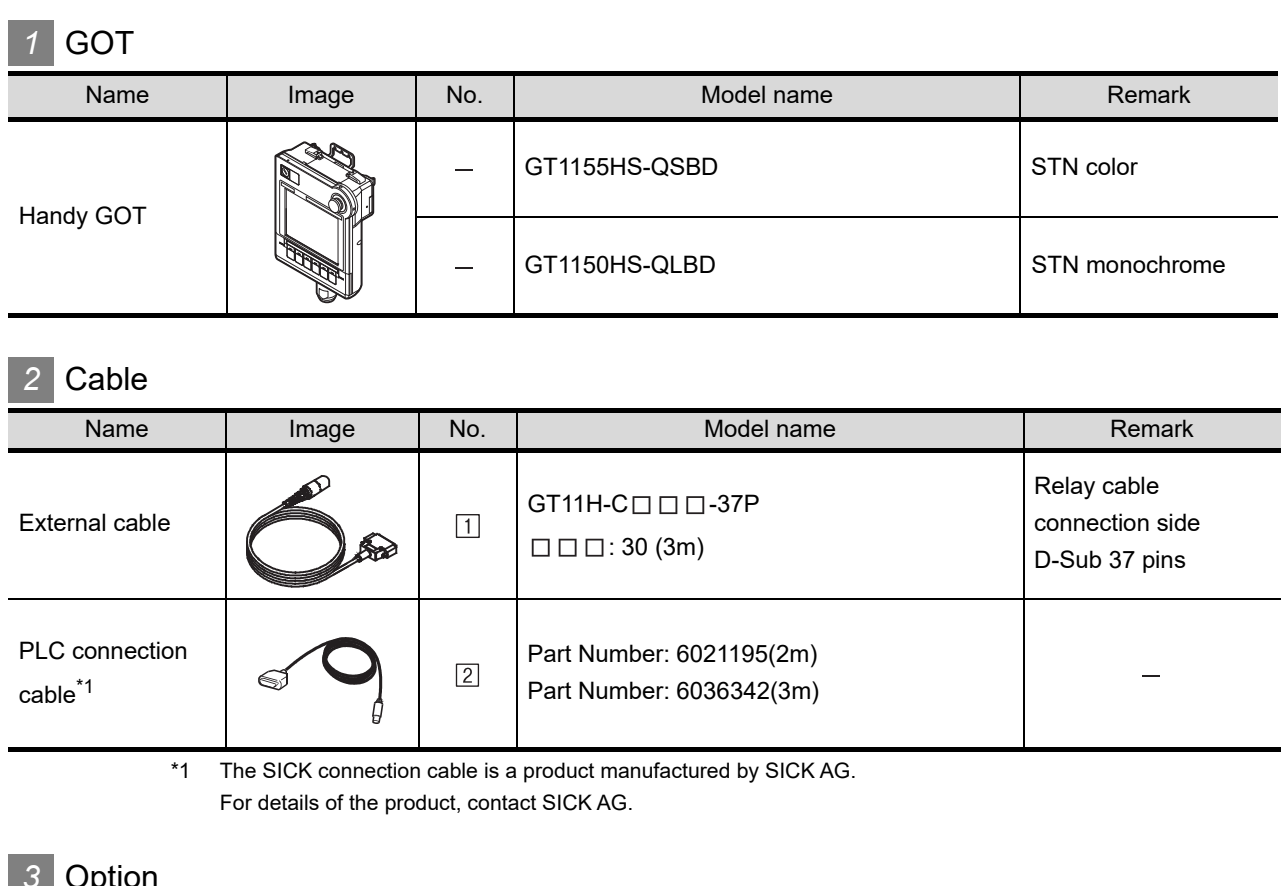

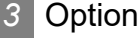

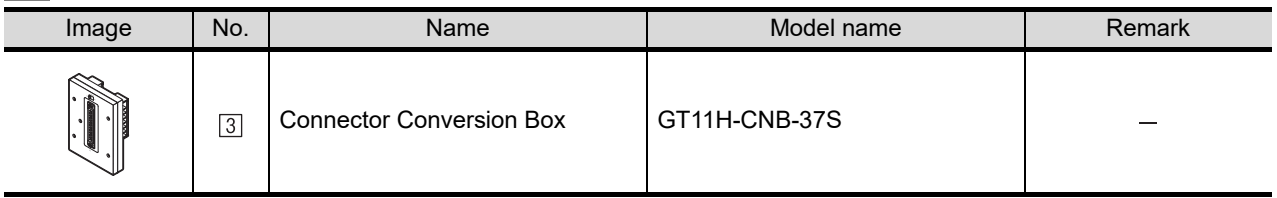

### *4* Connection type and required communication unit

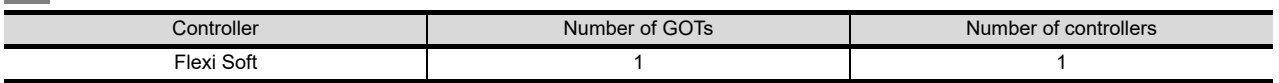

PLC connection cable schematics, relay cable schematics, and the connection diagrams of the GT11H- $C \square \square \square$  and its connection target device are shown below.

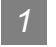

#### *1* PLC connection cable

Refer to the following table to select the cable No. to be used.

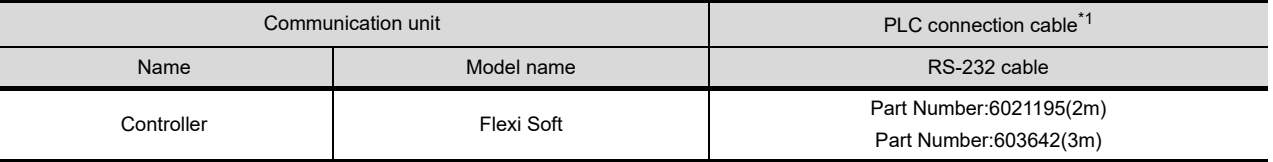

\*1 The SICK connection cable is a product manufactured by SICK AG. For details of the product, contact SICK AG.

#### 52.1.4 PLC Side Setting

Point,

SICK safety controller

For details of the SICK safety controller, refer to the following manual.

User's Manual for the SICK safety controller

#### *1* Connecting to Flexi Soft

#### **(1) Communication settings**

No communication setting is required since the settings are fixed with the following items.

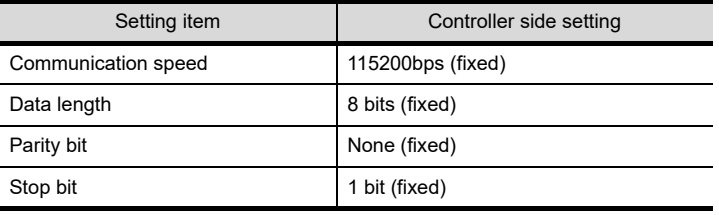

TLE-GT<br>CTION<br>CON **58**

**52**

**CONNECTION TO SICK SAFETY CONTROLLER**

**53**

CONNECTION TO<br>MURATEC<br>CONTROLLER

**54**

CONNECTION TO<br>INVERTER

**55**

CONNECTION TO<br>SERVO AMPLIFIER

CONNECTION TO<br>SERVO AMPLIFIER

**56**

CONNECTION TO<br>CNC

**57**

*52.1 System Configuration and System Equipment 52.1.3 Connection cable*

## MEMO

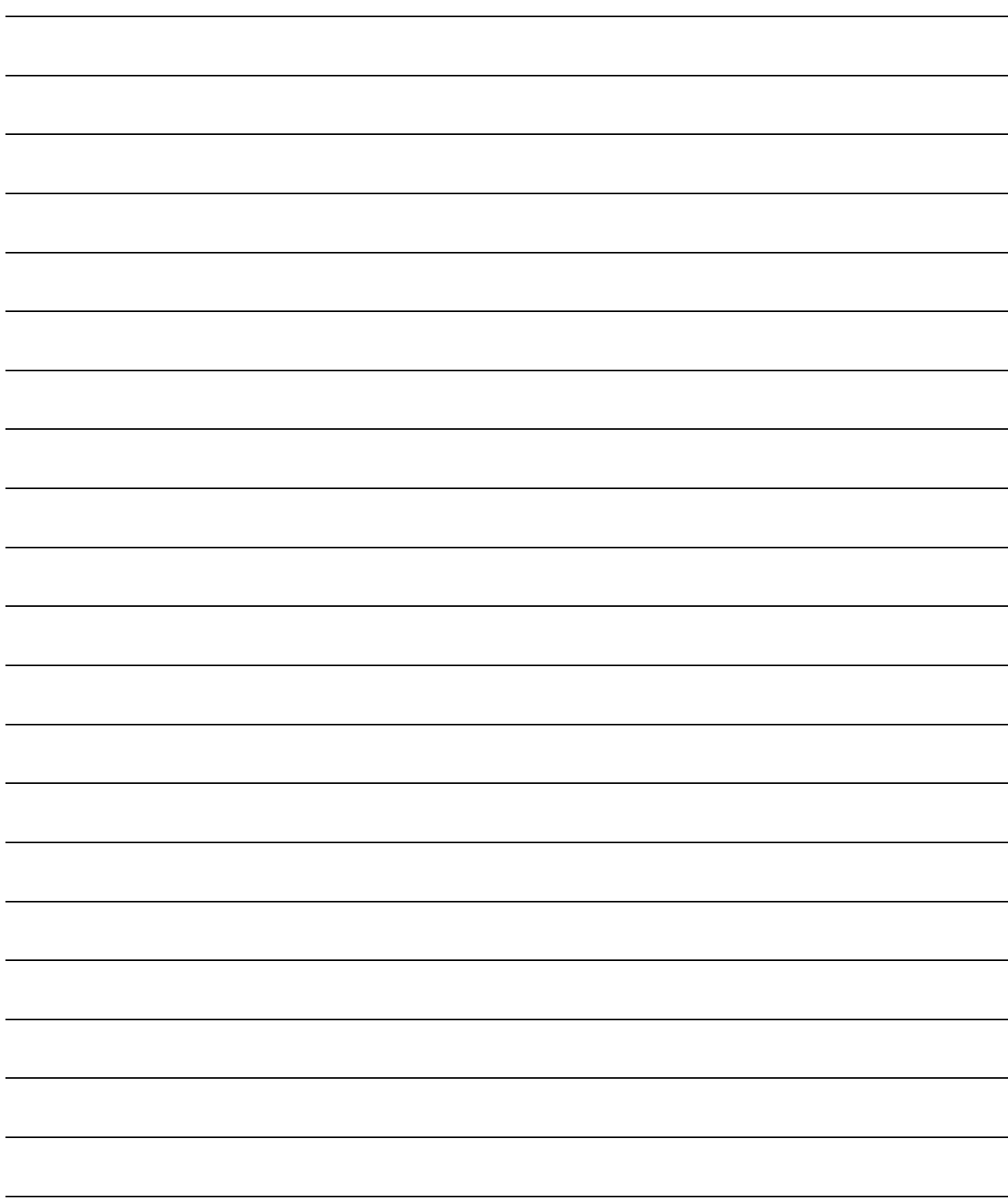

# 53. CONNECTION TO MURATEC **CONTROLLER**

Contact us for connection to the Muratec controller.

**52**

CONNECTION TO<br>SICK SAFETY<br>CONTROLLER

# 54. CONNECTION TO INVERTER

## 54.1 System Configuration and System Equipment

#### 54.1.1 System configuration

When connecting the Handy GOT to an inverter, a relay cable must be created, or an external cable of which one end is untied (GT11H-C30, GT11H-C60 or GT11H-C100) must be processed by the user. Connect the cable connector for PLC communication in the environmental protection back cover to RS-422 connector.

Refer to the number ( $[1], [2]...$ ) described in System configuration according to the numbers described in "[54.1.2 System equipment](#page-1015-0)".

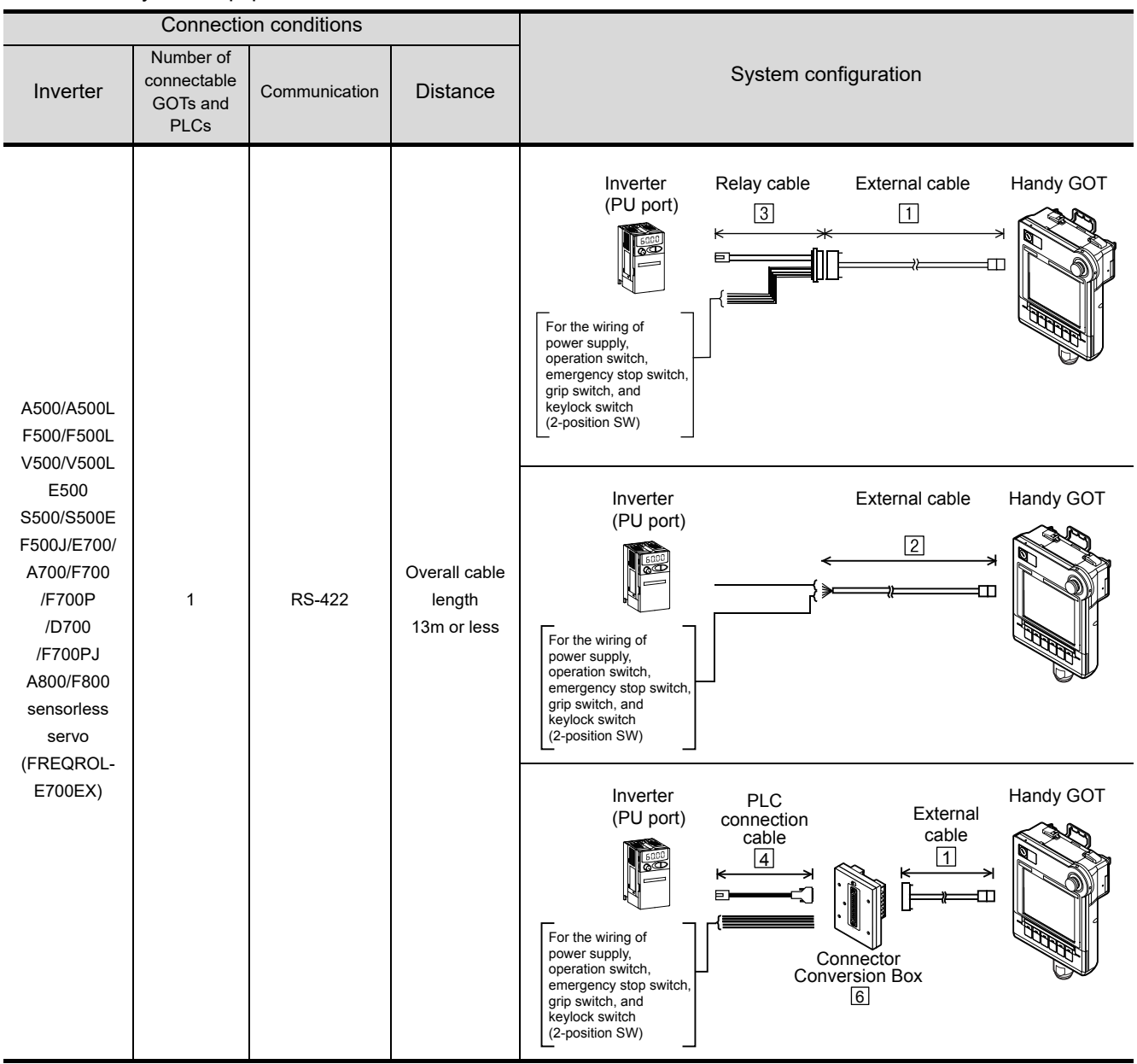

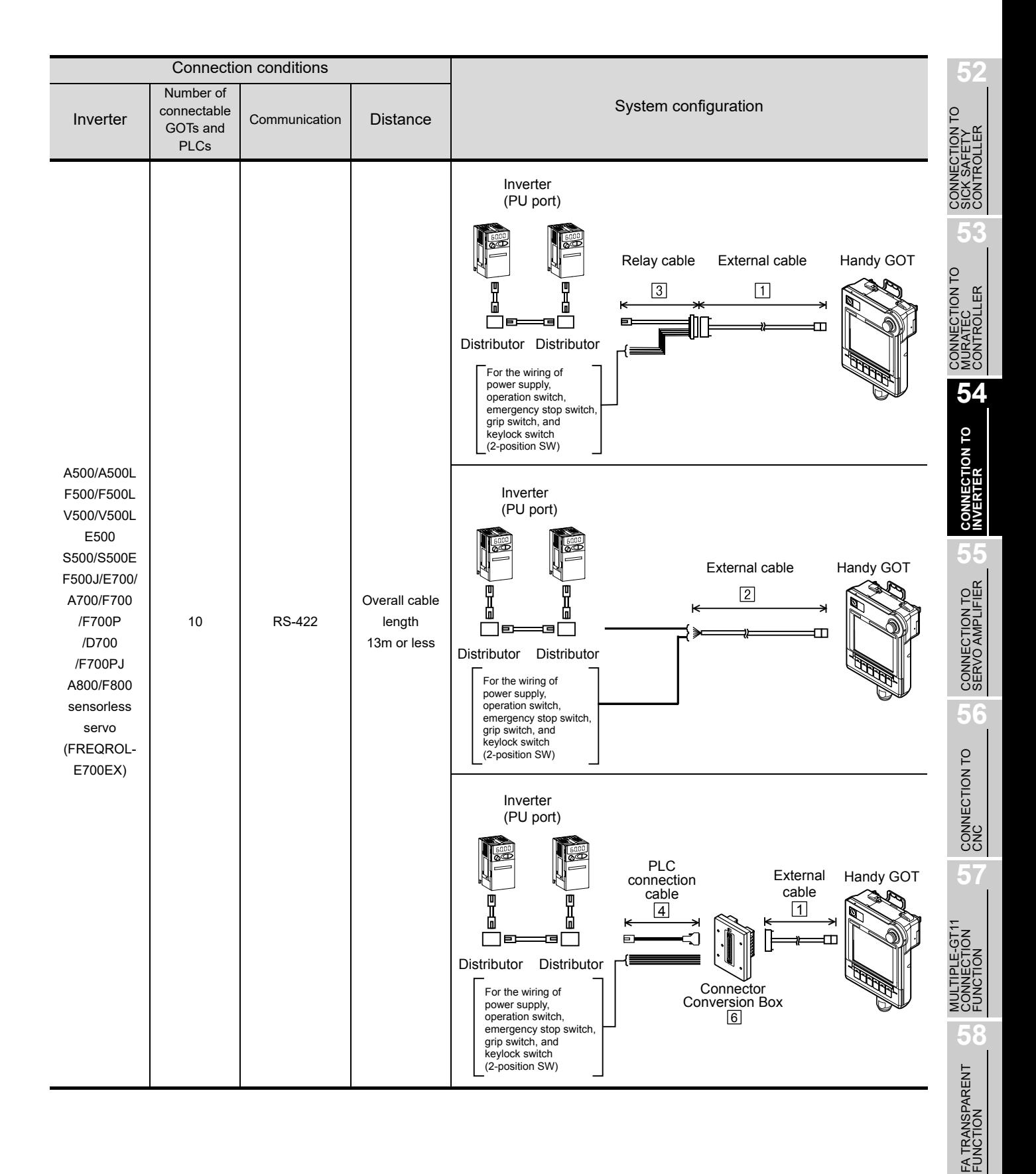

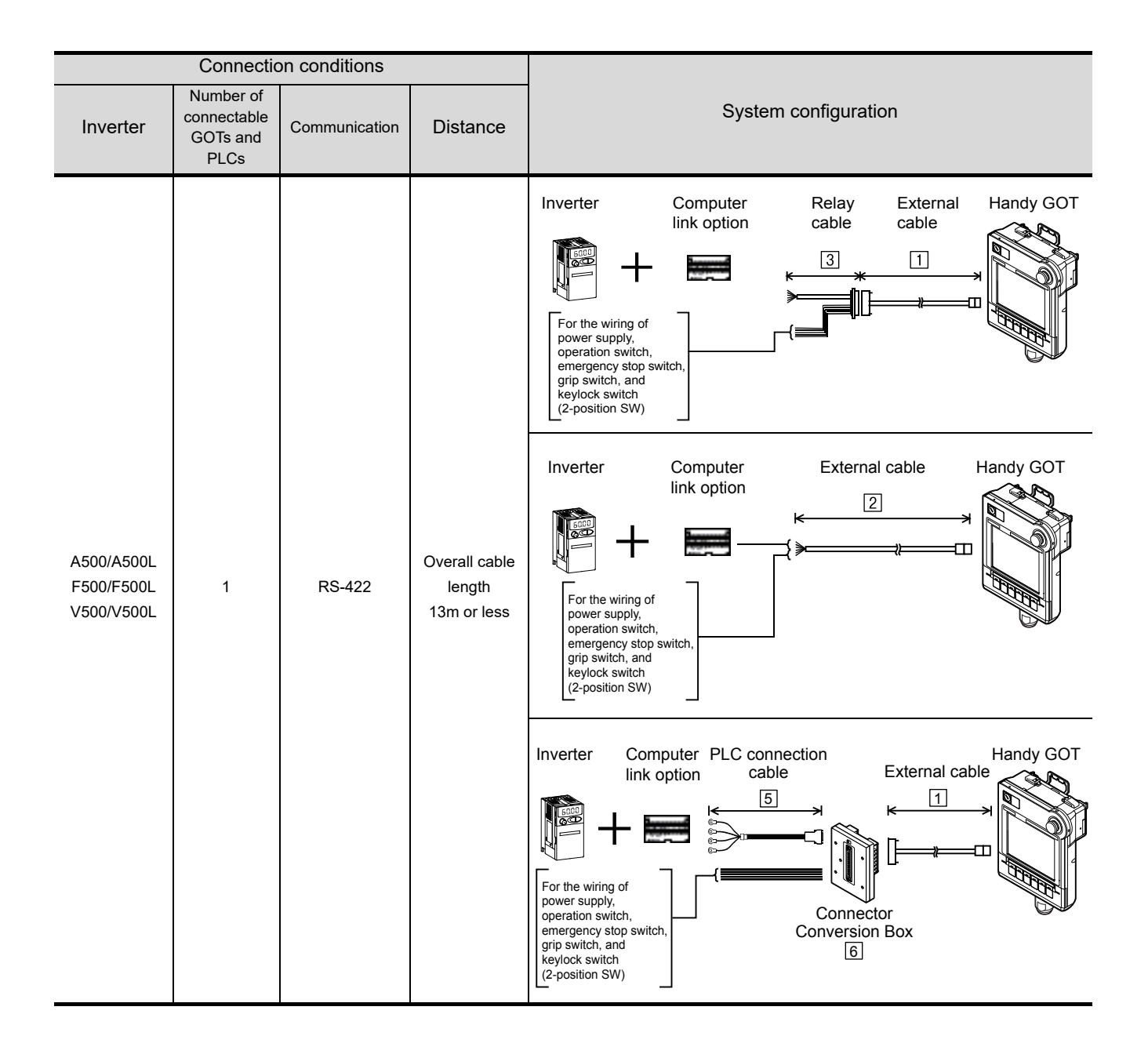
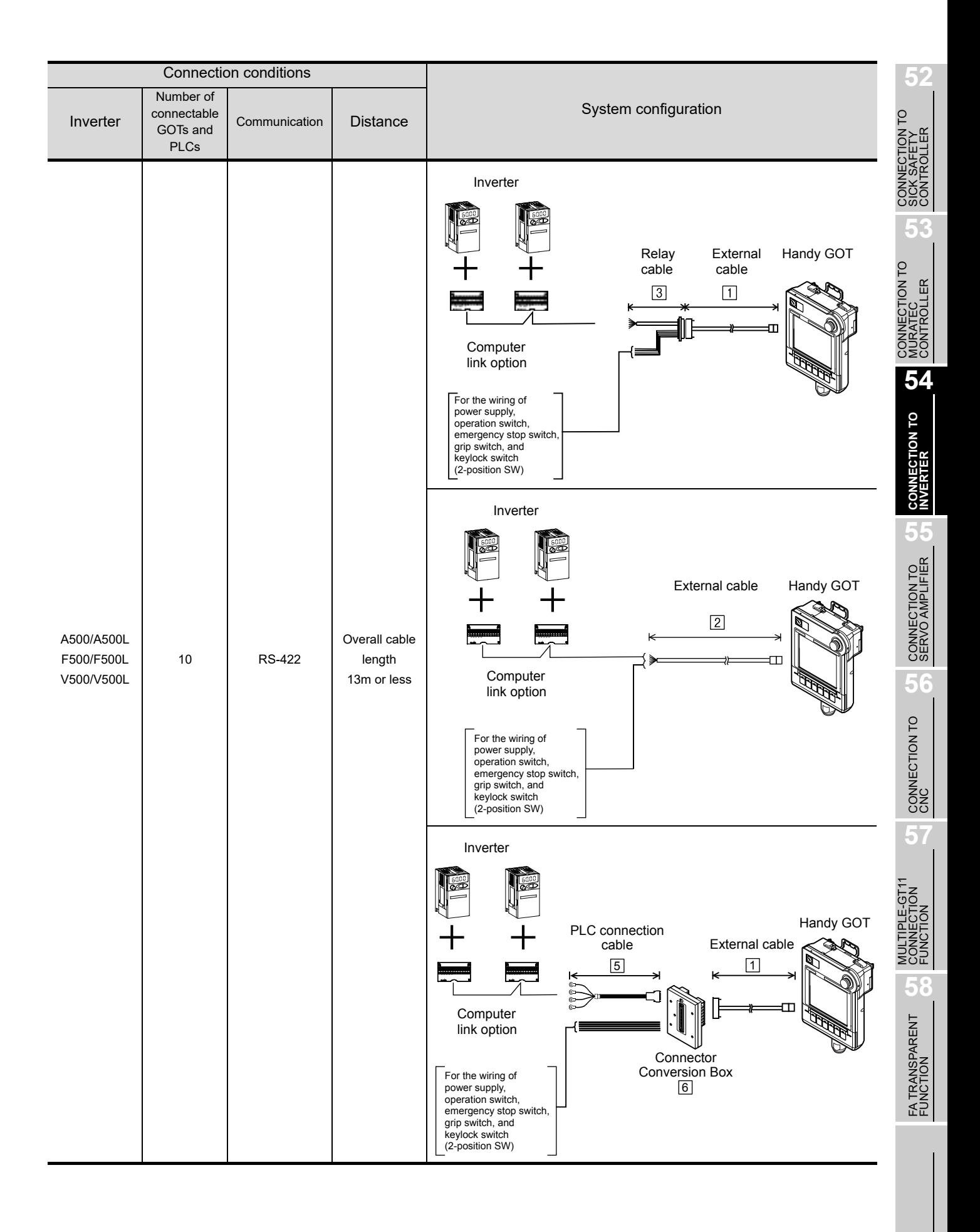

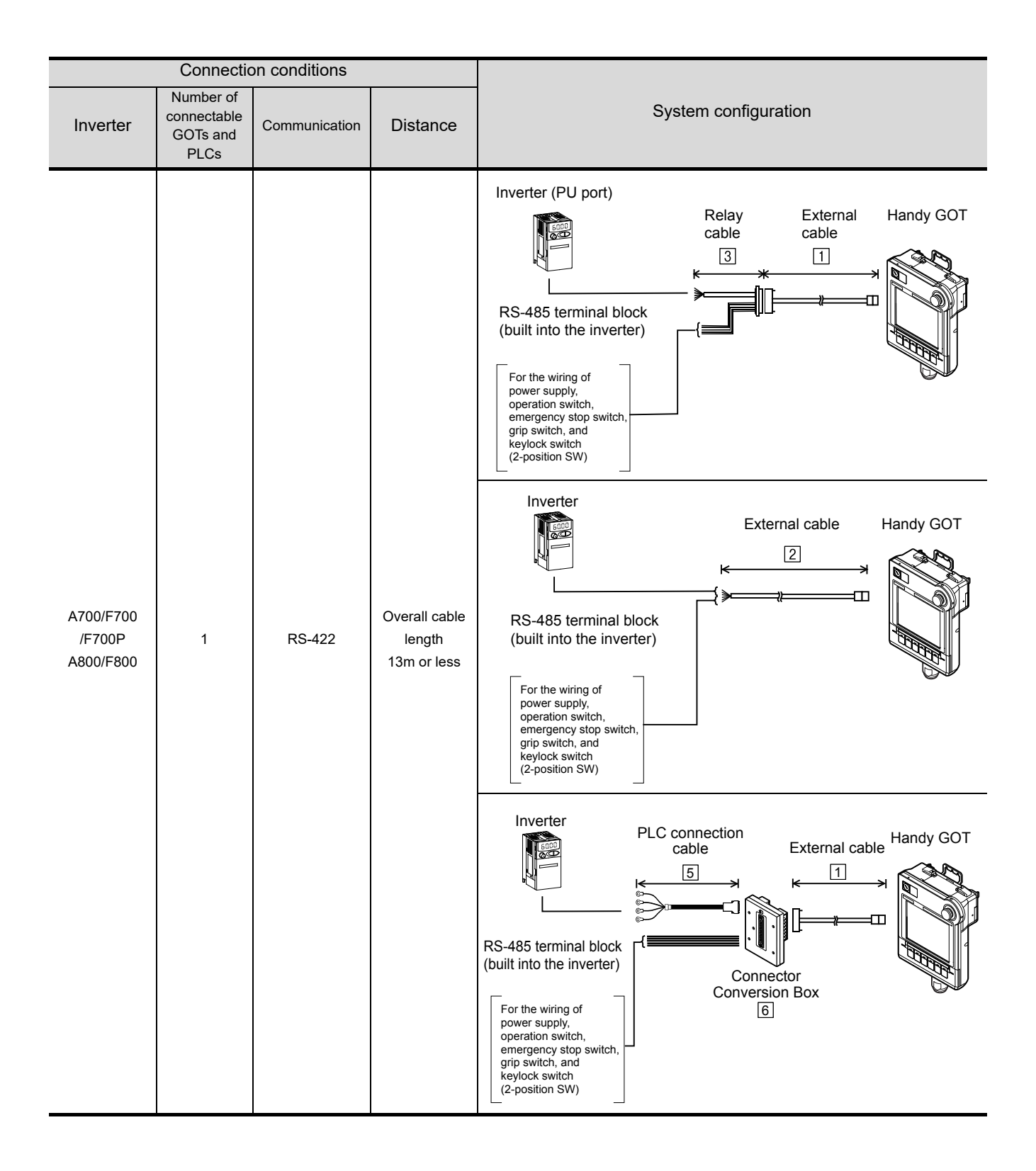

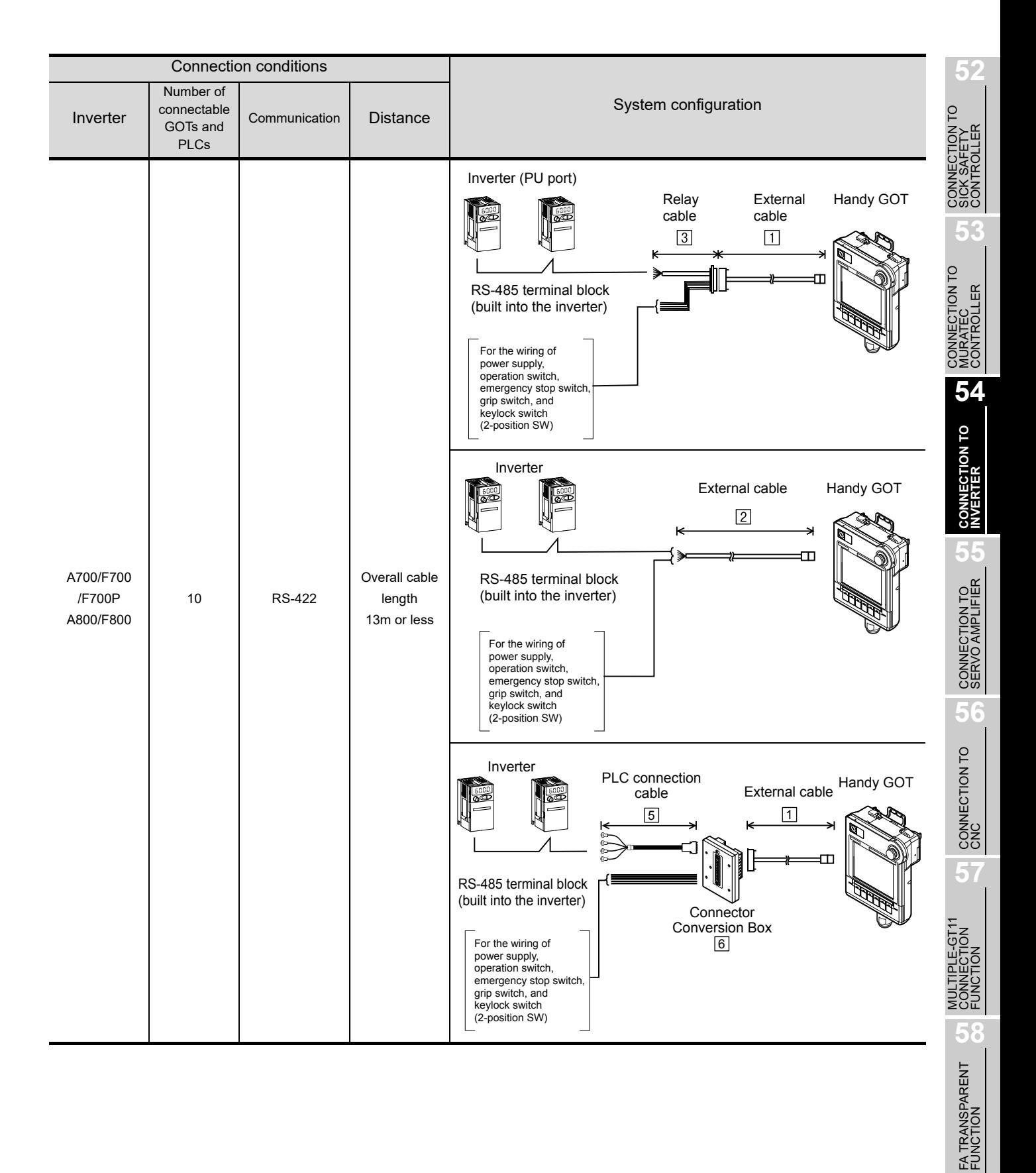

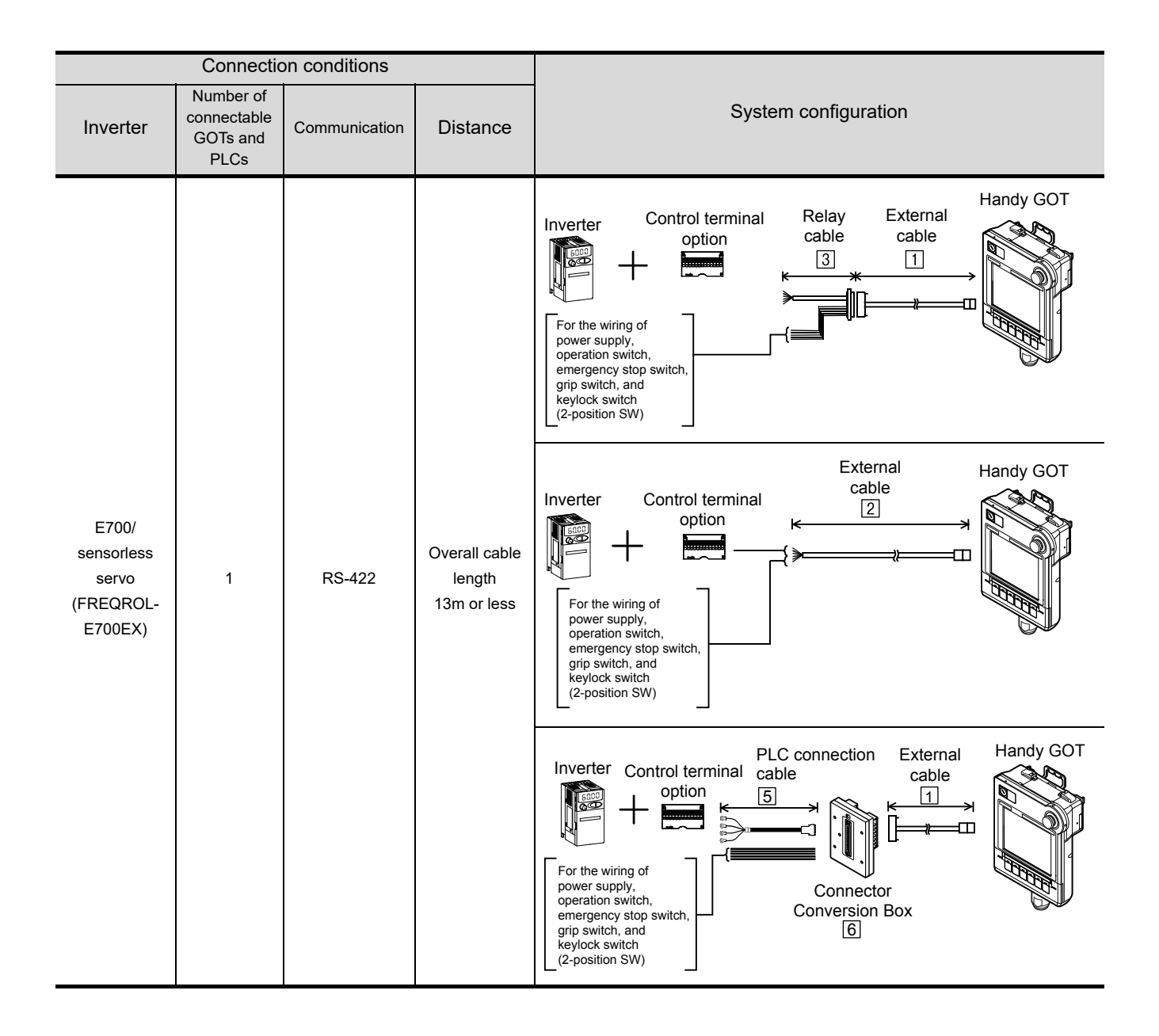

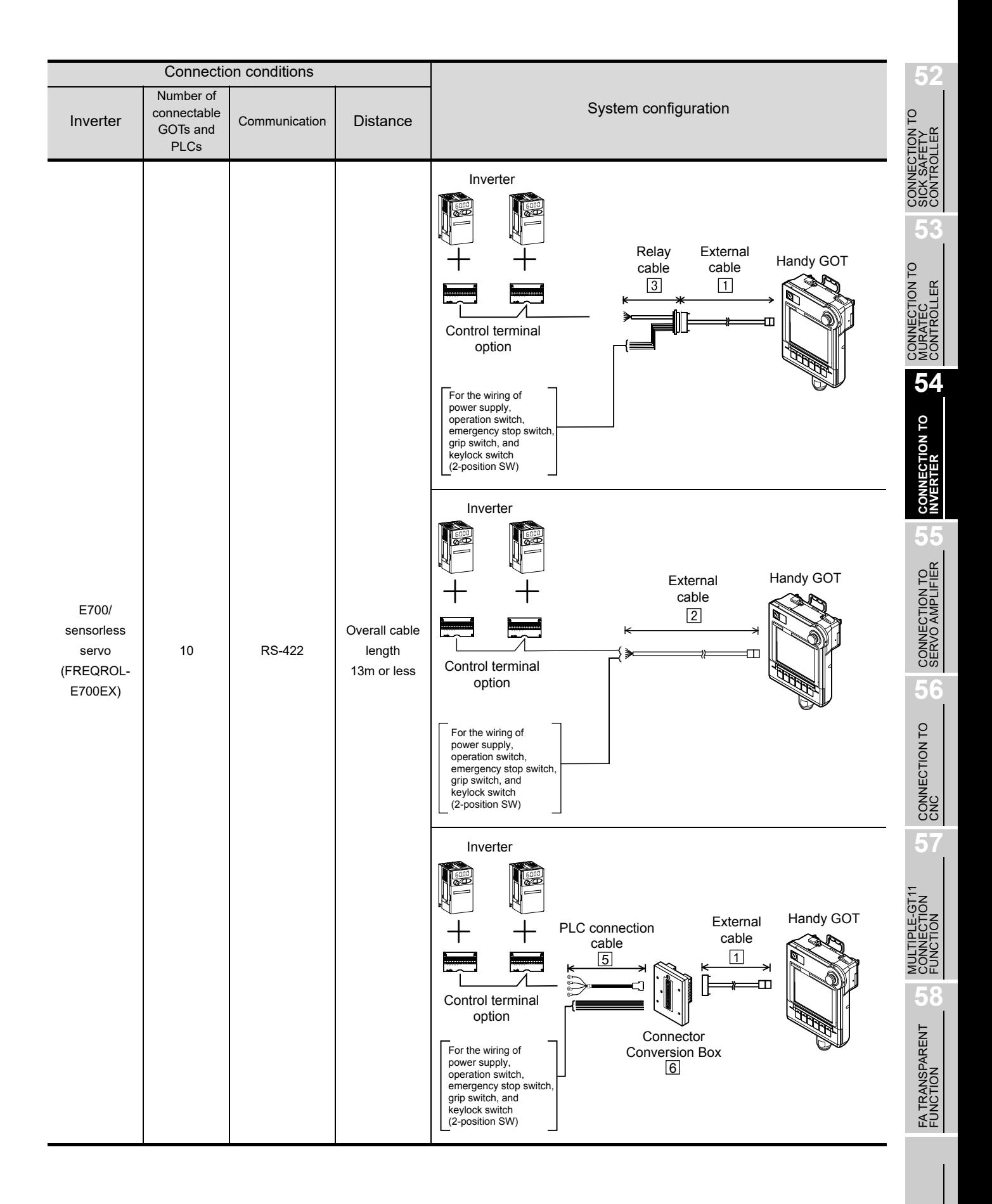

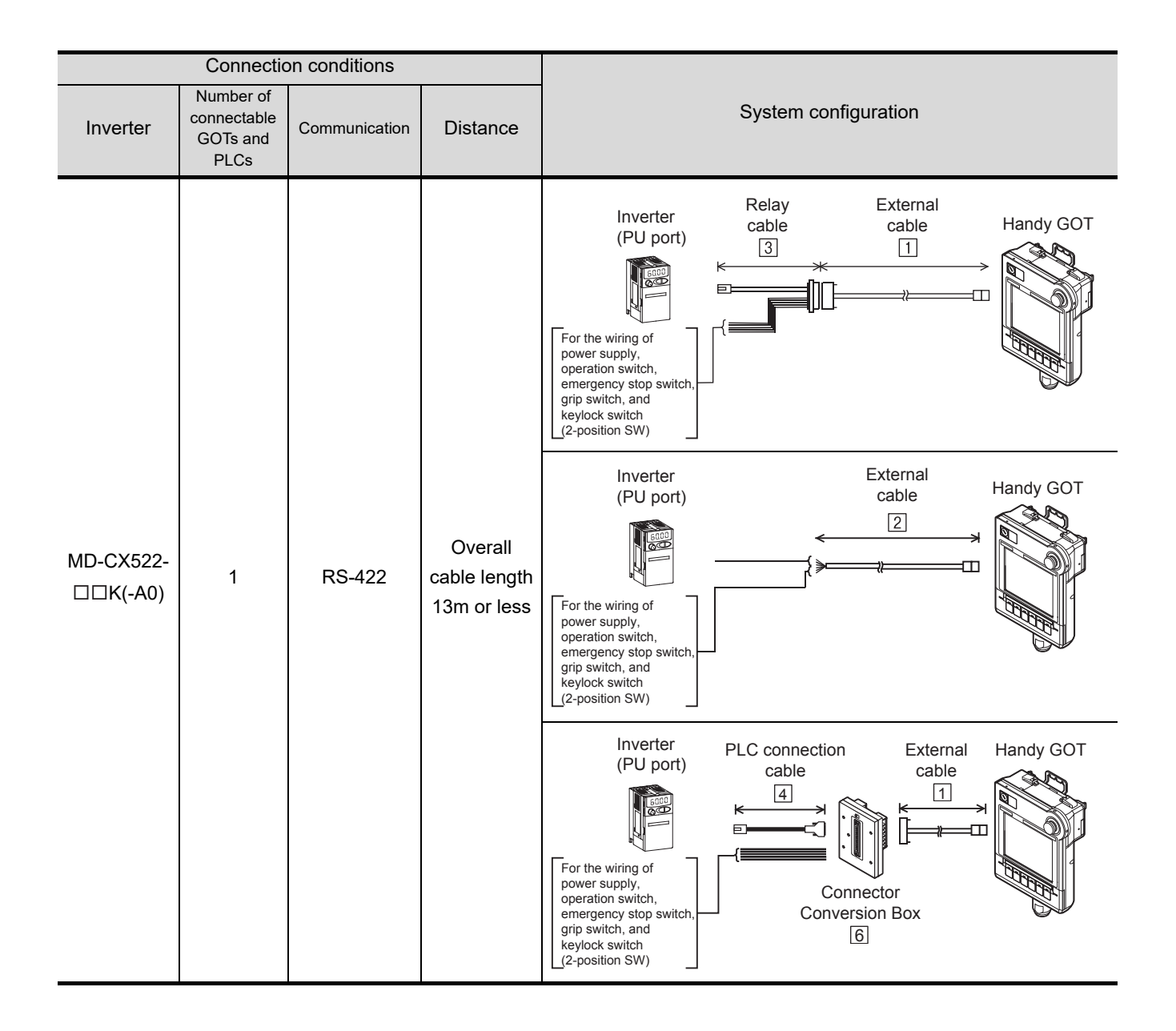

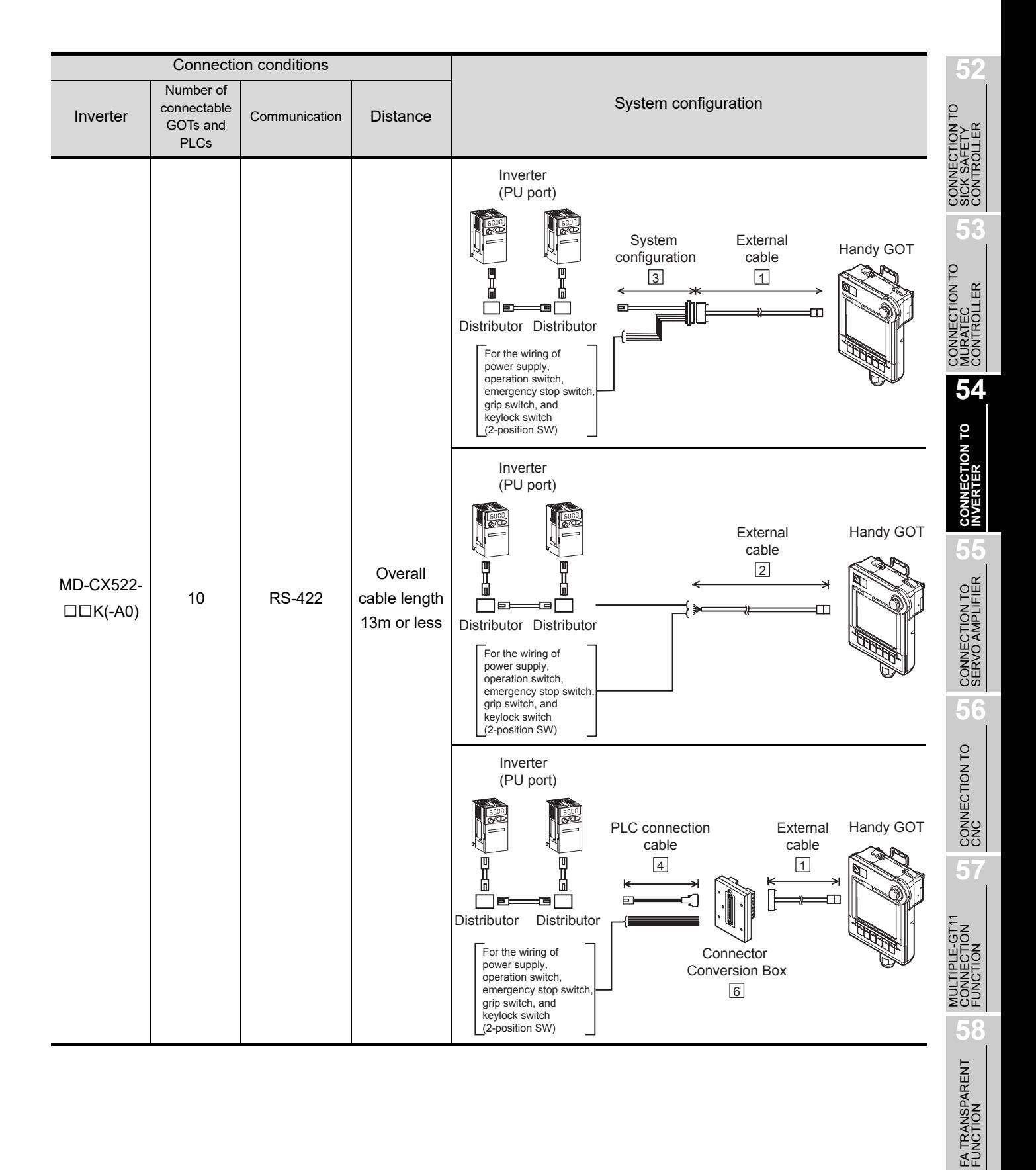

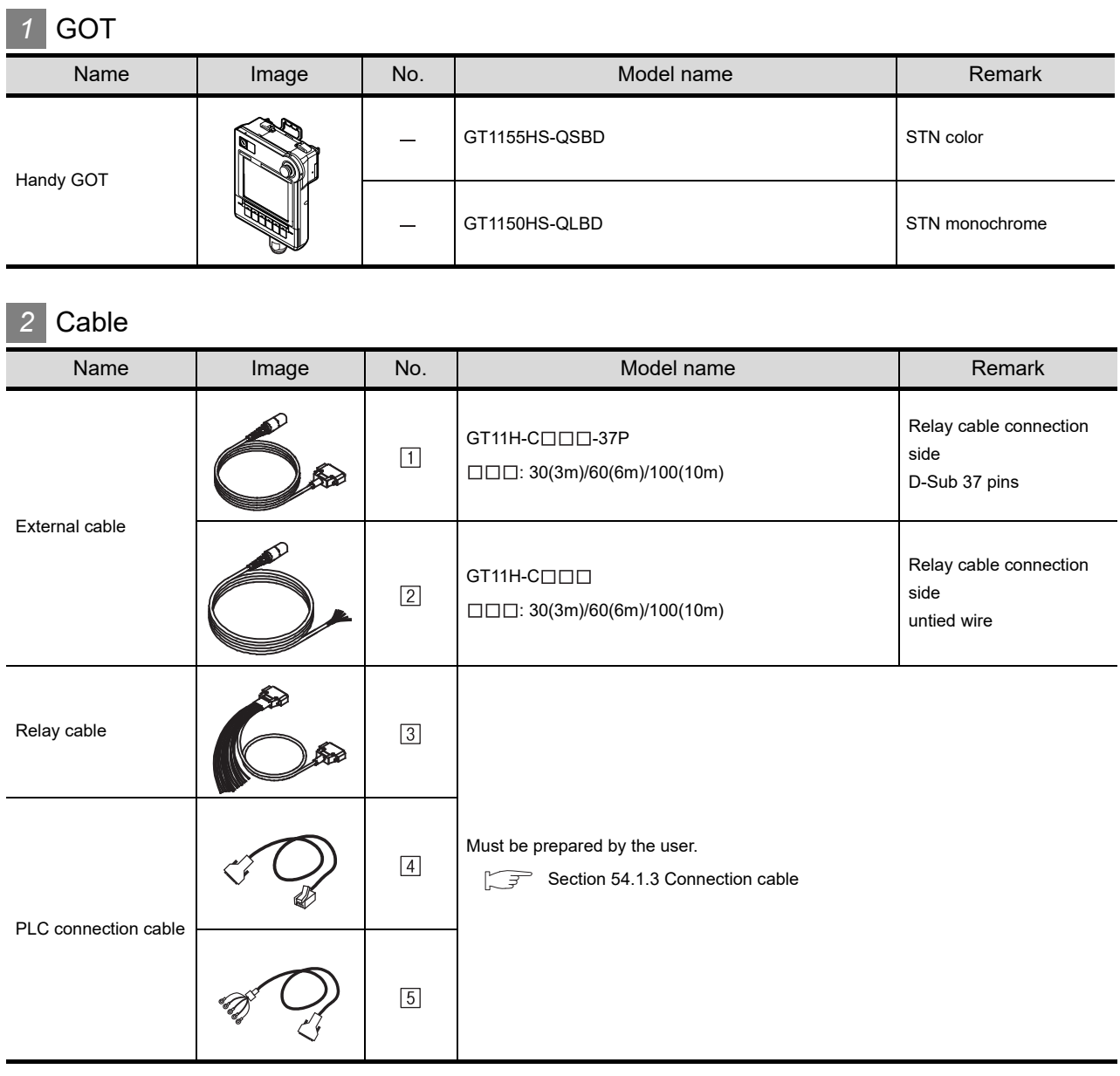

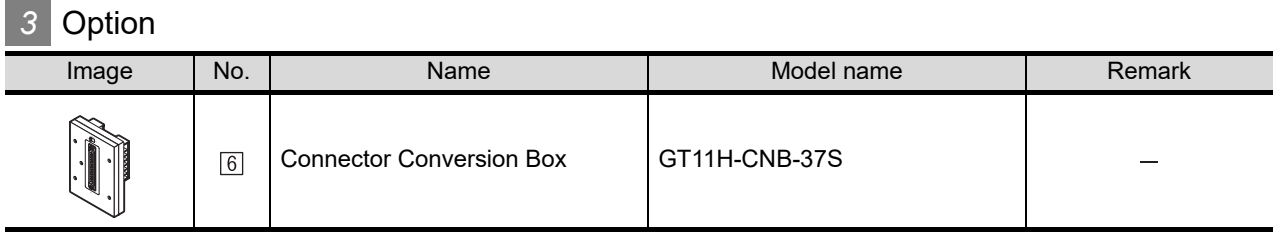

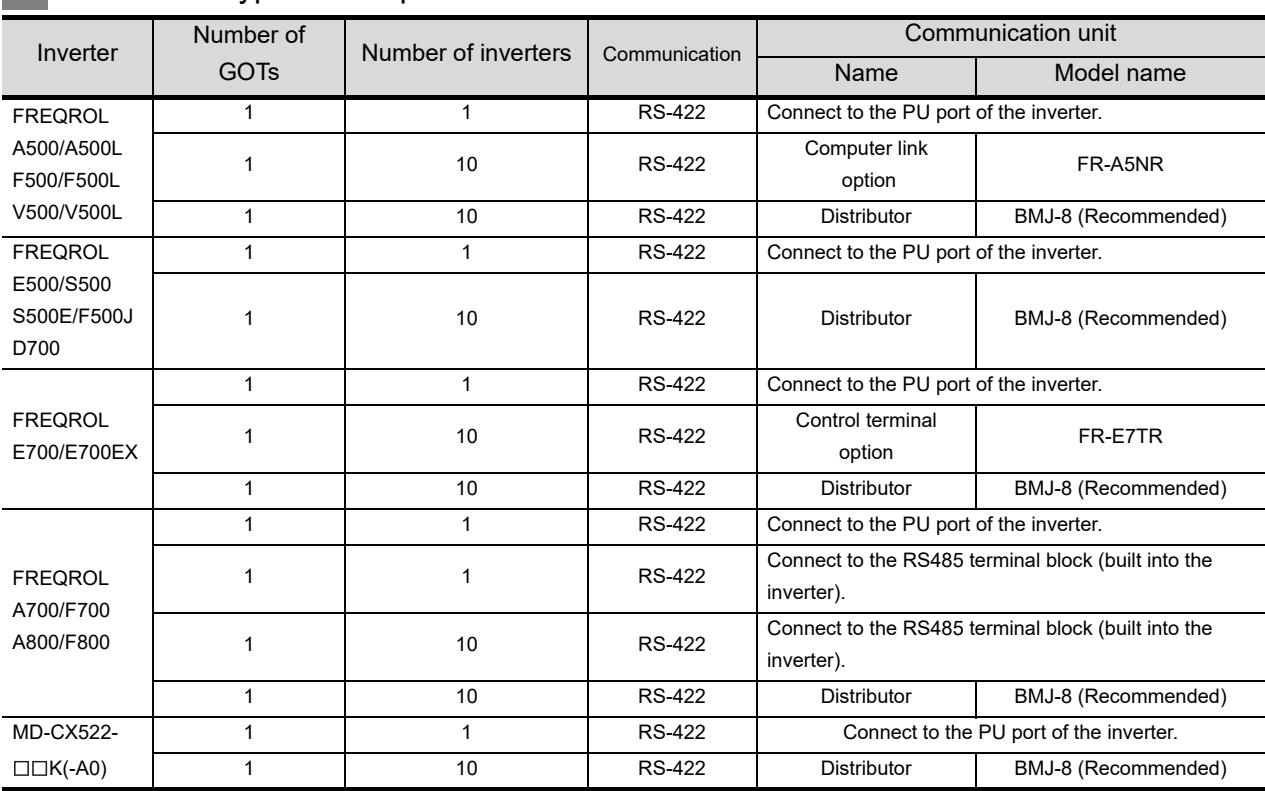

# *4* Connection type and required communication unit

BMJ-8 is manufactured by HACHIKO ELECTRIC CO.,LTD. For details of the product, contact HACHIKO ELECTRIC CO.,LTD.

**52**

CONNECTION TO<br>SICK SAFETY<br>CONTROLLER

**53**

CONNECTION TO<br>MURATEC<br>CONTROLLER

**54**

**57**

# <span id="page-1017-0"></span>54.1.3 Connection cable

PLC connection cable schematics, relay cable schematics, and the connection diagrams of the GT11H- $C \square \square \square$  and its connection target device are shown below.

# *1* Connection cable classification

Refer to the following table to select the cable No. to be used. Refer to the connection diagram of the cable No. to be used.

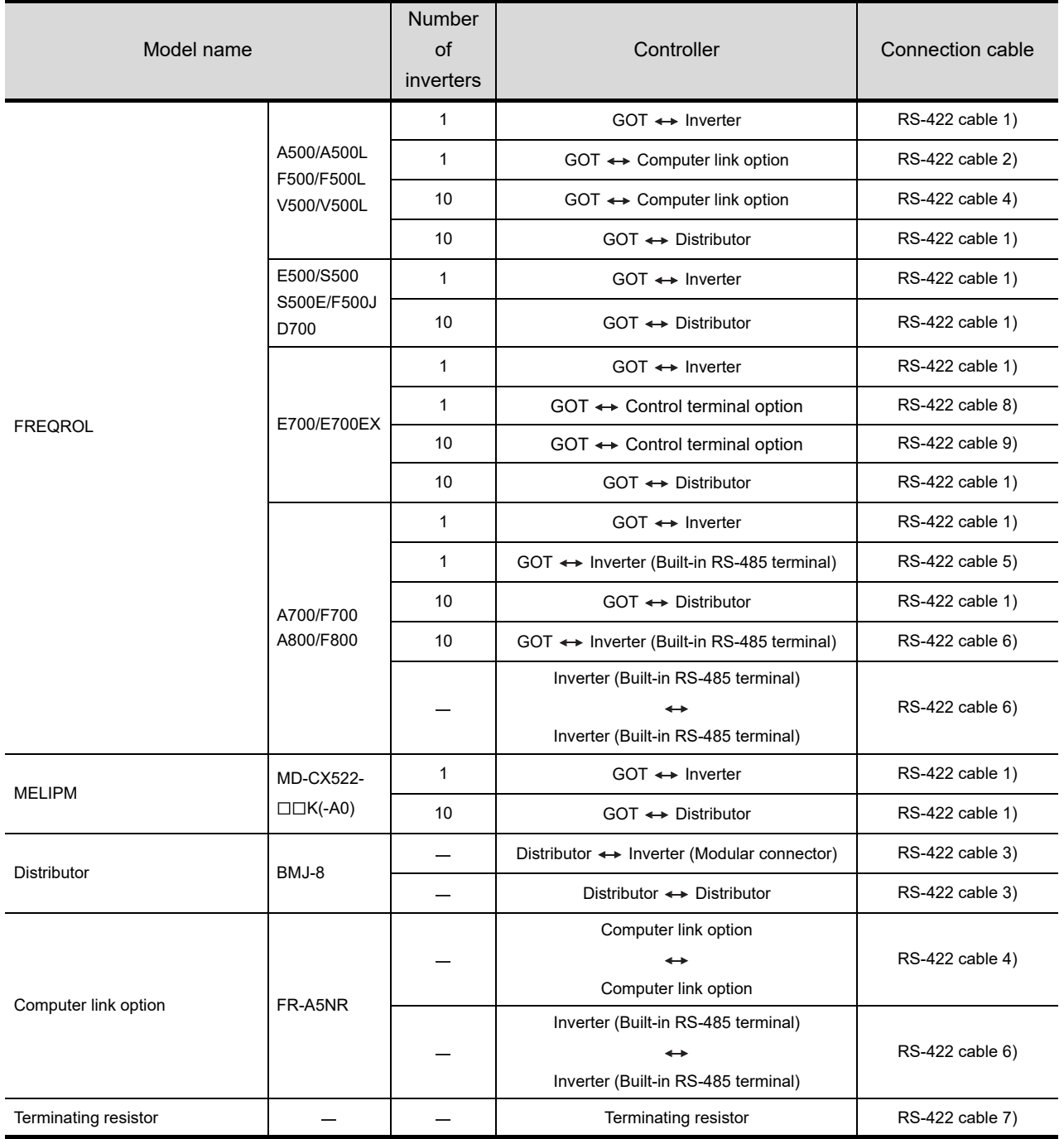

# *2* Connection diagram of RS-422 cable

The following provides the connection diagram of RS-422 cable connecting the Handy GOT to the inverters.

For details on the pin layout of the external cable and the external cable color of untied side, refer to the following. [Chapter 20 COMMUNICATION CABLE](#page-400-0)

#### GOT side (External cable)<sup>\*1</sup> Connector Conversion Inverter side or Distributor side **Signal** Box GT11H-CNB-37S Cable connection  $name$   $GTHH-CD$ GT11H-COOO RS422 connector Pin layout<sup>\*1</sup> Pin No. Signal name 37P Pin No. Wire color (color type) Pin No. FG Shield 1 (Shield) SDA  $\overline{2}$ W/R (A) 1 3 RDA SDB 3 W/BK (A) 6 6 RDB PU port RSA 4 GY/R (A) 3 8 P5S RSB 5 8 2 P5S GY/BK (A) RDA 6 O/R (A) 2 5 SDA 1 8 RJ-45 plug (male) RDB 7 O/BK (A) 7 4 SDB **CSA** 8 Y/R (A) 4  $\overline{\phantom{0}}$  $\overline{\phantom{0}}$ C<sub>SB</sub> 9 Y/BK (A) 9 1 SG SG 10 PK/R (A) 5 1. . . . . . . . .  $\overline{\phantom{a}}$

## **(1) RS-422 cable 1)**

[Chapter 21 HANDLING OF POWER WIRING AND SWITCH](#page-409-0) Refer to the following for the wiring of the power, operation switch, grip switch, emergency stop switch and keylock switch (2-position SW).

\*1 The connector figure shows the engagement face.

#### **(2) RS-422 cable 2)**

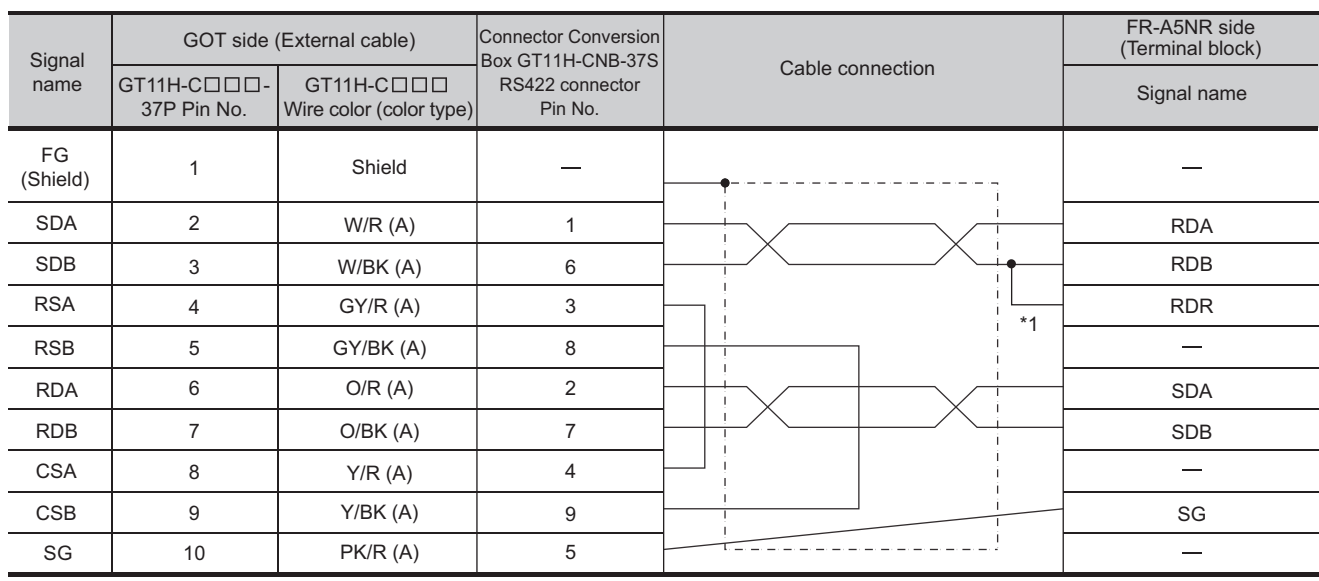

[Chapter 21 HANDLING OF POWER WIRING AND SWITCH](#page-409-0) Refer to the following for the wiring of the power, operation switch, grip switch, emergency stop switch and keylock switch (2-position SW).

> \*1 Connect a terminating resistor jumper to RDB and RDR. The terminating resister jumper is packed together with the FR-A5NR.

**52**

CONNECTION TO<br>SICK SAFETY<br>CONTROLLER

**53**

CONNECTION TO<br>MURATEC<br>CONTROLLER

**54**

**CONNECTION TO INVERTER**

**55**

CONNECTION TO<br>SERVO AMPLIFIER

CONNECTION TO<br>SERVO AMPLIFIER

**56**

CONNECTION TO

**57**

56<br>56

**58**

FA TRANSPARENT<br>FUNCTION

FA TRANSPARENT<br>FUNCTION

## **(3) RS-422 cable 3)**

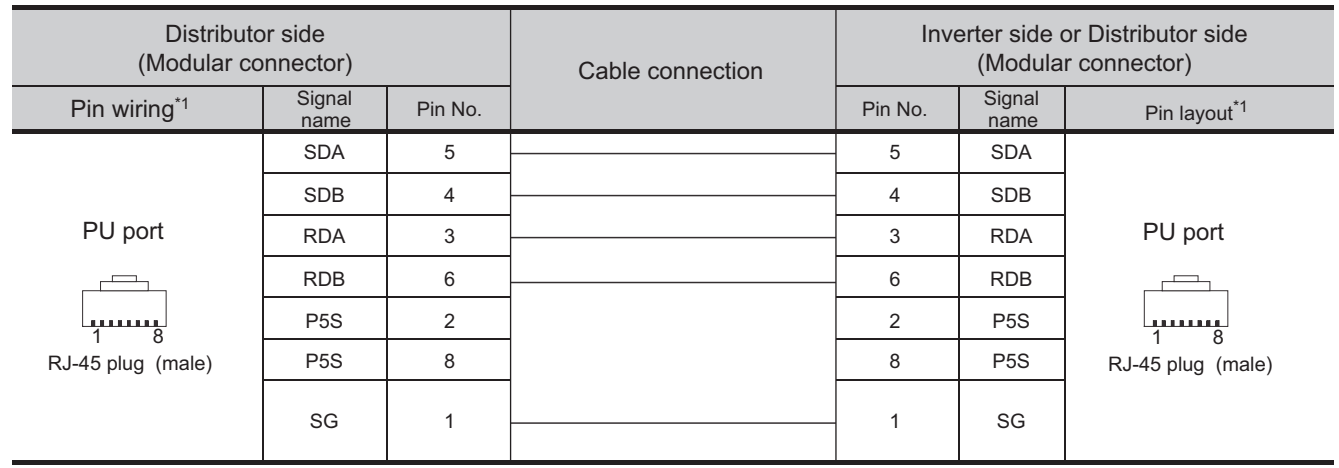

Refer to the following for the wiring of the power, operation switch, grip switch, emergency stop switch and keylock switch (2-position SW).

[Chapter 21 HANDLING OF POWER WIRING AND SWITCH](#page-409-0)

\*1 The connector figure shows the engagement face.

#### **(4) RS-422 cable 4)**

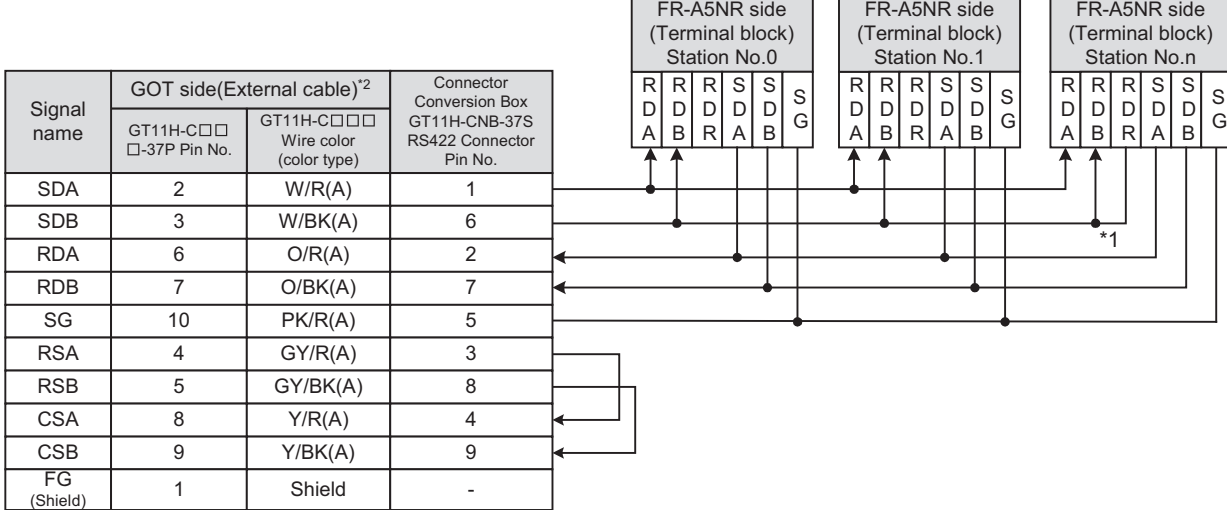

Refer to the following for the wiring of the power, operation switch, grip switch, emergency stop switch and keylock switch (2-position SW).

[Chapter 21 HANDLING OF POWER WIRING AND SWITCH](#page-409-0)

- \*1 Connect a terminating resistor jumper to RDB and RDR. The terminating resister jumper is packed together with the FR-A5NR.
- \*2 No terminating resistor needs to be connected on the GOT side as one is already built into the GOT.

#### **(5) RS-422 cable 5)**

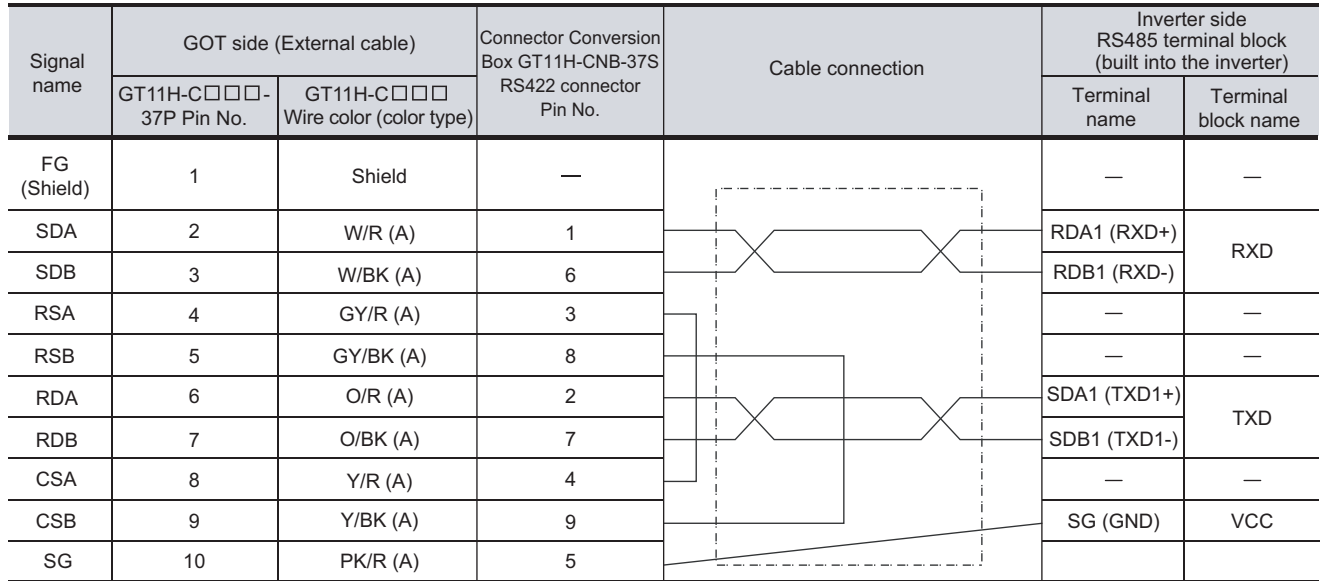

[Chapter 21 HANDLING OF POWER WIRING AND SWITCH](#page-409-0) Refer to the following for the wiring of the power, operation switch, grip switch, emergency stop switch and keylock switch (2-position SW).

> **•** RDA2, RDB2, SDA2 and SDB2 terminals of the RS485 terminal block (built into the inverter) cannot be used.

#### **(6) RS-422 cable 6)**

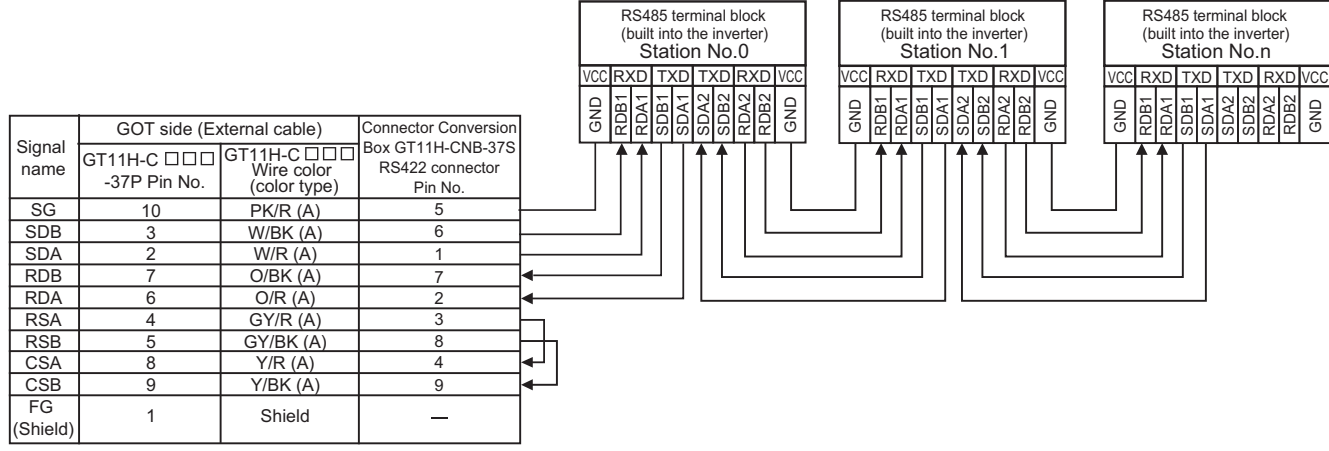

Refer to the following for the wiring of the power, operation switch, grip switch, emergency stop switch and keylock switch (2-position SW).

[Chapter 21 HANDLING OF POWER WIRING AND SWITCH](#page-409-0)

- Set the terminator switch built in the farthest inverter from the GOT to ON (100  $\Omega$ ).
- **•** No terminating resistor need to be connected on the GOT side as one is already built into the GOT.

**52**

TON TO<br>ETY<br>I FR

**53**

CONNECTION TO<br>MURATEC<br>CONTROLLER

**54**

**CONNECTION TO INVERTER**

**55**

CONNECTION TO<br>SERVO AMPLIFIER

CONNECTION TO<br>SERVO AMPLIFIER

**56**

CONNECTION TO<br>CNC

**57**

MULTIPLE-GT11<br>CONNECTION<br>FUNCTION

FA TRANSPARENT<br>FUNCTION FA TRANSPARENT<br>FUNCTION

# **(7) RS-422 cable 7)**

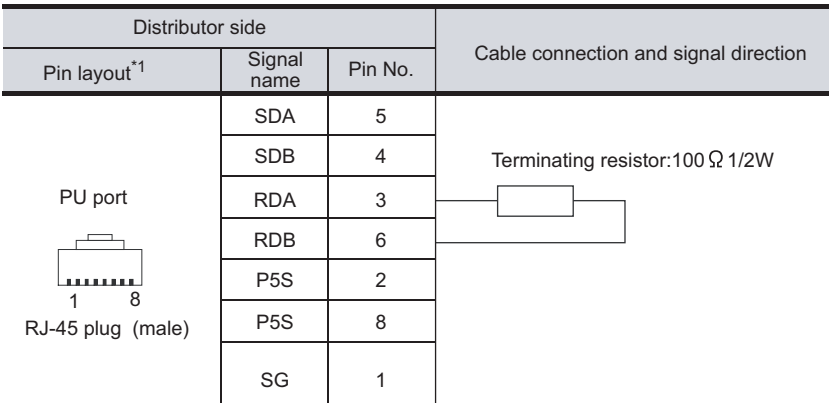

\*1 The connector figure shows the engagement face.

#### **(8) RS-422 cable 8)**

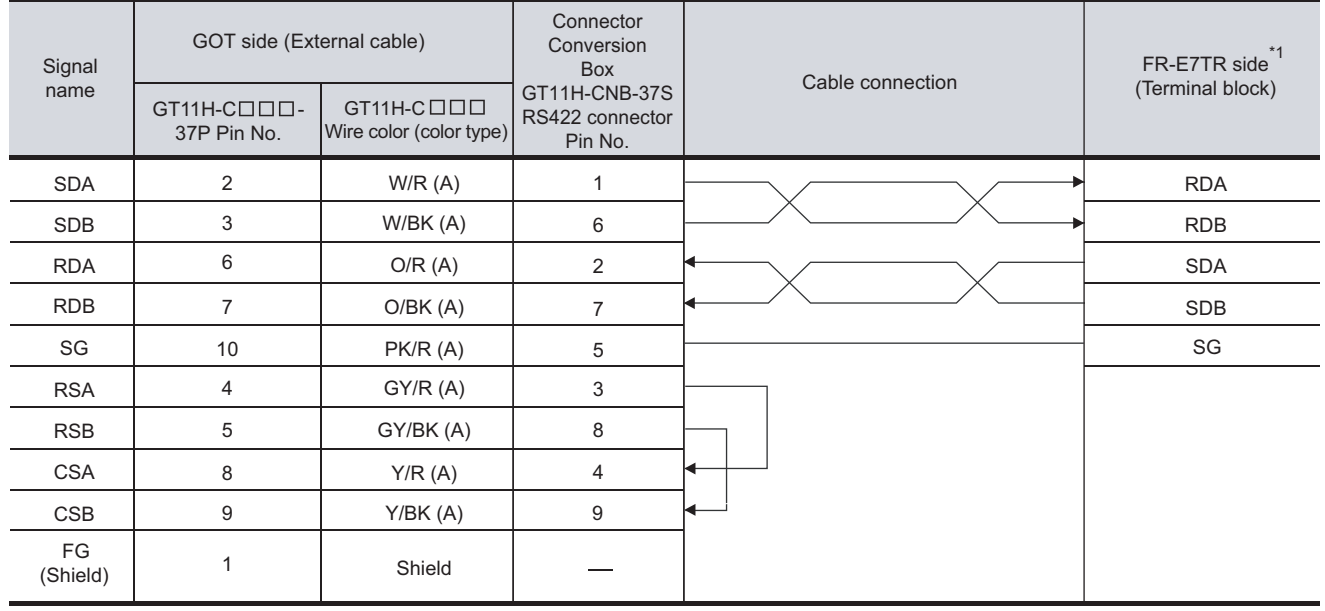

Refer to the following for the wiring of the power, operation switch, grip switch, emergency stop switch and keylock switch (2-position SW).

[Chapter 21 HANDLING OF POWER WIRING AND SWITCH](#page-409-0)

\*1 Set the terminator switch of FR-E7TR to ON (100 $\Omega$  side).

#### **(9) RS-422 cable 9)**

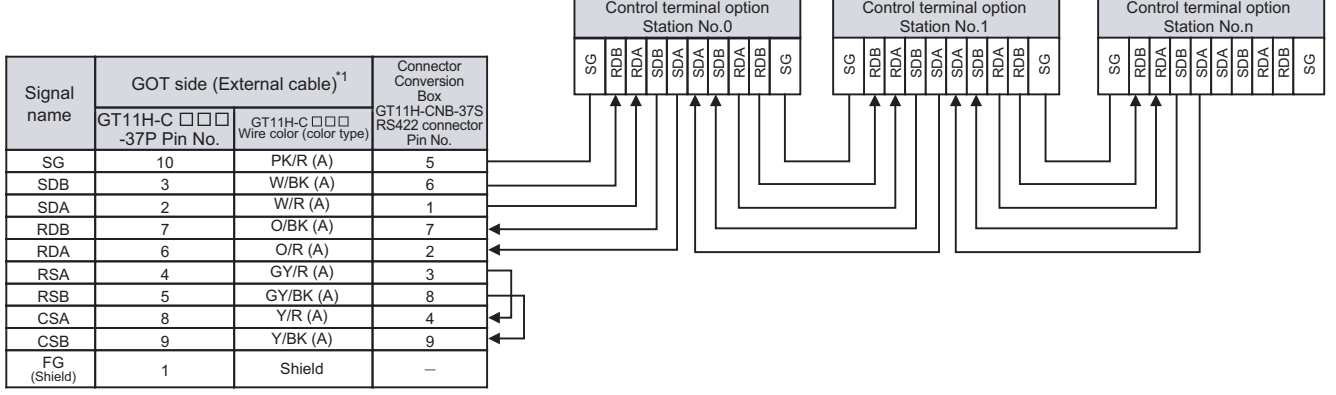

Refer to the following for the wiring of the power, operation switch, grip switch, emergency stop switch and keylock switch (2-position SW).

[Chapter 21 HANDLING OF POWER WIRING AND SWITCH](#page-409-0)

- \*1 Set the terminator switch of FR-E7TR connected to the farthest inverter from GOT1000 to ON (100 $\Omega$  side).
- \*2 No terminating resistor needs to be connected on the GOT side as one is already built into the GOT.
- \*3 For details on the transition wiring method, refer to the following manual.

Control terminal option FR-ETR INSTRUCTION MANUAL

# *3* Connector specifications

#### **(1) Inverter connector specifications**

(a) Pin layout in the PU port

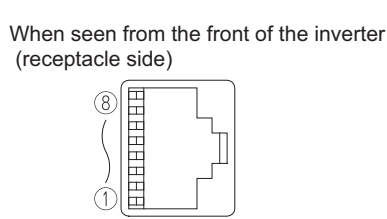

Modular jack

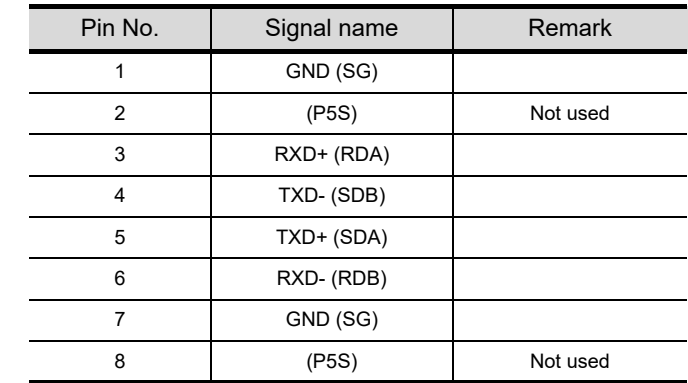

The contents inside ( ) indicate symbols described in the inverter manual.

The pins number 2 and 8 (P5S) are connected to the power supply for an operation panel or a parameter unit. Do not use them in RS-422 communication.

#### (b) Connector of cable between FREQROL Series inverters

Use the commercial connectors and cables shown in the table below or the comparable products. (Refer to the manual for the inverter.)

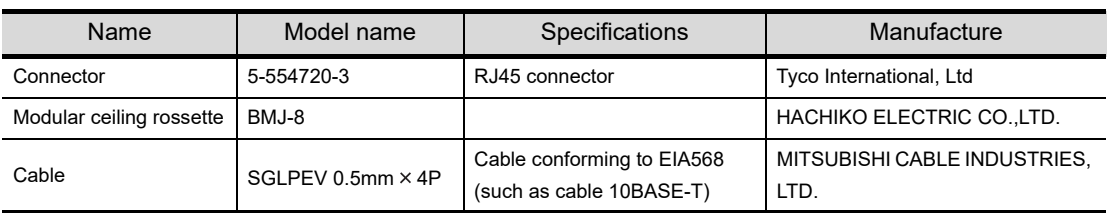

**52**

CTION TO<br>VEETY<br>OLLER

**53**

CONNECTION TO<br>MURATEC<br>CONTROLLER

**54**

**CONNECTION TO INVERTER**

**55**

CONNECTION TO<br>SERVO AMPLIFIER

CONNECTION TO<br>SERVO AMPLIFIER

**56**

CONNECTION TO<br>CNC

**57**

MULTIPLE-GT11<br>CONNECTION<br>FUNCTION

**(2) Terminal block layout in the FR-A5NR computer link option** Attach this option to the A500 and F500 Series.

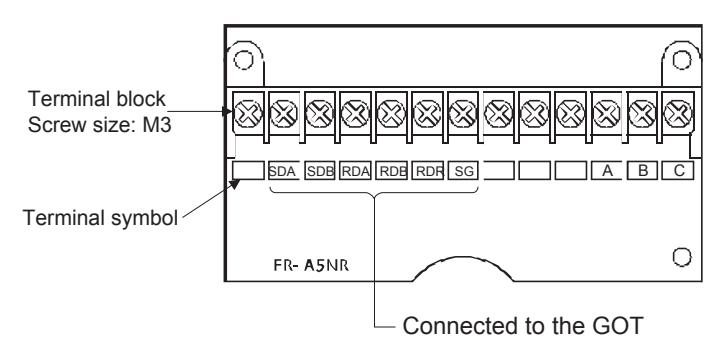

**(3) Terminal block layout in the FR-E7TR control terminal option** Attach this option to the E700 Series.

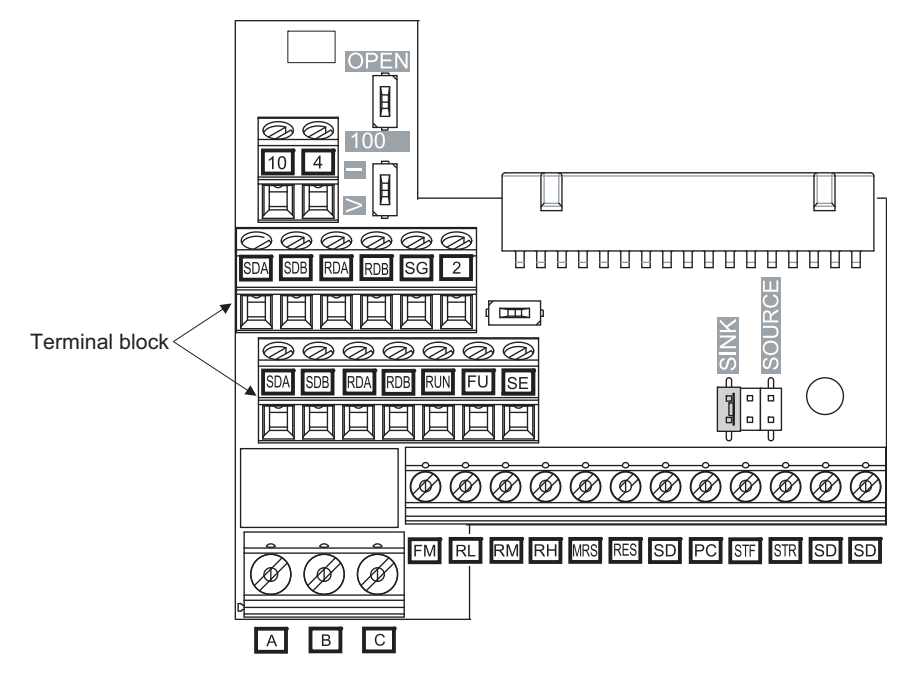

*4* Precautions when preparing a cable The length of the RS-422 cable must be 13m or less.

# 54.2 Inverter Side Settings

For details of the inverter, refer to the manual of each series.

# 54.2.1 Connecting FREQROL-S500, S500E, F500J series

# *1* Communication settings

Make the communication settings of the inverter. Be sure to perform the inverter reset after updating each parameter.

#### **(1) Communication port and corresponding parameters**

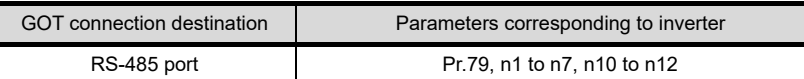

#### **(2) Communication settings of inverter**

Set the following parameters using the PU (parameter unit).

Set Pr.30 (Extended function selection) to 1 "With display" before making the parameter settings. Do not change these parameters, even though they can be monitored from the GOT. If they are changed, communication with the GOT is disabled

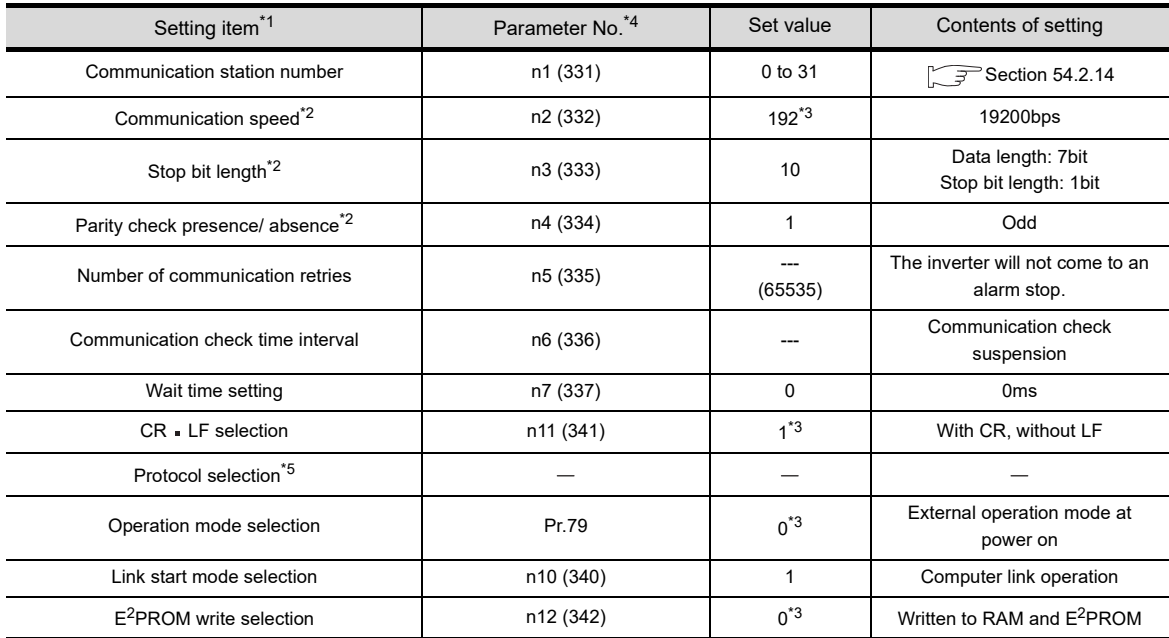

\*1 Setting items are parameter names described in the manual of FREQROL-S500, S500E, and F500J series.

\*2 Settings on the GOT can be changed.

When changing the settings on the GOT, be sure to change the parameters on the inverter to correspond with the GOT settings.

\*3 Inverter default values (No need to change)

- \*4 When being monitored from the GOT, the parameter n1 through n7 correspond with Pr.331 through Pr.337, and the parameter n10 through n12 correspond with Pr.340 through Pr.342.
- Numbers in brackets show the parameter number when the parameter unit is in use.

\*5 There is no Protocol selection setting on the inverter side.

**52**

CONNECTION TO<br>SICK SAFETY<br>CONTROLLER

**53**

**VECTION TO<br>VEC<br>ROLLER** 

**54**

**CONNECTION TO INVERTER**

**55**

CONNECTION TO<br>SERVO AMPLIFIER

CONNECTION TO<br>SERVO AMPLIFIER

**56**

CONNECTION TO

**57**

MULTIPLE-GT11<br>CONNECTION<br>FUNCTION

FA TRANSPARENT<br>FUNCTION FA TRANSPARENT<br>FUNCTION

Make the communication settings of the inverter. Be sure to perform the inverter reset after updating each parameter.

#### **(1) Communication port and corresponding parameters**

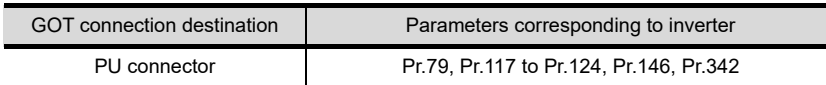

#### **(2) Communication settings of inverter**

Set the following parameters using the PU (parameter unit). Do not change these parameters, even though they can be monitored from the GOT. If they are changed, communication with the GOT is disabled

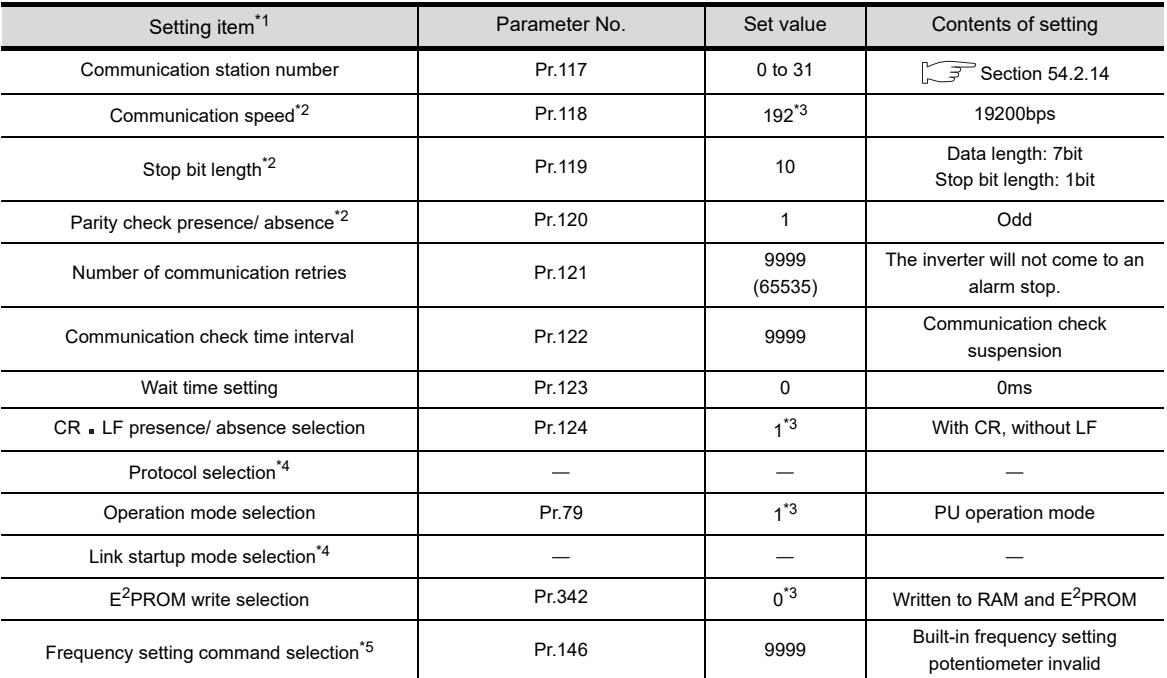

\*1 Setting items are parameter names described in the manual of FREQROL-E500 series.

\*2 Settings on the GOT can be changed.

When changing the settings on the GOT, be sure to change the parameters on the inverter to correspond with the GOT settings.

\*3 Inverter default values (No need to change)

\*4 There is no Protocol selection setting on the inverter side.

\*5 The setting is required for Frequency setting command selection.

Make the communication settings of the inverter. Be sure to perform the inverter reset after updating each parameter.

#### **(1) Communication port and corresponding parameters**

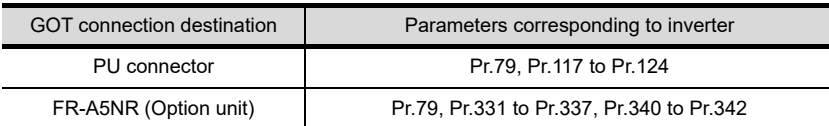

#### **(2) Communication settings of inverter**

Set the following parameters using the PU (parameter unit).

Set Pr.160 (user group read selection) to 0 "All parameters can be accessed for reading and writing." before making the parameter settings.

Do not change these parameters, even though they can be monitored from the GOT. If they are changed, communication with the GOT is disabled.

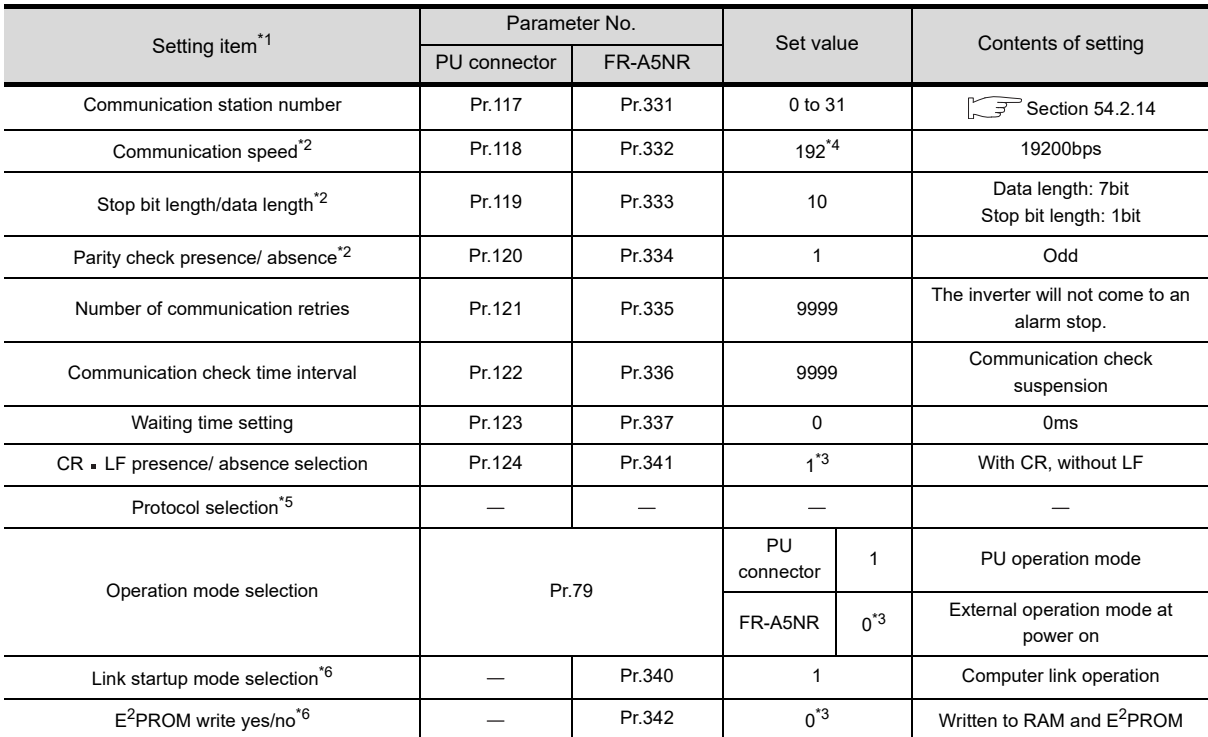

\*1 Setting items are parameter names described in the manual of FREQROL-F500 and F500L series.

\*2 Settings on the GOT can be changed.

When changing the settings on the GOT, be sure to change the parameters on the inverter to correspond with the GOT settings.

\*3 Inverter default values (No need to change)

\*4 Since the value has been set as a default, no setting is required when connecting to the PU connector on the inverter side.

\*5 There is no Protocol selection setting on the inverter side.

\*6 The setting is required on the inverter side when FR-A5NR is used

**52**

CONNECTION TO<br>SICK SAFETY<br>CONTROLLER

**53**

CONNECTION TO<br>MURATEC<br>CONTROLLER

**54**

**CONNECTION TO INVERTER**

**55**

CONNECTION TO<br>SERVO AMPLIFIER

E<br>5⊲

**56**

CONN<br>SERV

Make the communication settings of the inverter. Be sure to perform the inverter reset after updating each parameter.

#### **(1) Communication port and corresponding parameters**

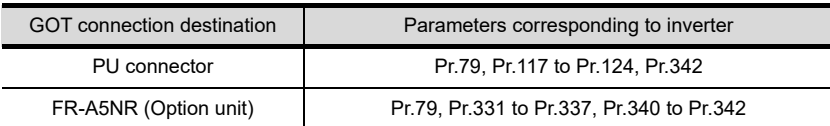

#### **(2) Communication settings of inverter**

Set the following parameters using the PU (parameter unit). Do not change these parameters, even though they can be monitored from the GOT. If they are changed, communication with the GOT is disabled.

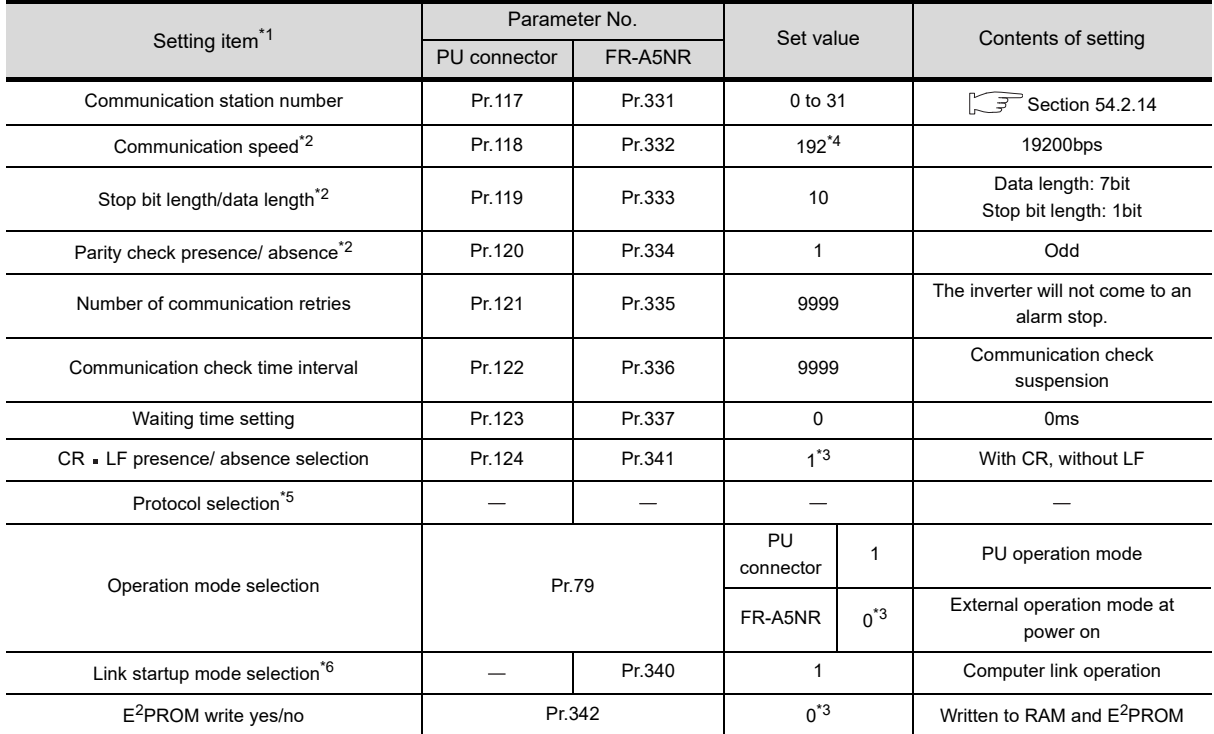

\*1 Setting items are parameter names described in the manual of FREQROL-A500 and A500L series.

\*2 Settings on the GOT can be changed. When changing the settings on the GOT, be sure to change the parameters on the inverter to correspond with the GOT settings.

\*3 Inverter default values (No need to change)

\*4 Since the value has been set as a default, no setting is required when connecting to the PU connector on the inverter side.

\*5 There is no Protocol selection setting on the inverter side.

\*6 The setting is required on the inverter side when FR-A5NR is used.

Make the communication settings of the inverter. Be sure to perform the inverter reset after updating each parameter.

#### **(1) Communication port and corresponding parameters**

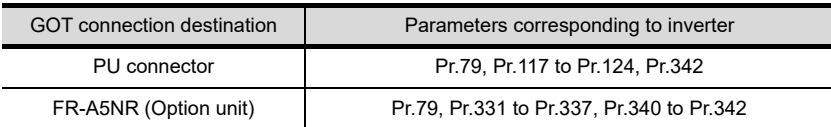

#### **(2) Communication settings of inverter**

Set the following parameters using the PU (parameter unit). Set Pr.160 (Extended function display selection) to 1 "All parameters are accessible." before making the parameter settings.

Do not change these parameters, even though they can be monitored from the GOT. If they are changed, communication with the GOT is disabled.

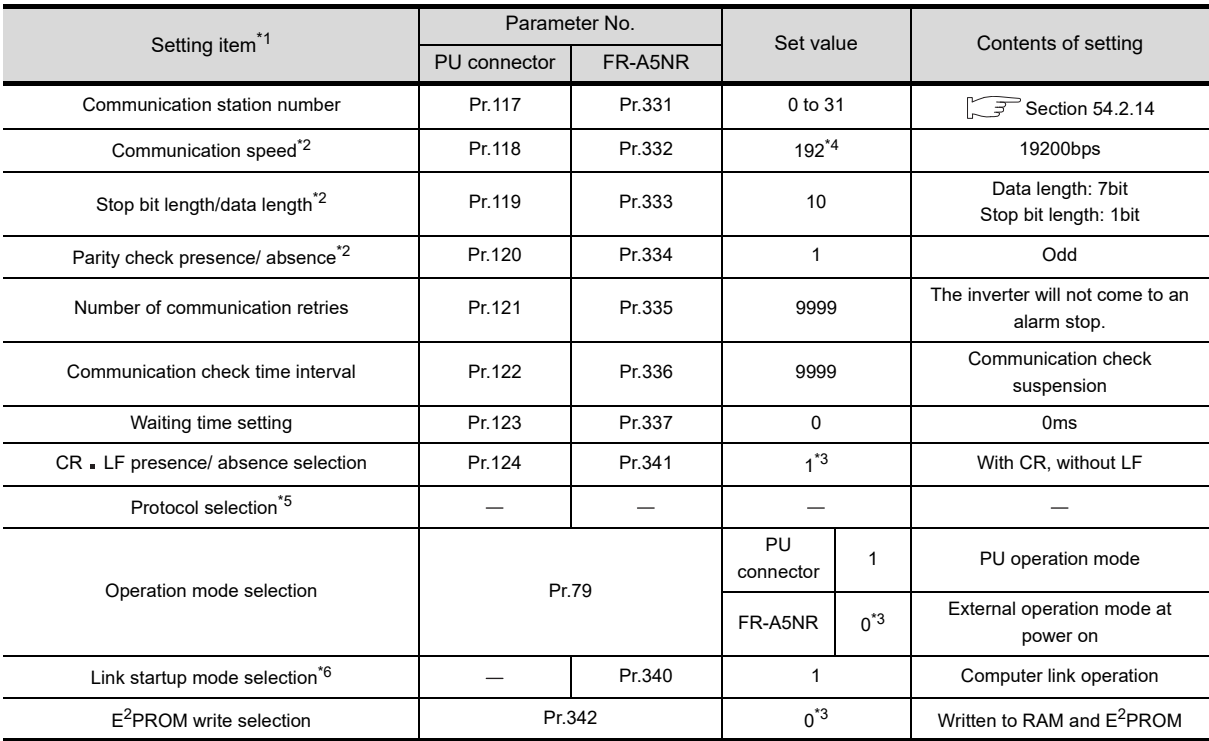

\*1 Setting items are parameter names described in the manual of FREQROL-V500 and V500L series.

- \*2 Settings on the GOT can be changed. When changing the settings on the GOT, be sure to change the parameters on the inverter to correspond with the GOT settings.
- \*3 Inverter default values (No need to change)
- \*4 Since the value has been set as a default, no setting is required when connecting to the PU connector on the inverter side.
- \*5 There is no Protocol selection setting on the inverter side.
- \*6 The setting is required on the inverter side when FR-A5NR is used.

**52**

CONNECTION TO<br>SICK SAFETY<br>CONTROLLER

**53**

CONNECTION TO<br>MURATEC<br>CONTROLLER

**54**

**CONNECTION TO INVERTER**

**55**

CONNECTION TO<br>SERVO AMPLIFIER

CONNECTION TO<br>SERVO AMPLIFIER

**56**

CONNECTION TO<br>CNC

Make the communication settings of the inverter. Be sure to perform the inverter reset after updating each parameter.

#### **(1) Communication port and corresponding parameters**

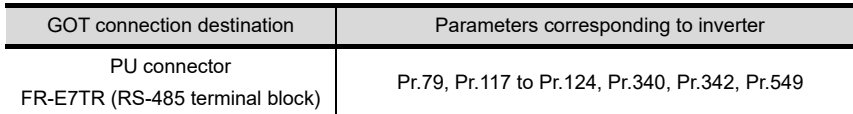

#### **(2) Communication settings of inverter**

Set the following parameters using the PU (parameter unit). Do not change these parameters, even though they can be monitored from the GOT. If they are changed, communication with the GOT is disabled

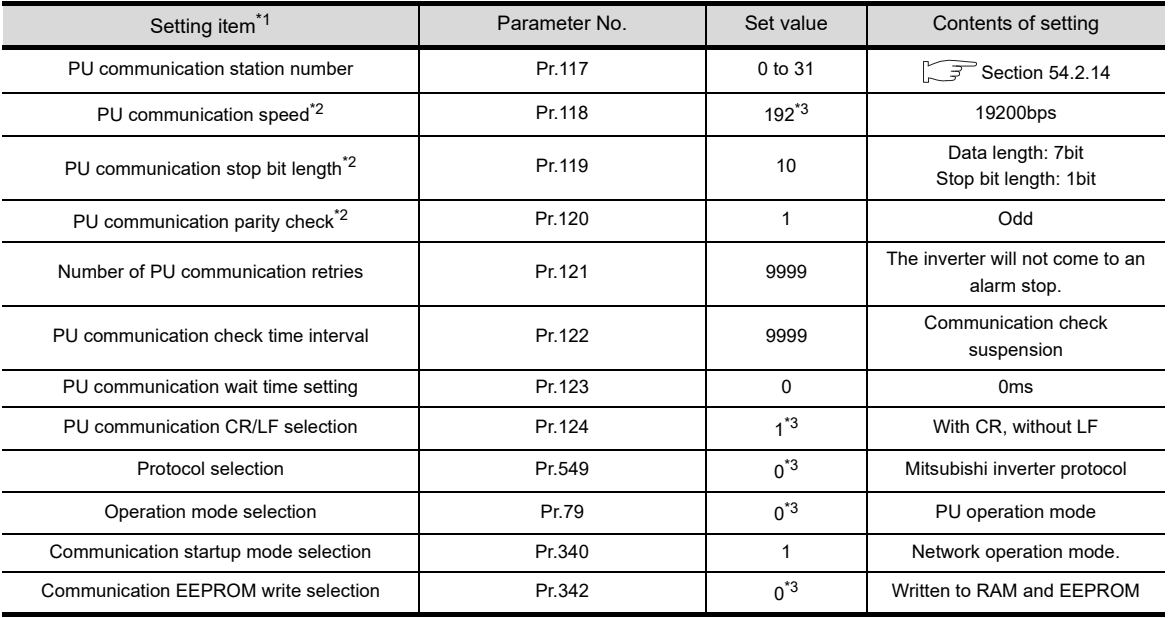

\*1 Setting items are parameter names described in the manual of FREQROL-E700 series.

\*2 Settings on the GOT can be changed.

When changing the settings on the GOT, be sure to change the parameters on the inverter to correspond with the GOT settings.

\*3 Inverter default values (No need to change)

Make the communication settings of the inverter. Be sure to perform the inverter reset after updating each parameter.

#### **(1) Communication port and corresponding parameters**

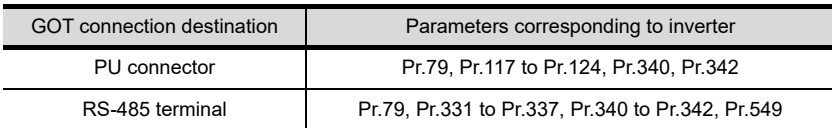

#### **(2) Communication settings of inverter**

Set the following parameters using the PU (parameter unit). Set Pr.160 (User group read selection) to 0 "The simple mode and extended parameters can be displayed" before making the parameter settings.

Do not change these parameters, even though they can be monitored from the GOT. If they are changed, communication with the GOT is disabled.

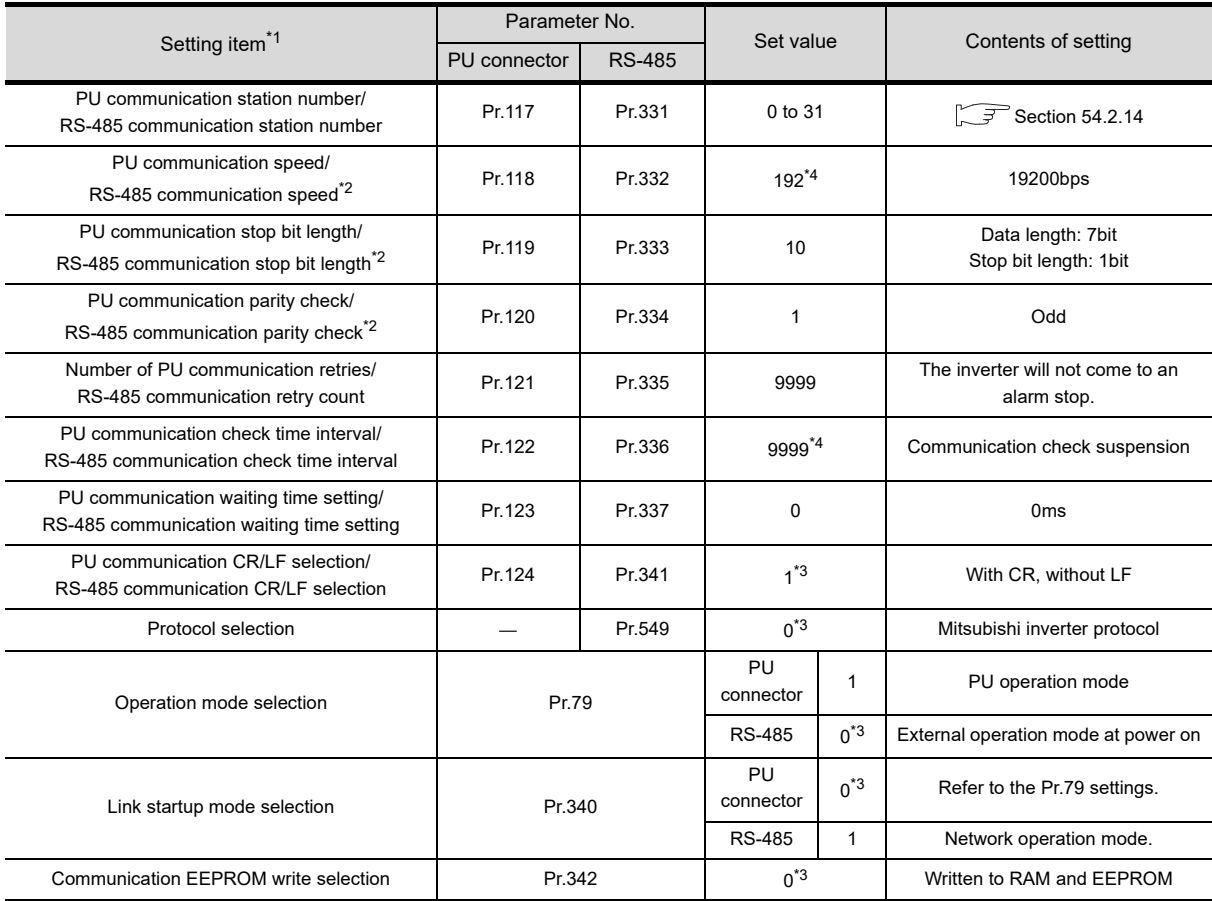

\*1 Setting items are parameter names described in the manual of FREQROL-F700 series.

\*2 Settings on the GOT can be changed. When changing the settings on the GOT, be sure to change the parameters on the inverter to correspond with the GOT settings.

- \*3 Inverter default values (No need to change)
- \*4 Since the value has been set as a default, no setting is required when connecting to the PU connector on the inverter side.

**52**

CONNECTION TO<br>SICK SAFETY<br>CONTROLLER

**53**

CONNECTION TO<br>MURATEC<br>CONTROLLER

**54**

**CONNECTION TO INVERTER**

**55**

CONNECTION TO<br>SERVO AMPLIFIER

CONNECTION TO<br>SERVO AMPLIFIER

**56**

CONNECTION TO<br>CNC

**57**

MOLT<br>CTION

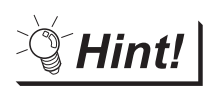

# Automatic setting with Pr.999 (FREQROL-F700P series only)

If Pr.999 is set as the following, the communication settings other than [PU communication station number] and [Communication EEPROM write selection] can be automatically set in a batch to the default communication settings of the GOT side.

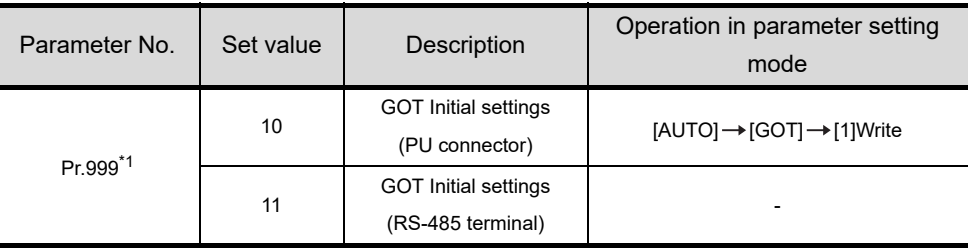

\*1 When monitoring the value of Pr.999, 9999 is always monitored.

Make the communication settings of the inverter. Be sure to perform the inverter reset after updating each parameter.

#### **(1) Communication port and corresponding parameters**

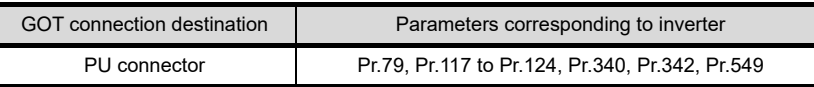

#### **(2) Communication settings of inverter**

Set the following parameters using the PU (parameter unit). Set Pr.160 (User group read selection) to 0 "The simple mode and extended parameters can be displayed" before making the parameter settings.

Do not change these parameters, even though they can be monitored from the GOT. If they are changed, communication with the GOT is disabled.

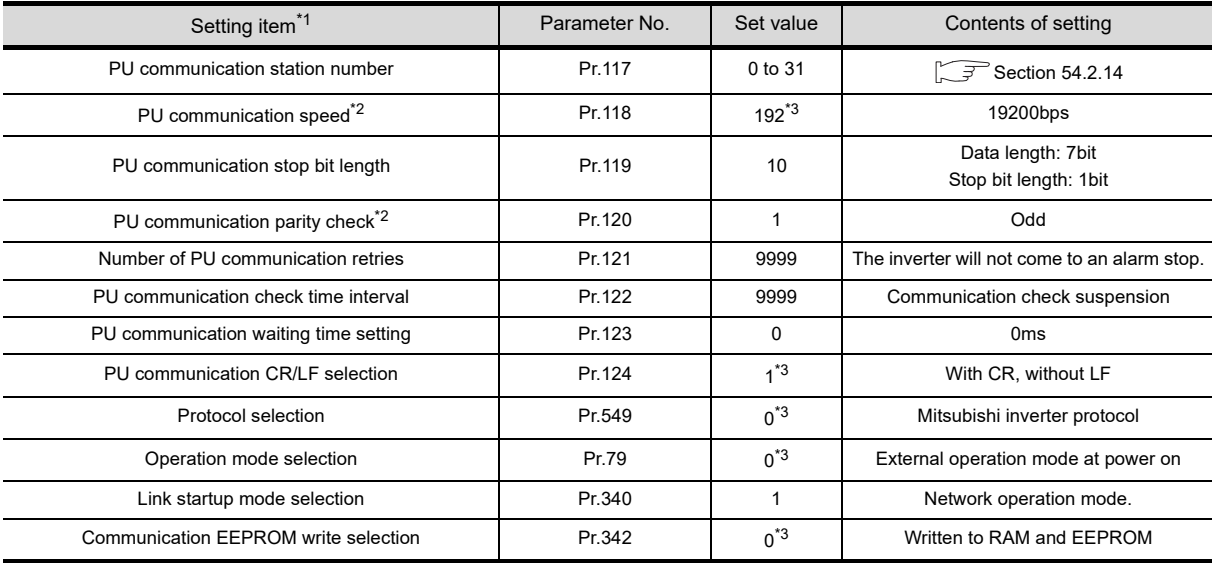

\*1 Setting items are parameter names described in the manual of FREQROL-F700PJ series.

\*2 Settings on the GOT can be changed. When changing the settings on the GOT, be sure to change the parameters on the inverter to correspond with the GOT settings.

\*3 Inverter default values (No need to change)

Hint!

#### Automatic setting with Pr.999

If Pr.999 is set as the following, the communication settings other than [PU communication station number] and [Communication EEPROM write selection] can be automatically set in a batch to the default communication settings of the GOT side.

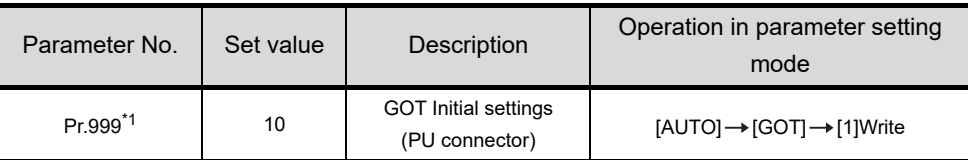

\*1 When monitoring the value of Pr.999, 9999 is always monitored.

**52**

CONNECTION TO<br>SICK SAFETY<br>CONTROLLER

**53**

CONNECTION TO<br>MURATEC<br>CONTROLLER

**54**

**CONTO** 

**55**

**ITO**<br>FIER

CONNECTION TO<br>SERVO AMPLIFIER

중국

CONN<br>SERV

**56**

CONNECTION TO

**57**

Make the communication settings of the inverter. Be sure to perform the inverter reset after updating each parameter.

#### **(1) Communication port and corresponding parameters**

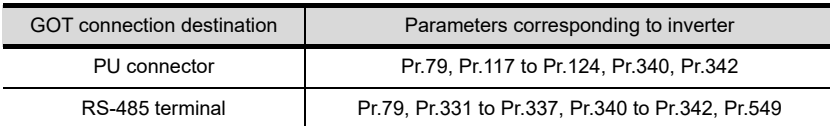

#### **(2) Communication settings of inverter**

Set the following parameters using the PU (parameter unit). Do not change these parameters, even though they can be monitored from the GOT. If they are changed, communication with the GOT is disabled.

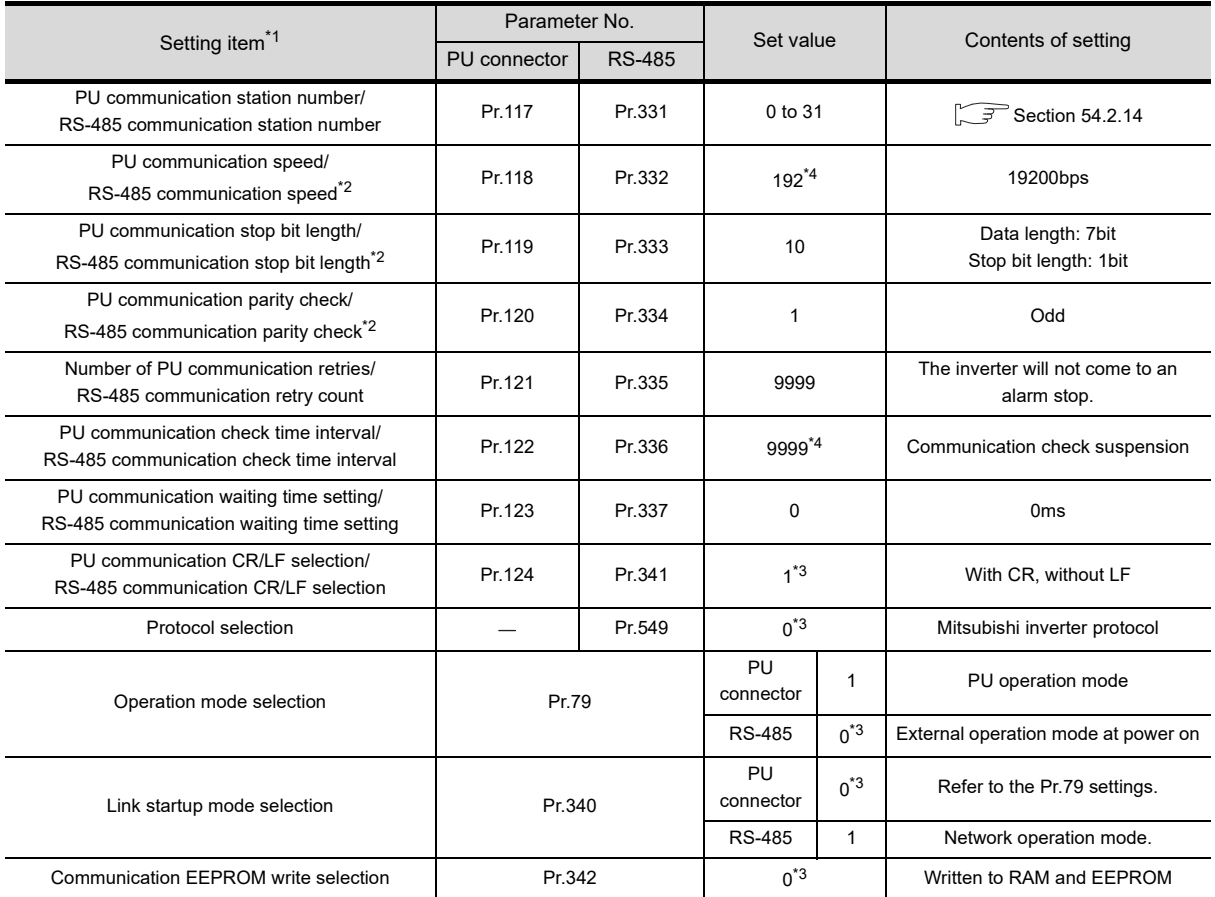

\*1 Setting items are parameter names described in the manual of FREQROL-A700 series.

\*2 Settings on the GOT can be changed. When changing the settings on the GOT, be sure to change the parameters on the inverter to correspond with the GOT settings.

\*3 Inverter default values (No need to change)

\*4 Since the value has been set as a default, no setting is required when connecting to the PU connector on the inverter side.

 $\mathbb{Q}$  Hint!

#### (1) Automatic setting with Pr.999

If Pr.999 is set as the following, the communication settings other than [PU communication station number] and [Communication EEPROM write selection] can be automatically set in a batch to the default communication settings of the GOT side.

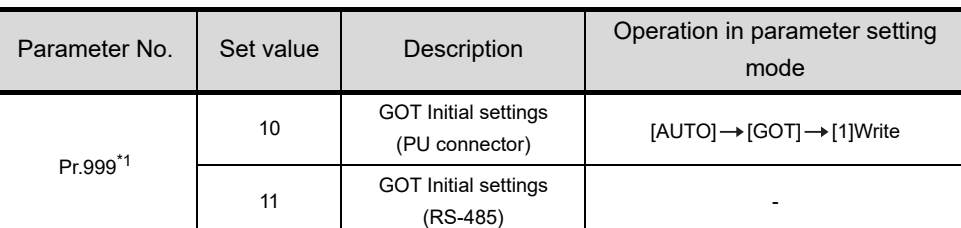

\*1 When monitoring the value of Pr.999, 9999 is always monitored.

(2) Inverters available for automatic batch setting

Parameters are not automatically set in a batch depending on the SERIAL (production number) symbol of the inverter to be used. For details, contact your local distributor.

**52**

CONNECTION TO<br>SICK SAFETY<br>CONTROLLER

**53**

COTION TO MESSEN<br>ECTION TO<br>OLLER

**54**

**CONNECTION TO INVERTER**

**55**

CONNECTION TO<br>SERVO AMPLIFIER

CONNECTION TO<br>SERVO AMPLIFIER

**56**

CONNECTION TO<br>CNC

**57**

MULTIPLE-GT<sup>-</sup><br>CONNECTION<br>EUNCTION

**58**

FA TRANSPARENT<br>FUNCTION

FA TRANSPARENT<br>FUNCTION

Make the communication settings of the inverter. Be sure to perform the inverter reset after updating each parameter.

#### **(1) Communication port and corresponding parameters**

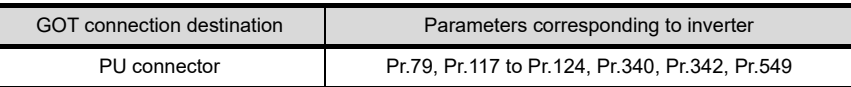

#### **(2) Communication settings of inverter**

Set the following parameters using the PU (parameter unit).

Set Pr.160 (User group read selection) to 0 "The simple mode and extended parameters can be displayed" before making the parameter settings.

Do not change these parameters, even though they can be monitored from the GOT. If they are changed, communication with the GOT is disabled

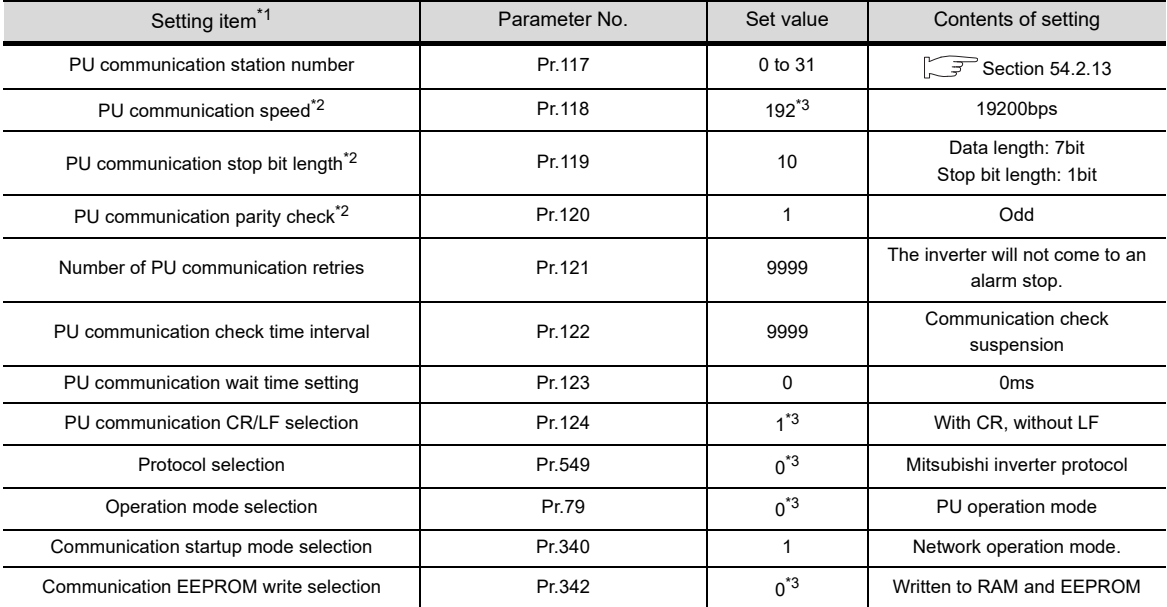

\*1 Setting items are parameter names described in the manual of FREQROL-D700 series.

\*2 Settings on the GOT can be changed.

When changing the settings on the GOT, be sure to change the parameters on the inverter to correspond with the GOT settings.

\*3 Inverter default values (No need to change)

Make the communication settings of the inverter.

Be sure to perform the inverter reset after updating each parameter. The GOT1000 series does not support the automatic connection of inverters.

#### **(1) Communication port and corresponding parameters**

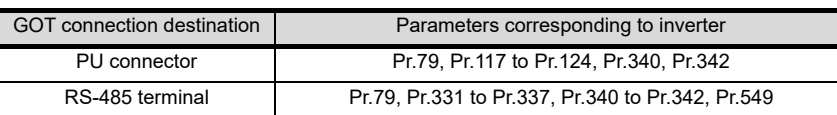

#### **(2) Communication settings of inverter**

Set the following parameters using the PU (parameter unit).

Set Pr.160 (User group read selection) to 0 [The simple mode and extended parameters can be displayed] before making the parameter settings.

Do not change these parameters, even though they can be monitored from the GOT. If they are changed, communication with the GOT is disabled.

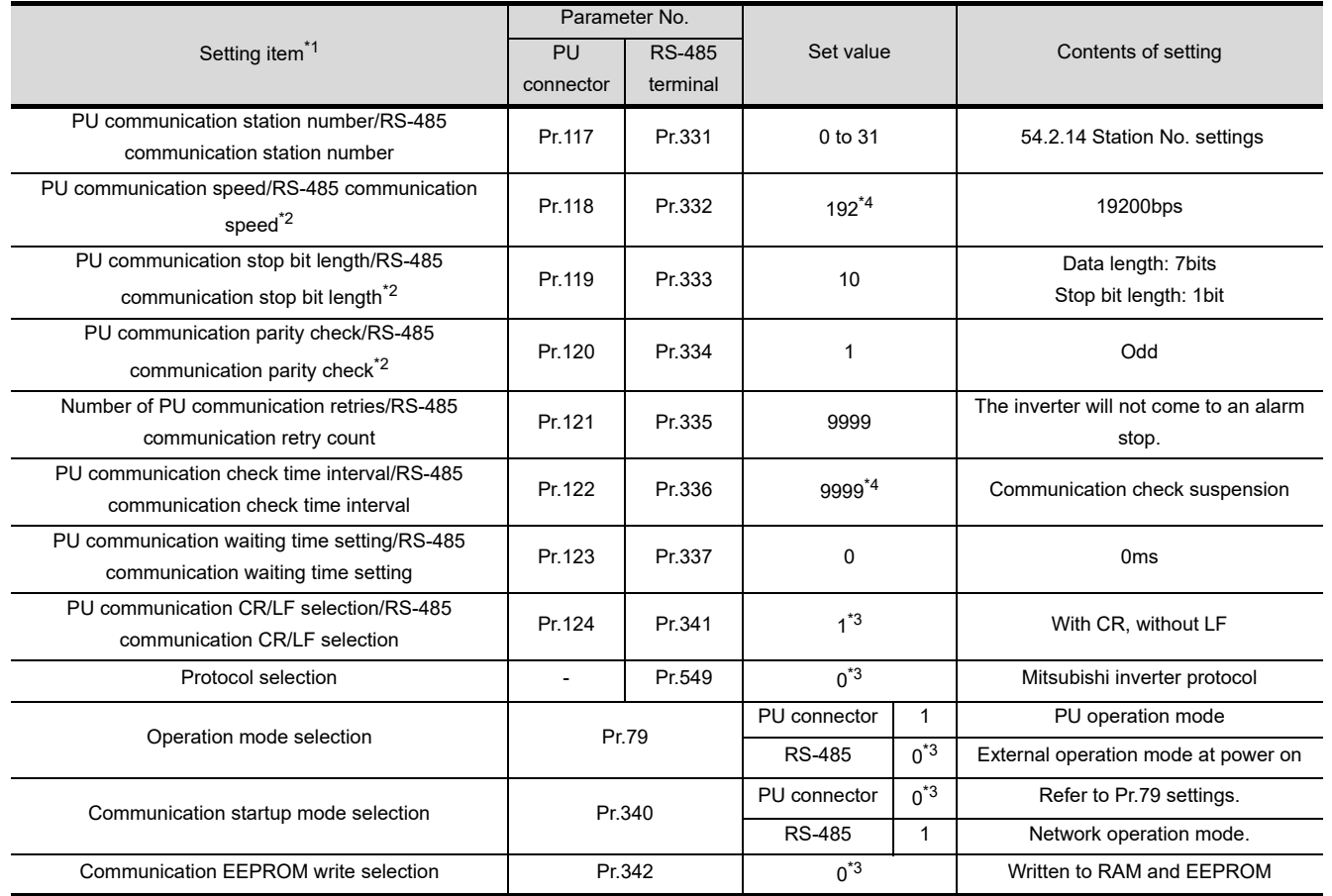

\*1 Setting items are parameter names described in the manual of FREQROL-A800 and F800 series.

- \*2 Settings on the GOT can be changed. When changing the settings on the GOT, be sure to change the parameters on the inverter to correspond with the GOT settings.
- \*3 Inverter default values (No need to change).
- \*4 Since the value has been set as a default, no setting is required when connecting to the PU connector on the inverter side.

**52**

CONNECTION TO<br>SICK SAFETY<br>CONTROLLER

**53**

CONNECTION TO<br>MURATEC<br>CONTROLLER

**54**

**CONNECTION TO INVERTER**

**55**

CONNECTION TO<br>SERVO AMPLIFIER

CONNECTION TO<br>SERVO AMPLIFIER

**56**

CONNECTION TO<br>CNC

**57**

CONNECTION<br>CONNECTION<br>FUNCTION

FA TRANSPARENT FA TRANSPARENT<br>FUNCTION

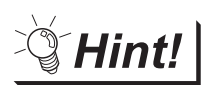

# Automatic setting with Pr.999

If Pr.999 is set as the following, the communication settings other than [PU communication station number] and [Communication EEPROM write selection] can be automatically set in a batch to the default communication settings of the GOT side.

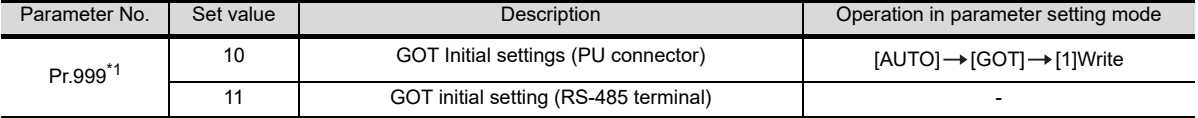

\*1 When monitoring the value of Pr.999, 9999 is always monitored.

Make the communication settings of the sensorless servo (FREQROL-E700EX series). Be sure to perform the inverter reset after updating each parameter.

#### **(1) Communication port and corresponding parameters**

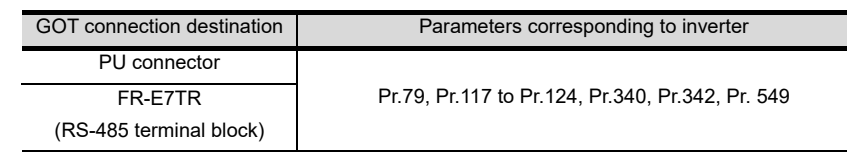

#### **(2) Communication settings of inverter**

Set the following parameters using the PU (parameter unit). Do not change these parameters, even though they can be monitored from the GOT. If they are

changed, communication with the GOT is disabled.

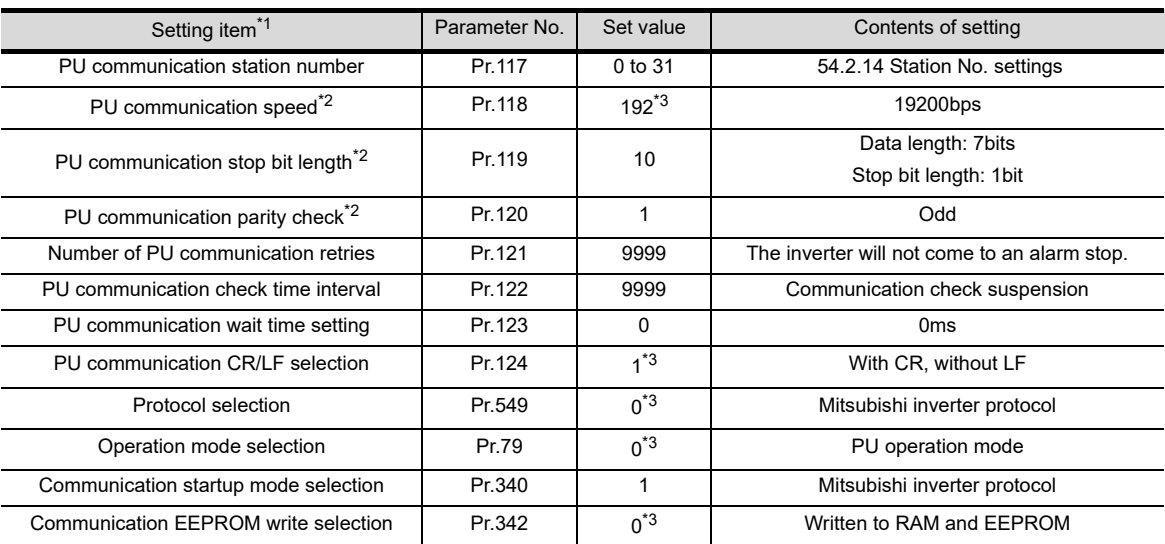

\*1 Setting items are parameter names described in the manual of sensorless servo (FREQROL-E700EX series).

\*2 Settings on the GOT can be changed. When changing the settings on the GOT, be sure to change the parameters on the inverter to correspond with the GOT settings.

\*3 Sensorless servo (FREQROL-E700EX series) default values (No need to change)

**52**

CONNECTION TO<br>SICK SAFETY<br>CONTROLLER

**53**

**LECTION TO<br>VECC<br>ROLLER** 

**54**

**CT NO** 

**55**

**ITO**<br>FIER

CONNECTION TO<br>SERVO AMPLIFIER

CONNECTION<br>SERVO AMPLI

**56**

CONNECTION TO CNC

**57**

<span id="page-1039-0"></span>Make the communication settings of the inverter. Be sure to perform the inverter reset after updating each parameter.

#### **(1) Communication port and corresponding parameters**

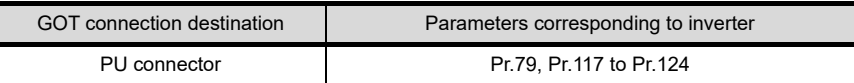

#### **(2) Communication settings of inverter**

- **•** Set the following parameters using the PU (parameter unit).
- **•** After setting the parameters for the communication settings, reset the inverter.
- **•** Do not change these parameters, even though they can be monitored from the GOT. If they are changed, communication with the GOT is disabled.

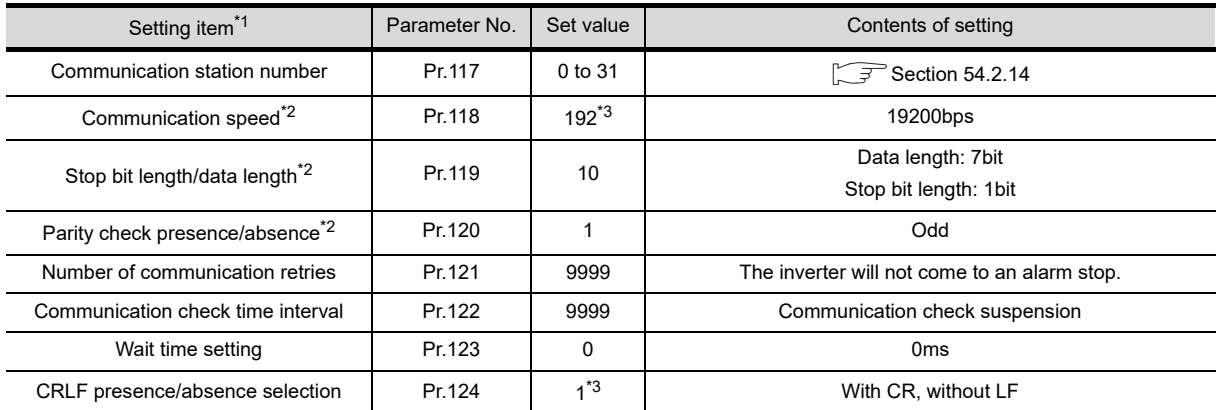

\*1 Setting items are parameter names described in the manual of MELIPM series.

\*2 Settings on the GOT can be changed.

When changing the settings on the GOT, be sure to change the parameters on the inverter to correspond with the GOT settings.

\*3 Inverter default values (No need to change)

<span id="page-1040-0"></span>Set each station number while making sure that one station number is used only once.

The station number can be set without regard to the cable connection order. No problem is expected even if station numbers are not consecutive.

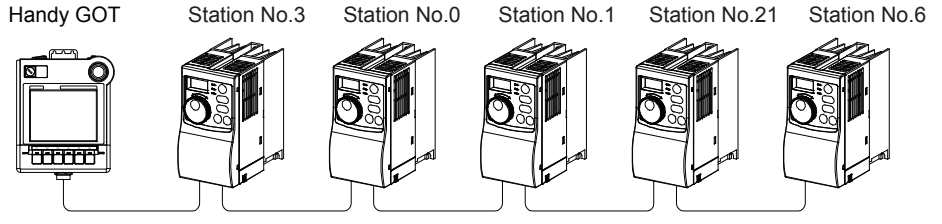

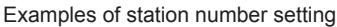

#### **(1) Direct specification**

When setting the device, specify the station number of the inverter of which data is to be changed.

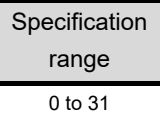

#### **(2) Indirect specification**

When setting the device, indirectly specify the station number of the inverter of which data is to be changed using the 16-bit GOT internal data register (GD10 to GD25).

When specifying the station No. from 100 to 115 on drawing software, the value of GD10 to GD25 compatible to the station No. specification will be the station No. of the inverter.

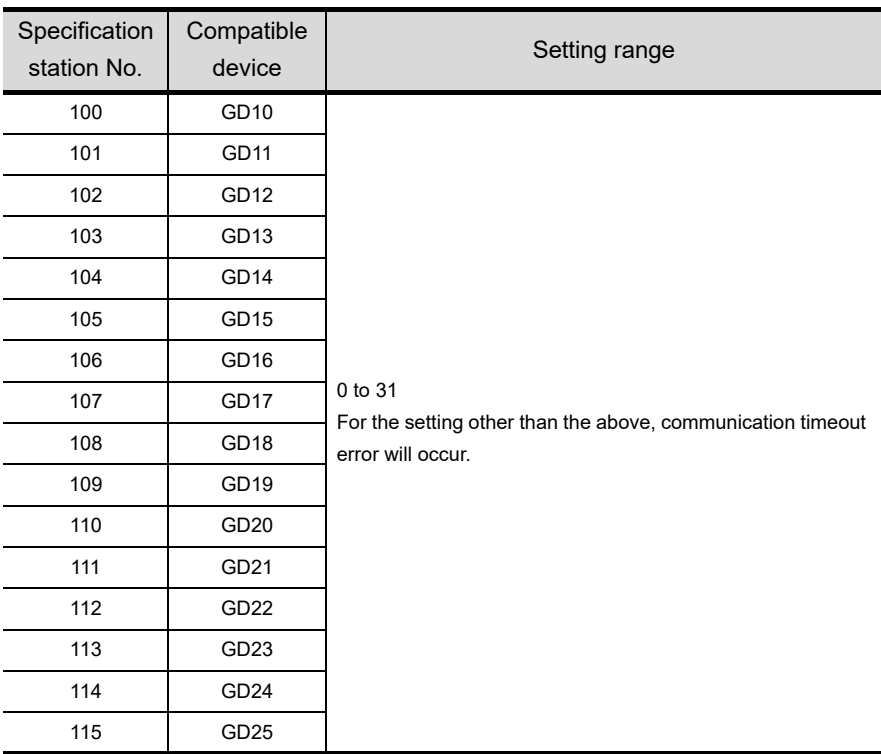

**52**

CONNECTION TO<br>SICK SAFETY<br>CONTROLLER

**53**

CONNECTION TO<br>MURATEC<br>CONTROLLER

**54**

**CONNECTION TO INVERTER**

**55**

CONNECTION TO<br>SERVO AMPLIFIER

CONNECTION TO<br>SERVO AMPLIFIER

**56**

CONNECTION TO<br>CNC

**57**

MULTIPLE-GT11<br>CONNECTION<br>FUNCTION

**58**

FA TRANSPARENT<br>FUNCTION

FA TRANSPARENT<br>FUNCTION

# 54.3 Precautions

*2* Number of inverter

*1* Station No. of inverter system

Up to 10 inverters can be connected.

Make sure to establish inverter system with No.0 station.

# 54.3.1 Precautions

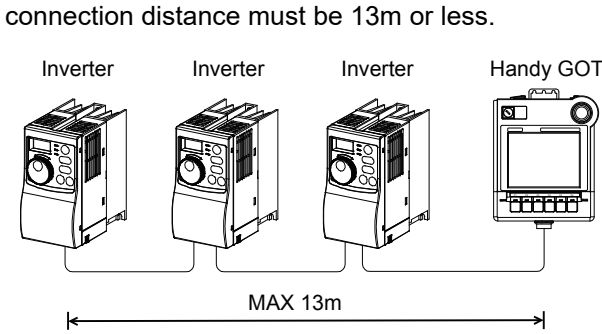

- *3* Parameter setting (1) Do not make any change for each communication parameter of the inverter side from GOT. If
	- changed, the communication to the inverter cannot be made.
	- (2) When setting "8888" or "9999" to the parameter (Pr) of the inverter "8888" and "9999" are numerical values which have special roles. When specifying from the GOT, it will be as follows.

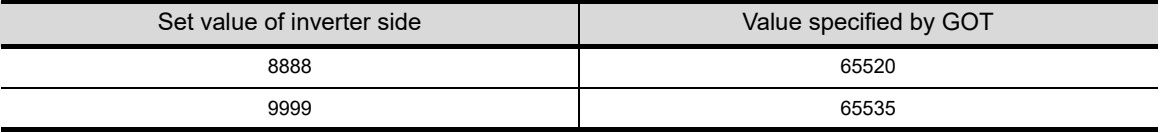

#### *4* Screen switching devices, system information devices

Make sure to use GD for screen switching devices and system information devices when the GOT is connected to only the inverter.

# *5* GOT clock control

Since the inverter does not have a clock function, the settings of "time adjusting" or "time broad cast" by GOT clock control will be disabled.

# *6* Connection distance

The connection distance must be 13m or less.

# 55.CONNECTION TO SERVO AMPLIFIER

# 55.1 System Configuration and System Equipment

The series names of connectable servo amplifiers are as follows.

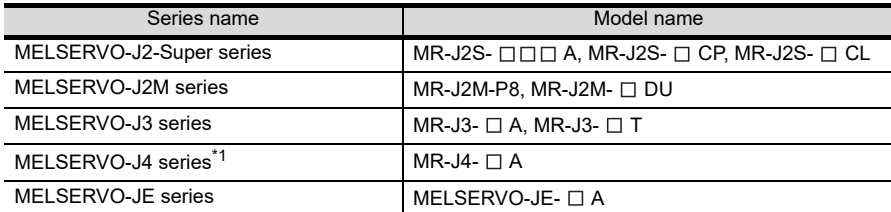

\*1 For the RS-422 communication, use MELSERVO-J4 of software version A3 or a later version.

# 55.1.1 System configuration

When connecting the Handy GOT to a servo amplifier, a relay cable must be created, or an external cable of which one end is untied (GT11H-C30, GT11H-C60 or GT11H-C100) must be processed by the user. For the RS-232 connection, connect the cable connector for PLC communication in the environmental protection back cover to RS-232 connector.

For the RS-422 connection, connect the cable connector for PLC communication in the environmental protection back cover to RS-422 connector.

Refer to the number  $([1], [2]...)$  described in System configuration according to the numbers described in ["55.1.2 System equipment](#page-1048-0)".

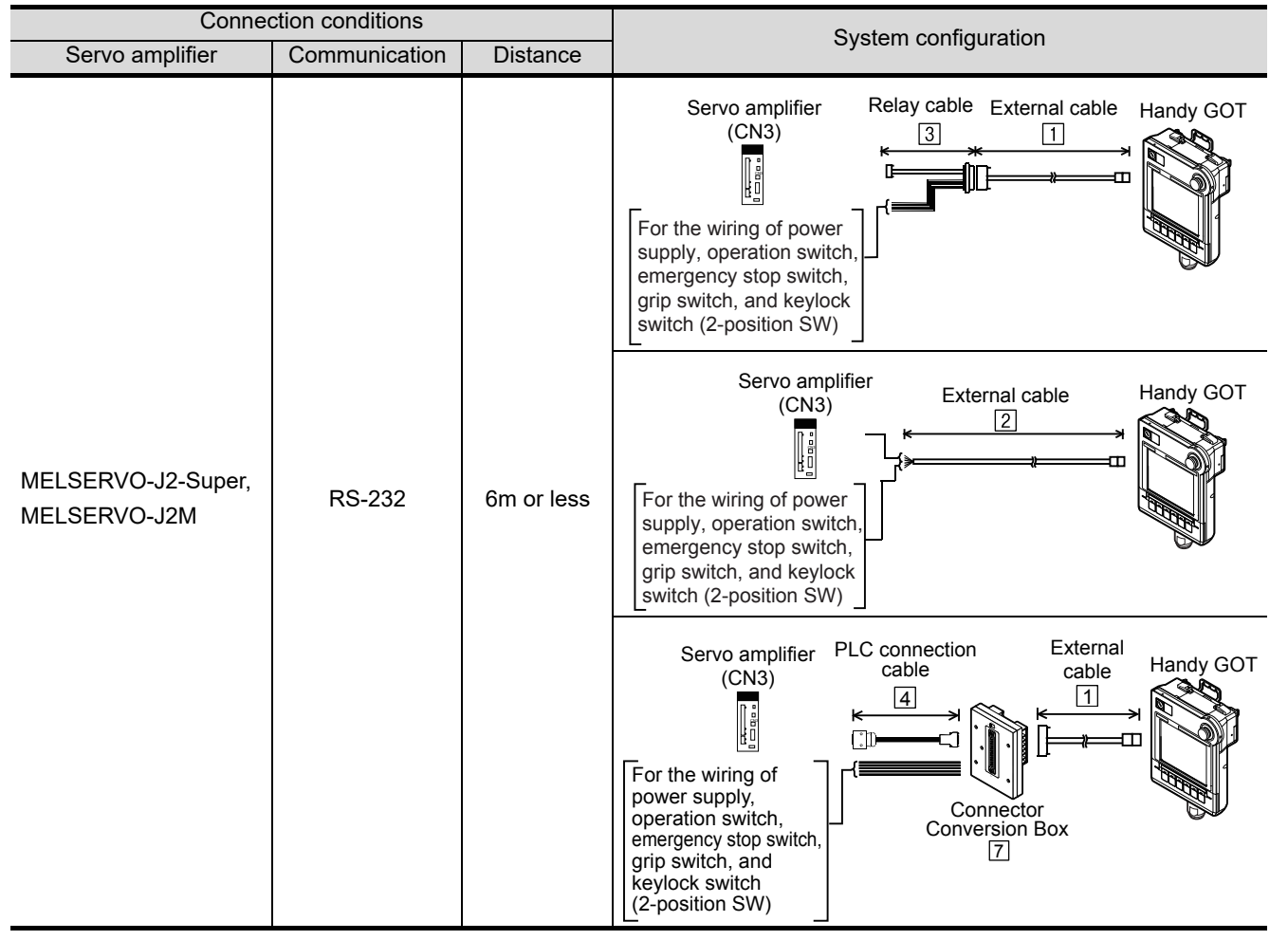

**52**

CONNECTION TO<br>SICK SAFETY<br>CONTROLLER

**53**

LECTION TO<br>TEC<br>ROLLER

**54**

CONNECTION TO<br>INVERTER

**55**

**CONNECTION TO SERVO AMPLIFIER**

**CONNECTION TO<br>SERVO AMPLIFIER** 

**56**

CONNECTION TO<br>CNC

**57**

MULTIPLE-GT11<br>CONNECTION<br>FUNCTION

**58**

FA TRANSPARENT<br>FUNCTION

FA TRANSPARENT<br>FUNCTION

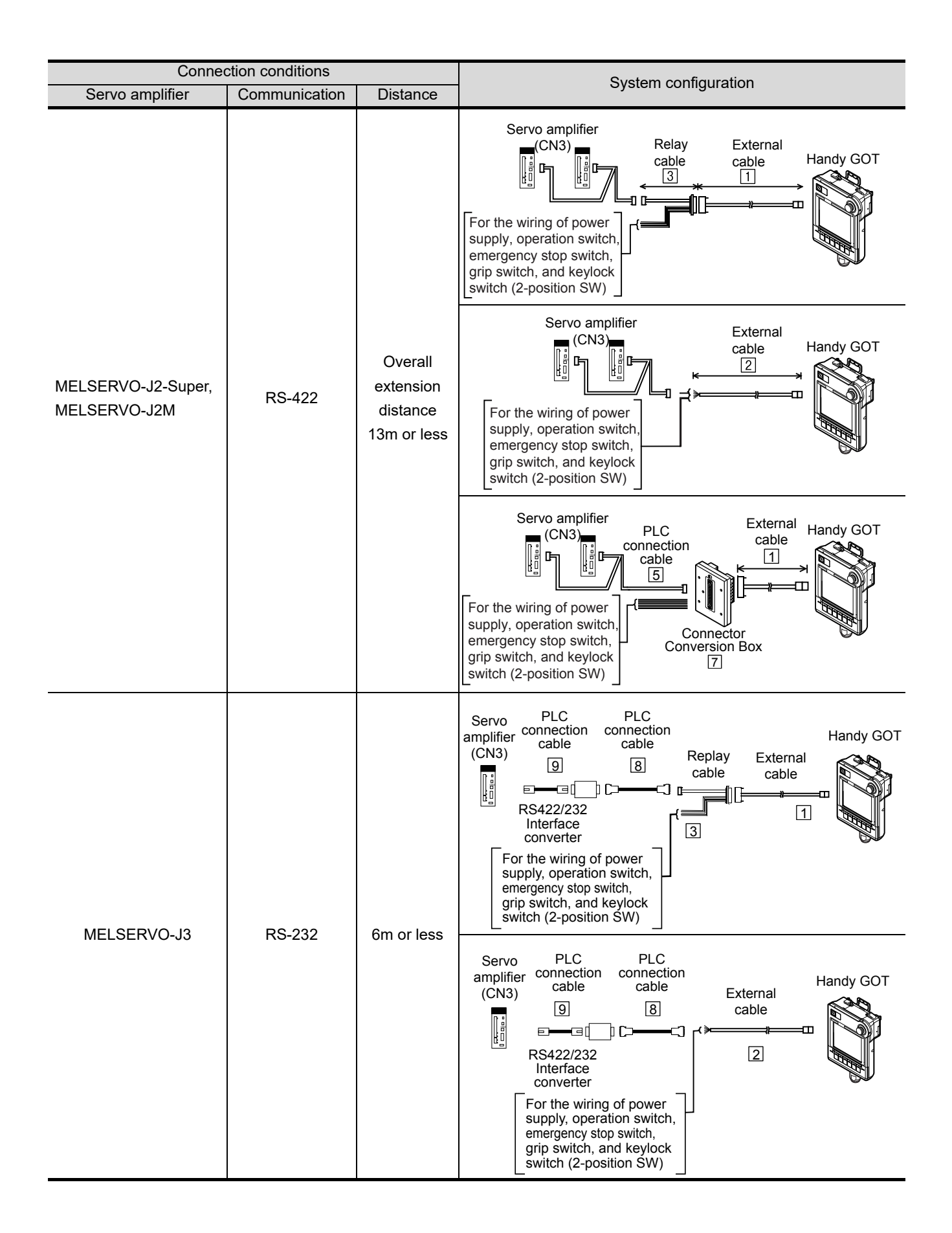
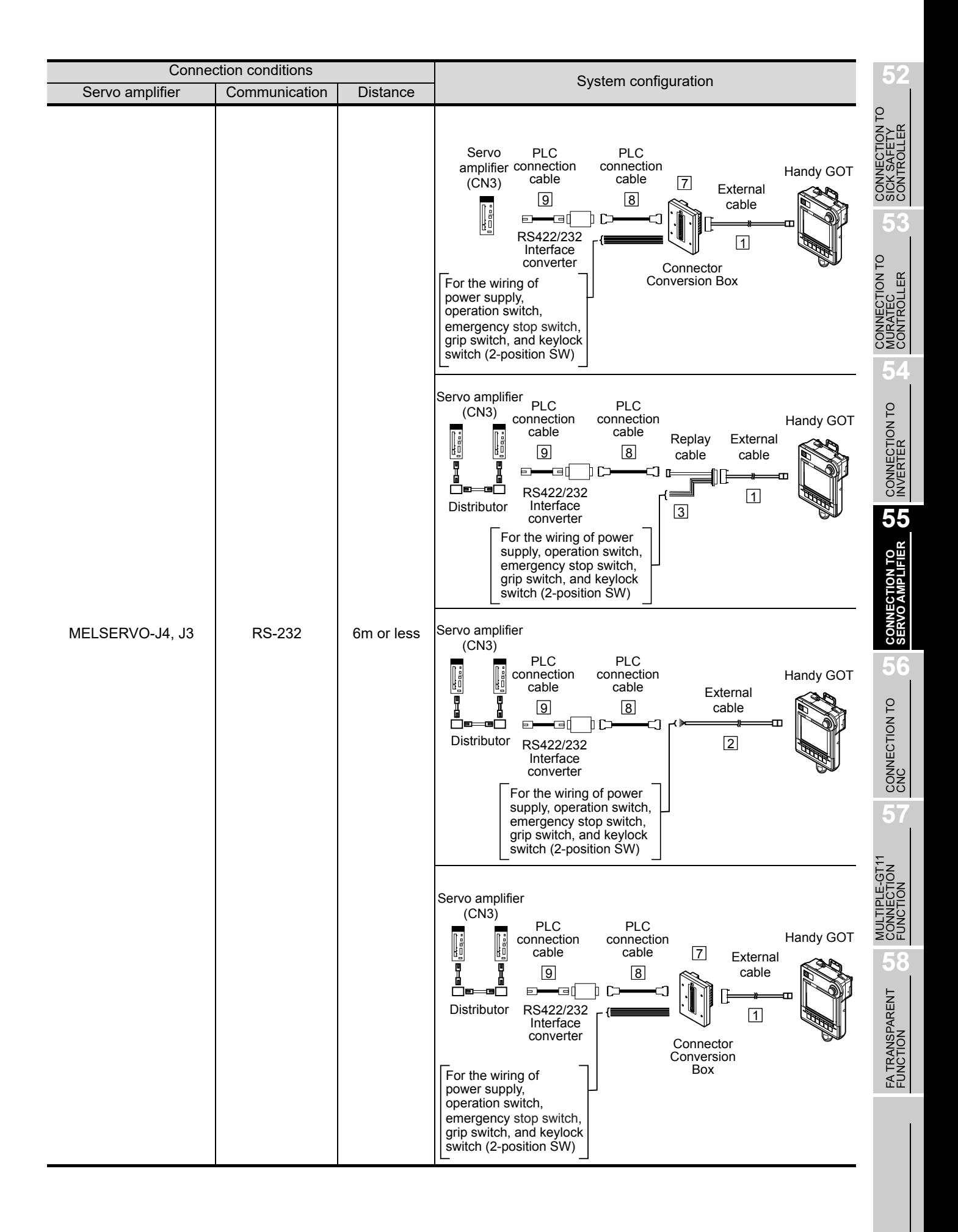

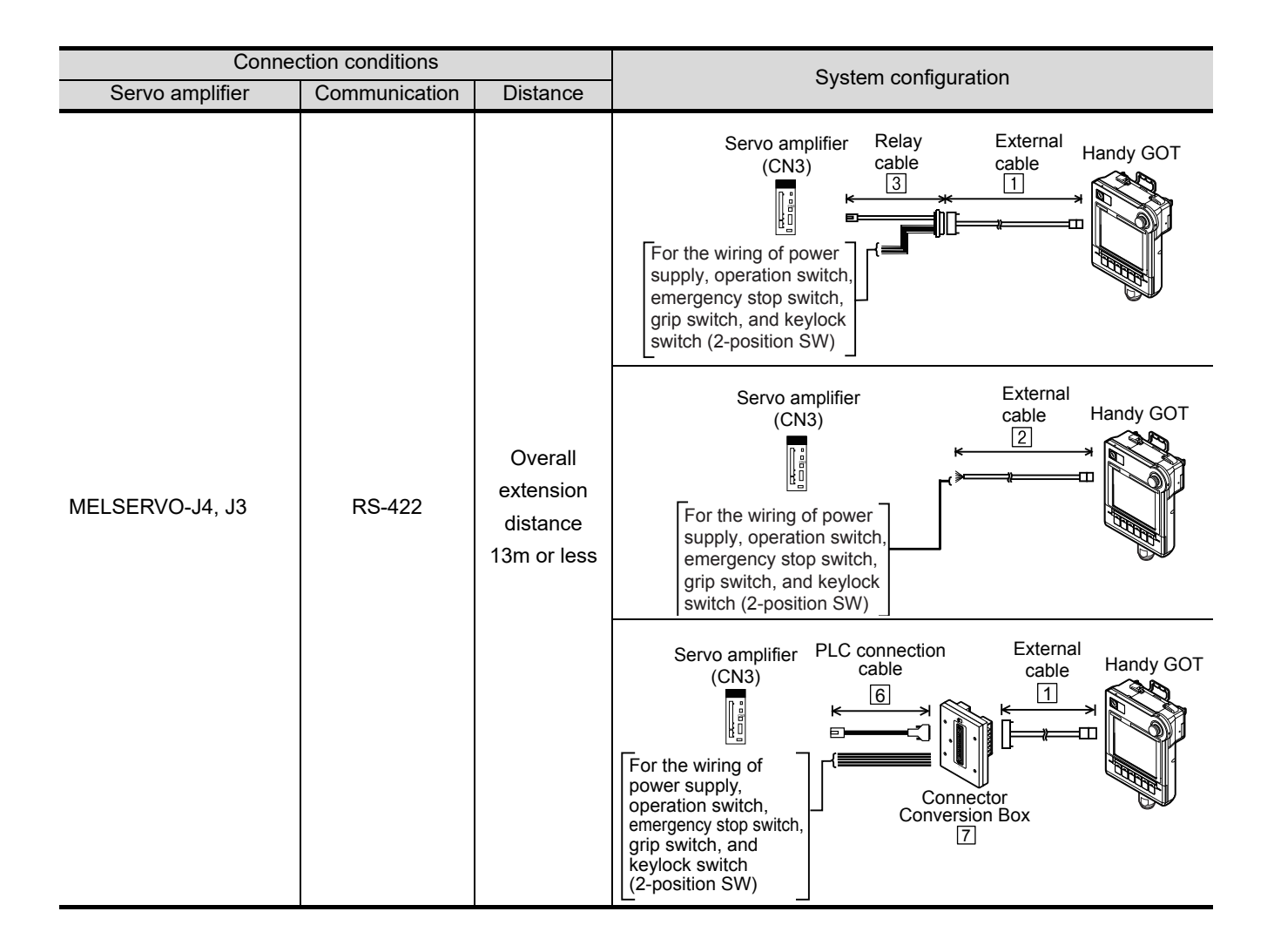

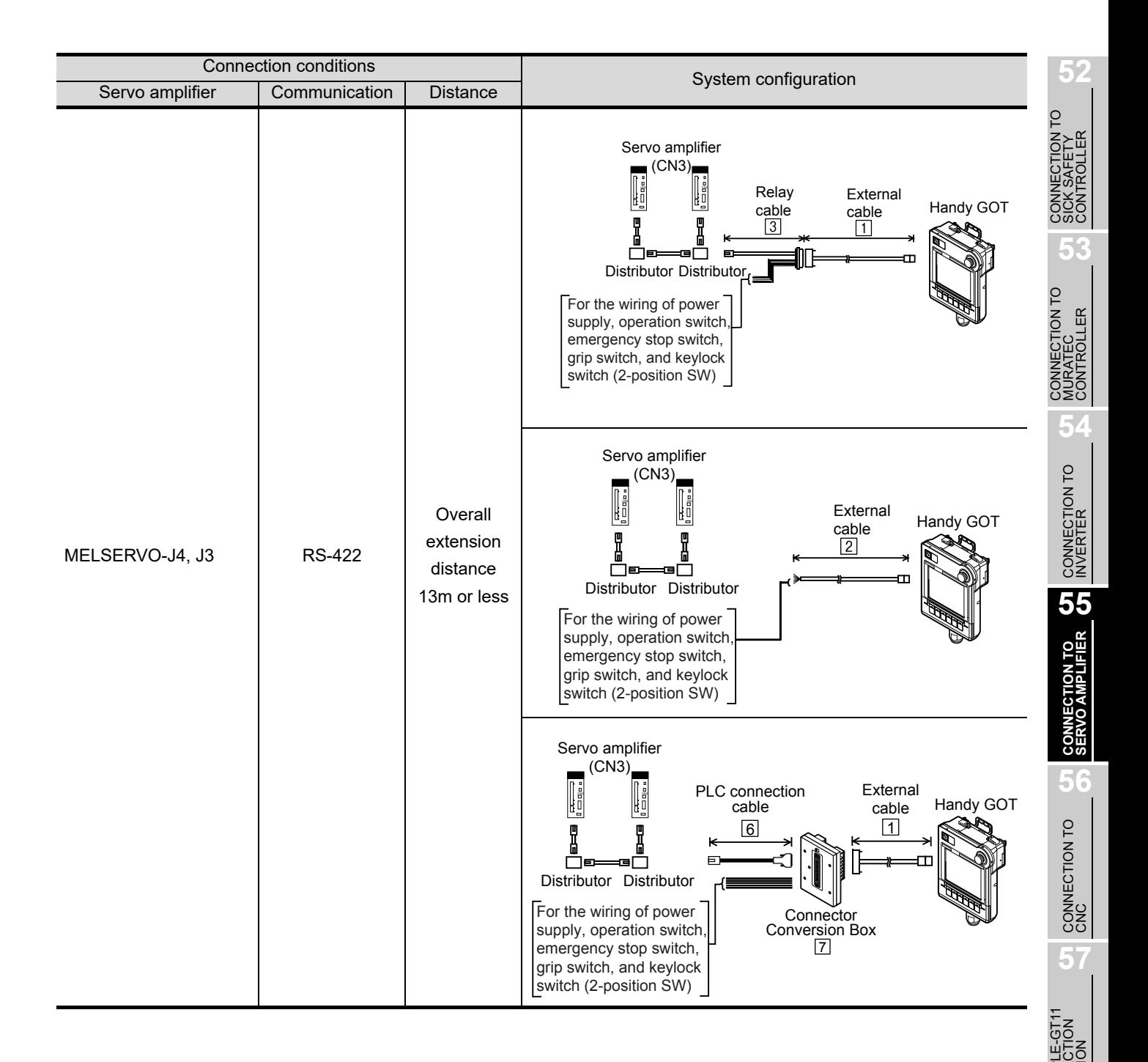

**58**

FA TRANSPARENT<br>FUNCTION

FA TRANSPARENT<br>FUNCTION

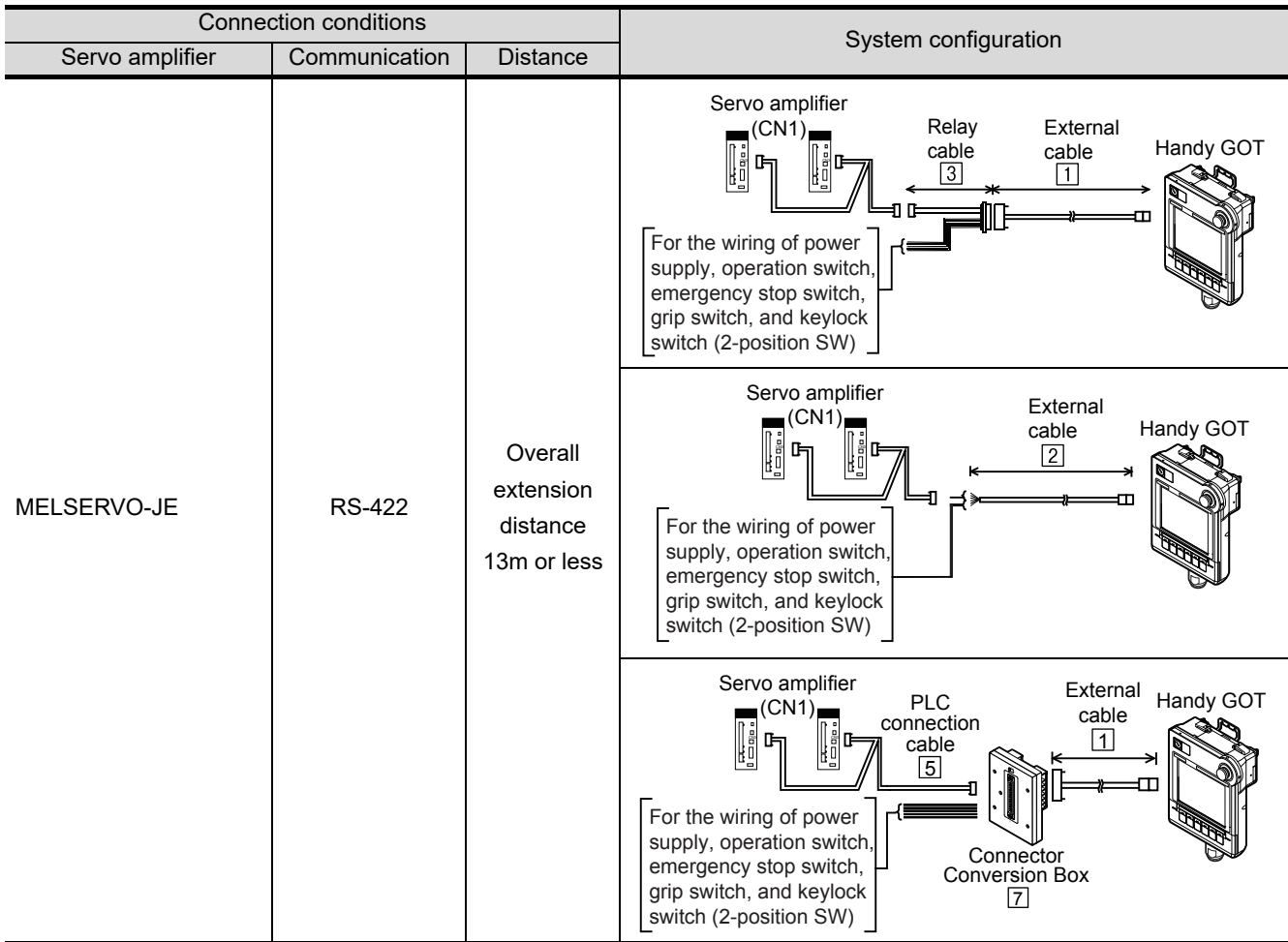

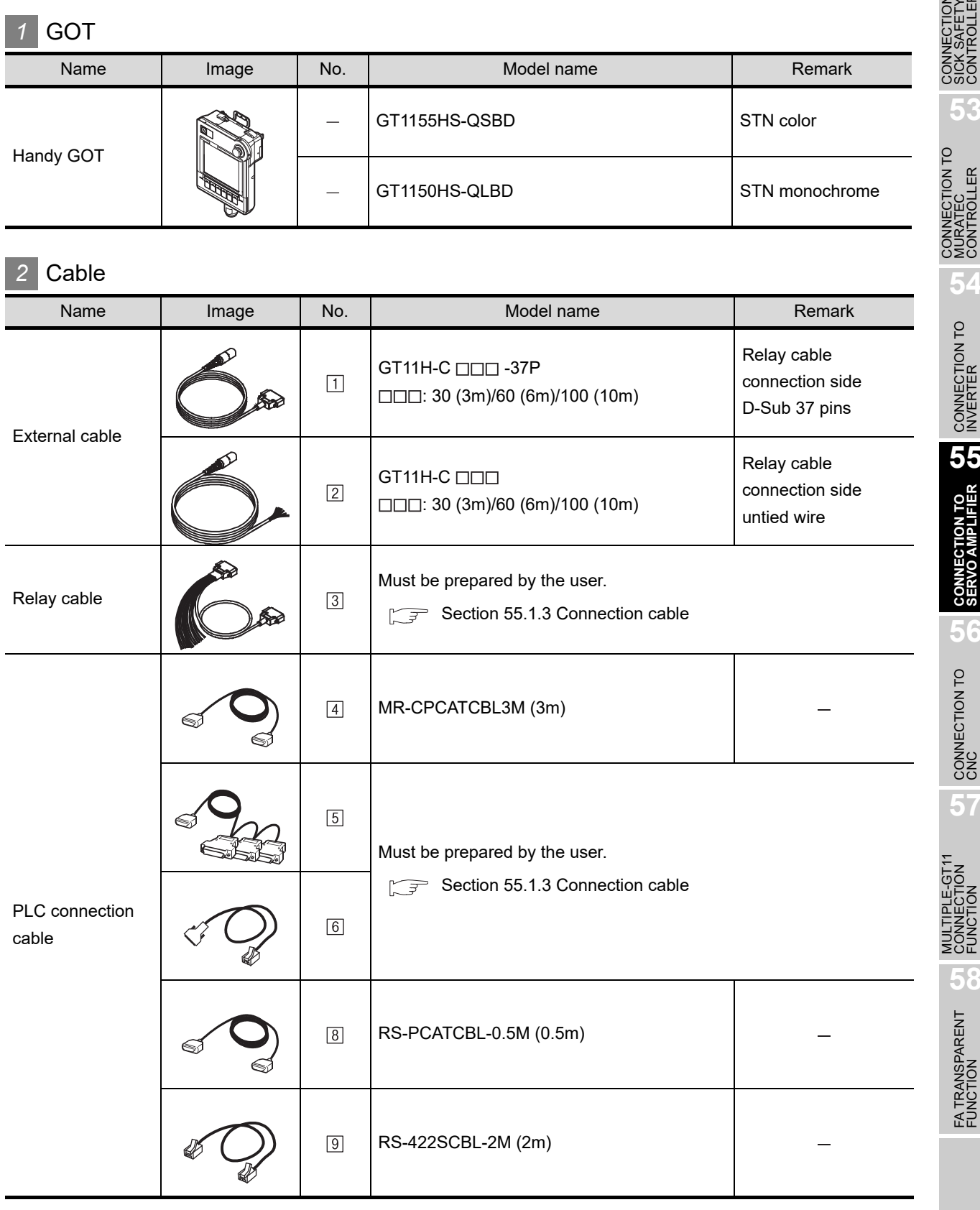

 $[8]$ ,  $[9]$  are products manufactured by MITSUBISHI ELECTRIC ENGINEERING COMPANY LIMITED. For details of this product, contact MITSUBISHI ELECTRIC ENGINEERING COMPANY LIMITED.

**52**

CONNECTION TO<br>SICK SAFETY<br>CONTROLLER

**53**

CONNECTION TO<br>MURATEC<br>CONTROLLER

**54**

CONNECTION TO<br>INVERTER

**55**

**CONNECTION TO SERVO AMPLIFIER**

**CONNECTION TO<br>SERVO AMPLIFIER** 

**56**

CONNECTION TO

**57**

FA TRANSPARENT FA TRANSPARENT<br>FUNCTION

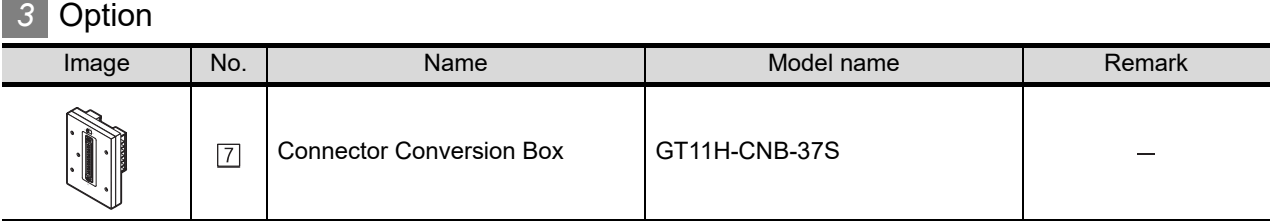

**4** Connection type and required communication unit

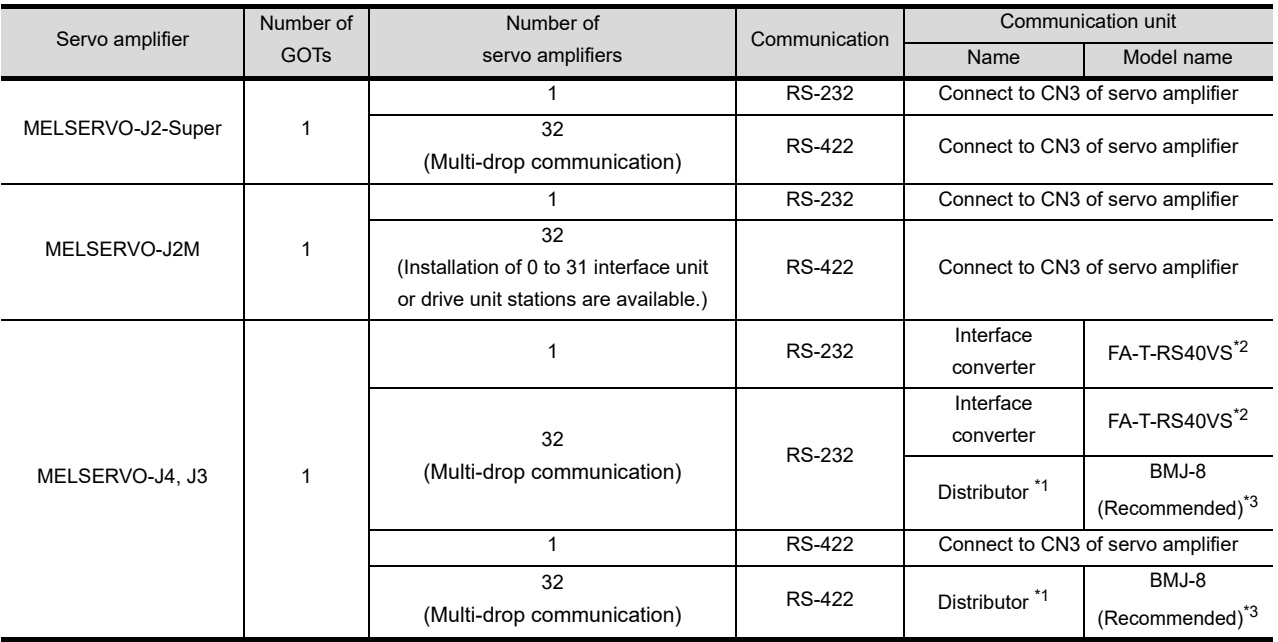

\*1 Connect the connector of servo amplifier to CN3.

\*2 FA-T-RS40VS is a product manufactured by MITSUBISHI ELECTRIC ENGINEERING COMPANY LIMITED. For details of this product, contact MITSUBISHI ELECTRIC ENGINEERING COMPANY LIMITED.

\*3 BMJ-8 is a product manufactured by HACHIKO ELECTRIC CO., LTD. For details of this product, contact HACHIKO ELECTRIC CO., LTD.

#### <span id="page-1050-0"></span>55.1.3 Connection cable

PLC connection cable schematics, relay cable schematics, and the connection diagrams of the GT11H- $C \square \square \square$  and its connection target device are shown below.

#### *1* Connection cable classification

Refer to the following table to select the cable No. to be used. Refer to the connection diagram of the cable No. to be used.

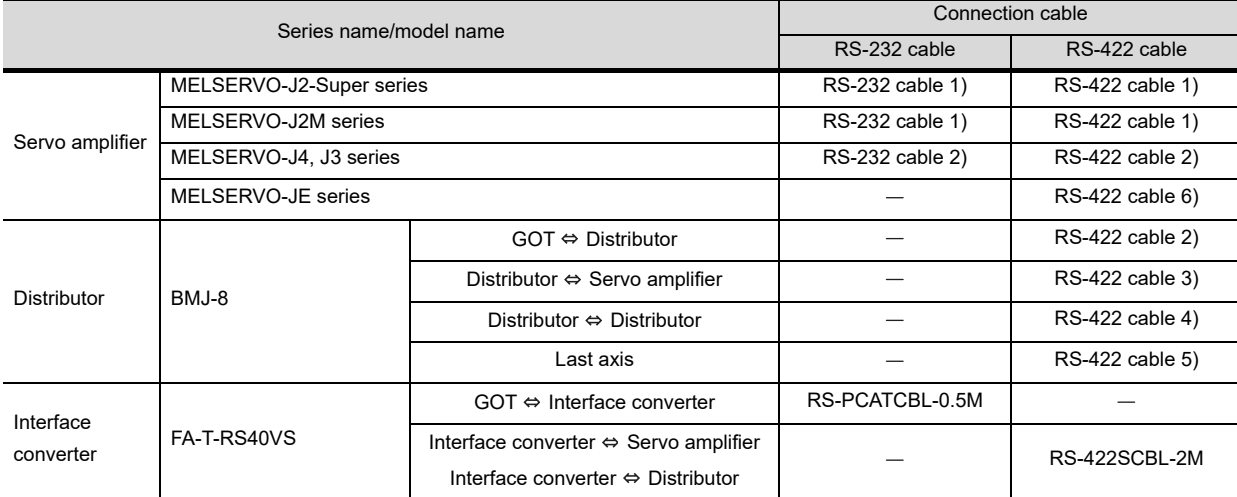

#### *2* Connection diagram of RS-232 cable

The following provides the connection diagram of RS-232 cable connecting the Handy GOT to a servo amplifier.

For details on the pin layout of the external cable and the external cable color of untied side, refer to the following.

[Chapter 20 COMMUNICATION CABLE](#page-400-0)

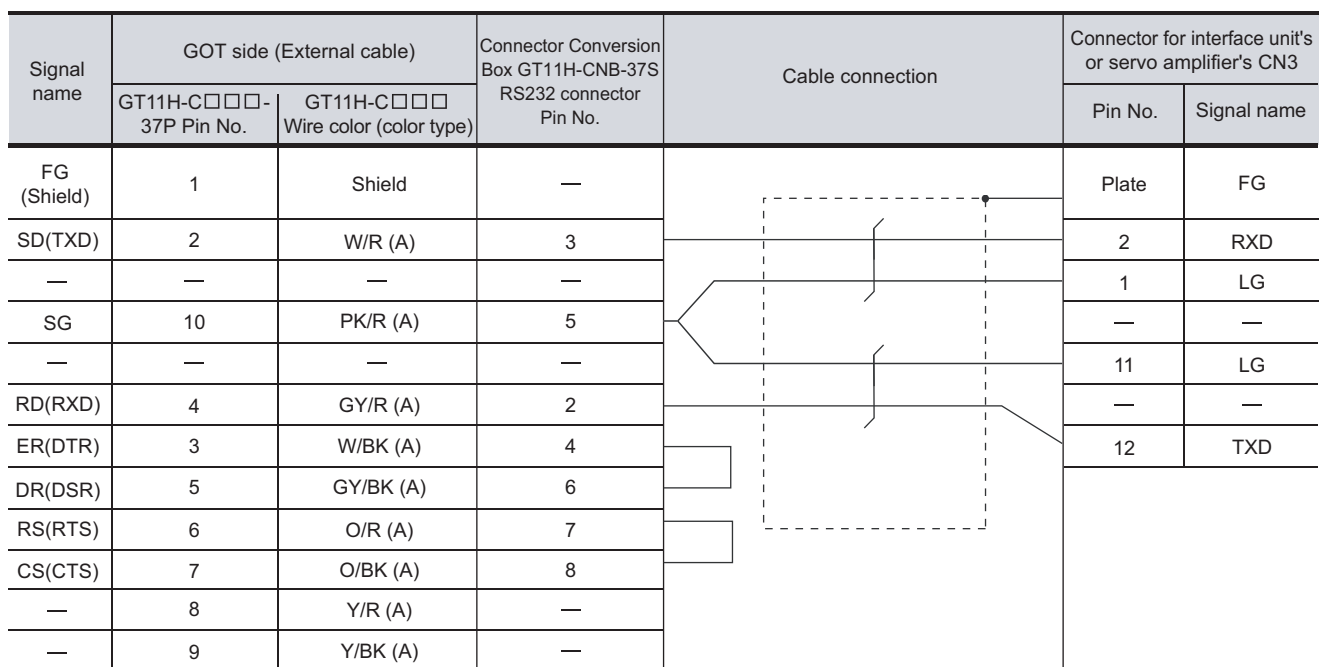

#### **(1) RS-232 cable 1)**

[Chapter 21 HANDLING OF POWER WIRING AND SWITCH](#page-409-0) Refer to the following for the wiring of the power, operation switch, grip switch, emergency stop switch and keylock switch (2-position SW).

*55.1 System Configuration and System Equipment 55.1.3 Connection cable*

**52**

CTION TO<br>AFETY<br>COLLER

**53**

LECTION TO<br>TEC<br>ROLLER

**54**

CONNECTION TO<br>INVERTER

**55**

**CONNECTION TO SERVO AMPLIFIER**

**CONNECTION TO<br>SERVO AMPLIFIER** 

**56**

CONNECTION TO<br>CNC

**57**

سم<br>ت

**58**

FA TRANSPARENT<br>FUNCTION

FA TRANSPARENT<br>FUNCTION

#### *3* Connection diagram of RS-422 cable

The following provides the connection diagram of RS-422 cable connecting the Handy GOT to a servo amplifier.

For details on the pin layout of the external cable and the external cable color of untied side, refer to the following.

#### [Chapter 20 COMMUNICATION CABLE](#page-400-0)

**(1) RS-422 cable 1)**

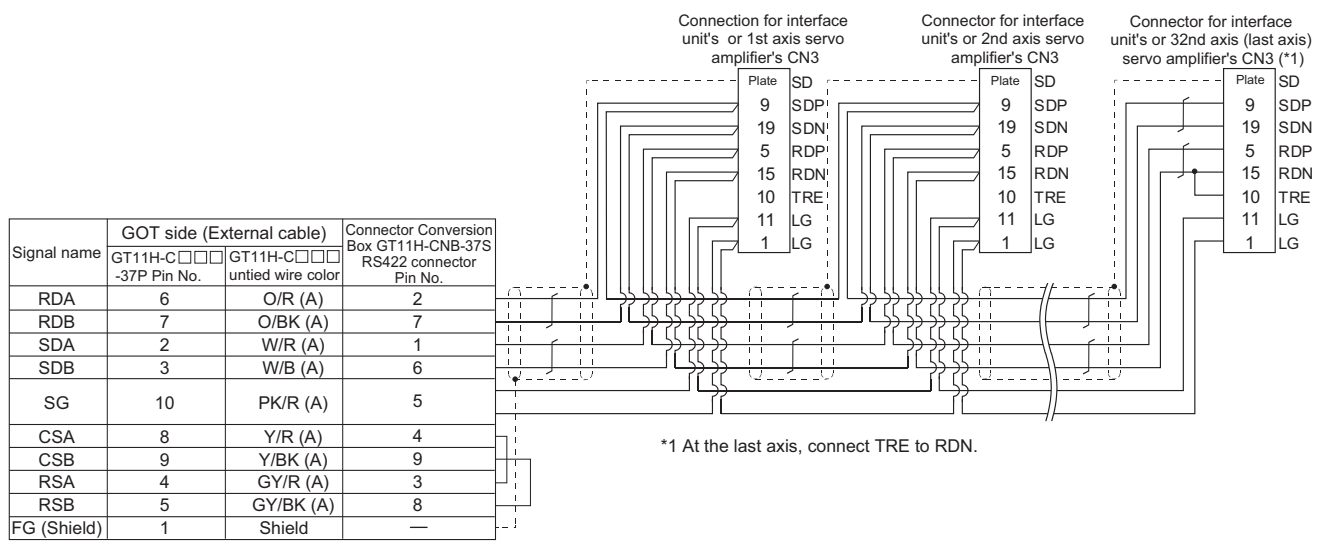

**•** Refer to the following for the wiring of the power, operation switch, grip switch, emergency stop switch and keylock switch (2-position SW).

[Chapter 21 HANDLING OF POWER WIRING AND SWITCH](#page-409-0)

#### **(2) RS-422 cable 2)**

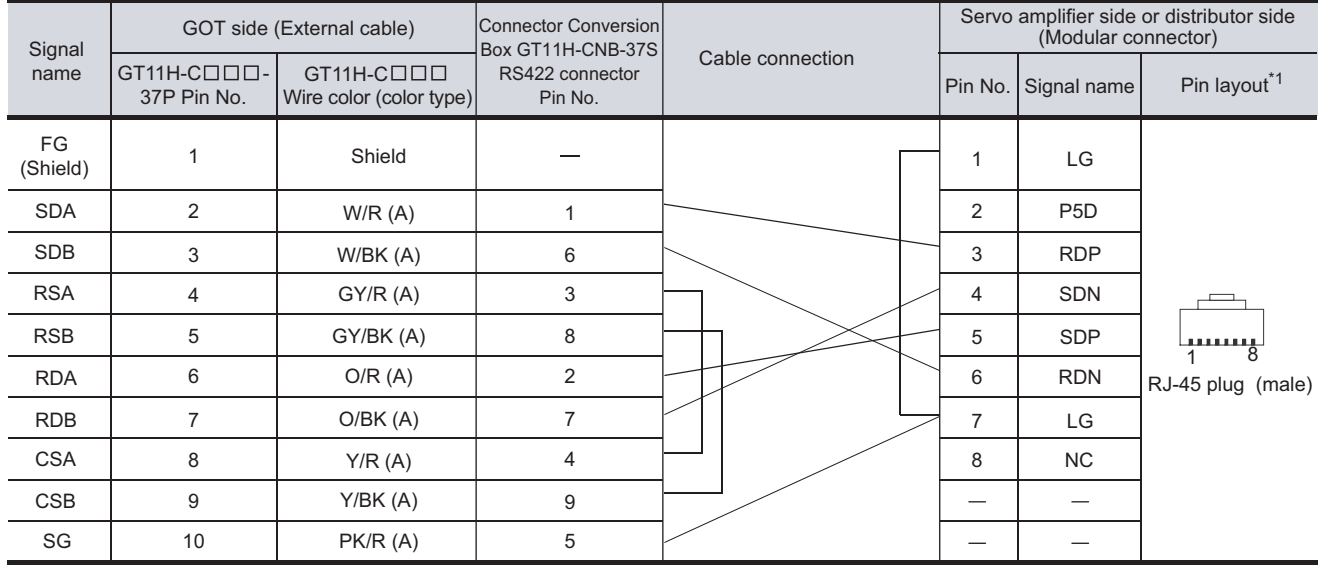

Refer to the following for the wiring of the power, operation switch, grip switch, emergency stop switch and keylock switch (2-position SW).

[Chapter 21 HANDLING OF POWER WIRING AND SWITCH](#page-409-0)

\*1 The pin layout shows the engagement face.

#### **(3) RS-422 cable 3)**

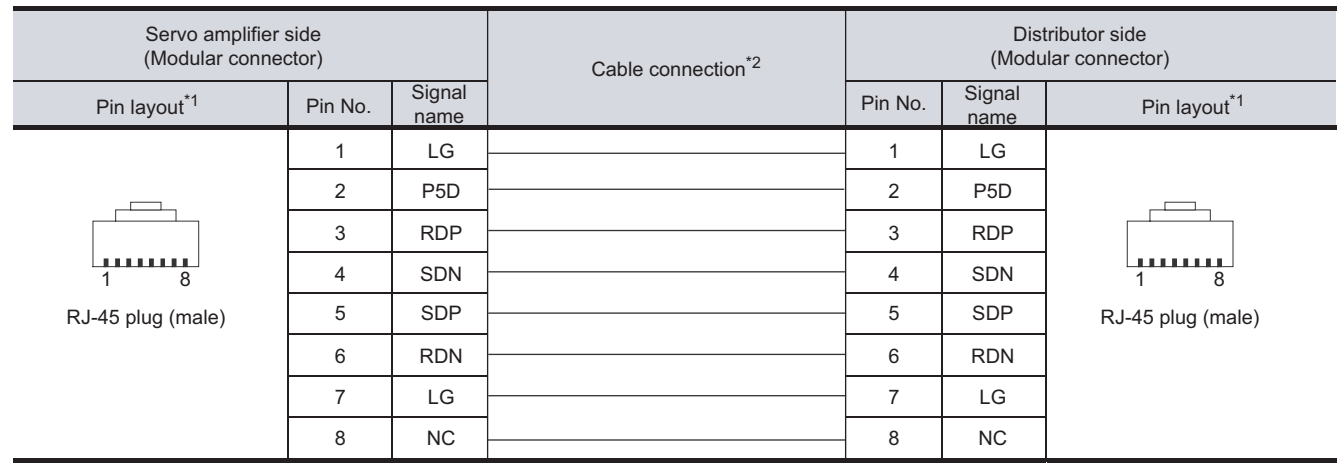

\*1 The pin layout shows the engagement face.

\*2 Wiring between the distributor and the Servo amplifier should be minimum length.

#### **(4) RS-422 cable 4)**

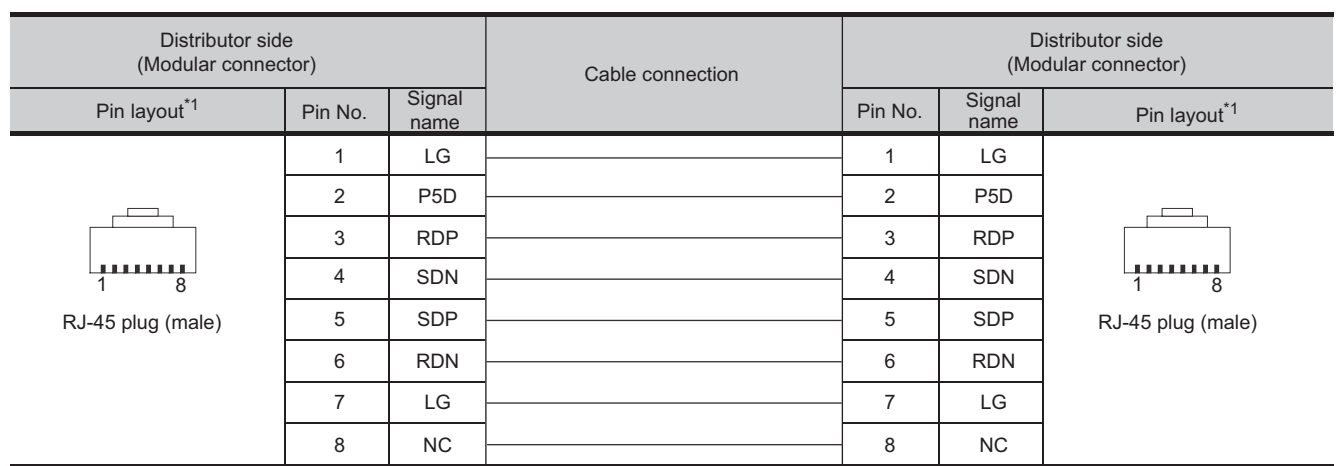

\*1 The pin layout shows the engagement face.

#### **(5) RS-422 cable 5)**

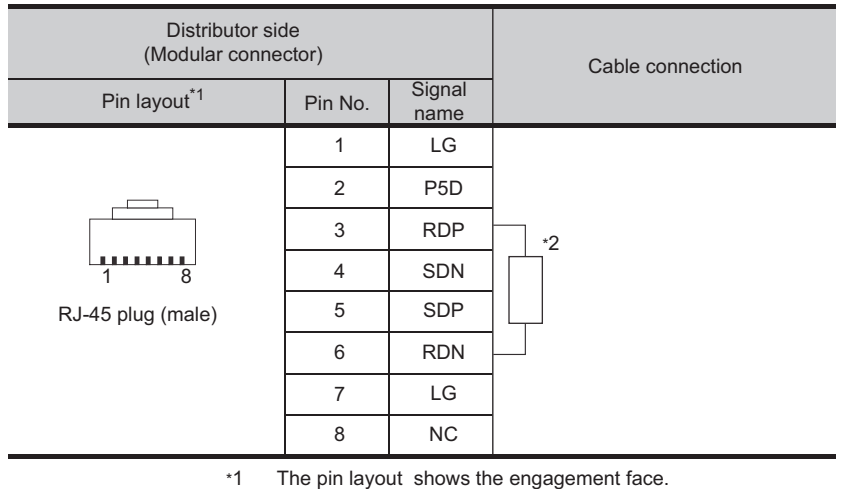

\*2 Perform terminal processing on the part between RDP (3-pin) and RDN (6pin) with a 150Ω resistor.

**52**

CONNECTION TO<br>SICK SAFETY<br>CONTROLLER

**53**

CONNECTION TO<br>MURATEC<br>CONTROLLER

**54**

CONNECTION TO<br>INVERTER

**55**

**CONNECTION TO SERVO AMPLIFIER**

CONNEY

CTION TO:<br>AMPLIFIER

**56**

CONNECTION TO CNC

**57**

MULTIPLE-GT11<br>CONNECTION<br>FUNCTION

FA TRANSPARENT FA TRANSPARENT<br>FUNCTION

#### **(6) RS-422 cable 6)**

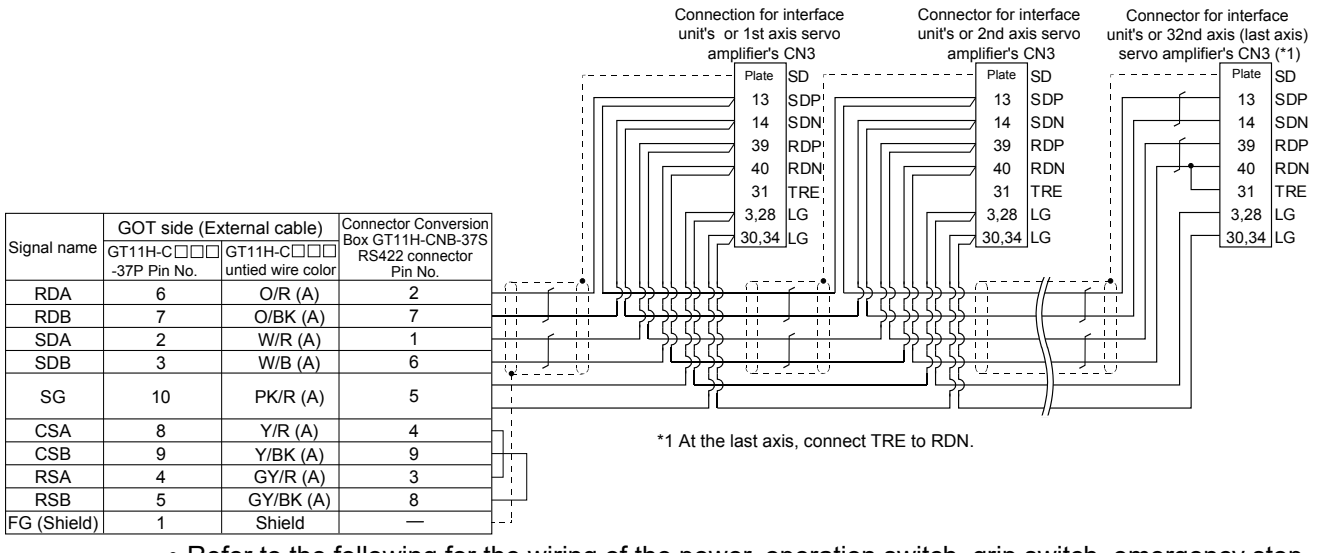

- **•** Refer to the following for the wiring of the power, operation switch, grip switch, emergency stop switch and keylock switch (2-position SW).
	- $\sqrt{P}$  [Chapter 21 HANDLING OF POWER WIRING AND SWITCH](#page-409-0)

#### 55.1.4 Precautions when preparing cable

#### *1* Cable length

- **•** Use a shielded multi-core cable and connect the shielded to the FG terminal securely.
- **•** The length of the RS-232 cable must be 6m or less. However, for use at the transmission speed of 38400 bps or higher, the length must be 3m or less.
- **•** The length of the RS-422 cable must be 13m or less.

## 55.2 Setting on Servo Amplifier Side

#### 55.2.1 Communication setting

**Point** 

#### Servo amplifier

For details of servo amplifiers, refer to the user's manual or technical manual of each servo amplifier.

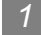

#### *1* Parameters of MELSERVO-J2-Super series

#### **(1) Parameter**

Enter the parameters of the MELSERVO-J2-Super series.

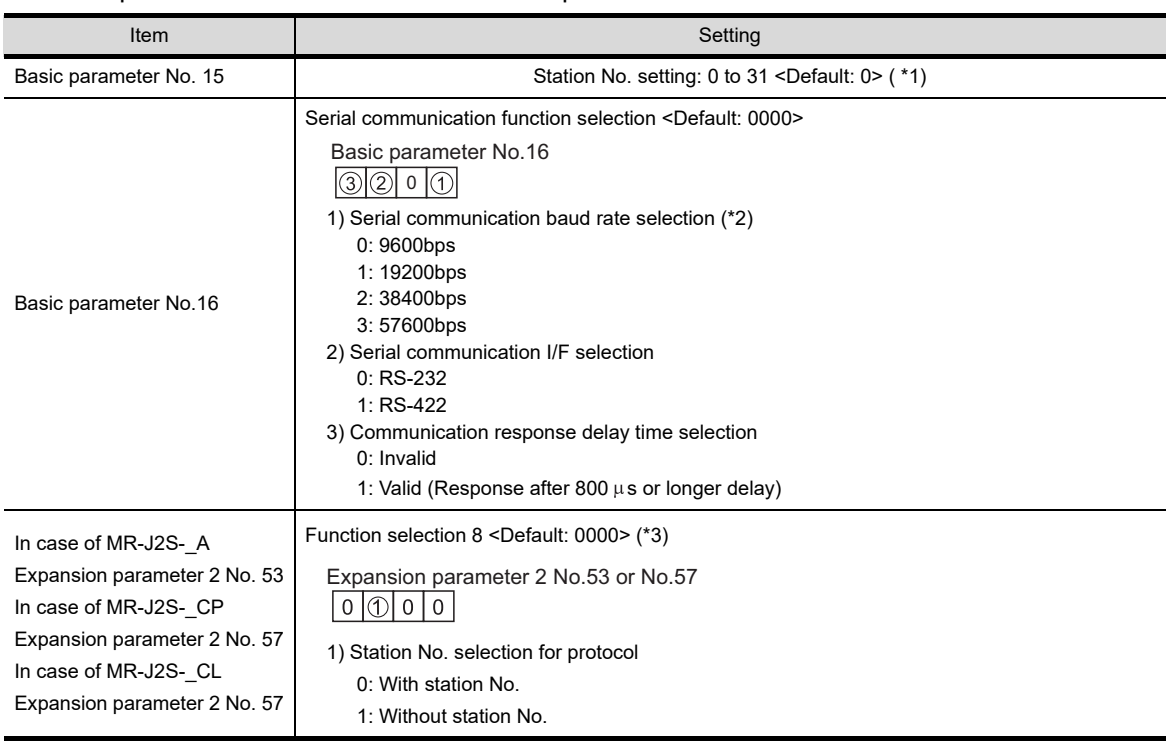

\*1 Avoid duplication of the same station No. with any of the other axes.

\*2 Specify the same transmission speed as that of the GOT.

For the transmission speed setting method of the GOT, refer to the following.

[Chapter 9 COMMUNICATION INTERFACE SETTING \(COMMUNICATION SETTING\)](#page-103-0)

\*3 To change the set value, enter "000E" to basic parameter No.19.

**Point** 

#### (1) Parameter setting

Set the parameter at the pushbutton switch provided on the operation section of the servo amplifier or setup software.

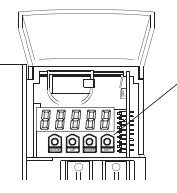

Pushbutton switch provided on the operation section of the servo amplifier

(2) When changing the parameter Turn off then on the servo amplifier to be effective the new parameter. **52**

CONNECTION TO<br>SICK SAFETY<br>CONTROLLER

**53**

NECTION TO<br>(ATEC<br>ITROLLER

**54**

CONNECTION TO<br>INVERTER

**55**

**CONNECTION TO SERVO AMPLIFIER**

CTION TO<br>AMPLIFIER

**56**

CONNECTION TO<br>CNC

**57**

MULTIPLE-GT<br>CONNECTION<br>EINVYTON

FATRANSPARENT<br>FUNCTION FA TRANSPARENT<br>FUNCTION

#### *2* Parameter of MELSERVO-J2M series

#### **(1) Parameter**

Enter the parameters of the MELSERVO-J2M series.

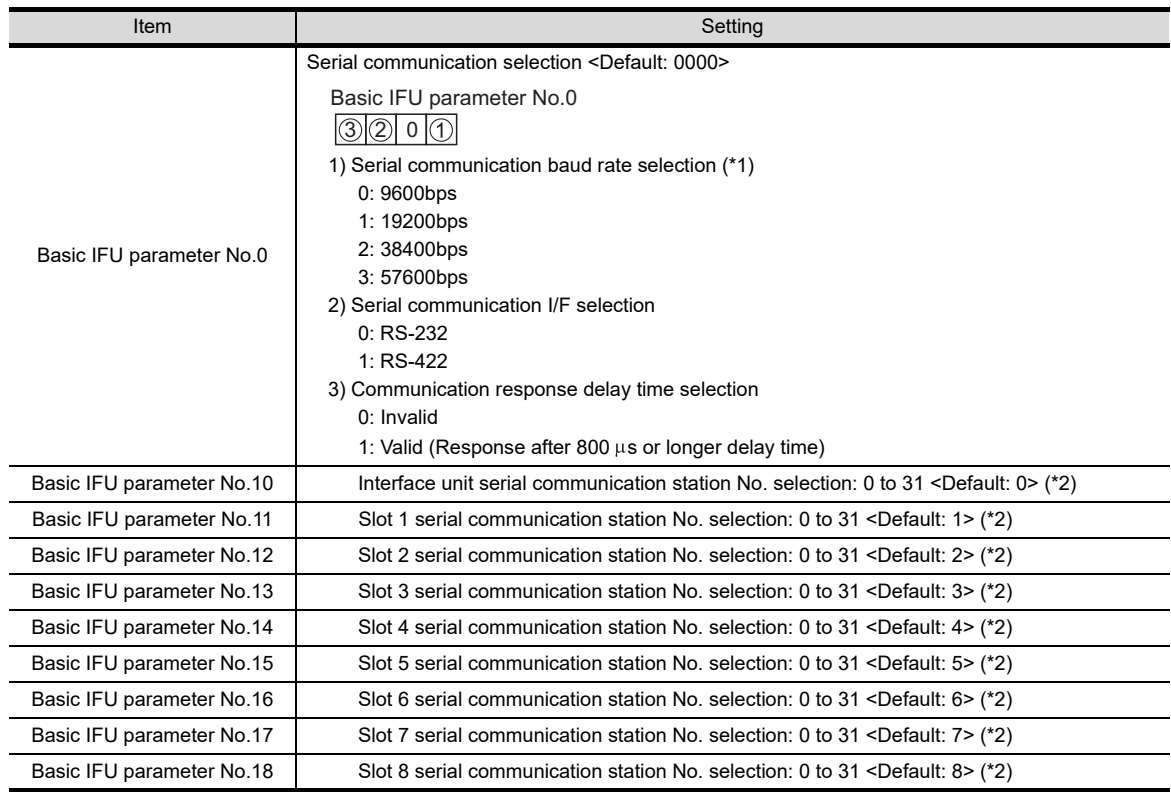

\*1 Specify the same transmission speed as that of the GOT.

For the transmission speed setting method of the GOT, refer to the following.

[Chapter 9 COMMUNICATION INTERFACE SETTING \(COMMUNICATION SETTING\)](#page-103-0)

\*2 Avoid duplication of the station No. with any of the other units.

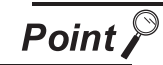

#### (1) Parameter setting

Set the parameter at the pushbutton switch provided on the operation section of the servo amplifier or setup software.

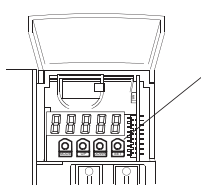

Pushbutton switch provided on the operation section of the servo amplifier

(2) When changing the parameter Turn off then on the servo amplifier to be effective the new parameter.

#### *3* Parameters of MELSERVO-J4, J3, JE series

#### **(1) Parameter**

Enter the parameters of the MELSERVO-J4, J3, JE series.

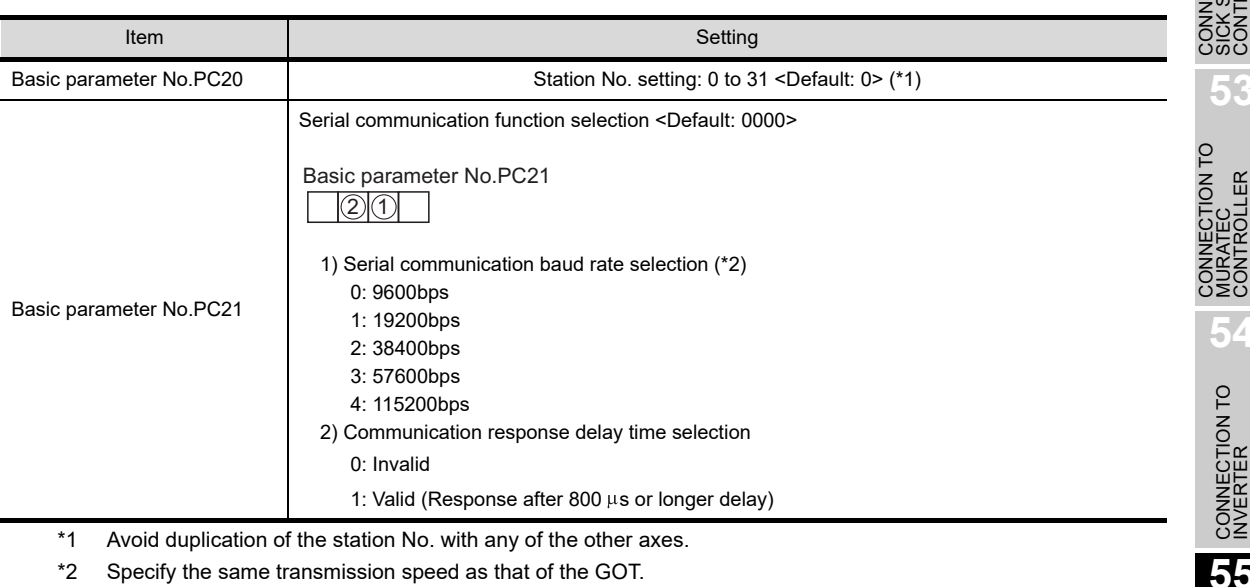

For the transmission speed setting method of the GOT, refer to the following.

[Chapter 9 COMMUNICATION INTERFACE SETTING \(COMMUNICATION SETTING\)](#page-103-0)

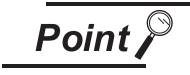

#### (1) Parameter setting

Set the parameter at the pushbutton switch provided on the operation section of the servo amplifier or setup software.

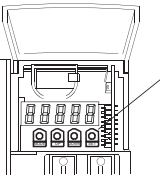

Pushbutton switch provided on the operation section of the servo amplifier

(2) When changing the parameter Turn off then on the servo amplifier to be effective the new parameter. **52**

CONNECTION TO<br>SICK SAFETY<br>CONTROLLER

**53**

**54**

CONNECTION TO<br>INVERTER

**55**

**CONNECTION TO SERVO AMPLIFIER**

**CONNECTION TO<br>SERVO AMPLIFIER** 

#### 55.2.2 Station No. settings

Set the station number while making sure that one station number is used only once. The station number can be set without regard to the cable connection order. No problem is expected even if station numbers are not consecutive.

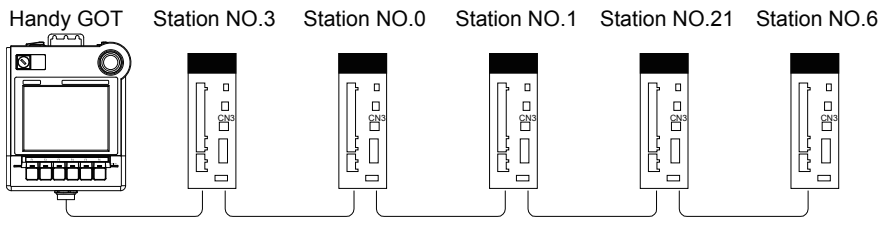

Examples of station number setting

#### **(1) Direct specification**

When setting the device, specify the station number of the servo amplifier of which data is to be changed.

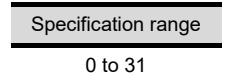

#### **(2) Indirect specification**

When setting the device, indirectly specify the station number of the inverter of which data is to be changed using the 16-bit GOT internal data register (GD10 to GD25).

When specifying the station No. from 100 to 115 on drawing software, the value of GD10 to GD25 compatible to the station No. specification will be the station No. of the servo amplifier.

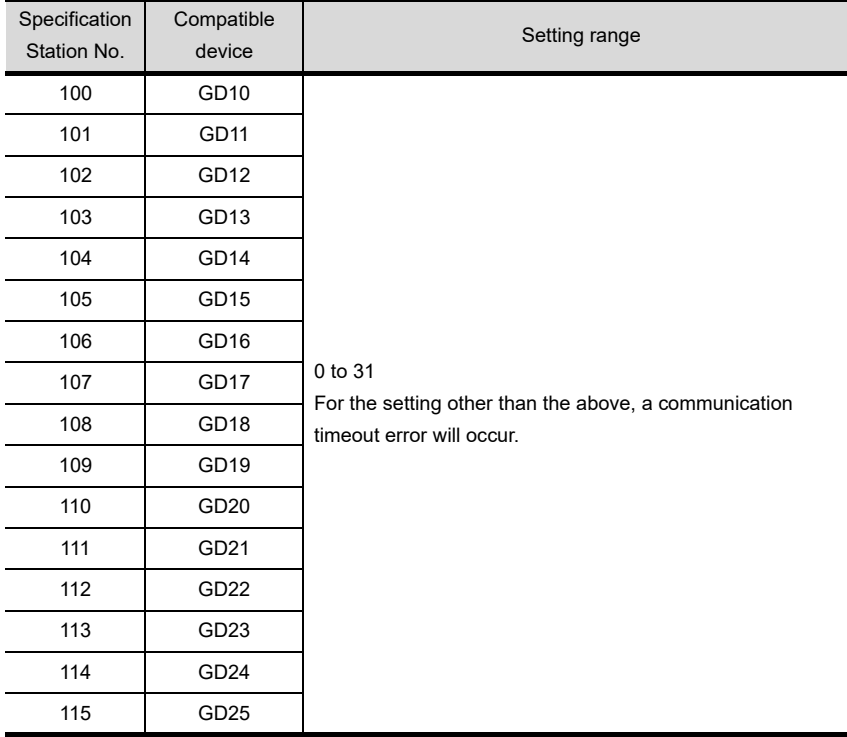

#### **(3) All station specification**

Target station differs depending on write-in operation or read-out operation.

- **•** For write-in operation, all station will be a target.
- **•** For read-out operation, only one station will be a target.

### 55.3 Precautions

#### 55.3.1 Precautions

#### Station number setting in the servo system

Configure the servo system so that there is a servo amplifier with a station number set with a host address.

For details of host address setting, refer to the following manual.

**CHAPTER 15 COMMUNICATION INTERFACE SETTING (COMMUNICATION SETTING)** 

#### 2 GOT clock function

Since the servo amplifier does not have a clock function, the setting of "time adjusting" or "time broad cast" by GOT clock control will be disabled.

#### *3* Connection distance

For the RS-232 connection, the connection distance must be 6m or less and for the RS-422 connection, the connection distance must be 13m or less.

In addition, when connecting multiple servo amplifiers, the overall extension distance must be 13m or less.

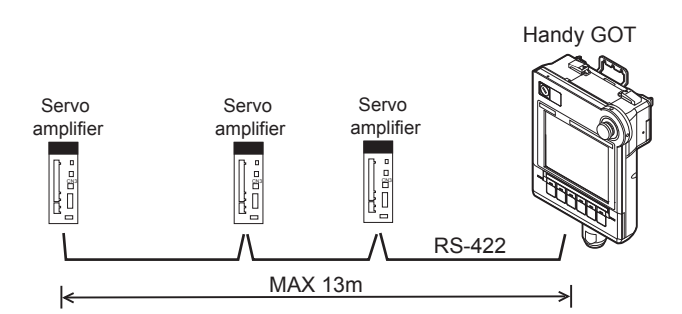

When using multiple Servo amplifiers with interface converter (FA-T-RS40VS), the distance between the GOT and the interface converter must be 6m or less, and the distance between the interface converter and the furthest Servo amplifier must be 30m or less.

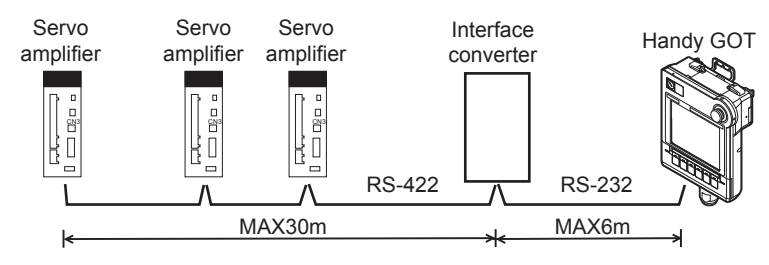

**52**

CONNECTION TO<br>SICK SAFETY<br>CONTROLLER

**53**

CONNECTION TO<br>MURATEC<br>CONTROLLER

**54**

CONNECTION TO<br>INVERTER

**55**

**CONNECTION TO SERVO AMPLIFIER**

**CTION TO**<br>AMPLIFIER

**56**

CONNECTION TO<br>CNC

**57**

LE-GT<br>CTION

# 56.CONNECTION TO CNC

# 56.1 System Configuration and System Equipment

Connectable CNC is MELDAS C6/C64 series.

Refer to the following section for connecting to CNC C70.

[Chapter 22 CONNECTION TO MITSUBISHI PLC](#page-429-0)

#### 56.1.1 System configuration

When connecting the Handy GOT to a CNC, a relay cable must be created or an external cable of which one end is untied (GT11H-C30, GT11H-C60 or GT11H-C100) must be processed by the user.

For the RS-232 connection, connect the cable connector for PLC communication in the environmental protection back cover to RS-232 connector. For the

RS-422 connection, connect the cable connector for PLC communication in the environmental protection back cover to RS-422 connector.

Refer to the number ( $\Box$ ,  $\Box$ ...) described in System configuration according to the numbers described in "[56.1.2 System equipment](#page-1061-0)"

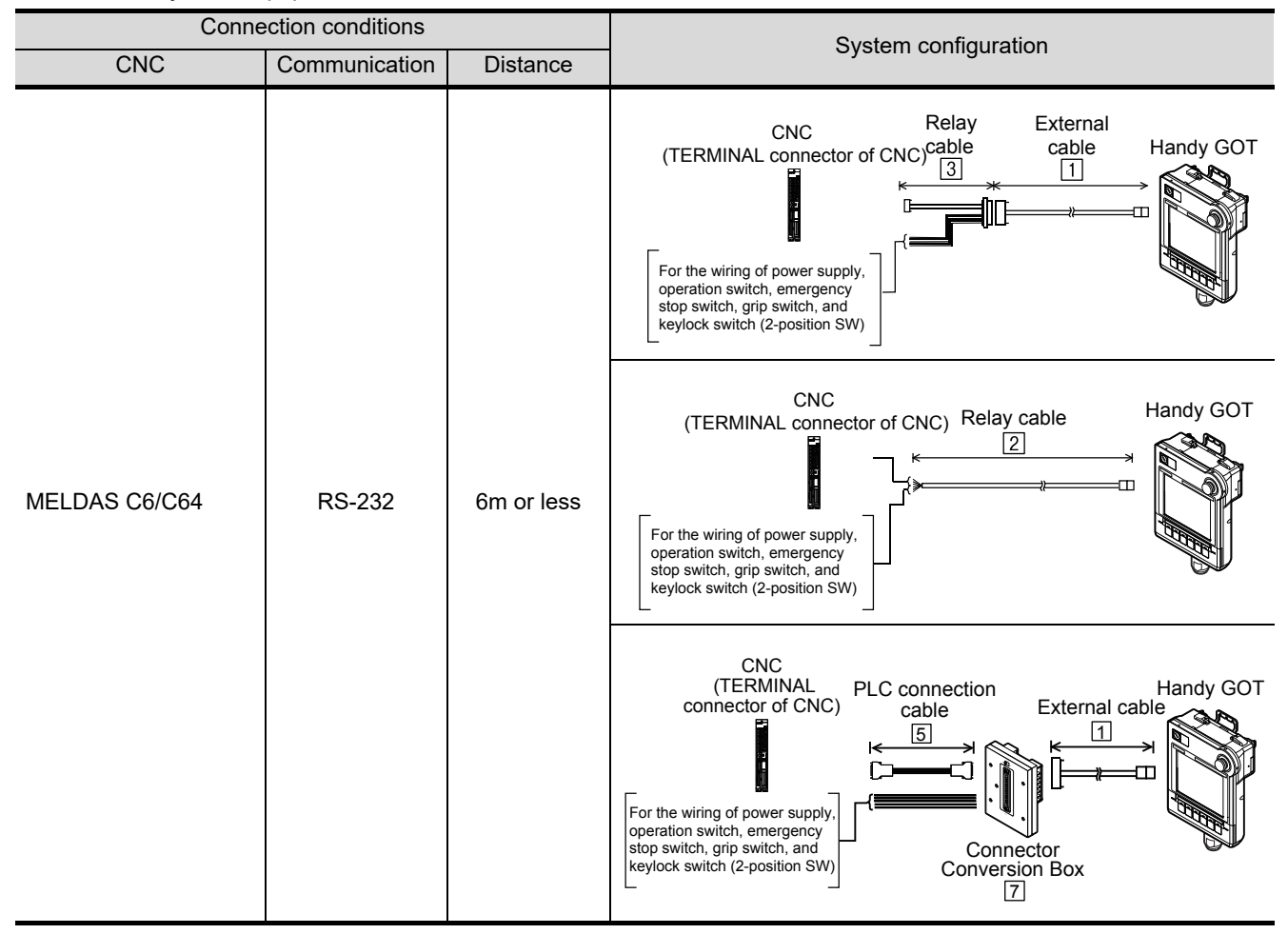

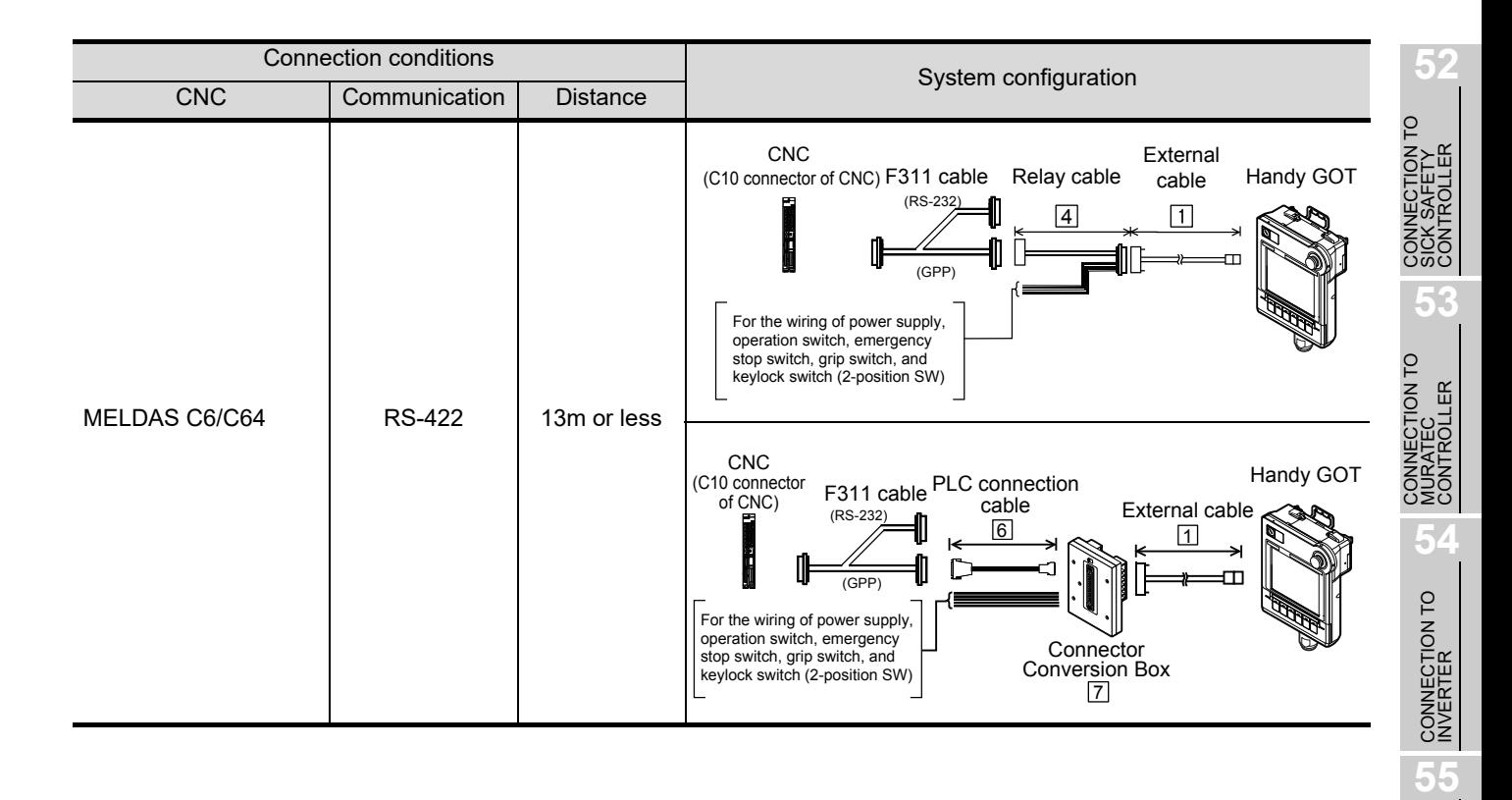

CONNECTION TO<br>SERVO AMPLIFIER

CONNECTION TO<br>SERVO AMPLIFIER

**56**

**CONNECTION TO CNC**

**57**

MULTIPLE-GT11<br>CONNECTION<br>FUNCTION

**58**

FA TRANSPARENT<br>FUNCTION

FA TRANSPARENT<br>FUNCTION

<span id="page-1061-0"></span>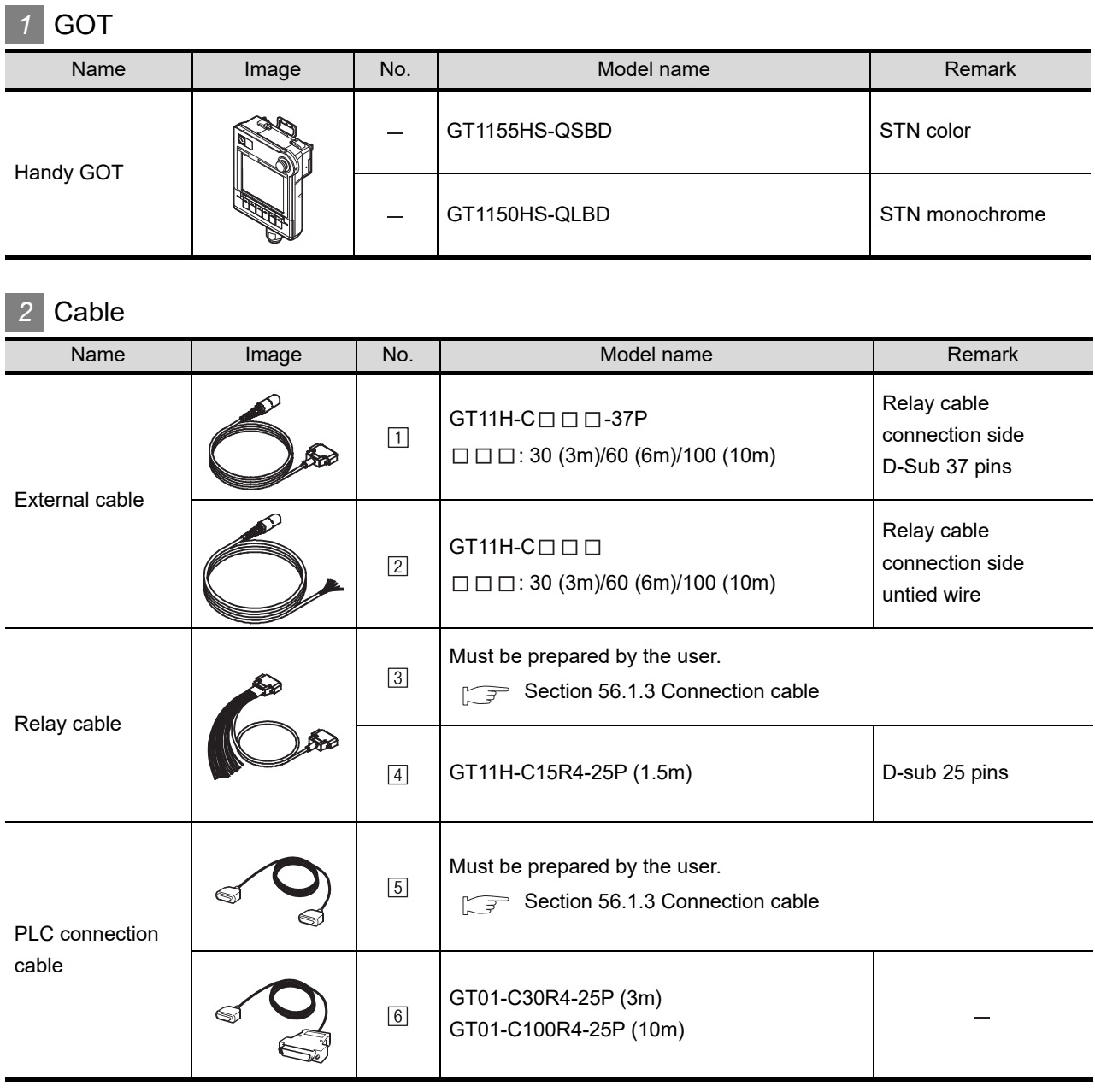

*3* Option

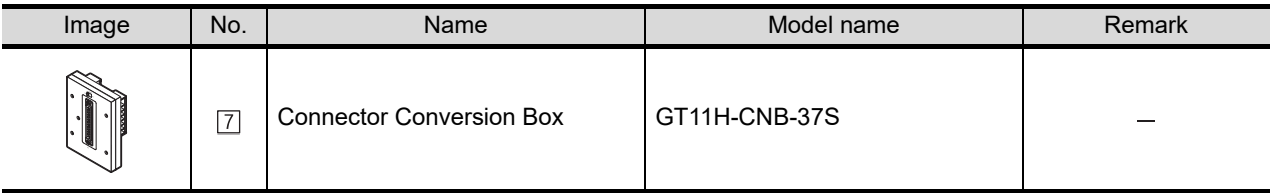

**4** Connection type and required communication unit

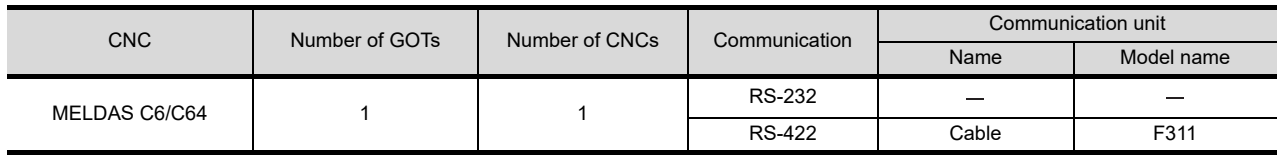

<span id="page-1062-0"></span>PLC connection cable schematics, relay cable schematics, and the connection diagrams of the GT11H- $C \square \square \square$  and its connection target device are shown below.

#### *1* Connection cable classification

Refer to the following table to select the cable No. to be used. Refer to the connection diagram of the cable No. to be used.

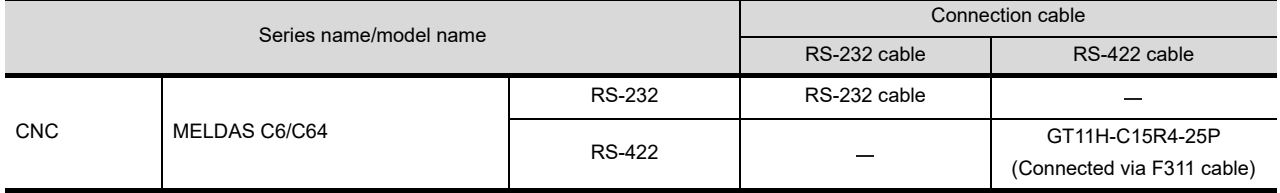

#### *2* Connection diagram of RS-232 cable

The following provides the connection diagram of RS-232 cable connecting the Handy GOT to the CNC.

For details on the pin layout of the external cable and the external cable color of untied side, refer to the following.

#### [Chapter 20 COMMUNICATION CABLE](#page-400-0)

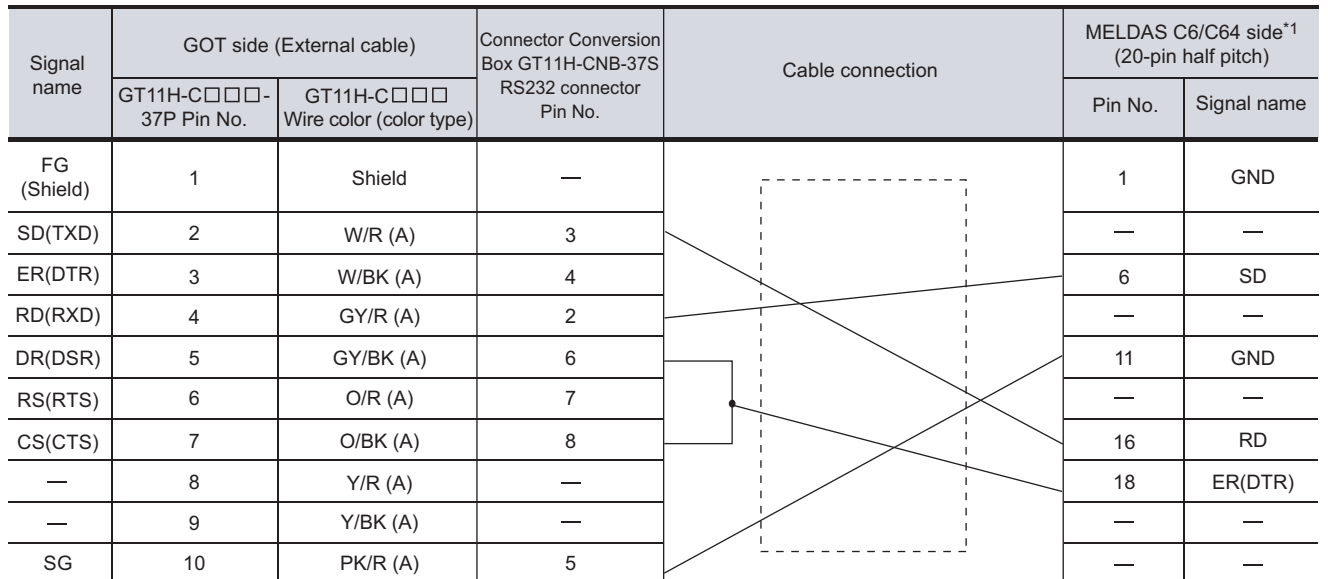

#### **(1) RS-232 cable**

[Chapter 21 HANDLING OF POWER WIRING AND SWITCH](#page-409-0) Refer to the following for the wiring of the power, operation switch, grip switch, emergency stop switch and keylock switch (2-position SW).

\*1 For details of the MELDAS C6/C64 side connection, refer to the following manuals.

MELDAS C6/C64/C64T CONNECTION AND MAINTENANCE MANUAL BNP-B2255  $\sqrt{3}$ 

MELDAS C6/C64 NETWORK MANUAL BNP-B2372

#### *3* RS-422 cable

When the Handy GOT is connected to CNC via RS-422 cable, GT11H-C $\Box$  $\Box$  $\Box$ 37P external cable and GT11H-C15R4-25P relay cable are available.

To connect via GT11H-C $\square \square \square$  external cables, refer to the following chapter so that the same connection configuration can be achieved.

[Chapter 20 COMMUNICATION CABLE](#page-400-0)

*56.1 System Configuration and System Equipment 56.1.3 Connection cable*

MULTIPLE-GT1<br>CONNECTION<br>FUNCTION

**52**

CONNECTION TO<br>SICK SAFETY<br>CONTROLLER

**53**

**VECTION TO<br>TEC<br>ROILER** 

**54**

CONNECTION TO<br>INVERTER

**55**

CONNECTION TO<br>SERVO AMPLIFIER

CONNECTION TO<br>SERVO AMPLIFIER

**56**

CONNECTION TO

**57**

- **•** The length of the RS-232 cable must be 6m or less.
- **•** The length of the RS-422 cable must be 13m or less.

## 56.2 Precautions

#### 56.2.1 Precautions

*1* Version of CNC

For MELDAS C6/C64,use NC system software version D0 or later.

# 57. MULTIPLE-GT11 CONNECTION FUNCTION

# 57.1 Multiple-GT11 Connection

The multiple-GT11 connection is a function that allows multiple GOTs to be alternately connected (i.e. in series) using the 2-channel serial communication function built in a GOT. A Handy GOT can be connected up to two units (one GT11 + one Handy GOT). For the multiple-GOT connection, the first GOT must be GT11 and the second GOT must be a Handy GOT.

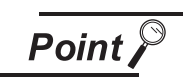

Connection type applicable to the multiple-GT11 connection function

The multiple-GT11 connection function is available for the following types of connection of the GOT and a MITSUBISHI PLC. For the system configuration between the GOT and MITSUBISHI PLC, refer to the corresponding section.

- Direct CPU connection ( $\sqrt{3}$  [Section 22.1 Direct CPU Connection\)](#page-429-1)
- Computer link connection ( $\mathbb{CP}$  [Section 22.2 Computer Link Connection](#page-447-0))<sup>\*1</sup>
- \*1 Only for connection to QCPU (Q mode)

**52**

CONNECTION TO<br>SICK SAFETY<br>CONTROLLER

**53**

CONNECTION TO<br>MURATEC<br>CONTROLLER

**54**

CONNECTION TO<br>INVERTER

**55**

CONNECTION TO<br>SERVO AMPLIFIER

CONNECTION TO<br>SERVO AMPLIFIER

**56**

CONNECTION TO<br>CNC

**57**

**MULTIPLE-GT11<br>CONNECTION<br>FUNCTION** 

**58**

#### 57.2.1 System configuration

For the RS-232 connection, connect the cable connector for PLC communication in the environmental protection back cover to RS-232 connector.

For the RS-422 connection, connect the cable connector for PLC communication in the environmental protection back cover to RS-422 connector.

#### **(1) Connecting the first GOT to MITSUBISHI PLC via RS-232 interface**

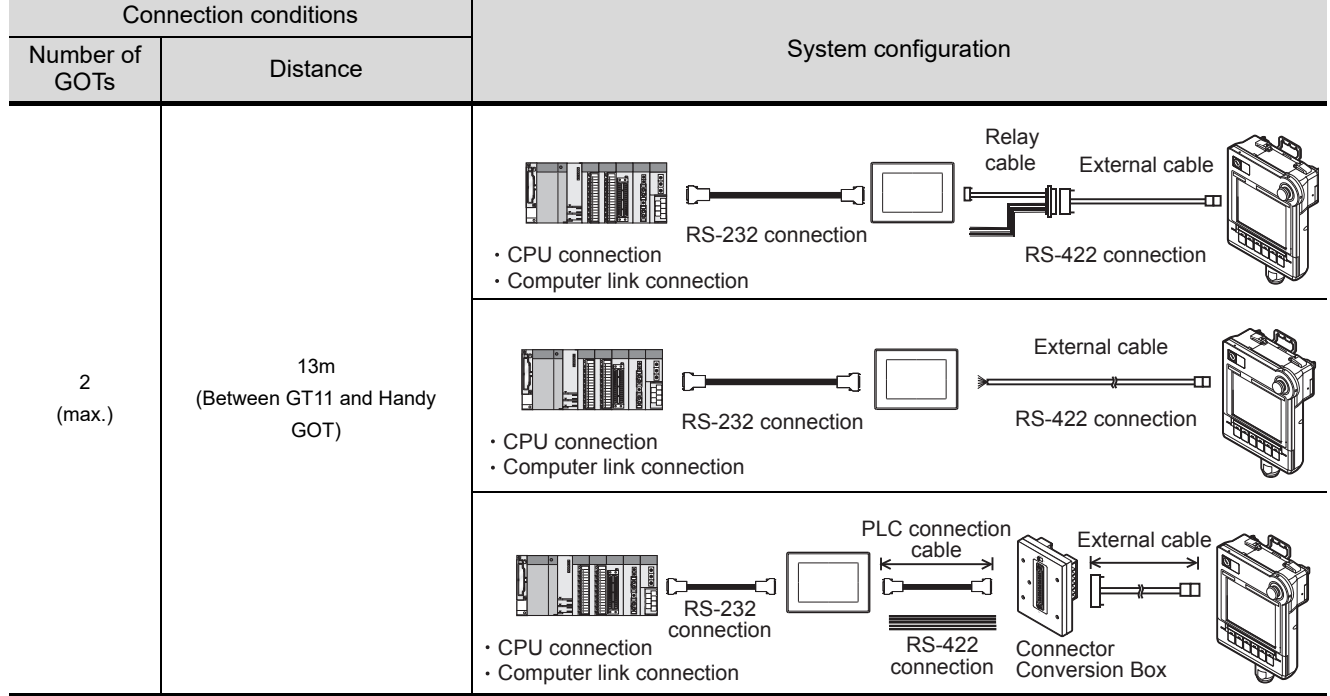

#### **(2) Connecting the first GOT to MITSUBISHI PLC via RS-422 interface**

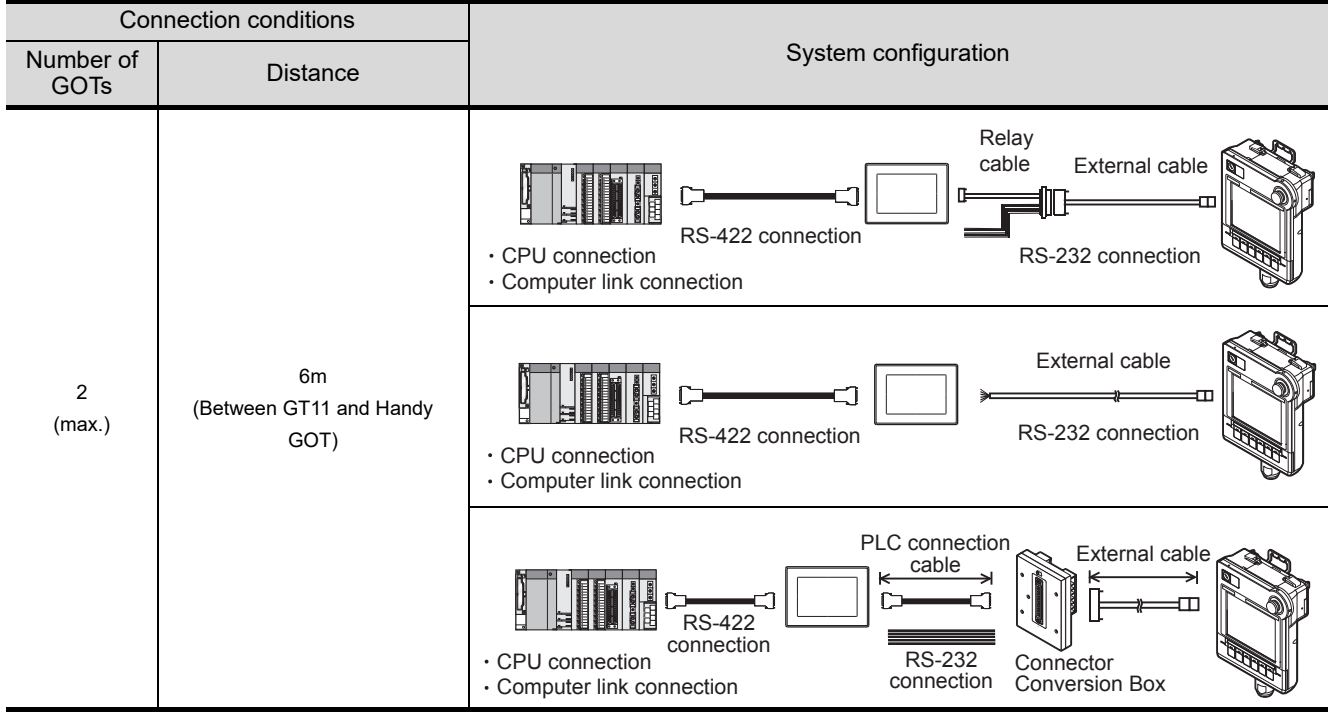

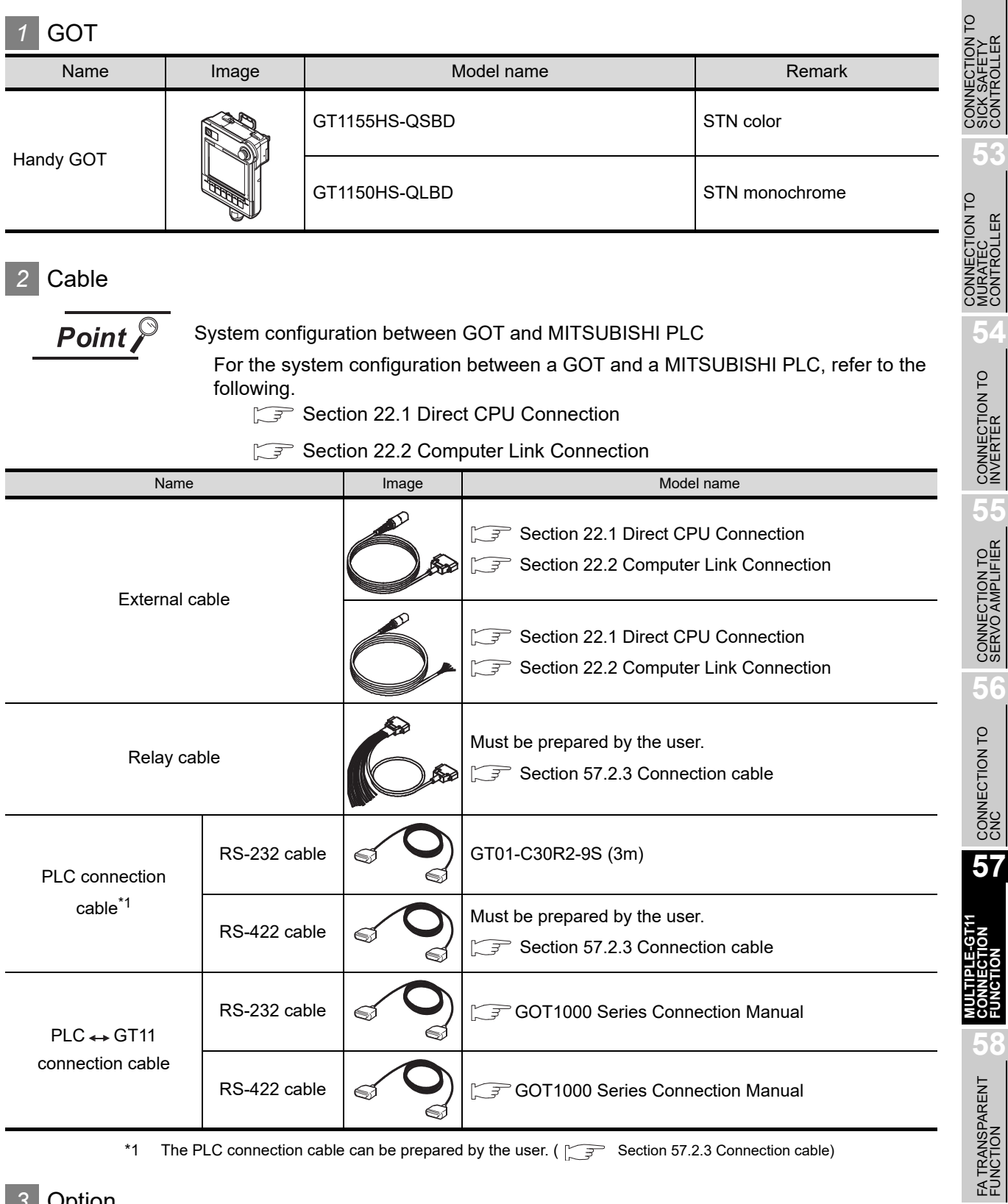

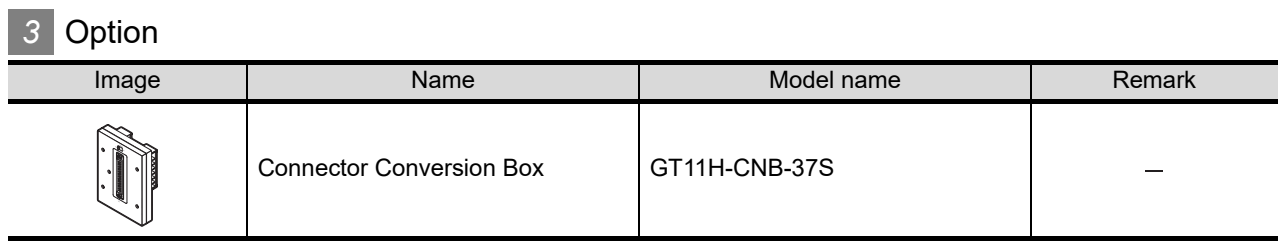

**52**

**53**

**56**

#### <span id="page-1067-0"></span>57.2.3 Connection cable

The following provides the connection diagram for each cable.

#### *1* Connection diagram of RS-232 cable

The following provides the connection diagram of RS-232 cable connecting the Handy GOT to the GT11.

For details on the pin layout of the external cable and the external cable color of untied side, refer to the following. [Chapter 20 COMMUNICATION CABLE](#page-400-0)

#### **(1) RS-232 cable**

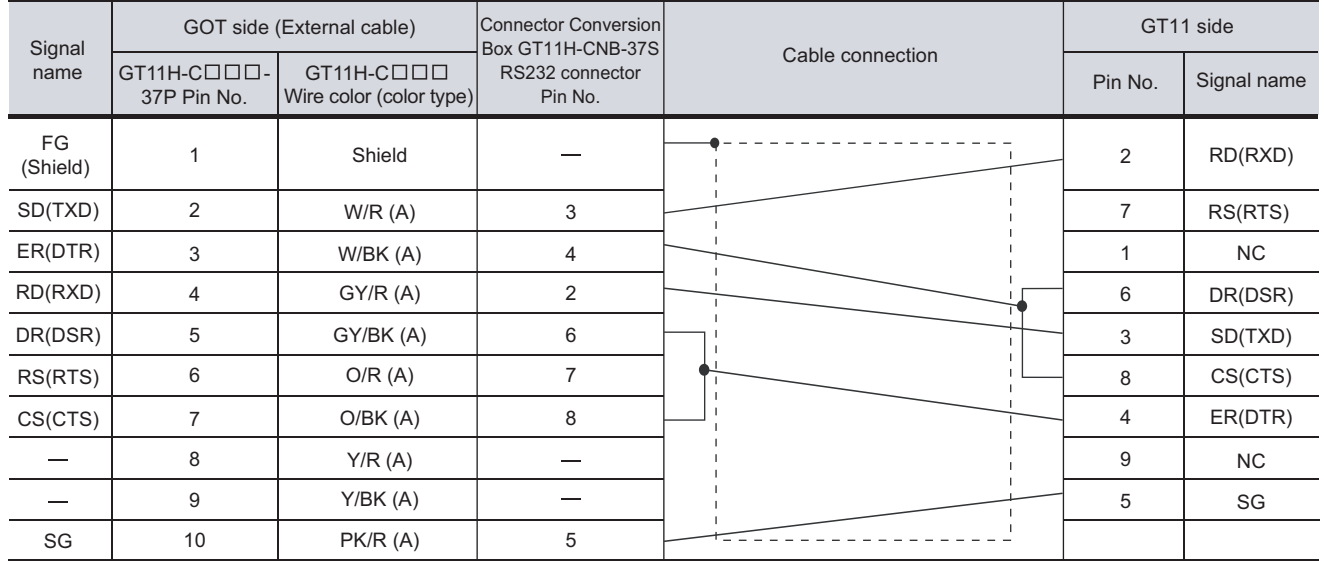

[Chapter 21 HANDLING OF POWER WIRING AND SWITCH](#page-409-0) Refer to the following for the wiring of the power, operation switch, grip switch, emergency stop switch and keylock switch (2-position SW).

#### *2* Connection diagram of RS-422 cable

The following provides the connection diagram of RS-422 cable connecting the Handy GOT to the GT11.

For details on the pin layout of the external cable and the external cable color of untied side, refer to the following. [Chapter 20 COMMUNICATION CABLE](#page-400-0)

#### **(1) RS-422 cable**

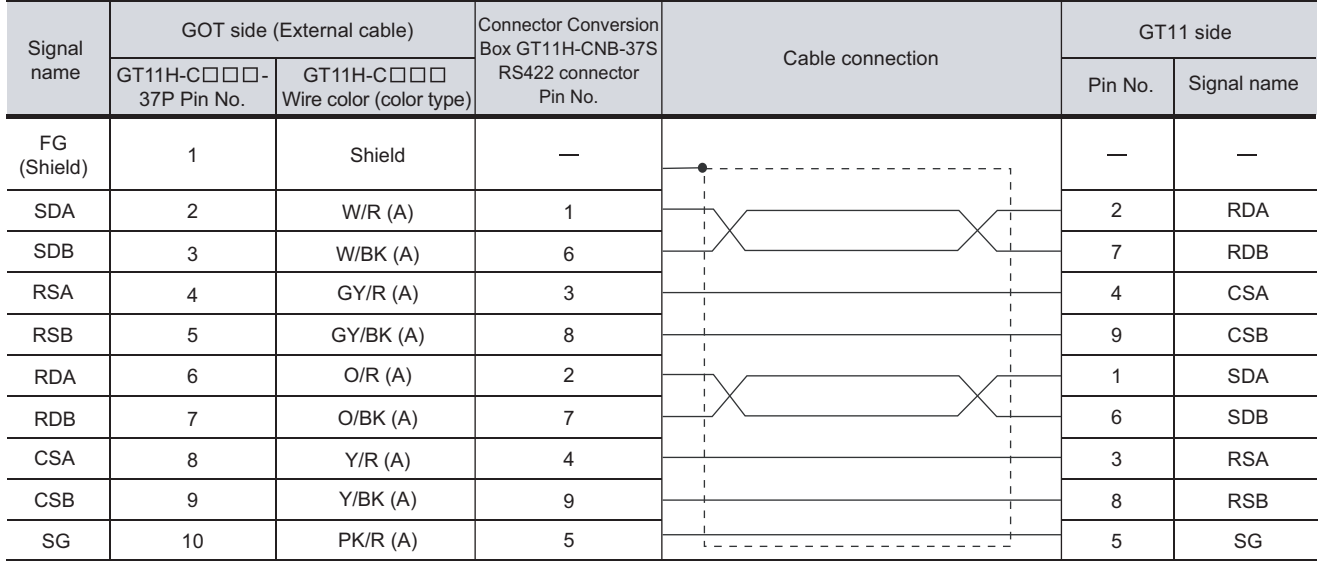

[Chapter 21 HANDLING OF POWER WIRING AND SWITCH](#page-409-0) Refer to the following for the wiring of the power, operation switch, grip switch, emergency stop switch and keylock switch (2-position SW).

- **•** The length of the RS-232 cable must be 6m or less.
- **•** The length of the RS-422 cable must be 13m or less.

**52**

#### 57.3.1 Communication settings

Make the GOT communication interface settings on [Communication setting] of GT Designer2 or [Controller Setting...] of GT Designer3.

Select the same communication driver as the one installed on the GOT for each communication interface. For details of the settings, refer to the following manuals.

Sereen Designer2 Version Screen Design Manual

GT Designer3 Version1 Screen Design Manual (Fundamentals)

#### *1* Communication settings

Select "1: A/QnA/QCPU, QJ71C24 or MELSEC-FX" as a communication interface used for connecting the MITSUBISHI PLC or the GOT on the preceding stage.

Select "9: Host (PC)" as a communication interface used for connecting the GOT on the next stage. Example: To connect the 1st GOT to the QCPU via RS-232 interface

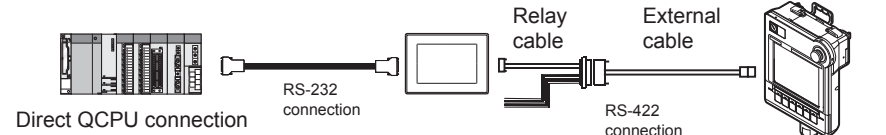

#### **(1) The 1st GOT**

**•** For GT Designer2

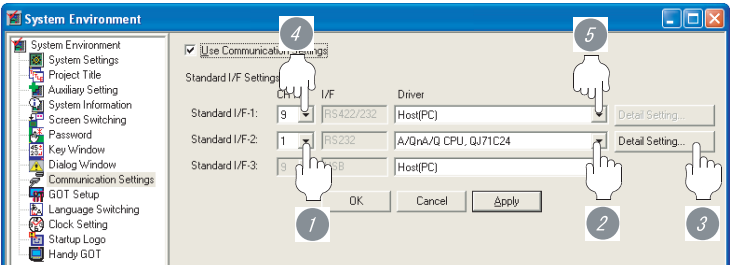

(a) Setting the communication interface connected to the QCPU (RS-232 interface)

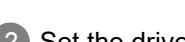

- *2* Set the driver to "A/QnA/QCPU, QJ71C24".
- **3** Perform the detailed settings for the driver. ( $\sqrt{3}$  2 [Communication detail settings](#page-1071-0))
- (b) Setting the communication interface connected to the 2nd GOT (RS-422 interface)
	- *4* Set "9" to the channel No. used.

*1* Set "1" to the channel No. used.

*5* Set the driver to "Host (PC)".

#### **(2) The 2nd GOT**

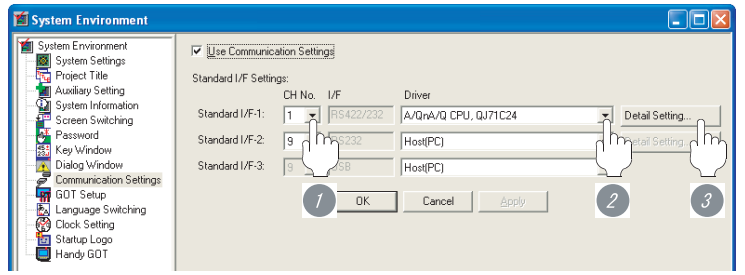

(a) Setting the communication interface connected to the 1st GOT (RS-422 interface)

**1** Set "1" to the channel No. used.

*2* Set the driver to "A/QnA/QCPU, QJ71C24".

**3** Perform the detailed settings for the driver. ( $\sqrt{3}$  2 [Communication detail settings](#page-1071-0))

**52**

CONNECTION TO<br>SICK SAFETY<br>CONTROLLER

**53**

CONNECTION TO<br>MURATEC<br>CONTROLLER

**54**

#### <span id="page-1071-0"></span>*2* Communication detail settings

#### **(1) A/QnA/QCPU, QJ71C24**

**•** For GT Designer2

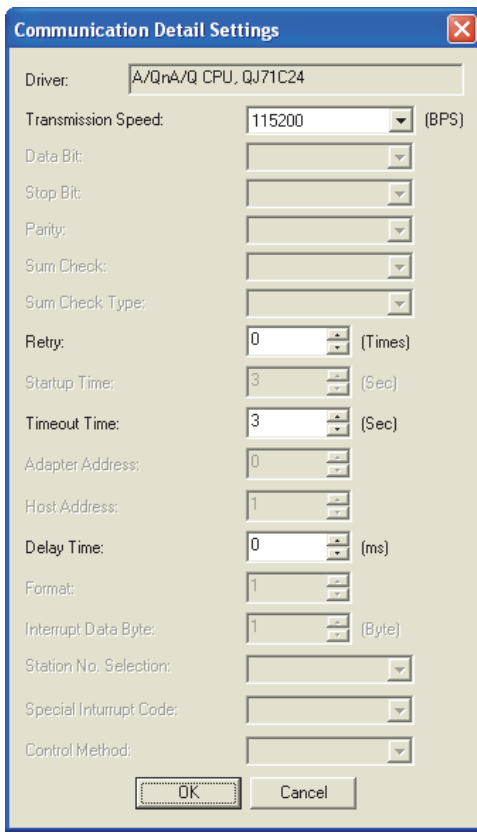

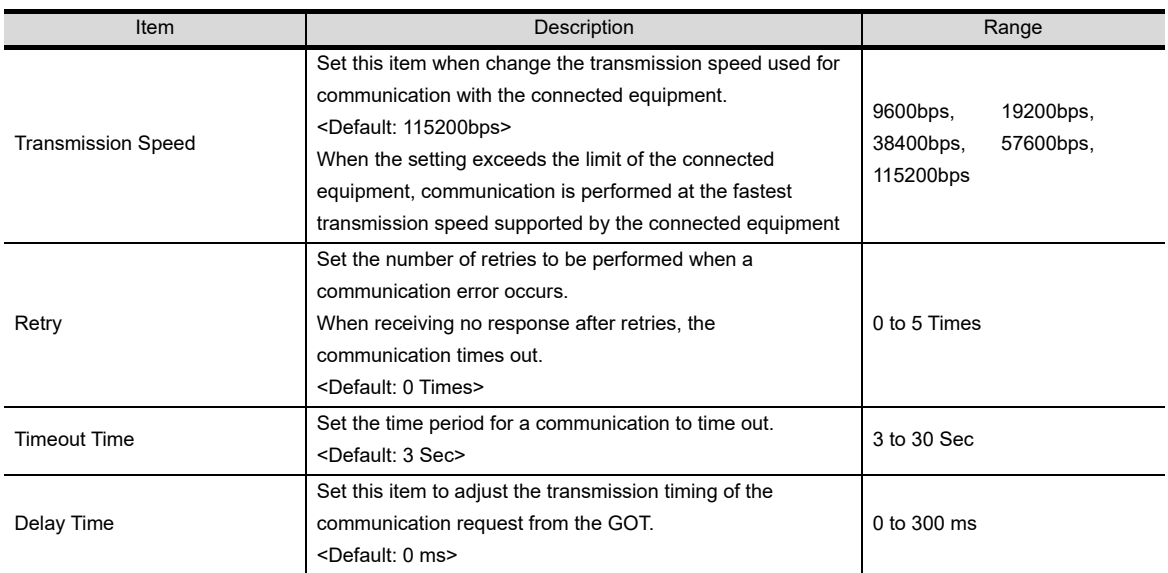

#### **(2) MELSEC-FX**

#### **•** For GT Designer2

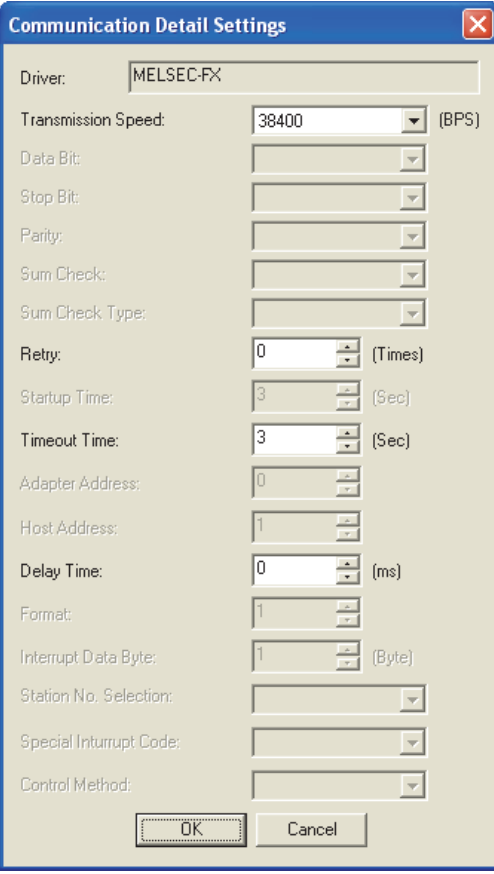

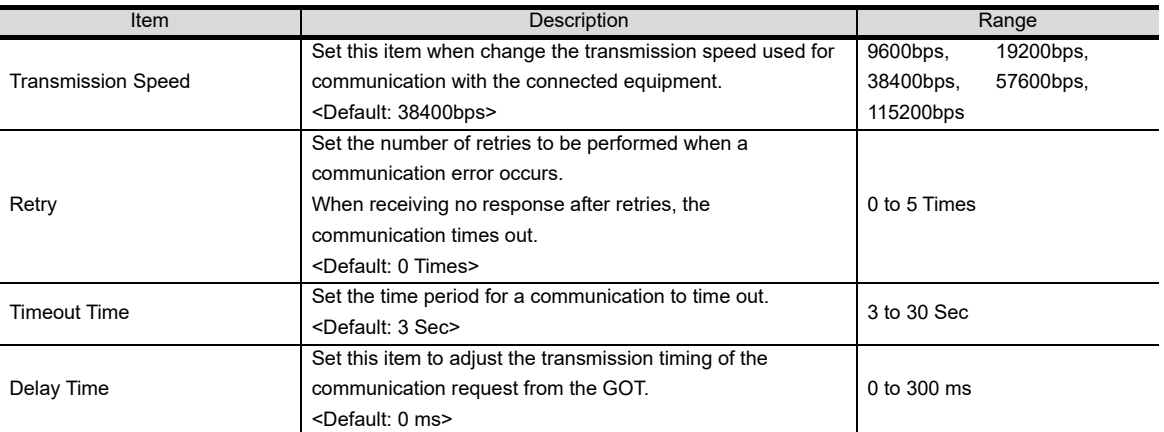

Point

(1) Communication interface setting by Utility

The communication interface setting can be changed on the Utility's "Communication setting" after downloading "Communication setting" of project data.

For details on the Utility, refer to the following manual.

Chapter 9 COMMUNICATION INTERFACE SETTING [\(COMMUNICATION SETTING\)](#page-103-0)

(2) Precedence in communication settings When settings are made by drawing software or the Utility, the latest setting is effective.

**52**

CONNECTION TO<br>SICK SAFETY<br>CONTROLLER

**53**

CONNECTION TO<br>MURATEC<br>CONTROLLER

**54**

CONNECTION TO<br>INVERTER

**55**

CONNECTION TO<br>SERVO AMPLIFIER

CONNECTION TO<br>SERVO AMPLIFIER

**56**

CONNECTION TO

**57**

**MULTIPLE-GT11<br>CONNECTION<br>FUNCTION** 

**58**

FA TRANSPARENT<br>FUNCTION

FA TRANSPARENT<br>FUNCTION

#### 57.3.2 Connecting cable

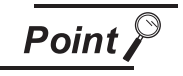

Cautions when connecting the cable

Shut off all phases of the GOT power supply before connecting the cable.

#### *1* How to connect the cable

Using the RS-232 and RS-422 interfaces alternately, connect the GT11 and Handy GOT (connection in series).

(The USB interface is not usable for the multiple-GT11 connection.) Up to two GOTs can be connected.

#### **(1) How to connect the RS-232 cable**

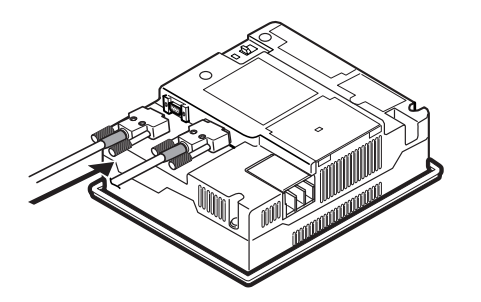

**1** Connect the RS-232 cable to the RS-232 interface on the GOT.

**(2) How to connect the RS-422 cable**

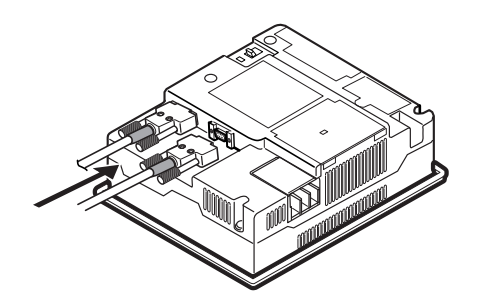

*1* Connect the RS-422 cable to the RS-422 conversion unit.

#### 57.3.3 Verifying GOT recognizes connected equipment

Verify the GOT recognizes connected equipments on [Communication Setting] of the Utility. **•** Channel number of communication interface, communication drivers allocation status

**Remark** How to display Utility

To display the Utility (at default), touch the upper right and upper left positions on the screen at the same time (pressing 2 points).

For how to start and operate the Utility, refer to the following manual.

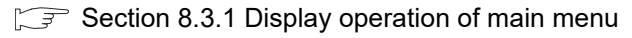

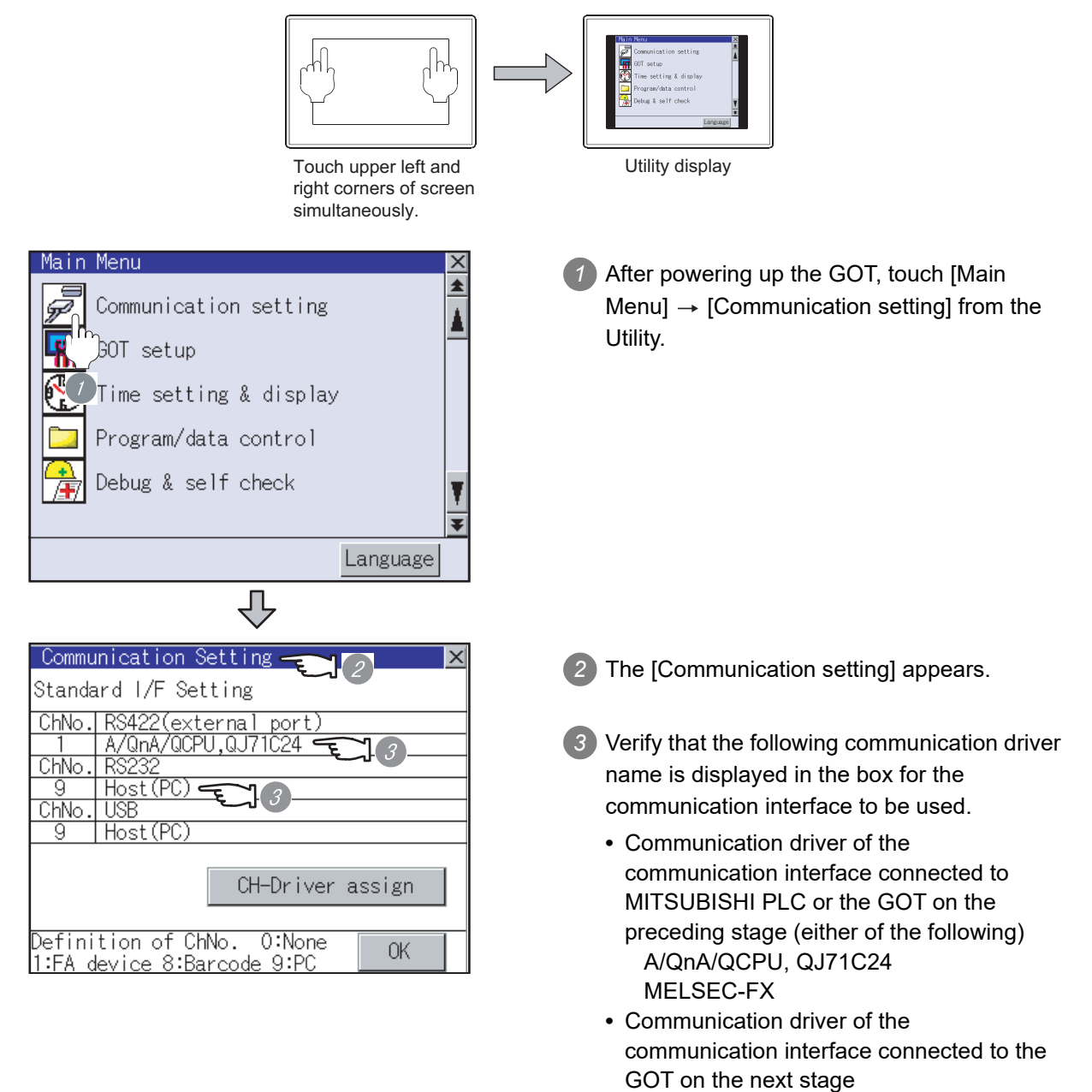

*4* When the communication driver name is not displayed normally, carry out the following procedure again.

Host (PC)

**52**

CONNECTION TO<br>SICK SAFETY<br>CONTROLLER

**53**

**VECTION TO<br>ATEC<br>FROLLER** 

**54**

CONNECTION TO<br>INVERTER

**55**

CONNECTION TO<br>SERVO AMPLIFIER

CONNECTION TO<br>SERVO AMPLIFIER

**56**

CONNECTION TO

**57**

**MULTIPLE-GT11<br>CONNECTION<br>FUNCTION** 

**58**

FA TRANSPARENT<br>FUNCTION

FA TRANSPARENT<br>FUNCTION

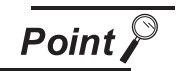

When changing communication interface setting by Utility

The communication interface setting can be changed by the Utility. For details on the Utility, refer to the following manual.

Chapter 9 COMMUNICATION INTERFACE SETTING [\(COMMUNICATION SETTING\)](#page-103-0)

#### 57.3.4 Checking for normal monitoring

*1* Check for errors occurring on the GOT

Presetting the system alarm to project data allows you to identify errors occurred on the GOT, PLC CPU, servo amplifier and communications.

For details on the system alarm, refer to the following manual.

Sereen Designer2 Version Screen Design Manual

#### GT Designer3 Version1 Screen Design Manual (Functions)

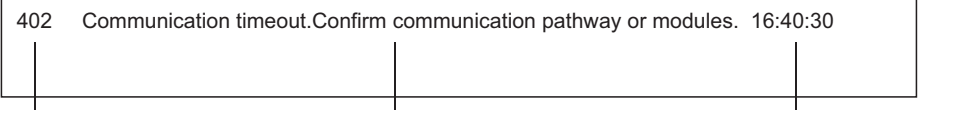

Error code **Error message Example 20** Error message **Time of occurrence** (Displayed only for errors)

#### *2* Perform an I/O check.

Whether the PLC can communicate with the GOT or not can be checked by the I/O check function. If this check ends successfully, it means correct communication interface settings and proper cable connection.

Display the I/O check screen by [Main Menu]  $\rightarrow$  [Debug & self check]  $\rightarrow$  [Self check]  $\rightarrow$  [I/O check]. For details on the I/O check, refer to the following manual:

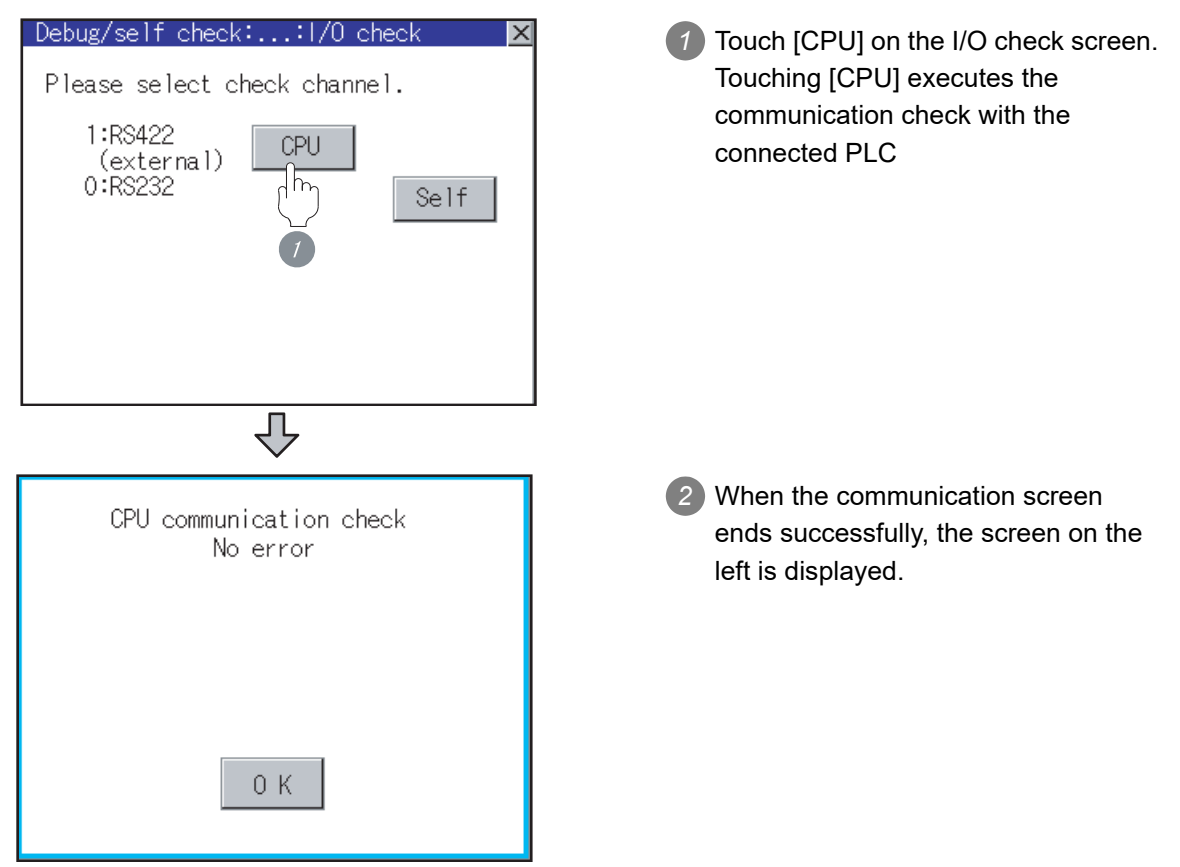

GTI User's Manual

**52**

CONNECTION TO<br>SICK SAFETY<br>CONTROLLER

**53**

CONNECTION TO<br>MURATEC<br>CONTROLLER

**54**

CONNECTION TO<br>INVERTER

**55**

CONNECTION TO<br>SERVO AMPLIFIER

CONNECTION TO<br>SERVO AMPLIFIER

**56**

CONNECTION TO<br>CNC

**57**

**MULTIPLE-GT11<br>CONNECTION<br>FUNCTION** 

**58**

FA TRANSPARENT<br>FUNCTION

FA TRANSPARENT<br>FUNCTION

# 57.4 Precautions

#### *1* GOT's communication timing

#### **(1) GOT's communication timing**

Adjust the communication timing so that, after applying the power to the system, the communication with the connected device (MITSUBISHI PLC) is performed in order starting from the first GOT (from the 1st GOT to the 2nd, and so on). When the communication is failed, retries are performed. And if the predetermined time has elapsed, a communication error occurs. \*1 \*2

#### **(2) Adjusting communication timing**

(a) When powering up the system simultaneously Using the utility or selecting [GOT setup] - [Opening Screen Time] from drawing software, set the opening screen time adding a delay to each setting for the GOTs. During the opening process, communication with the connected device does not start.

Example: Set value of "Opening Screen Time" (Inside (): set value) First module (5s)  $\rightarrow$  Second module (10s)

- (b) When powering on devices individually Turn on the connected device first, and then the first GOT, the second GOT, and so on.
- \*1 If the first GOT is turned on after a while the second GOT is turned on, because the communication start of the second GOT is delayed, a communication error may be detected at the second GOT.
- \*2 If the system power is turned on simultaneously and it takes time to start the communication of the second GOT, a communication error may be developed.

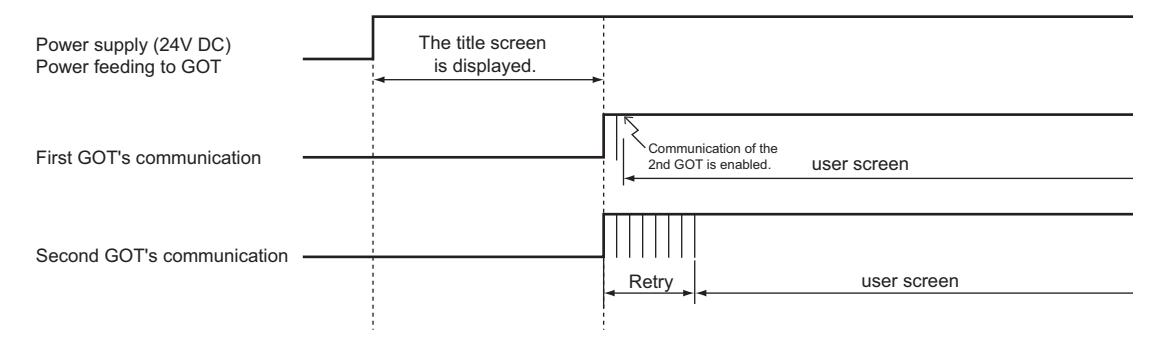

# **52**CONNECTION TO<br>SICK SAFETY<br>CONTROLLER **53**CTION TO **54**CONNECTION TO<br>INVERTER CONNECTION TO<br>SERVO AMPLIFIER<br>SERVO AMPLIFIER CONNECTION TO<br>SERVO AMPLIFIER **56**CONNECTION TO **57MULTIPLE-GT11<br>CONNECTION<br>FUNCTION**

**58**

FA TRANSPARENT<br>FUNCTION

FA TRANSPARENT<br>FUNCTION

#### *2* Using the FA transparent function

When multiple GOTs are connected, using the FA transparent function through connection via the RS-232 interface or USB interface of the GOT is not allowed.

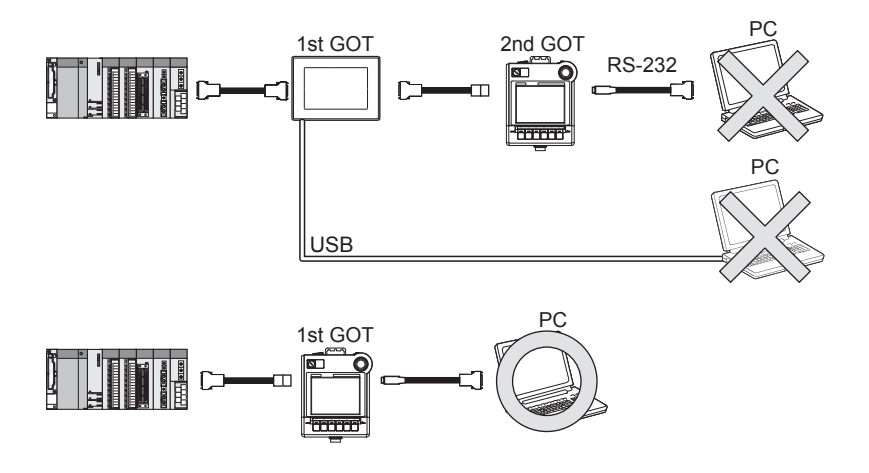

*3* Monitoring stop condition for the GOT in the multiple-GT11 connection In the system where multiple GOTs are connected, performing either of the following monitoring stop operations on the preceding stage (the first GOT) also stops monitoring of the GOT on the next stage (the second GOT).

When the GOT on the preceding stage resumes monitoring, the GOT on the next stage also resumes it.

- **(1) When project data is downloaded/uploaded by drawing software , or when the OS is installed\*1**
- **(2) When the GOT is set up\*1**
- \*1 A timeout error occurs in GX Developer.

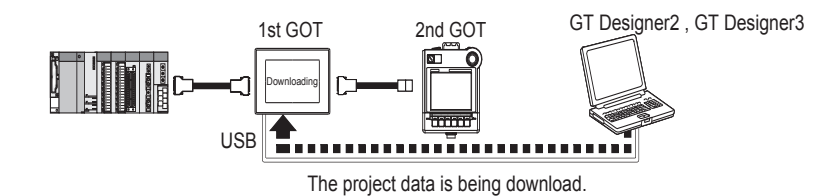

*4* When PLC power disconnection occurs in the multiple-GOT connection

In the system where multiple GOTs are connected, when the communication between the PLC and the first GOT is stopped due to PLC power disconnection and a disconnection of the communication cable between the PLC and the first GOT, the GOT waits for timeout against the communication request from the peripheral devices (GX Developer, etc.), and recovery of monitoring between the PLC and the GOT is delayed.

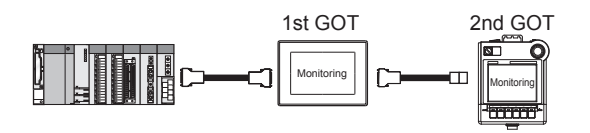

# 58. FA TRANSPARENT FUNCTION

# 58.1 FA Transparent Function

The FA transparent function allows the sequence programs of the Mitsubishi PLC to be read, written and monitored from a PC connected via a GOT.

#### 58.1.1 Compatible Software

#### *1* Connecting the GOT and PC with RS-232

#### **(1) Direct CPU connection**

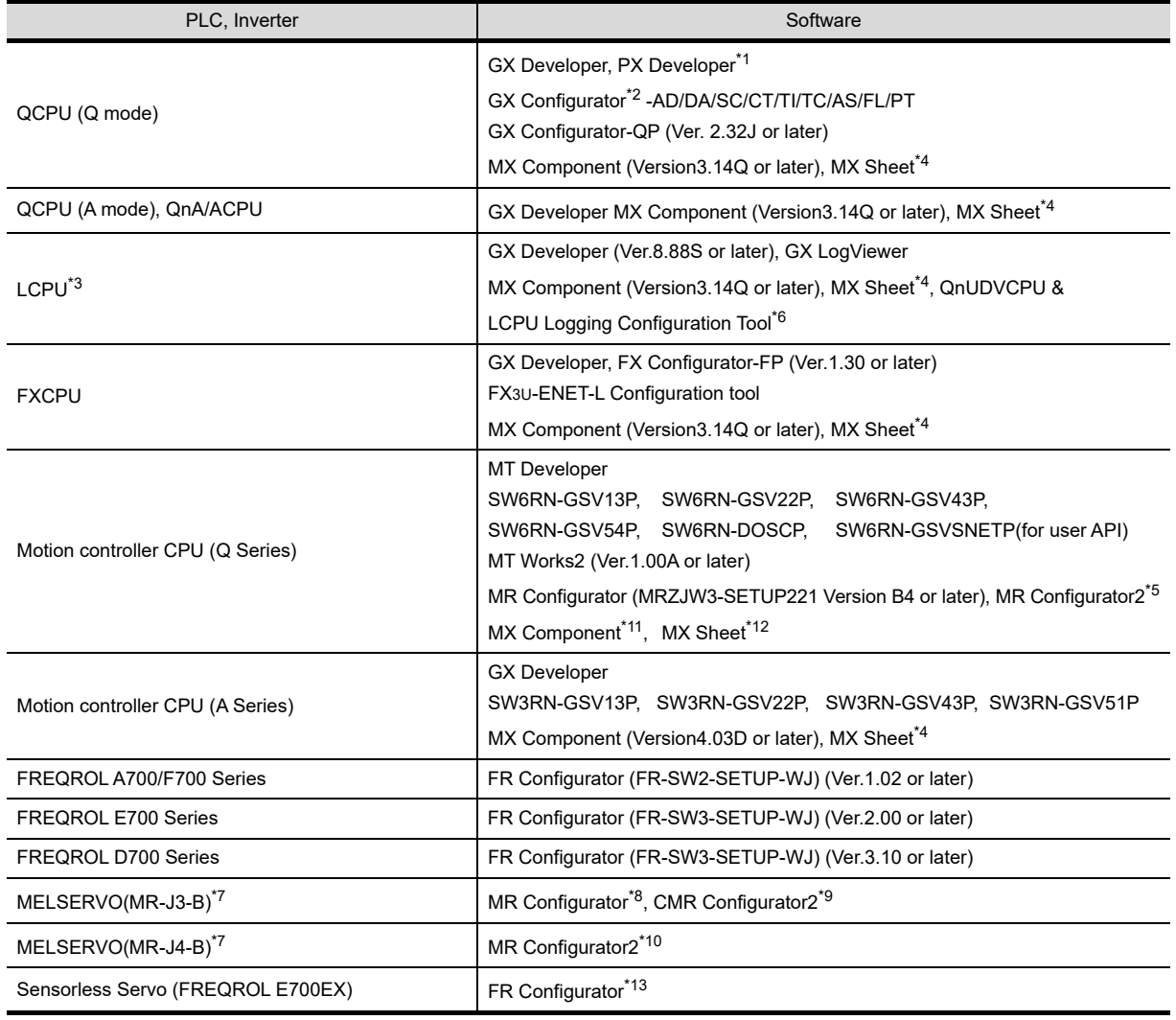
VECTION TO<br>SAFETY<br>TROLLER **53**CONNECTION TO<br>MURATEC<br>CONTROLLER

**52**

**55**CONNECTION TO<br>SERVO AMPLIFIER CONNECTION TO<br>SERVO AMPLIFIER

**57**

- \*1 PX Developer Version 1.09K or later is required to use the FA transparent function. PX Developer Version 1.18U or later is required to use the FA transparent function when connecting the Q02PHCPU or Q06PHCPU to the GOT.
- \*2 GX Configurator-AD : Version 2.03D or later, GX Configurator-DA : Version 2.04E or later GX Configurator-SC : Version 2.10L or later, GX Configurator-CT : Version 1.23Z or later GX Configurator-TI : Version 1.22Y or later, GX Configurator-TC : Version 1.21X or later GX Configurator-AS : Version 1.20W or later, GX Configurator-FL : Version 1.21X or later GX Configurator-PT : Version 1.20W or later
- 
- \*3 The adapter (L6ADP-R2 or L6ADP-R4) is required to use the FA transparent function.
- \*4 For MX Sheet, use MX Component Version 3.14Q.
- \*5 Start MR Configurator2 with MT Developer2 Version 1.10L or later.
- \*6 QnUDVCPU & LCPU Logging Configuration Tool Version 1.04E or later is required to use the FA transparent function.
- \*7 A motion controller is required between the GOT and PLC in direct CPU connection.
- \*8 MR Configurator(MRZJW3-SETUP221) Version B4 or later is required to use the FA transparent function.
- \*9 Use the QnUDVCPU & LCPU Logging Configuration Tool Version 1.04E or later.
- \*10 MR Configurator2 Version 1.09K or later is required to use the FA transparent function.
- \*11 To use the FA transparent function, MX Component Version 4.00A or later version is required.
- \*12 For MX Sheet, use MX Component Version 4.00A or later.
- \*13 FR Configurator Version5.21 or later is required to use the FA transparent function.

### **(2) Computer link connection**

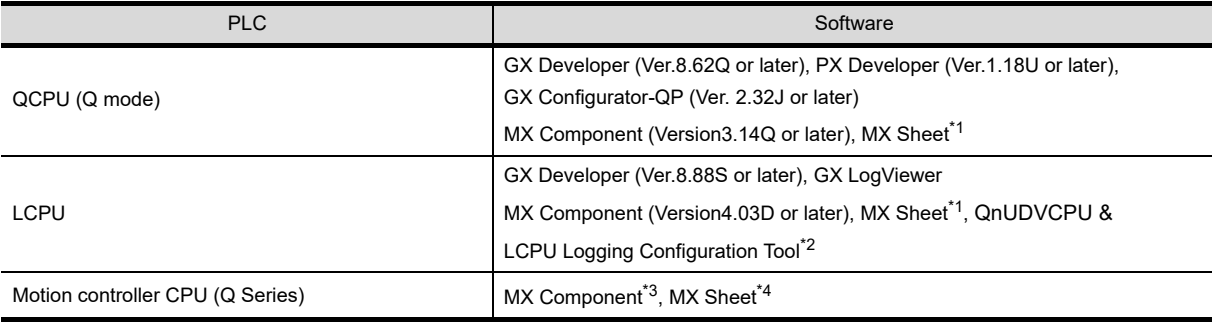

\*1 For MX Sheet, use MX Component Version 3.14Q.

\*2 QnUDVCPU & LCPU Logging Configuration Tool Version 1.04E or later is required to use the FA transparent function.

- \*3 To use the FA transparent function, MX Component Version 4.00A or later version is required.
- \*4 For MX Sheet, use MX Component Version 4.00A or later.

### *2* Connecting the GOT and PC with USB

### **(1) Direct CPU connection**

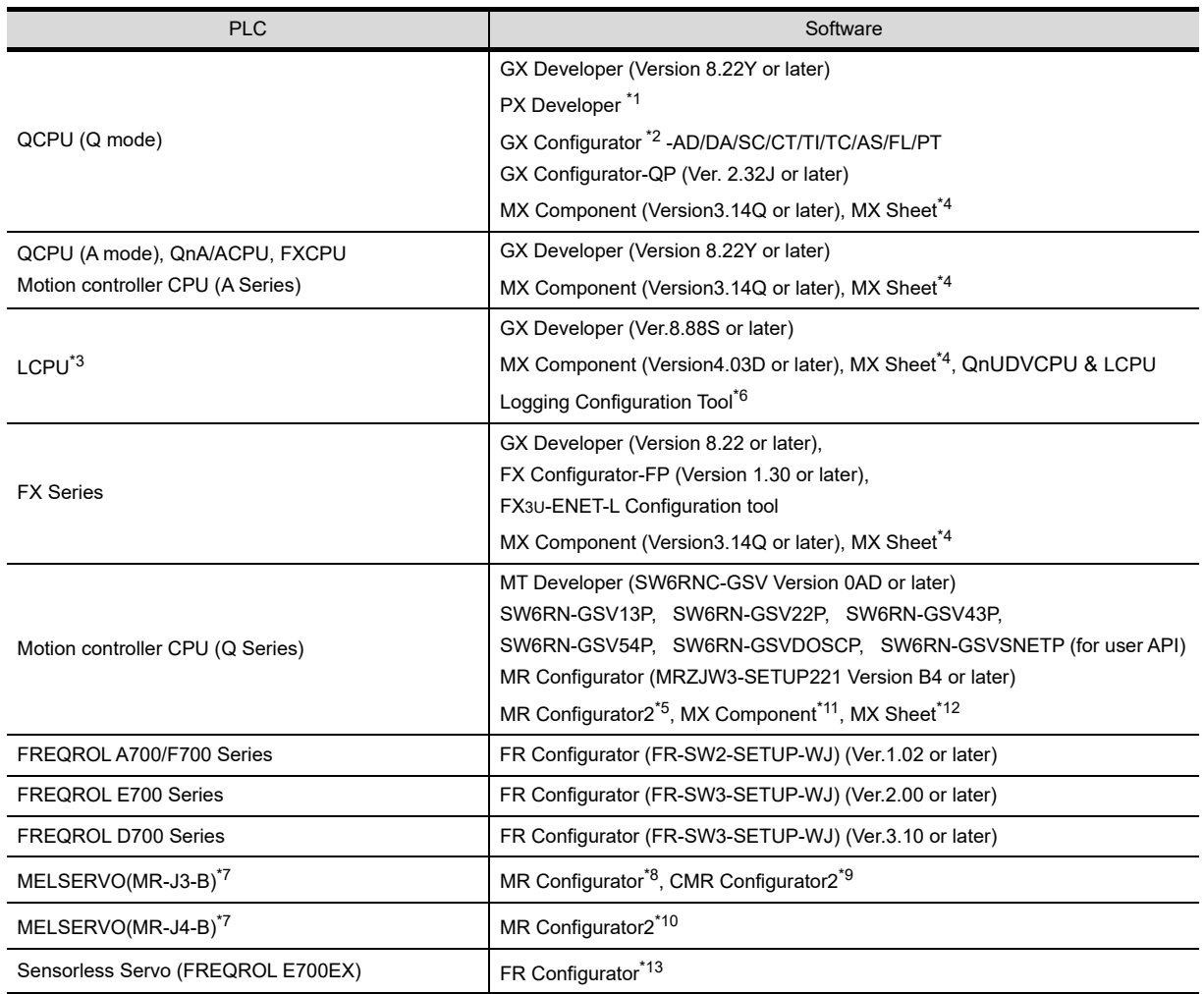

\*1 PX Developer Version 1.09K or later is required to use the FA transparent function.

PX Developer Version 1.18U or later is required to use the FA transparent function when connecting the Q02PHCPU or Q06PHCPU to the GOT.

\*2 GX Configurator-AD : Version 2.03D or later, GX Configurator-DA : Version 2.04E or later GX Configurator-SC : Version 2.10L or later, GX Configurator-CT : Version 1.23Z or later GX Configurator-TI : Version 1.22Y or later, GX Configurator-TC : Version 1.21X or later GX Configurator-AS : Version 1.20W or later, GX Configurator-FL : Version 1.21X or later GX Configurator-PT : Version 1.20W or later

- 
- \*3 The adapter (L6ADP-R2 or L6ADP-R4) is required to use the FA transparent function.
- \*4 For MX Sheet, use MX Component Version 3.14Q.
- \*5 Start MR Configurator2 with MT Developer2 Version 1.10L or later.
- \*6 QnUDVCPU & LCPU Logging Configuration Tool Version 1.04E or later is required to use the FA transparent function.
- \*7 A motion controller is required between the GOT and PLC in direct CPU connection.
- \*8 MR Configurator(MRZJW3-SETUP221) Version B4 or later is required to use the FA transparent function.
- \*9 Use the QnUDVCPU & LCPU Logging Configuration Tool Version 1.04E or later.
- \*10 MR Configurator2 Version 1.09K or later is required to use the FA transparent function.
- \*11 To use the FA transparent function, MX Component Version 4.00A or later version is required.
- \*12 For MX Sheet, use MX Component Version 4.00A or later.
- \*13 FR Configurator Version5.21 or later is required to use the FA transparent function.

### **(2) Computer link connection**

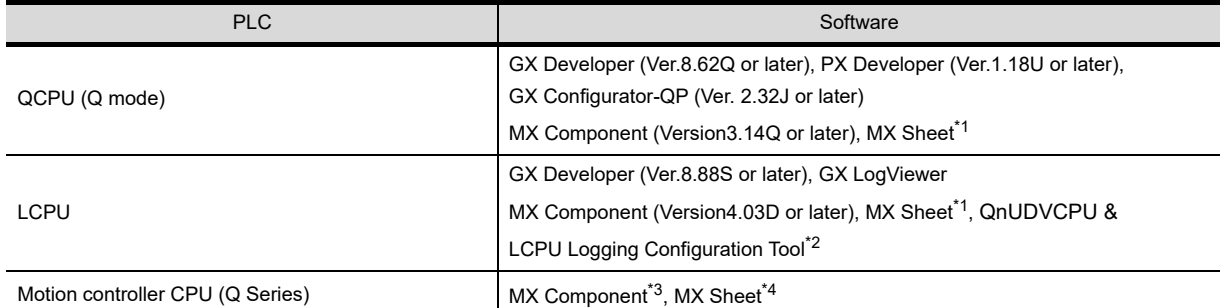

\*1 For MX Sheet, use MX Component Version 3.14Q.

\*2 QnUDVCPU & LCPU Logging Configuration Tool Version 1.04E or later is required to use the FA transparent function.

\*3 To use the FA transparent function, MX Component Version 4.00A or later version is required.

\*4 For MX Sheet, use MX Component Version 4.00A or later.

### *3* Connecting the GOT and PC with Modem

### **(1) Direct CPU connection**

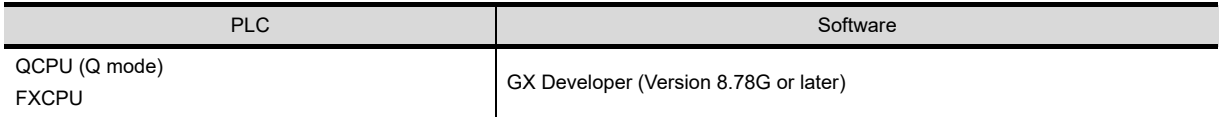

### **(2) Computer link connection**

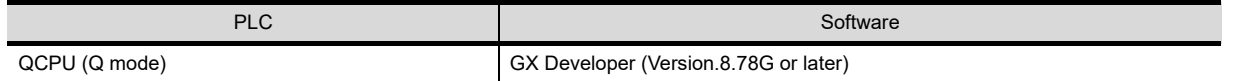

**Point** 

(1) The range accessible by software when FA transparent function is used Use of the FA transparent function does not affect the range accessible by the software.

For details on accessible range, refer to the manual for the respective software.

- (2) The software settings when using FA transparent function For the software settings, refer to the following when using FA transparent function.
	- $\sqrt{3}$  [Section 58.3.4 Accessing the PLC by the GX Developer, PX Developer,](#page-1091-0)  [GX Configurator](#page-1091-0)
	- Section 58.3.5 Accessing the PLC by the GX Configurator-QP
	- $\mathbb{S}$  [Section 58.3.6 Accessing by the MT Developer](#page-1095-0)
	- $\mathbb{S}^*$  [Section 58.3.7 Accessing the PLC by the MT Works2](#page-1096-0)
	- $\mathbb{S}$  Section 58.3.8 Accessing the servo amplifier by the MR Configurator, [MR Configurator2](#page-1097-1)
	- $\Box$  [Section 58.3.9 Accessing the inverter by the FR Configurator](#page-1097-0)
	- Section 58.3.10 Accessing the inverter by the FX Configurator-FP
	- [Section 58.3.11 Accessing the inverter by the FX3U-ENET-L](#page-1099-0)   $\sqrt{2}$ [Configuration tool](#page-1099-0)
	- [Section 58.3.12 Accessing the inverter by the QnUDVCPU & LCPU](#page-1100-0)   $\Box$ [Logging Configuration Tool](#page-1100-0)

**52**

CONNECTION TO<br>SICK SAFETY<br>CONTROLLER

**53**

NNECTION TO<br>JRATEC<br>MTROLLER

**54**

CONNECTION TO<br>INVERTER

**55**

CONNECTION TO<br>SERVO AMPLIFIER

CONNECTION TO<br>SERVO AMPLIFIER

**56**

CONNECTION TO<br>CNC

**57**

# 58.2 System Configuration and System Equipment

## 58.2.1 System configuration

## *1* GX Developer, GX LogViewer, MX Component, MX Sheet, QnUDVCPU & LCPU Logging Configuration Tool

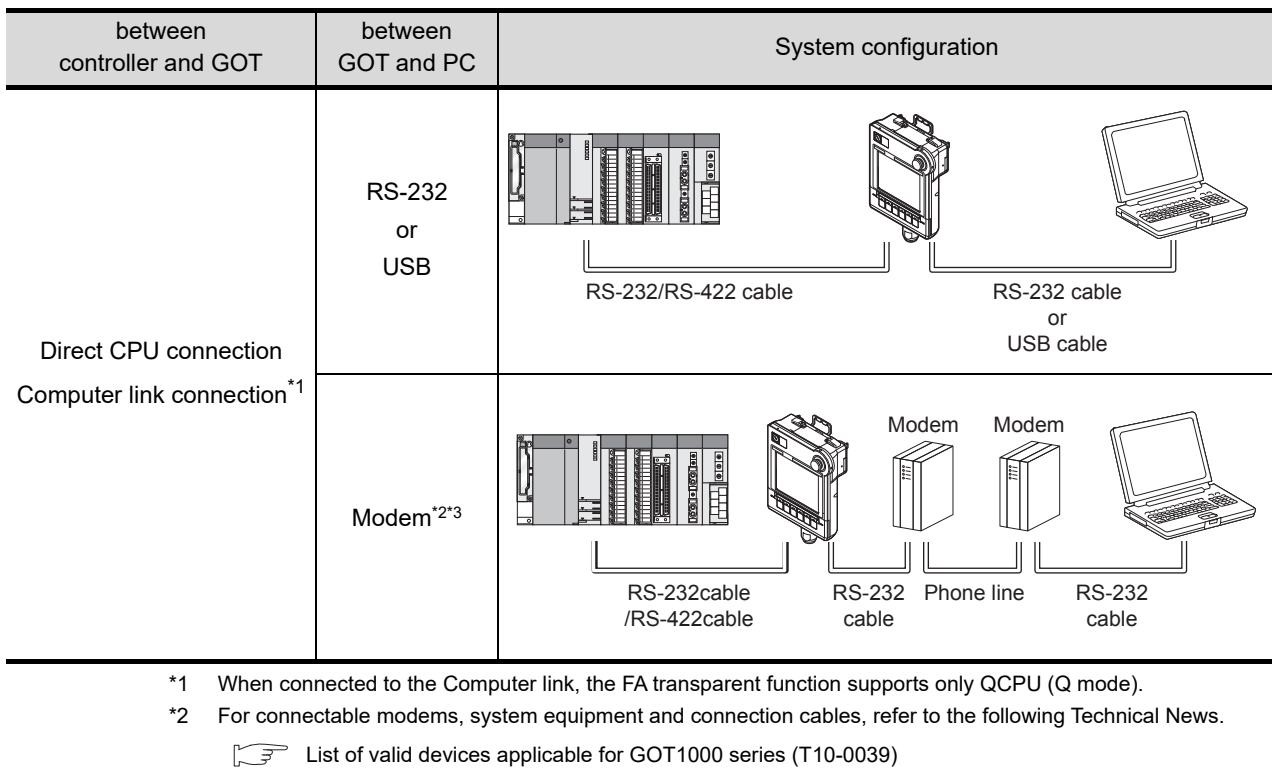

\*3 Installation of the GOT modem connection tool to the personal computer is required to connect the GOT to a modem.

For details, refer to the following manual.

GT Designer3 Version1 Screen Design Manual (Fundamentals)

### *2* PX Developer, GX Configurator

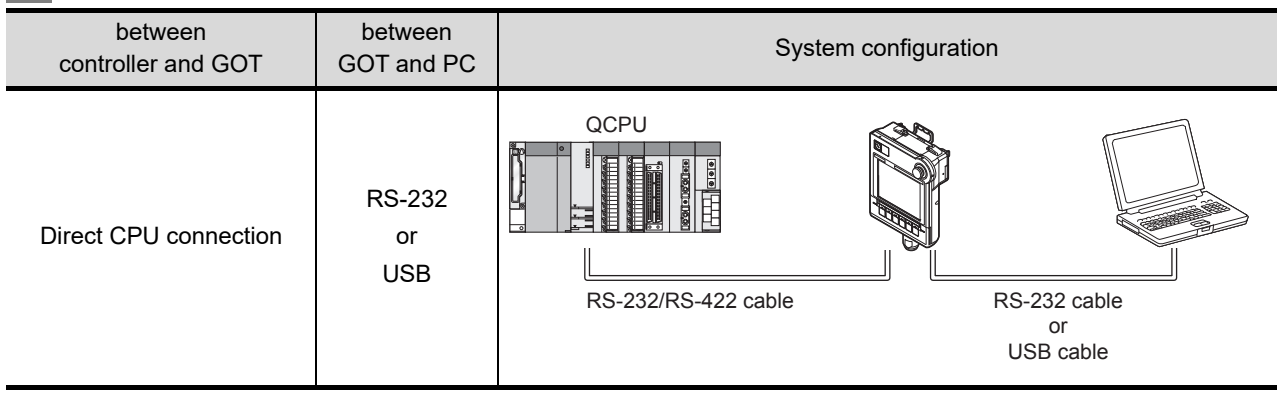

## *3* MT Developer, MT Works2

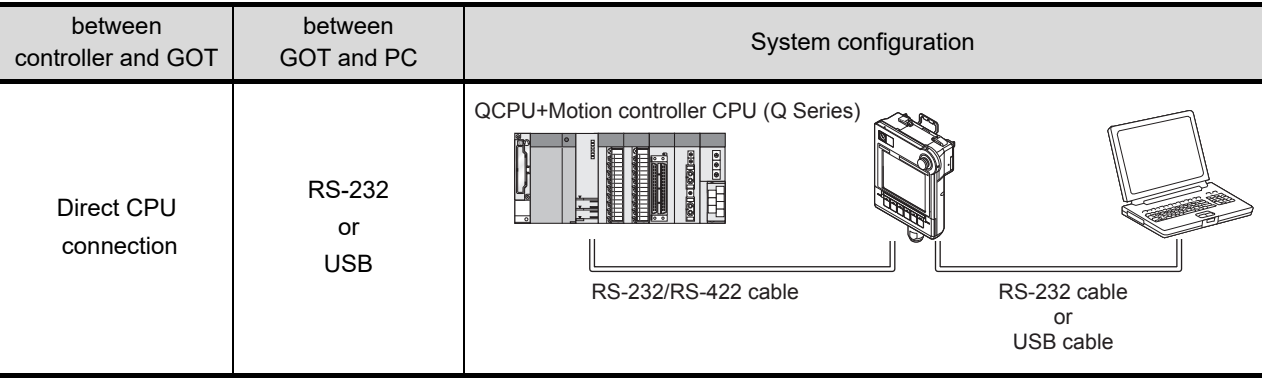

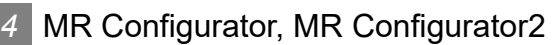

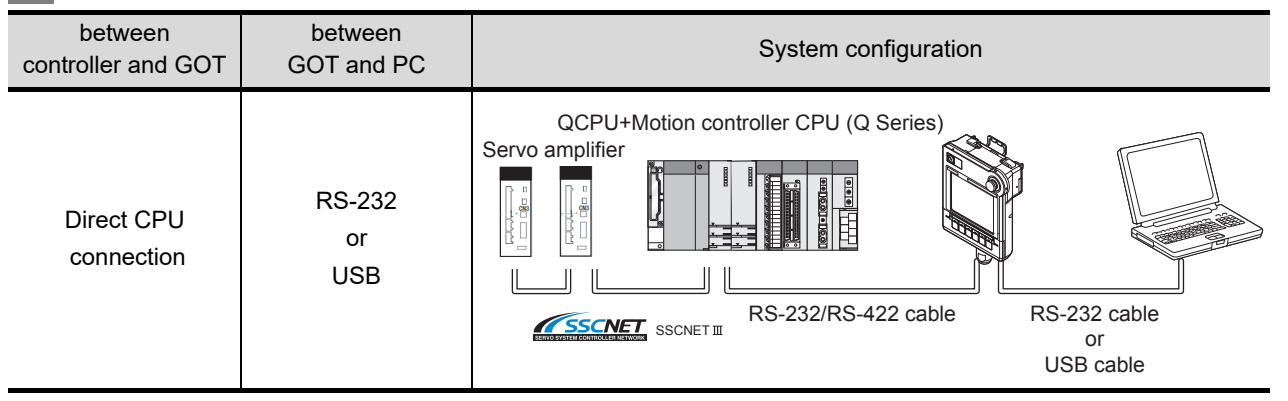

## *5* FR Configurator

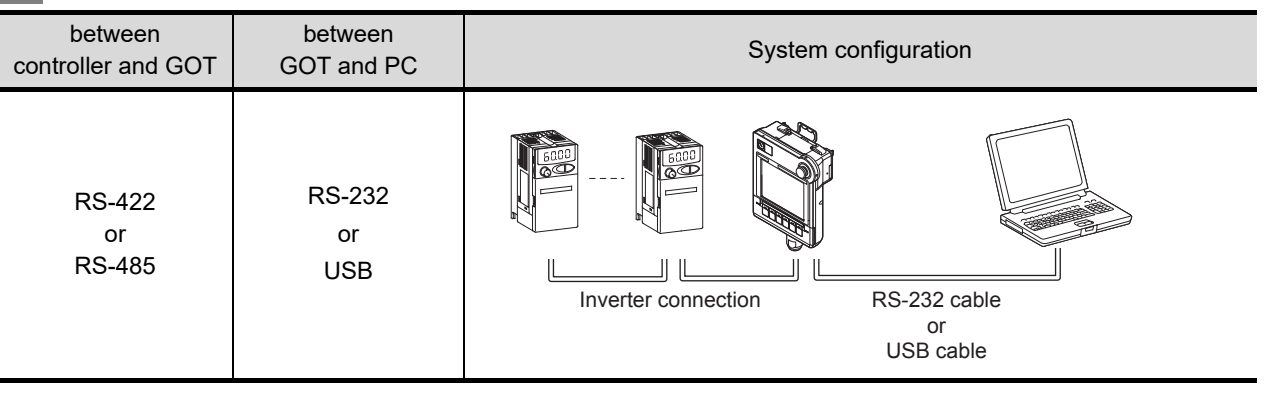

Point,

### System configuration between GOT and Mitsubishi inverter

For details on the system configuration between GOT and Mitsubishi inverter, refer to the following.

Chapter 54 CONNECTION TO INVERTER

**52**

CONNECTION TO<br>SICK SAFETY<br>CONTROLLER

**53**

LECTION TO<br>TEC<br>ROLLER

**54**

CONNECTION TO<br>INVERTER

**55**

CONNECTION TO<br>SERVO AMPLIFIER

CONNECTION TO<br>SERVO AMPLIFIER

**56**

CONNECTION TO<br>CNC

**57**

MULTIPLE-GT<br>CONNECTION<br>ELINCTION

**58**

**FA TRANSPARENT FUNCTION**

'A TRANSPARENT<br>'UNCTION

## *6* FR Configurator-FP

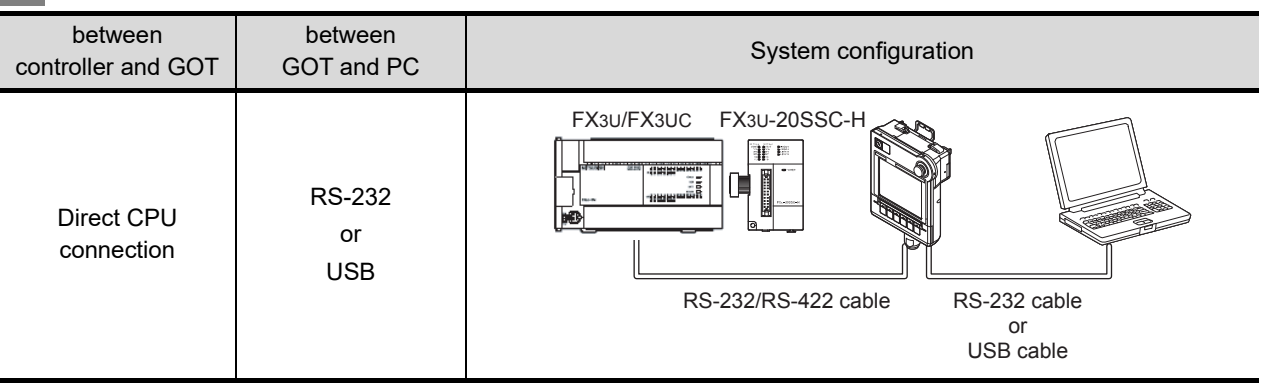

## **FX3U-ENET-L Configuration tool**

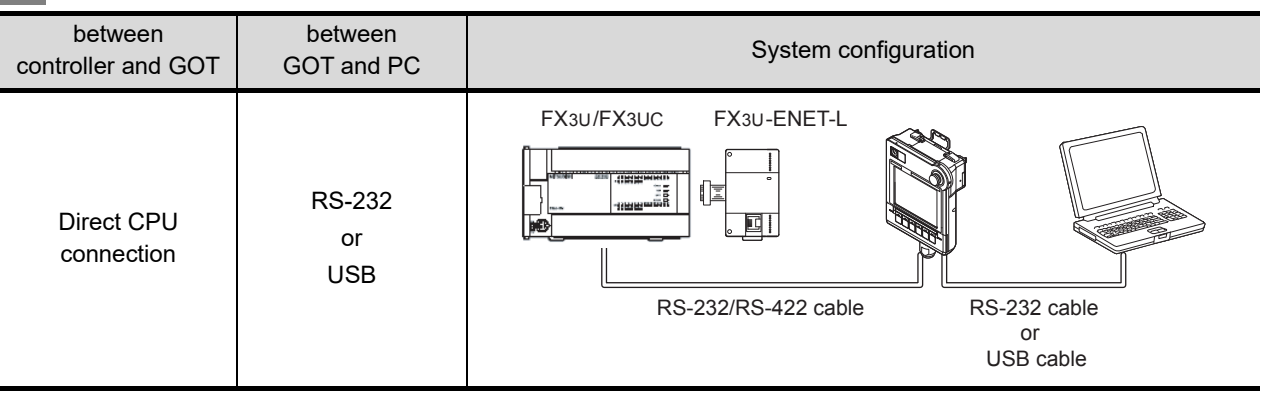

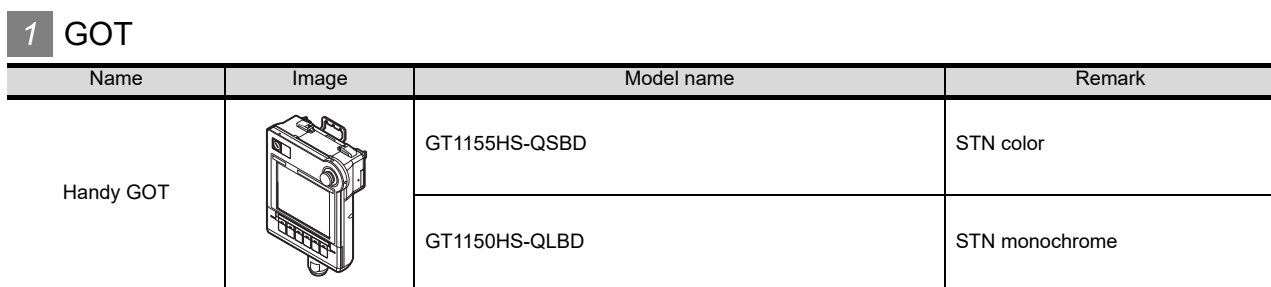

# *2* Controller

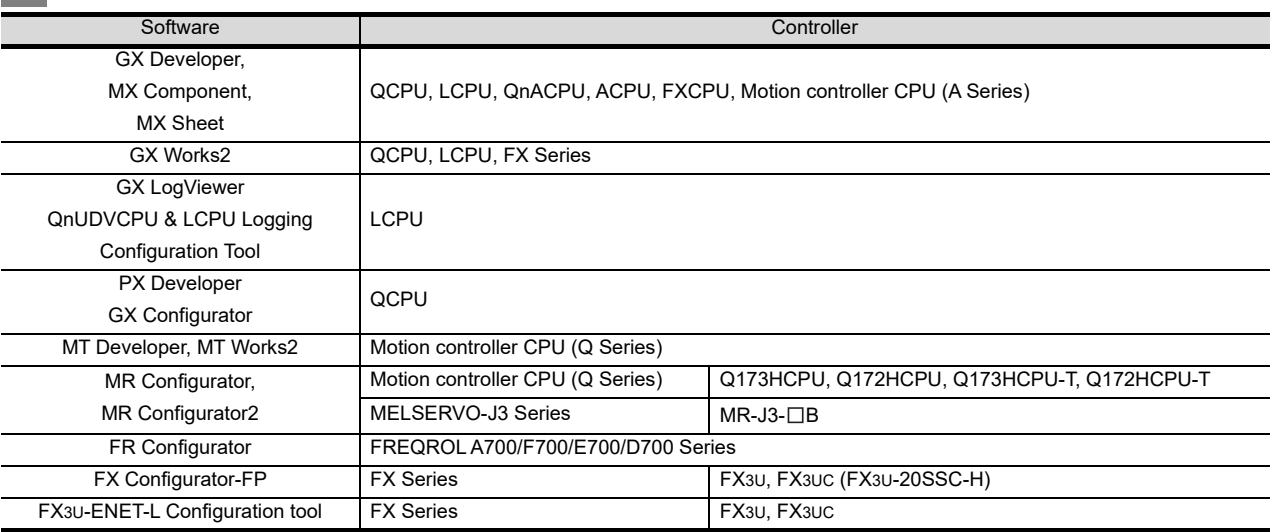

# *3* Cable

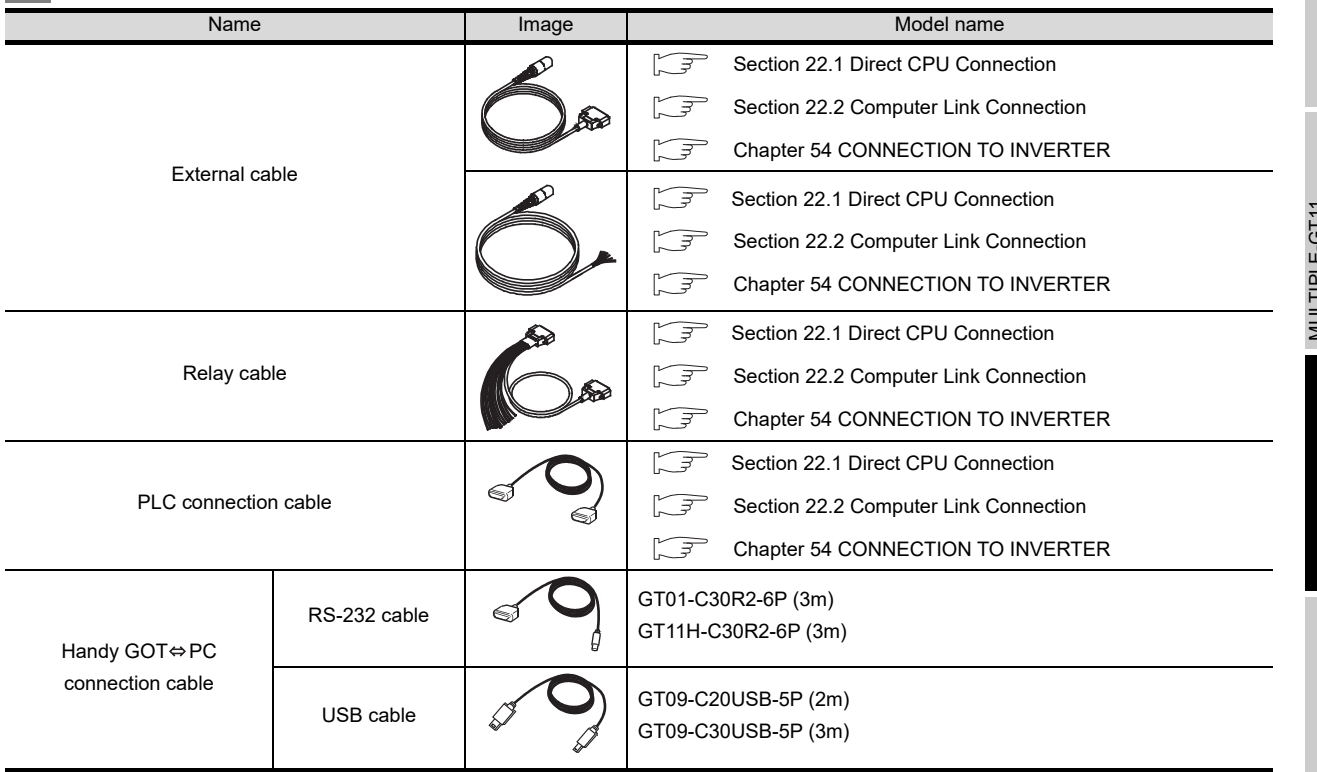

**58**

**FA TRANSPARENT FUNCTION**

**FA TRANSP**<br>FUNCTION

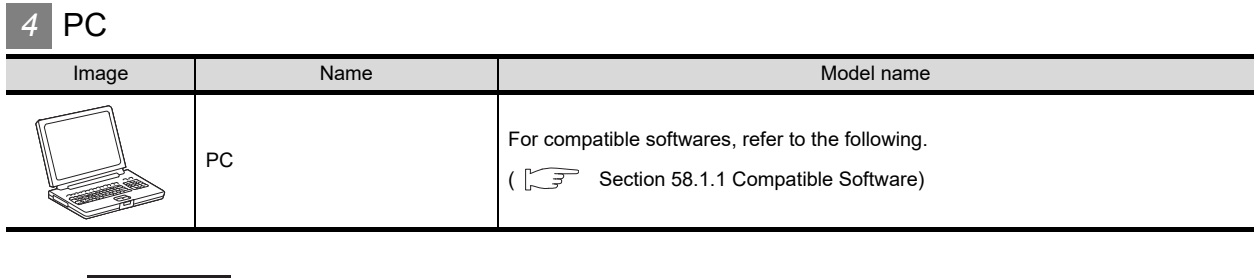

System configuration between GOT and Mitsubishi PLC

 $Point  $\sqrt{\ }$$ 

For details on the system configuration between GOT and Mitsubishi PLC, refer to the following.

Section 22.1 Direct CPU Connection

Section 22.2 Computer Link Connection

# 58.3 Setting communication interface

## 58.3.1 Communication settings

Set the communication interface of the GOT at [Communication settings] in GT Designer2 or [Controller Setting...] in GT Designer3.

For details on [Communication settings] of drawing software, refer to the following manual:

GT Designer2 Version Screen Design Manual

GT Designer3 Version1 Screen Design Manual (Fundamentals)

## *1* Communication settings

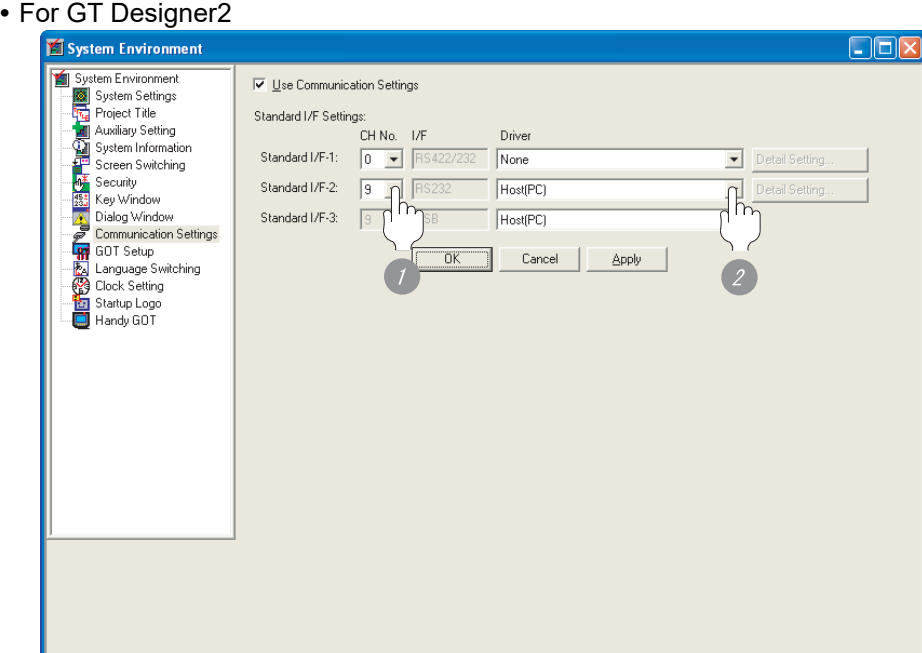

Set "9" to the No. of the to be used.

Set the driver to "Host(PC)".

**Point** 

(1) Communication interface setting by Utility

The communication interface setting can be changed on the Utility's "Communication setting" after downloading "Communication setting" of project data.

For details on the Utility, refer to the following manual.

Chapter 9 COMMUNICATION INTERFACE SETTING [\(COMMUNICATION SETTING\)](#page-103-0)

- (2) Precedence in communication settings When settings are made by drawing software or the Utility, the latest setting is effective.
- (3) Transmission speed between PC and GOT Match the transmission speed setting between the PC and the GOT with the transmission speed set on the PC side.

**52**

CONNECTION TO<br>SICK SAFETY<br>CONTROLLER

**53**

**VECTION TO<br>TEC<br>ROLLER** 

**54**

CONNECTION TO<br>INVERTER

**55**

CONNECTION TO<br>SERVO AMPLIFIER

CONNECTION TO<br>SERVO AMPLIFIER

**56**

CONNECTION TO<br>CNC

**57**

MULTIPLE-GT1<br>CONNECTION<br>FUNCTION

**58**

**FA TRANSPARENT FUNCTION**

FA TRANSPARENT<br>FUNCTION

## 58.3.2 Connecting cable

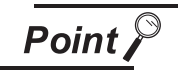

Cautions when connecting the cable

Shut off all phases of the GOT power supply before connecting the cable.

### *1* How to connect the cable

**(1) The RS-232 cable connection**

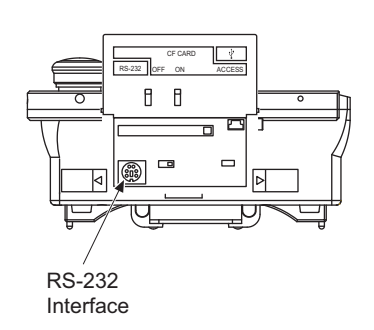

*1* Connect the RS-232 cable to the RS-232 interface on the GOT.

**(2) The USB cable connection**

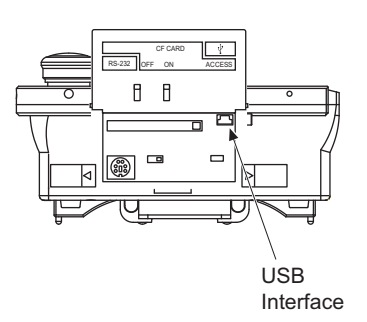

*2* Connect the USB cable to the USB interface on the GOT.

## 58.3.3 Verifying GOT recognizes connected equipment

Verify the GOT recognizes connected equipments on [Communication setting] of the Utility.

- **•** Channel number of communication interface, communication drivers allocation status
- **•** Communication unit installation status

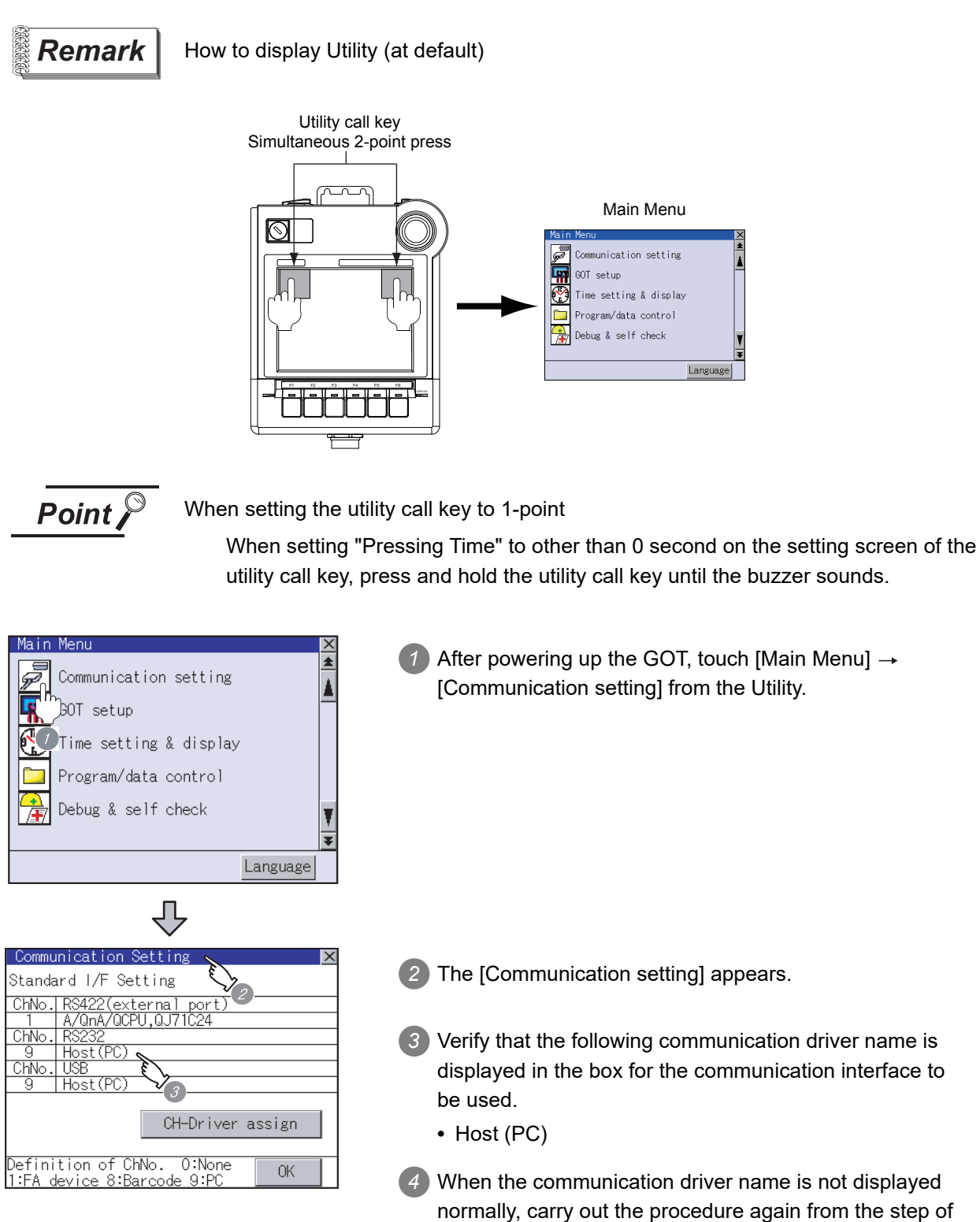

installing the communication driver.

**52**

**LECTION TO<br>SAFETY<br>ROLLER** 

**53**

JNECTION TO<br>VATEC<br>JTROLLER

**54**

CONNECTION TO<br>INVERTER

**55**

CONNECTION TO<br>SERVO AMPLIFIER

CONNECTION TO<br>SERVO AMPLIFIER

**56**

CONNECTION TO<br>CNC

**57**

MULTIPLE-GT1<br>CONNECTION<br>FUNCTION

**58**

**FA TRANSPARENT FUNCTION**

FA TRANSPARENT<br>FUNCTION

## <span id="page-1091-0"></span>58.3.4 Accessing the PLC by the GX Developer, PX Developer, GX **Configurator**

The setting method for the FA transparent function of GX Developer is used as an example. GX Configurator is an add-on software of GX Developer. (Except for GX Configurator-QP)

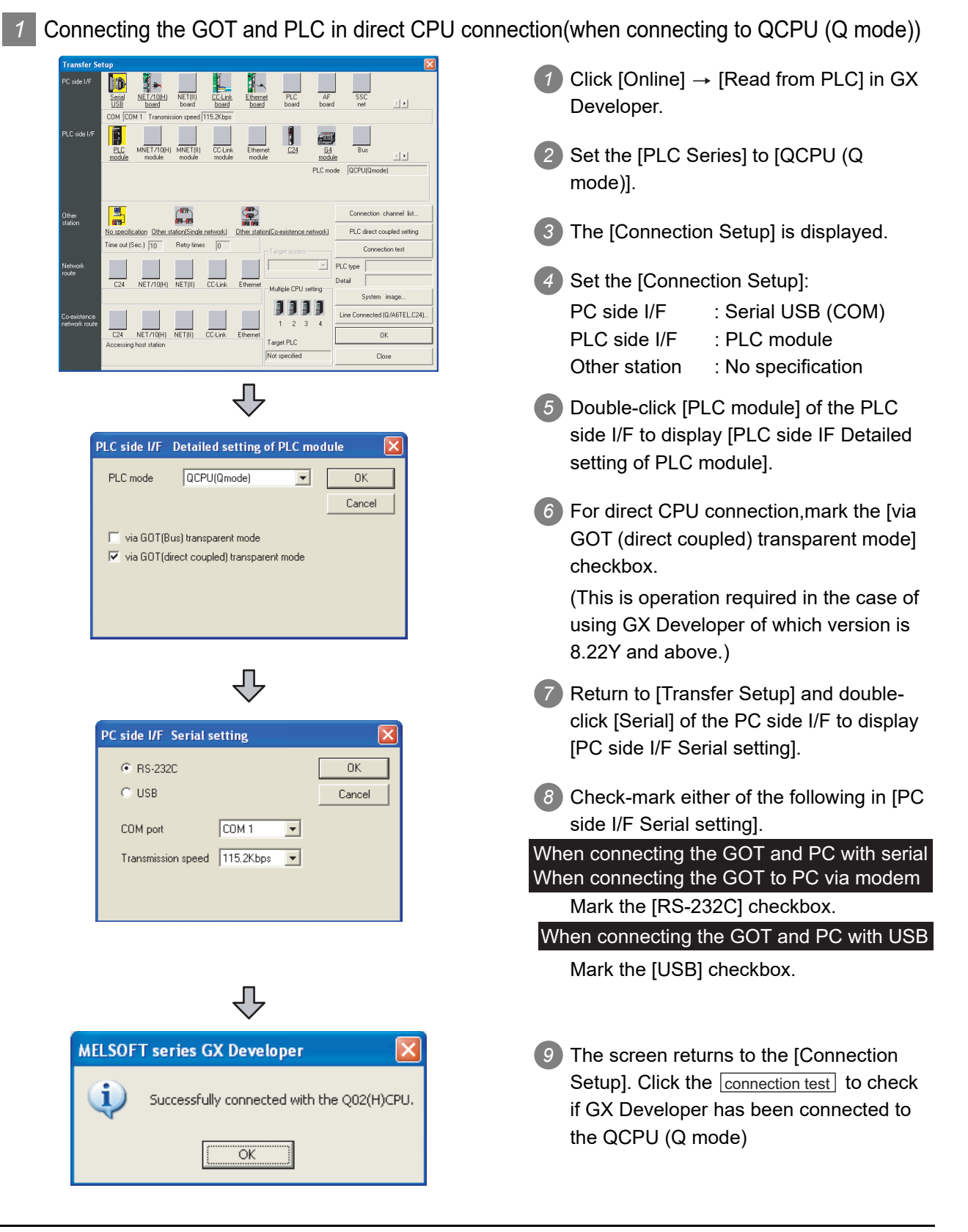

*2* Connecting the GOT and PLC in computer link connection(when connected to the QJ71C24(N))(GX Configurator is not supported.)

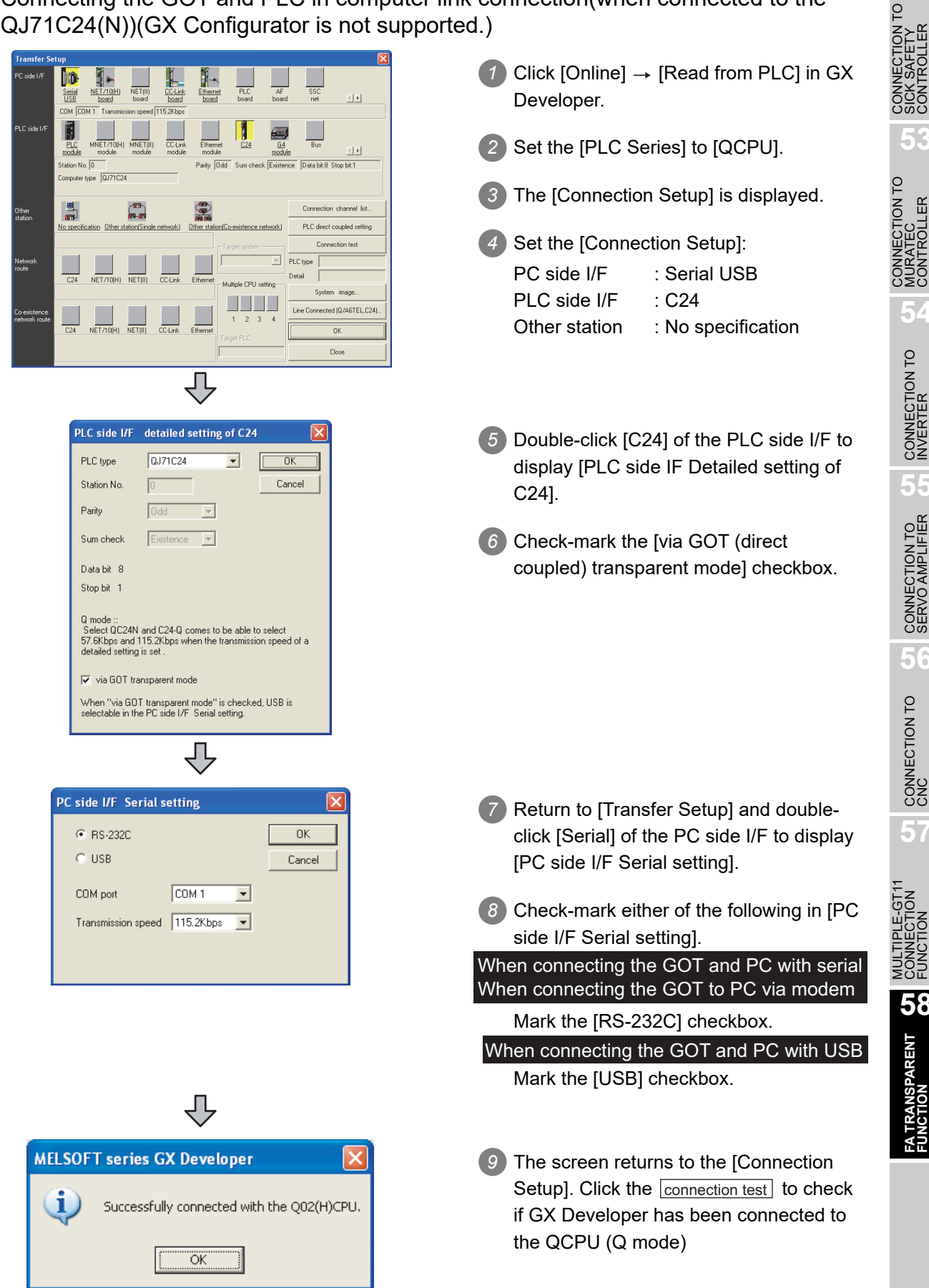

**52**

**53**

**54**

CONNECTION TO<br>INVERTER

**55**

CONNECTION TO<br>SERVO AMPLIFIER

CONNECTION TO<br>SERVO AMPLIFIER

**56**

CONNECTION TO<br>CNC

**57**

**58**

**FA TRANSPARENT FUNCTION**

FA TRANSPARENT<br>FUNCTION

### *3* When the FXCPU is connected

The following shows an access example by GX Developer when the GOT and PC are connected by USB.

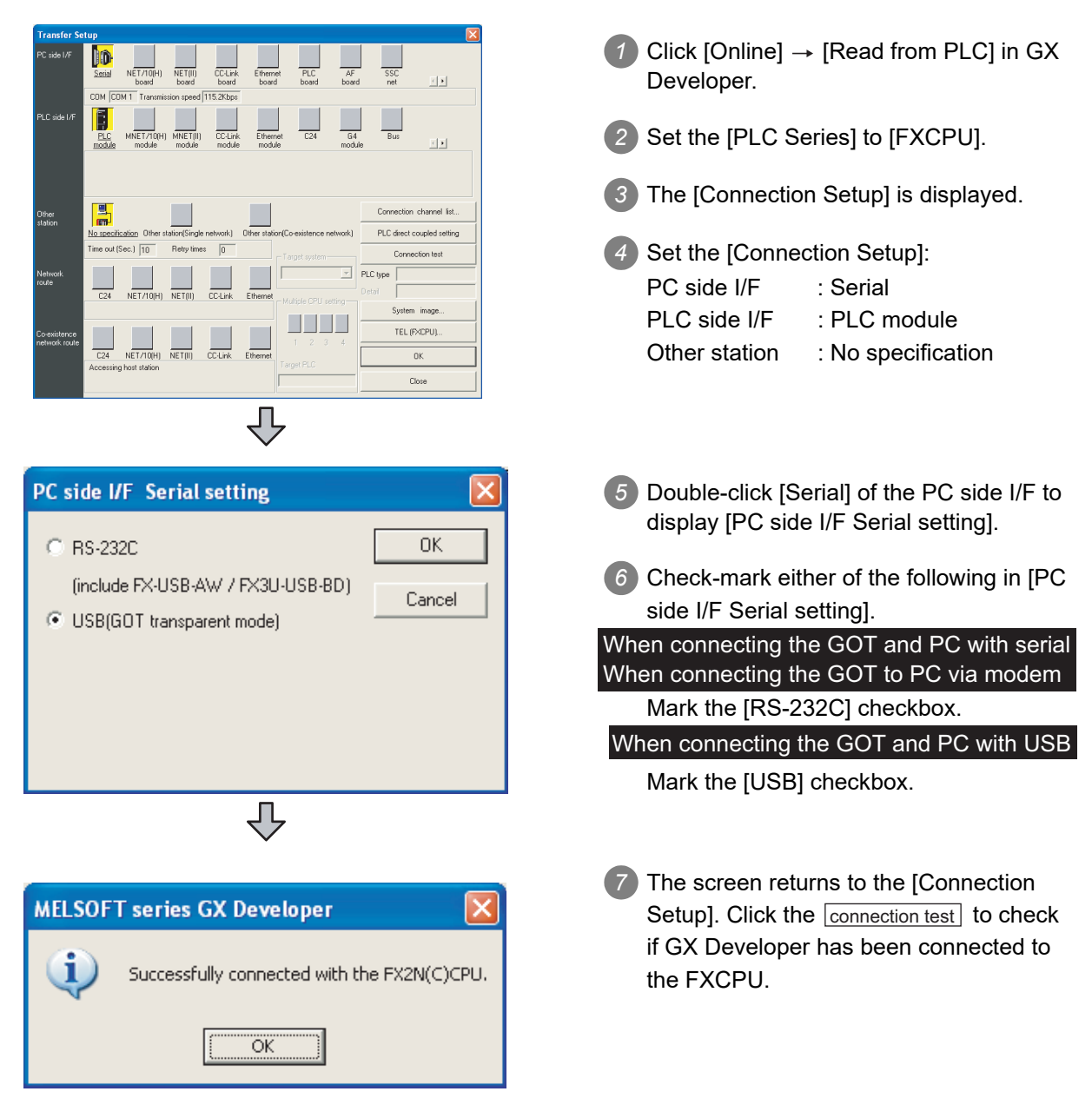

How to operate GX Developer

For details on GX Developer operations, refer to the following manual:

 GX Developer Version Operating Manual  $\sqrt{3}$ 

#### <span id="page-1094-0"></span>**52**58.3.5 Accessing the PLC by the GX Configurator-QP **VECTION TO<br>SAFETY<br>TROLLER** The following shows the procedure to set the FA transparent function of GX Configurator-QP. .<br>Connection setup[ Untitled2 / QD75P4 ] *1* Click [Connection setup] for [Online] on  $\overline{P}$ Module connecting I/D address  $0K$ GX Configurator-QP. BS-2320  $\overline{\phantom{0}}$ Interface  $\overline{\phantom{a}}$ Cancel  $1/0$  adr **COM1**  $\overline{\phantom{0}}$ COM setting **53** $115.2kbps$  $\overline{\phantom{0}}$ (Caution)Real address setting Transmission speed *2* The [Connection setup] is displayed.. Comm. test CONNECTION TO<br>MURATEC<br>CONTROLLER PLC Time check  $F<sub>LC</sub>$ Interface  $\overline{\phantom{0}}$ *3* Set the [PC side] in [Connection setup]. Wait time  $\sqrt{500}$  $\overline{\phantom{a}}$ PLC tune  $\overline{10}$  x 500ms Multi PLC specification Non-choice  $\overline{\phantom{a}}$ When connecting the GOT and PC with serial Timeout time Via GOT transparent mode Interface: RS-232C Direct coupled  $\overline{\phantom{a}}$ Type  $\overline{10}$  sec COM setting: COM1 to COM10 **54**Transmission speed: 9.6kbps to 115.2kbps CONNECTION TO<br>INVERTER When connecting the GOT and PC with USB Interface: USB 凸 onnection setup[ Untitled2 / QD75P4 ] **55***4* Set the [PLC side] in [Connection setup]. -PC Module connecting I/D addres OK PLC type: Q series PLC type Interfac **BS-2320**  $\overline{\phantom{0}}$ CONNECTION TO<br>SERVO AMPLIFIER CONNECTION TO<br>SERVO AMPLIFIER  $1/0$  adr  $\overline{\mathfrak{n}}$ Cancel COM1  $\overline{\phantom{0}}$ COM setting Multi PLC specification: None/No.1 to 4  $115.2kbp$  $\overline{\phantom{0}}$ (Caution)Real address setting Transmission speed Comm. test Direct CPU connection, mark the [via PLC Time check GOT transparent mode] checkbox.  $\overline{\phantom{0}}$ Interface **P** Wait time Direct CPU connection  $\sqrt{026UD}$  $\overline{\phantom{0}}$ PLC type  $\overline{10}$  x 500ms Multi PLC specification Non-choice  $\overline{\phantom{0}}$ Interface: PLC **56**Timeout time via GOT transparent mode Type: Direct coupled  $\sqrt{B}$ us  $\overline{\phantom{a}}$ Type  $\overline{10}$  sec CONNECTION TO CNC Computer link connection Interface: C24 ⇩ nnection setup[ Untitled2 / QD75P4 ] *5* Check-mark the [via GOT transparent **57**PC. Module connecting I/D address  $n<sub>k</sub>$ mode] checkbox. RS-2320  $\overline{ }$ Interface  $1/0$  adr Cancel COM setting **COM1**  $\overline{\phantom{0}}$ MULTIPLE-GT11<br>CONNECTION<br>FUNCTION  $115.2kbps$  $\overline{\phantom{0}}$ Transmission speed (Caution)Real address setting *6* Set the [Module connecting I/O address] Comm. test in [Connection setup]. PLC Time check Interfac **PLC**  $\overline{\phantom{a}}$ Specify the actual I/O address of the Wait time  $\sqrt{281}$  $\overline{\phantom{0}}$ PLC type module.  $\overline{10}$  × 500ms Multi PLC specification Non-choice  $\overline{\phantom{0}}$ **58** $\overline{\vee}$  via GOT transparent mode Timeout time  $\overline{\overline{\mathrm{Ris}}}$  $\overline{\phantom{0}}$ Type  $\overline{10}$  sec FA TRANSPARENT<br>FUNCTION **FA TRANSPARENT FUNCTION** ₹₹  $\overline{\mathsf{x}}$ **GX Configurator-QP** *7* The screen returns to the [Connection Setup]. Click the connection test to check Succeeded in connection with QD75P4 (Q26UDH). if GX Developer has been connected to the QD75\*\*\* (QnCPU) öï

### *58.3 Setting communication interface*

*58.3.5 Accessing the PLC by the GX Configurator-QP*

<span id="page-1095-0"></span>This section explains the procedure to set the FA transparent function of MT Developer with an example of connecting to motion controller CPU (Q series).

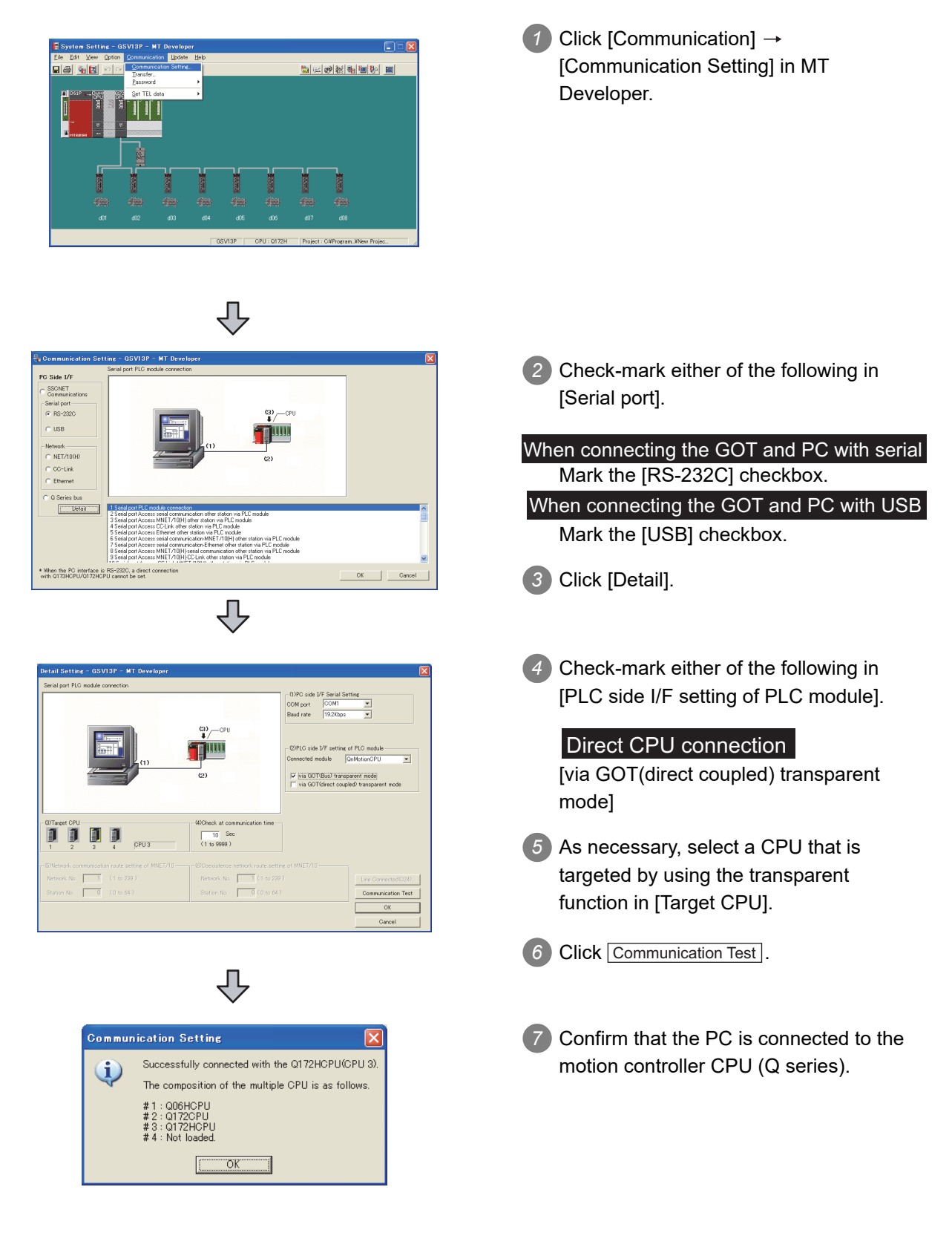

#### <span id="page-1096-0"></span>**52**58.3.7 Accessing the PLC by the MT Works2 **VECTION TO<br>SAFETY<br>ROLLER** This section explains the procedure to set the FA transparent function of MT Works2 with an example of connecting to motion controller CPU (Q series). J. Click [Transfer setup]  $\rightarrow$  [Online].  $rac{55}{1645}$ CC IE Cont<br>MET/1001) **CC-Lin**<br>Board **53**E  $\frac{1}{\cos \theta}$  $\boxed{\phantom{\quad \underline{\quad \ }}}_{\textbf{Ethemet}}$  $\mathbf{I}$ 鳳  $\Box$ *2* The [Transfer setup] is displayed. 国 CONNECTION TO<br>MURATEC<br>CONTROLLER C Mode QCPU *3* Set the [Transfer setup]: 鲁 PC side I/F : Serial USB .<br>CPU Direct Coupled Sett CPU side I/F : GOT  $\frac{1}{\sqrt{16}}$  $\Box$  $\Box$  $\Box$ Other station : No specification **54** $rac{1}{\sqrt{15}}$ L  $\Box$  $\frac{1}{\sqrt{2}}$  $rac{1}{\sqrt{1-\frac{1}{2}}\sqrt{1-\frac{1}{2}}\sqrt{1-\frac{$ CONNECTION TO<br>INVERTER **THE 55**PC side I/F Serial Setting *4* Double-click [Serial] of the PC side I/F to CONNECTION TO<br>SERVO AMPLIFIER display [PC side I/F Serial setting]. CONNECTION TO<br>SERVO AMPLIFIER C R5-232C  $\alpha$  $\degree$  usb Cancel *5* Check-mark either of the following in [PC side I/F Serial setting]. COM Port  $com1$  $\blacktriangledown$ When connecting the GOT and PC with serial Transmission Speed 115.2Kbps  $\blacktriangledown$ **56**Mark the [RS-232C] checkbox. When connecting the GOT and PC with USB CONNECTION TO<br>CNC Mark the [USB] checkbox. 凸 **CPU side I/F Detailed Setting of GOT** *6* Double-click [GOT] of the CPU side I/F to ⊙ PLC Module  $\alpha$ display [CPU side I/F Detailed Setting of Cancel **57**PLC Mode QCPL  $\overline{\phantom{a}}$ GOT]. via GOT(Bus) transparent mode via GOT(direct coupled) transpa MULTIPLE-GT11<br>CONNECTION<br>FUNCTION *7* Check-mark either of the following in  $C<sub>24</sub>$ [CPU side I/F Detailed Setting of GOT].  $\overline{\phantom{a}}$ .<br>Station N Direct CPU connection Parity Sum Ched Mark the [via GOT (direct coupled) **58**transparent mode]checkbox. Stop Bit 1 FA TRANSPARENT<br>FUNCTION **FA TRANSPARENT FUNCTION**  $\overline{\mathcal{L}}$ **MELSOFT Application** *8* The screen returns to [Transfer Successfully connected with the Q172DCPU(PLC No.2). setup].Click the Communication Test to Ť. The composition of the multiple CPU is as follows. check if MT Works2 has been connected  $#1$ : Install<br> $#2$ : Install to the motion controller (Q mode).  $#3:$  Uninstal<br> $#4:$  Uninstal  $\overline{\alpha}$

## <span id="page-1097-1"></span>58.3.8 Accessing the servo amplifier by the MR Configurator, MR Configurator2

Set the FA transparent function of the MR Configurator in [Communication Setting] of the MT Developer. Set the FA transparent function of the MR Configurator2 in [Communication Setting] of the MT Works2.

 $\Box$  [Section 58.3.6 Accessing by the MT Developer](#page-1095-0)

 $\mathbb{S}^{\mathbb{R}}$  [Section 58.3.7 Accessing the PLC by the MT Works2](#page-1096-0)

## <span id="page-1097-0"></span>58.3.9 Accessing the inverter by the FR Configurator

This section explains the setting method of the FA transparent function of FR Configurator with an example of connecting to FREQROL A700/F700 series.

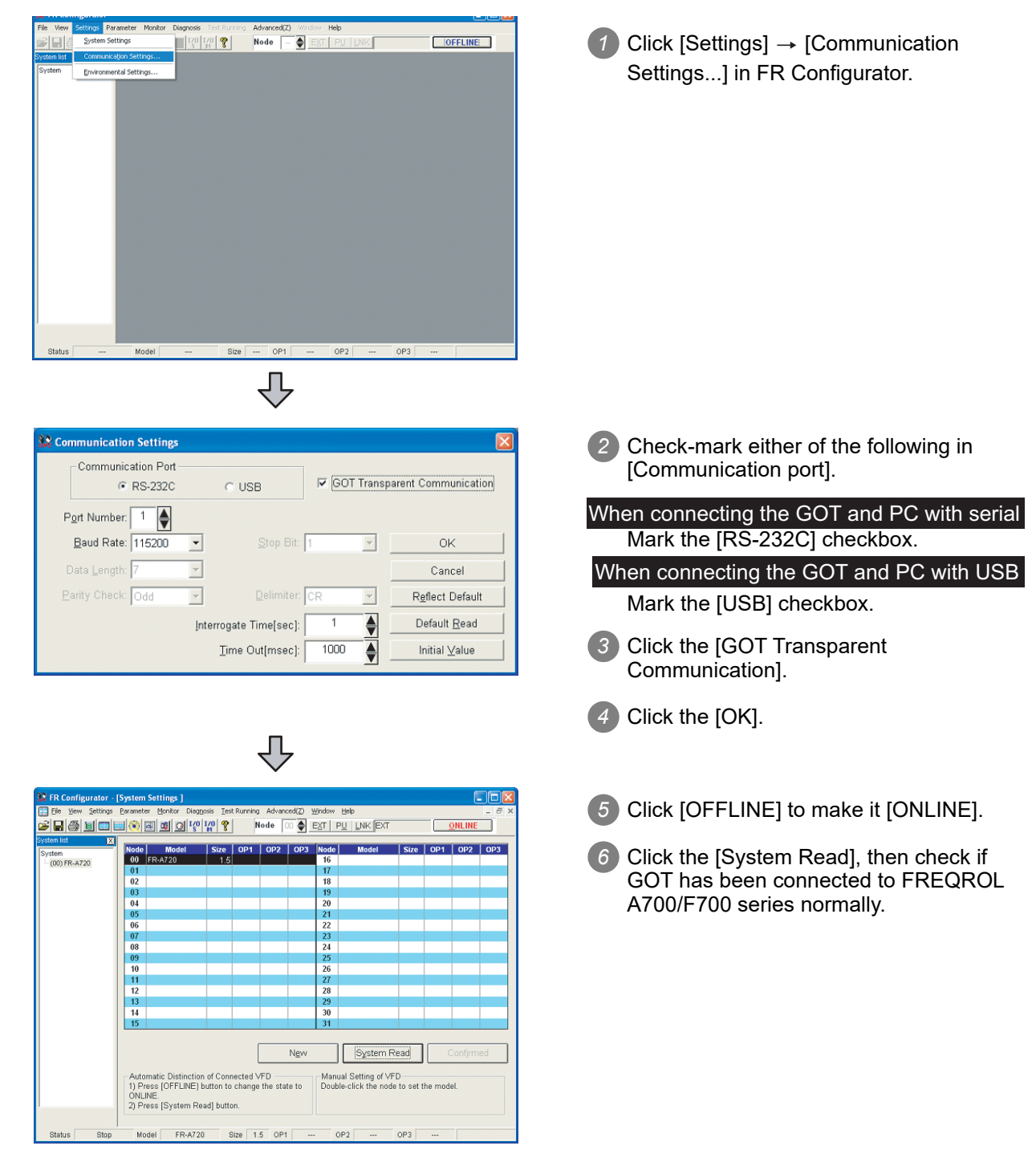

## <span id="page-1098-0"></span>58.3.10 Accessing the inverter by the FX Configurator-FP

This section explains the setting method of the FA transparent function of FX Configurator-FP with an example of connecting to FXCPU.

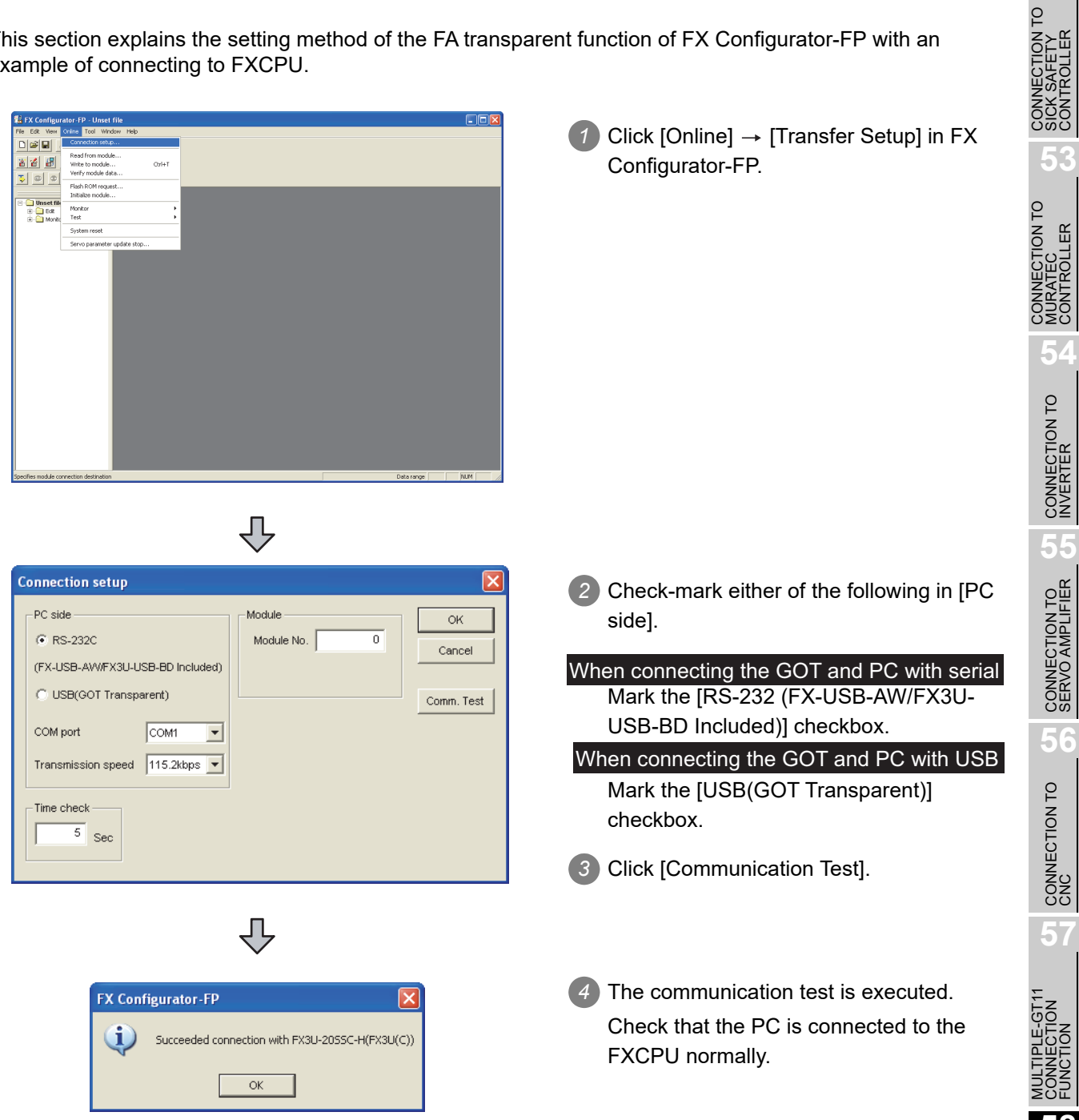

**52**

## <span id="page-1099-0"></span>58.3.11 Accessing the inverter by the FX3U-ENET-L Configuration tool

This section explains the setting method of the FA transparent function of FX3U-ENET-L Configuration tool with an example of connecting to FXCPU.

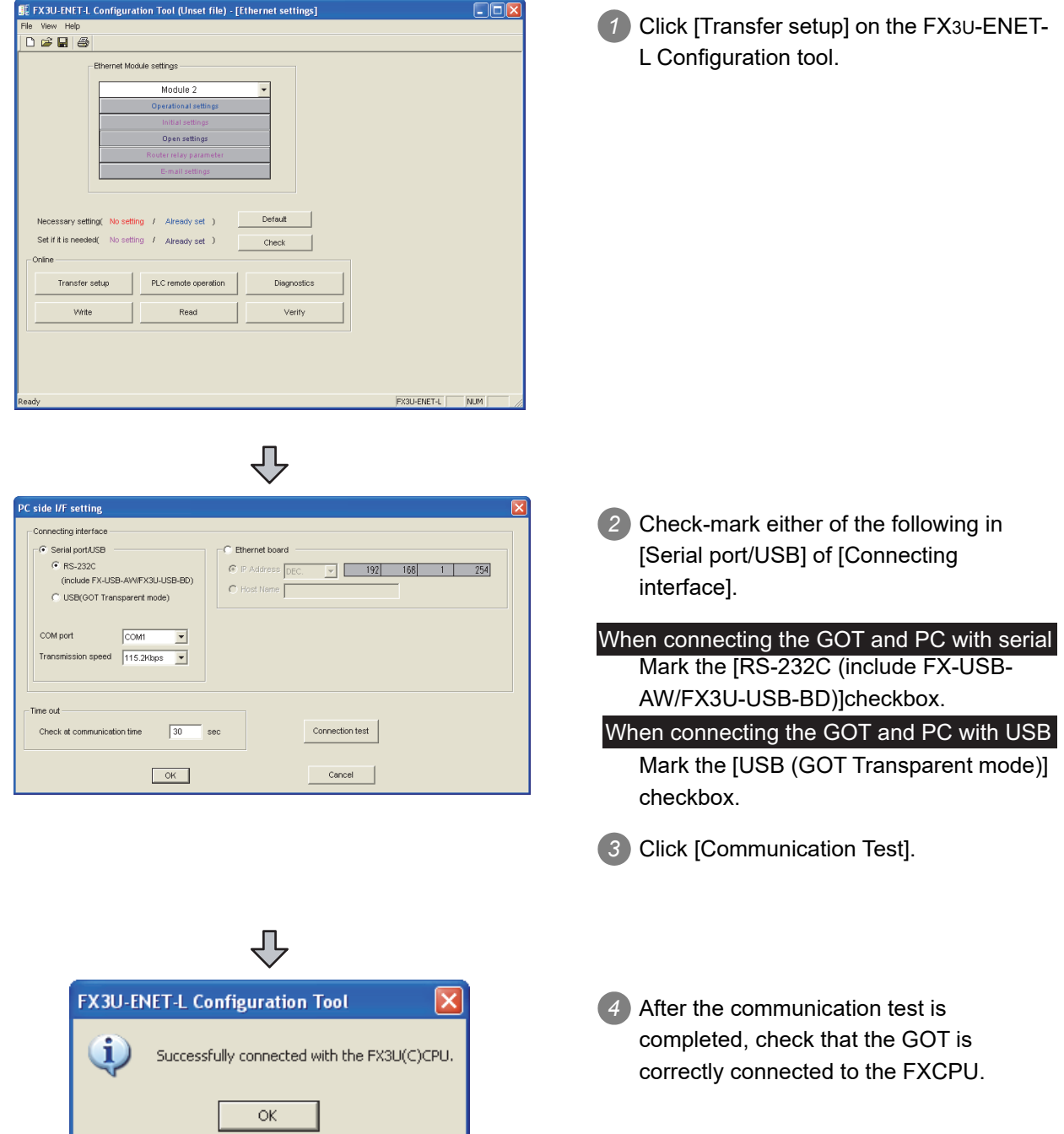

# <span id="page-1100-0"></span>58.3.12 Accessing the inverter by the QnUDVCPU & LCPU Logging Configuration Tool

The following shows the procedure to set the FA transparent function of QnUDVCPU & LCPU Logging Configuration Tool.

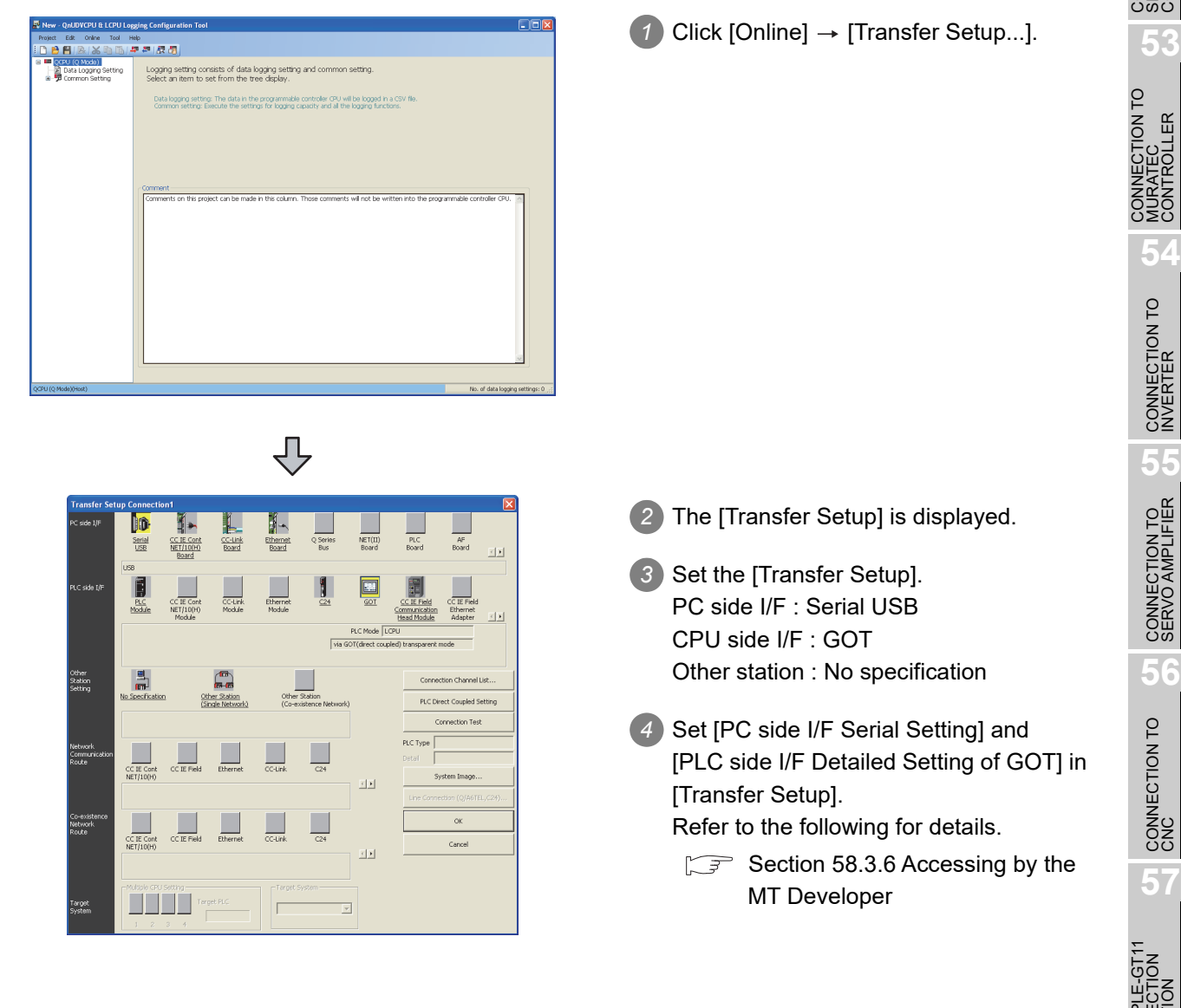

**58**

**FA TRANSPARENT FUNCTION**

JNCTION

**INSPARENT** 

**52**

**LECTION TO<br>SAFETY<br>ROLLER** 

# 58.4 Precautions

## 58.4.1 Precautions common to each software

### *1* GOT interface required to use the FA transparent function

Connect the PC, to which GX Developer or any other relevant software has been installed, to the RS-232 interface or USB interface of the GOT.

When performing the FA transparent function, use either RS-232 interface or USB interface of the GOT. Using both of them to perform the FA transparent function concurrently is not allowed.

![](_page_1101_Figure_5.jpeg)

*2* Conditions for suspending the FA transparent function

The FA transparent function is also suspended when any of the following operations, which stop the GOT monitor, is performed.

Note that the FA transparent function will not be stopped while using the optional function such as the Utility display or ladder monitor function.

- (1) When project data is downloaded/uploaded by drawing software, or when the OS is installed.<sup>\*1</sup>
- (2) When the GOT is set up.\*1
- (3) When no communication request (online monitor, etc.) has been issued from GX Developer for 45 minutes.
	- \*1 A timeout error occurs in GX Developer.

### *3* When monitoring the PLC CPU from a PC

When monitoring the PLC CPU from a PC, the GOT and PC refresh the display slower.

### *4* Software available for the FA transparent function

When multiple kinds of software are activated on one PC, only one of them is available for communications using the FA transparent function.

Do not concurrently perform any communications using the FA transparent function. (Offline operation with each software is available.)

Also, do not perform communications with the GOT (e.g. downloading project data) from drawing software during execution of communications using the FA transparent function.

![](_page_1101_Figure_19.jpeg)

### *5* When using together with the Multiple-GT11 connection function

When multiple GOTs are connected, the FA transparent function is not available even if the RS-232 interface or USB interface is used for the connection.

![](_page_1102_Figure_2.jpeg)

*6* When PLC power disconnection occurs with the FA transparent function being used While the FA transparent function is being used, if the communication between the PLC and the GOT is stopped due to PLC power disconnection or a disconnection of the communication cable between the PLC and the GOT, the GOT waits for timeout against the communication request from the peripheral devices (GX Developer, etc.), and recovery of monitoring between the PLC and the GOT is delayed.

![](_page_1102_Figure_4.jpeg)

*7* When connecting the GOT and personal computer with modem connection When using the FA transparent function with a modem, the communication settings of compatible software, modem connection tool, modem and GOT must be set correctly to communicate with the GOT. If not correctly set, the communication cannot be performed.

**52**

CONNECTION TO<br>SICK SAFETY<br>CONTROLLER

**53**

CONTO<br>EC<br>OLLER

**54**

CONNECTION TO<br>INVERTER

**55**

CONNECTION TO<br>SERVO AMPLIFIER

CONNECTION TO<br>SERVO AMPLIFIER

**56**

CONNECTION TO<br>CNC

**57**

MULTIPLE-GT11<br>CONNECTION<br>FUNCTION

**58**

**FA TRANSPARENT FUNCTION**

## 58.4.2 When using GX Developer

### *1* When connecting to QCPU (A mode)

When connecting to QCPU (A mode), set the PLC type to "A4UCPU" or "QCPU (A mode)" on GX Developer.

### *2* Connecting the GOT and GX Developer with RS-232

The [Transmission speed] setting in [PC side I/F Serial setting] of [Transfer Setup] must be within the range supported by the connected CPU.

![](_page_1103_Picture_148.jpeg)

*3* When [monitor conditions] have been set on GX Developer

- (1) Monitoring performance of the GOT is temporarily suspended.
- (2) The GOT cannot respond to the touch switch operation and numerical/ascii inputs.
- (3) Writing to PLC results in a system alarm occurrence and displays the message, "315 Device writing error. Correct device.".
- (4) While setting the monitor conditions, do not perform any operation which makes the GOT restart (e.g. downloading project data, changing utility data). Doing so may display a system alarm, "402 Communication timeout. Confirm communication pathway or modules." when the GOT restarts. When the monitor conditions setting for the PLC CPU has not been cancelled, reconnect GX Developer to cancel the setting. (An error may be output when the monitor conditions setting is cancelled.)
- (5) When the time check of GX Developer is set to 30 seconds or more in the monitor condition settings, the message "402 Communication timeout. Confirm communication pathway or modules." may appear.

Set the time check time of GX Developer to 30 seconds or less.

### *4* When exiting GX Developer

The GOT continues monitoring at the same speed as when the FA transparent function is working, in 45 seconds after GX Developer has been exited.

### *5* When performing [Read to PLC], [Write to PLC] and other file operations on GX **Developer**

If any of the following GOT functions is executed during the file operation such as [Read to PLC], [Write to PLC], this may cause the GOT or GX Developer to develop an error. In this case, take the following corrective action :

![](_page_1104_Picture_341.jpeg)

\*1 The numerical indicates the system alarm No.

*6* When PLC write is failed while using the FA transparent function The execution of PLC write using the FA transparent function may be failed due to some reason such as cable disconnection.

When this occurs, re-execute the PLC write from the same PC, or reset the PLC CPU.

*7* When connecting the GOT and personal computer with modem connection When using the FA transparent function to FX PLC with a modem, operate with the following procedure.

*1* Set the communication settings of the GOT according to GX Developer. Data length: 7 Parity: Even Stop bit: 1

*2* Initialize the modem on the GOT side.

*3* Connect between modems with the modem connection tool.

*4* Send data with GX Developer.

## 58.4.3 When using MT Developer

*When exiting MT Developer* 

For 45 seconds after GX Developer has been exited, the GOT continues monitoring at the same speed as when the FA transparent function is working.

*2* When PLC write is failed while using the FA transparent function The execution of PLC write using the FA transparent function may be failed due to some reasons such as cable disconnection.

When this occurs, re-execute the PLC write from the same PC, or reset the motion controller CPU.

*3* When a cable disconnection has occurred When the cable between the GOT and the motion CPU is disconnected, it takes time until a timeout error occurs in MT Developer.

**52**

CONNECTION TO<br>SICK SAFETY<br>CONTROLLER

**53**

ECTION TO<br>TEC<br>ROLLER

**54**

CONNECTION TO<br>INVERTER

**55**

CONNECTION TO<br>SERVO AMPLIFIER

CONNECTION TO<br>SERVO AMPLIFIER

**56**

CONNECTION TO<br>CNC

**57**

MULTIPLE-GT1<br>CONNECTION<br>FUNCTION

**58**

**FA TRANSPARENT FUNCTION**

FA TRANSPARENT<br>FUNCTION

## 58.4.4 When using MR Configurator

### **1** Unavailable functions and restrictions

For the use via the motion controller, there are unavailable functions and restrictions. For details on the restrictions, refer to the help screen of MR Configurator.

## *2* Monitor speed of GOT

Since the FA transparent function is used via the motion CPU, the monitor speed of GOT is slow.

### *1* GOT monitoring when using FA transparent function

When FA transparent function is used, GOT suspends monitoring on channels supporting FA transparent function.

![](_page_1106_Picture_3.jpeg)

Cancelling the suspended GOT monitoring immediately

To cancel the suspended (45 seconds) GOT monitoring immediately after FA transparent is executed, input "1" to device GS457. Then GOT resumes monitoring. If FA transparent is resumed even if "1" is already input to device GS457, an error will occur on FR Configurator.

For the details of the device, refer to the following manual.

SEP GT Designer2 Version Screen Design Manual

GT Designer3 Version1 Screen Design Manual (Fundamentals)

*2* When using the oscilloscope function specified sampling Since the monitoring of the inverter data may be not performed at the specified sampling intervals depending on the settings of oscilloscope function, adjust the communication setting, a sampling interval, etc.

*3* About PU mode operation command source selection

On the setting of PU mode operation command source selection (Pr:551) of the inverter, specify the terminal (1:RS-485 terminals, 2:PU connected) connected to GOT.

**52**

CONNECTION TO<br>SICK SAFETY<br>CONTROLLER

**53**

CONNECTION TO<br>MURATEC<br>CONTROLLER

**54**

CONNECTION TO<br>INVERTER

**55**

CONNECTION TO<br>SERVO AMPLIFIER

CONNECTION TO<br>SERVO AMPLIFIER

**56**

# MEMO

![](_page_1107_Picture_13.jpeg)

# **WARRANTY**

Please check the following product warranty details before using this product.

### **■1. Gratis Warranty Term and Gratis Warranty Range**

If any faults or defects (hereinafter "Failure") found to be the responsibility of Mitsubishi occurs during use of the product within the gratis warranty term, the product shall be repaired at no cost via the sales representative or Mitsubishi Service Company. However, if repairs are required onsite at domestic or overseas location, expenses to send an engineer will be solely at the customer's discretion.

Mitsubishi shall not be held responsible for any re-commissioning, maintenance, or testing on-site that involves replacement of the failed module.

#### **(1) Gratis Warranty Term**

The gratis warranty term of the product shall be for thirty-six (36) months after the date of purchase or delivery to a designated place.

Note that after manufacture and shipment from Mitsubishi, the maximum distribution period shall be six (6) months, and the longest gratis warranty term after manufacturing shall be forty-two (42) months.

The gratis warranty term of repair parts shall not exceed the gratis warranty term before repairs.

#### **(2) Gratis Warranty Range**

- (a) The customer shall be responsible for the primary failure diagnosis unless otherwise specified.
	- If requested by the customer, Mitsubishi Electric Corporation or its representative firm may carry out the primary failure diagnosis at the customer's expense.
	- The primary failure diagnosis will, however, be free of charge should the cause of failure be attributable to Mitsubishi Electric Corporation.
- (b) The range shall be limited to normal use within the usage state, usage methods, and usage environment, etc., which follow the conditions and precautions, etc., given in the instruction manual, user's manual and caution labels on the product.
- (c) Even within the gratis warranty term, repairs shall be charged in the following cases.
	- Failure occurring from inappropriate storage or handling, carelessness or negligence by the user. Failure caused by the user's hardware or software design.
	- Failure caused by unapproved modifications, etc., to the product by the user.
	- When the Mitsubishi product is assembled into a user's device, Failure that could have been avoided if functions or structures, judged as necessary in the legal safety measures the user's device is subject to or as necessary by industry standards, had been provided.
	- Failure that could have been avoided if consumable parts designated in the instruction manual had been correctly serviced or replaced.
	- Replacing consumable parts such as a battery, backlight, and fuse.
	- Failure caused by external irresistible forces such as fires or abnormal voltages, and Failure caused by force majeure such as earthquakes, lightning, wind and water damage.
	- Failure caused by reasons that could not be predicted by scientific technology standards at the time of shipment from Mitsubishi.
	- Any other failure found not to be the responsibility of Mitsubishi or that admitted not to be so by the user.

### **■2. Onerous repair term after discontinuation of production**

- (1) Mitsubishi shall accept onerous product repairs for seven (7) years after production of the product is discontinued. Discontinuation of production shall be notified with Mitsubishi Technical Bulletins, etc.
- (2) Mitsubishi shall not accept a request for product supply (including spare parts) after production is discontinued.

### **■3. Overseas service**

Overseas, repairs shall be accepted by Mitsubishi's local overseas FA Center. Note that the repair conditions at each FA Center may differ.

### **■4. Exclusion of loss in opportunity and secondary loss from warranty liability**

Regardless of the gratis warranty term, Mitsubishi shall not be liable for compensation to:

- (1) Damages caused by any cause found not to be the responsibility of Mitsubishi.
- (2) Loss in opportunity, lost profits incurred to the user by Failures of Mitsubishi products.
- (3) Special damages and secondary damages whether foreseeable or not, compensation for accidents, and compensation for damages to products other than Mitsubishi products.
- Replacement by the user, maintenance of on-site equipment, start-up test run and other tasks.

#### **■5. Changes in product specifications**

The specifications given in the catalogs, manuals, or technical documents are subject to change without prior notice.

### **■6.** Product application

(1) In using the Mitsubishi graphic operation terminal, the usage conditions shall be that the application will not lead to a major accident even if any problem or fault should occur in the graphic operation terminal device, and that backup and fail-safe functions are systematically provided outside of the device for any problem or fault.

(2) The Mitsubishi graphic operation terminal has been designed and manufactured for applications in general industries, etc. Thus, applications in which the public could be affected such as in nuclear power plants and other power plants operated by respective power companies, and applications in which a special quality assurance system is required, such as for Railway companies or Public service shall be excluded from the graphic operation terminal applications.

In addition, applications in which human life or property could be greatly affected, such as in aircraft, medical, railway applications, incineration and fuel devices, manned transportation equipment, recreation and amusement devices, safety devices, shall also be excluded from the graphic operation terminal.

Even for the above applications, however, Mitsubishi Electric Corporation may consider the possibility of an application, provided that the customer notifies Mitsubishi Electric Corporation of the intention, the application is clearly defined and any special quality is not required, after the user consults the local Mitsubishi representative.

GOT is a registered trademark of Mitsubishi Electric Corporation.

Microsoft, Windows, Windows NT, Windows Server, Windows Vista, and Windows 7 are registered trademarks or trademarks of Microsoft Corporation in the United States and other countries.

Adobe and Adobe Reader are registered trademarks of Adobe Systems Incorporated.

Pentium and Celeron are a registered trademarks of Intel Corporation in the United States and other countries.

Ethernet is a trademark of Xerox Corporation in the United States.

MODBUS is a trademark of Schneider Electric SA.

VNC is a registered trademark of RealVNC Ltd. in the United States and other countries.

Other company and product names herein may be either trademarks or registered trademarks of their respective owners.

![](_page_1111_Picture_0.jpeg)

# GT11 Handy GOT User's Manual 2/2

(Connection)

![](_page_1111_Picture_52.jpeg)

JY997D20102AF

# **MITSUBISHI ELECTRIC CORPORATION**

HEAD OFFICE : TOKYO BUILDING, 2-7-3 MARUNOUCHI, CHIYODA-KU, TOKYO 100-8310, JAPAN

When exported from Japan, this manual does not require application to the Ministry of Economy, Trade and Industry for service transaction permission.